亚马逊云科技

#### 用户指南

# 亚马逊 QuickSight

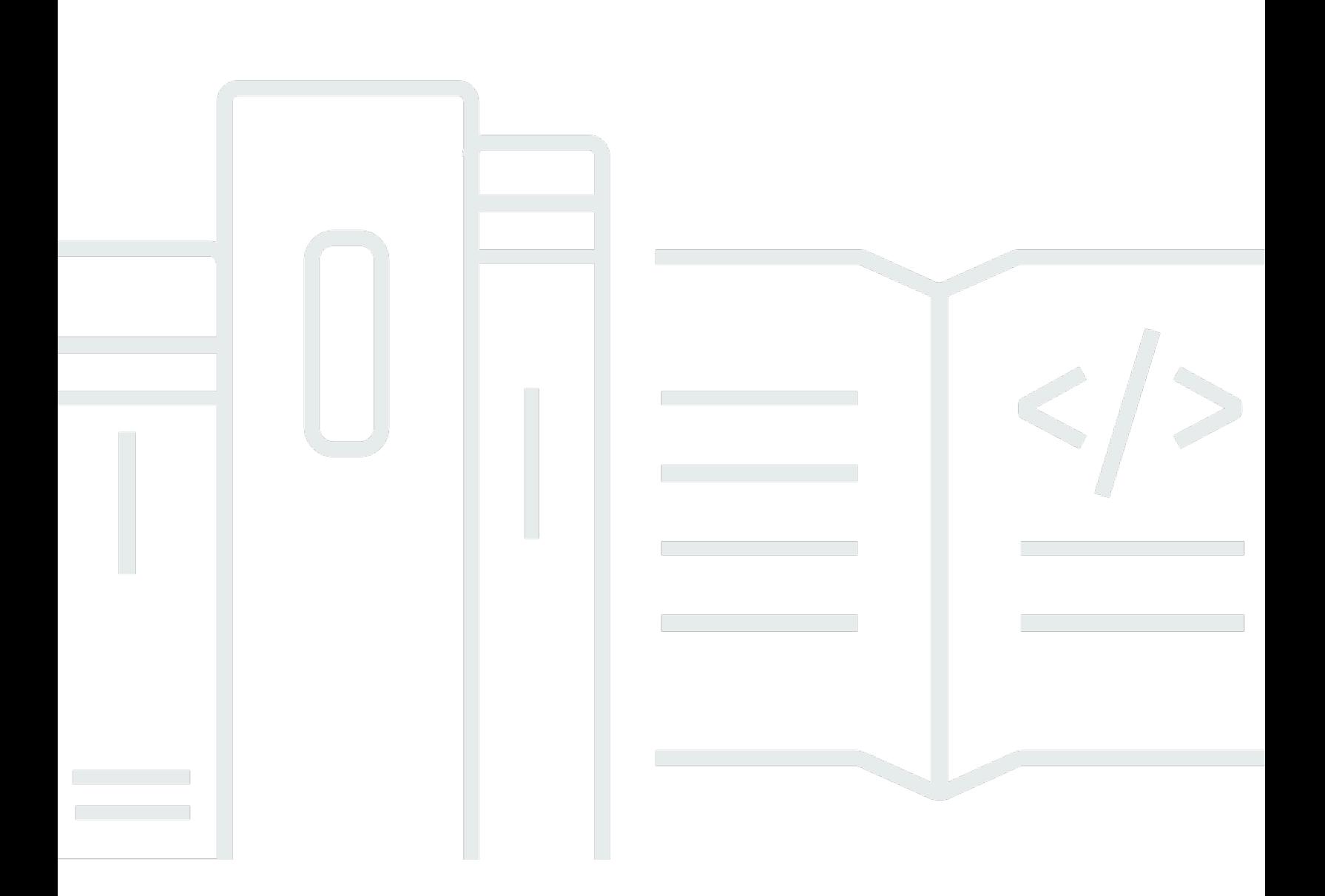

Copyright © 2024 Amazon Web Services, Inc. and/or its affiliates. All rights reserved.

# 亚马逊 QuickSight: 用户指南

Copyright © 2024 Amazon Web Services, Inc. and/or its affiliates. All rights reserved.

Amazon 的商标和商业外观不得用于任何非 Amazon 的商品或服务,也不得以任何可能引起客户混 淆、贬低或诋毁 Amazon 的方式使用。所有非 Amazon 拥有的其他商标均为各自所有者的财产,这些 所有者可能附属于 Amazon、与 Amazon 有关联或由 Amazon 赞助,也可能不是如此。

Amazon Web Services 文档中描述的 Amazon Web Services 服务或功能可能因区域而异。要查看适 用于中国区域的差异,请参阅 [中国的 Amazon Web Services 服务入门](https://docs.amazonaws.cn/aws/latest/userguide/services.html) [\(PDF\)。](https://docs.amazonaws.cn/aws/latest/userguide/aws-ug.pdf#services)

# **Table of Contents**

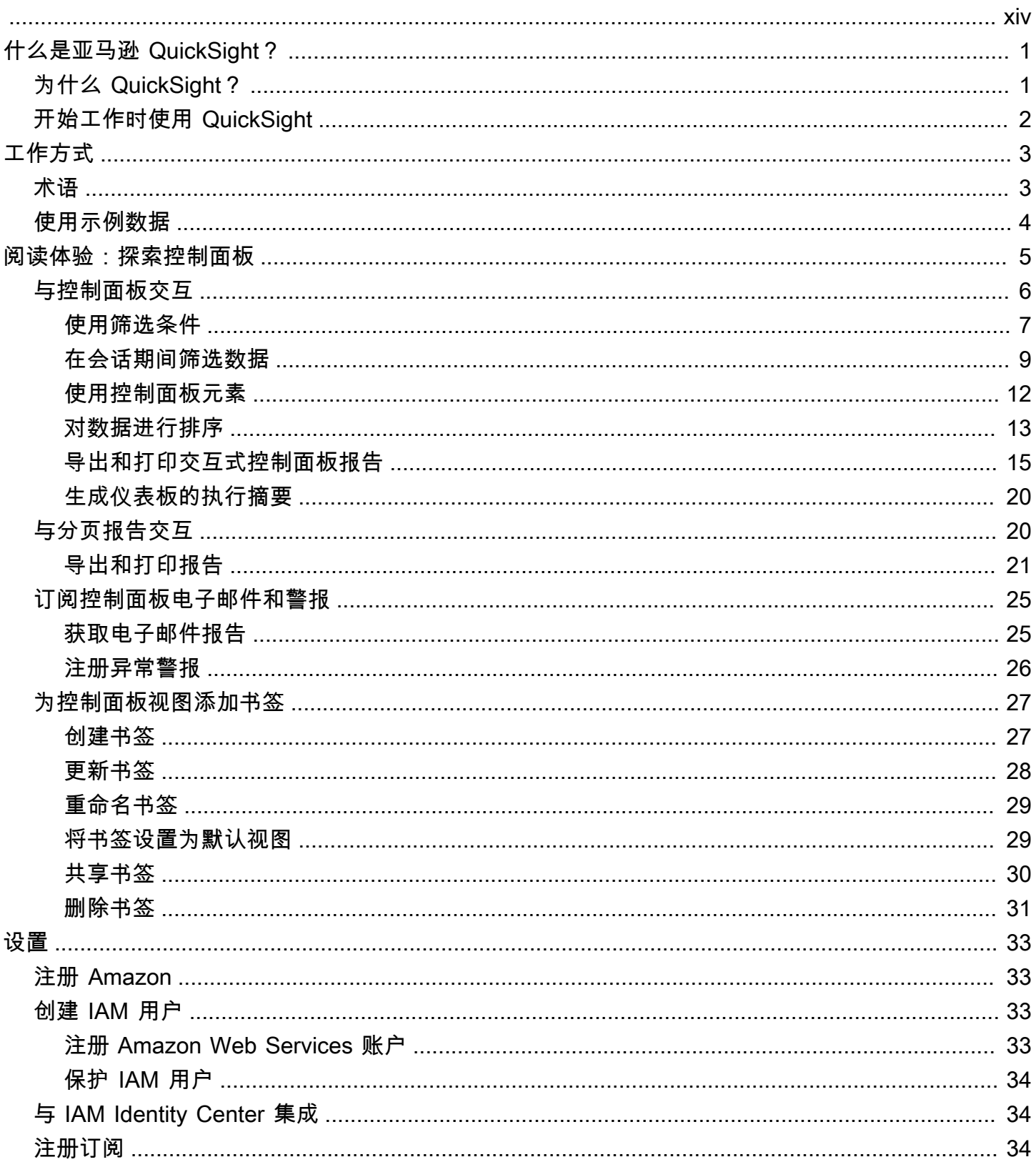

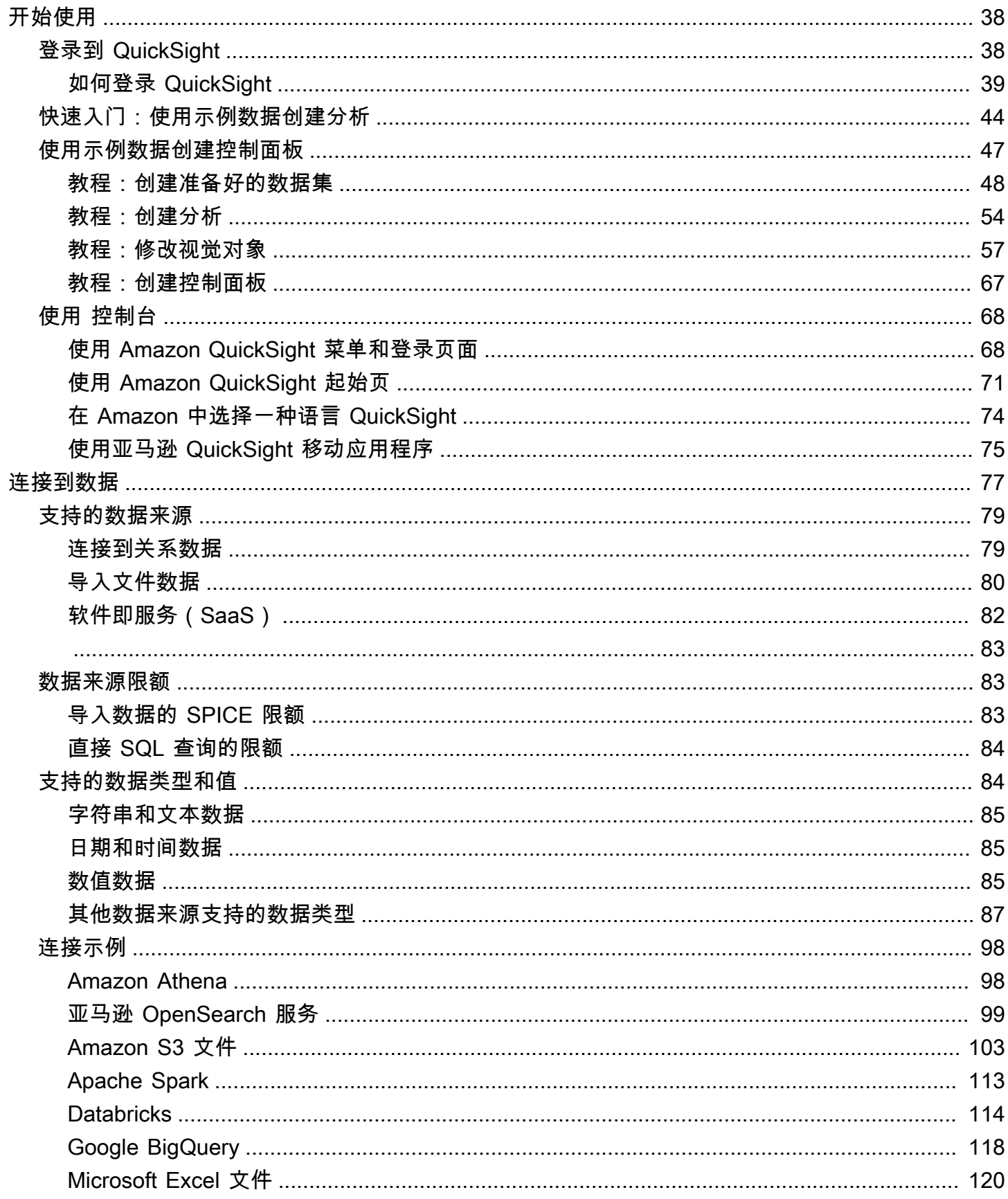

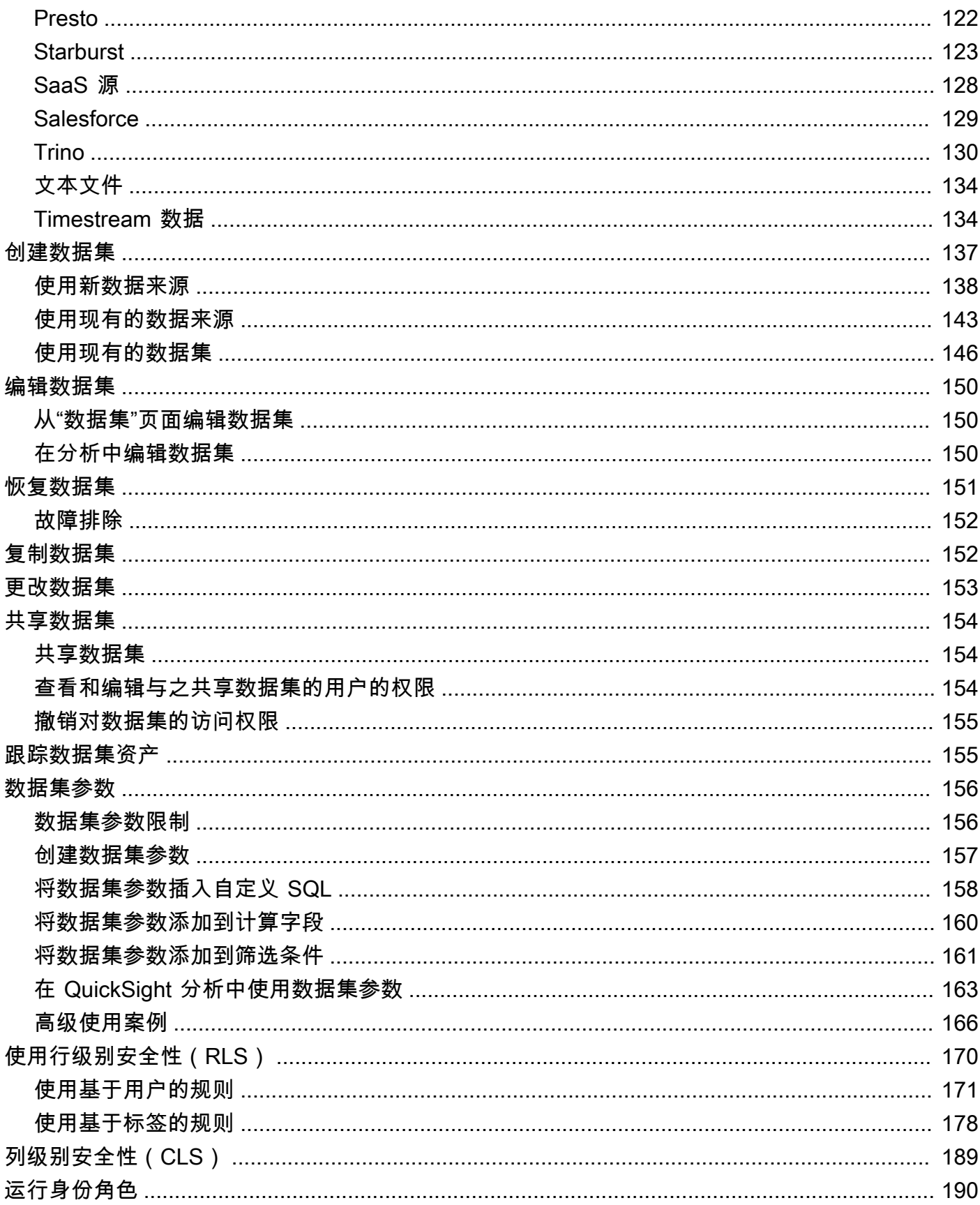

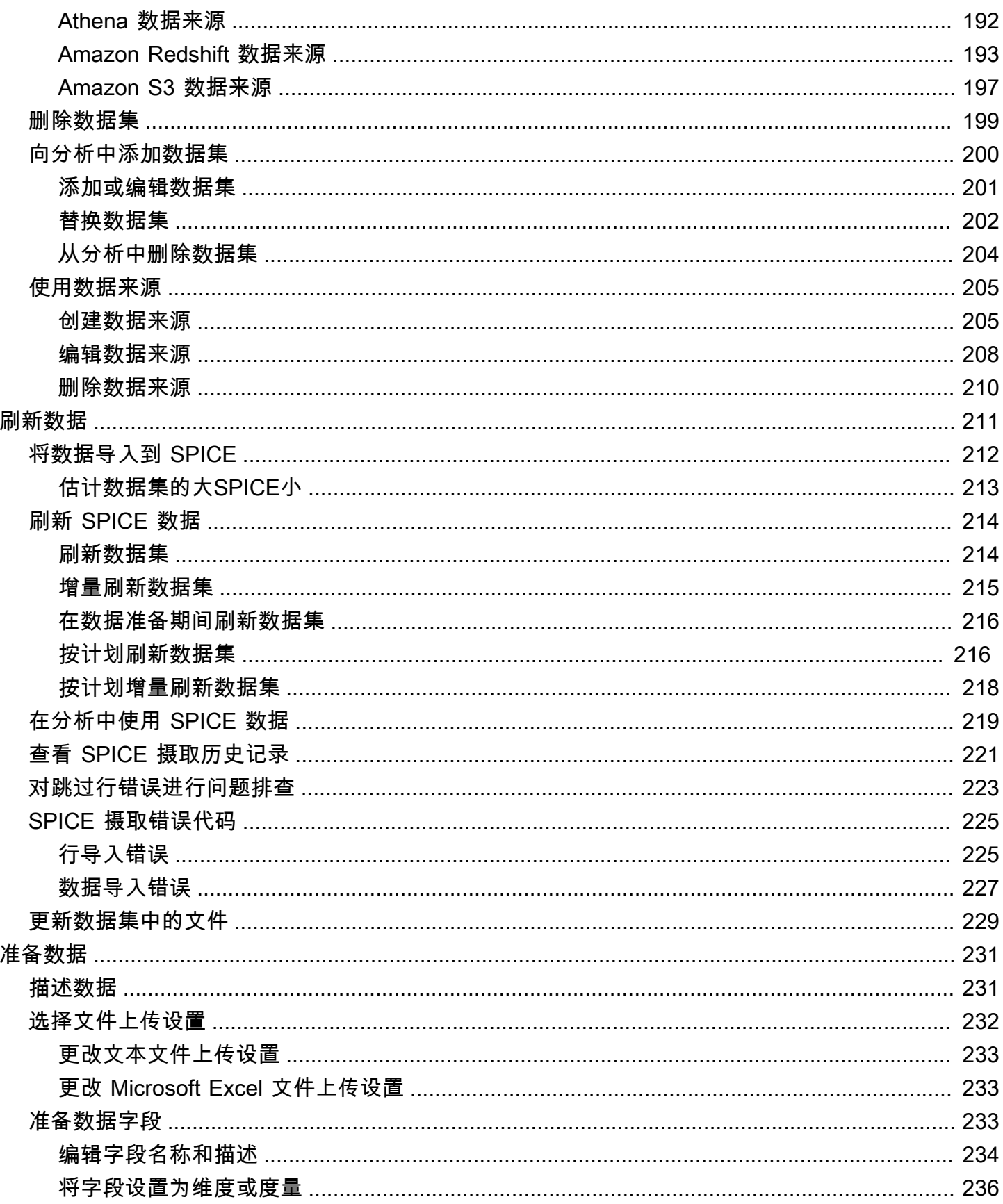

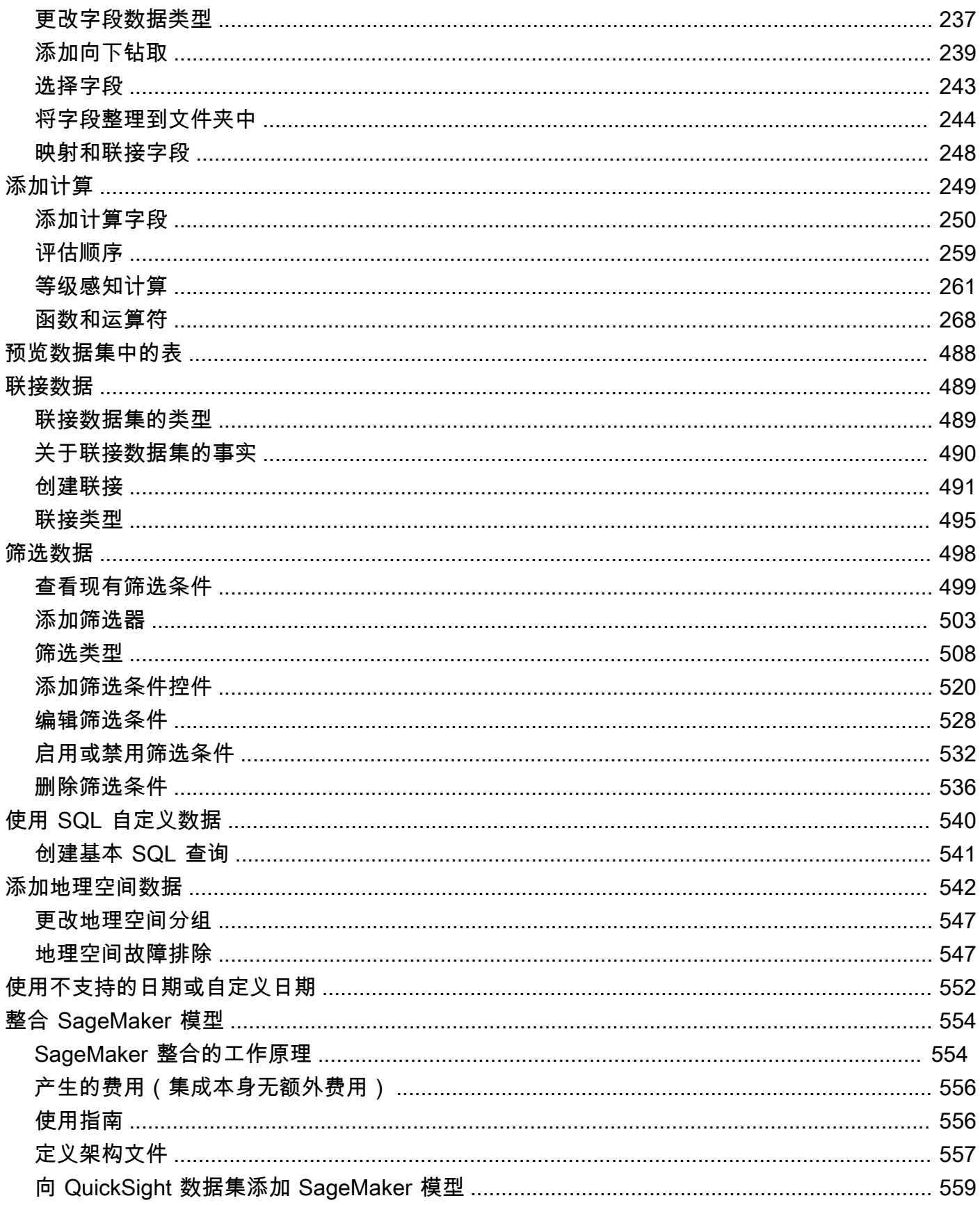

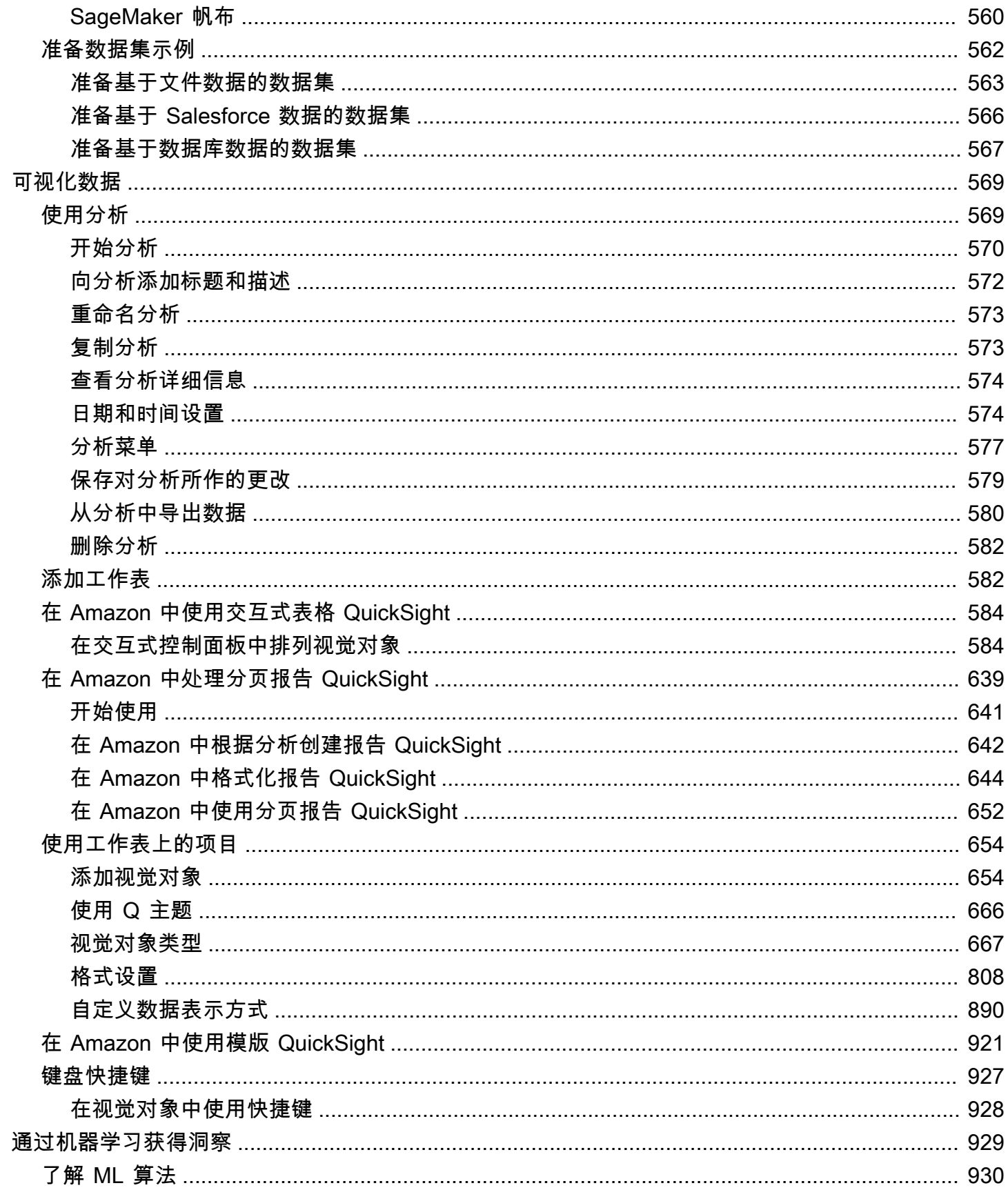

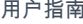

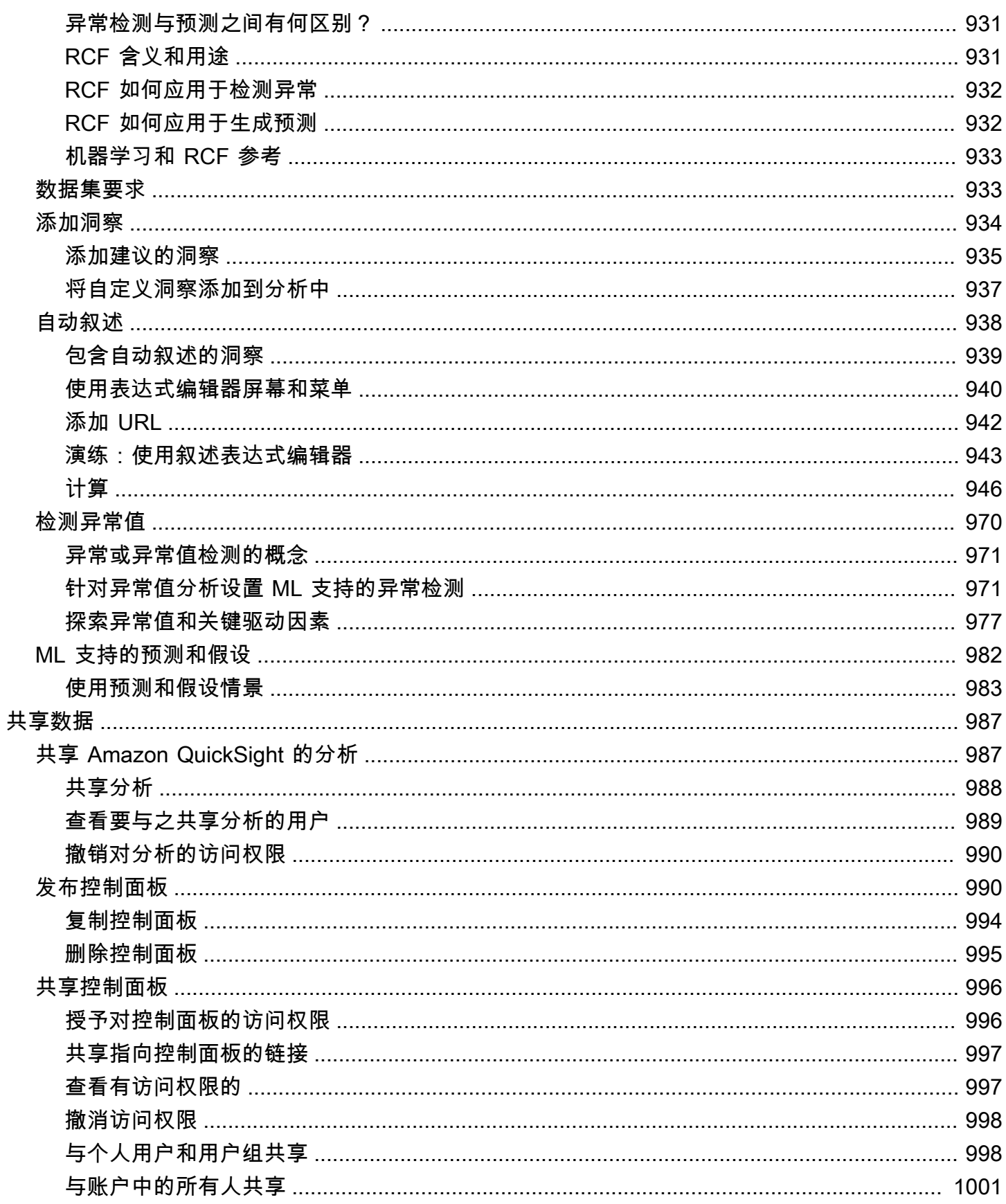

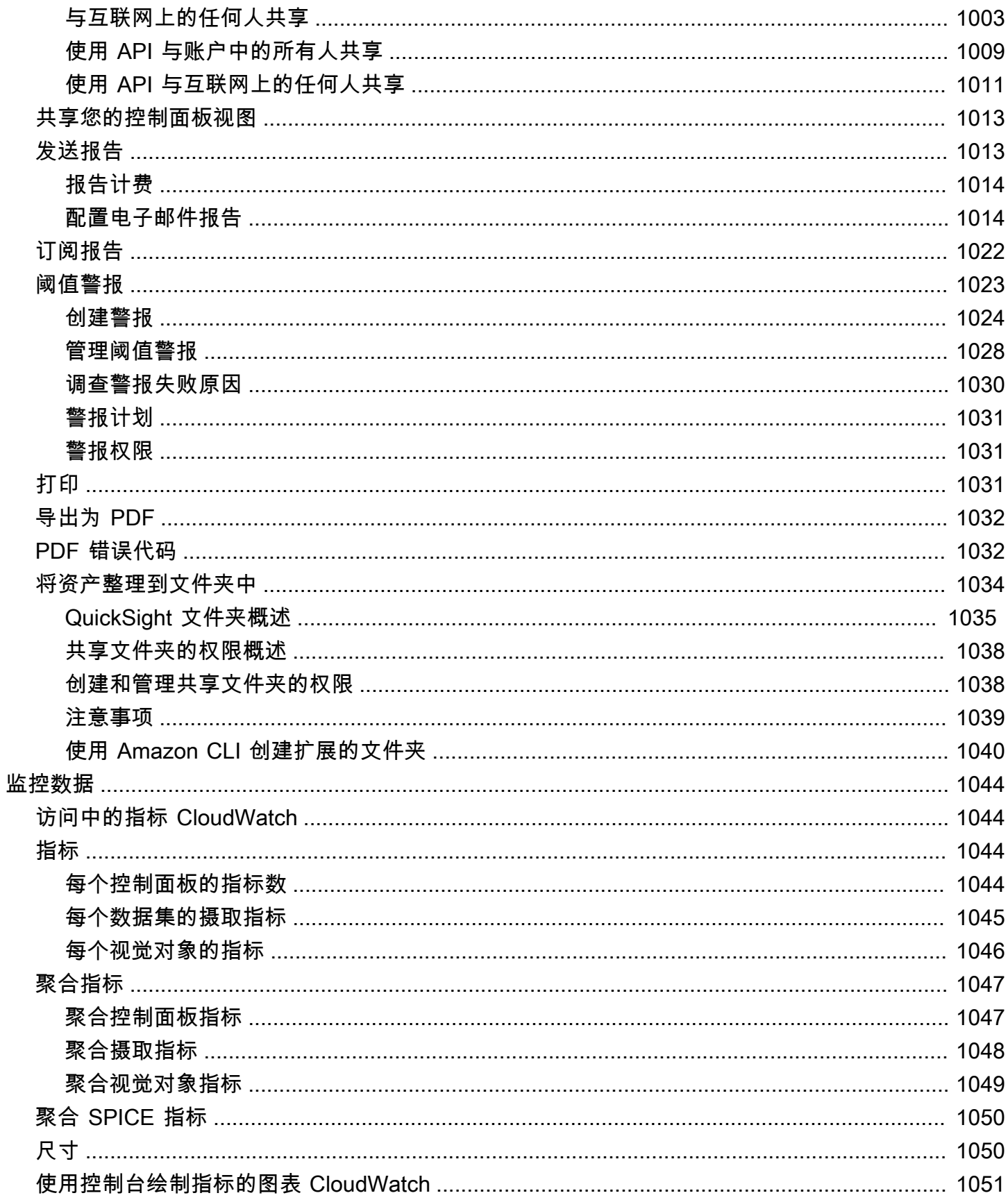

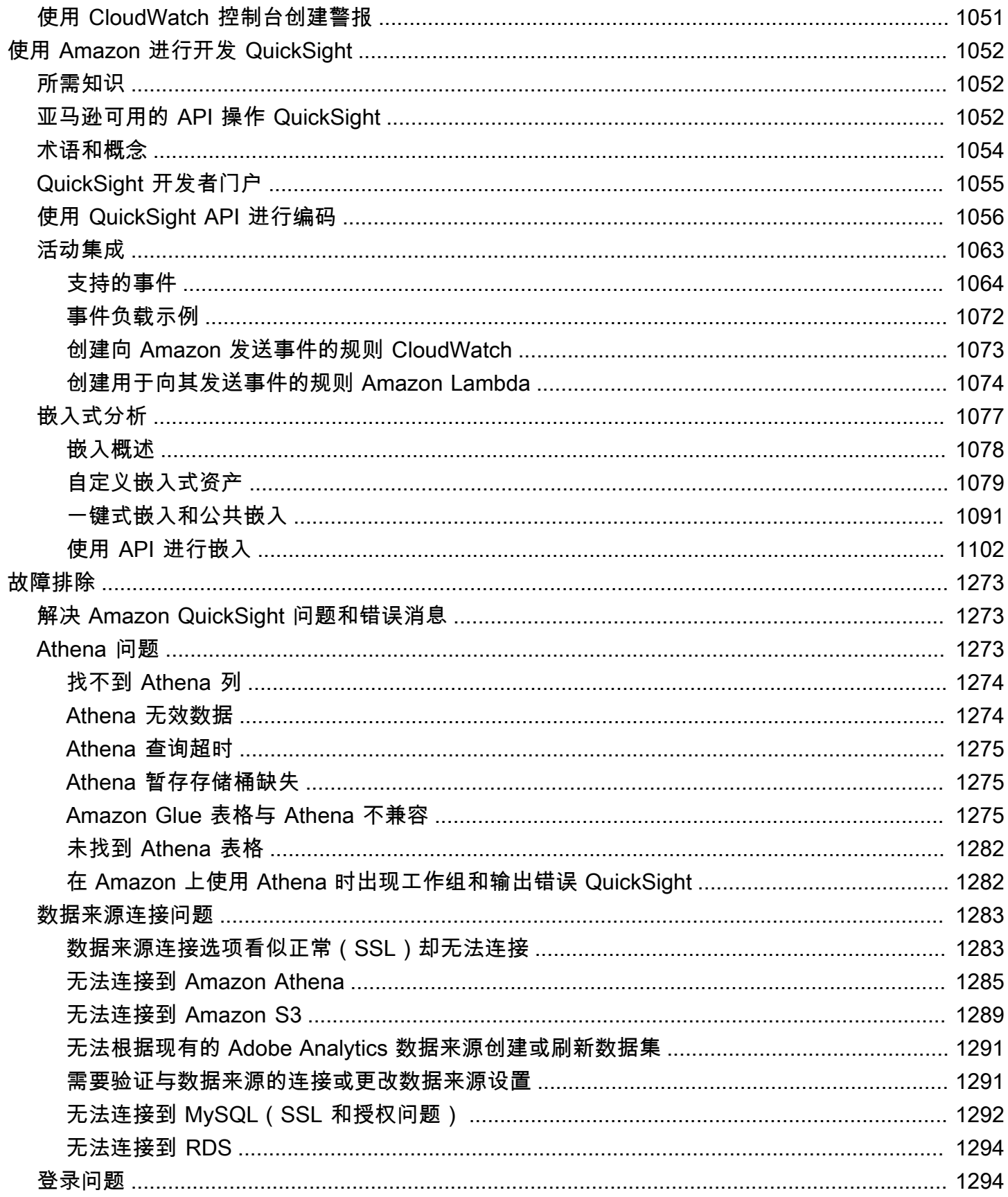

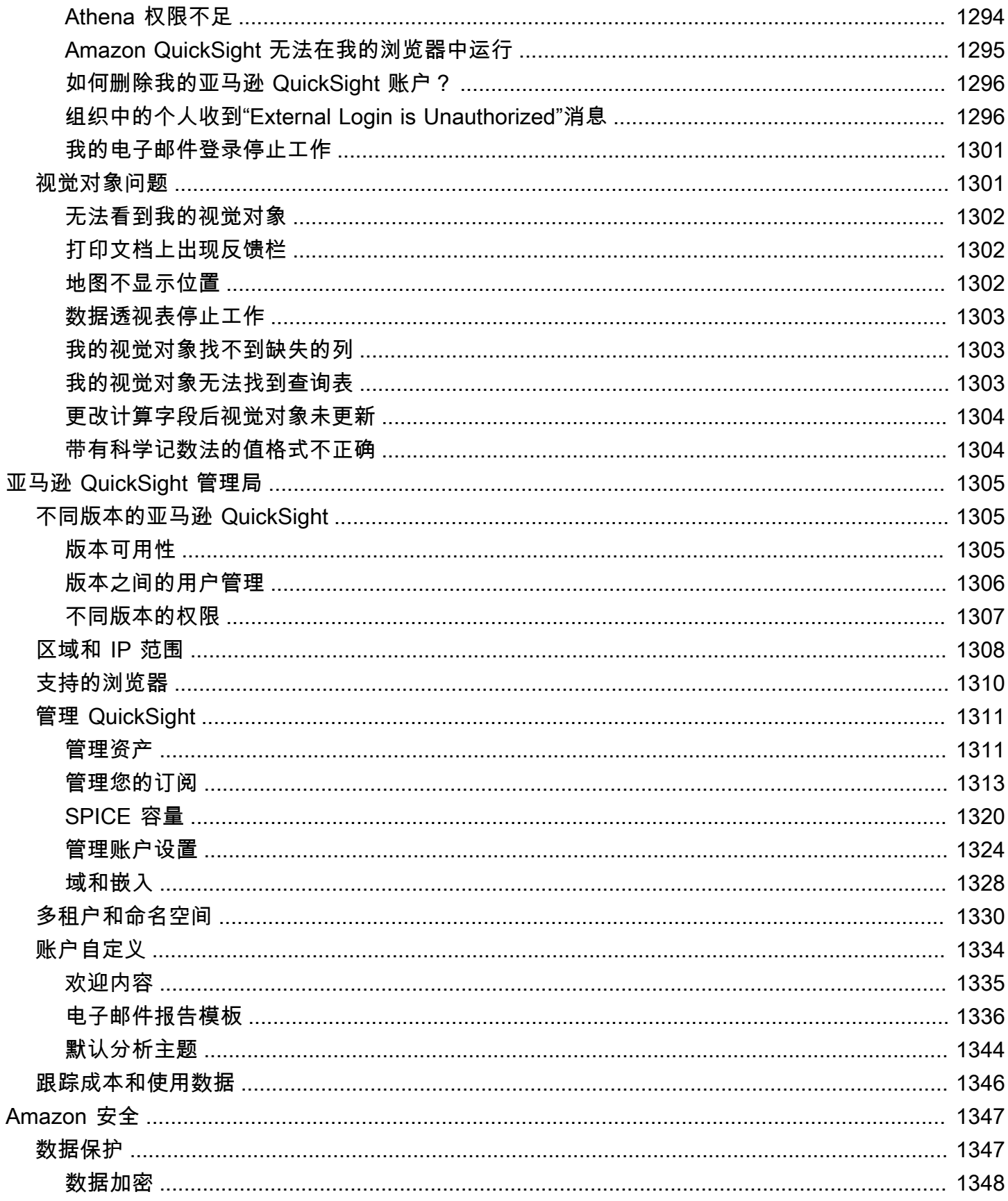

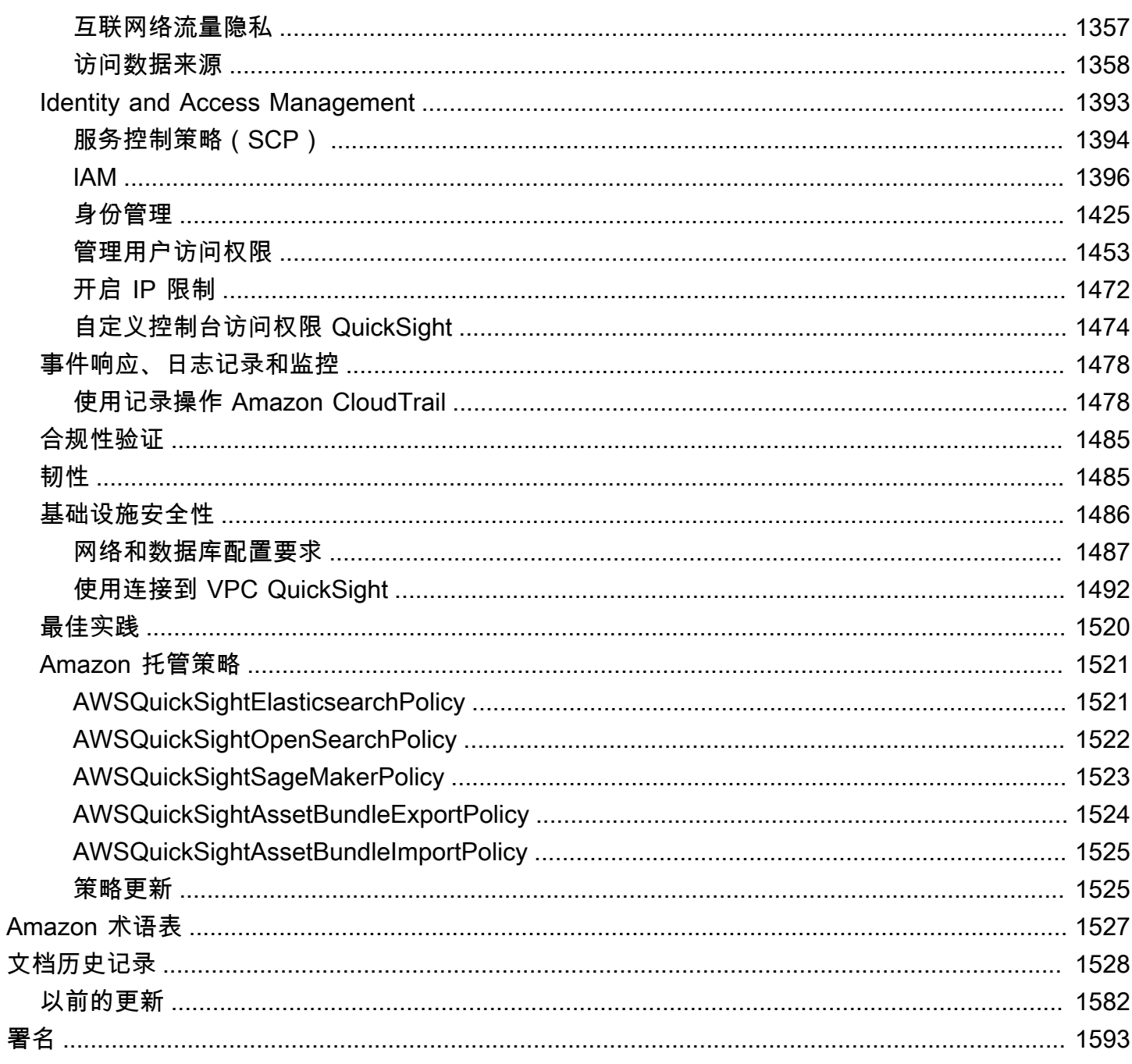

重要:我们已经重新设计了 Amazon QuickSight 分析工作空间。您可能会遇到无法反映 QuickSight 控 制台新外观的屏幕截图或程序化文本。我们正在更新屏幕截图和过程文本。

要查找特征或项目,请使用[快速搜索栏](#page-590-0)。

有关新外观 QuickSight的更多信息,请参阅在 [Amazon 上引入全新的分析体验 QuickSight](https://www.amazonaws.cn/blogs/business-intelligence/introducing-new-analysis-experience-on-amazon-quicksight/)。

本文属于机器翻译版本。若本译文内容与英语原文存在差异,则一律以英文原文为准。

# <span id="page-14-0"></span>什么是亚马逊 QuickSight?

Amazon QuickSight 是一项云规模的商业智能 (BI) 服务,无论您身在何处,都可以使用它向与之共事 的人提供 easy-to-understand 见解。Amazon 会 QuickSight连接到您在云中的数据,并合并来自许多 不同来源的数据。在单个数据仪表板中, QuickSight 可以包括Amazon数据、第三方数据、大数据、 电子表格数据、SaaS 数据、B2B 数据等。作为一项基于云的完全托管服务,Amazon QuickSight 提供 企业级安全性、全球可用性和内置冗余。此外还提供将用户数从 10 个扩展到 1 万个所需的管理工具, 无需部署或管理任何基础架构。

QuickSight 让决策者有机会在交互式视觉环境中探索和解释信息。决策者可以从网络上的任何设备和 移动设备安全地访问控制面板。

要详细了解 Amazon 的主要组件和流程 QuickSight 以及创建数据可视化的典型工作流程,请参阅以下 章节。立即开始释放数据潜力,尽您所能作出最佳决策。

#### 主题

- [为什么 QuickSight?](#page-14-1)
- [开始工作时使用 QuickSight](#page-15-0)

### <span id="page-14-1"></span>为什么 QuickSight?

组织中的人员每天都会作出影响业务的决策。如果决策者在正确的时间获得正确信息时,他们作出的选 择就会推动公司朝着正确的方向发展。

以下是使用 Amazon QuickSight 进行分析、数据可视化和报告的一些好处:

- 称为 SPICE 的内存引擎以惊人的速度作出响应。
- 无需预付许可证费用,总拥有成本(TCO)也很低。
- 无需安装应用程序即可开展协作分析。
- 将各种数据合并到一项分析中。
- 以控制面板的形式发布和共享自己的分析。
- 控制面板具有控制功能。
- 无需管理数据库细分权限,控制面板查看者只能看到您共享的内容。

对于高级用户, QuickSight 企业版提供了更多功能:

- 由机器学习(ML)提供支持的自动化和可自定义数据见解能为您节省时间和金钱。组织无需具备任 何机器学习知识,即可执行以下操作:
	- 自动进行可靠预测。
	- 自动识别异常值。
	- 寻找隐藏的趋势。
	- 根据关键业务驱动因素采取行动。
	- 将数据转换为 easy-to-read 叙述,例如仪表板的标题图块。
- 额外提供了企业级安全功能,包括以下各项:
	- 联合用户,群组,以及使用 Amazon Identity and Access Management(IAM)联合身份验 证、SAML、OpenID Connect 或 Amazon Directory Service for Microsoft Active Directory 的单点 登录 (IAM Identity Center)。
	- 精细Amazon的数据访问权限。
	- 行级别安全性。
	- 高度安全的静态数据加密。
	- 访问 Amazon Virtual Private Cloud 中的Amazon数据和本地数据
- 为您置于 "读者" 安全角色的用户提供 pay-per-session 定价,即读者是仪表板订阅者,即查看报告但 不创建报告的人。
- 通过部署嵌入式控制台分析和仪表板会话,使 QuickSight 您能够创建自己的网站和应用程序。
- 利用为分析服务增值经销商(VAR)提供的多租户功能助力您成就业务。
- 使您能够以编程方式编写可转移到其他Amazon账户的仪表板模板的脚本。
- 利用分析资产的共享和个人文件夹来简化访问管理和组织。
- 为 SPICE 数据摄取和更频繁地计划数据刷新启用更高的数据导入限额。

<span id="page-15-0"></span>要从中发掘 end-to-end 商业智能的力量Amazon,[请通过 https://aws.amazon.com/](https://www.amazonaws.cn/QuickSight) 注册QuickSight。

# 开始工作时使用 QuickSight

要开始使用 QuickSight,我们建议您阅读以下章节:

- [亚马逊是如何 QuickSight 运作的—](#page-16-0) 学习基本术语以及 QuickSight 组件如何协同工作。
- [开始使用 Amazon QuickSight 数据分析](#page-51-0)  完成重要的设置任务,学习如何使用控制面板、创建分析 和发布控制面板。
- [Amazon 亚马逊的安全 QuickSight—](#page-1360-0) 了解如何帮助安全访问中的数据 QuickSight。

# <span id="page-16-0"></span>亚马逊是如何 QuickSight 运作的

使用 Amazon QuickSight,您可以访问数据并做好准备以用于报告。该服务将准备好的数据保存在 SPICE 内存中或作为直接查询。您可以使用各种数据来源进行分析。当您创建分析时,典型工作流程 类似干以下内容 :

1. 创建新分析。

2. 添加新的或现有的数据集。

- 3. 选择字段以创建第一个图表。 QuickSight 自动建议最佳可视化效果。
- 4. 向分析中添加更多图表、表格或洞察。将这些内容调整大小并重新排列在一张或多张工作表上。使 用扩展功能添加变量、自定义控件、颜色、其他页面(称为工作表)等。

5. 将分析发布为控制面板,以便与其他人共享。

<span id="page-16-1"></span>下图说明了基本工作流程。

#### 术语

数据准备是转换数据以供在分析中使用的过程。其中包含与以下内容类似的更改:

- 筛选掉数据,以便您专注于重要的数据。
- 重命名字段以使其更容易读取。
- 更改数据类型,使其更有用。
- 添加计算字段以增强分析。
- 创建 SQL 查询来优化数据。

SPICE (Super-fast, Parallel, In-memory Calculation Engine)是 QuickSight 使用的强大内存引擎。 SPICE专为快速执行高级计算和提供数据而设计。SPICE 提供的存储和处理能力可加快您对导入数据 运行分析查询的速度。通过使用 SPICE,您可以节省时间,因为您不需要在每次更改分析或更新视觉 对象时都检索数据。

数据分析是创建数据可视化对象的基础工作区,而数据可视化对象是您的数据的图形表示形式。每项分 析都包含一组您可以整理和自定义的可视化对象。

数据可视化对象,也称为视觉对象,是数据的图形表示。可视化对象有许多类型,包括示意图、图表、 图形和表格。所有视觉对象都以 AutoGraph 模式开始,该模式会自动为您选择的字段选择最佳的可视 化类型。您还可以控制并选择自己的视觉对象。您可以通过应用筛选条件、更改颜色、添加参数控件、 自定义单击操作等来增强分析效果。

机器学习(ML)洞察根据对数据的评估建议叙述插件。您可以从列表中选择一个,例如预测或异常 (异常值)检测。或者,您可以插件。您可以组合您定义的洞察计算、叙述文本、颜色、图 像和条件。

工作表是显示一组可视化对象和洞察的页面。您可以把它想象成报纸上的一个工作表,只是里面充满图 表、图形、表格和洞察。您可以添加更多工作表,并在分析中将其单独或一起使用。

控制面板是分析的发布版本。出于报告目的,您可以与 Amazon QuickSight 的其他用户共享。您可以 指定谁拥有访问权限以及他们可以用控制面板做什么。

### <span id="page-17-0"></span>使用示例数据

要初步了解工作 QuickSight 原理, QuickSight 您可以使用以下示例数据浏览亚马逊:

- [B2b 销售数据](samples/b2b-sales.csv.zip)
- [业务概览数据](samples/business-overview.csv.zip)(收入)
- [ML Insights 数据](samples/ml-insights.csv.zip)
- [人员概览数据](samples/people-overview.csv.zip)(人力资源)
- [销售管道数据](samples/sales-pipeline.csv.zip)
- [Web 和社交媒体分析数据\(](samples/web-and-social-analytics.csv.zip)营销)

此外,您还可以在线免费使用各种数据集,例如[Amazon公共数据集 QuickSight](https://www.amazonaws.cn/public-datasets/),供您在 Amazon 上使 用。这些数据集以各种格式提供。

# <span id="page-18-0"></span>读者体验:在 Amazon 中探索交互式控制面板 QuickSight

目标受众:Amazon QuickSight 控制面板订阅者或收视率

在 Amazon 中 QuickSight,数据控制面板是图表、图表和见解的集合。它就像一份报纸,内容都是您 感兴趣的数据,不同之处在于是数字页面。与其说是在阅读这份报纸,不如说是在与之互动。

根据您的工作内容和做好操作所需的分析,控制面板提供各种各样的设计。使用 QuickSight,您可以 与网页或移动设备上的数据进行交互。如果您还通过邮件订阅,则可以看到它的静态预览。

数据所讲述的故事反映了构建控制面板的分析师和数据科学家的专业知识。他们会完善数据、添加计 算、找出故事的角度,并决定故事的呈现方式。发布者会设计控制面板,并在控制面板中加入交互式数 据可视化效果和可调整视图的控件。发布者可以自定义您的互动级别,包括筛选和搜索选项。您可以与 屏幕上的活动项目进行交互,以进行筛选、排序、向下钻取或跳转到其他工具。

当您查看控制面板时,会看到最近收到的数据。当您与屏幕上的项目交互时,您所做的任何更改都会改 变您的控制面板视图,而不会改变其他人的视图。因此,尽管发布者可以知道您的浏览内容,但您的设 备隐私会得到保障。关闭控制面板后,您的浏览内容和数据都不会保留。与往常一样,当您是 Amazon QuickSight 读者时,您的月度订阅由仪表板的发布者提供,您无需支付任何额外费用。

如果您也是控制面板发布者(我们称他们为作者,因为他们撰写报告),您也可以保存控制面板的副本 以供进一步分析。如果您发现要发布的数据有新功能,请与原始作者合作进行更新。这样,每个人都可 以看到相同版本的故事。但是,您也可以使用您的副本来了解他们的设计运作方式,或者激发您对全新 事物的创作灵感。完成后,您就可以将分析结果作为新的控制面板发布。

要了解如何设置控制面板,请参阅 [在 Amazon 中共享和订阅数据 QuickSight](#page-1000-0)。

#### 主题

- [与 Amazon QuickSight 控制面板互动](#page-19-0)
- [在 Amazon 中与分页报告互动 QuickSight](#page-33-1)
- [订阅控制面板电子邮件和警报](#page-38-0)
- [为控制面板视图添加书签](#page-40-0)

# <span id="page-19-0"></span>与 Amazon QuickSight 控制面板互动

要访问受邀共享的控制面板,请按照邀请电子邮件中的说明进行操作。如果控制面板嵌入到您已经可以 访问的应用程序或网站中,那么您也可以访问该控制面板。打开控制面板时,屏幕应类似于以下示例。

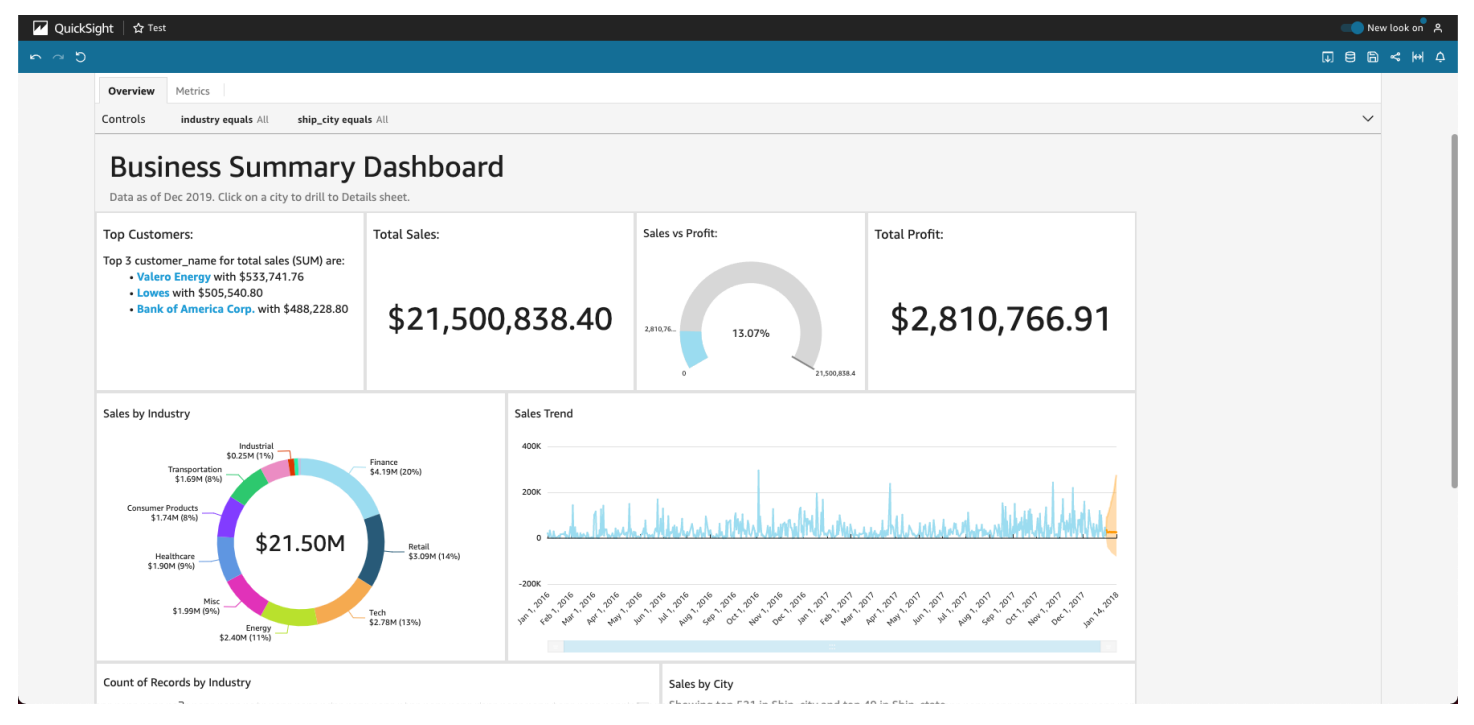

要使控制面板适应您的屏幕,请打开右上角的查看菜单,然后选择适应窗口。

根据控制面板的配置方式,您可以找到以下全部或部分元素:

- 菜单栏 显示控制面板的名称。此外,左侧的菜单栏显示了您可以对控制面板执行的操作,包括撤 销、重做和重置。当与控制面板互动时,您可以将它们当作探索工具,因为您知道可以在不丢失任何 数据的情况下更改视图。在右侧,您可以找到打印仪表板、使用数据、选择其他 Amazon 区域以及 打开用户个人资料的选项。用户个人资料菜单有选项,因此您可以选择 Amazon QuickSight 显示的 语言。它还包含指向 Amazon QuickSight 社区和在线文档(帮助)的链接。
- 控制面板工作表 如果您的控制面板有多个工作表,则这些工作表将显示为控制面板顶部的选项 卡。
- 筛选条件菜单 如果控制面板发布者允许筛选,则此选项会显示在控制面板的左侧。
- 控件调色板 如果控制面板包含控件,则可以使用它们来选择要应用于控制面板的选项(参数)。 有时会为您选择控件值,有时控件值会设置为 ALL。
- 控制面板标题 控制面板的标题通常比较大。可能会有一些状态信息或说明位于它下方。
- 控制面板小组件 屏幕上的项目可以包括图表、图形、洞察、叙述或图像。要查看所有内容,您可 能需要垂直或水平滚动。以下屏幕截图显示了上一个示例控制面板的更多内容:

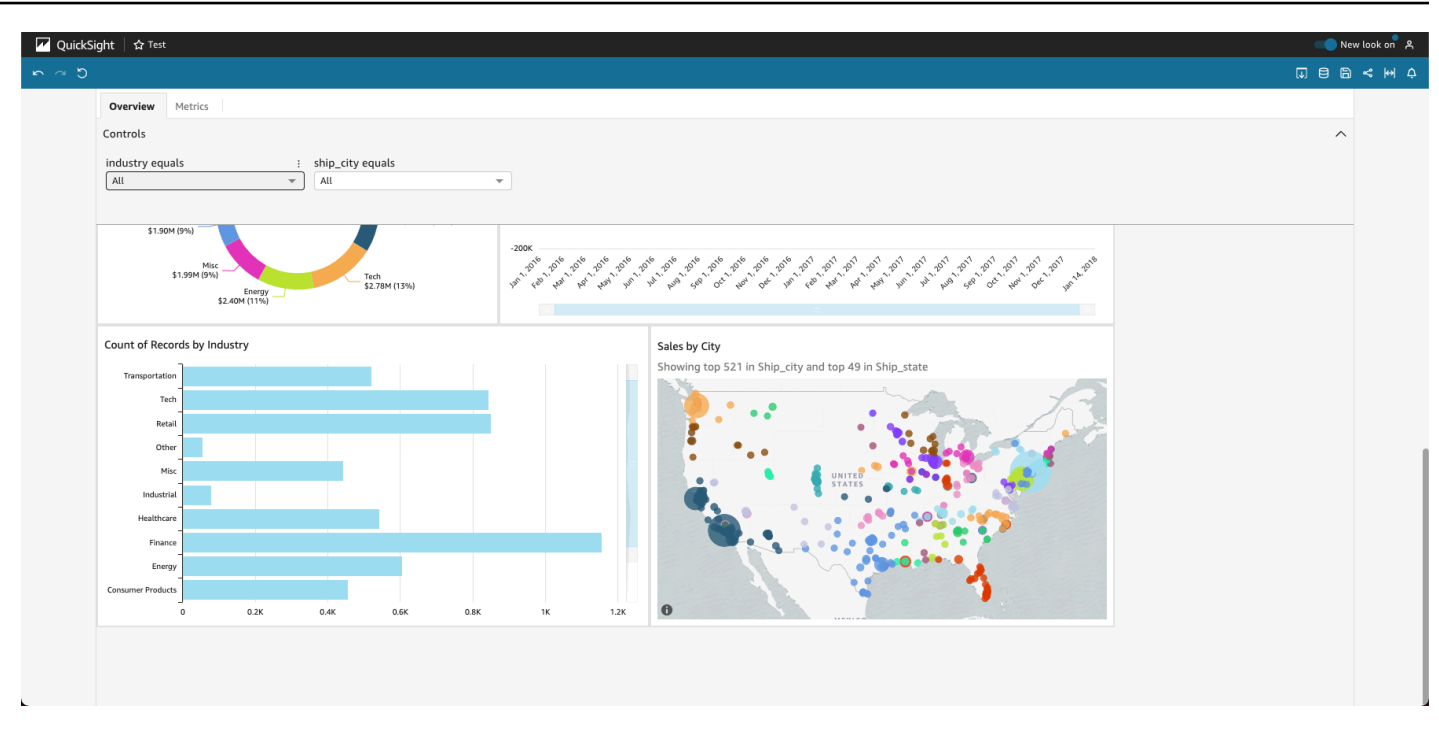

#### <span id="page-20-0"></span>对控制面板数据使用筛选条件

您可以使用筛选条件优化视觉对象中显示的数据。筛选条件在任何聚合函数之前应用到数据。如果拥 有多个筛选条件,则可使用 AND 联合应用所有顶级筛选条件。如果筛选条件分组到一个顶级筛选条件 中,则可使用 OR 来应用分组中的筛选条件。

Amazon QuickSight 将所有启用的筛选条件应用于该字段。例如,假设有一个 state = WA 的筛选器 和一个 sales >= 500 的筛选器。在这种情况下,数据集只包含满足这两个条件的记录。如果您禁用 其中之一,则只应用一个筛选条件。请注意,应用于相同字段的多个筛选条件不相互排斥。

#### 查看筛选条件

要查看现有筛选条件,请在元素设置菜单上选择筛选条件,然后选择查看筛选条件。筛选条件按照创建 顺序显示在应用的筛选条件窗格中,最早创建的筛选条件位于顶部。

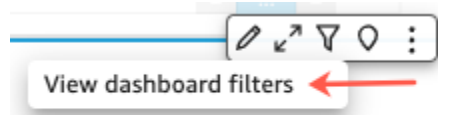

了解筛选条件图标

应用的筛选条件窗格中的筛选条件显示图标以指示它们的范围及启用状态。

58  $\Box$  Customer Seq... Include - all

其中一个范围图标显示在筛选条件名称的右侧,以指示在该筛选条件上设置的范围。范围图标类似于 方块中的四个框。如果填充了所有框,则筛选条件应用于分析表上的所有视觉对象。如果只填充了一个 框,筛选条件仅适用于所选的视觉对象。如果填充了某些框,则筛选条件适用于表上的一些视觉对象, 包括当前选中的一个视觉对象。

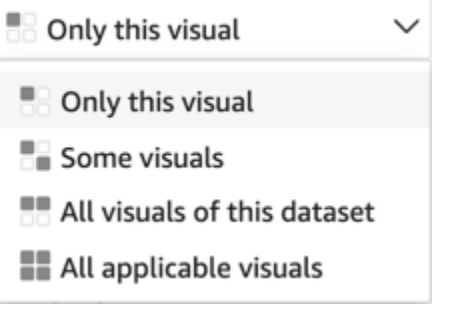

这些范围图标与您为筛选条件选择范围时的筛选条件菜单上显示的图标一致。

查看筛选条件详细信息

要查看筛选条件详细信息,请选择左侧的筛选条件。筛选条件视图保留您上次的选择。因此,当您打 开筛选条件时,您将看到应用的筛选条件或编辑筛选条件视图。

在应用的筛选条件视图中,您可以选择任何筛选条件以查看其详细信息。此列表中的筛选条件可能发生 变化,具体取决于筛选条件的范围以及您当前选择的视觉对象。

#### **Filters**

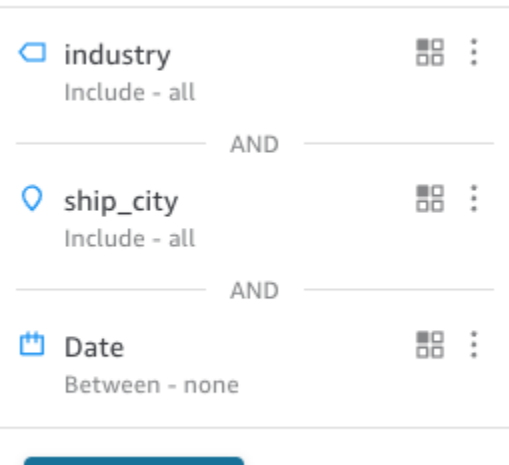

**ADD FILTER** 

您可以通过选择屏幕右侧的选择器关闭编辑筛选器视图。这样会重置 Filter (筛选条件) 视图。

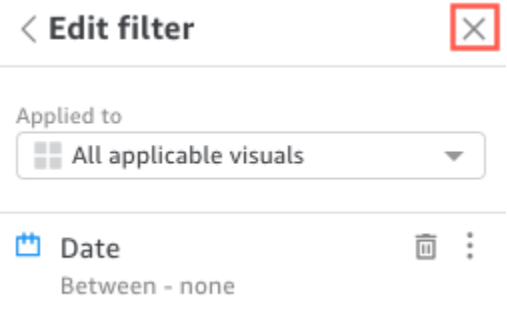

### <span id="page-22-0"></span>在会话期间筛选数据

当控制面板会话处于活动状态时,您可以通过三种方式筛选数据:

- 1. 如果控制面板在屏幕顶部有控件,则可以通过从预设的值列表中进行选择来利用它们筛选数据。
- 2. 您可以使用每个小组件的设置菜单上的筛选条件图标。

 $Q_X^N \nabla Q$ :

3. 您可以使用页面左侧的筛选条件窗格创建自己的筛选条件。筛选图标如下所示。

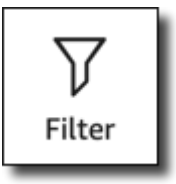

要创建筛选条件,请选择左侧的筛选条件图标。

#### 第一步是选择要筛选的控制面板元素。

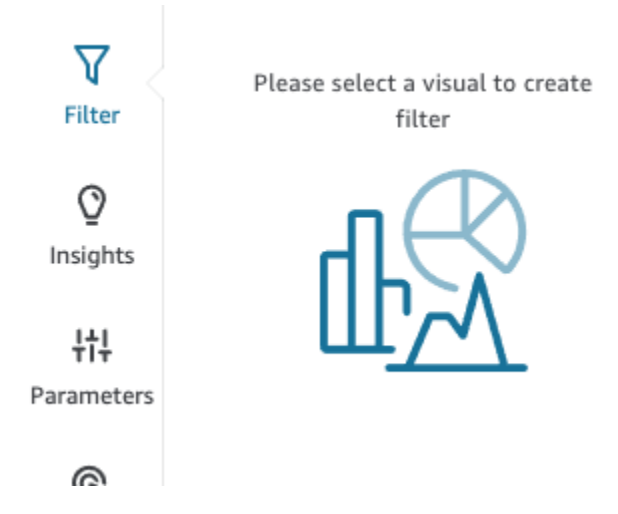

单击您选择的项目,使所选项目高亮显示。此外,已经存在的任何筛选条件会显示在列表中。如果不存 在任何筛选条件,则可以使用筛选条件旁边的加号(+)来添加一个筛选条件。

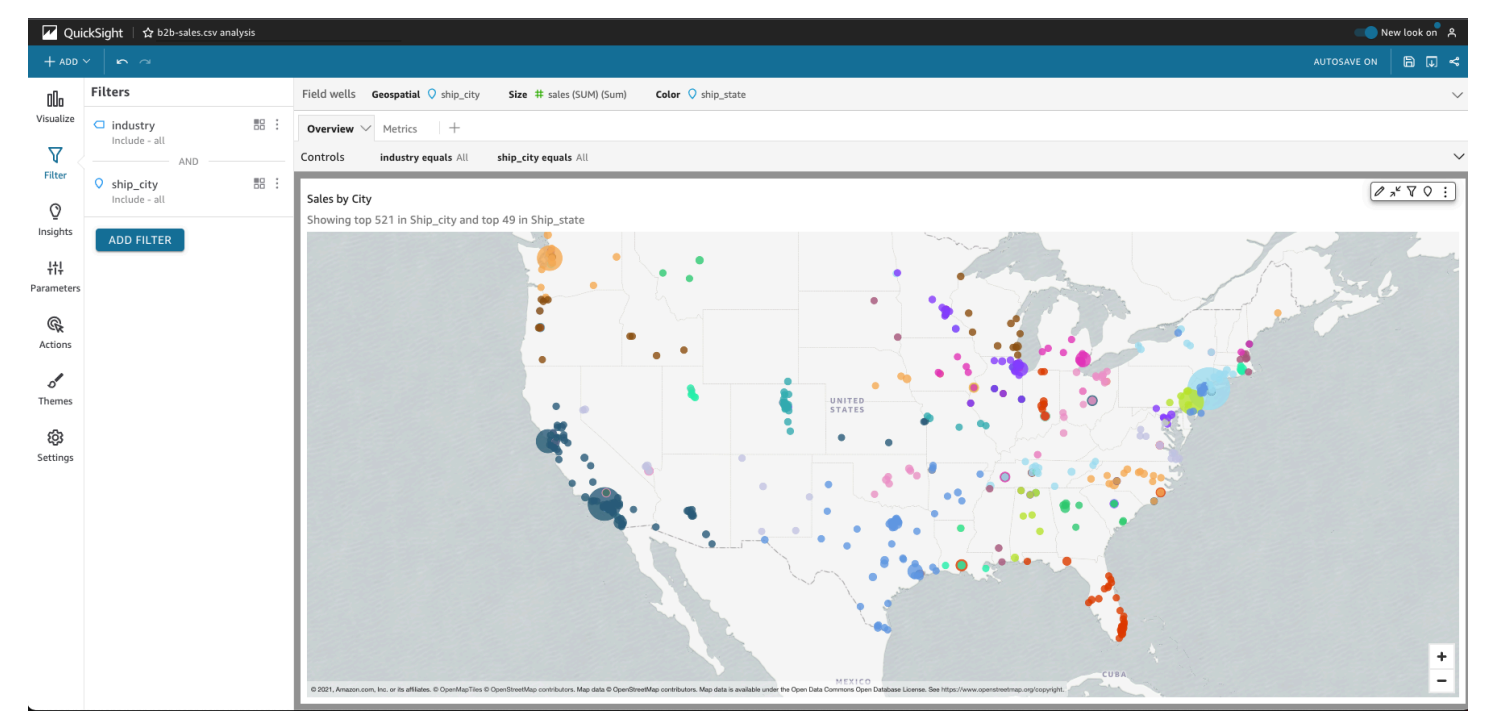

筛选条件选项因要筛选的字段的数据类型以及在筛选条件中选择的选项而异。以下屏幕截图显示了时间 范围日期筛选条件的一些可用选项。

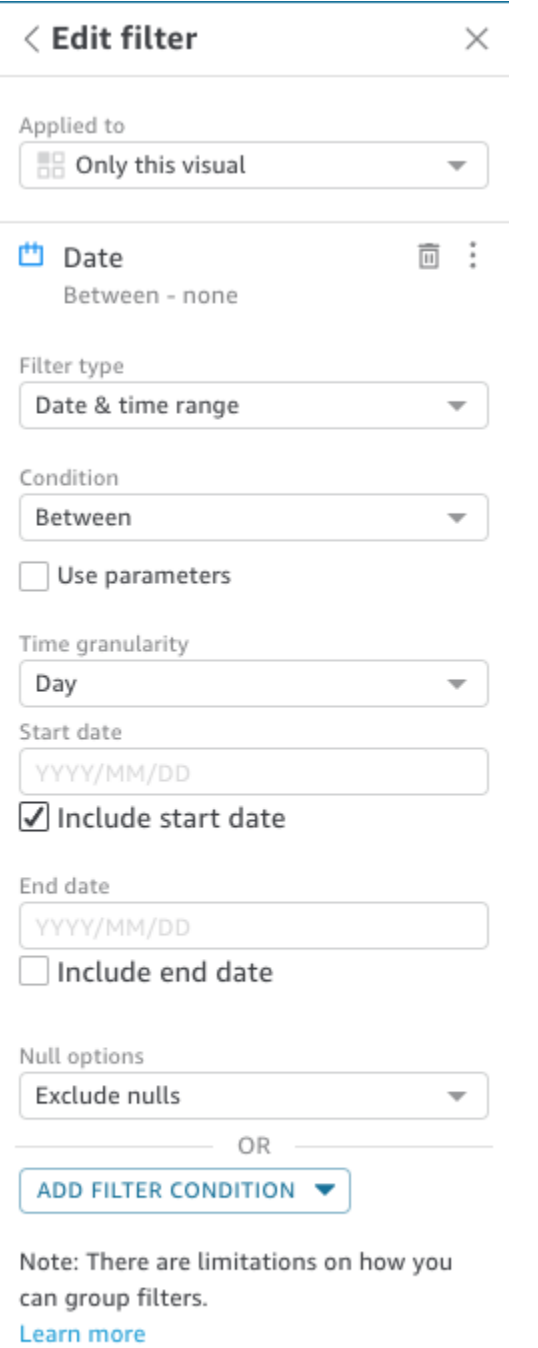

**APPLY DELETE FILTER** 

对于每个筛选条件,您可以选择将其应用于一个、部分还是所有控制面板元素。您也可以通过筛选条件 名称旁边的复选框启用或禁用筛选条件。要删除筛选条件,请对其进行编辑并滚动到底部以查看选项。 请记住,筛选条件不会从一个会话保存到下一个会话。

有关创建筛选条件的详细信息,请参阅 [在 Amazon 中筛选数据 QuickSight](#page-511-0)。

#### <span id="page-25-0"></span>使用控制面板上的元素

每个小组件都有一个设置菜单,选择小组件时即可显示对应菜单。此菜单提供放大或缩小、筛选数据、 导出数据等选项。选项因元素的小组件类型而异。

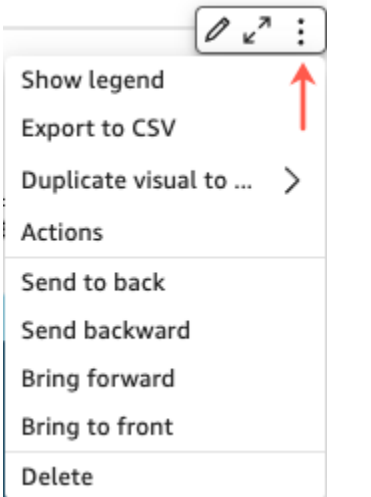

当您选择数据点时,有几个操作可用。您可以单击或点击数据点,例如,条形图上的条,线形图上线条 弯曲处的点,等等。可用选项因项目类型而异。以下屏幕截图显示了大多数图表类型上的可用操作的列 表。

**Sales Trend** 

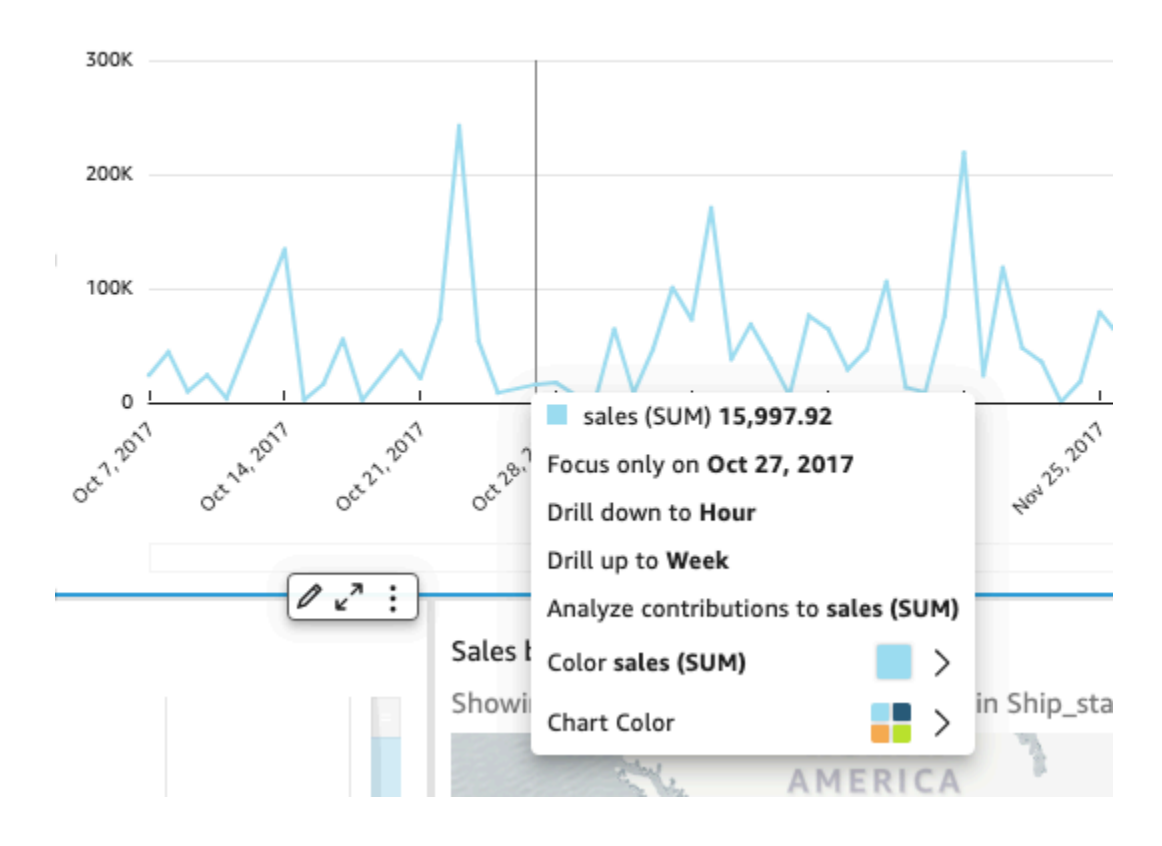

这些操作如下所示:

• 聚焦或排除。

您可以聚焦或排除字段中的特定数据,例如区域、指标或日期。

• 向上钻取或向下钻取。

如果您的控制面板包含可供向下钻取或向上钻取的数据,您可以向上钻取到更高的级别或向下钻取以 挖掘更深的细节。

• 自定义 URL 操作。

如果您的控制面板包含自定义操作,您可以通过选择数据点或右键单击来激活这些操作。例如,您可 以直接从控制面板向某人发送电子邮件。您也可以打开另一个工作表、网站或应用程序,然后将您从 此处选择的值发送过去。

• 更改图表颜色或特定字段颜色。

您可以将所有图表颜色更改为特定颜色。或者,您可以选择特定的字段值来更改其所属元素的颜色。

#### <span id="page-26-0"></span>对控制面板数据进行排序

您可以通过三种方式对数据进行排序:

1. 您可以将鼠标悬停在要作为排序依据的字段的标签上,然后选择排序图标。

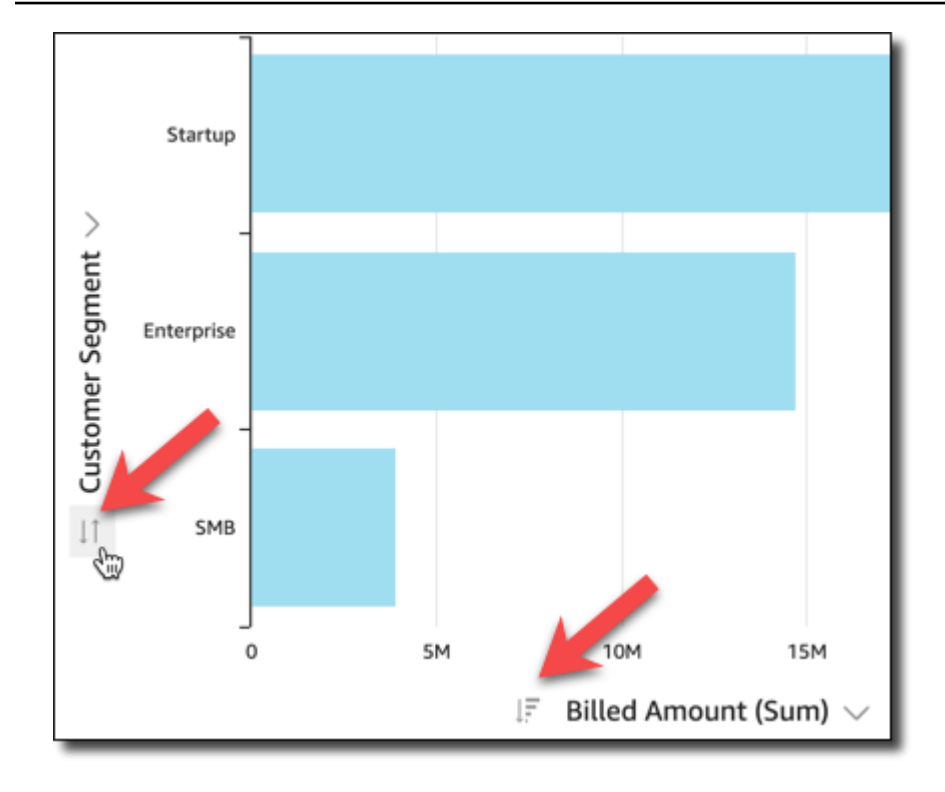

2. 您可以选择其中一个控制面板元素右上角的筛选条件图标。

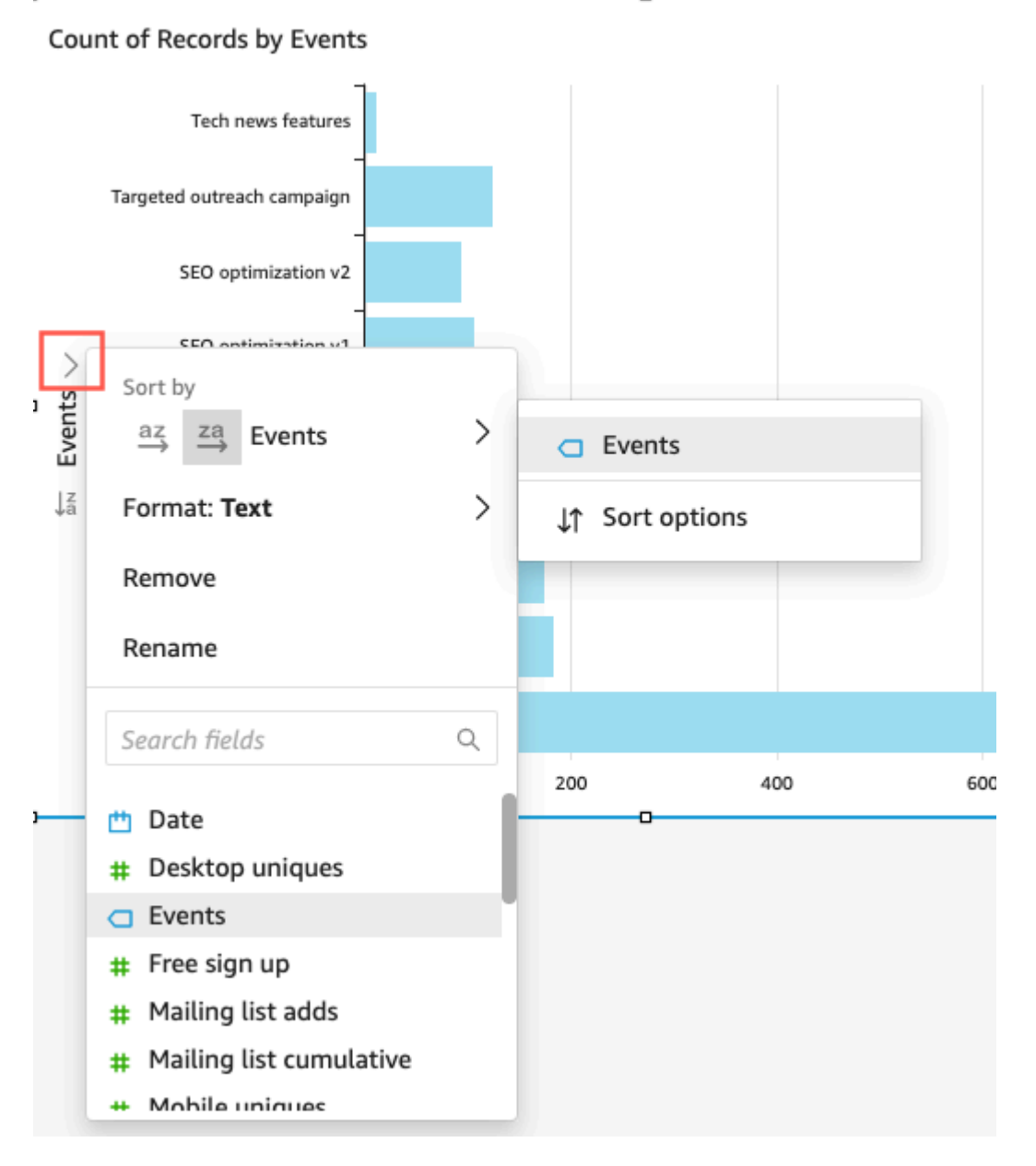

3. 您可以单击或点击字段,然后从上下文菜单中选择 Sort(排序)。

<span id="page-28-0"></span>数据透视表具有不同的排序方式;您可以使用数据透视表上的列排序图标指定排序顺序。

#### 导出和打印交互式控制面板报告

您可以导出或打印 PDF 版本的交互式控制面板。您也可以将控制面板中的部分视觉对象导出为 CSV。 交互式控制面板目前不支持将整个控制面板导出为 CSV。

- 1. 在要导出的控制面板报告中,选择右上角的导出图标。
- 2. 选择生成 PDF。

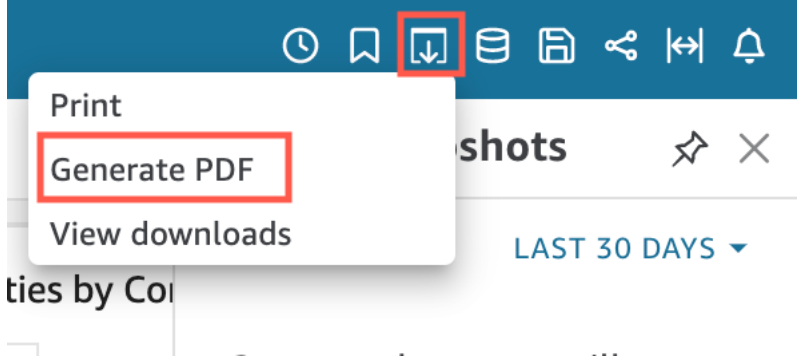

3. 选择 "生成 PDF" 后, QuickSight 将开始准备仪表板报告以供下载。在蓝色弹出窗口中选择查看下 载,以便打开右侧的下载窗格。

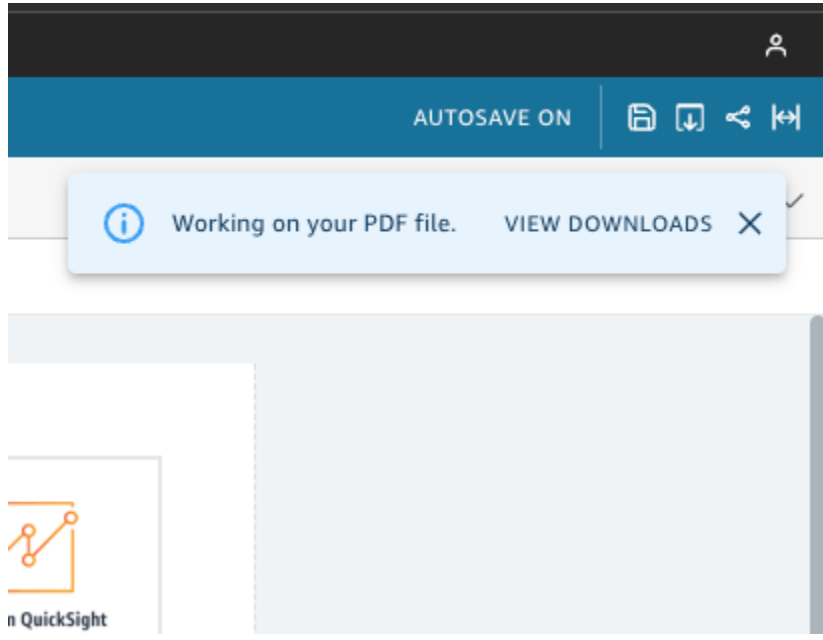

- 4. 有两种方法可以下载报告:
	- 在绿色弹出窗口中选择立即下载。

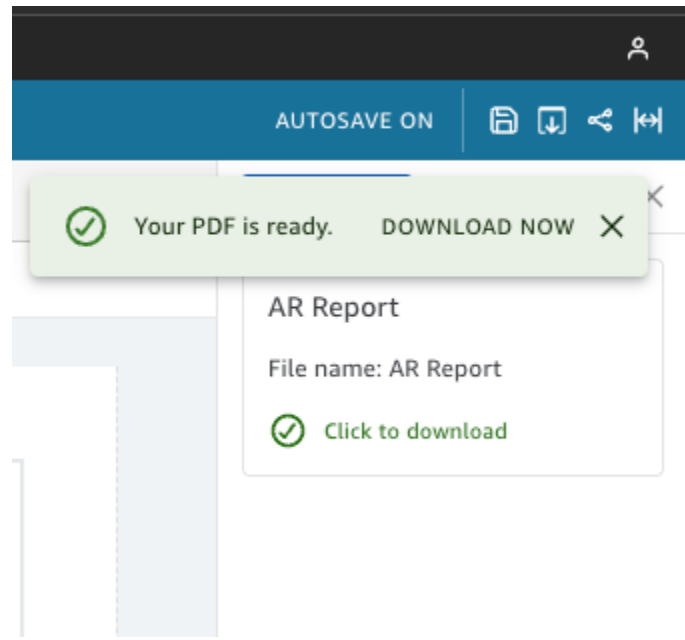

• 选择右上角的导出图标,然后选择查看下载,以查看和下载所有可供下载的报告。

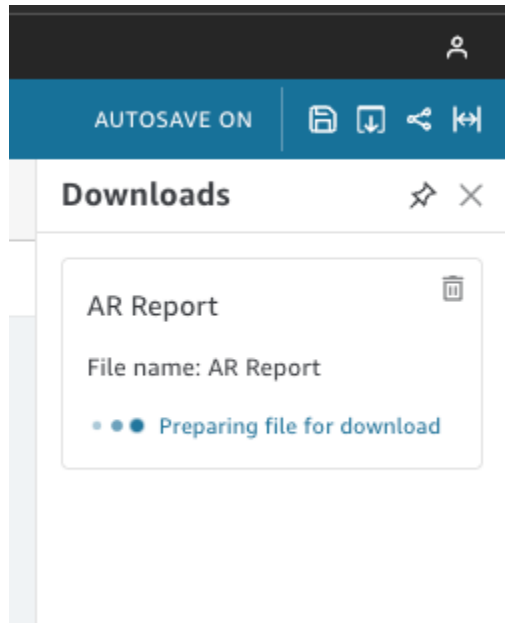

打印交互式控制面板报告

1. 在要打印的报告中,选择右上角的导出图标,然后选择打印。

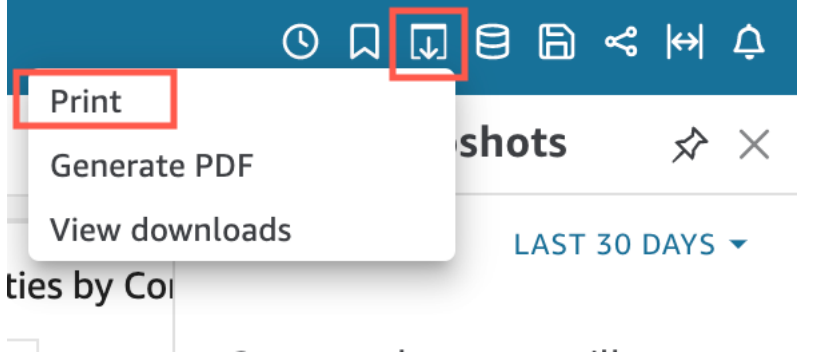

- 2. 在出现的准备打印弹出窗口中,选择要使用的纸张尺寸和方向。您可以通过选择打印背景颜色来选 择包含背景颜色。
- 3. 选择转到预览。

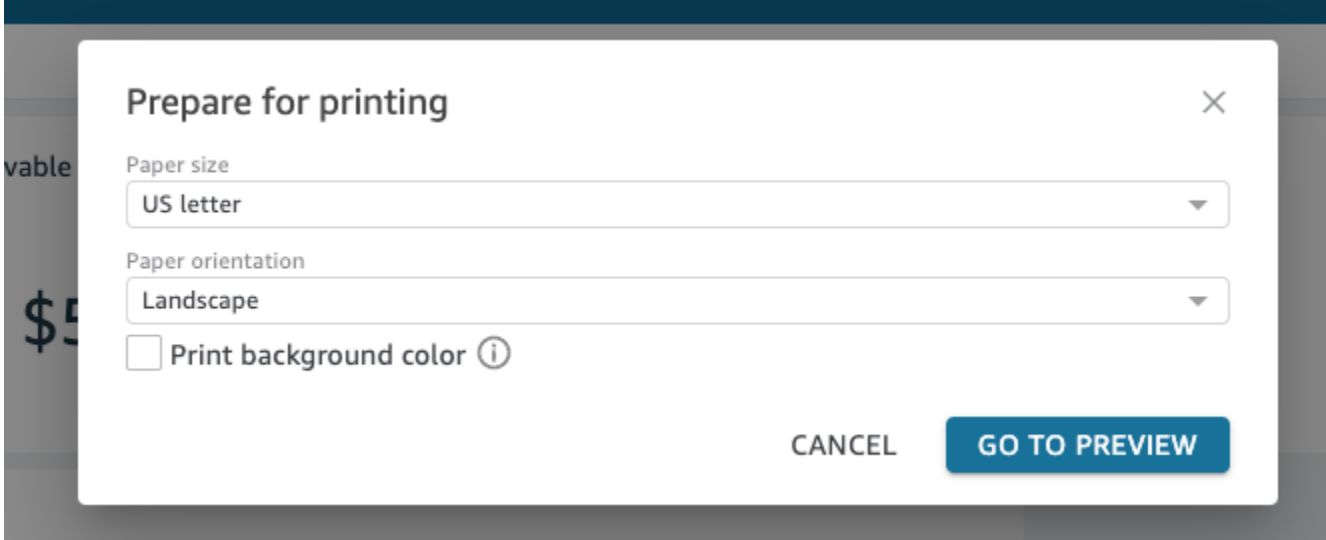

4. 在显示的预览窗口中,选择打印。

将数据从控制面板导出到 CSV

**a** Note

导出文件可以直接通过数据集导入返回信息。如果导入的数据包含公式或命令,则文件易受 CSV 注入影响。因此,导出文件可能会提示安全警告。为避免恶意活动,请在读取导出的文件 时关闭链接和宏。

要将数据从分析或控制面板导出到逗号分隔值(CSV)文件,请使用小组件右上角的设置菜单。导出 仅包含当前显示在您选择的项目中的数据。

 $\frac{1}{2}$  Choot 1  $\vee$  +

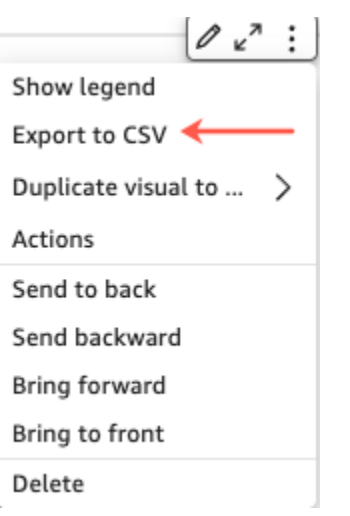

在表格和数据透视表中,可以将数据导出到逗号分隔值(CSV)文件或 Microsoft Excel 文件。您可以 选择仅导出可见字段或导出所有字段。

要仅将可见字段导出到 CSV 或 Excel 文件,请选择视觉对象右上角的菜单。选择导出到 CSV 或导出 到 Excel,然后选择将可见字段导出到 CSV 或将可见字段导出到 Excel。

要将所有字段导出到 CSV 或 Excel 文件,请选择视觉对象右上角的菜单。选择导出到 CSV 或导出到 Excel,然后选择将所有字段导出到 CSV 或将所有字段导出到 Excel。

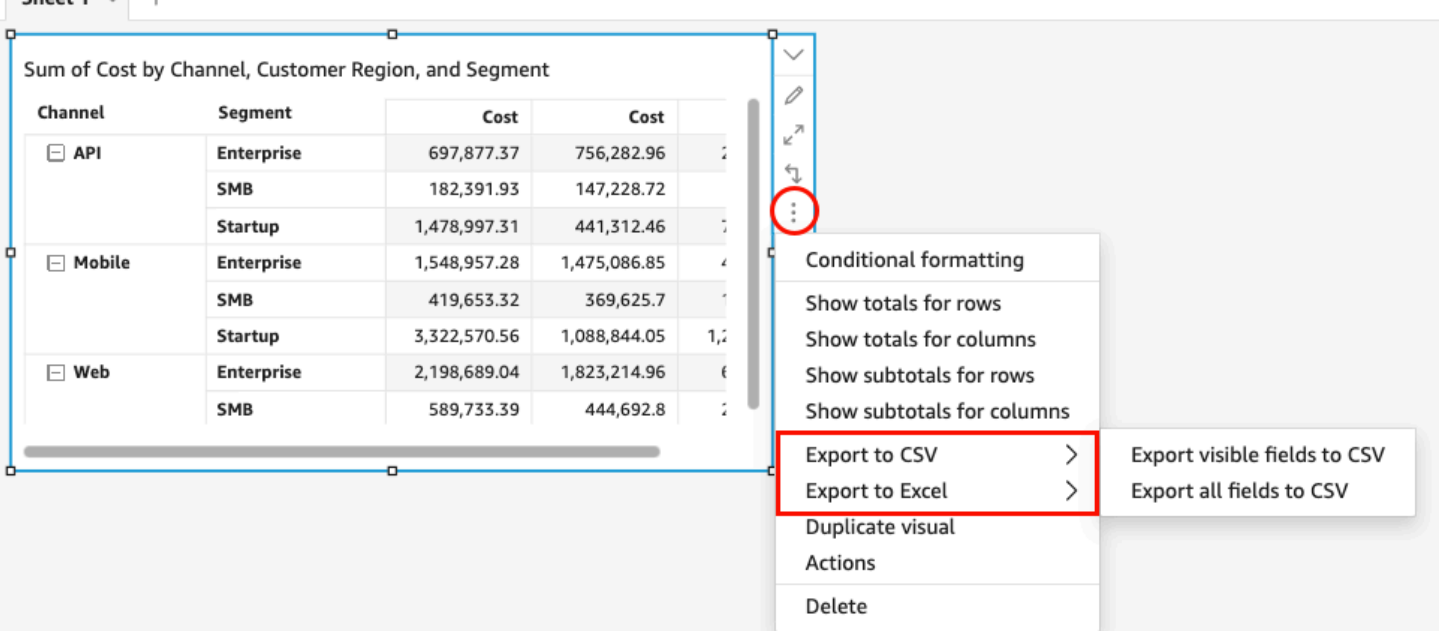

#### <span id="page-33-0"></span>生成仪表板的执行摘要

Amazon 的此功能 QuickSight 是公开预览版,可能会发生变化。我们建议您只在测试时使用此工 具,而不要在生产环境中使用。

仪表板读者可以生成执行摘要,提供为仪表板生成的所有 QuickSight 见解的摘要。执行摘要使读者可 以更轻松地一目了然地找到有关仪表板的关键见解和信息。

当读者查看使用执行摘要的仪表板时,控制面板页面右上角的 "构建" 下拉列表中会显示 "执行摘要" 选 项。使用以下步骤生成内容摘要。如果仪表板不使用执行摘要,则内容摘要选项不会显示在 "构建" 下 拉列表中。

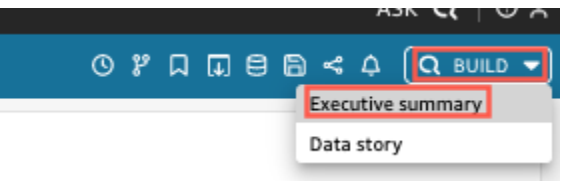

生成执行摘要

- 1. 在要使用的仪表板中,选择 "构建",然后选择 "执行摘要"。
- 2. 选择 "汇总"。执行摘要已生成,并显示在左侧。

执行摘要使用当前仪表板工作表的数据和视觉设置。如果仪表板或视觉设置已更新,则会在执行摘要的 顶部显示一条警告。要刷新更新后的仪表板的执行摘要,请生成新的执行摘要。

生成执行摘要后, QuickSight 读者可以将摘要复制到剪贴板,以便与他人共享或包含在故事中。有关 QuickSight 故事的更多信息,请参阅???。

# <span id="page-33-1"></span>在 Amazon 中与分页报告互动 QuickSight

要访问受邀共享的分页报告,请按照邀请电子邮件中的说明进行操作。如果分页报告嵌入到您已经可以 访问的应用程序或网站中,那么您也可以访问该控制面板。打开此报告时,屏幕应类似于以下示例。

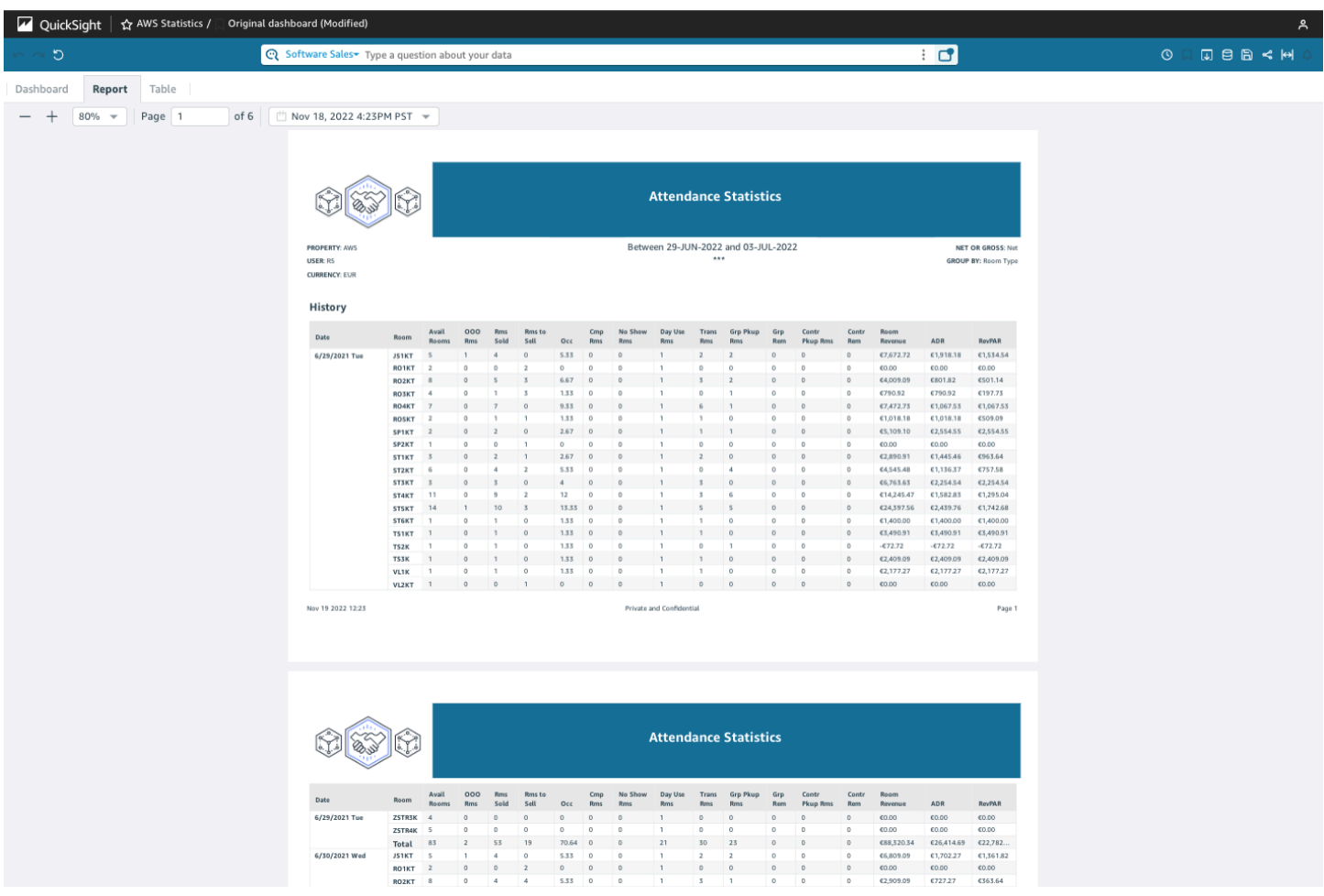

要使分页报告适应您的屏幕,请打开右上角的查看菜单,然后选择适应窗口。您也可以通过报告左上角 的加号(+)和减号(-)图标分别进行放大和缩小。

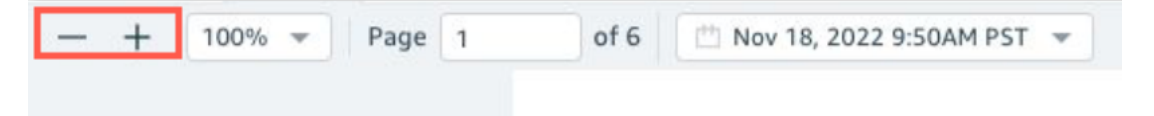

# <span id="page-34-0"></span>导出和打印报告

分页报告专用于从特定时间点进行查看。这些报告或快照可以以 PDF 或 CSV 格式打印或下载。

将分页报告导出为 PDF

- 1. 在要导出的分页报告中,选择右上角的导出图标。
- 2. 选择生成 PDF。

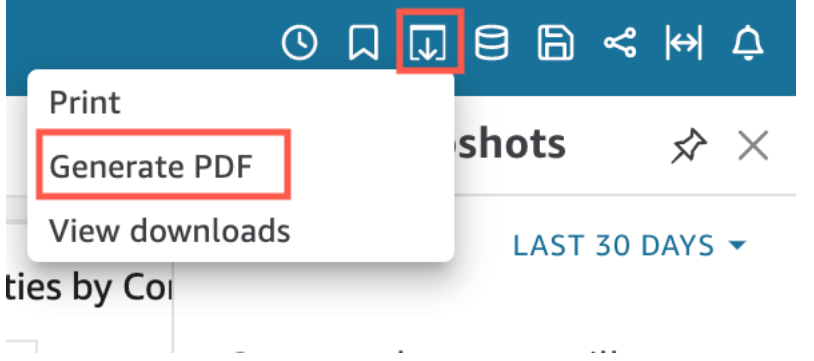

3. 选择 "生成 PDF" 后, QuickSight 将开始准备分页报告以供下载。当报告就绪时,会显示一个提 示您的 PDF 已准备就绪的弹出窗口。

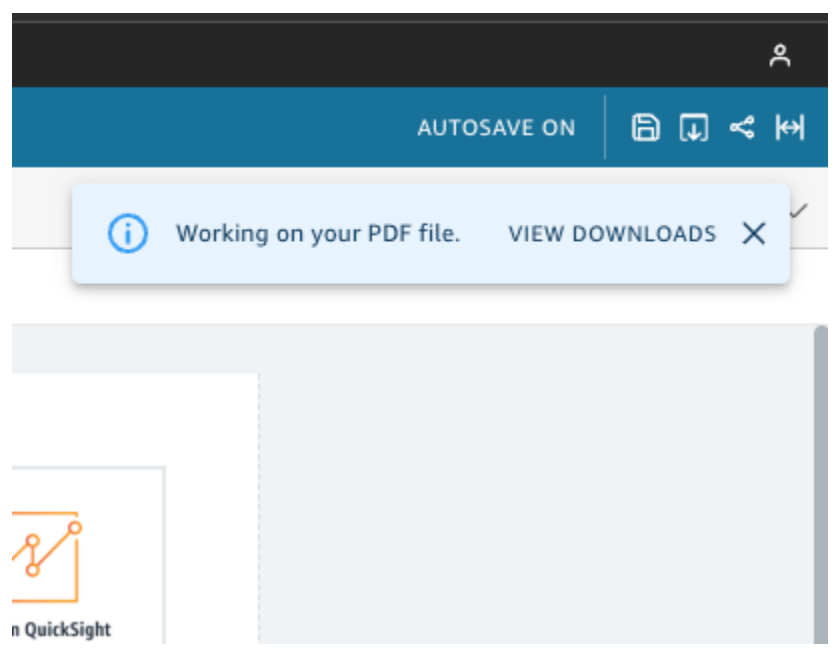

- 4. 有两种方法可以下载报告:
	- 在绿色弹出窗口中选择立即下载。
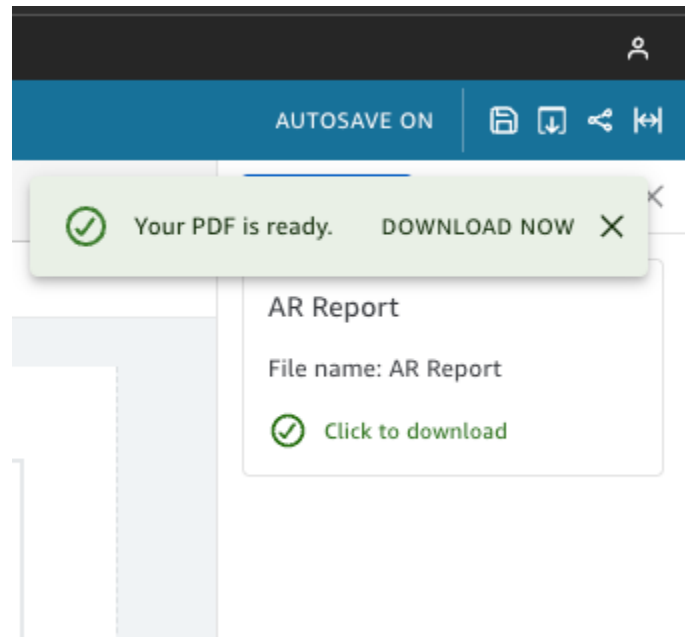

• 选择右上角的导出图标,然后选择查看下载,以查看和下载所有可供下载的报告。

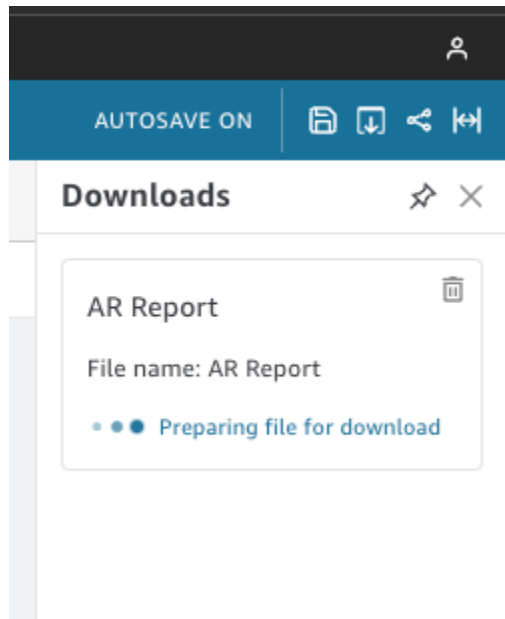

将分页报告导出为 CSV

1. 在要导出的报告中,选择右上角的计划图标,然后选择近期快照。

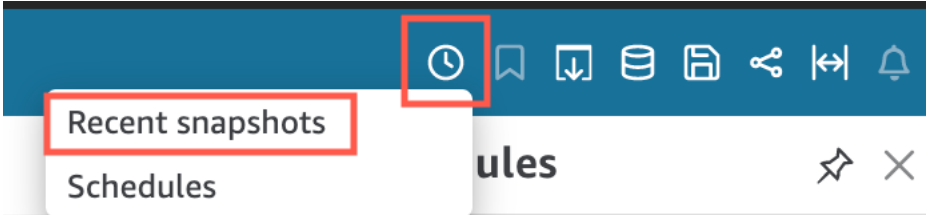

- 2. 在右侧显示的近期快照菜单中,快照按最近生成到最早生成的顺序排序。快照最多可存储 1 年。 找到要下载的报告,然后选择报告右侧的下载图标。
- 3. 在显示的报告弹出窗口中,选择要下载的报告版本旁边的下载图标。您可以选择以 CSV 格式下载 报告,也可以以 PDF 格式下载报告。

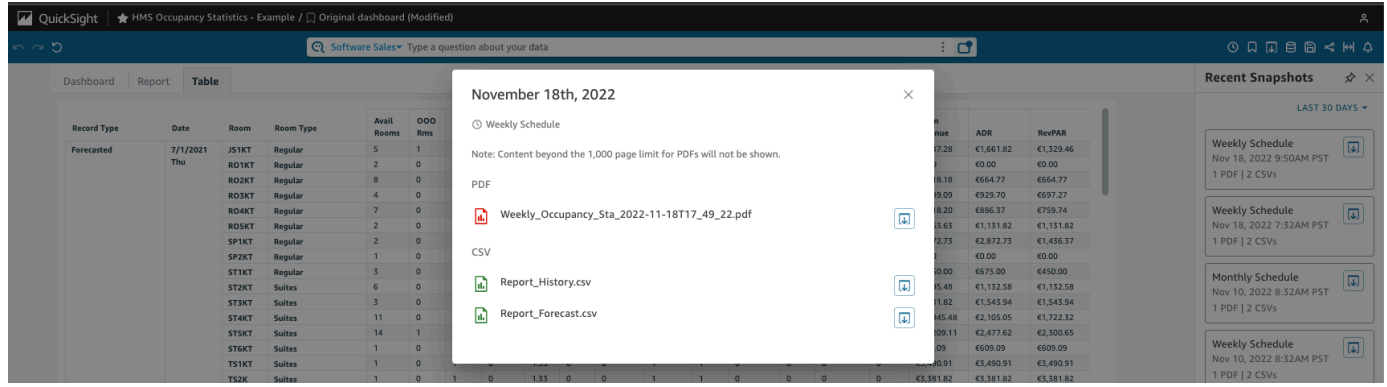

### 打印分页报告

1. 在要打印的报告中,选择右上角的导出图标,然后选择打印。

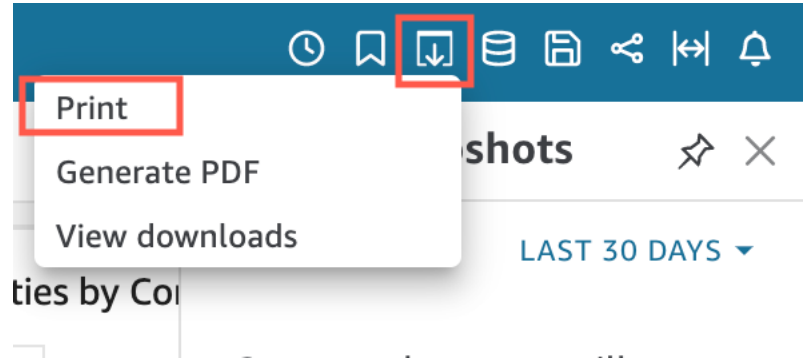

2. 选择打印后,将显示浏览器的打印机弹出窗口。从这里,您可以像在浏览器上打印其他任何内容一 样打印 PDF。

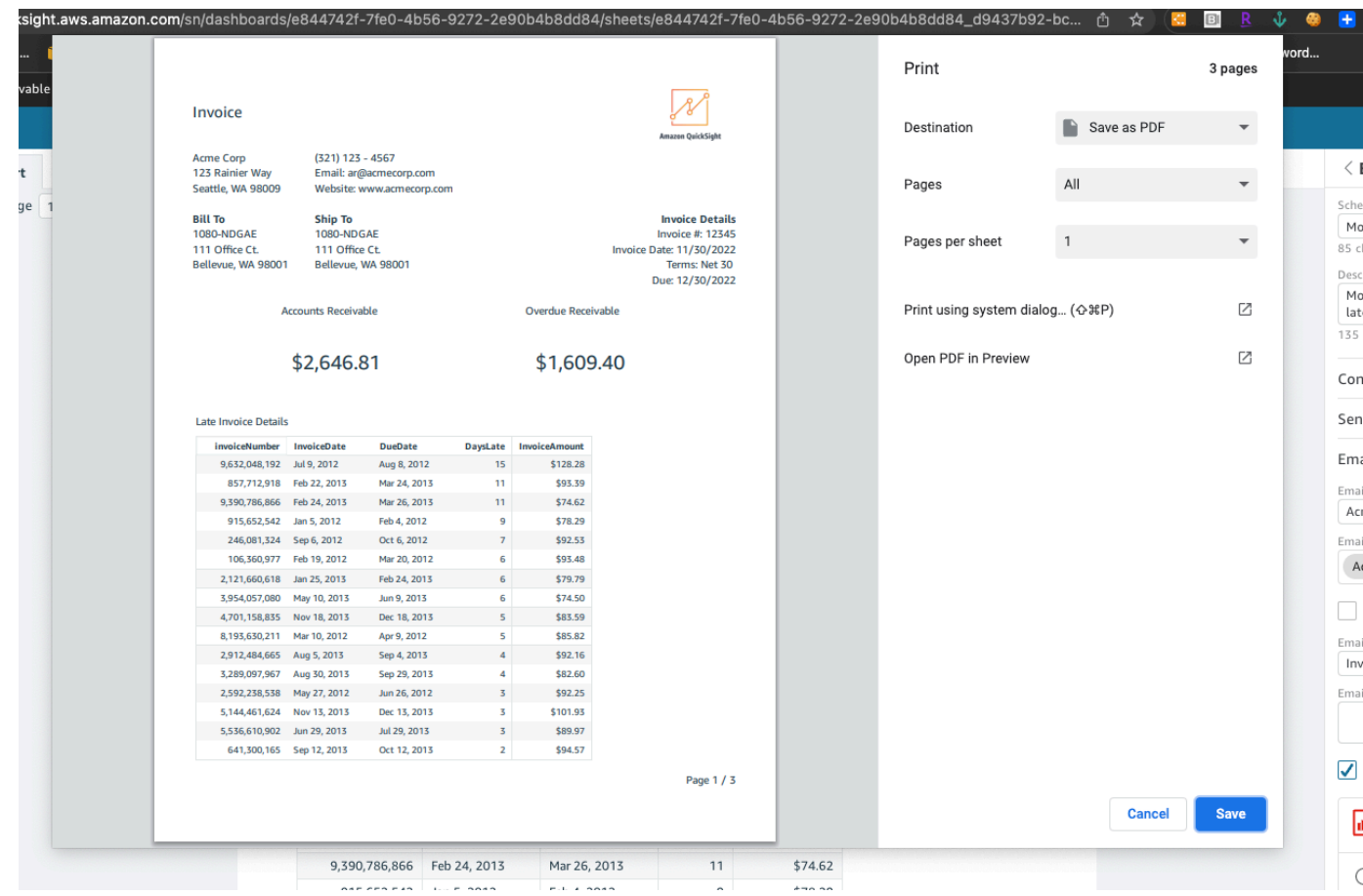

# 订阅控制面板电子邮件和警报

使用 Amazon QuickSight,您可以订阅某些事件的更新,例如控制面板更新和异常警报。

主题

- [注册控制面板电子邮件](#page-38-0)
- [注册异常警报](#page-39-0)

### <span id="page-38-0"></span>注册控制面板电子邮件

您可以注册以获取报告格式的控制面板,并通过电子邮件接收该控制面板。您还可以配置您的报告设 置。

#### 更改控制面板的订阅和报告设置

1. 打开一个与您共享的控制面板。

- 2. 选择右上角的计划图标,然后在下拉列表中选择计划。
- 3. 计划窗格显示在右侧。此窗格显示您已订阅或可以订阅的所有不同计划报告。导航到所需的报告, 然后切换开关以订阅或取消订阅该报告。

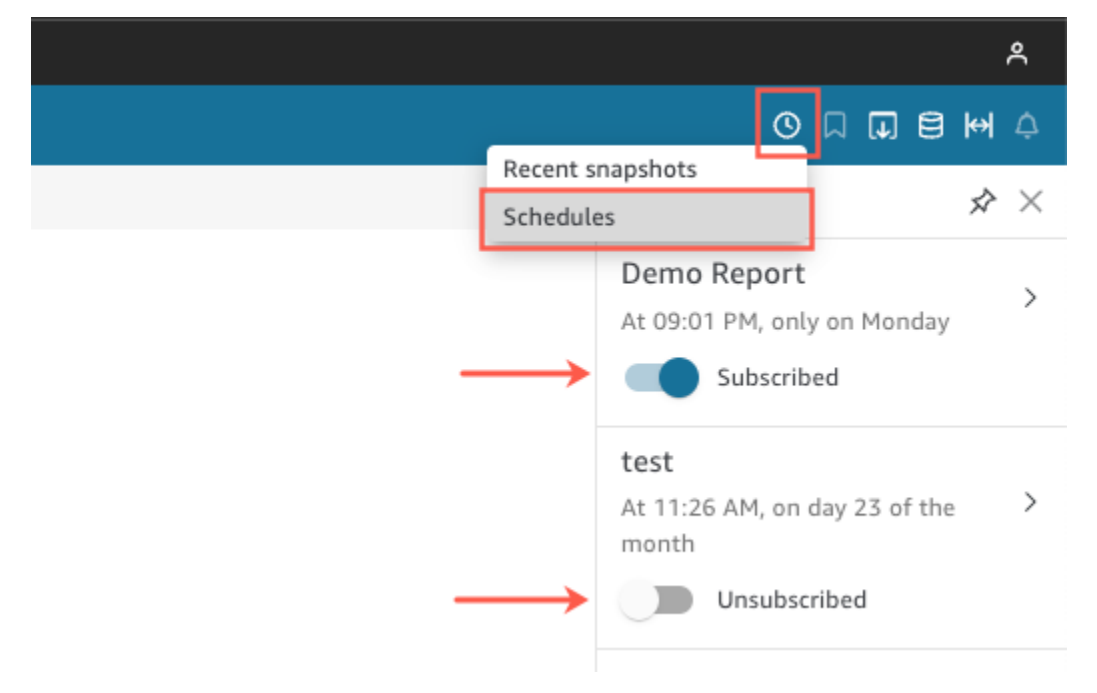

### <span id="page-39-0"></span>注册异常警报

在具有针对异常检测配置的叙述洞察的控制面板上,您可以注册以接收异常和贡献分析的警报。在更新 异常时,您会收到异常警报。警报电子邮件显示异常总数,并根据您的个人警报配置提供前五个异常的 详细信息。如果贡献分析配置为与异常检测一起运行,则在更新它时您会收到关键驱动因素贡献分析。

#### 设置异常警报

- 1. 打开一个与您共享的控制面板。
- 2. 您可以从两个屏幕之一配置警报。选择下列选项之一,然后执行下一个步骤:
	- 在控制面板中,找到感兴趣的异常小组件。选择它以使其周围有一个突出显示的框。
	- 如果您在控制面板中并打开了探索异常页面,则无需返回控制面板视图即可配置警报。
- 3. 在右上角,选择配置警报。Alert (警报) 配置屏幕随即出现。
- 4. 对于严重性,请选择要查看的最低级别的意义。

对于 Direction (方向),选择获取有关 Higher than expected (高于预期) 或 Lower than expected (低于预期) 的异常的警报。您也可以选择 [ALL] ([全部]) 以接收有关所有异常的警报。

- 5. 选择 OK (确定) 以确认您的选择。
- 6. 要停止接收异常警报,请找到控制面板中的异常小组件,并使用铃铛图标来取消订阅。您也可以使 用警报电子邮件底部的 To manage this alert (管理此警报) 链接。

## 为控制面板视图添加书签

当你以 Amazon QuickSight 读者或作者的身份加载控制面板时,你可以创建书签来捕捉你感兴趣的特 定视图。例如,您可以使用与原始发布的控制面板不同的特定筛选条件设置来为控制面板创建书签。执 行此操作即可快速返回与您相关的数据。

创建书签后,您可以将其设置为在新会话中打开控制面板时看到的控制面板的默认视图。这不会影响其 他人看到的控制面板视图。

您可以为控制面板创建多个书签,并通过 URL 链接将其与该控制面板的其他订阅用户共享。

控制面板书签可在亚马逊 QuickSight 控制台上找到。当前不支持嵌入式控制面板书签。

目前不支持分页报告的控制面板书签。有关分页报告的更多信息,请参阅 [在 Amazon 中处理分页报告](#page-652-0)  [QuickSight。](#page-652-0)

要了解如何使用书签,请按照以下过程操作。

### 创建书签

要为控制面板创建书签,请按照以下过程操作。

为控制面板创建书签

- 1. 打开要查看的已发布控制面板,更改其筛选条件或参数,或者选择所需的工作表。例如,您可以筛 选感兴趣的区域,也可以使用控制面板上的工作表控件选择特定的日期范围。
- 2. 选择右上角的书签图标,然后选择添加书签。

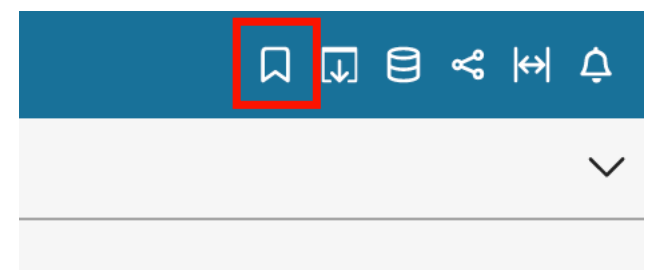

3. 在打开的添加书签窗格中,输入书签的名称,然后选择保存。

保存书签后,控制面板名称将更新为书签名称(位于左上角)。 QuickSight ☆ USPopulation2000 / □ My Regions ని  $\sim$  $\overline{r}$ 

您可以通过选择右侧书签窗格中的原始控制面板,随时返回作者发布的原始控制面板视图。

### 更新书签

您可以随时更改书签控制面板视图与更新书签,以便始终反映这些更改。

更新书签

- 1. 打开已发布控制面板,对筛选条件或参数作出必要的更改,或者选择一个工作表。
- 2. 选择右上角的书签图标。

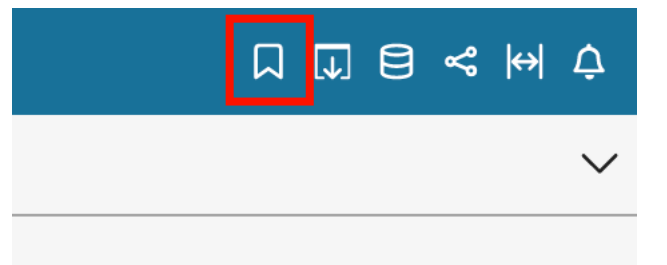

3. 在打开的书签窗格中,选择要更新的书签的上下文菜单(三个竖直的点),然后选择更新。

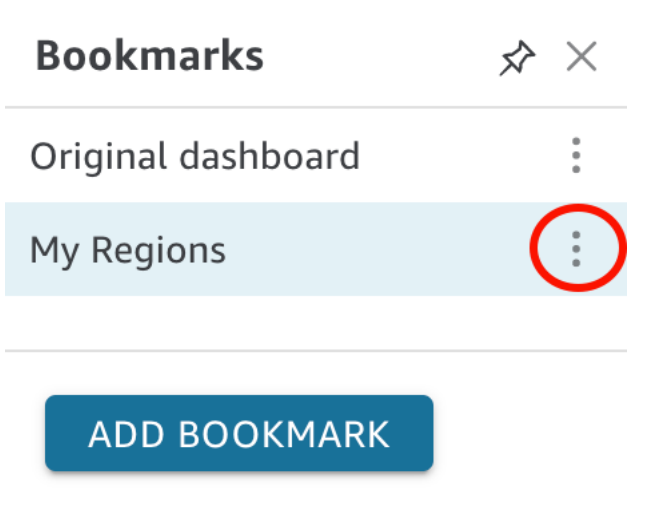

随即显示一条消息确认更新。

## 重命名书签

要重命名书签,请按照以下过程操作。

#### 重命名书签

1. 在已发布的控制面板中,选择右上角的书签图标,打开书签窗格。

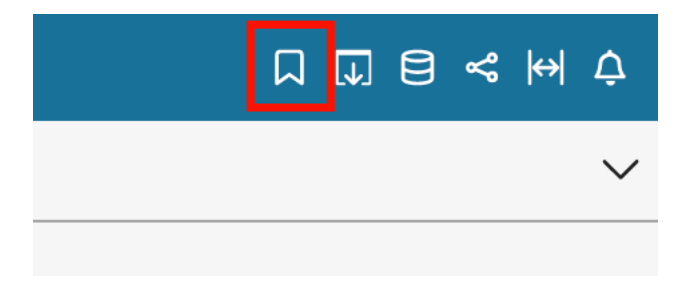

2. 在书签窗格中,选择要重命名的书签的上下文菜单(三个竖直的点),然后选择重命名。

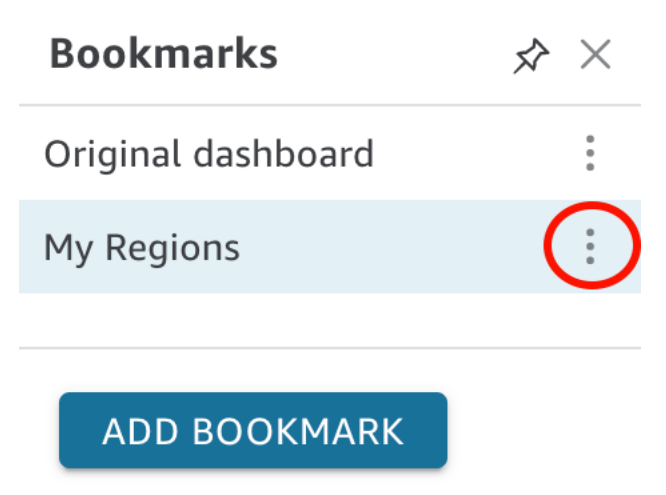

3. 在重命名书签窗格中,输入书签的名称,然后选择保存。

### 将书签设置为默认视图

默认情况下,当您更新仪表板时, QuickSight 会记住这些更改,并在关闭仪表板后保留这些更改。这 样,当您再次打开控制面板时,可以从中断处继续加载。您可以改为将书签设置为控制面板的默认视 图。如果这样做,无论您在上次会话中做过什么更改,任何时候打开控制面板都会显示书签视图。

#### 将书签设置为控制面板的默认视图

1. 在已发布的控制面板中,选择右上角的书签图标,打开书签窗格。

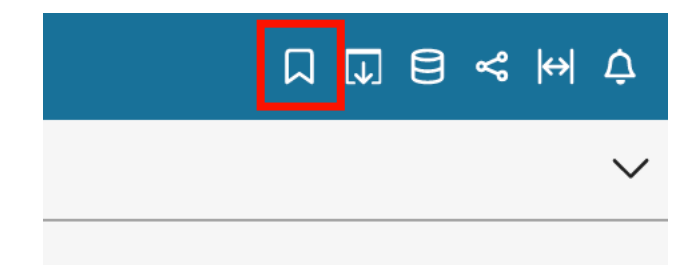

2. 在书签窗格中,选择要设置为默认视图的书签的上下文菜单(三个竖直的点),然后选择设置为默 认。

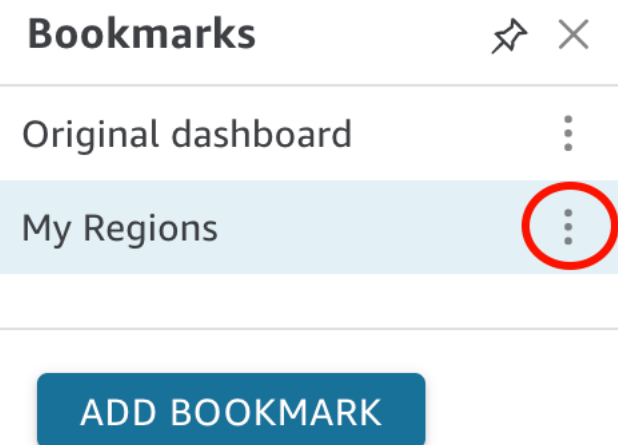

## 共享书签

创建书签后,您可以与其他有权查看控制面板的人共享该视图的 URL 链接。然后,他们可以将该视图 保存为自己的书签。

与控制面板的其他订阅用户共享书签

1. 在已发布的控制面板中,选择右上角的书签图标,打开书签窗格。

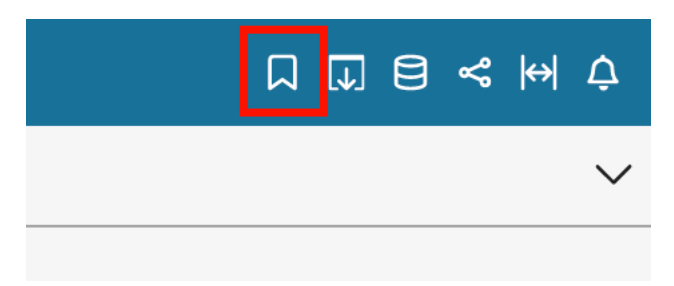

- 2. 在书签窗格中,选择要共享的书签,使控制面板更新为该视图。
- 3. 选择右上角的共享图标,然后选择共享此视图。

您可以复制 QuickSight 提供的 URL 链接并将其粘贴到电子邮件或 IM 消息中,以便与他人共享。 然后,URL 链接的接收者可以将视图保存为自己的书签。有关共享控制面板视图的更多信息,请 参阅 [分享您对亚马逊 QuickSight 控制面板的看法。](#page-1026-0)

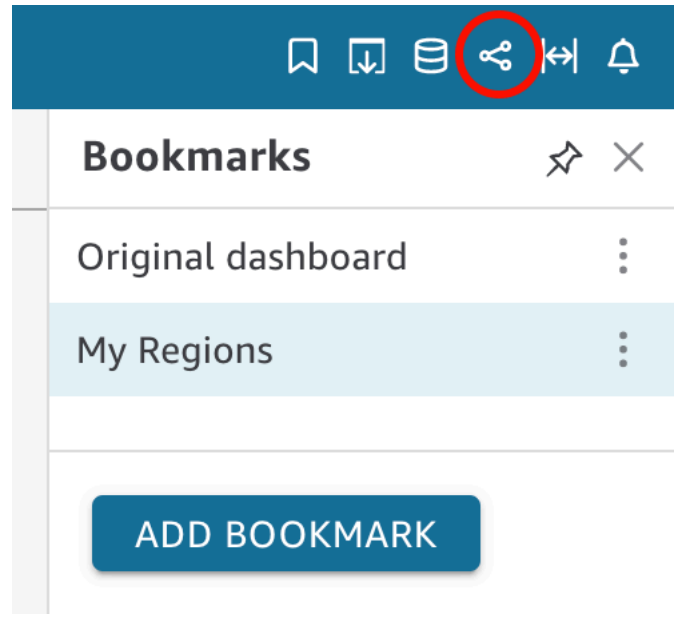

删除书签

按照以下过程删除书签。

删除书签

1. 在已发布的控制面板中,选择右上角的书签图标,打开书签窗格。

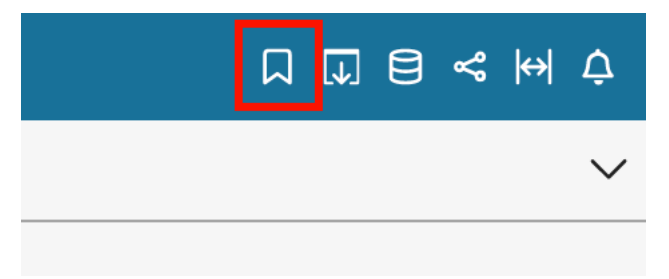

2. 在书签窗格中,选择要删除的书签的上下文菜单(三个竖直的点),然后选择删除。

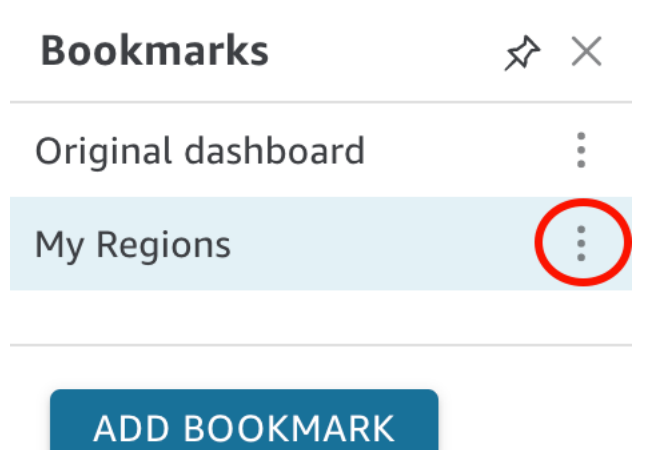

3. 在打开的删除书签窗格中,选择是,删除书签。

# <span id="page-46-2"></span>为亚马逊做准备 QuickSight

在本节中,您将注册Amazon Web Services 账户、创建 IAM 用户并注册 Amazon QuickSight。

### 主题

- [注册 Amazon](#page-46-0)
- [创建 IAM 用户](#page-46-1)
- [与 IAM Identity Center 集成](#page-47-0)
- [注册 QuickSight 订阅 Amazon](#page-47-1)

# <span id="page-46-0"></span>注册 Amazon

如果您还没有 Amazon Web Services 账户,请完成以下步骤来创建一个。

注册 Amazon Web Services 账户

- 1. 打开 [https://portal.aws.amazon.com/billing/signup。](https://portal.amazonaws.cn/billing/signup)
- 2. 按照屏幕上的说明进行操作。

在注册时,将接到一通电话,要求使用电话键盘输入一个验证码。

当您注册 Amazon Web Services 账户时,系统将会创建一个 Amazon Web Services 账户根用 户。根用户有权访问该账户中的所有 Amazon Web Services 和资源。作为安全最佳实践,请[为管](https://docs.amazonaws.cn/singlesignon/latest/userguide/getting-started.html) [理用户分配管理访问权限](https://docs.amazonaws.cn/singlesignon/latest/userguide/getting-started.html),并且只使用根用户执行[需要根用户访问权限的任务](https://docs.amazonaws.cn/accounts/latest/reference/root-user-tasks.html)。

# <span id="page-46-1"></span>创建 IAM 用户

注册 Amazon Web Services 账户

如果您还没有 Amazon Web Services 账户,请完成以下步骤来创建一个。

注册 Amazon Web Services 账户

- 1. 打开 [https://portal.aws.amazon.com/billing/signup。](https://portal.amazonaws.cn/billing/signup)
- 2. 按照屏幕上的说明进行操作。

在注册时,将接到一通电话,要求使用电话键盘输入一个验证码。

当您注册 Amazon Web Services 账户时,系统将会创建一个 Amazon Web Services 账户根用 户。根用户有权访问该账户中的所有 Amazon Web Services 和资源。作为安全最佳实践,请[为管](https://docs.amazonaws.cn/singlesignon/latest/userguide/getting-started.html) [理用户分配管理访问权限](https://docs.amazonaws.cn/singlesignon/latest/userguide/getting-started.html),并且只使用根用户执行[需要根用户访问权限的任务](https://docs.amazonaws.cn/accounts/latest/reference/root-user-tasks.html)。

注册过程完成后,Amazon 会向您发送一封确认电子邮件。在任何时候,您都可以通过转至 [https://](https://www.amazonaws.cn/) [aws.amazon.com/](https://www.amazonaws.cn/) 并选择我的账户来查看当前的账户活动并管理您的账户。

## 保护 IAM 用户

注册 Amazon Web Services 账户 后,启用多重身份验证 (MFA) 保护您的管理用户。有关说明,请参 阅《IAM 用户指南》中的[为 IAM 用户启用虚拟 MFA 设备\(控制台\)。](https://docs.amazonaws.cn/IAM/latest/UserGuide/id_credentials_mfa_enable_virtual.html#enable-virt-mfa-for-iam-user)

要授予其他用户访问您的 Amazon Web Services 账户资源的权限,请创建 IAM 用户。为了保护您的 IAM 用户,请启用 MFA 并仅向 IAM 用户授予执行任务所需的权限。

有关创建和保护 IAM 用户的更多信息,请参阅《IAM 用户指南》中的以下主题:

- [在您的 Amazon Web Services 账户中创建 IAM 用户](https://docs.amazonaws.cn/IAM/latest/UserGuide/id_users_create.html)
- [适用于 Amazon 资源的访问管理](https://docs.amazonaws.cn/IAM/latest/UserGuide/access.html)
- [基于 IAM 身份的策略示例](https://docs.amazonaws.cn/IAM/latest/UserGuide/access_policies_examples.html)

# <span id="page-47-0"></span>与 IAM Identity Center 集成

IAM Identity Center 可帮助您安全地创建或连接员工身份,并管理员工跨 Amazon 账户和应用程序的 访问权限。

在将账户与 IAM Identity Center 集成之前,请在 Amazon 账户中设置 IAM Identity Center。如果您尚 未在 Amazon 组织中设置 IAM Identity Center,请参阅《Amazon IAM Identity Center User Guide》中 的 [Get started。](https://docs.amazonaws.cn/singlesignon/latest/userguide/getting-started.html)

如果您想使用 IAM Identity Center 配置外部身份提供者,请参阅 [Supported identity providers,](https://docs.amazonaws.cn/singlesignon/latest/userguide/supported-idps.html)查看支 持的身份提供者配置步骤列表。

# <span id="page-47-1"></span>注册 QuickSight 订阅 Amazon

首次注册 Amazon 时 QuickSight,您将获得四位用户的免费试用订阅,为期 30 天。在注册过程中,您 可以选择 QuickSight 要使用的版本,并为您的身份提供商设置选项。

开始之前,请确保自己可以连接到现有的 Amazon Web Services 账户。如果没有 Amazon Web Services 账户,请参阅 [注册 Amazon。](#page-46-0)注册的人 QuickSight 需要拥有正确的 Amazon Identity and Access Management (IAM) 权限。有关更多信息,请参阅 [Amazon 的 IAM 政策示例 QuickSight。](#page-1423-0)

要测试自己的权限,您可以使用 IAM policy simulator。有关更多信息,请参阅[使用 IAM policy](https://docs.amazonaws.cn/IAM/latest/UserGuide/access_policies_testing-policies.html) [simulator 测试 IAM policy。](https://docs.amazonaws.cn/IAM/latest/UserGuide/access_policies_testing-policies.html)另外,请检查您的 Amazon Web Services 账户 是否属于基于 Amazon Organizations 服务的组织。如果是,并且您以 IAM 用户身份登录,则请确保自己没有继承任何拒绝访 问所需权限的 IAM 权限。有关组织的更多信息,请参阅[什么是Amazon组织?](https://docs.amazonaws.cn/organizations/latest/userguide/orgs_introduction.html)

要订阅 QuickSight

1. 登录到您的Amazon Web Services 账户,然后 QuickSight 从打开Amazon Web Services Management Console。你可以在 "分析" 下找到它,也可以通过搜索来找到QuickSight。

此时会显示您的 Amazon Web Services 账户 编号以用于验证。

- 2. 选择注册 QuickSight。
- 3. 选择 Standard (标准版) 或 Enterprise (企业版)。
	- a. 如果选择了标准版,请选择您希望连接的方法。选择以下操作之一:
		- 使用 IAM 联合身份和 QuickSight托管用户。
		- 仅使用 IAM 联合身份。
	- b. 如果您选择企业版,也可以选择在订阅中添加 QuickSight Q。要将 QuickSight Q 添加到您的 订阅中,请选择 E nterprise + Q。 有关 QuickSight Q 的更多信息,请参阅???。

如果您不想在账户中添加 QuickSight Q,请选择企业版。

选择继续。然后,选择您希望连接的方法。

选择以下任一选项:

- (推荐)使用已启用 IAM Identity Center 的应用程序。此选项仅适用于企业版账户。
- Use Active Directory (使用 Active Directory)
- 使用 IAM 联合身份和 QuickSight托管用户
- 仅使用 IAM 联合身份

要使用支持 IAM 身份中心的应用程序注册 QuickSight 企业版账户,您需要正确的权限。 有关使用此方法所需权限的更多信息,请参阅 [适用于 Amazon 的 IAM 基于身份的政策](#page-1430-0)  [QuickSight:带有 IAM 身份中心的企业版的所有访问权限。](#page-1430-0)

要注册 QuickSight 联合用户,您需要正确的 IAM 权限,定义如下:

- 要将基于角色的联合(即单点登录或 IAM Identity Center)与 QuickSight 标准版 或 QuickSight 企业版配合使用,请参阅。[适用于 Amazon 的 IAM 基于身份的政策](#page-1429-0) [QuickSight:标准版的所有访问权限](#page-1429-0)
- 要在 QuickSight 企业版中使用微软 Active Directory,请参阅[适用于亚马逊的 IAM 基于身份](#page-1431-0) [的政策 QuickSight:带活动目录的企业版的所有访问权限](#page-1431-0)。 QuickSight 标准版不适用于活 动目录。

在亚马逊创建企业版账户后 QuickSight,您可以从 "管理" QuickSight 菜单的 "管理订阅" 页面添加 对分页报告的订阅。有关分页报告的更多信息,请参阅 [在 Amazon 中处理分页报告 QuickSight](#page-652-0)。

- 4. 对于标准版和企业版,为以下项目做出选择:
	- 输入 QuickSight 的唯一账户名称。账户名称只能包含字符(A–Z 和 a–z)、数字(0–9)和连字 符(-)。请注意,如果账户以字符 D- 或 d- 开头,则会发生错误。如果您使用 Microsoft AD, 它会有一个默认别名,用作账户名称。
	- 输入 QuickSight 账户所有者或群组的通知电子邮件地址。此电子邮件地址将接收服务和使用情 况通知。
	- (可选)选择想要用作初始数据存储容量(名为 SPICE)的 Amazon Web Services 区域。
	- (可选)选择是否允许自动发现您的Amazon资源。您可以稍后在 Manage Account (管理账户) 中更改这些选项。有关更多信息,请参阅 [允许自动发现 Amazon 资源。](#page-1373-0)
	- (可选)对于 IAM 角色,选择使用现有角色,然后从列表中选择要使用的角色。也 可以按如下格式输入 IAM Amazon 资源名称 (ARN): arn:aws:iam::*accountid*:*role*/*path*/*role-name*。

**a** Note

请务必让您的管理员授予您传递任何现有 IAM 角色的权限 QuickSight。如果您没有权 限,或者不知道自己是否拥有权限,请选择 QuickSight-managed role。这是默认角

色。如果您拥有正确的权限,之后便可以随时切换使用不同角色。有关更多信息,请参 阅 [Using an existing IAM role in QuickSight。](#page-1421-0)

- 5. 检查您的选择,然后选择完成。
- 6. (可选)要打开 QuickSight,请选择 "转到" QuickSight。

如果您使用的是企业版,则可以通过选择管理访问权限来管理用户组 QuickSight。否则,关闭浏 览器并通知您的用户如何连接。

7. (可选)如果您使用的是 IAM 身份中心或联合,请选择要使用的用户和群组 QuickSight。

# 开始使用 Amazon QuickSight 数据分析

使用本节中的主题可创建您的第一个分析。您可以使用样本数据来创建简单分析或更高级的分析。或 者,您可以连接到自己的数据来创建分析。

创建第一个分析之前,请确保完成 [为亚马逊做准备 QuickSight](#page-46-2) 中的步骤。

#### 主题

- [登录 Amazon QuickSight](#page-51-0)
- [快速入门:使用示例数据使用单一视觉效果创建 Amazon QuickSight 分析](#page-57-0)
- [教程:使用示例数据创建 Amazon QuickSight 控制面板](#page-60-0)
- [使用亚马逊 QuickSight 控制台](#page-81-0)

# <span id="page-51-0"></span>登录 Amazon QuickSight

您可以通过 QuickSight 多种方式登录 Amazon,具体取决于 QuickSight 管理员的设置。 QuickSight 您可以使用Amazon根、Amazon Identity and Access Management (IAM)、企业 Active Directory 或您 的本地 QuickSight 凭证登录。如果您的 QuickSight 账户已与 Okta 等身份提供商集成,则以下程序不 适用于您。

如果您是 QuickSight 管理员,请务必将组织网络中的以下域名列入许可名单。

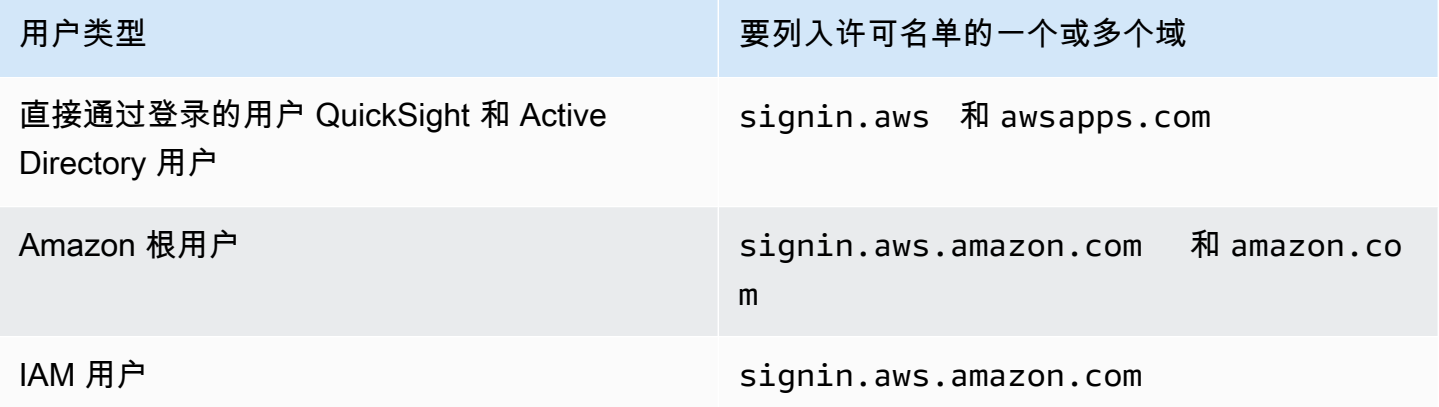

#### **A** Important

我们强烈建议您不要使用 Amazon 根用户来执行日常任务,即使是管理任务。相反,请遵循仅 使用根用户创建您的第一个 IAM 用户的最佳实践。然后请妥善保存根用户凭证,仅用它们执

行少数账户和服务管理任务。有关更多信息,请参阅《IAM 用户指南》中的 [Amazon 账户根用](https://docs.amazonaws.cn/IAM/latest/UserGuide/id_root-user.html) [户](https://docs.amazonaws.cn/IAM/latest/UserGuide/id_root-user.html)。

# 如何登录 Amazon QuickSight

使用以下步骤登录 QuickSight。

### 要登录到 QuickSight

- 1. 访问 [https://quicksight.aws.amazon.com/。](https://quicksight.aws.amazon.com/)
- 2. 对于QuickSight 账户名,请输入您的账户名。这是在中创建 QuickSight 账户时创建的名称 Amazon。

如果您通过电子邮件被邀请 QuickSight 加入该帐户,则可以在该电子邮件中找到帐户名。如果您 没有邀请您加入的电子邮件 QuickSight,请向组织中的 QuickSight 管理员询问所需的信息。

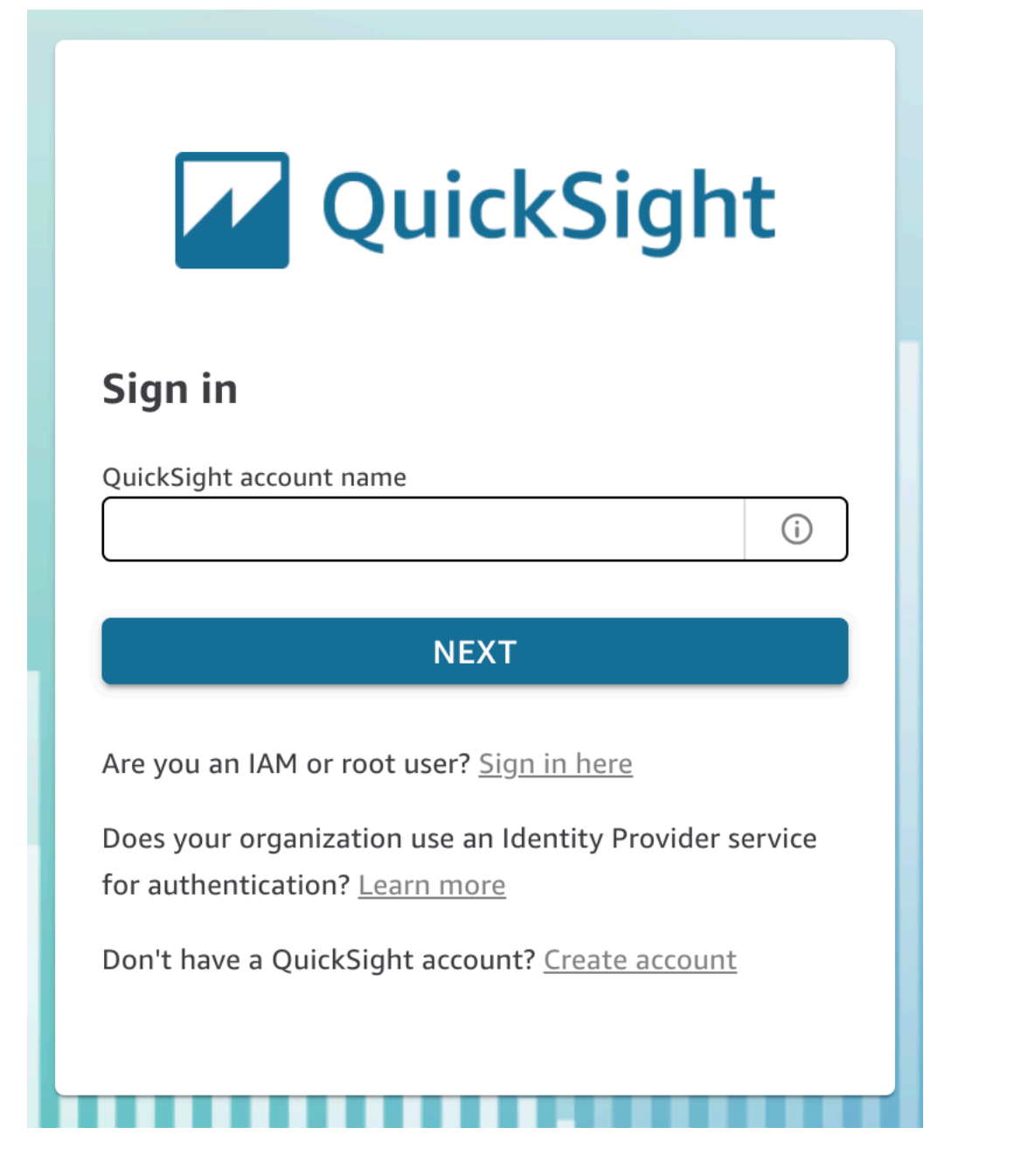

您还可以在主机右上角的菜单顶部找到您的 QuickSight 账户名。 QuickSight 在某些情况下,您可 能无权访问您的 QuickSight 账户,或者没有管理员可以提供这些信息,或者两者兼而有之。如果 是,请联系 Amazon Support 并提交包含您的 Amazon 客户 ID 的工单。

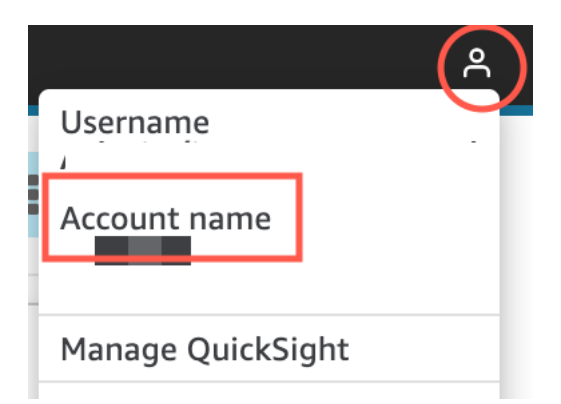

- 3. 在 "用户名" 中,输入您的 QuickSight 用户名。不支持包含分号 (;) 的用户名。选择以下操作之 一:
	- 对于组织用户 用户名由管理员提供。

您的账户可以基于 IAM 凭证,也可以基于您的电子邮件地址(如果是根电子邮件地址)。 或者,它可以用作邀请您加入该 QuickSight 帐户的用户名。如果您收到了另一位 Amazon QuickSight 用户的邀请电子邮件,它会注明要使用的凭证类型。

• 对于单个用户 – 您为自己创建的用户名。

这通常是您创建的 IAM 凭证。

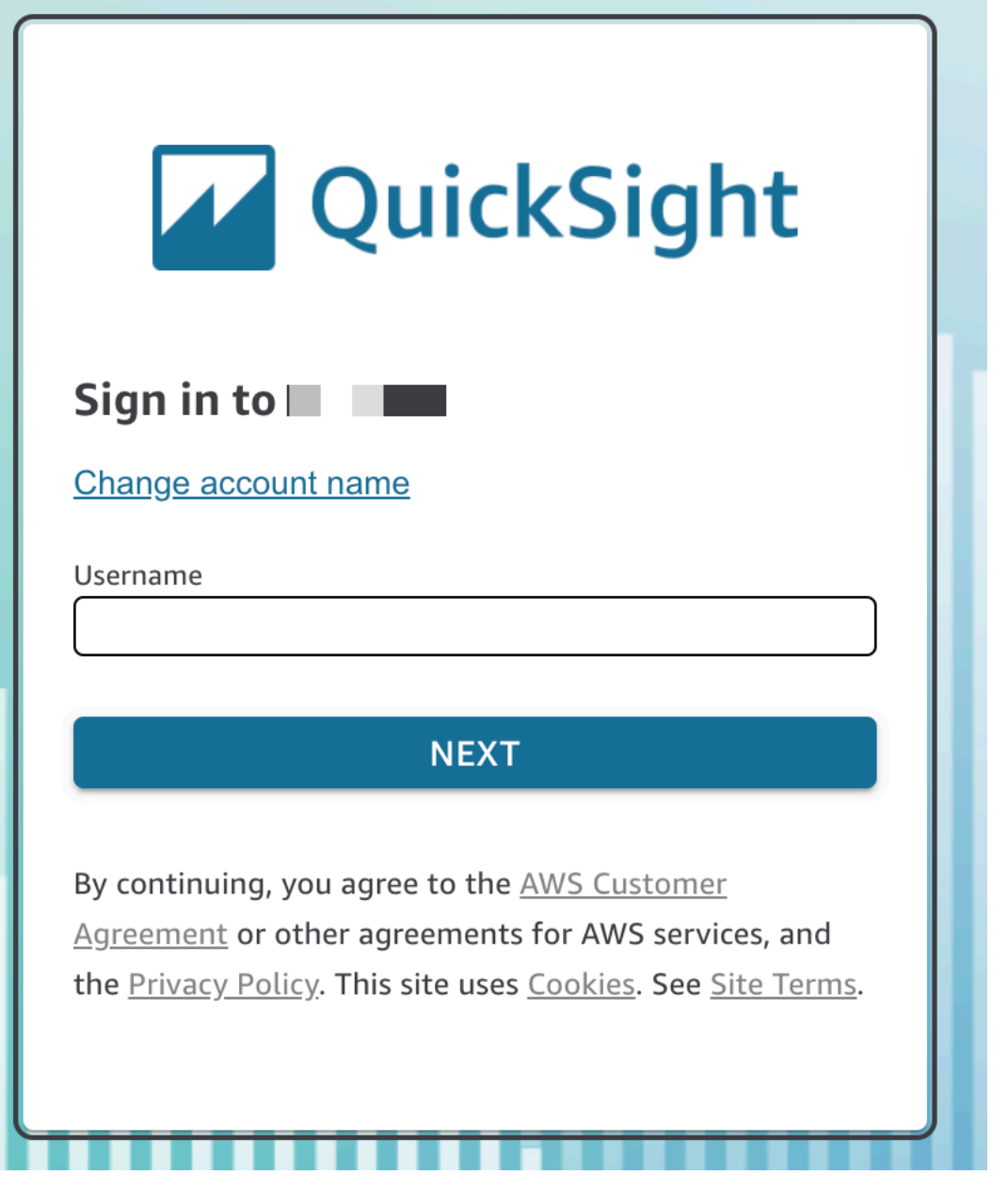

其余步骤根据您登录的用户类型(直接登录QuickSight 或以 Active Directory 用户、Amazon根用户或 IAM 用户身份登录)而有所不同。有关更多信息,请参阅以下部分。

以 QuickSight 或 Active Directory QuickSight 用户身份完成登录

如果您直接通过 QuickSight 或使用公司的 Active Directory 凭据登录,则signin.aws在您输入帐户名 和用户名后,系统会将您重定向到。使用以下步骤完成登录。

QuickSight 如果您直接通过 QuickSight 或使用 Active Directory 凭据登录,则要完成登录

1. 对于 Password (密码),输入您的密码。

密码区分大小写,且长度必须介于 8–64 个字符之间。它们还必须包含以下各项:

- 小写字母 (a–z)
- 大写字母 (A–Z)
- 数字 (0–9)
- 非字母数字字符 (~!@#\$%^&\*\_-+=`|\(){}[|:;"'<>,.?/)
- 2. 如果您的账户启用了多重身份验证,请输入您收到的 MFA 代码的多重身份验证码。
- 3. 选择登录。

Amazon以 root QuickSight 用户身份完成登录

如果您以 Amazon 根用户身份登录,则系统会将您重定向到 signin.aws.amazon.com(或 amazon.com)以完成登录过程。您的用户名已预先填入。使用以下步骤完成登录。

#### 以 Amazon 根用户身份完成登录

- 1. 请选择 Next(下一步)。
- 2. 对于密码,输入您的密码。有关根用户密码的更多信息,请参阅《IAM 用户指南》中的[更改](https://docs.amazonaws.cn/IAM/latest/UserGuide/id_credentials_passwords_change-root.html)  [Amazon 账户根用户密码](https://docs.amazonaws.cn/IAM/latest/UserGuide/id_credentials_passwords_change-root.html)。
- 3. 选择登录。

以 IAM QuickSight 用户身份完成登录

如果您以 IAM 用户身份登录,则系统会将您重定向到 signin.aws.amazon.com(或 amazon.com)以 完成登录过程。您的用户名已预先填入。使用以下步骤完成登录。

以 IAM 用户身份完成登录

- 1. 对于 Password (密码),输入您的密码。有关 IAM 用户密码的更多信息,请参阅《IAM 用户指 南》中的[默认密码策略](https://docs.amazonaws.cn/IAM/latest/UserGuide/id_credentials_passwords_account-policy.html#default-policy-details)。
- 2. 选择登录。

如果您的登录过程是自动进行的,并且您需要使用其他账户,请使用私密或隐身浏览器窗口。这样做可 以防止浏览器重复使用缓存的设置。

# <span id="page-57-0"></span>快速入门:使用示例数据使用单一视觉效果创建 Amazon QuickSight 分析

通过以下步骤,使用"Web 和社交媒体分析"示例数据集创建包含折线图视觉对象的分析。该视觉对象按 月显示将自己添加到邮件列表中的用户数。

使用示例数据集创建包含折线图视觉对象的分析

1. 在 Amazon QuickSight 起始页上,选择 "新建分析"。如果您没有示例数据,可以从 [web-and](samples/web-and-social-analytics.csv.zip)[social-analytics.csv.](samples/web-and-social-analytics.csv.zip) zip 中下载。解压文件,以便您可以使用 .csv 文件。

要上传示例数据,请执行以下操作**:** 

- a. 从新建分析屏幕中选择新数据集。(或者选择左边的数据集,然后选择新数据集。)
- b. 选择 Upload a file (上传文件)。
- c. 从您的驱动器中选择示例文件 web-and-social-analytics.csv。如果您没有看到它, 请检查是否已解压 web-and-social-analytics.csv.zip 文件。
- d. 通过选择 Confirm file upload settings (确认文件上传设置) 屏幕上的 Next (下一步) 来确认文 件上传设置。
- e. 选择 Data source details (数据源详细信息) 屏幕上的 Visualize (可视化)。
- f. 跳过下一步。选择 Visualize (可视化) 会进入与步骤 2 中的过程相同的屏幕。
- 2. 在数据集页面上,选择 Web 和社交媒体分析数据集,然后选择右上角的在分析中使用。
- 3. 在 Fields list (字段列表) 窗格中,选择 Date (日期),然后选择 Mailing list adds (邮件列表添加)。

#### **Fields list**

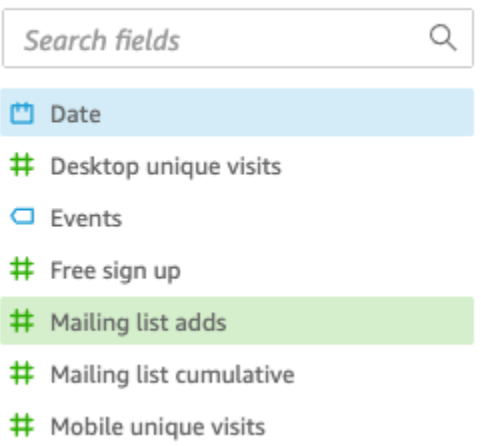

Amazon QuickSight 使用它 AutoGraph 来创建视觉对象,选择它认为与这些字段最兼容的视觉类 型。在本例中,它选择一个折线图,该图显示按天邮件列表添加,默认为日期粒度。

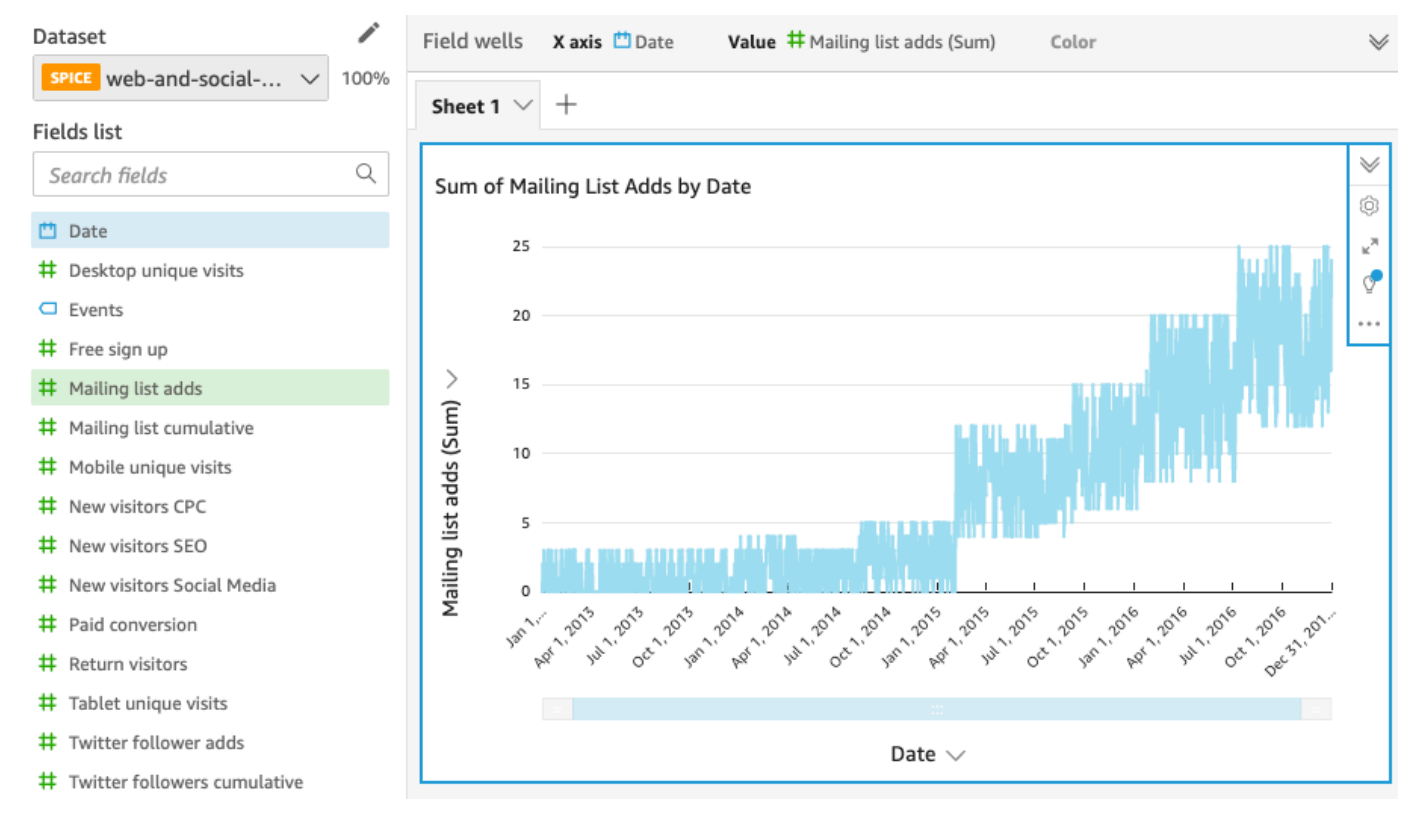

4. 选择展开图标以展开 Field wells 窗格。

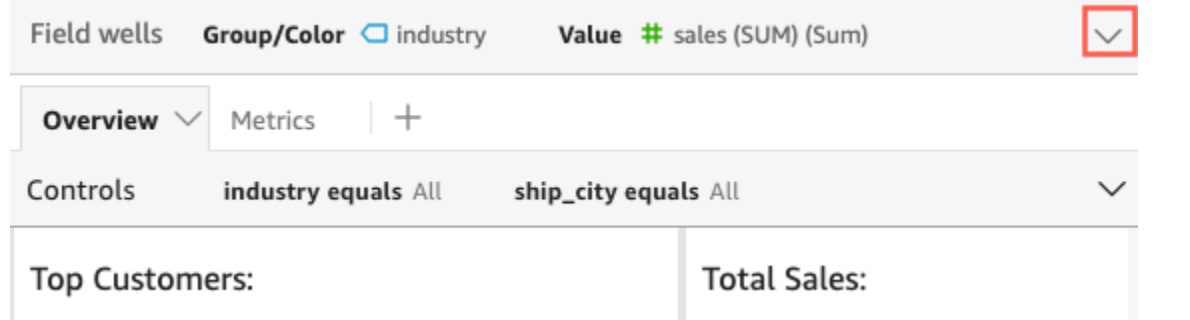

5. 选择 X axis 字段井,然后依次选择 Aggregate 和 Month。

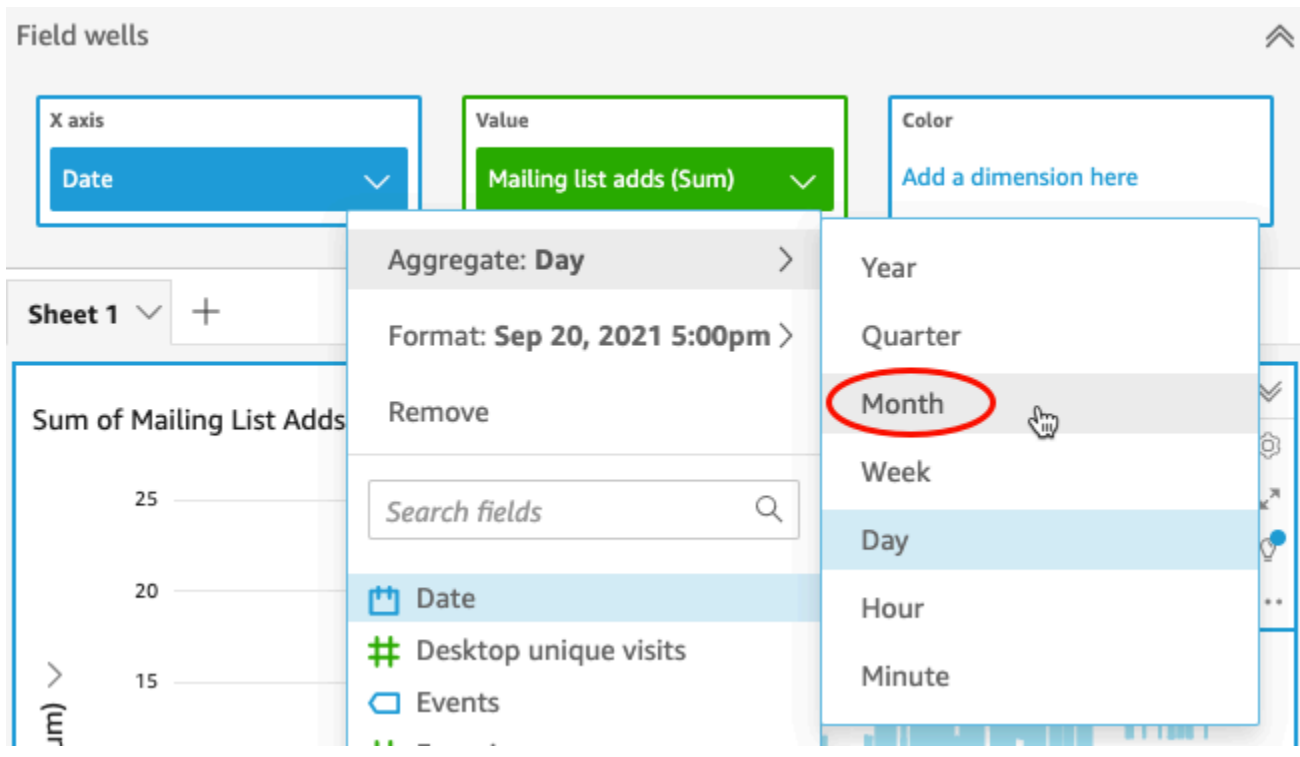

折线图将更新以按月显示邮件列表添加,而不是按默认的年份显示。

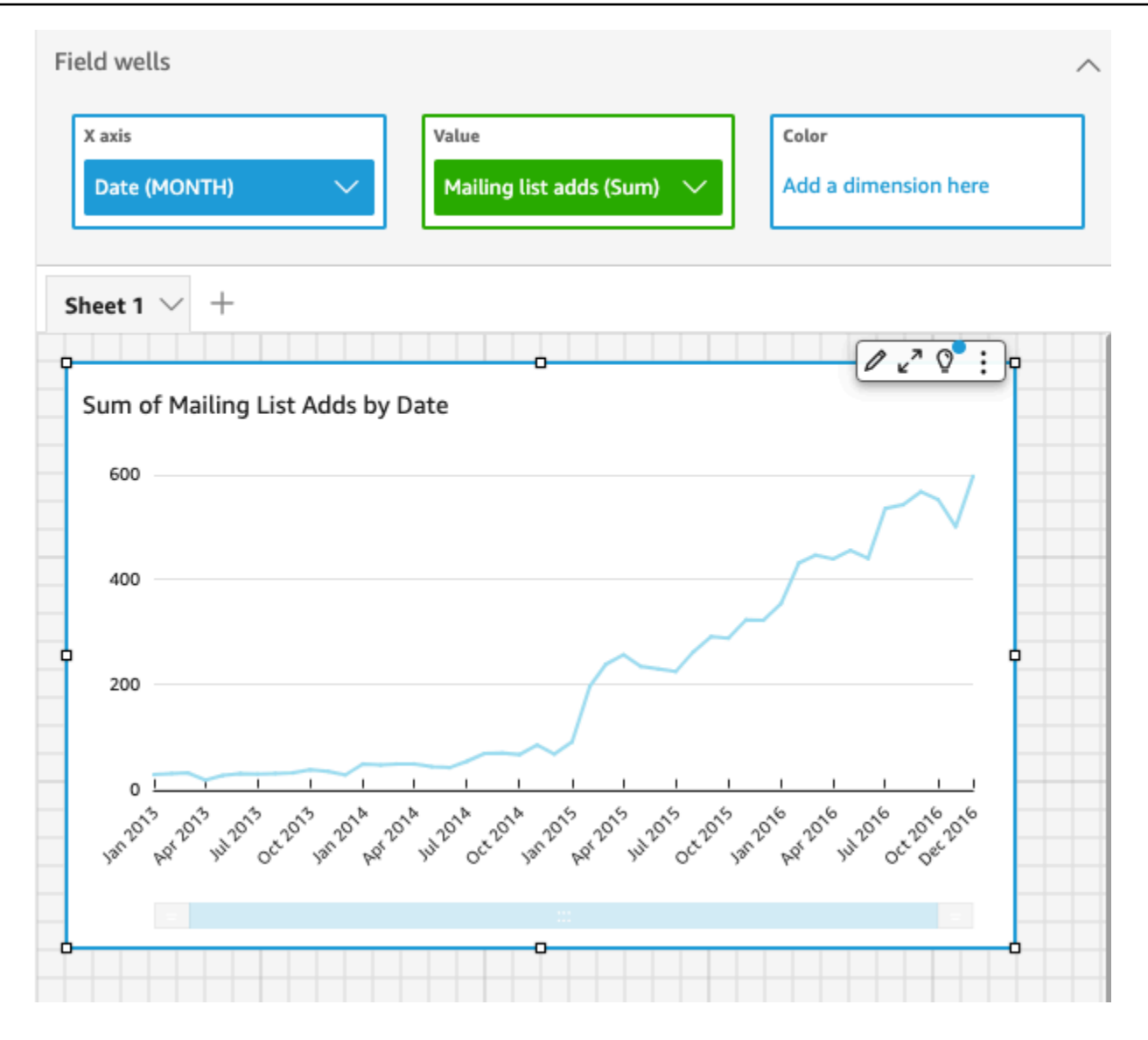

# <span id="page-60-0"></span>教程:使用示例数据创建 Amazon QuickSight 控制面板

使用以下几节中的过程来完成这些任务:

- 使用"Web 和社交媒体分析"示例数据创建并准备一个 Marketing 数据集。
- 创建 Marketing 分析,并向其中添加多个视觉对象。
- 修改分析中的视觉对象,包括:
	- 向现有视觉对象添加另一个度量
	- 更改图表颜色
	- 更改日期粒度
	- 更改视觉对象的大小和布局
- 应用筛选条件
- 发布基于 分析的控制面板。

#### 主题

- [教程:创建准备好的 Amazon QuickSight 数据集](#page-61-0)
- [教程:创建 Amazon QuickSight 分析](#page-67-0)
- [教程:修改 Amazon QuickSight 视觉效果](#page-70-0)
- [教程:创建亚马逊 QuickSight 控制面板](#page-80-0)

## <span id="page-61-0"></span>教程:创建准备好的 Amazon QuickSight 数据集

使用以下步骤以准备 Marketing 数据集并创建分析。如果您在亚马逊上看不到网络和社交媒体分析示例 数据 QuickSight,可以将其下载[:web-and-social-analytics.csv.](samples/web-and-social-analytics.csv.zip) zip。

#### 准备 Marketing 数据集并创建分析

1. 在 Amazon QuickSight 起始页上,选择左边的数据集。

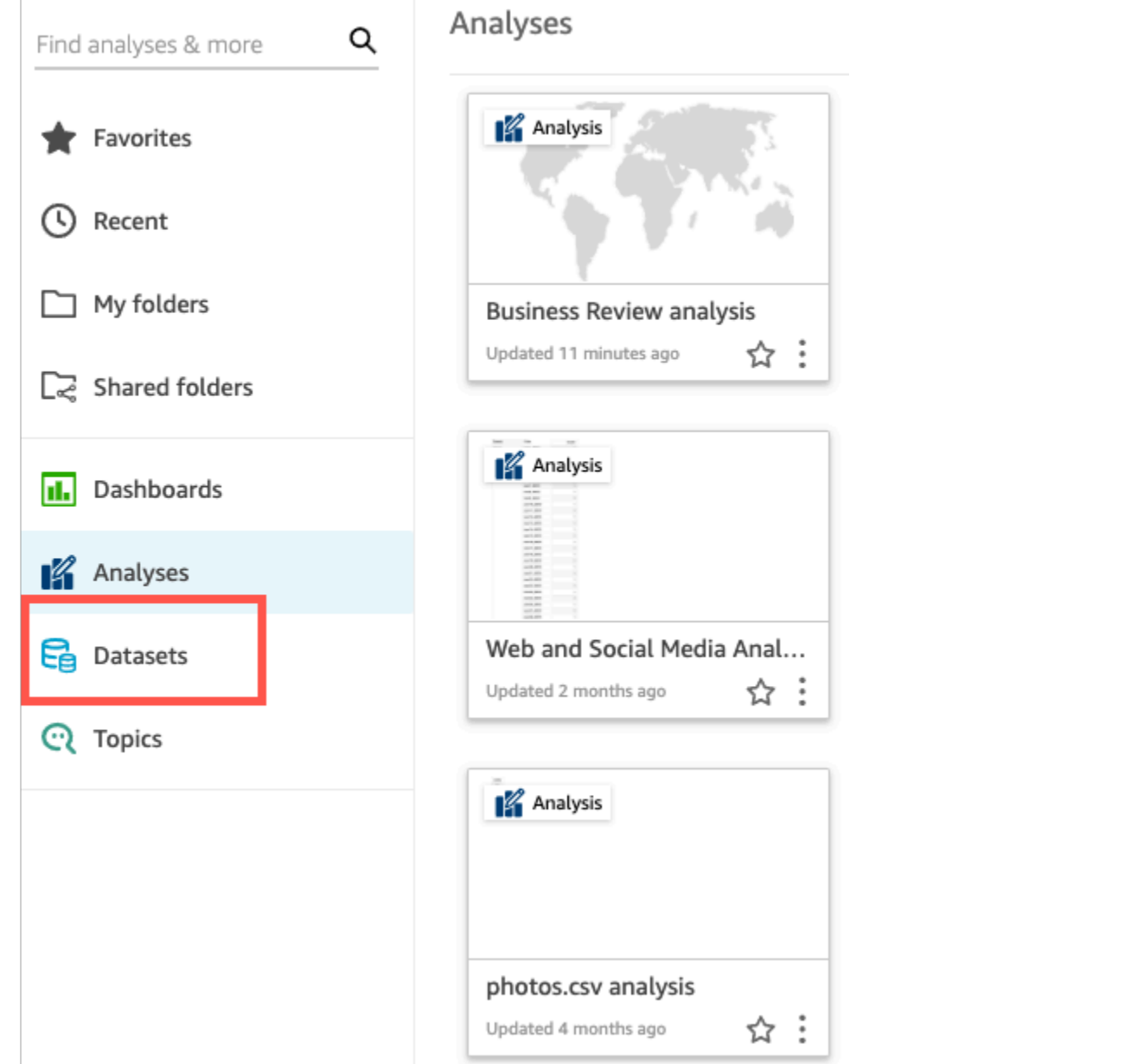

### 2. 在数据集页面上,选择新数据集。

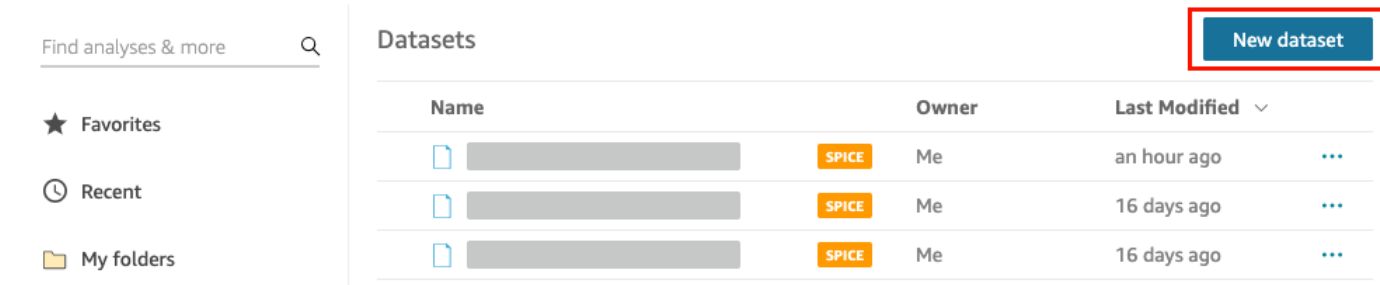

3. 在创建数据集页面的使用现有的数据来源部分,选择 Web 和社交媒体分析 Amazon S3 数据来 源,然后选择编辑数据集。

4. 对于数据集名称,输入 **Marketing Sample** 以替换 Web 和社交媒体分析作为数据集名称。

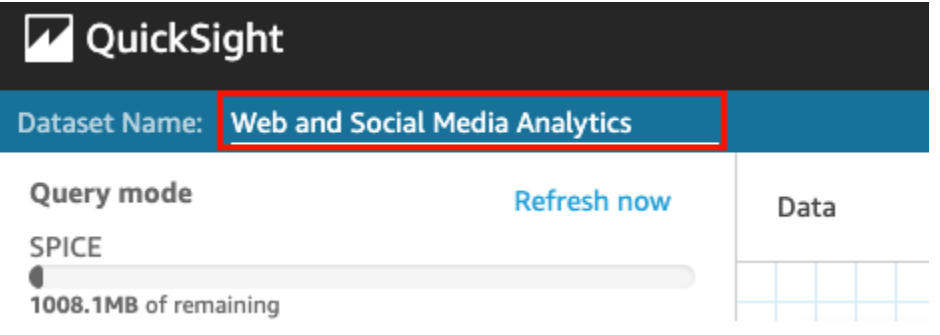

5. 从数据集中排除某些字段。

在字段窗格中,选择 Twitter 关注者累积字段和邮件列表累积字段的字段菜单,然后选择排除字 段。要一次选择多个字段,请在选择时按住 Ctrl 键(Mac 上为 Command 键)。

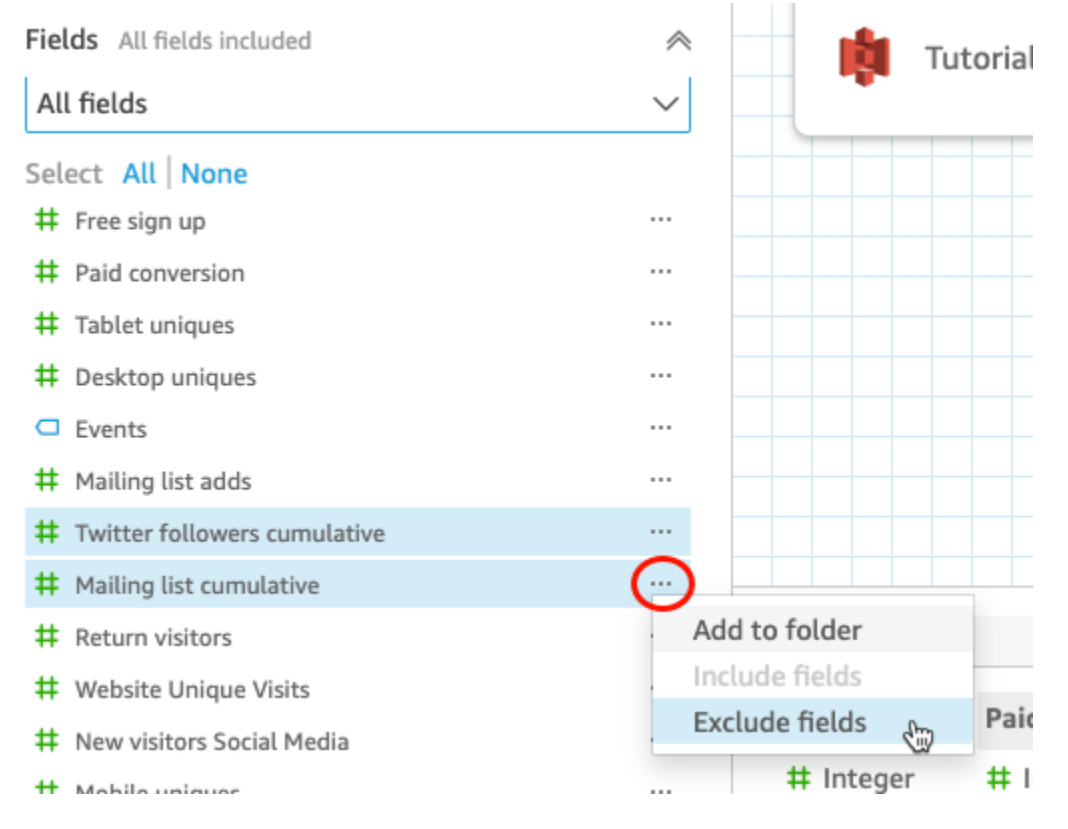

6. 重命名字段。

在数据集预览窗格中,滚动到网站页面浏览量字段并选择编辑图标。

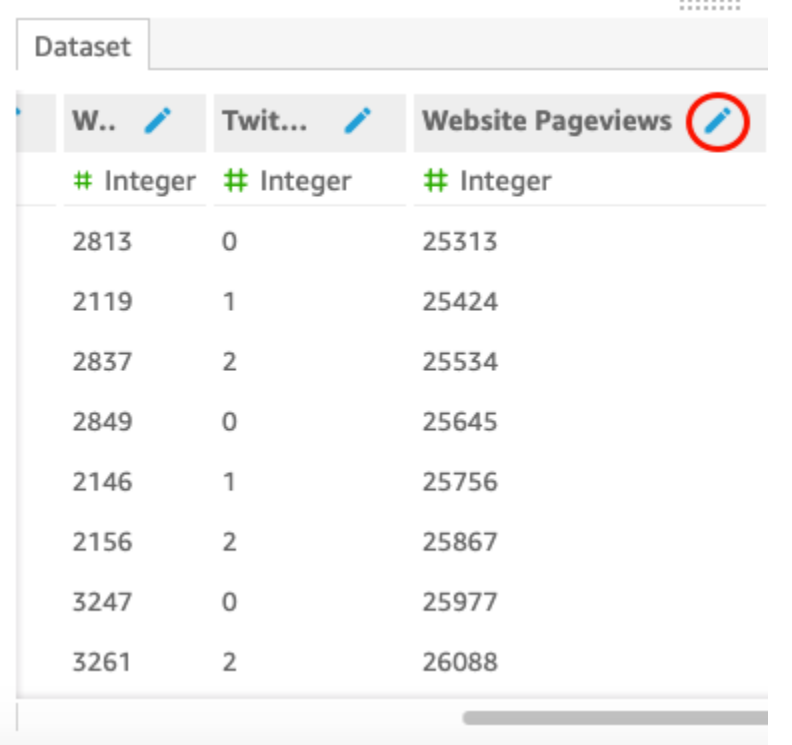

在打开的编辑字段页面中,在名称中输入 **Website page views**,然后选择应用。

- 7. 添加一个计算字段,用文本字符串替代事件字段中任何长度为 0 的字符串值。
	- a. 在数据准备页面上,滚动到字段窗格的顶部,然后选择添加计算字段。

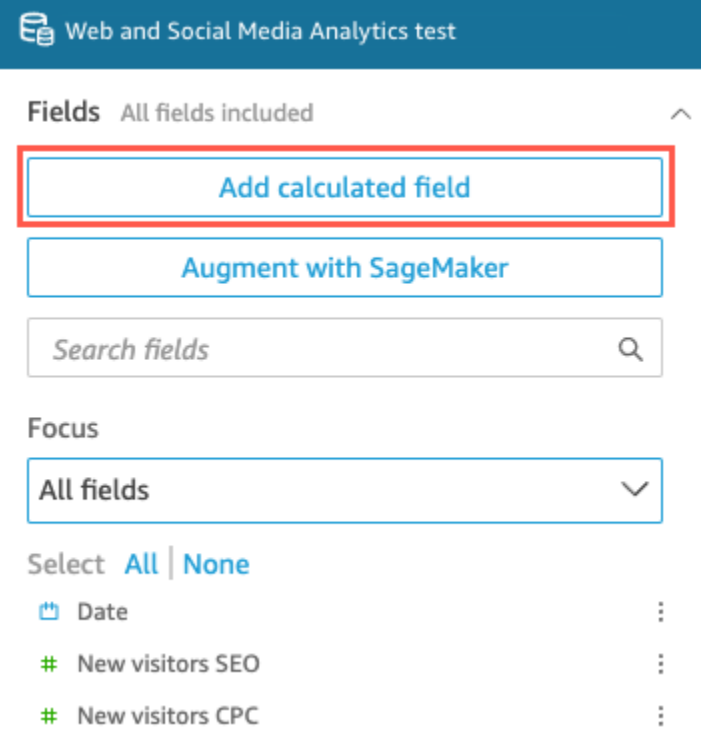

 $\sim$ 

- b. 在打开的添加计算字段页面中,在添加名称中输入 **populated\_event**。
- c. 在右侧的函数窗格中,双击函数列表中的 ifelse 函数。这会将该函数添加到计算字段公式中。

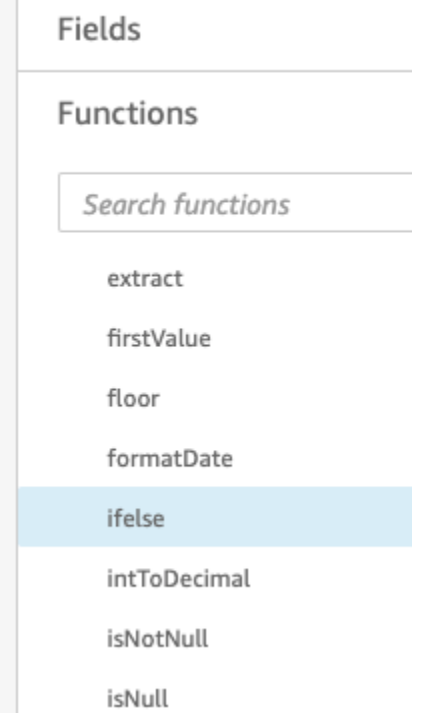

d. 选择下拉箭头展开字段列表窗格,然后双击事件字段。这会将该字段添加到计算字段公式中。

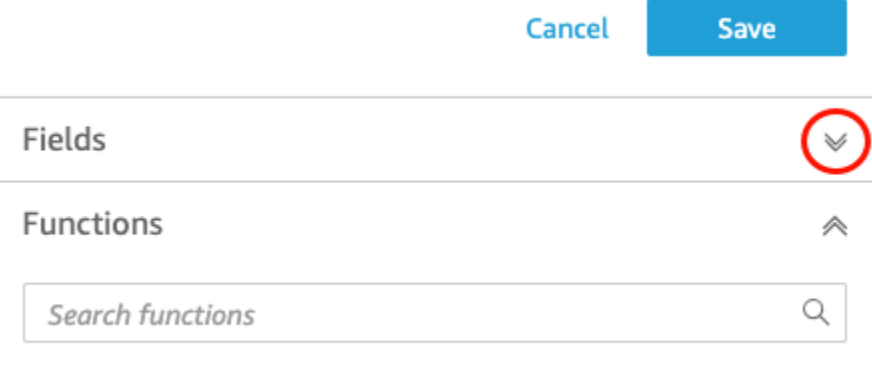

e. 在公式编辑器中,以粗体输入所需的以下其他函数和参数:ifelse(strlen({Events})=0, 'Unknown', {Events})。

最终公式应如下所示:ifelse(strlen({Events})=0, 'Unknown', {Events})。

extract

# populated\_event ∕

1 ifelse(strlen({Events})=0, 'Unknown', {Events})

### f. 选择保存。

### 新计算字段创建完毕,并显示在字段窗格顶部。

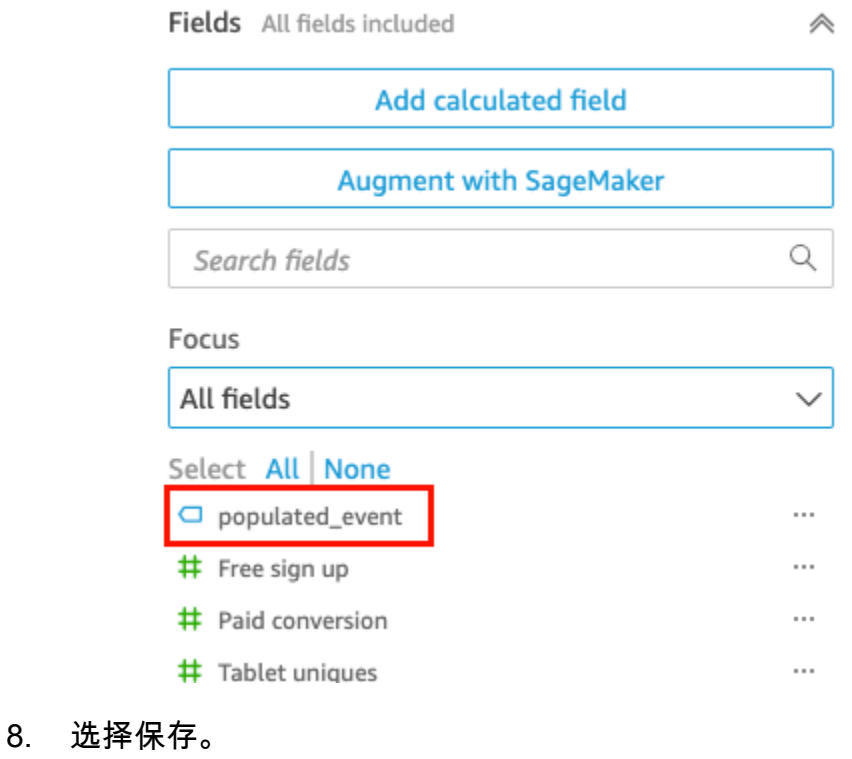

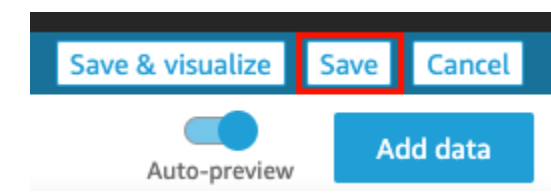

### 后续步骤

通过使用[教程:创建 Amazon QuickSight 分析中](#page-67-0)的过程来创建分析。

### <span id="page-67-0"></span>教程:创建 Amazon QuickSight 分析

在下面的简短教程中,您将创建分析,使用添加视觉对象 AutoGraph,并通过选择特定的视觉对象类 型来添加其他视觉对象。该步骤以您在 [教程:创建准备好的 Amazon QuickSight 数据集](#page-61-0) 中创建和准备 的数据集为基础。

创建您的分析

使用以下步骤创建您的分析。

创建您的分析

1. 在 Amazon QuickSight 起始页上,选择 "新建分析"。

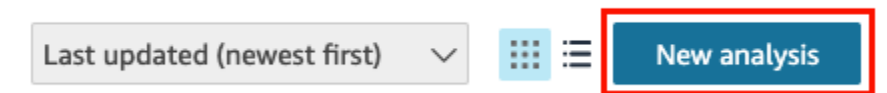

2. 在数据集页面上,选择商业评论示例数据集,然后选择创建分析。

使用创建视觉效果 AutoGraph

使用创建视觉对象 AutoGraph,默认情况下处于选中状态。

在分析页面上,选择 Fields list 窗格中的 Date 和 Return visitors。

Amazon 使用这些数据 QuickSight 创建折线图。

亚马逊 QuickSight 用户指南

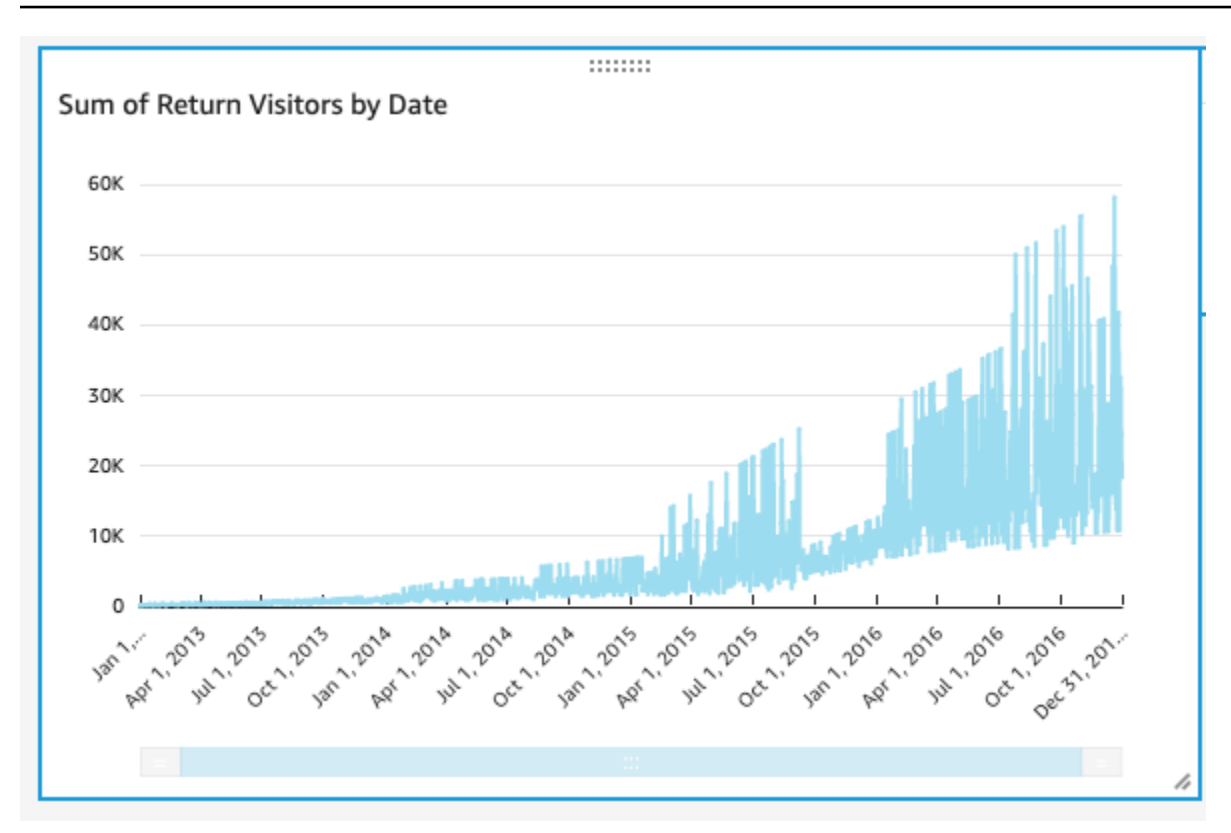

创建散点图视觉对象

通过选择视觉对象类型并将字段拖放到字段井,来创建一个视觉对象。

创建散点图视觉对象

1. 在分析页面上,选择应用程序栏上的 Add,然后选择 Add visual。系统会创建一个新的空白视觉对 象,并且默认 AutoGraph 处于选中状态。

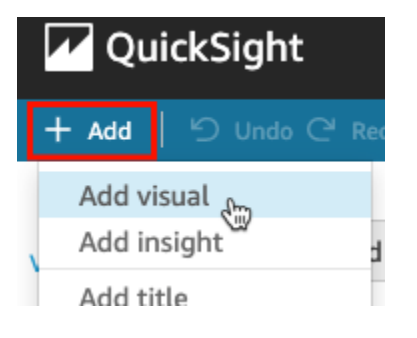

2. 在 Visual types 窗格中,选择散点图图标。

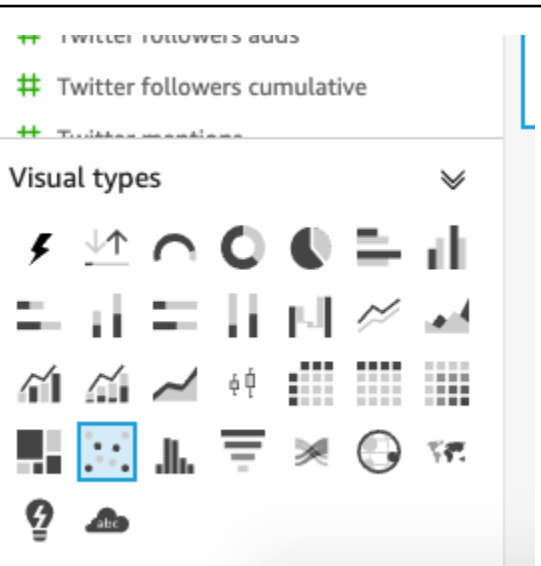

- 3. 选择字段列表窗格中的字段,以添加到字段井窗格:
	- 选择 Desktop Uniques 填充 X axis 字段井。
	- 选择 Mobile Uniques 填充 Y axis 字段井。
	- 选择 Date 填充 Group/Color 字段井。

将使用这些字段创建一个散点图。

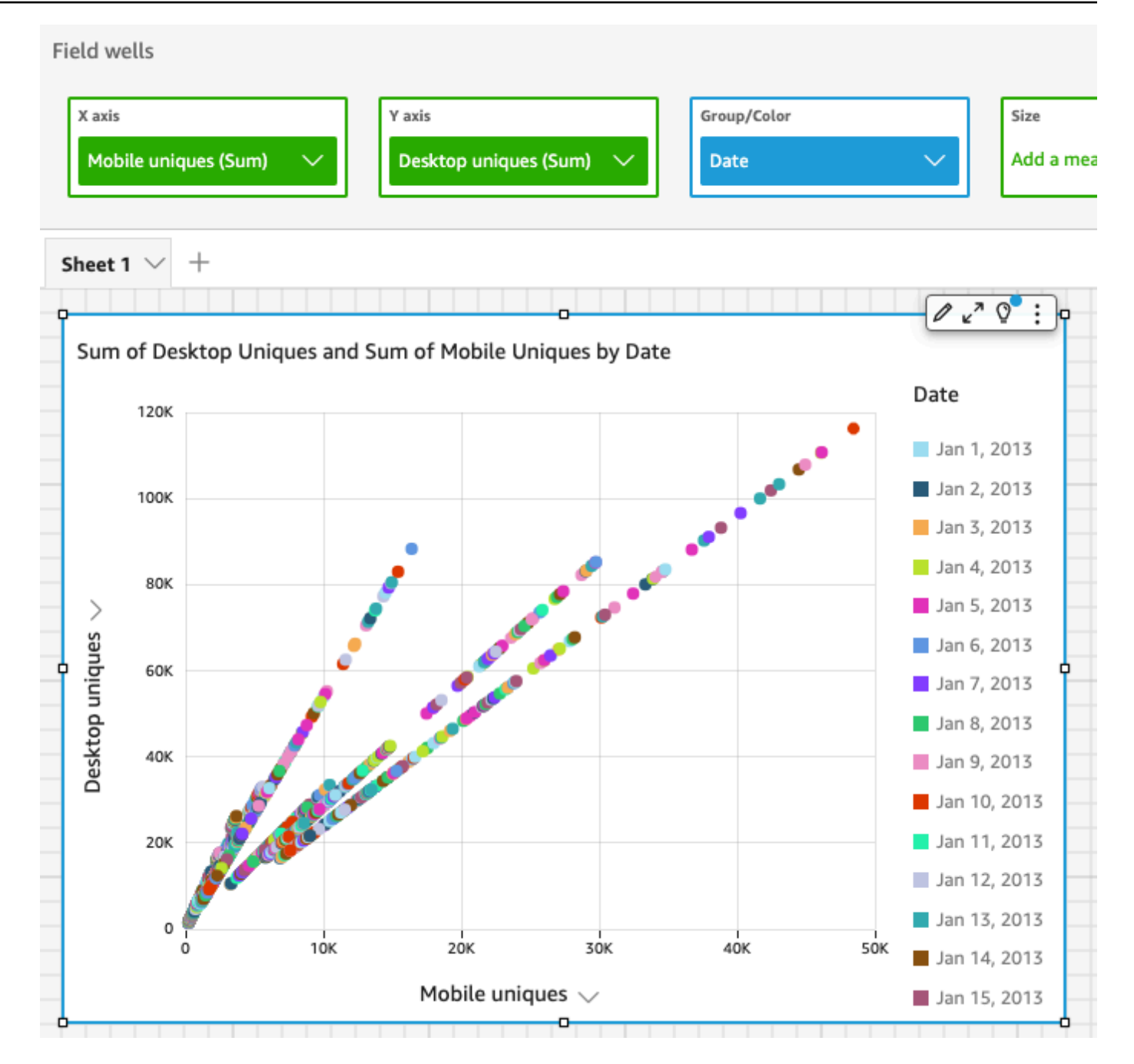

后续步骤

使用 [教程:修改 Amazon QuickSight 视觉效果](#page-70-0) 中的步骤修改您的分析中的视觉对象。

# <span id="page-70-0"></span>教程:修改 Amazon QuickSight 视觉效果

使用以下步骤修改使用 [教程:创建 Amazon QuickSight 分析](#page-67-0) 中的步骤创建的视觉对象。

### 修改折线图视觉对象

修改您的折线图视觉对象,以便让其按日期显示一个额外的度量,同时还更改图表颜色。

修改您的折线图视觉对象

- 1. 在您的分析中,选择折线图视觉对象。
- 2. 向视觉对象中添加另一个度量。

选择 Fields list (字段列表) 窗格中的 New visitors SEO (新建访问者 SEO) 字段。此度量将添加到 Value 字段井,并且折线图将会更新,出现一条代表此度量的线条。视觉对象标题也会更新。

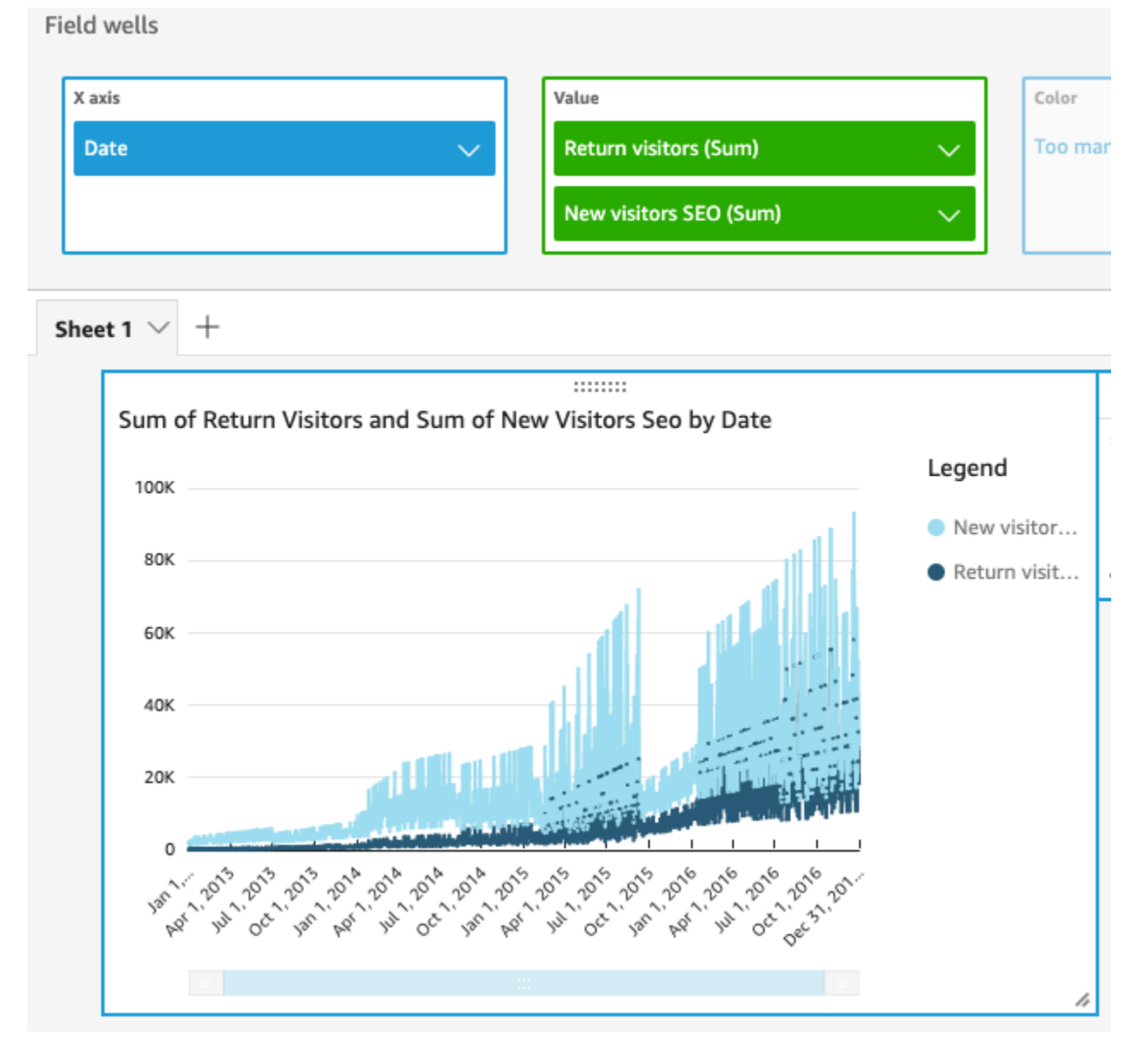

3. 更改用于表示 Return visitors 度量的线条的颜色。
选择折线图上表示 Return visitors 的线条。为此,请选择该线条的末端,而不是中间位置。

选择 Color Return visitors,然后从颜色选择器中选择红色图标。

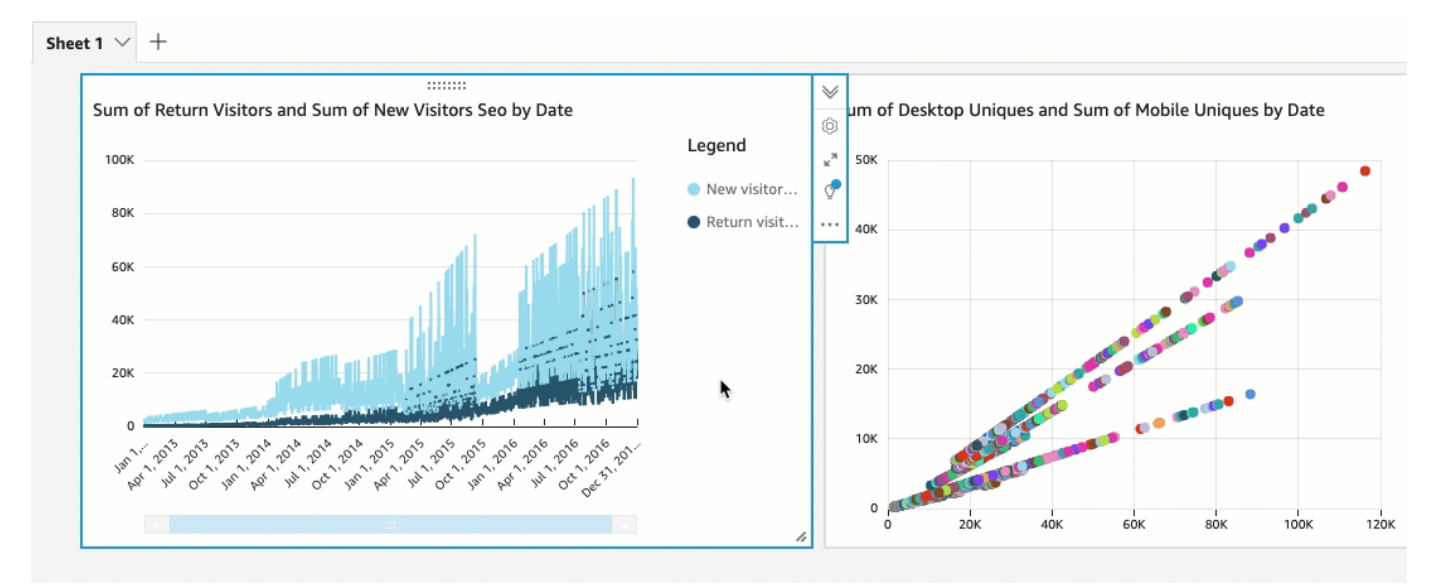

4. 选择 X 轴字段井中的日期字段,然后依次选择聚合和月份。

**Field wells** 

X axis

Date

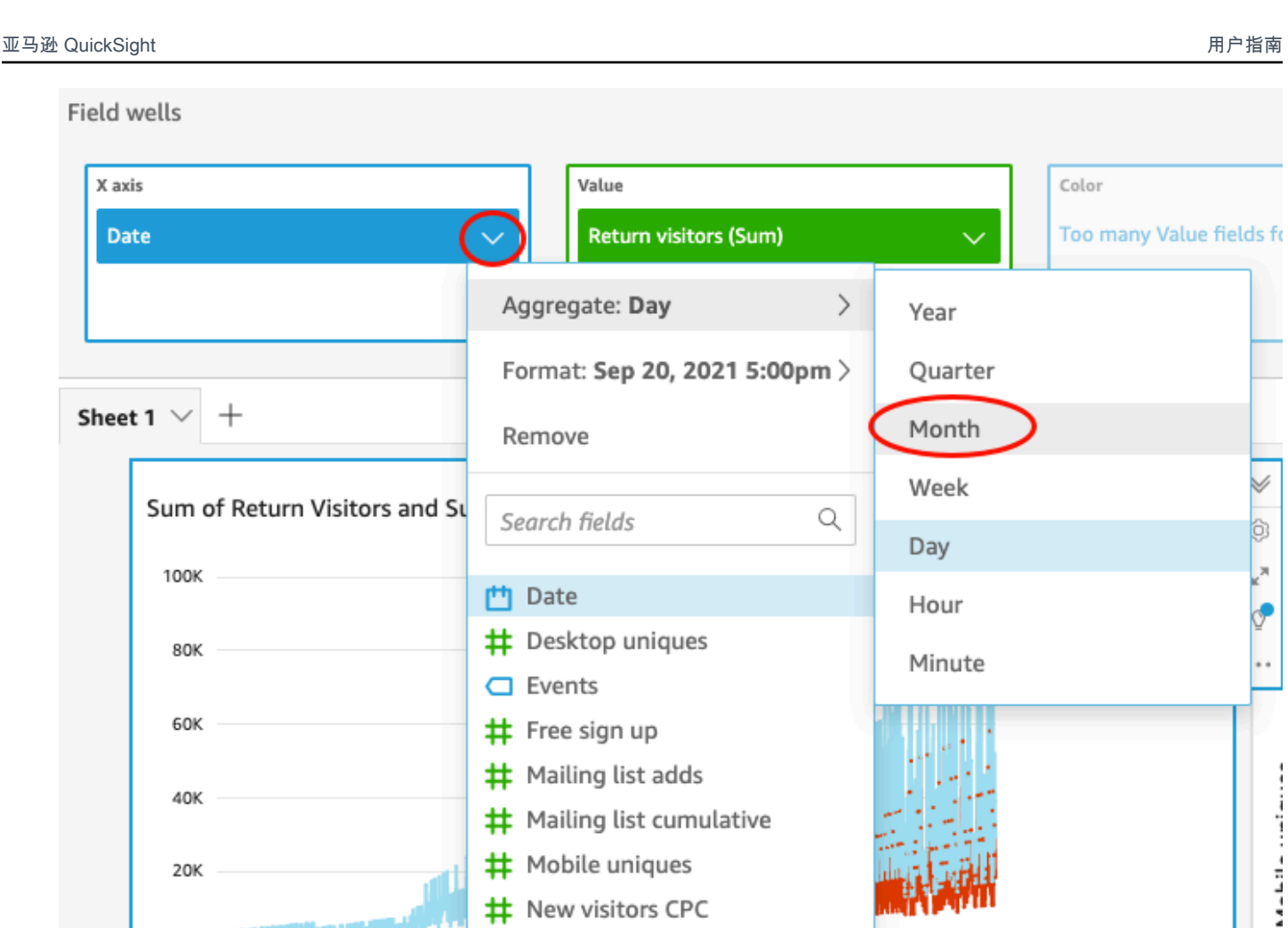

**2016** 

 $\lambda$ <sup>2</sup>

 $\cdot \cdot ^{5}$ 

# New visitors CPC

# New visitors SEO

 $\begin{pmatrix} 1 & 0 & 0 \\ 0 & 0 & 0 \end{pmatrix} = \begin{pmatrix} 1 & 0 & 0 \\ 0 & 0 & 0 \end{pmatrix} = \begin{pmatrix} 1 & 0 & 0 \\ 0 & 0 & 0 \end{pmatrix}$ 

修改散点图视觉对象

 $\Omega$ 

2011

通过更改数据粒度修改您的散点图视觉对象。

1.2013 12015

**12014** 

2.201

修改您的散点图视觉对象

1. 在分析中,选择散点图视觉对象。

2. 选择 Group/Color 字段井,然后依次选择 Aggregate 和 Month。

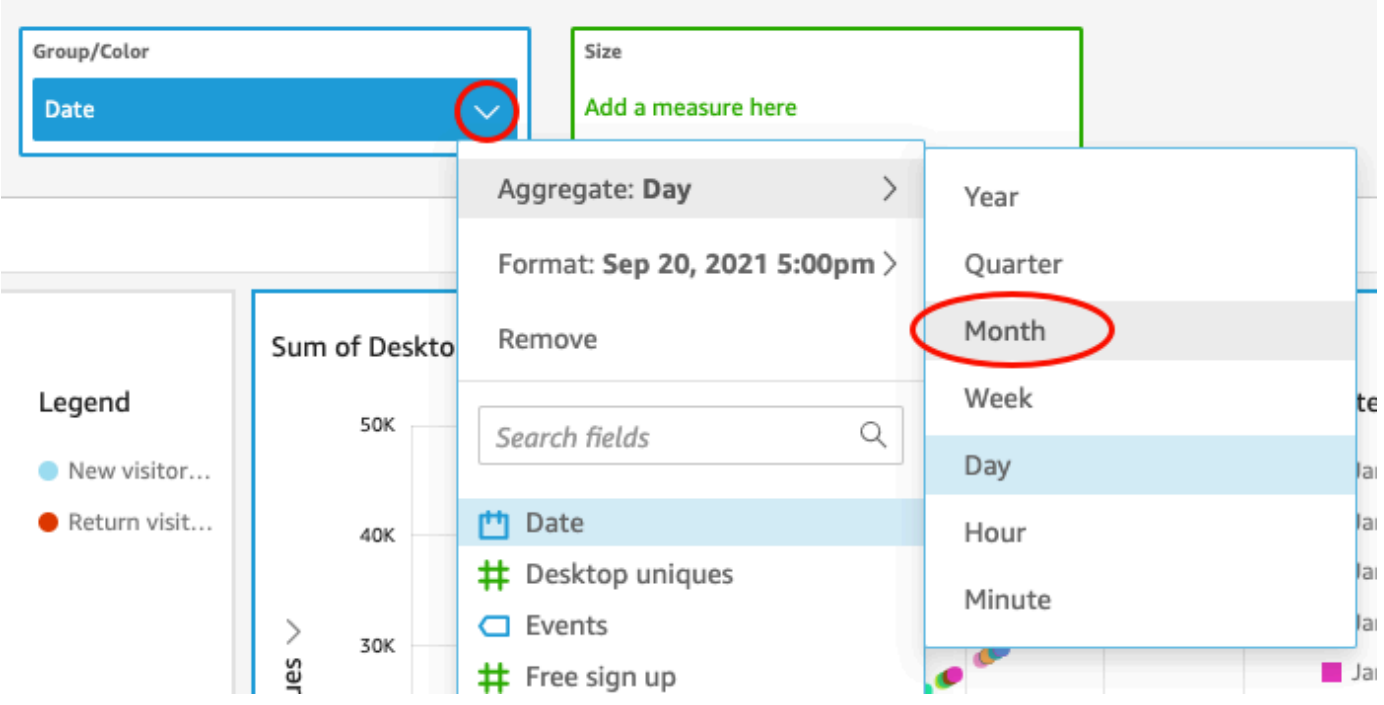

散点图将更新以按月显示度量,而不是按默认的年份显示。

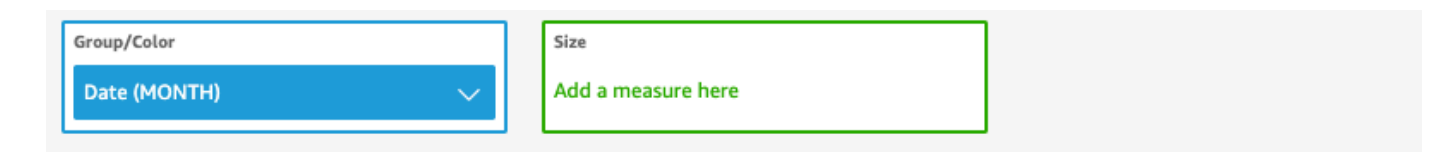

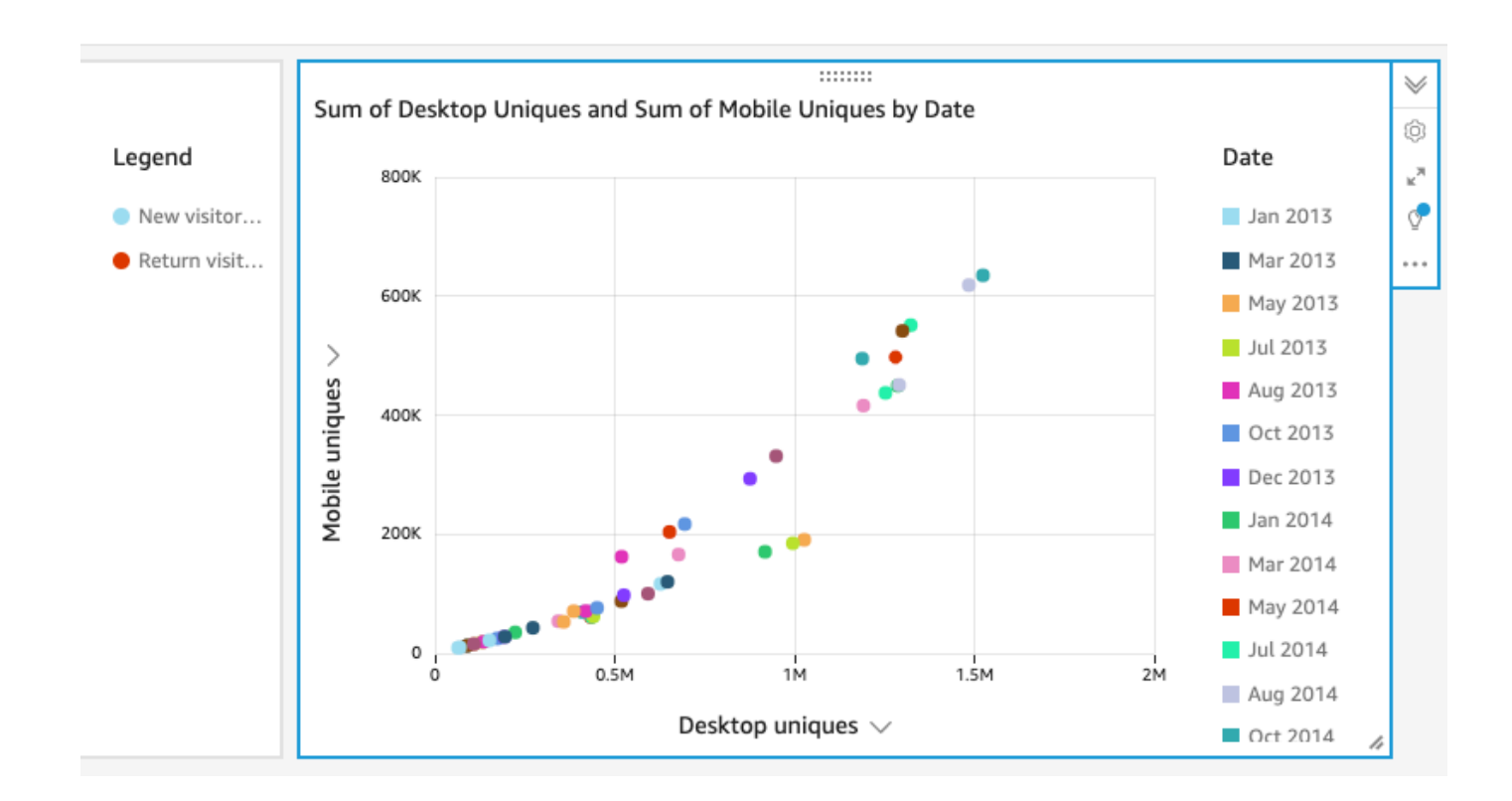

通过更改视觉对象布局和添加筛选条件来修改这两个视觉对象

通过更改视觉对象的大小和位置,并添加筛选条件然后将其应用于这两个视觉对来修改这两个视觉 对象。

更改视觉对象的布局

通过更改视觉对象的大小和位置来修改这两个视觉对象。

修改两个视觉对象

- 1. 在您的分析中,选择折线图视觉对象。
- 2. 选择视觉对象右下角的大小调整图柄并向左上方拖动,直到视觉对象在水平方向和垂直方面都是以 前大小的一半。

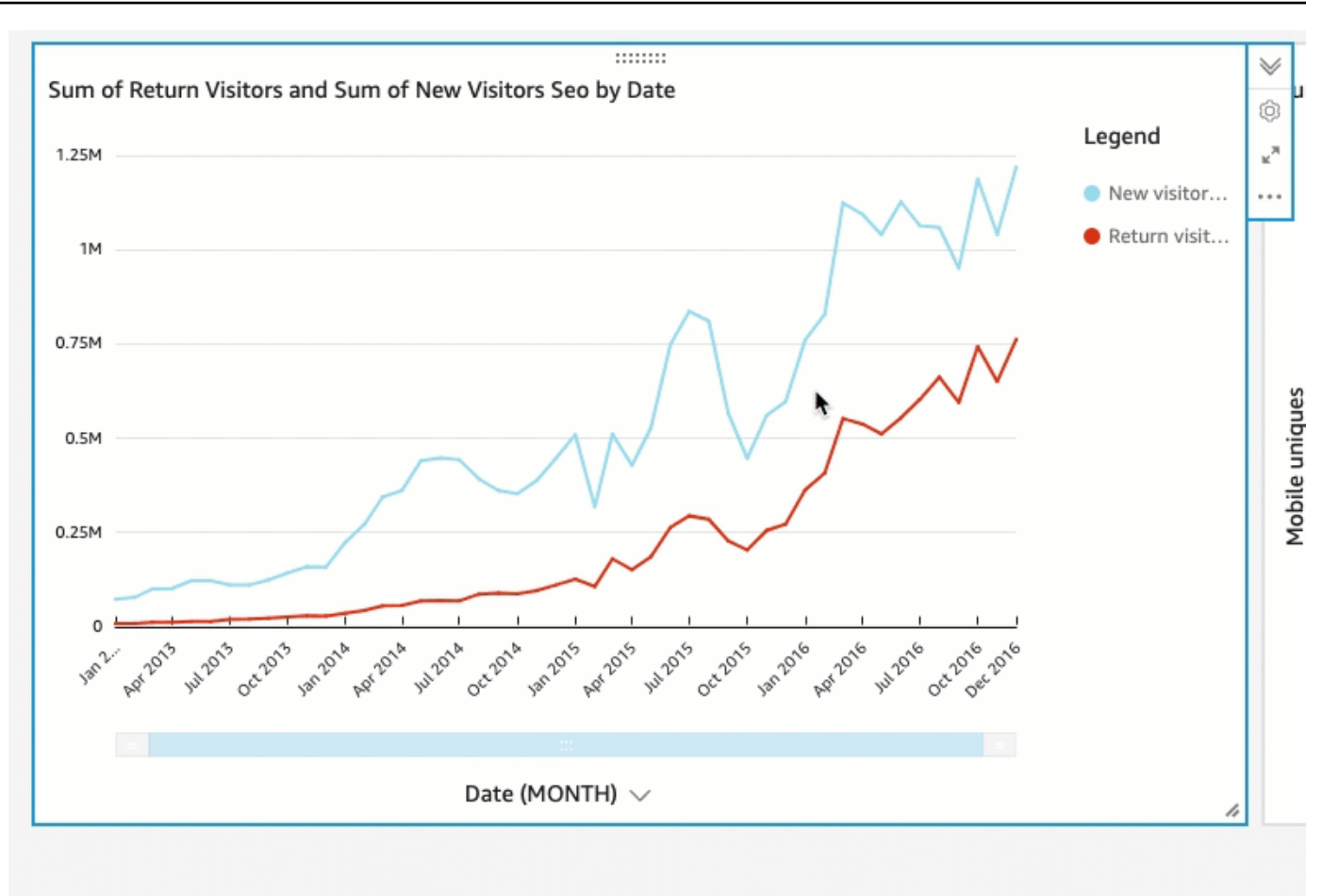

- 3. 对散点图视觉对象重复该过程。
- 4. 选择散点图视觉对象上的移动图柄,将其拖动到折线图视觉对象的右侧,以便它们并排放置。

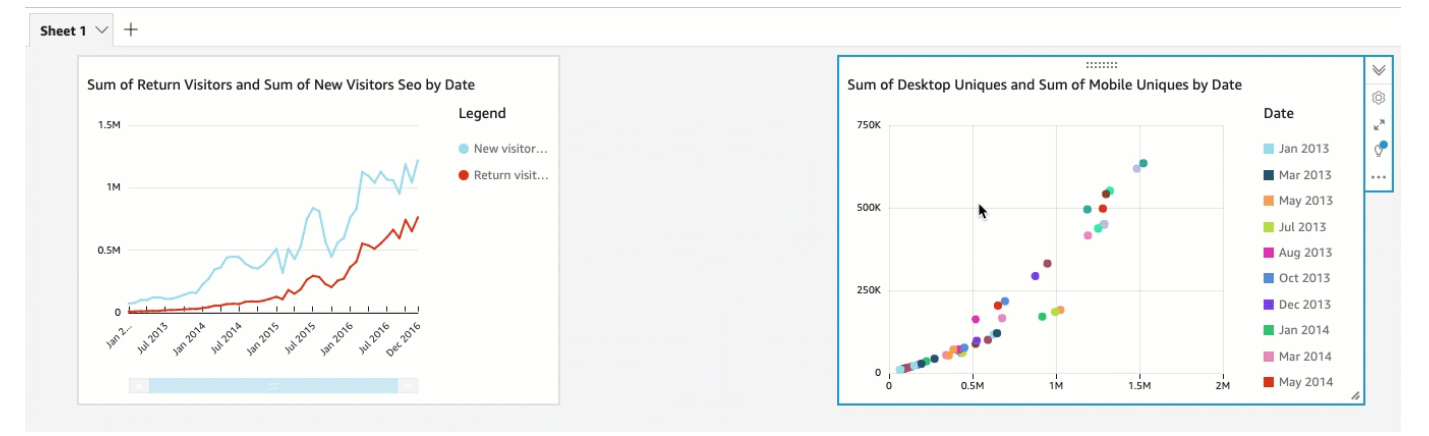

通过添加筛选条件修改这两个视觉对象

通过添加筛选条件并将其应用于两个视觉对象来修改这两个视觉对象。

- 1. 在分析中,选择散点图视觉对象。
- 2. 选择左侧的筛选条件。
- 3. 在筛选条件窗格中,选择加号图标,然后选择要筛选的日期字段。

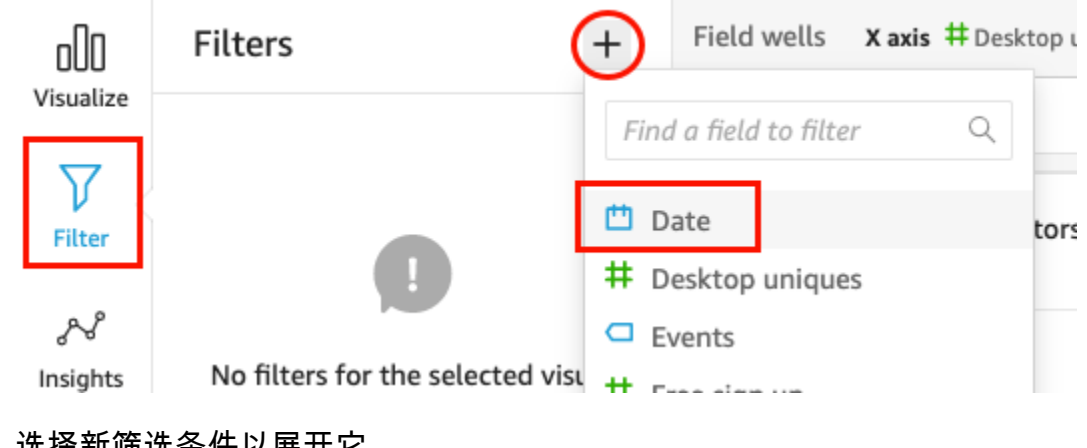

4. 选择新筛选条件以展开它。

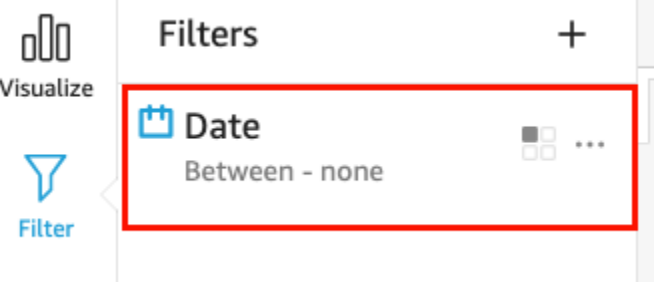

5. 在编辑筛选条件窗格中,对于筛选条件类型,选择之后比较类型。

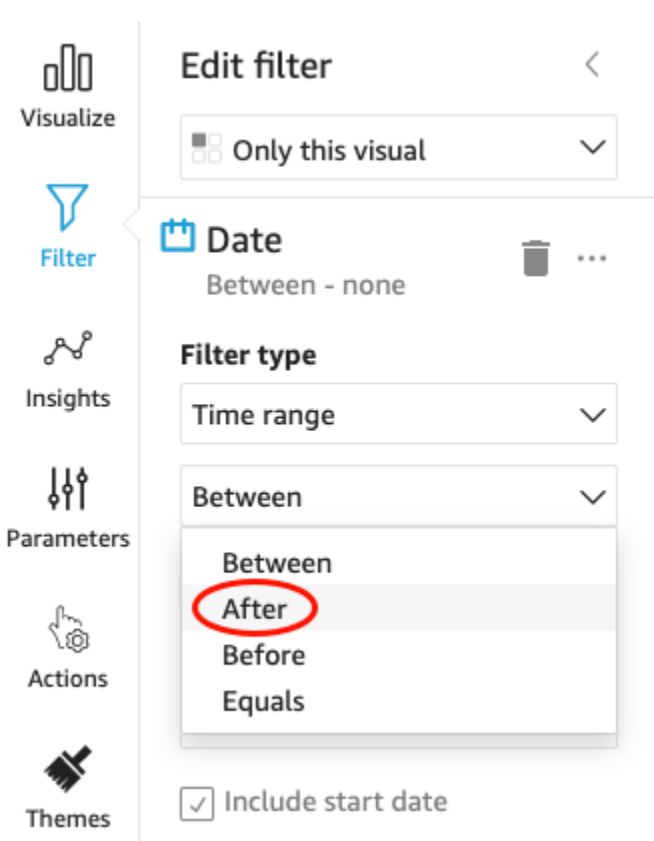

6. 输入起始日期值 1/1/2014。

## 选择日期,选择 2014 作为年份,选择 1 月作为月份,然后在日历上选择 1。

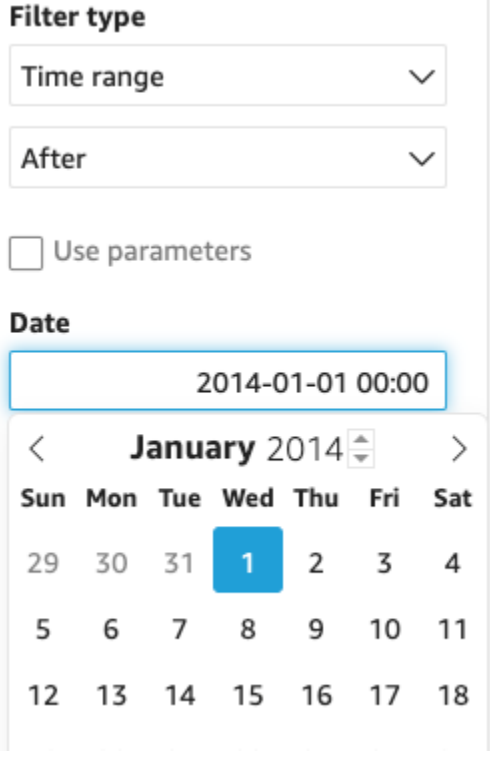

#### 7. 在编辑筛选条件窗格中,选择应用,将筛选条件应用于视觉对象。

筛选条件应用于散点图视觉对象。这在视觉对象下拉菜单上用筛选条件图标表示。

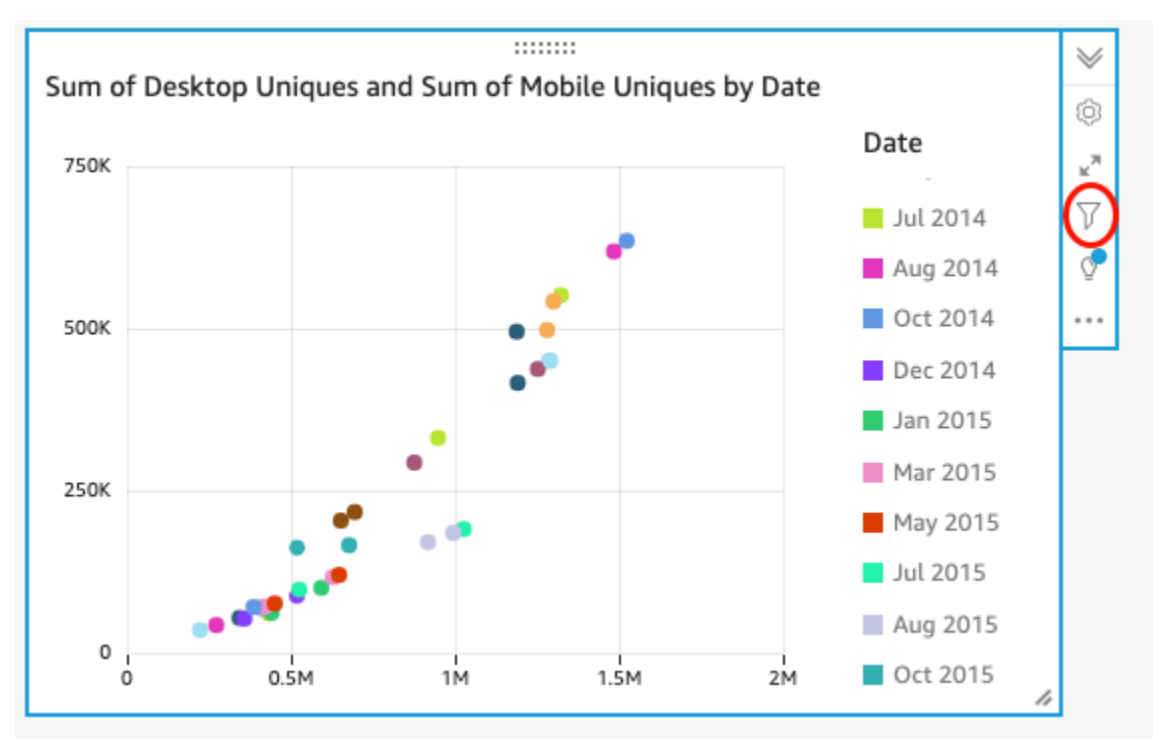

8. 将筛选条件应用于折线图视觉对象。

在左侧的筛选条件窗格中,再次选择日期筛选条件并选择仅此视觉对象,然后选择此数据集的所有 视觉对象。

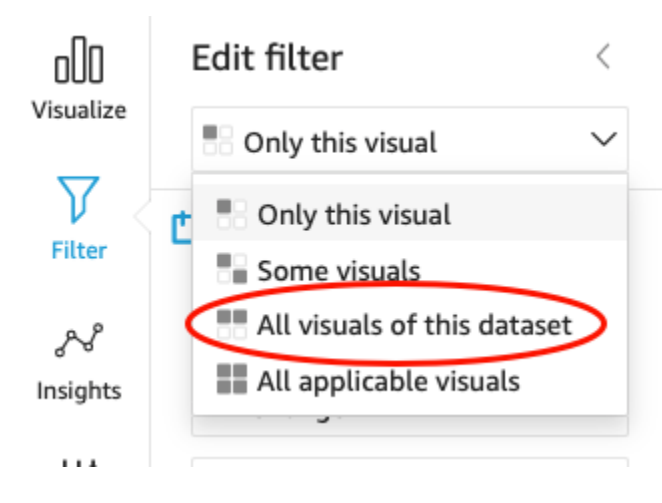

筛选条件同样应用于折线图视觉对象。

### 后续步骤

使用 [教程:创建亚马逊 QuickSight 控制面板](#page-80-0) 中的步骤基于您的分析创建控制面板。

## <span id="page-80-0"></span>教程:创建亚马逊 QuickSight 控制面板

使用以下步骤基于使用 [教程:创建 Amazon QuickSight 分析](#page-67-0) 中的步骤创建的分析来创建控制面板。

基于您的分析创建控制面板

1. 在您的分析中,选择右上角应用程序栏中的共享,然后选择发布控制面板。

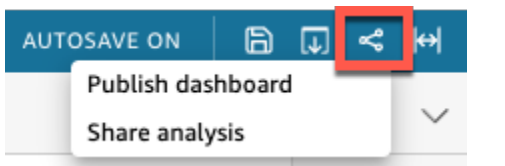

2. 在打开的发布控制面板页面中,选择将新控制面板发布为,然后输入名称 **Marketing Dashboard**。

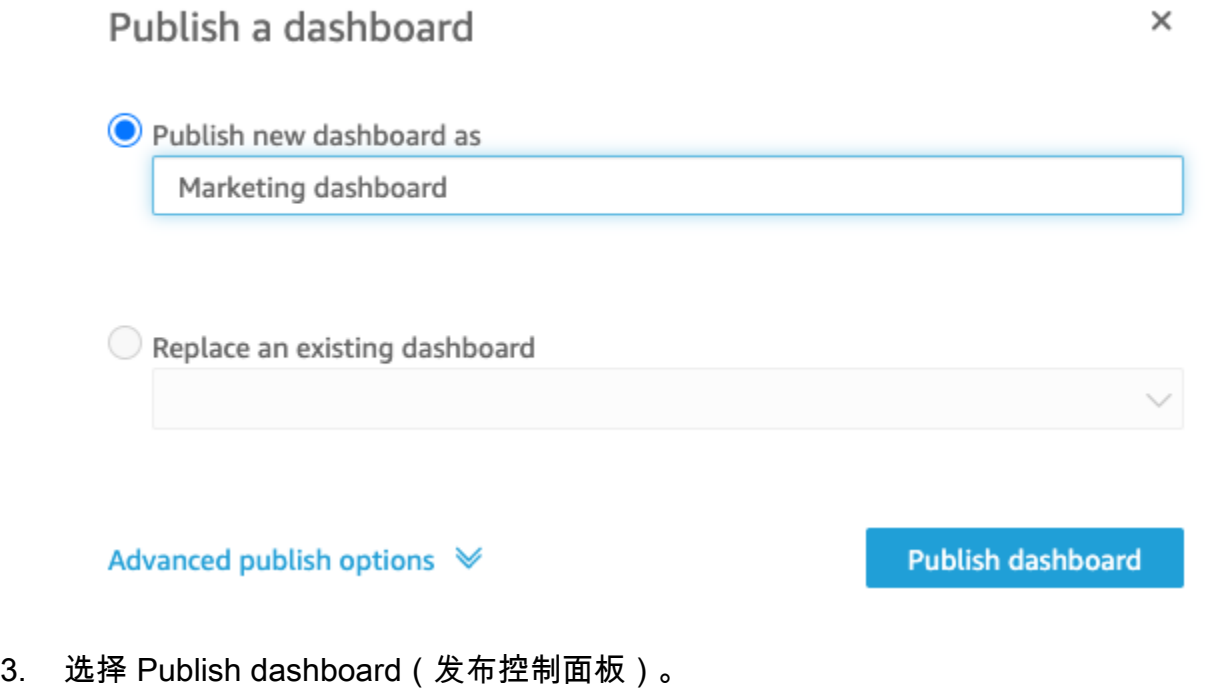

控制面板现已发布。

4. 在打开的共享控制面板页面上,选择 X 图标将其关闭。稍后您可以使用控制面板页面上的共享选 项共享控制面板。

# 使用亚马逊 QuickSight 控制台

在以下主题中,您可以找到有关使用 Amazon QuickSight 用户界面的简要介绍。

主题

- [使用 Amazon QuickSight 菜单和登录页面](#page-81-0)
- [使用 Amazon QuickSight 起始页](#page-84-0)
- [在 Amazon 中选择一种语言 QuickSight](#page-87-0)
- [使用亚马逊 QuickSight 移动应用程序](#page-88-0)

## <span id="page-81-0"></span>使用 Amazon QuickSight 菜单和登录页面

登录亚马逊后 QuickSight,您会看到亚马逊的 QuickSight 登录页面。该页面提供了分析、控制面板和 教程视频的选项卡。它还在顶部提供了一个菜单栏,其中包含以下选项:

- 正在搜索 Amazon QuickSight
- 选择您希望在其中工作的 Amazon 区域
- 访问您的用户配置文件(社区、语言选择和帮助)
- 创建新的分析
- 管理数据

**a** Note

请咨询您的管理员,然后再更改 Amazon Web Services 区域。您的默认设置Amazon Web Services 区域由您的 Amazon QuickSight 管理员配置。更改 Amazon 区域会更改您的工作的 存储位置。

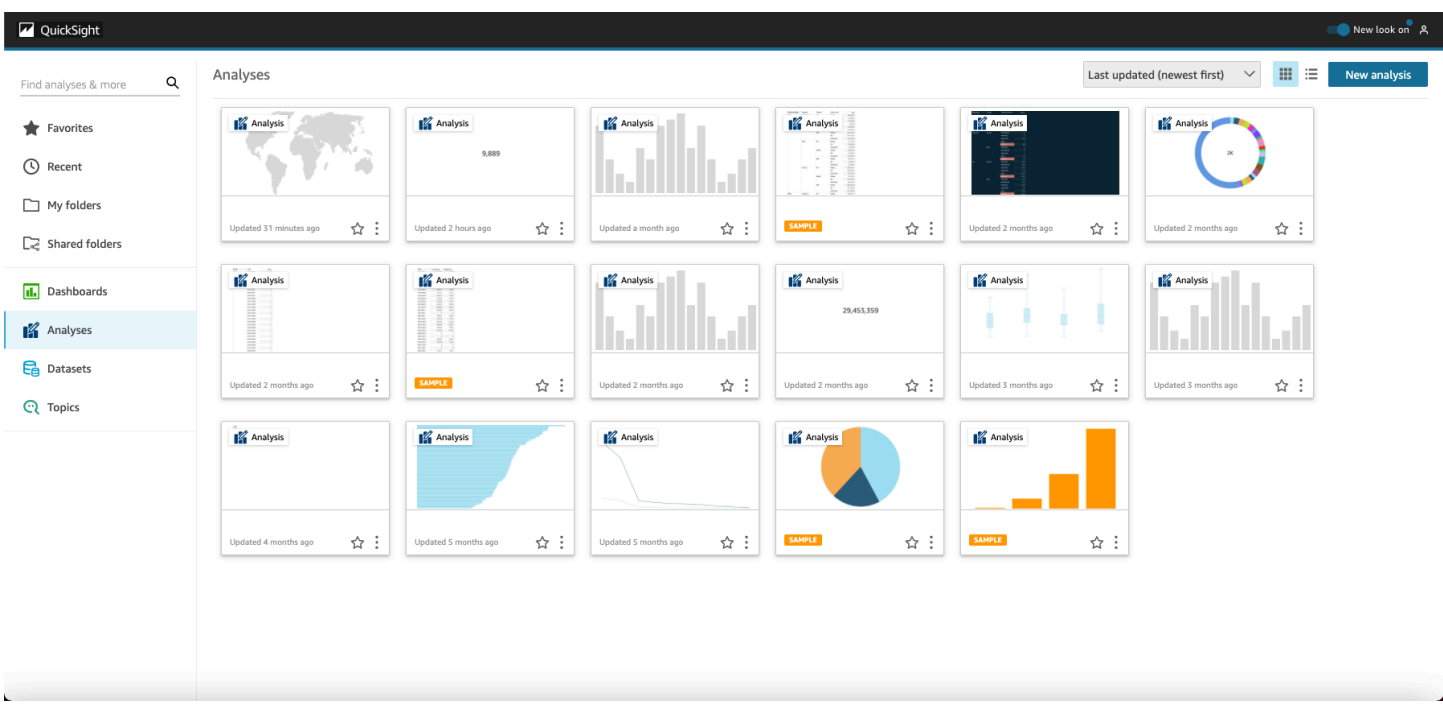

要观看有关亚马逊的视频 QuickSight,请在任意页面的右上角选择您的用户名,然后选择教程视频。 选择视频可进行播放。

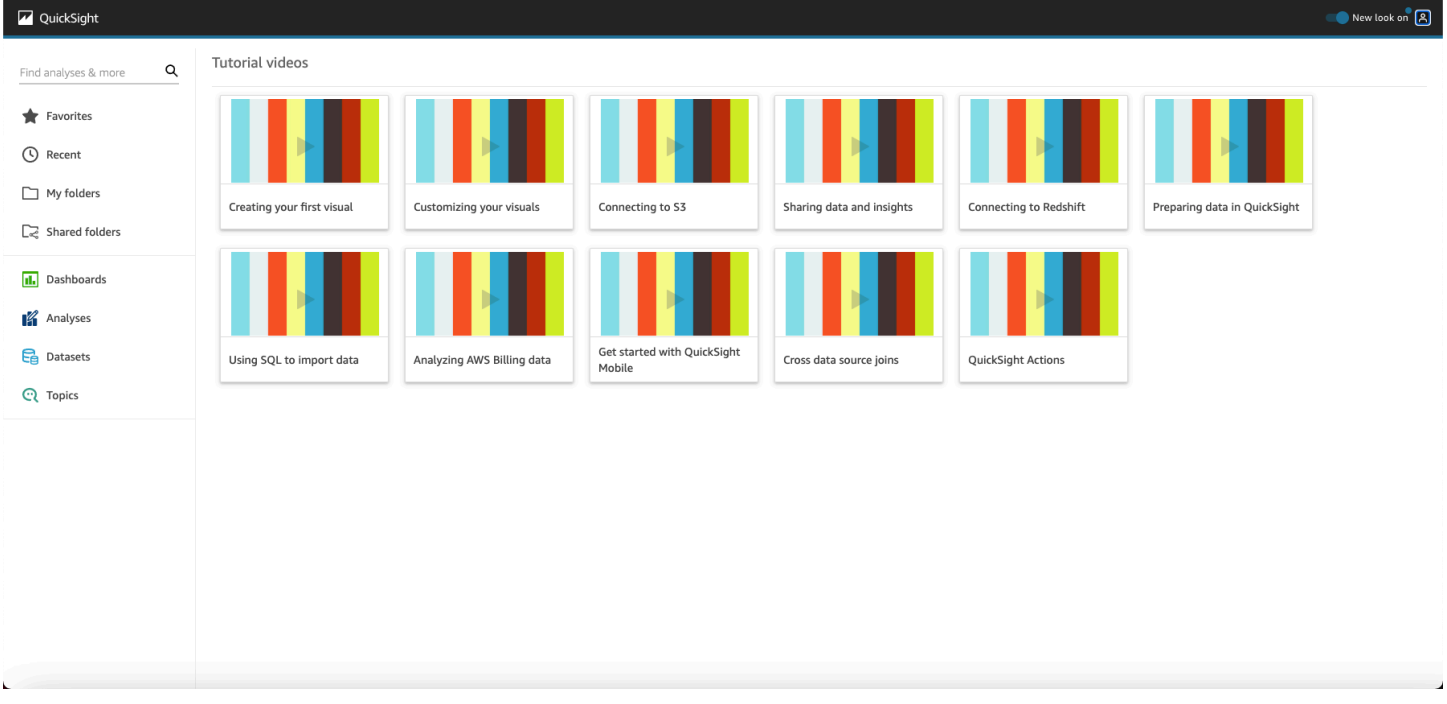

要访问用户个人资料菜单,请在亚马逊任意页面的右上角选择您的用户图标 QuickSight。使用此菜单 管理亚马逊 QuickSight 功能、访问社区、发送产品反馈、选择语言、从文档中获取帮助或退出亚马逊 QuickSight。

#### Username

Account name

Manage QuickSight Community Send feedback **English** ⊙ N. Virginia

**Tutorial videos** 

Help

Sign out

用户配置文件菜单中提供以下选项:

⋋

⋋

- 管理 QuickSight-如果您拥有适当的权限,则可以访问管理功能,例如管理用户、订阅[、SPICE](#page-225-0)容量 和帐户设置。
- 社区-选择此选项访问Amazon QuickSight 在线社区。
- 发送反馈 这是您与产品团队的直接联系方式。使用此简单表格报告问题、申请功能或告诉我们您 如何使用亚马逊 QuickSight。
- 新增内容 了解 Amazon 中提供了哪些新功能 QuickSight。
- 语言设置-选择您要在 Amazon QuickSight 用户界面中使用的语言。
- 区域设置 选择您希望在其中工作的 Amazon Web Services 区域。

#### **a** Note

请咨询您的管理员,然后再更改 Amazon Web Services 区域。您的默认设置Amazon Web Services 区域由您的 Amazon QuickSight 管理员配置。更改 Amazon 区域会更改您的工作 的存储位置。

- 教程视频 这将打开教程视频页面,您可以在其中观看有关Amazon的视频 QuickSight。
- 帮助 这将打开官方Amazon文档,您可以在线查看、Kindle 版或 PDF 格式查看。
- 注销-选择此选项可退出 Amazon QuickSight 和您的Amazon会话。

# <span id="page-84-0"></span>使用 Amazon QuickSight 起始页

要查看可用的控制面板,请选择左侧的控制面板。选择页面上的任何控制面板可将其打开。

要查看可用的分析,请选择左侧的分析。这是 Amazon QuickSight 打开时的默认页面。选择任何分析 可将其打开。

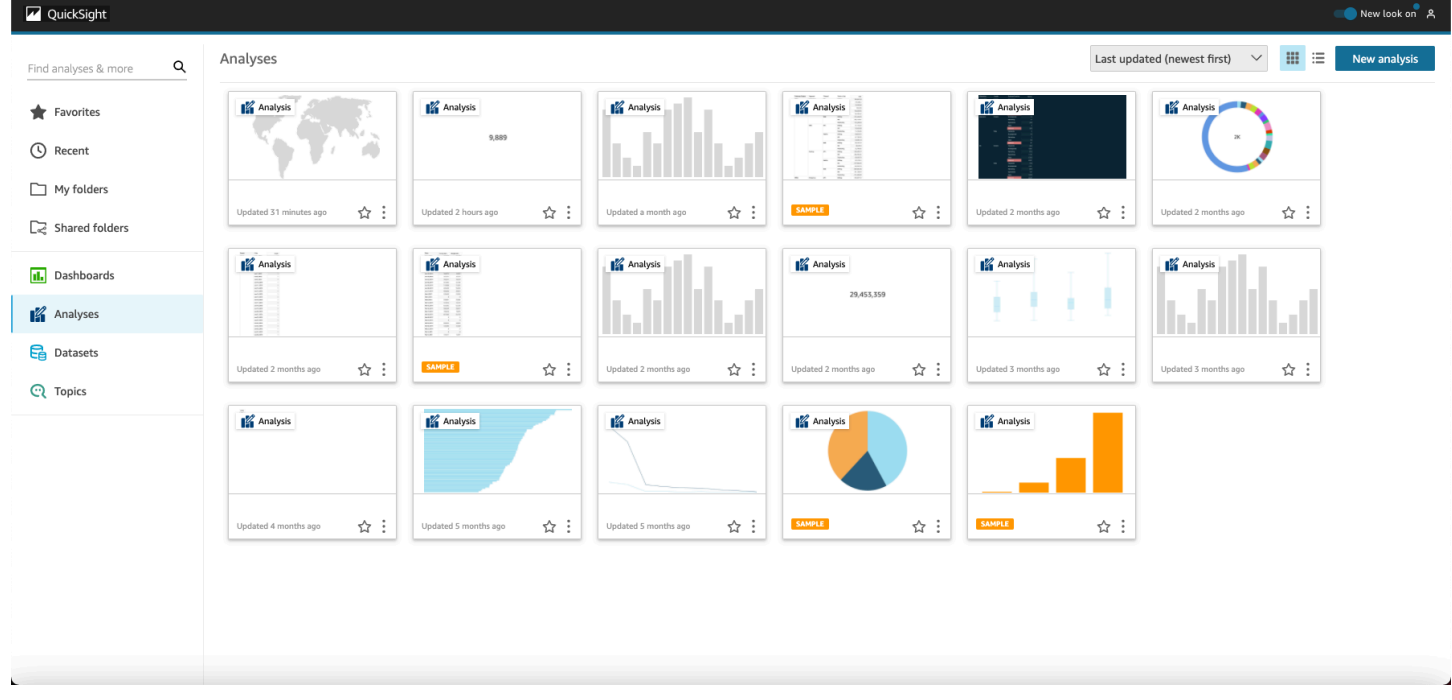

要查看常用控制面板和分析的列表,请选择收藏夹。您可以通过选择控制面板或分析标题附近的星形来 将项目添加到收藏夹,以便填入星形。清除星形以从收藏夹中删除该项目。

要创建新的分析,请分析左上方的 New analysis。这会将您引导至数据集。选择一个数据集开始分 析。

要查看当前数据集或创建一个新数据集,请选择数据集。这会将您引导至数据集页面,其中显示了您有 权访问的数据集。(如果它们无法显示在一个页面上,您可以在页面之间导航。) 您可以从此处选择 要分析的数据集。

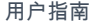

 $\pm$ ÷

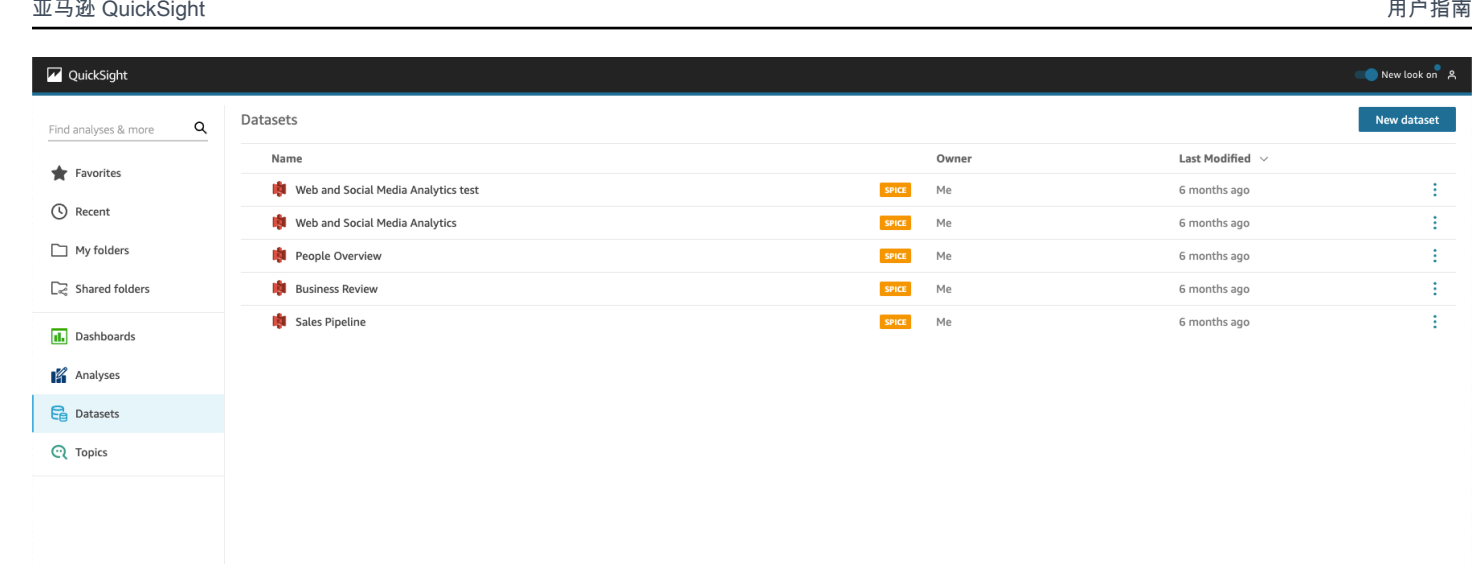

要创建新数据集,请选择新建数据集。在此处,您可以上传文件,也可以基于数据来源创建一个新的数 据集(连接到外部数据)。新数据源的图标位于屏幕顶部的 From new data sources (来自新的数据源) 下面。在 From existing data sources (来自现有数据源) 下,现有数据源的图标显示在它们下面。

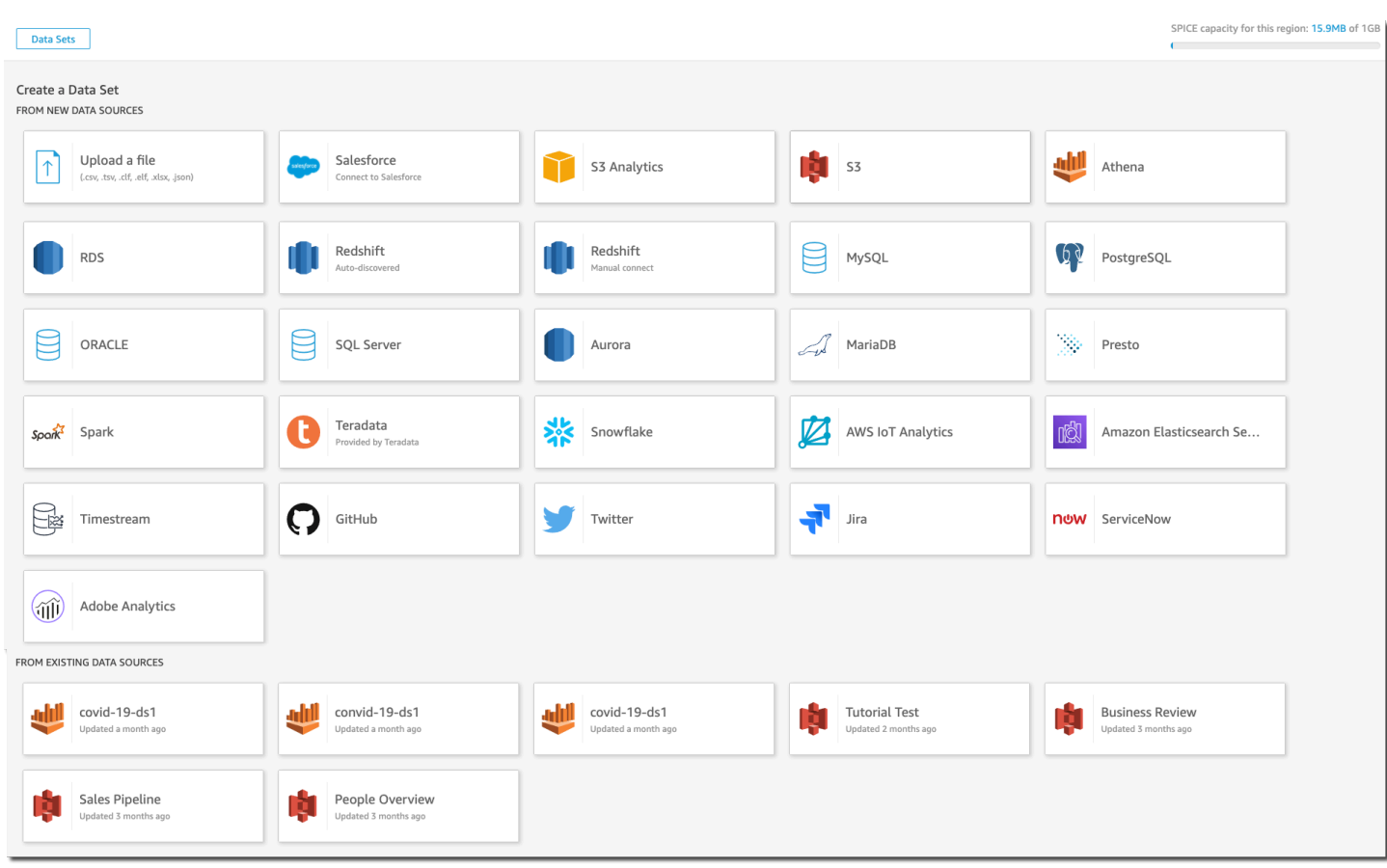

### 正在搜索 Amazon QuickSight

在搜索栏中,您可以搜索分析和控制面板。要使用搜索工具,请转到起始页,选择页面左上角的搜索 框。然后输入您要查找的数据集、分析或控制面板的名称或名称的一部分。搜索不区分大小写。

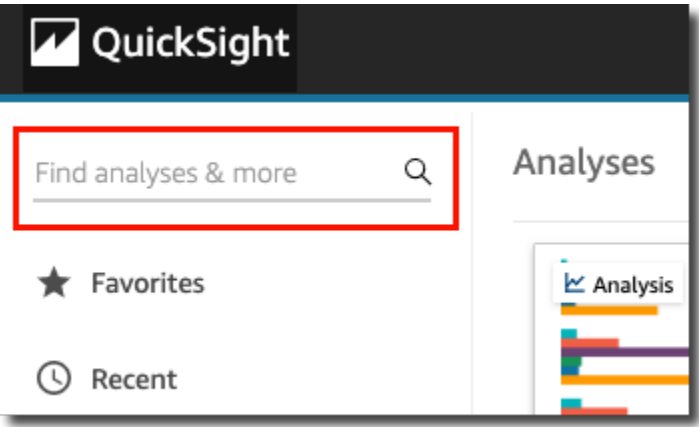

找到您在寻找的项目后,您可以直接从搜索结果中打开它。您可以修改数据集、从数据集创建分析或者 访问分析或控制面板。从搜索结果中选择一个项目可将其打开。

# <span id="page-87-0"></span>在 Amazon 中选择一种语言 QuickSight

您可以在 Amazon QuickSight 用户界面中选择要使用的语言。为每个个别用户单独设置此选项。用户 首次登录时,Amazon QuickSight 会检测并选择合适的语言。此选择基于用户的浏览器偏好以及与本 地化Amazon网站的互动。

Amazon QuickSight 支持以下语言:

Amazon QuickSight 用户界面中提供的语言

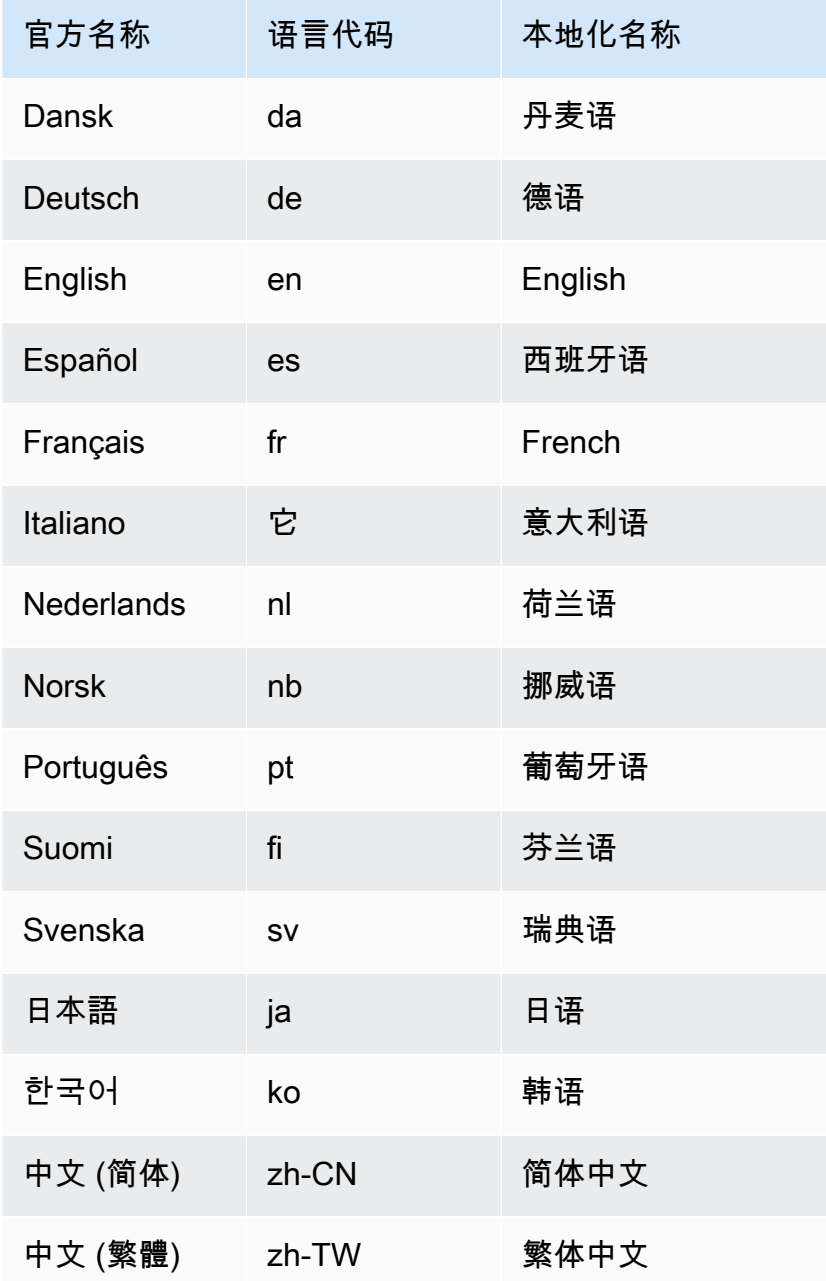

选择语言的操作仅转换用户界面元素。它不会翻译以下内容:

- 亚马逊 QuickSight 保留的关键词
- 用户输入
- 数据
- 日期或数字格式
- ML Insights,建议的见解,或叙述中的计算(包括文本)

使用以下步骤更改 Amazon QuickSight 界面中的语言。

- 1. 在右上角选择您的用户名。
- 2. 要打开语言选项菜单,请选择当前语言旁边的 > 符号。

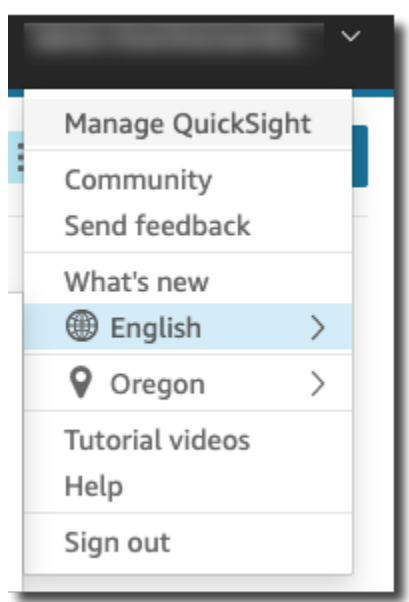

3. 选择您要使用的语言。

<span id="page-88-0"></span>使用亚马逊 QuickSight 移动应用程序

Amazon QuickSight 移动应用程序使您能够从任何地方安全地从数据中获取见解;收藏、浏览仪表板 并与之交互;通过深入分析和筛选来探索数据;通过预测保持领先地位;在数据发生意外变化时收到电 子邮件提醒;以及与同事分享这些见解。

要快速浏览该应用程序,请参阅[亚马逊在Amazon大数据博客上 QuickSight 宣布推出全新的](https://www.amazonaws.cn/blogs/big-data/announcing-the-new-mobile-app-for-amazon-quicksight/)  [QuickSight 移动应用程序](https://www.amazonaws.cn/blogs/big-data/announcing-the-new-mobile-app-for-amazon-quicksight/)。

QuickSight 亚马逊 QuickSight 移动应用程序不支持与 IAM 身份中心集成的账户。

要开始使用 QuickSight 移动应用程序,请执行以下任一操作:

- [从 iOS 应用商店下载 iOS 版本](https://apps.apple.com/us/app/amazon-quicksight/id1148226615)
- [从 Google Play 下载 Android 版本](https://play.google.com/store/apps/details?id=com.amazonaws.quicksight.mobile)

# 连接到 Amazon 中的数据 QuickSight

担任许多不同角色的人使用 Amazon QuickSight 来帮助他们进行分析和高级计算、设计数据仪表 板、嵌入分析以及做出更明智的决策。在任何这种情况发生之前,需要了解您的数据的人将其添加到 QuickSight。 QuickSight 支持直接连接和从各种来源上传。

在 QuickSight 标准版中提供数据后,您可以执行以下操作:

- 使用字段格式、层次结构、数据类型转换和计算来转换数据集。
- 根据新创建的数据集创建一项或多项数据分析。
- 与其他人共享您的分析,以便他们可以帮助设计分析。
- 在数据分析中添加图表、图形、更多数据集和多个页面(称为工作表)。
- 使用自定义格式和主题营造视觉吸引力。
- 使用参数、控件、筛选条件和自定义操作让它们具有交互性。
- 合并多个数据来源的数据,然后构建新的层次结构,以便向下钻取和进行仅在分析期间可用的计算, 例如聚合、窗口函数等。
- 将分析发布为交互式数据控制面板。
- 共享控制面板,这样其他人即使不使用控制面板所基于的分析,也可以使用该控制面板。
- 添加更多数据以创建更多分析和控制面板。

在 QuickSight 企业版中提供数据后,您可以根据自己的角色执行不同的操作。如果您可以构建数据 集、设计分析和发布控制面板,那么您可以执行使用标准版的人员可以执行的所有操作。

此外,以下是您可以执行的其他任务的一些示例:

- 创建使用 QuickSight 见解的分析,包括基于机器学习 (ML) 的预测见解、异常和异常值检测以及关键 驱动因素识别。
- 使用文本、颜色、图像和计算设计叙述洞察。
- 添加虚拟私有云(VPC)和本地数据来源的数据,并使用静态数据加密。
- 通过添加行和列级别安全性来控制数据集的访问权限。
- 每小时刷新导入的数据集。
- 共享通过电子邮件发送的报告。

如果您开发应用程序或使用 Amazon SDK 和 Amazon Command Line Interface (Amazon CLI),则可 以执行以下操作以及更多操作:

- 将嵌入式分析和嵌入式交互式控制面板添加到网站和应用程序。
- 使用 API 操作管理数据来源和数据集。
- 使用数据摄取 API 操作更频繁地刷新导入的数据。
- 使用 API 操作从分析和控制面板中编写脚本、传输和制作模板。
- 根据系统管理员管理的设置,以编程方式为人员分配安全角色。

如果您在中执行管理功能 QuickSight,则可以执行以下及更多操作:

- 使用共享文件夹管理安全性,以组织团队的工作,并使用控制面板、分析和数据集帮助团队成员进行 协作。
- QuickSight 添加到您的 VPC 以允许访问 VPC 和本地数据源中的数据。
- 通过对数据源的精细访问控制来保护敏感 Amazon 数据。
- 手动为人员分配 QuickSight 作者安全角色,这样他们就可以按每月固定费用准备数据集、设计分析 和发布数据仪表板。
- 手动为用户分配 QuickSight 读者安全角色,以便他们可以安全地与已发布的数据仪表板 pay-persession 进行交互。

如果您订阅控制面板,则可以执行以下操作:

- 使用和订阅由专家团队设计的交互式控制面板。
- 享受简化整洁的界面。
- 通过电子邮件查看控制面板快照。
- 专注于利用触手可及的数据做出决策。

连接或导入数据后,您可以创建数据集来塑造和准备要共享和重用的数据。您可以在 "数据集" 页面上 查看可用数据集,在 Amazon QuickSight 起始页上选择 "管理数据" 即可进入该页面。您可以通过在数 据集页面上选择新数据集打开创建一个数据集页面,以查看可用的数据来源并创建新数据集。

#### 主题

- [支持的数据来源](#page-92-0)
- [数据来源限额](#page-96-0)
- [支持的数据类型和值](#page-97-0)
- [亚马逊 QuickSight 连接示例](#page-111-0)
- [创建数据集](#page-150-0)
- [编辑数据集](#page-163-0)
- [将数据集恢复到先前发布的版本](#page-164-0)
- [复制数据集](#page-165-0)
- [更改数据集](#page-166-0)
- [共享数据集](#page-167-0)
- [跟踪使用数据集的控制面板和分析](#page-168-0)
- [在 Amazon 中使用数据集参数 QuickSight](#page-169-0)
- [在 Amazon 中使用行级安全 \(RLS\) QuickSight](#page-183-0)
- 使用列级别安全性 (CLS)限制对数据集的访问
- [在 Amazon 中以 IAM 角色身份运行查询 QuickSight](#page-203-0)
- [删除数据集](#page-212-0)
- [向分析中添加数据集](#page-213-0)
- [使用 Amazon 中的数据源 QuickSight](#page-218-0)

## <span id="page-92-0"></span>支持的数据来源

Amazon QuickSight 支持多种数据源,您可以使用这些数据源为分析提供数据。支持以下数据源。

### 连接到关系数据

您可以使用以下任何关系数据存储作为 Amazon 的数据源 QuickSight:

- Amazon Athena
- Amazon Aurora
- 亚马逊 OpenSearch 服务
- Amazon Redshift
- Amazon Redshift Spectrum
- Amazon S3
- Amazon S3 分析
- Apache Spark 2.0 或更高版本
- Amazon IoT Analytics
- Spark 1.6 或更高版本上的 Databricks(仅限 E2 平台),最高版本 3.0
- Exasol 7.1.2 或更高版本
- 谷歌 BigQuery
- MariaDB 10.0 或更高版本
- Microsoft SQL Server 2012 或更高版本
- MySQL 5.1 或更高版本
- Oracle 12c 或更高版本
- PostgreSQL 9.3.1 或更高版本
- Presto 0.167 或更高版本
- Snowflake
- Starburst
- Trino
- Teradata 14.0 或更高版本
- Timestream
	- **a** Note

您可以通过支持的数据源链接或导入此处未列出的其他数据源来进行访问。

Amazon Redshift 集群、Amazon Athena 数据库和 Amazon RDS 实例必须位于 Amazon。其他数据库 实例必须处于以下环境之一才能从 Amazon 访问 QuickSight:

- Amazon EC2
- 本地数据库
- 在数据中心或其他可通过互联网访问的环境中的数据

有关更多信息,请参阅[Amazon 的基础设施安全 QuickSight。](#page-1499-0)

### 导入文件数据

您可以使用 Amazon S3 或本地(本地)网络中的文件作为数据源。 QuickSight支持以下格式的文件:

- ELF 和 CLF 扩展日志格式文件和常用日志格式文件
- JSON 平面或半结构化数据文件
- XLSX Microsoft Excel 文件

QuickSight 支持 UTF-8 文件编码,但不支持 UTF-8(带有 BOM)。

可以原样导入在 Amazon S3 中使用 zip 或 gzip([www.gzip.org\)](http://www.gzip.org)压缩的文件。如果使用另一个压缩程 序压缩 Amazon S3 中的文件,或者这些文件位于本地网络上,请在导入之前解压缩这些文件。

#### JSON 数据

Amazon QuickSight 原生支持 JSON 平面文件和 JSON 半结构化数据文件。

您可以上传 JSON 文件,也可以连接到包含 JSON 数据的 Amazon S3 存储桶。Amazon QuickSight 会自动对 JSON 文件和嵌入式 JSON 对象执行架构和类型推断。然后,它会展平 JSON,以便您可以 分析和可视化应用程序生成的数据。

对 JSON 平面文件数据的基本支持包括以下内容:

- 推断架构
- 确定数据类型
- 展平数据
- 从平面文件解析 JSON (JSON 嵌入式对象)

对 JSON 文件结构 (.json) 的支持包括以下内容:

- 带结构的 JSON 记录
- 包含根元素作为数组的 JSON 记录

您还可以使用 parseJson 函数从文本文件中的 JSON 对象提取值。例如,如果您的 CSV 文件的其中 一个字段中嵌入了 JSON 对象,则可以从指定的键值对(KVP)中提取值。有关此操作的更多信息, 请参阅[parseJson](#page-354-0)。

不支持以下 JSON 功能:

• 读取结构中包含记录列表的 JSON

- 列出 JSON 记录中的属性和列表对象;导入过程中会跳过这些属性和对象
- 自定义上传或配置设置
- 用于 SQL 和分析的 parseJSON 函数
- 关于无效 JSON 的错误消息
- 从 JSON 结构提取 JSON 对象
- 读取带分隔符的 JSON 记录

在数据准备期间,您可以使用 parseJson 函数解析平面文件。该函数会从有效的 JSON 结构和列表 中提取元素。

支持以下 JSON 值:

- JSON 对象
- 字符串 (带双引号)
- 数字 (整数和浮点)
- 布尔值
- NULL

## 软件即服务(SaaS)

QuickSight 可以通过直接连接或使用开放授权 (OAuth) 连接到各种软件即服务 (SaaS) 数据源。

支持直接连接的 SaaS 源包括以下内容:

- Jira
- ServiceNow

使用 OAuth 的 SaaS 源需要您在 SaaS 网站上授权连接。为此, QuickSight 必须能够通过网络访问 SaaS 数据源。这些源包括以下内容:

- Adobe Analytics
- GitHub
- Salesforce

您可以使用以下版本的 Salesforce 中的报告或对象作为亚马逊 QuickSight的数据源:

- Enterprise Edition
- 无限制版本
- 开发人员版本

要连接到本地数据源,您需要将数据源和QuickSight特定的网络接口添加到 Amazon Virtual Private Cloud(亚马逊 VPC)。正确配置后,基于 Amazon VPC 的 VPC 与您在自己的数据中心中运行的传 统网络类似。它使您能够保护和隔离资源之间的流量。您可以定义和控制网络元素以满足您的需求,同 时仍然可以从云网络和可扩展的 Amazon基础架构中受益。

<span id="page-96-0"></span>有关详细信息,请参阅[Amazon 的基础设施安全 QuickSight。](#page-1499-0)

# 数据来源限额

您在 Amazon 上使用的数据源 QuickSight 必须符合以下配额。

#### 主题

- [导入数据的 SPICE 限额](#page-96-1)
- [直接 SQL 查询的限额](#page-97-1)

### <span id="page-96-1"></span>导入数据的 SPICE 限额

在 Amazon 中创建新数据集时 QuickSight,会[SPICE限](#page-225-0)制可以添加到数据集的行数。您可以从查询或 文件中将数据摄取到 SPICE 中。每个文件最多可有 2000 个列。每个列名最多可有 127 个 Unicode 字 符。每个字段最多可以具有 2,047 个 Unicode 字符。

要从较大的集合中检索数据子集,您可以取消选择一些列,或者应用筛选条件以减小数据大小。如果您 要从 Amazon S3 导入,则每个清单可指定最多 1000 个文件。

SPICE 的限额如下所示:

- 每个字段有 2047 个 Unicode 字符
- 每个列名最多有 127 个 Unicode 字符
- 每个文件有 2000 个列
- 每个清单最多有 1000 个文件
- 对于标准版,每个数据集有 2500 万(25000000)行或 25GB

• 对于企业版,每个数据集有 10 亿(1000000000)行或 1TB

所有限额也适用于具有行级别安全性的 SPICE 数据集。

在极少数情况下,如果您要将大型行摄取到 SPICE 中,则在达到行限额之前,您可能会达到每个数据 集的千兆字节限额。此大小基于数据摄取到 SPICE 后所占用的 SPICE 容量。

### <span id="page-97-1"></span>直接 SQL 查询的限额

如果您不将数据导入 SPICE 中,则将应用空间和时间的不同限额。对于操作(例如,连接、对数据集 的数据进行采样以及生成视觉对象),可能会发生超时。在某些情况下,这些是源数据库引擎设置的超 时限额。在其他情况下,例如可视化,Amazon QuickSight 会在 2 分钟后生成超时。

但是,并非所有数据库驱动程序会响应 2 分钟的超时,例如 Amazon Redshift。在这些情况下,查询的 运行时间与响应返回所需的时间一样长,这可能导致对数据库进行的长时间运行的查询。在发生此情况 时,可以从数据库服务器取消查询来释放数据库资源。请按照数据库服务器上的相应说明执行此操作。 例如,有关如何在 Amazon Redshift 中取消查询的更多信息,请参阅[任务 7:取消查询和](https://docs.amazonaws.cn/redshift/latest/dg/cancel_query.html)《Amazon Redshift 数据库开发人员指南》中[的实施工作负载管理](https://docs.amazonaws.cn/redshift/latest/dg/cm-c-implementing-workload-management.html)。

直接查询的每个结果集最多可包含 2000 个列。每个列名最多可有 127 个 Unicode 字符。如果要从更 大的表中检索数据,您可以使用几种方法之一来减小数据的大小。您可以取消选择列或应用筛选条件。 在 SQL 查询中,您还可以使用谓词,例如,WHERE、HAVING。如果您的视觉对象在直接查询期间发 生超时,则可简化查询以优化执行时间,也可以将数据导入 SPICE。

查询限额如下:

- 每个列名最多有 127 个 Unicode 字符。
- 每个数据集 2000 个列。
- 生成视觉对象或可选数据集样本有 2 分钟限额。
- 将应用数据来源超时限额(因每个数据库引擎而异)。

## <span id="page-97-0"></span>支持的数据类型和值

Amazon QuickSight 目前支持以下原始数据类型:Date、DecimalInteger、和。String中支持以 下数据类型SPICE:Date、Decimal-fixed、Decimal-floatInteger、和String。 QuickSight 通过将布尔值提升为整数来接受布尔值。它还可以派生地理空间数据类型。地理空间数据类型使用元数 据来解释物理数据类型。经度和纬度都是数字。所有其他地理空间类别都是字符串。

确保用作数据来源的任何表或文件仅包含可隐式转换为这些数据类型的字段。Amazon 会 QuickSight 跳过任何无法转换的字段或列。如果您收到错误消息,显示"fields were skipped because they use unsupported data types",请更改您的查询或表以删除或重新转换不支持的数据类型。

#### 字符串和文本数据

包含字符的字段或列称为字符串。数据类型为 STRING 的字段最初几乎可以包含任何类型的数据。示 例包括姓名、描述、电话号码、账号、JSON 数据、城市、邮政编码、日期和可用于计算的数字。从一 般意义上讲,这些类型有时被称为文本数据,但在技术意义上却不是。 QuickSight 不支持数据集列中 的二进制和字符大对象 (BLOB)。在 QuickSight 文档中,"文本" 一词始终表示 "字符串数据"。

首次查询或导入数据时, QuickSight 会尝试将其标识为其他类型的数据,例如日期和数字。最好验证 分配给字段或列的数据类型是否正确。

对于导入数据中的每个字符串字段, QuickSight 使用 8 字节的字段长度加上 UTF-8 编码的字符长度。 亚马逊 QuickSight 支持 UTF-8 文件编码,但不支持 UTF-8(带有 BOM)。

### 日期和时间数据

数据类型为的字段Date还包括时间数据,也称为Datetime字段。 QuickSight 支持使[用支持的日期格](#page-105-0) [式的日期](#page-105-0)和时间。

QuickSight 使用 UTC 时间查询、筛选和显示日期数据。如果日期数据未指定时区,则 QuickSight 假 定为 UTC 值。如果日期数据确实指定了时区,则将其 QuickSight 转换为以 UTC 时间显示。例如, 具有类似时区偏移量的日期字段将转换**2015-11-01T03:00:00-08:00**为 UTC,并在亚马逊上显示 QuickSight 为**2015-11-01T15:30:00**。

对于导入的数据中的每个字DATE段, QuickSight 使用 8 字节的字段长度。QuickSight 支持 UTF-8 文 件编码,但不支持 UTF-8(带有 BOM)。

### 数值数据

数值数据包括整数和小数。数据类型为的整数INT是没有小数位的负数或正数。 QuickSight 不区分大 整数和小整数。值大于 9007199254740991 或 2^53 - 1 的整数可能无法在视觉对象中精确或正确 显示。

数据类型为的小数Decimal是负数或正数,在小数点前后至少包含一个小数位。选择 "直接查询" 模 式时,所有非整数十进制类型都标记为Decimal,底层引擎会根据数据源支持的行为处理数据点的精 度。有关支持的数据源类型的更多信息,请参阅[支持的数据类型和值](#page-97-0)。

在中存储数据集时SPICE,可以选择将十进制值存储为十进制类型fixed或float十进制类型。 Decimal-fixed数据类型使用十进制 (18,4) 格式,允许总共允许 18 位数字, 小数点后最多允许 4 位数字。 Decima1-fixed数据类型是进行精确数学运算的不错选择,但是在提取值时,会将值 QuickSight 四舍五入到最接近的万位数。SPICE

Decimal-float数据类型为一个值提供了大约 16 个有效位数的精度。有效数字可以位于小数点 的两边,以支持同时具有许多小数位和更高数字的数字。例如,Decimal-float数据类型支持数 字12345.1234567890或数字1234567890.12345。例如,如果您使用接近的非常小的数字0, 则Decimal-float数据类型最多支持小数点右边的 15 位数字0.123451234512345。此数据类型支 持的最大值是最大1.8 \* 10^308限度地减少数据集出现溢出错误的可能性。

Decimal-float数据类型不精确,有些值存储为近似值,而不是实际值。当您存储和返回某些特定值 时,这可能会导致轻微的降低。以下注意事项适用于Decimal-float数据类型。

- 如果您使用的数据集来自 Amazon S3 数据源,则会将Decimal-float十进制类型SPICE分配给所 有十进制数值。
- 如果您使用的数据集来自数据库,SPICE则使用在数据库中为该值分配的十进制类型。例如,如果在 数据库中为该值分配了一个定点数值,则该值将是Decimal-fixed键入SPICE。

对于包含可转换为数据类型的字段的现有数据SPICE集,"编辑**Decimal-float**数据集" 页面中会出现 一个弹出窗口。要将现有数据集的字段转换为Decimal-float数据类型,请选择更新字段。如果您不 想选择加入,请选择 "请勿更新字段"。每次打开 "编辑数据集" 页面时,都会弹出更新字段,直到保存 并发布数据集为止。下图显示了弹出的 "更新" 字段。

# Update fields from decimal fixed to decimal float

SPICE now supports decimal-float data type. We detected fields in this dataset that can be updated to decimal-float to match the data source type. If you update, fields will be stored as decimal-float in SPICE. If you do not update these fields they will continue to be stored as decimal-fixed in SPICE. Fields can still be changed individually while editing. Learn more

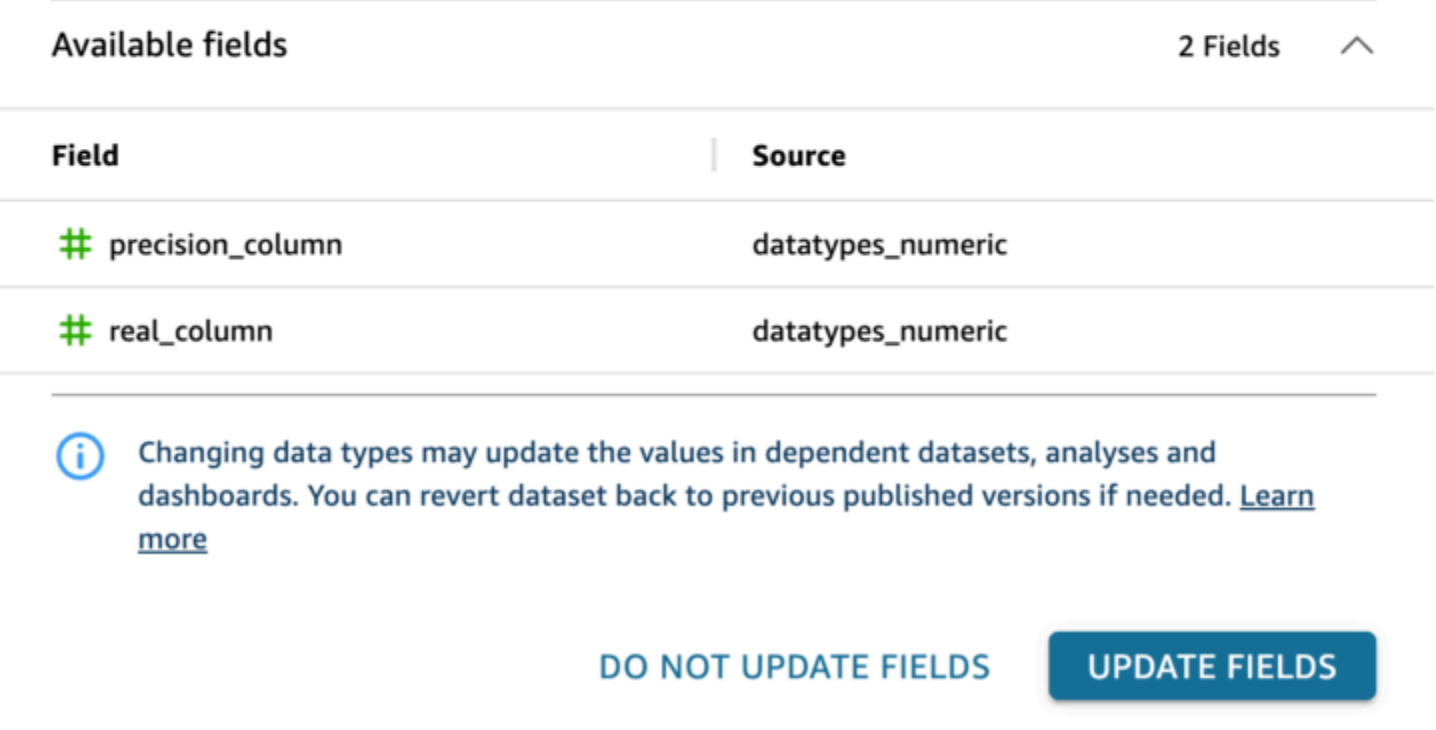

# 其他数据来源支持的数据类型

下表列出了在 Amazon 上使用以下数据源时所支持的数据类型 QuickSight。

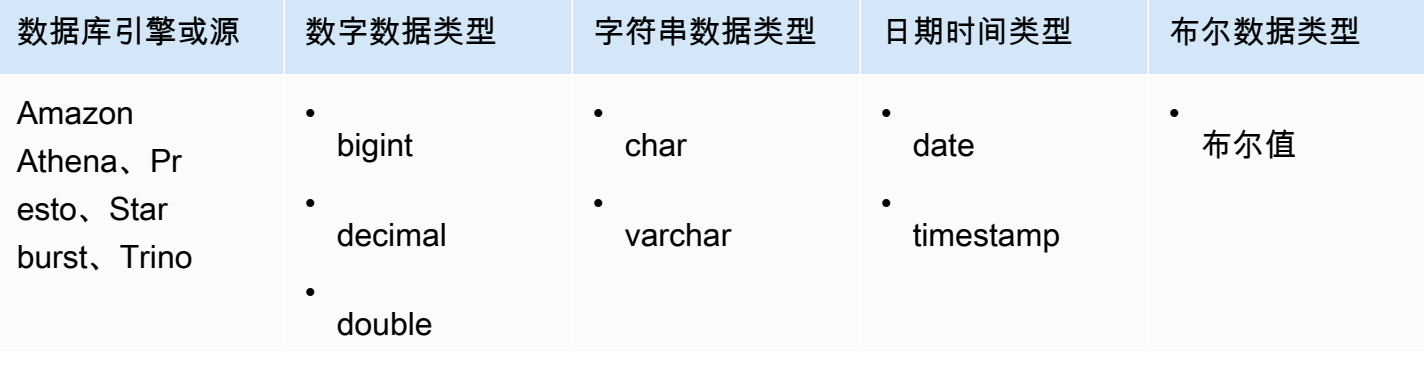

 $\times$ 

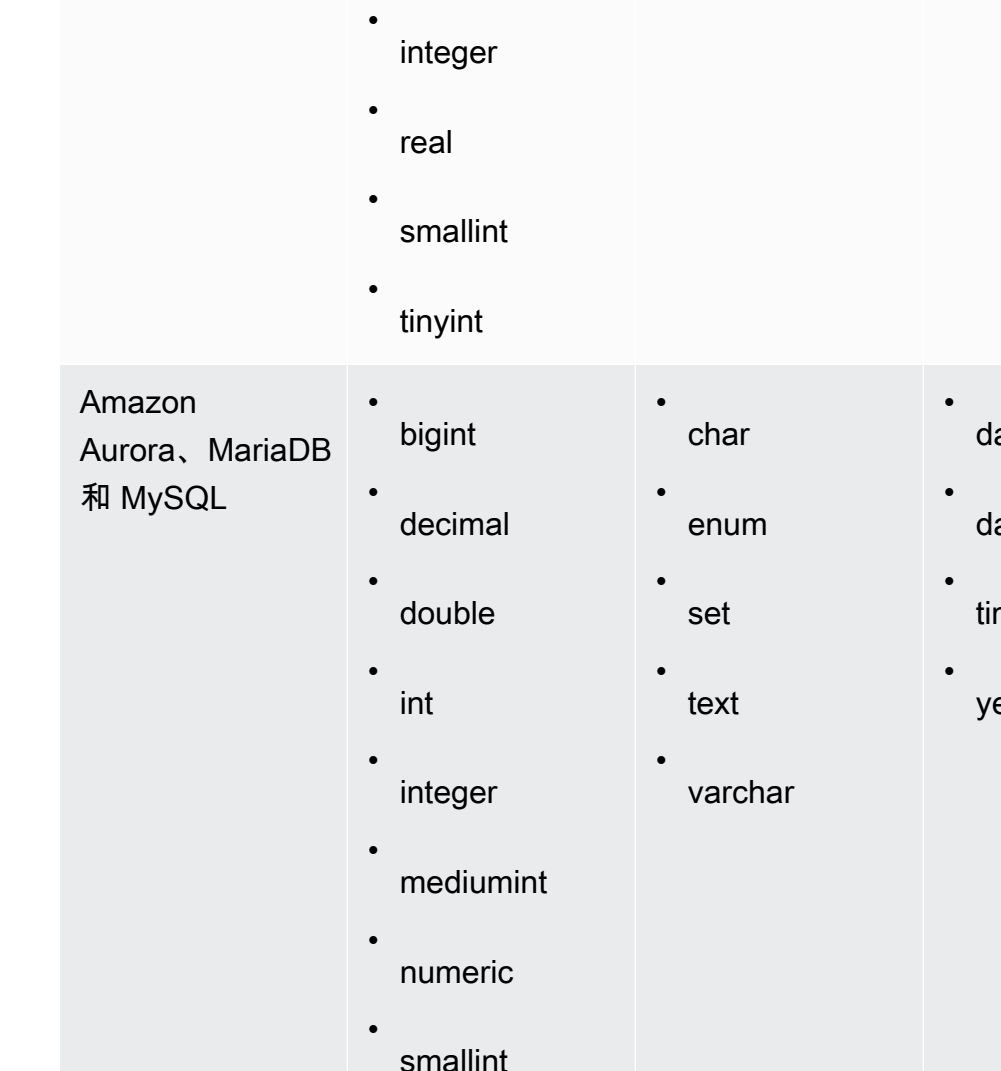

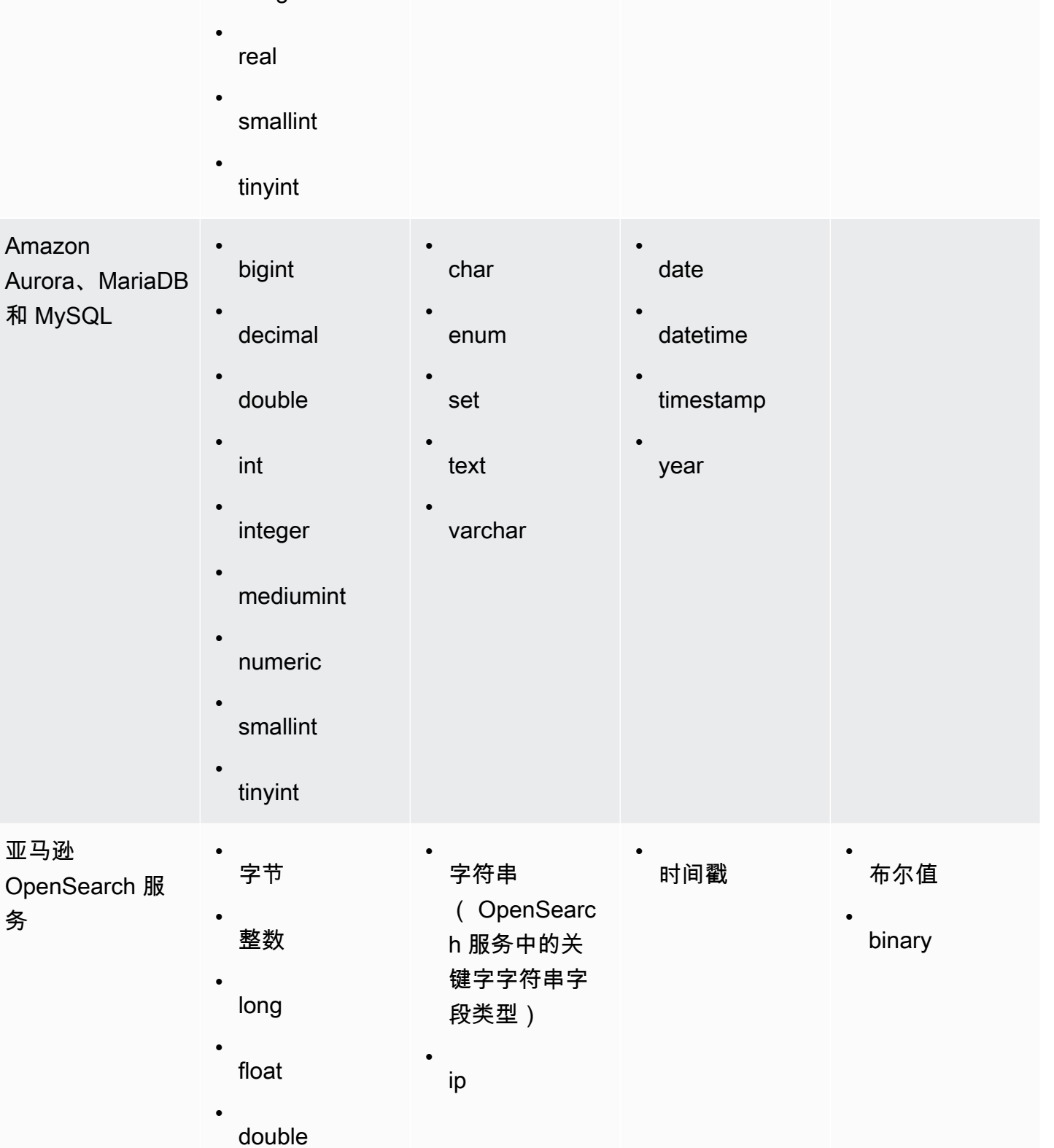

数据库引擎或源 数字数据类型 字符串数据类型 日期时间类型 布尔数据类型

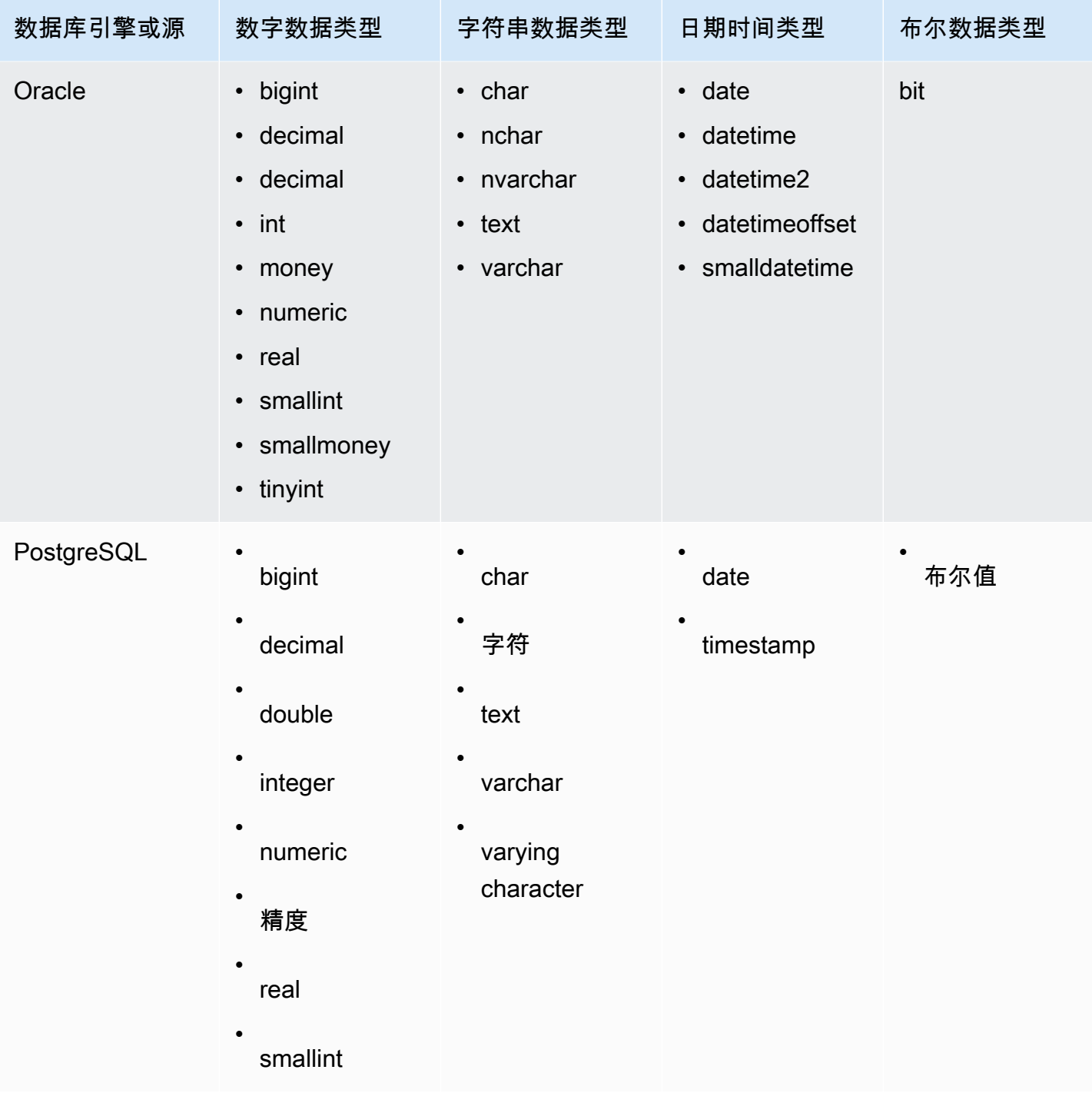

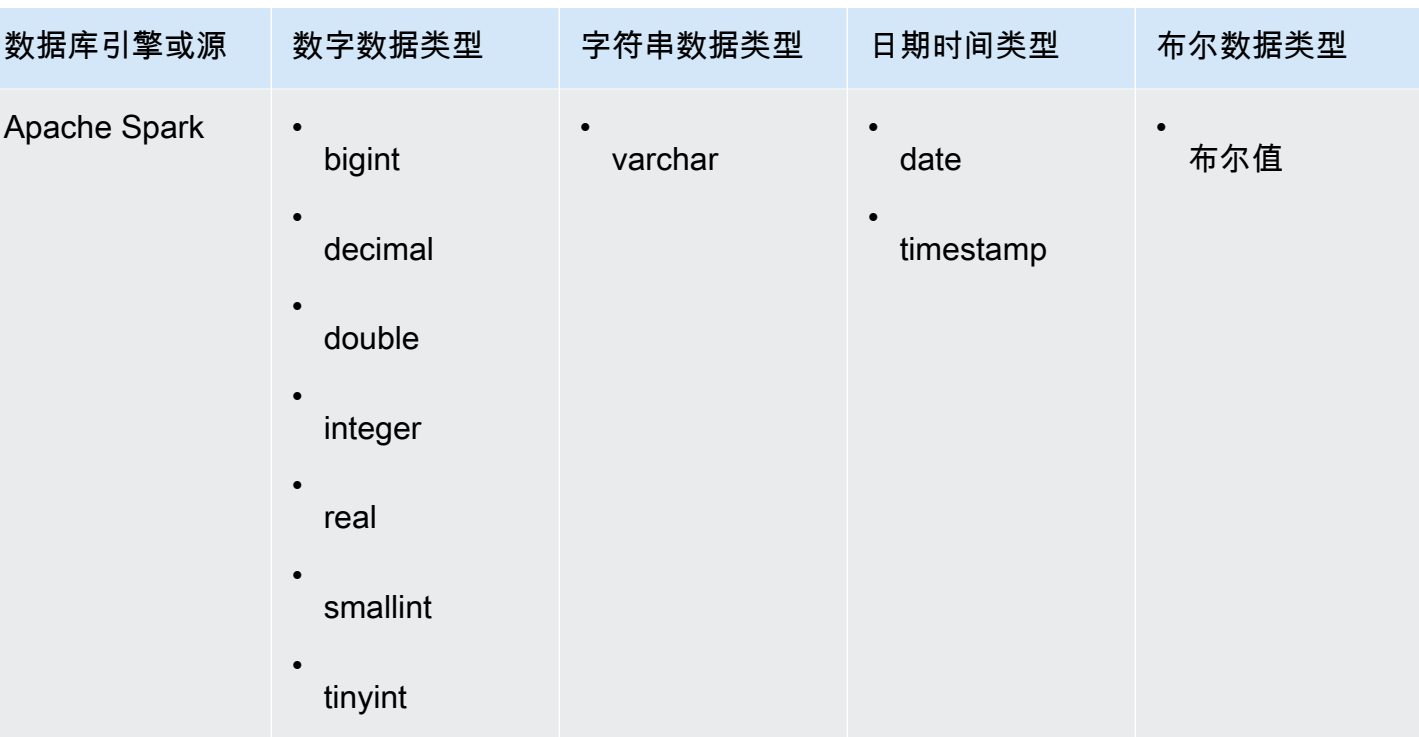

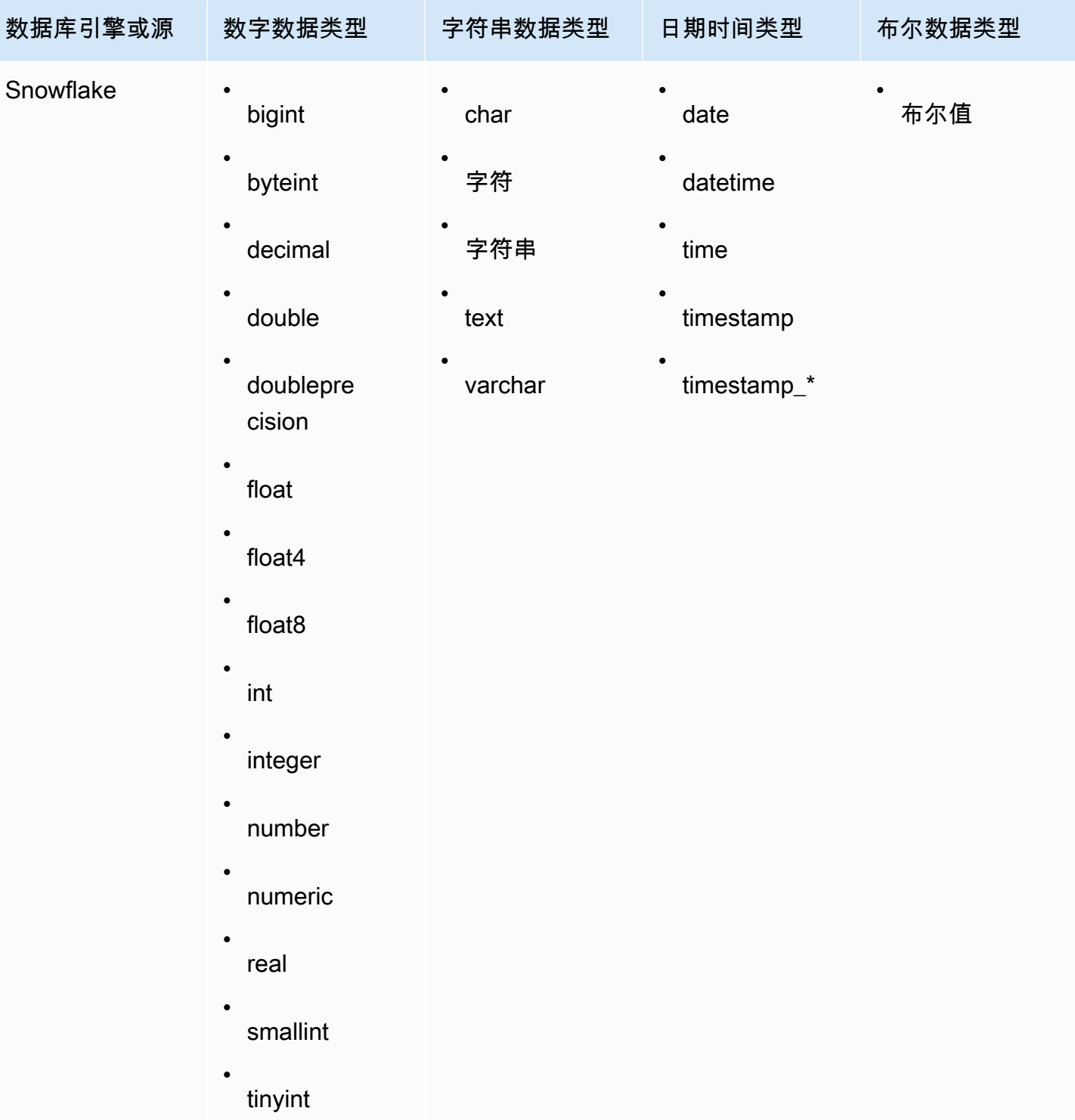

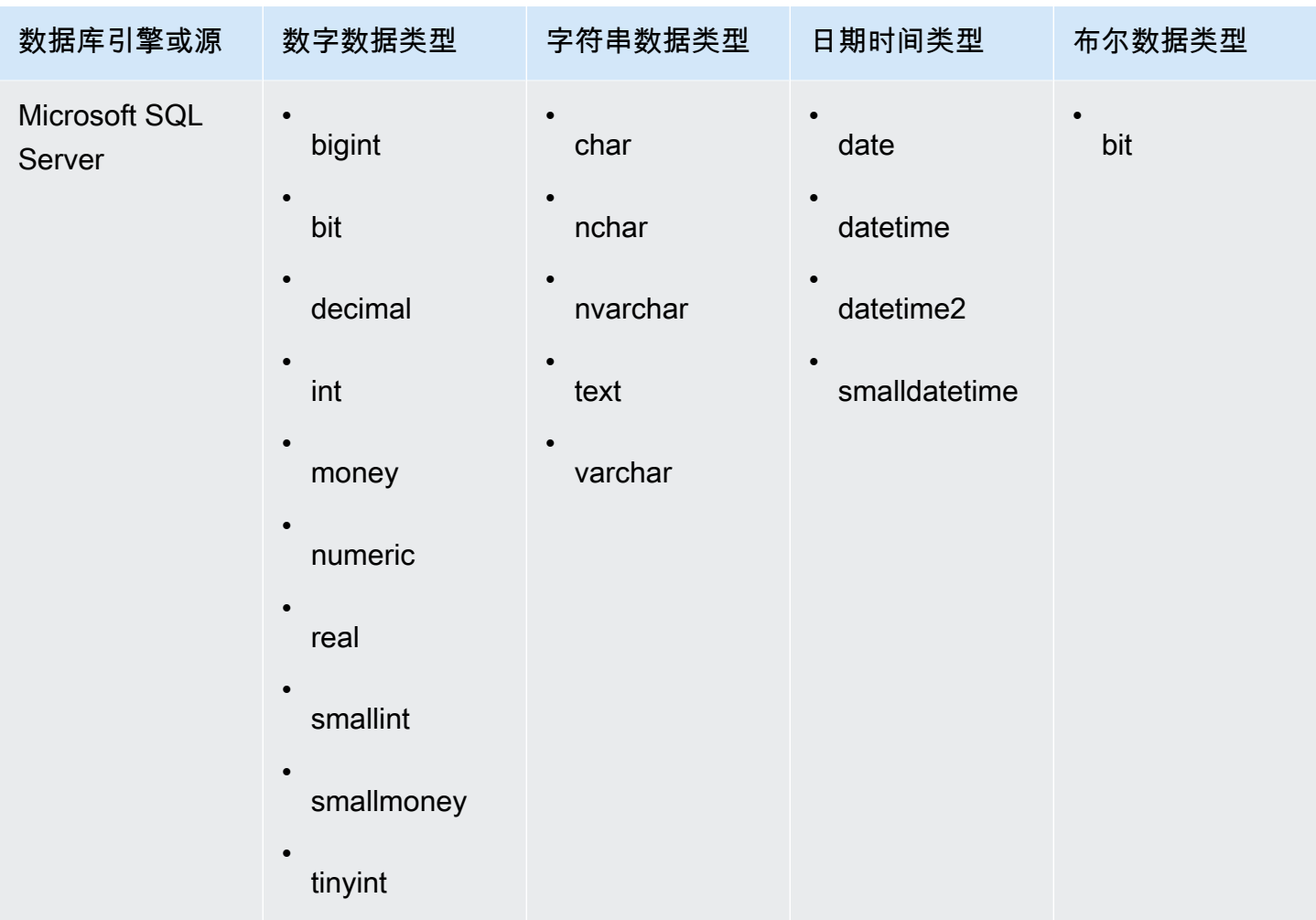

## <span id="page-105-0"></span>支持的日期格式

Amazon QuickSight 支持本节中描述的日期和时间格式。在向 Amazon 添加数据之前 QuickSight, 请检查您的日期格式是否兼容。如果您需要使用不支持的格式,请参阅 [使用不支持的日期或自定义日](#page-565-0) [期](#page-565-0)。

支持的格式因数据来源类型而异,如下所示:

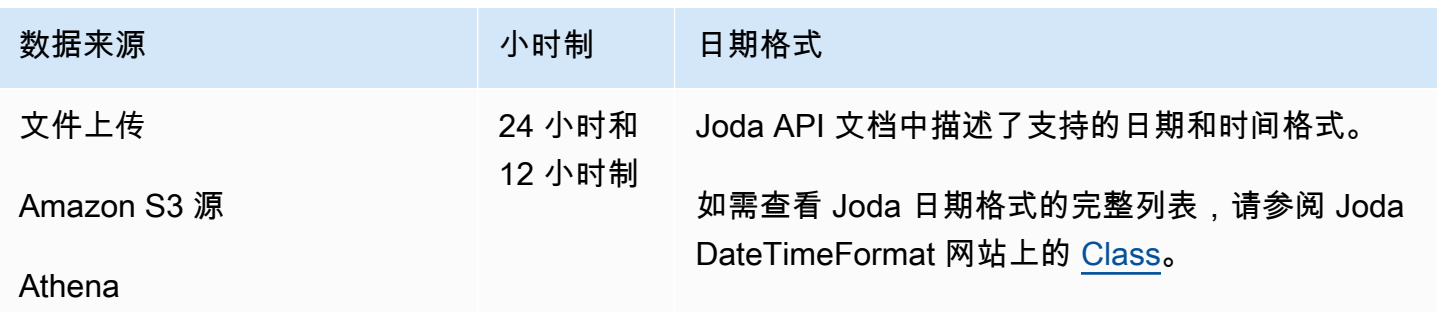

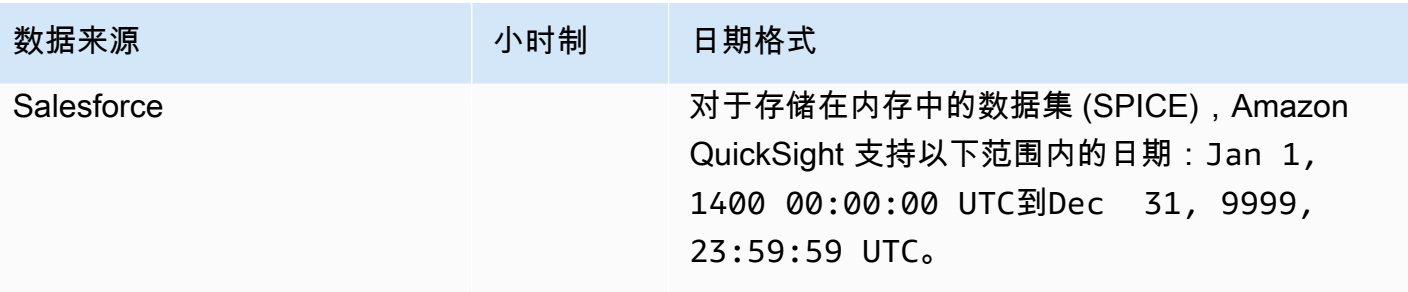

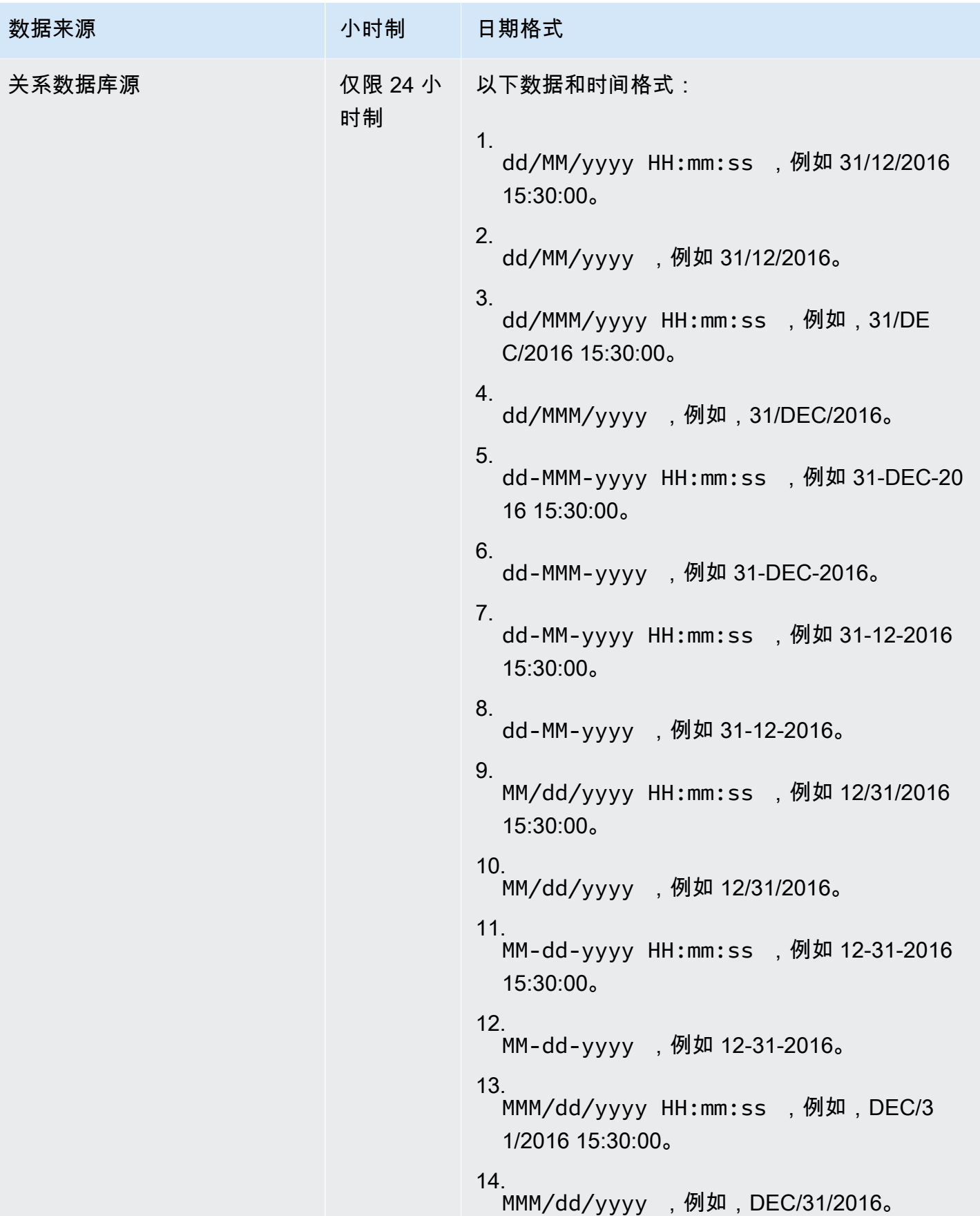
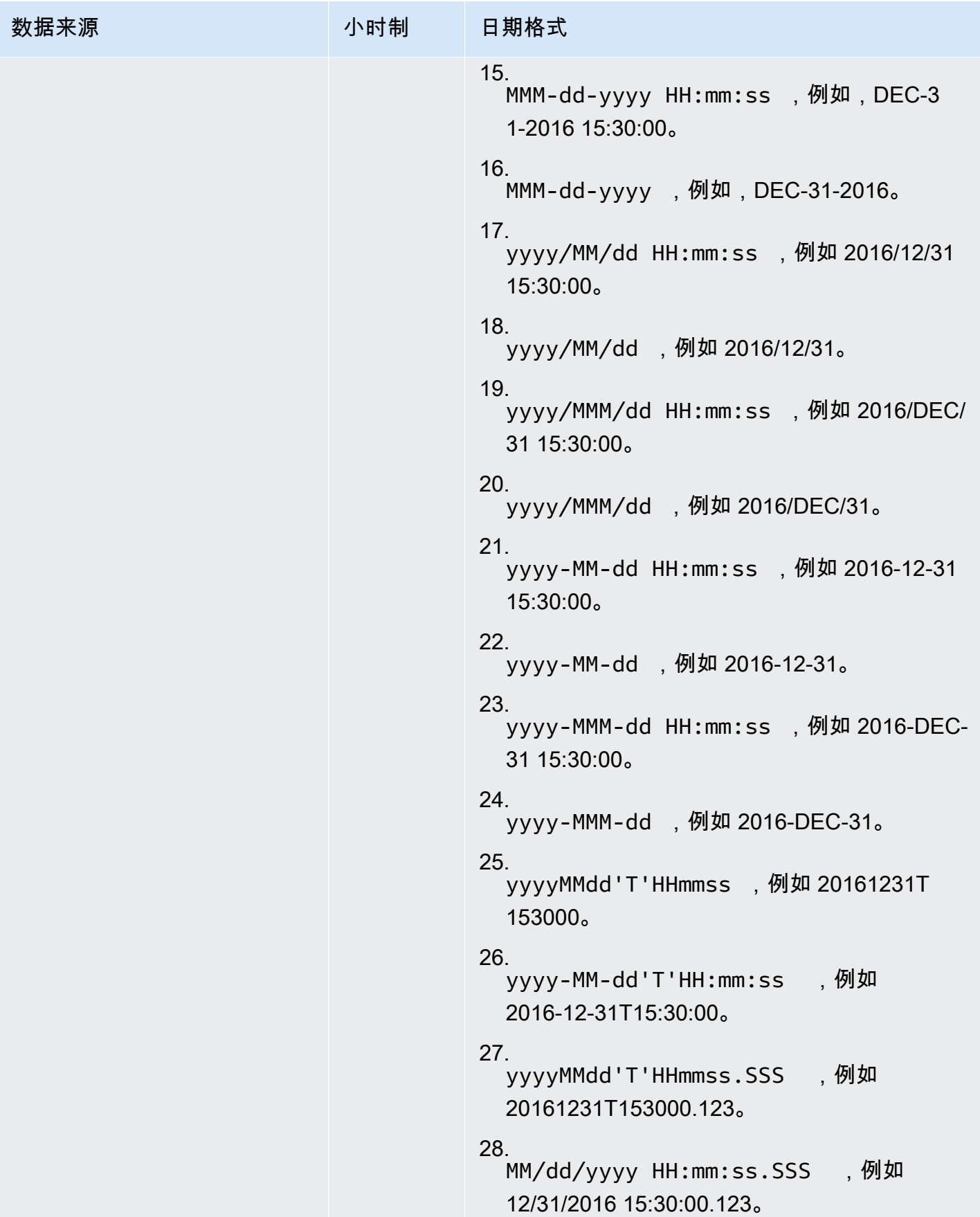

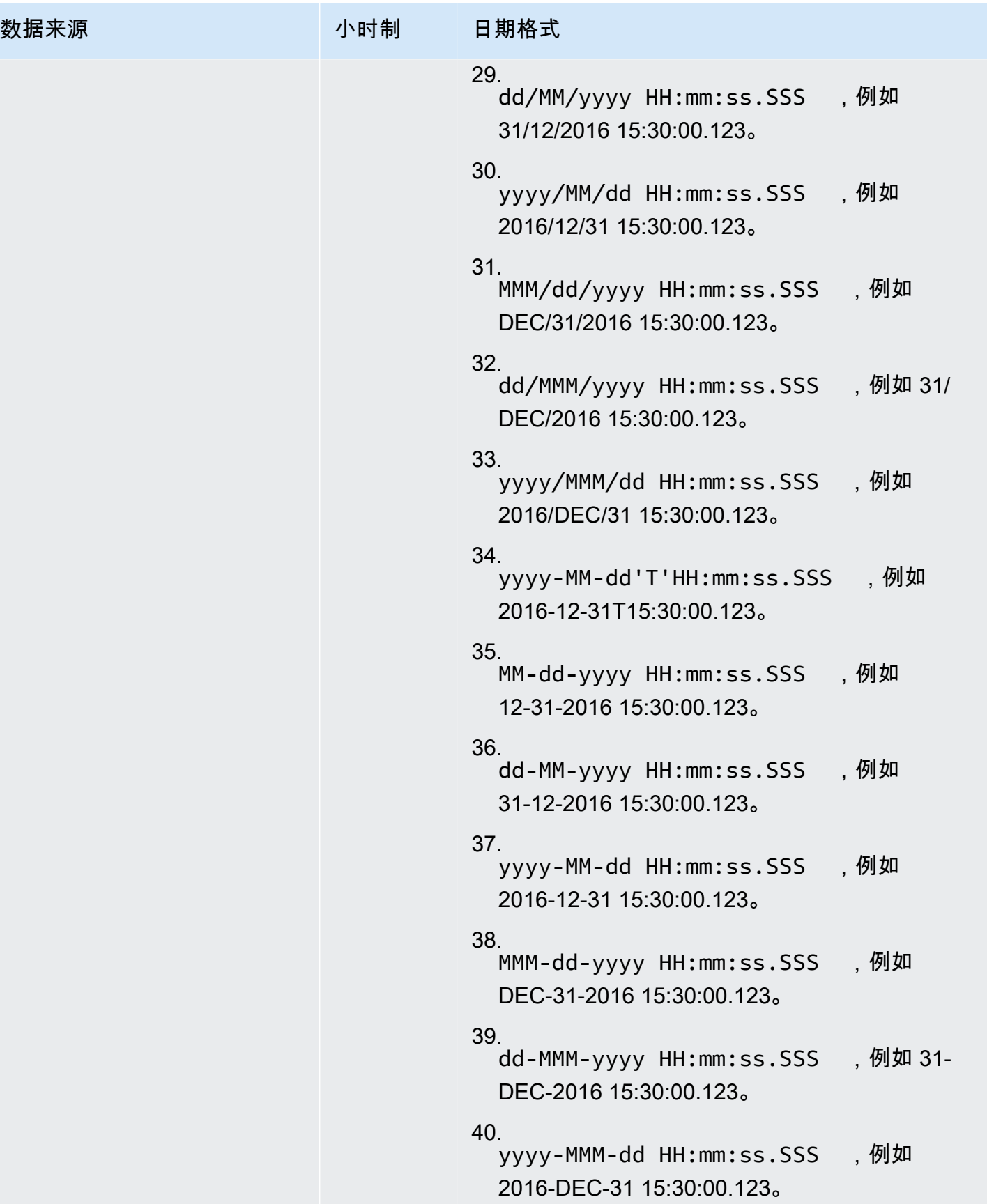

### 不支持的数据值

如果某个字段包含的值与 Amazon QuickSight 分配给该字段的数据类型不一致,则会跳过包含这些值 的行。例如,使用以下源数据。

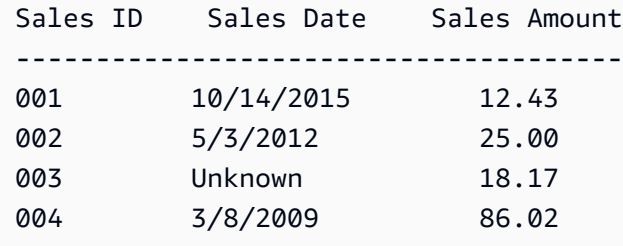

Amazon QuickSight 解释**Sales Date**为日期字段,并删除包含非日期值的行,因此仅导入以下行。

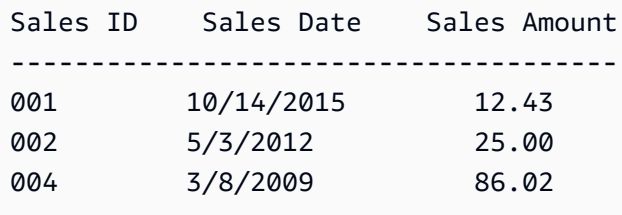

在某些情况下,数据库字段可能包含 JDBC 驱动程序无法为源数据库引擎解释的值。在这些情况下, 无法解释的值将替换为 Null,以便可以导入这些行。此问题的唯一已知事例是,全部为零值的 MySQL 日期、日期时间和时间戳字段,例如 **0000-00-00 00:00:00**。例如,使用以下源数据。

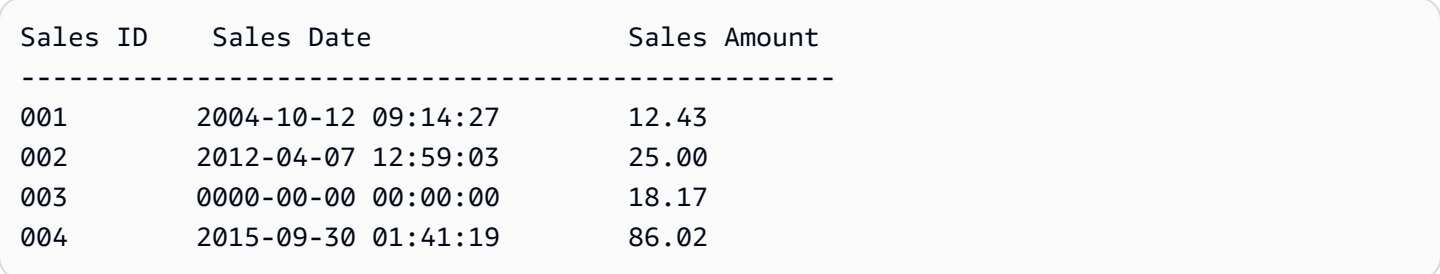

在这种情况下,将导入以下数据。

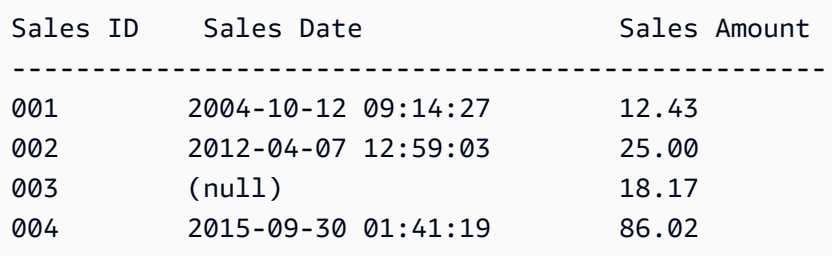

# 亚马逊 QuickSight 连接示例

Amazon 支持以下连接 QuickSight。使用以下示例了解有关连接到特定数据来源的要求的详细信息。

主题

- [使用 Amazon Athena 数据创建数据集](#page-111-0)
- [在亚马逊上使用亚马逊 OpenSearch 服务 QuickSight](#page-112-0)
- [使用 Amazon S3 文件创建数据集](#page-116-0)
- [使用 Apache Spark 创建数据来源](#page-126-0)
- [在中使用 Databricks QuickSight](#page-127-0)
- [使用创建数据集 Google BigQuery](#page-131-0)
- [使用 Microsoft Excel 文件创建数据集](#page-133-0)
- [使用 Presto 创建数据来源](#page-135-0)
- [在 Amazon 上使用 Starburst QuickSight](#page-136-0)
- [从 SaaS 源创建数据来源和数据集](#page-141-0)
- [从 Salesforce 创建数据集](#page-142-0)
- [在 Amazon 上使用 Trino QuickSight](#page-143-0)
- [使用本地文本文件创建数据集](#page-147-0)
- [在亚马逊上使用亚马逊 Timestream 数据 QuickSight](#page-147-1)

# <span id="page-111-0"></span>使用 Amazon Athena 数据创建数据集

使用以下过程创建连接到 Amazon Athena 数据或 Athena 联合查询数据的新数据集。

连接到 Amazon Athena

- 1. 首先创建一个新数据集。从左侧的导航窗格中选择数据集,然后选择新数据集。
- 2. a. 要使用现有的 Athena 连接配置文件(常见),请向下滚动到使用现有的数据来源部分,然后 选择要使用的现有数据来源的卡片。选择创建数据集。

卡片标有 Athena 数据来源图标和创建该连接的人员提供的名称。

b. 要创建新的 Athena 连接配置文件(不太常见),请使用以下步骤:

1. 在使用新数据来源部分中,选择 Athena 数据来源卡片。

- 2. 对于数据来源名称,输入描述性名称。
- 3. 对于 Athena 工作组, 选择工作组。
- 4. 选择验证连接以测试连接。
- 5. 选择创建数据来源。
- 6. (可选)选择要作为查询运行的 IAM 角色 ARN。
- 3. 在选择您的表屏幕上,执行以下操作:
	- a. 对于目录,请选择下列选项之一:
		- 如果您使用的是 Athena 联合查询,请选择要使用的目录。
		- 否则,请选择 AwsDataCatalog。
	- b. 选择以下操作之一:
		- 要编写 SQL 查询,请选择使用自定义 SQL。
		- 要选择数据库和表,请从目录下的下拉菜单中选择包含数据库的目录。从数据库下的下拉菜 单中选择数据库,然后从为数据库显示的表列表中选择一个表。

如果您没有相应权限,则会收到以下错误消息:"You don't have sufficient permissions to connect to this dataset or run this query." 请联系您的 QuickSight 管理员寻求帮助。有关更多信息,请参 阅[授权连接到 Amazon Athena。](#page-1393-0)

- 4. 选择编辑/预览数据。
- 5. 选择可视化,使用表创建数据集并分析数据。有关更多信息,请参阅[在 Amazon 中可视化数据](#page-582-0)  [QuickSight。](#page-582-0)

### <span id="page-112-0"></span>在亚马逊上使用亚马逊 OpenSearch 服务 QuickSight

接下来,您可以找到如何使用亚马逊连接您的亚马逊 OpenSearch 服务数据 QuickSight。

为 OpenSearch 服务创建新的 QuickSight 数据源连接

接下来,你可以找到如何连接到 OpenSearch 服务

您需要先授权亚马逊 QuickSight 才能连接到亚马逊 OpenSearch 服务,然后才能继续。如果未启用连 接,则在尝试连接时会出现错误。 QuickSight 管理员可以授权 Amazon 资源连接。

#### 授权 QuickSight 启动与 OpenSearch 服务的连接

- 1. 点击右上角的个人资料图标打开菜单,然后选择管理 QuickSight。如果您在个人资料菜单上看不 到 "管理" QuickSight 选项,请向 QuickSight 管理员寻求帮助。
- 2. 选择安全和权限、添加或删除。
- 3. 启用该选项OpenSearch。
- 4. 选择更新。

访问 OpenSearch 服务后,您可以创建一个数据源,以便人们可以使用指定的域。

#### 要连接到 OpenSearch 服务

- 1. 首先创建一个新数据集。从左侧的导航窗格中选择数据集,然后选择新数据集。
- 2. 选择 A mazon OpenSearch 数据源卡。
- 3. 例如OpenSearch Service ML Data,在数据源名称中,输入 OpenSearch 服务数据源连接的 描述性名称。由于您可以通过与 S OpenSearch ervice 的连接创建许多数据集,因此最好使用简 洁的名称。
- 4. 对于连接类型中,选择要使用的网络。这可以是基于 Amazon VPC 的虚拟私有云(VPC),也可 以是公有网络。VPC 列表包含 VPC 连接的名称,而不是 VPC ID。这些名称由 QuickSight管理员 定义。
- 5. 对于域,选择要连接的 OpenSearch 服务域。
- 6. 选择 "验证连接" 以检查您是否可以成功连接到 OpenSearch 服务。
- 7. 选择创建数据来源以继续。
- 8. 对于表,选择要使用的表格,然后选择选择以继续。
- 9. 请执行以下操作之一:
	- 要将数据导入 QuickSight 内存引擎(名为SPICE),请选择 "导入到" SPICE 以加快分析 速度。有关如何启用 OpenSearch 数据导入功能的信息,请参见授权连接到 Amazon 服务 [OpenSearch 。](#page-1389-0)
	- QuickSight 要允许在每次刷新数据集或使用分析或仪表板时对数据运行查询,请选择直接查询 您的数据。

要在使用 OpenSearch 服务数据的已发布仪表板上启用自动刷新, OpenSearch 服务数据集需 要使用直接查询。

10. 选择编辑/预览,然后选择保存以保存数据集并将其关闭。

# 管理OpenSearch 服务数据的权限

以下过程介绍如何查看、添加和撤消权限以允许访问同一 S OpenSearch ervice 数据源。您添加的用 户必须是活跃用户, QuickSight 然后才能添加他们。

#### 编辑数据来源的权限

- 1. 选择左侧的数据集,然后向下滚动以找到用于您的 Amazon S OpenSearch ervice 连接的数据源 卡。以 US Amazon OpenSearch Service Data 为例。
- 2. 选择 Amazon OpenSearch 数据集。
- 3. 在打开的数据集详细信息页面上,选择权限选项卡。

此时会显示当前权限。

- 4. 要添加权限,请选择添加用户和组,然后按照以下步骤操作:
	- a. 添加用户或组以允许他们使用相同的数据集。
	- b. 添加完要添加的所有人后,选择要应用于他们的权限。
- 5. (可选)要编辑权限,可以选择查看者或拥有者。
	- 选择查看者以允许读取权限。
	- 选择 O wner 以允许该用户编辑、共享或删除此 QuickSight 数据集。
- 6. (可选)要撤销权限,请选择撤销访问权限。在您撤销某人的访问权限后,他们将无法使用此数据 来源创建新的数据集。但是,他们现有的数据集仍然可以访问此数据来源。
- 7. 完成后,请选择 Close。

为 OpenSearch 服务添加新 QuickSight 数据集

在您拥有现有的 S OpenSearch ervice 数据源连接后,可以创建用于分析的 OpenSearch 服务数据 集。

使用 OpenSearch 服务创建数据集

- 1. 在起始页上,选择数据集、新数据集。
- 2. 向下滚动到 OpenSearch 服务连接的数据源卡。如果您有许多数据来源,则可以使用页面顶部的 搜索栏来查找名称部分匹配的数据来源。
- 3. 选择 A mazon OpenSearch 数据源卡,然后选择创建数据集。
- 4. 对于表,选择要使用的 OpenSearch 服务索引。
- 5. 选择编辑/预览。
- 6. 选择保存,以保存并关闭数据集。

向分析中添加 OpenSearch 服务数据

OpenSearch 服务数据集可用后,可以将其添加到 QuickSight 分析中。在开始之前,请确保您的现有 数据集包含要使用的 OpenSearch 服务数据。

向分析中添加 OpenSearch 服务数据

- 1. 选择左侧的分析。
- 2. 请执行以下操作之一:
	- 要创建新分析,请选择右侧的新分析。
	- 要添加到现有分析,请打开要编辑的分析。
		- 选择左上角附近的铅笔图标。
		- 选择添加数据集。
- 3. 选择要添加的 OpenSearch 服务数据集。

有关在可视化中使用 S OpenSearch ervice 的信息,请参阅[使用 OpenSearch 服务的限制。](#page-115-0)

4. 有关更多信息,请参阅 [Working with analyses。](https://docs.amazonaws.cn/quicksight/latest/user/working-with-analyses.html)

<span id="page-115-0"></span>使用 OpenSearch 服务的限制

以下限制适用于使用 OpenSearch 服务数据集:

- OpenSearch 服务数据集支持视觉类型、排序选项和筛选选项的子集。
- 要在使用 OpenSearch 服务数据的已发布仪表板上启用自动刷新, OpenSearch 服务数据集需要使 用直接查询。
- 不支持多个子查询操作。为避免在可视化过程中出现错误,请勿将多个字段添加到字段井,每个可视 化使用一到两个字段,并避免使用颜色字段井。
- 不支持自定义 SQL。
- 不支持跨数据集联接和自联接。
- 不支持计算字段。
- 不支持文本字段。

• 不支持"其他"类别。如果您将 OpenSearch 服务数据集与支持 "其他" 类别的可视化项一起使用,请 使用视觉对象上的菜单禁用 "其他" 类别。

## <span id="page-116-0"></span>使用 Amazon S3 文件创建数据集

要使用来自亚马逊 S3 的一个或多个文本文件(.csv、.tsv、.clf 或.elf)创建数据集,请为亚马逊创建清 单。 QuickSightAmazon QuickSight 使用此清单来识别您要使用的文件以及导入这些文件所需的上传 设置。使用 Amazon S3 创建数据集时,文件数据会自动导入 [SPICE](#page-225-0) 中。

您必须向亚马逊授予 QuickSight 访问您想要从中读取文件的任何 Amazon S3 存储桶的访问权限。有 关授予 Amazon Amazon 资源 QuickSight 访问权限的信息,请参阅[访问数据来源。](#page-1371-0)

#### 创建 Amazon S3 数据集

- 1. 选中 [数据来源限额](#page-96-0) 以确保目标文件设置未超出数据来源限制。
- 2. 使用 [支持的 Amazon S3 清单文件格式中](#page-120-0)指定的格式之一创建清单文件,以确定要导入的文本文 件。
- 3. 将清单文件保存到本地目录中,或者将其上传到 Amazon S3 中。
- 4. 在 Amazon QuickSight 起始页上,选择数据集。
- 5. 在数据集页面上,选择新数据集。
- 6. 在创建数据集页面的使用新数据来源部分,选择 Amazon S3 图标。
- 7. 对于 Data source name (数据源名称),输入数据源的描述。这应该是帮助将该数据源与其他数据 源区分开来的名称。
- 8. 对于 Upload a manifest file,请执行以下操作之一:
	- 要使用本地清单文件,请选择 Upload,然后选择 Upload a JSON manifest file。对于 Open,请 选择一个文件,然后选择 Open。
	- 要使用 Amazon S3 中的清单文件,请选择 URL,然后输入该清单文件的 URL。要在 Amazon S3 控制台中查找预先存在的清单文件的 URL,请导航到并选择相应的文件。随即显示属性面 板,包括链接 URL。您可以复制 URL 并将其粘贴到 Amazon 中 QuickSight。
- 9. 选择连接。
- 10. 要确保已完成连接,请选择 Edit/Preview data。否则,选择 Visualize 以原样使用数据创建分析。

如果选择编辑/预览数据,您可以在准备数据过程中指定数据集名称。否则,数据集名称与将与清 单文件名称匹配。

要了解数据准备的更多信息,请参阅[在 Amazon 中准备数据 QuickSight。](#page-244-0)

基于多个 Amazon S3 文件的数据集

您可以使用以下几种方法之一在亚马逊内部合并或合并来自 Amazon S3 的文件 QuickSight:

• 使用清单组合文件 – 在这种情况下,这些文件必须具有相同数量的字段(列)。文件的相同位置中 的字段必须具有匹配的数据类型。例如,每个文件中的第一个字段必须具有相同的数据类型。第二个 字段、第三个字段以及后续字段也是如此。Amaz QuickSight on 从第一个文件中获取字段名称。

必须在清单中明确列出这些文件。不过,它们不必位于同一 S3 存储桶中。

此外,这些文件还必须遵循[支持的 Amazon S3 清单文件格式中](#page-120-0)所述的规则。

有关使用清单组合文件的更多详细信息,请参阅[使用 Amazon S3 文件创建数据集。](#page-116-0)

- 不使用清单合并文件 要将多个文件合并为一个文件而不必在清单中单独列出这些文件,您可以使 用 Athena。在使用这种方法时,您只需查询您的文本文件,就像它们位于数据库的表中一样。有关 更多信息,请参阅大数据博客中的 [Analyzing data in Amazon S3 using Athena](https://www.amazonaws.cn/blogs/big-data/analyzing-data-in-s3-using-amazon-athena/)。
- 在导入之前使用脚本附加文件 在上传之前,您可以使用用于组合文件的脚本。

使用其他 Amazon 账户中的 S3 文件的数据集

使用本节学习如何设置安全性,以便您可以使用 Amazon QuickSight 访问其他 Amazon 账户中的 Amazon S3 文件。

为了让您能够访问其他账户中的文件,该账户的所有者必须先设置 Amazon S3,以便为您授予读取该 文件的权限。然后,在 Amazon 中 QuickSight,您必须设置对与您共享的存储桶的访问权限。在这两 个步骤完成后,您可以使用清单来创建数据集。

**a** Note

要访问与公众共享的文件,您不需要设置任何特殊安全性。但是,您仍然需要清单文件。

主题

- [将 Amazon S3 设置为允许从不同的亚马逊 QuickSight 账户进行访问](#page-118-0)
- [设置亚马逊 QuickSight 以访问其他 Amazon 账户中的 Amazon S3 文件](#page-119-0)

<span id="page-118-0"></span>将 Amazon S3 设置为允许从不同的亚马逊 QuickSight 账户进行访问

使用本节学习如何在 Amazon S3 文件中设置权限,以便亚马逊 QuickSight 可以通过其他 Amazon 账 户访问这些文件。

有关从您的亚马逊账户访问其他账户的 Amazon QuickSight S3 文件的信息,请参阅[设置亚马逊](#page-119-0)  [QuickSight 以访问其他 Amazon 账户中的 Amazon S3 文件。](#page-119-0)有关 S3 权限的更多信息,请参阅管理对 [Amazon S3 资源的访问权限](https://docs.amazonaws.cn/AmazonS3/latest/dev/s3-access-control.html)[和如何在对象上设置权限?](https://docs.amazonaws.cn/AmazonS3/latest/user-guide/set-object-permissions.html)

您可以使用以下过程,从 S3 控制台设置此访问权限。或者,您可以使用 Amazon CLI 或通过编写脚 本来授予权限。如果您有大量要共享的文件,则可以改为在 s3:GetObject 操作上创建 S3 存储桶策 略。要使用存储桶策略,请将其添加到存储桶权限,而不是文件权限。有关存储桶策略的信息,请参 阅《Amazon S3 开发人员指南[》https://docs.amazonaws.cn/AmazonS3/latest/dev/example-bucket](https://docs.amazonaws.cn/AmazonS3/latest/dev/example-bucket-policies.html)[policies.html中](https://docs.amazonaws.cn/AmazonS3/latest/dev/example-bucket-policies.html)的桶策略示例。

从 S3 控制台设置来自其他 QuickSight 账户的访问权限

- 1. 获取您要与之共享的 Amazon 账户电子邮件的电子邮件地址。或者,您可以获取并使用规范用 户 ID。有关规范用户 ID 的更多信息,请参阅 Amazon General Reference 中的 [Amazon account](https://docs.amazonaws.cn/general/latest/gr/acct-identifiers.html)  [identifiers](https://docs.amazonaws.cn/general/latest/gr/acct-identifiers.html)。
- 2. 登录 Amazon Web Services Management Console 并打开 Amazon S3 控制台[,网址为 https://](https://console.amazonaws.cn/s3/) [console.aws.amazon.com/s3/](https://console.amazonaws.cn/s3/)。
- 3. 找到您要与亚马逊共享的 Amazon S3 存储桶 QuickSight。选择权限。
- 4. 选择 "添加帐户",然后输入要与之共享的 Amazon 帐户的电子邮件地址或粘贴规范用户 ID。该电 子邮件地址应该是该 Amazon 账户的主电子邮件地址。
- 5. 对于读取存储桶权限和列出对象,两者都选择是。

选择 Save 以确认。

- 6. 找到要共享的文件,然后打开该文件的权限设置。
- 7. 输入您要与之共享的 Amazon 账户的电子邮件地址或规范用户 ID。该电子邮件地址应该是该 Amazon 账户的主电子邮件地址。
- 8. 为 Amazon QuickSight 需要访问的每个文件启用读取对象权限。
- 9. 通知 Amazon QuickSight 用户这些文件现已可供使用。

<span id="page-119-0"></span>设置亚马逊 QuickSight 以访问其他 Amazon 账户中的 Amazon S3 文件

使用本节学习如何设置亚马逊, QuickSight 以便您可以通过其他 Amazon 账户访问 Amazon S3 文件。有关允许其他人从其亚马逊 QuickSight 账户访问您的 Amazon S3 文件的信息,请参[阅将](#page-118-0) [Amazon S3 设置为允许从不同的亚马逊 QuickSight 账户进行访问。](#page-118-0)

使用以下步骤从亚马逊访问其他账户的 Amazon S3 文件 QuickSight。在使用此过程之前,其他 Amazon 账户中的用户必须与您共享其 Amazon S3 存储桶中的文件。

要从访问其他账户的 Amazon S3 文件 QuickSight

- 1. 验证其他 Amazon 账户中的一个或多个用户是否向您的账户授予了对相关 S3 存储桶的读写权限。
- 2. 选择您的个人资料图标,然后选择管理 Amazon QuickSight。
- 3. 选择 Security & permissions (安全性和权限)。
- 4. 在 "QuickSight 访问 Amazon 服务" 下,选择 "管理"。
- 5. 选择选择 S3 存储桶。
- 6. 在选择 Amazon S3 存储桶屏幕上,选择可在 Amazon中访问的 S3 存储桶选项卡。

默认选项卡名为关联到 Amazon QuickSight 账户的 S3 存储桶。它显示了您的 Amazon QuickSight 账户有权访问的所有存储桶。

- 7. 请执行以下操作之一:
	- 要添加您有权使用的所有存储桶,请选择从其他 账户选择可访问的存储桶 Amazon 。
	- 如果您要添加一个或多个 Amazon S3 存储桶,请输入其名称。它必须精确匹配该 Amazon S3 存储桶的唯一名称。

如果您没有适当的权限,则会看到错误消息"We can't connect to this S3 bucket. 请确保您指定 的任何 S3 存储桶都与用于创建此 Amazon Amazon 账户的 QuickSight 账户相关联。" 如果您既 没有账户权限也没有Amazon QuickSight 权限,则会显示此错误消息。

**a** Note

要使用亚马逊 Athena, QuickSight 亚马逊需要访问雅典娜使用的亚马逊 S3 存储桶。 您可以将它们逐一添加到此处,也可以使用 "从其他 Amazon 账户中选择可访问的存储桶" 选项。

8. 选择 Select buckets 以确认您的选择。

9. 根据 Amazon S3 创建新的数据集,并上传您的清单文件。有关 Amazon S3 数据集的更多信息, 请参阅 [使用 Amazon S3 文件创建数据集。](#page-116-0)

<span id="page-120-0"></span>支持的 Amazon S3 清单文件格式

您可以使用 JSON 清单文件在 Amazon S3 中指定要导入到亚马逊的文件 QuickSight。这些 JSON 清 单文件可以使用下文所述的亚马逊 QuickSight 格式,也可以使用亚马逊 Redshift 数据库开发者指南 中[使用清单指定数据文件](https://docs.amazonaws.cn/redshift/latest/dg/loading-data-files-using-manifest.html)中描述的 Amazon Redshift 格式。您无需使用 Amazon Redshift 就能使用 Amazon Redshift 清单文件格式。

例如my\_manifest.json,如果您使用亚马逊 QuickSight 清单文件,则其扩展名必须为.json。如果 使用 Amazon Redshift 清单文件,则可以使用任何扩展名。

如果您使用亚马逊 Redshift 清单文件,亚马逊会像亚马逊 Redshift 一样 QuickSight 处理可 选mandatory选项。如果未找到关联文件,Amazon 将 QuickSight 结束导入过程并返回错误。

您选择导入的文件必须是分隔的文本(例如 .csv 或 .tsv)、日志 (.clf)、扩展日志 (.elf) 格式或 JSON (.json)。一个清单文件中标识的所有文件都必须使用相同的文件格式。另外,所有文件必须 具有相同数量和类型的列。亚马逊 QuickSight 支持 UTF-8 文件编码,但不支持 UTF-8(使用 apsouth-1)。如果您要导入 JSON 文件, 则对于 globalUploadSettings, 请指定 format, 而不是 delimiter、textqualifier 和 containsHeader。

确保您指定的所有文件都位于您已授予亚马逊 QuickSight 访问权限的 Amazon S3 存储桶中。有关授 予 Amazon Amazon 资源 QuickSight 访问权限的信息,请参阅[访问数据来源。](#page-1371-0)

Amazon 的清单文件格式 QuickSight

亚马逊 QuickSight 清单文件使用以下 JSON 格式。

```
{ 
       "fileLocations": [ 
             { 
                   "URIs": [ 
                         "uri1", 
                         "uri2", 
                        "uri3" 
                  ] 
             }, 
             {
```

```
 "URIPrefixes": [ 
                     "prefix1", 
                     "prefix2", 
                     "prefix3" 
               \mathbf{1} } 
      ], 
      "globalUploadSettings": { 
           "format": "JSON", 
           "delimiter": ",", 
           "textqualifier": "'", 
           "containsHeader": "true" 
      }
}
```
使用 fileLocations 元素中的字段可指定要导入的文件,使用 globalUploadSettings 元素中的 字段可指定这些文件的导入设置,如字段分隔符。

清单文件元素如下所述:

- fileLocations 可以使用该元素指定要导入的文件。您可以使用 URIs 和/或 URIPrefixes 数组来执 行该操作。您必须在其中任意一项中至少指定一个值。
	- URIs 可以使用该数组列出要导入的特定文件的 URI。

亚马逊 QuickSight 可以访问任何格式的 Amazon S3 文件 Amazon Web Services 区域。但是,如 果该格式与您的亚马逊 QuickSight 账户使用的 Amazon 区域不同,则必须使用标识 Amazon S3 存储桶区域的 URI 格式。

支持以下格式的 URI。

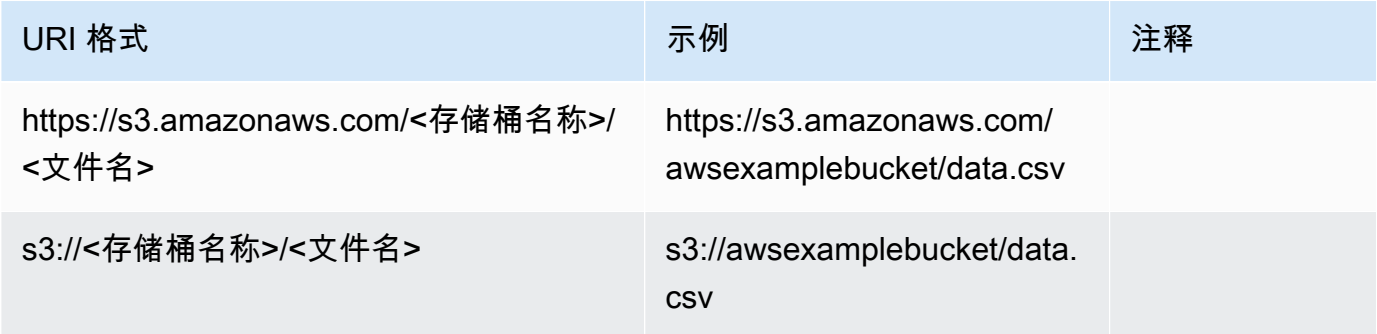

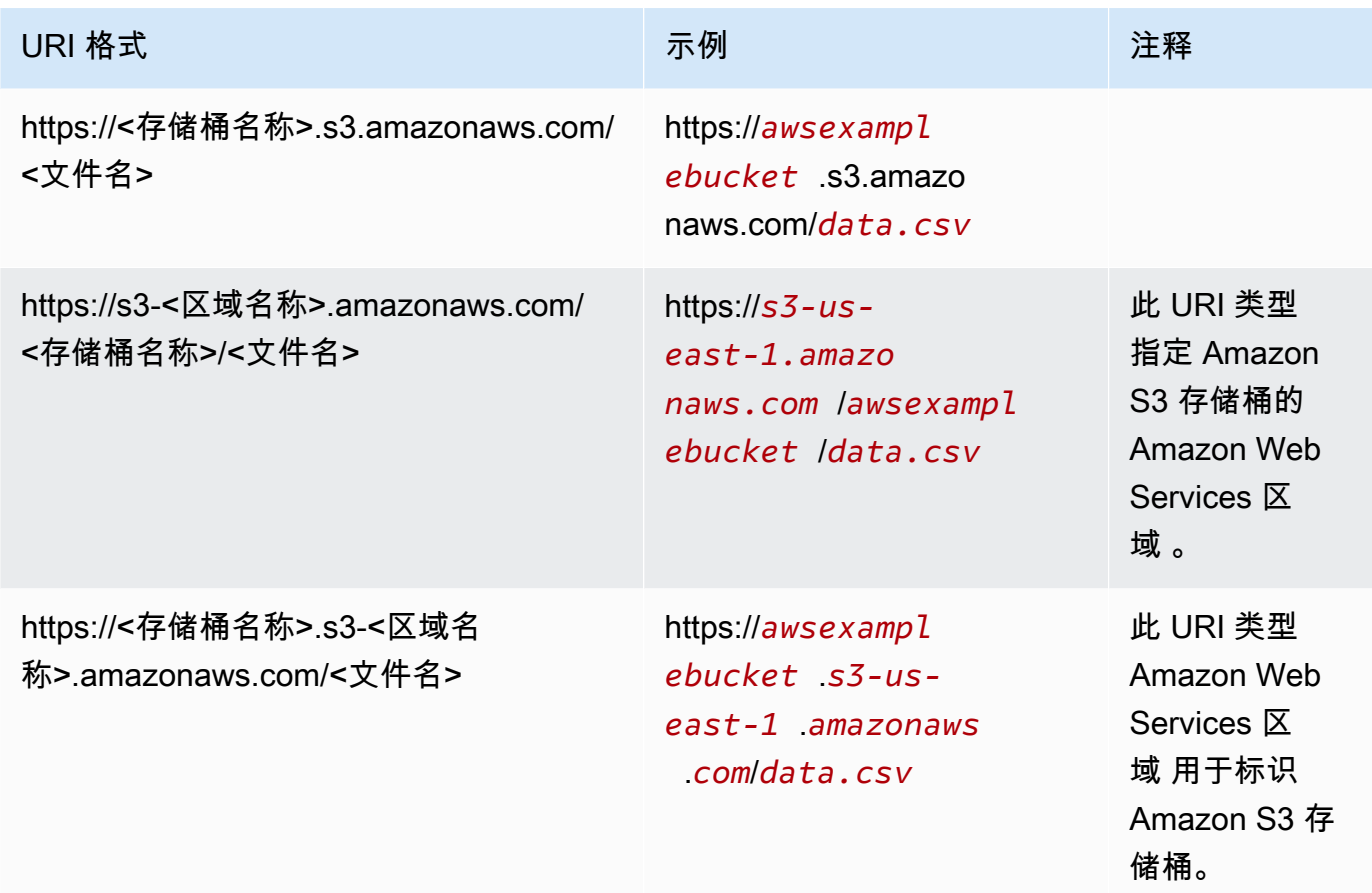

• URIPrefixes – 使用该数组列出 S3 存储桶和文件夹的 URI 前缀。将导入指定的存储桶或文件夹中 的所有文件。Amazon QuickSight 以递归方式从子文件夹中检索文件。

QuickSight 可以访问任何 Amazon Web Services 区域存储桶中的 Amazon S3 存储桶或文件夹。 Amazon Web Services 区域 如果 S3 存储桶与您的 QuickSight 账户使用的存储桶不同,请务必使 用标识 S3 存储桶的 URI 前缀格式。

支持以下格式的 URI 前缀。

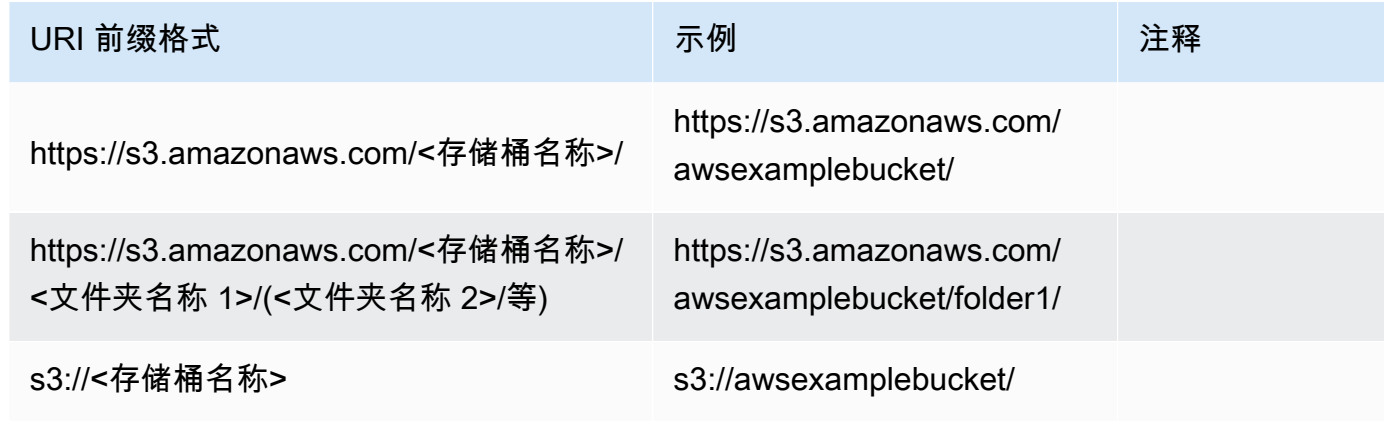

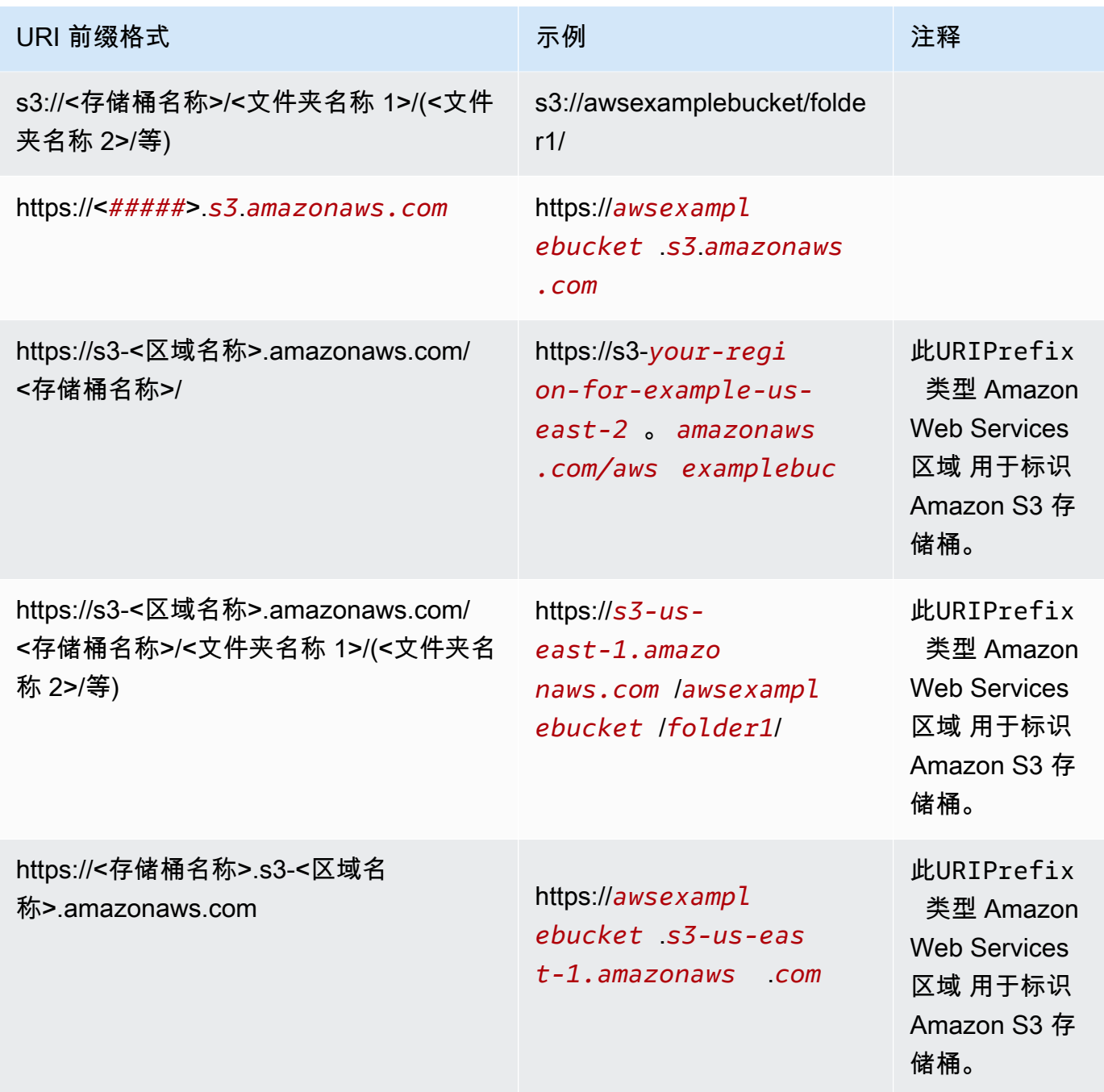

• globalUploadSettings—(可选)使用此元素指定 Amazon S3 文件的导入设置,例如字段分隔符。 如果未指定此元素,Amazon 将 QuickSight 使用本节中字段的默认值。

### **A** Important

对于日志 (.clf) 和扩展日志 (.elf) 文件,只有这部分中的 format 字段适用,因此,您可以跳过 其他字段。如果选择包括它们,其值将被忽略。

- format –(可选)指定要导入的文件的格式。有效的格式为 **CSV**、**TSV**、**CLF**、**ELF** 和 **JSON**。默 认值为 **CSV**。
- delimiter –(可选)指定文件字段分隔符。必须映射到 format 字段中指定的文件类型。有效的格 式为用于 .csv 文件的逗号 (**,**) 和用于 .tsv 文件的制表符 (**\t**)。默认值为逗号 (**,**)。
- textqualifier –(可选)指定文件文本限定符。有效格式为单引号 (**'**)、双引号 (**\"**)。开头的反斜线 是 JSON 中的双引号必须使用的转义字符。默认值为双引号 (**\"**)。如果您的文本不需要文本限定 符,则不要包含此属性。
- containsHeader –(可选)指定文件是否具有标题行。有效的格式为 **true** 或 **false**。默认值为 **true**。

Amazon 的清单文件示例 QuickSight

以下是已完成的 Amazon QuickSight 清单文件的一些示例。

以下示例显示一个清单文件,它指定两个要导入的特定 .csv 文件。这些文件对文本限定符使用双引 号。默认值是可接受的,因此,跳过 format、delimiter 和 containsHeader 字段。

```
{ 
     "fileLocations": [ 
        \{ "URIs": [ 
                  "https://yourBucket.s3.amazonaws.com/data-file.csv", 
                  "https://yourBucket.s3.amazonaws.com/data-file-2.csv" 
 ] 
         } 
     ], 
     "globalUploadSettings": { 
         "textqualifier": "\"" 
     }
}
```
以下示例显示一个清单文件,它指定一个要导入的特定 .tsv 文件。该文件还包含其他 Amazon 区域 中的存储桶,其中包含要导入的其他 .tsv 文件。默认值是可接受的,因此跳过 textqualifier 和 containsHeader 字段。

```
{ 
       "fileLocations": [ 
\overline{\mathcal{L}}
```

```
 "URIs": [ 
                  "https://s3.amazonaws.com/awsexamplebucket/data.tsv" 
              ] 
         }, 
          { 
              "URIPrefixes": [ 
                  "https://s3-us-east-1.amazonaws.com/awsexamplebucket/" 
 ] 
          } 
     ], 
     "globalUploadSettings": { 
          "format": "TSV", 
          "delimiter": "\t" 
     }
}
```
以下示例指定两个包含要导入的 .clf 文件的存储桶。一个与Amazon QuickSight 账户 Amazon Web Services 区域 相同,另一个在另一个账户中 Amazon Web Services 区 域。delimiter、textqualifier 和 containsHeader 字段不适用于日志文件,因此跳过这些字 段。

```
{ 
     "fileLocations": [ 
          { 
              "URIPrefixes": [ 
                  "https://awsexamplebucket.your-s3-url.com", 
                  "s3://awsexamplebucket2/" 
 ] 
          } 
     ], 
     "globalUploadSettings": { 
          "format": "CLF" 
     }
}
```
以下示例使用 Amazon Redshift 格式指定要导入的 .csv 文件。

```
{ 
     "entries": [ 
         { 
              "url": "https://awsexamplebucket.your-s3-url.com/myalias-test/file-to-
import.csv",
```

```
 "mandatory": true 
               } 
       \mathbf{I}}
```
以下示例使用 Amazon Redshift 格式指定两个要导入的 JSON 文件。

```
{ 
     "fileLocations": [ 
         { 
              "URIs": [ 
                  "https://yourBucket.s3.amazonaws.com/data-file.json", 
                  "https://yourBucket.s3.amazonaws.com/data-file-2.json" 
 ] 
         } 
     ], 
     "globalUploadSettings": { 
         "format": "JSON" 
     }
}
```
<span id="page-126-0"></span>使用 Apache Spark 创建数据来源

你可以使用亚马逊直接连接到 Apache Spark QuickSight,也可以通过 Spark SQL 连接到 Spark。使用 查询结果或表或视图的直接链接,您可以在 Amazon 中创建数据源 QuickSight。您可以通过 Spark 直 接查询数据,也可以将查询结果导入 [SPICE](#page-225-0)。

在将亚马逊 QuickSight 与 Spark 产品配合使用之前,必须为亚马逊配置 Spark QuickSight。

亚马逊 QuickSight 要求您的 Spark 服务器使用 LDAP 进行保护和身份验证,该版本适用于 Spark 2.0 或更高版本。如果 Spark 配置为允许未经身份验证的访问,Amazon 会 QuickSight 拒绝与服务器的连 接。要将亚马逊用 QuickSight 作 Spark 客户端,您必须将 LDAP 身份验证配置为与 Spark 配合使用。

Spark 文档包含有关如何进行此设置的信息。首先,您需要对其进行配置,以启用通过 HTTPS 进行的 前端 LDAP 身份验证。有关 Spark 的一般信息,请参阅 [Apache Spark 网站。](http://spark.apache.org/)有关 Spark 和安全性的 专门信息,请参阅 [Spark 安全文档。](http://spark.apache.org/docs/latest/security.html)

要确保您已将服务器配置为允许 Amazon QuickSight 访问,请按照中的说明进行操作[网络和数据库配](#page-1500-0) [置要求](#page-1500-0)。

# <span id="page-127-0"></span>在中使用 Databricks QuickSight

使用本节学习如何从连接 QuickSight 到 Databricks。

连接到 Databricks

- 1. 首先创建一个新数据集。从左侧的导航窗格中选择数据集,然后选择新数据集。
- 2. 选择 Databricks 数据来源卡片。
- 3. 对于数据来源名称,为 Databricks 数据来源连接输入描述性名称,例如 Databricks CS。您可 以通过与 Databricks 的连接创建许多数据集,因此最好使用简洁的名称。

以下屏幕截图显示 Databricks 的连接屏幕。

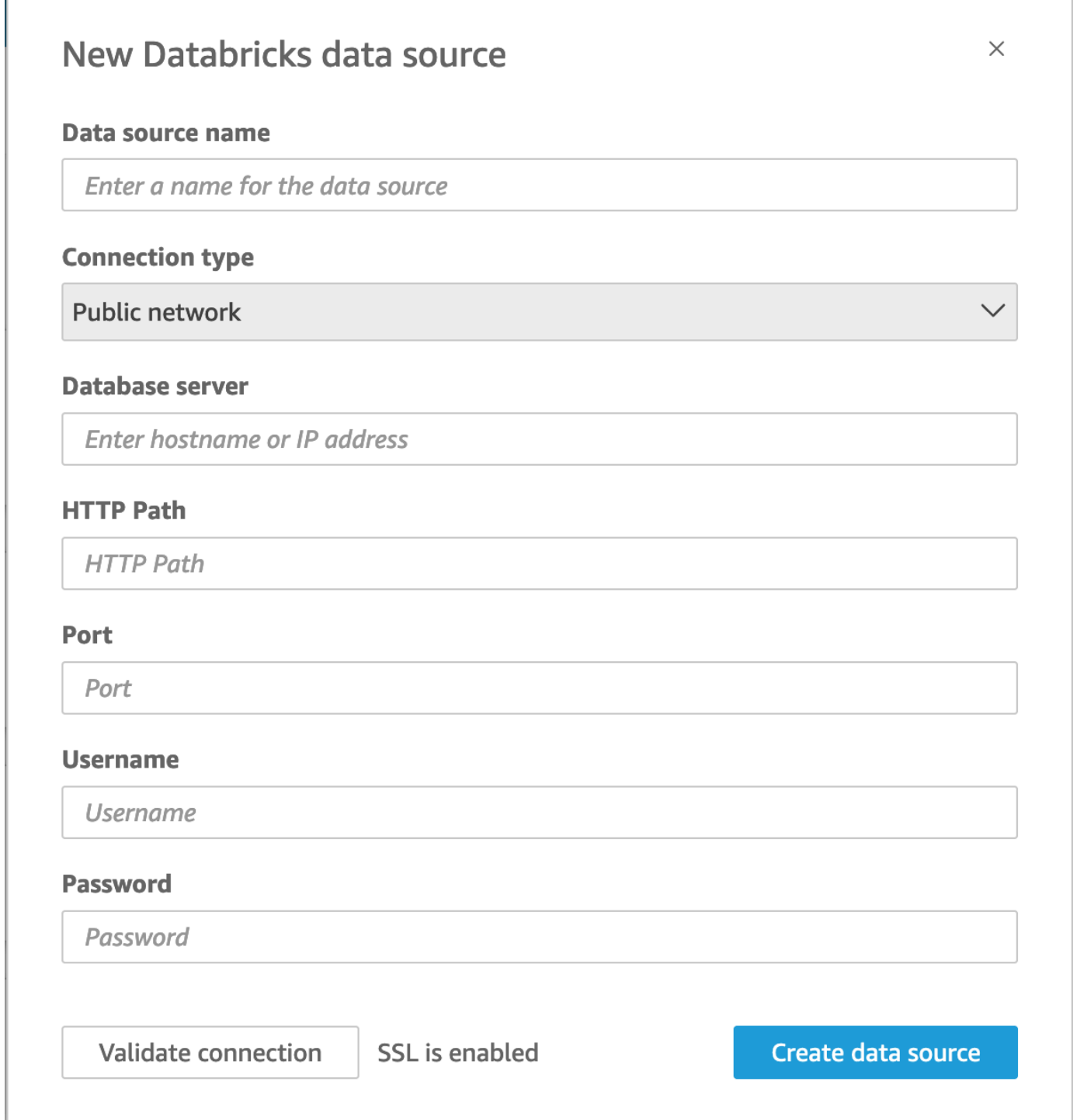

- 4. 对于连接类型,选择您正在使用的网络类型。
	- 公有网络 如果您的数据是公开共享的。
	- VPC 如果您的数据位于 VPC 内。

#### **a** Note

如果您使用的是 VPC,但其未列出,请咨询管理员。

- 5. 对于数据库服务器,输入在 Databricks 连接详细信息中指定的工作区的主机名。
- 6. 对于 HTTP 路径,输入在 Databricks 连接详细信息中指定的 spark 实例的部分 URL。
- 7. 对于端口,输入在 Databricks 连接详细信息中指定的端口。
- 8. 对于用户名和密码,输入您的连接凭证。
- 9. 要验证连接是否正常,请单击验证连接。
- 10. 要完成并创建数据来源,请单击创建数据来源。

为 Databricks 添加新的 QuickSight 数据集

拥有 Databricks 数据的现有数据来源连接后,您可以创建 Databricks 数据集以用于分析。

使用 Databricks 创建数据集

- 1. 选择左侧的数据集,然后向下滚动找到 Databricks 连接的数据来源卡片。如果您有许多数据来 源,则可以使用页面顶部的搜索栏来查找名称部分匹配的数据来源。
- 2. 选择 Databricks 数据来源卡片,然后选择创建数据集。将显示以下弹出窗口:

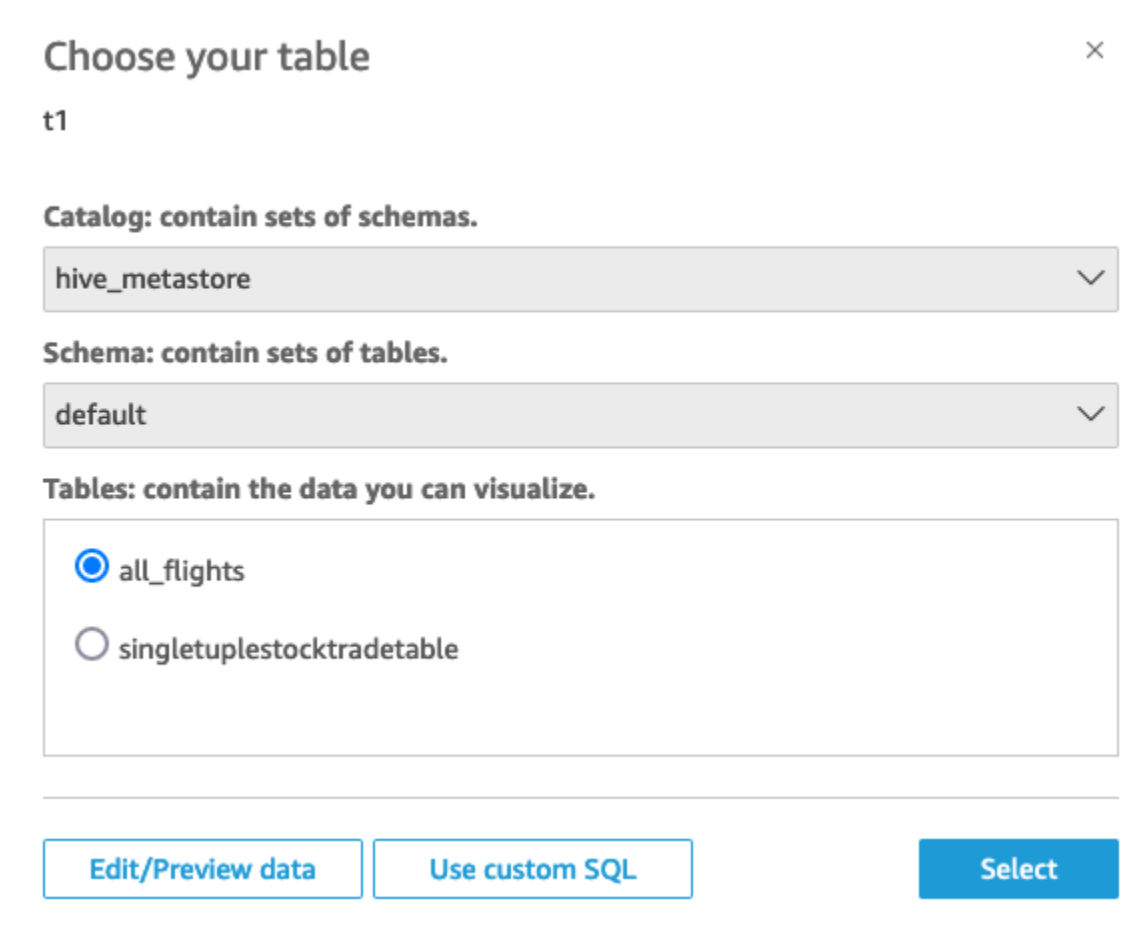

- 3. 要指定要连接的表,请先选择要使用的"目录"和"架构"。然后对于表,选择要使用的表。如果您更 想使用自己的 SQL 语句,请选择使用自定义 SQL。
- 4. 选择编辑/预览。
- 5. (可选)要添加更多数据,请按以下步骤进行操作:
	- a. 选择右上角的添加数据。
	- b. 要连接到不同的数据,请选择切换数据来源,然后选择不同的数据集。
	- c. 按照 UI 提示完成数据添加。
	- d. 将新数据添加到同一数据集后,选择配置此联接(两个红点)。为每个附加表设置联接。
	- e. 如果要添加计算字段,请选择添加计算字段。
	- f. 要从中添加模型 SageMaker,请选择 A ugment with。 SageMaker此选项仅在 QuickSight企 业版中可用。
	- g. 清除任何您要省略的字段的复选框。
	- h. 更新任何您要更改的数据类型。

6. 完成后,选择保存,以保存并关闭数据集。

### Amazon QuickSight 管理员关于连接 Databricks 的指南

你可以使用亚马逊连接 QuickSight 到 Databricks Amazon无论你是通过 Marketpl Amazon ace Amazon 还是通过 Databricks 网站注册,你都可以连接 Databricks。

在连接到 Databricks 之前,您需要创建或识别连接所需的现有资源。使用本节来帮助您收集连接到 Databricks QuickSight 所需的资源。

- 要了解如何获取 Databricks 连接的详细信息,请参阅 [Databricks ODBC and JDBC connections。](https://docs.databricks.com/integrations/jdbc-odbc-bi.html#get-server-hostname-port-http-path-and-jdbc-url)
- 要了解如何获取 Databricks 凭证(个人访问令牌或用户名和密码)进行身份验证,请参阅 [Databricks documentation](https://docs.databricks.com/index.html) 中的 [Authentication requirements。](https://docs.databricks.com/integrations/bi/jdbc-odbc-bi.html#authentication-requirements)

要连接到 Databricks 集群,您需要 Can Attach To 和 Can Restart 权限。这些权限在 Databricks 中进行管理。有关更多信息,请参阅 [Databricks documentation](https://docs.databricks.com/index.html) 中的 [Permission](https://docs.databricks.com/integrations/jdbc-odbc-bi.html#permission-requirements)  [Requirements。](https://docs.databricks.com/integrations/jdbc-odbc-bi.html#permission-requirements)

• 如果您正在为 Databricks 设置私有连接,则可以详细了解如何配置 VPC 以用于使用 QuickSight, 请参阅文档 QuickSight中的使用 [Amazon 连接到 VPC。](https://docs.amazonaws.cn/quicksight/latest/user/working-with-aws-vpc.html) QuickSight 如果连接不可见,请向系统 管理员确认该网络是否已开放 [Amazon Route 53 的入站端点。](https://docs.amazonaws.cn/quicksight/latest/user/vpc-route-53.html)Databricks 工作区的主机名使用 公有 IP,需要有 DNS TCP 和 DNS UDP 入站和出站规则,以允许 Route 53 安全组的 DNS 端 口 53 上的流量。管理员需要创建包含 2 条入站规则的安全组:一条用于端口 53 到 VPC CIDR 的 DNS(TCP),另一条用于端口 53 到 VPC CIDR 的 DNS(UDP)。

[如果您使用的是 PrivateLink 而不是公共连接,则要了解与 Databricks 相关的详细信息,请参阅](https://docs.databricks.com/index.html) [Databricks 文](https://docs.databricks.com/index.html)[档 Amazon PrivateLink中的启用](https://docs.databricks.com/administration-guide/cloud-configurations/aws/privatelink.html)[。](https://docs.databricks.com/index.html)

# <span id="page-131-0"></span>使用创建数据集 Google BigQuery

**a** Note

在 QuickSight 使用和传输从中收到的信息时Google APIs,它会遵守 [GoogleAPI 服务用户数据](https://developers.google.com/terms/api-services-user-data-policy) [政策](https://developers.google.com/terms/api-services-user-data-policy)。

Google BigQuery是一个完全托管的无服务器数据仓库,客户使用它来管理和分析其数据。 Google BigQuery客户无需任何基础架构管理即可使用 SQL 查询其数据。

先决条件

在开始之前,请确保您已具备以下条件。这些都是创建与以下数据源连接所必需的Google BigQuery:

- 项目 ID 与您的Google账户关联的项目 ID。要找到它,请导航到Google Cloud控制台并选择要连 接的项目的名称 QuickSight。复制出现在新窗口中的项目 ID 并记录下来以备后用。
- 数据集Google区域-Google BigQuery 项目所在的区域。要找到数据集区域,请导航到Google BigQuery控制台并选择资源管理器。找到并展开要连接的项目,然后选择要使用的数据集。数据集 区域出现在打开的弹出窗口中。
- Google帐户登录凭证-您的 Google 帐户的登录凭据。如果您没有这些信息,请联系您的Google账户 管理员。
- Google BigQuery权限 要将您的Google账户与 QuickSight关联起来,请确保您的Google账户具有 以下权限:
	- BigQuery Job User在Project关卡上。
	- BigQuery Data Viewer在Dataset或Table级别。
	- BigQuery Metadata Viewer在Project关卡上。

有关如何检索之前的先决条件信息的信息,请参阅[利用Google Cloud BigQuery和 Amazon 释放统一商](https://www.amazonaws.cn/blogs/business-intelligence/unlock-the-power-of-unified-business-intelligence-with-google-cloud-bigquery-and-amazon-quicksight/) [业智能的力量 QuickSight](https://www.amazonaws.cn/blogs/business-intelligence/unlock-the-power-of-unified-business-intelligence-with-google-cloud-bigquery-and-amazon-quicksight/)。

使用以下步骤将您的 QuickSight 帐户与Google BigQuery数据源关联。

从 Amazon 创建与Google BigQuery数据源的新连接 QuickSight

- 1. 打开[QuickSight 控制台](https://quicksight.aws.amazon.com/)。
- 2. 从左侧导航窗格中选择 "数据集",然后选择 "新建数据集"。
- 3. 选择方Google BigQuery块。

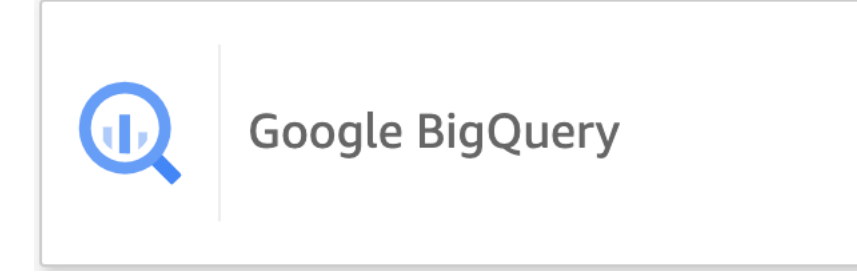

4. 添加您之前在先决条件部分中记录的数据源详细信息:

- 数据源名称-数据源的名称。
- 项目 ID-Google Platform 项目 ID。此字段区分大小写。
- 数据集区域-您要连接的项目的Google云平台数据集区域。
- 5. 选择 Sign in(登录)。
- 6. 在打开的新窗口中,输入您要连接的Google帐户的登录凭据。
- 7. 选择 "继续" 以授予 QuickSight访问权限Google BigQuery。
- 8. 创建新的数据源连接后,请继续[Step 4执](#page-133-1)行以下步骤。

为添加新 QuickSight 数据集 Google BigQuery

与创建数据源连接后Google BigQuery,您可以创建用于分析Google BigQuery的数据集。使用的数据 集Google BigQuery只能存储在SPICE。

使用创建数据集 Google BigQuery

- 1. 打开[QuickSight 控制台](https://quicksight.aws.amazon.com/)。
- 2. 在起始页上,选择数据集,然后选择新建数据集。
- 3. 在打开的创建数据集页面上,选择Google BigQuery磁贴,然后选择创建数据集。
- <span id="page-133-1"></span>4.

对于 "表",请执行以下任一操作:

- 选择要使用的表。
- 选择 "使用自定义 SQL" 以使用您自己的个人 SQL 语句。有关在中使用自定义 SQL 的更多信 息 QuickSight,请参[阅使用 SQL 自定义数据。](#page-553-0)
- 5. 选择编辑/预览。
- 6. (可选)在打开的数据准备页面中,您可以使用计算字段、筛选器和联接为数据添加自定义设置。
- 7. 完成更改后,选择 "保存" 以保存并关闭数据集。

### <span id="page-133-0"></span>使用 Microsoft Excel 文件创建数据集

要使用 Microsoft Excel 文件数据来源创建数据集,请从本地或网络驱动器上传 .xlsx 文件。数据将导入 到 [SPICE](#page-225-0) 中。

有关使用 Amazon S3 数据来源创建新的 Amazon S3 数据集的更多信息,请参阅 使用现有的 Amazon [S3 数据来源创建数据集](#page-156-0) 或 [使用 Amazon S3 文件创建数据集](#page-116-0)。

- 1. 选中 [数据来源限额](#page-96-0) 以确保目标文件未超出数据来源限制。
- 2. 在 Amazon QuickSight 起始页上,选择数据集。
- 3. 在数据集页面上,选择新数据集。
- 4. 在 Create a Data Set 页面的 FROM NEW DATA SOURCES 部分中,选择 Upload a file。
- 5. 在 Open 对话框中,选择一个文件,然后选择 Open。

文件必须不超过 1 GB 才能上传到亚马逊 QuickSight。

6. 如果 Excel 文件包含多个工作表,请选择要导入的工作表。以后可通过准备数据对此进行更改。

### 7.

**a** Note

在下列屏幕中,有几种方式可准备数据。每一种方式都会转到 Prepare Data 屏幕。该屏幕 与数据导入完成后可以访问的屏幕相同。即使在上传完成后,您也可以在该屏幕中更改上 传设置。

选择 Select 确认设置。或者,您可以选择 Edit/Preview data (编辑/预览数据) 以立即准备数据。

下一个屏幕显示数据预览。数据预览不能直接更改。

8. 如果数据标题和内容看起来不正确,您可以选择编辑设置并准备数据以更正文件上传设置。

否则,请选择下一步。

9. 在 Data Source Details 屏幕上,您可以选择 Edit/Preview data。您可以在准备数据屏幕中指定数 据集名称。

如果不需要准备数据,可以选择原样使用数据创建分析。选择 Visualize。这样做会使数据集与源 文件同名,并转至分析屏幕。要了解数据准备和 Excel 上传设置的更多信息,请参阅[在 Amazon](#page-244-0) [中准备数据 QuickSight](#page-244-0)。

**a** Note

如果您想随时对文件进行更改(例如添加新字段),则必须在 Microsoft Excel 中进行更改, 然后使用中的更新版本创建新的数据集 QuickSight。有关更改数据集可能产生的影响的更多信 息,请参阅 [更改数据集](#page-166-0)。

## <span id="page-135-0"></span>使用 Presto 创建数据来源

Presto(也称为 PrestoDB)是一种开源的分布式 SQL 查询引擎,设计用于针对任何规模的数据进行快 速分析查询。它同时支持非关系数据源和关系数据源。支持的非关系数据来源包括 Hadoop Distributed File System(HDFS)、Amazon S3、Cassandra、MongoDB 和 HBase。支持的关系数据来源包括 MySQL、PostgreSQL、Amazon Redshift、Microsoft SQL Server 和 Teradata。

有关 Presto 的更多信息,请参阅以下内容:

- [presto 简介,网](https://www.amazonaws.cn/big-data/what-is-presto/)站上对 Presto 的描述。 Amazon
- 在《亚马逊 EMR 发布指南》中@@ [使用亚马逊弹性 MapReduce \(EMR\) 创建 prest o 集群。](https://docs.amazonaws.cn/emr/latest/ReleaseGuide/emr-presto.html)
- 有关 Presto 的一般信息,请参阅 [Presto 文档。](https://trino.io/docs/current/)

您通过 Presto 查询引擎运行的查询结果可以转换为 Amazon QuickSight 数据集。Presto 在后端数据库 中处理分析查询。然后,它会将结果返回给 Amazon QuickSight 客户端。可以直接通过 Presto 查询数 据,也可以将查询结果导入 SPICE。

在使用 Amazon QuickSight 作为 Presto 客户端运行查询之前,请务必配置数据源配置文件。您需要在 Amazon 中 QuickSight 为要访问的每个 Presto 数据源提供数据源配置文件。可以按照以下过程创建到 VPC 的连接。

从亚马逊 QuickSight (控制台)创建与 presto 数据源的新连接

- 1. 在 Amazon QuickSight 起始页上,选择右上角的数据集。然后选择新数据集。
- 2. 选择 Presto 磁贴。

**a** Note

在大多数浏览器中,您可以使用 Ctrl-F 或 Cmd-F 打开搜索框,然后输入 **presto** 进行查 找。

- 3. 添加新数据源的设置:
	- 数据来源名称 为您的数据来源输入描述性名称。此名称显示在 "数据集" 屏幕底部的 "现有数 据源" 部分中。
	- 连接类型 选择连接到 Presto 时需要使用的连接类型。

要通过公有网络进行连接,请选择公有网络。

如果您使用公有网络,则必须使用轻型目录访问协议 (LDAP) 保护您的 Presto 服务器和验证身 份。有关将 Presto 配置为使用 LDAP 的信息,请参阅 Presto 文档中的 [LDAP authentication](https://trino.io/docs/current/security/ldap.html)。

要通过虚拟专用连接进行连接,请从 VPC 连接列表中选择相应的 VPC 名称。

如果您的 Presto 服务器允许未经身份验证的访问,则 Amazon 要求您使用私有 VPC 连接安全 地连接到该服务器。有关配置新 VPC 的信息,请参[阅使用亚马逊连接到 VPC QuickSight。](#page-1505-0)

- 数据库服务器 数据库服务器的名称。
- 端口-服务器用来接受来自 Amazon 的传入连接的端口 QuickSight
- 目录 要使用的目录的名称。
- 需要身份验证 –(可选)仅当选择 VPC 连接类型时,才会显示此选项。如果您要连接的 Presto 数据来源不需要身份验证,请选择否。否则,请保留默认设置(是)。
- 用户名 输入用于连接到 Presto 的用户名。Amazon 将相同的用户名和密码 QuickSight 应用于 使用此数据源配置文件的所有连接。如果您想将亚马逊与其他账户 QuickSight 分开监控,请为 每个亚马逊 QuickSight 数据源配置文件创建一个 Presto 账户。

您使用的 Presto 账户必须能够访问数据库,并至少能够在一个表上运行 SELECT 语句。

- 密码 要与 Presto 用户名一起使用的密码。Amazon QuickSight 会加密您在数据源配置文件中 使用的所有凭证。有关更多信息,请参阅[Amazon 中的数据加密 QuickSight。](#page-1361-0)
- 启用 SSL 默认启用 SSL。
- 4. 选择验证连接以测试设置。
- 5. 验证您的设置后,选择创建数据源以完成连接。

# <span id="page-136-0"></span>在 Amazon 上使用 Starburst QuickSight

Starburst 是一项功能齐全的数据湖分析服务,建立在大规模并行处理(MPP)查询引擎 Trino 之上。 使用本节学习如何从亚马逊连接 QuickSight 到 Starburst。与 Starburst QuickSight 之间的所有流量均 通过 SSL 启用。如果你正在连接 Starburst Galaxy,你可以登录你的 Starburst Galaxy 账户,然后选 择 Partner Connect,然后选择 Partner Connect,然后获得必要的连接详细信息。QuickSight您应该能 够看到诸如主机名和端口之类的信息。亚马逊 QuickSight 支持 Starburst 的基本用户名和密码身份验 证。

#### 为 Starburst 创建数据来源连接

1. 首先创建一个新数据集。从左侧的导航窗格中选择数据集,然后选择新数据集。

2. 选择 Starburst 数据来源卡片。

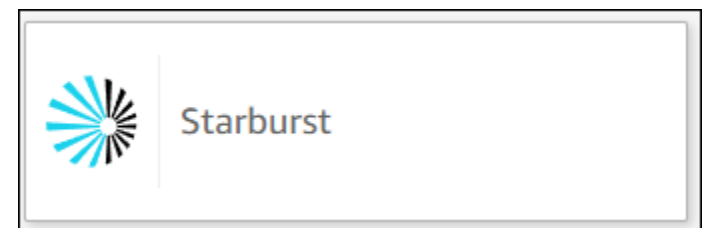

3. 选择 Starburst 产品类型。为本地 Starburst 实例选择 Starburst Enterprise。为托管式实例选择 Starburst Galaxy。

您应该可以看到以下数据来源创建模式。

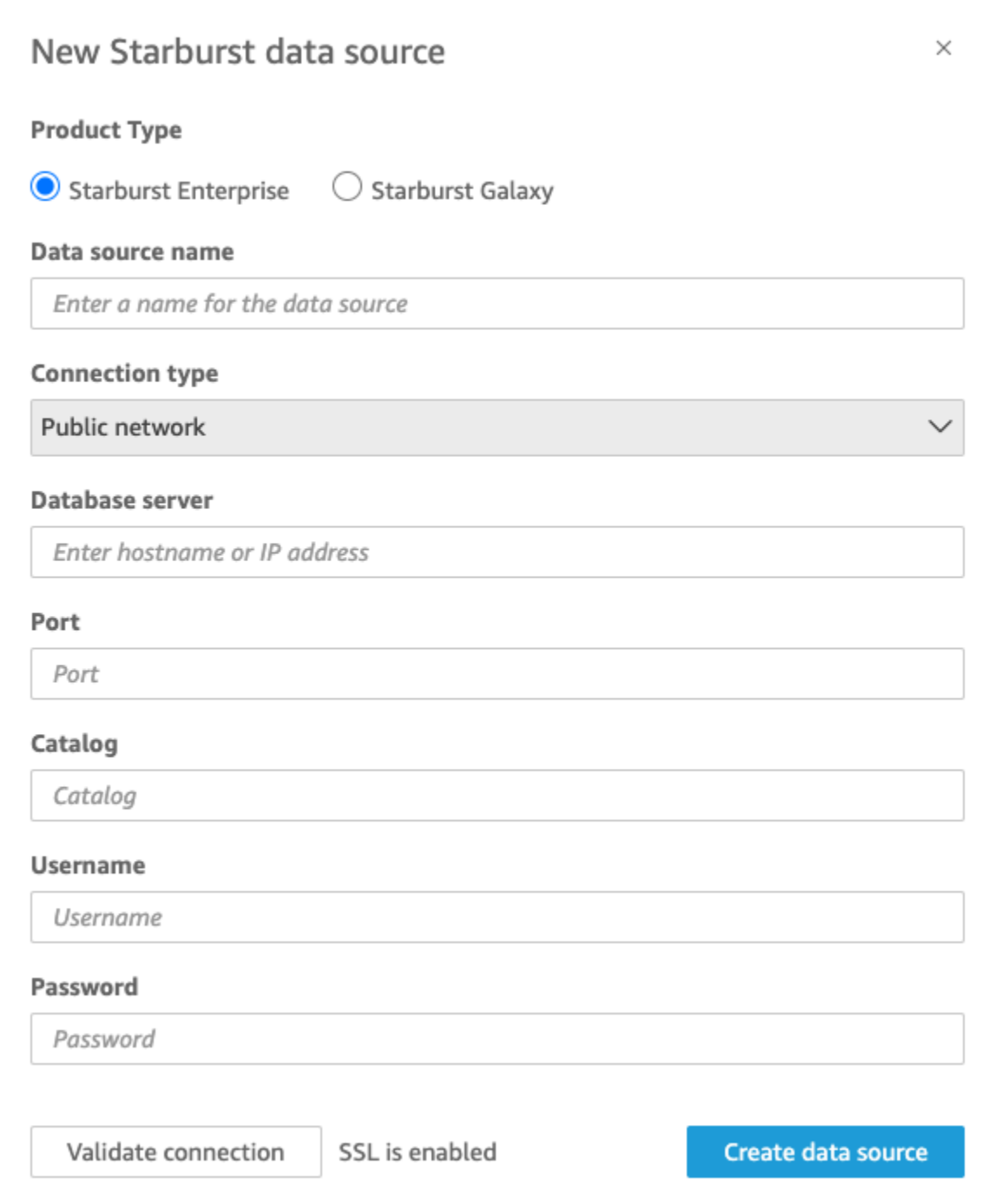

- 4. 对于数据来源名称,为您的 Starburst 数据来源连接输入描述性名称。您可以通过与 Starburst 的 连接创建许多数据集,因此最好使用简洁的名称。
- 5. 对于连接类型,选择您正在使用的网络类型。如果您的数据是公开共享的,请选择公共网络。如果 您的数据位于 VPC 内,请选择 VPC。要在亚马逊中配置 VPC 连接 QuickSight,请参阅在[亚马逊](https://docs.amazonaws.cn/quicksight/latest/user/vpc-creating-a-connection-in-quicksight.html) [中配置 VPC 连接 QuickSight。](https://docs.amazonaws.cn/quicksight/latest/user/vpc-creating-a-connection-in-quicksight.html)此连接类型不适用于 Starburst Galaxy。
- 6. 对于数据库服务器,输入在 Starburst 连接详细信息中指定的主机名。
- 7. 对于目录,输入在 Starburst 连接详细信息中指定的目录。
- 8. 对于端口,输入在 Starburst 连接详细信息中指定的端口。Starburst Galaxy 的默认端口为 443。
- 9. 对于用户名和密码,输入 Starburst 连接凭证。
- 10. 要验证连接是否正常,请选择验证连接。
- 11. 要完成并创建数据来源,请选择创建数据来源。

#### **a** Note

亚马逊 QuickSight 和 Starburst 之间的连接已使用 Starburst 版本 420 进行了验证。

#### 为 Starburst 添加新的亚马逊 QuickSight 数据集

完成 Starburst [的数据来源创建过程](https://docs.amazonaws.cn/create-connection-to-starburst.html)后,您可以创建用于分析的 Starburst 数据集。您可以使用新的或 现有的 Starburst 数据来源创建新的数据集。当您创建新的数据源时,Amazon 会 QuickSight 立即引导 您创建数据集,这是下面的步骤 3。如果您使用现有的数据来源创建新数据集,请从下面的步骤 1 开始 操作。

要使用 Starburst 数据来源创建数据集,请参阅以下步骤。

- 1. 在起始页面上,选择数据集,然后选择右上角的新数据集。
- 2. 向下滚动到使用现有的数据来源部分,然后选择您刚刚在上面部分创建的 Starburst 数据来源。
- 3. 选择创建数据集。
- 4. 要指定要连接的表,请选择一个架构。下面的屏幕截图显示了所选的示例架构。如果您不想选择架 构,也可以使用自己的 SQL 语句。

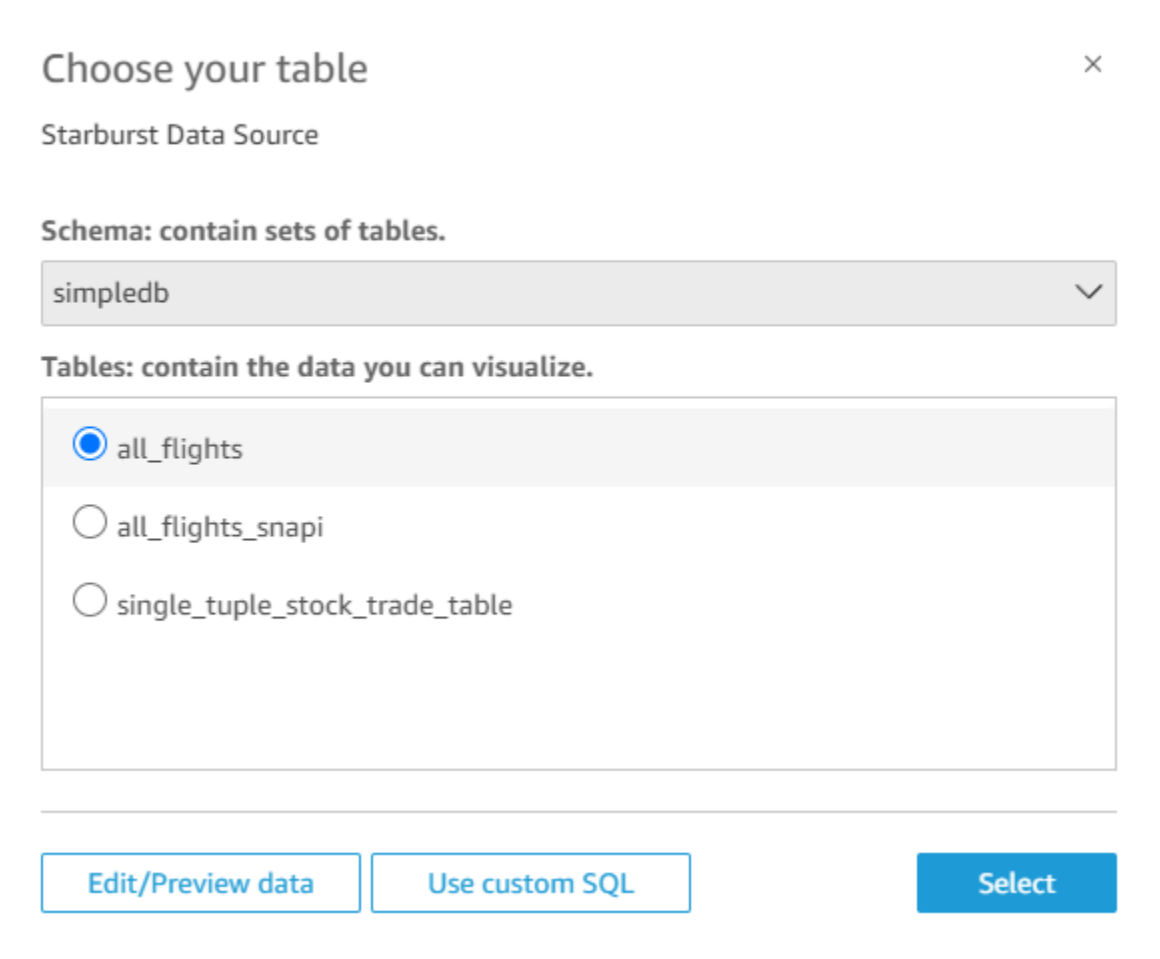

- 5. 要指定要连接的表,请先选择要使用的架构。对于表,选择要使用的表。如果您更想使用自己的 SQL 语句,请选择使用自定义 SQL。
- 6. 选择编辑/预览。
- 7. (可选)要添加更多数据,请按以下步骤进行操作:
- 8. 选择右上角的添加数据。
- 9. 要连接到不同的数据,请选择切换数据来源,然后选择不同的数据集。
- 10. 按照提示完成数据添加。
- 11. 将新数据添加到同一数据集后,选择配置此联接(两个红点)。为每个附加表设置联接。
- 12. 如果要添加计算字段,请选择添加计算字段。
- 13. 清除任何您要省略的字段的复选框。
- 14. 更新任何您要更改的数据类型。
- 15. 完成后,选择保存,以保存并关闭数据集。

**a** Note

与 Starburst QuickSight 之间的连接已使用 Starburst 版本 420 进行了验证。

### <span id="page-141-0"></span>从 SaaS 源创建数据来源和数据集

要分析和报告来自软件即服务 (SaaS) 应用程序的数据,您可以使用 SaaS 连接器直接从 Amazon 访问 您的数据 QuickSight。SaaS 连接器简化了使用 OAuth 访问第三方应用程序源的过程,而不需要将数 据导出到中间数据存储。

您可以使用基于云或基于服务器的 SaaS 应用程序实例。要连接到企业网络上运行的 SaaS 应用程 序,请确保 Amazon QuickSight 可以通过网络访问该应用程序的域名系统 (DNS) 名称。如果 Amazon QuickSight 无法访问 SaaS 应用程序,则会生成未知主机错误。

以下是一些您可以使用 SaaS 数据的方法示例:

- 使用 Jira 跟踪问题和错误的工程团队可以报告开发人员效率和错误解决情况。
- 营销组织可以将亚马逊 QuickSight 与 Adobe Analytics 集成,以构建整合的仪表板,实现其在线和 网络营销数据的可视化。

使用以下过程,通过连接到利用软件即服务(SaaS)提供的源来创建数据来源和数据集。在本步骤 中,我们使用与的连接 GitHub 作为示例。其他 SaaS 数据来源遵循相同的流程,但屏幕(特别是 SaaS 屏幕)可能看起来不同。

通过 SaaS 连接到源来创建数据来源和数据集

- 1. 在 Amazon QuickSight 起始页上,选择数据集。
- 2. 在数据集页面上,选择新数据集。
- 3. 在创建数据集页面的使用新数据来源部分中,选择代表要使用的 SaaS 源的图标。例如,您可以选 择 Adobe Analytics 或 GitHub。

对于使用 OAuth 的源,连接器将您转到 SaaS 站点以授权连接,然后才能创建数据源。

- 4. 为数据源选择一个名称,然后输入该名称。如果具有更多屏幕提示,请输入相应的信息。然后选 择创建数据源。
- 5. 如果系统显示提示,请在 SaaS 登录页面上输入您的凭证。
- 6. 出现提示时,授权您的 SaaS 数据源与 Amazon 之间的连接 QuickSight。

以下示例显示了亚马逊访问该 GitHub账户 QuickSight 以获取亚马逊 QuickSight 文档的授权。

#### **a** Note

Amazon QuickSight 文档现已在上线 GitHub。如果要更改本用户指南,则可以使用直接 GitHub 对其进行编辑。

(可选)如果您的 SaaS 账户是组织账户的一部分,则在授权 Amazon QuickSight 的过程中,可 能会要求您申请组织访问权限。如果您想执行此操作,请按照 SaaS 屏幕上的提示进行操作,然后 选择授权 Amazon QuickSight。

- 7. 授权完成后,请选择要连接到的表或对象。然后选择 Select。
- 8. 在完成数据集创建屏幕上,选择以下选项之一:
	- 要保存数据来源和数据集,请选择编辑/预览数据。然后从顶部菜单栏中选择保存。
	- 要原样使用数据创建数据集和分析,请选择可视化。此选项可自动保存数据来源和数据集。

要在创建分析前准备数据,您也可以选择编辑/预览数据。数据准备屏幕将打开。有关数据准备 的更多信息,请参阅[准备数据集示例](#page-575-0)。

以下限制适用:

- SaaS 源必须支持 REST API 操作 QuickSight ,亚马逊才能与之建立连接。
- 如果您要连接到 Jira,则 URL 必须是公有地址。
- 如果没有足够的 [SPICE](#page-225-0) 容量,请选择 Edit/Preview data (编辑/预览数据)。在数据准备屏幕中,您可 以从数据集中删除字段以缩减其大小,也可以应用筛选条件减少返回的行数。有关数据准备的更多信 息,请参阅[准备数据集示例](#page-575-0)。

### <span id="page-142-0"></span>从 Salesforce 创建数据集

使用以下过程连接到 Salesforce 并选择报告或对象以提供数据,从而创建数据集。

#### 使用 Salesforce 从报告或对象创建数据集

- 1. 选中 [数据来源限额](#page-96-0) 以确保您的目标报告或对象不超出数据来源限制。
- 2. 在 Amazon QuickSight 起始页上,选择数据集。
- 3. 在数据集页面上,选择新数据集。
- 4. 在 Create a Data Set 页面的 FROM NEW DATA SOURCES 部分, 选择 Salesforce 图标。
- 5. 为数据源输入一个名称,然后选择 Create data source (创建数据源)。
- 6. 在 Salesforce 登录页面上,输入您的 Salesforce 凭证。
- 7. 对于 Data elements: contain your data,选择 Select,然后选择 REPORT 或 OBJECT。

#### **a** Note

不支持将已加入的报告作为 Amazon QuickSight 数据源。

- 8. 请选择以下选项之一:
	- 要在创建分析前准备数据,请选择 Edit/Preview data 打开数据准备。有关数据准备的更多信 息,请参阅[准备数据集示例](#page-575-0)。
	- 否则,请选择一个报告或对象,然后选择 Select。
- 9. 请选择以下选项之一:
	- 要原样使用数据创建数据集和分析,请选择可视化。

#### **a** Note

如果没有足够的 [SPICE](#page-225-0) 容量,请选择 Edit/Preview data (编辑/预览数据)。在数据准备 期间,您可以从数据集中删除字段以缩减其大小,也可以应用筛选条件减少返回的行 数。有关数据准备的更多信息,请参阅[准备数据集示例](#page-575-0)。

• 要在创建分析前准备数据,请选择 Edit/Preview data 打开所选报告或对象的数据准备。有关数 据准备的更多信息,请参阅[准备数据集示例](#page-575-0)。

# <span id="page-143-0"></span>在 Amazon 上使用 Trino QuickSight

Trino 是一款大规模并行处理(MPP)查询引擎,旨在快速查询包含数 PB 数据的数据湖。使用本节 学习如何从 Amazon 连接 QuickSight 到 Trino。Amazon QuickSight 和 Trino 之间的所有流量均通过 SSL 启用。Amazon QuickSight 支持 Trino 的基本用户名和密码身份验证。

#### 为 Trino 创建数据来源连接

1. 首先创建一个新数据集。从左侧的导航窗格中选择数据集,然后选择新数据集。
## 2. 选择 Trino 数据来源卡片。

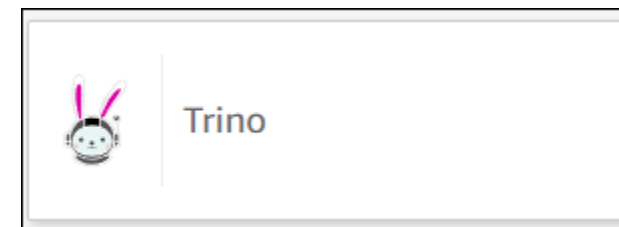

# 您应该可以看到以下数据来源创建模式。

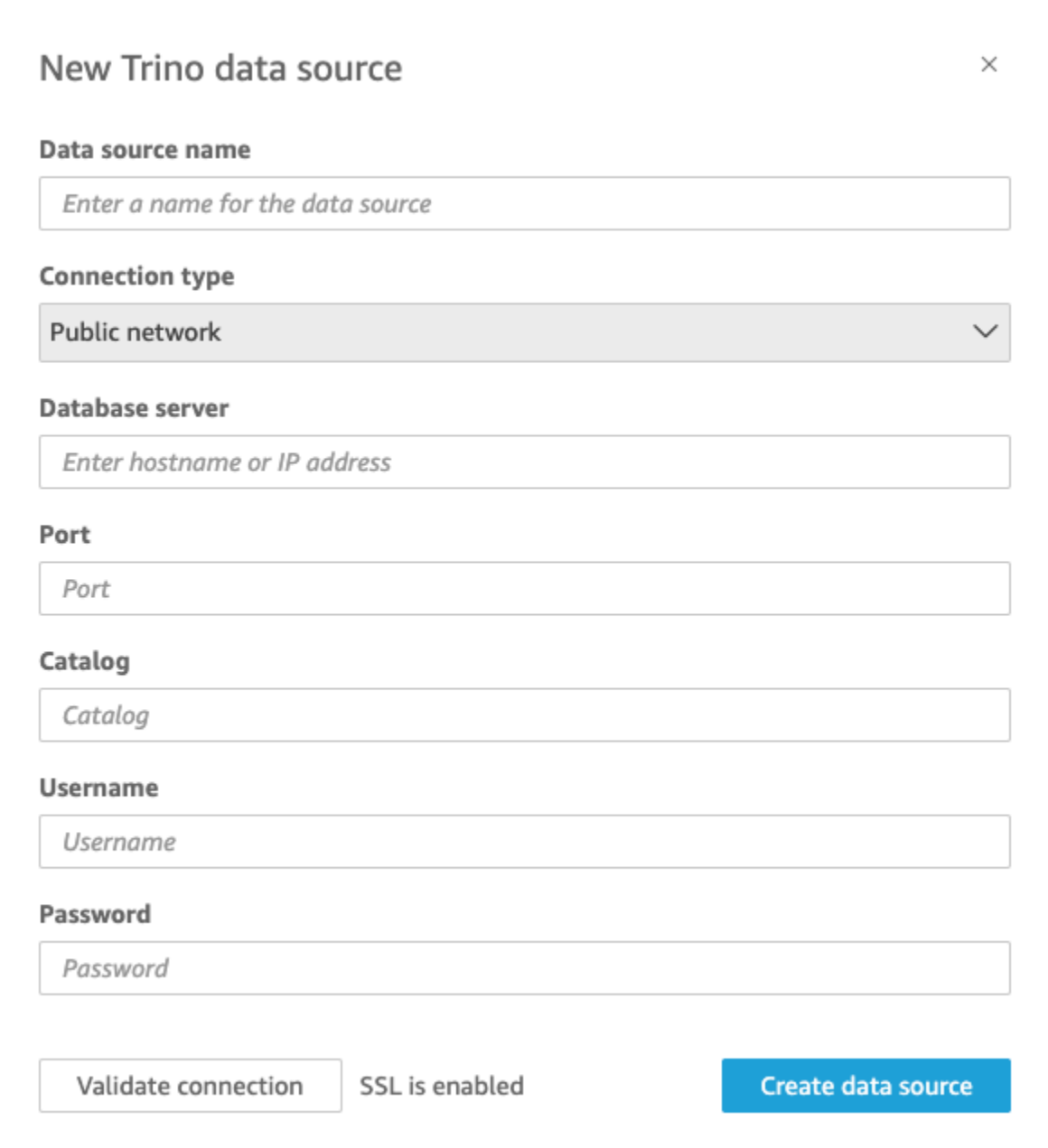

- 3. 对于数据来源名称,为您的 Trino 数据来源连接输入描述性名称。您可以通过与 Trino 的连接创建 许多数据集,因此最好使用简洁的名称。
- 4. 对于连接类型,选择您正在使用的网络类型。如果您的数据是公开共享的,请选择公共网络。如果 您的数据位于 VPC 内,请选择 VPC。要在亚马逊中配置 VPC 连接 QuickSight,请参阅在[亚马逊](https://docs.amazonaws.cn/quicksight/latest/user/vpc-creating-a-connection-in-quicksight.html) [中配置 VPC 连接 QuickSight。](https://docs.amazonaws.cn/quicksight/latest/user/vpc-creating-a-connection-in-quicksight.html)
- 5. 对于数据库服务器,输入在 Trino 连接详细信息中指定的主机名。
- 6. 对于目录,输入在 Trino 连接详细信息中指定的目录。
- 7. 对于端口,输入在 Trino 连接详细信息中指定的端口。
- 8. 对于用户名和密码,输入 Trino 的连接凭证。
- 9. 要验证连接是否正常,请选择验证连接。
- 10. 要完成并创建数据来源,请选择创建数据来源。

### 为 Trino 添加新的亚马逊 QuickSight 数据集

完成 Trino 的[数据来源创建过程后](https://docs.amazonaws.cn/create-connection-to-starburst.html),您可以创建用于分析的 Trino 数据集。您可以使用新的或现有的 Trino 数据来源创建新的数据集。当您创建新的数据源时,Amazon 会 QuickSight 立即引导您创建数据 集,这是下面的步骤 3。如果您使用现有的数据来源创建新数据集,请从下面的步骤 1 开始操作。

要使用 Trino 数据来源创建数据集,请参阅以下步骤。

- 1. 在起始页面上,选择数据集,然后选择右上角的新数据集。
- 2. 向下滚动到使用现有的数据来源部分,然后选择您创建的 Trino 数据来源。
- 3. 选择创建数据集。
- 4. 要指定要连接的表,请选择一个架构。下面的屏幕截图显示了所选的示例架构。如果您不想选择架 构,也可以使用自己的 SQL 语句。

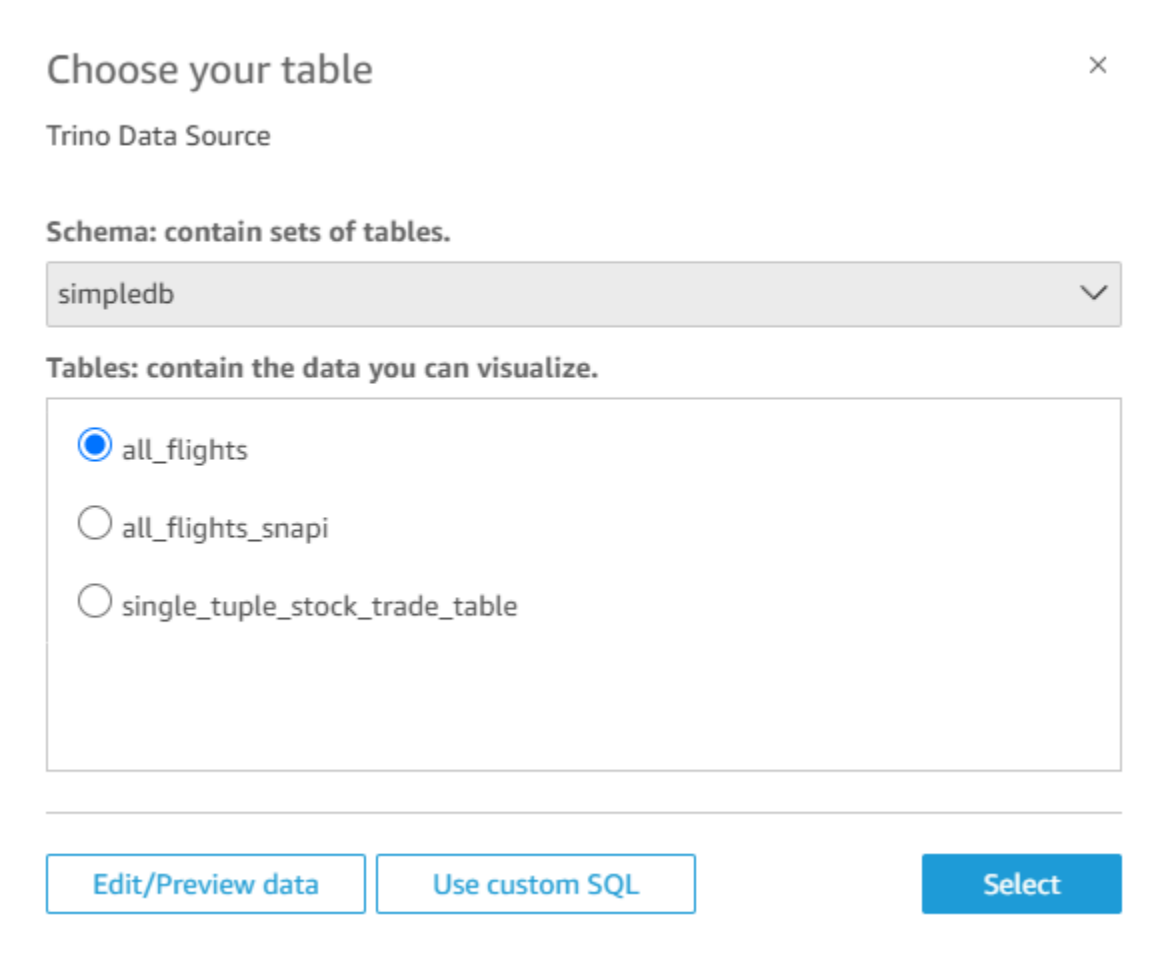

- 5. 要指定要连接的表,请先选择要使用的架构。对于表,选择要使用的表。如果您更想使用自己的 SQL 语句,请选择使用自定义 SQL。
- 6. 选择编辑/预览。
- 7. (可选)要添加更多数据,请按以下步骤进行操作:
- 8. 选择右上角的添加数据。
- 9. 要连接到不同的数据,请选择切换数据来源,然后选择不同的数据集。
- 10. 按照提示完成数据添加。
- 11. 将新数据添加到同一数据集后,选择配置此联接(两个红点)。为每个附加表设置联接。
- 12. 如果要添加计算字段,请选择添加计算字段。
- 13. 清除任何您要省略的字段的复选框。
- 14. 更新任何您要更改的数据类型。
- 15. 完成后,选择保存,以保存并关闭数据集。

**a** Note

使用 Trino 版本 410 验证了与 Trino 之间的 QuickSight 连接。

# 使用本地文本文件创建数据集

要使用本地文本文件数据来源创建数据集,请确定文件的位置,然后上传文件。在创建数据集期间,文 件数据将自动导入到 [SPICE](#page-225-0) 中。

基于本地文本文件创建数据集

1. 选中 [数据来源限额](#page-96-0) 以确保目标文件未超出数据来源限制。

支持的文件类型包括 .csv、.tsv、.json、.clf 或 .elf 文件。

- 2. 在 Amazon QuickSight 起始页上,选择数据集。
- 3. 在数据集页面上,选择新数据集。
- 4. 在 Create a Data Set 页面的 FROM NEW DATA SOURCES 部分中,选择 Upload a file。
- 5. 在 Open 对话框中,浏览到一个文件并选中它,然后选择 Open。

文件必须不超过 1 GB 才能上传到亚马逊 QuickSight。

6. 要在创建数据集之前准备数据,请选择编辑/预览数据。否则,选择 Visualize 以原样使用数据创建 分析。

如果选择前者,可在准备数据的过程中指定数据集名称。如果选择后者,将创建与源文件同名的数 据集。要了解数据准备的更多信息,请参阅[在 Amazon 中准备数据 QuickSight。](#page-244-0)

# 在亚马逊上使用亚马逊 Timestream 数据 QuickSight

接下来,您将了解如何使用亚马逊连接到您的亚马逊 Timestream 数据。 QuickSight有关简要概述,请 参阅上的 [Amazon Timestream 入门和亚马逊 QuickSight视](https://youtu.be/TzW4HWl-L8s)频教程。 YouTube

## 为 Timestream 数据库创建新的亚马逊 QuickSight 数据源连接

接下来,你可以找到如何从亚马逊连接到亚马逊 Timestream。 QuickSight

您需要先授权亚马逊连接亚马逊 QuickSight Timestream,然后才能继续。如果未启用连接,则在尝 试连接时会出现错误。 QuickSight 管理员可以授权 Amazon 资源连接。要进行授权,请点击右上角

的配置文件图标打开菜单。选择 "管理" QuickSight、"安全和权限"、"添加或删除"。然后启用 Amazon Timestream 的复选框,然后选择更新以进行确认。有关更多信息,请参阅[访问数据来源。](#page-1371-0)

连接到 Amazon Timestream

- 1. 首先创建一个新数据集。从左侧的导航窗格中选择数据集,然后选择新数据集。
- 2. 选择 Timestream 数据来源卡片。
- 3. 对于数据来源名称,为 Timestream 数据来源连接输入描述性名称,例如 US Timestream Data。您可以通过与 Timestream 的连接创建许多数据集,因此最好使用简洁的名称。
- 4. 选择验证连接,检查是否可以成功连接到 Timestream。
- 5. 选择创建数据来源以继续。
- 6. 对于数据库,选择选择以查看可用选项列表。
- 7. 选择要使用数据库,然后选择选择以继续。
- 8. 请执行以下操作之一:
	- 要将数据导入到 QuickSight的内存引擎(名为SPICE),请选择 "导入到" SPICE 以加快分析速 度。
	- QuickSight 要允许在每次刷新数据集或使用分析或仪表板时对数据运行查询,请选择直接查询 您的数据。

如果要在使用 Timestream 数据的已发布控制面板上启用自动刷新,则 Timestream 数据集需要使 用直接查询。

- 9. 选择编辑/预览,然后选择保存以保存数据集并将其关闭。
- 10. 对要在数据集中打开的与 Timestream 并发直接连接数重复这些步骤。例如,假设你想在一个 QuickSight 数据集中使用四个表。当前, QuickSight 数据集一次只能从 Timestream 数据源连接 到一个表。要在同一个数据集中使用四个表,您需要在中添加四个数据源连接 QuickSight。

### 管理 Timestream 数据的权限

以下过程介绍如何查看、添加和撤销权限以允许访问同一 Timestream 数据来源。您添加的用户必须是 活跃用户, QuickSight 然后才能添加他们。

#### 编辑数据集的权限

1. 选择左侧的数据集,然后向下滚动找到 Timestream 连接的数据集。以 US Timestream Data 为例。

- 2. 选择 Timestream 数据集将其打开。
- 3. 在打开的数据集详细信息页面上,选择权限选项卡。

此时会显示当前权限。

- 4. 要添加权限,请选择添加用户和组,然后按照以下步骤操作:
	- a. 添加用户或组以允许他们使用相同的数据集。
	- b. 添加完要添加的所有人后,选择要应用于他们的权限。
- 5. (可选)要编辑权限,可以选择查看者或拥有者。
	- 选择查看者以允许读取权限。
	- 选择 O wner 以允许该用户编辑、共享或删除此 QuickSight 数据源。
- 6. (可选)要撤销权限,请选择撤销访问权限。撤销某人的访问权限后,他们将无法创建、编辑、共 享或删除数据集。
- 7. 完成后,请选择 Close。

### 为 Timestream 添加新 QuickSight数据集

拥有 Timestream 数据的现有数据来源连接后,您可以创建 Timestream 数据集以用于分析。

目前,您只能对数据集中的单个表使用 Timestream 连接。要将来自多个 Timestream 表的数据添加到 单个数据集中,请为每个表创建一个额外 QuickSight 的数据源连接。

使用 Amazon Timestream 创建数据集

- 1. 选择左侧的数据集,然后向下滚动找到 Timestream 连接的数据来源。如果您有许多数据来源,则 可以使用页面顶部的搜索栏来查找名称部分匹配的数据来源。
- 2. 选择 Timestream 数据来源卡片,然后选择创建数据集。
- 3. 对于数据库,选择选择以查看可用数据库列表,然后选择要使用的数据库。
- 4. 对于表,选择要使用的表。
- 5. 选择编辑/预览。
- 6. (可选)要添加更多数据,请按以下步骤进行操作:
	- a. 选择右上角的添加数据。
	- b. 要连接到不同的数据,请选择切换数据来源,然后选择不同的数据集。
	- c. 按照 UI 提示完成数据添加。
- d. 将新数据添加到同一数据集后,选择配置此联接(两个红点)。为每个附加表设置联接。
- e. 如果要添加计算字段,请选择添加计算字段。
- f. 要从中添加模型 SageMaker,请选择 A ugment with。 SageMaker此选项仅在 QuickSight企 业版中可用。
- g. 清除任何您要省略的字段的复选框。
- h. 更新任何您要更改的数据类型。
- 7. 完成后,选择保存,以保存并关闭数据集。

## 向分析中添加 Timestream 数据

接下来,您将了解如何将 Amazon Timestream 数据集添加到分析中。QuickSight 开始之前,请确保您 已经拥有包含要使用的 Timestream 数据的现有数据集。

向分析中添加 Amazon Timestream 数据

- 1. 选择左侧的分析。
- 2. 请执行以下操作之一:
	- 要创建新分析,请选择右侧的新分析。
	- 要添加到现有分析,请打开要编辑的分析。
		- 选择左上角附近的铅笔图标。
		- 选择添加数据集。
- 3. 选择要添加的 Timestream 数据集。

有关更多信息,请参阅 [Working with analyses。](https://docs.amazonaws.cn/quicksight/latest/user/working-with-analyses.html)

# 创建数据集

要创建数据集,请在数据集页面上选择新数据集。然后,您可以基于现有数据集或数据来源创建数据 集,或连接到新数据来源并使数据集基于该数据来源。

#### 主题

- [使用新数据来源创建数据集](#page-151-0)
- [使用现有的数据来源创建数据集](#page-156-0)
- [使用 Amazon 中的现有数据集创建数据集 QuickSight](#page-159-0)

## <span id="page-151-0"></span>使用新数据来源创建数据集

要使用新数据来源创建数据集,需要向数据来源提供连接信息:

- 对于本地的文本或 Microsoft Excel 文件,只需标识文件位置并上传文件。
- 对于 Amazon S3,您需要提供一个清单,以指定要使用的文件或存储桶以及目标文件的导入设置。
- 对于 Amazon Athena,系统会返回 Amazon 账户中的所有 Athena 数据库。不需要额外凭证。
- 对于 Salesforce,需要提供用于连接的凭证。
- 对于 Amazon Redshift、Amazon RDS、Amazon EC2 或其他数据库数据来源,需要提供有关托管 数据的服务器和数据库的信息。还要为该数据库实例提供有效的凭证。

#### 使用新数据库数据来源创建数据集

您可以使用各种数据库数据源向 Amazon 提供数据 QuickSight。这包括 Amazon RDS 实例和 Amazon Redshift 集群。这还包括您的组织、Amazon EC2 或类似环境中的 MariaDB、Microsoft SQL Server、MySQL、Oracle 和 PostgreSQL 实例。

在创建新的数据库数据集时,您可以选择一个表、联接多个表或创建 SQL 查询来检索您想要的数据。 您也可以更改数据集是使用直接查询还是在 [SPICE](#page-225-0) 中存储数据。

在以 Amazon RDS、Amazon Redshift 或 Amazon EC2 等 Amazon 服务为基础创建数据集时,可能会 在使用来自相应源的数据时产生数据传输费用。这些费用也可能有所不同,具体取决于该Amazon资源 是否位于您为Amazon QuickSight 账户选择的家庭Amazon Web Services 区域中。有关定价的详细信 息,请参阅所用服务的定价页面。

#### 主题

• [使用数据库创建数据集](#page-151-1)

#### <span id="page-151-1"></span>使用数据库创建数据集

以下过程演示了如何连接到数据库数据来源和创建数据集。要使用您的 Amazon QuickSight 账户自动 发现Amazon的数据源创建数据集,请使[用使用自动发现的 Amazon Redshift 集群或 Amazon RDS 实](#page-151-2) [例创建数据集](#page-151-2)。要使用任何其他数据库数据来源创建数据集,请使用 [使用非自动发现的数据库创建数](#page-153-0) [据集](#page-153-0)。

<span id="page-151-2"></span>使用自动发现的 Amazon Redshift 集群或 Amazon RDS 实例创建数据集

使用以下过程创建指向自动发现的 Amazon 数据来源的连接。

创建指向自动发现的 Amazon 数据来源的连接

- 1. 选中 [数据来源限额](#page-96-0) 以确保您的目标表或查询不超出数据来源限制。
- 2. 确认您计划使用的数据库凭证具有[所需的权限](#page-1371-1)中所述的相应权限。
- 3. 按照中的说明,确保您已将集群或实例配置为 Amazon QuickSight 访问权限[网络和数据库配置要](#page-1500-0) [求](#page-1500-0)。
- 4. 在 Amazon QuickSight 起始页上,选择数据集。
- 5. 在数据集页面上,选择新数据集。
- 6. 在创建数据集页面的使用新数据来源部分,根据您要连接的 Amazon 服务选择 RDS 或 Redshift 自动发现图标。
- 7. 输入数据源的连接信息,如下所示:
	- 对于 Data source name (数据源名称),输入数据源的名称。
	- 对于 Instance ID (实例 ID), 选择要连接到的实例或集群的名称。
	- Database name 会显示 Instance ID 集群或实例的默认数据库。要在该集群或实例上使用不同的 数据库,请输入其名称。
	- 对于 UserName,输入有权执行以下操作的用户帐户的用户名:
		- 访问目标数据库。
		- 在该数据库中读取要使用的任何表(对其执行 SELECT 语句)。
	- 对于密码,输入您输入的账户的密码。
- 8. 选择 Validate connection 验证您的连接信息是否正确。
- 9. 如果连接验证成功,请选择 Create data source。如果未成功,则更正连接信息,然后重新验证。

**a** Note

亚马逊使用安全套接字层 (SSL) QuickSight 自动保护与亚马逊 RDS 实例和 Amazon Redshift 集群的连接。您无需执行任何操作来启用这一功能。

10. 选择以下操作之一:

• 自定义 SQL

在下一个屏幕上,您可以选择使用 Use custom SQL(使用自定义 SQL)选项写入查询。这 样做将打开一个名为 Enter custom SQL query (输入自定义 SQL 查询) 的屏幕,您可以在其中 输入查询的名称,然后输入 SQL。为获得最佳结构,请在 SQL 编辑器中构成查询,然后将其

粘贴到此窗口中。在命名和输入查询后,您可以选择 Edit/Preview data(编辑/预览数据)或 Confirm query(确认查询)。立即选择 Edit/Preview data(编辑/预览数据)以转到数据准备。 选择 Confirm query(确认查询)以验证 SQL 并确保没有错误。

• 选择表

要连接到特定表,对于架构:包含表组,请选择选择,然后选择一个架构。有时数据库只有一个 架构,此情况下会自动选择该架构,不显示架构选择选项。

要在创建分析前准备数据,请选择 Edit/Preview data 打开数据准备。如果要联接到更多表,请 使用此选项。

否则,在选择表后,请选择 Select(选择)。

- 11. 请选择以下选项之一:
	- 在创建分析之前准备数据。为此,选择 Edit/Preview data (编辑/预览数据) 以打开选定表的数据 准备屏幕。有关数据准备的更多信息,请参阅[准备数据集示例](#page-575-0)。
	- 按原样使用表数据创建一个数据集和分析,并将数据集数据导入到 SPICE 以提高性能(建 议)。为此,请检查表大小和 SPICE 指示器以确定您是否具有足够的容量。

如果有足够的 SPICE 容量,请选择导入到 SPICE 以加快分析,然后选择可视化创建分析。

**a** Note

如果您希望使用 SPICE 但没有足够的空间,请选择编辑/预览数据。在数据准备过程 中,您可以从数据集中删除字段以缩减其大小。您也可以应用筛选条件或编写 SQL 查 询以减少返回的行或列数。有关数据准备的更多信息,请参阅[准备数据集示例](#page-575-0)。

• 要按原样使用表数据创建一个数据集和分析,并直接从数据库中查询数据,请选择直接查询数 据选项。然后,选择 Visualize (可视化) 以创建分析。

<span id="page-153-0"></span>使用非自动发现的数据库创建数据集

使用以下过程创建指向自动发现的 Amazon Redshift 集群或 Amazon RDS 实例以外的任何数据库连 接。此类数据库包含位于不同的 Amazon Web Services 区域 区域中或与不同的 Amazon 账户关联的 Amazon Redshift 集群和 Amazon RDS 实例。它们还包括位于本地、Amazon EC2 或某种其他可访问 的环境中的 MariaDB、Microsoft SQL Server、MySQL、Oracle 和 PostgreSQL 实例。

创建与不是自动发现的 Amazon Redshift 集群或 RDS 实例的数据库连接

- 1. 选中 [数据来源限额](#page-96-0) 以确保您的目标表或查询不超出数据来源限制。
- 2. 确认您计划使用的数据库凭证具有[所需的权限](#page-1371-1)中所述的相应权限。
- 3. 按照中的说明,确保您已将集群或实例配置为 Amazon QuickSight 访问权限[网络和数据库配置要](#page-1500-0) [求](#page-1500-0)。
- 4. 在 Amazon QuickSight 起始页上,选择管理数据。
- 5. 在数据集页面上,选择新数据集。
- 6. 如果需要连接位于其他 Amazon Web Services 区域 或与其他 Amazon 账户关联的 Amazon Redshift 集群,请在创建数据集页面上的使用新数据来源部分中,选择 Redshift 手动连接图标。 或者,选择相应的数据库管理系统图标以连接到 Amazon Aurora、MariaDB、Microsoft SQL Server、MySQL Oracle 或 PostgreSQL 实例。
- 7. 输入数据源的连接信息,如下所示:
	- 对于 Data source name (数据源名称),输入数据源的名称。
	- 对于 Database server (数据库服务器),输入以下值之一:
		- 对于 Amazon Redshift 集群或 Amazon RDS 实例,输入该集群或实例的端点 (不带端口号)。例如,如果终端节点值为 clustername.1234abcd.uswest-2.redshift.amazonaws.com:1234,则输入 clustername.1234abcd.uswest-2.redshift.amazonaws.com。您可以从 Amazon 控制台的集群或实例详细信息页 面上的端点字段中获取端点值。
		- 对于 MariaDB、Microsoft SQL Server、MySQL、Oracle 或 PostgreSQL 的 Amazon EC2 实 例,输入公有 DNS 地址。在 Amazon EC2 控制台中,您可以在实例详细信息窗格中的公有 DNS 字段中获取公有 DNS 值。
		- 对于 MariaDB、Microsoft SQL Server、MySQL、Oracle 或 PostgreSQL 的非 Amazon EC2 实例,输入数据库服务器的主机名或公有 IP 地址。如果您使用安全套接字层 (SSL) 来进行 安全连接 (推荐),则可能需要提供主机名以匹配 SSL 证书所需的信息。有关接受的证书的列 表,请参阅[QuickSight SSL 和 CA 证书。](#page-1502-0)
	- 对于 Port (端口),输入集群或实例在连接上使用的端口。
	- 对于 Database name (数据库名称),输入要使用的数据库的名称。
	- 对于 UserName,输入有权执行以下操作的用户帐户的用户名:
		- 访问目标数据库。
		- 在该数据库中读取要使用的任何表(对其执行 SELECT 语句)。
	- 对于密码,输入与您输入的账户关联的密码。

8. (可选)如果要连接到 Amazon Redshift 集群以外的任何集群或实例,并且不想使用安全连接, 请确保清除启用 SSL。我们强烈建议您将该选项保持选中状态,因为不安全的连接可能会遭到篡 改。

有关目标实例如何使用 SSL 保护连接的更多信息,请参阅目标数据库管理系统的文档。Amazon QuickSight 不接受自签名 SSL 证书为有效证书。有关接受的证书的列表,请参阅[QuickSight SSL](#page-1502-0)  [和 CA 证书](#page-1502-0)。

亚马逊使用 QuickSight SSL 自动保护与亚马逊 Redshift 集群的连接。您无需执行任何操作来启用 这一功能。

某些数据库,例如Presto和Apache Spark,必须满足其他要求 QuickSight 才能让亚马逊进行连 接。有关更多信息,请参阅[使用 Presto 创建数据来源](#page-135-0)、[或使用 Apache Spark 创建数据来源](#page-126-0)。

- 9. (可选) 选择 Validate connection 验证您的连接信息是否正确。
- 10. 如果连接验证成功,请选择 Create data source。如果未成功,则更正连接信息,然后重新验证。
- 11. 选择以下操作之一:
	- 自定义 SQL

在下一个屏幕上,您可以选择使用 Use custom SQL(使用自定义 SQL)选项写入查询。这 样做将打开一个名为 Enter custom SQL query (输入自定义 SQL 查询) 的屏幕,您可以在其中 输入查询的名称,然后输入 SQL。为获得最佳结构,请在 SQL 编辑器中构成查询,然后将其 粘贴到此窗口中。在命名和输入查询后,您可以选择 Edit/Preview data(编辑/预览数据)或 Confirm query(确认查询)。立即选择 Edit/Preview data(编辑/预览数据)以转到数据准备。 选择 Confirm query (确认查询)以验证 SQL 并确保没有错误。

• 选择表

要连接到特定表,对于架构:包含表组,请选择选择,然后选择一个架构。有时数据库只有一个 架构,此情况下会自动选择该架构,不显示架构选择选项。

要在创建分析前准备数据,请选择 Edit/Preview data 打开数据准备。如果要联接到更多表,请 使用此选项。

否则,在选择表后,请选择 Select(选择)。

- 12. 请选择以下选项之一:
	- 在创建分析之前准备数据。为此,选择 Edit/Preview data (编辑/预览数据) 以打开选定表的数据 准备屏幕。有关数据准备的更多信息,请参阅[准备数据集示例](#page-575-0)。

• 按原样使用表数据创建一个数据集和分析,并将数据集数据导入到 SPICE 以提高性能(建 议)。为此,请检查表大小和 SPICE 指示器以确定您是否具有足够的空间。

如果有足够的 SPICE 容量,请选择导入到 SPICE 以加快分析,然后选择可视化创建分析。

#### **a** Note

如果您希望使用 SPICE 但没有足够的空间,请选择编辑/预览数据。在数据准备过程 中,您可以从数据集中删除字段以缩减其大小。您也可以应用筛选条件或编写 SQL 查 询以减少返回的行或列数。有关数据准备的更多信息,请参阅[准备数据集示例](#page-575-0)。

• 按原样使用表数据创建一个数据集和分析,并直接从数据库中查询数据。为此,请选择 Directly query your data (直接查询数据) 选项。然后,选择 Visualize (可视化) 以创建分析。

## <span id="page-156-0"></span>使用现有的数据来源创建数据集

在您与 Salesforce、Amazon数据存储或其他数据库数据源建立初始连接后,Amazon QuickSight 会保 存连接信息。它将数据来源添加到创建数据集页面的使用现有的数据来源部分。您可以使用这些现有的 数据来源创建新数据集,无需重新指定连接信息。

使用现有的 Amazon S3 数据来源创建数据集

使用以下过程通过现有的 Amazon S3 数据来源创建数据集。

使用现有的 S3 数据来源创建数据集

- 1. 在 Amazon QuickSight 起始页上,选择数据集。
- 2. 在数据集页面上,选择新数据集。
- 3. 在创建数据集页面的使用现有的数据来源部分,选择要使用的 Amazon S3 数据来源。
- 4. 要在创建数据集之前准备数据,请选择编辑/预览数据。要按原样使用数据创建分析,请选择 Visualize (可视化)。

### 使用现有的 Amazon Athena 数据来源创建数据集

要使用现有的 Amazon Athena 数据来源创建数据集,请按以下步骤操作。

- 1. 在 Amazon QuickSight 起始页上,选择管理数据。
- 2. 在数据集页面上,选择新数据集。

在创建数据集页面的使用现有的数据来源部分,选择要使用的现有数据来源的连接配置文件图标。 连接配置文件标有数据来源图标和创建该连接的人员提供的名称。

3. 选择创建数据集。

Amazon 仅根据 Athena 工作组为该数据源 QuickSight 创建连接配置文件。数据库和表未保存。

- 4. 在选择您的表屏幕上,执行以下操作之一:
	- 要编写 SQL 查询,请选择使用自定义 SQL。
	- 要选择数据库和表,请先从数据库列表中选择您的数据库。接下来,从为数据库显示的列表中选 择一个表。

使用现有的 Salesforce 数据来源创建数据集

使用以下过程通过现有的 Salesforce 数据来源创建数据集。

使用现有的 Salesforce 数据来源创建数据集

- 1. 在 Amazon QuickSight 起始页上,选择管理数据。
- 2. 在数据集页面上,选择新数据集。
- 3. 在 Create a Data Set 页面的 FROM EXISTING DATA SOURCES 部分,选择要使用的 Salesforce 数据源。
- 4. 选择 Create Data Set。
- 5. 选择以下操作之一:
	- 自定义 SQL

在下一个屏幕上,您可以选择使用 Use custom SQL(使用自定义 SQL)选项写入查询。这 样做将打开一个名为 Enter custom SQL query (输入自定义 SQL 查询) 的屏幕,您可以在其中 输入查询的名称,然后输入 SQL。为获得最佳结构,请在 SQL 编辑器中构成查询,然后将其 粘贴到此窗口中。在命名和输入查询后,您可以选择 Edit/Preview data(编辑/预览数据)或 Confirm query(确认查询)。立即选择 Edit/Preview data(编辑/预览数据)以转到数据准备。 选择 Confirm query(确认查询)以验证 SQL 并确保没有错误。

• 选择表

要连接到特定表,在数据元素:包含您的数据中,请选择选择,然后选择报告或对象。

要在创建分析前准备数据,请选择 Edit/Preview data 打开数据准备。如果要联接到更多表,请 使用此选项。

否则,在选择表后,请选择 Select(选择)。

- 6. 在下一个屏幕上,选择以下选项之一:
	- 要原样使用数据创建数据集和分析,请选择可视化。

#### **a** Note

如果没有足够的 [SPICE](#page-225-0) 容量,请选择 Edit/Preview data (编辑/预览数据)。在数据准备 期间,您可以从数据集中删除字段以缩减其大小,也可以应用筛选条件减少返回的行 数。有关数据准备的更多信息,请参阅[准备数据集示例](#page-575-0)。

• 要在创建分析前准备数据,请选择 Edit/Preview data 打开所选报告或对象的数据准备。有关数 据准备的更多信息,请参阅[准备数据集示例](#page-575-0)。

使用现有的数据库数据来源创建数据集

使用以下过程通过现有的数据库数据来源创建数据集。

使用现有的数据库数据来源创建数据集

- 1. 在 Amazon QuickSight 起始页上,选择管理数据。
- 2. 在数据集页面上,选择新数据集。
- 3. 在 Create a Data Set 页面的 FROM EXISTING DATA SOURCES 部分,选择要使用的数据库数 据源,然后选择 Create Data Set。
- 4. 选择以下操作之一:
	- 自定义 SQL

在下一个屏幕上,您可以选择使用 Use custom SQL(使用自定义 SQL)选项写入查询。这 样做将打开一个名为 Enter custom SQL query (输入自定义 SQL 查询) 的屏幕,您可以在其中 输入查询的名称,然后输入 SQL。为获得最佳结构,请在 SQL 编辑器中构成查询,然后将其 粘贴到此窗口中。在命名和输入查询后,您可以选择 Edit/Preview data(编辑/预览数据)或

Confirm query(确认查询)。立即选择 Edit/Preview data(编辑/预览数据)以转到数据准备。 选择 Confirm query (确认查询)以验证 SQL 并确保没有错误。

• 选择表

要连接到特定表,对于架构:包含表组,请选择选择,然后选择一个架构。有时数据库只有一个 架构,此情况下会自动选择该架构,不显示架构选择选项。

要在创建分析前准备数据,请选择 Edit/Preview data 打开数据准备。如果要联接到更多表,请 使用此选项。

否则,在选择表后,请选择 Select(选择)。

- 5. 请选择以下选项之一:
	- 在创建分析之前准备数据。为此,选择 Edit/Preview data (编辑/预览数据) 以打开选定表的数据 准备屏幕。有关数据准备的更多信息,请参阅[准备数据集示例](#page-575-0)。
	- 按原样使用表数据创建一个数据集和分析,并将数据集数据导入到 [SPICE](#page-225-0) 以提高性能(建 议)。为此,请检查 SPICE 指示器以确定您是否具有足够的空间。

如果有足够的 SPICE 容量,请选择导入到 SPICE 以加快分析,然后选择可视化创建分析。

#### **a** Note

如果您希望使用 SPICE 但没有足够的空间,请选择编辑/预览数据。在数据准备过程 中,您可以从数据集中删除字段以缩减其大小。您也可以应用筛选条件或编写 SQL 查 询以减少返回的行或列数。有关数据准备的更多信息,请参阅[准备数据集示例](#page-575-0)。

• 按原样使用表数据创建一个数据集和分析,并直接从数据库中查询数据。为此,请选择 Directly query your data (直接查询数据) 选项。然后,选择 Visualize (可视化) 以创建分析。

# <span id="page-159-0"></span>使用 Amazon 中的现有数据集创建数据集 QuickSight

在 Amazon 中创建数据集后 QuickSight,您可以将其用作源来创建其他数据集。执行此操作时,将保 留父数据集包含的所有数据准备,例如任何联接或计算字段。您可以为新子数据集中的数据添加额外的 准备工作,例如加入新数据和筛选数据。您还可以为子数据集设置自己的数据刷新计划,并跟踪使用此 数据集的控制面板和分析。

使用具有活动 RLS 规则的数据集作为源创建的子数据集将继承父数据集的 RLS 规则。使用较大的父 数据集创建子数据集的用户只能看到他们在父数据集中有权访问的数据。然后,除了继承的 RLS 规则 外,您还可以向新的子数据集添加更多 RLS 规则,以进一步管理谁可以访问新数据集中的数据。您只 能使用直接查询中具有活动 RLS 规则的数据集创建子数据集。

根据现有数据集创建 QuickSight 数据集具有以下优点:

- 集中管理数据集 数据工程师可以轻松扩展以满足组织内多个团队的需求。为此,他们可以开发和 维护一些描述组织主要数据模型的通用数据集。
- 减少数据源管理 业务分析师 (BA) 通常会花费大量时间和精力请求访问数据库、管理数据库凭 据、查找正确的表以及管理 QuickSight 数据刷新计划。使用现有的数据集构建新数据集意味着 BA 不必从头开始使用数据库中的原始数据。他们可以使用精选数据。
- 预定义的关键指标 通过使用现有的数据集创建数据集,数据工程师可以集中定义和维护公司众多 组织的关键数据定义。例如销售增长和净边际收益。借助此功能,数据工程师还可以分发对这些定义 的更改。这种方法意味着他们的业务分析师可以更快、更可靠地可视化正确数据。
- 灵活地自定义数据 通过使用现有的数据集创建数据集,业务分析师可以更灵活地根据自己的业务 需求自定义数据集。他们不必担心会中断其他团队的数据。

例如,假设您是由五名数据工程师组成的电子商务中心团队的一员。您和团队可以访问数据库中的销 售、订单、取消和退货数据。您已通过架构连接其他 18 个维度表来创建 QuickSight 数据集。团队创 建的关键指标是计算字段,即订单产品销售额(OPS)。它的定义是:OPS = 产品数量 x 价格。

团队为 8 个国家/地区的 10 个不同团队的 100 多位业务分析师提供服务。这些团队分别为优惠券团 队、出站营销团队、移动平台团队和推荐团队。所有这些团队都以 OPS 指标为基础来分析自己的业务 线。

您的团队无需手动创建和维护数百个未连接的数据集,而是重用数据集为整个组织的团队创建多个等级 的数据集。这样做可以集中管理数据,并允许每个团队根据自己的需求自定义数据。同时,这会同步对 数据的更新(例如指标定义更新),并维护行级和列级的安全性。例如,组织中的各个团队可以使用集 中式数据集。然后,他们可以将这些数据集与特定于其团队的数据相结合,创建新的数据集并在此基础 上构建分析。

除了使用关键的 OPS 指标外,组织中的其他团队还可以重用您创建的集中式数据集中的列元数据。例 如,数据工程团队可以在集中式数据集中定义元数据,例如名称、描述、数据类型和文件夹。所有后续 团队都可以使用此数据集。

**a** Note

Amazon QuickSight 支持使用单个数据集创建最多两个额外级别的数据集。 例如,您可以使用父数据集创建子数据集,然后创建孙子数据集,总共三个数据集等级。 使用现有的数据集创建数据集

使用以下过程通过现有的数据集创建数据集。

#### 使用现有的数据集创建数据集

- 1. 在起 QuickSight 始页面上,选择左侧窗格中的数据集。
- 2. 在数据集页面中,选择要用于创建新数据集的数据集。
- 3. 在为该数据集打开的页面上,选择在分析中使用的下拉菜单,然后选择在数据集中使用。

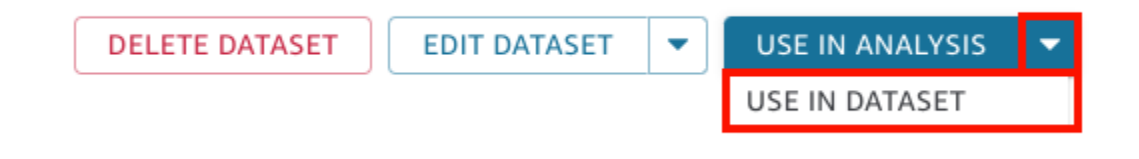

数据准备页面将打开并预加载父数据集中的所有内容,包括计算字段、联接和安全设置。

- 4. 在打开的数据准备页面上,在左下角的查询模式中,选择您想要数据集从原始父数据集中提取更改 和更新的方式。可以选择以下选项:
	- 直接查询 这是默认查询模式。如果选择此选项,则打开关联的数据集、分析或控制面板时, 会自动刷新此数据集的数据。但是,以下限制适用:
		- 如果父数据集允许直接查询,则可以在子数据集中使用直接查询模式。
		- 如果联接中有多个父数据集,则只有当所有父数据集都来自同一个底层数据来源时,才可以为 子数据集选择直接查询模式。例如,相同的 Amazon Redshift 连接。
		- 支持单个 SPICE 父数据集直接查询。不支持联接中的多个 SPICE 父数据集直接查询。
	- SPICE 如果选择此选项,则可以为新数据集设置与父数据集同步的计划。有关为数据集创建 SPICE 刷新计划的更多信息,请参阅 [刷新 SPICE 数据](#page-227-0)。
- 5. (可选)准备数据以供分析。有关数据准备的更多信息,请参阅 [在 Amazon 中准备数据](#page-244-0)  [QuickSight。](#page-244-0)
- 6. (可选)设置行级或列级安全性(RLS/CLS)以限制对数据集的访问。有关设置 RLS 的更多信 息,请参阅 [使用采用基于用户的规则的行级别安全性\(RLS\)限制对数据集的访问。](#page-184-0)有关设置 CLS 的更多信息,请参阅 [使用列级别安全性\(CLS\)限制对数据集的访问。](#page-202-0)

**a** Note

您只能在子数据集上设置 RLS/CLS。不支持父数据集上的 RLS/CLS。

7. 完成后,选择保存并发布以保存更改并发布新的子数据集。或者选择发布并可视化以发布新的子数 据集并开始可视化数据。

限制其他人使用您的数据集创建新数据集

在 Amazon 中创建数据集时 QuickSight,可以防止其他人将其用作其他数据集的来源。您可以指定其 他人是否可以用其创建任何数据集。或者,您可以指定其他人可以或不能使用您的数据集创建的数据集 类型,例如直接查询数据集或 SPICE 数据集。

使用以下过程了解如何限制其他人使用您的数据集创建新数据集。

限制其他人使用您的数据集创建新数据集

- 1. 在起 QuickSight 始页面上,选择左侧窗格中的数据集。
- 2. 在数据集页面中,选择要限制用于创建新数据集的数据集。
- 3. 在为该数据集打开的页面上,选择编辑数据集。

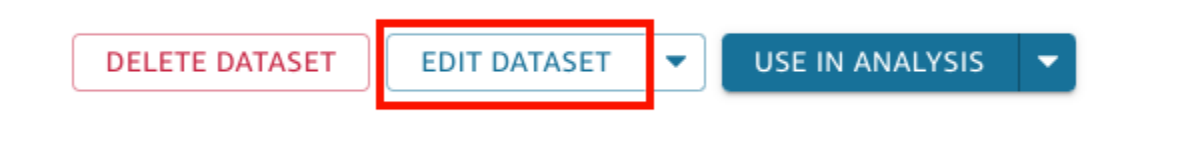

- 4. 在打开的数据准备页面上,选择右上角的管理,然后选择属性。
- 5. 在打开的数据集属性窗格中,从以下选项中进行选择:
	- 要限制任何人使用此数据集创建任何类型的新数据集,请关闭允许使用此数据集创建新数据集。

允许创建新数据集时,切换按钮为蓝色。不允许创建新数据集时,其显示为灰色。

- 要限制其他人创建直接查询数据集,请清除允许直接查询。
- 要限制其他人创建数据集的 SPICE 副本,请清除允许 SPICE 副本。

有关 SPICE 数据集的更多信息,请参阅 [将数据导入到 SPICE](#page-225-0)。

6. 关闭窗格。

# <span id="page-163-0"></span>编辑数据集

您可以编辑现有数据集以执行数据准备。有关 Amazon QuickSight 数据准备功能的更多信息,请参 阅[在 Amazon 中准备数据 QuickSight。](#page-244-0)

您可以从数据集页面或分析页面打开数据集进行编辑。从任一位置编辑数据集都会修改使用该数据集的 所有分析的数据集。

从"数据集"页面编辑数据集

- 1. 在起 QuickSight 始页面上,选择左边的数据集。
- 2. 在打开的数据集页面上,选择要编辑的数据集,然后选择右上角的编辑数据集。

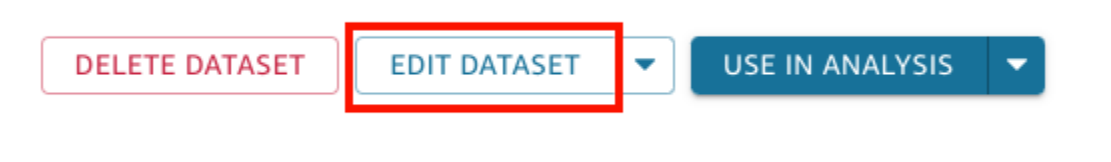

随即将打开数据准备页面。有关您可以对数据集进行的编辑类型的更多信息,请参阅 [在 Amazon](#page-244-0)  [中准备数据 QuickSight](#page-244-0)。

# 在分析中编辑数据集

要从分析页面编辑数据集,请按照以下过程操作。

从分析页面编辑数据集

- 1. 在分析页面中,选择字段列表窗格顶部的铅笔图标。
- 2. 在打开的此分析中的数据集页面上,选择要编辑的数据集右侧的三个点,然后选择编辑。

随即将在数据准备页面中打开数据集。有关您可以对数据集进行的编辑类型的更多信息,请参阅 [在 Amazon 中准备数据 QuickSight。](#page-244-0)

# 将数据集恢复到先前发布的版本

当您在 Amazon 中保存和发布对数据集的更改时 QuickSight,即会创建该数据集的新版本。您可以随 时查看该数据集所有先前发布的版本列表。如果需要,您还可以预览该历史记录中的特定版本,甚至可 以将数据集恢复到先前的版本。

以下限制适用于数据集版本控制:

- 发布历史中仅显示数据集的最新 1000 个版本,并且可以进行版本控制。
- 超过 1000 个已发布版本后,将自动从发布历史记录中删除最旧的版本,并且数据集无法再恢复到这 些版本。

使用以下步骤将数据集恢复到先前发布的版本。

将数据集恢复到先前发布的版本

- 1. 从起 QuickSight 始页面选择数据集。
- 2. 在数据集页面上,选择数据集,然后选择右上角的编辑数据集。

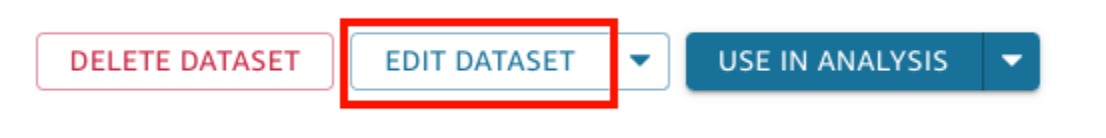

### 有关编辑数据集的更多信息,请参阅 [编辑数据集](#page-163-0)。

3. 在打开的数据集准备页面上,选择右上角蓝色工具栏中的管理图标,然后选择发布历史记录。

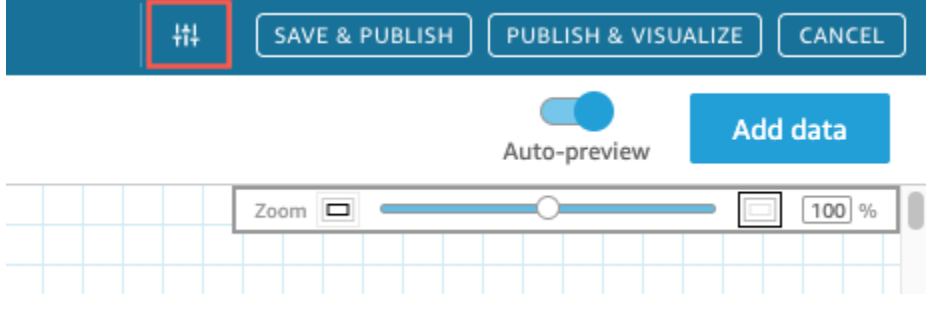

右侧显示了先前发布的版本列表。

4. 在发布历史记录窗格中,找到所需版本,然后选择还原。

要在还原之前预览版本,请选择预览。

数据集已恢复,并显示一条确认消息。发布历史记录窗格也会更新以显示数据集的活动版本。

# 排查恢复版本的问题

有时,由于以下原因之一,数据集无法恢复到特定版本:

• 数据集使用一个或多个已删除的数据来源。

如果发生此错误,您无法将数据集恢复到先前的版本。

• 恢复会使计算字段失效。

如果出现此错误,您可以编辑或删除计算字段,然后保存数据集。此操作将创建数据集的新版本。 • 数据来源中缺少一列或多列。

如果出现此错误,则会在预览中 QuickSight 显示来自数据源的最新架构,以协调版本之间的差异。 架构预览中显示的任何计算字段、字段名称、字段类型和筛选条件更改均来自您要恢复到的版本。您 可以将此协调后的架构保存为数据集的新版本。或者,您可以在发布历史记录的顶部(最新)版本上 选择预览以返回至活动(最新)版本。

# 复制数据集

您可以复制现有数据集以使用新名称保存该数据集的副本。新的数据集是一个完全独立的副本。

如果同时满足以下两个条件,则复制数据集选项可用:您拥有数据集并具有数据来源的权限。

#### 复制数据集

- 1. 在起 QuickSight 始页面上,选择左边的数据集。
- 2. 在"数据集"页面上,选择要复制的数据集。
- 3. 在打开的数据集详细信息页面上,选择编辑数据来源的下拉菜单,然后选择复制。

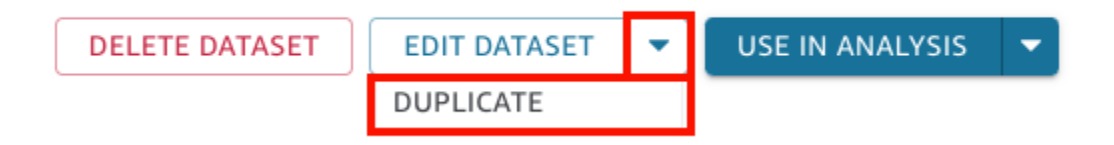

4. 在打开的"复制数据集"页面上,为复制的数据集命名,然后选择复制。

随即将打开复制的数据集详细信息页面。在此页面中,您可以编辑数据集、设置刷新计划等。

# 更改数据集

在这两种情况下,对数据集进行更改可能会导致出现问题。一种是有意编辑数据集。另一种是数据源的 更改过大,以至于对分析造成影响。

**A** Important

在生产环境中使用的分析应受到保护,以便其继续正常发挥作用。

在处理数据更改时,我们建议您执行以下操作:

- 记录您的数据来源和数据集以及依赖它们的视觉对象。记录应包括屏幕截图、使用的字段、字段井中 的位置、筛选条件、排序、计算、颜色和格式等。请记录重新创建视觉对象所需的所有内容。您还可 以在数据集管理选项中跟踪哪些QuickSight 资源使用数据集。有关更多信息,请参[阅跟踪使用数据](#page-168-0) [集的控制面板和分析](#page-168-0)。
- 编辑数据集时,尽量不要进行可能破坏现有视觉对象的更改。例如,不要删除视觉对象中正在使用的 列。如果您必须删除某个列,请在其位置上创建一个计算列。替换列应与原始列具有相同的名称和数 据类型。
- 如果在源数据库中更改数据来源或数据集,请调整视觉对象以适应更改,如前所述。或者,您可以尝 试调整源数据库。例如,您可以创建源表 (文档) 的视图。以后,如果该表发生变化,您可以调整视 图以包括或排除列 (属性),更改数据类型,填写 null 值,等等。或者,在另一种情况下,如果您的 数据集基于缓慢的 SQL 查询,您可以创建一个表以保存查询结果。

如果您无法充分调整数据源,请根据分析文档重新创建视觉对象。

- 如果您无法再访问数据源,基于该数据源的分析将为空。您创建的视觉对象仍然存在,但无法显示这 些对象,直到它们具有可显示的数据。如果您的管理员更改了权限,则可能会出现这种结果。
- 如果您删除视觉对象所基于的数据集,您可能需要通过文档重新创建该对象。您可以编辑视觉对象并 选择一个新的数据集与之配合使用。如果您需要始终使用新文件替换旧文件,请将数据存储在始终可 用的位置中。例如,您可以将 .csv 文件存储在 Amazon S3 中,然后创建一个 S3 数据集以用于您的 视觉对象。有关访问 S3 中存储的文件的更多信息,请参[阅使用 Amazon S3 文件创建数据集。](#page-116-0)

或者,您可以将数据导入到一个表中,并使视觉对象基于查询。这样,数据结构就不会发生变化,即 使其中包含的数据发生了变化。

• 要集中管理数据,可以考虑创建通用的多用途数据集,其他人可以使用这些数据集来创建自己的数据 集。有关更多信息,请参阅[使用 Amazon 中的现有数据集创建数据集 QuickSight。](#page-159-0)

# 共享数据集

您可以通过与其他 Amazon QuickSight 用户和群组共享数据集来授予他们访问该数据集的权限。之 后,他们可以从中创建分析。如果您使其成为共有者,则他们也可以刷新、编辑、删除或共享数据集。

## 共享数据集

如果您拥有数据集的所有者权限,则可以使用以下步骤共享数据集。

#### 共享数据集

- 1. 在起 QuickSight 始页面上,选择左边的数据集。
- 2. 在数据集页面上,选择要共享的数据集。
- 3. 在打开的数据集详细信息页面上,选择权限选项卡,然后选择添加用户和组。

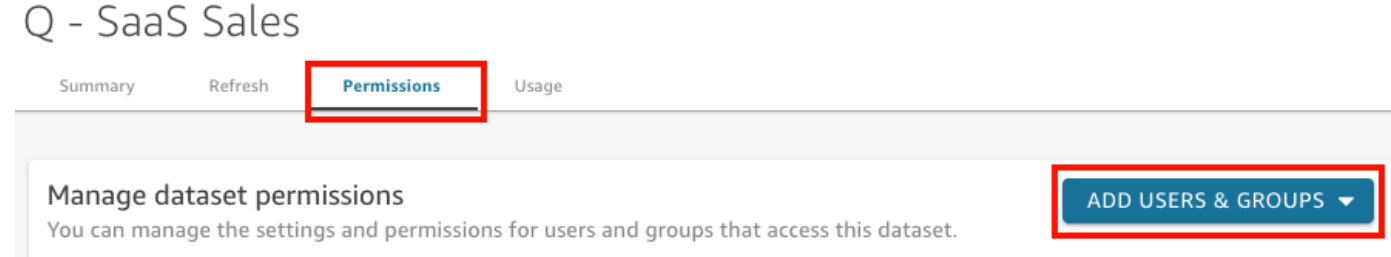

4. 输入要与之共享该数据集的用户或组,然后选择添加。您只能邀请属于同一 QuickSight 账户的用 户。

重复该步骤,直到您输入了要与其共享数据集的每个人的信息。

5. 对于权限列,为每个用户或组选择一个角色,以授予他们对数据集的权限。

选择查看者以允许用户使用该数据集创建分析和数据集。选择所有者以允许用户执行该操作,并允 许用户刷新、编辑、删除和重新共享该数据集。

用户会收到包含指向数据集的链接的电子邮件。组不会收到邀请电子邮件。

## 查看和编辑与之共享数据集的用户的权限

如果您拥有数据集的所有者权限,您可以使用以下过程查看、编辑或更改用户的 访问权限。

查看、编辑或更改用户的数据集访问权限(前提是您拥有该数据集的所有者权限)

- 1. 在起 QuickSight 始页面上,选择左边的数据集。
- 2. 在数据集页面上,选择要共享的数据集。
- 3. 在打开的数据集详细信息页面上,选择权限选项卡。

此时会显示有权访问该数据集的所有用户和组的列表。

4. (可选)要更改用户或组的权限角色,请选择该用户或组的权限列中的下拉菜单。然后选择查看 者或所有者。

## 撤销对数据集的访问权限

如果您拥有数据集的所有者权限,则可以使用以下过程撤销用户的数据集访问权限。

撤销用户的数据集访问权限(前提是您拥有数据集的所有者权限)

- 1. 在起 QuickSight 始页面上,选择左边的数据集。
- 2. 在数据集页面上,选择要共享的数据集。
- 3. 在打开的数据集详细信息页面上,选择权限选项卡。

此时会显示有权访问该数据集的所有用户和组的列表。

4. 在用户或组的操作列,选择撤销访问权限。

# <span id="page-168-0"></span>跟踪使用数据集的控制面板和分析

在 Amazon 中创建数据集时 QuickSight,您可以跟踪哪些控制面板和分析使用该数据集。若想要查看 在更改数据集或删除数据集时哪些资源会受到影响,这种方法非常有用。

使用以下过程查看哪些控制面板和分析使用数据集。

### 跟踪使用数据集的资源

- 1. 在起 QuickSight 始页面上,选择左侧窗格中的数据集。
- 2. 在数据集页面上,选择要跟踪其资源的数据集。
- 3. 在为该数据集打开的页面中,选择编辑数据集。
- 4. 在打开的数据准备页面上,选择右上角的管理,然后选择使用情况。

5. 打开的窗格中列出了使用该数据集的控制面板和分析。

# 在 Amazon 中使用数据集参数 QuickSight

在 Amazon 中 QuickSight,作者可以在直接查询中使用数据集参数来动态自定义其数据集并将可重复 使用的逻辑应用于其数据集。数据集参数是在数据集等级创建的参数。它由分析参数通过控件、计算字 段、筛选条件、操作、URL、标题和描述使用。有关分析参数的更多信息,请参阅 [Amazon 中的参数](#page-620-0)  [QuickSight。](#page-620-0)以下列表描述了可使用数据集参数执行的三个操作:

- 直接查询中的自定义 SQL 数据集所有者可以将数据集参数插入直接查询数据集的自定义 SQL 中。 在 QuickSight 分析中将这些参数应用于筛选控件时,用户可以更快、更高效地筛选其自定义数据。
- 可重复变量 可以使用自定义数据集参数在一次操作中修改出现在数据集页面中多个位置的静态 值。
- 将计算字段移至数据集- QuickSight 作者可以在分析中复制带有参数的计算字段,然后将其迁移到数 据集级别。这样可以防止分析等级的计算字段被意外修改,并且可以在多个分析之间共享计算字段。

在某些情况下,数据集参数可以提高需要复杂自定义 SQL 的直接查询数据集的筛选条件控件性能,并 简化数据集等级的业务逻辑。

#### 主题

- [数据集参数限制](#page-169-0)
- [在 Amazon 中创建数据集参数 QuickSight](#page-170-0)
- [将数据集参数插入自定义 SQL](#page-171-0)
- [将数据集参数添加到计算字段](#page-173-0)
- [将数据集参数添加到筛选条件](#page-174-0)
- [在 QuickSight 分析中使用数据集参数](#page-176-0)
- [数据集参数的高级使用案例](#page-179-0)

## <span id="page-169-0"></span>数据集参数限制

本节介绍在 Amazon 中使用数据集参数时可能遇到的已知限制 QuickSight。

• 控制面板读者安排通过电子邮件发送的报告时,选定的控件不会传播到电子邮件所附报告中包含的数 据集参数。而是使用参数的默认值。

- 无法将数据集参数插入存储在 SPICE 中的数据集自定义 SQL 中。
- 只能在使用数据集的分析的分析页面上配置动态默认值。您无法在数据集等级配置动态默认值。
- 映射到数据集参数的分析参数的多值控件不支持全选选项。
- 数据集参数不支持级联控件。
- 只有数据集使用直接查询时,数据集筛选条件才能使用数据集参数。

<span id="page-170-0"></span>在 Amazon 中创建数据集参数 QuickSight

使用以下过程开始使用数据集参数。

### 创建新的数据集参数

- 1. 在起 QuickSight 始页面上,选择左侧的数据集,选择要更改的数据集旁边的省略号(三个点), 然后选择编辑。
- 2. 在打开的数据集页面上,选择左侧的参数,然后选择(+)图标创建新的数据集参数。
- 3. 在出现的创建新的参数弹出窗口中,在名称框中输入参数名称。
- 4. 在数据类型下拉菜单中,选择所需的参数数据类型。支持的数据类型包 括:String、Integer、Number 和 Datetime。创建参数后将无法更改此选项。
- 5. 对于默认值,输入您希望参数具有的默认值。

**a** Note

将数据集参数映射到分析参数时,可以选择不同的默认值。发生这种情况时,此处配置的 默认值将被新的默认值覆盖。

- 6. 对于值,选择您希望参数具有的值类型。单个值参数支持单选下拉、文本字段和列表控件。多个 值参数支持多选下拉控件。创建参数后将无法更改此选项。
- 7. 完成配置新的参数后,选择创建以创建参数。

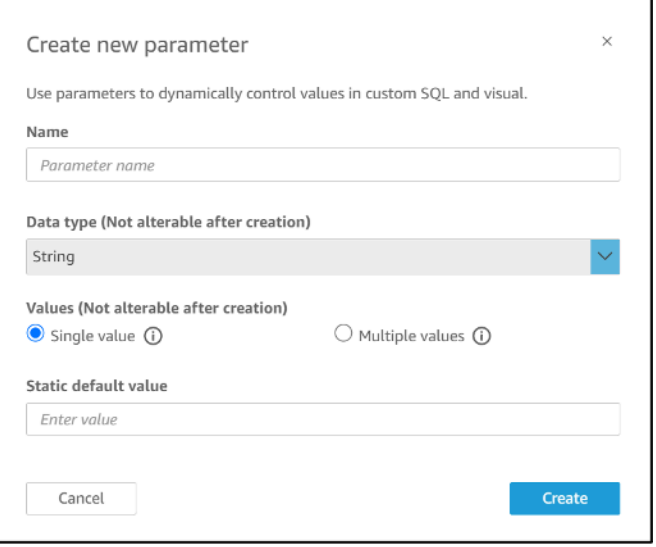

# <span id="page-171-0"></span>将数据集参数插入自定义 SQL

通过在 SQL 语句中使用 <<\$parameter\_name>> 引用数据集参数,您可以在直接查询模式的数据集 自定义 SQL 中插入数据集参数。运行时,控制面板用户可以输入与数据集参数关联的筛选条件控件 值。然后,在值传播到 SQL 查询后,他们可以在控制面板视觉对象中看到结果。您可以根据客户在 where 子句中的输入使用参数创建基本筛选条件。或者,您可以添加 case when 或 if else 子句, 以根据参数的输入动态更改 SQL 查询的逻辑。

例如,假设您要在自定义 SQL 中添加 WHERE 子句,以根据最终用户的区域名称筛选数据。在本例 中,您将创建一个名为 RegionName 的单个值参数:

```
SELECT *
FROM transactions
WHERE region = << $RegionName>>
```
您也可以让用户为参数提供多个值:

```
SELECT *
FROM transactions
WHERE region in (<<$RegionNames>>)
```
在以下更复杂的示例中,数据集作者根据可在控制面板筛选条件控件中选择的用户的名字和姓氏引用两 个数据集参数两次:

```
SELECT Region, Country, OrderDate, Sales
```
FROM transactions WHERE region= (Case WHEN << \$UserFIRSTNAME>> In (select firstname from user where region='region1') and <<\$UserLASTNAME>> In (select lastname from user where region='region1') THEN 'region1' WHEN << \$UserFIRSTNAME>> In (select firstname from user where region='region2') and <<\$UserLASTNAME>> In (select lastname from user where region='region2') THEN 'region2' ELSE 'region3' END)

您还可以根据用户输入使用 SELECT 子句中的参数在数据集中创建新列:

SELECT Region, Country, date, (case WHEN <<\$RegionName>>='EU' THEN sum(sales) \* 0.93 --convert US dollar to euro WHEN <<\$RegionName>>='CAN' THEN sum(sales) \* 0.78 --convert US dollar to Canadian Dollar ELSE sum(sales) -- US dollar END ) as "Sales" FROM transactions WHERE region = << \$RegionName>>

要创建自定义 SQL 查询或在添加数据集参数之前编辑现有查询,请参阅 [使用 SQL 自定义数据。](#page-553-0)

使用数据集参数应用自定义 SQL 时,<<\$parameter\_name>> 将用作占位符值。当用户从控件中选 择一个参数值时,会将占位符 QuickSight 替换为用户在仪表板上选择的值。

在以下示例中,用户输入了新的自定义 SQL 查询,该查询按状态筛选数据:

```
select * from all_flights
where origin_state_abr = <<$State>>
```
参数的默认值应用于 SQL 查询,结果将显示在预览窗格中。在以下屏幕截图中,State 参数的默认值 为 IL 或 Illinois。SQL 查询筛选数据集中的数据,并返回数据集中原始状态为 IL 的所有条目。

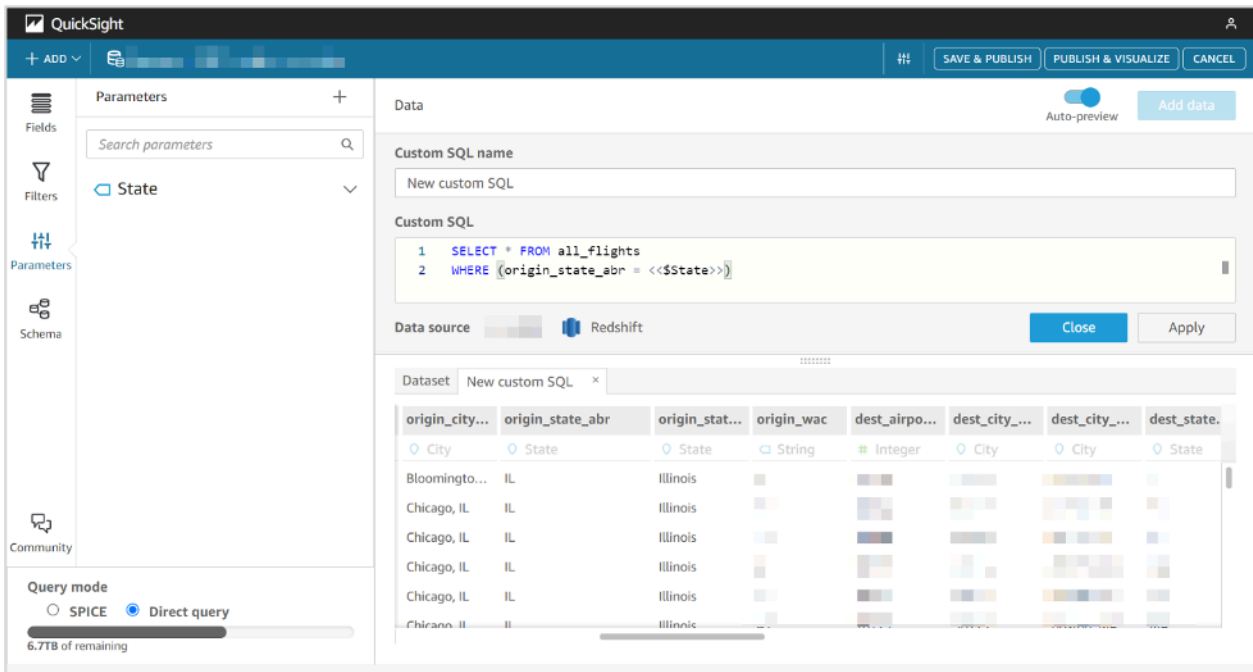

# <span id="page-173-0"></span>将数据集参数添加到计算字段

您也可以使用格式 \${parameter\_name} 将数据集参数添加到计算字段表达式中。

在创建计算时,您可以从参数列表下面的参数列表中选择现有参数。无法创建包含多值参数的计算字 段。

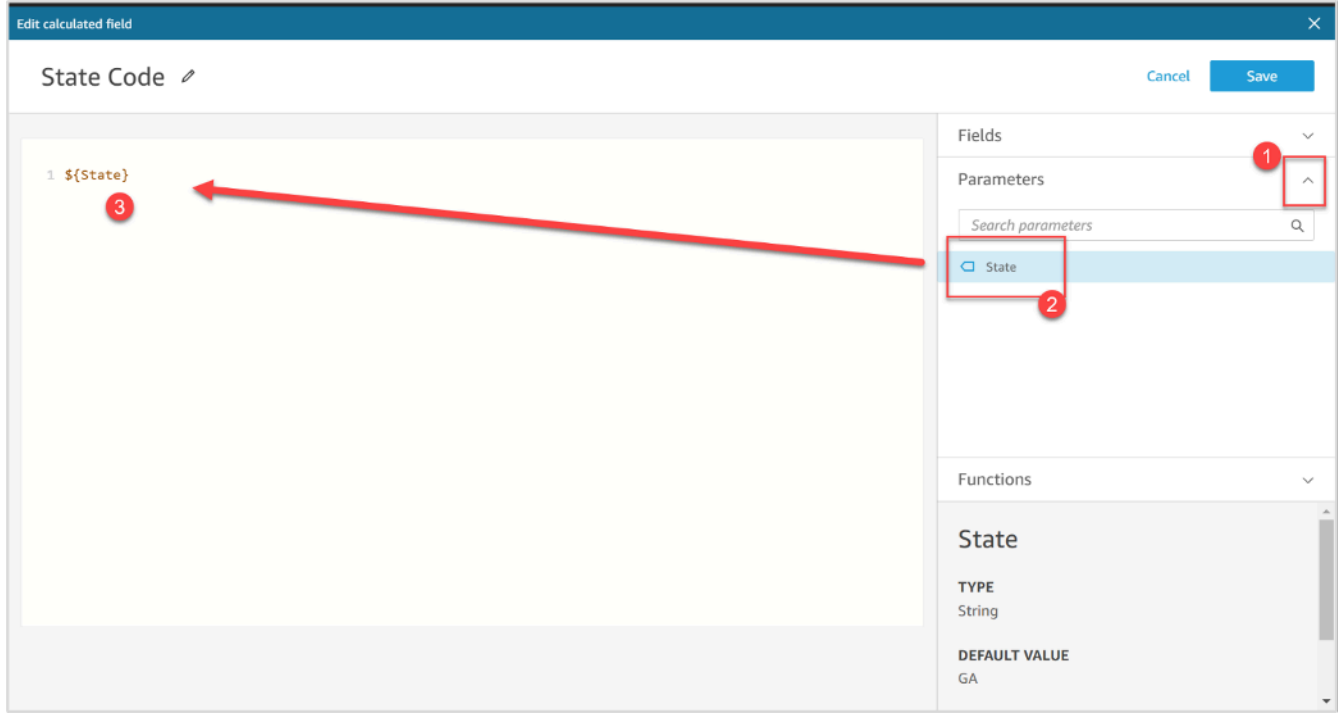

<span id="page-174-0"></span>有关添加计算字段的更多信息,请参阅 [在 Amazon 中使用带参数的计算字段 QuickSight](#page-636-0)。

## 将数据集参数添加到筛选条件

对于直接查询模式下的数据集,数据集作者可以在筛选条件中使用数据集参数,无需自定义 SQL。如 果数据集在 SPICE 中,则无法将数据集参数添加到筛选条件中。

### 将数据集参数添加到筛选条件

- 1. 打开要为其创建筛选条件的数据集的数据集页面。选择左侧的筛选条件,然后选择添加筛选条件。
- 2. 输入您想要的筛选条件名称,然后在下拉菜单中选择要筛选的字段。
- 3. 创建新筛选条件后,在筛选条件窗格中导航到该筛选条件,选择筛选条件旁边的省略号(三个 点),然后选择编辑。
- 4. 对于筛选条件类型,选择自定义筛选条件。
- 5. 对于筛选条件,选择所需的条件。
- 6. 选择使用参数框并选择希望筛选条件使用的数据集参数。
- 7. 完成更改后,选择应用。

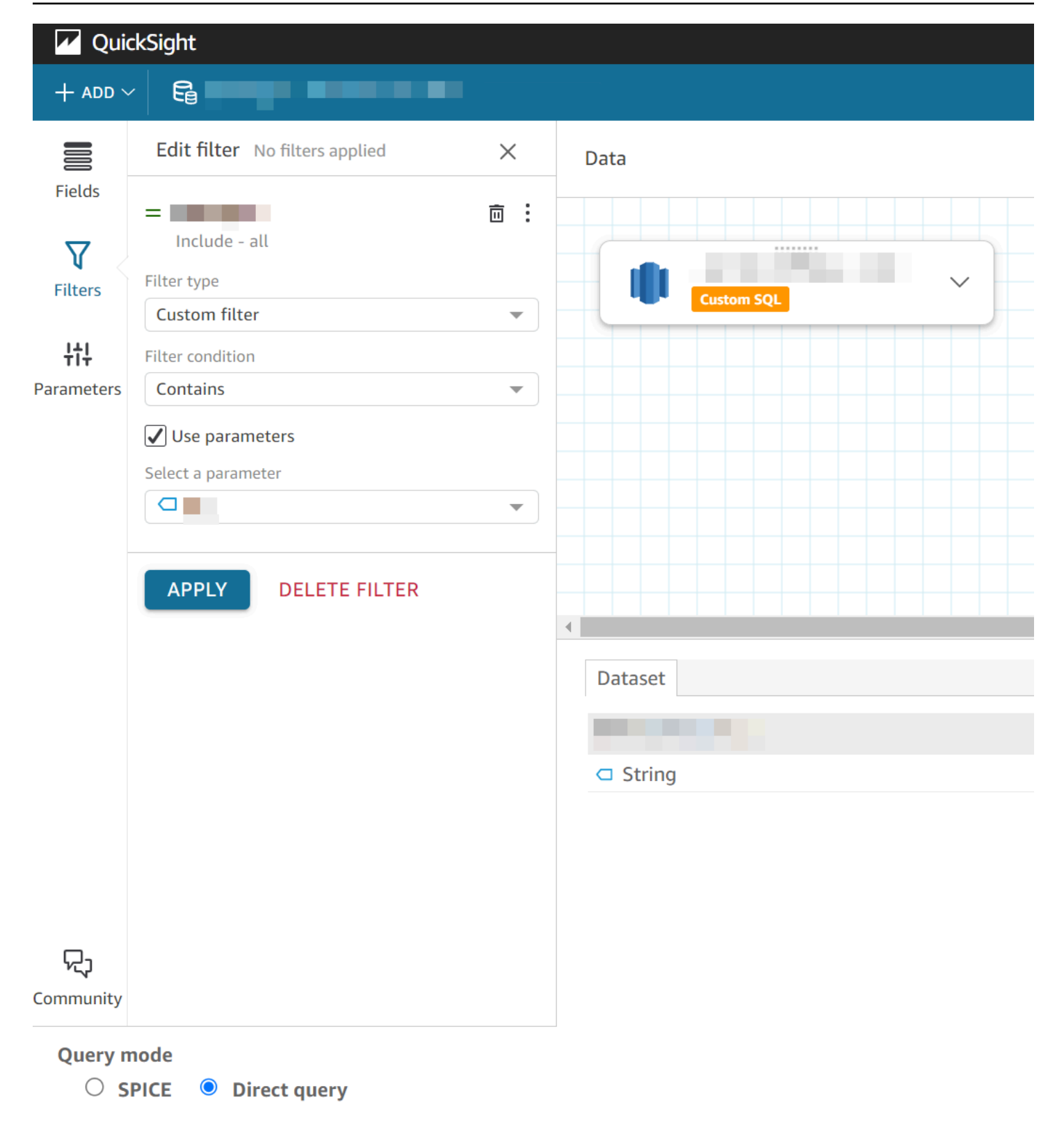

# <span id="page-176-0"></span>在 QuickSight 分析中使用数据集参数

创建数据集参数后,在将数据集添加到分析后,将该数据集参数映射到新的或现有的分析参数。将数据 集参数映射到分析参数后,可以将它们与筛选条件、控件和任何其他分析参数功能一起使用。

您可以在使用参数所属数据集的分析的参数窗格中管理数据集参数。在参数窗格的数据集参数部分,您 可以选择仅查看未映射的数据集参数(默认)。或者,您可以通过从查看下拉菜单中选择全部来选择查 看所有已映射和未映射的数据集参数。

在新 QuickSight 分析中映射数据集参数

使用包含参数的数据集创建新分析时,需要先将数据集参数映射到分析,然后才能使用它们。向分析中 添加带参数的数据集时,也是如此。您可以在分析的参数窗格中查看分析中所有未映射的参数。或者, 在创建分析或添加数据集时,在页面右上角显示的通知消息中选择查看。

将数据集参数映射到分析参数

- 1. 在左侧的分析菜单中打开参数窗格。
- 2. 选择要映射的数据集参数旁边的省略号(三个点),选择映射参数,然后选择要将数据集参数映射 到的分析参数。

如果您的分析没有任何分析参数,则可以选择映射参数 和新建来创建在创建时自动映射到数据集 参数的分析参数。

- a. 在出现的创建新的参数弹出窗口中,对于名称,为新分析参数输入名称。
- b. (可选)对于静态默认值,输入您希望参数具有的静态默认值。
- c. (可选)选择设置动态默认值,为新参数设置动态默认值。
- d. 在已映射的数据集参数表中,您将看到即将映射到新分析参数的数据集参数。您可以选择添加 数据集参数下拉菜单,然后选择要映射的参数,向此分析参数添加其他数据集参数。您可以选 择要删除的数据集参数旁边的删除按钮来取消映射数据集参数。

以下屏幕截图显示了映射到数据集参数的新分析参数的配置。

有关创建分析参数的更多信息,请参阅 [在 Amazon 中设置参数 QuickSight](#page-621-0)。

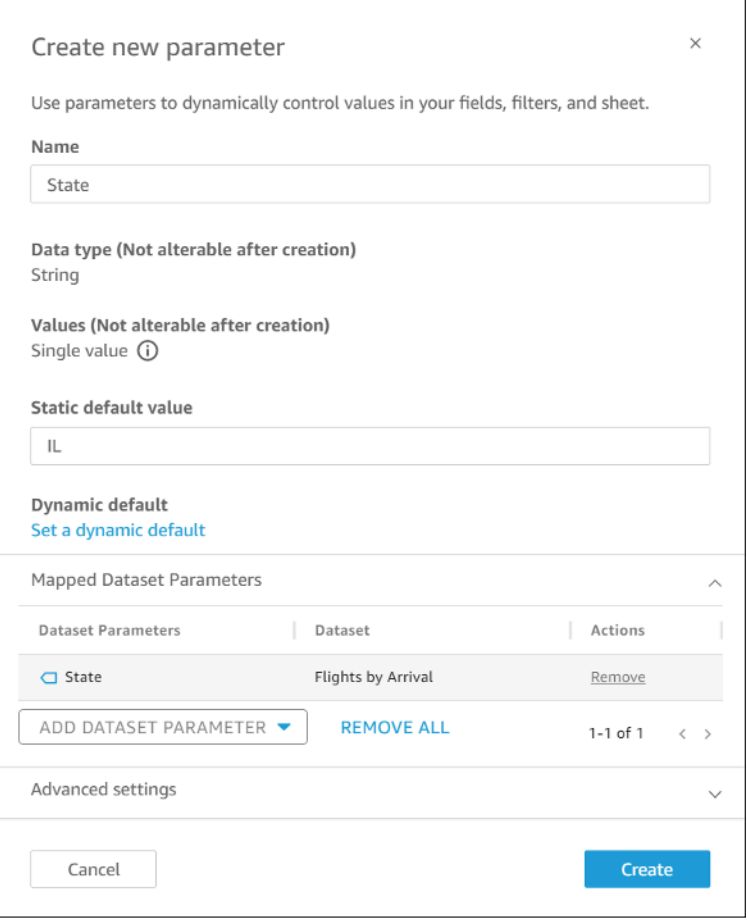

将数据集参数映射到分析参数时,无论该参数在分析中用于何处,分析参数都代表数据集参数。

您也可以在编辑参数窗口中将数据集参数映射和取消映射到分析参数。要打开编辑参数窗口,导航到参 数窗格,选择要更改的分析参数旁边的省略号(三个点),然后选择编辑参数。您可以选择添加数据集 参数下拉菜单,然后选择要映射的参数,向此分析参数添加其他数据集参数。您可以选择要删除的数据 集参数旁边的删除按钮来取消映射数据集参数。您也可以选择全部删除来删除所有已映射的数据集参 数。完成更改后,选择更新。

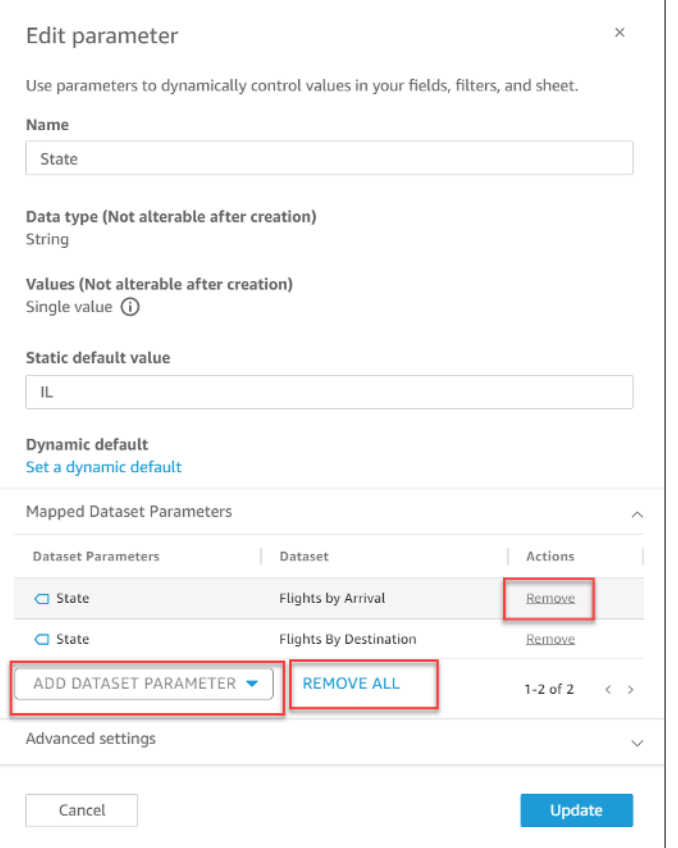

删除分析参数时,将从分析中取消映射所有数据集参数,并在参数窗格的未映射的部分中显示。一次只 能将一个数据集参数映射到不传数据集参数映射到不同的分析参数,请取消映射该数据 集参数,然后将其映射到新的分析参数。

向已映射的分析参数添加筛选条件控件

将数据集参数映射到中的分析参数后 QuickSight,您可以为筛选器、操作、计算字段、标题、描述和 URL 创建筛选控件。

将控件添加到已映射的参数

- 1. 在分析页面的参数窗格中,选择所需已映射的分析参数旁边的省略号(三个点),然后选择添加控 件。
- 2. 在出现的添加控件窗口中,输入所需名称,然后选择您想要的控件样式。对于单个值控件,请在 Dropdown、List 和 Text field 之间选择。对于多值控件,请选择 Dropdown。
- 3. 选择添加来创建控件。

在以下屏幕截图中,创建了名为 Select State 的下拉控件并将其应用于工作表。用户从控件下拉菜 单中选择 IL 时,数据集参数会筛选数据并仅返回位于伊利诺伊州的城市。

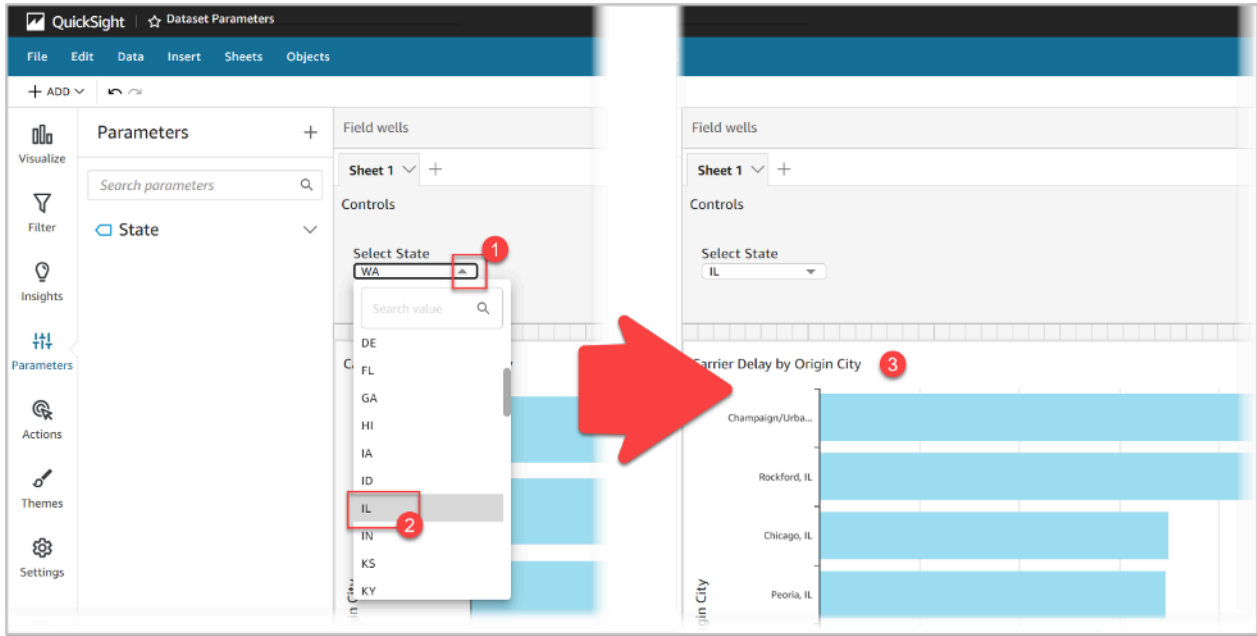

# <span id="page-179-0"></span>数据集参数的高级使用案例

本节介绍使用数据集参数和下拉控件的更多高级选项和使用案例。使用以下演练创建带数据集参数的动 态下拉值。

使用带数据集参数的多值控件

使用插入到数据集自定义 SQL 中的数据集参数时,数据集参数通常按特定列中的值筛选数据。如果您 创建下拉控件并将参数指定为值,则下拉菜单仅显示参数筛选的值。以下过程说明如何创建映射到数据 集参数并显示所有未筛选值的控件。

在下拉控件中填充所有分配的值

1. 在 SPICE 或直接查询中创建新的单列数据集,其中包含原始数据集中的所有唯一值。例如,假设 您的原始数据集使用以下自定义 SQL:

```
select * from all_flights 
        where origin_state_abr = <<$State>>
```
要创建具有所有唯一原始状态的单列表,请将以下自定义 SQL 应用于新数据集:

SELECT distinct origin\_state\_abr FROM all\_flights
order by origin\_state\_abr asc

SQL 表达式按字母顺序返回所有唯一状态。新数据集没有任何数据集参数。

- 2. 输入新数据集的名称,然后保存并发布该数据集。在我们的示例中,新数据集称为 State Codes。
- 3. 打开包含原始数据集的分析,然后将新数据集添加到分析。有关将数据集添加到现有分析的信息, 请参阅 [向分析中添加数据集](#page-213-0)。
- 4. 导航至控件窗格并找到要编辑的下拉控件。选择控件旁边的省略号(三个点),然后选择编辑。
- 5. 在左侧显示的格式控件中,选择值部分中的链接到数据集字段。
- 6. 在显示的数据集下拉菜单中,选择创建的新数据集。在我们的示例中,选择了 State Codes 数 据集。
- 7. 在出现的字段下拉菜单中,选择相应的字段。在我们的示例中,选择了 origin\_state\_abr 字 段。

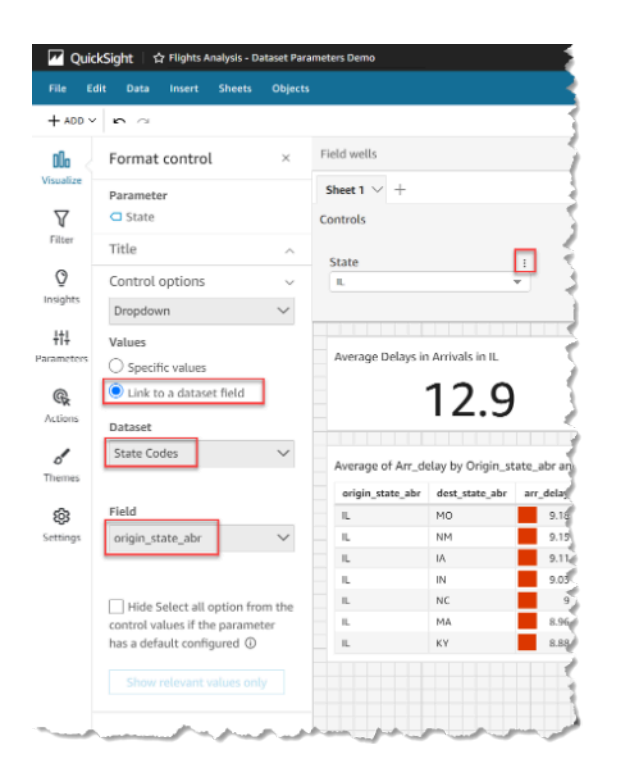

将控件链接到新数据集后,所有唯一值都会出现在控件的下拉菜单中。这些值包括数据集参数筛选掉的 值。

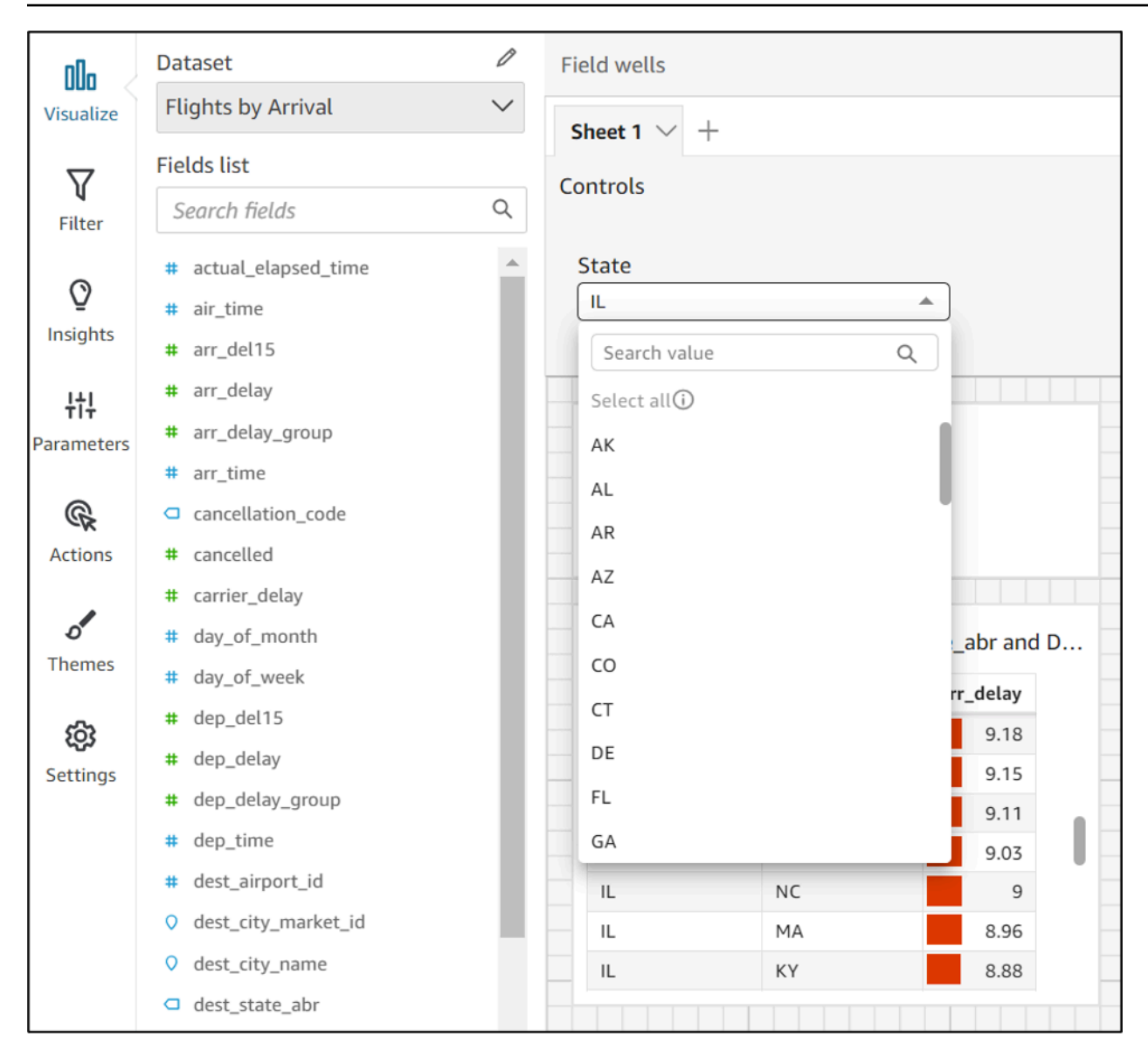

## 使用带"全选"选项的控件

默认情况下,一个或多个数据集参数映射到分析参数并添加到控件时,Select all 选项不可用。以 下过程显示了使用与上一节相同的示例场景的解决方法。

**a** Note

此演练适用于小到足以在直接查询中加载的数据集。如果您的数据集很大,并且想要使用 Select All 选项,建议您将数据集加载到 SPICE 中。但是,如果您想将 Select All 选项 与数据集参数一起使用,此演练将介绍一种实现方法。

首先,假设您有一个带自定义 SQL 的直接查询数据集,其中包含名为 States 的多值参数:

```
select * from all_flights
where origin_state_abr in (<<$States>>)
```
在使用数据集参数的控件中使用"全选"选项

- 1. 在分析的参数窗格中,找到要使用的数据集参数,然后从参数旁边的省略号(三个点)中选择编 辑。
- 2. 在出现的编辑参数窗口中,在多个静态默认值部分中输入新的默认值。在我们的示例中,默认值为 All States。请注意,该示例使用前导空格字符,因此默认值显示为控件中的第一项。

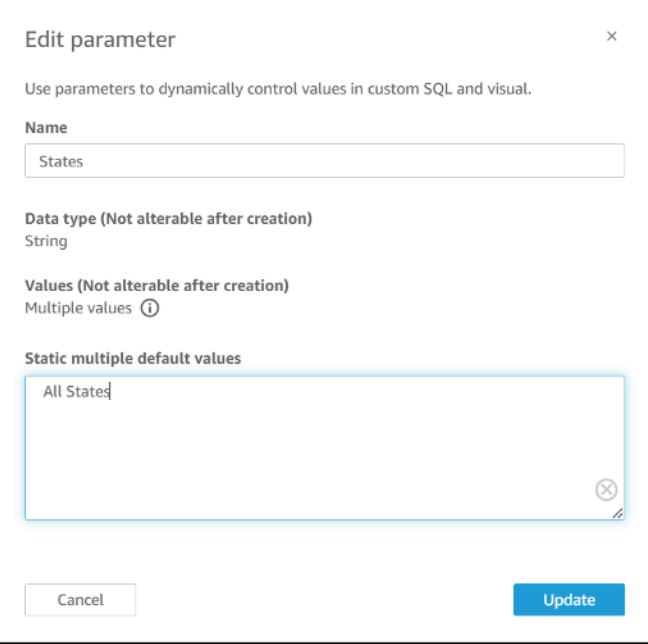

- 3. 选择更新以更新参数。
- 4. 导航到包含您在中使用的数据集参数的数据集 analysis-by-analysis。编辑数据集的自定义 SQL, 以包含新的多个静态默认值的默认使用案例。使用 All States 示例时,SQL 表达式如下所 示:

```
select * from public.all_flights
where 
     ' All States' in (<<$States>>) or 
     origin_state_abr in (<<$States>>)
```
如果用户在控件中选择 All States,则新的 SQL 表达式将返回所有唯一记录。如果用户从控 件中选择不同的值,则查询将返回数据集参数筛选的值。

## 使用带"全选"和"多值"选项的控件

您可以将前面的 Select all 过程与前面讨论的多值控件方法结合使用,创建除用户可以选择的多个 值之外还包含 Select all 值的下拉控件。此演练假设您已经按照前面的步骤进行操作,知道如何将 数据集参数映射到分析参数,并且可以在分析中创建控件。有关映射分析参数的更多信息,请参阅 [在](#page-176-0) [新 QuickSight 分析中映射数据集参数。](#page-176-0)有关在使用数据集参数的分析中创建控件的更多信息,请参阅 [向已映射的分析参数添加筛选条件控件](#page-178-0)。

使用"全选"选项和已映射的数据集参数将多个值添加到控件

- 1. 使用 Select all 自定义 SQL 表达式打开包含原始数据集的分析,以及包含原始数据集中已有 筛选列的所有可能值的第二个数据集。
- 2. 导航至之前创建的辅助数据集以返回筛选列的所有值。添加自定义 SQL 表达式,将之前配置的 Select all 选项添加到查询中。以下示例将 All States 记录添加到数据集返回值列表的前 面:

```
(Select ' All States' as origin state abr)
    Union All 
     (SELECT distinct origin_state_abr FROM all_flights 
     order by origin_state_abr asc)
```
- 3. 返回数据集所属的分析,并将您正在使用的数据集参数映射到您在前面过程的步骤 3 中创建的分 析参数。分析参数和数据集参数可以使用相同的名称。在我们的示例中,分析参数称为 States。
- 4. 创建新的筛选条件控件或编辑现有的筛选条件控件,然后选择隐藏全选,以隐藏多值控件中显示的 已禁用全选选项。

创建控件后,用户可以使用同一个控件来选择数据集中筛选列的全部或多个值。

# 在 Amazon 中使用行级安全 (RLS) QuickSight

适用于:企业版

在 Amazon 的企业版中 QuickSight,您可以通过配置行级安全 (RLS) 来限制对数据集的访问。在共享 数据集之前或之后,您可以执行该操作。当您使用 RLS 与数据集所有者共享数据集时,他们仍然可以 看到所有数据。但是,当您与读者共享该数据集时,他们只能看到受权限数据集规则限制的数据。

此外,当您在应用程序中为的未注册用户嵌入亚马逊 QuickSight 控制面板时QuickSight,您可以使用 带有标签的行级安全 (RLS)。在这种情况下,您可以根据用户的身份使用标签来指定他们可以在控制面 板中看到的数据。

您可以使用用户名或基于组的规则、基于标签的规则或两者来限制对数据集的访问。

如果要保护在中配置(注册)的用户或群组的数据,请选择基于用户的规则。 QuickSight为此,请选 择一个权限数据集,该数据集包含按列为访问数据的每个用户或组设置的规则。只有规则中标识的用户 或组才有权访问数据。

只有当您使用嵌入式仪表板并希望保护未在中置备的用户(未注册用户)的数据时,才选择基于标签的 规则。 QuickSight为此,请在列上定义标签来保护数据。嵌入控制面板时,必须传递标签的值。

#### 主题

- [使用采用基于用户的规则的行级别安全性\(RLS\)限制对数据集的访问](#page-184-0)
- [为匿名用户嵌入控制面板时,使用采用基于标签的规则的行级别安全性\(RLS\)来限制对数据集的访](#page-191-0) [问](#page-191-0)

<span id="page-184-0"></span>使用采用基于用户的规则的行级别安全性(RLS)限制对数据集的访问

#### 适用于:企业版

在 Amazon 的企业版中 QuickSight,您可以通过配置行级安全 (RLS) 来限制对数据集的访问。在共享 数据集之前或之后,您可以执行该操作。当您使用 RLS 与数据集所有者共享数据集时,他们仍然可以 看到所有数据。但是,当您与读者共享该数据集时,他们只能看到受权限数据集规则限制的数据。通过 添加行级安全性,您可以进一步控制其访问权限。

**a** Note

将 SPICE 数据集应用于行级别安全性时,数据集中的每个字段最多可以包含 2047 个 Unicode 字符。如果字段包含的内容超过该限额,则会在摄取过程中被截断。要了解有关 SPICE 数据 限额的更多信息,请参阅[导入数据的 SPICE 限额。](#page-96-0)

为此,您可以创建包含一个名为 UserName 和/或 GroupName 的列的查询或文件。您也可以创建包含 一个名为 UserARN 和/或 GroupARN 的列的查询或文件。您可以将这看作是为该用户或组添加规则。

然后您可以为要授予或限制访问权限的每个字段向查询或文件添加一个列。对于您添加的每个用户名或 组名,请添加每个字段的值。您可以使用 NULL (没有值) 表示所有值。要查看示例数据集规则,请参 阅[为行级别安全性创建数据集规则](#page-186-0)。

要应用数据集规则,请将规则作为权限数据集添加到您的数据集。请记住以下几点:

- 权限数据集不能包含重复值。评估如何应用规则时,将忽略重复项。
- 指定的每个用户或组只能看到匹配数据集规则中字段值的行。
- 如果为某个用户或组添加规则,并将其余列保留为"没有值"(NULL),则表示您向其授予访问所有 数据的权限。
- 如果不为用户或组添加规则,则该用户或组无法看到任何数据。
- 应用于每个用户的完整规则记录集不得超过 999 个。此限制适用于直接分配给用户名的规则总数以 及通过组名称分配给用户的任何规则。
- 如果字段包含逗号 (,),Amazon QuickSight 会将每个用逗号分隔的单词视为筛选条件中的单个值。 例如,在 ('AWS', 'INC') 中,AWS,INC 被视为两个字符串:AWS 和 INC。要使用 AWS,INC 筛 选,请在权限数据集中用双引号将字符串包装起来。

如果受限数据集是一个 SPICE 数据集,则每个用户对每个受限字段应用的筛选值数量不能超过 19.2 万个。这适用于直接分配给用户名的筛选条件值总数以及通过组名称分配给用户的任何筛选条件值。

如果受限数据集是直接查询数据集,则每个用户应用的筛选值数量因数据来源而异。

超过筛选值限制可能会导致视觉渲染失败。我们建议您在受限数据集中添加一个附加列,以便根据原 始受限列将行分成几组,从而缩短筛选条件列表。

Amazon QuickSight 将空格视为文字值。如果您限制的字段中有一个空格,则数据集规则适用于这些 行。Ama QuickSight zon 将 NULL 和空白(空字符串 "")都视为 "无值"。NULL 是一个空字段值。

根据数据集的具体数据来源,您可以配置直接查询来访问权限表。以空格分隔的词不需要用引号分隔。 如果您使用直接查询,您可以轻松更改原始数据源中的查询。

您也可以从文本文件或电子表格中上传数据集规则。如果您使用的是逗号分隔值 (CSV) 文件,请不要 在给定的行中包含任何空格。以空格分隔的词需要用引号分隔。如果使用基于文件的数据集规则,请通 过在数据集的权限设置中覆盖现有规则来应用任何更改。

在数据集屏幕中,受限制的数据集是使用受限一词标记的。

从已激活 RLS 规则的父数据集创建的子数据集,将保留与父数据集相同的 RLS 规则。您可以向子数据 集添加更多 RLS 规则,但不能移除该数据集继承自父数据集的 RLS 规则。

只有通过直接查询,才能创建从已激活 RLS 规则的父数据集创建的子数据集。SPICE 不支持继承父数 据集的 RLS 规则的子数据集。

行级别安全性仅适用于包含文本数据(string、char、varchar 等)的字段。它目前不适用于日期或数字 字段。使用行级别安全性(RLS)的数据集不支持异常检测。

<span id="page-186-0"></span>为行级别安全性创建数据集规则

要创建权限文件或查询用作数据集规则,请按照以下过程操作。

创建权限文件或查询用作数据集规则

1. 创建一个文件或查询,其中包含适用于行级别安全性的数据集规则(权限)。

字段顺序至关紧要。不过,所有字段区分大小写。确保它们与字段名称和值完全匹配。

结构应类似于下列项目之一。确保您至少具有一个标识用户或组的字段。您可以包含两者,但只需 要一个,并且一次只使用一个。您可以为用户或组所用的字段选择任意名称。

#### **a** Note

如果您要指定群组,请仅使用亚马逊 QuickSight 群组或微软 AD 群组。

以下示例显示了一个包含组的表。

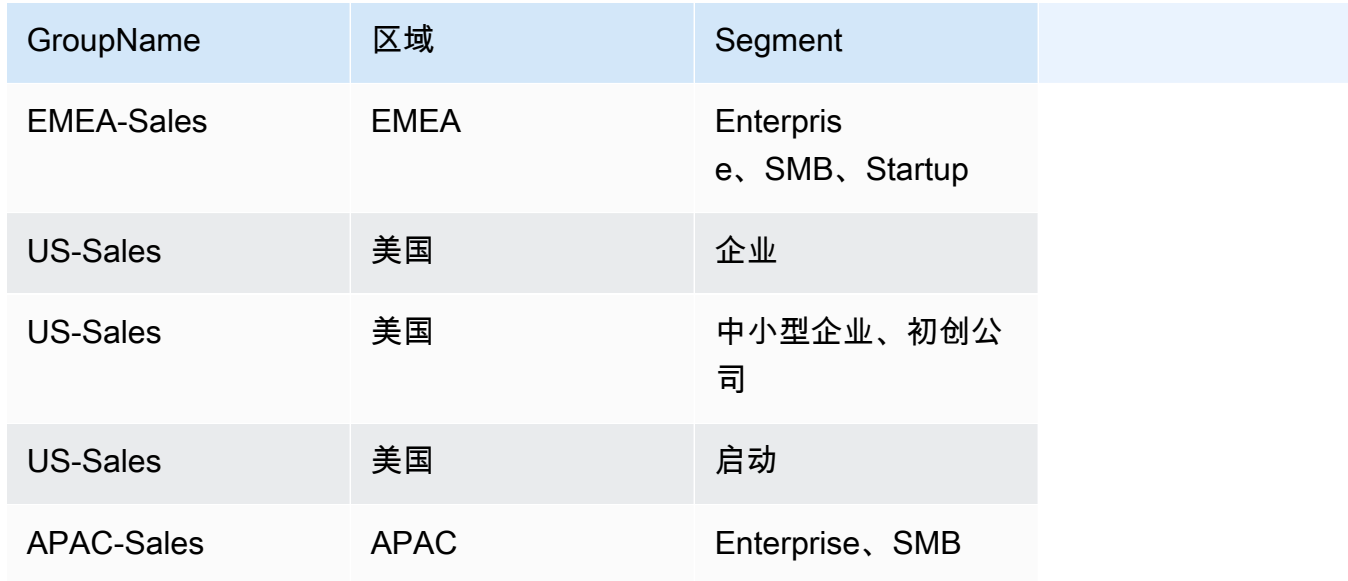

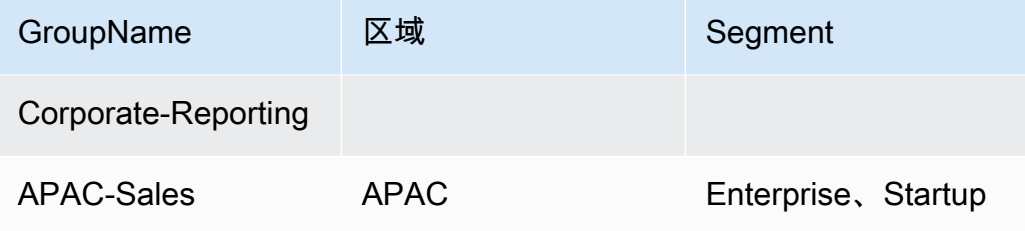

以下示例演示了一个包含用户名的表。

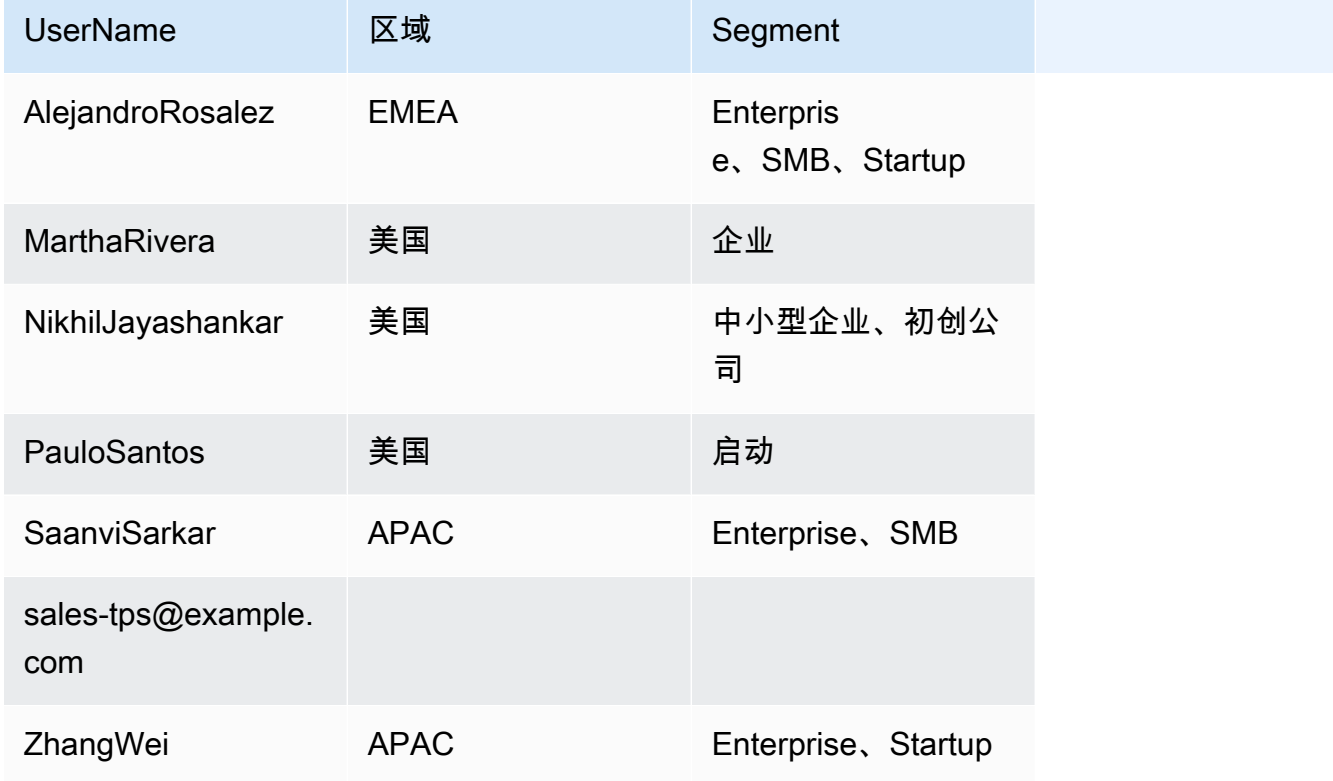

以下示例演示了一个包含用户和组 Amazon 资源名称(ARN)的表。

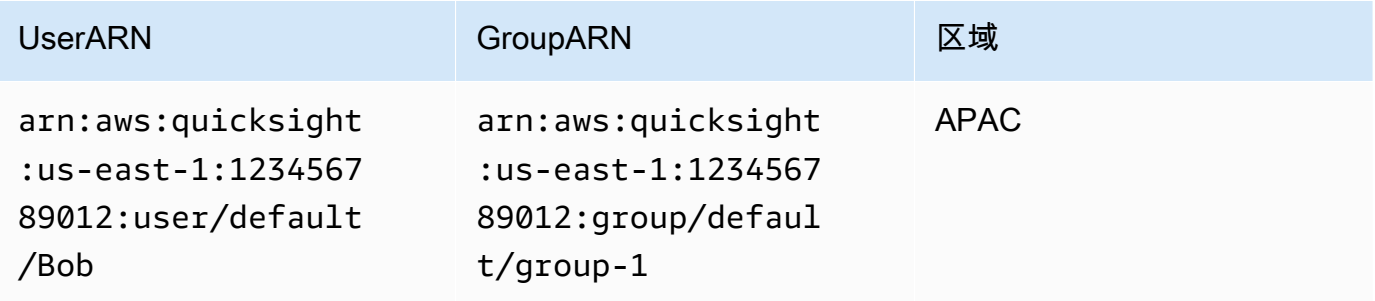

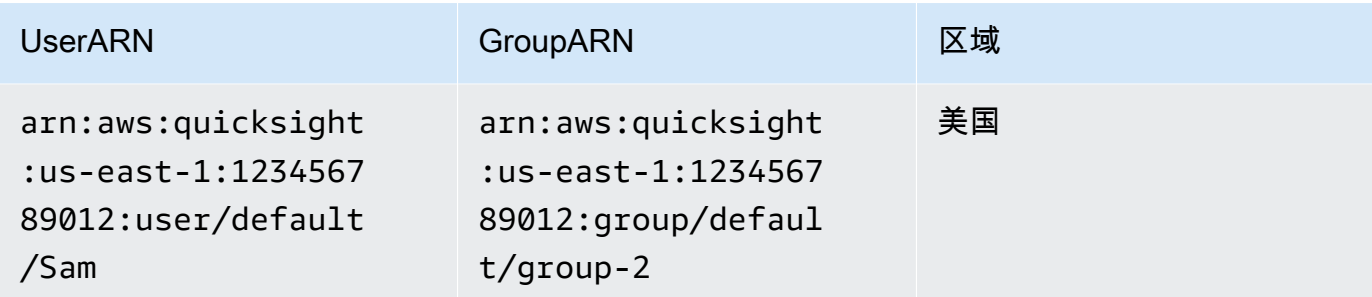

如果您使用 .csv 文件,结构应与以下某个示例相似。

UserName, Region, Segment AlejandroRosalez,EMEA,"Enterprise,SMB,Startup" MarthaRivera,US,Enterprise NikhilJayashankars,US,SMB PauloSantos, US, Startup SaanviSarkar,APAC,"SMB,Startup" sales-tps@example.com,"","" ZhangWei,APAC-Sales,"Enterprise,Startup"

GroupName, Region, Segment EMEA-Sales,EMEA,"Enterprise,SMB,Startup" US-Sales,US,Enterprise US-Sales,US,SMB US-Sales,US,Startup APAC-Sales,APAC,"SMB,Startup" Corporate-Reporting,"","" APAC-Sales,APAC,"Enterprise,Startup"

UserARN, GroupARN, Region arn:aws:quicksight:us-east-1:123456789012:user/Bob,arn:aws:quicksight:useast-1:123456789012:group/group-1,APAC arn:aws:quicksight:us-east-1:123456789012:user/Sam,arn:aws:quicksight:useast-1:123456789012:group/group-2,US

以下是一个 SQL 示例。

```
/* for users*/ 
 select User as UserName, Region, Segment 
 from tps-permissions;
```

```
 /* for groups*/ 
 select Group as GroupName, Region, Segment 
 from tps-permissions;
```
2. 根据数据集规则创建数据集。要确保您可以轻松找到该数据集,请为其指定有意义的名称,例如 **Permissions-Sales-Pipeline**。

创建行级别安全性

要通过将文件或查询用作包含权限规则的数据集来应用行级别安全性(RLS),请按照以下过程操作。

使用文件或查询应用行级别安全性

- 1. 确认已将您的规则添加为新数据集。如果添加了这些规则,但在数据集列表中看不到这些规则,请 刷新屏幕。
- 2. 在数据集页面上,选择数据集。
- 3. 在打开的数据集详细信息页面上,为行级别安全性选择设置。

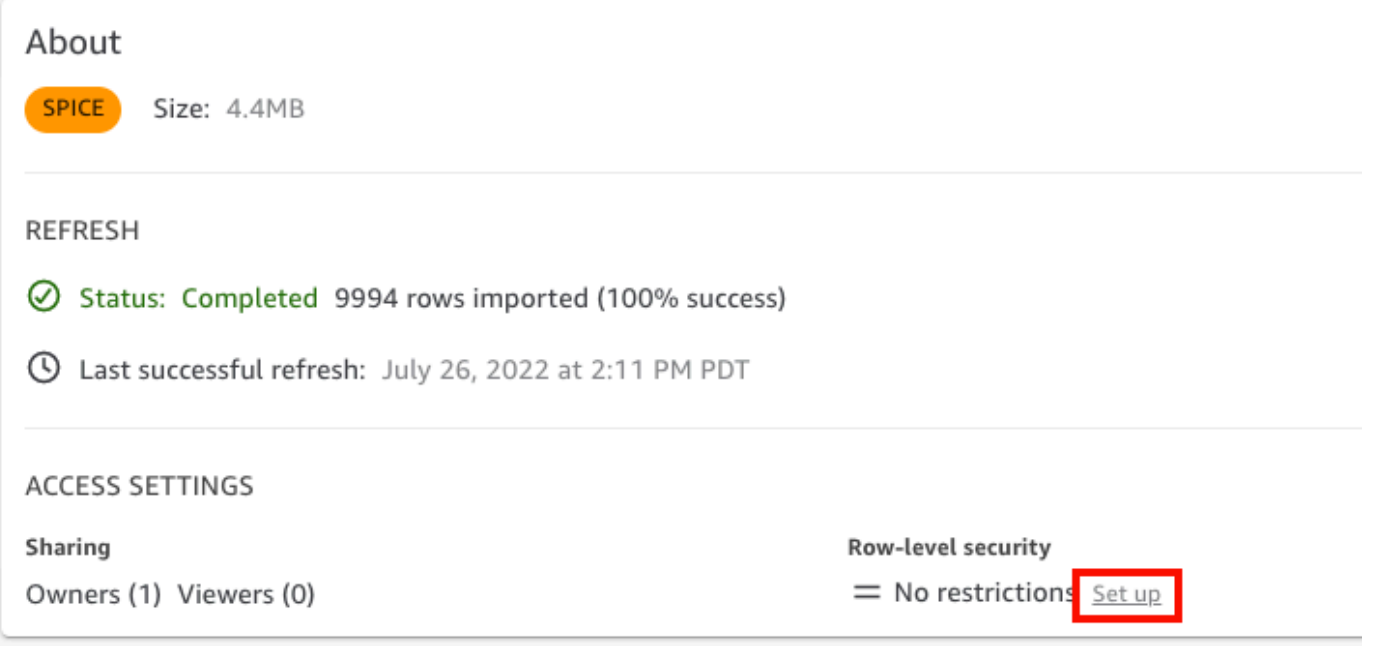

- 4. 在打开的设置行级别安全性页面上,选择基于用户的规则。
- 5. 从显示的数据集列表中选择自己的权限数据集。

如果该屏幕上未显示您的权限数据集,请返回到自己的数据集,然后刷新该页面。

6. 对于权限策略,选择授予对数据集的访问权限。每个数据集仅具有一个活动权限数据集。如果您尝 试添加第二个权限数据集,它将覆盖现有的数据集。

#### **A** Important

在使用行级别安全性时,某些限制适用于 NULL 和空字符串值:

- 如果您的数据集在受限制的字段中具有 NULL 值或空字符串(""),在应用限制后,将 忽略这些行。
- 在权限数据集中,NULL 值和空字符串以相同方式处理。有关更多信息,请参阅下表。
- 为了防止意外泄露敏感信息,Amazon QuickSight 跳过了向所有人授予访问权限的空白 RLS 规则。当一行的所有列都没有值时,就会出现空的 RLS 规则。 QuickSight RLS 将 NULL、空字符串 ("") 或以逗号分隔的空字符串(例如 "、、、")视为无值。
	- 跳过空规则后,其他非空 RLS 规则仍然适用。
	- 如果权限数据集只有空规则且所有空规则都被跳过,则任何人都无法访问受此权限数 据集限制的任何数据。

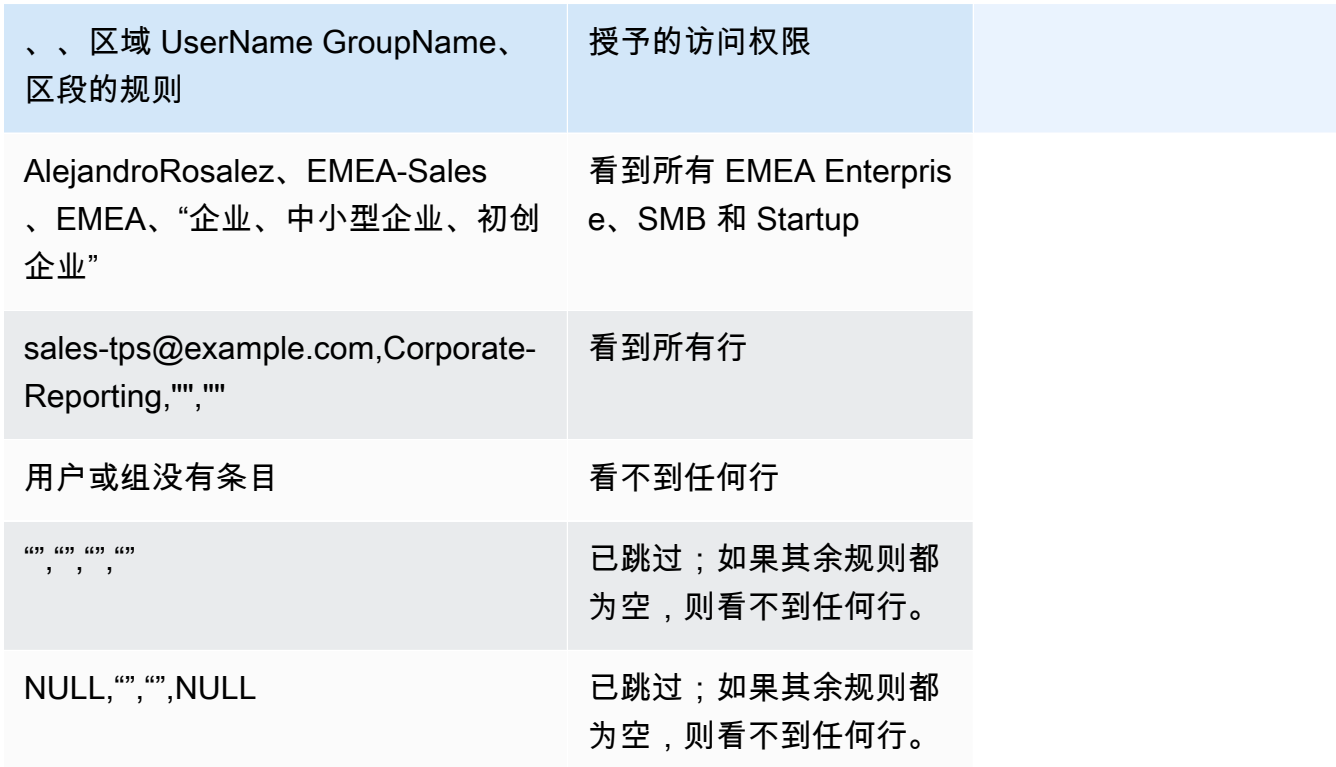

您与之共享控制面板的任何用户都可以查看其中的所有数据,除非数据集规则限制数据集。

- 7. 要保存更改,请选择应用数据集。然后,在保存数据集规则?页面上选择应用并激活。权限更改将 立即应用于现有用户。
- 8. (可选)要删除权限,请先从数据集中删除数据集规则。

确保已删除数据集规则。接下来,选择权限数据集,然后选择删除数据集。

要覆盖权限,请选择新的权限数据集,然后应用该数据集。您可以重复使用相同的数据集名称。 但是,请务必在权限屏幕中应用新权限来激活这些权限。SQL 查询会动态更新,因此可以在 Amazon 之外进行管理 QuickSight。对于查询,权限会在自动刷新直接查询缓存时更新。

从目标数据集中删除基于文件的权限数据集之前,如果已删除该数据集,则受限制的用户无法访问该数 据集。在数据集处于该状态时,它仍标记为受限。不过,在查看该数据集的权限时,您可以看到该数据 集没有选择的数据集规则。

要解决该问题,应指定新的数据集规则。创建具有相同名称的数据集不足以解决该问题。您必须在权 限屏幕中选择新权限数据集。该限制不适用于直接 SQL 查询。

# <span id="page-191-0"></span>为匿名用户嵌入控制面板时,使用采用基于标签的规则的行级别安全性 (RLS)来限制对数据集的访问

适用于:企业版

目标受众:亚马逊 QuickSight 管理员和亚马逊 QuickSight 开发者

当您在应用程序中为未配置(注册)的用户嵌入亚马逊 QuickSight 控制面板时 QuickSight,您可以使 用带有标签的行级安全 (RLS)。在这种情况下,您可以根据用户的身份使用标签来指定他们可以在控制 面板中看到的数据。

例如,假设您的物流公司会为各种零售商提供面向客户的应用程序。来自这些零售商的成千上万名用户 会访问您的应用程序,查看与他们的订单如何从您的仓库发货相关的指标。

您不想在中管理成千上万的用户 QuickSight,因此您可以使用匿名嵌入将选定的仪表板嵌入到您的应 用程序中,经过身份验证和授权的用户可以看到这些仪表板。不过,您要确保零售商只能看到与其业务 相关的数据,而不会看到其他业务数据。您可以使用带标签的 RLS 来确保客户只能看到与他们相关的 数据。

为此,请完成以下步骤:

1. 向数据集添加 RLS 标签。

2. 在运行时系统中使用 GenerateEmbedUrlForAnonymousUser API 操作为这些标签分配值。

有关使用 GenerateEmbedUrlForAnonymousUser API 操作为匿名用户嵌入控制面板的更多信 息,请参[阅为匿名\(未注册\)用户嵌入 QuickSight数据仪表板。](#page-1117-0)

使用带标签的 RLS 之前,请记住以下几点:

- 目前仅匿名嵌入尤其是使用 GenerateEmbedUrlForAnonymousUser API 操作的嵌入式控制面 板,才支持使用带标签的 RLS。
- 使用 GenerateEmbedURLForRegisteredUser API 操作或旧 GetDashboardEmbedUrl API 操 作的嵌入式控制面板不支持使用带标签的 RLS。
- Amazon Identity and Access Management(IAM) 或 QuickSight 身份类型不支持 RLS 标签。
- 将 SPICE 数据集应用于行级别安全性时,数据集中的每个字段最多可以包含 2047 个 Unicode 字 符。如果字段包含的内容超过该限额,则会在摄取过程中被截断。要了解有关 SPICE 数据限额的更 多信息,请参阅[导入数据的 SPICE 限额。](#page-96-0)

步骤 1:向数据集添加 RLS 标签

您可以在 Amazon QuickSight 中向数据集添加基于标签的规则。您也可以调用 CreateDataSet 或 UpdateDataSet API 操作来添加基于标签的规则。有关更多信息,请参阅 [使用 API 向数据集添加](#page-196-0)  [RLS 标签。](#page-196-0)

使用以下步骤向中的 QuickSight数据集添加 RLS 标签。

向数据集添加 RLS 标签

- 1. 在起 QuickSight 始页面上,选择左边的数据集。
- 2. 在数据集页面上选择要添加 RLS 的数据集。
- 3. 在打开的数据集详细信息页面上,为行级别安全性选择设置。

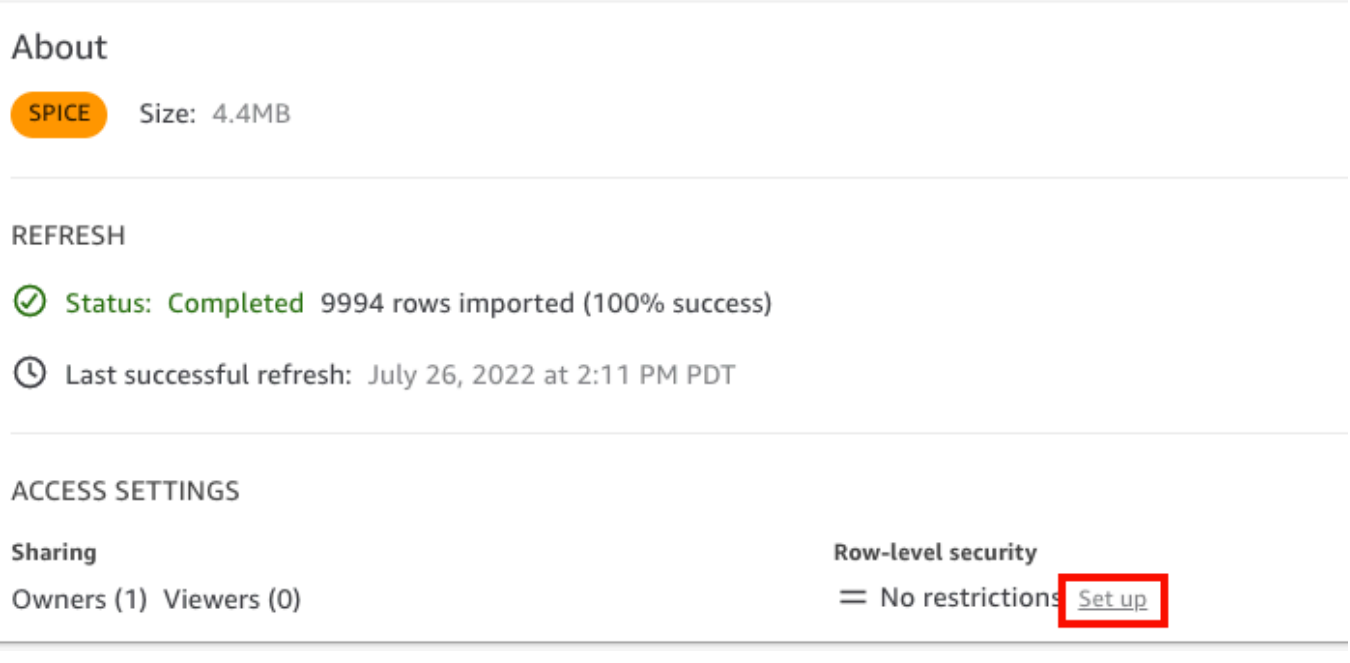

- 4. 在打开的设置行级别安全性页面上,选择基于标签的规则。
- 5. 对于列,选择要添加标签规则的列。

例如,若为物流公司,则使用 retailer id 列。

仅列出数据类型为字符串的列。

6. 对于标签,输入标签键。您可以输入所需的任何标签名称。

例如,若为物流公司,则使用 tag\_retailer\_id 标签键。这样做可以根据访问应用程序的零售 商来设置行级别安全性。

7. (可选)对于分隔符,从列表中选择一个分隔符,或输入自己的分隔符。

为标签分配多个值时,可以使用分隔符来分隔文本字符串。分隔符的值最长可达 10 个字符。

8. (可选)对于全部匹配,选择 \*,或输入自己的一个或多个字符。

在要按数据集中该列的所有值进行筛选时,此选项可以是您希望使用的任何字符。您可以使用字 符,而不是逐一列出值。如果指定了此值,其长度至少为一个字符,最多为 256 个字符

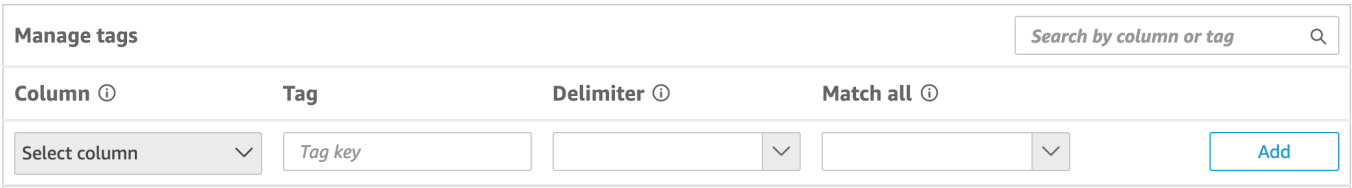

9. 选择添加。

《

**Apply rules** 

标签规则已添加到数据集并在底部列出,但尚未应用。要向数据集添加其他标签规则,请重复步骤 5 到 9。要编辑标签规则,请选择规则后面的铅笔图标。要删除标签规则,请选择规则后面的删除 图标。您最多可以向数据集添加 50 个标签。

10. 准备好将标签规则应用于数据集时,选择应用规则。

#### Tag-based rules

Choose this when restricting access to data in embedded dashboards for viewers who are not provisioned in QuickSight. Pass tag values to the QuickSight embedding API to define who sees the data. Learn more

There are unapplied changes to 1 rule. Unapplied rules don't affect readers.

## 11. 在打开的是否启用基于标签的安全性?页面中,选择应用并激活。

基于标签的规则现已激活。设置行级别安全性页面将显示一个切换开关,供您开启和关闭数据集的 标签规则。

## 要关闭数据集的所有基于标签的规则,请关闭基于标签的规则开关,然后在出现的文本框中输 入"确认"。

Tag-based rules **CO**ON

Choose this when restricting access to data in embedded dashboards for viewers who are not provisioned in QuickSight. Pass tag values to the QuickSight embedding API to define who sees the data. Learn more

(i) To enable dashboard and analysis authors see the data, add them to user-based rules and enable user-based rules setting above.

在数据集页面上,数据集行中将出现一个锁定图标,表示标签规则已启用。

您现在可以在运行时系统中使用标签规则来设置标签值,如 [步骤 2:在运行时系统中为 RLS 标签](#page-200-0) [分配值](#page-200-0) 中所述。这些规则仅在处于活动状态时影响 QuickSight 读者。

**A** Important

在数据集上分配并启用标签后,请确保授予 QuickSight 作者在创作仪表板时查看数据集中 任何数据的权限。

要授予 QuickSight 作者查看数据集中数据的权限,请创建权限文件或查询以用作数据集规 则。有关更多信息,请参阅 [为行级别安全性创建数据集规则](#page-186-0)。

创建基于标签的规则后,将出现一个新的管理规则表,其中会显示基于标签的规则之间的关系。要更 改管理规则表中列出的规则,请选择规则后面的铅笔图标。然后添加或移除标签,并选择更新。要将更 新后的规则应用于数据集,请选择应用。

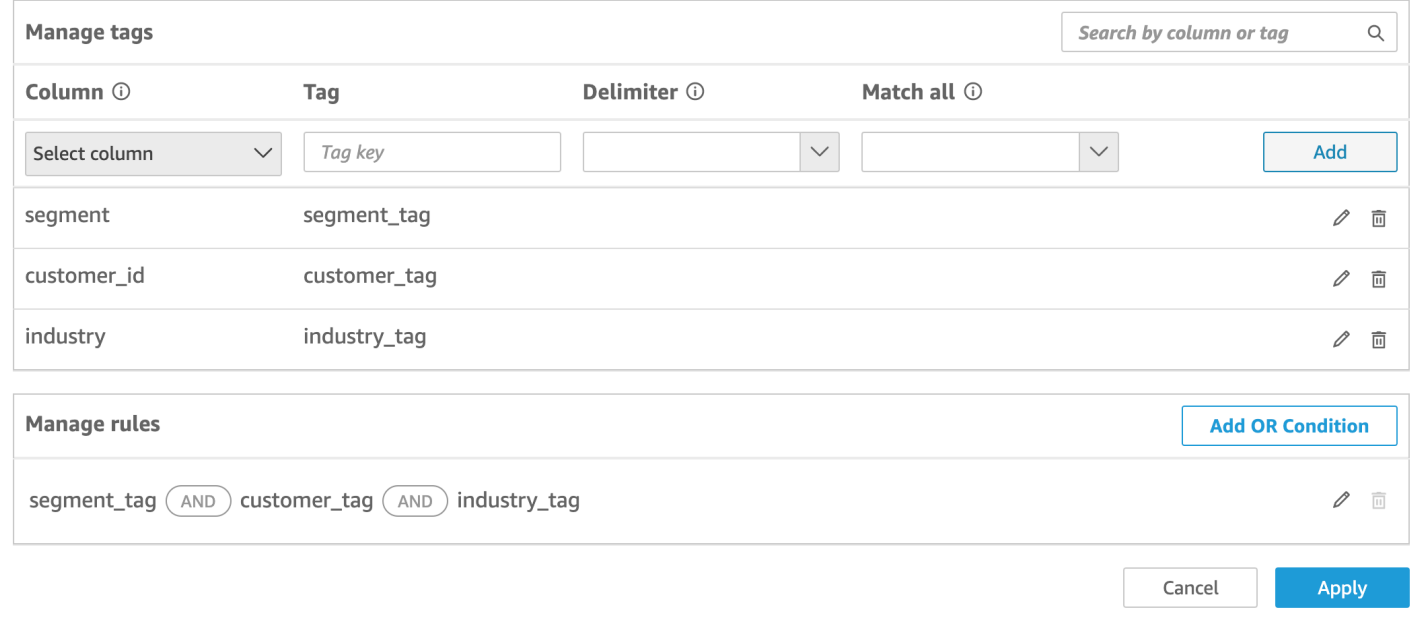

(可选)将 OR 条件添加到 RLS 标签

您还可以在基于标签的规则中添加 OR 条件,以进一步自定义向 QuickSight 账户用户显示数据的方 式。在基于标签的规则中使用 OR 条件时,如果规则中定义的至少一个标签有效,则 QuickSight 会显 示中的视觉效果。

将 OR 条件添加到基于标签的规则

1. 在管理规则表中,选择添加 OR 条件。

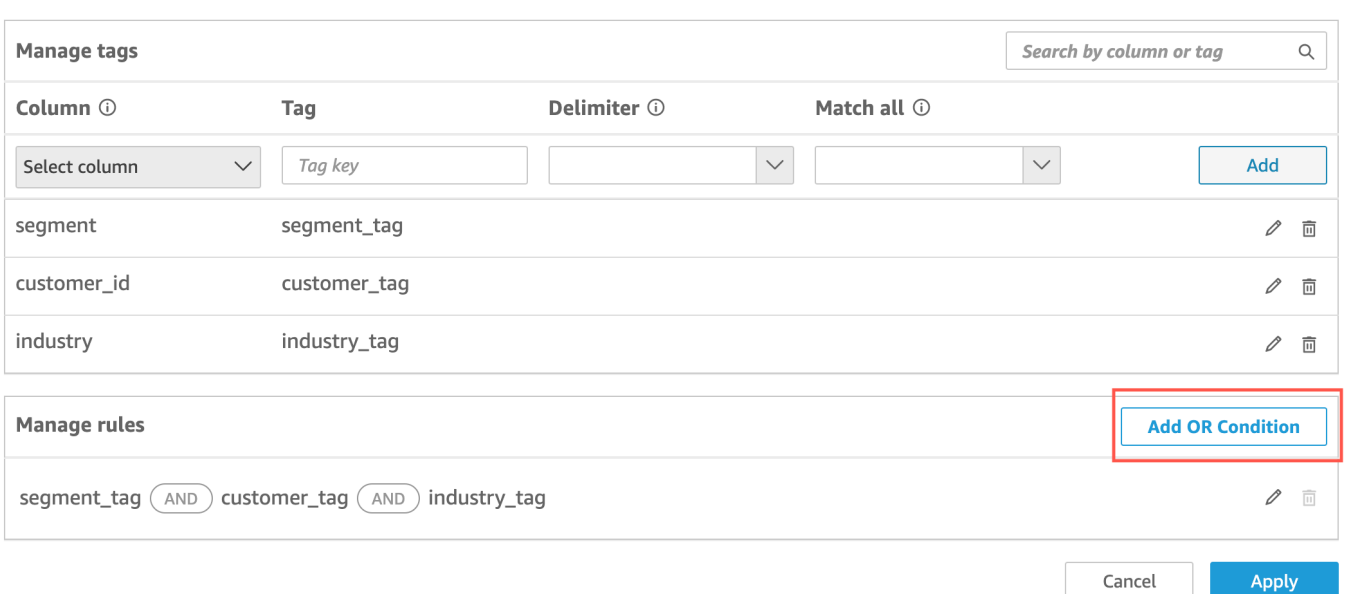

2. 在出现的选择标签下拉列表中,选择要创建 OR 条件的标签。您最多可以向管理规则表添加 50 个 OR 条件。您可以向数据集中的单列添加多个标签,但规则中至少需要包含一个列标签。

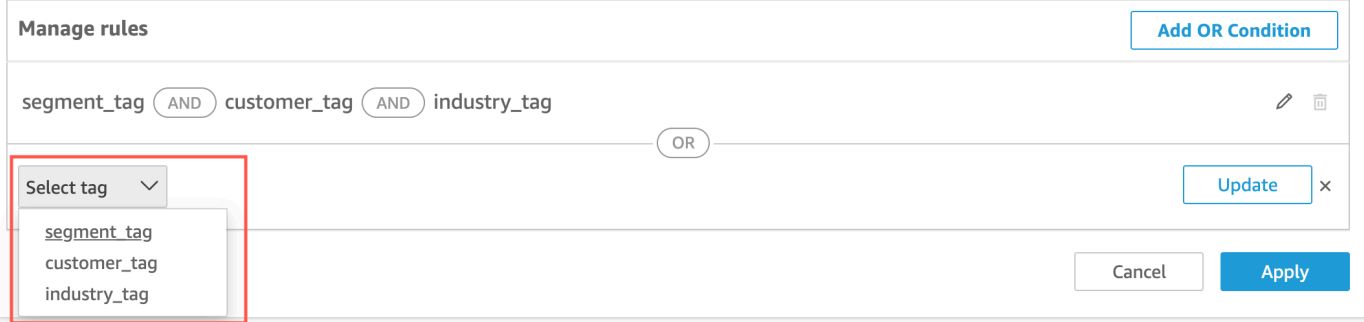

3. 选择更新将条件添加到规则,然后选择应用将更新后的规则应用于数据集。

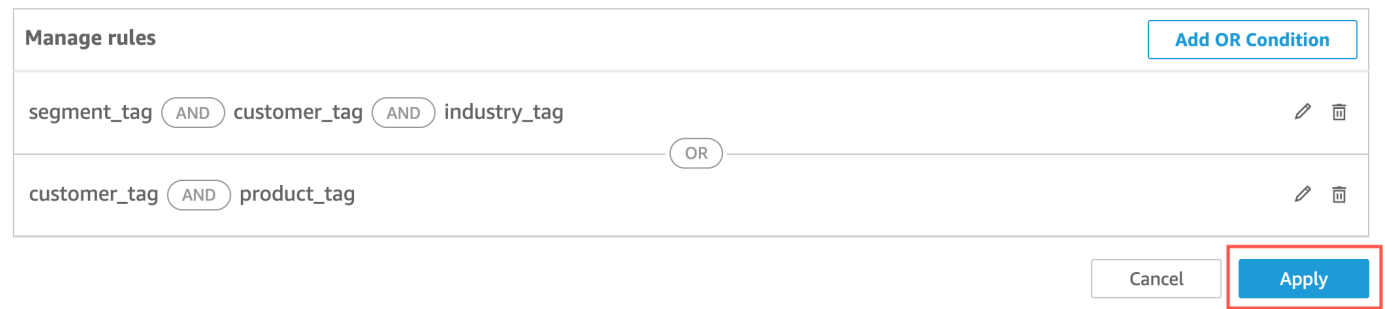

## <span id="page-196-0"></span>使用 API 向数据集添加 RLS 标签

您也可以通过调用 CreateDataSet 或 UpdateDataSet API 操作,在数据集中配置并启用基于标签 的行级别安全性。通过以下示例了解如何操作。

### CreateDataSet

以下示例展示了如何创建带 RLS 标签的数据集。该示例采用了前述的物流公司场景。 标签在 row-level-permission-tag-configuration 元素中定义。标签在数据要 受到保护的列上定义。有关此可选元素的更多信息,请参阅 Amazon QuickSight API 参 考[RowLevelPermissionTagConfiguration](https://docs.amazonaws.cn/quicksight/latest/APIReference/API_RowLevelPermissionTagConfiguration.html)中的。

```
create-data-set 
   --aws-account-id <value> 
   --data-set-id <value> 
   --name <value> 
   --physical-table-map <value> 
   [--logical-table-map <value>] 
   --import-mode <value> 
   [--column-groups <value>] 
   [--field-folders <value>] 
   [--permissions <value>] 
   [--row-level-permission-data-set <value>] 
   [--column-level-permission-rules <value>] 
   [--tags <value>] 
   [--cli-input-json <value>] 
   [--generate-cli-skeleton <value>] 
   [--row-level-permission-tag-configuration 
  '{ 
   "Status": "ENABLED", 
   "TagRules": 
   \Gamma { 
      "TagKey": "tag_retailer_id", 
      "ColumnName": "retailer_id", 
      "TagMultiValueDelimiter": ",", 
      "MatchAllValue": "*" 
     }, 
     { 
      "TagKey": "tag_role", 
      "ColumnName": "role" 
     } 
    ], 
   "TagRuleConfigurations": 
   \Gamma tag_retailer_id
    ], 
   \Gamma
```

```
 tag_role
     ] 
  }'
]
```
本示例中的标签是在元素的 TagRules 部分中定义的。在本示例中,根据两列定义了两个标签:

- tag\_retailer\_id 标签键是为 retailer\_id 列定义的。对本示例中的物流公司而言,这将根 据访问应用程序的零售商来设置行级别安全性。
- tag\_role 标签键是为 role 列定义的。对本示例中的物流公司而言,这将根据从特定零售 商访问应用程序的用户的角色来设置额外的行级别安全性层。例如 store\_supervisor 或 manager。

对于每个标签,您都可以定义 TagMultiValueDelimiter 和 MatchAllValue。这二者都是可 选项。

- TagMultiValueDelimiter 此选项可以是任意字符串,用于在运行时系统中传递值时分隔 值。此值最长可达 10 个字符。本示例使用逗号作为分隔符值。
- MatchAllValue 在要按数据集中该列的所有值进行筛选时,此选项可以是您希望使用的任何 字符。您可以使用字符,而不是逐一列出值。如果指定了此值,其长度至少为一个字符,最多为 256 个字符。本示例使用星号作为通配值。

在为数据集列配置标签时,请使用强制属性 Status 开启或关闭标签。要启用标签规则,请为该属 性使用值 ENABLED。启用标签规则后,就可以在运行时系统中使用这些规则来设置标签值,如 [步](#page-200-0) [骤 2:在运行时系统中为 RLS 标签分配值](#page-200-0) 中所述。

以下为响应定义的示例。

```
{ 
    "Status": 201, 
    "Arn": "arn:aws:quicksight:us-west-2:11112222333:dataset/RLS-Dataset", 
    "DataSetId": "RLS-Dataset", 
    "RequestId": "aa4f3c00-b937-4175-859a-543f250f8bb2" 
   }
```
UpdateDataSet

UpdateDataSet

您可以使用 UpdateDataSet API 操作为现有数据集添加或更新 RLS 标签。

以下为使用 RLS 标签更新数据集的示例。该示例采用了前述的物流公司场景。

```
update-data-set 
   --aws-account-id <value> 
   --data-set-id <value> 
   --name <value> 
   --physical-table-map <value> 
   [--logical-table-map <value>] 
   --import-mode <value> 
   [--column-groups <value> 
   [--field-folders <value>] 
   [--row-level-permission-data-set <value>] 
   [--column-level-permission-rules <value>] 
   [--cli-input-json <value>] 
   [--generate-cli-skeleton <value>] 
     [--row-level-permission-tag-configuration 
  '{ 
   "Status": "ENABLED", 
   "TagRules": 
   \Gamma { 
      "TagKey": "tag_retailer_id", 
      "ColumnName": "retailer_id", 
      "TagMultiValueDelimiter": ",", 
      "MatchAllValue": "*" 
     }, 
     { 
      "TagKey": "tag_role", 
      "ColumnName": "role" 
     } 
    ], 
   "TagRuleConfigurations": 
   \Gamma tag_retailer_id
    ], 
   \Gamma tag_role
    ] 
  }'
]
```

```
{ 
    "Status": 201, 
    "Arn": "arn:aws:quicksight:us-west-2:11112222333:dataset/RLS-Dataset", 
    "DataSetId": "RLS-Dataset", 
    "RequestId": "aa4f3c00-b937-4175-859a-543f250f8bb2" 
   }
```
### **A** Important

在数据集上分配并启用标签后,请确保授予 QuickSight 作者在创作仪表板时查看数据集中任何 数据的权限。

要授予 QuickSight 作者查看数据集中数据的权限,请创建权限文件或查询以用作数据集规则。 有关更多信息,请参阅 [为行级别安全性创建数据集规则](#page-186-0)。

有关该RowLevelPermissionTagConfiguration元素的更多信息,请参阅 Amazon QuickSight API 参考[RowLevelPermissionTagConfiguration中](https://docs.amazonaws.cn/quicksight/latest/APIReference/API_RowLevelPermissionTagConfiguration.html)的。

## <span id="page-200-0"></span>步骤 2:在运行时系统中为 RLS 标签分配值

您只能将 RLS 标签用于匿名嵌入。您可以使用 GenerateEmbedUrlForAnonymousUser API 操作 为标签设置值。

以下示例演示了如何为上一步数据集中定义的 RLS 标签分配值。

```
POST /accounts/AwsAccountId/embed-url/anonymous-user 
 HTTP/1.1 
 Content-type: application/json 
 \{ "AwsAccountId": "string", 
   "SessionLifetimeInMinutes": integer, 
   "Namespace": "string", // The namespace to which the anonymous end user virtually 
 belongs 
   "SessionTags": // Optional: Can be used for row-level security 
   \Gamma\mathcal{L} "Key": "tag_retailer_id", 
      "Value": "West,Central,South"
```
}

```
 { 
     "Key": "tag_role", 
    "Value": "shift_manager" 
    } 
   ], 
  "AuthorizedResourceArns": 
  \Gamma "string" 
   ], 
  "ExperienceConfiguration": 
   { 
    "Dashboard": 
    \sqrt{ } "InitialDashboardId": "string" 
      // This is the initial dashboard ID the customer wants the user to land on. This 
 ID goes in the output URL. 
     } 
   } 
 }
```
以下为响应定义的示例。

```
HTTP/1.1 Status 
  Content-type: application/json 
  { 
  "EmbedUrl": "string", 
  "RequestId": "string" 
  }
```
只有 GenerateEmbedUrlForAnonymousUser API 操作才支持无需在中注册用户 QuickSight 的 RLS。在此操作中,您可以在 SessionTags 下定义与数据集列关联的标签的值。

本示例定义了以下分配:

- 值 West、Central 和 South 在运行时系统中分配给 tag\_retailer\_id 标签。数据集中的 TagMultipleValueDelimiter 中定义的分隔符使用一个逗号。要在列中使用调用值,可以将值 设置为 \*,该值在创建标签时定义为 MatchAllValue。
- 值 shift\_manager 被分配给 tag\_role 标签。

使用生成的 URL 的用户只能查看 role 列中包含 shift\_manager 值的行。该用户只能查看 retailer\_id 列中的值 West、Central 或 South。

有关使用 GenerateEmbedUrlForAnonymousUser API 操作为匿名用户嵌入控制面板的更 多信息[为匿名\(未注册\)用户嵌入 QuickSight数据仪表板](#page-1117-0),请参阅 Amazon QuickSight API 参 考[GenerateEmbedUrlForAnonymousUser](https://docs.amazonaws.cn/quicksight/latest/APIReference/API_GenerateEmbedUrlForAnonymousUser.html)中的或

# 使用列级别安全性(CLS)限制对数据集的访问

在 Amazon 的企业版中 QuickSight,您可以通过配置列级安全 (CLS) 来限制对数据集的访问。启用 CLS 的数据集或分析旁边有受限制的

#### **ARESTRICTED**

符号。默认情况下,所有用户和组都有权访问数据。通过使用 CLS,您可以管理对数据集中特定列的 访问权限。

如果您使用的分析或控制面板包含您无权访问的具有 CLS 限制的数据集,则您无法创建、查看或编辑 使用受限字段的视觉对象。对于大多数视觉对象类型,如果视觉对象具有您无权访问的受限列,则您无 法在分析或控制面板中看到该视觉对象。

表和数据透视表具有不同的行为。如果表或数据透视表在行或列字段井中使用受限列,而您无权访问这 些受限列,则您无法在分析或控制面板中看到该视觉对象。如果表或数据透视表在值字段井中具有受限 列,则您可以在分析或控制面板中看到该表,其中仅包含您有权访问的值。受限列的值显示为未授权。

要在分析或控制面板上启用列级别安全性,您需要管理员访问权限。

### 使用 CLS 创建新分析

- 1. 在 Amazon QuickSight 起始页上,选择 "分析" 选项卡。
- 2. 在右上角,选择新分析。
- 3. 选择一个数据集,然后选择列级别安全性。
- 4. 选择要限制的列,然后选择下一步。默认情况下,大多数用户和组都有权访问所有列。
- 5. 选择谁可以访问每列,然后选择应用以保存您的更改。

将现有分析用于 CLS

- 1. 在 Amazon QuickSight 起始页上,选择数据集选项卡。
- 2. 在数据集页面上,打开数据集
- 3. 在打开的数据集详细信息页面上,对于列级别安别全性,选择设置。

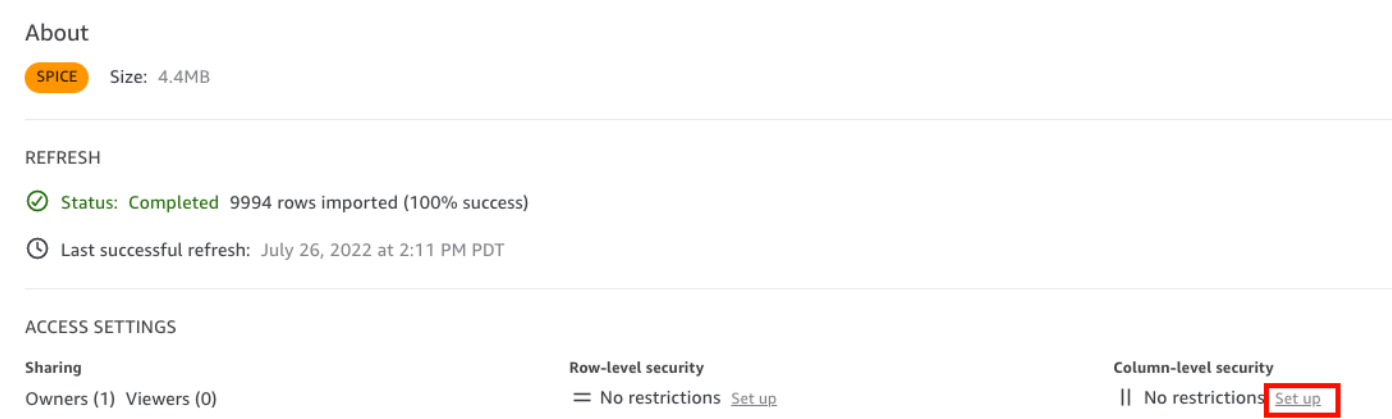

### 4. 选择要限制的列,然后选择下一步。默认情况下,大多数用户和组都有权访问所有列。

### 5. 选择谁可以访问每列,然后选择应用以保存您的更改。

### 使用 CLS 创建控制面板

- 1. 在 Amazon QuickSight 导航窗格上,选择分析选项卡。
- 2. 选择要为其创建控制面板的分析。
- 3. 在右上角,选择共享,然后选择发布控制面板。
- 4. 选择以下操作之一:
	- 要创建新控制面板,请选择将新控制面板发布为,然后为新控制面板输入名称。
	- 要替换现有的控制面板,选择替换现有控制面板,然后从列表中选择控制面板。

此外,您可以选择高级发布选项。有关更多信息,请参阅[发布控制面板](#page-1003-0)。

- 5. 选择 Publish dashboard(发布控制面板)。
- 6. (可选)执行以下操作之一:
	- 要发布而不共享某个控制面板,请在出现与用户共享控制面板屏幕时选择右上角的 x。您可以通 过在应用程序栏中选择共享来稍后共享该控制面板。
	- 要共享该控制面板,请按照[共享亚马逊 QuickSight 控制面板中](#page-1009-0)的过程操作。

# 在 Amazon 中以 IAM 角色身份运行查询 QuickSight

您可以对连接至 Amazon Athena、Amazon Redshift 或 Amazon S3 的数据来源使用精细的访问策 略,而不是更广泛的权限,从而提高数据安全性。首先,您需要创建一个 Amazon Identity and Access Management(IAM)角色,该角色的权限可在人员或 API 开始查询时激活。然后,亚马逊 QuickSight 管理员或开发人员将 IAM 角色分配给 Athena 或 Amazon S3 数据源。角色到位后,任何运行查询的人 员或 API 都拥有运行查询所需的确切权限。

在承诺实施运行身份角色以提高数据安全性之前,需要考虑以下几点:

- 阐述额外的安全措施为您带来的优势。
- 与您的 QuickSight 管理员合作,了解向数据源添加角色是否有助于您更好地实现安全目标或要求。
- 询问对于涉及的数据来源、人员和应用程序的数量,您的团队能否以可行的方式记录和维护这种类型 的安全措施? 如果不能,那么谁来承担这部分工作?
- 在结构化组织中,将利益相关者分配到运营、开发和 IT 支持组成的平行团队中。询问他们的经验、 建议以及是否愿意支持您的计划。
- 在启动项目之前,请考虑进行概念验证,让需要访问数据的人员参与其中。

以下规则适用于在 Athena、Amazon Redshift 和 Amazon S3 中使用运行身份角色:

- 每个数据源只能关联一个 RoleArn。数据来源的使用者(通常会访问数据集和视觉对象)可以生成许 多不同类型的查询。该角色对正常工作和无法正常工作的查询设定了界限。
- ARN 必须与使用该角色的 QuickSight 实例Amazon Web Services 账户相同的 IAM 角色对应。
- IAM 角色必须具有 QuickSight 允许担任该角色的信任关系。
- 调用 QuickSight的 API 的身份必须具有传递角色的权限,然后才能更新RoleArn属性。您只需要在 创建或更新角色 ARN 时传递角色。之后不会重新评估权限。同样,省略角色 ARN 时不需要权限。
- 省略角色 ARN 时,Athena 或 Amazon S3 数据来源将使用账户范围的角色和范围缩小策略。
- 当存在角色 ARN 时,账户范围的角色和任何范围缩小策略都将被忽略。对于 Athena 数据来 源,Lake Formation 权限不会被忽略。
- 对于 Amazon S3 数据来源,必须可以使用 IAM 角色访问清单文件和清单文件指定的数据。
- ARN 字符串需要与数据所在和被查询的 Amazon Web Services 账户 和 Amazon Web Services 区域 中的现有 IAM 角色相匹配。

当 QuickSight 连接到中的其他服务时Amazon,它会使用 IAM 角色。默认情况下,这个不太精细的角 色版本由 QuickSight 为其使用的每项服务创建,并且该角色由Amazon Web Services 账户管理员管 理。当您添加带有自定义权限策略的 IAM 角色 ARN 时,您会为需要额外保护的数据来源覆盖更广泛的 角色。有关策略的更多信息,请参阅《IAM 用户指南》中的[创建客户管理型策略。](https://docs.amazonaws.cn/IAM/latest/UserGuide/tutorial_managed-policies.html)

## 使用 Athena 数据来源运行查询

使用 API 将 ARN 附加到 Athena 数据来源。为此,请在的[RoleArn属](https://docs.amazonaws.cn/quicksight/latest/APIReference/API_RoleArn.html)性中添加角色 ARN[。AthenaParameters](https://docs.amazonaws.cn/quicksight/latest/APIReference/API_AthenaParameters.html)为了进行验证,您可以在编辑 Athena 数据来源对话框中查看角色 ARN。但 是,角色 ARN 是一个只读字段。

首先,您需要一个自定义 IAM 角色,我们在以下示例中对此进行了演示。

请记住,以下代码示例仅用于学习。此示例仅在临时开发和测试环境中使用,不能在生产环境中使用。 此示例中的策略不保护任何特定资源,这些资源必须位于可部署策略中。此外,即使是为了开发,您也 需要添加自己的 Amazon 账户信息。

以下命令创建一个简单的新角色并附加一些向其授予权限的策略 QuickSight。

```
aws iam create-role \ 
        --role-name TestAthenaRoleForQuickSight \ 
        --description "Test Athena Role For QuickSight" \ 
        --assume-role-policy-document '{ 
            "Version": "2012-10-17", 
            "Statement": [ 
\overline{a} "Effect": "Allow", 
                   "Principal": { 
                       "Service": "quicksight.amazonaws.com" 
\}, \{ "Action": "sts:AssumeRole" 
 } 
 ] 
        }'
```
确定或创建用于每个数据源的 IAM 角色后,使用附加策略 attach-role-policγ。

```
aws iam attach-role-policy \ 
         --role-name TestAthenaRoleForQuickSight \ 
         --policy-arn arn:aws:iam::222222222222:policy/service-role/
AWSQuickSightS3Policy1 
     aws iam attach-role-policy \ 
         --role-name TestAthenaRoleForQuickSight \ 
         --policy-arn arn:aws:iam::aws:policy/service-role/AWSQuicksightAthenaAccess1 
     aws iam attach-role-policy \
```
 --role-name TestAthenaRoleForQuickSight \ --policy-arn arn:aws:iam::aws:policy/AmazonS3Access1

验证权限后,您可以通过创建新角色或更新现有角色在 QuickSight 数据源中使用该角色。使用这些命 令时,请更新 Amazon Web Services 账户 ID 和 Amazon Web Services 区域,使其与您自己的相匹 配。

请记住,这些示例代码片段不适用于生产环境。Amazon 强烈建议您为生产案例确定并使用一组最低权 限策略。

```
aws quicksight create-data-source 
         --aws-account-id 222222222222 \ 
        --region us-east-1 \
         --data-source-id "athena-with-custom-role" \ 
         --cli-input-json '{ 
             "Name": "Athena with a custom Role", 
             "Type": "ATHENA", 
             "data sourceParameters": { 
                 "AthenaParameters": { 
                     "RoleArn": "arn:aws:iam::222222222222:role/
TestAthenaRoleForQuickSight" 
 } 
 } 
         }'
```
## 使用 Amazon Redshift 数据来源运行查询

将您的 Amazon Redshift 数据与运行身份角色联系起来,从而通过精细的访问策略提高数据安全性。 您可以为使用公共网络或 VPC 连接的 Amazon Redshift 数据来源创建运行身份角色。您可以在编辑 Amazon Redshift 数据来源对话框中指定要使用的连接类型。Amazon Redshift 无服务器数据源不支持 运行身份角色。

首先,您需要一个自定义 IAM 角色,我们在以下示例中对此进行了演示。以下命令创建示例新角色并 附加向授予权限的策略 QuickSight。

```
aws iam create-role \
--role-name TestRedshiftRoleForQuickSight \
--description "Test Redshift Role For QuickSight" \
--assume-role-policy-document '{ 
     "Version": "2012-10-17",
```

```
 "Statement": [ 
           { 
               "Effect": "Allow", 
               "Principal": { 
                    "Service": "quicksight.amazonaws.com" 
               }, 
               "Action": "sts:AssumeRole" 
          }, 
           { 
               "Effect": "Allow", 
               "Principal": { 
                    "Service": "quicksight.amazonaws.com" 
               }, 
               "Action": "sts:AssumeRole" 
           } 
    \mathbf{I}}'
```
在您确定或创建用于每个数据来源的 IAM 角色后,请使用 attach-role-policy 附加策略。

```
aws iam attach-role-policy \
--role-name TestRedshiftRoleForQuickSight \
--policy-arn arn:aws:iam:111122223333:policy/service-role/AWSQuickSightRedshiftPolicy 
aws iam create-policy --policy-name RedshiftGetClusterCredentialsPolicy1 \
--policy-document file://redshift-get-cluster-credentials-policy.json 
aws iam attach-role-policy \
--role-name TestRedshiftRoleForQuickSight \
--policy-arn arn:aws:iam:111122223333:policy/RedshiftGetClusterCredentialsPolicy1
// redshift-get-cluster-credentials-policy.json
{ 
     "Version": "2012-10-17", 
     "Statement": [ 
         { 
             "Sid": "RedshiftGetClusterCredentialsPolicy", 
             "Effect": "Allow", 
             "Action": [ 
                 "redshift:GetClusterCredentials" 
             ], 
             "Resource": [
```

$$
\begin{array}{c}\n \stackrel{\text{new}}{1} \\
 \hline\n 1\n \end{array}
$$

验证权限后,您可以通过创建新角色或更新现有角色在 QuickSight 数据源中使用该角色。使用这些命 令时,请更新 Amazon 账户 ID 和 Amazon 区域,使其与您自己的相匹配。

```
aws quicksight create-data-source \
--region us-west-2 \
--endpoint https://quicksight.us-west-2.quicksight.aws.com/ \
--cli-input-json file://redshift-data-source-iam.json \
redshift-data-source-iam.json is shown as below
{ 
     "AwsAccountId": "AWSACCOUNTID", 
     "DataSourceId": "DATSOURCEID", 
     "Name": "Test redshift demo iam", 
     "Type": "REDSHIFT", 
     "DataSourceParameters": { 
         "RedshiftParameters": { 
             "Database": "integ", 
             "Host": "redshiftdemocluster.us-west-2.redshift.amazonaws.com", 
             "Port": 8192, 
             "ClusterId": "redshiftdemocluster", 
             "IAMParameters": { 
                  "RoleArn": 
  "arn:aws:iam::222222222222:role/TestRedshiftRoleForQuickSight", 
                  "DatabaseUser": "user", 
                  "DatabaseGroups": ["admin_group", "guest_group", "guest_group_1"] 
 } 
         } 
     }, 
     "Permissions": [ 
       { 
         "Principal": "arn:aws:quicksight:us-east-1:AWSACCOUNTID:user/default/demoname", 
         "Actions": [ 
           "quicksight:DescribeDataSource", 
           "quicksight:DescribeDataSourcePermissions", 
           "quicksight:PassDataSource", 
           "quicksight:UpdateDataSource", 
           "quicksight:DeleteDataSource", 
           "quicksight:UpdateDataSourcePermissions"
```
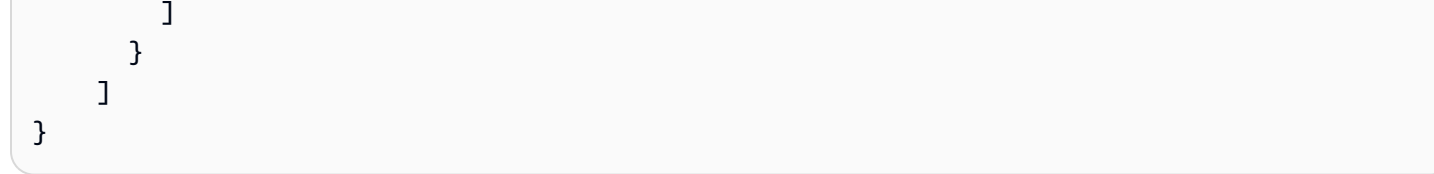

如果您的数据来源使用 VPC 连接类型,请使用以下 VPC 配置。

```
{ 
     "AwsAccountId": "AWSACCOUNTID", 
     "DataSourceId": "DATSOURCEID", 
     "Name": "Test redshift demo iam vpc", 
     "Type": "REDSHIFT", 
     "DataSourceParameters": { 
         "RedshiftParameters": { 
              "Database": "mydb", 
              "Host": "vpcdemo.us-west-2.redshift.amazonaws.com", 
              "Port": 8192, 
              "ClusterId": "vpcdemo", 
              "IAMParameters": { 
                  "RoleArn": 
  "arn:aws:iam::222222222222:role/TestRedshiftRoleForQuickSight", 
                  "DatabaseUser": "user", 
                  "AutoCreateDatabaseUser": true 
 } 
         } 
     }, 
     "VpcConnectionProperties": { 
       "VpcConnectionArn": "arn:aws:quicksight:us-west-2:222222222222:vpcConnection/VPC 
  Name" 
     }, 
     "Permissions": [ 
       { 
         "Principal": "arn:aws:quicksight:us-east-1:222222222222:user/default/demoname", 
         "Actions": [ 
            "quicksight:DescribeDataSource", 
            "quicksight:DescribeDataSourcePermissions", 
            "quicksight:PassDataSource", 
            "quicksight:UpdateDataSource", 
            "quicksight:DeleteDataSource", 
            "quicksight:UpdateDataSourcePermissions" 
         ] 
       } 
    \mathbf{I}
```
}

## 使用 Amazon S3 数据来源运行查询

Amazon S3 数据源包含一个清单文件, QuickSight 用于查找和解析您的数据。您可以通过 QuickSight 控制台上传 JSON 清单文件,也可以提供指向 S3 存储桶中 JSON 文件的 URL。如果您选择提供 URL,则 QuickSight 必须获得在 Amazon S3 中访问该文件的权限。使用 QuickSight 管理控制台控制 对清单文件及其引用的数据的访问权限。

借助该RoleArn属性,您可以通过覆盖账户范围角色的自定义 IAM 角色授予对清单文件及其引用的数据 的访问权限。使用 API 将 ARN 附加到 Amazon S3 数据来源的清单文件。为此,请在 S3Parameters [的](https://docs.amazonaws.cn/quicksight/latest/APIReference/API_S3Parameters.html)[RoleAr](https://docs.amazonaws.cn/quicksight/latest/APIReference/API_RoleArn.html)[n属性中添加角色 ARN。为](https://docs.amazonaws.cn/quicksight/latest/APIReference/API_S3Parameters.html)了进行验证,您可以在编辑 S3 数据来源对话框中查看角色 ARN。但是角色 ARN 是只读字段,如以下屏幕截图所示。

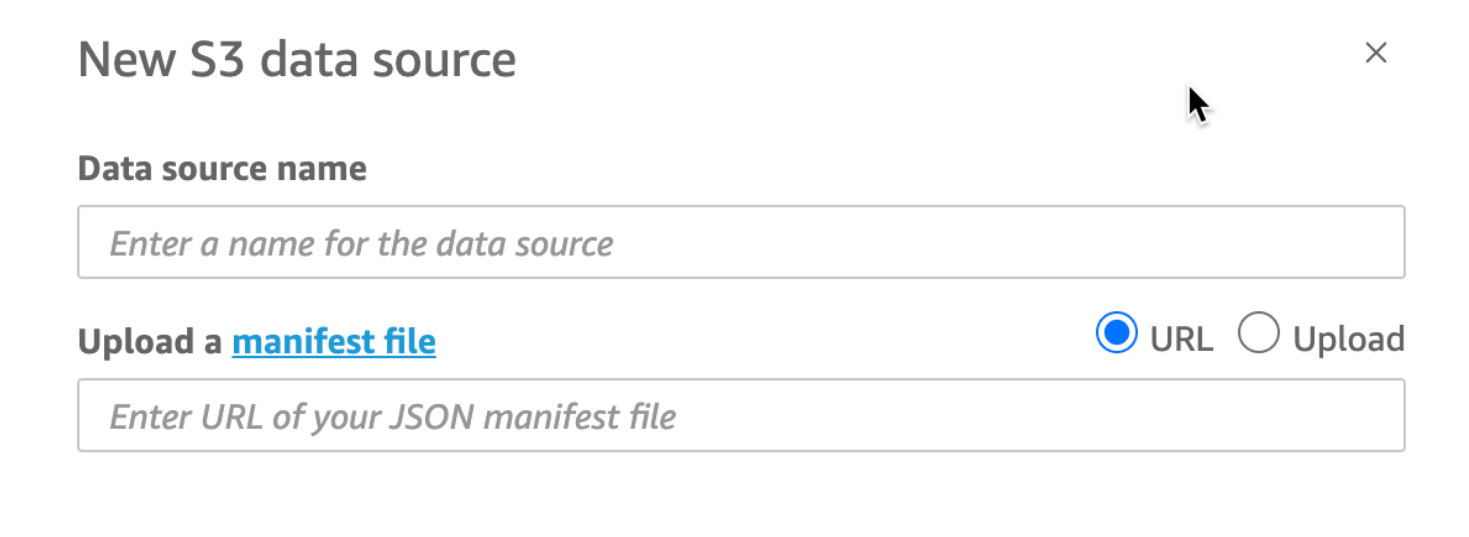

**Connect** 

首先,请创建一个 Amazon S3 清单文件。然后,您可以在创建新的 Amazon S3 数据集 QuickSight 时 将其上传到亚马逊,也可以将该文件放入包含您的数据文件的 Amazon S3 存储桶中。查看以下清单文 件具体形式的示例:

```
{ 
      "fileLocations": [ 
           { 
                "URIPrefixes": [ 
                     "s3://quicksightUser-run-as-role/data/" 
               \mathbf{I}
```

```
 } 
     ], 
     "globalUploadSettings": { 
          "format": "CSV", 
          "delimiter": ",", 
          "textqualifier": "'", 
          "containsHeader": "true" 
     }
}
```
有关如何创建清单文件的说明,请参阅 [支持的 Amazon S3 清单文件格式。](#page-120-0)

创建清单文件并将其添加到您的 Amazon S3 存储桶或将其上传到之后 QuickSight,在 IAM 中创建或 更新授予s3:GetObject访问权限的现有角色。以下示例说明了如何使用 Amazon API 更新现有 IAM 角色:

```
aws iam put-role-policy \ 
     --role-name QuickSightAccessToS3RunAsRoleBucket \ 
     --policy-name GrantS3RunAsRoleAccess \ 
     --policy-document '{ 
         "Version": "2012-10-17", 
         "Statement": [ 
\{\hspace{.1cm} \} "Effect": "Allow", 
                  "Action": "s3:ListBucket", 
                  "Resource": "arn:aws:s3:::s3-bucket-name" 
             }, 
\{\hspace{.1cm} \} "Effect": "Allow", 
                  "Action": "s3:GetObject", 
                  "Resource": "arn:aws:s3:::s3-bucket-name/manifest.json" 
             }, 
\{\hspace{.1cm} \} "Effect": "Allow", 
                  "Action": "s3:GetObject", 
                  "Resource": "arn:aws:s3:::s3-bucket-name/*" 
 } 
         ] 
     }'
```
在您的策略授予 s3:GetObject 访问权限后,您可以开始创建将更新后的 put-role-policy 应用 于 Amazon S3 数据来源清单文件的数据来源。

```
aws quicksight create-data-source --aws-account-id 111222333444 --region us-west-2 --
endpoint https://quicksight.us-west-2.quicksight.aws.com/ \ 
     --data-source-id "s3-run-as-role-demo-source" \ 
     --cli-input-json '{ 
         "Name": "S3 with a custom Role", 
         "Type": "S3", 
         "DataSourceParameters": { 
             "S3Parameters": { 
                 "RoleArn": "arn:aws:iam::111222333444:role/
QuickSightAccessRunAsRoleBucket", 
                 "ManifestFileLocation": { 
                     "Bucket": "s3-bucket-name", 
                     "Key": "manifest.json" 
 } 
 } 
         } 
     }'
```
验证权限后,您可以通过创建新角色或更新现有角色在 QuickSight 数据源中使用该角色。使用这些命 令时,请确保更新 Amazon Web Services 账户 ID 和 Amazon Web Services 区域,使其与您自己的相 匹配。

## 删除数据集

**A** Important

目前,删除数据集的操作是不可撤销的操作,并且会导致不可逆的工作丢失。删除操作不会级 联删除从属对象。不过,依赖对象会停止工作,即使您用相同的数据集来替换已删除数据集也 是如此。

删除数据集之前,我们强烈建议您先将每个依赖分析或控制面板指向新的数据集。

目前,在依赖视觉对象仍然存在的情况下删除数据集时,包含这些视觉对象的分析和控制面板都无法接 受新的元数据。它们仍然可见,但无法正常工作。无法通过添加相同的数据集来修复它们。

这是因为数据集包含的元数据是分析和控制面板不可或缺的组成部分,而分析和控制面板又依赖于该数 据集。此元数据是为每个数据集唯一生成的。尽管 Amazon QuickSight 引擎可以读取元数据,但它无 法被人类读取(例如,它不包含字段名)。因此,数据集的精确副本拥有不同的元数据。即使多个数据 集共享相同的名称和相同的字段,但每个数据集的元数据是唯一的。

#### 删除数据集

1. 请确保某人要继续使用的任何分析或控制面板未使用该数据集。

在数据集页面上,选择不再需要的数据集。然后选择右上角的删除数据集。

- 2. 如果您收到一条警告,指示此数据集正在使用中,请跟踪所有依赖分析和控制面板,并将其指向不 同数据集。如果该操作不可行,请尝试以下一项或多项最佳实践,而不是将其删除:
	- 重命名数据集,以明确弃用该数据集。
	- 筛选数据,使数据集不包含行。
	- 删除其他人对数据集的访问权限。

我们建议您通过可以使用的任何方式通知依赖对象所有者该数据集已被启用。还要确保您留出足够 的时间,让他们采取相应的措施。

- 3. 确保在删除数据集后没有依赖对象停止工作,然后选择数据集并选择删除数据集。确认您的选择, 或选择 Cancel (取消)。
	- **A** Important

目前,删除数据集的操作是不可撤销的操作,并且会导致不可逆的工作丢失。删除操作不会级 联删除从属对象。不过,依赖对象会停止工作,即使您用相同的数据集来替换已删除数据集也 是如此。

<span id="page-213-0"></span>向分析中添加数据集

主题

- [添加或编辑数据集](#page-214-0)
- [替换数据集](#page-215-0)
- [从分析中删除数据集](#page-217-0)

创建分析之后,您可以将多个数据集添加到分析中。然后,您可以使用它们来创建更多视觉对象。

在分析中,您可以打开任何数据集进行编辑(例如添加或删除字段),或执行其他数据准备。您还可以 删除或替换数据集。

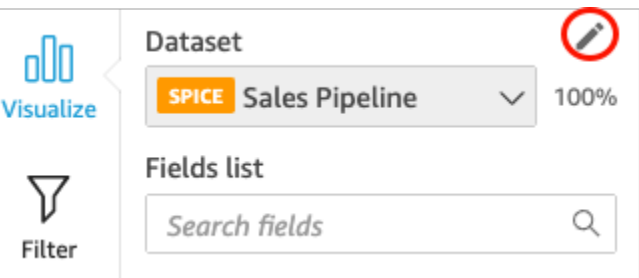

当前选定的数据集显示在字段列表窗格顶部。这是当前选定的视觉对象使用的数据集。每个视觉对象只 能使用一个数据集。选择其他视觉对象会将选定的数据集更改为该视觉对象使用的数据集。

要手动更改选定的数据集,请选择字段列表窗格顶部的数据集列表,然后选择其他数据集。如果不使用 此数据集,此操作会取消选择当前选定的视觉对象。然后,选择使用选定的数据集的视觉对象。或者, 选择应用程序栏上的添加,然后选择添加视觉对象以使用选定的数据集创建一个新视觉对象。

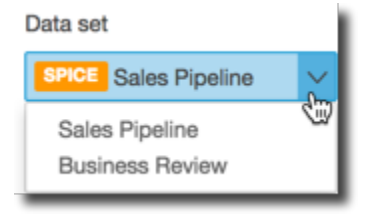

如果您在工具栏上选择建议以查看建议的视觉对象,您将看到基于当前选定的数据集的视觉对象。

仅在筛选条件窗格中显示当前选定的数据集的筛选条件,并且您只能在当前选定的数据集上创建筛选条 件。

## <span id="page-214-0"></span>添加或编辑数据集

使用以下过程将数据集添加到分析中或者编辑分析使用的数据集。

1. 在分析页面上,选择 Fields list (字段列表) 窗格顶部的铅笔形状的编辑图标。

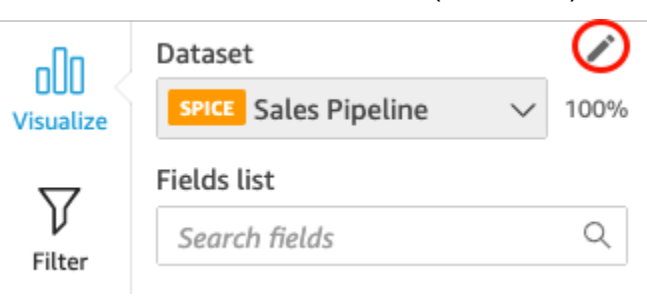

2. 选择添加数据集以添加数据集。或者,选择铅笔形状的编辑图标以编辑数据集。有关编辑数据集的 更多信息,请参阅 [编辑数据集](#page-163-0)。

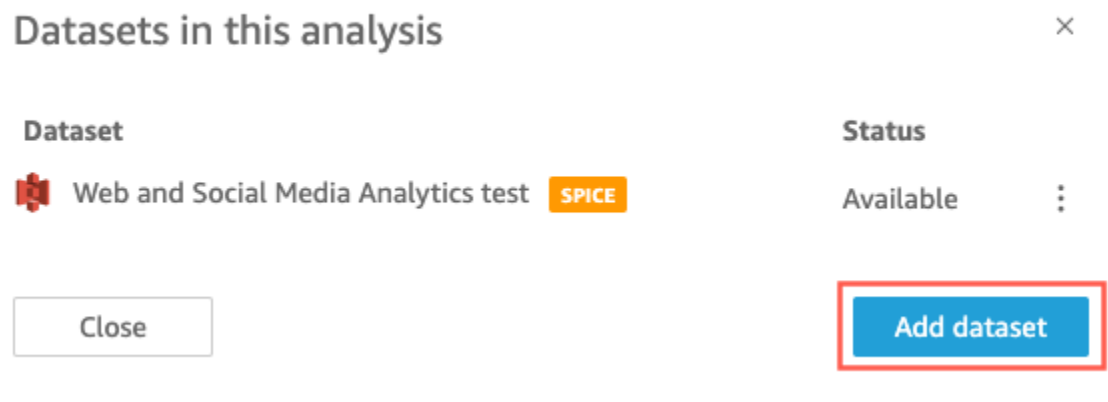

3. 此时将显示数据集的列表。选择数据集,然后选择选择。要取消,请选择取消。

## <span id="page-215-0"></span>替换数据集

在分析中,您可以添加、编辑、替换或删除数据集。使用此部分可以了解如何替换数据集。

在替换数据集时,如果您希望视觉对象按照设计的方式工作,新数据集应具有相似的列。替换数据集还 会清除分析的撤销和重做历史记录。这意味着您不能在应用程序栏上使用撤消和重做按钮来浏览更改。 因此,决定更改数据集时,您的分析设计应该是稳定的,而不能处于编辑阶段中。

## 替换数据集

1. 在分析屏幕上,选择数据集下拉菜单上方的铅笔图标。

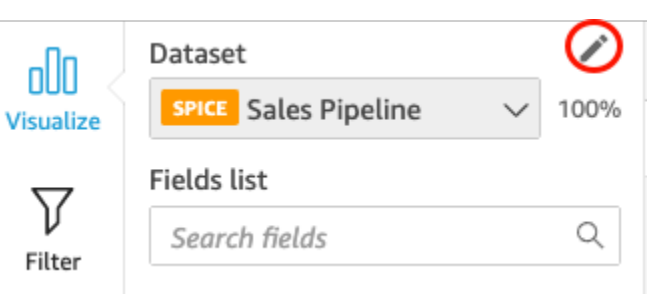

2. 在打开的此分析中的数据集页面中,选择要替换的数据集旁边的省略号,然后选择替换。
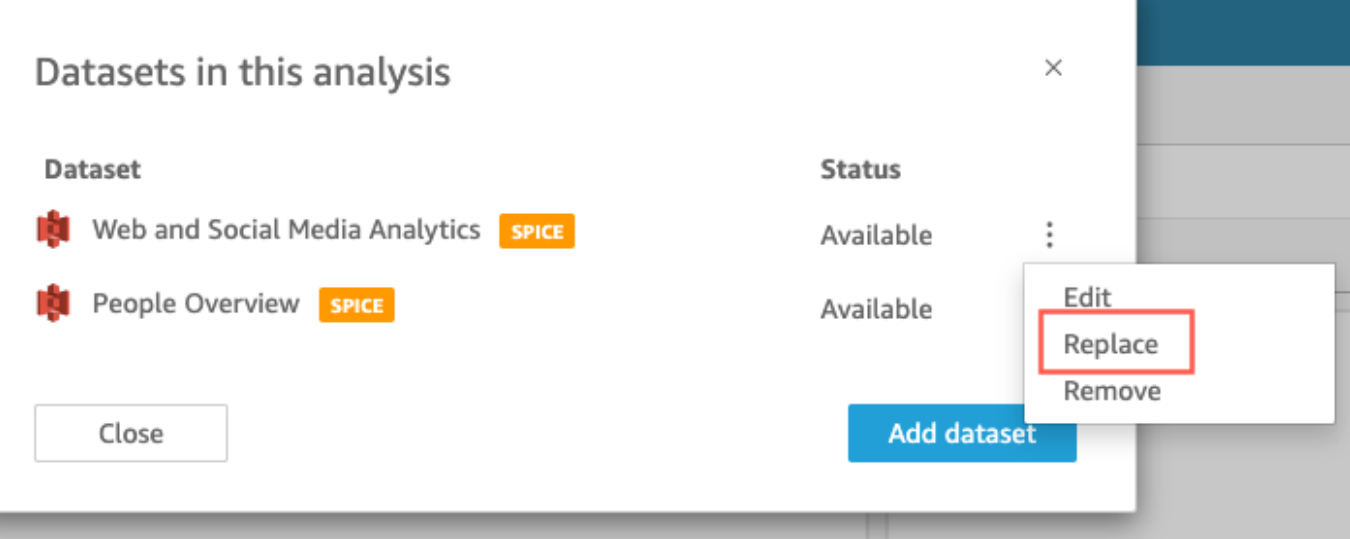

3. 在选择替换数据集页面中,从列表中选择数据集,然后选择选择。

**a** Note

替换数据集将清除此分析的撤销和重做历史记录。

4. 在正在替换数据集页面中,选择替换。

数据集将替换为新数据集。字段列表和视觉对象将使用新数据集更新。

此时,您可以选择添加新数据集、编辑新数据集或者使用其他数据集来替换它。选择 Close (关闭) 以 退出。

#### 新数据集不匹配的情况

在有些情况下,所选替换数据集不包含您的分析中的视觉对象、筛选条件、参数和计算字段使用的所有 字段和层次结构。如果是,您将收到来自 Amazon 的警告 QuickSight ,其中显示了不匹配或缺失的列 的列表。

如果发生这种情况,您可以更新两个数据集之间的字段映射。

#### 更新字段映射

- 1. 在替换数据集不匹配页面中,选择更新字段映射。
- 2. 在更新字段映射页面中,选择要映射的字段的下拉菜单,然后从列表中选择要映射到的字段。

如果新数据集中缺少该字段,请选择忽略此字段。

- 3. 选择确认以确认更新。
- 4. 选择关闭以关闭页面并返回分析。

数据集将替换为新数据集。字段列表和视觉对象将使用新数据集更新。

使用新数据集中现在缺少的字段的任何视觉对象都会更新为空白。您可以向视觉对象中重新添加字段或 从分析中删除视觉对象。

如果您在替换数据集之后改变了主意,仍可以恢复。假设您替换了数据集,然后发现更改分析来匹配新 数据集太困难。您可以撤销对分析所做的任何更改。然后,您可以用原始数据集或者更加符合分析要求 的数据集来替换新数据集。

### 从分析中删除数据集

使用以下过程从分析中删除数据集。

从分析中删除数据集

1. 在分析页面上,选择字段列表窗格顶部的数据集列表,然后选择编辑分析数据集。

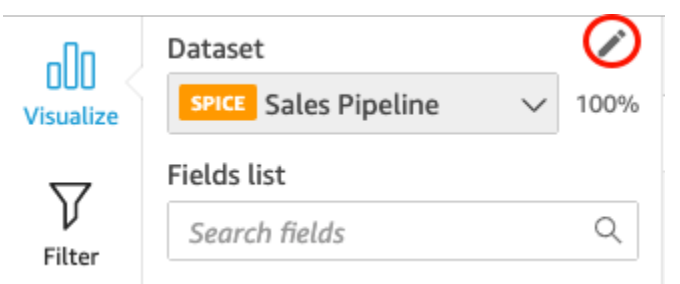

2. 在此分析中的数据集对话框中,选择要删除的数据集,然后选择删除图标。如果数据集是分析中的 唯一数据集,则无法删除。

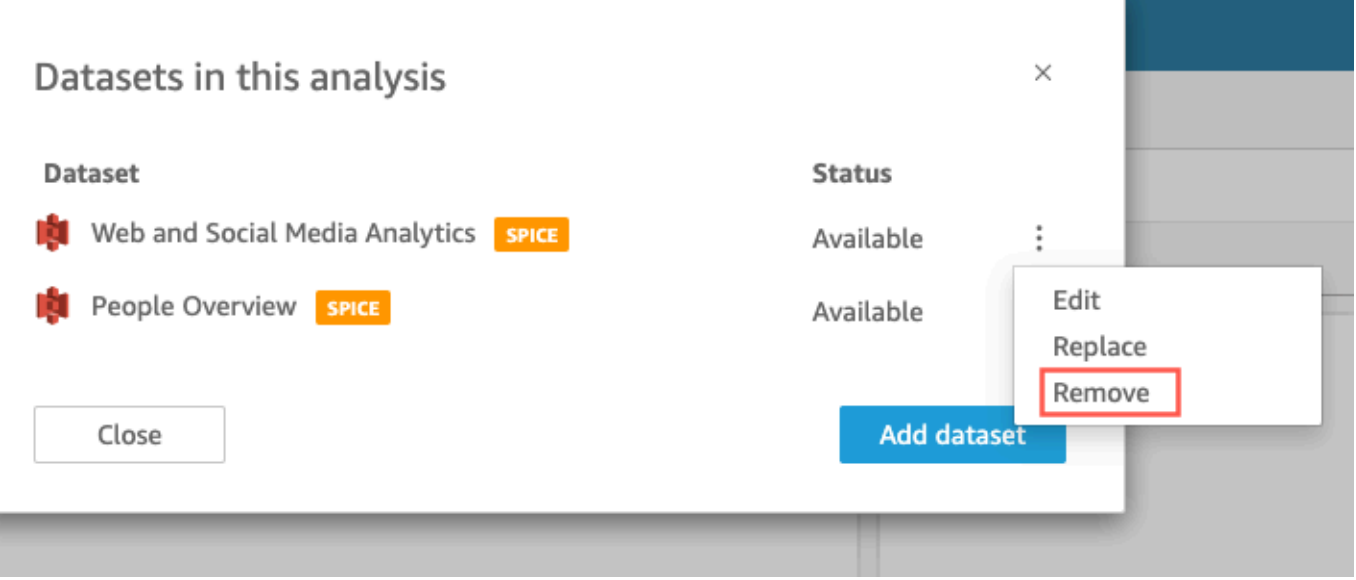

3. 选择关闭,关闭此对话框。

# 使用 Amazon 中的数据源 QuickSight

使用数据来源访问外部数据存储。Amazon S3 数据来源会保存清单文件信息。相比之下,Salesforce 和数据库数据源保存连接信息,例如凭证。在这些情况下,您可以轻松从数据存储中创建多个数据集, 而无需重新输入信息。系统不会为文本文件或 Microsoft Excel 文件保存连接信息。

主题

- [创建数据来源](#page-218-0)
- [编辑数据来源](#page-221-0)
- [删除数据来源](#page-223-0)

<span id="page-218-0"></span>创建数据来源

目标受众:Amazon QuickSight 作者

作为 Amazon 的分析作者 QuickSight,您无需对用于连接数据的基础设施一无所知。您只需设置一次 新数据源。

数据源设置完成后,您可以通过 Amazon QuickSight 控制台中的磁贴对其进行访问。可以使用该 数据源创建一个或多个数据集。设置数据集后,您还可以从其磁贴访问数据集。通过抽象技术细 节,Amazon QuickSight 简化了数据连接。

#### **a** Note

您无需为打算手动上传的文件存储连接设置。有关文件上传的更多信息,请参阅[创建数据集](#page-150-0)。

在开始向 Amazon QuickSight 添加新的数据源连接配置文件之前,请先收集连接到数据源所需的信 息。在某些情况下,您可能会打算从文件复制和粘贴设置。如果是这样,请确保文件不包含格式字符 (列表项目符号或编号)或空格字符(空格、制表符)。还应确保文件不包含非文本"乱码"字符,例如 非 ASCII、空值 (ASCII 0) 和控制字符。

以下列表包含收集最常用设置的信息:

• 要连接到的数据源。

确保您知道需要连接到哪个源以进行报告。此源可能与存储或处理数据或提供数据访问的源不同。

例如,假设您是新加入一家大公司的分析师。您希望分析订购系统中的数据,该系统使用 Oracle。 但是,您无法直接查询联机事务处理 (OLTP) 数据。数据子集被提取并存储在 Amazon S3 上的存 储桶中,但您也无权访问该子集。您的新同事解释说,他们使用 Amazon Glue 抓取工具来读取和 Amazon Lake Formation 访问文件。通过更多研究,您将了解到,您需要使用Amazon Athena查询 作为您在亚马逊的数据源。 QuickSight此处的重点是,选择哪种类型的数据源并不总是非常明显。

• 新数据源磁贴的描述性名称。

每个新数据源连接都需要一个唯一的描述性名称。此名称显示在 Amazon 现有数据源 QuickSight 列 表中,该列表位于 "创建数据集" 屏幕的底部。使用一个可轻松地将您的数据源与其他类似数据源区 分开的名称。您的新 Amazon QuickSight 数据源配置文件会同时显示数据库软件徽标和您分配的自 定义名称。

• 要连接到的服务器或实例的名称。

一个唯一名称或其他标识符,标识您的网络上的数据源的服务器连接器。描述符取决于您要连接的服 务器或实例,但通常是以下一个或多个:

- Hostname
- IP 地址
- 集群 ID
- 实例 ID
- Connector
- 基于站点的 URL
- 要使用的数据集合的名称。

描述符因数据源而异,但通常是以下之一:

- 数据库
- 数据仓库
- S3 存储桶
- 目录
- 架构

在某些情况下,您可能需要包含一个清单文件或查询。

• 您希望 Amazon 使用的 QuickSight 用户名。

每次 Amazon 使用此数据源配置文件(磁贴)进行 QuickSight 连接时,都会使用连接设置中的用户 名。在一些情况下,这可能是您的个人登录信息。但是,如果您要与其他人共享此信息,请向系统管 理员询问如何创建用于 Amazon QuickSight 连接的证书。

- 要使用的连接的类型。可以选择公有网络或 VPC 连接。如果有多个 VPC 连接可用,请确定要使用 哪个连接来访问您的数据源。
- 一些数据源需要进行额外设置,例如安全套接字层 (SSL) 或 API 令牌。

将连接设置另存为数据源配置文件后,可以通过选择数据集磁贴来创建数据集。这些连接作为数据源连 接配置文件存储在 Amazon 中 QuickSight。

要查看您的现有连接配置文件,请打开 Amazon QuickSight 起始页面,选择数据集,选择新建数据 集,然后滚动到 "来自现有数据源" 标题。

有关更多信息,请参阅以下主题:

- [使用数据库创建数据集](#page-151-0)
- [使用新数据库数据来源创建数据集](#page-151-1)
- [使用 Amazon S3 文件创建数据集](#page-116-0)
- [使用 Amazon Athena 数据创建数据集](#page-111-0)
- [从 Salesforce 创建数据集](#page-142-0)
- [使用 Presto 创建数据来源](#page-135-0)
- [使用 Apache Spark 创建数据来源](#page-126-0)
- [从 SaaS 源创建数据来源和数据集](#page-141-0)

### <span id="page-221-0"></span>编辑数据来源

您可以编辑现有数据库数据源以更新连接信息,如服务器名称或用户凭证。还可以编辑现有的 Amazon Athena 数据来源以更新数据来源名称。您无法编辑 Amazon S3 或 Salesforce 数据来源。

#### 编辑数据库数据来源

可以使用以下过程编辑数据库数据源。

- 1. 在起 QuickSight 始页面上,选择左边的数据集,然后选择新建数据集。
- 2. 向下滚动到来自现有数据来源部分,然后选择数据库数据来源。
- 3. 选择 Edit Data Source。
- 4. 修改数据来源信息:
	- 如果您正在编辑的是自动发现的数据库数据源,则可修改以下任意设置:
		- 对于 Data source name (数据源名称),输入数据源的名称。
		- 对于 Instance ID (实例 ID),从提供的列表中选择要连接到的实例或集群的名称。
		- Database name 会显示 Instance ID 集群或实例的默认数据库。如果要在该集群或实例上使用 不同的数据库,请输入其名称。
		- 对于 UserName,输入有权执行以下操作的用户帐户的用户名:
			- 访问目标数据库。
			- 在该数据库中读取要使用的任何表(对其执行 SELECT 语句)。
		- 对于密码,输入您输入的账户的密码。
	- 如果您编辑的是外部数据库数据源,则可修改以下任意设置:
		- 对于 Data source name (数据源名称),输入数据源的名称。
		- 对于 Database server (数据库服务器),输入以下值之一:
			- 对于 Amazon Redshift 集群,输入集群的端点(不带端口号)。例如,如果终端节点值 为 clustername.1234abcd.us-west-2.redshift.amazonaws.com:1234,则输 入 clustername.1234abcd.us-west-2.redshift.amazonaws.com。在 Amazon Redshift 控制台中,您可以在集群详细信息页面上的端点字段中获取端点值。
- 对于 PostgreSQL、MySQL 或 SQL Server 的 Amazon EC2 实例,请输入公有 DNS 地 址。在 EC2 控制台中,您可以在实例详细信息窗格中的 Public DNS 字段中获取公有 DNS 值。
- 对于 PostgreSQL、MySQL 或 SQL Server 的非 Amazon EC2 实例,请输入数据库服务器 的主机名或公有 IP 地址。
- 对于 Port (端口),输入集群或实例在连接上使用的端口。
- 对于 Database name (数据库名称),输入要使用的数据库的名称。
- 对于 UserName,输入有权执行以下操作的用户帐户的用户名:
	- 访问目标数据库。
	- 在该数据库中读取要使用的任何表(对其执行 SELECT 语句)。
- 对于密码,输入您输入的账户的密码。
- 5. 选择 Validate connection。
- 6. 如果连接验证成功,请选择 Update data source。如果未成功,则更正连接信息,然后重新验证。
- 7. 如果要使用更新的数据来源创建新数据集,请按照 [使用数据库创建数据集](#page-151-0) 中的说明继续操作。否 则,请关闭 Choose your table (选择表) 对话框。

### 编辑 Athena 数据来源

使用以下过程编辑 Athena 数据来源。

- 1. 在起 QuickSight 始页面上,选择左边的数据集,然后选择新建数据集。
- 2. 向下滚动到来自现有数据来源部分,然后选择 Athena 数据来源。
- 3. 选择 Edit Data Source。
- 4. 对于 Data source name (数据源名称),输入一个新名称。
- 5. 随即出现 Manage data source sharing (管理数据源共享) 屏幕。在 Users (用户) 选项卡中,找到 要删除的用户。
- 6. 如果要使用更新的数据来源创建新数据集,请按照 [使用 Amazon Athena 数据创建数据集](#page-111-0) 中的说 明继续操作。否则,请关闭 Choose your table (选择表) 对话框。

### <span id="page-223-0"></span>删除数据来源

如果不再需要使用数据源,您可以将其删除。删除基于查询的数据库数据来源会使所有与之关联的数据 集都不可用。删除 Amazon S3、Salesforce 或基于 SPICE 的数据库数据来源不会影响您使用任何关联 的数据集。这是因为数据存储在 [SPICE](#page-225-0) 中。但是,您无法再刷新这些数据集。

#### 删除数据来源

1. 在创建一个数据集页面的来自现有数据来源部分,选择要删除的数据来源。

2. 选择 删除。

# 刷新 Amazon 中的数据 QuickSight

刷新数据时,Amazon 会根据连接属性和数据的存储位置以不同的方式 QuickSight 处理数据集。

如果使用直接查询 QuickSight 连接到数据存储,则当您打开关联的数据集、分析或仪表板时,数据会 自动刷新。筛选条件控件每 24 小时自动刷新一次。

要刷新SPICE数据集, QuickSight 必须使用存储的凭据独立进行身份验证才能连接到数据。 QuickSight 无法刷新手动上传的数据(即使来自 S3 存储桶,即使这些数据存储在中SPICE),因为 QuickSight 不存储其连接和位置元数据。如果要自动刷新存储在 S3 存储桶中的数据,请使用 S3 数据 来源卡片创建数据集。

对于手动上传到 SPICE 的文件,可以通过再次导入文件来手动刷新这些文件。如果要为新文件重复使 用原始数据集的名称,请先重命名或删除原始数据集。然后为新数据集指定首选名称。此外,请检查各 个字段名称的名称和数据类型是否相同。打开您的分析,然后用新的数据集替换原始数据集。有关更多 信息,请参阅 [替换数据集](#page-215-0)。

您可以随时刷新 [SPICE](#page-225-0) 数据集。刷新会再次将数据导入 SPICE,因此,数据将包含自上次导入以来的 所有更改。

对于 Amazon QuickSight 标准版,您可以随时对SPICE数据进行完全刷新。对于 Amazon QuickSight 企业版,您可以随时进行完全刷新或增量刷新(仅限基于 SQL 的数据源)。

**a** Note

如果数据集使用 CustomSQL,则增量刷新可能不会让您受益。如果 SQL 查询很复杂,则数据 库可能无法通过回顾时间窗口优化筛选条件。这可能会导致提取数据的查询比完全刷新所需的 时间更长。我们建议您尝试通过重构自定义 SQL 来缩短查询执行时间。请注意,结果可能会 因您作优化的类型而异。

您可以使用以下任何一种方法刷新 SPICE 数据:

- 您可以使用数据集页面上的选项。
- 您可以在编辑数据集的同时刷新数据集。
- 您可以在数据集设置中计划刷新。
- 您可以使用 [CreateIngestionA](https://docs.amazonaws.cn/quicksight/latest/APIReference/API_CreateIngestion.html)PI 操作刷新数据。

创建或编辑 SPICE 数据集时,可以启用有关数据加载状态的电子邮件通知。如果数据加载或刷新失 败,此选项会通知数据集的拥有者。要开启通知,请选择完成数据集创建屏幕上显示的刷新失败时向拥 有者发送电子邮件选项。此选项不适用于您在数据集页面上使用上传文件创建的数据集。

在以下主题中,您可以了解有关刷新和使用 SPICE 数据的不同方法的说明。

#### 主题

- [将数据导入到 SPICE](#page-225-0)
- [刷新 SPICE 数据](#page-227-0)
- [在分析中使用 SPICE 数据](#page-232-0)
- [查看 SPICE 摄取历史记录](#page-234-0)
- [对跳过行错误进行问题排查](#page-236-0)
- [SPICE 摄取错误代码](#page-238-0)
- [更新数据集中的文件](#page-242-0)

# <span id="page-225-0"></span>将数据导入到 SPICE

当您将数据导入数据集而不是使用直接 SQL 查询时,SPICE数据会因为其存储方式而变成数据。 SPICE (Super-fast, Parallel, In-memory Calculation Engine)是 Amazon QuickSight 使用的强大内存引 擎。该引擎设计为快速执行高级计算及快速提供数据。在企业版中,SPICE 中存储的数据采用静态加 密。

创建或编辑数据集时,除非数据集包含已上传的文件,否则您可以选择使用 SPICE 或直接查询。将数 据导入(也称为摄取)SPICE 可以节省时间和金钱:

- 分析查询处理速度加快。
- 无需等待直接查询处理完成。
- 存储在 SPICE 中的数据可以多次重复使用,而不会产生额外成本。如果您使用的数据来源按查询收 费,则在首次创建数据集时以及稍后刷新数据集时,您需要支付查询数据的费用。

SPICE 容量按 Amazon Web Services 区域 单独分配。默认 SPICE 容量会自动分配给您的主 Amazon Web Services 区域。对于每个Amazon账户,SPICE容量由所有在单个账户 QuickSight 中使用的人共 享Amazon Web Services 区域。除非你选择购买一些,否则另一个Amazon Web Services 区域没有 SPICE容量。 QuickSight 管理员可以查看每个[SPICE容](#page-225-0)量中有多少Amazon Web Services 区域以及当 前正在使用多少容量。 QuickSight 管理员可以根据需要购买更多SPICE容量或释放未使用的SPICE容 量。有关更多信息,请参阅 [管理 SPICE 内存容量。](#page-1333-0)

• [估计数据集的大SPICE小](#page-226-0)

### <span id="page-226-0"></span>估计数据集的大SPICE小

SPICE相对于账户SPICE容量而言,数据集的大小称为逻辑大小。数据集的逻辑大小与数据集的源文件 或表的大小不同。数据集的逻辑大小的计算是在数据准备期间定义了所有数据类型转换和计算列之后进 行的。这些字段的实现SPICE方式可以增强查询性能。您在分析中所做的任何更改都不会影响中数据的 逻辑大小SPICE。只有保存在数据集中的更改才适用于SPICE容量。

SPICE数据集的逻辑大小取决于数据集字段的数据类型和数据集中的行数。三种类型的SPICE数据是小 数、日期和字符串。您可以在数据准备阶段转换字段的数据类型,以满足您的数据可视化需求。例如, 您要导入的文件可能包含所有字符串(文本)。但是,为了在分析中以有意义的方式使用这些数据,您 可以通过将数据类型更改为正确的形式来准备数据。包含价格的字段可以从字符串更改为小数,包含日 期的字段可以从字符串更改为日期。您还可以创建计算字段,并从源表中排除不需要的字段。当您准备 完数据集并且所有转换都完成后,您可以估计最终架构的逻辑大小。

**a** Note

地理空间数据类型使用元数据来解释物理数据类型。经度和纬度都是数字。所有其他地理空间 类别都是字符串。

在下面的公式中,小数和日期计算为每个单元格 8 字节,辅助 4 个额外字节。字符串的计算依据是 UTF-8 编码中的文本长度加上 24 字节作为辅助字节。字符串数据类型需要更多空间,因为需要额外的 索引SPICE才能提供高查询性能。

```
Logical dataset size in bytes =
(Number of Numeric cells * (12 bytes per cell))
+ (Number of Date cells * (12 bytes per cell))
+ SUM ((24 bytes + UTF-8 encoded length) per Text cell)
```
上面的公式只能用于估计中单个数据集的大小SPICE。SPICE容量使用量是特定区域中账户中所有数据 集的总大小。不建议您使用此公式来估算您的账户使用的总SPICE容量。

## <span id="page-227-0"></span>刷新 SPICE 数据

### 刷新数据集

要在数据集页面上刷新基于 Amazon S3 或数据库数据来源的 [SPICE](#page-225-0) 数据集,请按照以下过程操作。

从数据集页面刷新 SPICE 数据

- 1. 在数据集页面上,选择数据集以打开它。
- 2. 在打开的数据集详细信息页面上,选择刷新选项卡,然后选择立即刷新。

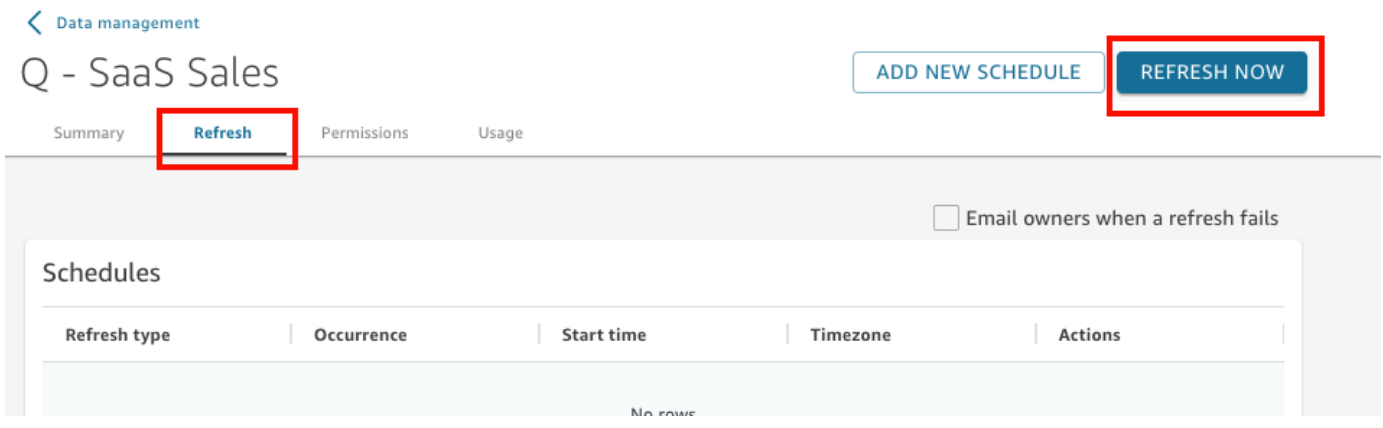

- 3. 将刷新类型保留为完全刷新。
- 4. 如果刷新的是 Amazon S3 数据集,请为 S3 清单选择以下任一选项:
	- 要使用您上次提供给 Amazon 的相同清单文件 QuickSight,请选择现有清单。如果您更改了位 于上次提供的文件位置或 URL 处的清单文件,则返回数据将反映这些更改。
	- 要通过从本地网络上传新的清单文件来指定清单文件,请选择 Upload Manifest,然后选择 Upload manifest file。对于 Open,请选择一个文件,然后选择 Open。
	- 要提供 URL 以指定新的清单文件,请在 Input manifest URL (输入清单 URL) 中输入清单的 URL。您可以通过以下方式在 Amazon S3 控制台中找到清单文件 URL:打开清单文件的上下文 菜单(单击右键),选择属性,然后查看链接框。
- 5. 选择 Refresh。
- 6. 如果刷新的是 Amazon S3 数据集,请选择确定,然后再次选择确定。

如果刷新的是数据库数据集,请选择确定。

适用于:企业版

对于基于 SQL 的数据来源,例如 Amazon Redshift、Amazon Athena、PostgreSQL 或 Snowflake, 您可以在回顾时间窗口内增量刷新数据。

增量刷新仅查询数据集在指定的回顾时间窗口内定义的数据。它将该窗口的时间范围内对数据集进行的 所有插入、删除和修改从其来源传输到数据集。该窗口中当前位于 SPICE 的数据将被删除并替换为新 数据。

使用增量刷新后,每次刷新时查询和传输的数据会减少。例如,假设您有一个包含 18 万条记录的数据 集,其中包括从 1 月 1 日到 6 月 30 日的数据。7 月 1 日,您对数据进行增量刷新,回顾窗口为七天。 QuickSight 查询数据库,询问自6月24日(7天前)以来的所有数据,即7,000条记录。 QuickSight 然 后删除 6 月 24 SPICE 日及之后的当前数据,并追加新查询的数据。第二天(7月2日) QuickSight 做 同样的事情,但是从6月25日开始查询(又是7,000条记录),然后从同一日期的现有数据集中删除。 系统不必每天摄取 18 万条记录,而只需摄取 7000 条记录。

要在数据集页面上增量刷新基于 SQL 数据来源的 [SPICE](#page-225-0) 数据集,请按照以下过程操作。

增量刷新基于 SQL SPICE 的数据集

- 1. 在数据集页面上,选择数据集以打开它。
- 2. 在打开的数据集详细信息页面上,选择刷新选项卡,然后选择立即刷新。

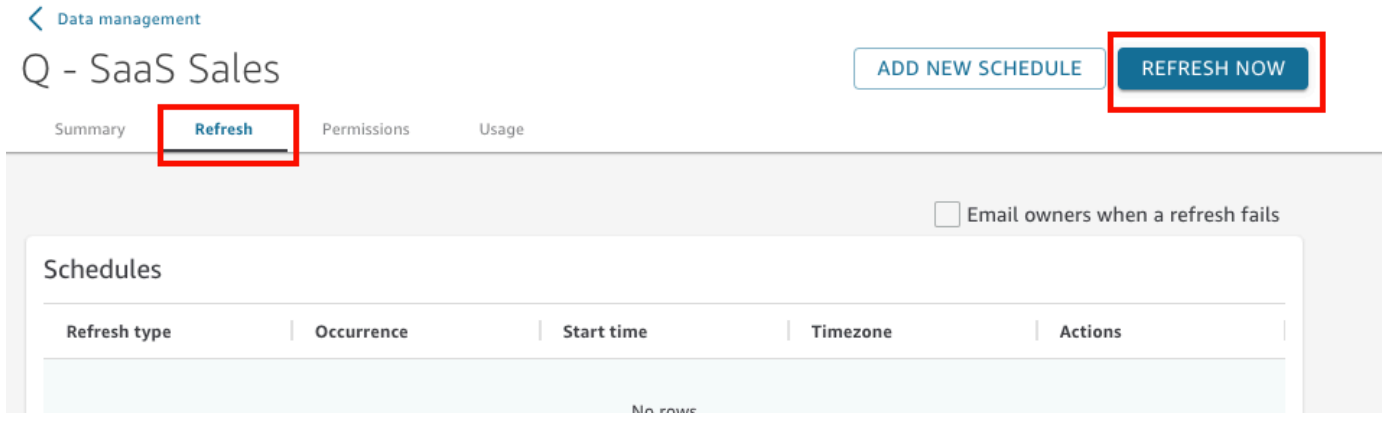

- 3. 对于刷新类型,选择增量刷新。
- 4. 如果这是您第一次对数据集进行增量刷新,请选择配置。
- 5. 在配置增量刷新页面上,执行以下操作:
- a. 对于日期列,选择回顾时间窗口所基于的日期列。
- b. 对于窗口大小,输入大小的数字,然后选择要回顾更改的时间长度。

您可以选择刷新从现在开始的指定小时数、天数或周数内发生的数据更改。例如,您可以选择 刷新在当前日期后两周内发生的数据更改。

6. 选择提交。

在数据准备期间刷新数据集

要在数据准备期间刷新基于 Amazon S3 或数据库数据来源的 [SPICE](#page-225-0) 数据集,请按照以下过程操作。

在数据准备期间刷新 SPICE 数据

- 1. 在数据集页面上,选择数据集,然后选择编辑数据集。
- 2. 在数据集屏幕上,选择立即刷新。
- 3. 将刷新类型设置为完全刷新。
- 4. (可选)如果刷新的是 Amazon S3 数据集,请为 S3 清单选择以下任一选项:
	- 要使用您上次提供给 Amazon 的相同清单文件 QuickSight,请选择现有清单。如果您更改了位 于上次提供的文件位置或 URL 处的清单文件,则返回数据将反映这些更改。
	- 要通过从本地网络上传新的清单文件来指定清单文件,请选择 Upload Manifest,然后选择 Upload manifest file。对于 Open,请选择一个文件,然后选择 Open。
	- 要提供 URL 以指定新的清单文件,请在 Input manifest URL (输入清单 URL) 中输入清单的 URL。您可以通过以下方式在 Amazon S3 控制台中找到清单文件 URL:打开清单文件的上下文 菜单(单击右键),选择属性,然后查看链接框。
- 5. 选择 Refresh。
- 6. 如果刷新的是 Amazon S3 数据集,请选择确定,然后再次选择确定。

如果刷新的是数据库数据集,请选择确定。

### 按计划刷新数据集

要计划刷新数据,请按照以下过程操作。如果数据集基于直接查询而未存储在 [SPICE](#page-225-0) 中,您可以打开 数据集以刷新数据。您也可以刷新分析或控制面板中的页面以刷新数据。

#### 按计划刷新 [SPICE](#page-225-0) 数据

- 1. 在数据集页面上,选择数据集以打开它。
- 2. 在打开的数据集详细信息页面上,选择刷新选项卡,然后选择添加新计划。

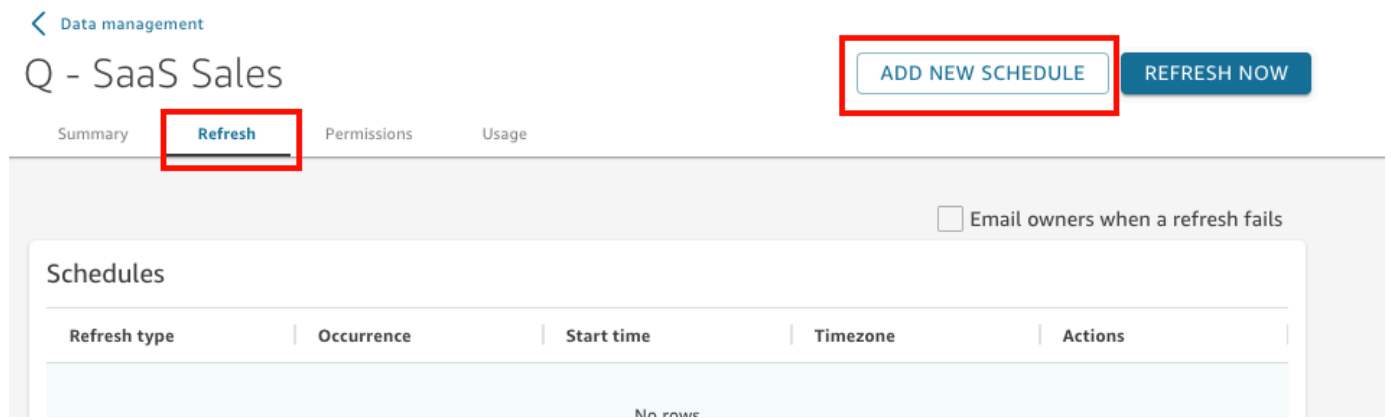

- 3. 在创建刷新计划屏幕上,为您的计划选择各项设置:
	- a. 对于 Time zone (时区),选择适用于数据刷新的时区。
	- b. 对于开始时间,选择刷新开始日期和时间。使用 HH:MM 和 24 小时格式,例如,13:30。
	- c. 对于频率,选择以下任一选项:
		- 对于 Standard 或 Enterprise 版,您可以选择 Daily ( 每天 ) 、Weekly ( 每周 ) 或 Monthly(每月)。
			- 每天:每天重复。
			- 每周:在每周的同一天重复。
			- Monthly:在每月的同一天重复。要在每月的 29、30 或 31 日刷新数据,请从列表中选择 Last day of month。
		- 对于 Enterprise 版,您可以选择 Hourly(每小时)。此设置将从您选择的时间开始每小时 刷新一次您的数据集。因此,如果您选择 1:05 作为开始时间,数据将每个小时刷新一次, 刷新时间为整点的五分钟后。

如果您决定使用每小时刷新,则无法同时使用额外的刷新计划。要创建每小时刷新计划,请 删除该数据集的任何其他现有计划。此外,在创建每日、每周或每月计划之前,请删除任何 现有的每小时计划。

4. 选择保存。

计划的数据集摄取将在预定日期和时间的 10 分钟内进行。

使用 Amazon QuickSight 控制台,您可以为每个数据集创建五个计划。创建五个计划后,创建按钮会 变成禁用状态。

按计划增量刷新数据集

适用于:企业版

对于基于 SQL 的数据来源,例如 Amazon Redshift、Athena、PostgreSQL 或 Snowflake,您可以 安排增量刷新。要在数据集页面上增量刷新基于 SQL 数据来源的 [SPICE](#page-225-0) 数据集,请按照以下过程操 作。

为基于 SQL 的 SPICE 数据集设置增量刷新计划

- 1. 在数据集页面上,选择数据集以打开它。
- 2. 在打开的数据集详细信息页面上,选择刷新选项卡,然后选择添加新计划。

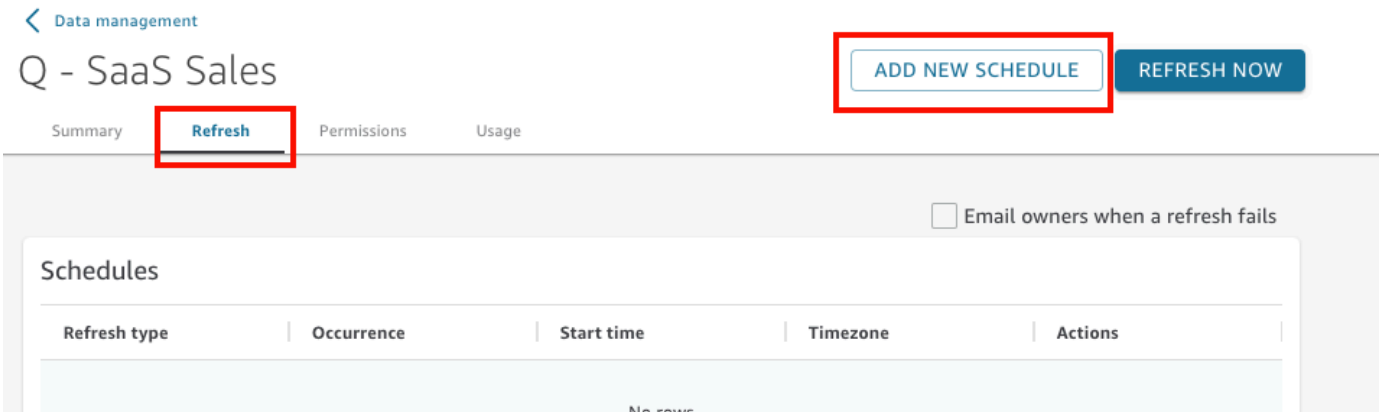

- 3. 在创建计划页面上,对于刷新类型,选择增量刷新。
- 4. 如果这是您对该数据集进行的首次增量刷新,请选择配置,然后执行以下操作:
	- a. 对于日期列,选择回顾时间窗口所基于的日期列。
	- b. 对于窗口大小,输入大小的数字,然后选择要回顾更改的时间长度。

您可以选择刷新从现在开始的指定小时数、天数或周数内发生的数据更改。例如,您可以选择 刷新在当前日期后两周内发生的数据更改。

- c. 选择提交。
- 5. 对于 Time zone (时区),选择适用于数据刷新的时区。
- 6. 对于 Repeats(重复),选择以下选项之一:
- 您可以选择每 15 分钟、每 30 分钟、每小时、每天、每周或每月。
	- 每 15 分钟:从您选择的时间开始,每 15 分钟重复一次。因此,如果您选择 1:05 作为开始时 间,则数据将在 1:20 刷新,然后在 1:35 再次刷新,依此类推。
	- 每 30 分钟:从您选择的时间开始,每 30 分钟重复一次。因此,如果您选择 1:05 作为开始时 间,则数据将在 1:35 刷新,然后在 2:05 再次刷新,依此类推。
	- 每小时:从您选择的时间开始,每小时重复一次。因此,如果您选择 1:05 作为开始时间,数 据将每个小时刷新一次,刷新时间为整点的五分钟后。
	- 每天:每天重复。
	- 每周:在每周的同一天重复。
	- Monthly:在每月的同一天重复。要在每月的 29、30 或 31 日刷新数据,请从列表中选择 Last day of month。
- 如果您决定使用每 15 或 30 分钟或每小时刷新,则无法同时使用额外的刷新计划。要按照每 15 分钟、每 30 分钟或每小时创建刷新计划,请移除该数据集的所有其他现有计划。此外,在创建 每天、每周或每月计划之前,请删除任何现有的每分钟或小时计划。
- 7. 对于开始,选择刷新开始日期。
- 8. 对于时间,指定应开始刷新的时间。使用 HH:MM 和 24 小时格式,例如,13:30。

计划的数据集摄取将在预定日期和时间的 10 分钟内进行。

在某些情况下,增量刷新数据集可能会出现问题,导致您想要回滚数据集。或者,您可能不想再增量刷 新数据集。在这种情况下,您可以删除计划刷新。

为此,请在数据集页面上选择数据集,选择计划刷新,然后选择计划刷新右侧的 x 图标。删除增量刷 新配置会启动完全刷新。作为此完全刷新的一部分,所有为增量刷新准备的配置都将被删除。

## <span id="page-232-0"></span>在分析中使用 SPICE 数据

当您使用存储数据创建分析时,字段列表窗格顶部的数据集列表旁边会显示数据导入指示符。当您首次 打开分析并且正在导入数据集时,此图标将显示为转盘。

File import log

SPICE 导入完成后,指示符将显示成功导入的行所占百分比。可视化窗格顶部还会显示一条消息,以 提供导入和跳过的行数。

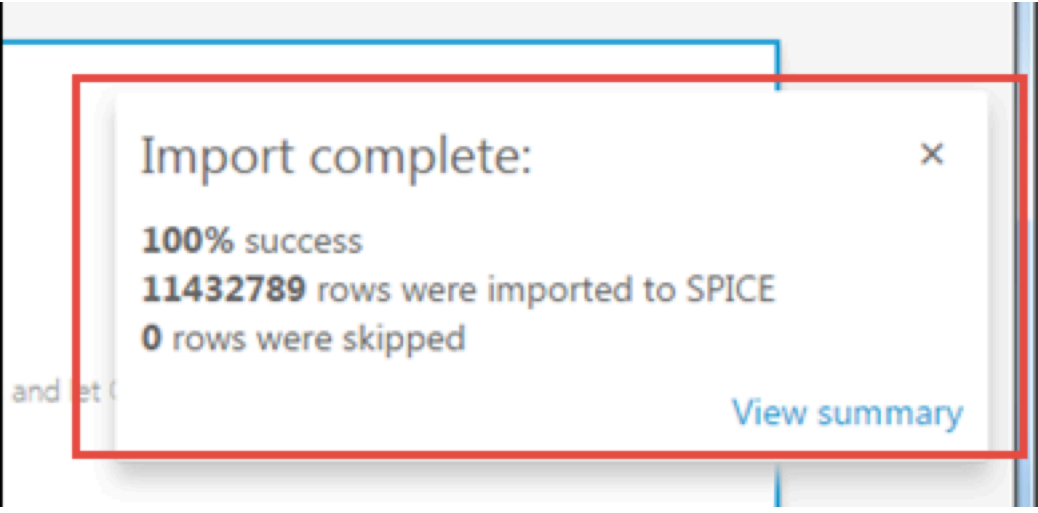

如果跳过了任何行,您可以在此消息栏中选择 View summary,以查看有关这些行无法导入的原因的详 细信息。要编辑数据集并解决导致跳行的问题,请选择编辑数据集。有关跳行常见原因的更多信息,请 参阅[对跳过行错误进行问题排查](#page-236-0)。

×

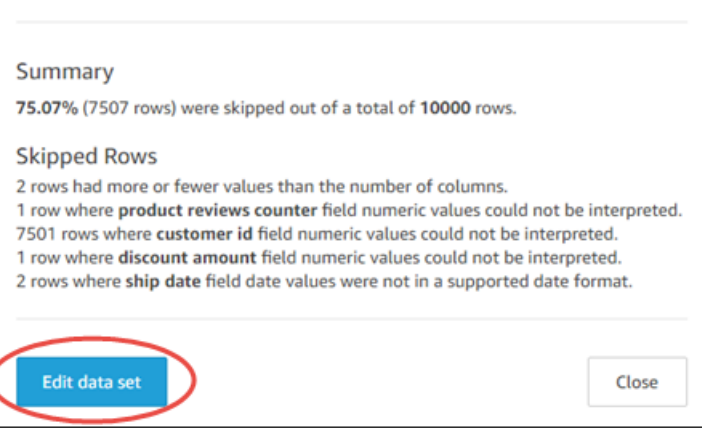

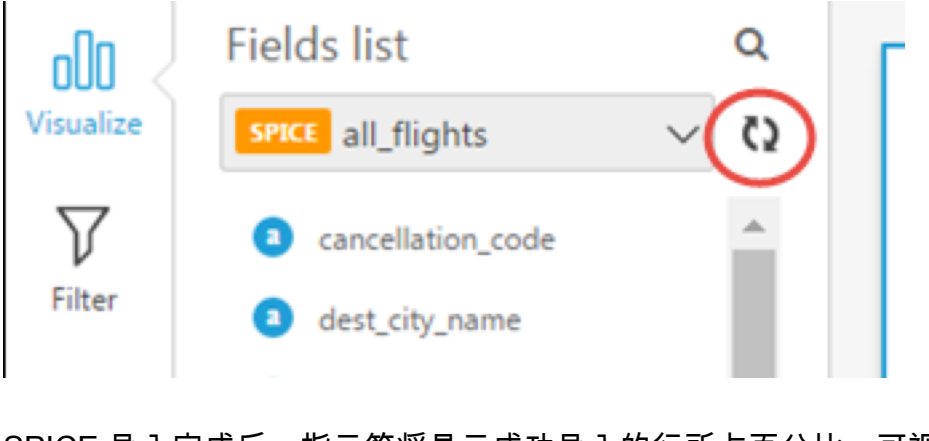

<span id="page-234-0"></span>如果导入完全失败,则数据导入指示符将显示为感叹号图标,并显示 Import failed (导入失败) 消息。

# 查看 SPICE 摄取历史记录

您可以查看 SPICE 数据集的摄取历史记录以了解一些信息,例如最近的摄取的开始时间及其状态。

SPICE 摄取历史记录页面包含以下信息:

- 提取的开始日期和时间 (UTC)
- 提取状态
- 提取所花的时间
- 数据集中聚合行的数量。
- 刷新过程中摄取的数量。
- 跳过的行和成功摄取的行(已导入)
- 刷新的任务类型:计划、完全刷新等

要查看数据集的 SPICE 摄取历史记录,请按照以下过程操作。

查看数据集的 SPICE 摄取历史记录

- 1. 从开始屏幕中,选择左侧的数据集。
- 2. 在数据集页面上,选择要检查的数据集。
- 3. 在打开的数据集详细信息页面上,选择刷新选项卡。

SPICE 摄取历史记录显示在底部。

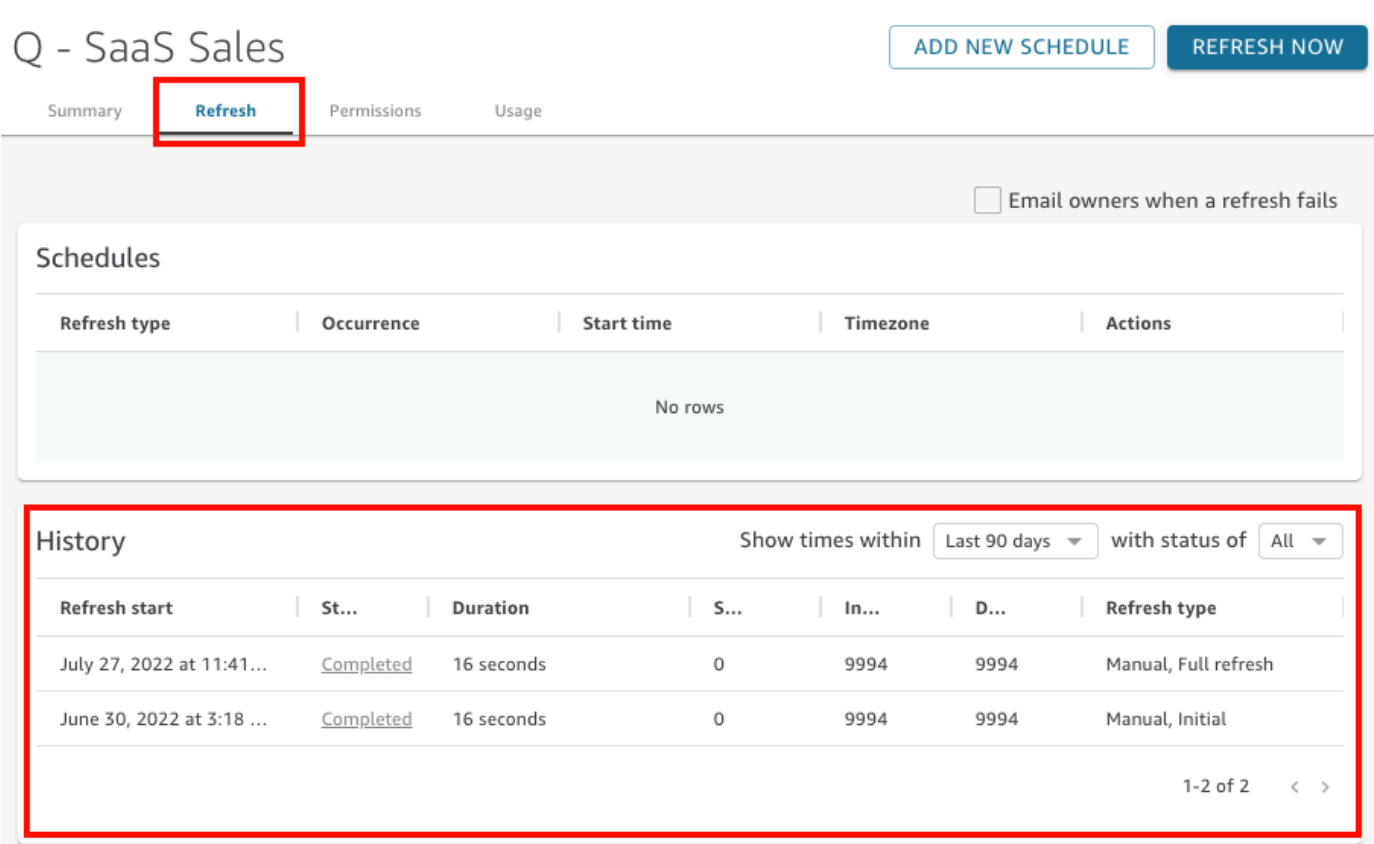

4. (可选)选择一个时间范围以筛选从过去 1 小时到最近 90 天的条目。

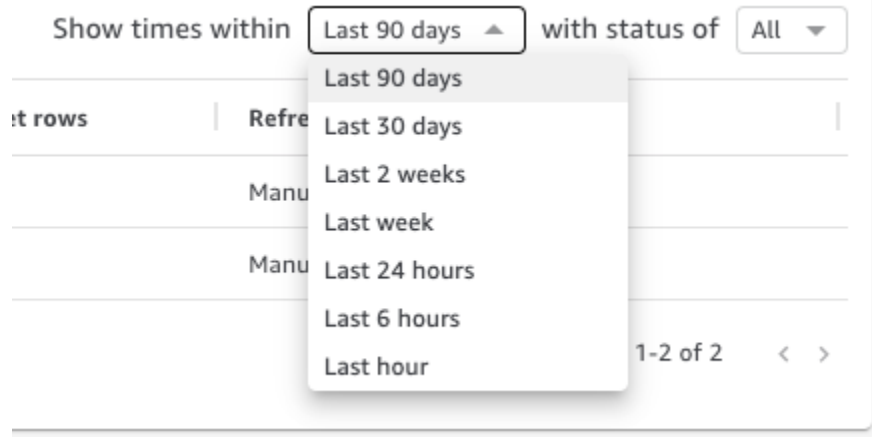

5. (可选)选择一种特定的作业状态以筛选相应的条目,例如 Running (正在运行) 或 Completed (已 完成)。否则,您可以选择 All (全部) 以查看所有条目。

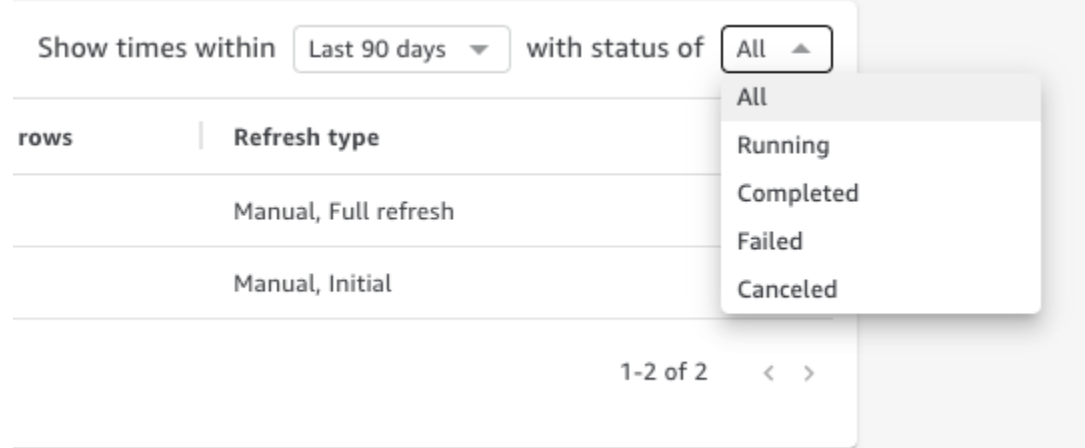

# <span id="page-236-0"></span>对跳过行错误进行问题排查

当您导入数据时,Amazon 会 QuickSight 预览您的部分数据。如果出于某种原因无法解释某一行,该 行会被跳过。

幸运的是,可能出错的情况并不多。通过注意以下示例,可以避免某些问题:

- 请确保字段数据类型与字段数据没有不一致,例如,具有数字数据类型的字段中偶尔会包含字符串数 据的情况。以下是一些在扫描表格内容时可能难以检测到的示例:
	- '' 使用空字符串表示缺失值
	- 'NULL' 使用"null"词表示缺失值
	- \$1000 在货币值中包含美元符号会将其转换为字符串
	- 'O'Brien' 使用标点符号来标记本身包含相同标点符号的字符串。

但是,这类错误并不总是那么容易发现,尤其是在数据量很大或数据是手动输入的情况下。例 如,有些客户服务或销售应用程序需要输入客户口头提供的信息。最初输入数据的人可能以错误 字段输入了数据。他们可能添加了字符或数字,或者忘记添加字符或数字。例如,他们可能输入 了"0/10/12020"的日期,或者本应输入年龄的字段中输入性别。

- 无论是否有标题,请确保正确处理导入的文件。如果有标题行,请确保选择包含标题上传选项。
- 确保数据不超过一个或多个 [数据来源限额](#page-96-0)。
- 确保数据与 [支持的数据类型和值](#page-97-0) 兼容。
- 确保计算字段包含适用于计算的数据,而不是与计算字段中的函数不兼容或被函数排除在外。例如, 如果您的数据集中有一个使用的[parseDate](#page-342-0)计算字段,则会 QuickSight 跳过该字段不包含有效日期的 行。

QuickSight 提供了SPICE引擎尝试摄取数据时发生的错误的详细列表。当保存的数据集报告跳过行 时,您可以查看错误,以便采取措施修复问题。

查看在 SPICE 摄取(数据导入)期间跳过的行的错误

- 1. 在数据集页面上,选择有问题的数据集以打开它。
- 2. 在打开的数据集详细信息页面上,选择刷新选项卡。

SPICE 摄取历史记录显示在底部。

- 3. 对于出现错误的摄取,请选择查看错误摘要。此链接位于状态列下。
- 4. 检查打开的文件导入日志。它会显示以下部分:
	- 摘要 提供一个百分比分数,用于表示总导入行数中跳过的行数。例如,如果在总共 1728 行中 跳过了 864 行,则分数为 50.00%。
	- 跳过的行数 提供每组相似的已跳过行的行数、字段名称和错误消息。
	- 问题排查 提供下载包含错误信息的文件的链接。
- 5. 在问题排查下,选择下载错误行文件。

错误文件中每个错误都占一行。文件名为 error-report\_123\_fe8.csv,其中 123\_fe8 替换 为唯一标识字符串。文件包含以下列:

- ERROR\_TYPE 导入此行时发生的错误的类型或错误代码。可以在该过程之后的 [SPICE 摄取](#page-238-0) [错误代码](#page-238-0) 部分中查找此错误。
- COLUMN\_NAME 数据中导致错误的列的名称。
- 导入行中的所有列(其余列复制整行数据)。如果一行中有多个错误,则该行可能会在此文件中 出现多次。
- 6. 选择编辑数据集对数据集进行更改。您可以筛选数据、省略字段、更改数据类型、调整现有计算字 段以及添加用于验证数据的计算字段。
- 7. 在完成错误代码所示的更改后,请再次导入数据。如果日志中出现更多 SPICE 摄取错误,请再次 执行此过程以修复所有剩余错误。

**G** Tip

如果您无法使用数据集编辑器在合理时间内解决数据问题,请咨询拥有数据的管理员或开发人 员。从长远来看,比起在准备用于分析的数据时添加异常处理,清理接近数据来源的数据会更

加经济高效。通过从源头上进行修复,可以避免多人以不同方式修复错误,从而导致日后出现 不同报告结果。

#### 练习对跳过行进行问题排查

- 1. 下载 [CSV files for troubleshooting skipped rows.zip](samples/csv-files-for-troubleshooting-skipped-rows.zip)。
- 2. 将文件解压缩到一个文件夹,您可以使用该文件夹将示例.csv 文件上传到QuickSight该文件夹。

zip 文件包含以下两个文本文件:

- sample dataset data ingestion error.csv 包含导致跳过行问题的示例 .csv 文 件。您可以尝试自己导入文件,以了解错误过程是如何运行的。
- sample data ingestion error file— 将示例.csv 文件导入时在SPICE摄取过程中生成 的示例错误文件。 QuickSight
- 3. 按照以下步骤导入数据:
	- a. 选择数据集、新数据集。
	- b. 选择 Upload a file (上传文件)。
	- c. 查找并选择名为 sample dataset data ingestion error.csv 的文件。
	- d. 选择上传文件、编辑设置并准备数据。
	- e. 选择保存退出。
- 4. 选择数据集查看其信息,然后选择查看错误摘要。检查错误和数据以帮助您解决问题。

# <span id="page-238-0"></span>SPICE 摄取错误代码

以下错误代码和说明列表可以帮助您了解将数据摄取到 SPICE 中时出现的问题并对其进行排查。

#### 主题

- [跳过的行的错误代码](#page-238-1)
- [数据导入期间的错误代码](#page-240-0)

# <span id="page-238-1"></span>跳过的行的错误代码

以下错误代码和说明列表可以帮助您了解和排查被跳过行的问题。

ARITHMETIC\_EXCEPTION – 处理值时发生算术异常。

ENCODING\_EXCEPTION – 将数据转换和编码为 SPICE 时发生未知异常。

OPENSEARCH\_CURSOR\_NOT\_ENABLED — 该 OpenSearch 域未启用 SQL 游标

()。"opendistro.sql.cursor.enabled" : "true"有关更多信息,请参阅 [授权连接到 Amazon](#page-1389-0)  [服务 OpenSearch 。](#page-1389-0)

INCORRECT\_FIELD\_COUNT – 一行或多行中的字段过多。确保每行中的字段数与架构中定义的字段 数一致。

INCORCT SAGEMAKER OUTPUT FIELD COUNT — 输出中的字段数量意外。 SageMaker

INDEX\_OUT\_OF\_BOUNDS – 系统请求的索引对于正在处理的数组或列表无效。

MALFORMED\_DATE – 字段中的值无法转换为有效日期。例如,如果尝试转换包含类似 "sale date" 或 "month-1" 等值的字段,则该操作会生成格式错误的日期错误。要修复此错误,请删除数 据来源中的非日期值。检查导入的文件中的数据是否混有列标题。如果字符串包含无法转换的日期或时 间,请参阅 [使用不支持的日期或自定义日期](#page-565-0)。

MISSING\_SAGEMAKER\_OUTPUT\_FIELD — 输出中的一个字段意外为空。 SageMaker

NUMBER\_BITWIDTH\_TOO\_LARGE – 数值超过 SPICE 中支持的长度。例如,数值超过 19 位,这是 bigint 数据类型的长度。对于非数学值的长数字序列,请使用 string 数据类型。

NUMBER\_PARSE\_FAILURE – 数字字段中的值不是数字。例如,数据类型为 int 的字段包含字符串 或浮点数。

SAGEMAKER\_OUTPUT\_COLUMN\_TYPE\_MISMATCH — 架构中定义的数据类型与从中接收的数据 类型不匹配。 SageMaker SageMaker

STRING\_TRUNCATION – SPICE 正在截断字符串。如果字符串的长度超过 SPICE 限额,字符串会被 截断。有关 SPICE 的更多信息,请参阅[将数据导入到 SPICE。](#page-225-0)有关限额的更多信息,请参阅Service [Quotas。](https://docs.amazonaws.cn/servicequotas/latest/userguide/intro.html)

UNDEFINED – 摄取数据时发生未知错误。

UNSUPPORTED\_DATE\_VALUE – 日期字段包含的日期采用支持的格式,但不在受支持的日期范围 内,例如"12/31/1399"或"01/01/10000"。有关更多信息,请参阅 [使用不支持的日期或自定义日期](#page-565-0)。

### <span id="page-240-0"></span>数据导入期间的错误代码

对于失败的导入和数据刷新任务, QuickSight 提供错误代码,说明失败的原因。以下错误代码和说明 列表可以帮助您了解将数据摄取到 SPICE 中时出现的问题并对其进行排查。

ACCOUNT\_CAPACITY\_LIMIT\_EXCEEDED – 该数据超过您的当前 SPICE 容量。购买更多 SPICE 容 量或清理现有的 SPICE 数据,然后重试该摄取。

CONNECTION\_FAILURE — Amazon QuickSight 无法连接到您的数据源。检查数据来源连接设置, 然后重试。

CUSTOMER\_ERROR – 在解析数据时出现问题。如果问题仍然存在,请联系 Amazon QuickSight 技 术支持。

DATA SET DELETED – 在摄取期间删除了数据来源或数据集或变得不可用。

DATA\_SET\_SIZE\_LIMIT\_EXCEEDED – 该数据集超过允许的最大 SPICE 数据集大小。使用筛选条件 减小数据集大小,然后重试。有关 SPICE 限额的信息,请参阅 [数据来源限额。](#page-96-0)

DATA SOURCE AUTH FAILED – 数据来源身份验证失败。检查您的凭证,然后使用编辑数据来源选 项以替换过期的凭证。

DATA SOURCE CONNECTION FAILED – 数据来源连接失败。检查 URL,然后重试。如果该错误仍 然存在,请与数据来源管理员联系以获得帮助。

DATA\_SOURCE\_NOT\_FOUND – 找不到数据来源。检查您的 Amazon QuickSight 数据源。

DATA\_TOLERANCE\_EXCEPTION – 无效行太多。Amazon QuickSight 已达到可以跳过但仍能继续摄 取的行数配额。检查数据,然后重试。

FAILURE\_TO\_ASSUME\_ROLE — QuickSight 亚马逊无法担任正确的 (IAM) 角色。Amazon Identity and Access Management在 IAM 控制台中验证 Amazon QuickSight-service-role 的策略。

FAILURE TO PROCESS JSON FILE — QuickSight 亚马逊无法将清单文件解析为有效的 JSON。

IAM\_ROLE\_NOT\_AVAILABLE — QuickSight 亚马逊无权访问数据源。要管理亚马逊对Amazon资源的 QuickSight权限,请以管理员身份前往 "管理亚马逊" QuickSight 选项下的 "安全和权限" 页面。

INGESTION\_CANCELED – 用户已取消摄取。

INGESTION\_SUPERSEDED – 另一个工作流已取代该摄取。

INTERNAL\_SERVICE\_ERROR – 出现内部服务错误。

INVALID\_DATA\_SOURCE\_CONFIG – 在连接设置中显示无效的值。检查连接详细信息,然后重试。

INVALID\_DATAPREP\_SYNTAX – 计算字段表达式包含无效的语法。更正语法,然后重试。

INVALID\_DATE\_FORMAT – 显示无效的日期格式。

IOT\_DATA\_SET\_FILE\_EMPTY – 找不到 Amazon IoT Analytics 数据。检查您的账户,然后重试。

IOT\_FILE\_NOT\_FOUND – 找不到指示的 Amazon IoT Analytics 文件。检查您的账户,然后重试。

OAUTH\_TOKEN\_FAILURE – 数据来源的凭证已过期。续订您的凭证,然后重试该提取。

PASSWORD\_AUTHENTICATION\_FAILURE – 为数据来源显示不正确的凭证。更新数据来源凭证,然 后重试该提取。

PERMISSION\_DENIED – 访问请求的资源被数据来源拒绝。在重试 QuickSight 之前,请向您的数据库 管理员申请权限或确保已向 Amazon 授予适当的权限。

QUERY\_TIMEOUT – 数据来源查询在等待响应时超时。检查数据来源日志,然后重试。

ROW\_SIZE\_LIMIT\_EXCEEDED – 行大小限额超过最大值。

S3\_FILE\_INACCESSIBLE – 无法连接到 S3 存储桶。在连接 S3 存储桶之前,请务必向 Amazon QuickSight 和用户授予必要的权限。

S3\_MANIFEST\_ERROR – 无法连接到 S3 数据。确保 S3 清单文件有效。还要验证 S3 数据的访问权 限。亚马逊 QuickSight 和亚马逊 QuickSight 用户都需要权限才能连接 S3 数据。

S3\_UPLOADED\_FILE\_DELETED –(在两次摄取之间)删除了摄取的一个或多个文件。检查 S3 存储 桶,然后重试。

SOURCE\_API\_LIMIT\_EXCEEDED\_FAILURE – 该摄取超过该数据来源的 API 限额。请与数据来源管 理员联系以获得帮助。

SOURCE\_RESOURCE\_LIMIT\_EXCEEDED – 查询超过数据来源的资源限额。涉及的资源示例可能包 括并发查询限额、连接限额和物理服务器资源。请与数据来源管理员联系以获得帮助。

SPICE TABLE\_NOT\_FOUND — QuickSight 亚马逊数据源或数据集在摄取期间被删除或不可用。请 在 Amazon 中检查您的数据集 QuickSight ,然后重试。有关更多信息,请参阅 [对跳过行错误进行问题](#page-236-0) [排查](#page-236-0)。

SQL\_EXCEPTION – 出现常规 SQL 错误。该错误可能是由于查询超时、资源限制、查询之前或查询期 间的意外数据定义语言 (DDL) 更改以及其他数据库错误造成的。检查数据库设置和查询,然后重试。

SQL\_INVALID\_PARAMETER\_VALUE – 显示无效的 SQL 参数。检查 SQL,然后重试。

SQL\_NUMERIC\_OVERFLOW — 亚马逊 QuickSight 遇到了一个数值异常。 out-of-range 检查相关的 值和计算的列是否溢出,然后重试。

SQL\_SCHEMA\_MISMATCH\_ERROR — 数据源架构与亚马逊数据集不匹配。 QuickSight 更新您的亚 马逊 QuickSight 数据集定义。

SQL\_TABLE\_NOT\_FOUND — QuickSight 亚马逊无法在数据源中找到该表。验证数据集或自定义 SQL 中指定的表,然后重试。

SSL\_CERTIFICATE\_VALIDATION\_FAI LURE — QuickSight 亚马逊无法验证您的数据库服务器上的 安全套接字层 (SSL) 证书。与数据库管理员一起检查该服务器上的 SSL 状态,然后重试。

UNRESOLVABLE\_HOS T — QuickSight 亚马逊无法解析数据源的主机名。验证数据来源的主机名, 然后重试。

UNROUTABLE\_HOS T — QuickSight 亚马逊无法访问您的数据源,因为它位于私有网络内。确保您 的私有 VPC 连接在企业版中配置正确,或者允许 Amazon QuickSight IP 地址范围允许标准版连接。

### <span id="page-242-0"></span>更新数据集中的文件

要获取最新版本的文件,您可以更新数据集中的文件。您可以更新以下类型的文件:

- 逗号分隔(CSV)和制表符分隔(TSV)的文本文件
- 扩展和常用日志格式文件(ELF 和 CLF)
- 平面或半结构化数据文件(JSON)
- Microsoft Excel(XLSX)文件

在更新文件之前,请确保新文件的字段顺序与数据集中当前原始文件的字段顺序相同。如果两个文件之 间存在字段(列)差异,则会发生错误,您需要先修复差异,才能尝试再次更新。您可以通过编辑新文 件使其匹配原始文件来实现此目的。请注意,如果要添加新字段,可以将它们附加到文件中的原始字段 之后。例如,在 Microsoft Excel 电子表格中,可以在原始字段的右侧附加新字段。

更新数据集中的文件

- 1. 在中 QuickSight,选择左侧的数据集。
- 2. 在数据集页面上,选择要更新的数据集,然后选择编辑数据集。

3. 在打开的数据准备页面上,选择要更新的文件的下拉列表,然后选择更新文件。

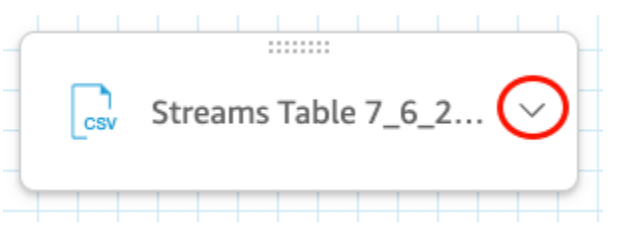

4. 在打开的更新文件页面上,选择上传文件,然后导航到一个文件。

QuickSight 扫描文件。

- 5. 如果文件是 Microsoft Excel 文件,请在打开的选择您的工作表页面上选择所需的工作表,然后选 择选择。
- 6. 在接下来的页面中选择确认文件更新。此时会显示部分工作表列的预览供您参考。

文件更新成功的消息会显示在右上角,并更新表格预览以显示新的文件数据。

# 在 Amazon 中准备数据 QuickSight

数据集存储您对该数据进行的任何数据准备,以便在多个分析中重复使用准备的数据。数据准备提供诸 如添加计算字段、应用筛选条件、更改字段名称或数据类型之类的选项。如果您将 SQL 数据库作为数 据源的基础,则还可以使用数据准备来联接表。或者,您也可以输入一个 SQL 查询(如果您希望使用 多个表中的数据)。

如果您想在在 Amazon 中使用数据源之前对其进行转换 QuickSight,则可以根据自己的需求进行准 备。然后,将该准备工作保存为数据集的一部分。

您可以在创建数据集时准备数据,或稍后进行编辑。有关创建新数据集并进行准备的更多信息,请参 阅[创建数据集](#page-150-0)。有关打开现有数据集以准备数据的更多信息,请参阅[编辑数据集](#page-163-0)。

可以使用以下主题了解数据准备的更多信息。

#### 主题

- [描述数据](#page-244-0)
- [选择文件上传设置](#page-245-0)
- [准备数据字段以便在 Amazon 中进行分析 QuickSight](#page-246-0)
- [添加计算](#page-262-0)
- [预览数据集中的表](#page-501-0)
- [联接数据](#page-502-0)
- [在 Amazon 中筛选数据 QuickSight](#page-511-0)
- [使用 SQL 自定义数据](#page-553-0)
- [添加地理空间数据](#page-555-0)
- [使用不支持的日期或自定义日期](#page-565-0)
- [将亚马逊 SageMaker 模型与亚马逊集成 QuickSight](#page-567-0)
- [准备数据集示例](#page-575-0)

# <span id="page-244-0"></span>描述数据

使用 Amazon QuickSight,您可以添加有关数据集中列(字段)的信息或元数据。通过添加元数据, 可以使数据集变得不言自明且更易于重用。这样做可以帮助数据管理员及其客户了解数据的来源及其含 义。这是一种与使用数据集或将其与其他数据集组合以构建控制面板的用户进行沟通的方式。元数据对 于组织之间共享的信息尤其重要。

向数据集添加元数据后,任何使用该数据集的用户都可以使用字段描述。正在主动浏览字段列表的用户 在字段名称上停下来时就会出现列描述。正在编辑数据集或分析的用户可以看到列描述,但查看控制面 板的用户看不见。描述未格式化。您可以输入换行符和格式标记,编辑器会保留这些编辑。但是,显示 的描述工具提示只能显示单词、数字和符号,而不能显示格式。

编辑列或字段的描述

- 1. 在起 QuickSight 始页上,选择左边的数据集。
- 2. 在数据集页面上,选择要处理的数据集。
- 3. 在打开的数据集详细信息页面上,选择右上角的编辑数据集。
- 4. 在打开的数据集页面上,在底部的表格预览或左侧的字段列表中选择列。
- 5. 要添加或更改描述,请执行以下操作之一:
	- 在屏幕底部,通过字段名称旁边的铅笔图标打开字段的设置。
	- 在字段列表中,从字段名称旁边的菜单  $\eta_{\rm{h}}$

中打开字段的设置。然后从上下文菜单中选择编辑名称和描述。

6. 添加或更改字段的描述。

要删除现有描述,请删除"描述"框中的所有文本。

- 7. (可选)对于名称,如果要更改字段的名称,可以在此处输入新名称。
- 8. 选择 Apply (应用) 以保存更改。选择取消以退出。

## <span id="page-245-0"></span>选择文件上传设置

如果使用的是文件数据来源,请确认上传设置,并在必要时进行更正。

#### **A** Important

如果需要更改上传设置,请在对数据集进行任何其他更改之前进行这些更改。更改上传设置会 导致 Amazon QuickSight 重新导入文件。该过程会覆盖您到目前为止所做的任何更改。

### 更改文本文件上传设置

文本文件上传设置包括文件标题指示符、文件格式、文本分隔符、文本限定符和起始行。如果使用的是 Amazon S3 数据来源,您选择的上传设置将应用于您选择在该数据集中使用的所有文件。

要更改文本文件上传设置,请按照以下过程操作。

- 1. 在数据准备页上,选择展开图标打开 Upload Settings 窗格。
- 2. 在 File format 中,选择文件格式类型。
- 3. 如果选择了 custom separated (CUSTOM) 格式,请在 Delimiter 中指定分隔符。
- 4. 如果文件不包含标题行,请取消选中 Files include headers 复选框。
- 5. 如果要从第一行以外的行开始,请在 Start from row 中指定行号。如果选中了 Files include headers 复选框,则将新的起始行被视为标题行。如果未选中 Files include headers 复选框,则将 新的起始行视为第一个数据行。
- 6. 在 Text qualifier 中,选择文本限定符:单引号 (') 或双引号 (")。

### 更改 Microsoft Excel 文件上传设置

Microsoft Excel 文件上传设置包括范围标题指示符和整个工作表选择器。

要更改 Microsoft Excel 文件上传设置,请按照以下过程操作。

- 1. 在数据准备页上,选择展开图标打开 Upload Settings 窗格。
- 2. 将 Upload whole sheet 保留为选中状态。
- 3. 如果文件不包含标题行,请取消选中 Range contains headers 复选框。

# <span id="page-246-0"></span>准备数据字段以便在 Amazon 中进行分析 QuickSight

在开始分析和可视化数据之前,您可以准备数据集中的字段(列)以进行分析。您可以编辑字段名称和 描述、更改字段的数据类型、为字段设置向下钻取层次结构等。

使用以下主题准备数据集中的字段。

#### 主题

- [编辑字段名称和描述](#page-247-0)
- [将字段设置为维度或度量](#page-249-0)
- [更改字段数据类型](#page-250-0)
- [在 Amazon 中向视觉数据添加深入分析 QuickSight](#page-252-0)
- [选择字段](#page-256-0)
- [在 Amazon 中将字段整理到文件夹中 QuickSight](#page-257-0)
- [映射和联接字段](#page-261-0)

### <span id="page-247-0"></span>编辑字段名称和描述

您可以更改数据来源提供的任何字段名称和描述。如果您更改在计算字段中使用的字段的名称,请确保 还要在计算字段函数中更改该名称。否则,该函数将会失败。

更改字段名称或描述

- 1. 在数据准备页面的字段窗格中,选择要更改的字段上的三点图标。然后选择编辑名称和描述。
	- # New visitors SEO
	- # New visitors CPC
	- # New visitors Social Media
	- # Return visitors
	- # Twitter mentions
	- # Twitter followers adds
	- # Twitter followers cumulative
	- # Mailing list adds
	- **ALCOHOL:** International Production and a second matrix and
- 2. 输入要更改的新名称或描述,然后选择应用。

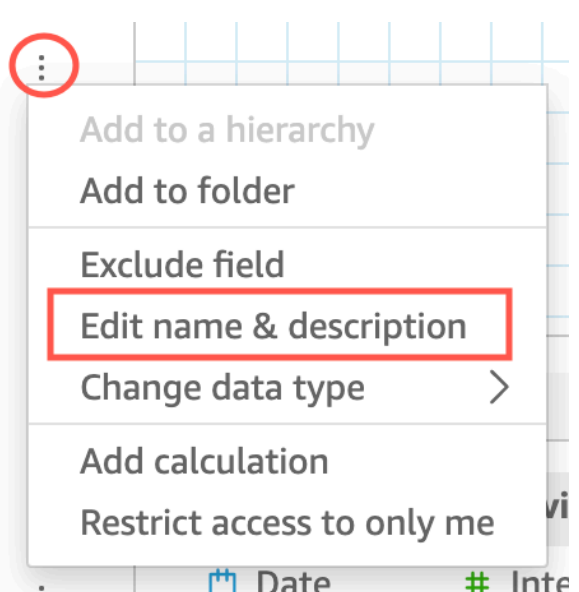

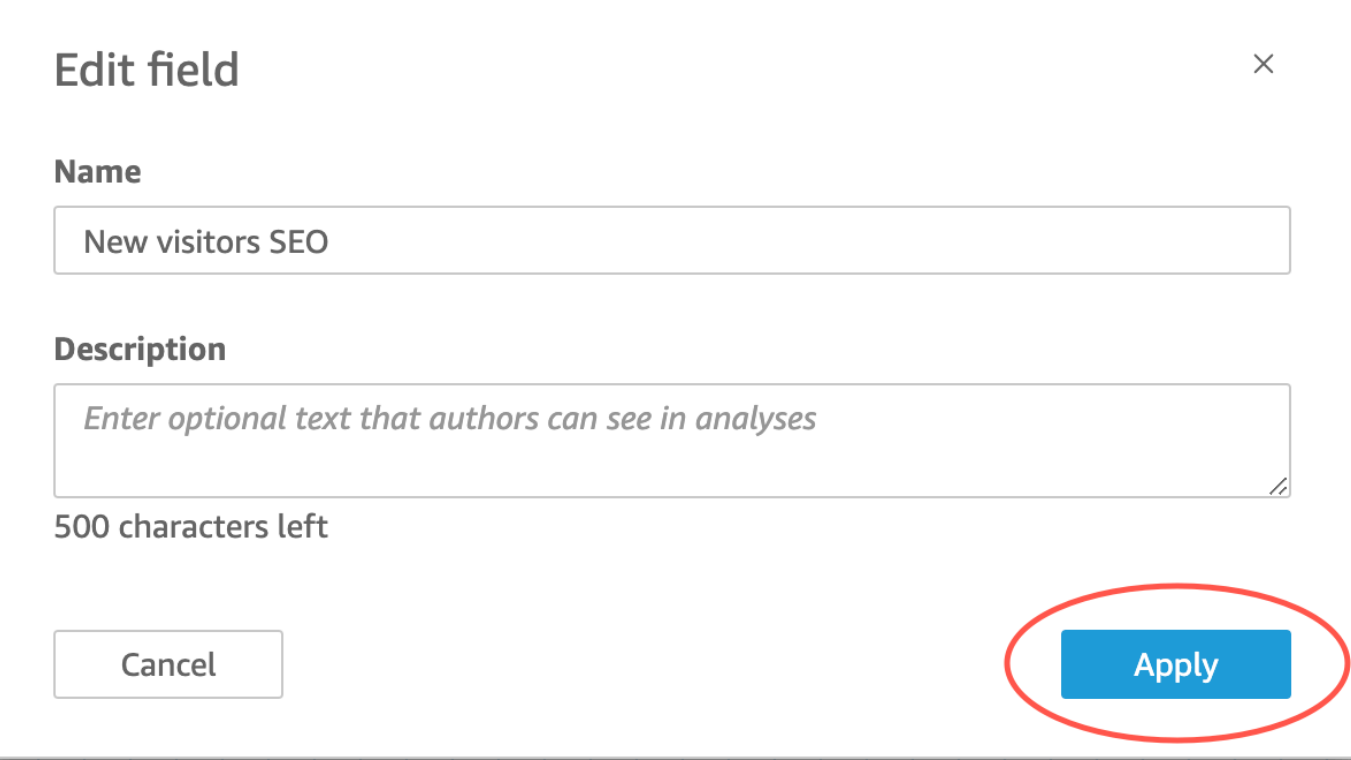

您也可以在数据准备页面上更改字段的名称和描述。为此,请在该页面下半部分的数据集表中选择要更 改的字段的列标题。然后在那里进行更改。

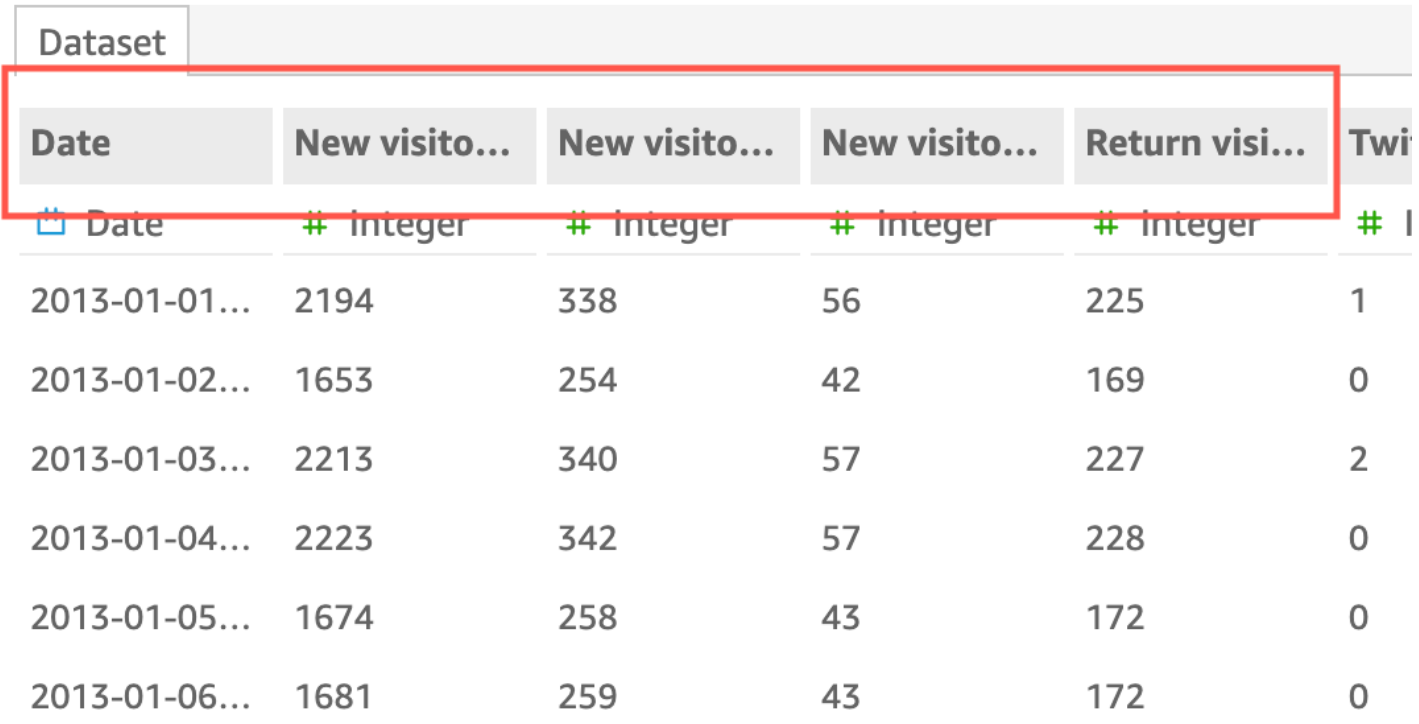

## <span id="page-249-0"></span>将字段设置为维度或度量

在 Field list 窗格中,维度字段具有蓝色图标,度量字段具有绿色图标。维度是文本或日期字段,可以 是项目(如产品)或与度量相关的属性。您可以使用维度对这些项目或属性(如销售数据的销售日期) 进行分区。度量是用于度量、比较和聚合的数值。

在某些情况下,Amazon 会将字段 QuickSight 解释为您想要将其用作维度(或反之亦然)的度量。如 果是这样的话,您可以更改该字段的设置。

如果更改字段的度量或维度设置,则使用该数据集的分析中所有视觉对象的度量或维度设置也会随之更 改。但是,不会更改数据集中的度量或维度设置。

### 更改字段的度量或维度设置

使用以下过程更改字段的维度或度量设置

#### 更改字段的维度或度量设置

- 1. 在字段列表窗格中,将鼠标指针悬停在要更改的字段上。
- 2. 选择字段名称右侧的选择器图标,然后根据需要选择 Convert to dimension 或 Convert to measure。

### <span id="page-250-0"></span>更改字段数据类型

Amazon QuickSight 检索数据时,会根据字段中的数据为每个字段分配数据类型。可能的数据类型 有:

- 日期 日期数据类型用于支持格式的日期数据。有关 Amazon QuickSight 支持的日期格式的信息, 请参阅[数据来源限额](#page-96-0)。
- 小数 小数数据类型用于需要一个或多个小数位精度的数值数据,例如 18.23。Decimal 数据类型支 持在小数点右侧最多包含四个小数位的值。在两种情况下,比此小数位数更大的值会截断至小数点 后第四位。一种是在数据准备或分析中显示这些值时,一种是将这些值导入到中时 QuickSight。例 如,13.00049 将被截断为 13.0004。
- 地理空间 地理空间数据类型用于地理空间数据(例如经度和纬度)或城市和国家/地区。
- 整数 整数数据类型用于仅包含整数的数值数据,例如 39。
- 字符串 字符串数据类型用于非日期字母数字数据。

QuickSight 读取列中行的一小部分样本以确定数据类型。在小部分样本量中最常出现的数据类型是建 议的数据类型。在某些情况下,主要包含数字的列中可能存在空值(被视为字符串 QuickSight)。在 这些情况下,可能是字符串数据类型是样本行集中最常见的类型。您可以手动修改列的数据类型使其成 为整数。使用以下过程了解操作方法。

在数据准备期间更改字段数据类型

在数据准备期间,您可以更改数据来源中任何字段的数据类型。在更改数据类型菜单上,您可以将不包 含聚合的计算字段更改为地理空间类型。您可以通过直接修改计算字段的表达式对计算字段的数据类型 进行其他更改。Amazon QuickSight 会根据您选择的数据类型转换字段数据。将跳过包含与该数据类 型不兼容的数据的行。例如,假设您将以下字段从字符串转换为整数。

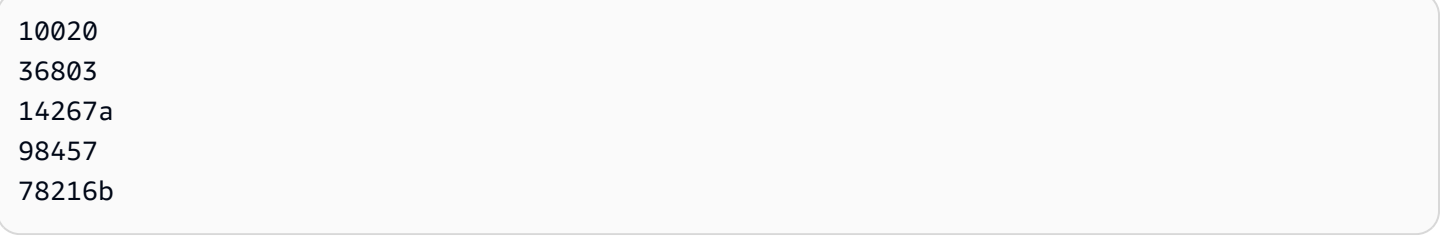

#### 将跳过在该字段中包含字母数字字符的所有记录,如下所示。

10020 36803 98457

如果您的数据库数据集包含的字段不受 Amazon 支持 QuickSight,请在数据准备期间使用 SQL 查询。 然后,使用 CAST 或 CONVERT 命令 (取决于源数据库支持的命令) 更改字段数据类型。有关在数据准备 期间添加 SQL 查询的更多信息,请参阅[使用 SQL 自定义数据](#page-553-0)。有关 Amazon 如何解释不同源数据类 型的更多信息 QuickSight,请参[阅其他数据来源支持的数据类型](#page-100-0)。

您可能具有作为维度而非指标的数值字段,例如邮政编码和大多数 ID 号。在这些情况下,在数据准备 期间为其指定字符串数据类型是非常有用的。这样做可以让 Amazon QuickSight 明白,它们对执行数 学计算没有用处,只能与Count函数进行聚合。有关 Amazon 如何 QuickSight 使用维度和度量的更多 信息,请参阅[将字段设置为维度或度量](#page-249-0)。

在 [SPICE](#page-225-0) 中,默认截断从数字转换为整数的数值。如果您要改为舍入数字,可以使用 [round](#page-358-0) 函数创 建一个计算字段。要查看数字在摄取到 SPICE 前是否已四舍五入或截断,请检查您的数据库引擎。

在数据准备期间更改字段数据类型

- 1. 在起 QuickSight 始页面上,选择数据集,选择所需的数据集,然后选择编辑数据集。
- 2. 在数据预览窗格中,选择要更改的字段下方的数据类型图标。
- 3. 选择目标数据类型。系统会列出当前所用类型以外的数据类型。

在分析中更改字段数据类型

您可以使用 Field list 窗格、视觉对象字段井或视觉对象编辑器更改分析上下文中数字字段的数据类 型。数字字段默认显示为数字,但您可以选择将它们显示为货币或百分比。您不能更改字符串或日期字 段的数据类型。

如果更改分析中字段的数据类型,则使用该数据集的分析中所有视觉对象的数据类型也会随之更改。但 是,不会更改数据集中的度量或维度设置。

**a** Note

如果您在使用透视表视觉对象,在某些情况下,应用表计算会更改单元格值的数据类型。如果 数据类型在应用的计算中没有意义,会发生这种类型的更改。

例如,假设您向修改为使用货币数据类型的数值字段应用 Rank 函数。在这种情况下,单元格 值将显示为数字,而不是货币。同样,如果应用 Percent difference 函数,单元格值将显 示为百分比而不是货币。
#### 更改字段的数据类型

- 1. 请选择以下选项之一:
	- 在字段列表窗格中,将鼠标指针悬停在要更改的数值字段上。然后选择字段名称右侧的选择器图 标。
	- 在包含与要更改的数值字段关联的视觉对象编辑器的任何视觉对象上,选择该视觉对象编辑器。
	- 展开字段井窗格,然后选择与要更改的数值字段关联的字段井。
- 2. 选择 Show as (显示为),然后选择 Number (数字)、Currency (货币) 或 Percent (百分比)。

# 在 Amazon 中向视觉数据添加深入分析 QuickSight

数据透视表之外的所有视觉对象类型,均能够创建视觉元素的字段层次结构。您可以深入该层次结构, 查看不同级别的数据。例如,您可以在条形图上将"国家/地区"、"省/自治区/直辖市"以及"城市"字段与 X 轴关联。然后,您可以向下或向上钻取,查看每个等级的数据。在向下钻取每个级别时,显示的数据将 根据您向下钻取到的字段中的值进行细化。例如,如果您向下钻取到加利福尼亚州,将会看到加利福尼 亚州的所有城市的数据。

不同的视觉对象类型,用于创建向下钻取的字段井也不同。请参考每种视觉对象类型的相关主题,了解 其向下钻取支持的更多信息。

当您将日期字段与视觉对象的向下钻取字段井关联时,将自动为日期添加向下钻取功能。在这种情况 下,您可以随时向上和向下钻取各个日期粒度级别。如果在这些数据集中定义了地理空间分组,也会为 这些分组自动添加向下钻取功能。

使用下表确定支持每种视觉对象类型的向下钻取的字段井/视觉对象编辑器。

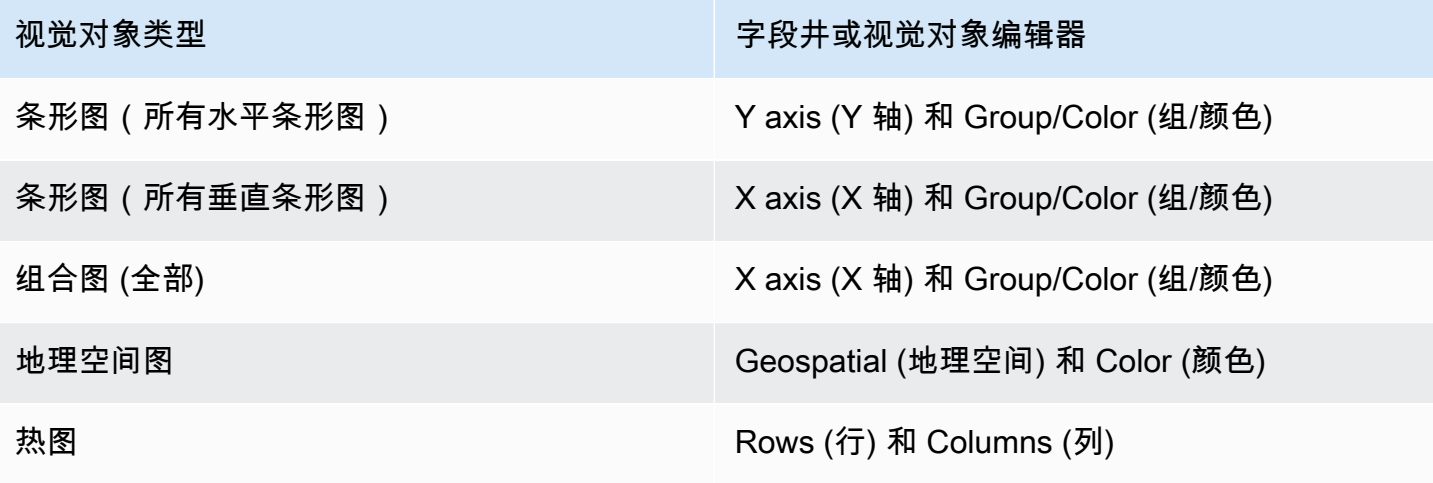

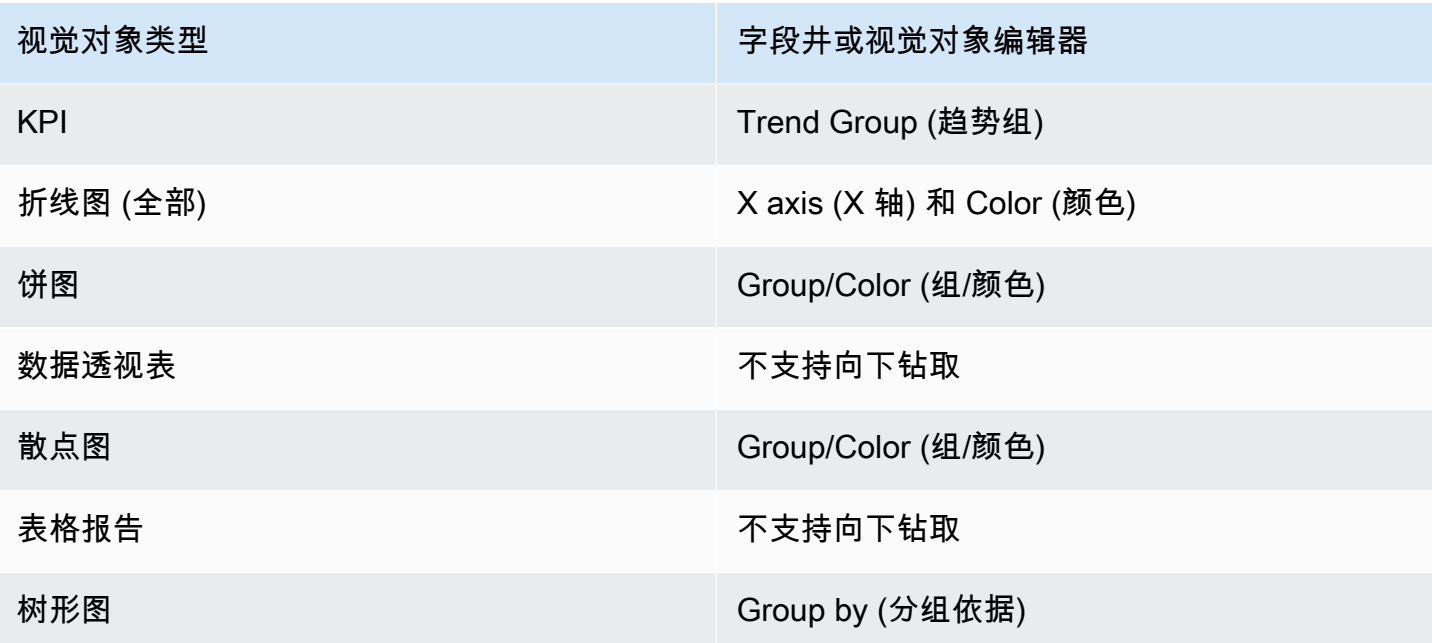

添加向下钻取

要向视觉对象添加向下钻取级别,请按照以下过程操作。

将向下钻取等级添加到视觉对象

1. 在分析页面上,选择要添加向下钻取的视觉对象。

**a** Note

您不能向数据透视表添加向下钻取。

- 2. 单击 Field wells (字段井) 中的任意位置以展开它们。
- 3. 如果数据集具有定义的层次结构,可以将整个层次结构作为一个整体拖动到字段井中。例如地理空 间或坐标数据。在这种情况下,不需要按照剩余步骤操作。

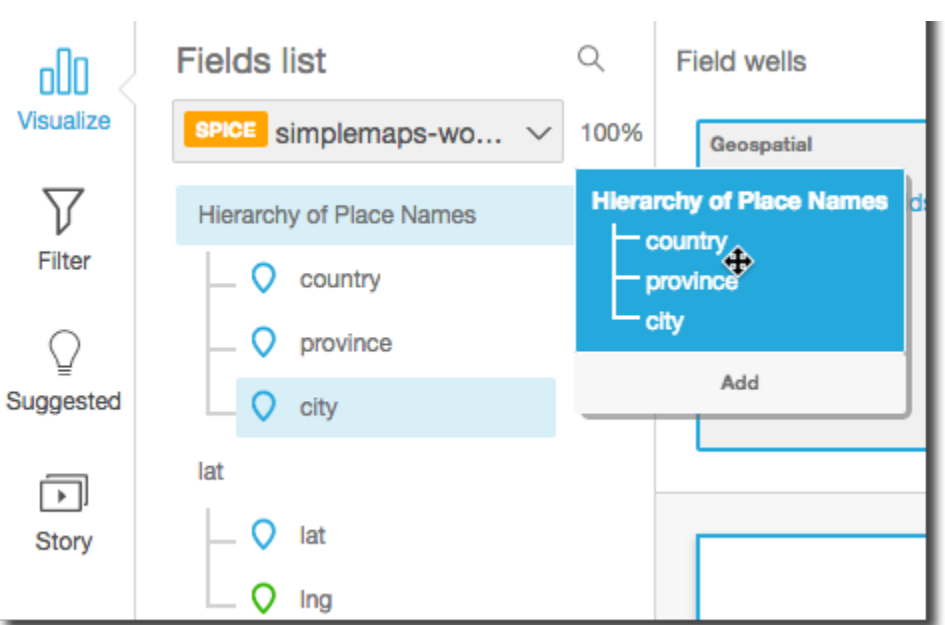

如果没有预定义的层次结构,可以按照剩余步骤所述在分析中创建一个。

4. 根据视觉对象类型,将要在向下钻取层次结构中使用的字段拖到适当的字段井上。确保拖动字段的 标签显示 Add drill-down layer。根据您希望拖动的字段在所创建的层次结构中的位置,将其置于 现有字段的上方或下方。

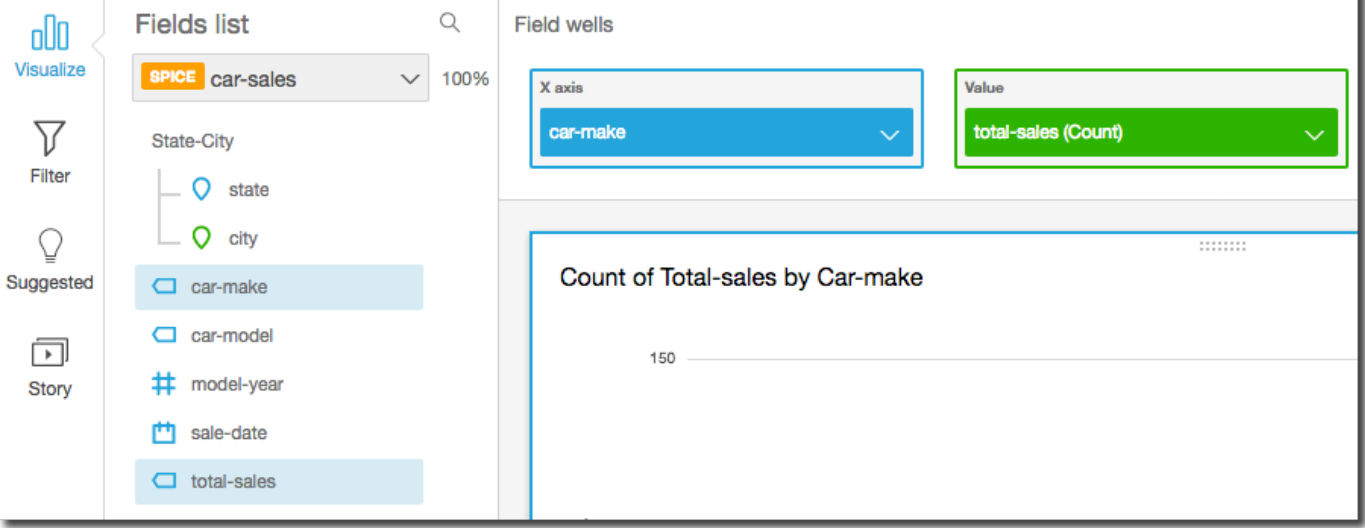

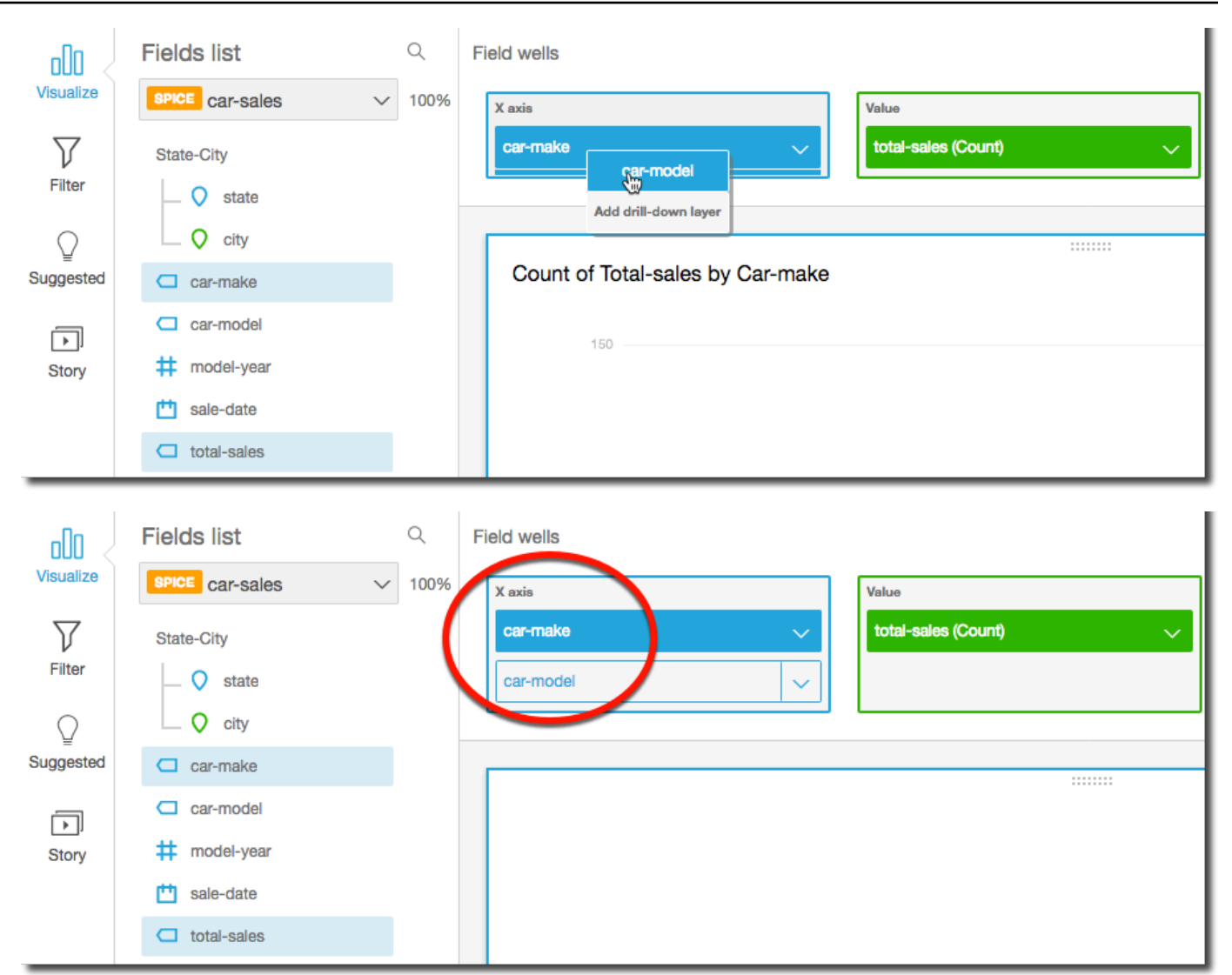

5. 继续操作,添加所需的各个层次结构级别。要从层次结构中删除一个字段,请选择该字段,然后选 择 Remove。

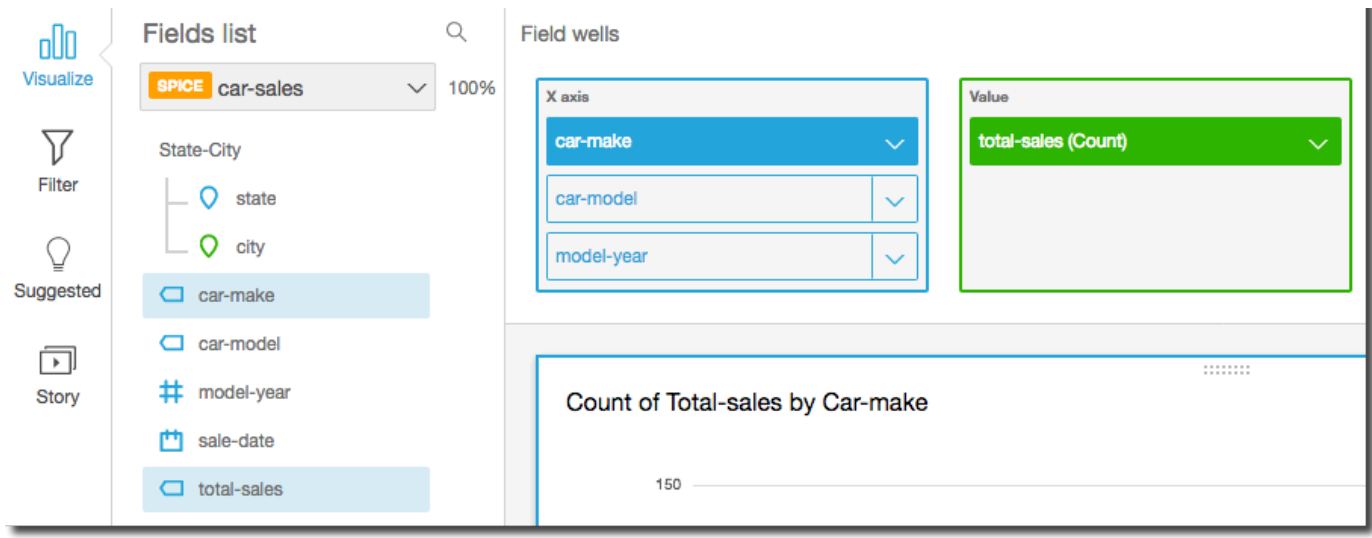

6. 要向下或向上钻取以查看层次结构的不同级别的数据,请在视觉对象(如线或条)上选择一个元 素,然后选择 Drill down to <lower level> (向下钻取到 <较低级别> 或 Drill up to <higher level> (向 上钻取到 <较高级别>。在本示例中,可以从 car-make 级别向下钻取到 car-model 查看该级别 的数据。如果从 car-modelFord 向下钻取到 car-make,则只会看到该 car-make 中的 carmodel。

向下钻取到 car-mode1 级别后,可以进一步向下钻取以查看 make-year 数据,或向上返回 car-make。如果从表示 make-yearRanger 的条向下钻取到 ,则只会看到相应车型的年份。

## 选择字段

准备数据时,可以选择一个或多个字段以对其执行操作,例如将其排除或将其添加到文件夹。

要在"数据准备"窗格中选择一个或多个字段,请单击或点击左侧字段窗格中的一个或多个字段。然后, 您可以选择字段名称右侧的字段菜单(三个点),然后选择要执行的操作。将对所有选定的字段上执行 操作。

您可以在 Fields 窗格的顶部选择 All 或 None,同时选中或取消选中所有字段。

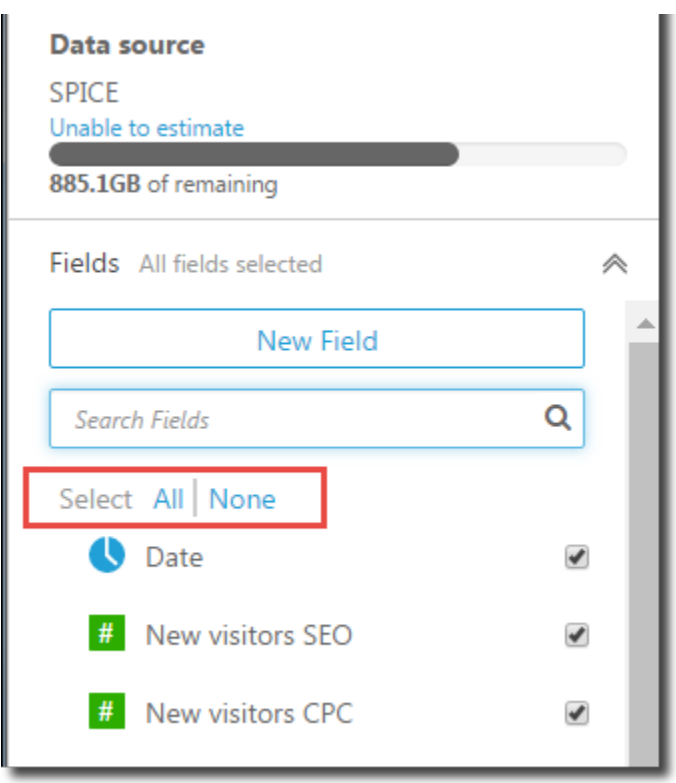

如果编辑一个数据集并排除在视觉对象中使用的字段,将会破坏该视觉对象。下次打开该分析时,您可 以对视觉对象进行修复。

## 搜索字段

如果字段窗格中显示的字段过长,您可以通过在搜索表中输入搜索词来搜索并找到特定的字段。系统会 显示名称中包含该搜索词的任何字段。

搜索不区分大小写,不支持通配符。选择搜索框右侧的取消图标 (X) 可返回并查看所有字段。

## 在 Amazon 中将字段整理到文件夹中 QuickSight

在 Amazon 中准备数据时 QuickSight,您可以使用文件夹为企业中的多位作者整理字段。将字段整理 到文件夹和子文件夹中可以让作者更轻松地在数据集中查找和理解字段。

您可以在准备数据集或编辑数据集文件夹。有关[创](#page-150-0)建新数据集并进行准备的更多信息,请参阅创 [建数据集](#page-150-0)。有关打开现有数据集以准备数据的更多信息,请参阅[编辑数据集](#page-163-0)。

执行分析时,作者可以展开和折叠文件夹,在文件夹中搜索特定字段,并在文件夹菜单上查看您对文件 夹的描述。文件夹按字母顺序在字段窗格的前面显示。

## 创建文件夹

使用以下过程在字段窗格中创建新文件夹。

创建新文件夹

- 1. 在数据准备页面的字段窗格中,选择要放入文件夹中的字段的字段菜单,然后选择添加到文件夹。
	- 要一次选择多个字段,请在选择的同时按 Ctrl 键(Mac 上为 Command 键)。

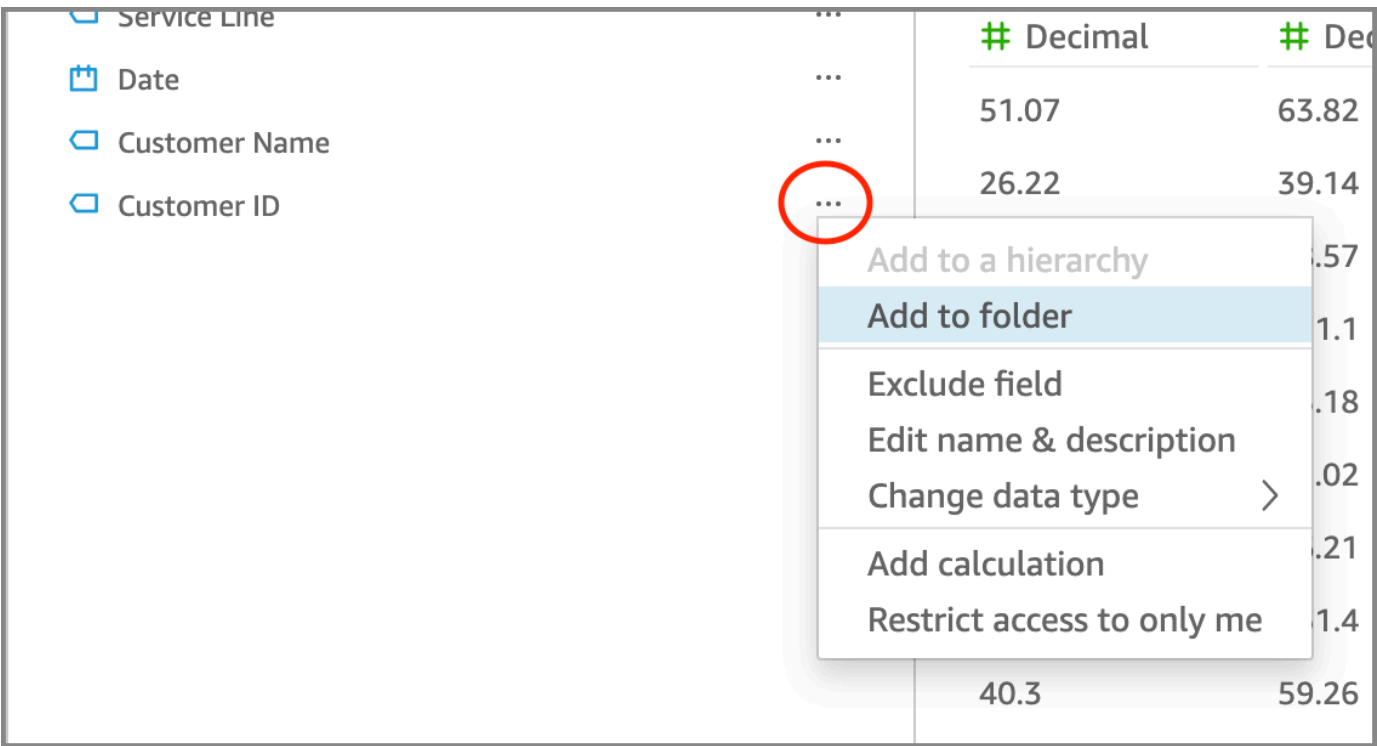

2. 在出现的添加到文件夹页面上,选择创建新文件夹,然后输入新文件夹的名称。

3. 选择应用。

该文件夹显示在字段窗格的前面,包含您在其中选择的字段。文件夹中的字段按字母顺序显示。

创建子文件夹

要在字段窗格中进一步整理数据字段,可以在父文件夹中创建子文件夹。

创建子文件夹

- 1. 在数据准备页面的字段窗格中,选择文件夹中已有字段的字段菜单,然后选择移至文件夹。
- 2. 在出现的移至文件夹页面上,选择创建新文件夹,然后输入新文件夹名称。

#### 3. 选择应用。

子文件夹显示在字段列表前面的父文件夹内。子文件夹按字母顺序显示。

#### 将字段添加到现有文件夹

使用以下过程在字段窗格中将字段添加到现有文件夹。

将一个或多个字段添加到文件夹

1. 在数据准备页面的字段窗格中,选择要添加到文件夹的字段。

要一次选择多个字段,请在选择的同时按 Ctrl 键(Mac 上为 Command 键)。

- 2. 在字段菜单上,选择添加到文件夹。
- 3. 在出现的添加到文件夹页面上,为现有文件夹选择一个文件夹。
- 4. 选择应用。

一个或多个字段已添加到文件夹。

#### 在文件夹之间移动字段

使用以下过程在字段窗格中的文件夹之间移动字段。

#### 在文件夹之间移动字段

1. 在数据准备页面的字段窗格中,选择要移动到另一个文件夹的字段。

要一次选择多个字段,请在选择的同时按 Ctrl 键(Mac 上为 Command 键)。

- 2. 在字段菜单上,选择移至文件夹。
- 3. 在出现的移至文件夹页面上,为现有文件夹选择一个文件夹。
- 4. 选择应用。

从文件夹中删除字段

使用以下过程在字段窗格中的文件夹中删除字段。从文件夹中删除字段并不会删除该字段。

#### 从文件夹中删除字段

1. 在数据准备页面的字段窗格中,选择要删除的字段。

2. 在字段菜单上,选择从文件夹中删除。

您选择的字段将从文件夹中删除,并按字母顺序放回字段列表中。

#### 编辑文件夹名称并添加文件夹描述

您可以编辑文件夹的名称或添加描述,以提供有关其中数据字段的上下文。文件夹名称显示在字段窗格 中。执行分析时,作者在字段窗格中选择文件夹菜单时可以阅读文件夹的描述。

编辑文件夹名称或编辑或添加文件夹描述

- 1. 在数据准备页面的字段窗格中,选择要编辑的文件夹的文件夹菜单,然后选择编辑名称和描述。
- 2. 在显示的编辑文件夹页面上,执行以下操作:
	- 对于名称,输入文件夹的名称。
	- 对于描述,输入文件夹的描述。

3. 选择应用。

### 移动文件夹

您可以在字段窗格中将文件夹和子文件夹移动到新文件夹或现有文件夹。

移动文件夹

- 1. 在数据准备页面的字段窗格中,在文件夹菜单上选择移动文件夹。
- 2. 在显示的移动文件夹页面上,执行以下操作:
	- 选择创建新文件夹,然后输入文件夹的名称。
	- 对于现有文件夹,选择一个文件夹。
- 3. 选择应用。

该文件夹出现在您在字段窗格中选择的文件夹中。

#### 从字段窗格中删除文件夹

使用以下过程从字段窗格删除文件夹。

#### 删除文件夹

1. 在数据准备页面的字段窗格中,在文件夹菜单上选择删除文件夹。

2. 在显示的是否删除文件夹?页面中,选择删除。

该文件夹已从字段窗格中删除。文件夹中的任何字段都会按字母顺序放回字段列表中。删除文件夹不会 将字段排除在视图之外,也不会从数据集中删除字段。

## 映射和联接字段

当您在 Amazon 中同时使用不同的数据集时 QuickSight,可以简化数据准备阶段映射字段或联接表格 的过程。您应该已确认字段具有正确的数据类型和相应的字段名称。不过,如果您已知道将要一起使用 的数据集,您可以执行一些额外的步骤以简化后面的工作。

#### 主题

- [映射字段](#page-261-0)
- [联接字段](#page-262-0)

#### <span id="page-261-0"></span>映射字段

Amazon QuickSight 可以在同一分析中自动映射数据集之间的字段。以下提示有助于让 Amazon QuickSight 更轻松地在数据集之间自动映射字段,例如,如果您要跨数据集创建筛选操作:

- 匹配的字段名称 字段名称必须完全匹配,大小写、空格或标点符号要完全相同。您可以重命名描 述相同数据的字段,以便自动映射是准确的。
- 匹配的数据类型 字段必须具有相同的数据类型才能自动进行映射。您可以在准备数据时更改数据 类型。在该步骤中,您还可以确定是否需要筛选出任何具有不正确数据类型的数据。
- 使用计算字段 您可以使用计算字段创建一个匹配字段,并为其指定正确的名称和数据类型以自动 进行映射。

**a** Note

在具有自动映射后,您可以重命名字段而不会中断字段映射。不过,如果更改数据类型,则会 中断映射。

有关跨数据集的筛选操作的字段映射的更多信息,请参阅[在 Amazon 中创建和编辑自定义操作](#page-646-0)  [QuickSight。](#page-646-0)

## <span id="page-262-0"></span>联接字段

您可以在不同数据源(包括文件或数据库)中的数据之间创建联接。以下提示可以帮助您更轻松地联接 不同文件或数据源中的数据:

- 类似的字段名称 如果可以看到应匹配的内容,则可以轻松联接字段;例如,Order ID 和 order-id 似乎应该相同。不过,如果一个是工作订单,另一个是采购订单,则这些字段可能是不同的数据。如 果可能,请确保要联接的文件和表具有字段名称,从而清楚地了解它们包含的数据。
- 匹配的数据类型 字段必须具有相同的数据类型,然后才能联接。确保要联接的文件和表在联接字 段中具有匹配的数据类型。您不能将计算字段用于联接。此外,您也不能联接两个现有的数据集。您 可以直接访问源数据以创建联接的数据集。

有关跨数据源[联接数据](#page-502-0)的更多信息,请参阅联接数据。

# 添加计算

使用以下一项或多项创建计算字段以转换数据:

- [运算符](#page-282-0)
- [函数](#page-292-0)
- 包含数据的字段
- 其他计算字段

您可以在数据准备期间或从分析页面中向数据集添加计算字段。如果在数据准备期间将计算字段添加到 数据集中,则可以在使用该数据集的所有分析中使用该字段。在将一个计算字段添加到分析中的数据集 时,只能在此分析中使用该字段。有关添加计算字段的更多信息,请参阅以下主题。

### 主题

- [添加计算字段](#page-263-0)
- [Amazon 中的评估顺序 QuickSight](#page-272-0)
- [在 Amazon 中使用关卡感知计算 QuickSight](#page-274-0)
- [Amazon 的计算字段函数和运算符参考 QuickSight](#page-281-0)

# <span id="page-263-0"></span>添加计算字段

使用以下一项或多项创建计算字段以转换数据:

• [运算符](#page-282-0)

#### • [函数](#page-292-0)

- 聚合函数(只能将这些函数添加到分析中)
- 包含数据的字段
- 其他计算字段

您可以在数据准备期间或从分析页面中向数据集添加计算字段。如果在数据准备期间将计算字段添加到 数据集中,则可以在使用该数据集的所有分析中使用该字段。在将一个计算字段添加到分析中的数据集 时,只能在此分析中使用该字段。

分析同时支持单行操作和聚合操作。单行操作是指为每行提供 (可能) 不同的结果的操作。聚合操作提 供的结果始终与整个行集相同。例如,如果您使用不带任何条件的简单字符串函数,它将更改每一行。 如果您使用聚合函数,该规则将应用于组中的所有行。如果要查询美国的总销售额,则相同的数量应用 于整个集合。如果需要特定状态的数据,则总销售额会反映新分组。它仍将为整个集合提供一个结果。

通过在分析内创建聚合的计算字段,您可以深入了解数据。在每个级别相应地重新计算聚合字段的值。 数据集准备期间不能有这种类型的聚合。

例如,假设您要计算每个国家/地区、区域和州/省的利润百分比。您可以在分析中添加计算字 段,(sum(salesAmount - cost)) / sum(salesAmount)。随后,在分析师深入到地理位置 时,将计算每个国家/地区、区域和州/省的该字段。

#### 主题

- [将计算字段添加到分析](#page-263-1)
- [将计算字段添加到数据集](#page-264-0)
- [处理计算字段中的十进制值](#page-269-0)

## <span id="page-263-1"></span>将计算字段添加到分析

向分析中添加数据集时,数据集中存在的每个计算字段都将添加到分析中。您可以在分析级别添加其他 计算字段,以创建仅在该分析中可用的计算字段。

将计算字段添加到分析

- 1. 在分析中,选择左上角的添加,然后选择添加计算字段。
	- a. 在打开的计算编辑器中,执行以下操作:
	- b. 为计算字段输入名称。
	- c. 使用数据集、函数和运算符中的字段输入公式。
- 2. 完成后,选择保存。

有关如何使用中的可用函数创建公式的更多信息 QuickSight,请参[阅Amazon 的计算字段函数和运算](#page-281-0) [符参考 QuickSight 。](#page-281-0)

## <span id="page-264-0"></span>将计算字段添加到数据集

Amazon QuickSight 作者可以在数据集创建的数据准备阶段生成计算字段。为数据集创建计算字段 时,该字段将成为数据集中的新列。所有使用该数据集的分析都会继承该数据集的计算字段。

如果计算字段在行级别运行,并且数据集存储在中SPICE,则会在中 QuickSight 计算和实现结 果。SPICE如果计算字段依赖于聚合函数,则 QuickSight 保留该公式并在生成分析时执行计算。这种 类型的计算字段称为非物化计算字段。

#### 为数据集添加或编辑计算字段

- 1. 打开您希望使用的数据集。有关更多信息,请参阅 [编辑数据集](#page-163-0)。
- 2. 在"数据准备"页面上,执行以下操作:
	- 要创建新字段,请选择左侧的添加计算字段。
	- 要编辑现有的计算字段,请从左侧的计算字段中选择该字段,然后从上下文(右键单击)菜单中 选择编辑。

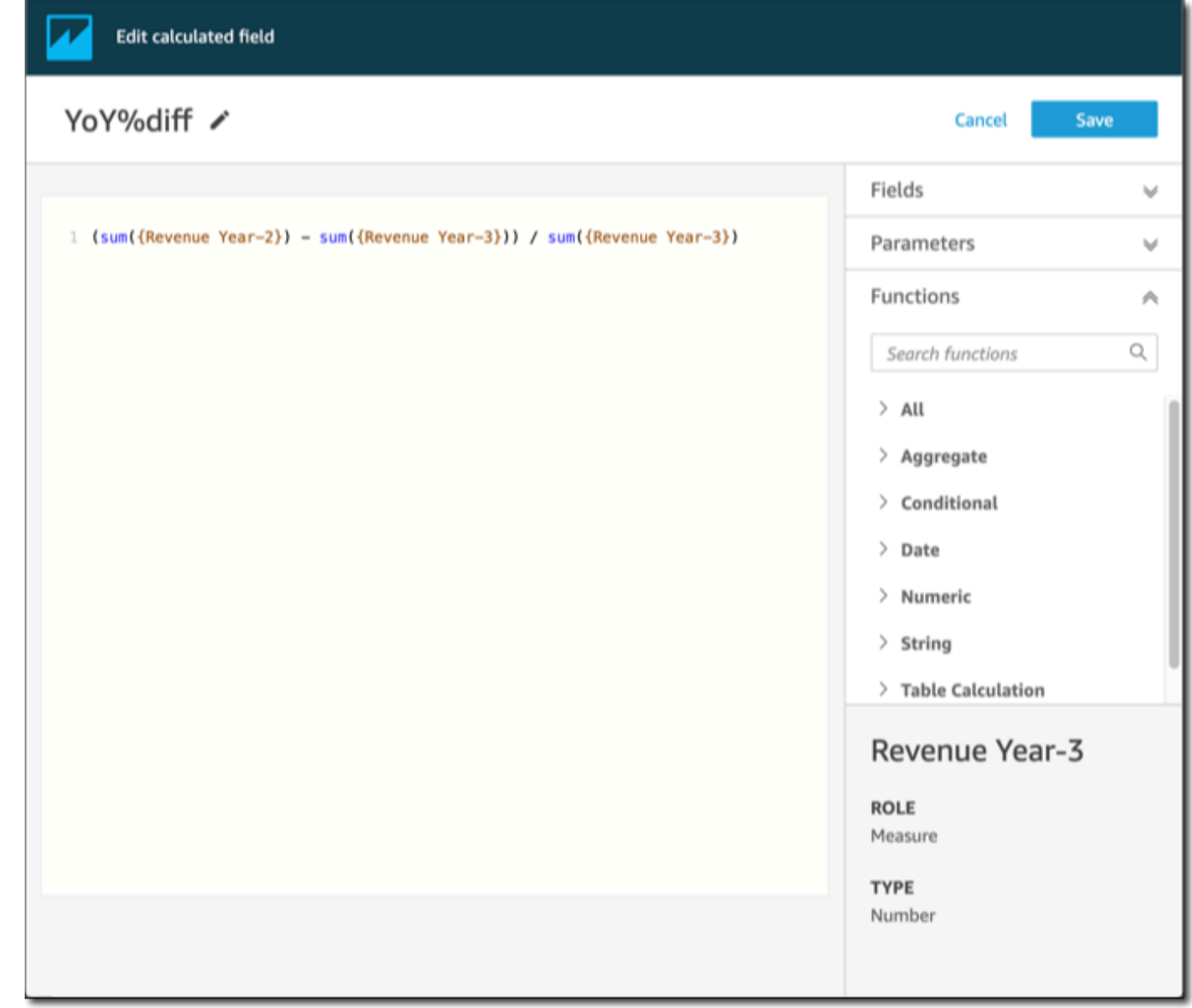

- 3. 在计算编辑器中,为添加标题输入描述性名称来命名新的计算字段。此名称出现在数据集的字段列 表中,因此应与其他字段相似。在本示例中,我们将字段命名为 Total Sales This Year。
- 4. (可选)添加注释,例如用斜杠和星号将文本括起来,以说明表达式的作用。

/\* Calculates sales per year for this year\*/

- 5. 确定要使用的指标、函数和其他项目。在本示例中,我们需要确定以下内容:
	- 要使用的指标
	- 函数:ifelse 和 datediff

我们想构建一个语句,类似于"如果销售发生在今年,则显示总销售额,否则显示 0。"

要添加 i felse 函数,请打开函数列表。选择全部以关闭所有函数的列表。现在,您应该会看到 函数组:聚合、条件、日期等。

选择条件,然后双击 ifelse 将其添加到工作区。

ifelse()

6. 将光标放在工作区的括号内,然后添加三个空白行。

ifelse( )

7. 将光标放在第一个空白行上,找到 dateDiff 函数。它列在日期下的函数中。您也可以通过输入 **date** 使用搜索功能查找。dateDiff 函数返回名称中包含 *date* 的所有函数。它不会返回日期下 列出的所有函数;例如,搜索结果中缺少 now 函数。

双击 dateDiff 将其添加到 ifelse 语句的第一个空白行。

ifelse( dateDiff() )

添加 dateDiff 使用的参数。将光标放在 dateDiff 括号内以开始添加 date1、date2 和 period:

- 1. 对于 date1:第一个参数是包含日期的字段。在字段下找到它,然后双击它或输入其名称将其 添加到工作区。
- 2. 对于 date2,添加逗号,然后选择 truncDate() 作为函数。在括号内添加周期和日期,如下 所示:**truncDate( "YYYY", now() )**

3. 对于 period:在 date2 后面添加逗号并输入 **YYYY**。这是一年的周期。要查看所有支持的周 期列表,在函数列表中找到 dateDiff,然后选择了解更多以打开文档。如果您已经像现在一 样查看文档,请参阅 [dateDiff](#page-306-0)。

如果您愿意,可以添加一些空格以提高可读性。表达式应如下所示。

```
ifelse( 
    dateDiff( {Date}, truncDate( "YYYY", now() ) ,"YYYY" ) 
)
```
8. 指定返回值。在我们的示例中,ifelse 中的第一个参数需要返回 TRUE 或 FALSE 的值。因为我 们想要当前年份,并且将其与今年进行比较,所以指定 dateDiff 语句应返回 0。对于销售年份 和当前年份之间没有区别的行,ifelse 的 if 部分评估为 true。

dateDiff( {Date}, truncDate( "YYYY", now() ) ,"YYYY" ) = *0*

要为去年 TotalSales 创建字段,可以将 0 更改为 1。

使用 addDateTime 而不是 truncDate,也能达到同样的目的。然后,对于之前的每一年,更改 addDateTime 的第一个参数来代表每一年。为此,您可以使用 -1 表示去年,-2 表示之前的一 年,依此类推。如果您使用 addDateTime,则将每年的 dateDiff 函数保留为 = 0。

```
 dateDiff( {Discharge Date}, addDateTime(-1, "YYYY", now() ) ,"YYYY" ) = 0 /* 
 Last year */
```
9. 将光标移到 dateDiff 下方的第一个空白行。添加逗号。

对于 ifelse 语句的 then 部分,我们需要选择包含销售额的度量(指标)TotalSales。

要选择字段,打开字段列表,然后双击字段将其添加到屏幕上。或者可以输入名称。在包含空格的 名称周围添加大括号 { }。您的指标可能有不同的名称。您可以通过字段前面的数字符号(#)判 断哪个字段是指标。

现在,表达式应如下所示。

```
ifelse( 
    dateDiff( {Date}, truncDate( "YYYY", now() ) ,"YYYY" ) = 0
```

```
 ,{TotalSales}
```
)

10. 添加 else 子句。ifelse 函数不需要子句,但我们想添加。出于报告的目的,您通常不希望有任 何 null 值,因为有时会省略带 null 值的行。

我们将 ifelse 的其余部分设置为 0。结果是,对于包含往年销售额的行,该字段为 0。

为此,请在空白行上添加一个逗号,然后添加 0。如果您在开头添加了注释,则最终 ifelse 表 达式应如下所示。

```
/* Calculates sales per year for this year*/
ifelse( 
    dateDiff( {Date}, truncDate( "YYYY", now() ) ,"YYYY" ) = 0 
    ,{TotalSales} 
    ,0 
)
```
11. 选择右上角的保存以保存您所做的工作。

如果表达式中有错误,编辑器会在底部显示错误消息。检查表达式中是否有红色的波浪线,然后将 光标悬停在该行上以查看错误消息内容。常见错误包括标点符号缺失、参数缺失、拼写错误和数据 类型无效。

要避免进行任何更改,请选择取消。

将参数值添加到计算字段

- 1. 您可以在计算字段中引用参数。通过将参数添加到表达式中,可以添加该参数的当前值。
- 2. 要添加参数,打开参数列表,然后选择要包含其值的参数。
- 3. (可选)要手动向将参数添加到表达式,请键入参数的名称。然后用大括号 {} 将其括起来,并加 上\$前缀﹐例如\${parameterName}。

您可以更改数据集中任何字段的数据类型,包括计算字段的类型。您只能选择与字段中的数据相匹配的 数据类型。

#### 更改计算字段的数据类型

对于计算字段(左侧),选择要更改的字段,然后从上下文(右键单击)菜单中选择更改数据类 型。

与数据集中的其他字段不同,计算字段无法禁用。相反,可以将其删除。

#### 删除计算字段

• 对于计算字段(左侧),选择要更改的字段,然后从上下文(右键单击)菜单中选择删除。

### <span id="page-269-0"></span>处理计算字段中的十进制值

当您的数据集使用直接查询模式时,十进制数据类型的计算由数据集来源的源引擎的行为决定。在某些 特定情况下,会 QuickSight 应用特殊处理来确定输出计算的数据类型。

当您的数据集使用SPICE查询模式并且计算字段已实现时,结果的数据类型取决于特定的函数运算符和 输入的数据类型。下表显示了某些数值计算字段的预期行为。

#### 一元运算符

下表根据您使用的运算符和输入值的数据类型显示了输出哪种数据类型。例如,如果您在abs计算中输 入一个整数,则输出值的数据类型为整数。

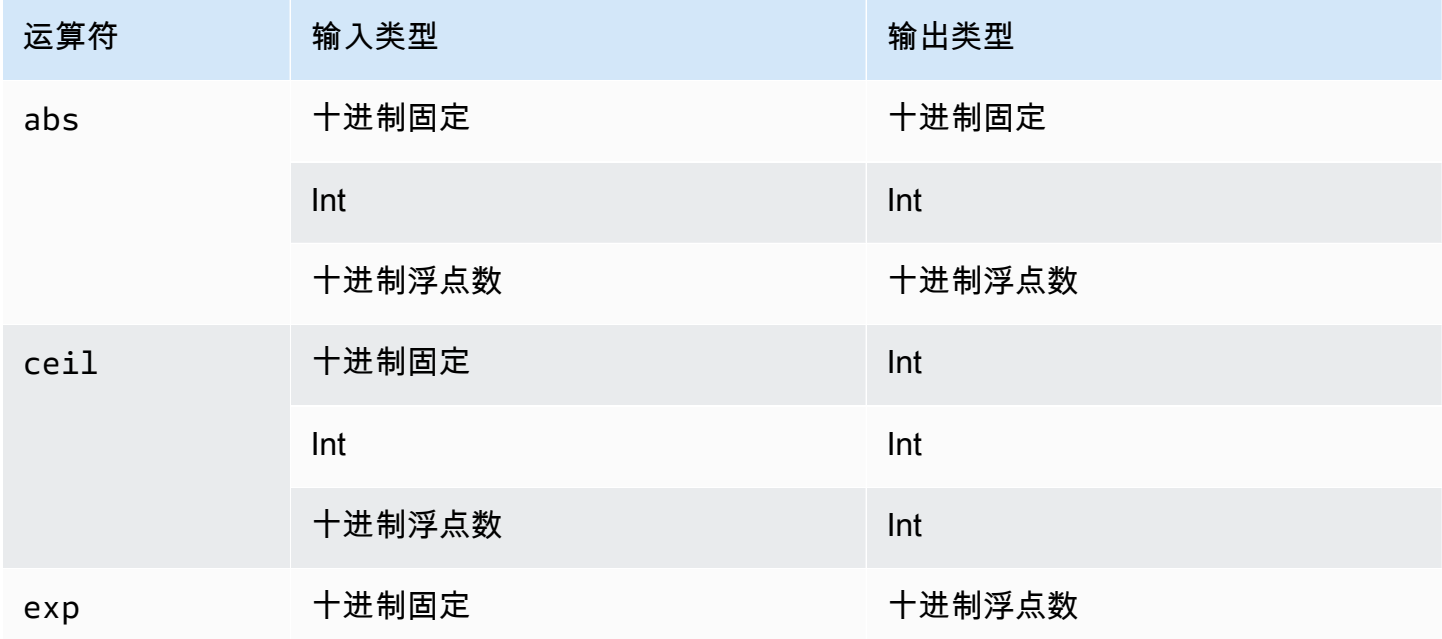

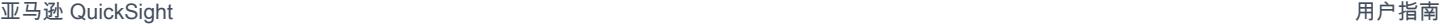

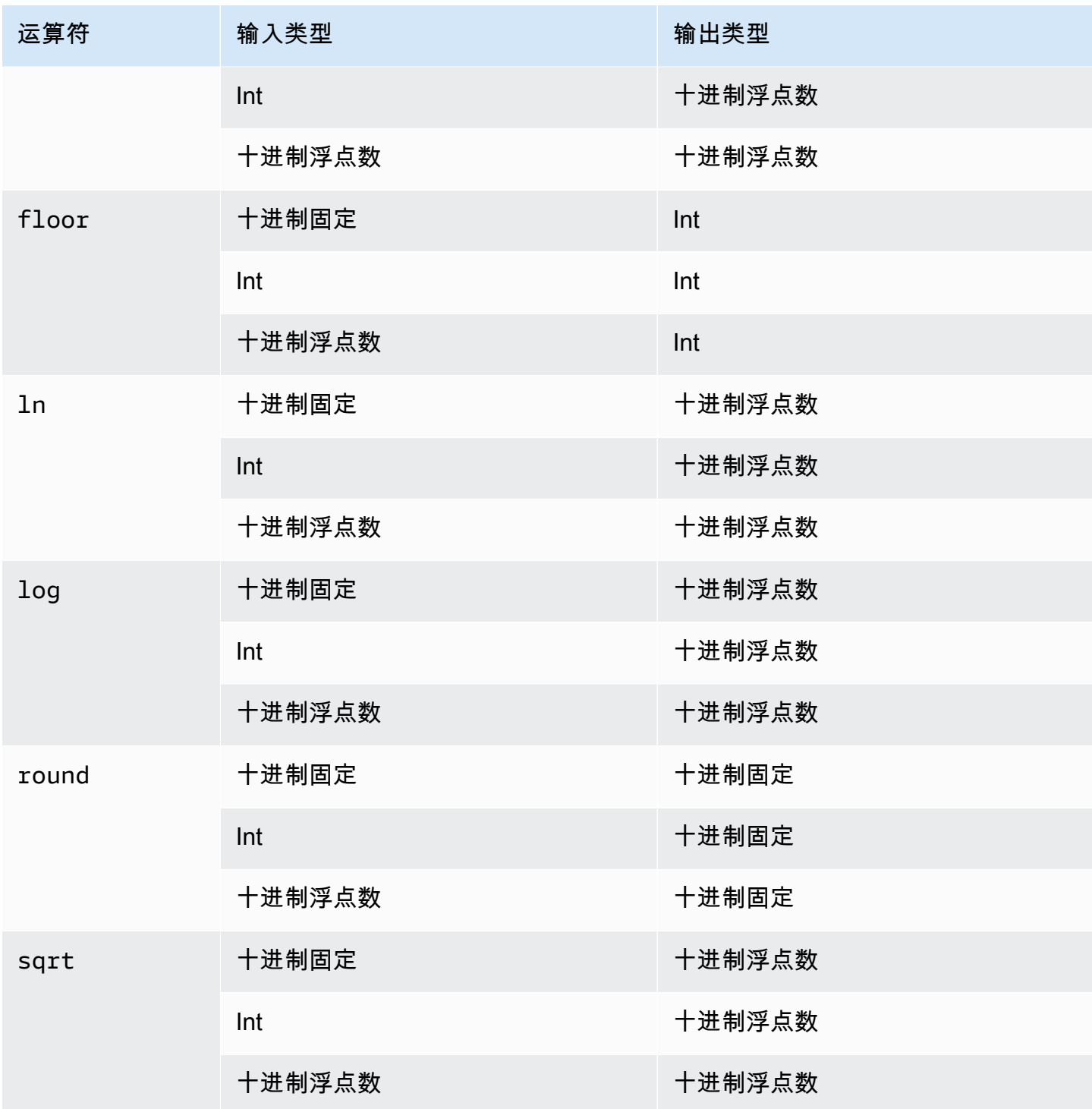

## 二元运算符

下表根据您输入的两个值的数据类型显示了输出哪种数据类型。例如,对于算术运算符,如果您提供两 种整数数据类型,则计算结果将输出为整数。

对于基本运算符 ( +、-、\* ) :

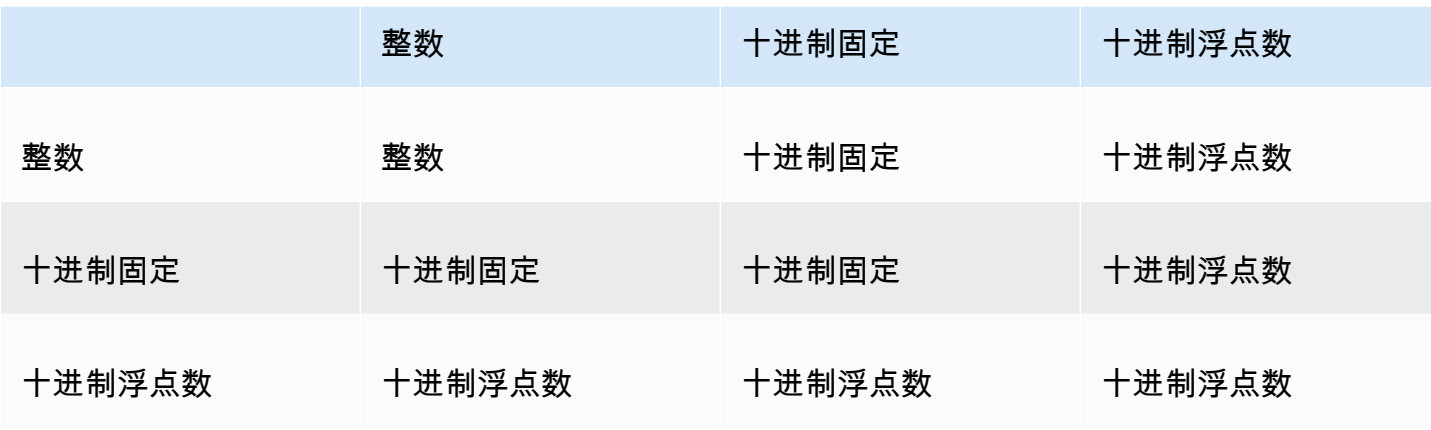

## 对于除法运算符(/):

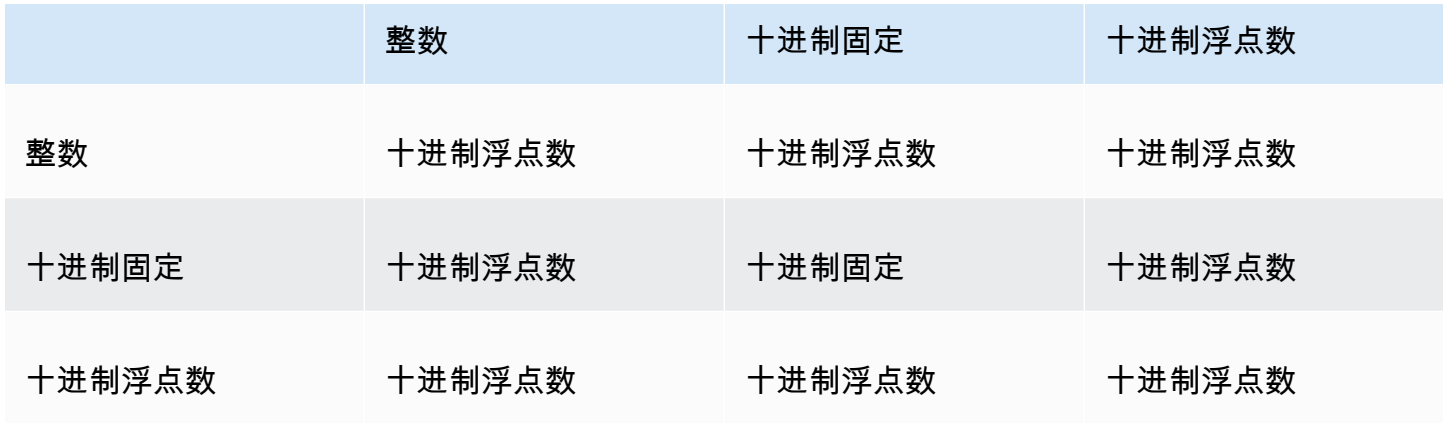

# 对于指数运算符和模数运算符 (^,%):

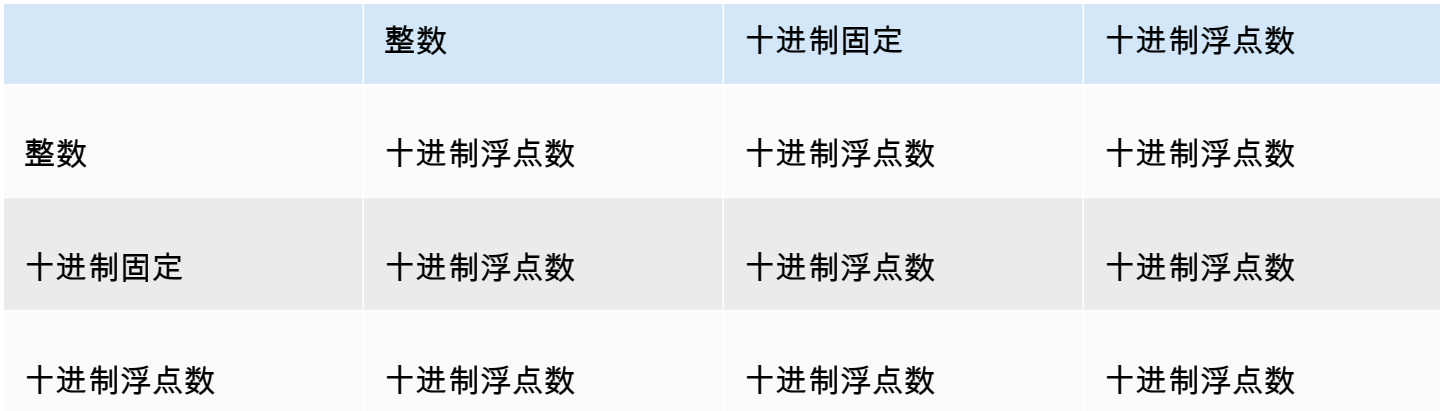

# <span id="page-272-0"></span>Amazon 中的评估顺序 QuickSight

当您打开或更新分析时,在显示分析之前,Amazon 会按特定顺序 QuickSight 评估分析中配置的所有 内容。Amazon 将配置 QuickSight 转换为数据库引擎可以运行的查询。无论您连接到数据库、软件即 服务 (SaaS) 源还是连接到 Amazon QuickSight 分析引擎 [\(SPICE](#page-225-0)),查询都会以类似的方式返回数据。

如果您了解评估配置的顺序,您就知道指示将特定筛选器或计算应用干数据的顺序。

下图显示了评估顺序。左侧的列显示了未涉及等级感知计算窗口(LAC-W)或聚合(LAC-A)函数时 的评估顺序。第二列显示了包含要在预筛选条件(PRE\_FILTER)等级计算 LAC-W 表达式的计算字 段的分析评估顺序。第三列显示了包含要在预聚合(PRE\_AGG)等级计算 LAC-W 表达式的计算字段 的分析评估顺序。最后一列显示了包含要计算 LAC-W 表达式的计算字段的分析评估顺序。在下图中, 显示了评估顺序的详细说明。有关等级感知计算的更多信息,请参阅 在 Amazon 中使用关卡感知计算 [QuickSight。](#page-274-0)

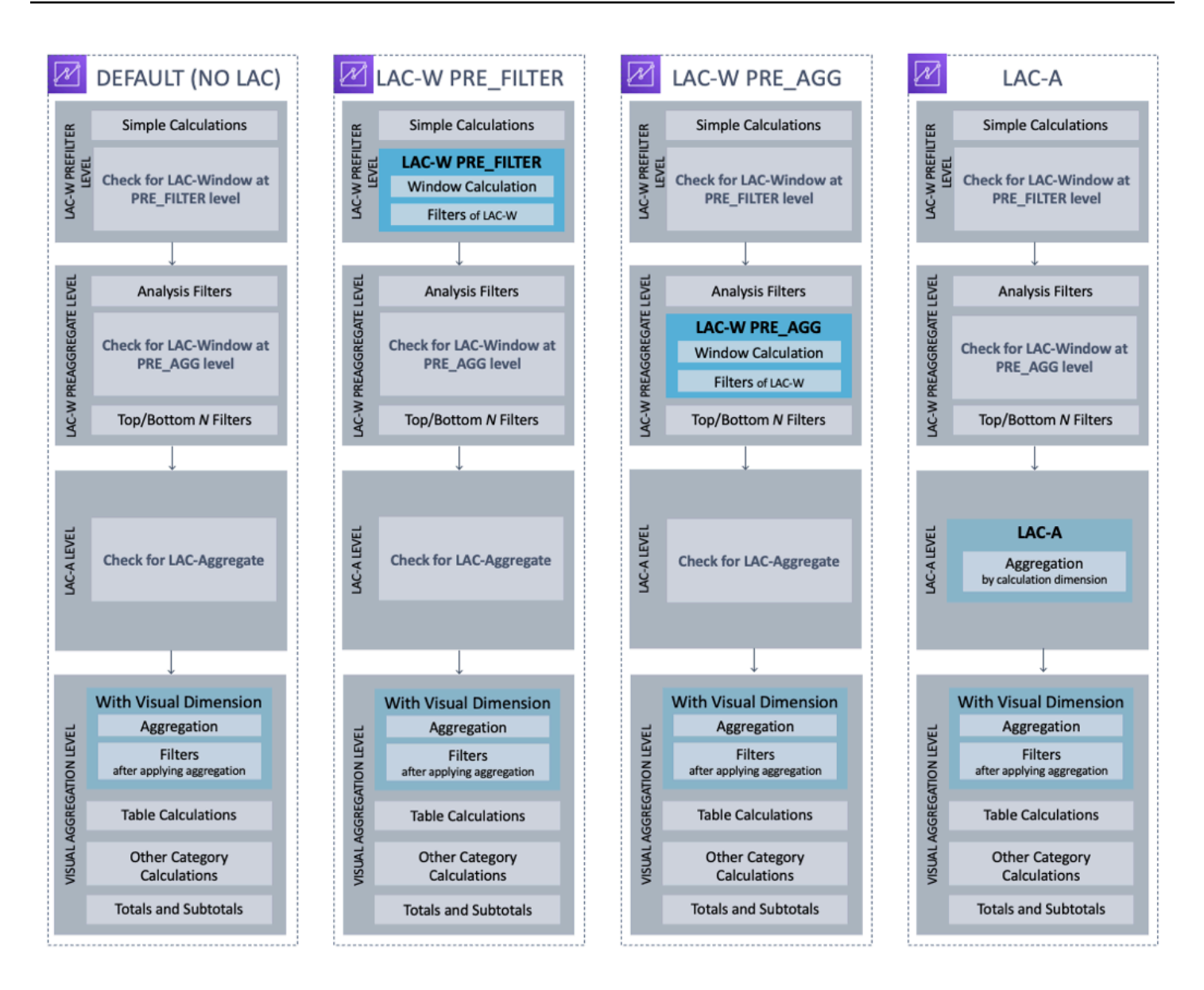

以下列表显示了 Amazon 在您的分析中 QuickSight 应用配置的顺序。在数据集中设置的任何内容都在 分析之外发生,例如,数据集级别的计算、筛选器和安全设置。它们都应用于基础数据。以下列表仅涵 盖分析内发生的内容。

- 1. LAC-W 预筛选条件等级:在分析筛选条件之前按原始表基数评估数据
	- a. 简单计算:在标量等级进行计算,无需任何聚合或窗口计算。例如,date\_metric/60, parseDate(date, 'yyyy/MM/dd'), ifelse(metric > 0, metric, 0), split(string\_column, '|' 0)。
	- b. LAC-W 函数 PRE\_FI LTER:如果视觉对象中涉及任何 LAC-W PRE\_FILTER 表达式,则亚马 逊 QuickSight 首先在原始表级别计算窗口函数,然后再计算任何筛选条件。如果在筛选条件中

使用 LAC-W PRE\_FILTER 表达式,则此时将应用该表达式。例如,maxOver(Population, [State, County], PRE FILTER) > 1000。

- 2. LAC-W PRE\_AGG:在聚合之前按原始表基数评估数据
	- a. 分析期间添加的筛选条件:此时将应用为视觉对象中的未聚合字段创建的筛选条件,这与 WHERE 子句类似。例如,year > 2020。
	- b. LAC-W 函数 PRE\_AGG:如果视觉对象中涉及任何 LAC-W PRE\_AGG 表达式,则亚马逊 QuickSight 会在应用任何聚合之前计算窗口函数。如果在筛选条件中使用 LAC-W PRE\_AGG 表达式,则此时将应用该表达式。例如,maxOver(Population, [State, County], PRE\_AGG) > 1000。
	- c. 前 N 项/后 N 项筛选条件:在维度上配置的筛选条件,可显示前 N 个/后 N 个项目。
- 3. LAC-A 等级:在视觉对象聚合之前,在自定义等级评估聚合
	- a. 自定义等级聚合:如果视觉对象中涉及任何 LAC-A 表达式,则此时会对其进行计算。Amazon 根据上述筛选条件之后的表格 QuickSight 计算聚合,并按计算字段中指定的维度进行分组。例 如,max(Sales, [Region])。
- 4. 视觉对象等级:在视觉对象等级评估聚合和聚合后表计算,并将其余配置应用于视觉对象
	- a. 视觉对象等级聚合:应始终应用视觉对象聚合,表格表格除外(其维度为空)。使用此设置,将 根据字段井中的字段计算聚合,并按视觉对象中的维度进行分组。如果任何筛选条件构建在聚合 之上,则此时将应用该筛选条件,类似于 HAVING 子句。例如,min(distance) > 100。
	- b. 表计算:如果视觉对象中引用了任何聚合后表计算(应将聚合表达式作为操作数),则此时会对 其进行计算。Amazon QuickSight 在可视化聚合之后执行窗口计算。同样,也会应用构建在此类 计算上的筛选条件。
	- c. 其他类别计算:这种类型的计算仅存在于折线图/条形图/饼图/圆环图中。有关更多信息,请参阅 [显示限制。](#page-682-0)
	- d. 总计和小计:如果需要,可以在圆环图(仅限总计)、表格(仅限总计)和数据透视表中计算总 计和小计。

## <span id="page-274-0"></span>在 Amazon 中使用关卡感知计算 QuickSight

适用于:企业版和标准版

通过等级感知计算(LAC),您可以指定要计算窗口函数或聚合函数的粒度等级。LAC 函数有两种类 型:等级感知计算 – 聚合(LAC-A)函数和等级感知计算 – 窗口(LAC-W)函数。

#### 主题

- [等级感知计算 聚合\(LAC-A\)函数](#page-275-0)
- [等级感知计算 窗口\(LAC-A\)函数](#page-280-0)

## <span id="page-275-0"></span>等级感知计算 – 聚合(LAC-A)函数

通过 LAC-A 函数,您可以指定在哪个等级对计算进行分组。通过向现有聚合函数(例如 sum( ) , max() , count())添加参数,您可以定义聚合所需的任何分组依据等级。添加的等级可以是任何维 度,其独立于添加到视觉对象的维度。例如:

sum(measure,[group\_field\_A])

要使用 LAC-A 函数,请在计算编辑器中直接键入这些函数,方法是将预期的聚合等级添加为括号中的 第二个参数。以下是用于比较的聚合函数和 LAC-A 函数的示例。

- 聚合函数:sum({sales})
- LAC-A 函数: sum({sales}, [{Country}, {Product}])

LAC-A 结果是用方括号「 ]中的指定级别计算的,可用作聚合函数的操作数。聚合函数的分组依据等 级为视觉对象等级,分组依据字段添加到视觉对象的字段井中。

除了在方括号[ ]中创建静态 LAC 组密钥外,您还可以通过在方括号中放置参数 \$visualDimensions 来使其动态适应视觉对象分组依据字段。这是系统提供的参数,与用户定义的 参数截然不同。[\$visualDimensions] 参数表示添加到当前视觉对象中分组依据字段井中的字段。 以下示例说明如何将组密钥动态添加到视觉对象维度,或将组密钥从视觉对象维度中移除

• 带有动态添加组密钥的 LAC-A:sum({sales}, [\${visualDimensions},{Country}, {Products}])

在计算视觉对象等级聚合之前,它会计算按 country、products 以及分组依据字段井中的任何其 他字段分组的销售总额。

• 带有动态移除组密钥的 LAC-A:sum({sales}, [\${visualDimensions},!{Country},! {Products}])

在计算视觉对象等级聚合之前,它会计算按视觉对象分组依据字段井中的字段(country 和 product 除外)分组的销售总额。

## 您可以在 LAC 表达式中指定添加的组密钥或删除的组密钥,但不能同时指定两者。

## 以下聚合函数支持 LAC-A 函数:

- [avg](#page-375-0)
- [count](#page-377-0)
- [distinct\\_count](#page-380-0)
- [max](#page-382-0)
- [median](#page-384-0)
- [min](#page-387-0)
- [percentile](#page-389-0)
- [percentileCont](#page-390-0)
- percentileDisc (百分位数)
- [stdev](#page-418-0)
- [stdevp](#page-419-0)
- [sum](#page-421-0)
- [var](#page-423-0)
- [varp](#page-425-0)

LAC-A 示例

您可以使用 LAC-A 函数执行以下操作:

• 运行独立于与视觉对象中的等级的计算。例如,如果您进行以下计算,则仅汇总国家/地区等级的销 售数量,但不汇总视觉对象中其他维度(区域或产品)的销售数量。

```
sum({Sales},[{Country}])
```
#### Field wells

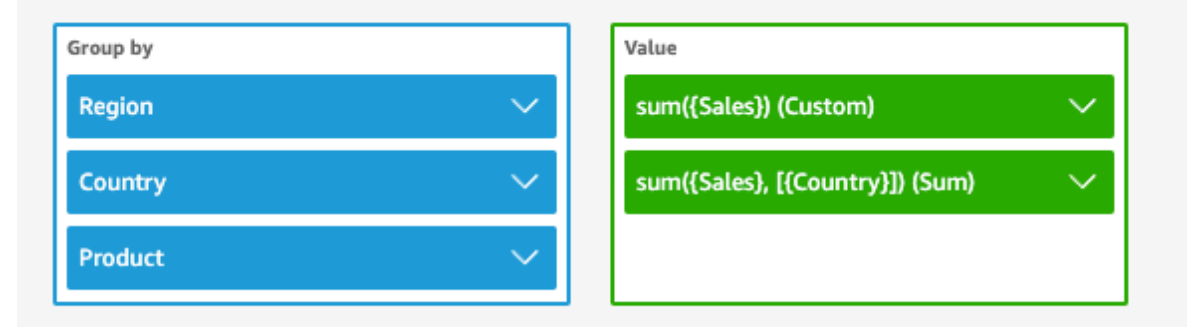

Sheet 1  $\vee$ 

о

 $^{+}$ 

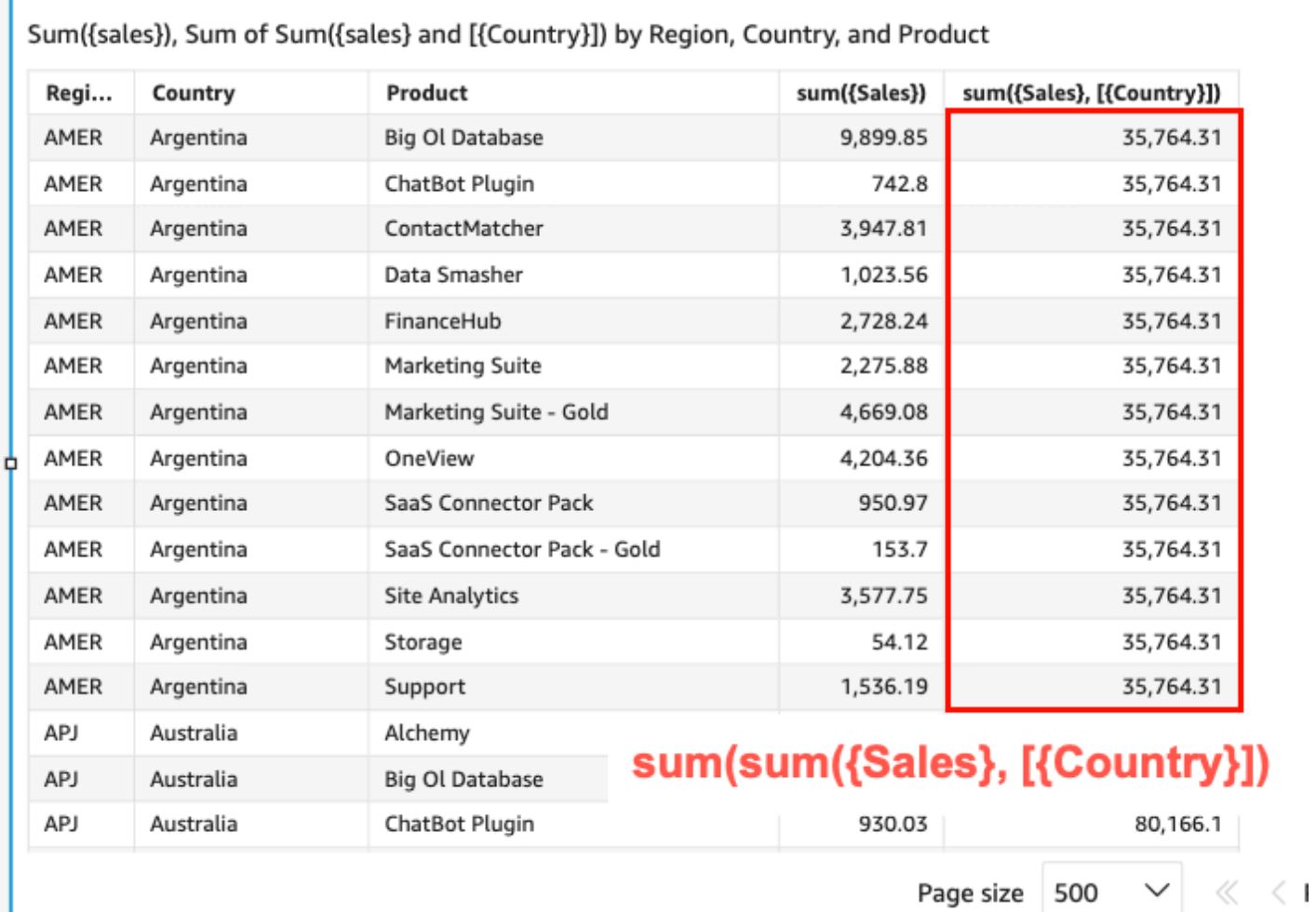

о

• 对不在视觉对象中的维度运行计算。例如,如果您使用以下函数,则可以按区域计算各个国家/地区

的平均销售总额。

I

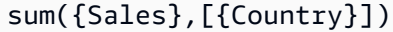

尽管国家/地区不包含在视觉对象中,但 LAC-A 函数首先汇总国家/地区等级的销售额,然后通过视 觉对象等级计算生成每个区域的平均销售额。如果未使用 LAC-A 函数来指定登记,则按每个区域的 最低粒度等级(数据集的基本等级)计算平均销售额(显示在销售额列中)。

**Field wells** 

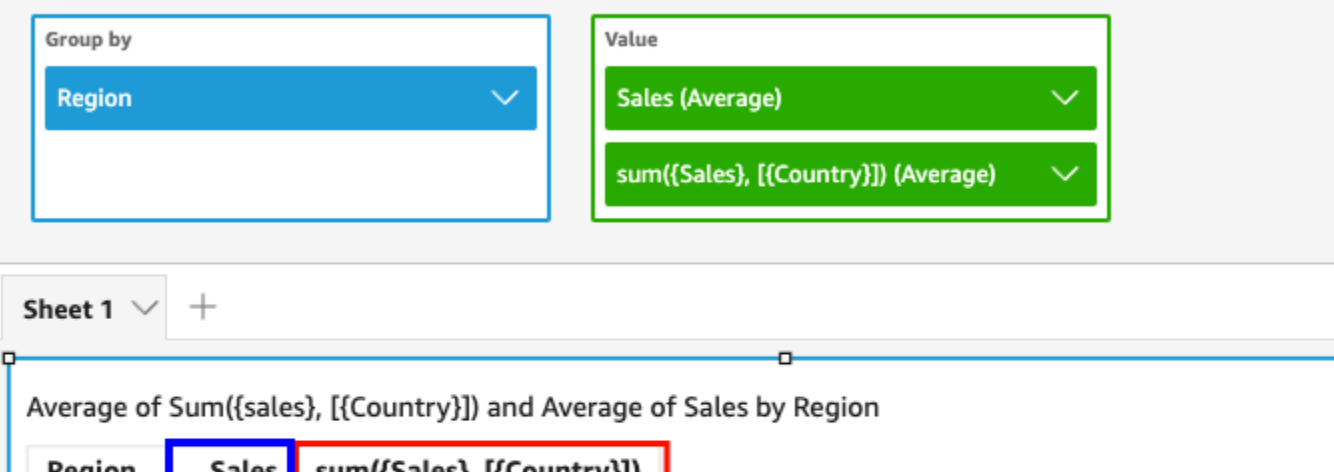

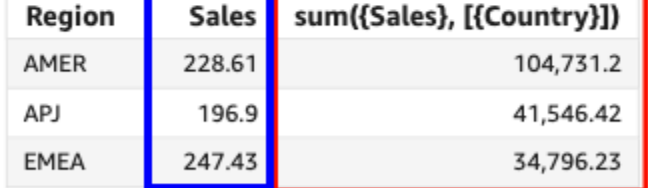

avg({Sales}) avg(sum({Sales}, [{Country}]))

- 将 LAC-A 与其他聚合函数和 LAC-W 函数结合使用。有两种方法可以将 LAC-A 函数与其他函数嵌 套。
	- 创建计算时,可以编写嵌套语法。例如,LAC-A 函数可以与 LAC-W 函数嵌套,以计算每种产品平 均价格的各国家/地区的总销售额:

```
sum(avgOver({Sales},[{Product}],PRE_AGG),[{Country}])
```
• 将 LAC-A 函数添加到视觉对象时,可以将计算与您在字段井中选择的视觉对象等级聚合函数进 一步嵌套。有关更改视觉对象中字段聚合的更多信息,请参阅 [使用字段井在字段上更改或添加聚](#page-912-0) [合](#page-912-0)。

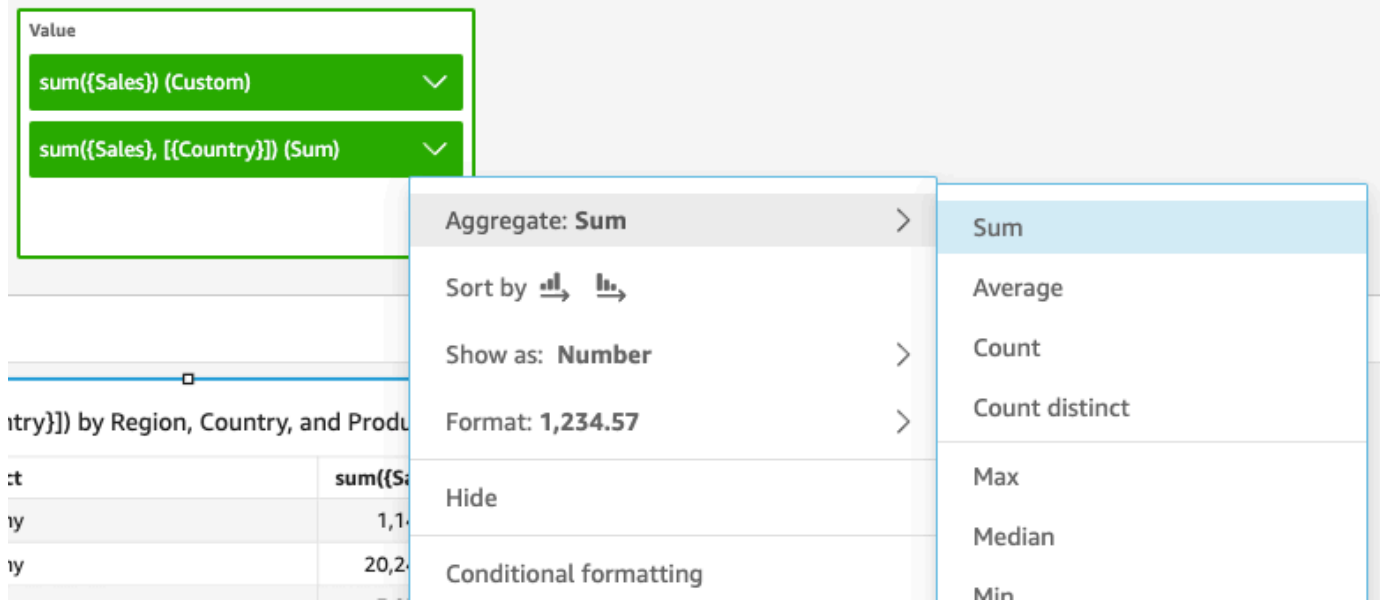

## LAC-A 限制

以下限制适用于 LAC-A 函数:

- 所有累加性和非累加性聚合函数都支持 LAC-A 函数,例如 sum()、count() 和 percentile()。 以 "if" 结尾的条件聚合函数(例如sumi f ( )和)不支持 LAC-A 函数count i f ( ),也不支持 periodToDate以 "" 开头的周期聚合函数,例如periodToDateSum()和periodToDateMax()。
- 表和数据透视表中的 LAC-A 函数目前不支持行级和列级总计。在图表中添加行级或列级总计时,总 数将显示为空白。其他非 LAC 维度不受影响。
- 目前不支持嵌套的 LAC-A 函数。支持与常规聚合函数和 LAC-W 函数嵌套的 LAC-A 函数的有限功 能。

例如,有效函数如下所示:

- Aggregation(LAC-A())。例如:max(sum({sales}, [{country}]))
- LAC-A(LAC-W())。例如:sum(sumOver({Sales},[{Product}],PRE\_AGG), [{Country}])

以下函数无效:

- LAC-A(Aggregation())。例如:sum(max({sales}), [{country}])
- LAC-A(LAC-A())。例如:sum(max({sales}, [{country}]),[category])
- LAC-W(LAC-A())。例如: sumOver(sum({Sales},[{Product}]), [{Country}],PRE\_AGG)

## <span id="page-280-0"></span>等级感知计算 – 窗口(LAC-A)函数

通过 LAC-W 函数,您可以指定用于计算的窗口或分区。LAC-W 函数是一组可以在预筛选 条件或预聚合等级运行的窗口函数,例如 sumover()、(maxover)、denseRank。例 如:sumOver(measure,[partition\_field\_A],pre\_agg)。

LAC-W 函数以前称为等级感知聚合(LAA)。

LAC-W 函数可以帮助您回答以下类型的问题:

- 我有多少客户只下了 1 个采购订单? 或 11 个? 或 50 个? 我们希望视觉对象使用计数作为维度而 不是视觉对象中的度量。
- 对于终身支出超过 10 万美元的客户,每个细分市场的总销售额是多少? 该视觉对象应只显示细分市 场和每个细分市场的总销售额。
- 每个行业对整个公司利润的贡献(占总利润的百分比)是多少? 我们希望能够筛选视觉对象以显示 一些行业,以及它们如何为所展示行业的总销售额做出贡献。但是,我们还希望看到每个行业占整个 公司总销售额的百分比(包括筛选出的行业)。
- 与行业平均值相比,每个类别的总销售额是多少? 行业平均值应包括所有类别,即使在筛选后也是 如此。
- 我的客户是如何分组到累积支出范围的? 我们想使用分组作为维度而不是指标。

对于更复杂的问题,你可以在对你的设置进行评估的特定点 QuickSight 之前注入计算或过滤器。要直 接影响您的结果,您可以将计算级别关键字添加到表计算。有关 QuickSight 如何评估查询的更多信 息,请参阅 [Amazon 中的评估顺序 QuickSight。](#page-272-0)

LAC-W 函数支持以下计算等级:

- **PRE\_FILTER** 在应用分析中的筛选器之前,先 QuickSight 评估预过滤器的计算结果。然后,将应 用在这些预筛选计算上配置的所有筛选器。
- **PRE\_AGG** 在计算显示屏级别的聚合之前, QuickSight 执行预聚合计算。然后,将应用在这些预聚 合计算上配置的所有筛选器。此工作发生在应用顶部和底部 N 个筛选器之前。

您可以将 PRE\_FILTER 或 PRE\_AGG 关键字用作以下表计算函数中的参数。在指定计算级别时,可 在函数中使用未聚合的度量。例如,您可以使用 countOver({ORDER ID}, [{Customer ID}], PRE\_AGG)。通过使用 PRE\_AGG,您可以指定 countOver 在预聚合级别执行。

• [avgOver](#page-438-0)

- [countOver](#page-440-0)
- [denseRank](#page-477-0)
- [distinctCountOver](#page-430-0)
- [minOver](#page-446-0)
- [maxOver](#page-444-0)
- [percentileRank](#page-480-0)
- [Rank](#page-478-0)
- [stdevOver](#page-469-0)
- [stdevpOver](#page-471-0)
- [sumOver](#page-475-0)
- [varOver](#page-472-0)
- [varpOver](#page-473-0)

默认情况下,每个函数的第一个参数都必须是聚合的度量。如果您使用 PRE\_FILTER 或 PRE\_AGG, 则对第一个参数使用非聚合度量。

对于 LAC-W 函数,视觉对象聚合默认为 MIN 以消除重复项。要更改聚合,请打开字段的上下文菜单 (右键单击),然后选择另一个不同聚合。

有关在现实生活场景中何时以及如何使用 LAC-W 函数的示例,请参阅Amazon大数据博客中的以下文 章:[使用 Amazon 中的关卡感知聚合创建高级见解。](https://www.amazonaws.cn/jp/blogs/big-data/create-advanced-insights-using-level-aware-aggregations-in-amazon-quicksight/)QuickSight

# <span id="page-281-0"></span>Amazon 的计算字段函数和运算符参考 QuickSight

您可以使用以下函数和运算符创建计算字段。

主题

- [运算符](#page-282-0)
- [按类别列出函数](#page-286-0)
- [函数](#page-292-0)
- [聚合函数](#page-373-0)
- [表计算函数](#page-426-0)

## <span id="page-282-0"></span>运算符

您可以在计算字段中使用以下运算符。Amazon QuickSight 使用标准运算顺序:括号、指数、乘法、 除法、加法、减法 (PEMDAS)。等于(=)和不等于(<>)比较区分大小写。

- 加 (+)
- 减 (−)
- 乘 (\*)
- 除 (/)
- 取模(%)– 另请参阅以下列表中的 mod()。
- 幂(^)– 另请参阅以下列表中的 exp()。
- 等于 (=)
- 不等于 (<>)
- 大于 (>)
- 大于或等于 (>=)
- 小于 (<)
- 小于或等于(<=)
- AND
- 或
- NOT

Amazon QuickSight 支持将以下数学函数应用于表达式。

- [Mod\(](#page-332-0)*number*, *divisor*) 查找将一个数字除以除数之后的余数。
- [Log\(](#page-331-0)*expression*) 返回给定表达式的以 10 为底的对数。
- [Ln](#page-331-1)(*expression*) 返回给定表达式的自然对数。
- [Abs\(](#page-300-0)*expression*) 返回给定表达式的绝对值。
- [Sqrt\(](#page-361-0)*expression*) 返回给定表达式的平方根。
- [Exp\(](#page-311-0)*expression*) 返回以自然常数 e 为底且以指定表达式为幂的值。

要使冗长的计算更易于阅读,您可以使用圆括号来澄清分组和计算优先级。在以下语句中,不需要圆括 号。首先处理乘法语句,然后将结果与 5 相加,返回值 26。但是,圆括号使语句更易于阅读,因此也 易于维护。

 $5 + (7 * 3)$ 

因为圆括号排在运算顺序的第一位,所以您可以改变运用其他运算符的顺序。例如,在以下语句中,先 处理加法语句,然后将结果乘以 3 以返回值 36。

 $(5 + 7) * 3$ 

示例:算术运算符

以下示例使用多个算术运算符确定扣除折扣后的销售总额。

(Quantity \* Amount) - Discount

示例:(/) 除法

以下示例使用除法将 3 除以 2。返回值为 1.5。Amazon QuickSight 使用浮点除法。

3/2

示例:(=)等于

使用 = 执行区分大小写的值比较。比较为 TRUE 的行包括在结果集中。

在以下示例中,在结果中包含 Region 字段为 **South** 的行。如果 Region 为 **south**,则排除这些 行。

Region = 'South'

在下例中,比较结果为 FALSE。

Region = 'south'

以下示例显示一个比较,它将 Region 全部转换为大写形式 (**SOUTH**),然后与 **SOUTH** 进行比较。这会 返回区域为 **south**、**South** 或 **SOUTH** 的行。

toUpper(Region) = 'SOUTH'

示例:(<>)

不等号 <> 意味着小于或大于。

因此,如果 **x<>1**,则可以说成 x 小于 1 或大于 1。< 和 > 是一起计算的。或者说成 x 是除 1 以外的任 何值。或者,x 不等于 1。

**a** Note

使用 <>,而不是 !=。

下例比较 Status Code 与数字值。这会返回 Status Code 不等于 **1** 的行。

statusCode <> 1

以下示例比较多个 statusCode 值。在此情况下,活动记录具有 activeFlag = 1。该示例返回以 下条件之一适用的行:

• 对于活动记录,显示状态不是 1 或 2 的行

• 对于非活动记录,显示状态为 99 或 -1 的行

```
( activeFlag = 1 AND (statusCode <> 1 AND statusCode <> 2) )
OR
( activeFlag = 0 AND (statusCode= 99 OR statusCode= -1) )
```
示例:(^)

幂符号 ^ 表示 的 次幂。您可以将幂运算符与任何数值字段和任何有效指数一起使用。

以下示例是 2 的 4 次幂或 (2 \* 2 \* 2 \* 2) 的简单表达式。这会返回值 16。

 $2^1$ 

以下示例计算收入字段的平方根。

revenue^0.5

示例:AND、OR 和 NOT

以下示例使用 AND、OR 和 NOT 来比较多个表达式。表达式中使用了条件运算符,以标记不在华盛顿 或俄勒冈州、享受特别促销并且订单超过 10 个的最大客户。如果没有返回值,则使用值"n/a"。

ifelse(( (NOT (State = 'WA' OR State = 'OR')) AND Orders > 10), 'Special Promotion XYZ', 'n/a')

示例:创建比较列表如"in"或"not in"

此例使用运算符来创建比较,以查找在指定值列表中存在或不存在的值。

以下示例比较 promoCode 与一个指定值列表。该示例返回 promoCode 位于列表 **(1, 2, 3)** 中的 行。

 $promoCode = 1$ OR promoCode = 2 OR promoCode = 3

以下示例比较 promoCode 与一个指定值列表。该示例返回 promoCode 没有位于列表 **(1, 2, 3)** 中 的行。

```
NOT(promoCode = 1
OR promoCode = 2
OR promoCode = 3
)
```
另一种表示方法是提供一个列表,其中 promoCode 不等于列表中的任何项。

```
promoCode <> 1
AND promoCode <> 2
AND promoCode <> 3
```
示例:创建"between"比较

该示例使用比较运算符创建一个比较,以显示介于两个值之间的值。

以下示例检查 OrderDate 并返回 OrderDate 介于 2016 年第一天与最后一天之间的行。在这种情况 下,我们希望包含第一天和最后一天,因此我们在比较运算符上使用了"或等于"。

OrderDate >= "1/1/2016" AND OrderDate <= "12/31/2016"

### <span id="page-286-0"></span>按类别列出函数

在本节中,您可以找到 Amazon QuickSight 中按类别排序的可用功能列表。

#### 主题

- [聚合函数](#page-286-1)
- [条件函数](#page-288-0)
- [日期函数](#page-288-1)
- [数字函数](#page-289-0)
- [数学函数](#page-289-1)
- [字符串函数](#page-289-2)
- [表计算](#page-290-0)

#### <span id="page-286-1"></span>聚合函数

Amazon 中计算字段的聚合函数 QuickSight 包括以下内容。这些仅在分析和可视化期间可用。所有这 些函数都会返回按选定的一个或多个维度分组的值。对于每个聚合,还有一个有条件聚合。它们根据条 件执行相同类型的聚合。

- [avg](#page-375-0) 计算指定度量中的一组数字的平均值,并按照选定的一个或多个维度分组。
- [avgIf](#page-376-0) 根据条件语句计算平均值。
- [count](#page-377-0) 计算维度或度量中包含的值的个数,并按照选定的一个或多个维度分组。
- [countIf](#page-379-0) 根据条件语句计算计数。
- [distinct\\_count](#page-380-0) 计算维度或度量中包含的不同值的个数,并按照选定的一个或多个维度分组。
- distinct countIf 根据条件语句计算不同值计数。
- [max](#page-382-0) 返回指定度量的最大值,并按照选定的一个或多个维度分组。
- [maxIf](#page-384-1) 根据条件语句计算最大值。
- [median](#page-384-0) 返回指定度量的中值,并按照选定的一个或多个维度进行分组。
- [medianIf](#page-387-1) 根据条件语句计算中位数。
- [min](#page-387-0) 返回指定度量的最小值,并按照选定的一个或多个维度分组。
- [minIf](#page-389-1) 根据条件语句计算最小值。
- [percentile](#page-389-0)(percentileDisc 的别名)计算指定度量的第 n 个百分位数,并按照选定的一个或多 个维度分组。
- [percentileCont](#page-390-0) 根据指定度量的数字的连续分布计算第 n 个百分位数,并按照选定的一个或多个维度 分组。
- [percentileDisc\(百分位数\)](#page-392-0) 根据指定度量的实际数字计算第 n 个百分位数,并按照选定的一个或多 个维度分组。
- [periodToDateAvg](#page-394-0) 按给定时间粒度(例如一个季度)到某个时间点的指定度量计算一组数字的平均 值。
- [periodToDateCount](#page-396-0) 按给定时间粒度(例如一个季度)到某个时间点的维度或度量(包括重复项)计 算数值。
- [periodToDateMax](#page-398-0) 返回给定时间粒度(例如一个季度)到某个时间点的指定度量的最大值。
- [periodToDateMedian](#page-400-0) 返回给定时间粒度(例如一个季度)到某个时间点的指定度量的中值。
- [periodToDateMin](#page-402-0) 返回给定时间粒度(例如一个季度)到某个时间点的指定度量或日期的最小值。
- [periodToDatePercentile](#page-404-0) 按给定时间粒度(例如一个季度)到某个时间点的度量中的实际值计算百分 位数。
- [periodToDatePercentileCont](#page-406-0) 按给定时间粒度(例如一个季度)到某个时间点的度量中数值的连续分 布计算百分位数。
- [periodToDateStDev](#page-408-0) 根据样本按给定时间粒度(例如一个季度)到某个时间点的指定度量计算一组 数字的标准差。
- [periodToDateStDevP](#page-410-0) 根据样本按给定时间粒度(例如一个季度)到某个时间点的指定度量计算一组 数字的总体标准差。
- [periodToDateSum](#page-412-0) 按给定时间粒度(例如一个季度)到某个时间点的指定度量计算一组数字的和。
- [periodToDateVar](#page-414-0) 按给定时间粒度(例如一个季度)到某个时间点的指定度量计算一组数字的样本方 差。
- [periodToDateVarP](#page-416-0) 按给定时间粒度(例如一个季度)到某个时间点的指定度量计算一组数字的总体 方差。
- [stdev](#page-418-0) 根据样本按指定的度量计算一组数字的标准差,并按照选定的一个或多个维度分组。
- [stdevIf](#page-420-0) 根据条件语句计算样本标准差。
- [stdevp](#page-419-0) 根据总体偏差计算指定度量中的一组数字的标准差,并按照选定的一个或多个维度分组。
- [stdevpIf](#page-420-1) 根据条件语句计算总体偏差。
- [var](#page-423-0) 根据样本按指定的度量计算一组数字的方差,并按照选定的一个或多个维度分组。
- [varIf](#page-424-0) 根据条件语句计算样本方差。
- [varp](#page-425-0) 根据总体偏差按指定的度量计算一组数字的方差,并按照选定的一个或多个维度分组。
- [varpIf](#page-426-0) 根据条件语句计算总体方差。
- [sum](#page-421-0) 按指定的度量对一组数字求和,并按照选定的一个或多个维度分组。
- [sumIf](#page-422-0) 根据条件语句计算总和。

#### 条件函数

Amazon 中计算字段的条件函数 QuickSight 包括以下内容:

- [Coalesce](#page-301-0) 返回第一个不为 null 的参数值。
- [Ifelse](#page-315-0) 对一组 if/then 表达式对进行计算,并返回计算结果为 true 的第一个 if 参数的 then 参数值。
- [in](#page-320-0) 评估一个表达式以查看它是否在给定的值列表中。
- [isNotNull](#page-325-0) 对表达式求值以确定其是否为 null。
- [isNull](#page-326-0) 对表达式求值以确定其是否为 null。如果表达式为 null,isNu11 将返回 true,否则,将返回 false。
- [notIn](#page-337-0) 评估一个表达式以查看它是否不在给定的值列表中。
- [nullIf](#page-341-0) 比较两个表达式。如果表达式相等,该函数返回 null。如果表达式不相等,该函数返回第一个 表达式。
- [switch](#page-365-0) 返回与第一个等于条件表达式的标签相匹配的表达式。

### 日期函数

Amazon 中计算字段的日期函数 QuickSight 包括以下内容:

- [addDateTime](#page-294-0) 在提供的日期或时间中增加或减少时间单位。
- [addWorkDays](#page-296-0) 将给定的工作日数与提供的日期或时间相加或相减。
- [dateDiff](#page-306-0) 返回两个日期字段相差的天数。
- [epochDate](#page-310-0) 将纪元日期转换为标准日期。
- [Extract](#page-311-0) 返回日期值的指定部分。
- [formatDate](#page-313-0) 使用您指定的模式格式化日期。
- 如果给定的日期时间值是工作日,[isWorkDay](#page-327-0) 返回 TRUE。
- [netWorkDays](#page-333-0) 返回所提供的两个日期值之间的工作日数。
- [Now](#page-336-0) 返回当前日期和时间,同时将设置用于数据库,或将 UTC 用于文件和 Salesforce。
- [truncDate](#page-371-0) 返回表示日期指定部分的日期值。

### 数字函数

Amazon 中计算字段的数值函数 QuickSight 包括以下内容:

- [Ceil](#page-301-1) 将小数值向上舍入为大于它的最接近整数。
- [decimalToInt](#page-306-1) 将小数值转换为整数。
- [Floor](#page-313-1) 将小数值向下舍入到小于它的最接近整数。
- [intToDecimal](#page-324-0) 将整数值转换为小数。
- [Round](#page-358-0) 将小数值舍入为最接近的整数,或者,如果指定了精度,则舍入到最接近的小数位数。

### 数学函数

Amazon 中计算字段的数学函数 QuickSight 包括以下内容:

- [Mod\(](#page-332-0)*number*, *divisor*) 查找将一个数字除以除数之后的余数。
- [Log\(](#page-331-0)*expression*) 返回给定表达式的以 10 为底的对数。
- [Ln](#page-331-1)(*expression*) 返回给定表达式的自然对数。
- [Abs\(](#page-300-0)*expression*) 返回给定表达式的绝对值。
- [Sqrt\(](#page-361-0)*expression*) 返回给定表达式的平方根。
- [Exp\(](#page-311-1)*expression*) 返回以自然常数 e 为底且以指定表达式为幂的值。

### 字符串函数

Amazon 中计算字段的字符串(文本)函数 QuickSight 包括以下内容:

- [Concat](#page-302-0) 连接两个或多个字符串。
- [contains](#page-303-0) 检查表达式是否包含子字符串。
- [endsWith](#page-308-0) 检查表达式是否以指定的子字符串结尾。
- [Left](#page-329-0) 返回字符串最左侧指定数量的字符。
- [Locate](#page-330-0) 查找另一个字符串内的某个子字符串,并返回该子字符串之前的字符数。
- [Ltrim](#page-332-1) 从字符串中移除前置空格。
- [parseDate](#page-342-0) 解析一个字符串,以确定它是否包含某个日期值,如果找到则返回该日期。
- [parseDecimal](#page-351-0) 解析字符串以确定其是否包含小数值。
- [parseInt](#page-352-0) 解析字符串以确定其是否包含整数值。
- [parseJson](#page-354-0) 解析来自本机 JSON 或文本字段中 JSON 对象的值。
- [Replace](#page-356-0) 将一个字符串的一部分用新字符串替换。
- [Right](#page-357-0) 返回字符串最右侧指定数量的字符。
- [Rtrim](#page-359-0) 从字符串中移除尾随空格。
- [Split](#page-360-0) 根据您选择的分隔符将字符串拆分为一个子字符串数组,并返回由位置指定的项目。
- [startsWith](#page-361-1) 检查表达式是否以指定的子字符串开头。
- [Strlen](#page-363-0) 返回一个字符串中的字符数。
- [Substring](#page-364-0) 从指定位置开始,返回一个字符串中指定数量的字符。
- [toLower](#page-368-0) 将字符串全部转为小写格式。
- [toString](#page-369-0) 将输入表达式转为字符串格式。
- [toUpper](#page-370-0) 将字符串全部转为大写格式。
- [trim](#page-371-1) 从字符串中同时移除前置和尾随空格。

### 表计算

表计算由一组在分析中提供上下文的函数组成。它们为扩充的聚合分析提供支持。通过使用这些计算, 您可以满足常见的业务方案要求,如计算总数的百分比、运行总和、差值、常见基准和排名。

在分析特定视觉对象中的数据时,您可以将表计算应用于当前数据集,以了解维度如何影响度量或它们 如何相互影响。可视化数据是基于当前数据集的结果集,并应用了所有筛选条件、字段选择和自定义 项。要查看该结果集的确切内容,您可以将视觉对象导出为文件。表计算函数 对数据执行运算以显示 字段之间的关系。

### 基于查找的函数

- [Difference](#page-428-0) 计算基于一组分区和排序的度量与基于另一组分区和排序的度量之间的差值。
- [Lag](#page-431-0) 计算度量的滞后 (上一个)值。
- [Lead](#page-435-0) 计算度量的前导(下一个)值。
- [percentDifference](#page-436-0) 计算当前值和比较值之间的百分比差值。

#### Over 函数

- [avgOver](#page-438-0) 计算度量在一个或多个维度中的平均值。
- [countOver](#page-440-0) 计算字段在一个或多个维度中的计数。
- [distinctCountOver](#page-430-0) 计算指定等级上按指定属性划分的操作数的不同计数。
- [maxOver](#page-444-0) 计算度量在一个或多个维度中的最大值。
- [minOver](#page-446-0) 度量在一个或多个维度中的最小值。
- [percentileOver](#page-448-0) (percentileDiscOver 的别名) 计算按维度列表分区的度量的第 n 个百分位数。
- [percentileContOver](#page-448-1) 根据按维度列表分区的度量的数字的连续分布计算第 n 个百分位数。
- [percentileDiscOver](#page-450-0) 根据按维度列表分区的度量的实际数字计算第 n 个百分位数。
- [percentOfTotal](#page-453-0) 计算度量在总数中所占的百分比。
- [periodOverPeriodDifference](#page-454-0) 计算按期间粒度和偏移量指定的两个不同时间段内的度量差异。
- [periodOverPeriodLastValue](#page-457-0) 计算按周期粒度和偏移量指定的上一个时间段中度量的最后一个(上一 个)值。
- [periodOverPeriodPercentDifference](#page-459-0) 计算按期间粒度和偏移量指定的两个不同时间段内的度量差异 百分比。
- [periodToDateAvgOverTime](#page-461-0) 计算给定时间粒度(例如一个季度)到某个时间点的度量的平均值。
- [periodToDateCountOverTime](#page-463-0) 计算给定时间粒度(例如一个季度)到某个时间点的维度或度量的计 数。
- [periodToDateMaxOverTime](#page-465-0) 计算给定时间粒度(例如一个季度)到某个时间点的维度或日期的最大 值。
- [periodToDateMinOverTime](#page-466-0) 计算给定时间粒度(例如一个季度)到某个时间点的维度或日期的最小 值。
- [periodToDateSumOverTime](#page-468-0) 计算给定时间粒度(例如一个季度)到某个时间点的度量的总和。
- [sumOver](#page-475-0) 计算度量在一个或多个维度中的总和。
- [stdevOver](#page-469-0) 根据样本计算按选定的一个属性或多个属性划分的指定度量的标准差。
- [stdevpOver](#page-471-0) 根据总体偏差计算按选定的一个属性或多个属性划分的指定度量的标准差。
- [varOver](#page-472-0) 根据样本计算按选定的一个属性或多个属性划分的指定度量的方差。
- [varpOver](#page-473-0) 根据总体偏差计算按选定的一个属性或多个属性划分的指定度量的方差。

### 排名函数

- [Rank](#page-478-0) 计算度量或维度的排名。
- [denseRank](#page-477-0) 计算度量或维度的排名,忽略重复值。
- [percentileRank](#page-480-0) 根据百分位数计算指标或维度的排名。

### 运行函数

- [runningAvg](#page-482-0) 计算度量的运行平均值。
- [runningCount](#page-483-0) 计算度量的运行计数。
- [runningMax](#page-485-0) 计算度量的运行最大值。
- [runningMin](#page-486-0) 计算度量的运行最小值。
- [runningSum](#page-487-0) 计算度量的运行总和。

### 窗口函数

- [firstValue](#page-489-0) 计算按指定属性划分和排序的聚合度量或维度的第一个值。
- [lastValue](#page-490-0) 计算按指定属性划分和排序的聚合度量或维度的最后一个值。
- [windowAvg](#page-491-0) 计算按指定属性进行分区和排序的自定义窗口中聚合度量的平均值。
- [windowCount](#page-493-0) 计算按指定属性进行分区和排序的自定义窗口中聚合度量的计数。
- [windowMax](#page-495-0) 计算按指定属性进行分区和排序的自定义窗口中聚合度量的最大值。
- [windowMin](#page-497-0) 计算按指定属性进行分区和排序的自定义窗口中聚合度量的最小值。
- [windowSum](#page-499-0) 计算按指定属性进行分区和排序的自定义窗口中聚合度量的总和。

### 函数

在本节中,您可以找到 Amazon 中提供的功能列表 QuickSight。要查看按类别排序的函数列表以及简 短定义,请参阅[按类别列出函数](#page-286-0)。

### 主题

- [addDateTime](#page-294-0)
- [addWorkDays](#page-296-0)
- [Abs](#page-300-0)
- [Ceil](#page-301-1)
- [Coalesce](#page-301-0)
- [Concat](#page-302-0)
- [contains](#page-303-0)
- [decimalToInt](#page-306-1)
- [dateDiff](#page-306-0)
- [endsWith](#page-308-0)
- [epochDate](#page-310-0)
- [Exp](#page-311-1)
- [Extract](#page-311-0)
- [Floor](#page-313-1)
- [formatDate](#page-313-0)
- [Ifelse](#page-315-0)
- $\cdot$  [in](#page-320-0)
- [intToDecimal](#page-324-0)
- [isNotNull](#page-325-0)
- [isNull](#page-326-0)
- [isWorkDay](#page-327-0)
- [Left](#page-329-0)
- [Locate](#page-330-0)
- [Log](#page-331-0)
- $\cdot$  [Ln](#page-331-1)
- [Ltrim](#page-332-1)
- [Mod](#page-332-0)
- [netWorkDays](#page-333-0)
- [Now](#page-336-0)
- [notIn](#page-337-0)
- [nullIf](#page-341-0)
- [parseDate](#page-342-0)
- [parseDecimal](#page-351-0)
- [parseInt](#page-352-0)
- [parseJson](#page-354-0)
- [Replace](#page-356-0)
- [Right](#page-357-0)
- [Round](#page-358-0)
- [Rtrim](#page-359-0)
- [Split](#page-360-0)
- [Sqrt](#page-361-0)
- [startsWith](#page-361-1)
- [Strlen](#page-363-0)
- [Substring](#page-364-0)
- [switch](#page-365-0)
- [toLower](#page-368-0)
- [toString](#page-369-0)
- [toUpper](#page-370-0)
- [trim](#page-371-1)
- [truncDate](#page-371-0)

### <span id="page-294-0"></span>addDateTime

addDateTime 在一个日期时间值中加上或减去一个时间单位。例 如,addDateTime(2,'YYYY',parseDate('02-JUL-2018', 'dd-MMM-yyyy') ) 将返回 02- JUL-2020。您可以使用该函数对日期和时间数据执行日期运算。

### 语法

addDateTime(*amount*, *period*, *datetime*)

#### Arguments

amount

一个正或负的整数值,表示您希望在提供的日期时间字段中增加或减少的时间。

#### 周期

一个正值或负值,表示您希望在提供的日期时间字段中增加或减少的时间。有效时间段如下所示:

- YYYY:返回日期的年份部分。
- Q:返回日期所属的季度(1–4)。
- MM:返回日期的月份部分。
- DD:返回日期的日期部分。
- WK:返回日期的星期部分。在亚马逊(Amazon),本周从周日开始 QuickSight。
- HH:返回日期的小时部分。
- MI:返回日期的分钟部分。
- SS:返回日期的秒部分。
- MS : 返回日期的毫秒部分。

### datetime

您希望执行日期运算的日期或时间。

#### 返回类型

日期时间

示例

假设您具有一个名为 purchase\_date 并具有以下值的字段。

2018 May 13 13:24 2017 Jan 31 23:06 2016 Dec 28 06:45

通过使用以下计算,addDateTime 修改这些值,如下所示。

addDateTime(-2, 'YYYY', purchaseDate) 2016 May 13 13:24 2015 Jan 31 23:06 2014 Dec 28 06:45

```
addDateTime(4, 'DD', purchaseDate)
2018 May 17 13:24
2017 Feb 4 23:06
2017 Jan 1 06:45
addDateTime(20, 'MI', purchaseDate)
2018 May 13 13:44
2017 Jan 31 23:26
2016 Dec 28 07:05
```
<span id="page-296-0"></span>addWorkDays

addWorkDays 将指定的工作日数与给定的日期值相加或相减。该函数返回工作日的日期,该日期落在 给定输入日期值之后或之前的指定工作日。

### 语法

addWorkDays(initDate, numWorkDays)

**Arguments** 

### initDate

用作计算开始日期的有效非 NULL 日期。

- 数据集字段 要向其添加此函数的数据集中的任何 date 字段。
- 日期函数 从其他 date 函数输出的任何日期,例如 parseDate、epochDate、addDateTime 等。

Example

addWorkDays(*epochDate(1659484800)*, *numWorkDays*)

• 计算字段-任何返回date值的 QuickSight 计算字段。

Example

calcFieldStartDate = addDateTime(*10*, "*DD*", *startDate*) addWorkDays(*calcFieldStartDate*, *numWorkDays*)

• 参数-任何 QuickSightdatetime参数。

#### Example

addWorkDays(\$*paramStartDate*, *numWorkDays*)

• 上述参数值的任意组合。

#### numWorkDays

用作计算结束日期的非 NULL 整数。

• 文本 – 直接在表达式编辑器中键入的整数文本。

Example

• 数据集字段 – 数据集中的任何日期字段

Example

标量函数或计算-任何从另一个 QuickSight 函数返回整数输出的标量函数dec $\verb|imalToInt|, 例$ 如abs,等等。

Example

addWorkDays(*initDate*, *decimalToInt(sqrt (abs(numWorkDays)) )* )

• 计算字段-任何返回date值的 QuickSight 计算字段。

Example

someOtherIntegerCalcField = *(num\_days \* 2) + 12* addWorkDays(*initDate*, *someOtherIntegerCalcField*)

• 参数-任何 QuickSightdatetime参数。

Example

addWorkDays(*initDate*, \$*param\_numWorkDays*)

• 上述参数值的任意组合。

### 返回类型

#### 整数

### 输出值

预期的输出值包括:

- 正整数 ( 当 start date < end date 时)
- 负整数(当 start\_date > end\_date 时)
- 当其中一个或两个参数从 dataset field 中获得空值时,则为 NULL。

### 输入错误

不允许使用的参数值会导致错误,如以下示例所示。

• 不允许在表达式中使用文本 NULL 作为参数。

#### Example

addWorkDays(*NULL*, *numWorkDays*)

#### Example

#### *Error*

At least one of the arguments in this function does not have correct type. Correct the expression and choose Create again.

• 不允许在表达式中使用字符串文本作为参数,或者使用除日期之外的任何其他数据类型。在以下示例 中,字符串 **"2022-08-10"** 看起来像日期,但实际上是一个字符串。要使用该字符串,您必须使用 可转换为日期数据类型的函数。

Example

addWorkDays(*"2022-08-10"*, *10*)

### Example

*Error*

```
Expression addWorkDays("2022-08-10", numWorkDays) for function addWorkDays has
```
### 示例

正整数作为 numWorkDays 参数将生成输入日期将来的日期。负整数作为 numWorkDays 参数将生成 输入日期过去的结果日期。无论输入日期是工作日还是周末,numWorkDays 参数的零值都生成与输入 日期相同的值。

addWorkDays 函数的运算粒度为:DAY。在任何低于或高于 DAY 等级的粒度下都无法保持准确度。

```
addWorkDays(startDate, endDate)
```
假设有一个名为 employmentStartDate 的字段,其值如下:

2022-08-10 2022-08-06 2022-08-07

使用上面的字段并进行以下计算,addWorkDays 返回修改后的值,如下所示:

addWorkDays(*employmentStartDate*, *7*)

2022-08-19 2022-08-16 2022-08-16

addWorkDays(*employmentStartDate*, *-5*)

2022-08-02 2022-08-01 2022-08-03

addWorkDays(*employmentStartDate*, *0*)

2022-08-10 2022-08-06 2022-08-07

以下示例根据每位员工的实际工作天数计算 2 年内支付给每位员工的按比例奖金总额。

last\_day\_of\_work = addWorkDays(*employment\_start\_date*, *730*)

```
total_days_worked = netWorkDays(employment_start_date, last_day_of_work)
total_bonus = total_days_worked * bonus_per_day
```
Field wells

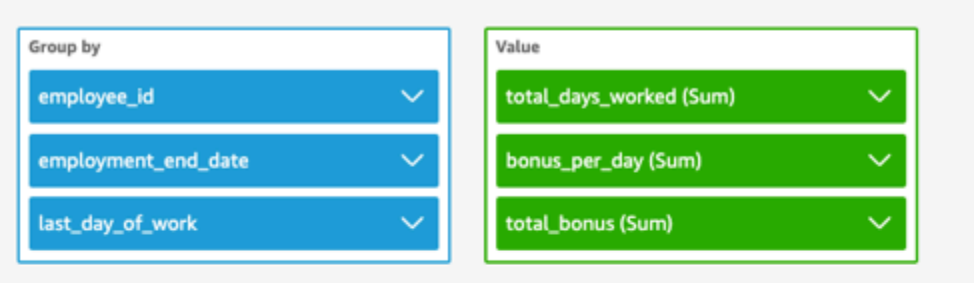

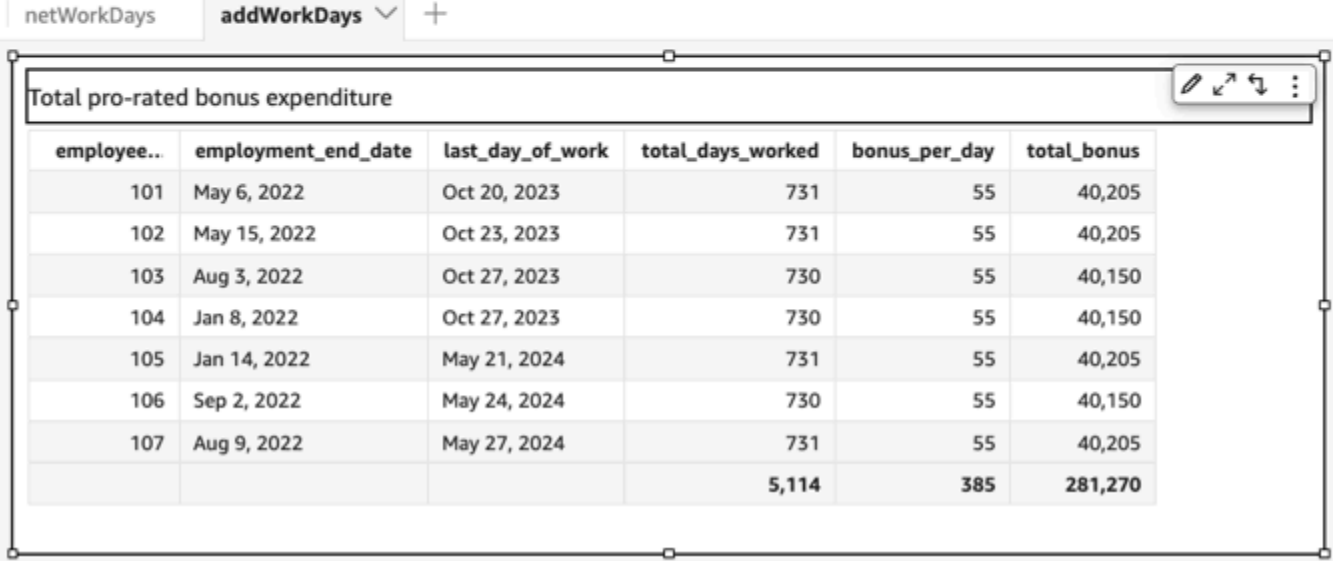

### <span id="page-300-0"></span>Abs

abs 返回给定表达式的绝对值。

# 语法

abs(*expression*)

### Arguments

expression

表达式必须是数字。它可以是字段名、文本值或其他函数。

### <span id="page-301-1"></span>Ceil

### ceil 将小数值向上舍入为大于它的最接近整数。例如,ceil(29.02) 将返回 30。

### 语法

ceil(*decimal*)

### Arguments

decimal

使用小数数据类型的字段、文本值(如 **17.62**)或对输出小数的其他函数的调用。

#### 返回类型

#### 整数

示例

### 以下示例将一个小数字段向上舍入为大于它的最接近整数。

ceil(salesAmount)

### 以下是给定的字段值。

20.13 892.03 57.54

对于这些字段值,将返回以下值。

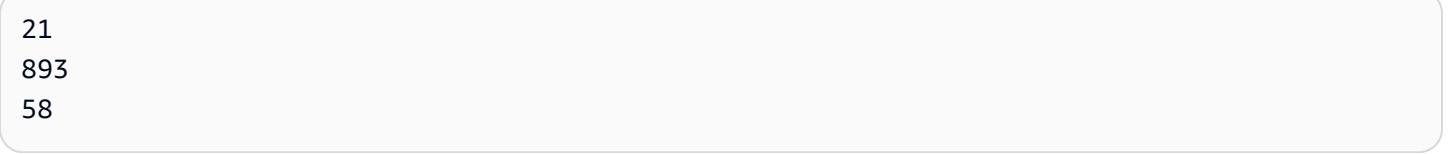

#### <span id="page-301-0"></span>Coalesce

coalesce 返回第一个不为 null 的参数值。当找到非 null 值时,将不计算该列表中的剩余参数。如果 所有参数都为 null, 则结果为 null。0 长度字符串是有效值, 系统不将其等同于 null。

#### 语法

coalesce(*expression1*, *expression2* [, *expression3*, *...*])

#### **Arguments**

coalesce 接受两个或多个表达式作为参数。所有表达式必须具有相同的数据类型或能够隐式转换为 相同的数据类型。

#### expression

该表达式可以是数字、日期时间或字符串。它可以是字段名、文本值或其他函数。

#### 返回类型

coalesce 返回数据类型与输入参数相同的值。

示例

下面的示例检索某位客户的账单地址(如果存在)、其街道地址(如果没有账单地址)或返回"No address listed (未列出地址)"(如果两个地址都不存在)。

coalesce(billingAddress, streetAddress, 'No address listed')

<span id="page-302-0"></span>Concat

concat 连接两个或多个字符串。

语法

concat(*expression1*, *expression2* [, *expression3* ...])

**Arguments** 

concat 接受两个或多个字符串表达式作为参数。

expression

表达式必须是字符串。它可以是使用字符串数据类型的字段的名称、文本值(如 **'12 Main Street'**)或对输出字符串的其他函数的调用。

#### 返回类型

### 字符串

示例

# 以下示例连接三个字符串字段,并添加适当的间距。

concat(salutation, ' ', firstName, ' ', lastName)

以下是给定的字段值。

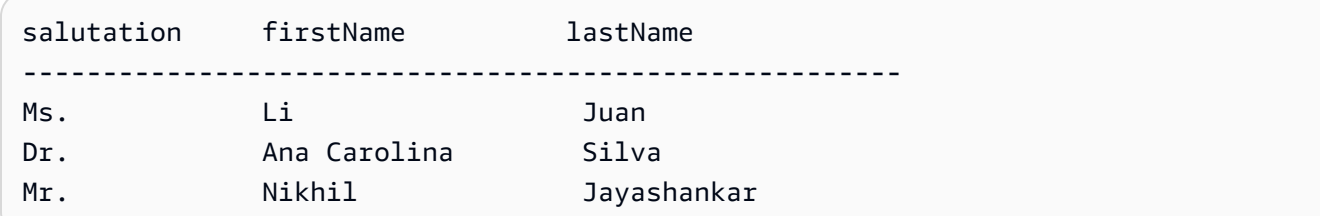

# 对于这些字段值,将返回以下值。

Ms. Li Juan Dr. Ana Carolina Silva Mr. Nikhil Jayashankar

以下示例连接两个字符串文本值。

concat('Hello', 'world')

## 将返回以下值。

Helloworld

<span id="page-303-0"></span>contains

contains 评估您指定的子字符串是否存在于表达式中。如果表达式包含子字符串,则返回 true,否 则返回 false。

### 语法

contains(*expression*, *substring*, *string-comparison-mode*)

#### Arguments

expression

表达式必须是字符串。它可以是使用字符串数据类型的字段的名称、文本值(如 **'12 Main Street'**)或对输出字符串的其他函数的调用。

substring

要根据表达式检查的字符集。子字符串可在表达式中出现一次或多次。

string-comparison-mode

(可选)指定要使用的字符串比较模式:

• CASE\_SENSITIVE – 字符串比较区分大小写。

• CASE\_INSENSITIVE – 字符串比较不区分大小写。

留空时此值默认为 CASE\_SENSITIVE。

#### 返回类型

布尔值

```
示例
```
默认区分大小写的示例

以下区分大小写的示例评估 state\_nm 是否包含 **New**。

contains(*state\_nm*, *"New"*)

### 以下是给定的字段值。

New York new york

### 对于这些字段值,将返回以下值。

true false

函数和运算符 291

不区分大小写的示例

以下不区分大小写的示例评估 state\_nm 是否包含 **new**。

contains(*state\_nm*, *"new"*, CASE\_INSENSITIVE)

以下是给定的字段值。

New York new york

对于这些字段值,将返回以下值。

true true

带条件语句的示例

包含函数可用作以下 If 函数中的条件语

句: avglf、minlf、distinct\_countlf、countlf、maxlf、medianlf、stdevlf、stdevplf、[sumIf](https://docs.amazonaws.cn/quicksight/latest/user/sumIf-function.html)[、varIf](https://docs.amazonaws.cn/quicksight/latest/user/varIf-function.html) 和 [varpIf。](https://docs.amazonaws.cn/quicksight/latest/user/varpIf-function.html)

以下示例仅在 state\_nm 包含 **New** 时才对 Sales 进行求和。

```
sumIf(Sales,contains(state_nm, "New"))
```
不包含示例

条件 NOT 运算符可用于评估表达式是否不包含指定的子字符串。

NOT(contains(*state\_nm*, *"New"*))

使用数值的示例

通过应用 toString 函数,可以在表达式或子字符串参数中使用数值。

contains(*state\_nm*, toString(*5*) )

### <span id="page-306-1"></span>decimalToInt

decimalToInt 删除小数点和后面的数字以将小数值转换为整数数据类型。decimalToInt 不向上舍 入。例如,decimalToInt(29.99) 将返回 29。

### 语法

decimalToInt(*decimal*)

#### Arguments

decimal

使用小数数据类型的字段、文本值(如 **17.62**)或对输出小数的其他函数的调用。

返回类型

### 整数

示例

以下示例将一个小数字段转换为整数。

decimalToInt(salesAmount)

### 以下是给定的字段值。

 20.13 892.03 57.54

对于这些字段值,将返回以下值。

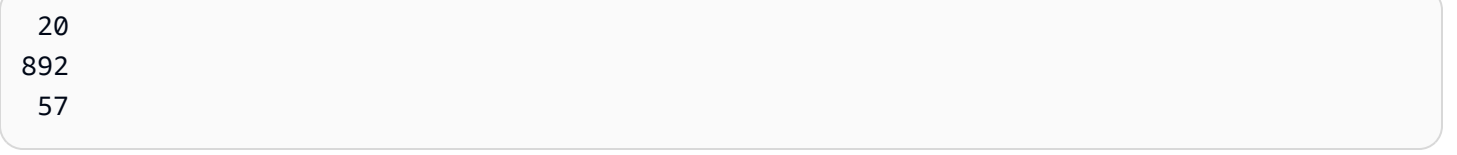

#### <span id="page-306-0"></span>dateDiff

dateDiff 返回两个日期字段相差的天数。如果包含期间的值,则 dateDiff 返回期间间隔中的差 异,而不是天数差异。

#### 语法

dateDiff(*date1*, *date2*,[*period*])

**Arguments** 

dateDiff 接受两个日期作为参数。指定期间是可选的。

日期 1

比较中的第一个日期。它可以是日期字段,也可以是对输出日期的其他函数的调用。 日期 2

比较中的第二个日期。它可以是日期字段,也可以是对输出日期的其他函数的调用。 周期

要返回的差异的期间(用引号括起来)。有效时间段如下所示:

- YYYY:返回日期的年份部分。
- 问:这将返回日期所属季度的第一天的日期。
- MM:返回日期的月份部分。
- DD:返回日期的日期部分。
- WK:返回日期的星期部分。在亚马逊(Amazon),本周从周日开始 QuickSight。
- HH:返回日期的小时部分。
- MI:返回日期的分钟部分。
- SS: 返回日期的秒部分。
- MS:返回日期的毫秒部分。

#### 返回类型

#### 整数

示例

以下示例返回两个日期相差的天数。

dateDiff(orderDate, shipDate, "MM")

以下是给定的字段值。

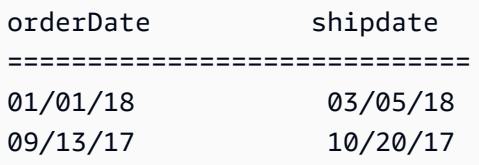

对于这些字段值,将返回以下值。

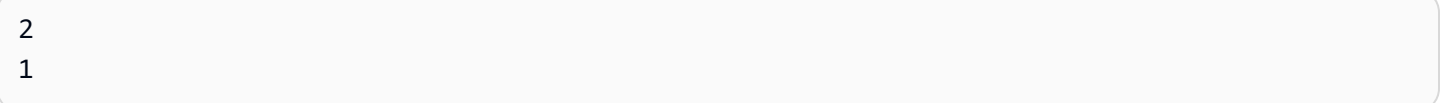

#### <span id="page-308-0"></span>endsWith

endsWith 评估表达式是否以您指定的子字符串结尾。如果表达式以子字符串结尾,endsWith 返回 true,否则返回 false。

### 语法

endsWith(*expression*, *substring*, *string-comparison-mode*)

### **Arguments**

expression

表达式必须是字符串。它可以是使用字符串数据类型的字段的名称、文本值(如 **'12 Main Street'**)或对输出字符串的其他函数的调用。

#### substring

要根据表达式检查的字符集。子字符串可在表达式中出现一次或多次。

### string-comparison-mode

- (可选)指定要使用的字符串比较模式:
- CASE\_SENSITIVE 字符串比较区分大小写。
- CASE\_INSENSITIVE 字符串比较不区分大小写。

留空时此值默认为 CASE\_SENSITIVE。

#### 返回类型

布尔值

示例

默认区分大小写的示例

以下区分大小写的示例评估 state\_nm 是否以 **"York"** 结尾。

endsWith(*state\_nm*, *"York"*)

以下是给定的字段值。

New York new york

对于这些字段值,将返回以下值。

true false

不区分大小写的示例

以下不区分大小写的示例评估 state\_nm 是否以 **"york"** 结尾。

endsWith(*state\_nm*, *"york"*, CASE\_INSENSITIVE)

以下是给定的字段值。

New York new york

对于这些字段值,将返回以下值。

true true

带条件语句的示例

endsWith 函数可用作以下 If 函数中的条件语

句: avglf、minlf、distinct\_countlf、countlf、maxlf、medianlf、stdevlf、stdevplf、[sumIf](https://docs.amazonaws.cn/quicksight/latest/user/sumIf-function.html)[、varIf](https://docs.amazonaws.cn/quicksight/latest/user/varIf-function.html) 和 [varpIf。](https://docs.amazonaws.cn/quicksight/latest/user/varpIf-function.html)

以下示例仅在 state\_nm 以 **"York"** 结尾为时才对 Sales 进行求和。

sumIf(*Sales*,endsWith(*state\_nm*, *"York"*))

不包含示例

条件 NOT 运算符可用于评估表达式是否不以指定的子字符串开头。

NOT(endsWith(*state\_nm*, *"York"*))

### 使用数值的示例

通过应用 toString 函数,可以在表达式或子字符串参数中使用数值。

```
endsWith(state_nm, toString(5) )
```
<span id="page-310-0"></span>epochDate

epochDate[使用 Joda 项目文档中类中指定的格式模式语法,将纪元日期转换为 yyyy-mm-dd](http://www.joda.org/joda-time/apidocs/org/joda/time/format/DateTimeFormat.html) T kk: mm: ss.sss Z [格式的标准日期。 DateTimeFormat](http://www.joda.org/joda-time/apidocs/org/joda/time/format/DateTimeFormat.html)例如,2015-10-15T19:11:51.003Z。

epochDate支持与基于 QuickSight (SPICE) 中存储的数据集的分析一起使用。

语法

epochDate(*epochdate*)

**Arguments** 

epochdate

一个纪元日期,它是以整数 (自 1970 年 1 月 1 日 00:00:00 UTC 以来经过的秒数) 形式表示的日 期。

epochdate 必须为整数。它可以是使用整数数据类型的字段的名称、字面整数值,也可以是对输出 整数的其他函数的调用。如果整数值大于 10 位数,则会丢弃第 10 位以后的数字。

#### 返回类型

#### Date

#### 示例

以下示例将纪元日期转换为标准日期。

epochDate(3100768000)

### 将返回以下值。

2068-04-04T12:26:40.000Z

### <span id="page-311-1"></span>Exp

exp 返回以自然常数 e 为底且以给定表达式为幂的值。

#### 语法

exp(*expression*)

#### Arguments

expression

表达式必须是数字。它可以是字段名、文本值或其他函数。

<span id="page-311-0"></span>**Extract** 

extract 返回日期值的指定部分。如果对不包含时间信息的日期发出时间相关部分请求,则返回 0。

#### 语法

extract(*period*, *date*)

### Arguments

周期

希望从日期值中提取的时间段。有效时间段如下所示:

- YYYY:返回日期的年份部分。
- Q:返回日期所属的季度(1–4)。
- MM:返回日期的月份部分。
- DD:返回日期的日期部分。
- WD:返回周日期 (以整数表示,星期日为 1)。
- HH:返回日期的小时部分。
- MI:返回日期的分钟部分。
- SS:返回日期的秒部分。
- MS:返回日期的毫秒部分。

#### **a** Note

在版本 0.216 以下的 Presto 数据库中,不支持提取毫秒。

#### date

它可以是日期字段,也可以是对输出日期的其他函数的调用。

### 返回类型

#### 整数

示例

以下示例从日期值中提取日期。

extract('DD', orderDate)

以下是给定的字段值。

orderDate ========= 01/01/14 09/13/16

对于这些字段值,将返回以下值。

01 13

#### <span id="page-313-1"></span>Floor

floor 将小数值向下舍入到小于它的最接近整数。例如,floor(29.08) 将返回 29。

### 语法

floor(*decimal*)

### **Arguments**

decimal

使用小数数据类型的字段、文本值(如 **17.62**)或对输出小数的其他函数的调用。

#### 返回类型

#### 整数

示例

以下示例将一个小数字段向下舍入为小于它的最接近整数。

floor(salesAmount)

### 以下是给定的字段值。

20.13 892.03 57.54

对于这些字段值,将返回以下值。

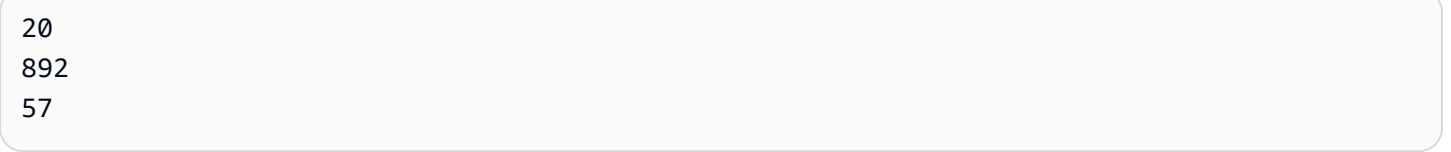

#### <span id="page-313-0"></span>formatDate

formatDate 使用您指定的模式格式化日期。在准备数据时,可以使用 formatDate 重新格式化日 期。要在分析中重新格式化日期,请从日期字段的上下文菜单中选择格式选项。

#### 语法

formatDate(*date*, [*'format'*])

Arguments

date

它可以是日期字段,也可以是对输出日期的其他函数的调用。

format

(可选) 包含要应用的格式模式的字符串。该参数接[受支持的日期格式](#page-105-0)中指定的格式模式。

如果不指定格式,则此字符串默认为 yyyy-MM-ddTkk:mm:ss:SSS 格式。

返回类型

字符串

示例

以下示例设置 UTC 日期的格式。

formatDate(orderDate, 'dd MMM yyyy')

以下是给定的字段值。

```
order date 
=========
2012-12-14T00:00:00.000Z 
2013-12-29T00:00:00.000Z
2012-11-15T00:00:00.000Z
```
对于这些字段值,将返回以下值。

13 Dec 2012 28 Dec 2013 14 Nov 2012 示例

如果日期包含单引号或撇号,例如 yyyyMMdd'T'HHmmss,则可以使用以下方法之一来处理此日期格 式。

• 使用双引号括住整个日期,如以下示例所示:

```
formatDate({myDateField}, "yyyyMMdd'T'HHmmss")
```
• 通过在单引号或撇号的左侧添加反斜杠 (\) 来转义单引号或撇号,如以下示例所示:

formatDate({myDateField}, *'*yyyyMMdd*\'*T*\'*HHmmss*'*)

<span id="page-315-0"></span>Ifelse

ifelse 对一组 if/then 表达式对进行计算,并返回计算结果为 true 的第一个 if 参数的 then 参数值。如 果所有 if 参数的计算结果都不为 true,则返回 else 参数的值。

#### 语法

```
ifelse(if-expression-1, then-expression-1 [, if-expression-n, then-expression-n
  ...], else-expression)
```
**Arguments** 

ifelse 需要一个或多个 if/then 表达式对,else 参数只需要一个表达式。

if-expression

表达式的计算结果为 true 或 false。它可以是字段名称(如 **address1**)、文 本值(如 **'Unknown'**)或其他函数(如 toString(salesAmount))。例 如,isNotNull(FieldName)。

如果您在 if 参数中使用了多个 AND 和 OR 运算符,请给语句加上括号以确定处理顺序。例如,以 下 if 参数返回 2000 年 1、2 或 5 月份的记录。

 $ifelse((month = 5 0R month < 3) AND year = 2000, 'yes', 'no')$ 

以下 i f 参数使用相同的运算符,但返回任意年份的 5 月份的记录,或者返回 2000 年 1 或 2 月份 的记录。

 $ifelse(month = 5 OR (month < 3 AND year = 2000), 'ves', 'no')$ 

then-expression

在 if 参数的计算结果为 true 时,将返回该表达式。它可以是字段名称(如 **address1**)、文本值 (如 **'Unknown'**)或对其他函数的调用。该表达式的数据类型必须与其他 then 参数和 else 参 数相同。

else-expression

该表达式在所有 if 参数的计算结果都不为 true 时返回。它可以是字段名称(如 **address1**)、文本 值(如 **'Unknown'**)或其他函数(如 toString(salesAmount))。该表达式的数据类型必须 与所有 then 参数相同。

返回类型

ifelse 返回与 then-expression 中的值具有相同数据类型的值。then 和 else 表达式返回的所有数据 都必须是相同的数据类型或转换为相同的数据类型。

示例

以下示例为字段 country 生成一列别名。

```
ifelse(country = "United States", "US", country = "China", "CN", country = "India", 
  "IN", "Others")
```
对于此类用例,根据文本列表评估字段中的每个值,并返回与第一个匹配值相对应的结果,建议使用函 数 switch 来简化您的工作。可以使用 [switch](#page-365-0) 将前面的示例重写为以下语句:

switch(country,"United States","US","China","CN","India","IN","Others")

以下示例将每位客户的销售额归类为人类可读的级别。

ifelse(salesPerCustomer < 1000, "VERY\_LOW", salesPerCustomer < 10000, "LOW", salesPerCustomer < 100000, "MEDIUM", "HIGH")

以下示例使用 AND、OR 和 NOT 来比较多个表达式,表达式中使用了条件运算符,以标记不在华盛顿 或俄勒冈州、享受特别促销并且订单超过 10 个的最大客户。如果没有返回值,则使用值 ' n/a ' 。

以下示例仅使用 OR 生成一个新列,该列包含与每个 country 对应的大洲名称。

ifelse(country = "United States" OR country = "Canada", "North America", country = "China" OR country = "India" OR country = "Japan", "Asia", "Others")

可以简化前面的示例,如下一个示例所示。以下示例使用 ifelse 和 [in](#page-320-0) 在新列中为测试值位于文本列 表中的任何行创建值。您也可以将 ifelse 与 [notIn](#page-337-0) 搭配使用。

ifelse(in(country,["United States", "Canada"]), "North America", in(country, ["China","Japan","India"]),"Asia","Others")

作者可以将文本列表保存在多值参数中,并在 [in](#page-320-0) 或 [notIn](#page-337-0) 函数中使用该参数。除了文本列表存储在两 个多值参数中之外,以下示例与前面的示例相同。

```
ifelse(in(country,${NorthAmericaCountryParam}), "North America", in(country,
${AsiaCountryParam}),"Asia", "Others")
```
以下示例根据销售总额为销售记录分配一个组。每个 if-then 短语的结构都模仿了 between 的行为,这个关键字目前在计算字段表达式中不起作用。例如,比较 salesTotal >= 0 AND salesTotal < 500 的结果返回的值与 SQL 比较 salesTotal between 0 and 499 的值相同。

ifelse(salesTotal >= 0 AND salesTotal < 500, 'Group 1', salesTotal >= 500 AND salesTotal < 1000, 'Group 2', 'Group 3')

以下示例通过使用 coalesce 返回第一个非 NULL 值来测试 NULL 值。无需记住日期字段中 NULL 的 含义,而是可以使用可读的描述来代替。如果断开连接日期为 NULL,则该示例将返回暂停日期,除 非这两个日期均为 NULL。然后 coalesce(DiscoDate, SuspendDate, '12/31/2491') 返回 '12/31/2491'。返回值必须与其他数据类型匹配。这个日期可能看起来像是一个不寻常的值,但是 25 世纪的日期合理地模拟了"时间结束",即数据集市中的最高日期。

```
ifelse ( (coalesce(DiscoDate, SuspendDate, '12/31/2491') = '12/31/2491'), 'Active 
  subscriber', 'Inactive subscriber')
```
以下内容以更具可读性的格式显示了一个更复杂的示例,只是为了说明您不需要将代码全部压缩成一长 行。此示例提供了对调查结果值的多重比较。它处理此字段的潜在 NULL 值,并对两个可接受的范围

# 进行分类。它还会标记一个需要更多测试的范围和另一个无效(超出范围)的范围。对于所有剩余值, 它会应用 else 条件,并将该行标记为在该行上的日期三年后需要重新测试。

```
ifelse
( 
     isNull({SurveyResult}), 'Untested', 
     {SurveyResult}=1, 'Range 1', 
     {SurveyResult}=2, 'Range 2', 
     {SurveyResult}=3, 'Need more testing', 
     {SurveyResult}=99, 'Out of Range', 
     concat 
     ( 
          'Retest by ', 
          toString 
\overline{a} addDateTime(3, "YYYY", {Date}) 
          ) 
     )
)
```
以下示例将"手动"创建的区域名称分配给一组州。它还使用空格和 /\* \*/ 中包装的注释来简化代码的 维护。

```
ifelse 
( /* NE REGION*/
      locate('New York, New Jersey, Connecticut, Vermont, Maine, Rhode Island, New 
 Hampshire', {State}) > 0,
     'Northeast', 
      /* SE REGION*/ 
      locate('Georgia, Alabama, South Carolina, Louisiana',{State}) > 0, 
     'Southeast', 
     'Other Region'
)
```
区域标记的逻辑分解如下:

1. 我们列出了要为每个区域设置的州,用引号将每个列表括起来,使每个列表成为一个字符串,如下 所示:

- 'Georgia, Alabama, South Carolina, Louisiana'
- 您可以添加更多设置,也可以根据需要使用国家/地区、城市、省份或 What3Words。
- 2. 我们询问列表中是否找到了 State(每行)的值,如果在列表中找到该州,则使用 locate 函数返 回一个非零值,如下所示。

locate('New York, New Jersey, Connecticut, Vermont, Maine, Rhode Island, New Hampshire',{State})

and

```
locate('Georgia, Alabama, South Carolina, Louisiana',{State})
```
- 3. locate 函数返回的是数字而不是 TRUE 或 FALSE,但 ifelse 需要使用 TRUE/FALSE 布尔值。为 了解决这个问题,我们可以将 locate 的结果与一个数字进行比较。如果该州在列表中,则返回值 大于零。
	- a. 询问该州是否存在。

```
locate('New York, New Jersey, Connecticut, Vermont, Maine, Rhode Island, New 
  Hampshire',{State}) > 0
```
b. 如果存在该区域,则将其标记为特定区域,在本例中为东北区域。

```
/*The if expression:*/ locate('New York, New Jersey, Connecticut, Vermont, 
 Maine, Rhode Island, New Hampshire',{State}) > 0,
/*The then expression:*/ 'Northeast',
```
4. 因为我们有不在列表中的州,也因为 ifelse 需要单个 else 表达式,所以我们提供 'Other Region' 作为剩余州的标签。

```
/*The if expression:*/ locate('New York, New Jersey, Connecticut, Vermont, Maine, 
  Rhode Island, New Hampshire',{State}) > 0,
/*The then expression:*/ 'Northeast',
/*The else expression:*/ 'Other Region'
```
5. 我们将所有这些都包装在 ifelse( ) 函数中以获得最终版本。以下示例省略了原始版本中的东南 区域的州。您可以重新添加这些州来代替 *<insert more regions here>* 标签。

如果要添加更多区域,则可以构造这两行的更多副本,并根据自己的目的更改州列表。您可以将区 域名称更改为适合自己的名称,也可以将字段名称从 State 更改为所需的任何名称。

```
ifelse 
(
/*The if expression:*/ locate('New York, New Jersey, Connecticut, Vermont, Maine, 
  Rhode Island, New Hampshire',{State}) > 0,
/*The then expression:*/ 'Northeast',
/*<insert more regions here>*/
/*The else expression:*/ 'Other Region'
\mathcal{L}
```

```
a Note
```
还有其他方法可以对 if 表达式进行初始比较。例如,假设您提出了一个问题:"这个列表中 没有缺少哪些州?" 而不是"列表上有哪些州?" 如果您这样做,可能会用不同的措辞。您可 以将 locate 语句与零进行比较以查找列表中缺少的值,然后使用 NOT 运算符将它们归类 为"未缺失",如下所示。

/\*The if expression:\*/ NOT (locate('New York, New Jersey, Connecticut, Vermont, Maine, Rhode Island, New Hampshire',{State}) = 0),

两个版本都是正确的。您选择的版本应该对您和您的团队最有意义,这样您就可以轻松对其 进行维护。如果所有选项看起来都相同,请选择最简单的选项。

<span id="page-320-0"></span>in

in 评估文本列表中是否存在表达式。如果列表包含表达式,则返回 true,否则返回 false。对于字符串 类型输入,in 区分大小写。

in 接受两种文本列表,一种是手动输入的列表,另一种是[多值参数。](https://docs.amazonaws.cn/quicksight/latest/user/parameters-in-quicksight.html)

### 语法

使用手动输入的列表:

in(*expression*, *[literal-1, ...]*)

### 使用多值参数:

in(*expression*, \$*multivalue\_parameter*)

#### 参数

expression

要与文本列表中的元素进行比较的表达式。可以是字段名称(例如 address)、字面值(例 如"**Unknown**")、单值参数或对另一个标量函数的调用,前提是此函数不是聚合函数或表计算。 文本列表

(必填)这可以是手动输入的列表或多值参数。此参数最多接受 5000 个元素。但是,在直接查询 第三方数据来源 (例如 Oracle 或 Teradata ) 时,限制可能会更小。

- 手动输入的列表 列表中的一个或多个要与表达式进行比较的文本值。列表应用方括号括起来。 所有要比较的文本必须与表达式具有相同的数据类型。
- 多值参数 作为文本列表传入的预定义多值参数。多值参数必须与表达式具有相同的数据类型。

#### 返回类型

布尔值:TRUE/FALSE

使用静态列表的示例

以下示例评估 origin\_state\_name 字段的字符串列表中的值。比较字符串类型输入时,in 仅支持 区分大小写的比较。

```
in(origin_state_name,["Georgia", "Ohio", "Texas"])
```
以下是给定的字段值。

```
"Washington" 
          "ohio" 
          "Texas"
```
false

 false true

第三个返回值为 true,因为只有"Texas"是包含的值之一。

以下示例评估 fl\_date 字段的字符串列表中的值。为了匹配类型,toString 用于将日期类型转换为 字符串类型。

in(toString(fl\_date),["2015-05-14","2015-05-15","2015-05-16"])

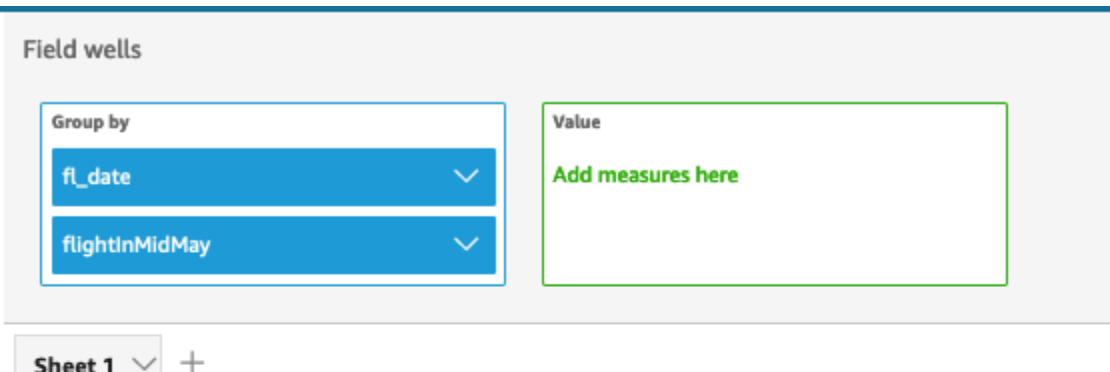

# Fl\_date and Flightinmidmay

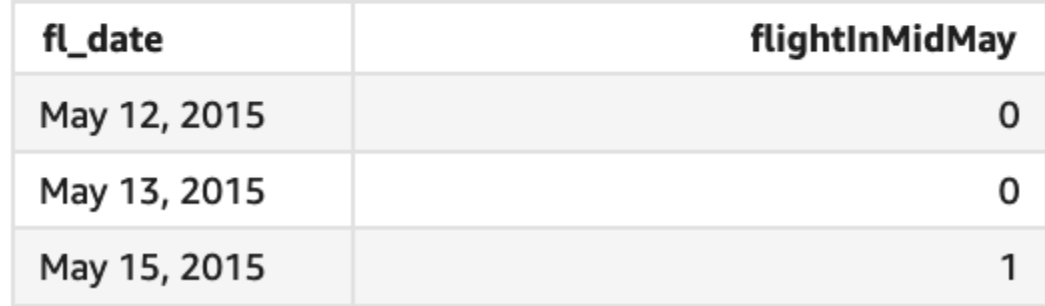

表达式参数中支持文本和 NULL 值,以便与列表中的文本进行比较。以下两个示例都将生成一列 TRUE 值的新列。

```
in("Washington",["Washington","Ohio"])
```
in(NULL,[NULL,"Ohio"])

使用多值参数的示例

假设作者创建了一个包含所有州名列表的[多值参数](https://docs.amazonaws.cn/quicksight/latest/user/parameters-in-quicksight.html)。然后,作者添加了一个控件,允许读者从列表中选 择值。

接下来,读者从参数的下拉列表控件中选择三个值,即"Georgia"、"Ohio"和"Texas"。在本例中,以下 表达式等同于第一个示例,其中这三个州名称作为文本列表传递,以便与 original\_state\_name 字 段进行比较。

in (*origin\_state\_name*, \$*{stateName MultivalueParameter}*)

### 使用 **ifelse** 的示例

in 可以作为布尔值嵌套在其他函数中。一个例子是,作者可以计算列表中的任何表达式并使用 in 和 ifelse 返回他们想要的值。以下示例评估航班的 dest\_state\_name 是否位于特定的美国州列表 中,并根据比较结果返回不同的州类别。

ifelse(in(dest\_state\_name,["Washington", "Oregon","California"]), "WestCoastUSState", "Other US State")
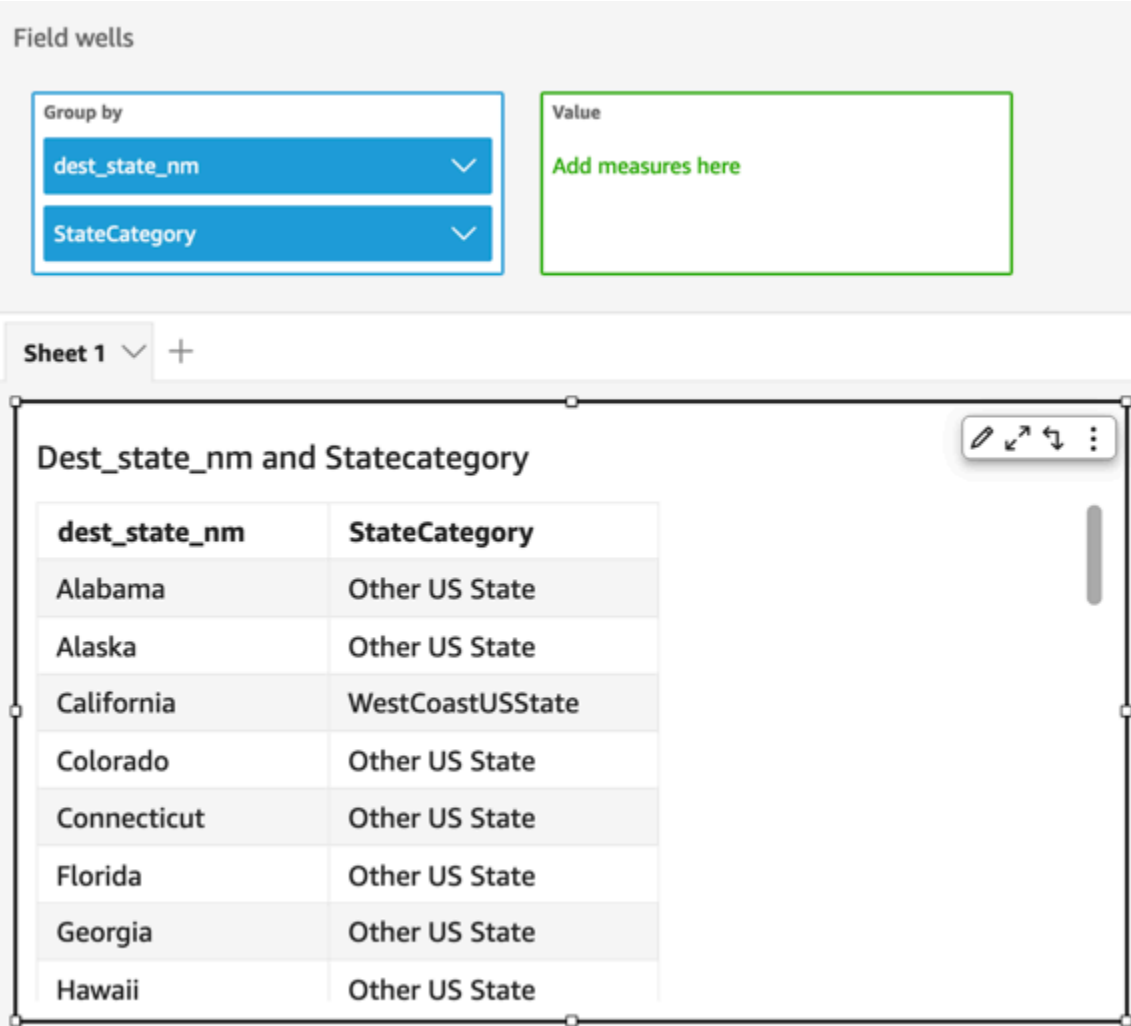

intToDecimal

intToDecimal 将整数值转换为小数数据类型。

# 语法

intToDecimal(*integer*)

# Arguments

int

使用整数数据类型的字段、文本值(如 **14**)或对输出整数的其他函数的调用。

### 返回类型

十进制

示例

以下示例将一个整数字段转换为小数。

intToDecimal(price)

以下是给定的字段值。

20 892 57

对于这些字段值,将返回以下值。

20.0 892.0 58.0

您可以在分析中应用任意格式设置,例如,将 price 格式化为货币。

isNotNull

isNotNull 对表达式求值以确定其是否为 null。如果表达式不为 null, isNotNull 将返回 true, 否 则,将返回 false。

# 语法

isNotNull(*expression*)

### Arguments

expression

表达式的计算结果为 null 或非 null。它可以是字段名称(如 **address1**)或对输出字符串的其他函 数的调用。

### 返回类型

# 布尔值

示例

以下示例计算 sales\_amount 字段的值是否为 null。

isNotNull(salesAmount)

# 以下是给定的字段值。

20.13 (null)

57.54

对于这些字段值,将返回以下值。

true false true

# isNull

isNull 对表达式求值以确定其是否为 null。如果表达式为 null,isNull 将返回 true,否则,将返回 false。

# 语法

isNull(*expression*)

# Arguments

expression

表达式的计算结果为 null 或非 null。它可以是字段名称(如 **address1**)或对输出字符串的其他函 数的调用。

# 返回类型

# 布尔值

### 示例

以下示例计算 sales\_amount 字段的值是否为 null。

isNull(salesAmount)

以下是给定的字段值。

20.13 (null) 57.54

对于这些字段值,将返回以下值。

false true false

以下示例测试 ifelse 语句中的 NULL 值,改为返回人类可读的值。

ifelse( isNull({ActiveFlag}) , 'Inactive', 'Active')

isWorkDay

isWorkDay 评估给定的日期时间值以确定该值是否为工作日。

isWorkDay 假设标准每周工作 5 天,从星期一开始,到星期五结束。假设星期六和星期日为周末。该 函数始终按 DAY 粒度计算其结果,并且不包括给定的输入日期。

# 语法

isWorkDay(*inputDate*)

Arguments

inputDate

要评估的日期时间值。有效值如下所示:

- 数据集字段:要向其添加此函数的数据集中的任何 date 字段。
- 日期函数:从其他 date 函数输出的任何日期,例如,parseDate。
- 计算字段:任何返回date值的 QuickSight 计算字段。
- 参数:任何 QuickSight DateTime参数。

返回类型

整数(0 或 1)

示例

 $\Omega$ 

以下示例确定 application\_date 字段是否为工作日。

假设有一个名为 application date 的字段, 其值如下:

2022-08-10 2022-08-06 2022-08-07

当您使用这些字段并添加以下计算时,isWorkDay 返回以下值:

```
isWorkDay({application_date}) 
1
0
```
以下示例使用条件格式筛选在工作日结束雇佣的员工,并确定他们的雇佣是在工作日还是周末开始:

```
is_start_date_work_day = isWorkDay(employment_start_date)
is_end_date_work_day = isWorkDay(employment_end_date)
```
### Field wells Group by Value employee\_id Add measures here employment\_start\_date employment\_end\_date is\_start\_date\_work\_day is end date work dav isWorkDay  $\vee$  + netWorkDays addWorkDays  $\mathcal{T} \nabla_{\kappa} \mathcal{A} \nabla$  $\vdots$ Filter employees with end date on week day and discern b/w start dates employee... employment\_start\_date employment\_end\_date is\_start\_date\_work\_day is\_end\_date\_work\_day

### Jan 1, 2021 101 May 6, 2022  $\mathbf{1}$  $\mathbf{1}$ 103 Jan 9, 2021 Aug 3, 2022  $\mathsf{o}$ 1 Aug 3, 2021 Jan 14, 2022  $\mathbf{1}$ 105  $\mathbbm{1}$ 106 Aug 7, 2021 Sep 2, 2022 0  $\mathbf 1$ 107 Aug 9, 2021 Aug 9, 2022  $\mathbf{1}$  $\mathsf 1$

### Left

left 返回字符串最左侧的字符,包括空格。您可以指定要返回的字符数。

# 语法

left(*expression*, *limit*)

### Arguments

### expression

表达式必须是字符串。它可以是使用字符串数据类型的字段的名称、文本值(如 **'12 Main Street'**)或对输出字符串的其他函数的调用。

### limit

要从 expression 返回的字符数,从字符串中的第一个字符开始。

### 返回类型

### 字符串

示例

以下示例返回字符串中的前 3 个字符。

left('Seattle Store #14', 3)

将返回以下值。

Sea

Locate

locate 查找您在一个字符串中指定的子字符串,并返回子字符串的第一个字符在该字符串中的位置。 如果未找到子字符串,该函数将返回 0。该函数以 1 为基准。

### 语法

locate(*expression*, *substring*, *start*)

**Arguments** 

expression

表达式必须是字符串。它可以是使用字符串数据类型的字段的名称、文本值(如 **'12 Main Street'**)或对输出字符串的其他函数的调用。

### substring

您要在 expression 中查找的一组字符。子字符串可在 expression 中出现一次或多次。

start

(可选) 如果 substring 出现多次,请使用 start 确定该函数应从字符串中的哪一位置开始查找子字符 串。例如,假设您要查找某个子字符串的第二个示例,并且您认为它通常会出现在前 10 个字符之 后,则指定 start (开始) 值为 10。应该从 1 开始。

### 返回类型

### 整数

### 示例

以下示例返回有关子字符串"and"在字符串中首次出现的位置的信息。

locate('1 and 2 and 3 and 4', 'and')

### 将返回以下值。

3

# 以下示例返回有关子字符串"and"在字符串中第四个字符后首次出现的位置的信息。

locate('1 and 2 and 3 and 4', 'and', 4)

# 将返回以下值。

9

### Log

log 返回给定表达式的以 10 为底的对数。

### 语法

log(*expression*)

# Arguments

expression

表达式必须是数字。它可以是字段名、文本值或其他函数。

### Ln

ln 返回给定表达式的自然对数。

# 语法

ln(*expression*)

### **Arguments**

expression

表达式必须是数字。它可以是字段名、文本值或其他函数。

Ltrim

ltrim 从字符串中移除前置空格。

语法

ltrim(*expression*)

### Arguments

### expression

表达式必须是字符串。它可以是使用字符串数据类型的字段的名称、文本值(如 **'12 Main Street'**)或对输出字符串的其他函数的调用。

### 返回类型

### 字符串

示例

以下示例从字符串中删除前置空格。

ltrim(' Seattle Store #14')

# 将返回以下值。

Seattle Store #14

Mod

使用 mod 函数查找将一个数字除以除数之后的余数。您可以互换使用 mod 函数或取模运算符 (%)。

### 语法

mod(*number*, *divisor*)

*number*%*divisor*

Arguments

### number

数字是您要除以并查找其余数的正整数。

### 除数

除数是您要除的正整数。如果除数为零,则此函数将返回除以 0 错误。

# 示例

# 以下示例返回 17 除以 6 时的取模。第一个示例使用 % 运算符,第二个示例使用 mod 函数。

17%6

mod( 17, 6 )

# 将返回以下值。

5

netWorkDays

netWorkDays返回提供的两个日期字段之间的工作天数,甚至是使用其他日期函数 (如parseDate或epochDate作为整数)生成的自定义 QuickSight 日期值。

netWorkDays 假设标准每周工作 5 天,从星期一开始,到星期五结束。假设星期六和星期日为周末。 计算结果包括 startDate 和 endDate。该函数运行并显示 DAY 粒度的结果。

语法

netWorkDays(*startDate*, *endDate*)

### **Arguments**

### startDate

用作计算开始日期的有效非 NULL 日期。

- 数据集字段:要向其添加此函数的数据集中的任何 date 字段。
- 日期函数:从其他 date 函数输出的任何日期,例如,parseDate。
- 计算字段:任何返回date值的 QuickSight 计算字段。
- 参数:任何 QuickSight DateTime参数。
- 上述参数值的任意组合。

### endDate

用作计算结束日期的有效非 NULL 日期。

- 数据集字段:要向其添加此函数的数据集中的任何 date 字段。
- 日期函数:从其他 date 函数输出的任何日期,例如,parseDate。
- 计算字段:任何返回date值的 QuickSight 计算字段。
- 参数:任何 QuickSight DateTime参数。
- 上述参数值的任意组合。

### 返回类型

### 整数

### 输出值

预期的输出值包括:

- 正整数(当 start\_date < end\_date 时)
- 负整数(当 start\_date > end\_date 时)
- 当其中一个或两个参数从 dataset field 中获得空值时,则为 NULL。

### 示例

以下示例返回介于两个日期之间的工作日数。

假设有一个名为 application date 的字段, 其值如下:

```
netWorkDays({startDate}, {endDate})
```
# 以下是给定的字段值。

startDate endDate netWorkDays 9/4/2022 9/11/2022 5 9/9/2022 9/2/2022 -6 9/10/2022 9/11/2022 0 9/12/2022 9/12/2022 1

以下示例计算每位员工的工作天数和为每位员工每天支出的工资:

```
days_worked = netWorkDays({employment_start_date}, {employment_end_date}) 
         salary_per_day = {salary}/{days_worked}
```
以下示例使用条件格式筛选在工作日结束雇佣的员工,并确定他们的雇佣是在工作日还是周末开始:

is\_start\_date\_work\_day = netWorkDays(employment\_start\_date) is\_end\_date\_work\_day = netWorkDays(employment\_end\_date)

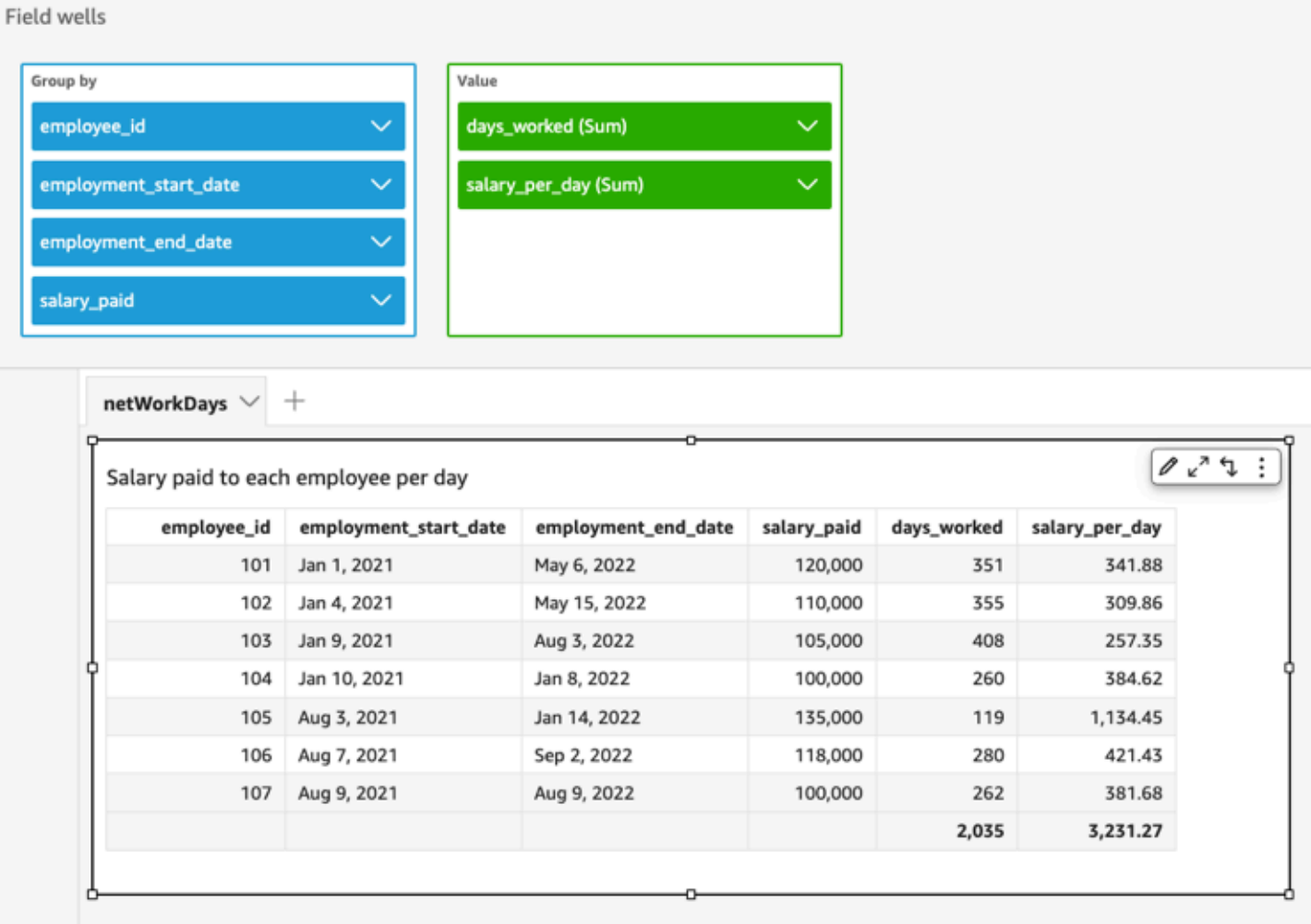

### Now

对于直接查询数据库的数据库数据集,now 使用数据库服务器指定的设置和格式返回当前日期 和时间。对于 SPICE 和 Salesforce 数据集,now 会返回 UTC 日期和时间,格式为 yyyy-MMddTkk:mm:ss:SSSZ(例如,2015-10-15T19:11:51:003Z)。

### 语法

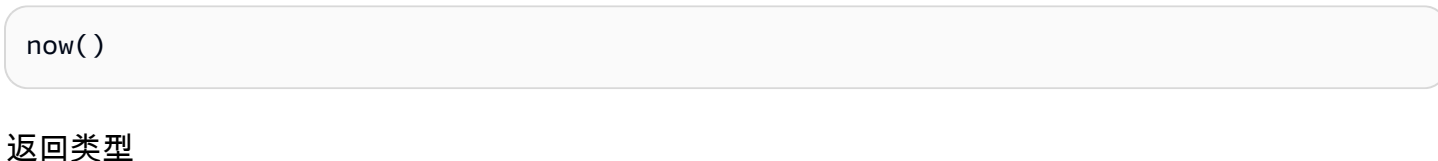

Date

### notIn

not In 评估文本列表中是否存在表达式。如果列表不包含表达式,not In 返回 true,否则返回 false。 对于字符串类型输入,notIn 区分大小写。

notIn 接受两种文本列表,一种是手动输入的列表,另一种[是多值参数](https://docs.amazonaws.cn/quicksight/latest/user/parameters-in-quicksight.html)。

语法

使用手动输入的列表:

notIn(*expression*, *[literal-1, ...]*)

使用多值参数:

notIn(*expression*, \$*multivalue\_parameter*)

### 参数

expression

要与文本列表中的元素进行比较的表达式。可以是字段名称(例如 address)、字面值(例 如"**Unknown**")、单值参数或对另一个标量函数的调用,前提是此函数不是聚合函数或表计算。 文本列表

(必填)这可以是手动输入的列表或多值参数。此参数最多接受 5000 个元素。但是,在直接查询 第三方数据来源(例如 Oracle 或 Teradata)时,限制可能会更小。

- 手动输入的列表 列表中的一个或多个要与表达式进行比较的文本值。列表应用方括号括起来。 所有要比较的文本必须与表达式具有相同的数据类型。
- 多值参数 作为文本列表传入的预定义多值参数。多值参数必须与表达式具有相同的数据类型。

返回类型

布尔值:TRUE/FALSE

使用手动输入列表的示例

以下示例评估 origin\_state\_name 字段的字符串列表中的值。比较字符串类型输入时,notIn 仅 支持区分大小写的比较。

notIn(origin\_state\_name,["Georgia", "Ohio", "Texas"])

以下是给定的字段值。

"Washington" "ohio" "Texas"

对于这些字段值,将返回以下值。

true

 true false

第三个返回值为 false, 因为只有"Texas"是排除的值之一。

以下示例评估 fl\_date 字段的字符串列表中的值。为了匹配类型,toString 用于将日期类型转换为 字符串类型。

notIn(toString(fl\_date),["2015-05-14","2015-05-15","2015-05-16"])

### Field wells

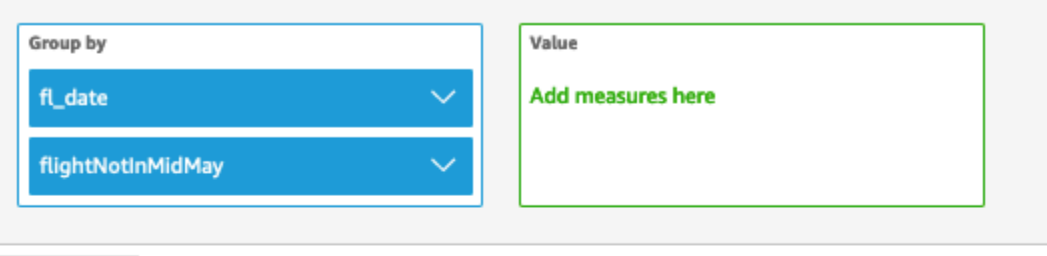

Sheet 1  $\vee$  +

# Fl\_date and Flightnotinmidmay

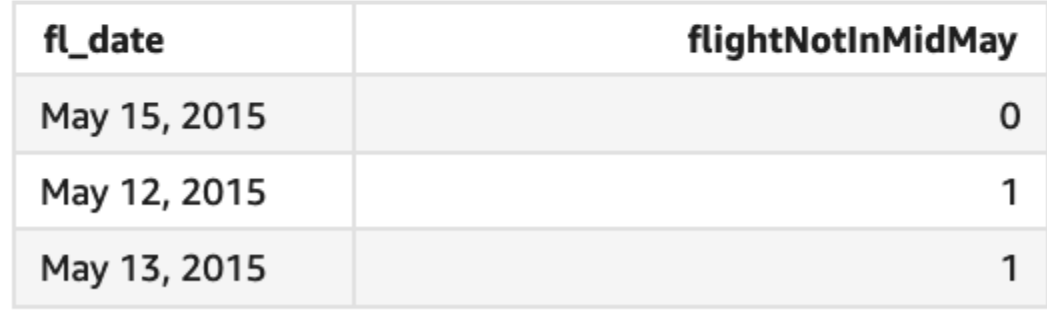

表达式参数中支持文本和 NULL 值,以便与列表中的文本进行比较。以下两个示例都将生成一列 FALSE 值的新列。

notIn("Washington",["Washington","Ohio"])

notIn(NULL,[NULL,"Ohio"])

使用多值参数的示例

假设作者创建了一个包含所有州名列表的[多值参数](https://docs.amazonaws.cn/quicksight/latest/user/parameters-in-quicksight.html)。然后,作者添加了一个控件,允许读者从列表中选 择值。

接下来,读者从参数的下拉列表控件中选择三个值,即"Georgia"、"Ohio"和"Texas"。在本例中,以下 表达式等同于第一个示例,其中这三个州名称作为文本列表传递,以便与 original\_state\_name 字 段进行比较。

notIn (*origin\_state\_name*, \$*{stateName MultivalueParameter}*)

# 使用 **ifelse** 的示例

notIn 可以作为布尔值嵌套在其他函数中。一个例子是,作者可以计算列表中的任何表达式并使用 notIn 和 ifelse 返回他们想要的值。以下示例评估航班的 dest\_state\_name 是否位于特定的美国 州列表中,并根据比较结果返回不同的州类别。

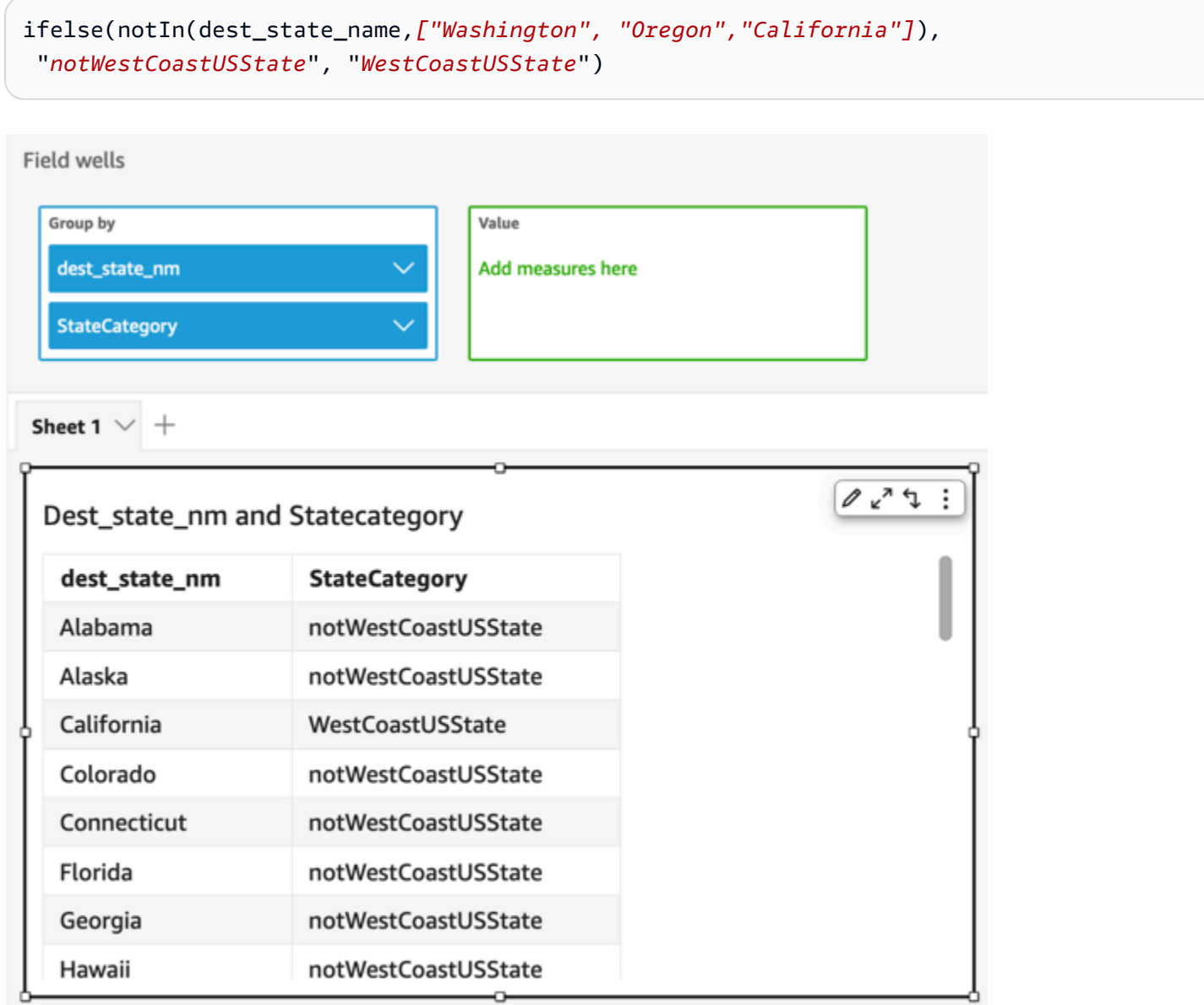

### nullIf

nullIf 比较两个表达式。如果表达式相等,该函数返回 null。如果表达式不相等,该函数返回第一个 表达式。

# 语法

nullIf(*expression1*, *expression2*)

Arguments

nullIf 接受两个表达式作为参数。

expression

该表达式可以是数字、日期时间或字符串。它可以是字段名、文本值或其他函数。

返回类型

字符串

示例

如果发货延迟的原因未知,以下示例将返回 null。

nullIf(delayReason, 'unknown')

以下是给定的字段值。

delayReason ============ unknown back ordered weather delay

对于这些字段值,将返回以下值。

(null) back ordered weather delay

### parseDate

parseDate解析字符串以确定其是否包含日期值,并以该格式返回标准日期yyyy-MMddTkk:mm:ss.SSSZ(使用 Joda 项目文档中 C [lass DateTimeFormat](http://www.joda.org/joda-time/apidocs/org/joda/time/format/DateTimeFormat.html) 中指定的格式模式语法),例 如 2015-10-15T19:11:51.003 Z。该函数返回所有包含某个有效格式日期的行,并跳过任何其他行,包 括具有 null 值的行。

亚马逊 QuickSight 支持的日期范围为世界标准时间 1900 年 1 月 1 日 00:00:00:00 至世界标准时间 2037 年 12 月 31 日 23:59:59。有关更多信息,请参阅 [支持的日期格式](#page-105-0)。

语法

parseDate(*expression*, [*'format'*])

**Arguments** 

expression

表达式必须是字符串。它可以是使用字符串数据类型的字段的名称、文本值(如 **'1/1/2016'**)或 对输出字符串的其他函数的调用。

format

(可选) 包含 date\_string 必须匹配的格式模式的字符串。例如,如果您使用的字段包含 **01/03/2016** 等的数据,您可以指定"MM/dd/yyyy"格式。如果不指定格式,则默认为 yyyy-MMdd。将跳过数据不符合 format 的行。

根据所使用的数据集类型,支持不同的日期格式。可以使用下表了解支持的日期格式的详细信息。

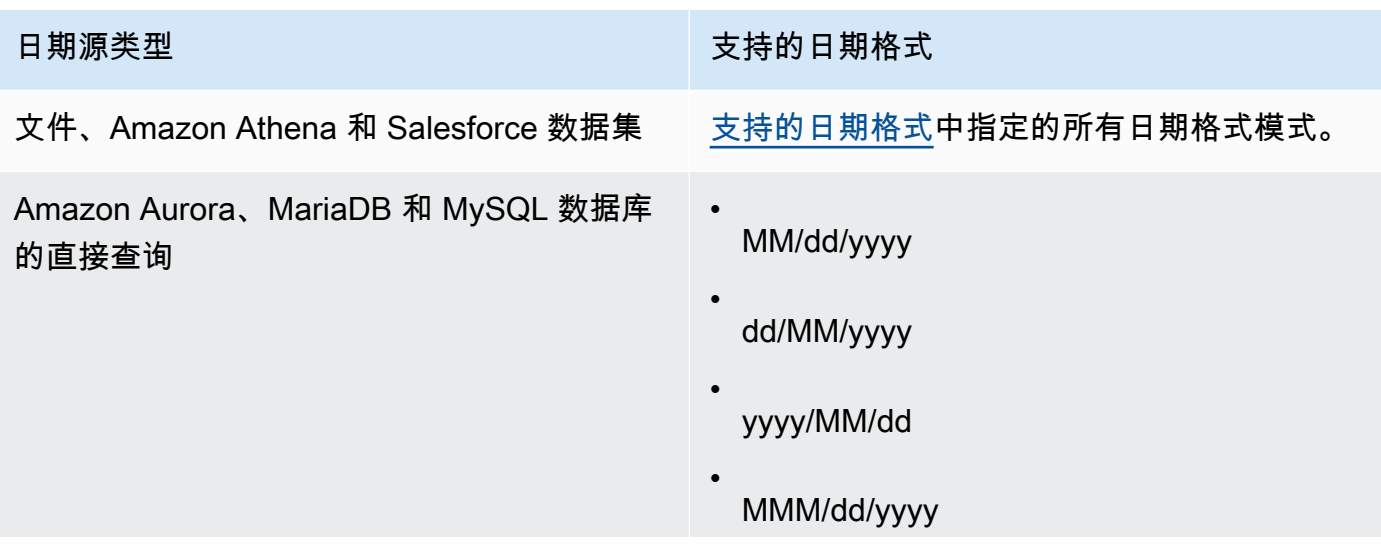

# 日期源类型 きょうきょう しょうしょう しゅうしょう 支持的日期格式

- dd/MMM/yyyy
- yyyy/MMM/dd
- MM/dd/yyyy HH:mm:ss
- dd/MM/yyyy HH:mm:ss
- yyyy/MM/dd HH:mm:ss
- MMM/dd/yyyy HH:mm:ss
- dd/MMM/yyyy HH:mm:ss
- yyyy/MMM/dd HH:mm:ss
- MM-dd-yyyy
- dd-MM-yyyy
- yyyy-MM-dd
- MMM-dd-yyyy
- dd-MMM-yyyy
- yyyy-MMM-dd

•

- MM-dd-yyyy HH:mm:ss
- dd-MM-yyyy HH:mm:ss
- yyyy-MM-dd HH:mm:ss
- MMM-dd-yyyy HH:mm:ss

# 日期源类型 きょうきょう しょうしょう しゅうしょう 支持的日期格式

dd-MMM-yyyy HH:mm:ss

- yyyy-MMM-dd HH:mm:ss
- MM/dd/yyyy HH:mm:ss.SSS
- dd/MM/yyyy HH:mm:ss.SSS
- yyyy/MM/dd HH:mm:ss.SSS
- MMM/dd/yyyy HH:mm:ss.SSS
- dd/MMM/yyyy HH:mm:ss.SSS
- yyyy/MMM/dd HH:mm:ss.SSS
- MM-dd-yyyy HH:mm:ss.SSS
- dd-MM-yyyy HH:mm:ss.SSS
- yyyy-MM-dd HH:mm:ss.SSS
- MMM-dd-yyyy HH:mm:ss.SSS
- dd-MMM-yyyy HH:mm:ss.SSS
- yyyy-MMM-dd HH:mm:ss.SSS

# 亚马逊 QuickSight 用户指南 日期源类型 きょうきょう しょうしょう しゅうしょう 支持的日期格式 直接查询 Snowflake • dd/MM/yyyy • dd/MM/yyyy HH:mm:ss • dd-MM-yyyy • dd-MM-yyyy HH:mm:ss • MM/dd/yyyy • MM/dd/yyyy HH:mm:ss • MM-dd-yyyy • MM-dd-yyyy HH:mm:ss • yyyy/MM/dd • yyyy/MM/dd HH:mm:ss • yyyy-MM-dd • yyyy-MM-dd HH:mm:ss • MM/dd/yyyy HH:mm:ss.SSS • dd/MM/yyyy HH:mm:ss.SSS • yyyy/MM/dd HH:mm:ss.SSS • MMM/dd/yyyy HH:mm:ss.SSS • dd/MMM/yyyy HH:mm:ss.SSS • yyyy/MMM/dd HH:mm:ss.SSS •

# 日期源类型 2000年 - 2000年 - 2000年 - 2000年 - 文持的日期格式

MM-dd-yyyy HH:mm:ss.SSS

- dd-MM-yyyy HH:mm:ss.SSS
- yyyy-MM-dd HH:mm:ss.SSS
- MMM-dd-yyyy HH:mm:ss.SSS
- dd-MMM-yyyy HH:mm:ss.SSS
- yyyy-MMM-dd HH:mm:ss.SSS

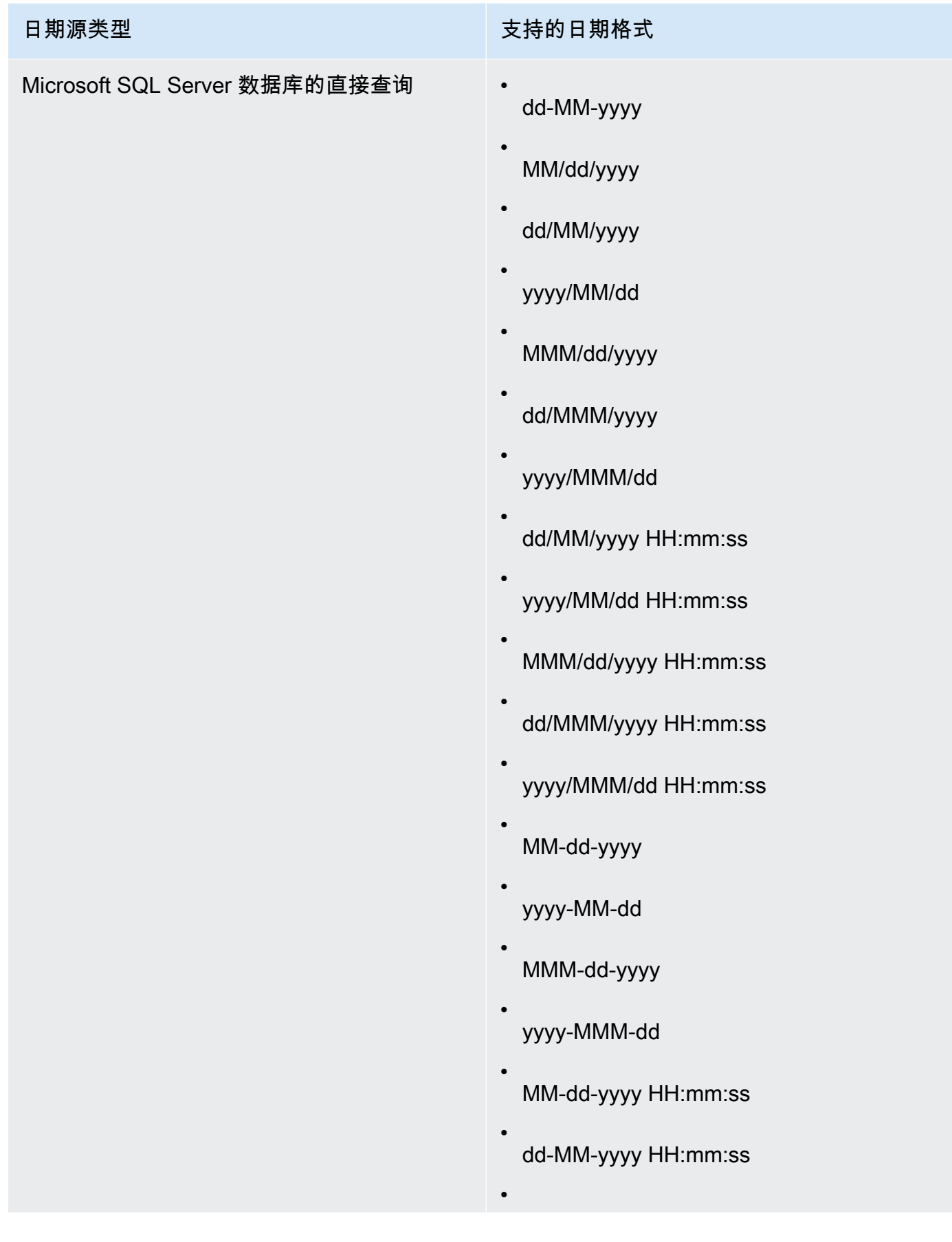

# 日期源类型 きょうきょう しょうしょう しゅうしょう 支持的日期格式

•

yyyy-MM-dd HH:mm:ss

- MMM-dd-yyyy HH:mm:ss
- dd-MMM-yyyy HH:mm:ss
- yyyy-MMM-dd HH:mm:ss
- MM/dd/yyyy HH:mm:ss.SSS
- dd/MM/yyyy HH:mm:ss.SSS
- yyyy/MM/dd HH:mm:ss.SSS
- MMM/dd/yyyy HH:mm:ss.SSS
- dd/MMM/yyyy HH:mm:ss.SSS
- yyyy/MMM/dd HH:mm:ss.SSS
- MM-dd-yyyy HH:mm:ss.SSS
- dd-MM-yyyy HH:mm:ss.SSS
- yyyy-MM-dd HH:mm:ss.SSS
- MMM-dd-yyyy HH:mm:ss.SSS
- dd-MMM-yyyy HH:mm:ss.SSS
- yyyy-MMM-dd HH:mm:ss.SSS

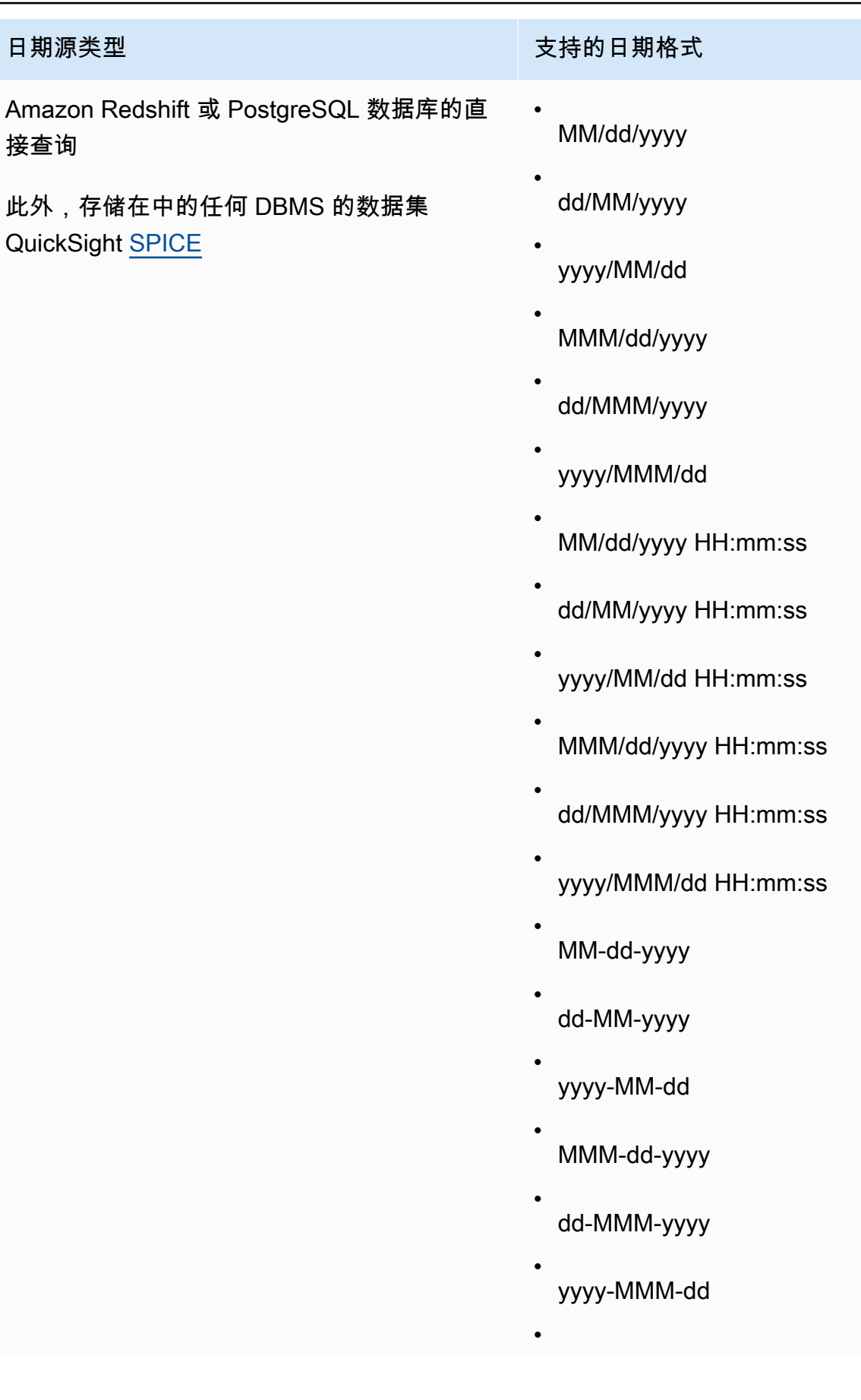

# 日期源类型 しょうきょう しょうしょう しゅうしょう 支持的日期格式

MM-dd-yyyy HH:mm:ss

- dd-MM-yyyy HH:mm:ss
- yyyy-MM-dd HH:mm:ss
- MMM-dd-yyyy HH:mm:ss
- dd-MMM-yyyy HH:mm:ss
- yyyy-MMM-dd HH:mm:ss
- yyyyMMdd'T'HHmmss
- yyyy-MM-dd'T'HH:mm:ss
- MM/dd/yyyy HH:mm:ss.SSS
- dd/MM/yyyy HH:mm:ss.SSS
- yyyy/MM/dd HH:mm:ss.SSS
- MMM/dd/yyyy HH:mm:ss.SSS
- dd/MMM/yyyy HH:mm:ss.SSS
- yyyy/MMM/dd HH:mm:ss.SSS
- MM-dd-yyyy HH:mm:ss.SSS
- dd-MM-yyyy HH:mm:ss.SSS
- yyyy-MM-dd HH:mm:ss.SSS
- MMM-dd-yyyy HH:mm:ss.SSS

•

日期源类型 しょうきょう しょうしょう しゅうしょう 支持的日期格式

•

dd-MMM-yyyy HH:mm:ss.SSS

yyyy-MMM-dd HH:mm:ss.SSS

返回类型

Date

示例

下面的示例对 prodDate 进行求值以确定其是否包含日期值。

parseDate(prodDate, 'MM/dd/yyyy')

以下是给定的字段值。

prodDate

-------- 01-01-1999 12/31/2006 1/18/1982 7/4/2010

对于这些字段值,将返回以下行。

12-31-2006T00:00:00.000Z 01-18-1982T00:00:00.000Z 07-04-2010T00:00:00.000Z

parseDecimal

parseDecimal 解析字符串以确定其是否包含小数值。该函数返回包含小数、整数或 null 值的所有 行,并跳过所有其他行。如果行包含整数值,则作为最多有 4 位小数的小数返回。例如,值"2"返回 为"2.0"。

语法

parseDecimal(*expression*)

### Arguments

expression

表达式必须是字符串。它可以是使用字符串数据类型的字段的名称、文本值(如 '9.62')或对输 出字符串的其他函数的调用。

### 返回类型

十进制

示例

下面的示例对 fee 进行求值以确定其是否包含小数值。

parseDecimal(fee)

以下是给定的字段值。

fee -------- 2 2a 12.13 3b 3.9 (null) 198.353398

对于这些字段值,将返回以下行。

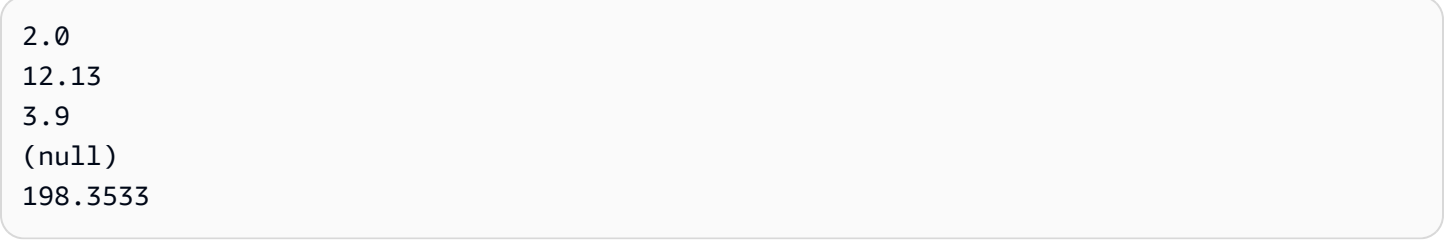

parseInt

parseInt 解析字符串以确定其是否包含整数值。该函数返回包含小数、整数或 null 值的所有行,并 跳过所有其他行。如果行包含小数值,则返回向下舍入到的最接近的整数。例如,值"2.99"返回为"2"。

### 语法

parseInt(*expression*)

Arguments

expression

表达式必须是字符串。它可以是使用字符串数据类型的字段的名称、文本值(如 **'3'**)或对输出字 符串的其他函数的调用。

### 返回类型

# 整数

示例

下面的示例对 feeType 进行求值以确定其是否包含整数值。

parseInt(feeType)

# 以下是给定的字段值。

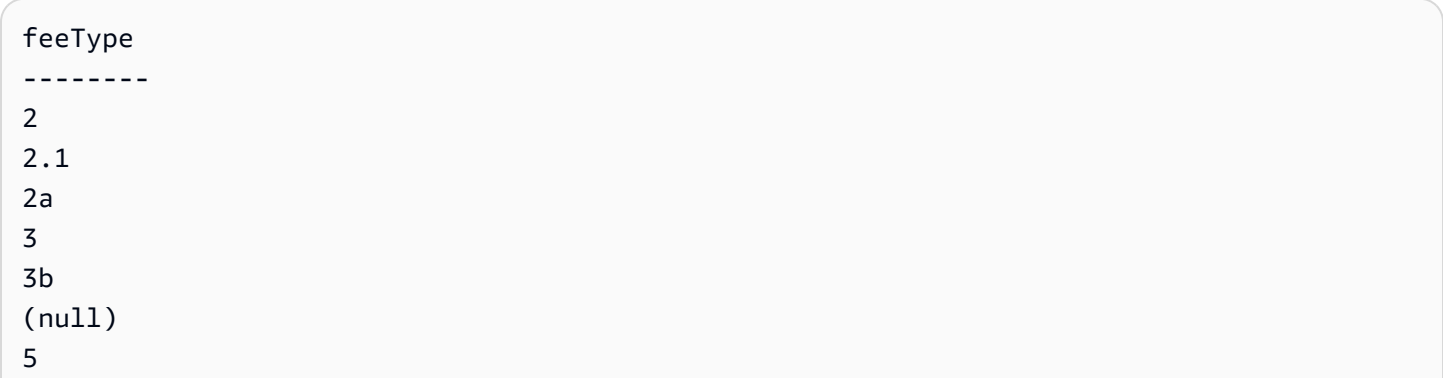

对于这些字段值,将返回以下行。

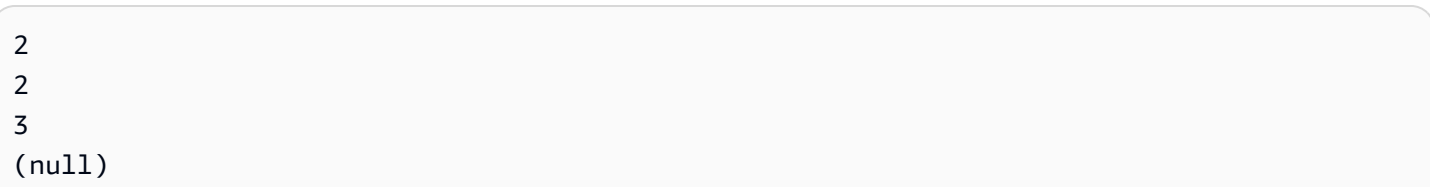

# 5

parseJson

使用 parseJson 从 JSON 对象提取值。

如果您的数据集存储在中 QuickSight SPICE,则可以在准备数据集parseJson时使用,但在分析期间 不能在计算字段中使用。

对于直接查询,您可以在数据准备和分析期间使用 parseJson。parseJson 函数适用于字符串或 JSON 本机数据类型,具体视方言而定(如下表所示)。

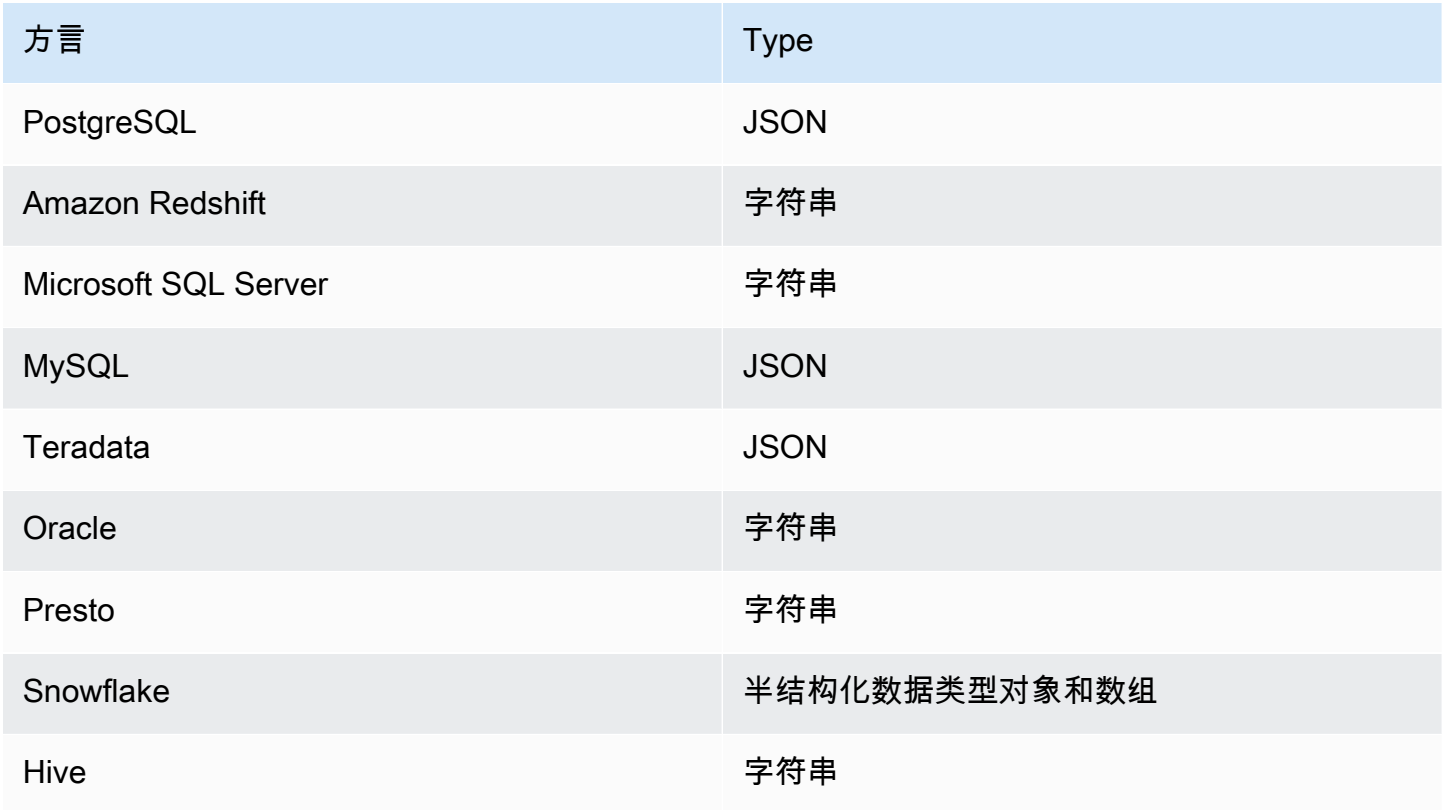

# 语法

parseJson(*fieldName*, *path*)

# Arguments

fieldName

包含您要解析的 JSON 对象的字段。

# path

要从 JSON 对象中解析的数据元素的路径。有效的路径语法包括:

- \$ 根对象
- . 子运算符
- [ ] 数组的下标运算符

返回类型

字符串

示例

以下示例评估传入的 JSON 以检索项目数量的值。通过在数据准备期间使用它,您可以从 JSON 创建 表。

parseJson({jsonField}, "\$.items.qty")

下面显示了 JSON 内容。

```
{ 
      "customer": "John Doe", 
      "items": { 
           "product": "Beer", 
           "qty": 6 
      }, 
      "list1": [ 
          "val1", 
           "val2" 
      ], 
      "list2": [ 
           { 
                "list21key1": "list1value1" 
           } 
      ]
}
```
在本示例中,将返回以下值。

6

### 示例

以下示例评估 JS0N0b $\,$ ject1 以提取第一个键值对(KVP)(其标签为 "State"),并将该值分配给 正在创建的计算字段。

```
parseJson(JSONObject1, "$.state")
```
以下是给定的字段值。

```
JSONObject1
-----------
{"State":"New York","Product":"Produce","Date Sold":"1/16/2018","Sales 
 Amount":"$3423.39"}
{"State":"North Carolina","Product":"Bakery Products","Date Sold":"2/1/2018","Sales 
 Amount":"$3226.42"}
{"State":"Utah","Product":"Water","Date Sold":"4/24/2018","Sales Amount":"$7001.52"}
```
# 对于这些字段值,将返回以下行。

New York North Carolina Utah

### **Replace**

replace 将字符串的一部分替换为您指定的其他字符串。

### 语法

replace(*expression*, *substring*, *replacement*)

### **Arguments**

### expression

表达式必须是字符串。它可以是使用字符串数据类型的字段的名称、文本值(如 **'12 Main Street'**)或对输出字符串的其他函数的调用。

### substring

expression 中您要替换的一组字符。子字符串可在 expression 中出现一次或多次。

### replacement

您要用来替换 substring 的字符串。

返回类型

字符串

示例

以下示例将子字符串"and"替换为"or"。

replace('1 and 2 and 3', 'and', 'or')

### 返回以下字符串。

1 or 2 or 3

Right

right 返回字符串中最右侧的字符,包括空格。您可以指定要返回的字符数。

语法

right(*expression*, *limit*)

Arguments

expression

表达式必须是字符串。它可以是使用字符串数据类型的字段的名称、文本值(如 **'12 Main Street'**)或对输出字符串的其他函数的调用。

limit

要从 expression 返回的字符数,从字符串中的最后一个字符开始。

### 返回类型

# 字符串

### 示例

以下示例返回字符串中的最后 5 个字符。

right('Seattle Store#14', 12)

### 将返回以下值。

tle Store#14

### Round

round 将小数值舍入为最接近的整数 (如果未指定小数位数) 或舍入到最接近的小数位数 (如果指定小 数位数)。

### 语法

round(*decimal*, *scale*)

# Arguments

decimal

使用小数数据类型的字段、文本值(如 **17.62**)或对输出小数的其他函数的调用。 小数位数

用于返回值的小数位数。

### 返回类型

十进制

### 示例

以下示例将一个小数字段舍入为最接近的两位小数。

round(salesAmount, 2)

# 以下是给定的字段值。

20.1307 892.0388 57.5447

对于这些字段值,将返回以下值。

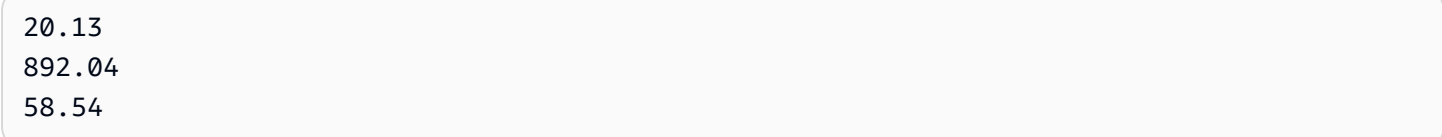

Rtrim

rtrim 从字符串中移除尾随空格。

语法

rtrim(*expression*)

Arguments

expression

表达式必须是字符串。它可以是使用字符串数据类型的字段的名称、文本值(如 **'12 Main Street'**)或对输出字符串的其他函数的调用。

返回类型

字符串

示例

以下示例从字符串中删除尾随空格。

rtrim('Seattle Store #14 ')

对于这些字段值,将返回以下值。

Seattle Store #14
# Split

split 根据您选择的分隔符将字符串拆分为一个子字符串数组,并返回由位置指定的项目。

只能在准备数据期间将 split 添加到计算字段,而不是添加到分析中。对 Microsoft SQL Server 的直 接查询不支持此函数。

# 语法

split(*expression*, *delimiter* , *position*)

#### Arguments

expression

表达式必须是字符串。它可以是使用字符串数据类型的字段的名称、文本值(如 **'12 Main Street;1402 35th Ave;1818 Elm Ct;11 Janes Lane'**)或对输出字符串的其他函数的调 用。

# 分隔符

划定在何处将字符串拆分为子字符串的字符。例如,split('one|two|three', '|', 2) 变为 以下内容。

one two three

如果选择 position = 2,split 将返回 'two'。

# position

(必需) 要从数组中返回的项目的位置。数组中的第一个项目的位置为 1。

### 返回类型

#### 字符串数组

# 示例

以下示例将字符串拆分为一个数组 (将分号字符 (;) 作为分隔符),并返回数组的第三个元素。

# split('123 Test St;1402 35th Ave;1818 Elm Ct;11 Janes Lane', ';', 3)

# 将返回以下项目。

1818 Elm Ct

该函数跳过包含 null 值或空字符串的项目。

**Sqrt** 

sqrt 返回给定表达式的平方根。

# 语法

sqrt(*expression*)

### Arguments

expression

表达式必须是数字。它可以是字段名、文本值或其他函数。

# startsWith

startsWith 评估表达式是否以您指定的子字符串开头。如果表达式以子字符串开头,startsWith 返回 true,否则返回 false。

# 语法

startsWith(*expression*, *substring*, *string-comparison-mode*)

# Arguments

expression

表达式必须是字符串。它可以是使用字符串数据类型的字段的名称、文本值(如 **'12 Main Street'**)或对输出字符串的其他函数的调用。

# substring

要根据表达式检查的字符集。子字符串可在表达式中出现一次或多次。

string-comparison-mode

- (可选)指定要使用的字符串比较模式:
- CASE\_SENSITIVE 字符串比较区分大小写。
- CASE\_INSENSITIVE 字符串比较不区分大小写。

留空时此值默认为 CASE\_SENSITIVE。

返回类型

布尔值

示例

默认区分大小写的示例

以下区分大小写的示例评估 state\_nm 是否以 **New** 开头。

startsWith(*state\_nm*, *"New"*)

以下是给定的字段值。

New York new york

对于这些字段值,将返回以下值。

true false

不区分大小写的示例

以下不区分大小写的示例评估 state\_nm 是否以 **new** 开头。

startsWith(*state\_nm*, *"new"*, CASE\_INSENSITIVE)

以下是给定的字段值。

New York new york

# 对于这些字段值,将返回以下值。

true

true

带条件语句的示例

# startsWith 函数可用作以下 If 函数中的条件语

句: avglf、[minIf、](https://docs.amazonaws.cn/quicksight/latest/user/minIf-function.html)[distinct\\_countIf](https://docs.amazonaws.cn/quicksight/latest/user/distinct_countIf-function.html)[、countIf](https://docs.amazonaws.cn/quicksight/latest/user/countIf-function.html)[、maxIf、](https://docs.amazonaws.cn/quicksight/latest/user/maxIf-function.html)[medianIf、](https://docs.amazonaws.cn/quicksight/latest/user/medianIf-function.html)[stdevIf、](https://docs.amazonaws.cn/quicksight/latest/user/stdevIf-function.html)[stdevpIf、](https://docs.amazonaws.cn/quicksight/latest/user/stdevpIf-function.html)[sumIf](https://docs.amazonaws.cn/quicksight/latest/user/sumIf-function.html)[、varIf](https://docs.amazonaws.cn/quicksight/latest/user/varIf-function.html) 和 [varpIf。](https://docs.amazonaws.cn/quicksight/latest/user/varpIf-function.html)

以下示例仅当 state\_nm 以 **New** 开头时才对 Sales 求和。

sumIf(*Sales*,startsWith(*state\_nm*, *"New"*))

不包含示例

条件 NOT 运算符可用于评估表达式是否不以指定的子字符串开头。

```
NOT(startsWith(state_nm, "New"))
```
使用数值的示例

通过应用 toString 函数,可以在表达式或子字符串参数中使用数值。

```
startsWith(state_nm, toString(5) )
```
Strlen

strlen 返回字符串的字符数,包括空格。

语法

strlen(*expression*)

# Arguments

expression

expression 可以是使用字符串数据类型的字段的名称(如 **address1**)、文本值(如 **'Unknown'**)或其他函数(如 substring(field\_name,0,5))。

返回类型

整数

示例

以下示例返回指定字符串的长度。

strlen('1421 Main Street')

# 将返回以下值。

16

### **Substring**

substring 返回字符串中的字符,从 start 参数指定的位置开始,延续 length 参数指定的字符数。

### 语法

substring(*expression*, *start*, *length*)

**Arguments** 

expression

expression 可以是使用字符串数据类型的字段的名称(如 **address1**)、文本值(如

```
'Unknown')或其他函数(如 substring(field_name,1,5))。
```
### start

开始字符的位置。start 包含在内,因此,起始位置的字符是返回值中的第一个字符。start 的最小值 为 1。

### length

在 start 后面包含的其他字符数。length 包含 start,因此,返回的最后一个字符是起始字符后面的 第(length – 1)个字符。

#### 返回类型

字符串

示例

以下示例返回字符串中第 13 个到第 19 个字符。字符串的开头是索引 1,所以您从第一个字符开始计 数。

substring('Fantasy and Science Fiction',13,7)

# 将返回以下值。

Science

### switch

switch 在一组文本标签和 return-expression 配对中,将 condition-expression 与文本标签进行比较。 然后,它返回与第一个等于 condition-expression 的文本标签相对应的 return-expression。如果没有 等于 condition-expression 的标签,则 switch 返回 default-expression。每个 return-expression 和 default-expression 必须具有相同的数据类型。

# 语法

```
switch(condition-expression, label-1, return-expression-1 [, label-n, return-
expression-n ...], 
         default-expression)
```
**Arguments** 

switch 需要一个或多个 if/then 表达式对,else 参数只需要一个表达式。

condition-expression

要与标签文本进行比较的表达式。它可以是字段名称(如 address)、文本值(如"Unknown")或 其他函数(如 toString(salesAmount))。

### label

要与 condition-expression 参数进行比较的文本,所有文本的数据类型都必须与 conditionexpression 参数相同。switch 最多可接受 5000 个标签。

### return-expression

其标签的值等于 condition-expression 的值时返回的表达式。它可以是字段名称(如 address)、 文本值(如"Unknown")或其他函数(如 toString(salesAmount))。所有 return-expression 参数必须与 default-expression 具有相同的数据类型。

### default-expression

任何标签参数的值都不等于 condition-expression 的值时返回的表达式。它可以是字段名称(如 address)、文本值(如"Unknown")或其他函数(如 toString(salesAmount))。defaultexpression 必须与所有 return-expression 参数具有相同的数据类型。

### 返回类型

switch 返回与 return-expression 中的值具有相同数据类型的值。return-expression 和 defaultexpression 返回的所有数据都必须是相同的数据类型或转换为相同的数据类型。

# 一般示例

以下示例返回输入区域名称的 Amazon Web Services 区域 代码。

```
switch(region_name, 
                 "US East (N. Virginia)", "us-east-1", 
                 "Europe (Ireland)", "eu-west-1", 
                 "US West (N. California)", "us-west-1", 
                 "other regions")
```
以下是给定的字段值。

```
"US East (N. Virginia)" 
         "US West (N. California)" 
         "Asia Pacific (Tokyo)"
```
对于这些字段值,将返回以下值。

"us-east-1"

```
 "us-west-1" 
 "other regions"
```
使用 switch 替换 **ifelse**

以下 ifelse 用例等同于前面的示例,当 ifelse 评估一个字段的值是否等于不同的文本值时,改用 switch 是更好的选择。

```
ifelse(region_name = "US East (N. Virginia)", "us-east-1", 
                region_name = "Europe (Ireland)", "eu-west-1", 
                region_name = "US West (N. California)", "us-west-1", 
                "other regions")
```
表达式作为返回值

以下示例在 return-expressions 中使用表达式:

```
switch({origin_city_name}, 
                 "Albany, NY", {arr_delay} + 20, 
                 "Alexandria, LA", {arr_delay} - 10, 
                 "New York, NY", {arr_delay} * 2, 
                 {arr_delay})
```
前面的示例更改了从特定城市起飞的每个航班的预期延误时间。

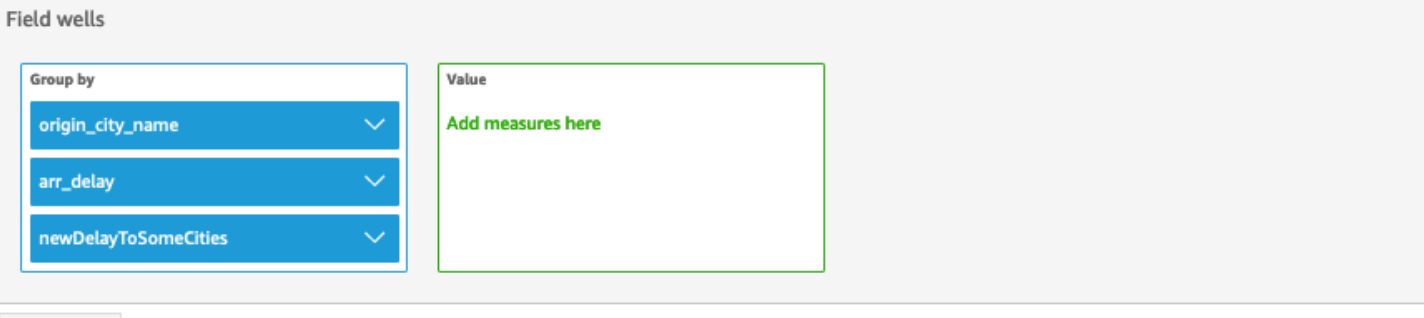

Sheet 1  $\vee$  +

# Origin\_city\_name, Arr\_delay, and Newdelaytosomecities

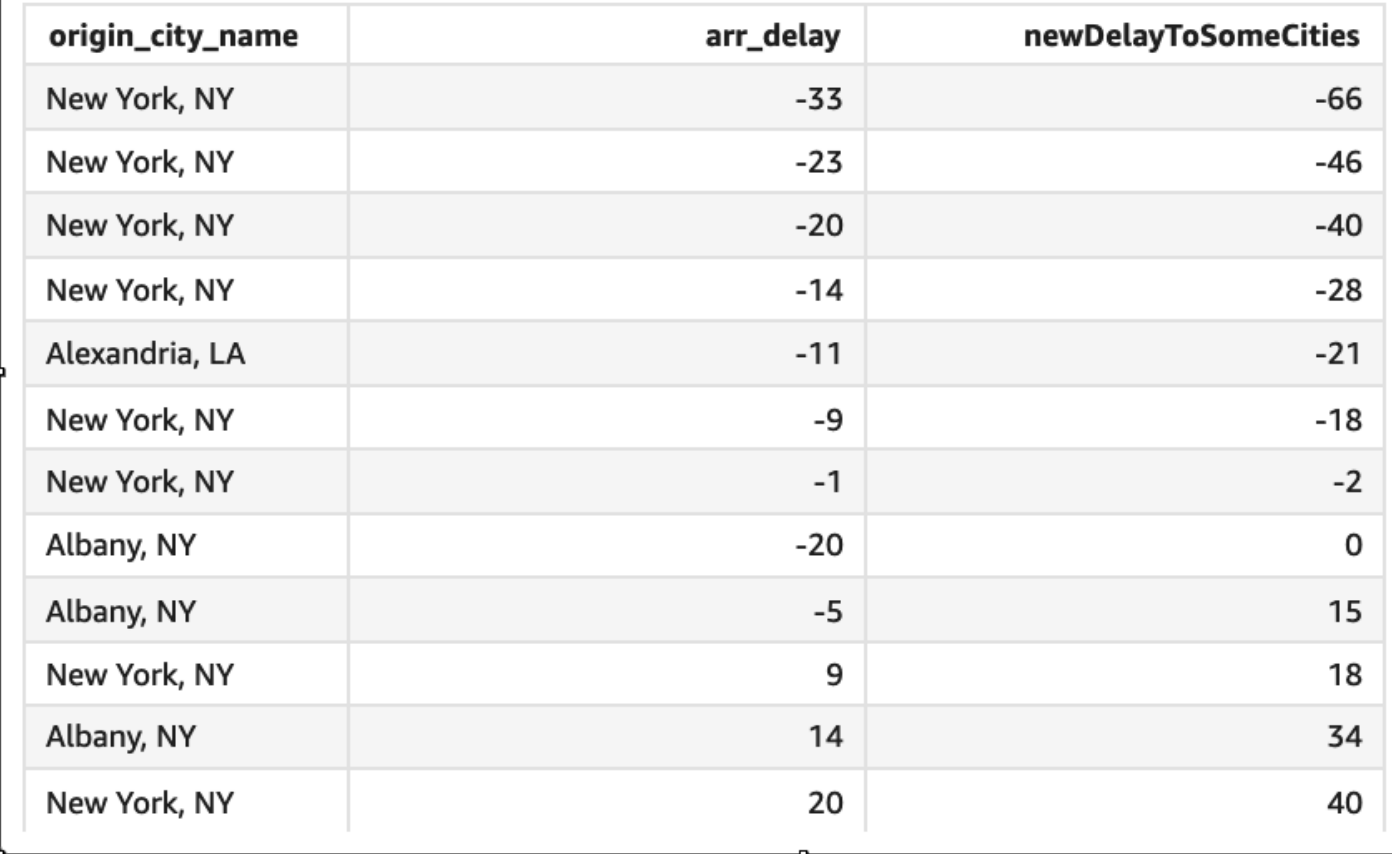

# toLower

toLower 将字符串全部设置为小写格式。toLower 跳过包含 null 值的行。

语法

toLower(*expression*)

# Arguments

expression

表达式必须是字符串。它可以是使用字符串数据类型的字段的名称、文本值(如 **'12 Main Street'**)或对输出字符串的其他函数的调用。

返回类型

字符串

示例

以下示例将一个字符串值转换为小写。

toLower('Seattle Store #14')

将返回以下值。

seattle store #14

toString

toString 将输入表达式设置为字符串格式。toString 跳过包含 null 值的行。

语法

toString(*expression*)

**Arguments** 

expression

expression 可以是任意数据类型的字段、文本值(如 **14.62**)或对返回任意数据类型的其他函数的 调用。

# 返回类型

字符串

### 示例

下面的示例将 payDate(使用date数据类型)的值作为字符串返回。

toString(payDate)

以下是给定的字段值。

#### payDate

```
--------
1992-11-14T00:00:00.000Z
2012-10-12T00:00:00.000Z
1973-04-08T00:00:00.000Z
```
对于这些字段值,将返回以下行。

```
1992-11-14T00:00:00.000Z
2012-10-12T00:00:00.000Z
1973-04-08T00:00:00.000Z
```
# toUpper

toUpper 将字符串全部设置为小写格式。toUpper 跳过包含 null 值的行。

语法

toUpper(*expression*)

# Arguments

expression

表达式必须是字符串。它可以是使用字符串数据类型的字段的名称、文本值(如 **'12 Main Street'**)或对输出字符串的其他函数的调用。

返回类型

# 字符串

示例

以下示例将一个字符串值转换为大写。

toUpper('Seattle Store #14')

# 将返回以下值。

SEATTLE STORE #14

# trim

trim 从字符串中同时移除前置和尾随空格。

# 语法

trim(*expression*)

### Arguments

### expression

表达式必须是字符串。它可以是使用字符串数据类型的字段的名称、文本值(如 **'12 Main Street'**)或对输出字符串的其他函数的调用。

# 返回类型

#### 字符串

# 示例

以下示例从字符串中删除尾随空格。

trim(' Seattle Store #14 ')

对于这些字段值,将返回以下值。

```
Seattle Store #14
```
# truncDate

truncDate 返回表示日期指定部分的日期值。例如,请求值 2012-09-02T00:00:00.000Z 的年份部分 将返回 2012-01-01T00:00:00.000Z。如果为不包含时间信息的日期指定时间相关的时间段,则返回初 始日期值 (不进行任何更改)。

# 语法

truncDate(*'period'*, *date*)

**Arguments** 

# 周期

希望返回的日期的时间段。有效时间段如下所示:

- YYYY:返回日期的年份部分。
- 问: 这将返回日期所属季度的第一天的日期。
- MM: 返回日期的月份部分。
- DD:返回日期的日期部分。
- WK:返回日期的星期部分。在亚马逊(Amazon),本周从周日开始 QuickSight。
- HH:返回日期的小时部分。
- MI: 返回日期的分钟部分。
- SS:返回日期的秒部分。
- MS: 返回日期的毫秒部分。

# date

它可以是日期字段,也可以是对输出日期的其他函数的调用。

# 返回类型

Date

示例

以下示例返回表示订单日期月份的日期。

truncDate('MM', orderDate)

# 以下是给定的字段值。

### orderDate

函数和运算符 359

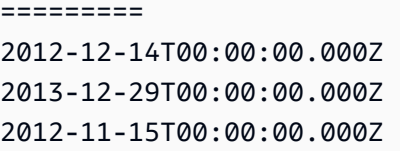

对于这些字段值,将返回以下值。

2012-12-01T00:00:00.000Z 2013-12-01T00:00:00.000Z 2012-11-01T00:00:00.000Z

# 聚合函数

聚合函数仅在分析和可视化期间可用。所有这些函数都会返回按选定的一个或多个维度分组的值。对于 每个聚合,还有一个有条件聚合。它们根据条件执行相同类型的聚合。

当计算字段公式包含一个聚合时,它将成为自定义聚合。为确保您的数据显示准确,Amazon QuickSight 采用以下规则:

- 自定义聚合不能包含嵌套的聚合函数。例如,此公式不起作用:sum(avg(x)/avg(y))。但是,在 聚合函数的内部或外部嵌套非聚合函数有效。例如,ceil(avg(x)) 可工作。avg(ceil(x)) 也是 如此。
- 自定义聚合在任何组合中都不能同时包含聚合和非聚合字段。例如,此公式不起作 用:Sum(sales)+quantity。
- 筛选条件组不能同时包含聚合字段和非聚合字段。
- 自定义聚合无法转换为维度。它们也无法作为维度放入字段井。
- 在数据透视表中,自定义聚合无法添加到表计算。
- 包含自定义聚合的散点图在字段井中的 Group/Color 下至少需要一个维度。

有关支持的函数和运算符的更多信息,请参阅[Amazon 的计算字段函数和运算符参考 QuickSight 。](#page-281-0)

中计算字段的聚合函数 QuickSight 包括以下内容。

### 主题

- [avg](#page-375-0)
- avglf
- [count](#page-377-0)
- [countIf](#page-379-0)
- [distinct\\_count](#page-380-0)
- [distinct\\_countIf](#page-382-0)
- [max](#page-382-1)
- [maxIf](#page-384-0)
- [median](#page-384-1)
- [medianIf](#page-387-0)
- [min](#page-387-1)
- [minIf](#page-389-0)
- [percentile](#page-389-1)
- [percentileCont](#page-390-0)
- percentileDisc (百分位数)
- [periodToDateAvg](#page-394-0)
- [periodToDateCount](#page-396-0)
- [periodToDateMax](#page-398-0)
- [periodToDateMedian](#page-400-0)
- [periodToDateMin](#page-402-0)
- [periodToDatePercentile](#page-404-0)
- [periodToDatePercentileCont](#page-406-0)
- [periodToDateStDev](#page-408-0)
- [periodToDateStDevP](#page-410-0)
- [periodToDateSum](#page-412-0)
- [periodToDateVar](#page-414-0)
- [periodToDateVarP](#page-416-0)
- [stdev](#page-418-0)
- [stdevp](#page-419-0)
- [stdevIf](#page-420-0)
- [stdevpIf](#page-420-1)
- [sum](#page-421-0)
- [sumIf](#page-422-0)
- [var](#page-423-0)
- [varIf](#page-424-0)
- [varp](#page-425-0)
- [varpIf](#page-426-0)

<span id="page-375-0"></span>avg

avg 函数以指定的度量计算一组数字的平均值,按照选定的一个或多个维度分组。例 如,avg(salesAmount) 返回该度量的平均值,按 (可选的) 选定维度分组。

# 语法

avg(*decimal*, [*group-by level*])

**Arguments** 

decimal

参数必须是一个度量。结果中的 Null 值会被忽略。文本值不起作用。参数必须是一个字段。

分组依据等级

(可选)指定聚合分组依据的等级。添加的等级可以是任何维度,也可以是独立于添加到视觉对象 的维度。

参数必须是一个维度字段。分组依据等级必须用方括号 [ ] 括起来。有关更多信息,请参阅 [LAC-](#page-275-0)[A 函数](#page-275-0)。

# 示例

以下示例计算平均销售额。

avg({Sales})

您还可以使用视图或数据集中的一个或多个维度来指定在哪个等级对计算进行分组。这称为 LAC-A 函 数。有关 LAC-A 函数的更多信息,请参阅 [LAC-A 函数。](#page-275-0)以下示例计算国家/地区等级的平均销售额, 但不计算视觉对象中其他维度(区域或产品)的平均销售额。

### avg({Sales}, [{Country}])

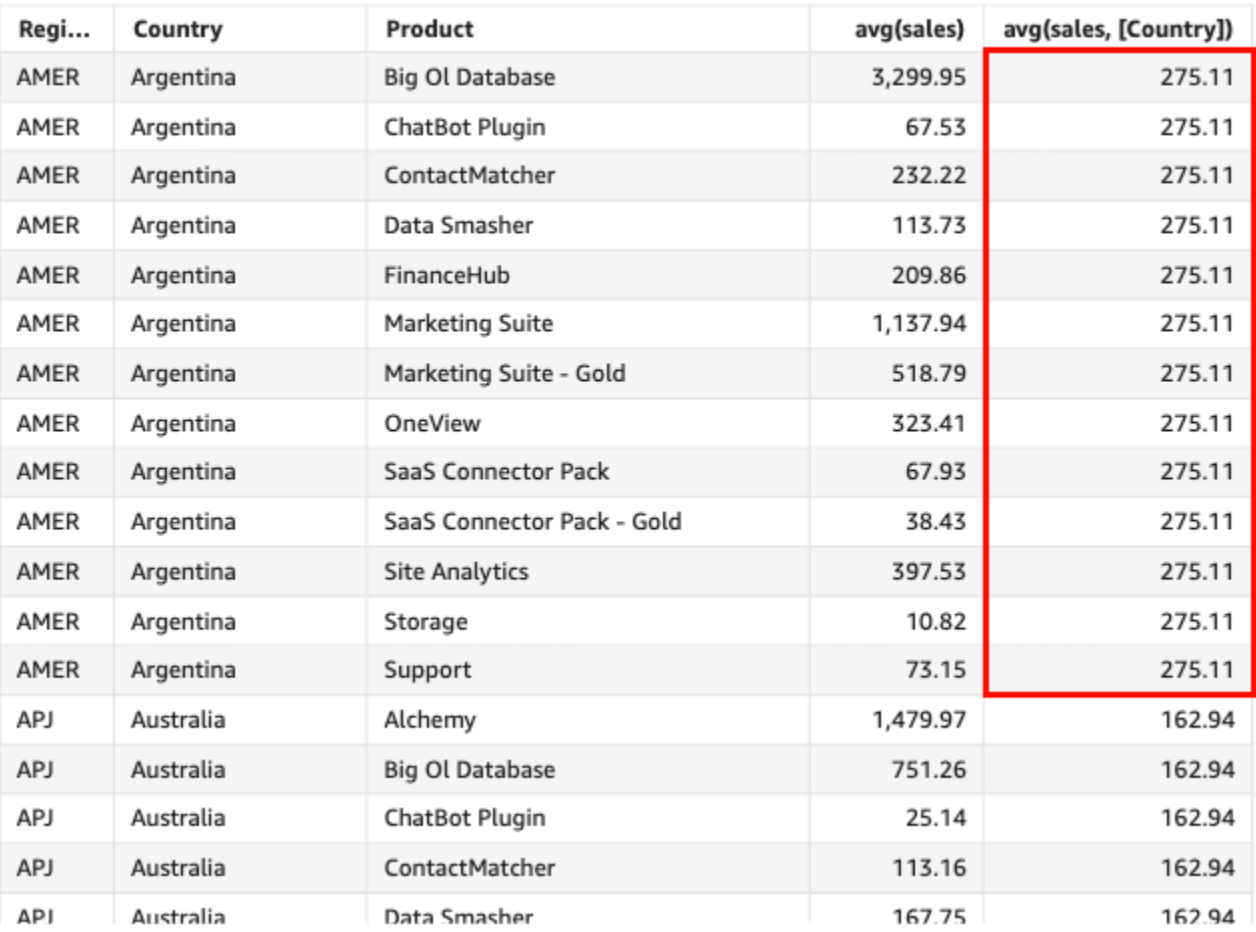

Avg(sales), Sum of Avg(sales and [Country]) by Region, Country, and Product

<span id="page-376-0"></span>avgIf

根据条件语句,avgIf 函数以指定的度量计算一组数字的平均值,按照选定的一个或多 个维度分组。例如,如果条件的计算结果为 true,avgIf(ProdRev,CalendarDay >= \${BasePeriodStartDate} AND CalendarDay <= \${BasePeriodEndDate} AND SourcingType <> 'Indirect') 返回该度量的平均值,按(可选的)选定维度分组。

语法

avgIf(*dimension or measure, condition*)

### **Arguments**

decimal

参数必须是一个度量。结果中的 Null 值会被忽略。文本值不起作用。参数必须是一个字段。 condition

单个语句中的一个或多个条件。

<span id="page-377-0"></span>count

count 函数计算维度或度量中包含的值的个数,按照选定的一个或多个维度分组。例 如,count(product type) 返回产品类型的总数,按 (可选的) 选定维度分组,包括任何重复 项。count(sales) 函数返回完成销售的总数,按 (可选的) 选定维度分组,如销售人员。

### 语法

count(*dimension or measure*, [*group-by level*])

#### **Arguments**

#### 维度或度量

参数必须是一个度量或一个维度。结果中的 Null 值会被忽略。文本值不起作用。参数必须是一个字 段。

分组依据等级

(可选)指定聚合分组依据的等级。添加的等级可以是任何维度,也可以是独立于添加到视觉对象 的维度。

参数必须是一个维度字段。分组依据等级必须用方括号 [ ] 括起来。有关更多信息,请参阅 [LAC-](#page-275-0)[A 函数](#page-275-0)。

### 示例

以下示例按视觉对象中的指定维度计算销售数量。在此示例中,显示了按月计算的销售数量。

count({Sales})

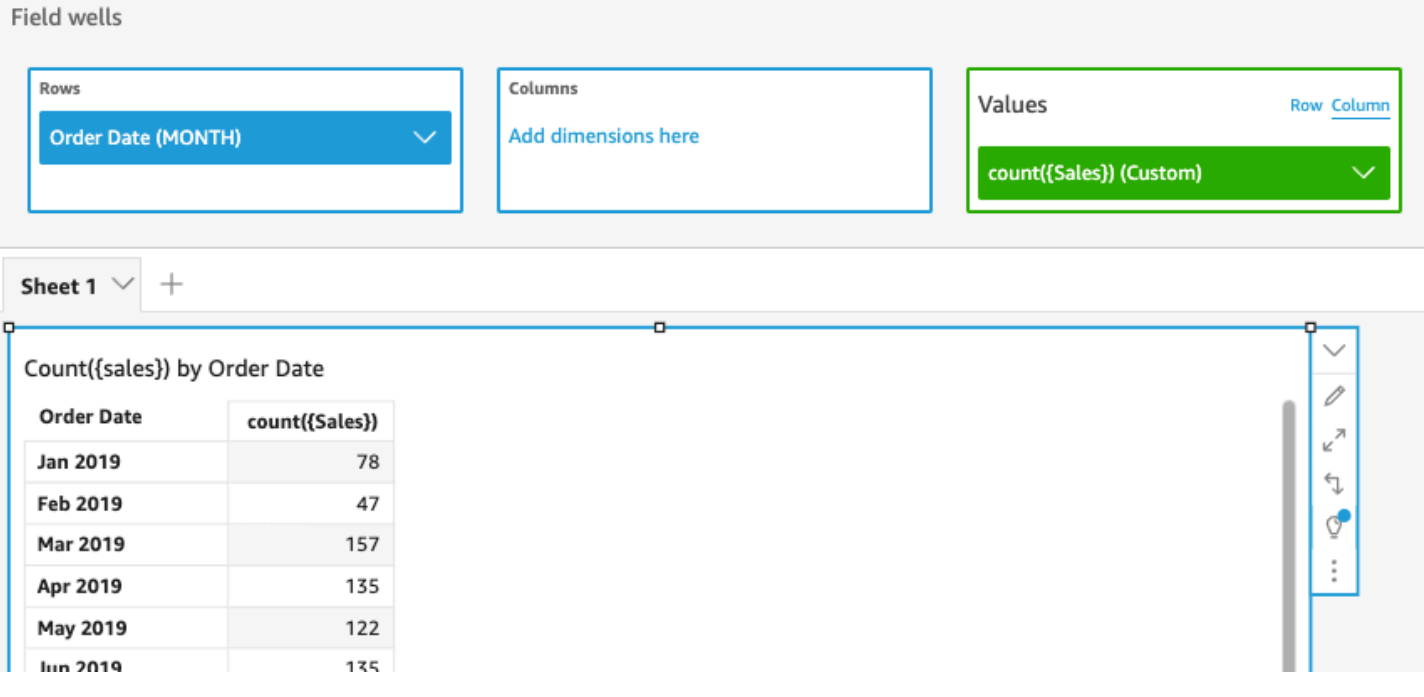

您还可以使用视图或数据集中的一个或多个维度来指定在哪个等级对计算进行分组。这称为 LAC-A 函 数。有关 LAC-A 函数的更多信息,请参阅 [LAC-A 函数。](#page-275-0)以下示例计算国家/地区等级的销售数量,但 不计算视觉对象中其他维度(区域或产品)的销售数量。

```
count({Sales}, [{Country}])
```
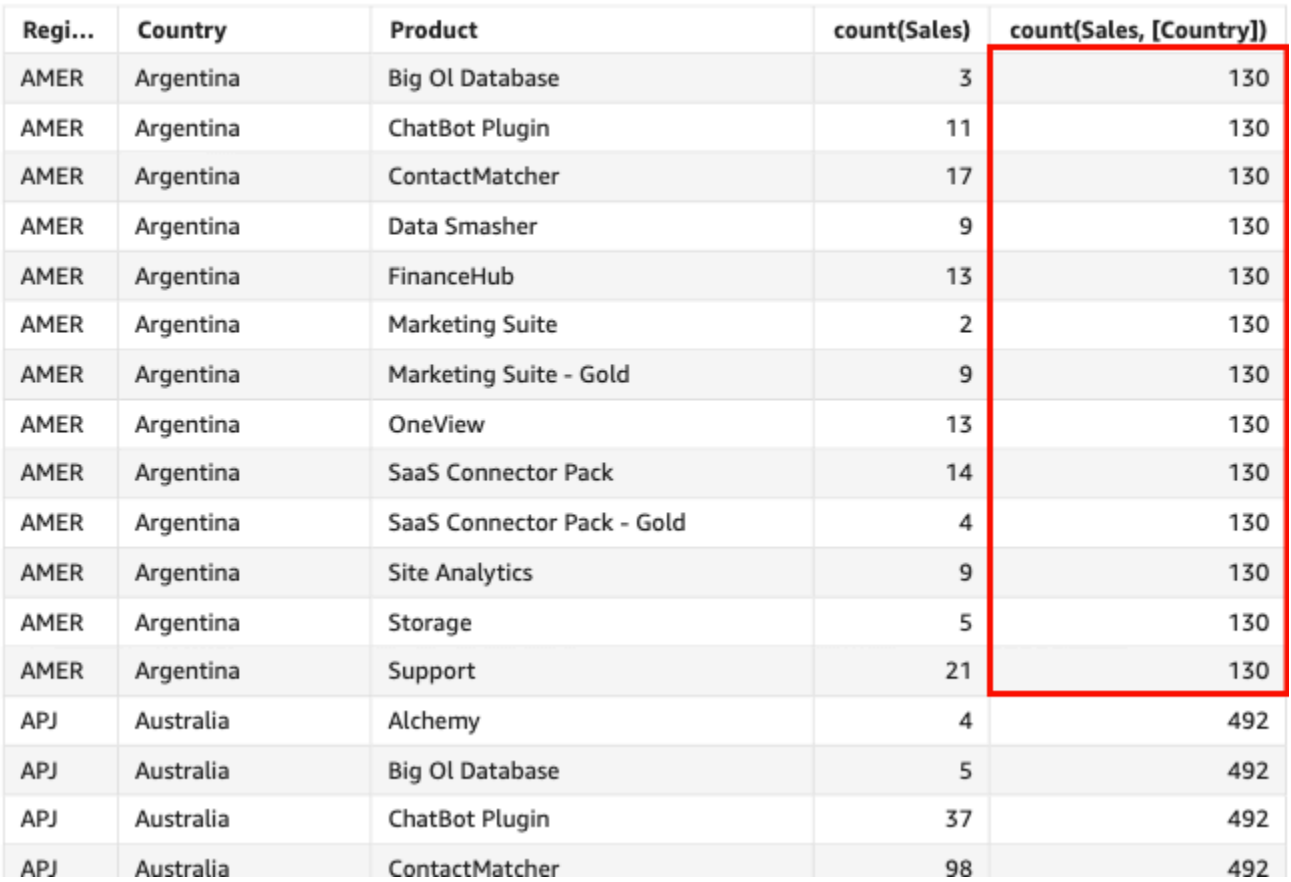

# Count(sales), Sum of Count(sales and [Country]) by Region, Country, and Product

# <span id="page-379-0"></span>countIf

根据条件语句,countIf 函数计算维度或度量中包含的值的个数,按照选定的一个或多个维度分组。

# 语法

countIf(*dimension or measure, condition*)

# Arguments

# 维度或度量

参数必须是一个度量或一个维度。结果中的 Null 值会被忽略。文本值不起作用。参数必须是一个字 段。

# condition

单个语句中的一个或多个条件。

# 返回类型

# 整数

示例

以下函数返回符合条件的销售交易 (Revenue) 数量,包括任何重复项。

```
countIf ( 
     Revenue, 
     # Conditions 
          CalendarDay >= ${BasePeriodStartDate} AND 
          CalendarDay <= ${BasePeriodEndDate} AND 
          SourcingType <> 'Indirect'
)
```
<span id="page-380-0"></span>distinct\_count

distinct\_count 函数计算维度或度量中包含的不同值的个数,按照选定的一个或多个维度分组。例 如,distinct\_count(product\_type) 返回唯一产品类型的总数,按 (可选的) 选定维度分组,不 包括重复项。distinct\_count(ship date) 函数返回完成配送产品的日期总数,按 (可选的) 选定 维度分组,如区域。

语法

distinct\_count(*dimension or measure*, [*group-by level*])

**Arguments** 

维度或度量

参数必须是一个度量或一个维度。结果中的 Null 值会被忽略。文本值不起作用。参数必须是一个字 段。

分组依据等级

(可选)指定聚合分组依据的等级。添加的等级可以是任何维度,也可以是独立于添加到视觉对象 的维度。

参数必须是一个维度字段。分组依据等级必须用方括号 [ ] 括起来。有关更多信息,请参阅 [LAC-](#page-275-0)[A 函数](#page-275-0)。

示例

以下示例计算订购商品的日期总数,按视觉对象中的选定维度(如区域)分组。

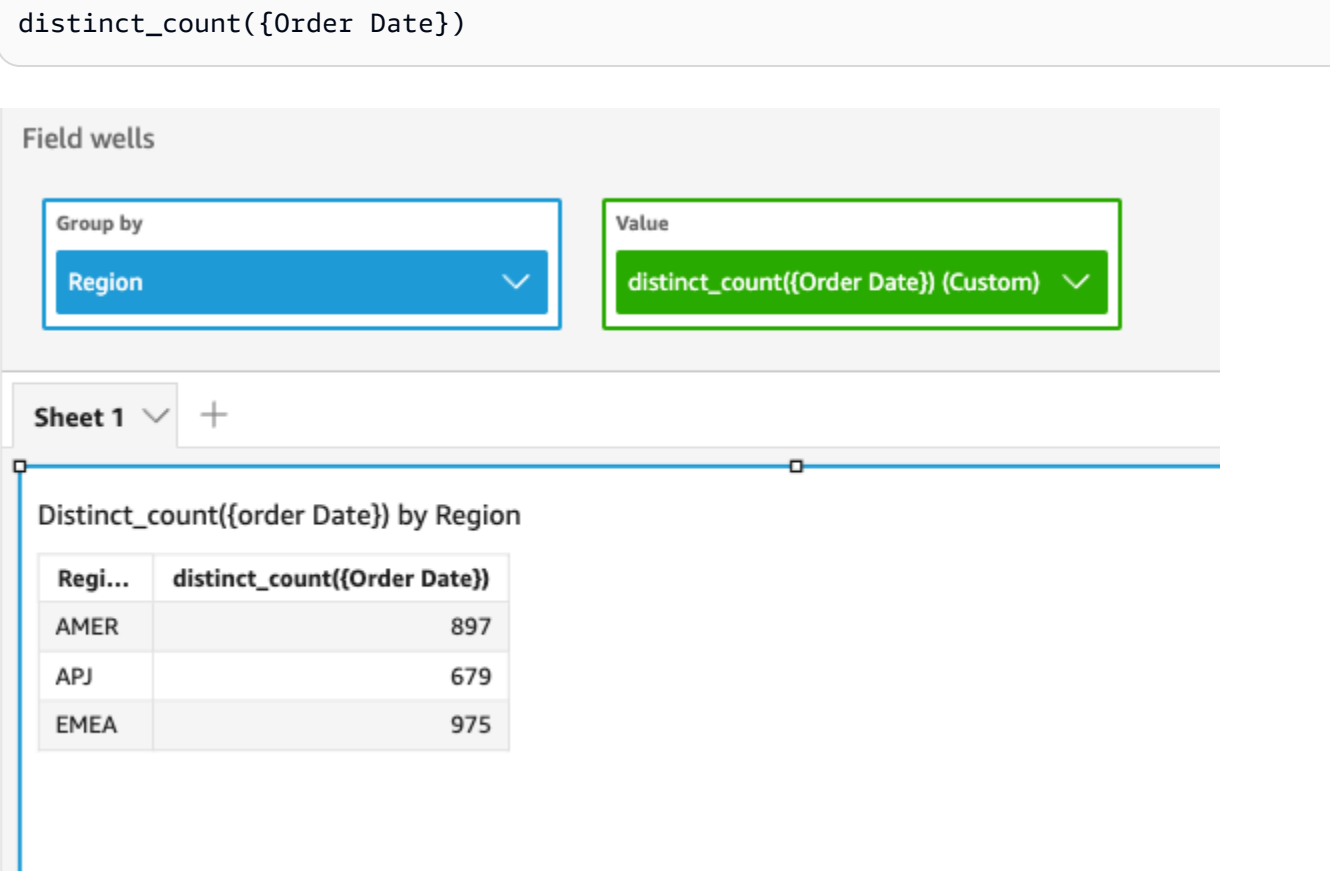

您还可以使用视图或数据集中的一个或多个维度来指定在哪个等级对计算进行分组。这称为 LAC-A 函 数。有关 LAC-A 函数的更多信息,请参阅 [LAC-A 函数。](#page-275-0)以下示例计算国家/地区等级的平均销售额, 但不计算视觉对象中其他维度(区域)的平均销售额。

```
distinct_count({Order Date}, [Country])
```
Distinct\_count(order Date), Sum of Distinct\_count(order Date and [Country] by Region

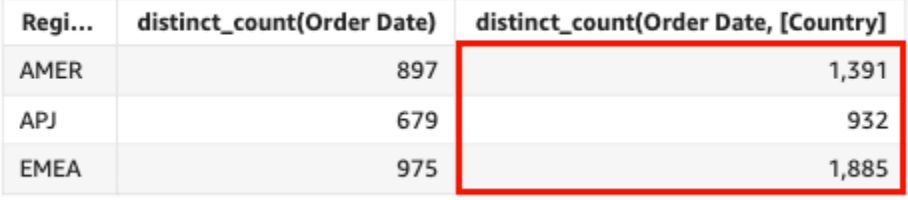

### <span id="page-382-0"></span>distinct\_countIf

根据条件语句,distinct\_countIf 函数计算维度或度量中包含的不同值的个数,按 照选定的一个或多个维度分组。例如,distinct\_countIf(product type) 返回唯 一产品类型的总数,按 (可选的) 选定维度分组,不包括重复项。如果条件的计算结果为 true,distinct\_countIf(ProdRev,CalendarDay >= \${BasePeriodStartDate} AND CalendarDay <= \${BasePeriodEndDate} AND SourcingType <> 'Indirect') 函数返回 完成配送产品的日期总数,按(可选的)选定维度(如区域)分组。

# 语法

distinct\_countIf(*dimension or measure, condition*)

**Arguments** 

### 维度或度量

参数必须是一个度量或一个维度。结果中的 Null 值会被忽略。文本值不起作用。参数必须是一个字 段。

# condition

单个语句中的一个或多个条件。

<span id="page-382-1"></span>max

max 函数返回指定度量或日期的最大值,按照选定的一个或多个维度分组。例如,max(sales goal) 返回最大销售目标,按 (可选的) 选定维度分组。

### 语法

max(*measure*, [*group-by level*])

#### **Arguments**

#### 度量

参数必须是一个度量或一个日期。结果中的 Null 值会被忽略。文本值不起作用。参数必须是一个字 段。

最大日期仅在表和数据透视表的 Value (值) 字段井中起作用。

### 分组依据等级

(可选)指定聚合分组依据的等级。添加的等级可以是任何维度,也可以是独立于添加到视觉对象 的维度。

参数必须是一个维度字段。分组依据等级必须用方括号 [ ] 括起来。有关更多信息,请参阅 [LAC-](#page-275-0)[A 函数](#page-275-0)。

示例

以下示例将返回每个区域的最大销售额。将其与总销售额、最小销售额和销售额中值进行比较。

max({Sales})

**Field wells** 

Group by Value Sales (Sum) **Region** max({Sales}) (Custom) min({Sales}) (Custom) median({Sales}) (Custom) Sheet 1  $\vee$  $^{+}$ 

Max({sales}), Sum of Sales, Min({sales}), and Median({sales}) by Region

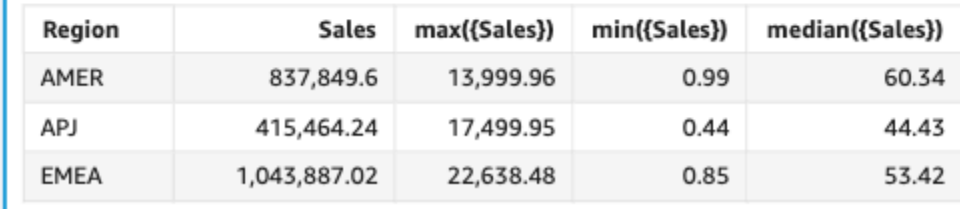

您还可以使用视图或数据集中的一个或多个维度来指定在哪个等级对计算进行分组。这称为 LAC-A 函 数。有关 LAC-A 函数的更多信息,请参阅 [LAC-A 函数。](#page-275-0)以下示例计算国家/地区等级的最大销售额, 但不计算视觉对象中其他维度(区域)的最大销售额。

```
max({Sales}, [Country])
```
# Max(sales), Sum of Max(sales and [Country]) by Region

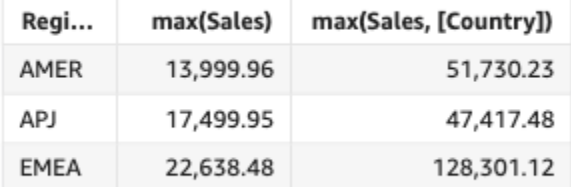

# <span id="page-384-0"></span>maxIf

根据条件语句,maxIf 函数返回指定度量的最大值,按照选定的一个或多个维度分组。例如,如果 条件的计算结果为 true,maxIf(ProdRev,CalendarDay >= \${BasePeriodStartDate} AND CalendarDay <= \${BasePeriodEndDate} AND SourcingType <> 'Indirect') 返回最大 销售目标,按(可选的)选定维度分组。

# 语法

maxIf(*measure, condition*)

### Arguments

### 度量

参数必须是一个度量。结果中的 Null 值会被忽略。文本值不起作用。参数必须是一个字段。 condition

单个语句中的一个或多个条件。

<span id="page-384-1"></span>median

median 聚合返回指定度量的中值,并按照选定的一个或多个维度进行分组。例 如,median(revenue) 返回按(可选)选定维度分组的收入中值。

# 语法

median(*measure*, [*group-by level*])

# **Arguments**

# 度量

参数必须是一个度量。结果中的 Null 值会被忽略。文本值不起作用。参数必须是一个字段。 分组依据等级

(可选)指定聚合分组依据的等级。添加的等级可以是任何维度,也可以是独立于添加到视觉对象 的维度。

参数必须是一个维度字段。分组依据等级必须用方括号 [ ] 括起来。有关更多信息,请参阅 [LAC-](#page-275-0)[A 函数](#page-275-0)。

# 示例

以下示例将返回每个区域的销售额中值。将其与总销售额、最大销售额和最小销售额进行比较。

median({Sales})

п

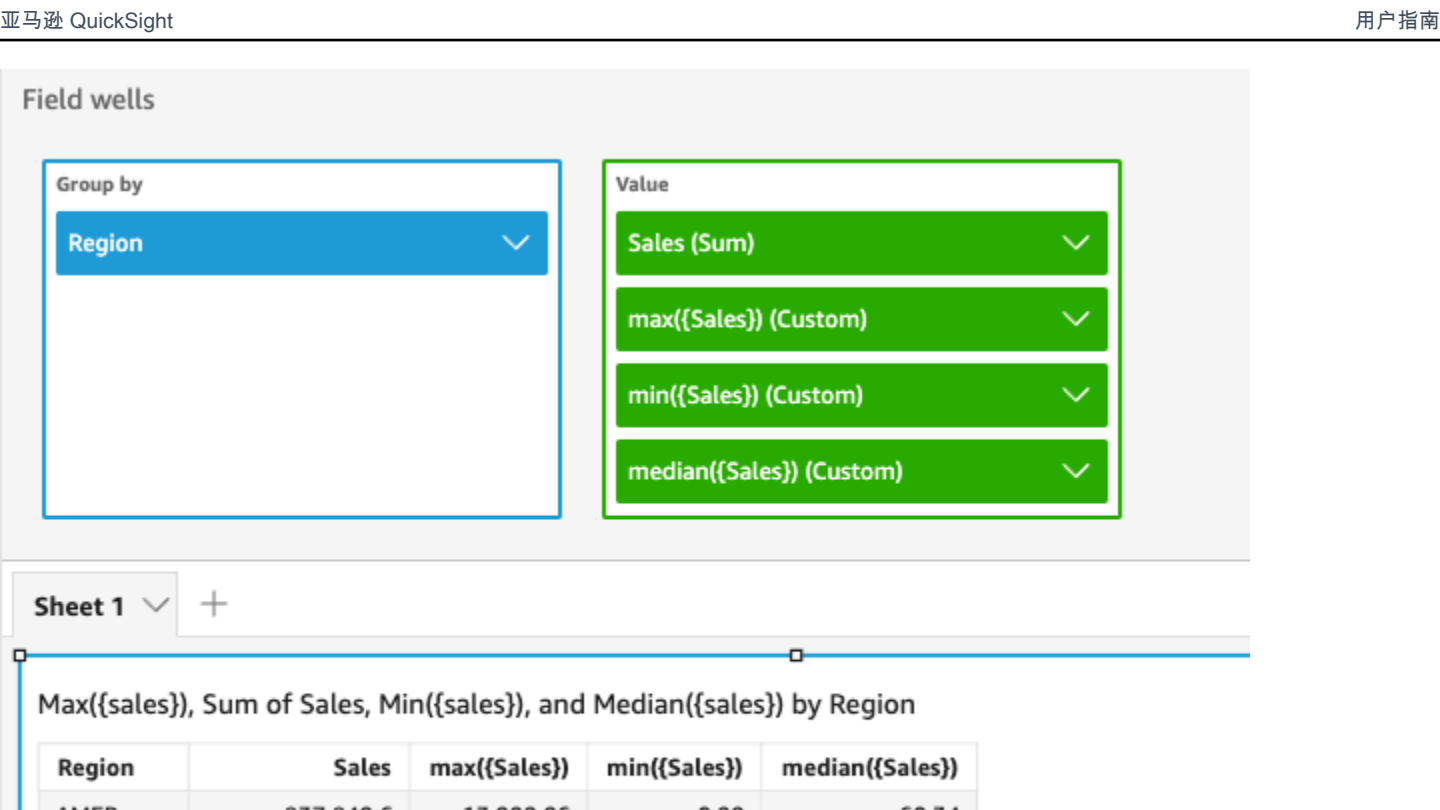

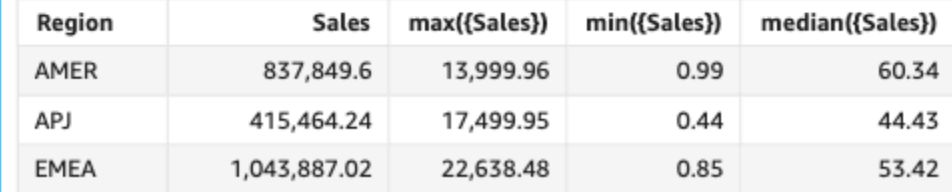

您还可以使用视图或数据集中的一个或多个维度来指定在哪个等级对计算进行分组。这称为 LAC-A 函 数。有关 LAC-A 函数的更多信息,请参阅 [LAC-A 函数。](#page-275-0)以下示例计算国家/地区等级的销售额中值, 但不计算视觉对象中其他维度(区域)的销售额中值。

```
median({Sales}, [Country])
```
Median(sales), Sum of Median(sales and [Country]) by Region

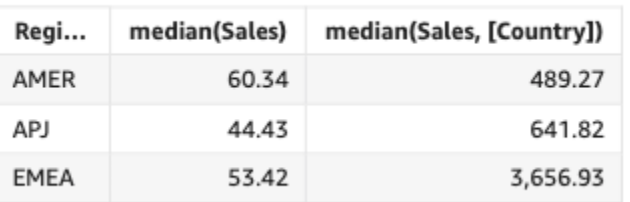

#### <span id="page-387-0"></span>medianIf

根据条件语句,medianIf 聚合返回指定度量的中值,并按照选定的一个或多个维度进 行分组。例如,如果条件的计算结果为 true 时,medianIf(Revenue,SaleDate >= \${BasePeriodStartDate} AND SaleDate <= \${BasePeriodEndDate}) 返回收入中值,按 (可选的)选定维度分组。

### 语法

medianIf(*measure*, *condition*)

#### Arguments

# 度量

参数必须是一个度量。结果中的 Null 值会被忽略。文本值不起作用。参数必须是一个字段。 condition

单个语句中的一个或多个条件。

<span id="page-387-1"></span>min

min 函数返回指定度量或日期的最小值,按照选定的一个或多个维度分组。例如,min(return rate) 返回最小收益率,按 (可选的) 选定维度分组。

### 语法

min(*measure*, [*group-by level*])

**Arguments** 

# 度量

参数必须是一个度量或一个日期。结果中的 Null 值会被忽略。文本值不起作用。参数必须是一个字 段。

最小日期仅在表和数据透视表的 Value (值) 字段井中起作用。

#### 分组依据等级

(可选)指定聚合分组依据的等级。添加的等级可以是任何维度,也可以是独立于添加到视觉对象 的维度。

参数必须是一个维度字段。分组依据等级必须用方括号 [ ] 括起来。有关更多信息,请参阅 [LAC-](#page-275-0)[A 函数](#page-275-0)。

示例

# 以下示例返回每个区域的最小销售值。将其与总销售额、最大销售额和销售额中值进行比较。

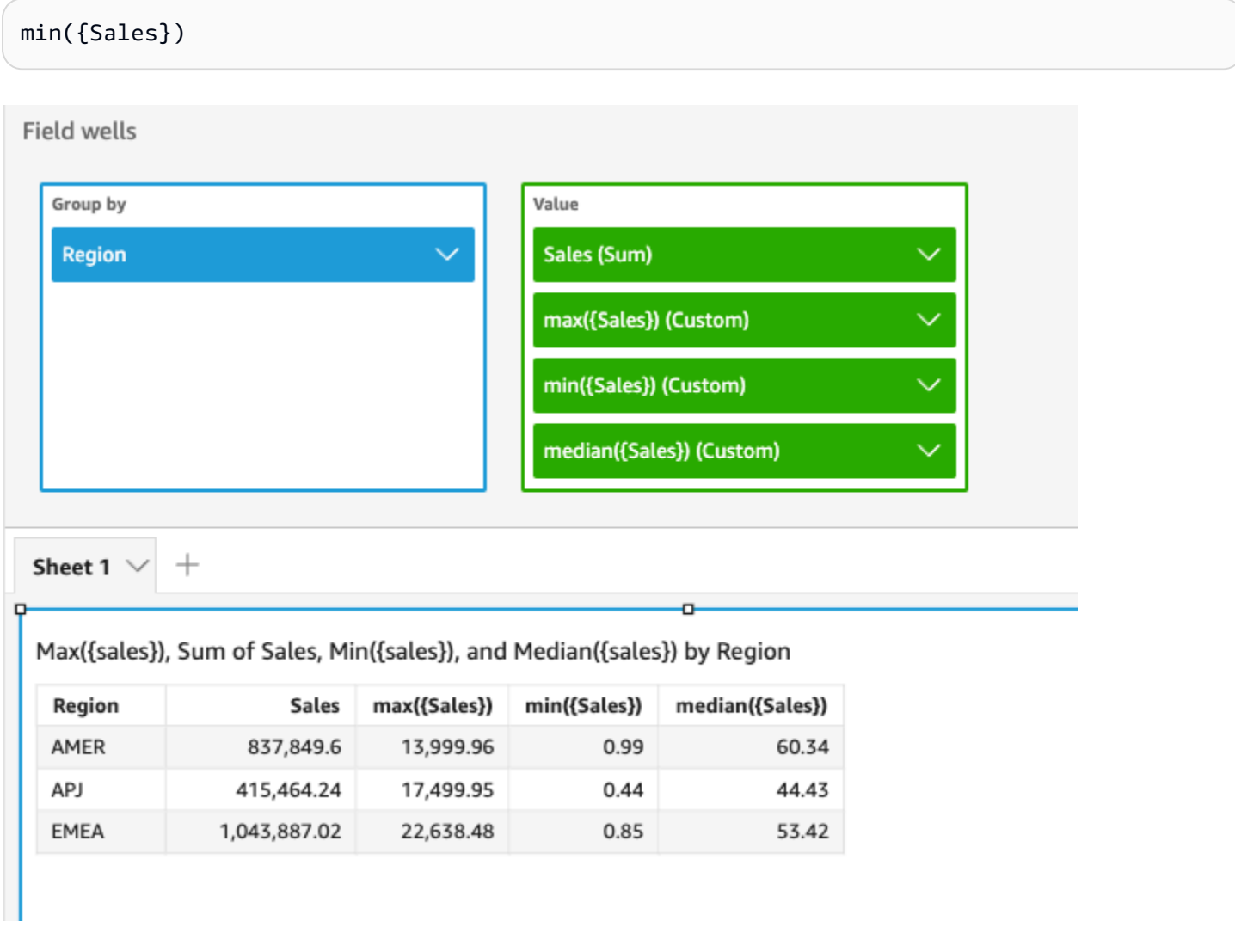

您还可以使用视图或数据集中的一个或多个维度来指定在哪个等级对计算进行分组。这称为 LAC-A 函 数。有关 LAC-A 函数的更多信息,请参阅 [LAC-A 函数。](#page-275-0)以下示例计算国家/地区等级的最小销售额, 但不计算视觉对象中其他维度(区域)的最小销售额。

```
min({Sales}, [Country])
```
Min(sales), Sum of Min(sales and [Country]) by Region

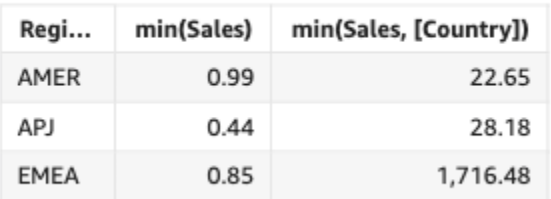

# <span id="page-389-0"></span>minIf

根据条件语句,minIf 函数返回指定度量的最小值,按照选定的一个或多个维度分组。例如,如果条 件的计算结果为 true 时,minIf(ProdRev,CalendarDay >= \${BasePeriodStartDate} AND CalendarDay <= \${BasePeriodEndDate} AND SourcingType <> 'Indirect') 返回最小 收益率,按(可选的)选定维度分组。

# 语法

minIf(*measure, condition*)

#### **Arguments**

### 度量

参数必须是一个度量。结果中的 Null 值会被忽略。文本值不起作用。参数必须是一个字段。 condition

单个语句中的一个或多个条件。

<span id="page-389-1"></span>percentile

percentile 函数计算度量中值的百分位数,按字段井中的维度分组。有两种百分位数计算可供选 择: QuickSight

- [percentileCont](#page-390-0) 使用线性内插来确定结果。
- [percentileDisc\(百分位数\)](#page-392-0) 使用实际值来确定结果。

percentile 函数是 percentileDisc 的别名。

#### <span id="page-390-0"></span>percentileCont

percentileCont 函数根据度量中数字的连续分布计算百分位数。其使用字段井中应用的分组 和排序。其回答了如下问题:哪些值代表这个百分位数? 要返回数据集中可能不存在的精确的 百分位数值,请使用 percentileCont。要返回数据集中存在的最接近的百分位数值,请改用 percentileDisc。

#### 语法

percentileCont(*expression*, *percentile*, [*group-by level*])

### Arguments

### 度量

指定用于计算百分位数的数值。参数必须是一个度量或指标。计算中将忽略 Null。

### percentile

百分位数值可以是任何介于 0-100 的数字常数。百分比值 50 计算度量的中值。

#### 分组依据等级

(可选)指定聚合分组依据的等级。添加的等级可以是任何维度,也可以是独立于添加到视觉对象 的维度。

参数必须是一个维度字段。分组依据等级必须用方括号 [ ] 括起来。有关更多信息,请参阅 [LAC-](#page-275-0)[A 函数](#page-275-0)。

### 返回值

函数的结果为数字。

使用说明

percentileCont 函数根据指定度量中值的连续分布计算结果。根据视觉对象中的设置对值进行排序 后,通过在值之间进行线性内插计算得出结果。其不同于 percentileDisc,后者只是从聚合的一组 值中返回值。percentileCont 的结果可能存在于指定度量的值中,也可能不存在。

# percentileCont 的示例

以下示例帮助解释 percentileCont 的工作原理。

# Example 比较中值、**percentileCont** 和 **percentileDisc**

以下示例使用 median、percentileCont 和 percentileDisc 函数显示维度(类别)的中值。中 值与 percentileCont 值相同。percentileCont 内插一个值,该值可能存在于数据集中,也可能不存 在。但是,percentileDisc 始终显示数据集中存在的值,因此两个结果可能不匹配。本示例的最后 一列显示了两个值之间的差异。每个计算字段的代码如下所示:

- 50%Cont = percentileCont( *example* , 50 )
- median = median( *example* )
- 50%Disc = percentileDisc( *example* , 50 )
- Cont-Disc = percentileCont( *example* , 50 ) − percentileDisc( *example* , 50 )
- example = left( *category*, 1 )(举一个更简单的例子,我们使用这个表达式将类别的名称 缩短为它们的第一个字母。)

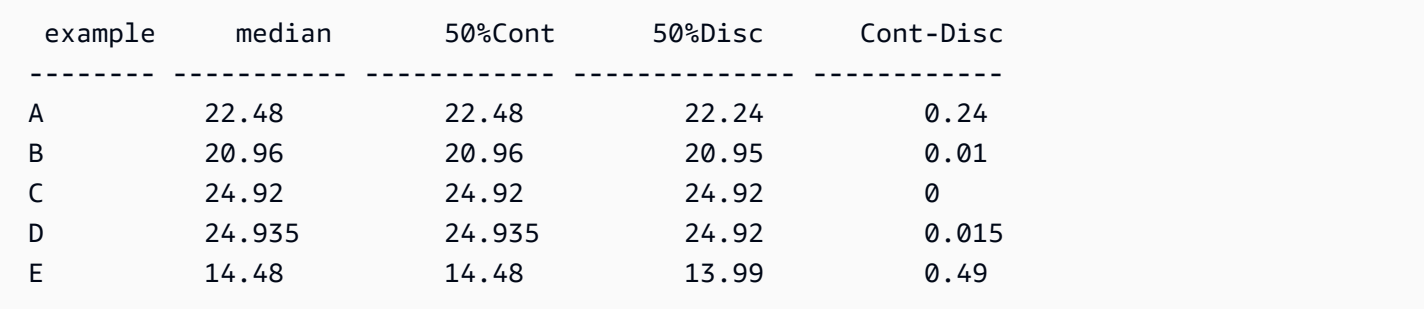

Example 第 100 个百分位数为最大值

以下示例显示了 example 字段的各种 percentileCont 值。计算字段 *n*%Cont 定义为 percentileCont( {*example*} ,*n*)。每列中的内插值表示属于该百分位数存储桶的数字。在某些 情况下,实际数据值与内插值相匹配。例如,列 100%Cont 每行显示相同的值,因为 6783.02 是最大 的数字。

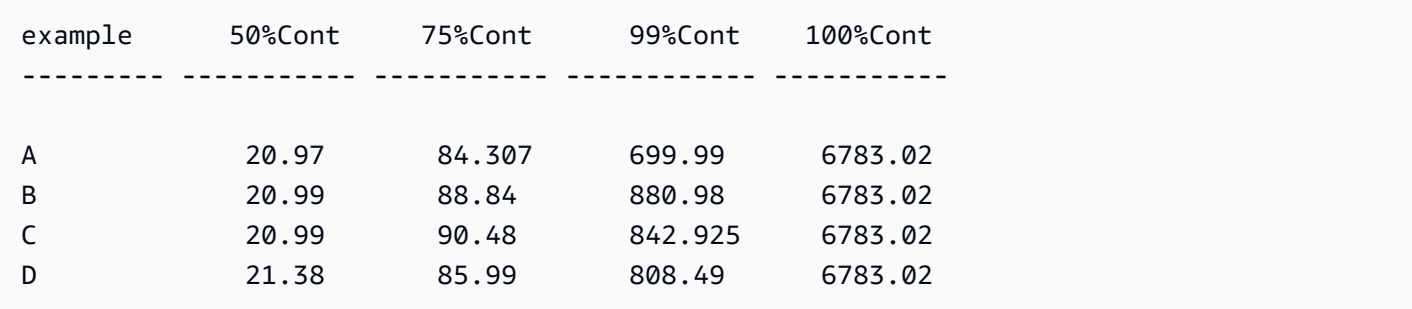

您还可以使用视图或数据集中的一个或多个维度来指定在哪个等级对计算进行分组。这称为 LAC-A 函 数。有关 LAC-A 函数的更多信息,请参阅 [LAC-A 函数。](#page-275-0)以下示例根据数字在国家/地区等级的连续分 布来计算第 30 个百分位数,但不计算视觉对象中其他维度(区域)的第 30 个百分位数。

percentileCont({Sales}, 30, [Country])

Percentilecont(sales, 30), Sum of Percentilecont(sales, 30 and [Country]) by Region

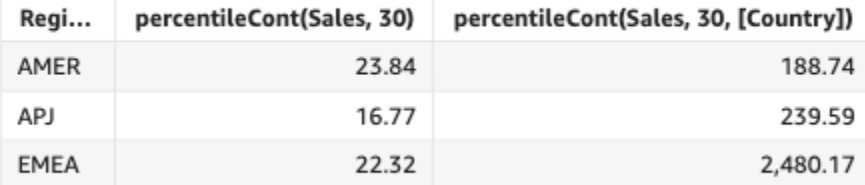

<span id="page-392-0"></span>percentileDisc(百分位数)

percentileDisc 函数根据 measure 中的实际数字计算百分位数。其使用字段井中应用的分组和排 序。percentile 函数是 percentileDisc 的别名。

使用此函数回答以下问题:此百分位数中存在哪些实际数据点? 要返回数据集中存在的最接近的百 分位数值,请使用 percentileDisc。要返回数据集中可能不存在的精确的百分位数值,请改用 percentileCont。

### 语法

percentileDisc(*expression*, *percentile*, [*group-by level*])

**Arguments** 

# 度量

指定用于计算百分位数的数值。参数必须是一个度量或指标。计算中将忽略 Null。

# percentile

百分位数值可以是任何介于 0-100 的数字常数。百分比值 50 计算度量的中值。

### 分组依据等级

(可选)指定聚合分组依据的等级。添加的等级可以是任何维度,也可以是独立于添加到视觉对象 的维度。

参数必须是一个维度字段。分组依据等级必须用方括号 [ ] 括起来。有关更多信息,请参阅 [LAC-](#page-275-0)[A 函数](#page-275-0)。

# 返回值

函数的结果为数字。

使用说明

percentileDisc 是一个假定离散分布模型的逆分布函数。该函数具有一个百分比值和一个排序规 范,并返回给定集合中的元素。

对于给定的百分位数值 P,percentileDisc 使用视觉对象中的排序值,并返回大于或等于 P 的最小 累积分布值的值。

#### percentileDisc 的示例

以下示例帮助解释 percentileDisc 的工作原理。

# Example 比较中值、**percentileDisc** 和 **percentileCont**

以下示例使用 percentileCont、percentileDisc 和 median 函数显示维度(类别)的中值。中 值与 percentileCont 值相同。peɪcenti1eCont 内插一个值,该值可能存在于数据集中,也可能不存 在。但是,percentileDisc 始终显示数据集中存在的最接近的值,因此两个结果可能不匹配。本示 例的最后一列显示了两个值之间的差异。每个计算字段的代码如下所示:

- 50%Cont = percentileCont( *example* , 50 )
- median = median( *example* )
- 50%Disc = percentileDisc( *example* , 50 )
- Cont-Disc = percentileCont( *example* , 50 ) − percentileDisc( *example* , 50 )
- example = left( *category*, 1 )(举一个更简单的例子,我们使用这个表达式将类别的名称 缩短为它们的第一个字母。)

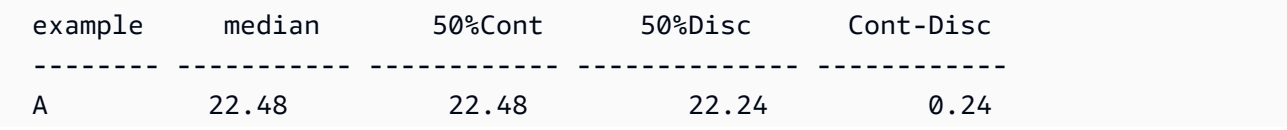

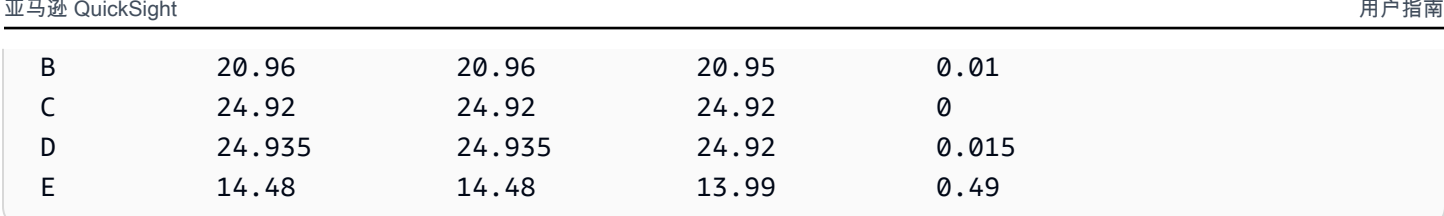

Example 第 100 个百分位数为最大值

以下示例显示了 example 字段的各种 percentileDisc 值。计算字段 *n*%Disc 定义为 percentileDisc( {*example*} ,*n*)。每列中的值都是数据集中的实际数字。

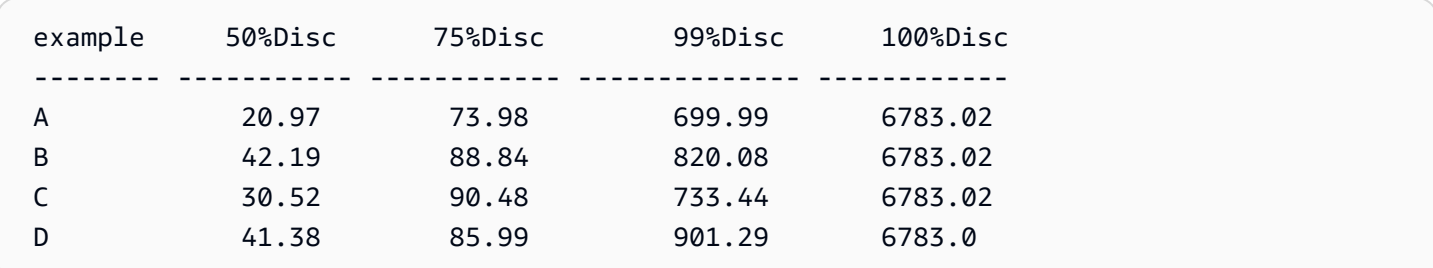

您还可以使用视图或数据集中的一个或多个维度来指定在哪个等级对计算进行分组。这称为 LAC-A 函 数。有关 LAC-A 函数的更多信息,请参阅 [LAC-A 函数。](#page-275-0)以下示例根据数字在国家/地区等级的连续分 布来计算第 30 个百分位数,但不计算视觉对象中其他维度(区域)的第 30 个百分位数。

percentile({Sales}, 30, [Country])

Percentile(sales, 30), Sum of Percentile(sales, 30 and [Country]) by Region

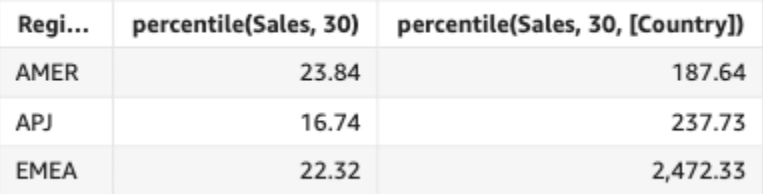

# <span id="page-394-0"></span>periodToDateAvg

periodToDateAvg 函数按给定时间粒度(例如一个季度)到某个时间点(相对于该时间段)的指定 度量计算一组数值的平均值。

# 语法

periodToDateAvg(

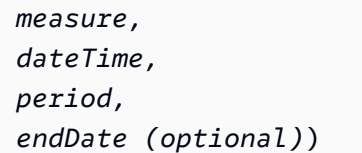

Arguments

# 度量

参数必须是一个字段。结果中的 Null 值会被忽略。文本值不起作用。

dateTime

计算 PeriodToDate 聚合的日期维度。

# 周期

您进行计算的时间段。YEAR 的粒度表示 YearToDate 计算,Quarter 表示 QuarterToDate 等 等。有效的粒度包括 YEAR、QUARTER、MONTH、WEEK、DAY、HOUR、MINUTE 和 SECONDS。

endDate

(可选)您要结束计算 periodToDate 聚合的日期维度。如果省略,默认为 now()。

# 示例

以下示例计算 06-30-21 当周每种付款类型 week-to-date 的最低票价金额。为了简单起见,我们只筛选 了一笔付款。06-30-21 是星期三。 QuickSight 本周从星期日开始。在我们的示例中,就是 2021 年 6 月 27 日。

periodToDateAvg(fare\_amount, pickUpDatetime, WEEK, parseDate("06-30-2021", "MM-ddyyyy")
#### Field wells

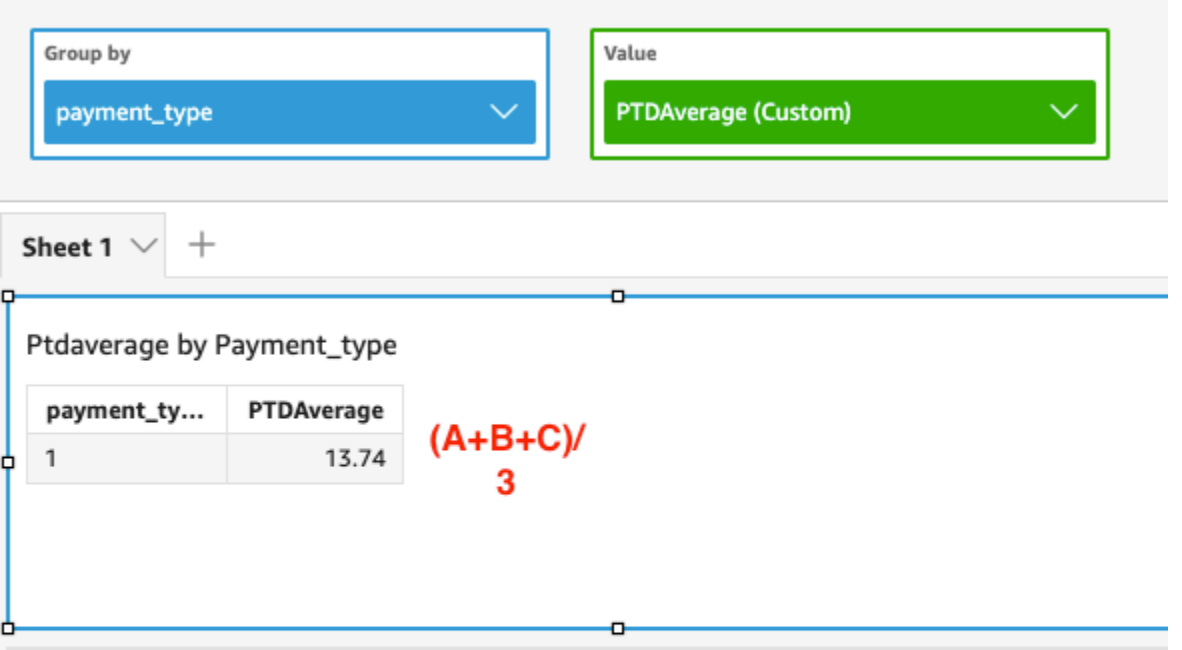

Average of Fare\_amount by Pickupdatetime and Payment\_type

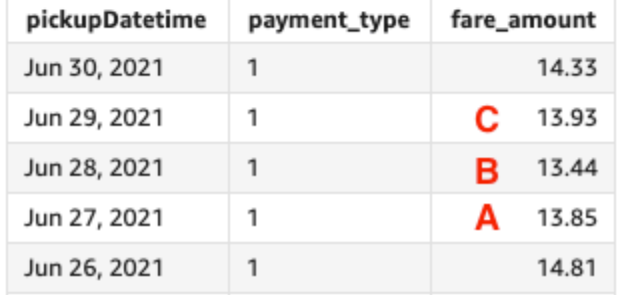

## periodToDateCount

periodToDateCount 函数按给定时间粒度(例如一个季度)到某个时间点(相对于该时间段)的维 度或度量(包括重复项)计算数值。

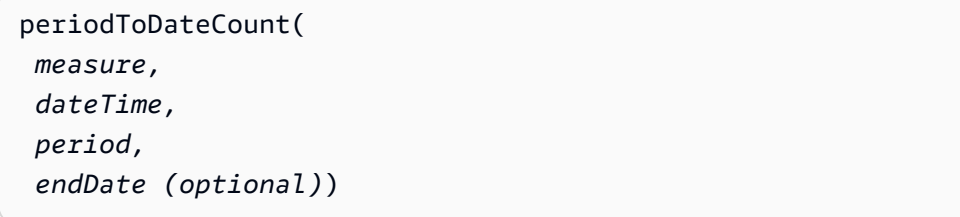

## 度量

参数必须是一个字段。结果中的 Null 值会被忽略。文本值不起作用。

dateTime

计算 PeriodToDate 聚合的日期维度。

## 周期

您进行计算的时间段。YEAR 的粒度表示 YearToDate 计算,Quarter 表示 QuarterToDate 等 等。有效的粒度包括 YEAR、QUARTER、MONTH、WEEK、DAY、HOUR、MINUTE 和 SECONDS。 endDate

(可选)您要结束计算 periodToDate 聚合的日期维度。如果省略,默认为 now()。

示例

以下示例计算 06-30-21 当周每种付款类型 week-to-date 的最低票价金额。为了简单起见,我们只筛选 了一笔付款。06-30-21 是星期三。 QuickSight 本周从星期日开始。在我们的示例中,就是 2021 年 6 月 27 日。

periodToDateCount(fare\_amount, pickUpDatetime, WEEK, parseDate("06-30-2021", "MM-ddyyyy")

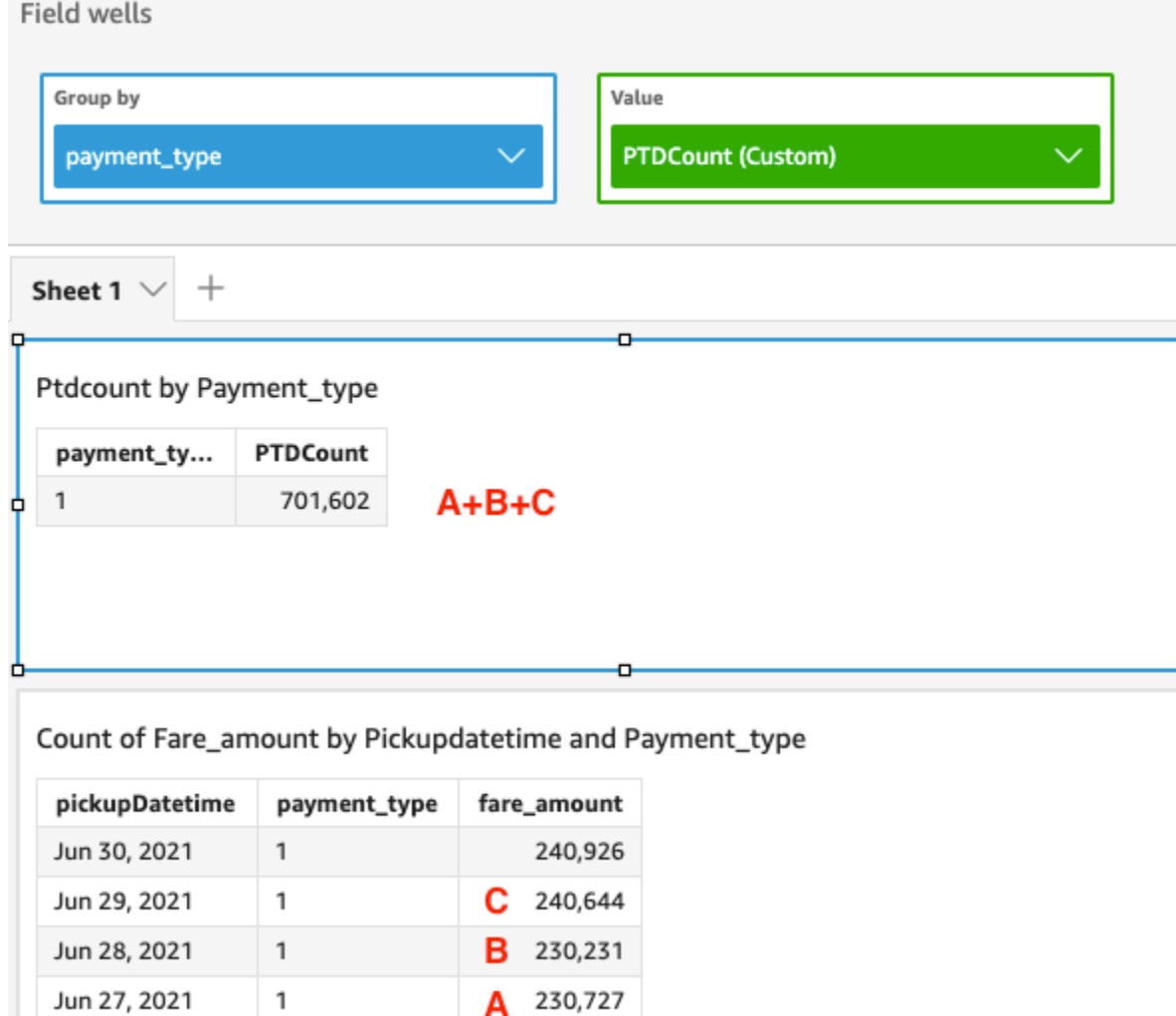

209,895

## periodToDateMax

Jun 26, 2021

 $\mathsf 1$ 

periodToDateMax 函数返回给定时间粒度(例如一个季度)到某个时间点(相对于该时间点)的指 定度量的最大值。

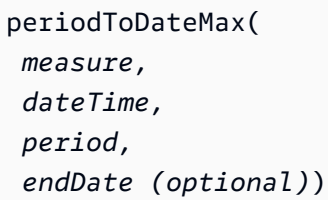

## 度量

参数必须是一个字段。结果中的 Null 值会被忽略。文本值不起作用。

dateTime

计算 PeriodToDate 聚合的日期维度。

#### 周期

您进行计算的时间段。YEAR 的粒度表示 YearToDate 计算,Quarter 表示 QuarterToDate 等 等。有效的粒度包括 YEAR、QUARTER、MONTH、WEEK、DAY、HOUR、MINUTE 和 SECONDS。 endDate

(可选)您要结束计算 periodToDate 聚合的日期维度。如果省略,默认为 now()。

示例

以下示例计算 06-30-21 当周每种付款类型 week-to-date 的最低票价金额。为了简单起见,我们只筛选 了一笔付款。06-30-21 是星期三。 QuickSight 本周从星期日开始。在我们的示例中,就是 2021 年 6 月 27 日。

periodToDateMax(fare\_amount, pickUpDatetime, WEEK, parseDate("06-30-2021", "MM-ddyyyy")

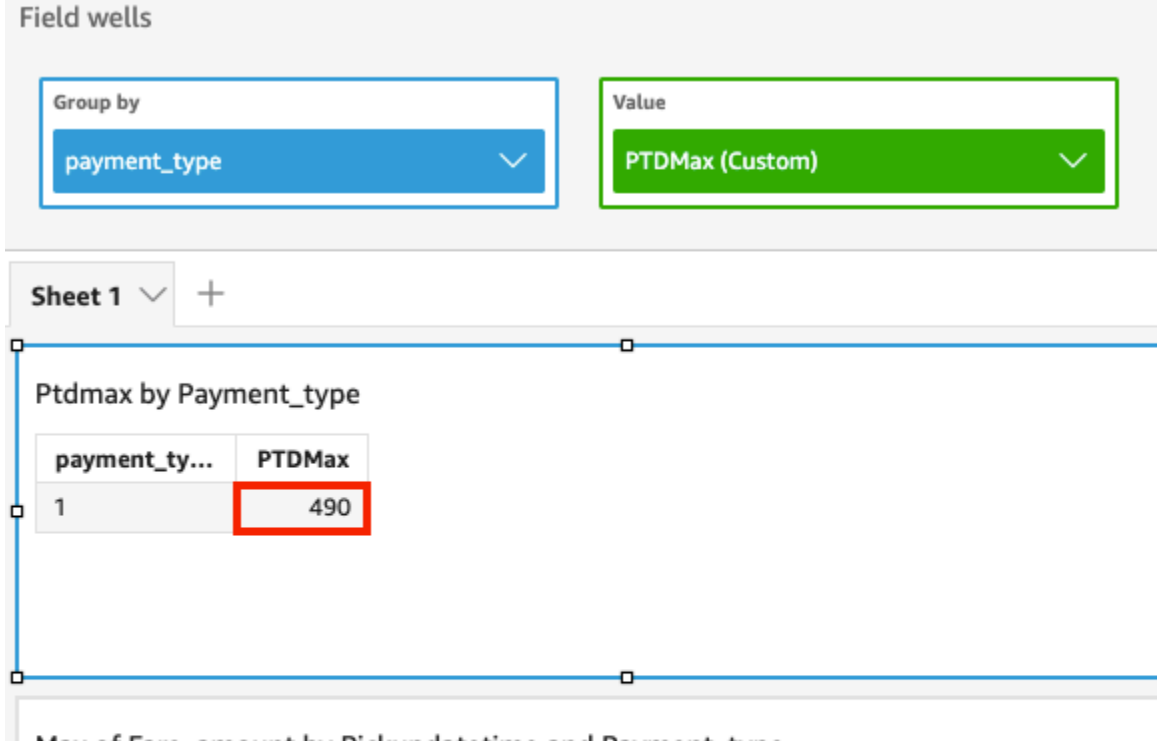

Max of Fare\_amount by Pickupdatetime and Payment\_type

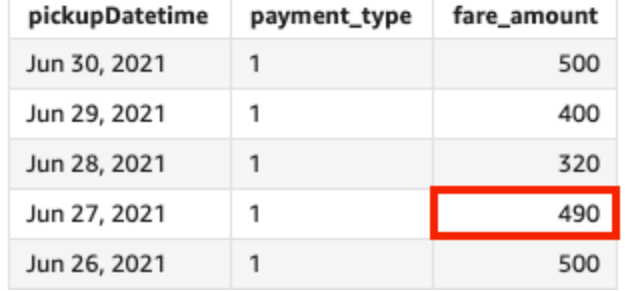

## periodToDateMedian

periodToDateMedian 函数返回给定时间粒度(例如一个季度)到某个时间点(相对于该时间段) 的指定度量的中值。

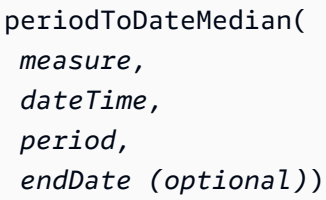

## 度量

参数必须是一个字段。结果中的 Null 值会被忽略。文本值不起作用。

dateTime

计算 PeriodToDate 聚合的日期维度。

## 周期

您进行计算的时间段。YEAR 的粒度表示 YearToDate 计算,Quarter 表示 QuarterToDate 等 等。有效的粒度包括 YEAR、QUARTER、MONTH、WEEK、DAY、HOUR、MINUTE 和 SECONDS。 endDate

(可选)您要结束计算 periodToDate 聚合的日期维度。如果省略,默认为 now()。

示例

以下示例计算 06-30-21 当周每种付款类型 week-to-date 的最低票价金额。为了简单起见,我们只筛选 了一笔付款。06-30-21 是星期三。 QuickSight 本周从星期日开始。在我们的示例中,就是 2021 年 6 月 27 日。

periodToDateMedian(fare\_amount, pickUpDatetime, WEEK, parseDate("06-30-2021", "MM-ddyyyy")

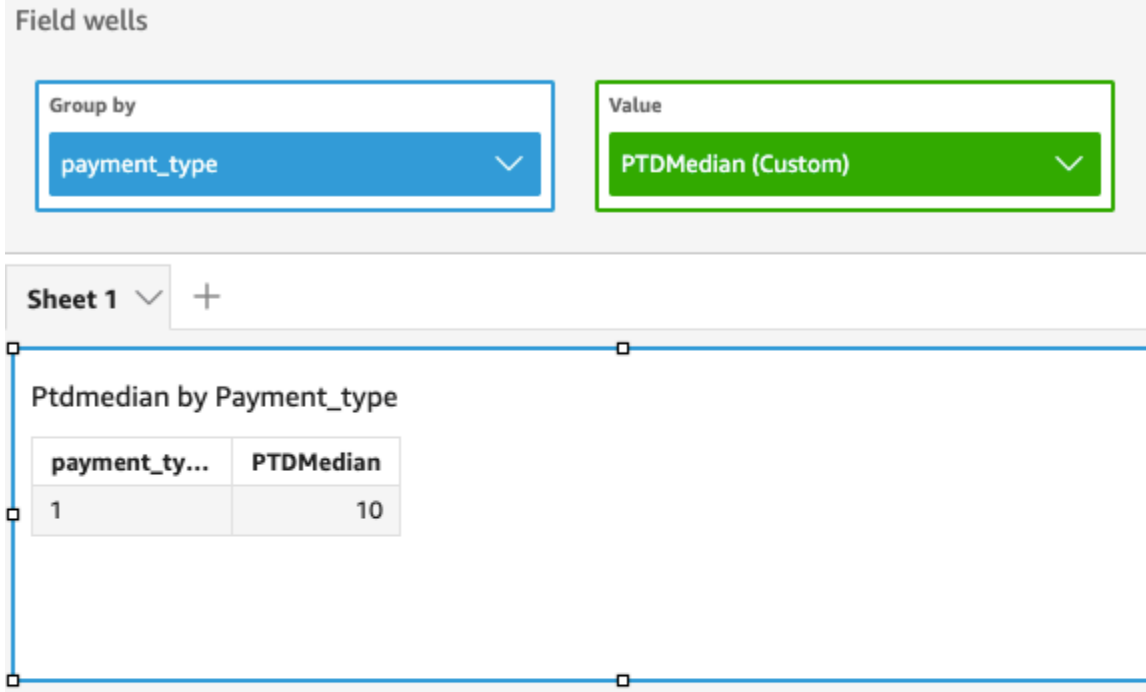

## Median of Fare\_amount by Pickupdatetime and Payment\_type

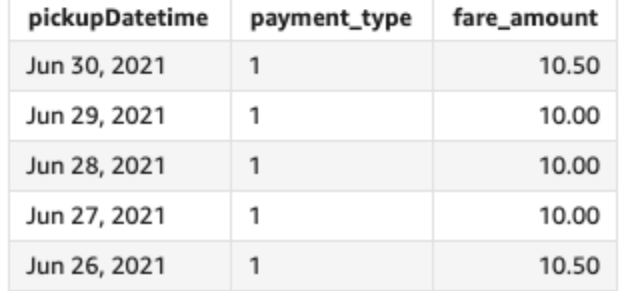

## periodToDateMin

periodToDateMin 函数返回给定时间粒度(例如一个季度)到某个时间点(相对于该时间段)的指 定度量或日期的最小值。

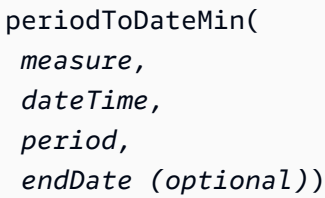

## 度量

参数必须是一个字段。结果中的 Null 值会被忽略。文本值不起作用。

dateTime

计算 PeriodToDate 聚合的日期维度。

## 周期

您进行计算的时间段。YEAR 的粒度表示 YearToDate 计算,Quarter 表示 QuarterToDate 等 等。有效的粒度包括 YEAR、QUARTER、MONTH、WEEK、DAY、HOUR、MINUTE 和 SECONDS。 endDate

(可选)您要结束计算 periodToDate 聚合的日期维度。如果省略,默认为 now()。

示例

以下示例计算 06-30-21 当周每种付款类型 week-to-date 的最低票价金额。为了简单起见,我们只筛选 了一笔付款。06-30-21 是星期三。 QuickSight 本周从星期日开始。在我们的示例中,就是 2021 年 6 月 27 日。

periodToDateMin(fare\_amount, pickUpDatetime, WEEK, parseDate("06-30-2021", "MM-ddyyyy")

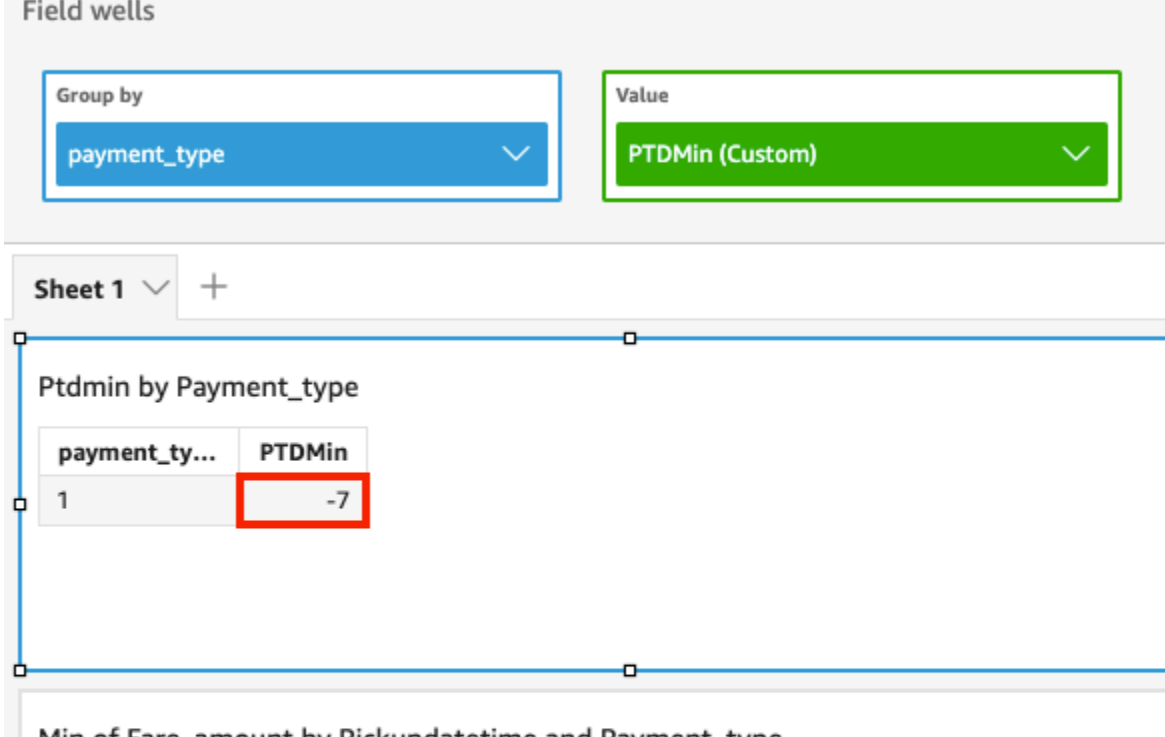

Min of Fare\_amount by Pickupdatetime and Payment\_type

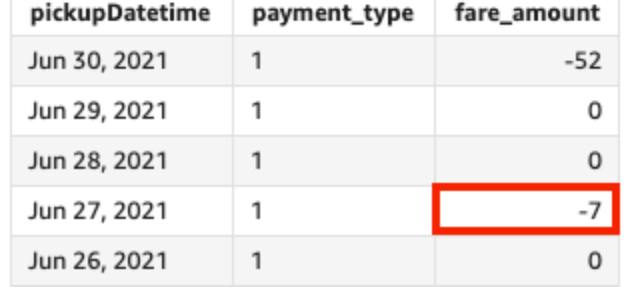

periodToDatePercentile

periodToDatePercentile 函数按给定时间粒度(例如一个季度)到某个时间点(相对于该时间 段)的度量中的实际数值计算百分位数。其使用字段井中应用的分组和排序。

要返回数据集中存在的最接近的百分位数值,请使用 periodToDatePercentile。要返回数据集中 可能不存在的精确的百分位数值,请改用 periodToDatePercentileCont。

```
periodToDatePercentile(
  measure, 
  percentile, 
  dateTime,
```

```
 period, 
 endDate (optional))
```
#### 度量

参数必须是一个字段。结果中的 Null 值会被忽略。文本值不起作用。

percentile

百分位数值可以是任何介于 0-100 的数字常数。百分位数 50 计算度量的中值。

dateTime

计算 PeriodToDate 聚合的日期维度。

周期

您进行计算的时间段。YEAR 的粒度表示 YearToDate 计算,Quarter 表示 QuarterToDate 等 等。有效的粒度包括 YEAR、QUARTER、MONTH、WEEK、DAY、HOUR、MINUTE 和 SECONDS。 endDate

(可选)您要结束计算 periodToDate 聚合的日期维度。如果省略,默认为 now()。

示例

以下示例计算了 06-30- week-to-date 21 当周每种付款类型票价金额的第 90 个百分位数。为了简单起 见,我们只筛选了一笔付款。06-30-21 是星期三。 QuickSight 本周从星期日开始。在我们的示例中, 就是 2021 年 6 月 27 日。

periodToDatePercentile(fare\_amount, 90, pickupDatetime, WEEK, parseDate("06-30-2021", "MM-dd-yyyy")

# **Field wells** Group by Value payment\_type **PTDPercentile (Custom)** Sheet 1  $\rightarrow$  $\hspace{0.1mm} +$ o Ptdpercentile by Payment\_type PTDPercentile payment\_ty...  $\mathbf{1}$ 27

#### P90 of Fare\_amount by Pickupdatetime and Payment\_type

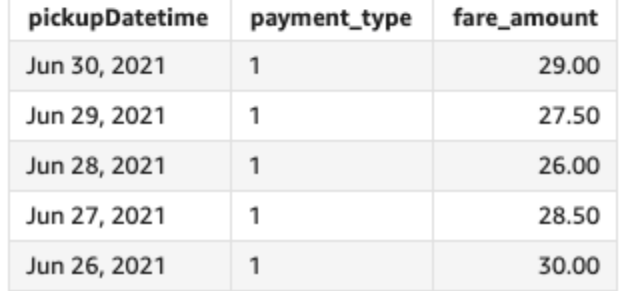

## periodToDatePercentileCont

periodToDatePercentileCont 函数按给定时间粒度(例如一个季度)到该时间段某个时间点的度 量中数值的连续分布计算百分位数。其使用字段井中应用的分组和排序。

要返回数据集中可能不存在的精确的百分位数值,请使用 periodToDatePercentileCont。要返回 数据集中存在的最接近的百分位数值,请改用 periodToDatePercentile。

```
periodToDatePercentileCont(
  measure, 
  percentile, 
  dateTime,
```

```
 period, 
 endDate (optional))
```
#### 度量

参数必须是一个字段。结果中的 Null 值会被忽略。文本值不起作用。

percentile

百分位数值可以是任何介于 0-100 的数字常数。百分位数 50 计算度量的中值。

dateTime

计算 PeriodToDate 聚合的日期维度。

周期

您进行计算的时间段。YEAR 的粒度表示 YearToDate 计算,Quarter 表示 QuarterToDate 等 等。有效的粒度包括 YEAR、QUARTER、MONTH、WEEK、DAY、HOUR、MINUTE 和 SECONDS。 endDate

(可选)您要结束计算 periodToDate 聚合的日期维度。如果省略,默认为 now()。

示例

以下示例计算了 06-30- week-to-date 21 当周每种付款类型票价金额的第 90 个百分位数。为了简单起 见,我们只筛选了一笔付款。06-30-21 是星期三。 QuickSight 本周从星期日开始。在我们的示例中, 就是 2021 年 6 月 27 日。

periodToDatePercentileCont(fare\_amount, 90, pickupDatetime, WEEK, parseDate("06-30-2021", "MM-dd-yyyy")

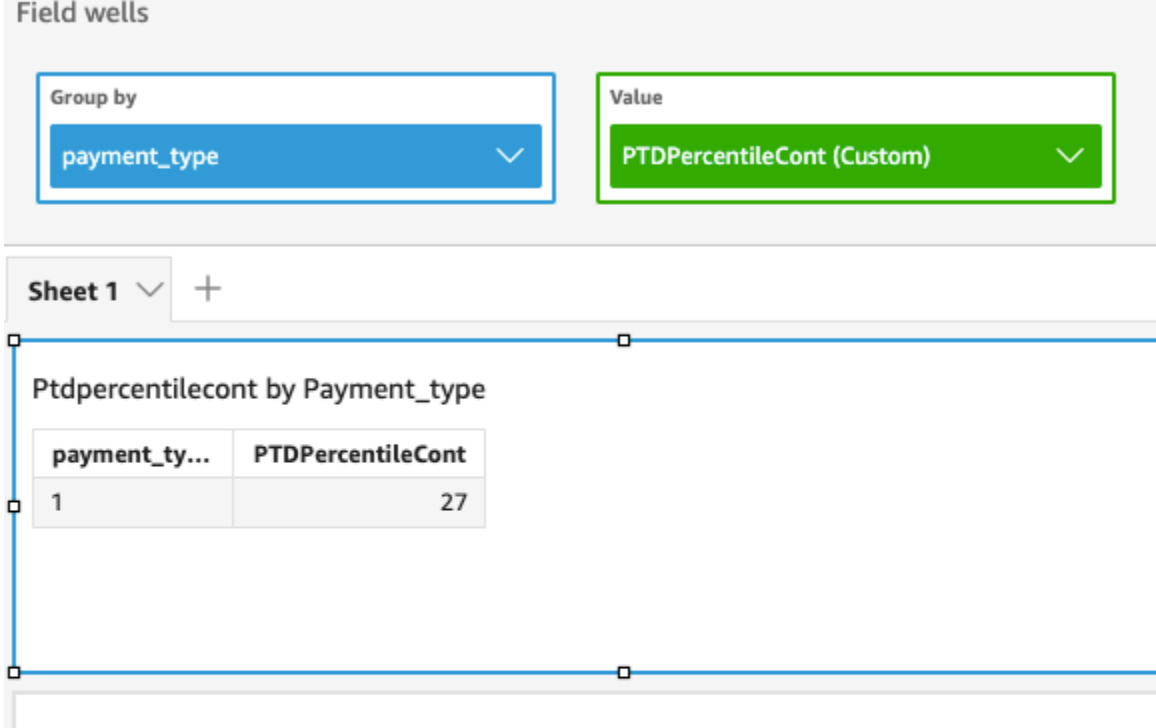

P90 of Fare\_amount by Pickupdatetime and Payment\_type

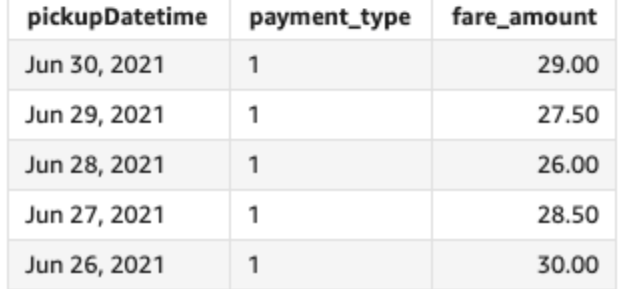

## periodToDateStDev

periodToDateStDev 函数按给定时间粒度(例如一个季度)到某个时间点(基于示例并相对于该时 间段)的指定度量计算一组数值的标准偏差。

```
periodToDateStDev(
 measure, 
  dateTime, 
  period, 
  endDate (optional))
```
## 度量

参数必须是一个字段。结果中的 Null 值会被忽略。文本值不起作用。

dateTime

计算 PeriodToDate 聚合的日期维度。

## 周期

(可选)您进行计算的时间段。YEAR 的粒度表示 YearToDate

计算,Quarter 表示 QuarterToDate 等等。有效的粒度包括

YEAR、QUARTER、MONTH、WEEK、DAY、HOUR、MINUTE 和 SECONDS。

## endDate

(可选)您要结束计算 periodToDate 聚合的日期维度。如果省略,默认为 now()。

示例

以下示例计算 06-30-21 当周每种付款类型 week-to-date 的最低票价金额。为了简单起见,我们只筛选 了一笔付款。06-30-21 是星期三。 QuickSight 本周从星期日开始。在我们的示例中,就是 2021 年 6 月 27 日。

periodToDateStDev(fare\_amount, pickUpDatetime, WEEK, parseDate("06-30-2021", "MM-ddyyyy")

## **Field wells** Group by Value **PTDStDev (Custom)** payment\_type Sheet 1  $\Diamond$  $\hspace{0.1mm} +$ п o Ptdstdev by Payment\_type payment\_ty... PTDStDev  $\mathbbmss{1}$ 11.78 Ò

## Standard deviation of Fare\_amount by Pickupdatetime and Payment\_type

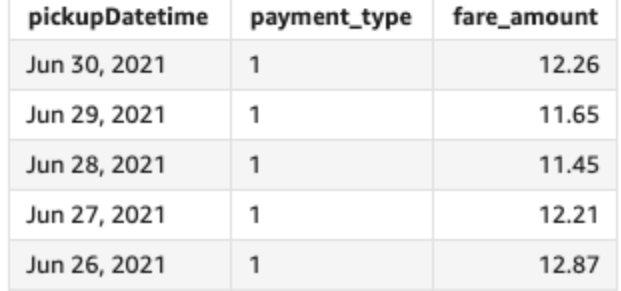

## periodToDateStDevP

periodToDateStDevP 函数按给定时间粒度(例如一个季度)到某个时间点(基于该时间段的示 例)的指定度量计算一组数值的总体标准偏差。

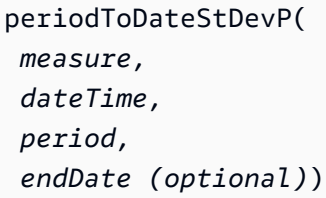

## 度量

参数必须是一个字段。结果中的 Null 值会被忽略。文本值不起作用。

dateTime

计算 PeriodToDate 聚合的日期维度。

#### 周期

您进行计算的时间段。YEAR 的粒度表示 YearToDate 计算,Quarter 表示 QuarterToDate 等 等。有效的粒度包括 YEAR、QUARTER、MONTH、WEEK、DAY、HOUR、MINUTE 和 SECONDS。 endDate

(可选)您要结束计算 periodToDate 聚合的日期维度。如果省略,默认为 now()。

示例

以下示例计算 06-30-21 当周每种付款类型 week-to-date 的最低票价金额。为了简单起见,我们只筛选 了一笔付款。06-30-21 是星期三。 QuickSight 本周从星期日开始。在我们的示例中,就是 2021 年 6 月 27 日。

periodToDateStDevP(fare\_amount, pickUpDatetime, WEEK, parseDate("06-30-2021", "MM-ddyyyy")

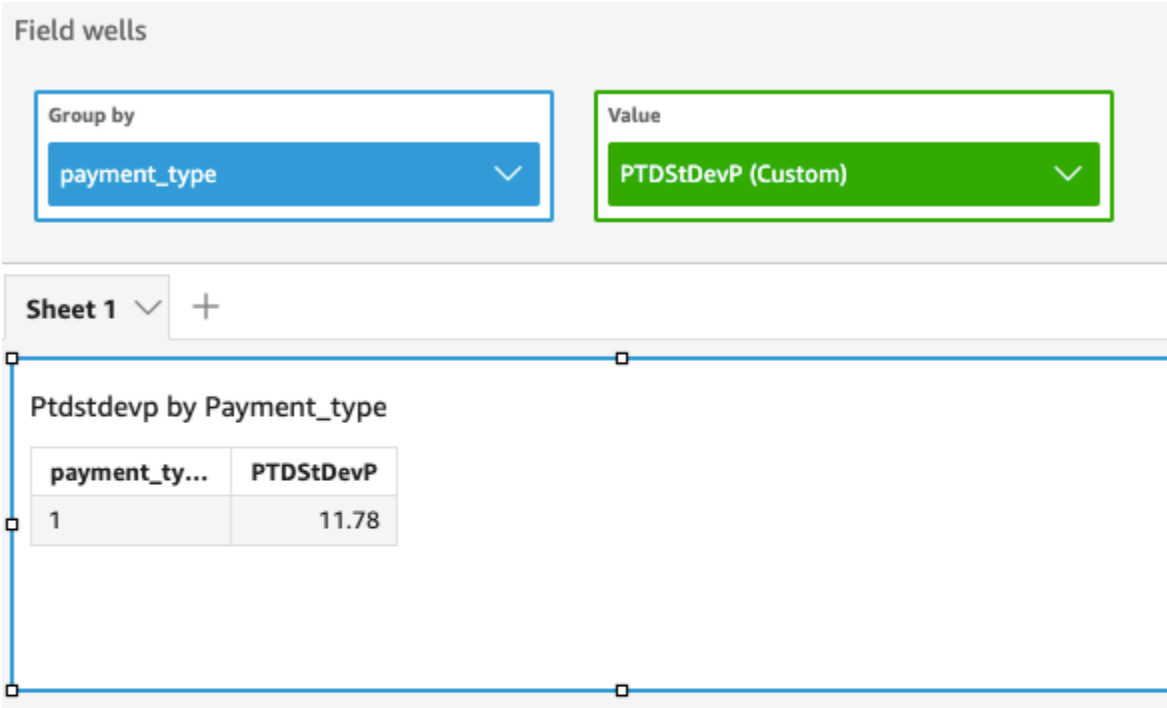

Standard deviation - population of Fare\_amount by Pickupdatetime and Payment\_type

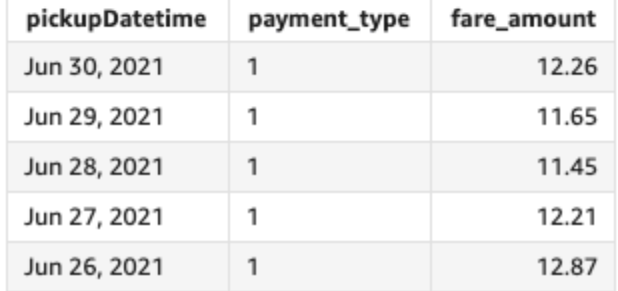

## periodToDateSum

periodToDateSum 函数添加给定时间粒度(例如一个季度)到某个时间点(相对于该时间段)的指 定度量。

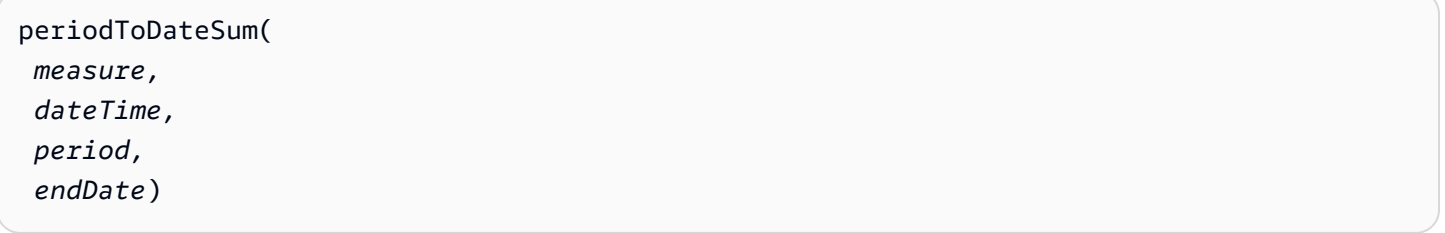

## 度量

参数必须是一个字段。结果中的 Null 值会被忽略。文本值不起作用。

dateTime

计算 PeriodToDate 聚合的日期维度。

## 周期

您进行计算的时间段。YEAR 的粒度表示 YearToDate 计算,Quarter 表示 QuarterToDate 等 等。有效的粒度包括 YEAR、QUARTER、MONTH、WEEK、DAY、HOUR、MINUTE 和 SECONDS。 endDate

(可选)您要结束计算 periodToDate 聚合的日期维度。如果省略,默认为 now()。

示例

以下示例计算 2021 年 6 月 30 日当周每种付款类型的本周迄今付款总额。为了简单起见,我们只筛选 了一笔付款。06-30-21 是星期三。 QuickSight 本周从星期日开始。在我们的示例中,就是 2021 年 6 月 27 日。

periodToDateSum(fare\_amount, pickUpDateTime, WEEK, parseDate("06-30-2021", "MM-ddyyyy")

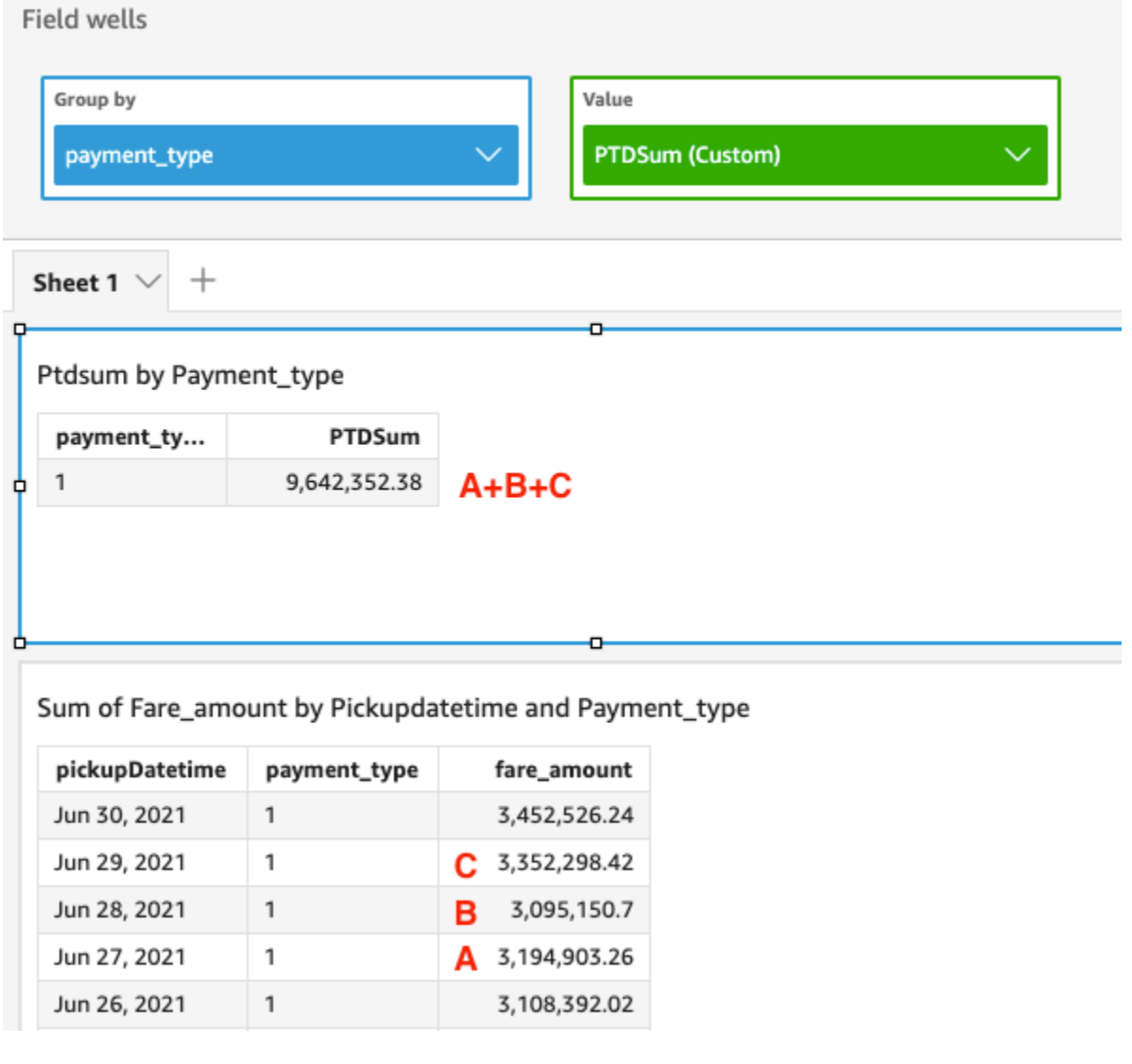

## periodToDateVar

periodToDateVar 函数按给定时间粒度(例如一个季度)到该时间段的某个时间点的指定度量计算 一组数值的样本方差。

```
periodToDateVar(
  measure, 
  dateTime, 
  period, 
  endDate (optional))
```
## 度量

参数必须是一个字段。结果中的 Null 值会被忽略。文本值不起作用。

dateTime

计算 PeriodToDate 聚合的日期维度。

#### 周期

您进行计算的时间段。YEAR 的粒度表示 YearToDate 计算,Quarter 表示 QuarterToDate 等 等。有效的粒度包括 YEAR、QUARTER、MONTH、WEEK、DAY、HOUR、MINUTE 和 SECONDS。 endDate

(可选)您要结束计算 periodToDate 聚合的日期维度。如果省略,默认为 now()。

示例

以下示例计算 06-30-21 当周每种付款类型 week-to-date 的最低票价金额。为了简单起见,我们只筛选 了一笔付款。06-30-21 是星期三。 QuickSight 本周从星期日开始。在我们的示例中,就是 2021 年 6 月 27 日。

periodToDateVar(fare\_amount, pickUpDatetime, WEEK, parseDate("06-30-2021", "MM-ddyyyy")

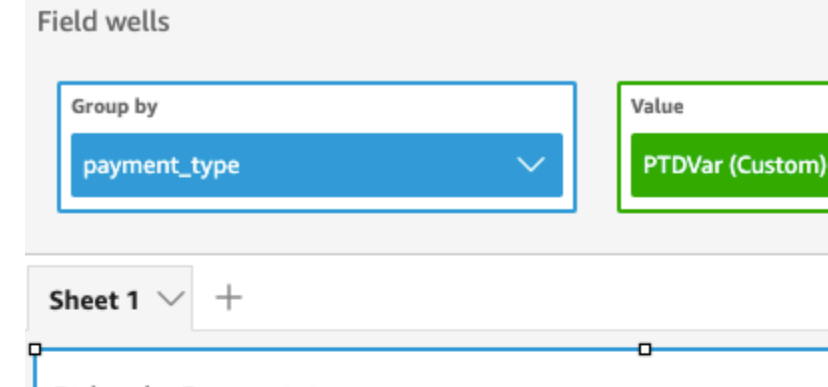

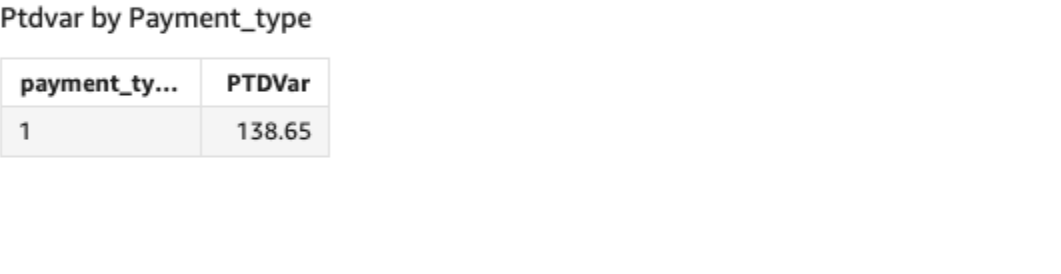

۰

Variance of Fare\_amount by Pickupdatetime and Payment\_type

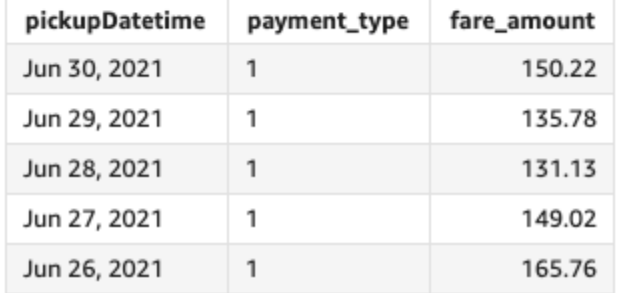

## periodToDateVarP

periodToDateVarP 函数按给定时间粒度(例如一个季度)到某个时间点(相对于该时间段)的指定 度量计算一组数值的总体方差。

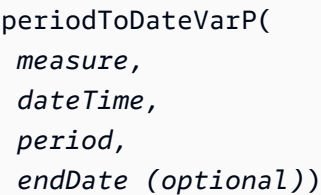

## 度量

参数必须是一个字段。结果中的 Null 值会被忽略。文本值不起作用。

dateTime

计算 PeriodToDate 聚合的日期维度。

## 周期

您进行计算的时间段。YEAR 的粒度表示 YearToDate 计算,Quarter 表示 QuarterToDate 等 等。有效的粒度包括 YEAR、QUARTER、MONTH、WEEK、DAY、HOUR、MINUTE 和 SECONDS。 endDate

(可选)您要结束计算 periodToDate 聚合的日期维度。如果省略,默认为 now()。

示例

以下示例计算 06-30-21 当周每种付款类型 week-to-date 的最低票价金额。为了简单起见,我们只筛选 了一笔付款。06-30-21 是星期三。 QuickSight 本周从星期日开始。在我们的示例中,就是 2021 年 6 月 27 日。

periodToDateVarP(fare\_amount, pickUpDatetime, WEEK, parseDate("06-30-2021", "MM-ddyyyy")

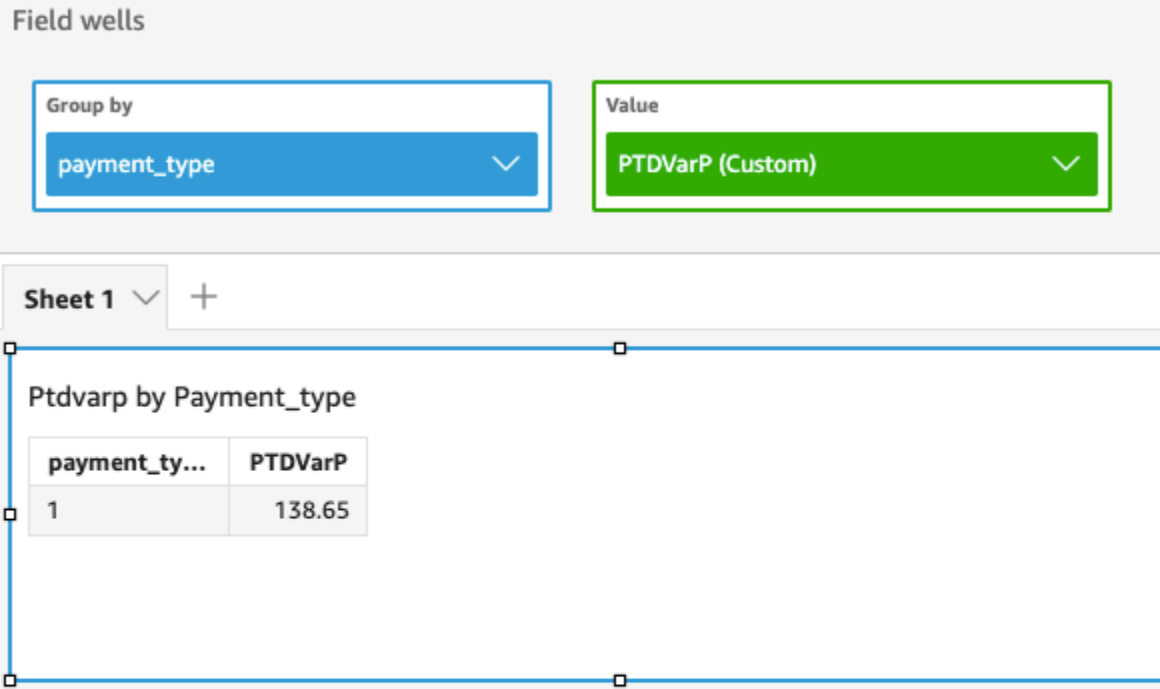

## Variance - population of Fare\_amount by Pickupdatetime and Payment\_type

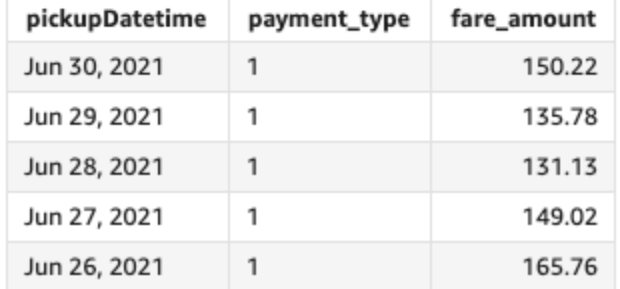

## stdev

stdev 函数根据样本计算指定度量中按选定的一个维度或多个维度分组的一组数字的标准差。

语法

stdev(*measure*, [*group-by level*])

## Arguments

度量

参数必须是一个度量。结果中的 Null 值会被忽略。文本值不起作用。参数必须是一个字段。

#### 分组依据等级

(可选)指定聚合分组依据的等级。添加的等级可以是任何维度,也可以是独立于添加到视觉对象 的维度。

参数必须是一个维度字段。分组依据等级必须用方括号 [ ] 括起来。有关更多信息,请参阅 [LAC-](#page-275-0)[A 函数](#page-275-0)。

#### 示例

以下示例使用记录的测试分数样本返回一个等级的测试分数标准偏差。

```
stdev({Score})
```
您还可以使用视图或数据集中的一个或多个维度来指定在哪个等级对计算进行分组。这称为 LAC-A 函 数。有关 LAC-A 函数的更多信息,请参阅 [LAC-A 函数。](#page-275-0)以下示例计算主题等级的测试分数标准偏差, 但不计算视觉对象中其他维度(等级)的测试分数标准偏差。

stdev({Score}, [Subject])

stdevp

stdevp 函数计算指定度量中按选定的一个维度或多个维度分组的一组数字的标准差。

#### 语法

stdevp(*measure*, [*group-by level*])

#### **Arguments**

#### 度量

参数必须是一个度量。结果中的 Null 值会被忽略。文本值不起作用。参数必须是一个字段。

分组依据等级

(可选)指定聚合分组依据的等级。添加的等级可以是任何维度,也可以是独立于添加到视觉对象 的维度。

参数必须是一个维度字段。分组依据等级必须用方括号 [ ] 括起来。有关更多信息,请参阅 [LAC-](#page-275-0)[A 函数](#page-275-0)。

以下示例使用记录的所有分数返回一个等级的测试分数标准偏差。

#### stdevp({Score})

您还可以使用视图或数据集中的一个或多个维度来指定在哪个等级对计算进行分组。这称为 LAC-A 函 数。有关 LAC-A 函数的更多信息,请参阅 [LAC-A 函数。](#page-275-0)以下示例使用记录的所有分数计算主题等级的 测试分数标准偏差,但不计算视觉对象中其他维度(等级)的测试分数标准偏差。

stdevp({Score}, [Subject])

stdevIf

基于条件语句,stdevIf 函数根据样本计算指定度量中按选定的一个维度或多个维度分组的一组数字 的标准差。

#### 语法

stdevIf(*measure, conditions*)

#### **Arguments**

#### 度量

参数必须是一个度量。结果中的 Null 值会被忽略。文本值不起作用。参数必须是一个字段。 condition

单个语句中的一个或多个条件。

stdevpIf

基于条件语句,stdevpIf 函数根据总体偏差计算指定度量中按选定的一个维度或多个维度分组的一 组数字的标准差。

#### 语法

stdevpIf(*measure, conditions*)

## 度量

参数必须是一个度量。结果中的 Null 值会被忽略。文本值不起作用。参数必须是一个字段。 condition

单个语句中的一个或多个条件。

sum

sum 函数以指定的度量添加一组数字,按照选定的一个或多个维度分组。例如,sum(profit amount) 返回利润总额,按 (可选的) 选定维度分组。

#### 语法

sum(*measure*, [*group-by level*])

#### **Arguments**

#### 度量

参数必须是一个度量。结果中的 Null 值会被忽略。文本值不起作用。参数必须是一个字段。

分组依据等级

(可选)指定聚合分组依据的等级。添加的等级可以是任何维度,也可以是独立于添加到视觉对象 的维度。

参数必须是一个维度字段。分组依据等级必须用方括号 [ ] 括起来。有关更多信息,请参阅 [LAC-](#page-275-0)[A 函数](#page-275-0)。

## 示例

以下示例返回销售总额。

sum({Sales})

您还可以使用视图或数据集中的一个或多个维度来指定在哪个等级对计算进行分组。这称为 LAC-A 函 数。有关 LAC-A 函数的更多信息,请参阅 [LAC-A 函数。](#page-275-0)以下示例计算国家/地区等级的销售总额,但 不计算视觉对象中其他维度(区域或产品)的销售总额。

#### sum(Sales, [Country])

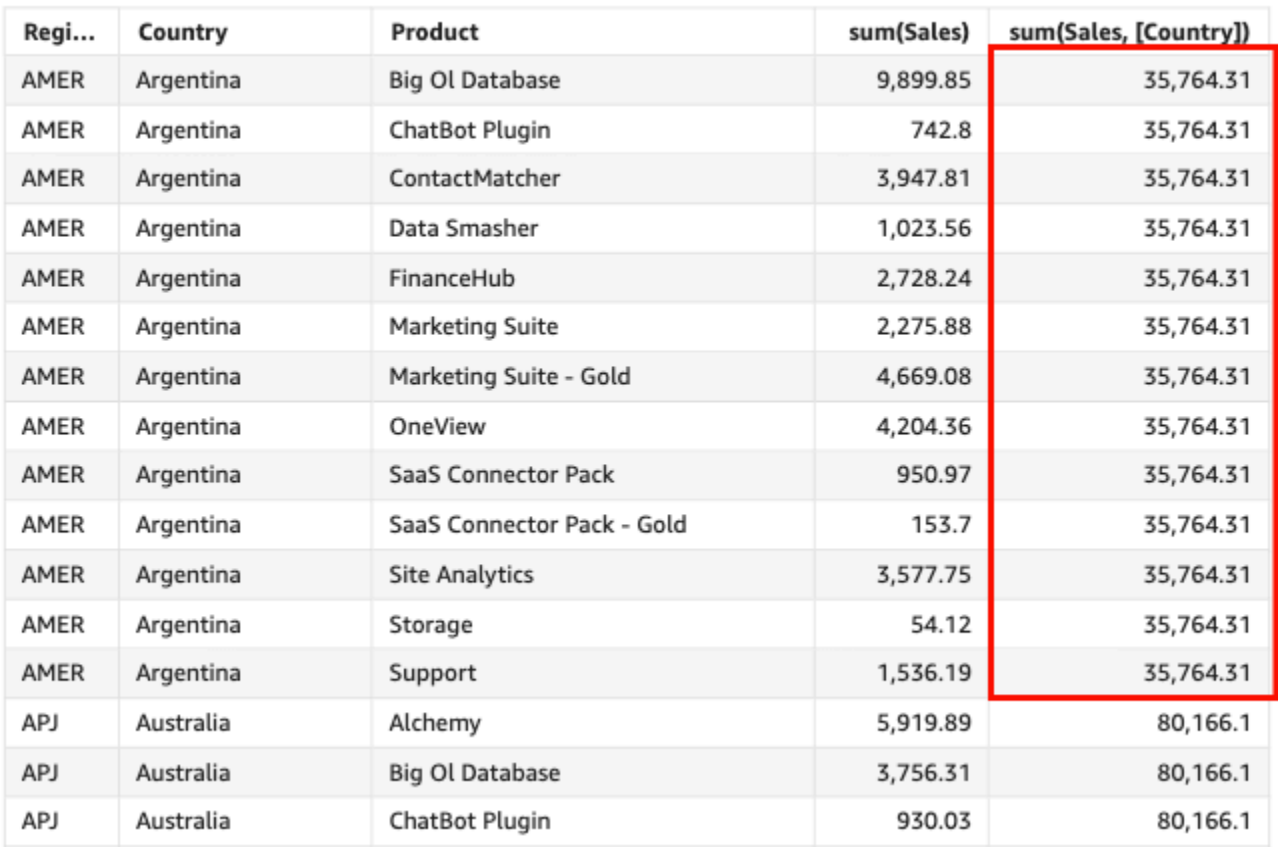

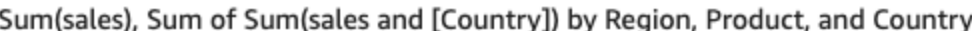

#### sumIf

根据条件语句,sumIf 函数以指定的度量对一组数字求和,按照选定的一个或多个维度分组。例如, 如果条件的计算结果为 true, sumIf(ProdRev,CalendarDay >= \${BasePeriodStartDate} AND CalendarDay <= \${BasePeriodEndDate} AND SourcingType <> 'Indirect') 返回 利润总额,按(可选的)选定维度分组。

#### 语法

sumIf(*measure, conditions*)

## Arguments

#### 度量

参数必须是一个度量。结果中的 Null 值会被忽略。文本值不起作用。参数必须是一个字段。

#### condition

单个语句中的一个或多个条件。

## 示例

以下示例使用带 sumIf 的计算字段来显示销售额(如果 Segment 等于 SMB)。

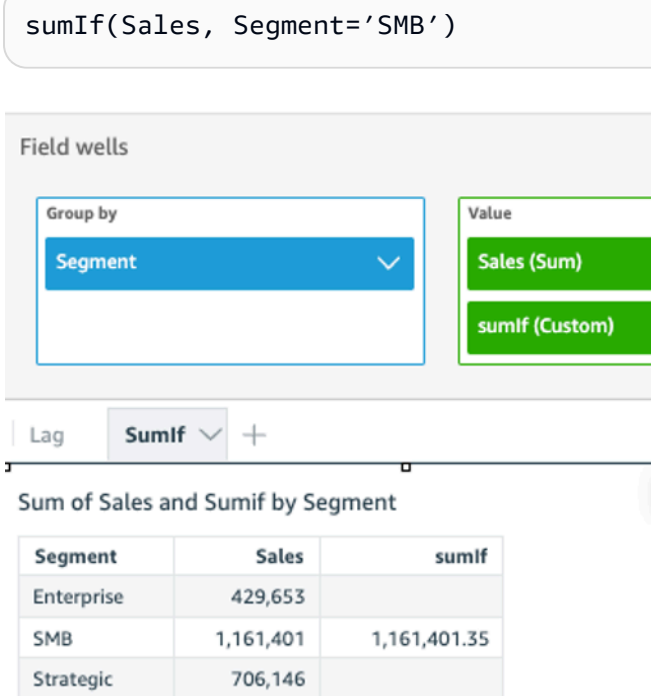

以下示例使用带 sumIf 的计算字段来显示销售额(如果 Segment 等于 SMB 并且年份 Order Date 晚于 2022)。

```
sumIf(Sales, Segment='SMB' AND {Order Date} >='2022-01-01')
```
var

var 函数计算指定度量中按选定的一个维度或多个维度分组的一组数字的样本方差。

语法

var(*measure*, [*group-by level*])

#### 度量

参数必须是一个度量。结果中的 Null 值会被忽略。文本值不起作用。参数必须是一个字段。 分组依据等级

(可选)指定聚合分组依据的等级。添加的等级可以是任何维度,也可以是独立于添加到视觉对象 的维度。

参数必须是一个维度字段。分组依据等级必须用方括号 [ ] 括起来。有关更多信息,请参阅 [LAC-](#page-275-0)[A 函数](#page-275-0)。

示例

以下示例返回测试分数样本的方差。

var({Scores})

您还可以使用视图或数据集中的一个或多个维度来指定在哪个等级对计算进行分组。这称为 LAC-A 函 数。有关 LAC-A 函数的更多信息,请参阅 [LAC-A 函数。](#page-275-0)以下示例返回主题等级的测试分数样本的方 差,但不返回视觉对象中其他维度(等级)的测试分数样本方差。

```
var({Scores}, [Subject]
```
varIf

基于条件语句,varIf 函数根据样本计算指定度量中按选定的一个维度或多个维度分组的一组数字的 方差。

#### 语法

varIf(*measure, conditions*)

#### **Arguments**

#### 度量

参数必须是一个度量。结果中的 Null 值会被忽略。文本值不起作用。参数必须是一个字段。

#### condition

单个语句中的一个或多个条件。

varp

varp 函数计算指定度量中按选定的一个维度或多个维度分组的一组数字的总体方差。

#### 语法

varp(*measure*, [*group-by level*])

**Arguments** 

#### 度量

参数必须是一个度量。结果中的 Null 值会被忽略。文本值不起作用。参数必须是一个字段。

分组依据等级

(可选)指定聚合分组依据的等级。添加的等级可以是任何维度,也可以是独立于添加到视觉对象 的维度。

参数必须是一个维度字段。分组依据等级必须用方括号 [ ] 括起来。有关更多信息,请参阅 [LAC-](#page-275-0)[A 函数](#page-275-0)。

#### 示例

以下示例返回测试分数的总体方差。

```
varp({Scores})
```
您还可以使用视图或数据集中的一个或多个维度来指定在哪个等级对计算进行分组。这称为 LAC-A 函 数。有关 LAC-A 函数的更多信息,请参阅 [LAC-A 函数。](#page-275-0)以下示例返回主题等级的测试分数总体方差, 但不返回视觉对象中其他维度(等级)的测试分数总体方差。

```
varp({Scores}, [Subject]
```
#### varpIf

基于条件语句,varpIf 函数根据总体偏差计算指定度量中按选定的一个维度或多个维度分组的一组数 字的方差。

## 语法

varpIf(*measure, conditions*)

**Arguments** 

#### 度量

参数必须是一个度量。结果中的 Null 值会被忽略。文本值不起作用。参数必须是一个字段。 condition

单个语句中的一个或多个条件。

表计算函数

在分析特定视觉对象中的数据时,您可以将表计算应用于当前数据集,以了解维度如何影响度量或它们 如何相互影响。可视化数据是基于当前数据集的结果集,并应用了所有筛选条件、字段选择和自定义 项。要查看该结果集的确切内容,您可以将视觉对象导出为文件。表计算函数 对数据执行运算以显示 字段之间的关系。

在本节中,您可以找到表计算中可用函数的列表,这些函数可以在 Amazon QuickSight 中对可视化数 据执行。

要查看按类别排序的函数列表以及简短定义,请参阅[按类别列出函数](#page-286-0)。

#### 主题

- [Difference](#page-428-0)
- [distinctCountOver](#page-430-0)
- [Lag](#page-431-0)
- [Lead](#page-435-0)
- [percentDifference](#page-436-0)
- [avgOver](#page-438-0)
- [countOver](#page-440-0)
- [maxOver](#page-444-0)
- [minOver](#page-446-0)
- [percentileOver](#page-448-0)
- [percentileContOver](#page-448-1)
- [percentileDiscOver](#page-450-0)
- [percentOfTotal](#page-453-0)
- [periodOverPeriodDifference](#page-454-0)
- [periodOverPeriodLastValue](#page-457-0)
- [periodOverPeriodPercentDifference](#page-459-0)
- [periodToDateAvgOverTime](#page-461-0)
- [periodToDateCountOverTime](#page-463-0)
- [periodToDateMaxOverTime](#page-465-0)
- [periodToDateMinOverTime](#page-466-0)
- [periodToDateSumOverTime](#page-468-0)
- [stdevOver](#page-469-0)
- [stdevpOver](#page-471-0)
- [varOver](#page-472-0)
- [varpOver](#page-473-0)
- [sumOver](#page-475-0)
- [denseRank](#page-477-0)
- [Rank](#page-478-0)
- [percentileRank](#page-480-0)
- [runningAvg](#page-482-0)
- [runningCount](#page-483-0)
- [runningMax](#page-485-0)
- [runningMin](#page-486-0)
- [runningSum](#page-487-0)
- [firstValue](#page-489-0)
- [lastValue](#page-490-0)
- [windowAvg](#page-491-0)
- [windowCount](#page-493-0)
- [windowMax](#page-495-0)
- [windowMin](#page-497-0)
- [windowSum](#page-499-0)

<span id="page-428-0"></span>**Difference** 

difference 函数计算基于一组分区和排序的度量与基于其他分区和排序的度量之间的差值。

difference 函数支持与基于 SPICE 和直接查询数据集的分析结合使用。

语法

括号是必需的。要查看哪些参数是可选的,请参阅以下说明。

difference ( *measure* ,*[ sortorder\_field ASC\_or\_DESC, ... ]* ,*lookup\_index*, ,*[ partition field, ... ]* )

参数

#### 度量

要查看差值的聚合度量。

排序顺序字段

要在对数据排序时使用的一个或多个度量和维度(以逗号分隔)。您可以指定升序 (**ASC**) 或降序 (**DESC**) 排序顺序。

如果包含多个单词,则将列表中的每个字段括在 {}(大括号)内。整个列表括在 ∏(方括号)内。 查找索引

查找索引可以为正数或负数,表示排序中的下一行(正数)或排序中的上一行(负数)。查找索引 可以为 1-2,147,483,647。对于引擎 MySQL、MariaDB 和 Aurora MySQL 兼容版,查找索引仅限为 1。

分区字段

(可选)要在分区时使用的一个或多个维度(以逗号分隔)。

如果包含多个单词,则将列表中的每个字段括在 {}(大括号)内。整个列表括在 ∏(方括号)内。

#### 示例

以下示例计算 sum({Billed Amount}) 和下一行之间的差值(按 Customer Region 升序排序并 按 Service Line 分区)。

```
difference( 
      sum( {Billed Amount} ), 
      [{Customer Region} ASC], 
      1, 
      [{Service Line}]
)
```
以下示例计算 Billed Amount 和下一行之间的差值(按 [{Customer Region}] 分区)。表计算 中的字段位于视觉对象的字段井中。

```
difference( 
      sum( {Billed Amount} ), 
      [{Customer Region} ASC], 
      1
)
```
红色突出显示部分显示每个金额如何相加 ( a + b = c ) 以显示金额 a 和 c 之间的差值。

#### **Field wells**

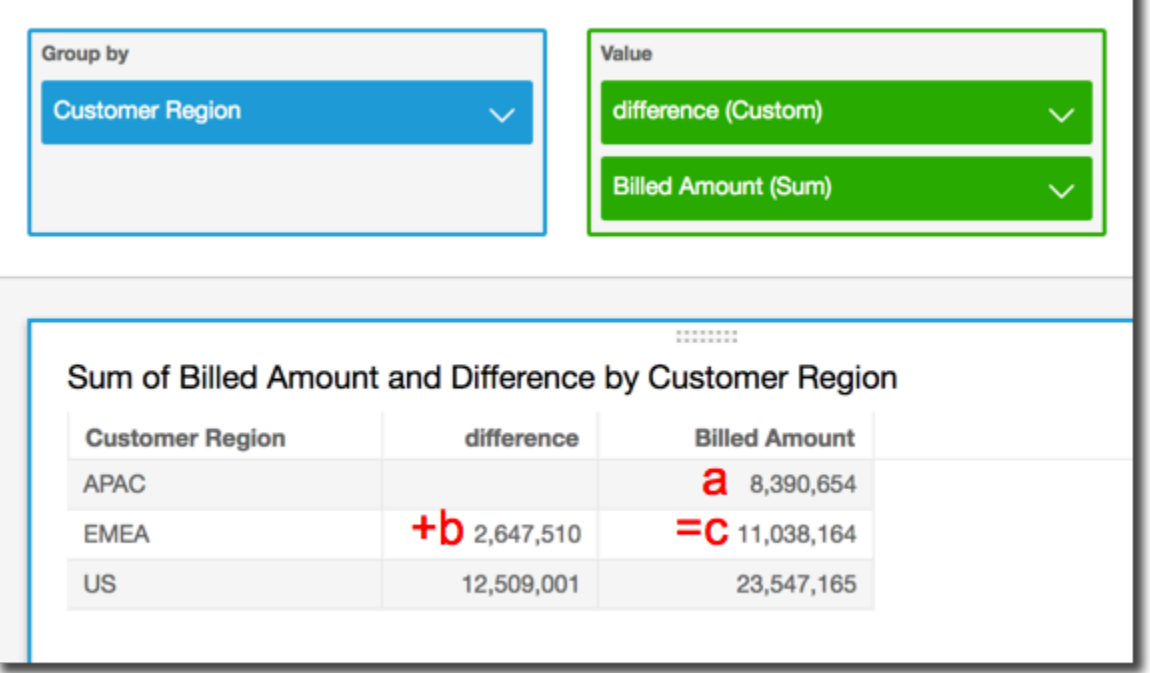

<span id="page-430-0"></span>distinctCountOver

distinctCountOver 函数计算指定等级上按指定属性划分的操作数的不同计数。支持的等级为 PRE\_FILTER 和 PRE\_AGG。操作数必须是未聚合的。

语法

括号是必需的。要查看哪些参数是可选的,请参阅以下说明。

```
distinctCountOver
( 
   measure or dimension field
   ,[ partition_field, ... ] 
   ,calculation level
)
```
## 参数

## 度量或维度字段

要进行计算的度量或维度,例如 {Sales Amt}。有效值为 PRE\_FILTER 和 PRE\_AGG。

分区字段

(可选)要在分区时使用的一个或多个维度(以逗号分隔)。

如果包含多个单词,则将列表中的每个字段括在 {}(大括号)内。整个列表括在 ∏(方括号)内。 计算级别

(可选)指定要使用的计算级别:

- **PRE\_FILTER** 在数据集筛选条件之前计算预筛选条件计算。
- **PRE\_AGG** 在将聚合以及前 N 个和后 N 个筛选条件应用于视觉对象之前计算预聚合计算。

空白时此值默认为 POST\_AGG\_FILTER。POST\_AGG\_FILTER 不是此操作的有效等级,将导致错 误消息。有关更多信息,请参阅 [在 Amazon 中使用关卡感知计算 QuickSight](#page-274-0)。

## 示例

以下示例获取在 PRE\_AGG 等级按 City 和 State 分区的 Sales 的不同计数。

```
distinctCountOver
( 
   Sales, 
   [City, State], PRE_AGG
)
```
#### <span id="page-431-0"></span>Lag

lag 函数计算基于指定分区和排序的度量的滞后(上一个)值。

lag 支持用于基于 SPICE 和直接查询数据集的分析。

语法

括号是必需的。要查看哪些参数是可选的,请参阅以下说明。

```
lag
(
      measure> 
      ,[ sortorder_field ASC_or_DESC, ... ] 
      ,lookup_index, 
      ,[ partition_field, ... ]
```
## )

#### 参数

#### 度量

要获取滞后值的度量。这可能包括聚合,例如,sum({Sales Amt})。

排序顺序字段

要在对数据排序时使用的一个或多个度量和维度(以逗号分隔)。您可以指定升序 (**ASC**) 或降序 (**DESC**) 排序顺序。

如果包含多个单词,则将列表中的每个字段括在 {}(大括号)内。整个列表括在 ∏(方括号)内。 查找索引

查找索引可以为正数或负数,表示排序中的下一行(正数)或排序中的上一行(负数)。查找索引 可以为 1-2,147,483,647。对于引擎 MySQL、MariaDB 和 Amazon Aurora MySQL 兼容版,查找索 引仅限为 1。

分区字段

(可选)要在分区时使用的一个或多个维度(以逗号分隔)。

如果包含多个单词,则将列表中的每个字段括在 {}(大括号)内。整个列表括在 ∏(方括号)内。

示例

以下示例计算上一个 sum(sales)(按源州/省分区并按 cancellation\_code 升序排序顺序排 序)。

```
lag
( 
       sum(Sales), 
       [cancellation_code ASC], 
       1, 
       [origin_state_nm]
)
```
以下示例使用计算字段和 lag 在当前行的金额旁边显示上一行的销售额(按 Order Date 排序)。表 计算中的字段位于视觉对象的字段井中。

函数和运算符 いっこうしょう しょうしょう しょうしょう しょうしゅん あいしゃ あいしゃ しゅうしゅん しゅうしゅん しゅうしゅん いちのし はんしゅう いちのし りょうしゅ

```
lag( 
       sum({Sales}), 
       [{Order Date} ASC], 
       1
)
```
# 以下屏幕截图显示了示例的结果。

```
Field wells
    Group by
                                                Value
     Order Date
                                                 Sales (Sum)
                                                 lag1 (Custom)
  Sheet 1 \vee^{+}Sum of Sales and Lag1 by Order Date
   Order Date
                        Sales
                                    lag1
   Jan 4, 2020
                           16
   Jan 5, 2020
                          288
                                      16
   Jan 6, 2020
                                     288
                           20
   Jan 7, 2020
                        4,407
                                      20
   Jan 8, 2020
                           87
                                   4,407
   Jan 10, 2020
                           41
                                      87
   Jan 11, 2020
                           55
                                      41
  Jan 12, 2020
                           10
                                      55
ыI
```
以下示例使用计算字段和 lag 在当前行的金额旁边显示上一行的销售额(按 Order Date 排序,按 Segment 划分)。

```
lag 
  ( 
   sum(Sales), 
   [Order Date ASC], 
   1, [Segment] 
  )
```
以下屏幕截图显示了示例的结果。

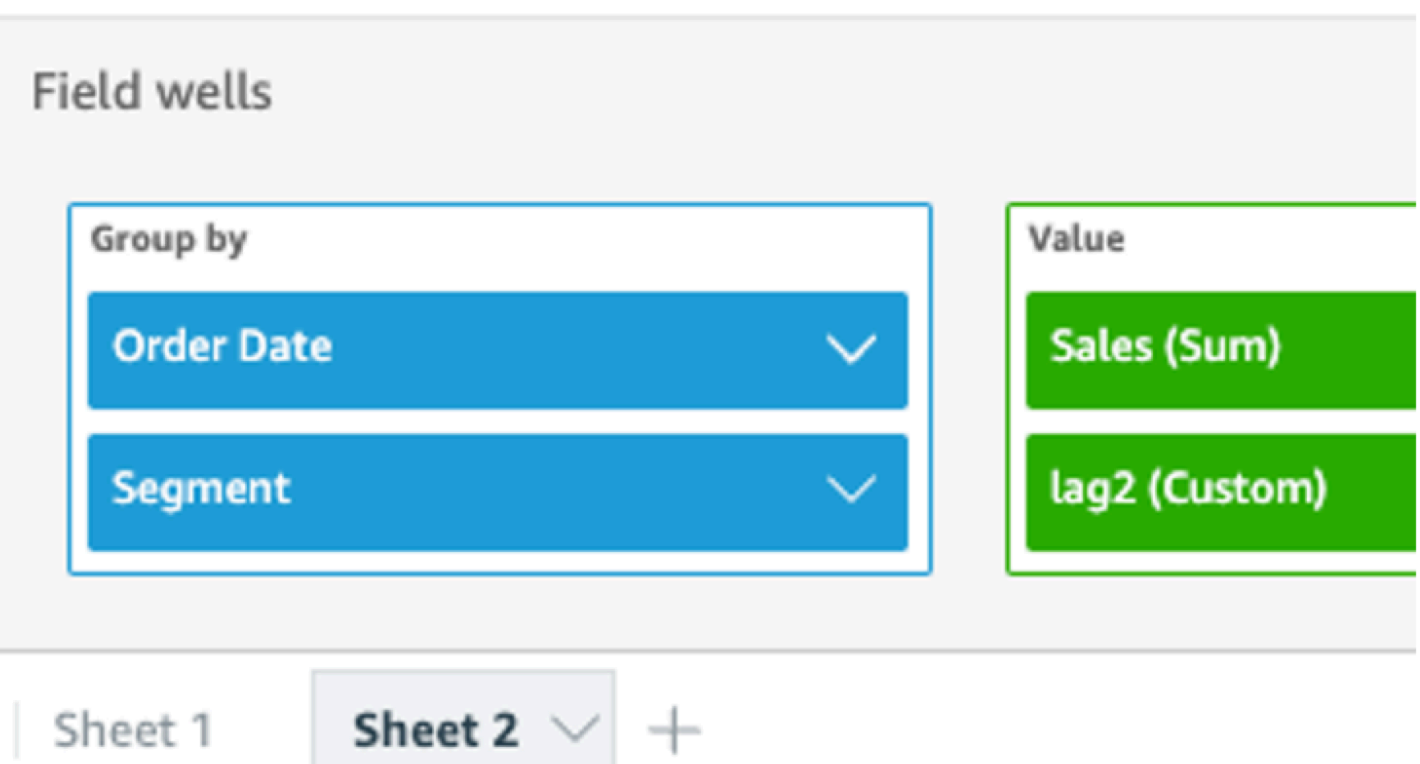

## J,

# Sum of Sales and Lag2 by Order Date and Segment

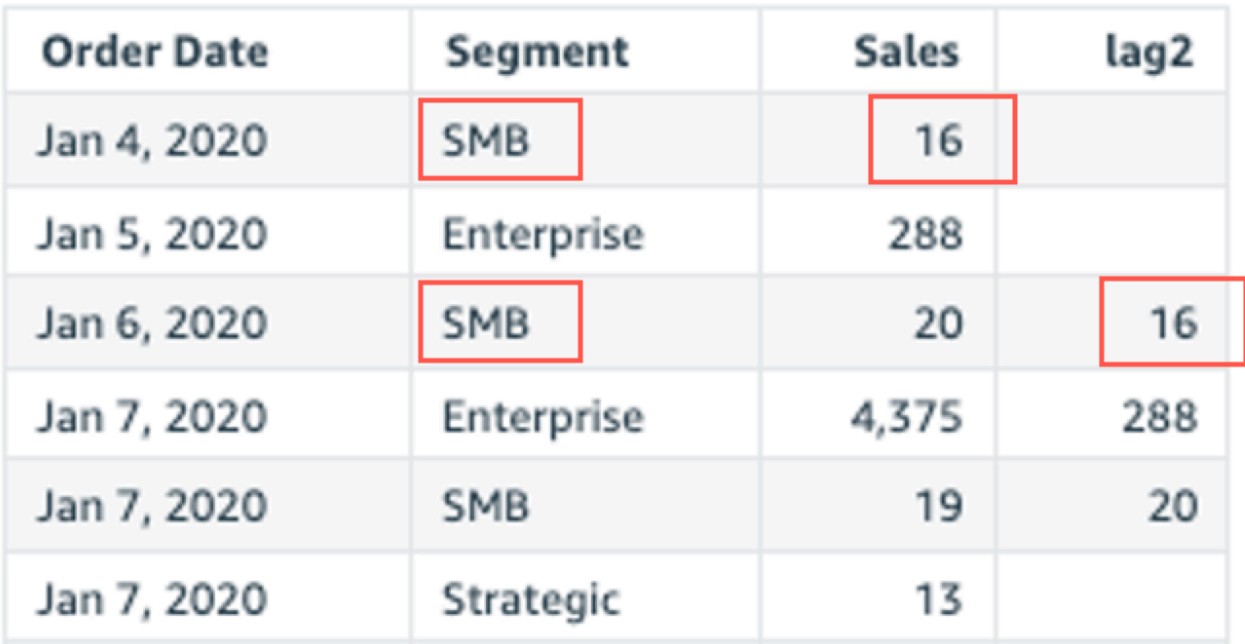

#### Lead

lead 函数计算基于指定分区和排序的度量的前导(下一个)值。

#### 语法

括号是必需的。要查看哪些参数是可选的,请参阅以下说明。

```
lead
(
      measure 
      ,[ sortorder_field ASC_or_DESC, ... ] 
      ,lookup_index, 
      ,[ partition_field, ... ]
)
```
#### 参数

#### 度量

要获取前导值的度量。这可能包括聚合,例如,sum({Sales Amt})。

排序顺序字段

要在对数据排序时使用的一个或多个度量和维度(以逗号分隔)。您可以指定升序 (**ASC**) 或降序 (**DESC**) 排序顺序。

如果包含多个单词,则将列表中的每个字段括在 {}(大括号)内。整个列表括在 ∏(方括号)内。 查找索引

查找索引可以为正数或负数,表示排序中的下一行(正数)或排序中的上一行(负数)。查找索引 可以为 1-2,147,483,647。对于引擎 MySQL、MariaDB 和 Amazon Aurora MySQL 兼容版,查找索 引仅限为 1。

分区字段

(可选)要在分区时使用的一个或多个维度(以逗号分隔)。

如果包含多个单词,则将列表中的每个字段括在 {}(大括号)内。整个列表括在 ∏(方括号)内。

示例

以下示例计算下一个 sum(sales)(按源州/省分区并按 cancellation\_code 升序排序顺序排 序)。

```
lead
( 
       sum(sales), 
       [cancellation_code ASC], 
       1, 
       [origin_state_nm]
)
```
以下示例使用计算字段和 lead 在当前行的金额旁边显示下一行的金额(按 Customer Segment 排 序)。表计算中的字段位于视觉对象的字段井中。

```
lead( 
      sum({Billed Amount}), 
      [{Customer Segment} ASC], 
      1
)
```
# 以下屏幕截图显示了示例的结果。

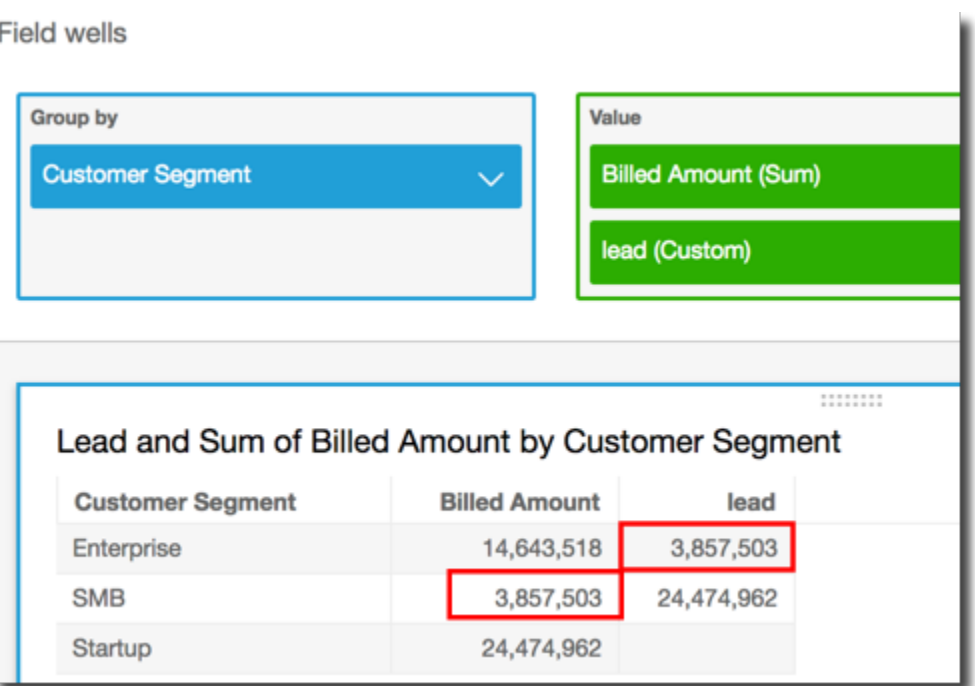

percentDifference

percentDifference 函数根据分区、排序和查找索引计算当前值和比较值之间的百分比差值。

#### 语法

括号是必需的。要查看哪些参数是可选的,请参阅以下说明。

```
percentDifference
( 
  measure
   ,[ sortorder_field ASC_or_DESC, ... ] 
   ,lookup index
   ,[ partition_field, ... ]
)
```
#### 参数

#### 度量

要查看百分比差值的聚合度量。

排序顺序字段

要在对数据排序时使用的一个或多个度量和维度(以逗号分隔)。您可以指定升序 (**ASC**) 或降序 (**DESC**) 排序顺序。

如果包含多个单词,则将列表中的每个字段括在 {}(大括号)内。整个列表括在 ∏(方括号)内。 查找索引

查找索引可以为正数或负数,表示排序中的下一行(正数)或排序中的上一行(负数)。查找索引 可以为 1-2,147,483,647。对于引擎 MySQL、MariaDB 和 Aurora MySQL 兼容版,查找索引仅限为 1。

#### 分区字段

(可选)要在分区时使用的一个或多个维度(以逗号分隔)。

如果包含多个单词,则将列表中的每个字段括在 {}(大括号)内。整个列表括在 ∏(方括号)内。

示例

以下示例计算当前和上一 State 的 sum(Sales) 之间的百分比差值(按 Sales 排序)。

```
percentDifference
( 
   sum(amount), 
   [sum(amount) ASC],
```

```
 -1, 
   [State]
)
```
以下示例计算特定 Billed Amount 在另一个 Billed Amount 中所占的百分比(按 [{Customer Region} ASC] 排序)。表计算中的字段位于视觉对象的字段井中。

```
percentDifference
( 
   sum( {Billed Amount} ), 
   [{Customer Region} ASC], 
   1
)
```
以下屏幕截图显示了示例的结果。红色字母显示 Customer Region **APAC** 的总额 Billed Amount 比 **EMEA** 区域的金额低 24%。

**Field wells** 

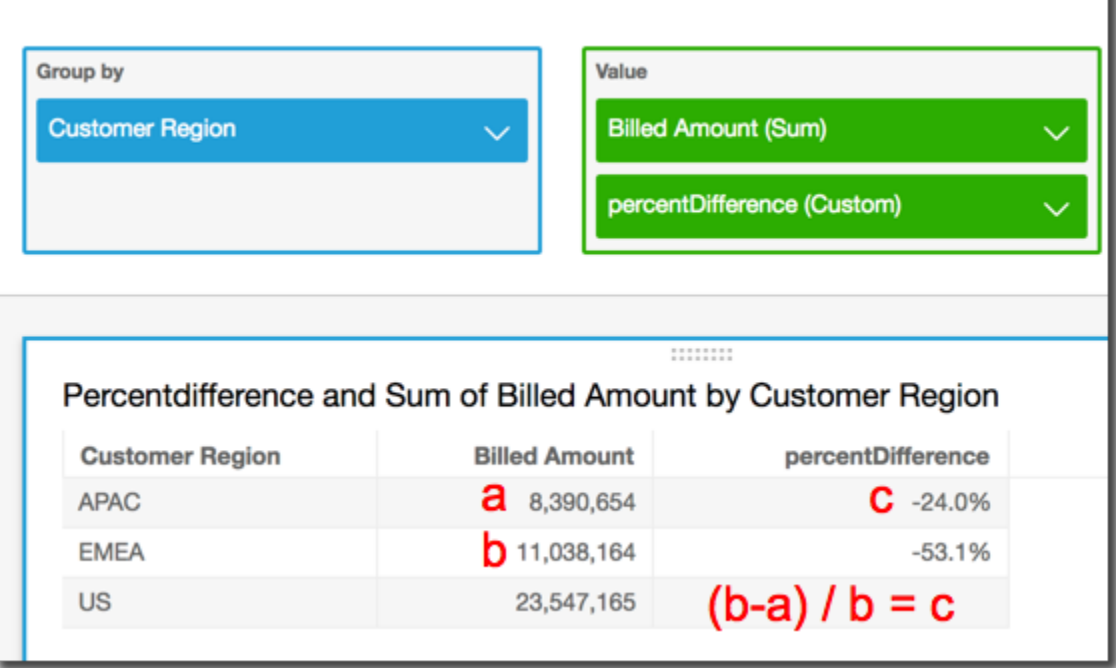

avgOver

avgOver 函数计算按维度列表划分的度量的平均值。

语法

括号是必需的。要查看哪些参数是可选的,请参阅以下说明。

```
avgOver
( 
      measure
      ,[ partition_field, ... ]
      ,calculation level
)
```
以下示例显示 Customer Region 中的平均 Billed Amount。表计算中的字段位于视觉对象的字段 井中。

```
avgOver
( 
      sum({Billed Amount}), 
      [{Customer Region}]
)
```
以下屏幕截图显示了示例的结果。通过添加 Service Line,将显示每个类别的总计费金额,并在计 算字段中显示这三个值的平均值。

**Field wells** 

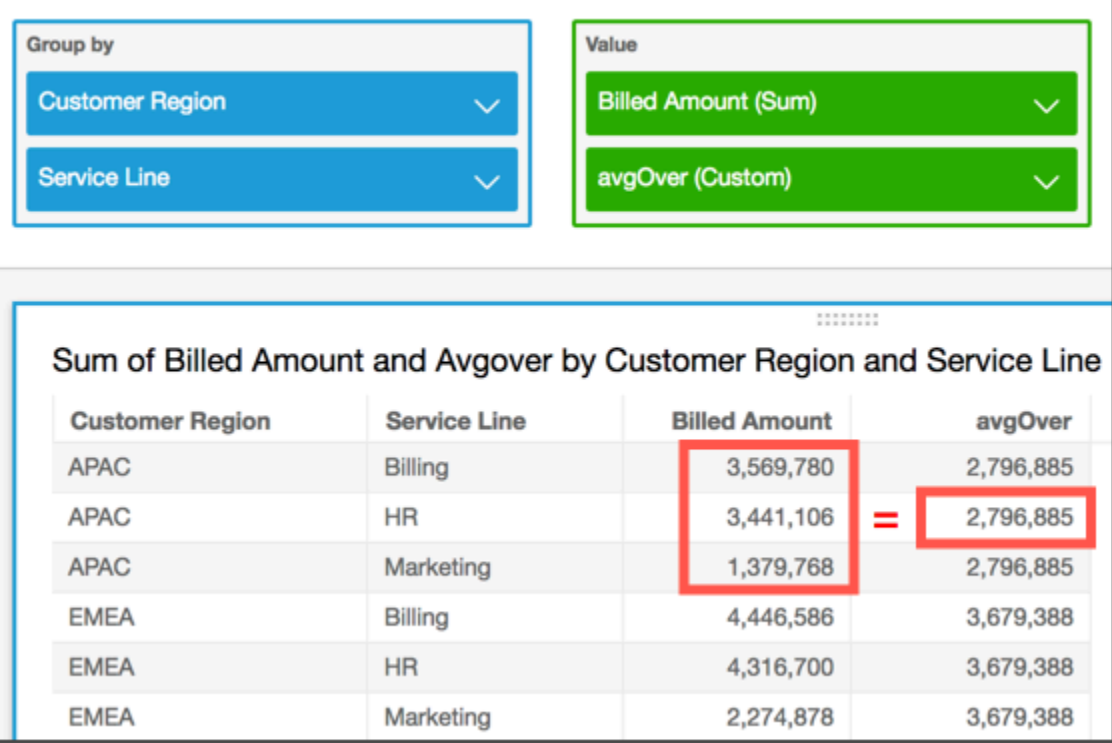

#### 参数

#### 度量

要进行计算的度量,例如 sum({Sales Amt})。如果计算级别设置为 NULL 或

POST\_AGG\_FILTER,则使用聚合。如果计算级别设置为 PRE\_FILTER 或 PRE\_AGG,请不要使用 聚合。

## 分区字段

(可选)要在分区时使用的一个或多个维度(以逗号分隔)。

如果包含多个单词,则将列表中的每个字段括在 {}(大括号)内。整个列表括在 ∏(方括号)内。 计算级别

(可选)指定要使用的计算级别:

- **PRE\_FILTER** 在数据集筛选条件之前计算预筛选条件计算。
- **PRE\_AGG** 在将聚合以及前 N 个和后 N 个筛选条件应用于视觉对象之前计算预聚合计算。
- **POST\_AGG\_FILTER** –(默认)在显示视觉对象时计算表格计算。

留空时此值默认为 POST\_AGG\_FILTER。有关更多信息,请参阅 [在 Amazon 中使用关卡感知计算](#page-274-0) [QuickSight。](#page-274-0)

## 示例

以下示例获取按 City 和 State 分区的平均 sum(Sales)。

```
avgOver
( 
       sum(Sales), 
       [City, State]
)
```
countOver

countOver 函数计算按维度列表划分的维度或度量的计数。

语法

括号是必需的。要查看哪些参数是可选的,请参阅以下说明。

countOver

```
( 
   measure or dimension field
   ,[ partition_field, ... ] 
   ,calculation level
)
```
参数

度量或维度字段

要进行计算的度量或维度,例如 sum({Sales Amt})。如果计算级别设置为 NULL 或 POST\_AGG\_FILTER,则使用聚合。如果计算级别设置为 PRE\_FILTER 或 PRE\_AGG,请不要使用 聚合。

分区字段

(可选)要在分区时使用的一个或多个维度(以逗号分隔)。

如果包含多个单词,则将列表中的每个字段括在 {}(大括号)内。整个列表括在 ∏(方括号)内。 计算级别

(可选)指定要使用的计算级别:

- **PRE\_FILTER** 在数据集筛选条件之前计算预筛选条件计算。
- **PRE\_AGG** 在将聚合以及前 N 个和后 N 个筛选条件应用于视觉对象之前计算预聚合计算。
- **POST\_AGG\_FILTER** –(默认)在显示视觉对象时计算表格计算。

留空时此值默认为 P0ST\_AGG\_FILTER。有关更多信息,请参阅 [在 Amazon 中使用关卡感知计算](#page-274-0) [QuickSight。](#page-274-0)

## 示例

以下示例获取按 City 和 State 分区的 Sales 的计数。

```
countOver
( 
   Sales, 
   [City, State]
)
```
以下示例获取按 City 和 State 分区的 {County} 的计数。

```
countOver
( 
   {County}, 
   [City, State]
)
```
以下示例显示 Customer Region 中的 Billed Amount 计数。表计算中的字段位于视觉对象的字段 井中。

ı

```
countOver
( 
   sum({Billed Amount}), 
   [{Customer Region}]
)
```
以下屏幕截图显示了示例的结果。由于不涉及其他字段,因此,计数为每个区域一个。

**Field wells** 

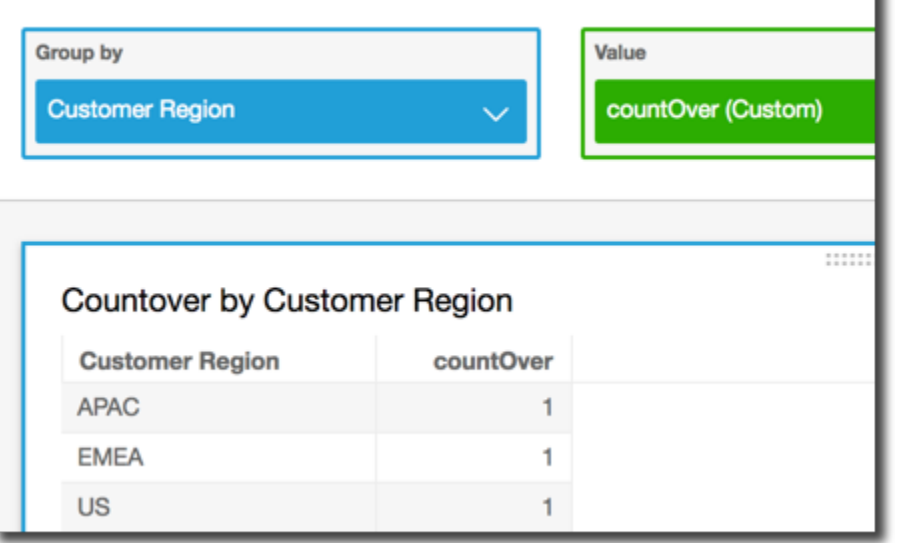

如果添加其他字段,计数将发生变化。在以下屏幕截图中,我们添加 Customer Segment 和 Service Line。其中的每个字段包含三个唯一的值。由于具有 3 个类别、3 个服务行和 3 个区域, 计算字段显示 9。

### **Field wells**

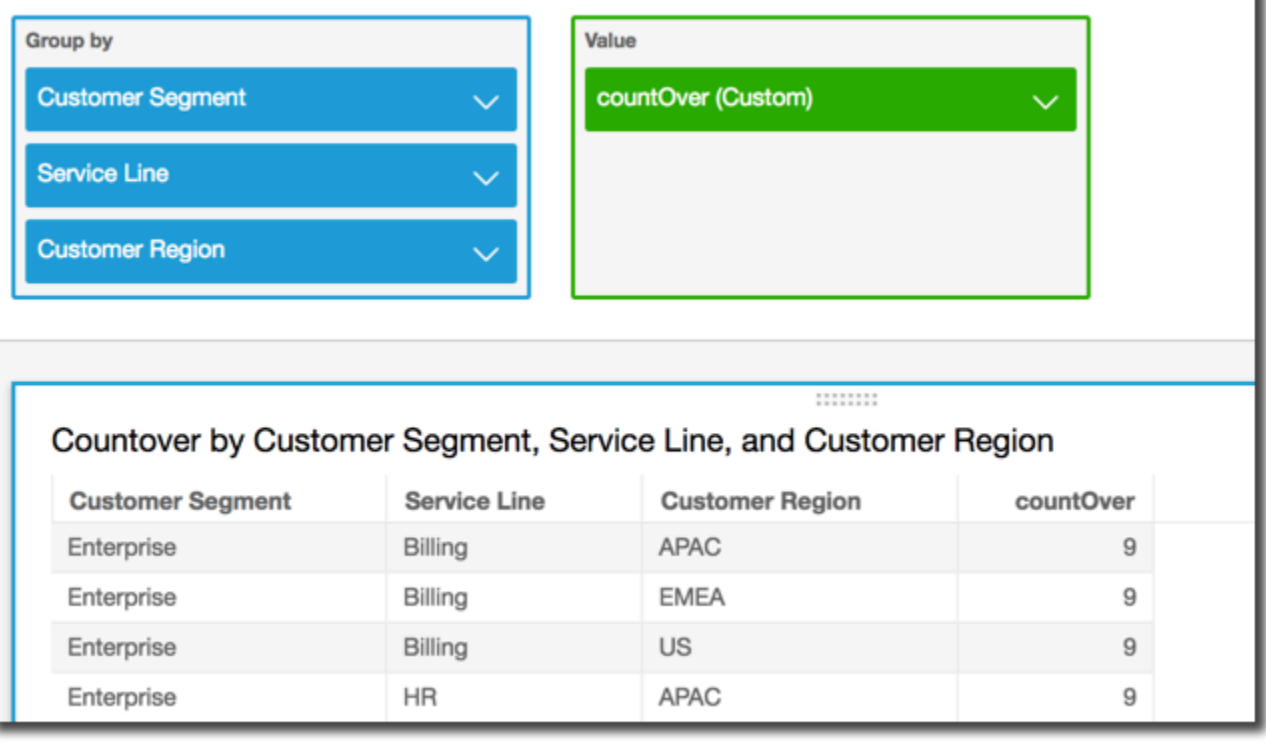

如果在计算字段 countOver( sum({Billed Amount}), [{Customer Region}, {Customer Segment}, {Service Line}] 的分区字段中添加两个其他字段,则每一行的计数再次变为 1。

#### **Field wells**

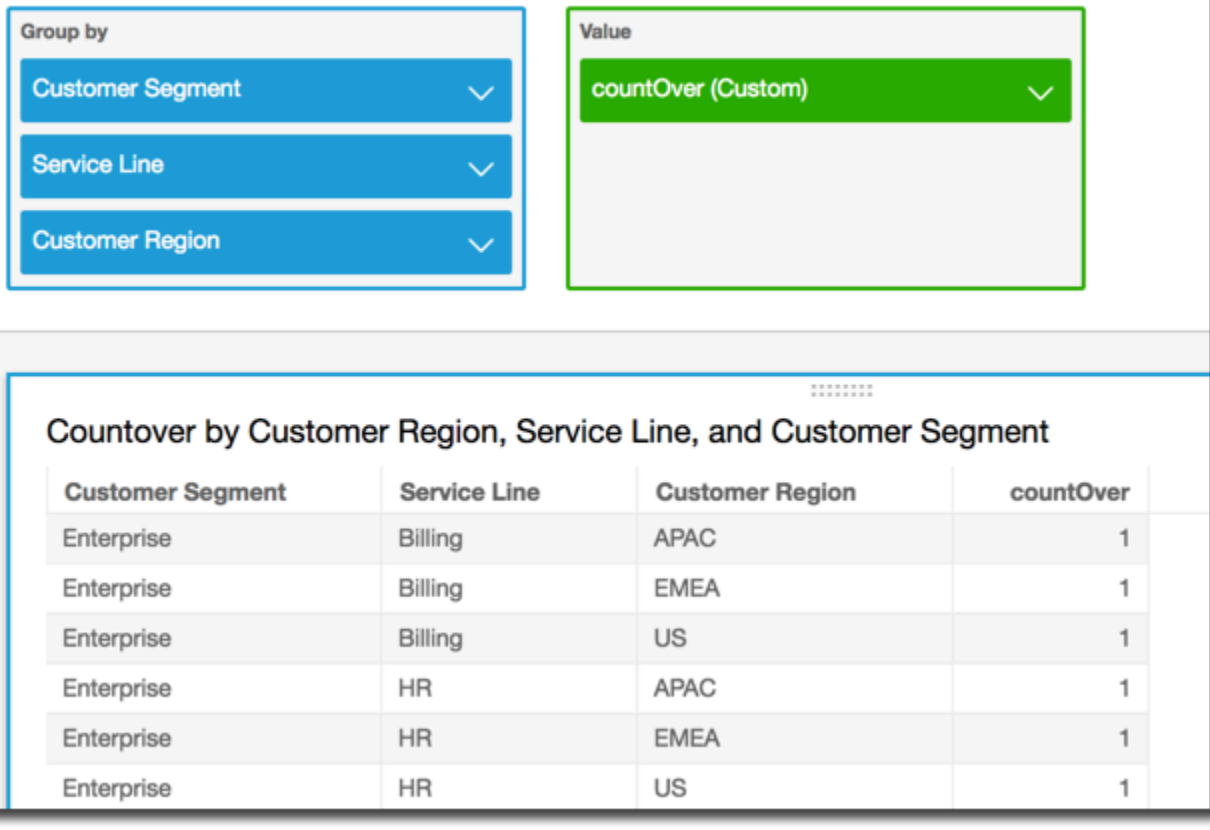

maxOver

maxOver 函数计算按维度列表划分的度量或日期的最大值。

语法

括号是必需的。要查看哪些参数是可选的,请参阅以下说明。

```
maxOver
( 
      measure
      ,[ partition_field, ... ]
      ,calculation level
)
```
## 参数

#### 度量

要进行计算的度量,例如 sum({Sales Amt})。如果计算级别设置为 NULL 或

POST\_AGG\_FILTER,则使用聚合。如果计算级别设置为 PRE\_FILTER 或 PRE\_AGG,请不要使用 聚合。

#### 分区字段

(可选)要在分区时使用的一个或多个维度(以逗号分隔)。

如果包含多个单词,则将列表中的每个字段括在 {}(大括号)内。整个列表括在 [](方括号)内。 计算级别

(可选)指定要使用的计算级别:

- **PRE\_FILTER** 在数据集筛选条件之前计算预筛选条件计算。
- **PRE\_AGG** 在将聚合以及前 N 个和后 N 个筛选条件应用于视觉对象之前计算预聚合计算。
- **POST\_AGG\_FILTER** –(默认)在显示视觉对象时计算表格计算。

留空时此值默认为 POST\_AGG\_FILTER。有关更多信息,请参阅 [在 Amazon 中使用关卡感知计算](#page-274-0) [QuickSight。](#page-274-0)

## 示例

以下示例计算按 City 和 State 分区的最大 sum(Sales)。

```
maxOver
( 
       sum(Sales), 
       [City, State]
)
```
以下示例显示 Customer Region 中的最大 Billed Amount。表计算中的字段位于视觉对象的字段 井中。

maxOver sum({Billed Amount}),

(

)

```
 [{Customer Region}]
```
以下屏幕截图显示了示例的结果。通过添加 Service Line,将显示每个类别的总计费金额,并在计 算字段中显示这三个值的最大值。

**Field wells** 

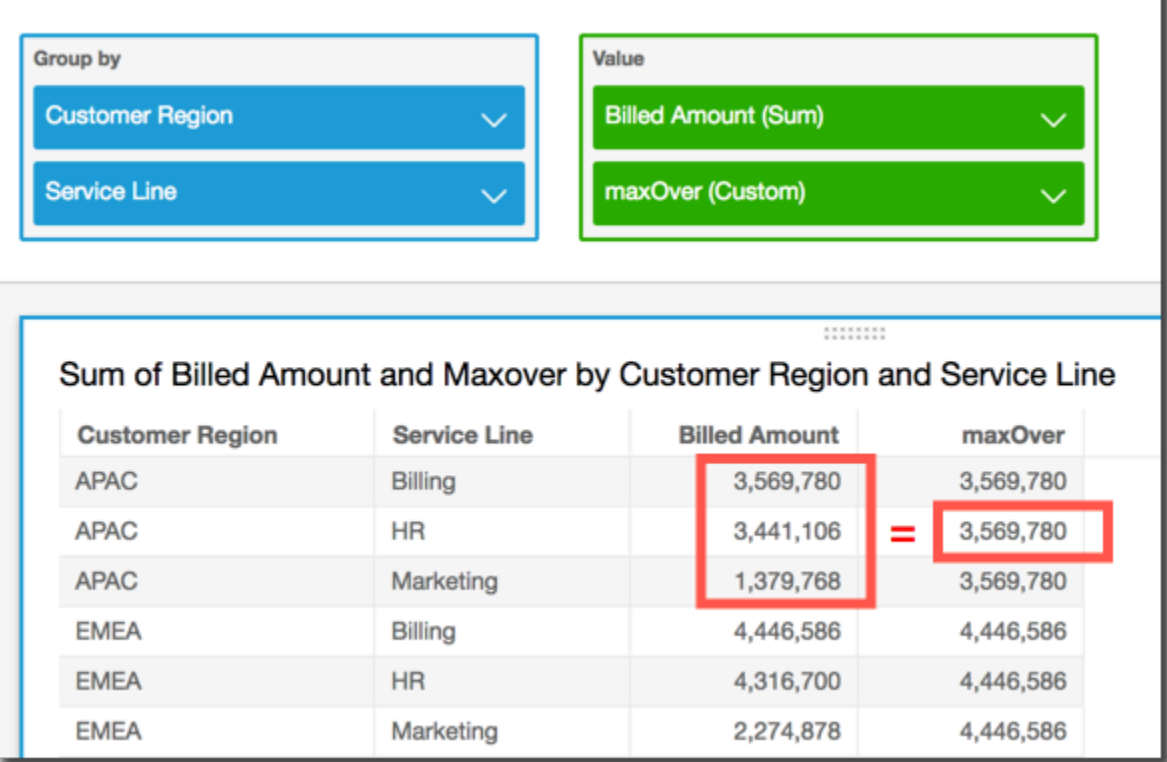

minOver

minOver 函数计算按维度列表划分的度量或日期的最小值。

语法

括号是必需的。要查看哪些参数是可选的,请参阅以下说明。

```
minOver
( 
      measure
      ,[ partition_field, ... ]
      ,calculation level
)
```
#### 参数

#### 度量

要进行计算的度量,例如 sum({Sales Amt})。如果计算级别设置为 NULL 或

POST\_AGG\_FILTER,则使用聚合。如果计算级别设置为 PRE\_FILTER 或 PRE\_AGG,请不要使用 聚合。

#### 分区字段

(可选)要在分区时使用的一个或多个维度(以逗号分隔)。

如果包含多个单词,则将列表中的每个字段括在 {}(大括号)内。整个列表括在 ∏(方括号)内。 计算级别

(可选)指定要使用的计算级别:

- **PRE\_FILTER** 在数据集筛选条件之前计算预筛选条件计算。
- **PRE\_AGG** 在将聚合以及前 N 个和后 N 个筛选条件应用于视觉对象之前计算预聚合计算。
- **POST\_AGG\_FILTER** –(默认)在显示视觉对象时计算表格计算。

留空时此值默认为 POST\_AGG\_FILTER。有关更多信息,请参阅 [在 Amazon 中使用关卡感知计算](#page-274-0) [QuickSight。](#page-274-0)

## 示例

以下示例计算按 City 和 State 分区的最小 sum(Sales)。

```
minOver
( 
       sum(Sales), 
       [City, State]
)
```
以下示例显示 Customer Region 中的最小 Billed Amount。表计算中的字段位于视觉对象的字段 井中。

```
minOver
( 
      sum({Billed Amount}), 
      [{Customer Region}]
)
```
以下屏幕截图显示了示例的结果。通过添加 Service Line,将显示每个类别的总计费金额,并在计 算字段中显示这三个值的最小值。

**Field wells** 

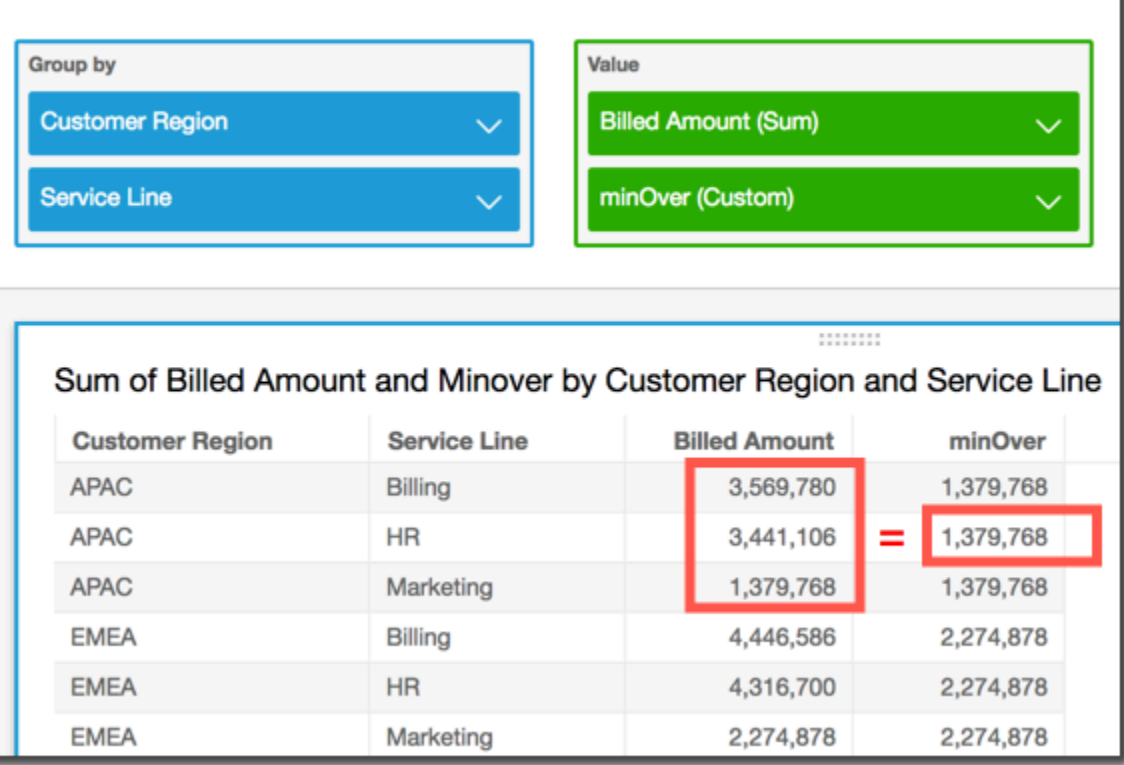

percentileOver

percentileOver 函数计算按维度列表划分的度量的第 n 个百分位数。有两种percentileOver计 算方式可供选择 QuickSight:

- [percentileContOver](#page-448-0) 使用线性内插来确定结果。
- [percentileDiscOver](#page-450-0) 使用实际值来确定结果。

percentileOver 函数是 percentileDiscOver 的别名。

## <span id="page-448-0"></span>percentileContOver

percentileContOver 函数根据 measure 中的实际数字计算百分位数。其使用字段井中应用的分组 和排序。结果按指定计算等级的指定维度划分。

使用此函数回答以下问题:此百分位数中存在哪些实际数据点? 要返回数据集中存在的最接近的百分 位数值,请使用 percentileDiscOver。要返回数据集中可能不存在的精确的百分位数值,请改用 percentileContOver。

## 语法

```
percentileDiscOver ( 
     measure
   , percentile-n
   , [partition-by, …]
```
- , *calculation-level*
- )

## **Arguments**

### 度量

指定用于计算百分位数的数值。参数必须是一个度量或指标。计算中将忽略 Null。 percentile-n

百分位数值可以是任何介于 0-100 的数字常数。百分比值 50 计算度量的中值。

## 分区依据

(可选)要在分区时使用的一个或多个维度(以逗号分隔)。如果包含多个单词,则将列表中的每 个字段括在 { }(大括号)内。整个列表括在 ∏(方括号)内。

## 计算等级

指定在哪里执行与计算顺序相关的计算。支持三种计算等级:

- PRE\_FILTER
- PRE\_AGG
- POST\_AGG\_FILTER(默认)– 要使用此计算等级,请在 measure 上指定聚合,例如 sum(measure)。

在可视化中进行聚合之前应用 PRE\_FILTER 和 PRE\_AGG。对于这两个计算等级,您无法在计算 字段表达式中的 measure 上指定聚合。要了解有关计算等级及其应用时间的更多信息,请参阅 [Amazon 中的评估顺序 QuickSight](#page-272-0) 和 [在 Amazon 中使用关卡感知计算 QuickSight](#page-274-0)。

返回值

函数的结果为数字。

percentileContOver 的示例

以下示例有助于解释 percentileContOver 工作原理。

Example 比较中值的计算等级

以下示例使用不同的计算等级和 percentileContOver 函数显示维度(类别)的中值。百分位数为 50。数据集按区域字段进行筛选。每个计算字段的代码如下所示:

- example = left( *category*, 1 )(一个简化示例。)
- pre\_agg = percentileContOver ( {Revenue} , 50 , [ example ] , PRE AGG)
- pre\_filter = percentileContOver ( {Revenue} , 50 , [ example ] , PRE\_FILTER)
- post\_agg\_filter = percentileContOver ( sum ( {Revenue} ) , 50 , [ example ], POST\_AGG\_FILTER )

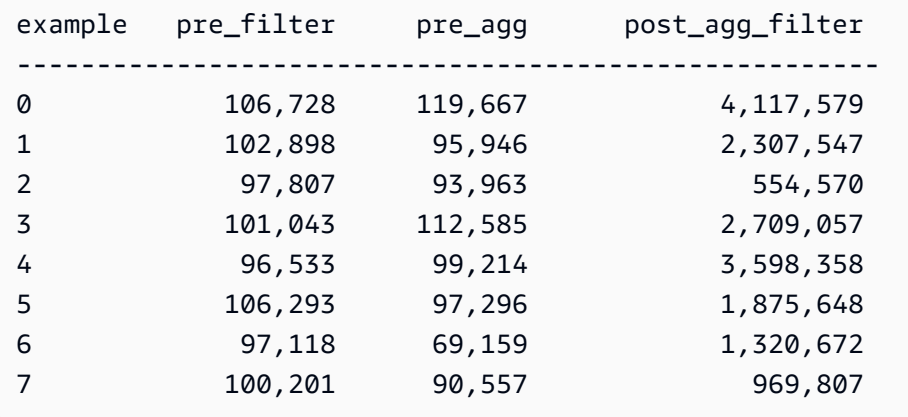

<span id="page-450-0"></span>percentileDiscOver

percentileDiscOver 函数根据 measure 中的实际数字计算百分位数。其使用字段井中应用的分 组和排序。结果按指定计算等级的指定维度划分。percentileOver 函数是 percentileDiscOver 的别名。

使用此函数回答以下问题:此百分位数中存在哪些实际数据点? 要返回数据集中存在的最接近的百分 位数值,请使用 percentileDisc0ver。要返回数据集中可能不存在的精确的百分位数值,请改用 percentileContOver。

语法

```
percentileDiscOver ( 
      measure
    , percentile-n
```

```
 , [partition-by, …]
```

```
 , calculation-level
```
#### **Arguments**

#### 度量

指定用于计算百分位数的数值。参数必须是一个度量或指标。计算中将忽略 Null。

percentile-n

百分位数值可以是任何介于 0-100 的数字常数。百分比值 50 计算度量的中值。

## 分区依据

(可选)要在分区时使用的一个或多个维度(以逗号分隔)。如果包含多个单词,则将列表中的每 个字段括在 { }(大括号)内。整个列表括在 ∏(方括号)内。

### 计算等级

指定在哪里执行与计算顺序相关的计算。支持三种计算等级:

- PRE\_FILTER
- PRE\_AGG
- POST\_AGG\_FILTER(默认)– 要使用此计算等级,需要在 measure 上指定聚合,例如 sum(measure)。

在可视化中进行聚合之前应用 PRE\_FILTER 和 PRE\_AGG。对于这两个计算等级,您无法在计算 字段表达式中的 measure 上指定聚合。要了解有关计算等级及其应用时间的更多信息,请参阅 [Amazon 中的评估顺序 QuickSight](#page-272-0) 和 [在 Amazon 中使用关卡感知计算 QuickSight](#page-274-0)。

#### 返回值

#### 函数的结果为数字。

percentileDiscOver 的示例

以下示例有助于解释 percentileDiscOver 工作原理。

Example 比较中值的计算等级

以下示例使用不同的计算等级和 percentileDiscOver 函数显示维度(类别)的中值。百分位数为 50。数据集按区域字段进行筛选。每个计算字段的代码如下所示:

• example = left( *category*, 1 )(一个简化示例。)

- pre\_agg = percentileDiscOver ( {Revenue} , 50 , [ example ] , PRE\_AGG)
- pre\_filter = percentileDiscOver ( {Revenue} , 50 , [ example ] , PRE\_FILTER)
- post\_agg\_filter = percentileDiscOver ( sum ( {Revenue} ) , 50 , [ example ], POST\_AGG\_FILTER )

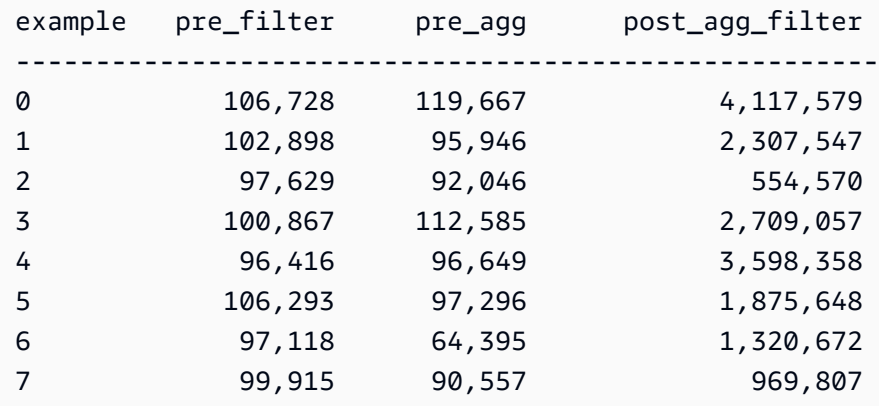

## Example 中值

以下示例计算按 City 和 State 分区的 Sales 的中值(第 50 个百分位数)。

```
percentileDiscOver
( 
   Sales, 
   50, 
   [City, State]
)
```
以下示例计算按 Customer Region 分区的 sum({Billed Amount}) 的第 98 个百分位数。表计算 中的字段位于视觉对象的字段井中。

```
percentileDiscOver
( 
   sum({Billed Amount}), 
   98, 
   [{Customer Region}]
)
```
以下屏幕截图显示这两个示例在图表上的样子。

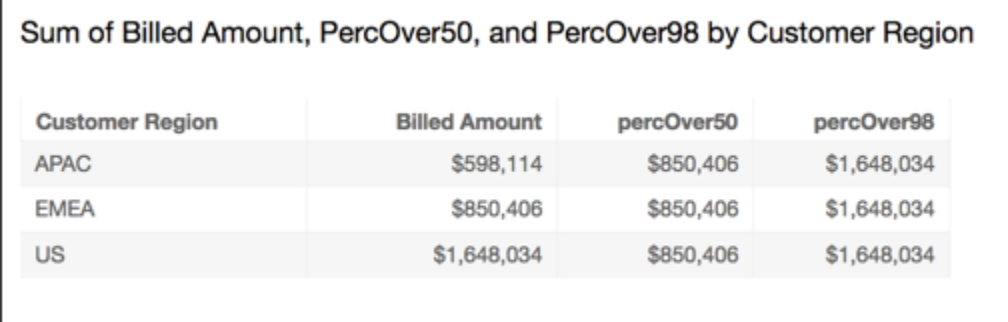

percentOfTotal

percentOfTotal 函数根据指定的维度计算度量在总数中所占的百分比。

语法

括号是必需的。要查看哪些参数是可选的,请参阅以下说明。

```
percentOfTotal
( 
      measure
      ,[ partition_field, ... ]
)
```
参数

度量

要查看总数百分比的聚合度量。目前,percentOfTotal 不支持 distinct count 聚合。 分区字段

(可选)要在分区时使用的一个或多个维度(以逗号分隔)。

如果包含多个单词,则将列表中的每个字段括在 {}(大括号)内。整个列表括在 ∏(方括号)内。

示例

以下示例创建一个计算以计算每个 State 在总数 Sales 中所占的百分比。

```
percentOfTotal
( 
       sum(Sales), 
       [State]
```
)

以下示例计算特定 Billed Amount 在总数 Billed Amount 中所占的百分比(按 [{Service Line} ASC] 分区)。表计算中的字段位于视觉对象的字段井中。

```
percentOfTotal
( 
      sum( {Billed Amount} ), 
      [{Service Line}]
)
```
以下屏幕截图显示了示例的结果。红色突出显示部分显示值为"Billing"的分区字段具有三个条目, 每个区域一个条目。此服务行的总账单金额拆分为三个百分比,合计为 100%。这些百分比进行四舍五 入,它们之和可能并不总是恰好为 100%。

**Field wells** 

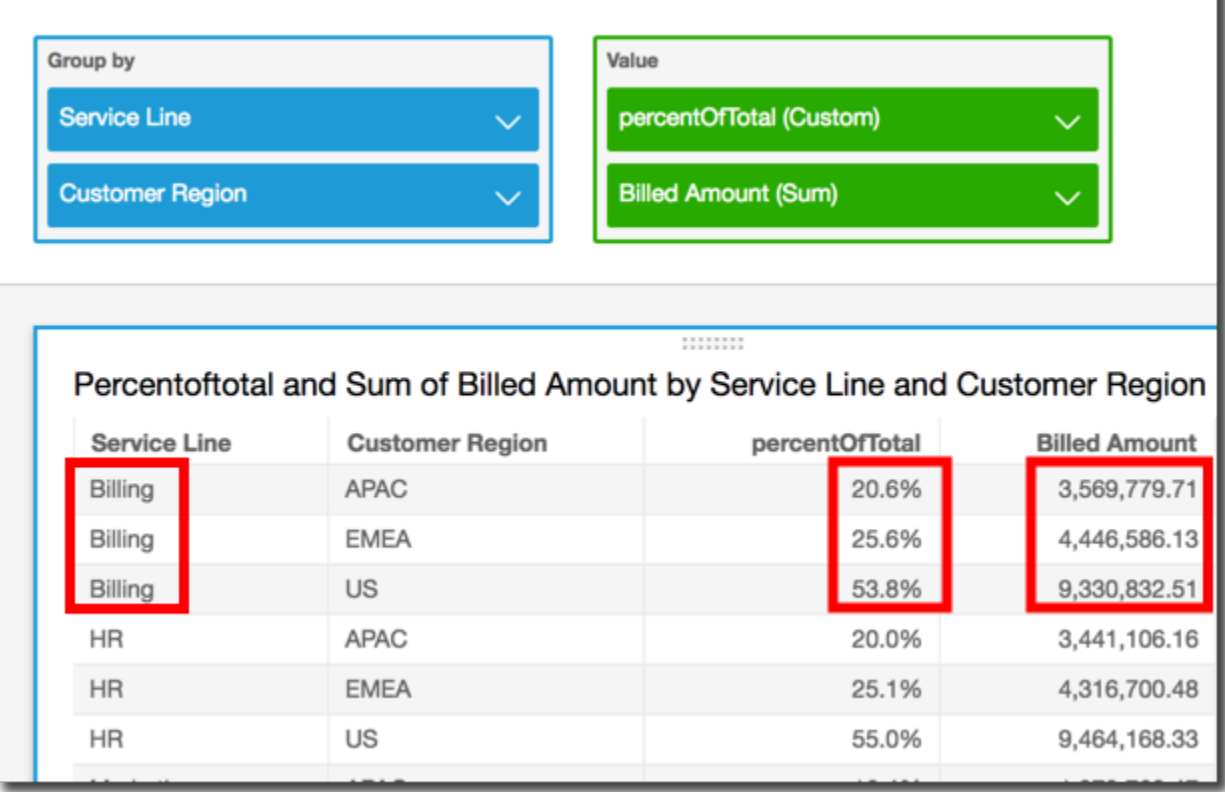

periodOverPeriodDifference

periodOverPeriodDifference 函数计算按期间粒度和偏移量指定的两个不同时间段内的度量差 异。与差异计算不同,此函数使用基于日期的偏移量而不是固定大小的偏移量。这样可以确保仅比较正 确日期,即使数据集中缺少数据点也是如此。

## 语法

periodOverPeriodDifference(  *measure, date, period, offset*)

### Arguments

## 度量

要对其执行 periodOverPeriod 计算的聚合度量。

## dateTime

我们计算同期增长率计算的日期维度。

### 周期

(可选)您进行计算的时间段。YEAR 的粒度表示 YearToDate

计算,Quarter 表示 QuarterToDate 等等。有效的粒度包括

YEAR、QUARTER、MONTH、WEEK、DAY、HOUR、MINUTE 和 SECONDS。

默认值为视觉对象日期维度粒度。

## offset

(可选)偏移量可以是正整数或负整数,表示要与之比较的前一时段(按周期指定)。例如,偏移 量为 1 的季度周期表示与上一季度进行比较。

## 默认值是 1。

## 示例

以下示例使用计算字段 PeriodOverPeriod 来显示昨天的销售额差异

periodOverPeriodDifference(sum(Sales), {Order Date})

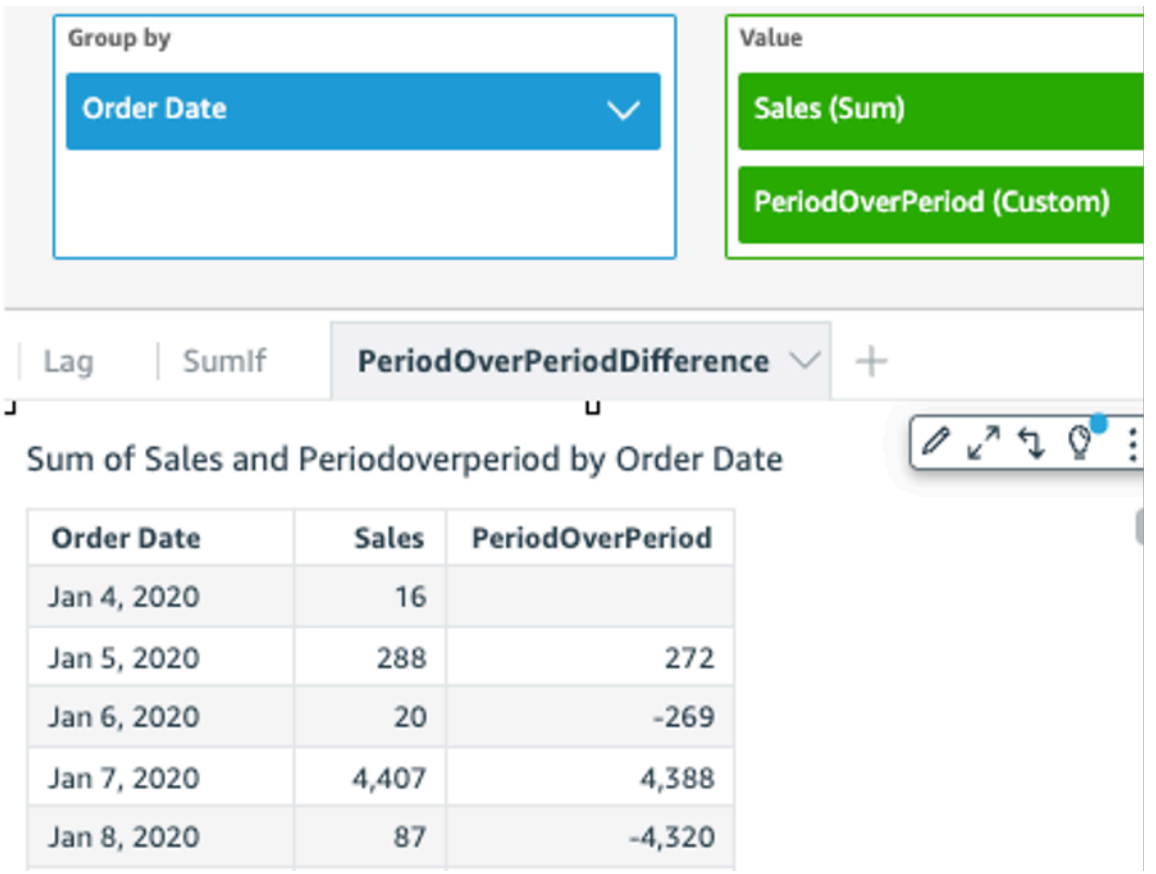

以下示例使用计算字段 PeriodOverPeriod 来显示前两个月的销售额差异。以下示例比较 Mar2020 和 Jan2020 的销售额。

```
periodOverPeriodDifference(sum(Sales),{Order Date}, MONTH, 1)
```
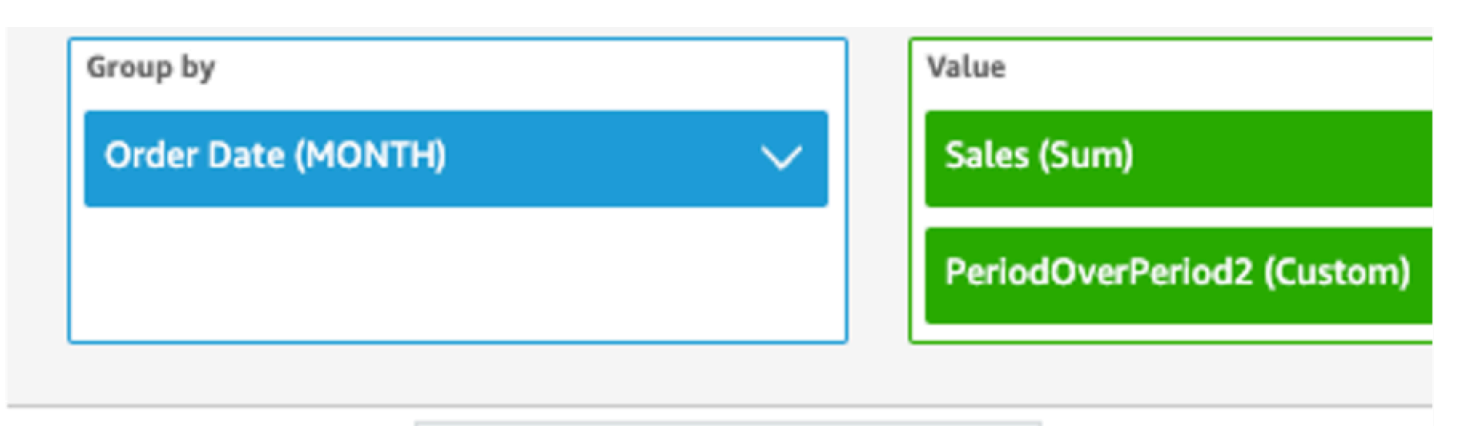

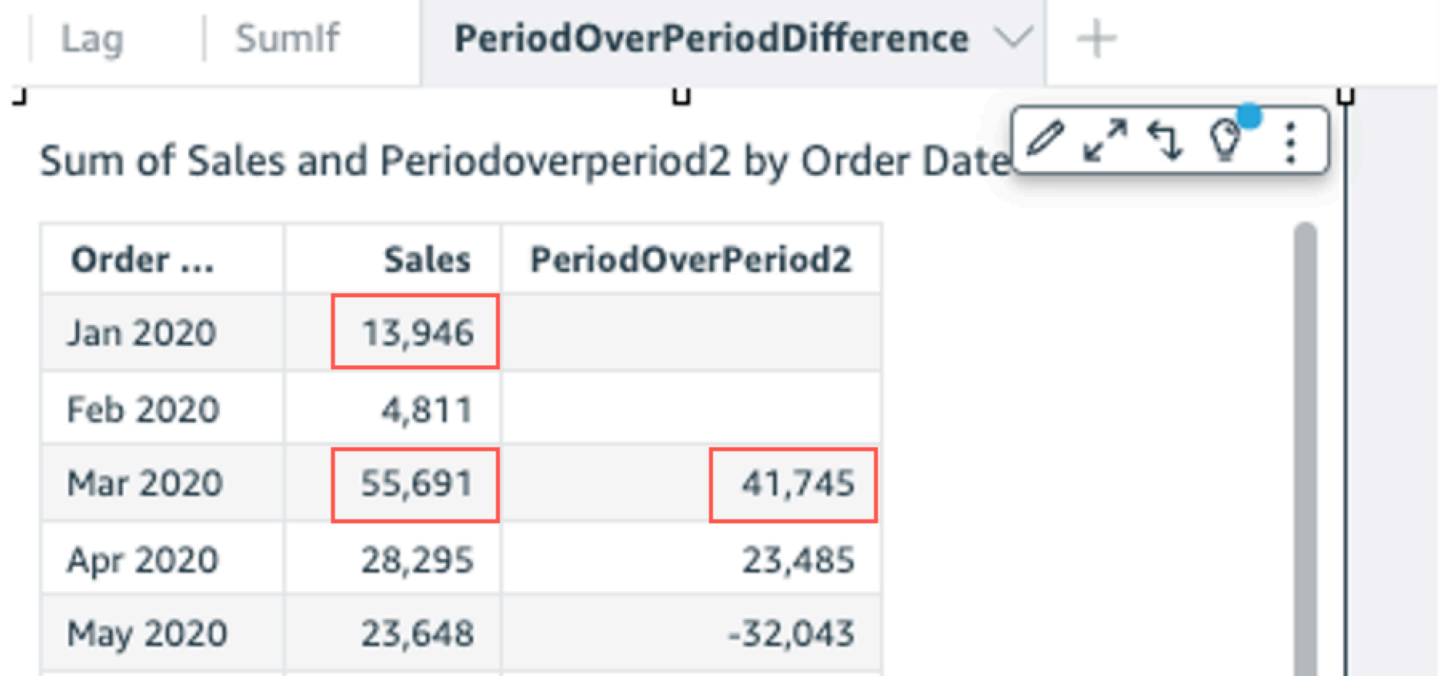

## periodOverPeriodLastValue

periodOverPeriodLastValue 函数计算按期间粒度和偏移量指定的上一个时间段中度量的最后一 个(上一个)值。此函数使用基于日期的偏移量而不是固定大小的偏移量。这样可以确保仅比较正确日 期,即使数据集中缺少数据点也是如此。

# 语法

```
periodOverPeriodLastValue(
 measure, 
  date, 
  period, 
  offset)
```
#### **Arguments**

### 度量

要查看差值的聚合度量。

date

计算 periodOverPeriod 计算所依据的日期维度。

## 周期

(可选)您进行计算的时间段。YEAR 的粒度表示 YearToDate 计算,Quarter 表示 QuarterToDate 等等。有效的粒度包括 YEAR、QUARTER、MONTH、WEEK、DAY、HOUR、MINUTE 和 SECONDS。

此参数默认为视觉对象聚合的粒度

offset

(可选)偏移量可以是正整数或负整数,表示要与之比较的前一时段(按周期指定)。例如,偏移 量为 1 的季度周期表示与上一季度进行比较。

此参数默认值为 1。

示例

以下示例使用视觉对象维度粒度和默认偏移量 1 计算销售额的逐月值。

periodOverPeriodLastValue(sum(Sales), {Order Date})

## 以下示例使用 MONTH 的固定粒度和固定偏移量 1 计算销售额的逐月值。

periodOverPeriodLastValue(sum(Sales), {Order Date},MONTH, 1)

## **Field wells**

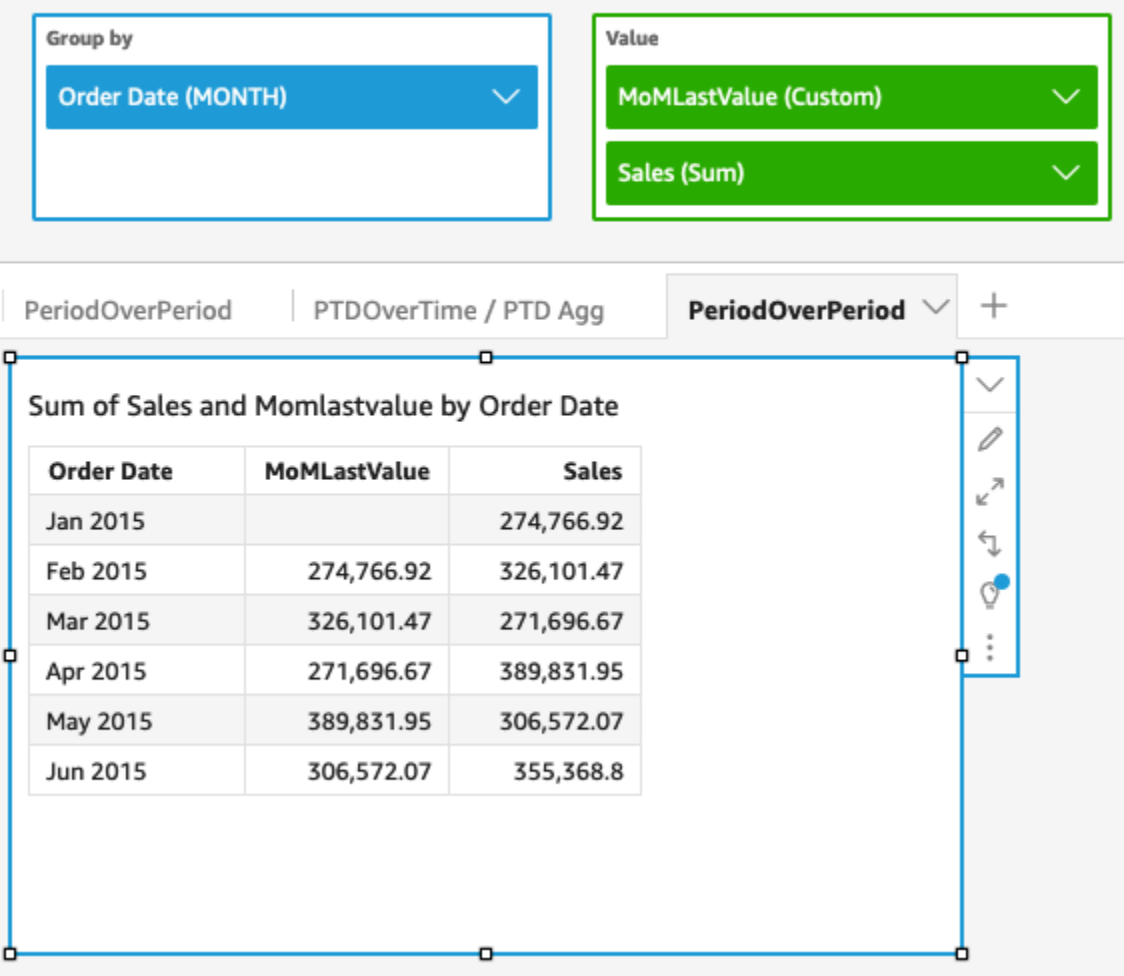

## periodOverPeriodPercentDifference

periodOverPeriodPercentDifference 函数计算按期间粒度和偏移量指定的两个不同时间段内 的百分比差异。与 percentDifference 不同,此函数使用基于日期的偏移量而不是固定大小的偏移量。 这样可以确保仅比较正确日期,即使数据集中缺少数据点也是如此。

## 语法

periodOverPeriodPercentDifference(  *measure, date, period, offset*)

#### **Arguments**

## 度量

要查看差值的聚合度量。

date

计算 periodOverPeriod 计算所依据的日期维度。

## 周期

(可选)您进行计算的时间段。YEAR 的粒度表示 YearToDate 计算,Quarter 表示 QuarterToDate 等等。有效的粒度包括 YEAR、QUARTER、MONTH、WEEK、DAY、HOUR、MINUTE 和 SECONDS。

此参数默认为视觉对象聚合的粒度

offset

(可选)偏移量可以是正整数或负整数,表示要与之比较的前一时段(按周期指定)。例如,偏移 量为 1 的季度周期表示与上一季度进行比较。

此参数默认值为 1。

示例

以下示例使用视觉对象维度粒度和默认偏移量 1 计算销售额的逐月百分比差异。

periodOverPeriodPercentDifference(sum(Sales),{Order Date})

以下示例使用 MONTH 的固定粒度和固定偏移量 1 计算销售额的逐月百分比差异。

periodOverPeriodPercentDifference(sum(Sales), {Order Date}, MONTH, 1)

## Field wells

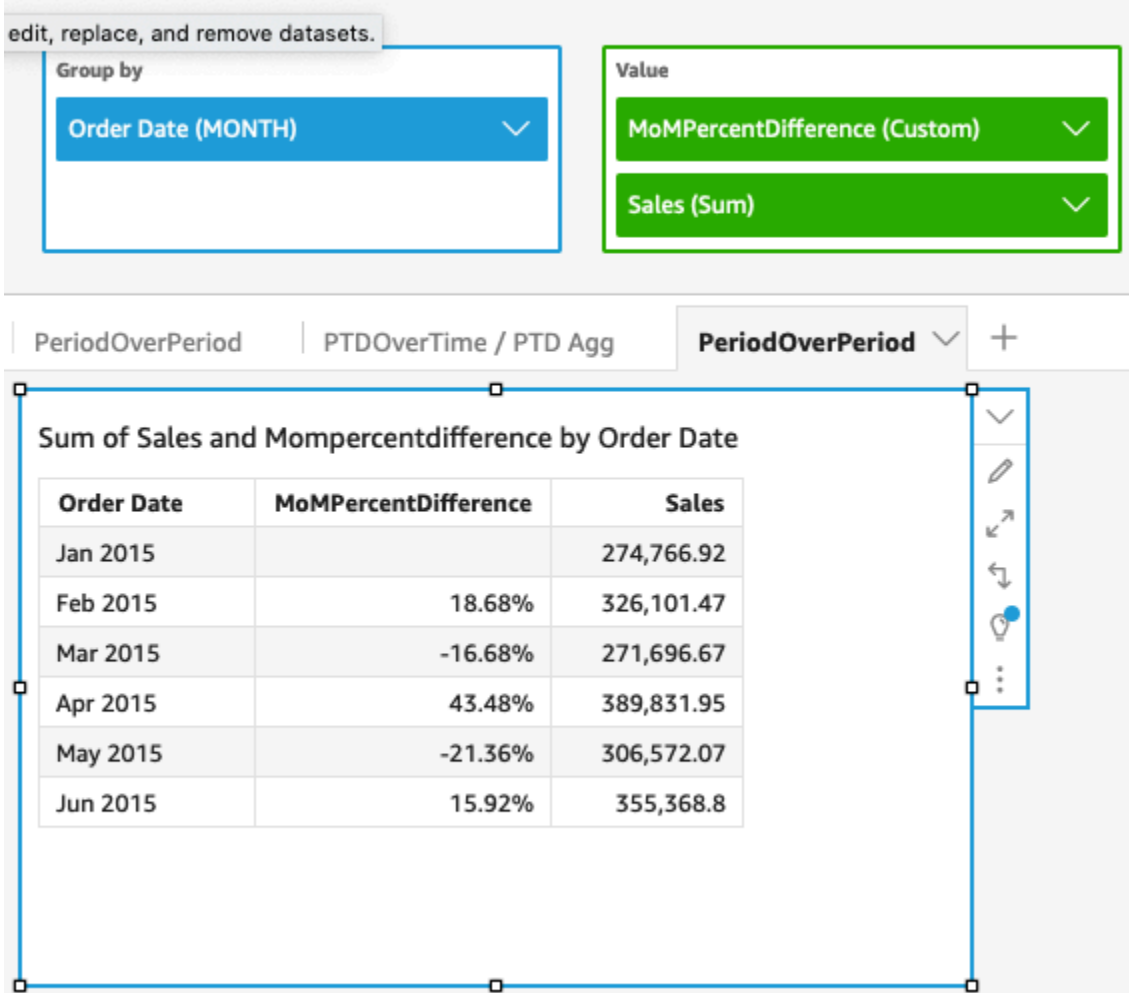

# periodToDateAvgOverTime

periodToDateAvgOverTime 函数计算给定时间粒度(例如一个季度)到某个时间点的平均值。

# 语法

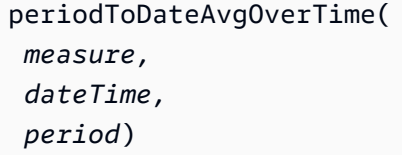

## **Arguments**

## 度量

要对其执行计算的聚合度量

dateTime

计算 PeriodOverTime 计算所依据的日期维度。

# 周期

(可选)您进行计算的时间段。YEAR 的粒度表示 YearToDate 计算,Quarter 表示 QuarterToDate 等等。有效的粒度包括 YEAR、QUARTER、MONTH、WEEK、DAY、HOUR、MINUTE 和 SECONDS。

默认值为视觉对象日期维度粒度。

示例

以下函数计算逐月平均付款金额。

periodToDateAvgOverTime(sum({fare\_amount}), pickupDatetime, MONTH)

## Field wells

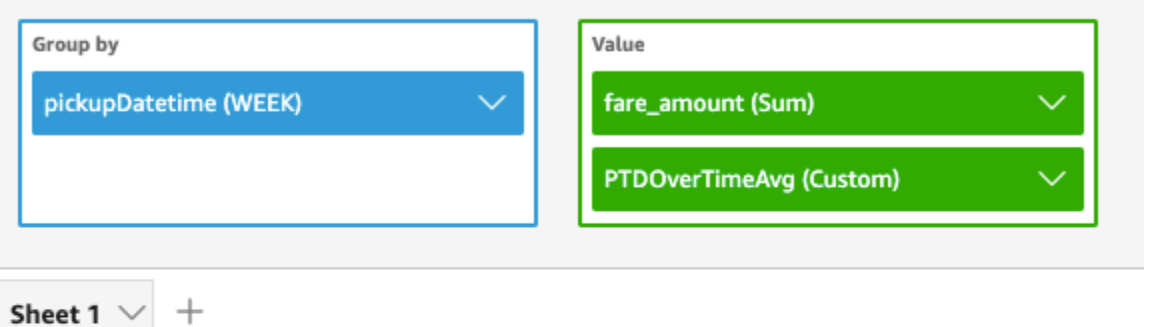

o

## Ptdovertimeavg and Sum of Fare\_amount by Pickupdatetime

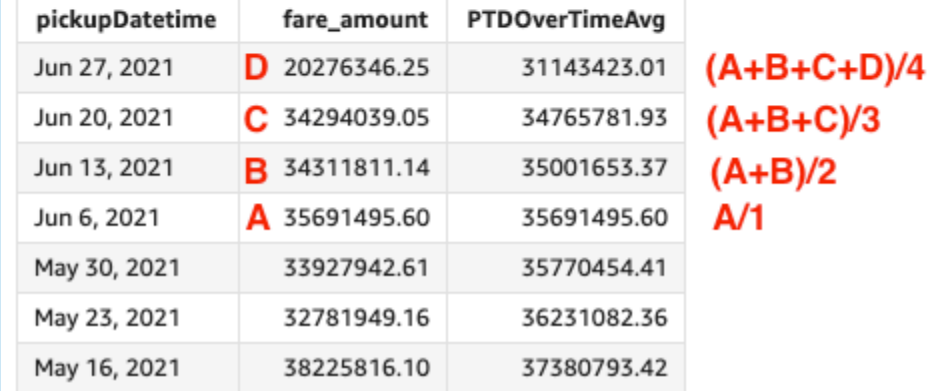

## periodToDateCountOverTime

periodToDateCountOverTime 函数计算给定时间粒度(例如一个季度)到某个时间点的维度或度 量的计数。

## 语法

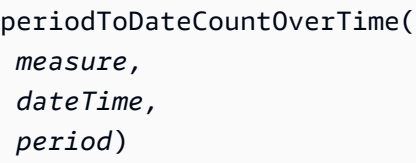

## Arguments

## 度量

要对其执行计算的聚合度量

## dateTime

计算 PeriodOverTime 计算所依据的日期维度。

## 周期

(可选)您进行计算的时间段。YEAR 的粒度表示 YearToDate 计算,Quarter 表示 QuarterToDate 等等。有效的粒度包括 YEAR、QUARTER、MONTH、WEEK、DAY、HOUR、MINUTE 和 SECONDS。

默认值为视觉对象日期维度粒度。

## 示例

## 以下示例计算逐月供应商数量。

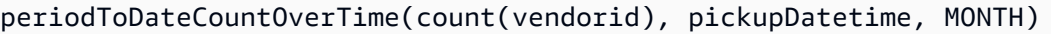

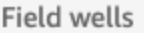

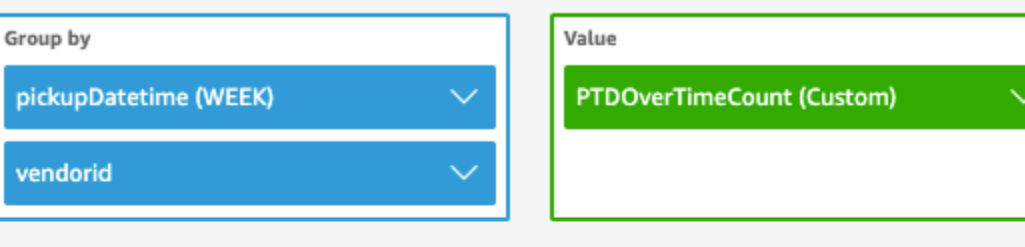

Sheet 1  $\vee$ 

 $^{+}$ 

## Ptdovertimecount by Pickupdatetime and Vendorid

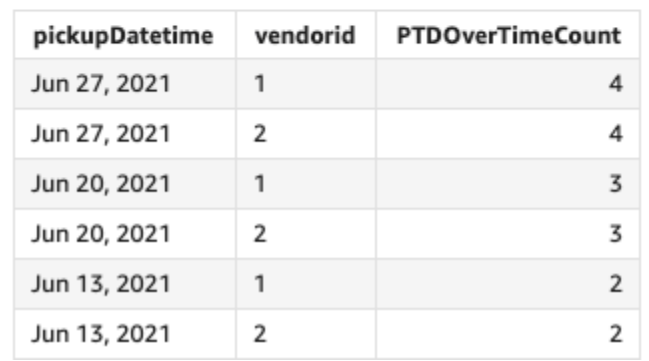

## periodToDateMaxOverTime

periodToDateMaxOverTime 函数计算给定时间粒度(例如一个季度)到某个时间点的度量的最大 值。

## 语法

periodToDateMaxOverTime(  *measure, dateTime, period*)

**Arguments** 

## 度量

要对其执行计算的聚合度量

dateTime

计算 PeriodOverTime 计算所依据的日期维度。

周期

(可选)您进行计算的时间段。YEAR 的粒度表示 YearToDate 计算,Quarter 表示 QuarterToDate 等等。有效的粒度包括 YEAR、QUARTER、MONTH、WEEK、DAY、HOUR、MINUTE 和 SECONDS。

默认值为视觉对象日期维度粒度。

示例

以下示例计算逐月最高付款金额。

periodToDatemaxOverTime(max({fare\_amount}), pickupDatetime, MONTH)

#### Field wells

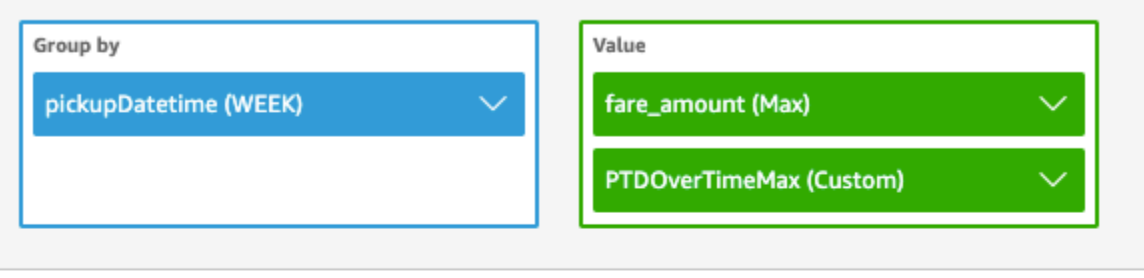

Sheet 1

 $^{+}$ 

## Max of Fare\_amount and Ptdovertimemax by Pickupdatetime

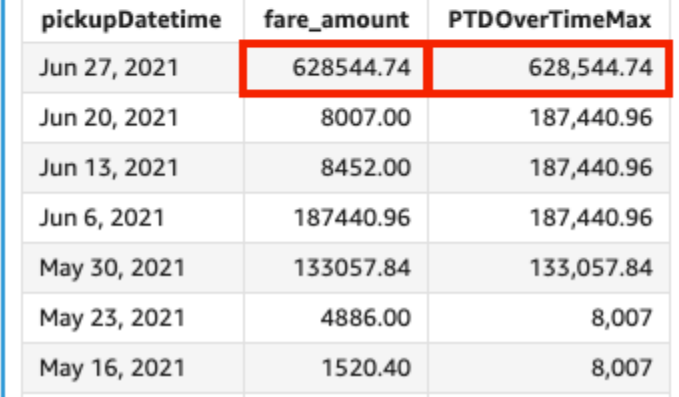

# periodToDateMinOverTime

periodToDateMinOverTime 函数计算给定时间粒度(例如一个季度)到某个时间点的度量的最小 值。

## 语法

```
periodToDateMinOverTime(
  measure, 
  dateTime, 
  period)
```
## Arguments

度量

# 要对其执行计算的聚合度量

## dateTime

计算 PeriodOverTime 计算所依据的日期维度。

## 周期

(可选)您进行计算的时间段。YEAR 的粒度表示 YearToDate 计算,Quarter 表示 QuarterToDate 等等。有效的粒度包括 YEAR、QUARTER、MONTH、WEEK、DAY、HOUR、MINUTE 和 SECONDS。

默认值为视觉对象日期维度粒度。

## 示例

## 以下示例计算逐月最低付款金额。

periodToDateMinOverTime(min({fare\_amount}), pickupDatetime, MONTH)

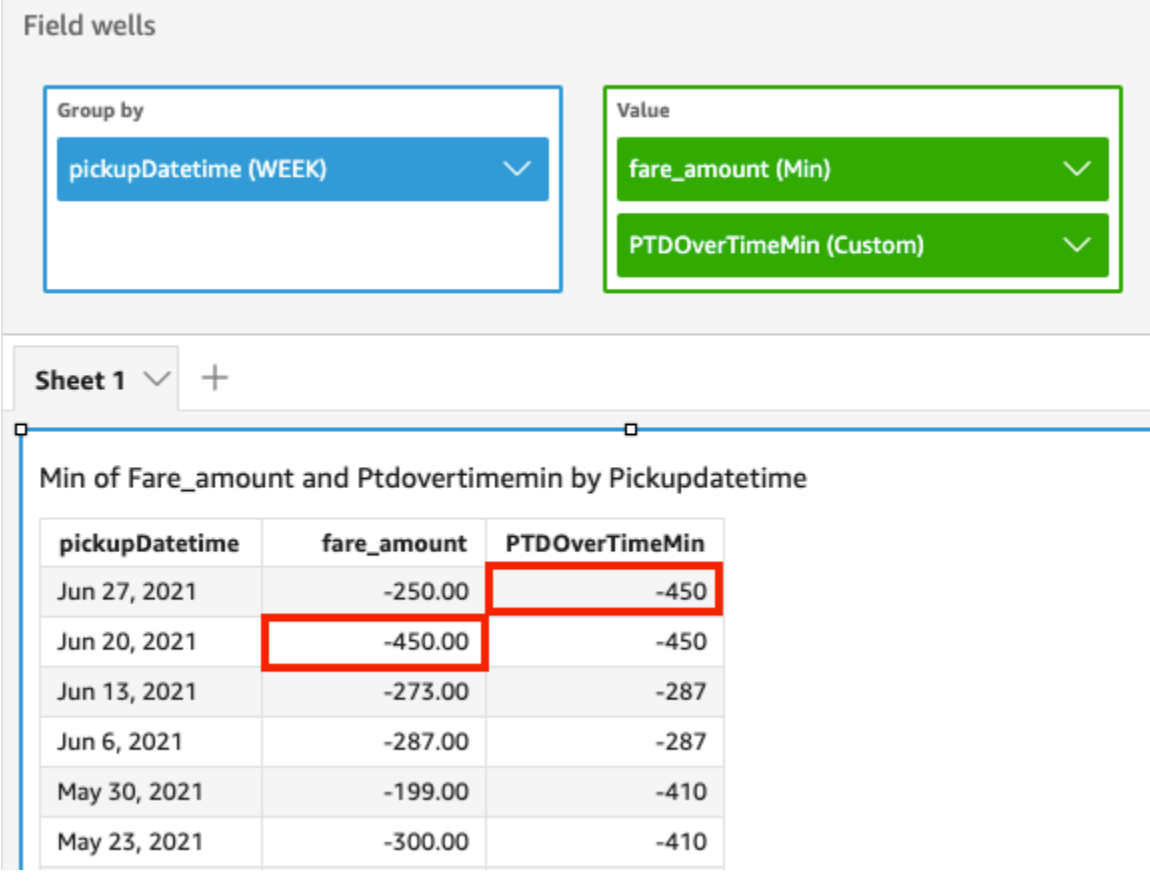
# periodToDateSumOverTime

periodToDateSumOverTime 函数计算给定时间粒度(例如一个季度)到某个时间点的度量的总 和。

# 语法

periodToDateSumOverTime(  *measure, dateTime, period*)

**Arguments** 

# 度量

要对其执行计算的聚合度量

dateTime

计算 PeriodOverTime 计算所依据的日期维度。

周期

(可选)您进行计算的时间段。YEAR 的粒度表示 YearToDate 计算,Quarter 表示 QuarterToDate 等等。有效的粒度包括 YEAR、QUARTER、MONTH、WEEK、DAY、HOUR、MINUTE 和 SECONDS。

默认值为视觉对象日期维度粒度。

示例

以下函数返回逐月付款总金额。

periodToDateSumOverTime(sum({fare\_amount}), pickupDatetime, MONTH)

#### Field wells

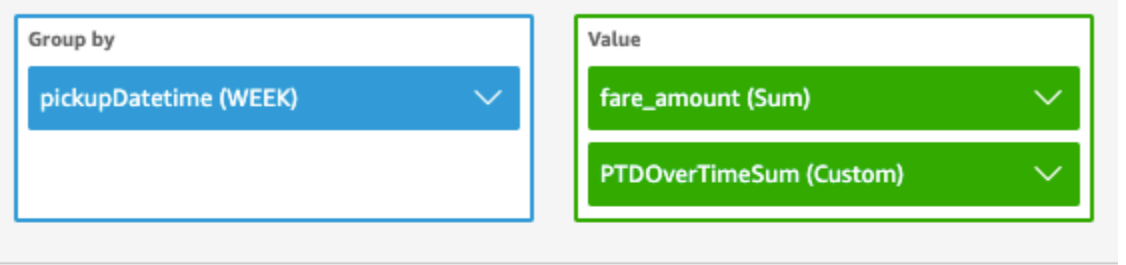

```
Sheet 1 \vee
```
 $^{+}$ 

# Sum of Fare\_amount and Ptdovertimesum by Pickupdatetime

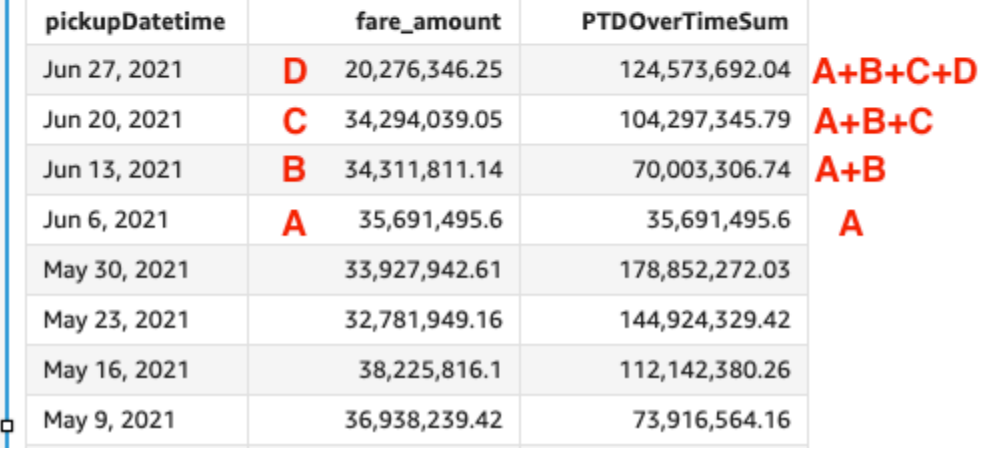

stdevOver

stdevOver 函数根据样本计算按选定的一个属性或多个属性划分的指定度量的标准偏差。

语法

```
stdevOver
( 
       measure
      ,[ partition_field, ... ]
      ,calculation level
)
```
#### 度量

要进行计算的度量,例如 sum({Sales Amt})。如果计算级别设置为 NULL 或

POST\_AGG\_FILTER,则使用聚合。如果计算级别设置为 PRE\_FILTER 或 PRE\_AGG,请不要使用 聚合。

### 分区字段

(可选)要在分区时使用的一个或多个维度(以逗号分隔)。

如果包含多个单词,则将列表中的每个字段括在 {}(大括号)内。整个列表括在 ∏(方括号)内。 计算级别

(可选)指定要使用的计算级别:

- **PRE\_FILTER** 在数据集筛选条件之前计算预筛选条件计算。
- **PRE\_AGG** 在将聚合以及前 N 个和后 N 个筛选条件应用于视觉对象之前计算预聚合计算。
- **POST\_AGG\_FILTER** –(默认)在显示视觉对象时计算表格计算。

留空时此值默认为 POST\_AGG\_FILTER。有关更多信息,请参阅 [在 Amazon 中使用关卡感知计算](#page-274-0) [QuickSight。](#page-274-0)

# 示例

以下示例根据样本计算按 City 和 State 划分的 sum(Sales) 的标准差。

```
stdevOver
( 
       sum(Sales), 
       [City, State]
)
```
以下示例根据样本计算 Customer Region 的 Billed Amount 的标准差。表计算中的字段位于视觉 对象的字段井中。

```
stdevOver
( 
      sum({Billed Amount}), 
      [{Customer Region}]
)
```
#### stdevpOver

stdevpOver 函数根据总体偏差计算按选定的一个属性或多个属性划分的指定度量的标准偏差。

#### 语法

括号是必需的。要查看哪些参数是可选的,请参阅以下说明。

```
stdevpOver
( 
      measure
      ,[ partition_field, ... ]
      ,calculation level
)
```
#### 参数

#### 度量

要进行计算的度量,例如 sum({Sales Amt})。如果计算级别设置为 NULL 或 POST\_AGG\_FILTER,则使用聚合。如果计算级别设置为 PRE\_FILTER 或 PRE\_AGG,请不要使用 聚合。

#### 分区字段

(可选)要在分区时使用的一个或多个维度(以逗号分隔)。

如果包含多个单词,则将列表中的每个字段括在 {}(大括号)内。整个列表括在 [](方括号)内。 计算级别

- (可选)指定要使用的计算级别:
- **PRE\_FILTER** 在数据集筛选条件之前计算预筛选条件计算。
- **PRE\_AGG** 在将聚合以及前 N 个和后 N 个筛选条件应用于视觉对象之前计算预聚合计算。
- **POST\_AGG\_FILTER** –(默认)在显示视觉对象时计算表格计算。

留空时此值默认为 POST\_AGG\_FILTER。有关更多信息,请参阅 [在 Amazon 中使用关卡感知计算](#page-274-0) [QuickSight。](#page-274-0)

# 示例

以下示例根据总体偏差计算按 City 和 State 划分的 sum(Sales) 的标准差。

```
stdevpOver
( 
       sum(Sales), 
       [City, State]
)
```
以下示例根据总体偏差计算 Customer Region 的 Billed Amount 的标准差。表计算中的字段位于 视觉对象的字段井中。

```
stdevpOver
( 
      sum({Billed Amount}), 
      [{Customer Region}]
)
```
varOver

varOver 函数根据样本计算按选定的一个属性或多个属性划分的指定度量的方差。

语法

括号是必需的。要查看哪些参数是可选的,请参阅以下说明。

```
varOver
( 
      measure
      ,[ partition_field, ... ]
      ,calculation level
)
```
#### 参数

#### 度量

要进行计算的度量,例如 sum({Sales Amt})。如果计算级别设置为 NULL 或 POST\_AGG\_FILTER,则使用聚合。如果计算级别设置为 PRE\_FILTER 或 PRE\_AGG,请不要使用 聚合。

# 分区字段

(可选)要在分区时使用的一个或多个维度(以逗号分隔)。

如果包含多个单词,则将列表中的每个字段括在 {}(大括号)内。整个列表括在 ∏(方括号)内。

#### 计算级别

(可选)指定要使用的计算级别:

- **PRE\_FILTER** 在数据集筛选条件之前计算预筛选条件计算。
- **PRE\_AGG** 在将聚合以及前 N 个和后 N 个筛选条件应用于视觉对象之前计算预聚合计算。
- **POST\_AGG\_FILTER** –(默认)在显示视觉对象时计算表格计算。

留空时此值默认为 POST\_AGG\_FILTER。有关更多信息,请参阅 [在 Amazon 中使用关卡感知计算](#page-274-0) [QuickSight。](#page-274-0)

# 示例

以下示例根据样本计算按 City 和 State 划分的 sum(Sales) 的方差。

```
varOver
( 
       sum(Sales), 
       [City, State]
)
```
以下示例根据样本计算 Customer Region 的 Billed Amount 的方差。表计算中的字段位于视觉对 象的字段井中。

```
varOver
( 
      sum({Billed Amount}), 
      [{Customer Region}]
)
```
varpOver

varpOver 函数根据总体偏差计算按选定的一个属性或多个属性划分的指定度量的方差。

语法

括号是必需的。要查看哪些参数是可选的,请参阅以下说明。

varpOver (

*measure*

```
 ,[ partition_field, ... ]
 ,calculation level
```
)

度量

要进行计算的度量,例如 sum({Sales Amt})。如果计算级别设置为 NULL 或

POST\_AGG\_FILTER,则使用聚合。如果计算级别设置为 PRE\_FILTER 或 PRE\_AGG,请不要使用 聚合。

# 分区字段

(可选)要在分区时使用的一个或多个维度(以逗号分隔)。

如果包含多个单词,则将列表中的每个字段括在 {}(大括号)内。整个列表括在 ∏(方括号)内。 计算级别

(可选)指定要使用的计算级别:

- **PRE\_FILTER** 在数据集筛选条件之前计算预筛选条件计算。
- **PRE\_AGG** 在将聚合以及前 N 个和后 N 个筛选条件应用于视觉对象之前计算预聚合计算。
- **POST\_AGG\_FILTER** –(默认)在显示视觉对象时计算表格计算。

留空时此值默认为 POST\_AGG\_FILTER。有关更多信息,请参阅 [在 Amazon 中使用关卡感知计算](#page-274-0) [QuickSight。](#page-274-0)

示例

以下示例根据总体偏差计算按 City 和 State 划分的 sum(Sales) 的方差。

```
varpOver
( 
       sum(Sales), 
       [City, State]
)
```
以下示例根据总体偏差计算 Customer Region 的 Billed Amount 的方差。表计算中的字段位于视 觉对象的字段井中。

varpOver

(

)

sumOver

sumOver 函数计算按维度列表划分的度量的总和。

语法

括号是必需的。要查看哪些参数是可选的,请参阅以下说明。

```
sumOver
( 
      measure
      ,[ partition_field, ... ]
      ,calculation level
)
```
# 参数

度量

要进行计算的度量,例如 sum({Sales Amt})。如果计算级别设置为 NULL 或

POST\_AGG\_FILTER,则使用聚合。如果计算级别设置为 PRE\_FILTER 或 PRE\_AGG,请不要使用 聚合。

分区字段

(可选)要在分区时使用的一个或多个维度(以逗号分隔)。

如果包含多个单词,则将列表中的每个字段括在 {}(大括号)内。整个列表括在 ∏(方括号)内。 计算级别

(可选)指定要使用的计算级别:

- **PRE\_FILTER** 在数据集筛选条件之前计算预筛选条件计算。
- **PRE\_AGG** 在将聚合以及前 N 个和后 N 个筛选条件应用于视觉对象之前计算预聚合计算。
- **POST\_AGG\_FILTER** –(默认)在显示视觉对象时计算表格计算。

留空时此值默认为 POST\_AGG\_FILTER。有关更多信息,请参阅 [在 Amazon 中使用关卡感知计算](#page-274-0) [QuickSight。](#page-274-0)

# 示例

以下示例计算 sum(Sales) 的总和(按 City 和 State 分区)。

```
sumOver
( 
       sum(Sales), 
       [City, State]
)
```
以下示例计算 Customer Region 中的 Billed Amount 的总和。表计算中的字段位于视觉对象的字 段井中。

```
sumOver
( 
      sum({Billed Amount}), 
      [{Customer Region}]
)
```
以下屏幕截图显示了示例的结果。通过添加 Customer Segment,将为 Customer Region 计算每 个类别的计费金额总和,并显示在计算字段中。

**Field wells** 

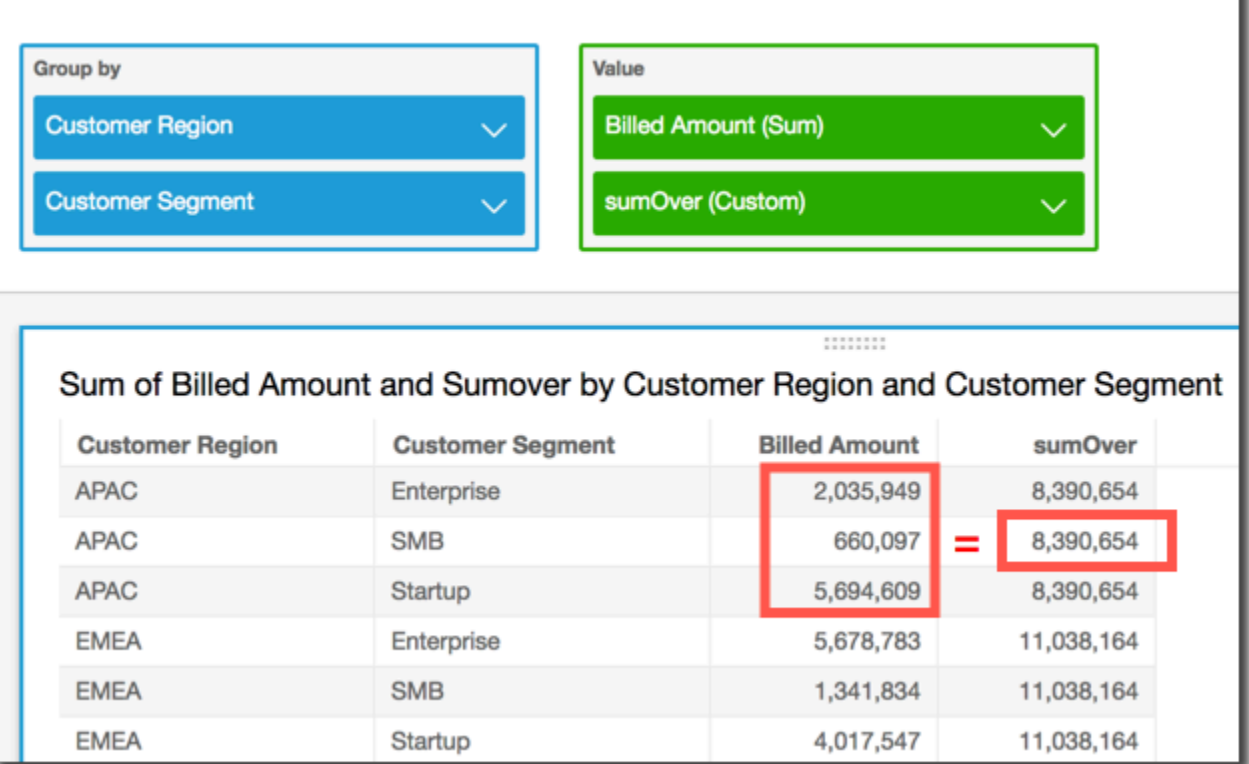

#### denseRank

denseRank 函数计算某个度量或维度相对于指定分区的排名。它仅对每个项目计数一次(忽略重复的 值),并分配"无孔的"排名,以使重复的值具有相同的排名。

语法

#### 括号是必需的。要查看哪些参数是可选的,请参阅以下说明。

denseRank ( *[ sort\_order\_field ASC\_or\_DESC, ... ]* ,*[ partition\_field, ... ]* )

#### 参数

排序顺序字段

要在对数据排序时使用的一个或多个聚合字段(度量和/或维度),以逗号分隔。您可以指定升序 (**ASC**) 或降序 (**DESC**) 排序顺序。

如果包含多个单词,则将列表中的每个字段括在 {}(大括号)内。整个列表括在 ∏(方括号)内。 分区字段

(可选)要在分区时使用的一个或多个维度(以逗号分隔)。

如果包含多个单词,则将列表中的每个字段括在 {}(大括号)内。整个列表括在 ∏(方括号)内。 计算级别

(可选)指定要使用的计算级别:

- **PRE\_FILTER** 在数据集筛选条件之前计算预筛选条件计算。
- **PRE\_AGG** 在将聚合以及前 N 个和后 N 个筛选条件应用于视觉对象之前计算预聚合计算。
- ◆ P0ST\_AGG\_FILTER –(默认)在显示视觉对象时计算表格计算。

留空时此值默认为 P0ST\_AGG\_FILTER。有关更多信息,请参阅 [在 Amazon 中使用关卡感知计算](#page-274-0) [QuickSight。](#page-274-0)

示例

以下示例根据降序排序顺序按 State 和 City 对 max(Sales) 进行密集排名。将为具有相同 max(Sales) 的任何城市分配相同的排名,并且下一个城市紧靠这些城市进行连续排名。例如,如果 三个城市具有相同的排名,则第四个城市排名第二。

```
denseRank
( 
   [max(Sales) DESC], 
   [State, City]
)
```
以下示例根据降序排序顺序按 State 对 max(Sales) 进行密集排名。将为具有相同 max(Sales) 的 任何州/省分配相同的排名,并且下一个州/省紧靠这些州/省进行连续排名。例如,如果三个州/省具有 相同的排名,则第四个州/省排名第二。

```
denseRank
( 
   [max(Sales) DESC], 
   [State]
)
```
Rank

rank 函数计算某个度量或维度相对于指定分区的排名。它计算一次每个项目(即使是重复的),并分 配一个"带孔的"排名以考虑到重复的值。

语法

```
rank
( 
   [ sort_order_field ASC_or_DESC, ... ]
   ,[ partition_field, ... ]
)
```
排序顺序字段

要在对数据排序时使用的一个或多个聚合度量和维度(以逗号分隔)。您可以指定升序 (**ASC**) 或降 序 (**DESC**) 排序顺序。

如果包含多个单词,则将列表中的每个字段括在 {}(大括号)内。整个列表括在 ∏(方括号)内。 分区字段

(可选)要在分区时使用的一个或多个维度(以逗号分隔)。

如果包含多个单词,则将列表中的每个字段括在 {}(大括号)内。整个列表括在 ∏(方括号)内。 计算级别

(可选)指定要使用的计算级别:

- **PRE\_FILTER** 在数据集筛选条件之前计算预筛选条件计算。
- **PRE\_AGG** 在将聚合以及前 N 个和后 N 个筛选条件应用于视觉对象之前计算预聚合计算。
- **POST\_AGG\_FILTER** –(默认)在显示视觉对象时计算表格计算。

留空时此值默认为 POST\_AGG\_FILTER。有关更多信息,请参阅 [在 Amazon 中使用关卡感知计算](#page-274-0) [QuickSight。](#page-274-0)

示例

以下示例根据降序排序顺序按 State 和 City 在 State **WA** 中对 max(Sales) 进行排名。将为具有 相同 max(Sales) 的任何城市分配相同的排名,但下一个排名包括所有以前存在的排名计数。例如, 如果三个城市具有相同的排名,则第四个城市排名第四。

```
rank
( 
   [max(Sales) DESC], 
   [State, City]
)
```
以下示例根据升序排序顺序按 State 对 max(Sales) 进行排名。将为具有相同 max(Sales) 的任何 州/省分配相同的排名,但下一个排名包括所有以前存在的排名计数。例如,如果三个州/省具有相同的 排名,则第四个州/省排名第四。

rank

```
( 
   [max(Sales) ASC], 
   [State]
)
```
以下示例按总数 Billed Amount 对 Customer Region 进行排名。表计算中的字段位于视觉对象的 字段井中。

```
rank( 
   [sum({Billed Amount}) DESC]
)
```
在以下屏幕截图中显示了示例的结果以及总数 Bi11ed Amount,因此,您可以了解每个区域是如何 进行排名的。

**Field wells Group by** Value **Customer Region** rank (Custom) **Billed Amount (Sum)** :::::::: Rank and Sum of Billed Amount by Customer Region **Billed Amount Customer Region** rank **APAC** 3 8,390,654 **EMEA** 2 11,038,164 **US** 1 23,547,165

percentileRank

percentileRank 函数计算某个度量或维度相对于指定分区的百分位数排名。百分位数排名值 (*x*) 指 示当前项高于指定分区中值的 *x*%。百分位数排名值范围从 0(包含)到 100(不包含)。

语法

排序顺序字段

要在对数据排序时使用的一个或多个聚合度量和维度(以逗号分隔)。您可以指定升序 (**ASC**) 或降 序 (**DESC**) 排序顺序。

如果包含多个单词,则将列表中的每个字段括在 {}(大括号)内。整个列表括在 ∏(方括号)内。 分区字段

(可选)要在分区时使用的一个或多个维度(以逗号分隔)。

如果包含多个单词,则将列表中的每个字段括在 {}(大括号)内。整个列表括在 [](方括号)内。 计算级别

(可选)指定要使用的计算级别:

- **PRE\_FILTER** 在数据集筛选条件之前计算预筛选条件计算。
- **PRE\_AGG** 在将聚合以及前 N 个和后 N 个筛选条件应用于视觉对象之前计算预聚合计算。
- **POST\_AGG\_FILTER** –(默认)在显示视觉对象时计算表格计算。

留空时此值默认为 POST\_AGG\_FILTER。有关更多信息,请参阅 [在 Amazon 中使用关卡感知计算](#page-274-0) [QuickSight。](#page-274-0)

#### 示例

以下示例按 State 的降序顺序执行 max(Sales) 的百分位数排名。

```
percentileRank
( 
       [max(Sales) DESC], 
       [State]
)
```
以下示例按总和 Billed Amount 执行 Customer Region 的百分位数排名。表计算中的字段位于视 觉对象的字段井中。

```
percentileRank( 
      [sum({Billed Amount}) DESC], 
      [{Customer Region}]
)
```
在以下屏幕截图中显示了示例的结果以及总数 Billed Amount,因此,您可以了解每个区域是如何 进行比较的。

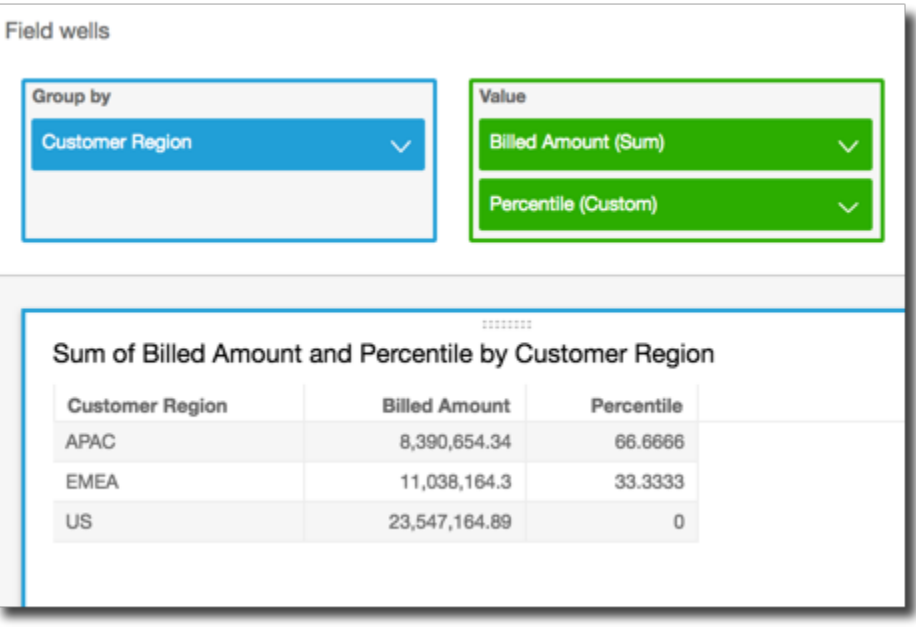

runningAvg

runningAvg 函数计算基于指定维度和排序顺序的度量的运行平均值。

语法

```
runningAvg
( 
   measure
   ,[ sortorder_field ASC_or_DESC, ... ] 
   ,[ partition_field, ... ]
)
```
#### 度量

要查看其运行平均值的聚合度量。

排序顺序字段

要在对数据排序时使用的一个或多个度量和维度(以逗号分隔)。您可以指定升序 (**ASC**) 或降序 (**DESC**) 排序顺序。

如果包含多个单词,则将列表中的每个字段括在 {}(大括号)内。整个列表括在 ∏(方括号)内。 分区字段

(可选)要在分区时使用的一个或多个维度(以逗号分隔)。

如果包含多个单词,则将列表中的每个字段括在 {}(大括号)内。整个列表括在 ∏(方括号)内。

示例

以下示例计算 sum(Sales) 的运行平均值(按 Sales 排序,并按 City 和 State 分区)。

```
runningAvg
( 
   sum(Sales), 
   [Sales ASC], 
   [City, State]
)
```
以下示例计算 Billed Amount 的运行平均值(按月排序 ([truncDate("MM",Date) ASC]))。表 计算中的字段位于视觉对象的字段井中。

```
runningAvg
( 
   sum({Billed Amount}), 
   [truncDate("MM",Date) ASC]
)
```
runningCount

runningCount 函数计算基于指定维度和排序顺序的度量或维度的运行计数。

#### 语法

括号是必需的。要查看哪些参数是可选的,请参阅以下说明。

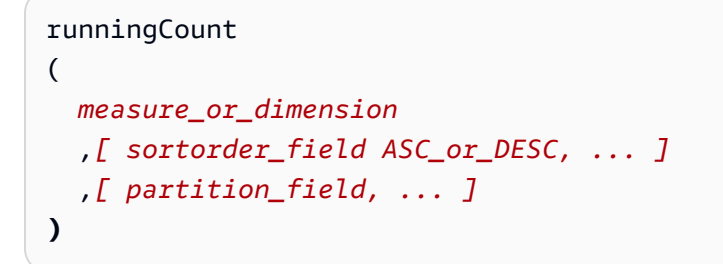

#### 参数

measure or dimension

要查看其运行计数的聚合度量或维度。

排序顺序字段

要在对数据排序时使用的一个或多个度量和维度(以逗号分隔)。您可以指定升序 (**ASC**) 或降序 (**DESC**) 排序顺序。

如果包含多个单词,则将列表中的每个字段括在 {}(大括号)内。整个列表括在 ∏(方括号)内。 分区字段

(可选)要在分区时使用的一个或多个维度(以逗号分隔)。

如果包含多个单词,则将列表中的每个字段括在 {}(大括号)内。整个列表括在 ∏(方括号)内。

示例

以下示例计算 sum(Sales) 的运行计数(按 Sales 排序,并按 City 和 State 分区)。

```
runningCount
( 
   sum(Sales), 
   [Sales ASC], 
   [City, State]
)
```
以下示例计算 Billed Amount 的运行计数(按月排序 ([truncDate("MM",Date) ASC]))。表计 算中的字段位于视觉对象的字段井中。

```
runningCount
( 
   sum({Billed Amount}), 
   [truncDate("MM",Date) ASC]
)
```
runningMax

runningMax 函数计算基于指定维度和排序顺序的度量的运行最大值。

### 语法

括号是必需的。要查看哪些参数是可选的,请参阅以下说明。

```
runningMax
( 
   measure
   ,[ sortorder_field ASC_or_DESC, ... ] 
   ,[ partition_field, ... ]
)
```
#### 参数

#### 度量

要查看其运行最大值的聚合度量。

排序顺序字段

要在对数据排序时使用的一个或多个度量和维度(以逗号分隔)。您可以指定升序 (**ASC**) 或降序 (**DESC**) 排序顺序。

如果包含多个单词,则将列表中的每个字段括在 {}(大括号)内。整个列表括在 ∏(方括号)内。 分区字段

(可选)要在分区时使用的一个或多个维度(以逗号分隔)。

如果包含多个单词,则将列表中的每个字段括在 {}(大括号)内。整个列表括在 [](方括号)内。

# 示例

以下示例计算 sum(Sales) 的运行最大值(按 Sales 排序,并按 City 和 State 分区)。

```
runningMax
( 
   sum(Sales), 
   [Sales ASC], 
   [City, State]
)
```
以下示例计算 Billed Amount 的运行最大值(按月排序 ([truncDate("MM",Date) ASC]))。表 计算中的字段位于视觉对象的字段井中。

```
runningMax
( 
   sum({Billed Amount}), 
   [truncDate("MM",Date) ASC]
)
```
runningMin

runningMin 函数计算基于指定维度和排序顺序的度量的运行最小值。

语法

括号是必需的。要查看哪些参数是可选的,请参阅以下说明。

```
runningMin
( 
   measure
   ,[ sortorder_field ASC_or_DESC, ... ] 
   ,[ partition_field, ... ]
)
```
参数

度量

要查看其运行最小值的聚合度量。

排序顺序字段

要在对数据排序时使用的一个或多个度量和维度(以逗号分隔)。您可以指定升序 (**ASC**) 或降序 (**DESC**) 排序顺序。

如果包含多个单词,则将列表中的每个字段括在 {}(大括号)内。整个列表括在 ∏(方括号)内。 分区字段

(可选)要在分区时使用的一个或多个维度(以逗号分隔)。

如果包含多个单词,则将列表中的每个字段括在 {}(大括号)内。整个列表括在 [](方括号)内。

示例

以下示例计算 sum(Sales) 的运行最小值(按 Sales 排序,并按 City 和 State 分区)。

```
runningMin
( 
   sum(Sales), 
   [Sales ASC], 
   [City, State]
)
```
以下示例计算 Billed Amount 的运行最小值(按月排序 ([truncDate("MM",Date) ASC]))。表 计算中的字段位于视觉对象的字段井中。

```
runningMin
( 
   sum({Billed Amount}), 
   [truncDate("MM",Date) ASC]
)
```
runningSum

runningSum 函数计算基于指定维度和排序顺序的度量的运行总和。

语法

```
runningSum
( 
   measure
   ,[ sortorder_field ASC_or_DESC, ... ] 
   ,[ partition_field, ... ]
```
# **)**

#### 参数

#### 度量

要查看运行总和的聚合度量。

排序顺序字段

要在对数据排序时使用的一个或多个度量和维度(以逗号分隔)。您可以指定升序 (**ASC**) 或降序 (**DESC**) 排序顺序。

如果包含多个单词,则将列表中的每个字段括在 {}(大括号)内。整个列表括在 ∏(方括号)内。 分区字段

(可选)要在分区时使用的一个或多个维度(以逗号分隔)。

如果包含多个单词,则将列表中的每个字段括在 {}(大括号)内。整个列表括在 ∏(方括号)内。

示例

以下示例计算 sum(Sales) 的运行总和(按 Sales 排序,并按 City 和 State 分区)。

```
runningSum
( 
   sum(Sales), 
   [Sales ASC], 
   [City, State]
)
```
以下示例计算 Billed Amount 的运行总和(按月排序 ([truncDate("MM",Date) ASC]))。表计 算中的字段位于视觉对象的字段井中。

```
runningSum
( 
   sum({Billed Amount}), 
   [truncDate("MM",Date) ASC]
)
```
以下屏幕截图显示了示例的结果。红色标签显示每个金额如何与下一金额相加 (a + b = c),从而得 出新的总额。

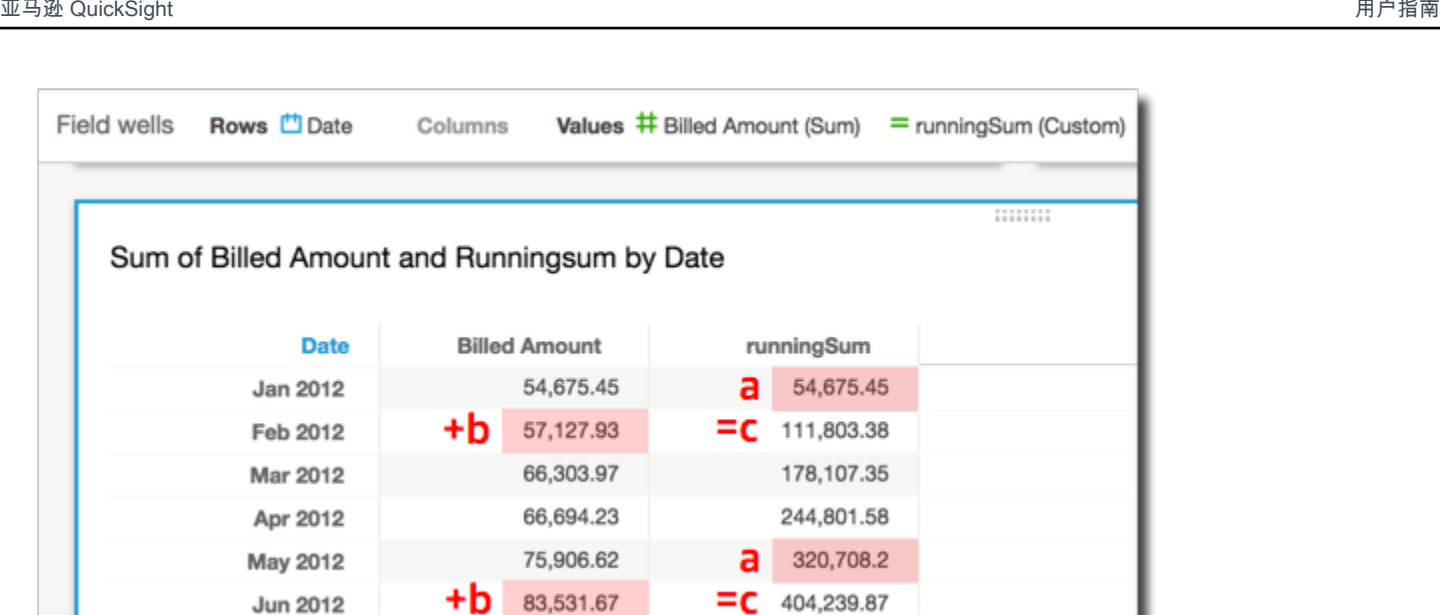

firstValue

firstValue 函数计算按指定属性划分和排序的聚合度量或维度的第一个值。

语法

括号是必需的。要查看哪些参数是可选的,请参阅以下说明。

```
firstValue 
  ( 
       aggregated measure or dimension, 
       [ sort_attribute ASC_or_DESC, ... ], 
       [ partition_by_attribute, ... ]
  )
```
参数

聚合度量或维度

要查看其第一个值的聚合度量或维度。

sort attribute

要在对数据排序时使用的一个或多个聚合字段(度量和/或维度),以逗号分隔。您可以指定升序 (**ASC**) 或降序 (**DESC**) 排序顺序。

如果列表中的某个字段不止包含一个单词,则用 { } (大括号)将该字段括起来。整个列表括在 [] (方括号)内。

按属性划分

(可选)要在划分时使用的一个或多个度量或维度(以逗号分隔)。

如果包含多个单词,则将列表中的每个字段括在 {}(大括号)内。整个列表括在 ∏(方括号)内。

# 示例

以下示例计算第一个 Destination Airport,按 Flight Date 排序,按 Flight Date 的升序顺 序和 Origin Airport 划分。

```
firstValue( 
      [{Destination Airport}], 
      [{Flight Date} ASC], 
     \Gamma {Origin Airport}, 
       {Flight Date} 
     \mathbf{I})
```
lastValue

lastValue 函数计算按指定属性划分和排序的聚合度量或维度的最后一个值。

语法

括号是必需的。要查看哪些参数是可选的,请参阅以下说明。

```
lastValue 
  ( 
       aggregated measure or dimension, 
       [ sort_attribute ASC_or_DESC, ... ], 
       [ partition_by_attribute, ... ]
  )
```
### 参数

## 聚合度量或维度

要查看其最后一个值的聚合度量或维度。

sort attribute

要在对数据排序时使用的一个或多个聚合字段(度量和/或维度),以逗号分隔。您可以指定升序 (ASC) 或降序 (DESC) 排序顺序。

如果列表中的某个字段不止包含一个单词,则用 { } (大括号)将该字段括起来。整个列表括在 [] (方括号)内。

按属性划分

(可选)要在划分时使用的一个或多个度量或维度(以逗号分隔)。

如果包含多个单词,则将列表中的每个字段括在 {}(大括号)内。整个列表括在 ∏(方括号)内。

示例

以下示例计算 Destination Airport 的最后一个值。该计算按 Flight Date 值排序,并按 Flight Date 值的升序排序和 Origin Airport 值划分。

```
lastValue( 
     [{Destination Airport}], 
     [{Flight Date} ASC], 
    \Gamma {Origin Airport}, 
      truncDate('DAY', {Flight Date}) 
     ]
)
```
windowAvg

windowAvg 函数计算按指定属性划分和排序的自定义窗口中聚合度量的平均值。通常,在视觉对象显 示指标和日期字段的时间序列上使用自定义窗口函数。例如,您可以使用 windowAvg 来计算移动平均 值,这通常用于消除折线图中的噪声。

MySQL 8 之前和 MariaDB 10.2 之前的版本不支持窗口函数。

语法

括号是必需的。要查看哪些参数是可选的,请参阅以下说明。

windowAvg

```
 ( 
      measure
             , [sort_order_field ASC/DESC, ...]
             , start_index
             , end_index
      ,[ partition_field, ... ]
 )
```
#### 度量

要获取其平均值的聚合度量,例如,sum({Revenue})。

sort attribute

要在对数据排序时使用的一个或多个聚合字段(度量和/或维度),以逗号分隔。您可以指定升序 (**ASC**) 或降序 (**DESC**) 排序顺序。

如果列表中的某个字段不止包含一个单词,则用 { } (大括号)将该字段括起来。整个列表括在 [] (方括号)内。

start index

起始索引 (start index) 是一个正整数,指示当前行之上的 n 行。起始索引 计算当前行上方的可用数 据点,而不是计算实际时间段。如果数据稀疏(例如,缺少几个月或几年),请相应地调整索引。 end index

结束索引 (end index) 是一个正整数,指示当前行之下的 n 行。结束索引 计算当前行下方的可用数 据点,而不是计算实际时间段。如果数据稀疏(例如,缺少几个月或几年),请相应地调整索引。 分区字段

(可选)要在分区时使用的一个或多个维度(以逗号分隔)。

如果列表中的某个字段不止包含一个单词,则用 { } (大括号)将该字段括起来。整个列表括在 [] (方括号)内。

#### 示例

以下示例计算 sum(Revenue) 的移动平均值(按 SaleDate 分区)。计算包括当前行上方的 3 行和 下面的 2 行。

```
windowAvg 
  ( 
       sum(Revenue), 
       [SaleDate ASC], 
       3, 
 2 
  )
```
下面的屏幕截图显示了此移动平均值示例的结果。sum(Revenue) 字段添加到图表中,以显示该收入与 收入移动平均值之间的差异。

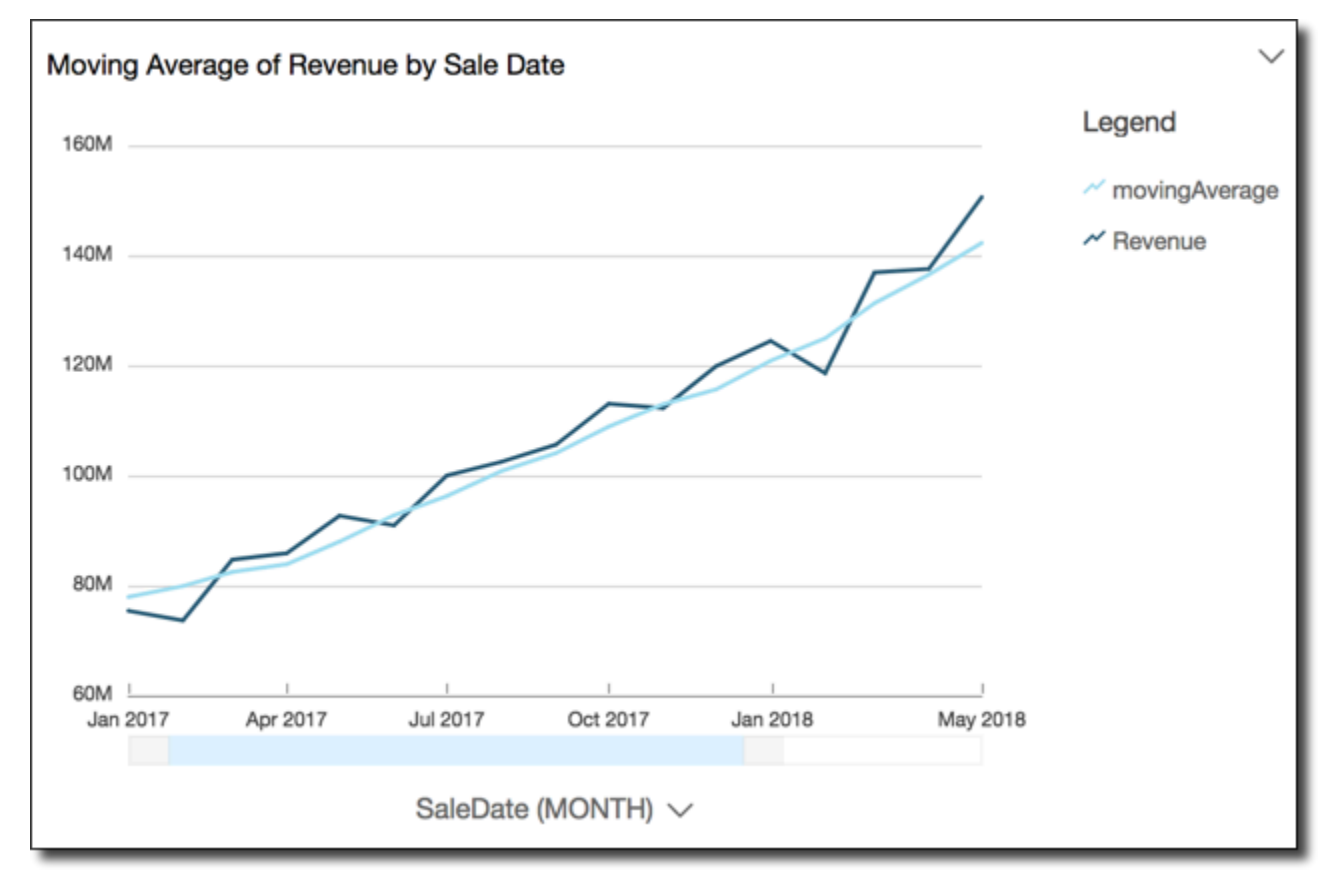

windowCount 函数计算按指定属性划分和排序的自定义窗口中聚合度量或维度的计数。通常,在视觉 对象显示指标和日期字段的时间序列上使用自定义窗口函数。

MySQL 8 之前和 MariaDB 10.2 之前的版本不支持窗口函数。

# 语法

```
windowCount 
  ( 
       measure_or_dimension
              , [sort_order_field ASC/DESC, ...]
              , start_index
              , end_index
       ,[ partition_field, ... ]
  )
```
measure or dimension

要获取其平均值的聚合度量,例如,sum({Revenue})。

sort attribute

要在对数据排序时使用的一个或多个聚合字段(度量和/或维度),以逗号分隔。您可以指定升序 (**ASC**) 或降序 (**DESC**) 排序顺序。

如果列表中的某个字段不止包含一个单词,则用 { } (大括号)将该字段括起来。整个列表括在 [] (方括号)内。

start index

起始索引 (start index) 是一个正整数,指示当前行之上的 n 行。起始索引 计算当前行上方的可用数 据点,而不是计算实际时间段。如果数据稀疏(例如,缺少几个月或几年),请相应地调整索引。 end index

结束索引 (end index) 是一个正整数,指示当前行之下的 n 行。结束索引 计算当前行下方的可用数 据点,而不是计算实际时间段。如果数据稀疏(例如,缺少几个月或几年),请相应地调整索引。 分区字段

(可选)要在分区时使用的一个或多个维度(以逗号分隔)。

如果列表中的某个字段不止包含一个单词,则用 { } (大括号)将该字段括起来。整个列表括在 [] (方括号)内。

#### 示例

以下示例计算 sum(Revenue) 的移动计数(按 SaleDate 分区)。计算包括当前行上方的 3 行和下 面的 2 行。

```
windowCount 
  ( 
       sum(Revenue), 
       [SaleDate ASC], 
       3, 
 2 
  )
```
windowMax

windowMax 函数计算按指定属性划分和排序的自定义窗口中聚合度量的最大值。通常,在视觉对象显 示指标和日期字段的时间序列上使用自定义窗口函数。您可以使用 windowMax 来帮助确定指标在一段 时间内的最大值。

MySQL 8 之前和 MariaDB 10.2 之前的版本不支持窗口函数。

语法

括号是必需的。要查看哪些参数是可选的,请参阅以下说明。

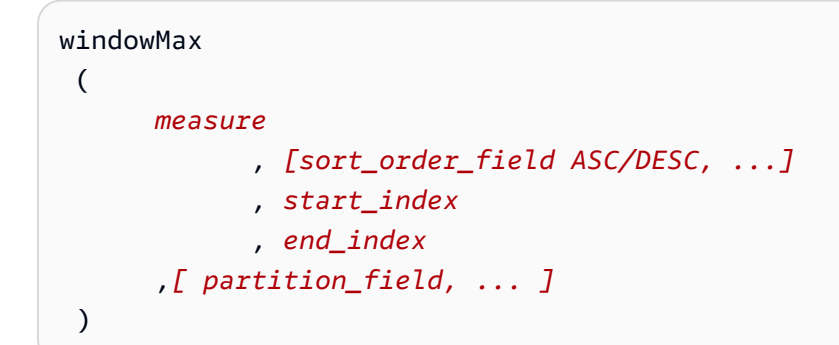

参数

# 度量

要获取其平均值的聚合度量,例如,sum({Revenue})。

sort attribute

要在对数据排序时使用的一个或多个聚合字段(度量和/或维度),以逗号分隔。您可以指定升序 (**ASC**) 或降序 (**DESC**) 排序顺序。

如果列表中的某个字段不止包含一个单词,则用 { } (大括号)将该字段括起来。整个列表括在 [] (方括号)内。

#### start index

起始索引 (start index) 是一个正整数,指示当前行之上的 n 行。起始索引 计算当前行上方的可用数 据点,而不是计算实际时间段。如果数据稀疏(例如,缺少几个月或几年),请相应地调整索引。 end index

结束索引 (end index) 是一个正整数,指示当前行之下的 n 行。结束索引 计算当前行下方的可用数 据点,而不是计算实际时间段。如果数据稀疏(例如,缺少几个月或几年),请相应地调整索引。 分区字段

(可选)要在分区时使用的一个或多个维度(以逗号分隔)。

如果包含多个单词,则将列表中的每个字段括在 {}(大括号)内。整个列表括在 ∏(方括号)内。

示例

以下示例计算按 SaleDate 分区的 sum(Revenue) 的随后 12 个月最大值。计算包括当前行上方的 12 行和下面的 0 行。

```
windowMax 
  ( 
       sum(Revenue), 
       [SaleDate ASC], 
       12, 
0
  )
```
以下屏幕截图显示了此随后 12 个月示例的结果。sum(Revenue) 字段添加到了图表中,以显示该收入 与随后 12 个月最大收入之间的差异。

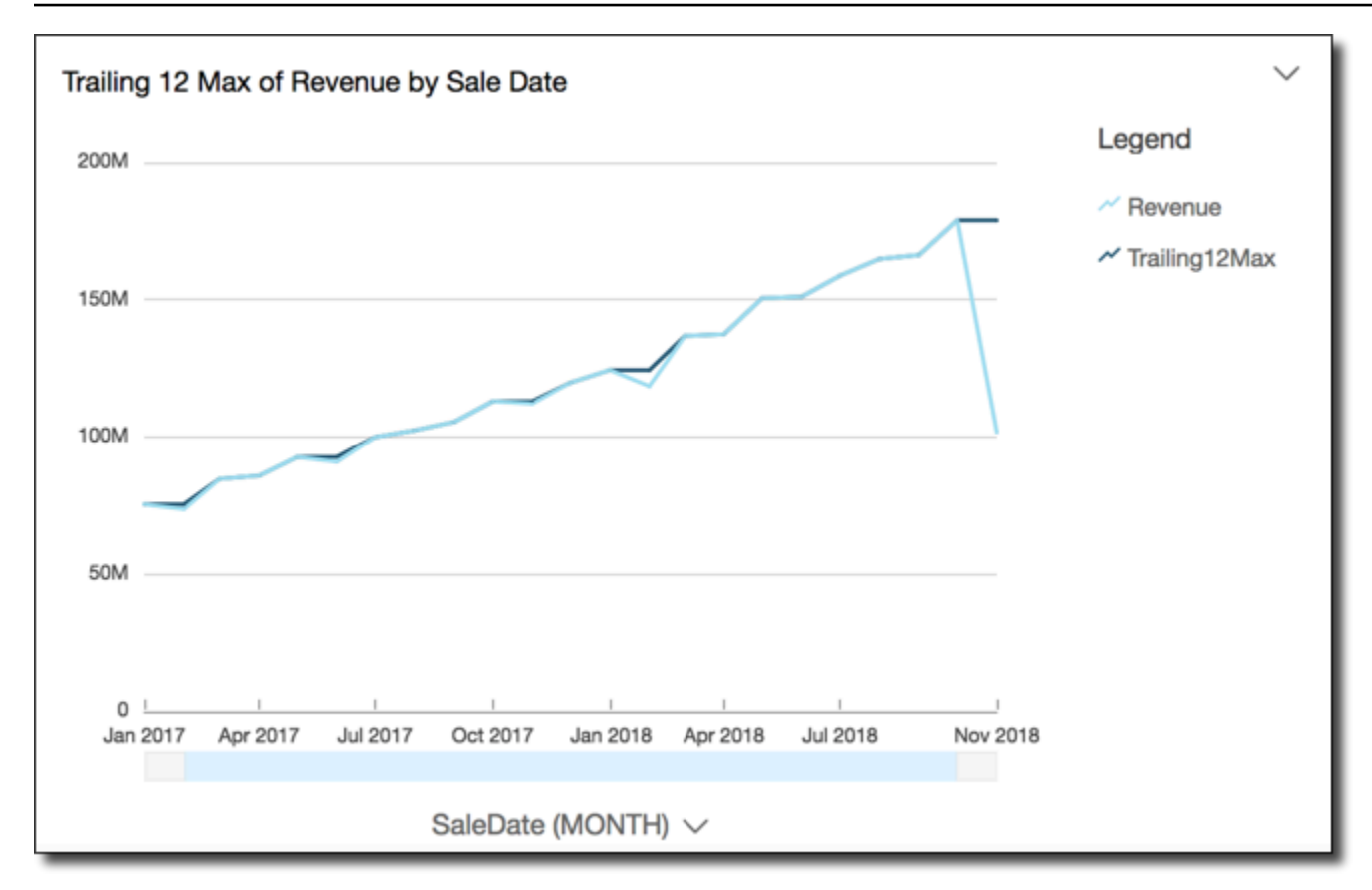

windowMin

windowMin 函数计算按指定属性划分和排序的自定义窗口中聚合度量的最小值。通常,在视觉对象显 示指标和日期字段的时间序列上使用自定义窗口函数。您可以使用 windowMin 来帮助确定指标在一段 时间内的最小值。

MySQL 8 之前和 MariaDB 10.2 之前的版本不支持窗口函数。

语法

```
windowMin 
  ( 
       measure
              , [sort_order_field ASC/DESC, ...]
              , start_index
              , end_index
       ,[ partition_field, ... ]
  )
```
### 度量

要获取其平均值的聚合度量,例如,sum({Revenue})。

sort attribute

要在对数据排序时使用的一个或多个聚合字段(度量和/或维度),以逗号分隔。您可以指定升序 (**ASC**) 或降序 (**DESC**) 排序顺序。

如果列表中的某个字段不止包含一个单词,则用 { } (大括号)将该字段括起来。整个列表括在 [] (方括号)内。

start index

起始索引 (start index) 是一个正整数,指示当前行之上的 n 行。起始索引 计算当前行上方的可用数 据点,而不是计算实际时间段。如果数据稀疏(例如,缺少几个月或几年),请相应地调整索引。 end index

结束索引 (end index) 是一个正整数,指示当前行之下的 n 行。结束索引 计算当前行下方的可用数 据点,而不是计算实际时间段。如果数据稀疏(例如,缺少几个月或几年),请相应地调整索引。 分区字段

(可选)要在分区时使用的一个或多个维度(以逗号分隔)。

如果列表中的某个字段不止包含一个单词,则用 { } (大括号)将该字段括起来。整个列表括在 [] (方括号)内。

# 示例

以下示例计算按 SaleDate 分区的 sum(Revenue) 的随后 12 个月最小值。计算包括当前行上方的 12 行和下面的 0 行。

windowMin ( sum(Revenue), [SaleDate ASC], 12, **0** )

以下屏幕截图显示了此随后 12 个月示例的结果。sum(Revenue) 字段添加到了图表中,以显示该收入 与随后 12 个月最小收入之间的差异。

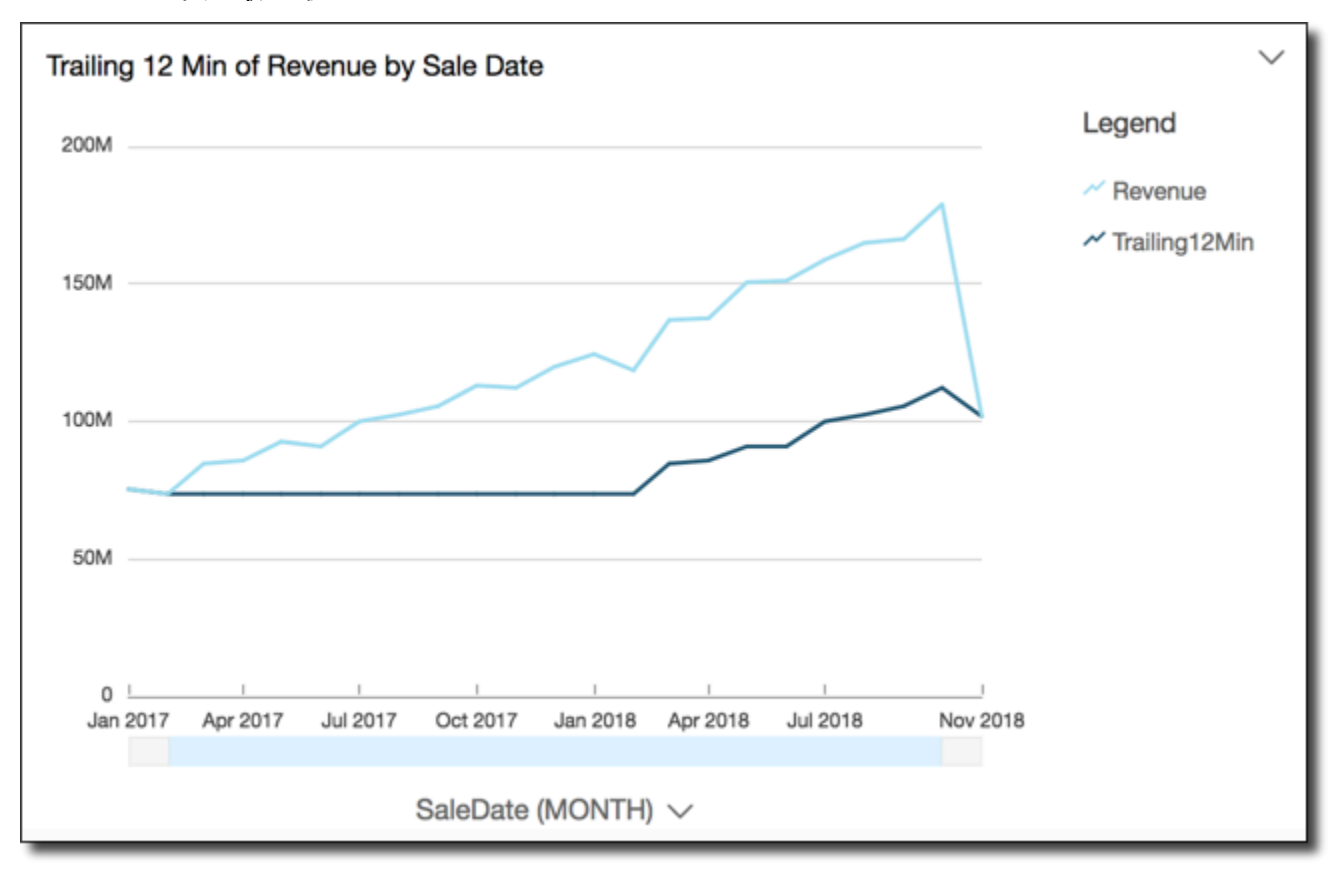

windowSum

windowSum 函数计算按指定属性划分和排序的自定义窗口中聚合度量的总和。通常,在视觉对象显示 指标和日期字段的时间序列上使用自定义窗口函数。

MySQL 8 之前和 MariaDB 10.2 之前的版本不支持窗口函数。

语法

```
windowSum 
  ( 
       measure
              , [sort_order_field ASC/DESC, ...]
              , start_index
              , end_index
       ,[ partition_field, ... ]
  )
```
#### 度量

要获取其总和的聚合度量,例如,sum({Revenue})。

对于引擎 MySQL、MariaDB 和兼容 MySQL 的 Amazon Aurora,查找索引仅限为 1。MySQL 8 之 前和 MariaDB 10.2 之前的版本不支持窗口函数。

#### sort attribute

要在对数据排序时使用的一个或多个聚合字段(度量和/或维度),以逗号分隔。您可以指定升序 (**ASC**) 或降序 (**DESC**) 排序顺序。

如果列表中的某个字段不止包含一个单词,则用 { } (大括号)将该字段括起来。整个列表括在 [] (方括号)内。

# start index

起始索引 (start index) 是一个正整数,指示当前行之上的 n 行。起始索引 计算当前行上方的可用数 据点,而不是计算实际时间段。如果数据稀疏(例如,缺少几个月或几年),请相应地调整索引。 end index

结束索引 (end index) 是一个正整数,指示当前行之下的 n 行。结束索引 计算当前行下方的可用数 据点,而不是计算实际时间段。如果数据稀疏(例如,缺少几个月或几年),请相应地调整索引。 分区字段

(可选)要在分区时使用的一个或多个维度(以逗号分隔)。

如果列表中的某个字段不止包含一个单词,则用 { } (大括号)将该字段括起来。整个列表括在 [] (方括号)内。

#### 示例

以下示例计算 sum(Revenue) 的移动总和(按 SaleDate 排序)。计算包括当前行上方的 2 行和前 面的 1 行。

```
windowSum 
  ( 
        sum(Revenue), 
         [SaleDate ASC], 
         2,
```
 $1$ )

# 以下示例显示随后 12 个月的总和。

windowSum(sum(Revenue), [SaleDate ASC], 12, 0)

下面的屏幕截图显示了此随后 12 个月总和示例的结果。sum(Revenue) 字段添加到图表中,以显示 该收入与随后 12 个月总和收入之间的差异。

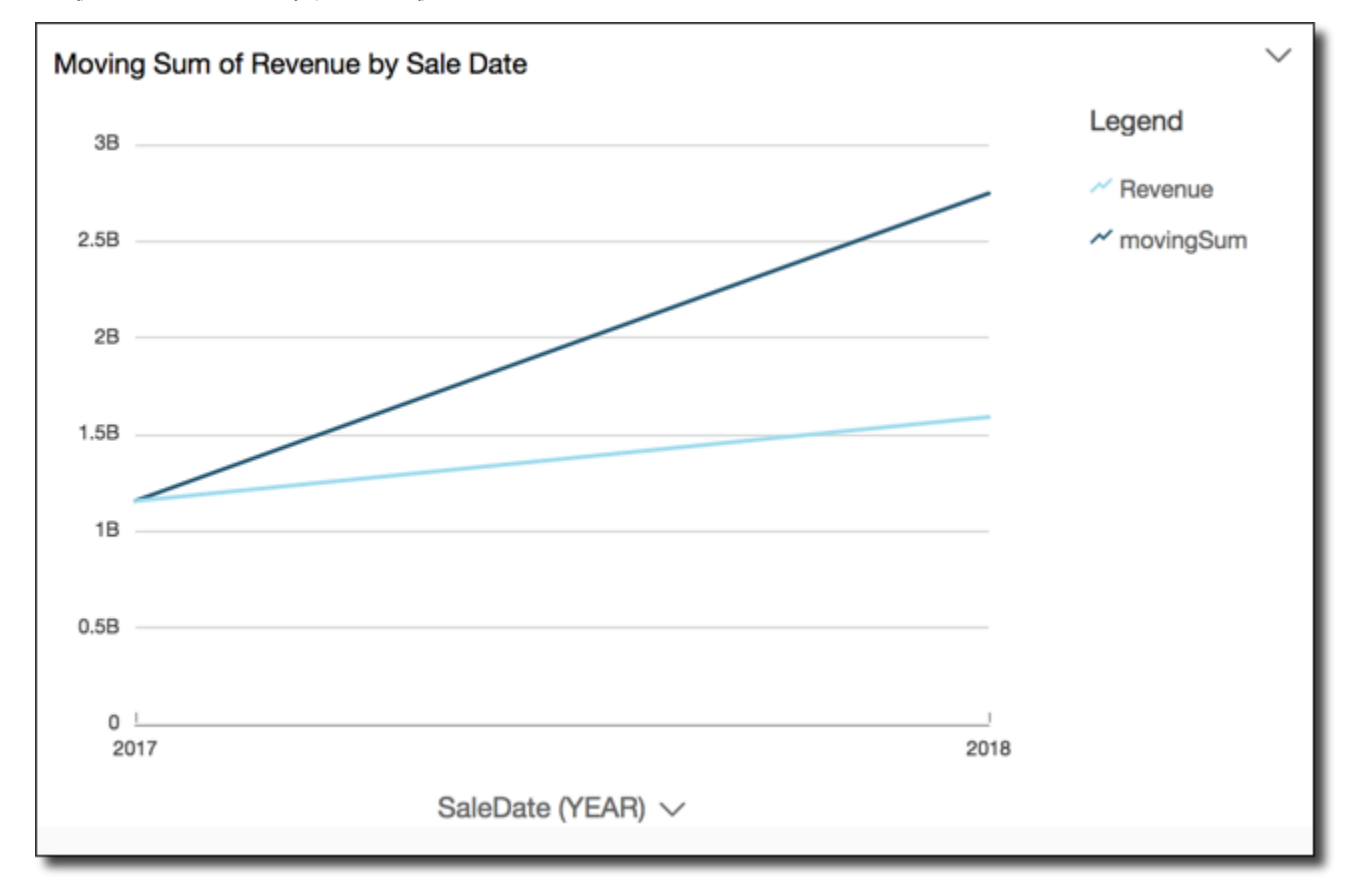

# 预览数据集中的表

您可以预览数据集中每个单独的数据表。选择要预览的数据表时,该表的只读预览会出现在数据预览部 分的新选项卡中。您可以一次打开多个表格预览选项卡。

您只能在数据集中预览您有权访问的表。如果表格未出现在数据准备空间的上半部分,则无法预览该 表。

数据集选项卡包含所有转换,例如新列或筛选条件。表格预览选项卡不会显示任何转换。

# 预览数据表

- 1. 在 Amazon QuickSight 起始页上,选择数据集。
- 2. 选择要编辑的数据集,然后选择编辑数据集。
- 3. 选择要预览的数据表,选择向下箭头打开菜单,然后选择显示表预览。

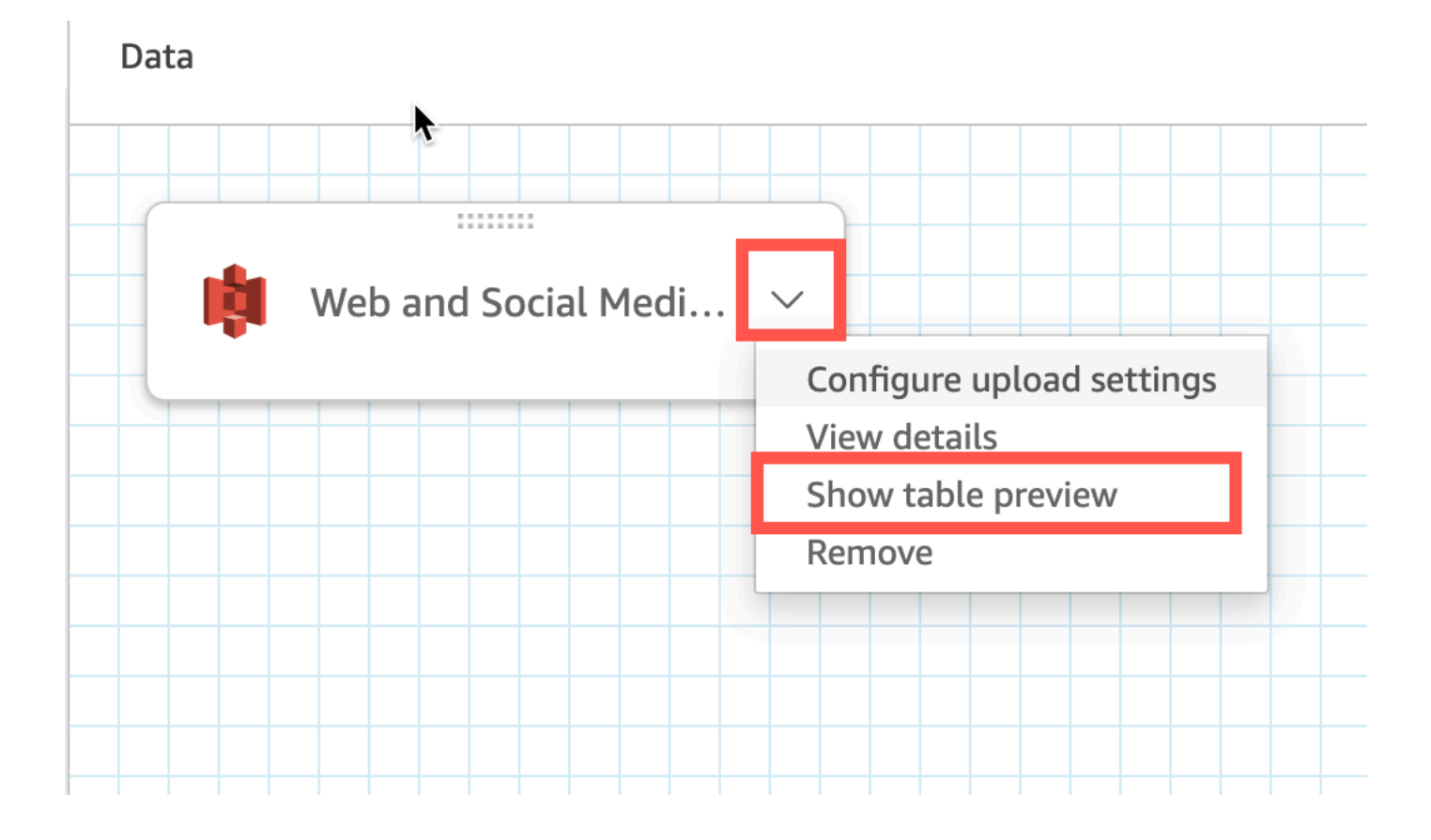

# 联接数据

您可以使用 Amazon 中的联接界面 QuickSight 来联接来自一个或多个数据源的对象。通过使用 Amazon QuickSight 加入数据,您可以合并不同的数据,而无需复制来自不同来源的数据。

# 联接数据集的类型

在两个 QuickSight 逻辑表之间执行联接,其中每个逻辑表都包含有关如何获取数据的信息。在中编辑 数据集时 QuickSight,页面上半部分的联接图将每个逻辑表显示为矩形块。

中有两种不同类型的联接数据集 QuickSight:同源数据集和跨源数据集。数据集没有任何联接或满足 以下所有条件时,该数据集视为同源数据集:

- 如果任何逻辑表引用了 QuickSight 数据源:
	- 此数据集中的所有逻辑表都必须引用相同 QuickSight 的数据源。如果两个不同的 QuickSight 数据 源引用同一个底层数据库,则不适用。它必须是完全相同 QuickSight 的数据源。有关使用单个数 据来源的更多信息,请参阅 [使用现有的数据来源创建数据集](#page-156-0)。
- 如果任何逻辑表引用的是父 QuickSight 数据集的数据集:
	- 父数据集必须使用直接查询。
	- 父数据集必须引用相同 QuickSight 的数据源。

如果不满足上述条件,则数据集被视为跨源联接数据集。

# 关于联接数据集的事实

同源和跨源数据集联接都有以下限制。

联接数据集中可以包含的表数上限是多少?

所有联接数据集最多可以包含 32 个表。

联接数据能有多大?

同源数据集对数据大小没有限制。

使用跨源数据集可 QuickSight 自动检测数据集中最大的逻辑表,而其他逻辑表的总大小必须小于 1 GB。每次将数据集刷新到 SPICE 时,都会重新计算这些表的逻辑大小。

请注意,联接期间计算的逻辑大小与 SPICE 使用的大小逻辑不同。大小为 1.5GB 的 SPICE 数据集的 逻辑大小可能为 1GB。

此外,由于跨源数据集必须使用 SPICE,因此这些数据集必须符合 SPICE 的限额和限制。有关更多信 息,请参阅 [导入数据的 SPICE 限额。](#page-96-0)

### 联接数据集可以使用直接查询吗?

假设使用直接查询没有其他限制,则同源数据集支持直接查询。例如,S3 数据来源不支持直接查询, 因此同源的 S3 数据集仍必须使用 SPICE。

跨源数据集必须使用 SPICE。

联接中可以使用计算字段吗?

所有联接数据集都可以使用计算字段,但不能在任何 on 子句中使用计算字段。
联接中可以使用地理数据吗?

同源数据集支持地理数据类型,但不能在任何 on 子句中使用地理字段。

跨源数据集不支持任何形式的地理数据。

有关跨数据源联接表的一些示例,请参阅Amazon大数据博客上的 ["在 Amazon QuickSight 上跨数据源](https://www.amazonaws.cn/blogs/big-data/joining-across-data-sources-on-amazon-quicksight/) [联接](https://www.amazonaws.cn/blogs/big-data/joining-across-data-sources-on-amazon-quicksight/)" 一文。

## 创建联接

要联接表以便在数据集中使用,请按照以下过程操作。在开始之前,请导入或连接到您的数据。您可 以在 Amazon 支持的任何数据源之间创建联接 QuickSight,但物联网 (IoT) 数据除外。例如,您可以在 Amazon S3 存储桶中添加逗号分隔值 (.csv) 文件、表、视图、SQL 查询或 JSON 对象。

添加一个或多个联接

- 1. 打开您希望使用的数据集。
- 2. (可选)在开始之前,请根据数据样本决定是否要禁用自动生成的预览。要将其关闭,请选择右上 角的自动预览。默认情况下,此选项处于打开状态。
- 3. 如果您尚未选择查询模式,请选择查询模式。

选择 SPICE 将您的数据集存储在 [SPICE](#page-225-0) 中,或者选择直接查询以每次提取实时数据。如果您的 数据集包含一个或多个手动上传的文件,则您的数据集将自动存储在 SPICE 中。

如果您愿意 SPICE,则会将数据提取到 QuickSight。使用数据集的视觉对象在 SPICE 中运行查 询,而不是在数据库上运行查询。

如果选择直接查询,则不会将数据摄取到 SPICE。使用数据集的视觉对象数据库上运行查询,而 不是在 SPICE 中运行查询。

如果选择查询模式,请确保在联接中设置唯一键(如果适用),以提高加载视觉对象时的性能。

- 4. 在数据准备页面上,选择添加数据。
- 5. 在打开的添加数据页面中,选择以下选项之一,然后完成以下步骤:
	- 从数据集中添加数据:
		- 1. 选择数据集。
		- 2. 从列表中选择一个数据集。
		- 3. 选定选择。
- 从数据来源添加数据:
	- 1. 选择数据来源。
	- 2. 从列表中选择一个数据来源。
	- 3. 选定选择。
	- 4. 从列表中选择一个表。
	- 5. 选定选择。
- 通过多次添加表来创建自联接。名称后面会出现一个计数器。例如 Product、Product (2) 和 Product (3)。字段或筛选条件部分中的字段名称包括相同的计数器,以便您查看字段来自表的哪 个实例。
- 选择上传文件,然后选择要联接的文件以添加新文件。
- 6. (可选)选择使用自定义 SQL 打开查询编辑器并为 SQL 数据来源编写查询。
- 7. (可选)添加数据后,通过选择每个表格的菜单图标与其进行交互。通过拖放表来重新排列。

将出现一个带有红点的图标,以表示您需要配置此联接。对于尚未配置的联接,会出现两个红点。 要创建联接,请选择第一个联接配置图标。

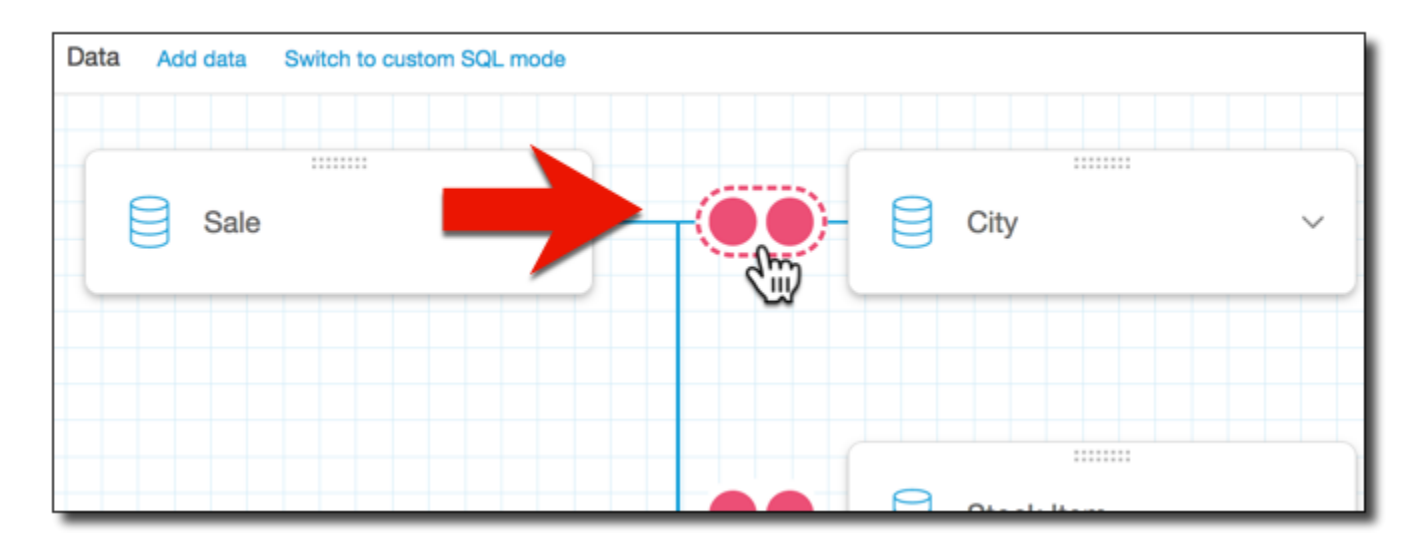

8. (可选)要更改现有联接,请通过选择两个表之间的联接图标来重新打开联接配置。

随即将打开联接配置窗格。在联接界面上,指定联接类型以及用于联接表的字段。

9. 在屏幕的底部,您可以看到选项,用于将一个表中的字段设置为等于另一个表中的字段。

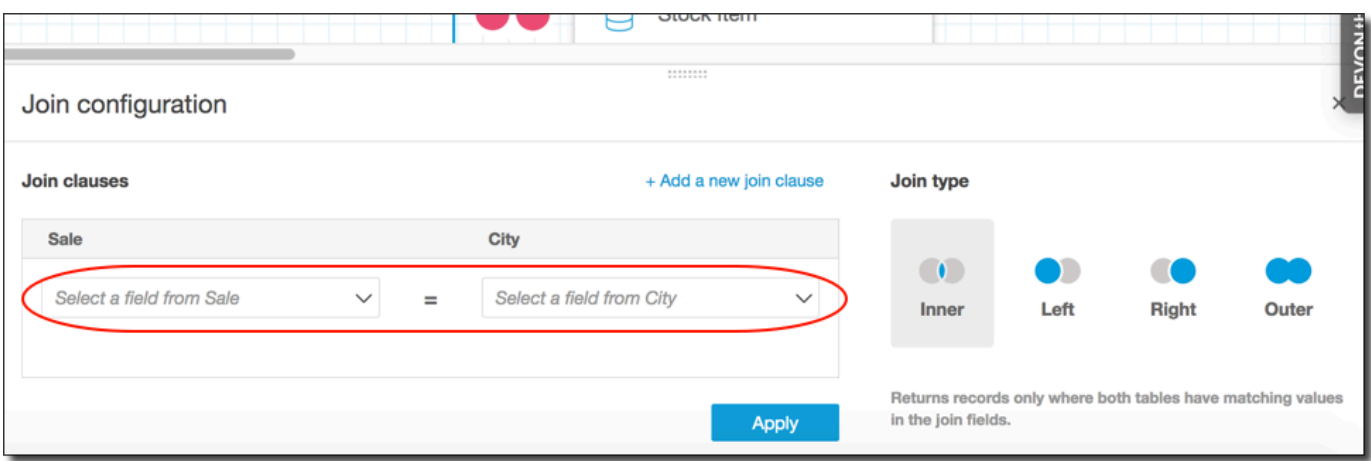

• 在 Join clauses (联接子句) 部分中,选择各个表的连接列。

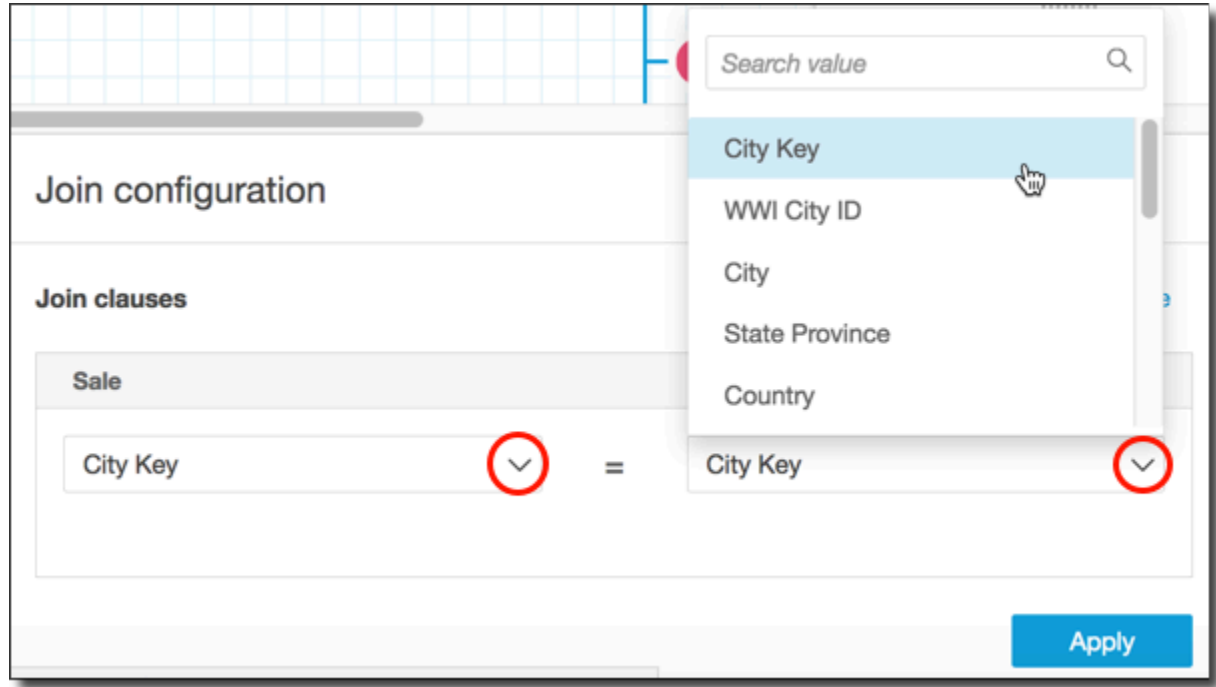

(可选)如果您选择的表在多个列上联接,请选择 Add a new join clause (添加新的联接子 句)。执行此操作会将另一行添加到联接子句,这样您可以指定下一组要联接的列。重复该过 程,直到您指定了两个数据对象的所有联接列。

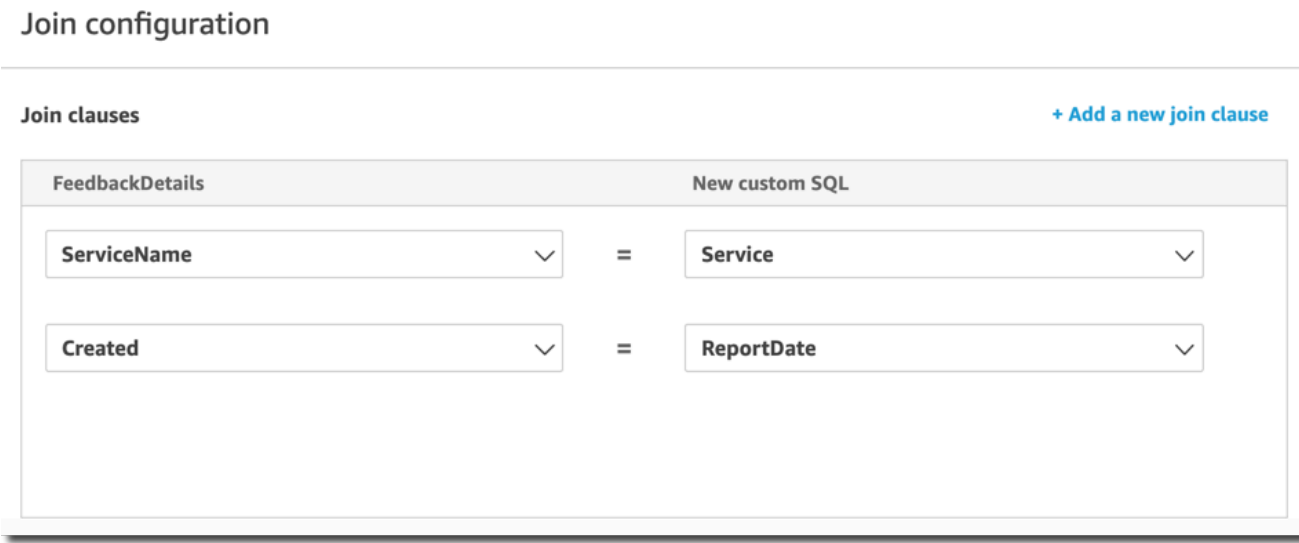

10. 在联接配置窗格中,选择要应用的联接类型。如果联接字段是其中一个或两个表的唯一键,请启用 唯一键设置。唯一键仅适用于直接查询,不适用于 SPICE 数据。

有关联接的更多信息,请参阅 [联接类型](#page-508-0)。

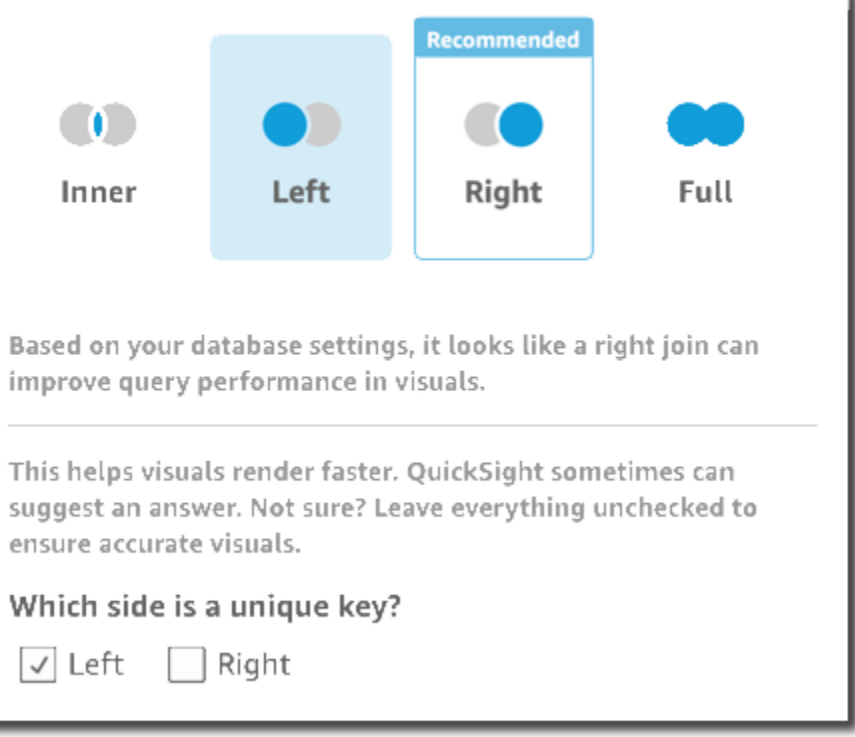

11. 选择 Apply (应用) 以确认您的选择。

要取消而不进行任何更改,请选择取消。

12. 工作区中的联接图标会发生变化以显示新的关系。

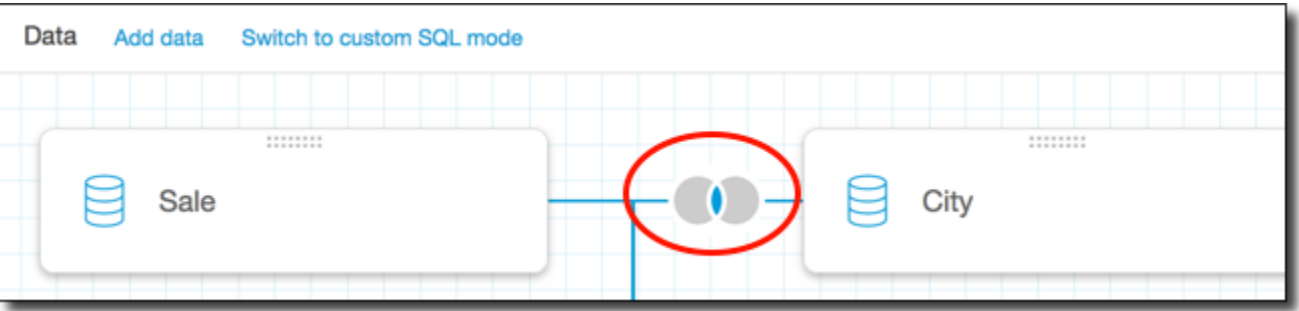

- 13. (可选)在字段部分中,您可以使用每个字段的菜单执行以下一项或多项操作:
	- 向地理空间字段添加层次结构。
	- 包含或排除字段。
	- 针对字段编辑名称和描述。
	- 更改数据类型。
	- 添加计算(计算字段)。
	- 将访问权限限制为仅我可访问,因此只有您能看见。将字段添加到已在使用的数据集时,这会非 常有用。
- 14. (可选)在筛选条件部分中,您可以添加或编辑筛选条件。有关更多信息,请参阅 [在 Amazon 中](#page-511-0) [筛选数据 QuickSight](#page-511-0)。

## <span id="page-508-0"></span>联接类型

Amazon QuickSight 支持以下联接类型:

- 内部联接
- 左外部联接和右外部联接
- 完全外部联接

我们来深入了解一下这些联接类型对数据所执行的操作。对于示例数据,我们使用以下名为 widget 和 safety rating 表。

```
SELECT * FROM safety-rating
rating_id safety_rating
1 A+
2 A
3 A-
```
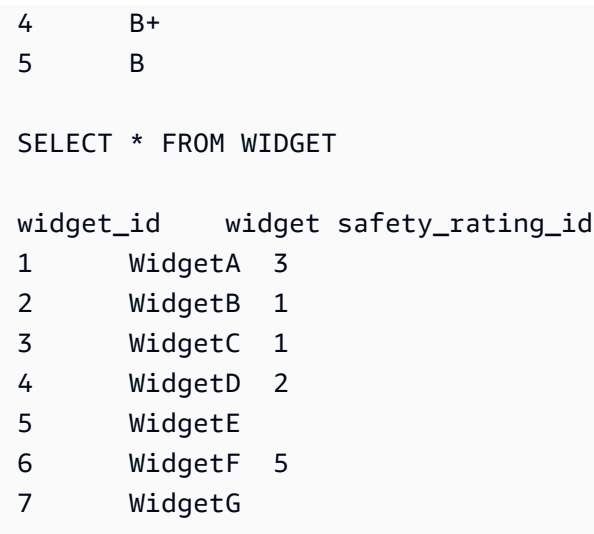

内部联接

在您仅希望查看两个表之间有匹配的数据时,使用内部联接

 $($  ( )  $)$  )  $\circ$ 

例如,假设您对 safety-rating 和 widget 表执行内部联接。

在下面的结果集中,将删除没有安全评级的小部件,并删除没有关联小部件的安全评级。只包含完全匹 配的行。

```
SELECT * FROM safety-rating
INNER JOIN widget
ON safety_rating.rating_id = widget.safety_rating_id
rating_id safety_rating widget_id widget safety_rating_id
3 A- 1 WidgetA 3
1 A+ 2 WidgetB 1
1 A+ 3 WidgetC 1
2 A 4 WidgetD 2
5 B 6 WidgetF 5
```
左外部联接和右外部联接

这也称为左外部联接或右外部联接。在您希望查看一个表的所有数据,而仅查看另一个表中的匹配行 时,使用左

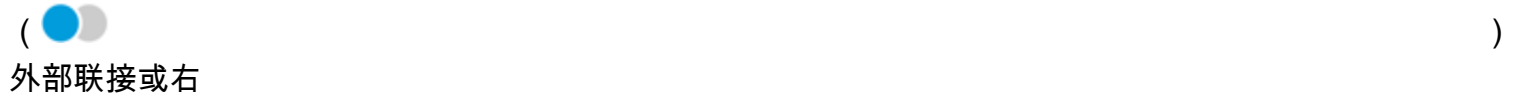

 $($  ) and  $)$ 外部联接。

在图形界面中,您可以查看哪个表位于左侧或右侧。在 SQL 语句中,第一个表被视为位于左侧。因 此,选择左外部联接相对于右外部联接,仅取决于表在查询工具中的排列。

例如,假设您对 safety-rating(左侧表)和 widgets(右侧表)表执行左外部联接

 $($  )  $)$   $)$   $\circ$ 

在这种情况下,将返回所有 safety-rating 行并仅返回匹配的 widget 行。在结果集中,您可以看 到没有匹配数据的空白。

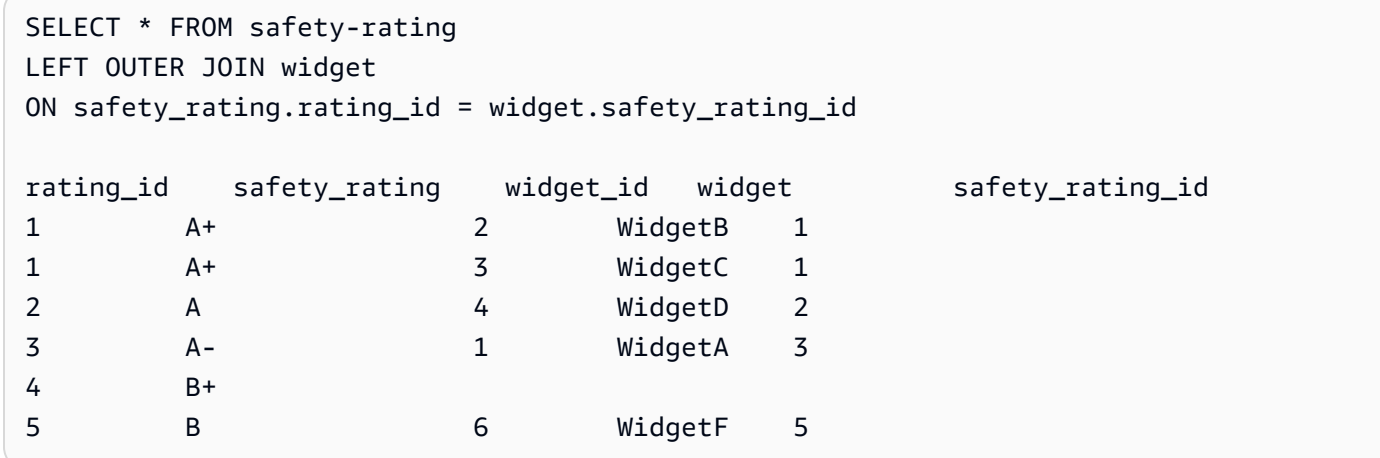

如果您改为使用右外部联接

 $($  ),  $)$  ,  $)$  ,  $($ 

按照相同的顺序调用表,这样 safety-rating 位于左侧,widgets 位于右侧。在这种情况下,只 返回匹配的 safety-rating 行并返回所有 widget 行。在结果集中,您可以看到没有匹配数据的空 白。

```
SELECT * FROM safety-rating
RIGHT OUTER JOIN widget
ON safety_rating.rating_id = widget.safety_rating_id
rating_id safety_rating widget_id widget safety_rating_id
3 A- 1 WidgetA 3
1 A+ 2 WidgetB 1
1 A+ 3 WidgetC 1
2 A 4 WidgetD 2
                      5 WidgetE
5 B 6 WidgetF 5
```
7 WidgetG

### 完全外部联接

有时候也仅称为外部联接,不过此术语可以指代左外部联接、右外部联接或完全外部联接。为了定义含 义,我们使用完整名称:完全外部联接。

使用完全外部联接

(  $\bullet$  ) and  $\bullet$  ) and  $\bullet$  (  $\bullet$  ) and  $\bullet$  (  $\bullet$  ) and  $\bullet$  (  $\bullet$  ) and  $\bullet$  (  $\bullet$  ) and  $\bullet$  (  $\bullet$  ( $\bullet$  ( $\bullet$  ( $\bullet$  ( $\bullet$  ( $\bullet$  ( $\bullet$  ( $\bullet$  ( $\bullet$  ( $\bullet$  ( $\bullet$  ( $\bullet$  ( $\bullet$  ( $\bullet$  ( $\bullet$  ( $\bullet$  ( $\bullet$  ( $\bullet$  ( $\bullet$  ( $\bullet$ 

查看匹配的数据,以及两个表中不匹配的数据。联接的类型包括来自两个表中的所有行。例如,如果您 对 safety-rating 和 widget 表执行完全外部联接,则会返回所有行。行在匹配的位置对齐,所有 额外的数据包含在单独的行中。在结果集中,您可以看到没有匹配数据的空白。

```
SELECT * FROM safety-rating
FULL OUTER JOIN widget
ON safety_rating.rating_id = widget.safety_rating_id
rating_id safety_rating widget_id widget safety_rating_id
1 A+ 2 WidgetB 1
1 A+ 3 WidgetC 1
2 A 4 WidgetD 2
3 A- 1 WidgetA 3
4 B+
5 B 6 WidgetF 5 
                       5 WidgetE 
                       7 WidgetG
```
# <span id="page-511-0"></span>在 Amazon 中筛选数据 QuickSight

您可以使用筛选条件优化数据集或分析中的数据。例如,您可以对区域字段创建筛选条件,以排除数据 集中特定区域的数据。您也可以向分析添加筛选条件,例如对要包含在分析中任何视觉对象中的日期范 围进行筛选。

在数据集中创建筛选条件时,该筛选条件将应用于整个数据集。根据该数据集创建的任何分析和后续控 制面板都包含筛选条件。如果有人根据您的数据集创建了数据集,则筛选条件也位于新数据集中。

当您在分析中创建筛选条件时,该筛选条件仅适用于该分析以及您从中发布的任何控制面板。如果有人 重复了您的分析,则筛选条件将保留在新分析中。在分析中,您可以将筛选范围限定为单个视觉对象、 某些视觉对象、使用此数据集的所有视觉对象或所有适用的视觉对象。

此外,在分析中创建筛选条件时,可以向控制面板添加筛选条件控件。有关筛选条件控件的更多信息, 请参阅 [向分析表添加筛选条件控件](#page-533-0)。

您创建的每个筛选条件只应用到一个字段。您可以对常规和计算字段应用筛选条件。

可以将多种类型的筛选条件添加到数据集和分析中。有关您可以添加的筛选条件类型及其部分选项的更 多信息,请参阅 [Amazon 中的筛选器类型 QuickSight。](#page-521-0)

如果创建多个筛选条件,可使用 AND 联合应用所有顶级筛选条件。如果通过将筛选条件添加到一个顶 级筛选条件的方式来分组筛选条件,可使用 OR 来应用分组中的筛选条件。

Amazon QuickSight 将所有启用的筛选条件应用于该字段。例如,假设有一个 state = WA 的筛选器 和一个 sales >= 500 的筛选器。然后,数据集或分析只包含满足这两个条件的记录。如果您禁用其 中之一,则只应用一个筛选条件。

请注意,应用于相同字段的多个筛选条件不相互排斥。

使用以下部分来学习如何查看、添加、编辑和删除筛选条件。

#### 主题

- [查看现有筛选条件](#page-512-0)
- [添加筛选器](#page-516-0)
- [Amazon 中的筛选器类型 QuickSight](#page-521-0)
- [向分析表添加筛选条件控件](#page-533-0)
- [编辑筛选条件](#page-541-0)
- [启用或禁用筛选条件](#page-545-0)
- [删除筛选条件](#page-549-0)

<span id="page-512-0"></span>查看现有筛选条件

编辑数据集或打开分析时,您可以查看已创建的任何现有筛选条件。使用以下过程了解操作方法。

### 查看数据集中的筛选条件

1. 在起 QuickSight 始页上,选择数据集。

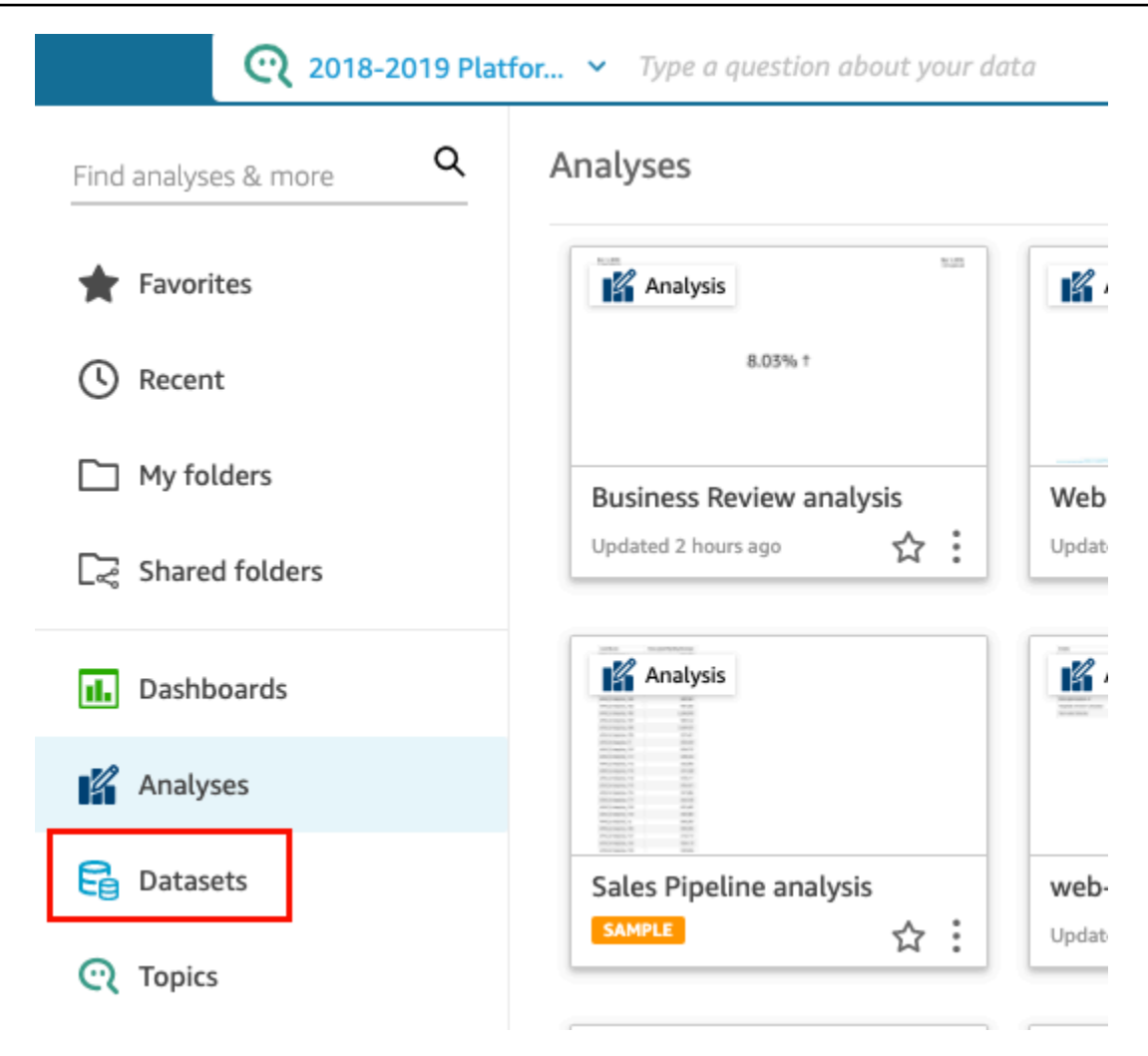

- 2. 选择要编辑的数据集,然后选择编辑数据集。
- 3. 在打开的数据准备页面上,选择左下角的筛选条件以展开筛选条件部分。

应用于数据集的所有筛选条件都将显示在此处。如果一个字段具有多个筛选条件,系统会将它们分 组到一起。它们按照创建日期顺序显示,最早创建的筛选条件位于顶部。

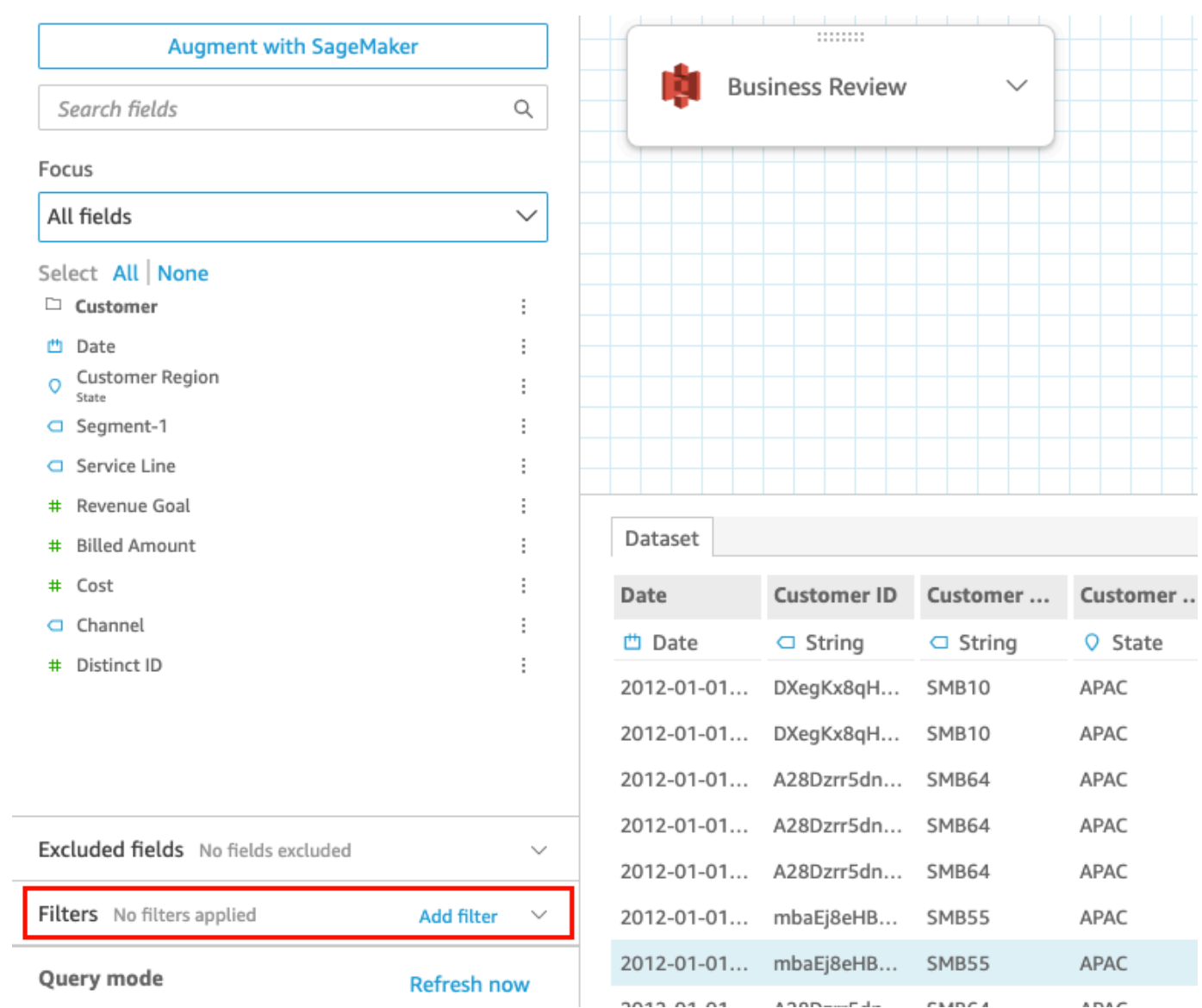

# 查看分析中的筛选条件

使用以下过程查看分析中的筛选条件。

查看分析中的筛选条件

1. 从起 QuickSight 始页选择 "分析"。

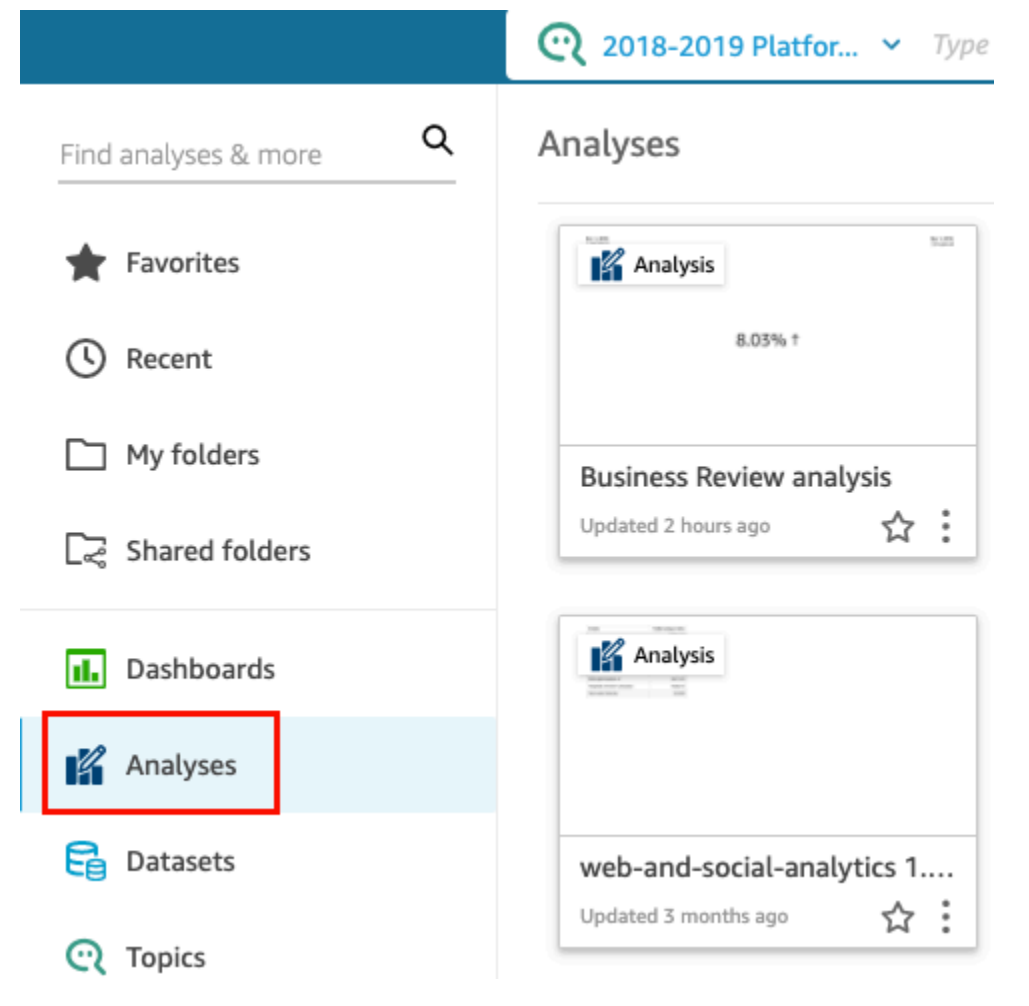

- 2. 在分析页面上,选择要处理的分析。
- 3. 在分析中,选择左侧的筛选条件。

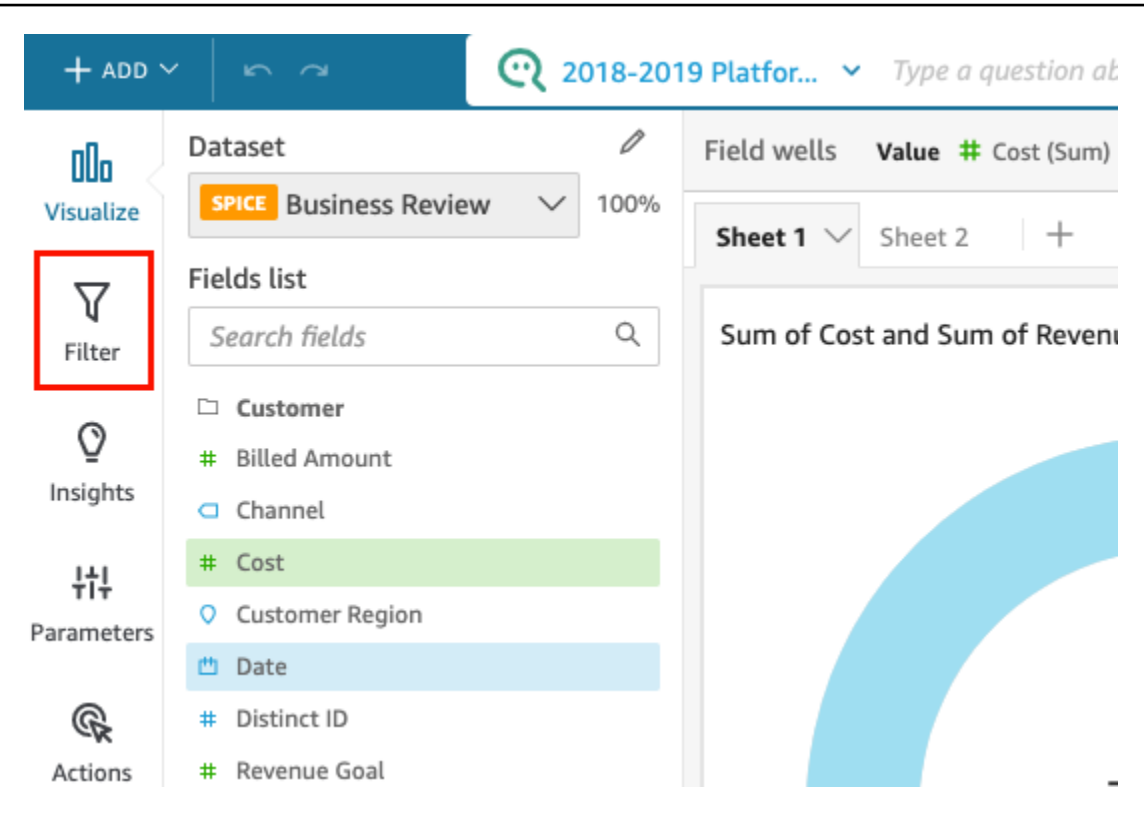

此处将显示应用于分析的所有筛选条件。

您可以查看分析中筛选条件的范围是如何确定的。为此,请在窗格中选择筛选条件,然后查看窗格 顶部的应用于部分。有关确定筛选条件范围的更多信息,请参阅 [添加筛选器](#page-516-0)。

## <span id="page-516-0"></span>添加筛选器

您可以向数据集或分析中添加筛选条件。使用以下过程了解操作方法。

### 将筛选条件添加到数据集

使用以下过程将筛选条件添加到数据集中。

### 将筛选条件添加到数据集

1. 在起 QuickSight 始页上,选择数据集。

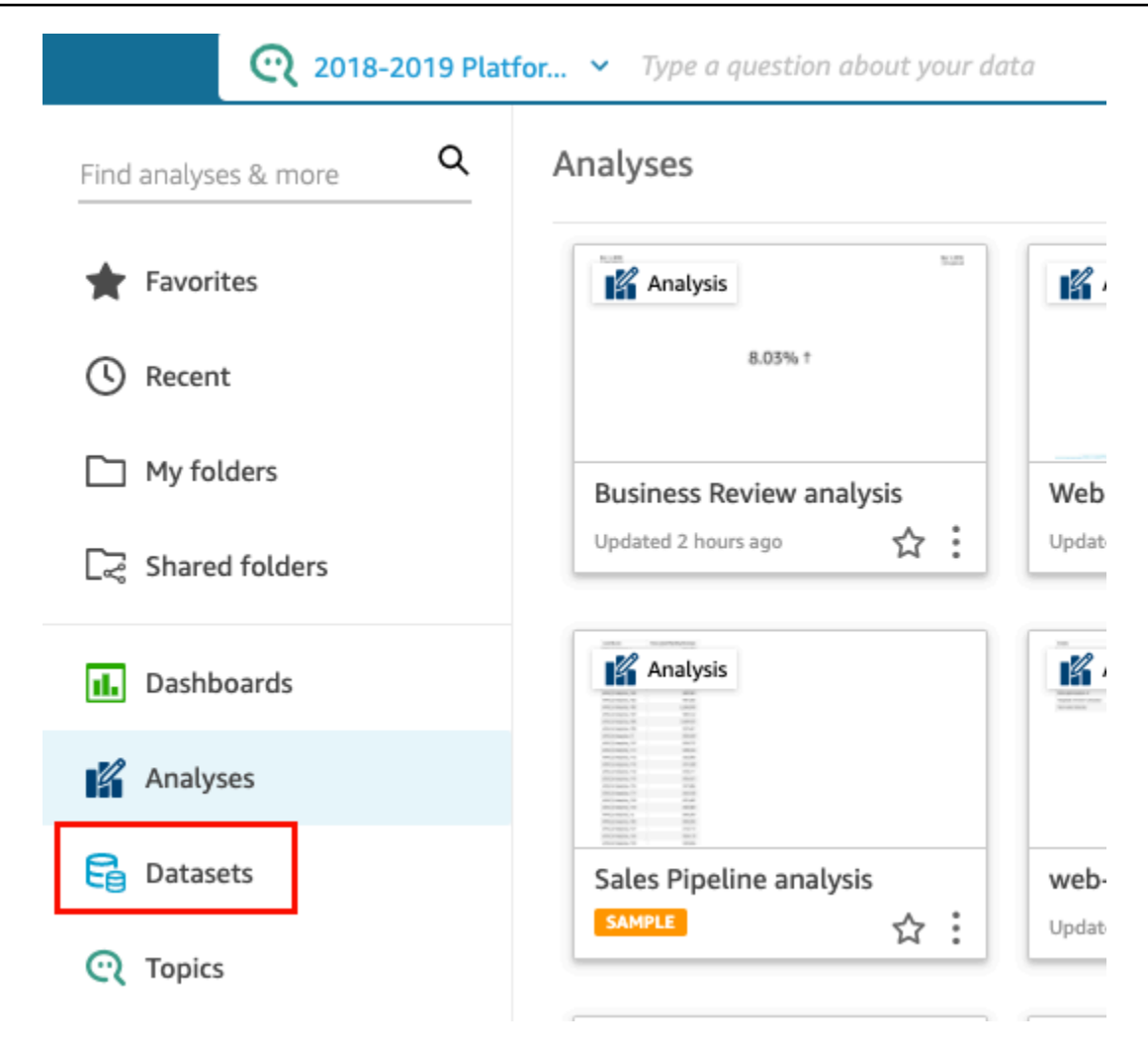

- 2. 选择要编辑的数据集,然后选择编辑数据集。
- 3. 在打开的数据准备页面上,选择左下角的添加筛选条件,然后选择要筛选的字段。

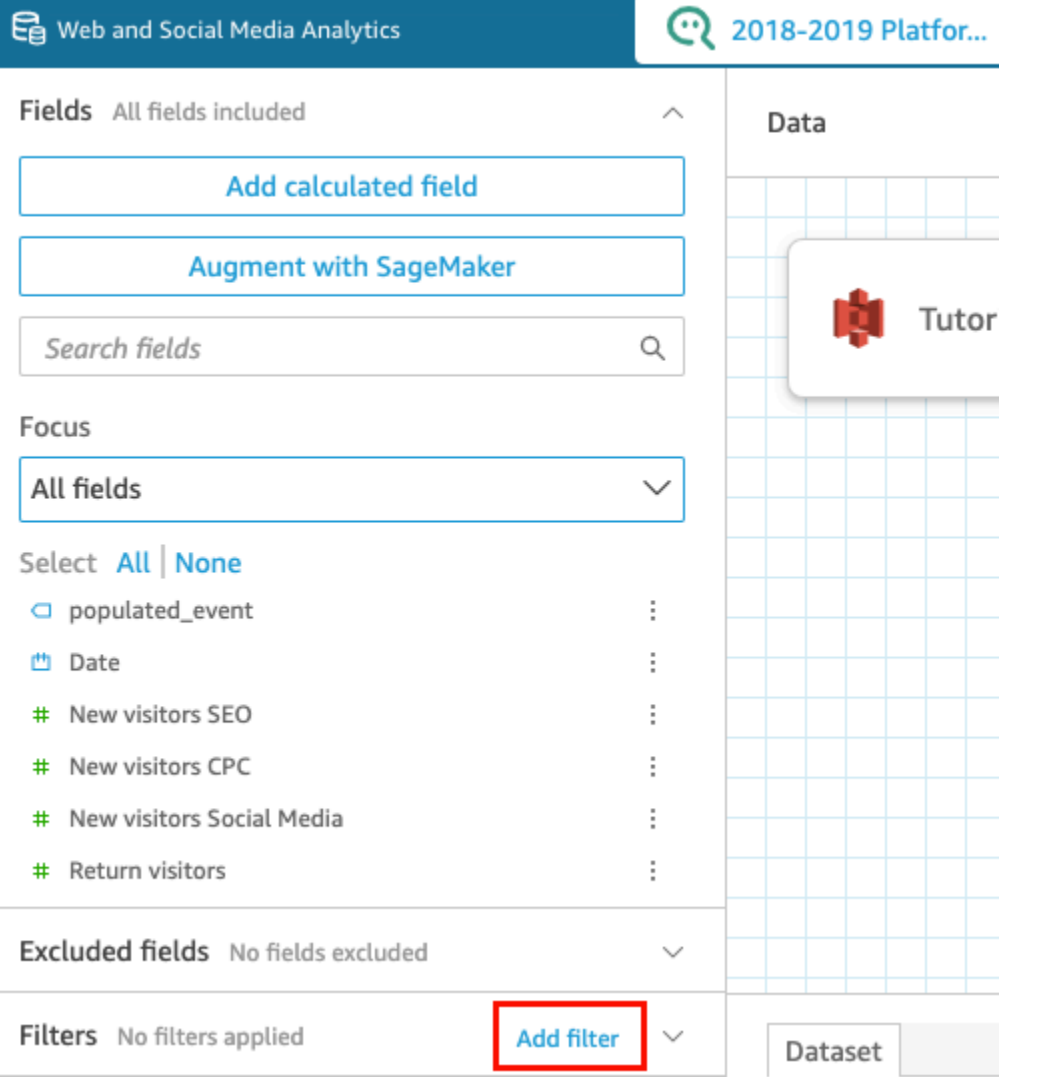

筛选条件已添加到左侧的筛选条件部分。

4. 在窗格中选择新的筛选条件来配置筛选条件。或者,您可以选择新筛选条件右侧的三个点,然后选 择编辑。

根据字段的数据类型,配置筛选条件的选项会有所不同。有关您可以创建的筛选条件类型及其配置 的更多信息,请参阅 [Amazon 中的筛选器类型 QuickSight。](#page-521-0)

5. 完成后,选择 Apply。

**a** Note

数据预览仅显示对前 1000 行应用组合筛选条件的结果。如果将前 1000 行全部筛选掉, 则在预览中不显示任何行。即使前 1000 行之后的行未筛选掉,也会出现该结果。

## 将筛选条件添加到分析中

使用以下过程将筛选条件添加到分析中。

### 将筛选条件添加到分析中

1. 从起 QuickSight 始页选择 "分析"。

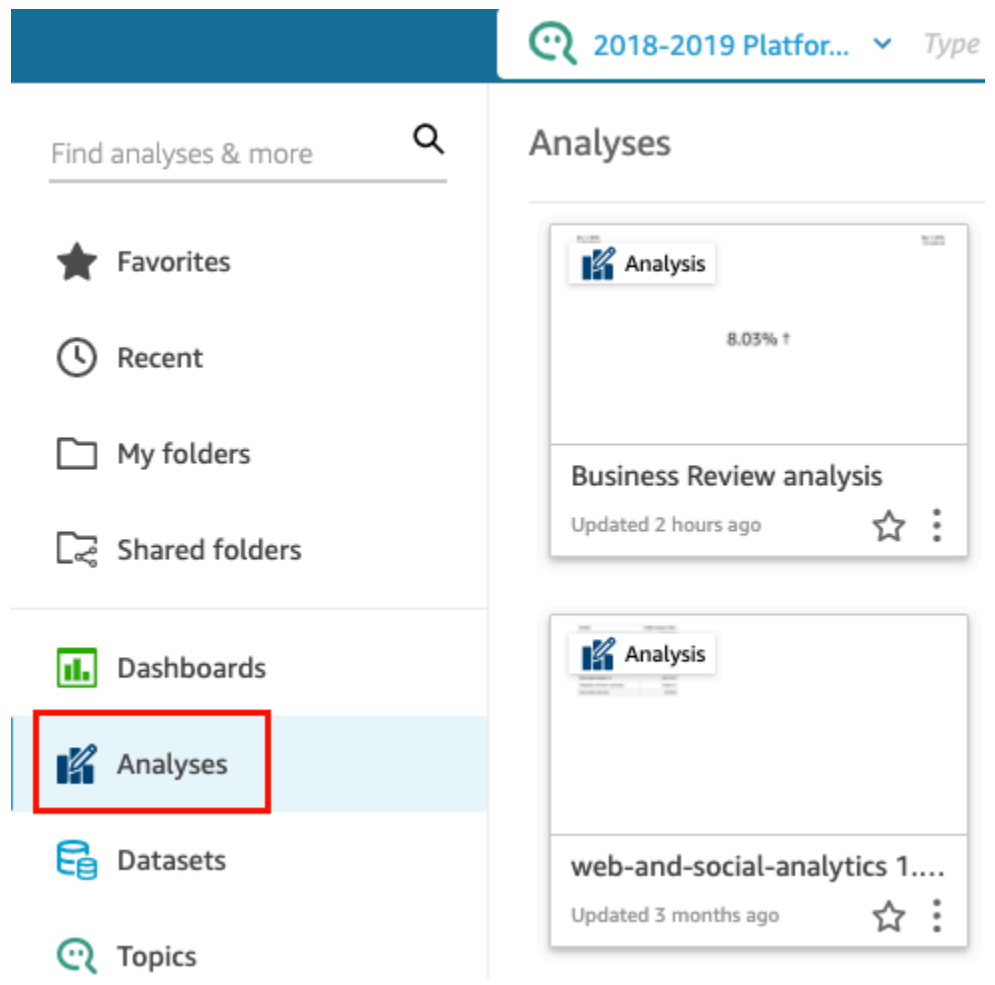

- 2. 在分析页面上,选择要处理的分析。
- 3. 在分析中,选择左侧的筛选条件,选择添加筛选条件,然后选择要筛选的字段。

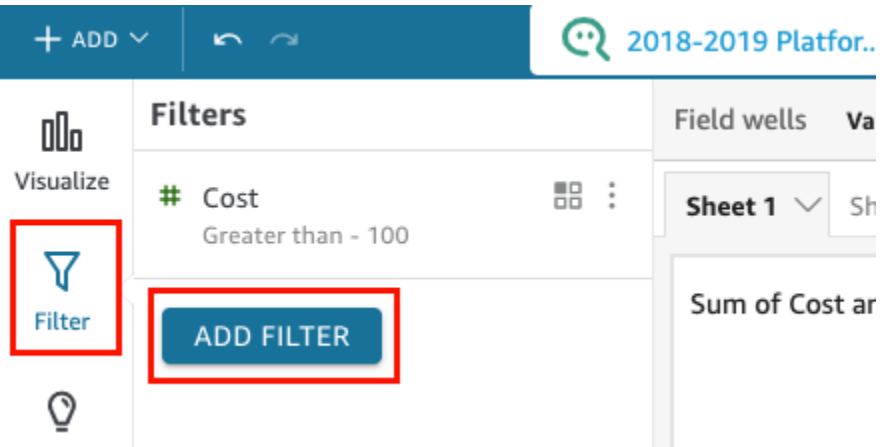

- 4. 在窗格中选择新的筛选条件进行配置。或者,您可以选择新筛选条件右侧的三个点,然后选择编 辑。
- 5. 在打开的编辑筛选条件窗格中,对于应用于,选择以下选项之一。
	- 仅此视觉对象 筛选条件仅应用于所选项目。
	- 某些视觉对象 筛选条件应用于具有有效列映射的视觉对象。
	- 此数据集的所有视觉对象 筛选条件应用于基于此数据集的所有项目。
	- 所有适用的视觉对象 筛选条件应用于任何具有有效列映射的视觉对象。

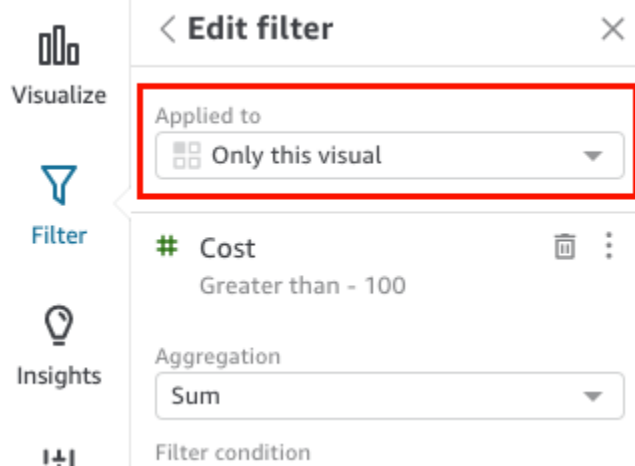

根据字段的数据类型,配置筛选条件的其余选项会有所不同。有关您可以创建的筛选条件类型及其 配置的更多信息,请参阅 [Amazon 中的筛选器类型 QuickSight。](#page-521-0)

## <span id="page-521-0"></span>Amazon 中的筛选器类型 QuickSight

您可以在 Amazon 中创建几种不同类型的筛选条件 QuickSight。您创建的筛选条件类型主要取决于要 筛选的字段的数据类型。

在数据集中,您可以创建以下类型的筛选条件:

- 文本筛选条件
- 数字筛选条件
- 日期筛选条件

在分析中,您可以创建与在数据集中相同的筛选条件类型。还可以创建:

- 使用 and/or 运算符对筛选条件进行分组
- 级联筛选条件

关于您可以创建的每种类型的筛选条件及其部分选项,请参阅以下部分以了解更多信息。

- 主题
- [添加文本筛选条件](#page-521-1)
- [添加数字筛选条件](#page-525-0)
- [添加日期筛选条件](#page-527-0)
- [使用 AND 和 OR 运算符添加筛选条件\(组筛选条件\)](#page-531-0)
- [创建级联筛选条件](#page-532-0)

<span id="page-521-1"></span>添加文本筛选条件

使用文本字段添加筛选条件时,可以创建以下类型的文本筛选条件:

- 筛选条件列表(仅限分析)– 此选项创建了一个筛选条件,您可以使用该筛选条件选择一个或多个字 段值,以便在字段中的所有可用值中包含或排除这些值。有关创建此类文本筛选条件的更多信息,请 参阅 [按列表筛选文本字段值\(仅限分析\)](#page-522-0)。
- 自定义筛选条件列表 借助此选项,您可以输入要筛选的一个或多个字段值,以及是包含还是排除 包含这些值的记录。输入的值必须和实际字段值完全匹配,才能将筛选条件应用于给定的记录。有关 创建此类文本筛选条件的更多信息,请参阅 [按自定义列表筛选文本字段值](#page-522-1)。
- 自定义筛选条件 借助此选项,您可以输入字段值必须以某种方式匹配的单个值。您可以指定字段 值必须等于、不等于、开头为、结尾为、包含或不包含您指定的值。如果选择等于比较规则,则指定 值和实际字段值必须完全匹配,筛选条件才能应用于给定的记录。有关创建此类文本筛选条件的更多 信息,请参阅 [筛选单个文本字段值](#page-523-0)。
- 前几项和后几项筛选条件(仅限分析)– 可以通过此选项显示按另一字段中的值排名的某个字段的前 n 个或后 n 个值。例如,您可以根据收入显示排名前五的销售人员。您也可以使用参数来允许控制面 板用户动态选择要显示顶部或底部的几个排名值。有关创建前几项和后几项筛选条件的更多信息,请 参阅 [按前几项或后几项值筛选文本字段\(仅限分析\)](#page-524-0)。

<span id="page-522-0"></span>按列表筛选文本字段值(仅限分析)

在分析中,您可以通过从字段中所有值的列表中选择要包含或排除的值来筛选文本字段。

#### 通过包含和排除值来筛选文本字段

- 1. 使用文本字段创建新的筛选条件。有关创建筛选条件的更多信息,请参阅 [添加筛选器](#page-516-0)。
- 2. 在筛选条件窗格中,选择新的筛选条件将其展开。
- 3. 对于筛选条件类型,选择筛选条件列表。
- 4. 对于筛选条件,选择包含或排除。
- 5. 选择要对其进行筛选的字段值。为此,请选择每个值前面的复选框。

如果有太多值可供选择,请在核对清单上方的框中输入搜索词,然后选择搜索。搜索词不区分大小 写,不支持通配符。系统将返回包含该搜索词的任意字段值。例如,搜索 L 将返回 al、AL、la 和  $A<sub>2</sub>$ 

值按字母顺序在控件中显示,除非有超过 1000 个不同的值。然后,控件改为显示搜索框。每次搜 索要使用的值时,它都会启动一个新的查询。如果结果包含 1000 个以上值,则您可以使用分页滚 动值。

6. 完成后,选择 Apply。

<span id="page-522-1"></span>按自定义列表筛选文本字段值

您可以指定要筛选的一个或多个字段值,以及是包含还是排除包含这些值的记录。指定的值和实际字段 值必须完全匹配,才能将筛选条件应用于给定的记录。

按自定义列表筛选文本字段值

1. 使用文本字段创建新的筛选条件。有关创建筛选条件的更多信息,请参阅 [添加筛选器](#page-516-0)。

- 2. 在筛选条件窗格中,选择新的筛选条件将其展开。
- 3. 对于筛选条件类型,选择自定义筛选条件列表。
- 4. 对于筛选条件,选择包含或排除。
- 5. 对于列表,请在该文本框中输入一个值。该值必须与现有字段值完全匹配。
- 6. (可选)要添加其他值,请在文本框中输入这些值,每行输入一个。
- 7. 对于空值选项,选择排除空值、包含空值或仅限空值。
- 8. 完成后,选择 Apply。

#### <span id="page-523-0"></span>筛选单个文本字段值

借助自定义筛选条件筛选条件类型,您可以指定字段值必须等于或不等于的单个值,或者必须部分匹 配。如果选择等于比较规则,则指定值和实际字段值必须完全匹配,才会对给定记录应用筛选条件。

#### 按单个值筛选文本字段

- 1. 使用文本字段创建新的筛选条件。有关创建筛选条件的更多信息,请参阅 [添加筛选器](#page-516-0)。
- 2. 在筛选条件窗格中,选择新的筛选条件将其展开。
- 3. 对于筛选条件类型,选择自定义筛选条件。
- 4. 对于筛选条件,请选择下列选项之一:
	- 等于 选择此选项时,该字段中包含或排除的值必须与您输入的值完全匹配。
	- 不等于 选择此选项时,该字段中包含或排除的值必须与您输入的值完全匹配。
	- 开头为 选择此选项时,该字段中包含或排除的值必须以您输入的值开始。
	- 结尾为 选择此选项时,该字段中包含或排除的值必须以您输入的值结束。
	- 包含 选择此选项时,该字段中包含或排除的值必须包含您输入的整个值。
	- 不包含 选择此选项时,该字段中包含或排除的值必须不包含您输入的值的任何部分。

**a** Note

比较类型区分大小写。

### 5. 请执行以下操作之一:

• 对于值,输入文本值。

• 要使用现有参数,请选择使用参数,然后从列表中选择参数。

您必须首先创建参数,然后参数才会出现在此列表中。通常,您将创建一个参数,为它添加一个 控件,然后为它添加一个筛选条件。有关更多信息,请参阅 [Amazon 中的参数 QuickSight。](#page-620-0)

值按字母顺序在控件中显示,除非有超过 1000 个不同的值。然后,控件改为显示搜索框。每次 搜索要使用的值时,它都会启动一个新的查询。如果结果包含 1000 个以上值,则您可以使用分 页滚动值。

- 6. 对于空值选项,选择排除空值、包含空值或仅限空值。
- 7. 完成后,选择 Apply。

<span id="page-524-0"></span>按前几项或后几项值筛选文本字段(仅限分析)

您可以使用 Top and bottom filter (顶部和底部筛选条件) 显示某个字段按另一字段中的值排在顶部或底 部的 n 个值。例如,您可以根据收入显示排名前五的销售人员。您也可以使用参数来允许控制面板用 户动态选择要显示顶部或底部的几个排名值。

创建前几项和后几项文本筛选条件

- 1. 使用文本字段创建新的筛选条件。有关创建筛选条件的更多信息,请参阅 [添加筛选器](#page-516-0)。
- 2. 在筛选条件窗格中,选择新的筛选条件将其展开。
- 3. 对于筛选条件类型,选择前几项和后几项筛选条件。
- 4. 选择 Top (顶部) 或 Bottom (底部)。
- 5. 对于显示前几项整数(或显示后几项整数),执行以下操作之一:
	- 输入要显示的顶部和底部项的个数。
	- 要使用参数作为要显示的前几项或后几项数字,请选择使用参数。然后,选择一个现有整数参 数。

例如,假设您希望默认显示前三位销售人员。但是,您希望控制面板查看器能够选择是否显示前 1 到 10 位的销售人员。在这种情况下,请执行以下操作:

- 使用默认值创建一个整数参数。
- 要将显示的项数与参数控件链接起来,请为整数参数创建一个控件。然后使该控件成为一个滑 块,步长为 1,最小值为 1,最大值为 10。
- 要使该控件工作,请对 Salesperson 创建一个依据 Weighted Revenue 的前几项和后几 项筛选条件,从而将其链接到筛选条件,启用使用参数,并选择整数参数。
- 6. 对于 By (依据),选择一个字段作为排名依据。如果要显示按收入排名前五的销售人员,请选择收 入字段。您也可以设置需要对该字段执行的聚合。
- 7. (可选)选择决定项,然后选择另一个字段,将一个或多个聚合添加为决定项。在本示例中,当每 笔收入排名前五的销售人员返回的结果超过五个时,该方法就非常有用。如果多个销售人员的收入 金额相同,就可能发生这种情况。

要删除决定项,请使用删除图标。

8. 完成后,选择 Apply。

### <span id="page-525-0"></span>添加数字筛选条件

具有小数或 int 数据类型的字段被视为数字字段。您可以通过指定比较类型 (例如 Greater than 或 Between) 以及与比较类型对应的一个或多个比较值,针对数字字段创建筛选条件。比较值必须为正整 数,不能包含逗号。

您可以在数字筛选条件中使用以下比较类型:

- 等于
- 不等于
- Greater than
- 大于或等于
- Less than
- 小于或等于
- 介于

**a** Note

要对数值数据使用前几项和后几项筛选条件(仅限分析),请先将字段从度量改为维度。这样 会将数据转换为文本。然后就可以使用文本筛选条件。有关更多信息,请参阅 [添加文本筛选条](#page-521-1) [件](#page-521-1)。

在分析中,对于基于数据库查询的数据集,您还可以选择针对一个或多个比较值应用聚合函数,例 如,总计或平均值。

您可以在数字筛选条件中使用以下聚合函数:

- 平均值
- 计数
- 去重计数
- 最大值
- 中位数
- 最小值
- Percentile
- 标准偏差
- 标准偏差 总体
- 总和
- 方差
- 方差 总体

创建数字筛选条件

要创建数字字段筛选条件,请按照以下过程操作。

创建数字字段筛选条件

- 1. 使用文本字段创建新的筛选条件。有关创建筛选条件的更多信息,请参阅 [添加筛选器](#page-516-0)。
- 2. 在筛选条件窗格中,选择新的筛选条件将其展开。
- 3. (可选)对于聚合,选择一个聚合。默认不应用任何聚合。此选项仅在分析中创建数字筛选条件时 可用。
- 4. 对于筛选条件,选择比较类型。
- 5. 请执行以下操作之一:
	- 如果选择介于以外的比较类型,请输入一个比较值。

如果选择 Between (介于) 比较类型,请在 Minimum value (最小值) 中输入值范围的开始值,在 Maximum value (最大值) 中输入值范围的结束值。

• (仅限分析)要使用现有参数,请启用使用参数,然后从列表中选择参数。

您必须首先创建参数,然后参数才会出现在此列表中。通常,您将创建一个参数,为它添加一个 控件,然后为它添加一个筛选条件。有关更多信息,请参阅 [Amazon 中的参数 QuickSight。](#page-620-0)值 按字母顺序在控件中显示,除非有超过 1000 个不同的值。然后,控件改为显示搜索框。每次搜

索要使用的值时,它都会启动一个新的查询。如果结果包含 1000 个以上值,则您可以使用分页 滚动值。

- 6. (仅限分析)对于空值选项,选择排除空值、包含空值或仅限空值。
- 7. 完成后,选择 Apply。

<span id="page-527-0"></span>添加日期筛选条件

通过选择要使用的筛选条件和日期值创建日期字段的筛选条件。日期筛选条件类型有三种:

- 范围 基于时间范围和比较类型的一系列日期。您可以根据日期字段值是在指定日期之前还是之后 或是否在日期范围内来筛选记录。必须按 MM/DD/YYYY 格式输入日期值。可以使用以下比较类型:
	- 介于 在开始日期和结束日期之间
	- 晚于 在指定日期之后
	- 早于 在指定日期之前
	- 等于 在指定日期

对于每种比较类型,您也可以选择相对于周期或数据集值的滚动日期。

- 相对(仅限分析)– 基于当前日期的一系列日期和时间元素。可以基于当前日期和选定的度量单位 (UOM) 筛选记录。日期筛选条件单位包括年、季度、月、周、日、小时和分钟。您可以排除当前时 段,并为 Next N (接下来的 N 个) 筛选条件添加支持,它与 Last N (最近 N 个) 类似并具有允许锚定 日期的附加功能。可以使用以下比较类型:
	- 前一项 上一个 UOM, 例如, 前一年。
	- 此项 –"此 UOM"包括选定 UOM 中的全部日期和时间,即使是将来的日期和时间。
	- 最新或至今 到当前日期为止的 UOM 或到当前时间为止的 UOM。显示的短语会适应您选择的 UOM。但是,在所有情况下,此选项会滤掉不在当前 UOM 的开头与当前时刻之间的数据。
	- 最近 n 项 指定 UOM 的最近若干数量,包括此 UOM 的全部和最近 n −1 个 UOM 的全部。例 如,我们假定今天是 2017 年 5 月 10 日。您选择使用 years 作为 UOM,并将"Last n years"设为 3。筛选出的数据包括 2017 年的全部数据加上 2016 年和 2015 年的全部数据。如果您有当前年份 (本例中为 2017 年) 未来日期的任何数据,这些记录将包含在您的数据集中。
- 前几项和后几项(仅限分析) 按另一字段排名的日期条目数。您可以根据另一字段中的值显示所 选日期类型或时间 UOM 的前 n 个或后 n 个值。例如,您可以选择根据收入显示排名前 5 的销售 日。

应用比较规则时将包含指定的日期。例如,如果您应用了 Before 1/1/16 筛选条件,则返回的记录 将包含日期值到 1/1/16 23:59:59 的所有行。如果您不希望包含指定的日期,则可清除该选项以 Include this date (包括此日期)。如果要忽略时间范围,可以使用 Exclude the last N periods (排除最近 N 个期 间) 选项来指定要筛选出的期间的数量和类型(分钟、天等)。

您还可以选择包含或排除 null 值,或只显示此字段中包含 null 值的行。如果传入空日期参数(没有默 认值的参数),则在您提供值之前,它不会筛选数据。

**a** Note

如果某个列或属性没有时区信息,则客户端查询引擎会设置该日期时间数据的默认解释方式。 例如,假设某列包含一个 timestamp 而不是 timestamptz,并且您与数据源位于不同时区。在 这种情况下,引擎呈现时间戳的方式可能不同于您的预期。亚马逊 QuickSight 和[SPICE两](#page-225-0)者都 使用世界协调时间 (UTC) 时间。

关于如何在数据集和分析中创建日期筛选条件,请参阅以下部分了解相关信息。

在数据集中创建日期筛选条件

要在数据集中创建日期字段的范围筛选条件,请按照以下过程操作。

在数据集中创建日期字段的范围筛选条件

- 1. 使用文本字段创建新的筛选条件。有关创建筛选条件的更多信息,请参阅 [添加筛选器](#page-516-0)。
- 2. 在筛选条件窗格中,选择新的筛选条件将其展开。
- 3. 对于条件,选择一个比较类型:介于、晚于,或早于。

要使用介于作为比较类型,请选择开始日期和结束日期,然后从显示的日期选择器控件中选择日 期。

您可以通过选择包含开始日期或包含结束日期,来选择是要在范围内包含开始日期和结束日期之一 还是两者皆有。

要使用早于或晚于比较规则,请输入日期,或选择日期字段以调出日期选取器控件并选择日期。您 可以选择包含此日期(您选择的日期)以排除最近 N 个期间,并指定如何处理空值。

4. 对于时间粒度,选择日、小时、分钟或秒。

5. 完成后,选择 Apply。

在分析中创建日期筛选条件

您可以按如下所述,在分析中创建日期筛选条件。

在分析中创建范围日期筛选条件

要在分析中创建日期字段的范围筛选条件,请按照以下过程操作。

在分析中创建日期字段的范围筛选条件

- 1. 使用文本字段创建新的筛选条件。有关创建筛选条件的更多信息,请参阅 [添加筛选器](#page-516-0)。
- 2. 在筛选条件窗格中,选择新的筛选条件将其展开。
- 3. 对于筛选条件类型,选择日期和时间范围。
- 4. 对于条件,选择一个比较类型:介于、晚于、早于或等于。

要使用介于作为比较类型,请选择开始日期和结束日期,然后从显示的日期选择器控件中选择日 期。

您可以通过选择包含开始日期或包含结束日期,来选择是要在范围内包含开始日期和结束日期之一 还是两者皆有。

要使用早于、晚于或等于比较规则,请输入日期,或选择日期字段以调出日期选取器控件并选择日 期。您可以选择包含此日期(您选择的日期)以排除最近 N 个期间,并指定如何处理空值。

要为比较设置滚动日期,请选择设置滚动日期。

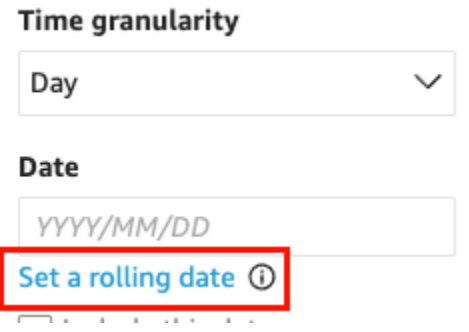

在打开的设置滚动日期窗格中,选择相对日期,然后选择是要将日期设置为今天或是昨天,或者指 定筛选条件(开始或结束)、范围(此项、前一项或下一项)和周期(年、季度、月、周或日)。 5. 对于时间粒度,选择日、小时、分钟或秒。

6. (可选)如果要使用现有参数而不是具体日期进行筛选,请选择使用参数,然后从列表中选择参 数。要使用 Before (早于)、After (晚于) 或 Equals (等于) 比较规则,请选择一个日期参数。您可 以将此日期包含在范围内。

要使用 Between (介于),请单独输入开始日期和结束日期参数。您可以在此范围中包含开始日期 和/或结束日期。

要在筛选条件中使用参数,请先创建它们。通常,您将创建一个参数,为它添加一个控件,然后为 它添加一个筛选条件。有关更多信息,请参阅 [Amazon 中的参数 QuickSight。](#page-620-0)

- 7. 对于空值选项,选择排除空值、包含空值或仅限空值。
- 8. 完成后,选择 Apply。

在分析中创建相对日期筛选条件

要在分析中创建日期字段的相对筛选条件,请按照以下过程操作。

在分析中创建日期字段的相对筛选条件

- 1. 使用文本字段创建新的筛选条件。有关创建筛选条件的更多信息,请参阅 [添加筛选器](#page-516-0)。
- 2. 在筛选条件窗格中,选择新的筛选条件将其展开。
- 3. 对于筛选条件类型,选择相对日期。
- 4. 对于时间粒度,选择要据以筛选的时间粒度(日、小时、分钟)。
- 5. 对于周期,选择时间单位(年、季度、月、周、日)。
- 6. 对于范围,选择您希望筛选条件如何与时间范围相对。例如,如果您选择按月份进行报告,则选项 包括上个月、本月、当月至今、最近 N 个月和接下来的 N 个月。

如果您选择过去 N 年或接下来 N 年、季度、月、周或日,请在数量中输入一个数字。例如,过去 3 年、接下来 5 个季度、过去 5 日。

- 7. 对于空值选项,选择排除空值、包含空值或仅限空值。
- 8. 对于与设置的日期相对的时间,请选择下列选项之一:
	- 当前日期时间 如果选择此选项,您可以将其设置为排除最后一个,然后指定时段的数量和类 型。
	- 参数中的日期和时间 如果选择此选项,您可以选择现有的日期时间参数。
- 9. (可选)如果要使用现有参数而不是具体日期进行筛选,请启用 Use parameters (使用参数),然 后从列表中选择参数。

要在筛选条件中使用参数,请先创建它们。通常,您将创建一个参数,为它添加一个控件,然后为 它添加一个筛选条件。有关更多信息,请参阅 [Amazon 中的参数 QuickSight。](#page-620-0)

10. 完成后,选择 Apply。

在分析中创建前几项和后几项日期筛选条件

要在分析中创建日期字段的前几项和后几项筛选条件,请按照以下过程操作。

在分析中创建日期字段的前几项和后几项筛选条件

- 1. 使用文本字段创建新的筛选条件。有关创建筛选条件的更多信息,请参阅 [添加筛选器](#page-516-0)。
- 2. 在筛选条件窗格中,选择新的筛选条件将其展开。
- 3. 对于筛选条件类型,选择前几项和后几项。
- 4. 选择前几项或后几项。
- 5. 对于显示,输入要显示的前几项或后几项项数,然后选择一个时间单位(年、季度、月、周、日、 小时、分钟)。
- 6. 对于 By (依据),选择一个字段作为排名依据。
- 7. (可选)如果依据字段有重复项,可以选择添加另一个字段作为决定项。选择决定项,然后选择另 一个字段。要删除决定项,请使用删除图标。
- 8. (可选)如果要使用现有参数而不是具体日期进行筛选,请选择使用参数,然后从列表中选择参 数。

要对 Top and bottom (顶部和底部) 使用参数,请选择整数参数作为要显示的顶部和底部项数。

要在筛选条件中使用参数,请先创建它们。通常,您将创建一个参数,为它添加一个控件,然后为 它添加一个筛选条件。有关更多信息,请参阅 [Amazon 中的参数 QuickSight。](#page-620-0)

9. 完成后,选择 Apply。

<span id="page-531-0"></span>使用 AND 和 OR 运算符添加筛选条件(组筛选条件)

在分析中,当您在视觉对象中添加多个筛选条件时,Amazon QuickSight 使用 AND 运算符将它们合 并。也可以使用 OR 运算符向单个筛选条件添加筛选条件。这称为复合筛选条件或筛选条件组。

要使用 OR 运算符添加多个筛选条件,请创建筛选条件组。筛选条件分组可用于分析中所有类型的筛 选条件。

当您筛选多个度量时(标有 # 的绿色字段),可以将筛选条件应用于该字段的集合。分组中的筛选条 件可以包含聚合字段或者非聚合字段,但两者不能同时存在。

#### 创建筛选条件组

- 1. 在分析中创建新的筛选条件。有关创建筛选条件的更多信息,请参阅 [添加筛选器](#page-516-0)。
- 2. 在筛选条件窗格中,选择新的筛选条件将其展开。
- 3. 在展开的筛选条件中,选择底部的添加筛选条件,然后选择要筛选的字段。
- 4. 选择要筛选的条件。

您选择的字段的数据类型决定了此处可用的选项。例如,如果您选择了数值字段,则可以指定聚 合、筛选条件和值。如果您选择了文本字段,则可以选择筛选条件类型、筛选条件和值。如果您选 择了日期字段,则可以指定筛选条件类型、条件和时间粒度。有关这些选项的详细信息,请参阅 [Amazon 中的筛选器类型 QuickSight。](#page-521-0)

- 5. (可选)您可以通过在底部选择再次添加筛选条件来向筛选条件组添加其他筛选条件。
- 6. (可选)要从筛选条件组中删除筛选条件,请选择字段名称旁的垃圾桶图标。
- 7. 完成后,选择 Apply。

筛选条件以组的形式显示在筛选条件窗格中。

### <span id="page-532-0"></span>创建级联筛选条件

级联任何操作(例如筛选条件)的背后思想是,层次结构较高级别中的选择会影响层次结构的较低级 别。术语级联来源于级联瀑布从一个层流向下一层的方式。

要设置级联筛选条件,需要一个激活筛选条件的触发点和应用筛选条件的目标点。在 Amazon 中 QuickSight,触发点和目标点包含在视觉效果中。

要创建级联筛选条件,您需要设置一个操作,而不是筛选条件。这种方法是因为您需要定义如何激活 级联筛选条件、涉及哪些字段以及在某人激活筛选条件时要筛选哪些视觉对象。有关更多信息(包括 step-by-step 说明),请参[阅使用自定义操作进行筛选和导航](#page-645-0)。

还有两种其他方法可以跨多个视觉对象激活筛选条件:

- 对于从控制面板上的小组件激活的筛选条件 该小组件称为工作表控件,它是一个自定义菜单项, 您可以将该菜单项添加到分析或控制面板顶部。最常见的工作表控件是下拉列表,其中显示打开工作 表时可供选择的选项列表。要将其中一个选项添加到分析,请创建一个参数,向该参数添加控件,然 后添加一个使用该参数的筛选条件。有关更多信息,请参阅 [在 Amazon 中设置参数 QuickSight](#page-621-0)[、在](#page-623-0) [Amazon 中使用带有参数的控件 QuickSight](#page-623-0) 和 [向分析表添加筛选条件控件](#page-533-0)。
- 对于始终应用于多个视觉对象的筛选条件 这是一个常规筛选条件,除了您将其作用域设置为应用 于多个(或所有)视觉对象之外。这种类型的筛选条件并不真正级联,因为没有触发点。它始终筛选

它被配置要筛选的所有视觉对象。要将这种类型的筛选条件添加到分析中,请创建或编辑筛选条件, 然后选择其作用域:All visuals (所有视觉对象)、Some visuals (某些视觉对象) 或 Only this visual (仅此视觉对象)。有关更多信息,请参阅 [添加筛选器](#page-516-0)。

## <span id="page-533-0"></span>向分析表添加筛选条件控件

在设计分析时,可以在分析表中要筛选的视觉对象旁边添加筛选条件。当您将分析发布为控制面板时, 它作为控件显示在工作表中,控制面板查看者可以使用该控件。该控件使用分析主题设置,因此看起来 像是工作表的一部分。

筛选条件控件与其筛选条件共享一些设置。它们适用于同一个工作表中的一个、部分或全部对象。

通过以下部分向分析添加和自定义筛选条件控件。

### 主题

- [添加筛选条件控件](#page-533-1)
- [将筛选条件控件固定到工作表的顶部](#page-536-0)
- [自定义筛选条件控件](#page-536-1)

<span id="page-533-1"></span>添加筛选条件控件

要添加筛选条件控件,请按照以下过程操作。

添加筛选条件控件

1. 从起 QuickSight 始页面选择 "分析",然后选择要使用的分析。

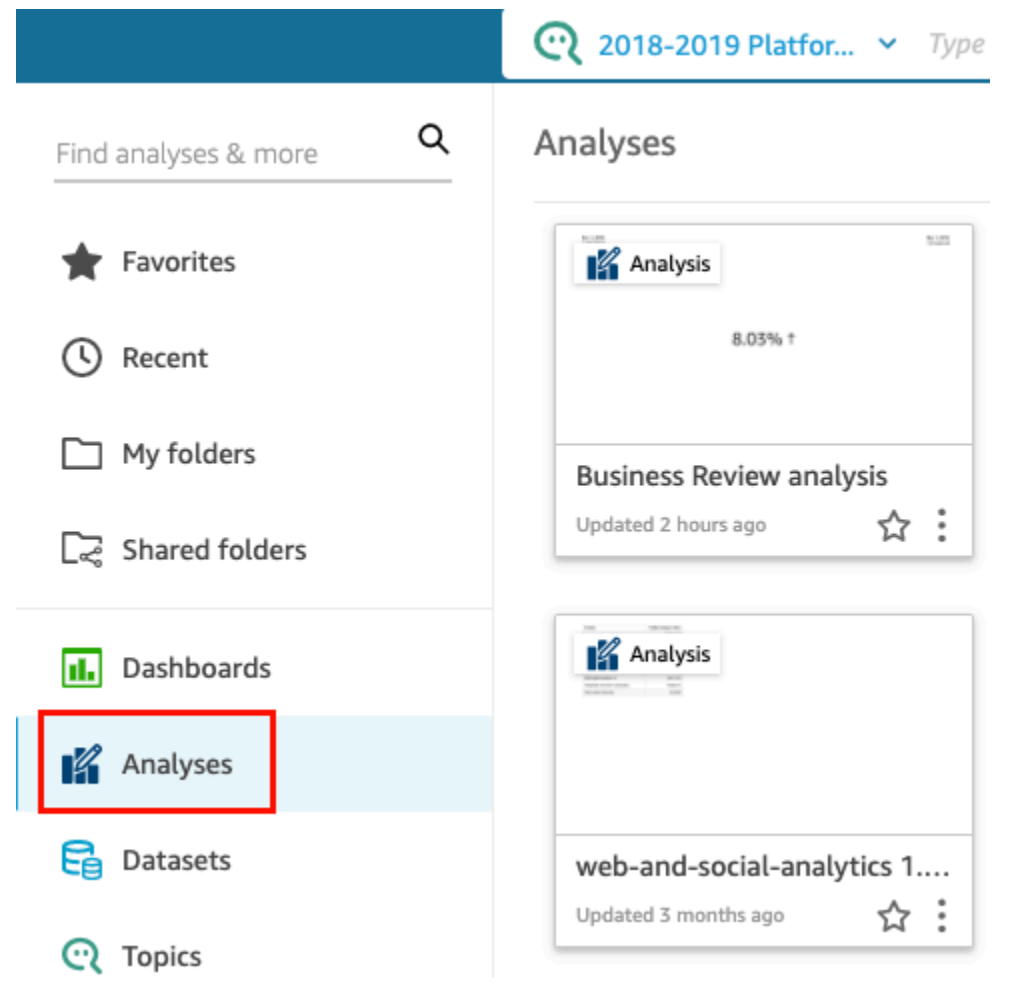

2. 在分析中,选择左侧的筛选条件。

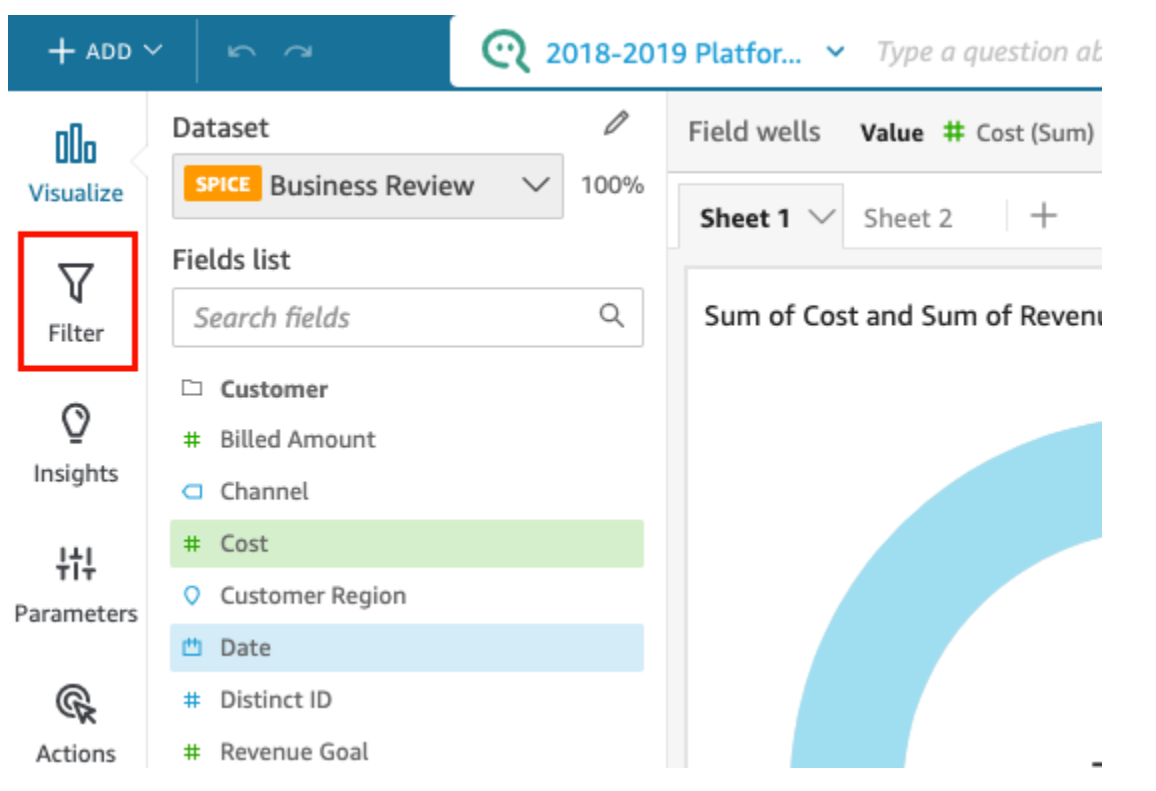

- 3. 如果您还没有可用的筛选条件,请创建一个。有关创建筛选条件的更多信息,请参阅 [添加筛选](#page-516-0) [器](#page-516-0)。
- 4. 在筛选条件窗格中,选择要为其添加控件的筛选条件右侧的三个点,然后选择添加到工作表。

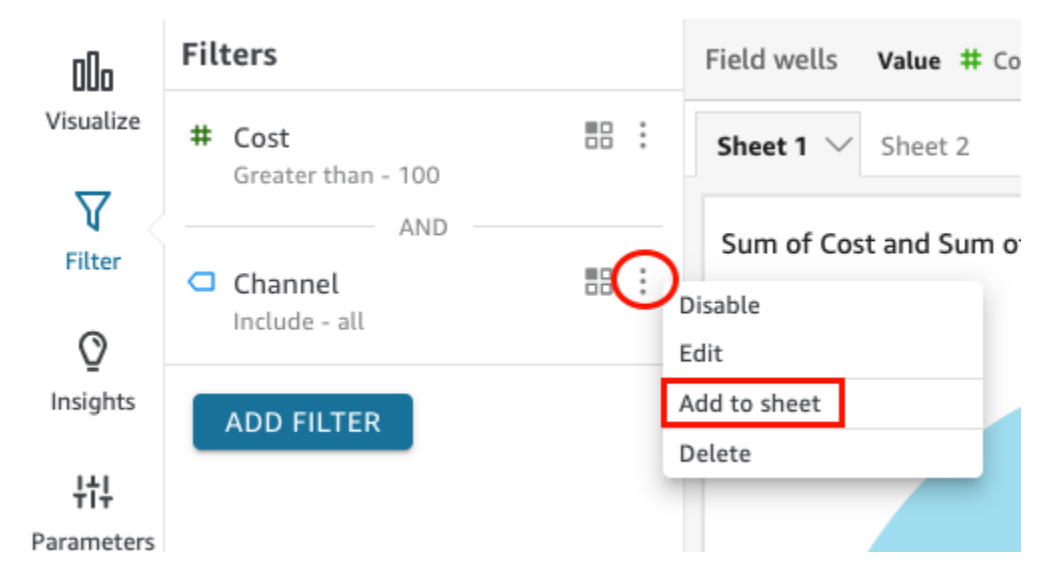

筛选条件控件被添加到工作表中,通常位于底部。您可以调整其大小或将其拖动到工作表上的不同 位置。您还可以自定义其显示方式以及控制面板查看者与其互动的方式。有关自定义筛选条件控件 的更多信息,请参阅以下部分。

<span id="page-536-0"></span>将筛选条件控件固定到工作表的顶部

使用以下步骤将筛选条件控件固定在工作表的顶部。

将控件固定到工作表的顶部

1. 在要移动的筛选条件控件上,选择铅笔图标旁的三个点,然后选择固定到顶部。

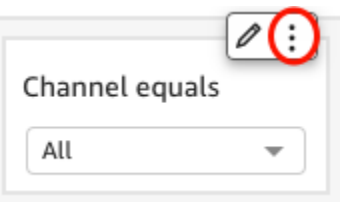

筛选条件固定在工作表的顶部并处于折叠状态。您可以通过点击来展开它。

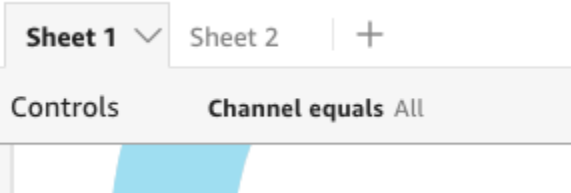

2. (可选)要取消固定控件,请将其展开并将光标悬停在工作表顶部的固定控件上方,直到出现三个 点。选择三个点,然后选择移至工作表。

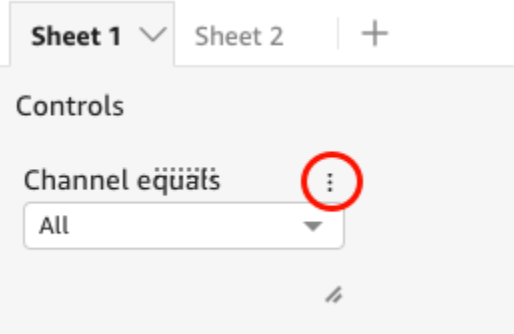

### <span id="page-536-1"></span>自定义筛选条件控件

根据字段的数据类型和筛选条件的类型,筛选条件控件具有不同的可用设置。您可以自定义它们在工作 表中的显示方式以及控制面板查看者与它们互动的方式。

自定义筛选条件控件

1. 在工作表中选择筛选条件控件。

2. 在筛选条件控件上,选择铅笔图标。

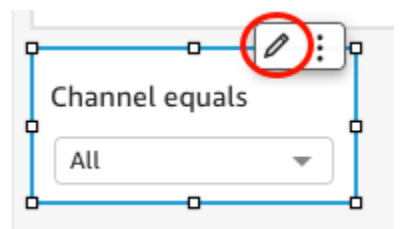

如果筛选条件控件固定在工作表顶部,请将其展开并将光标悬停在其上方,直到出现三个点。选择 三个点,然后选择编辑。

- 3. 在打开的设置控件格式窗格中,执行以下操作:
	- a. 对于显示名称,输入筛选条件控件的名称。
	- b. (可选)要在筛选条件控件中隐藏显示名称,请清除显示标题的复选框。
	- c. 对于标题字体大小,选择要使用的标题字体大小。选项范围从超小到超大。默认设置为中号。

其余步骤取决于控件所引用的字段类型。有关按筛选条件类型划分的选项,请参阅以下部分。

日期筛选条件

如果您的筛选条件控件来自日期筛选条件,请通过以下步骤自定义其余选项。

为日期筛选条件自定义更多选项

- 1. 在格式控件窗格中,对于样式,选择一下选项之一:
	- 日期选择器 范围 显示一组两个字段,用于定义时间范围。您可以输入日期或时间,也可以 从日历控件中选择日期。您还可以通过在日期格式中输入日期令牌,来自定义日期在控件中的显 示方式。有关更多信息,请参阅 [在 Amazon 中自定义日期格式 QuickSight](#page-921-0)。
	- 日期选择器 相对 显示诸如时间段、其与当前日期和时间的关系以及排除时间段的选项等的 设置。您还可以通过在日期格式中输入日期令牌,来自定义日期在控件中的显示方式。有关更多 信息,请参阅 [在 Amazon 中自定义日期格式 QuickSight](#page-921-0)。
	- 文本字段 显示一个框,您可以在其中输入前 N 个或后 N 个日期。

默认情况下,帮助文本包含在文本字段控件中,但您可以通过清除在控件中显示帮助文本选项来 选择将其移除。

2. 完成后,选择 Apply。

文本筛选条件

如果您的筛选条件控件来自类别、维度或标签等文本筛选条件,请通过以下步骤自定义其余选项。 为文本筛选条件自定义更多选项

- 1. 在格式控件窗格中,对于样式,选择一下选项之一:
	- 下拉列表 显示一个下拉列表,其中包含可用于选择单个值的按钮。

选择此选项后,您可以为值选择以下选项:

- 筛选条件 显示筛选条件中所有可用的值。
- 特定值 允许您输入要显示的值,每行一个条目。

您也可以选择隐藏控件值中的全选选项。这将删除用于选择或清除对筛选条件控件中所有值全选 的选项。

• 下拉列表 – 多选 – 显示一个下拉列表,其中包含可用于选择多个值的框。

选择此选项后,您可以为值选择以下选项:

- 筛选条件 显示筛选条件中所有可用的值。
- 特定值 允许您输入要显示的值,每行一个条目。

您也可以选择隐藏控件值中的全选选项。这将删除用于选择或清除对筛选条件控件中所有值全选 的选项。

▪ 列表 – 显示一个列表,其中包含可用于选择单个值的按钮。

选择此选项后, 您可以为值选择以下选项:

- 筛选条件 显示筛选条件中所有可用的值。
- 特定值 允许您输入要显示的值,每行一个条目。

您还可以选择以下选项:

- 控件位于工作表上时隐藏搜索栏 –隐藏筛选条件控件中的搜索栏,使用户无法搜索特定值。
- 隐藏控件值中的全选选项 删除用于选择或清除对筛选条件控件中所有值全选的选项。
- 列表 多选 显示一个列表,其中包含可用于选择多个值的框。

选择此选项后,您可以为值选择以下选项:

- 筛选条件 显示筛选条件中所有可用的值。
- 特定值 允许您输入要显示的值,每行一个条目。

您还可以选择以下选项:

- 控件位于工作表上时隐藏搜索栏 –隐藏筛选条件控件中的搜索栏,使用户无法搜索特定值。
- 隐藏控件值中的全选选项 删除用于选择或清除对筛选条件控件中所有值全选的选项。
- 文本字段 显示一个文本框,您可以在其中输入单个条目。文本字段最多支持 79950 个字符。

如果您选择此选项,则可以选择以下选项:

- 在控件中显示帮助文本 移除文本字段中的帮助文本。
- 文本字段 多行 显示一个文本框,您可以在其中输入多个条目。多行文本字段在所有条目中 最多支持 79950 个字符。

如果您选择此选项,则可以选择以下选项:

- 在分隔值依据中,选择要如何分隔在筛选条件控件中输入的值。您可以选择用换行符、逗号、 竖线 (|) 或分号来分隔值。
- 在控件中显示帮助文本 移除文本字段中的帮助文本。
- 2. 完成后,选择 Apply。

数字筛选条件

如果您的筛选条件控件来自数字筛选条件,请通过以下步骤自定义其余选项。

为数字筛选条件自定义更多选项

- 1. 在格式控件窗格中,对于样式,选择一下选项之一:
	- 下拉列表 显示一个可以在其中选择单个值的列表。

选择此选项后,您可以为值选择以下选项:

- 筛选条件 显示筛选条件中所有可用的值。
- 特定值 允许您输入要显示的值,每行一个条目。

您也可以选择隐藏控件值中的全选选项。这将删除用于选择或清除对筛选条件控件中所有值全选 的选项。

- 筛选条件 显示筛选条件中所有可用的值。
- 特定值 允许您输入要显示的值,每行一个条目。
- 隐藏控件值中的全选选项 删除用于选择或清除对筛选条件控件中所有值全选的选项。
• 列表 – 显示一个列表,其中包含可用于选择单个值的按钮。

选择此选项后,您可以为值选择以下选项:

- 筛选条件 显示筛选条件中所有可用的值。
- 特定值 允许您输入要显示的值,每行一个条目。

您还可以选择以下选项:

- 控件位于工作表上时隐藏搜索栏 –隐藏筛选条件控件中的搜索栏,使用户无法搜索特定值。
- 隐藏控件值中的全选选项 删除用于选择或清除对筛选条件控件中所有值全选的选项。
- 滑块 显示带有切换开关的水平条形图,您可以通过滑动该切换开关来更改值。如果您对介干 最小值和最大值之间的值使用范围筛选条件,则滑块会为每个数字提供切换开关。对于滑块,您 可以指定以下选项:
	- 最小值 在滑块左侧显示较小的值。
	- 最大值 在滑块右侧显示较大的值。
	- 步长大小 允许您设置条形图划分的增量数。
- 文本框 显示一个可以在其中输入值的框。如果您选择此选项,则可以选择以下选项:
	- 在控件中显示帮助文本 移除文本字段中的帮助文本。
- 2. (可选)您可以限制控件中显示的值,使它们仅显示对其他控件中选择的值有效的值。这称为级联 控件。

创建级联控件时,以下限制适用:

- 级联控件必须与同一数据集中的数据集列相关联。
- 子控件必须是下拉列表或列表控件。
- 对于参数控件,子控件必须链接到数据集列。
- 对于筛选条件控件,子控件必须链接到筛选条件(而不是仅显示特定值)。
- 父控件必须是下列类型之一:
	- 字符串、整数或数字参数控件。
	- 字符串筛选条件控件(不包括"前几项/后几项"筛选条件)。
	- 非聚合数字筛选条件控件。
	- 日期筛选条件控件(不包括"前几项/后几项"筛选条件)。

添加筛选条件控件 要创建级联控件,请执行以下操作: <sup>527</sup>

- a. 要创建级联控件,请选择仅显示相关值。请注意,此选项可能不适用于所有筛选条件控件类 型。
- b. 在打开的仅显示相关值窗格中,从可用列表中选择一个或多个控件。
- c. 选择要与值匹配的字段。
- d. 选择更新。
- 3. 完成后,选择 Apply。

## 编辑筛选条件

您可以随时在数据集或分析中编辑筛选条件。

您不能更改筛选条件应用到的字段。要将筛选条件应用于其他字段,请创建新的筛选条件。

使用以下过程学习如何编辑筛选条件。

## 编辑数据集中的筛选条件

使用以下过程编辑数据集中的筛选条件。

编辑数据集中的筛选条件

1. 在起 QuickSight 始页上,选择数据集。

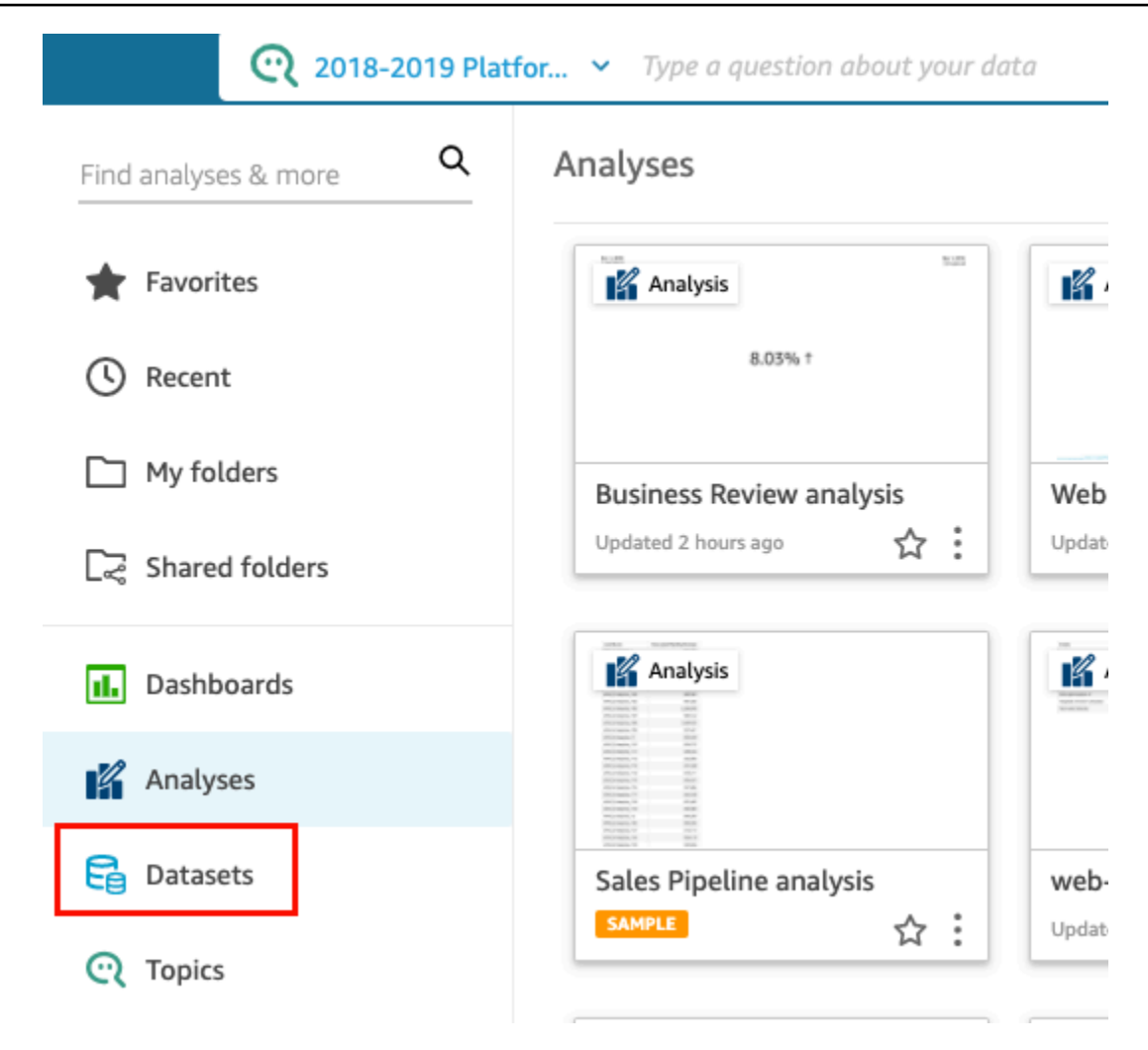

- 2. 选择要编辑的数据集,然后选择编辑数据集。
- 3. 在打开的数据准备页面上,选择左下角的筛选条件。

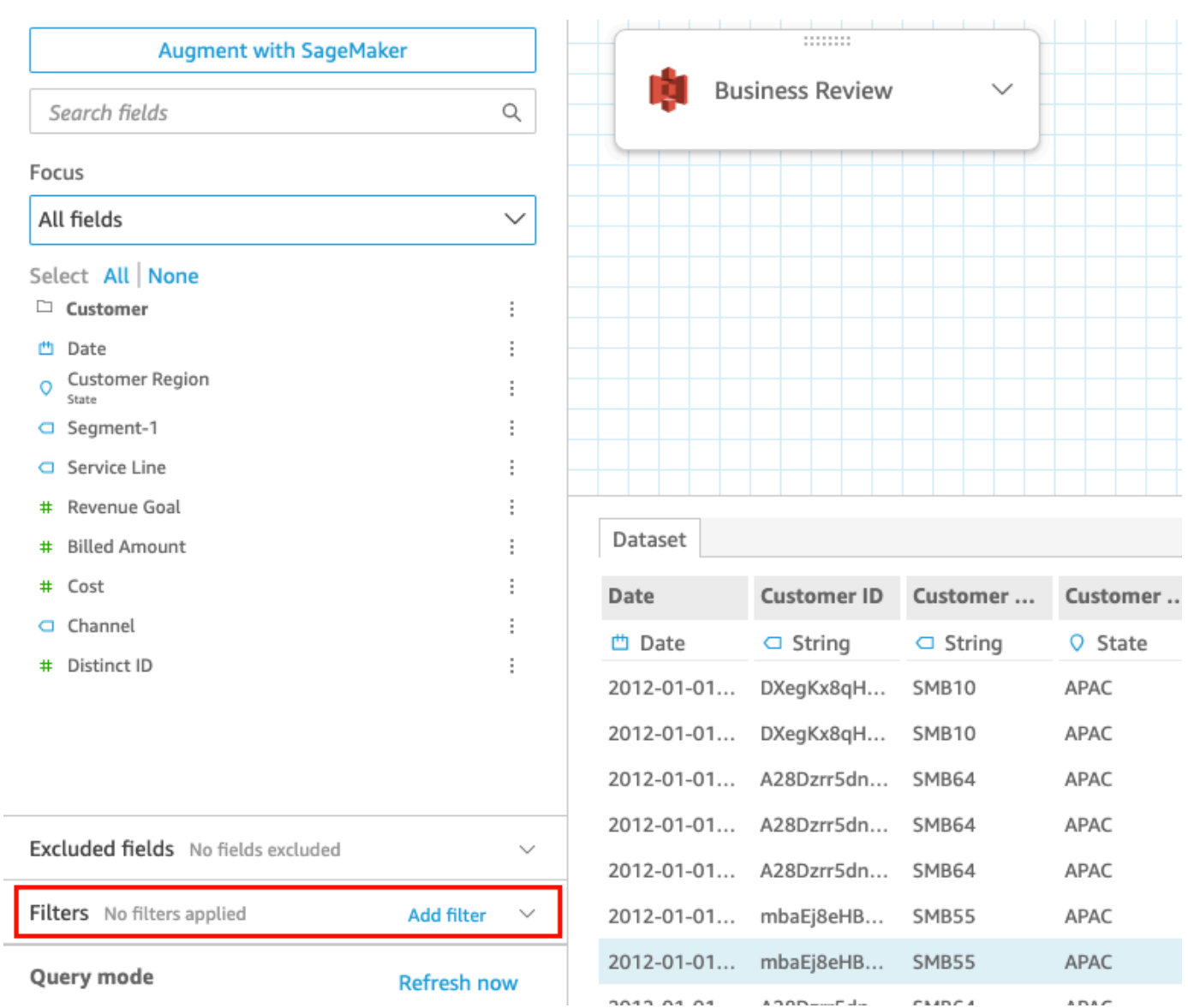

- 4. 选择要编辑的筛选条件。
- 5. 编辑完成后,选择应用。

编辑分析中的筛选条件

使用以下过程编辑分析中的筛选条件。

## 编辑分析中的筛选条件

1. 从起 QuickSight 始页选择 "分析"。

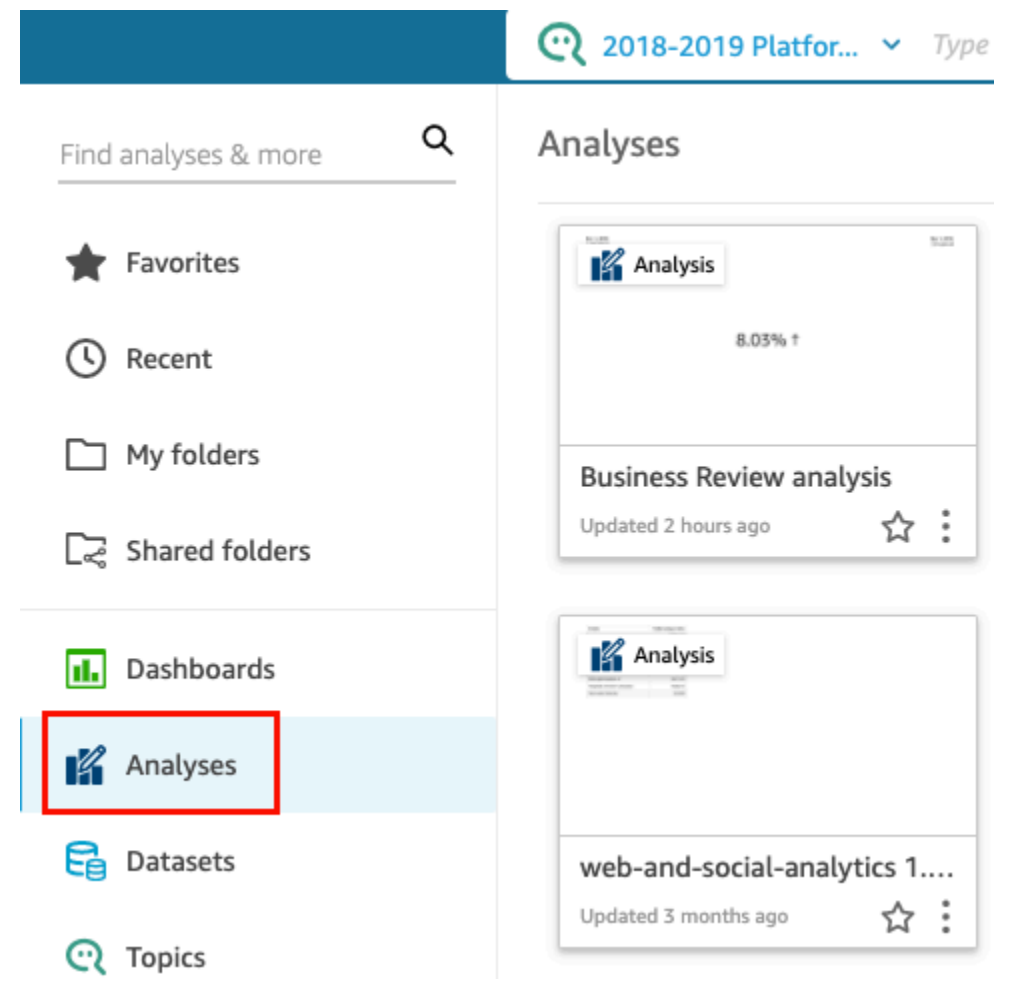

- 2. 在分析页面上,选择要处理的分析。
- 3. 在分析中,选择左侧的筛选条件。

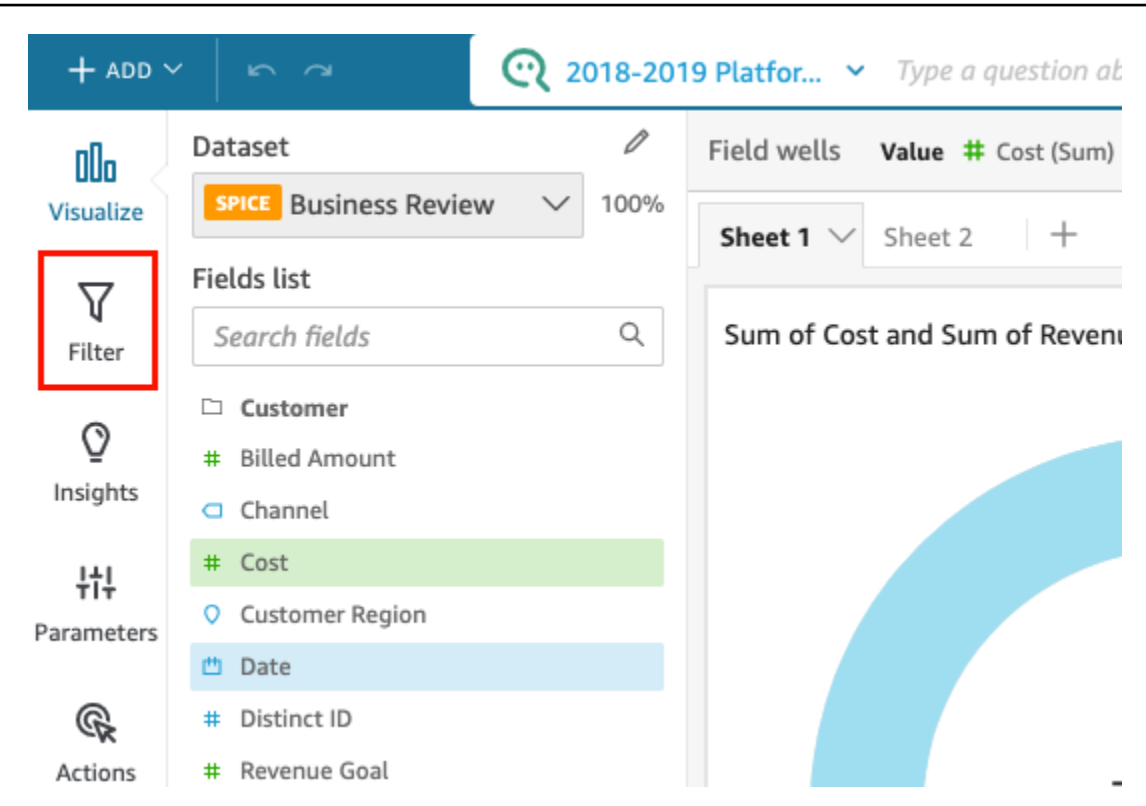

- 4. 选择要编辑的筛选条件。
- 5. 编辑完成后,选择应用。

# 启用或禁用筛选条件

您可以使用筛选条件菜单启用或禁用数据集或分析中的筛选条件。在创建筛选条件时,该筛选条件默认 处于启用状态。禁用筛选条件会将筛选条件从字段中移除,但不会从数据集或分析中删除筛选条件。禁 用的筛选条件在筛选条件窗格中显示为灰色。如果要将筛选条件重新应用于字段,只需将其启用即可。

使用以下过程了解如何启用或禁用筛选条件。

禁用数据集中的筛选条件

使用以下过程禁用数据集中的筛选条件。

## 禁用数据集中的筛选条件

1. 在起 QuickSight 始页上,选择数据集。

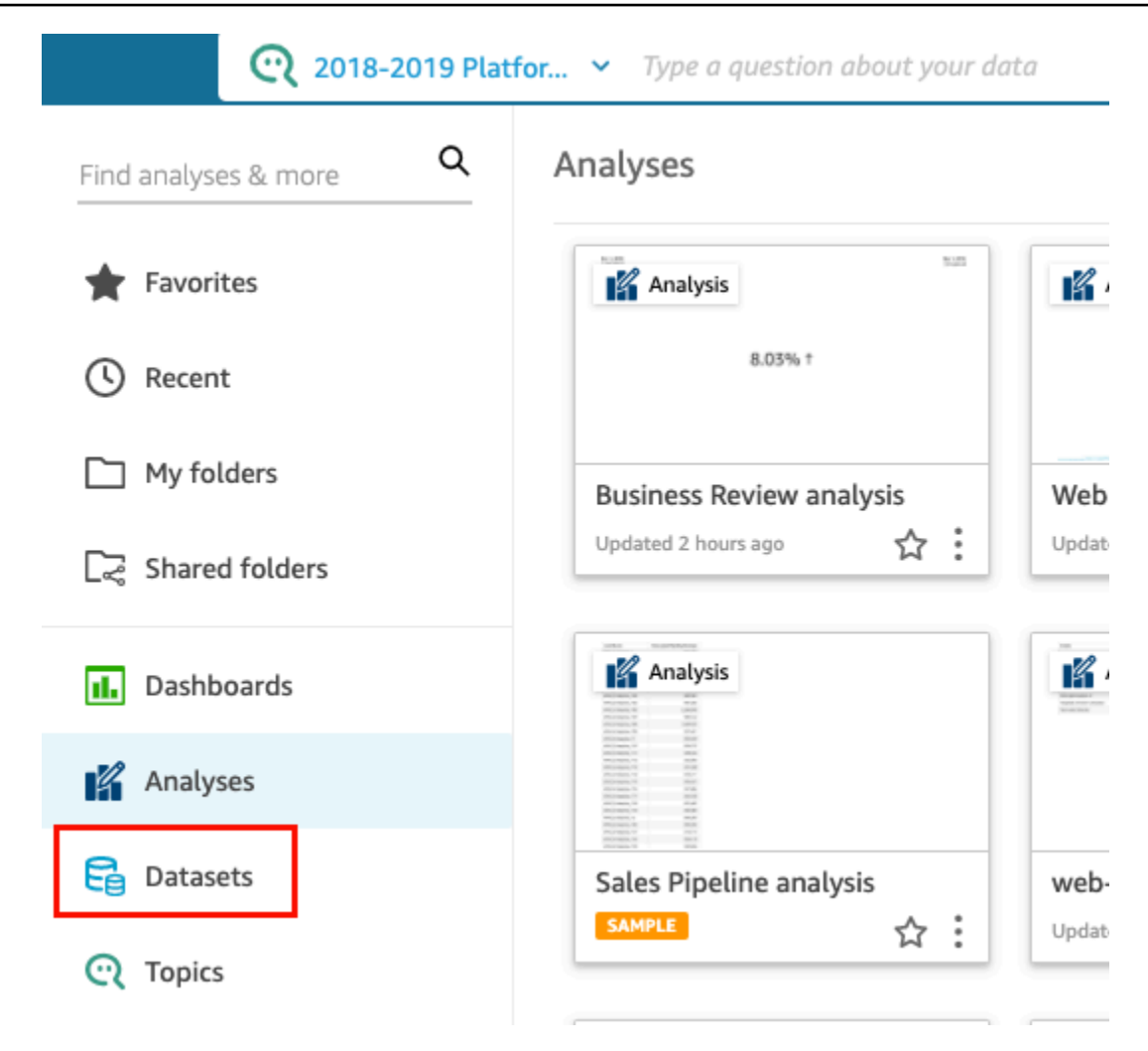

- 2. 选择要编辑的数据集,然后选择编辑数据集。
- 3. 在打开的数据准备页面上,选择左下角的筛选条件。

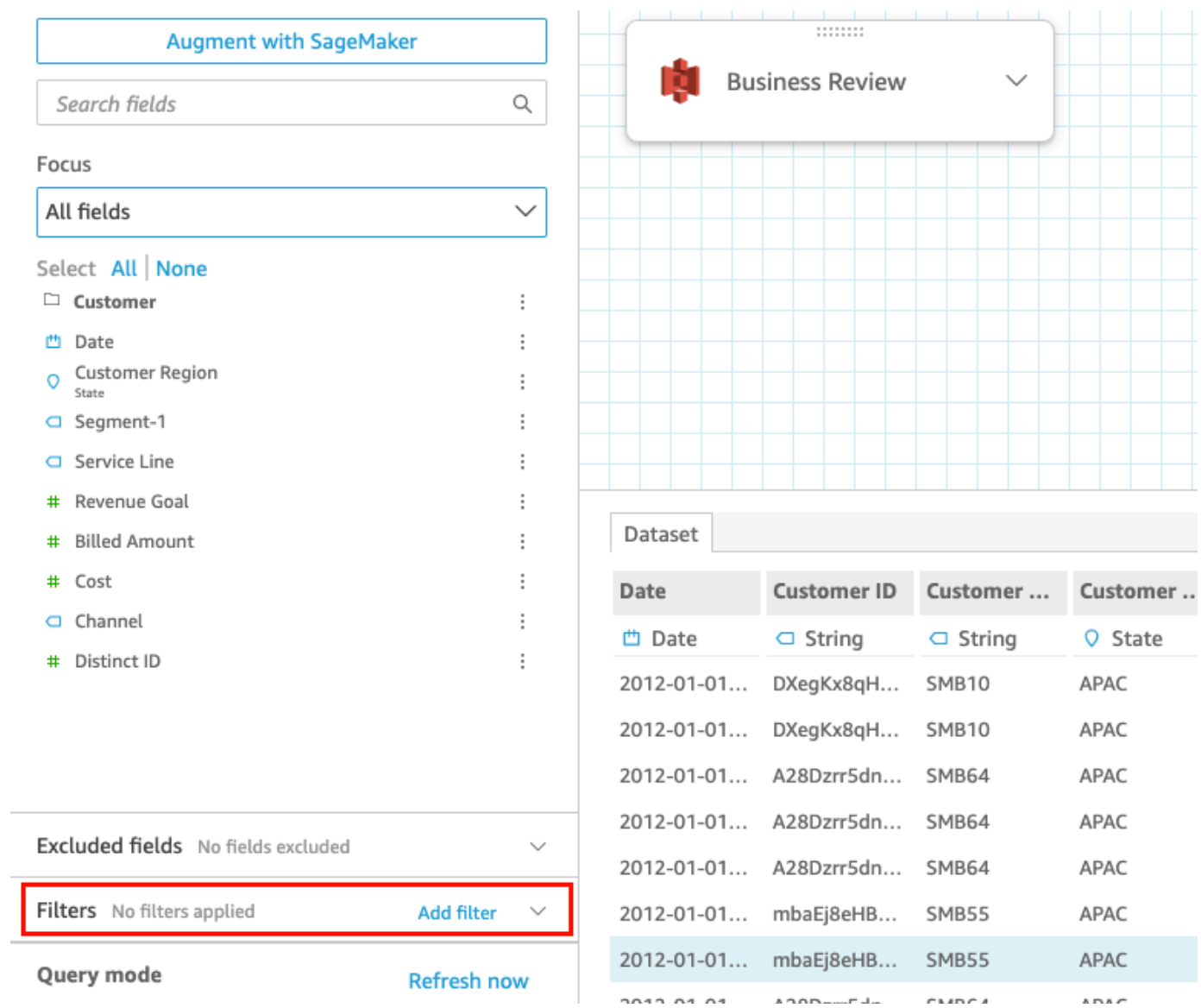

4. 在左侧的筛选条件窗格中,选择要禁用的筛选条件右侧的三个点,然后选择禁用。要启用已禁用的 筛选条件,请选择启用。

禁用分析中的筛选条件

使用以下过程禁用分析中的筛选条件。

禁用分析中的筛选条件

1. 从起 QuickSight 始页选择 "分析"。

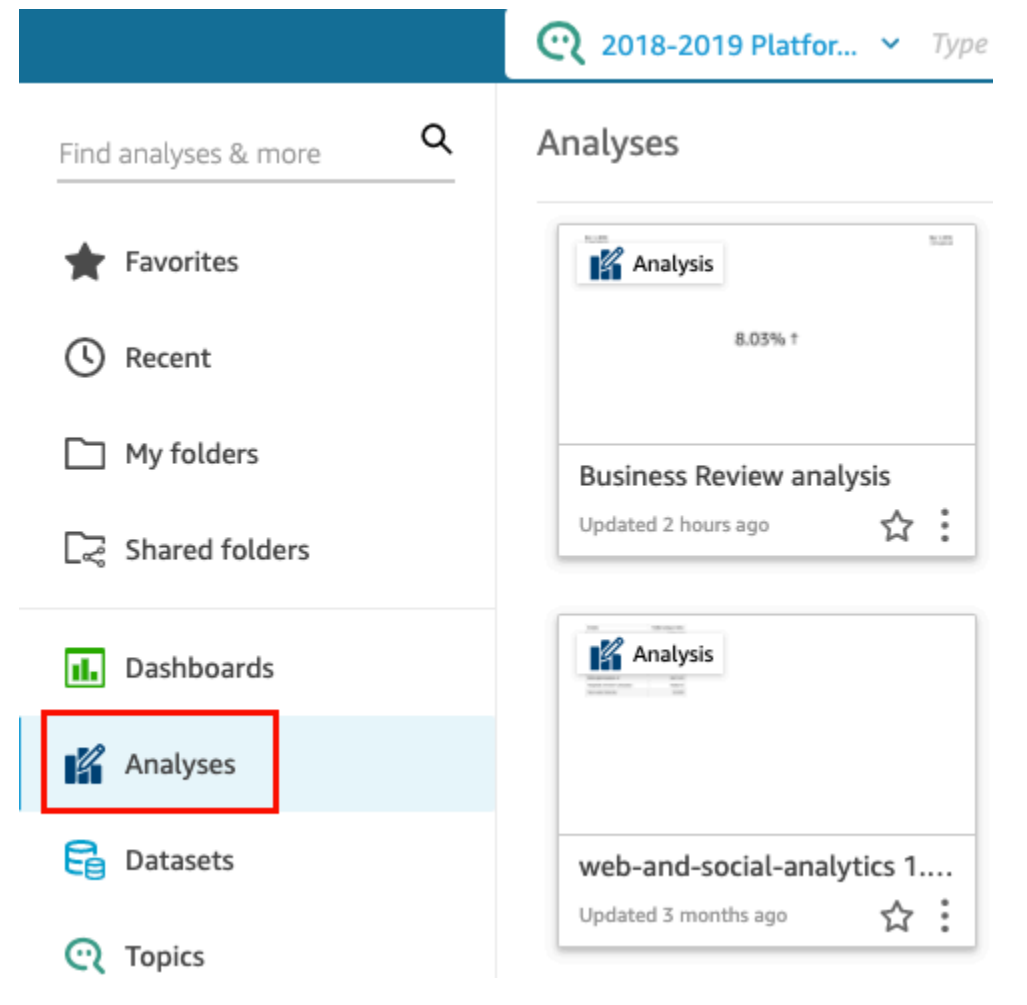

- 2. 在分析页面上,选择要处理的分析。
- 3. 在分析中,选择左侧的筛选条件。

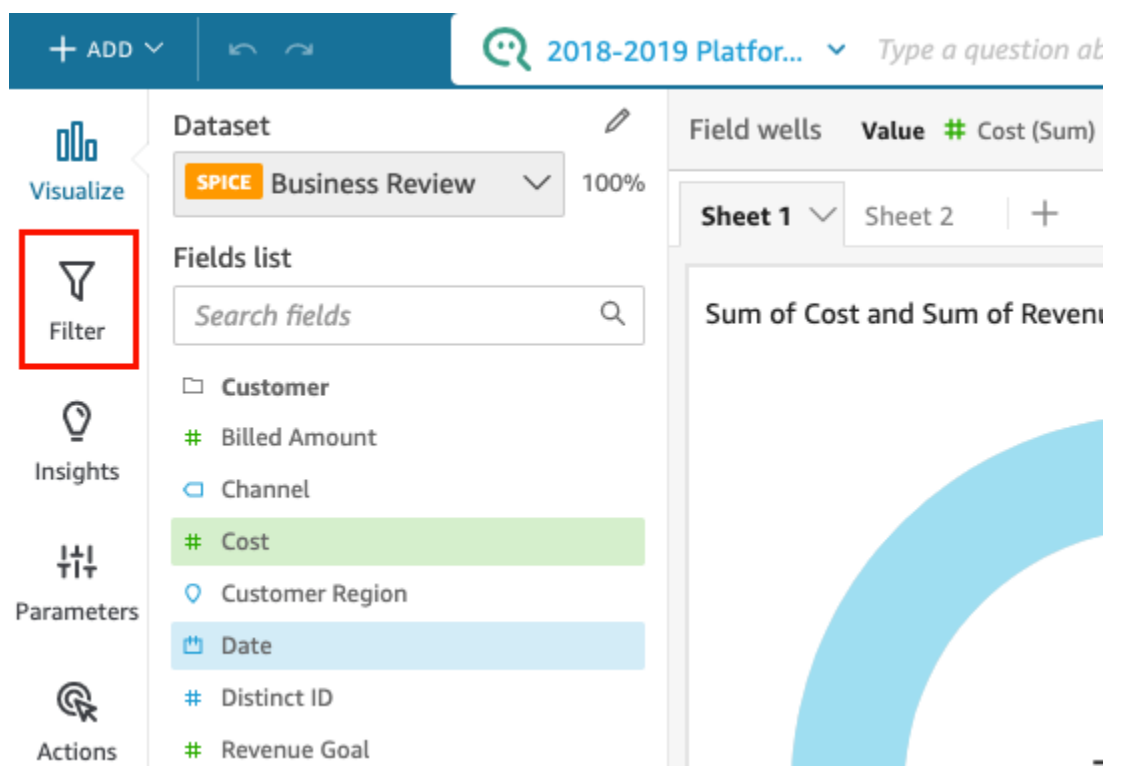

4. 在打开的筛选条件窗格中,选择要禁用的筛选条件右侧的三个点,然后选择禁用。要启用已禁用的 筛选条件,请选择启用。

# 删除筛选条件

您可以随时删除数据集或分析中的筛选条件。使用以下过程了解操作方法。

## 删除数据集中的筛选条件

使用以下过程删除数据集中的筛选条件。

删除数据集中的筛选条件

1. 在起 QuickSight 始页上,选择数据集。

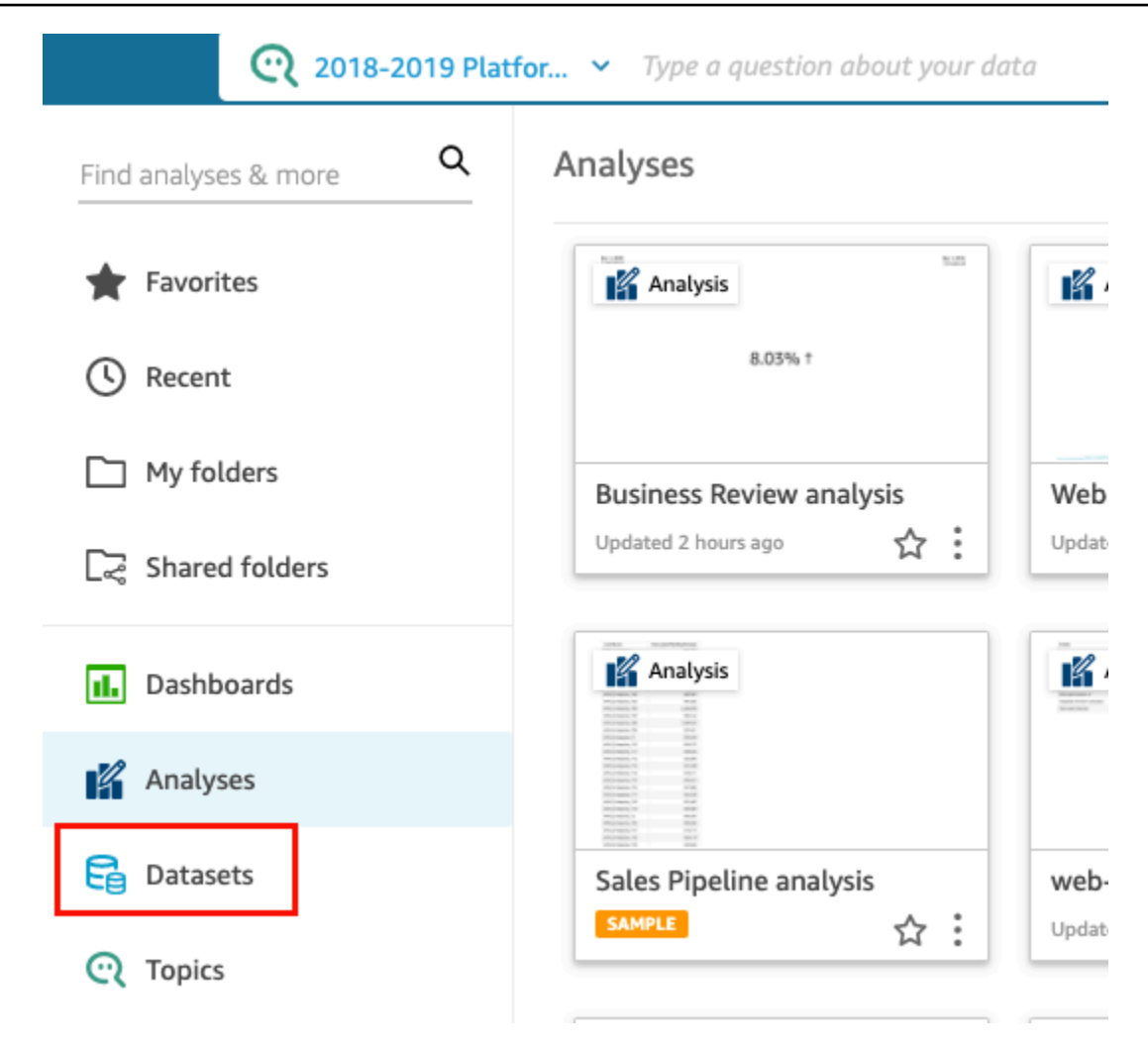

- 2. 选择要编辑的数据集,然后选择编辑数据集。
- 3. 在打开的数据准备页面上,选择左下角的筛选条件。

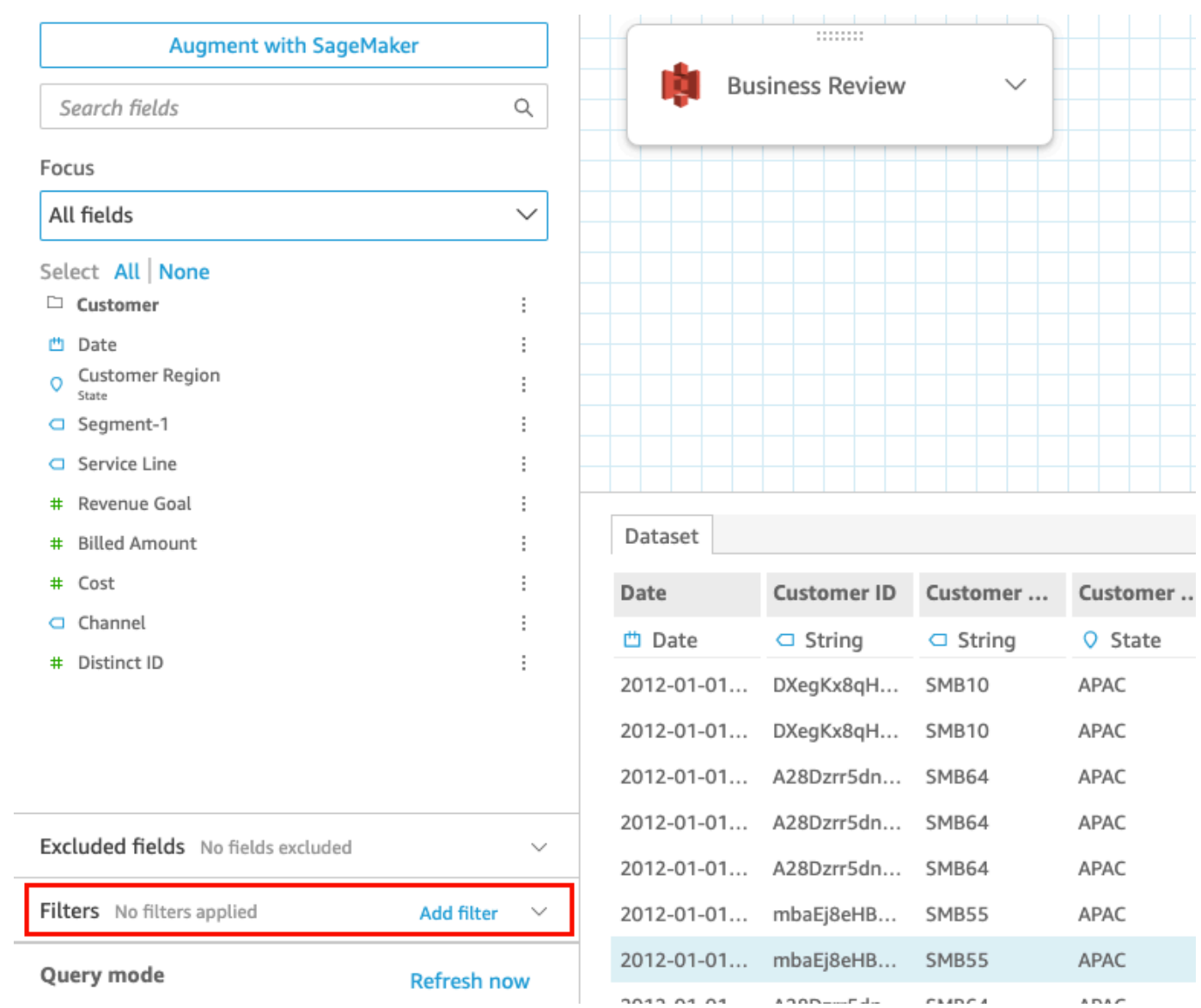

4. 选择要删除的筛选条件,然后选择删除筛选条件。

删除分析中的筛选条件

使用以下过程删除分析中的筛选条件。

删除分析中的筛选条件

1. 从起 QuickSight 始页选择 "分析"。

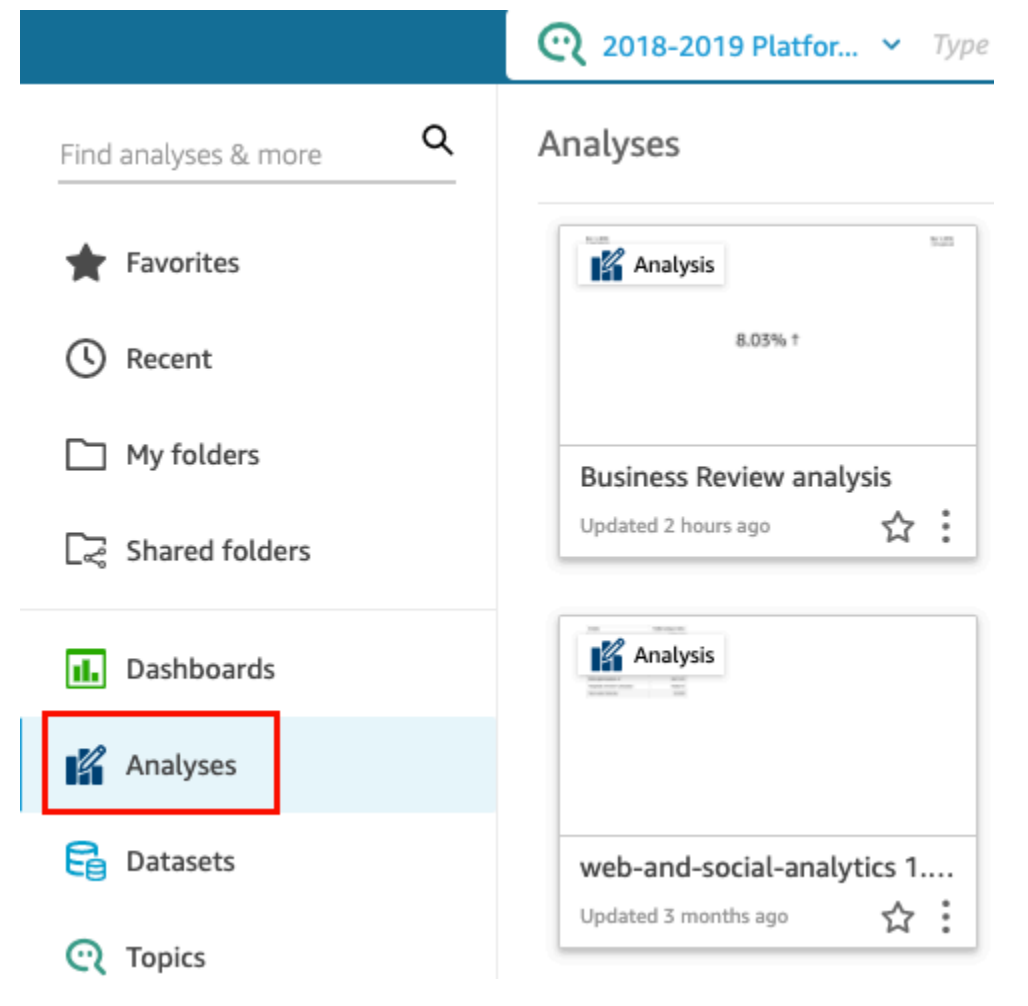

- 2. 在分析页面上,选择要处理的分析。
- 3. 在分析中,选择左侧的筛选条件。

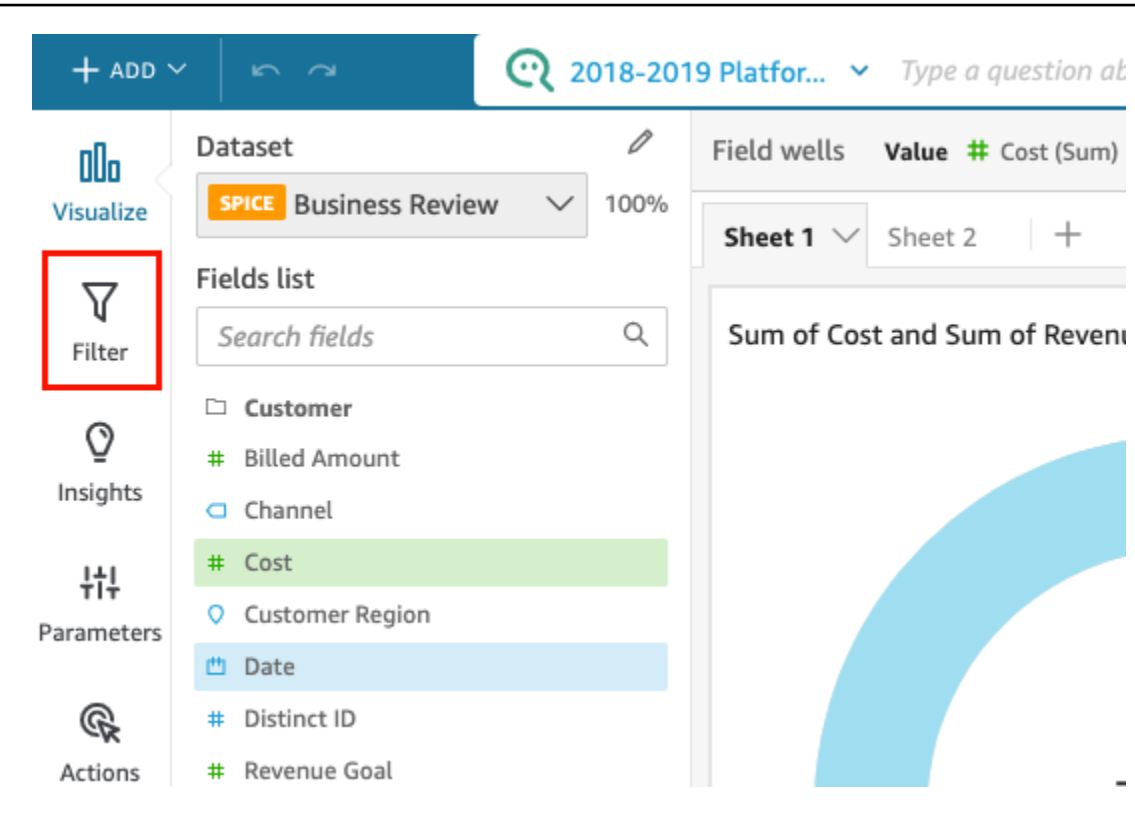

4. 选择要删除的筛选条件,然后选择删除筛选条件。

# 使用 SQL 自定义数据

当您创建数据集或准备数据用于分析时,可以在查询编辑器中自定义数据。

查询编辑器由多个组件构成,如下所示:

- 查询模式 在左上角,您可以选择直接查询或 SPICE 查询模式:
	- 直接查询 直接对数据库运行 SELECT 语句
	- SPICE 对以前存储在内存中的数据运行 SELECT 语句
- 字段 使用此部分可禁用希望从最终数据集中删除的字段。您可以在此部分中添加计算字段,并使 用以下方式扩充数据 SageMaker
- 查询归档 使用此部分查找先前版本的 SQL 查询。
- 筛选条件 使用此部分可添加、编辑或删除筛选条件。
- Schema Explorer 此部分仅在您编辑 SQL 时显示。可以使用它来浏览架构、表、字段和数据类 型。
- SQL 编辑器 使用此工具可以编辑 SQL。SQL 编辑器,提供语法突出显示、基本语法自动完成、 自动缩进和行号等功能。只能为与 SQL 兼容的数据源中的数据集指定一个 SQL 查询。SQL 必须

符合有关语法、大写、命令终止等的目标数据库要求。如果您愿意,可以改为从另一个编辑器粘贴 SQL。

• 数据工作区 – 关闭 SQL 编辑器时,将在右上角显示带有网格背景的数据工作区。您可以在此处看到 数据对象的图形表示形式,包括在联接编辑器中创建的查询、表、文件和联接。

要查看每个表的详细信息,请使用数据来源选项菜单并选择表详细信息或编辑 SQL 查询。显示表名 和别名、架构、数据源名称和数据源类型的详细信息。对于文件的上传设置,请从数据源选项菜单中 选择配置上传设置,以查看或更改以下设置:

- 格式 文件格式、CSV、CUSTOM、CLF 等
- 开始行 作为开头的行
- 文本限定符 双引号或单引号
- 标题 指示文件是否包含标题行
- 预览行 未使用联接配置编辑器时,将在右下角显示采样行预览。
- 联接配置编辑器 数据工作区中有多个数据对象时,会打开联接编辑器。要编辑联接,请选择两个 表(或文件)之间的联接图标。通过使用屏幕底部的联接配置面板,选择联接类型以及要联接的字 段。然后,选择应用以创建联接。必须先完成所有联接,然后才能保存您的工作。

要添加更多查询、表或文件,请使用工作区上方的添加数据选项。

## 创建基本 SQL 查询

使用以下过程,通过自定义 SQL 查询连接到数据源。

#### 创建基本 SQL 查询

- 1. 创建新的数据源,并验证连接。
- 2. 填写连接所必需的选项,但不需要选择架构或表。
- 3. 选择使用自定义 SQL。
- 4. (可选)可以在 SQL 编辑器中输入查询,或者继续执行下一步以使用全屏版本。要立即输入查 询,请为该查询创建一个名称。然后,键入 SQL 查询或粘贴到编辑器中。SQL 编辑器提供语法突 出显示、基本语法自动完成、自动缩进和行号等功能。

(可选)选择 C onf irm query 进行验证并查看直接查询、SPICE内存和 SageMaker 设置的设 置。

- 5. 选择编辑/预览数据。此时将显示完整的查询编辑器,并且会显示 SQL 编辑器。系统将处理查询并 在数据预览窗格中显示查询结果的示例。可以对 SQL 进行更改,并通过选择应用进行确认。完成 SQL 后,选择关闭以继续。
- 6. 在顶部区域输入数据集的名称。然后选择保存并可视化。

## 修改现有查询

#### 更新 SQL 查询

- 1. 打开您希望使用的数据集。
- 2. 在带网格的工作区中,找到表示现有查询的方形对象。
- 3. 打开查询对象上的选项菜单,然后选择编辑 SQL 查询。如果此选项未显示在列表中,则查询对象 不基于 SQL。

要查看以前版本的查询,请打开左侧的查询存档。

# 添加地理空间数据

您可以在数据中标记地理字段,这样 Amazon QuickSight 就可以将其显示在地图上。Amazon QuickSight 可以绘制纬度和经度坐标图。它还会识别地理组件,例如,国家/地区、州或区域、县或地 区、城市和邮政编码。您还可以创建可区分类似实体的地理层次结构,例如,两个州/省中的相同城市 名称。

#### **G** Note

某些Amazon Web Services 区域国家(包括中国)目前 QuickSight 不支持亚马逊的地理空间 图表。我们正在努力增加对更多区域的支持。

可以使用以下过程将地理空间数据类型和层次结构添加到数据集中。

将地理空间数据类型和层次结构添加到数据集中

1. 在数据准备页上,使用正确的数据类型标记地理组件。

我们可以通过多种方式来实现这一目的。一种方式是,选择 Fields 下面的字段,然后使用省略号 图标 (...) 打开上下文菜单。

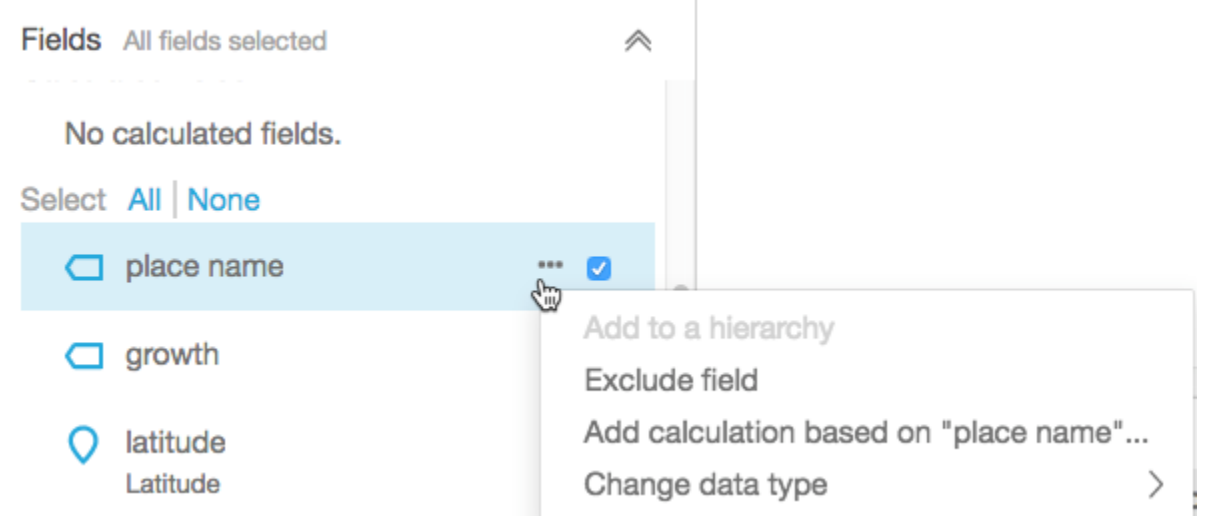

## 接下来,选择正确的地理空间数据类型。

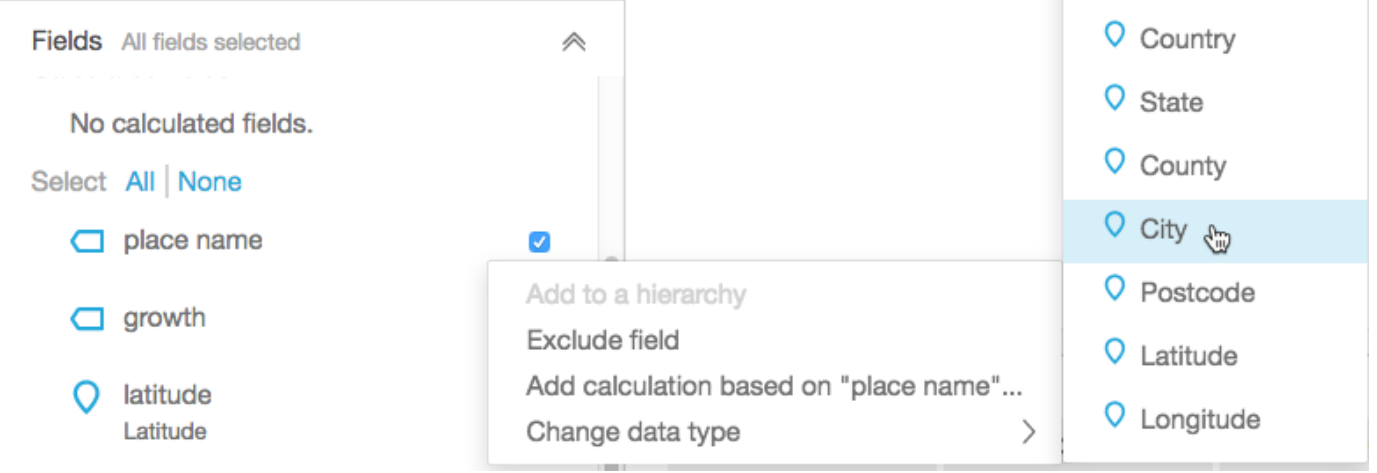

也可以在包含数据示例的工作区中更改数据类型。为此,请选择在字段名称下面列出的数据类型。 然后,选择要分配的数据类型。

2. 确认映射所需的所有地理空间字段标记为地理空间数据类型。您可以查找位置标记图标以检查这种 情况。该图标显示在页面顶部的字段名称下面以及左侧的 Fields 窗格中。

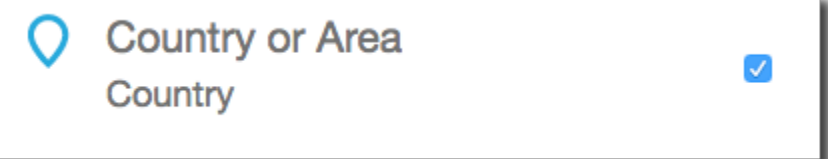

还要检查数据类型名称,例如,纬度或国家/地区。

3. (可选) 您可以为地理组件 (省/市/自治区、城市) 或纬度和经度坐标设置层次结构或分组。对于坐 标,您必须向地理空间字段井添加纬度和经度。

**COLLE** 

选择字段名称旁边的省略号图标 (...)。然后选择 Add to a hierarchy。

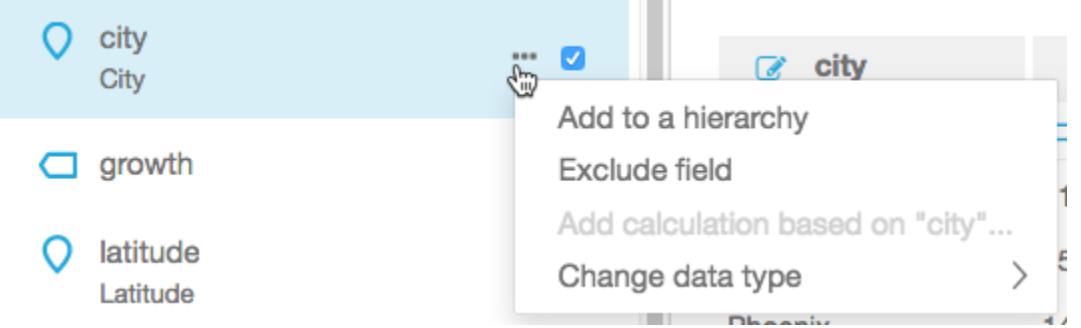

- 4. 在 Add field to hierarchy 屏幕上,选择下列选项之一:
	- 选择 Create a new geospatial hierarchy 以创建新的分组。
	- 选择 Add to existing geospatial hierarchy 以将字段添加到已存在的分组中。显示的现有层次结 构仅包含具有匹配地理空间类型的层次结构。

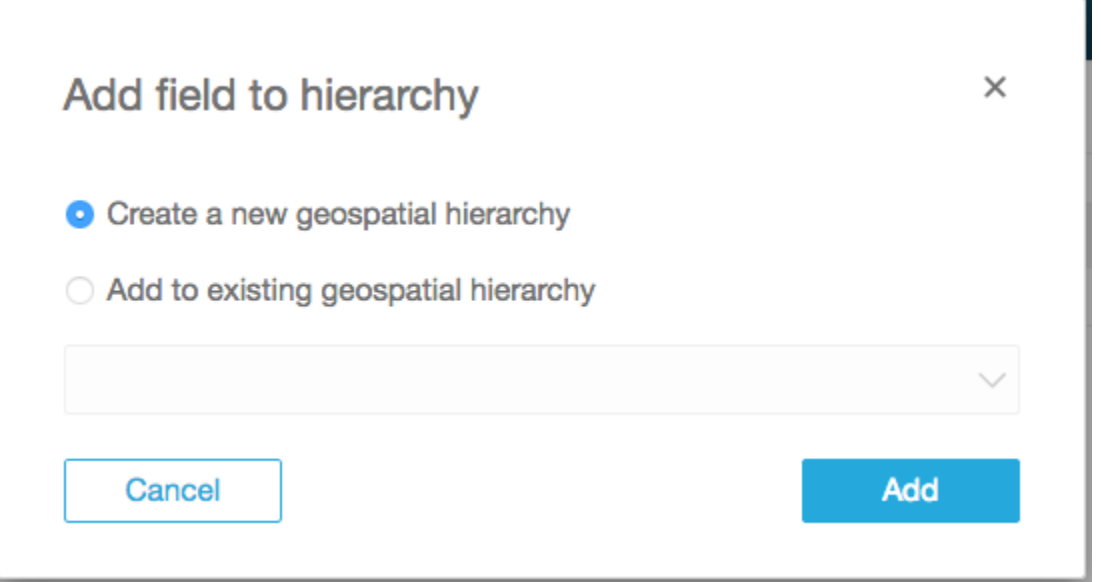

选择 Add 以确认您的选择。

5. 在 Create hierarchy 屏幕上,为您的层次结构命名。

如果创建经度和纬度分组,则 Create hierarchy 屏幕如下所示。根据在前面的步骤中选择了经度还 是纬度,将在该屏幕上显示经度或纬度。确保在用于纬度的字段下方显示您的纬度字段。还要确保 在用于经度的字段下方显示您的经度。

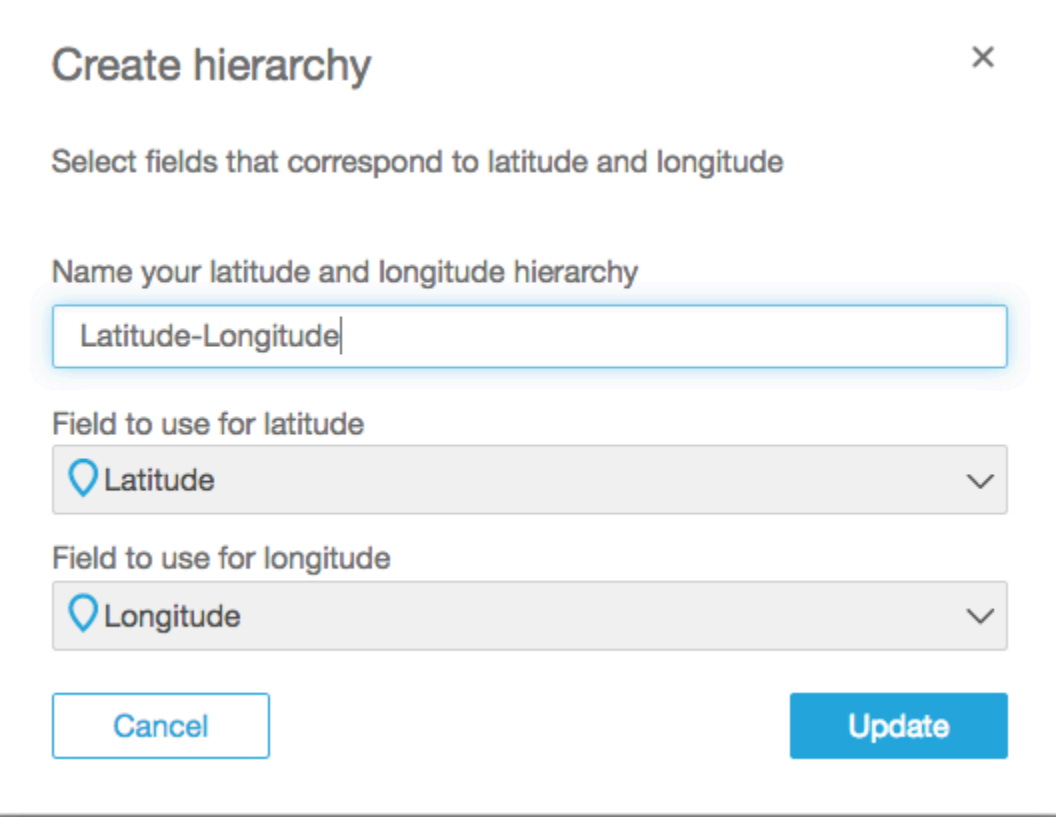

对于地理组件,Create hierarchy 屏幕包含两个选项:

- 如果您的数据仅包含一个国家/地区,请选择 This hierarchy is for a single country。从列表中选 择该特定国家/地区。您的数据不需要包含层次结构的每个级别。您可以按任意顺序将字段添加 到层次结构中。
- 如果您的数据包含多个国家/地区,请选择 This hierarchy is for multiple countries。选择包含国 家/地区名称的字段。

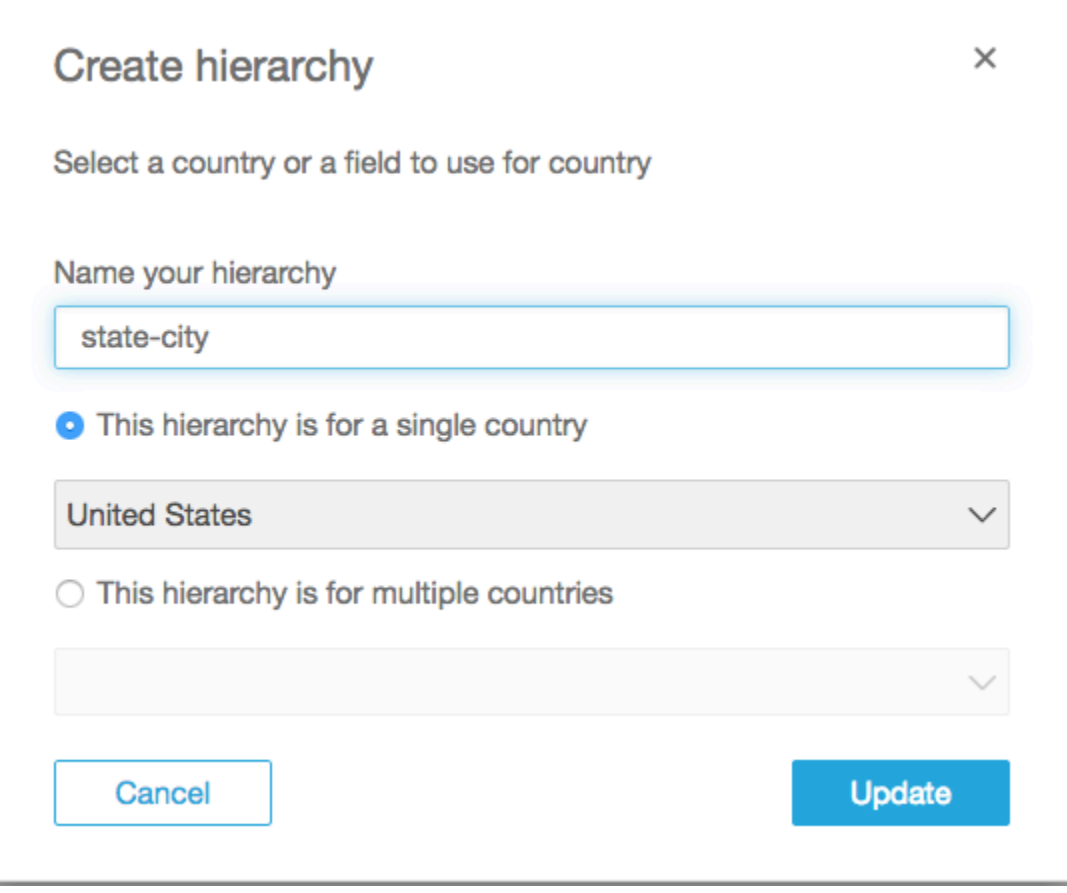

对于任一层次结构类型,请选择 Update 以继续。

6. 继续在层次结构中添加所需数量的字段。

您的地理空间分组将显示在 Fields 窗格中。

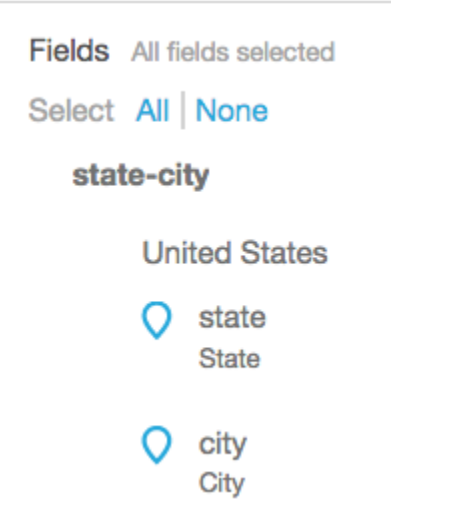

# 更改地理空间分组

您可以更改在数据集中存在的地理空间层次结构或分组。

可以使用以下过程编辑或删除地理空间层次结构。

## 编辑或删除地理空间层次结构

1. 打开数据集。在 Fields 窗格中,选择层次结构名称。

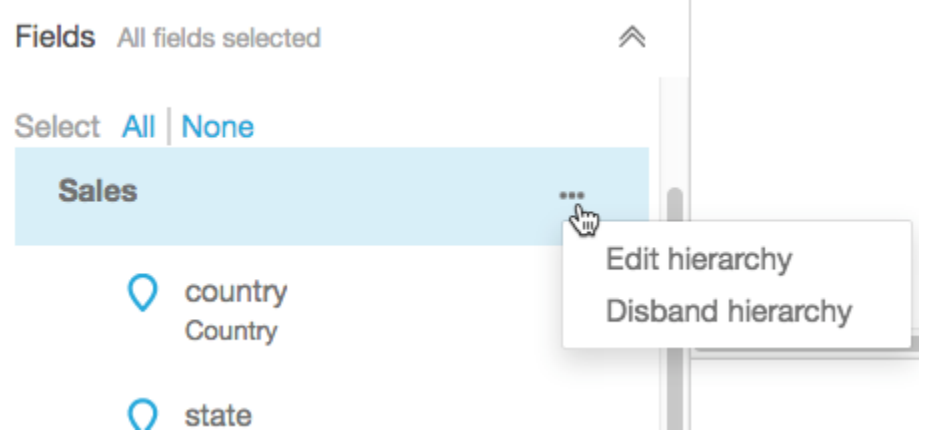

## 2. 选择省略号图标 (...),然后选择以下选项之一。

选择删除层次结构以数据集中删除该层次结构。您无法撤消此操作。但是,您可以通过重新从步 骤 1 开始操作来重新创建层次结构或分组。删除层次结构并不会从数据集中删除任何字段。

选择 Edit hierarchy 以对该层次结构进行更改。这样做会重新打开创建屏幕,因此,您可以进行不 同的选择以重新构建层次结构。

## 地理空间故障排除

使用本节了解正确处理地理空间数据的 Amazon QuickSight 要求。如果 Amazon QuickSight 无法将您 的地理空间数据识别为地理空间,请使用此部分来帮助解决问题。确保您的数据遵循列出的准则,以便 在地理空间视觉对象中使用该数据。

**a** Note

QuickSight 目前,某些Amazon Web Services 区域国家(包括中国)不支持亚马逊的地理空间 图表。我们正在努力增加对更多区域的支持。

如果您的地理位置符合此处列出的所有指南,但仍出现错误,请通过亚马逊 QuickSight 控制台 与亚马逊 QuickSight 团队联系。

主题

- [地理编码问题](#page-561-0)
- [纬度和经度的相关问题](#page-562-0)

## <span id="page-561-0"></span>地理编码问题

Amazon 将地名 QuickSight 地理编码为纬度和经度坐标。它使用这些坐标在地图上显示位置名 称。Amazon 会 QuickSight 跳过任何无法进行地理编码的地方。

要使此过程正常运行,您的数据必须至少包含国家/地区。此外,父位置名称内不能有重复的位置名 称。

一些问题将阻止位置名称显示在地图上。这些问题包括不支持的、模糊的或无效的位置,如下所述。

#### 主题

- [不支持的区域的相关问题](#page-561-1)
- [模糊位置的相关问题](#page-561-2)
- [无效的地理空间数据的相关问题](#page-562-1)
- [地理编码中的默认国家/地区的相关问题](#page-562-2)

<span id="page-561-1"></span>不支持的区域的相关问题

要绘制不支持的位置的地图,请在数据中包含纬度和经度坐标。在地理空间字段井中使用这些坐标可使 位置显示在地图上。

<span id="page-561-2"></span>模糊位置的相关问题

地理空间数据不能包含模糊位置。例如,假设数据包含一个名为 **Springfield** 的城市,而层次结构 中的下一个级别为国家/地区。由于多个州/省具有名为 **Springfield** 的城市,因此,无法将该位置地 理编码为地图上的特定数据点。

为避免此问题,您可以添加足够的地理数据来指示哪个位置应显示在地图上。例如,您可以在数据及其 层次结构内添加一个省/市/自治区级别。您也可以添加纬度和经度。

#### <span id="page-562-1"></span>无效的地理空间数据的相关问题

当位置名称 (如城市) 在不正确的父位置名称 (如省/市/自治区) 下列出时,将出现无效的地理空间数据。 此问题可能是简单的拼写错误或数据输入错误。

## **a** Note

Amazon QuickSight 不支持区域(例如西海岸或南海岸)作为地理空间数据。但是,您可以使 用区域作为视觉对象中的筛选条件。

<span id="page-562-2"></span>地理编码中的默认国家/地区的相关问题

确保您使用的是正确的默认国家/地区。

每个层次结构的默认值都基于您在创建层次结构时选择的国家/地区或国家/地区字段。

要更改此默认值,您可以返回 Create hierarchy 屏幕。然后,编辑或创建一个层次结构,再选择不同的 国家/地区。

如果您未创建层次结构,您的默认国家/地区将基于您的 Amazon Web Services 区域。有关详细信息, 请参见下表。

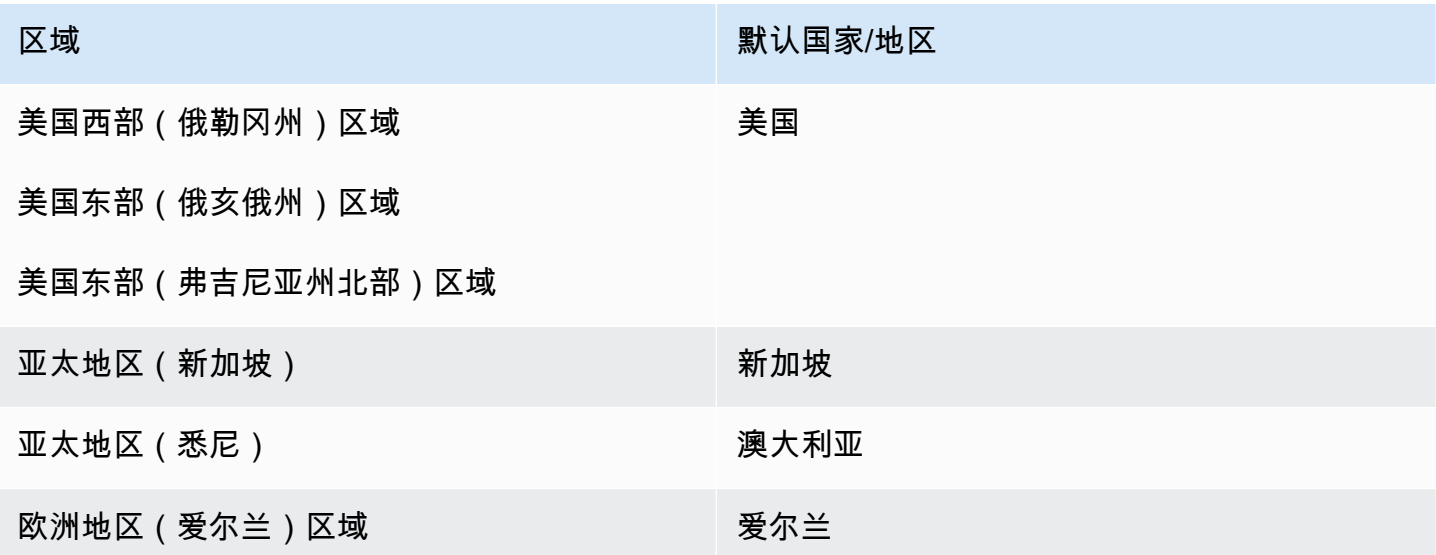

## <span id="page-562-0"></span>纬度和经度的相关问题

Amazon QuickSight 使用背景中的纬度和经度坐标在地图上查找地名。但您也可以使用坐标创建地 图,而不使用位置名称。此方法还适用于不支持的位置名称。

经度和纬度值必须为数字。例如,所示的地图点与 Amazon 兼容 QuickSight。**28.5383355 -81.3792365**但是,**28° 32' 18.0096'' N 81° 22' 45.2424'' W** 不兼容。

## 主题

- [纬度和经度坐标的有效范围](#page-563-0)
- [使用采用度、分、秒\(DMS\)格式表示的坐标](#page-563-1)

#### <span id="page-563-0"></span>纬度和经度坐标的有效范围

Amazon QuickSight 支持特定范围内的纬度和经度坐标。

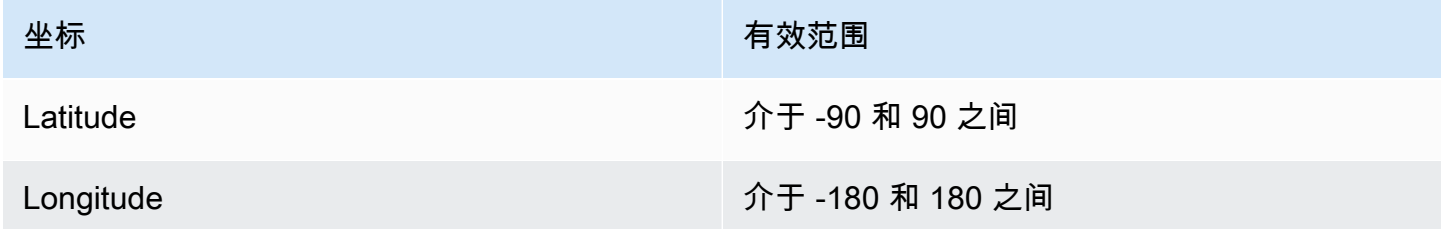

Amazon QuickSight 会跳过这些范围之外的所有数据。无法在地图图表上映射 O ut-of-range 点。

<span id="page-563-1"></span>使用采用度、分、秒(DMS)格式表示的坐标

您可以在公式中使用计算字段以通过字符串创建数字经度和纬度。使用本节查找在 Amazon 中创建计 算字段的不同方法 QuickSight,将 GPS 纬度和经度解析为数字纬度和经度。

以下示例将经度和纬度从单独的字符转换为数字格式。例如,假设您将空格作为分隔符以分析 **51° 30' 26.4636'' N 0° 7' 39.9288'' W**。在这种情况下,您可以使用类似于以下示例的内容将生 成的字段转换为数字纬度和经度。

在该示例中,秒后跟两个单引号。如果您的数据有一个双引号,则可使用 strlen(LatSec)-1) 而非 strlen(LatSec)-2)。

```
/*Latitude*/ 
         ifelse( 
        LatDir = "N", parseInt(split(LatDeg, "°", 1)) + 
             (parseDecimal(split(LatMin, "'", 1) ) /60) + 
             (parseDecimal((substring(LatSec, 1, strlen(LatSec)-2) ) ) /3600),
```

```
 (parseInt(split(LatDeg, "°", 1)) + 
              (parseDecimal(split(LatMin, "'", 1) ) /60) + 
             (parseDecimal((substring(LatSec, 1, strlen(LatSec)-2) ) ) /3600)) * -1 
         )
/*Longitude*/ 
         ifelse( 
        LongDir = "E", parseInt(split(LongDeg, "°", 1)) + 
             (parseDecimal(split(LongMin, "'", 1) ) /60) + 
             (parseDecimal((substring(LongSec, 1, strlen(LongSec)-2) ) ) /3600), 
         (parseInt(split(LongDeg, "°", 1)) + 
             (parseDecimal(split(LongMin, "'", 1) ) /60) + 
             (parseDecimal((substring(LongSec, 1, strlen(LongSec)-2) ) ) /3600)) * -1 
         )
```
如果您的数据不包含度、分钟和秒符号,则公式如下所示。

```
/*Latitude*/ 
     ifelse( 
        LatDir = "N", (LatDeg + (LatMin / 60) + (LatSec / 3600)), 
         (LatDeg + (LatMin / 60) + (LatSec / 3600)) * -1 
     )
/*Longitude*/ 
     ifelse( 
        LongDir = "E", (LongDeg + (LongMin / 60) + (LongSec / 3600)), 
        (LongDeg + (LongMin / 60) + (LongSec / 3600)) * -1 )
```
以下示例将 **53°21'N 06°15'W** 转换为数字格式。不过,如果不使用秒,则无法准确映射此位置。

```
/*Latitude*/
ifelse( 
    right(Latitude, 1) = "N", (parseInt(split(Latitude, '°', 1)) + 
         parseDecimal(substring(Latitude, (locate(Latitude, '°',3)+1), 2) ) / 60) , 
     (parseInt(split(Latitude, '°', 1)) + 
         parseDecimal(substring(Latitude, (locate(Latitude, '°',3)+1), 2) ) / 60) * -1
```
亚马逊 QuickSight 用户指南

)

```
/*Longitude*/
ifelse( 
    right(Longitude, 1) = "E", (parseInt(split(Longitude, '°', 1)) + 
        parseDecimal(substring(Longitude, (locate(Longitude, '°',3)+1), 2) ) / 60),
     (parseInt(split(Longitude, '°', 1)) + 
         parseDecimal(substring(Longitude, (locate(Longitude, '°',3)+1), 2) ) / 60) * 
  -1
)
```
GPS 经度和纬度的格式可能会有所不同,因此,请自定义公式以便与您的数据相匹配。有关更多信 息,请参阅下列内容:

- LatLong.net 上的@@ [度分秒到十进制度](https://www.latlong.net/degrees-minutes-seconds-to-decimal-degrees)
- Stack Overflow 上的[使用 SQL 将度/分/秒转换为十进制](https://stackoverflow.com/questions/12186110/converts-degrees-minutes-seconds-to-decimals-using-sql)
- Wikipedia 上[的地理坐标转换](https://en.wikipedia.org/wiki/Geographic_coordinate_conversion)

# 使用不支持的日期或自定义日期

Amazon QuickSight 原生支持有限数量的日期格式。但是,您无法始终控制提供给您的数据格式。当 您的数据包含不支持的格式的日期时,您可以告诉 Amazon QuickSight 如何解释该日期。

为此,您可以编辑数据集,并将列格式从文本或数字改为日期。在进行该更改后,将显示一个屏幕, 以使您可以在其中输入格式。例如,如果使用关系数据源,您可以为包含"09-19-2017"的文本字段指定 MM-dd-yyyy,因此,将其解释为 2017-09-19T00:00:00.000Z。如果使用非关系数据源,您可以执行相 同的操作,从数字字段或文本字段开始。

Amazon QuickSight 仅支持关系 (SQL) 源的最新文本。

有关支持的日期格式的更多信息,请参阅[支持的日期格式](#page-105-0)。

使用此程序可帮助 Amazon QuickSight 了解不同格式的日期。

1. 对于包含不支持日期格式的数据集,如下所示编辑数据。对于包含日期时间数据的列,将数据类型 从文本改为日期。为此,请在数据预览中选择列名称下方的彩色数据类型图标。

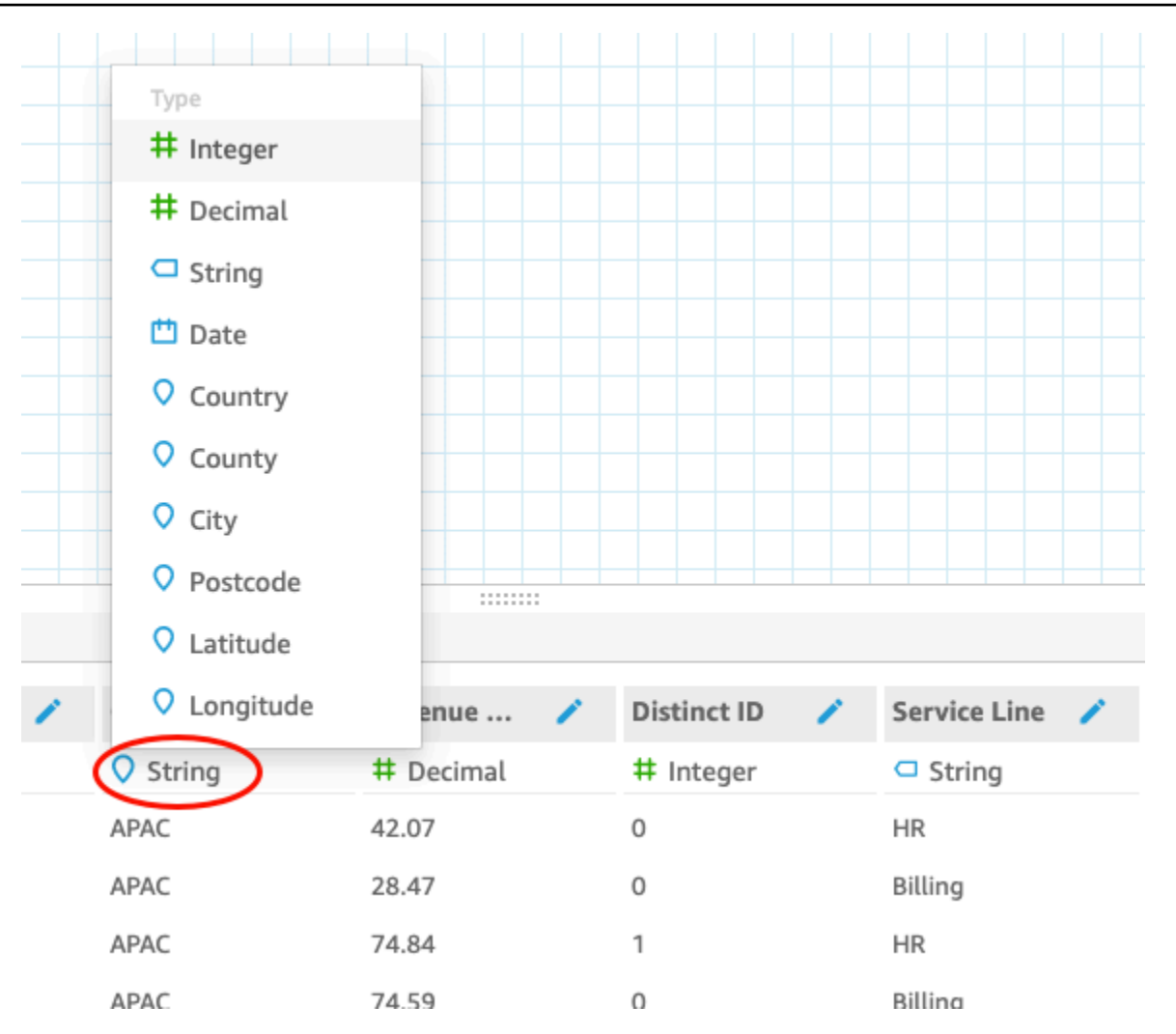

**a** Note

非 Unix 纪元日期时间的整数日期无法正常工作。例如,不支持以下格式的整 数:MMddyy、MMddyyyy、ddMMyy、ddMMyyyy 和 yyMMdd。解决方法是先将它们更改 为文本格式。请确保您的所有行均包含六位数 (五位数不可以)。然后再将文本数据类型更 改为日期时间。

有关 Unix 纪元日期时间的更多信息,请参阅[epochDate。](#page-310-0)

在将数据类型更改为日期时,会显示 Edit date format 屏幕。

- 2. 输入日期格式,以指示哪些部分是月份、日期、年份或时间。格式区分大小写。
- 3. 选择"验证",确保 Amazon 现在 QuickSight 可以使用您指定的格式解释您的日期时间数据。将跳 过未通过验证的行,并从数据集中忽略。
- 4. 若您满意所创建的结果,请选择 Update。否则,请选择关闭。

# 将亚马逊 SageMaker 模型与亚马逊集成 QuickSight

## **a** Note

您无需任何机器学习 (ML) 方面的技术经验即可使用 Amazon 中基于机器学习的功能编写分析 和控制面板。 QuickSight

您可以使用亚马逊 SageMaker 机器学习模型来扩充您的亚马逊 QuickSight 企业版数据。您可以对存 储在从 Amazon QuickSight 支持的任何数据源SPICE导入的数据进行推断。有关支持的数据源的完整 列表,请参阅[支持的数据来源](#page-92-0)。

将 Amazon QuickSight 与 SageMaker 模型搭配使用可以节省管理数据移动和编写代码所花费的时间。 这些结果可用于评估模型,也可在您对结果感到满意时共享给决策者。您可以在构建模型后立即开始使 用。这样做会显示数据科学家的预构建模型,并使您能够将数据科学应用于数据集。然后,您可以在预 测控制面板中共享这些见解。借助 Amazon QuickSight 无服务器方法,流程可以无缝扩展,因此您无 需担心推理或查询容量。

Amazon QuickSight 支持使用回归和分类算法的 SageMaker 模型。可以应用此功能来获取几乎任何业 务用例的预测结果。一些示例包括预测客户流失的可能性、员工流失、对销售线索进行评分,以及评估 信用风险。要使用 Amazon QuickSight 提供预测,输入和输出的 SageMaker 模型数据都必须采用表格 格式。在多类别或多标签分类用例中,每个输出列必须包含单个值。Amazon QuickSight 不支持在一 列中包含多个值。

## 主题

- [SageMaker 整合的工作原理](#page-567-0)
- [产生的费用\(集成本身无额外费用\)](#page-569-0)
- [使用指南](#page-569-1)
- [定义架构文件](#page-570-0)
- [向 QuickSight 数据集添加 SageMaker 模型](#page-572-0)
- [使用 C SageMaker anvas 构建预测模型](#page-573-0)

## <span id="page-567-0"></span>SageMaker 整合的工作原理

一般来说,该过程的工作方式如下所示:

1. 亚马逊 QuickSight 管理员为亚马逊添加了 QuickSight 访问权限 SageMaker。为此,请从 "管 理" QuickSight 页面打开 "安全和权限" 设置。转到 "QuickSight访问Amazon服务",然后添加 SageMaker。

当您添加这些权限时,Amazon 会 QuickSight 被添加到一个 Amazon Identity and Access Management (IAM) 角色中,该角色提供列出您Amazon账户中所有 SageMaker 模特的权限。它还 提供运行名称前缀为的 SageMaker 作业的quicksight-auto-generated-权限。

- 2. 我们建议您连接到具有推理管道的 SageMaker 模型,因为它会自动执行数据预处理。有关更多信 息,请参阅《SageMaker 开发人员指南》中[的部署推理管道](https://docs.amazonaws.cn/sagemaker/latest/dg/inference-pipelines.html)。
- 3. 确定要结合使用的数据和预训练模型后,模型的拥有者将创建并提供一个架构文件。此 JSON 文件 是与的合同 SageMaker。提供了有关模型所需的字段、数据类型、列顺序、输出和设置的元数据。 可选设置组件提供了要用于该作业的计算实例的实例大小和数量。

如果您是构建该模型的数据科学家,请使用以下所述格式创建此架构文件。如果您是该模型的使用 者,请从模型拥有者处获取此架构文件。

4. 在 Amazon 中 QuickSight,您首先要创建一个包含您想要预测的数据的新数据集。如果您正要上传 文件,则可以在上传设置屏幕上添加 SageMaker 模型。否则,在数据准备页面上添加该模型。

继续操作之前,请验证数据集与模型之间的映射。

5. 将数据导入数据集后,输出字段将包含从中返回的数据 SageMaker。您可以按照您使用其他字段的 方式使用这些字段[\(使用指南](#page-569-1)中所述的准则)。

当您运行 SageMaker 集成时,Amazon QuickSight 会将请求传递 SageMaker 给使用推理管道运行 批处理转换作业。Amazon QuickSight 开始在您的Amazon账户中配置和部署所需的实例。处理完成 后,将关闭并终止这些实例。计算容量仅在处理模型时产生费用。

为了便于您识别它们,Amazon 使用前缀 QuickSight 命名其所有 SageMaker 任务quicksightauto-generated-。

- 6. 推理的输出存储在 SPICE 中并附加到数据集。推理完成后,您可以使用该数据集创建使用预测数据 的可视化效果和控制面板。
- 7. 每次保存数据集时都会启动数据刷新。您可以通过刷新 SPICE 数据集手动启动数据刷新过程,也可 以将其安排为定期运行。在每次数据刷新期间,系统都会自动调用 SageMaker 批量转换,以使用新 数据更新输出字段。

您可以使用 Amazon QuickSight SPICE 提取 API 操作来控制数据刷新过程。有关使用这些 API 操 作的更多信息,请参阅 [Amazon QuickSight API 参考。](https://docs.amazonaws.cn/quicksight/latest/APIReference/qs-api-overview.html)

# <span id="page-569-0"></span>产生的费用(集成本身无额外费用)

使用此功能本身不需要额外费用。您的费用包括以下内容:

- 通过模型部署的成本 SageMaker,只有在模型运行时才会产生。在创建或编辑数据集之后,保存数 据集或刷新其数据将启动数据摄取过程。 SageMaker 如果数据集有推断字段,则此过程包括调用。 费用是在您的 QuickSight 订阅所在的同一个Amazon账户中产生的。
- 您的 QuickSight 订阅费用如下:
	- 在 QuickSight (SPICE) 中将数据存储在内存计算引擎中的成本。如果要将新数据添加到 SPICE, 则可能需要购买足够的 SPICE 容量来容纳数据。
	- QuickSight 为构建数据集的作者或管理员提供订阅。
	- P 向浏览者(读者)ay-per-session 收取访问交互式仪表板的费用。

# <span id="page-569-1"></span>使用指南

在 Amazon 中 QuickSight, 以下使用指南适用于此企业版功能:

- 模型的处理在 SPICE 中进行。因此,它只能应用于存储在 SPICE 中的数据集。该过程目前支持每 个数据集最多 5 亿行。
- 只有 QuickSight 管理员或作者才能使用机器学习模型扩充数据集。只有当结果在控制面板中显示 时,读者才能查看。
- 每个数据集能且只能与一个 ML 模型结合使用。
- 输出字段不能用于计算新字段。
- 无法按与该模型集成的字段筛选数据集。换句话说,如果您的数据集字段当前已映射到 ML 模型,则 无法对该字段进行筛选。

在中 SageMaker,以下使用指南适用于您在 Amazon QuickSight 上使用的预训练模型:

- 创建模型时,请将其与适当 IAM 角色的 Amazon 资源名称 (ARN) 关联。 SageMaker 模型的 IAM 角 色需要有权访问亚马逊 QuickSight 使用的 Amazon S3 存储桶。
- 确保您的模型同时对输入和输出支持 .csv 文件。确保您的数据采用表格格式。
- 提供包含该模型元数据的架构文件,包括输入和输出字段的列表。目前,您必须手动创建此架构文 件。
- 考虑完成推理所需的时间,具体取决于许多因素。其中包括模型的复杂性、数据量和定义的计算容 量。完成推理可能需要几分钟到几个小时的时间。Amazon QuickSight 将所有数据摄取和推理任务 的上限限制为 10 小时。要减少执行推断所需的时间,请考虑增加实例大小或实例数。
- 目前,您只能使用批量转换与实时数据集成 SageMaker,而不能使用实时数据集成。您不能使用 SageMaker 终端节点。

<span id="page-570-0"></span>定义架构文件

在使用包含亚马逊 QuickSight 数据的 SageMaker 模型之前,请创建 JSON 架构文件,其中包含亚马 逊处理该模型 QuickSight 所需的元数据。Amazon QuickSight 作者或管理员在配置数据集时上传架构 文件。

架构字段定义如下。除非以下描述中特别说明,否则所有字段均为必填字段。属性区分大小写。

inputContentType

此 SageMaker 模型期望输入数据的内容类型。对此唯一支持的值是 "text/csv"。 QuickSight 不 包括您添加到输入文件中的任何标题名称。

outputContentType

您要使用的 SageMaker 模型生成的输出的内容类型。对此唯一支持的值是 "text/csv"。

input

模型所需的输入数据功能列表。 QuickSight 以完全相同的顺序生成输入数据。此列表包含以下属 性:

- name 列的名称。如果可能,请将其与 QuickSight 数据集中相应列的名称相同。此属性不得超 过 100 个字符。
- type 此列的数据类型。此属性采用 "INTEGER"、"STRING" 和 "DECIMAL" 值。
- nullable –(可选)字段是否可为 null 值。默认值为 true。如果设置nullable为false,则在 调用之前 QuickSight 删除不包含此值的行 SageMaker。这样做有助于 SageMaker 避免因缺少所 需数据而导致失败。

output

SageMaker 模型生成的输出列列表。 QuickSight期望这些字段的顺序完全相同。此列表包含以下属 **性·** 

• 名称-此名称将成为中创建的相应新列的默认名称 QuickSight。您可以覆盖中此处指定的名称 QuickSight。此属性不得超过 100 个字符。

• type – 此列的数据类型。此属性采用 "INTEGER"、"STRING" 和 "DECIMAL" 值。

instanceTypes

SageMaker 可以预配置以运行转换作业的 ML 实例类型列表。该列表提供给 QuickSight 用 户供其选择。此列表仅限于支持的类型 SageMaker。有关支持的类型的更多信息,请参 阅[TransformResources《](https://docs.amazonaws.cn/sagemaker/latest/dg/API_TransformResources.html)SageMaker开发人员指南》。

#### defaultInstanceType

(可选)在 SageMaker 向导中作为默认选项显示的实例类型 QuickSight。请将此实例类型包含在 instanceTypes 中。

instanceCount

(可选)实例计数定义了 SageMaker 要配置多少选定实例以运行转换作业。此值必须为正整数。 描述

此字段为 SageMaker 模型所有者提供了一个与在中使用该模型的人进行通信的地方 QuickSight。 使用此字段可提供有关成功使用此模型的提示。例如,此字段可以包含有关根据数据集的大小,从 instanceTypes 的列表选择有效实例类型的信息。此字段不得超过 1000 个字符。

### version

架构的版本,例如"1.0""。

以下示例显示了架构文件中 JSON 的结构。

```
{ 
          "inputContentType": "CSV", 
          "outputContentType": "CSV", 
          "input": [ 
\{\hspace{.1cm} \} "name": "buying", 
                    "type": "STRING" 
               }, 
\{\hspace{.1cm} \} "name": "maint", 
                    "type": "STRING" 
               }, 
\{\hspace{.1cm} \} "name": "doors", 
                    "type": "INTEGER"
```

```
 }, 
\{\hspace{.1cm} \} "name": "persons", 
                  "type": "INTEGER" 
              }, 
\{\hspace{.1cm} \} "name": "lug_boot", 
                  "type": "STRING" 
              }, 
\{\hspace{.1cm} \} "name": "safety", 
                  "type": "STRING" 
 } 
         ], 
         "output": [ 
\{\hspace{.1cm} \} "name": "Acceptability", 
                  "type": "STRING" 
 } 
         ], 
         "description": "Use ml.m4.xlarge instance for small datasets, and ml.m4.4xlarge 
 for datasets over 10 GB", 
         "version": "1.0", 
         "instanceCount": 1, 
         "instanceTypes": [ 
              "ml.m4.xlarge", 
              "ml.m4.4xlarge" 
         ], 
         "defaultInstanceType": "ml.m4.xlarge" 
     }
```
架构文件的结构与提供的示例中使用的模型类型有关 SageMaker。

# <span id="page-572-0"></span>向 QuickSight 数据集添加 SageMaker 模型

使用以下步骤,您可以将预训练 SageMaker 模型添加到数据集中,以便可以在分析和仪表板中使用预 测数据。

在开始之前,请准备以下项目:

- 要用于构建数据集的数据。
- 要用于扩充数据集的 SageMaker 模型的名称。

• 模型的架构。此架构包括字段名称映射和数据类型。最好还能包含有关实例类型和要使用的实例数量 的建议设置。

使用以下方法扩充您的 Amazon QuickSight 数据集 SageMaker

1. 通过选择数据集,然后选择新建数据集,从起始页创建新数据集。

您也可以编辑现有的数据集。

- 2. 在数据准备屏幕 SageMaker上选择 Augment with。
- 3. 对于 Select your model (选择您的模型),选择以下设置:
	- 模型-选择用于推断字段的 SageMaker 模型。
	- 名称 为模型提供描述性名称。
	- 架构 上传为模型提供的 JSON 架构文件。
	- 高级设置-根据您的数据集 QuickSight推荐所选的默认设置。您可以使用特定的运行时设置来平 衡作业的速度和成本。为此,请在 "实例类型" 中输入 SageMaker ML 实例类型,在 "计数" 中输 入 "实例数量"。

选择下一步以继续。

4. 对于查看输入,请查看映射到您的数据集的字段。 QuickSight 尝试自动将架构中的字段映射到数 据集中的字段。如果映射需要调整,您可以在此处进行更改。

选择下一步以继续。

5. 对于查看输出,请查看已添加到数据集的字段。

选择 Save and prepare data (保存并准备数据) 以确认您的选择。

6. 要刷新数据,请选择数据集以查看详细信息。然后选择 Refresh Now (立即刷新) 手动刷新数据, 或者选择 Schedule refresh (计划刷新) 以设置常规刷新间隔。在每次数据刷新期间,系统都会自 动运行 SageMaker 批量转换作业,以使用新数据更新输出字段。

# <span id="page-573-0"></span>使用 C SageMaker anvas 构建预测模型

QuickSight 作者可以将数据导出到 SageMaker Canvas 中,以构建可以发送回的 ML 模型 QuickSight。作者可以通过预测分析使用这些 ML 模型来扩充其数据集,这些模型可用于构建分析和控 制面板。

SageMaker 帆布 560

先决条件

- 与 IAM 身份中心集成的 QuickSight 账户。如果您的 QuickSight 账户未与 IAM Identity Center 集 成,请创建一个新 QuickSight 账户,然后选择使用启用了 IAM 身份中心的应用程序作为身份提供 商。
	- 有关 IAM Identity Center 的更多信息,请参阅 [Getting started](https://docs.amazonaws.cn/singlesignon/latest/userguide/getting-started.html)。
	- 要详细了解如何将您的 QuickSight 与 IAM 身份中心集成,请参阅[使用 IAM 身份中心配置您的亚](#page-1438-0) [马逊 QuickSight 账户。](#page-1438-0)
	- 要将资产从现有 QuickSight 账户导入已与 IAM Identity Center 集成的新 QuickSight 账户,请参 阅[资产捆绑包操作](https://docs.amazonaws.cn/quicksight/latest/developerguide/asset-bundle-ops.html)。
- 与 IAM 身份中心集成的新 SageMaker 域。有关使用 IAM Identity Center 登录 SageMaker 域的更多 信息,请参阅[使用 IAM 身份中心登录 SageMaker 域名。](https://docs.amazonaws.cn/sagemaker/latest/dg/onboard-sso-users.html)

## 主题

- [在 Amazon 的 SageMaker Canvas 中构建预测模型 QuickSight](#page-574-0)
- [使用 SageMaker 画布模型创建数据集](#page-575-0)
- [注意事项](#page-575-1)

<span id="page-574-0"></span>在 Amazon 的 SageMaker Canvas 中构建预测模型 QuickSight

在 C SageMaker anvas 中构建预测模型

- 1. 登录 QuickSight 并导航到要为其创建预测模型的表格表或数据透视表。
- 2. 打开视觉对象菜单,然后选择构建预测模型。
- 3. 在出现的 "在 SageMaker Canvas 中构建预测模型" 弹出窗口中,查看显示的信息,然后选择 "将数据导出到 SAGEMAKER CANVAS"。
- 4. 在出现的 "导出" 窗格中,在导出完成后选择 "转到 SAGEMAKER CAN VAS",进入 SageMaker 画布控制台。
- 5. 在 SageMaker Canvas 中,使用您导出的数据创建预测模型 QuickSight。您可以参照指导教程来 创建预测模型,也可以跳过教程,按照自己的节奏工作。有关在 C SageMaker anvas 中创建预测 模型的更多信息,请参阅[构建模型](https://docs.amazonaws.cn/sagemaker/latest/dg/canvas-build-model-how-to.html#canvas-build-model-numeric-categorical)。
- 6. 将预测模型发回给 QuickSight。有关将模型从 SageMaker Canvas 发送到亚马逊的更多信息 QuickSight,请参阅[将您的模型发送到亚马逊 QuickSight](https://docs.amazonaws.cn/sagemaker/latest/dg/canvas-send-model-to-quicksight.html)。

## <span id="page-575-0"></span>使用 SageMaker 画布模型创建数据集

在 SageMaker Canvas 中创建预测模型并将其发送回后 QuickSight, 使用新模型创建新数据集或将其 应用于现有数据集。

## 向数据集添加预测字段

- 1. 打开 QuickSight 控制台,导航到数据集页面,然后选择数据集。
- 2. 上传一个新数据集或选择一个现有数据集。
- 3. 选择编辑。
- 4. 在数据集的数据准备页面上,选择 "添加",然后选择 "添加预测字段" 以打开 "使用模态扩展"。 SageMaker
- 5. 对于模特,选择您 QuickSight 从 C SageMaker anvas 发送到的模型。架构文件会高级设置窗格中 自动填充。查看输入,然后选择下一步。
- 6. 在查看输出窗格上,输入您在 C SageMaker anvas 中创建的模型要定位的列的字段名称和描述。
- 7. 完成后,选择准备数据。
- 8. 选择准备数据后,系统会将您重定向到数据集页面。要发布新数据集,请选择发布和可视化。

当您发布使用 SageMaker Canvas 模型的新数据集时,数据将导入 SPICE,批量推理作业将从中 SageMaker开始。完成该作业最长可能需要 10 分钟。

## <span id="page-575-1"></span>注意事项

以下限制适用于使用 QuickSight 数据创建 SageMaker Canvas 模型。

- 用于向 C SageMaker anv as 发送数据的 "构建预测模型" 选项仅适用于表格和表格数据透视表视觉 对象。表格或数据透视表视觉对象必须包含 2 到 1000 个字段且至少有 500 行。
- 当您向数据集添加预测字段时,包含整数或地理数据类型的数据集将遇到架构映射错误。要解决此问 题,请从数据集中移除整数或地理数据类型,或者将其转换为新的数据类型。

# 准备数据集示例

您可以在任何数据集中准备数据以使其更适合分析,例如,更改字段名称或添加计算字段。对于数据库 数据集,您还可以通过指定 SQL 查询或联接两个或多个表来确定使用的数据。

可以使用以下主题了解如何准备数据集。
#### 主题

- [准备基于文件数据的数据集](#page-576-0)
- [准备基于 Salesforce 数据的数据集](#page-579-0)
- [准备基于数据库数据的数据集](#page-580-0)

## <span id="page-576-0"></span>准备基于文件数据的数据集

使用以下过程准备基于本地网络或 Amazon S3 上的文本或 Microsoft Excel 文件的数据集。

准备基于本地网络或 S3 上的文本或 Microsoft Excel 文件的数据集

- 1. 通过选择以下选项之一打开用于数据准备的文件数据集:
	- 创建一个新的本地文件数据集,然后选择编辑/预览数据。有关从本地文本文件创建新数据集的 更多信息,请参阅[使用本地文本文件创建数据集](#page-147-0)。有关从 Microsoft Excel 文件创建新数据集的 更多信息,请参阅[使用 Microsoft Excel 文件创建数据集。](#page-133-0)
	- 创建新的 Amazon S3 数据集,然后选择编辑/预览数据。有关使用新的 Amazon S3 数据来源 创建新的 Amazon S3 数据集的更多信息,请参阅 [使用 Amazon S3 文件创建数据集。](#page-116-0)有关使 用现有的 Amazon S3 数据来源创建新的 Amazon S3 数据集的更多信息,请参阅 [使用现有的](#page-156-0)  [Amazon S3 数据来源创建数据集](#page-156-0)。
	- 从分析页面或您的数据集页面中,打开一个现有的 Amazon S3、文本文件或 Microsoft Excel 数 据集以进行编辑。有关打开现有数据集以准备数据的更多信息,请参阅[编辑数据集](#page-163-0)。
- 2. (可选)在数据准备页面上,在应用程序栏上的数据集名称框中输入新名称。

该名称默认为本地文件的文件名。例如,对于 Amazon S3 文件,该名称默认为 **Group 1**。

3. 检查文件上传设置,必要时进行更正。有关文件上传设置的更多信息,请参阅[选择文件上传设置](#page-245-0)。

#### **A** Important

如果要更改上传设置,请在对数据集进行任何其他更改之前进行该更改。新的上传设置会 导致 Amazon QuickSight 重新导入该文件。该过程会覆盖您的所有其他更改。

- 4. 通过执行以下一个或多个操作来准备数据:
	- [选择字段](#page-256-0)
	- [编辑字段名称和描述](#page-247-0)
	- [更改字段数据类型](#page-250-0)
- [添加计算字段](#page-263-0)
- [在 Amazon 中筛选数据 QuickSight](#page-511-0)
- 5. 检查 [SPICE](#page-225-0) 指示器,以查看您是否有足够的容量来导入数据集。文件数据集自动加载到 SPICE 中。当您选择 Save & visualize 或 Save 时,系统开始导入操作。

如果您无权访问足够的 SPICE 容量,可以使用以下选项之一减小数据集大小:

- 应用筛选条件来限制行数。
- 选择字段以从数据集中删除。

### **a** Note

在删除字段或筛选数据时,SPICE 指示器不会更新以指示节约了多少空间。它继续反映自 上次导入以来 SPICE 的使用情况。

6. 选择 Save 保存工作,或选择 Cancel 取消工作。

您可能还会看到 Save & visualize。根据从中开始的屏幕,可能会显示该选项。如果系统未显示该 选项,您可以通过从数据集屏幕启动来创建新的可视化。

准备基于 Microsoft Excel 文件的数据集

要准备 Microsoft Excel 数据集,请按照以下过程操作。

准备 Microsoft Excel 数据集

- 1. 通过选择以下选项之一打开用于数据准备的文本文件数据集:
	- 新建一个 Microsoft Excel 数据集,然后选择编辑/预览数据。有关创建新的 Excel 数据集的更多 信息,请参阅[使用 Microsoft Excel 文件创建数据集。](#page-133-0)
	- 打开现有的 Excel 数据集进行编辑。您可以从分析页面或您的数据集页面执行该操作。有关打开 现有数据集以准备数据的更多信息,请参阅[编辑数据集](#page-163-0)。
- 2. (可选)在数据准备页面上,在应用程序栏上的数据集名称框中输入名称。如果不重命名数据集, 其名称默认为 Excel 文件的名称。
- 3. 检查文件上传设置,必要时进行更正。有关文件上传设置的更多信息,请参阅[选择文件上传设置](#page-245-0)。

#### **A** Important

如果需要更改上传设置,请在对数据集进行任何其他更改之前进行该更改。更改上传设置 会导致 Amazon QuickSight 重新导入文件。该过程会覆盖您到目前为止所做的任何更改。

- 4. (可选)更改选择的工作表。
- 5. (可选)更改选择的范围。为此,请从右上角的登录名下方的数据集菜单中打开上传设置。
- 6. 通过执行以下一个或多个操作来准备数据:
	- [选择字段](#page-256-0)
	- [编辑字段名称和描述](#page-247-0)
	- [更改字段数据类型](#page-250-0)
	- [添加计算字段](#page-263-0)
	- [在 Amazon 中筛选数据 QuickSight](#page-511-0)
- 7. 检查 [SPICE](#page-225-0) 指示器,查看您是否有足够的空间来导入数据集。亚马逊 QuickSight 必须将 Excel 数 据集导入SPICE。当您选择 Save & visualize 或 Save 时,系统将开始此导入操作。

如果您没有足够的 SPICE 容量,可以使用以下方法之一减小数据集大小:

- 应用筛选条件来限制行数。
- 选择字段以从数据集中删除。
- 缩小要导入的数据范围。

在您加载它们之前,SPICE 指示器不会更新以反映您的更改。其显示自上次导入以来 SPICE 的使用情况。

8. 选择 Save 保存工作,或选择 Cancel 取消工作。

您可能还会看到 Save & visualize。根据从中开始的屏幕,可能会显示该选项。如果系统未显示该 选项,您可以通过从数据集屏幕启动来创建新的可视化。

**a** Note

# <span id="page-579-0"></span>准备基于 Salesforce 数据的数据集

要准备 Salesforce 数据集,请按照以下过程操作。

## 准备 Salesforce 数据集

- 1. 通过选择以下选项之一打开用于数据准备的 Salesforce 数据集:
	- 新建一个 Salesforce 数据集,然后选择编辑/预览数据。有关使用新的 Salesforce 数据源创建新 的 Salesforce 数据集的更多信息,请参[阅从 Salesforce 创建数据集。](#page-142-0)有关使用现有 Salesforce 数据源创建新的 Salesforce 数据集的更多信息,请参[阅使用现有的 Salesforce 数据来源创建数](#page-157-0) [据集](#page-157-0)。
	- 从分析页面或您的数据集页面打开现有的 Salesforce 数据集进行编辑。有关打开现有数据集以 准备数据的更多信息,请参阅[编辑数据集](#page-163-0)。
- 2. (可选)如果要更改数据集名称,请在数据准备页面的应用程序栏上的数据集名称框中输入名称。 该名称默认为报告或对象名称。
- 3. (可选) 更改数据元素选择以查看报表或对象。
- 4. (可选) 更改数据选择以选择不同的报表或对象。

如果数据窗格中显示的列表过长,您可以通过在搜索表框中输入搜索词来搜索并找到特定的项目。 系统会显示名称中包含该搜索词的任何项目。搜索不区分大小写,不支持通配符。要查看所有项 目,请选择搜索框右侧的取消图标 (X) 返回。

- 5. 通过执行以下一个或多个操作来准备数据:
	- [选择字段](#page-256-0)
	- [编辑字段名称和描述](#page-247-0)
	- [更改字段数据类型](#page-250-0)
	- [添加计算字段](#page-263-0)
	- [在 Amazon 中筛选数据 QuickSight](#page-511-0)
- 6. 检查 [SPICE](#page-225-0) 指示器,查看您是否有足够的空间来导入数据集。对于 Salesforce 数据集,需要将数 据导入到 SPICE 中。当您选择 Save & visualize 或 Save 时,导入操作开始。

如果您没有足够的 SPICE 容量,您可以从数据集中删除字段或应用筛选条件来减小其大小。有关 添加和删除数据集字段的更多信息,请参阅[选择字段](#page-256-0)。

#### **a** Note

SPICE 指示器不会更新以反映删除字段或筛选数据可节约的空间。它继续反映从数据源检 索的数据集的大小。

7. 选择 Save 保存工作,或选择 Cancel 取消工作。

您可能还会看到 Save & visualize。根据从中开始的屏幕,可能会显示该选项。如果系统未显示该 选项,您可以通过从数据集屏幕启动来创建新的可视化。

## <span id="page-580-0"></span>准备基于数据库数据的数据集

可以使用以下过程基于对数据库的查询准备数据集。该数据集的数据可以来自 Amazon 数据库数据来 源(例如 Amazon Athena、Amazon RDS 或 Amazon Redshift),也可以来自外部数据库实例。您可 以选择将数据的副本导入 [SPICE](#page-225-0) 还是直接查询数据。

#### 准备基于对数据库的查询的数据集

- 1. 通过选择以下选项之一打开用于数据准备的数据库数据集:
	- 新建一个数据库数据集,然后选择编辑/预览数据。有关使用新的数据库数据源创建新的数据集 的更多信息,请参阅[使用新数据库数据来源创建数据集](#page-151-0)。有关使用现有数据库数据源创建新的数 据集的更多信息,请参阅[使用现有的数据库数据来源创建数据集](#page-158-0)。
	- 从分析页面或您的数据集页面打开现有数据库的数据集进行编辑。有关打开现有数据集以准备数 据的更多信息,请参阅[编辑数据集](#page-163-0)。
- 2. (可选)在数据准备页面上,在应用程序栏上的数据集名称框中输入名称。

如果在数据准备之前选择一个表,此名称默认为该表名称。否则为 **Untitled data source**。

- 3. 通过选择以下选项之一来确定您的数据的选择方式:
	- 要使用单个表提供数据,请选择一个表或更改表选择。

如果在 Tables 窗格中显示的表列表很长,您可以在 Search tables 中键入搜索词以搜索特定的 表。

系统会显示名称中包含该搜索词的任何表。搜索不区分大小写,不支持通配符。要查看所有表, 请选择搜索框右侧的取消图标 (X) 返回。

- 要使用两个或多个联接表提供数据,请选择两个表并使用联接窗格联接它们。如果选择使用联 接表,必须将数据导入到 QuickSight 中。有关使用 Amazon QuickSight 界面联接数据的更多信 息,请参阅[联接数据](#page-502-0)。
- 要使用自定义 SQL 查询在新数据集中提供数据,请在表窗格中选择切换到自定义 SQL 工具。 有关更多信息,请参阅 [使用 SQL 自定义数据。](#page-553-0)

要更改现有数据集中的 SQL 查询,请在字段窗格中选择编辑 SQL 打开 SQL 窗格并编辑查询。 4. 通过执行以下一个或多个操作来准备数据:

- [选择字段](#page-256-0)
- [编辑字段名称和描述](#page-247-0)
- [更改字段数据类型](#page-250-0)
- [添加计算字段](#page-263-0)
- [在 Amazon 中筛选数据 QuickSight](#page-511-0)
- 5. 如果不联接表,请通过选择查询或 SPICE 单选按钮来选择是直接查询数据库还是将数据导入到 SPICE 中。我们建议使用 SPICE 来提高性能。

如果要使用 SPICE,请检查 SPICE 指示器,查看您是否有足够的空间导入数据集。当您选择 Save & visualize 或 Save 时,导入操作开始。

如果您没有足够的空间,您可以从数据集中删除字段或应用筛选条件来减小其大小。

**a** Note

SPICE 指示器不会更新以反映删除字段或筛选数据可节约的空间。它继续反映从数据源检 索的数据集的大小。

6. 选择 Save 保存工作, 或选择 Cancel 取消工作。

您可能还会看到 Save & visualize 选项。根据从中开始的屏幕,可能会显示该选项。如果系统未显 示该选项,您可以通过从数据集屏幕启动来创建新的可视化。

# 在 Amazon 中可视化数据 QuickSight

接下来,您可以找到有关如何创建和自定义 Amazon QuickSight 图表、在控制面板中排列图表等的说 明。

## 主题

- [在 Amazon 中进行分析 QuickSight](#page-582-0)
- [添加工作表](#page-595-0)
- [在 Amazon 中使用交互式表格 QuickSight](#page-597-0)
- [在 Amazon 中处理分页报告 QuickSight](#page-652-0)
- [在 Amazon QuickSight 分析中处理工作表上的项目](#page-667-0)
- [在 Amazon 中使用模版 QuickSight](#page-934-0)
- [QuickSight 使用键盘快捷键访问亚马逊](#page-940-0)

# <span id="page-582-0"></span>在 Amazon 中进行分析 QuickSight

在 Amazon 中 QuickSight,分析与控制面板相同,不同之处在于只有您选择的作者才能访问它。您可 以将分析私有化,并可以根据需要增强其功能,令其更加完善。如果您决定发布分析,其共享版本就称 为控制面板。

使用以下各节来学习如何与 QuickSight 分析进行交互。

## 主题

- [在 Amazon 上开始分析 QuickSight](#page-583-0)
- [向分析添加标题和描述](#page-585-0)
- [重命名分析](#page-586-0)
- [复制分析](#page-586-1)
- [查看分析详细信息](#page-587-0)
- [自定义分析的日期和时间值](#page-587-1)
- [分析菜单](#page-590-0)
- [保存对分析所作的更改](#page-592-0)
- [从 Amazon QuickSight 分析中导出数据](#page-593-0)
- [删除分析](#page-595-1)

# <span id="page-583-0"></span>在 Amazon 上开始分析 QuickSight

在 Amazon 中 QuickSight,您可以在分析中分析和可视化您的数据。完成后,您可以将自己的分析发 布为控制面板,以便与组织中的其他人共享。

可以使用以下过程创建新的分析。

### 创建新分析

- 1. 在 QuickSight 起始页上,选择 "分析",然后选择 "新建分析"。
- 2. 选择要包含在新分析中的数据集,然后选择右上角的在分析中使用。
- 3. 在出现的新建工作表弹出窗口中,选择所需的工作表类型。您可以在交互式工作表和分页报告之间 进行选择。要创建分页报告,您需要账户的分页报告附加组件。有关分页报告的更多信息,请参阅 [在 Amazon 中处理分页报告 QuickSight。](#page-652-0)有关工作表的更多信息,请参阅 [添加工作表](#page-595-0)。
- 4. (可选)如果选择交互式工作表,请按照以下步骤操作:
	- (可选)为交互式工作表选择所需的布局类型。您可以选择以下选项之一:
		- 自由形式
		- 平铺

默认选项是自由形式。

有关交互式工作表布局的更多信息,请参阅 [布局类型](#page-598-0)。

- 选择您希望对工作表进行优化的画布大小。您可以选择以下选项之一:
	- 1024px
	- 1280px
	- 1366px
	- 1600px
	- 1920px

有关设置交互式工作表格式的更多信息,请参阅[在 Amazon 中使用交互式表格 QuickSight。](#page-597-0)

#### New sheet  $\times$ alla aO 00o 00a O Interactive sheet  $\bigcirc$  Paginated report Single page, interactive content Multi-page, highly formatted document Paper size Layout Free-form US letter - 8.5 x 11 in  $\overline{\phantom{0}}$  $\overline{\phantom{a}}$ Optimize for viewing on **O** Portrait () Landscape 1600px  $\overline{\phantom{0}}$ **CANCEL ADD**

- 5. (可选)如果选择分页报告,请按照以下步骤操作:
	- (可选)为分页报告选择所需的纸张尺寸。可从以下选项中进行选择:
		- 美国信纸(8.5 x 11 英寸)
		- 美国法律用纸(8.5 x 14 英寸)
		- A0 (841 x 1189 毫米)
		- A1(594 x 841 毫米)
		- A2(420 x 594 毫米)
		- A3(297 x 420 毫米)
		- A4(210 x 297 毫米)
		- A5(148 x 210 毫米)
		- 日本 B4(257 x 364 毫米)
		- 日本 B5(182 x 257 毫米)

默认纸张尺寸为美国信纸(8.5 x 11 英寸)

• (可选)选择工作表的方向。您可以在纵向或横向之间进行选择。默认选项为纵向排列。

在创建 Amazon QuickSight 分页报告之前,请先为您的 QuickSight 账户获取分页报告插件。有 关获取分页报告附加组件的更多信息,请参阅 [获取分 QuickSight 页报告插件。](#page-654-0)

有关设置分页报告格式的更多信息,请参阅[在 Amazon 中处理分页报告 QuickSight。](#page-652-0)

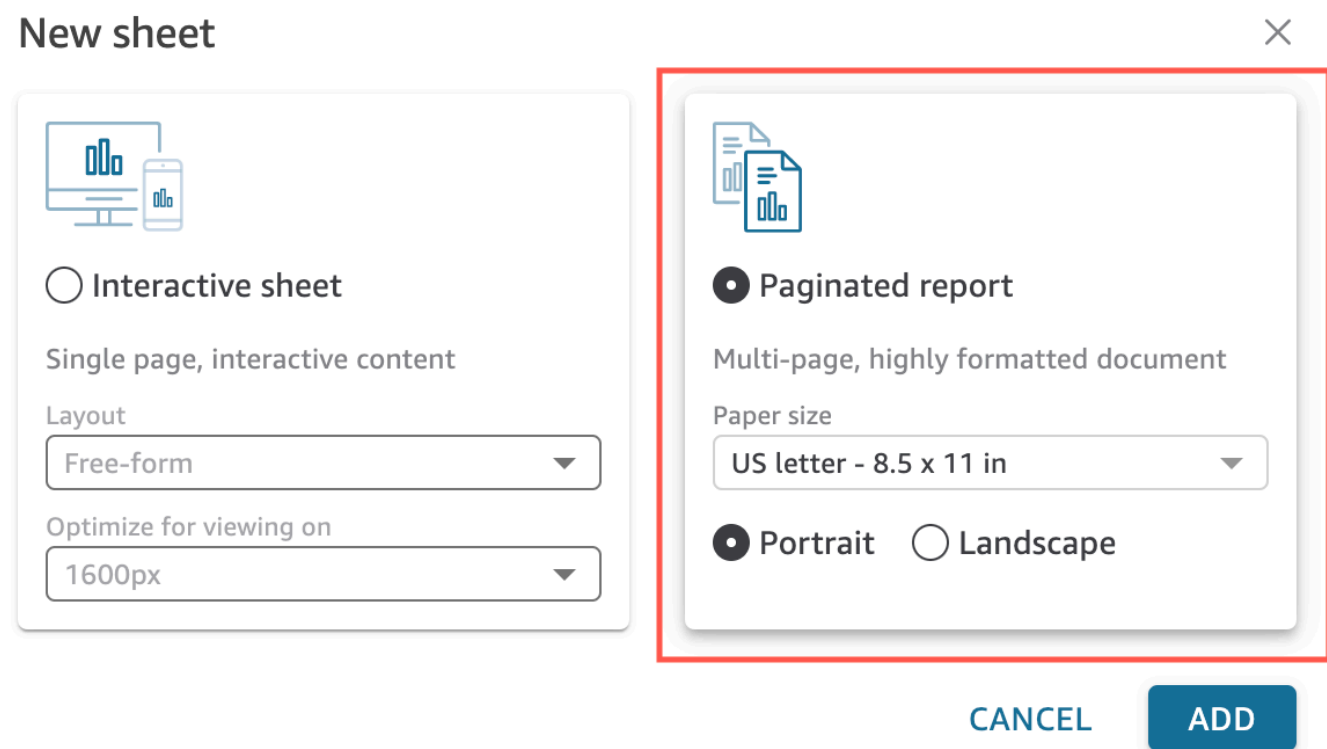

- 6. 选择添加。
- 7. 创建视觉对象。有关创建视觉对象的更多信息,请参阅[向 Amazon QuickSight 分析添加视觉效](#page-667-1) [果](#page-667-1)。

创建好分析后,您可以通过修改视觉对象、添加更多视觉对象、向默认情节中添加场景或添加更多情 节,对分析进行迭代。

## <span id="page-585-0"></span>向分析添加标题和描述

除了分析名称以外,您还可以给分析添加标题和描述。有用的标题和描述可在分析中提供有关上下文的 信息。

## 添加标题和描述

可以使用以下过程向分析添加标题和描述。标题和描述最多可包含 1024 个字符。分页报告不支持标题 和描述。

向分析添加标题和描述

- 1. 在分析页面上,选择应用程序栏中的 Add,然后选择 Add title。
- 2. 对于 Sheet title (工作表标题),输入标题,然后按 **Enter**。要删除标题,请选择应用程序栏中的添 加,然后选择删除标题。或者,要删除标题,您可以选择标题,然后选择 x 形删除图标。

要创建动态工作表标题,您可以将现有参数添加到工作表标题中。有关更多信息,请参阅 [在](#page-639-0) [Amazon 中使用标题和描述中的参数 QuickSight。](#page-639-0)

3. 在应用程序栏上选择添加,然后选择添加描述。

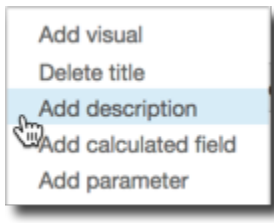

4. 在 Description (描述) 框中输入描述,然后按 **Enter**。要删除描述,请选择应用程序栏中的 Add, 然后选择 Remove description。或者,要删除描述,您可以选中描述并选择 x 状删除图标。

**I** Description  $\times$ 

<span id="page-586-0"></span>重命名分析

可以使用以下过程重命名分析。

重命名分析

- 1. 打开要重命名的分析。
- 2. 在应用程序栏上的分析名称方框中,选中当前名称,然后输入新名称。

# <span id="page-586-1"></span>复制分析

您可以在 Amazon 中复制分析 QuickSight。要了解操作方法,请按照以下过程操作。

#### 复制分析

- 1. 从起 QuickSight 始页面选择 "分析",然后打开要复制的分析。
- 2. 在分析中,选择右上角应用程序栏上的另存为。
- 3. 在打开的保存副本页面中输入分析的名称,然后选择保存。

新分析随即打开。返回起始页并选择 "分析", QuickSight 即可找到原始分析。

# <span id="page-587-0"></span>查看分析详细信息

要查看分析,请在 Amazon QuickSight 起始页的 "所有分析" 选项卡上找到该分析。然后选择分析。

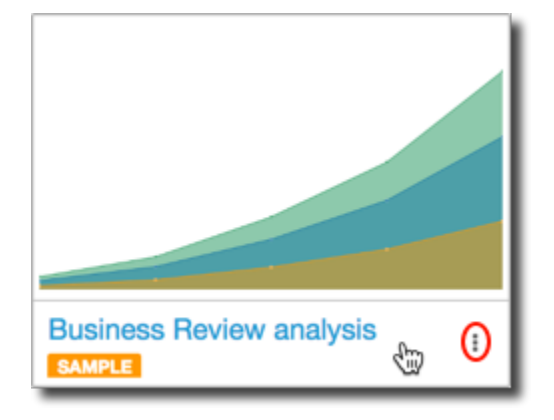

# <span id="page-587-1"></span>自定义分析的日期和时间值

在 Amazon 中 QuickSight,作者可以设置分析的自定义时区和周起始日期。当您设置自定义的周开始 时间或时区时,分析中所有使用日期时间数据的视觉对象的格式都将以反映分析使用的时区或周开始。

## 在分析中设置自定义时区

QuickSight 作者可以使用自定义时区来帮助管理多个地理区域的数据。设置自定义时区时,所有可见 的维度、度量、计算字段和筛选器都将在查询运行时转换为所选时区。夏令时 (DST) 调整会自动应 用,从而无需采用无法准确处理历史日期的耗时变通办法。

自定义时区是指使用代表世界各地特定地理区域的 IANA 时区缩写。每个时区都被定义为与协调世界时 (UTC) 的偏移量。时区与简单偏移量不同,因为它们包含夏令时。

所有分析的默认时区为UTC。

以下规则适用于时区。

- 日期时间显示的粒度小于转换为**hour**所选时区的精度。例如,如果您将分析的时区设置 为America/New York (UTC-04:00),则Dec.1, 2020 12:00am中的日期时间值将转换并显 示UTC+00:00为。Nov.30, 2020 7:00pm夏令时 (DST) 已纳入日期时间转换中。
- 添加到计算中或在筛选器中选择的日期时间字面值遵循分析的选定时区。例如,如果您在计算字段 (例如)中手动输入文字01-01-2022 7:00pm,或者选择固定的筛选时间,则会将选定的时区 QuickSight 应用于文字值。
- 在**hour/minute**粒度之上聚合的度量是根据分析设置的时区进行聚合的。 QuickSight 处理数据 集时,所有时间戳最初都以最低粒度级别进行转换。然后,根据所选时区的边界对值进行聚合, 以进行分析。例如,带有UTC+00:00时区的日级别的每小时收入总和汇总了该UTC时区的所有 小时收入12am-11pm。当您UTC+00:00转换为时New\_York (UTC-04:00),所有收入数据点 都将从8:00pm-7:00pm(+1day)中汇总,UTC以与当天的开始和结束时间相对应。New\_York (UTC-04:00)
- **now()**函数、滚动日期筛选器和参数将转换为所选时区。使用该now()函数的相对日期筛选器、 滚动日期筛选器和相对日期参数在应用于视觉对象时也会遵循所选的时区。例如,当您选择相对筛 选器(例如last week或滚动日期筛选器)时start of the month,所选的时区将自动应用 于筛选器以分别显示值last week of New\_York time zone和start of the month of New\_York time zone。

设置分析的自定义时区

- 1. 从要更改的分析中,导航到顶部菜单并选择编辑。
- 2. 选择 "分析设置",然后选择 "日期和时间"。
- 3. 将"转换时区"切换为"开启",然后选择所需的时区。
- 4. 选择应用。

为分析分配时区后,分析顶部会出现一个图标,指示分析使用哪个时区。此图标还会显示在通过分析发 布的所有仪表板上。

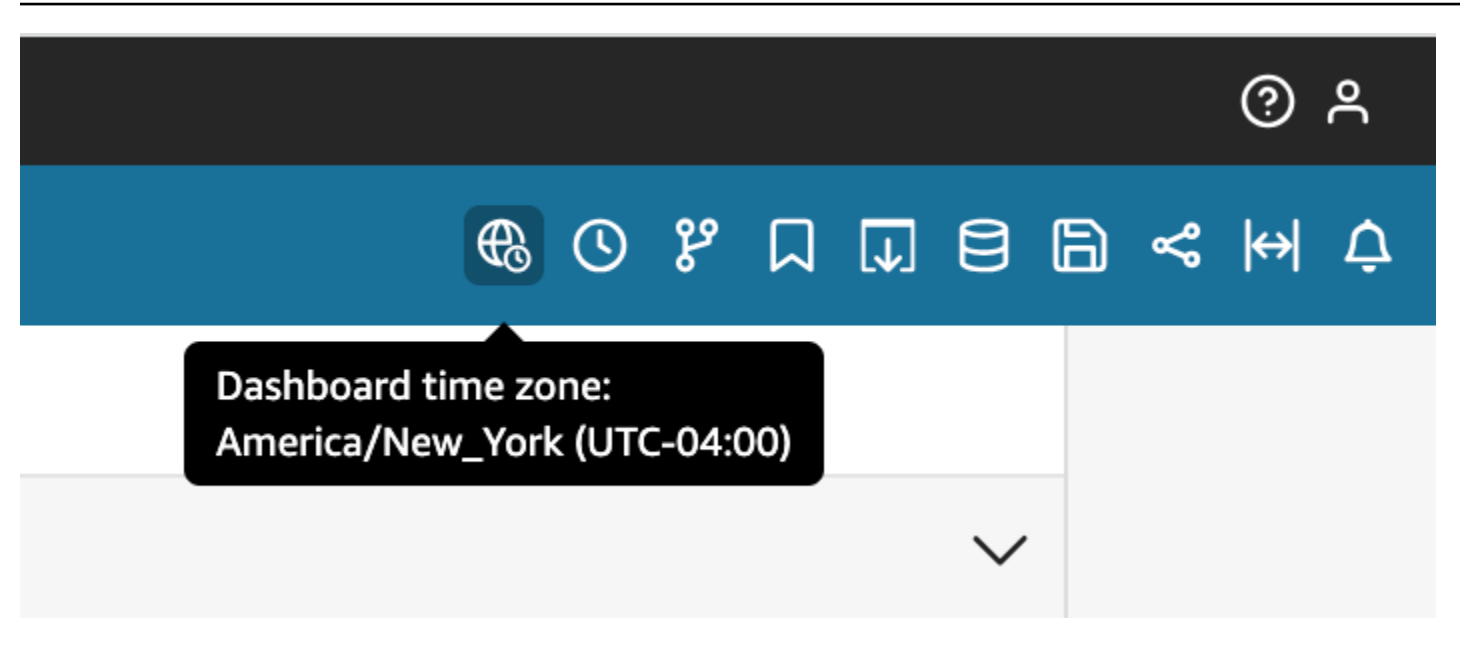

## 注意事项

以下注意事项适用于自定义时区。

- 要使用自定义时区,必须将数据集中的所有日期时间列标准化为 UTC。如果数据源中的日期时间列 未标准化,则需要先转换数据源中的列,然后才能使用此功能。
- 对于未指定自定义时区的分析,作者和读者的体验不受影响。
- 将时区添加到分析中后,该时区将应用于分析中的所有视觉对象和工作表。
- QuickSight 作者只能选择一个时区进行分析。通过分析发布的所有仪表板都使用分析使用的时区。 要创建与分析所用时区不同的仪表板,请更改分析的时区并重新发布仪表板。
- QuickSight 读者无法更改仪表板的时区。
- 如果您为使用存储在 Direct Query 中的数据集的分析设置时区并且加载时间较慢,请考虑将数据集 存储在中SPICE。 SPICE旨在以高性能的方式处理时区转换。
- 自定义时区不支持以下数据库引擎:
	- Timestream
	- OpenSearch 服务
	- Teradata
	- SqlServer

## 在分析中设置自定义的周起始日期

QuickSight 作者可以定义分析的周开始日,以使其数据与其公司或行业遵循的时间表保持一致。当您 设置自定义的周开始日时,将在周级别上聚合的所有维度、计算字段和筛选条件进行计算,使其与新的 周开始日期保持一致。默认的周起始日是Sunday。

设置分析的自定义周开始日期

- 1. 从要更改的分析中,导航到顶部菜单并选择编辑。
- 2. 选择 "分析设置",然后选择 "日期和时间"。
- 3. 在 "自定义开始日期" 中,选择所需的开始日期。
- 4. 选择应用。

#### 注意事项

以下注意事项适用于自定义的一周开始日期。

- 日期时间字段在运行时进行转换。使用使用日期时间值的计算字段时,请在分析级别而不是数据集级 别定义字段。
- 选择新的周开始日期后,更改将应用于分析中的所有视觉对象和工作表。
- QuickSight 作者只能选择一周的开始日进行分析。通过分析发布的所有仪表板都使用分析使用的周 开始日。要创建的仪表板使用的周开始日期与分析使用的开始日期不同,请更改分析的周开始日并重 新发布该仪表板。
- QuickSight 读者无法更改仪表板的周开始日期。

## <span id="page-590-0"></span>分析菜单

在进行分析时,Amazon QuickSight 提供了菜单选项,如以下屏幕截图的顶部所示。使用这些菜单选 项可以高效地执行任务,无需手动浏览分析,就能查找要更改的资产。

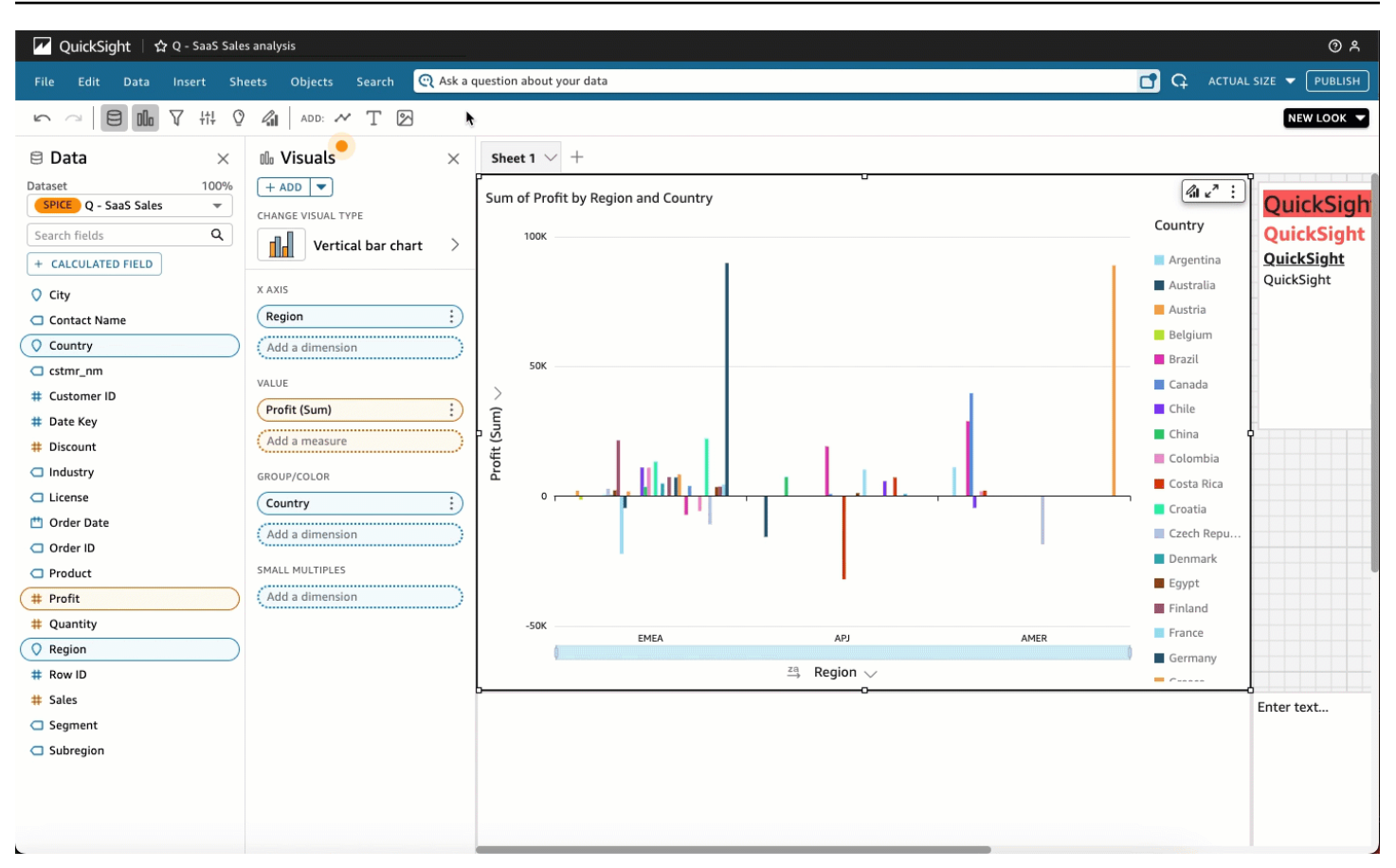

您可以使用这些选项来执行以下任务。

- 文件 执行分析管理任务,包括创建、共享和发布。作者可以使用此选项对分析中的所有工作表或 视觉对象进行更改。
- 编辑 在对分析所作的更改之间导航。您可以撤销或恢复所作的更改。
- 数据 管理数据集、数据字段和参数。使用此选项所作的更改将应用于分析中的所有工作表。
- 插入 使用入口点,可以在其中向分析添加视觉对象、文本框、见解、报告对象、筛选条件和参 数。插入的内容可以是数据,也可以是对象。
- 工作表 管理分析的工作表设置,包括布局设置、在工作表中添加或删除资产的操作以及工作表属 性。
- 对象 管理对象及其功能,包括样式、画布位置、大小、卡片背景和边框。在处理视觉对象时,也 可以使用设置视觉对象格式窗格来管理这些对象。
- 搜索-访问快速搜索栏。"快速搜索"是一个搜索栏,会随着键入内容开始显示您正在搜索的资产的结 果。建议的结果会随着您的键入继续修改,直到您看到要查找的结果为止。

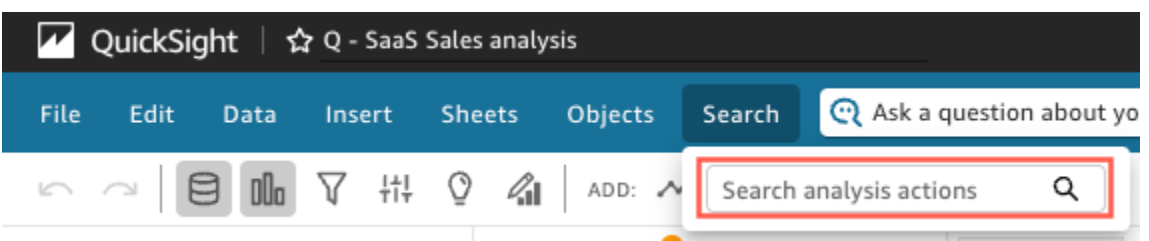

要使用快速搜索,请打开 "搜索" 菜单,然后在 "搜索分析" 操作框中,开始键入与您要查找的资产相 关的名称或短语。

# <span id="page-592-0"></span>保存对分析所作的更改

在处理分析时,您可以将自动保存设置为开启 (默认值) 或关闭。当自动保存开启时,您所做的更改会 一分钟左右自动保存一次。当"自动保存"关闭时,您所作的更改不会自动保存,这意味着您可以进行更 改并追踪不同的查询行,而不会永久更改分析。如果您决定仍然要保存结果,请重新启用自动保存。将 会保存到此刻为止所做的更改。

在任一"自动保存"模式下,您都可以通过选择应用程序栏上的撤销或恢复来撤销或恢复最多 200 项所作 的更改。

更改"自动保存"模式

要更改分析的"自动保存"模式,请选择应用程序栏右上角的自动保存,然后选择开启自动保存或关闭自 动保存。

当"自动保存"无法保存更改时

假定出现以下任一情况:

- 自动保存已开启,另一个用户对分析进行了有冲突的更改。
- 自动保存已开启,并出现服务故障,导致无法保存您最近的更改。
- 自动保存关闭,您将其打开,并且正保存到服务器的一个积压更改与另一个用户的更改冲突。

在这种情况下,Amazon QuickSight 允许您选择做两件事之一。您可以让 Amazon QuickSight 关闭自 动保存功能并继续在未保存模式下工作,也可以从服务器重新加载分析,然后重做最近的更改。

如果在编辑分析时客户端身份验证过期,系统会指示您再次登录。成功登录后,将重定向回分析,在这 里可以继续正常工作。

<span id="page-593-0"></span>如果您在编辑分析时对该分析的权限被撤销,则无法进行任何进一步更改。

# 从 Amazon QuickSight 分析中导出数据

**a** Note

导出文件可以直接通过数据集导入返回信息。如果导入的数据包含公式或命令,则文件易受 CSV 注入影响。因此,导出文件可能会提示安全警告。为避免恶意活动,请在读取导出的文件 时关闭链接和宏。

您可以将数据从分析导出到 CSV 或 PDF 文件。有关更多信息,请参阅以下各节。

将数据从分析导出到 CSV 文件

要将数据从分析或控制面板导出到逗号分隔值 (CSV) 文件, 请按[照从视觉对象中导出数据](#page-677-0)中的过程操 作。

将数据从分析导出到 PDF 文件

您可以将内容从控制面板导出到可移植文档格式(PDF)文件。与打印输出类似,此格式提供下载时屏 幕上显示的当前工作表的快照。

将分析导出为 PDF

- 1. 在要导出的分析中,选择右上角的导出图标。
- 2. 选择生成 PDF。

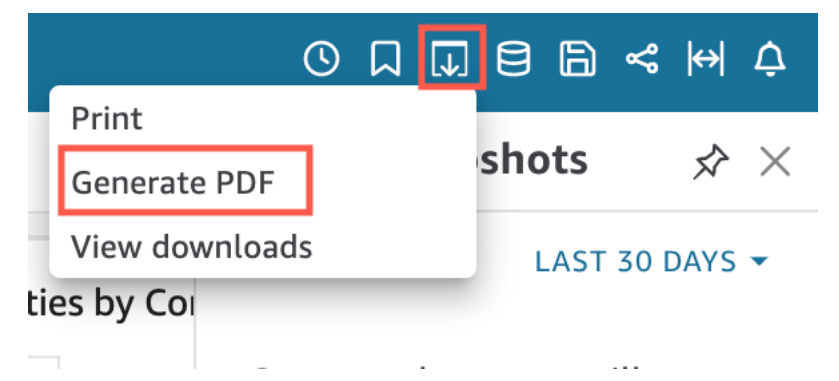

3. 选择 "生成 PDF" 后, QuickSight开始准备要下载的分析。在蓝色弹出窗口中选择查看下载,以便 打开右侧的下载窗格。

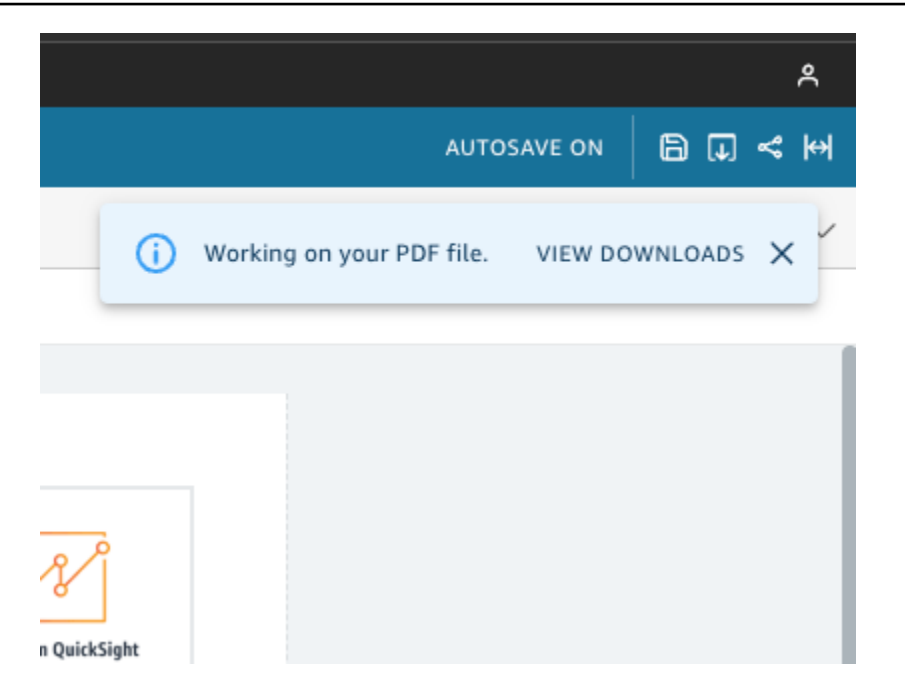

- 4. 有两种方法可以下载分析:
	- 在绿色弹出窗口中选择立即下载。

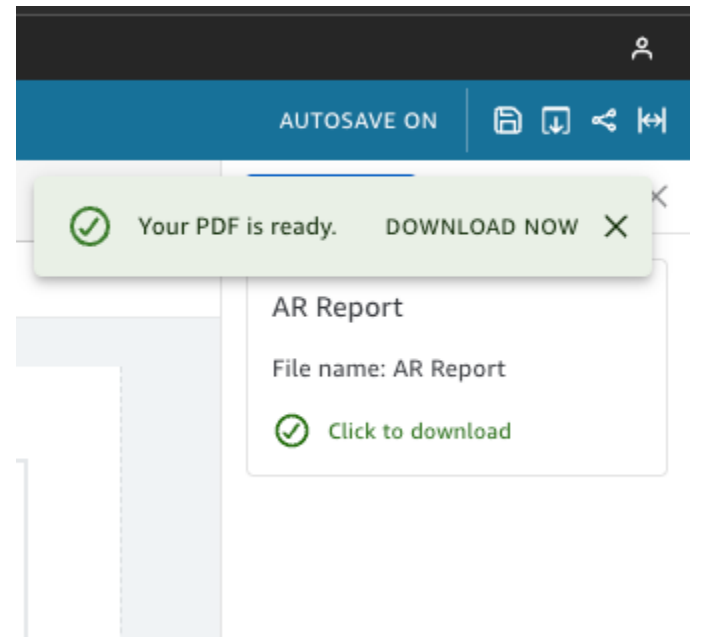

• 选择右上角的导出图标,然后选择查看下载,查看并下载所有可供下载的分析或报告。

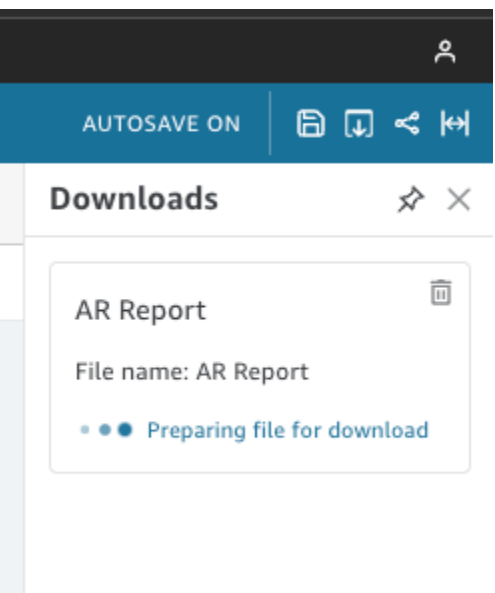

导出为 PDF 的过程在控制面板和分析中的工作方式相同。

您也可以将 PDF 附加到控制面板电子邮件报告。有关更多信息,请参阅 [通过电子邮件计划和发送报](#page-1026-0) [告](#page-1026-0)。

## <span id="page-595-1"></span>删除分析

您可以使用 Amazon QuickSight 起始页的 "所有分析" 选项卡删除分析。删除分析不会影响基于该分析 的任何控制面板。

要删除分析,选择分析上的详细信息图标(∶),然后选择删除。再次选择 Delete (删除) 确认您的选 择。您不能撤消此操作。

# <span id="page-595-0"></span>添加工作表

工作表是一组放在单个页面中一起查看的视觉对象。在创建分析时,您将视觉对象放在工作表上的工作 区中。您可以将这想象成报纸上的工作表,不过其中填充的是数据可视化内容。您可以添加更多工作 表,并在分析中将其单独或一起使用。

顶部工作表(也称为默认工作表)是最左侧的工作表。此工作表显示在分析或控制面板的顶部。每个分 析最多可以包含 20 工作表。

您可以共享包含多个工作表的分析,以及发布包含多个工作表的控制面板。您还可以计划为分析中的任 意工作表组合发送电子邮件报告。

在现有分析中创建新分析或新工作表明、可以选择将新工作表设置为交互式工作表或分页报告。如此, 您可以仅对交互式工作表进行分析,仅对分页报告进行分析,也可以同时对交互式工作表和分页报告进 行分析。

交互式表格是以可视化形式表示的数据集合,当工作表发布到仪表板时,用户可以与之交互。 QuickSight 作者可以在交互式工作表中添加不同的控件和过滤器。控制面板查看者可使用这些控件和 筛选条件从已发布的数据中获取详细信息。有关交互式工作表的更多信息,请参阅[在交互式控制面板中](#page-597-1) [排列视觉对象](#page-597-1)。

分页报告是表格、图表和视觉对象的集合,用于传达关键业务信息,例如每日交易摘要或业务周报。要 在中创建分页报告 QuickSight,请将分页报告插件添加到您的亚马逊 QuickSight 账户。要获取分页报 告附加组件并开始使用分页报告,请参阅[在 Amazon 中处理分页报告 QuickSight。](#page-652-0)

可以使用以下操作列表处理工作表:

- 要添加新工作表,请选择工作表选项卡右侧的加号(+),再选择所需工作表类型,然后选择添加。
- 要重命名工作表,请选中工作表名称并开始键入新名称。您也可以从工作表菜单

 $($   $\vee$   $)$ 

中进行重命名。

• 要复制工作表,请选中工作表名称,然后从工作表菜单中选择复

制(  $\checkmark$  ) and the contract of the contract of the contract of the contract of the contract of the contract of the contract of the contract of the contract of the contract of the contract of the contract of the contract

只有打开了自动保存才能复制工作表。

- 要复制交互式工作表并将其转换为分页报告,请选中工作表名称,然后从工作表菜单中选择复制到报 告。无法将分页报告转换为交互式工作表。
- 要删除工作表,请选中工作表名称,然后从工作表菜单中选择删 除(  $\rm\blacktriangledown$   $\rm\blacktriangle$  ) and  $\rm\blacktriangle$   $\rm\blacktriangle$   $\rm\blacktriangle$

如果分析中只有一个工作表,则无法删除工作表。

- 要更改工作表的顺序,请选中工作表名称并将其拖到新位置。
- 要将视觉对象复制到新的工作表,请从视觉对象菜单中选择 Duplicate visual to (将视觉对象复制 到)。然后,选择目标工作表。筛选器仅在创建它们的工作表上存在。要复制筛选器,请在目标工作 表上重新创建筛选器。

您可以使用顶部工作表上的参数控件控制多个工作表。要执行此操作,请打开要使用此参数的每个工作 表。然后,添加筛选器,该筛选器使用的参数与顶部工作表中控件所用的参数相同。或者,如果希望新 工作表单独运行,您可以在其中添加与顶部工作表不同的参数和参数控件。

# <span id="page-597-0"></span>在 Amazon 中使用交互式表格 QuickSight

交互式表格是以视觉效果表示的数据集合,当工作表发布到仪表板时,用户可以与之交互。 QuickSight 作者可以在交互式工作表中添加不同的控件和筛选器,仪表板查看者可以使用这些控件和 筛选器从已发布的数据中获取详细信息。默认情况下,分析中的每个工作表均为交互式工作表。如果您 的账户没有分页报告附加组件,则只能创建和发布交互式工作表。

有关创建交互式工作表的更多信息,请参阅[在 Amazon 上开始分析 QuickSight。](#page-583-0)

有关设置交互式工作表格式的更多信息,请参阅以下主题。

#### 主题

• [在交互式控制面板中排列视觉对象](#page-597-1)

## <span id="page-597-1"></span>在交互式控制面板中排列视觉对象

您可以为交互式控制面板中的视觉对象自定义所需的布局类型。要向控制面板添加交互效果,您也可以 创建自定义操作和参数。

要了解更多信息,请参阅以下主题。

### 主题

- [在 Amazon 中自定义控制面板布局 QuickSight](#page-597-2)
- [在 Amazon 中为控制面板添加交互性 QuickSight](#page-620-0)

<span id="page-597-2"></span>在 Amazon 中自定义控制面板布局 QuickSight

您可以自定义控制面板的布局来整理数据,从而满足自己的业务需求。有三种控制面板布局可供选择。 您还可以更改视觉对象的大小、背景颜色、边框颜色和交互,从而创建完全自定义的控制面板。

参阅以下主题,了解有关自定义控制面板和视觉对象的更多信息。

#### 主题

- [布局类型](#page-598-0)
- [选择布局](#page-600-0)
- [在自由形式布局中自定义视觉对象](#page-602-0)
- [条件规则](#page-611-0)

<span id="page-598-0"></span>布局类型

有三种控制面板布局设计可供选择:平铺、自由形式和经典。

平铺布局

平铺布局中的视觉对象与具有标准间距和对齐方式的网格对齐。您可以将视觉对象设置为任意大小,并 将其放置在控制面板中的任何位置,只要视觉对象不重叠就行。

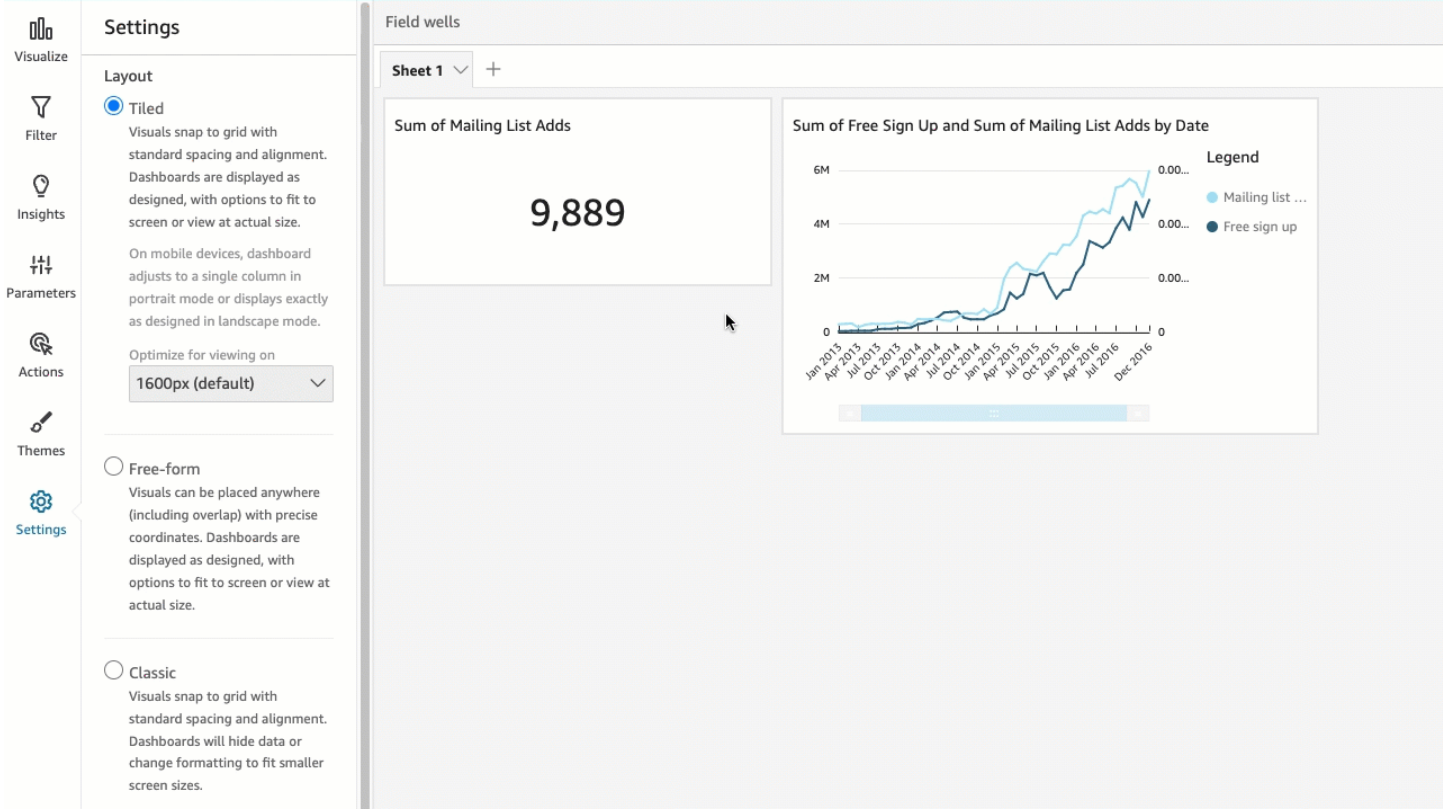

控制面板按设计显示,并提供选项按实际大小适应屏幕或视图。您还可以通过在右上角为查看选择适应 窗口,让整个控制面板适应自己的窗口。此选项以前称为优化。

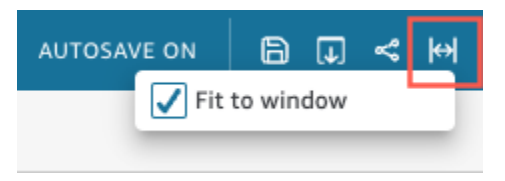

**a** Note 在移动设备上,平铺布局控制面板在纵向模式下显示为单列,或者与横向模式下的设计完全相 同。

## 自由形式布局

使用精确的坐标可以将自由形式布局中的视觉对象放置在控制面板的任何位置。您可以将视觉对象拖到 所需的确切位置,也可以输入视觉对象位置的坐标。要输入视觉对象位置的确切坐标,请按照以下过程 操作。

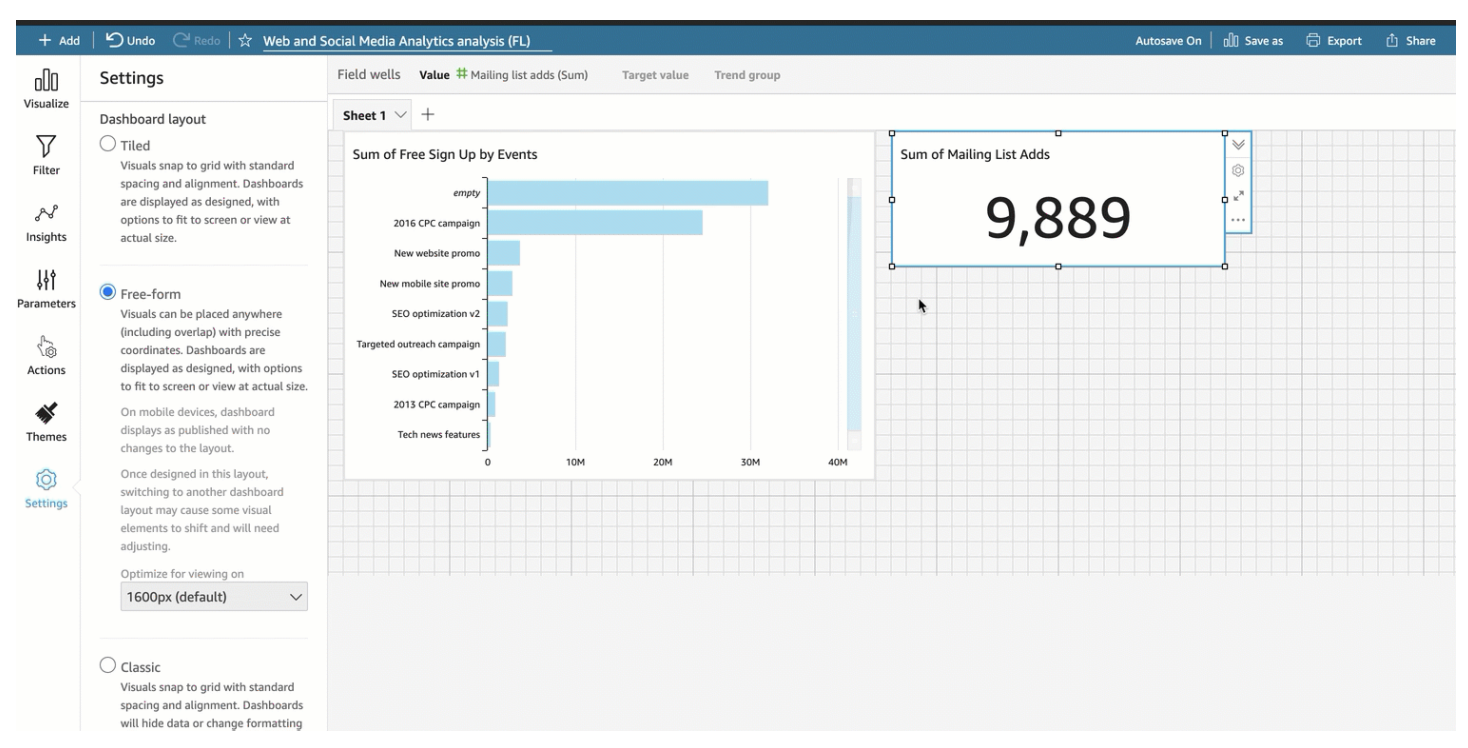

控制面板按照您选择的设计方式显示,并提供选项按实际大小适应屏幕或视图。您可以优化自由形式 布局,以便在特定分辨率下进行查看,其中默认分辨率为 1600 像素。您还可以通过在右上角为查看选 择适应窗口,让整个控制面板适应浏览器的窗口。

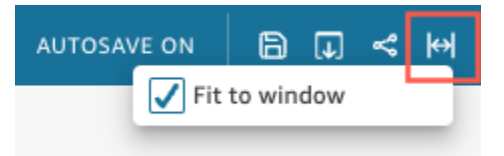

**a** Note

如果查看者的计算机分辨率与控制面板的设定分辨率不一致,具有优化分辨率的控制面板在查 看者的计算机上可能会显得更大或更小。

从自由形式切换到另一种布局可能会让某些视觉对象元素发生移位。

在移动设备上,自由形式控制面板显示为已发布,且布局无变化。

#### 经典布局

经典布局中的视觉对象与具有标准间距和对齐方式的网格对齐。控制面板会隐藏数据或更改格式设置 来适应较小的屏幕尺寸。例如,如果您将视觉对象的大小改得相当小,系统会隐藏视觉对象菜单和编辑 器,以增大图表元素的显示空间。条形图视觉对象也可能会显示较少的数据点。

如果您缩小浏览器窗口的大小,Amazon QuickSight 会调整大小,并在必要时重新排序视觉效果以获 得最佳显示效果。例如,并排显示的较小视觉对象可能会变成顺序显示。当浏览器窗口的大小再次增加 时,其会恢复原始布局。

### **a** Note

在移动设备上,经典布局控制面板以单列形式显示,或者与横向模式下的设计完全相同。

#### <span id="page-600-0"></span>选择布局

### 更改控制面板的布局

- 1. 在 Amazon QuickSight 起始页上,选择 "分析",然后选择要更改的分析。
- 2. 在分析页面上选择左侧的设置。

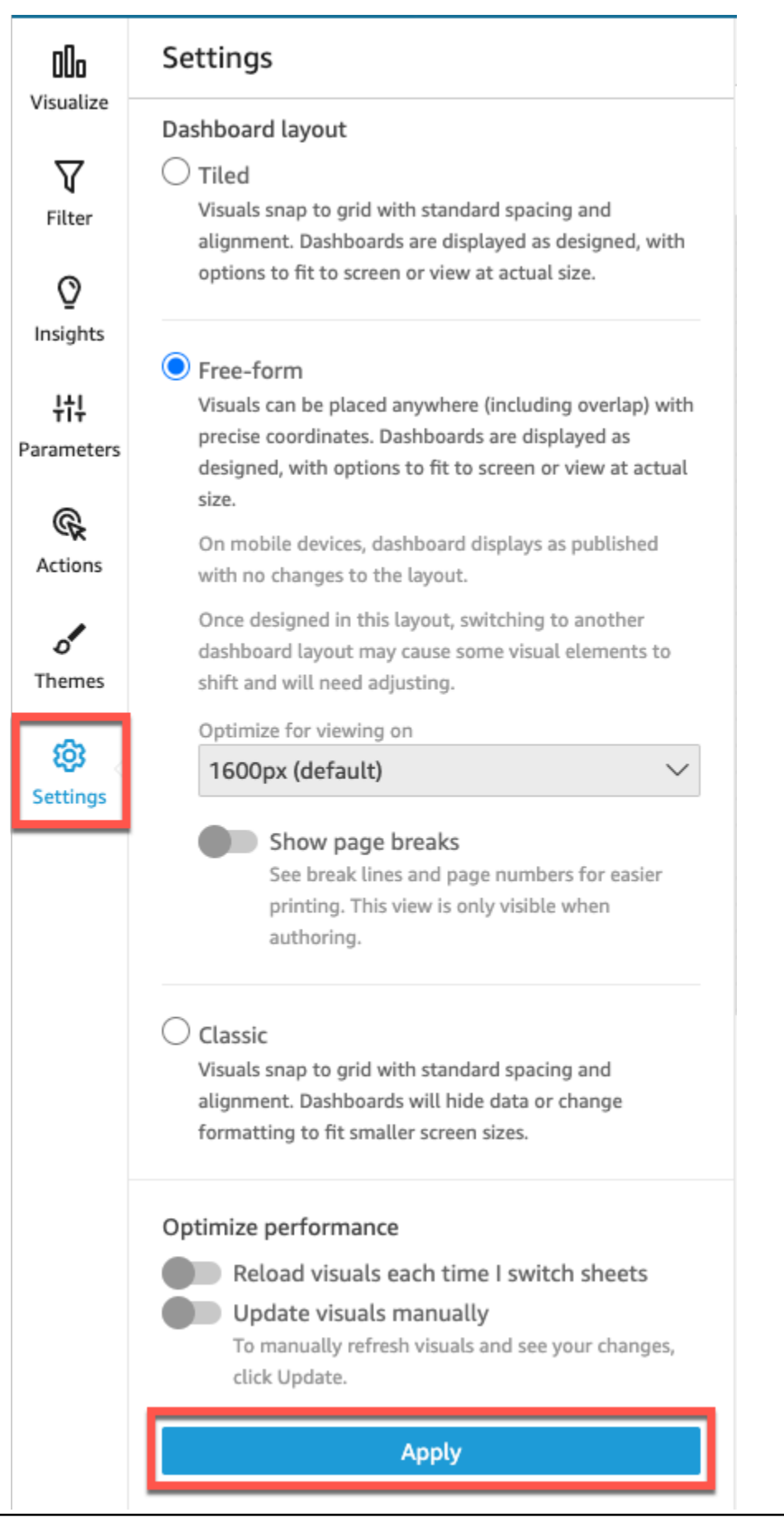

3. 在设置窗格的控制面板布局下,选择所需的布局。

4. 完成后,选择 Apply。

<span id="page-602-0"></span>在自由形式布局中自定义视觉对象

您可以使用自由形式布局来完全自定义控制面板中每个视觉对象的颜色、大小、位置和视觉效果。

组织视觉对象

除了将视觉对象拖动到控制面板中的首选位置外,还有许多不同方法可以将视觉对象移动到所需的确切 位置。

输入视觉对象位置的坐标

- 1. 选择想要的视觉对象。
- 2. 从视觉对象右上角的菜单中选择设置视觉对象格式图标。

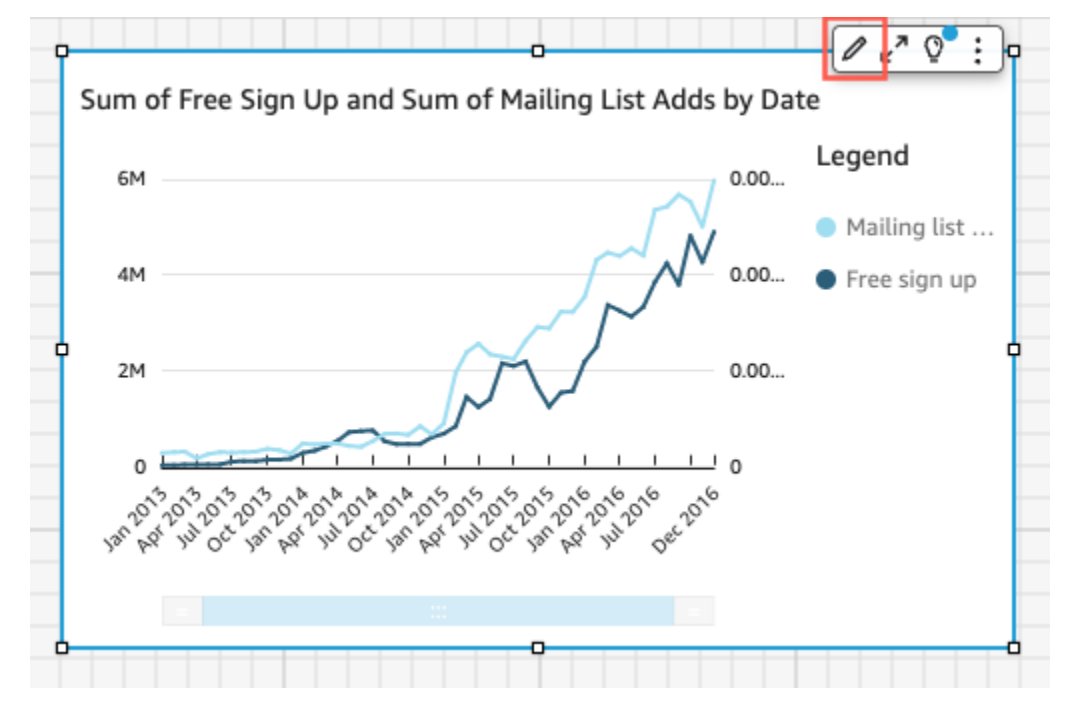

3. 在左侧打开的设置视觉对象格式窗格中,选择放置。

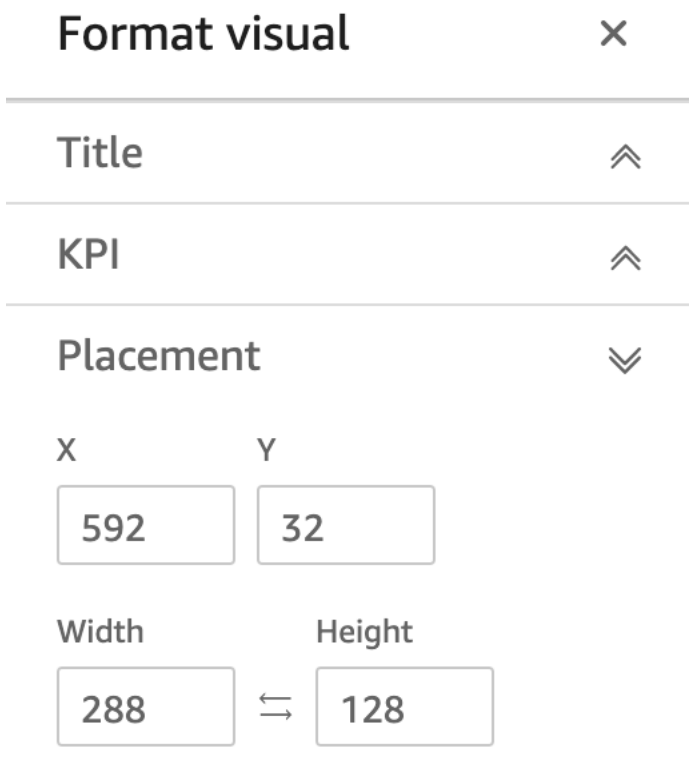

4. 输入要放置视觉对象的位置的 X 和 Y 坐标。您可以通过输入宽度和高度值来调整视觉对象的大 小,

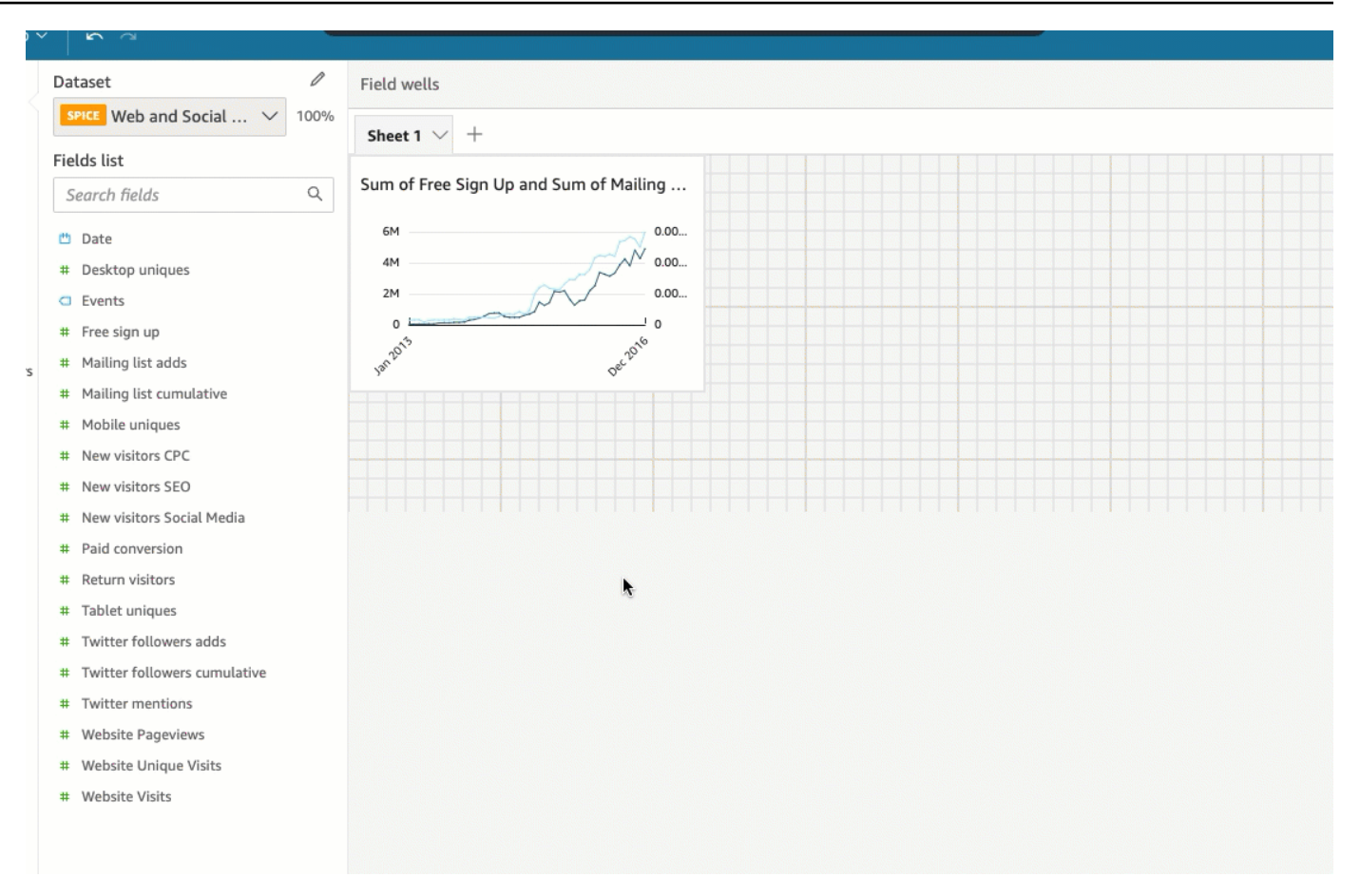

也可以 pixel-by-pixel 使用键盘的箭头键移动选定的视觉效果。

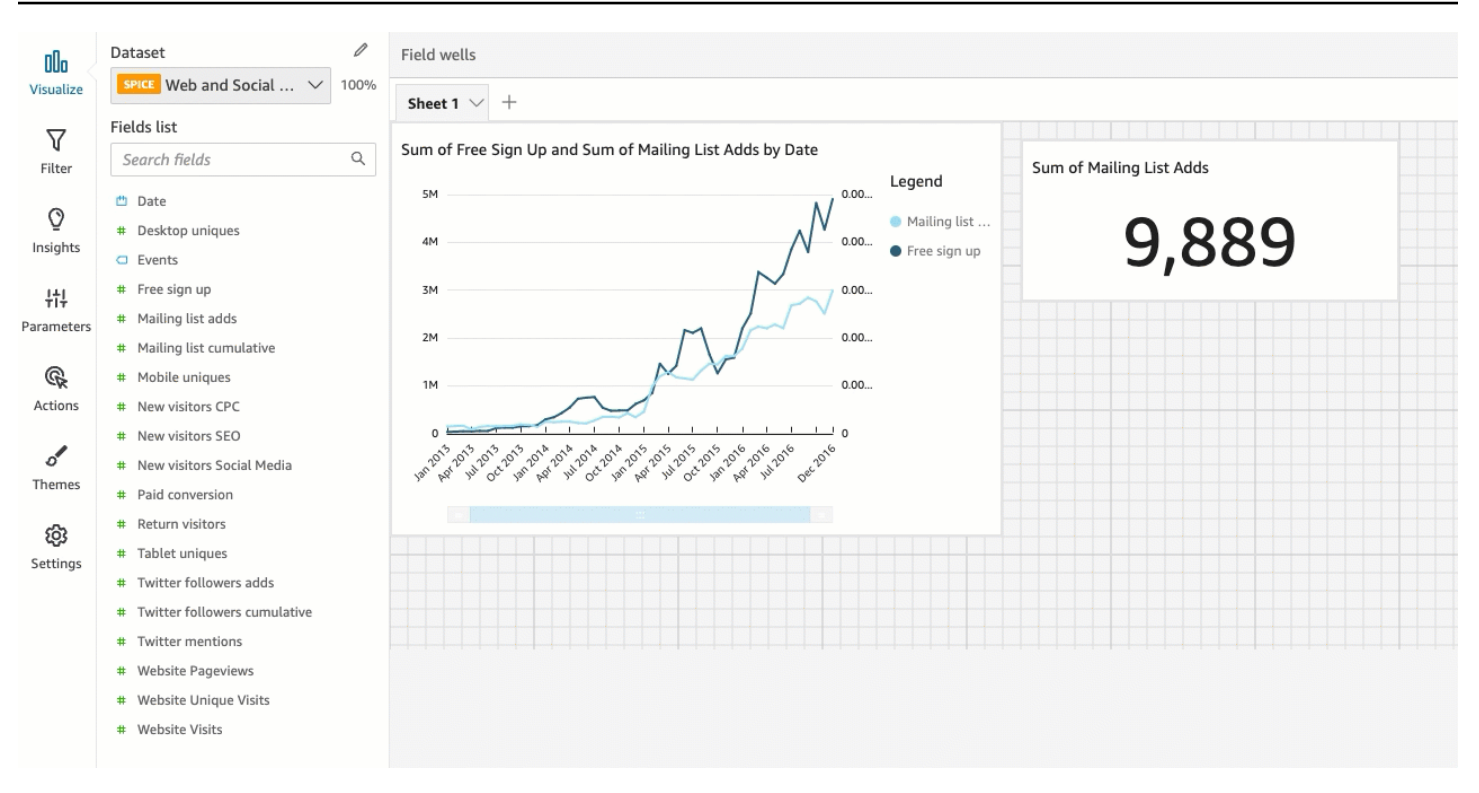

## 您可以将视觉对象叠加在一起,创建显示数据的多层视觉对象。

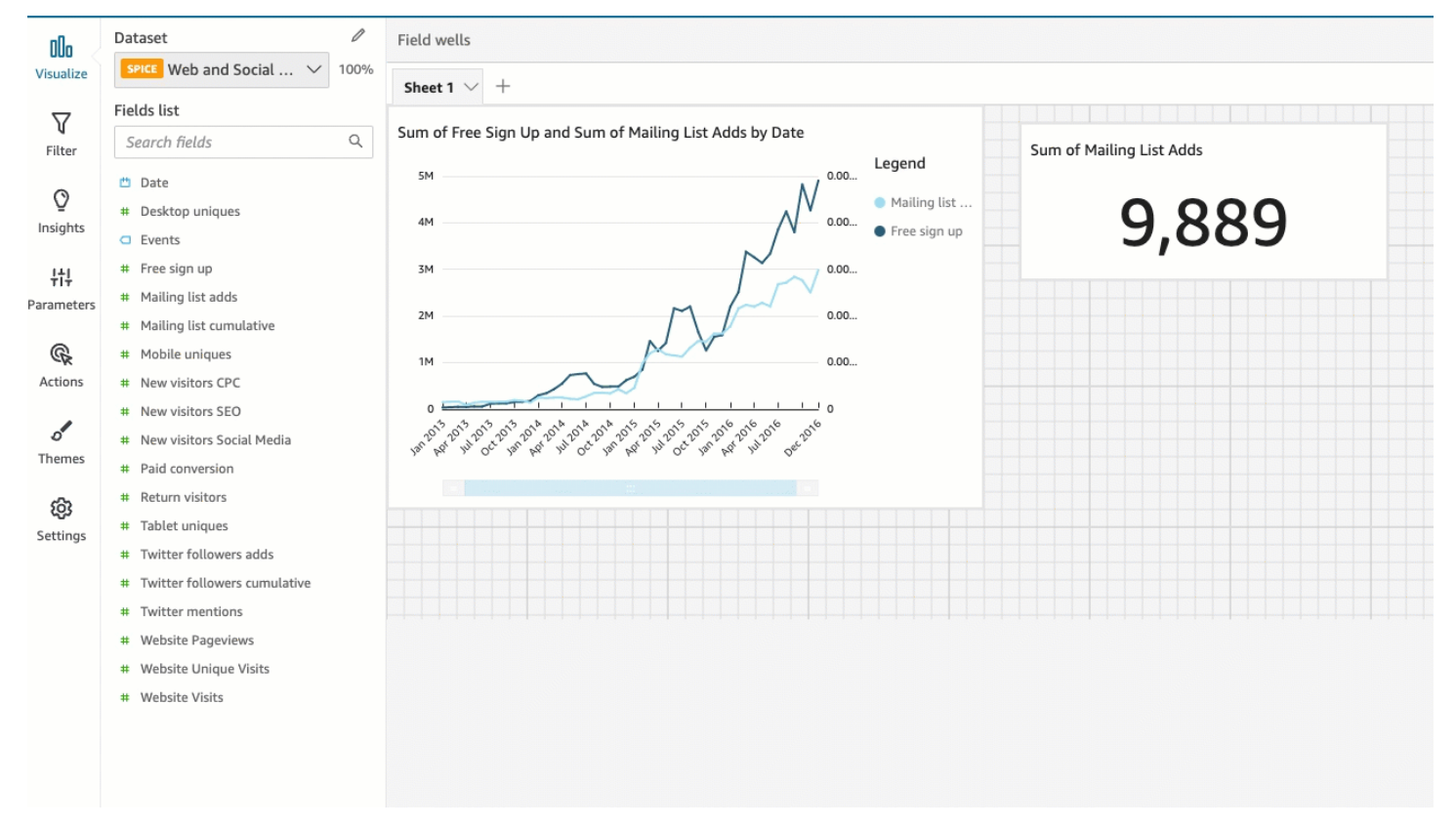

## 视觉对象可以组织成多个层,这些层可以手动向前和向后移动。

将叠加的视觉对象向前和向后移动

- 1. 选择想要的视觉对象。
- 2. 从视觉对象右上角的菜单中选择菜单选项。
- 3. 对于菜单选项,请从以下选项中选择:
	- 置为底层将视觉对象移动到底层。
	- 后移一层将视觉对象向后移动一层。
	- 前移一层将视觉对象向前移动一层。
	- 置为顶层将视觉对象移动到顶层。

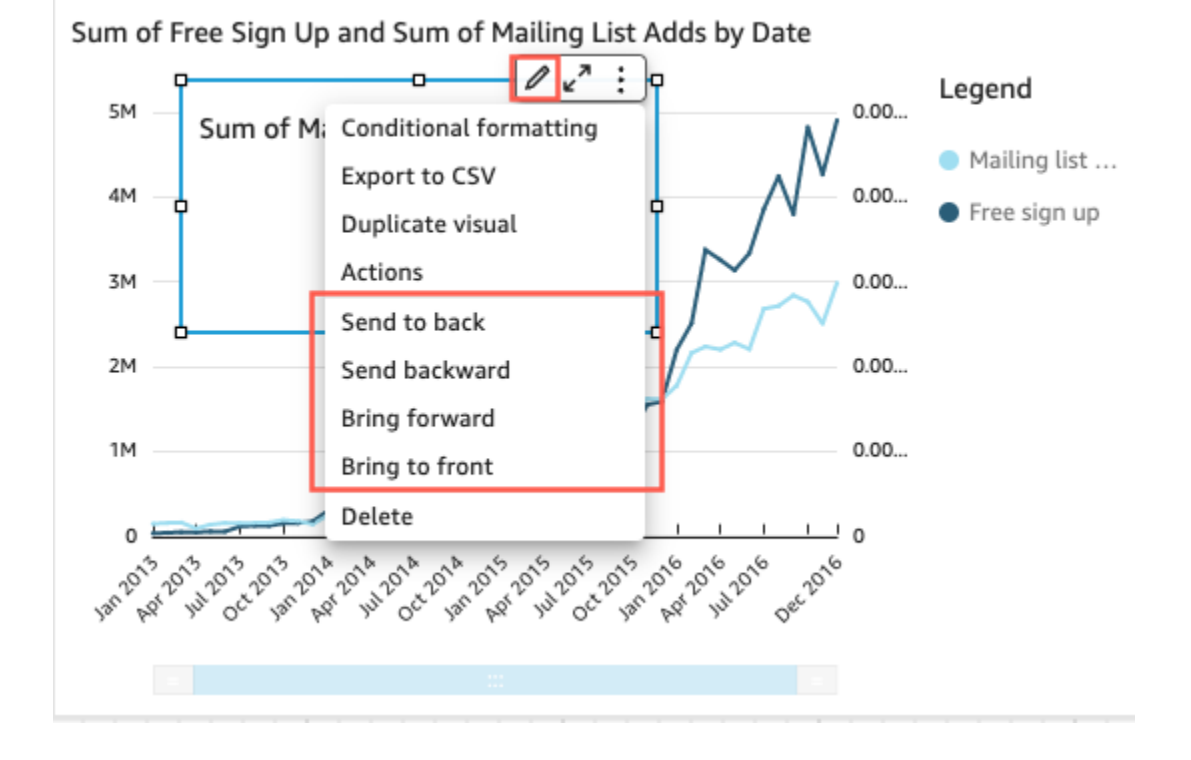

更改视觉对象的背景颜色

在设置视觉对象格式菜单的样式窗格中,可以自定义视觉对象的背景和边框颜色。

更改视觉对象背景的颜色

- 1. 选择要更改的视觉对象。
- 2. 从视觉对象右上角的菜单中选择设置视觉对象格式。
- 3. 从左侧显示的设置视觉对象格式窗格中选择样式。

5. 选择所需的颜色。

您也可以输入颜色的十六进制代码或更改颜色的不透明度。

6. 选择应用。

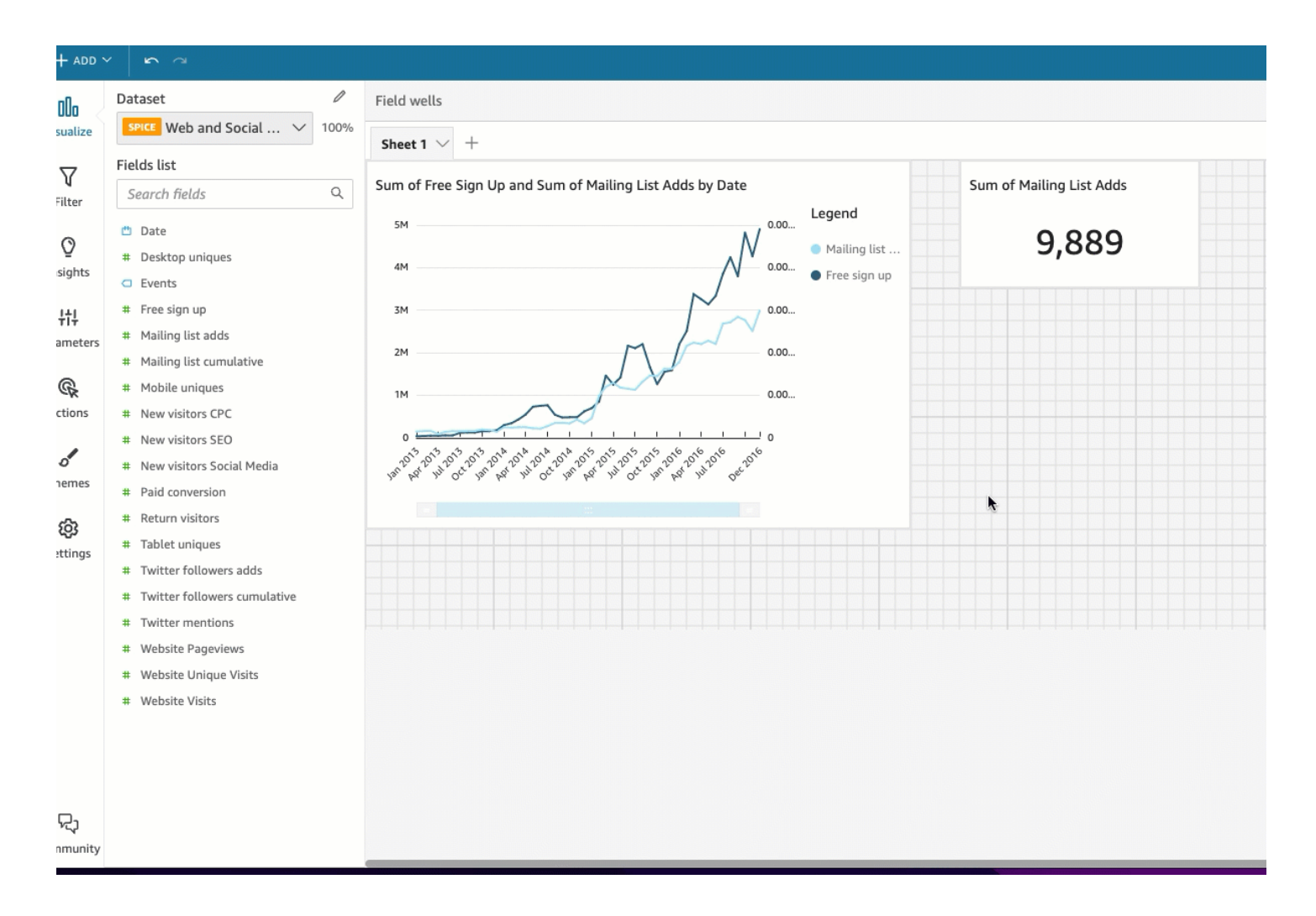

您也可以将视觉对象的自定义背景重置回其默认外观。

重置视觉对象的外观

- 1. 选择要更改的视觉对象。
- 2. 从视觉对象右上角的菜单中选择设置视觉对象格式。
- 3. 从左侧显示的设置视觉对象格式窗格中选择样式。
- 4. 从左侧显示的设置视觉对象格式窗格中选择重置。

更改视觉对象边框的颜色

您还可以自定义视觉对象边框的颜色。

更改视觉对象边框的颜色

- 1. 选择要更改的视觉对象。
- 2. 从视觉对象右上角的菜单中选择设置视觉对象格式。
- 3. 从左侧显示的设置视觉对象格式窗格中选择样式。
- 4. 在边框颜色开关下,单击颜色框并选择自定义颜色。
- 5. 选择所需的颜色。

您也可以输入颜色的十六进制代码或更改颜色的不透明度。

6. 选择应用。

更改视觉对象的选区颜色

您还可以自定义选中视觉对象时视觉对象周围显示的颜色。

### 更改视觉对象选区边框的颜色

- 1. 选择要更改的视觉对象。
- 2. 从视觉对象右上角的菜单中选择设置视觉对象格式。
- 3. 从左侧显示的设置视觉对象格式窗格中选择样式。
- 4. 在选区颜色开关下,单击颜色框并选择自定义颜色。
- 5. 选择所需的颜色。(可选)您也可以输入颜色的十六进制代码或更改颜色的不透明度。
- 6. 选择应用。

## 隐藏视觉对象背景、边框和选区颜色

您也可以选择不显示视觉对象的背景边框或选区颜色。这在重叠多个视觉对象时很有用。通过清除显示 边框、显示背景和选区颜色开关,可以隐藏视觉对象的背景、边框和选区颜色。您也可以通过清除显示 加载动画开关来移除视觉对象的加载动画。

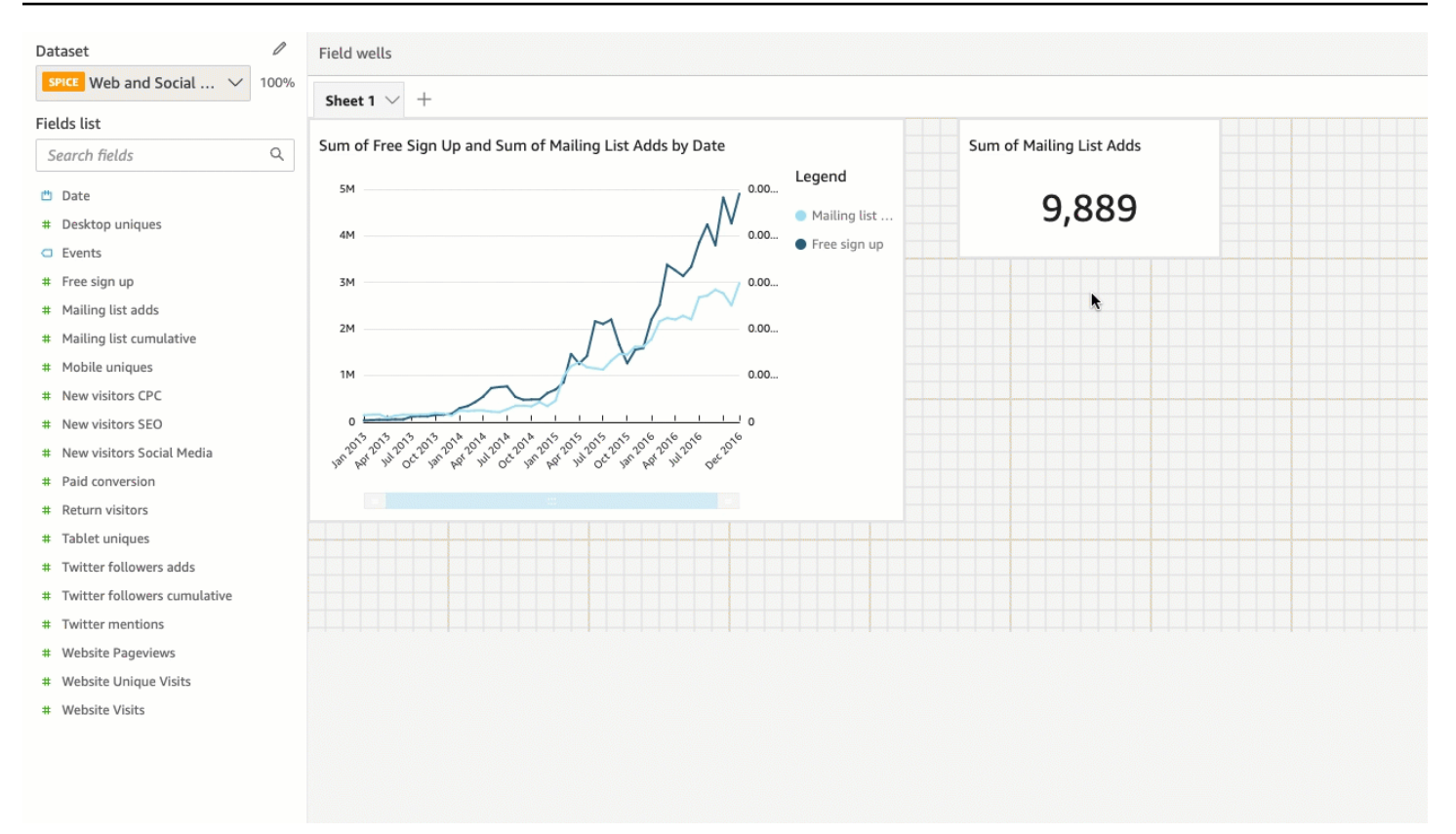

禁用视觉对象菜单

通过使用设置视觉对象格式菜单的交互面板,可以关闭上下文菜单和视觉对象菜单,使其不显示在选定 视觉对象上。您可以禁用二级视觉对象菜单,从而减少视觉对象的拥挤程度,或让视觉对象呈现叠加效 果。

点击数据点时会打开上下文菜单。上下文菜单中的常见操作包括聚焦、排除和向下钻取。

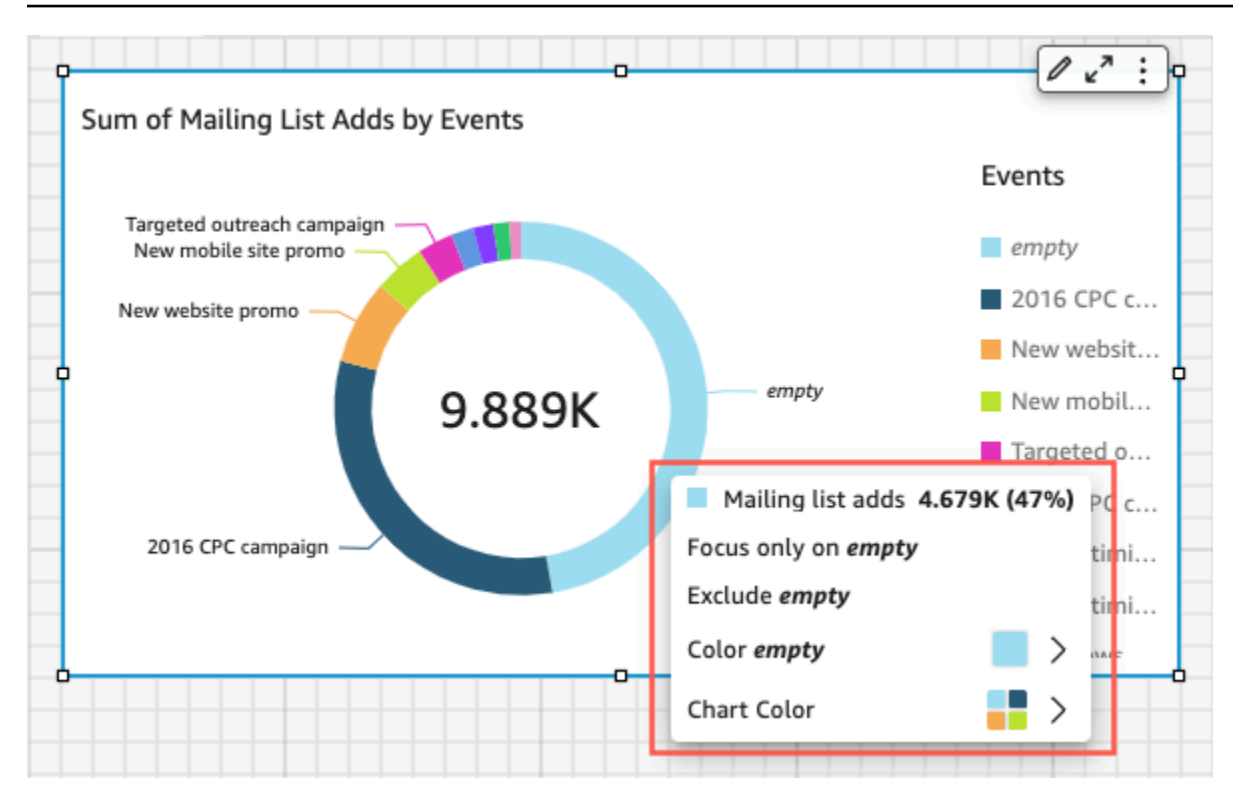

视觉对象菜单显示在视觉对象的右上角。视觉对象菜单用于访问设置视觉对象格式菜单、最大化视觉对 象、访问菜单选项面板以及查看异常见解。

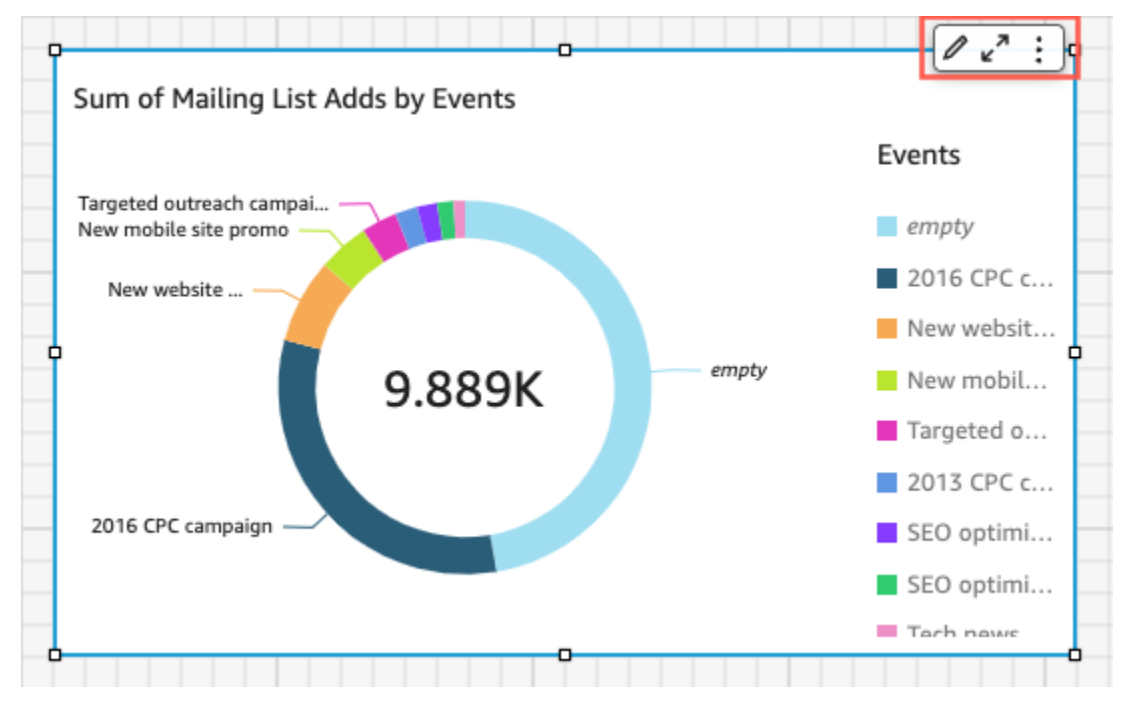

您可以通过清除上下文菜单和视觉对象菜单选项来关闭二级视觉对象菜单。

## **a** Note

您无法在分析中预览对交互面板所作的更改。发布控制面板可查看更改。

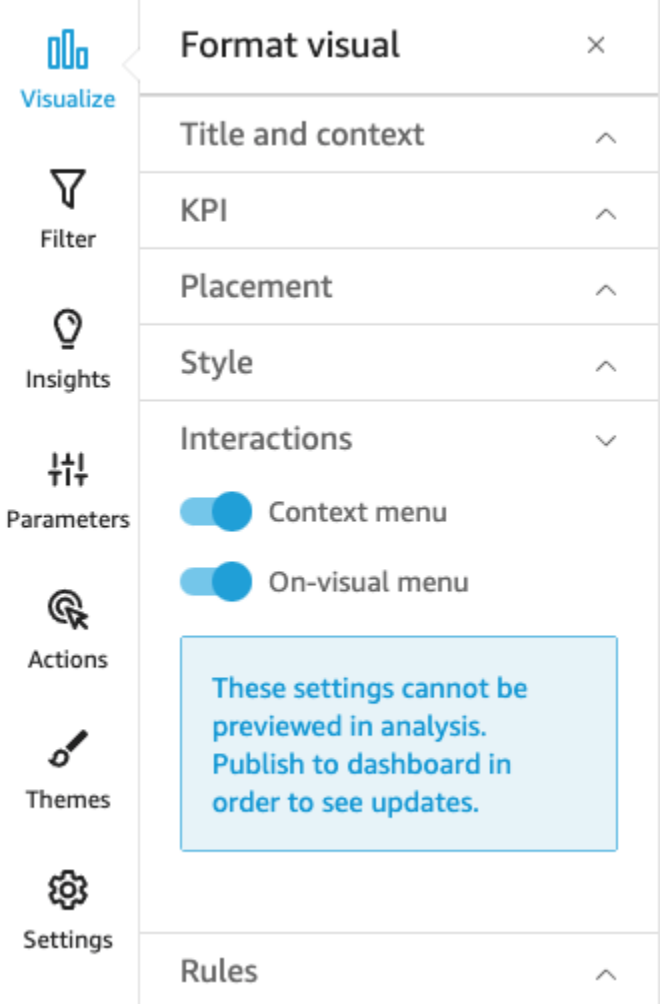

<span id="page-611-0"></span>条件规则

此功能目前适用于自由形式布局。条件规则用于在满足特定条件时隐藏或显示视觉对象。当同一视觉对 象的多个版本相互重叠并且希望控制面板查看者看到最能代表他们选择的参数值的版本时,这会很有 用。

条件规则使用参数和参数控件来隐藏和显示视觉对象。参数 是一种命名变量,可以传输值供操作或对 象使用。此功能支持字符串和数字参数。要使参数可供控制面板查看者访问,您需要添加参数控制。 参数控件允许用户选择要在预定义的筛选条件或 URL 操作中使用的值。有关参数和参数控件的更多信 息,请参阅 [Amazon 中的参数 QuickSight。](#page-620-1)
# 默认隐藏视觉对象

在设置视觉对象格式菜单的规则部分中,您可以选择默认隐藏视觉对象。如果您希望查看者只看到基于 特定条件的视觉对象,这样做会很有用。

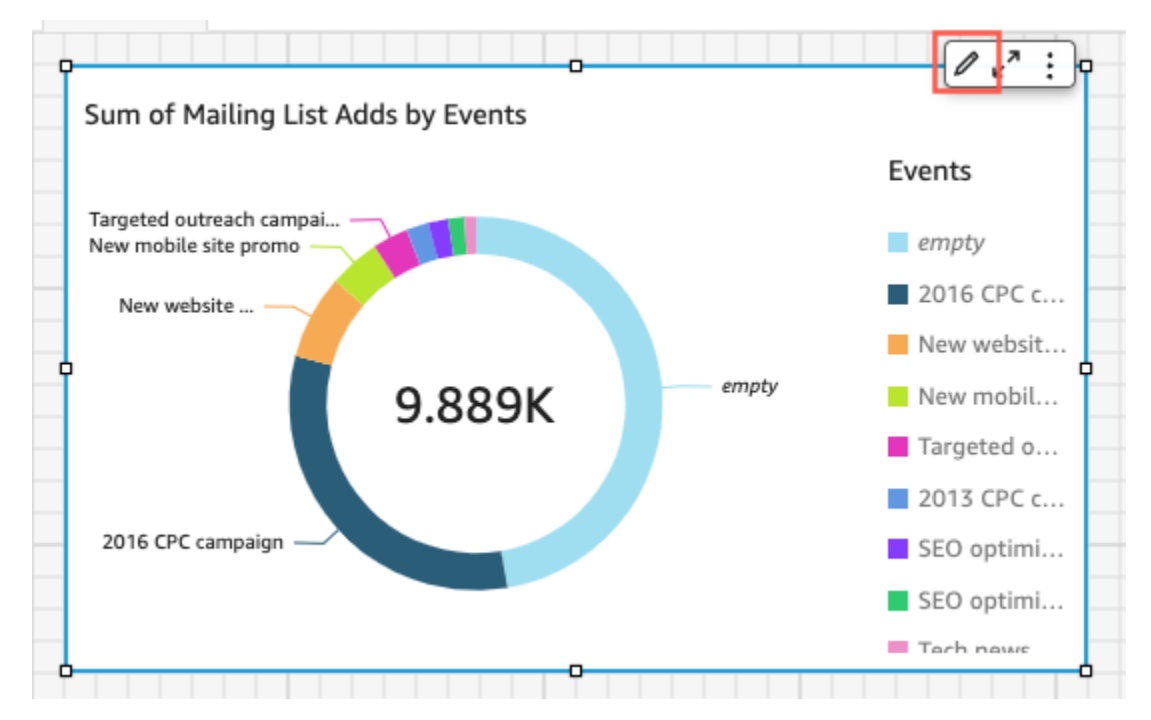

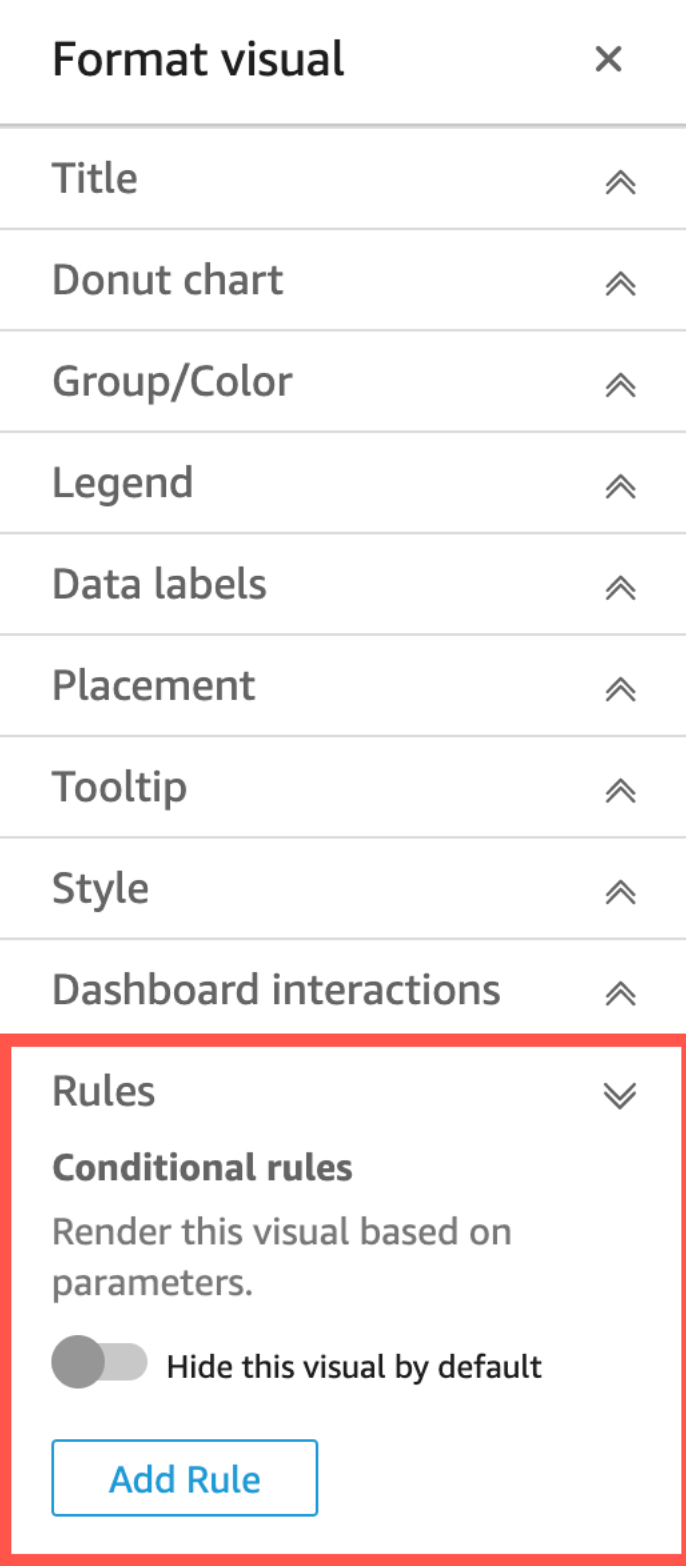

# 默认隐藏视觉对象

1. 从起 QuickStart 始页面选择 "分析",然后选择要自定义的分析。

- 2. 选择要添加规则的视觉对象。
- 3. 从视觉对象右上角的菜单中选择设置视觉对象格式。
- 4. 在设置视觉对象格式菜单中选择规则。
- 5. 在规则窗格中选择默认隐藏此视觉对象。

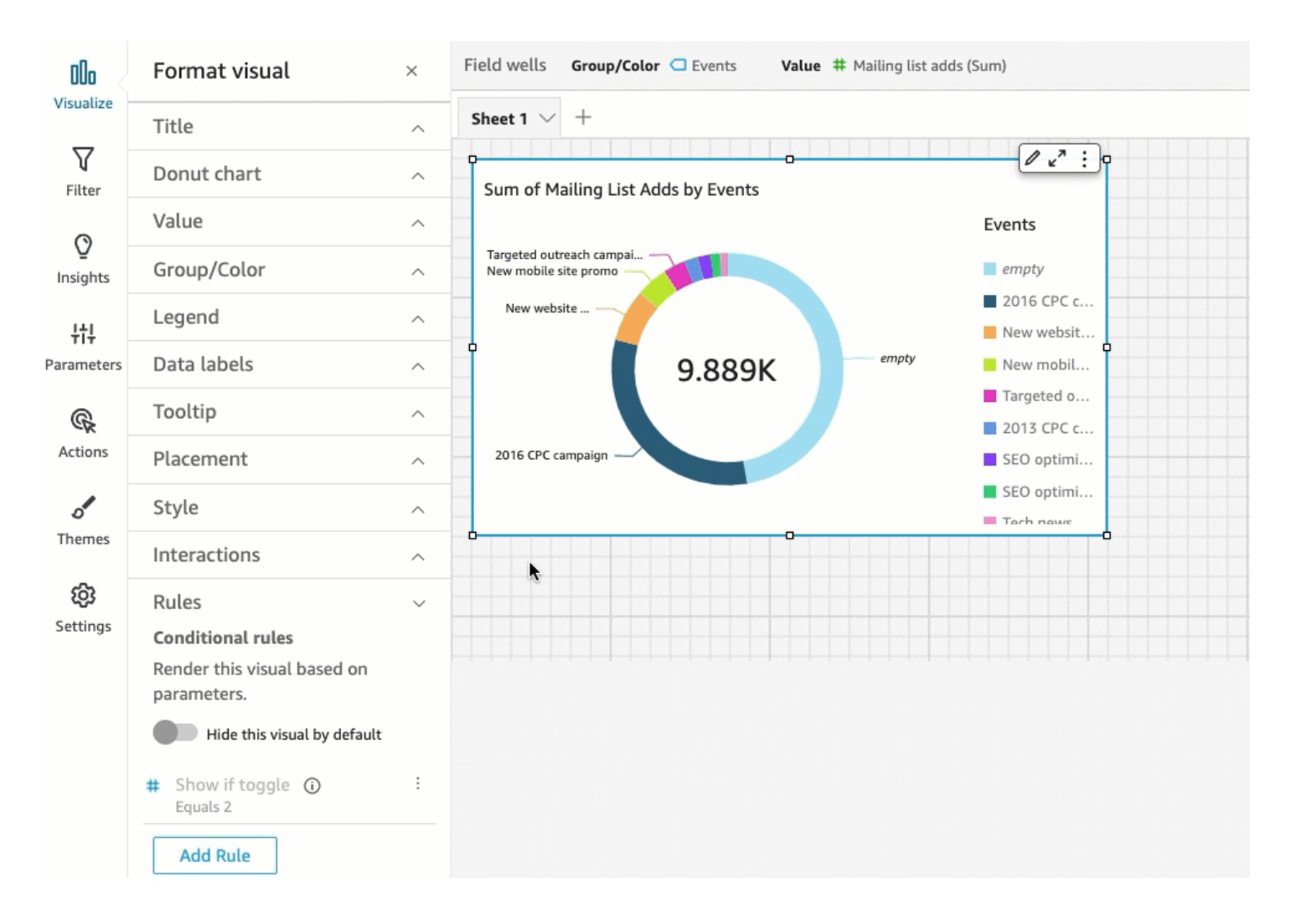

隐藏的视觉对象在查看控制面板中呈现完全隐藏效果。在分析窗格中,隐藏的视觉对象变得可见,并显 示消息"根据规则隐藏"。通过此显示,您可以看到控制面板的所有视觉对象的位置。

**a** Note

您不能创建条件规则来隐藏已默认隐藏的视觉对象或显示已默认显示的视觉对象。如果更改视 觉对象的默认外观,与新的默认外观相矛盾的现有规则将被禁用。

### 设置条件规则

在您设置条件规则时创建的条件语句,会在满足特定条件时隐藏或显示视觉对象。您当前可以创建隐藏 或显示视觉对象的条件规则全条件规则显示已隐藏的视觉对象,请在设置视觉对象格式菜单 的规则窗格中选择默认隐藏此视觉对象。

## **a** Note

在开始之前,请创建参数和相应的参数控件,作为新条件规则的基础。支持的参数是字符串参 数和数字参数。有关参数和参数控件的更多信息,请参阅 [Amazon 中的参数 QuickSight。](#page-620-0)

设置条件规则

- 1. 在 Amazon QuickSight 起始页上,选择 "分析",然后选择要自定义的分析。
- 2. 选择要添加规则的视觉对象。
- 3. 从视觉对象右上角的菜单中选择设置视觉对象格式。
- 4. 从左侧显示的设置格视觉对象格式窗格中选择规则。
- 5. 选择添加方框
- 6. 在添加规则窗格的第一个菜单中选择所需参数。
- 7. 在添加规则窗格的第二个菜单中选择所需条件。对于字符串参数,支持的条件为等于、开头为、包 含和不等于。对于数字参数,支持的条件为等于、开头为、包含和不等于。
- 8. 输入条件规则要满足的值。

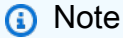

值区分大小写。

9. 选择添加规则,将新的条件规则应用于视觉对象。要取消规则,请选择取消。

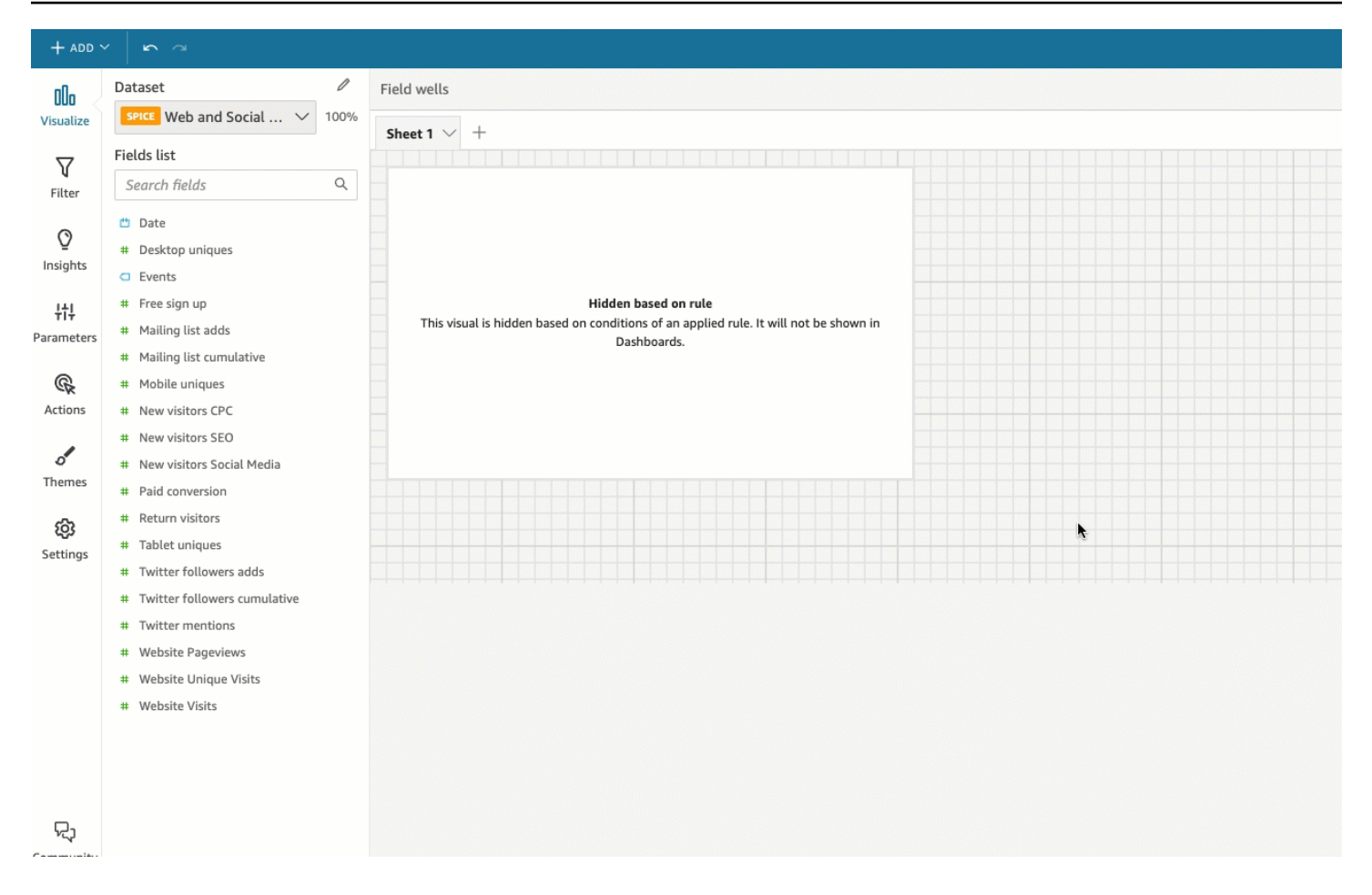

您也可以编辑和删除条件规则。

# 编辑条件规则

- 1. 从视觉对象右上角的菜单中选择设置视觉对象格式。
- 2. 从左侧显示的设置格视觉对象格式窗格中选择规则。
- 3. 选择要编辑的规则右侧的菜单图标,然后选择编辑。
- 4. 执行所需的更改,然后选择保存。

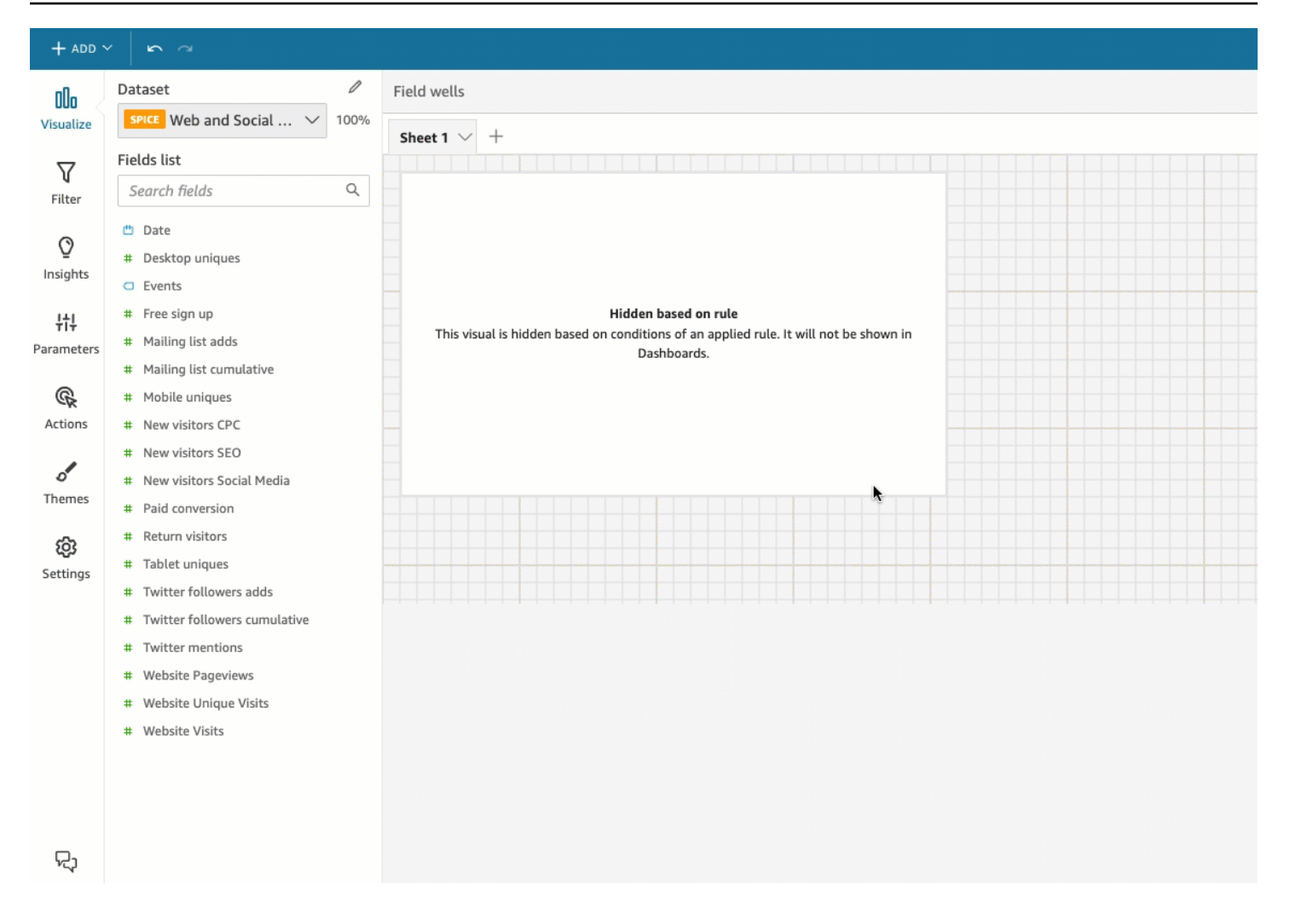

## 删除条件规则

- 1. 从视觉对象右上角的菜单中选择设置视觉对象格式。
- 2. 从左侧显示的设置格视觉对象格式窗格中选择规则。
- 3. 选择要编辑的规则右侧的菜单图标,然后选择删除。

## 使用条件规则

只要设置了与参数和参数控件相关的条件规则,您就可以使用参数控件来启用或禁用已设置的条件规 则。

# 启用条件规则

- 1. 从起 QuickStart 始页面选择 "分析",然后选择要自定义的分析。
- 2. 从工作区顶部的控件栏中选择下拉图标。

3. 选择与您创建的条件规则关联的参数控件。

4. 选择与您通过参数菜单创建的条件规则关联的值。您还可以在搜索值方框中输入所需的值。

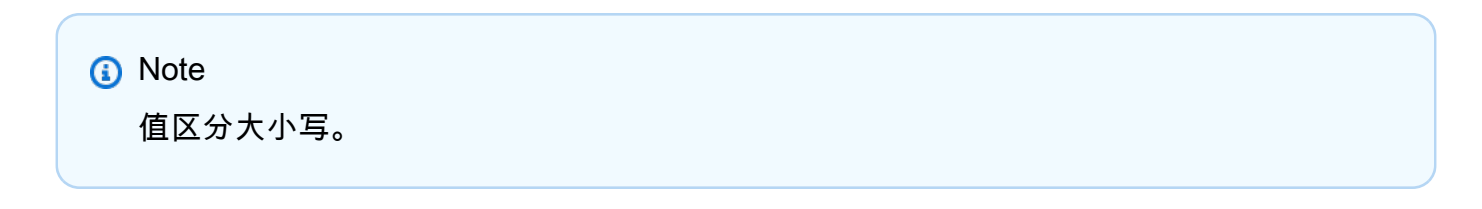

## 选择正确的值会让视觉对象根据您设置的规则显示或消失。

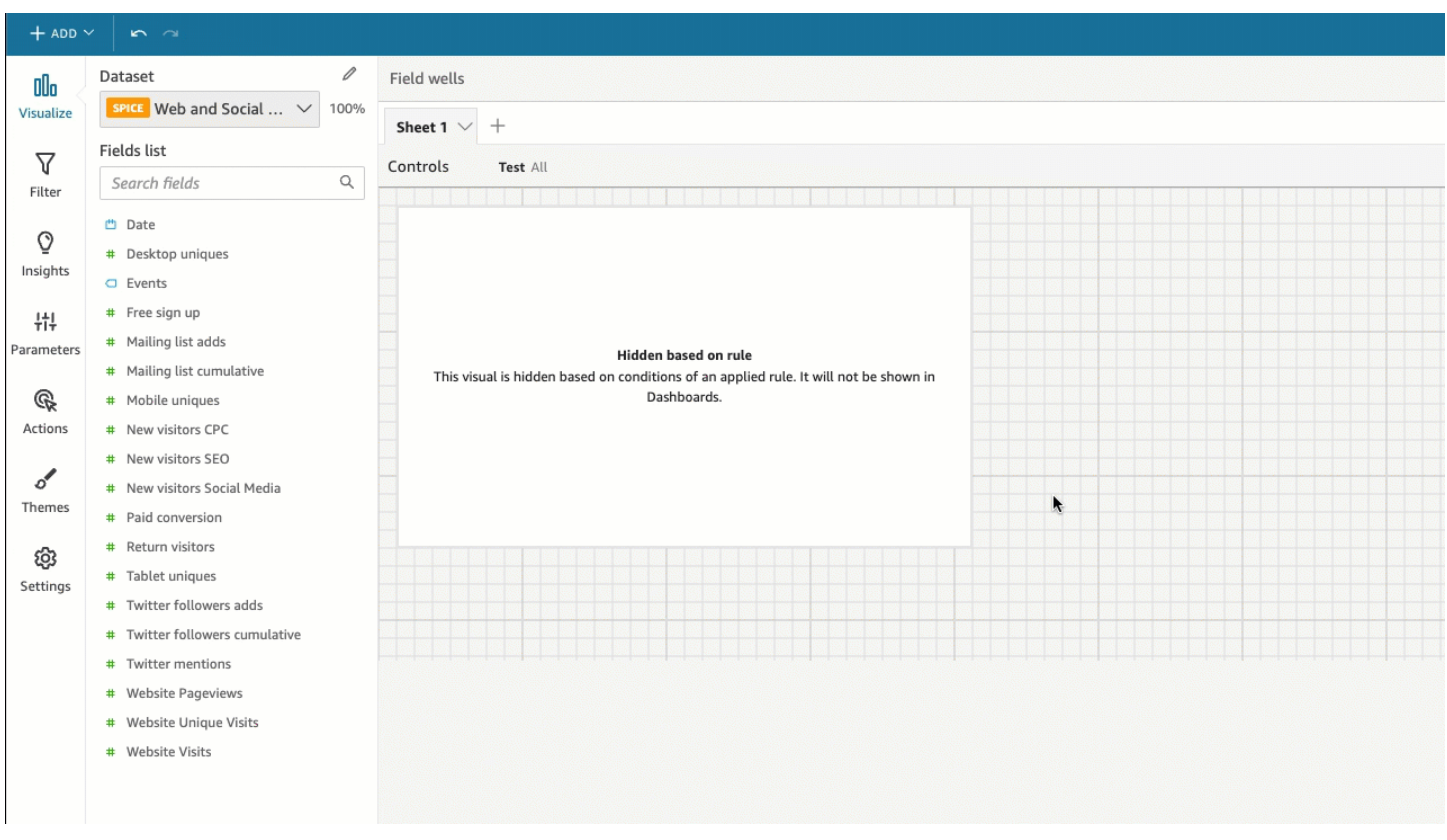

您也可以将参数控件引入视觉对象所在的工作表。如果希望参数控件位于与其关联的视觉对象旁边,或 者想向控件添加条件规则以使其仅在满足特定条件时才显示,这会非常有用。

## 将参数控件引入工作表

- 1. 从起 QuickStart 始页面选择 "分析",然后选择要自定义的分析。
- 2. 从工作区顶部的控件栏中选择要移动的控件。
- 3. 从控件的右上角打开菜单选项菜单。

# 4. 选择移至工作表。

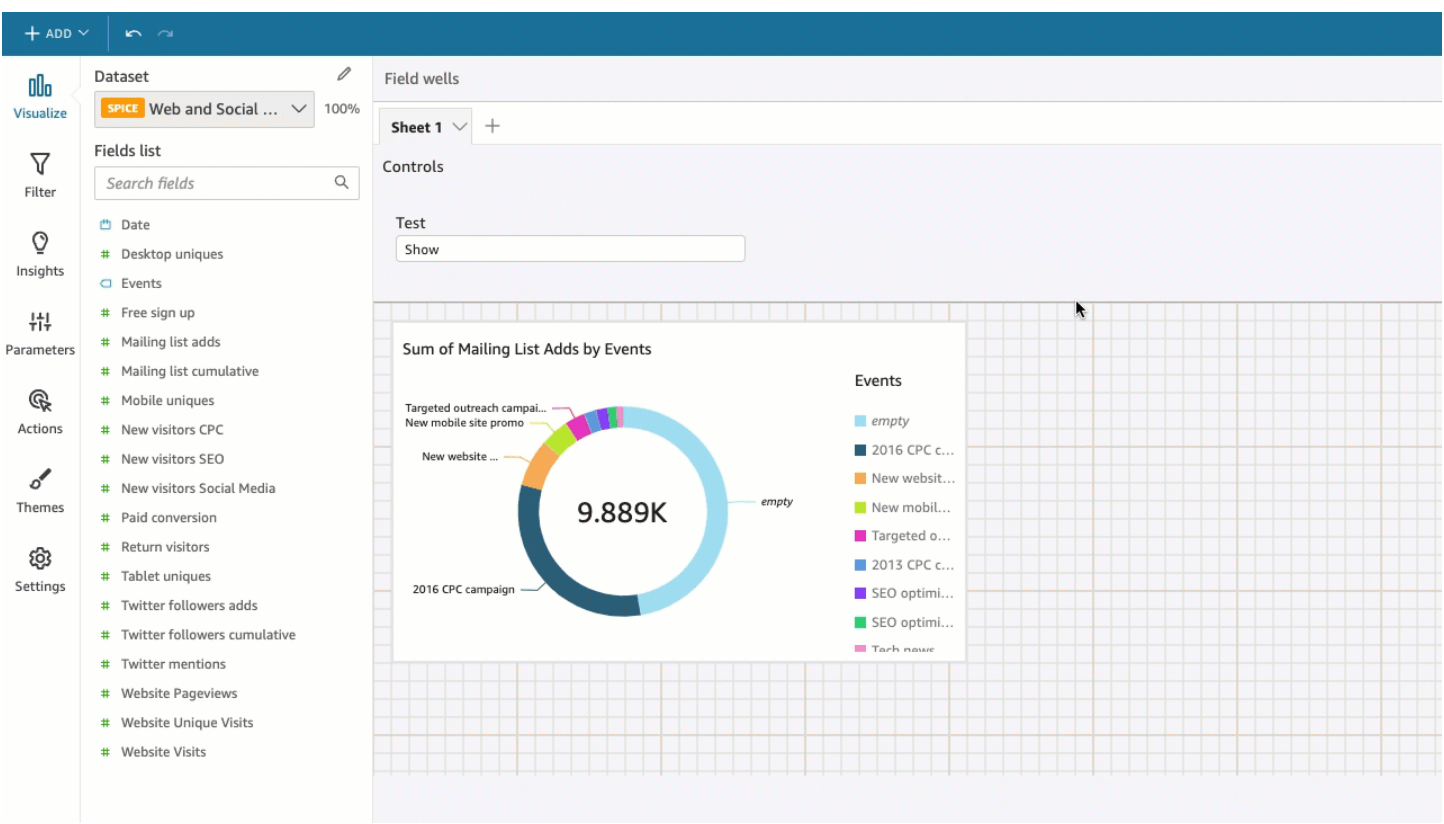

将参数控件移回控件栏

- 1. 在控制面板上选择要移动的参数控件。
- 2. 从控件的右上角打开菜单选项菜单。
- 3. 选择固定到顶部。

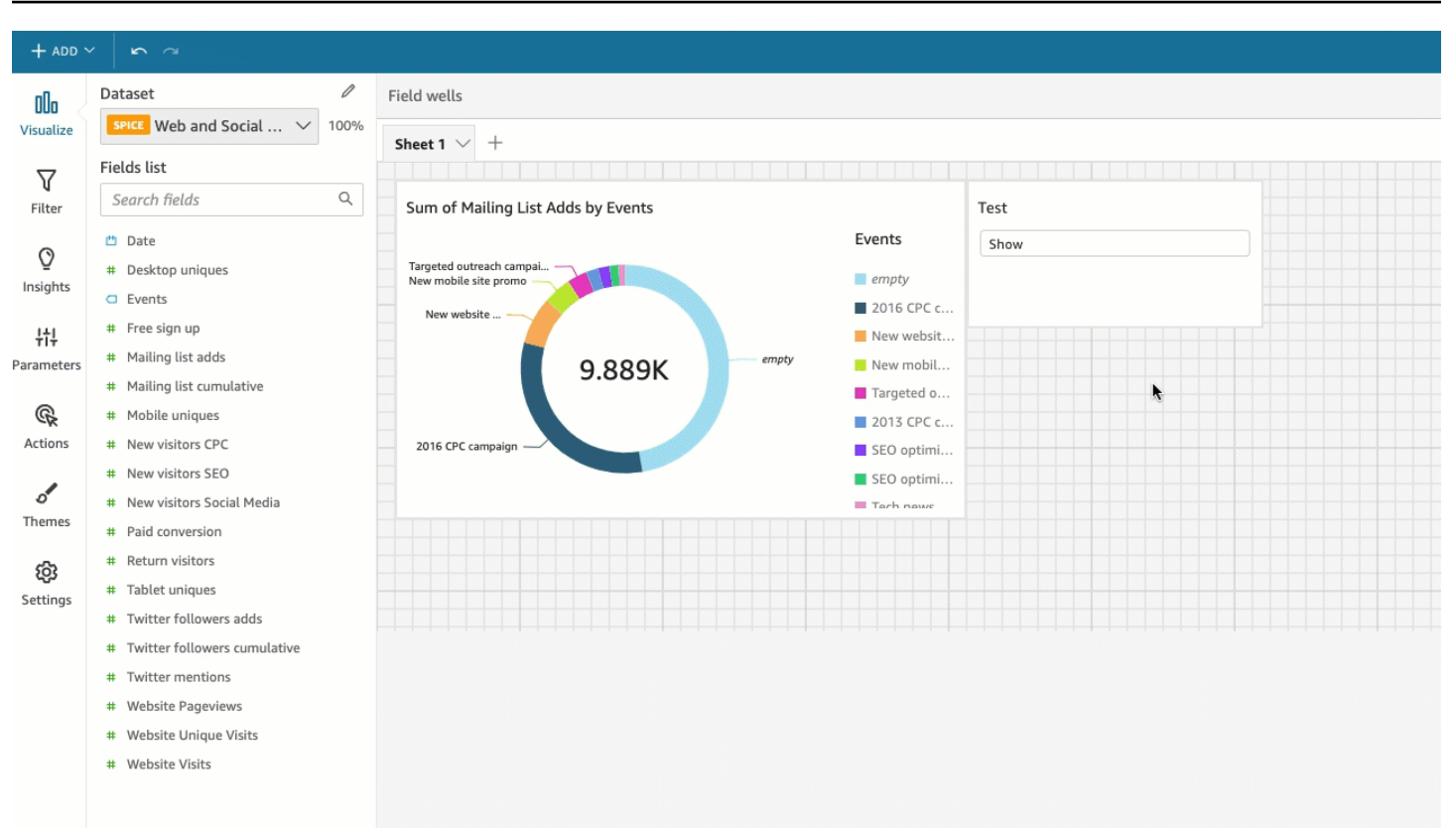

在 Amazon 中为控制面板添加交互性 QuickSight

要向控制面板添加交互效果,您可以创建自定义操作和参数。请参阅以下主题了解更多信息。

#### 主题

- [Amazon 中的参数 QuickSight](#page-620-0)
- [使用自定义操作进行筛选和导航](#page-645-0)

<span id="page-620-0"></span>Amazon 中的参数 QuickSight

参数 是一种命名变量,可以传输值供操作或对象使用。通过使用参数,您可以为控制面板用户创建更 简单的方式,让他们以技术性较低的方式与控制面板功能进行交互。此外,参数还可将控制面板连接起 来,让控制面板用户能够深入了解不同分析中的数据。

例如,控制面板用户可以使用列表选择一个值。该值设置一个参数,而参数将某个筛选条件、计算或 URL 操作设置为选定的值。然后,控制面板中的视觉对象对用户的选择做出响应。

为了让参数起作用,无论是否有相关控件,都需要将其连接到分析中的某些内容。您可以在以下内容中 引用参数:

- 计算字段(多值参数除外)
- 筛选条件
- 控制面板和分析 URL
- 操作
- 整个分析中的标题和描述

使用参数的一些方法如下所示:

- 利用计算,您可以转换在分析中显示的数据。
- 如果您向要发布的分析添加了一个包含筛选条件的控件,控制面板用户就可以筛选数据而不创建自己 的筛选条件。
- 通过使用控件和自定义操作,您可以让控制面板用户设置 URL 操作的值。

#### 主题

- [在 Amazon 中设置参数 QuickSight](#page-621-0)
- [在 Amazon 中使用带有参数的控件 QuickSight](#page-623-0)
- [在 Amazon 中创建参数默认值 QuickSight](#page-626-0)
- [连接到 Amazon 中的参数 QuickSight](#page-632-0)

<span id="page-621-0"></span>在 Amazon 中设置参数 QuickSight

使用以下过程创建或编辑基本参数。

### 创建或编辑基本参数

- 1. 选择要使用的分析,然后确定要参数化的字段。
- 2. 从屏幕左侧选择 Parameters(参数)窗格。
- 3. 选择该窗格顶部附近的加号(+)添加新参数。

通过先选择参数名称旁边的 v 形图标,然后选择 Edit parameter (编辑参数) 来编辑现有参数。

- 4. 对于名称,请输入参数的字母数字值。
- 5. 对于数据类型,选择字符串、数字、整数或日期时间,然后完成以下步骤。

• 如果您选择字符串、数字或整数,请执行以下操作:

1. 对于值,请选择单值或多值。

对于只能包含一个值的参数,请选择"单值"选项。对于可以包含一个或多个值的参数,请选 择"多值"。多值参数不能是 datetime 数据类型。它们也不支持动态默认值。

要将某个现有参数在单值和多值之间切换,请删除并重新创建该参数。

2. (可选)对于静态默认值或静态多个默认值,请输入一个或多个值。

如果未提供动态默认值或 URL 参数,将在第一个页面加载期间使用此类型的静态值。

3. (可选)选择默认显示为空白。

选择此选项,将多值列表的默认值显示为空白。此选项仅适用于多值参数。

- 如果选择日期时间,则执行以下操作:
	- 1. 对于时间粒度,选择日、小时、分钟或秒。
	- 2. 对于默认日期,请选择固定日期或相对日期,然后执行以下操作:
		- 如果选择的是固定日期,请使用日期和时间选择器输入日期和时间。
		- 如果选择的是相对日期,请选择一个滚动日期。您可以选择今天、昨天,也可以指定筛选 条件(开始时间或结束时间)、范围(当前日期、前一天或后一天)和期限(年、季度、 月、周或天)。

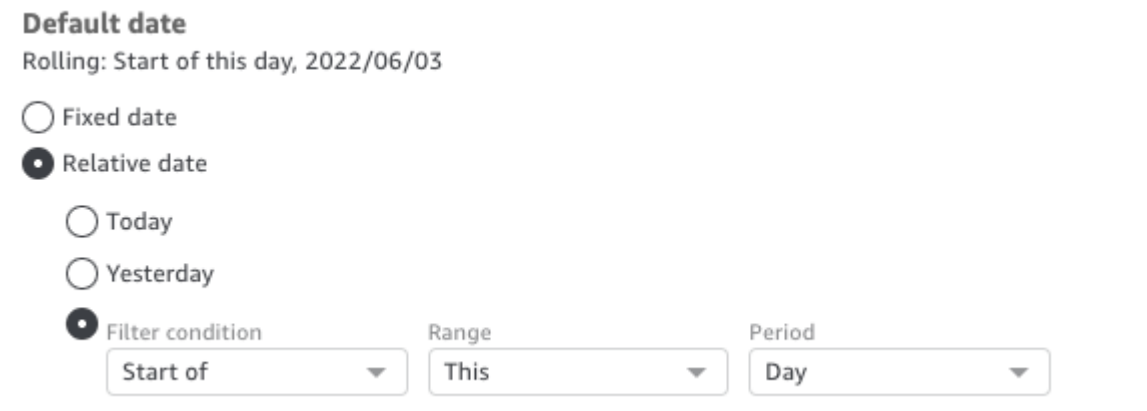

6. (可选)选择设置动态默认值,针对用户创建默认值。

动态默认值 是针对控制面板的第一个页面加载的每用户默认值。使用动态默认值为每个用户创建 个性化视图。

计算字段不能用作动态默认值。

动态默认值不会阻止用户选择其他值。如果您想保护数据,则可以添加行级别锁定。有关更多信 息,请参阅 [使用采用基于用户的规则的行级别安全性\(RLS\)限制对数据集的访问。](#page-184-0)

仅当选择单值参数时,才会显示此选项。多值参数不能具有动态默认值。

**a** Note

如果选择多值参数,屏幕将更改以删除默认选项。相反,您会看到一个包含文本 Enter values you want to use for this control (输入要用于此控件的值) 的框。您可以在该框中输 入多个值(一行一个)。这些值用作参数控件中的默认选定值。此处的值与您选择为该参 数控件输入的值联合起来使用。有关参数控制的更多信息,请参阅[参数控制](#page-623-0)。

- 7. (可选)设置保留值以确定全选值的值。参数的保留值是您选择全选作为参数值时分配给参数的 值。当您设置参数的特定保留值时,该值不再被视为数据集中的有效参数值。保留值不能用于任 何参数使用者,例如筛选条件、控件和计算字段以及自定义操作。此外,该值不会显示在参数控件 列表中。您可以从推荐值、Null 和自定义值中进行选择。推荐值是默认值。如果您选择推荐值,则 会根据值类型将保留值设置为以下值:
	- 字符串:"ALL\_VALUES"
	- 数字:"Long.MIN\_VALUE"-9,223,372,036,854,775,808
	- 整数:Int.MIN\_VALUE"-2147483648

要在新参数中设置保留值,请在创建新参数页面或编辑参数页面中选择高级设置下拉列表,然后选 择所需的值。

8. 选择 Create(创建)或 Update(更新)以完成创建或更新参数。

创建参数后,您可以用各种方式使用它。您可以创建一个控件(如按钮),以便能为您的参数选择一个 值。有关更多信息,请参阅以下部分。

<span id="page-623-0"></span>在 Amazon 中使用带有参数的控件 QuickSight

在控制面板中,参数控件显示在数据表顶部,该表包含一组视觉对象。通过提供一个控件,可以允许用 户选择要在预定义的筛选条件或 URL 操作中使用的值。控制面板用户可以使用控件在控制面板上的所 有视觉对象数据集中应用筛选,不必自行创建筛选条件。

以下规则适用:

- 要创建或编辑参数的控件,请确保该参数存在。
- 多选列表控件与分析 URL、控制面板 URL、自定义操作和自定义筛选条件兼容。筛选条件必须等于 或不等于提供的值。不支持其他比较。
- 列表最多显示 1000 个值。如果不同的值超过 1000 个,则会出现一个搜索框,供您筛选列表。当筛 选后的列表包含的值少于 1001 个时,列表的内容将显示为行项目。
- Style (样式) 选项仅显示适用于参数的数据类型和单值或多值设置的样式类型。如果要使用的样式不 在列表中,请使用适当的设置重新创建参数,然后重试。
- 如果参数链接到数据集字段,则该字段必须是实际字段。不支持计算字段。
- 值按字母顺序在控件中显示,除非有超过 1000 个不同的值。然后,控件改为显示搜索框。每次搜 索要使用的值时,它都会启动一个新的查询。如果结果包含 1000 个以上值,则您可以使用分页滚动 值。支持通配符搜索。要了解有关通配符搜索的更多信息,请参阅 [使用通配符搜索](#page-676-0)。

使用以下过程为现有参数创建或编辑控件。

创建或编辑现有参数的控件

- 1. 选择一个现有参数的上下文菜单(参数名称旁边的 v 图标),然后选择 Add control(添加控 件)。
- 2. 输入一个名称为新控件提供标签。此标签显示在工作区顶部,随后显示在显示控制面板的工作表顶 部。
- 3. 从以下选项中选择一个控件样式:
	- 文本字段

文本字段允许您键入字段自身的值。数字和文本(字符串)都适用于文本字段。

• 文本字段 – 多行

多行文本字段允许您键入字段自身的值。使用此选项,您可以选择用换行符、逗号、竖线(|) 或分号来分隔在参数控件中输入的值。数字和文本(字符串)都适用于文本字段。

• 下拉菜单

下拉列表控件可用于选择单值。数字和文本(字符串)适用于列表控件。

• 下拉菜单 – 多选

列表控件可用于选择多个值。数字和文本(字符串)适用于列表控件。

• 列表

列表控件可用于选择单值。数字和文本(字符串)适用于列表控件。

• 列表 – 多选

列表控件可用于选择多个值。数字和文本(字符串)适用于列表控件。

• Slider

滑块可让用户通过将控件从滚动条的一端滑动到另一端来选择数字值。滑块与数字结合使用。

• Date-picker(日期选取器)

您可以使用日期选择器从日历控件中选择日期。选择添加日期选择器控件时,可以自定义如何设 置控件中的日期格式。为此,对于日期格式,请使用 [在 Amazon 中自定义日期格式 QuickSight](#page-921-0) 中所述的标记输入所需的日期格式。

- 4. (可选)如果选择下拉控件,屏幕将展开,以便您可以选择要显示的值。您可以指定一系列值,或 使用数据集中的字段。选择以下任一选项:
	- Specific values(特定值)

要创建特定值的列表,请在每行键入一个值(没有用于分隔的空格或逗号),如以下屏幕截图所 示。

这些值在控件中按字母顺序显示,而不是按输入顺序显式。

• 链接到数据集字段(Link to a data set field)

要链接到某个字段,请选择包含您字段的数据集,然后从列表中选择该字段。

如果您更改了参数中的默认值,请选择控件上的 Reset(重置)以显示新值。

在此处选择的值将与参数设置中的静态默认值联合起来使用。

- 5. (可选)启用选项如果参数配置了默认值,则从控件中隐藏 [全部] 选项。此操作只会显示数据 值,并删除在控件中选择所有项目的选项。如果未对参数配置静态默认值,则此选项将不起作用。 通过选择参数并选择 Edit parameter (编辑参数),可在添加控件后添加默认值。
- 6. (可选)您可以限制控件中显示的值,使它们仅显示对其他控件中选择的值有效的值。这称为级联 控件。

要创建级联控件,请选择 Show relevant values only (仅显示相关值)。选择一个或多个能够更改此 控件显示内容的控件。

创建级联控件时,以下限制适用:

- 级联控件必须与同一数据集中的数据集列相关联。
- 子控件必须是下拉列表或列表控件。
- 对于参数控件,子控件必须链接到数据集列。
- 对于筛选条件控件,子控件必须链接到筛选条件(而不是仅显示特定值)。
- 父控件必须是以下任一类型:
	- 字符串、整数或数字参数控件。
	- 字符串筛选条件控件(不包括"前几项/后几项"筛选条件)。
	- 非聚合数字筛选条件控件。
	- 日期筛选条件控件(不包括"前几项/后几项"筛选条件)。
- 7. 为控件选择完选项后,选择 Add(添加)。

已完成的控件将显示在工作区顶部。上下文菜单(形状像 v)提供了四个选项:

- Reset(重置),用于将用户的选择还原为默认状态。
- 刷新列表仅适用于链接到数据集中字段的下拉菜单。选择 Refresh list(刷新列表)将查询数据以检 查更改。控件中使用的数据将被缓存。
- Edit(编辑),用于重新打开控件创建屏幕,使您可以更改设置。

打开编辑控件窗格后,单击不同的视觉对象和控件即可查看特定视觉对象或控件的格式设置数据。有 关设置视觉对象格式的更多信息,请参阅[在 Amazon 中格式化 QuickSight。](#page-821-0)

• Delete(删除),用于删除控件。您可以通过选择参数上下文菜单来重新创建它。

在工作区中,您还可以调整控件的大小和重新整理控件。控制面板用户在您执行这些操作时可以看到控 件,只不过不能编辑或删除控件。

<span id="page-626-0"></span>在 Amazon 中创建参数默认值 QuickSight

通过本节可详细了解可用的参数默认值的类型以及如何设置各个默认值。

每个字段都可以有一个参数和一个与之关联的控件。如果有人查看控制面板或电子邮件报告,任何配置 了静态默认值的工作表控件都会使用静态默认值。默认值可以更改数据的筛选方式、自定义操作的行为 方式以及动态工作表标题中显示的文本内容。电子邮件报告还支持动态默认值。

最简单的默认值是静态(不变)默认值,会向所有人显示相同的值。作为控制面板的设计者,您可以选 择默认值。使用控制面板的人无法对其进行更改。不过,此人可以从控件中选择任何值。设置默认值并 不能改变这一点。要限制人员可以选择的值,请考虑使用行级别安全性。有关更多信息,请参阅 [使用](#page-184-0) [采用基于用户的规则的行级别安全性\(RLS\)限制对数据集的访问](#page-184-0)。

创建或编辑适用于所有人的控制面板视图的静态默认值

- 1. 选择要编辑的参数旁边的上下文菜单 (v),或通过执行 [在 Amazon 中设置参数 QuickSight](#page-621-0) 中的步 骤创建新参数。
- 2. 为静态默认值输入一个值来设置静态默认值。

要根据正在查看控制面板之人显示不同的默认值,请创建动态默认参数(DDP)。使用动态默认值需 要做一些准备工作,以便将人员映射到分配给他们的默认值。首先,您需要创建数据库查询或数据文 件,其中包含要显示的人员、字段和默认值的有关信息。您将此类信息添加到数据集中,然后将该数 据集添加到分析中。接下来,您可以找到可用于收集信息、创建数据集以及向参数添加动态默认值的过 程。

创建动态默认值的数据集时,请遵循以下指南:

- 建议您使用单个数据集来包含用户或用户组的逻辑分组的所有动态默认定义。如果可以,请将其保存 在单个表或文件中。
- 我们还建议数据集中的字段名称应与分析中的字段名称极为匹配。并非所有数据集字段都需要成为分 析的一部分,例如在多个控制面板中使用相同的数据集作为默认数据集。字段可以按任何顺序排列。
- 不建议您将用户名和组名称合并到同一列甚至同一数据集中。这种配置需要更多的维护和问题排查工 作。
- 如果您使用逗号分隔的文件来创建数据集,请确保删除文件中值之间的所有空格。以下示例演示了正 确的逗号分隔值(CSV)格式。用单引号或双引号将包含非字母数字字符(如空格、撇号)的文本 (字符串)括起来。您可以用引号将日期或时间字段括起来,但这不是必要操作。例如,如果数字包 含特殊字符,则可以用引号将数字字段括起来,如下所示。

"Value includes spaces","Field contains ' other characters",12345.6789,"20200808" ValueWithoutSpaces,"1000,67","Value 3",2020-AUG-08

• 创建数据集后,请务必仔细检查为字段 QuickSight选择的数据类型。

在开始之前,您需要即将拥有动态默认值人员的用户名或组名列表。要生成用户或组列表,您可以使用 Amazon CLI 来获取信息。要运行 CLI 命令,请确保您已经安装并配置 Amazon CLI。有关更多信息, 请参阅Amazon CLI《用户指南》中的[安装 Amazon CLI](https://docs.amazonaws.cn/cli/latest/userguide/cli-chap-install.html)。

这只是如何获取用户名或组名列表的一个示例。使用最适合自己的方法就行。

识别动态默认参数(DDP)的用户

- 列出单个用户名或组名:
	- 要列出单个用户名,请添加一列来识别您 DDP 的用户。此列应包含每个人的系统用户名,他们 使用该用户名从您的身份提供商连接到该用户名 QuickSight。此用户名通常与某人 @ 符号之前 的电子邮件别名相同,但并非总是如此。

要获取用户列表,请使用 [ListUsers](https://docs.amazonaws.cn/quicksight/latest/APIReference/API_ListUsers.html) QuickSight API 操作或Amazon CLI命令。CLI 命令如下例 所示。为您的身份提供者指定 Amazon Web Services 区域,例如 us-east-1。

```
awsacct1="111111111111"
namespace="default"
region="us-east-1"
aws quicksight list-users --aws-account-id $awsacct1 --namespace $namespace --
region $region
```
以下示例通过添加一个将结果限制在活动用户范围内的查询来修改前面的命令。

```
awsacct1="111111111111"
namespace="default"
region="us-east-1"
aws quicksight list-users --aws-account-id $awsacct1 --namespace $namespace --
region $region --query 'UserList[?Active==`true`]'
```
结果集类似于以下示例。此示例摘自 JSON 输出 (--output json)。拥有联合用户名的人员具 有以单词 federated 开头的主体 ID。

```
\Gamma { 
          "Arn": "arn:aws:quicksight:us-east-1:111111111111:user/default/
anacasilva", 
          "UserName": "anacarolinasilva",
```

```
 "Email": "anacasilva@example.com", 
          "Role": "ADMIN", 
         "Active": true, 
         "PrincipalId": "federated/iam/AIDAJ64EIEIOPX5CEIEIO" 
     }, 
    \mathcal{L} "Arn": "arn:aws:quicksight:us-east-1:111111111111:user/default/Reader/
liujie-stargate", 
          "UserName": "Reader/liujie-stargate", 
         "Role": "READER", 
          "Active": true, 
         "PrincipalId": "federated/iam/AROAIJSEIEIOMXTZEIEIO:liujie-stargate" 
     }, 
     { 
          "Arn": "arn:aws:quicksight:us-east-1:111111111111:user/default/embedding/
cxoportal", 
          "UserName": "embedding/cxoportal", 
          "Email": "saanvisarkar@example.com", 
         "Role": "AUTHOR", 
         "Active": true, 
         "PrincipalId": "federated/iam/AROAJTGEIEIOWB6BEIEIO:cxoportal" 
     }, 
     { 
         "Arn": "arn:aws:quicksight:us-east-1:111111111111:user/default/
zhangwei@example.com", 
          "UserName": "zhangwei@example.com", 
         "Email": "zhangwei@example.com", 
          "Role": "AUTHOR", 
         "Active": true, 
         "PrincipalId": "user/d-96123-example-id-1123" 
     }
]
```
- 要列出组名,请添加一列来识别包含您 DDP 用户名的组。此列应包含用于从您的身份提供商 连接到的系统组名称 QuickSight。要确定可以添加到数据集的群组,请使用以下一个或多个 QuickSight API 操作或 CLI 命令:
	- [ListGroups—](https://docs.amazonaws.cn/quicksight/latest/APIReference/API_ListGroups.html) 按 Amazon Web Services 账户 ID 和命名空间列出Amazon Web Services 区域 包含您的身份提供商的 QuickSight 群组。
	- [ListGroupMemberships](https://docs.amazonaws.cn/quicksight/latest/APIReference/API_ListGroupMemberships.html) 列出指定 QuickSight 组中的用户。
	- [ListUserGroups](https://docs.amazonaws.cn/quicksight/latest/APIReference/API_ListUserGroups.html) 列出 QuickSight 用户所属的 QuickSight群组。

您也可以要求自己的网络管理员查询身份提供者来获取此信息。

接下来的两个过程提供了有关如何完成为动态默认值创建数据集的说明。第一个过程是为单值 DDP 创 建数据集。第二个过程是为多值 DDP 创建数据集。

为单值 DDP 创建数据集

- 1. 使用单值参数创建数据集列。查询或文件中的第一列应适用于使用控制面板的人员。该字段可以包 含用户名或组名。但是,对群组的支持仅在 QuickSight企业版中可用。
- 2. 对于显示单值参数的动态默认值的每个字段,请向数据集添加一列。列名无关紧要,您可以使用与 字段或参数相同的名称。

只有当用户实体和动态默认值的组合对于该参数的字段来说是唯一时,单值参数才能按指定方式生 效。如果用户实体的默认字段有多个值,则该字段的单值控件会改为显示静态默认值。如果未定义 静态默认值,则该控件不会显示默认值。使用组名时请务必小心,因为有些用户名可以是多个组的 成员。如果这些组具有不同的默认值,则此类用户名充当重复条目。

以下示例演示了似乎包含两个单值参数的表。我们之所以作出这样的假设,是因为没有用户名与多 个默认值配对。为了让该表更易于理解,我们在分析的字段名称前添加单词 'default'。因此, 您可以通过执行以下语句来读取该表,并更改每行的值:由 anacarolinasilva 查看时,控件 会显示默认区域 NorthEast 和默认分段 SMB。

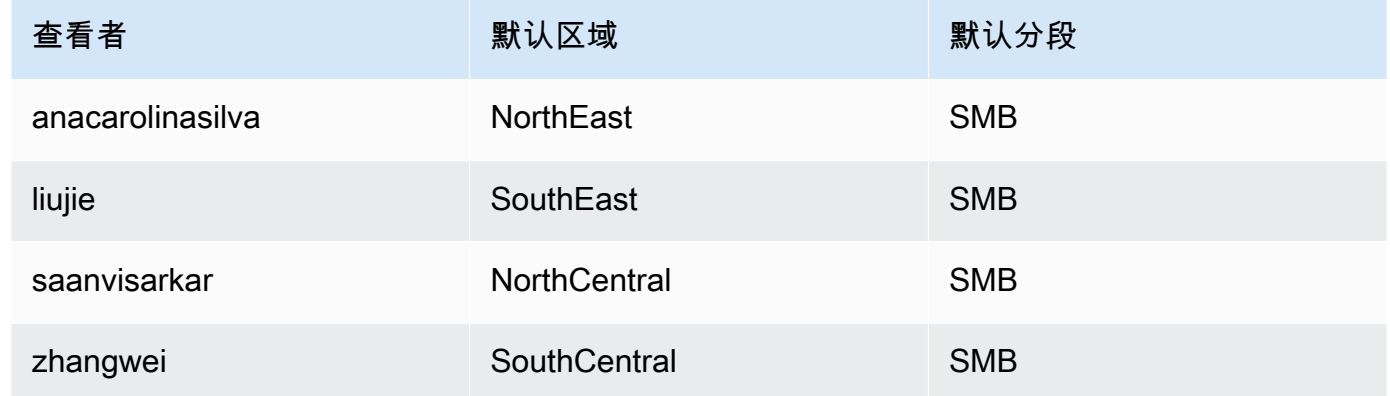

- 3. 将此数据导入 QuickSight并保存为新数据集。
- 4. 在分析中添加自己创建的数据集。分析至少需要使用一个与您为默认值定义的列相匹配的其他数据 集。有关更多信息,请参阅 [向分析中添加数据集](#page-213-0)。

为多值 DDP 创建数据集

1. 使用多值参数创建数据集列。查询或文件中的第一列应适用于使用控制面板的人员。该字段可以包 含用户名或组名。但是,对群组的支持仅在 QuickSight 企业版中可用。

2. 对于显示多值参数的动态默认值的每个字段,请向数据集添加一列。列名无关紧要,您可以使用与 字段或参数相同的名称。

与单值参数不同,多值参数允许与参数关联的字段中存在多个值。

以下示例演示了似乎包含一个单值参数和一个多值参数的表。我们之所以作出这样的假设, 是因为每个用户名在一列中有唯一值,而有些用户名在另一列中有多个值。为了让该表更易于 理解,我们在分析的字段名称前添加单词 'default'。因此,您可以通过执行以下语句来读 取该表,并更改每行的值:如果 viewed-by 是 liujie,则控件显示 default-region 值 SouthEast、default-city 值 Atlanta。如果向前读取一行,我们就会看到 liujie 在 default-city 中也有 Raleigh。

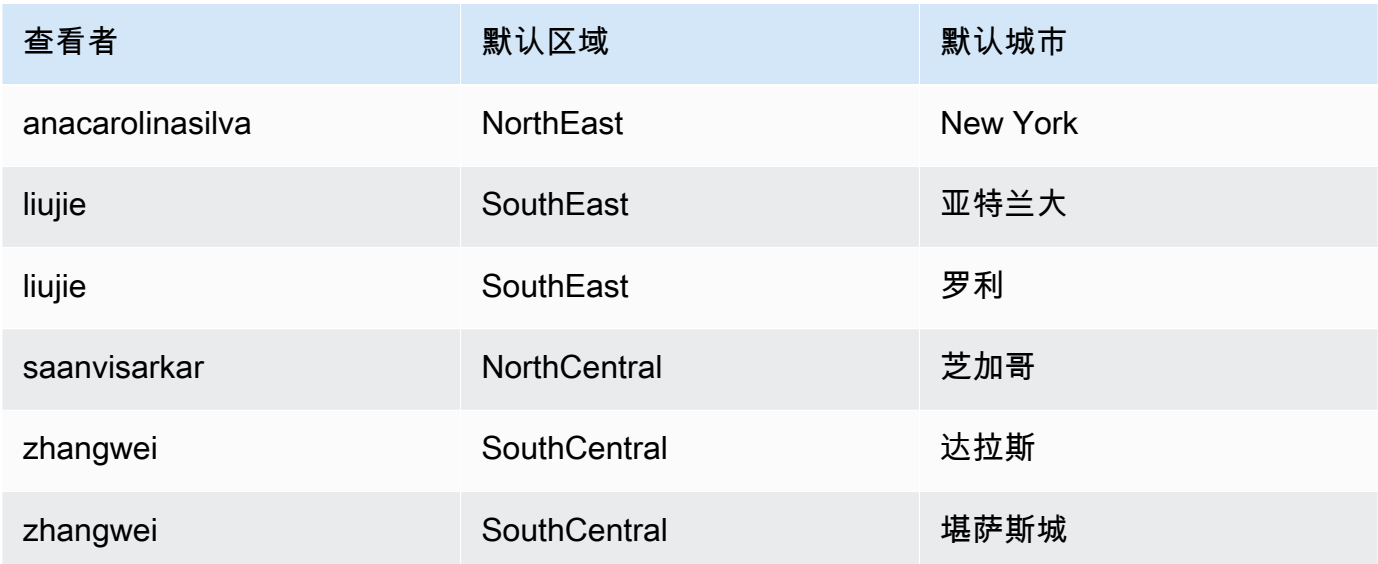

在此示例中,无论是单值参数还是多值参数,我们应用 default-region 的参数都能正常生效。 如果是单值参数,则两个条目适用于一个用户,因为这两个条目是相同的值,即 SouthEast。如 果是多值参数,其仍然有效,只是默认情况下只选择一个值。不过,如果我们将使用 defaultcity 作为默认值的参数从多值参数更改为单值参数,则不会看到选择这些默认值。相反,如 果定义了静态默认值,则该参数使用静态默认值。例如,如果静态默认值设置为 Atlanta,则 liujie 在该控件中选择 Atlanta,而不是 Raleigh。

在某些情况下,静态默认值也可能用作动态默认值。如果是这样,请测试控件用户名,确保使用的 默认值不能同时满足这两种属性。

如果一个用户名属于多个组,则指定用户会看到一组默认值,这些值是两个组默认值的并集。

3. 将此数据导入 QuickSight并保存为新数据集。

4. 在分析中添加自己创建的数据集。分析至少需要使用一个与您为默认值定义的列相匹配的其他数据 集。有关更多信息,请参阅 [向分析中添加数据集](#page-213-0)。

要将动态默认参数添加到分析,请按照以下过程操作。在开始之前,请确保您的数据集包含每个用户名 或组名的动态默认值。另外,请确保自己的分析使用的是该数据集。有关这些要求的帮助,请参阅前面 的过程。

向分析中添加 DDP

- 1. 在 QuickSight 控制台中,打开左侧的 "参数" 菜单并选择现有参数。在参数的菜单中选择编辑参 数。要添加新参数,请选择参数旁边的加号 (+)。
- 2. 选择 Set a dynamic default(设置动态默认值)。
- 3. 使用您的设置配置以下选项:
	- 具有默认值和用户信息的数据集 选择您创建并添加到分析中的数据集。
	- 用户名列 要创建基于用户名的默认值,请选择数据集中包含用户名的列。
	- 组名列 要创建基于组名的默认值,请选择数据集中包含组名的列。
	- 默认值列 选择包含该参数默认值的列。
- 4. 选择应用保存对设置所作的更改,然后选择更新保存对参数所作的更改。要退出而不保存任何更 改,请改为选择取消。
- 5. 为每个包含动态默认值的字段添加筛选条件,让默认值生效。要了解有关将筛选条件与参数结合使 用的更多信息,请参阅 [在 Amazon 中使用带参数的筛选条件 QuickSight](#page-634-0)。

对于数据集中不存在用户名、未分配默认用户名或没有唯一默认值的任何人,Amazon QuickSight 使用静态默认值。每个人只能有一组默认值。如果不想使用动态默认值,可以设置静态默认值。

<span id="page-632-0"></span>连接到 Amazon 中的参数 QuickSight

请在设置参数后使用本节内容,以连接参数并使参数正常工作。

创建参数后,您可以创建参数的使用者。参数使用者 是使用参数值的组件,例如筛选条件、控件、计 算字段或自定义操作。

您可以通过此屏幕上的快捷键选择您的下一个步骤。

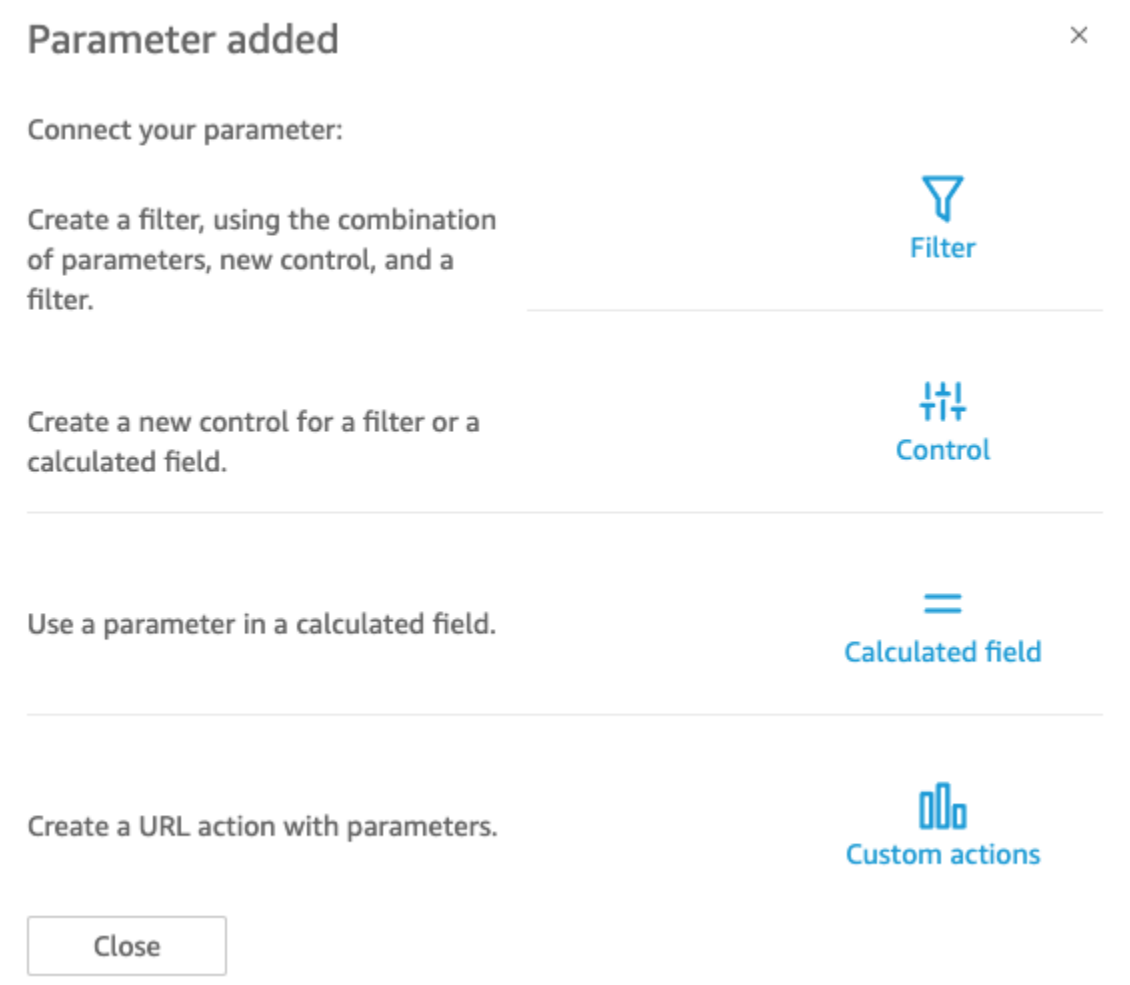

您可以通过其他方式导航到每个选项,如下所示:

- 要创建筛选条件,请选择屏幕左侧的 Filter (筛选条件)。简言之,是创建一个 Custom Filter (自定义 筛选条件) 并启用 Use parameters (使用参数)。列表仅显示符合条件的参数。
- 要为参数添加新控件,请选择左侧的 Parameters (参数)。简言之,是选择参数,然后 Add control (添加控件)。
- 要在计算字段中使用参数,请编辑现有的计算字段,或通过选择左上角的 Add (添加) 添加新字段。 参数列表显示在字段列表下方。

**a** Note

不能为计算字段使用多值参数。

▪ 要创建 URL 操作,请选择视觉对象上的 v 形菜单,然后选择 URL Actions (URL 操作)。

有关每个主题的更多信息,请参阅下面几节。

### 主题

- [在 Amazon 中使用带参数的筛选条件 QuickSight](#page-634-0)
- [在 Amazon 中使用带参数的计算字段 QuickSight](#page-636-0)
- [在 Amazon 中使用带参数的自定义操作 QuickSight](#page-637-0)
- [在 URL 中使用参数](#page-637-1)
- [在 Amazon 中使用标题和描述中的参数 QuickSight](#page-639-0)

<span id="page-634-0"></span>在 Amazon 中使用带参数的筛选条件 QuickSight

使用本节内容可以按单值参数值筛选分析或控制面板中的数据。要使用多值参数(带有多选下拉控件的 多值参数),请创建一个等于(或不等于)这些值的自定义筛选条件。

在将筛选条件与参数结合使用之前,您应该已经了解如何使用筛选条件。

- 1. 验证您的分析是否已创建一个参数。从参数或控件菜单中选择编辑,了解正在使用的设置。
- 2. 从屏幕左侧选择 Filter (筛选条件) 窗格。如果您要使用的字段已经有一个筛选条件,请选择它以打 开其设置。否则,请为要按参数筛选的字段创建筛选条件。
- 3. 选择 Use Parameters (使用参数)。
- 4. 从 Use parameters(使用参数)下方的列表中选择您的参数。对于文本(字符串)字段,请选择 Custom Filter(自定义筛选条件),然后启用 Use Parameters(使用参数)。

对于日期字段,选择 Start date(开始日期)和 End date(结束日期)参数,如以下屏幕截图所 示。

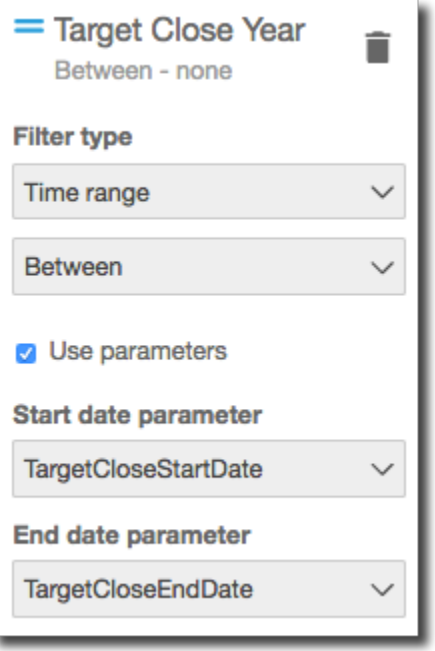

对于具有其他数据类型的字段,请选择 Select a parameter(选择一个参数),然后从列表中选择 您的参数。

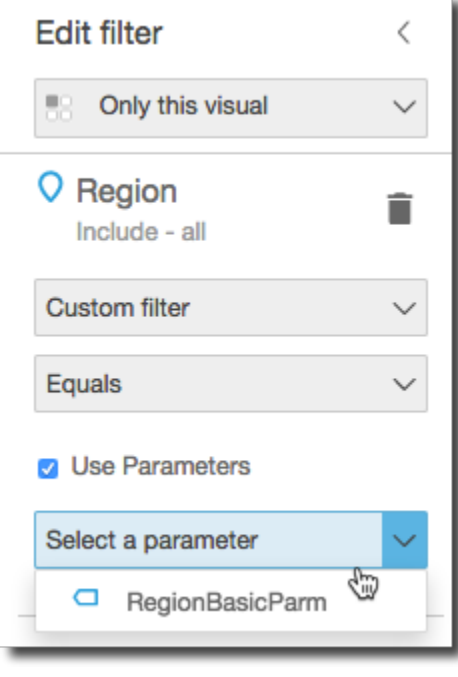

# **a** Note

可以包含多个值的参数必须使用等于或不等于作为比较类型。

## 5. 选择 Apply (应用) 以保存更改。

通过选择位于分析顶部附近的控件来测试新筛选条件。在本例中,我们使用了没有默认值的基本参数, 以及链接到示例数据集(名为 销售管道)中区域字段的动态控件。该控件将查询数据并返回所有值。

如果您删除或重新创建了要在筛选条件中使用的参数,则可以使用新参数更新筛选条件。为此,请打开 筛选条件,选择要使用的新参数,然后选择 Apply(应用)。

如果您重命名了某个参数,则不需要更新筛选条件或任何其他使用者。

<span id="page-636-0"></span>在 Amazon 中使用带参数的计算字段 QuickSight

您可以将参数的值传递到分析中的计算字段。在创建计算时,您可以从 Parameter list (参数列表) 下面 的参数列表中选择现有参数。。您无法创建包含多值参数(即具有多选下拉控件的参数)的计算字段。

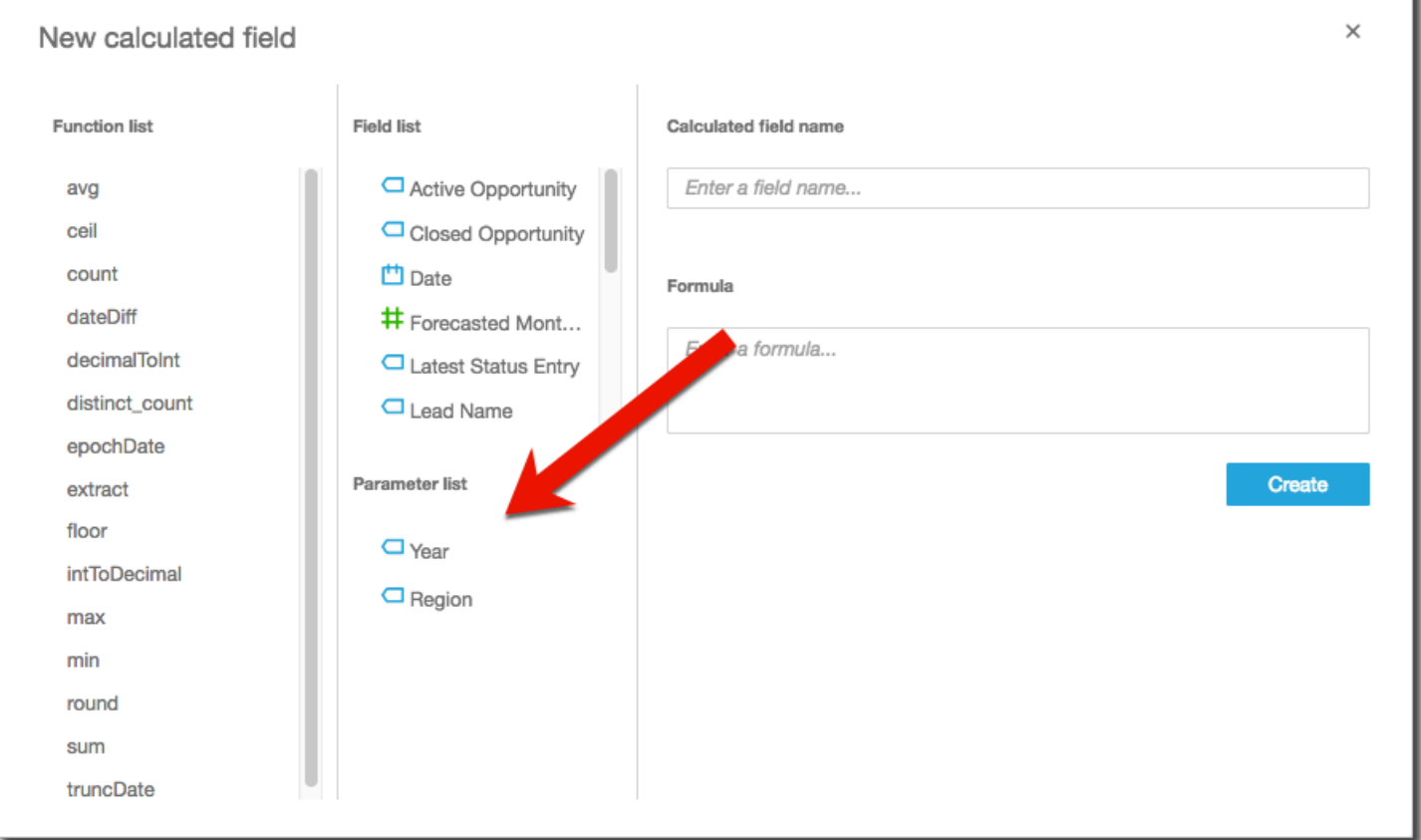

对于公式,您可以使用任何可用的函数。您可以将查看者的选择从参数控件传递给 ifElse 函数。随 后您会得到一个指标。下面是一个示例。

ifelse(

```
${KPIMetric} = 'Sales',sum({Weighted Revenue}),
${KPIMetric} = 'Forecast',sum({Forecasted Monthly Revenue}),
${KPIMetric} = '# Active', distinct_count(ActiveItem),
NULL
```
)

上面的示例创建了一个指标(小数),您也可在字段中使用。然后,在用户从参数控制中选择值时,视 觉对象会更新以体现其选择。

<span id="page-637-0"></span>在 Amazon 中使用带参数的自定义操作 QuickSight

通过使用自定义操作,您可以选择视觉对象中的数据点或从上下文菜单中选择操作名称以启动 URL 或 筛选视觉对象。在将 URL 操作与参数一起使用时,您可以动态地将参数传递或发送到 URL。要使其 正常工作,您可以设置一个参数,然后在使用 URL action (URL 操作) 操作类型创建自定义操作时在 URL 中使用该参数。发送端和接收端的参数必须具有匹配的名称和数据类型。所有参数都与 URL 操作 兼容。

有关创建 URL 操作的详细信息,请参阅[在 Amazon 中创建和编辑自定义操作 QuickSight。](#page-646-0)如果您只希 望在链接中使用参数而不创建 URL 操作,请参阅[在 URL 中使用参数](#page-637-1)。

<span id="page-637-1"></span>在 URL 中使用参数

您可以在 Amazon QuickSight 的 URL 中使用参数名称和值,在控制面板或分析中为该参数设置默认 值。

以下示例介绍为另一个控制面板设置参数的控制面板 URL。

https://us-east-2.quicksight.aws.amazon.com/sn/dashboards/abc123-abc1-abc2-abc3 abcdefef1234**#p.myParameter=12345**

在上面的示例中,第一部分是指向目标控制面板的链接:https://useast-2.quicksight.aws.amazon.com/sn/dashboards/abc123-abc1-abc2-abc3 abcdefef1234。第一部分后的井号 (#)) 用于引入片段,其中包含您要设置的值。

Amazon 服务器不会接收或记录片段中的值。此功能确保您的数据值更安全。

- 参数的前缀为 p.。名称是参数名称,而不是控件名称。您可以打开分析,在左侧边栏上选择 Parameter (参数) 以查看参数名称。
- 使用等号 (=) 设置值。以下规则适用:
	- 文本值不使用引号。
	- 浏览器自动对值中的空格进行编码,因此在手动创建 URL 时无需使用转义字符。
	- 要返回所有值,将参数设置为等于 "[ALL]"。
	- 在自定义操作中,目标参数名称以 \$ 开头,例如:<<\$passThroughParameter>>
	- 在自定义操作中,参数值显示在尖括号 (<< >>) 内,例如 <<dashboardParameter1>>。控制 面板用户看到的是查找值,而不是变量。
- 对于自定义 URL 操作,多值参数在片段中只需要同一参数的一个实例,例如:p.city=<< \$city>>
- 对于直接 URL,单个参数的多个值在片段中有同一参数的两个实例。有关示例,请参阅以下内容。
- 使用 & 分隔多个参数。有关示例,请参阅以下内容。

服务器将日期转换为 UTC,并将其以无时区字符串的形式发送到后端。要使用通用协调时间 (UTC) 日 期,请不要包括时区。以下是一些有效的日期格式示例:

- 2017-05-29T00%3A00%3A00
- 2018-04-04 14:51 -08:00
- Wed Apr 04 2018 22:51 GMT+0000

https://us-east-2.quicksight.aws.amazon.com/sn/dashboards/abc123 abc1-abc2-abc3-abcdefef1234#p.shipdate=2018-09-30 08:01&p.city=New York&p.city=Seattle&p.teamMember=12&p.percentageRank=2.3

在浏览器中,此代码将变为以下内容。

```
https://us-east-2.quicksight.aws.amazon.com/sn/dashboards/abc123-
abc1-abc2-abc3-abcdefef1234#p.shipdate=2018-09-30%2008:01&p.city=New
%20York&p.city=Seattle&p.teamMember=12&p.percentageRank=2.3
```
前面的示例设置四个参数:

- shipDate 是一个日期参数:Sept 30, 2018。
- city 是一个多值字符串参数:New York 和 Seattle
- teamMember 是一个整数参数:12。
- percentageRank 是一个小数参数:2.3。

以下示例介绍如何为接受多个值的参数设置值。

https://us-east-2.quicksight.aws.amazon.com/sn/dashboards/abc123-abc1-abc2-abc3 abcdefef1234#p.MultiParam=WA&p.MultiParam=OR&p.MultiParam=CA

要根据用户选择的数据点将值从一个控制面板(或分析)传递到另一个控制面板,请使用自定义 URL 操作。您也可以选择手动生成这些 URL,并使用它们共享特定的数据视图。

<span id="page-639-0"></span>有关创建自定义操作的信息,请参阅[使用自定义操作进行筛选和导航](#page-645-0)。

在 Amazon 中使用标题和描述中的参数 QuickSight

在 Amazon 中创建参数时 QuickSight,可以在图表和分析的标题和描述中使用这些参数,以动态显示 参数值。

您可以在分析的以下区域中使用参数:

- 图表标题和副标题
- 轴标题
- 图例标题
- 参数控件标题
- 工作表标题和描述

下图展示了使用参数的图表标题。

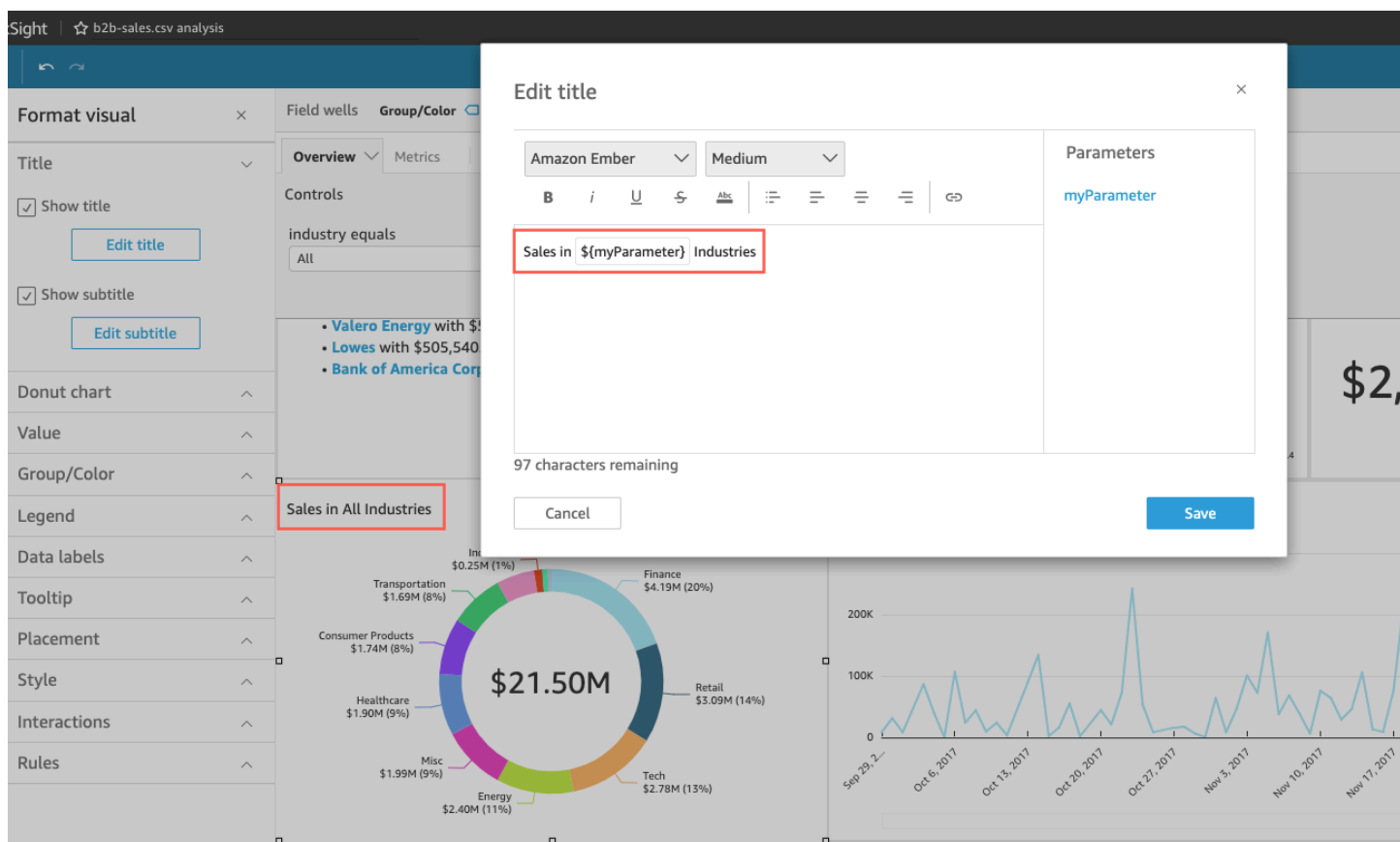

参照以下过程来了解如何在整个分析中向区域添加参数。有关参数和如何创建参数的更多信息,请参阅 [参数](#page-620-0)。

向图表标题和副标题添加参数

要了解如何向图表标题和副标题添加参数,请按照以下过程操作。

向图表标题或副标题添加参数

- 1. 打开要设置格式的视觉对象的设置视觉对象格式窗格。
- 2. 在设置视觉对象格式窗格中选择标题选项卡。
- 3. 选择显示标题或显示副标题。这些选项可能已被选中。
- 4. 选择编辑标题或编辑副标题右侧的三个点,然后从列表中选择一个参数。

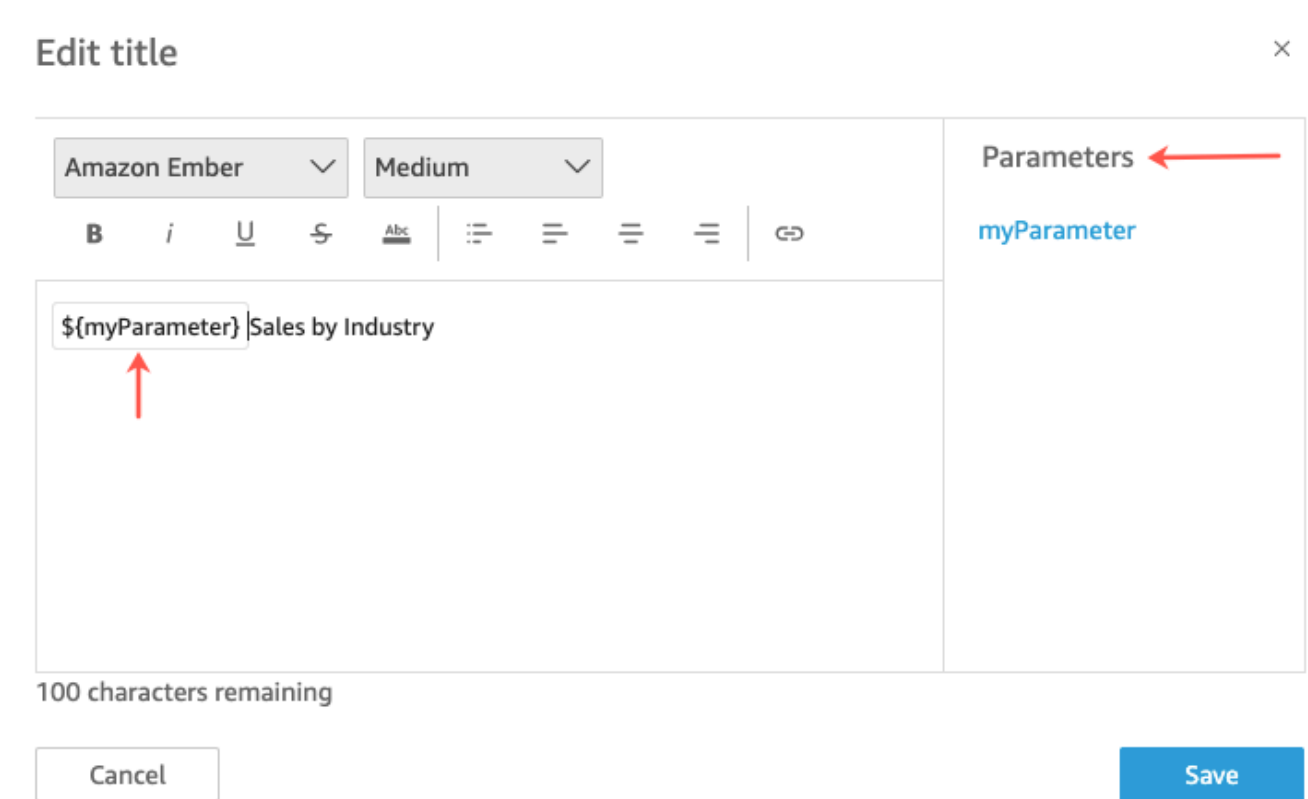

该参数将添加到设置视觉对象格式窗格的标题中。在图表中,参数值会显示在标题中。

有关编辑视觉对象中的标题和副标题的更多信息,请参阅 [中 QuickSight 视觉类型的标题和字幕](#page-897-0)  [QuickSight。](#page-897-0)

向轴标题添加参数

要了解如何向轴标题添加参数,请按照以下过程操作。

向轴标题添加参数

- 1. 打开要设置格式的视觉对象的设置视觉对象格式窗格。
- 2. 在设置视觉对象格式窗格中选择要设置格式的轴。
- 3. 选择显示标题。
- 4. 选择默认轴标题右侧的三个点,然后从列表中选择一个参数。

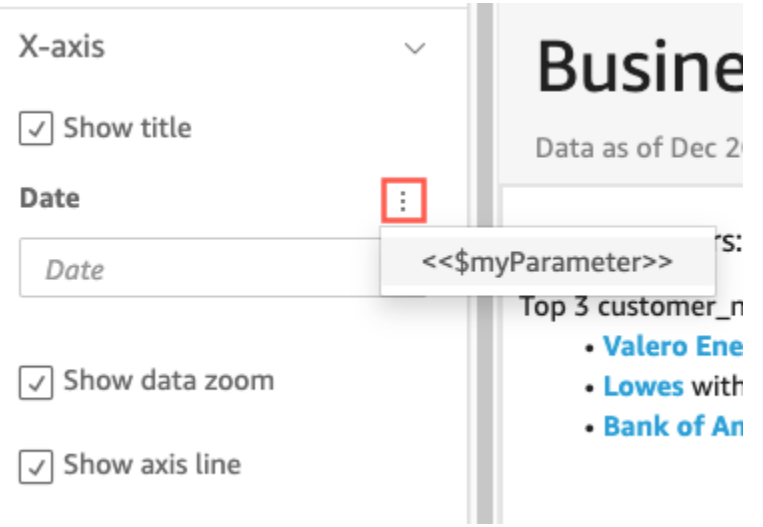

该参数将添加到设置视觉对象格式对象窗格的轴标题中。在图表中,参数值会显示在轴标题中。

有关编辑轴标题的更多信息,请参阅 [轴线和网格线](#page-857-0)。

# 向图例标题添加参数

要了解如何向图例标题添加参数,请按照以下过程操作。

向图例标题添加参数

- 1. 打开要设置格式的视觉对象的设置视觉对象格式窗格。
- 2. 在设置视觉对象格式窗格中选择图例。
- 3. 选择显示图例标题。
- 4. 选择图例标题右侧的三个点,然后从列表中选择一个参数。

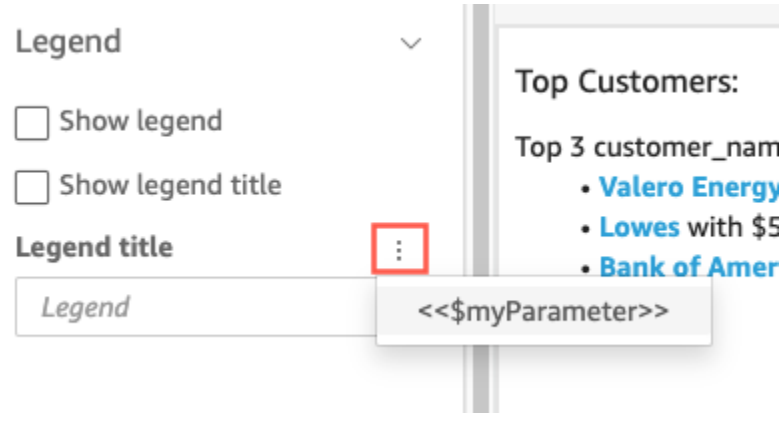

该参数将添加到设置视觉对象格式窗格的图例标题中。在图表中,参数值会显示在图例标题中。

有关设置图例格式的更多信息,请参阅 [中关于视觉类型的图例 QuickSight。](#page-883-0)

向控件标题添加参数

要了解如何向参数控件标题添加参数,请按照以下过程操作。

## 向参数控件标题添加参数

1. 选择要编辑的参数控件,选择参数控件标题右侧的三个点,然后选择编辑。

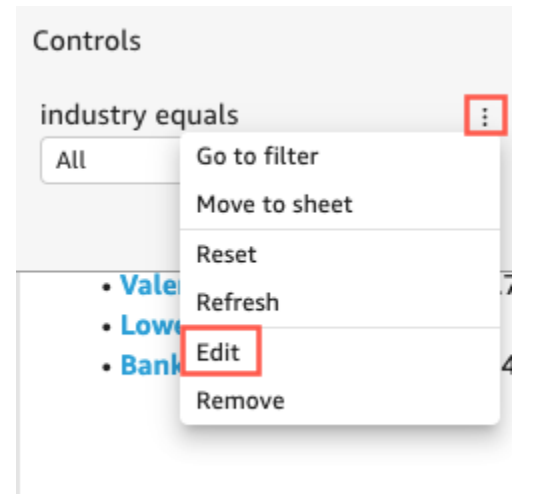

- 2. 在打开的编辑控件页面中选择显示标题。
- 3. 选择显示名称右侧的三个点,然后从列表中选择一个参数。

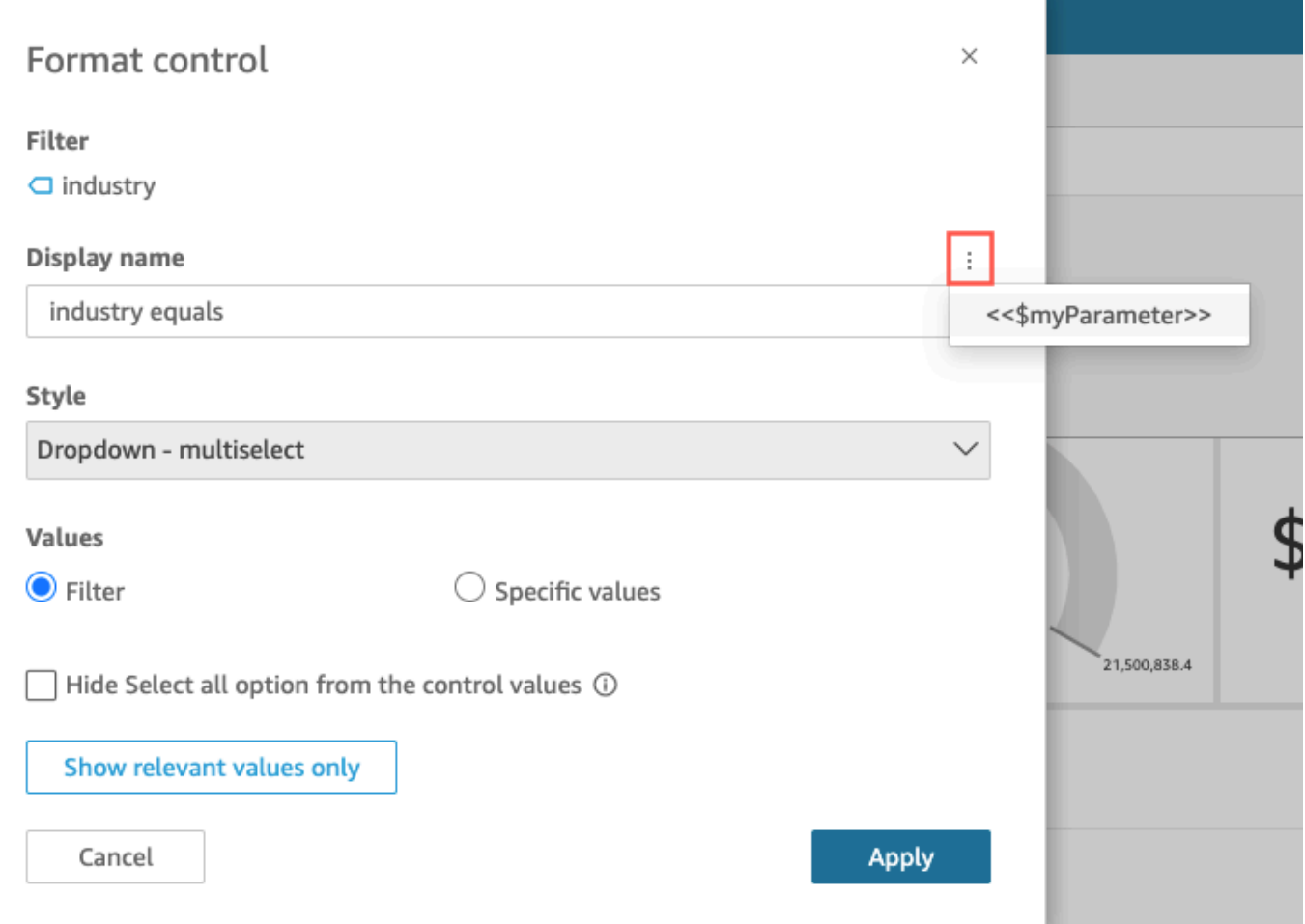

该参数将添加到参数控件标题中。

有关使用参数控件的更多信息,请参阅 [参数控件](#page-623-0)。

向工作表标题和描述添加参数

要了解如何在分析中向工作表标题和描述添加参数,请按照以下过程操作。

向工作表标题或描述添加参数

1. 在分析页面中,选择应用程序栏上的添加,然后选择添加标题或添加描述。

工作表标题或描述会显示在工作表上。

2. 对于工作表标题或描述,请选择右边的三个点,然后从列表中选择一个参数。

该参数将添加到工作表标题或描述中;当您关闭文本框时,参数值会显示在文本中。

有关添加工作表标题和描述的更多信息,请参阅 [向分析添加标题和描述](#page-585-0)。

<span id="page-645-0"></span>使用自定义操作进行筛选和导航

要为仪表板订阅者(QuickSight 读者)添加交互式选项,您可以在分析中对一个或多个视觉对象创建 自定义操作。使用自定义操作增强控制面板,有助于通过在数据集中添加更多上下文来探索数据。这可 以让您更轻松地深入了解详细信息,并在同一控制面板、不同的控制面板或不同的应用程序中找到新的 见解。您最多可以向仪表板中的每个视觉对象添加 10 个自定义操作。

在开始之前,建议先做一些规划工作。例如,确定适合进行筛选、打开其他工作表、打开 URL 或发送 电子邮件的拟用字段。确定每张工作表中会显示这些字段的小部件。然后决定哪些小部件将包含操作。 创建命名方案也是一个好主意,这样操作的名称会在整个分析中保持一致。一致的名称可让使用您分析 的人员更轻松地弄清楚该操作将做什么,也能让您更轻松地维护整个分析中可能重复的操作。

操作仅存在于您创建操作的控制面板小部件上,并且在该小部件的父工作表及其显示的子字段的上下 文中起作用。您只能在特定类型的小部件上创建操作:视觉对象和见解。您无法将其添加到其他小部件 中,例如筛选条件或列表控件。只能从创建自定义操作的小部件中激活自定义操作。

要激活某项操作,使用分析的人员可以在数据点上左键单击(选择)或右键单击(使用上下文菜 单)。数据点是数据集中的一个项目,例如折线图上的一个点、数据透视表中的一个单元格、饼图上的 一个切片等。如果此人单击视觉对象元素,则会激活选择操作。该操作目前属于分析中操作的选择时类 别。如果此人改为右键单击视觉对象元素,则可以从菜单操作列表中进行选择。列出的任何操作目前都 属于分析中操作的菜单选项类别。选择时类别可以包含一个且只能包含一个成员操作。

默认情况下,您创建的第一个操作会变成选择操作,即通过左键单击激活的操作。要从选择时类别中删 除操作,请将该操作的激活设置更改为菜单选项。保存该更改后,您可以将其他操作的激活设置设为选 择。

配置操作时,您可以从三种操作类型中进行选择:

• 筛选条件操作 – 筛选视觉对象或整个工作表中包含的数据。筛选条件默认可用于父视觉对象中的所 有字段。默认启用级联筛选条件。筛选操作使用自动生成的字段映射以跨多个数据集工作。

如果分析使用多个数据集,则可以查看为存在于多个数据集中的字段自动生成的字段映射。为此,如 果您正在编辑某个操作,则可以在操作设置的末尾选择查看字段映射。如果您正在查看操作列表,请 从每个操作的菜单中选择查看字段映射。字段映射显示在一个新屏幕中,其中显示视觉对象中的初始 数据集和所有其他数据集之间的映射。如果没有自动映射任何字段,则会显示一条消息,其中包含指 向[映射和联接字段](#page-261-0)的链接。

- 导航操作 启用同一分析中不同工作表之间的导航。
- URL 操作 打开指向其他网页的链接。如果要打开其他控制面板,请使用 URL 操作。您可以使用 URL 操作将数据点和参数发送到其他 URL。您可以包含任何可用的字段或参数。

如果 URL 使用 mailto 方案,则运行该操作会打开您的默认电子邮件编辑器。

主题

- [添加一键式交互式筛选条件](#page-646-1)
- [在 Amazon 中创建和编辑自定义操作 QuickSight](#page-646-0)
- [修复自定义操作](#page-650-0)
- [了解 Amazon 中自定义操作的字段映射 QuickSight](#page-651-0)

<span id="page-646-1"></span>添加一键式交互式筛选条件

一键式交互式 point-and-click筛选提供了从可点击的视觉对象级联到工作表上的所有其他视觉效果和见 解的过滤功能。将其添加到分析中,让您从摘要入手,然后深入研究指标,全都可以在同一个控制面板 工作表中实现。

设置完成后,在单击数据点(例如折线图中的点)时,您可以立即使用该工作表中其余视觉对象上的所 有映射字段进行筛选。如果具有多个数据集,则必须映射所有目标字段,该功能才能正常工作。此外, 您只能单击数据点以激活一个操作;所有其他操作是从上下文菜单中激活的。

可以使用以下过程在分析中创建一键式筛选条件。

在视觉对象或见解上创建一键式筛选条件

- 1. 在分析中,选择要添加交互式筛选的视觉对象或见解。
- 2. 选择左侧的操作。
- 3. 选择筛选同一工作表的视觉对象。此操作会立即添加一键式筛选。
- 4. 要让每个视觉对象具有交互性,请重复此过程。

<span id="page-646-0"></span>在 Amazon 中创建和编辑自定义操作 QuickSight

您可以为希望能添加到视觉对象的每项任务创建一个操作。您创建的操作将成为每个视觉对象或见解功 能的一部分。

下表定义了何时使用每种类型的操作。

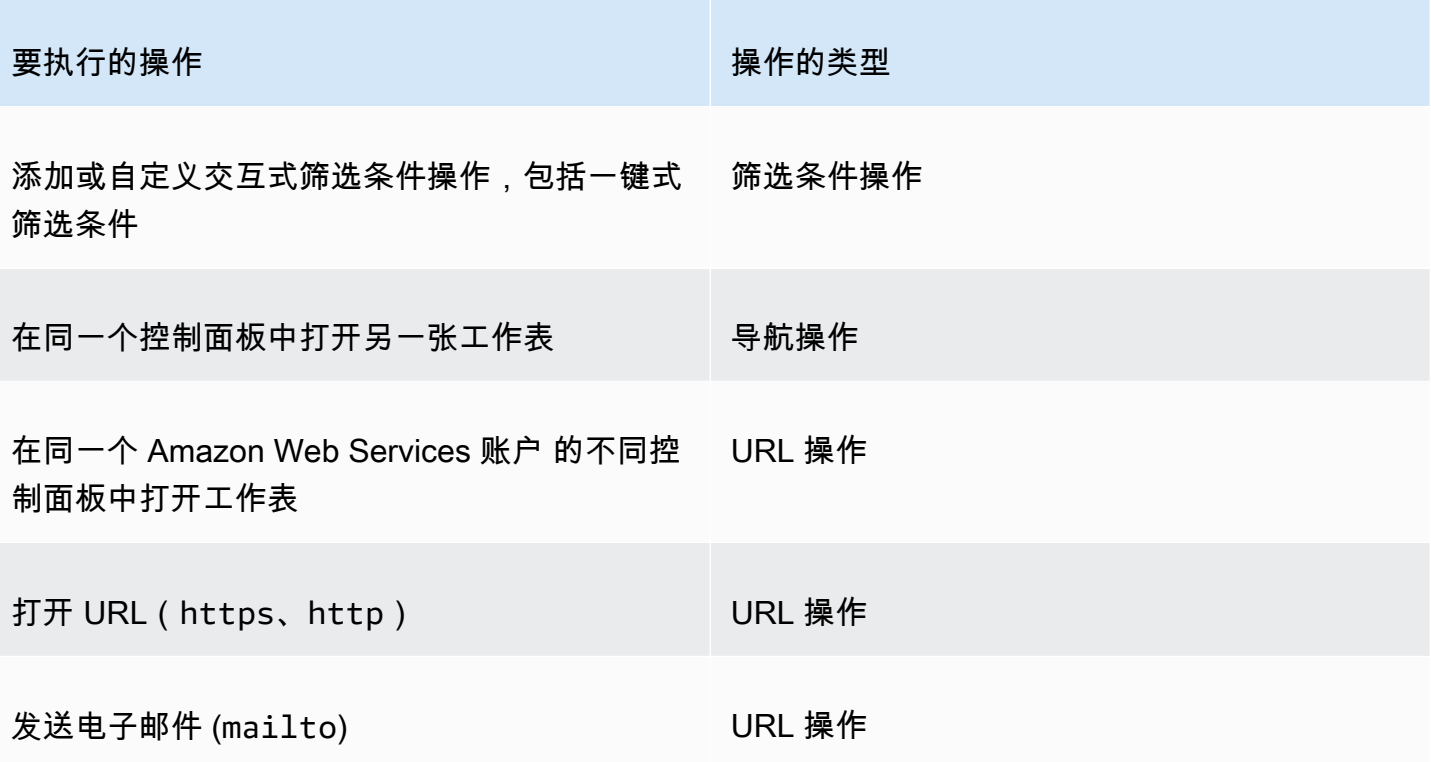

您可以为自定义操作设置以下属性和选项:

• 操作名称 – 这是您为操作选择的描述性名称。默认情况下,操作命名为 **Action 1**、**Action 2** 等。如果自定义操作是从上下文菜单中激活的,在右键单击数据点时,该名称将显示在菜单中。

要让操作名称动态化,可对其进行参数化。使用操作名称标头附近的

÷.

来显示可用变量的列表。变量括在尖括号 (<< >) 中。参数以 \$ 为前缀,例如 << \$parameterName>。字段名称没有前缀,例如 <<fieldName>。

- 激活 可用的选项有选择或菜单选项。要使用操作,您可以选择数据点(左键单击),或者导航到 上下文菜单(右键单击)中的菜单选项。导航操作和 URL 操作列于上下文菜单中间,即颜色选项上 方。通过菜单激活的操作也可从视觉对象上的图例中获得。
- 操作类型 所需的操作类型。某个操作类型特有的设置仅在您选择操作类型后才会显示。
	- 筛选条件操作设置包括:
		- 筛选条件范围 要筛选的字段。要筛选所有字段,请选择 All fields (所有字段)。否则,请选取选 择字段,然后关闭不想作为目标的项目。

默认值为所有字段。
• 目标视觉对象 – 要作为目标的控制面板小部件。要将筛选条件应用于所有视觉对象,请选择所 有视觉对象。否则,请选取选择视觉对象,然后关闭不想作为目标的项目。将筛选条件操作应用 于其他视觉对象时,该效果称为级联筛选条件。

默认值为所有视觉对象。

级联筛选条件应用在特定筛选条件操作的 Target visuals (目标视觉对象) 部分中设置的所有视觉 对象。Amazon QuickSight 最初会评估您的视觉效果并为您预先配置设置。不过,如果需要, 您可以更改默认值。您可以在同一工作表或分析中的多个视觉对象上设置多个级联筛选条件。当 您使用分析或控制面板时,您可以同时使用多个级联筛选条件,尽管您一次会激活这些筛选条件 中的每一个。

筛选条件操作至少需要一个目标视觉对象,因为筛选条件操作需要一个源和一个目标。要仅筛选 当前视觉对象,请通过选择左侧的 Filter (筛选条件) 来改为创建常规筛选条件。

- 导航操作设置包括以下内容:
	- 目标工作表 –作为目标的工作表。
	- 参数 发送到目标工作表的参数。选择

添加现有参数。

- URL 操作设置包括以下内容:
	- URL 要打开的 URL。URL 操作可以是指向其他应用程序的深度链接。有效的 URL 方案包括 https、http 和 mailto。
	- $+$  (值)

(可选)要发送到目标 URL 的参数。参数名称以 \$ 开头。发送端和接收端的参数必须具有匹配 的名称和数据类型。

• 打开方式 – 要打开 URL 的位置。您可以选择 New browser tab (新的浏览器选项卡)、Same browser tab (相同的浏览器选项卡) 或 New browser window (新的浏览器窗口)。

某些类型的操作允许您包含视觉对象或见解内可用的参数或字段中 的值。您可以手动键入这些内容,也可以选择

┿

从列表中进行选择。要让自定义操作起作用,引用的每个字段和参数都必须在父小部件中处于积极使用 状态。

可以使用以下过程在分析中创建、查看或编辑自定义操作。

<sup>┿</sup> 

1. 打开您的分析后,选择左侧的 Actions (操作) 。

现有操作(如果有)会按激活类型显示。要打开或关闭现有操作,请使用操作名称右侧的方框。

# 2. (可选)要编辑或查看现有操作,请选择该操作名称旁边的菜单图标  $(\checkmark)$

要编辑操作,请选择 (Edit 编辑)。

要将其删除,请选择 (Delete 删除)。

- 3. 要创建新操作,请选择下列选项之一:
	- 操作标题旁边的添加

 $(\top$ 

#### 图标

- 定义自定义操作按钮
- 4. 对于操作名称,请定义一个操作名称。要让操作名称动态化,请使用  $+$

来添加参数值或字段值。

- 5. 对于激活,请选择操作的运行方式。
- 6. 对于操作类型,请选择要使用的操作类型。
- 7. 对于筛选条件操作,请执行以下操作:
	- a. 对于筛选条件范围,请选择筛选的范围。
	- b. 对于目标视觉对象,请选择筛选条件的级联程度
- 8. 对于导航操作,请执行以下操作:
	- a. 对于目标工作表,请选择目标工作表。
	- b. 对于参数,请选择参数标题旁边的

╈

选择一个参数,然后选择一个参数值。您可以选择所有值、输入自定义值或选择特定字段。 9. 对于 URL 操作,请执行以下操作:

a. 对于 URL,请输入超链接。

,

。

b. 选择 URL 标题旁边的

 $+$ 

然后,从列表中添加变量。

- c. 对于打开方式,请选择如何打开 URL。
- 10. 完成操作后,在操作面板的底部选择以下任一选项(可能需要向下滚动):
	- 保存 保存所选内容并创建自定义操作。
	- 关闭 关闭该自定义操作并放弃所作的更改。
	- 删除 删除该操作。

修复自定义操作

要让自定义操作起作用,引用的每个字段和参数都必须在父小部件中处于活动状态。如果源小部件中缺 少某个字段,或者分析中缺少某个参数,则该字段或参数的操作将不可用。菜单操作不再包含在上下文 菜单中。选择不再响应交互尝试的操作。不过,该小部件在其余方面仍能继续发挥作用,不会向用户显 示任何错误。将缺失的字段添加回损坏的视觉对象或见解中,可以修复受损的筛选条件操作和 URL 操 作。

以下过程说明了如何修复因某人在未更新操作的情况下删除字段或参数而受损的操作。这些步骤提供了 如何修复此问题的基本指导。不过,请根据自己的判断来决定如何或是否应该对分析进行更改。如果您 不确定,最好在更改任何内容之前向QuickSight 管理员寻求帮助。例如,可能有一种方法可以还原分 析的先前版本,这在您不确定分析发生了什么的时候会更安全。

#### 从受损的操作中移除字段

- 1. 在起始页中选择分析。然后选择要修复的分析。
- 2. 选择操作不再起作用的视觉对象或见解。确保其在工作表上得到突出显示。
- 3. 选择操作。
- 4. 找到要修复的操作,然后选择

الممسال

、编

辑。

- 5. 如果操作类型为筛选条件操作,并且您看到一条错误提示此操作使用的字段已删除,请检查筛选条 件范围的设置。选定字段只能显示视觉对象中的字段。要禁用已删除的选定字段,选择以下任一选 项:
	- 将筛选条件范围设置更改为所有字段。此操作可以让小部件对每个字段进行筛选。
- 如果要使用选定字段列表,请验证字段列表。如果需要包含另一个字段,则需要先将其添加到视 觉对象中。
- 6. 如果操作类型为导航操作,请按照错误消息中的指示进行操作,该消息会指明导致错误的更改类 型。
- 7. 如果操作类型为 URL 操作,请检查标有双尖括号 (<<FIELD-OR-\$PARAMETER>) 变量的 URL 设 置。选择

 $+$ 

打开可用变量列表。删除不在列表中的任何字段或参数。请确保还移除了匹配的 URL 参数及其分 隔符(? 用于第一个 URL 参数,& 用于后续参数)。以下示例以粗体展示了如果要从视觉对象中 移除名为 Product 的字段,会移除哪一部分。

https://www.example.com/examplefunction**?q=<<Product>**

https://www.example.com/examplefunction?**q=<<Product>&**uact=<<\$CSN>

https://www.example.com/examplefunction?pass=yes&q=**<<Product>+**<<City>&oq=**<<Product> +**<<City>&uact=<<\$CSN>

务必测试新 URL。

8. (可选)要删除操作,请滚动到末尾并选择删除。

9. 完成后,确认对操作所作的更改。滚动到操作窗格底部并选择保存。

如果关联的控制面板中也存在错误,请再次共享并发布该控制面板来传播所作的修复。

了解 Amazon 中自定义操作的字段映射 QuickSight

自动的字段映射基于完全相同的字段。具有相同名称和数据类型的字段自动跨数据集进行映射。它们的 字段名称和数据类型必须完全匹配。它的工作方式类似于联接,但它是根据每个匹配字段的名称和数据 类型自动生成的。如果缺少字段,您可以使用缺少字段的数据集中的计算字段创建这些字段。如果不希 望某些字段互相映射,您可以重命名这些字段或将其从数据集中删除。

如果允许将所有目标字段用于筛选操作(在 Filter scope (筛选范围) 中),请务必确保映射了这些字 段。这样做可以自动应用筛选。如果未映射某些目标字段,则自动筛选无法正常工作。

只有在创建或保存自定义操作时,才会生成映射。因此,在每次作出影响映射的更改后,请确保返回并 再次保存该映射。在创建操作时,映射基于当时存在的字段。在保存操作时,在创建自定义操作后重命 名的任何映射字段将保持映射状态。不过,如果更改映射字段的数据类型,则会删除映射。

如果映射缺少某些字段,您可以执行以下操作之一以修复该映射:

- 从 Filter scope (筛选范围) 中删除未映射的字段,以仅将映射的字段作为目标。
- 从目标视觉对象中删除相关的视觉对象。
- 创建计算字段来提供映射缺少的字段,然后保存自定义操作。
- 编辑数据集并重命名字段或更改数据类型,然后保存自定义操作。
- 编辑数据集并重命名字段或更改其数据类型,然后重新保存自定义操作。

### **a** Note

映射屏幕上显示的信息显示了您最近一次保存映射时的配置。要刷新或更新视图,请再次保存 该操作。

如果您添加或编辑数据集,则不会自动映射或重新映射数据集。这会导致筛选无法正常工作。例如,假 设您添加新的数据集,然后为其创建视觉对象。新的视觉对象不会响应筛选操作,因为没有连接它们的 字段映射。在进行更改时,请记住再次保存自定义操作以重新进行字段映射。

如果从源视觉对象中删除参数化字段或任何其他目标字段,使用该字段的操作将会中断。在选择数据点 时不会激活缺少的字段的操作,或者从上下文菜单中隐藏该操作。

有关为自动字段映射准备数据集的信息,请参阅[映射字段](#page-261-0)。

# 在 Amazon 中处理分页报告 QuickSight

借助 Amazon QuickSight Paginated Reports,您可以创建、安排和共享高度格式化的多页 PDF 报 告。您还可以使用 QuickSight现有的 Web 界面将数据导出为 CSV 文件。过去相互独立的控制面板和 报告系统因此实现统一。

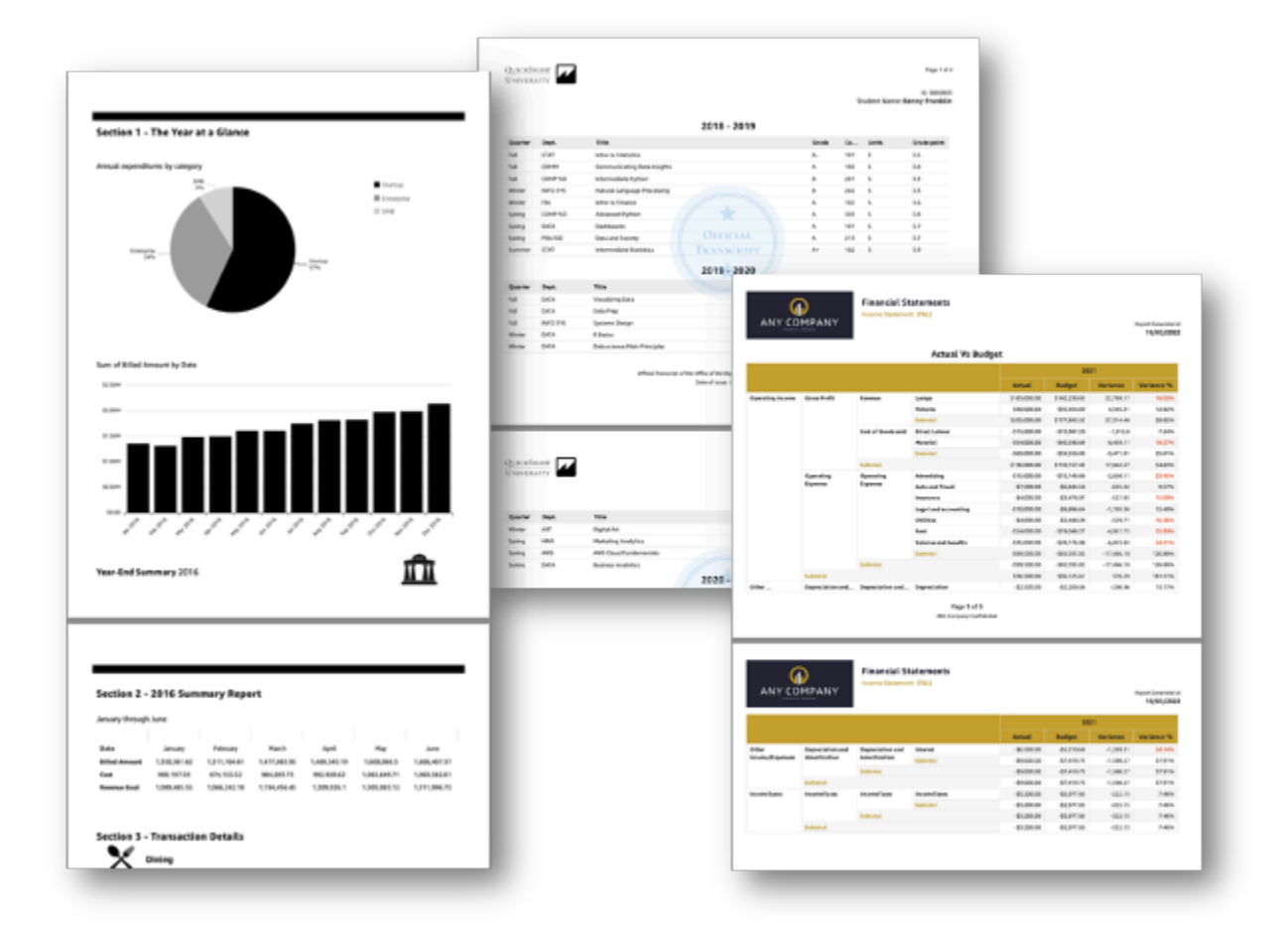

报告创建者可以使用基于浏览 QuickSight器的创作体验来连接到各种支持的数据源并创建高度格式化 的报告。报告创建者同时能够以像素级精度指定图像、图表和表格的精确页面大小、长度及排列方式。 然后,作者可以使用 QuickSight的日程安排机制来设置和安排向最终用户交付高度个性化的报告,或 者将报告存档以备将来使用。

分页报告专为打印或分发而设计。分页报告内容的格式根据纸张大小设置,即使数据跨页,报告也可显 示表格和数据透视表中的所有数据。分页报告有着完美的像素效果,因其格式根据精确纸张尺寸设置, 而且支持精确控制页面布局。每份分页报告可以生成最多 1000 页 PDF。

以 PDF 或 CSV 格式发布报告时,分页报告提供存在的所有可用数据。例如,假设您的表有 1 万行。 分页报告会将整份报告分成多个页面,供读者完整查看。如果您在交互式控制面板报告中纳入上表,则 生成的 PDF 包含该表的快照,该快照会填充可滚动浏览的单个页面。这些自定义报告可以通过电子邮 件群发形式发送,为个人用户和用户群生成多达数千份个性化 PDF 或 CSV 报告。

### 主题

- [开始使用](#page-654-0)
- [在 Amazon 中根据分析创建报告 QuickSight](#page-655-0)
- [在 Amazon 中格式化报告 QuickSight](#page-657-0)
- [在 Amazon 中使用分页报告 QuickSight](#page-665-0)

## <span id="page-654-0"></span>开始使用

要开始使用 Amazon QuickSight 分页报告,请先为您的 QuickSight 账户获取分页报告插件。附加组件 的定价适用于您的整个 QuickSight 账户,并非特定于某个地区。订阅 QuickSight 报告后,作者可以开 始创建、安排和发送分页报告。

有关亚马逊分页报告定价的更多信息 QuickSight,请参阅 Amaz [on QuickSight 定价。](https://www.amazonaws.cn/quicksight/pricing/)

### 获取分 QuickSight 页报告插件

在 Amazon 中处理分页报告之前 QuickSight,您必须将分页报告附加组件添加到您的 QuickSight订阅 中。

要在 Amazon 中获取分页报告附加组件 QuickSight

- 1. 在 QuickSight 起始页上,在右上角选择您的用户名,然后选择管理 QuickSight。
- 2. 在左侧选择您的订阅。
- 3. 在打开的管理订阅上,选择获取分页报告附加组件。
- 4. 选择所需订阅计划。您可以选择月度计划或年度计划。
- 5. 在下一页查看分页报告附加组件定价信息,然后选择确认订阅。

获取分页报告附加组件后,订阅可能需要几分钟才能生效。订阅生效后,您将能够开始在 Amazon QuickSight 中创建分页报告。

### 取消订阅分页报告 QuickSight

您可以随时取消订阅 QuickSight 分页报告。取消订阅分页报告后,您将无法在中创建和安排分页报 告。 QuickSight您仍然可以访问现有分页报告,但无法进行更改或计划新报告。

要取消订阅 Amazon 分页报告 QuickSight

- 1. 在 Amazon 的任意页面上 QuickSight,在右上角选择您的用户名,然后选择管理 QuickSight。
- 2. 在左侧选择您的订阅。
- 3. 在 "您的订阅" 页面上,向下滚动到 "QuickSight 分页报告" 插件部分,然后选择 "管理"。

4. 向下滚动到所选订阅计划,然后选择取消订阅。

# <span id="page-655-0"></span>在 Amazon 中根据分析创建报告 QuickSight

在 Amazon 中根据分析创建报告 QuickSight

在 Amazon QuickSight 中,分页报告是在分析工作表级别创建的。在现有分析中创建新分析或新工作 表时,可以选择将新工作表设置为交互式控制面板或分页报告。如此,您可以仅对交互式控制面板进行 分析,仅对分页报告进行分析,也可以同时对交互式控制面板和分页报告进行分析。

### 根据新分析创建分页报告

- 1. 在 QuickSight 起始页上,选择 "分析",然后选择 "新建分析"。
- 2. 选择要包含在新分析中的数据集,然后选择右上角的在分析中使用。
- 3. 在出现的新建工作表弹出窗口中,选择分页报告。
- 4. (可选)为分页报告选择所需的纸张尺寸。可从以下选项中进行选择:
	- 美国信纸(8.5 x 11 英寸)
	- 美国法律用纸(8.5 x 14 英寸)
	- A0(841 x 1189 毫米)
	- A1(594 x 841 毫米)
	- A2(420 x 594 毫米)
	- A3(297 x 420 毫米)
	- A4(210 x 297 毫米)
	- A5(148 x 210 毫米)
	- 日本 B4(257 x 364 毫米)
	- 日本 B5(182 x 257 毫米)

默认纸张尺寸为美国信纸(8.5 x 11 英寸)

- 5. (可选)为工作表选择纵向或横向排列方式。默认选项为纵向排列。
- 6. 选择添加。

如果要在现有分析中创建新的分页报告,请在分析中选择工作表选项卡右侧的加号(+)图标,然后按 照前述过程的步骤 3-6 进行操作。

使用 Amazon 中的现有控制面板创建报告 QuickSight

您也可以通过复制交互式工作表并将复制的工作表转换为分页报告来创建分页报告。

根据交互式工作表创建分页报告

- 1. 从要在分析中复制的工作表中,选择要转换的工作表的名称。
- 2. 选择复制到报告。

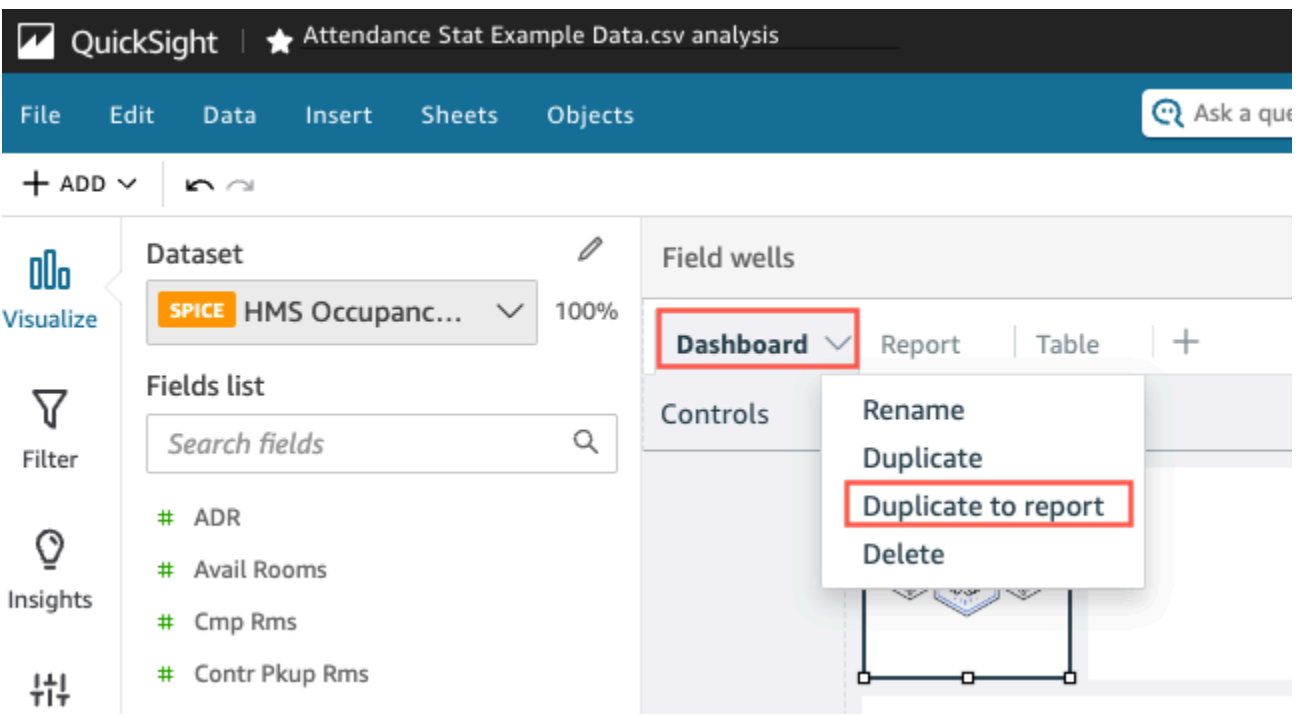

您可以将交互式工作表转换为分页报告,但无法将分页报告转换为交互式工作表。

在 Amazon 中复制现有报告 QuickSight

本节旨在介绍如何复制报告。

复制分页报告

- 1. 从要在分析中复制的工作表中,选择要转换的工作表的名称。
- 2. 选择 Duplicate (复制)。

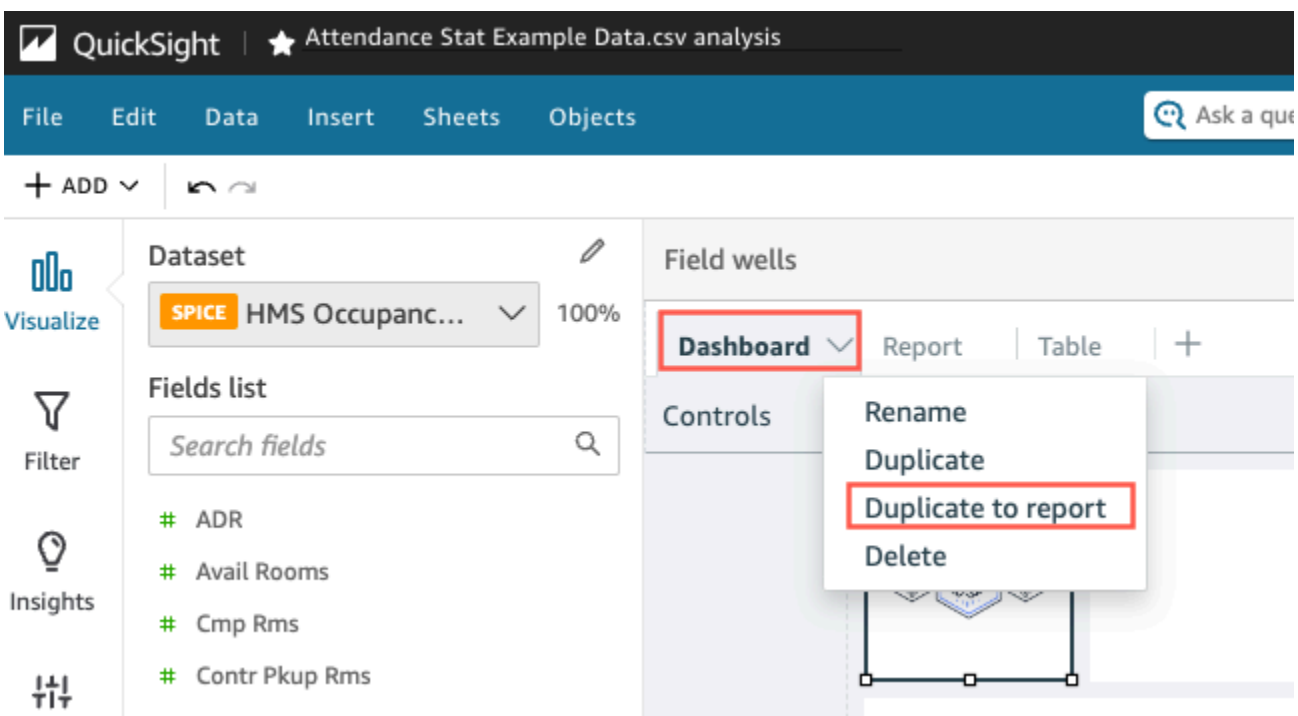

# <span id="page-657-0"></span>在 Amazon 中格式化报告 QuickSight

使用本节学习如何在 Amazon QuickSight 中设置分页报告的格式。

### 主题

- [使用分区](#page-657-1)
- [更改纸张大小、边距和方向](#page-660-0)
- [在报告中添加和移除分页符](#page-661-0)
- [在报告中添加或删除视觉对象](#page-662-0)
- [向报告添加文本框](#page-663-0)

## <span id="page-657-1"></span>使用分区

分区是用于存放不同视觉对象的容器,这些视觉对象通过纵向扩展纳入内容。分区一个接一个地呈现直 至末尾,以适应配置的分页符和分区设置。页眉和页脚是特殊类型的分区,在报告的每一页均有预定义 的大小、位置和重复次数。

分页报告的各个分区可以独立于报告的其他分区进行格式设置。您可以将视觉对象拖放到任意位置, 类似于交互式工作表中的自由型布局。视觉对象也支持重叠、调整大小或者移动到分区前后等操作。此 外,您可以更改分区中的边距,从而突出显示视觉对象分组。

中的每份报告至少 QuickSight 需要一个章节。您可以通过添加多个分区将不同的视觉对象组合在一 起,或者控制不同视觉对象分组的呈现顺序。

每份分页报告工作表最多支持 30 个分区,包括页眉和页脚。

添加、移动和删除分区

要向分页报告添加新分区,请按照下列过程操作。

向分页报告添加新分区

- 1. 从 " QuickSight 开始" 菜单中选择 "分析",然后选择包含要向其添加章节的报告的分析。
- 2. 选择包含了要添加分区的分页报告的工作表。

3. 选择左上角的添加(+)图标,然后选择添加分区。

要添加分区,您也可以选择现有分区底部的加号(+)图标并选择添加分区。

| invoiceNumber | <b>InvoiceDate</b> | <b>DueDate</b> | <b>DaysLate</b> | <b>InvoiceAmount</b> |
|---------------|--------------------|----------------|-----------------|----------------------|
| 9,632,048,192 | Jul 9, 2012        | Aug 8, 2012    | 15              | \$128.28             |
| 857,712,918   | Feb 22, 2013       | Mar 24, 2013   | 11              | \$93.39              |
| 9,390,786,866 | Feb 24, 2013       | Mar 26, 2013   | 11              | \$74.62              |
| 915,652,542   | Jan 5, 2012        | Feb 4, 2012    | 9               | \$78.29              |
| 246,081,324   | Sep 6, 2012        | Oct 6, 2012    | 7               | \$92.53              |
| 106,360,977   | Feb 19, 2012       | Mar 20, 2012   | 6               | \$93.48              |

如果选择添加分区,新分区会添加到报告底部。

您无法在另一分区中创建分区。如果选择现有分区,然后选择添加分区,则会在报告底部出现新分区。 如果分页报告中有多个分区,则可以按所需顺序进行排列。

移动报告中的分区

- 1. 选择要移动的分区,然后选择右上角的三点图标打开分区菜单。
- 2. 选择分区要移往的位置。可从以下选项中进行选择:
- 将分区移到顶部
- 向上移动分区
- 向下移动分区
- 将分区移到底部

在某些情况下,您无法选择上述某些选项。例如,分区已经位于报告底部,则无法选择向下移动或将分 区移到底部。

报告中的各分区按升序命名。当您在报告中向上或向下移动某个分区时,受此移动影响的每个分区均会 根据新的升序重命名。

当您从分页报告中删除某个分区时,其余分区的名称可能会根据已删除分区所在的位置发生变化。例 如,假设您决定删除 Section 1。在删除该分区时,原本的 Section 2 会在报告中上移变为新的 Section 1。

从报告中删除分区

- 1. 导航到要删除的分区,然后选择右上角的三点图标打开分区菜单。
- 2. 选择删除。

### 添加或删除页眉和页脚

页眉和页脚为可选的特殊分区,位于分页报告的顶部和底部。页眉和页脚通常用于显示基本信息,例如 报告的创建日期或页码。您可以按照与报告中常规分区的交互方式与页眉和页脚进行交互。

默认情况下,Amazon 中的每份报告都 QuickSight 有一个页眉和一个页脚。要从报告中移除页眉或页 脚,请按照下列过程操作。

从分页报告中移除页眉或页脚

1. 在分页报告中,导航到要删除的页眉或页脚,然后打开分区。

2. 选择删除。

从报告中删除页眉或页脚,即会从报告的每一页删除页眉或页脚。某些页面不能有页眉或页脚,但其他 页面可以有。

如果已从报告中移除页眉或页脚,但希望再次显示页眉或页脚,请按以下过程操作。

#### 向分页报告添加页眉或页脚

- 1. 导航到要向添加页眉或页脚的分页报告,然后选择左上角的添加(+)图标。
- 2. 选择添加页眉或添加页脚。

#### <span id="page-660-1"></span>分区内边距

您可以使用分区内边距更改分页报告单个分区的边距。默认情况下,报告中的所有分区均使用已配置且 应用于整个报告的页边距。您也可以在页眉或页脚中添加分区内边距。您可以使用分区内边距通过创建 另一组边距突出显示某分区。在报告中其余分区使用的页边距基础上应用一组新的分区边距。

更改分区的分区内边距

- 1. 导航到要添加分区内边距的分区,然后打开编辑分区。
- 2. 在编辑分区的内边距部分,以英寸为单位输入所需内边距。您可以自定义分区每侧(顶部、底部、 左侧和右侧)的内边距。

您无法使用分区内边距减少分区边距。例如,如果整个分页报告的边距为 1 英寸,您只能使用分区内 边距增加该值。

<span id="page-660-0"></span>更改纸张大小、边距和方向

在 Amazon 中创建分页报告后 QuickSight,您可以随时从 "设置" 菜单中更改报告格式、方向和边距。

更改分页报告的纸张大小

- 1. 从 " QuickSight 开始" 菜单中选择 "分析",然后选择包含要更改的分页报告的分析。
- 2. 在左侧选择设置。
- 3. 打开纸张大小下拉菜单并选择所需纸张尺寸。从以下选项中进行选择:
	- 美国信纸(8.5 x 11 英寸)
	- 美国法律用纸(8.5 x 14 英寸)
	- A0(841 x 1189 毫米)
	- A1(594 x 841 毫米)
	- A2(420 x 594 毫米)
	- A3(297 x 420 毫米)
	- A4(210 x 297 毫米)
- A5(148 x 210 毫米)
- 日本 B4(257 x 364 毫米)
- 日本 B5(182 x 257 毫米)
- 4. 选择应用。

### 更改报告方向

- 1. 从 " QuickSight 开始" 菜单中选择 "分析",然后选择包含要更改的分页报告的分析。
- 2. 在左侧选择设置图标。
- 3. 选择报告的方向,然后选择应用。

### 更改报告的页边距

您可以在报告设置菜单中自定义分页报告的边距。边距值应用于分页报告的每一页。您无法为报告中的 特定页面设置自定义设置,但可以使用分区内边距为相应分区设置自定义边距。有关分区内边距的更多 信息,请参阅[分区内边距](#page-660-1)。边距值以英寸表示。所有报告的默认边距均为 0.5 英寸。

### 更改报告的边距

- 1. 从 " QuickSight 开始" 菜单中选择 "分析",然后选择包含要更改的分页报告的分析。
- 2. 在左侧选择设置。
- 3. 输入您希望报告采用的边距值,然后选择应用。

### <span id="page-661-0"></span>在报告中添加和移除分页符

您可以在分页报告的分区之间添加分页符,在按页发布报告时组织数据的呈现方式。例如,假设报告包 含两个分区,每个分区长 2.5 页。默认情况下,Section 2 紧随 Section 1 从报告的第三页开始。 如果在 Section 1 末尾添加分页符,即使 Section 1 最后一页仅使用半页,Section 2 仍从新页 面开始。如果不希望不同分区共享页面,但又不知道每个分区所需的页数,此功能会有所帮助。

### 添加或删除分页符

- 1. 选中相应分区,然后选择右上角的编辑分区图标。
- 2. 在左侧打开的编辑分区窗格中,选中之后添加分页符复选框。
- 3. 选择应用。

如果选中之后添加分页符复选框,分页符会出现在该分区末尾处。如果取消勾选之后添加分页符复选 框,分页符会从该分区末尾处移除。此外,原本的分区会直接呈现在该分区最后一页的下方,导致这两 个分区共享一个页面。

选择现有分区底部的加号(+)图标,然后选择添加分页符或移除分页符,即可在报告中添加或移除分 页符。

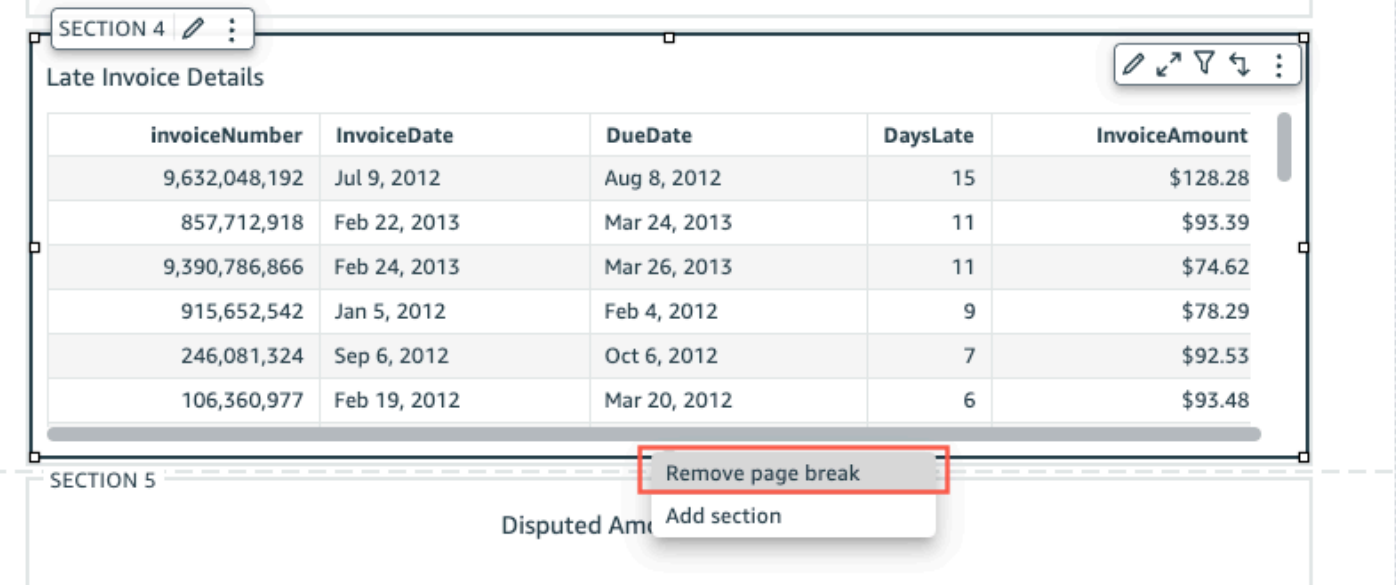

## <span id="page-662-0"></span>在报告中添加或删除视觉对象

向分页报告中的分区添加视觉对象

- 1. 在分页报告中,选择要添加视觉对象的分区。
- 2. 选择左上角的添加(+)图标。
- 3. 选择添加视觉对象。

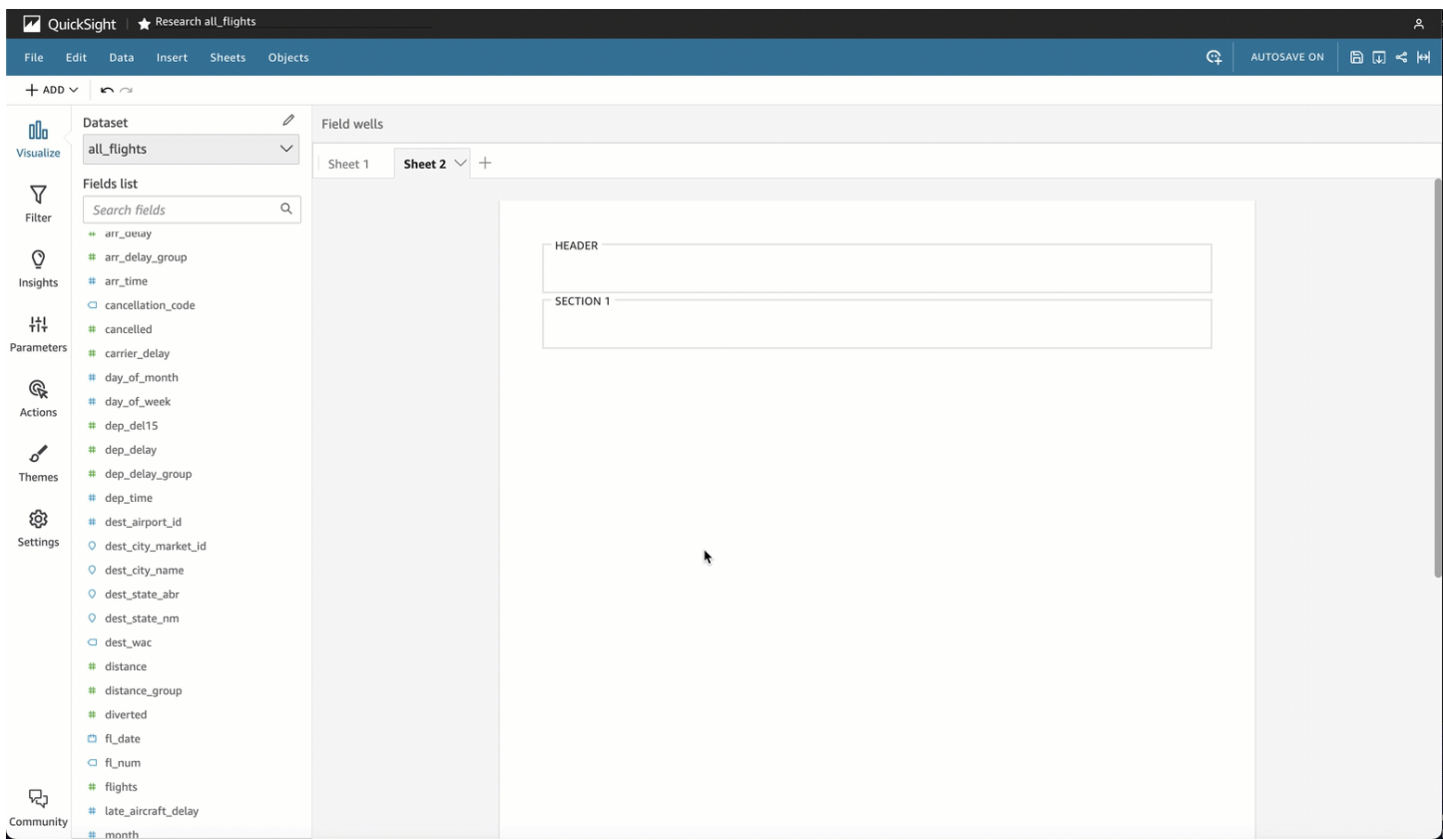

向报告添加视觉对象后,您可以将该视觉对象当作交互式控制面板的一部分与其交互。您可以将视 觉对象拖放到任意位置,类似于 QuickSight 交互式仪表板工作表中的自由形式布局。视觉对象也 支持重叠、调整大小或者移动到分区前后等操作。有关在 Amazon 中设置视觉效果格式的更多信息 QuickSight,请参阅[在 Amazon 中格式化 QuickSight。](#page-821-0)

### 删除视觉对象

- 1. 在要删除视觉对象的分区中选择要删除的视觉对象。
- 2. 选择视觉对象右上角的三点图标打开视觉对象菜单。
- 3. 选择删除。

从分页报告的某一分区删除视觉对象时,您只会从报告中删除该特定视觉对象。位于报告不同分区的任 何重复视觉对象都会保留在报告中。

## <span id="page-663-0"></span>向报告添加文本框

向分页报告添加文本框即可向报告添加上下文。文本框视觉对象也可用于添加指向外部网站的超链接。 要自定义字体、字体样式、文本颜色、文本间距、文本对齐方式和文本大小,请使用选择视觉对象时出 现的文本框工具栏。

### 向报告添加文本框

- 1. 在分页报告中,选择要添加文本框的分区。
- 2. 选择左上角的添加(+)图标。
- 3. 选择添加文本框。

要编辑文本框,请选择该文本框并开始键入所需内容。您可以使用出现的工具栏来更改文本格式和样 式。

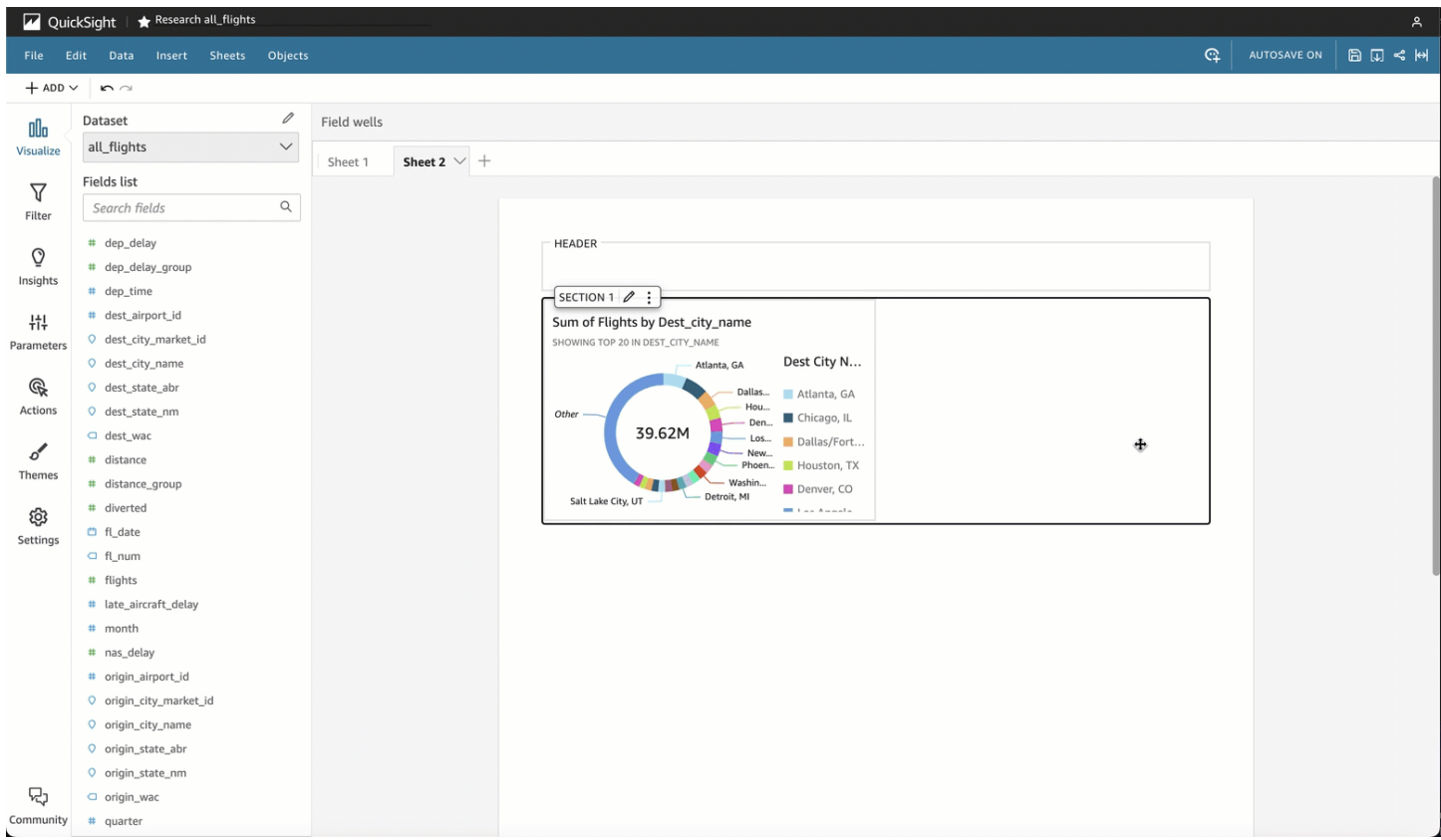

### 删除文本框

- 1. 在要删除文本框的分区中选择要删除的文本框。
- 2. 选择视觉对象右上角的三点图标打开文本框菜单。
- 3. 选择删除。

### 文本框系统参数

使用文本框向分页报告的页眉和页脚添加系统参数。文本框系统参数显示在文本框工具栏的最右侧。您 可以向报告的页眉或页脚添加以下参数:

- 页码:报告的当前页码。
- 报告打印日期:生成报告的日期。

要向文本框添加页码参数,请选择文本框工具栏最右侧的数字 ( # ) 图标。要向文本框添加 PrintDate 参数,请选择文本框工具栏最右侧的日历图标。

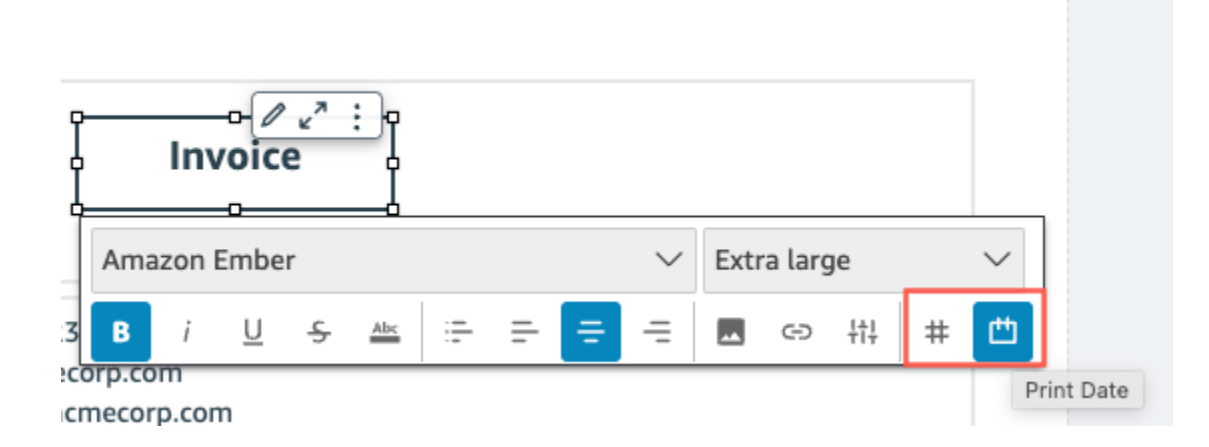

<span id="page-665-0"></span>如需更多高级参数选项,请向分页报告添加见解。

## 在 Amazon 中使用分页报告 QuickSight

当您发布并发送计划分页报告时,Amazon QuickSight 将生成并保存已发送报告的快照。只要查看分 页报告的控制面板,您就会看到所生成的最近发送报告的快照。如果尝试查看报告的控制面板,但尚未 发送电子邮件报告,则系统会提示您计划首份报告来查看控制面板快照。有关计划电子邮件报告的更多 信息,请参阅[通过电子邮件计划和发送报告](#page-1026-0)。

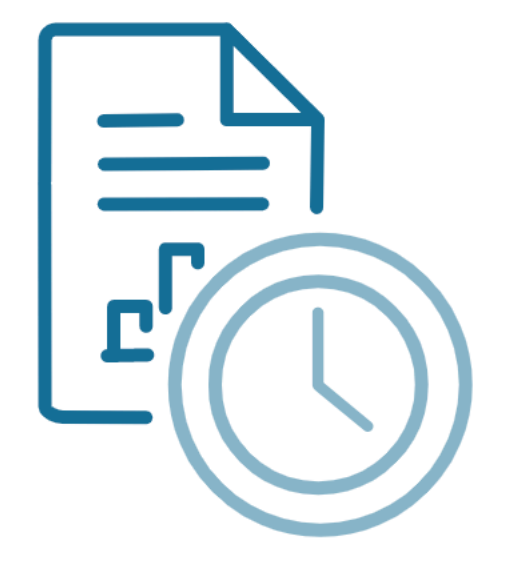

Schedule to generate content Create a schedule and choose to generate a PDF of this sheet. Your content will appear here once available.

**ADD SCHEDULE** 

**GENERATE PDF** 

用户无法按照与已发布交互式工作表交互的方式与已发布分页报告进行交互。与交互式工作表不同,分 页报告会生成以视觉对象分组或文本框分组形式呈现的数据的静态快照。这些静态快照在发送报告时生 成,因此受众可以在报告中看到最新版数据。分页报告对于生成发票或每周业务审核特别有用。用户可 以将当前分页报告与过去生成的报告进行比较,从而更好地追踪自己的业务数据。

## 查看报告的快照历史记录

每次您发送定期分页报告时,Amazon 都会 QuickSight 保存一份生成的快照副本,以供您参考。您可 以随时在 QuickSight 控制台中查看这些快照。

### 查看报告的快照历史记录

- 1. 在起 QuickSight 始页面上,选择仪表板,然后选择要查看其快照历史记录的仪表板。
- 2. 选择右上角工具栏中的计划图标,然后选择近期快照。
- 3. 在右侧显示的近期快照窗格中选择要查看的快照,然后选择要下载的文件旁的下载按钮。

# 在 Amazon QuickSight 分析中处理工作表上的项目

使用本节学习如何在 Amazon 中创作表格时使用视觉效果和其他项目 QuickSight

### 主题

- [向 Amazon QuickSight 分析添加视觉效果](#page-667-0)
- [在 Amazon 的工作表上使用 Q 主题 QuickSight](#page-679-0)
- [Amazon 中的视觉类型 QuickSight](#page-680-0)
- [在 Amazon 中格式化 QuickSight](#page-821-0)
- [自定义数据表示方式](#page-903-0)

## <span id="page-667-0"></span>向 Amazon QuickSight 分析添加视觉效果

视觉对象是您的数据的图形化表示。您可以使用不同的数据集和视觉对象类型在分析中创建各种视觉对 象。

在创建视觉对象后,您可以通过一系列方式修改该对象,以根据您的需求进行自定义。可能的自定义包 括更改映射到视觉对象元素的字段,更改视觉对象类型,对视觉对象数据进行排序或应用筛选条件。

Amazon 在一次分析中 QuickSight 支持多达 50 个数据集,在单个工作表中支持多达 30 个视觉对象, 每次分析最多支持 20 张图表。

您可以通过多种方式创建视觉对象。您可以选择所需的字段,并使用 AutoGraph 这些字段让 Amazon QuickSight 确定最合适的视觉类型。或者,也可以选择特定视觉对象类型,然后选择字段对其进行填 充。如果您不确定自己的数据可以为您回答哪些问题,可以在工具栏上选择 "建议",然后选择 Amazon QuickSight 建议的视觉效果。我们通过对您的数据进行初步检查来推荐可能适合您的视觉对象。有关 的更多信息 AutoGraph,请参[阅使用 AutoGraph。](#page-685-0)

通过依次选择 Add (添加) 和 Add visual (添加视觉对象),您可以将更多视觉对象添加到工作区。2018 年 6 月 21 日之后创建的视觉对象大小较小,每一行可以放置两个。您可以调整视觉对象的大小并拖放 以重新排列它们。

要创建有用的视觉对象,您需要尽可能具体地了解您想要尝试回答哪个问题。它还有助于使用可以回答 该问题的最小数据集。这可以帮助您创建更容易分析也更简单的视觉对象。

### <span id="page-668-0"></span>维度和度量字段

在 Fields list 窗格中,维度字段具有蓝色图标,度量字段具有绿色图标。维度是文本或日期字段,它 可以是诸如产品等项目。也可以是与度量相关并可用于对它们进行分区的属性,如销售数据的销售日 期。度量是用于度量、比较和聚合的数值。您通常通过组合使用维度与度量字段来生成视觉对象,例 如,按销售日期 (维度) 排序的销售总额 (度量)。有关不同视觉对象类型需要使用的各种字段类型的更 多信息,请参阅[Amazon 中的视觉类型 QuickSight部](#page-680-0)分中的各种视觉对象类型主题。有关更改字段的 度量或维度设置的更多信息,请参阅[将字段设置为维度或度量](#page-249-0)。

字段限制

每个视觉对象只能使用一个日期字段。该限制适用于所有视觉对象类型。

您不能对一个视觉对象上的多个维度字段井或拖放目标使用相同的字段。有关字段井和拖放目标需要使 用何种字段类型的更多信息,请参阅[使用视觉对象字段控件](#page-904-0)。

### 搜索字段

如果 Fields list (字段列表) 窗格中有很长的字段列表,可以通过搜索查找特定字段。为此,请选择 Fields list (字段列表) 窗格顶部的搜索图标,然后在搜索框中输入搜索词。系统会显示名称中包含该搜 索词的任何字段。搜索不区分大小写,不支持通配符。选择搜索框右侧的取消图标 (X) 可返回并查看所 有字段。

添加视觉对象

要创建新的视觉对象,请按照以下过程操作。

创建新视觉对象

- 1. 在 Amazon QuickSight 起始页上,选择要向其添加视觉效果的分析。
- 2. 在分析页面上,从 Fields list (字段列表) 窗格顶部的数据集列表中选择要使用的数据集。有关更多 信息,请参阅 [向分析中添加数据集](#page-213-0)。
- 3. 在应用程序栏上选择添加,然后选择添加视觉对象。

系统会新建一个空白视觉对象并将焦点设置在它身上。

4. 使用以下选项之一:

- 从左侧的 Fields list (字段列表) 窗格中选择要使用的字段。如果字段列表不可见,选择可视化即 可显示。Amazon 使用它认为与您选择的数据最兼容的视觉类型来 QuickSight 创建视觉对象。
- 通过选择视觉对象类型然后选择用于填充它的字段来创建视觉对象。
	- 1. 在 Visual types (视觉对象类型) 窗格中,选择视觉对象类型的图标。

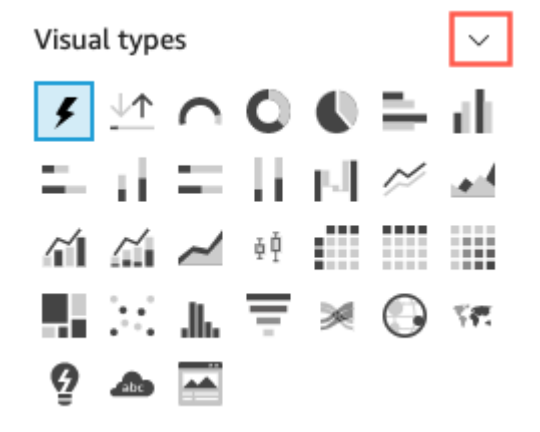

### 字段井显示已可视化的字段。

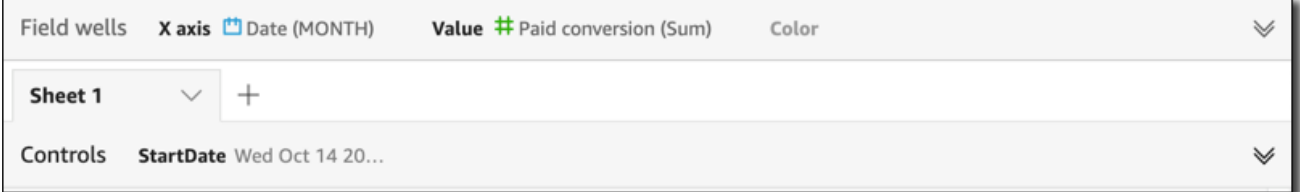

### 单击字段井中的任意位置以打开它们。

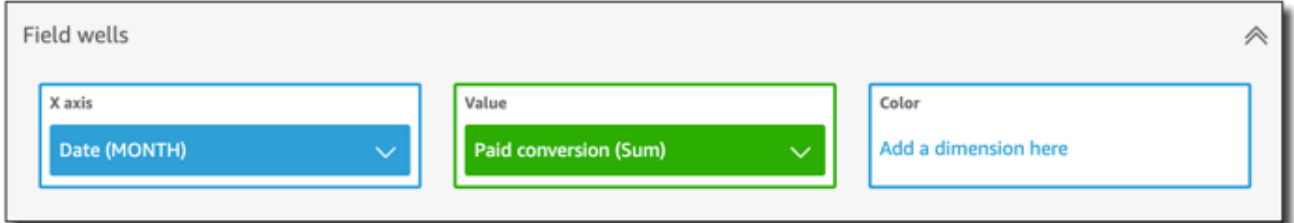

2. 从 Fields list (字段列表) 窗格中,将要使用的字段拖到相应的字段井中。通常,您需要使用以 目标字段井的颜色指示的维度或度量字段。如果您选择使用维度字段来填充 Value 字段井, 则系统会对其自动应用 Count 聚合函数来创建数值。

Amazon 使用您选择的视觉类型 QuickSight 创建视觉效果。

• 使用建议选项创建视觉对象。

在工具栏上,选择 Suggested,然后选择建议的视觉对象。

## 复制 Amazon 视觉效果 QuickSight

您可以复制视觉对象,以便在相同工作表或不同工作表上制作视觉对象的新副本。

要复制视觉对象,请在 v 形视觉对象菜单上,选择 Duplicate visual to (将视觉对象复制到),然后选择 要显示视觉对象的工作表。显示区域自动显示复制的视觉对象。

复制的视觉对象将保留源视觉对象的所有相同筛选器和设置。但是,如果您将视觉对象复制到另一个工 作表上,则其所有复制的筛选混中仅应用于副本。所有复制的筛选器都将缩小应用范围,仅应用于该视 觉对象。如果要将筛选器应用于新工作表上的多个视觉对象,请编辑筛选器并更改设置。

参数和控件适用于所有工作表。要使参数控件与您复制到不同工作表的视觉对象一起使用,请在目标 工作表上添加筛选器并将其连接到参数。为此,请选择 Custom filter (自定义筛选器) 以作为筛选器类 型。

重命名 Amazon 视觉效果 QuickSight

要重命名视觉对象,请按照以下过程操作。

### 重命名视觉对象

1. 在分析页面上,选择要重命名的视觉对象。

2. 选择视觉对象左上角的视觉对象名称,然后输入一个新名称。

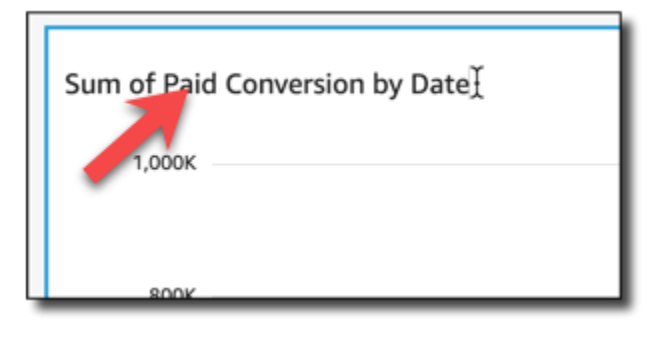

3. 按 **Enter** 或在视觉对象名称字段以外的位置单击以保存新名称。

### 在 Amazon 中查看视觉数据 QuickSight

Amazon QuickSight 提供了多种方式来查看可视化中显示的数据的详细信息。视觉对象的轴或行和列 带有标签(具体取决于视觉对象类型)。将鼠标悬停在视觉对象的任一图形元素上即可显示与该元素关 联的数据。某些视觉对象类型使用视觉提示来强调鼠标悬停所在的元素,以便于区分。例如,视觉对象 类型可能会更改元素的颜色或突出显示元素。

### 有关查看视觉对象中的数据的更多信息,请参阅以下部分。

### 主题

- [查看视觉对象的详细信息](#page-671-0)
- [滚动浏览视觉对象数据](#page-671-1)
- [聚焦视觉对象元素](#page-672-0)
- [排除视觉对象元素](#page-674-0)
- [在 Amazon 中搜索您的数据中的特定值 QuickSight](#page-675-0)

### <span id="page-671-0"></span>查看视觉对象的详细信息

在查看视觉对象时,您可以将光标悬停在任意图形元素上来获取该元素的详细信息。例如,将光标悬停 在条形图的单个条形上时,工具提示中会显示该特定条形的相关信息。

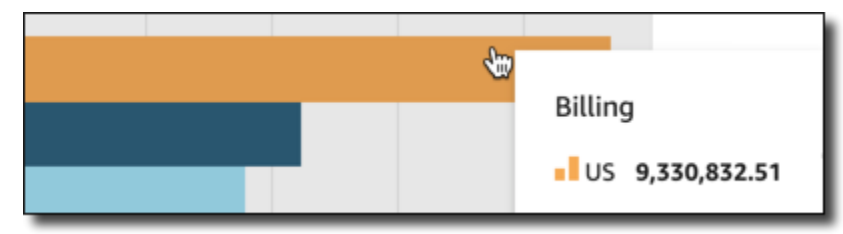

### 将光标悬停在散点图的单个数据点上时,工具提示中也会显示该特定数据点的相关信息。

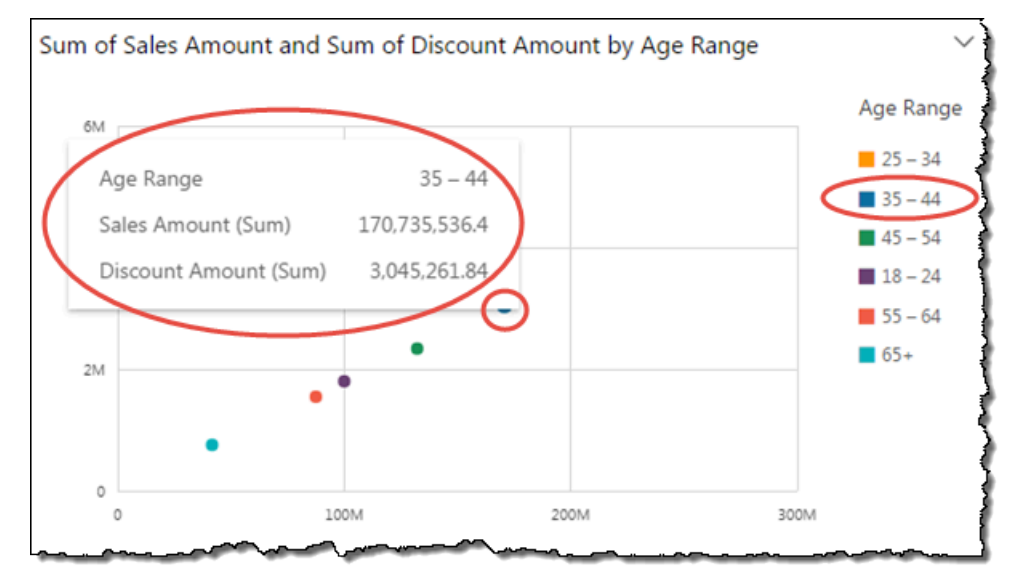

您可以自定义将光标悬停在图表中的数据上方时会显示的信息。有关更多信息,请参阅 [工具提示](#page-899-0)。

<span id="page-671-1"></span>滚动浏览视觉对象数据

对于条形图、折线图和数据透视表,视觉对象的内容可能大于您想要的视觉对象大小。

在这些情况下,会显示清理条,以便您可以减少显示的数据或通过它们进行清理。此过程与您可以通过 视频进行清理的方式类似。

要减少清理条的长度,请将鼠标悬停在其一端,直到光标改变形状。然后拖动小部件以使清理条变大或 变小。要滚动浏览数据,请单击并按住清理条并将其滑向要查看的一端。

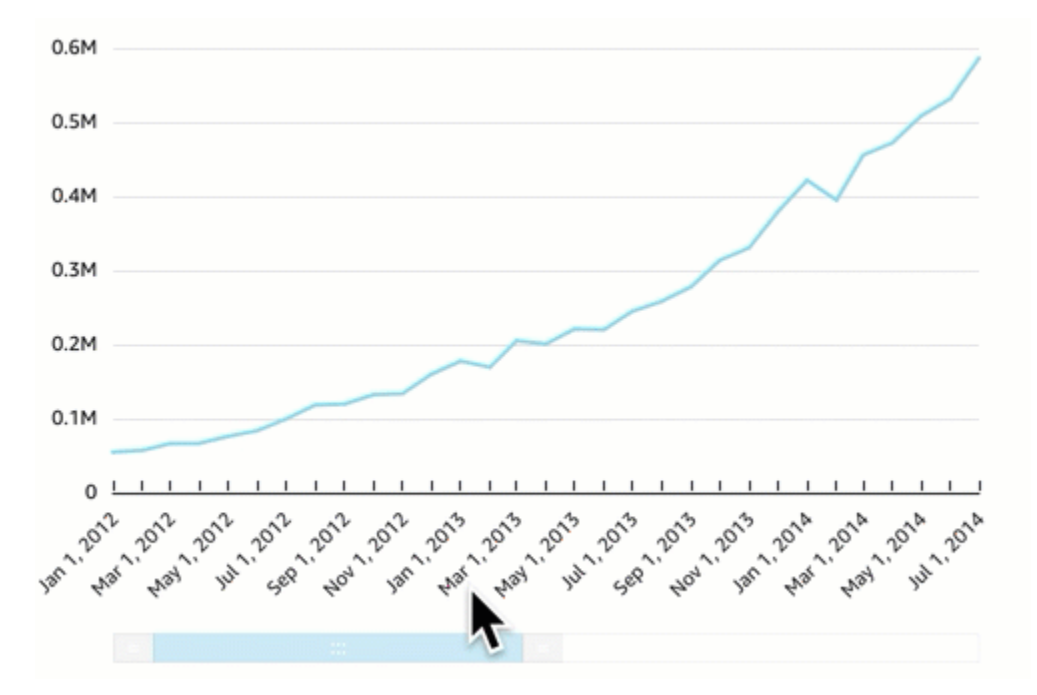

<span id="page-672-0"></span>聚焦视觉对象元素

查看视觉对象时,您可以选择要聚焦或排除的数据。要执行此选择,请选择一个元素,例如条形或气 泡,或行或列标题。

关注或排除数据会导致 Amazon QuickSight 创建筛选条件并仅显示您选择的数据。

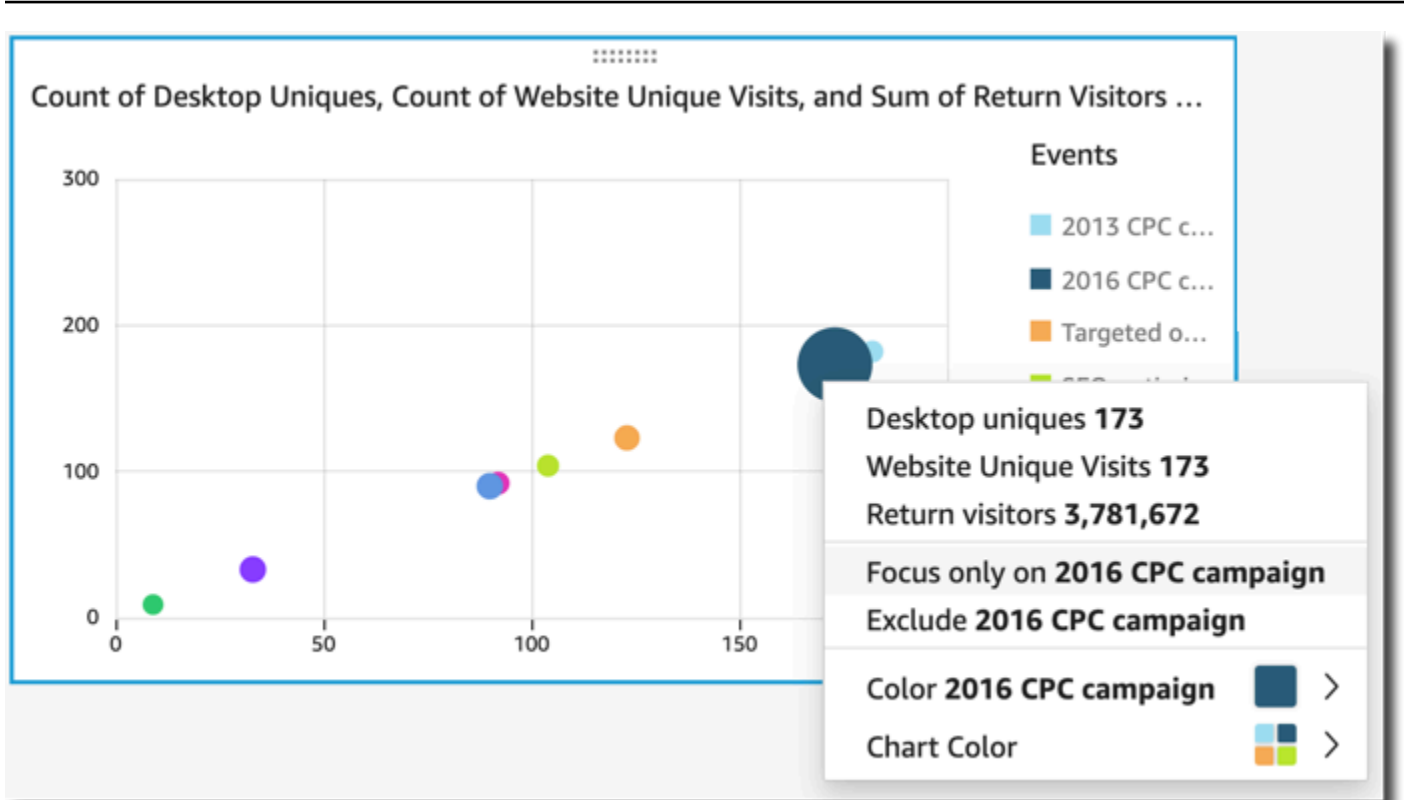

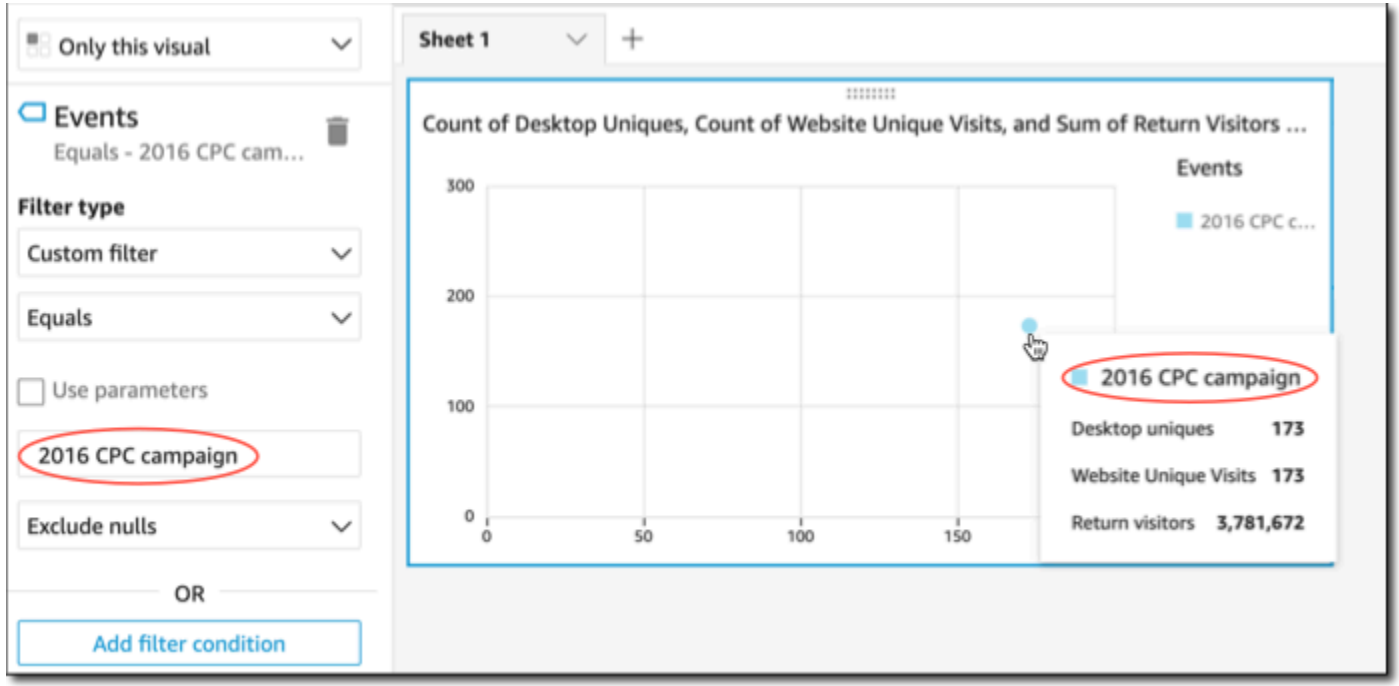

要删除筛选条件,请选择左侧的 Filters (筛选条件),然后禁用或删除筛选条件。您还可以使用 Undo (撤消) 以删除筛选条件。

如果视觉对象具有显示类别(维度)的图例,您可以单击图例中的值以查看可用操作的菜单。例如,假 设条形图在 Color (颜色) 或 Group/Color (组/颜色) 字段井中有一个字段。条形图菜单显示您可以通过 单击或右键单击条形来选择的操作,如下所示:

- 聚焦或排除视觉对象元素
- 更改视觉对象元素的颜色
- 向下钻取层次结构
- 从菜单激活的自定义操作,包括筛选或 URL 操作

以下屏幕截图显示如何使用图例来聚焦或排除维度。

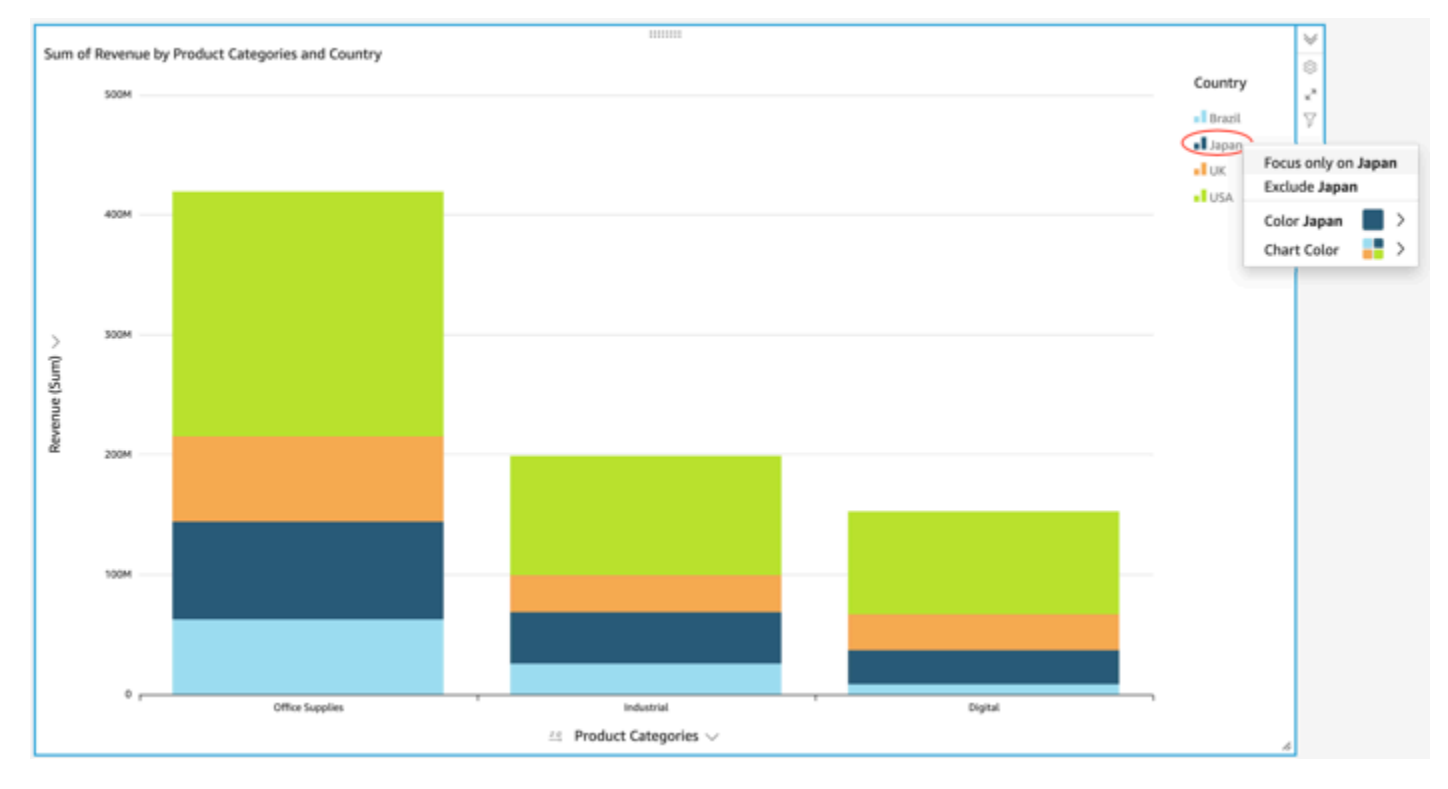

### <span id="page-674-0"></span>排除视觉对象元素

在查看视觉对象时,可以选择视觉对象的某个元素,然后选择聚焦于该元素。例如,可聚焦的元素包括 条、气泡或数据透视表中的行或列标题。但有一个例外:您不能排除映射到日期字段的元素。您可以排 除一个图表上的多个元素。

排除元素时创建的筛选条件只会从视觉对象中移除该元素。

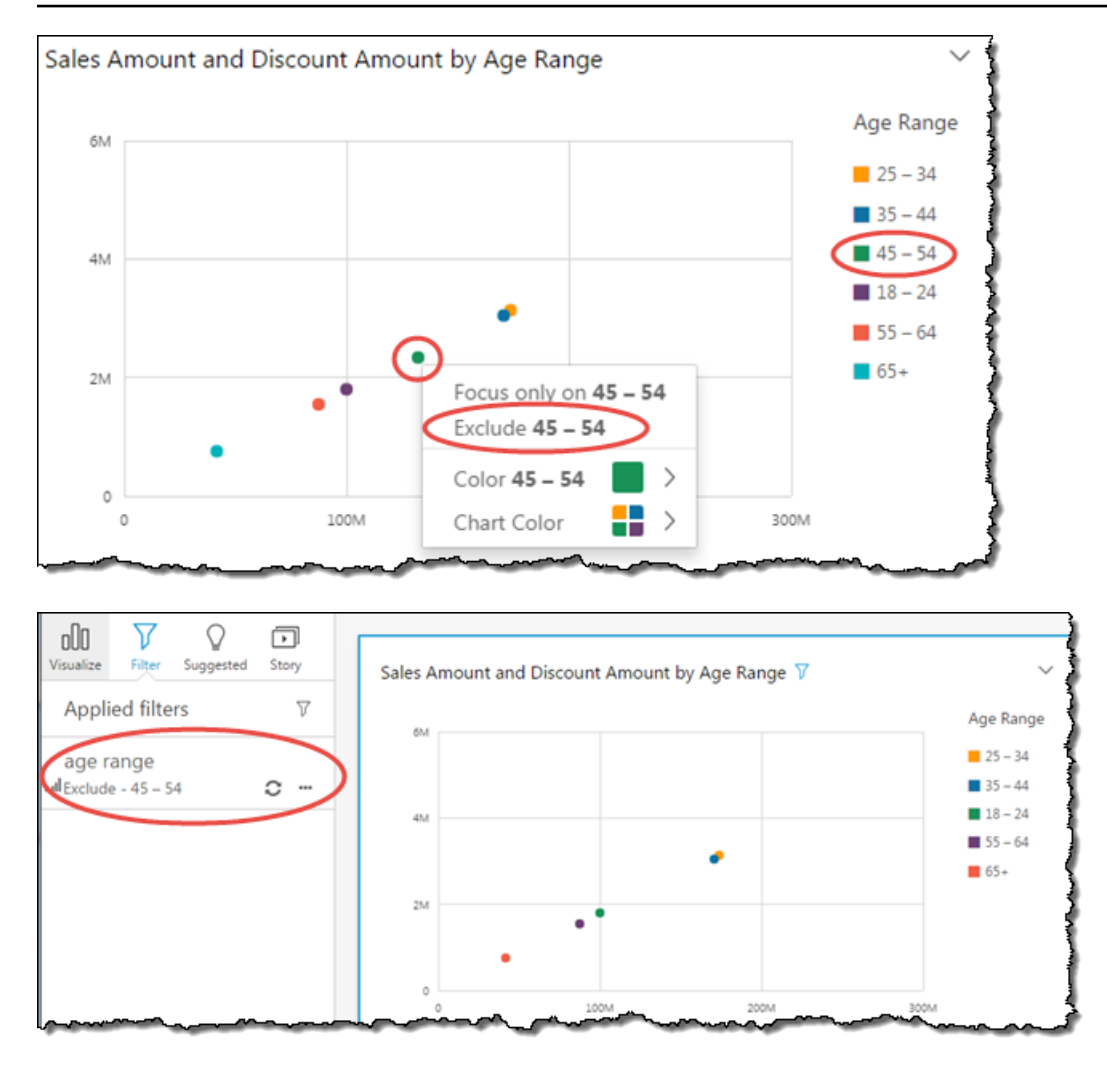

要再次查看被排除的元素,您可以在应用程序栏上选择 Undo (撤消);或者,您可以禁用或删除筛选条 件。

<span id="page-675-0"></span>有关筛选条件的更多信息,请参阅[在 Amazon 中筛选数据 QuickSight。](#page-511-0)

在 Amazon 中搜索您的数据中的特定值 QuickSight

在筛选视觉对象数据、预览异常或使用控制面板中的列表或下拉控件时,您可以快速搜索感兴趣的值。

您可以搜索特定值,也可以搜索包含特定搜索查询的所有值。例如,在美国各州列表中搜索 al 会返回 Alabama、Alaska 和 California。

您也可以使用通配符搜索来搜索匹配特定字符模式的所有值。例如,您可以搜索美国以字母 ia 结尾的 所有州,并将结果范围缩小到 California、Georgia、Pennsylvania、Virginia 和 West Virginia。

要在筛选条件或控件中搜索值,请在搜索栏中输入搜索查询。

Search values

### 使用通配符搜索

以下通配符可用于在 QuickSight 筛选器、列表和下拉列表控件以及异常预览中查找值。

- \* 使用星号搜索与特定位置零到多个字符匹配的值。
- ? 使用问号匹配特定位置的单个字符。
- \ 使用反斜杠转义 \*、? 或 \ 通配符并在查询中搜索。例如,您可以搜索以问号结尾的短语。

以下是如何在 QuickSight 搜索查询中使用支持的通配符的示例。

- **al** 此查询会搜索含 **al** 的所有值并返回 Alabama、Alaska 和 California。
- **al\*** 此查询会搜索以 **al** 开头且以零到多个字符结尾的所有值。结果会返回美国各州列表中的 Alabama 和 Alaska。
- **\*ia** 此查询会搜索以零到多个字符开头且以字母 **ia** 结尾的所有值。结果会返回 California、Georgia、Pennsylvania、Virginia 和 West Virginia。
- **\*al\*** 此查询会搜索字母 **al** 前后有零到多个字符的所有值。结果会返回 Alabama、Alaska 和 California。
- **a?a?a?a** 此查询会搜索字母 **a** 之间的精确位置为单个字符的所有值。结果会返回 Alabama。
- **a?a\*a** 此查询会搜索前两个字母 **a** 之间只有一个字符、后两个字母 **a** 之间有多个字符的所有值。 结果会返回 Alabama 和 Alaska。
- **How\*\?** 此查询会搜索以 **How** 开头、后接零到多个字符且以问号结尾的所有值。此查询中的反 斜杠 (\) 用于通知 QuickSight 在每个值中搜索问号,而不是使用问号符号作为通配符。此查询会返 回"How are you?"和"How is this possible?"这样的问句。
- **\\*\*** 此查询会搜索以星号开头、后接零到多个字符的值。此查询中的反斜杠 (\) 通知 QuickSight 在 值中搜索实际的星号,而不是使用星号作为通配符。此查询会返回"\*all""\*above"和"\*below"这样的 值。
- **\\\*** 此查询会搜索以反斜杠开头、后接零到多个字符的值。此查询中的第一个反斜杠 (\) 通知 QuickSight 在每个值中搜索第二个反斜杠 (\),而不是使用反斜杠符号作为通配符。此查询会返回 \Home 这样的结果。
- **???** 此查询会搜索包含三个字符的值。结果会返回 ant、bug 和 car 等值。

### 从视觉对象中导出数据

### **a** Note

导出文件可以直接通过数据集导入返回信息。如果导入的数据包含公式或命令,则文件易受 CSV 注入影响。因此,导出文件可能会提示安全警告。为避免恶意活动,请在读取导出的文件 时关闭链接和宏。

使用 Amazon QuickSight 控制台,您可以从任何类型的图表或图表中导出数据。导出仅包含所选可视 化对象中当前可见的字段中的数据。导出文件中会排除任何被筛选掉的数据。您可以按如下格式导出数 据:

- 包含逗号分隔值(CSV)的文本文件,适用于所有视觉对象类型。
- Microsoft Excel 工作簿文件 (.xslx),仅适用于数据透视表和表格图。

以下规则适用:

- 导出的文件会下载到您当前使用的浏览器中配置的默认下载目录。
- 下载的文件以您从中导出文件的可视化对象命名。为确保唯一性,文件名具有顺序时间戳(Unix 纪 元数据类型)。
- 对于表格图表,Amazon QuickSight 支持导出最多 100 万行或 500 MB 的数据,以先达到的限制为 准。

对于其余视觉对象(包括数据透视表),适用于导出的限制与适用于视觉对象类型的限制相同。

- 您无法从见解中导出数据,因为见解会消耗数据却不会包含数据。
- QuickSight 不支持一次从多个可视化中导出数据。要从同一个分析或控制面板中的其他视觉对象中 导出数据,请对每个视觉对象重复该过程。要从控制面板或分析中导出所有数据,您需要使用有效凭 证和可用于提取数据的工具连接到原始数据来源。

使用以下步骤从 Amazon 的可视化中导出数据 QuickSight。在开始之前,请打开包含了待导出数据的 分析或控制面板。

导出可视化对象中的数据

- 1. 选择要导出的可视化对象。确保选中并突出显示可视化内容。
- 2. 在视觉对象的右上角打开菜单并选择以下任一选项:
- 要导出为 CSV,请选择导出为 CSV。
- 要导出为 XSLX,请选择导出为 Excel。此选项仅适用于数据透视表和表格图。
- 3. 根据您的浏览器设置,会发生以下情况之一:
	- 文件自动进入您的默认下载位置。
	- 出现一个对话框,以便您选择文件名和位置。
	- 出现一个对话框,以便您选择是使用默认软件打开文件还是保存文件。

Amazon 中的视觉效果令人耳目一新 QuickSight

当您在亚马逊 QuickSight 分析或控制面板中工作时,当您更改影响视觉对象的内容(例如更新参数或 筛选控件)时,视觉对象会刷新并重新加载。如果在更改参数或筛选条件后切换到新工作表,则只有受 更改影响的视觉对象才会在新工作表上刷新。否则,视觉对象会在切换工作表后每 30 分钟更新一次。 这是所有分析和控制面板的默认行为。

如果您想在切换工作表后刷新所有视觉对象,而不管有何更改,则可以对创建的每个分析进行此操作。

每次在分析中切换工作表后刷新所有视觉对象

- 1. 在 QuickSight中,打开分析。
- 2. 在分析中选择左侧的设置。
- 3. 在打开的设置窗格中,为刷新选项开启每次切换工作表后重新加载视觉对象。
- 4. 选择应用。

删除 Amazon QuickSight 视觉效果

要删除视觉对象,请按照以下过程操作。

### 删除视觉对象

- 1. 在分析页面上,选择要删除的视觉对象。
- 2. 在视觉对象的右上角处选择视觉对象菜单,然后选择 Delete。

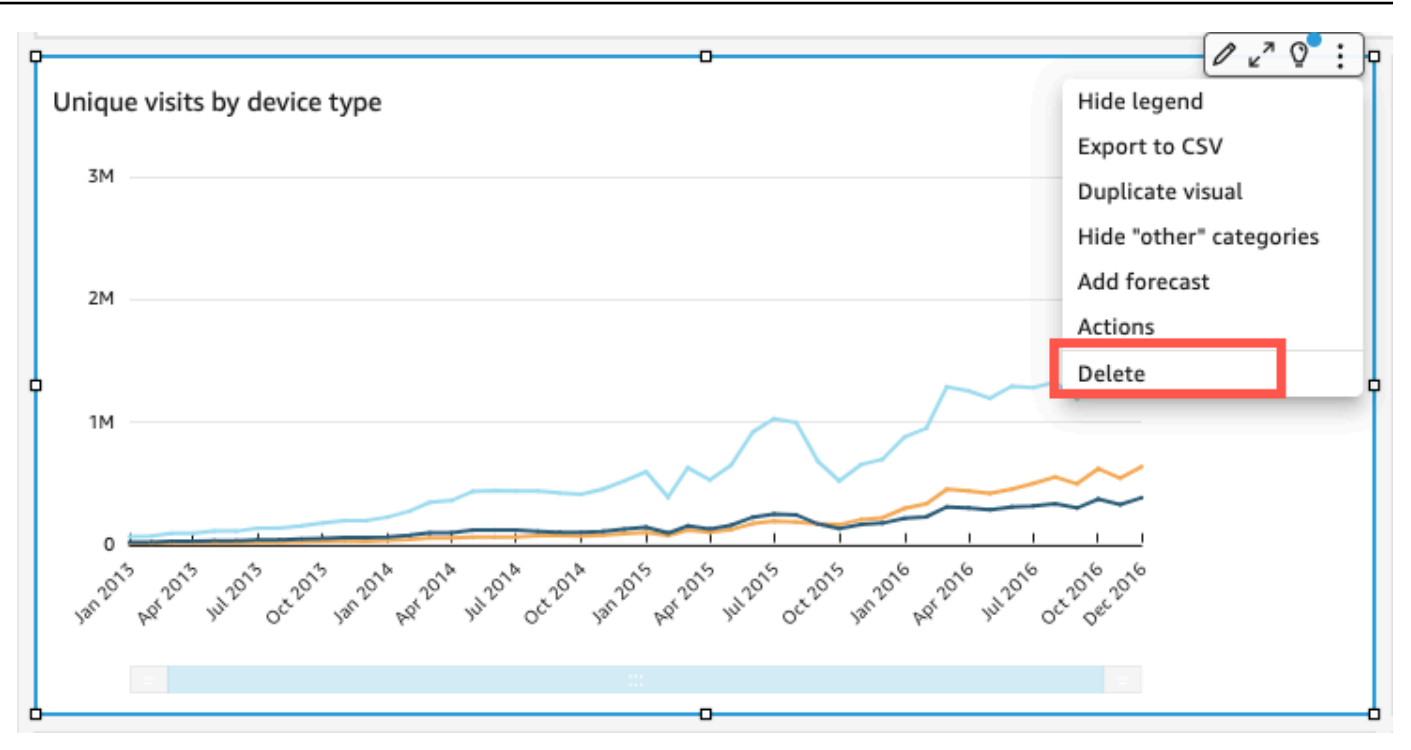

# <span id="page-679-0"></span>在 Amazon 的工作表上使用 Q 主题 QuickSight

QuickSight 提供了创建主题的指导式工作流程。您可以退出引导式工作流程并稍后再回来,这不会中 断您的工作。

通过在分析工作空间中启用一个或多个 Amazon QuickSight Q 主题,即可激活 ML 支持的 Q 自动数据 准备功能,从而加快自然语言 (NL) 主题的创建速度。Q 的自动数据准备功能会根据高值字段的使用方 式和常见的问答需求自动选择高值字段。它会根据现有分析中的术语和常用字典自动选择用户友好的字 段名称和同义词。它还会自动格式化数据,因此在显示时会立即工作。

Q 的自动数据准备功能可将主题与分析绑定,并准备索引以便使用自然语言进行搜索。蓝点表示绑 定。控制面板用户发现新的 Amazon QuickSight Q 主题是自动选择的,这样他们就可以更轻松地查询 数据集。

以下规则适用于使用 Q 主题的情况:

- 您必须是底层数据集的所有者,然后才能使用该数据集创建主题或使用该数据集的分析。
- 在将现有主题链接到分析之前,您必须是该主题的所有者。

启用 Q 主题

1. 打开要与 Q 的自动数据准备功能结合使用的分析。

2. 在顶部的导航栏上,选择 Q 主题图标。

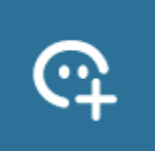

- 3. 选择以下操作之一:
	- 要激活新的 Q 主题,请选择创建新主题并输入主题标题和可选描述。
	- 要激活现有主题,请选择更新现有主题,然后从列表中选择主题。
- 4. 选择启用主题以确认选择。
- 5. 主题处理完毕后,您可以利用它从分析中学习到的知识用自然语言提问。

现在,用户导航到控制面板时,会在 Q 搜索栏中自动选择链接的主题。

将主题链接到分析后,分析的进一步更新不会自动同步到该主题。作者需要从主题页面手动管理更新主 题。

为分析或控制面板启用 Q 主题时,便启动了一个过程,在这个过程中,Q 的自动数据准备功能将从您 分析数据的方式中学习。按照屏幕提示向其提问,并提供反馈和更多信息。您与 Q 主题交互越频繁, 它就越能更好地回答您的问题。

要了解有关在分析中与 Q 交互的更多信息,请参阅 [https://docs.amazonaws.cn/quicksight/latest/user/](https://docs.amazonaws.cn/quicksight/latest/user/quicksight-q-starting-from-sheets.html)  [quicksight-q-starting-from-sheets.html。](https://docs.amazonaws.cn/quicksight/latest/user/quicksight-q-starting-from-sheets.html)

## <span id="page-680-0"></span>Amazon 中的视觉类型 QuickSight

Amazon QuickSight 提供了一系列视觉类型,您可以使用这些类型来显示您的数据。有关每种视觉对 象类型的功能的更多信息,请参阅本部分中的主题。

### 主题

- [度量和维度](#page-681-0)
- [显示限制](#page-682-0)
- [隐藏或显示"其他"类别](#page-683-0)
- [自定义要显示的数据点的数量](#page-684-0)
- [使用 AutoGraph](#page-685-0)
- [使用条形图](#page-685-1)
- [使用箱形图](#page-695-0)
- [使用组合图](#page-697-0)
- [使用自定义视觉内容](#page-702-0)
- [使用圆环图](#page-705-0)
- [使用漏斗图](#page-708-0)
- [使用仪表盘图](#page-709-0)
- [使用热图](#page-712-0)
- [使用直方图](#page-714-0)
- [使用 KPI](#page-721-0)
- [使用折线图](#page-723-0)
- [创建地图和地理空间图](#page-735-0)
- [使用小倍数](#page-744-0)
- [使用饼图](#page-747-0)
- [使用数据透视表](#page-749-0)
- [使用雷达图](#page-790-0)
- [使用桑基图](#page-793-0)
- [使用散点图](#page-802-0)
- [使用表作为视觉对象](#page-808-0)
- [使用文本框](#page-814-0)
- [使用树形图](#page-815-0)
- [使用瀑布图](#page-817-0)
- [使用文字云](#page-818-0)

### <span id="page-681-0"></span>度量和维度

我们使用术语度量指代用于在视觉对象中进行度量、比较和聚合的数值。度量可以是数字字段 (例如产 品成本),也可以是任意数据类型字段上的数字聚合 (例如事务 ID 数)。

我们使用术语维度或类别指代文本或日期字段,它们可以是项目(如产品),也可以是与度量相关 并可用于划分它们的属性。示例包括用于销售数据的销售日期,或用于客户满意度数字的产品制造 商。Amazon QuickSight 会根据字段的数据类型自动将该字段标识为度量或维度。

数字字段可以用作维度,例如,邮政编码和大多数 ID 号。在数据准备期间,将此类字段指定为字符串 数据类型是非常有用的。这样,Amazon就 QuickSight 知道它们将被视为维度,对执行数学计算没有 用处。

您可以改为更改字段显示为维度还是度analysis-by-analysis 量。有关更多信息,请参阅 [维度和度量字](#page-668-0) [段](#page-668-0)。

### <span id="page-682-0"></span>显示限制

所有视觉对象类型都对其显示的数据点数量进行了限制,以便查看和分析视觉对象 (如线、条或气泡)。 视觉对象选择并显示前 n 行 (不超过该视觉对象类型的限制)。这是根据排序顺序 (如果应用了排序顺序) 或默认顺序选择的。

支持的数据点数因视觉对象类型而异。要了解特定视觉对象类型的显示限制的更多信息,请参阅该类型 的主题。

达到视觉对象类型的显示限制时,视觉对象的标题会指示显示的数据点数量。如果数据集很大并希望避 免达到视觉对象显示限制,请使用一个或多个筛选条件减少显示的数据量。有关向视觉对象应用筛选条 件的更多信息,请参阅[在 Amazon 中筛选数据 QuickSight。](#page-511-0)

对于控制面板和分析,Amazon QuickSight 支持以下内容:

- 每个控制面板 50 个数据集
- 每个控制面板 20 个工作表
- 每个工作表 30 个可视化对象

您还可以选择在将视觉对象添加到其他类别之前限制要在视觉对象中显示的数据点数量。此类别包含 超出您所使用的视觉对象类型的截止限制的所有数据的聚合数据:您所施加的视觉对象类型或基于显示 限制的视觉对象类型。您可以使用视觉对象菜单选择是否显示其他类别。散点图、热图、地图、表(表 格式报告)或关键性能指标(KPI)上不会显示其他类别。它也不会在 X 轴为日期的折线图上显示该类 别。不支持向下钻取到 other 类别。

下图显示了条形图上的其他类别。

SHOWING TOP 3 IN OPPORTUNITY STAGE AND TOP 5 IN SALESPERSON

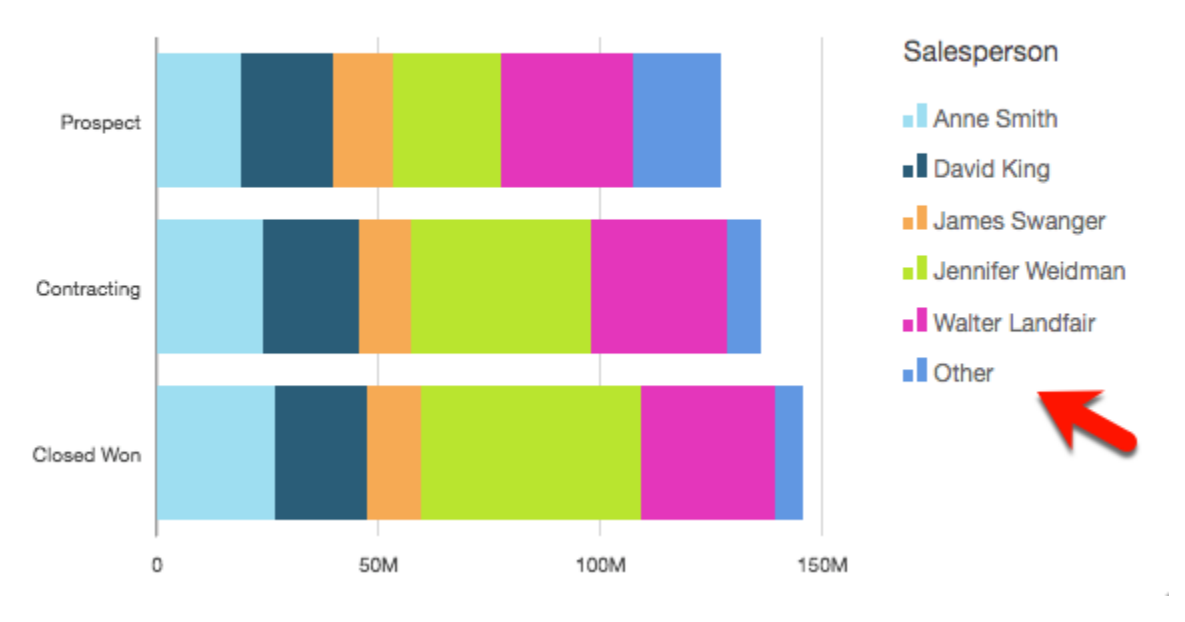

## 下图显示了数据透视表上的 other 类别。

Sum of Weighted Revenue by Salesperson and Opportunity...

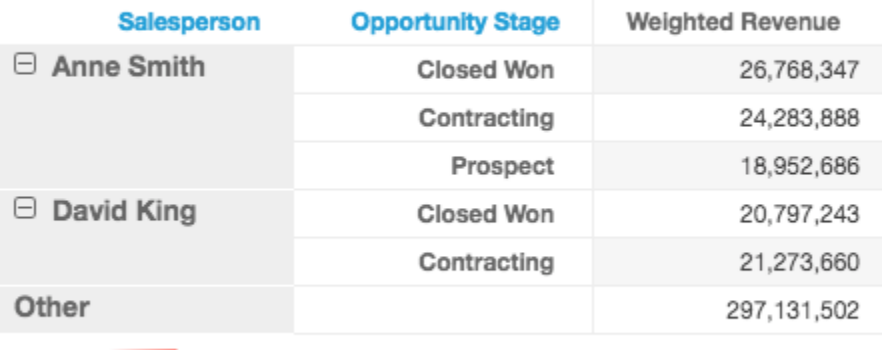

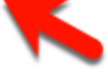

## <span id="page-683-0"></span>隐藏或显示"其他"类别

要隐藏或显示"其他"类别,请按照以下过程操作。

### 隐藏或显示"其他"类别

- 1. 在分析页面上,选择要修改的视觉对象。
- 2. 选择视觉对象右上角的视觉对象菜单,然后根据需要选择 Hide "other" category (隐藏"其他"类别) 或 Show "other" category (显示"其他"类别)。
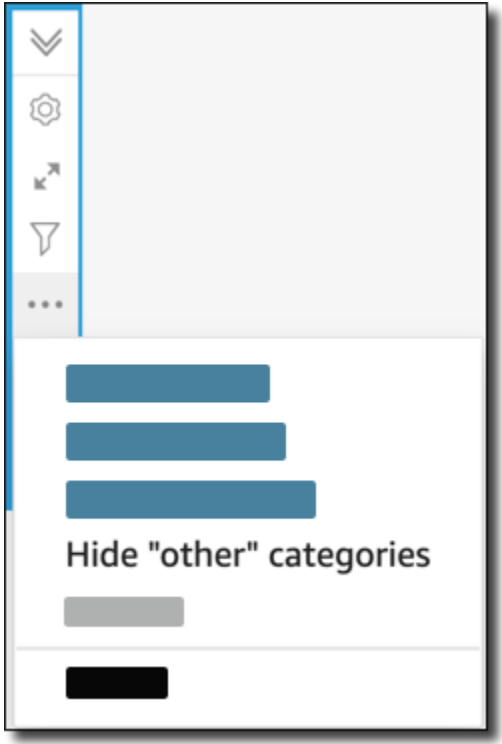

# 自定义要显示的数据点的数量

您可以选择要在某些视觉对象的主轴上显示的数据点数。在图表中显示此数字后,"其他"类别中将包含 任何其他数据点。例如,如果您选择在 200 中包含 10 个数据点,则在图表中显示 10 个数据点,并且 190 个数据点变成"其他"类别的一部分。

要查找此设置,请选择 v 形状的视觉对象菜单,然后选择 Format visual (设置视觉对象格式)。您可以 使用下表来确定哪个字段包含数据点设置以及默认情况下视觉对象类型显示的数据点数。

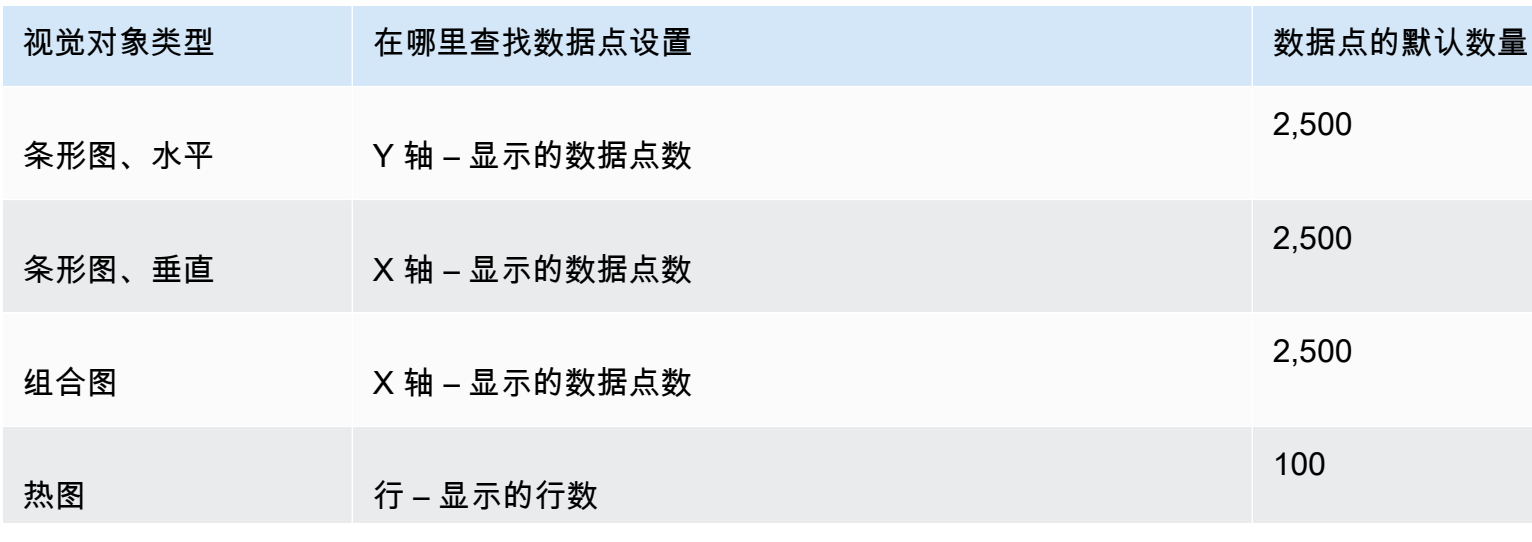

亚马逊 QuickSight 用户指南

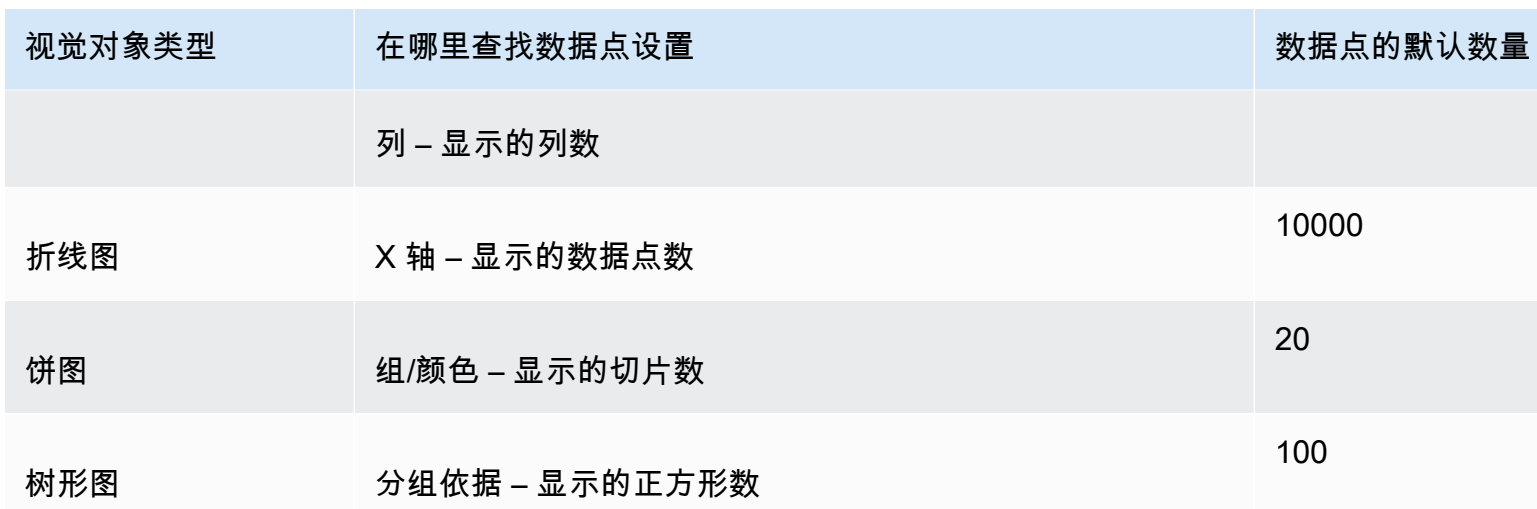

# 使用 AutoGraph

AutoGraph 本身不是视觉类型,而是让你让 Amazon QuickSight 为你选择视觉类型。当您通过选 择 AutoGraph 然后选择字段来创建视觉对象时,Amazon 会根据您选择的字段的数量和数据类型 QuickSight 使用最合适的视觉类型。

的图标 AutoGraph 如下所示。

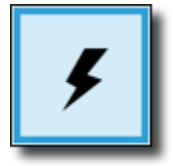

使用创建视觉效果 AutoGraph

使用以下步骤使用创建视觉对象 AutoGraph。

要创建视觉效果,请使用 AutoGraph

- 1. 在分析页面上,选择工具栏上的可视化。
- 2. 在应用程序栏上选择添加,然后选择添加视觉对象。
- 3. 在 "视觉类型" 窗格上,选择 AutoGraph图标。
- 4. 在 Fields list (字段列表) 窗格中,选择要使用的字段。

# 使用条形图

Amazon QuickSight 支持以下类型的条形图, 无论是水平还是垂直方向:

# • 单度量 – 使用单度量条形图显示维度的单个度量的值。例如,每个区域的收入目标,如下图所示。

Single Measure Bar Chart (horizontal)

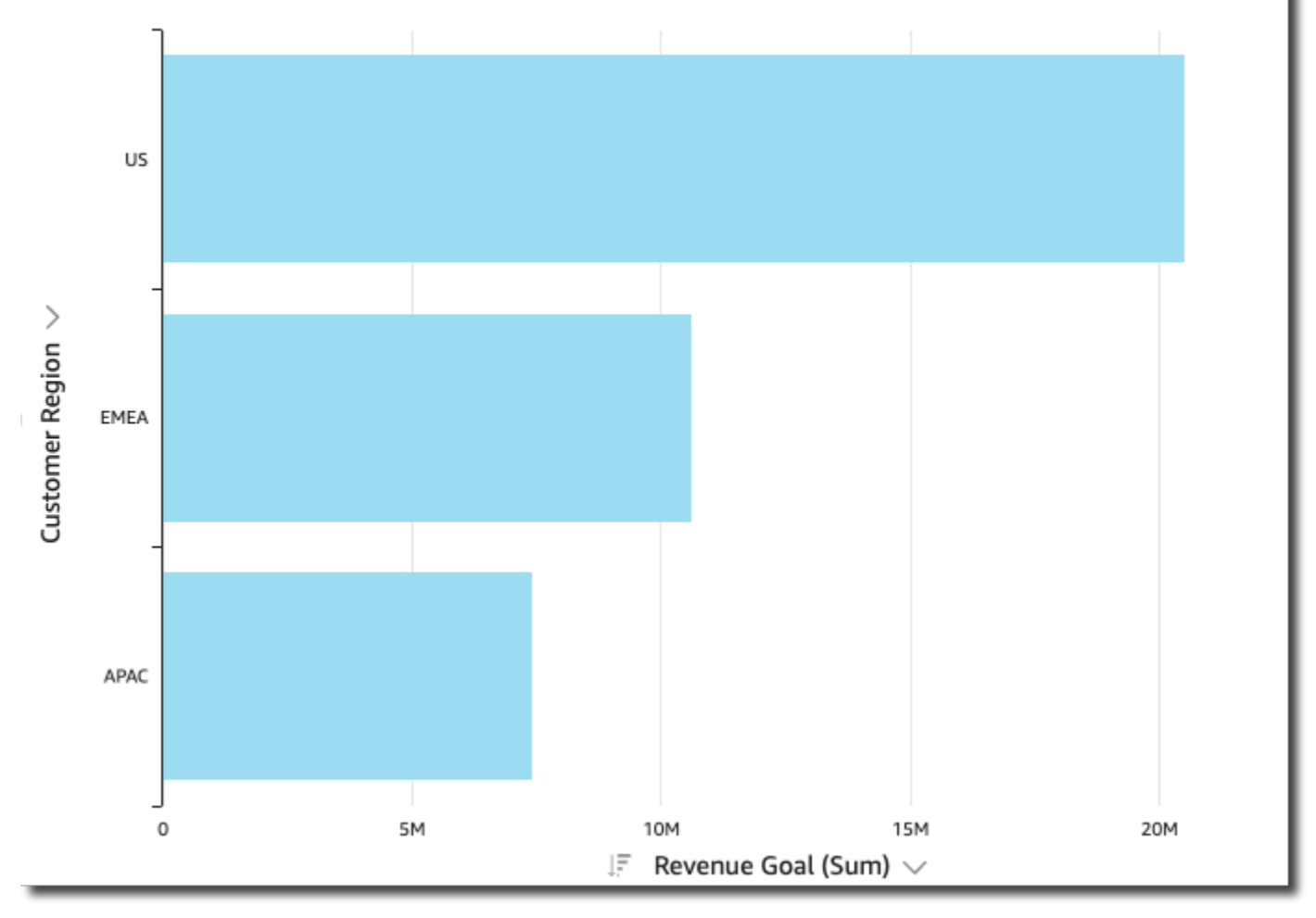

• 多度量 – 使用多度量条形图显示维度的多个度量的值。例如,每个区域的收入和成本目标,如下图 所示。

#### Multi-Measure Bar Chart (vertical)

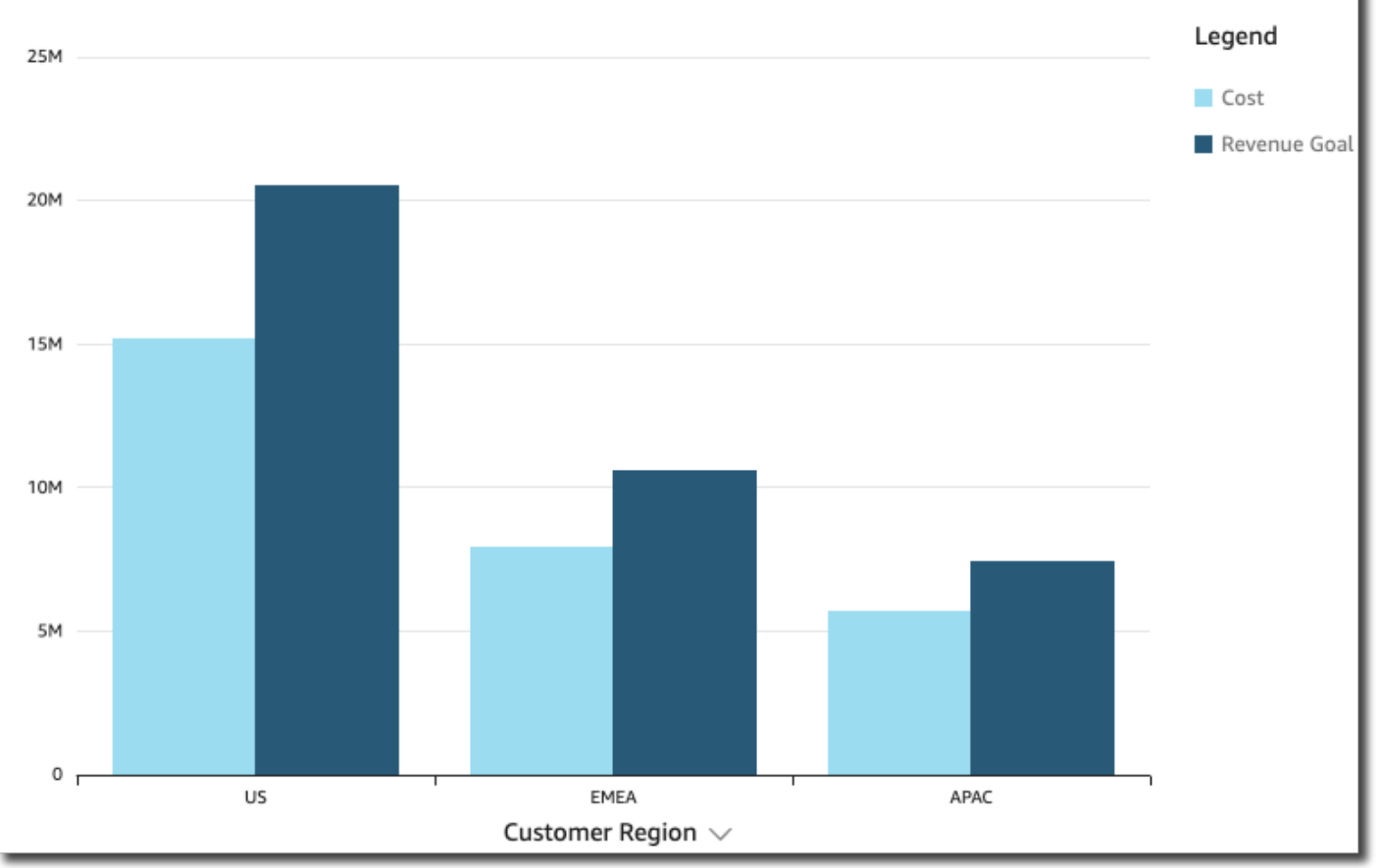

• 簇状 – 使用簇状条形图显示维度的单个度量的值,按另一个维度分组。例如,某个区域每个渠道的 费用,如下图所示。

#### Clustered Bar Chart (vertical)

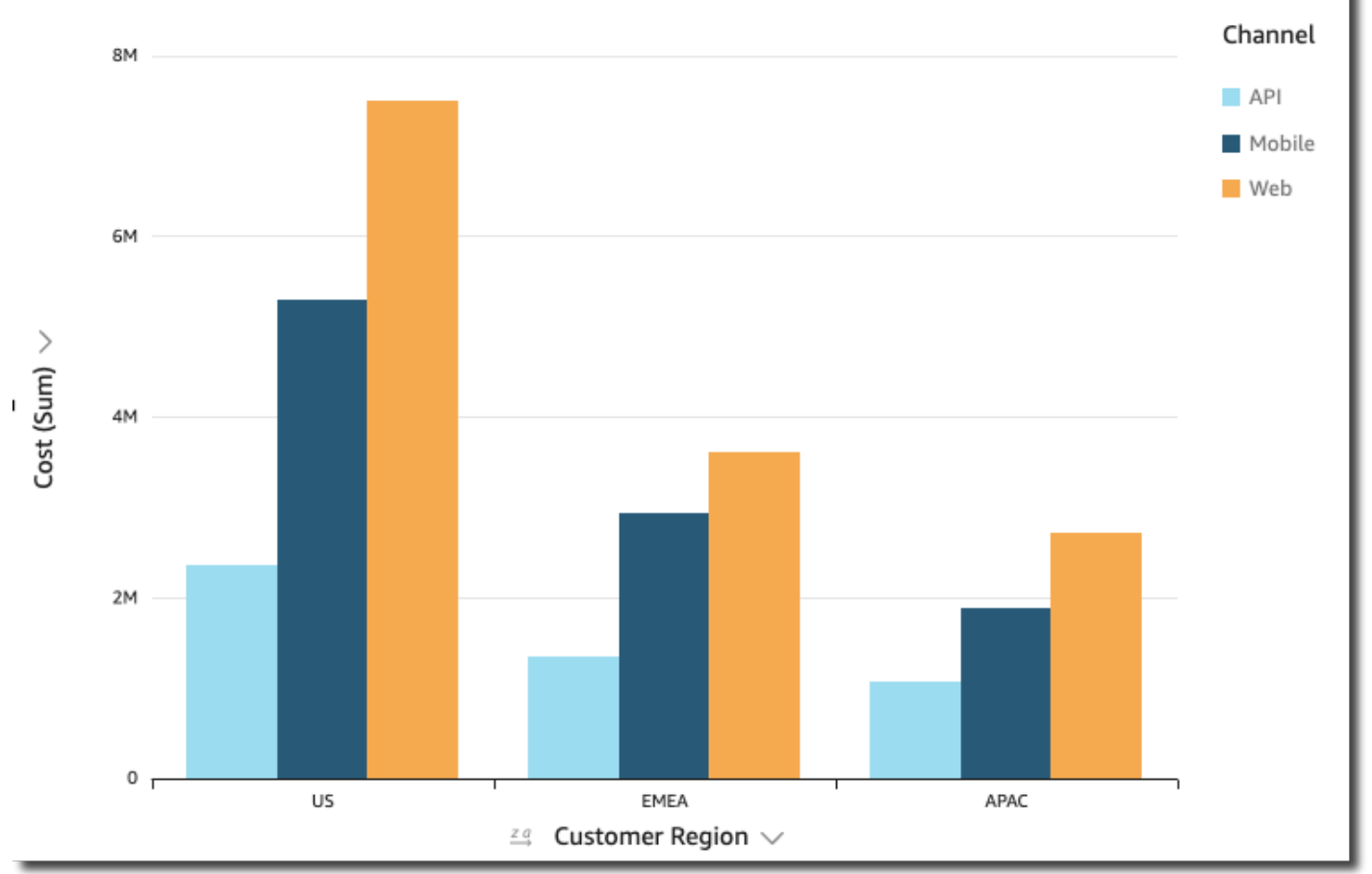

• 堆叠 – 堆叠条形图与簇状条形图类似,都会显示两个维度的度量。不过,它不是按父维度显示每个 子维度的簇状条,而是为每个父维度显示一个条。它在条中使用着色块以显示子维度中的每个项目的 相对值。色块反映子维度中每个项目相对于度量总数的值。堆积条形图使用基于选定度量的最大值的 比例。例如,每个区域每个客户群的收入目标,如下图所示。

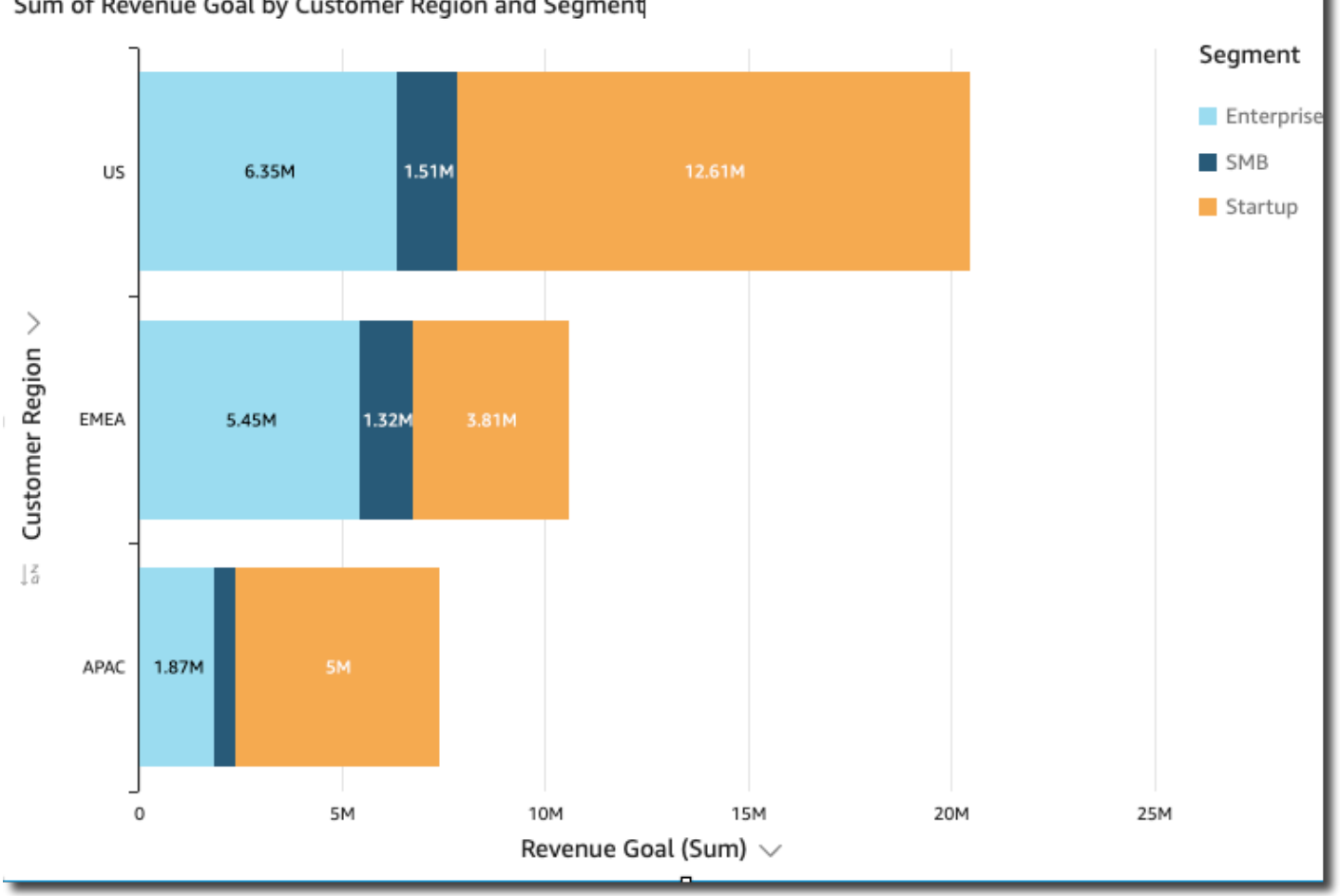

#### Sum of Revenue Goal by Customer Region and Segment

• 100% 堆叠 – 100% 堆叠条形图与堆叠条形图类似。不过,在 100% 堆叠条形图中,色块反映了子维 度中每个项目所占的百分比(总计:100%)。例如,每个区域每个客户群的成本百分比,如下图所 示。

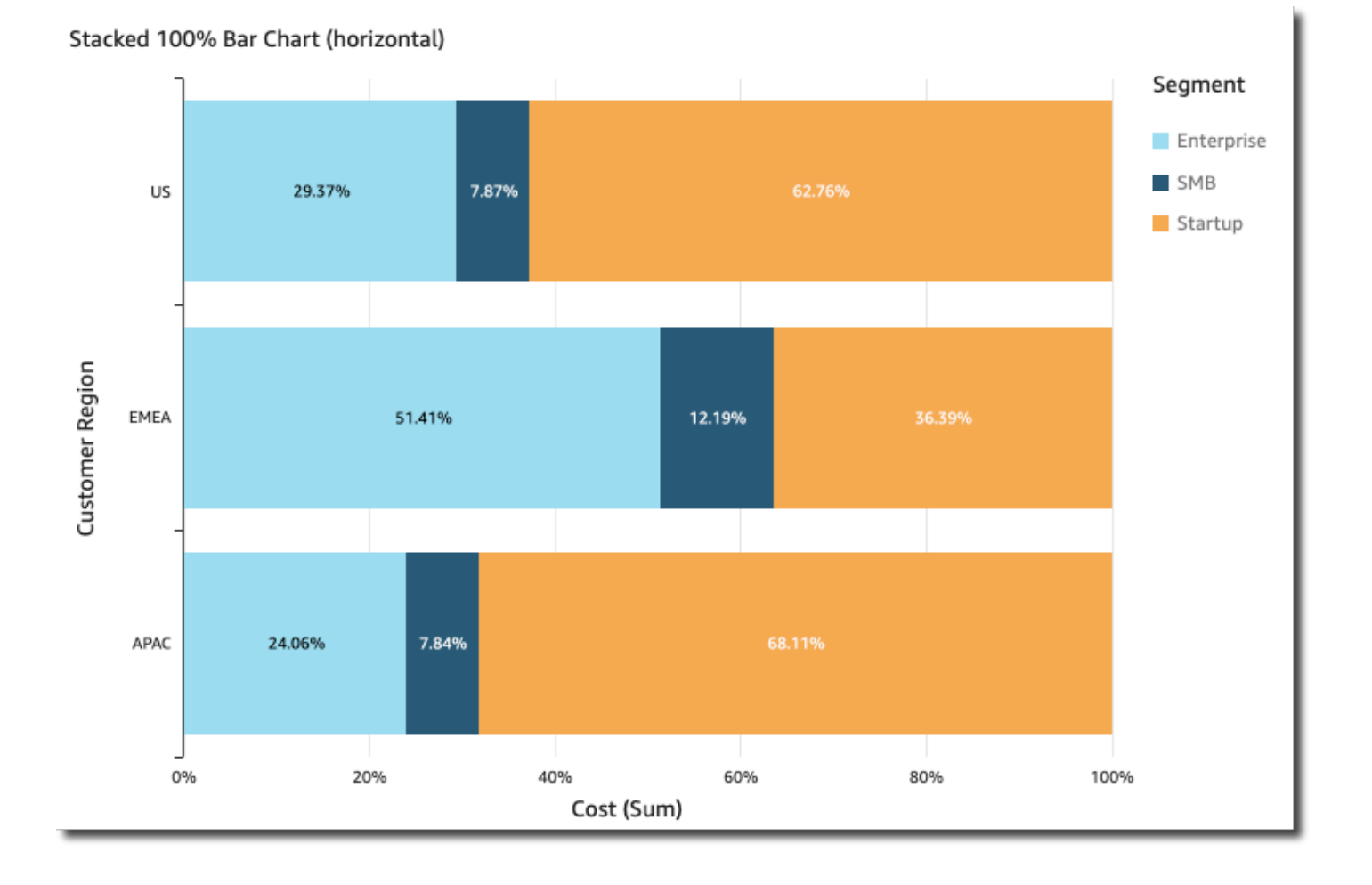

对于不使用组或颜色的视觉对象,条形图在轴上最多显示 2500 个数据点。对于使用组或颜色的视觉 对象,它们在轴上最多显示 50 个数据点,并为组或颜色最多显示 50 个数据点。有关 Amazon 如何 QuickSight处理超出显示限制的数据的更多信息,请参阅[显示限制。](#page-682-0)

## 创建单度量条形图

要创建单度量条形图,请按照以下过程操作。

#### 创建单度量条形图

- 1. 在分析页面上,选择左侧工具栏上的可视化。
- 2. 在左上角的应用程序栏上选择添加,然后选择添加视觉对象。
- 3. 在视觉对象类型窗格中,选择水平条形图或垂直条形图的图标,如下所示。

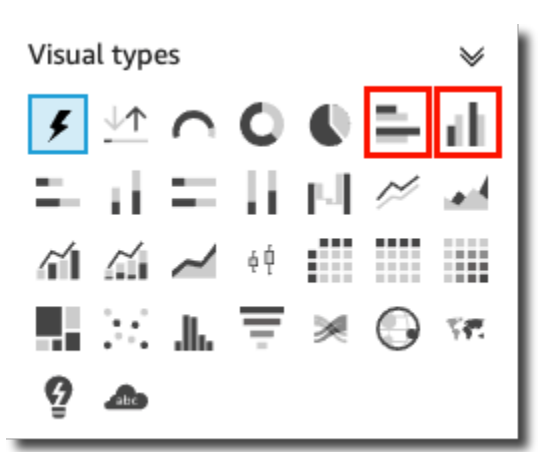

- 4. 从字段列表窗格中,将一个维度拖到 X 轴或 Y 轴字段井上。
- 5. 从字段列表窗格中,将一个度量拖到值字段井上。

## 创建多度量条形图

要创建多度量条形图,请按照以下过程操作。

创建多度量条形图

- 1. 在分析页面上,选择左侧工具栏上的可视化。
- 2. 在左上角的应用程序栏上选择添加,然后选择添加视觉对象。
- 3. 在视觉对象类型窗格中,选择水平条形图或垂直条形图的图标,如下所示。

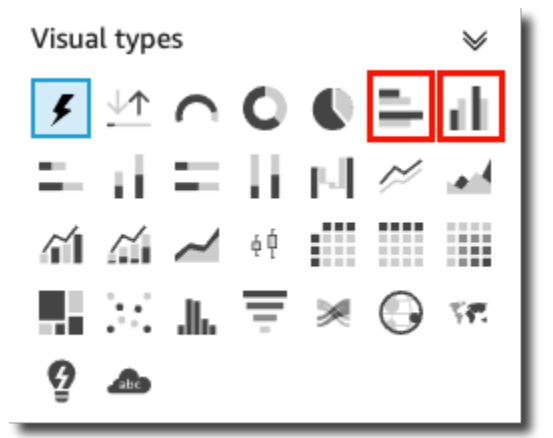

- 4. 从字段列表窗格中,将一个维度拖到 X 轴或 Y 轴字段井上。
- 5. 从字段列表窗格中,将两个或多个度量拖到值字段井上。

要创建簇状条形图,请按照以下过程操作。

创建簇状条形图

- 1. 在分析页面上,选择左侧工具栏上的可视化。
- 2. 在左上角的应用程序栏上选择添加,然后选择添加视觉对象。
- 3. 在视觉对象类型窗格中,选择水平条形图或垂直条形图的图标,如下所示。

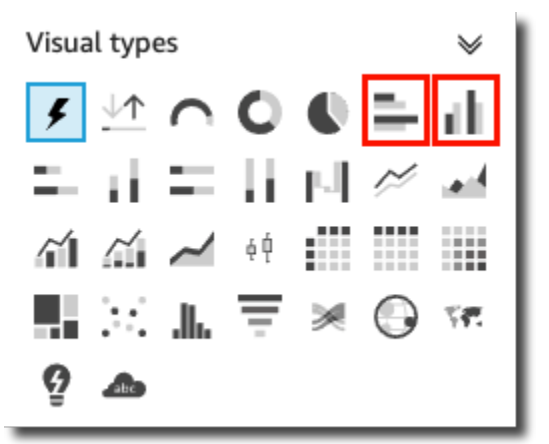

- 4. 从字段列表窗格中,将一个维度拖到 X 轴或 Y 轴字段井上。
- 5. 从字段列表窗格中,将一个度量拖到值字段井上。
- 6. 从字段列表窗格中,将一个维度拖到组/颜色字段井上。

<span id="page-692-0"></span>创建堆叠条形图

要创建堆叠条形图,请按照以下过程操作。

创建堆叠条形图

- 1. 在分析页面上,选择左侧工具栏上的可视化。
- 2. 在左上角的应用程序栏上选择添加,然后选择添加视觉对象。
- 3. 在视觉对象类型窗格中,选择水平堆叠条形图或垂直堆叠条形图的图标,如下所示。

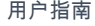

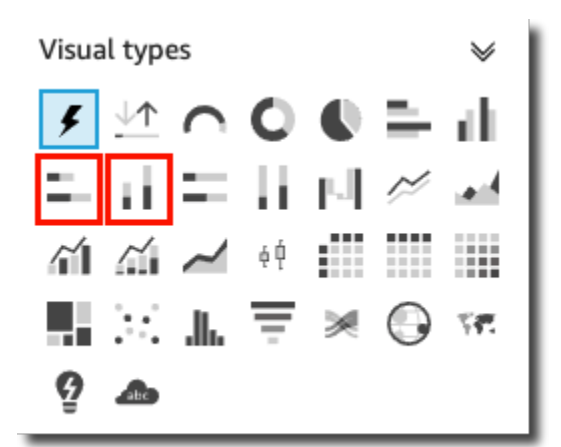

- 4. 从字段列表窗格中,将一个维度拖到 X 轴或 Y 轴字段井上。
- 5. 从字段列表窗格中,将一个维度拖到组/颜色字段井上。
- 6. 从字段列表窗格中,将一个度量拖到值字段井上。
- 7. (可选)添加数据标签并显示总计:
	- a. 从视觉对象右上角的菜单中选择设置视觉对象格式图标。
	- b. 在左侧打开的设置视觉对象格式窗格中,选择数据标签。
	- c. 选择显示数据标签。

每个度量值的标签显示在图表中,显示总计的选项出现在窗格中。

d. 选择显示总计。

图表中会显示每个条形的总计。

创建 100% 堆叠条形图

要创建 100% 堆叠条形图,请按照以下过程操作。

创建 100% 堆叠条形图

- 1. 在分析页面上,选择左侧工具栏上的可视化。
- 2. 在左上角的应用程序栏上选择添加,然后选择添加视觉对象。
- 3. 在视觉对象类型窗格中,选择水平 100% 堆叠条形图或垂直 100% 堆叠条形图的图标,如下所 示。

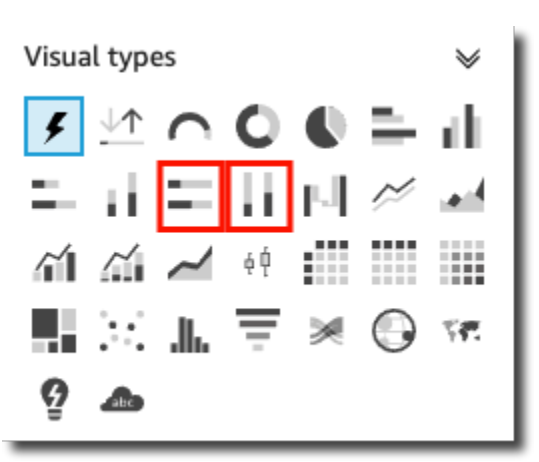

4. 从字段列表窗格中,将一个维度拖到 X 轴或 Y 轴字段井上。

5. 从字段列表窗格中,将两个或多个度量拖到值字段井上。

# 条形图的功能

可以使用下表了解条形图支持的功能。

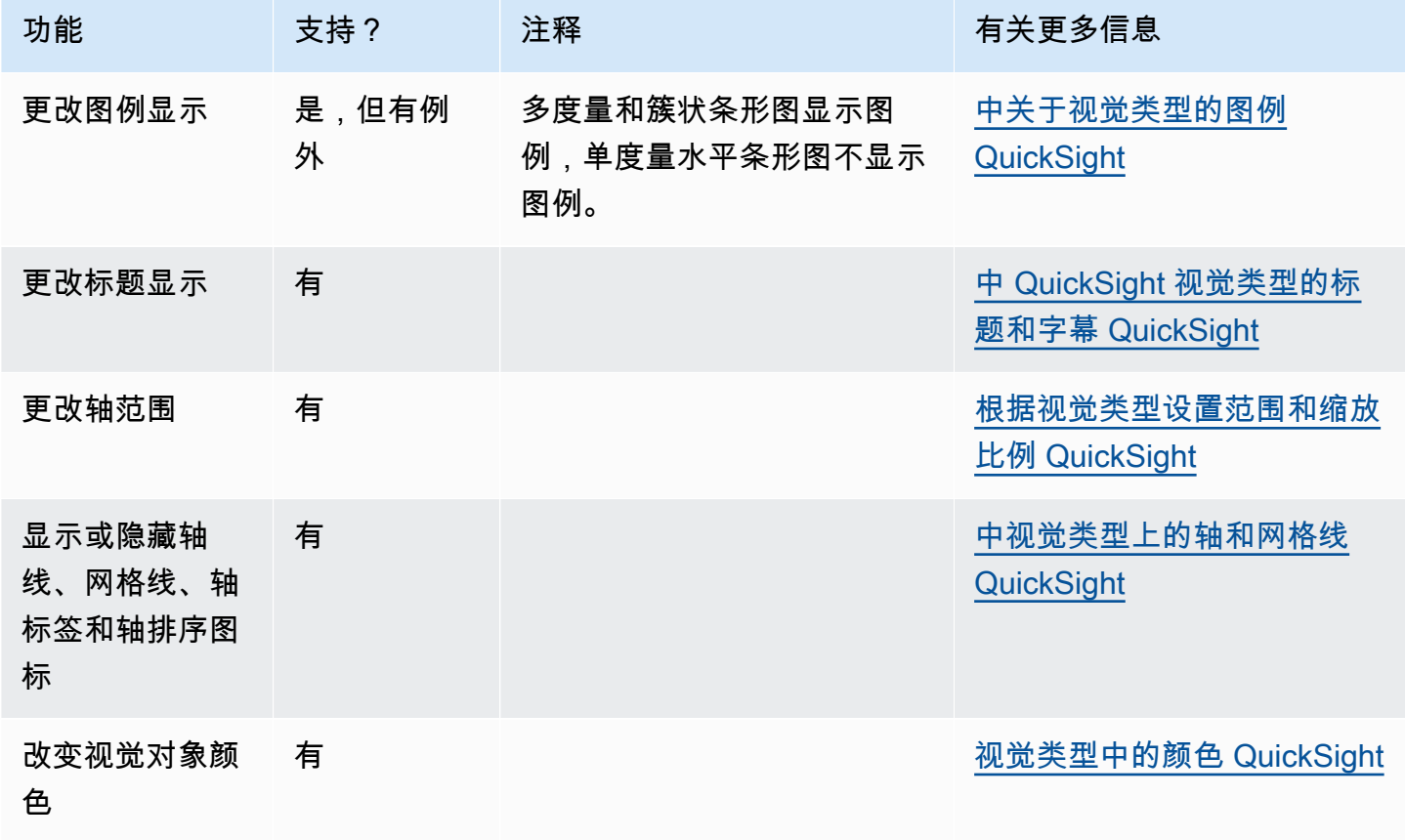

使用箱形图

箱形图又称箱须图,可将多个来源的数据汇集到一个视觉对象中,从而帮助您作出以数据为导向的决 策。使用箱形图能够可视化数据在轴上或随时间的分布情况,例如航班在 7 天时段内的延误情况。箱 形图通常按四分位数详细说明信息:

- 最小值 不包括异常值的最低数据点。
- 最大值 不包括异常值的最高数据点。
- 中位数 数据集的中间值。
- 第一四分位数 数据集最小数和中位数之间的中间值。第一四分位数不包括最小值或中位数。

亚马逊 QuickSight 用户指南

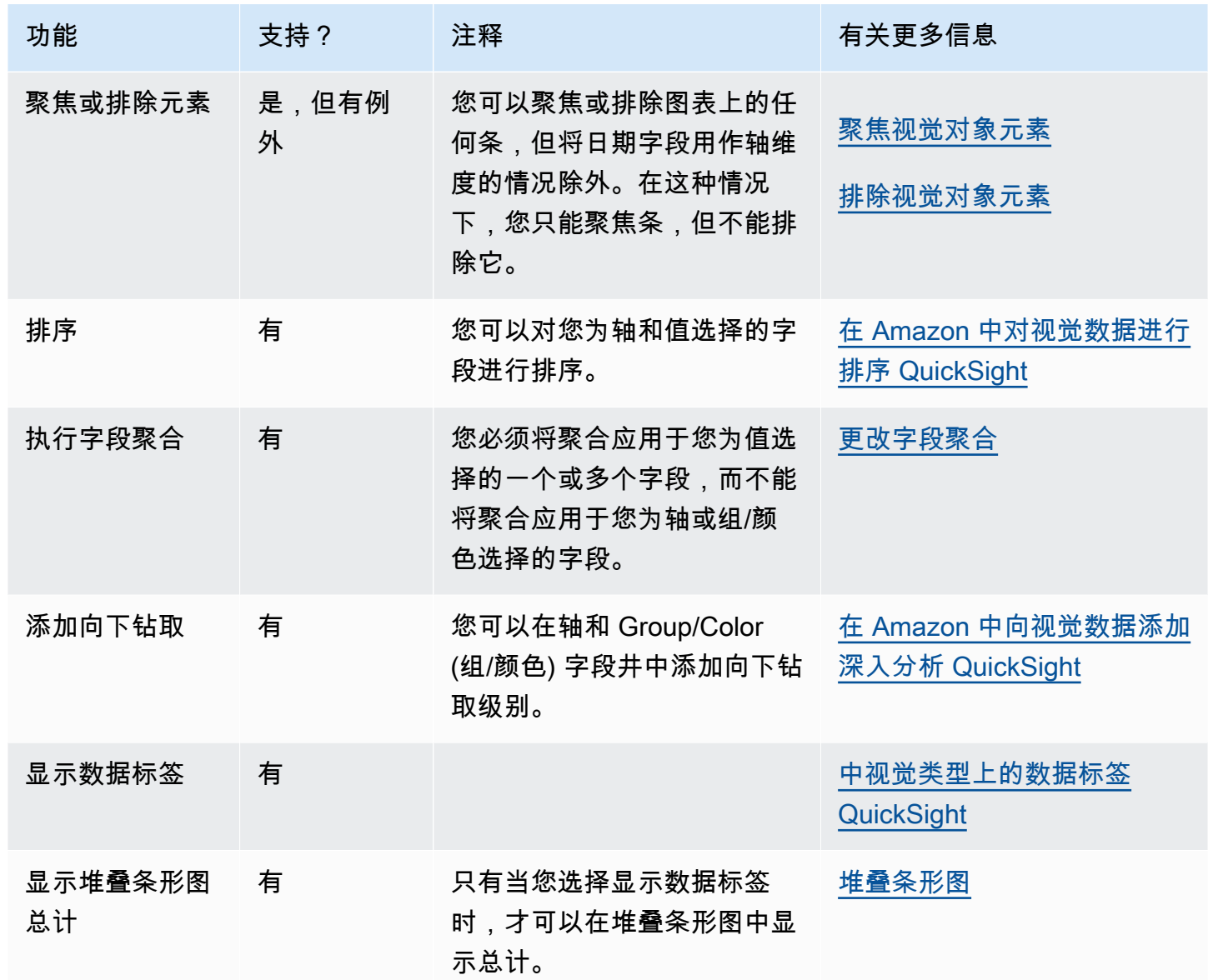

• 第三四分位数 – 数据集最大数和中位数之间的中间值。第三四分位数不包括最大值或中位数。

异常值是计算箱形图关键值时不包含的极端数据点。异常值会受到单独计算,因此其数据点不会在创建 箱形图后立即出现。箱形图最多显示 1 万个数据点。如果数据集包含的数据点超过 1 万个,则视觉对 象右上角会显示一条警告。

箱形图最多支持五个指标和一个分组依据,但不会呈现提供的重复指标。

箱形图支持部分而非所有计算字段。使用 avgOver 等窗口函数的任何计算字段都会引发 SQL 错误。

箱形图视觉对象与 MySQL 5.3 及更早版本不兼容。

#### 以下屏幕截图显示了箱形图。

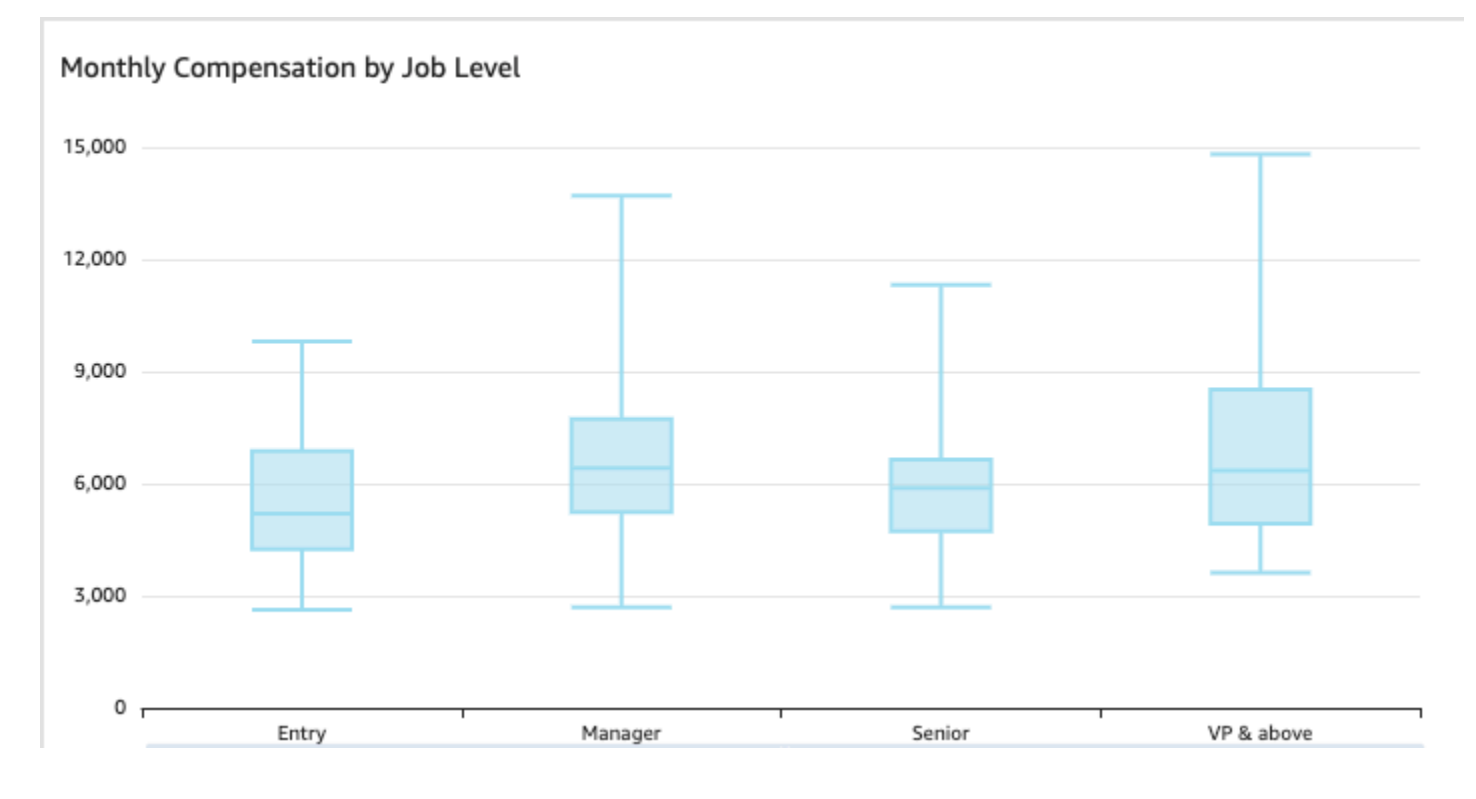

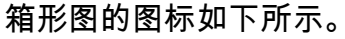

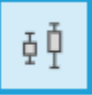

## 创建基本箱形图视觉对象

- 1. 登录亚马逊,网 QuickSight 址为[https://quicksight.aws.amazon.com/。](https://quicksight.aws.amazon.com/)
- 2. 打开 Amazon QuickSight , 然后在左侧的导航窗格中选择 "分析"。
- 3. 选择以下操作之一:
	- 要创建新分析,请选择右上角的新建分析。有关更多信息,请参阅 [在 Amazon 上开始分析](#page-583-0)  [QuickSight。](#page-583-0)
	- 要使用现有分析,请选择要编辑的分析。
- 4. 选择添加、添加视觉对象。
- 5. 在左下角,从视觉对象类型中选择箱形图的图标。
- 6. 从字段列表窗格中选择要用于相应字段井的字段。箱形图至少需要一个唯一度量字段。
- 7. (可选) 通过将一个或多个其他字段拖到 Group/Color 字段井上来添加向下钻取层。有关添加向下钻 取的更多信息,请参阅[在 Amazon 中向视觉数据添加深入分析 QuickSight。](#page-252-0)

要了解箱形图支持的功能,请参阅 [每种类型的分析格式 QuickSight。](#page-823-0)有关自定义选项,请参阅[在](#page-821-0)  [Amazon 中格式化 QuickSight。](#page-821-0)

# 使用组合图

使用组合图,您可以创建一个可视化效果,以显示两种不同类型的数据,例如趋势和类别。组合图也称 为折线图和柱(条)形图,因为它们将折线图与条形图组合在一起。条形图对于比较类别非常有用。条 形图和折线图对于显示一段时间内的变化都很有用,尽管条形图应显示变化之间的更大差异。

Amazon QuickSight 支持以下类型的组合图表:

- 簇状条形组合图 显示单色条形集,其中每个条形集表示一个父维度,每个条形表示一个子维度。 使用此图表可以轻松确定每个条形的值。
- 堆叠条形组合图 显示多色条形,其中每个条形表示一个父维度,每种颜色表示一个子维度。使用 此图表可以轻松查看父维度中的子维度之间的关系。此图表显示父维度的总值以及每个子项如何加到 总值中。要确定每个子维度的值,图表读者必须将颜色部分的大小与该轴的数据标签进行比较。

两种类型的组合图只需要在 X axis 上具有一个维度,但在 Lines 下面还显示至少一个度量时通常更有 效。

只有在您要显示条形和线条之间的关系时,才使用组合图。一个很好的经验法则是,如果您需要解释两 种图表类型的关系,则可能应该使用两个单独的图表。

由于每个图表的工作方式不同,因此在开始之前了解以下几点可能会有所帮助:

• 每个系列中的数据点以不同的比例进行渲染。组合图使用基于选定度量的最大值的刻度。

• 即使您为每个图表类型选择了相同的刻度,轴上数字之间的距离也不匹配线条和条形之间的距离。

• 为了清楚起见,请尝试在每个数据系列中使用不同的度量单位。

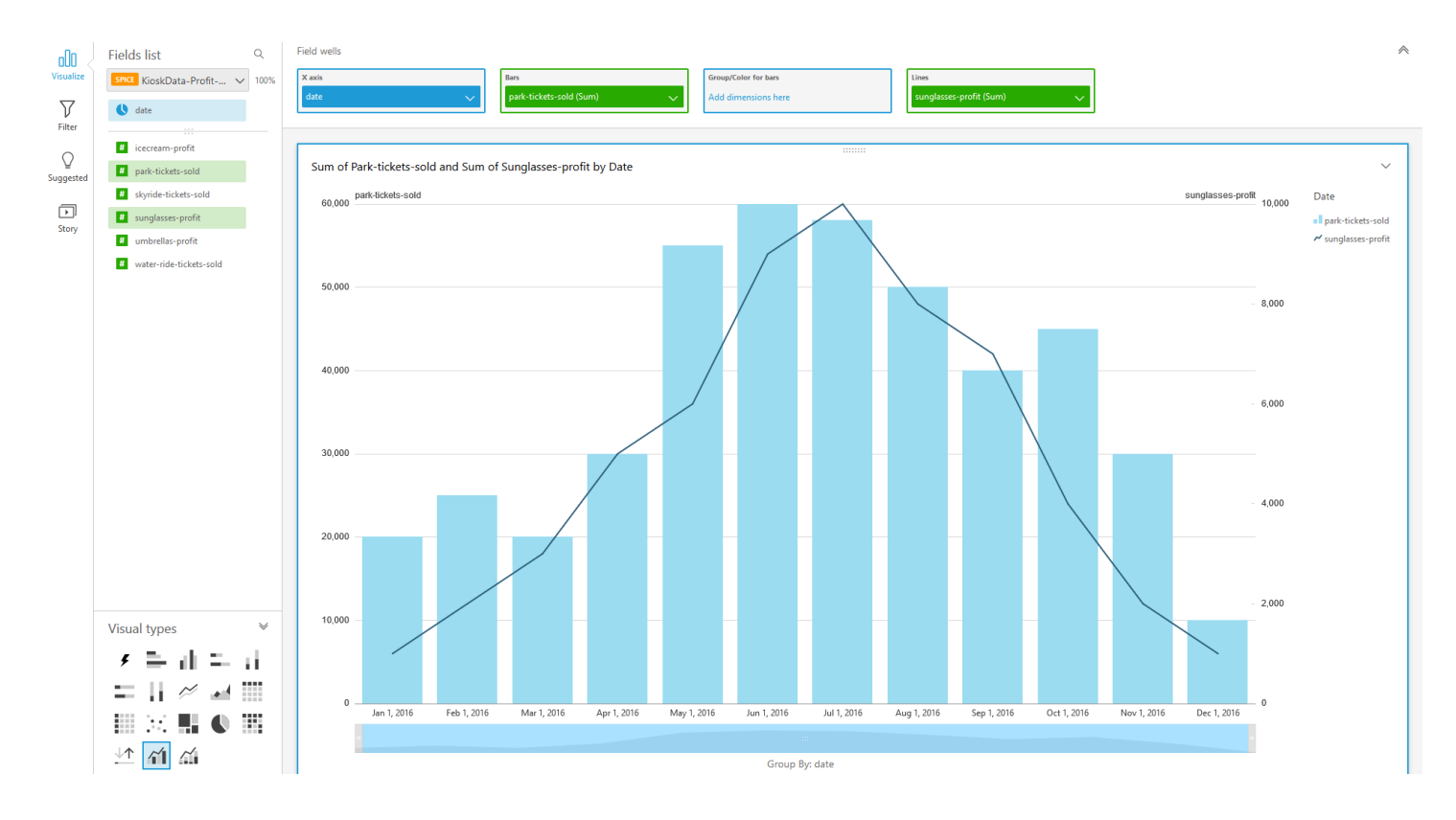

该组合图类似于同时使用两种不同类型的可视化。确保条形(或柱形)中的数据与一条或多条线中的数 据直接相关。这种关系从技术上并不是该工具实施的,因此,您必须自行确定这种关系。如果线和条之 间没有某些关系,视觉对象将失去意义。

您可以使用组合图视觉对象类型创建单度量或单线图。单度量组合图为一个维度显示一个度量。

要创建多度量图,您可以选择添加多条线或多个条。多度量条形图为一个维度显示两个或更多度量。您 可以将条划分为簇状,或堆积这些条。

对于条形图,请将维度作为轴,并将度量作为值。维度通常是以某种方式与度量相关的文本字段,可用 于划分度量以查看更详细的信息。图表中的每个条表示您选择的维度中项目的度量值。

对于不使用组或颜色的视觉对象,条形图和折线图在轴上最多显示 2500 个数据点。对于使用组或颜色 的视觉对象,条形图在轴上最多显示 50 个数据点,最多为组或颜色显示 50 个数据点;而折线图最多 在轴上显示 200 个数据点,最多为组或颜色显示 25 个数据点。有关 Amazon 如何 QuickSight 处理超 出显示限制的数据的更多信息,请参阅[显示限制](#page-682-0)。

组合图的图标如下所示。

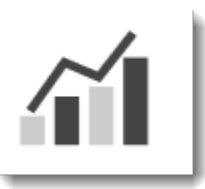

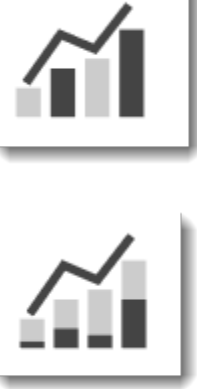

组合图的功能

可以使用下表了解组合图支持的功能。

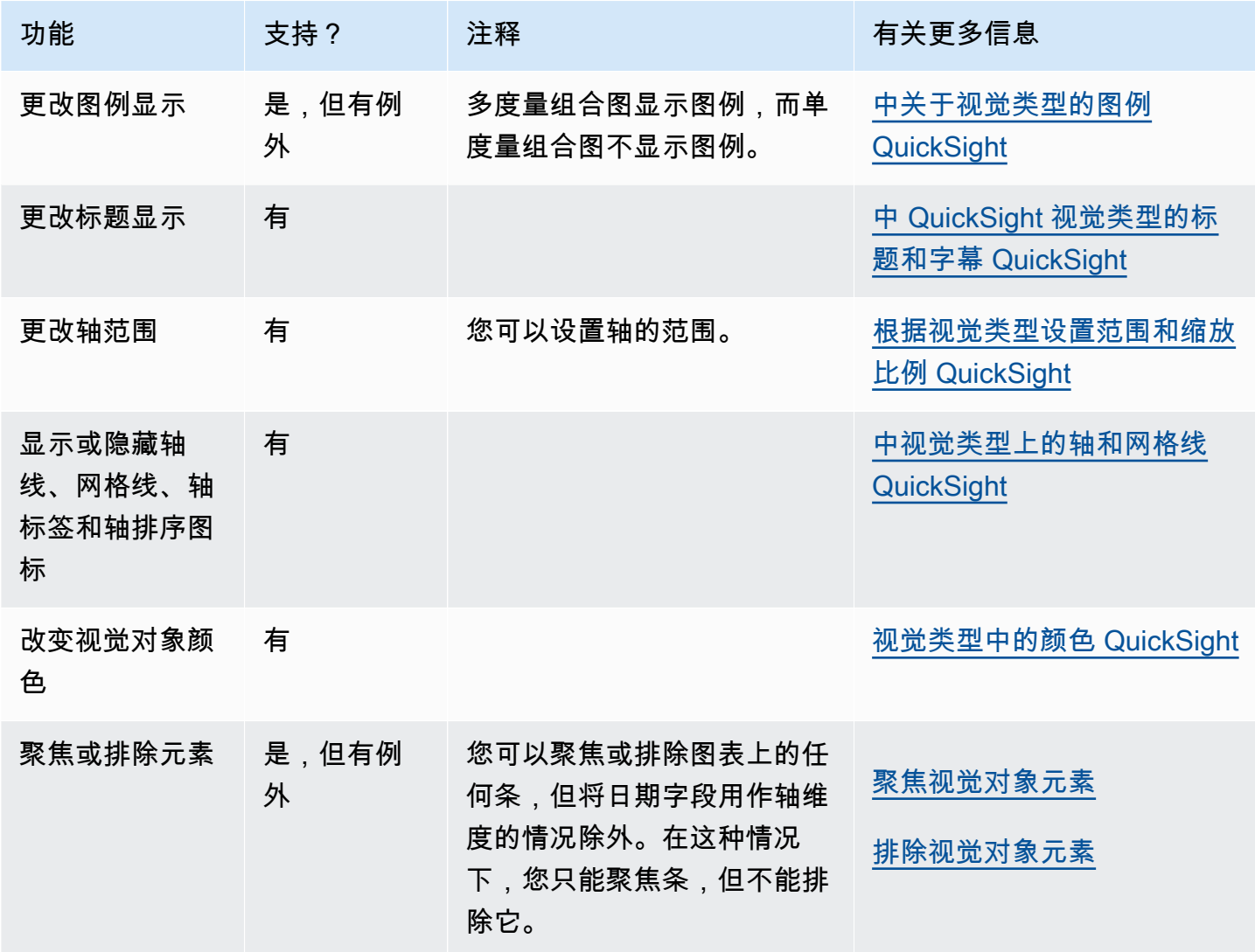

亚马逊 QuickSight 用户指南

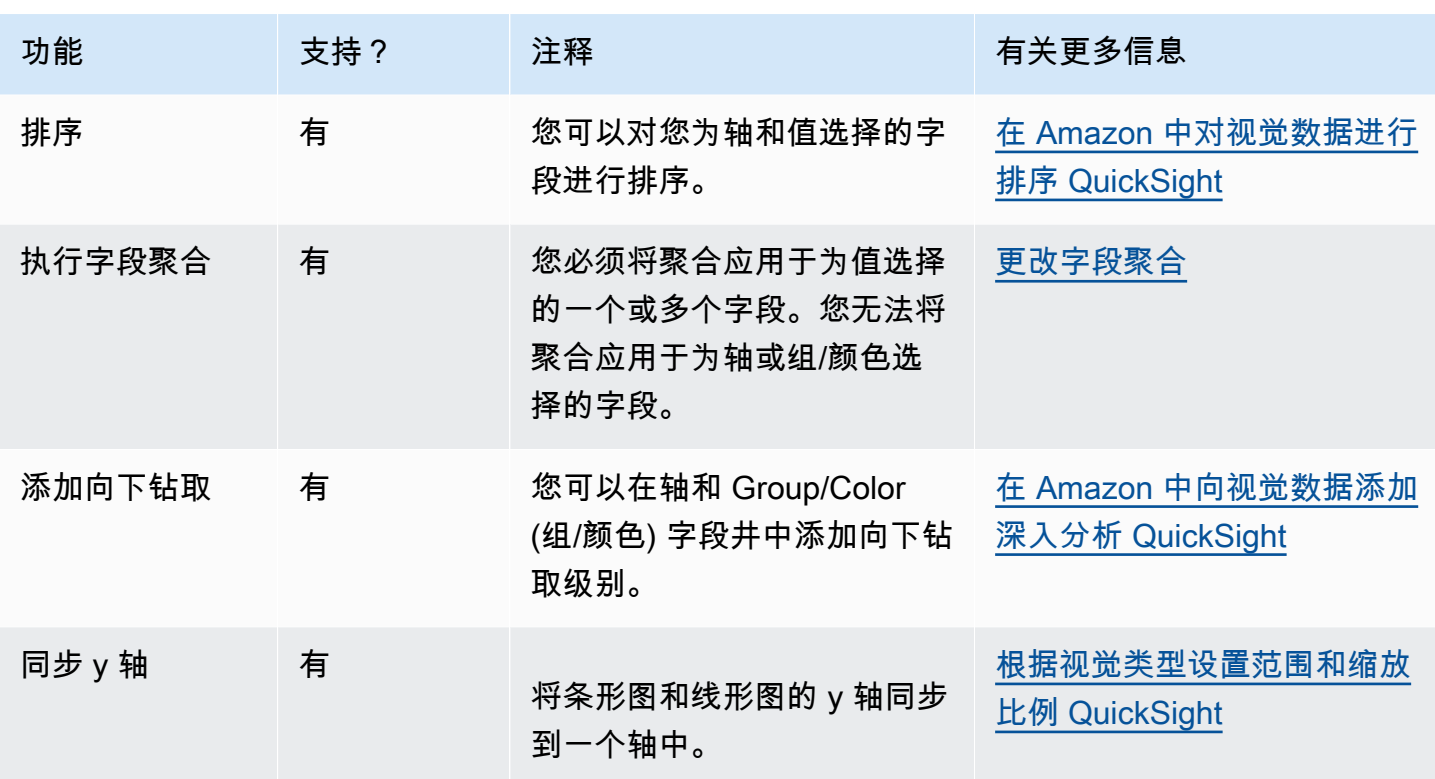

## 创建组合图

要创建组合图,请按照以下过程操作。

创建组合图

- 1. 在分析页面上,选择工具栏上的可视化。
- 2. 在应用程序栏上选择添加,然后选择添加视觉对象。
- 3. 在 Visual types (视觉对象类型) 窗格中,选择某个组合图图标。
- 4. 从 Fields list (字段列表) 窗格中,将要使用的字段拖到相应的字段井中。通常,您需要使用以目标 字段井指示的维度或度量字段。如果您选择使用维度字段作为度量,则系统会对其自动应用 Count 聚合函数来创建数值。您可以以如下方式创建这些组合图:
	- 为 X axis (X 轴) 选择一个维度。
	- 要创建单度量组合图,请为 Bars (条) 或 Lines (线) 选择一个度量。
	- 要创建多度量组合图,请为 Bars (条) 或 Lines (线) 字段井选择两个或更多度量。
	- (可选) 将一个维度添加到 Group/Color 字段井中。如果在 Group/Color 中具有一个字段,则在 Bars 下面不能具有多个字段。

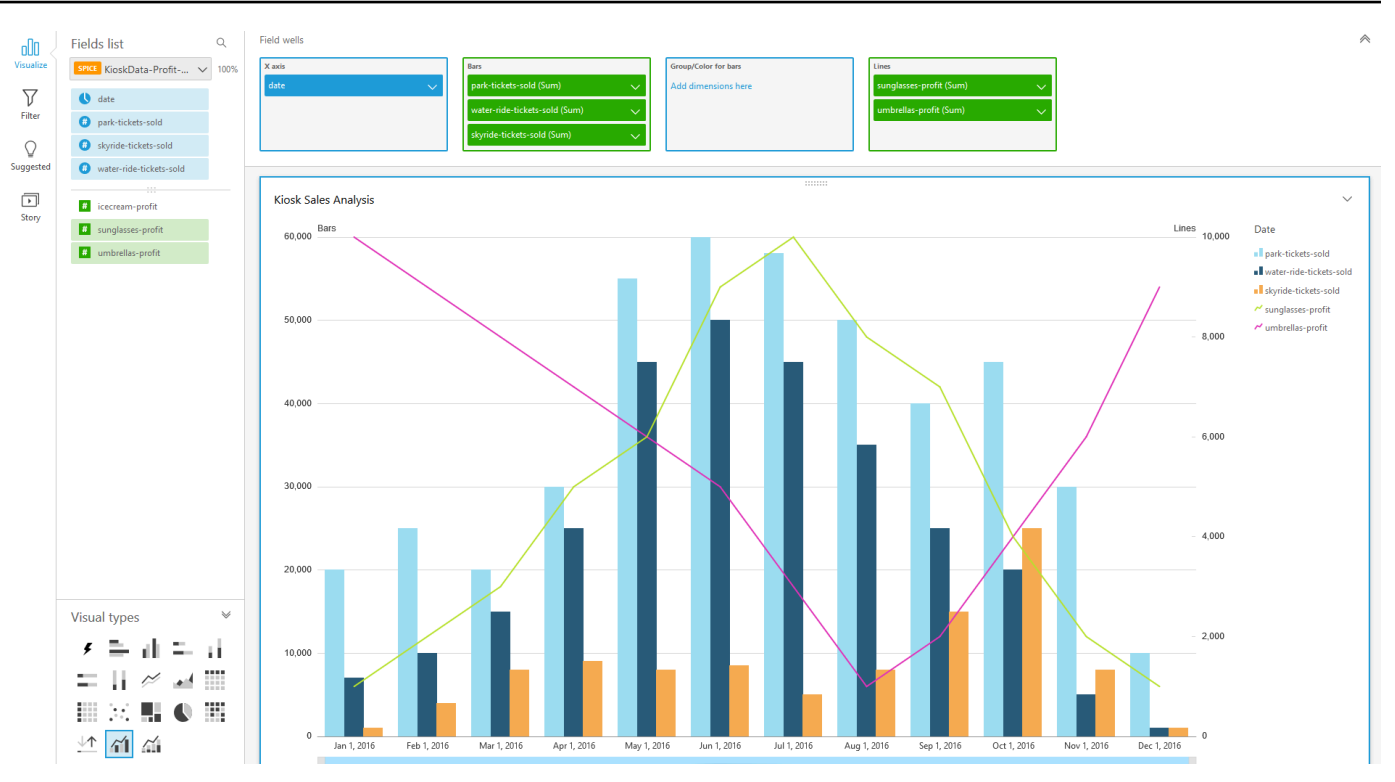

5. (可选) 通过将一个或多个其他字段拖到 X axis 或 Group/Color 字段井上来添加向下钻取层。有关 添加向下钻取的更多信息,请参阅[在 Amazon 中向视觉数据添加深入分析 QuickSight。](#page-252-0)

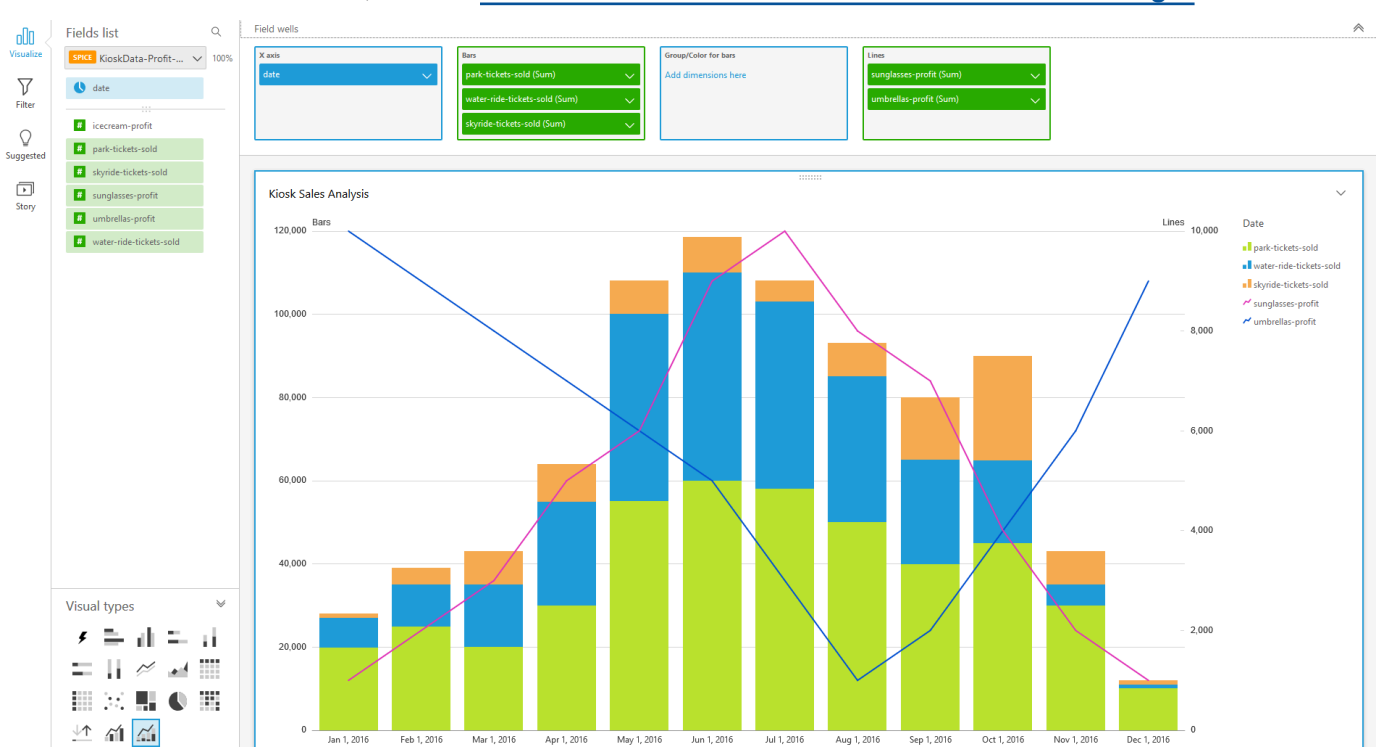

#### 使用自定义视觉内容

您可以使用自定义视觉内容图表类型将网页和在线视频、表单和图像嵌入到您的 Amazon QuickSight 控制面板中。

例如,您可以将公司徽标的图像嵌入控制面板。您还可以嵌入组织最新会议的在线视频,或者嵌入询问 控制面板读者该控制面板是否有用的在线表单。

创建自定义视觉内容后,您可以使用导航操作在其中进行导航。您还可以使用参数来控制要在其中显示 的内容。

以下限制适用于自定义视觉内容:

- 仅支持 https URL 架构。
- 电子邮件报告中不支持自定义视觉内容。
- 采用防盗链的图像和网站不会加载到自定义视觉对象中。

要在控制面板中嵌入网页、视频、在线表单或图像,请在视觉对象类型窗格中选择自定义视觉内容图 标,如下图所示。

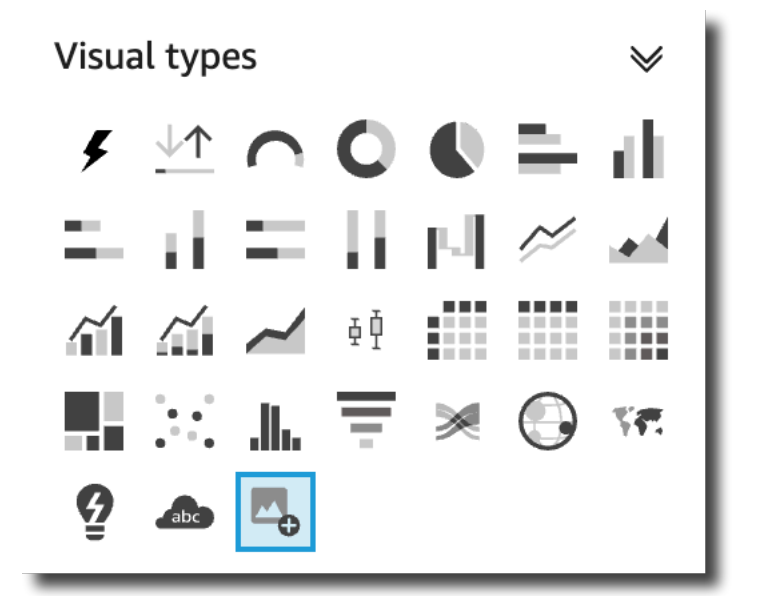

有关向控制面板添加视觉对象的更多信息,请参阅[添加视觉对象](#page-668-0)。

要了解如何在控制面板中嵌入自定义视觉对象,请按照以下过程操作。

自定义视觉内容的最佳使用实践

使用自定义视觉内容图表类型嵌入网页内容时,建议执行以下操作:

- 从支持在 iframe 中查看或打开内容的来源中选择网页内容。如果网页内容的来源不支持在 iFrame 中 查看或打开,则即使网址准确 QuickSight,内容也不会出现在中。
- 尽量使用可嵌入 URL,尤其是对象为视频、在线表单、电子表格和文档时。可嵌入 URL 既能为控制 面板的读者提供更好的体验,又能让读者更加轻松地与内容交互。在选择共享来自源网站的内容时, 通常可以找到内容的可嵌入 URL。
- 要嵌入内部 URL 或自有 URL,您可能需要将 URL 设置为在 iframe 中打开。
- 在分析或控制面板中查看自定义视觉内容时,务必启用所有 Cookie。屏蔽第三方 Cookie 会导致图 像无法加载 QuickSight。

在控制面板中嵌入图像

您可以使用图像 URL 将在线图像嵌入控制面板。要使用自定义视觉内容图表类型嵌入图像,请按照以 下过程操作。

嵌入的图像不会出现在阻止第三方 Cookie 的浏览器中。要在控制面板中查看嵌入的图像,请在浏览器 设置中启用第三方 Cookie。

在控制面板中嵌入图像

- 1. 在视觉对象类型窗格中选择自定义视觉内容图标。
- 2. 在视觉对象中选择自定义视觉对象。
- 3. 在打开的设置视觉对象格式窗格中,在自定义内容下输入要嵌入的图像的图像 URL。
- 4. 选择应用。

图像以网页的形式显示在视觉对象中。

5. 选择显示为图像。

如果 URL 为图像,则图像会出现在视觉对象中。

如果 URL 并非图像,例如幻灯片、图库或网页的 URL,则会出现以下消息:This URL doesn't appear to be an image. Update the URL to an image。为此,请在单独 的浏览器选项卡中打开要嵌入的图像,或者为图像选择一个可嵌入 URL(通常可在选择共享图像 时找到)。

- 6. (可选)在图像大小选项中选择以下任一选项:
	- 适应宽度 此选项根据视觉对象的宽度调整图像。
	- 适应高度 此选项根据视觉对象的高度调整图像。
- 缩放到视觉对象 此选项将图像缩放到视觉对象的宽度和高度。此选项可能会扭曲图像。
- 不缩放 此选项保持图像的原始比例,不根据视觉对象的尺寸调整图像。若使用此选项,则图 像位于视觉对象的中心位置,并会显示视觉对象宽度和高度内的图像部分。如果视觉对象比图像 小,则图像的某些部分可能不会显示。不过,如果视觉对象比图像大,则图像位于视觉对象的中 心位置,周围留白。

在控制面板中嵌入在线表单

您可以使用可嵌入 URL 将在线表单嵌入控制面板。要使用自定义视觉内容图表类型嵌入在线表单,请 按照以下过程操作。

在控制面板中嵌入在线表单

- 1. 在视觉对象类型窗格中选择自定义视觉内容图标。
- 2. 在视觉对象中选择自定义视觉对象。
- 3. 在打开的设置视觉对象格式窗格中,在自定义内容下输入要嵌入的在线表单的表单 URL。

如果可行,请为表单使用可嵌入 URL。使用可嵌入 URL 可以为可能想要与表单交互的控制面板读 者提供更好的体验。选择在创建表单的网站上共享表单时,通常可以找到可嵌入 URL。

4. 选择应用。

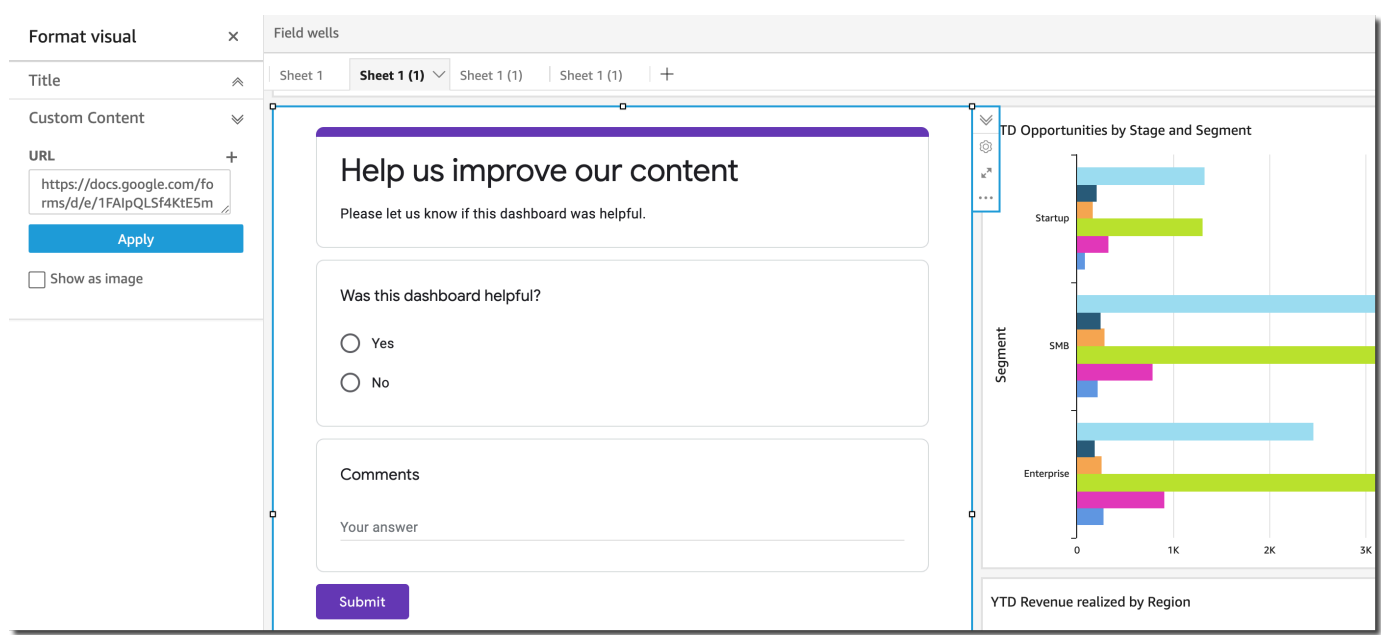

#### 表单出现在视觉对象中。

#### 在控制面板中嵌入网页

您可以使用 URL 将网页嵌入控制面板。要使用自定义视觉内容图表类型嵌入网页,请按照以下过程操 作。

#### 在控制面板中嵌入网页

- 1. 在视觉对象类型窗格中选择自定义视觉内容图标。
- 2. 在视觉对象中选择自定义视觉对象。
- 3. 在打开的设置视觉对象格式窗格中,在自定义内容下输入要嵌入的网页的 URL。
- 4. 选择应用。

网页显示在视觉对象中。

在控制面板中嵌入在线视频

您可以使用可嵌入视频 URL 将在线视频嵌入控制面板。要使用自定义视觉内容图表类型嵌入在线视 频,请按照以下过程操作。

在控制面板中嵌入在线视频

- 1. 在视觉对象类型窗格中选择自定义视觉内容图标。
- 2. 在视觉对象中选择自定义视觉对象。
- 3. 在打开的设置视觉对象格式窗格中,在自定义内容下输入要嵌入的视频的可嵌入 URL。

要查找视频的可嵌入网址,请共享视频并从 iframe 代码中复制嵌入 URL。以下是 YouTube 视频 嵌入网址的示例:https://www.youtube.com/embed/*uniqueid*. Vimeo 视频嵌入 URL 的示 例如下:https://player.vimeo.com/video/*uniqueid*。

4. 选择应用。

视频出现在视觉对象中。

#### 使用圆环图

使用圆环图可以比较维度中项目的值。此类图的最佳用途是显示总金额的百分比。

圆环图中的每个楔形表示一个维度中的一个值。楔形大小表示该项目表示的选定度量在整个维度中所占 的比例。当精度不重要并且维度中的项目很少时,最好使用圆环图。

## 以下屏幕截图显示了圆环图的示例。

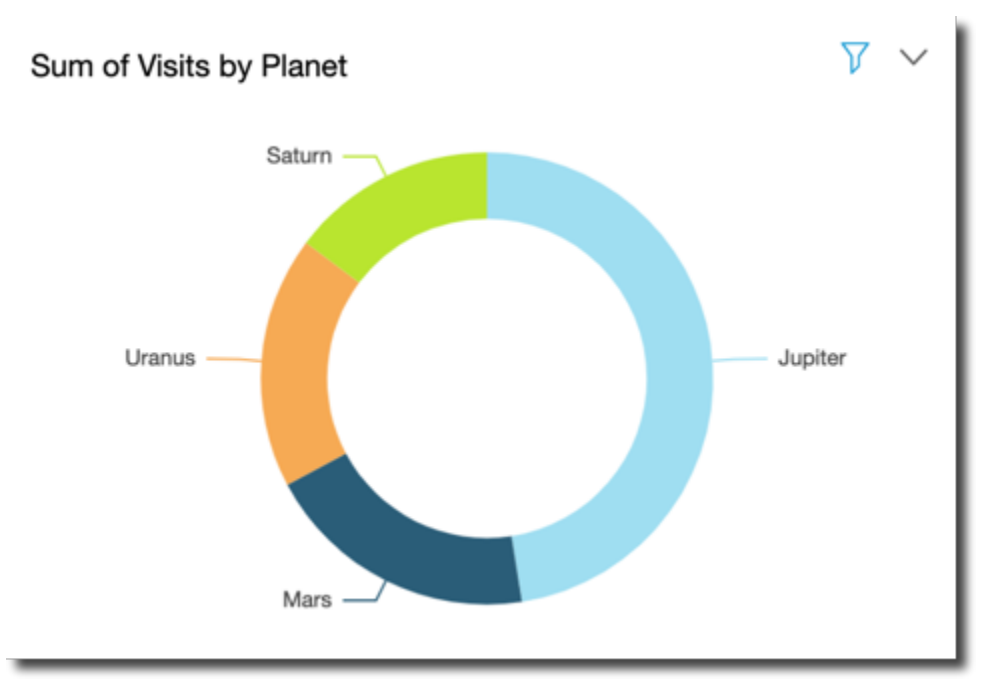

要了解如何在 Amazon 中使用甜甜圈图 QuickSight,您可以观看以下视频:

## [使用圆环图](https://www.youtube.com/embed/vR6H4bXaRBY)

要创建圆环图,请在 Group/Color (组/颜色) 字段井中使用一个维度。如果只有一个字段,该图会按行 数显示值的划分。要按指标值显示维度值的划分,您可以将指标字段添加到 Value (值) 字段井。

圆环图最多可为组或颜色显示 20 个数据点。有关 Amazon 如何 QuickSight 处理超出显示限制的数据 的更多信息,请参阅[显示限制](#page-682-0)。

圆环图的图标如下所示。

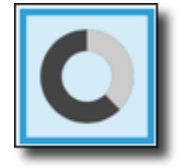

圆环图的功能

可以使用下表了解圆环图支持的功能。

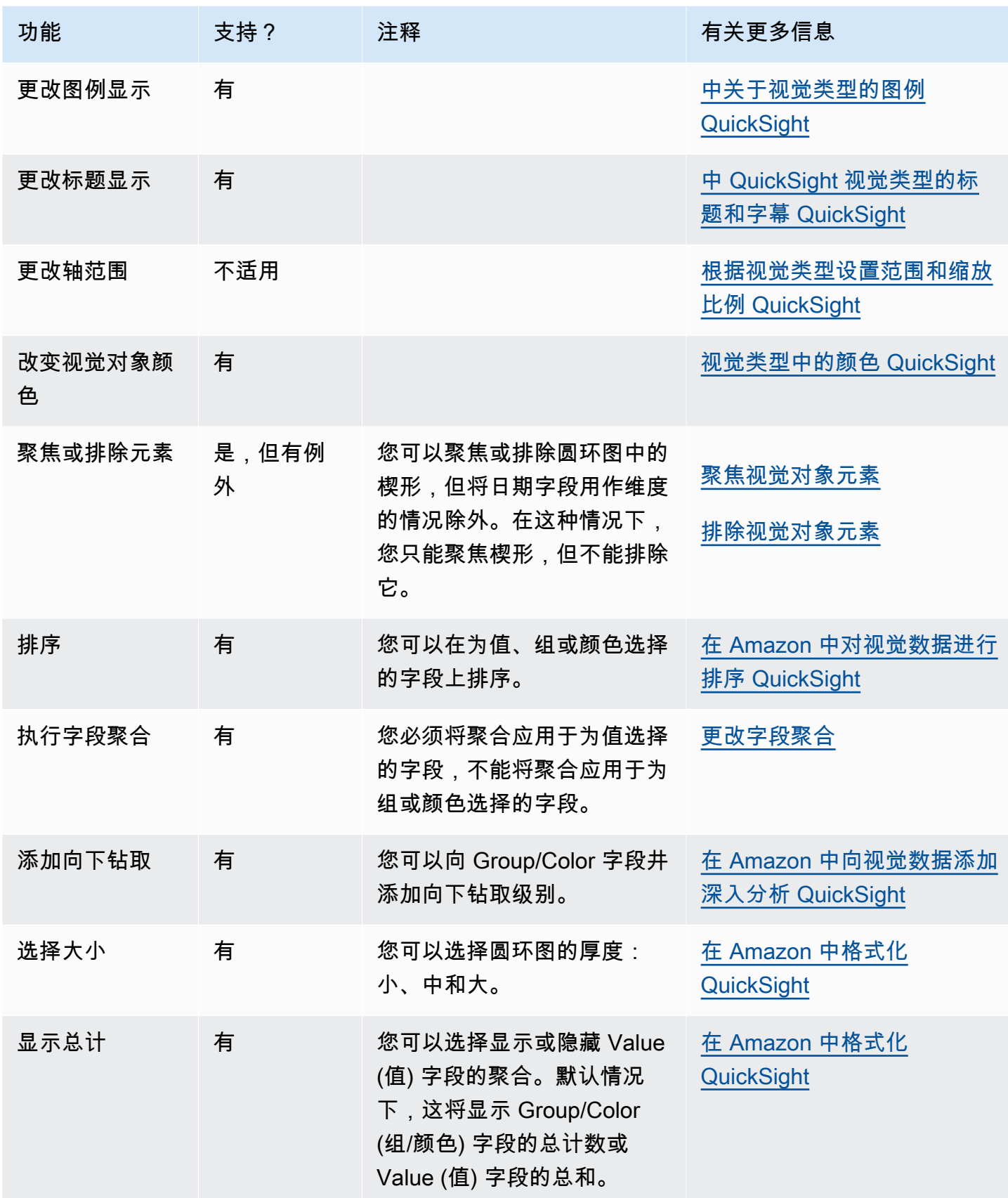

#### 创建圆环图

要创建圆环图,请按照以下过程操作。

创建圆环图

- 1. 在分析页面上,选择工具栏上的可视化。
- 2. 在应用程序栏上选择添加,然后选择添加视觉对象。
- 3. 在 Visual types (视觉对象类型) 窗格上,选择圆环图图标。
- 4. 从 Fields list (字段列表) 窗格中,将要使用的字段拖到相应的字段井中。通常,您需要使用以目标 字段井指示的维度或度量字段。如果您选择使用维度字段作为度量,则系统会对其自动应用 Count 聚合函数来创建数值。

要创建圆环图,请将一个维度拖到 Group/Color (组/颜色) 字段井上。(可选)将一个度量拖到 Value (值) 字段井上。

5. (可选) 通过将一个或多个其他字段拖到 Group/Color 字段井上来添加向下钻取层。有关添加向下钻 取的更多信息,请参阅[在 Amazon 中向视觉数据添加深入分析 QuickSight。](#page-252-0)

使用漏斗图

使用漏斗图可视化线性过程中跨越多个阶段的数据。在漏斗图中,过程的每个阶段均以不同形状和颜色 的方块表示。第一阶段称为头部,是最大的方块;其次是较小的阶段,称为颈部,呈漏斗状。漏斗图中 表示每个阶段的方块大小占总数的百分比,与其值成正比。方块越大,表示值越大。

漏斗图通常在业务环境中很有用,因为您可以查看每个阶段的趋势或潜在问题区域,例如瓶颈。例如, 漏斗图可以帮助您可视化销售的每个阶段(从首次联系到最终销售,再到维护)的潜在收入金额。

#### 漏斗图的图标如下所示。

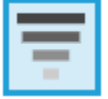

创建基本漏斗图视觉对象

- 1. 打开 Amazon QuickSight ,然后在左侧的导航窗格中选择 "分析"。
- 2. 选择以下操作之一:
	- 要创建新分析,请选择右上角的新建分析。有关更多信息,请参阅 [在 Amazon 上开始分析](#page-583-0)  [QuickSight。](#page-583-0)
- 要使用现有分析,请选择要编辑的分析。
- 3. 选择添加(+)、添加视觉对象。
- 4. 在左下角,从视觉对象类型中选择漏斗图的图标。
- 5. 从字段列表窗格中选择要用于相应字段井的字段。漏斗图要求分组中设置有一个维度。
- 6. (可选) 通过将一个或多个其他字段拖到 Group/Color 字段井上来添加向下钻取层。有关添加向下钻 取的更多信息,请参阅[在 Amazon 中向视觉数据添加深入分析 QuickSight。](#page-252-0)

要了解漏斗图支持的功能,请参阅 [每种类型的分析格式 QuickSight。](#page-823-0)有关自定义选项,请参阅[在](#page-821-0)  [Amazon 中格式化 QuickSight。](#page-821-0)

# 使用仪表盘图

使用量规图可以比较度量中项目的值。可以将它们与其他度量或自定义数量进行比较。

仪表盘图类似于非数字仪表,例如汽车上的油量表。它显示您正在测量的事物的数量。在量规图中,该 度量可以单独存在或与另一个度量相关。量规图中的每个颜色部分均代表一个值。在下面的示例中,我 们将实际销售额与销售目标进行比较,量规图指明我们必须再实现 33.27% 的销量才能达到目标。

以下屏幕截图显示了量规图的示例。

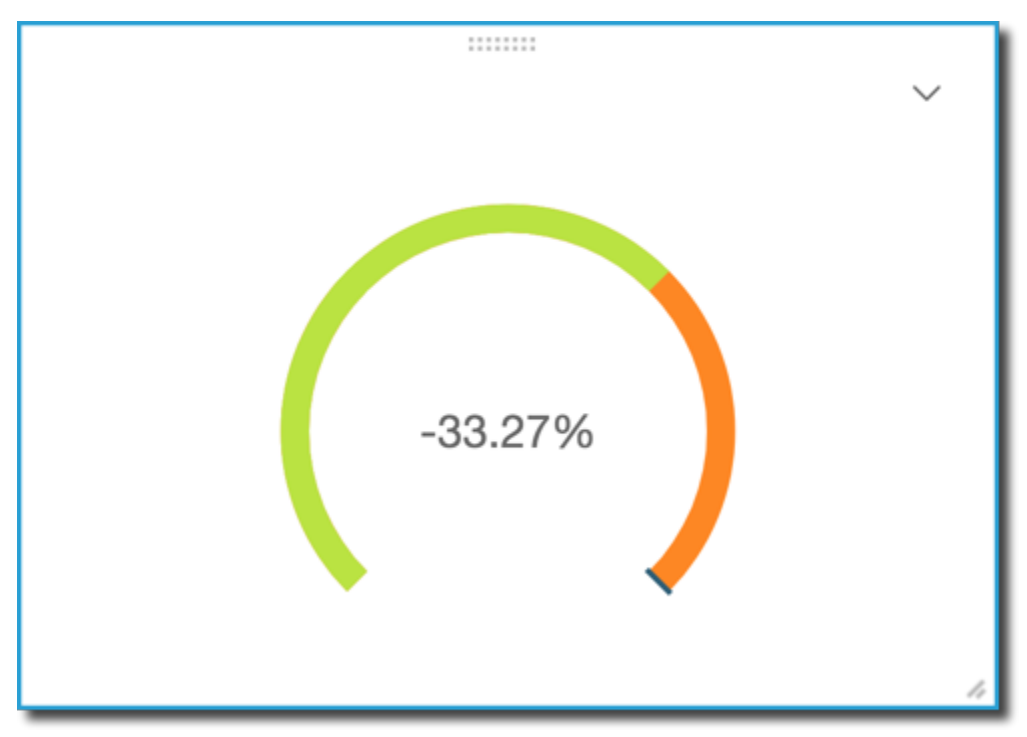

要了解如何在 Amazon 中使用仪表图 QuickSight,您可以观看以下视频:

#### [使用量规图](https://www.youtube.com/embed/03gYx4-iGak)

要创建量规图,您需要使用至少一个度量。将度量放入 Value (值) 字段井中。如果要比较两个度量, 请将额外度量放入 Target value (目标值) 字段井中。如果要将单个度量与未在数据集中的目标值进行 比较,您可以使用包含固定值的计算字段。

您可以选择量规图的多种格式选项,包括 Format visual (设置视觉对象格式) 中的以下设置。

- 显示的值 隐藏值、显示实际值或显示两个值的比较
- 比较方法 比较值(百分比形式)、值之间的实际差值或差值(百分比形式)
- 轴样式:
	- 显示轴标签 显示或隐藏轴标签
	- 范围 要在仪表盘图中显示的最小和最大数字范围
	- 预留填充(%)– 添加到范围顶部(目标、实际值或最大值)
- 弧线样式 弧线显示的度数(180°到 360°)
- 粗细 弧线的粗细度(细、中或粗)

#### 量规图的图标如下所示。

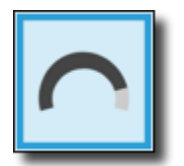

仪表盘图的功能

可以使用下表了解量规图支持的功能。

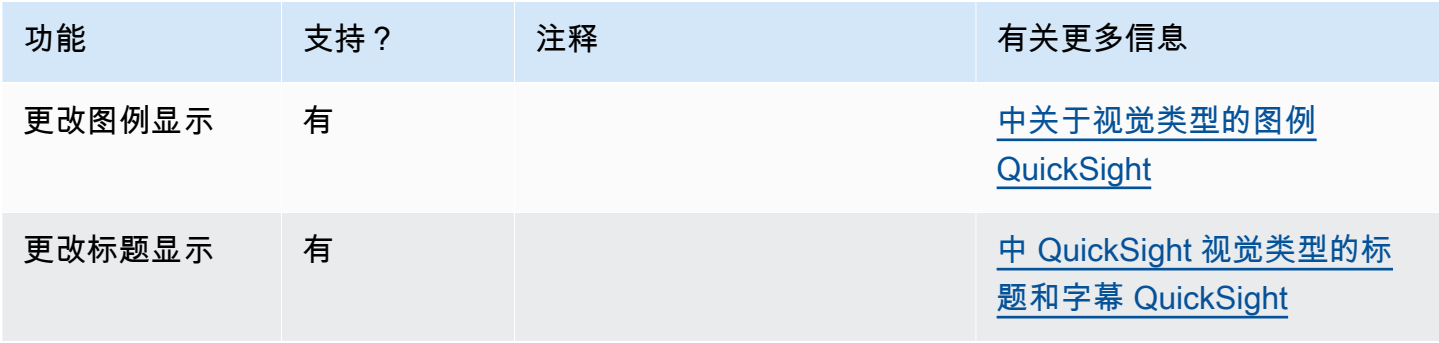

亚马逊 QuickSight 用户指南

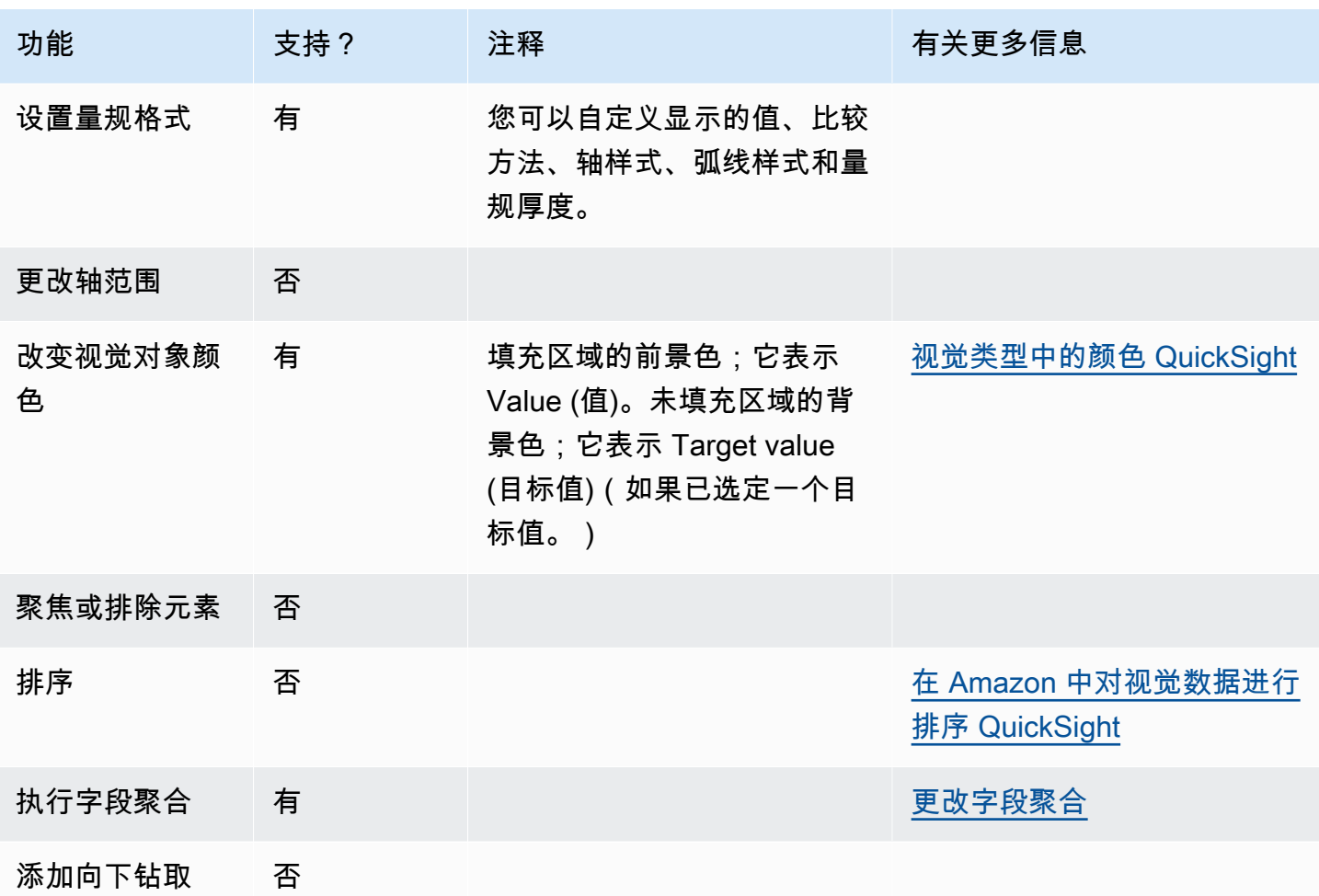

# 创建仪表盘图

可以使用以下过程创建量规图。

创建仪表盘图

- 1. 在分析页面上,选择工具栏上的可视化。
- 2. 在应用程序栏上选择添加,然后选择添加视觉对象。
- 3. 在 Visual types (视觉对象类型) 窗格中,选择量规图图标。
- 4. 从 Fields list (字段列表) 窗格中,将要使用的字段拖到相应的字段井中。要创建量规图,请将一个 度量拖到 Value (值) 字段井上。要添加比较值,请将其他度量拖到 Target value (目标值) 字段井 上。

## 使用热图

使用热图可以显示两个维度交集的度量,它带有颜色编码,可让您快速了解值在范围内所处的位置。热 图也可用于显示两个维度交集的值数量。

热图上的每个矩形表示所选维度的交集的指定度量。矩形颜色表示值在度量范围内所处的位置,深色表 示该值较高,浅色表示该值较低。

热图和数据透视表以类像的形式显示数据。如果需要识别趋势和离群值,请使用热图,因为它使用 了颜色,能够帮您迅速找到目标。如果要进一步分析视觉对象上的数据,请使用数据透视表,例如,通 过更改列排序顺序,或沿行或列应用聚合函数。

要创建热图,请选择任意数据类型的至少两个字段。Amazon 使用相交 y 轴值的 x 轴值计数 QuickSight 填充矩形值。通常,您可以选择一个度量值和两个维度。

例如,以下热图显示这些国家/地区的客户最常用的产品,它们是按简单计数测量的。

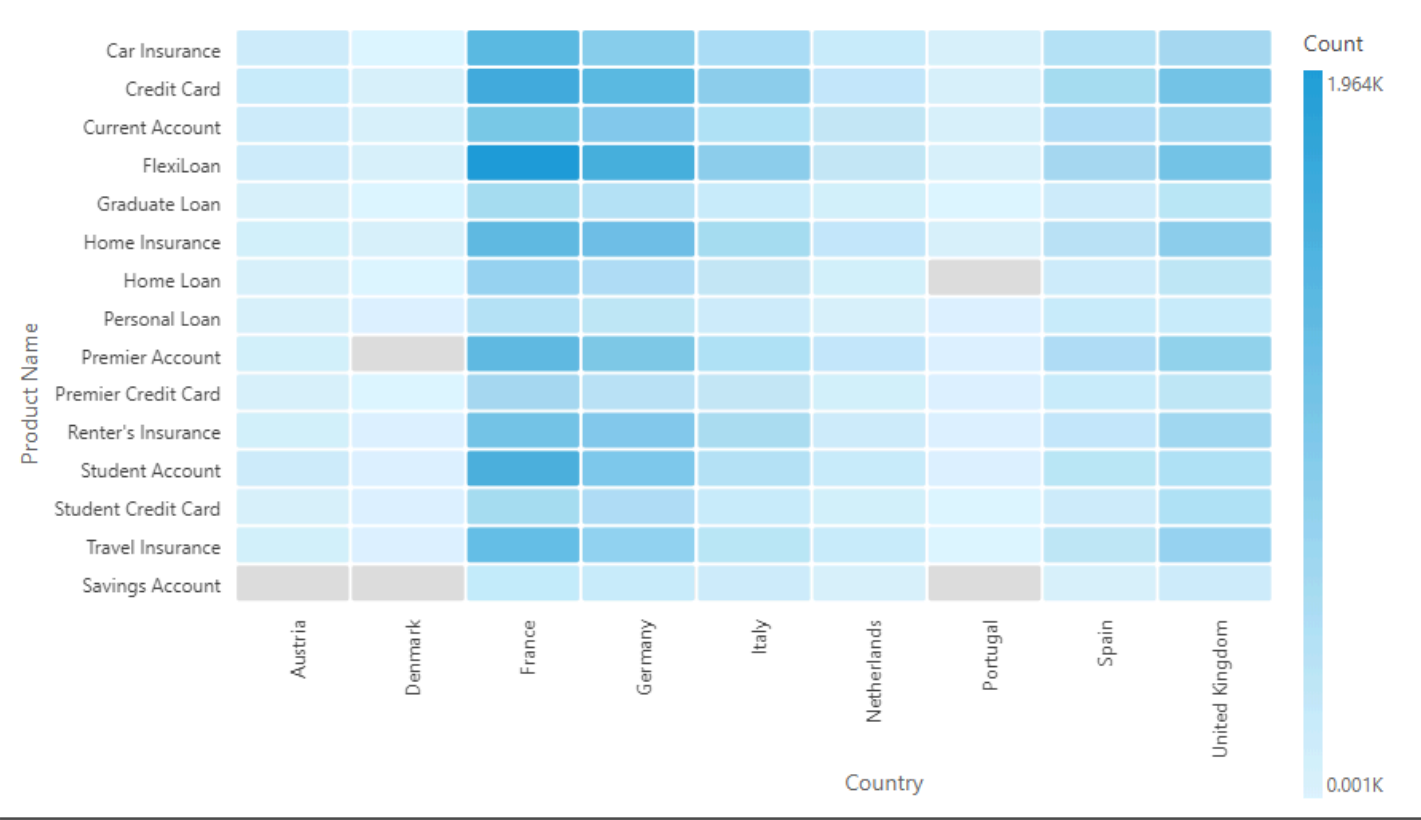

Customers by Product and Country

热图最多可为行显示 50 个数据点,最多可为列显示 50 个数据点。有关 Amazon 如何 QuickSight 处理 超出显示限制的数据的更多信息,请参阅[显示限制](#page-682-0)。

热图的图标如下所示。

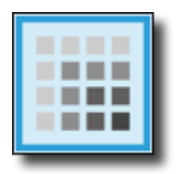

热图的功能

可以使用下表了解热图支持的功能。

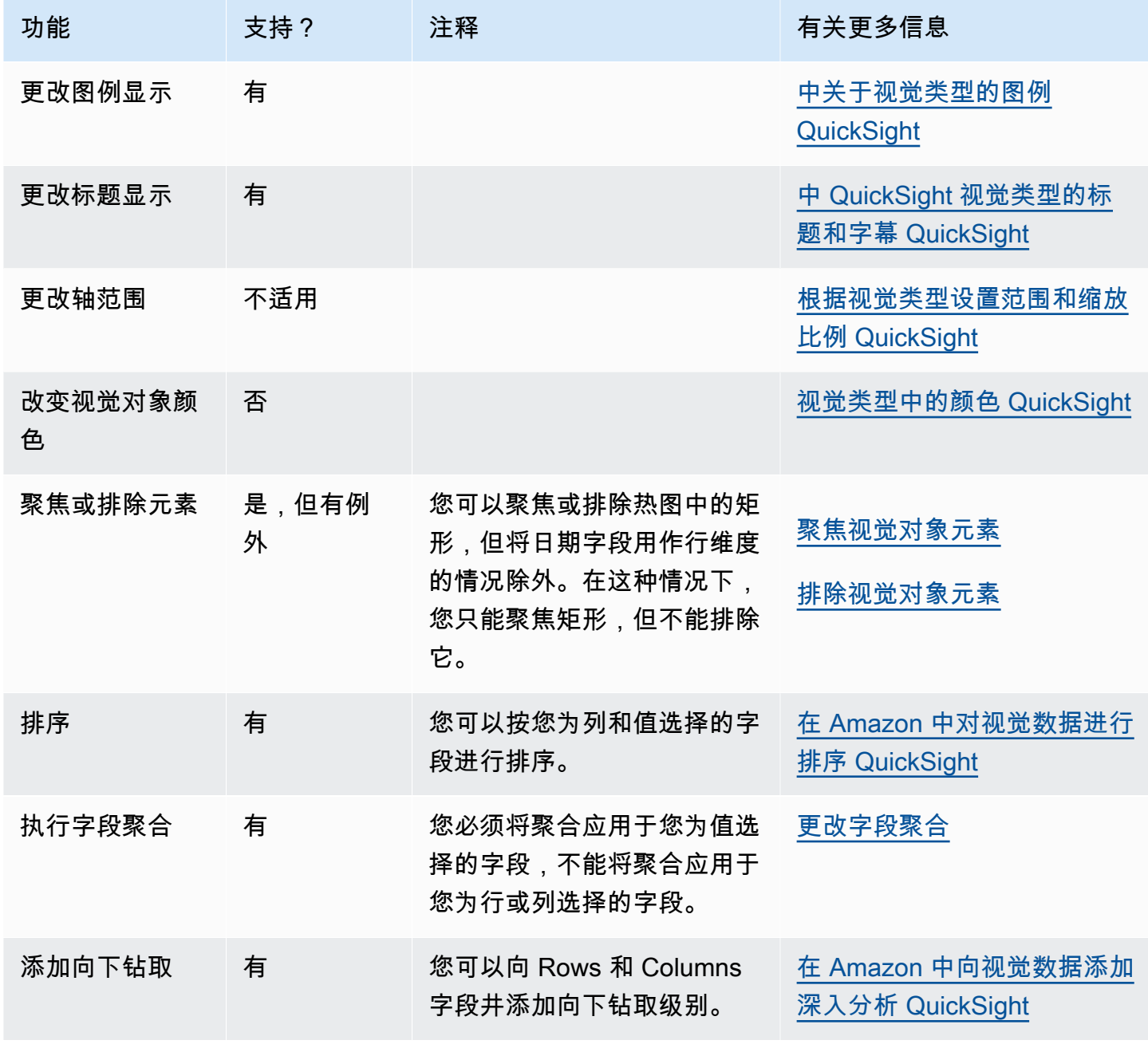

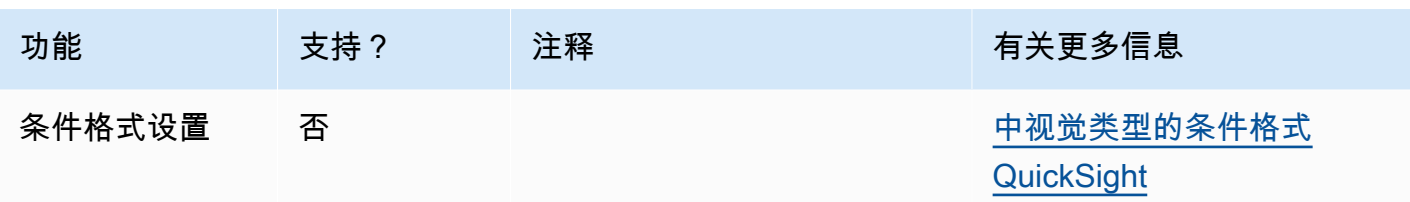

创建热图

要创建热图,请按照以下过程操作。

创建热图

- 1. 在分析页面上,选择工具栏上的可视化。
- 2. 在应用程序栏上选择添加,然后选择添加视觉对象。
- 3. 在 Visual types 窗格中,选择热图图标。
- 4. 从 Fields list (字段列表) 窗格中,将要使用的字段拖到相应的字段井中。通常,您需要使用以目标 字段井指示的维度或度量字段。如果您选择使用维度字段作为度量,则系统会对其自动应用 Count 聚合函数来创建数值。

要创建热图,请将一个维度拖到 Rows 字段井上,将另一个维度拖到 Columns 字段井上,并将一 个度量拖到 Values 字段井上。

5. (可选) 通过将一个或多个其他字段拖到 Rows 或 Columns 字段井上来添加向下钻取层。有关添加 向下钻取的更多信息,请参阅[在 Amazon 中向视觉数据添加深入分析 QuickSight。](#page-252-0)

使用直方图

使用 Amazon 中的直方图 QuickSight 来显示数据中连续数值的分布。Amazon QuickSight 使用非标准 化直方图,即使用每个数据桶中数据点或事件的绝对计数。

要创建直方图,需要使用一个度量。新的直方图一开始会在 X 轴上显示十个条柱(也称为桶)。它们 在图表上显示为条形。您可以根据数据集自定义条柱。Y 轴显示每个条柱中值的绝对计数。

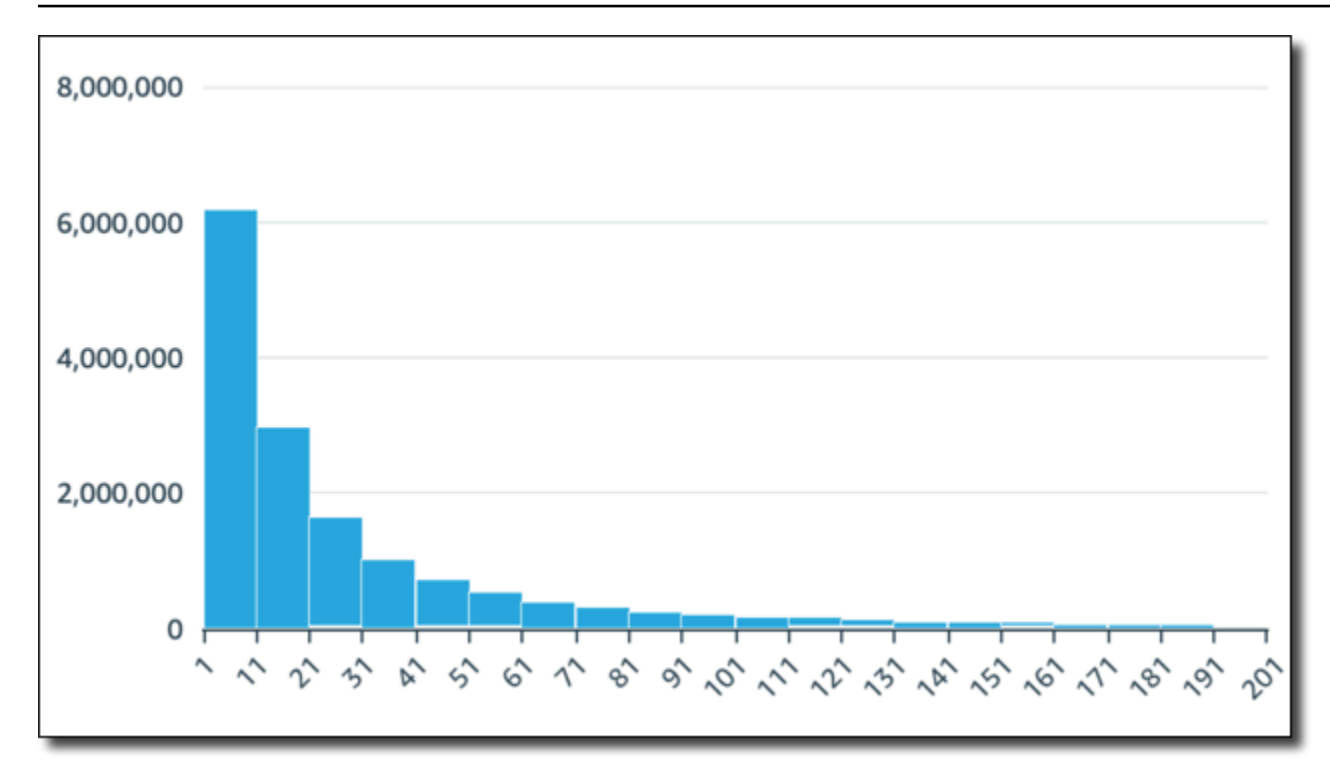

请确保调整格式设置,以便获得清晰可识别的形状。如果数据包含异常值,有一个或多个值偏离 X 轴 的一侧,这可以清晰地展示出来。有关 Amazon 如何 QuickSight处理超出显示限制的数据的信息,请 参阅[显示限制](#page-682-0)。

直方图的图标如下所示。

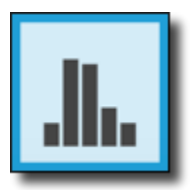

直方图的功能

可以通过下表了解直方图支持的功能。

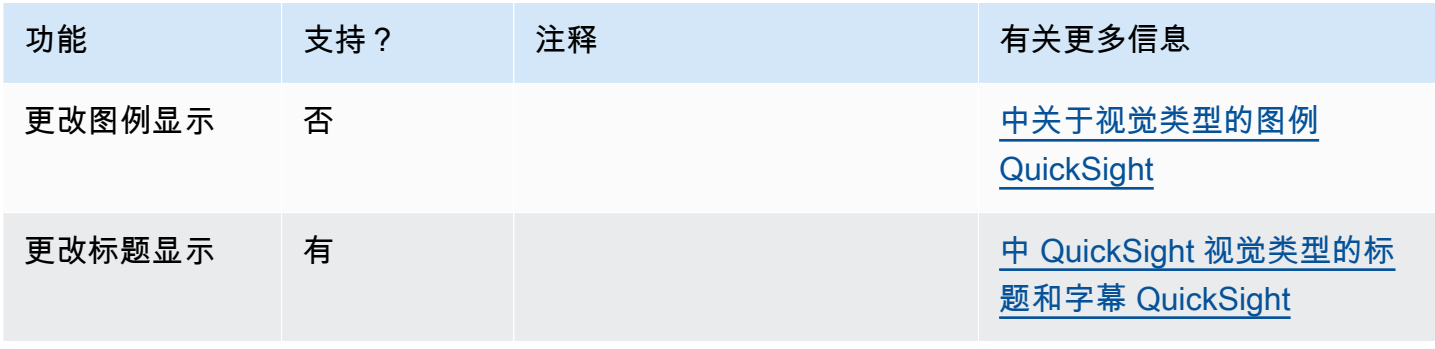

亚马逊 QuickSight 用户指南

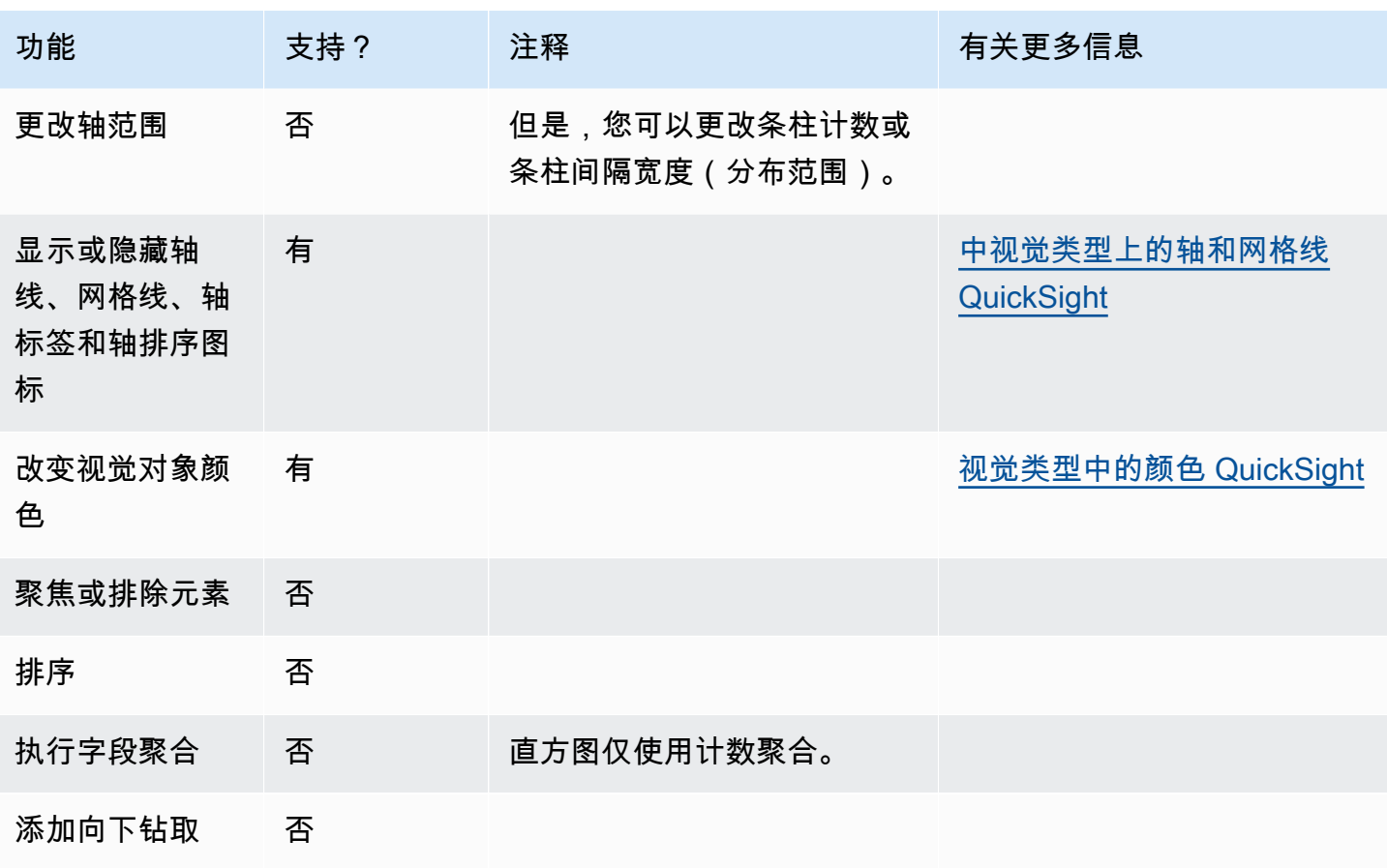

创建直方图

要创建直方图,请按照以下过程操作。

创建直方图

- 1. 在分析页面上,选择工具栏上的可视化。
- 2. 在应用程序栏上选择添加,然后选择添加视觉对象。
- 3. 在 Visual types (视觉对象类型) 窗格中,选择直方图图标:

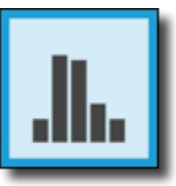

4. 在 Fields list (字段列表) 窗格中,选择要在 Value (值) 字段井中使用的字段。Count (计数) 聚合会 自动应用于该值。

生成的直方图显示以下内容:

- 默认情况下,X 轴显示 10 个条柱,表示所选度量中的间隔。您可以在下一步中自定义条柱。
- Y 轴显示每个条柱中各个值的绝对计数。
- 5. (可选)在视觉对象控件上选择 Format (格式),以更改直方图的格式。您可以按计数或宽度设置 条柱格式,但不能两者同时采用。计数设置更改显示的条柱数。宽度设置更改每个条柱包含的间隔 的宽度或长度。

设置直方图格式

要设置直方图格式,请按照以下过程操作。

设置直方图格式

- 1. 选择要使用的直方图。它应该是突出显示的选择。视觉对象控件显示在直方图的右上角。
- 2. 选择视觉对象控件菜单上的齿轮图标,查看 Format visual (设置视觉对象格式) 选项。
- 3. 在 Format visual (设置视觉对象格式) 窗格中,设置以下选项来控制直方图的显示:
	- Histogram (直方图) 设置。选择以下某个设置:
		- 条柱计数(选项 1):X 轴上显示的条柱数。
		- 条柱宽度(选项 1):每个间隔的宽度(或长度)。此设置控制要包含在每个条柱中的项目或 事件数量。例如,如果数据以分钟为单位,则可将其设置为 10 以显示 10 分钟的间隔。
	- 使用以下设置,您可以探索为数据集直方图设置格式的最佳做法。例如,在某些情况下,某个条 柱中可能会出现很高的峰值,而其他大多数条柱的峰值却很低。这不是一个有价值的视图。您可 以单独或综合使用以下各项设置:
		- 更改 X 轴设置中显示的数据点数。

默认情况下,Amazon 最多 QuickSight 显示 100 个垃圾桶(存储桶)。如果要显示更多(最 多可显示 1000 个),请更改 Number of data points displayed (显示的数据点数) X 轴设置。

• 在 Y 轴设置中启用对数刻度。

有时,您的数据不符合您想要的形状,这可能会产生误导性的结果。例如,如果形状向右偏斜 过多,而无法正确辨识,则可以对其应用对数刻度。这样做不会对数据进行标准化;但是,这 确实可以减少偏斜。

• 显示 Data labels (数据标签)。

您可以启用数据标签的显示以查看图表中的绝对计数。即使在大多数情况下不想显示这些标 签,也可以在开发分析时启用它们。标签可以帮助您决定格式设置和筛选选项,因为它们可以 显示出因为太小而无法呈现的条柱中的计数。

要查看所有数据标签(即使重叠),请启用 Allow labels to overlap (允许标签重叠)。 4. (可选)更改其他视觉对象设置。有关更多信息,请参阅 [在 Amazon 中格式化 QuickSight](#page-821-0)。

了解直方图

虽然直方图看起来与条形图相似,其实它们非常不同。事实上,唯一的相似之处就是它们的外观,因为 它们都使用条形。在直方图上,每个条形称为一个条柱或一个桶。

每个条柱都包含一个叫做间隔的值范围。当您将鼠标暂停在某个条柱上时,有关间隔的详细信息将显示 在工具提示中,其中会显示两个用图象字符括起来的数字。图象字符的类型指示其中所括的数字是否是 所选条柱内的间隔的一部分,如下所示:

• 数字旁为方括号表示包含该数字。

• 数字旁为圆括号表示不包含该数字。

例如,假设直方图中的第一个条形显示以下表示法。

[1, 10)

方括号表示数字 1 包含在第一个间隔中。圆括号表示不包含数字 10。

在同一直方图中,第二个条形显示以下表示法。

[10, 20)

在本例中,第二个间隔包含 10,不包含 20。数字 10 不能同时包含在两个间隔中,因此该表示法显示 了哪个间隔包含它。

**a** Note

在直方图中用于标记间隔的模式来自标准数学表示法。以下示例使用一组数字(包括 10、20 以及它们之间的每一个数字)展示了可能的模式。

• [10,20] – 这是全封闭集。它的两端都为硬边界。

- [10,21)– 这是半开放集。它的左端为硬边界,右端为软边界。
- (9,20] 这是半开放集。它的左端为软边界,右端为硬边界。
- (9,21) 这是全开放集。它的两端都为软边界。

由于直方图使用量化数据(数字)而不是定性数据,因此数据的分布有一个逻辑顺序。这就是所谓的形 状。形状通常是根据每个条柱中的计数描述形状所具有的质量。包含较多数值的条柱形成峰值。包含较 少数值的条柱在图表边缘形成尾巴,在峰值之间形成低谷。大多数直方图都具有以下某种形状:

- 非对称或偏斜分布的值聚集在左侧或右侧(X 轴的低端或高端)附近。偏斜方向由数据的较长尾巴的 位置而不是峰值的位置决定。这是因为此方向也描述了均值(平均值)的位置。在偏斜分布中,均值 和中位数是两个不同的数字。偏斜分布的不同类型如下:
	- 负偏斜或左偏斜 均值在峰值左侧的图表。左侧有一个较长的尾巴,右侧有一个峰值,后面跟一 个较短的尾巴。以下直方图显示的就是左偏斜分布。

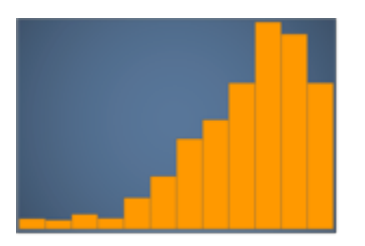

• 正偏斜或右偏斜 – 均值在峰值右侧的图表。右侧有一个较长的尾巴,左侧有一个峰值,有时前面 会有一个较短的尾巴。以下直方图显示的就是右偏斜分布。

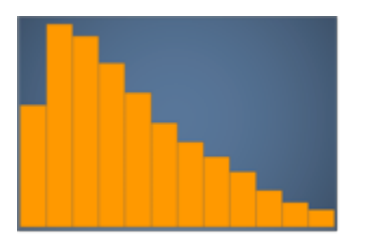

- 对称或正态分布的形状在中心点两侧是完全对称的(例如,钟形曲线)。在正态分布中,均值和中位 数是相同的值。正态分布的不同类型如下:
	- 正态分布或单峰分布 有一个中心峰值代表最常见值的图表。这通常称为钟形曲线或高斯分布。 以下直方图显示的就是正态分布。

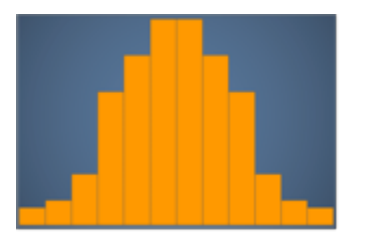
• 双峰 – 有两个峰值代表最常见值的图表。以下直方图显示的就是双峰分布。

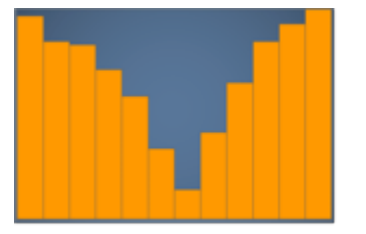

• 多峰 – 有三个或更多峰值代表最常见值的图表。以下直方图显示的就是多峰分布。

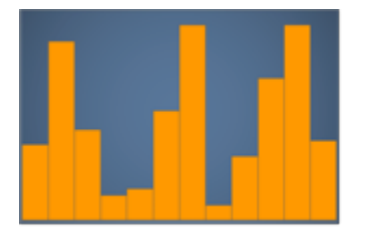

• 均匀 – 没有高峰或低谷且数据分布相对均匀的图表。以下直方图显示的就是均匀分布。

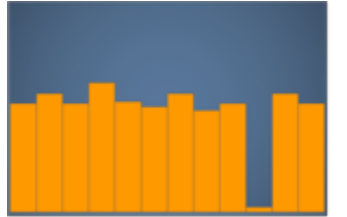

下表介绍了直方图与条形图的不同之处。

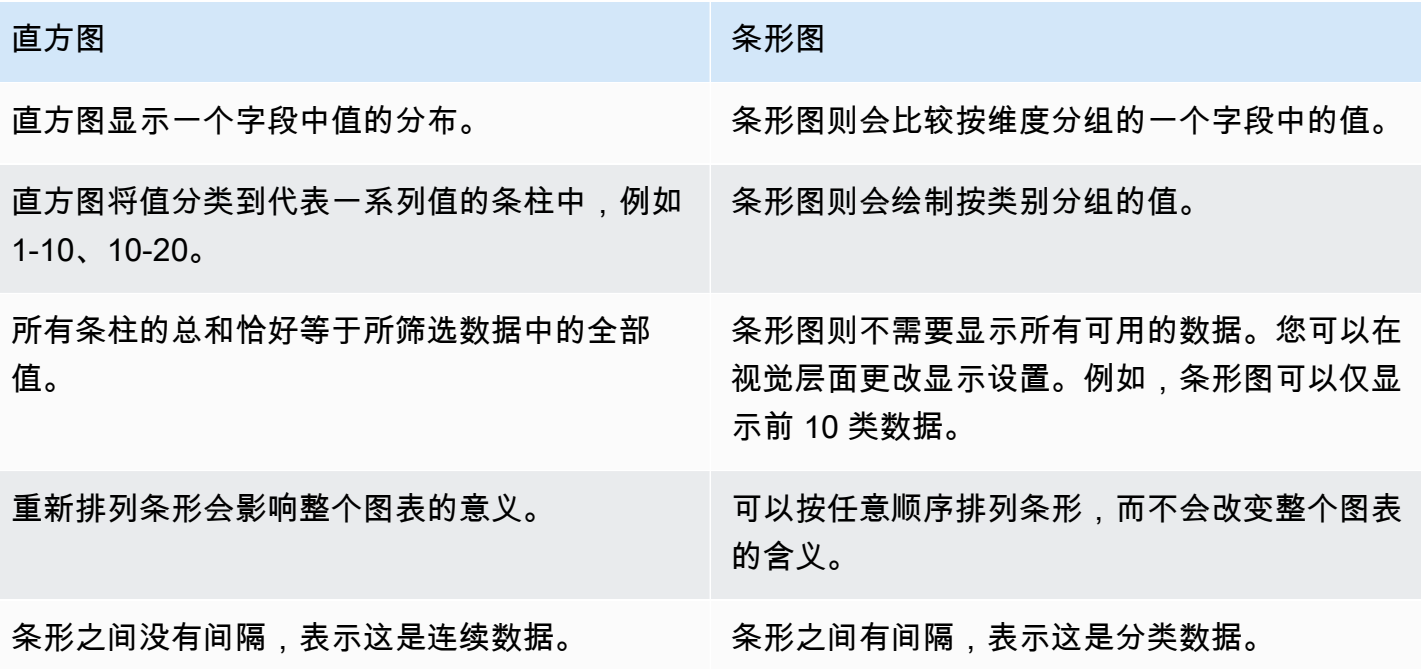

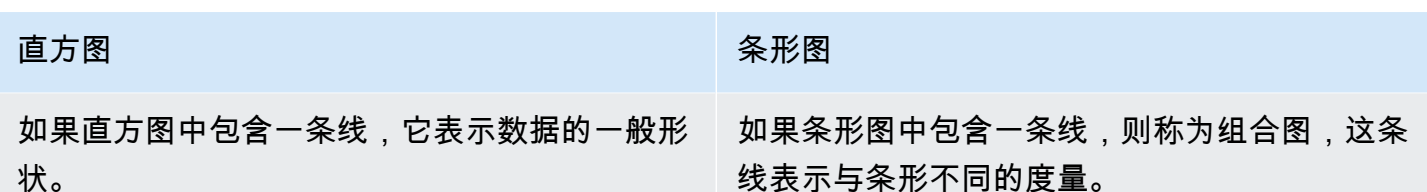

使用 KPI

使用关键绩效指标 (KPI) 可以直观呈现关键值与其目标值之间的比较。

KPI 会显示值比较、正在比较的两个值以及为显示的数据提供上下文的视觉对象。您可以根据业务需求 从一组预先设计的布局中进行选择。下图显示了使用迷你图的 KPI 视觉对象示例。

Sum of Population by Region

South 84,673,176 West 67,928,970

# 16,744,206 1

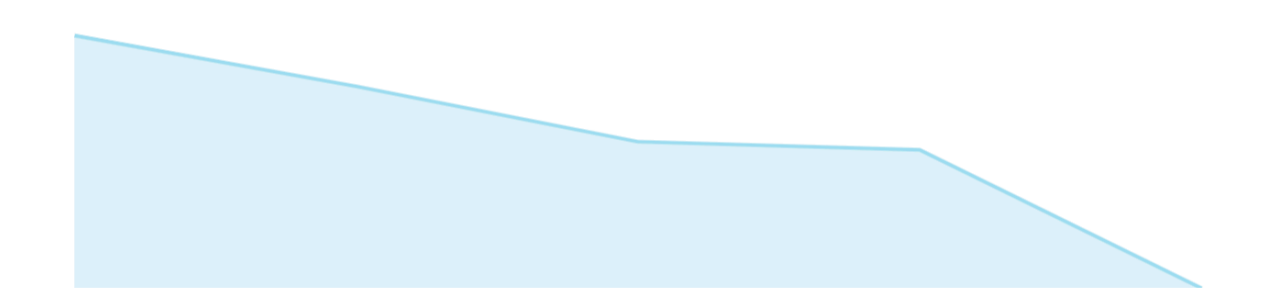

KPI 的图标如下所示。

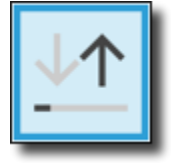

KPI 功能

要了解亚马逊 KPI 视觉类型支持的功能 QuickSight,请使用下表。

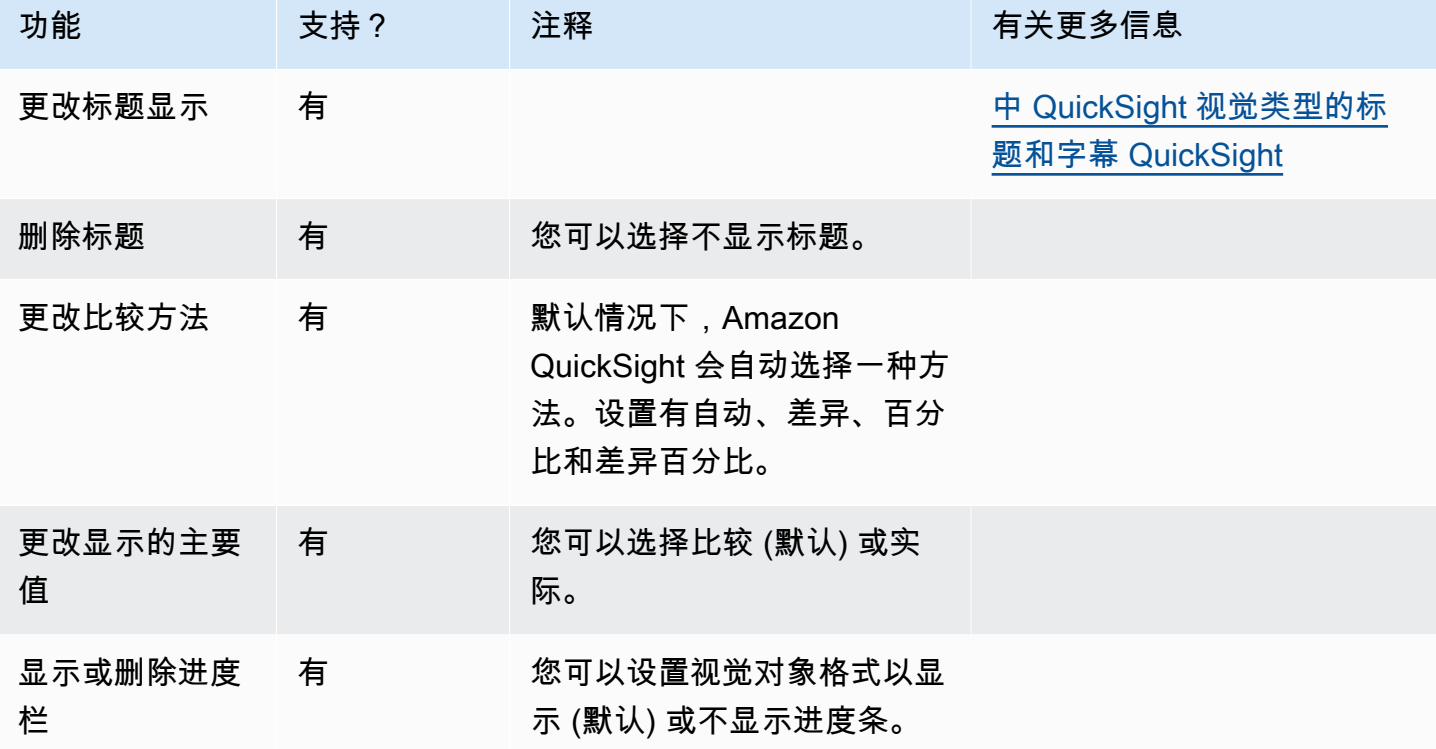

有关 KPI 格式设置选项的更多信息,请参阅 [KPI 选项。](#page-873-0)

正在创建 KPI

要创建 KPI,请按照以下过程操作。

创建 KPI

- 1. 为您的数据集创建一个新的分析。
- 2. 在 Visual types 窗格中,选择 KPI 图标。
- 3. 从 Fields list (字段列表) 窗格中,将要使用的字段拖到相应的字段井中。您必须使用目标字段井指 示的度量字段。如果您选择使用维度字段作为度量,则系统会对其自动应用 Count 聚合函数来创 建数值。

要创建 KPI,请将一个度量拖到 Value 字段井上。要将该值与目标值进行比较,请将另一个度量拖 到 Target value 字段井上。

4. (可选) 选择视觉对象右上角的视觉对象菜单,然后选择 Format visual 可选择格式选项。

更改 KPI 的布局

要更改 KPI 的布局,请按照以下过程操作。

更改 KPI 的布局

1. 导航到要更改的 KPI 视觉对象,然后选择 KPI 布局。

2. 在 KPI 布局窗格中,选择要使用的 KPI 布局。

下图显示了 KPI 布局菜单。

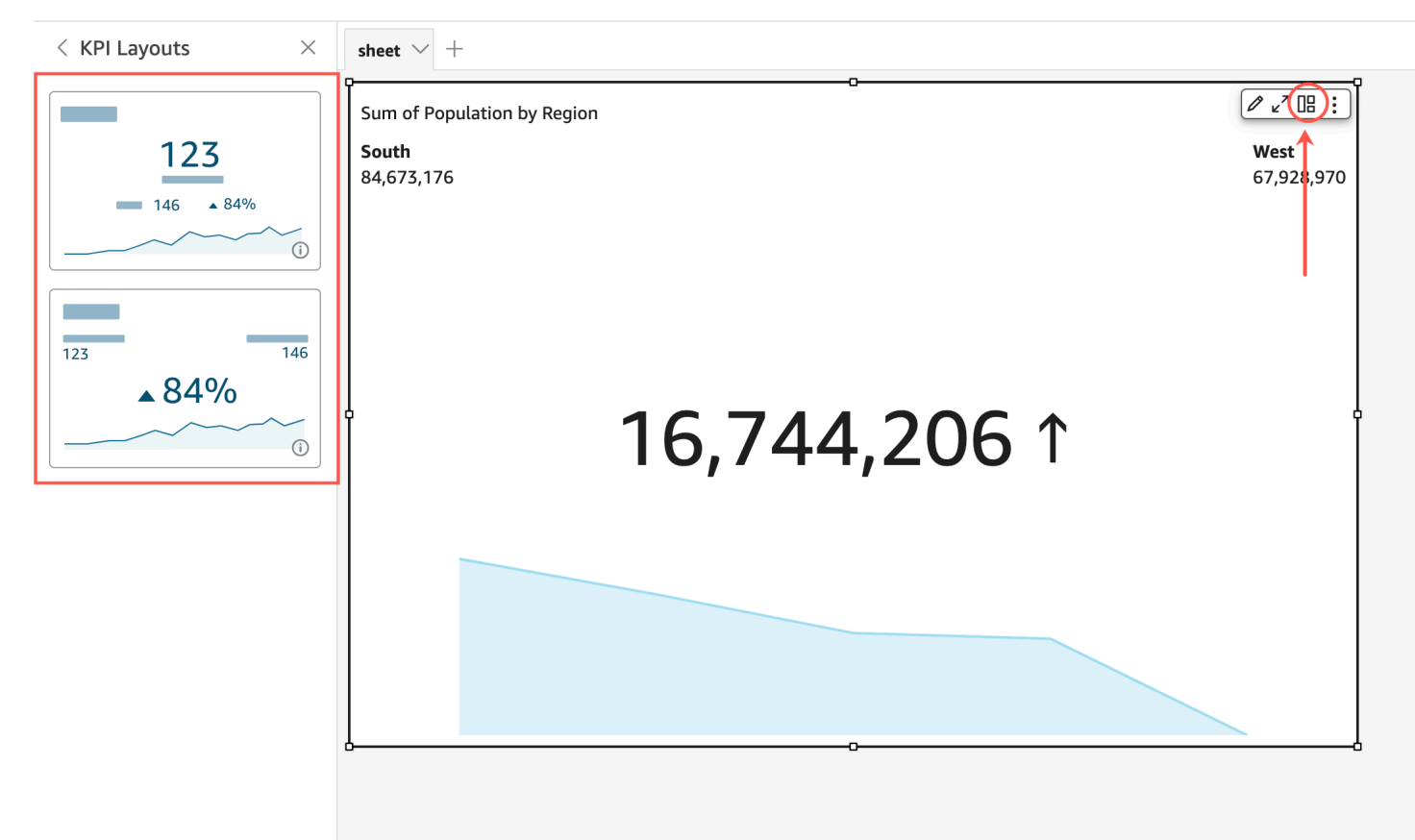

# 使用折线图

对于以下情况,可以使用折线图比较度量值在一段时间的变化情况:

- 一段时间内的一个度量,例如,按月份排列的销售总额。
- 一段时间内的多个度量,例如,按月份排列的销售总额和销售净额。
- 一段时间内某个维度的一个度量,例如,按航空公司排列的每日航班延误数。

折线图根据 Y 轴显示的范围显示一组度量或维度的各个值。面积折线图与常规折线图的不同之处在 于,前者中的每个值使用图表的着色区域 (而不只是一条线) 表示,这让您能够更容易地评估不同项目 值的差异。

## 以下屏幕截图显示了折线图。

Sum of Sales (Sum) by Industry and Ship\_region

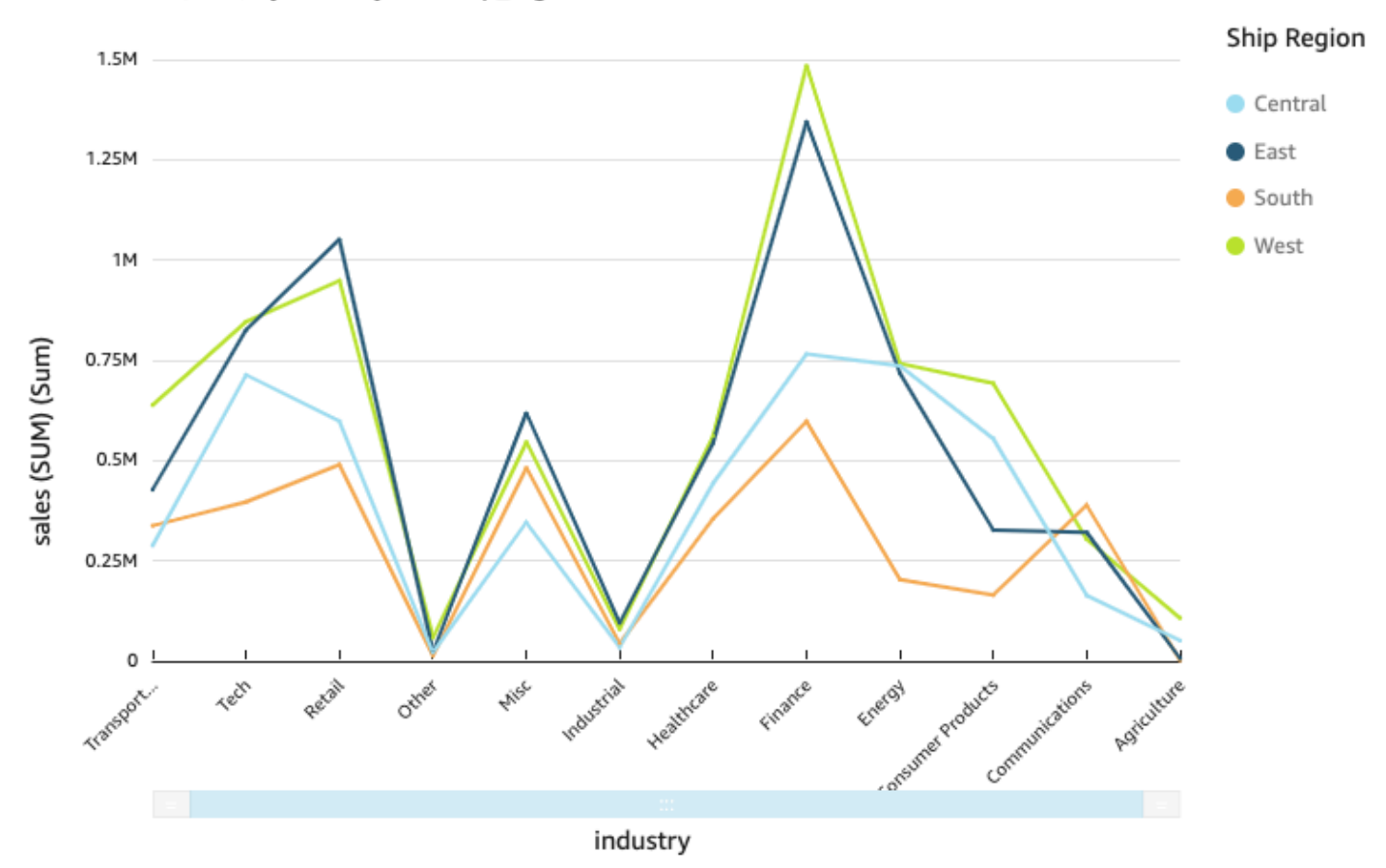

以下屏幕截图显示了面积折线图。在此版本的折线图中,线条和 x 轴之间的区域填充了颜色。

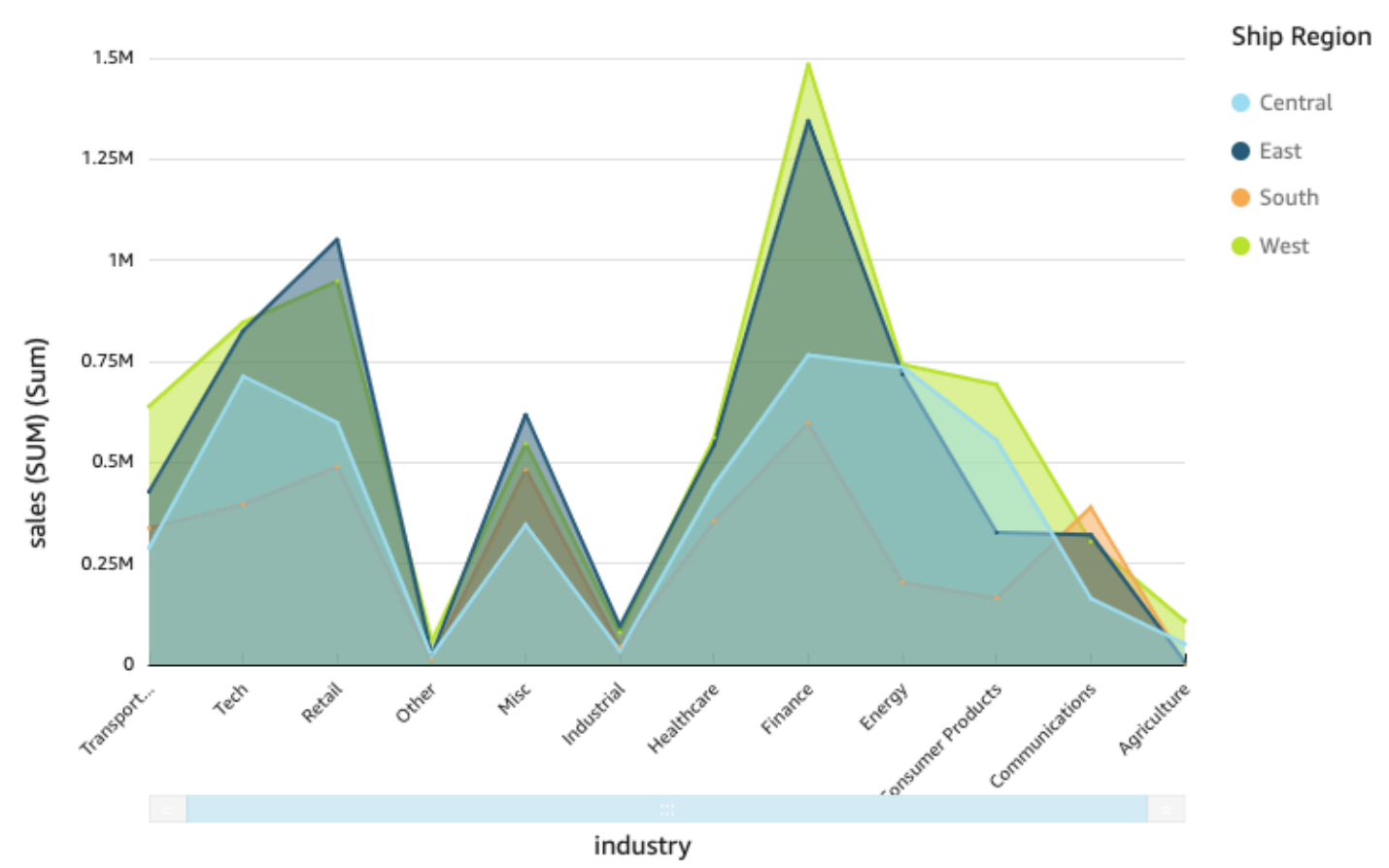

Sum of Sales (Sum) by Industry and Ship\_region

以下屏幕截图显示了堆叠面积折线图。在此版本的折线图中,线条和 X axis (X 轴) 之间的区域填充了 颜色。此外,各线条分层以更清楚地显示它们之间的关系。Y 轴上的值显示数据点之间差值的读数。

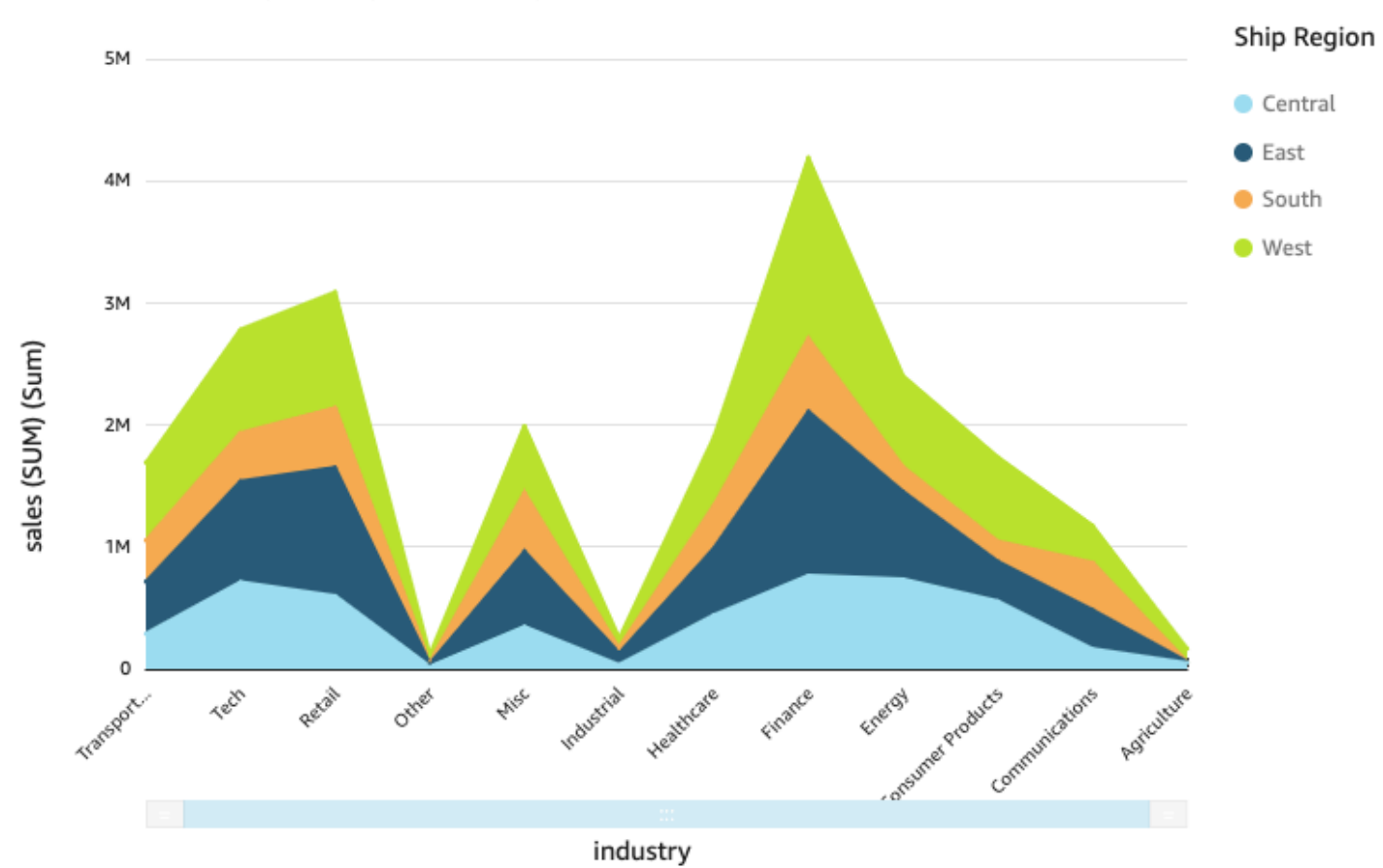

#### Sum of Sales (Sum) by Industry and Ship\_region

由于堆叠面积折线图与其他折线图的工作方式不同,因此如果可以,则简化堆叠面积折线图。这样,受 众不会试图解释数字。相反,他们可以专注于每组值与整体的关系。一种简化方法是通过减小轴的步长 大小来删除屏幕左侧下方的数字。要执行此操作,请从视觉对象菜单中选择 Options (选项) 图标。在 Y 轴下的格式选项中,输入 **2** 作为步长。以下屏幕截图显示结果。

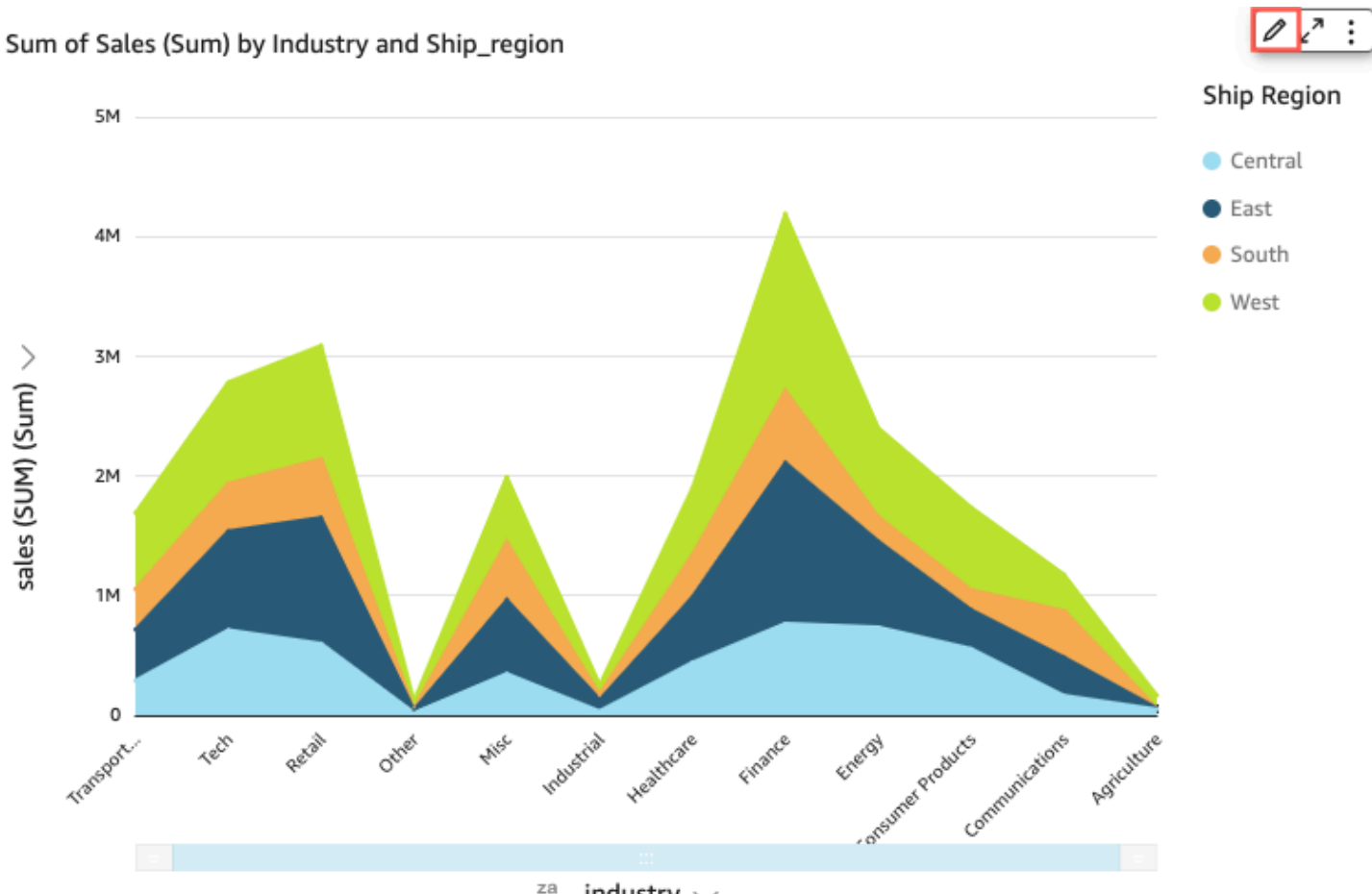

za<br>→ industry  $\vee$ 

图表上的每一条线表示一段时间内的度量值。您可通过交互方式查看图表上的值,如下面的屏幕截图所 示。将鼠标悬停在任意一行(屏幕截图中的 1)上可查看显示 X axis (X 轴) 上每行的值的弹出图例。如 果将光标悬停在数据点(2)上,则可以在 X 轴上看到该点的值。

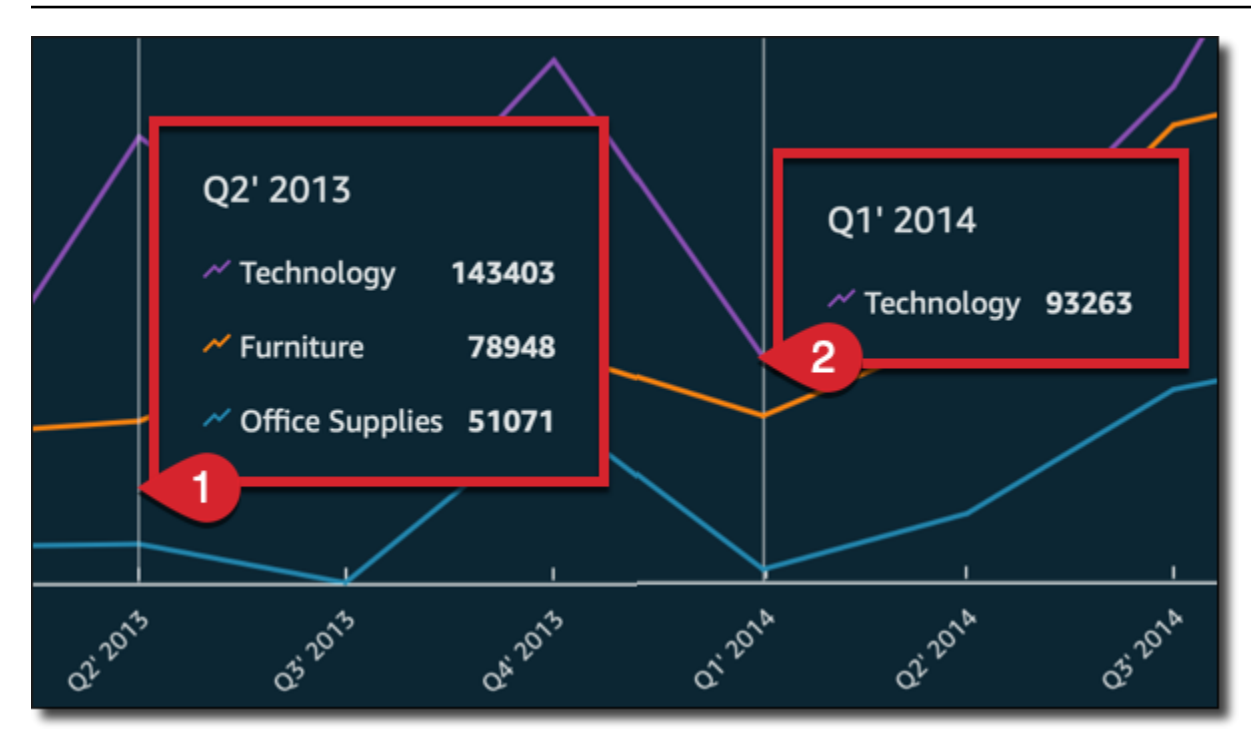

使用折线图可以比较一段时间内一个或多个度量或维度的值的变化情况。

在常规折线图中,每个值由一条线表示;在面积折线图中,每个值由图表的着色区域表示。

使用堆叠面积折线图可以比较一段时间内一个或多个度量组或维度组的值的变化情况。堆叠面积折线图 显示 X 轴上每个组的总值。它们使用颜色分段来显示组中每个度量或维度的值。

未选择任何着色区域时,折线图最多可在 X 轴上显示 1 万个数据点。如果填充颜色,折线图最多可在 X 轴上显示 400 个数据点,并且最多可以显示 25 个着色数据点。有关超出该视觉对象类型的显示限制 的数据的更多信息,请参阅[显示限制](#page-682-0)。

折线图的图标如下所示。

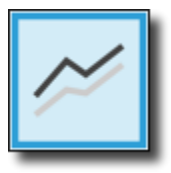

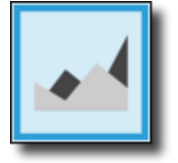

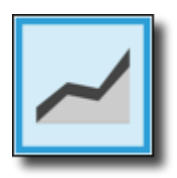

折线图的功能

可以使用下表了解折线图支持的功能。

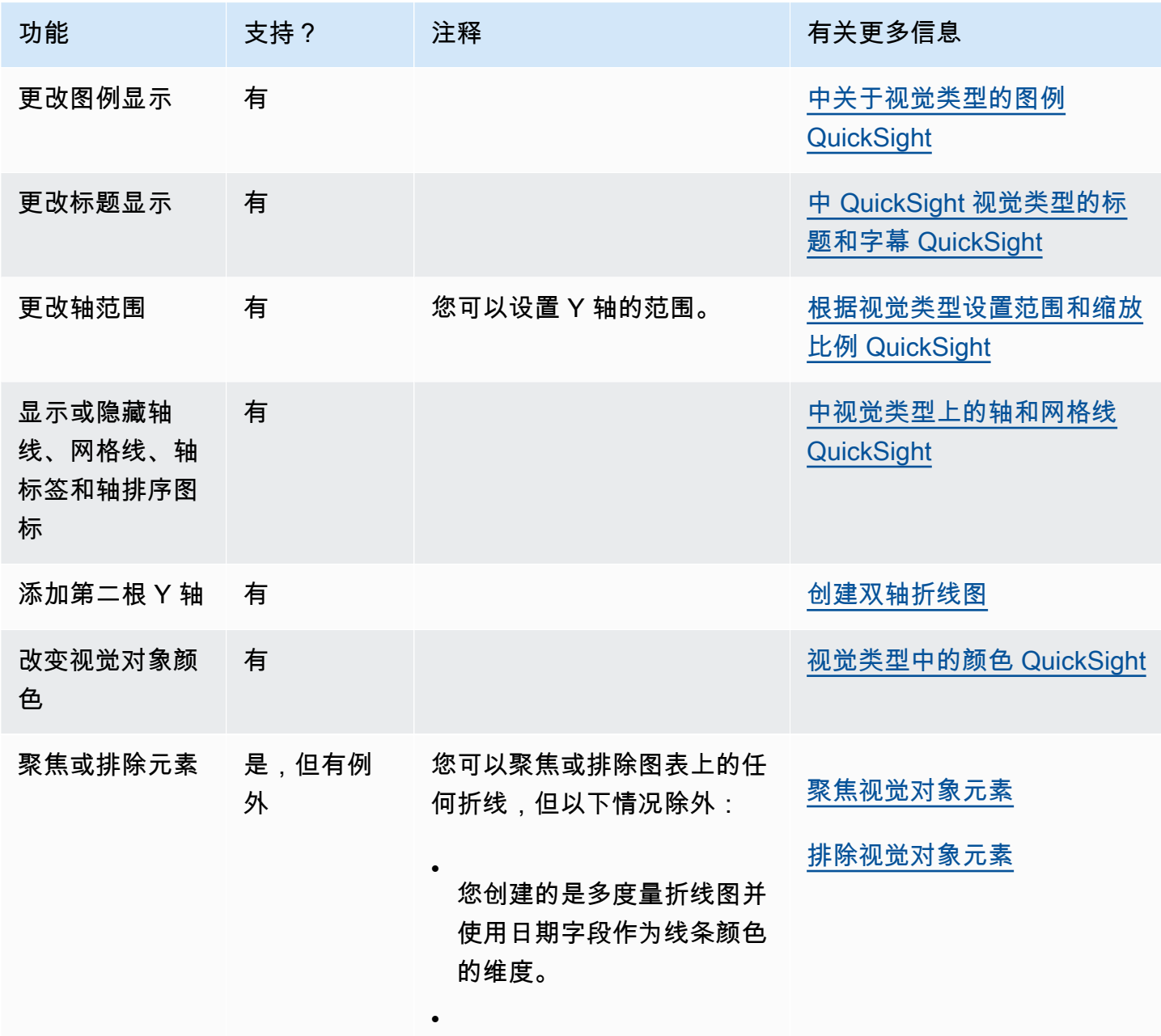

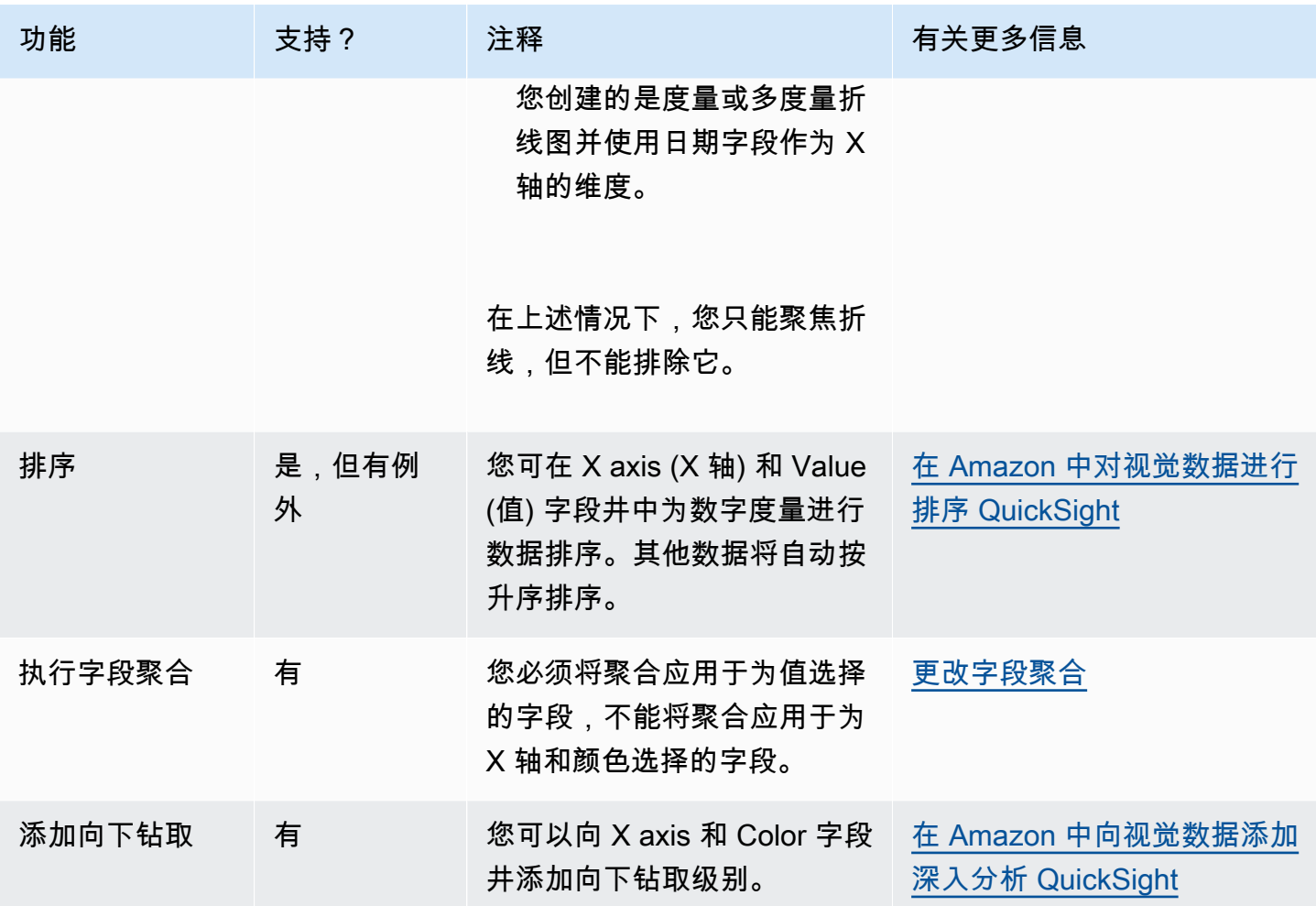

<span id="page-730-0"></span>创建折线图

要创建折线图,请按照以下过程操作。

创建折线图

- 1. 在分析页面上,选择工具栏上的可视化。
- 2. 在应用程序栏上选择添加,然后选择添加视觉对象。
- 3. 在 Visual types (视觉对象类型) 窗格上,选择某个折线图图标。
- 4. 从 Fields list (字段列表) 窗格中,将要使用的字段拖到相应的字段井中。通常,您需要使用以目标 字段井指示的维度或度量字段。如果您选择使用维度字段作为度量,则系统会对其自动应用 Count 聚合函数来创建数值。
	- 要创建单度量折线图,请将一个维度拖到 X axis 字段井上,并将一个度量拖到 Value 字段井 上。
- 要创建多度量折线图,请将一个维度拖到 X axis 字段井上,并将两个或多个度量拖到 Value 字 段井上。将 Color 字段井留空。
- 要创建多度量折线图,请将一个维度拖到 X axis 字段井上,将一个度量拖到 Value 字段井上, 并将另一个维度拖到 Color 字段井上。
- 5. (可选) 通过将一个或多个其他字段拖到 X axis 或 Color 字段井上来添加向下钻取层。有关添加向 下钻取的更多信息,请参阅[在 Amazon 中向视觉数据添加深入分析 QuickSight。](#page-252-0)

<span id="page-731-0"></span>创建双轴折线图

如果要在同一折线图中显示两个或多个指标,则可创建双轴折线图。

双轴图表是具有两根 Y 轴(一根轴在图表左侧,一根轴在图表右侧)的图表。例如,假设您创建了折 线图。图中展示了一段时间内注册邮件列表和免费服务的访客数量。如果这两个度量之间的刻度随时间 推移变化很大,则图表可能类似于以下折线图。由于度量之间的刻度变化很大,因此刻度较小的度量几 乎维持在零处。

Sum of Free Sign Up and Sum of Mailing List Adds by Date

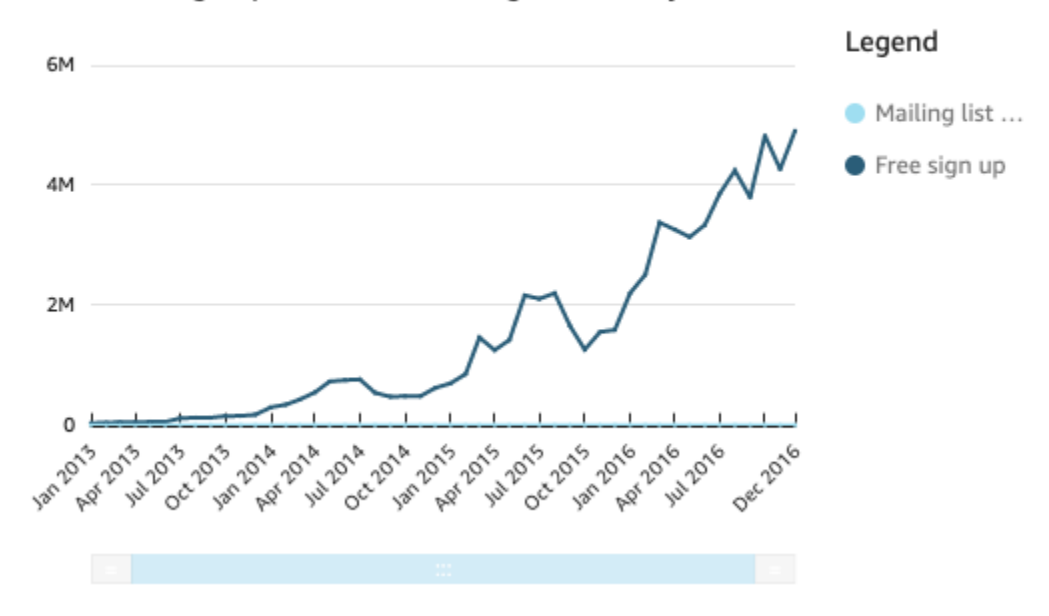

如果要在同一图表中显示这些度量,则可创建双轴折线图。以下示例展示了具有两条 Y 轴的同一折线 图。

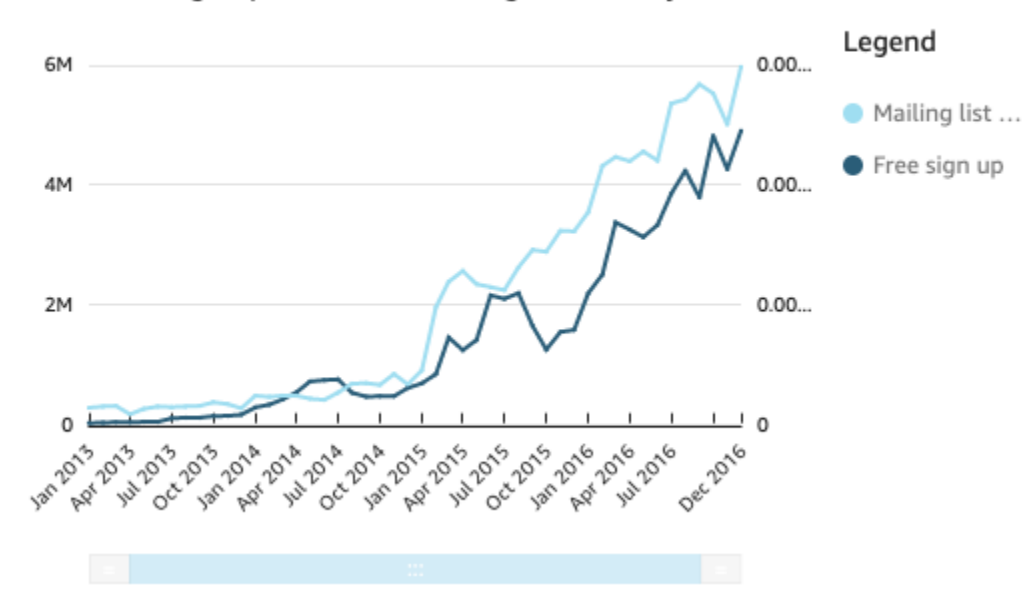

#### Sum of Free Sign Up and Sum of Mailing List Adds by Date

# 创建双轴折线图

1. 在分析中创建折线图。有关创建折线图的更多信息,请参阅[创建折线图](#page-730-0)。

2. 在值字段井中选择字段下拉菜单,再选择显示位置:左侧 Y 轴,然后选择右侧 Y轴。

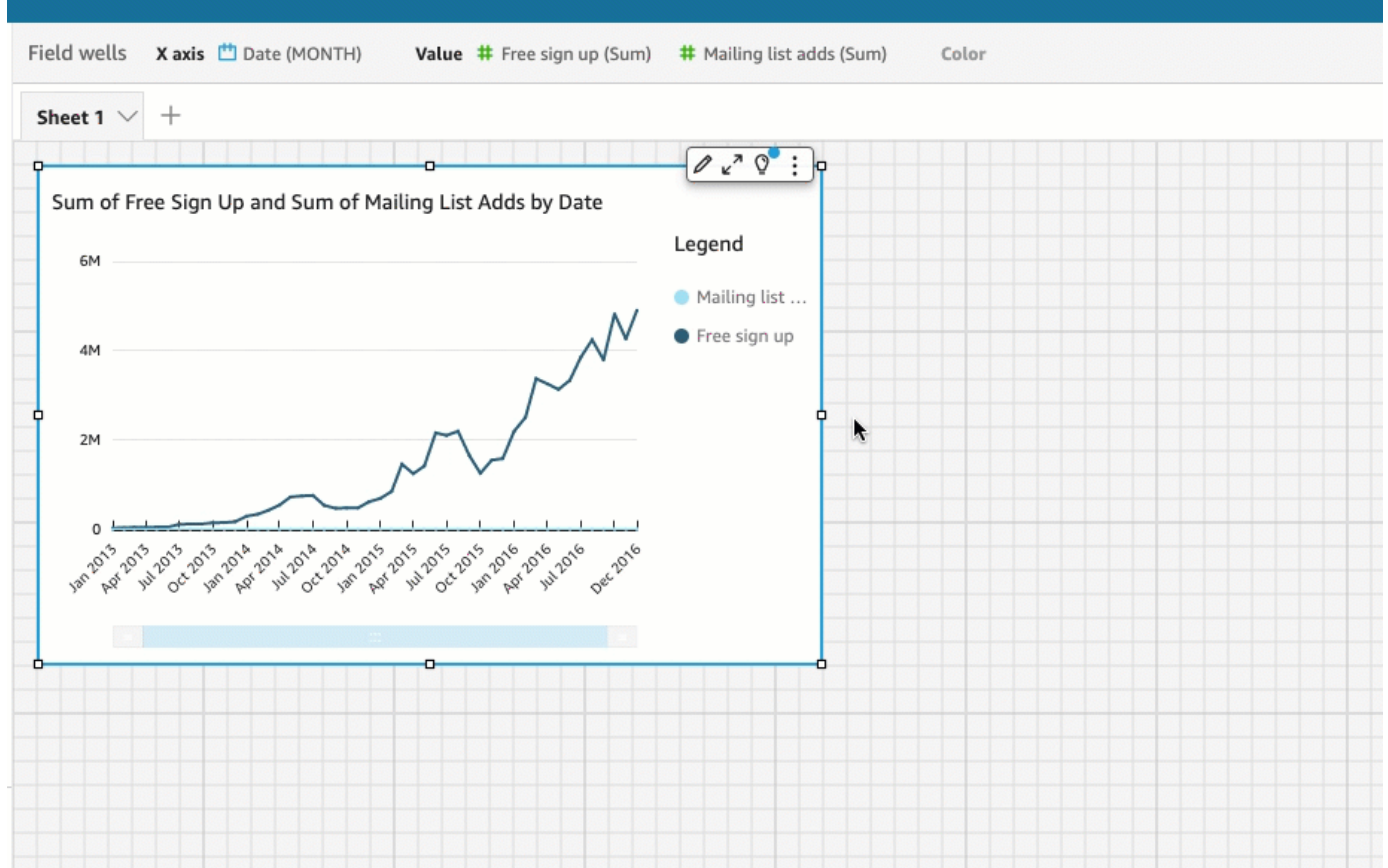

您也可以使用设置视觉对象格式窗格创建双轴折线图:

a. 从折线图右上角的菜单中选择设置视觉对象格式图标。

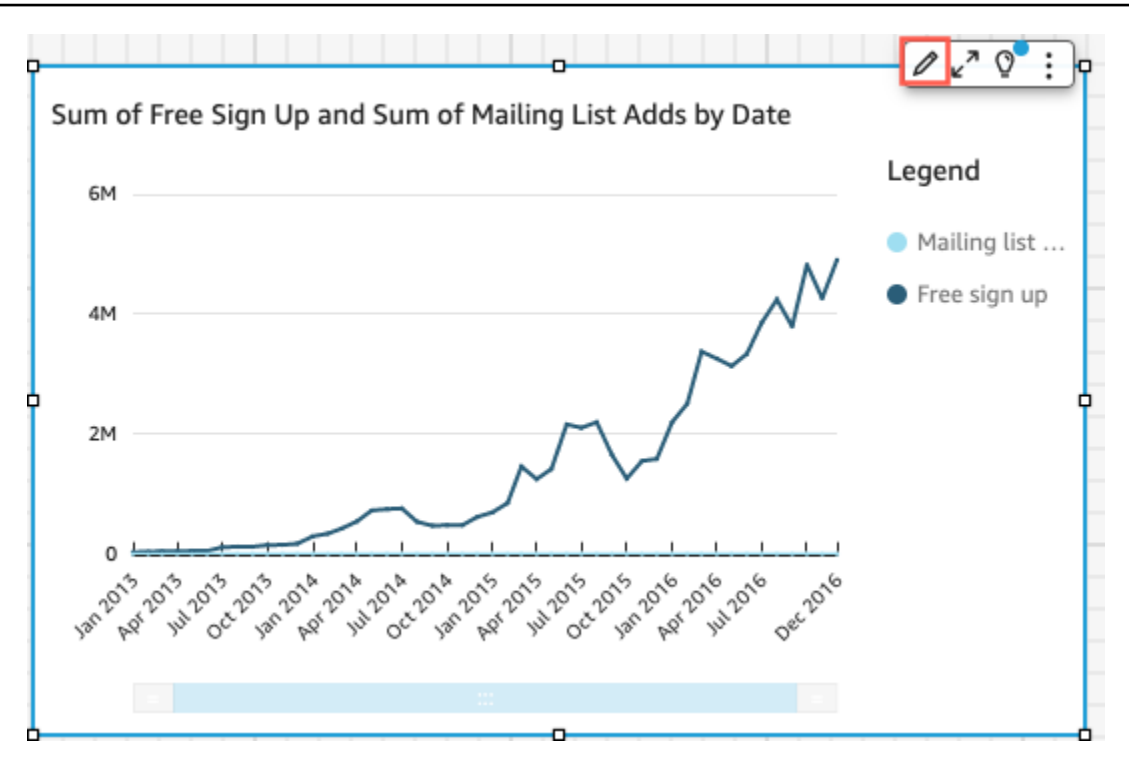

- b. 在左侧打开的设置视觉对象格式窗格中,选择数据系列。
- c. 在数据系列部分,为要置于单独轴上的值选择在右轴上显示图标。如果需要,可使用搜索栏快 速查找值。

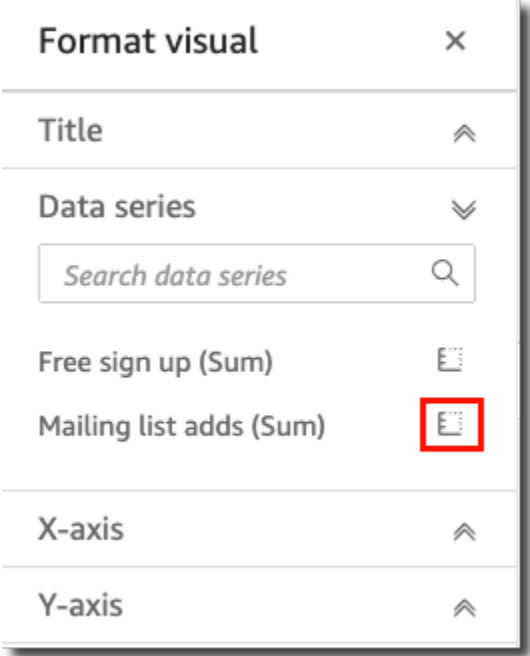

图标会进行更新,指明该值显示在右轴上。图表会进行更新,显示有两根轴。

设置视觉对象格式窗格使用以下选项进行更新:

- 要将两条线的 Y 轴同步回一根轴,请选择设置视觉对象格式窗格顶部的一根 Y 轴。
- 要设置图表左侧轴的格式,请选择左侧 Y 轴。
- 要设置图表右侧轴的格式, 请选择右侧 Y 轴。

有关轴线格式设置的更多信息,请参阅[轴线和网格线](#page-857-0)。有关调整轴的范围和刻度的更多信息,请参 见[范围和刻度](#page-894-0)。

## 创建地图和地理空间图

您可以在 Amazon 中创建两种类型的地图 QuickSight:点地图和填充地图。点式地图按大小显示各个 位置的数据值之间的差异。填充地图按颜色深浅显示各个位置数据值之间的差异。

**A** Important

QuickSight 目前,某些Amazon Web Services 区域国家(包括中国)不支持亚马逊的地理空间 图表。

如需帮助解决地理空间方面的问题,请参阅[地理空间故障排除](#page-560-0)。

在开始创建地图之前,请执行以下操作:

- 请确保数据集包含位置数据。位置数据是纬度值和经度值对应的数据。数据集的位置数据可以包含纬 度列和经度列,也可以包含城市名称列。QuickSight 可以绘制纬度和经度坐标图。它还会识别地理 组件,例如,国家/地区、州或区域、县或地区、城市和邮政编码。
- 确保位置数据字段标记为地理空间数据类型。
- 考虑创建地理层次结构。

有关使用地理空间数据(包括更改字段数据类型和创建地理空间层次结构)的更多信息,请参阅[添加地](#page-555-0) [理空间数据](#page-555-0)。

要了解有关在中创建地图的更多信息 QuickSight,请参阅以下内容。

主题

• [创建点式地图](#page-736-0)

- [创建填充地图](#page-739-0)
- [与地图交互](#page-742-0)

### <span id="page-736-0"></span>创建点式地图

您可以在 Amazon QuickSight 中创建点地图,按大小显示每个位置的数据值之间的差异。此类地图上 的每个点均对应数据中的一个地理位置,例如国家/地区、州/省或城市。地图数据点大小表示大小字段 井中字段的幅度相对于同一字段中的其他值的值。地图数据点颜色表示颜色字段井中的值。如果选择颜 色字段,则颜色字段井中的字段值会显示在图例中。

使用以下步骤在中创建点地图 QuickSight。

要在中创建点地图 QuickSight,请确保具备以下条件:

- 一个地理空间字段(例如国家/地区、州/省、城市、县/区或邮政编码)。您也可以使用纬度字段和经 度字段。
- 一个表示大小的数字字段(度量)。
- (可选)用颜色表示的分类字段(维度)。

有关设置地理空间图格式的信息,请参阅[地图和地理空间图格式设置选项](https://docs.amazonaws.cn/quicksight/latest/user/geospatial-formatting)。

## 创建点式地图

#### 创建点式地图

- 1. 向分析添加新的视觉对象。有关启动分析的更多信息,请参阅[在 Amazon 上开始分析](#page-583-0)  [QuickSight。](#page-583-0)有关向控制面板添加视觉对象的更多信息,请参阅[添加视觉对象。](#page-668-0)
- 2. 对于视觉对象类型,请选择地图数据点图标。该图标看起来像上面有个点的地球仪。

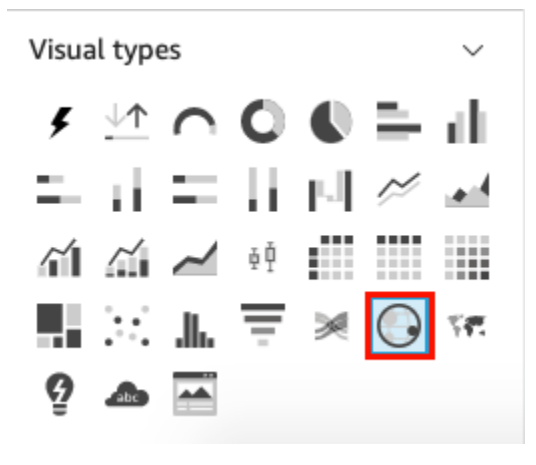

3. 将地理字段从字段列表窗格拖到地理空间字段井上,例如 Country。您也可以选择纬度或经度字 段。

随即会出现一个点式地图,数据中的各个位置都有一个点。

如果该字段属于地理层次结构的一部分,则层次结构会显示在字段井中。

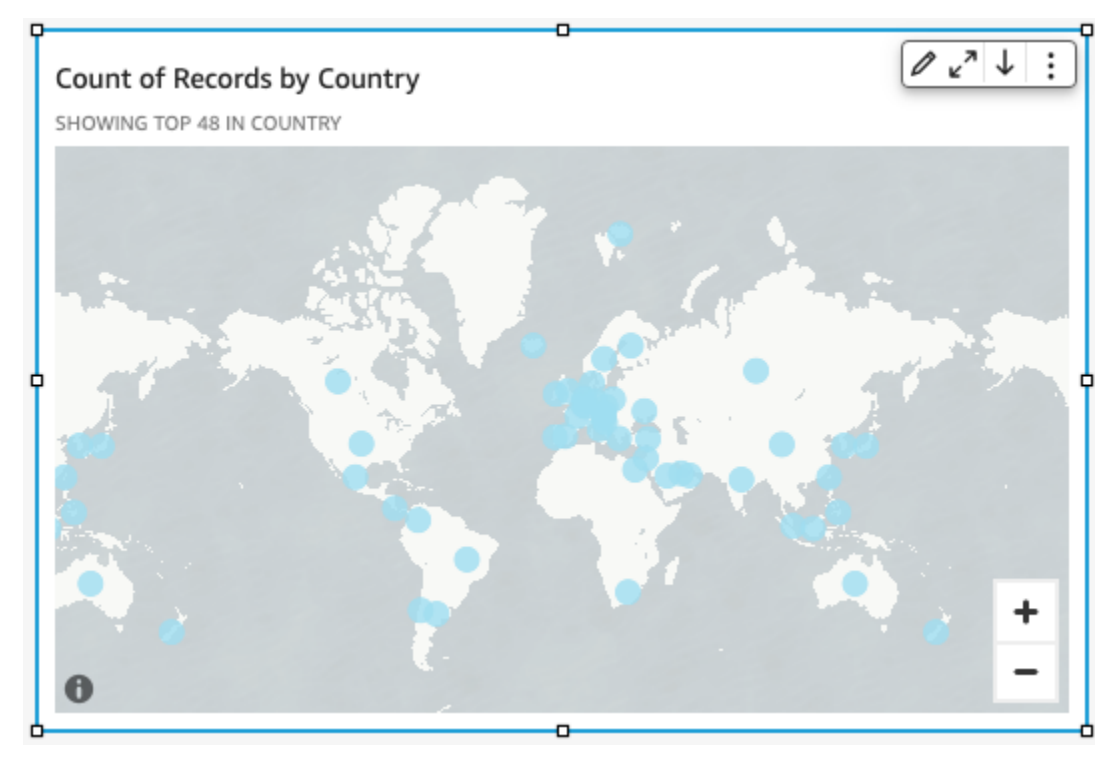

4. 将度量从字段列表窗格拖到值字段井上。

地图上的点会更新,以便显示各个位置的值大小。

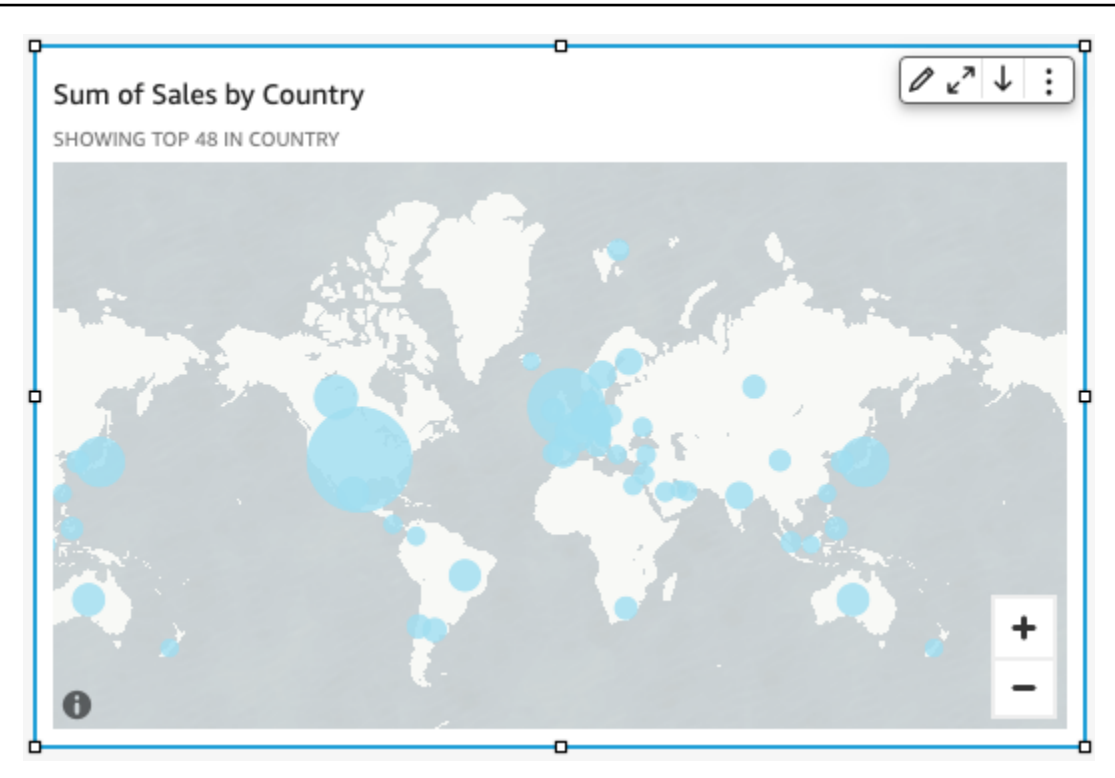

5. (可选)将维度从字段列表窗格拖到颜色字段井上。

每个点都会更新,以便显示维度中各分类值对应的点。

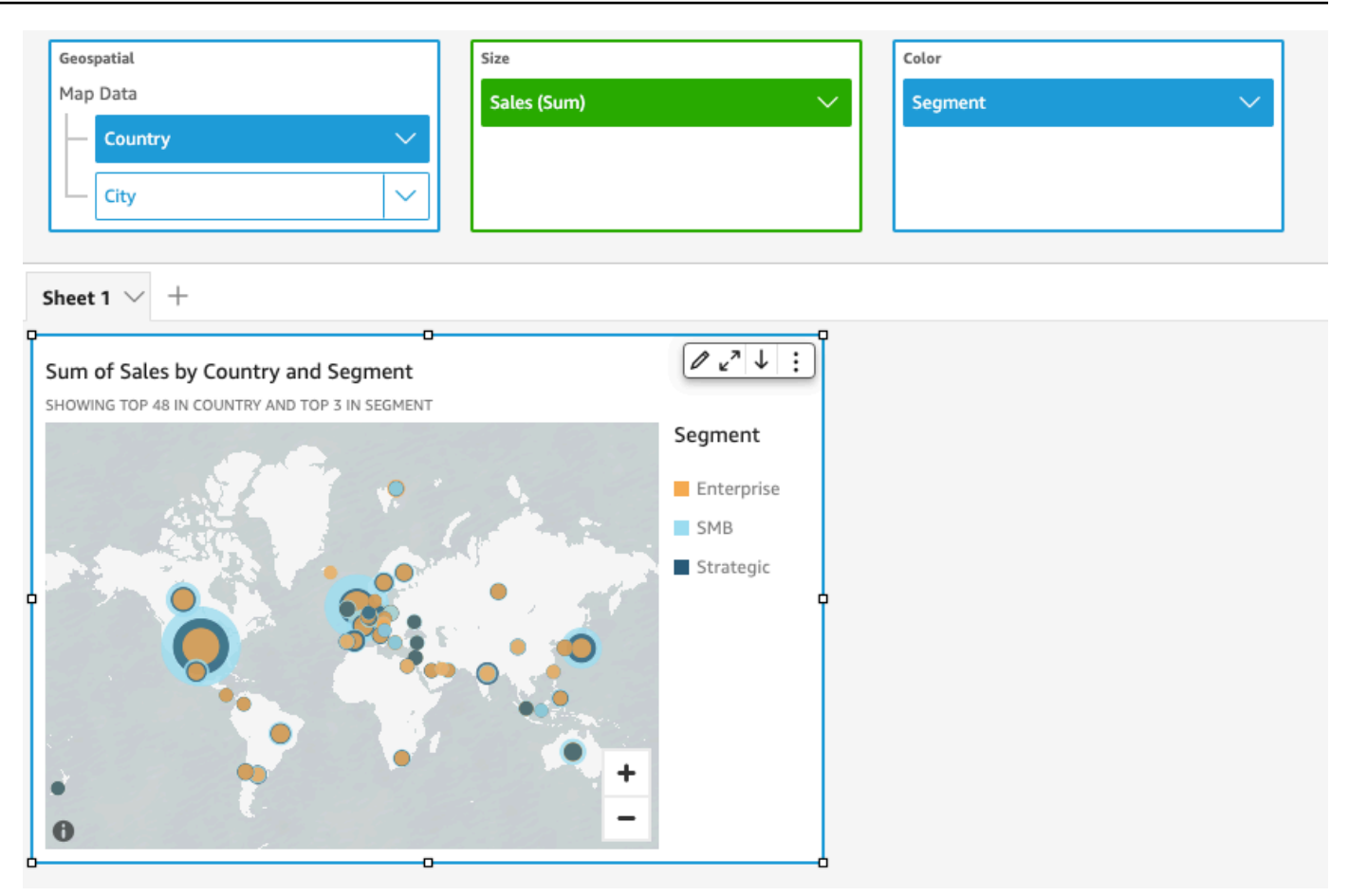

<span id="page-739-0"></span>创建填充地图

您可以在 Amazon 中创建填充地图,通过不同的颜色深浅 QuickSight 来显示每个地点的数据值之间的 差异。

使用以下步骤在中创建填充地图 QuickSight。

要在中创建填充地图 QuickSight,请确保您具备以下条件:

- 地理空间字段(例如国家/地区、州/省、县/区或邮政编码)。
- (可选)用颜色表示的数字字段(度量)。

创建填充地图

#### 创建填充地图

1. 向分析添加新的视觉对象。有关启动分析的更多信息,请参阅[在 Amazon 上开始分析](#page-583-0)  [QuickSight。](#page-583-0)有关向控制面板添加视觉对象的更多信息,请参阅[添加视觉对象。](#page-668-0)

2. 对于视觉对象类型,请选择填充地图的图标。

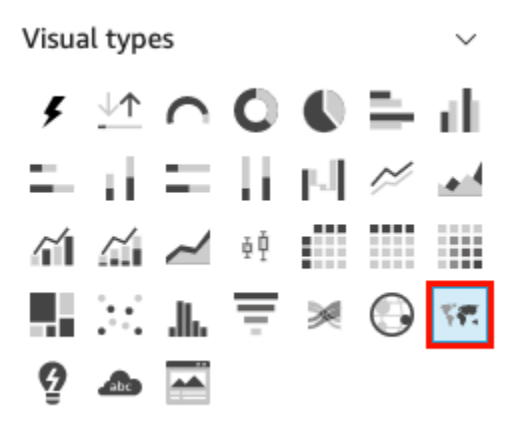

3. 将地理字段从字段列表窗格拖到位置字段井上,例如Country。

出现一个填充地图,其中数据中的各个位置按其在数据集中出现的次数(计数)填充。 如果该字段属于地理层次结构的一部分,则层次结构会显示在字段井中。

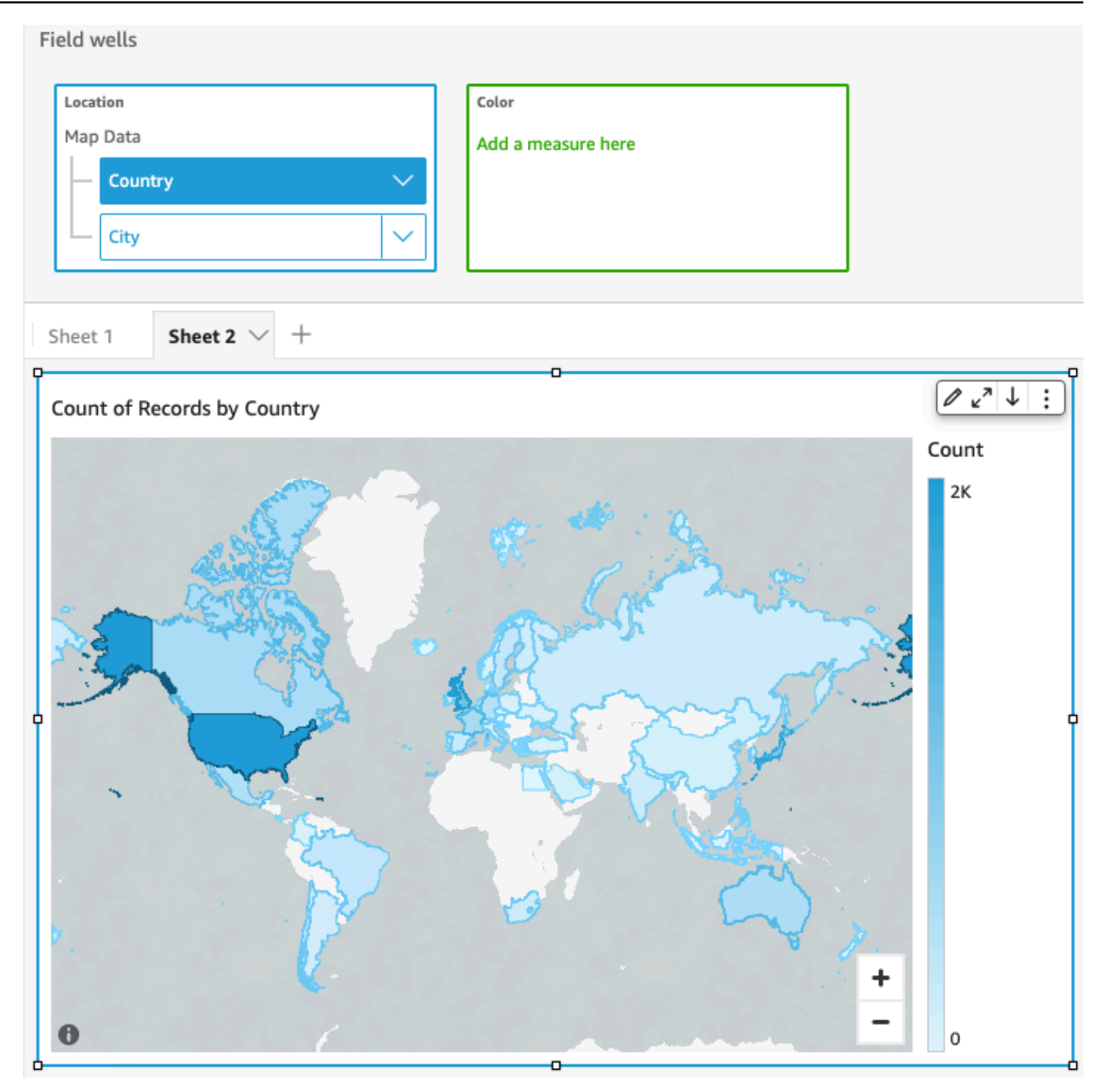

4. (可选)将维度从字段列表窗格拖到颜色字段井上,例如 Sales。

每个地点都会更新,以便显示销售总额。

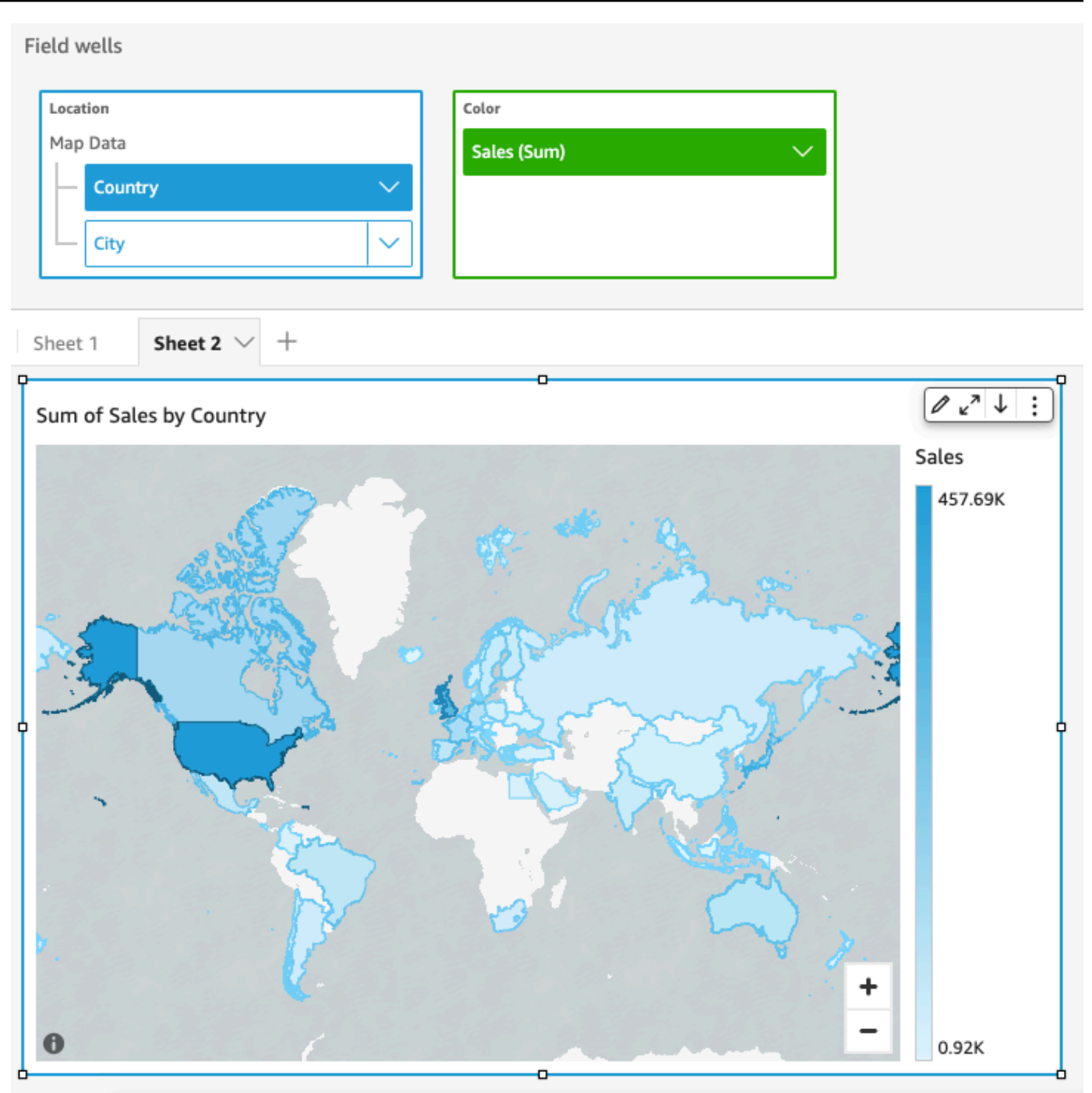

<span id="page-742-0"></span>当您在 Amazon QuickSight 分析或已发布的控制面板中查看地图视觉对象时,您可以与之交互以浏览 您的数据。所有数据都可以平移、放大、缩小以及自动缩放。

默认情况下,地图视觉对象始终根据基础数据进行缩放。当您在地图中平移或缩放到其他级别时,缩放 数据图标会出现在地图右下角的放大和缩小图标上方。您可以使用此选项快速缩放回基础数据。

在地图视觉对象中平移

• 单击地图视觉对象上的任意位置,然后向要平移地图的方向拖动光标。

在地图视觉对象中放大或缩小

• 在地图视觉对象中,选择右下角的加号或减号图标。或者,您可以双击地图进行放大和 shiftdouble-click 缩小。

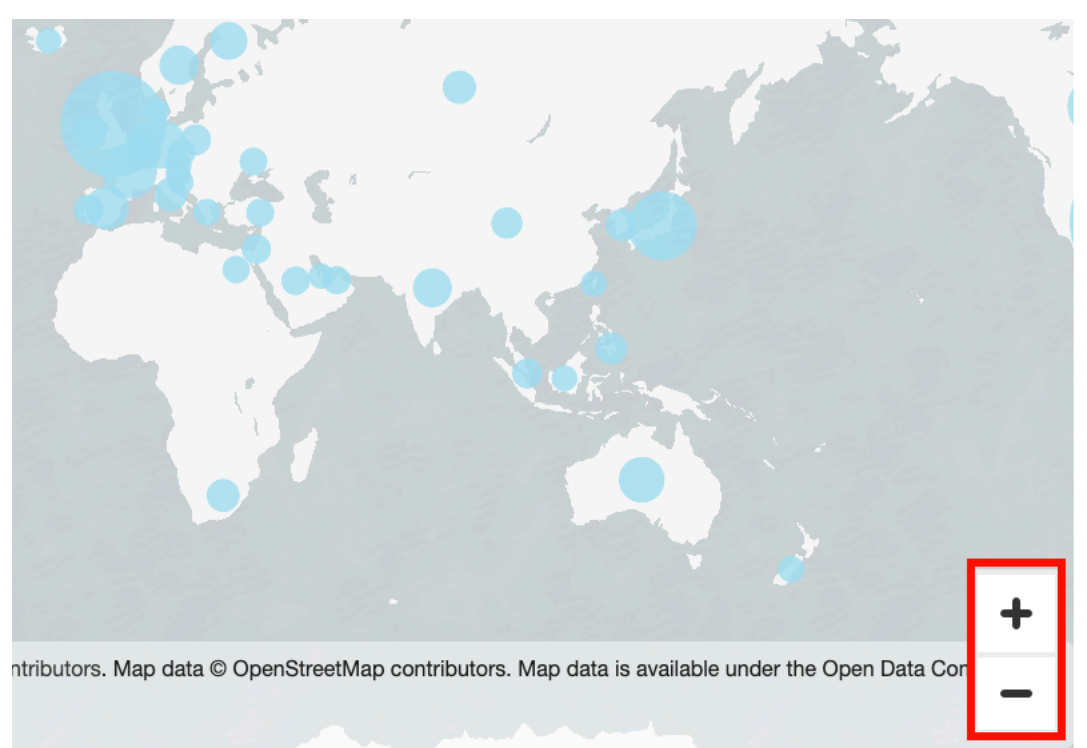

## 缩放回所有数据

• 在地图视觉对象上,选择缩放数据图标。平移或放大地图时会出现此图标。

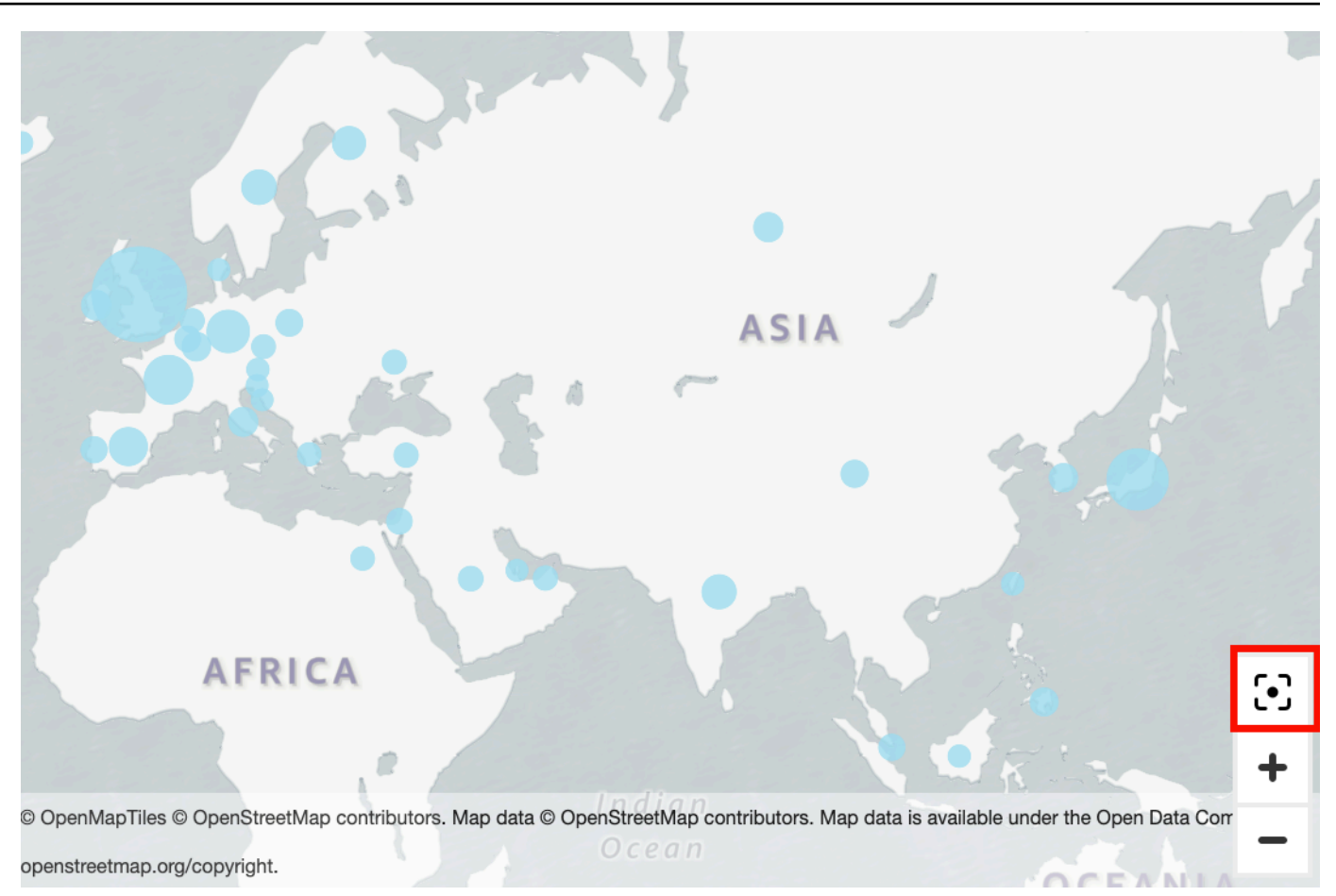

# 使用小倍数

当您需要连续设置多个比较视觉对象时,请使用此功能。当您激活小倍数功能时,Amazon QuickSight 会创建一个装有小视觉效果的容器或架子,呈现。 side-by-side视觉对象的每个副本均包含一个数据视 图。使用小倍数是一种全面了解业务的高效交互方式。

小倍数未列在调色板可视化图标中。相反,创建小倍数的选项在向其提供支持的视觉对象中以字段井的 形式出现。

向分析中添加小视觉对象

- 1. 在折线图、条形图或饼图上,向小倍数字段井中添加一个字段。
- 2. 要查看小倍数,您需要放大存放小倍数的容器,即可同时看到所有倍数。
- 3. 要设置一组小倍数的格式,请从视觉对象的菜单中选择"设置视觉对象格式"(铅笔图标)。可以调 整以下设置:
	- 布局
- 可见行
- 可见列
- 面板数量
- 标题选项
	- 面板标题 (切换)
	- 字体大小和颜色
	- 字体粗细
	- 文本对齐方式
- 边框选项
	- 线条粗细、样式和颜色
	- 面板装订线(切换),提供间距选项
	- 面板背景 (切换),提供背景颜色选项

# 以下屏幕截图显示了小倍数的示例。

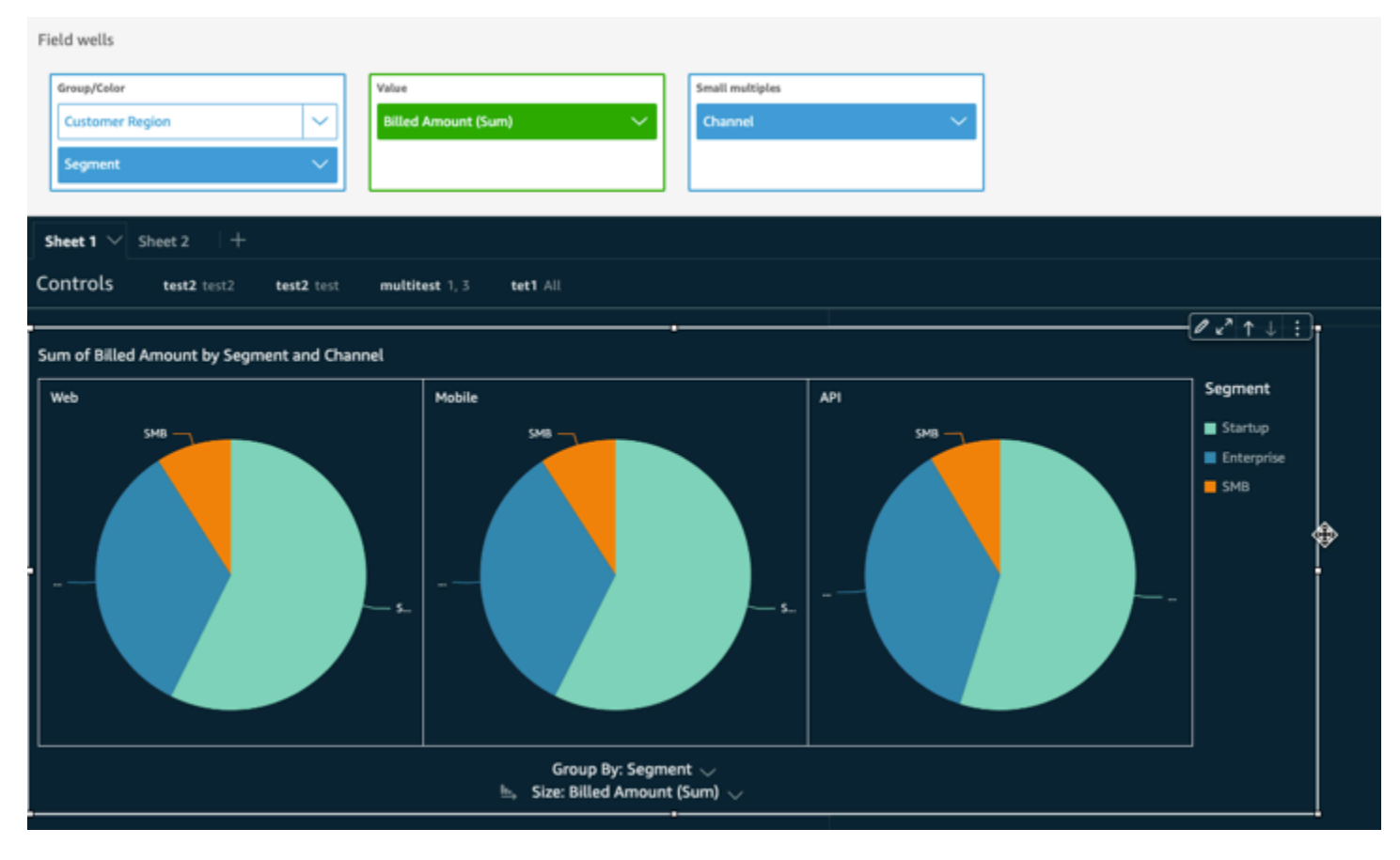

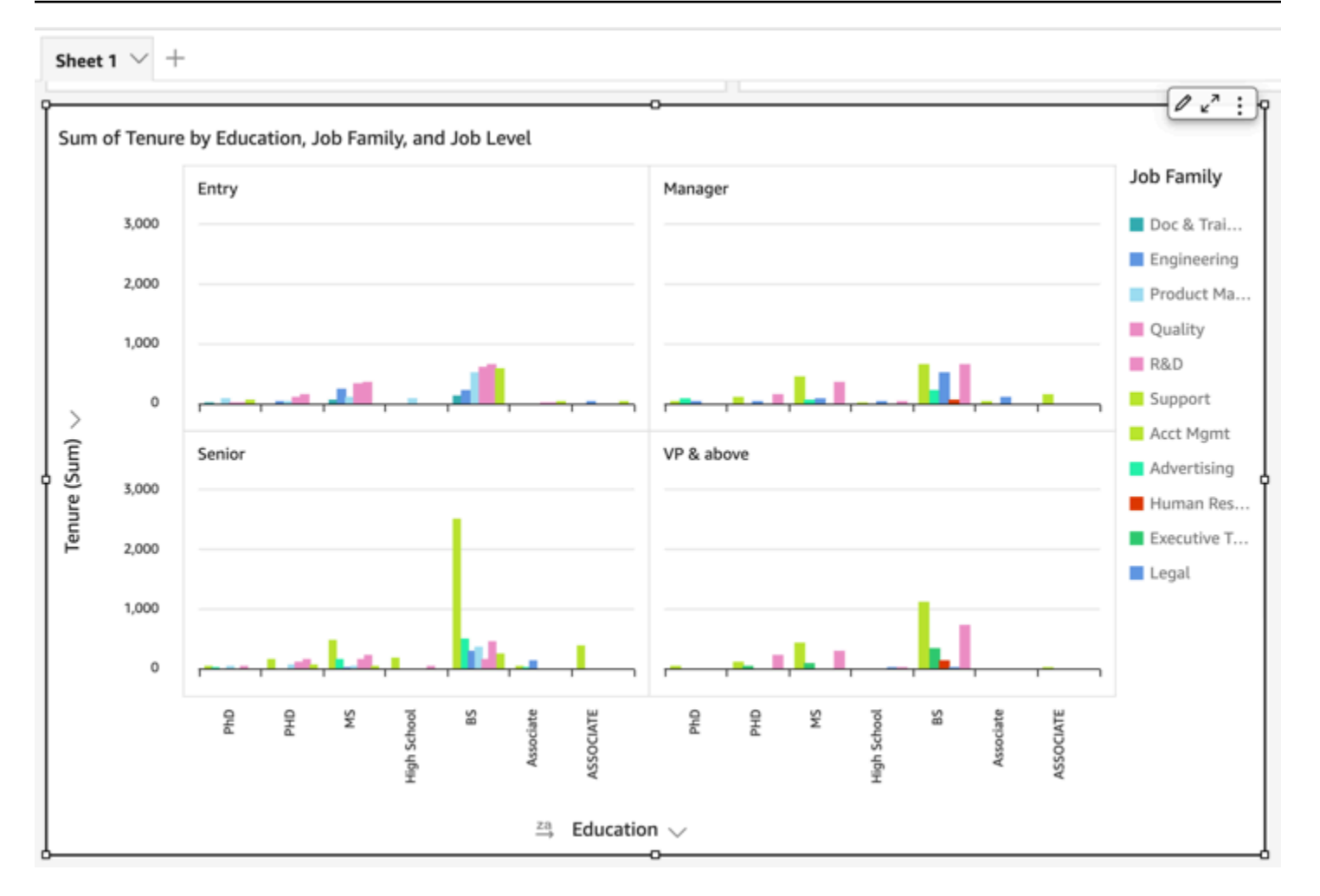

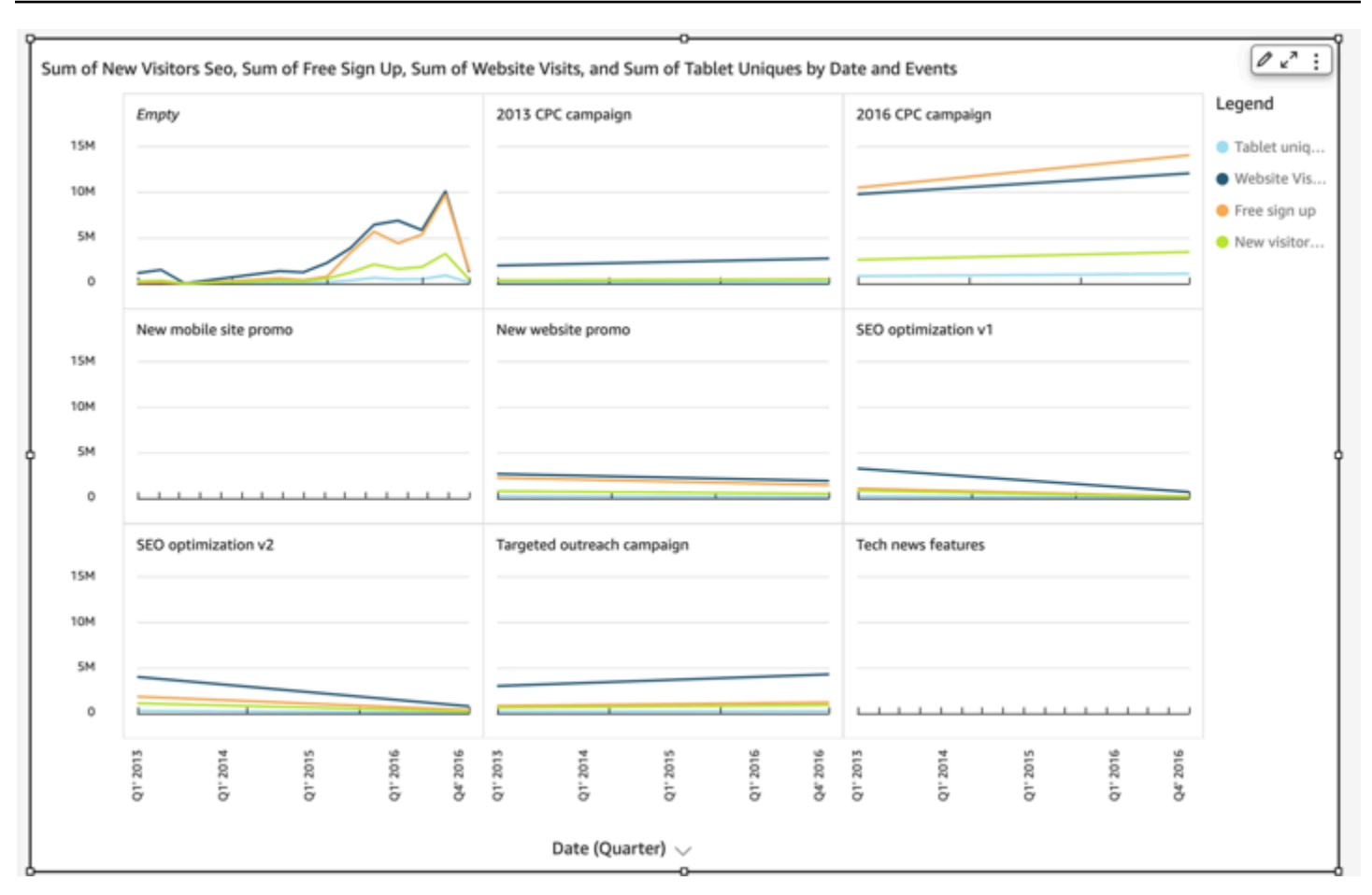

# 使用饼图

使用饼图可以比较维度中项目的值。此类图的最佳用途是显示总金额的百分比。

饼图中的每个楔形表示维度中的一个项目。楔形大小表示该项目表示的选定度量在整个维度中所占的比 例。当精度不重要并且维度中的项目很少时,最好使用饼图。

要创建圆环图,请在 Group/Color (组/颜色) 字段井中使用一个维度。如果只有一个字段,该图会按行 数显示值的划分。要按指标值显示维度值的划分,您可以将指标字段添加到 Value (值) 字段井。

饼图最多可为组或颜色显示 20 个数据点。有关 Amazon 如何 QuickSight 处理超出显示限制的数据的 更多信息,请参阅[显示限制](#page-682-0)。

饼图的图标如下所示。

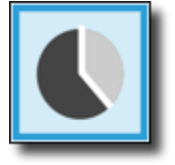

# 饼图的功能

可以使用下表了解饼图支持的功能。

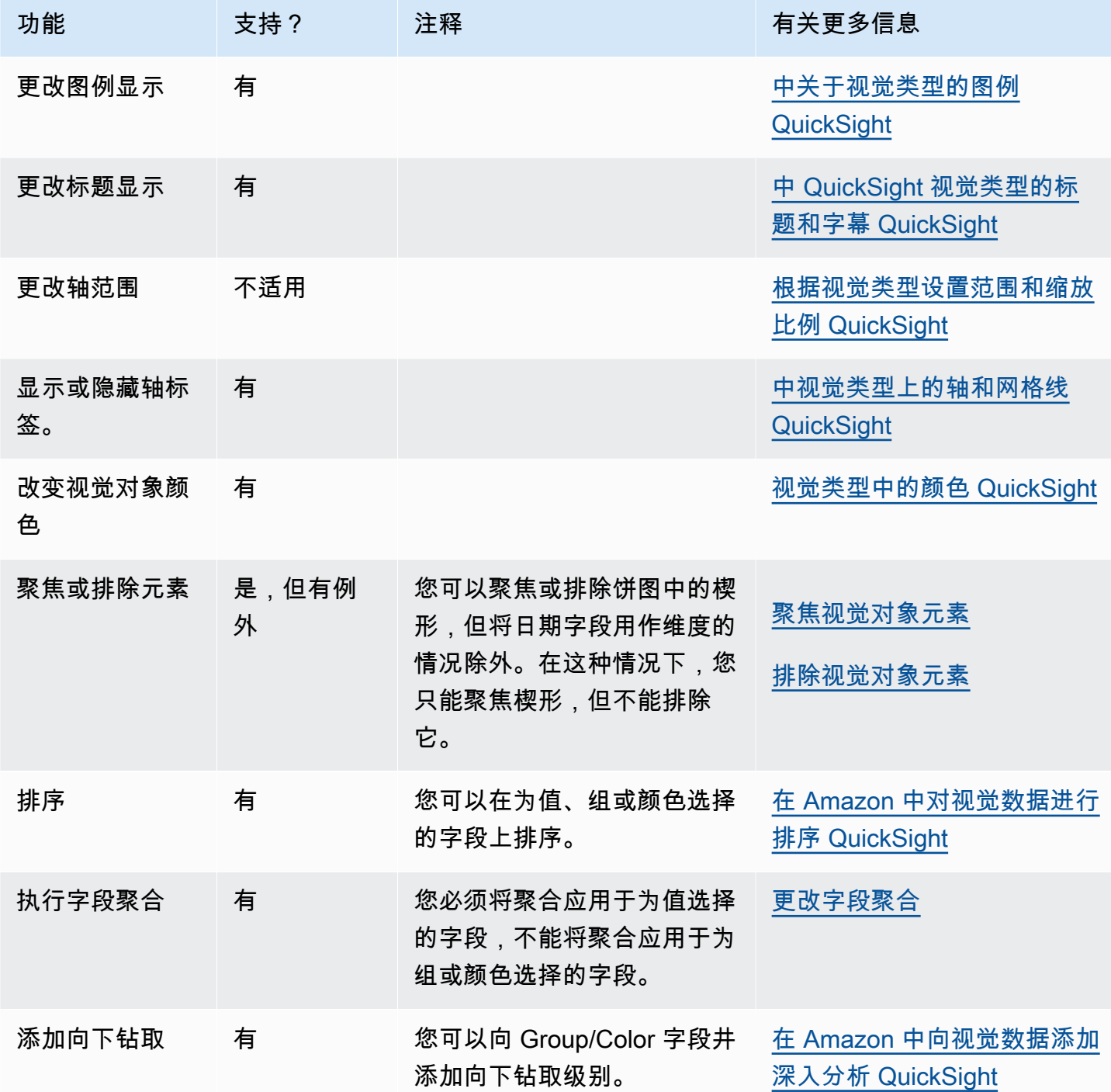

要创建饼图,请按照以下过程操作。

## 创建饼图

- 1. 在分析页面上,选择工具栏上的可视化。
- 2. 在应用程序栏上选择添加,然后选择添加视觉对象。
- 3. 在 Visual types 窗格中,选择饼图图标。
- 4. 从 Fields list (字段列表) 窗格中,将要使用的字段拖到相应的字段井中。通常,您需要使用以目标 字段井指示的维度或度量字段。如果您选择使用维度字段作为度量,则系统会对其自动应用 Count 聚合函数来创建数值。

要创建饼图,请将一个维度拖到 Group/Color (组/颜色) 字段井上。(可选)将一个度量拖到 Value (值) 字段井上。

5. (可选) 通过将一个或多个其他字段拖到 Group/Color 字段井上来添加向下钻取层。有关添加向下钻 取的更多信息,请参阅[在 Amazon 中向视觉数据添加深入分析 QuickSight。](#page-252-0)

使用数据透视表

可以使用数据透视表显示两个维度的交集的度量值。

热图和数据透视表以类似表格的形式显示数据。如果需要识别趋势和离群值,请使用热图,因为它使用 了颜色,能够帮您迅速找到目标。如果需要分析视觉对象上的数据,请使用数据透视表。

要创建数据透视表,请至少选择任意数据类型的一个字段,然后选择数据透视表图标。Amazon QuickSight 创建表格并使用相交行值的列值计数填充单元格值。通常,您可以选择一个度量以及可通 过该度量测量的两个维度。

数据透视表支持向下和向右滚动。您最多可以添加 20 个字段作为行,并添加 20 个字段作为列。最多 支持 50 万条记录。

使用数据透视表可以执行以下操作:

- 可以指定多个度量值来填充表的单元格值,以便查看一系列数据
- 可以对数据透视表的列和行进行聚类,以显示按相关维度分组的子类别的值
- 对数据透视表行或列中的值进行排序
- 应用统计函数
- 为行和列添加总计和小计
- 使用无限滚动
- 转置行和列使用的字段
- 创建自定义总计聚合

要轻松地转置数据透视表上行和列使用的字段,请选择视觉对象右上角附近的方向图标

 $(\mathcal{L}^{\mathcal{L}})$  , and the contract of  $\mathcal{L}^{\mathcal{L}}$ 

要查看用于显示和隐藏总计和小计、设置视觉对象格式或将数据导出到 CSV 文件的选项,请选择右上 角的 V 形图标。

与所有视觉对象类型一样,您可以添加和删除字段。您还可以更改与视觉对象关联的字段、更改字段聚 合以及更改日期字段粒度。此外,您可以突出或排除行或列。有关如何对数据透视表进行上述更改的更 多信息,请参阅[在 Amazon 中更改视觉对象使用的字段 QuickSight。](#page-903-0)

有关为数据透视表设置格式的信息,请参阅[在 Amazon 中格式化 QuickSight。](#page-821-0)

有关数据透视表的自定义总计聚合的信息,请参阅[自定义总值](#page-813-0)。

## 数据透视表的图标如下。

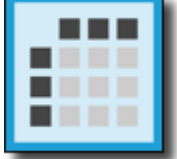

#### 主题

- [数据透视表的功能](#page-751-0)
- [创建数据透视表](#page-752-0)
- [数据透视表值定向](#page-753-0)
- [展开和折叠数据透视表聚类](#page-755-0)
- [在 Amazon 中显示和隐藏数据透视表列 QuickSight](#page-756-0)
- [在亚马逊中对数据透视表进行排序 QuickSight](#page-762-0)
- [在数据透视表中使用表计算](#page-768-0)
- [数据透视表限制](#page-789-0)
- [数据透视表最佳实践](#page-790-0)

<span id="page-751-0"></span>数据透视表不显示图例。

可以使用下表了解数据透视表支持的功能。

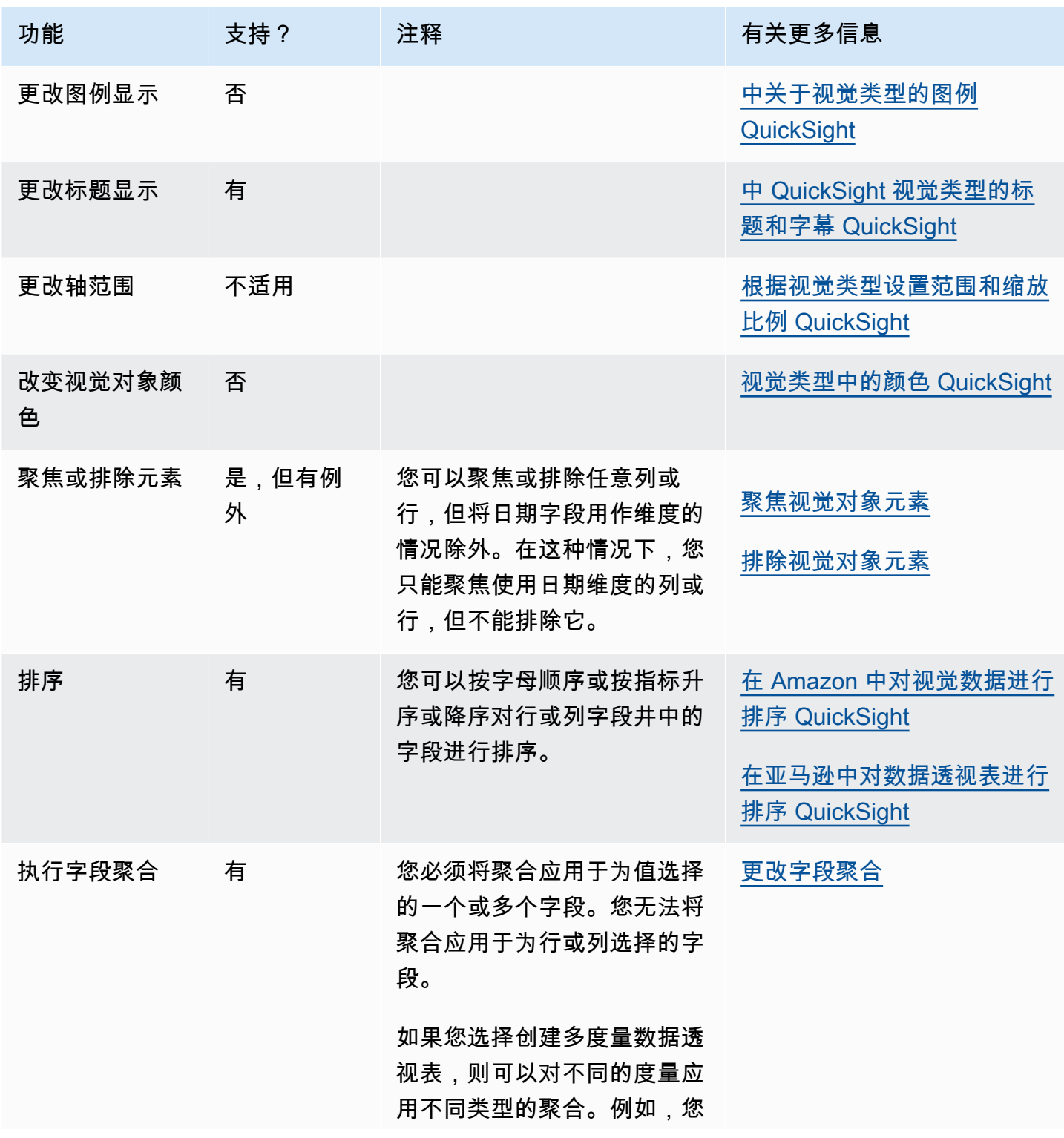

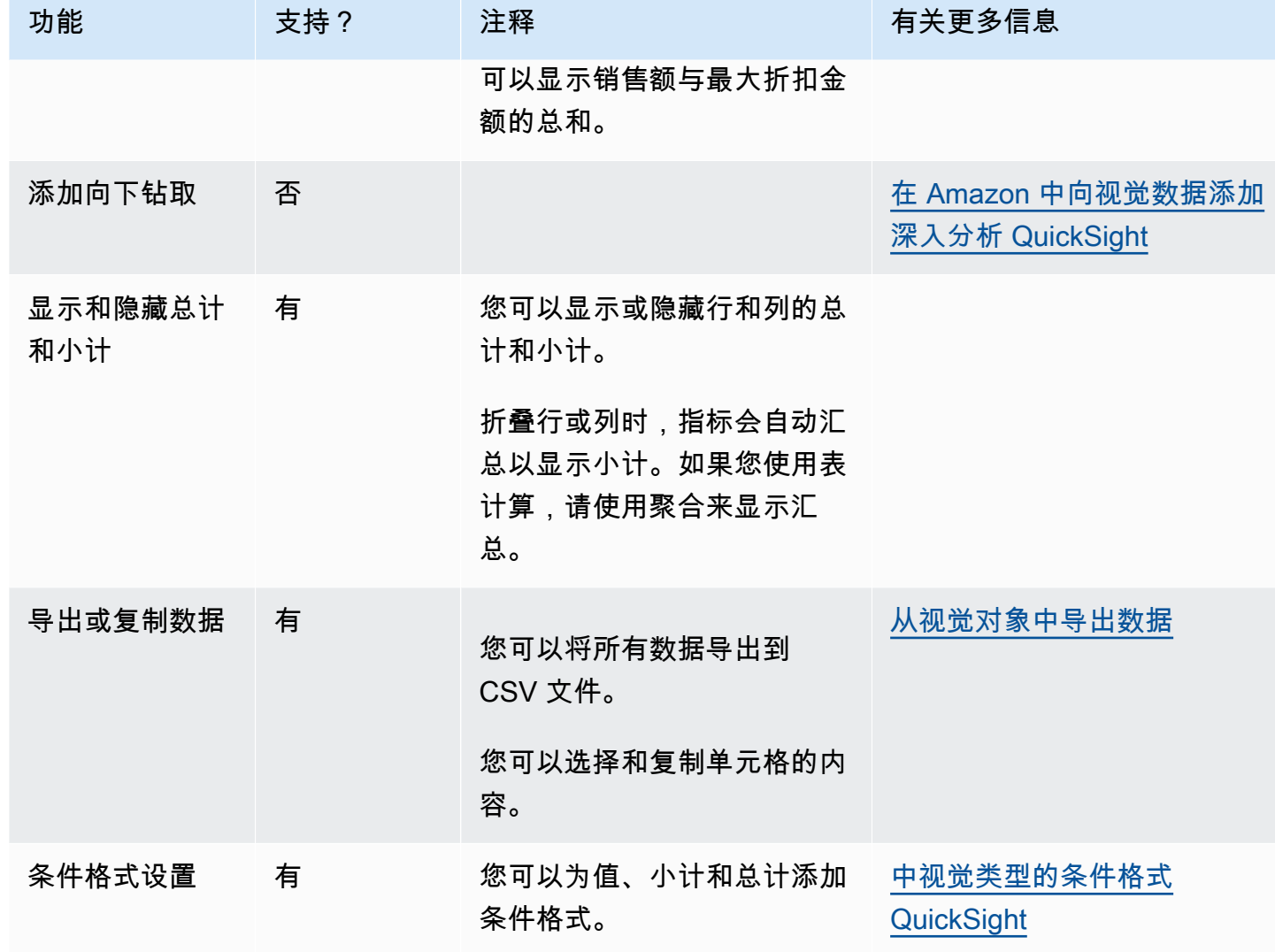

<span id="page-752-0"></span>创建数据透视表

要创建数据透视表,请按照以下过程操作。

创建数据透视表

- 1. 在分析页面上,选择工具栏上的可视化。
- 2. 在应用程序栏上选择添加,然后选择添加视觉对象。
- 3. 在 Visual types 窗格上,选择数据透视表图标。
- 4. 从字段列表窗格中选择要包含的字段。Amazon QuickSight 会自动将它们放入田间油井中。

要更改某个字段的放置位置,请将其拖动到相应的字段井中。通常,您可以使用以目标字段井指示 的维度或度量字段。如果您选择使用维度字段作为度量,则系统会对其自动应用 Count 聚合函数 来创建数值。

- 要创建单度量数据透视表,请将一个维度拖到 Rows 字段井上,将另一个维度拖到 Columns 字 段井上,并将一个度量拖到 Values 字段井上。
- 要创建多度量数据透视表,请将一个维度拖到 Rows 字段井上,将另一个维度拖到 Columns 字 段井上,将两个或多个度量拖到 Values 字段井上。
- 要创建聚类数据透视表,请将一个或多个维度拖到 Rows 字段井上,将一个或多个维度拖到 Columns 字段井上,并将一个度量拖到 Values 字段井上。

如果需要,您还可以为所有数据透视表字段井选择多个字段。这样可以将多度量与聚类数据透视表 方法结合使用。

**a** Note

要查看计算字段的汇总,请务必使用聚合。例如,具有 field-1 / field-2 的计算字段在 汇总时不会显示摘要。不过,sum(field-1) / sum(field-2) 会显示汇总摘要。

#### 选择布局

在 Amazon 中创建数据透视表时 QuickSight,您可以使用表格和层次结构布局选项进一步自定义数据 的显示方式。对于使用表格布局的数据透视表,每个行字段均显示在相应列中。对于使用层次结构布局 的数据透视表,所有行字段均显示在一列中。缩进用于区分不同字段的行标题。要更改数据透视表视觉 对象的布局,请打开要更改的数据透视表的设置视觉对象格式菜单,然后从透视选项部分选择所需布局 选项。

根据选择的数据透视表视觉对象布局,可以使用不同的格式设置选项。有关表格式和层次结构数据透视 表之间格式设置差异的更多信息,请参阅 [中的表格和数据透视表格式选项 QuickSight。](#page-828-0)

<span id="page-753-0"></span>数据透视表值定向

您可以选择以基于列或行的格式显示数据透视表。默认为列式。更改为行式时,系统会将具有值名称的 列添加到行标题列的右侧。

## 更改数据透视表格式

- 1. 在分析页面上,选择要编辑的数据透视表视觉对象。
- 2. 通过选择视觉对象顶部的字段井,展开 Field wells (字段井) 窗格。

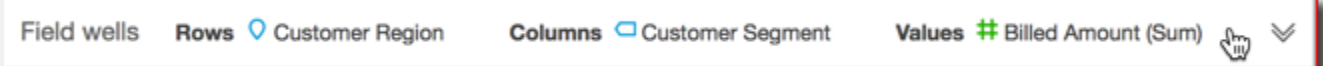

- 3. 在 Values 字段井上,选择以下选项之一:
	- 选择 Column 为列式。

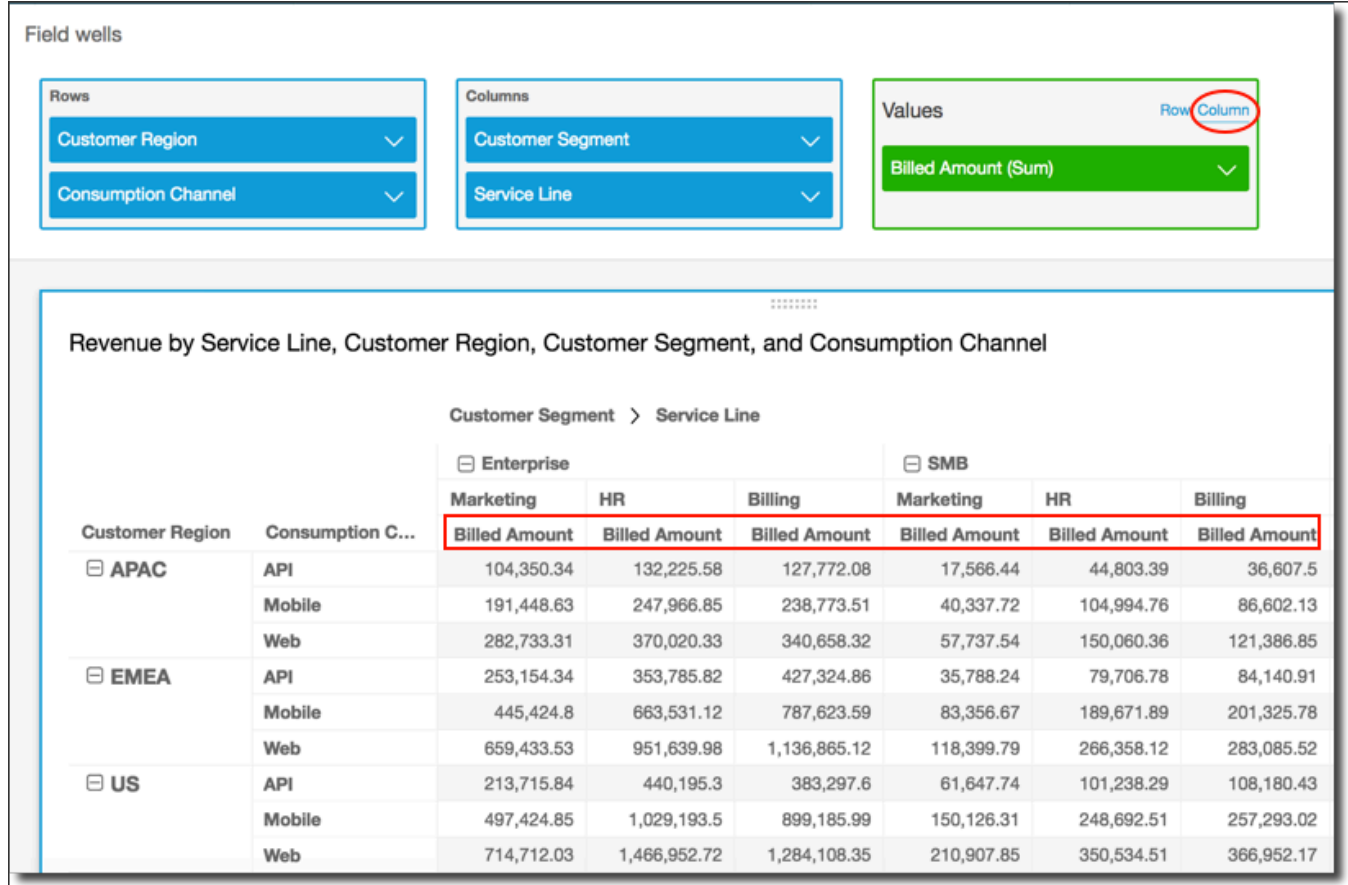

• 选择 Row 为行式。

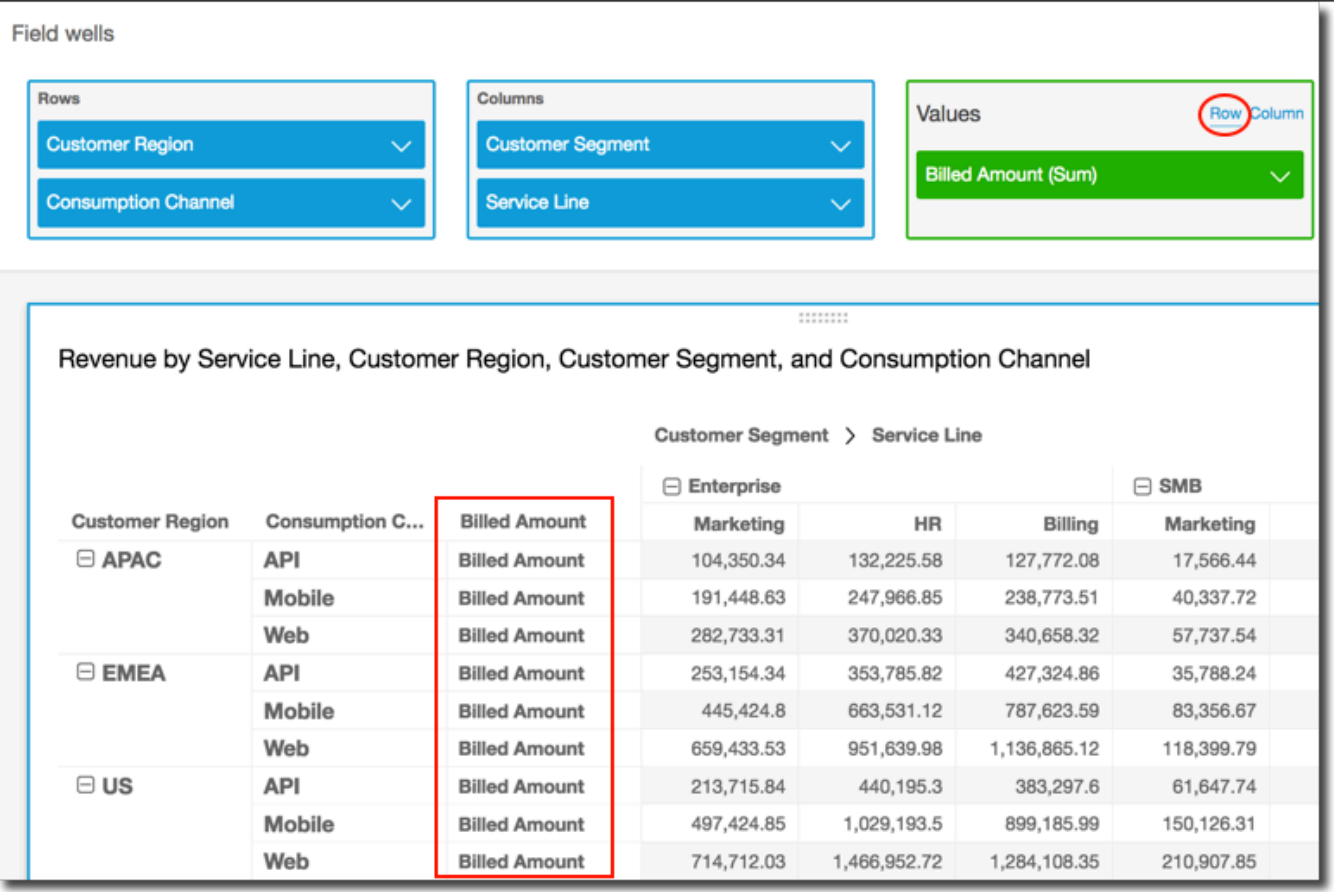

#### **G** Note

如果只使用一个指标,则可以通过使用 Hide single metric (隐藏单个指标) 选项设置视觉 对象的格式和样式来消除重复的标题。有关更多信息,请参阅 [中视觉类型的字体和样式](#page-872-0) [QuickSight。](#page-872-0)

#### <span id="page-755-0"></span>展开和折叠数据透视表聚类

如果在数据透视表中使用分组的列或行,则可以展开或折叠分组以在视觉对象中显示或隐藏其数据。

## 展开或折叠数据透视表组

- 1. 在分析页面上,选择要编辑的数据透视表视觉对象。
- 2. 选择以下操作之一:
	- 要折叠组,请选择字段名称附近的折叠图标。
	- 要展开组,请选择字段名称附近的展开图标。折叠图标显示一个减号。展开图标显示一个加号。
在下面的屏幕截图中,Customer Region 和 Enterprise 段处于扩展状态,SMB 和 Startup 处于折叠状态。折叠组时,其数据将在行或列中汇总。

Revenue by Service Line, Customer Region, Customer Segment, and Consumption Channel

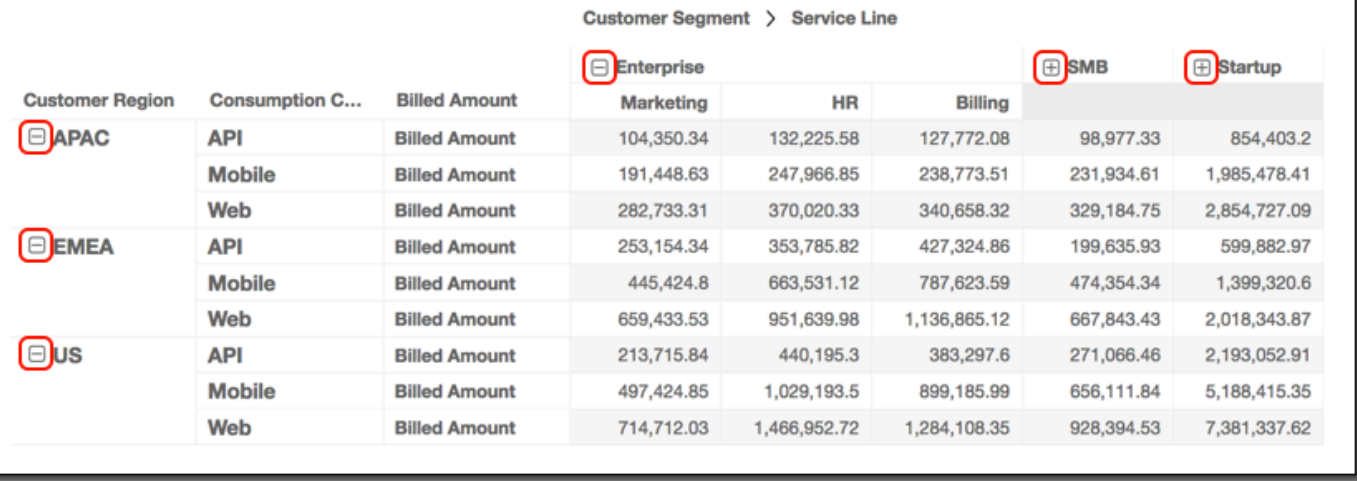

在 Amazon 中显示和隐藏数据透视表列 QuickSight

默认情况下,创建数据透视表时会显示所有列、行及其字段值。您可以在不必更改数据透视表值的情况 下,隐藏不希望在数据透视表中显示的列和行。如果数据透视表中有多个度量,也可以隐藏值。

您可以随时选择在数据透视表中显示任何隐藏字段。若您将视觉对象作为控制面板的一部分进行发布, 任何订阅该控制面板的人均可将数据透视表导出为逗号分隔值(CSV)或 Microsoft Excel 文件。订阅 者可以选择仅导出可见字段或导出所有字段。有关更多信息,请参阅 [将数据从控制面板导出到 CSV](#page-31-0)。

隐藏数据透视表中的列或行

1. 在分析中选择要使用的数据透视表视觉对象。

2. 选择要隐藏的列标头或行标头,然后选择隐藏。

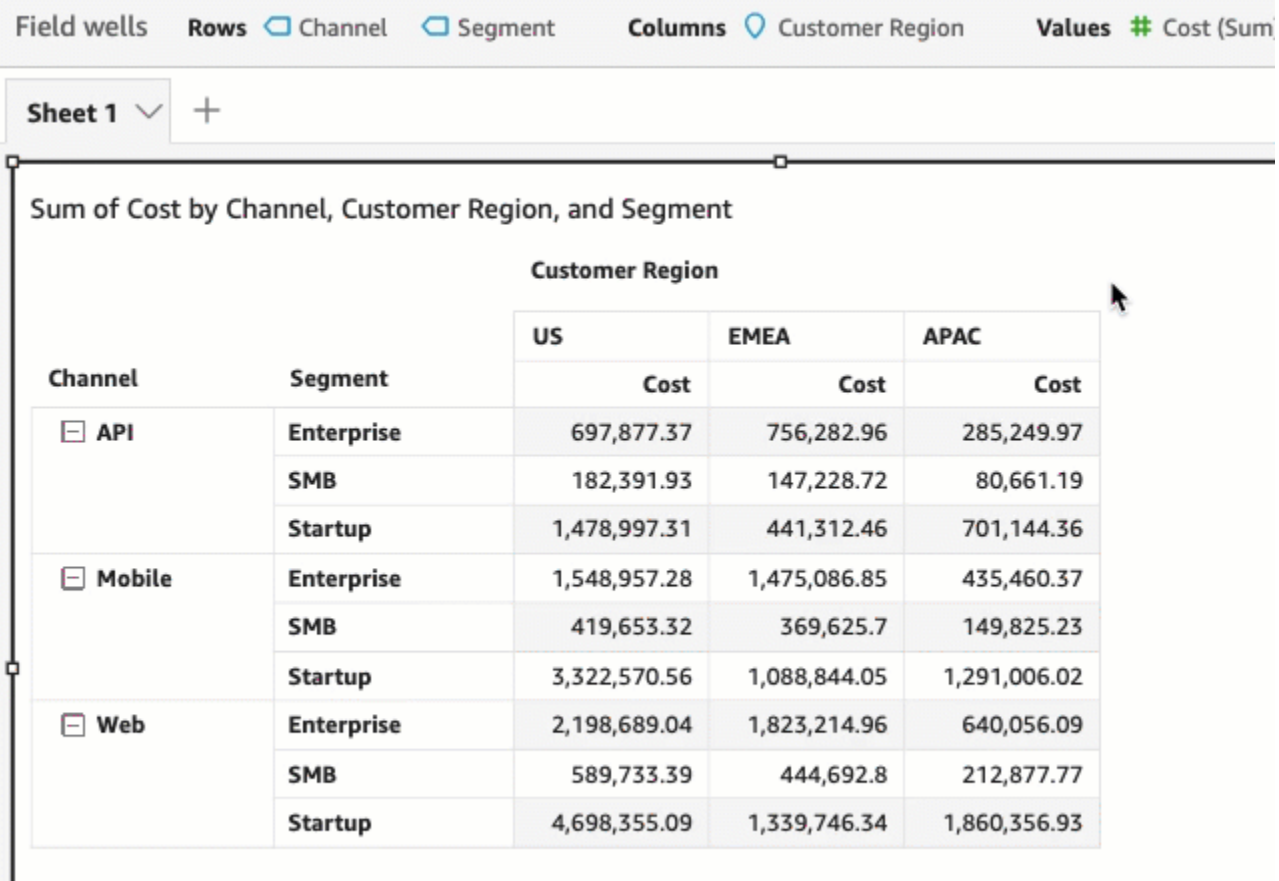

您也可以在行或列字段井中选择该字段,然后选择隐藏。

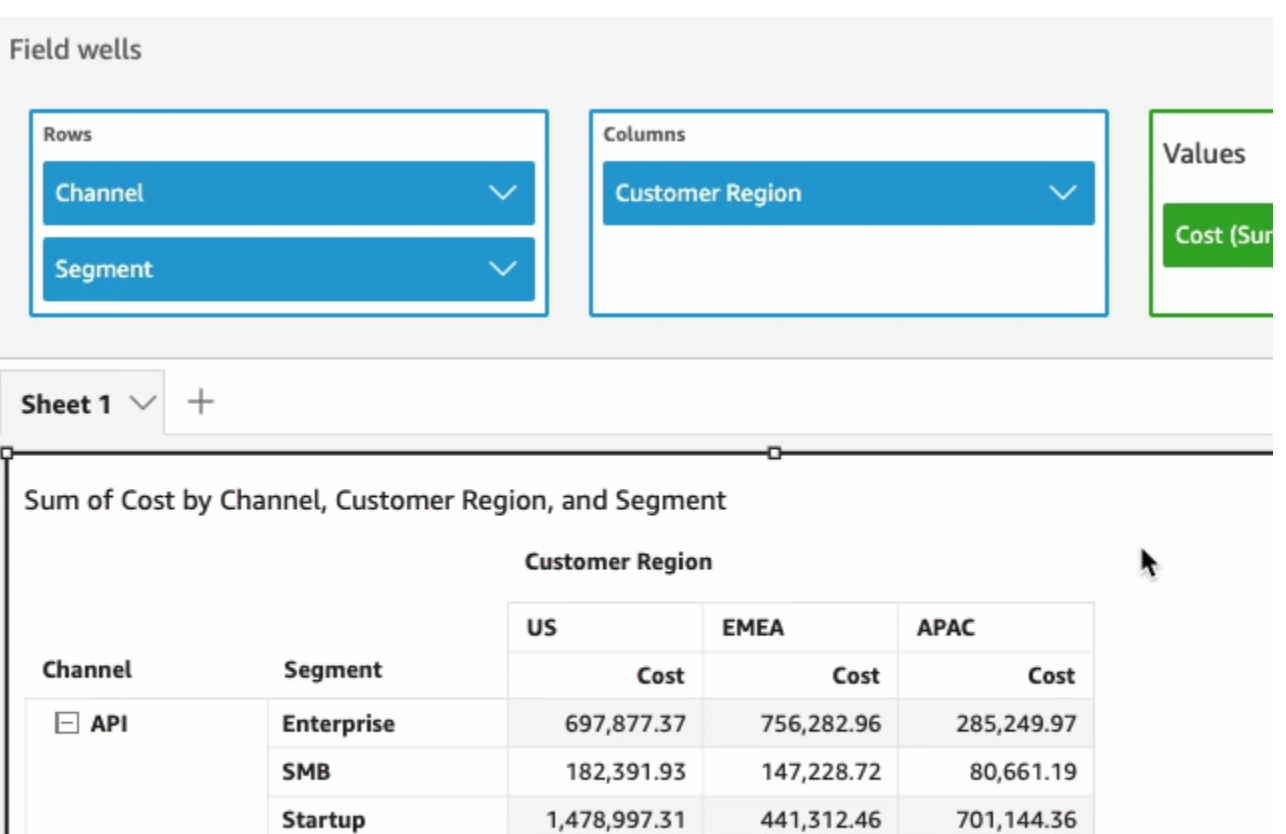

1,548,957.28

419,653.32

3,322,570.56

1,475,086.85

369,625.7

1,088,844.05

435,460.37

149,825.23

1,291,006.02

2. 在字段井中,从值字段井中选择一个字段,然后选择隐藏。

**Enterprise** 

**SMB** 

Startup

1. 在分析中选择要使用的数据透视表视觉对象。

隐藏数据透视表中的值

 $\Box$  Mobile

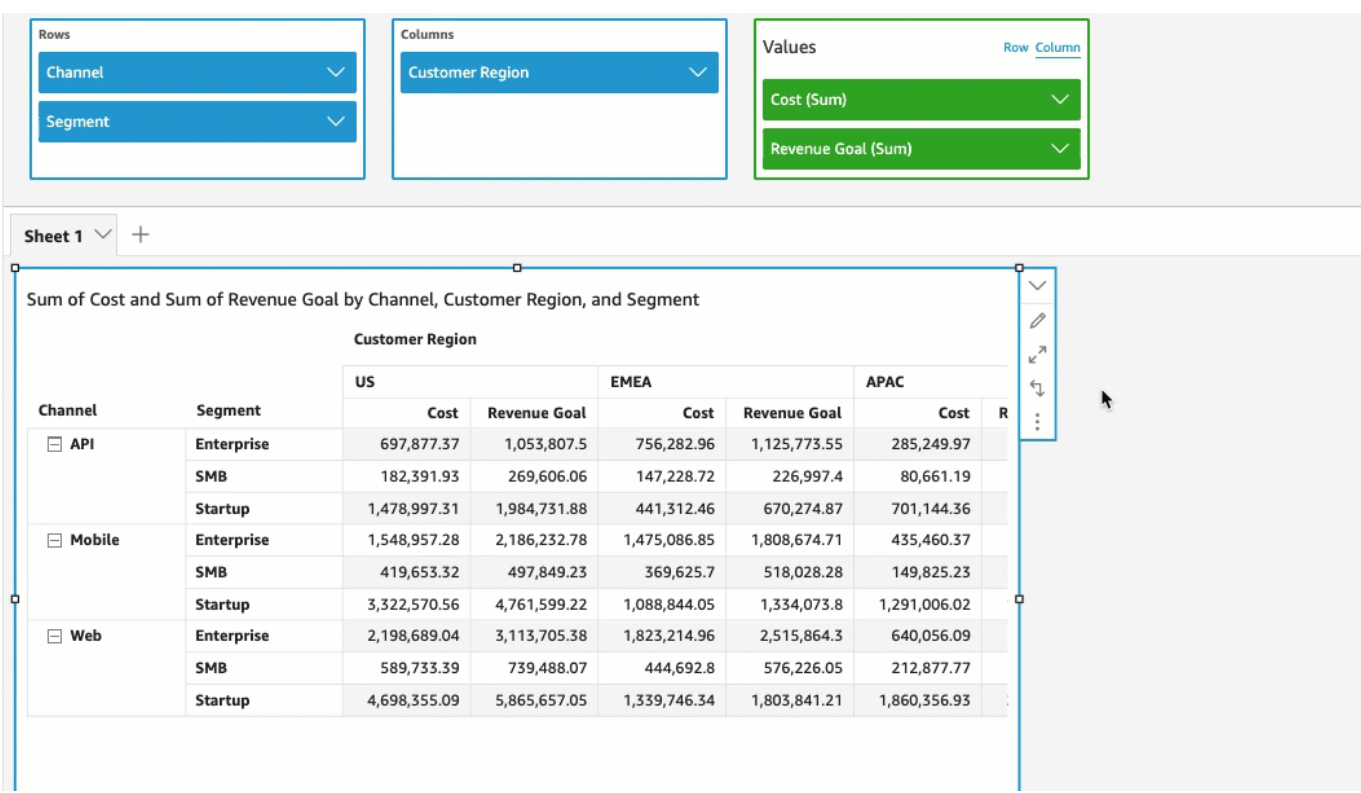

显示数据透视表中的隐藏字段

- 1. 在分析中选择要使用的数据透视表视觉对象。
- 2. 在字段井中,选择行、列、值字段井中的字段,然后选择显示。

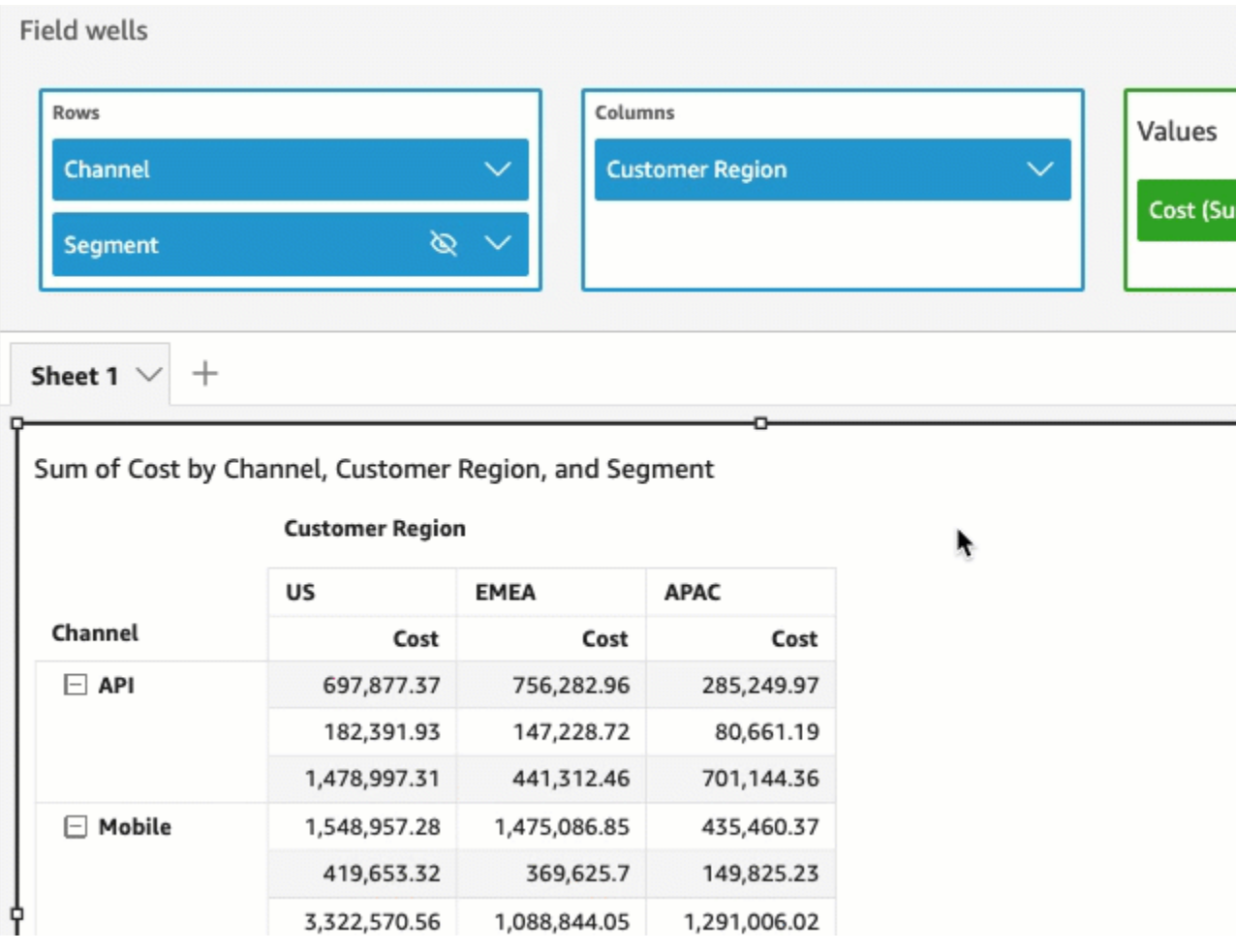

# 显示数据透视表中的所有隐藏字段

1. 在分析中选择要使用的数据透视表视觉对象。

2. 在数据透视表中选择任意列标头或行标头,然后选择显示所有隐藏字段。

ķ

Sheet 1  $\vee$  $^{+}$ 

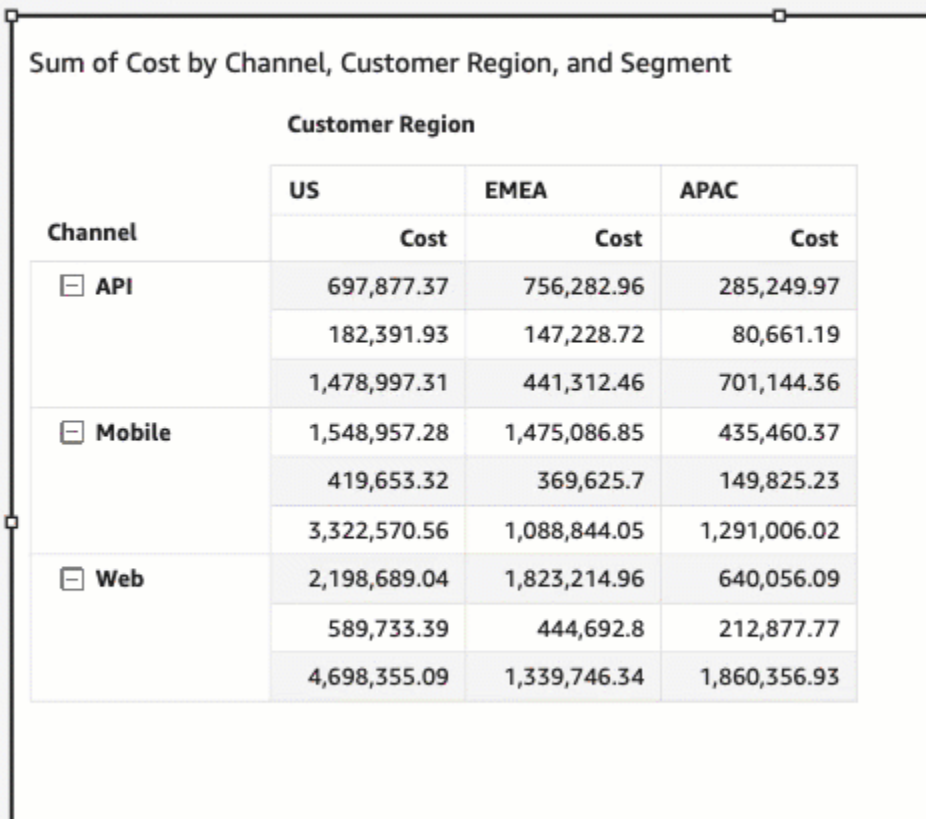

您也可以在字段井中选择任何字段,然后选择显示所有隐藏字段。

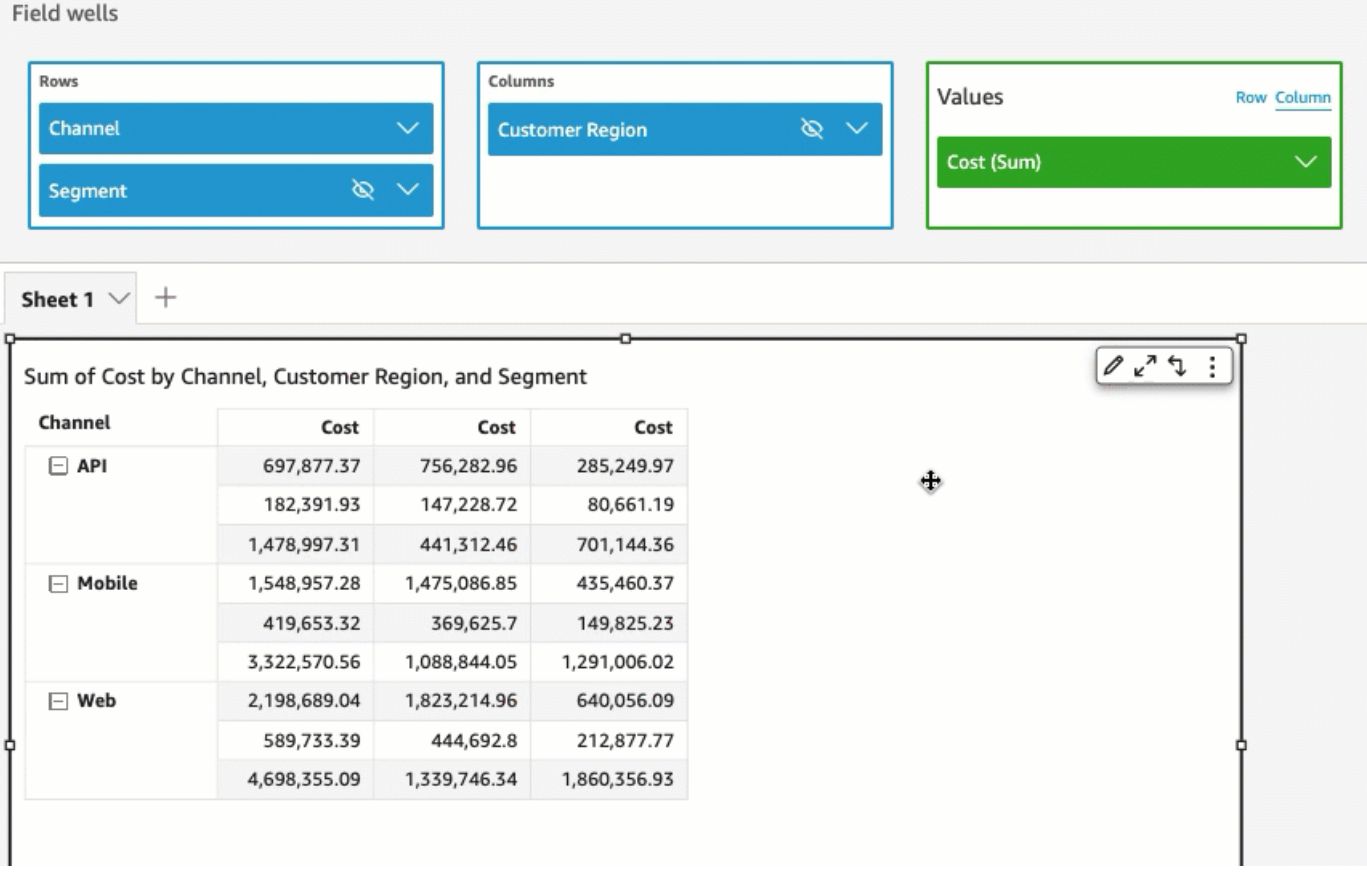

在亚马逊中对数据透视表进行排序 QuickSight

在 Amazon 中 QuickSight,您可以按行和列字段中的字段对数据透视表中的值进行排序,也可以按数 据透视表中的列标题快速对数据透视表中的值进行排序。在数据透视表中,您可以按字母顺序或按度量 分别对行和列进行排序。

### **a** Note

如果按度量对数据透视表进行排序,您无法运行"Total"、"Difference"和"Percent Difference"表 计算。有关在数据透视表中使用表计算的更多信息,请参阅[在数据透视表中使用表计算](#page-768-0)。

了解数据透视表中的排序

当数据透视表中有多个窗格时,排序将独立应用于每个窗格。例如,左侧数据透视表中的 Segment 列按 Cost 升序排序。假设有多个窗格,则从头开始对每个窗格进行排序,并且每个窗格(对于 Segment)中的行按成本从低到高进行排序。右侧表格应用相同排序方式,但排序应用于整个表,如 下所示。

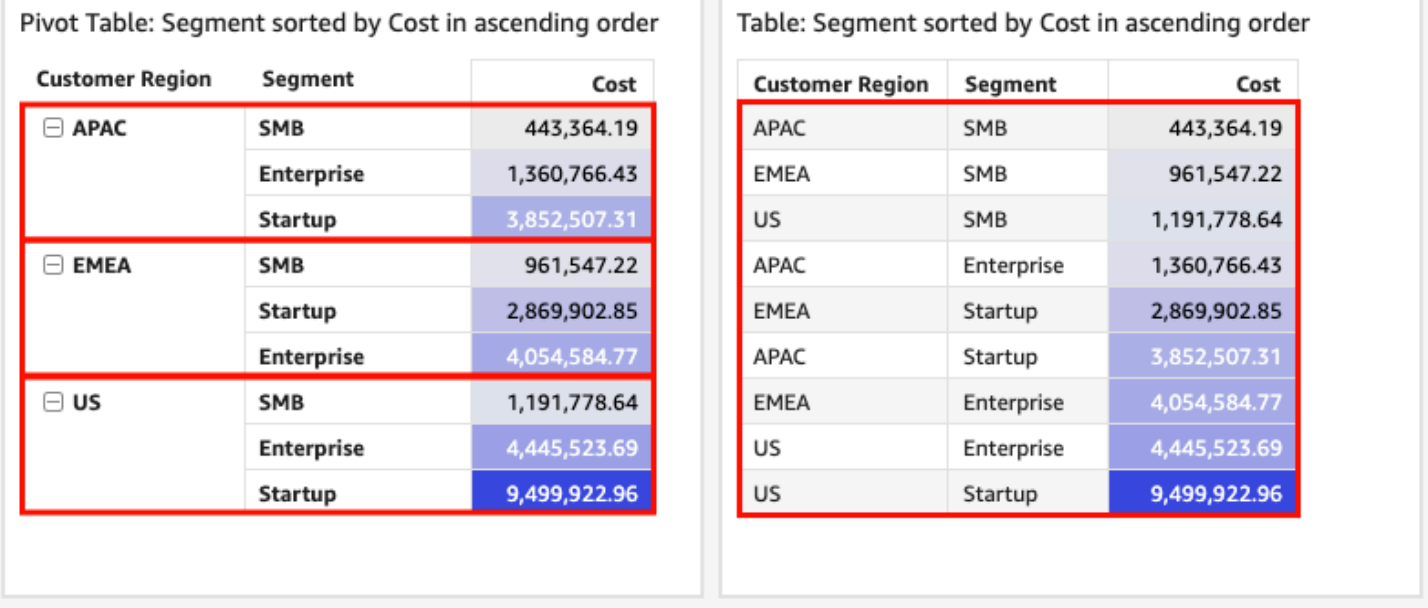

Ш

当您对数据透视表应用多种排序时,将按从外部维度到内部维度的方式应用排序。请看下面的数据透视 表示例图像。Customer Region 列按 Cost 降序排序(如橙框所示)。Channel 列按收入目标升序 排序(如蓝框所示)。

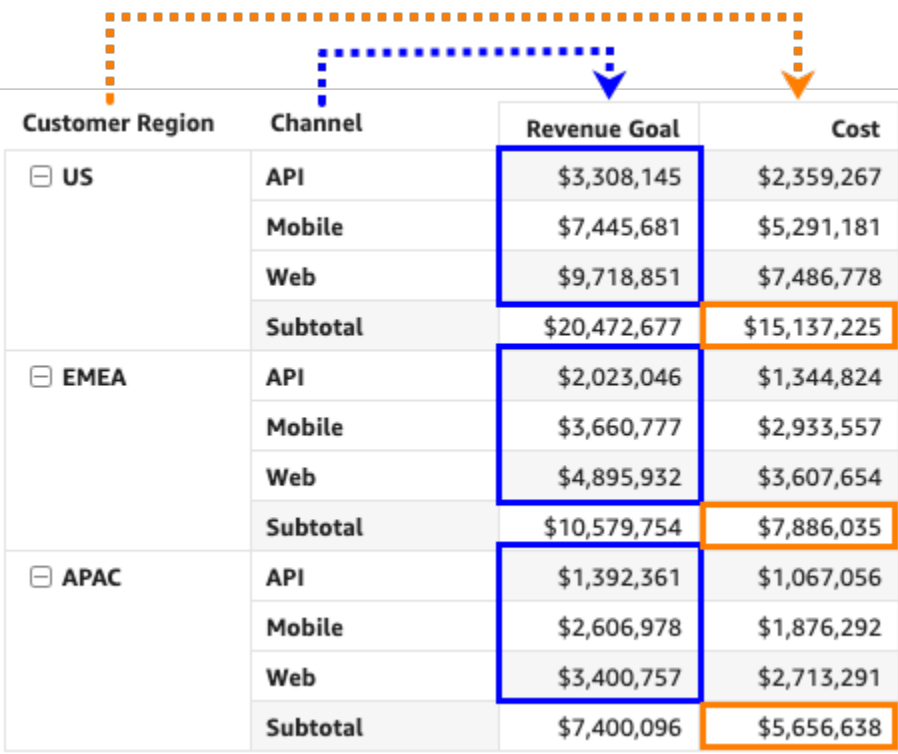

使用行标头或列标头对数据透视表进行排序

要使用行标头或列标头对数据透视表进行排序,请按照以下过程操作。

使用表标头对表格式数据透视表中的值进行排序

- 1. 在表格式数据透视表中,选择要进行排序的标头。
- 2. 在排序依据中,选择要作为排序依据的字段和排序顺序。

您可以按字母顺序 a-z 或 z-a 对维度字段进行排序,也可以按度量升序或降序对其进行排序。

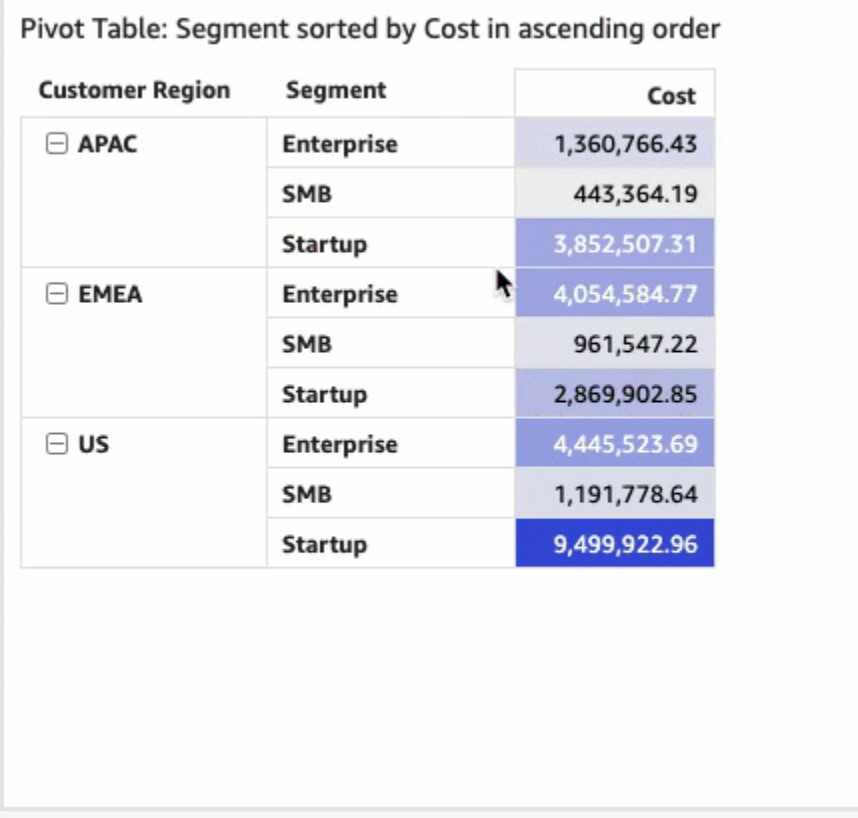

使用值标头对数据透视表进行排序

要使用值标头对数据透视表进行排序,请按照以下过程操作。

#### 使用值标头对数据透视表进行排序

- 1. 在数据透视表中,选择要进行排序的值标头。
- 2. 选择升序或降序。

t.

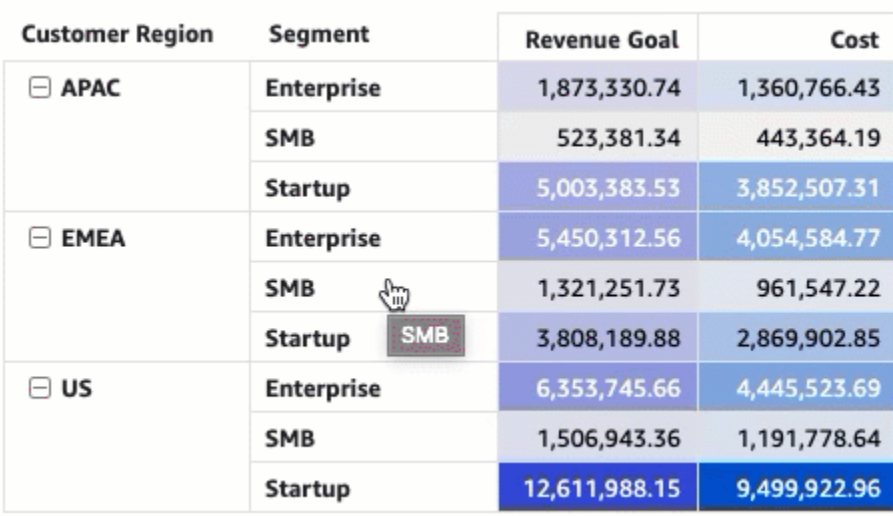

按数据透视表中的值标头排序也适用于小计。

使用字段井对表格式数据透视表进行排序

要使用字段井对表格式数据透视表中的值进行排序,请按照以下过程操作。

使用字段井对表格式数据透视表中的值进行排序

- 1. 在分析页面上,选择要排序的表格式数据透视表。
- 2. 展开字段井。
- 3. 在行或列字段井中,选择要进行排序的字段,然后选择排序依据字段的排序方式。

您可以按字母顺序 a-z 或 z-a 对行或列字段井中的维度字段进行排序,也可以按度量升序或降序对 其进行排序。您还可以为在字段井中选择的字段选择折叠或展开所有行或列。您也可以移除该字 段,或者将其替换为其他字段。

• 要按字母顺序对维度字段进行排序,请将光标悬停在行或列字段井的字段上,然后选择 a-z 或 z-a 排序图标。

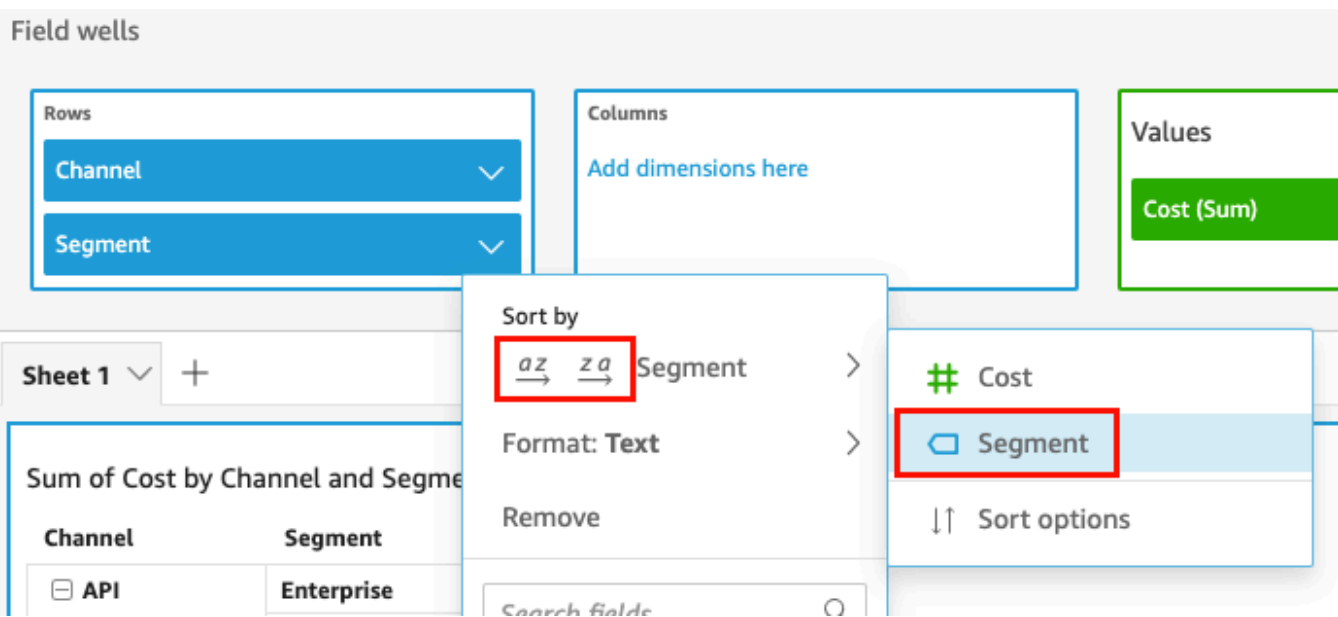

• 要按度量对维度字段进行排序,请将光标悬停在行或列字段井的字段上。从列表中选择度量,然 后选择升序或降序排序图标。

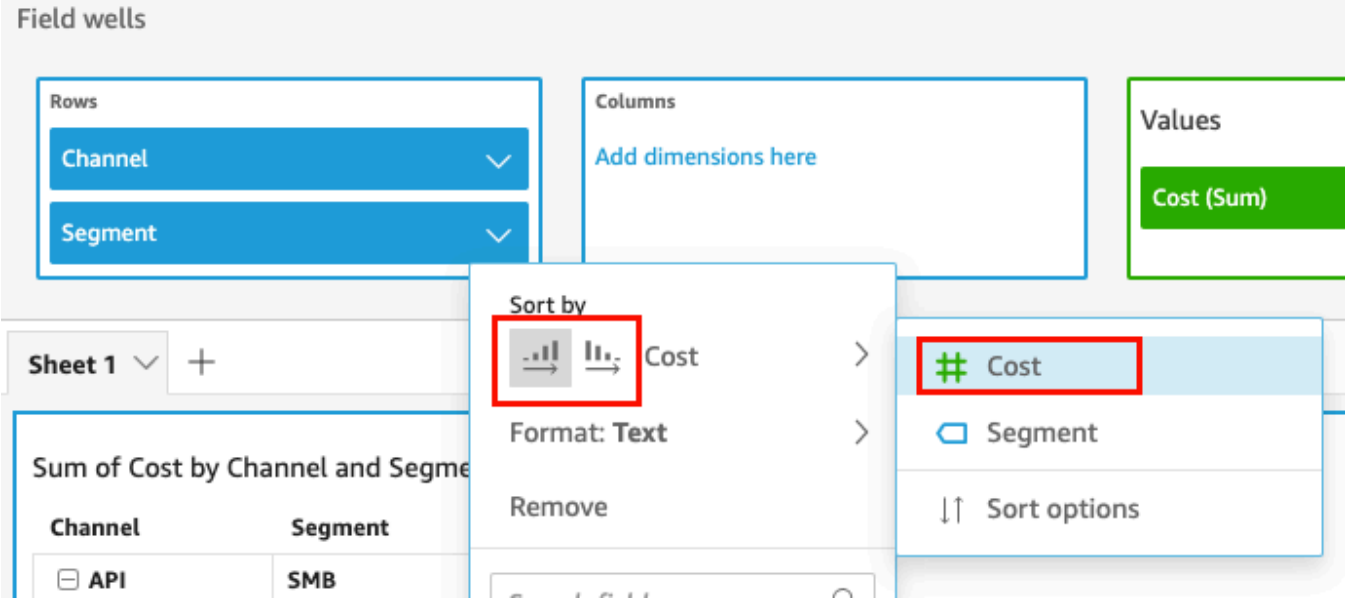

如果您想更好地控制如何将排序应用于数据透视表,也可以自定义排序选项。

# 使用排序选项创建排序

- 1. 在分析页面上,选择要排序的数据透视表。
- 2. 展开字段井。
- 3. 在行或列字段井中选择要进行排序的字段,然后选择排序选项。
- a. 对于排序依据,从下拉列表中选择字段。
- b. 对于聚合,从列表中选择一个聚合。
- c. 在排序顺序中,选择升序或降序。
- d. 选择应用。

使用字段井对层次结构数据透视表进行排序

对于表格式数据透视表,行字段井中的每个字段均有单独的标题单元格。对于层次结构数据透视表,所 有行字段都显示在一列中。要对这些行字段进行排序、折叠和展开这些字段,请选择行标签打开组合行 字段菜单,然后选择所需选项。可以从组合行字段菜单对层次结构数据透视表中的每个字段单独进行排 序。

|                                          |                             | $\Box$ Central |  |                    |                       | $\Box$ East  |                    |    |
|------------------------------------------|-----------------------------|----------------|--|--------------------|-----------------------|--------------|--------------------|----|
|                                          |                             | Regular Air    |  | <b>Express Air</b> | <b>Delivery Truck</b> | Regular Air  | <b>Express Air</b> | De |
| Rows                                     |                             | <b>Sales</b>   |  | <b>Sales</b>       | <b>Sales</b>          | <b>Sales</b> | <b>Sales</b>       |    |
| Expand<br>⋋                              |                             |                |  |                    |                       |              |                    |    |
| Collapse<br>≻                            |                             |                |  |                    |                       |              |                    |    |
| <b>Product Category</b><br>$\rightarrow$ | Sort by: Product Category > |                |  | □ Product Category | 17,323.77             |              |                    |    |
| Product Sub-Category >                   | Sort order: Ascending       | $\rightarrow$  |  | # Sales            |                       |              |                    |    |
| <b>Product Container</b><br>ゝ            |                             | 393.38         |  |                    | 276,138.02            |              |                    |    |
| Product Name<br>⋋                        |                             | 45,362.14      |  | 301.98             |                       | 14,712.99    |                    |    |
| 田<br><b>Medium Box</b>                   |                             | 3,331.77       |  | 2,382.29           |                       | 18,724.15    | 11,350.75          |    |
| <b>Office Furnishings</b><br>E.          |                             |                |  |                    |                       |              |                    |    |
| Jumbo Drum<br>田                          |                             | 176.33         |  |                    | 298.51                |              |                    |    |
| $\boxplus$ Large Box                     |                             | 19,088.67      |  | 3,470.48           |                       | 24,270.16    | 7,495.49           |    |
| <b>Medium Box</b><br>$\mathbb{H}$        |                             | 36,487.98      |  | 6,193.95           |                       | 10,621.23    | 6,376.6            |    |
| <b>Small Box</b><br>Æ                    |                             | 28,754.9       |  | 4,993.22           |                       | 17,615.19    | 1,601.23           |    |
| $\boxplus$ Small Pack                    |                             | 20,554.86      |  | 1,329.09           |                       | 12,245.54    | 2,983.67           |    |
| $\boxplus$ Wrap Bag                      |                             | 12,150.68      |  | 2,057.71           |                       | 10,627.04    | 479.78             |    |
| <b>Tables</b><br>A                       |                             |                |  |                    |                       |              |                    |    |
| <b>Jumbo Box</b><br>$\mathbb{H}$         |                             | 95.97          |  |                    | 230,167.66            |              |                    |    |

Region > Ship Mode

字段井菜单提供了更高级的格式设置选项,例如隐藏和移除。

#### <span id="page-768-0"></span>在数据透视表中使用表计算

您可以使用表计算向包含度量 (数字值) 的数据透视表单元格应用统计函数。下面几节介绍可在计算中 使用哪些函数以及如何应用或删除这些函数。

单元格值的数据类型会自动更改以适合您的计算。例如,假设您将 Rank 函数应用于货币数据类型。值 将显示为整数而不是货币,因为排名的度量单位不是货币。同样,如果您应用 Percent difference (差额 百分比) 函数,单元格值将显示为百分比。

#### 主题

- [添加和删除数据透视表计算](#page-768-1)
- [数据透视表计算函数](#page-770-0)
- [应用数据透视表计算的方法](#page-777-0)

<span id="page-768-1"></span>添加和删除数据透视表计算

要在数据透视表上添加、修改和删除表计算,请按照以下过程操作。

#### 主题

- [添加数据透视表计算](#page-768-2)
- [更改计算的应用方式](#page-769-0)
- [移除计算](#page-770-1)

<span id="page-768-2"></span>添加数据透视表计算

要向数据透视表添加表计算,请按照以下过程操作。

向数据透视表添加表计算

1. 通过选择视觉对象顶部的字段井,展开 Field wells (字段井) 窗格。

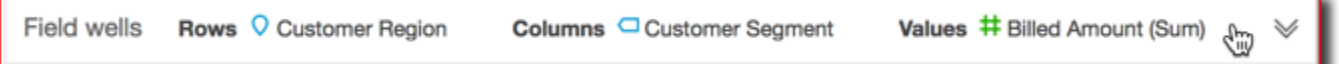

2. 在 Values 字段井中选择要应用表计算的字段,选择 Add table calculation,然后选择要应用的函 数。

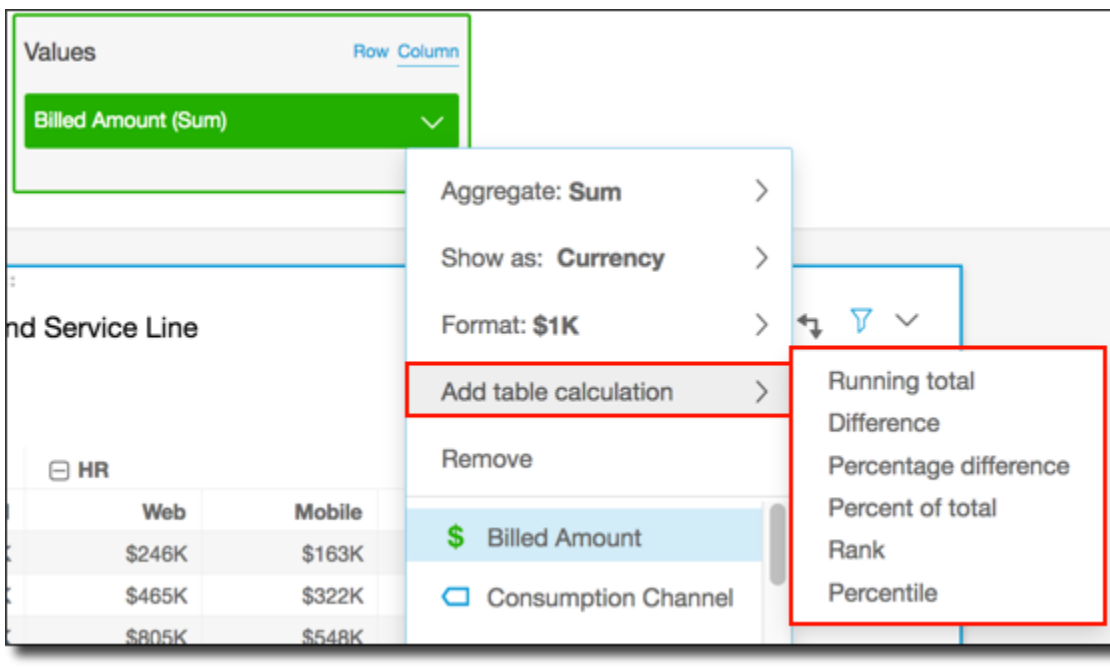

**a** Note

如果按度量对数据透视表进行排序,您无法运行"Total"、"Difference"和"Percent Difference"表 计算。要使用这些表计算,请从数据透视表中移除排序。

<span id="page-769-0"></span>更改计算的应用方式

要更改将表计算应用到数据透视表的方式,请按照以下过程操作。

更改将表计算应用于数据透视表的方式

1. 通过选择视觉对象顶部的字段井,展开 Field wells (字段井) 窗格。

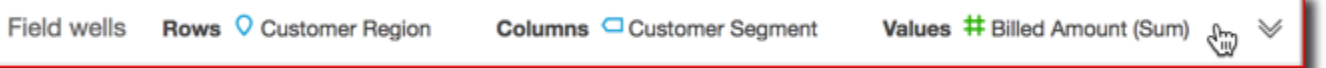

2. 在 Values (值) 字段井中选择具有要更改的表计算的字段,选择 Calculate as (计算方式),然后选 择要应用计算的方式。

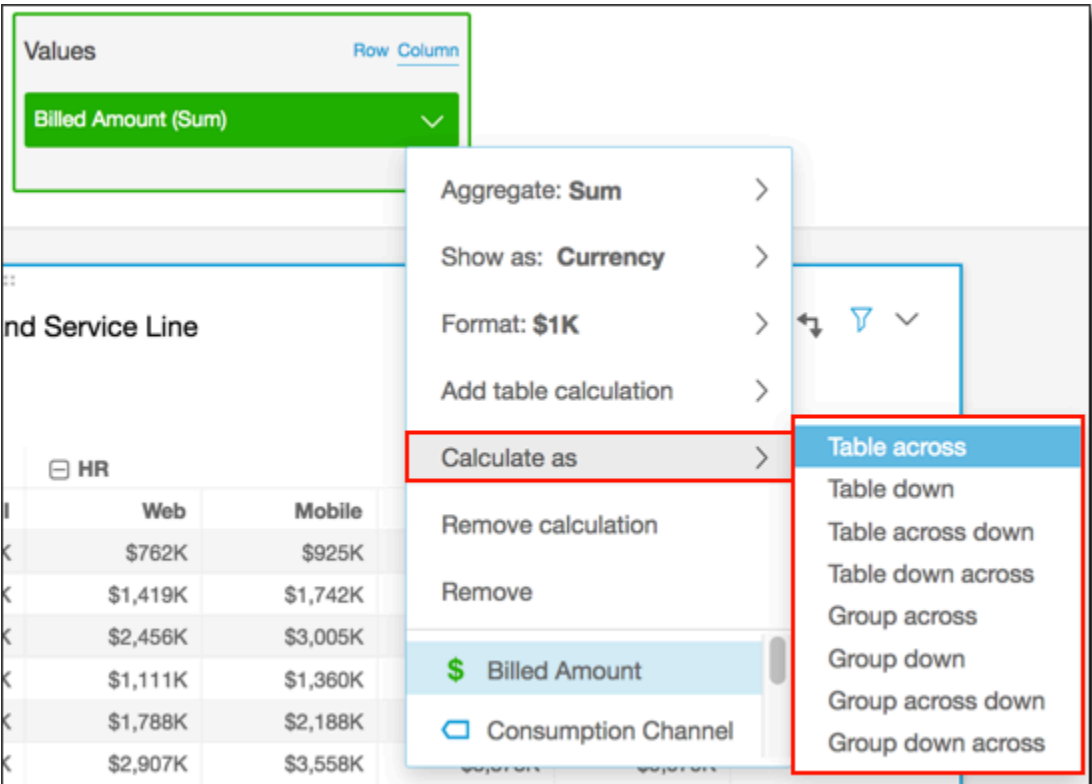

# <span id="page-770-1"></span>移除计算

# 要从数据透视表删除表计算,请按照以下过程操作。

#### 从数据透视表中移除表计算

1. 通过选择视觉对象顶部的字段井,展开 Field wells (字段井) 窗格。

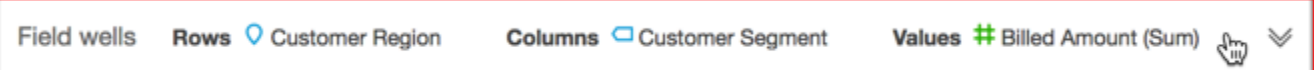

2. 在值字段井中选择要移除表计算的字段,然后选择移除。

#### <span id="page-770-0"></span>数据透视表计算函数

您可以在数据透视表计算中使用以下函数。

#### 主题

- [Running total](#page-771-0)
- [Difference](#page-772-0)
- [Percentage difference](#page-773-0)
- [Percent of total](#page-774-0)
- [Rank](#page-775-0)
- [Percentile](#page-776-0)

# <span id="page-771-0"></span>Running total

Running total 函数计算给定单元格值与其之前的所有单元格值的总和。此总和的计算方法为 Cell1=Cell1, Cell2=Cell1+Cell2, Cell3=Cell1+Cell2+Cell3,依此类推。例如,假设您 具有以下数据。

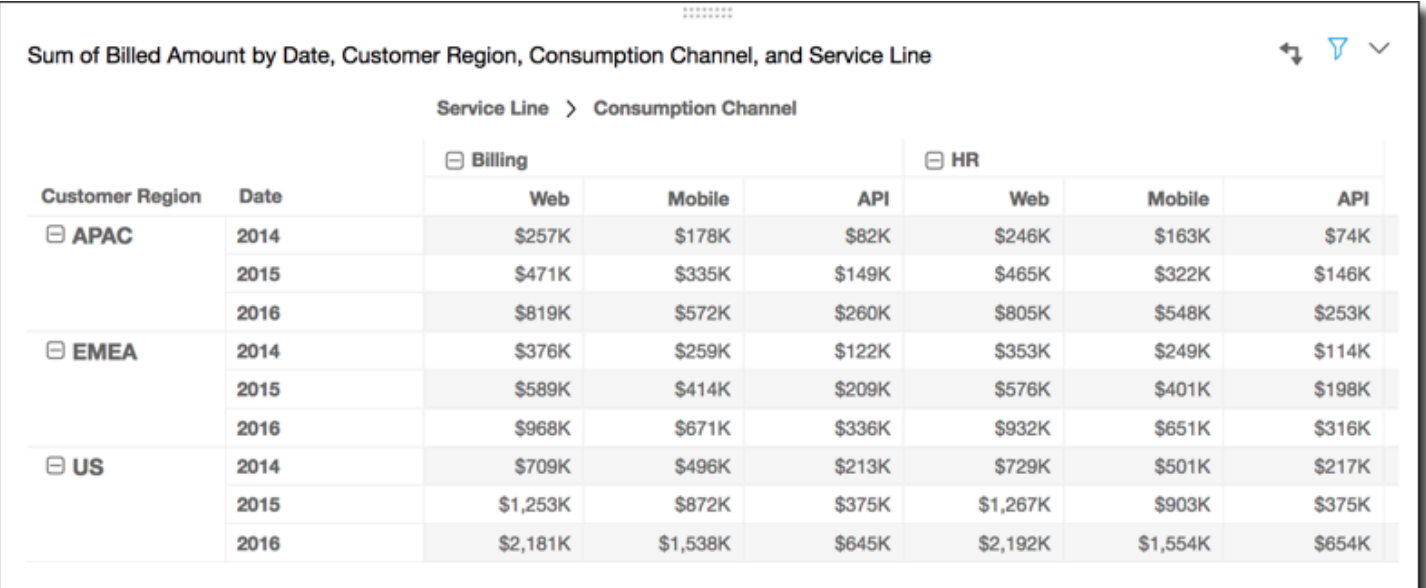

计算方式选择表横向,沿表行应用 Running total 函数会得到以下结果。

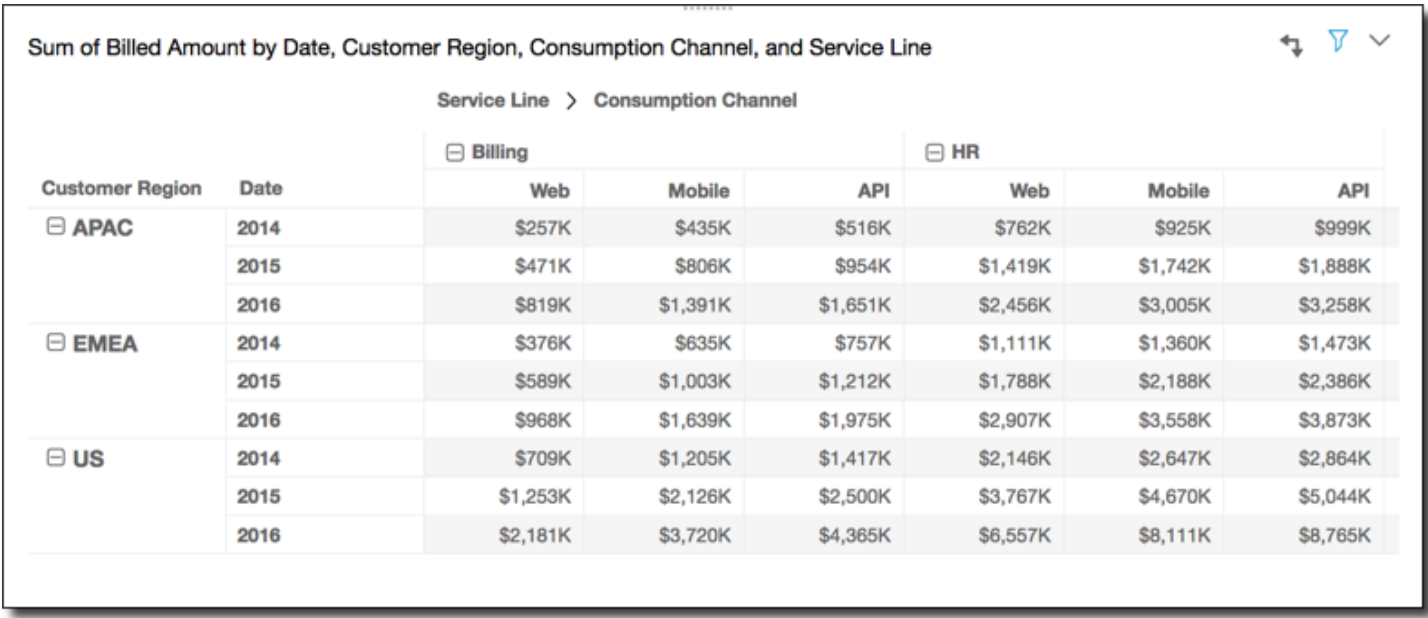

# <span id="page-772-0"></span>**Difference**

Difference 函数计算单元格值与其之前单元格值的差值。此差值的计算方法为 Cell1=Cell1-null, Cell2=Cell2-Cell1, Cell3=Cell3-Cell2,,依此类推。由于 Cell1-null = null, Cell1 值始终为空。例如,假设您具有以下数据。

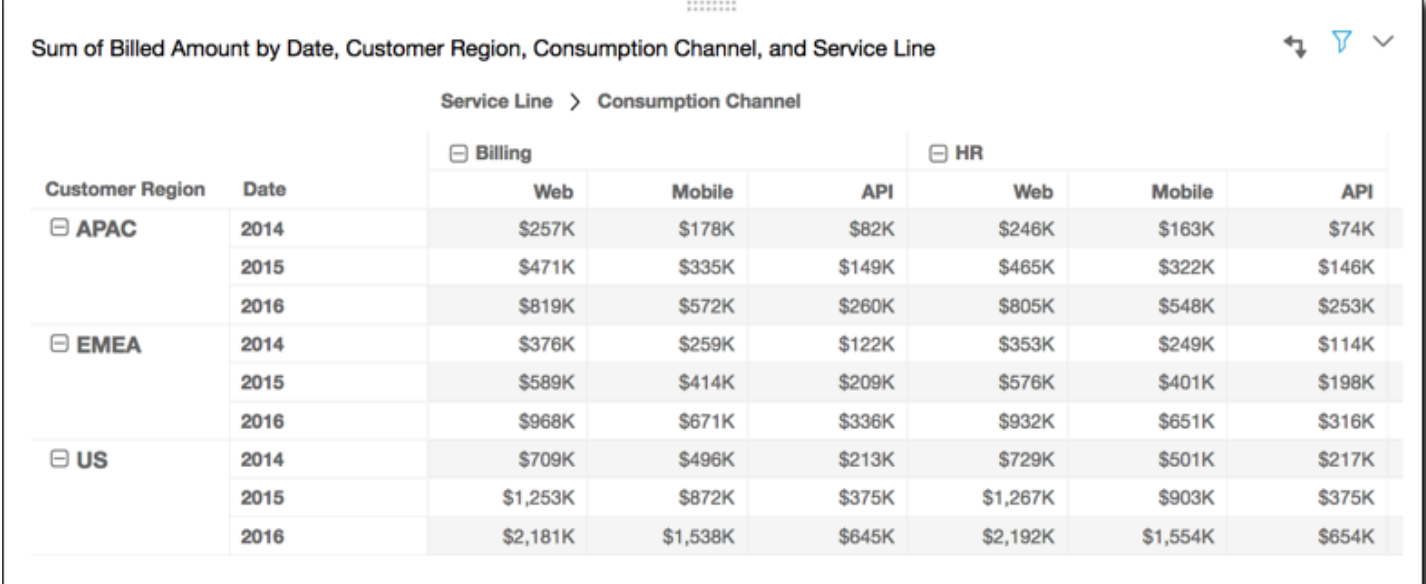

计算方式选择表横向,沿表行应用 Difference 函数得到以下结果。

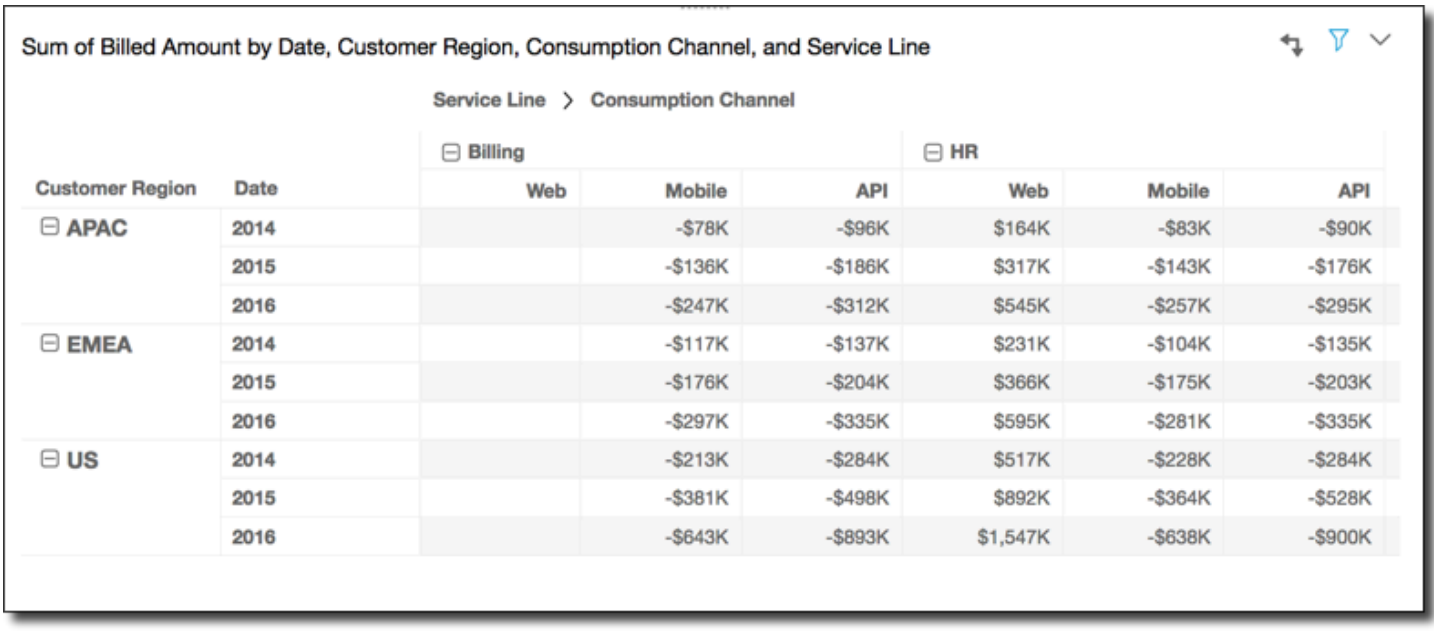

# <span id="page-773-0"></span>Percentage difference

Percentage Difference 函数计算单元格值与其之前单元格值的百分比差值,然后除以其之前单元 格的值。此值的计算方法为 Cell1=(Cell1-null)/null, Cell2=(Cell2-Cell1)/Cell1, Cell3=(Cell3-Cell2)/Cell2,,依此类推。由于 (Cell1-null)/null = null, Cell1 值始终 为空。例如,使用以下行。

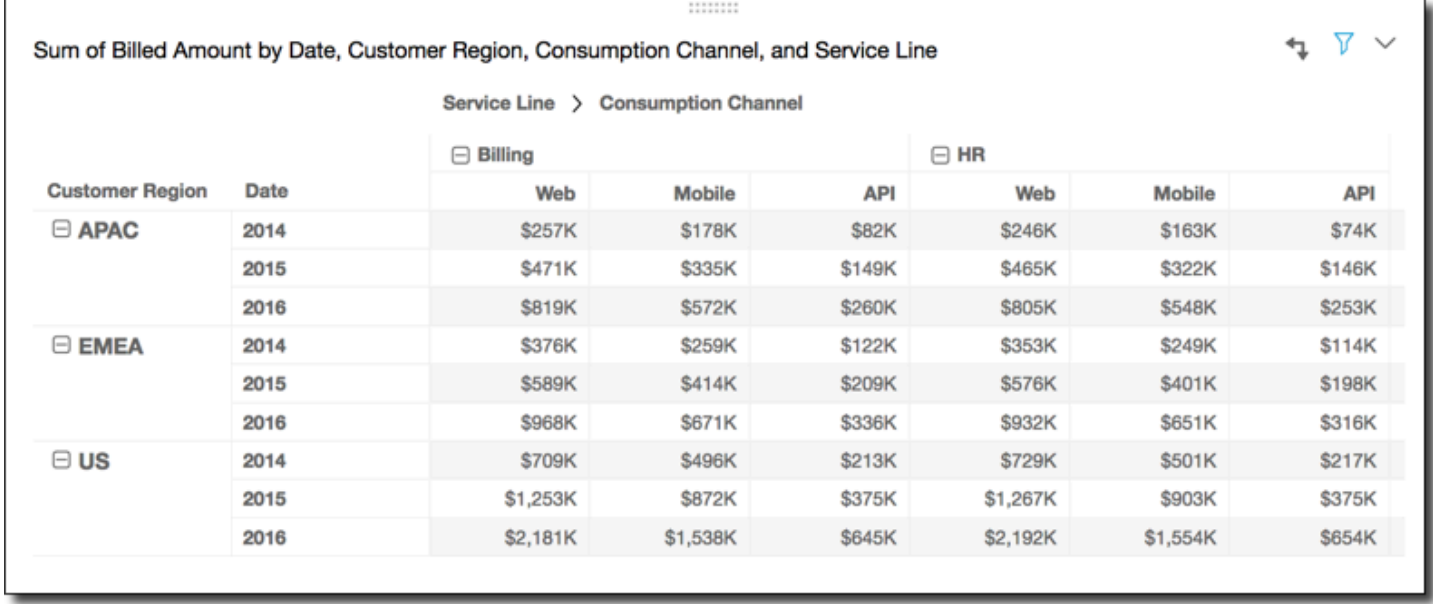

计算方式选择表横向,沿表行应用 Percentage Difference 函数得到以下结果。

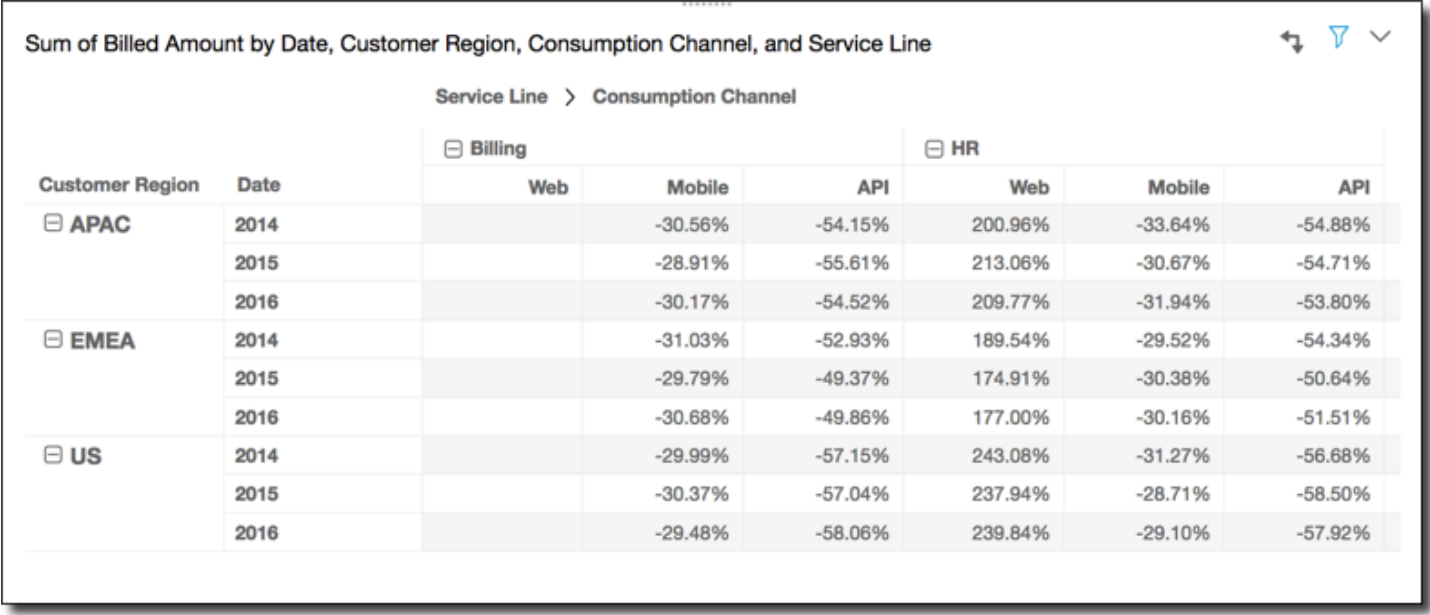

# <span id="page-774-0"></span>Percent of total

Percent of Total 函数计算给定单元格占计算中包含的所有单元格总和的百分比。此百分比的计算方 法为 Cell1=Cell1/(sum of all cells), Cell2=Cell2/(sum of all cells), , 依此类 推。例如,假设您具有以下数据。

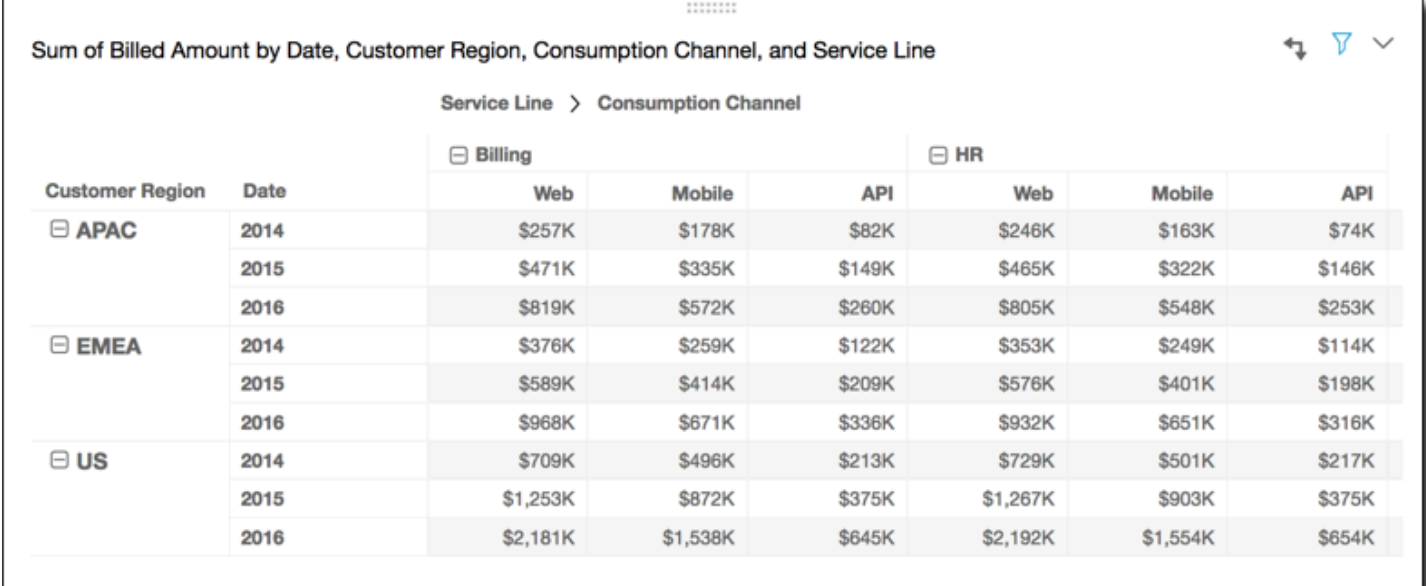

计算方式选择表横向,沿表行应用 Percent of Total 函数得到以下结果。

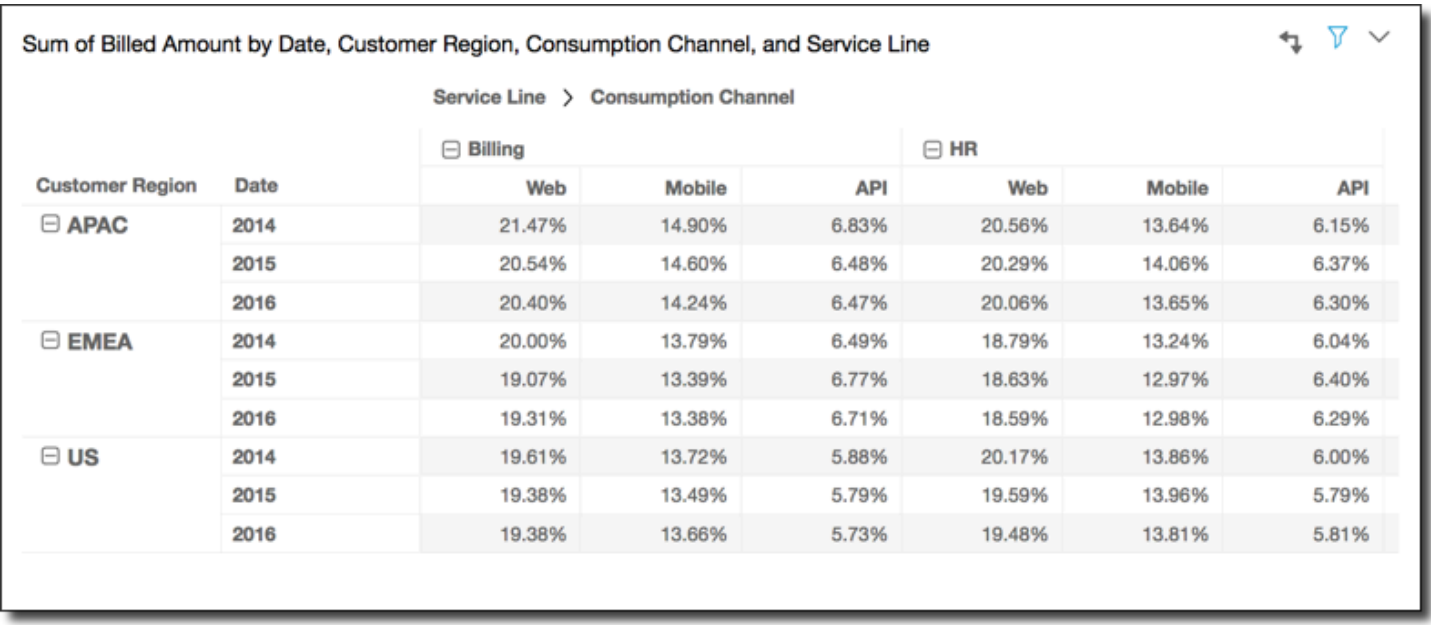

### <span id="page-775-0"></span>Rank

Rank 函数计算单元格值与计算中包含的其他单元格值相比较的排名。Rank 始终将最高值显示为 1, 最低值等于计算中包含的单元格数。如果两个或更多单元格具有相等的值,则它们排名相同,但在排 名中各占一位。因此,下一个最高值的排名将下降该值所占的单元格数减 1。例如,如果对 5,3,3,4,3,2 排名,它们的排名将是 1,3,3,2,3,6。

例如,假设您具有以下数据。

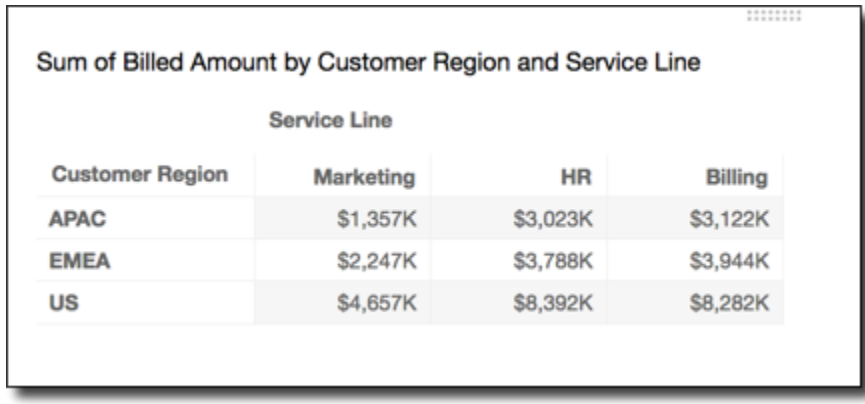

计算方式选择表横向,沿表行应用 Rank 函数得到以下结果。

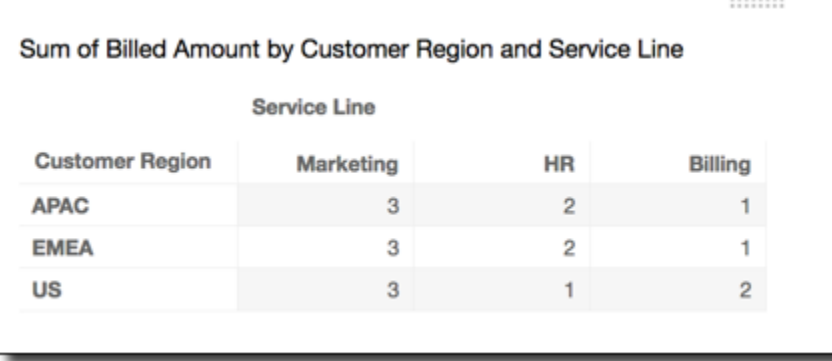

<span id="page-776-0"></span>Percentile

# Percentile 函数计算的是计算中包含的等于或低于给定单元格值的单元格值百分比。

此百分比的计算方式如下:

percentile rank(x) =  $100 * B / N$ Where: B = number of scores below x N = number of scores

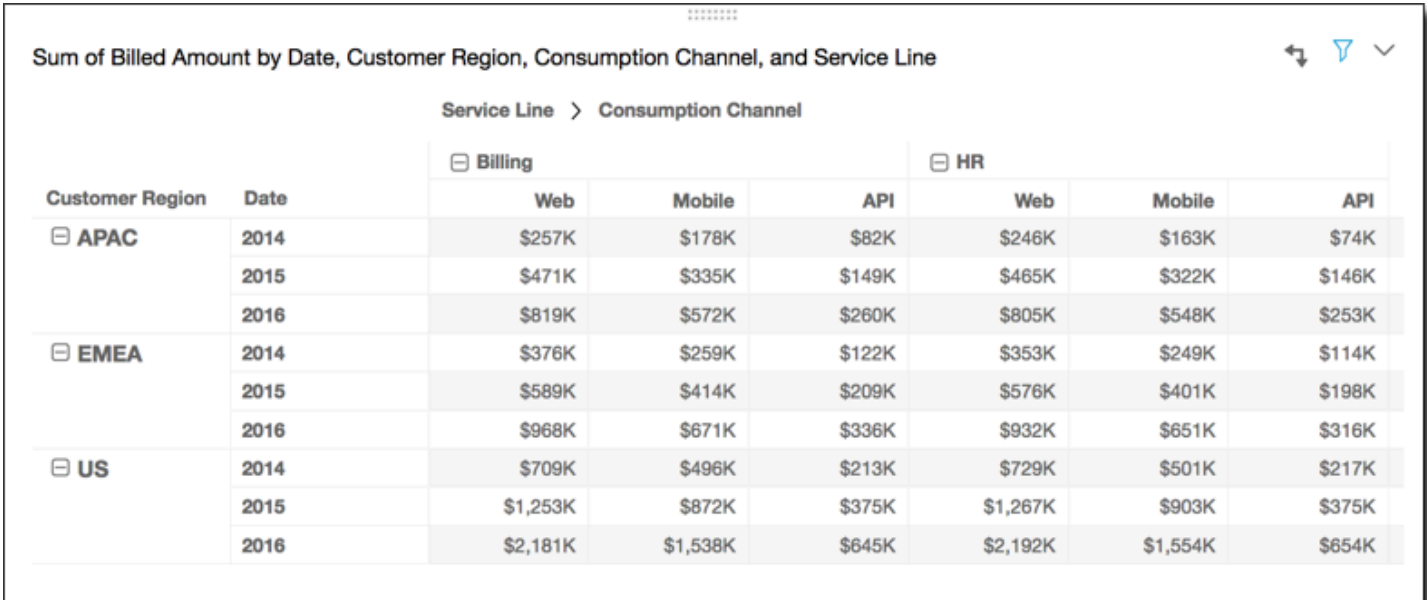

### 例如,假设您具有以下数据。

计算方式选择表横向,沿表行应用 Percentile 函数得到以下结果。

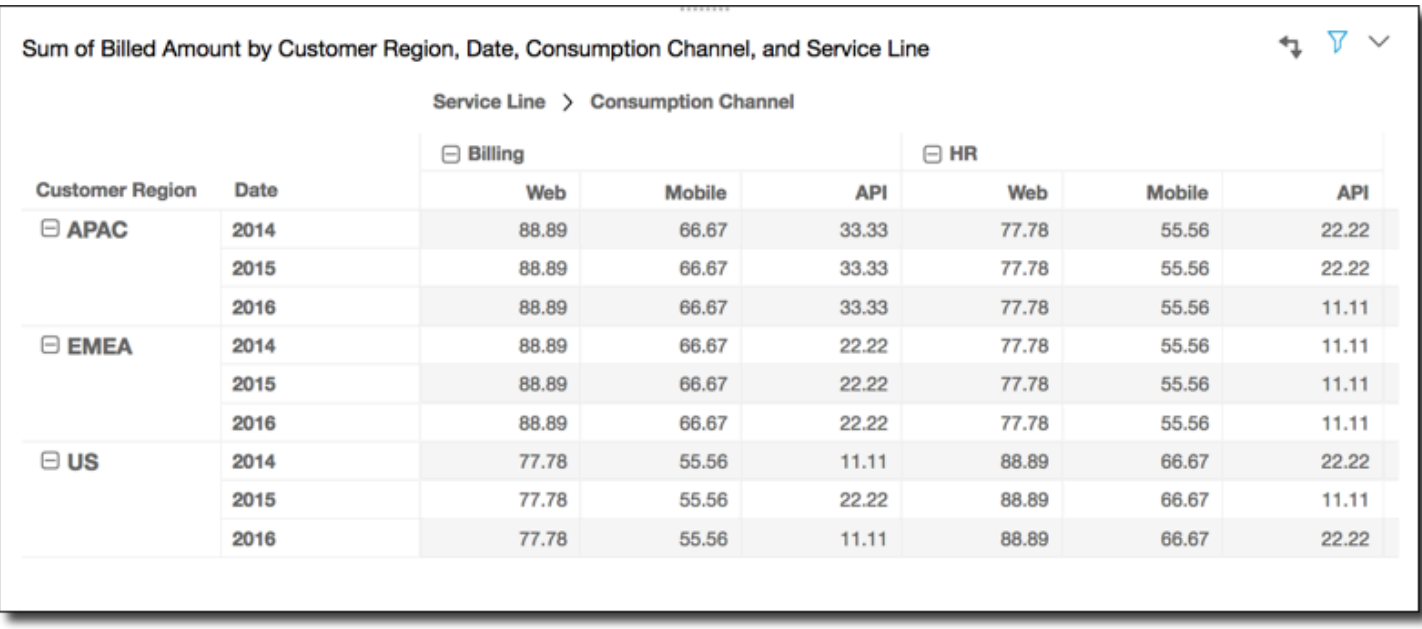

#### <span id="page-777-0"></span>应用数据透视表计算的方法

您可以按照下述方式应用表计算。表计算一次仅应用于一个字段。因此,如果数据透视表包含多个值, 则计算只应用到表示已应用计算的字段的单元格。

#### 主题

# • [表横向](#page-777-1)

- [表纵向](#page-778-0)
- [表先横后纵](#page-779-0)
- [表先纵后横](#page-781-0)
- [组横向](#page-782-0)
- [组纵向](#page-784-0)
- [组先横后纵](#page-786-0)
- [组先纵后横](#page-788-0)

<span id="page-777-1"></span>表横向

使用 Table across (表横向) 将沿数据透视表中的行应用计算,而不考虑分组。这种应用方式是默认 值。例如,使用以下数据透视表。

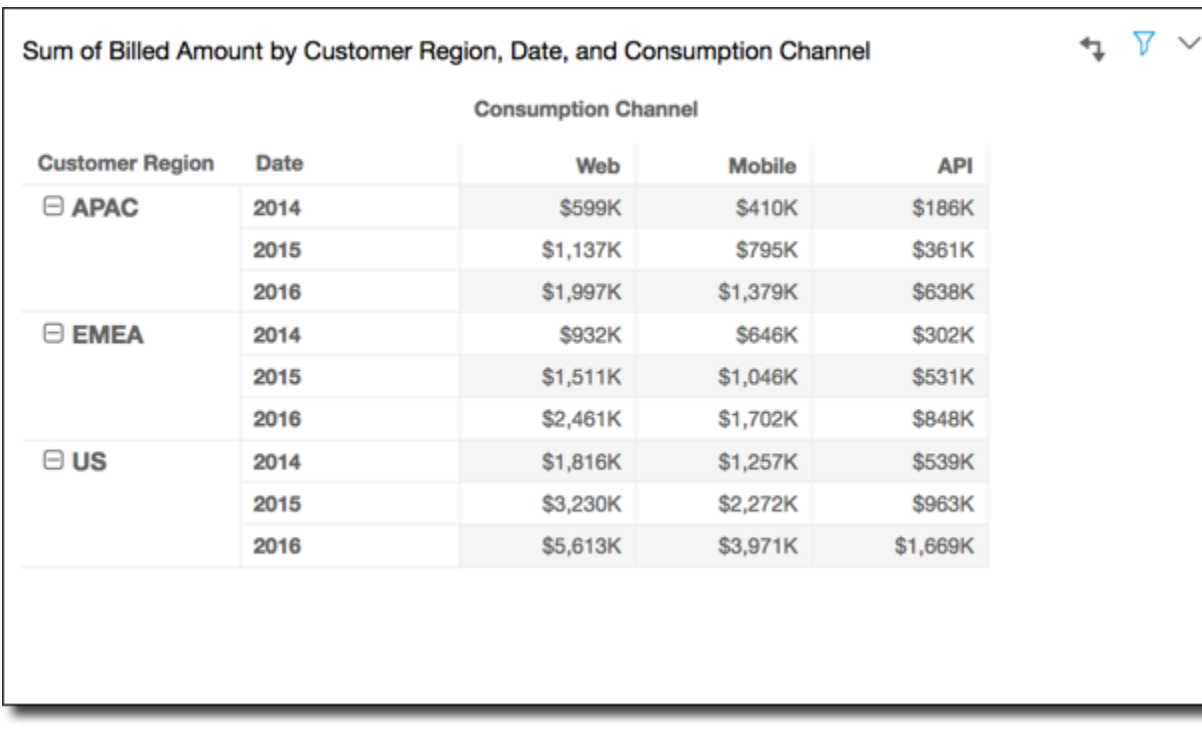

# 使用表横向方式应用 Running total 函数会得到以下结果(在最后一列中显示行总计)。

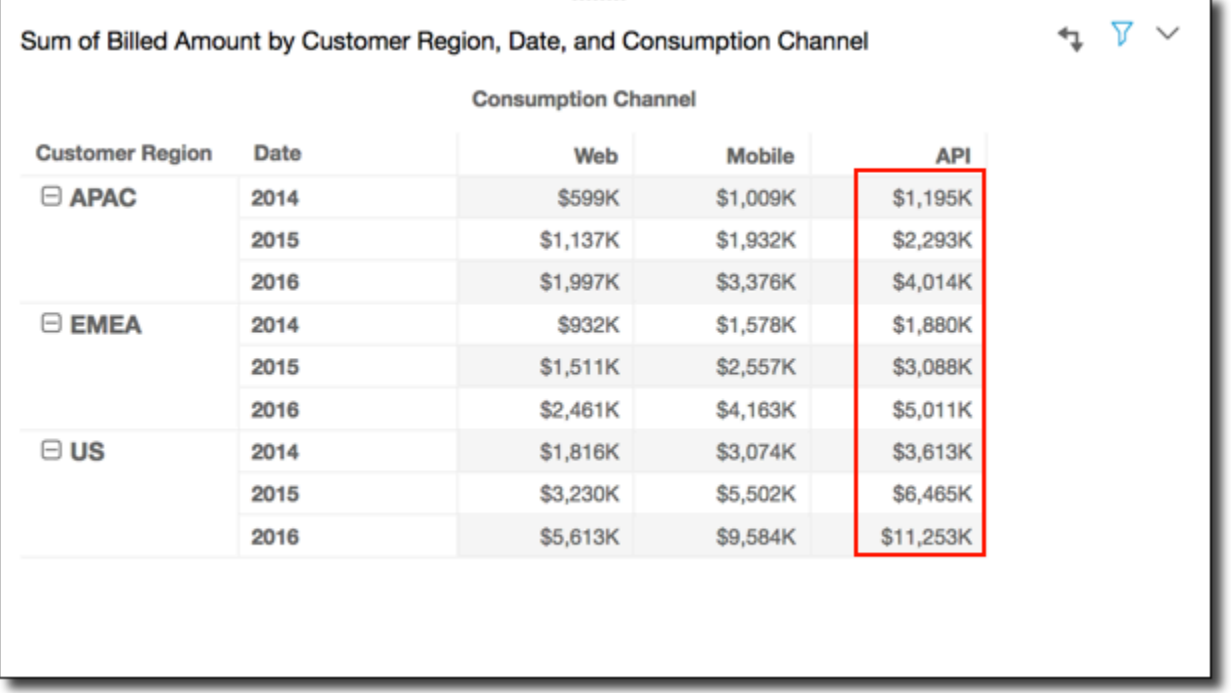

<span id="page-778-0"></span>表纵向

使用 Table down (表纵向) 将沿数据透视表中的列应用计算,而不考虑分组。例如,使用以下数据透视 表。

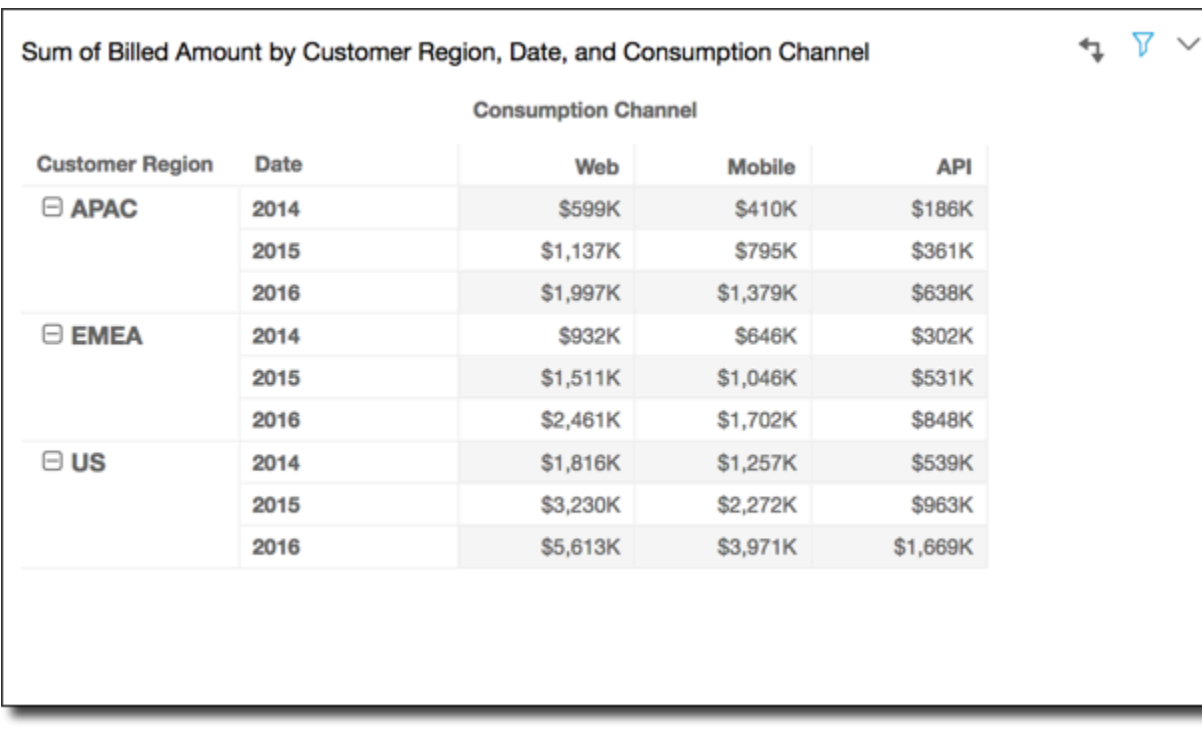

# 使用表纵向方式应用 Running total 函数会得到以下结果(在最后一行中显示列总计)。

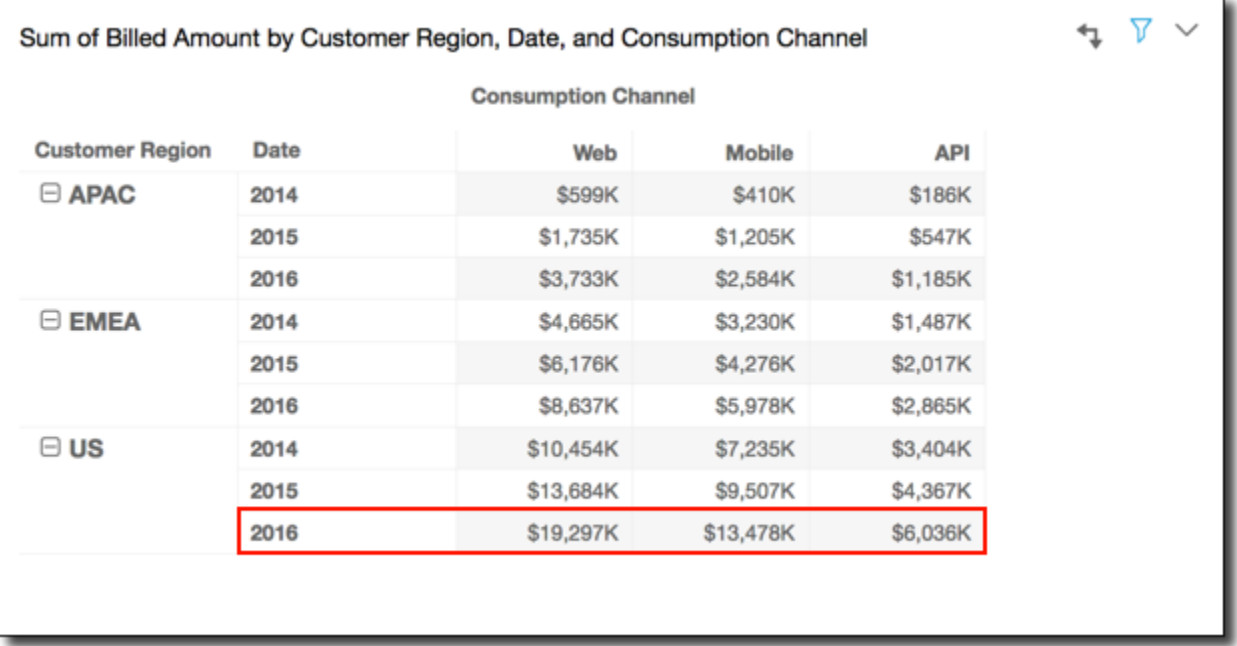

# <span id="page-779-0"></span>表先横后纵

使用 Table across down (表先横后纵) 将沿数据透视表中的行应用计算,得到结果后再沿数据透视表中 的列应用计算。例如,使用以下数据透视表。

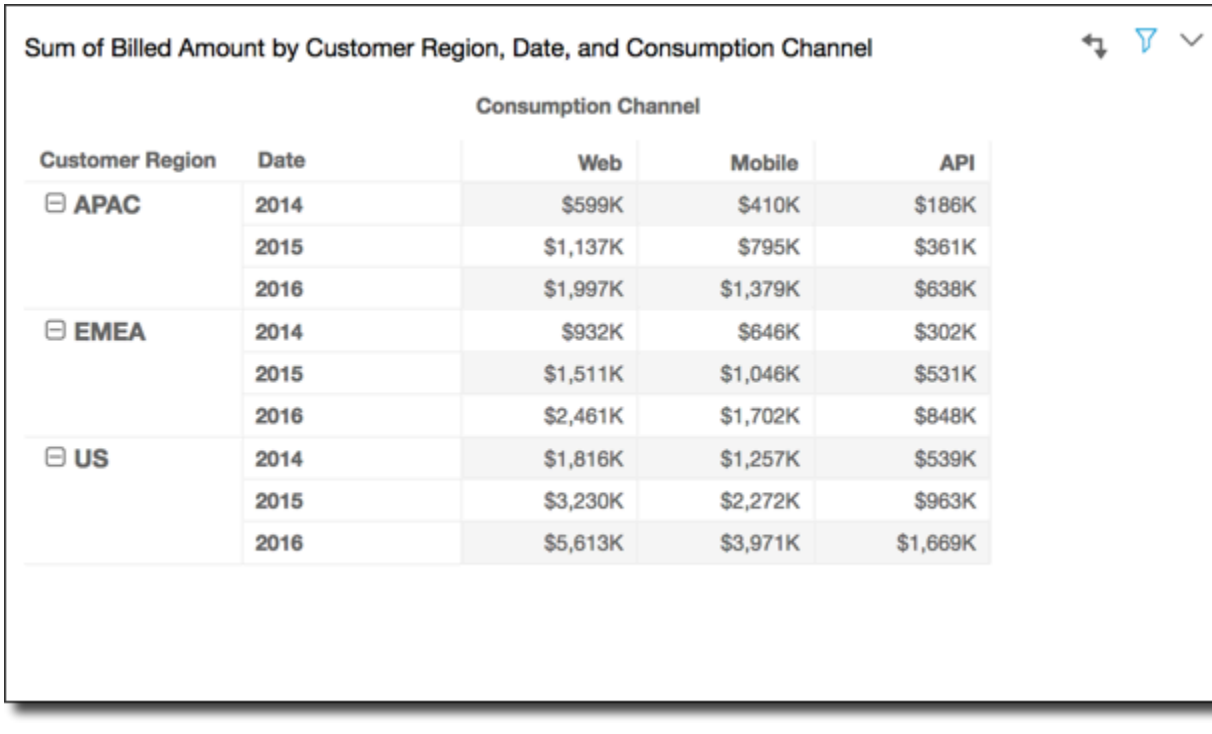

使用表先横后纵应用 Running total 函数会得到以下结果。在这种情况下,总计将同时纵向和横向求 和,总数显示在右下方的单元格中。

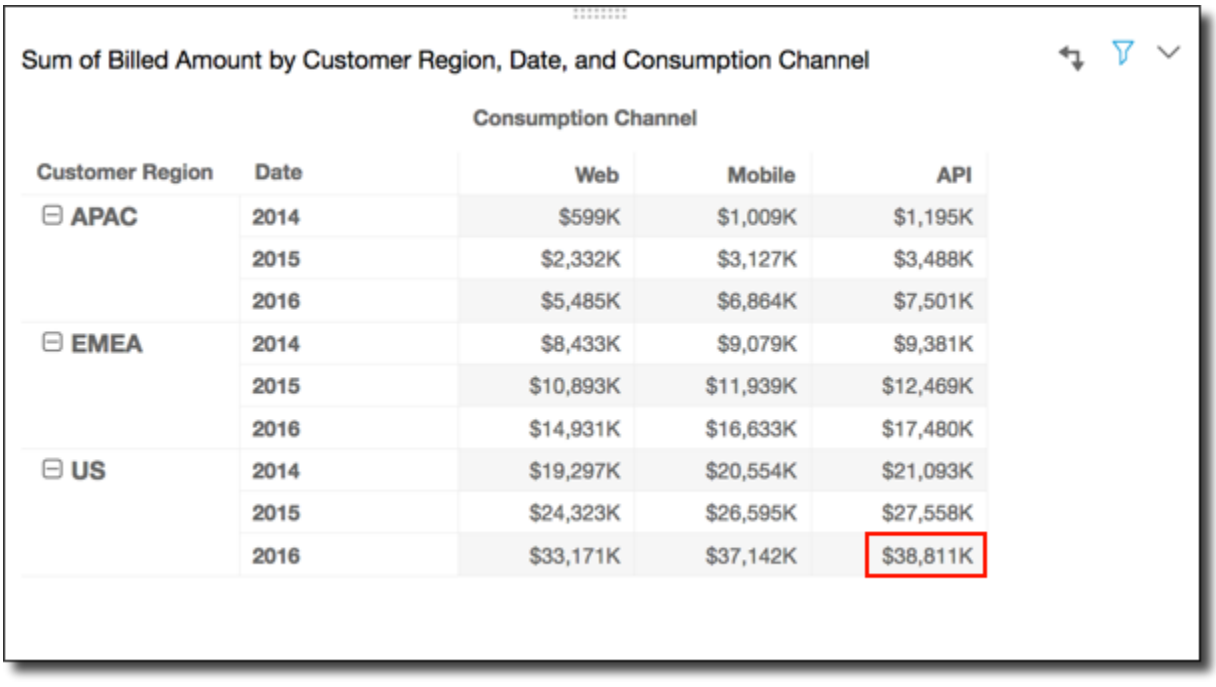

在这种情况下,假设您使用表先横后纵方式应用 Rank 函数。这样做意味着先沿表行确定初始排名,然 后这些排名再沿着列排名。这种方法会向您提供以下结果。

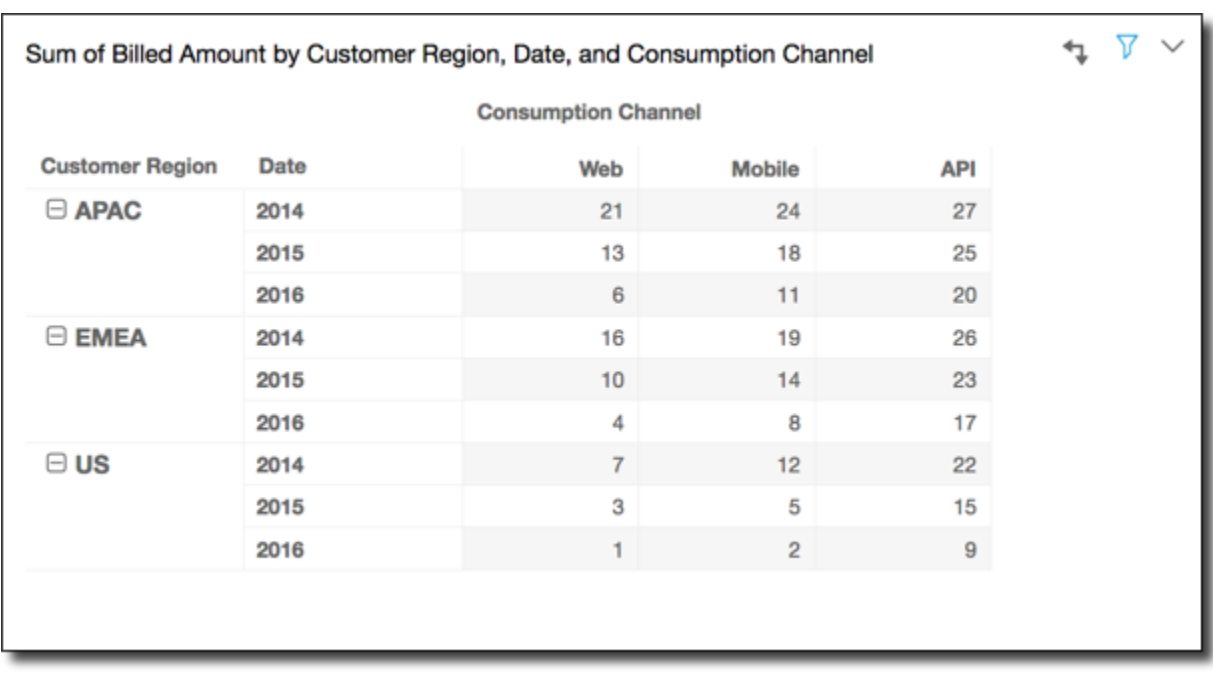

# <span id="page-781-0"></span>表先纵后横

使用 Table down across (表先纵后横) 将沿数据透视表中的列应用计算。然后,获取结果并沿数据透视 表中的行对结果重新应用计算。例如,使用以下数据透视表。

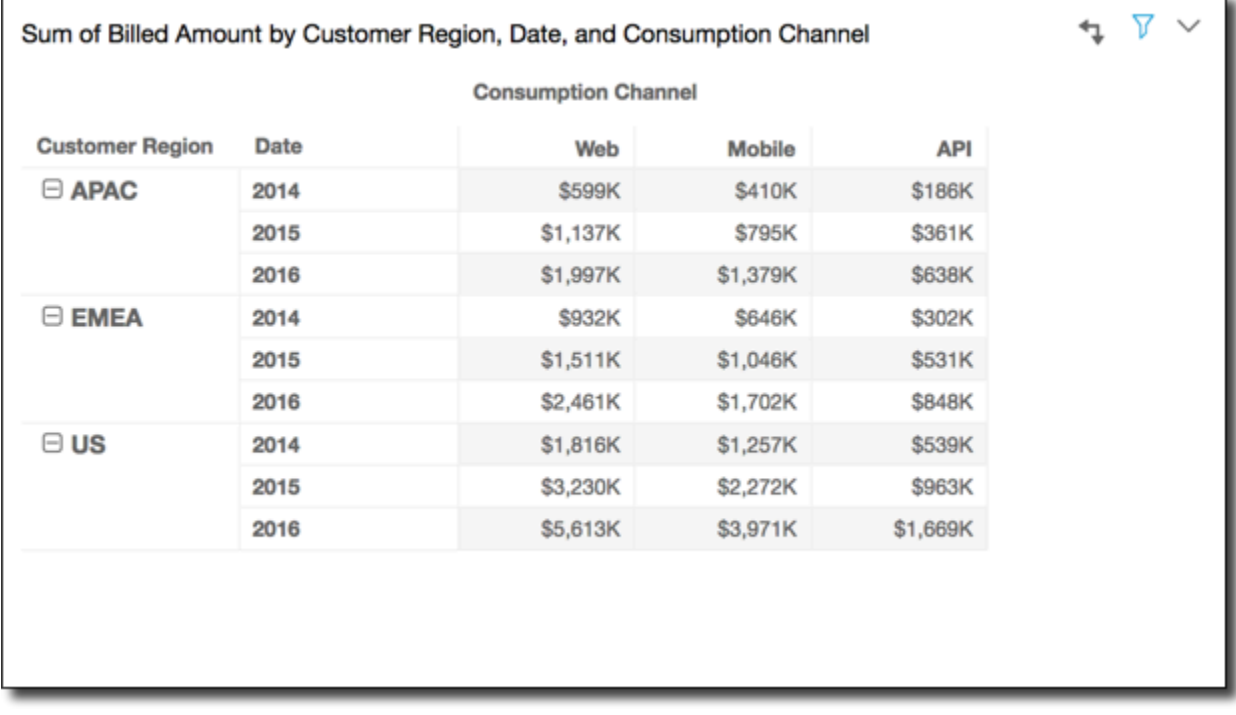

您可以使用表先纵后横方式应用 Running total 函数得到以下结果。在这种情况下,总计将同时纵向和 横向求和,总数显示在右下方的单元格中。

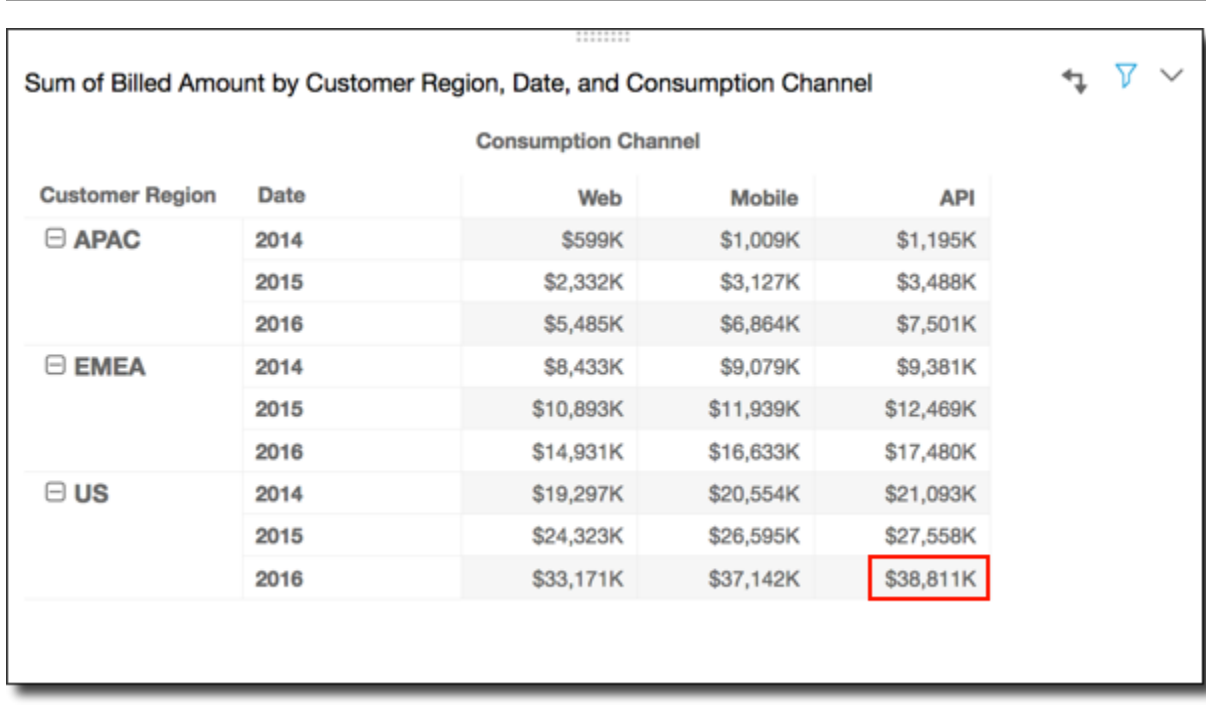

您可以使用表先纵后横方式应用 Rank 函数得到以下结果。在这种情况下,初始排名是沿表列确定的。 然后,这些排名再沿着行进行排名。

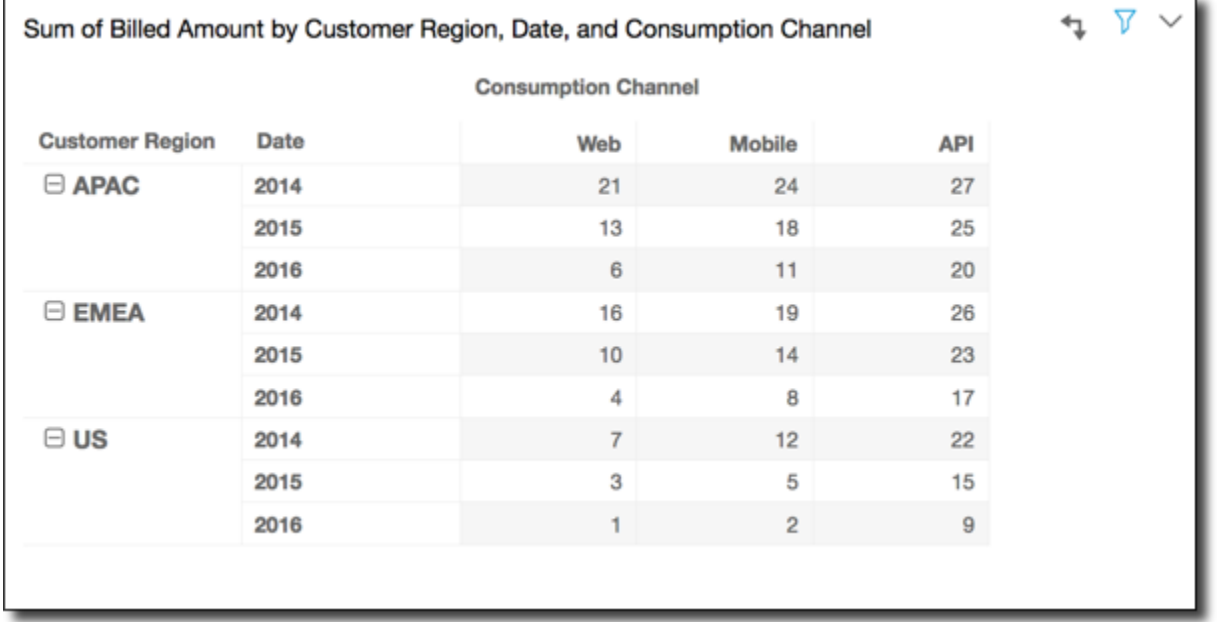

<span id="page-782-0"></span>组横向

使用 Group across (组横向) 将在分组边界(由应用到列的第二级分组确定)内沿数据透视表中的行应 用计算。例如,如果先按字段 2 分组,然后按字段 1 分组,则在字段 2 级别应用分组。如果您按字段

3、字段 2 和字段 1 的顺序分组,则会重新在字段 2 级别应用分组。没有任何分组时,Group across (组横向) 会返回与 Table across (表横向) 相同的结果。

例如,使用以下数据透视表,其中的列先按 Service Line 分组,然后按 Consumption Channel 分组。

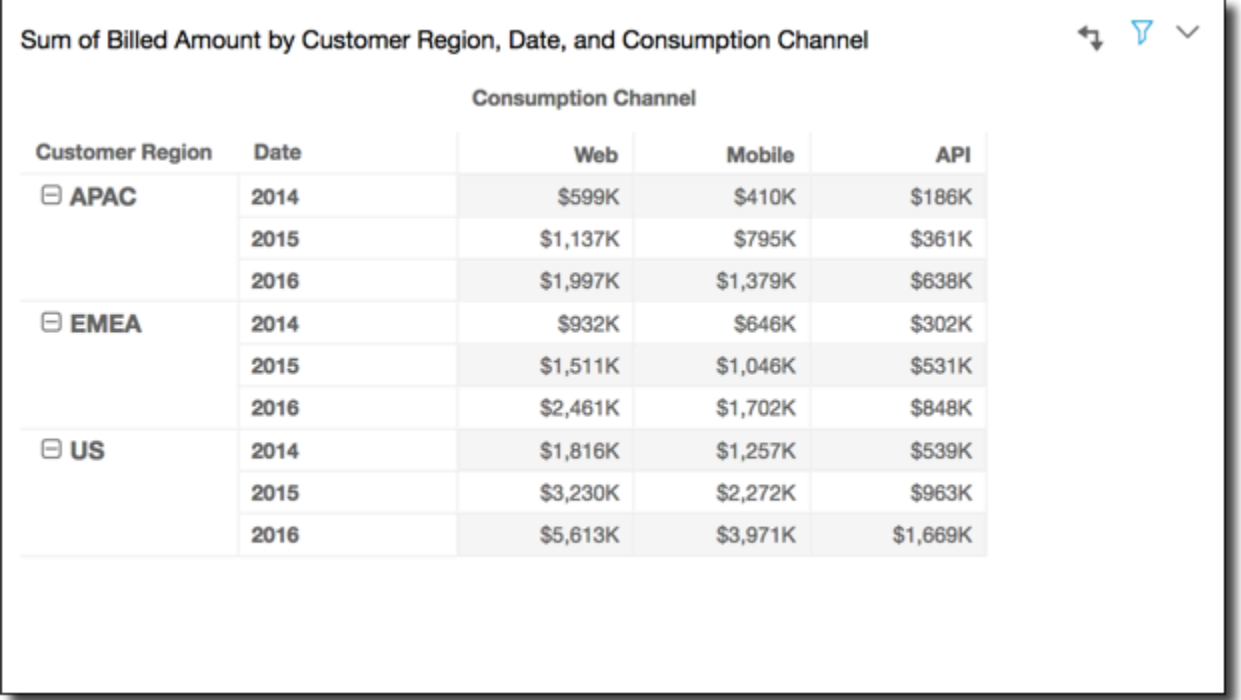

您可以使用组横向方式应用 Running total 函数得到以下结果。在这种情况下,函数在每个服务类别 分组的列确定的边界内沿行应用。Mobile 列针对给定行表示的 Customer Region 和 Date(年 份),显示给定 Service Line 的两个 Consumption Channel 值的总计。例如,突出显示的单元 格表示针对名为 Billing 的 Service Line 中的所有 Consumption Channel 值, 在 2012 年份 的 APAC 区域的总计。

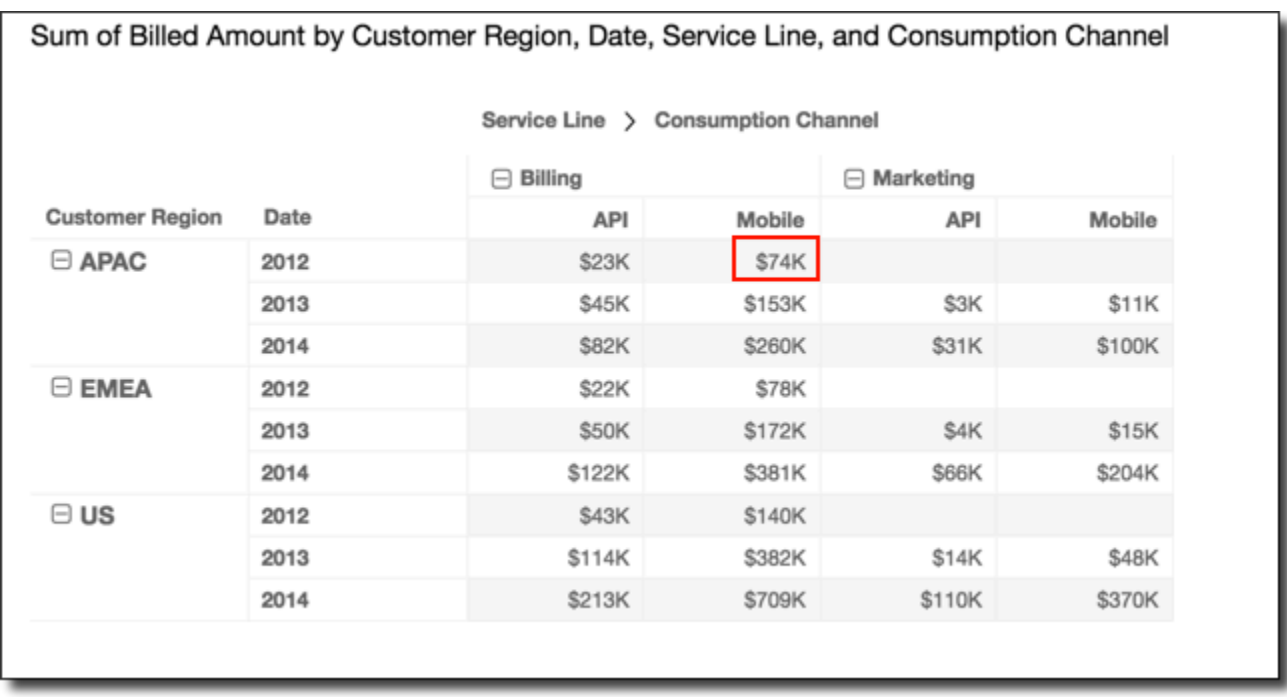

# <span id="page-784-0"></span>组纵向

使用 Group down (组纵向) 将在分组边界(由应用到行的第二级分组确定)内沿数据透视表中的列应 用计算。例如,如果先按字段 2 分组,然后按字段 1 分组,则在字段 2 级别应用分组。如果您按字段 3、字段 2 和字段 1 的顺序分组,则会重新在字段 2 级别应用分组。没有任何分组时,Group down (组 纵向) 将返回与 Table down (表纵向) 相同的结果。

例如,使用以下数据透视表,其中的行先按 Customer Region 分组,然后按 Date(年份)分组。

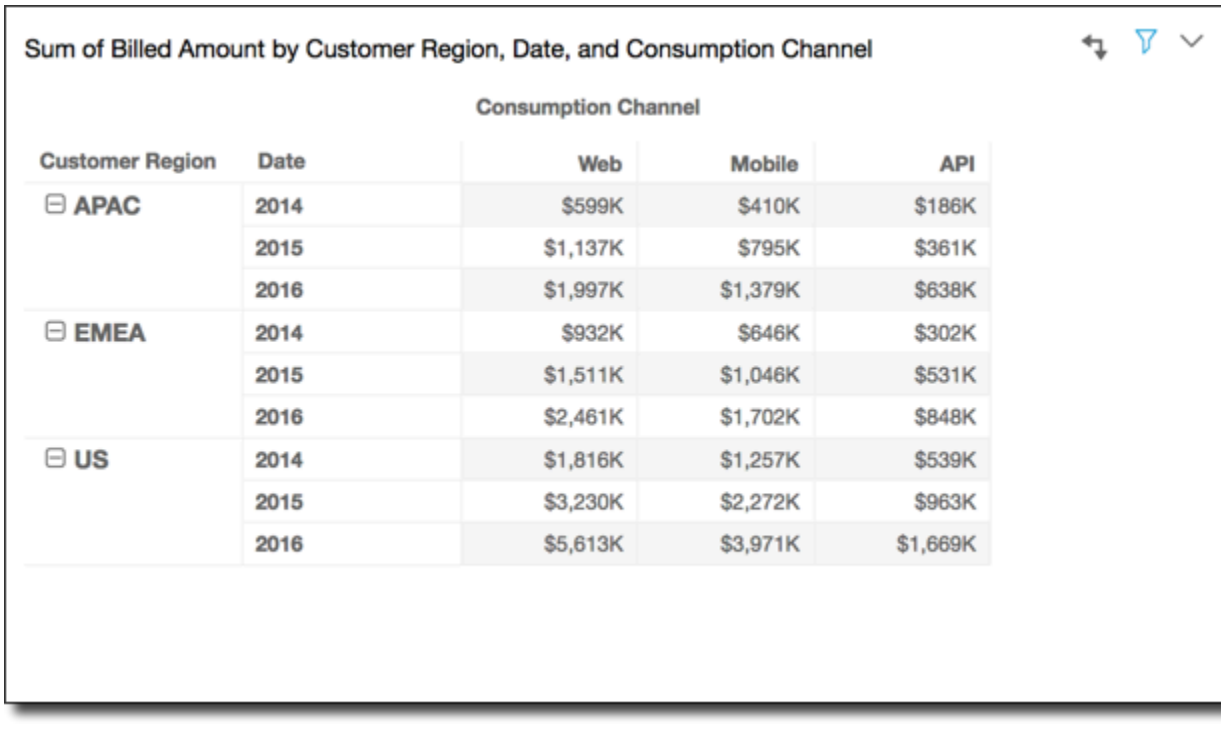

您可以使用组纵向方式应用 Running total 函数得到以下结果。在这种情况下,函数在每个 Customer Region 分组的行确定的边界内沿列应用。2014 行显示对于给定列表示的 Service Line 和 Consumption Channel,在给定 Customer Region 的所有年份的总计。例如,突出显示的单元格 表示对于报告中显示的所有 Date (年份)值,Mobile 渠道的 Billing 服务的 APAC 区域总计。

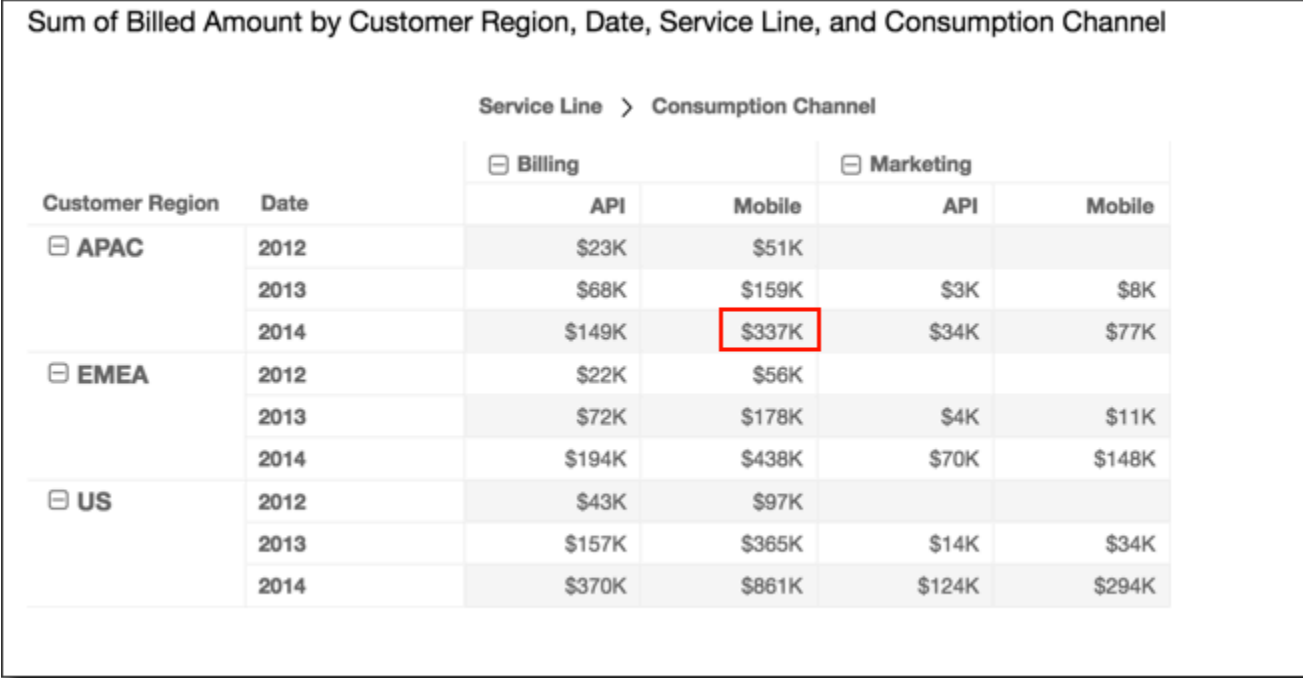

### <span id="page-786-0"></span>组先横后纵

使用 Group across down (组先横后纵) 将在分组边界(由应用到列的第二级分组确定)内沿行应用计 算。然后,该函数沿数据透视表中的列对得到的结果重新应用计算。同样在分组边界(由应用到行的第 二级分组确定)内重新应用计算。

例如,如果先按字段 2 对行或列分组,然后按字段 1 分组,则在字段 2 级别应用分组。如果您按字段 3、字段 2 和字段 1 的顺序分组,则会重新在字段 2 级别应用分组。没有任何分组时,Group across down (组先横后纵) 会返回与 Table across down (表先横后纵) 相同的结果。

例如,使用以下数据透视表,其中的列先按 Service Line 分组,然后按 Consumption Channel 分组。行先按 Customer Region 分组,然后按 Date(年份)分组。

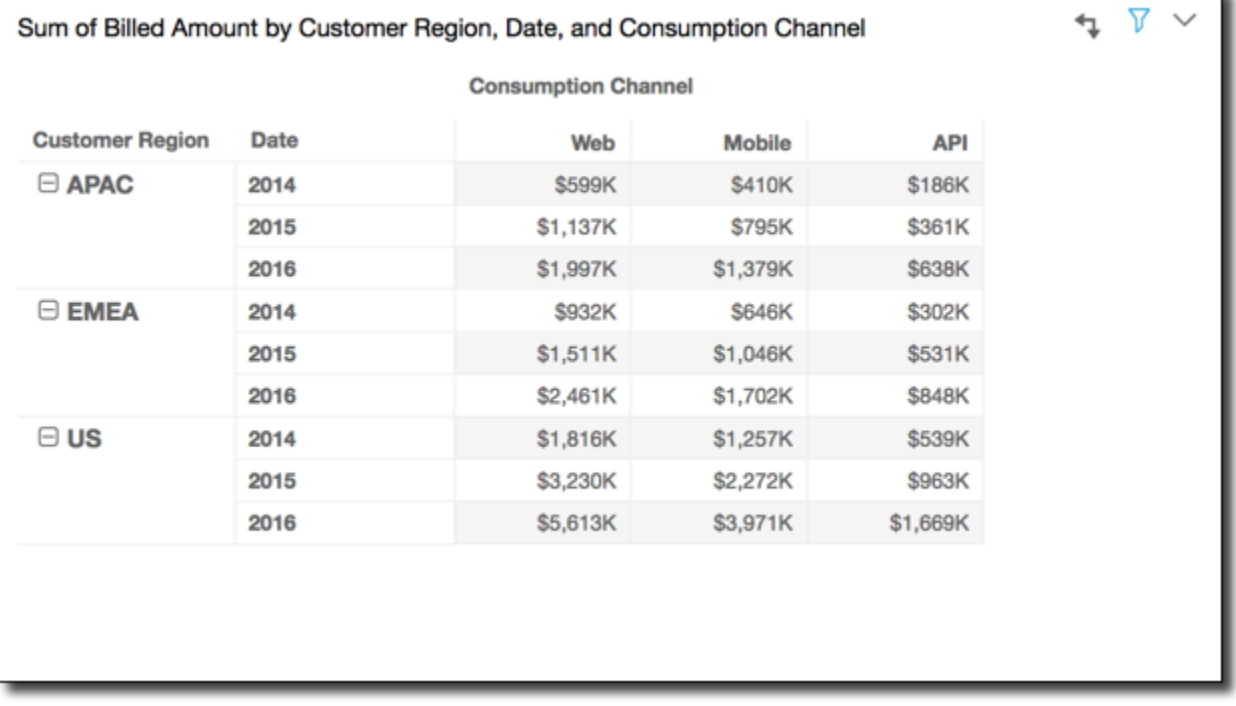

您可以使用组先横后纵方式应用 Running total 函数得到以下结果。在这种情况下,总计在分组边界 内先纵向后横向求和。此处,这些边界对于行来说为 Customer Region,对于列来说为 Service Line。分组右下角的单元格中为总计。

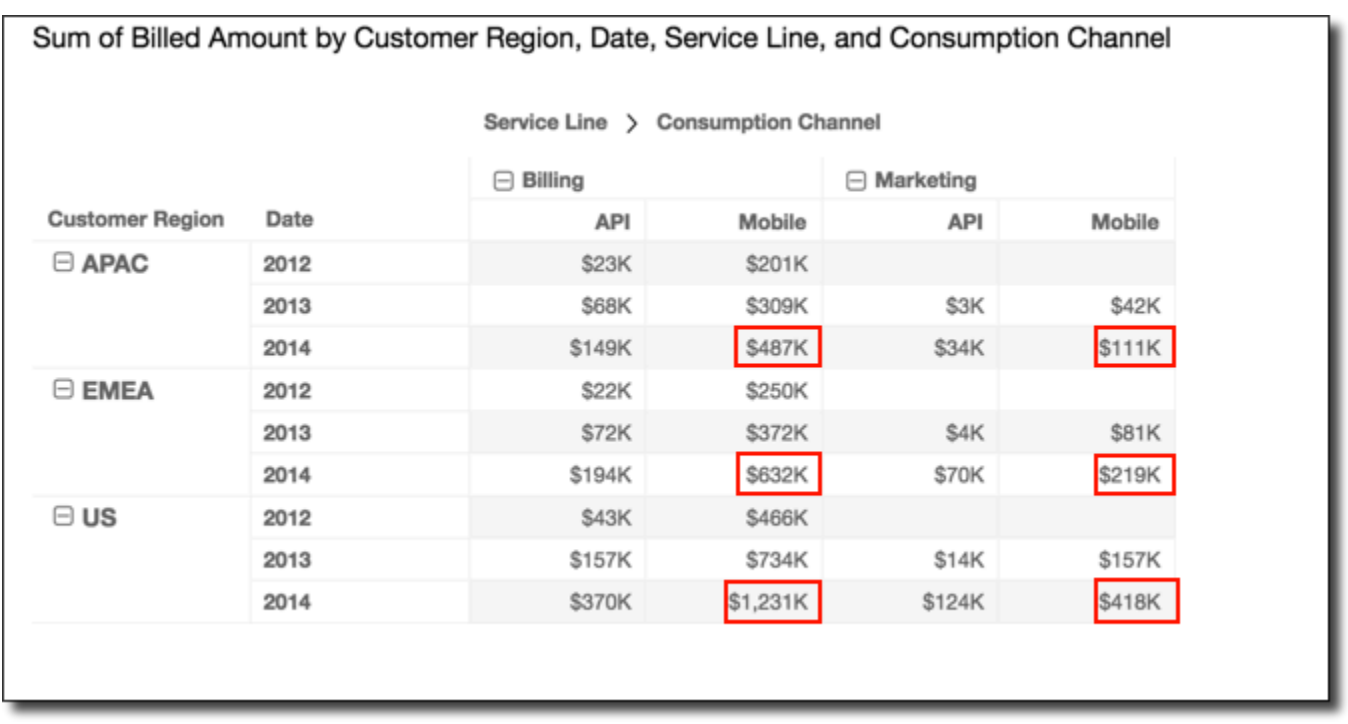

您可以使用组先横后纵方式应用 Rank 函数得到以下结果。在这种情况下,函数首先在每个 Service Line 分组的边界内沿行应用。然后向第一次计算的结果再次应用函数,这次在每个 Customer Region 分组确定的边界内沿列应用。

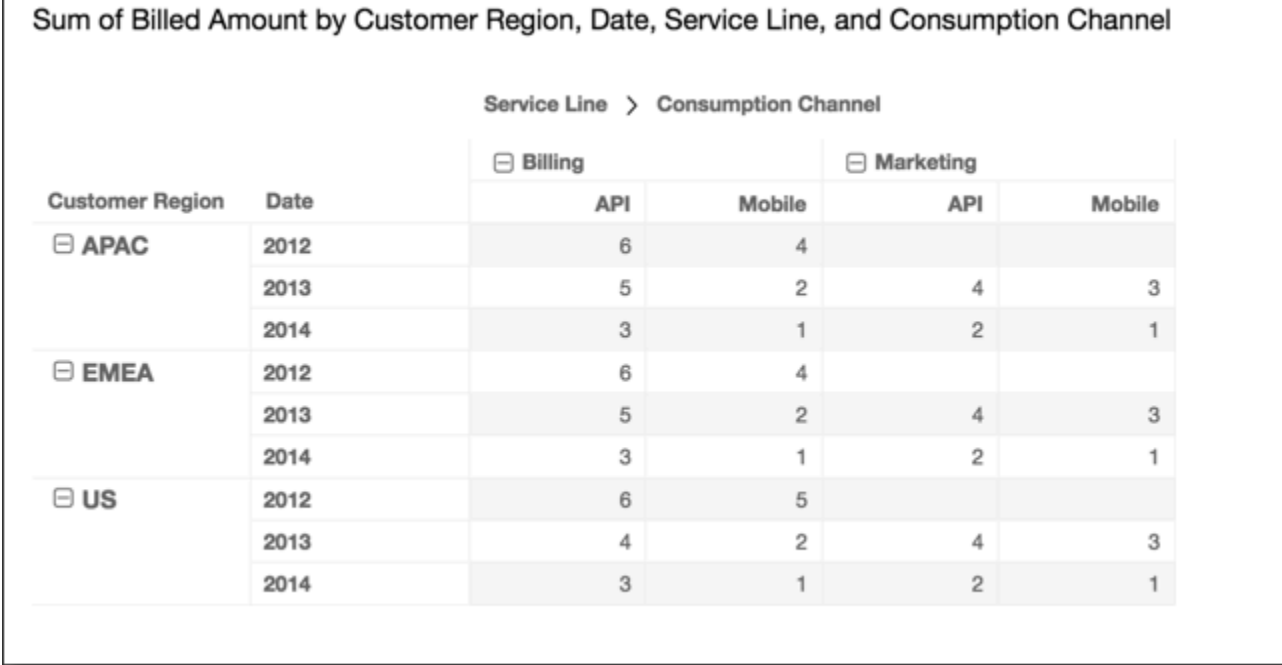

#### <span id="page-788-0"></span>组先纵后横

使用 Group down across (组先纵后横) 将在分组边界(由应用到行的第二级分组确定)内沿列应用计 算。然后,Amazon QuickSight 获取结果并将计算结果重新应用于数据透视表的各行。同样,它在分 组边界内 (由应用到列的第二级分组确定) 重新应用计算。

例如,如果先按字段 2 对行或列分组,然后按字段 1 分组,则在字段 2 级别应用分组。如果您按字段 3、字段 2 和字段 1 的顺序分组,则会重新在字段 2 级别应用分组。没有任何分组时,Group down across (组先纵后横) 会返回与 Table down across (表先纵后横) 相同的结果。

例如,使用以下数据透视表。列先按 Service Line 分组,然后按 Consumption Channel 分组。 行先按 Customer Region 分组,然后按 Date(年份)分组。

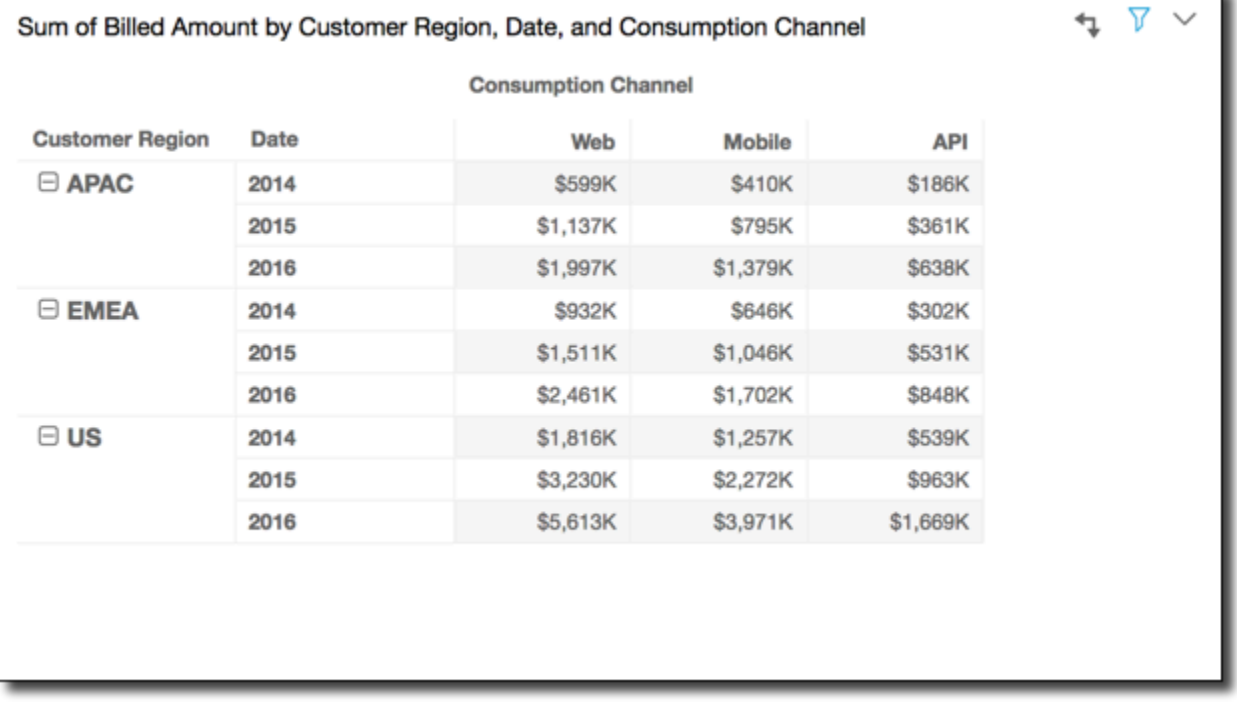

您可以使用组先纵后横方式应用 Running total 函数得到以下结果。在这种情况下,总计在分组边界 内先纵向后横向求和。在这种情况下,这些边界对于列来说为 Service Category,对于行来说为 Customer Region。将在分组的右下角单元格中显示总计。

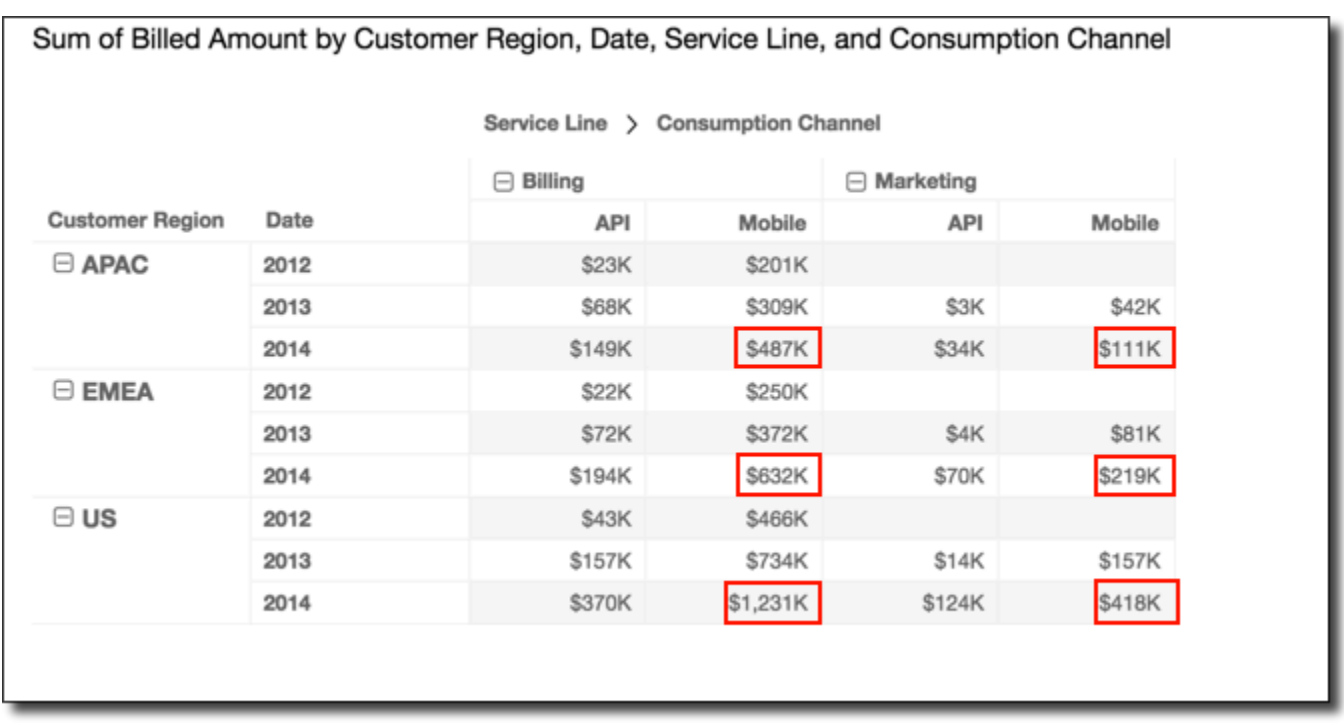

您可以使用组先纵后横方式应用 Rank 函数得到以下结果。在这种情况下,函数首先在每个 Customer Region 分组确定的边界内沿列应用。然后向第一次计算的结果再次应用函数,这次在每个 Service Line 分组确定的边界内沿行应用。

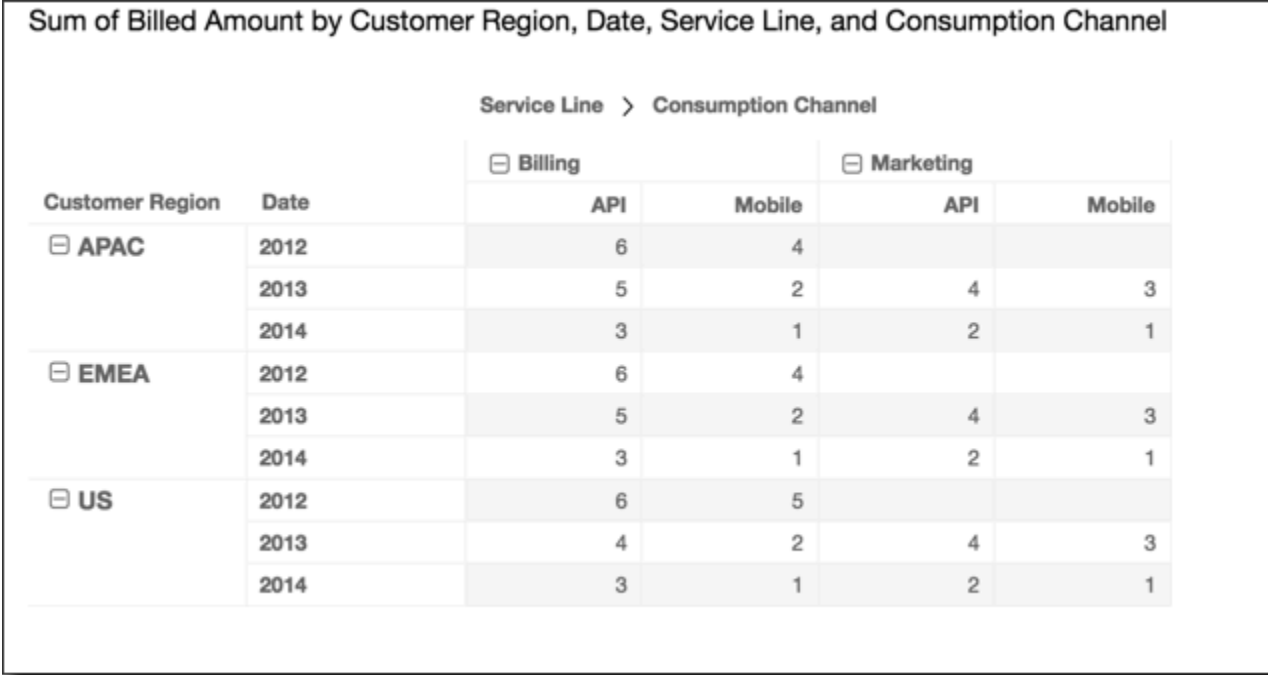

数据透视表限制

以下限制适用于数据透视表:

- 您可以创建最多包含 50 万条记录的数据透视表。
- 您可以添加行和列字段值的任意组合,字段值总和最多为 40。例如,若有 10 个行字段值,则最多 可以添加 30 个列字段值。
- 您只能在非聚合值上创建数据透视表计算。例如,如果您创建一个作为度量总和的计算字段,则无法 同时向此字段添加数据透视表计算。
- 如果您正在按自定义指标进行排序,则在删除自定义指标排序之前,无法添加表计算。
- 如果您正在使用表计算,然后添加自定义指标,则无法按自定义指标进行排序。
- 对于由不同值计数汇总的指标的表计算,总计和小计是空白的。

#### 数据透视表最佳实践

最好只部署很少的行、列、指标和表计算,而不要在一个数据透视表中提供所有可能的组合。如果包含 的太多,查看器可能不堪重负,而且还可能遇到基础数据库的计算限制问题。

要降低复杂性并减少出错可能性,可以执行以下操作:

- 应用筛选器以减少视觉对象中包含的数据。
- 在 Row (行) 和 Column (列) 字段井中使用尽量少的字段。
- 在 Values (值) 字段井中使用尽量少的字段。
- 创建额外数据透视表,让每个数据透视表显示较少的指标。

在某些情况下,企业需要检查许多相互关系的指标。在这些情况下,最好在同一个控制面板上使用多个 视觉对象,每个视觉对象显示一个指标。可以减小控制面板上视觉对象的大小,并将它们并置以形成分 组。如果查看器根据一个视觉对象做出的决定带来了对另一个视图的需求,则您可以部署自定义 URL 操作,以便根据用户所做的选择启动另一个控制面板。

最好把视觉对象看作是构建块。不要将一个视觉对象用于多种目的,一个视觉对象应当只促进重大业务 决策的一个方面。查看器应该有足够的数据来做出明智的决定,而不是迷失在各种可能性中。

#### 使用雷达图

您可以使用雷达图(也称为蜘蛛图)在 Amazon 中可视化多变量数据。 QuickSight在雷达图中,多个 常用变量上绘制了一组或多组值。每个变量均有独立的轴,每个轴围绕中心点呈放射状排列。每个轴上 绘制了单个观测结果的数据点,各点相互连接形成多边形。可以在单个雷达图中绘制多个观测结果以显 示多个多边形,这样可以更轻松地快速找到多个观测结果的离群值。

在中 QuickSight,您可以通过将字段拖放到 "类别"、"值" 和 "颜色" 字段井中,沿着其类别、值或颜 色轴组织雷达图。如何选择字段井中字段的分配方式决定绘制数据的轴。

下图显示了雷达图示例。

# **Employee satisfaction by department**

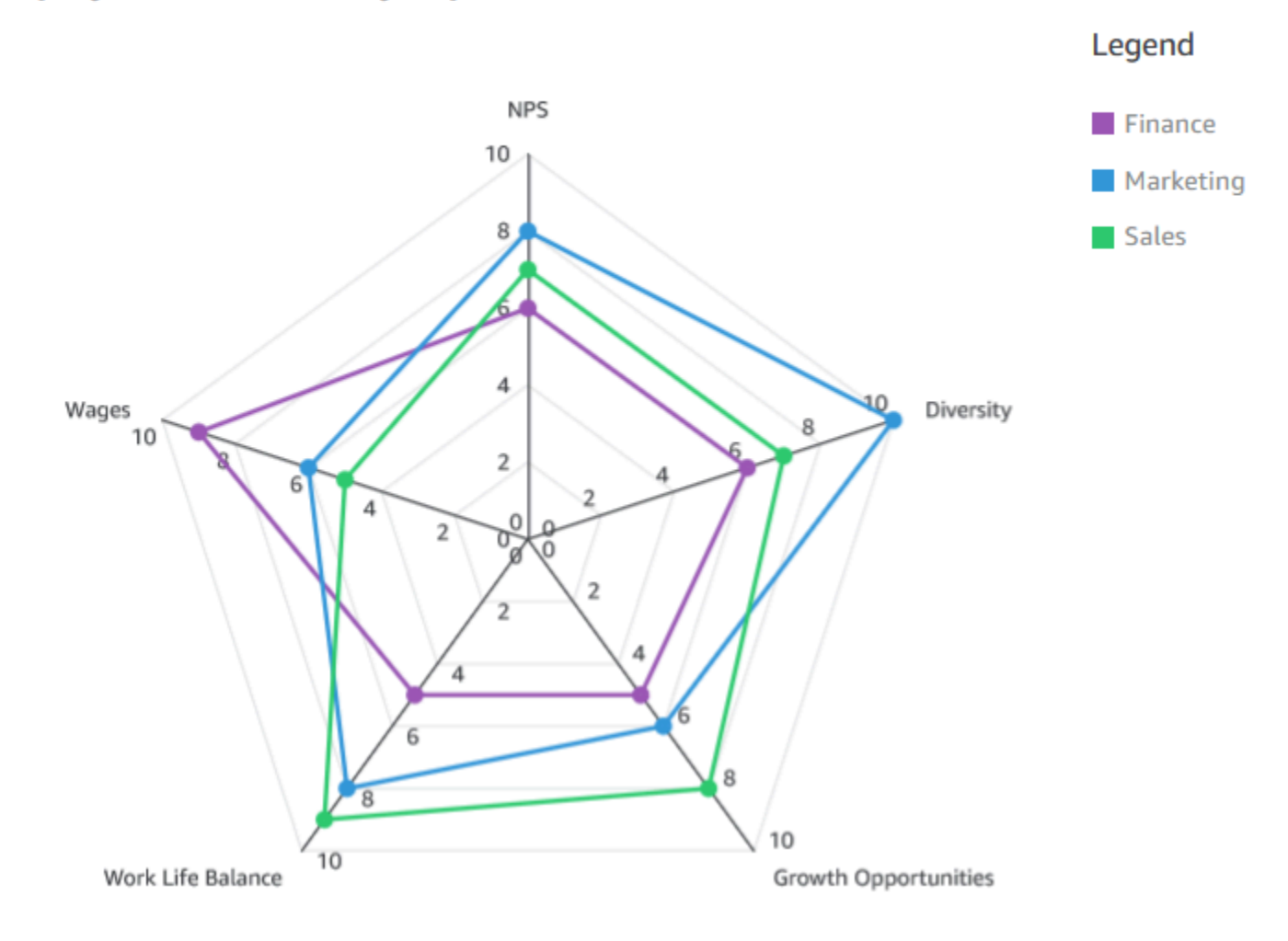

## 要使用雷达图,请选择雷达图的如下图标。

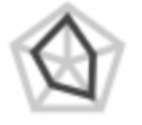

雷达图的功能

要了解雷达图支持的功能,请参考下表内容。
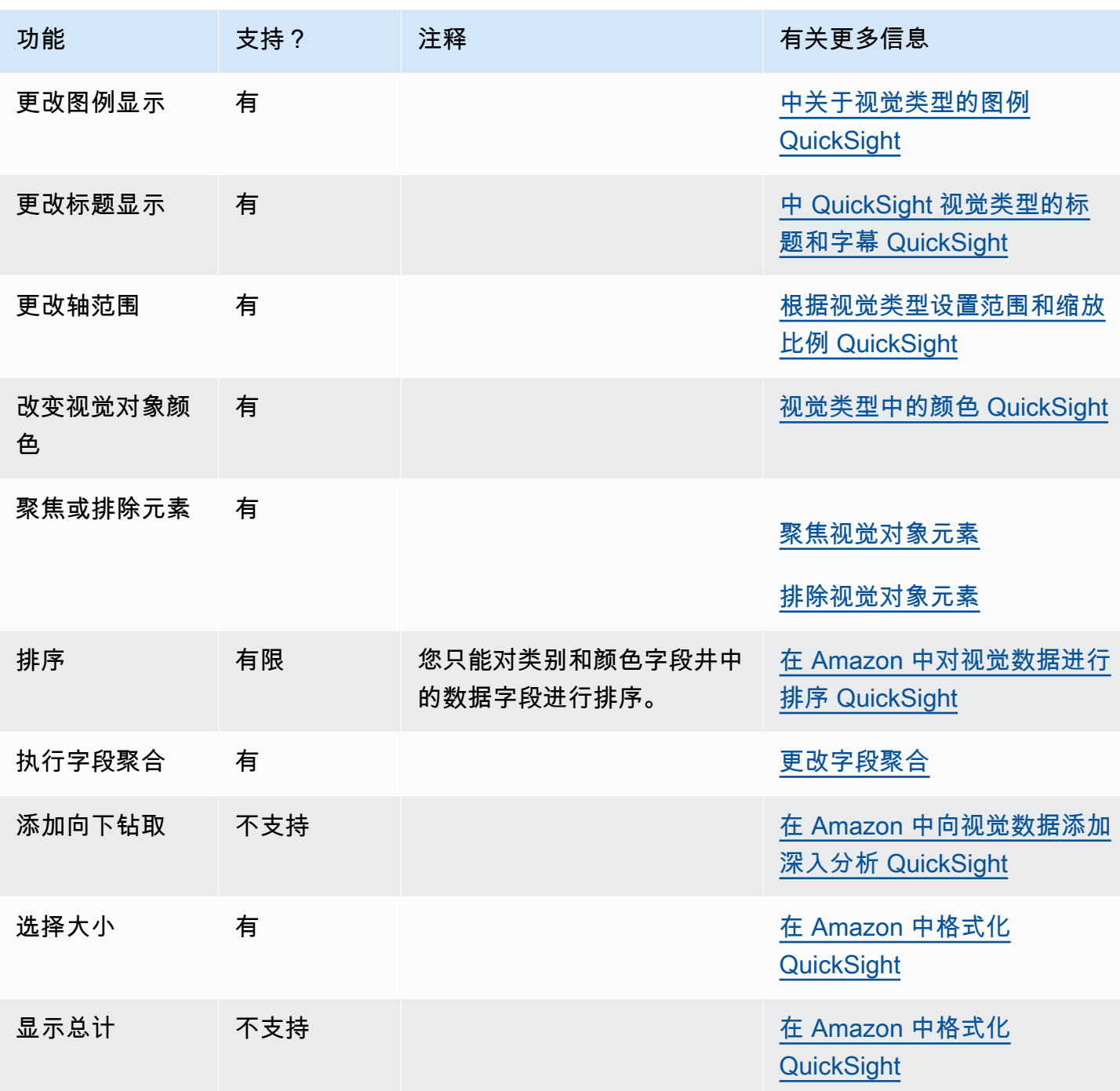

创建雷达图

要创雷达图,请按照以下过程操作。

创建雷达图

1. 在分析页面上,选择工具栏上的可视化。

- 2. 在应用程序栏上选择添加,然后选择添加视觉对象。
- 3. 在视觉对象类型窗格中,选择雷达图的图标。
- 4. 从 Fields list (字段列表) 窗格中,将要使用的字段拖到相应的字段井中。大多数情况下,您需要使 用以目标字段井指示的维度或度量字段。

要创建雷达图,请将字段拖到类别、值和组/颜色字段井上。雷达图组织轴的方式由您将字段组织 到相应字段井的方式决定:

- 在使用数值轴的雷达图中,维度值显示为线条,轴代表值字段。要创建使用数值轴的雷达图,请 向颜色字段井添加一个类别字段,向值字段井添加一个或多个值。
- 在使用维度轴的雷达图中,组维度值显示为轴,值字段显示为线条。所有轴采用同一范围和刻 度。要创建使用维度轴的雷达图,请向组字段井添加一个维度,向值字段井添加一个或多个值。
- 在使用维度-颜色轴的雷达图中,组维度值显示为轴,颜色维度值显示为线条。所有轴采用同一 范围和刻度。要创建使用维度-颜色轴的雷达图,请向类别字段井添加将一个维度,向值字段井 添加一个值,再向颜色字段井添加一个维度。

# 使用桑基图

使用桑基图显示从一个类别到另一类别的流程,或从一个阶段到另一阶段的路径。

例如,桑基图可以显示从一个国家/地区移民到另一国家/地区的人数。桑基图表还可以显示网络访问者 从公司网站的一个页面转至下一页面的路径,以及期间可能会停留的情况。

# 桑基图的数据

要在中创建 Sankey 图 QuickSight,您的数据集应包含一个度量和两个维度(一个维度包含源类别,另 一个维度包含目标类别)。

#### 下表是桑基图数据的简单示例。

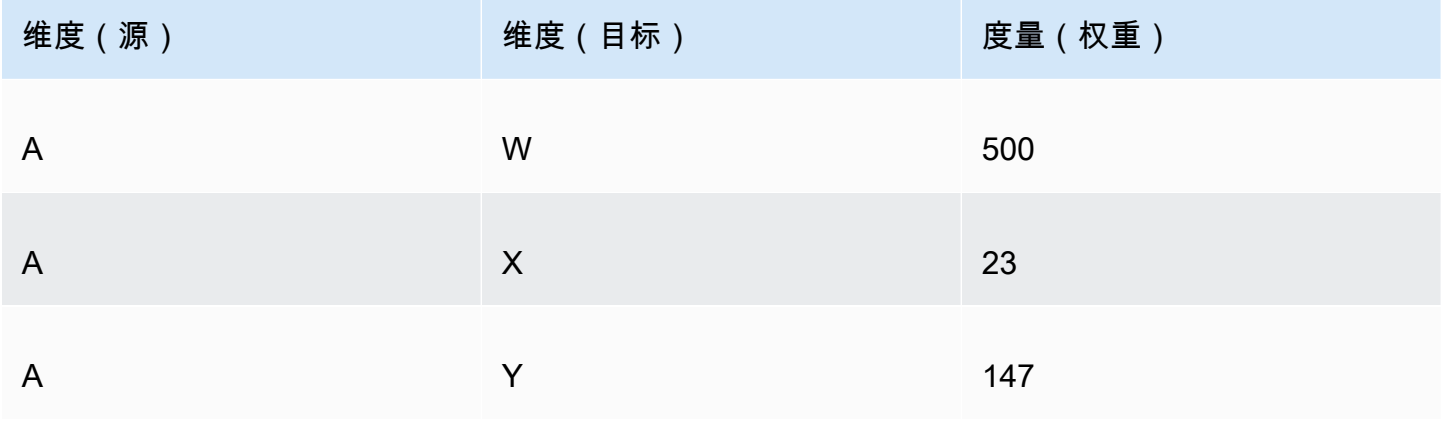

以下桑基图是在将维度和度量添加到字段井中时创建的,左侧的 A 节点链接到右侧的 W、Y 和 X 节 点。节点间每个链接的宽度由"度量(权重)"列中的值确定。节点会自动排序。

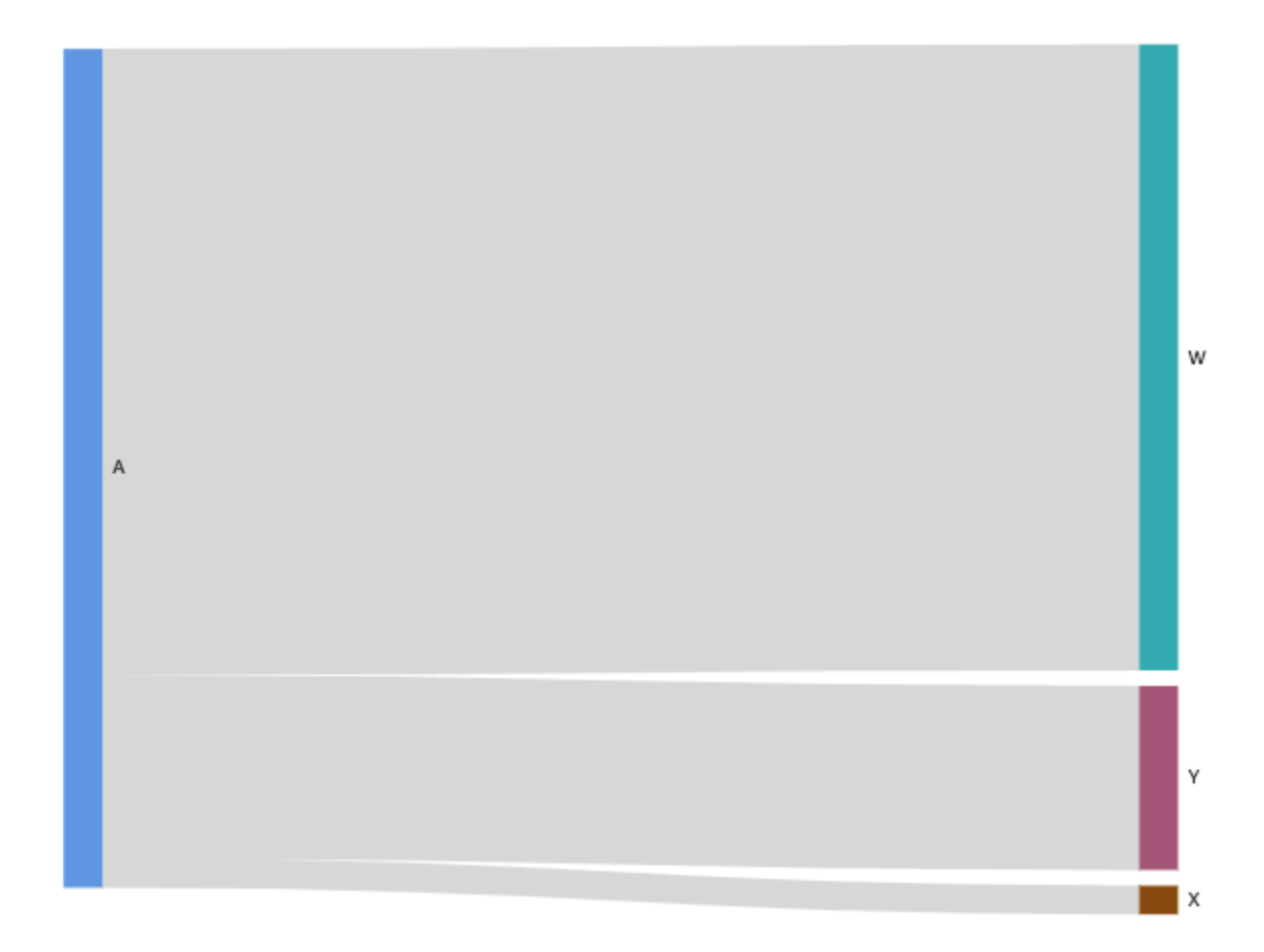

要在 Amazon 中创建多级 Sankey 图 QuickSight,您的数据集仍应包含一个度量和两个维度(一个用 于源,一个用于目标),但在这种情况下,您的数据值会有所不同。

下表是有两个阶段的多级别桑基图数据的简单示例。

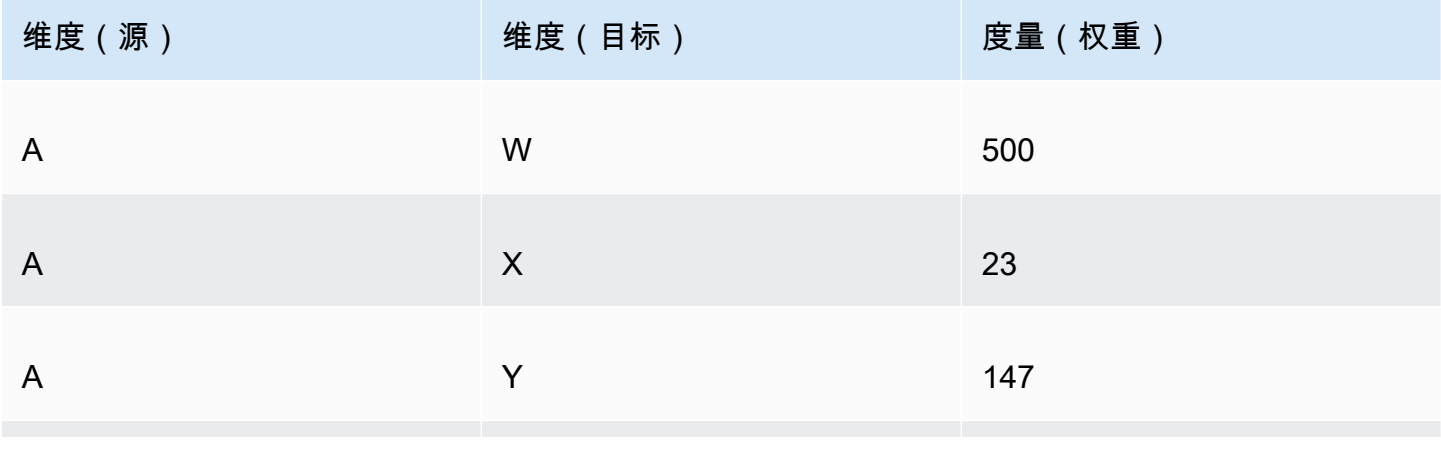

亚马逊 QuickSight 用户指南

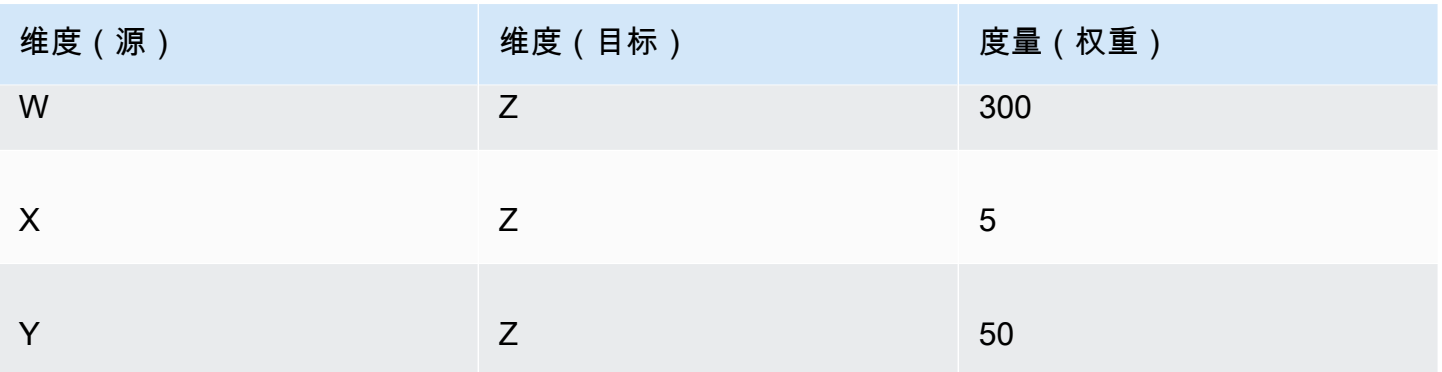

以下桑基图是在将维度和度量添加到字段井中时创建的。图中,左侧的 A 节点链接到中间的 W、Y 和 X 节点,而 W、Y 和 X 节点则链接到右侧的 Z 节点。节点间每个链接的宽度由"度量(权重)"列中的 值确定。

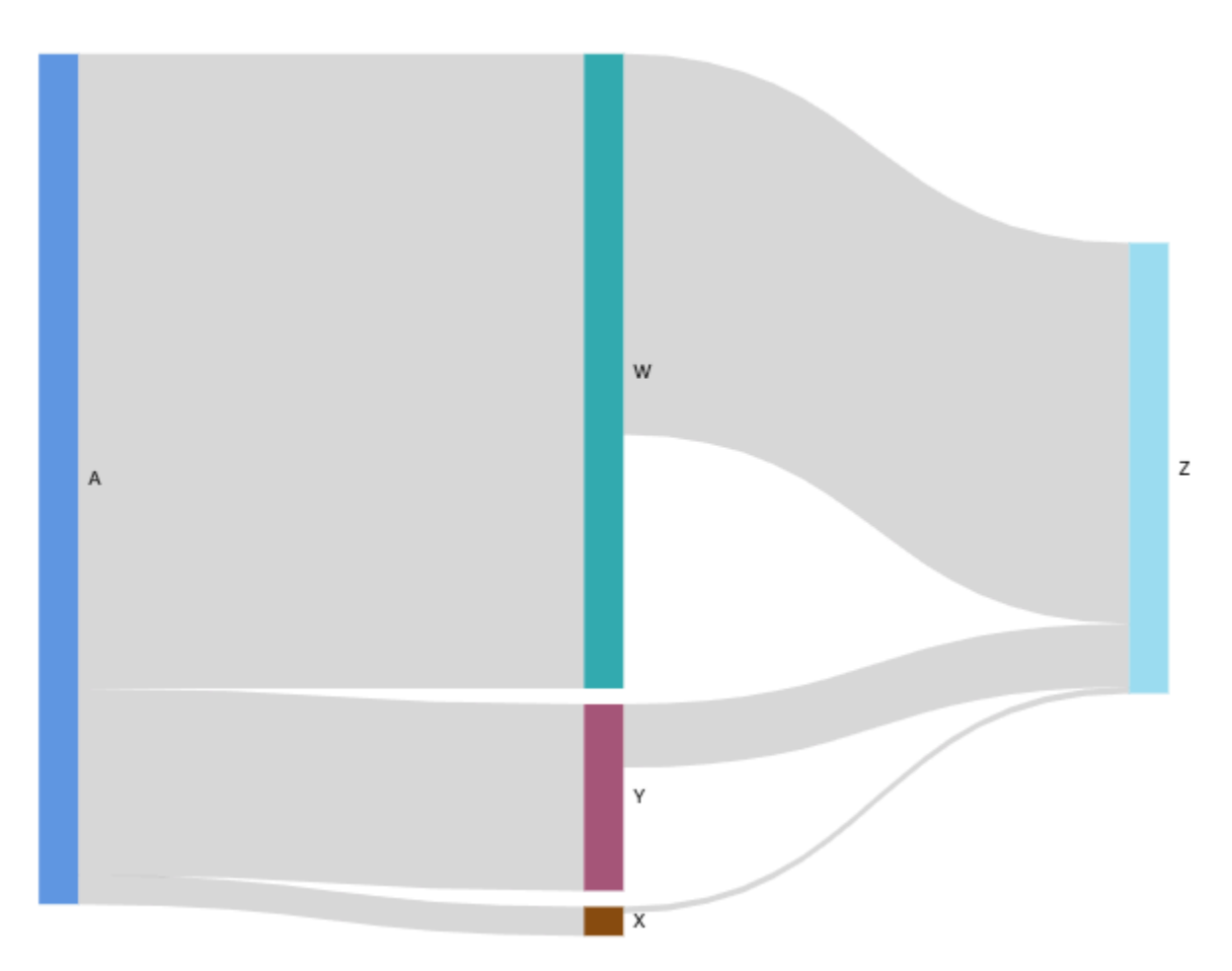

### 使用周期性数据

桑基图使用的数据有时包含周期。例如,假设您正在可视化网站页面之间的用户流量。您可能会发现, 进入页面 A 的用户会移动到页面 E,再回到页面 A。整个流程可能类似于 A-E-A-B-A-A-E-A。

如果您的数据包含循环,则每个周期中的节点都会在中重复QuickSight。例如,若数据包含流程 A-E-A-B-A-E-A,则会创建以下桑基图。

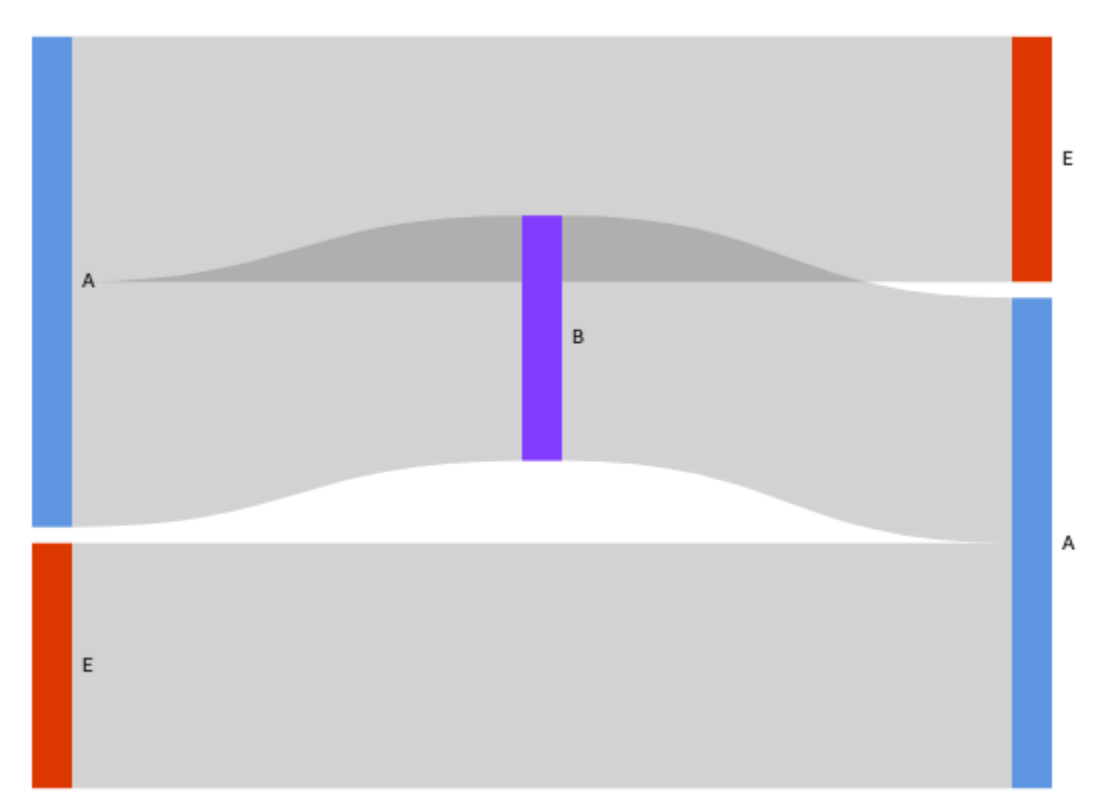

# 准备桑基图的数据

如果数据集不包含源列或目标列,请准备好要纳入的数据。您可以在创建新数据集或编辑现有数据集时 准备好数据。有关创建新数据集并进行准备的更多信息,请参阅[创建数据集](#page-150-0)。有关打开现有数据集以准 备数据的更多信息,请参阅[编辑数据集](#page-163-0)。

以下过程使用示例表(如下所示)来演示如何为中的 Sankey 图准备数据。 QuickSight该表包含三列: 客户 ID、时间和操作。

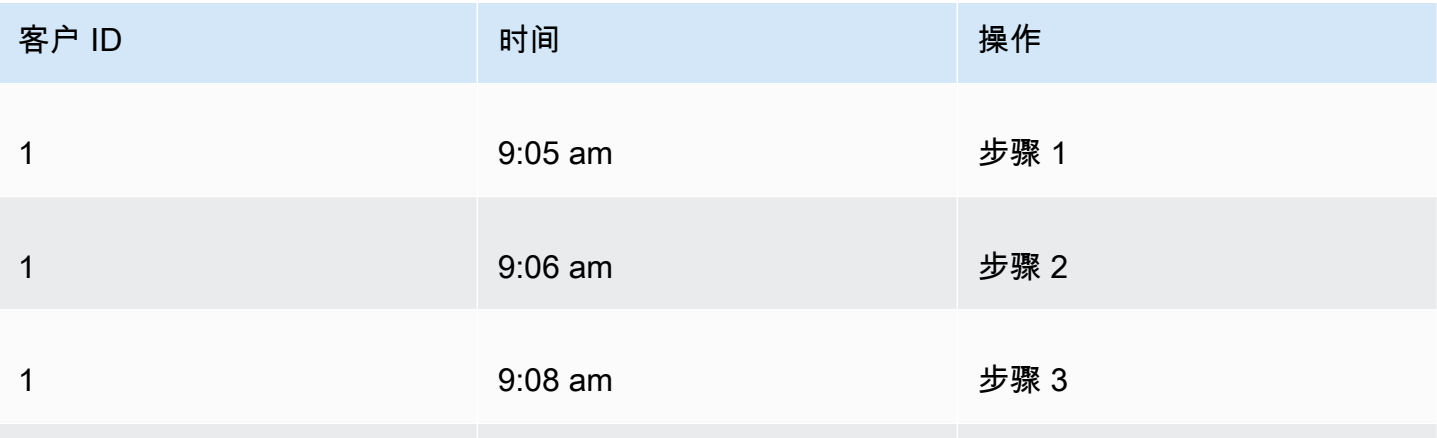

亚马逊 QuickSight 用户指南

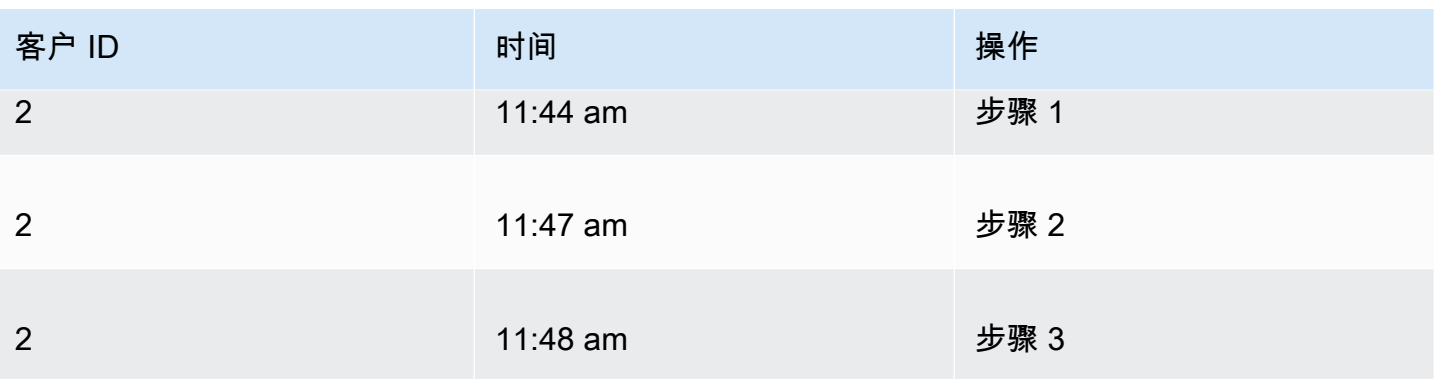

要 QuickSight 使用这些数据创建 Sankey 图,请先向表中添加 "源" 和 "目标" 列。要了解操作方法,请 按照以下过程操作。

向表中添加源列和目标列

1. 向表添加"步骤编号"列,对每行进行编号或排序。

有多种方法可以计算"步骤编号"列。如果您的数据源与 SQL 兼容,并且您的数据库支 持ROW\_NUMBER或RANK功能,则可以使用自定义 SQL 对 "步骤号" 列中的行进行排序。 QuickSight 有关在中使用自定义 SQL 的更多信息 QuickSight,请参[阅使用 SQL 自定义数据。](#page-553-0)

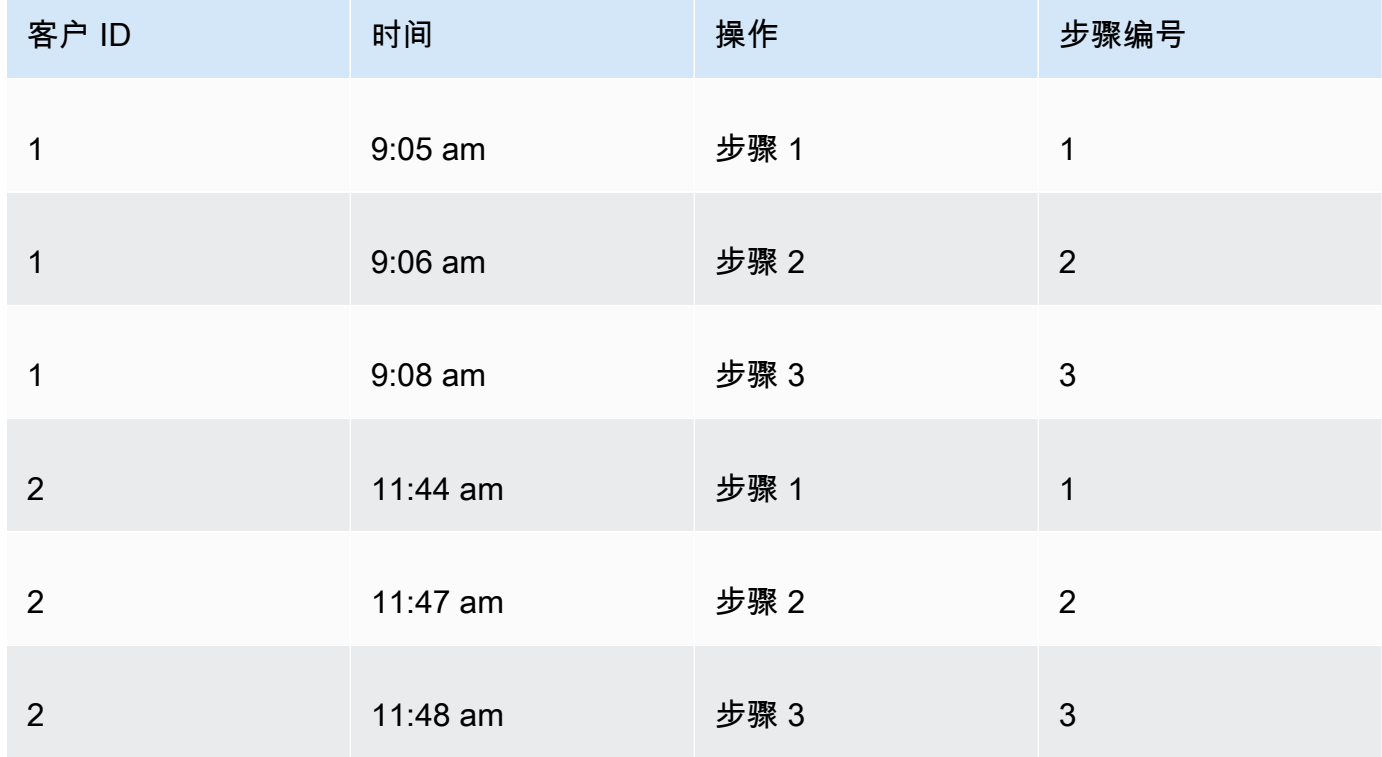

2. 向表添加"下一行编号"列,其值等于步骤编号加一。

例如,在表的第一个数据行中,"步骤编号"的值为 1。要计算该行的"下一步编号"的值,请在该值 上加 1。

 $1 + 1 = 2$ 

在表的第二个数据行中,"步骤编号"的值为 2,因此"下一步编号"的值为 3。

 $2 + 1 = 3$ 

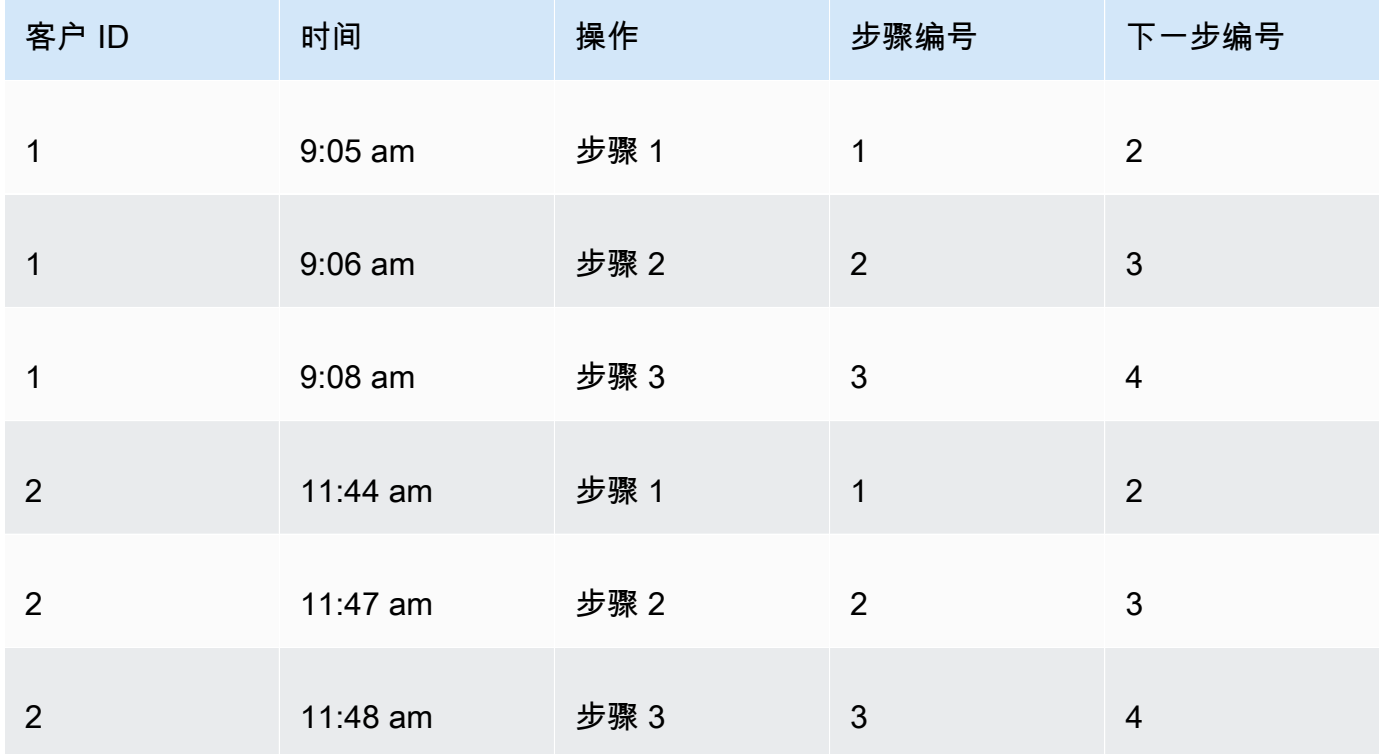

#### 3. 将表自身联接起来:

- a. 联接类型选择内部。
- b. 对于联接子句,请执行以下操作:
	- i. 选择客户 ID = 客户 ID
	- ii. 选择下一步编号 = 步骤编号

有关在中联接数据的更多信息 QuickSight,请参[阅联接数据](#page-502-0)。

联接两个表会为"客户 ID"、"时间"、"操作"、"步骤编号"和"下一步编号"创建两列。联接左侧表中的 列为源列。联接右侧表中的列为目标列。

4. (可选)通过重命名列指明源列和目标列。

以下是 示例:

- 1. 将左侧的操作列重命名为源。
- 2. 将右侧的操作 [复制]列重命名为目标。
- 3. 将左侧的时间列重命名为开始时间。
- 4. 将右侧的时间 [复制]列重命名为结束时间。

数据现已做好可视化的准备。

创建桑基图

要创建桑基图,请按照以下过程操作。

#### 创建桑基图

- 1. 在分析屏幕上,选择左侧工具栏上的可视化。
- 2. 在应用程序栏上选择添加,然后选择添加视觉对象。
- 3. 在视觉对象类型窗格中,选择桑基图的图标。

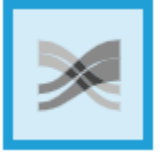

4. 从 Fields list (字段列表) 窗格中,将要使用的字段拖到相应的字段井中。

桑基图由源维度、目标维度和度量组成。

要创建桑基图,请将一个维度拖到源字段井上,将另一个维度拖到目标字段井上,再将一个度量拖 到权重字段井上。

自定义节点数

使用以下步骤自定义 Sankey 图中显示的节点数量。 QuickSight 最多支持 100 个源/目标节点。

自定义桑基图中显示的节点数

1. 在分析页面上,选择要设置格式的桑基图视觉对象。

- 2. 从视觉对象右上角的菜单中选择设置视觉对象格式图标。
- 3. 在左侧打开的设置视觉对象格式窗格中,选择源或目标选项卡。
- 4. 在显示的节点数字段中输入数字。

图中的节点数将更新为您指定的数字。靠前的节点将自动显示。其余节点则归入其他类别。

## **a** Note

指定源节点的数量可以控制图中可显示的源节点总数。指定目标节点的数量可以控制每个 源节点可显示的目标节点数。这表示,如果图中有多个源节点,则目标节点的总数将大于 指定的数量。

QuickSight 最多支持 100 个源/目标节点。

例如,以下桑基图的源节点数限制为三个(共五个),因此图中显示了前三个源节点。另外两个源 节点归入"其他"类别。

要从图中移除其他类别,请在视图中将其选中,然后选择隐藏"其他"类别。

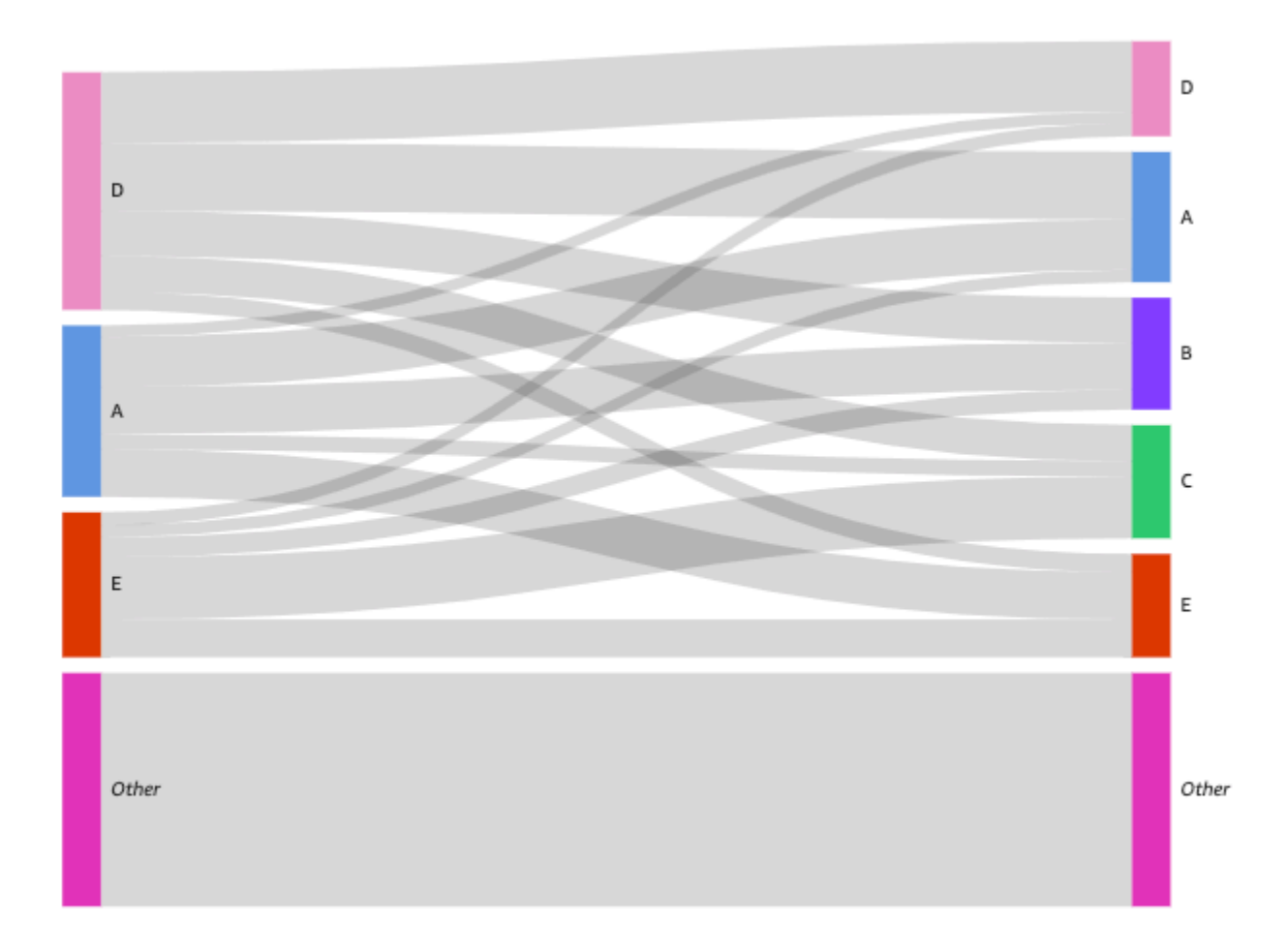

# 桑基图的功能

要了解桑基图支持的功能,请参考下表内容。

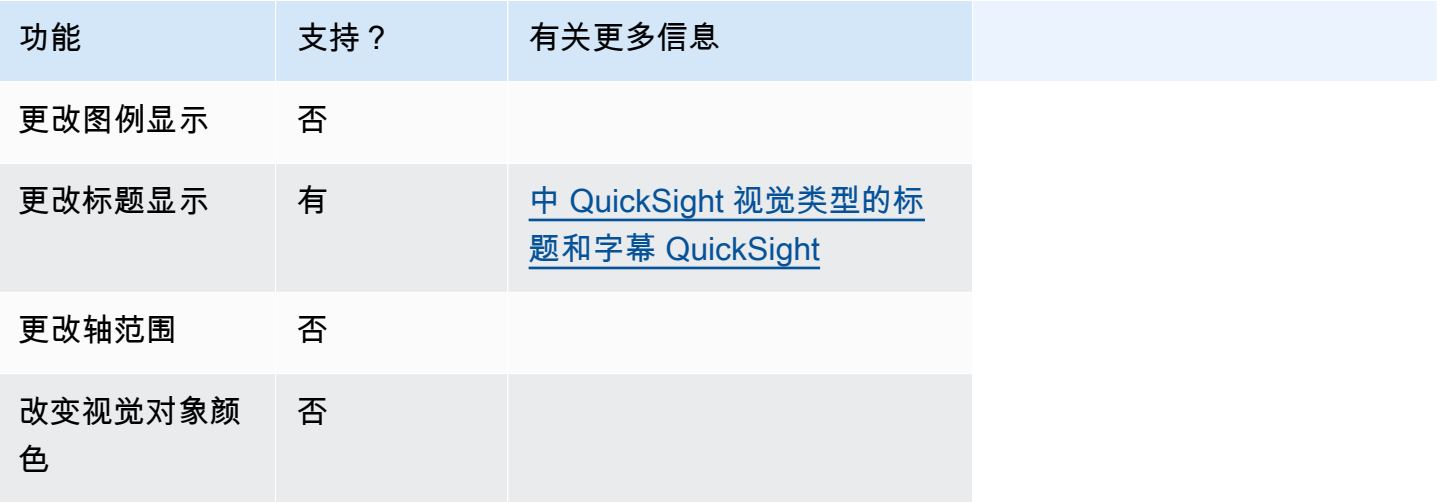

亚马逊 QuickSight 用户指南

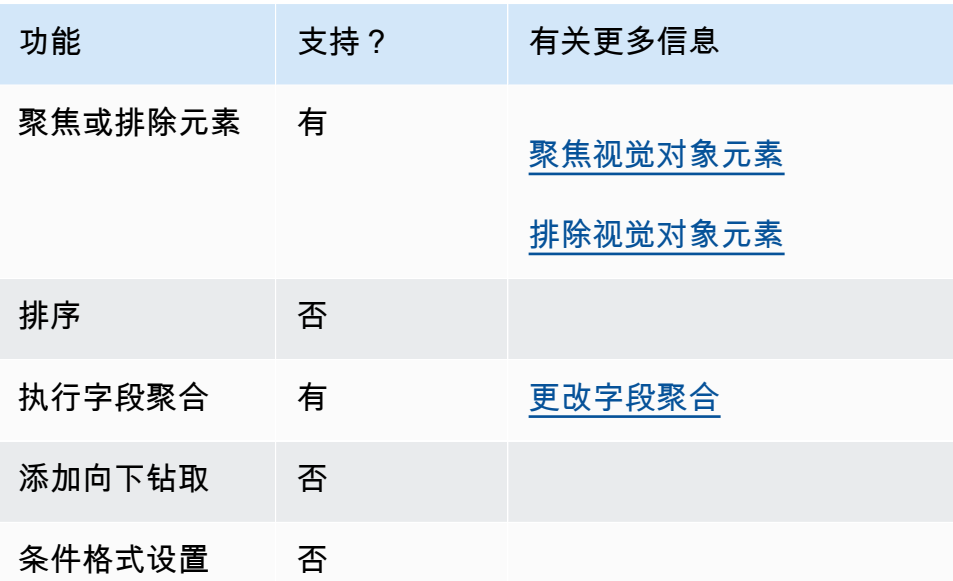

使用散点图

可以使用散点图跨两个维度可视化两三个度量。

散点图上的每个气泡代表一个或两个维度值。X 轴和 Y 轴代表应用到维度的两种不同的度量。当维度 中某个项目的两个度量在图表上相交时,该位置会显示一个气泡。您也可以选择使用气泡大小来表示其 他的度量。

无论视觉对象中使用的是颜色还是标签维度,散点图在聚合和非聚合场景中最多可显示 2500 个数据 点。有关 Amazon 如何 QuickSight 处理超出显示限制的数据的更多信息,请参[阅显示限制](#page-682-0)。

# 散点图的图标如下所示。

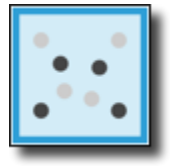

散点图的功能

可以使用下表了解散点图支持的功能。

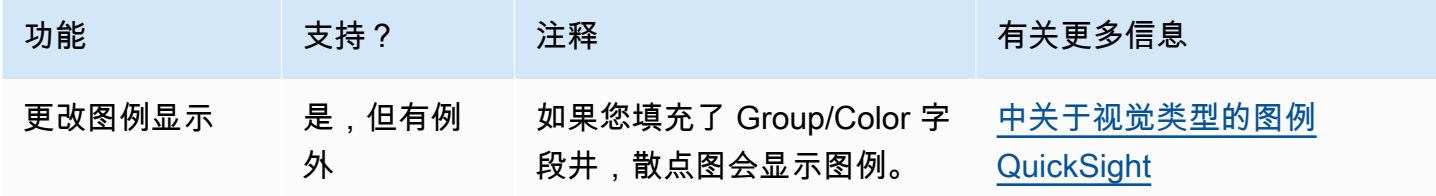

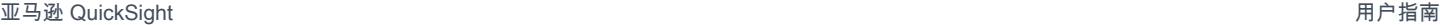

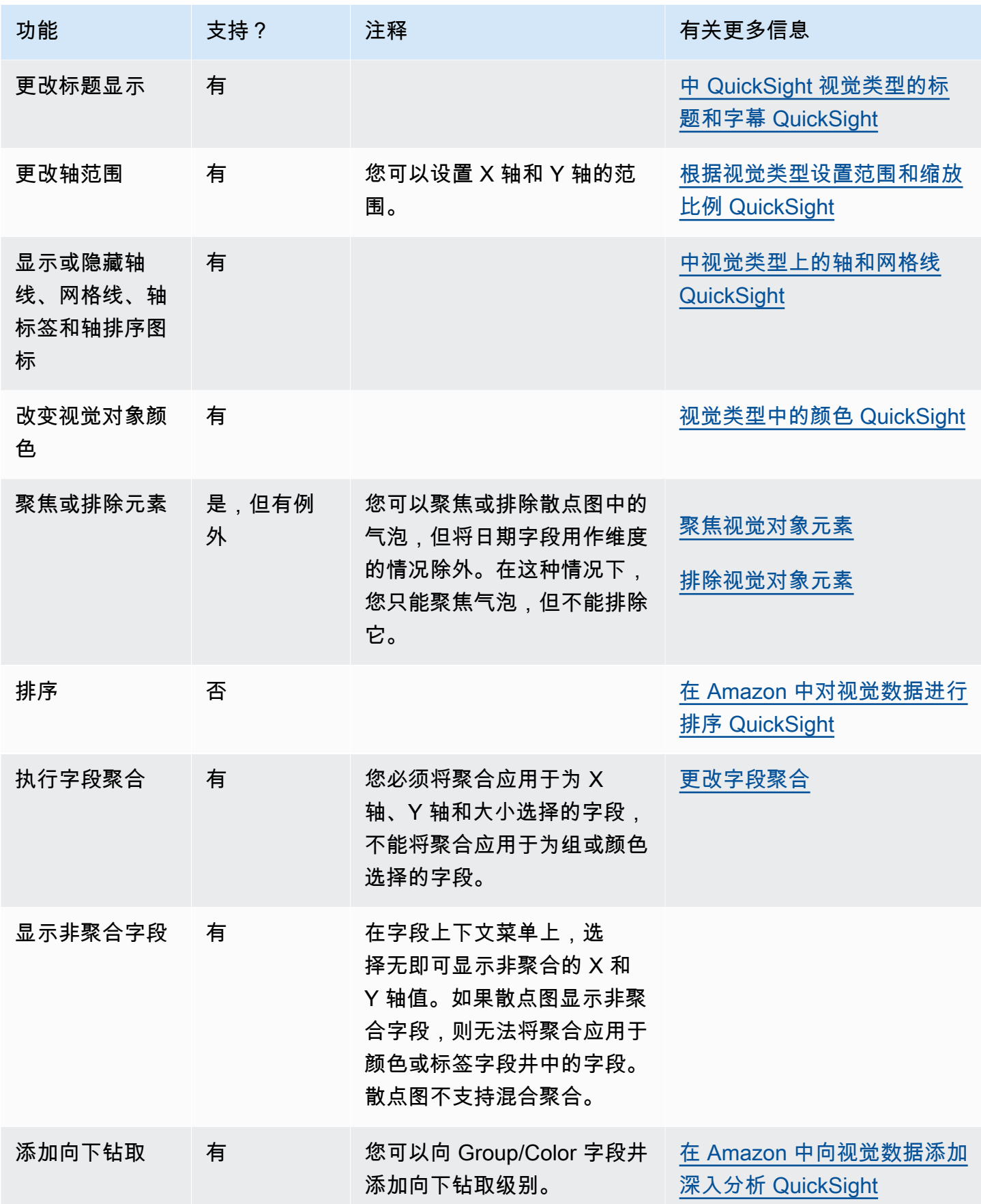

要创建散点图,请按照以下过程操作。

创建散点图

- 1. 在分析页面上,选择工具栏上的可视化。
- 2. 在应用程序栏上选择添加,然后选择添加视觉对象。
- 3. 在 Visual types 窗格中,选择散点图图标。
- 4. 从 Fields list (字段列表) 窗格中,将要使用的字段拖到相应的字段井中。通常,您需要使用以目标 字段井指示的维度或度量字段。如果您选择使用维度字段作为度量,则系统会对其自动应用 Count 聚合函数来创建数值。

要创建散点图,请将一个度量拖到 X 轴字段井上,将另一个度量拖到 Y 轴字段井上,再将一个维 度拖到颜色或标签字段井上。要使用气泡大小表示另一个度量,请将该度量拖到 Size 字段井上。

5. (可选)将一个或多个其他字段添加到颜色字段井上可添加向下钻取层。有关添加向下钻取的更多 信息,请参阅[在 Amazon 中向视觉数据添加深入分析 QuickSight。](#page-252-0)

散点图用例

即便使用的是颜色字段,也可使用字段菜单上的聚合选项无来选择绘制非聚合值;该菜单还包含总 和、最小值 和最大值等聚合选项。如果将一个值设置为聚合值,则另一个值会自动设置为聚合值。这 同样适用于非聚合场景。不支持混合聚合场景意味着,如果一个值为非聚合值,则不能将令一个值设 置为聚合值。请注意,非聚合场景(无选项)仅支持数值,而类别值(例如日期或维度)将仅显示聚合 值,例如 count 和 count distinct。

您可以使用无选项,从 X 轴和 Y 轴字段菜单中选择将 X 和 Y 值设置为聚合值或非聚合值。此操作会定 义是否按颜色和标签字段井中的维度对值进行聚合。首先,添加必填字段并根据用例选择适当的聚合, 如以下部分所示。

非聚合用例

• 采用了"颜色"的非聚合 X 和 Y 值

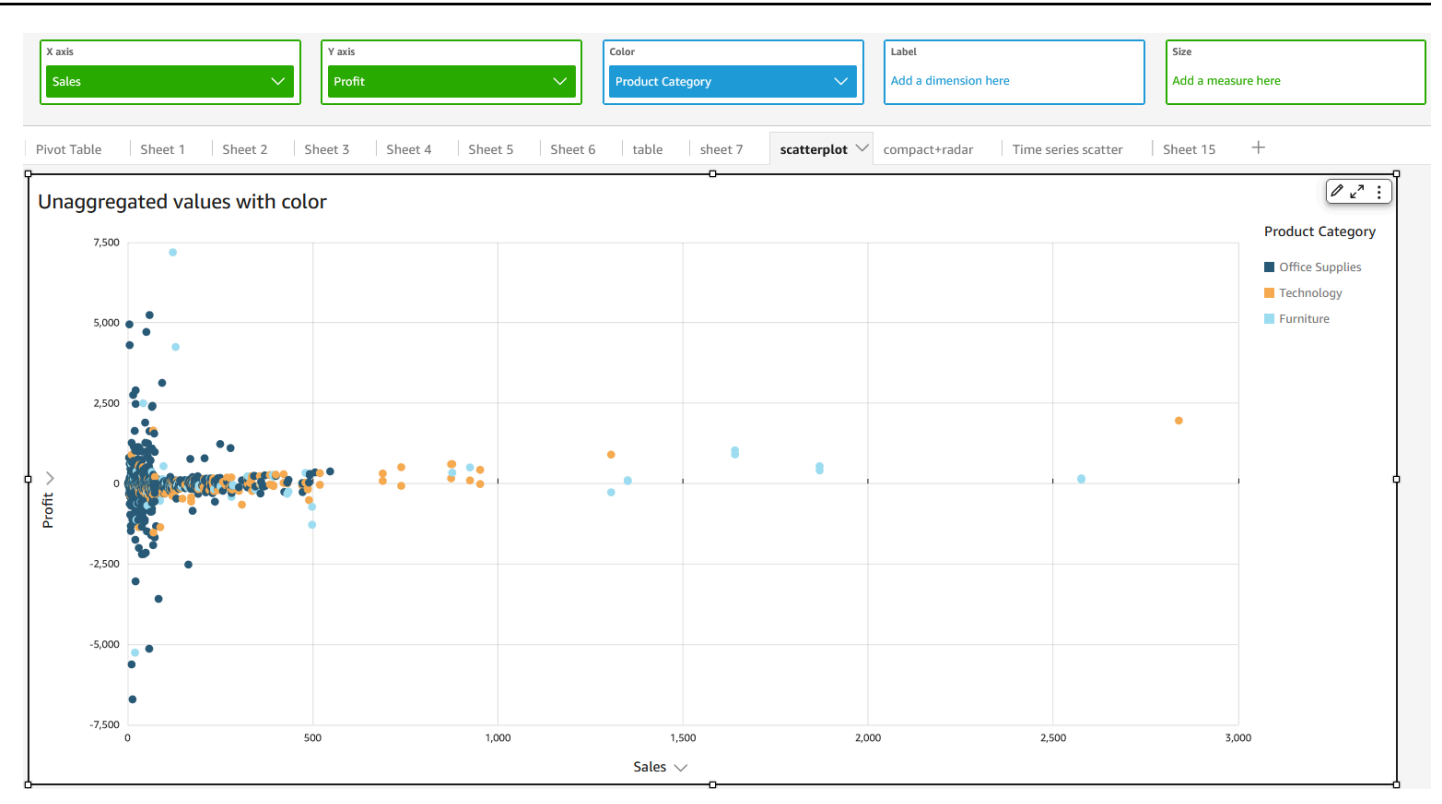

• 采用了"标签"的非聚合 X 和 Y 值

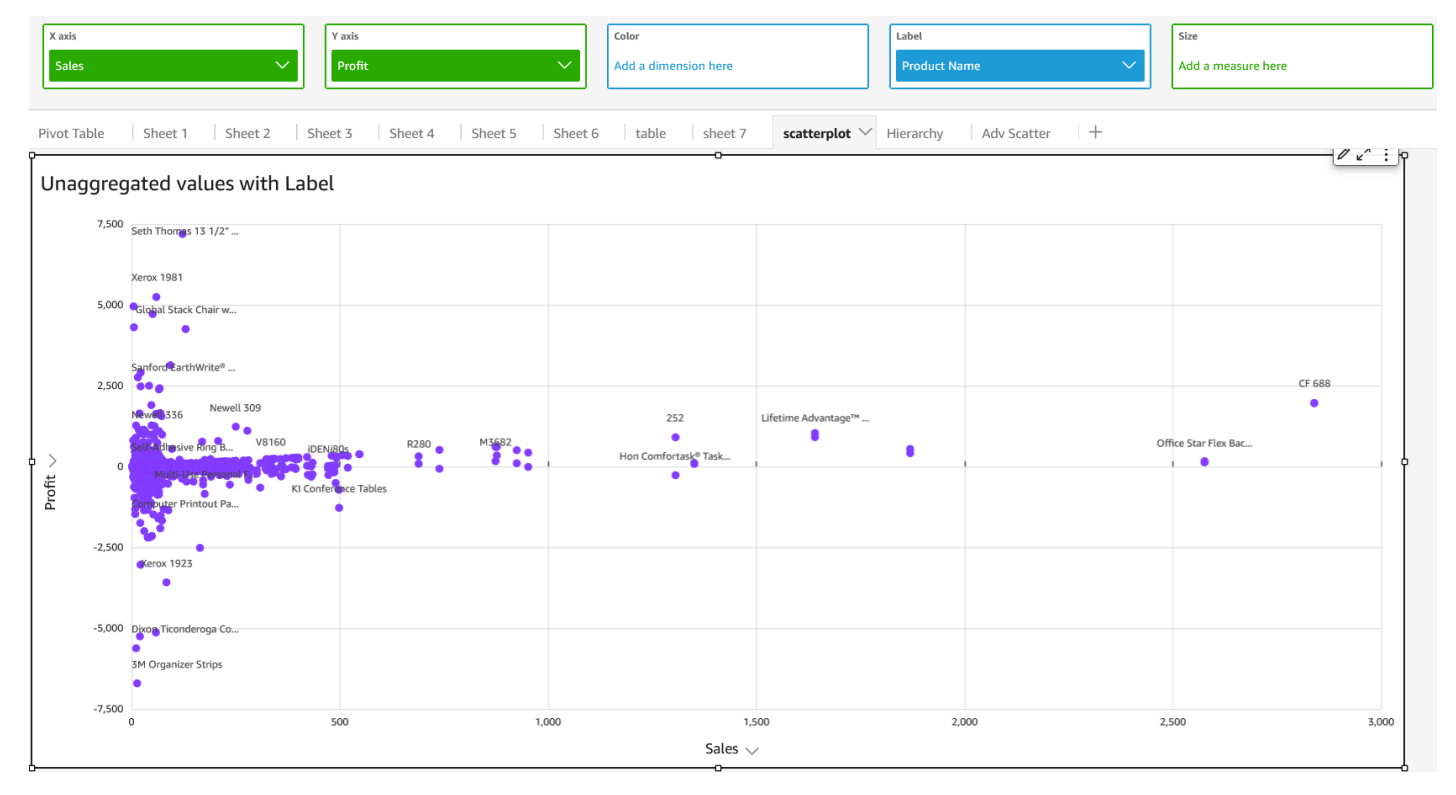

• 采用了"颜色"和"标签"的非聚合 X 和 Y 值

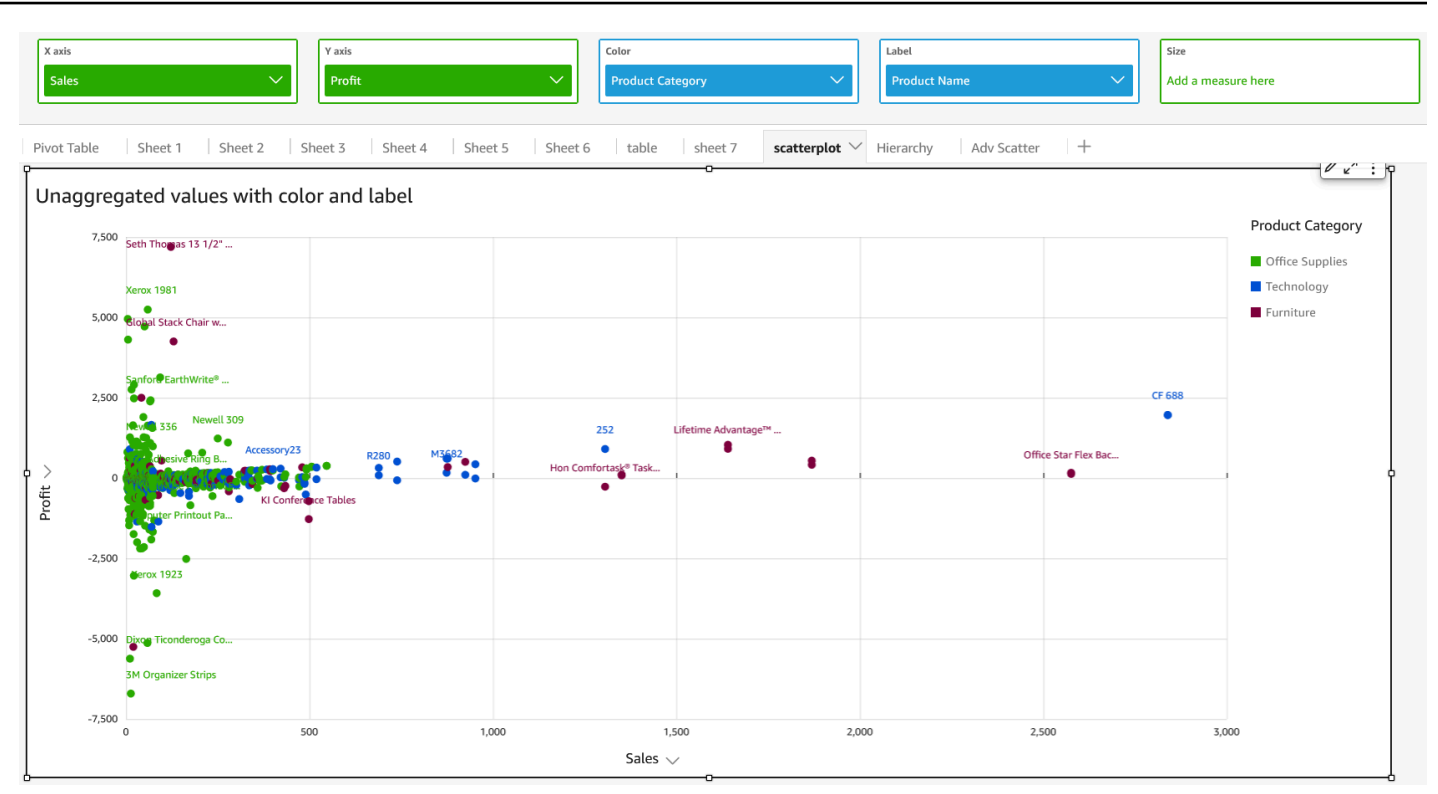

# 聚合用例

• 采用了"颜色"的聚合 X 和 Y 值

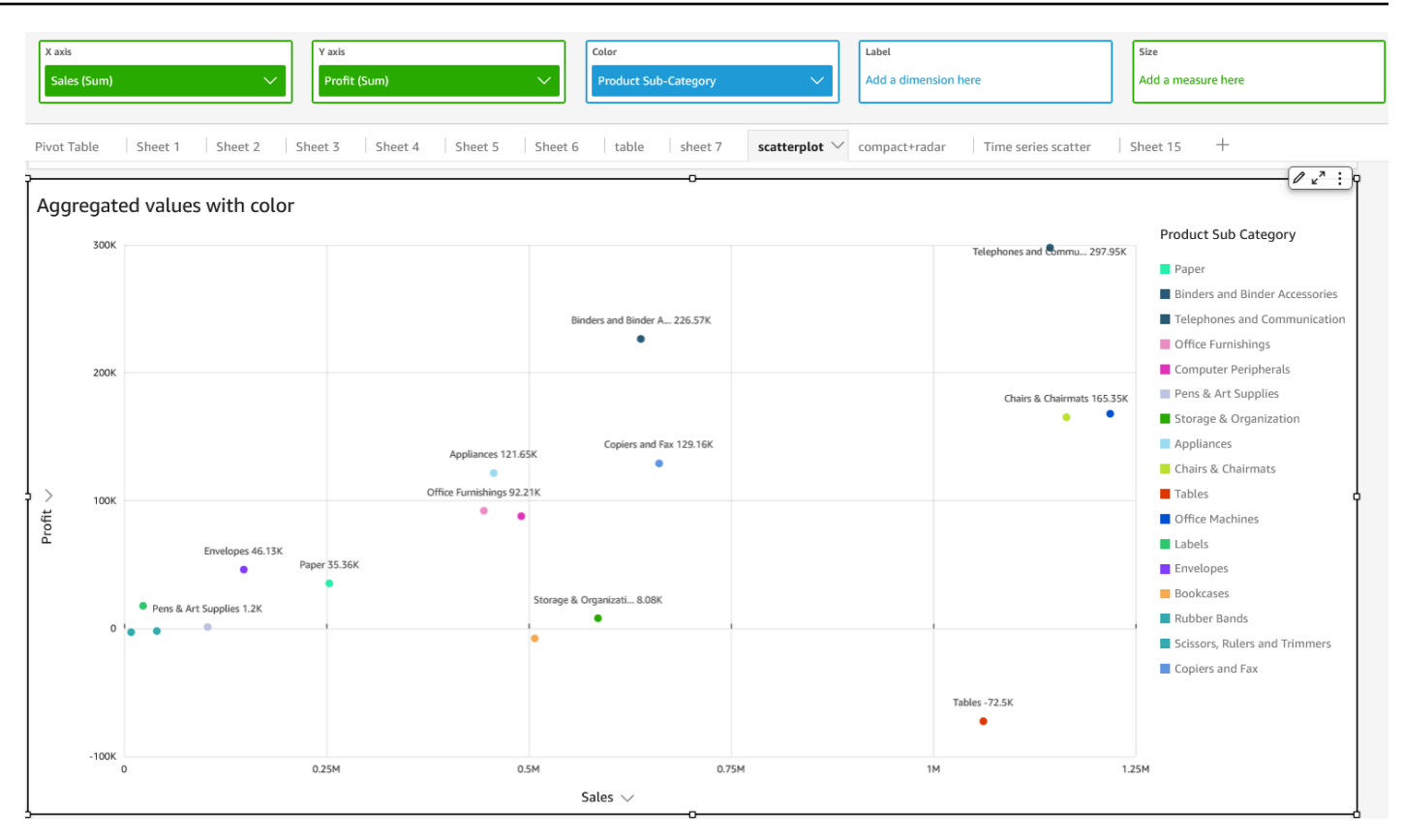

## • 采用了"标签"的聚合 X 和 Y 值

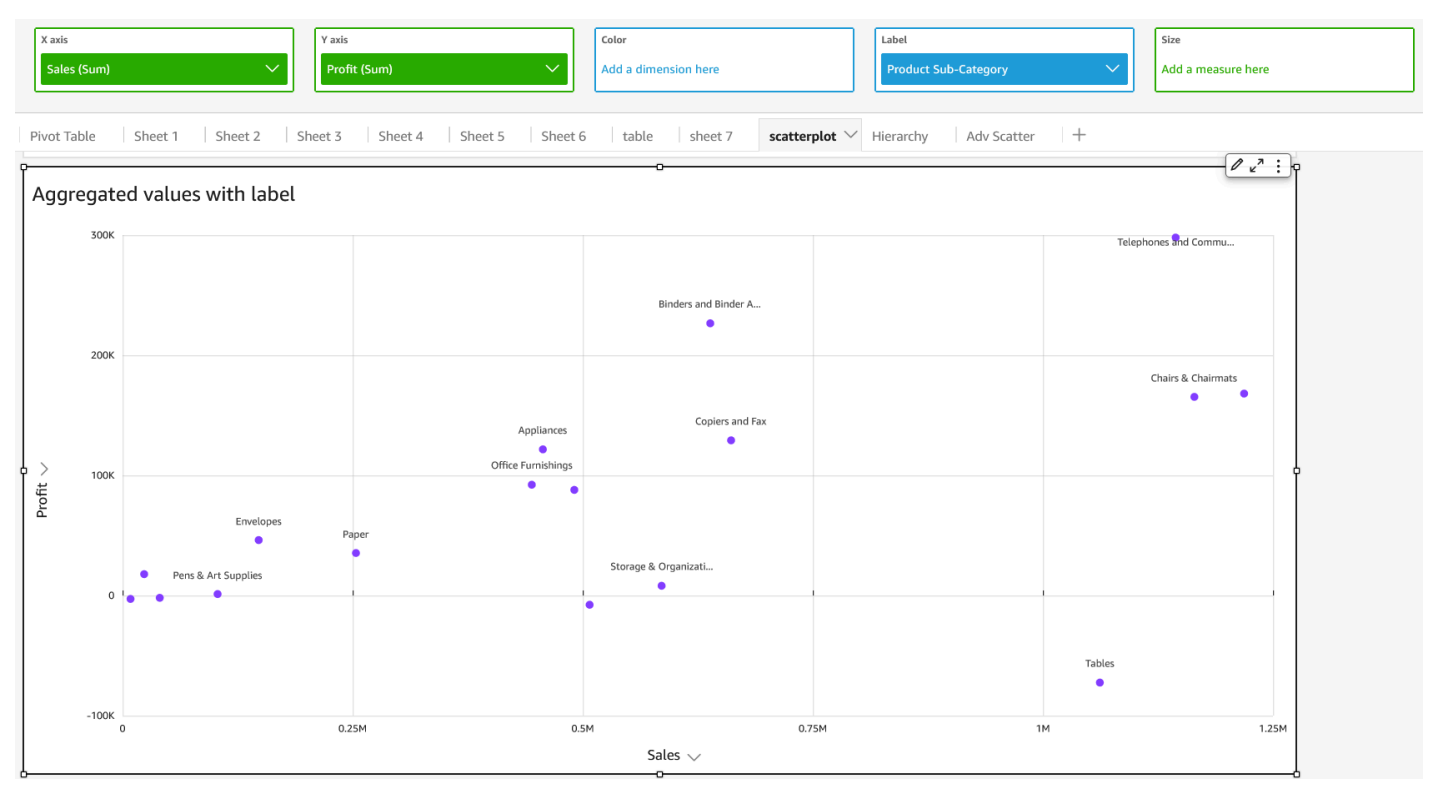

• 采用了"颜色"和"标签"的聚合 X 和 Y 值

Sales (Sum)

300k

2008

 $-100K$ 

Profit  $\vee$ 100 Sheet 1

X axis

Pivot Table

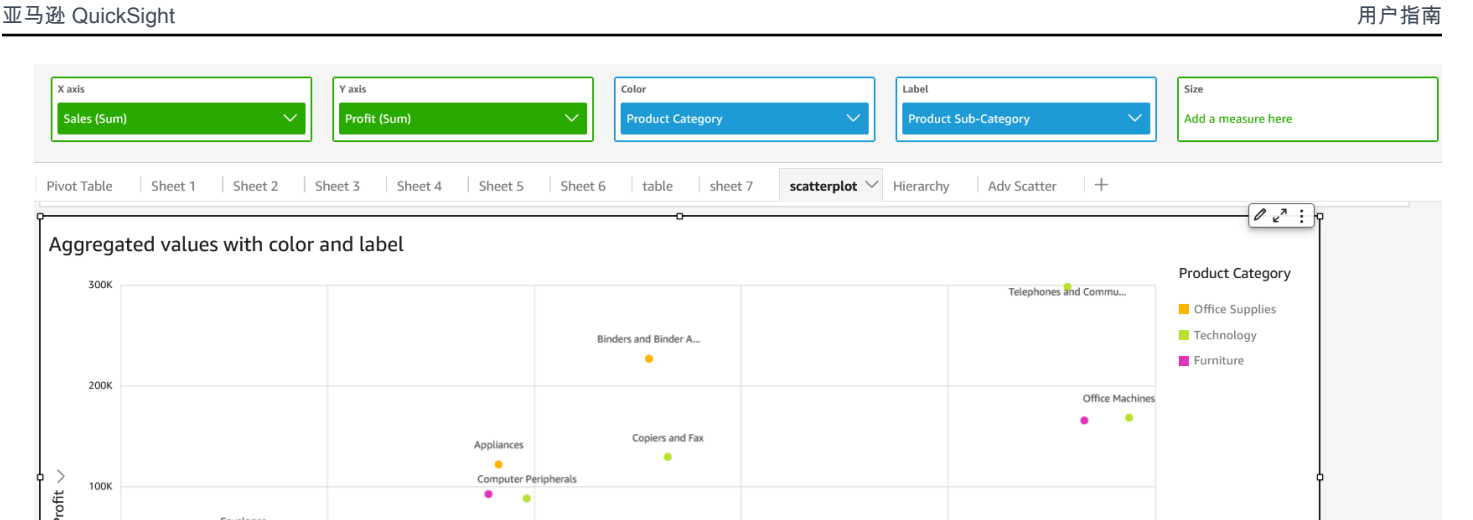

Tables

1.25M

使用表作为视觉对象

Pens & Art Supplies

Pape

0.25M

可以使用表视觉对象查看数据的自定义表视图。要创建表视觉对象,请为任意数据类型选择至少一个字 段。您可以添加所需数量的列(最多 200 列),还可以添加计算列。

0.75M

Storage & Organizati..

Sales  $\vee$ 

 $0.5M$ 

表视觉对象不显示图例。您可以在表中隐藏或显示标题。您还可以隐藏或显示总计,并选择在表的顶部 还是底部显示总计。有关更多信息,请参阅 [每种类型的分析格式 QuickSight。](#page-823-0)

# 表的图标如下所示。

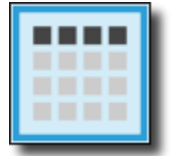

创建表视觉对象

- 1. 打开 Amazon QuickSight ,然后在左侧的导航窗格中选择 "分析"。
- 2. 选择以下操作之一:
	- 要创建新分析,请选择右上角的新建分析。有关更多信息,请参阅 [在 Amazon 上开始分析](#page-583-0)  [QuickSight。](#page-583-0)
	- 要使用现有分析,请选择要编辑的分析。
- 3. 选择添加(+)、添加视觉对象。
- 4. 在左下角,从视觉对象类型中选择表格图标。
- 5. 在 Fields list (字段列表) 窗格中,选择要使用的字段。如果要添加计算字段,请依次选择添加 (+)、添加计算字段。

要创建非聚合数据视图,请仅将字段添加到值字段井中。执行此操作会显示未进行任何聚合的数 据。

要创建聚合数据视图,请选择要聚合的字段,然后将其添加到 Group by (分组依据) 字段井中。

在表中显示或隐藏列

- 1. 在视觉对象上选择要隐藏的字段,然后选择隐藏列。
- 2. 要显示隐藏列,请选择任何列,然后选择显示所有隐藏列。

行列转置

选择视觉对象右上角附近的转置图标

 $\begin{pmatrix} 1 & 1 \\ 1 & 1 \end{pmatrix}$ 

上面有两个呈 90 度的箭头。

#### 垂直对齐列

1. 在视觉对象上,选择视觉对象右上角附近的设置视觉对象格式图标

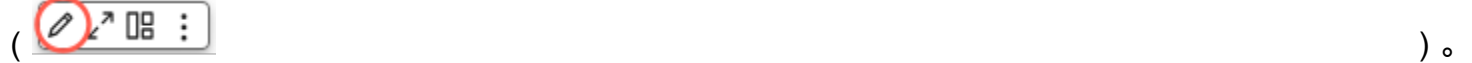

2. 在设置视觉对象格式窗格中选择表选项,然后选择表格的垂直对齐方式。

标头文本换行

1. 在视觉对象上,选择视觉对象右上角附近的设置视觉对象格式图标

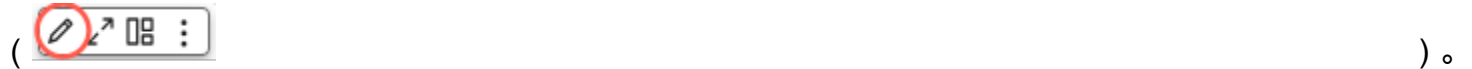

2. 在设置视觉对象格式窗格中选择表选项,然后选择标头文本换行。

#### 重新排列表格图中的列

- 1. 打开包含表格的分析,然后单击字段井的任意位置展开字段井。
- 2. 请执行以下操作之一:
	- 拖放字段井中的一个或多个字段重新排列字段顺序。
	- 直接在表格中选择一个字段,然后在移动列上选择向左或向右箭头。

#### 使用字段样式设置

您可以使用设置视觉对象格式菜单的字段样式设置窗格,将表格中的 URL 呈现为链接。表格的每个页 面最多可以添加 500 行链接。仅支持 https 和 mailto 超链接。

### 向表格添加链接

- 1. 从 QuickSight 页面中选择 "分析",然后选择要自定义的分析。
- 2. 选择要更改的表格。
- 3. 在表格右上角的菜单上,选择设置视觉对象格式。
- 4. 对于设置视觉对象格式,选择字段样式设置。
- 5. 在字段样式设置窗格中,从菜单中选择要设置样式的字段。
- 6. 在字段样式设置菜单的 URL 选项部分,选择生成 URL 超链接。

向表格添加链接后,如果在字段样式窗格的打开方式部分选择了链接,您可以选择要打开链接的位置。 您可以选择在新选项卡、新窗口或同一选项卡中打开链接。

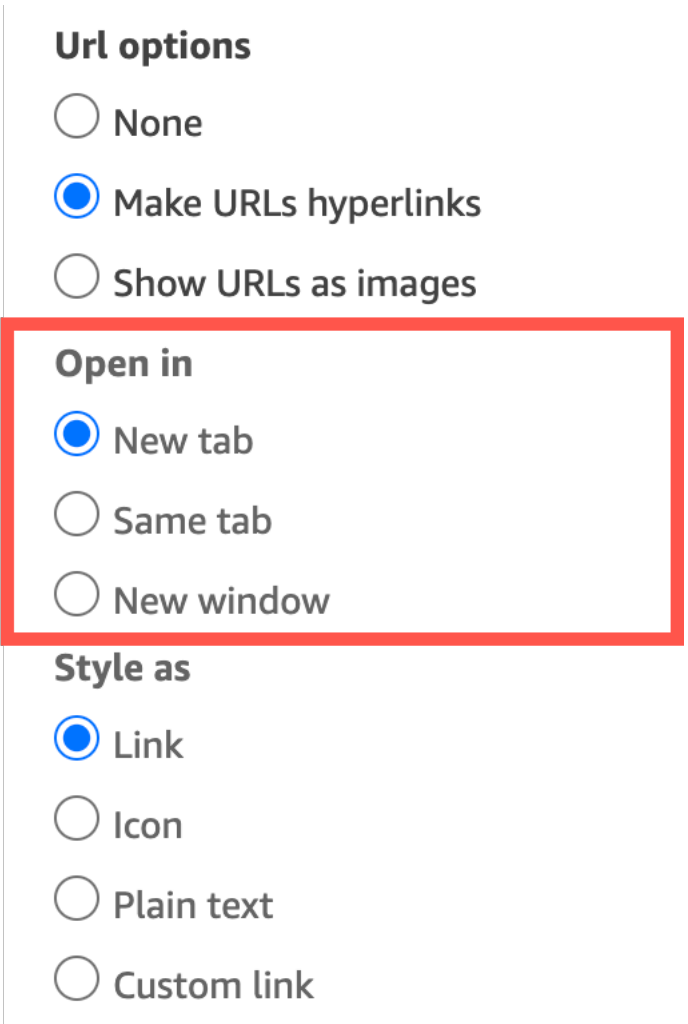

您也可以在字段样式窗格的样式设置方式部分中选择如何设置链接样式。链接可以显示为超链接、图标 或纯文本,也支持自定义设置。

要调整链接图标或 URL 的字体大小,请在设置视觉对象格式菜单表选项窗格的单元格部分更改字体大 小。

您可以将表格中指向图像的任何 URL 设置为在表格中呈现为图像。如果希望将产品图像作为表的一部 分包含在内,此操作会非常有用。

将 URL 显示为图像

- 1. 在QuickSight 主页上,选择分析,然后选择要自定义的分析。
- 2. 选择要更改的表格。
- 3. 在表格右上角的菜单上选择设置视觉对象格式。
- 4. 在设置视觉对象格式菜单中选择字段样式设置。
- 5. 从字段样式设置窗格的菜单中选择要设置样式的字段。
- 6. 在字段样式设置菜单的 URL 选项部分,选择将 URL 显示为图片。

在表格中呈现图像后,可以在字段样式窗格的图像大小部分选择如何调整图像大小。您可以根据图像单 元格的高度或宽度调整图像,也可以选择不缩放图像。图像大小默认根据单元格的高度进行调整。

冻结表视觉对象中的列

您可以冻结表视觉对象中的列,从而将特定列锁定在屏幕上的适当位置。这样一来,即便读者滚动浏览 表格,重要信息仍然可见。您可以逐一冻结列,也可以通过一个操作冻结一组列。所有固定列均固定在 表格最左侧,在屏幕上始终可见。这使 QuickSight 读者在与表格其他部分交互时可以有一个恒定的参 考点来查看关键数据或信息。

冻结表中的列

- 1. 在要冻结列的表格中,选择要固定的列。
- 2. 选择以下任一选项。
	- 要冻结单列, 请选择冻结列。
	- 要将所有列冻结到所选列,请选择冻结到此列。

如果表中有多个固定列,您可以按所需顺序对这些列进行重新排序。要调整表格上固定列的顺序,请选 择要移动的列的标头,然后选择向所需方向移动。

取消冻结表中的列

- 1. 在要更改的表格上,选择要解除固定的固定列。
- 2. 选择以下任一选项。
	- 要取消冻结单列,请选择取消冻结列。
	- 要取消冻结所有冻结的列, 请选择取消冻结所有列。

J.

#### Sum of Population by Region

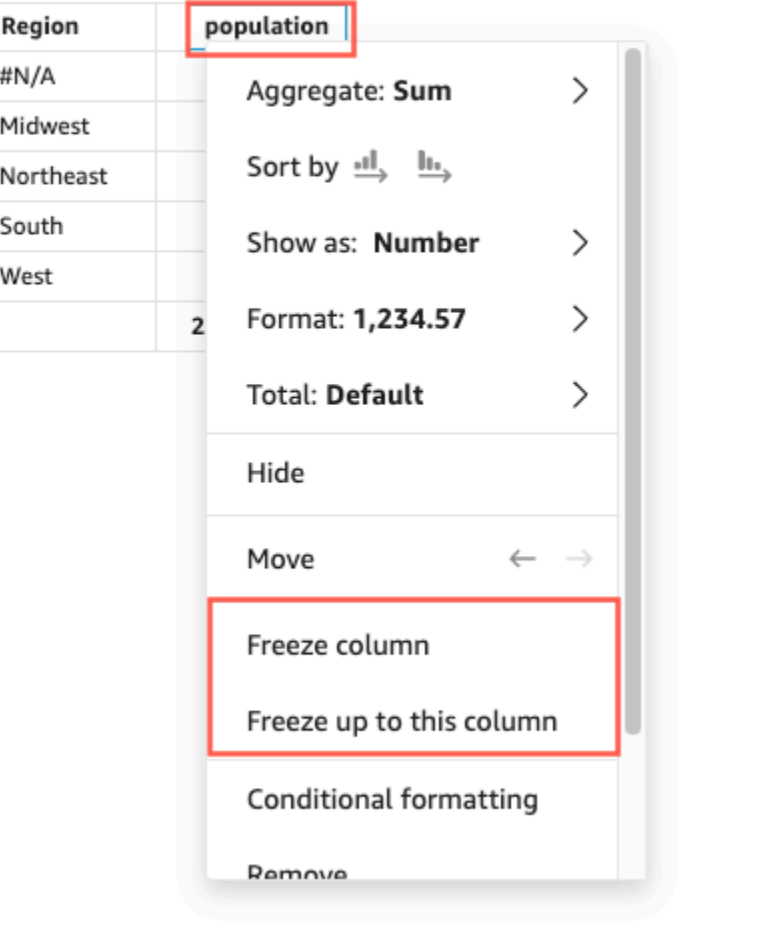

## 自定义总值

QuickSight 作者可以从现场井中为其表或数据透视表视觉对象定义总和小计聚合。对于表格,只有为 视觉对象开启了总计,才可以使用自定义总计菜单。

# 更改总计或小计的聚合

- 1. 导航到要更改的分析,然后选择要定义总计的表格或数据透视表视觉对象。
- 2. 从字段井中选择要更改的字段。
- 3. 选择总计,然后选择所需聚合。可用选项如下:
	- 默认 总计计算使用与指标字段相同的聚合。
	- Sum 计算视觉对象中数据的总和。
	- Average 计算视觉对象中数据的平均值。
- Min 计算视觉对象中数据的最小值。
- Max 计算视觉对象中数据的最大值。
- 无(隐藏)– 不计算总计。选择此选项后,视觉对象中的总计和小计单元格将留空。如果使用计 算总计或小计的指标字段对外部维度进行排序,则该维度按字母顺序进行排序。将值从无(隐 藏)更改为另一个值时,外部维度将按使用指定聚合类型计算的小计进行排序。

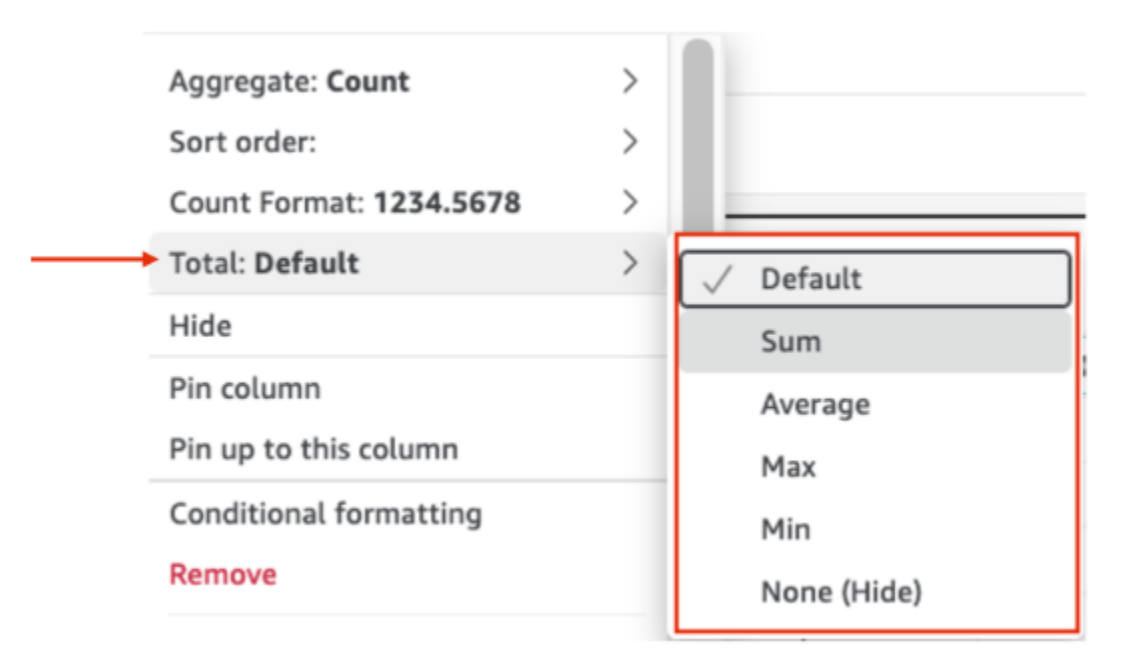

以下限制适用于自定义总计。

- 自定义总计不支持条件格式设置。
- 字符串列不支持总计聚合。总计聚合包括 Min、Max、Sum 和 Average。
- 日期列与 Average 和 Sum 总计聚合函数不兼容。

# 使用文本框

使用文本框通过添加文本向分析中的工作表添加上下文。文本可以包含指向外部网站的说明、描述甚至 超链接。文本框上的工具栏提供字体设置,便于自定义字体类型、样式、颜色、大小、间距、以像素为 单位的大小、文本突出显示和对齐方式。文本框本身并无格式设置。

要向新文本框添加文本,只需将其选中并键入内容。

文本框的图标如下所示。

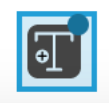

以下屏幕截图显示了文本框的示例。

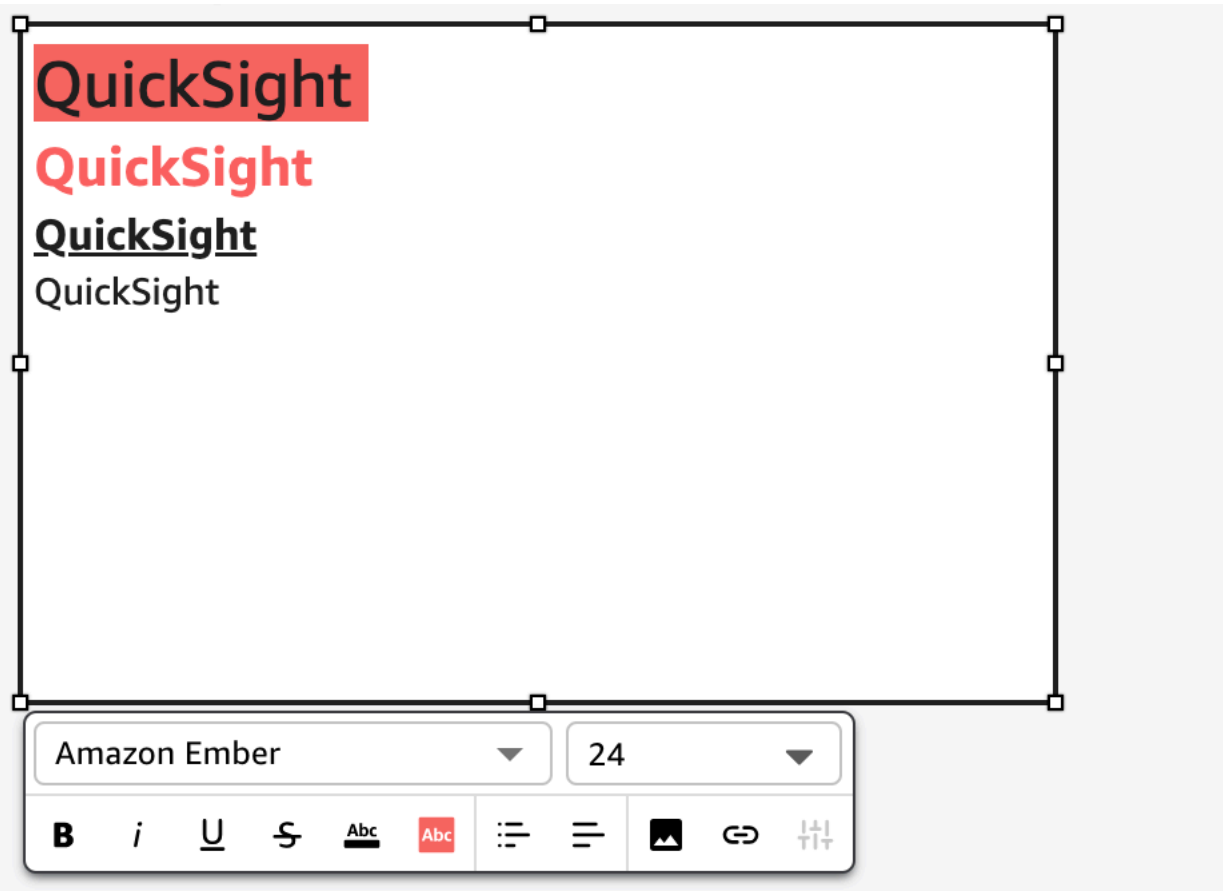

使用树形图

可以使用树形图可视化维度的一个或两个度量。

树形图上的每个矩形代表维度中的一个项目。矩形大小表示该项目表示的选定度量在整个维度中所占的 比例。您可以选择使用矩形颜色来表示该项目的另一个度量。矩形颜色表示项目的值在度量范围内所处 的位置,深色表示该值较高,浅色表示该值较低。

树形图最多可为 Group by (分组依据) 字段显示 100 个数据点。有关 Amazon 如何 QuickSight 处理超 出显示限制的数据的更多信息,请参阅[显示限制](#page-682-0)。

树形图的图标如下所示。

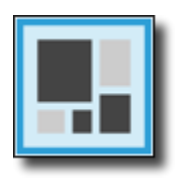

树形图的功能

可以使用下表了解树形图支持的功能。

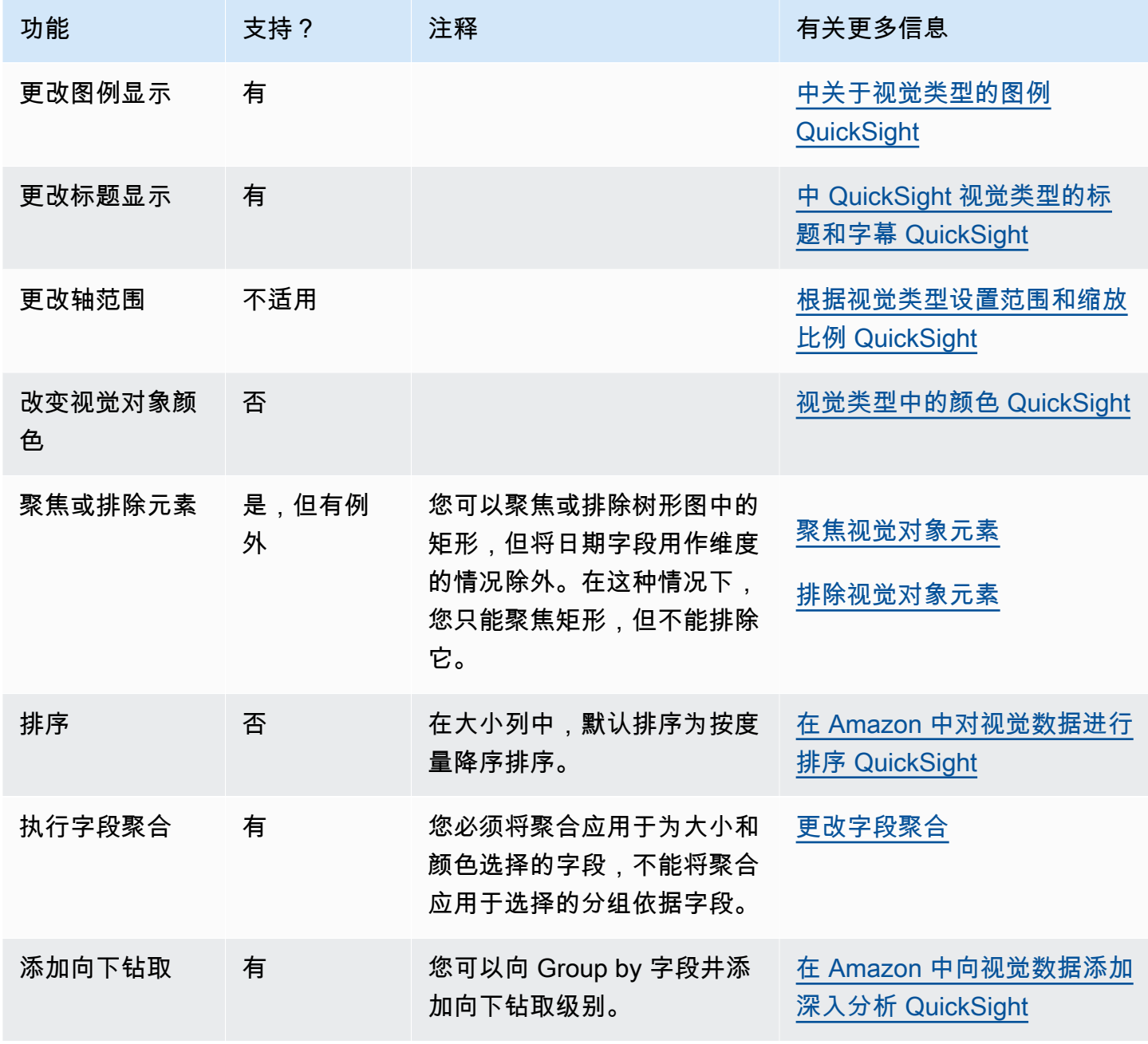

要创建树形图,请按照以下过程操作。

创建树形图

- 1. 在分析页面上,选择工具栏上的可视化。
- 2. 在应用程序栏上选择添加,然后选择添加视觉对象。
- 3. 在 Visual types 窗格中,选择树形图图标。
- 4. 从 Fields list (字段列表) 窗格中,将要使用的字段拖到相应的字段井中。通常,您需要使用以目标 字段井指示的维度或度量字段。如果您选择使用维度字段作为度量,则系统会对其自动应用 Count 聚合函数来创建数值。

要创建树形图,请将一个度量拖到 Size 字段井上,并将一个维度拖到 Group by 字段井上。或 者,将另一个度量拖到 Color 字段井上。

5. (可选) 通过将一个或多个其他字段拖到 Group by 字段井上来添加向下钻取层。有关添加向下钻取 的更多信息,请参阅[在 Amazon 中向视觉数据添加深入分析 QuickSight。](#page-252-0)

#### 使用瀑布图

使用瀑布图显示加上或减去值时的累计汇总。在瀑布图中,初始值会出现(正值或负值)变化,每次变 化以一个条形表示。最终总计以最后一个条形表示。瀑布图又称桥梁图,因为条形之间的连接线将条形 连接在一起,表明其在外观上属于同一情况。

由于瀑布图可以显示一个时间段内的变化或从一个时间段到另一个时间段的变化,因此最常用于显示财 务数据。您可以用该图来可视化影响项目成本的不同因素。例如,您可以使用瀑布图来显示同一个月内 的销售总额与净收入之比,或者去年与今年的净收入差异,以及导致这种变化的因素。

您还可以使用瀑布图显示统计数据,例如雇用的新员工数量,以及一年内离职的员工数量。

瀑布图的图标如下所示。

以下屏幕截图显示了瀑布图。

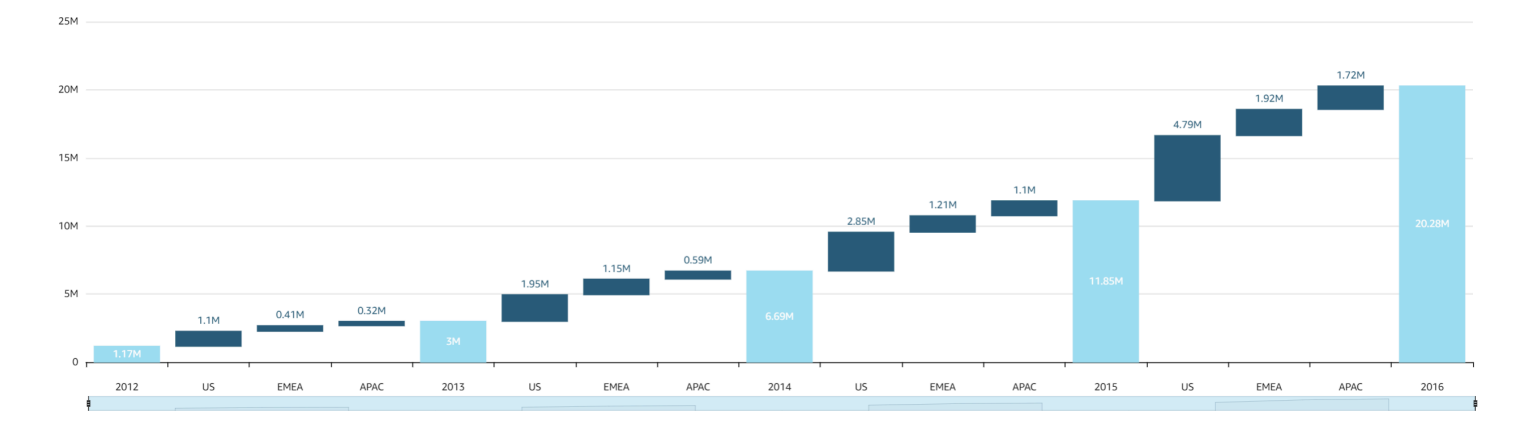

#### 创建基本瀑布图视觉对象

- 1. 打开 Amazon QuickSight ,然后在左侧的导航窗格中选择 "分析"。
- 2. 选择以下操作之一:
	- 要创建新分析,请选择右上角的新建分析。有关更多信息,请参阅 [在 Amazon 上开始分析](#page-583-0)  [QuickSight。](#page-583-0)
	- 要使用现有分析,请选择要编辑的分析。
- 3. 选择添加(+)、添加视觉对象。
- 4. 在左下角,从视觉对象类型中选择瀑布图的图标。
- 5. 从字段列表窗格中选择要用于相应字段井的字段。瀑布图要求值字段中设置有一个类别或度量。
- 6. (可选) 通过将一个或多个其他字段拖到 Group/Color 字段井上来添加向下钻取层。有关添加向下钻 取的更多信息,请参阅[在 Amazon 中向视觉数据添加深入分析 QuickSight。](#page-252-0)

要了解瀑布图支持的功能,请参阅 [每种类型的分析格式 QuickSight。](#page-823-0)有关自定义选项,请参阅[在](#page-821-0)  [Amazon 中格式化 QuickSight。](#page-821-0)

# 使用文字云

作为一种引人入胜的方式来显示单词与数据集中其他单词相关的使用频率,请使用文字云。此类视觉对 象的最佳用途是显示单词或短语频率。它也可以添加有趣的内容来显示趋势项目或操作。您可以将固定 数据集用于创意目的。例如,您可以制定团队目标,编写激励短语、某个特定单词的各种翻译,或者任 何您想引起注意的内容。

文字云中的每个单词表示维度中的一个或多个值。单词的大小表示一个值在选定维度中出现的频率,与 同一维度中其他值出现的频率成比例。当精度不重要且没有大量不同的值时,文字云是最佳选择。

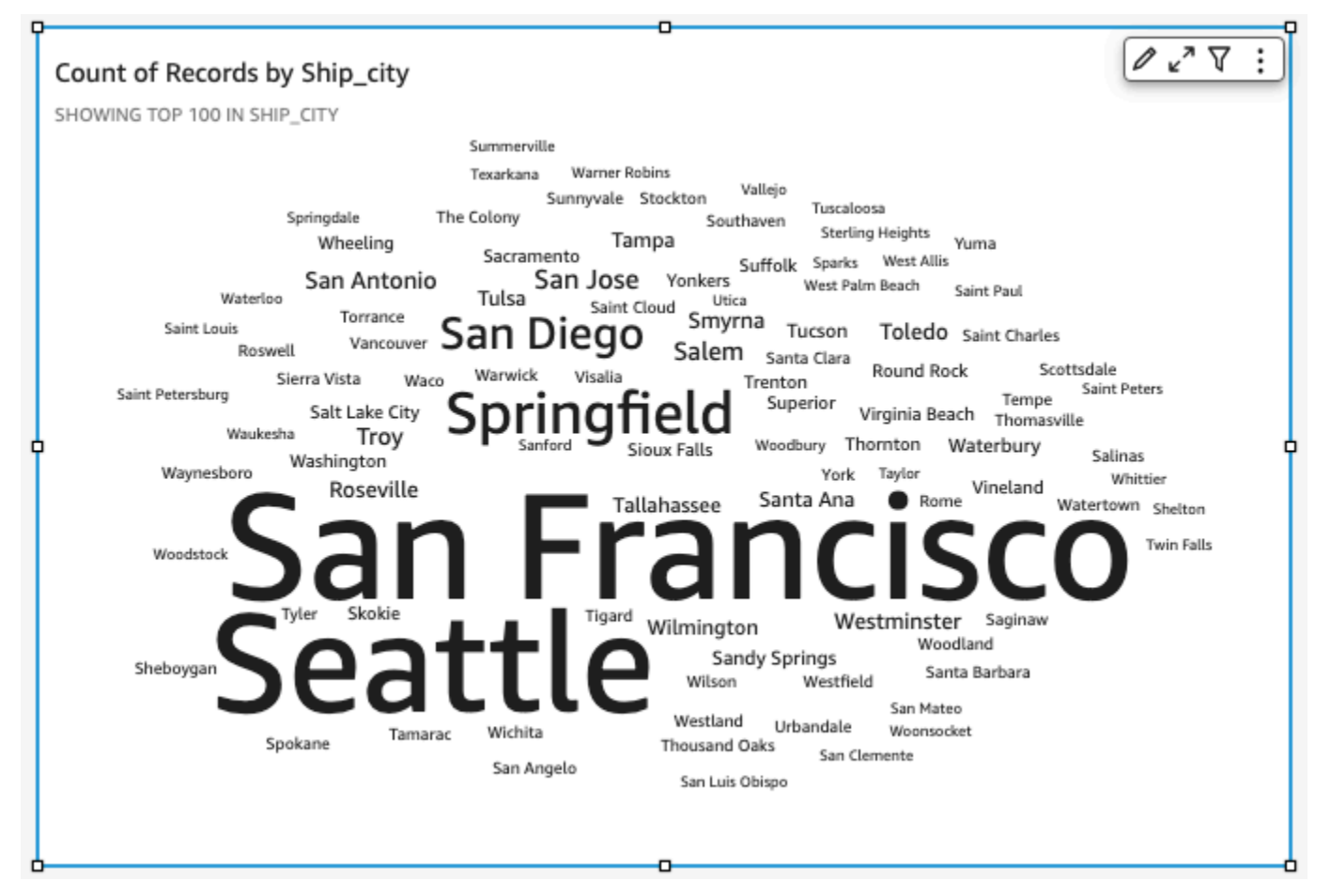

要创建文字云,请使用 Group by (分组依据) 字段井中的一个维度。(可选)您可以将指标添加到 Size (大小) 字段井。

文字云通常在 20-100 个单词或短语之间看起来更好,而格式设置提供了广泛的灵活性。如果单词太 多,它们可能会变得太小而不易阅读,具体取决于显示器的大小。默认情况下,文字云显示 100 个不 同的单词。要显示更多单词,请更改 Number of words (单词数) 的格式设置。

对于 Group by (分组依据),文字云限制为 500 个唯一值。要避免显示单词 **Other**,请设置视觉对象的 格式以隐藏 Other (其他) 类别。有关 Amazon 如何 QuickSight 处理超出显示限制的数据的更多信息, 请参阅[显示限制](#page-682-0)。

文字云的图标如下所示。

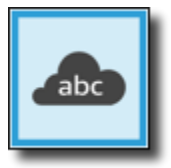

# 文字云功能

# 可以使用下表了解文字云支持的功能。

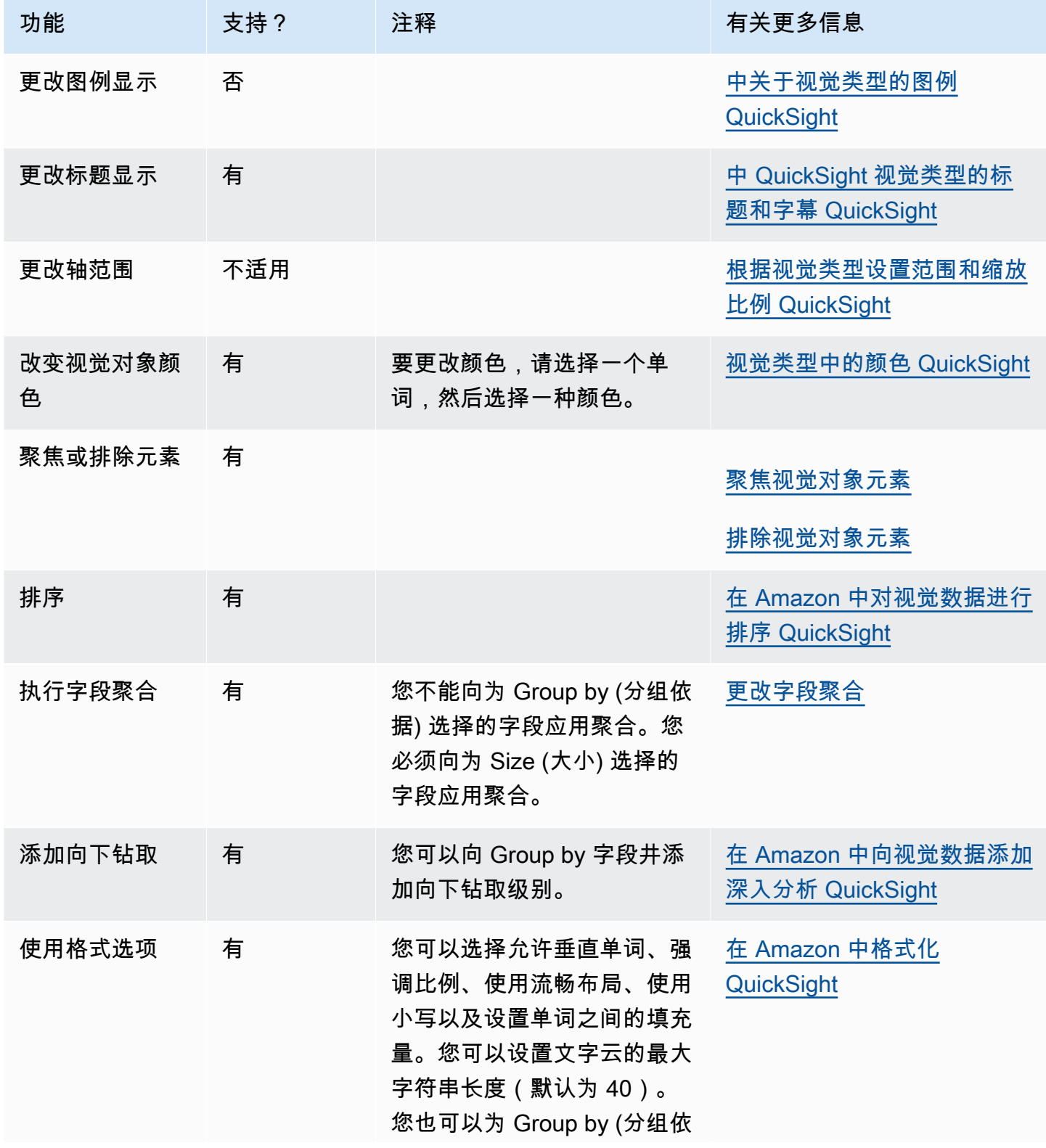

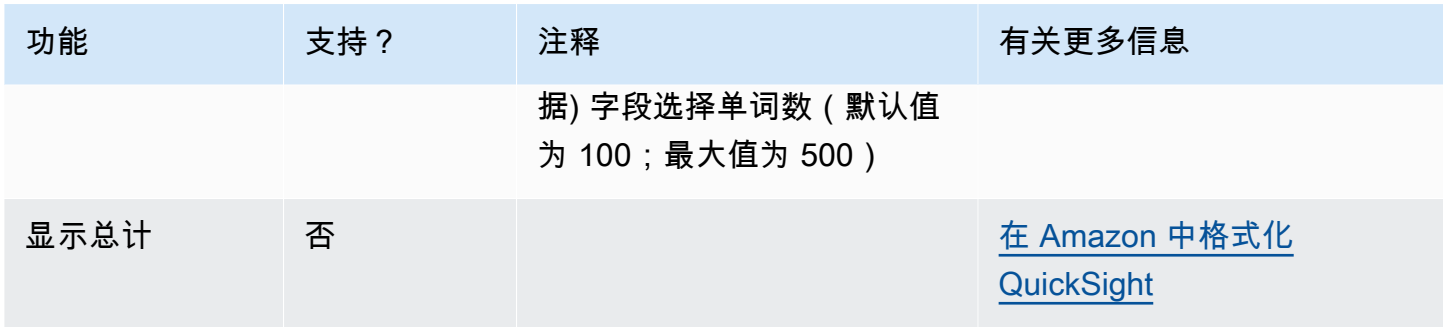

创建文字云

可使用以下过程创建文字云。

创建文字云

- 1. 在分析页面上,选择工具栏上的可视化。
- 2. 在应用程序栏上选择添加,然后选择添加视觉对象。
- 3. 在 Visual types (视觉对象类型) 窗格上,选择文字云图标。
- 4. 从 Fields list (字段列表) 窗格中,将要使用的字段拖到相应的字段井中。通常,您需要使用以目标 字段井指示的维度或度量字段。如果您选择使用维度字段作为度量,则默认情况下,将应用 Count 聚合函数。

要创建文字云,请将维度添加到 Group by (分组依据) 字段井。(可选)将度量添加到 Size (大小) 字段井。

5. (可选) 通过将一个或多个其他字段拖到 Group by 字段井上来添加向下钻取层。有关添加向下钻取 的更多信息,请参阅[在 Amazon 中向视觉数据添加深入分析 QuickSight。](#page-252-0)

<span id="page-821-0"></span>在 Amazon 中格式化 QuickSight

您可以选用各种选项来设置数据可视化对象的格式和样式。要设置视觉对象格式,请选择要设置格式的 视觉对象,然后选择视觉对象在上角的设置视觉对象格式图标。打开"设置视觉对象格式"窗格后,单击 不同视觉对象和控件即可查看特定视觉对象或控件的格式设置数据。有关设置视觉对象控件格式的更多 信息,请参阅[在 Amazon 中使用带有参数的控件 QuickSight。](#page-623-0)

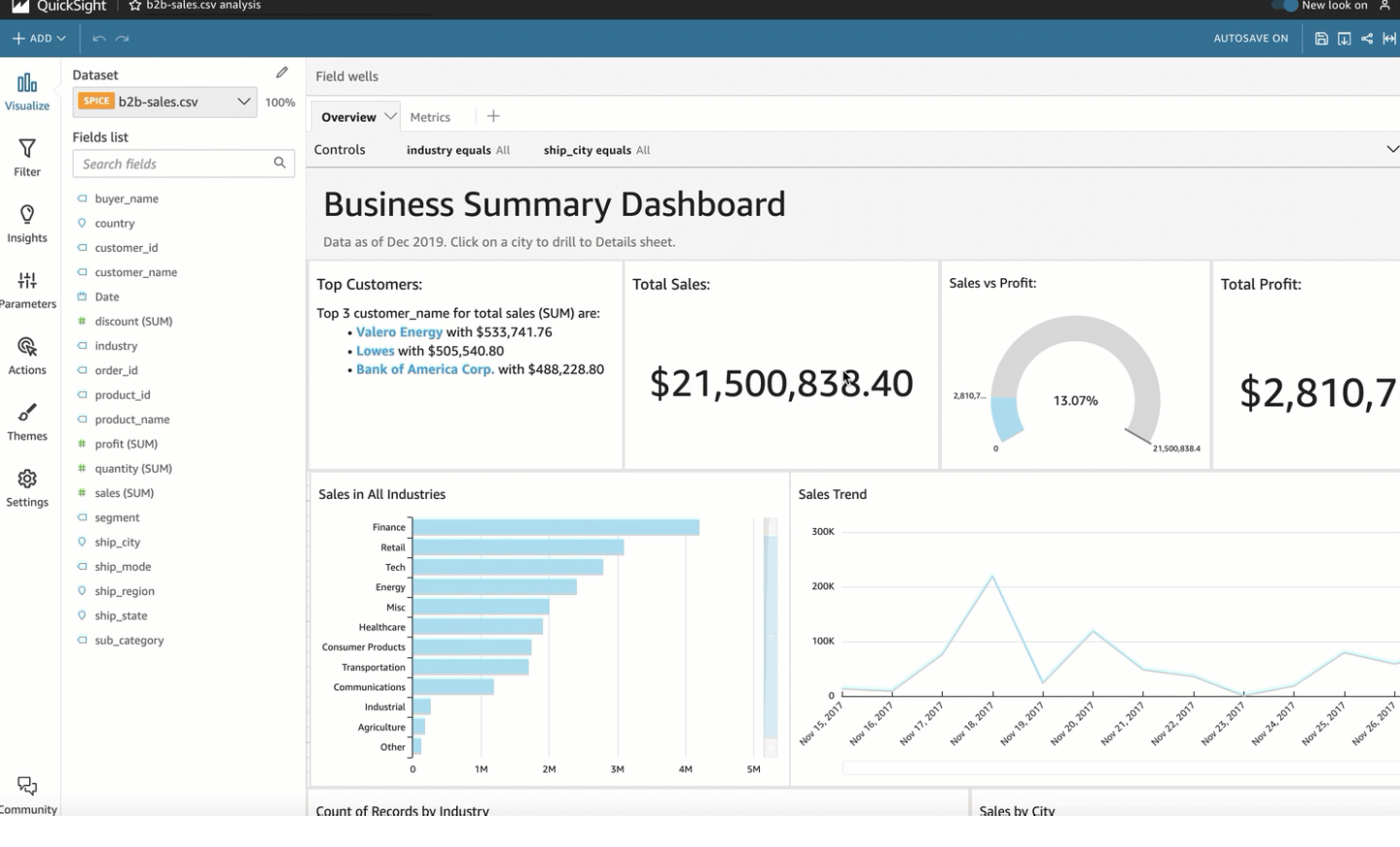

参阅以下各节来设置内容的格式和样式:

# **a** Note

从字段井中应用的任何格式更改仅应用于选定的视觉对象。

#### 主题

- [每种类型的分析格式 QuickSight](#page-823-0)
- [中的表格和数据透视表格式选项 QuickSight](#page-828-0)
- [向中的表格添加数据栏 QuickSight](#page-846-0)
- [中的地图和地理空间图表格式选项 QuickSight](#page-849-0)
- [中视觉类型上的轴和网格线 QuickSight](#page-857-0)
- [视觉类型中的颜色 QuickSight](#page-859-0)
- [在 Amazon 中使用场关卡着色 QuickSight](#page-868-0)
- [中视觉类型的条件格式 QuickSight](#page-869-0)
- [中视觉类型的字体和样式 QuickSight](#page-872-0)
- [KPI 选项](#page-873-0)
- [视觉类型上的标签 QuickSight](#page-876-0)
- [根据中的语言设置格式化视觉数字数据 QuickSight](#page-879-0)
- [中关于视觉类型的图例 QuickSight](#page-883-0)
- [折线图上的折线和标记样式 QuickSight](#page-884-0)
- [中缺少视觉类型数据 QuickSight](#page-885-0)
- [视觉效果的参考线类型在 QuickSight](#page-886-0)
- [格式化雷达图 QuickSight](#page-890-0)
- [根据视觉类型设置范围和缩放比例 QuickSight](#page-894-0)
- [小倍数轴选项](#page-896-0)
- [中 QuickSight 视觉类型的标题和字幕 QuickSight](#page-897-0)
- [中有关视觉类型的工具提示 QuickSight](#page-899-0)

# <span id="page-823-0"></span>每种类型的分析格式 QuickSight

使用以下列表查看分析期间哪类格式设置适用于可视化对象:

- 条形图(水平和垂直)支持以下格式:
	- 自定义、显示或隐藏标题、字段标签和数据标签
	- 自定义、显示或隐藏图例(例外:没有分簇或多个度量的简单图表不显示图例)
	- 为水平条形图指定 x 轴上的轴范围和增幅,为垂直条形图指定 y 轴上的轴范围和增幅
	- 选择要在垂直条形图的 x 轴上显示的数据点数,以及在水平条形图的 y 轴上显示的数据点数
	- 显示或隐藏轴线、轴标签、轴排序图标和图表网格线
	- 自定义、显示或移除参考线
	- 显示或隐藏"其他"类别

水平条形图支持按 y 轴和值进行排序。垂直条形图支持按 x 轴和值进行排序。

堆叠条形图支持显示总计。

- 箱形图支持以下格式设置:
	- 自定义、显示或隐藏标题
	- 自定义、显示或隐藏图例
	- 指定 x 轴上的轴范围和标签刻度以及 y 轴上的轴范围和步长
- 显示或隐藏轴线、轴标签、轴排序图标和图表网格线
- 选择 y 轴上显示的数据点数。
- 显示或隐藏"其他"类别
- 添加参考线

箱形图支持按分组依据进行排序。

- 组合图支持以下格式:
	- 自定义、显示或隐藏标题、字段标签和数据标签
	- 自定义、显示或隐藏图例(例外:没有分簇、堆叠或多个度量的简单图表不显示图例)
	- 指定条形图和折线图上的轴范围
	- 将条形图和线形图的 Y 轴同步到一个轴中。
	- 选择 x 轴上显示的数据点数
	- 显示或隐藏轴线、轴标签、轴排序图标和图表网格线
	- 自定义、显示或移除参考线
	- 显示或隐藏"其他"类别

组合图支持按 x 轴、条形和线条进行排序。

- 圆环图支持以下格式:
	- 自定义、显示或隐藏标题、数据标签和图例
	- 自定义、显示或隐藏组或颜色和值字段的标签
	- 从组/颜色中选择要显示的切片数量
	- 显示或隐藏"其他"类别

圆环图支持按组/颜色和值进行排序。

- 填充地图支持以下格式设置:
	- 自定义、显示或隐藏标题。
	- 自定义、显示或隐藏图例

填充地图支持按位置和颜色进行排序。

- 漏斗图支持以下格式设置:
	- 自定义、显示或隐藏标题和数据标签
	- 自定义、显示或隐藏组或颜色和值字段的标签

\_\_<del>\_\_选择要在分组依据字段中显示的阶段数量 </del>

• 显示或隐藏"其他"类别

漏斗图支持按分组依据和值进行排序。

- 量规图支持以下格式:
	- 自定义、显示或隐藏标题。显示或隐藏轴标签。
	- 自定义一个或多个值的显示方式:隐藏、实际值、比较
	- 选择比较方法(在使用两个度量时可用)
	- 选择要在量规图中显示的轴范围和填充
	- 选择弧线样式(180 度到 360 度)和弧线厚度

仪表盘图不支持排序。

- 地理空间图 ( 地图 ) 支持以下格式:
	- 自定义、显示或隐藏标题和图例
	- 选择底图图像。
	- 选择显示含聚类或不含聚类的地图数据点。

地理空间图不支持排序。

- 热图支持以下格式:
	- 自定义、显示或隐藏标题、图例和标签
	- 选择要显示的行和列数量
	- 选择颜色或渐变。
	- 显示或隐藏"其他"类别

热图支持按值和列进行排序。

- 直方图支持以下格式:
	- 自定义、显示或隐藏标题、字段标签和数据标签
	- 指定 y 轴上的轴范围、刻度和增幅
	- 选择 x 轴上显示的数据点数
	- 显示或隐藏轴线、轴标签、轴排序图标和图表网格线

直方图不支持排序。

- 关键绩效指标 (KPI) 支持以下格式:
- 自定义、显示或隐藏标题 格式设置 <sup>812</sup>
- 显示或隐藏趋势箭头和进度条
- 自定义比较方法,例如自动、差异、百分比 (%) 或差异百分比 (%)
- 自定义要用于比较或作为实际值的主要值
- 条件格式设置

KPI 不支持排序。

- 折线图支持以下格式:
	- 自定义、显示或隐藏标题、字段标签和数据标签
	- 自定义、显示或隐藏图例(例外:简单图表不显示图例)
	- 指定轴范围和增幅(y 轴上)
	- 选择 x 轴上显示的数据点数
	- 显示或隐藏轴线、轴标签、轴排序图标和图表网格线
	- 自定义、显示或移除参考线
	- 自定义线条的样式设置和线条上数据点的标记
	- 显示或隐藏"其他"类别,除非 x 轴表示日期

折线图仅支持按 x 轴和值进行数值排序。

- 饼图支持以下格式:
	- 自定义、显示或隐藏标题、数据标签和图例
	- 自定义、显示或隐藏组或颜色和值字段的标签
	- 将指标显示为值、百分比或值和百分比
	- 从 Group/Color (组/颜色) 字段中选择要显示的切片数量
	- 显示或隐藏"其他"类别

饼图支持按值和组/颜色进行排序。

- 数据透视表支持以下格式:
	- 自定义、显示或隐藏标题
	- 自定义、显示或隐藏列、行和值字段的标签
	- 自定义表格标题和单元格/正文的字体大小
	- 显示或隐藏行或列上的总计和小计
- 自定义总计或小计标签 格式设置 <sup>813</sup>
- 选择其他样式设置选项:将表调整为适合查看的尺寸、隐藏 +/- 按钮、隐藏列字段名称、使用单个 指标时隐藏重复标签
- 条件格式设置

数据透视表支持按列和行进行排序。有关对数据透视表数据进行排序的更多信息,请参阅[在亚马逊中](#page-762-0) [对数据透视表进行排序 QuickSight](#page-762-0)。

- 散点图支持以下格式:
	- 自定义、显示或隐藏标题、图例、字段标签和数据标签
	- 自定义、显示或移除参考线
	- 指定轴范围和增幅(x 轴和 y 轴上)
	- 显示或隐藏轴线、轴标签、轴排序图标和图表网格线

散点图不支持排序。

- 表格支持以下格式:
	- 自定义、显示或隐藏标题、图例和列
	- 自定义、显示或隐藏分组依据和值字段的列名
	- 自定义表格标题和单元格/正文的字体大小
	- 显示或隐藏位于表顶部或底部的合计
	- 为总计提供自定义标签
	- 添加条件格式设置

表支持按分组依据和值进行排序。

- 树形图支持以下格式:
	- 自定义、显示或隐藏标题和图例
	- 自定义、显示或隐藏分组依据、大小和颜色字段的标签
	- 选择颜色或渐变。
	- 从 Group by (分组依据) 字段中选择要显示的正方形数量
	- 显示或隐藏"其他"类别

折线图支持按大小、分组依据和颜色进行排序。

• 瀑布图支持以下格式设置:

<u> ● 自定义、显示或隐藏标题或副标题</u><br><sub>格式设置</sub>
- 指定 x 轴标签的大小和方向以及 y 轴标签的范围和方向。
- 显示或隐藏轴线、轴标签、轴排序图标和图表网格线
- 显示或隐藏"其他"类别
- 自定义图例的大小和位置。
- 自定义并显示或隐藏数据标签。

瀑布图支持按类别和值进行排序。

- 文字云支持以下格式:
	- 自定义、显示或隐藏标题
	- 自定义单词颜色,以及要从 Group by (分组依据) 字段中显示的单词数量
	- 显示或隐藏"其他"类别
	- 选择其他样式选项:允许垂直单词、强调比例或使用流畅布局、小写、填充级别或最大字符串长度

文字云支持按分组依据进行排序。

中的表格和数据透视表格式选项 QuickSight

您可以在 Amazon 中自定义表格和数据透视表 QuickSight 以满足您的业务需求。您可以通过指定文本 颜色、大小、换行和对齐方式来自定义表标头、单元格和总计。您还可以指定表的行高、添加边框和网 格线并添加自定义背景颜色。此外,您也可以自定义总计和小计的显示方式。

如果条件格式设置已应用于表格或数据透视表,则其优先级高于您配置的任何其他样式设置。

在将表格或数据透视表视觉对象导出到 Microsoft Excel 时,视觉对象采用的格式自定义设置不会反映 在下载的 Excel 文件中。

设置表格或数据透视表格式

• 在分析中,选择要自定义的表格或数据透视表,然后选择设置视觉对象格式图标。

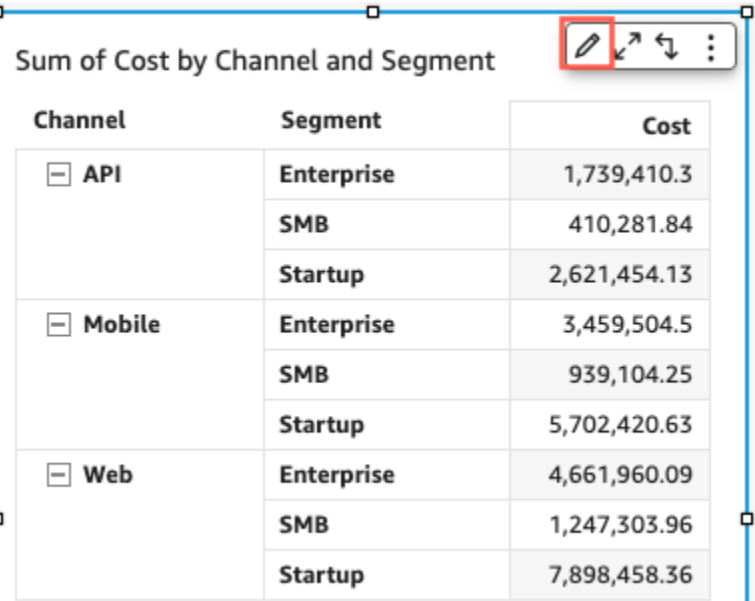

设置视觉对象格式窗格随即在左侧打开。

接下来,您可以在设置视觉对象格式窗格中找到有关自定义表格或数据透视表各个区域的选项的描述。

### 主题

- [标头](#page-830-0)
- [单元格格式设置](#page-835-0)
- [总计和小计](#page-838-0)
- [中的表和数据透视表中的行和列大小 QuickSight](#page-843-0)
- [自定义数据透视表数据](#page-845-0)

<span id="page-830-0"></span>标头

#### **Field wells** Group by G Segment  $\Box$  Channel Value # Cost (Sur Format visual  $\times$  $^{+}$ Sheet 1  $\vee$ Title and context  $\hat{\phantom{1}}$ Headers  $\hat{\phantom{1}}$ Sum of Cost by Segment and Channel Cells Segment Channel Cost  $\hat{\phantom{1}}$ Enterprise API 1,739,410.3 Total  $\wedge$ SMB API 410,281.84 API 2,621,454.13 Startup Field styling ∧ 3,459,504.5 Enterprise Mobile Group-by column names  $\hat{\phantom{1}}$ SMB Mobile 939,104.25 Startup Mobile 5,702,420.63 Value column names  $\hat{\phantom{1}}$ Enterprise Web 4,661,960.09 Web SMB 1,247,303.96 7,898,458.36 Startup Web

展开所有标头

您可以选择展开数据透视表的所有标头来显示标头的所有子行和孙子行。

展开数据透视表的所有标头

- 1. 在要更改的视觉对象上选择任意标头打开视觉对象菜单。
- 2. 选择展开以下所有选项。

#### 标头高度

您可以自定义表标头高度。

### 自定义表标头高度

- 1. 在设置视觉对象格式窗格中选择标头。
- 2. 在行高字段中输入一个以像素为单位的数字。可以输入一个从 8 到 500 的整数。

#### 自定义数据透视表标头高度

- 1. 在设置视觉对象格式窗格中选择标头。
- 2. 在列部分的行高字段中输入一个以像素为单位的数字。可以输入一个从 8 到 500 的整数。

#### 标头文本

您可以自定义表标头文本。

#### 自定义表标头文本

- 1. 在设置视觉对象格式窗格中选择标头。
- 2. 在标头部分执行以下一项或多项操作:
	- 要在太长显示不全的标头中实现文本换行,请选择文本换行。标头文本换行不会自动增加标头的 高度。按照前面的步骤增加标头高度。
	- 要自定义文本大小,请选择文本大小。您可以选择超小或超大文本。
	- 要更改字体颜色,请选择 Abc 颜色图标,然后选择一种颜色。您可以选择系统提供的颜色,将 标头文本颜色重置为默认颜色,或者创建自定义颜色。
	- 要更改标头文本的水平对齐方式,请选择水平对齐图标。您可以选择靠左对齐、居中对齐、靠右 对齐或自动对齐。
	- 要更改标头文本的垂直对齐方式,请选择垂直对齐图标。您可以选择靠上对齐、居中对齐或靠下 对齐。

自定义数据透视表标头文本

1. 在设置视觉对象格式窗格中选择标头。

标头部分展开并显示列标头和行标头的自定义选项。

2. 在标头部分执行以下一项或多项操作:

• 要将行样式设置应用于字段名称,请在行下选择设置字段名称样式。

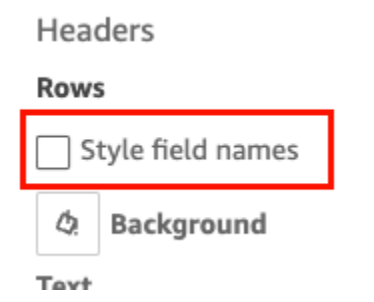

- 要自定义文本大小,请为文本选择文本大小。您可以为列部分列标头和行部分行标头自定义文本 大小。
- 要更改标头字体颜色,请选择 Abc 颜色图标,然后选择一种颜色。您可以为列部分列标头 和行部分行标头选择字体颜色。您可以选择系统提供的颜色,将标头文本颜色重置为默认颜色, 或者创建自定义颜色。
- 要更改标头文本的水平对齐方式,请选择对齐图标。您可以选择靠左对齐、居中对齐、靠右对齐 或自动对齐。您可以为列部分列标头和行部分行标头选择水平对齐方式。
- 要更改标头文本的垂直对齐方式,请选择对齐图标。您可以选择靠上对齐、居中对齐或靠下对 齐。您可以为列部分列标头和行部分行标头选择垂直对齐方式。
- 要隐藏列字段名称,请选择隐藏列字段名称。

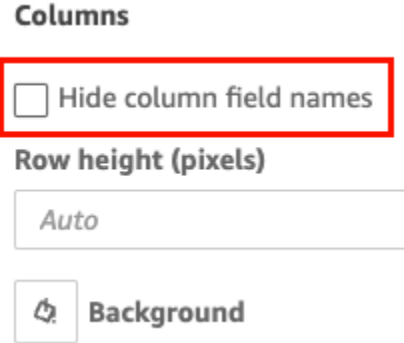

### 标头背景颜色

您可以自定义表标头的背景颜色。

### 自定义表标头的背景颜色

1. 在设置视觉对象格式窗格中选择标头。

2. 对于背景,选择背景颜色图标,然后选择一种颜色。您可以选择系统提供的颜色,将标头文本颜色 重置为默认颜色,或者创建自定义颜色。

自定义数据透视表标头的背景颜色

1. 在设置视觉对象格式窗格中选择标头。

标头部分展开并显示列标头和行标头的自定义选项。

- 2. 在列部分选择背景颜色图标,然后选择一种颜色。
- 3. 在行部分选择背景颜色图标,然后选择一种颜色。

#### 标头边框

您可以自定义标头边框的颜色。

#### 自定义表标头边框

- 1. 在设置视觉对象格式窗格中选择标头。
- 2. 对边框执行以下一项或多项操作:
	- 要自定义所需的边框类型,请选择边框类型图标。您可以选择无边框、仅添加水平边框、仅添加 垂直边框或添加所有边框。
	- 要自定义边框粗细,请选择边框粗细度。
	- 要自定义边框颜色,请选择边框颜色图标,然后选择一种颜色。您可以选择系统提供的颜色,将 边框颜色重置为默认颜色,或者创建自定义颜色。

自定义数据透视表标头边框

1. 在设置视觉对象格式窗格中选择标头。

标头部分展开并显示列标头和行标头的自定义选项。

- 2. 在列和行部分,对边框执行以下一项或多项操作:
	- 要自定义所需的边框类型,请选择边框类型图标。您可以选择无边框、仅添加水平边框、仅添加 垂直边框或添加所有边框。
	- 要自定义边框粗细,请选择边框粗细度。

• 要自定义边框颜色,请选择边框颜色图标,然后选择一种颜色。您可以选择系统提供的颜色,将 边框颜色重置为默认颜色,或者创建自定义颜色。

层次结构数据透视表的标头样式设置选项

您可以隐藏或重命名层次结构数据透视表的行标签。

### 更改层次结构数据透视表的行标签

- 1. 选择要更改的层次结构数据透视表,然后打开设置视觉对象格式菜单。
- 2. 在标头部分,您可以执行以下任务:
	- 选择隐藏行标签来隐藏数据透视表中的行标签。
	- 在行标签字段中输入要在数据透视表上显示的标签。

### <span id="page-835-0"></span>单元格格式设置

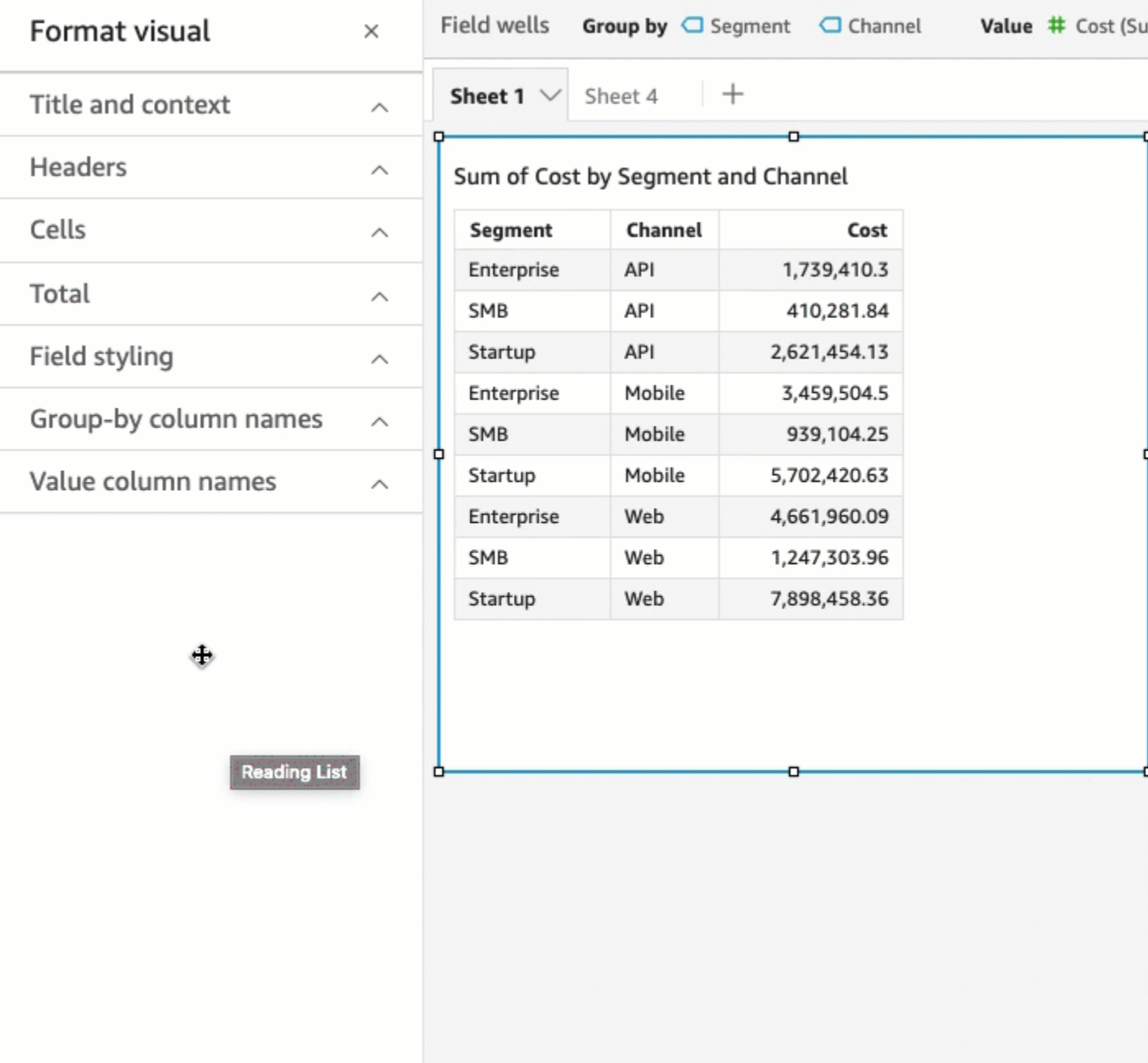

## 行高

您可以自定义表的行高。

自定义表格或数据透视表的行高

1. 在设置视觉对象格式窗格中选择单元格。

2. 在行高字段中输入一个以像素为单位的数字。可以输入一个从 8 到 500 的整数。

单元格文本

您可以自定义表中单元格文本的格式。

设置表格或数据透视表中单元格文本的格式

1. 在设置视觉对象格式窗格中选择单元格。

单元格部分展开并显示单元格的自定义选项。

- 2. 对文本执行以下一项或多项操作:
	- 要在太长显示不全的标头中实现文本换行,请选择文本换行。单元格文本换行不会自动增加行 高。按照前面的步骤增加行高。
	- 要自定义文本大小,请选择文本大小。您可以选择超小或超大文本。
	- 要更改字体颜色,请选择 Abc 颜色图标,然后选择一种颜色。您可以选择系统提供的颜色,将 单元格文本颜色重置为默认颜色,或者创建自定义颜色。
	- 要更改单元格文本的水平对齐方式,请选择水平对齐图标。您可以选择靠左对齐、居中对齐、靠 右对齐或自动对齐。只能为层次结构数据透视表的行字段配置水平对齐方式。
	- 要更改单元格文本的垂直对齐方式,请选择垂直对齐图标。您可以选择靠上对齐、居中对齐、靠 下对齐或自动对齐。表格式数据透视表的自动对齐值为垂直对齐。层次结构数据透视表的自动对 齐值为居中对齐。

# **Headers**

### **Rows**

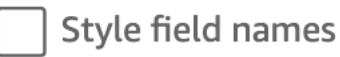

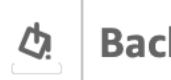

**Background** 

### **Text**

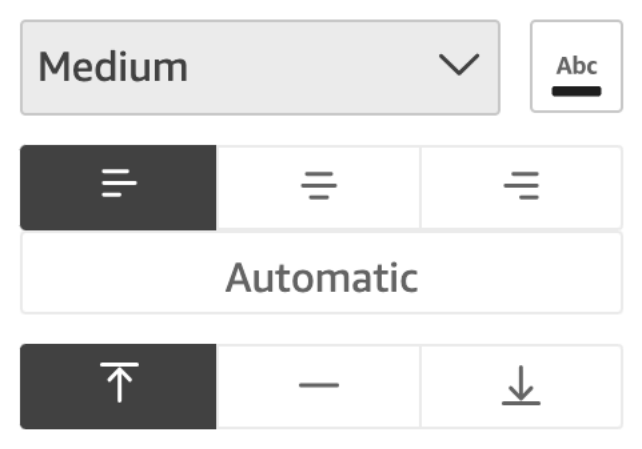

### 单元格背景颜色

您可以自定义表单元格的背景颜色。

自定义表格或数据透视表中单元格的背景颜色

1. 在设置视觉对象格式窗格中选择单元格。

单元格部分展开并显示单元格的自定义选项。

- 2. 对背景执行以下一项或多项操作:
	- 要让交替呈现行背景颜色,请选择交替行颜色。清除此选项意味着所有单元格采用相同背景颜 色。
	- 如果您选择交替呈现行背景颜色,请选择相应背景颜色图标并选择一种颜色,分别为奇数行和偶 数行选择一种颜色。您可以选择系统提供的颜色,将背景颜色重置为默认颜色,或者创建自定义 颜色。

• 如果您选择不交替呈现行背景颜色,请选择背景颜色图标并为所有单元格选择一种颜色。您可以 选择系统提供的颜色,将背景颜色重置为默认颜色,或者创建自定义颜色。

单元格边框

您可以自定义表单元格的边框。

自定义表格或数据透视表中单元格的边框

1. 在设置视觉对象格式窗格中选择单元格。

单元格部分展开并显示单元格的自定义选项。

- 2. 对边框执行以下一项或多项操作:
	- 要自定义所需的边框类型,请选择边框类型图标。您可以选择无边框、仅添加水平边框、仅添加 垂直边框或添加所有边框。
	- 要自定义边框粗细,请选择边框粗细度。
	- 要自定义边框颜色,请选择边框颜色图标,然后选择一种颜色。您可以选择系统提供的颜色,将 边框颜色重置为默认颜色,或者创建自定义颜色。

<span id="page-838-0"></span>总计和小计

在表格和数据透视表上,您可以配置总计或小计的显示方式。表可以在视觉对象顶部或底部显示总计。 数据透视表可以在行和列上显示总计和小计。

在中的表格和数据透视表中添加总计和小计 QuickSight

您可以将总计列添加到表格和数据透视表视觉对象,也可以将小计列添加到数据透视表视觉对象。

显示或隐藏数据透视表的总计和小计

- 1. 要显示总计,请打开设置视觉对象格式,选择总计,然后选择以下任一选项。
	- 在行部分选择显示总计,即会在视觉对象的底行显示总计。选择冻结总计,即可让总计在滚动查 看表格期间始终可见。
	- 在列部分选择显示总计,即会在视觉对象的最后一列显示总计。

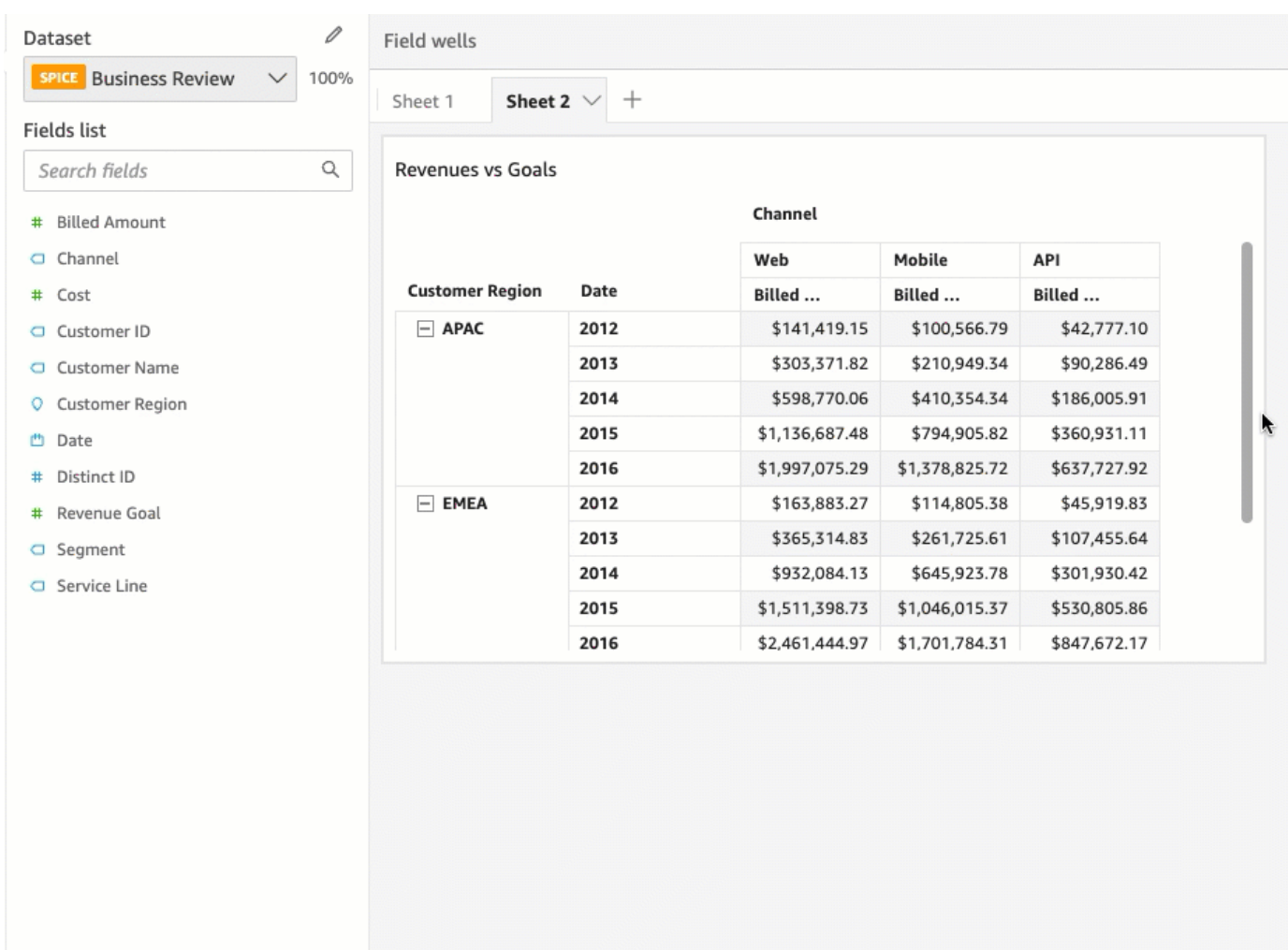

- 2. 要显示小计,请选择小计,然后选择以下任一选项。
	- 在行部分选择显示小计,即可显示各行的小计。
	- 在列部分选择显示小计,即可显示各列的小计。
	- 在级别部分选择以下任一选项:
		- 选择最后仅显示图表层次结构最后一个字段的小计。这是默认选项。
		- 选择全部即可显示每个字段的小计。
		- 选择自定义即可自定义要显示小计的字段。

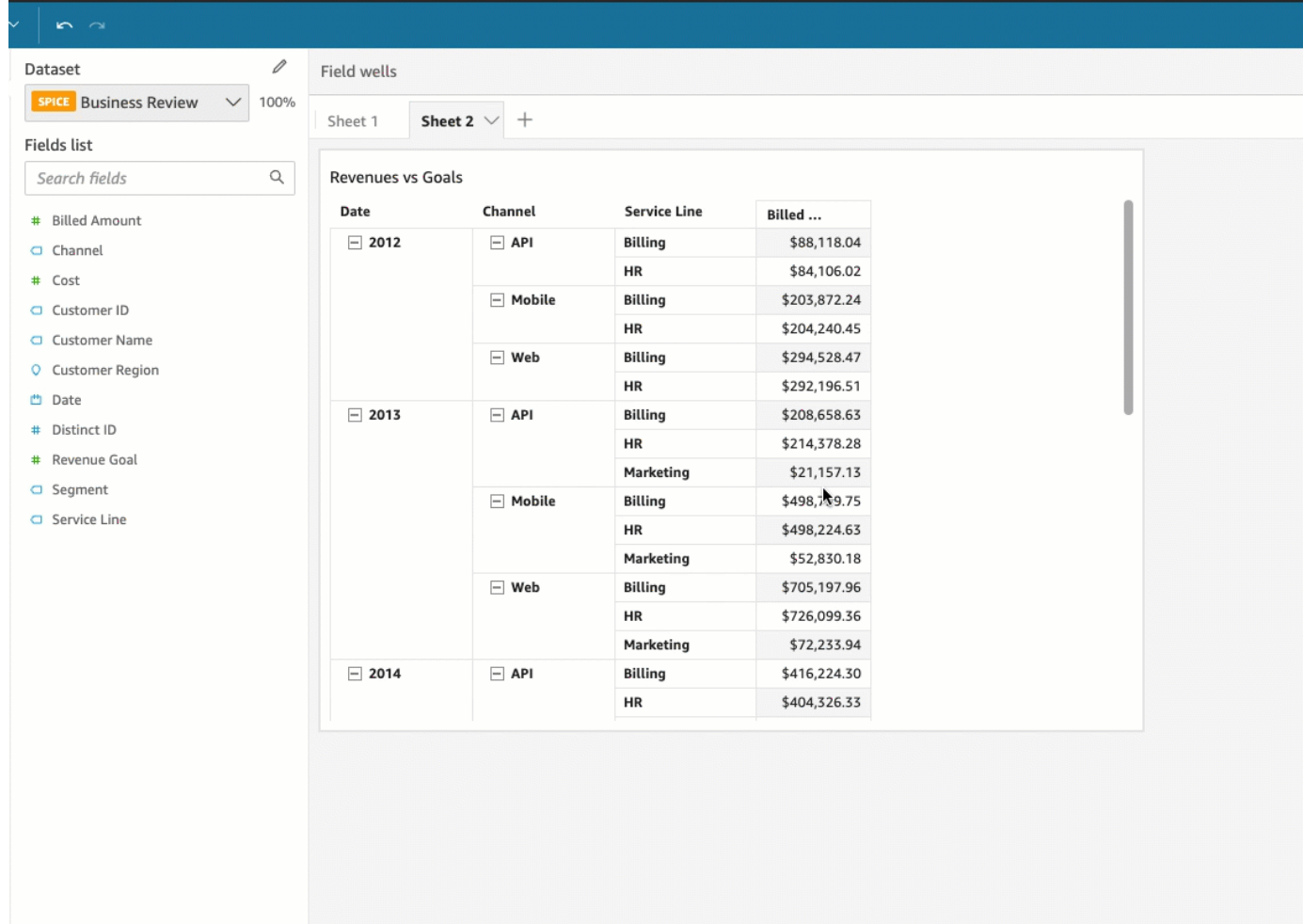

将行总计添加到表格或数据透视表视觉对象后,您还可以选择将总计定位在视觉对象的顶部或底部。您 也可以更改数据透视表列总计的位置。

定位表格或数据透视表的行或列总计

- 1. 在设置视觉对象格式窗格中选择总计。
- 2. (可选)在行中选择显示总计。
- 3. (可选)在列中选择显示总计。
- 4. (可选)在行菜单中打开定位下拉菜单,选择要显示总计的位置。选择顶部将总计定位在表格顶 部,选择底部将总计定位在表格底部。
- 5. (可选)在列菜单中打开定位下拉菜单,选择显示总计的位置。选择左侧将总计定位在表格左侧, 选择右侧将总计定位在表格右侧。

您无法更改数据透视表视觉对象小计的位置。如果数据透视表使用层次结构布局,则小计行位于表格顶 部。表格式数据透视表的小计显示在表格底部。

自定义总计和小计标签

您可以重命名表格和数据透视表视觉对象中的总计,以便账户读者更好地了解上下文。默认情况下,总 计和小计显示时不带标签。

重命名表格或数据透视表视觉对象中的总计

- 1. 在设置视觉对象格式窗格中选择总计或小计。
- 2. 在标签中输入要在总计中显示的单词或短语。

在数据透视表中,您还可以将标签添加到列总计和小计。为此,请在列部分的标签中输入单词或短 语。

3. (可选)在表格式数据透视表中,您还可以将组名添加到小计。要将组名添加到行小计,选择标 签字段旁的加号(+)图标即可添加所需的组名参数。您也可以在此字段中输入单词或短语。

您还可以为表格和数据透视表视觉对象的总计和小计标签更改文本大小和字体颜色。

设置总计和小计文本的格式

- 1. 在设置视觉对象格式窗格中选择总计或小计。
- 2. 对文本执行以下一项或多项操作:
	- 要自定义文本大小,请选择文本大小。您可以选择超小或超大文本。
	- 要更改字体颜色,请选择 Abc 颜色图标,然后选择一种颜色。您可以选择系统提供的颜色,将 单元格文本颜色重置为默认颜色,或者创建自定义颜色。

在数据透视表中,您还可以为列总计和小计添加格式文本。为此,请在列部分重复上述步骤。

总计和小计的背景颜色

自定义总计和小计的背景颜色

- 1. 在设置视觉对象格式窗格中选择总计或小计。
- 2. 对于背景,选择背景颜色图标,然后选择一种颜色。您可以选择系统提供的颜色,将背景颜色重置 为默认颜色,或者创建自定义颜色。

在数据透视表中,您还可以为列总计和小计添加背景颜色。为此,请在列部分为背景选择背景颜色 图标。

总计和小计边框

自定义总计和小计的边框

- 1. 在设置视觉对象格式窗格中选择总计或小计。
- 2. 对边框执行以下一项或多项操作:
	- 要自定义所需的边框类型,请选择边框类型图标。您可以选择无边框、仅添加水平边框、仅添加 垂直边框或添加所有边框。
	- 要自定义边框粗细,请选择边框粗细度。
	- 要自定义边框颜色,请选择边框颜色图标,然后选择一种颜色。您可以选择系统提供的颜色,将 边框颜色重置为默认颜色,或者创建自定义颜色。

在数据透视表中,您还可以为列总计和小计添加边框。为此,请在列部分重复上述步骤。

将总计和小计样式设置应用于单元格

在数据透视表中,您可以将应用于总计的任何文本、背景颜色和边框样式设置应用于同一列或同一行的 单元格。数据透视表使用的布局不同,行小计的显示方式也有所不同。在表格式数据透视表中,显式小 计标题显示在视觉对象上方。在层次结构数据透视表中,显式小计标题则不会显示。相反,作者使用设 置视觉对象格式菜单将小计样式设置应用于各个字段。折叠标头无法设置为小计样式。

将总计和小计样式涉资应用于单元格

- 1. 在设置视觉对象格式窗格中选择总计或小计。
- 2. 对于样式设置应用对象,选择要应用小计样式设置的视觉对象。可从以下选项中进行选择。
	- 无:从所有单元格中移除样式设置选项。
	- 仅限标头:将样式设置选项应用于数据透视表中的所有标头。
	- 仅限单元格:将样式设置选项应用于数据透视表中的非标头单元格。
	- 标头和单元格:将样式设置选项应用于数据透视表中的所有单元格。

### <span id="page-843-0"></span>中的表和数据透视表中的行和列大小 QuickSight

作者和读者可以调整表格或数据透视表视觉对象的行和列大小,也可以调整行高和列宽。作者还可以为 数据透视表视觉对象中的列设置默认列宽。

### 调整表格或数据透视表的行大小

• 在表格或数据透视表视觉对象中,将光标悬停在要调整大小的线条上直至水平光标出现。水平光标 出现时,选择该线条并将其拖至新高度。

您可以通过选择单元格和行标头的水平线来调整行高。

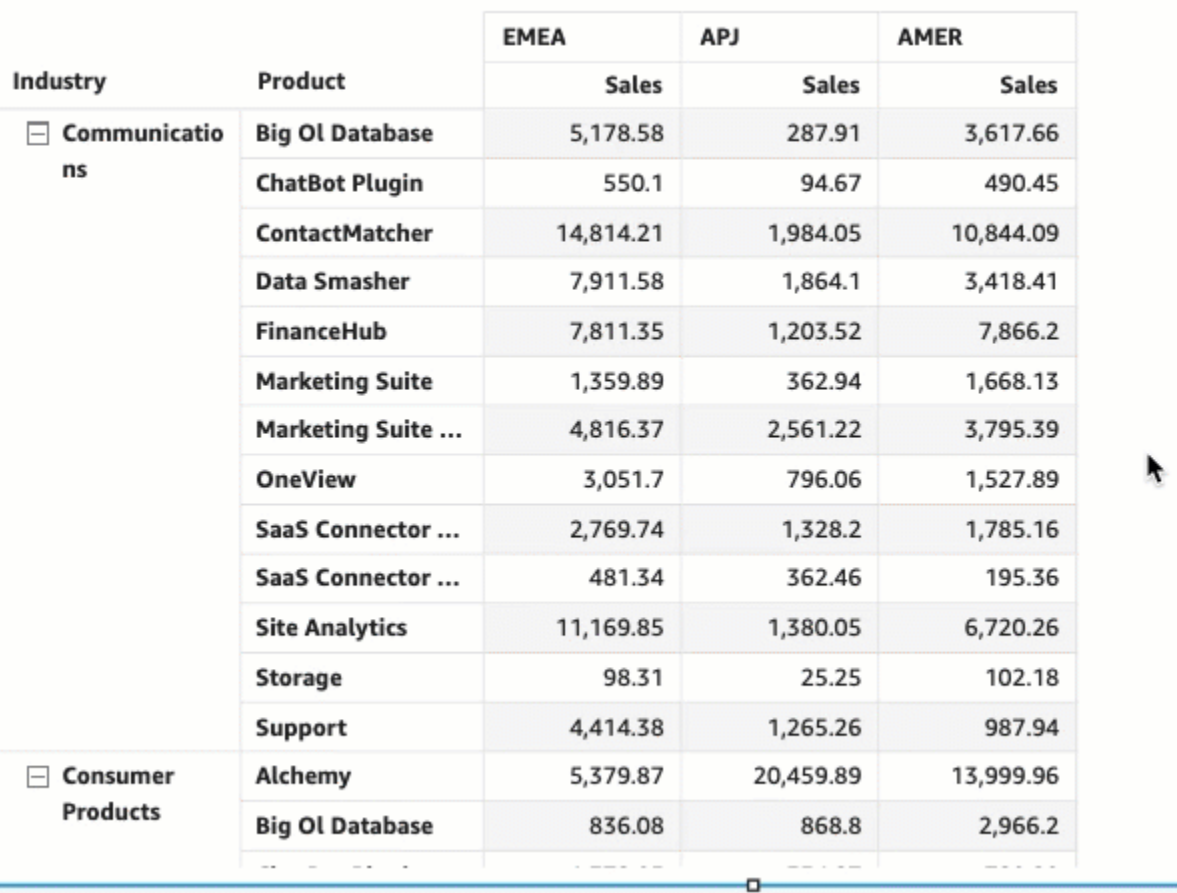

Region

### 调整表格或数据透视表的列宽

• 在表格或数据透视表视觉对象中,将光标悬停在要调整大小的线条上直至垂直光标出现。垂直光标 出现时,选择该线条并将其拖至新宽度。

您可以通过选择单元格、列标头和行标头上的垂直线来调整列宽。

ħ

### Sum of Sales by Industry, Product, and Region

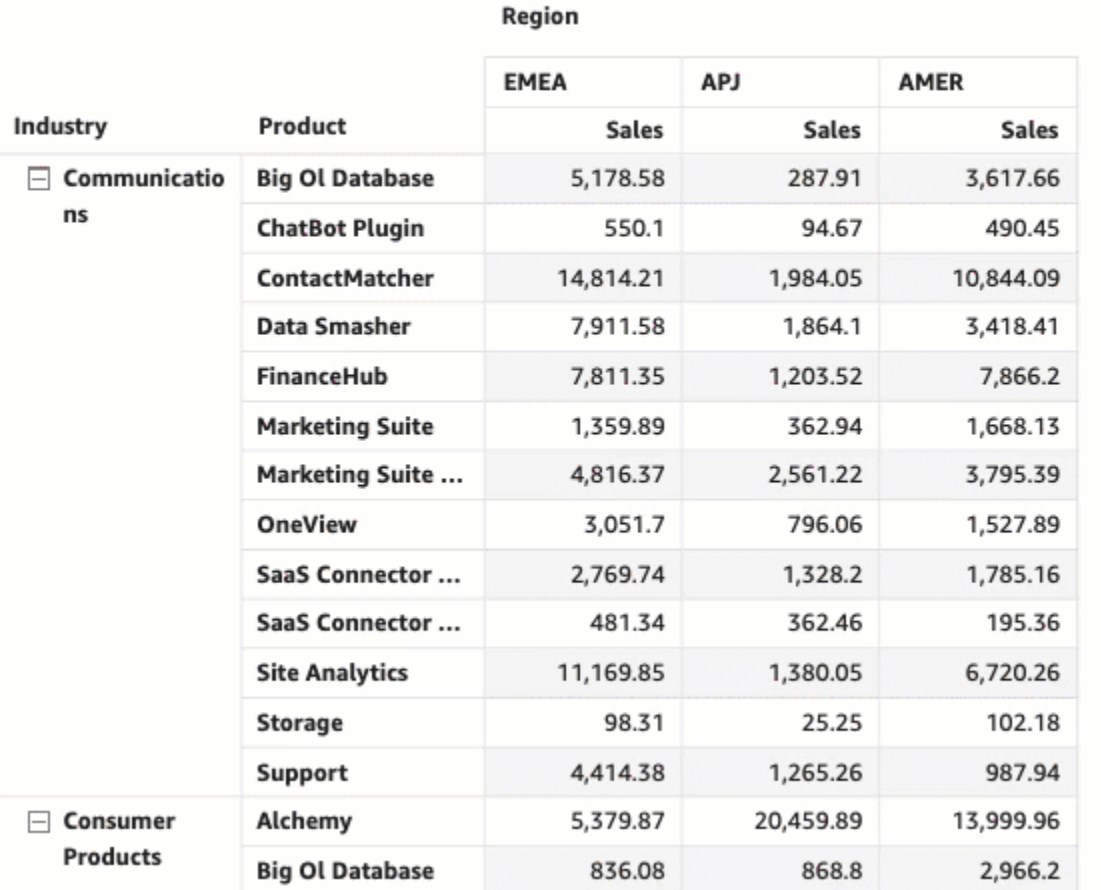

### 设置数据透视表的默认列宽

- 1. 选择要更改的数据透视表,然后打开设置视觉对象格式菜单。
- 2. 在透视选项部分,导航到列宽值(像素)字段,然后以像素为单位输入所需的默认值。

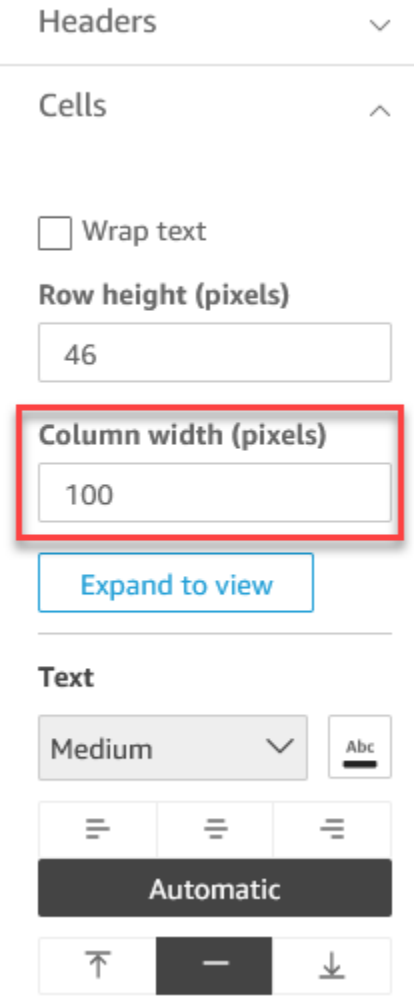

### <span id="page-845-0"></span>自定义数据透视表数据

您可以自定义 QuickSight 读者查看数据透视表的方式,使其更易于阅读和理解。您可以选择隐藏数 据透视表的加号和减号图标,隐藏只有单一指标值的列,或隐藏视图中的折叠列。这些选项可以帮助 QuickSight 作者消除数据透视表中的混乱局面,为 QuickSight 用户提供更轻松的读者体验。这与选择 数据透视表布局不同。有关数据透视表布局选项的更多信息,请参阅[选择布局](#page-753-0)。

您也可以从数据透视表的组合行字段菜单访问这些选项。您为数据透视表选择的布局决定了此菜单的访 问方式。有关访问组合行字段菜单的更多信息,请参阅:

### 更改数据透视表的布局

- 1. 在设置视觉对象格式窗格中选择透视选项。
- 2. 在透视选项菜单中选择以下选项即可自定义视图:
- 隐藏 +/– 按钮 隐藏数据透视表中的加号和减号图标。
- 隐藏单一指标 隐藏只有单一指标值的列。
- 隐藏折叠列 自动隐藏数据透视表中的所有折叠列。此选项仅适用于表格式数据透视表。

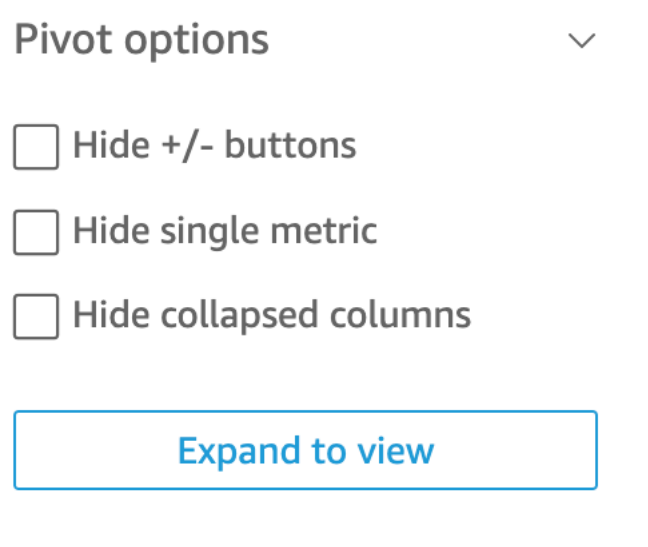

### 向中的表格添加数据栏 QuickSight

在 Amazon QuickSight 中,您可以使用数据栏为表格视觉对象添加视觉背景。通过为表填充颜色,数 据栏便于显示和比较一组字段中的数据。数据栏提供不同颜色或阴影,您可将其添加到表格单元格。 数据栏相对于单列的所有单元格的范围进行测量,这与条形图类似。您可以使用数据栏突出显示波动趋 势,例如本年每季度的利润。

您只能将数据栏应用于添加到视觉对象的值字段井中的字段。您无法将数据栏应用于添加到分组依据的 项目。

您可以为单个表创建多达 200 种不同的数据栏配置。

# Sum of Sales (Sum) and Sum of Profit (Sum) by Industry

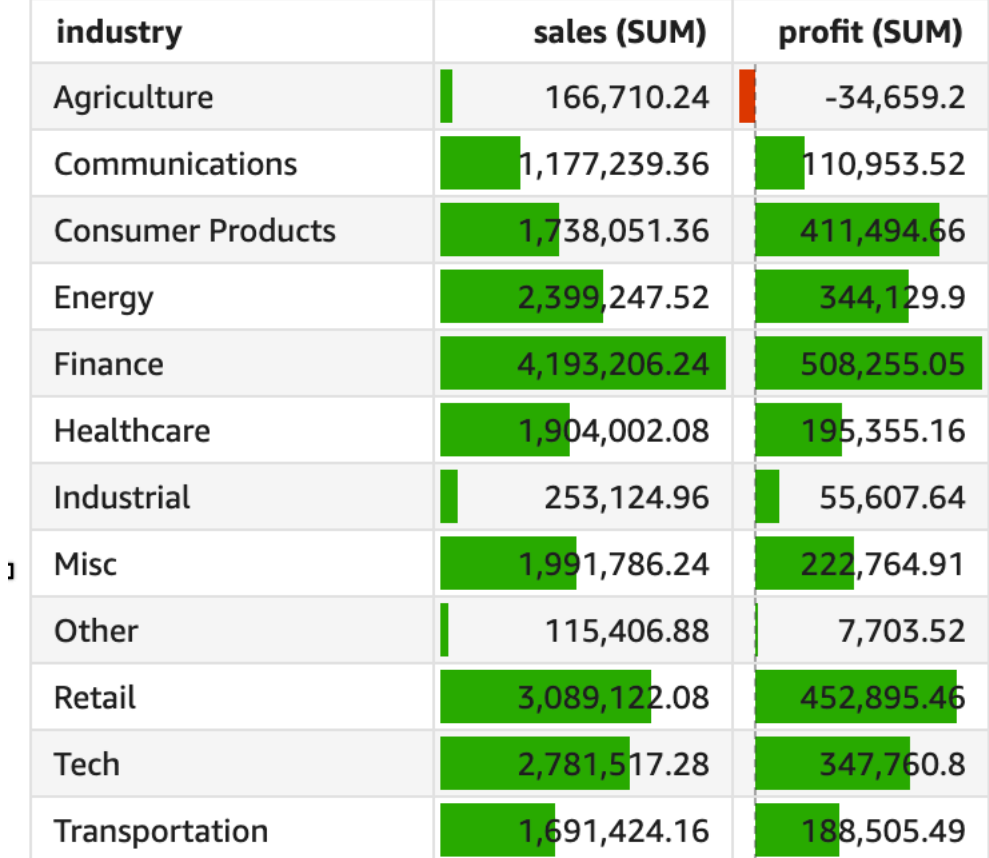

### 将数据栏添加到表格

- 1. 在分析页面上,选择要设置格式的视觉对象。
- 2. 从视觉对象右上角的菜单中选择设置视觉对象格式图标。设置视觉对象格式窗格随即打开。
- 3. 在设置视觉对象格式窗格中,打开视觉对象下拉菜单并选择添加数据栏。

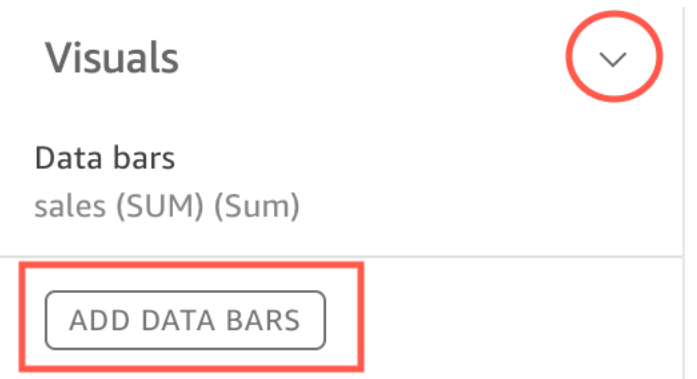

4. 在出现的数据栏弹出窗口中,选择要用数据栏表示的值字段。您只能选择添加到视觉对象的值字段 井中的字段。

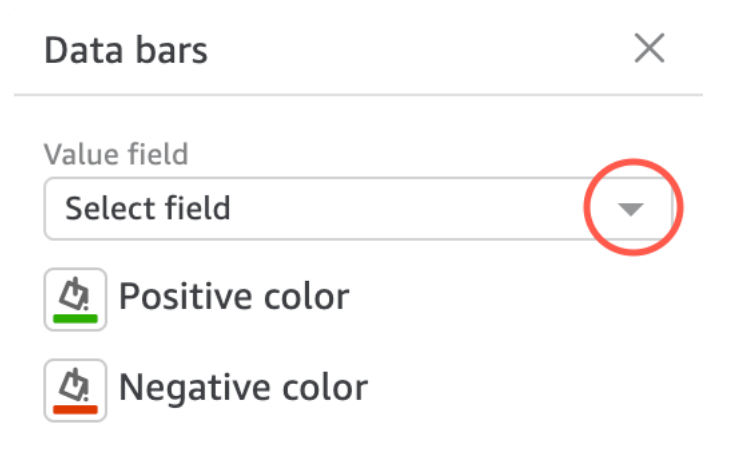

- 5. (可选)选择标有正值颜色的图标,即可选择要表示正值数据栏的颜色。默认颜色为绿色。
- 6. (可选)选择标有负值颜色的图标,即可选择要表示负值数据栏的颜色。默认颜色为红色。

 $\checkmark$ 

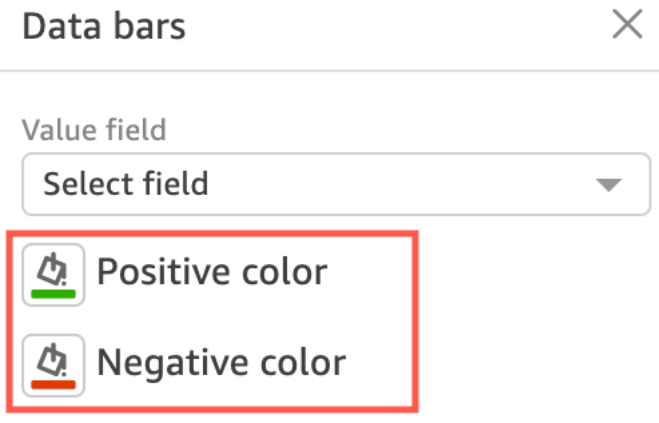

创建数据栏时,根据各自表示的字段值命名数据栏。例如,如果您通过添加数据栏来表示产品在一段时 间内的利润,则数据栏配置标记为"利润"。在设置视觉对象格式菜单的视觉对象窗格中,数据栏按其创 建顺序列出。

移除视觉对象的数据栏

- 1. 从视觉对象右上角的菜单中选择设置视觉对象格式图标。设置视觉对象格式窗格随即打开。
- 2. 在设置视觉对象格式窗格中,打开视觉对象下拉菜单并选择要移除的数据栏。
- 3. 选择移除数据栏。

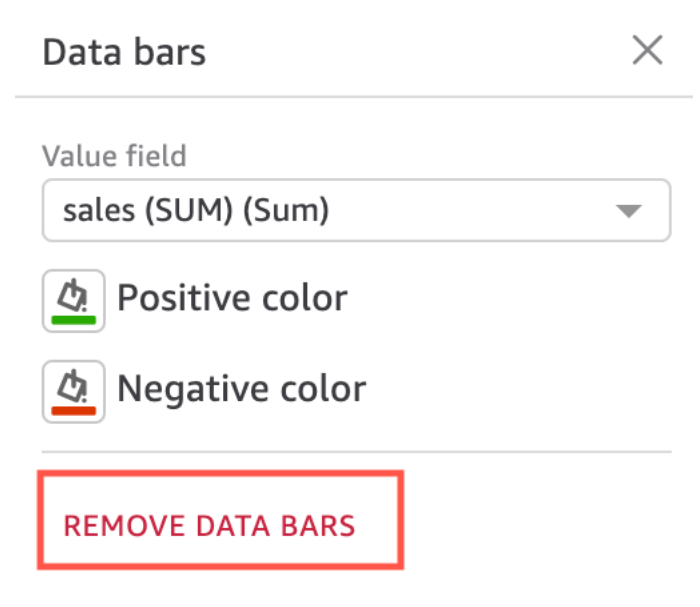

中的地图和地理空间图表格式选项 QuickSight

在中 QuickSight,您可以从地图和地理空间图表的多个格式选项中进行选择。若要查看格式设置选 项,您可以从当前所选地理空间图右上角的视觉对象菜单打开设置视觉对象格式窗格。

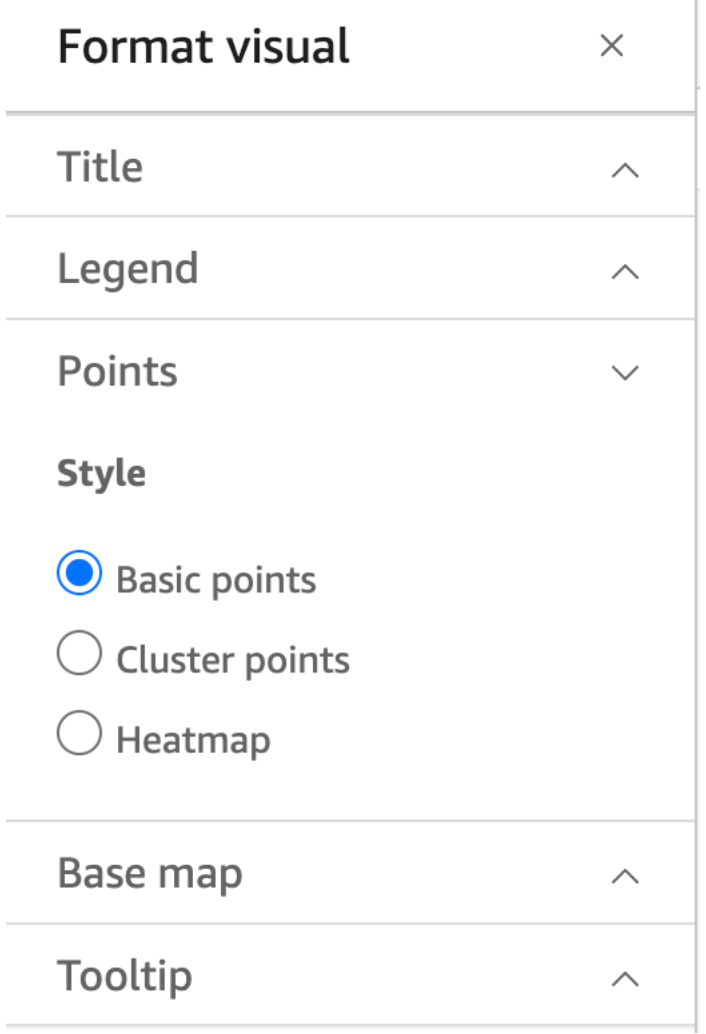

QuickSight 作者和读者还可以从视觉菜单中切换地理空间地图视觉对象的不同格式选项。

T

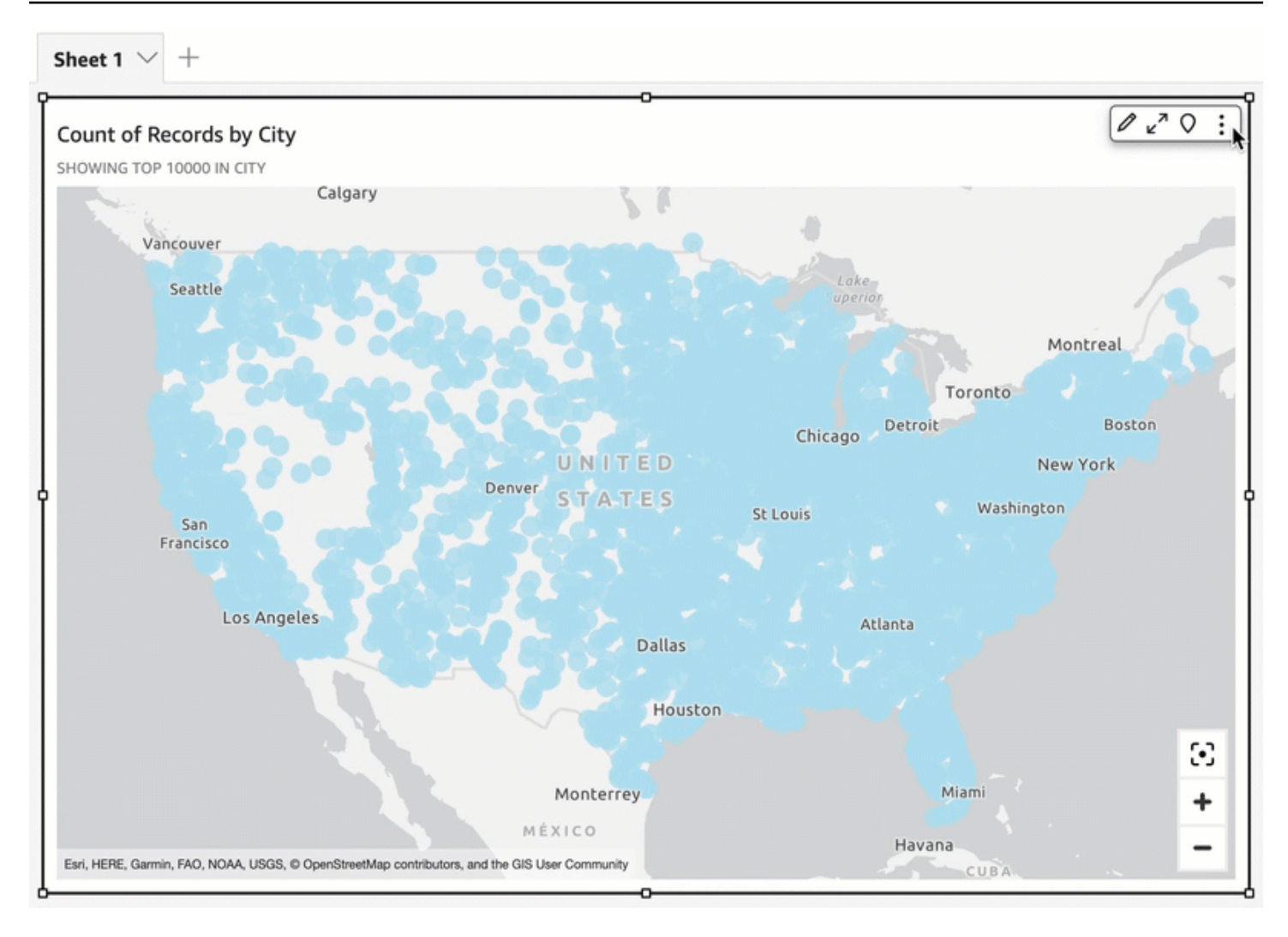

### 主题

- [以地理空间地图为基础的地图 QuickSight](#page-851-0)
- [Amazon 中的地理空间热图 QuickSight](#page-854-0)
- [地理空间点图上的标记聚类 QuickSight](#page-856-0)

<span id="page-851-0"></span>以地理空间地图为基础的地图 QuickSight

在 Amazon 中创建地图视觉效果时 QuickSight,您可以更改地图的底部。底图是显示在地图数据下方 的地图样式,例如卫星视图与街景视图。

在中 QuickSight,底图有四个选项:浅灰色画布、深灰色画布、街道和影像。各个底图示例如下:

• 浅灰色画布

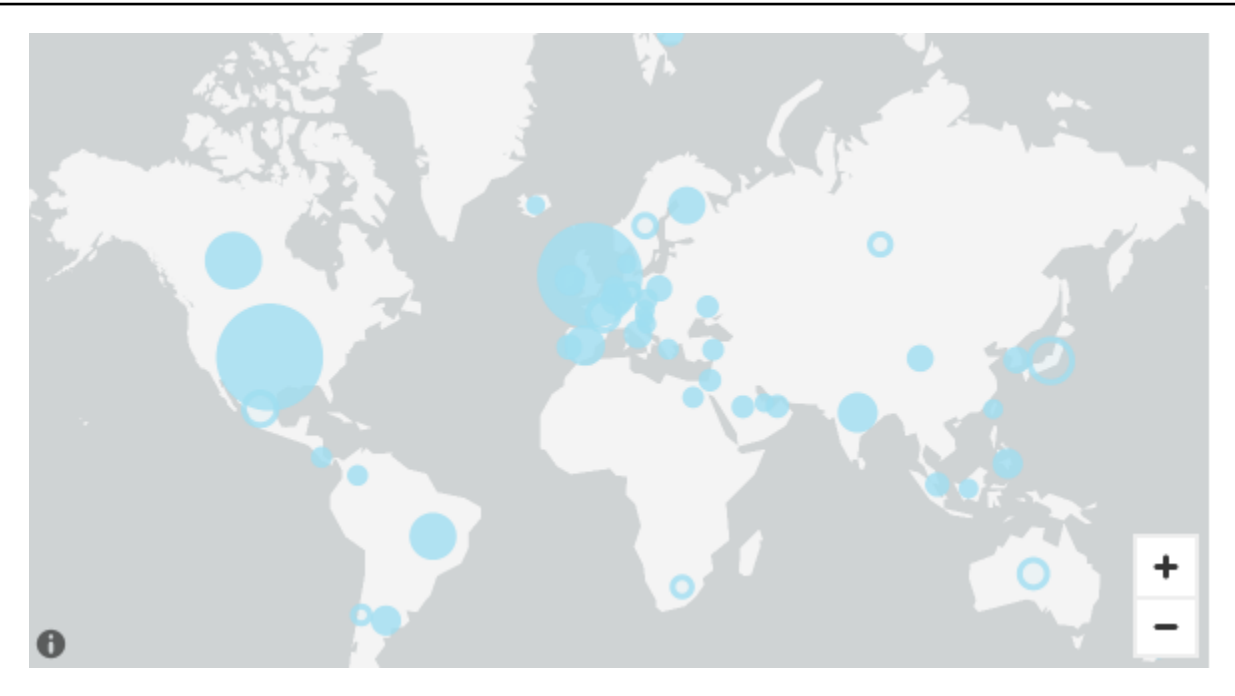

• 深灰色画布

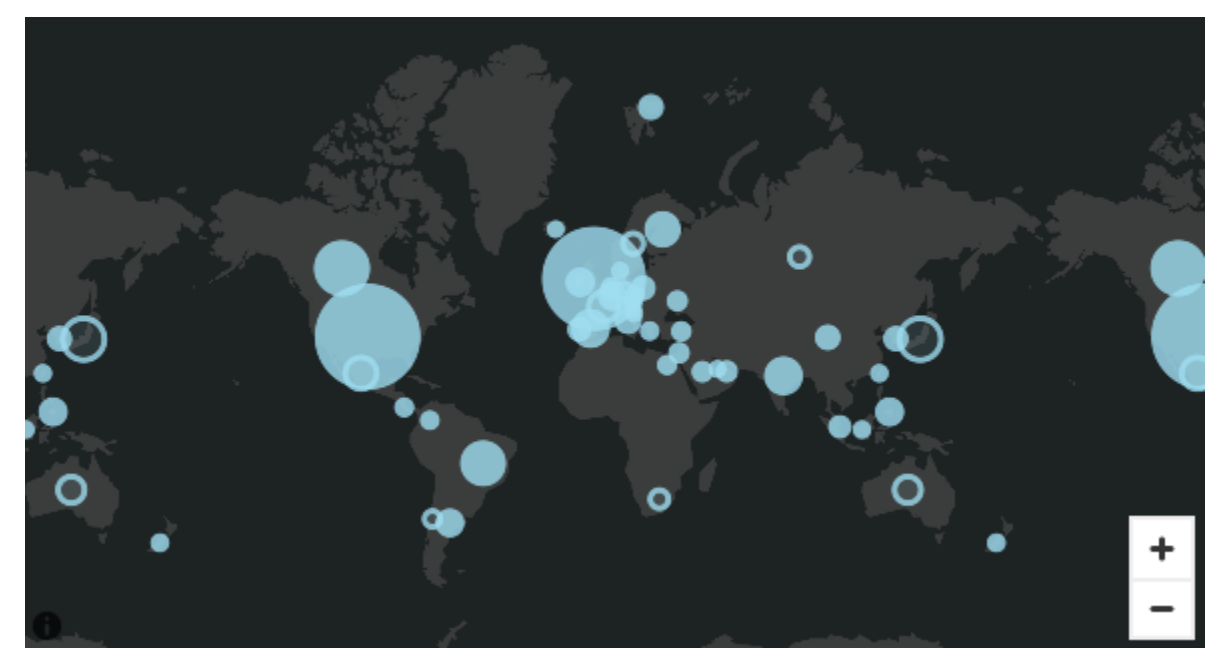

• 街景

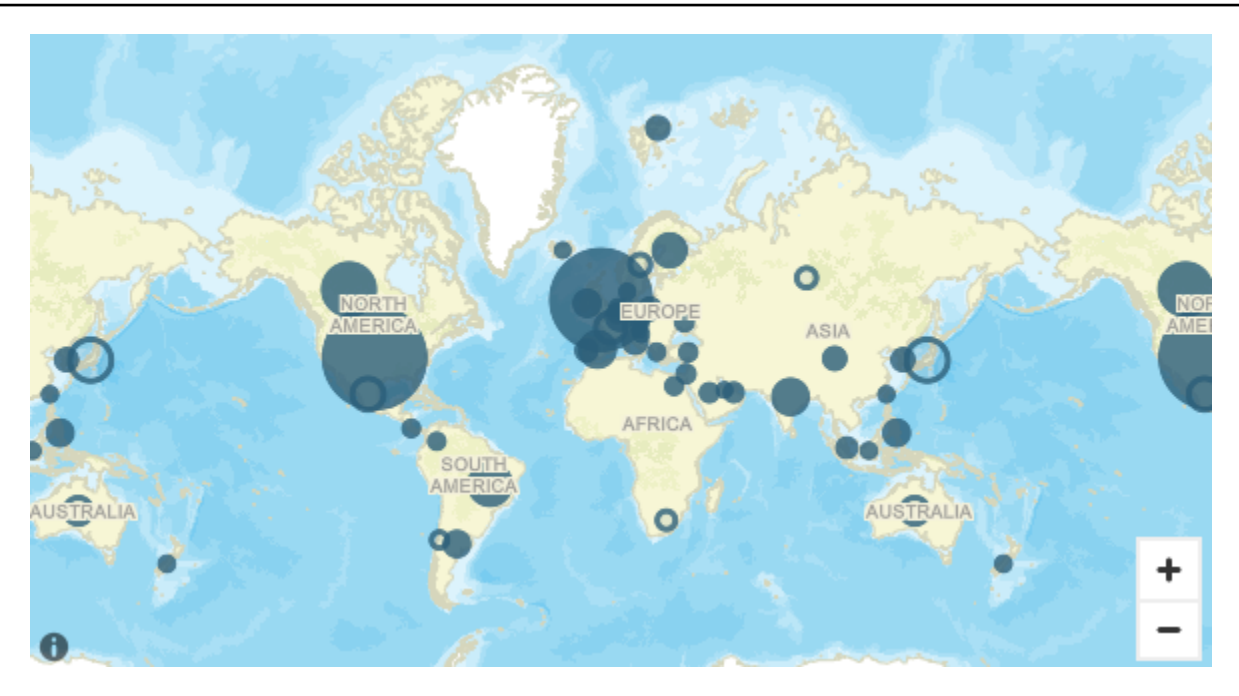

### • 影像

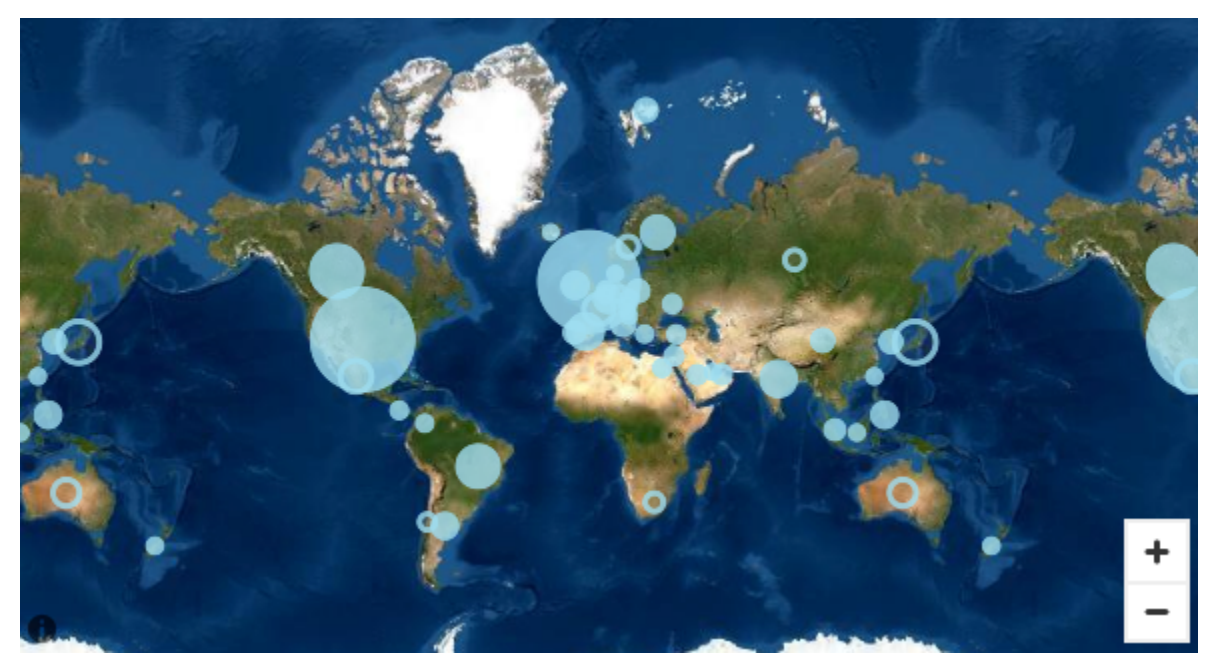

更改底图

要更改底图,请按照以下过程操作。

### 更改底图

1. 在分析中创建点式地图或填充地图。有关更多信息,请参阅 [创建地图和地理空间图](#page-735-0)。

### 2. 在地图视觉对象上,选择设置视觉对象格式图标。

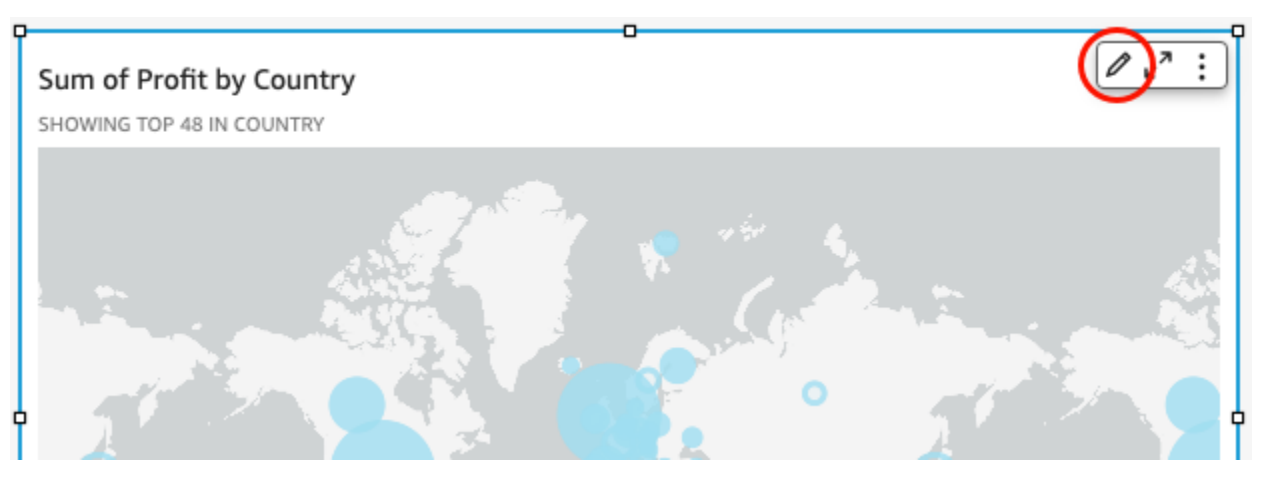

3. 在左侧打开的设置视觉对象格式窗格中,选择底图部分,然后选择所需底图。

<span id="page-854-0"></span>Amazon 中的地理空间热图 QuickSight

使用地理空间热图来揭示地理空间视觉对象中标记的集中模式。热图使用彩色叠加层显示数据点的集中 度,该叠加层突出显示视觉对象标记的强度或集中度。

Field wells

Sheet 1  $\vee$  $+$ 

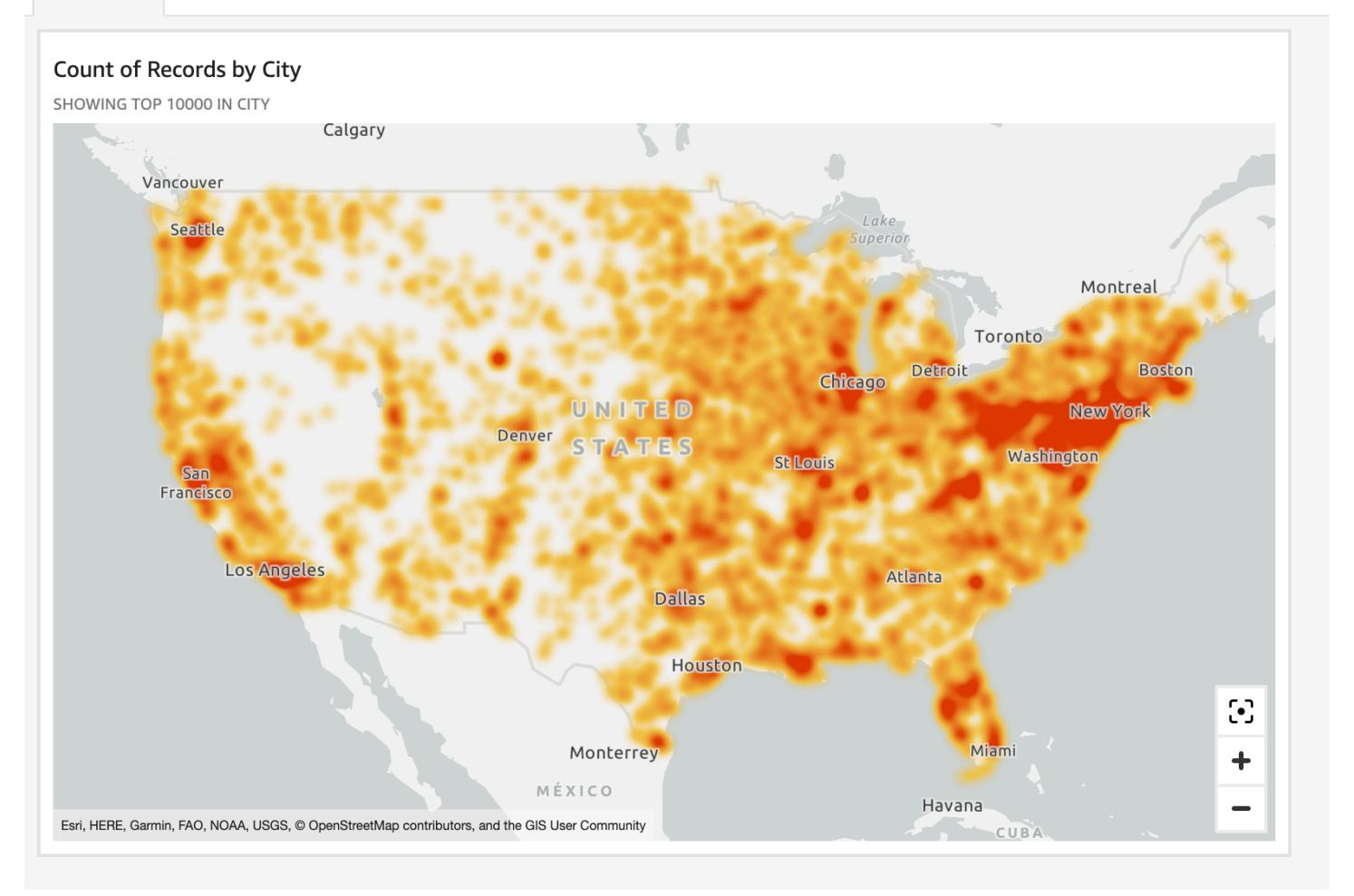

### 将地理空间图转换为热图

- 1. 打开分析并选择要设置格式的地理空间图。当您选择视觉对象时,视觉对象周围会高亮显示。
- 2. 要打开格式设置窗格,请从视觉对象菜单中选择设置视觉对象格式。
- 3. 在左侧的格式设置窗格中选择点。
- 4. 选择热图。
- 5. (可选)对于热图渐变,请为高密度和低密度值选择所需颜色。

### <span id="page-856-0"></span>地理空间点图上的标记聚类 QuickSight

通过标记聚类提高地图上共位点的可读性。点式地图上的地理空间位置用标记表示。每个数据点通常都 有一个标记。但邻近标记过多,地图就会变得难以阅读。为了便于解读地图,您可以启用标记聚类来表 示地图位置分组。当读者放大地图时,聚类标记会与区域标记分离并单独显示。

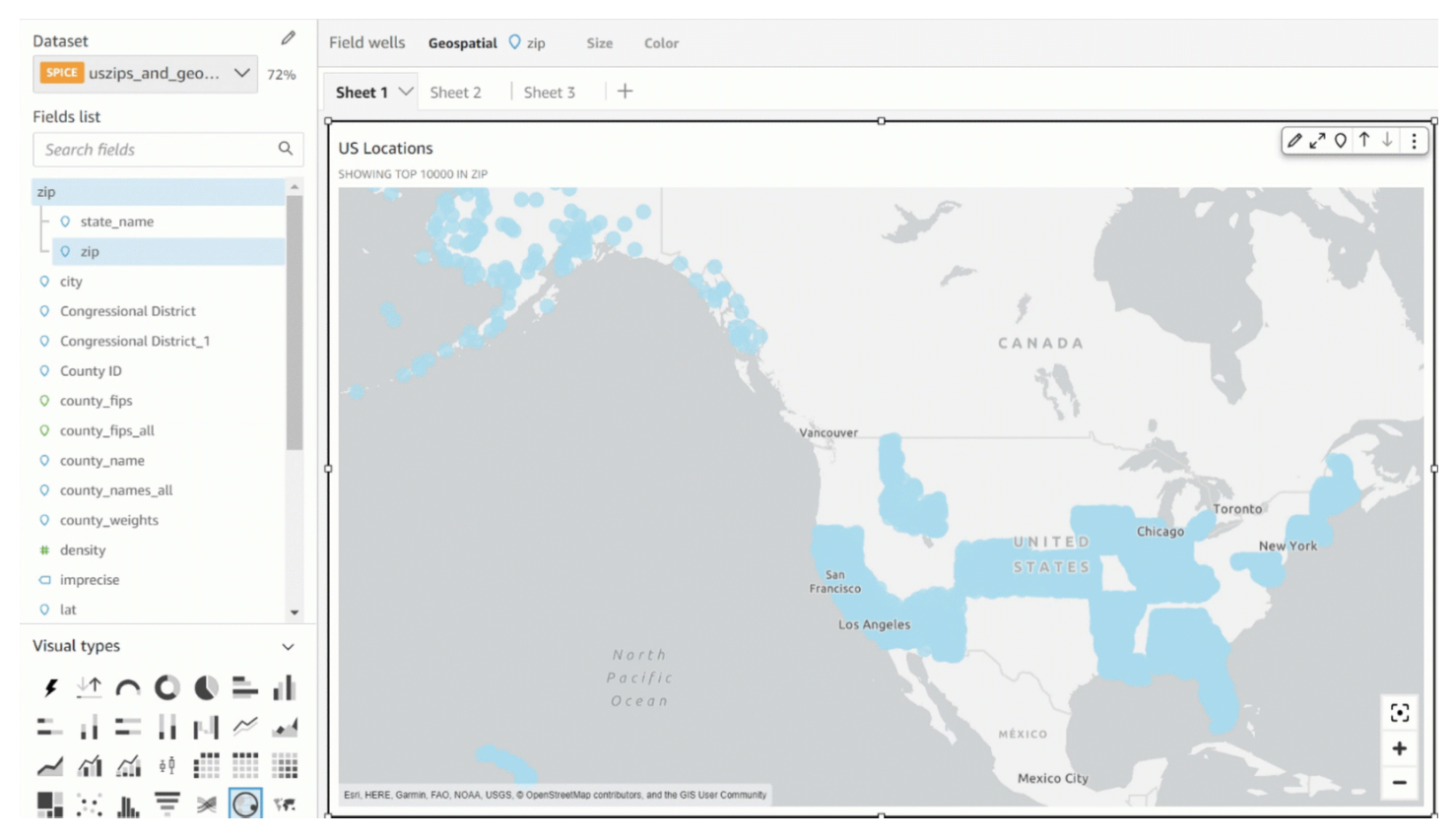

向地图添加聚类点

- 1. 打开分析并选择要设置格式的地理空间图。当您选择视觉对象时,视觉对象周围会高亮显示。
- 2. 要打开格式设置窗格,请从视觉对象菜单中选择设置视觉对象格式。
- 3. 在左侧的格式设置窗格中选择点。
- 4. 请选择以下选项之一:
	- 基本 使用地图数据点的默认显示设置。
	- 聚类点 当一个区域中有多个地图数据点时将其聚合。

### 中视觉类型上的轴和网格线 QuickSight

在 Amazon 中创建图表时 QuickSight,轴线、轴标签、轴排序图标和网格线会自动添加到图表中。如 果需要,您可以通过设置视觉对象格式来显示或隐藏这些视觉对象,还可以自定义轴标签的大小和方 向。

您可以为以下图表类型设置轴线、网格线、轴标签和轴排序图标的格式:

- 条形图
- 箱形图
- 组合图
- 直方图
- 折线图
- 散点图
- 瀑布图

设置图表轴线、轴标签和网格线的格式

- 1. 在分析页面上,选择要设置格式的视觉对象。
- 2. 从视觉对象右上角的菜单中选择设置视觉对象格式图标。

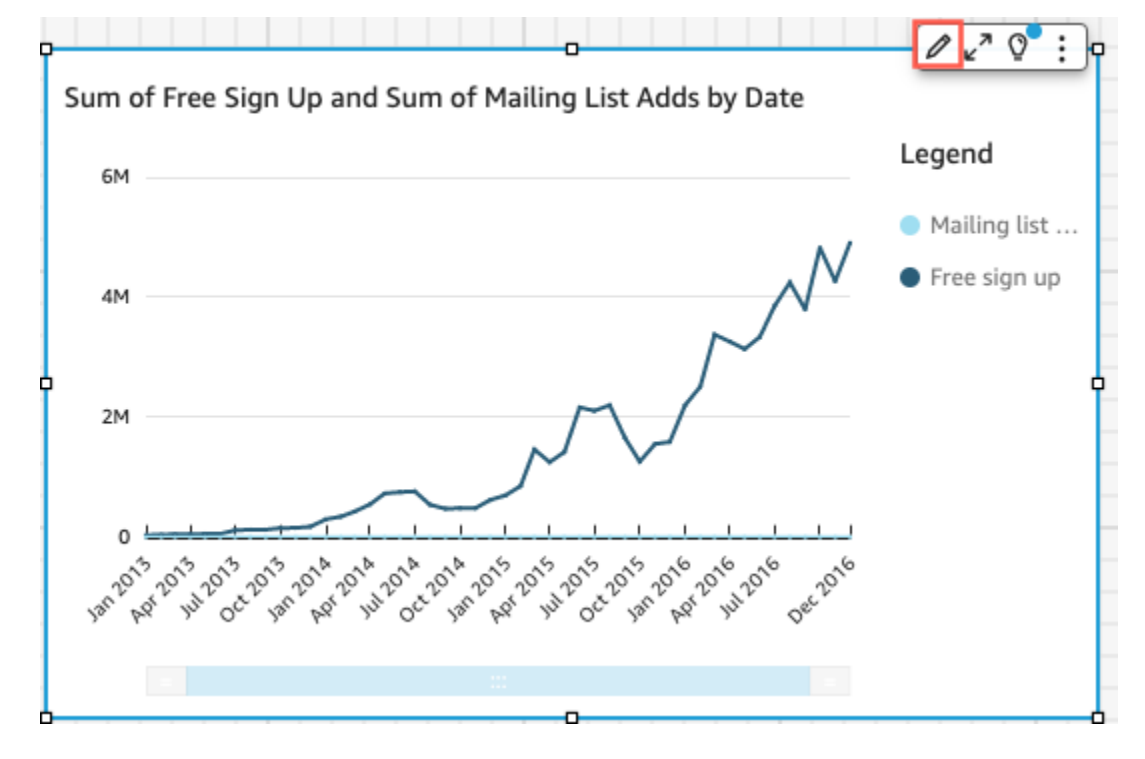

设置视觉对象格式窗格随即在左侧打开。

### 显示或隐藏轴线

- 1. 在设置视觉对象格式窗格中选择要设置格式的轴。
- 2. 选择显示轴线。清除该复选框可隐藏所选轴的轴线。选中复选框即可显示。

#### 自定义轴标题

- 1. 在设置视觉对象格式窗格中选择要设置格式的轴。
- 2. 选择显示标题。清除该复选框可隐藏所选轴的轴标题和下拉插入符号图标。选中复选框即可显示。
- 3. 要更改默认字段名称的标题,请在文本框中输入标题。

### **a** Note

除了本主题前面列出的图表类型外,您还可以自定义饼图、圆环图、漏斗图、热图和树形图中 的轴标题。

#### 显示或隐藏排序图标

- 1. 在设置视觉对象格式窗格中选择要设置格式的轴。
- 2. 选择显示排序。清除该复选框可隐藏所选轴的排序图标。选中复选框即可显示。

当您选择移除排序图标时,排序图标将从轴上移除。如有任何排序在移除图标之前已应用于视觉对 象,其不会从视觉对象中移除。

### **a** Note

除了本主题前面列出的图表类型外,您还可以显示或隐藏饼图、圆环图、漏斗图、热图和树形 图中的排序图标。

显示或隐藏数据缩放

1. 在设置视觉对象格式窗格中选择 X 轴。

2. 选择显示数据缩放。清除该复选框可隐藏数据缩放。选中复选框即可显示。

数据缩放栏自动出现在有 X 轴且包含多个数据点的图表上。左右调整数据缩放栏可缩放至图表中 的特定数据点。

#### **a** Note

如果您使用数据缩放栏进行放大或缩小,然后选择隐藏数据缩放栏,缩放位置则会发生变 化。视觉对象会完全缩小来包含所有数据点。再次显示数据缩放可将视觉对象恢复为先前 的状态。

#### 显示或隐藏轴标签

- 1. 在设置视觉对象格式窗格中选择要设置格式的轴。
- 2. 选择显示标签。清除该复选框可隐藏所选轴的轴标签。选中复选框即可显示。

#### 更改标签大小

- 1. 在设置视觉对象格式窗格中选择要设置格式的轴。
- 2. 为标签大小选择一个大小。

### 更改标签方向

- 1. 在设置视觉对象格式窗格中选择要设置格式的轴。
- 2. 为标签方向选择一个方向。

### 显示或隐藏网格线

- 1. 在设置视觉对象格式窗格中选择要设置格式的轴。
- 2. 选择显示网格线。清除该复选框可隐藏所选轴的网格线。选中复选框即可显示。

### 视觉类型中的颜色 QuickSight

您可以更改以下图表类型的一个、部分或所有元素的颜色:

• 条形图

- 圆环图
- 量规图
- 热图
- 折线图
- 散点图
- 树形图

要更改条形图、圆环图、仪表盘图、折线图和散点图的颜色,请参阅[更改图表颜色](#page-860-0)。

<span id="page-860-0"></span>要更改热图和树形图的颜色,请参阅[更改热图和树形图的颜色](#page-868-0)。

### 更改图表颜色

您可以更改图表上所有元素使用的图表颜色,也可以更改单个元素的颜色。当您为单个元素设置颜色 时,它会覆盖图表颜色。

例如,假设您将图表颜色设置为绿色。

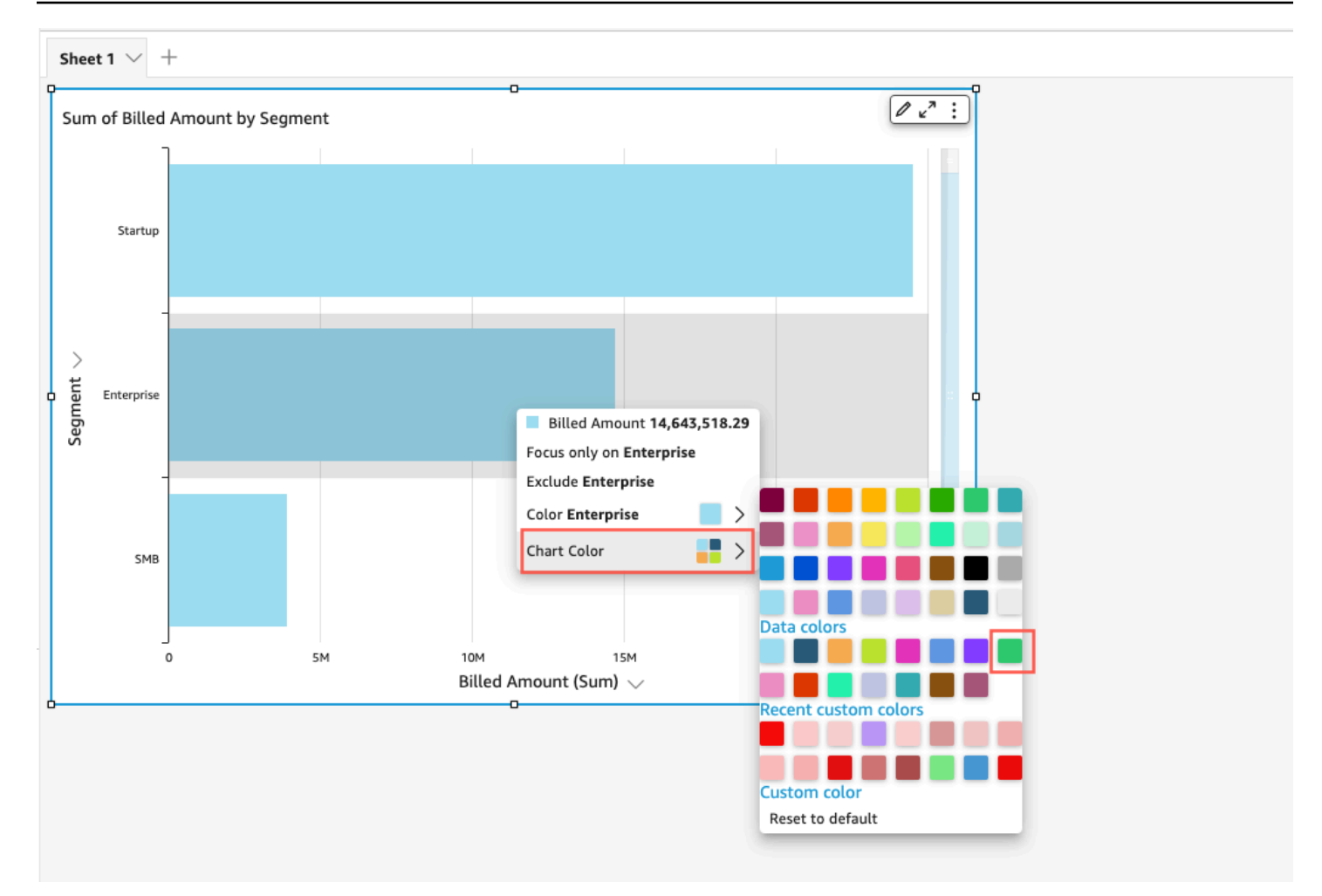

所有的条形都变成绿色。即使您选择第一个条形,图表颜色也适用于所有条形。然后,将 SMB 条的颜 色设置为蓝色。

查看结果,您决定在绿色条和蓝色条之间需要更多的对比度,因此将图表颜色更改为橙色。如果您正在

更改图表颜色,您选择从哪个条形打开快捷菜单并不重要。

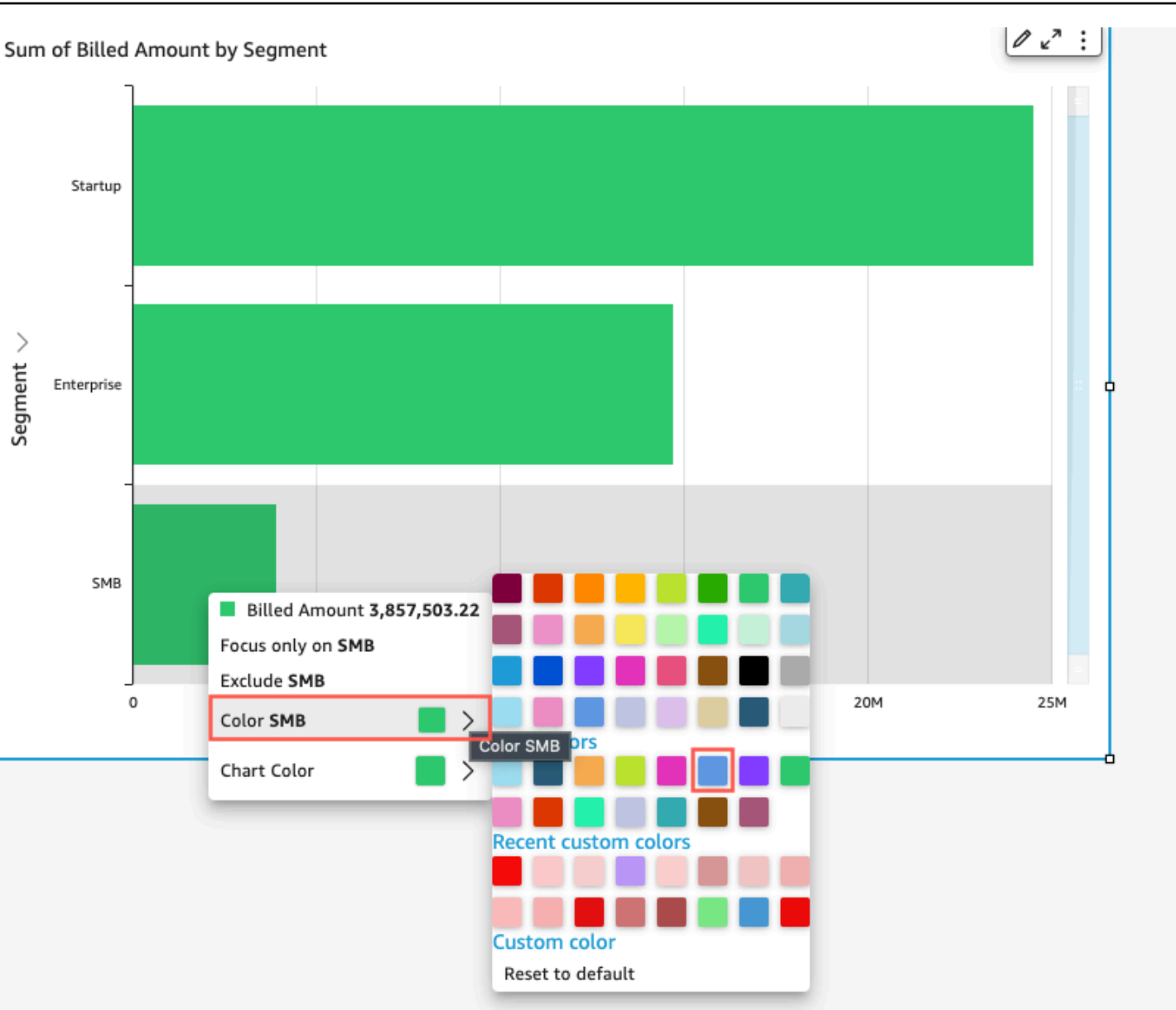

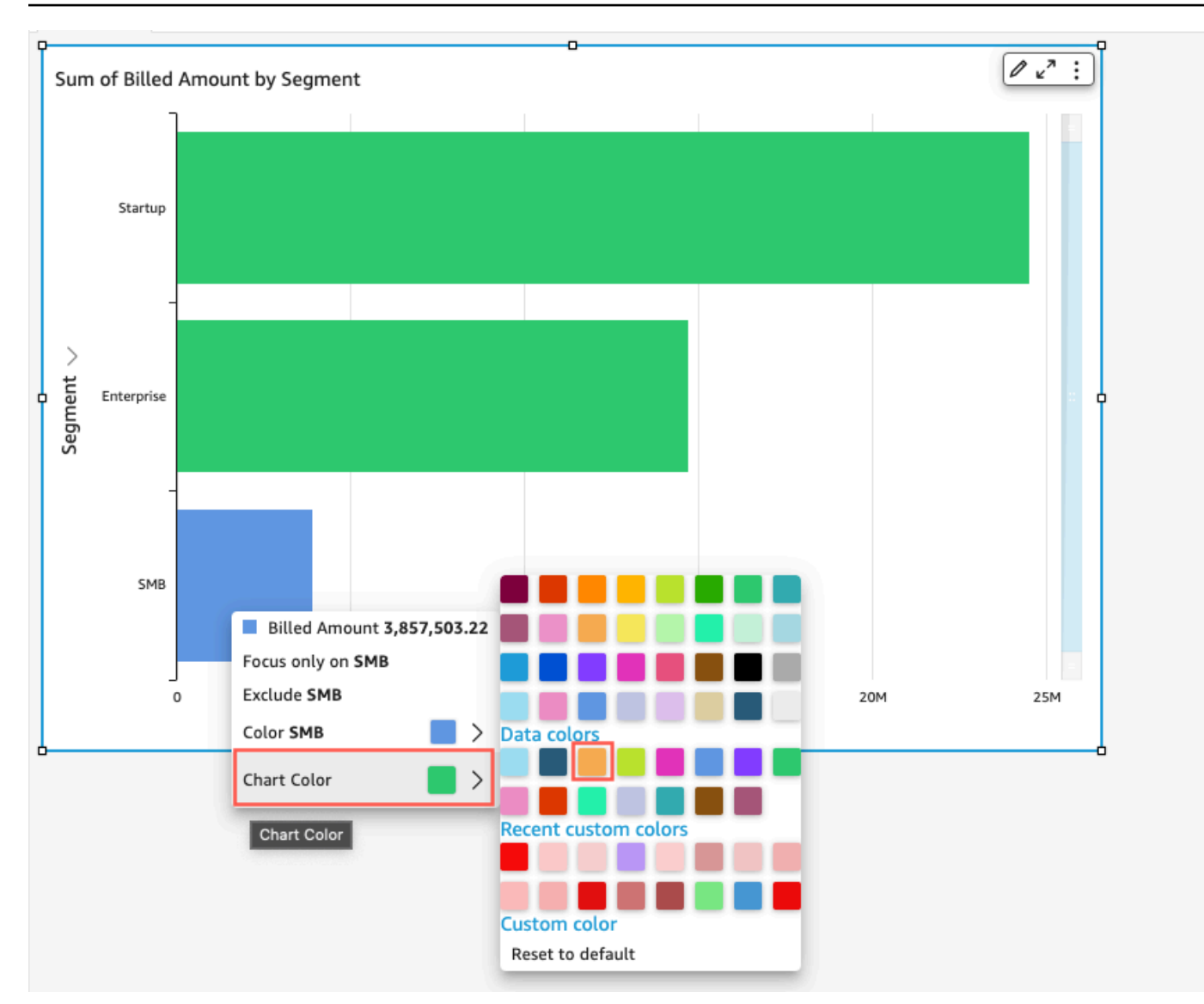

SMB 条保持为蓝色。这是因为它是直接配置的。其余的条形变为橙色。
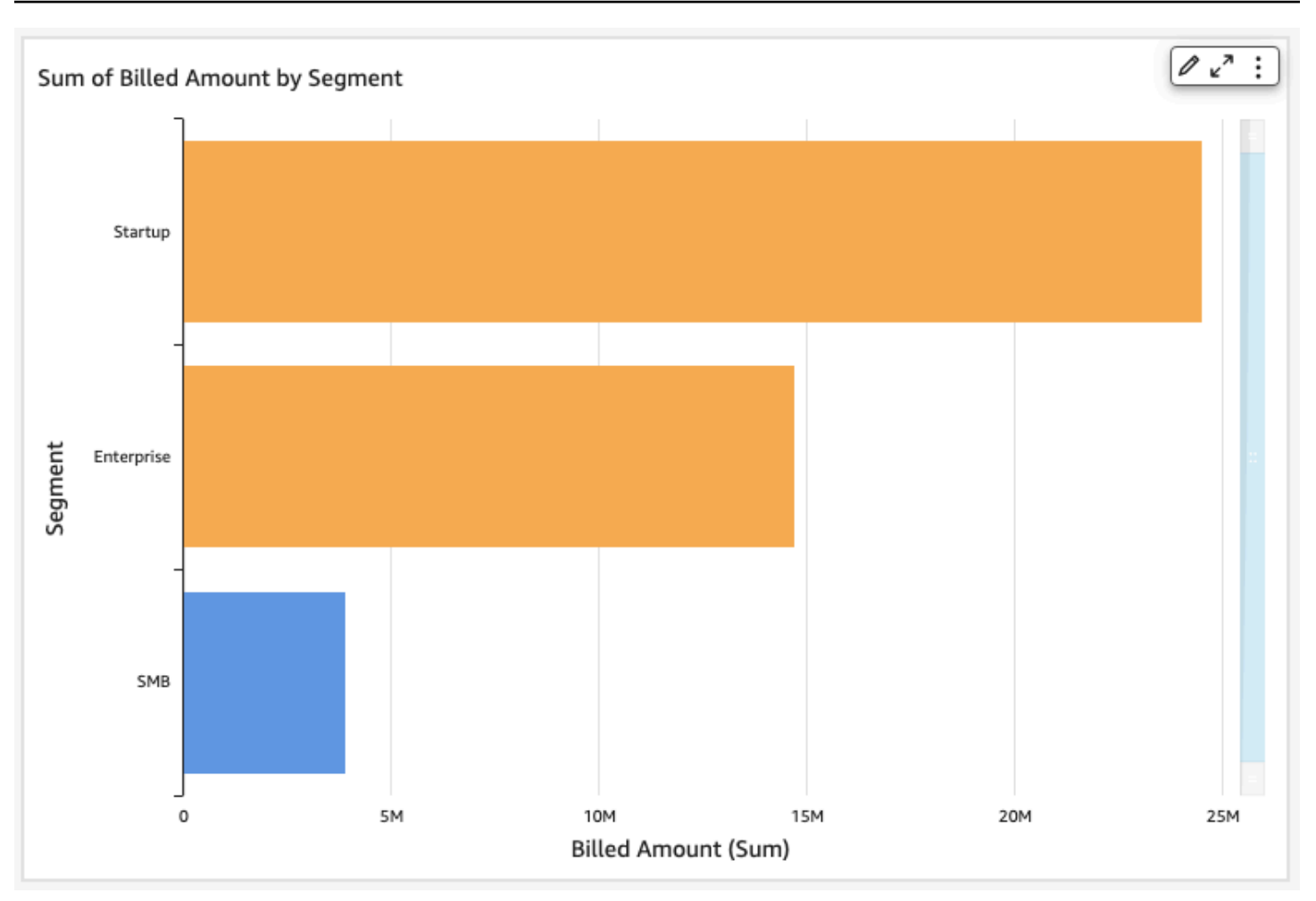

当您更改分组元素的颜色时,会在所有组中更改该元素的颜色。例如,簇状条形图中的条形。在以下示 例中,客户群体将从 Y-axis (Y 轴) 移出并移入 Group/Color (组/颜色) 字段井。客户区域添加为 Y-axis (Y 轴)。对于所有客户区域,图表颜色保持为橙色,SMB 保持为蓝色。

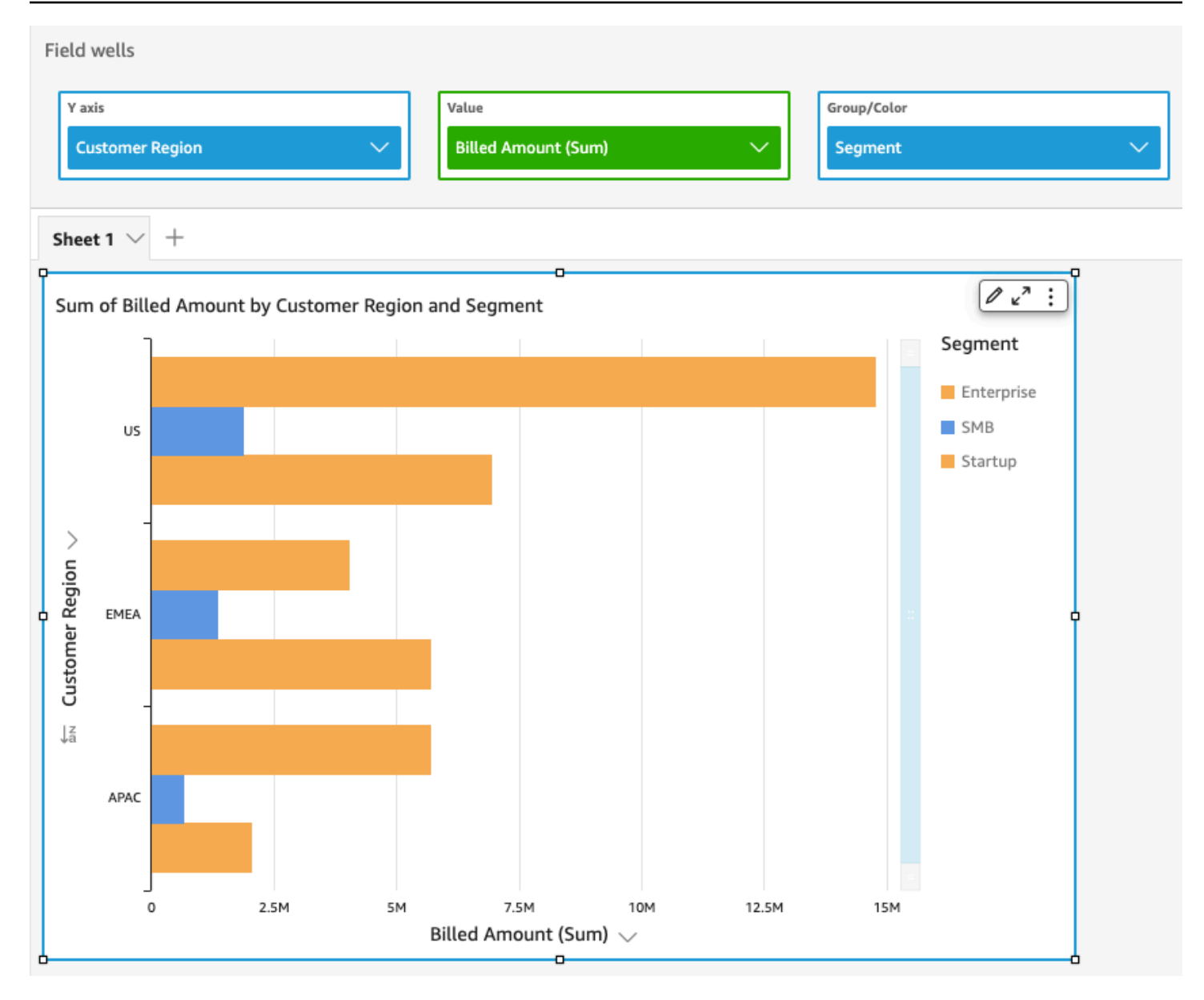

如果视觉对象具有显示类别(维度)的图例,您可以单击图例中的值以查看可用操作的菜单。例如,假 设条形图在 Color (颜色) 或 Group/Color (组/颜色) 字段井中有一个字段。条形图菜单显示您可以通过 单击或右键单击条形来选择的操作,如下所示:

- 聚焦或排除视觉对象元素
- 更改视觉对象元素的颜色
- 向下钻取层次结构
- 从菜单激活的自定义操作,包括筛选或 URL 操作

以下是使用图例更改维度颜色的示例。

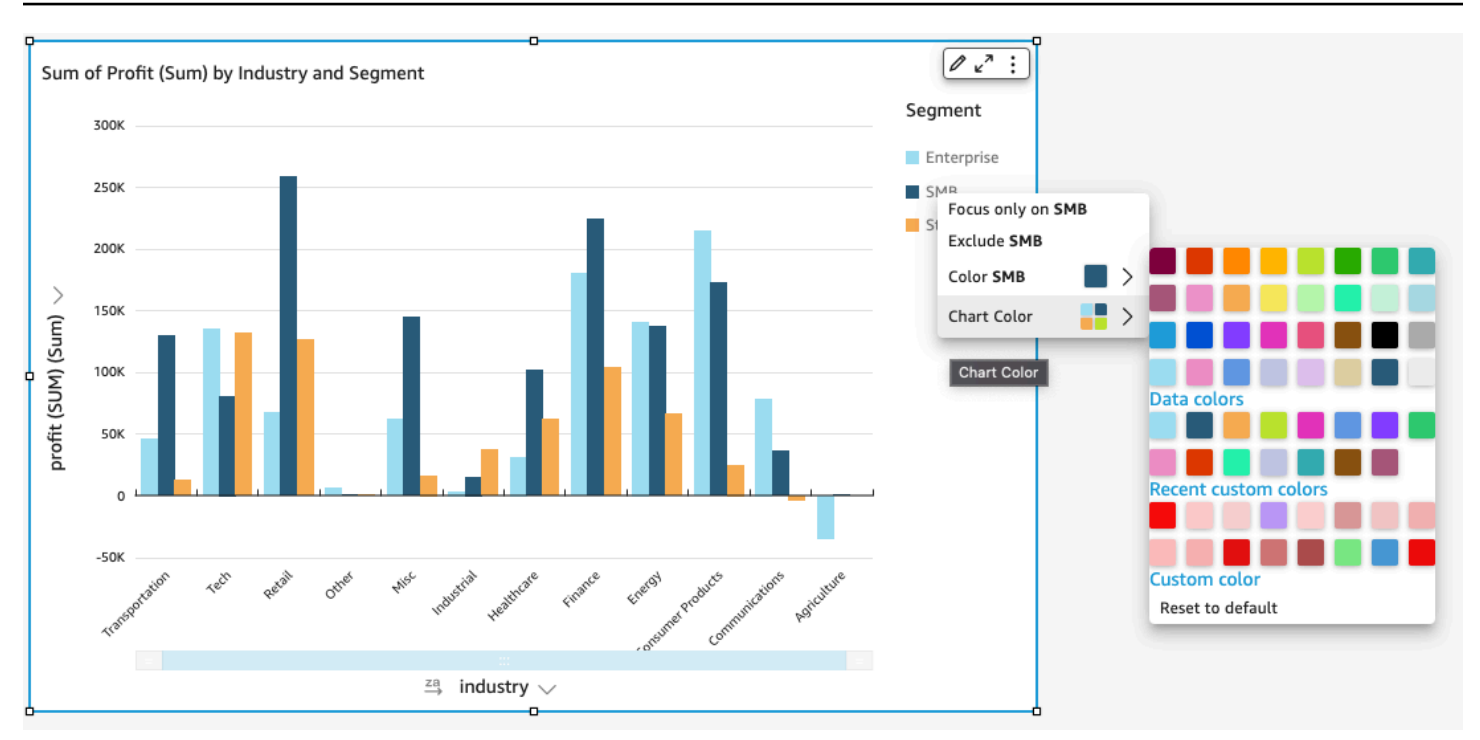

为视觉对象设置新颜色

要更改视觉对象的颜色,请按照以下过程操作。

更改视觉对象的颜色

1. 在分析页面上,选择要修改的视觉对象。

2. 要更改图表颜色,请在视觉对象上选择任意元素,然后选择 Chart Color。

要选择元素,请执行以下操作:

- 在条形图上,选择任意条。
- 在折线图上,选择一条线的末尾。
- 在散点图上,选择一个元素。字段必须位于 Field wells 的 Group/Color 部分中。
- 3. 选择要使用的颜色。您可以从现有调色板选择,也可以选择自定义颜色。要使用自定义颜色,请输 入颜色的十六进制代码。

视觉对象上的所有元素都更改为使用该颜色,但之前单独设置过颜色的元素除外。在这种情况下, 元素颜色将覆盖图表颜色。

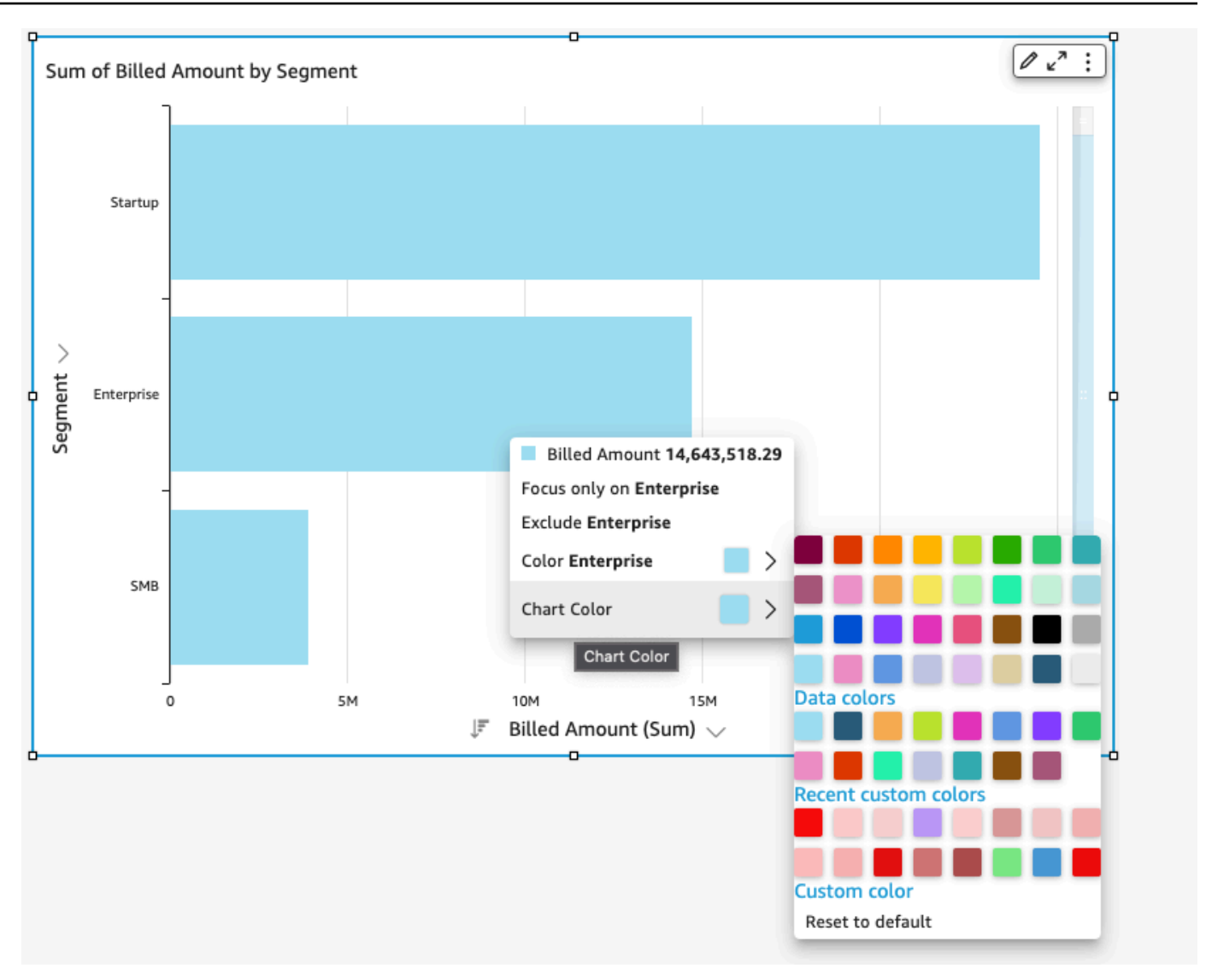

4. 要更改视觉对象上单个元素的颜色,请选中相应元素,选择颜色 <field name>,然后选择要使用 的颜色。您可以从现有调色板选择,也可以选择自定义颜色。要使用自定义颜色,请输入颜色的十 六进制代码。

重复该步骤,为要修改的所有元素设置颜色。要将颜色更改回原来的颜色,请选择 Reset to default (重置为默认值)。

将视觉对象颜色重置为默认值

要恢复视觉对象的默认颜色,请按照以下过程操作。

#### 将视觉对象恢复为默认颜色

1. 在分析页面上,选择要修改的视觉对象。

2. 选择图表颜色,在视觉对象上选择任意元素,然后选择重置为默认值。执行此操作可将图表颜色恢 复为该视觉对象类型的默认颜色。

视觉对象上的所有元素都更改为该视觉对象类型的默认颜色,但之前单独设置过颜色的元素除外。 在这种情况下,元素颜色设置将覆盖图表颜色设置。

3. 要将单个元素的颜色改回默认值,请选择相应元素,选择颜色 <field name>,然后选择重置为默 认值。

单个元素的默认颜色为图表颜色 (如果您指定过的话),否则,为该视觉对象类型的默认颜色。

#### 更改热图和树形图的颜色

更改热图或树形图显示的颜色

- 1. 选择要编辑的热图或树形图。
- 2. 在设置菜单中选择展开,然后选择齿轮图标打开设置视觉对象格式面板。
- 3. 为颜色选择要使用的设置:
- 4. 对于渐变颜色或离散颜色,选择色条旁的色块,然后选择要使用的颜色。对每个色块重复此操作。 色条默认有两种颜色。
- 5. 如果要添加第三种颜色,请选中启用 3 种颜色复选框。色条中间会出现一个新色块。

您可以输入数字来定义两种主要渐变颜色之间的中点。如果添加值,则中间颜色代表您输入的数 字。如果将此项留空,则中间颜色的作用与渐变的其他颜色类似。

- 6. 如果要限制图表仅采用所选颜色,请选中启用步骤复选框。此操作会将色条上的标签从渐变颜色更 改为离散颜色。
- 7. 对于空值颜色,请选择一种颜色来描绘 NULL 值。此选项仅在热图中提供。

在 Amazon 中使用场关卡着色 QuickSight

使用字段级别着色,您可以为 QuickSight 分析或仪表板中所有视觉对象的特定字段值指定特定的颜 色。颜色按字段指定,既可简化颜色设置过程,又可确保使用同一字段的所有视觉对象的一致性。例 如,假设您想为自己的航运公司创建一组视觉对象来追踪不同地区的运费。您可以使用字段级别着色为 每个地区指定不同颜色,用以表示分析或控制面板中所有视觉对象中的字段。如此,账户读者可以快速 了解其正在寻找的字段颜色,更轻松地找到所需信息。

QuickSight 作者可以为每个字段配置多达 50 种基于字段的颜色。在视觉对象级别定义的颜色优先于基 于字段的颜色。这意味着,如果作者为视觉对象的某个值设置了颜色,则该颜色将覆盖该单个视觉对象 基于字段的颜色配置。

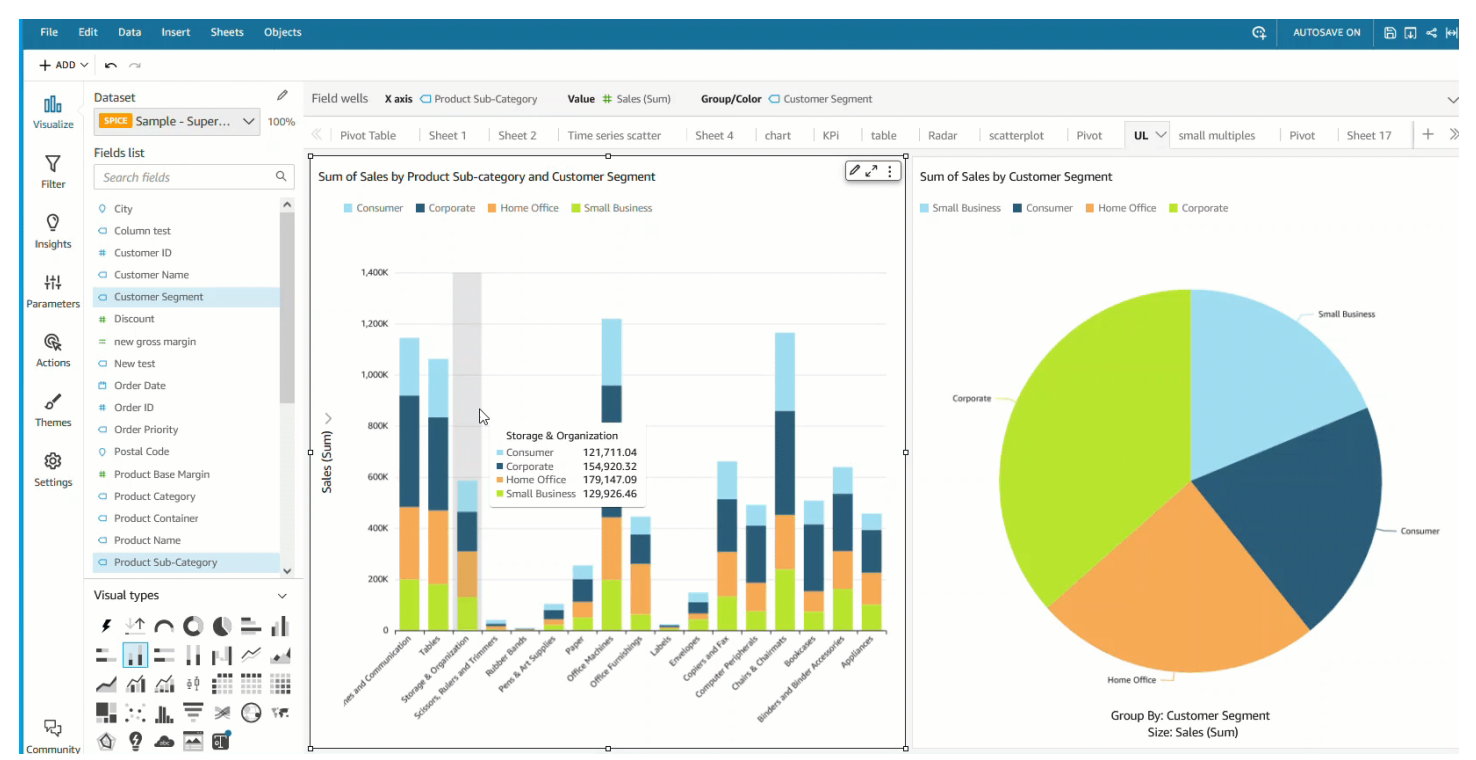

### 将字段级别着色应用于旧账户

- 1. 在分析的字段窗格中,选择要指定颜色的字段旁的省略号(三个点),然后选择编辑字段颜色。
- 2. 在出现的编辑字段颜色窗格中选择要指定颜色的值,然后选择所需颜色。您可以将颜色应用于字段 值窗格中显示的所有值。
- 3. 为所需字段指定颜色后选择应用。

如果要重置字段的颜色值,请打开编辑字段颜色窗格,然后选择要重置的字段旁的刷新图标。您可以选 择重置颜色来重置分析中的所有颜色值。

在编辑字段颜色窗格中选择显示未使用颜色,即可查看可配置为新字段的未使用颜色列表。重置字段颜 色时,废弃的颜色将添加到未使用颜色列表中且可指定给新字段。

# 中视觉类型的条件格式 QuickSight

在某些视觉对象类型中,您可以添加条件格式设置来突出显示某些数据。当前支持的条件格式选项包 括更改文本或背景颜色以及使用符号图标。您可以使用所提供的图标集中的图标,也可以使用 Unicode 图标。

条件格式可用于以下视觉对象:

- 量规图
- 关键性能指标 (KPI)
- 数据透视表
- 表

对于表格和数据透视表,您可以为字段或受支持的聚合设置多个条件,以及要应用于目标单元格的多个 格式选项。对于 KPI 和量规图,您可以根据应用于数据集中任何维度的条件来设置主值格式。对于量 规图,还可以根据条件设置弧线的前景色。

#### 在视觉对象上使用条件格式设置

- 1. 在分析页面上,选择要设置格式的视觉对象。
- 2. 在视觉对象上,打开右上角向下图标上的上下文菜单。然后选择 Conditional formatting (条件格 式)。

格式设置选项显示在左侧。选择以下操作之一:

- 对于数据透视表 首先选择要使用的度量。您可以在一个或多个字段上设置条件格式。选择仅 限于 Values (值) 字段井中的度量。
- 对于表 首先选择要使用的字段。您可以在一个或多个字段上设置条件格式。您还可以选择将 格式应用于整个行。对整个行设置格式将向 Apply on top (应用于顶部) 添加一个选项,该选项 除了应用其他条件添加的格式外,还应用行格式。
- 对于 KPI 将格式设置应用于主值或进度条或两者。
- 3. 对于此过程中的其余步骤,请选择要使用的功能。并非所有选项都适用于所有视觉对象。
- 4. (可选)选择 Add background color (添加背景颜色) 以设置背景颜色。如果已添加背景颜色,请 选择 Background (背景)。
	- 填充类型 背景颜色可以为纯色或渐变。如果选择使用渐变色,则会显示其他颜色选项,使您 能够为渐变比例选择最小值和最大值。最小值默认为最低值,最大值默认为最高值。
	- 格式设置依据的字段 应用格式时要使用的字段。
	- 聚合 要使用的聚合(仅显示可用聚合)。
	- 条件 要使用的比较运算符,例如"大于"。
	- 值 要使用的值。
	- 颜色 要使用的颜色。
- 其他选项:在数据透视表中,您可以通过从上下文菜单(…)中选择值、小计和总计等选项来设 置要设置格式的内容。
- 5. (可选)选择 Add text color (添加文本颜色) 以设置文本颜色。如果已添加文本颜色,请选择 Text (文本)。
	- 格式设置依据的字段 应用格式时要使用的字段或项目。
	- 聚合 要使用的聚合(仅显示可用聚合)。此选项适用于表格和数据透视表。
	- 条件 要使用的比较运算符,例如"大于"。
	- 值 要使用的值。
	- 颜色 要使用的颜色。
	- Additional options: (其他选项:) 在表格和数据透视表中,您可以通过从上下文菜单 (…) 中选择选 项 Values (值)、Subtotals (小计) 和 Totals (总计) 来设置要设置格式的内容。
- 6. (可选)选择 Add icons (添加图标) 以设置图标或图标集。如果已添加图标,请选择 Icon (图标)。
	- 格式设置依据的字段 应用格式时要使用的字段或项目。
	- 聚合 要使用的聚合(仅显示可用聚合)。此选项适用于表格和数据透视表。
	- 图标集 应用于格式设置依据的字段中字段的图标集。此选项适用于表格和数据透视表。
	- 反转颜色 反转表格和数据透视表的图标颜色。
	- 自定义条件 为表格和数据透视表提供更多图标选项。
	- 条件 要使用的比较运算符。
	- 值 要使用的值。
	- 图标 要使用的图标。要选择图标集,请使用 Icon (图标) 符号选择要使用的图标。从提供的图 标集中进行选择。在某些情况下,您可以添加自己的图标。要使用自己的图标,请选择使用自定 义 Unicode 图标。粘贴要用作图标的 Unicode 字形。选择 Apply (应用) 以保存,或选择 Cancel (取消) 以退出图标设置。
	- 颜色 要使用的颜色。
	- 仅显示图标 将值替换为表格和数据透视表的图标。
	- 其他选项:
		- 在表格和数据透视表中,您可以通过从上下文菜单 (…) 中选择选项 Values (值)、Subtotals (小计) 和 Totals (总计) 来设置要设置格式的内容。
		- 在数据透视表中,启用 Custom conditions (自定义条件) 会激活预设条件格式,您可以保留、 添加或使用您自己的设置覆盖这些条件格式。
- 7. (可选)选择 Add foreground color (添加前景颜色) 以设置 KPI 进度条的前景颜色。如果已添加前 景颜色,请选择 Foreground (前景)。
	- 格式设置依据的字段 应用格式时要使用的字段。
	- 条件 要使用的比较运算符。
	- 值 要使用的值。
	- 颜色 要使用的颜色。
- 8. 完成配置条件格式设置后,请选择以下一个或多个选项:
	- 要保存您的工作,请选择 Apply (应用)。
	- 要取消选择并返回到上一个面板,请选择Cancel (取消)。
	- 要关闭设置面板,请选择 Close (关闭)。
	- 要重置此面板上的所有设置,请选择 Clear (清除)。

中视觉类型的字体和样式 QuickSight

您可以从多个样式选项中进行选择,包括让表适合当前视图、隐藏列字段名称以及更改字体大小。您还 可以选择在使用单个指标时隐藏指标标签,以避免在数据透视表上看到重复的相同指标标签。

自定义可视化对象的样式设置

- 1. 在分析页面上,选择要设置格式的图表。
- 2. 选择可视化对象上的菜单

 $(\mathbb{V})$ , 然后选择设置视觉对象格

式( $\mathbb{C}$ ) and the contract of the contract of the contract of the contract of the contract of the contract of the contract of the contract of the contract of the contract of the contract of the contract of the contract

- 3. 选择 Styling (样式)。
- 4. 要防止重复显示单个指标标签,请启用 Hide single metric (隐藏单个指标)。
- 5. 如果要隐藏 Columns 字段井中的字段的标签,请启用 Hide column field names (隐藏列字段名 称)。
- 6. 要隐藏折叠图标

 $($   $\Box$   $)$ 和展开图标

 $\begin{pmatrix} \begin{pmatrix} \frac{1}{2} \\ 0 \end{pmatrix} \end{pmatrix}$  , 请启用隐藏 +/- 按钮。

7. 要展开表以填充您当前的视图,请选择 Fit table to view (将表调整为适合查看的尺寸)。您不能撤 消此操作。

要收缩表以适合当前视图,可以调整每列的宽度。要执行此操作,请在列标题附近抓取列的右边 缘。向任一方向拖动边缘。

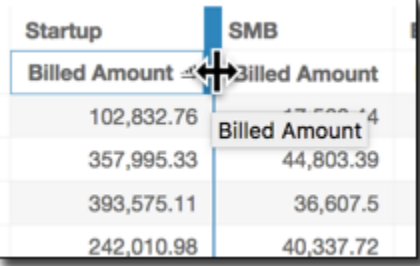

- 8. 为以下每种图表类型选择您首选的字体大小:
	- 对于 KPI,请选择主要值和次要值的字体大小。
	- 对于表格和数据透视表,为表标头、单元格、总计和小计选择字体大小。
	- 对于其他视觉对象,您可以根据所使用的图表类型选择字体大小。

### KPI 选项

您可以在 Amazon 中自定义 KPI QuickSight 以满足您的业务需求。您可以添加上下文迷你图或进度 条、指定主要值和次要值、将条件格式设置添加到 KPI 中。

要格式化 KPI QuickSight,请导航到要更改的 KPI,然后选择 "格式化视觉对象" 以打开 "格式化视觉对 象"。设置视觉对象格式菜单图标如下所示。

# $\mathbf{k}$  or  $\mathbf{r}$

要执行 KPI 的格式设置任务,请按照以下过程操作。

#### 将视觉对象添加到 KPI 中

您可以选择向中的任何 KPI 添加区域火花线、火花线或进度条。 QuickSight将视觉对象添加到 KPI 中 可为正在查看 KPI 数据的读者提供视觉上下文。要将视觉对象添加到 KPI,请按照以下过程操作。

- 1. 导航到要更改的 KPI,然后打开设置视觉对象格式菜单。
- 2. 在设置视觉对象格式菜单中,选中视觉对象复选框可在 KPI 图表上显示视觉对象。
- 3. (可选)打开视觉对象下拉菜单,从中选择要在 KPI 上显示的视觉对象类型。您可以选择显示面 积迷你图、迷你图或进度条。要显示迷你图,请确保您的 KPI 在趋势字段井设置了值。面积迷你 图为默认值。
- 4. (可选)要更改迷你图的颜色,请选择视觉对象下拉菜单左侧的颜色图标,然后选择所需颜色。进 度条不支持颜色格式设置。
- 5. (可选)选择添加工具提示,将工具提示添加到 KPI 视觉对象中。
- 下图显示了设置视觉对象格式菜单的视觉对象部分。

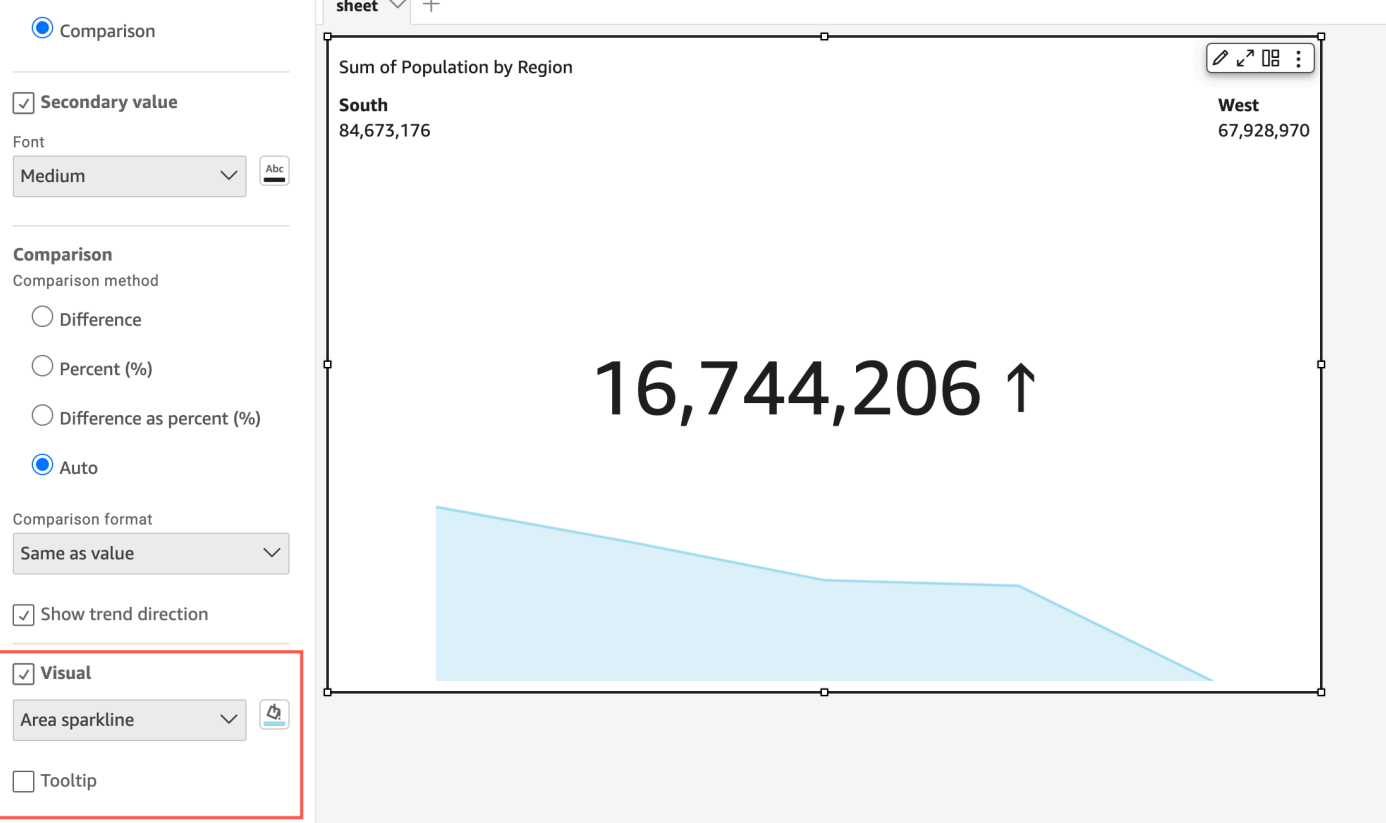

## 自定义主要值和次要值

使用设置视觉对象格式菜单自定义字体、颜色,并选择显示哪个主要值。您还可以选择显示次要值。

#### 自定义 KPI 的主要值和次要值

- 1. 导航到要更改的 KPI,打开设置视觉对象格式菜单,再导航到 KPI 部分。
- 2. 对于主要值,使用字体下拉菜单选择所需字体大小。默认值为自动。
- 3. (可选)要更改主要值的字体颜色,请选择字体下拉菜单旁的颜色图标,然后选择所需颜色。
- 4. 对于显示的主要值,您可以选择显示实际值或主要值的比较值。
- 5. 要添加次要值,请选择次要值。
	- a. (可选)使用字体下拉菜单选择所需字体大小。默认值为超大。
	- b. (可选)要更改次要值的字体颜色,请选择字体下拉菜单旁的颜色图标,然后选择所需颜色。

#### 下图显示了 KPI 菜单。

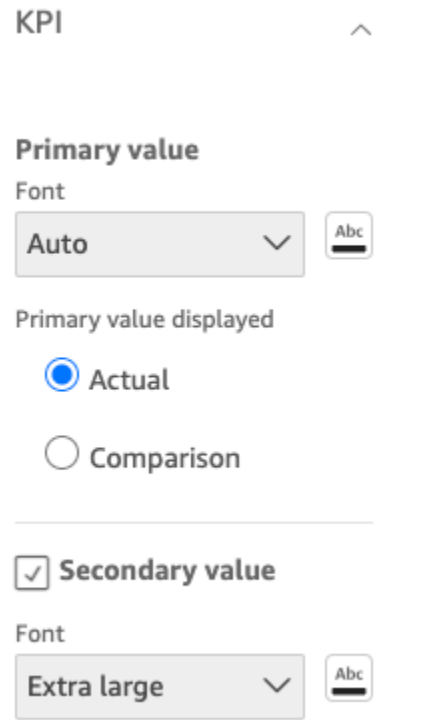

### KPI 条件格式设置选项

系统会自动为比较值设定 KPI 条件格式设置。默认情况下,正值用绿色表示,负值用红色表示。您可 以从设置视觉对象格式菜单自定义这些颜色值的颜色值。

#### 更改正值和负值的颜色

1. 在设置视觉对象格式菜单中,打开条件格式设置部分,然后选择要更改的比较值。

2. 要更改正值的颜色,请导航到条件 #1,选择颜色图标,然后选择所需颜色。

3. 要更改负值的颜色,请导航到条件 #2,选择颜色图标,然后选择所需颜色。

4. 完成所需更改后选择应用。

您还可以在条件格式设置菜单中为实际值添加文本颜色和图标。要为实际值添加文本颜色或图标,请选 择添加文本颜色或添加图标来设置新值。下图显示了 KPI 的条件格式设置菜单。

< Conditional formatting

**Comparison value** 

Text color - Solid **Multiple conditions** 

Icon **Multiple conditions** 

**Actual value** 

Abc Add text color

Add icon

视觉类型上的标签 QuickSight

要自定义、显示或隐藏视觉对象的标签,请按照以下过程操作。

 $\times$ 

 $\vdots$ 

÷

自定义、显示或隐藏视觉对象的标签

1. 在分析页面上,选择要设置格式的视觉对象。您可以直接在视觉对象上选择标签,然后选择 Rename (重命名),从而更改标签。要还原为默认名称,请删除您的输入。

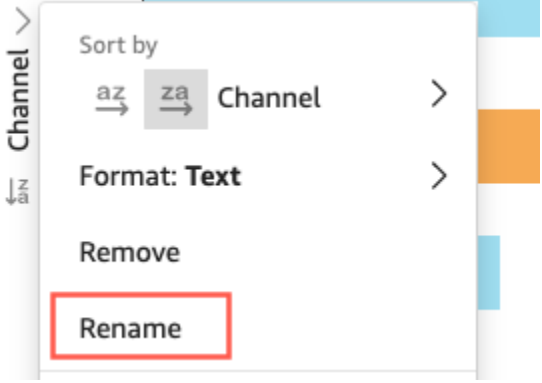

2. 要查看更多选项,请从视觉对象右上角的向下图标选择视觉对象菜单,然后选择 Format visual (设 置视觉对象格式)。

对于数据透视表,您可以重新标记行名、列名和值名称。此外,在 Styling (样式) 下,您可以选择 隐藏列标签或指标标签(仅对于单个指标)。

您可以将相同的值添加到相同的视觉对象多次。您可以执行此操作以显示应用不同聚合或表计算的 相同值。默认情况下,字段全部显示相同的标签。您可以使用 Format Visual (设置视觉对象格式) 面板编辑名称,该面板可通过选择右上角的 V 形图标打开。

- 3. 在 Format Visual (设置视觉对象格式) 窗格中,启用或禁用 Show title (显示标题)。此选项会移除 轴标题。
- 4. 选择窗格右上角的 X 图标即可关闭设置视觉对象格式窗格。

中视觉类型上的数据标签 QuickSight

要自定义视觉对象上的数据标签,您可以使用 Format Visual (设置视觉对象格式) 窗格显示数据标签, 然后使用这些设置配置这些标签。在条形图、折线图、组合图、散点图和饼图上支持自定义数据标签。

您可以自定义以下选项:

- 位置,它确定标签相对于数据点的位置(对于条形图、组合图和折线图):
	- 对于垂直条形图,您可以自定义以设置位置:
		- 条形上面
		- 条形内部
		- 条形底部
		- 条形顶部
	- 对于水平条形图,您可以自定义以设置位置:
		- 条形右侧
		- 条形内部
	- 对于折线图,您可以自定义以设置位置:
		- 线条上面
		- 线条上的点的左侧或右侧
		- 线条下面
	- 对于散点图,您可以自定义以设置位置:
		- 点上面
- 点的左侧或右侧
- 点下面
- 字体大小和颜色(对于条形图、组合图、折线图、散点图和饼图)
- 标签模式,它确定如何标记数据(对于条形图、组合图、折线图和散点图):
	- 对于条形图、组合图和散点图,您可以标记:
		- 全部
		- 通过组或颜色
	- 对于折线图,可以使用以下标签选项:
		- 全部
		- 通过组或颜色
		- 线条末尾
		- 仅最小值或最大值
		- 最小值和最大值
	- 对于饼图,可以使用以下标签选项:
		- 显示类别
		- 显示指标
		- 选择将指标标签显示为值、百分比或值和百分比
- 组选择(对于条形图和折线图,在标签模式为"按组/颜色"时)
- 允许标签重叠(对于条形图和折线图),用于较少的数据点
- 对于垂直条形图、组合图和折线图,过长的标签默认是倾斜的。您可以在 X-axis (X 轴) 设置下面配 置角度。
	- **a** Note

如果向轴添加多个度量,则数据标签仅显示第一个度量的格式。

#### 配置数据标签

- 1. 在分析页面上,选择要设置格式的视觉对象。
- 2. 从视觉对象右上角的向下图标选择视觉对象菜单,然后选择 Format visual (设置视觉对象格式)。
- 3. 在 Format Visual (设置视觉对象格式) 窗格上,选择 Data Labels (数据标签)。
- 4. 启用 Show data labels (显示数据标签) 以显示并自定义标签。可以禁用该选项以隐藏数据标签。
- 5. 选择要使用的设置。对于每种图表类型,提供的设置略有不同。要查看所有可用的选项,请在执行 此过程之前查看该列表。

您可以立即查看在视觉对象上进行的每处更改的效果。

6. 通过选择窗格右上角的 X 图标,关闭 Format Visual (设置视觉对象格式) 窗格。

根据中的语言设置格式化视觉数字数据 QuickSight

在 Amazon 中 QuickSight,您可以选择数字数据值在视觉对象中的显示方式,使其与您选择的地区语 言保持一致。

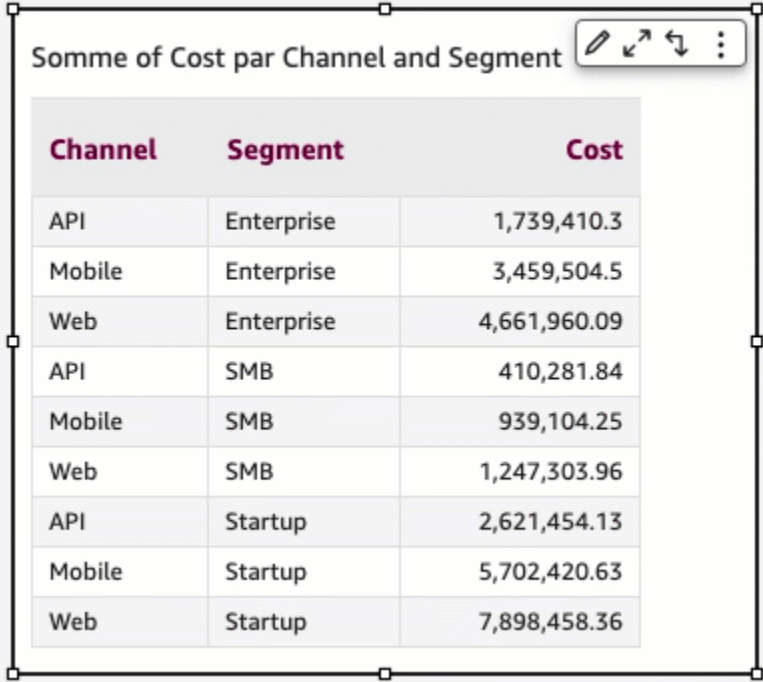

作为 QuickSight 作者,您可以选择最适合受众群体的语言格式。Amazon 根据您选择的查看 QuickSight 语言在分析级别 QuickSight 配置数字数据语言。您可以更改数字、货币和日期的格式设 置。你可以在右上角 QuickSight 用户菜单的语言下拉列表中更改语言设置。 QuickSight 您可以更改工 作表中各个视觉对象中字段的语言格式设置,也可以在单个视觉对象级别更改语言格式设置。

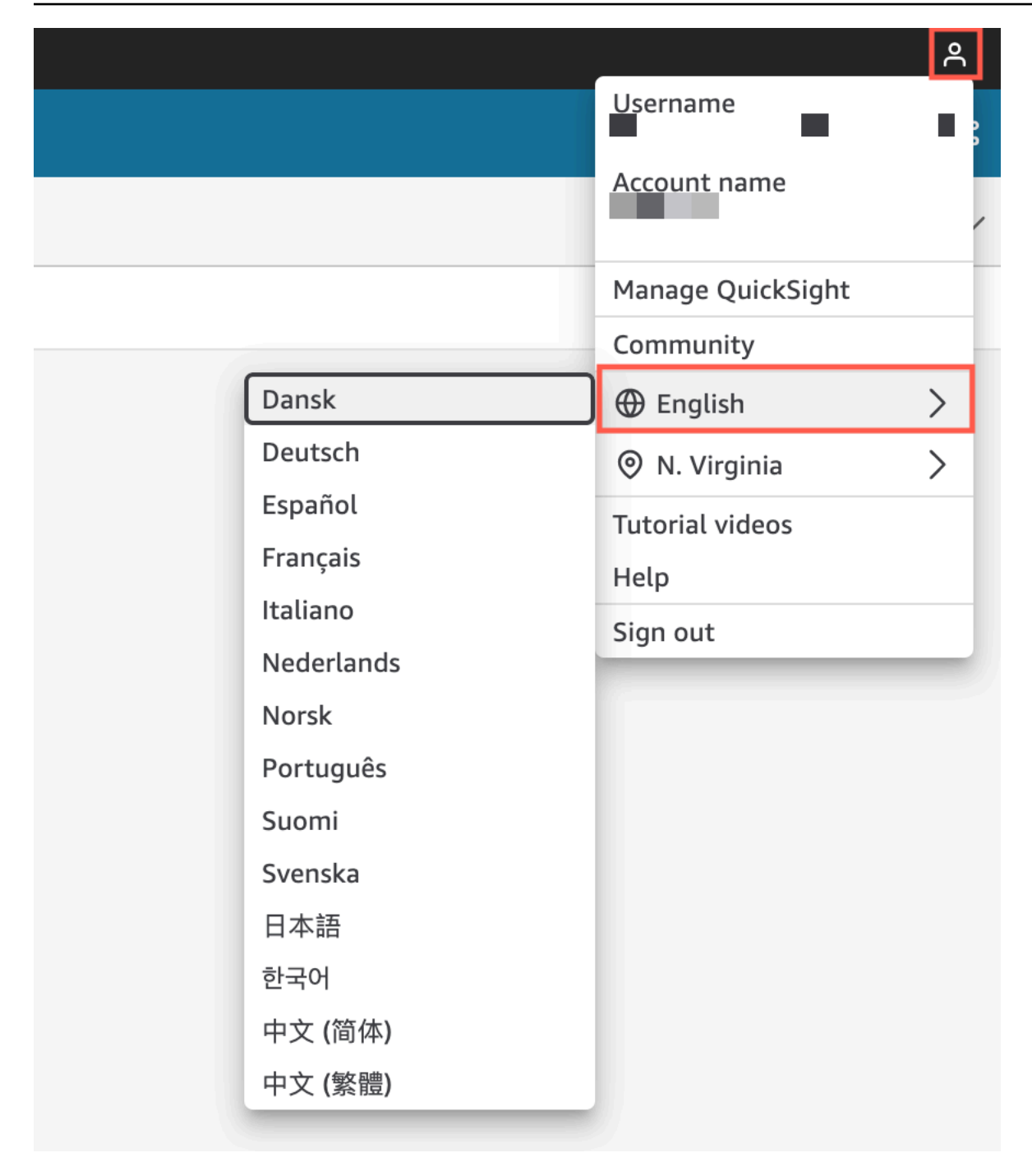

更改分析中所有视觉对象的数值语言格式设置

1. 在要更改的分析的可视化窗格中,选择要更改的字段旁的更多操作(三个点)图标。从出现的菜单 中打开格式下拉列表,然后选择更多格式设置选项。

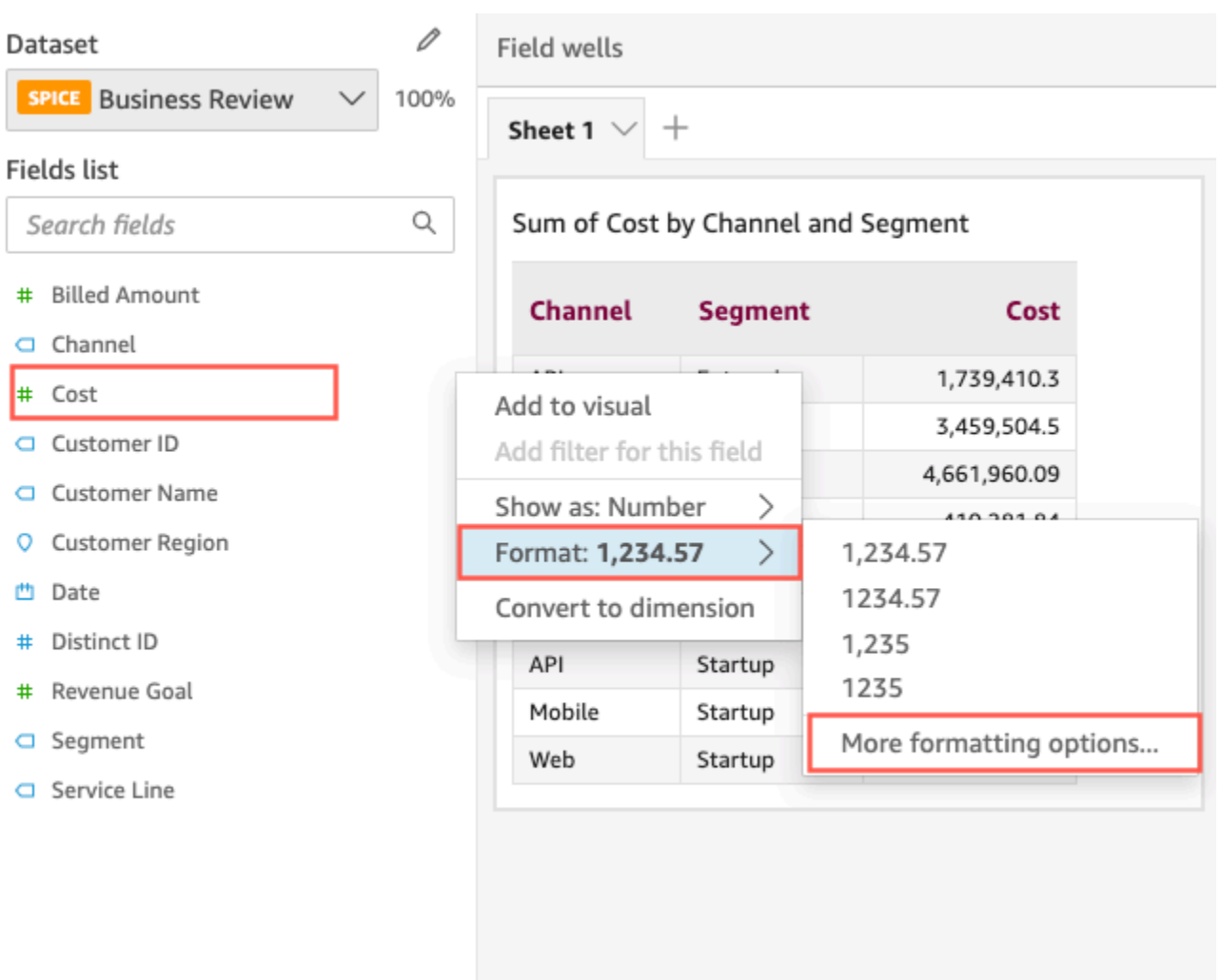

2. 在左侧显示的设置数据格式窗格中,选择应用语言格式。

重新打开设置数据格式菜单并选择重置为默认值,即可重置字段的默认语言格式。默认语言格式为 美式英语。

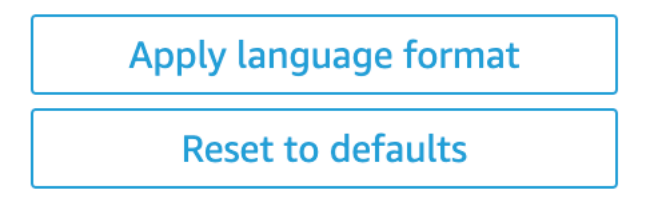

更改分析中单个视觉对象的数值语言格式设置

1. 在分析页面上,选择要修改的视觉对象。

- 2. 使用以下任一选项导航到设置数据格式窗格:
	- 在包含要更改的数据的视觉对象上,选择要更改的字段,打开格式下拉列表,然后选择更多格式 设置选项。

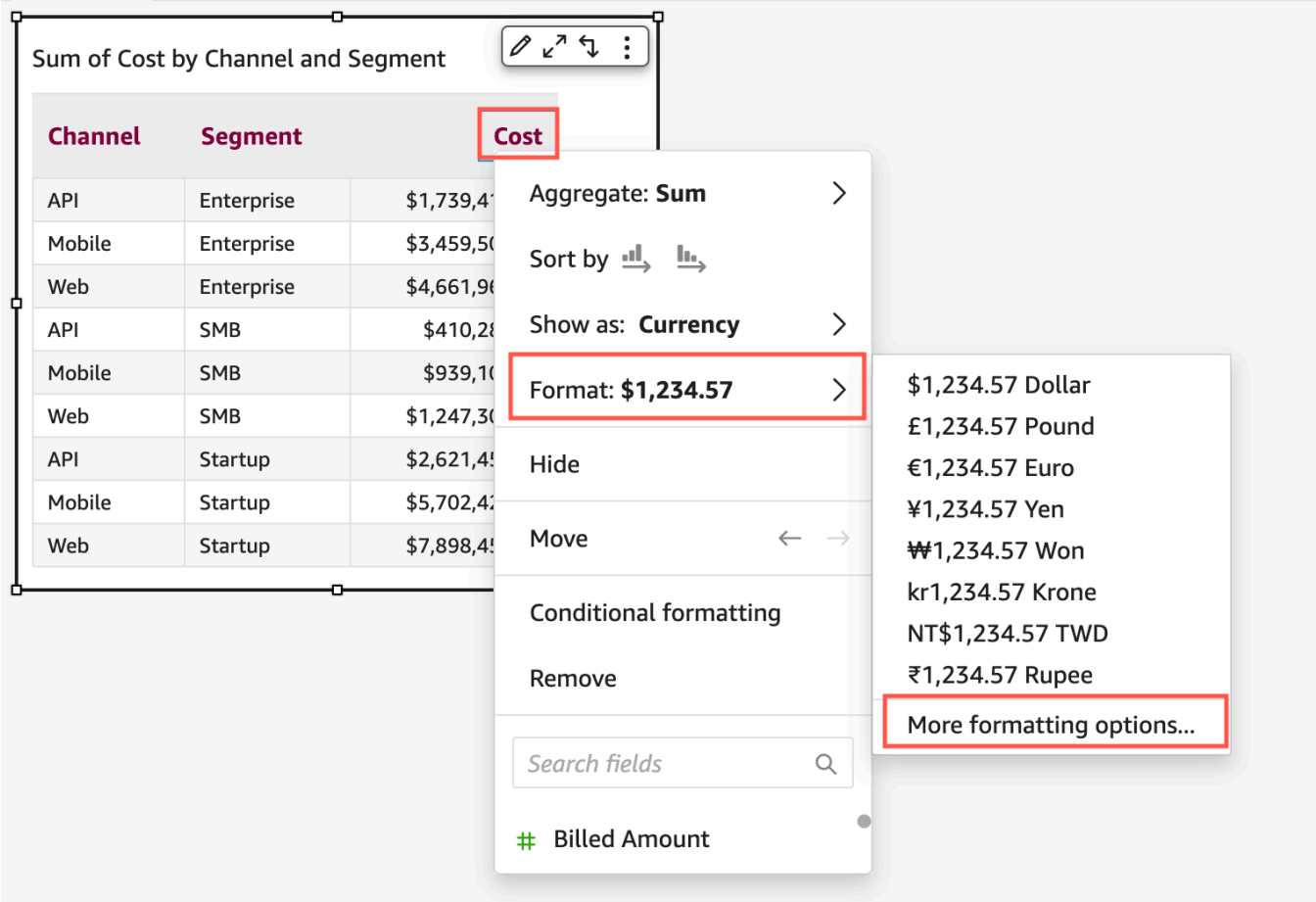

• 在分析的字段井部分,打开要更改的字段旁的下拉菜单。打开格式菜单,然后选择更多格式设置 选项。

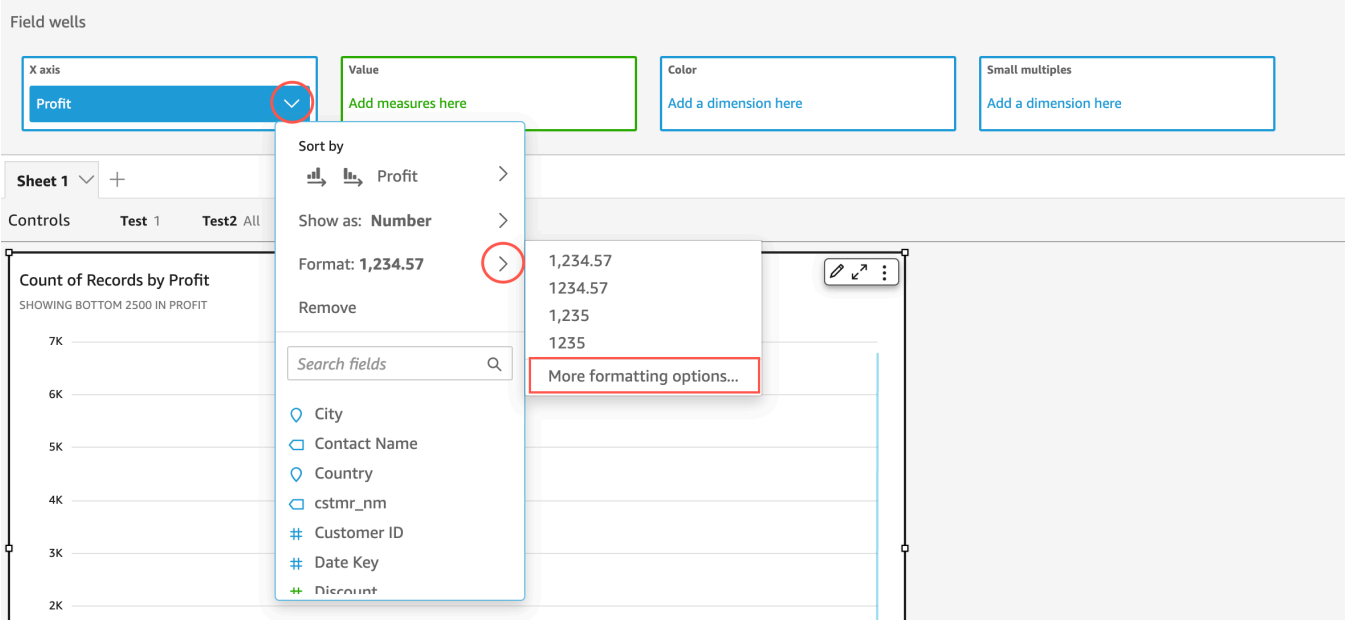

3. 在出现的设置数据格式窗格中,选择应用语言格式。

重新打开设置数据格式菜单并选择重置为默认值,即可重置视觉对象的默认语言格式。默认语言格 式为美式英语。

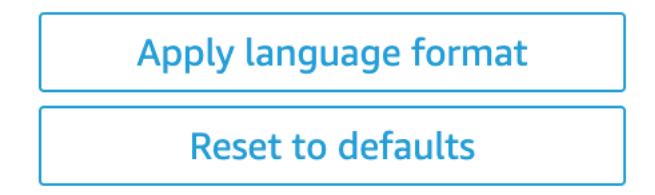

# 中关于视觉类型的图例 QuickSight

视觉对象图例通过将元素值映射到颜色,帮助您识别视觉对象元素所代表的内容。视觉对象图例默认显 示在视觉对象的右侧。您可以选择隐藏或显示视觉对象图例,也可以设置图例标题和位置的格式。

显示或隐藏视觉对象图例

- 1. 登录亚马逊,网 QuickSight 址为[https://quicksight.aws.amazon.com/。](https://quicksight.aws.amazon.com/)
- 2. 在分析页面上,选择要设置格式的视觉对象。
- 3. 在视觉对象右侧的菜单选

 $\overline{\mathfrak{w}}$ (see the contract of  $\mathfrak{m}$  ) and  $\mathfrak{m}$ 

下,选择隐藏图例或显示图例来隐藏或显示视觉对象图例。

图例显示时,会按字母顺序显示值。

自定义视觉对象图例

1. 在视觉对象右侧选择设置视觉对象格

式( $\mathbb{C}$ ) and the contract of the contract of the contract of the contract of the contract of the contract of the contract of the contract of the contract of the contract of the contract of the contract of the contract

- 2. 在设置视觉对象格式窗格中,展开图例部分。您可以在这一部分设置图例标题和位置的格式。
- 3. 选择右上角的 X 图标关闭设置视觉对象格式窗格。

# 折线图上的折线和标记样式 QuickSight

在折 QuickSight 线图中,您可以通过多种选项来强调您希望读者关注的内容:颜色、线条样式和标 记。您可以同时或单独使用这些选项,帮助读者在不同情况下更快地理解您的折线图。例如,如果某些 读者看不到色差(可能是因为色盲或单色打印),可以使用线条式样区分图表中的一条线或多条线。

在其他情况下,您可以使用阶梯线图提请注意数据的突变或间隔。例如,假设您创建了显示美国邮票价 格变化的图表,并且您想强调价格随时间推移而上涨的幅度。您可以使用阶梯线图,因为在下次价格变 动之前,阶梯线图的数据点之间会保持平稳。读者可以通过阶梯线图更清楚地了解有关价格突然上涨的 数据故事。如果想展示随着时间推移而逐渐变化的故事,您更有可能改用平缓的斜率设计线条。

自定义可视化对象的样式设置

- 1. 打开分析并选择要设置格式的图表。
- 2. 在要设置格式的视觉对象的右上角,选择用铅笔图标表示的设置视觉对象格式。
- 3. 在左侧选择数据系列。
- 4. 请选择以下选项之一:
	- 基本样式 可编辑图表上所有线条和标记的样式设置
	- 选择要设置样式的系列 可编辑从列表中选择的字段的样式设置

根据视觉对象中兼容字段的数量显示不同选项。

5. 切换线条可打开或关闭线条样式设置。

您可以自定义以下线条选项:

• 线条粗细。

- 线条的颜色。
- 线条类型:直线、平滑线或阶梯线。
- 6. 切换标记可打开或关闭标记样式设置。

您可以自定义以下标记选项:

- 标记粗细。
- 标记样式:圆形、三角形、正方形、菱形等。
- 标记颜色。
- 7. 对于轴,选择在左侧还是右侧显示轴。
- 8. 您所作的更改会自动保存。
- 9. (可选)要撤销自定义,请选择下列一个或多个选项:
	- 要撤销某项更改,请单击左上角的撤销箭头。根据需要重复上述步骤。您也可使用提供的恢复箭 头执行恢复操作。
	- 要重置数据系列的基本样式,请选择基本样式,然后单击重置为默认值。
	- 要移除已设置样式系列中列出的数据系列的所有样式设置,请选择一个字段,然后单击移除样式 设置。

中缺少视觉类型数据 QuickSight

您可以自定义折线图和面积图中缺失数据点的可视化方式。您可以选择以如下格式显示缺失的数据点:

- 虚线:缺失数据点时会中断的不连续线。这是默认的缺失数据格式。
- 实线:通过跳过缺失的数据点并将线条连接到同系列的下一个可用数据点来显示连续线。
- 显示为零:将缺失数据点的值设为零。

自定义视觉对象的缺失数据设置

- 1. 在分析页面上,选择要设置格式的视觉对象。
- 2. 选择视觉对象右上角的设置视觉对象格式图标,即可访问设置视觉对象格式菜单。
- 3. 打开设置视觉对象格式菜单的 Y 轴窗格,然后导航到缺失数据部分。
- 4. 选择要设置的缺失数据格式。

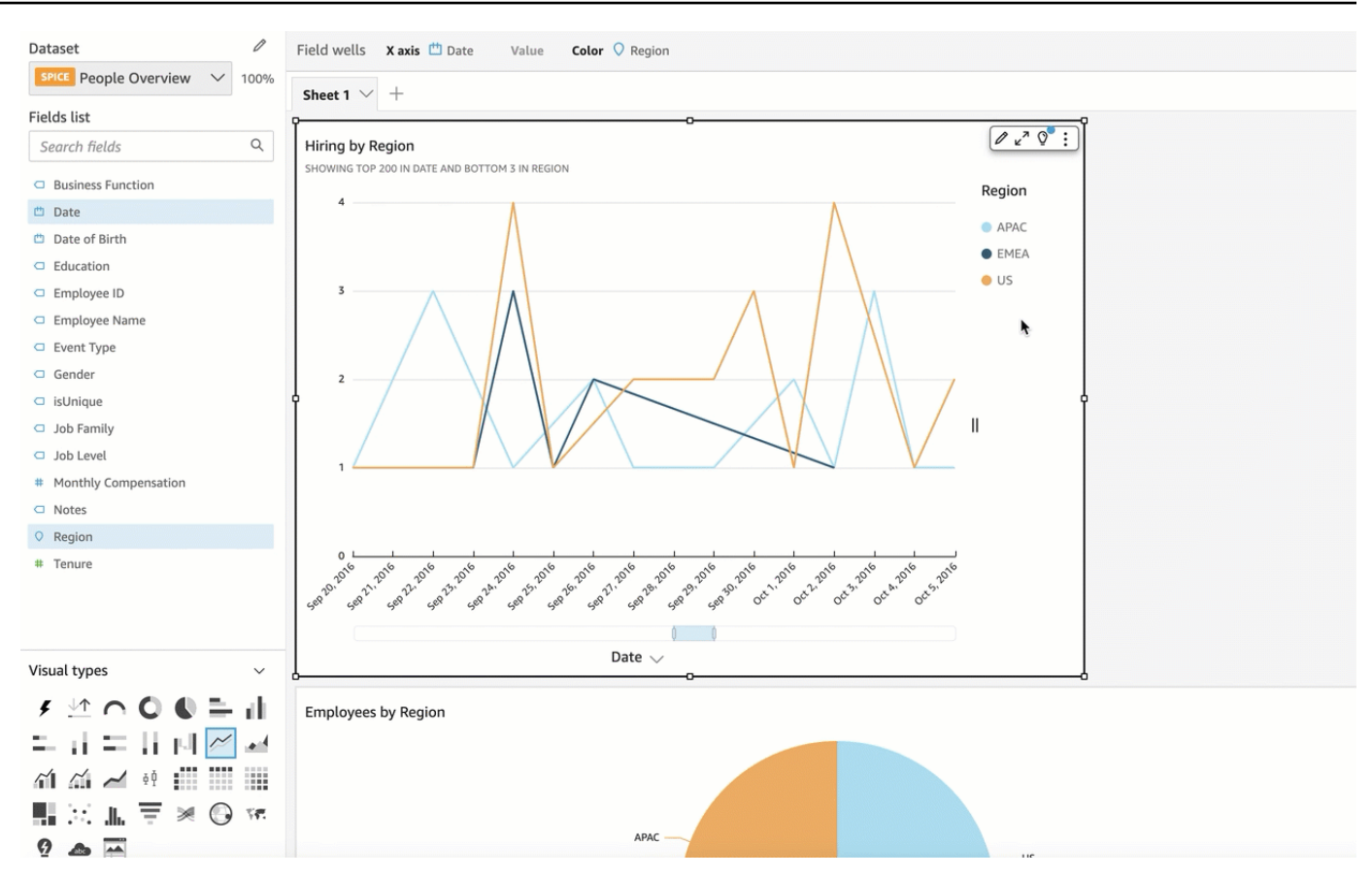

# 视觉效果的参考线类型在 QuickSight

参考线是视觉对象中的视觉标记,类似于标尺线。参考线通常用于需要与数据一起显示的值。您可以使 用参考线传达阈值或限值。参考线不属于用于构建图表的数据的一部分。相反,参考线基于您输入的值 或您在图表使用的数据集中标识的字段。

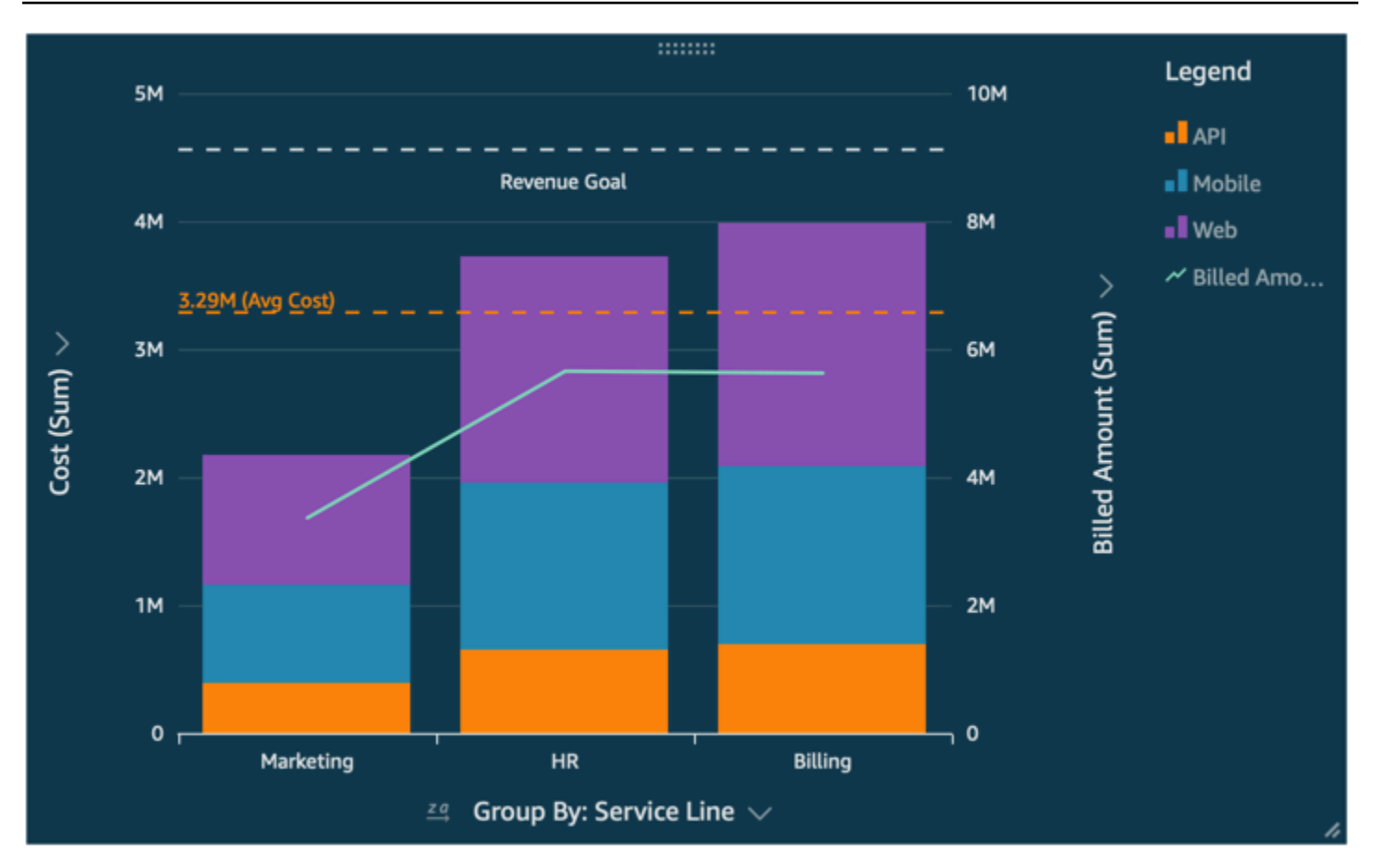

Amazon QuickSight 支持以下参考线:

- 条形图
- 折线图
- 组合图

设计分析时,您可以创建、更改和删除参考线。您可以分别为这些图表自定义线条式样、标签字体和颜 色。您可以将数值显示为数字、货币或百分比。您还可以按照自定义字段井中字段的方式来自定义值的 数值格式。

参考线有两种类型:

- 常数线显示在基于您在格式设置中指定值的位置。此值无需与任何字段相关。您可以自定义线条的格 式设置。
- 计算线显示在基于函数结果值的位置。在配置过程中,您可以指定要使用哪个度量(指标)以及要应 用哪个聚合。这些聚合与您应用于字段井的聚合相同。然后,您需要通过提供聚合应用于参考线的字

段计算,例如平均值、最小值、最大值或百分位数。该字段需位于图表使用的数据集中,但无需显示 在图表的字段井中。

100% 堆叠图不支持计算出的参考线。

添加或编辑参考线(控制台)

- 1. 选择您的可视化对象,使其突出显示并显示其菜单。要打开格式设置选项,请在可视化菜单
	- $(\mathbb{V})$

上选择齿轮图标

- $($  ), the contract of the contract of the contract of the contract of the contract of the contract of the contract of the contract of the contract of the contract of the contract of the contract of the contract of the co
- 2. 打开参考线部分。
- 3. 添加或编辑参考线。要添加参考线,请选择添加新线。要编辑参考线,请选择要编辑的线。
- 4. 待左侧格式窗格中的参考线设置打开后,您可以修改其属性:
	- 数据
		- 类型 要使用的参考线类型。请选择以下选项之一:
			- 要根据自己输入的单个值创建常数线,请选择常数线。
			- 要根据字段创建计算线,请选择计算线。
		- 值 ( 仅适用于常数线)要使用的值。此为视觉对象上线条的位置。其会立即出现,因此您可 以尝试进行设置。
		- 列 –(仅适用于计算线)要用于参考线的列。
		- 聚合为(列) ( 仅适用于计算线)要应用于选定列的聚合。
		- 计算 ( 仅适用于计算线 ) 要应用于聚合的计算。
		- 百分比值 –(仅在计算设置为百分比时适用)输入一个从 1 到 100 的数字。
		- 图表类型 –(适用于组合图)选择条形或折线。
	- 线型
		- 式样 线条采用的式样。有效选项包括虚线、点线和实线。
		- 颜色 用于线条的颜色。
	- 标签
		- 类型 显示的标签类型。有效选项包括仅限值、自定义文本、自定义文本和值、无标签。如 果选择的选项包含自定义文本,请输入您希望在线条上显示的标签文本。
- 输入自定义文本(文本框)–(仅在类型设置为自定义文本和值时适用)选择要显示与标签相 关的值的位置。有效选项为靠左或靠右。
- 位置 标签相对于线条的位置。有效选项包括以下选项的组合:靠左、居中、靠右、靠上、 靠下。
- 值格式 值使用的格式。选择以下操作之一:
	- 与值相同 使用已在可视化对象中为此字段选择的格式设置。
	- 显示为 从可用选项中进行选择,例如数字、货币或百分比。
	- 格式 从可用格式设置选项中进行选择。
- 字体大小 标签文本使用的字体大小。
- 颜色 标签文本使用的颜色。
- 5. 要保存您的选择,请选择保存。

### 列出现有参考线

1. 选择您的可视化对象,使其突出显示并显示其菜单。要打开格式设置选项,请在可视化菜单  $(\mathbb{V})$ 

上选择齿轮图标

 $($  ), the contract of the contract of the contract of the contract of the contract of the contract of the contract of the contract of the contract of the contract of the contract of the contract of the contract of the co

2. 打开参考线部分。

现有参考线随即出现在列表中,后跟添加新线按钮。

禁用参考线

1. 选择您的可视化对象,使其突出显示并显示其菜单。要打开格式设置选项,请在可视化菜单  $(\mathbb{V})$ 上选择齿轮图标

 $($  . The contract of the contract of the contract of the contract of the contract of the contract of the contract of the contract of the contract of the contract of the contract of the contract of the contract of the con

- 2. 打开参考线部分。
- 3. 从上下文菜单(...)中为要禁用的参考线选择禁用。

### 删除参考线

1. 选择您的可视化对象,使其突出显示并显示其菜单。要打开格式设置选项,请在可视化菜单

 $(\mathbb{V})$ 上选择齿轮图标  $($  ), the contract of the contract of the contract of the contract of the contract of the contract of the contract of the contract of the contract of the contract of the contract of the contract of the contract of the co

- 2. 打开参考线部分。
- 3. 从上下文菜单(...)中为要删除的参考线选择删除。

# 格式化雷达图 QuickSight

您可以在 Amazon 中自定义雷达图 QuickSight ,以按照您想要的方式排列数据。您可以自定义雷达图 的系列样式、起始角度、填充面积和网格形状。

### 设置雷达图的系列样式

- 1. 选择要更改的雷达图视觉对象,然后选择视觉对象右上角的设置视觉对象格式图标。
- 2. 在左侧的设置视觉对象格式窗格中,打开雷达图下拉列表。
- 3. 在系列样式下选择所需样式。您可以在如下样式之间进行选择:
	- 折线:选中后,系统将勾勒由数据创建的多边形。
	- 面积:选中后,系统将填充由数据创建的多边形。

默认选定值为折线。

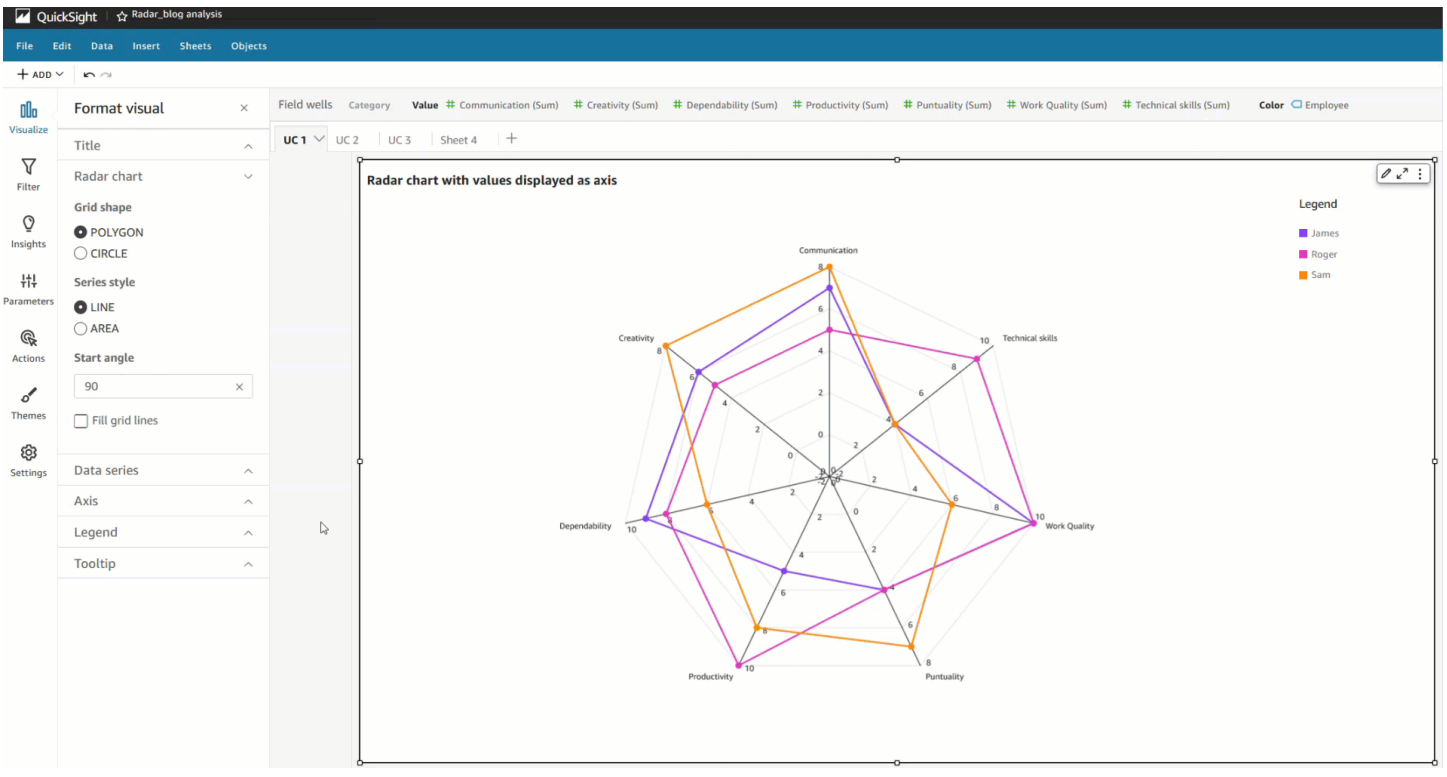

# 选择雷达图的起始角度

- 1. 选择要更改的雷达图视觉对象,然后选择视觉对象右上角的设置视觉对象格式图标。
- 2. 在左侧的设置视觉对象格式窗格中,打开雷达图下拉列表。
- 3. 在起始角度下输入所需的起始角度值。默认值为 90 度。

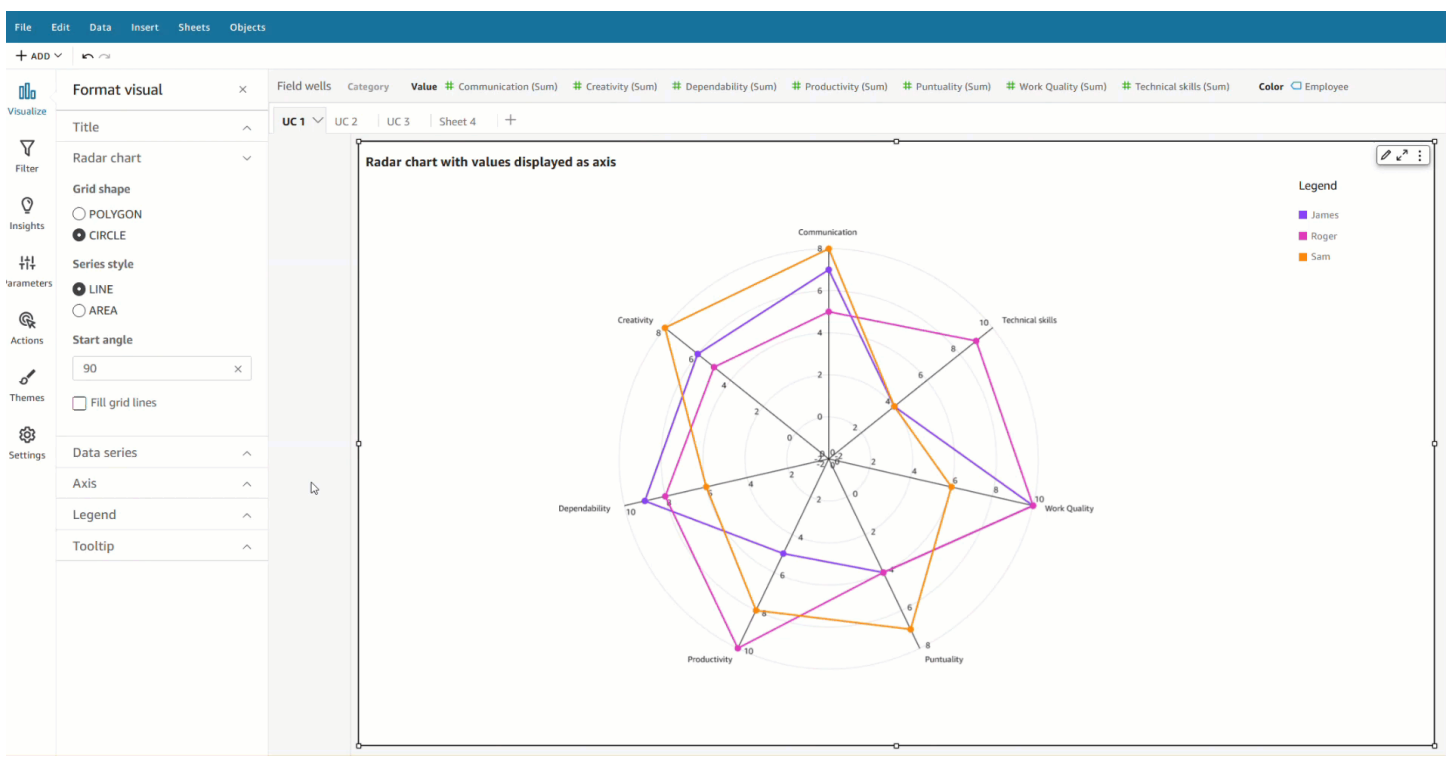

设置雷达图的填充面积

- 1. 选择要更改的雷达图视觉对象,然后选择视觉对象右上角的设置视觉对象格式图标。
- 2. 在左侧的设置视觉对象格式窗格中,打开雷达图下拉列表。
- 3. 选中填充网格线复选框。
- 4. (可选)选择偶数和奇数网格线的颜色。
	- 选择出现的偶数颜色图标,然后选择偶数网格线所需的颜色。此值的默认颜色为白色。
	- 选择出现的奇数颜色图标,然后选择奇数网格线所需的颜色。此值的默认颜色为白色。

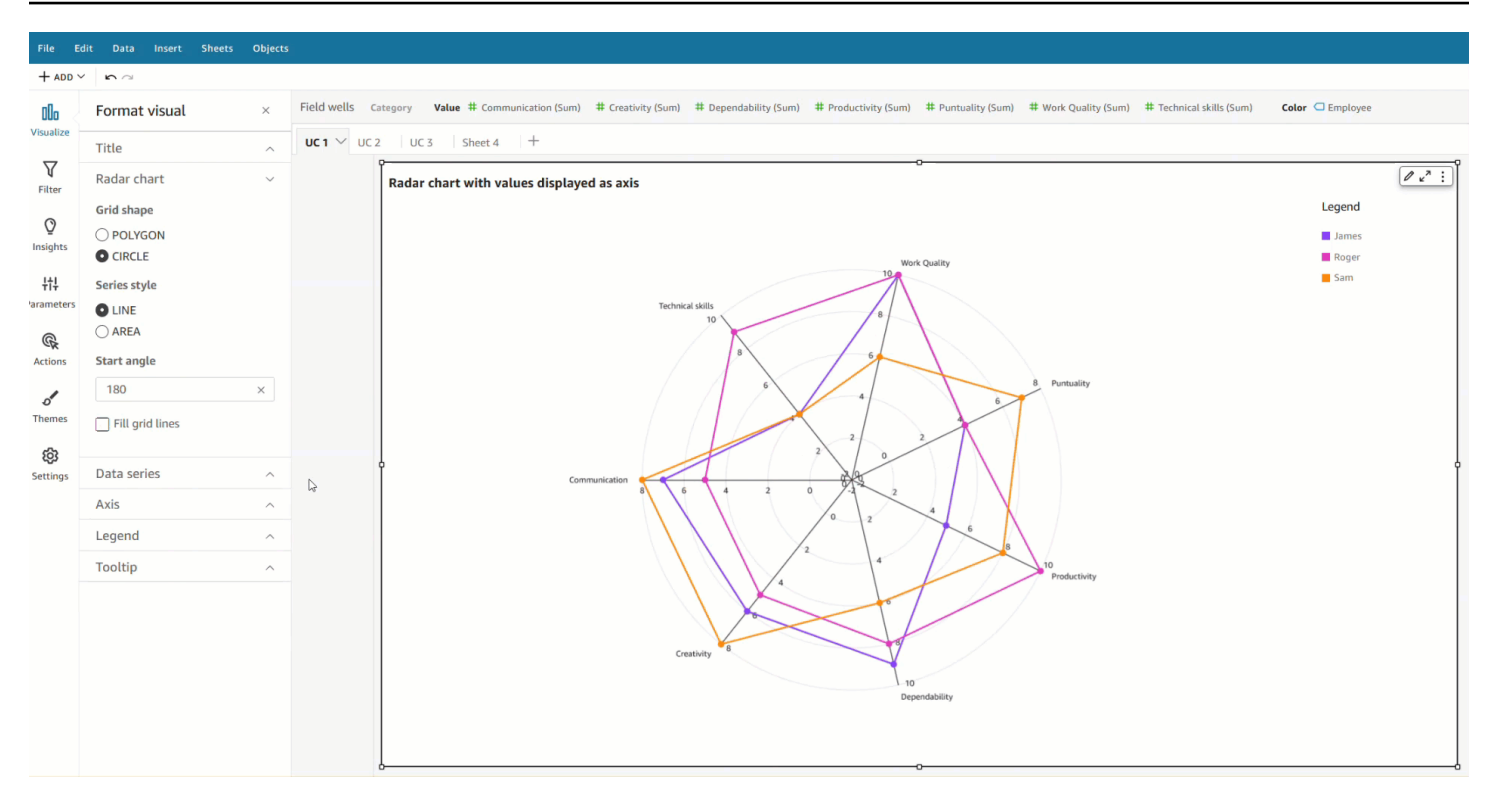

选择雷达图的网格形状

- 1. 选择要更改的雷达图视觉对象,然后选择视觉对象右上角的设置视觉对象格式图标。
- 2. 在左侧的设置视觉对象格式窗格中,打开雷达图下拉列表。
- 3. 在网格形状下选择雷达图所需的网格形状。您可以选择多边形或圆形。

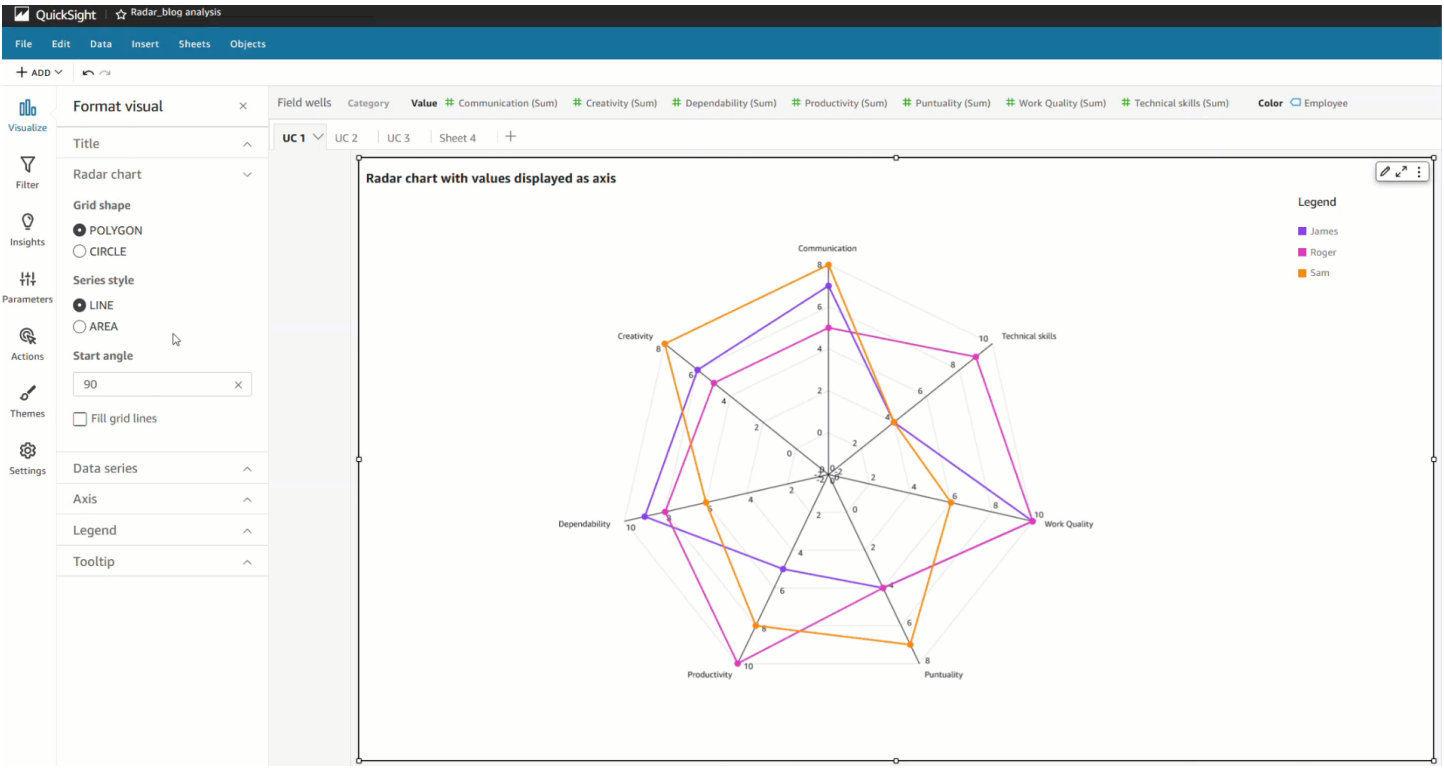

# 根据视觉类型设置范围和缩放比例 QuickSight

要更改所显示视觉对象上值的刻度,您可以使用 Format Visual (设置视觉对象格式) 窗格设置视觉对象 的一个或两个轴的范围。此选项可用于条形图、组合图、折线图和散点图上的值轴。

默认情况下,轴范围从 0 开始,以显示的度量的最大值结束。对于分组依据轴,您可以在视觉对象上 使用数据缩放工具来动态调整刻度。

设置视觉对象的轴范围

- 1. 在分析页面上,选择要设置格式的视觉对象。
- 2. 选择视觉对象右上角的控制菜单,然后选择齿轮图标。
- 3. 在设置视觉对象格式窗格中,根据自定义的视觉对象类型选择 X 轴或 Y 轴。对于横向条形图,此 为 X-Axis 部分,对于垂直条形图和折线图,此为 Y-Axis 部分,对于散点图,此为两个轴。在组合 图上,请改为使用 Bars (条形图) 和 Lines (折线图)。
- 4. 在框中输入新名称以重命名轴。要还原为默认名称,请删除您的输入。
- 5. 通过选择以下选项之一来设置轴范围:
	- 选择 Auto (starting at 0) 可使范围从 0 开始,以显示的度量的最大值结束。
- 选择 Auto (based on data range) 可使范围从显示的度量的最小值开始,以显示的度量的最大值 结束。
- 选择自定义可让范围以指定的值开始和结束。

如果选择自定义,请在该部分的字段中输入开始值和结束值。通常使用整数作为范围的值。对于 100% 堆叠条形图,请使用小数值指示所需的百分比。例如,如果要将范围指定为 0-30% 而不 是 0-100%,请输入 0 作为起始值,输入 0.3 作为结束值。

- 6. 对于 Scale (刻度),默认为线性刻度。要显示对数刻度(也称为对数刻度),请启用对数选项。 QuickSight 根据该轴中的值范围选择要显示的轴标签。
	- 在线性刻度上,轴标签以均匀间隔排列,可显示标签之间的算术差。标签以集合形式显示数字, 例如 {1000, 2000, 3000…} 或 {0, 50 million, 100 million…},而不是 {10 thousand, 1 million, 1 billion…}。

在以下情况下使用线性刻度:

- 图表上显示的所有数字都采用相同的数量级。
- 您希望轴标签以均匀间隔排列。
- 轴值具有相似的位数,例如 100、200、300。
- 数字之间的变化率相对缓慢和稳定,换言之,趋势线永远不会变得垂直。

示例:

- 同一国家不同地区的利润
- 制造物品所产生的费用
- 在对数刻度上,轴值以一定间隔排列,可显示数量级,作为比较它们的一种方式。对数刻度通常 用于显示非常大的值或百分比范围,或显示指数增长。

在以下情况下使用对数刻度:

- 图表上显示的数字不是相同数量级。
- 您希望轴标签具有灵活间隔,可反映该轴中较宽的值范围。这可能意味着轴值具有不同的位 数,例如 10、100、1000。这也可能意味着轴标签间隔不均匀。
- 数字之间的变化速率呈指数级增长,或者太大,无法以有意义的方式显示。
- 图表的客户了解如何解释采用对数刻度的数据。
- 图表显示增长速度越来越快的值。在刻度上移动给定距离表示数字已乘以另一个数字。
- 很长一段时间内的高收益股票价格
- 大流行病感染率的增长
- 7. 要自定义轴标签上显示的值的数量,请输入一个从 1 到 50 的整数。
- 8. 对于组合图表,选择 Single Y Axis (单个 Y 轴) 将条形图和线形图的 Y 轴同步到一个轴中。
- 9. 选择窗格右上角的 X 图标即可关闭设置视觉对象格式窗格。

#### 小倍数轴选项

您可以为小倍数视觉对象的各个面板配置 x 和 y 轴。您可以沿独立的 x 轴或独立的 y 轴对数据进行分 组。您还可以将 x 和 y 轴置于图表内部或外部,从而提高数据的可读性。

对于使用独立 x 轴的小倍数视觉对象,轴上仅显示与各个面板相关的值。例如,假设您有使用面板表 示美国各地区的小倍数视觉对象。使用独立的 x 轴后,各个面板仅显示面板所代表地区的状态,同时 隐藏面板区域之外的状态。

对于使用独立 γ 轴的小倍数视觉对象,各个面板均使用其相应 γ 轴刻度,该刻度由其包含的数据范围 决定。默认情况下,数据标签显示在面板内侧。

为小倍数视觉对象配置独立轴

- 1. 选择要更改的小倍数视觉对象,然后打开设置视觉对象格式菜单。
- 2. 在出现的设置视觉对象格式窗格中,打开倍数选项菜单。
- 3. 对于 X 轴,请从下拉菜单中选择独立。

对于 Y 轴,请从下拉菜单中选择独立。

您可以通过从 X 轴或 Y 轴下拉菜单中选择共享来恢复更改。

您还可以在小倍数视觉对象中配置所有面板 x 轴和 y 轴的标签位置。您可以选择在面板内侧或外侧显 示轴标签。

为小倍数视觉对象配置轴标签位置

- 1. 选择要更改的小倍数视觉对象,然后打开设置视觉对象格式菜单。
- 2. 在出现的设置视觉对象格式窗格中,打开倍数选项菜单。
- 3. 对于 X 轴标签,请从下拉菜单中选择内侧或外侧。

对于 Y 轴标签,请从下拉菜单中选择内侧或外侧。

中 QuickSight 视觉类型的标题和字幕 QuickSight

在 Amazon 中 QuickSight,您可以格式化视觉标题和字幕以满足您的业务需求。 QuickSight 为标题和 字幕提供富文本格式,并且能够在标题中添加超链接和参数。您可以在"设置视觉对象格式"窗格中编辑 标题,也可以双击视觉对象中的标题或副标题来编辑标题。

显示或隐藏视觉对象标题或副标题

要隐藏或显示视觉对象的标题或副标题,请按照以下过程操作。默认显示视觉对象标题。创建副标题 后,副标题同样默认显示。

- 1. 登录亚马逊,网 QuickSight 址为[https://quicksight.aws.amazon.com/。](https://quicksight.aws.amazon.com/)
- 2. 在分析页面上,选择要设置格式的视觉对象。
- 3. 在视觉对象右侧选择设置视觉对象格式图标。

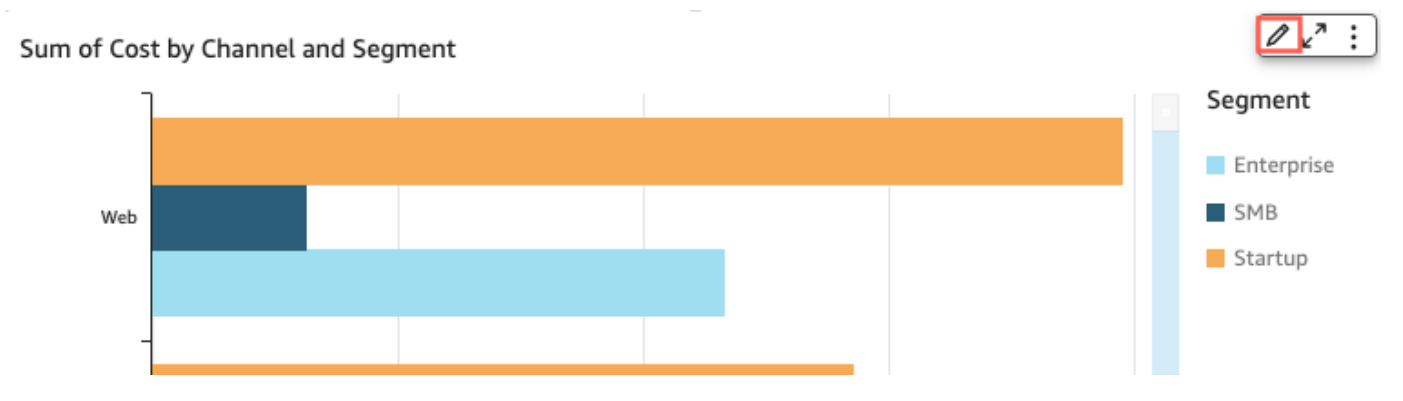

- 4. 在左侧打开的设置视觉对象格式窗格中,选择标题选项卡,然后从以下设置中进行选择:
	- 选中或清除显示标题复选框。
	- 选中或清除显示副标题复选框。

### 编辑视觉对象标题或副标题

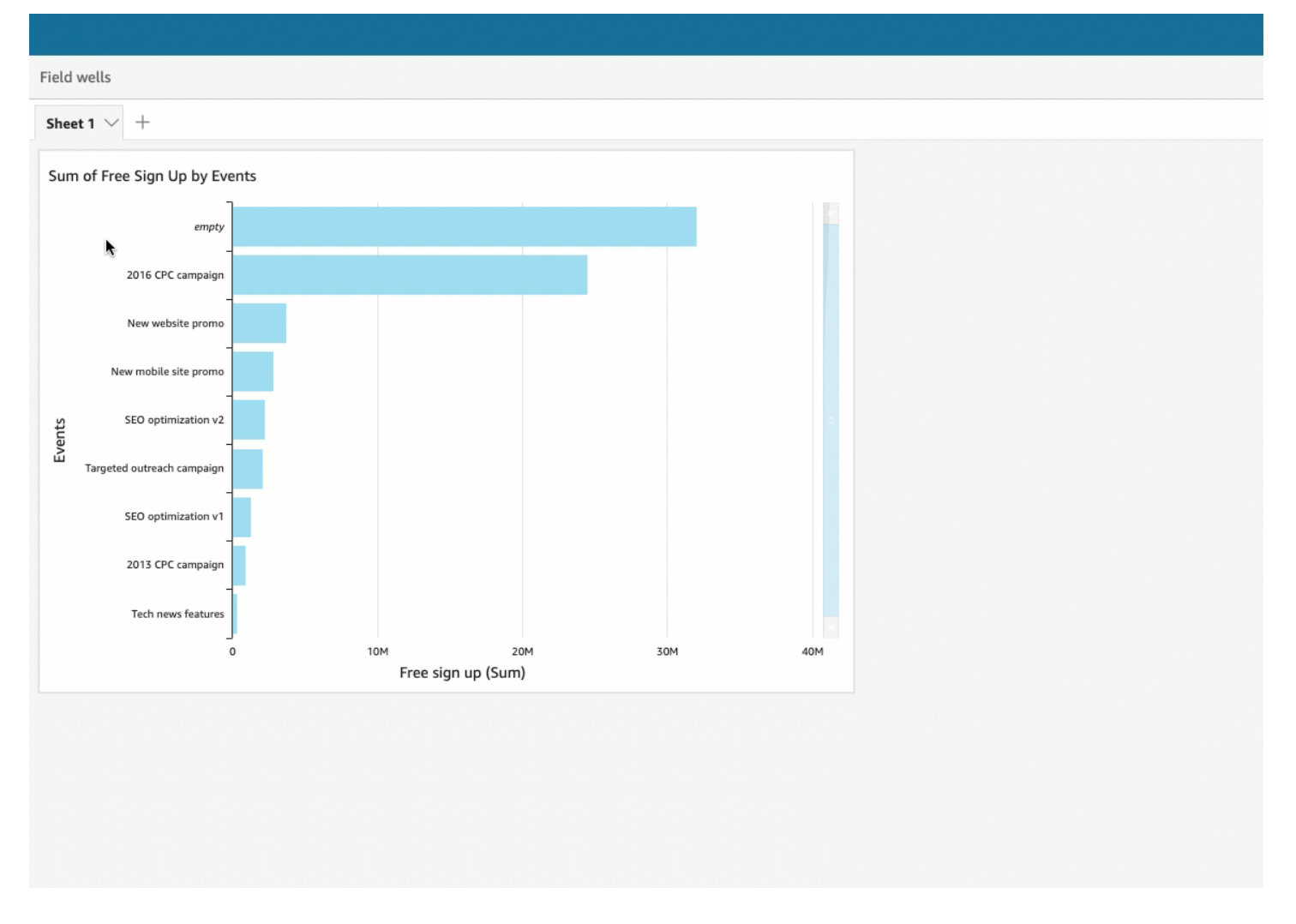

要编辑视觉对象的标题或副标题,请按照以下过程操作。

- 1. 登录亚马逊,网 QuickSight 址为[https://quicksight.aws.amazon.com/。](https://quicksight.aws.amazon.com/)
- 2. 在分析页面上,选择要设置格式的视觉对象,然后双击视觉对象中的标题或副标题。

如果标题或副标题已隐藏,您也可以执行以下操作:

- a. 在视觉对象右侧选择设置视觉对象格式图标。
- b. 在左侧打开的设置视觉对象格式窗格中,选择标题选项卡。
- c. 选择编辑标题或编辑副标题。
- 3. 在打开的编辑标题或编辑副标题页面上,突出显示要编辑的文本,然后从以下选项中进行选择:
	- 要输入自定义标题或副标题,请在编辑器中输入标题或副标题文本。标题最长可输入 120 个字 符,其中包括空格。副标题最长可输入 500 个字符。
- 要更改字体类型,请从左侧的列表中选择字体类型。
- 要更改字体大小,请从右边的列表中选择大小。
- 要更改字体粗细和突出显示,或者为文本添加下划线或删除线,可分别选择粗体、强调、下划线 或删除线图标。
- 要更改字体颜色,请选择颜色(Abc)图标,然后选择一种颜色。您也可以输入十六进制数或 RGB 值。
- 要添加无序列表,请选择无序列表图标。
- 要更改文本对齐方式,请选择靠左对齐、居中对齐或靠右对齐图标。
- 要将参数添加到标题或副标题中,请从右侧参数下的列表中选择现有参数。有关如何创建参数的 更多信息,请参阅[在 Amazon 中设置参数 QuickSight。](#page-621-0)
- 要添加超链接,请突出显示要链接的文本,选择超链接图标,然后从以下选项中进行选择:
	- 在输入链接中输入要链接到的 URL。

选择右侧的 + 图标将现有参数、函数或计算添加到 URL。

- 要编辑显示文本,请在显示文本中输入文本。
- 要在与之相同的浏览器选项卡中打开超链接 QuickSight,请选择相同选项卡。
- 要在新的浏览器选项卡中打开超链接,请选择新选项卡。
- 要删除超链接,请选择左下角的删除图标。

完成超链接配置后选择保存。

4. 完成编辑后, 选择 Save。

中有关视觉类型的工具提示 QuickSight

当您将光标悬停在 Amazon QuickSight 视觉对象中的任何图形元素上时,会出现一个工具提示,其中 包含有关该特定元素的信息。例如,将光标悬停在折线图中的日期上方,即会出现包含这些日期相关信 息的工具提示。默认情况下,字段井中的字段决定了工具提示中显示的信息。工具提示最多可以显示 10 个字段。

您可以向查看者提供有关视觉对象中数据的更多信息,自定义查看者可以看到的内容。当查看者将光标 悬停在元素上方时,您甚至可以隐藏工具提示。要执行此操作,您可以自定义该视觉对象的工具提示。 使用以下过程了解操作方法。
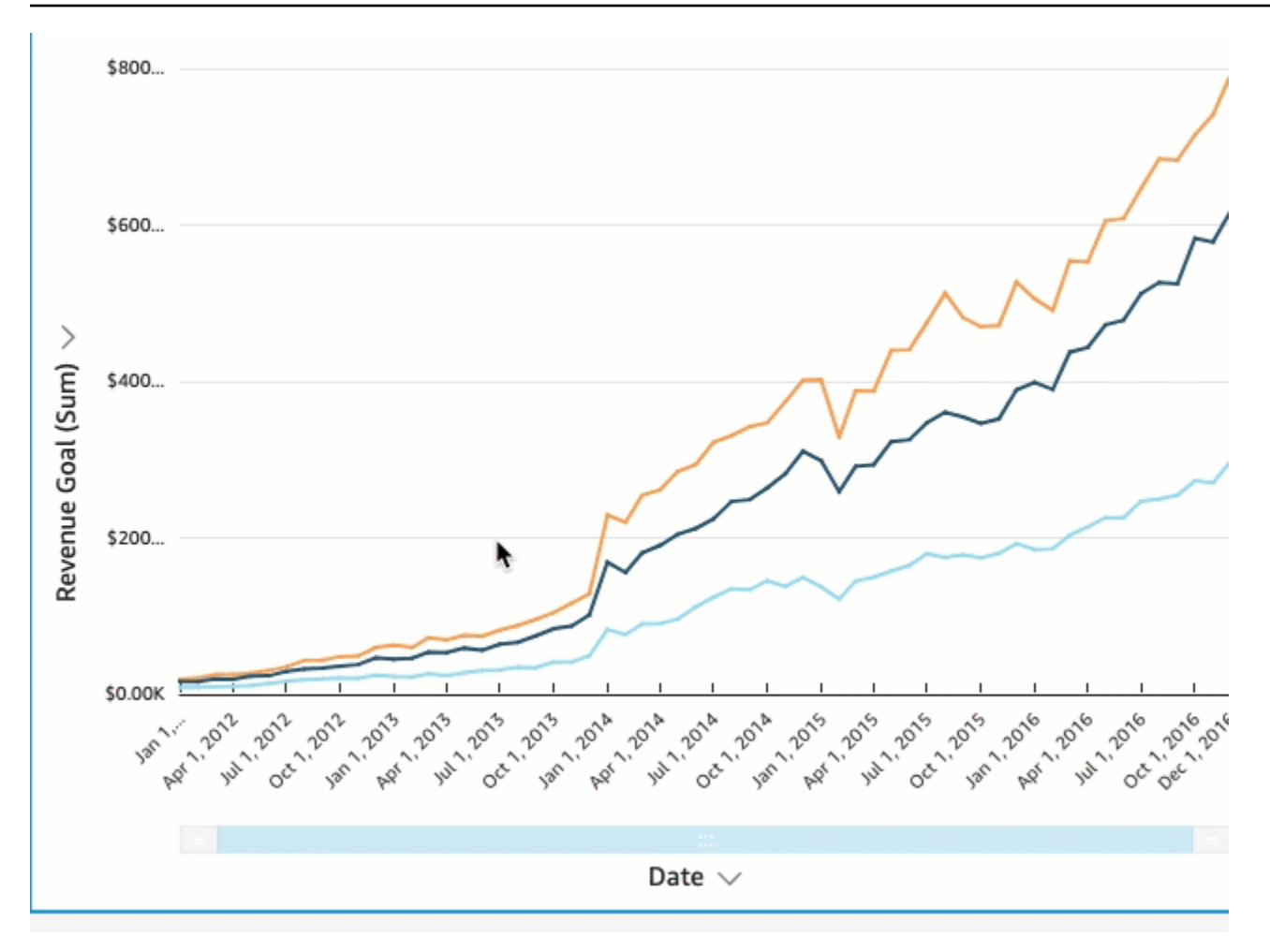

在视觉对象中自定义工具提示

要自定义视觉对象的工具提示,请按照以下过程操作。

在视觉对象中自定义工具提示

- 1. 在分析页面上,选择要设置格式的视觉对象。
- 2. 从视觉对象右上角的菜单中选择设置视觉对象格式图标。

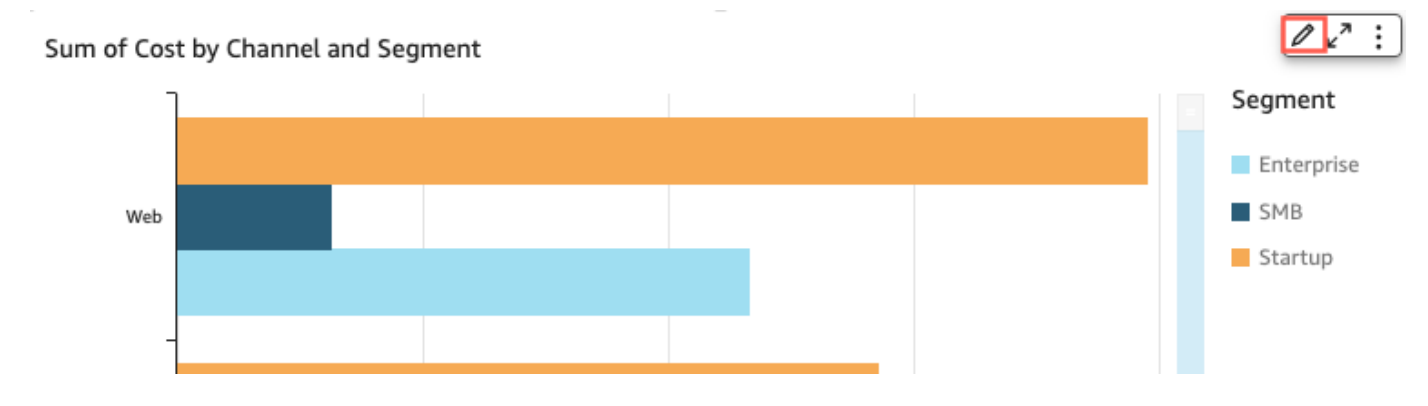

4. 为类型选择详细工具提示。

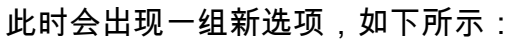

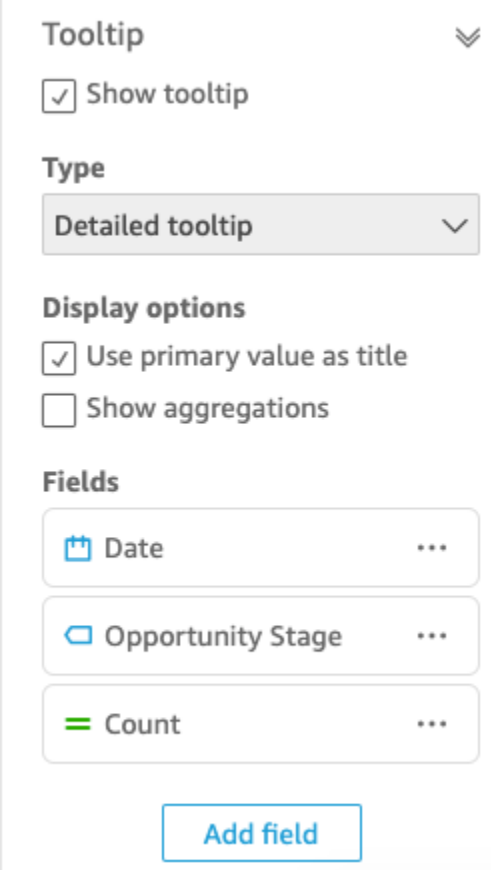

显示或隐藏工具提示中的标题

• 选择将主要值用作标题。

清除该选项可隐藏工具提示中的标题。选择该选项可在工具提示中将主字段值显示为标题。

显示或隐藏工具提示中字段的聚合

• 选择显示聚合。

清除该选项可隐藏工具提示中字段的聚合。选择该选项可显示工具提示中字段的聚合。

- 1. 选择添加字段。
- 2. 在打开的向工具提示添加字段页面上,选取选择字段,然后从列表中选择字段。

您最多可以向工具提示添加 10 个字段。

- 3. (可选)在标签中输入字段的标签。此选项为工具提示字段创建自定义标签。
- 4. (可选)根据添加的是维度还是度量,选择您希望聚合在工具提示中的显示方式。如果未选择任何 选项,则 QuickSight 使用默认聚合。

如果向工具提示添加度量,则可以选择该字段的聚合方式。为此,请选择选择聚合,然后从列表中 选择聚合。有关中聚合类型的更多信息 QuickSight,请参[阅更改字段聚合](#page-911-0)。

5. 选择保存。

新字段会添加到工具提示中字段的列表。

从工具提示中移除字段

• 在字段列表下,选择要移除的字段的字段菜单(三个点),然后选择隐藏。

#### 重新排列工具提示中字段的顺序

在字段列表下,选择字段的字段菜单(三个点),然后选择向上移动或向下移动。

为工具提示字段自定义标签

- 1. 选择要自定义的字段的字段菜单(三个点),然后选择编辑。
- 2. 在打开的编辑工具提示字段页面上,在标签中输入要在工具提示中显示的标签。
- 3. 选择保存。

隐藏视觉对象的工具提示

如果您不希望光标悬停在视觉对象中的数据上方时显示工具提示,可将其隐藏。

## 隐藏视觉对象的工具提示

1. 在分析页面上,选择要设置格式的视觉对象。

- 2. 从视觉对象右上角的菜单中选择设置视觉对象格式图标。
- 3. 在左侧打开的设置视觉对象格式窗格中,选择工具提示。
- 4. 选择显示工具提示。

清除该选项可隐藏视觉对象的工具提示。选择该选项即可显示。

# 自定义数据表示方式

为了在Amazon QuickSight 分析中创建视觉对象(图表)时进一步了解您的数据,您可以在视觉对象 中对数据进行排序和筛选。您还可以在视觉对象中更改日期字段的粒度、数据类型、角色和字段格式。

#### 主题

- [在 Amazon 中更改视觉对象使用的字段 QuickSight](#page-903-0)
- [在 Amazon 中对视觉数据进行排序 QuickSight](#page-931-0)

## <span id="page-903-0"></span>在 Amazon 中更改视觉对象使用的字段 QuickSight

您可以使用 Fields list 窗格、字段井或视觉对象上的视觉对象编辑器/拖放目标添加或修改视觉对象的字 段。

字段井、视觉对象编辑器和拖放目标适用于特定的视觉对象,这取决于所选择的视觉对象类型。有关详 细信息,请参阅 [Amazon 中的视觉类型 QuickSight](#page-680-0) 小节中相应的视觉对象类型主题。

**A** Important

您还可以通过使用字段井和视觉对象编辑器来更改数字字段的数据类型和格式。如果以这种方 式更改某个字段,则仅为选定的视觉对象更改该字段。有关更改数字字段数据类型和格式的更 多信息,请参阅[在 Amazon 中更改视觉对象使用的字段 QuickSight。](#page-903-0)

可以使用以下主题了解在视觉对象上添加、删除和修改字段的更多信息。

主题

- [使用视觉对象字段控件](#page-904-0)
- [添加或删除字段](#page-907-0)
- [更改与视觉对象元素关联的字段](#page-909-0)
- [更改字段聚合](#page-911-0)
- [更改日期字段粒度](#page-913-0)
- [自定义字段格式](#page-915-0)

<span id="page-904-0"></span>使用视觉对象字段控件

您可以使用以下用户界面 (UI) 控件编辑视觉对象使用的字段:

• Fields list 窗格。

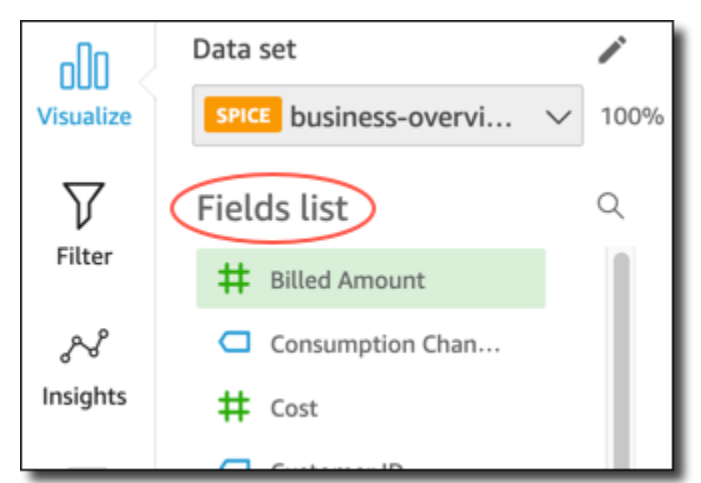

• 字段井。以下屏幕截图显示处于默认闭合状态的字段井。

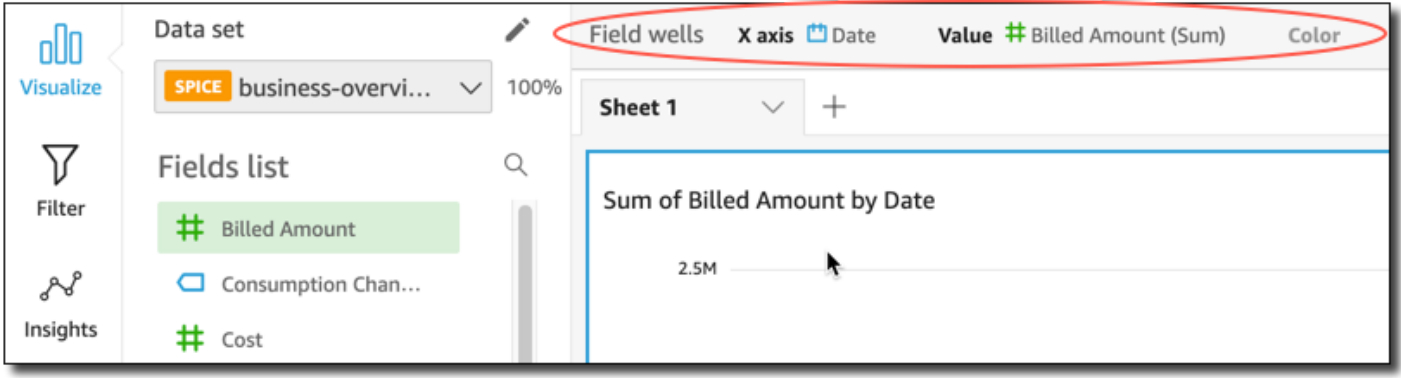

单击 Field wells (字段井) 中的任意位置以打开这些字段井。以下屏幕截图显示处于打开状态的字段 井。

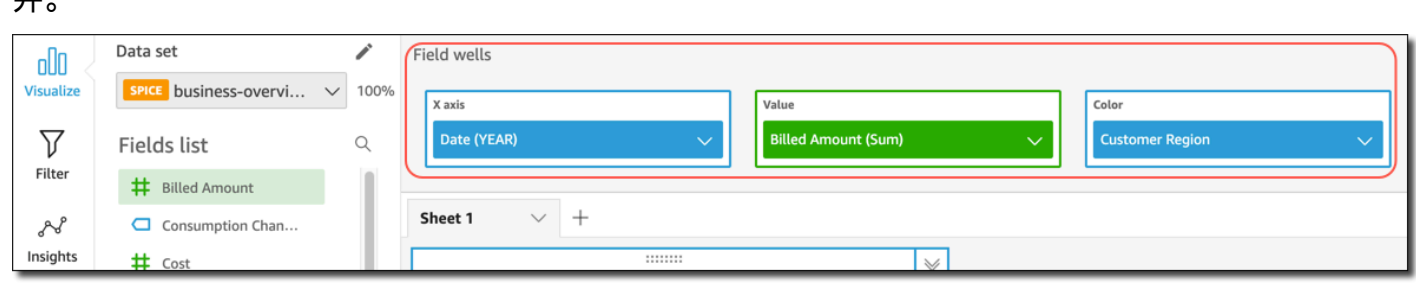

## • 视觉对象编辑器。

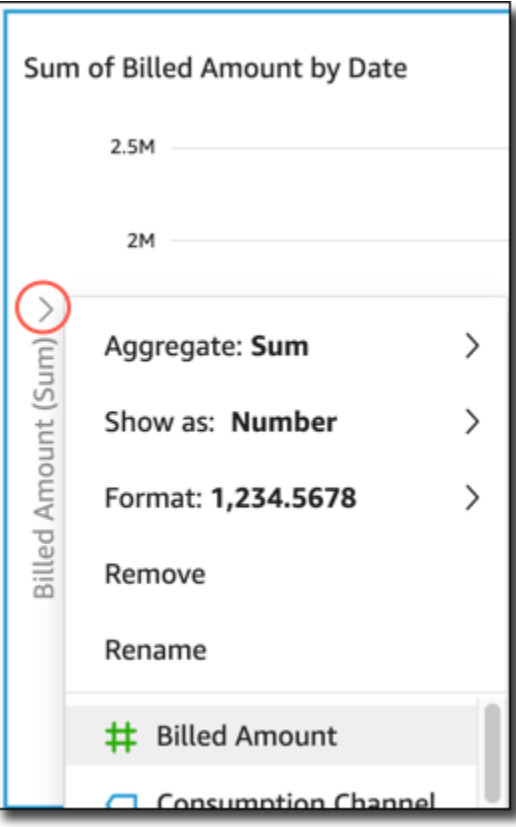

# • 视觉对象上的拖放目标。

Sum of Billed Amount by Date

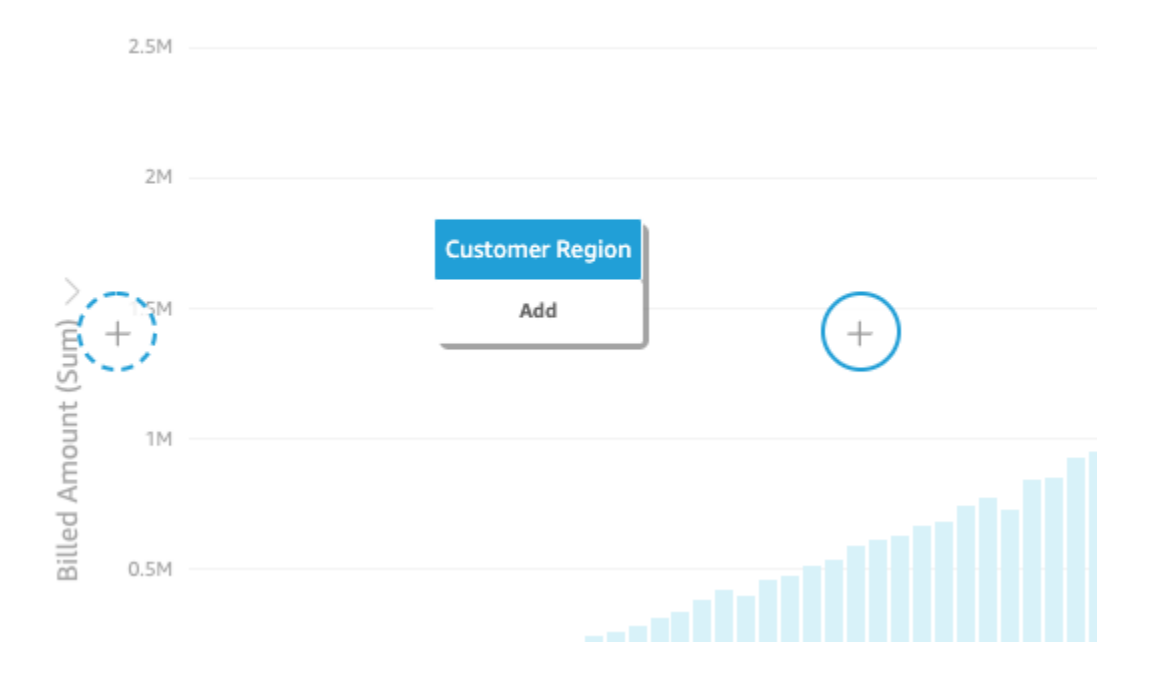

- 通过将字段拖到拖放目标或字段井上,或在字段井或视觉对象编辑器中选择其他字段来更改与视觉对 象元素关联的字段。
- 使用字段井或视觉对象编辑器来更改字段聚合或日期粒度。

字段井、视觉对象编辑器和拖放目标适用于特定的视觉对象,这取决于所选择的视觉对象类型。

将字段拖到拖放目标或字段井上

当您将字段拖到放置目标或字段井时,Amazon 会 QuickSight 为您提供有关目标元素需要度量还是维 度的信息。Amazon QuickSight 还向您提供有关该元素是否可用于字段分配的信息。

例如,在将度量拖到新的单度量折线图上的值拖放目标时,将会看到显示为绿色的拖放目标。该绿色编 码指示拖放目标需要度量。拖动标签指示目标可用于添加字段。

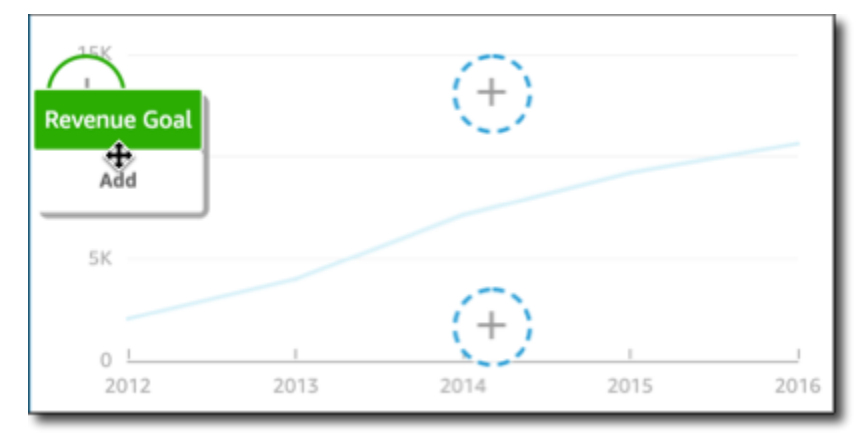

在将维度拖到新折线图上的 X 轴或带有颜色的拖放目标时,将会看到显示为蓝色的标签。该蓝色编码 指示拖放目标需要维度。拖动标签指示目标可用于添加字段。

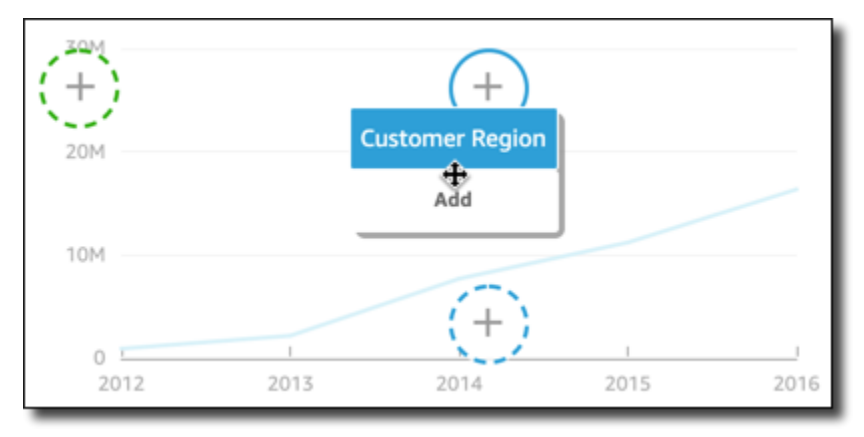

您也可以将度量或维度拖到折线图中元素已与字段关联的拖放目标。在这种情况下,拖动标签指示您正 在替换当前与拖放目标关联的字段。

<span id="page-907-0"></span>添加或删除字段

您可以通过在 Fields list (字段列表) 窗格上选择一个字段,将其添加到视觉对象中。也可以将其拖动到 视觉对象上的拖放目标或字段井中。每种视觉对象类型都有与字段井一一对应的拖放目标,因此,您可 以使用任何一种方法。

在某些图表上,当图表任意一侧的值字段中有两个或更多字段时,轴标题字段将被隐藏。以下图表可能 会出现这种效果:

- 条形图
- 折线图
- 箱形图
- 组合图
- 瀑布图

要从视觉对象中删除一个字段,请在字段列表窗格中取消选中该字段。或者选择使用该字段的视觉对象 编辑器或字段井,然后从上下文(右键单击)菜单中选择移除。

通过在字段列表窗格中选择字段来添加字段

您也可以让 Amazon 将字段 QuickSight 映射到最合适的视觉元素。为此,只需在字段列表窗格中 选择该字段。Amazon 通过填充与该字段类型(度量或维度)相对应的第一个空字段来将该字段 QuickSight 添加到视觉效果中。如果所有视觉元素都已填充,Amazon 会很好地 QuickSight 确定最合 适的字段,并用您选择的字段替换其中的字段。

使用拖放目标添加字段

要使用拖放目标向视觉对象添加字段,请先在 Fields list (字段列表) 窗格中选择一个字段。然后,将该 字段拖到在视觉对象上所选的拖放目标,确保放置指示符显示正在添加该字段。

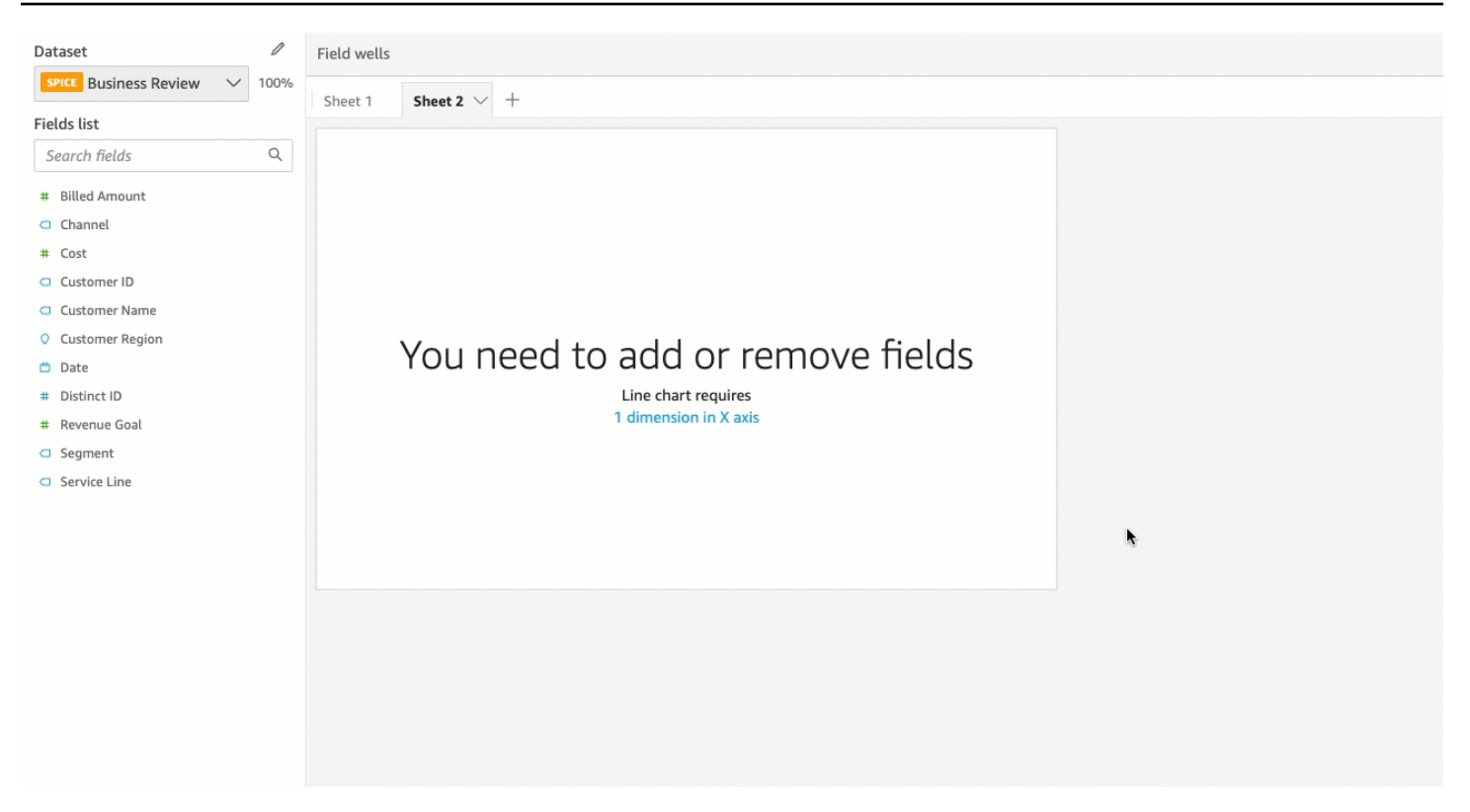

使用字段井添加字段

要使用字段井将字段添加到视觉对象中,请在 Fields list 窗格中选择一个字段。然后,将该字段拖到目 标字段井上,从而确保放置指示符显示正在添加该字段。

1. 单击 Field wells (字段井) 中的任意位置以展开它们。

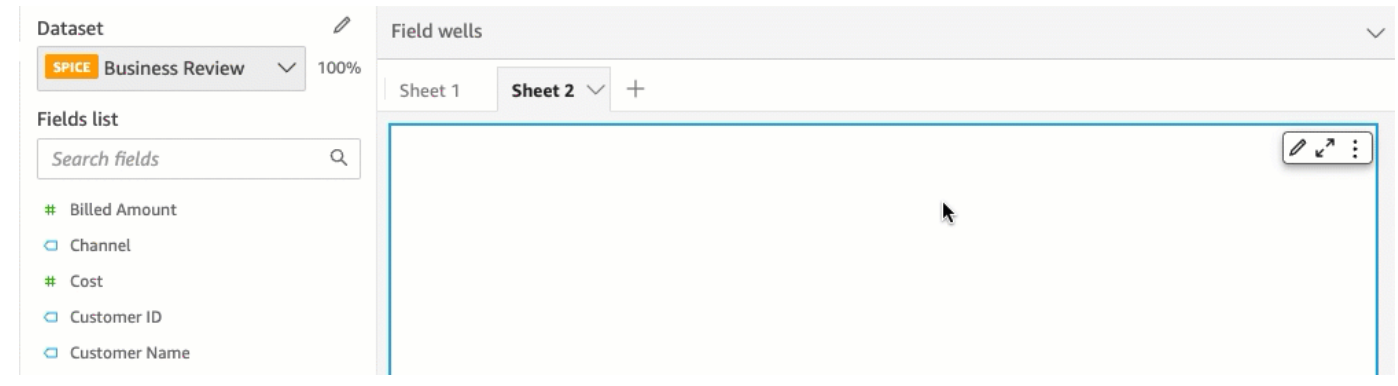

2. 将要添加的字段从 Fields list (字段列表) 窗格拖到适当的字段井上。

**a** Note

您可以将相同的值添加到相同的视觉对象多次。您可以执行此操作以显示应用不同聚合或表计 算的相同值。默认情况下,字段全部显示相同的标签。您可以使用 Format Visual (设置视觉对 象格式) 面板编辑名称,该面板可通过选择右上角的 V 形图标打开。

#### <span id="page-909-0"></span>更改与视觉对象元素关联的字段

您可以使用字段井、拖放目标或视觉对象上的视觉对象编辑器更改分配到视觉对象中某个元素的字段。 对于数据透视表,请使用字段井或拖放目标,因为该视觉对象类型未提供视觉对象编辑器。

使用视觉对象编辑器更改字段映射

要修改字段到视觉对象元素的映射,请按照以下过程操作。

#### 使用视觉对象编辑器修改字段映射

- 1. 在视觉对象上,选择要更改字段的视觉对象元素的视觉对象编辑器。
- 2. 在视觉对象编辑器菜单上,选择要与该视觉对象元素关联的字段。

使用拖放目标更改字段映射

要使用拖放目标修改字段到视觉对象元素的映射,请在 Fields list 窗格中选择一个字段。然后,将该字 段拖到视觉对象上的拖放目标,从而确保放置指示符显示正在替换该字段。

使用字段井更改字段映射

要修改字段到视觉对象元素的映射,请按照以下过程操作。

使用字段井修改字段映射

1. 单击 Field wells (字段井) 中的任意位置以展开它们。

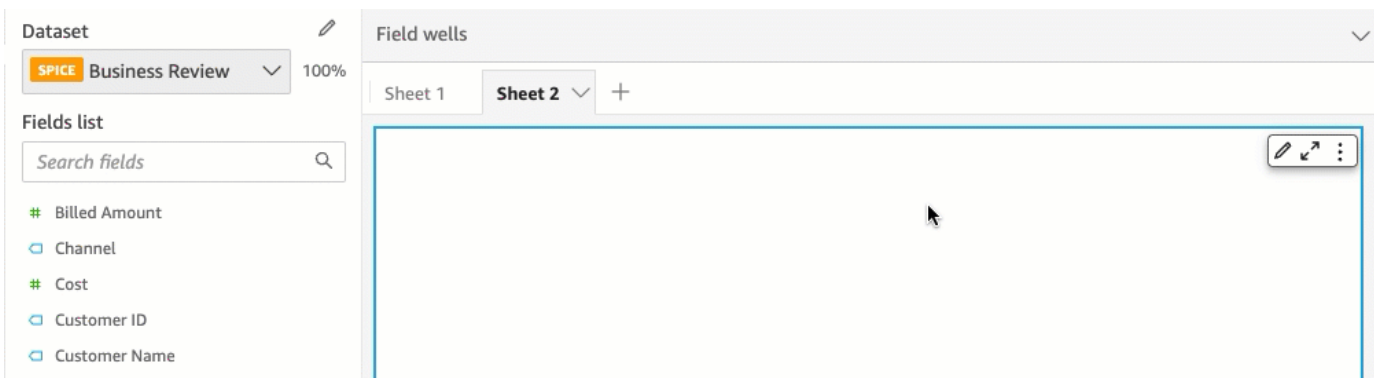

# 2. 选择表示要重新映射的元素的字段井,然后从显示的菜单中选择一个新字段。

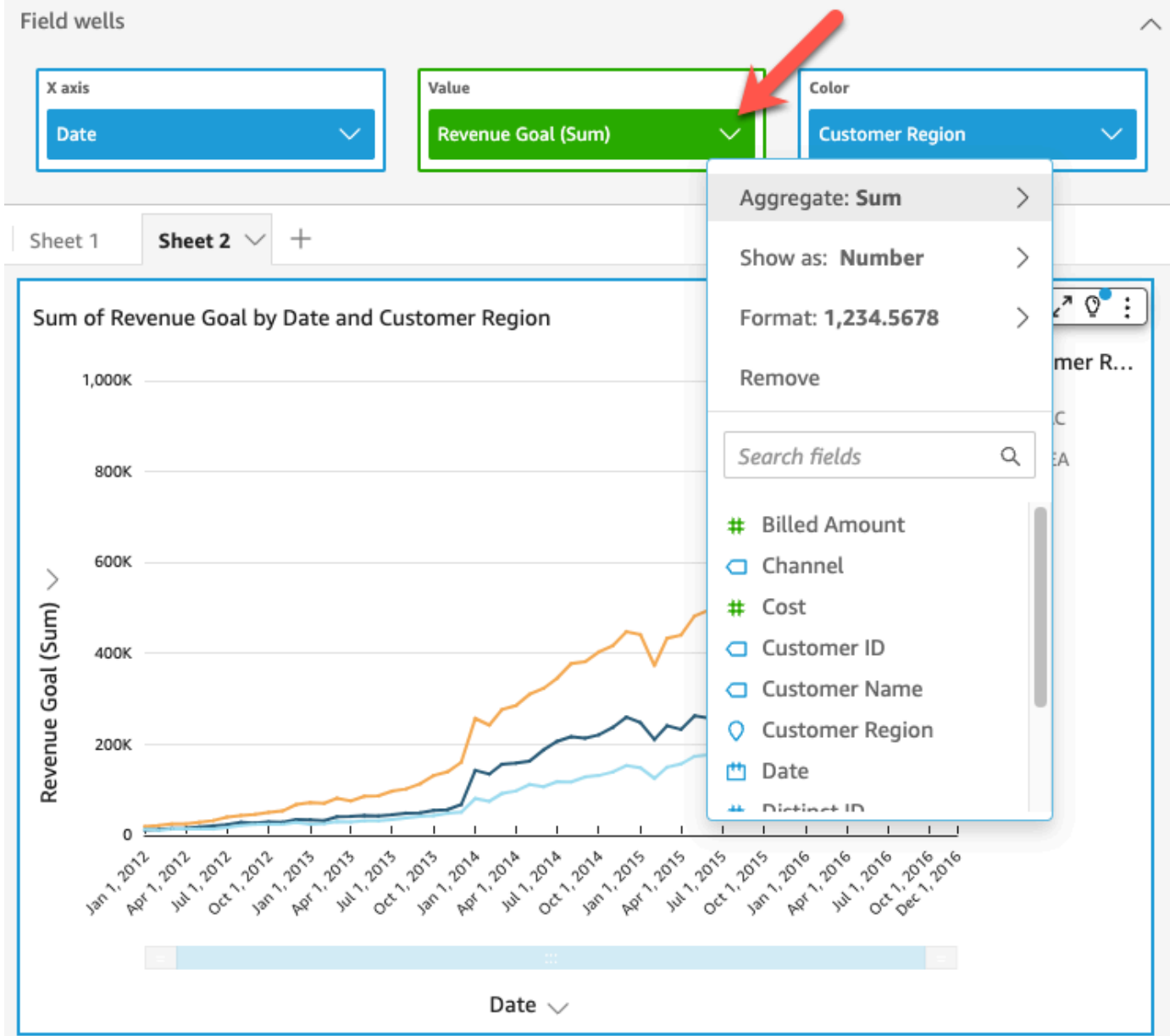

#### <span id="page-911-0"></span>更改字段聚合

您可以向字段应用函数以显示聚合信息,例如,给定产品的销售总额。您可以使用视觉对象编辑器或字 段井中的选项来应用聚合函数。Amazon 中提供了以下聚合函数 QuickSight:

- Average 计算所选字段的平均值。
- Count 提供包含给定维度的所选度量的记录数。例如,提供某个状态的订单 ID 数。
- Distinct Count 对于选定的一个或多个维度,提供所选度量中包含的不同值的计数。例如,提供某 个区域的产品数。简单的计数可以显示每个区域售出的产品数量。Distinct Count 可以显示每个区域 售出多少种不同的产品。您可能已售出 2000 件商品,但只有两种不同的商品类型。
- Max 计算所选字段的最大值。
- Min 计算所选字段的最小值。
- Median 计算指定度量的中值,并按照选定的一个或多个维度进行分组。
- Sum 计算所选字段的所有值的总和。
- Standard Deviation 根据样本或总体偏差计算指定度量中的一组数字的标准差,并按照选定的一个 维度或多个维度进行分组。
- Variance 根据样本或总体偏差计算指定度量中的一组数字的方差,并按照选定的一个维度或多个维 度进行分组。
- Percentile 计算指定度量的第 n 个百分位数,并按照选定的一个或多个维度进行分组。

所有聚合函数都可应用于数字字段。如果您选择在需要度量的字段井中使用 Count,其会自动应用于维 度。如果您以这种方式使用了维度,则也可以更改应用到它的聚合函数。您不能将聚合函数应用于维度 字段井中的字段。

支持聚合字段的视觉对象元素因视觉对象类型而异。

使用视觉对象编辑器在字段上更改或添加聚合

要在字段上更改或添加聚合函数,请按照以下过程操作。

#### 在字段上更改或添加聚合函数

- 1. 在视觉对象上,选择要应用聚合函数的字段的视觉对象编辑器。
- 2. 在视觉对象编辑器菜单上,选择 Aggregate (聚合),然后选择要应用的聚合函数。

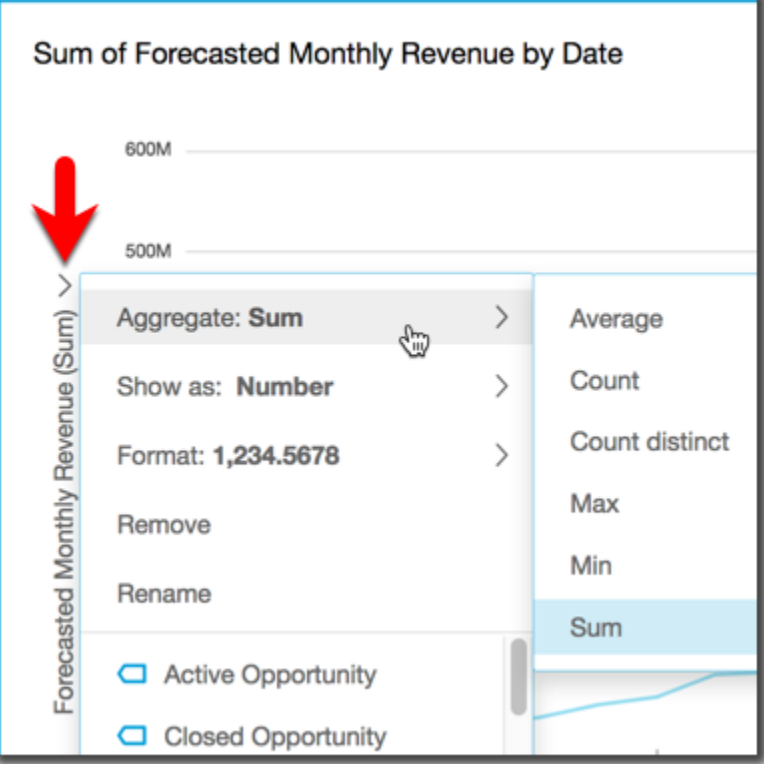

使用字段井在字段上更改或添加聚合

要向数据透视表视觉对象上的字段添加聚合函数,请按照以下过程操作。

向数据透视表视觉对象上的字段添加聚合

1. 单击 Field wells (字段井) 中的任意位置以展开它们。

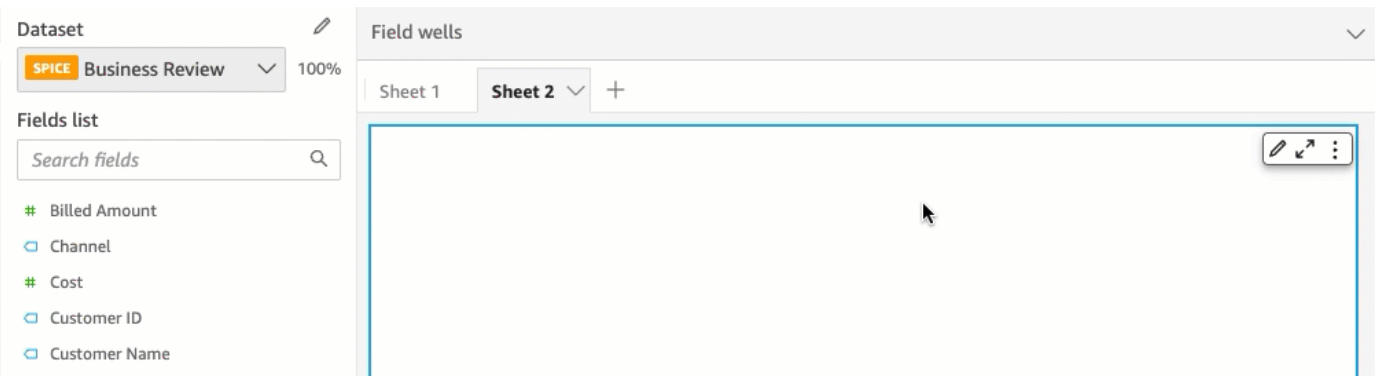

- 2. 选择包含要应用聚合函数的字段的字段井。
- 3. 在字段井菜单上,选择 Aggregate (聚合),然后选择要应用的聚合函数。

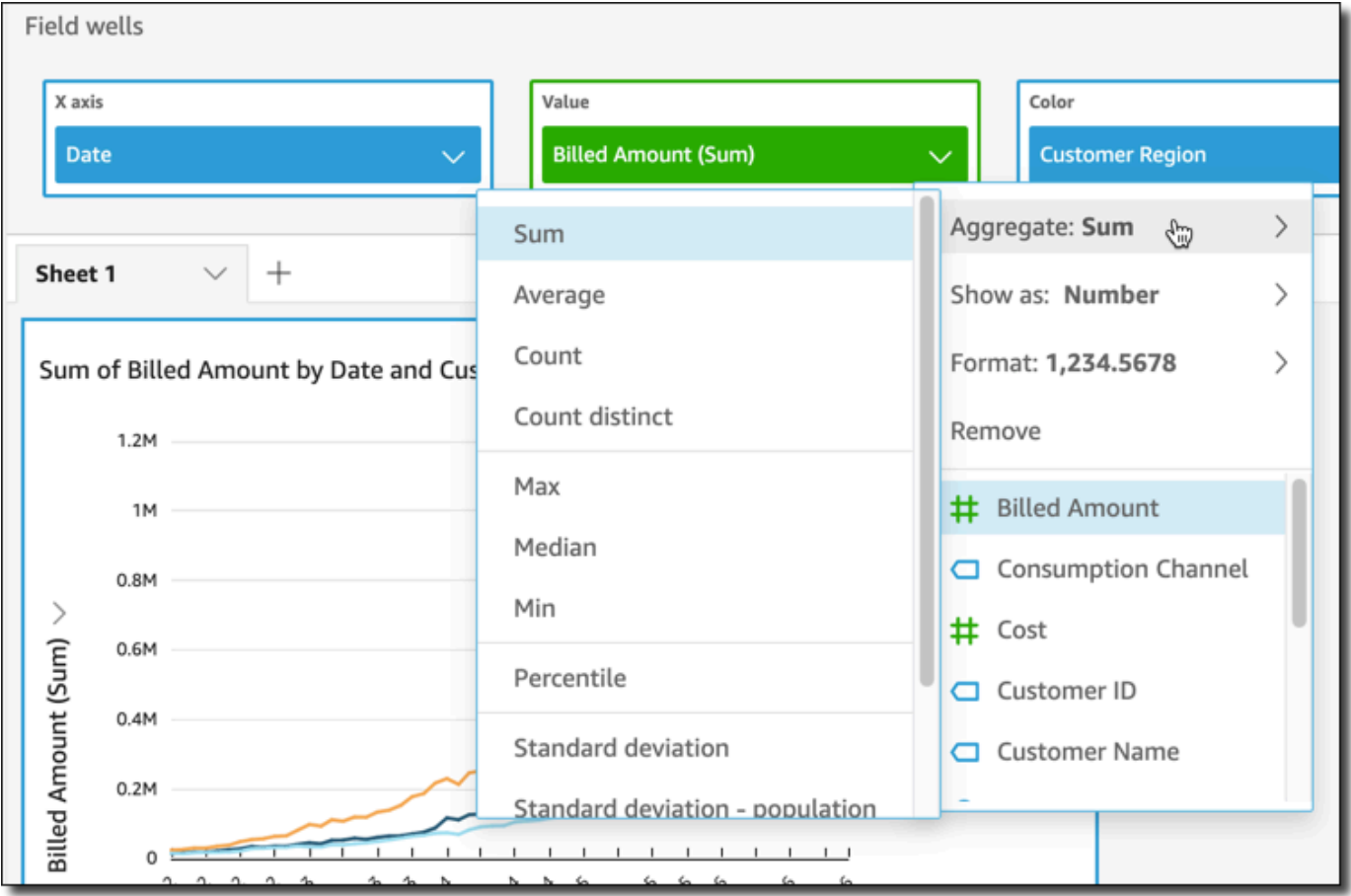

## <span id="page-913-0"></span>更改日期字段粒度

您可以更改视觉对象上日期字段的粒度,以确定显示项目值的时间间隔。您可以将日期字段粒度设为以 下值之一:

- 年
- 季度
- 月
- 周
- 天(这是默认值)
- 小时
- 分钟
- 秒

只有在字段包含时间数据时,才能使用小时和分钟。

使用视觉对象编辑器更改日期字段粒度

要使用视觉对象编辑器更改日期字段粒度,请按照以下过程操作。

使用视觉对象编辑器更改日期字段粒度

1. 在视觉对象上,选择要更改粒度的日期字段的字段井。

2. 在字段井菜单上,选择 Aggregate (聚合),然后选择要应用的时间间隔,如下所示:

使用字段井更改日期字段粒度

要使用字段井更改日期字段粒度,请按照以下过程操作。

### 使用字段井更改日期字段粒度

1. 单击 Field wells (字段井) 中的任意位置以展开它们。

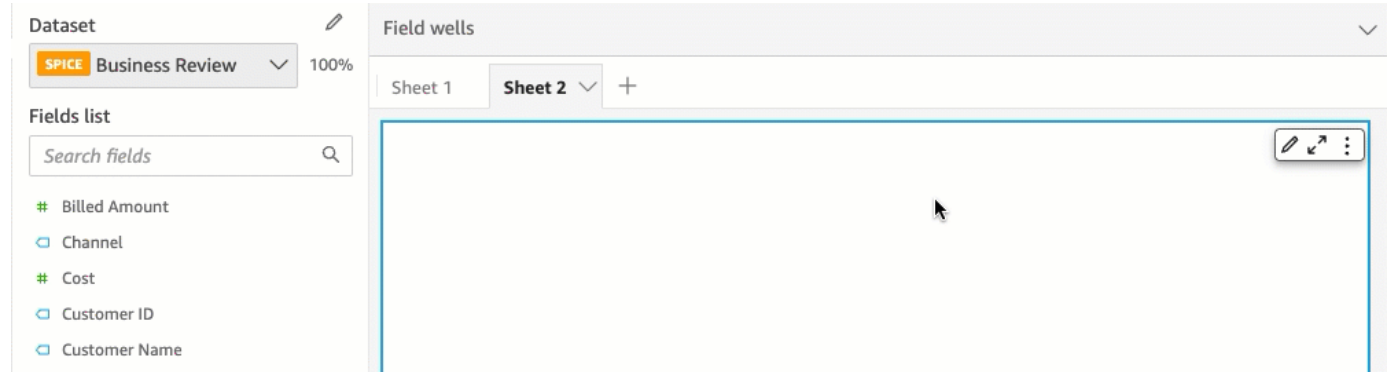

2. 选择包含日期字段的字段井,然后选择 Aggregate (聚合)。选择要使用的日期粒度。

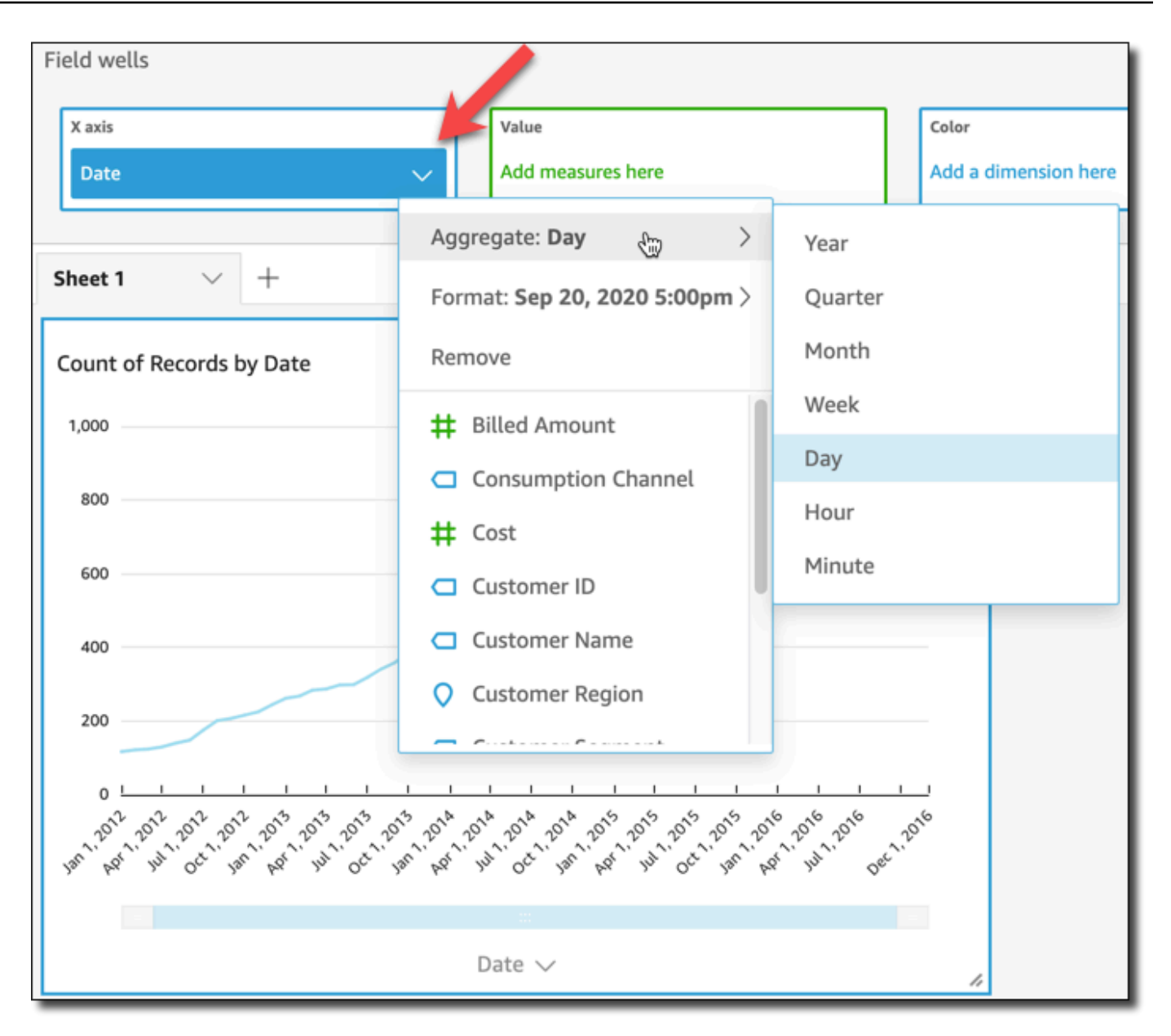

## <span id="page-915-0"></span>自定义字段格式

使用以下过程自定义分析中字段的外观。

自定义分析中字段的外观

1. 在分析中,选择要设置格式的字段,方法如下:在字段井中选择,或者在可视化窗格的字段列表中 选择。

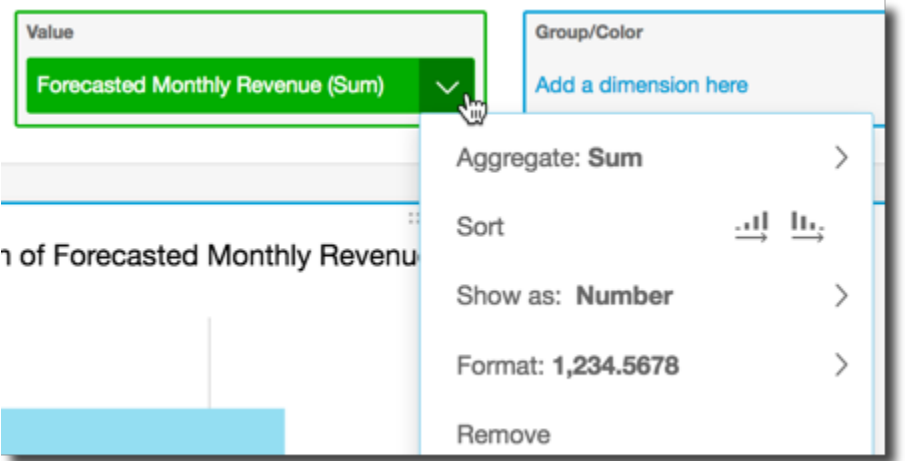

- 2. 选择 Show as (显示为) 可更改字段如何显示在分析中,并可从上下文菜单的选项中选择。可用选 项的列表根据字段的数据类型而异。如果您从字段列表中选择非数字字段,则可以更改计数格式, 这是在对字段计数时使用的格式。
- 3. 选择 Format (格式) 可更改字段的格式,并可从上下文菜单的选项中选择。如果您未看到要使用的 选项,请从上下文菜单中选择 More formatting options (更多格式选项)。

此时打开 Format Data (设置数据格式) 窗格,显示您选择的数字或日期字段类型的选项。以下屏 幕截图显示 Format Data (设置数据格式) 窗格。

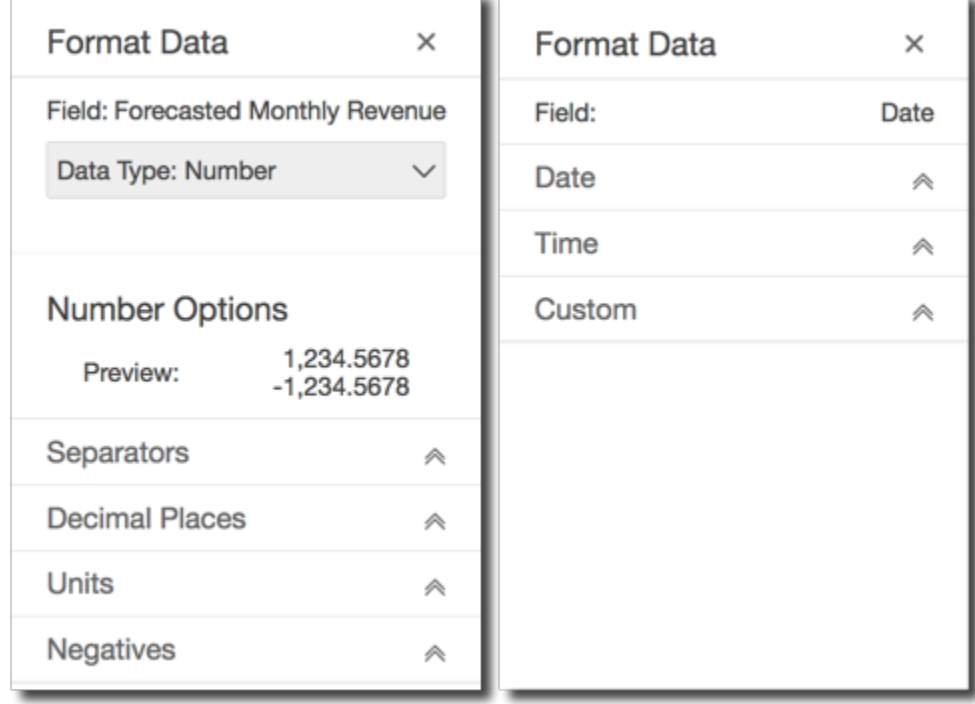

现在,上下文菜单中 Show as (显示为) 的选项显示在 Format Data (设置数据格式) 窗格顶部的下 拉列表中。其余选项特定于数据类型以及您选择的字段显示方式。

对于日期和时间数据,默认格式模式为 YYYY-MM-DD**T**HH:mm:ssZZ,例如 2016-09-22T17:00:00-07:00。

对于数字,您可选择以下几种显示在数字之后的单位:

- 无单位后缀。这是默认模式。
- $\cdot$   $\pm$  (K)
- 百万 (M)
- 十亿 (B)
- 万亿 (T)
- 自定义单位前缀或后缀

对于货币,您可以从以下符号中选择:

- 美元 (\$)
- 欧元 (€)
- 英镑 (£)
- 日元 (¥)

更改字段格式

您可以在分析上下文中更改字段的格式。可供字段使用的格式选项因字段的数据类型而异。

使用字段列表窗格中的菜单选项或视觉对象字段井进行简单的格式更改,或使用设置数据格式窗格进行 更广泛的格式设置更改。

#### 主题

- [设置货币字段的格式](#page-918-0)
- [设置日期字段的格式](#page-920-0)
- [设置数字字段的格式](#page-926-0)
- [设置百分比字段的格式](#page-928-0)
- [设置文本字段的格式](#page-930-0)

## • [将字段的格式恢复为默认设置](#page-930-1)

<span id="page-918-0"></span>设置货币字段的格式

设置货币字段的格式时,可以从常用选项列表中选择货币符号,也可以打开设置数据格式窗格手动设置 字段格式。手动设置字段格式允许您选择要使用的符号、要使用的分隔符、要显示的小数位数、要使用 的单位以及如何显示负数。

更改字段格式会更改分析中所有视觉对象的格式,但不会更改基础数据集中的格式。

如果您要从常用选项列表中为货币字段选择符号,可以通过几种方法访问此类列表。可以从 Field list (字段列表) 窗格、视觉对象编辑器或者视觉对象字段井中访问它。

通过选择场来选择货币字段的符号

- 1. 请选择以下选项之一:
	- 在字段列表窗格中,选择要设置其格式的数字字段右侧的选择器图标。
	- 在包含与要设置其格式的货币字段相关联的视觉对象编辑器的任何视觉对象上,选择该视觉对象 编辑器。展开字段井窗格,然后选择与要更改的数字字段相关联的字段井。
- 2. 选择格式,然后选择所需的货币字段:
	- 显示为美元 (\$)。
	- 显示为英磅 (£)。
	- 显示为欧元 (€)。
	- 以日元或人民币(¥)显示。

手动更改货币字段的格式

- 1. 请选择以下选项之一:
	- 在字段列表窗格中,选择要设置其格式的数字字段右侧的选择器图标。
	- 在包含与要设置其格式的数字字段相关联的视觉对象编辑器的任何视觉对象上,选择该视觉对象 编辑器。展开字段井窗格,然后选择与要更改的数字字段相关联的字段井。
- 2. 选择 Format (格式),然后选择 More Formatting Options (更多格式化选项)。

设置数据格式窗格随即打开。

3. 展开 Symbol 部分,并从以下选项中选择:

- 显示为美元 (\$)。这是默认模式。
- 显示为英磅 (£)。
- 显示为欧元 (€)。
- 以日元或人民币(¥)显示。
- 4. 展开 Separators 部分,并从以下选项中选择:
	- 在 Decimal 下面,选择点或逗号作为小数分隔符。默认为点。如果选择逗号,则请使用点号或 空格作为千位分隔符。
	- 在 Thousands (千) 下面,选择或清除 Enabled (启用) 以指示是否要使用千位分隔符。Enabled 默认处于选中状态。
	- 如果使用千位分隔符,请选择是使用逗号、点还是空格作为分隔符。默认为逗号。如果选择点 号,则请使用逗号作为小数分隔符。
- 5. 展开 Decimal Places 部分并选择要使用的小数位数。默认值为 2。字段值将舍入为指定的小数 位。例如,如果您指定两位小数,则值 6.728 将舍入为 6.73。
- 6. 展开 Units 部分,并从以下选项中选择:
	- 选择要使用的单位。选择单位会向数字值添加适当的后缀。例如,如果您选择 Thousands,则 字段值 1234 将显示为 1.234K。

单位选项如下所示:

- 无单位后缀。这是默认模式。
- $\cdot$   $\pm$  (K)
- 百万 (M)
- 十亿 (B)
- 万亿 (T)
- 如果要使用自定义前缀或后缀,请在 Prefix 或 Suffix 框中指定。使用自定义后缀是指定Amazon 已提供的货币后缀之外的货币后缀的好方法。 QuickSight您可以同时指定两者。除了通过选择 单位而添加的后缀外,还可以指定自定义前缀。
- 7. 展开 Negatives 部分,并选择是通过使用减号还是通过将其括在括号中来显示负值。使用减号是默 认设置。
- 8. 展开 Null 值部分,然后选择是将 Null 值显示为 null 还是显示为自定义值。默认使用 null。

**a** Note

使用表格或数据透视表时,仅对放置在行、列或分组依据字段井中的字段显示 Null 值。值字段井中的字段 Null 值在表格或数据透视表中显示为空。

<span id="page-920-0"></span>设置日期字段的格式

在您设置日期字段的格式时,可在常用格式选项列表中选择。您也可以打开设置数据格式窗格,从常用 格式列表中进行选择,或者为日期和时间值指定自定义格式设置。

更改字段格式会更改分析中使用该数据集的所有视觉对象的格式,但不会更改数据集本身的格式。

如果您要通过从常用选项列表中选择来设置日期字段的格式,可以通过多种方式来访问此类列表。可以 从 Field list (字段列表) 窗格、视觉对象编辑器或者视觉对象字段井中访问它。

通过选择列表选项来更改日期字段的格式

- 1. 请选择以下选项之一:
	- 在字段列表窗格中,选择要设置其格式的数字字段右侧的选择器图标。
	- 在包含与要设置其格式的数字字段相关联的视觉对象编辑器的任何视觉对象上,选择该视觉对象 编辑器。展开字段井窗格,然后选择与要更改的数字字段相关联的字段井。
- 2. 选择格式,然后选择所需的格式。系统为日期字段提供了以下快速格式选项:
	- 显示月、日、年和时间。
	- 显示月、日和年。
	- 显示月份和年份。
	- 显示年份。

手动更改日期字段的格式

- 1. 请选择以下选项之一:
	- 在字段列表窗格中,选择要设置其格式的数字字段右侧的选择器图标。
	- 在包含与要设置其格式的数字字段相关联的视觉对象编辑器的任何视觉对象上,选择该视觉对象 编辑器。展开字段井窗格,然后选择与要更改的数字字段相关联的字段井。

2. 选择 Format (格式),然后选择 More Formatting Options (更多格式化选项)。

设置数据格式窗格随即打开。

3. 展开 Date 部分。选择一个现有日期格式,或选择自定义,并在设置数据格式窗格下方的自定义部 分指定一种格式模式。如果为日期部分选择自定义,则也须为接下来的时间部分选择自定义。在自 定义部分中指定的模式必须包含您需要的任何日期和时间格式设置。

默认选择为自定义,默认格式模式为"MMM D, YYYY h: mma",例如"Sep 20, 2022 5:30pm"。

4. 展开 Time 部分。选择一个现有时间格式,或选择自定义,并在设置数据格式窗格下方的自定义部 分指定一种格式模式。如果为时间部分选择自定义,则也须为前面的日期部分选择自定义。在自定 义部分中指定的模式必须包含您需要的任何日期和时间格式设置。

默认选择为自定义,默认格式模式为"MMM D, YYYY h: mma",例如"Sep 20, 2022 5:30pm"。

5. 如果您在 "日期" 和 "时间" 部分中选择 "自定义",请展开 "自定义" 部分并使用 Moment.js JavaScript 文档中 [Moment.js 显示格式中指定的格式](https://momentjs.com/docs/#/displaying/)模式语法指定所需的格式模式。

**a** Note

不支持 Moment.js 库中与时区相关的显示标记(Z 和 z) QuickSight。

如果您在日期和时间部分中选择自定义以外的其他选项,则会使用反映您选择的格式模式填充自定 义。例如,如果您在日期部分选择"Jun 21, 2016",在时间部分选择"17:00:00pm",自定义部分将 显示格式模式"MMM DD, YYYY HH:mm:ssa"。

- 6. (可选) 展开 Custom 部分并使用 Preview 以验证您指定的格式。
- 7. 展开 Null 值部分,然后选择是将 Null 值显示为 null 还是显示为自定义值。默认使用 null。

在 Amazon 中自定义日期格式 QuickSight

在 Amazon 中 QuickSight,您可以在筛选条件和参数控件中自定义日期的格式。例如,您可以指定将 控件中的日期格式设置为 20-09-2021 或 09-20-2021。除其他自定义设置外,您还可以指定将日期中 的月份(例如 September)缩短为三个字母(Sep)。

以下是可用于创建自定义日期格式的标记列表。您能以组合方式使用这些符号,控制日期在控件中的显 示方式。

使用以下标记来自定义中的日期格式 QuickSight。

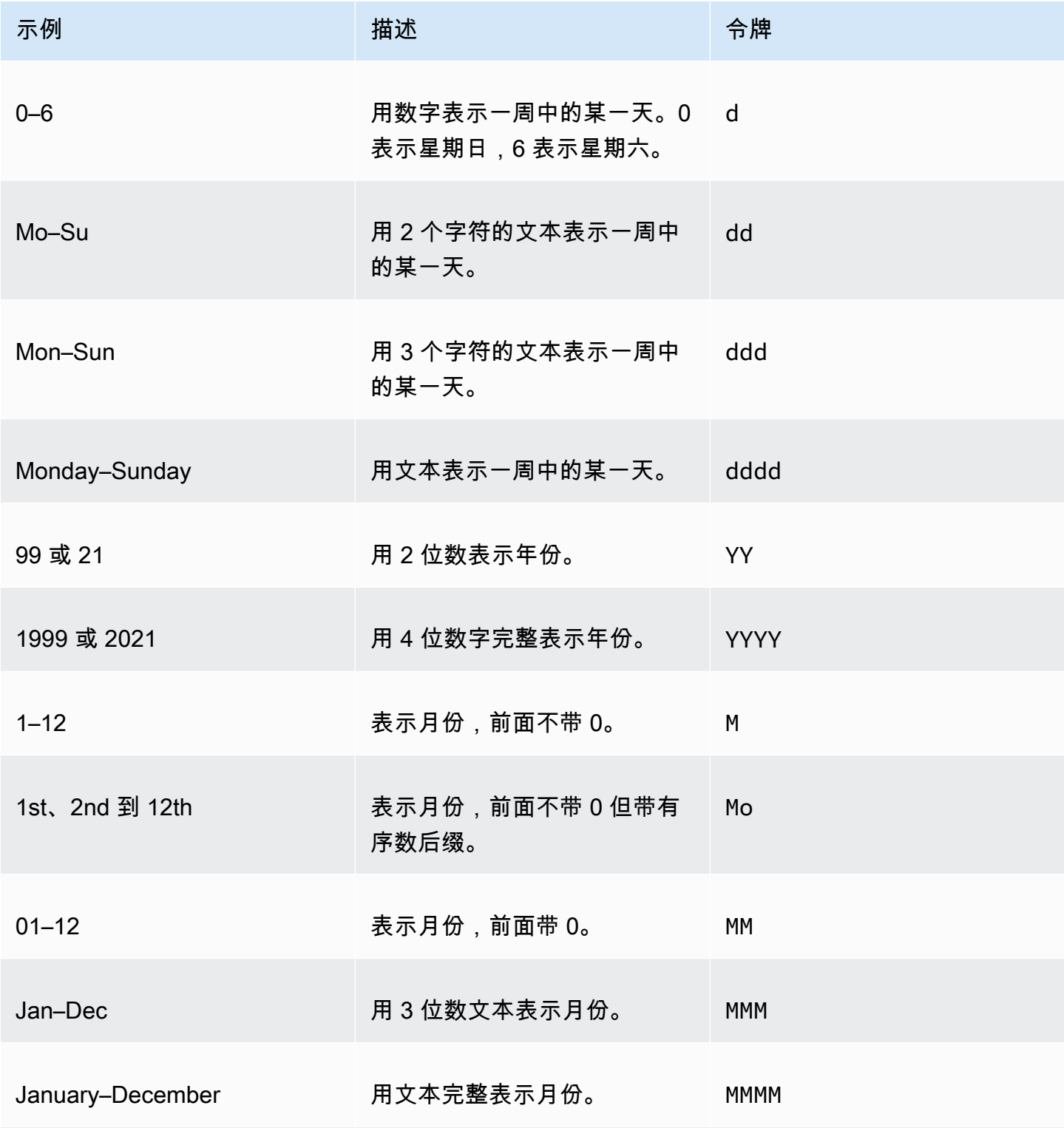

亚马逊 QuickSight 用户指南

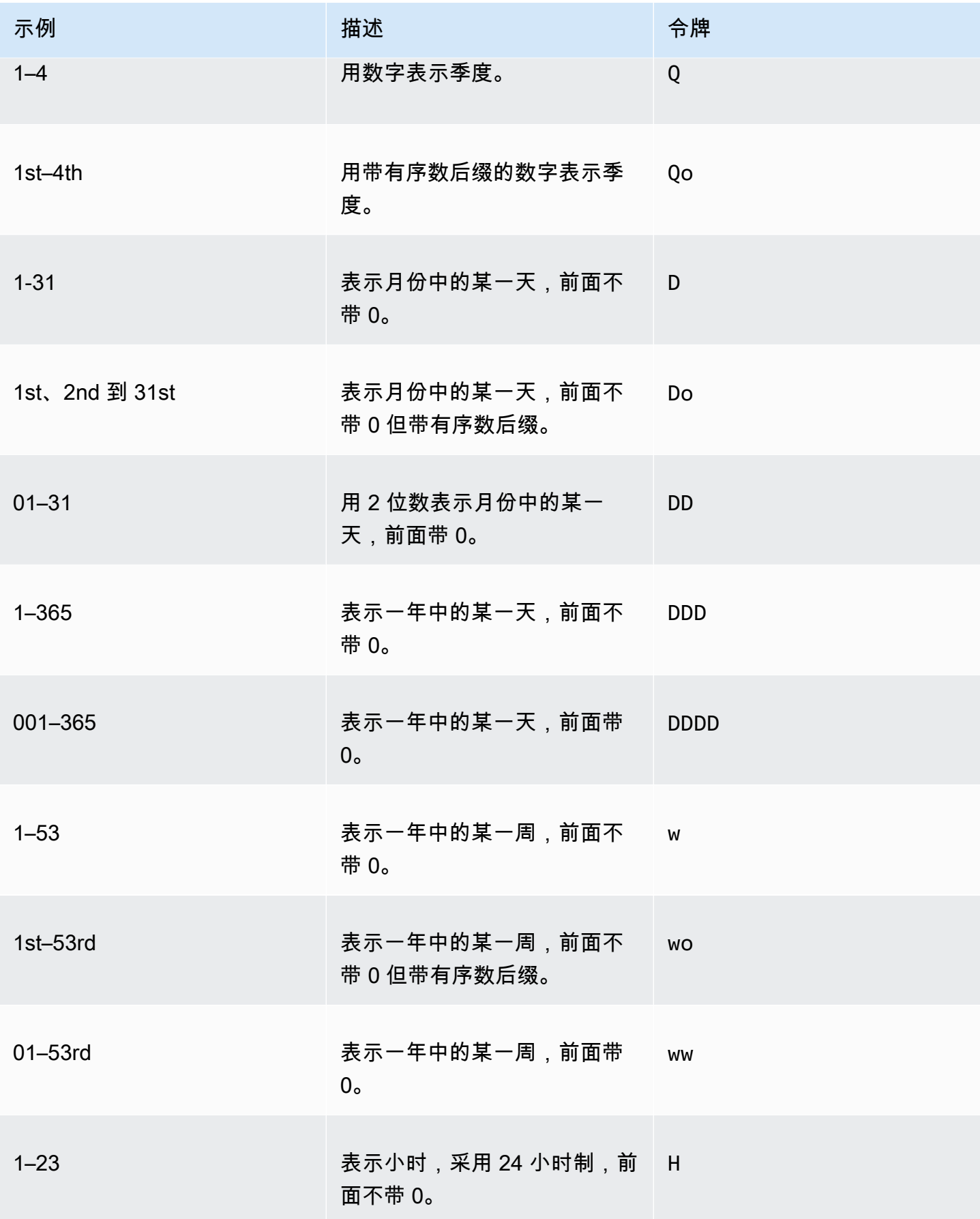

亚马逊 QuickSight 用户指南

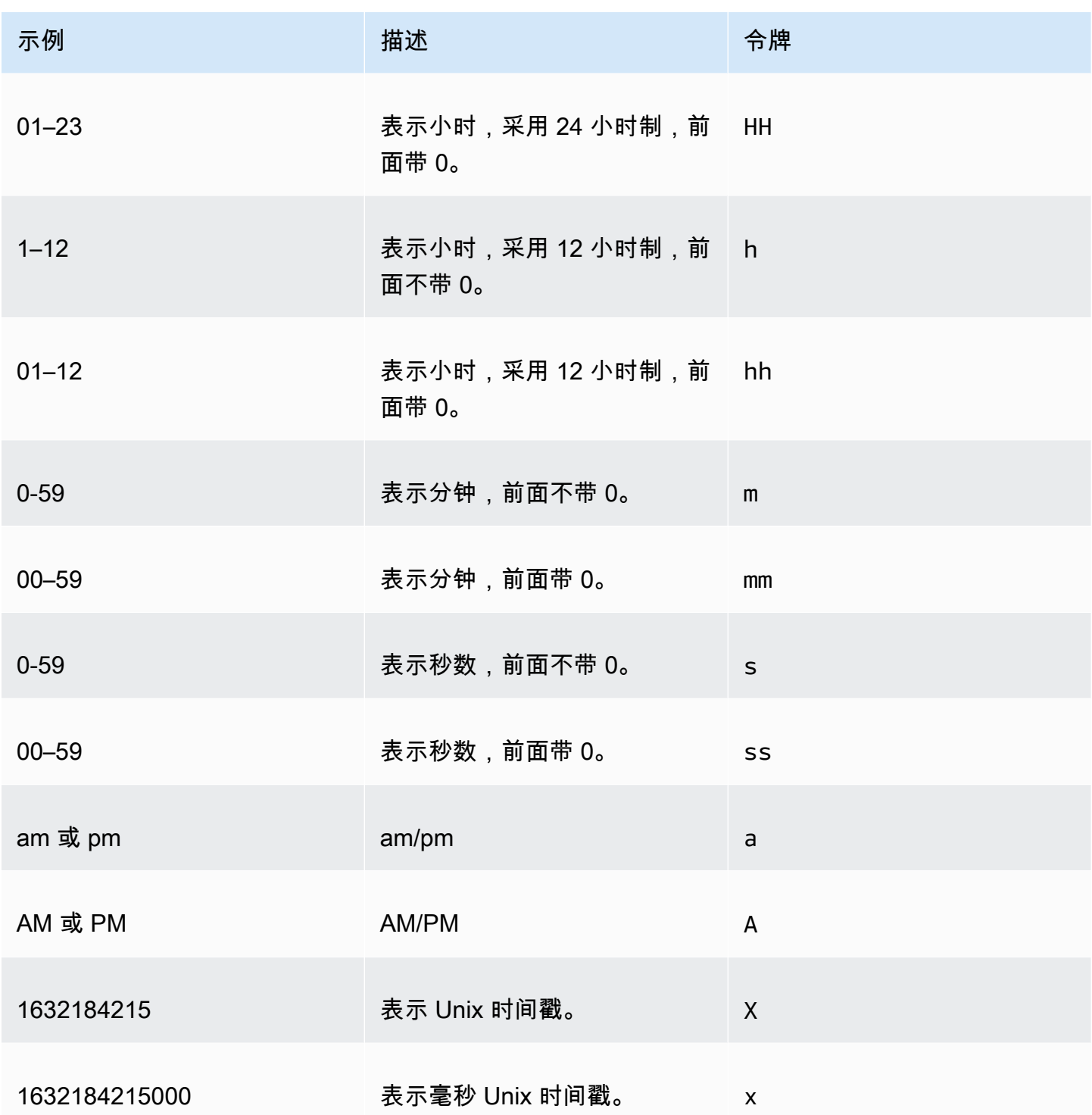

不支持以下日期类型。

- 带冒号的时区偏差。例如,+07:00。
- 不带冒号的时区偏差。例如,+0730。

## 预设日期格式

要快速自定义日期和时间,使其显示为以下示例格式之一,您可以使用以下 QuickSight 预设标记。

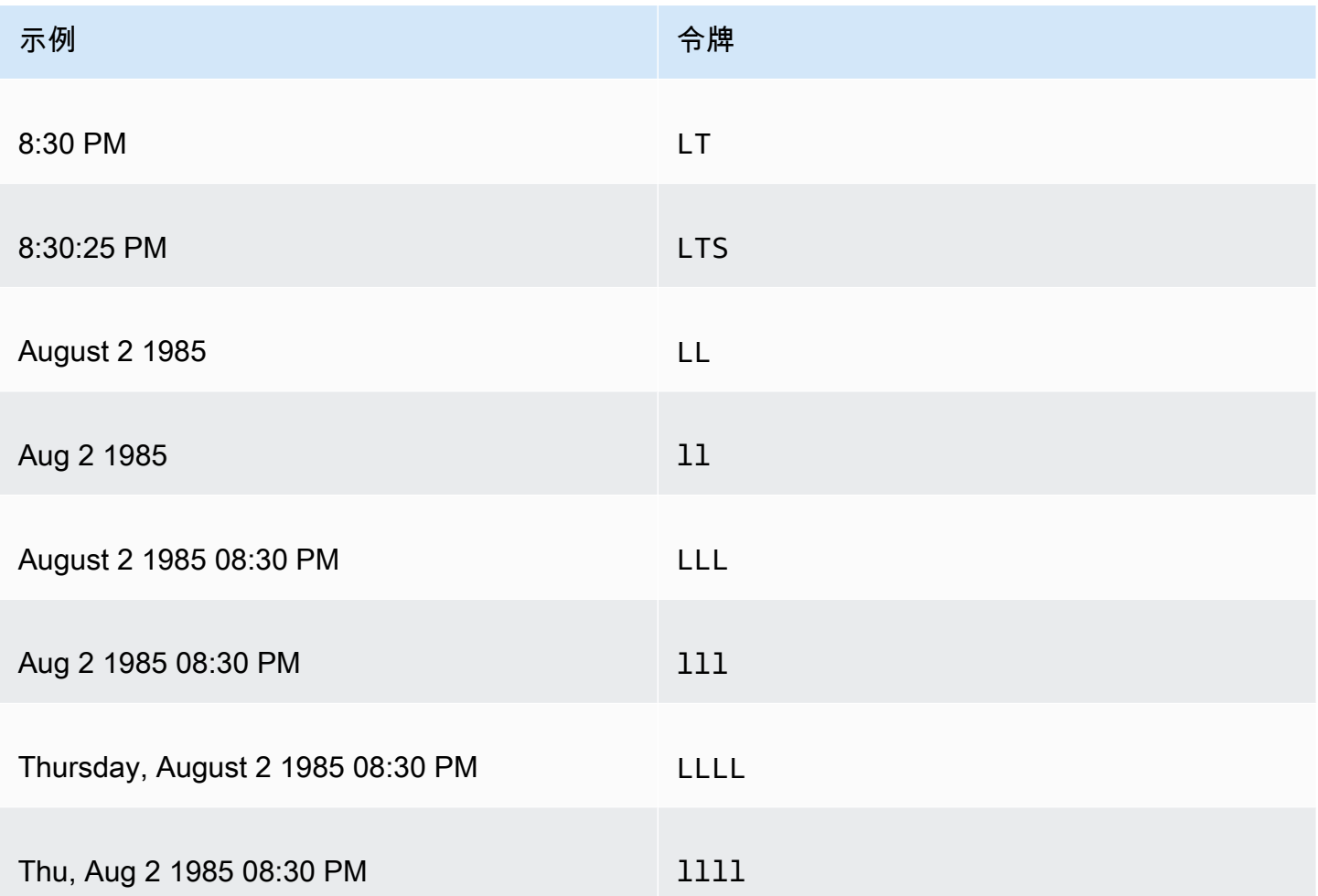

## 常见日期格式

以下是三个常见的日期示例及其相关的标记格式,供您快速参考。

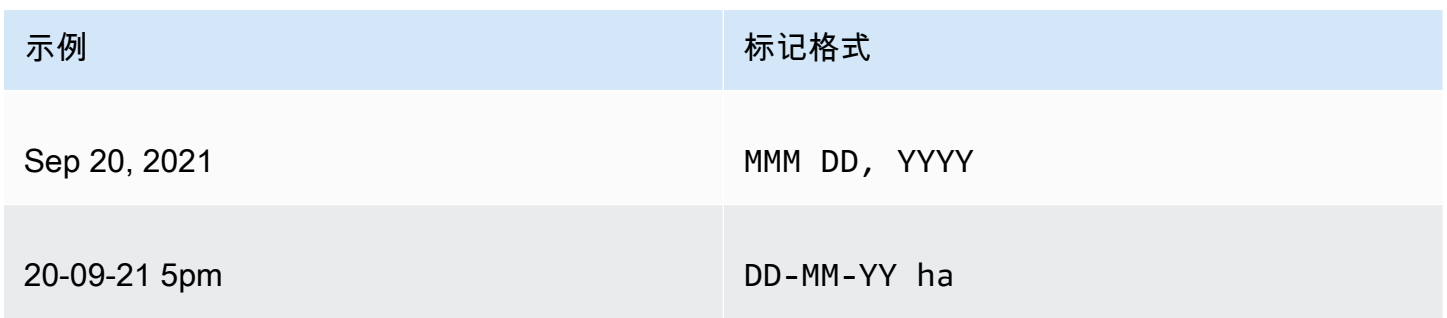

#### 示例 标记格式

Monday, September 20, 2021 17:30:15 dddd, MMMM DD, YYYY HH:mm:ss

在日期中添加单词

要在日期格式中包含单词,例如 20th of Sep, 2021 中的"of"一词,请在单词中的每个字符前输入反斜杠 (\)。例如,对于"20th of Sep, 2021"日期示例,请使用以下标记格式:Do \o\f MMM, YYYY。

示例:在筛选条件控件中自定义日期格式

要了解如何使用日期标记格式为筛选条件控件自定义日期,请按照以下过程操作。

了解使用数据标记为筛选条件控件自定义日期

- 1. 在 QuickSight 分析中,选择要自定义的筛选控件。
- 2. 在筛选条件控件上,选择编辑控件图标。
- 3. 在打开的编辑控件页面上,在日期格式中输入所需的自定义日期格式。使用在本主题前文中列出的 标记。

例如,假设您想使用以下格式自定义日期:Sep 3rd, 2020 at 5pm。为此,您可以输入以下标记格 式:

MMM Do, YYYY \a\t ha

输入每个标记时,日期格式的预览效果会显示在输入字段下方。

4. 选择应用。

控件中的日期会更新为您指定的格式。

<span id="page-926-0"></span>设置数字字段的格式

在设置数字字段的格式时,可以从常用选项列表中选择小数位和千位分隔符格式。也可以打开设置数据 格式窗格手动设置字段格式。通过手动设置字段格式,您可以选择要使用的分隔符以及要显示的小数位 数。您还可以选择要使用的单位以及如何显示负数。

更改字段格式会更改分析中所有视觉对象的格式,但不会更改基础数据集中的格式。

如果要通过从常用选项列表中选择来设置数字字段格式,则可以从 Field list 窗格、视觉对象编辑器或 视觉对象字段井访问此类列表。

通过选择列表选项来更改数字字段的格式:

- 请选择以下选项之一:
	- 在字段列表窗格中,选择要设置其格式的数字字段右侧的选择器图标。
	- 在包含与要设置其格式的数字字段相关联的视觉对象编辑器的任何视觉对象上,选择该视觉对象编 辑器。展开字段井窗格,然后选择与要更改的数字字段相关联的字段井。
- 选择格式,然后选择所需的格式。系统为数字字段提供了以下快速格式选项:
	- 使用逗号作为千位分隔符,并使用小数点显示数字的小数部分,例如,1,234.56。
	- 使用小数点显示数字的小数部分,例如,1234.56。
	- 将数字显示为整数,并使用逗号作为千位分隔符,例如,1,234。
	- 将数字显示为整数,例如,1234。

手动更改数字字段的格式:

- 1. 请选择以下选项之一:
	- 在字段列表窗格中,选择要设置其格式的数字字段右侧的选择器图标。
	- 在包含与要设置其格式的数字字段相关联的视觉对象编辑器的任何视觉对象上,选择该视觉对象 编辑器。展开字段井窗格,然后选择与要更改的数字字段相关联的字段井。
- 2. 选择 Format (格式),然后选择 More Formatting Options (更多格式化选项)。

设置数据格式窗格随即打开。

- 3. 展开 Separators 部分,并从以下选项中选择:
	- 在 Decimal 下面,选择点或逗号作为小数分隔符。默认为点。如果选择逗号,则请使用点号或空 格作为千位分隔符。
	- 在 Thousands (千) 下面,选择或清除 Enabled (启用) 以指示是否要使用千位分隔符。Enabled 默 认处于选中状态。
	- 如果使用千位分隔符,请选择是使用逗号、点还是空格作为分隔符。默认为逗号。如果选择点 号,则请使用逗号作为小数分隔符。
- 4. 展开 Decimal Places 部分,并从以下选项中选择:

• 选择 "自动" 让 Amazon QuickSight 自动确定适当的小数位数,或者选择 "自定义" 以指定小数位 自定义数据表示方式 数。默认值为 Auto。 <sup>914</sup>

- 如果选择 Custom,请输入要使用的小数位数。字段值将舍入为指定的小数位。例如,如果您指定 两位小数,则值 6.728 将舍入为 6.73。
- 5. 展开 Units 部分,并从以下选项中选择:
	- 选择要使用的单位。选择单位会向数字值添加适当的后缀。例如,如果您选择 Thousands,则字 段值 1234 将显示为 1.234K。

单位选项如下所示:

- 无单位后缀。这是默认模式。
- $\pm$  (K)
- 百万 (M)
- 十亿 (B)
- 万亿 (T)
- 如果要使用自定义前缀或后缀,请在 Prefix 或 Suffix 框中指定。您可以同时指定两者。除了通过 选择单位而添加的后缀外,还可以指定自定义前缀。
- 6. 展开 Negatives 部分,并选择是通过使用减号还是通过将其括在括号中来显示负值。使用减号是默 认设置。
- 7. 展开 Null 值部分,然后选择是将 Null 值显示为 null 还是显示为自定义值。默认使用 null。

**a** Note

使用表格或数据透视表时,仅对放置在行、列或分组依据字段井中的字段显示 Null 值。值字 段井中的字段 Null 值在表格或数据透视表中显示为空。

<span id="page-928-0"></span>设置百分比字段的格式

在设置百分比字段的格式时,可以从常用选项列表中选择小数位数。也可以打开设置数据格式窗格手动 设置字段格式。通过手动设置字段格式,您可以选择要使用的分隔符。您还可以选择要显示的小数位数 以及如何显示负数。

更改字段格式会更改分析中所有视觉对象的格式,但不会更改基础数据集中的格式。

如果您要从常用选项列表中为某个百分比字段选择小数位数,可以通过多种方法访问此类列表。可以从 Field list (字段列表) 窗格、视觉对象编辑器或者视觉对象字段井中访问它。

通过选择列表选项更改百分比字段的小数位数

- 1. 请选择以下选项之一:
	- 在字段列表窗格中,选择要设置其格式的数字字段右侧的选择器图标。
	- 在包含与要设置其格式的百分比字段相关联的视觉对象编辑器的任何视觉对象上,选择该视觉对 象编辑器。展开字段井窗格,然后选择与要更改的数字字段相关联的字段井。
- 2. 选择格式,然后选择所需的小数位数。系统为百分比字段提供了以下快速格式:
	- 显示带两位小数的值。
	- 显示带一位小数的值。
	- 显示不带小数的值。

手动更改百分比字段的格式

- 1. 请选择以下选项之一:
	- 在字段列表窗格中,选择要设置其格式的数字字段右侧的选择器图标。
	- 在包含与要设置其格式的数字字段相关联的视觉对象编辑器的任何视觉对象上,选择该视觉对象 编辑器。展开字段井窗格,然后选择与要更改的数字字段相关联的字段井。
- 2. 选择 Format (格式),然后选择 More Formatting Options (更多格式化选项)。

设置数据格式窗格随即打开。

- 3. 展开 Separators 部分,并从以下选项中选择:
	- 在 Decimal 下面,选择点或逗号作为小数分隔符。默认为点。如果选择逗号,则请使用点号或 空格作为千位分隔符。
	- 在 Thousands (千) 下面,选择或清除 Enabled (启用) 以指示是否要使用千位分隔符。Enabled 默认处于选中状态。
	- 如果使用千位分隔符,请选择是使用逗号、点还是空格作为分隔符。默认为逗号。如果选择点 号,则请使用逗号作为小数分隔符。
- 4. 展开 Decimal Places 部分,并从以下选项中选择:
	- 选择 "自动" 让 Amazon QuickSight 自动确定适当的小数位数,或者选择 "自定义" 以指定小数位 数。默认值为 Auto。
	- 如果选择 Custom,请输入要使用的小数位数。字段值将舍入为指定的小数位。例如,如果您指 定两位小数,则值 6.728 将舍入为 6.73。
- 5. 展开 Negatives 部分,并选择是通过使用减号还是通过将其括在括号中来显示负值。使用减号是默 认设置。
- 6. 展开 Null 值部分,然后选择是将 Null 值显示为 null 还是显示为自定义值。默认使用 null。

#### **a** Note

使用表格或数据透视表时,仅对放置在行、列或分组依据字段井中的字段显示 Null 值。值字段井中的字段 Null 值在表格或数据透视表中显示为空。

## <span id="page-930-0"></span>设置文本字段的格式

设置文本字段格式时,您可以使用字段列表窗格、视觉对象编辑器或视觉对象字段井来选择如何显示 Null 值。

选择如何显示文本字段的 Null 值

- 1. 请选择以下选项之一:
	- 在字段列表窗格中,选择要设置其格式的数字字段右侧的选择器图标。
	- 在包含与要设置其格式的百分比字段相关联的视觉对象编辑器的任何视觉对象上,选择该视觉对 象编辑器。展开字段井窗格,然后选择与要更改的数字字段相关联的字段井。
- 2. 选择 Format (格式),然后选择 More Formatting Options (更多格式化选项)。

设置数据格式窗格随即打开。

3. 展开 Null 值部分,然后选择是将 Null 值显示为 nu11 还是显示为自定义值。默认使用 nu11。

<span id="page-930-1"></span>将字段的格式恢复为默认设置

可以使用以下过程将字段的格式恢复为默认设置。

将字段的格式恢复为默认设置

- 1. 在字段列表窗格中,选择想要重置的字段右侧的选择器图标。
- 2. 选择 Format (格式),然后选择 More Formatting options (更多格式化选项)。

设置数据格式窗格随即打开。

3. 选择 Reset to defaults。

# <span id="page-931-0"></span>在 Amazon 中对视觉数据进行排序 QuickSight

您可以使用多种方法对大多数视觉对象类型的数据进行排序。您可以使用快速排序选项或字段井来选择 视觉对象数据的排序顺序。您也可以使用字段井按非视觉对象指标对数据进行排序。您可以排序的视觉 对象元素取决于视觉对象类型以及该视觉对象是否支持排序。有关支持排序的具体视觉对象类型的更多 信息,请参阅 [每种类型的分析格式 QuickSight。](#page-823-0)

对值进行排序时,数据透视表的行为方式与表不同。有关对数据透视表进行排序的更多信息,请参阅[在](#page-762-0) [亚马逊中对数据透视表进行排序 QuickSight](#page-762-0)。

对于 SPICE 数据集,您可以对大小不超过以下限制的文本字符串进行排序:

- 最多 200 万 (2000000) 个唯一值
- 最多 16 个列

超出限制时,视觉对象会在右上角显示一个通知。

您可以对支持排序的任何视觉对象类型进行排序。如果视觉对象类型支持排序,则可以使用快速排序选 项或字段井进行排序。

快速对维度和度量进行排序

- 请执行以下操作之一:
	- 选择显示在任一轴上字段名称旁边的排序图标。在直接查询中,任何数据类型都会显示此图标。 对于 SPICE,此图标只能用于日期时间、数字和小数这三种数据类型。
	- 选择字段名称,然后从菜单中选择排序选项。如果标签未显示在轴上,请检查视觉对象格式,查 看该轴是否设置为显示标签。在较小的视觉对象上,显示标签会自动隐藏。您可能需要使视觉对 象足够大以显示标签。

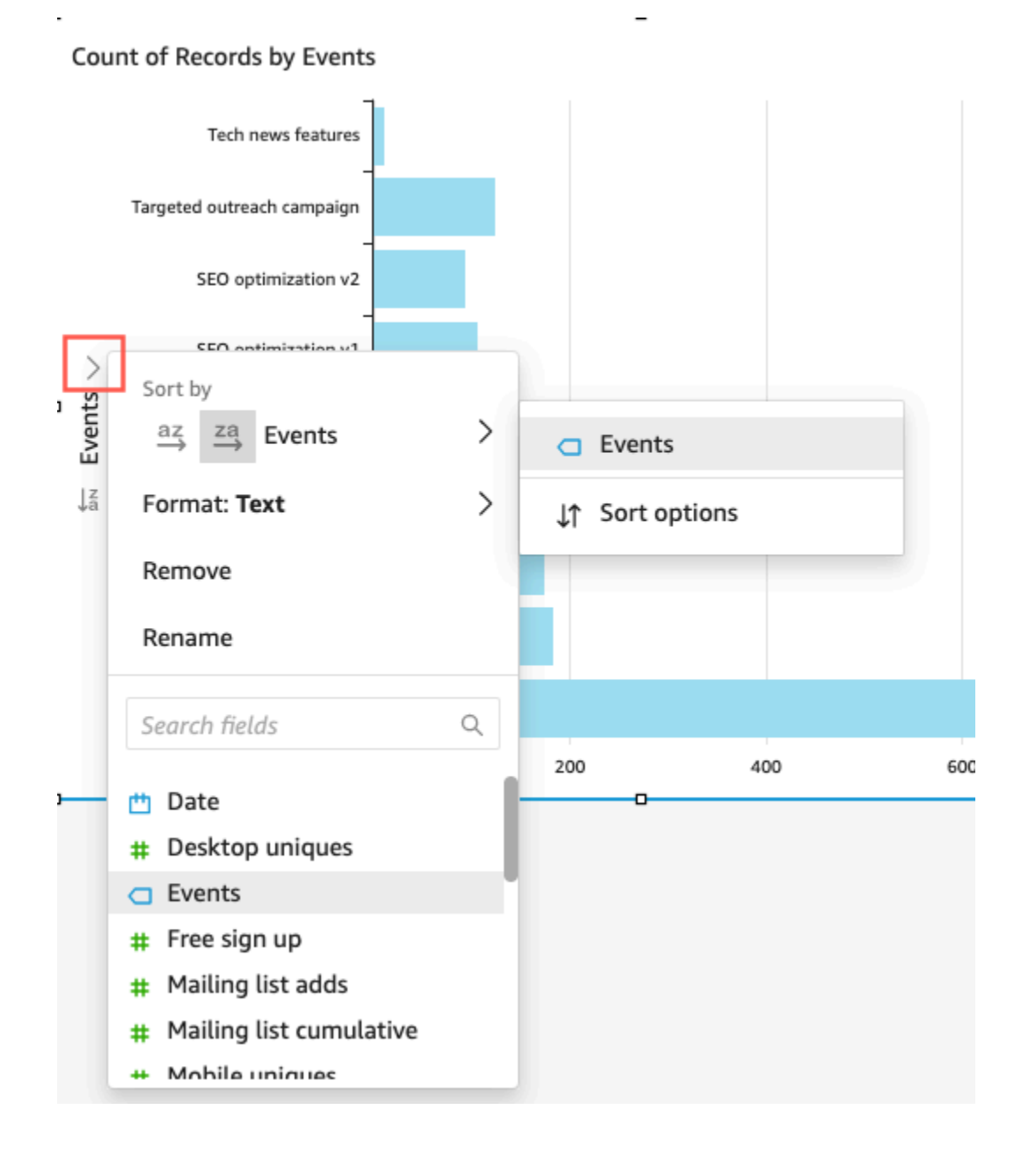

## 使用非视觉对象指标进行排序

1. 使用要排序的视觉对象打开分析,然后单击字段井上的任意位置展开字段井。

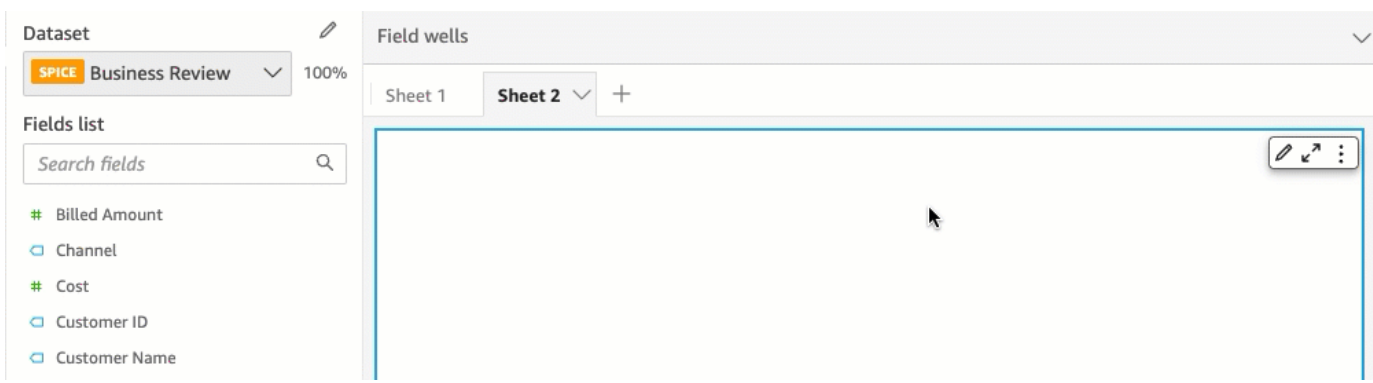

2. 选择一个支持排序的字段,然后选择排序依据、排序选项。

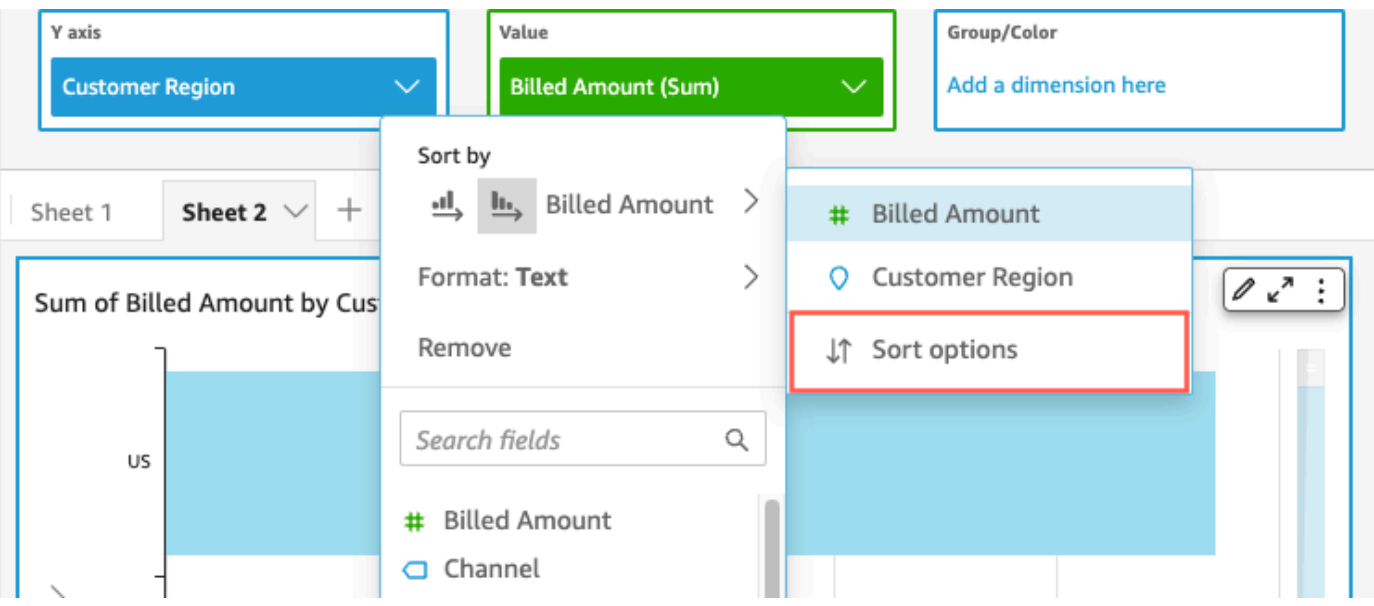

- 3. 在排序选项窗格上,按特定字段排序、选择聚合、按升序或降序排序,或者进行组合操作。 Amazon QuickSight 排序选项窗格可按非可视字段进行排序。
- 4. 选择 Apply (应用) 以保存更改。或者,选择清除重新开始或选择取消返回。

## 使用字段井进行排序

1. 使用要排序的视觉对象打开分析,然后单击字段井上的任意位置展开字段井。

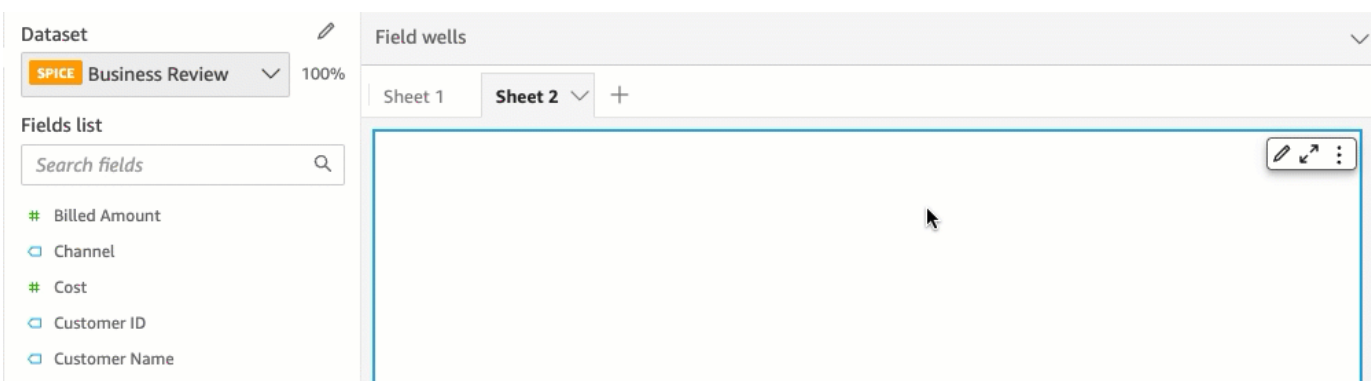

- 2. 选择支持排序的字段井。
- 3. 在字段井菜单中,选择 Sort,然后选择升序或降序排序顺序图标。

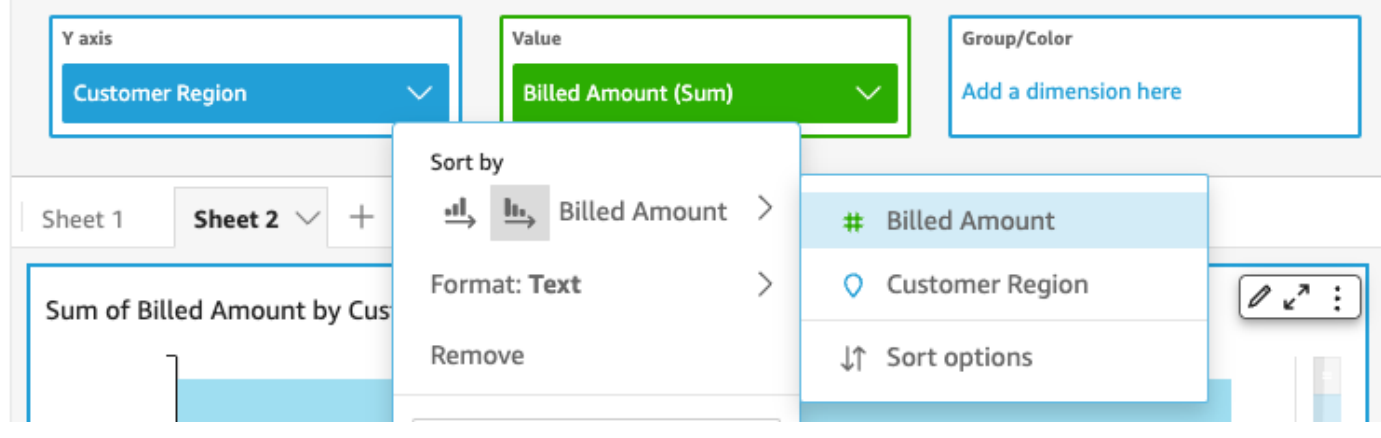

# 在 Amazon 中使用模版 QuickSight

在 Amazon 中 QuickSight,主题是一组设置,您可以将其应用于多个分析和控制面板。Amazon QuickSight 包含一些主题,您可以使用模板编辑器添加自己的主题。您可以共享权限级别被设置为用 户或拥有者的主题。有权使用主题的任何人都可以将其应用于分析和控制面板,或者使用 Save as (另 存为) 来创建自己的副本。主题拥有者还可以编辑主题并与他人共享。

一个分析只能应用一个主题。如果您(使用应用按钮)将主题应用于分析,所有人(包括分析和控制面 板查看者)的主题均会立即变更。要在不应用颜色选项的情况下浏览和保存颜色选项,请避免编辑和保 存所应用的主题。

所有颜色都有成对的背景色和前景色。前景色应专门显示在与其匹配的背景色之上,因此请选择对比鲜 明的颜色。

下表定义了不同的设置。

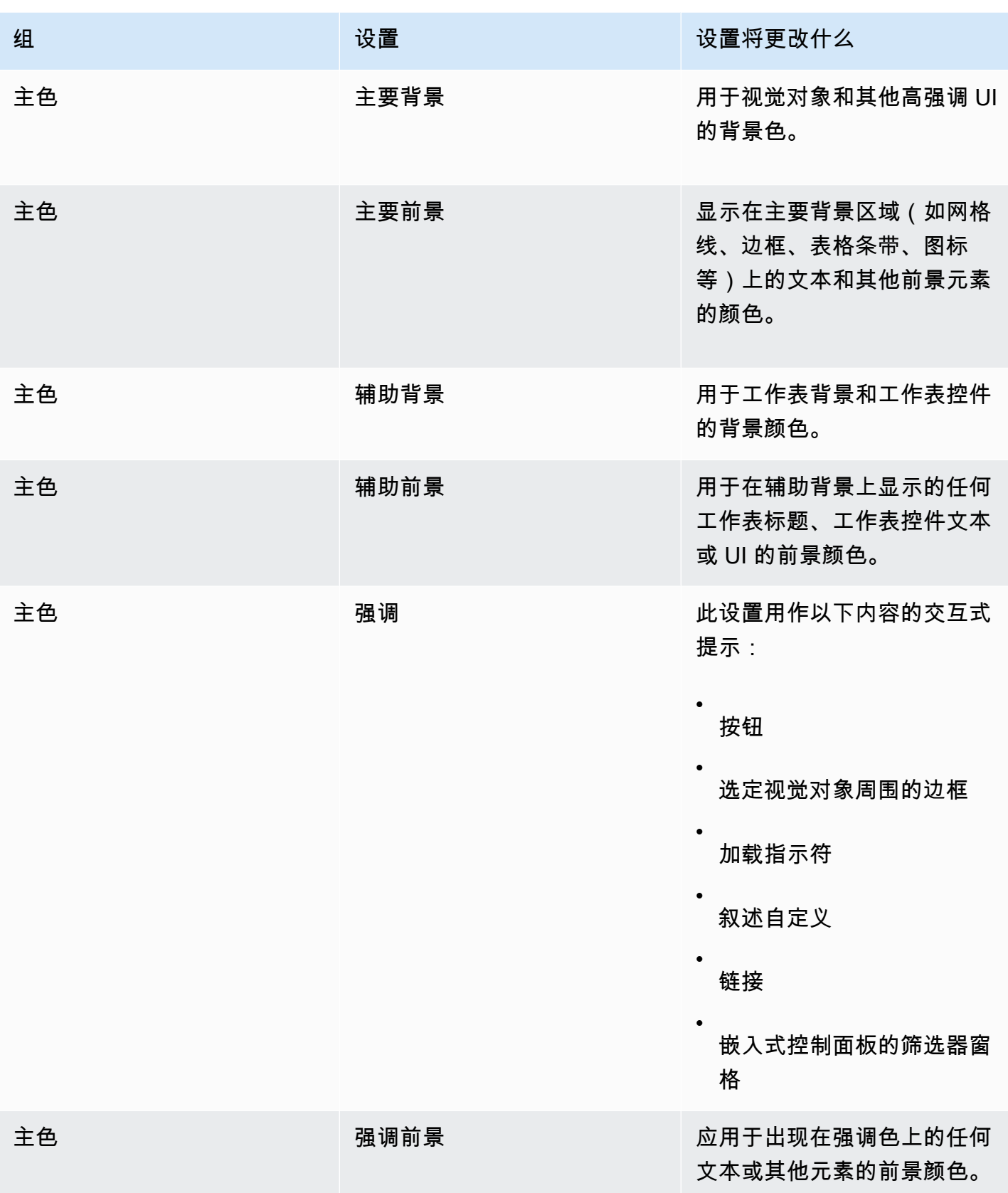
亚马逊 QuickSight 用户指南

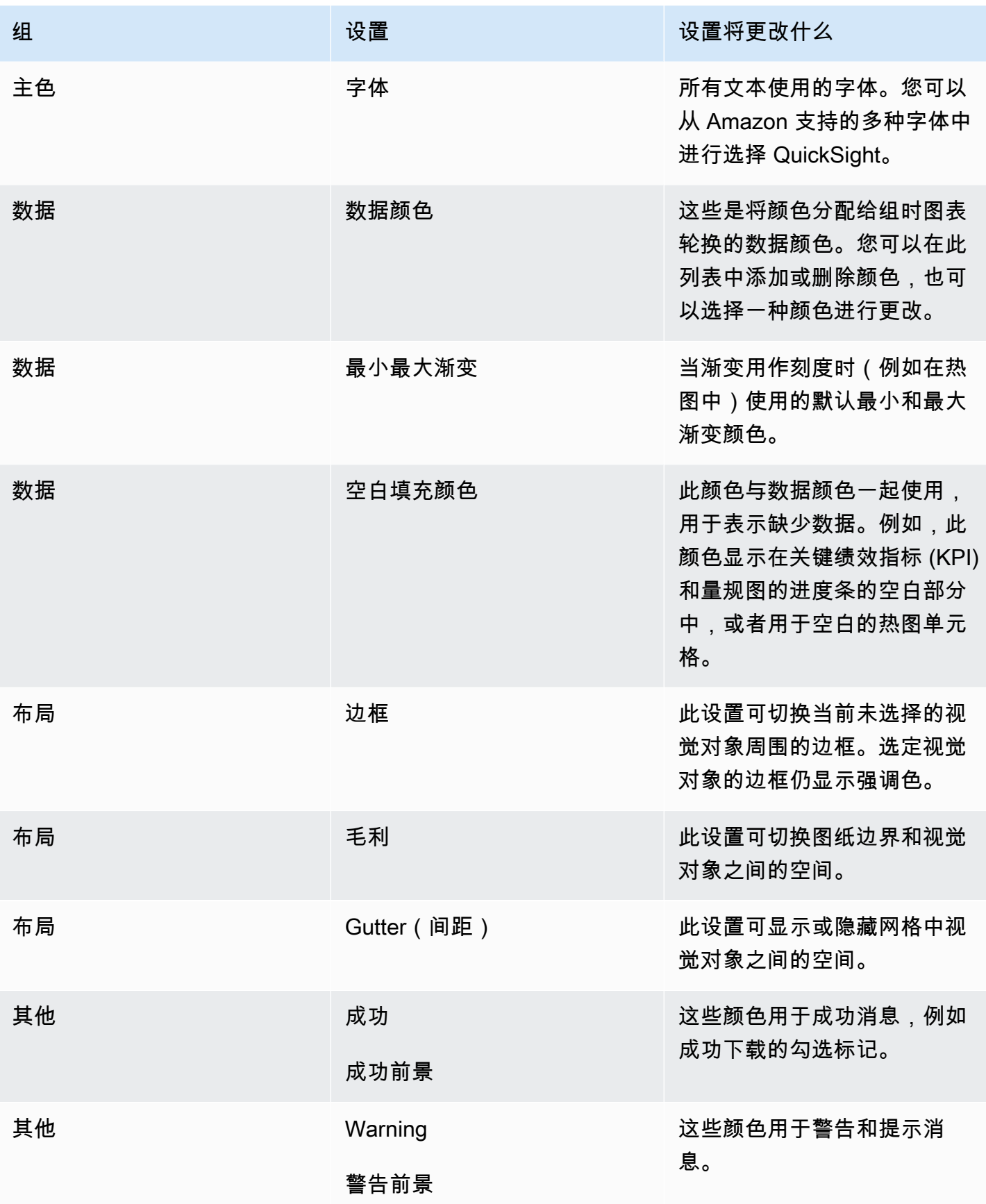

亚马逊 QuickSight 用户指南

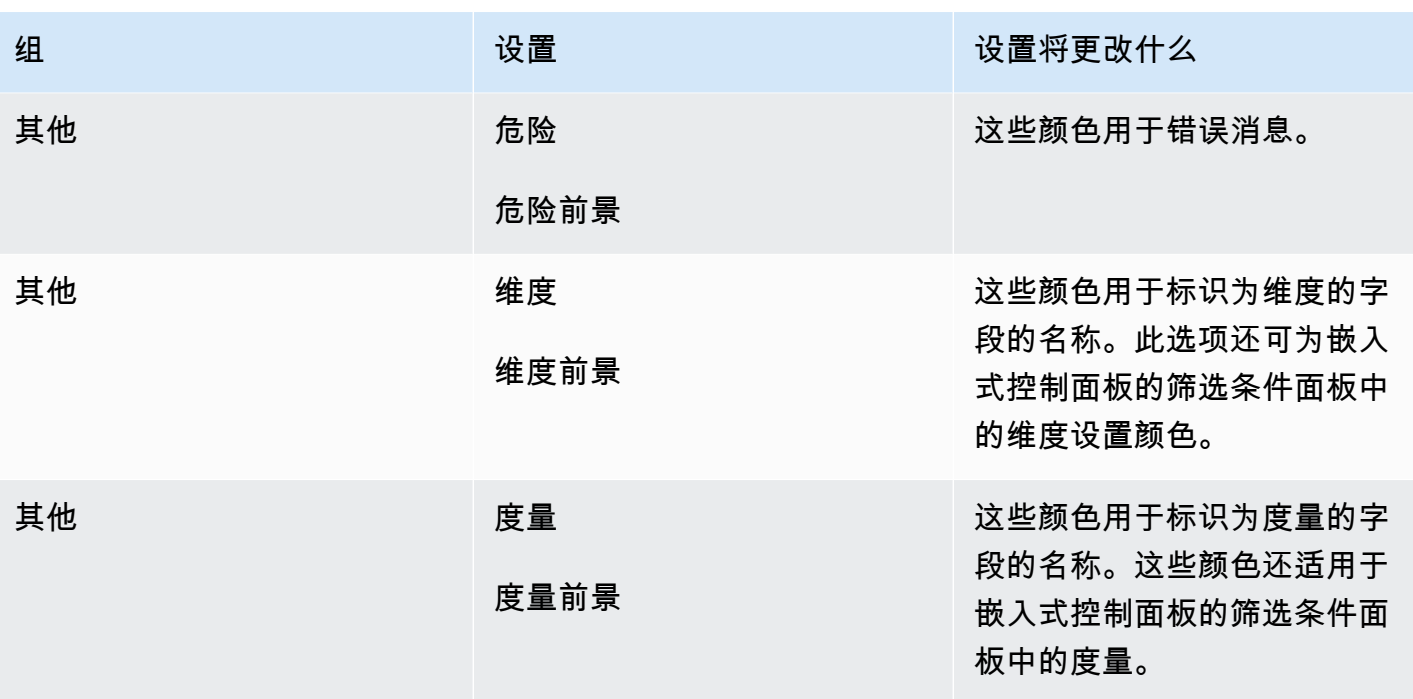

## 简要浏览主题查看器和编辑器

1. 打开一个分析,或创建一个新分析。您必须打开一个分析才能处理主题。但是,您看到的应用了主 题的视图只是预览效果。

主题与分析是相互独立的。即使您保存了主题,分析也不会发生任何更改。

- 2. 选择左侧的 Themes (主题)。此操作将打开主题面板。
- 3. 主题列表将显示以下内容:
	- Applied theme (已应用的主题) 显示当前应用于此分析及其控制面板的主题。
	- My themes (我的主题) 显示您创建的主题和共享给您的主题。
	- 入门主题显示了由 Amazon 创建的主题 QuickSight。
- 4. 每个主题都有上下文菜单,可以通过 … 图标访问。

可对每个主题执行的操作取决于您的访问级别。

- 主题所有者 如果您创建了主题,或者有人与您共享了主题并让您成为所有者,您可以执行以 下操作:
	- 编辑 更改主题设置,然后保存更改。
- 保存 保存您对主题所作的更改。如果您编辑了已应用的主题并保存更改,则新主题设置将 应用于使用该主题的所有分析和控制面板。在您覆盖已应用的主题之前,系统将显示一条信息。 性消息。
- 共享 共享主题并将用户或所有者权限分配给其他人。
- 删除 删除主题。您不能撤消此操作。在您确认删除之前,系统将显示一条信息性消息。
- 模版用户 如果有人与您共享了模版,或者该模版是 Amazon QuickSight 模版,则可以执行以 下操作:
	- 应用 将主题应用于当前分析。此选项还会将主题应用于从分析创建的控制面板。在您覆盖 已应用的主题之前,系统将显示一条信息性消息。
	- 另存为 将当前主题保存为其他名称,以便您进行编辑。
- 分析作者 如果您有权访问分析,但无权访问主题,可以执行以下操作:
	- 您可以看到应用了主题的分析。
	- 您可以在 Theme (主题) 面板中看到主题。
	- 您可以使用 Save as (另存为) 来创建您自己的主题副本。
- 控制面板查看者 如果您有权访问控制面板,但无权访问主题,可以执行以下操作:
	- 您可以看到应用了主题的控制面板。
	- 您无法看到主题或其设置。控制面板用户无法看到 Theme (主题) 面板。
- 5. 要浏览主题的设置,请选择左侧的图标以查看颜色设置。

以下过程将引导您完成主题的创建。您可以从要用于预览颜色的分析或分析副本开始。或者您也可以开 始一个新分析。保存主题后,您可以将其应用于当前分析或其他分析。如果您与其他人共享主题,那么 其他人也可以使用它。

#### 使用主题编辑器

1. 打开一个分析,或创建一个新分析。选择左侧的 Themes (主题)。

您必须打开一个分析才能处理主题。但是,您看到的应用了主题的视图只是预览效果。主题与分析 是相互独立的。即使您保存了主题,分析也不会发生任何更改。

2. 选择 Main (主色)。这些设置中使用的拾色器是亚马逊 QuickSight上使用的标准拾色器。

为 Primary background (主要背景) 和 Primary foreground (主要前景) 设置颜色,以便在视觉对象 和其他高影响力 UI 中使用。

为 Secondary background (辅助背景) 和 Secondary foreground (辅助前景) 设置颜色,以便在工 作表和工作表控件中使用。

为 Accent (强调) 和 Accent foreground (强调前景) 设置颜色,以便在交互式提示中使用,包括按 钮、选定视觉对象周围的边框、加载指示符、叙述自定义、链接以及嵌入式控制面板中的筛选器窗 格。

3. 选择数据。

设置 Colors (颜色) 以用作数据颜色。指定颜色时,图表会旋转这些颜色。您可以添加或删除颜 色,也可以通过拖放来更改颜色的顺序。要更改现有颜色,请选中它以打开颜色编辑器。

为 Min max gradient (最小-最大梯度) 设置颜色,以便在将梯度用作比例时(例如在热图中)使 用。

为 Empty fill (空白填充) 设置颜色,以在显示缺少的数据时使用,例如进度条的未填充部分。

4. 选择 Layout (布局)。

启用或禁用 Border (边框) 复选框,以显示或隐藏当前未选中的视觉对象周围的边框。

启用或禁用 Margin (边距) 复选框,以显示或隐藏图纸边界和视觉对象之间的空间。

启用或禁用 Gutter (间距) 复选框,以显示或隐藏网格中视觉对象之间的空间。

5. 选择 Other (其他)。

为 Success (成功) 设置颜色,以便在成功消息中使用,例如,当您成功下载 .csv 文件时。成功前 景颜色当前未使用。

为 Warning (警告) 设置颜色,以便在警告和信息性消息中使用。警告前景颜色当前未使用。

为 Danger (危险) 设置颜色,以便在错误消息中使用。危险前景颜色当前未使用。

为 Dimension (维度) 设置颜色,以便用于标识为维度的字段的名称。此选项还可为嵌入式控制面 板的筛选条件面板中的维度设置颜色。

为 Measure (度量) 设置颜色,以便用于标识为度量的字段的名称。此选项还可为嵌入式控制面板 的筛选器面板中的度量设置颜色。

6. 要保存主题,请选择主色并为新主题命名,然后在浏览器右上方选择保存。

保存主题不会将其应用于分析,即使您可以看到使用当前分析的颜色的预览。

- 7. 要共享主题,请保存或关闭您正在查看的主题。在您的主题集合中找到该主题。从上下文菜单 (…)中选择共享。
- 8. 要应用主题,请保存或关闭您正在查看的主题。在您的主题集合中找到该主题。从上下文菜单 (…)中选择应用。

# QuickSight 使用键盘快捷键访问亚马逊

您可以使用以下键盘快捷键在 Amazon QuickSight 控制面板或分析中导航:

- 使用 TAB 键浏览菜单选项或视觉对象。
- 使用 Shift+TAB 键向后移动到上一个选择。
- 使用 Enter 键选择一个视觉对象或菜单选项。
- 使用 ESC 键清除视觉对象或菜单项中的选择。

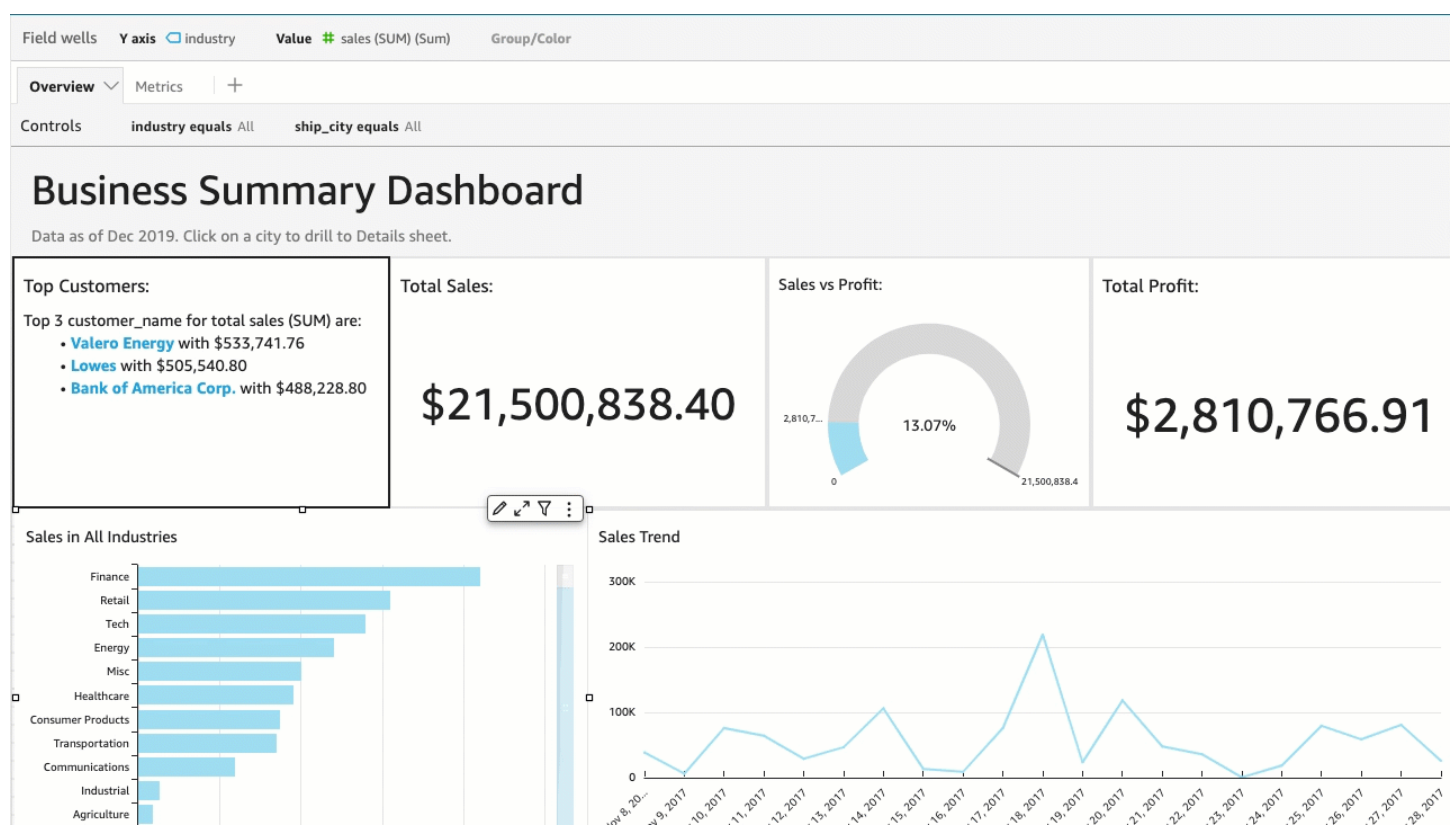

# 在视觉对象中使用快捷键

您可以使用 TAB、Shift+TAB 和 Enter 键在所选视觉对象中浏览并选择不同字段。例如,假设您想 使用视觉对象标题中包含的链接。为此,请选择所需的视觉对象,然后使用 TAB 键直到只选中链接。 然后,使用 Enter 键单击链接。

您也可以使用这些键盘快捷键进行浏览,然后进入视觉对象右上角的可视化菜单。为此,请选择所需的 视觉对象,然后使用 TAB 键进入要选择的字段。如果您错过了所需的字段,请使用 Shi ft+TAB 键返 回字段。

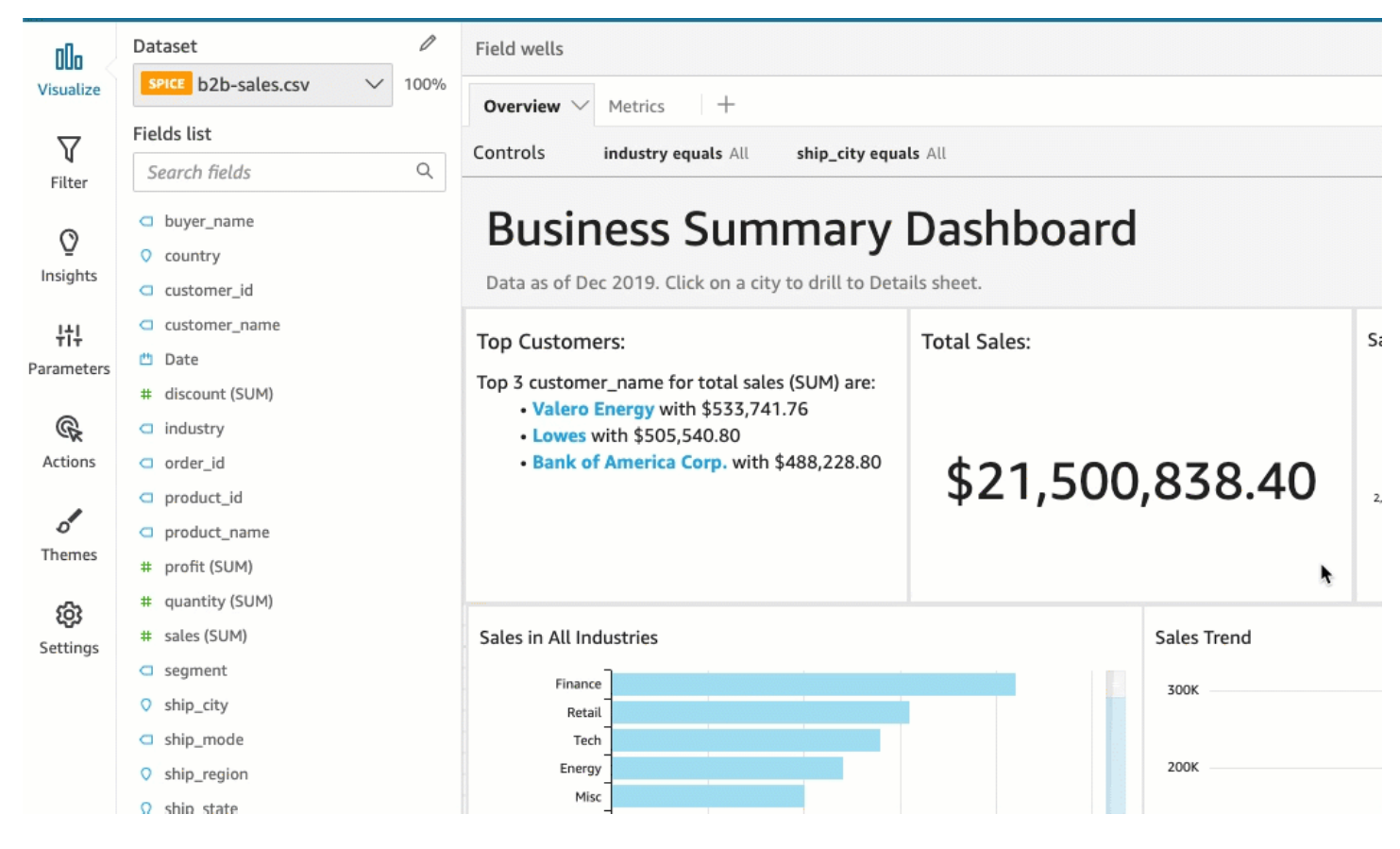

# 在 Amazon 中使用机器学习 (ML) 获得见解 QuickSight

Amazon QuickSight 使用机器学习来帮助您发现数据中隐藏的见解和趋势,识别关键驱动因素并预测 业务指标。您还可以在嵌入控制面板的自然语言叙述中使用这些见解。

Amazon E QuickSight nterprise Edition 使用机器学习 (ML) 和自然语言功能,带您超越描述和诊断分 析,让您进入预测和决策阶段。您可以一目了然地了解数据,分享调查结果,并发现可实现目标的最佳 决策。无需开发团队和技术部门创建必要的机器学习模型和算法即可实现此目的。

您可能已构建可视化内容来回答有关发生的事情、时间、地点的问题并提供调查下钻和模式识别。借助 ML Insights,您可以避免手动花费数小时的时间来进行分析和调查。您可以从自定义的上下文相关叙 述(称为自动叙述)列表中进行选择,然后将其添加到分析中。除了选择自动叙述以外,您还可以选择 查看预测、异常以及影响因素。您还可以添加以简单语言说明要点的自动叙述,从而为您的公司提供单 个数据驱动的事实。

随着时间的流逝和数据在系统中流动,Amazon 会 QuickSight 不断学习,从而提供更相关的见解。不 是确定数据意味着什么,而是您可以确定使用它提供的信息做什么。

借助基于机器学习的共享基础,您的所有分析师和利益相关者都可以查看基于数百万个指标构建的趋 势、异常、预测和自定义叙述。他们可以查看根本原因,考虑预测,评估风险和做出明智、正当的决 策。

您可以创建如下所示的控制面板,无需手动分析,无需自定义开发技能,也无需了解机器学习建模或算 法。所有这些功能都内置在 Amazon QuickSight 企业版中。

**a** Note

在整个产品中根据需要使用机器学习功能。主动使用机器学习的功能如此处所标记。

借助 ML Insights,亚马逊 QuickSight 提供了三个主要功能:

• 机器学习@@ 支持的异常检测 — Amazon 使用 QuickSight Amazon 久经考验的机器学习技术持续 分析您的所有数据,以检测异常(异常值)。您可以确定导致业务指标发生任何重大变化的主要驱动 因素,例如 higher-than-expected 销售额或网站流量下降。Amazon 在数百万个指标和数十亿个数据 点上 QuickSight 使用 Random Cut Forest 算法。这样做使您能够获得通常埋藏在聚合中、不可通过 手动分析获取的深入见解。

- 基于机器学习的预测 Amazon QuickSight 使非技术用户能够自信地预测其关键业务指标。内置的 ML 随机砍伐森林算法自动处理复杂的真实世界的场景,例如检测季节性和趋势、排除离群值以及输 入缺失值。您可以 point-and-click 简单地与数据进行交互。
- Autonarratives 通过在 Amazon 中使用自动叙述 QuickSight,您可以构建包含嵌入式叙述的丰富 仪表板,用通俗易懂的语言讲述您的数据故事。这样做可以节省通过图表和表进行筛选以提取要报告 的关键见解的数小时时间。它还实现了在组织内分享对数据的了解,以便您可以更快地做出决策。您 可以使用建议的自动叙述,也可以自定义计算和语言以满足您的独特要求。 QuickSight Amazon 就 像为您的所有用户提供个人数据分析师。

### 主题

- [了解 Amazon 使用的机器学习算法 QuickSight](#page-943-0)
- [在 Amazon 上使用机器学习见解的数据集要求 QuickSight](#page-946-0)
- [在 Amazon 中使用见解 QuickSight](#page-947-0)
- [使用 Amazon 创建自动叙事 QuickSight](#page-951-0)
- [通过 ML 支持的异常检测功能检测异常值](#page-983-0)
- [使用 Amazon 预测和创建假设情景 QuickSight](#page-995-0)

# <span id="page-943-0"></span>了解 Amazon 使用的机器学习算法 QuickSight

您不需要任何机器学习方面的技术经验即可使用 Amazon 中基于机器学习 的功能。 QuickSight本节深入讨论该算法的技术细节,适用于那些希望详 细了解该算法的工作原理的人员。不需要阅读该信息即可使用这些功能。

Amazon QuickSight 使用随机砍伐森林 (RCF) 算法的内置版本。以下各节解释了这意味着什么,以及 如何在亚马逊中使用它 QuickSight。

首先,让我们看一下涉及的一些术语**:** 

- 异常 由于与同一样本中的大多数其他内容不同而被划分出来的某些内容。也称为异常值、例外、 偏差等。
- 数据点 数据集中的一个独立单元,或者简而言之,一行。不过,如果在不同维度上使用度量,则 一个行可能具有多个数据点。
- 决策树 是一种可视化算法决策过程的方法,用于评估数据中的模式。
- 预测 根据当前和过去的行为预测将来的行为。
- 模型 算法的数学表示形式或算法学习的内容。
- 季节性 在时间序列数据中循环发生的重复行为模式。
- 时间序列 一个字段或列中的日期或时间数据的有序集合。

### 主题

- [异常检测与预测之间有何区别?](#page-944-0)
- [RCF 含义和用途](#page-944-1)
- [RCF 如何应用于检测异常](#page-945-0)
- [RCF 如何应用于生成预测](#page-945-1)
- [机器学习和 RCF 参考](#page-946-1)

## <span id="page-944-0"></span>异常检测与预测之间有何区别?

异常检测确定异常值及其贡献驱动因素,用于回答"发生了什么不常发生的情况?" 预测回答问题"如果 一切继续按预期发生,将来会发生什么情况?" 允许预测的数学还使我们能够询问"如果一些事情发生了 变化,则会发生什么情况?"

异常检测和预测都是从检查当前已知数据点开始的。Amazon QuickSight 异常检测从已知数据开始, 因此它可以确定已知集之外的内容,并将这些数据点识别为异常(异常值)。Amazon的 QuickSight 预测不包括异常数据点,并坚持已知的模式。预测关注数据分布的既定模式。而异常检测关注偏离预期 的数据点。每种方法从不同的方向接近决策制定。

# <span id="page-944-1"></span>RCF 含义和用途

随机砍伐森林 (RCF) 是一种特殊类型的随机森林 (RF) 算法,是一种在机器学习中广泛使用且获得成功 的技术。它需要使用一组随机数据点,将它们砍伐为相同数量的点,然后构建一组模型。相比之下,模 型对应于决策树,因此被命名为森林。由于无法以增量方式轻松更新 RF,因此,使用在树构造中旨在 允许增量更新的变量发明了 RCF。

作为非监督型算法,RCF 使用聚类分析检测时间序列数据中的峰值、周期性或季节性中断以及数据点 异常。随机砍伐森林可用作动态数据流(或时间索引的数值序列)的概要或概述。有关流的问题答案来 自于该概要。以下特性描述了流以及我们如何与异常检测和预测建立关联:

• 流式处理算法 是一种占用内存较少的在线算法。在线算法在看到第 (t+1) 个点之前就按时间 t 索引的 输入点做出决策。小内存允许以低延迟生成答案的敏捷算法并允许用户与数据交互。

• 在异常检测和预测中需要尊重在线 算法中按时间进行的排序。如果我们已经知道后天会发生什么, 那么预测明天会发生什么就不是预测,而只是插入一个未知的缺失值。同样,今天引入的新产品可能 是异常,但不一定在下一个季度末仍然是异常。

## <span id="page-945-0"></span>RCF 如何应用于检测异常

人类可以轻松地辨别与其余数据不同的数据点。通过构建决策树的"森林",然后监控新数据点如何更改 森林,RCF 做着相同的事情。

异常是一个数据点,会将您的注意力从正常点上移开,比如黄色花田里一朵红花的图像。此"注意力转 移"编码为树(即 RCF 中的模型)的(预期)位置被输入点占据。理念是创建其中每个决策树均来自为 训练算法而采样的数据分区的森林。在更技术的角度看,每个树为样本生成特定类型的二进制空间分区 树。当 Amazon 对数据进行 QuickSight 采样时,RCF 会为每个数据点分配一个异常分数。它为看似异 常的数据点提供较高的分数。该分数与树中的点的最终深度大致成反比。Random Cut Forest 通过从组 成的每棵树计算平均分数,并根据样本大小缩放结果,从而分配异常分数。

将聚合不同模型的投票或分数,因为每个模型本身是一种弱预测器。当数据点的分数与最近的分数明显 不同时,Amazon 会将其 QuickSight 识别为异常。划定为异常的内容取决于应用程序。

这篇论文《[基于随机切入森林的直播异常检测》](http://proceedings.mlr.press/v48/guha16.pdf)提供了这种state-of-the-art 在线异常检测(时间序列异 常检测)的多个示例。RCF 用于数据的连续分段或"瓦形",其中直接分段中的数据充当最近分段的上下 文。基于 RCF 的异常检测算法的先前版本对整个瓦形进行评分。Amazon 中的算法 QuickSight 还提供 了当前扩展环境中异常的大致位置。此大致位置在检测异常存在延迟的场景中非常有用。出现延迟是因 为任何算法都需要将"以前看到的偏差"描绘为"异常偏差",这在一些时间后进行。

<span id="page-945-1"></span>RCF 如何应用于生成预测

要预测静止时间序列中的下一个值,RCF 算法回答问题"在我们具有候选值后,最可能实现什么?" 它 使用 RCF 中的单个树搜索最佳候选项。将聚合不同树中的候选项,因为每个树本身是弱预测器。聚合 还允许生成分位数错误。此过程重复 t 次来预测未来的第 t 个值。

亚马逊的算法 QuickSight 叫做 BIFOCAL。它使用两个 RCF 创建已校准的双林架构。第一个 RCF 用 于筛选出异常并提供弱预测,该预测由第二个 RCF 纠正。总之,此方法提供了比其他广泛可用的算法 (如 ETS)显著可靠的预测。

Amazon QuickSight 预测算法中的参数数量明显少于其他广泛可用的算法。这样,它就现成可用, 无需人针对大量时间序列数据点进行调整。随着更多数据在特定时间序列中积累,Amazon 中的预测 QuickSight 可以根据数据漂移和模式变化进行调整。对于显示趋势的时间序列,首先执行趋势检测以 使序列成为静止的。将使用趋势投影回该静止序列的预测。

由于算法依赖高效的在线算法 (RCF),它可以支持交互式"假设"查询。在这些中,一些预测可更改并视 为假设来提供条件预测。这是在分析过程中探索"假设"场景的能力来源。

# <span id="page-946-1"></span>机器学习和 RCF 参考

要了解更多有关机器学习和此算法的信息,我们推荐以下资源:

- [可靠的随机砍伐森林 \(RRCF\):没有数学说明一](https://www.linkedin.com/pulse/robust-random-cut-forest-rrcf-math-explanation-logan-wilt/)文提供了清晰的说明但没有数学方程式。
- [The Elements of Statistical Learning: Data Mining, Inference, and Prediction, Second Edition](https://www.amazon.cn/Elements-Statistical-Learning-Prediction-Statistics/dp/0387848576)  [\(Springer Series in Statistics\)](https://www.amazon.cn/Elements-Statistical-Learning-Prediction-Statistics/dp/0387848576) 一书提供了机器学习的全面基础。
- [Random Cut Forest Based Anomaly Detection On Streams](http://proceedings.mlr.press/v48/guha16.pdf),这是一篇学术论文,深入介绍了异常 检测和预测技术并提供了示例。

RCF 的不同方法出现在其他 Amazon 服务中。如果要了解如何在其他服务中使用 RCF,请参阅以下内 容:

- 适用于 Apache Flink 的亚马逊托管服务 SQL 参考:[RANDOM\\_CUT\\_FOREST](https://docs.amazonaws.cn/kinesisanalytics/latest/sqlref/sqlrf-random-cut-forest.html) 和 [RANDOM\\_CUT\\_FOREST\\_WITH\\_EXPLANATION](https://docs.amazonaws.cn/kinesisanalytics/latest/sqlref/sqlrf-random-cut-forest-with-explanation.html)
- Amazon SageMaker 开发者指南:[随机砍伐森林 \(RCF\) 算法](https://docs.amazonaws.cn/sagemaker/latest/dg/randomcutforest.html)[。Machine Learning for](https://www.amazon.cn/Machine-Learning-Business-Doug-Hudgeon/dp/1617295833/ref=sr_1_3)  [Business\(](https://www.amazon.cn/Machine-Learning-Business-Doug-Hudgeon/dp/1617295833/ref=sr_1_3)2018 年 10 月)中的[随机砍伐森林算法一](https://freecontent.manning.com/the-randomcutforest-algorithm/)章中也解释了这种方法。

# <span id="page-946-0"></span>在 Amazon 上使用机器学习见解的数据集要求 QuickSight

要开始使用 Amazon 的机器学习功能 QuickSight,您需要连接或导入数据。您可以使用现有的 Amazon QuickSight 数据集或创建新数据集。您可以直接查询与 SQL 兼容的源,或将数据摄取到 SPICE 中。

数据必须具有以下属性:

- 至少一个指标(例如,销售额、订单数、发货单位数、注册量等)。
- 至少一个类别维度(例如,产品类别、通道、分段、行业等)。将忽略具有 NULL 值的类别。
- 异常检测至少需要 15 个数据点才能进行训练。例如,如果您的数据粒度是每日,则需要至少 15 天 的数据。如果粒度是每月,您至少需要 15 个月的数据。
- 数据越多,预测效果越好。确保您的数据集具有足够的历史数据,以实现最佳结果。例如,如果您的 数据粒度是每日,则需要至少 38 天的数据。如果粒度是每月,您至少需要 43 个月的数据。下面是 每种时间粒度的要求:
- 年:32 个数据点
- 季度:35 个数据点
- 月:43 个数据点
- 周:35 个数据点
- 日:38 个数据点
- 小时:39 个数据点
- 分钟:46 个数据点
- 秒:46 个数据点
- 如果您要分析异常或预测,则还需要至少一个日期维度。

如果您没有数据集来开始,可以下载此示例数据集:[ML Insights 示例数据集 VI](samples/ml-insights.csv.zip)。在数据集就绪后,通 过该数据集创建新分析。

# <span id="page-947-0"></span>在 Amazon 中使用见解 QuickSight

在 Amazon 中 QuickSight,您可以将 ready-to-use 分析计算作为小组件添加到分析中。您可以通过两 种方式使用见解:

• 建议的见解

Amazon 根据其对您在视觉对象中输入的数据的解释, QuickSight 创建了一份建议见解列表。该列 表基于上下文而更改。换句话说,您可能会看到不同的建议,具体取决于您添加到视觉对象中的字 段和您选择的视觉对象类型。例如,如果您有时间序列可视化,则您的见解可能包括 period-overperiod 变化、异常和预测。在您将更多可视化添加到分析中时,会生成更多建议的见解。

• 自定义见解

利用自定义见解,您可以创建自己的计算,使用自己的单词为显示在小部件中的字段提供上下文。在 创建自定义见解后,您可以将其添加到分析中,然后选择要使用的计算类型。然后,您可以添加文本 和格式以使其按所需方式显示。您还可以添加更多字段、计算和参数。

您可以将建议的见解和自定义见解的任意组合添加到分析中,来创建最符合您的目的的决策环境。

#### 主题

- [添加建议的洞察](#page-948-0)
- [将自定义洞察添加到分析中](#page-950-0)

# <span id="page-948-0"></span>添加建议的洞察

使用以下过程将建议的见解添加到分析中。

在开始之前,请确保您的数据集符合[在 Amazon 上使用机器学习见解的数据集要求 QuickSight中](#page-946-0)列出 的条件。

- 1. 从向视觉对象中添加了几个字段的分析开始。
- 2. 在左侧,选择 Insights (见解)。"见解" 面板打开,并显示 ready-to-use 建议的见解列表。

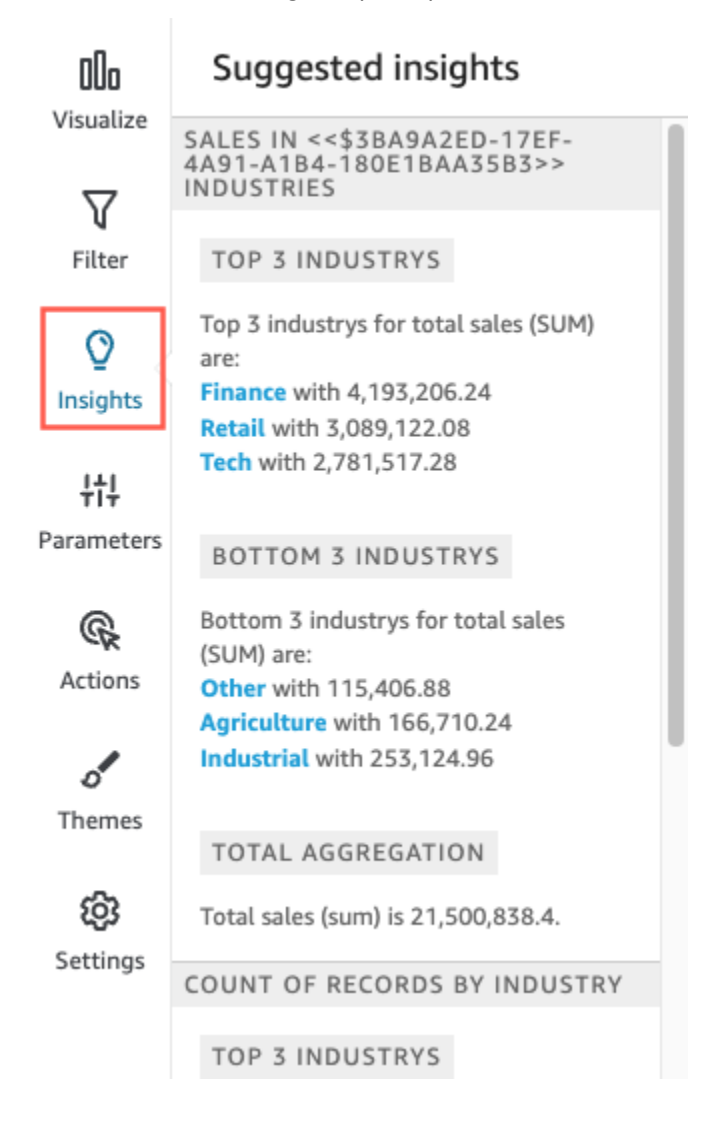

每个视觉对象还会在其顶部边界显示一个小框来显示有多少个见解可用于该视觉对象。您可以选择 此框以打开 Insights (见解) 面板,然后它打开您最近打开的视图。

向下滚动以预览更多见解。

显示的见解是由您选择在视觉对象中包含的字段的数据类型控制的。每次更改您的视觉对象时都会 生成此列表。如果您进行了更改,请检查 Insights (见解) 以查看新见解。要获得特定的见解,请参 阅[将自定义洞察添加到分析中](#page-950-0)。

3. (可选)为见解之一打开包含更多选项的上下文菜单。为此,请选择洞察右上角的省略号(…)。

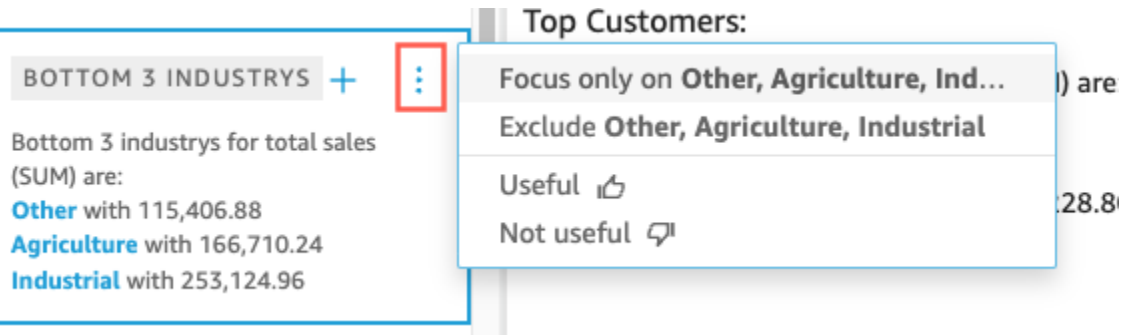

每种见解类型的选项有所不同。您可以与之交互的选项包括:

- 更改时间序列聚合 更改为年、季度、月、周、日、小时或分钟。
- 分析指标的促进因素 选择要分析的促进因素和时间范围。
- 显示所有异常 浏览此时间范围内的异常。
- 编辑预测 选择预测长度、预测间隔和季节性。
- 聚焦或排除 放大或缩小您的维度数据。
- 显示详细信息 查看有关最近的异常(异常值)的更多信息。
- 提供有关见解在分析中的实用性的反馈。
- 4. 通过选择洞察标题旁边的加号(+)来将建议的洞察添加到分析中。

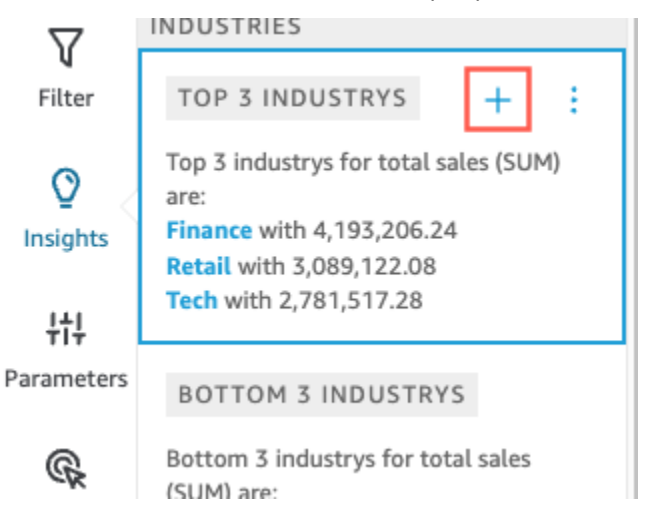

5. (可选)将见解添加到分析中后,自定义您希望其显示的叙述。为此,请选择 v 形视觉对象菜 单,然后选择 Customize narrative (自定义叙述)。有关更多信息,请参阅 [使用 Amazon 创建自动](#page-951-0) [叙事 QuickSight](#page-951-0)。

如果您的见解针对异常(异常值),则还可以更改异常检测作业的设置。为此,请选择 Configure anomaly (配置异常)。有关更多信息,请参阅 [针对异常值分析设置 ML 支持的异常检测](#page-984-0)。

6. (可选)要从分析中删除见解,请选择视觉对象右上角的 v 形视觉对象菜单。然后选择删除。

# <span id="page-950-0"></span>将自定义洞察添加到分析中

如果您不想使用任何建议的见解,可以创建自己的自定义见解。使用以下过程创建自定义计算见解。

1. 从现有分析开始。在顶部菜单栏上,选择添加 +。然后选择 Add Insight (添加见解)。

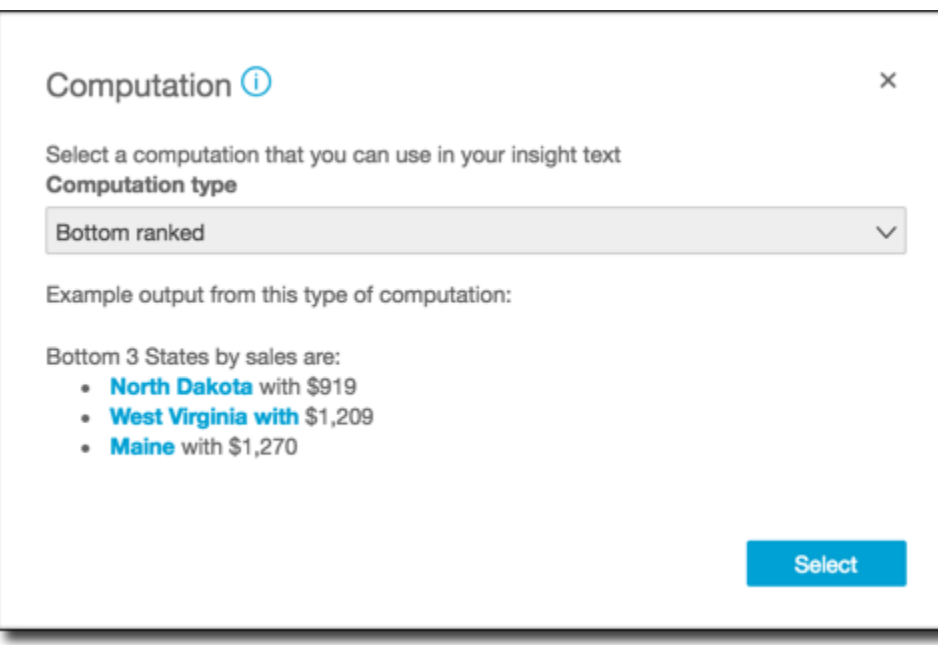

将向分析中添加新见解的容器。此时将出现以下屏幕。

- 2. 请执行以下操作之一:
	- 从列表中选择要使用的计算。在您选择每个项目时,会显示该见解的输出示例。在找到要使用的 项目时,请选择 Select (选择)。
	- 退出该屏幕并手动自定义见解。未配置的见解具有 Customize insight (自定义见解) 按钮。选择 该按钮以打开 Configure narrative (配置叙述) 屏幕。有关使用表达式编辑器的更多信息,请参 阅[使用 Amazon 创建自动叙事 QuickSight。](#page-951-0)

由于将要启动见解创建,它不基于现有的视觉对象。将见解添加到分析中时,它会显示一条注释, 指示完成您的请求所需的数据种类。例如,它可能要求 1 dimension in Time (1 个时间维度)。在这 种情况下,您向 Time (时间) 字段井中添加维度。

- 3. 在您具有正确数据后,按照任何剩余屏幕提示完成自定义见解的创建。
- 4. (可选)要从分析中删除见解,请选择视觉对象右上角的 v 形视觉对象菜单。然后选择删除。

# <span id="page-951-0"></span>使用 Amazon 创建自动叙事 QuickSight

自动叙述 是一个自然语言摘要小部件,它显示描述性文本而不是图表。您可以将这些小部件嵌入整个 分析中以突出显示关键见解和注解。您不必通过视觉对象、向下钻取、比较值和重新检查想法来进行筛 选以得出结论。您还不必尝试理解数据的含义,或与同事讨论不同的解释。相反,您可以通过数据来推 断结论,并将其显示在简明陈述的分析中。单个解释可由每个人分享。

Amazon QuickSight 会自动解释您的控制面板中的图表和表格,并以自然语言提供许多建议的见解。 您可选择的建议的见解是现成的,并附带有单词、计算和函数。但如果您愿意,也可以更改它们。您还 可以设计自己的见解。作为控制面板的作者,您可以充分灵活地自定义计算和语言以满足您的需求。您 可以使用叙述来用普通语言有效地描述数据。

## **a** Note

叙述独立于机器学习。仅在您向它们添加了预测或异常(异常值)计算时,它们才使用 ML。

主题

- [包含自动叙述的洞察](#page-952-0)
- [使用表达式编辑器屏幕和菜单](#page-953-0)
- [添加 URL](#page-955-0)
- [演练:使用叙述表达式编辑器](#page-956-0)
- [使用自动叙述计算](#page-959-0)

# <span id="page-952-0"></span>包含自动叙述的洞察

在分析中添加见解(也称为自动叙述)时,您可以从以下模板中进行选择。在下面的列表中,它们是通 过示例定义的。每个定义包含自动叙述正常工作所需的最少字段的列表。如果您仅使用 Insights (见解) 选项卡上的建议见解,请选择相应的字段以在建议的见解列表中显示见解。

有关自定义自动叙述的更多信息,请参阅[使用自动叙述计算](#page-959-0)。

- 排名最后 例如,按销售收入排序的最后三个州。要求您在 Categories (类别) 字段井中具有至少一 个维度。
- 最小变化者 例如,按销售收入排序的最后三种所售产品。要求您在 Time (时间) 字段井中具有至少 一个维度,并在 Categories (类别) 字段井中具有至少一个维度。
- 预测(ML 支持的洞察)– 例如"2016 年 1 月的总销售额预测为 58613 美元。" 要求您在 Time (时间) 字段井中具有至少一个维度。
- 增长率 例如"销售额的 3 个月复合增长率为 22.23%。" 要求您在 Time (时间) 字段井中具有至少一 个维度。
- 最大值 例如"最高月份为 2014 年 11 月,销售额为 112326 美元。" 要求您在 Time (时间) 字段井 中具有至少一个维度。
- 指标比较 例如"2014 年 12 月的总销售额为 90474 美元,比目标的 81426 美元高 10%。" 要求您 在 Time (时间) 字段井中具有至少一个维度,并在 Values (值) 字段井中具有至少两个度量。
- 最小值 例如"最低月份为 2011 年 2 月,销售额为 4810 美元。" 要求您在 Time (时间) 字段井中具 有至少一个维度。
- 异常检测(ML 支持的洞察)– 例如,2019 年 1 月 3 日总销售额的前三个异常值及其贡献驱动因 素。要求您在 Time (时间) 字段井中具有至少一个维度,在 Values (值) 字段井中具有至少一个度 量,并在 Categories (类别) 字段井中具有至少一个维度。
- 同期增长率 例如"2014 年 11 月的总销售额从 77793 美元增加到 112326 美元,增加了 44.39%(34532 美元)。" 要求您在 Time (时间) 字段井中具有至少一个维度。
- 同期迄今为止 ——例如,"2014年11月30日的ear-to-date 销售额增长了25.87%(132,236美元), 从511,236美元增至643,472美元。" 要求您在 Time (时间) 字段井中具有至少一个维度。
- 排名最前 例如,按销售收入排序的前三个州。要求您在 Categories (类别) 字段井中具有至少一个 维度。
- 最大变化者 例如,2014 年 11 月按销售收入排序的最热卖产品。要求您在 Time (时间) 字段井中具 有至少一个维度,并在 Categories (类别) 字段井中具有至少一个维度。
- 总聚合 例如"总收入为 2297200 美元。" 要求您在 Time (时间) 字段井中具有至少一个维度,并在 Values (值) 字段井中具有至少一个度量。

• 唯一值 – 例如"Customer IDs 中有 793 个唯一值。" 要求您在 Categories (类别) 字段井中具有至 少一个维度。

## <span id="page-953-0"></span>使用表达式编辑器屏幕和菜单

以下屏幕截图显示了新的空白叙述。在这张图片中,浏览器窗口比平常小,这样您可以看到菜单栏上的 图标。您可以最大化浏览器,使编辑器与屏幕一样大。

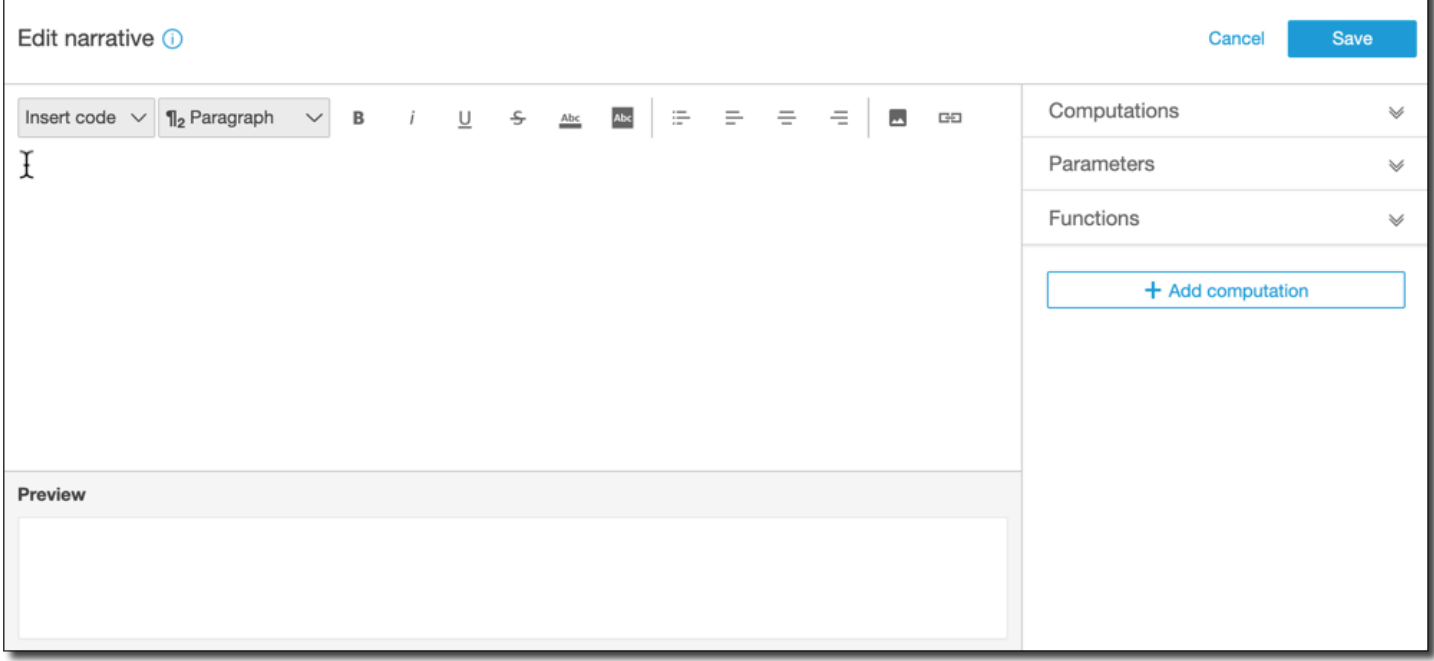

在屏幕右侧是您可以添加到叙述中的项目列表:

- 计算 使用此选项可从该洞察提供的计算中进行选择。您可以展开此列表。
- 参数 使用此选项可选择分析中存在的参数。您可以展开此列表。
- 函数 使用此选项可以从可添加到叙述中的函数中进行选择。您可以展开此列表。
- 添加计算 使用此按钮可创建另一个计算。新计算将显示在 Computations (计算) 列表,随时可添加 到见解中。

在叙述表达式编辑器的底部,有一个随您工作更新的叙述预览。如果您在叙述中引入错误或叙述为空, 则此区域还会显示警报。要查看 ML 支持的洞察(如异常检测或预测)的预览,请在自定义叙述之前至 少运行一次洞察计算。

编辑工具位干屏幕顶部。它们提供以下选项:

- 插入代码 您可以从此菜单插入以下代码块:
	- 表达式 添加自由格式表达式。
	- 内联 IF 添加与现有文本块内联显示的 IF 语句。
	- 内联 FOR 添加与现有文本块内联显示的 FOR 语句。
	- 块 IF 添加在单独的文本块中显示的 IF 语句。
	- 块 FOR 添加在单独的文本块中显示的 FOR 语句。

IF 和 FOR 语句允许您创建有条件格式化的内容。例如,您可以添加块 IF 语句,然后将其配置为将 一个整数与计算得到的值进行比较。若要执行此操作,您可以使用以下步骤,[演练:使用叙述表达式](#page-956-0) [编辑器](#page-956-0)中也展示了这些步骤:

- 1. 打开右侧的计算菜单,然后从其中一个计算中选择一个蓝色突出显示的项目。这样做会将项目添 加到叙述中。
- 2. 在项目上单击一次以打开它。
- 3. 输入您要执行的比较。表达式类似于如

下:PeriodOverPeriod.currentMetricValue.value>0。

- 4. 将此表达式保存在弹出编辑器中,该编辑器会提示您输入条件内容。
- 5. 输入要在见解中显示的内容,然后按照您希望的显示方式进行格式化。或者,如果您愿意,您可 以添加图像或 URL,或者为图像添加 URL。
- 段落 此菜单提供更改字体大小的选项:
	- H1 大标题
	- H2 标题
	- H3 小标题
	- ¶1 大段落
	- ¶2 段落
	- ¶3 小段落
- 字体 使用此菜单托盘可选择文本格式化选项。其中包括粗体、斜体、下划线、删除线、文本的前 景颜色(字母本身)和文本的背景颜色。选择图标以打开某个选项;再次选择该图标可关闭该选项。
- 格式设置 使用此菜单托盘可以选择段落格式设置的选项,包括项目符号列表、左对齐、居中和右 对齐。选择图标以打开某个选项,再次选择该图标可关闭选项。
- 图像 使用此图标添加图像 URL。只要链接可访问,图像就会显示在您的见解中。您可以调整图像 的大小。要根据条件显示图像,请将图像放入 IF 块中。
- URL 使用此图标可添加静态或动态 URL。您还可以将 URL 添加到图像。例如,您可以将交通指示 灯图像添加到执行控制面板的洞察中,并提供指向红色、琥珀色和绿色条件的新工作表链接。

## <span id="page-955-0"></span>添加 URL

使用叙述表达式编辑器编辑菜单上的 URL 按钮,您可以将静态和动态 URL(超链接)添加到叙述中。 您也可以使用以下键盘快捷键:⌘+⇧+L 或 Ctrl+⇧+L。

静态 URL 是不会更改的链接,始终打开相同的 URL。动态 URL 是根据您在设置时提供的表达式或参 数进行更改的链接。它使用动态求值的表达式或参数构建。

以下是您可以在叙述中添加静态链接的示例:

- 在 IF 语句中,您可以在条件内容中使用 URL。如果您这样做,且有一个指标未能达到预期值,您的 链接可以向用户发送一个 wiki,其中包含改进该指标的最佳实践列表。
- 您可以使用以下步骤,通过静态 URL 创建指向同一控制面板中另一个工作表的链接:
	- 1. 转到要链接到的工作表。
	- 2. 复制该工作表的 URL。
	- 3. 返回叙述编辑器,并使用刚刚复制的 URL 创建链接。

以下是您可以在叙述中添加动态链接的示例:

- 使用以下步骤通过查询搜索网站。
	- 1. 使用以下链接创建 URL。

https://google.com?q=<<*formatDate(now(),'yyyy-MM-dd')*>>

此链接向 Google 发送查询,其中包含的搜索文本是以下内容的计算值。

formatDate(now(), 'yyyy-MM-dd')

如果 now() 的值为 02/02/2020,则您叙述中的链接包含 https://google.com? q=2020-02-02。

• 创建更新参数的链接。为此,请创建或编辑链接并将 URL 设置为当前控制面板或分析的 URL。然后 添加表达式,将参数值设置为末尾的值,例如 #p.myParameter=12345。

假设以下是您开始使用的控制面板链接。

```
https://us-east-1.quicksight.aws.amazon.com/sn/
analyses/00000000-1111-2222-3333-44444444
```
如果您向其添加参数值赋值,则它看起来如下所示。

https://us-east-1.quicksight.aws.amazon.com/sn/ analyses/00000000-1111-2222-3333-44444444*#p.myParameter=12345*

有关 URL 中参数的更多信息,请参阅[在 URL 中使用参数](#page-637-0)。

## <span id="page-956-0"></span>演练:使用叙述表达式编辑器

以下演练显示了如何自定义叙述的示例。在本示例中,我们使用同期增长率计算类型。

1. 从现有分析开始。向它添加同期增长率见解。执行此操作的最简单方法是选择 + 图标,再选择 Add insight (添加见解),然后从列表中选择见解类型。要了解可添加为自动叙述的计算见解类型, 请参阅[包含自动叙述的洞察](#page-952-0)。

选择一种见解类型后,选择 Select (选择) 以创建小部件。要创建空叙述,请关闭此屏幕而不选择 模板。要按照此示例操作,请选择 Period over period (同期增长率)。

如果您在添加见解时选择了视觉对象,则字段井已预配置了日期、指标和类别的字段。这些来自您 在创建见解时选择的可视化。可以根据需要自定义字段。

您只能为新的或现有的见解(基于文本)小部件自定义叙述。您不能向现有视觉对象(基于图表) 添加叙述,因为它是不同类型的小部件。

2. 通过选择视觉对象菜单,然后选择 Customize narrative (自定义叙述),在表达式编辑器中编辑叙 述。出现以下屏幕,填满了除亚马逊 QuickSight 菜单之外的整个浏览器窗口。

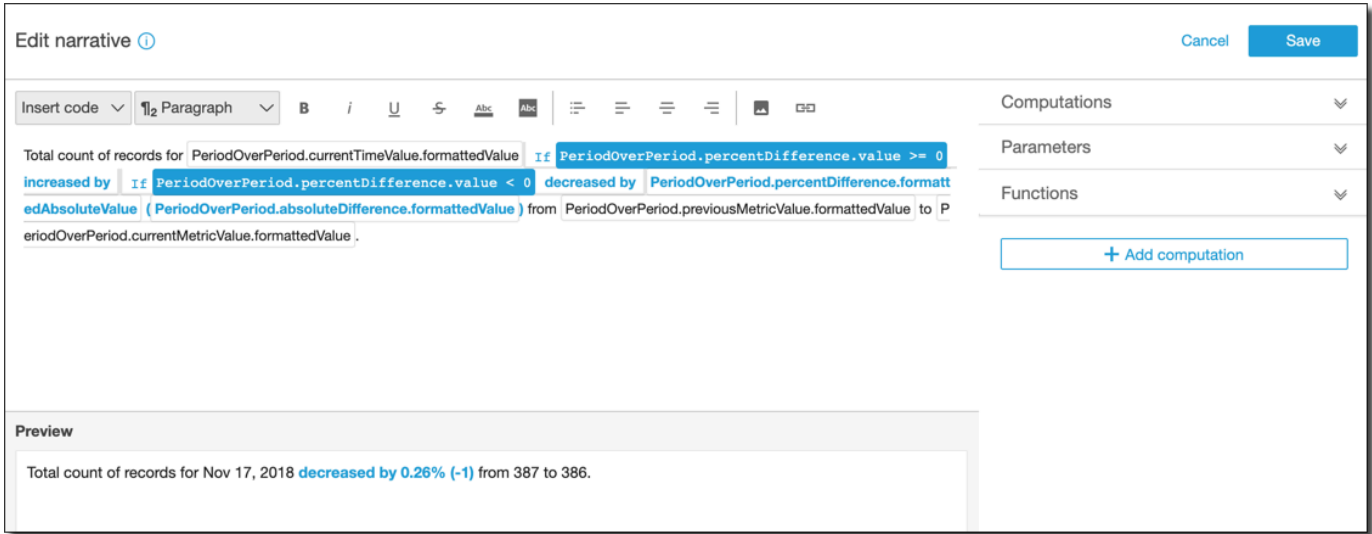

在这种情况下,计算是预定义的计算(period-over-period、 period-to-date、增长率、最大 值、最小值、最高移动值等),您可以在模板中引用这些计算来描述数据。目前,Amazon QuickSight 支持 13 种不同的计算类型,您可以将其添加到您的见解中。在此示例中,默认添 加PeriodOverPeriod是因为我们从建议的见解面板中选择了 "按时间段划分" 模板。

- 3. 选择右下角的 Add computation (添加计算) 来添加新计算,然后从列表中选择一个。对于本演练, 请选择 Growth rate (增长率),然后选择 Next (下一步)。
- 4. 通过选择要计算的期间数来配置计算。默认值为 4,并且这适用于我们的示例。(可选)您可以在 屏幕顶部更改计算的名称。但是,对于我们的目的,保留名称不变。

## **a** Note

您创建的计算名称在见解中是唯一的。您可以在叙述模板中引用多个相同类型的计算。例 如,假设您具有两个指标:销售收入和销量。您可以为每个指标创建增长率计算,只要它 们具有不同的名称。 但是,异常计算不与同一小部件中的任何其他计算类型兼容。异常检测必须独自存在于见 解中。要在同一分析中使用其他计算,请将其放入与异常分开的见解中。

要继续,请选择 Add (添加)。

- 5. 展开右侧的 Computations (计算)。属于叙述一部分的计算显示在列表中。在本例中,它是 an PeriodOverPeriodd GrowthRate。
- 6. 在工作区中,在最后的句点后添加以下文本,然后添加空格:**Compounded growth rate for the last**。
- 7. 接下来,要添加计算,请将光标停留在单词 last 之后的空格后。在右侧的下方 GrowthRate,选择 名为 Time Periods 的表达式(只需单击一次即可添加)。

这样做会插入表达式 GrowthRate.timePeri ods,这是您在配置中设置的周期数。GrowthRate

8. 用 **days is** (前后空格)完成句子,然后添加表达式GrowthRate。 compoundedGrowthRate.formattedValue,后跟一个句点 ()。.从列表中选择表达式,而不是键入 它。但是,您可以在添加之后编辑表达式的内容。

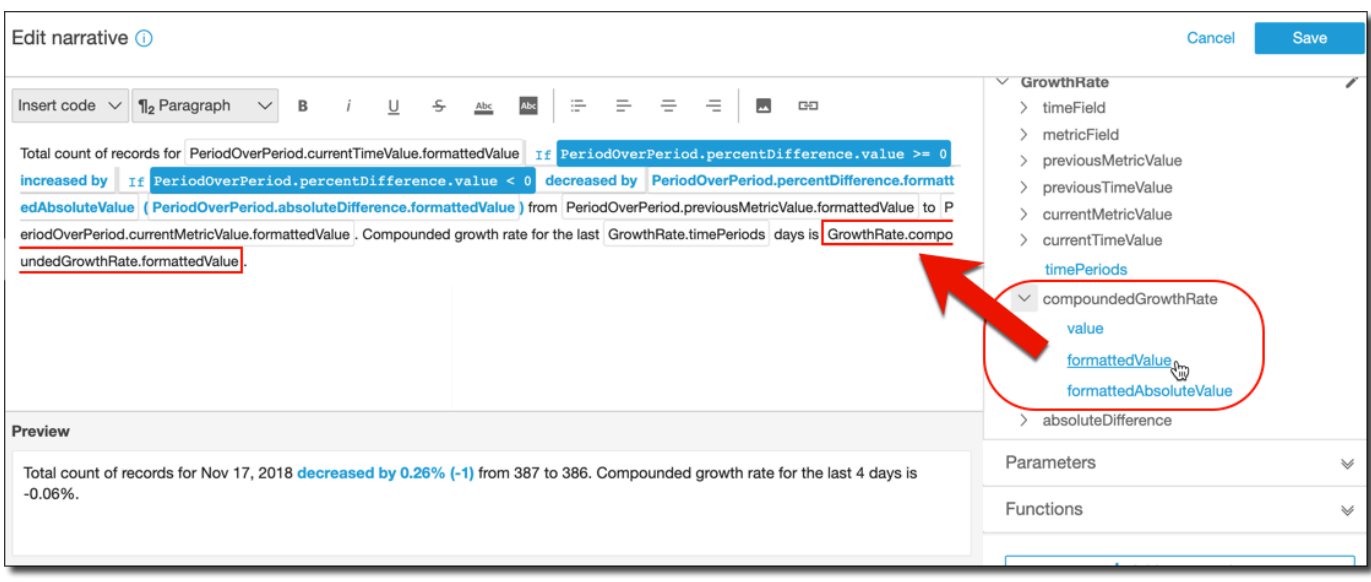

#### **a** Note

formattedValue 表达式返回根据应用于字段上的指标的格式设置格式的字符串。要执行指 标数学,请改用 value,这将原始值作为整数或小数返回。

- 9. 添加条件语句和格式。将光标放在模板末尾 formattedValue 表达式之后。如有必要,请添加 空格。在 Edit narrative (编辑叙述) 菜单栏上,选择 Insert code (插入代码),然后从列表中选择 Inline IF (内联 IF)。将打开表达式块。
- 10. 打开表达式块后,从表达式列表中选择GrowthRatecompoundedGrowthRate、、值。在表达式末 尾输入 **>0**。选择保存。不要移动您的光标。

将为条件内容显示提示;输入 **better than expected!**,然后选择您刚才输入的文本,并使用 顶部的格式工具栏使其变为绿色和粗体。

- 11. 通过重复上一步,为增长率没有那么好的情况添加另一个表达式块。但这一次,使它为 **<0** 并输入 文本 **worse than expected**。使它为红色而不是绿色。
- 12. 选择保存。我们刚刚创建的自定义叙述应如下所示。

 $111111111$ Insight Total count of records for Nov 17, 2018 decreased by 0.26% (-1) from 387 to 386. Compounded growth rate for the last 4 days is -0.06%. worse than expected.

表达式编辑器为您提供了复杂的工具来自定义叙述。您还可以引用您为分析或控制面板创建的参数,并 使用一组内置函数进行进一步自定义。

**1** Tip

要创建空叙述,请依次使用 + 图标和 Add insights (添加见解) 来添加见解。但不选择模板,只 是关闭屏幕。

开始自定义叙述的最佳方法是使用现有模板来了解语法。

# <span id="page-959-0"></span>使用自动叙述计算

可以使用该部分帮助您了解在自定义自动叙述时可供使用的函数。仅当您希望更改或在默认计算上构建 时才需要自定义叙述。

在创建自动叙述后,将打开表达式编辑器。您还可以通过依次选择视觉对象菜单和 Customize Narrative (自定义叙述) 来激活表达式编辑器。要在使用表达式编辑器时添加计算,请选择 + Add computation (+ 添加计算)。

您可以使用以下代码表达式构建自动叙述。可以从标记为 Insert code (插入代码) 的列表中获取这些表 达式。代码语句可以内联方式(在句子中)或作为块(在列表中)显示。

- 表达式 创建您自己的代码表达式。
- IF 在评估条件之后包括表达式的 IF 语句。
- FOR 循环访问值的 FOR 语句。

您可以使用以下计算构建自动叙述。您可以使用表达式编辑器而不编辑任何语法,但如果您愿意,也可 以自定义它。要与语法交互,请打开自动叙述表达式编辑器中的计算小部件。

## 主题

- [针对异常值的 ML 支持的异常检测](#page-960-0)
- [最小变化者计算](#page-961-0)
- [排名最低计算](#page-964-0)
- [ML 支持的预测](#page-966-0)
- [增长率计算](#page-967-0)
- [最大值计算](#page-968-0)
- [指标比较计算](#page-970-0)
- [最小值计算](#page-971-0)
- [同期增长率计算](#page-973-0)
- [期初至今计算](#page-975-0)
- [最大变化者计算](#page-978-0)
- [排名最高计算](#page-980-0)
- [聚合总量计算](#page-981-0)
- [唯一值计算](#page-982-0)

<span id="page-960-0"></span>针对异常值的 ML 支持的异常检测

ML 支持的异常检测计算搜索您的数据以查找异常值。例如,您可以检测 2019 年 1 月 3 日总销售额的 前三个异常值。如果启用贡献分析,您还可以检测每个异常值的关键驱动因素。

要使用该函数,您需要在 Time (时间) 字段井中具有至少一个维度,在 Values (值) 字段井中具有至少 一个度量,并在 Categories (类别) 字段井中具有至少一个维度。配置屏幕提供了一个选项,用于分析 其他字段作为关键驱动因素的贡献,即使这些字段不在字段井中。

有关更多信息,请参阅 [通过 ML 支持的异常检测功能检测异常值。](#page-983-0)

**a** Note

不能将 ML 支持的异常检测添加到其他计算中,也不能将其他计算添加到异常检测中。

计算输出

每个函数都会生成一组输出参数。您可以将这些输出添加到自动叙述以自定义它显示的内容。您也可以 添加自己的自定义文本。

要找到输出参数,请打开右侧的 Computations (计算) 选项卡并找到您要使用的计算。计算的名称来自 您创建见解时提供的名称。请通过只单击一次来选择输出参数。如果您单击两次,您将两次添加相同的 输出。您可以使用显示在叙述后面的 **bold monospace font** 中的项目。

- timeField 来自时间字段井。
	- **name** 字段的格式化的显示名称。
	- **timeGranularity** 时间字段粒度(DAY、YEAR 等等)。
- **categoryFields** 来自类别字段井。
- **name** 字段的格式化的显示名称。
- metricField 来自值字段井。
	- **name** 字段的格式化的显示名称。
	- **aggregationFunction** 用于指标的聚合(SUM、AVG 等等)。
- **itemsCount** 此计算中包含的项目数。
- **items** 异常项目。
	- timeValue 日期维度中的值。
		- **value** 异常(异常值)发生点的日期/时间字段。
		- **formattedValue** 异常发生点的日期/时间字段中的格式化值。
	- **categoryName** 类别的实际名称(cat1、cat2 等等)。
	- direction x 轴或 y 轴上标识为异常的方向:HIGH 或 L0W。HIGH 表示"高于预期"。L0W表 示"低于预期"。

迭代项目时,AnomalyDetection.items[index].direction 可以包含 HIGH 或 LOW。例如,AnomalyDetection.items[index].direction='HIGH' 或 AnomalyDetection.items[index].direction=LOW。AnomalyDetection.direction 可以有一个 ALL 的空字符串。例如,AnomalyDetection.direction=''。

- actualValue 异常或异常值发生点处指标的实际值。
	- **value** 原始值。
	- **formattedValue** 指标字段格式化的值。
	- **formattedAbsoluteValue** 指标字段格式化的绝对值。
- expectedValue 异常(异常值)发生点处指标的预期值。
	- **value** 原始值。
	- **formattedValue** 指标字段格式化的值。
	- **formattedAbsoluteValue** 指标字段格式化的绝对值。

## <span id="page-961-0"></span>最小变化者计算

最小变化者计算按日期计算自动叙述的数据集中排名最低的请求类别数。例如,您可以创建一个计算, 查找销售收入最低的三种所售产品。

要使用该函数,要求在 Time (时间) 字段井中具有至少一个维度并在 Categories (类别) 字段井中具有 <u>至少一个维</u>度。 计算 948

### 参数

name

您分配或更改的唯一描述性名称。如果您未创建自己的名称,则会分配一个名称。您可以稍后编辑 它。

日期

您要排名的日期维度。

类别

您要排名的类别维度。

值

计算所基于的聚合度量。

Number of movers (变化者数)

要显示的排名结果数。

Order by (排序依据)

要使用的顺序:百分比差值或绝对差值。

计算输出

每个函数都会生成一组输出参数。您可以将这些输出添加到自动叙述以自定义它显示的内容。您也可以 添加自己的自定义文本。

要找到输出参数,请打开右侧的 Computations (计算) 选项卡并找到您要使用的计算。计算的名称来自 您创建见解时提供的名称。请通过只单击一次来选择输出参数。如果您单击两次,您将两次添加相同的 输出。以粗体显示的项目可用于叙述中。

**a** Note

这些输出参数与最大变化者计算返回的输出参数相同。

• timeField – 来自时间字段井。

• **name** – 字段的格式化的显示名称。

- **timeGranularity** 时间字段粒度(DAY、YEAR 等等)。
- categoryField 来自类别字段井。
	- **name** 字段的格式化的显示名称。
- metricField 来自值字段井。
	- **name** 字段的格式化的显示名称。
	- **aggregationFunction** 用于指标的聚合(SUM、AVG 等等)。
- startTimeValue 日期维度中的值。
	- **value** 原始值。
	- **formattedValue** 日期时间字段格式化的值。
- endTimeValue 日期维度中的值。
	- **value** 原始值。
	- **formattedValue** 日期时间字段格式化的绝对值。
- **itemsCount** 此计算中包含的项目数。
- **items**:最小变化的项目。
	- categoryField 类别字段。
		- **value** 类别字段的值(内容)。
		- **formattedValue** 类别字段的格式化值(内容)。如果字段为 null,这显示"NULL"。如果字 段为空,这显示"(empty)"。
	- currentMetricValue 指标字段的当前值。
		- **value** 原始值。
		- **formattedValue** 指标字段格式化的值
		- **formattedAbsoluteValue** 指标字段格式化的绝对值。
	- previousMetricValue 指标字段的先前值。
		- **value** 原始值。
		- **formattedValue** 指标字段格式化的值
		- **formattedAbsoluteValue** 指标字段格式化的绝对值。
	- percentDifference 指标字段的当前值与先前值之间的百分比差异。
		- **value** 百分比差异计算的原始值。
		- <u>• formattedValue 百分比差异的格式化值(例如,-42%)。</u>
		- **formattedAbsoluteValue** 百分比差异的格式化绝对值(例如,42%)。
- absoluteDifference 指标字段的当前值与先前值之间的绝对差异。
	- **value** 绝对差异计算的原始值。
	- **formattedValue** 由指标字段的格式首选项中的设置格式化的绝对差异。
	- **formattedAbsoluteValue** 指标字段格式化的差异的绝对值。

<span id="page-964-0"></span>排名最低计算

排名最低计算按值计算自动叙述的数据集中排名最低的请求类别数。例如,您可以创建一个计算,查找 销售收入最低的三个州。

要使用该函数,您需要在 Categories (类别) 字段井中具有至少一个维度。

#### 参数

#### name

您分配或更改的唯一描述性名称。如果您未创建自己的名称,则会分配一个名称。您可以稍后编辑 它。

## 类别

您要排名的类别维度。

## 值

计算所基于的聚合度量。

Number of results

要显示的排名结果数。

### 计算输出

每个函数都会生成一组输出参数。您可以将这些输出添加到自动叙述以自定义它显示的内容。您也可以 添加自己的自定义文本。

要找到输出参数,请打开右侧的 Computations (计算) 选项卡并找到您要使用的计算。计算的名称来自 您创建见解时提供的名称。请通过只单击一次来选择输出参数。如果您单击两次,您将两次添加相同的 输出。以粗体显示的项目可用于叙述中。

## **a** Note

这些输出参数与排名最高计算返回的输出参数相同。

- categoryField 来自类别字段井。
	- **name** 字段的格式化的显示名称。
- metricField 来自值字段井。
	- **name** 字段的格式化的显示名称。
	- **aggregationFunction** 用于指标的聚合(SUM、AVG 等等)。
- **itemsCount** 此计算中包含的项目数。
- **items**:排名最低的项目。
	- categoryField 类别字段。
		- **value** 类别字段的值(内容)。
		- **formattedValue** 类别字段的格式化值(内容)。如果字段为 null,这显示"NULL"。如果字 段为空,这显示"(empty)"。
	- metricValue 指标字段。
		- **value** 原始值。
		- **formattedValue** 指标字段格式化的值。
		- **formattedAbsoluteValue** 指标字段格式化的绝对值。

## 示例

下面的屏幕截图显示了排名最低的计算的默认配置。

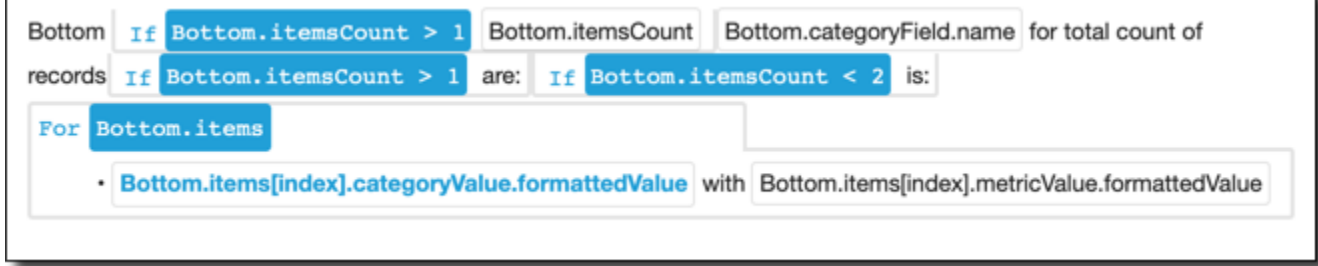

## <span id="page-966-0"></span>ML 支持的预测

ML 支持的预测计算根据以前按季节的指标模式预测未来指标。例如,您可以创建一个计算来预测未来 六个月的总收入。

要使用该函数,您需要在 Time (时间) 字段井中具有至少一个维度。

有关使用预测的详细信息,请参阅[使用 Amazon 预测和创建假设情景 QuickSight。](#page-995-0)

#### 参数

name

您分配或更改的唯一描述性名称。如果您未创建自己的名称,则会分配一个名称。您可以稍后编辑 它。

#### 日期

您要排名的日期维度。

#### 值

计算所基于的聚合度量。

Periods forward (未来的期间)

要预测的未来时间段数。范围从 1 到 1,000。

Periods backward (过去的期间)

要作为预测基础的过去时间段数。范围从 0 到 1,000。 Seasonality (季节性)

日历年中包含的季节数。默认设置 automatic (自动) 会为您检测此数值。范围从 1 到 180。

#### 计算输出

每个函数都会生成一组输出参数。您可以将这些输出添加到自动叙述以自定义它显示的内容。您也可以 添加自己的自定义文本。

要找到输出参数,请打开右侧的 Computations (计算) 选项卡并找到您要使用的计算。计算的名称来自 您创建见解时提供的名称。请通过只单击一次来选择输出参数。如果您单击两次,您将两次添加相同的 输出。以粗体显示的项目可用于叙述中。

• timeField – 来自时间字段井。

- **name** 字段的格式化的显示名称。
- **timeGranularity** 时间字段粒度(DAY、YEAR 等等)。
- metricField 来自值字段井。
	- **name** 字段的格式化的显示名称。
	- **aggregationFunction** 用于指标的聚合(SUM、AVG 等等)。
- metricValue 指标维度中的值。
	- **value** 原始值。
	- **formattedValue** 指标字段格式化的值。
	- **formattedAbsoluteValue** 指标字段格式化的绝对值。
- timeValue 日期维度中的值。
	- **value** 原始值。
	- **formattedValue** 日期字段格式化的值。
- **relativePeriodsToForecast** 最新日期时间记录与上一个预测记录之间的相对期间数量。

## <span id="page-967-0"></span>增长率计算

增长率计算比较一段时间内的值。例如,您可以创建一个计算以查找三个月的销售复合增长率(以百分 比表示)。

要使用该函数,您需要在 Time (时间) 字段井中具有至少一个维度。

## 参数

#### name

您分配或更改的唯一描述性名称。如果您未创建自己的名称,则会分配一个名称。您可以稍后编辑 它。

## 日期

您要排名的日期维度。

### 值

计算所基于的聚合度量。

Number of periods

要用于计算增长率的未来时间段数。

计算输出

每个函数都会生成一组输出参数。您可以将这些输出添加到自动叙述以自定义它显示的内容。您也可以 添加自己的自定义文本。

要找到输出参数,请打开右侧的 Computations (计算) 选项卡并找到您要使用的计算。计算的名称来自 您创建见解时提供的名称。请通过只单击一次来选择输出参数。如果您单击两次,您将两次添加相同的 输出。以粗体显示的项目可用于叙述中。

- timeField 来自时间字段井。
	- **name** 字段的格式化的显示名称。
	- **timeGranularity** 时间字段粒度(DAY、YEAR 等等)。
- metricField 来自值字段井。
	- **name** 字段的格式化的显示名称。
	- **aggregationFunction** 用于指标的聚合(SUM、AVG 等等)。
- previousMetricValue 指标维度中的先前值。
	- **value** 原始值。
	- **formattedValue** 指标字段格式化的值。
	- **formattedAbsoluteValue** 指标字段格式化的绝对值。
- previousTimeValue 日期时间维度中的先前值。
	- **value** 原始值。
	- **formattedValue** 日期时间字段格式化的值。
- compoundedGrowthRate 指标字段的当前值与先前值之间的百分比差异。
	- **value** 百分比差异计算的原始值。
	- **formattedValue** 百分比差异的格式化值(例如,-42%)。
	- **formattedAbsoluteValue** 百分比差异的格式化绝对值(例如,42%)。
- absoluteDifference 指标字段的当前值与先前值之间的绝对差异。
	- **value** 绝对差异计算的原始值。
	- **formattedValue** 由指标字段的格式首选项中的设置格式化的绝对差异。
	- **formattedAbsoluteValue** 指标字段格式化的差异的绝对值。

<span id="page-968-0"></span>最大值计算

最大值计算按值查找最大维度。例如,您可以创建一个计算来查找收入最高的月份。

#### 要使用该函数,您需要在 Time (时间) 字段井中具有至少一个维度。

### 参数

#### name

您分配或更改的唯一描述性名称。如果您未创建自己的名称,则会分配一个名称。您可以稍后编辑 它。

## 日期

您要排名的日期维度。

### 值

计算所基于的聚合度量。

计算输出

每个函数都会生成一组输出参数。您可以将这些输出添加到自动叙述以自定义它显示的内容。您也可以 添加自己的自定义文本。

要找到输出参数,请打开右侧的 Computations (计算) 选项卡并找到您要使用的计算。计算的名称来自 您创建见解时提供的名称。请通过只单击一次来选择输出参数。如果您单击两次,您将两次添加相同的 输出。以粗体显示的项目可用于叙述中。

**a** Note

这些输出参数与最小值计算返回的输出参数相同。

- timeField 来自时间字段井。
	- **name** 字段的格式化的显示名称。
	- **timeGranularity** 时间字段粒度(DAY、YEAR 等等)。
- metricField 来自值字段井。
	- **name** 字段的格式化的显示名称。
	- **aggregationFunction** 用于指标的聚合(SUM、AVG 等等)。
- metricValue 指标维度中的值。
	- **value** 原始值。
	- **formattedValue** 指标字段格式化的值。
- timeValue 日期时间维度中的值。
	- **value** 原始值。
	- **formattedValue** 日期时间字段格式化的值。

<span id="page-970-0"></span>指标比较计算

指标比较计算比较不同度量中的值。例如,您可以创建一个计算来比较两个值,例如实际销售额与目标 销售额。

要使用该函数,您需要在 Time (时间) 字段井中具有至少一个维度,并在 Values (值) 字段井中具有至 少两个度量。

#### 参数

#### name

您分配或更改的唯一描述性名称。如果您未创建自己的名称,则会分配一个名称。您可以稍后编辑 它。

## 日期

您要排名的日期维度。

## 值

计算所基于的聚合度量。

#### 目标值

要与该值进行比较的字段。

计算输出

每个函数都会生成一组输出参数。您可以将这些输出添加到自动叙述以自定义它显示的内容。您也可以 添加自己的自定义文本。

要找到输出参数,请打开右侧的 Computations (计算) 选项卡并找到您要使用的计算。计算的名称来自 您创建见解时提供的名称。请通过只单击一次来选择输出参数。如果您单击两次,您将两次添加相同的 输出。以粗体显示的项目可用于叙述中。

• timeField – 来自时间字段井。

- **name** 字段的格式化的显示名称。
- **timeGranularity** 时间字段粒度(DAY、YEAR 等等)。
- fromMetricField 来自值字段井。
	- **name** 字段的格式化的显示名称。
	- **aggregationFunction** 用于指标的聚合(SUM、AVG 等等)。
- fromMetricValue 指标维度中的值。
	- **value** 原始值。
	- **formattedValue** 指标字段格式化的值。
	- **formattedAbsoluteValue** 指标字段格式化的绝对值。
- toMetricField 来自值字段井。
	- **name** 字段的格式化的显示名称。
	- **aggregationFunction** 用于指标的聚合(SUM、AVG 等等)。
- toMetricValue 指标维度中的当前值。
	- **value** 原始值。
	- **formattedValue** 指标字段格式化的值。
	- **formattedAbsoluteValue** 指标字段格式化的绝对值。
- timeValue 日期时间维度中的值。
	- **value** 原始值。
	- **formattedValue** 日期时间字段格式化的值。
- percentDifference 指标字段的当前值与先前值之间的百分比差异。
	- **value** 百分比差异计算的原始值。
	- **formattedValue** 百分比差异的格式化值(例如,-42%)。
	- **formattedAbsoluteValue** 百分比差异的格式化绝对值(例如,42%)。
- absoluteDifference 指标字段的当前值与先前值之间的绝对差异。
	- **value** 绝对差异计算的原始值。
	- **formattedValue** 由指标字段的格式首选项中的设置格式化的绝对差异。
	- **formattedAbsoluteValue** 指标字段格式化的差异的绝对值。

<span id="page-971-0"></span>最小值计算

最小值计算按值查找最小维度。例如,您可以创建一个计算来查找收入最低的月份。
#### 要使用该函数,您需要在 Time (时间) 字段井中具有至少一个维度。

#### 参数

#### name

您分配或更改的唯一描述性名称。如果您未创建自己的名称,则会分配一个名称。您可以稍后编辑 它。

#### 日期

您要排名的日期维度。

#### 值

计算所基于的聚合度量。

计算输出

每个函数都会生成一组输出参数。您可以将这些输出添加到自动叙述以自定义它显示的内容。您也可以 添加自己的自定义文本。

要找到输出参数,请打开右侧的 Computations (计算) 选项卡并找到您要使用的计算。计算的名称来自 您创建见解时提供的名称。请通过只单击一次来选择输出参数。如果您单击两次,您将两次添加相同的 输出。以粗体显示的项目可用于叙述中。

**a** Note

这些输出参数与最大值计算返回的输出参数相同。

- timeField 来自时间字段井。
	- **name** 字段的格式化的显示名称。
	- **timeGranularity** 时间字段粒度(DAY、YEAR 等等)。
- metricField 来自值字段井。
	- **name** 字段的格式化的显示名称。
	- **aggregationFunction** 用于指标的聚合(SUM、AVG 等等)。
- metricValue 指标维度中的值。
	- **value** 原始值。
- **formattedAbsoluteValue** 指标字段格式化的绝对值。
- timeValue 日期时间维度中的值。
	- **value** 原始值。
	- **formattedValue** 日期时间字段格式化的值。

## 同期增长率计算

同期增长率计算比较两个不同时间段的值。例如,您可以创建一个计算,以了解销售额自上个时间段以 来的增长或减少程度。

要使用该函数,您需要在 Time (时间) 字段井中具有至少一个维度。

#### 参数

name

您分配或更改的唯一描述性名称。如果您未创建自己的名称,则会分配一个名称。您可以稍后编辑 它。

#### 日期

您要排名的日期维度。

#### 值

计算所基于的聚合度量。

计算输出

每个函数都会生成一组输出参数。您可以将这些输出添加到自动叙述以自定义它显示的内容。您也可以 添加自己的自定义文本。

要找到输出参数,请打开右侧的 Computations (计算) 选项卡并找到您要使用的计算。计算的名称来自 您创建见解时提供的名称。请通过只单击一次来选择输出参数。如果您单击两次,您将两次添加相同的 输出。以粗体显示的项目可用于叙述中。

- timeField 来自时间字段井。
	- **name** 字段的格式化的显示名称。
	- **timeGranularity** 时间字段粒度(DAY、YEAR 等等)。
- metricField 来自值字段井。
	- **name** 字段的格式化的显示名称。
	- **aggregationFunction** 用于指标的聚合(SUM、AVG 等等)。
- previousMetricValue 指标维度中的先前值。
	- **value** 原始值。
	- **formattedValue** 指标字段格式化的值。
	- **formattedAbsoluteValue** 指标字段格式化的绝对值。
- previousTimeValue 日期时间维度中的先前值。
	- **value** 原始值。
	- **formattedValue** 日期时间字段格式化的值。
- currentMetricValue 指标维度中的当前值。
	- **value** 原始值。
	- **formattedValue** 指标字段格式化的值。
	- **formattedAbsoluteValue** 指标字段格式化的绝对值。
- currentTimeValue 日期时间维度中的当前值。
	- **value** 原始值。
	- **formattedValue** 日期时间字段格式化的值。
- percentDifference 指标字段的当前值与先前值之间的百分比差异。
	- **value** 百分比差异计算的原始值。
	- **formattedValue** 百分比差异的格式化值(例如,-42%)。
	- **formattedAbsoluteValue** 百分比差异的格式化绝对值(例如,42%)。
- absoluteDifference 指标字段的当前值与先前值之间的绝对差异。
	- **value** 绝对差异计算的原始值。
	- **formattedValue** 由指标字段的格式首选项中的设置格式化的绝对差异。
	- **formattedAbsoluteValue** 指标字段格式化的差异的绝对值。

示例

#### 创建同期增长率计算

- 1. 在要更改的分析中,选择添加洞察。
- 2. 对于计算类型,选择同期增长率,然后选择选择。

3. 在您创建的新洞察中,添加要比较的时间维度和值维度字段。在下面的屏幕截图中,Order Date 和 Sales (Sum) 已添加到洞察中。选中这两个字段后,将 QuickSight 显示最近一个月的年初至 今销售额以及与上个月相比的百分比差异。

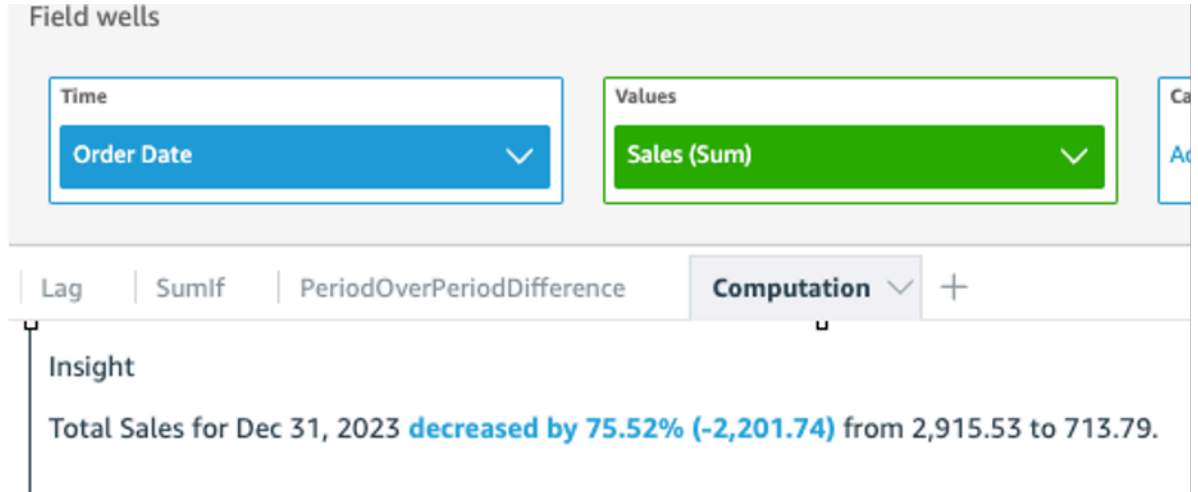

4. (可选)要进一步自定义洞察,请打开视觉对象菜单并选择自定义叙述。在出现的编辑叙述窗口 中,从计算列表中拖放所需的字段,然后选择保存。

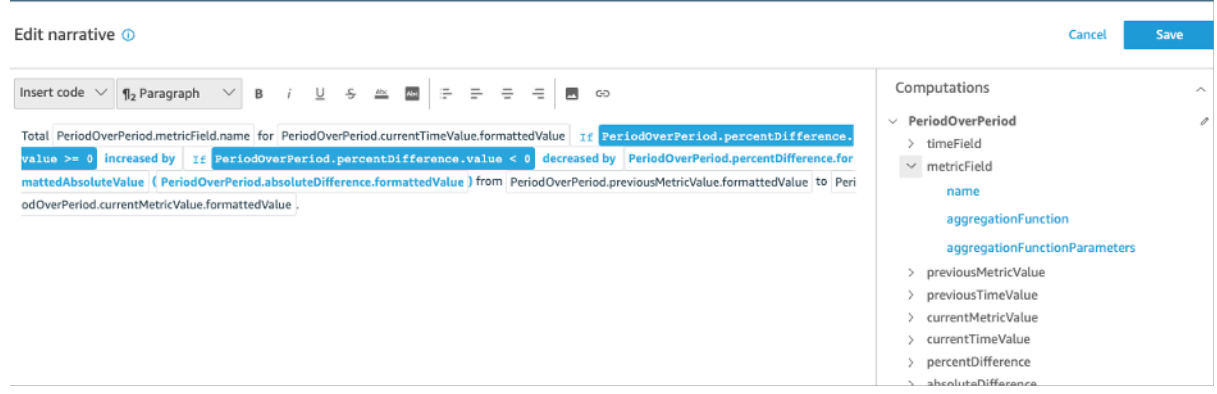

期初至今计算

期初至今计算评估指定的期初至今的值。例如,您可以创建一个计算来找出您的 year-to-date 销售收 入。

要使用该函数,您需要在 Time (时间) 字段井中具有至少一个维度。

参数

name

您分配或更改的唯一描述性名称。如果您未创建自己的名称,则会分配一个名称。您可以稍后编辑 它。

日期

您要排名的日期维度。

值

计算所基于的聚合度量。

Time granularity (时间粒度)

要用于计算的日期粒度,例如"本年迄今"。

计算输出

每个函数都会生成一组输出参数。您可以将这些输出添加到自动叙述以自定义它显示的内容。您也可以 添加自己的自定义文本。

要找到输出参数,请打开右侧的 Computations (计算) 选项卡并找到您要使用的计算。计算的名称来自 您创建见解时提供的名称。请通过只单击一次来选择输出参数。如果您单击两次,您将两次添加相同的 输出。以粗体显示的项目可用于叙述中。

- timeField 来自时间字段井。
	- **name** 字段的格式化的显示名称。
	- **timeGranularity** 时间字段粒度(DAY、YEAR 等等)。
- metricField 来自值字段井。
	- **name** 字段的格式化的显示名称。
	- **aggregationFunction** 用于指标的聚合(SUM、AVG 等等)。
- previousMetricValue 指标维度中的先前值。
	- **value** 原始值。
	- **formattedValue** 指标字段格式化的值。
	- **formattedAbsoluteValue** 指标字段格式化的绝对值。
- previousTimeValue 日期时间维度中的先前值。
	- **value** 原始值。
	- **formattedValue** 日期时间字段格式化的值。
- currentMetricValue 指标维度中的当前值。
	- **value** 原始值。
	- **formattedValue** 指标字段格式化的值。
- **formattedAbsoluteValue** 指标字段格式化的绝对值。
- currentTimeValue 日期时间维度中的当前值。
	- **value** 原始值。
	- **formattedValue** 日期时间字段格式化的值。
- **periodGranularity** 此计算的期间粒度(MONTH、YEAR 等等)。
- percentDifference 指标字段的当前值与先前值之间的百分比差异。
	- **value** 百分比差异计算的原始值。
	- **formattedValue** 百分比差异的格式化值(例如,-42%)。
	- **formattedAbsoluteValue** 百分比差异的格式化绝对值(例如,42%)。
- absoluteDifference 指标字段的当前值与先前值之间的绝对差异。
	- **value** 绝对差异计算的原始值。
	- **formattedValue** 由指标字段的格式首选项中的设置格式化的绝对差异。
	- **formattedAbsoluteValue** 指标字段格式化的差异的绝对值。

## 示例

创建期初至今计算

عالمسراءات

- 1. 在要更改的分析中,选择添加洞察。
- 2. 对于计算类型,选择起初至今,然后选择选择。
- 3. 在您创建的新洞察中,添加要比较的时间维度和值维度字段。在下面的屏幕截图中,Order Date 和 Sales (Sum) 已添加到洞察中。选中这两个字段后,将 QuickSight 显示最近一个月的年初至 今销售额以及与上个月相比的百分比差异。

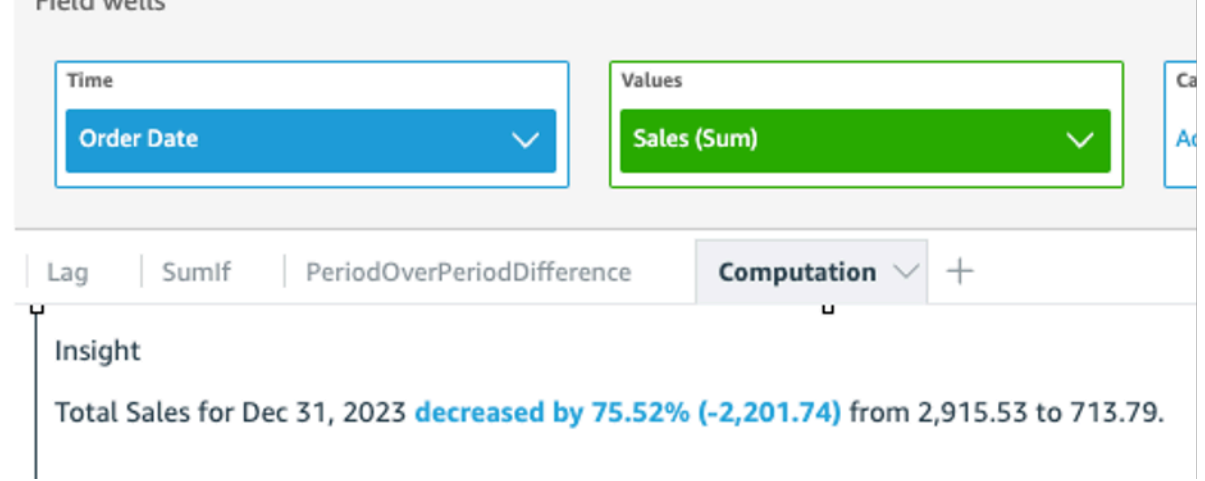

4. (可选)要进一步自定义洞察,请打开视觉对象菜单并选择自定义叙述。在出现的编辑叙述窗口 中,从计算列表中拖放所需的字段,然后选择保存。

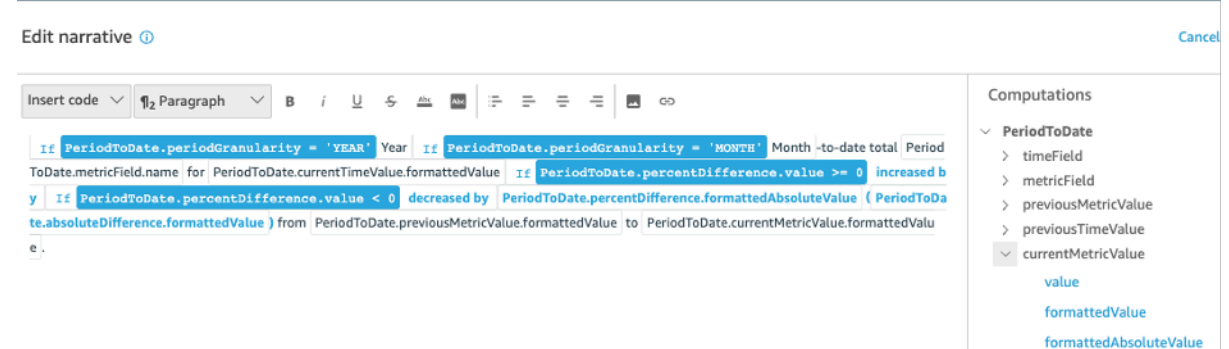

## 最大变化者计算

最大变化者计算按日期计算自动叙述的数据集中排名最高的请求类别数。例如,您可以创建一个计算, 以按一个时间段内的销售收入查找最热卖产品。

要使用该函数,您需要在 Time (时间) 字段井中具有至少一个维度,并在 Categories (类别) 字段井中 具有至少一个维度。

#### 参数

#### name

您分配或更改的唯一描述性名称。如果您未创建自己的名称,则会分配一个名称。您可以稍后编辑 它。

#### 类别

您要排名的类别维度。

#### 值

计算所基于的聚合度量。

Number of results

要查找的排名最高的项目数。

计算输出

每个函数都会生成一组输出参数。您可以将这些输出添加到自动叙述以自定义它显示的内容。您也可以 添加自己的自定义文本。

要找到输出参数,请打开右侧的 Computations (计算) 选项卡并找到您要使用的计算。计算的名称来自 您创建见解时提供的名称。请通过只单击一次来选择输出参数。如果您单击两次,您将两次添加相同的 输出。以粗体显示的项目可用于叙述中。

#### **a** Note

这些输出参数与最小变化者计算返回的输出参数相同。

- timeField 来自时间字段井。
	- **name** 字段的格式化的显示名称。
	- **timeGranularity** 时间字段粒度(DAY、YEAR 等等)。
- categoryField 来自类别字段井。
	- **name** 字段的格式化的显示名称。
- metricField 来自值字段井。
	- **name** 字段的格式化的显示名称。
	- **aggregationFunction** 用于指标的聚合(SUM、AVG 等等)。
- startTimeValue 日期维度中的值。
	- **value** 原始值。
	- **formattedValue** 日期时间字段格式化的值。
- endTimeValue 日期维度中的值。
	- **value** 原始值。
	- **formattedValue** 日期时间字段格式化的绝对值。
- **itemsCount** 此计算中包含的项目数。
- **items**: 最大变化的项目。
	- categoryField 类别字段。
		- **value** 类别字段的值(内容)。
		- **formattedValue** 类别字段的格式化值(内容)。如果字段为 null,这显示"NULL"。如果字 段为空,这显示"(empty)"。
	- currentMetricValue 指标字段的当前值。
		- **value** 原始值。
- 计算 **formattedValue** 指标字段格式化的值。 <sup>966</sup>
- previousMetricValue 指标字段的先前值。
	- **value** 原始值。
	- **formattedValue** 指标字段格式化的值。
	- **formattedAbsoluteValue** 指标字段格式化的绝对值。
- percentDifference 指标字段的当前值与先前值之间的百分比差异。
	- **value** 百分比差异计算的原始值。
	- **formattedValue** 百分比差异的格式化值(例如,-42%)。
	- **formattedAbsoluteValue** 百分比差异的格式化绝对值(例如,42%)。
- absoluteDifference 指标字段的当前值与先前值之间的绝对差异。
	- **value** 绝对差异计算的原始值。
	- **formattedValue** 由指标字段的格式首选项中的设置格式化的绝对差异。
	- **formattedAbsoluteValue** 指标字段格式化的差异的绝对值。

# 排名最高计算

排名最高计算按值查找排名最高的维度。例如,您可以创建一个计算,查找销售收入最高的三个州。

要使用该函数,您需要在 Categories (类别) 字段井中具有至少一个维度。

## 参数

## name

您分配或更改的唯一描述性名称。如果您未创建自己的名称,则会分配一个名称。您可以稍后编辑 它。

## 类别

您要排名的类别维度。

## 值

计算所基于的聚合度量。

Number of results

要查找的排名最高的项目数。

#### 计算输出

每个函数都会生成一组输出参数。您可以将这些输出添加到自动叙述以自定义它显示的内容。您也可以 添加自己的自定义文本。

要找到输出参数,请打开右侧的 Computations (计算) 选项卡并找到您要使用的计算。计算的名称来自 您创建见解时提供的名称。请通过只单击一次来选择输出参数。如果您单击两次,您将两次添加相同的 输出。以粗体显示的项目可用于叙述中。

#### **a** Note

这些输出参数与排名最低计算返回的输出参数相同。

- categoryField 来自类别字段井。
	- **name** 字段的格式化的显示名称。
- metricField 来自值字段井。
	- **name** 字段的格式化的显示名称。
	- **aggregationFunction** 用于指标的聚合(SUM、AVG 等等)。
- **itemsCount** 此计算中包含的项目数。
- **items**:排名最高的项目。
	- categoryField 类别字段。
		- **value** 类别字段的值(内容)。
		- **formattedValue** 类别字段的格式化值(内容)。如果字段为 null,这显示"NULL"。如果字 段为空,这显示"(empty)"。
	- metricValue 指标字段。
		- **value** 原始值。
		- **formattedValue** 指标字段格式化的值。
		- **formattedAbsoluteValue** 指标字段格式化的绝对值。

## 聚合总量计算

聚合总量计算创建值的总计。例如,您可以创建一个计算来查找总收入。

要使用该函数,您需要在 Time (时间) 字段井中具有至少一个维度,并在 Values (值) 字段井中具有至 少一个度量。

#### 参数

name

您分配或更改的唯一描述性名称。如果您未创建自己的名称,则会分配一个名称。您可以稍后编辑 它。

#### 值

计算所基于的聚合度量。

计算输出

每个函数都会生成一组输出参数。您可以将这些输出添加到自动叙述以自定义它显示的内容。您也可以 添加自己的自定义文本。

要找到输出参数,请打开右侧的 Computations (计算) 选项卡并找到您要使用的计算。计算的名称来自 您创建见解时提供的名称。请通过只单击一次来选择输出参数。如果您单击两次,您将两次添加相同的 输出。以粗体显示的项目可用于叙述中。

- categoryField 类别字段。
	- **name** 类别字段的显示名称。
- metricField 来自值字段井。
	- **name** 字段的格式化的显示名称。
	- **aggregationFunction** 用于指标的聚合(SUM、AVG 等等)。
- totalAggregate 指标聚合的总值。
	- **value** 原始值。
	- **formattedValue** 指标字段格式化的值。
	- **formattedAbsoluteValue** 指标字段格式化的绝对值。

唯一值计算

唯一值计算用于统计类别字段中的唯一值。例如,您可以创建一个计算来计算维度中唯一值数量,例如 您拥有的客户数

要使用该函数,您需要在 Categories (类别) 字段井中具有至少一个维度。

#### 参数

name

您分配或更改的唯一描述性名称。如果您未创建自己的名称,则会分配一个名称。您可以稍后编辑 它。

#### 类别

您要排名的类别维度。

计算输出

每个函数都会生成一组输出参数。您可以将这些输出添加到自动叙述以自定义它显示的内容。您也可以 添加自己的自定义文本。

要找到输出参数,请打开右侧的 Computations (计算) 选项卡并找到您要使用的计算。计算的名称来自 您创建见解时提供的名称。请通过只单击一次来选择输出参数。如果您单击两次,您将两次添加相同的 输出。以粗体显示的项目可用于叙述中。

- categoryField 类别字段。
	- **name** 类别字段的显示名称。
- **uniqueGroupValuesCount** 此计算中包含的唯一值的数量。

# 通过 ML 支持的异常检测功能检测异常值

Amazon QuickSight 使用久经考验的 Amazon 技术,对数百万个指标持续运行 ML 支持的异常检测, 以发现数据中隐藏的趋势和异常值。该工具使您能够获得通常埋藏在聚合中,不能通过手动分析扩展得 到的深刻洞察。有了 ML 支持的异常检测后,您可以在数据中查找异常值而无需手动分析、自定义开发 或机器学习领域的专业知识。

如果Amazon检测到您可以分析异常情况或对数据进行一些预测,它会在您的视觉效果中 QuickSight 通知您。

**A** Important

ML 支持的异常检测是一项计算密集型任务。在开始使用它之前,可以通过分析要使用的数据 量来了解一下成本。我们提供了基于您每月处理的指标量的阶梯定价模型。要详细了解基于使 用量的定价,请参阅 A [ma QuickSight](https://www.amazonaws.cn/quicksight/pricing/) zon 定价。

#### 主题

- [异常或异常值检测的概念](#page-984-0)
- [针对异常值分析设置 ML 支持的异常检测](#page-984-1)
- [使用 ML 支持的异常检测和贡献分析探索异常值和关键驱动因素](#page-990-0)

## <span id="page-984-0"></span>异常或异常值检测的概念

Amazon QuickSight 使用 "异常" 一词来描述不属于整体分布模式的数据点。异常是一个科学术语,还 可以通过许多其他词汇表示,包括异常值、偏差、奇异值、例外值、不规则值、怪异值等。您使用的术 语可以取决于所执行的分析类型,取决于使用的数据类型,甚至仅仅取决于团队的偏好。这些异常数据 点代表了在某些方面异常的实体,即人物、地点、事物或时间。

人类很容易识别模式并发现与众不同的东西。我们的感官为我们提供了这些信息。如果模式很简单,并 且只有少量数据,则可以轻松绘制图形来突出显示数据中的异常值。以下是一些简单的例子:

- 几个蓝色气球中的一个红色气球
- 一匹遥遥领先的赛马
- 一个在课堂上走神的孩子
- 在线订单数增加但发运减少的一天
- 一个身体康复的人,而其他人没有

某些数据点表示重要事件,而其他数据点表示随机发生的事件。分析过程根据哪些驱动因素(关键驱动 因素)对事件的发生有贡献,来发现值得调查的数据。问题对于数据分析至关重要。为什么会发生这件 事? 它与什么有关? 事件只发生一次还是发生了多次? 可以做些什么来鼓励或阻止与此类似的事件?

了解差异存在的方式和原因以及这些差异中是否存在模式,需要进行更多的探究。没有机器学习的帮 助,每个人都可能得出不同的结论,因为每个人有不同的经验和信息。因此,每个人可能会做出稍有不 同的业务决策。如果需要考虑大量的数据或变量,则所需的分析可能会相当多。

ML 支持的异常检测可识别因果关系和相关性,使您能够制定数据驱动的决策。您仍可以进行控制,定 义希望作业如何处理您的数据。您可以指定自己的参数,并选择其他选项,例如在贡献分析中识别关键 驱动因素。您也可以使用默认设置。以下部分将引导您完成设置过程,并提供有关可用选项的说明。

## <span id="page-984-1"></span>针对异常值分析设置 ML 支持的异常检测

使用以下各节中的步骤开始检测异常值、检测异常并识别导致异常的关键驱动因素。

 $\sim$ 

#### 主题

- [查看异常和预测通知](#page-985-0)
- [添加 ML 洞察以检测异常值和关键驱动因素](#page-985-1)
- [对关键驱动因素使用贡献分析](#page-989-0)

## <span id="page-985-0"></span>查看异常和预测通知

Amazon QuickSight 会在视觉上通知您,它会检测到异常情况、关键驱动因素或预测机会。您可以按 照提示设置异常检测或基于该视觉对象中的数据进行预测。

- 1. 在现有折线图中,在视觉对象小组件的菜单中查找洞察通知。
- 2. 选择灯泡图标以显示通知,如以下屏幕截图所示。

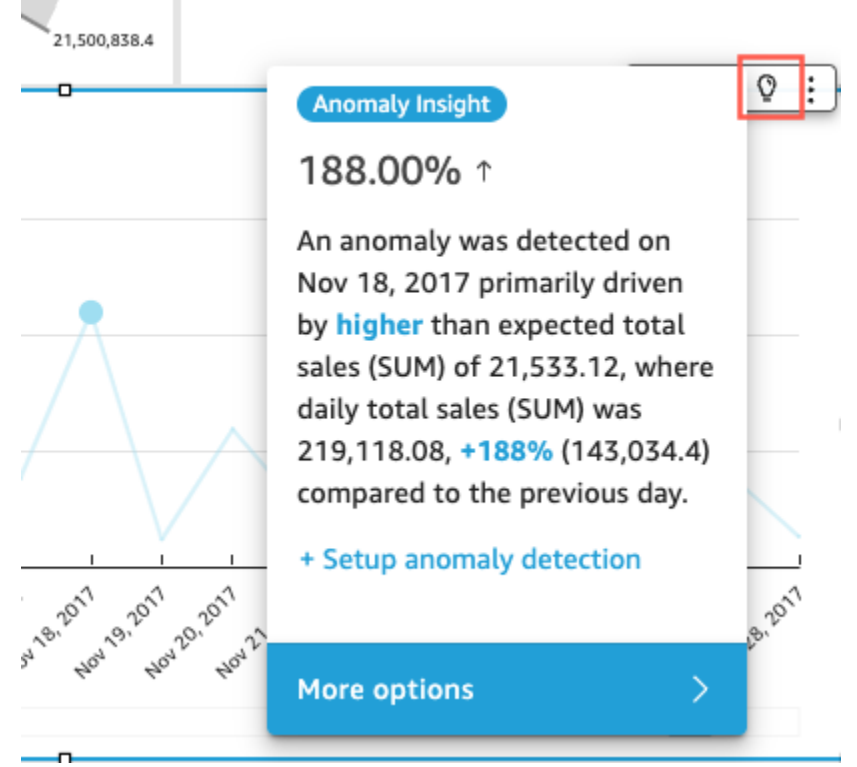

3. 如果您想了解有关 ML 洞察的更多信息,可以按照屏幕提示添加 ML 洞察。

<span id="page-985-1"></span>添加 ML 洞察以检测异常值和关键驱动因素

您可以添加用于检测异常的 ML 洞察,异常是看似显著的异常值。要开始使用,您需要为自己的洞察创 建一个小组件,也称为自动叙述。配置选项时,可以在屏幕右侧的预览窗格中查看洞察的有限屏幕截 图。

在您的洞察小组件中,您最多可以添加五个不是计算字段的维度字段。在 wells 字段中,类别的值表示 亚马逊 QuickSight 用于拆分指标的维度值。例如,假设您正在分析所有产品类别和产品 SKU 的收入。 有 10 个产品类别,每个类别有 10 个产品 SKU。Amazon 按照 100 个唯一组合对指标进行 QuickSight 拆分,并对拆分的每个组合进行异常检测。

以下步骤说明了如何执行此操作,以及如何添加贡献分析以检测导致每个异常的关键驱动因素。您可以 稍后添加贡献分析,如 [对关键驱动因素使用贡献分析](#page-989-0) 中所述。

设置异常值分析,包括主要驱动因素

- 1. 打开您的分析,然后在顶部菜单中依次选择 Add (添加)、Add insight (添加见解)。从列表中,选择 Anomaly detection (异常检测) 和 Select (选择)。
- 2. 按照新小部件上的屏幕提示操作,它会告诉您如何为见解选择字段。必须添加至少一个日期、一个 度量和一个维度。
- 3. 在小部件上选择 Get started (开始)。此时将显示配置屏幕。
- 4. 在计算选项下,为以下选项选择值。
	- a. 对于要分析的组合,请选择以下选项之一:
		- i. 分层

如果要按层次分析字段,请选择此选项。例如,如果您选择日期 (T)、度量 (N) 和三个维 度类别(C1、C2 和 C3),则按层次 QuickSight 分析字段,如下所示。

T-N, T-C1-N, T-C1-C2-N, T-C1-C2-C3-N

#### ii. 精确

如果您只想分析"类别"字段井中列出的字段的精确组合,请选择此选项。例如,如果您选 择日期 (T)、度量 (N) 和三个维度类别(C1、C2 和 C3),则仅按类别字段的列出顺序 QuickSight 分析它们的精确组合,如下所示。

T-C1-C2-C3-N

iii. 全部

如果您想分析"类别"字段井中的所有字段组合,请选择此选项。例如,如果您选择日期 (T)、度量 (N) 和三个维度类别(C1、C2 和 C3),则会 QuickSight 分析字段的所有组 合,如下所示。

T-N, T-C1-N, T-C1-C2-N, T-C1-C2-C3-N, T-C1-C3-N, T-C2-N, T-C2-C3-N, T-C3-N

如果您只选择日期和度量,则先按日期 QuickSight 分析字段,然后按度量分析字段。

在要分析的字段部分中,您可以看到字段井中用于参考的字段列表。

b. 在名称中,输入不含空格的描述性字母数字名称,或者选择默认值。这为计算提供了名称。

如果您计划编辑自动显示在小部件上的叙述,则可以使用该名称来识别此小部件的计算。如果 您计划编辑自动叙述,并且分析中有其他类似的计算时,可自定义名称。

- 5. 在显示选项部分,选择以下选项以自定义洞察小组件中显示的内容。无论显示什么,您仍然可以探 索所有结果。
	- a. 要显示的最大异常数 要在叙述小组件中显示的异常值数量。
	- b. 严重性 要在洞察小组件中显示的异常的最低严重性级别。

严重性级别 是一个异常分数范围,其特征是该范围中包含的最低实际异常分数。所有分数较 高的异常都包含在范围内。如果将严重性设置为低,则洞察会显示排名介于低和非常高之间 的所有异常。如果将严重性设置为 Very high (非常高),则见解仅显示具有最高异常分数的异 常。

可以使用以下选项:

- 非常高
- 高及以上
- 中等及以上
- 低及以上
- c. 方向 要识别为异常的值在 x 轴或 y 轴上的方向。可从以下选项中进行选择:
	- 高于预期将较高的值识别为异常。
	- 低于预期将较低的值识别为异常。
	- [ALL] 将识别所有异常值,包括高值和低值(默认设置)。
- d. 增量 输入用于识别异常的自定义值。任何高于阈值的数量均视为异常。此处的值会更改分 析中洞察的工作方式。在此部分,您可以设置以下内容:
- 绝对值 要使用的实际值。例如,假设这个值是 48。 QuickSight 然后,当值和预期值之间 的差大于 48 时,Amazon 会将值识别为异常。
- 百分比 要使用的百分比阈值。例如,假设这个值是 12.5%。 QuickSight 然后,当值与预 期值之间的差异大于 12.5% 时,Amazon 会将值识别为异常。
- e. 排序依据 为结果选择排序方法。有些方法基于 Amazon QuickSight 生成的异常分数。对于 看起来异常的数据点,Amazon 会 QuickSight 给出更高的分数。您可以使用以下任意选项:
	- 加权异常分数 异常分数乘以实际值和预期值之差的绝对值的对数。此分数始终是正数。
	- 异常分数 分配给此数据点的实际异常分数。
	- 与预期值的加权差 异常分数乘以实际值和预期值之差(默认)。
	- 与预期值的差 实际值与预期值之间的实际差(即,实际值-预期值)。
	- 实际值 未应用公式的实际值。
- 6. 在计划选项部分,您可以设置计划以自动运行洞察的重新计算。仅为已发布的控制面板运行计划。 在分析中,您可以根据需要手动运行它。计划的安排包括以下设置。
	- 发生率 希望重新计算运行的频率:每小时、每天、每周或每个月。
	- 计划开始时间 开始运行此计划的日期和时间。
	- 时区 在其中运行计划的时区。要查看列表,请删除当前条目。
- 7. 在"贡献率最高的贡献者"部分,将 Amazon 设置为在检测 QuickSight 到异常值 (异常 ) 时分析关 键驱动因素。

例如,Amazon QuickSight 可以显示促使美国家居装修产品销售激增的主要客户。您最多可以从 数据集中添加四个维度。这些维度包括您未添加到此洞察小组件的字段井中的维度。

对于可用于贡献分析的维度列表,请选择选择字段。

- 8. 选择保存以确认您的选择。选择 Cancel (取消) 退出而不保存。
- 9. 从洞察小组件中,选择立即运行以运行异常检测并查看您的洞察。

异常检测完成所需的时间取决于要分析的唯一数据点的数量。此过程可能需要几分钟时间(对于最小点 数),也可能需要数小时。

当它在后台运行时,您可以对分析执行别的操作。对于此洞察,确保等待它完成,然后再更改配置、编 辑叙述或打开探索异常页面。

洞察小组件需要至少运行一次才能看到结果。如果您认为状态可能已过期,可以刷新页面。洞察可能为 以下状态之一。

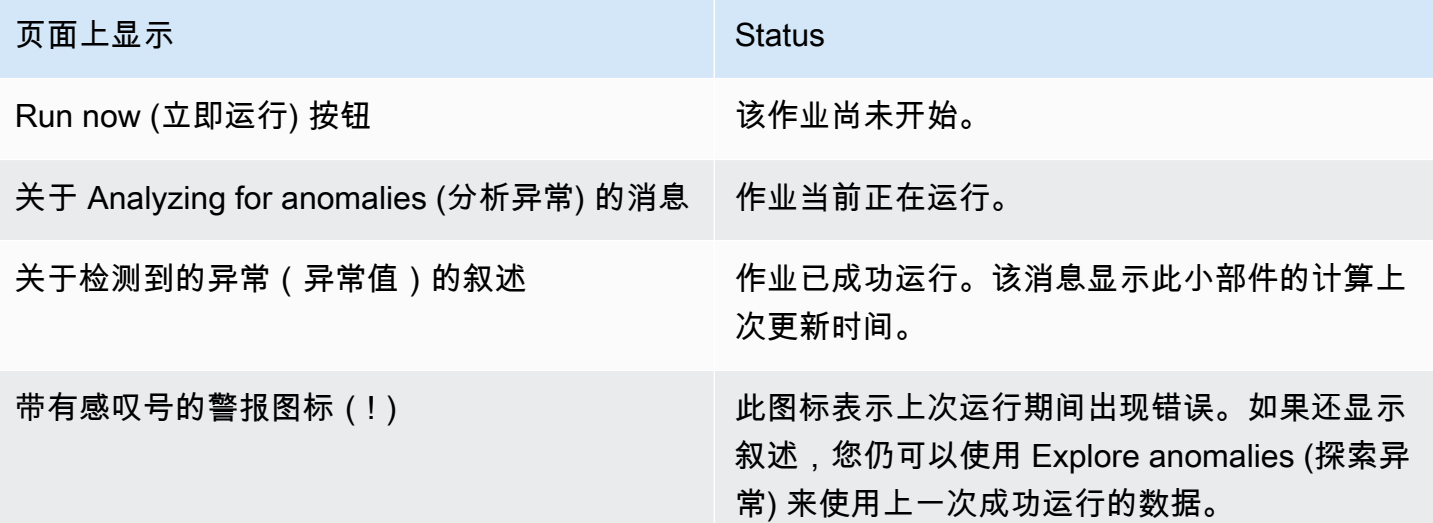

## <span id="page-989-0"></span>对关键驱动因素使用贡献分析

Amazon QuickSight 可以识别导致两个时间点之间度量(指标)异常值的维度(类别)。导致异常值 的关键驱动因素可以帮助您回答这个问题:是什么原因导致了这种异常?

如果您已经在不使用贡献分析的情况下使用异常检测,则可以启用现有的 ML 洞察来查找关键驱动因 素。使用以下步骤添加贡献分析并识别异常值背后的关键驱动因素。您的异常检测洞察需要包括一个时 间字段和至少一个聚合指标(SUM、AVERAGE 或 COUNT)。如果您愿意,可以包含多个类别(维 度字段),但也可以在不指定任何类别或维度字段的情况下运行贡献分析。

您还可以使用此过程更改或删除作为异常检测关键驱动因素的字段。

添加贡献分析以识别关键驱动因素

- 1. 打开您的分析并找到用于异常检测的现有 ML 洞察。选择洞察小组件以将其突出显示。
- 2. 从视觉对象的菜单中选择菜单选项(…)。
- 3. 选择配置异常以编辑设置。
- 4. 贡献分析(可选)设置允许 Amazon 在检测 QuickSight 到异常值(异常)时分析关键驱动因素。 例如,Amazon QuickSight 可以向您展示促成家居装修产品在美国销售激增的主要客户。您可以 从数据集中添加最多四个维度,包括未添加到此见解小部件的字段井中的维度。

要查看可用于贡献分析的维度列表,请选择 Select fields (选择字段)。

如果要更改用作关键驱动因素的字段,请更改此列表中启用的字段。如果您禁用所有选项,则 QuickSight 不会在此洞察中进行任何贡献分析。

5. 要保存更改,请滚动到配置选项底部,然后选择保存。要退出而不保存,请选择取消。要完全移除 这些设置,请选择删除。

## <span id="page-990-0"></span>使用 ML 支持的异常检测和贡献分析探索异常值和关键驱动因素

您可以通过交互方式探索分析中的异常(也称为异常值)以及贡献因素(关键驱动因素)。可在 ML 支 持的异常检测运行后探索该分析。您在此屏幕中所做的更改,在返回分析时不保存。

首先,在洞察中选择探索异常。以下屏幕截图显示了首次打开异常屏幕时显示的画面。在此示例中,设 置了贡献者分析,并显示了两个关键驱动因素。

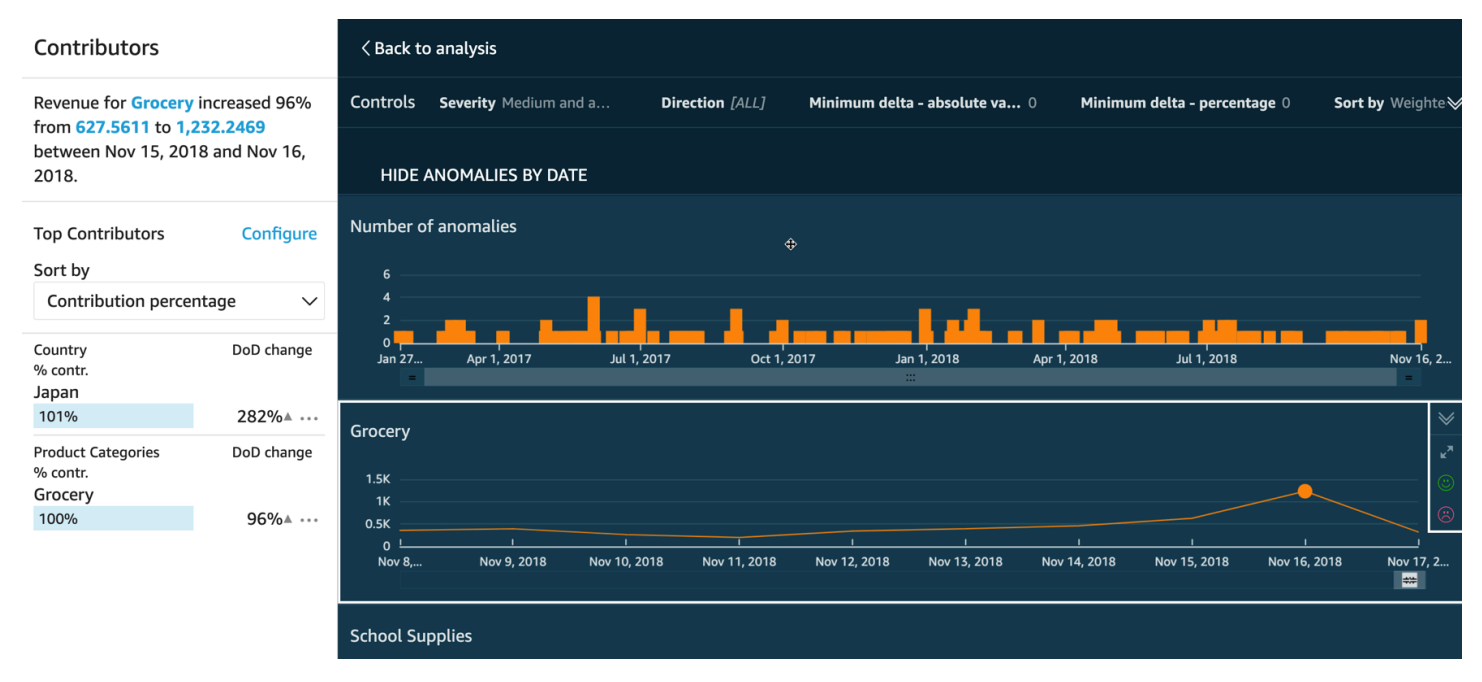

屏幕的各个部分从左上到右下包括以下内容:

- 贡献者显示关键驱动因素。要查看此部分,您需要在异常配置中设置贡献者。
- 控件包含异常探索的设置。
- 异常的数量显示一段时间内检测到的异常值。您可以隐藏或显示此图表部分。
- 您的类别或维度字段的字段名称用作显示每个类别或维度异常的图表的标题。

以下部分提供探索异常的各个方面的详细信息。

# 探索贡献者(关键驱动因素)

如果您的异常洞察设置为检测关键驱动因素,则 QuickSight 运行贡献分析以确定哪些类别(维度)正 在影响异常值。贡献者部分显示在左侧。

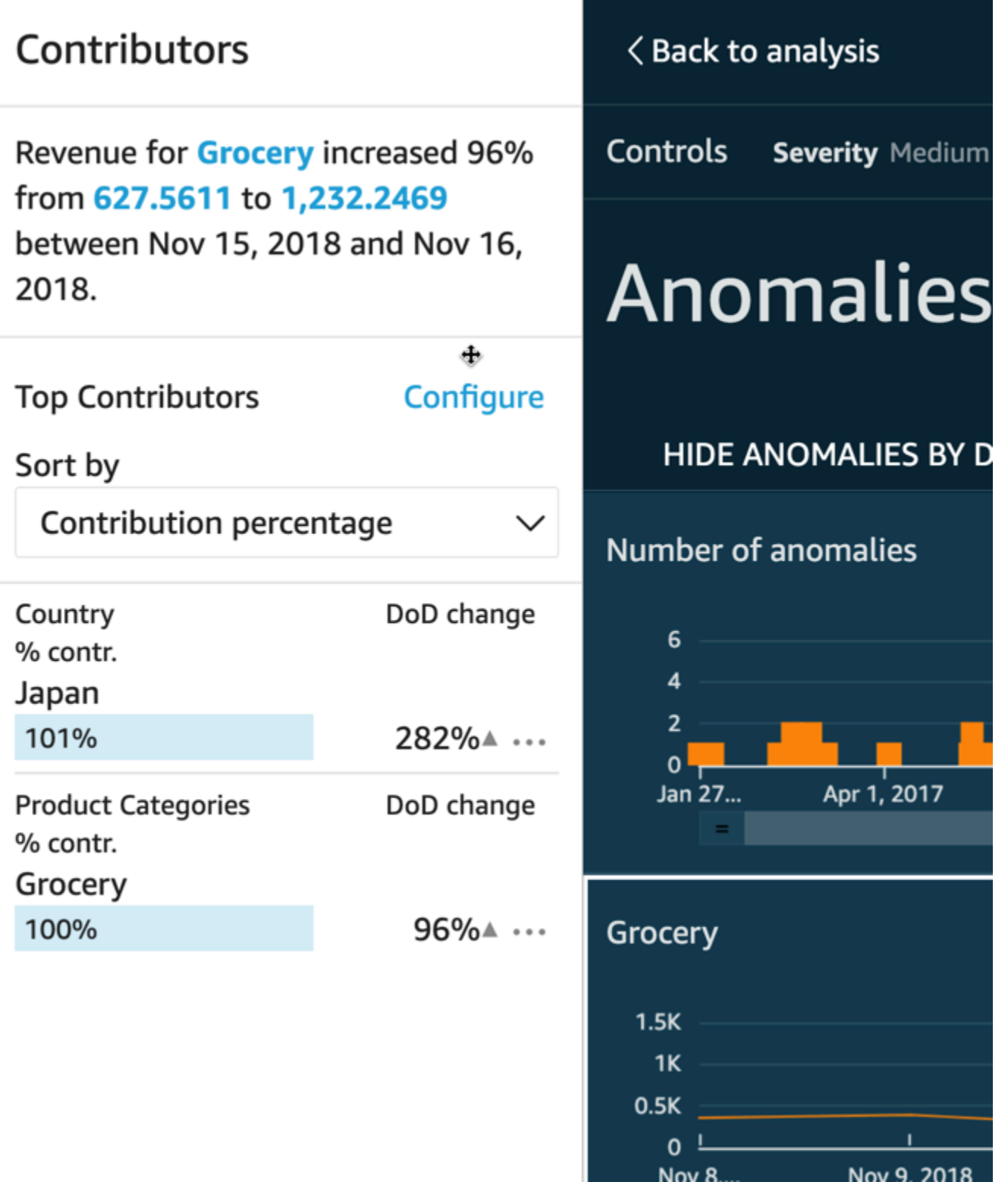

贡献者包含以下部分:

- 叙述 左上角有一个摘要,描述了指标的任何变化。
- 排名靠前的贡献者配置 选择配置来更改要在此部分中使用的贡献者和日期范围。
- 排序依据 设置应用于下面显示的结果的排序。可从以下选项中进行选择:
	- Absolute difference (绝对差异)
	- Contribution percentage (贡献百分比) (默认)
	- Deviation from expected (与预期的偏差)
	- Percentage difference (差额百分比)
- 排名靠前的贡献者的结果 显示在右侧时间轴上选择的时间点的最高贡献者分析的结果。

贡献分析可识别某个异常的最多四个主要的贡献因素或关键驱动因素。例如,Amazon QuickSight 可以向您展示促成健康产品在美国销售激增的主要客户。当您配置异常时,只有选择在贡献分析中包 括字段时才会显示此面板。

如果此面板未显示而您希望显示,则可以开启它。为此,请转到分析,从洞察的菜单中选择异常配 置,然后最多选择四个字段来分析贡献。如果您在排除贡献驱动因素的工作表控件中进行更改,则贡 献面板将关闭。

## 异常检测的设置控件

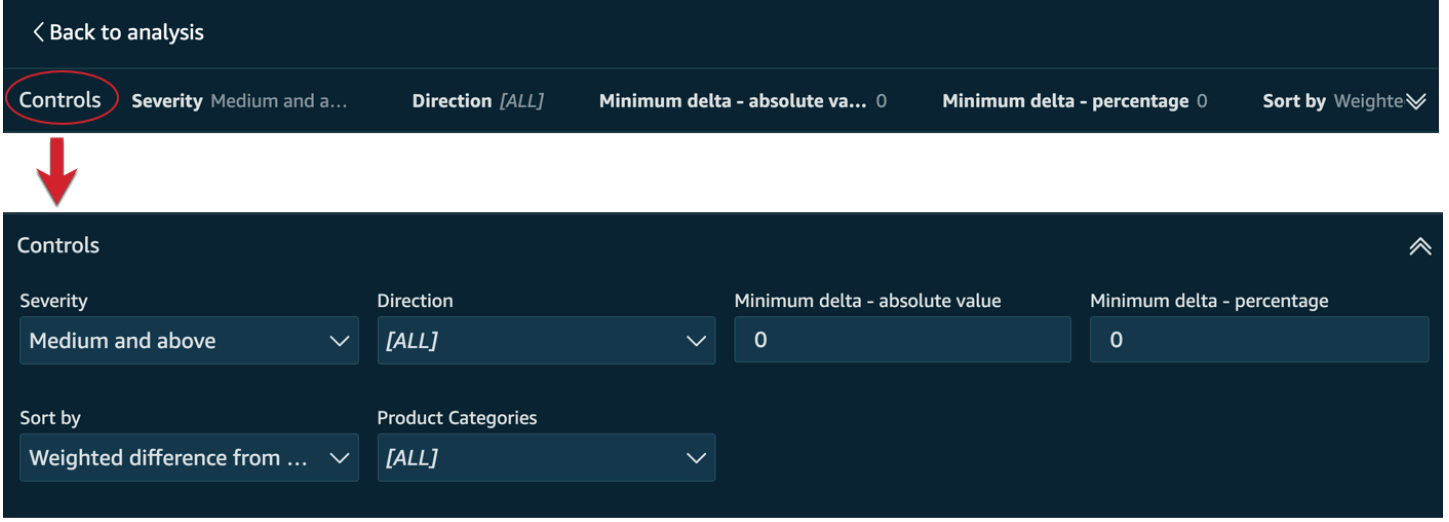

您可以在屏幕的控件部分找到异常检测的设置。您可以通过单击控件一词打开和关闭此部分。

其中包括以下设置:

- 控件 当前设置显示在工作区的顶部。您可以通过选择右侧的双箭头图标展开此部分。以下设置可 用于探索由 ML 支持的异常检测生成的异常值:
	- 严重性 设置探测器对检测到的异常(异常值)的敏感程度。在将阈值设置为低及以上时,将会 看到较多的异常;在将阈值设置为高及以上时,将会看到较少的异常。这种灵敏度是根据 RCF 算 法生成的异常分数的标准偏差确定的。默认设置为中等及以上。
	- 方向 要识别为异常的值在 x 轴或 y 轴上的方向。默认值为 [ALL]。您可以选择以下选项:
		- 设置为高于预期,以将较高的值识别为异常。
		- 设置为低于预期,以将较低的值识别为异常。
		- 设置为 [ALL],以识别所有异常值,包括高值和低值。
	- 最小差值 绝对值 输入一个自定义值,用作识别异常的绝对阈值。任何高于此值的数量均视为 异常。
	- 最小差值 百分比 输入一个自定义值,用作识别异常的百分比阈值。任何高于此值的数量均视 为异常。
	- 排序依据 选择要用于对异常进行排序的方法。它们在屏幕上按首选顺序列出。查看以下列表, 了解每种方法的描述。
		- 加权异常分数 异常分数乘以实际值和预期值之差的绝对值的对数。此分数始终是正数。
		- 异常分数 分配给此数据点的实际异常分数。
		- 与预期值的加权差 –(默认)异常分数乘以实际值和预期值之差。
		- 与预期值的差 实际值与预期值之间的实际差(实际值-预期值)。
		- 实际值 未应用公式的实际值。
	- 类别 一个或多个设置可以出现在其他设置的末尾。对于您添加到类别字段井的每个类别字段, 都有一个对应的设置。您可以使用类别设置限制屏幕中显示的数据。

## 按日期显示和隐藏异常

异常的数量图表显示一段时间内检测到的异常值。如果您没有看到此图表,则可以通过选择按日期显示 异常来显示此图表。

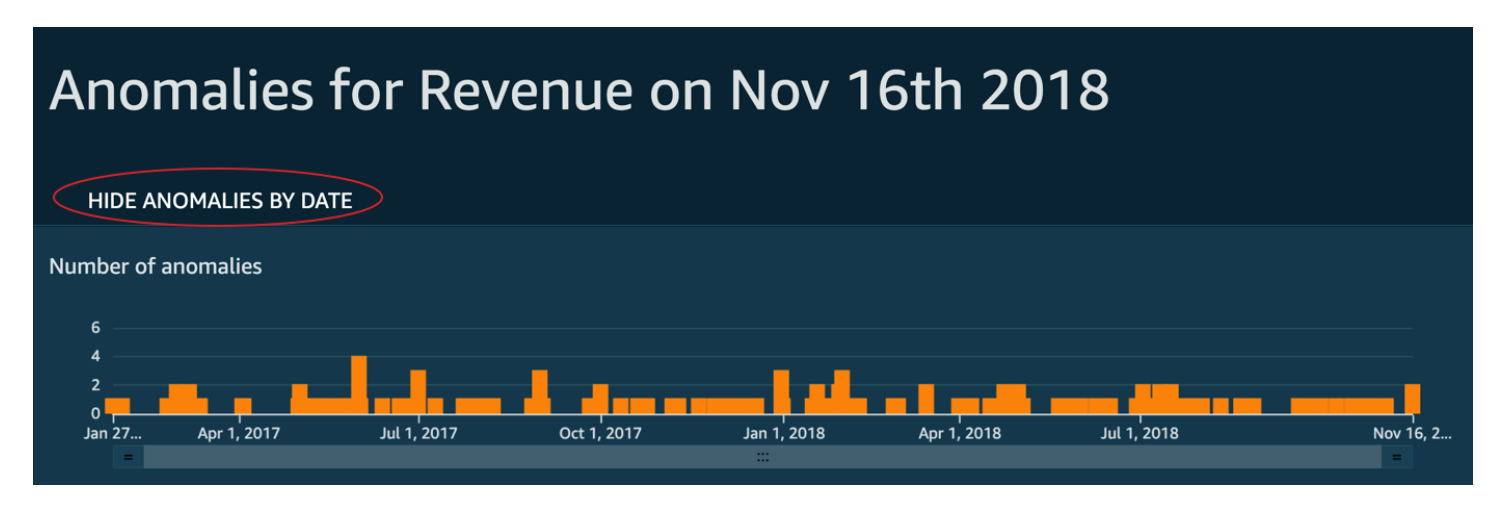

此图表显示了时间序列中最新数据点的异常(异常值)。展开后,它会显示以下组件:

- 异常 屏幕中间显示时间序列中最新数据点的异常。显示一个或多个图形,其中一个图表显示指标 随时间的变化。要使用此图形,请选择时间轴上的一个点。当前选择的时间点在图形中突出显示,并 包括一个菜单,提供对当前指标的贡献进行分析的选项。您也可以不选择特定点,而是将光标拖到时 间轴上,显示该时间点的指标值。
- 按日期显示异常 如果选择按日期显示异常,则另一个图形将显示每个时间点有多少显著异常。可 以在此图表中查看每个条的上下文菜单的详细信息。
- 时间轴调整 每个图形在日期下都有一个时间轴调整工具,您可以使用该工具压缩、展开或选择要 查看的时间段。

按类别或维度探索异常

探索异常屏幕的主要部分锁定在屏幕的右下角。无论屏幕上有多少其他部分处于打开状态,它都会一直 留在此处。如果存在多个异常,则可以向外滚动以突出显示。该图表按颜色范围显示异常,并显示它们 在一段时间内的发生位置。

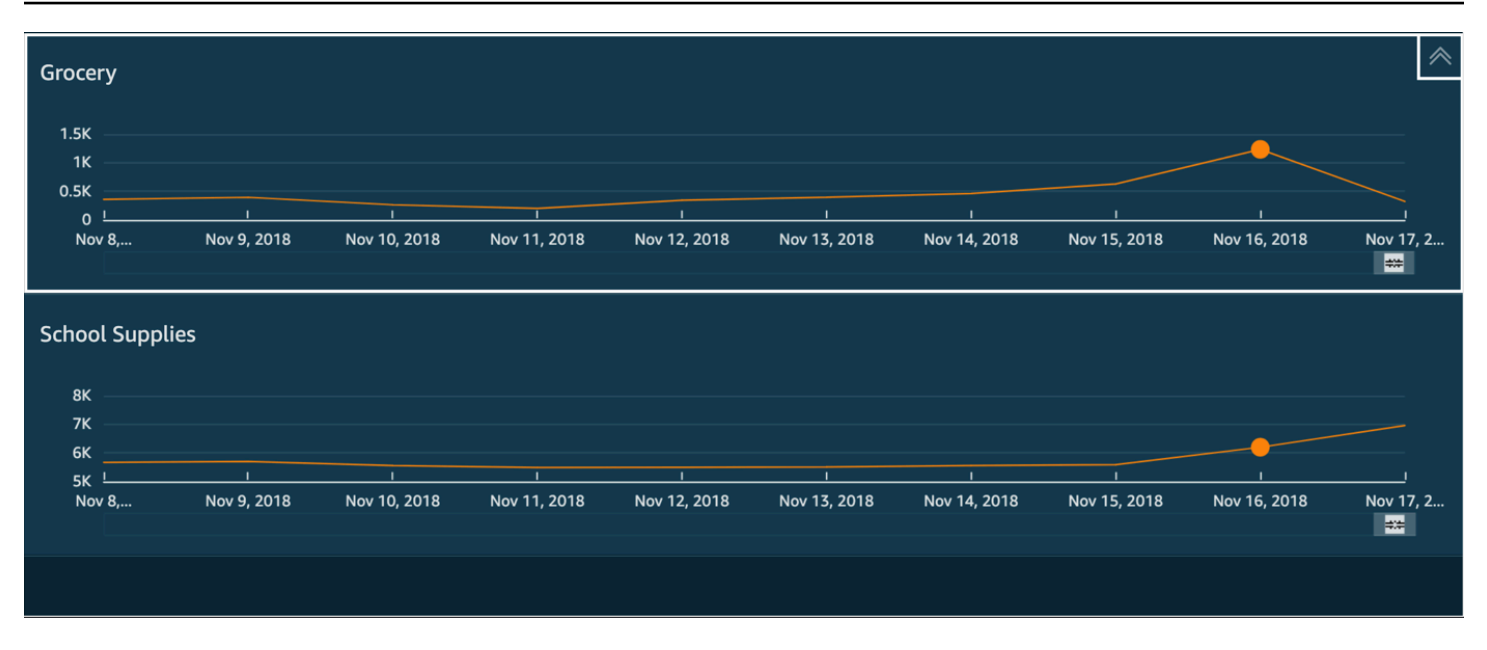

每个类别或维度都有一个单独的图表,该图表使用字段名称作为图表标题。每个图表都包含以下组件:

• 配置警报 – 如果您正在从控制面板中探索异常,请选择此按钮订阅警报和贡献分析(如果已配 置)。您可以为严重性级别(中、高,等等)设置警报。您可以获得 Higher than expected (高于预 期)、Lower than expected (低于预期) 或"ALL (全部)"的前五个警报。控制面板读取器可以为自己配 置警报。如果您已从分析中打开探索异常页面,则该页面不会显示此按钮。

#### **a** Note

配置警报的功能仅在已发布的控制面板中可用。

• 状态 – 在异常标头下方,状态标签显示有关上次运行的信息。例如,您可能会看到"2018 年 11 月 17 日的收入异常"。此标签告诉您有多少指标被处理,在多久前处理的。您可以选择该链接来了解详细 信息,例如忽略了多少指标。

# 使用 Amazon 预测和创建假设情景 QuickSight

使用机器学习支持的预测,您可以简单地预测关键业务指标。point-and-click 无需机器学习方面的专业 知识。Amazon 内置的机器学习算法 QuickSight 旨在处理复杂的现实场景。与传统方式相比,Amazon QuickSight 使用机器学习来帮助提供更可靠的预测。

例如,假设您是一位业务经理。您要预测销售额,看看到年底能否完成销售目标。或者,假设您预计两 周内会有笔大交易,您想知道这将如何影响您的整体预测。

您可以使用多个季节性级别来预测您的业务收入(例如,具有每周和季度趋势的销售额)。Amazon QuickSight 会自动排除数据中的异常情况(例如,价格下跌或促销导致的销售激增),使其不影响预 测。您也不必清理和重新准备缺失值的数据,因为Amazon QuickSight 会自动处理这些数据。此外, 借助 ML 支持的预测,您可以执行交互式假设分析,以确定满足业务目标所需的增长轨迹。

# 使用预测和假设情景

可以将预测小部件添加到现有分析中,并将其发布为控制面板。要分析假设情景,请使用分析,而不是 控制面板。借助 ML 支持的预测,Amazon QuickSight 使您能够预测复杂的真实场景,例如具有多个季 节性的数据。它会自动排除那些标识为和推定为缺失值的异常值。

使用以下过程将图形预测添加到分析中,并探索假设情景。

尽管以下过程用于图形预测,但您也可以在洞察小组件中添加预测作为叙述。要了解更多信息,请参 阅[使用 Amazon 创建自动叙事 QuickSight。](#page-951-0)

#### 向分析中添加图形预测

1. 创建使用单个日期字段和最多三个指标(度量)的视觉对象。

2. 在视觉对象右上角的菜单上,选择菜单选项图标(三个点),然后选择添加预测。

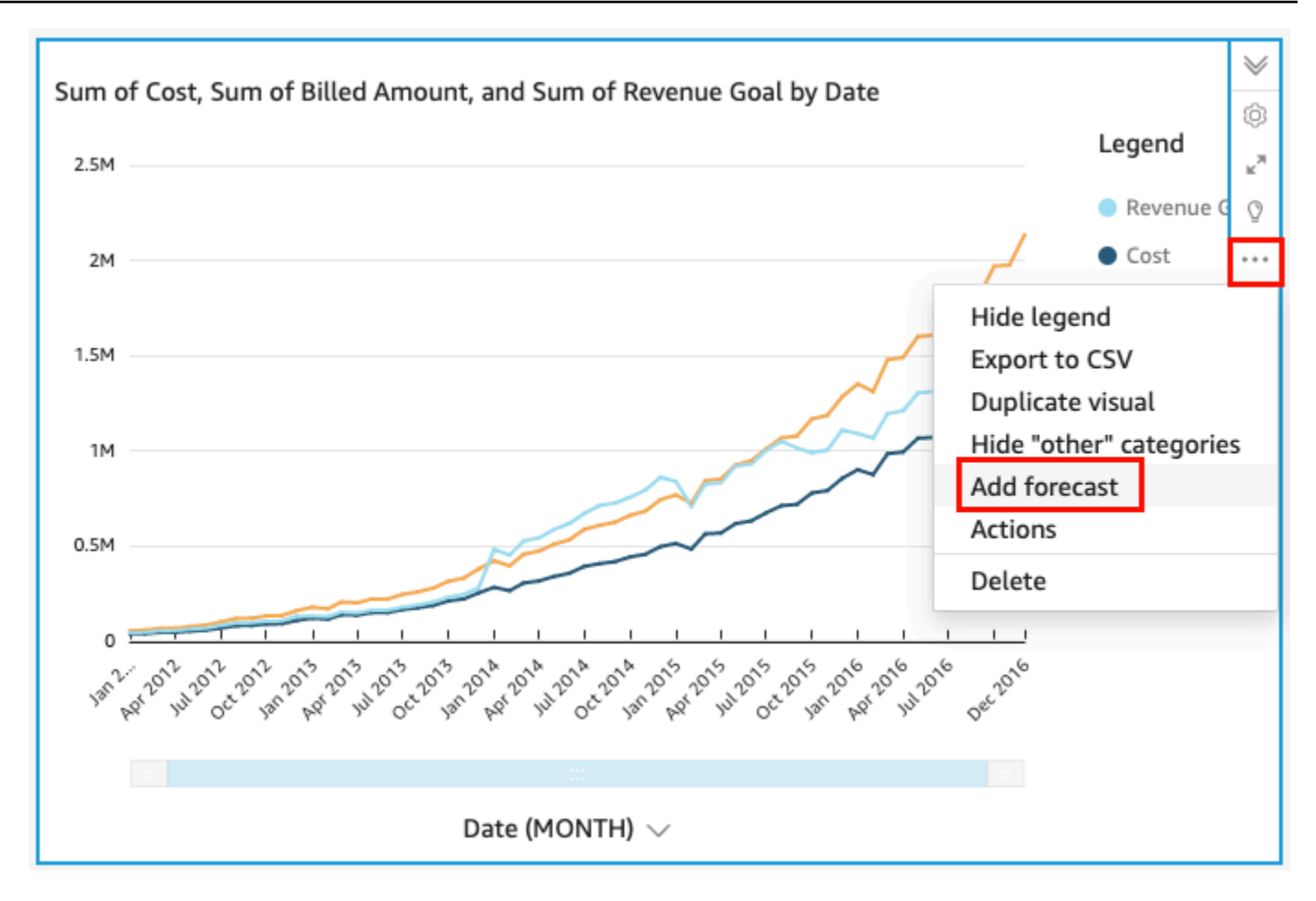

QuickSight 使用 ML 自动分析历史数据,并显示未来 14 个周期的图形预测。预测属性适用于视觉 对象中的所有指标。如果您想对每个指标进行单独的预测,可以考虑为每个指标创建单独的视觉对 象,并为每个指标添加预测。

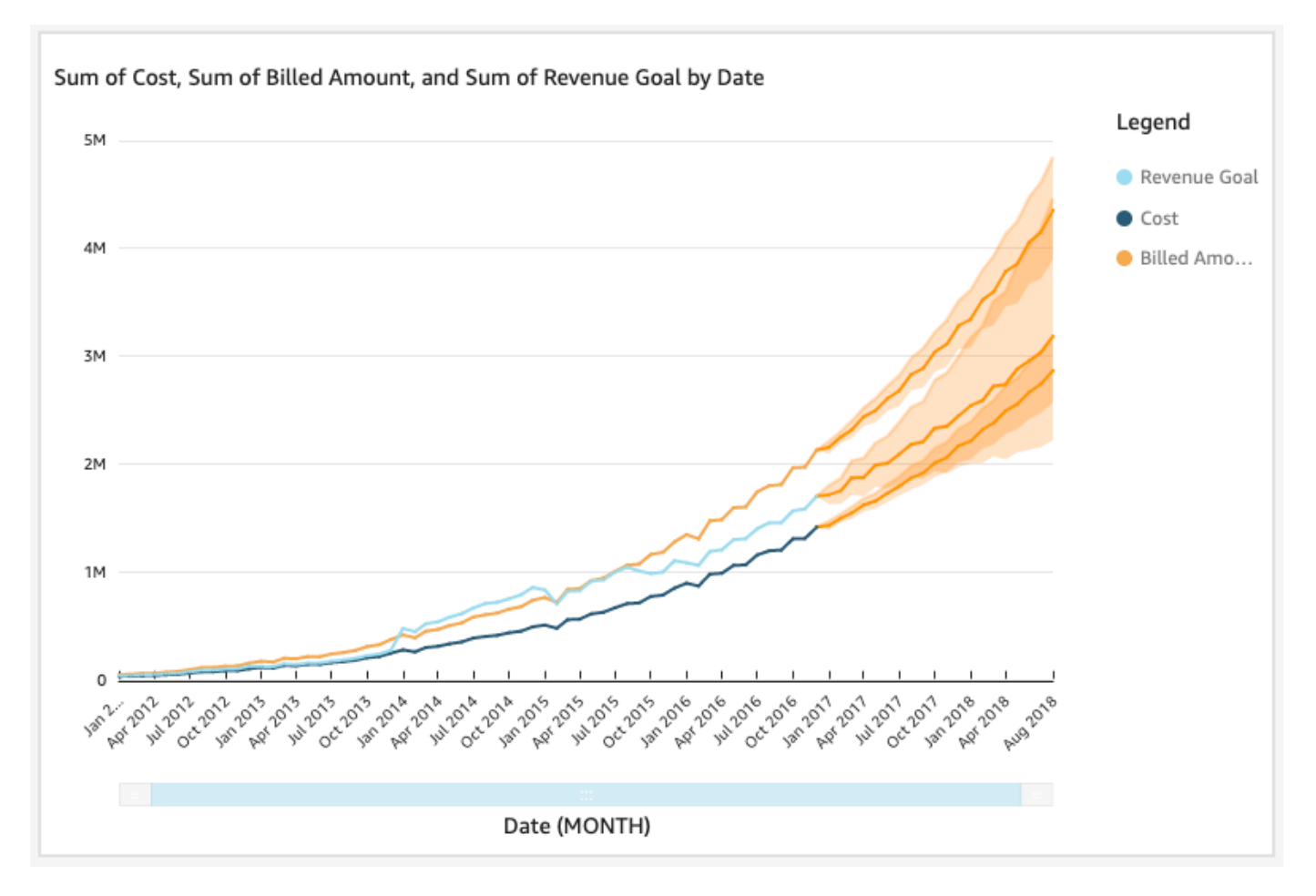

- 3. 在左侧的预测属性面板上,自定义一个或多个以下设置:
	- 预测长度 设置未来的期间进行预测,设置过去的期间查找预测所基于的模式。
	- 预测间隔 设置预测的估计范围。这将改变围绕预测线的可能性范围的宽度。
	- 季节性 设置可预测的季节性数据模式所涉及的时间段数。范围为 1–180,默认设置为自动。
	- 预测边界 设置最小和/或最大预测值,以防止预测值高于或低于指定值。例如,如果您的预测 预测公司下个月将招聘的新员工人数为负数,则可以将预测边界最小值设置为零。这可以防止预 测值降至零以下。

要保存更改,选择 Apply (应用)。

如果您的预测包含多个指标,则可以通过选择橙色区间内的任意位置来隔离其中一个预测。执行该 操作时,其他预测将消失。再次选择隔离的预测区间以使其重新出现。

4. 通过在图表上选择预测的数据点(橙色波段中),然后从上下文菜单中选择 What-if analysis (假设 分析) 来分析假设情景。

假设分析面板在左侧打开。设置以下选项:

- 情景 设置日期的目标,或设置时间范围的目标。
- 日期 如果您要为特定日期设置目标,请在此处输入该日期。如果您使用的是时间范围,则设 置开始日期和结束日期。
- 目标 为指标设定目标值。

Amazon 会 QuickSight 调整预测以实现目标。

**a** Note

假设分析选项不可用于多指标预测。如果您想对预测执行假设情景,则视觉对象应仅包含 一个指标。

5. 通过选择 Apply (应用) 来保留更改。要放弃更改,请关闭 What-if analysis (假设分析) 面板。

如果保留更改,则您会看到针对目标而调整的新预测和无假设时的原始预测。

假设分析在视觉对象上表示为指标线上的一个点。您可以将鼠标悬停在预测线的数据点上来查看详 细信息。

以下是您可以执行的其他操作:

- 要与假设分析交互或删除假设分析,请选择指标线上的点。
- 要创建其他假设情景,请先关闭假设分析,然后在指标线上选择新点。

**a** Note

假设分析只能存在于分析中,不能存在于控制面板中。

# 在 Amazon 中共享和订阅数据 QuickSight

控制面板是分析的只读快照,您可以与其他 Amazon QuickSight 用户共享该快照以进行报告。控制面 板会保留您在发布控制面板时的分析配置,包括筛选、参数、控件和排序顺序等。用于分析的数据不会 作为控制面板的一部分捕获。当您查看控制面板时,它将反映分析使用的数据集中的当前数据。

当您共享控制面板时,可以指定哪些用户能够访问它。作为控制面板查看者的用户可以查看和筛选控制 面板数据。对用户在查看控制面板时应用的筛选条件、控件或排序的任何选择仅在用户查看控制面板时 存在,控制面板关闭后不会保存。作为控制面板所有者的用户可以编辑和共享控制面板,并可以选择性 选地编辑和共享分析。如果您希望他们还编辑和共享数据集,则可以在分析中进行相应设置。

如果使用企业版,网站或应用程序中也可以嵌入共享控制面板。有关嵌入式控制面板的更多信息,请参 阅[使用嵌入式分析](#page-1090-0)。

参阅以下各节,学习如何发布和共享控制面板、订阅阈值警报以及发送和订阅控制面板电子邮件报告。

## 主题

- [共享 Amazon QuickSight 的分析](#page-1000-0)
- [发布控制面板](#page-1003-0)
- [共享亚马逊 QuickSight 控制面板](#page-1009-0)
- [分享您对亚马逊 QuickSight 控制面板的看法](#page-1026-0)
- [通过电子邮件计划和发送报告](#page-1026-1)
- [在 Amazon 上订阅电子邮件报告 QuickSight](#page-1035-0)
- [在 Amazon 中处理阈值提醒 QuickSight](#page-1036-0)
- [打印控制面板或分析](#page-1044-0)
- [将 Amazon QuickSight 分析或控制面板导出为 PDF](#page-1045-0)
- [PDF 导出任务失败的错误代码](#page-1045-1)
- [为 Amazon 将资产整理到文件夹中 QuickSight](#page-1047-0)

# <span id="page-1000-0"></span>共享 Amazon QuickSight 的分析

您可以通过向一个或多个其他用户发送链接与他们分享分析,从而轻松协作和传播结果。您只能与您的 Amazon QuickSight 账户中的其他用户共享分析。

共享分析后,您可以查看有权访问该分析的其他用户,也可以撤消任何用户的访问权限。

#### 主题

- [共享分析](#page-1001-0)
- [查看要与之共享分析的用户](#page-1002-0)
- [撤销对分析的访问权限](#page-1003-1)

# <span id="page-1001-0"></span>共享分析

可以使用以下过程共享分析。

共享分析

1. 在分析页面上,选择应用程序栏中的 Share (共享),然后选择 Share analysis (共享分析)。

您只能与您的 Amazon QuickSight 账户中的用户或群组共享分析。

2. 添加要与之共享的用户或组。要执行此操作,对于键入用户名或电子邮件,请输入要与之共享此分 析的第一个用户或组。然后选择 Share (共享)。重复该步骤,为要与其共享该分析的所有用户输入 信息。

通过选择管理分析访问来编辑此分析的共享。

此时会出现与账户中的用户和组共享屏幕,如下所示。在此屏幕上,您可以编辑权限并添加更多用 户或组。

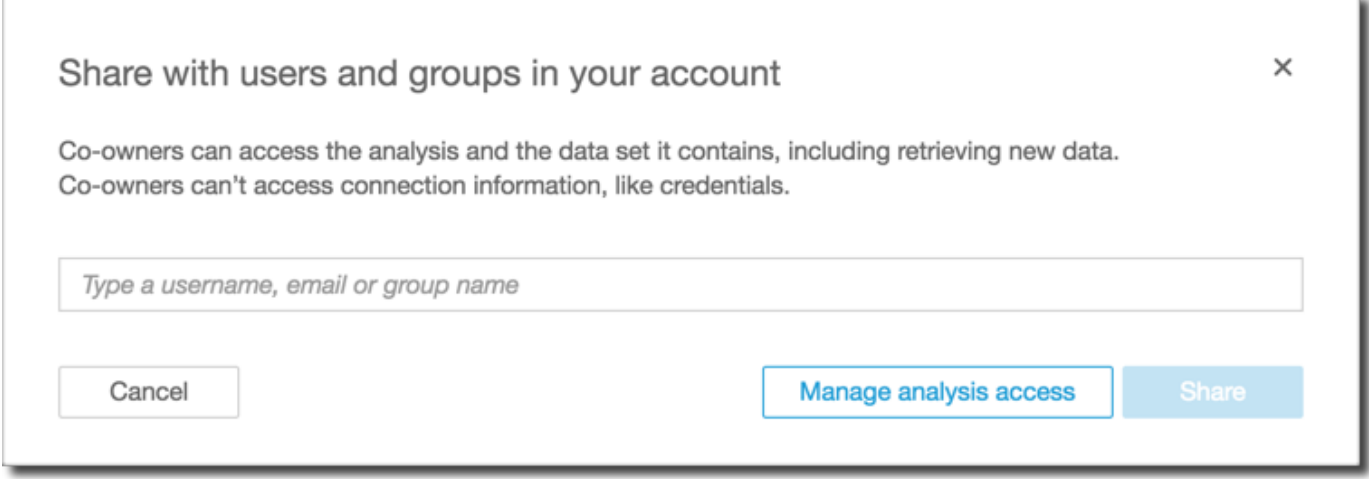

3. 对于 Permission (权限),选择要分配给每个用户或组的角色。此角色决定授予该用户或组的权限 级别。

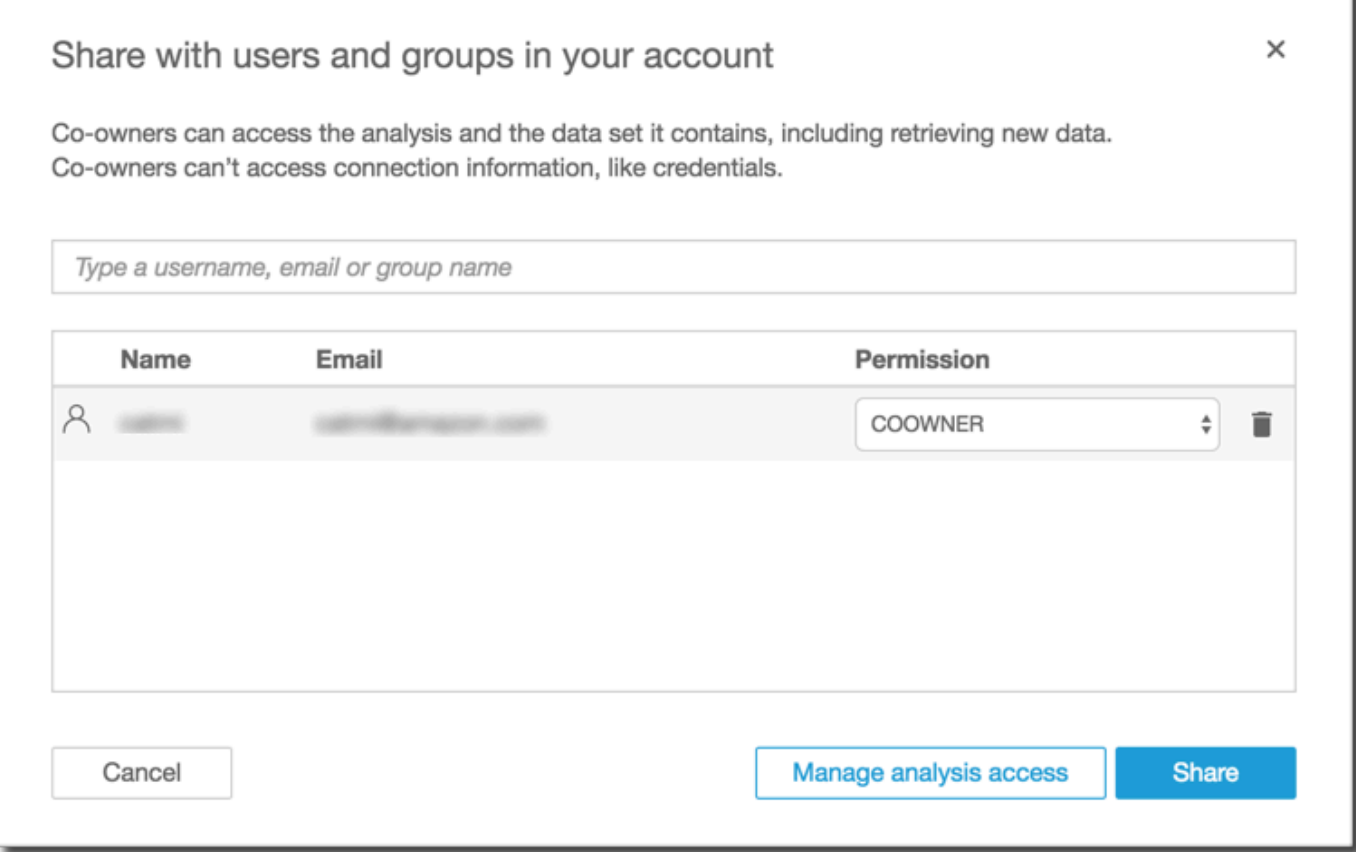

4. 选择共享。

您已与之共享该分析的用户会收到电子邮件,其中包含指向分析的链接。组不会收到邀请电子邮 件。

# <span id="page-1002-0"></span>查看要与之共享分析的用户

如果您共享了某个分析,则可以使用以下过程来查看哪些用户或组有权访问它。

查看有权访问分析的用户或组

- 1. 在分析页面上,选择应用程序栏中的 Share (共享),然后选择 Share analysis (共享分析)。
- 2. 选择 Manage analysis access。
- 3. 查看已与之共享此分析的用户。您可以键入一个搜索词,通过搜索方式查找特定账户。搜索返回任 何包含该搜索词的用户、组或电子邮件地址。搜索区分大小写,并且不支持通配符。删除搜索词可 查看所有用户和组。

## <span id="page-1003-1"></span>撤销对分析的访问权限

可以使用以下过程撤销对分析的访问权限。

撤销对分析的访问权限

1. 在分析页面上,选择应用程序栏中的 Share (共享),然后选择 Share analysis (共享分析)。

- 2. 选择 Manage analysis access。
- 3. 找到您想要撤消其访问权限的用户或组,然后选择用户或组旁边的垃圾桶图标。
- 4. 选择确认。

# <span id="page-1003-0"></span>发布控制面板

当您发布分析时,该分析会变成一个控制面板,供您的 Amazon QuickSight 账户的用户共享和收录, 在某些情况下,也可以与不在您账户中的匿名用户共享和收录。您可以选择发布分析的一张工作表、分 析中的所有工作表或想要的任何其他工作表组合。如果发布交互式工作表,该工作表将成为用户可以进 行交互的交互式控制面板。当您发布分页报告表时,该工作表将变成分页报告,当您在 Amazon 中安 排报告时,它会生成并保存报告数据的快照。 QuickSight您可以发布控制面板,其中包含来自同一分 析的交互式工作表和分页报告的任意组合。

有关计划报告的更多信息,请参阅 [通过电子邮件计划和发送报告](#page-1026-1)。

有关查看报告快照的更多信息,请参阅 [在 Amazon 中使用分页报告 QuickSight](#page-665-0)。

可以使用以下过程发布和选择性地共享控制面板。您还可以使用此过程重命名已发布的控制面板。重命 名的控制面板将保留其安全性和电子邮件报告设置。

- 1. 打开要使用的分析。选择应用程序栏中的 Share (共享),然后选择 Publish dashboard (发布控制 面板)。
- 2. 请执行以下操作之一:
	- 要创建新的控制面板,请选择 Publish new dashboard as (将新控制面板发布为),然后键入控制 面板名称。
	- 要更换现有控制面板,请执行下列操作之一。更换控制面板会对其进行更新,但不会更改安全新 或电子邮件报告设置。
		- 要使用您的更改更新控制面板,请选择 Replace an existing dashboard (更换现有控制面板), 然后从列表中选择一个控制面板。
- 要重命名控制面板,请选择 Replace an existing dashboard (更换现有控制面板),再从列表中 选择一个控制面板,然后选择 Rename (重命名)。输入新名称来重命名现有控制面板。在重命 名控制面板时,还将保存您对分析进行的任何更改。
- 3. (可选)在工作表下拉菜单中选择想要发布的工作表。在选择了要添加到新控制面板中的工作表 后,下拉菜单会显示选择了多少要发布的工作表。默认选项为已选择所有工作表。

如果您要替换现有控制面板,则应在下拉菜单中预先选择已发布到现有控制面板的工作表。您可以 通过从下拉列表中选择或取消选择工作表来对此进行更改。

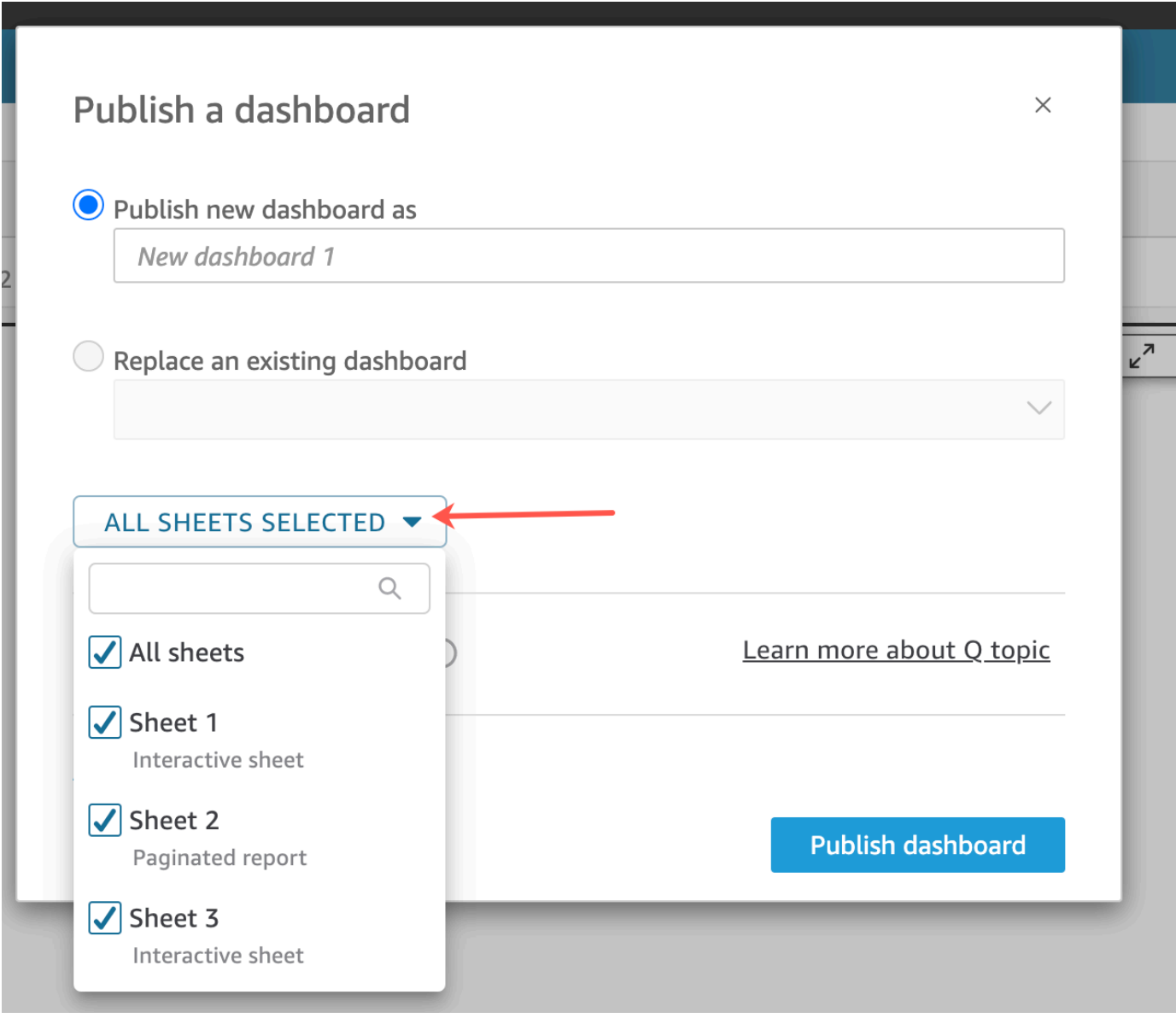

4. (可选)要允许仪表板读者共享数据故事,请选择允许共享数据故事。有关数据故事的更多信息, 请参阅???。

5. (可选)打开 Advanced publish options (高级发布选项)。仅当新的控制面板中至少有一个工作表 是交互式工作表时,这些选项才可用。

**a** Note

这是一个可滚动的窗口。在 Publish a dashboard (发布控制面板) 窗口中,向下滚动以查 看所有可用的选项。

(可选)您可以关闭几个选项来简化此控制面板的体验,如下所示:

- 对于 Dashboard options (控制面板选项):
	- 将 Expand on-sheet controls by default (默认展开工作表上的控件) 保持清除状态以显示简化 的视图。默认情况下,将禁用该功能。要默认显示控件,请开启该选项。
	- 清除 Enable advanced filtering on the left pane (启用左侧窗格中的高级筛选) 后,控制面板查 看者将无法自行筛选数据。如果查看者创建自己的筛选器,这些筛选器只有在用户查看控制面 板时才存在。无法保存或重用筛选器。
	- 清除启用悬停工具提示以关闭工具提示。
- 对于 Visual options (视觉对象选项):
	- 清除启用视觉对象菜单以完全关闭视觉对象菜单。
	- 如果您的控制面板查看者不需要从控制面板中的视觉对象下载数据,请清除启用下载选 项。CSV 文件仅包含在下载视觉对象时其中当前可见的内容。查看器通过使用每个视觉对象 上的视觉菜单来下载数据。
	- 清除启用最大化视觉对象选项以关闭放大视觉对象来填充屏幕的功能。
- 对于 Data point options (数据点选项):
	- 如果控制面板不提供可钻取字段层次结构,请清除 Enable drill up/down (启用向上/向下钻 取)。
	- 清除启用单击工具提示以关闭在读者选择(单击)数据点时显示的工具提示。
	- 清除启用排序选项以关闭排序控件。
- 6. 选择 Publish dashboard(发布控制面板)。

如果已重命名现有控制面板,则屏幕顶部将刷新以显示新名称。

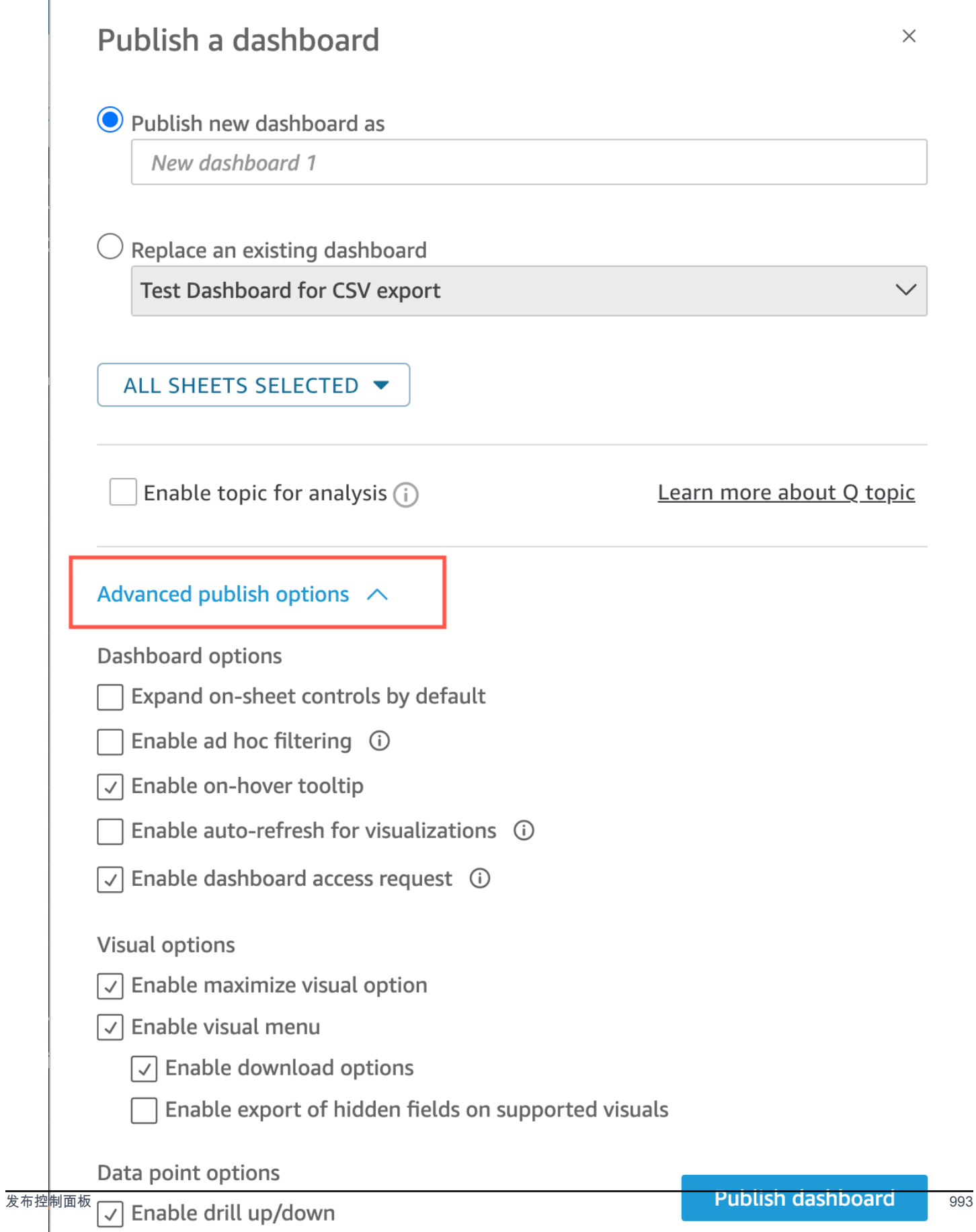

- 7. (可选)执行以下操作之一:
	- 要发布而不共享某个控制面板,请在出现与用户共享控制面板屏幕时选择右上角的 x。您始终可 以通过在应用程序栏中选择 Share(共享)来稍后共享该控制面板。
	- 要共享该控制面板,请按照[共享亚马逊 QuickSight 控制面板中](#page-1009-0)的过程操作。

完成这些步骤后,您便完成了创建和共享控制面板的过程。控制面板的订阅者接收包含指向控制面 板的链接的电子邮件。组不会收到邀请电子邮件。

## 复制亚马逊 QuickSight 控制面板

如果您在现有控制面板上拥有共有者访问权限或另存为权限,则可以对其进行复制。为此,请从控制面 板创建新分析,然后根据您复制的分析创建新的控制面板。

在将原始控制面板保存为新的分析后,您可以通过与其他用户共享这一新分析来协作处理它。例如,您 可以使用此工作流来保留控制面板的生产版本,同时还可以开发或测试其新版本。

#### 复制控制面板

- 1. 登录到 Amazon QuickSight ,<https://quicksight.aws.amazon.com/>然后从起始页面选择 "控制面 板"。
- 2. 打开您想要复制的控制面板。
- 3. 选择右上角的另存为,然后键入新分析的名称。当使用另存为保存现有控制面板时,其会基于控制 面板创建分析。

**a** Note

如果没看到另存为,请向管理员核实自己是否拥有正确的权限。

- 4. (可选) 更改新的分析。
- 5. (可选)与其他用户共享分析,以便可以协作更改。具有访问权限的所有用户都可以对新分析进行 更改。

要与其他用户共享分析,请选择页面右上角的共享,然后选择共享分析。

6. (可选)依次选择共享、发布控制面板,可创建包含对新分析更改的新控制面板。

有关更多信息,请参阅下列内容:
- [共享亚马逊 QuickSight 控制面板](#page-1009-0)
- [共享 Amazon QuickSight 的分析](#page-1000-0)

# 删除亚马逊 QuickSight 控制面板

当您删除 Amazon QuickSight 控制面板时,该控制面板将从您的账户以及该控制面板所属的所有文件 夹中永久删除。您无法再访问已删除的控制面板。您只能删除您拥有或共有的控制面板。可以使用以下 过程删除控制面板。

删除控制面板

- 1. 在 Amazon QuickSight 起始页的 "控制面板" 选项卡上,在控制面板上选择要删除的详细信息图标 (垂直点®)。
- 2. 选择删除。然后,再次选择删除以确认要删除该控制面板。删除控制面板会从您的账户中永久删除 该控制面板,并且该控制面板将从其所属的所有文件夹中消失。您仍然可以根据发布已删除控制面 板的分析访问和创建其他控制面板。

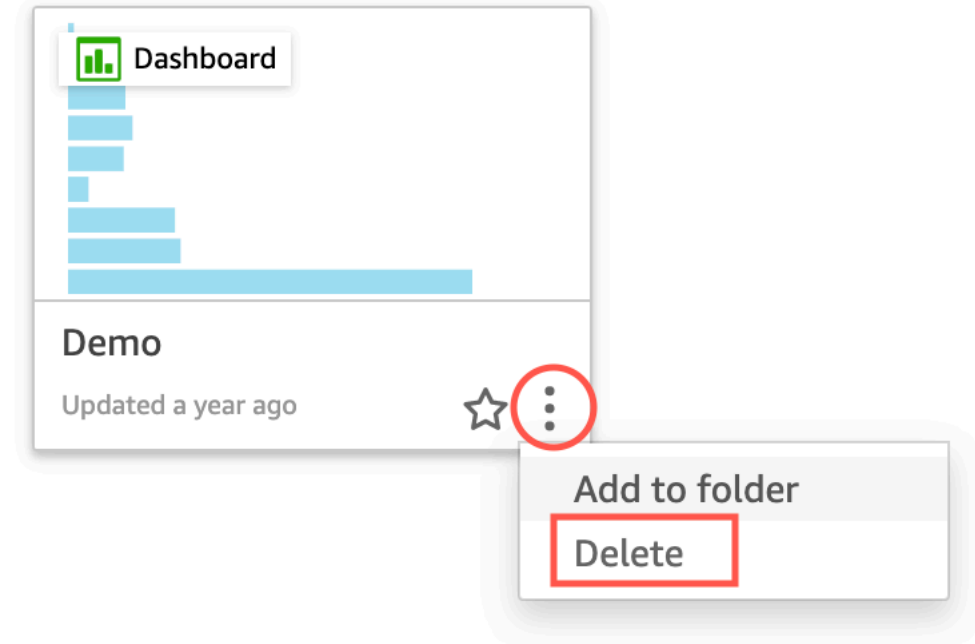

 $\times$ 

# Are you sure you want to delete this dashboard?

The item will be permanently deleted from the account and will disappear from all folders.

Cancel

# **Delete**

# <span id="page-1009-0"></span>共享亚马逊 QuickSight 控制面板

默认情况下,Amazon 中的控制面板 QuickSight 不会与任何人共享,只有所有者才能访问。但是,发 布控制面板后,您可以与 QuickSight 账户中的其他用户或群组共享。您也可以选择与账户中的所有人 共享控制面板,并让 QuickSight 账户中的所有用户都能在 QuickSight 主页上看到控制面板。此外,您 可以复制控制面板的链接,以便与有权访问该控制面板的其他人共享。

## **A** Important

有权访问控制面板的用户也可以看到关联分析中使用的数据。

共享控制面板后,您可以查看有权访问该控制面板的其他用户或组并可控制其拥有的访问权限类型。您 也可以撤销任何用户对控制面板的访问权限。您也可以从中移除自己。

您还可以复制控制面板或视觉对象嵌入代码并将其粘贴到应用程序中,将交互式控制面板和视觉对象嵌 入网站和应用。有关更多信息,请参阅 [使用一键式嵌入代码为注册用户嵌入视觉对象和控制面板](#page-1105-0)。

# 授予对控制面板的访问权限

您可以与账户中的特定用户或群组或您的 Amazon QuickSight 账户中的所有人共享控制面板和视觉效 果。您也可以与互联网上的任何人共享。您可以使用 QuickSight 控制台或 QuickSight API 共享仪表板 和视觉效果。对共享视觉对象的访问权限取决于为该视觉对象所属的控制面板配置的共享设置。要在您 的网站或应用程序中共享和嵌入视觉对象,请调整该视觉对象所属的控制面板的共享设置。有关更多信 息,请参阅下列内容:

• [向个别亚马逊 QuickSight 用户和群组授予访问亚马逊控制面板的权限 QuickSight](#page-1011-0)

- [向您 Amazon QuickSight 账户中的所有人授予访问控制面板的权限](#page-1014-0)
- [允许互联网上的任何人访问亚马逊 QuickSight 控制面板](#page-1016-0)
- [使用 QuickSight API 授予您 Amazon QuickSight 账户中的所有人访问控制面板的权限](#page-1022-0)
- [.使用 QuickSight API 向互联网上的任何人授予访问亚马逊 QuickSight 控制面板的权限](#page-1024-0)

# <span id="page-1010-0"></span>共享指向控制面板的链接

授予用户对控制面板的访问权限后,您可以复制指向该控制面板的链接并将其发送给这些用户。任何有 权访问控制面板的人都可以访问该链接并查看控制面板。

向用户发送指向控制面板的链接

- 1. 打开已发布的控制面板,选择右上角的共享。再选择共享控制面板。
- 2. 在打开的共享控制面板页面中,选择左上角的复制链接。

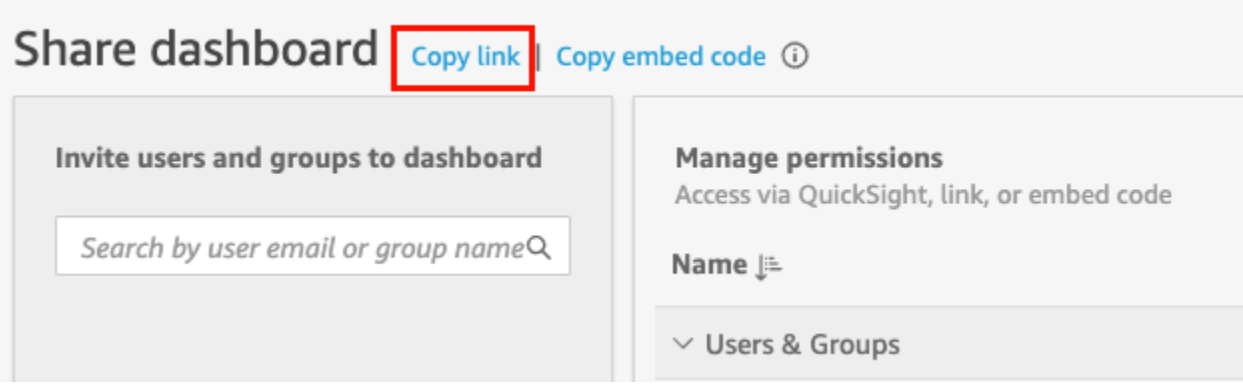

指向控制面板的链接将复制到剪贴板。类似于以下内容:

https://quicksight.aws.amazon.com/sn/accounts/*accountid*/ dashboards/*dashboardid*?directory\_alias=account\_directory\_alias

有权访问此控制面板的用户和群组(或您 QuickSight 账户中的所有用户)可以使用链接访问该控 制面板。如果他们是 QuickSight首次访问,则会要求他们使用电子邮件地址或账户的 QuickSight 用户名和密码登录。登录后,他们会有权访问该控制面板。

# 查看有权访问控制面板的人

可以使用以下过程查看哪些用户或组可以访问控制面板。

1. 打开已发布的控制面板,选择右上角的共享。再选择共享控制面板。

2. 在打开的共享控制面板页面中,在管理权限下查看用户和组及其角色和设置。

您可以通过在右上角的搜索框中输入特定用户或组的名称或其名称的任何部分来搜索查找该用户或 组。搜索区分大小写,并且不支持通配符。删除搜索词将视图返回给所有用户。

撤销对控制面板的访问权限

可以使用以下过程撤销用户对控制面板的访问权限。

撤销对控制面板的用户访问权限

- 1. 打开控制面板,选择右上角的共享。再选择共享控制面板。
- 2. 在打开的共享控制面板页面中,在管理权限下找到要删除的用户,然后选择最右边的删除图标。

<span id="page-1011-0"></span>向个别亚马逊 QuickSight 用户和群组授予访问亚马逊控制面板的权限 **QuickSight** 

要授予对控制面板的访问权限,请按照以下过程操作。

授予用户或组对控制面板的访问权限

1. 打开已发布的控制面板,选择右上角的共享。再选择共享控制面板。

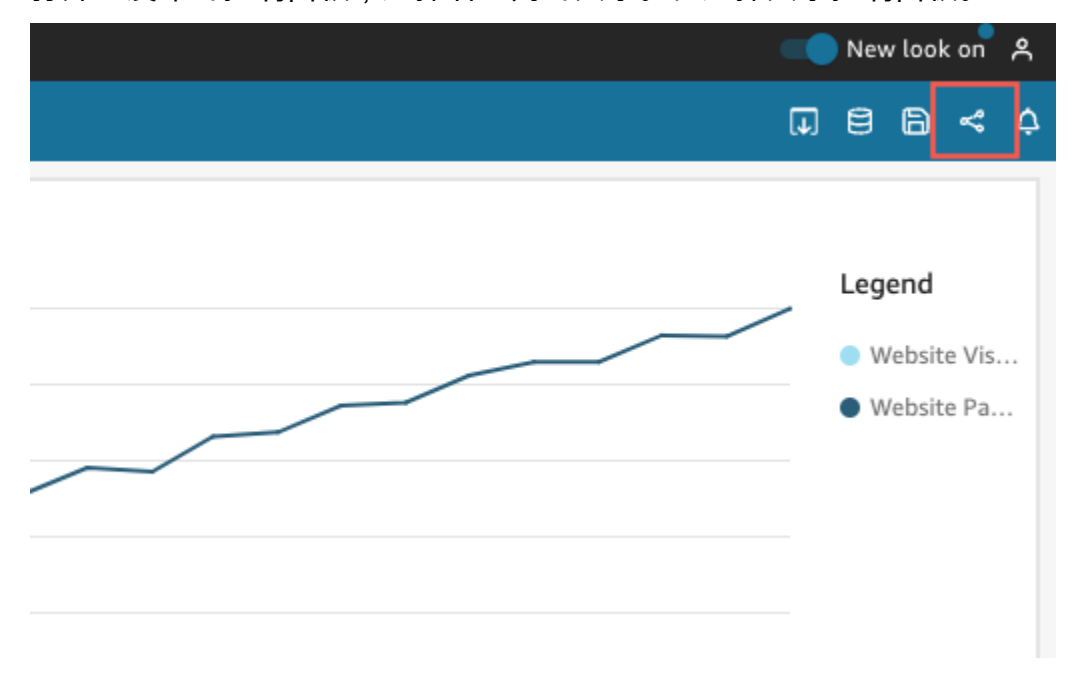

- 2. 在打开的共享控制面板页面中,执行以下操作:
	- a. 对于左侧的邀请用户和组加入控制面板,请在搜索框中输入用户电子邮件或组名称。

与您查询相匹配的任何用户或组都将显示在搜索框下方的列表中。只有活动用户和组显示在列 表中。

b. 对于想要授予控制面板访问权限的用户或组,请选择添加。然后选择您希望他们拥有的权限级 别。

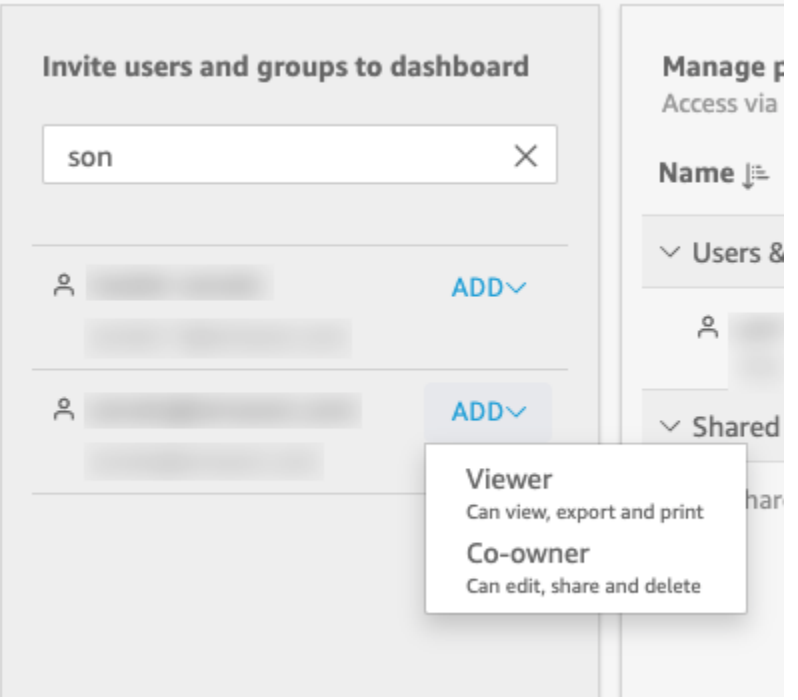

您可以选择 "查看者" 或 "共同所有者",具体取决于用户的 QuickSight 角色。每个角色的可用 权限如下:

- 读者-只能向 QuickSight 读者授予查看者访问仪表板的权限。他们可以查看、导出和打印控 制面板,但无法将控制面板另存为分析。他们可以对控制面板数据进行查看、筛选和排序。 他们还可以使用控制面板上的任何控件或自定义操作。他们对控制面板进行的任何更改仅在 他们查看更改时存在,关闭控制面板后不会保存更改。
- 作者 可以向 QuickSight 作者授予查看者或共同所有人访问仪表板的权限。
	- 拥有"查看者"访问权限的作者可以查看、导出和打印控制面板。他们可以对控制面板数据 进行查看、筛选和排序。他们还可以使用控制面板上的任何控件或自定义操作。他们对控 制面板进行的任何更改仅在他们查看更改时存在,关闭控制面板后不会保存更改。

不过,除非控制面板所有者另有指定,否则他们可以将控制面板另存为分析。此特权将授 予对数据集的只读访问权限,以便他们可以据此创建新的分析。所有者可以选择为他们提 供与分析相同的权限。如果所有者还希望他们编辑和共享数据集,则可以在分析中进行相 应设置。

- 拥有"共有者"访问权限的作者可以查看、导出和打印控制面板。他们还可以编辑、共享和 删除控制面板。除非控制面板所有者另有指定,否则他们还可以将控制面板保存为分析。 此特权将授予对数据集的只读访问权限,以便他们可以据此创建新的分析。所有者可以选 择为他们提供与分析相同的权限。如果所有者还希望他们编辑和共享数据集,则可以在分 析中进行相应设置。
- 群 QuickSight 组-只能向群组授予查看者访问仪表板的权限。他们可以查看、导出和打印控 制面板,但无法将控制面板另存为分析。

将用户或组添加到控制面板后,您可以在用户和组下的管理权限部分中查看关于他们的信息。 您可以看到他们的用户名、电子邮件地址、权限级别和"另存为"权限。

要允许用户或组将控制面板另存为分析,请在另存为分析列中开启允许"另存为"。

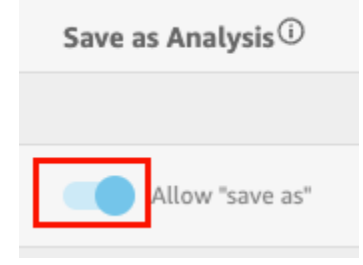

要更改用户的权限级别,请在权限列中选择权限级别菜单,然后选择一个权限。

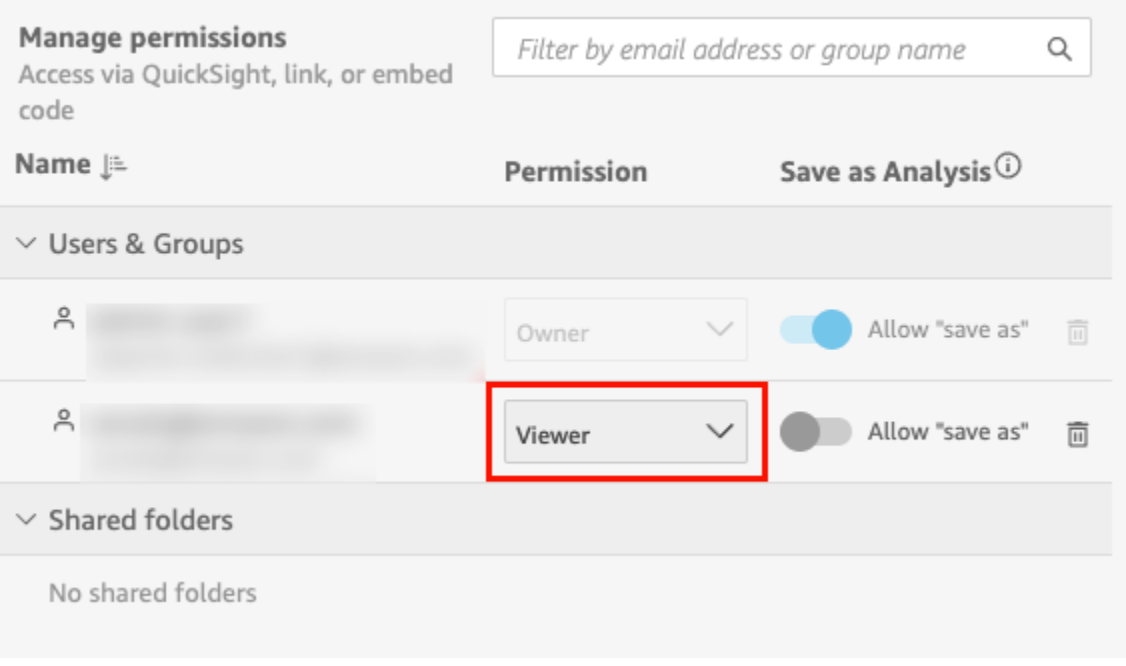

c. 要将更多用户添加到控制面板,请在搜索框中输入其他用户电子邮件地址或组名称,然后重复 步骤 A 和 B。

<span id="page-1014-0"></span>向您 Amazon QuickSight 账户中的所有人授予访问控制面板的权限

或者,您可以与账户中的所有人共享您的 Amazon QuickSight 控制面板。在执行该操作后,您账户中 的所有人都可以访问控制面板,即使没有向他们单独授予访问权限和分配权限。如果有指向控制面板的 链接(由您共享)或嵌入了控制面板,他们就可以访问该控制面板。

与账户中的所有人共享控制面板不会影响电子邮件报告。例如,假设您选择与账户中的所有人共享控制 面板。还假设您在为同一控制面板设置电子邮件报告时选择向有权访问控制面板的所有用户发送电子邮 件报告。在这种情况下,电子邮件报告仅发送给有权访问控制面板的人员。他们通过与其明确共享的某 人、组或共享文件夹获得访问权限。

向账户中的所有人授予对控制面板的访问权限

1. 打开已发布的控制面板,选择右上角的共享。再选择共享控制面板。

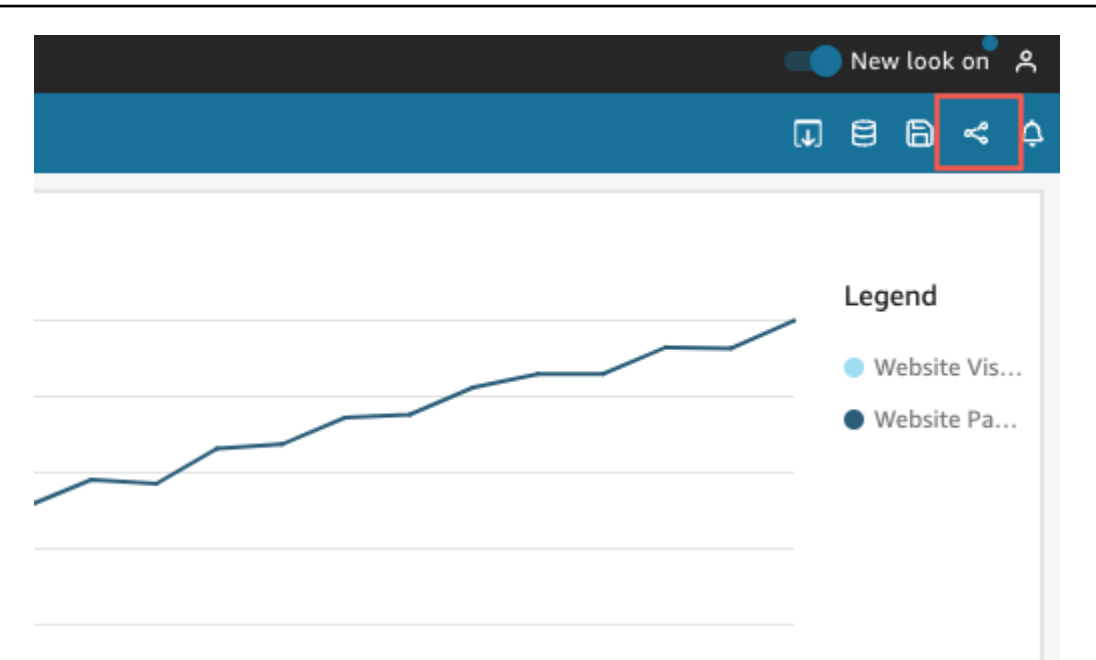

2. 在打开的共享控制面板页面中,对于左下角的启用访问权限,开启此账户中的所有 人。使用 Active Directory 登录的账户无法访问此账户中的所有人开关。使用 Active Directory 的账户可以通过调用 UpdateDashboardPermissions API 来启用此设置。 有关更多信息UpdateDashboardPermissions,请参阅 Amazon QuickSightAPI 参 考[UpdateDashboardPermissions中](https://docs.amazonaws.cn/quicksight/latest/APIReference/API_UpdateDashboardPermissions.html)的。

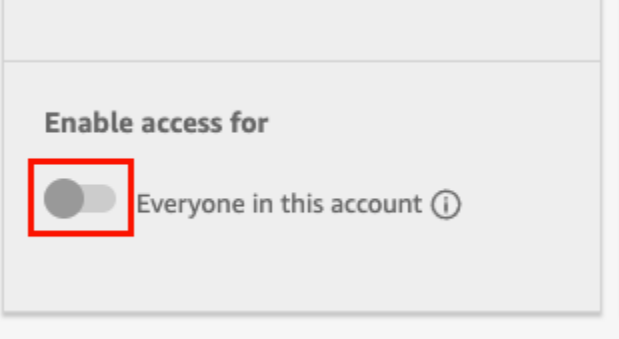

3. (可选)在中 QuickSight打开 "可发现"。

当你与账户中的所有人共享仪表板时,所有者也可以选择在中 QuickSight显示控制面板。可发现 的控制面板会显示在控制面板页面上每个人的控制面板列表中。开启此选项后,账户中的所有人都 可以查看和搜索控制面板。关闭此选项后,只有当他们获得了相应链接或嵌入了控制面板时,才能 访问控制面板。控制面板未显示在控制面板页面上,用户也无法进行搜索。

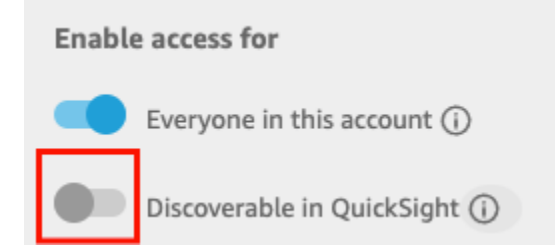

# <span id="page-1016-0"></span>允许互联网上的任何人访问亚马逊 QuickSight 控制面板

适用于:企业版

您还可以通过控制台的 "共享" 菜单与互联网上的任何人共享您的 Amazon QuickSight 控制 QuickSight 面板。当你这样做时,当你共享仪表板链接或嵌入仪表板时,互联网上的任何人都可以访问控制面板, 即使他们不是你 QuickSight 账户的注册用户。

要在共享控制面板时向互联网上的任何人授予对控制面板的访问权限,请按照以下过程操作。

开始之前

在您可以与互联网上的任何人共享控制面板之前,请确保执行以下操作:

- 1. 在账户中开启会话容量定价。如果您尚未在账户中开启会话容量定价,则无法更新账户的公开共享 设置。有关会话容量定价的更多信息,请参阅 [https://www.amazonaws.cn/quicksight/pricing/。](https://www.amazonaws.cn/quicksight/pricing/)
- 2. 在 IAM 控制台中向管理用户分配公开共享权限。您可以使用新策略添加这些权限,也可以向现有用 户添加新权限。

以下示例策略提供了可用于 UpdatePublicSharingSettings 的权限。

```
{
"Version": "2012-10-17", 
     "Statement": [ 
          { 
               "Action": "quicksight:UpdatePublicSharingSettings", 
               "Resource": "*", 
               "Effect": "Allow" 
          } 
     ]
}
```
若账户不希望具有管理员权限的用户使用此功能,则可以添加拒绝公开共享权限的 IAM policy。以 下示例策略拒绝了可用于 UpdatePublicSharingSettings 的权限。

```
{
"Version": "2012-10-17", 
     "Statement": [ 
          { 
               "Action": "quicksight:UpdatePublicSharingSettings", 
               "Resource": "*", 
               "Effect": "Deny" 
          } 
     ]
}
```
有关将 IAM 与配合使用的更多信息 QuickSight,请参阅[将亚马逊 QuickSight 与 IAM 配合使用](#page-1415-0)。

如果您不希望组织中的任何账户使用公开共享功能,也可以将"拒绝"策略用作服务控制策略 (SCP)。有关更多信息,请参阅《Amazon Organizations 用户指南》中的[服务控制策略](https://docs.amazonaws.cn/organizations/latest/userguide/orgs_manage_policies_scps.html) [\(SCP\)](https://docs.amazonaws.cn/organizations/latest/userguide/orgs_manage_policies_scps.html)。

- 3. 在您的 QuickSight 账户上开启公开共享。
	- 1. 在 Amazon QuickSight 起始页上,选择浏览器窗口右上角的用户图标,然后选择 "管理" QuickSight。
	- 2. 在打开的页面中,选择左侧的安全性和权限。
	- 3. 向下滚动到控制面板的公有访问权限部分,然后选择管理。

Public access to dashboards

Allow dashboard authors to share with unregistered users

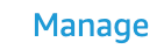

4. 在打开的页面上,选择互联网上的任何人。

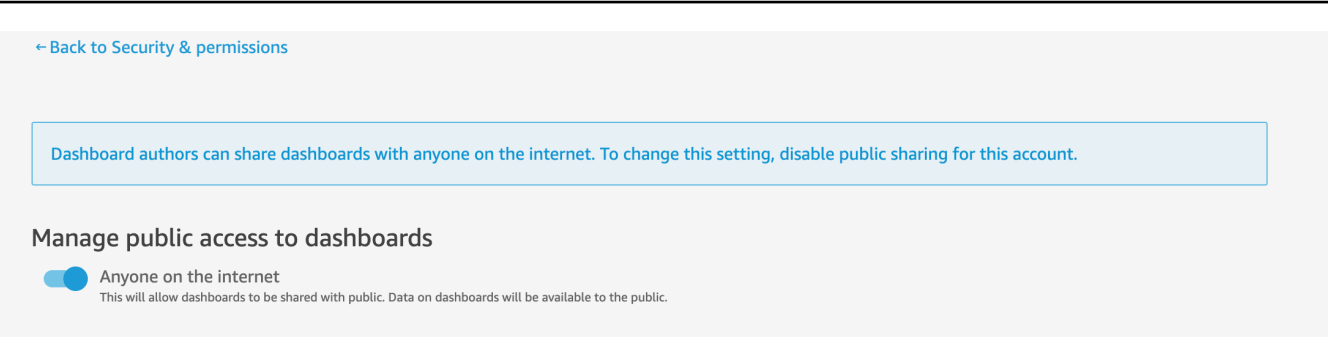

开启此设置时,系统会出现一个弹出窗口,要求确认您的选择。确认自己的选择后,您可以授 予对特定控制面板的公有访问权限,并通过共享链接或将控制面板嵌入公共应用程序、wiki 或 门户来与他们共享这些控制面板。

向互联网上的任何人授予对控制面板的访问权限

向互联网上的任何人授予对控制面板的访问权限

- 1. 在中 QuickSight,打开要共享的已发布仪表板。您必须是控制面板的所有者或共有者。
- 2. 在已发布的控制面板中,选择右上角的共享图标,然后选择共享控制面板。
- 3. 在打开的共享控制面板页面中,从左下角的启用访问权限部分中选择互联网上的任何人(公开)。

此设置允许您通过链接或嵌入方式与互联网上的任何人共享控制面板。打开此开关还会自动打开 "此帐户中的所有人" 选项,这意味着控制面板将与您 QuickSight 账户中的任何人共享。如果不想 出现这种情况,请关闭此选项。

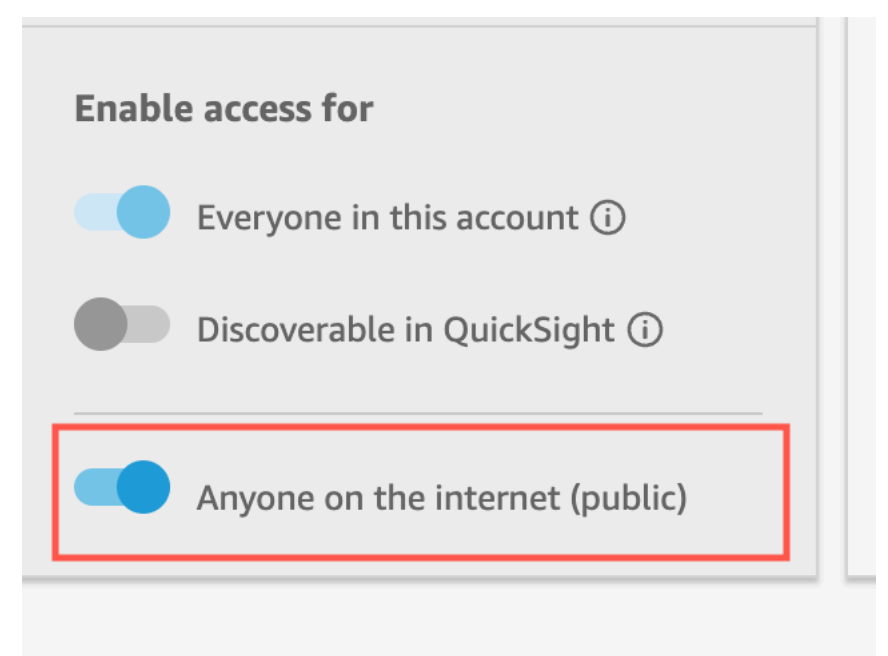

4. 在出现的允许公有访问权限弹出窗口中,在方框中输入 confirm 确认自己的选择,然后选择确 认。

确认控制面板的访问设置后,亚马逊控制 QuickSight 台中控制面板的右上角会出现一个橙色的 PUBLIC 标签。此外,仪表板上的 "仪表板" 页面上会显示一个眼睛图标,包括平铺视图和列表视图。 QuickSight

请注意,开启公有访问权限后,只能使用链接访问控制面板,或者使用嵌入代码嵌入后才能访问。有关 共享指向控制面板链接的更多信息,请参阅 [共享指向控制面板的链接](#page-1010-0)。有关为互联网上的任何人嵌入 控制面板的更多信息,请参阅 [使用一键式嵌入代码开启视觉对象和控制面板的公有访问权限](#page-1110-0)。

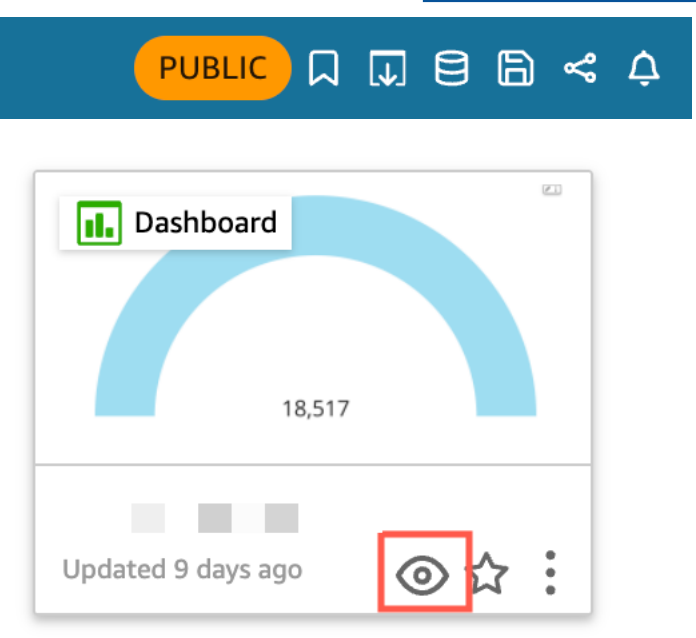

#### 更新公开共享的控制面板

要更新互联网上的任何人都可以访问的共享控制面板,请按照以下过程操作。

要更新公共控制面板:

- 1. 在 Amazon QuickSight 起始页面上,选择与您要更新的控制面板相关的分析,然后进行所需的更 改。您必须是分析的所有者或共有者。
- 2. 在分析中,选择右上角的共享图标,然后选择发布控制面板。
- 3. 在出现的弹出窗口中选择替换现有控制面板,然后选择要更新的公共控制面板。
- 4. 要确认自己的选择,请输入 confirm,然后选择发布控制面板。

选择发布控制面板后,您的公共控制面板将根据新的更改进行相应更新。

## 关闭公开共享设置

您可以随时关闭控制面板的公开共享设置。您可以关闭个人控制面板或账户中所有控制面板的公开共享 设置。视觉对象共享设置在控制面板级别确定。如果关闭包含要嵌入的视觉对象的控制面板的公开共享 设置,用户将无法访问该视觉对象。

下表介绍了控制面板公开可用的不同场景。

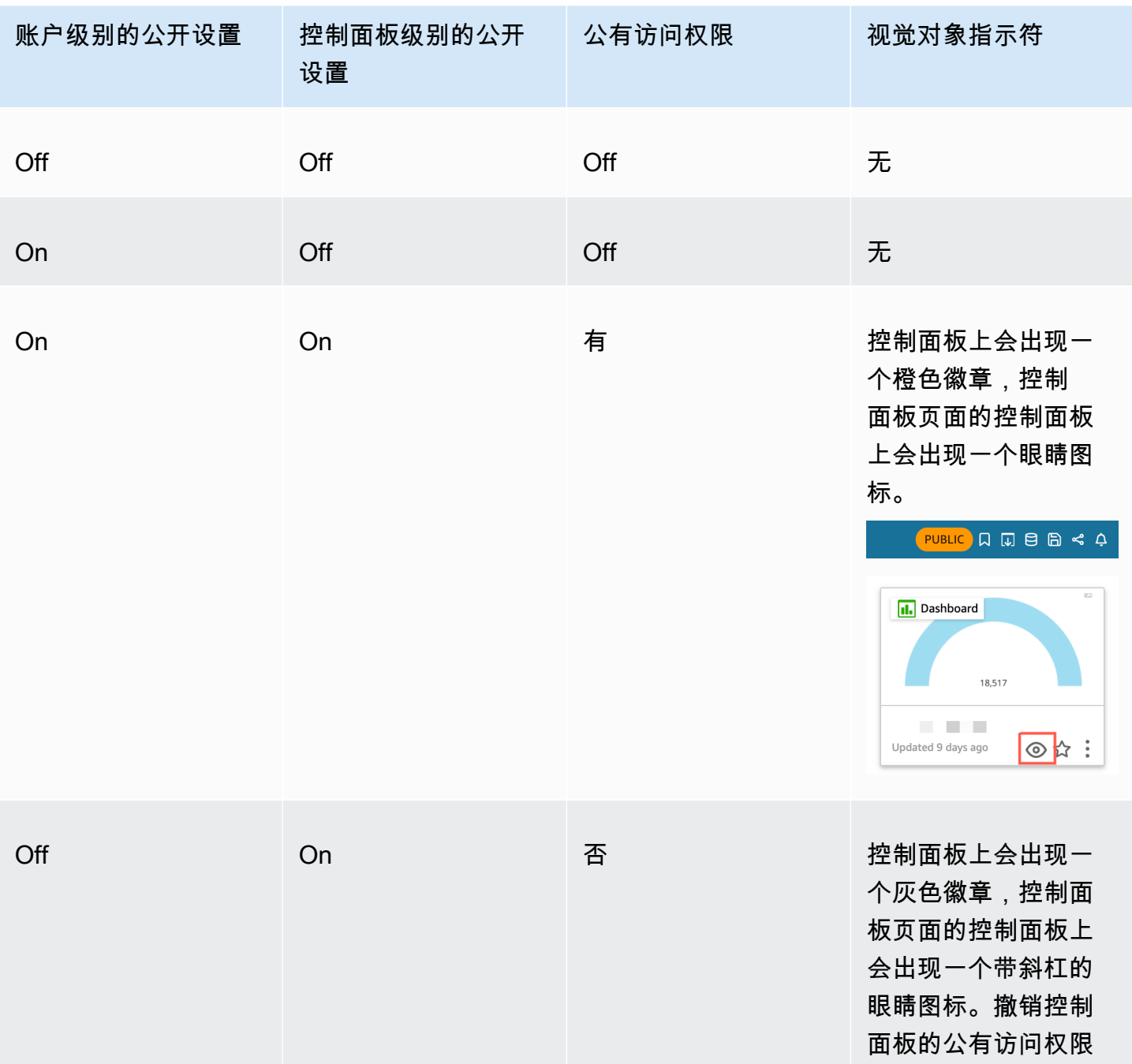

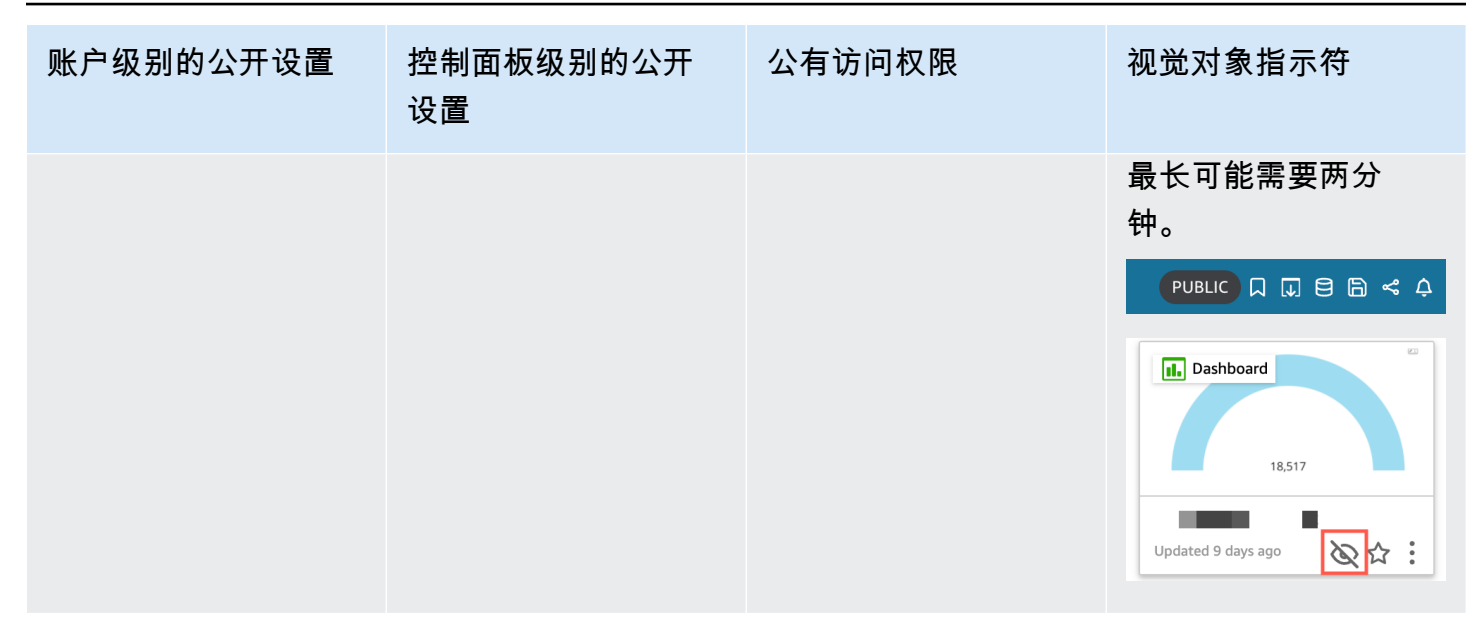

#### 关闭单个控制面板的公开共享设置

- 1. 在中 QuickSight,打开您不想再共享的已发布仪表板。您必须是控制面板的所有者或共有者。
- 2. 在已发布的控制面板中,选择右上角的共享图标,然后选择共享控制面板。
- 3. 在打开的共享控制面板页面中,从左下角的启用访问权限部分中关闭互联网上的任何人(公开)开 关。

此操作将移除对控制面板的公有访问权限。现在,只有与之共享的用户才能进行访问。

关闭 QuickSight 用户账户中所有仪表板的公共共享设置

- 1. 在 Amazon QuickSight 起始页上,选择浏览器窗口右上角的用户图标,然后选择 "管理" QuickSight。
- 2. 在打开的页面中,选择左侧的安全性和权限。
- 3. 向下滚动到控制面板的公有访问权限部分,然后选择管理。
- 4. 在打开的页面上,关闭互联网上的任何人开关。

在从公开共享菜单中禁用公开共享设置时,将出现一个弹出窗口,要求您确认自己的选择。选择我 已阅读并确认此更改,然后选择确认来确认您的选择。

此操作将移除您账户中对每个控制面板的公有访问权限。对互联网上的任何人都可见的控制面板现 在只能由与之共享每个控制面板的用户访问。开启了公开设置的个人控制面板会出现灰色徽章,控 制面板页面上显示的眼睛图标会带划线,表示账户级别的公开设置已禁用,并且无法查看控制面 板。撤销控制面板的公有访问权限最长可能需要两分钟。

如果您的会话容量定价订阅已过期,系统会自动删除您账户中的公开共享设置。续订您的订阅以恢复对 公开共享设置的访问权限。

<span id="page-1022-0"></span>使用 QuickSight API 授予您 Amazon QuickSight 账户中的所有人访问控制面 板的权限

目标受众:Amazon QuickSight 开发者

或者,您可以使用UpdateDashboardPermissions操作向账户中的所有人授予QuickSight 通过 API 访问控制面板的权限。

以下示例 API 请求说明了如何使用 Amazon CLI 命令执行此操作。其会授予账户中控制面板的链接权 限,并允许执行以下操作:DescribeDashboard、QueryDashboard 和 ListDashboard。

```
aws quicksight update-dashboard-permissions 
  --aws-account-id account-id
  --region aws-directory-region
  --dashboard-id dashboard-id
  --grant-link-permissions 
 Principal="arn:aws:quicksight:aws-directory-region:account-id:namespace/default", 
 Actions="quicksight:DescribeDashboard, quicksight:QueryDashboard, 
 quicksight:ListDashboardVersions"
```
对上述请求的响应与以下内容类似。

```
{ 
   "Status": 200, 
   "DashboardArn": "arn:aws:quicksight:AWSDIRECTORYREGION:ACCOUNTID:dashboard/ 
   DASHBOARDID", 
   "DashboardId": "DASHBOARDID", 
   "LinkSharingConfiguration": { 
    "Permissions": [ 
     { 
      "Actions": [ 
       "quicksight:DescribeDashboard", 
       "quicksight:ListDashboardVersions",
```

```
 "quicksight:QueryDashboard" 
     ], 
     "Principal": "arn:aws:quicksight:AWSDIRECTORYREGION:ACCOUNTID:namespace/default" 
    } 
   ] 
  }, 
  "Permissions": [ 
  // other dashboard permissions here 
  ], 
  "RequestId": "REQUESTID" 
 }
```
您还可以使用相同的 API 操作来阻止账户中的所有用户访问控制面板。以下示例请求说明了如何使用 CLI 命令来阻止访问。

```
aws quicksight update-dashboard-permissions 
 --aws-account-id account-id
 --region aws-directory-region
 --dashboard-id dashboard-id
  --revoke-link-permissions 
 Principal="arn:aws:quicksight:aws-directory-region:account-id:namespace/default", 
 Actions="quicksight:DescribeDashboard, quicksight:QueryDashboard, 
 quicksight:ListDashboardVersions"
```
有关更多信息,请参阅 Amazon QuickSight API 参考[UpdateDashboardPermissions](https://docs.amazonaws.cn/quicksight/latest/APIReference/API_UpdateDashboardPermissions.html)中的。

当用户账户中的所有 QuickSight 用户都被授予控制面板访问权限时,以下代码段将作 为eventNameUpdateDashboardAccess、和的一部分添加到Amazon CloudTrail日志 中。eventCategory Management

```
"linkPermissionPolicies": 
 \Gamma { 
    "principal": "arn:aws:quicksight:AWSDIRECTORYREGION:ACCOUNTID: 
         namespace/default", 
    "actions": 
   \Gamma "quicksight:DescribeDashboard", 
     "quicksight:ListDashboardVersions", 
     "quicksight:QueryDashboard" 
   \mathbf{I} }
```
# <span id="page-1024-0"></span>使用 QuickSight API 向互联网上的任何人授予访问亚马逊 QuickSight 控制面 板的权限

或者,您可以使用该UpdateDashboardPermissions操作向互联网上的任何人授予通过 Amazon QuickSight API 访问控制面板的权限。

开始之前,请确保授予账户中的所有人对控制面板的访问权限。有关更多信息,请参阅 [使用](#page-1022-0) [QuickSight API 授予您 Amazon QuickSight 账户中的所有人访问控制面板的权限。](#page-1022-0)

以下示例 API 请求说明了如何使用 Amazon CLI 命令向互联网上的任何人授予对 控制面板的访问权限。其会授予账户中控制面板的链接权限,并允许执行以下操 作:DescribeDashboard、QueryDashboard 和 ListDashboardVersions。

```
aws quicksight update-dashboard-permissions 
--aws-account-id account-id
--region aws-directory-region
--dashboard-id dashboard-id
--grant-link-permissions 
Principal="arn:aws:quicksight:::publicAnonymousUser/*",
Actions="quicksight:DescribeDashboard, quicksight:QueryDashboard, 
quicksight:ListDashboardVersions"
```
对上述请求的响应与以下内容类似。

```
{ 
     "Status": 200, 
     "DashboardArn": "arn:aws:quicksight:AWSDIRECTORYREGION:ACCOUNTID:dashboard/ 
     DASHBOARDID", 
     "DashboardId": "DASHBOARDID", 
     "LinkSharingConfiguration": { 
         "Permissions": [ 
\{\hspace{.1cm} \} "Actions": [ 
                      "quicksight:DescribeDashboard", 
                      "quicksight:ListDashboardVersions", 
                      "quicksight:QueryDashboard" 
 ], 
                  "Principal": 
  "arn:aws:quicksight:AWSDIRECTORYREGION:ACCOUNTID:namespace/default"
```

```
 }, 
                 "Principal": "arn:aws:quicksight:::publicAnonymousUser/*", 
                 "Actions": [ 
                     "quicksight:DescribeDashboard", 
                     "quicksight:ListDashboardVersions", 
                     "quicksight:QueryDashboard" 
 ] 
 } 
         ] 
     }, 
     "Permissions": [ 
         // other dashboard permissions here 
     ], 
     "RequestId": "REQUESTID"
}
```
您还可以使用相同的 API 操作来阻止互联网上的任何人访问控制面板。以下示例请求说明了如何使用 CLI 命令来阻止访问。

```
aws quicksight update-dashboard-permissions 
--aws-account-id account-id
--region aws-directory-region
--dashboard-id dashboard-id
--revoke-link-permissions 
Principal="arn:aws:quicksight:::publicAnonymousUser/*",
Actions="quicksight:DescribeDashboard, quicksight:QueryDashboard, 
quicksight:ListDashboardVersions"
```
有关更多信息,请参阅 Amazon QuickSight API 参考[UpdateDashboardPermissions](https://docs.amazonaws.cn/quicksight/latest/APIReference/API_UpdateDashboardPermissions.html)中的。

当互联网上的任何人获得了对控制面板的访问权限时,以下代码段将作为 eventNameUpdateDashboardAccess 和 eventCategory Management 的一部分添加到 Amazon CloudTrail 日志中。

```
"linkPermissionPolicies": 
 \Gamma { 
    "principal": "arn:aws:quicksight:::publicAnonymousUser/*", 
    "actions": 
   \Gamma "quicksight:DescribeDashboard", 
     "quicksight:ListDashboardVersions",
```
]

```
 "quicksight:QueryDashboard" 
  ] 
 }
```
# 分享您对亚马逊 QuickSight 控制面板的看法

在与已发布的控制面板交互时,您可以选择共享指向该控制面板的唯一链接,其中仅包含您所作的更 改。例如,如果您筛选控制面板中的数据,则可以与有权查看该控制面板的其他人共享您所看到的内 容。如此,他们就可以看到您所看到的内容,而无需创建新的控制面板。

当其他人使用您发送给他们的链接访问您的控制面板视图时,他们看到的控制面板与创建链接时完全相 同。他们会看到您更改的任何参数、筛选条件或控件。

接收您控制面板视图链接的任何人都可以在长达三个月内访问该链接。

#### 共享您的控制面板视图

- 1. 打开已发布的控制面板,再根据需要进行任何更改。
- 2. 选择右上角的共享,然后选择共享此视图。
- 3. 在打开的使用链接共享页面上,选择复制链接。
- 4. 将链接粘贴到电子邮件或 IM 消息中,以便与他人共享。

只有有权查看仪表板的人员 QuickSight 才能访问该链接。

# <span id="page-1026-0"></span>通过电子邮件计划和发送报告

#### **A** Important

中国北京地区 (BJS) 的亚马逊 QuickSight 使用中国宁夏区域 (ZHY) 的内部电子邮件服务 (Amazon SES) 向用户发送电子邮件。 QuickSight 计划报告、警报和其他功能中包含的客户数 据在到达 QuickSight 用户之前会通过电子邮件从 BJS 传递给 ZHY。

以下 QuickSight 功能通过 ZHY 地区的 Amazon SES 发送电子邮件。如果您不想在这些区域之 间传递数据,请避免使用这些功能。没有集中的方法可以禁用这些功能。

- 异常检测警报
- 通知用户已发生故障的电子邮件
- 使用阈值警报的电子邮件
- 预定报告

在企业版中,您可以一次性或按计划(每天、每周、每月或每年)以报告形式发送控制面板。您可以通 过电子邮件将报告发送给共享您的 Amazon QuickSight 订阅的用户或群组。要接收电子邮件报告,用 户或组成员必须满足以下条件:

- 它们是您的 Amazon QuickSight 订阅的一部分。
- 您已与他们共享控制面板。
- 他们已完成注册流程,以Amazon QuickSight 读者、作者或管理员的身份激活订阅。
- 亚马逊 QuickSight 无法向超过 5,000 名会员发送定期电子邮件。

Amazon 根据每个用户或群组的数据权限为其 QuickSight 生成自定义电子邮件快照,这些权限在控制 面板中定义。电子邮件报告的行级别安全性(RLS)、列级别安全性(CLS)和动态默认参数适用于定 期电子邮件和临时(一次性)电子邮件。

在控制面板具有可用的电子邮件报告时,作为读者的订阅者将会在该控制面板上看到一个 Reports (报 告) 选项。他们可以使用计划菜单来订阅或取消订阅电子邮件。有关更多信息,请参阅 [在 Amazon 上](#page-1035-0) [订阅电子邮件报告 QuickSight](#page-1035-0)。

您最多可以为每个控制面板创建 5 个计划。

## 电子邮件报告如何计费

作者和管理员可以接收任意数量的电子邮件报告,而无需支付额外的费用。

对于读者(具有读者角色的用户),它对每个报告的一个会话收费,最多为每月的最大费用。在收到电 子邮件报告后,读者获得会话积分以在同一个月内访问控制面板,而无需支付额外的费用。读者会话积 分不会累积到下一个计费月份。

对于读者,电子邮件报告和交互式会话费用最多累计到每月的最大费用。对于达到每月的最大费用的读 者,不会进一步收费,并且他们可以接收所需数量的额外电子邮件报告。

## 在亚马逊 QuickSight 企业版中为控制面板配置电子邮件报告设置

#### 适用于:企业版

在 Amazon E QuickSight nterprise 版中,您可以通过电子邮件从控制面板中的任何工作表发送报告。 您可以通过交互式控制面板和分页报告工作表发送报告。计划包含邮件发送时间、所含内容以及收件人 的设置。您可以查看示例报告和报告中使用的数据集列表。要设置或更改从控制面板发送的计划,请确 保您是控制面板的所有者或共有者。

如果您有权访问控制面板,则可以通过打开控制面板视图来更改订阅选项。有关其工作方式的更多信 息,请参阅 [在 Amazon 上订阅电子邮件报告 QuickSight](#page-1035-0)。

可用于电子邮件报告的计划选项如下:

- 一次(不重复)– 仅在您选择的日期和时间发送一次报告。
- 每天 在您选择的时间每天重复发送。
- 每周 每周的同一天或几天在您选择的时间重复发送。您也可以使用此选项以每周为间隔发送报 告,例如每隔一周或每三周。
- 每月 每月的同一天在您选择的时间重复发送。您也可以使用此选项在每月的特定日期发送报告, 例如每个月的第二个星期三或最后一个星期五。
- 每年 每年选定的一个或多个月份的同一天,在您选择的时间重复发送。您也可以使用此选项在特 定日期或选定月份中的几组日期发送报告。例如,您可以将报告配置为在每年 1 月、3 月和 9 月的 第一个星期一、7 月 14 日或每年 2 月、4 月和 6 月的第二天发送。
- 自定义 配置您的计划报告来契合自己的业务需求。

您可以自定义报告的标题、可选的电子邮件主题和正文。

虽然您可以对报告进行配置,让有权访问的每个人都能收到一份副本,但这通常不是最佳计划。我们建 议限制自动发送的电子邮件,尤其是发送给用户组的电子邮件。您可以从访问列表中选择特定人员,先 从少量订阅用户入手。在为任何人订阅之前,请先验证贵公司的策略。

您可以通过以下方式直接向报告订阅中添加人员:

- (推荐)从提供的访问列表中选择收件人,以指定和维护要通过电子邮件向其发送报告的人员列表。 您可以使用搜索框按电子邮件地址或组名称查找人员。
- 要向控制面板的所有订阅用户发送报告,请在出现提示时选择向有权访问控制面板的所有用户发送电 子邮件报告。

其他想要接收电子邮件的任何人都可以打开控制面板,将自己的订阅选项设置为"选择加入"或"选择退 出"。

#### **A** Important

当您与新 QuickSight 用户名或群组共享仪表板时,他们会自动开始接收电子邮件报告。如果不 希望出现这种情况,您需要在每次向控制面板添加人员时编辑报告设置。

对于现有的电子邮件日程安排,您可以在更改 QuickSight 时在 Amazon 中暂停计划。在计划窗格中, 您可以使用每个报告下方显示的切换开关来暂停或恢复计划的报告。暂停报告不会从 QuickSight中删 除报告的计划。

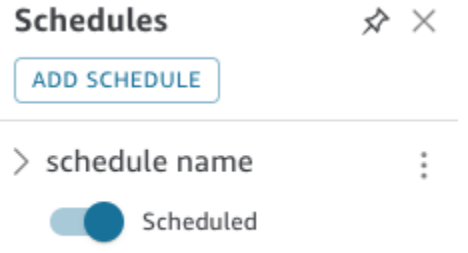

请注意,如果报告包含自定义视觉对象,即使您可以访问来自私有网络的图像,也不能将其包含在电子 邮件报告中。如果想要包含图像,请使用公开可用的图像。

在开始之前,请确保您使用的是 Amazon E QuickSight nterprise 版,并且已与目标收件人共享控制面 板。

创建或更改电子邮件报告

- 1. 打开 Amazon QuickSight , 然后在左侧的导航窗格中选择 "控制面板"。
- 2. 打开控制面板以配置其电子邮件报告。
- 3. 在右上角选择计划,然后选择计划。
- 4. 选择添加计划。

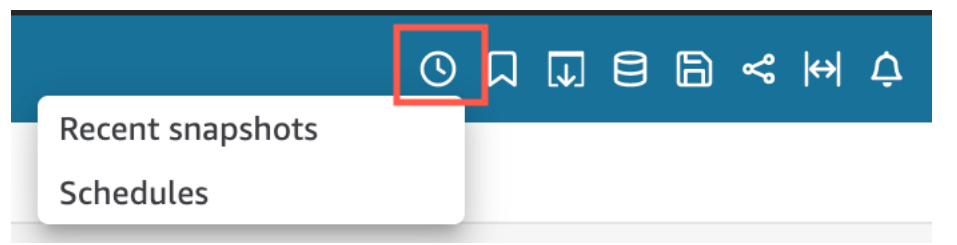

5. 在出现的新计划窗格中输入计划名称。也可以选择给新计划添加描述。

#### < New Schedule  $\hat{\mathsf{x}} \times$

Schedule name

100 characters remaining

Description (optional)

200 characters remaining

- 6. 在内容选项卡中,切换 PDF、CSV 或 Excel 开关以选择报告格式。分页报告目前支持 CSV 和 Excel 格式。
- 7. 在内容选项卡的工作表下拉菜单中,选择要为其安排报告的工作表。

如果选择 CSV 或 Excel,请从控制面板的任何工作表中选择要包含在报告中的表格或数据透视表 视觉对象。您最多可以为每个计划选择 5 个视觉对象。

如果选择 Excel,则会生成一个 Excel 工作簿作为最终输出。

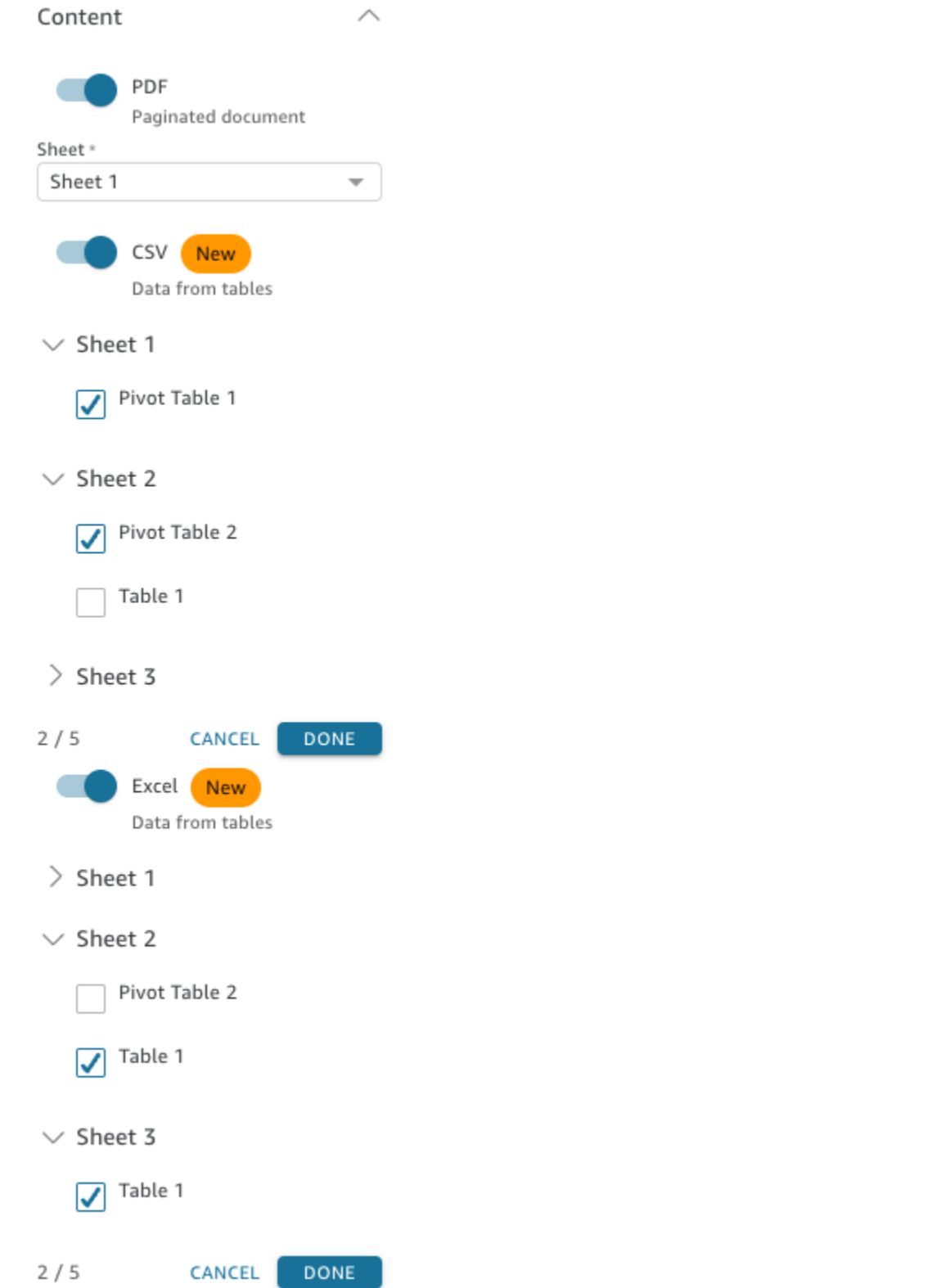

- 8. 在日期选项卡中,从重复下拉菜单中选择报告的频率。如果不确定,请选择发送一次(不重复)。
- 9. 对于开始日期,选择想要发送第一份报告的开始日期和运行时系统。

## 10. 对于时区,请从下拉菜单中选择时区。

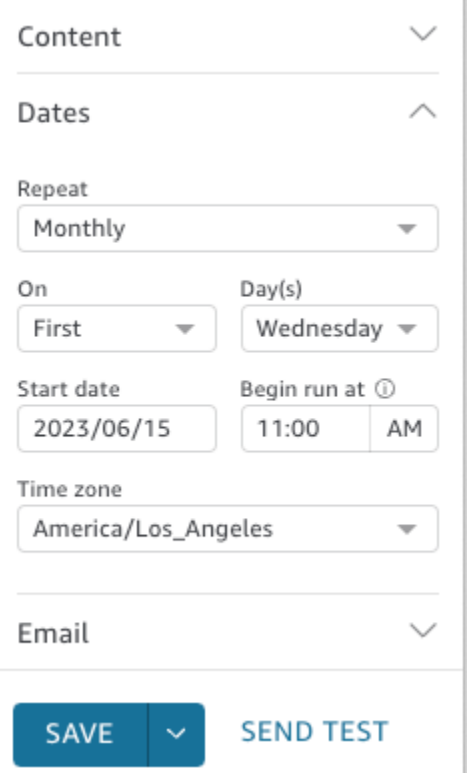

- 11. 在电子邮件选项卡中,为电子邮件主题行输入自定义主题行,或将其留空以使用报告标题。
- 12. 输入您要接收报告的用户或群组的群组名称的电子邮件地址。 QuickSight 您也可以选择发送给具 有访问权限的所有用户方框,将报告发送给您账户中有权访问控制面板的所有人。
- 13. 对于电子邮件标头,请输入您希望电子邮件报告显示的标头。
- 14. (可选)对于电子邮件正文,请将其留空或输入要显示在电子邮件开头的自定义消息。

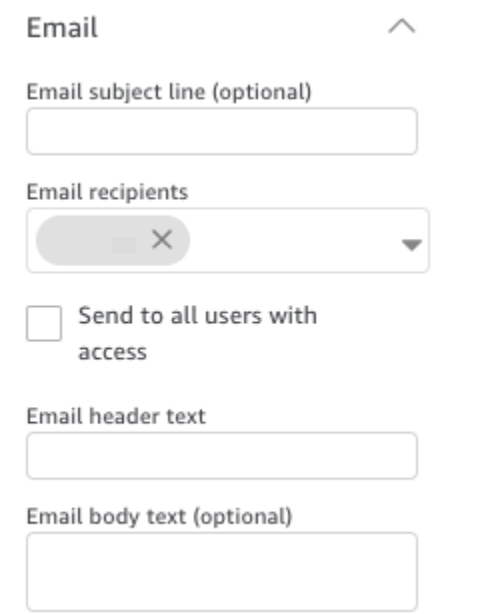

15. (可选)对于 PDF 附件,您可以选择在电子邮件正文中包含工作表,以便在电子邮件正文中显示 PDF 快照的第一页。

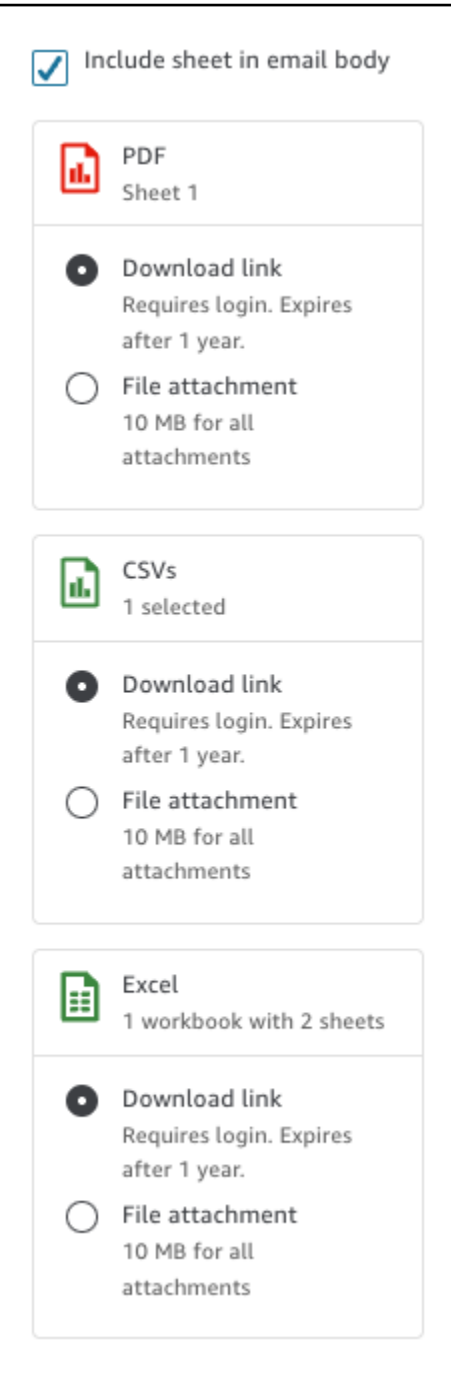

- 16. 选择您希望报告使用的附件方法。可用选项如下:
	- 文件附件 将快照的附件上传到电子邮件中。电子邮件大小不能超过 10MB。此限制包括所有附 件。
	- 下载链接 向电子邮件正文添加链接,用户可以访问该链接来下载快照报告。当用户选择下载 链接时,系统会提示他们在报告开始下载之前进行登录。该链接将在报告发送一年后过期。
- 17. (可选,推荐)要在保存更改之前发送报告示例,请选择发送测试报告。此选项显示在控制面板所 有者的用户名旁边。

18. 请执行以下操作之一:

- (推荐)选择保存确认自己的输入。
- 要立即发送报告,请选择保存并立即运行。即使您计划的开始日期是将来的日期,报告也会立即 发送。

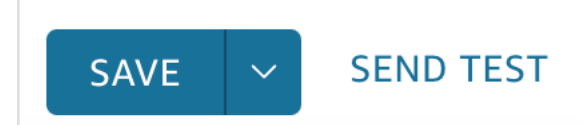

# <span id="page-1035-0"></span>在 Amazon 上订阅电子邮件报告 QuickSight

在企业版中,Amazon QuickSight 作者可以在报告表单中设置对控制面板的订阅。有关更多信息,请 参阅[通过电子邮件计划和发送报告](#page-1026-0)。 QuickSight 然后,读者和作者可以订阅仪表板并调整其报告设 置。有关以读者身份订阅控制面板的更多信息,请参阅 [订阅控制面板电子邮件和警报](#page-38-0)。

可以使用以下过程更改特定控制面板的订阅和报告设置。

- 1. 首先,打开与您共享的控制面板或者您拥有或共有的控制面板。
- 2. 选择右上角的 Reports (报告) 图标。
- 3. 将显示 Change report preferences (更改报告首选项) 屏幕。此屏幕显示当前报告计划以及订阅和 优化选项。

对于 Subscription (订阅),选择 Subscribe (订阅) 以开始接收报告,或者选择 Unsubscribe (取消 订阅) 以停止接收报告。

在 Optimize (优化) 下面,选择您希望在其中查看报告的设备。

- 如果您通常使用移动设备,或者您希望查看纵向格式的报告,请选择 Viewing on a mobile device (在移动设备上查看)。在您收到报告时,将在单个垂直列中显示视觉对象。
- 如果您通常使用桌面,或者您希望查看横向格式的报告,请选择 Viewing on a desktop (在桌面 上查看)。在您收到报告时,将使用在桌面上的控制面板中显示的相同布局显示视觉对象。

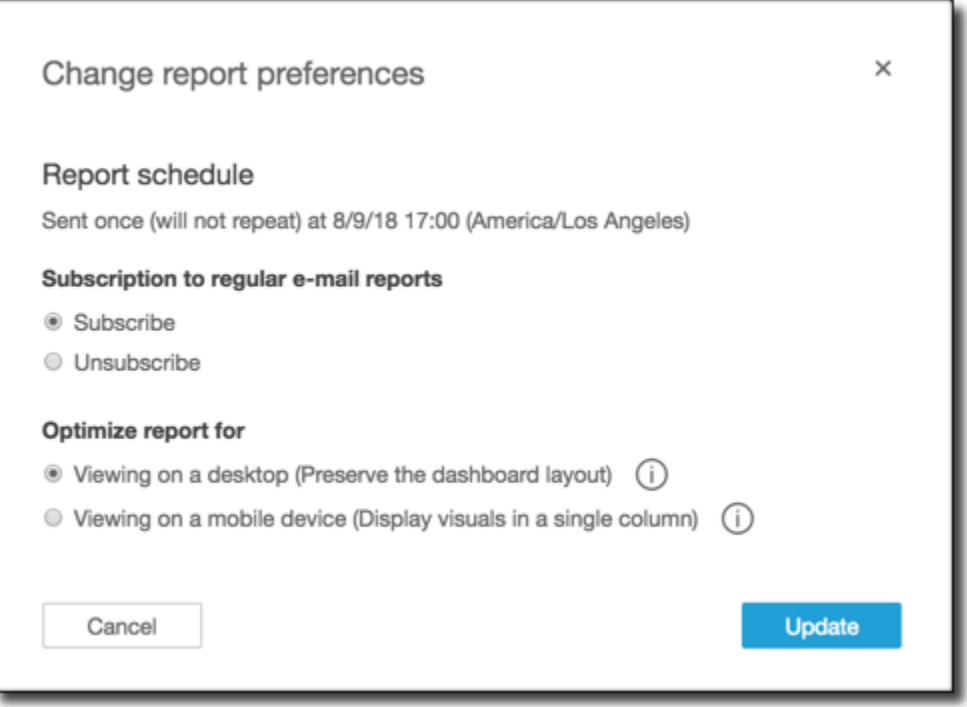

4. 选择 Update (更新) 以确认您的选择,或选择 Cancel(取消) 以放弃更改。

# 在 Amazon 中处理阈值提醒 QuickSight

### 适用于:企业版

要随时了解数据的重要变化,您可以使用 Ama QuickSight zon 控制面板中的 KPI、Gauge、表格和数 据透视表视觉效果创建阈值提醒。您可以利用这些警报为数据设置阈值,并在数据超过阈值时通过电子 邮件收到通知。您也可以随时在 QuickSight 支持的 Web 浏览器中查看和管理警报。

例如,假设您是一家大型组织的客户成功经理,您想知道支持队列中的工单数量何时会超过特定数量。 还假设您有一个控制面板,其中包含 KPI、仪表盘、表格或数据透视表视觉对象,可以追踪该队列中的 工单数量。在这种情况下,您可以创建警报,在工单数量超过指定阈值时通过电子邮件收到通知。这 样,您就可以在收到通知后立即采取行动。

您可以为单个视觉对象创建多报。如果视觉对象在您创建警报后被作者更新或删除,您的警报设置 并不会更改。创建警报时,警报会采用当时应用于视觉对象的所有筛选条件。如果您或作者更改了筛选 条件,则现有警报不会更改。不过,如果您创建了新警报,则新警报将采用新的筛选条件设置。

例如,假设您有一个带筛选条件控件的控制面板,可用于将控制面板中每个视觉对象的数据从一个美国 城市切换到另一个城市。控制面板上有一个显示平均航班延误情况的 KPI 视觉对象,并且您对从美国 华盛顿州西雅图起飞的航班延误情况感兴趣。您将筛选条件控件更改为西雅图,并在视觉对象上设置警 报。此警报将追踪从西雅图起飞的航班延误情况。假设明天还想追踪从俄勒冈州波特兰起飞的航班延误 情况,因此您将筛选条件控件更改为波特兰并创建另一个警报。这个新警报将追踪从波特兰起飞的航班 延误情况。您现在有两个警报,西雅图上有一个,波特兰有一个,且独立运行。

有关 KPI、计量表、表格或数据透视表视觉对象的更多信息,请参阅 [Amazon 中的视觉类型](#page-680-0) [QuickSight。](#page-680-0)

**a** Note

您无法在嵌入式仪表板或 QuickSight 移动应用程序中为视觉对象创建提醒。 对于表格视觉对象,无法为位于Group by字段中的值创建阈值警报。只能为位于Value字段 中的值创建警报。 不使用日期时间字段作为趋势的 KPI 视觉对象不支持提醒。例如,显示航空公司 X 和 Y 之间 航班差异的 KPI,而不是显示日期 A 和 B 之间航班差异的 KPI。

## 创建警报

要在控制面板中创建 KPI 或仪表盘视觉对象的阈值,请按照以下过程操作。

#### 创建警报

1. 打开 QuickSight 并导航到所需的仪表板。

有关以仪表板订阅者身份查看仪表板的更多信息 QuickSight,请参[阅与 Amazon QuickSight 控制](#page-19-0) [面板互动](#page-19-0)。

- 2. 在控制面板中选择要为其创建警报的视觉对象,打开右上角的菜单,然后选择创建警报。
- 3. 在视觉对象右上角的菜单中,选择创建警报图标。

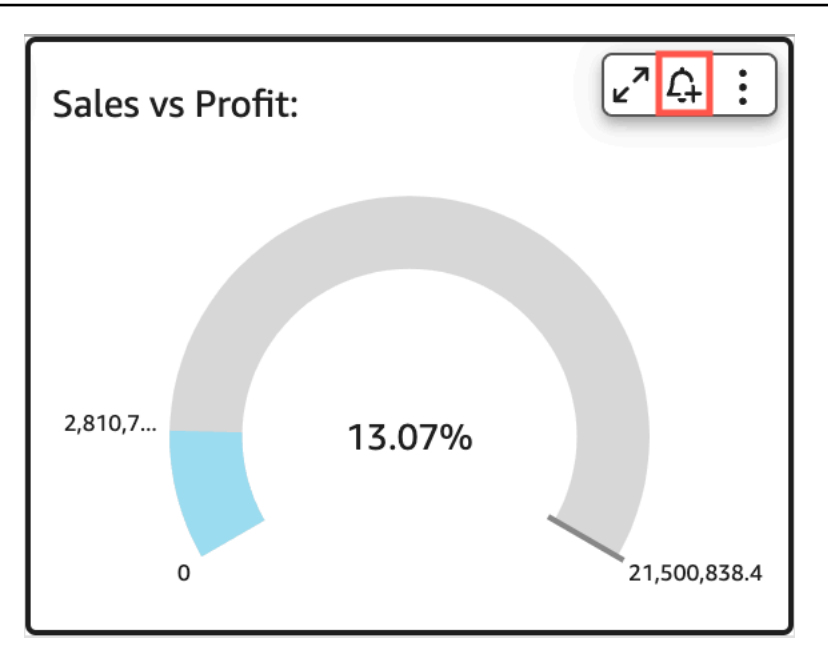

您也可以在右上角蓝色工具栏中选择警报图标。然后,在打开的创建警报页面中选择要为其创建警 报的 KPI、仪表盘、表格或数据透视表视觉对象,然后选择下一步。

您还可以通过选择单元格并选择创建警报,在表格或数据透视表视觉对象上创建警报。您只能为单 个单元格创建警报,无法为整列或使用自定义聚合的值创建警报。有关自定义聚合的更多信息,请 参阅[聚合函数](#page-373-0)。

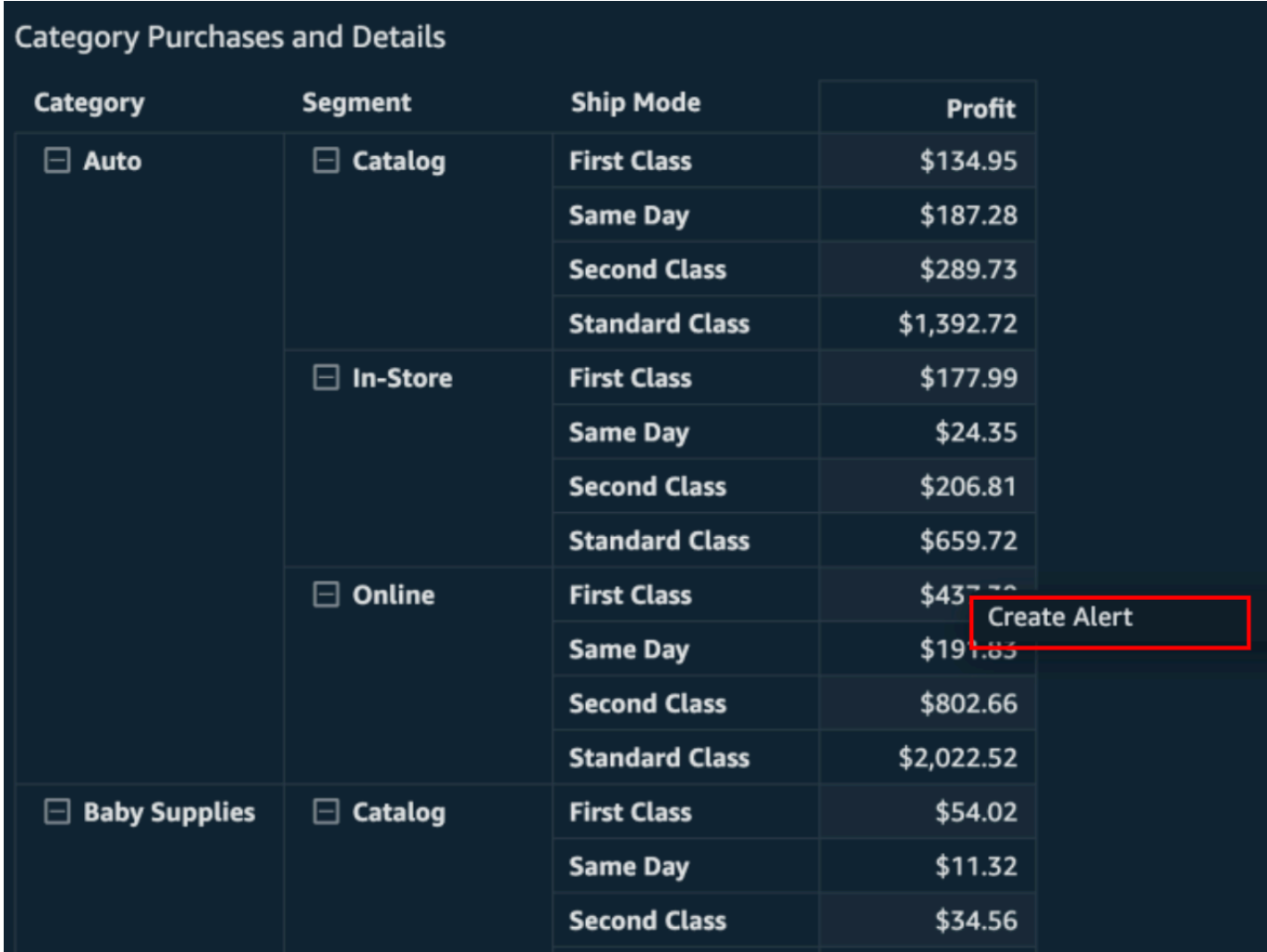

- 4. 在右侧打开的创建警报页面上,执行以下操作:
	- a. 对于名称,请输入警报的名称。

默认情况下,警报名称使用视觉对象名称。如果需要,您可以更改名称。

b. 对于要追踪的值,请选择要设为阈值的值。显示的信息会有所不同,具体视您要为其创建警报 的视觉对象类型而定。

此选项可用的值基于控制面板作者在视觉对象中设置的值。例如,假设您有一个 KPI 视觉对 象,可显示两个日期之间的百分比差异。鉴于此,您会看到两个警报值选项:百分比差异和实 际值。

如果视觉对象中只有一个值,则无法更改此选项。该值即为当前值并显示在此处,以便您在选 择阈值时可以将其用作参考。例如,如果您要设置平均成本警报,则此值将显示当前的平均成 本是多少(比如 5 美元)。有了这个参考值,您可以在设置阈值的同时做出更明智的决策。

c. 对于条件,请为阈值选择一个条件。

您可以选择以下条件。

- 高于 设置一条规则,当警报值超过您设置的阈值时,会触发警报。
- 低于 设置一条规则,当警报值低于您设置的阈值时,会触发警报。
- 等于 设置一条规则,当警报值等于您设置的阈值时,会触发警报。
- d. 对于阈值,请输入一个值以提示警报。
- e. 对于通知首选项,选择您希望在超出所设置的阈值时收到通知的频率。

可从以下选项中进行选择。

- 尽量频繁 只要超出阈值,此选项就会向您发出警报。如果选择此选项,每天可能会多次 收到警报。
- 每天最多一次 当超出阈值时,此选项每天会向您发出一次警报。
- 每周最多一次 当超出阈值时,此选项每周会向您发出一次警报。
- f. (可选)选择没有数据时给我发送电子邮件 选择此选项后,当没有数据可供检查警报规则 时,您会收到通知。
- g. 选择保存。

右上角会出现一条消息,指明警报已保存。如果您的数据超过了您设置的阈值,则会通过与您 的 QuickSight 账户关联的地址通过电子邮件收到通知。

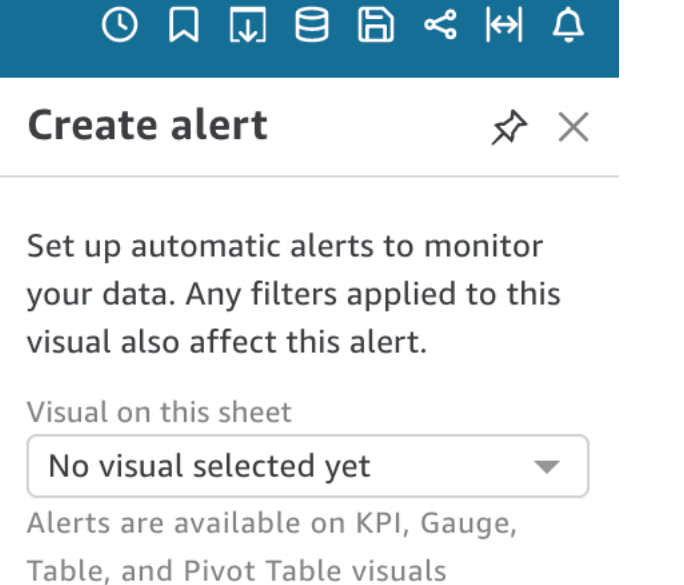

**NEXT** 

# 管理阈值警报

您可以编辑现有警报,将其开启或关闭,或者查看触发警报的历史记录。请按照以下过程执行该操作。

编辑现有警报

- 1. 打开 QuickSight,选择 "控制面板",然后导航到要为其编辑警报的仪表板。
- 2. 在"控制面板"页面上,选择右上角的警报。

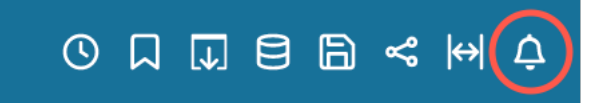

3. 在打开的管理警报页面上,找到想要编辑的警报,然后选择警报名称下方的编辑。

您可以编辑警报名称、条件和阈值。

4. 选择保存。

#### 查看触发警报的历史记录

- 1. 打开 QuickSight,选择 "控制面板",然后导航到要查看其警报历史记录的仪表板。
- 2. 在"控制面板"页面上,选择右上角的警报。
- 3. 在打开的管理警报页面上,找到要查看其历史记录的警报,然后选择警报名称下方的历史记录。

#### 开启或关闭现有警报

- 1. 打开 QuickSight,选择仪表板,然后导航到要为其开启或关闭提醒的仪表板。
- 2. 在"控制面板"页面上,选择右上角的警报。
- 3. 在打开的管理警报页面上,找到要开启或关闭的警报,然后按警报名称选择或清除切换开关。

当切换开关为蓝色时,警报会开启;当切换开关为灰色时,警报会关闭。

#### 删除现有警报

- 1. 打开 QuickSight,选择仪表板,然后导航到要从中删除警报的仪表板。
- 2. 在"控制面板"页面上,选择右上角的警报。
- 3. 在打开的管理警报页面上,找到要开启或关闭的警报,选择警报旁边的三个点菜单,然后从下拉菜 单中选择删除。

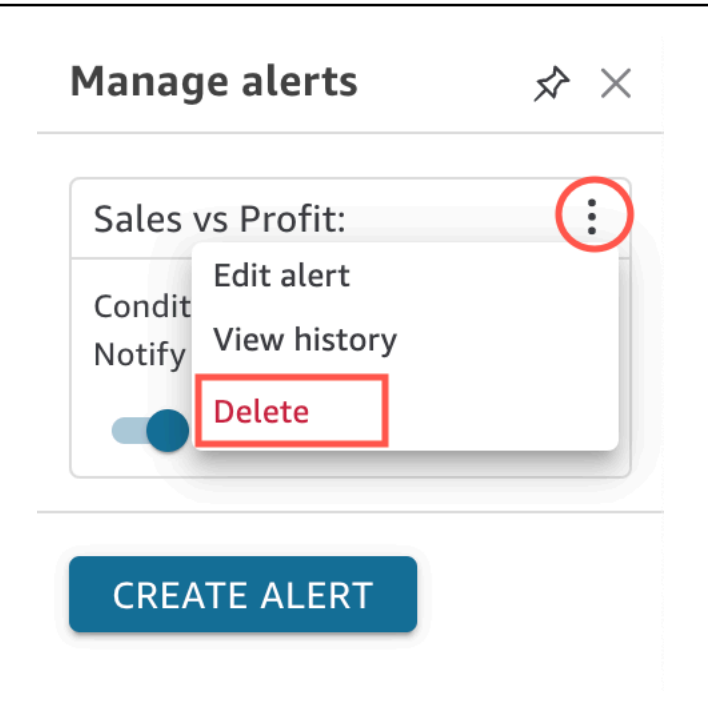

# 调查警报失败原因

当警报失败时, QuickSight 会向您发送一封有关失败的电子邮件通知。警报失败的原因有多种,包括 以下原因:

- 警报使用的数据集已删除。
- 警报的所有者失去了对数据集或数据集中某些行或列的权限。
- 警报的所有者失去对控制面板的访问权限。
- 警报所追踪的数据没有数据。

发生故障时, QuickSight 会向您发送通知,如果故障原因不太可能得到解决,则会禁用警报。例如, 因失去对控制面板的访权限或者控制面板被删除而导致警报失败。否则, QuickSight 会再次尝试检查 您的数据是否违反了阈值。四次失败后, QuickSight 关闭警报并通知您警报已关闭。如果可以再次检 查警报,则 QuickSight 会向您发送通知。

要调查警报失败原因,请检查您是否仍然可以访问控制面板。还要检查您是否有权访问正确的数据集以 及数据集中正确的行和列。如果您失去访问权或权限,请联系控制面板所有者。如果您拥有必要的访问 权和权限,则可能需要编辑警报,避免将来警报失败。
### 警报计划

创建警报时, QuickSight 会根据数据集的计划刷新时间,根据您设置的阈值检查您的数据是否存在 任何违规行为。警报中显示的信息会有所不同,具体视您要为其创建警报的视觉对象类型而定。对于 SPICE 数据集,将在成功刷新 SPICE 数据集后检查警报规则。对于直接查询数据集,默认情况下,会 在下午 6:00 至早上 8:00 之间在保存数据集的 Amazon Web Services 区域 中检查警报规则。

如果您是数据集所有者,则可以在数据集设置中设定警报评估计划。要了解操作方法,请参阅以下过 程。

设置数据集的警报评估计划

- 1. 在中 QuickSight,选择左侧导航栏中的数据集。
- 2. 选择要为其计划警报评估的数据集名称。

#### 3. 选择设置警报计划。

- 4. 在打开的设置警报计划页面中,执行以下操作。
	- 对于时区,请选择时区。
	- 对于重复,请选择您希望对数据进行评估的频率。
	- 对于开始,请输入您希望警报评估开始的时间。

### 警报权限

如果您是管理员,则可以通过创建自定义权限策略 QuickSight 来控制组织中谁可以设置阈值警报。 要在中设置自定义权限 QuickSight,请在任意QuickSight 页面的右上角选择您的用户名,选择管理 QuickSight,然后选择管理权限。

### 打印控制面板或分析

您可以在 Amazon 中打印控制面板或分析 QuickSight。

可以使用以下过程进行打印。

- 1. 打开要打印的控制面板或分析。
- 2. 选择右上角的 Print (打印) 图标。
- 3. 在 Prepare for printing (准备打印) 屏幕上,选择要使用的纸张尺寸和方向。
- 4. 选择 Go to Preview (转到预览)。
- 5. 请执行以下操作之一:
	- 要继续打印,请选择 Print (打印) 以打开操作系统的打印对话框。
	- 要更改纸张尺寸或方向,请选择 Configure (配置)。
- 6. 要退出预览屏幕,请选择 Exit preview (退出预览)。

### 将 Amazon QuickSight 分析或控制面板导出为 PDF

您可以将内容从控制面板导出到可移植文档格式(PDF)文件。与打印输出类似,此格式提供下载时屏 幕上显示的当前工作表的快照。

将控制面板工作表导出为 PDF

- 1. 打开 Amazon QuickSight ,然后在左侧的导航窗格中选择 "控制面板"。
- 2. 打开要导出的控制面板。
- 3. 在右上角依次选择导出、下载为 PDF。在后台进行下载。

当文件准备好下载时,会出现一条消息,提示 PDF 已准备就绪。

4. 选择立即下载来下载该文件。选择关闭直接关闭文件,不进行下载。

如果您在未下载文件的情况下关闭此对话框并想要重新创建该文件,请重复上一步骤。此外,可下 载的文件仅在五分钟内暂时可用。如果等待下载的时间过长,则文件会过期。如果发生这种情况, QuickSight 则会显示一条错误消息,说明请求已过期。

5. 对想要导出的每张工作表重复前面的步骤。

您也可以将 PDF 附加到控制面板电子邮件报告。有关更多信息,请参阅 [通过电子邮件计划和发送报](#page-1026-0) [告](#page-1026-0)。

### PDF 导出任务失败的错误代码

在 Amazon 中生成 PDF 报告时 QuickSight,可能会遇到生成 PDF 报告的请求失败的情况。可能发生 故障的原因有很多。 QuickSight 提供了错误代码,可以帮助您了解错误发生的原因并提供解决问题的 指导。下表列出了 PDF 导出任务失败时 QuickSight 返回的错误代码。

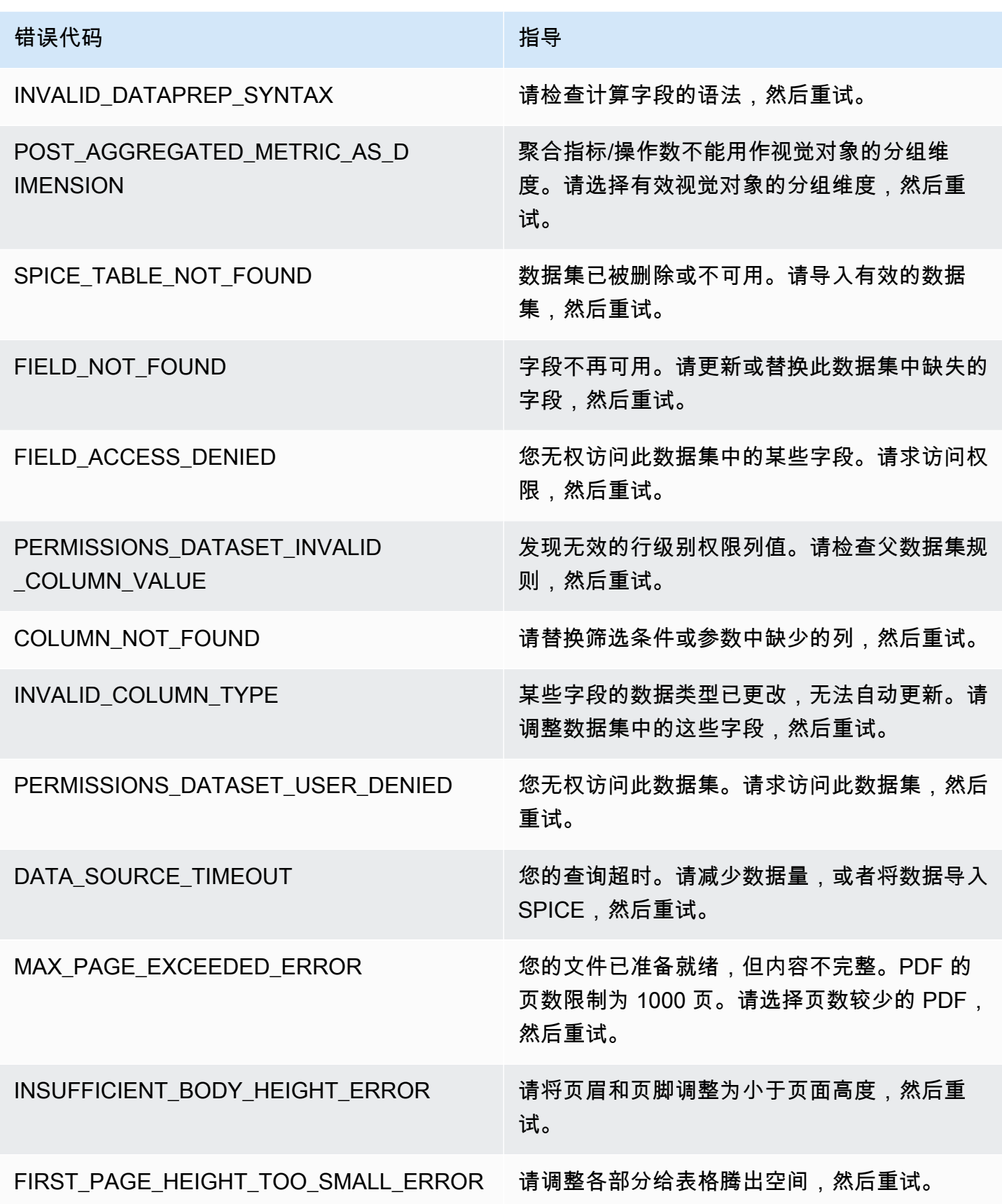

错误代码 インディー しょうしょう こうしょう おおおお 指导

INTERNAL\_ERROR TELL THE TELL THE TELL THE TELL THE TERNAL ERROR 然后重试。

为 Amazon 将资产整理到文件夹中 QuickSight

适用于:企业版

在 Amazon E QuickSight nterprise 版本中,您的团队成员可以创建个人和共享文件夹,为 QuickSight 资产管理添加分层结构。使用文件夹,人们可以更轻松地组织、浏览和发现仪表板、分析、数据集、数 据源和主题。在文件夹中,您仍然可以使用常用工具搜索资产或将资产添加到收藏夹列表中。

您可以将以下类型的文件夹与配合使用 QuickSight:

• 个人文件夹,用于自己整理工作。

只有拥有个人文件夹的人才能看到这些文件夹。您不能将个人文件夹的所有权转让给其他任何人。

- 共享文件夹:
	- 共享文件夹可以整理工作并简化多人之间的共享。要创建和管理共享文件夹,您需要是 QuickSight 管理员。
	- 共享受限文件夹是一种共享文件夹 QuickSight ,可确保资产保留在共享文件夹中。使用共享受限 文件夹中的资产创建的资产也必须保留在受限文件夹中。位于受限文件夹中的资产不能在受限文件 夹之外移动或共享。例如,如果您创建的数据集使用位于共享受限文件夹中的数据来源,则无法将 新数据集移到该共享受限文件夹之外。

只能通过 QuickSight CreateFolder API 操作创建受限文件夹。

所有共享文件夹对有权访问的用户可见。

主题

- [QuickSight 文件夹概述](#page-1048-0)
- [共享文件夹的权限概述](#page-1051-0)
- [创建和管理共享文件夹的权限](#page-1051-1)
- [注意事项](#page-1052-0)
- [使用 Amazon CLI 创建扩展的文件夹](#page-1053-0)

### <span id="page-1048-0"></span>QuickSight 文件夹概述

在 Amazon 中 QuickSight,您可以创建个人和共享文件夹。您还可以选择个人或共享文件夹旁边的收 藏夹

 $($  ) and  $($  ) and  $($   $)$  and  $($   $)$  and  $($   $)$  and  $($   $)$  and  $($   $)$  and  $($   $)$  and  $($   $)$  and  $($   $)$  and  $($   $)$  and  $($   $)$  and  $($   $)$  and  $($   $)$  and  $($   $)$  and  $($   $)$  and  $($   $)$  and  $($   $)$  and  $($   $)$  a

图标,以便快速访问。

您可以使用个人文件夹执行以下操作:

- 创建子文件夹。
- 将资产添加到您的文件夹,包括分析、控制面板、数据集和数据来源。要将资产添加到个人文件夹, 您必须已经可以访问这些资产。多个资产可以具有相同的名称。

共享文件夹(不受限)

QuickSight 管理员可以对共享文件夹执行以下任务。

- 创建或删除共享文件夹及其中的子文件夹。您可以在顶级文件夹中移动其中任何一个。
- 添加或移除所有者、贡献者和查看者。当您让某人成为某个文件夹的所有者时,您就赋予了他们对该 文件夹中每项资产的所有权。有关更多信息,请参阅 [共享文件夹的权限概述](#page-1051-0)。

下表汇总了 QuickSight 用户在根据其角色使用不受限制的共享文件夹时可以采取的操作。

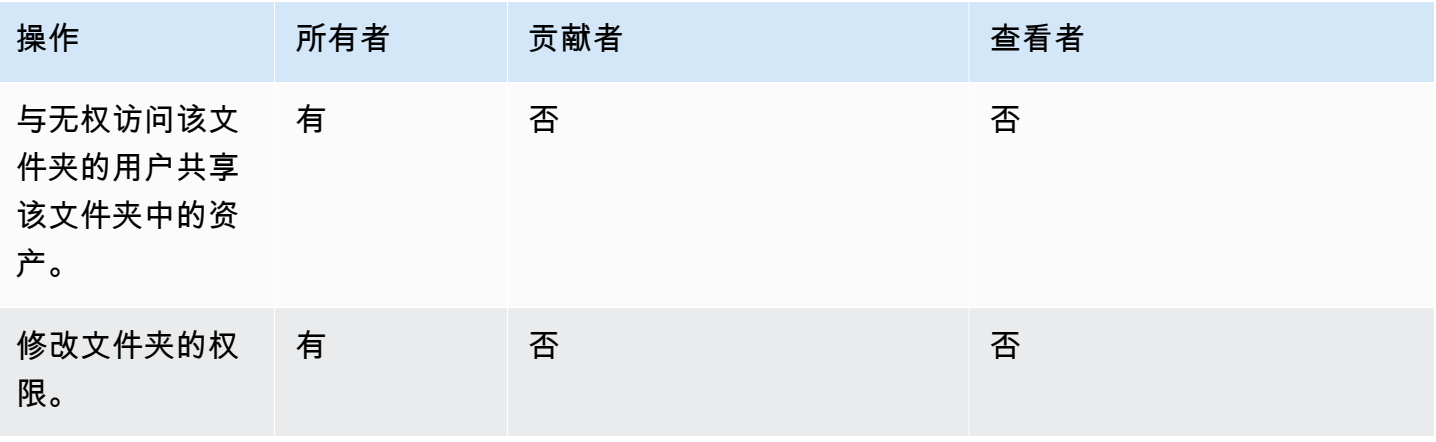

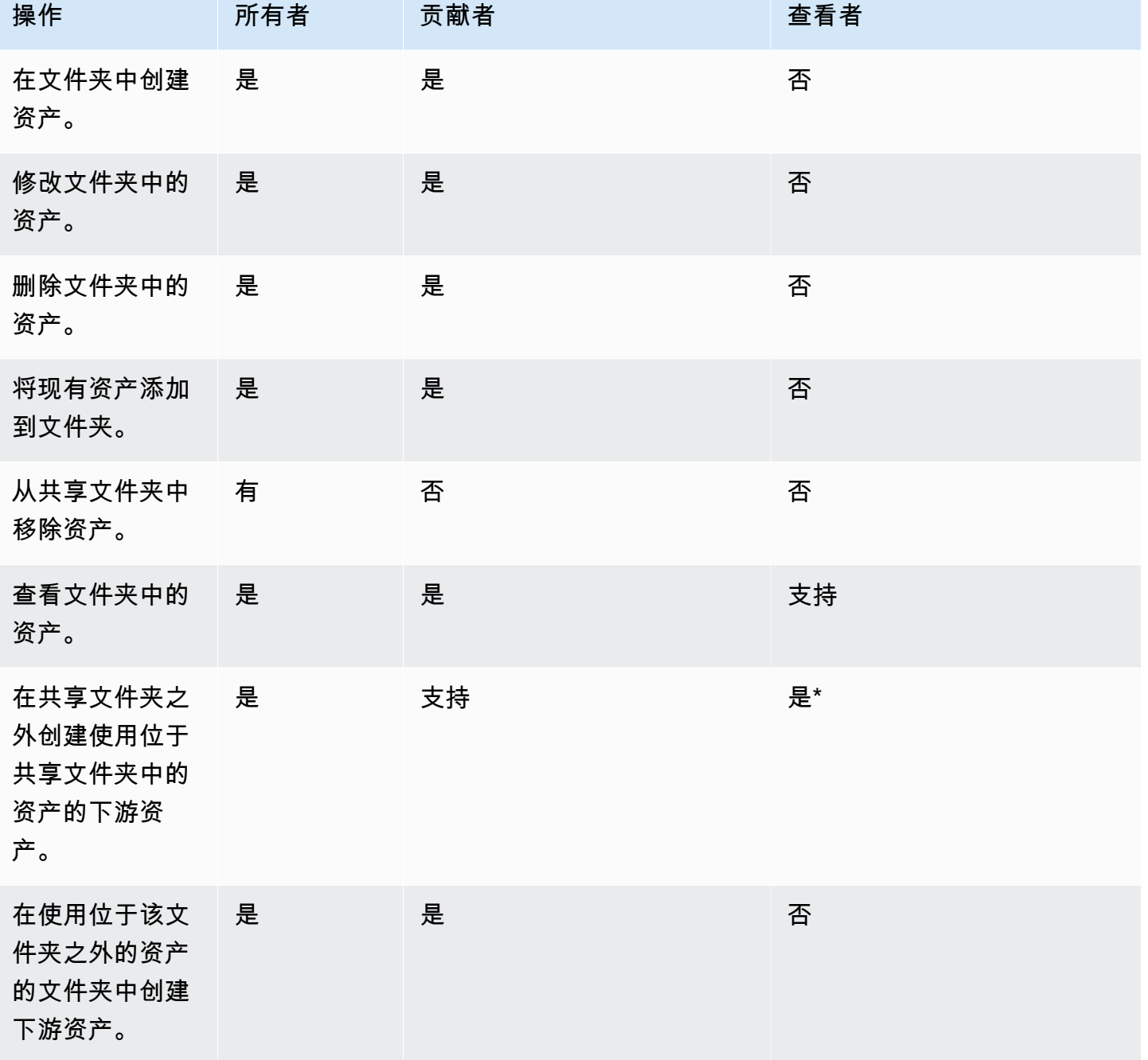

\*必须为用户分配管理员或作者角色才能创建资产。

受限共享文件夹

受限共享文件夹提供额外的安全边界,限制在文件夹之外共享数据。具有相应 IAM 权限的管理员可以 使用受限共享文件夹执行以下任务。

- 可以使用 CreateFolder API 操作创建受限文件夹。有关 CreatFolder API 操作的更多信息,请 参阅[CreateFolder。](https://docs.amazonaws.cn/quicksight/latest/APIReference/API_CreateFolder.html)
- 贡献者角色分配给可以在受限文件夹中创建和编辑资产的用户。贡献者无法管理该文件夹或受限文件 夹中资产的权限。
- 管理员可以通过 UpdateFolderPermissions API 操作向用户分配文件夹贡献者和查看者权限。 有关 UpdateFolderPermissions API 操作的更多信息,请参阅[UpdateFolderPermissions。](https://docs.amazonaws.cn/quicksight/latest/APIReference/API_UpdateFolderPermissions.html)

下表汇总了 QuickSight 用户在根据其角色处理受限共享文件夹时可以采取的操作。

| 操作                                    | 贡献者 | 查看者 |
|---------------------------------------|-----|-----|
| 与无权访问该文件夹的用<br>户共享该文件夹中的资<br>产。       | 否   | 否   |
| 修改文件夹的权限。                             | 否   | 否   |
| 在文件夹中创建资产。                            | 有   | 否   |
| 修改文件夹中的资产。                            | 有   | 否   |
| 删除文件夹中的资产。                            | 有   | 否   |
| 将现有资产添加到文件<br>夹。                      | 否   | 否   |
| 从共享文件夹中移除资<br>产。                      | 否   | 否   |
| 查看文件夹中的资产。                            | 是   | 支持  |
| 在共享文件夹之外创建使<br>用位于共享文件夹中的资<br>产的下游资产。 | 否   | 否   |
| 在使用位于该文件夹之外<br>的资产的文件夹中创建下<br>游资产。    | 否   | 否   |

### <span id="page-1051-0"></span>共享文件夹的权限概述

共享文件夹有三个权限级别。要为用户或组设置文件夹级别的权限,请参阅 [创建和管理共享文件夹的](#page-1051-1) [权限](#page-1051-1)。

- 所有者-文件夹所有者拥有文件夹内的所有内容(文件夹、分析、仪表板、数据集、数据源、主 题)。他们可以创建、编辑和删除文件夹中的资产,修改文件夹及其资产的权限,以及完全删除该文 件夹。受限共享文件夹不支持所有者角色。
- 贡献者 贡献者可以像所有者一样创建、编辑和删除文件夹中的资产。他们无法删除该文件夹,也 无法修改该文件夹或从该文件夹继承的拥有贡献者访问权限的资产的权限。
- 查看者-查看者只能查看文件夹中的资产(文件夹、仪表板、数据集、数据源、主题)。查看者无法 编辑或共享这些资产。

以下规则也适用于共享文件夹的安全性:

- QuickSight 读者对某个文件夹的共享状态会与该文件夹共享。但是,读者只能对文件夹具有读取权 限,并且只能在控制面板上访问视觉对象。
- 对文件夹中的每个对象强制执行 Amazon 安全措施。该文件夹根据访问权限级别(管理员、作者或 读者),对与之共享该文件夹的人的资产应用相同类型的安全保护。
- 顶级文件夹是所有子文件夹的根文件夹。在任何级别上共享子文件夹时,与之共享该文件夹的人员都 会在顶级文件夹视图中看到该根文件夹。
- 文件夹权限是指当前文件夹的权限,再加上通往根文件夹的所有文件夹的权限。
- 共享资产从该文件夹继承其权限。将属于文件夹所有者的资产添加到共享文件夹时,就会创建共享资 产。
- 如果您拥有不受限制的共享文件夹,则可以将该文件夹的所有权转让给其他 QuickSight 管理员。
- 受限文件夹不支持所有者角色。贡献者角色分配给在受限文件夹中创建和编辑资产的作者。文件夹贡 献者无法管理受限文件夹或其资产的权限。
- 使用 UpdateFolderPermissions API 更新受限共享文件夹的权限需要正确的 IAM 权限。

### <span id="page-1051-1"></span>创建和管理共享文件夹的权限

共享文件夹(不受限)

要创建共享文件夹并与 QuickSight 控制台中的一个或多个群组共享该文件夹,您必须是 Amazon QuickSight 管理员。您也可以使用 CreateFolder API 操作创建共享文件夹。使用以下过程共享或修 改共享文件夹的权限。

- 1. 从左侧导航栏中选择共享文件夹,然后找到要为其共享或管理权限的文件夹。
- 2. 要打开该文件夹行的操作菜单,请选择省略号(三个点)。
- 3. 选择共享。
- 4. 在共享文件夹模式中,添加要与之共享文件夹内容的组和用户。
- 5. 对于您添加的每个用户和组,请从该行的权限菜单中选择一个权限级别。
- 6. 要更新现有用户的权限类型,请选择管理文件夹访问权限。
- 7. 完成文件夹的用户和组权限设置后,选择共享。用户不会收到他们现在可以访问该文件夹的通知。

#### 受限共享文件夹

只能通过 CreateFolder API 操作创建受限共享文件夹。以下示例创建受限共享文件夹。

```
aws quicksight create-folder \
--aws-account-id AWSACCOUNTID \
--region us-east-1 \
--folder-id example-folder-name \
--folder-type RESTRICTED \
--name "Example Folder" \
```
创建受限共享文件夹后,通过 UpdateFolderPermissions API 调用为文件夹贡献者和查看者分配 权限。以下示例更新受限共享文件夹的权限。

```
aws quicksight update-folder-permissions \
--aws-account-id AWSACCOUNTID \
--region us-east-1 \
--folder-id example-folder-name \
--grant-permissions Principal=arn:aws:quicksight::us-east-1::AWSACCOUNTID:user/
default/:username,Actions=quicksight:CreateFolder,quicksight:DescribeFolder,
quicksight:CreateFolderMembership,quicksight:DeleteFolderMembership,quicksight:DescribeFolderPe
 \setminus
```
### <span id="page-1052-0"></span>注意事项

以下限制适用于 Amazon 中的文件夹 QuickSight:

- 您无法与其他 Amazon Web Services 账户 中的人员共享您 Amazon 账户中的文件夹。
- 对于拥有 QuickSight 读者权限的用户,以下限制适用:
	- 读者不能拥有个人或共享文件夹。
	- 读者无法创建或管理文件夹或文件夹内容。
	- 读者不能拥有贡献者访问级别。
	- 在共享文件夹中,读者只能看到控制面板资产。

此外,以下限制特别适用于共享文件夹:

- 共享文件夹(位于树的顶层)的名称在您的 Amazon 账户中必须是唯一的。
- 在单个文件夹中,多个资产不能具有相同的名称。例如,在顶层文件夹中,您不能创建两个同名的子 文件夹。在同一个文件夹中,您不能添加两个同名资产,即使它们具有不同的资产 ID。每项资产的 路径的行为类似于 Amazon S3 密钥名称。它在您的 Amazon 账户中必须是唯一的。
- 只能使用 QuickSight CLI 创建受限共享文件夹。
- 受限共享文件夹不支持子文件夹。
- 必须使用 CreateDataSource API 操作创建位于受限共享文件夹中的数据来源。

对于亚马逊 QuickSight 配额,Service Quotas 控制台提供了最准确 up-to-date的信息。您可以在服务 限额控制台中执行以下操作:

- [查看每个配额的默认 Amazon QuickSight 配额 Amazon Web Services 区域](https://console.amazonaws.cn/servicequotas/home?region=us-east-1#!/services/QuickSight/quotas)
- [针对可调整限额请求增加限额](https://console.amazonaws.cn/servicequotas/support/home#/case/create?issueType=service-limit-increase)

### <span id="page-1053-0"></span>使用 Amazon CLI 创建扩展的文件夹

您可以使用 Amazon QuickSight CLI 创建可与多达 3000 个命名空间共享的特殊缩放文件夹。添加到文 件夹的每个命名空间最多可以包含 100 个主体。主体是一个用户或一组用户。在创建缩放后的文件夹 并添加所需的委托人之后,可以将任何 QuickSight 资源添加到该文件夹。然后可以将其共享给分配有 文件夹主体的命名空间中的每个主体。这简化了与成千上万用户共享 QuickSight 资产的流程。

只能使用 QuickSight CLI 创建缩放文件夹。创建扩展的文件夹时,您最多可以与同一命名空间中的 100 个主体共享该文件夹。您可以通过 UpdateFolderPermissions API 调用添加属于不同命名空 间的主体。创建文件夹后,您可以使用 QuickSight CLI 或 QuickSight 控制台在文件夹中添加和删除资 产。

每个亚马逊 QuickSight 账户最多可容纳 100 个按比例缩放的文件夹。您最多可以向扩展的文件夹添加 100 个资产。如果您想共享一个包含超过 3000 个命名空间的扩展的文件夹,请联系 [Amazon 支持人](https://www.amazonaws.cn/contact-us/) [员](https://www.amazonaws.cn/contact-us/)。

#### 示例

以下示例说明如何使用 QuickSight CLI 创建缩放后的文件夹。

#### 先决条件

在开始之前,请确认您拥有授予 CLI 用户调用 QuickSight API 操作的权限的Amazon Identity and Access Management角色。以下示例显示了一个 IAM policy,您可以将其添加到现有 IAM 角色以创 建、删除或修改扩展的文件夹。使用示例策略,用户可以将控制面板、分析和数据集添加到扩展的文件 夹。

```
{ 
     "Version": "2012-10-17", 
     "Statement": [ 
         { 
         "Effect": "Allow", 
         "Action": [ 
              "quicksight:CreateFolder", 
              "quicksight:CreateFolderMembership", 
              "quicksight:DeleteFolderMembership", 
              "quicksight:DeleteFolder", 
              "quicksight:DescribeFolderPermissions", 
              "quicksight:DescribeFolderResolvedPermissions", 
              "quicksight:UpdateFolderPermissions", 
              "quicksight:UpdateDashboardPermissions", 
              "quicksight:UpdateAnalysisPermissions", 
              "quicksight:UpdateDataSetPermissions" 
         ], 
         "Resource": "*" 
 } 
     ]
}
```
以下示例创建扩展的文件夹。

```
aws quicksight create-folder \
--aws-account-id "AWSACCOUNTID" \
--region "us-east-1" \
```
创建扩展的文件夹后,请与账户中的主体共享该文件夹。在每次 API 调用中,您只能向位于同一命名 空间内的用户和组授予或撤销权限。以下示例与用户共享扩展的文件夹,其账户与该文件夹所在的账户 相同。

```
aws quicksight update-folder-permissions \
--aws-account-id "AWSACCOUNTID" \
--region "us-east-1" \
--folder-id "eastcoast-users" \
--grant-permissions \ 
     '[ 
         {"Actions": 
              ["quicksight:DescribeFolder", 
             "quicksight:UpdateFolder", 
             "quicksight:DeleteFolder", 
              "quicksight:DescribeFolderPermissions", 
              "quicksight:UpdateFolderPermissions", 
              "quicksight:CreateFolderMembership", 
             "quicksight:DeleteFolderMembership", 
             "quicksight:CreateFolder" 
             ], 
         "Principal":"arn:aws:quicksight:us-east-1:AWSACCOUNTID:user/default/my-user" 
 } 
     ]'
```
与新主体共享文件夹后,通过 describe-folder-permissions API 调用验证新文件夹的权限。

```
aws quicksight describe-folder-permissions \
--aws-account-id "AWSACCOUNTID" \
--region "us-east-1" \
--folder-id "eastcoast-users" \
--namespace "default"
```
验证新文件夹权限后,在扩展的文件夹中创建一个子文件夹。子文件夹继承其创建时所在的扩展的文件 夹的权限。

```
aws quicksight create-folder \
--aws-account-id "AWSACCOUNTID" \
```

```
--region "us-east-1" \
--name "new-york-users" \
--sharing-model "NAMESPACE" \
--folder-id "new-york-users" \
--parent-folder-arn "arn:aws:quicksight:us-east-1:AWSACCOUNTID:folder/eastcoast-users"
```
以下示例将对新子文件夹继承的权限进行验证。

```
aws quicksight describe-folder-resolved-permissions \
--aws-account-id "AWSACCOUNTID" \
--region "us-east-1" \
--folder-id "new-york-users" \
--namespace "default"
```
验证子文件夹的权限后,将要共享的资产添加到该文件夹。将资产添加到子文件夹后,该资产将与所有 共享该子文件夹的主体共享。以下示例将控制面板添加至子文件夹。

```
aws quicksight create-folder-membership \
--aws-account-id "AWSACCOUNTID" \
--folder-id "new-york-users" \
--member-id "my-dashboard" \
--member-type "DASHBOARD" \
--region "us-east-1"
```
# 监控 Amazon 中的数据 QuickSight

Amazon QuickSight向 Amazon 发送指标 CloudWatch ,您可以使用这些指标近乎实时地观察和响应 QuickSight 环境的可用性和性能。目前,您可以监控 QuickSight 仪表板、视觉对象和数据集提取的指 标,为读者提供一致、高性能和不间断的 Amazon 体验。 QuickSight

有关使用亚马逊的更多信息 CloudWatch,请参阅[亚马逊 CloudWatch 用户指南。](https://docs.amazonaws.cn/AmazonCloudWatch/latest/monitoring/WhatIsCloudWatch.html)

接下来,您可以找到有关如何访问的信息 CloudWatch 以及所有当前支持的指标的列表。

# 在亚马逊中访问亚马逊 QuickSight 指标 CloudWatch

使用以下步骤访问亚马逊中的亚马逊 QuickSight 指标 CloudWatch。

要访问中的 QuickSight 指标 CloudWatch

- 1. 登录与Amazon Web Services 账户您的 QuickSight 账户关联的。
- 2. 在Amazon Web Services Management Console主页的左上角,选择 "服务",然后选 择。CloudWatch
- 3. 在导航窗格中,选择指标、所有指标、QuickSight。

# 指标

Amazon/QuickSight命名空间包括以下指标,用于监控 Amazon QuickSight 控制面板和摄取的流量 和延迟。

### 每个控制面板的指标数

以下指标跟踪控制面板的查看次数和加载时间。你可以在中的Amazon/QuickSight/Dashboard Metrics群组下找到这些指标 CloudWatch。

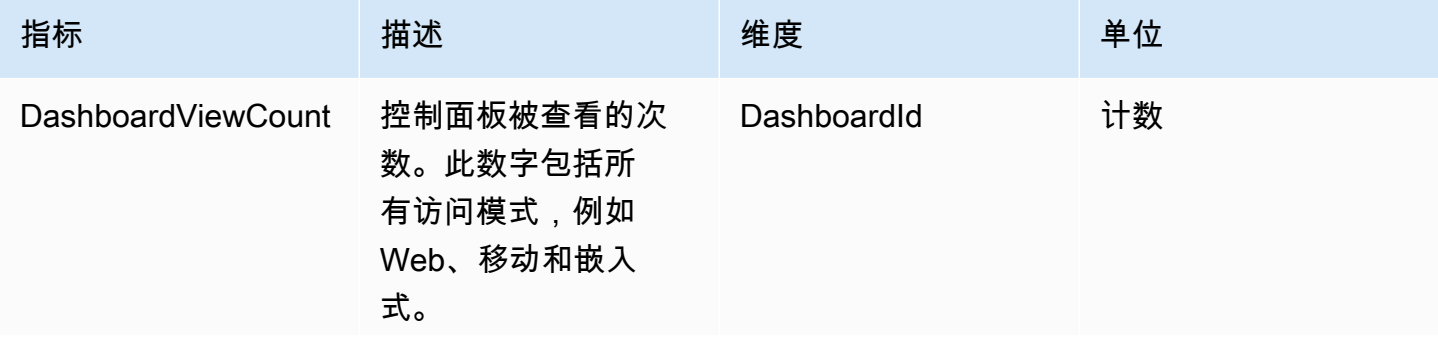

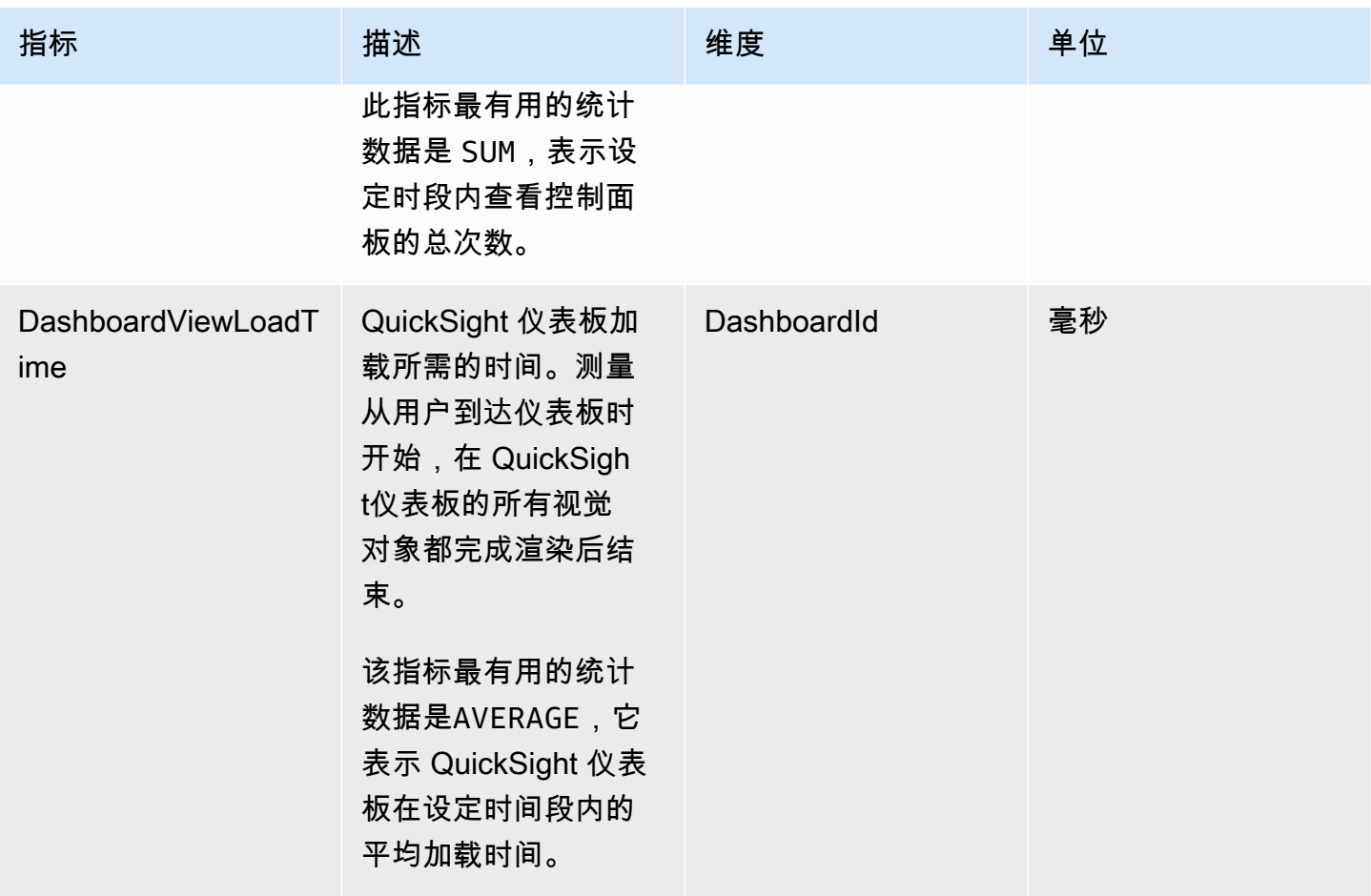

## 每个数据集的摄取指标

以下指标跟踪特定 [SPICE](#page-225-0) 数据集的摄取。你可以在中的Amazon/QuickSight/Ingestion Metrics群组下找到这些指标 CloudWatch。

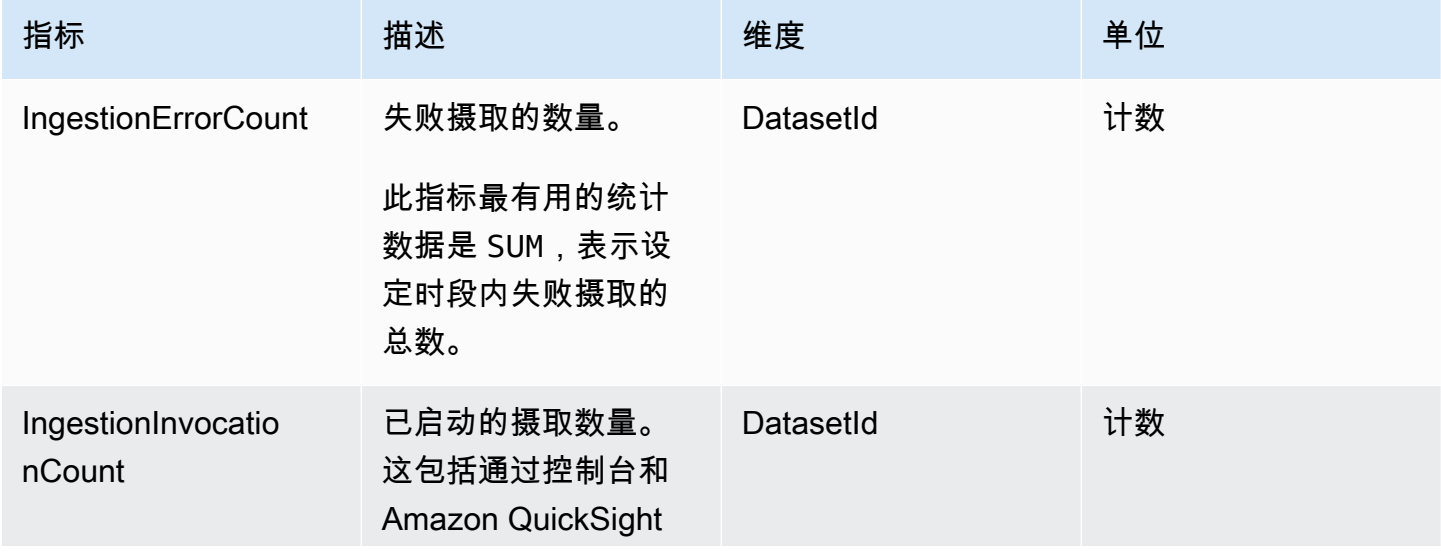

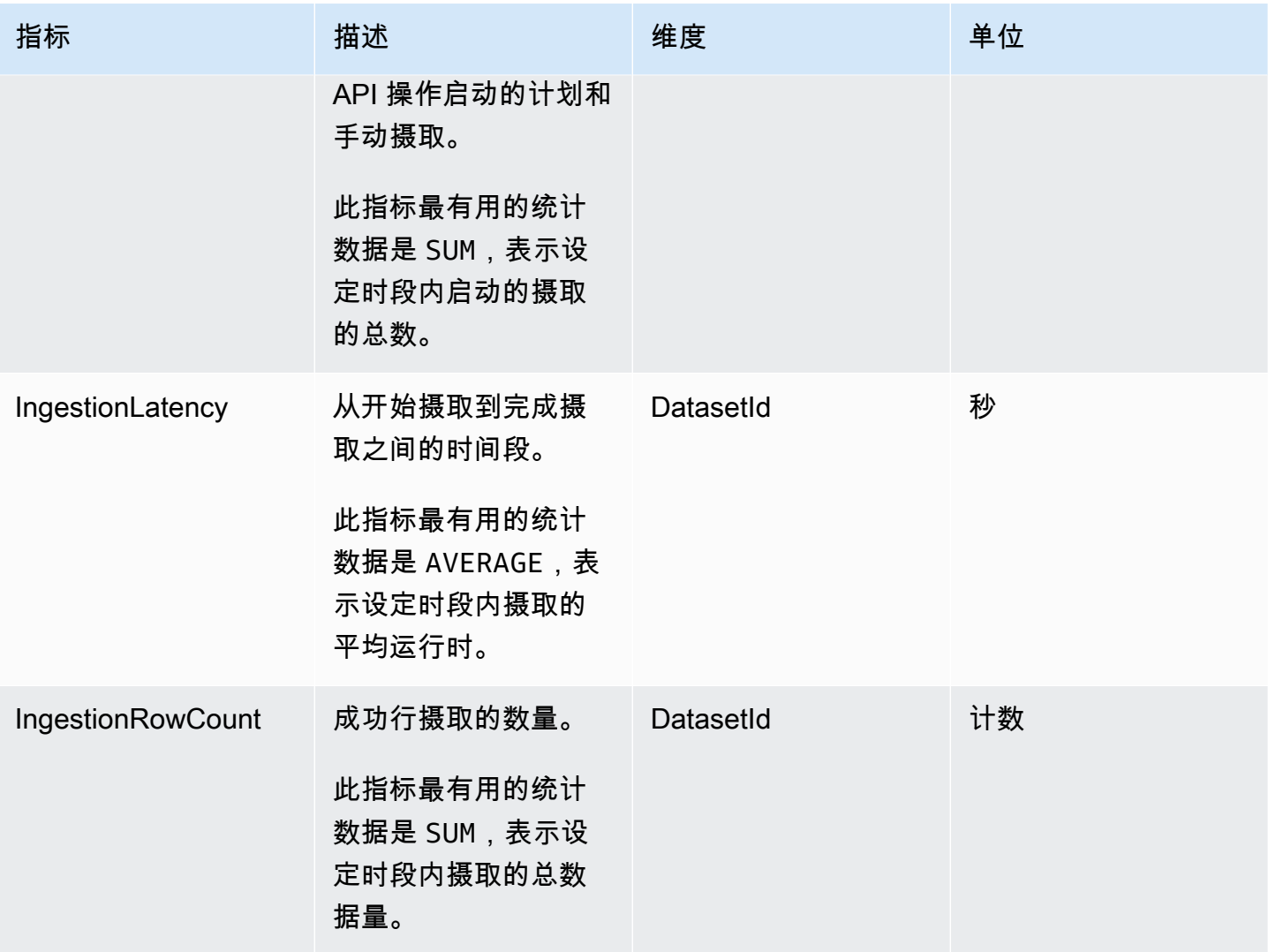

# 每个视觉对象的指标

以下指标跟踪 QuickSight 仪表板上各个视觉对象的加载时间和错误数。你可以在中的Amazon/ QuickSight/Visual Metrics群组下找到这些指标 CloudWatch。

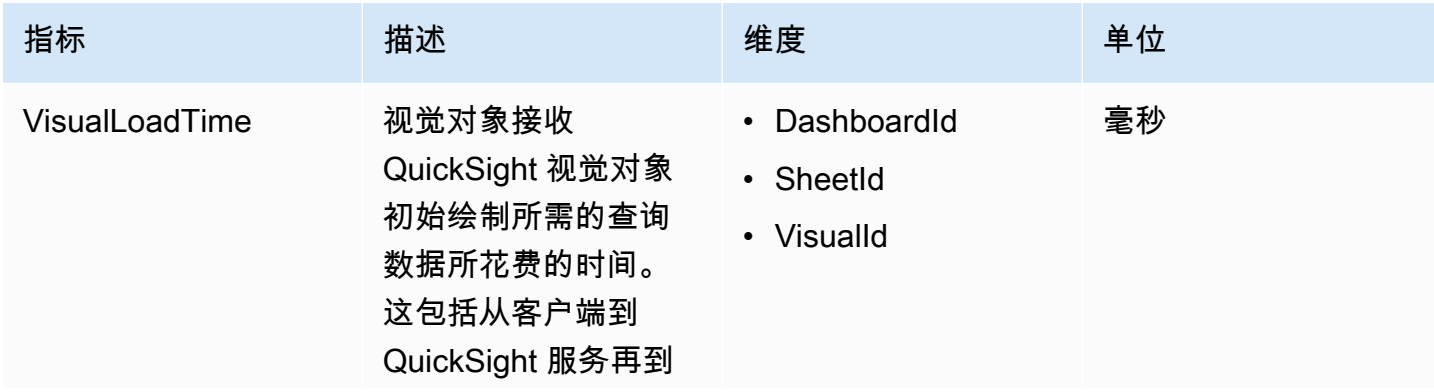

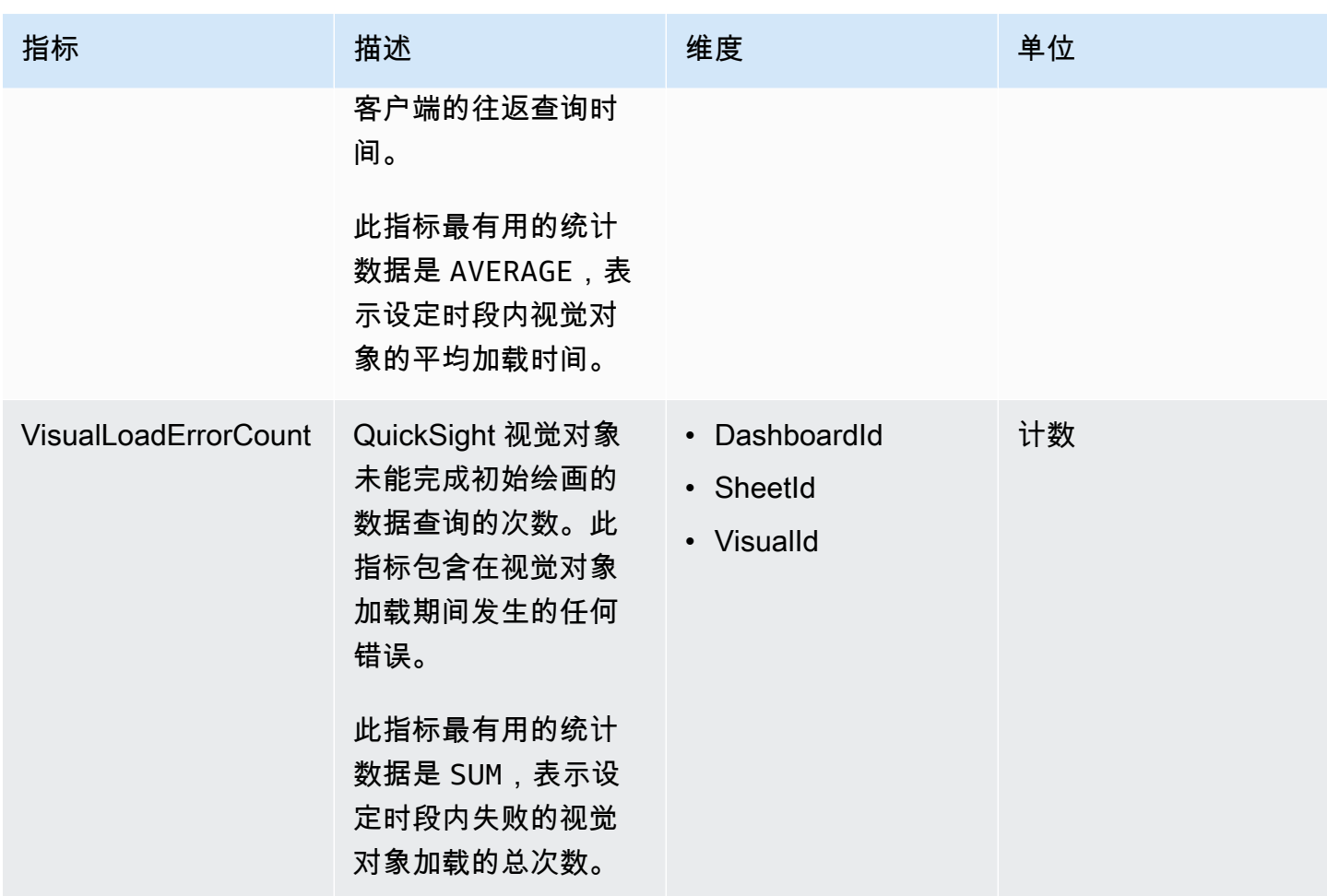

# 聚合指标

Amazon/QuickSight命名空间包括以下汇总指标,用于监控 Amazon QuickSight 控制面板和摄取的 流量和延迟。

### 聚合控制面板指标

以下指标跟踪 QuickSight 账户和地区中所有仪表板的浏览次数和加载时间。你可以在中的Amazon/ QuickSight/Aggregate Metrics群组下找到这些指标 CloudWatch。

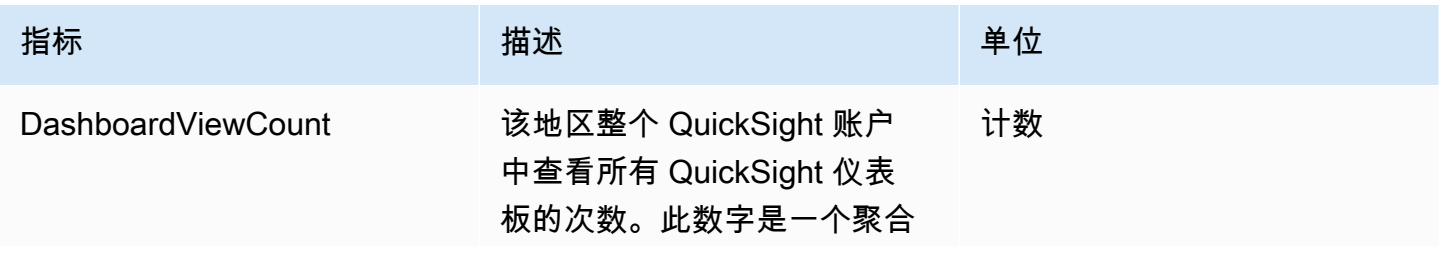

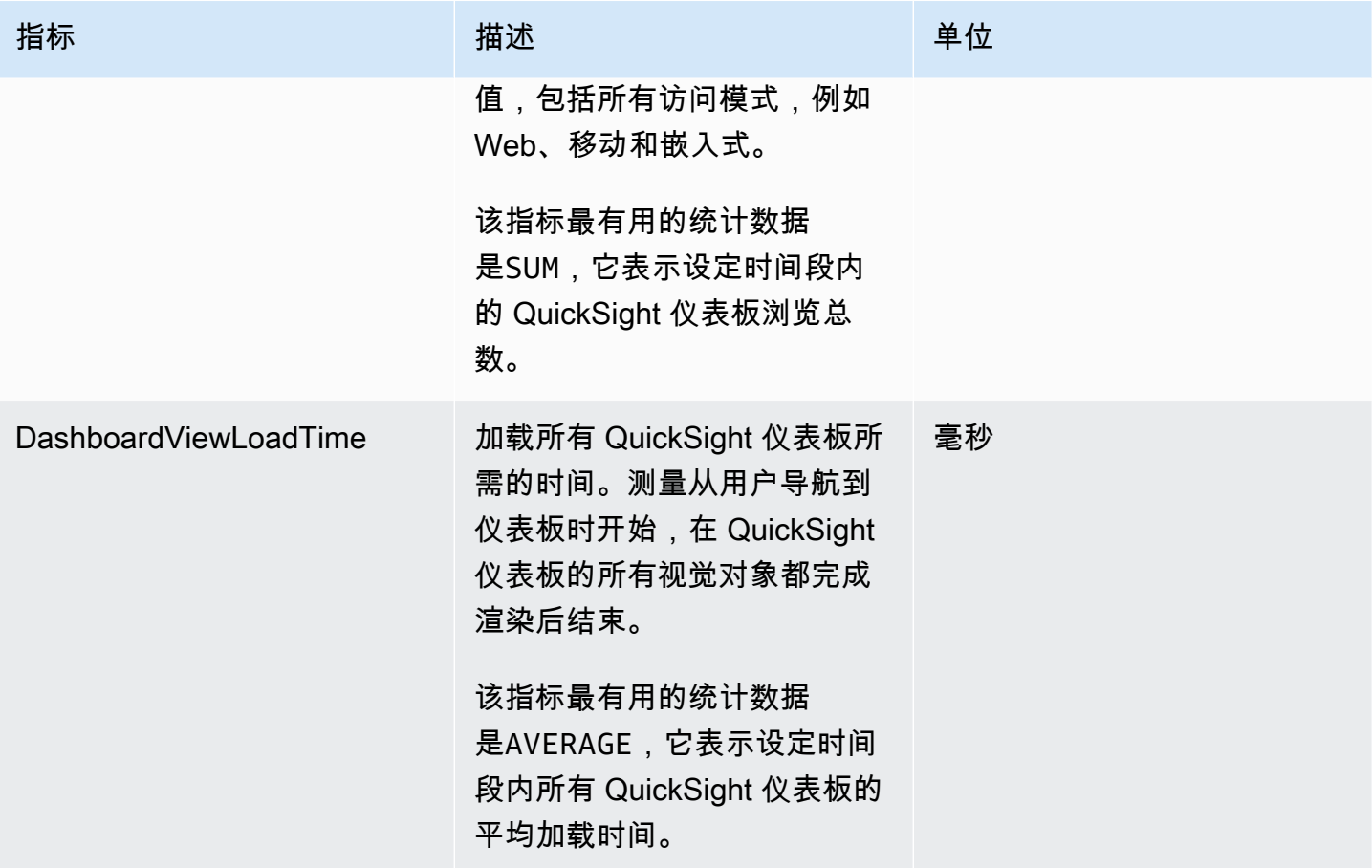

## 聚合摄取指标

以下指标跟踪与 QuickSight 账户关联的所有摄取量,以及。Amazon Web Services 区域你可以在中 的Amazon/QuickSight/Aggregate Metrics群组下找到这些指标 CloudWatch。

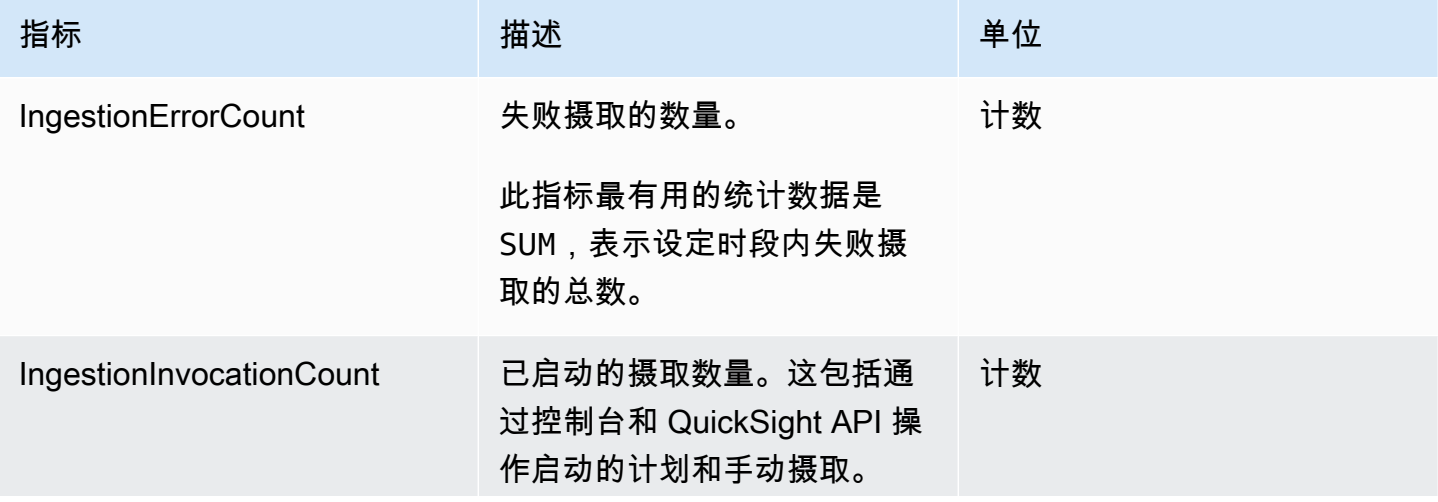

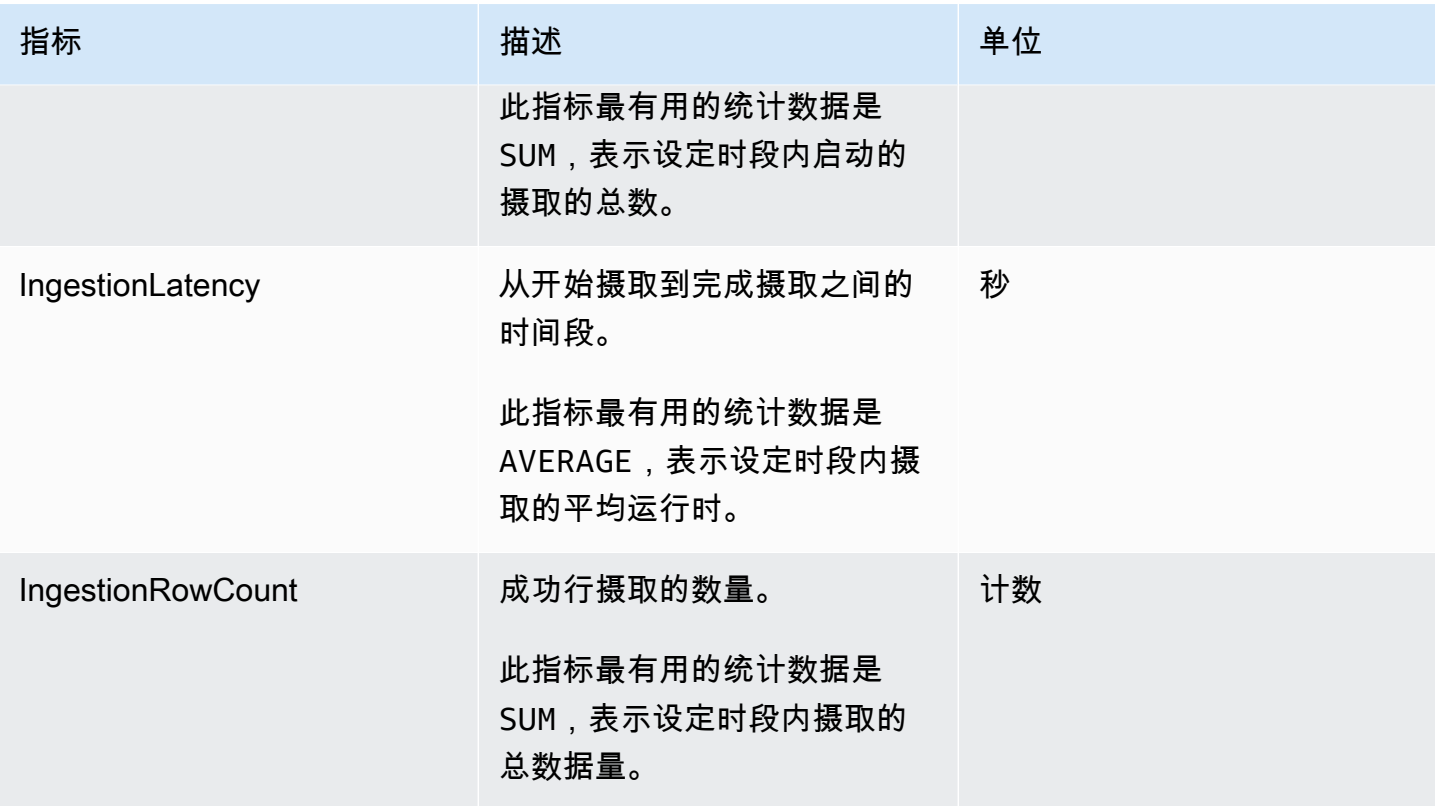

## 聚合视觉对象指标

以下指标跟踪控制面板和某个地区 QuickSight 账户中所有视觉对象的加载时间和错误计数。你可以 在Amazon/QuickSight/Aggregate Metrics群组下找到这些指标 CloudWatch。

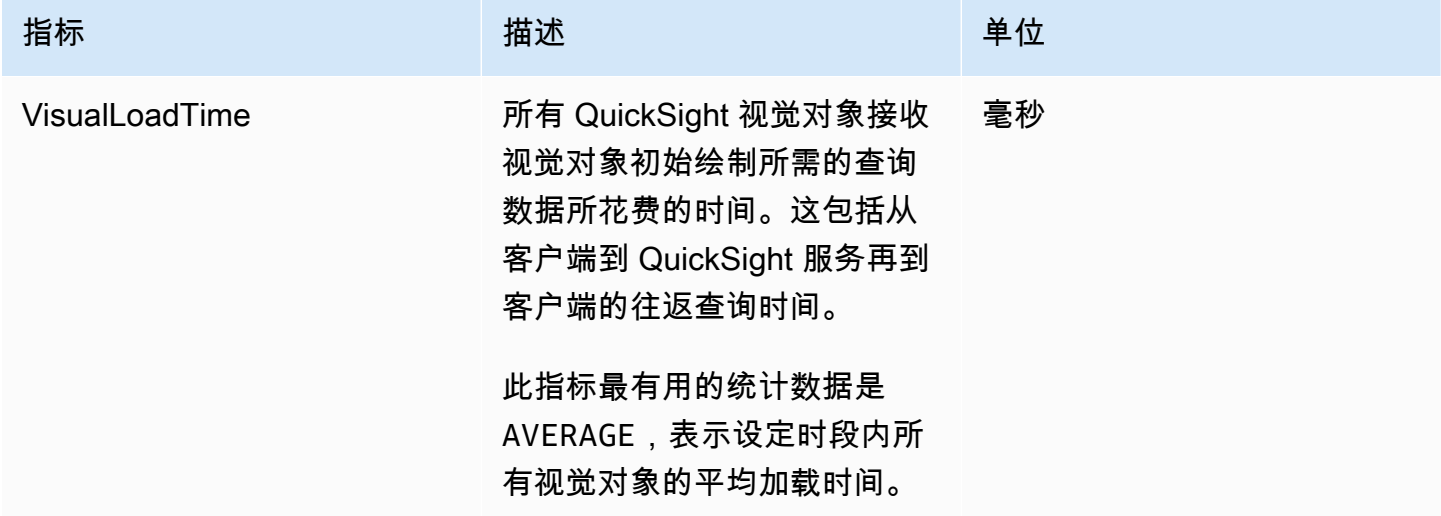

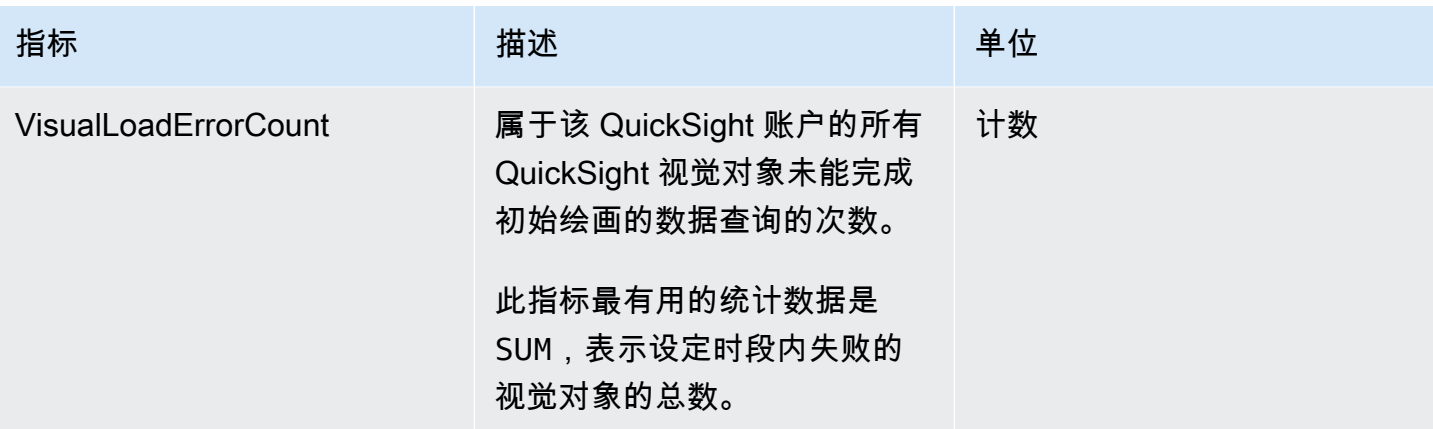

# 聚合 SPICE 指标

以下指标监控 SPICE 使用信息,以帮助您避免达到可能导致摄取失败的 SPICE 使用上限。统计数 据最多可存储 15 个月,因此您可以访问历史信息以更好地了解 QuickSight 账户的消费趋势。你可以 在Amazon/QuickSight/Aggregate Metrics群组中找到这些指标 CloudWatch。

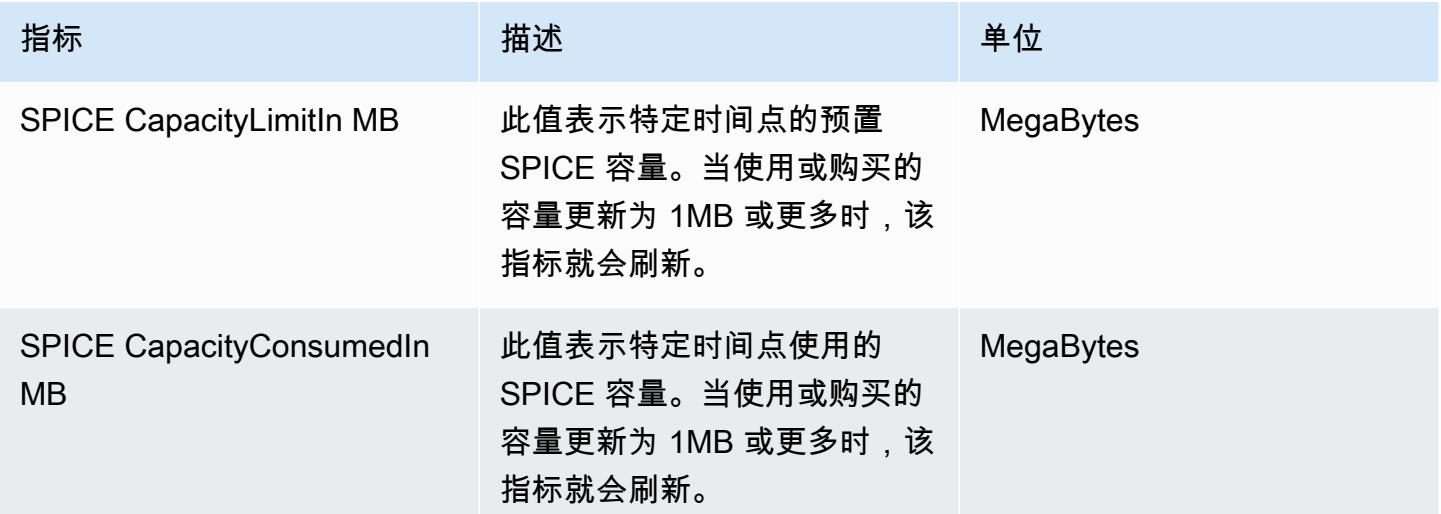

# 尺寸

以下是亚马逊上显示的亚马逊 QuickSight 指标维度列表 CloudWatch。

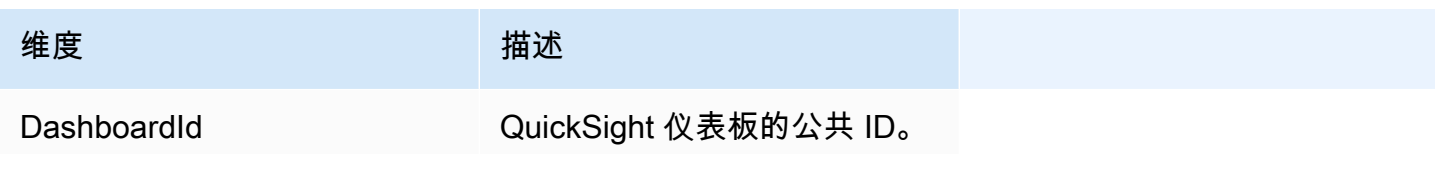

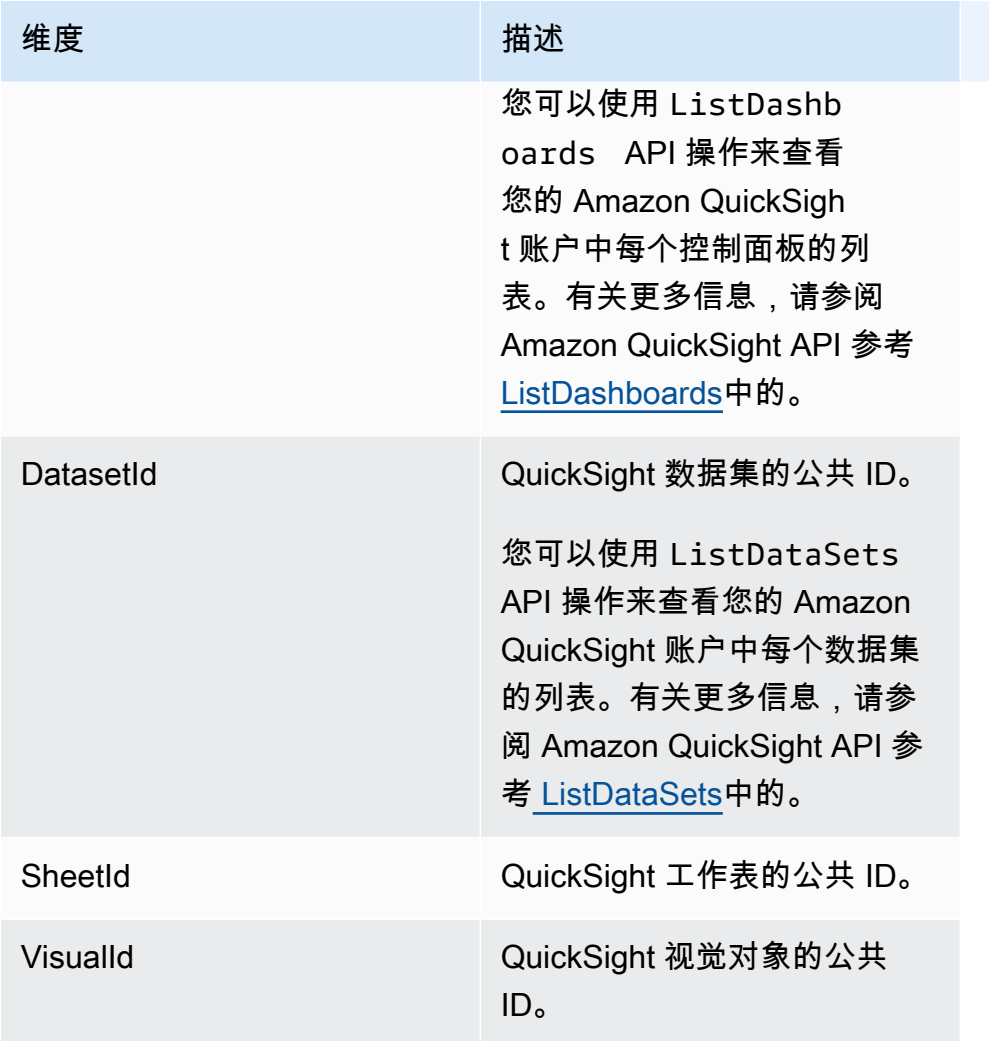

# 使用 Amazon CloudWatch 控制台绘制指标图

您还可以使用亚马逊 CloudWatch 控制台绘制亚马逊生成的指标数据的图表 QuickSight。有关更多信 息,请参阅《Amazon CloudWatch 用户指南》中的[绘制指标图](https://docs.amazonaws.cn/AmazonCloudWatch/latest/monitoring/graph_metrics.html)。

# 使用 Amazon CloudWatch 控制台创建警报

您可以创建一个 Amazon CloudWatch 警报来监控您的亚马逊 QuickSight 资产 CloudWatch 指标。当 指标达到您指定的阈值时, CloudWatch 会自动向您发送通知。有关示例,请参阅[亚马逊 CloudWatch](https://docs.amazonaws.cn/AmazonCloudWatch/latest/monitoring/AlarmThatSendsEmail.html)  [用户指南中的创建亚马逊 CloudWatch警报。](https://docs.amazonaws.cn/AmazonCloudWatch/latest/monitoring/AlarmThatSendsEmail.html)

# 使用 Amazon 进行开发 QuickSight

我们为亚马逊 QuickSight提供API操作以及软件开发套件 (SDK)Amazon,使您能够通过首选编程语言 访问亚马逊 QuickSight 。目前,您可以管理用户和组。在企业版中,您还可以在网页或应用程序中嵌 入控制面板。

要监控您的账户向 Amazon QuickSight API 发出的调用,包括由Amazon Web Services Management Console、命令行工具和其他服务发出的调用,请使用Amazon CloudTrail。有关更多信息,请参阅 [Amazon CloudTrail 用户指南](https://docs.amazonaws.cn/awscloudtrail/latest/userguide/)。

# 所需知识

如果您计划 QuickSight 通过 API 访问亚马逊,则应熟悉以下内容:

- JSON
- Web 服务
- HTTP 请求
- 一种或多种编程语言,例如 Java JavaScript、Python 或 C#

我们建议您访问Amazo[n入门资源中心](https://www.amazonaws.cn/getting-started/tools-sdks/),了解Amazon软件开发工具包和工具包所提供的内容。

尽管您可以使用终端和最喜欢的文本编辑器,但集成式开发环境(IDE)提供的更具视觉效果的 UI 体 验可能会让您受益匪浅。我们在Amazon入门资源中心的 ID [E 和 IDE 工具包部分提供了 IDE](https://www.amazonaws.cn/getting-started/tools-sdks/#IDE_and_IDE_Toolkits) 列表。该 网站提供了可供您下载的首选 IDE 的Amazon工具包。有些 IDE 还提供教程来帮助您详细了解编程语 言。

## 亚马逊可用的 API 操作 QuickSight

Amazon为喜欢使用特定语言的 API 操作而不是通过 HTTPS 提交请求来构建应用程序的软件开发人员 提供了库、示例代码、教程和其他资源。这些库文件提供可自动执行任务的基本功能,例如以加密方式 对请求签名、重试请求和处理错误响应。这些库有助于您更轻松地入门。

有关下载Amazon软件开发工具包的更多信息,请参阅软[件Amazon开发工具包和工具。](https://www.amazonaws.cn/tools/)以下链接是特 定语言的 API 文档的示例。

Amazon Command Line Interface

• [Amazon CLIQuickSight 命令参考](https://docs.amazonaws.cn/cli/latest/reference/quicksight/index.html)

- [Amazon CLI 用户指南](https://docs.amazonaws.cn/cli/latest/userguide/)
- [Amazon CLI 命令引用](https://docs.amazonaws.cn/cli/latest/reference/)

#### Amazon SDK for .NET

- [Amazon.Quicksight](https://docs.amazonaws.cn/sdkfornet/v3/apidocs/index.html?page=QuickSight/NQuickSight.html)
- [Amazon.Quicksight.Model](https://docs.amazonaws.cn/sdkfornet/v3/apidocs/index.html?page=QuickSight/NQuickSightModel.html)

#### Amazon SDK for C++

• [Aws:QuickSight::: QuickSightClient 类参考](https://sdk.amazonaws.com/cpp/api/LATEST/class_aws_1_1_quick_sight_1_1_quick_sight_client.html)

### Amazon SDK for Go

• [quicksight](https://docs.amazonaws.cn/sdk-for-go/api/service/quicksight/)

#### Amazon SDK for Java

- [com.amazonaws.services.quicksight](https://docs.amazonaws.cn/sdk-for-java/latest/reference/index.html?com/amazonaws/services/quicksight/package-summary.html)
- [com.amazonaws.services.quicksight.model](https://docs.amazonaws.cn/sdk-for-java/latest/reference/index.html?com/amazonaws/services/quicksight/model/package-summary.html)

#### Amazon SDK for JavaScript

• [Amazon。 QuickSight](https://docs.amazonaws.cn/AWSJavaScriptSDK/latest/AWS/QuickSight.html)

#### Amazon SDK for PHP

• [QuickSightClient](https://docs.amazonaws.cn/aws-sdk-php/v3/api/class-Aws.QuickSight.QuickSightClient.html)

Amazon SDK for Python (Boto3)

• [QuickSight](https://boto3.amazonaws.com/v1/documentation/api/latest/reference/services/quicksight.html)

#### Amazon SDK for Ruby

• [Aws:: QuickSight](https://docs.amazonaws.cn/sdk-for-ruby/v3/api/Aws/QuickSight.html)

### 术语和概念

本节提供了 Amazon 开发术语列表 QuickSight。

匿名 QuickSight 用户:— 一种临时的 Amazon QuickSight 用户身份,实际上属于命名空间,只能在嵌 入时使用。您可以使用基于标签的规则为此类用户实现行级别安全性。

调用方身份:– 发出 API 请求的 Amazon Identity and Access Management 用户的身份。来电者的身 份由 Amazon QuickSight 使用请求所附的签名确定。通过使用我们提供的开发工具包客户端,您无需 以手动方式生成签名或将其附加到请求。但是,如果需要的话,您也可以手动完成上述操作。

调用者身份:— 除了来电者身份(但不能替代来电者身份)之外,在向 Amazon 拨打电话时,您还可 以通过 IAM AssumeRole API 假设来电者的身份。 QuickSight Amazon通过调用者的身份批准来电 者。这样做是为了避免必须明确添加属于同一 Amazon QuickSight 订阅的多个账户。

命名空间:– 一种逻辑容器,允许您隔离用户群体以组织客户、子公司、团队等。有关更多信息,请参 阅 [使用隔离的命名空间支持多租户](#page-1343-0)。

QuickSight ARN: — 亚马逊资源名称 (ARN)。Amazon QuickSight 资源使用其名称或 ARN 进行标识。 例如,以下是名为 MyGroup1 的组、名为 User1 的用户以及 ID 为 1a1ac2b2-3fc3-4b44-5e5dc6db6778df89 的控制面板的 ARN:

arn:aws:quicksight:us-east-1:111122223333:group/default/MyGroup1 arn:aws:quicksight:us-east-1:111122223333:user/default/User1 arn:aws:quicksight:us-west-2:111122223333:dashboard/1a1ac2b2-3fc3-4b44-5e5dc6db6778df89

以下示例显示了名为 MyTemplate 的模板和名为 MyDashboard 的控制面板的 ARN。

1. 模板的 ARN 示例

arn:aws:quicksight:us-east-1:111122223333:template/MyTemplate

#### 2. 模板的 ARN 示例,引用模板的特定版本

arn:aws:quicksight:us-east-1:111122223333:template/MyTemplate/version/10

3. 模板别名的 ARN 示例

arn:aws:quicksight:us-east-1:111122223333:template/MyTemplate/alias/STAGING

#### 4. 控制面板的 ARN 示例

arn:aws:quicksight:us-east-1:111122223333:dashboard/MyDashboard

#### 5. 控制面板的 ARN 示例,引用控制面板的特定版本

arn:aws:quicksight:us-east-1:111122223333:dashboard/MyDashboard/version/10

根据具体情况,您可能需要提供实体的名称、ID 或 ARN。如果你有名字,你可以使用一些 QuickSight API 操作来检索 ARN。

QuickSight d@@ ashboard: — 根据分析或模板创建的识别 QuickSight 报告的实体。 QuickSight 仪表板是可共享的。您可以通过相应的权限从中创建计划的电子邮件报告。CreateDashboard 和 DescribeDashboard API 操作作用于控制面板实体。

QuickSight template: — 封装创建分析或仪表板所需的元数据的实体。它通过用占位符替换与分析相关 的数据集来对其进行抽象。模板可用于创建控制面板,方法是将数据集占位符替换为遵循用于创建源分 析和模板的相同架构的数据集。

QuickSight 用户:— 这是您的 API 调用所依据的亚马逊 QuickSight 用户身份。此用户与来电者身份不 同,但可能是 Amazon 中映射到该用户的身份 QuickSight。

### 使用亚马逊 QuickSight 开发者门户

[QuickSight 开发者门户](https://www.developer.quicksight.aws?icmpid=docs_quicksight_devportal)可通过示例帮助您学习如何在网站或应用程序中使用 QuickSight API。在这款 初始产品中,开发人员门户网站侧重于嵌入式分析的 API 操作。

开发者门户网站提供了 easy-to-use 代码示例,供您入门。可从以下三种不同用例中进行选择:

- 向所有人(未经身份验证的用户)显示嵌入式控制面板
- 个性化用户的控制面板
- 嵌入控制面板创作

门户本身通过为所有人使用嵌入来显示控制面板。

开始使用开发人员门户

1. 打开[QuickSight 开发者门户](https://www.developer.quicksight.aws),然后选择在要查看的用例上试一试。

2. 要查看代码示例,请在菜单栏中选择如何嵌入。然后从左侧的导航窗格中选择以下各个操作:

- 配置 权限
- 获取嵌入网址(Java JavaScript、和 Python 中的代码示例)
- 在应用程序中嵌入 URL
- 3. 要下载 zip 文件中的所有代码,请选择下载所有代码。
- 4. 要自定义控制面板,请选择如何自定义。此屏幕是交互式的,以便您选择导航窗格中的任何项目来 查看实时更改。
- 5. 您还可以查看和下载左下方的 html 代码。
- 6. 要返回起始页面,请单击左上 QuickSight 角的图标。

### 使用 Amazon QuickSight API 开发应用程序

您可以通过使用Amazon软件开发工具包访问针对您正在使用的编程语言或平台量身定制的 API 来管理 部署的大部分方面。有关更多信息,请参阅 [Amazon 软件开发工具包。](https://www.amazonaws.cn/tools/#SDKs)

有关 API 操作的更多信息,请参阅 [Amazon QuickSight API 参考。](https://docs.amazonaws.cn/quicksight/index.html?id=docs_gateway)

在调用 Amazon QuickSight API 操作之前,您需要获得附加到您的 IAM 身份的策略 中的quicksight:*operation-name*权限。例如,要调用 list-users,您需要 quicksight:ListUsers 权限。该模式适用于所有操作。

如果不确定所需的具体权限,您可以尝试进行调用。客户端会告诉您到底缺少什么权限。您可以在权限 策略的"资源"字段中使用星号 (\*),而非指定显式资源。不过,建议您尽量对每个权限施加限制。您可 以使用用户的 Amazon A QuickSight mazon 资源名称 (ARN) 标识符在策略中指定或排除资源,从而限 制用户访问。

有关更多信息,请参阅下列内容:

- [Amazon 的 IAM 政策示例 QuickSight](#page-1423-0)
- [操作、资源和条件键](https://docs.amazonaws.cn/IAM/latest/UserGuide/list_amazonquicksight.html)
- [IAM JSON 策略元素](https://docs.amazonaws.cn/IAM/latest/UserGuide/reference_policies_elements.html)

要检索用户或组的 ARN,请对相关资源使用 Describe 操作。您也可以在 IAM 中添加条件,以 进一步限制在某些情况下对 API 的访问。例如,User1添加到时Group1,主要资源是Group1, 因此您可以允许或拒绝访问某些群组,但也可以使用 IAM Amazon QuickSight 密钥添加条 件,quicksight:UserName以允许或阻止将某些用户添加到该群组。

下面是一个示例策略。这意味着只要添加到组中的用户名不是 user1,附加该策略的调用方就能够在 任意组上调用 CreateGroupMembership 操作。

```
{ 
     "Effect": "Allow", 
     "Action": "quicksight:CreateGroupMembership", 
     "Resource": "arn:aws:quicksight:us-east-1:aws-account-id:group/default/*", 
     "Condition": { 
          "StringNotEquals": { 
              "quicksight:UserName": "user1" 
          } 
     }
}
```
Amazon CLI

以下过程说明了如何通过 Amazon CLI 与 Amazon QuickSight API 操作进行交互。以下说明已在 Bash 中进行测试,在其他命令行环境中应可取得相同或相似的效果。

- 1. 在您的环境中安装 Amazon SDK。有关如何执行此操作的说明位于此处[:Amazon命令行界](https://www.amazonaws.cn/cli/) [面](https://www.amazonaws.cn/cli/)。
- 2. 使用以下命令和后续说明设置您的 Amazon CLI 身份和区域。使用具有适当权限的 IAM 身份或 角色的凭证。

aws configure

3. 通过发出以下命令来查看 Amazon QuickSight SDK 帮助:

aws quicksight help

4. 要获取有关如何使用 API 的详细说明,请输入 API 名称,然后输入 help,如下所示:

aws quicksight list-users help

5. 现在,您可以调用亚马逊 QuickSight API 操作了。此示例返回您账户中的亚马逊 QuickSight 用户列表。

```
aws quicksight list-users --aws-account-id aws-account-id --namespace default --
region us-east-1
```
Java SDK

使用以下步骤设置可与 Amazon QuickSight 交互的 Java 应用程序。

- 1. 首先,在 IDE 中创建一个 Java 项目。
- 2. 将 Amazon QuickSight SDK 导入到您的新项目中,例 如:AWSQuickSightJavaClient-1.11.x.jar
- 3. 在您的 IDE 为 Amazon QuickSight SDK 编制索引后,您应该能够按如下方式添加导入行:

import com.amazonaws.services.quicksight.AmazonQuickSight;

如果 IDE 未将其识别为有效名称,请确认是否已导入开发工具包。

- 4. 与其他Amazon软件开发工具包一样,Amazon QuickSight SDK 需要外部依赖才能执行其许多 功能。您需要将它们下载并导入到同一个项目中。以下依赖项是必需的:
	- aws-java-sdk-1.11.402.jar(AmazonJava SDK 和凭据设置)— 参见[设置适用于](https://docs.amazonaws.cn/sdk-for-java/v1/developer-guide/setup-install.html)  [Java 的Amazon软件开发工具包](https://docs.amazonaws.cn/sdk-for-java/v1/developer-guide/setup-install.html)
	- commons-logging-1.2.jar 请参阅 [https://commons.apache.org/proper/commons](https://commons.apache.org/proper/commons-logging/download_logging.cgi)[logging/download\\_logging.cgi](https://commons.apache.org/proper/commons-logging/download_logging.cgi)
	- jackson-annotations-2.9.6.jar、jackson-core-2.9.6.jar 和 jacksondatabind-2.9.6.jar – 请参阅 [http://repo1.maven.org/maven2/com/fasterxml/jackson/](https://repo1.maven.org/maven2/com/fasterxml/jackson/core/) [core/](https://repo1.maven.org/maven2/com/fasterxml/jackson/core/)
	- httpclient-4.5.6.jar、httpcore-4.4.10.jar 请参阅 [https://hc.apache.org/](https://hc.apache.org/downloads.cgi) [downloads.cgi](https://hc.apache.org/downloads.cgi)
	- joda-time-2.1.jar 请参阅<https://mvnrepository.com/artifact/joda-time/joda-time/2.1>
- 5. 现在,您已准备好创建 Amazon QuickSight 客户端。您可以使用客户端能够与之通信的默认公 有终端节点,也可以显式引用该终端节点。提供Amazon凭证的方法有多种。在以下示例中, 我们提供一种直接、简单的方法。以下客户端方法用于进行下面所有的 API 调用:

```
private static AmazonQuickSight getClient() { 
  final AWSCredentialsProvider credsProvider = new AWSCredentialsProvider() { 
  @Override 
  public AWSCredentials getCredentials() { 
 // provide actual IAM access key and secret key here 
 return new BasicAWSCredentials("access-key", "secret-key"); 
  }
```

```
 @Override 
 public void refresh() {} 
 }; 
 return AmazonQuickSightClientBuilder 
 .standard() 
 .withRegion(Regions.US_EAST_1.getName()) 
 .withCredentials(credsProvider) 
 .build(); 
 }
```
6. 现在,我们可以使用上述客户端列出我们 Amazon QuickSight 账户中的所有用户。

### **a** Note

您必须提供订阅 Amazon 时使用的Amazon账户编号 QuickSight。这必须与来电者身 份的Amazon账户 ID 相匹配。目前,不支持跨账户调用。此外,必需参数 namespace 应始终设置为 *default*。

```
getClient().listUsers(new ListUsersRequest() 
         .withAwsAccountId("relevant_AWS_account_ID") 
         .withNamespace("default")) 
         .getUserList().forEach(user -> { 
             System.out.println(user.getArn()); 
         });
```
7. 要查看所有可能的 API 操作及其使用的请求对象的列表,您可以按住 Ctrl 键 单击 IDE 中的客户端对象,以查看 Ama QuickSight zon 界面。或者,也可以 在com.amazonaws.services.quicksight包内的 Amazon QuickSight JavaClient JAR 文 件中找到它。

JavaScript (Node.js) SDK

使用以下步骤 QuickSight 通过 Node.js 与亚马逊互动。

- 1. 使用以下命令设置节点环境:
	- npm install aws-sdk
	- npm install aws4
- npm install request
- npm install url
- 2. 有关使用 Amazon SDK 配置 Node.js 和设置凭据的信息,请参阅-> S [DK v Amazon SDK for](https://docs.amazonaws.cn/sdk-for-javascript/v2/developer-guide/welcome.html) [JavaScript 2 开发者指南](https://docs.amazonaws.cn/sdk-for-javascript/v2/developer-guide/welcome.html)。
- 3. 使用下面的代码示例测试设置。必须使用 HTTPS。该示例显示了亚马逊 QuickSight 操作的完 整列表及其网址请求参数,然后是您账户中的亚马逊 QuickSight 用户列表。

```
const Amazon = require('aws-sdk');
const https = require('https');
var quicksight = new Amazon.Service({ 
     apiConfig: require('./quicksight-2018-04-01.min.json'), 
     region: 'us-east-1',
});
console.log(quicksight.config.apiConfig.operations);
quicksight.listUsers({ 
     // Enter your actual Amazon account ID 
     'AwsAccountId': 'relevant_AWS_account_ID', 
     'Namespace': 'default',
}, function(err, data) { 
     console.log('---'); 
     console.log('Errors: '); 
     console.log(err); 
     console.log('---'); 
     console.log('Response: '); 
     console.log(data);
});
```
Python3 SDK

使用以下步骤创建用于与 Amazon 交互的定制botocore软件包 QuickSight。

1. 在您的环境Amazon目录中创建凭证文件。在基于 Linux/Mac 的环境中,该文件名为 ~/.aws/ credentials,内容如下所示:

```
[default]
aws_access_key_id = Your_IAM_access_key
```
aws\_secret\_access\_key = *Your\_IAM\_secret\_key*

- 2. 解压缩文件夹 botocore-1.12.10。将目录切换到 botocore-1.12.10,然后进入 Python3 解释器环境。
- 3. 响应以字典对象的形式返回。每个响应都有一个包含请求 ID 和响应状态的 ResponseMetadata 条目。其他条目基于您运行的操作类型。
- 4. 下面是一个示例应用程序,它首先创建、删除和列出组,然后列出 QuickSight 账户中的用户:

```
import botocore.session
default_namespace = 'default'
account_id = 'relevant_AWS_Account'
session = botocore.session.get_session()
client = session.create_client("quicksight", region_name='us-east-1')
print('Creating three groups: ')
client.create_group(AwsAccountId = account_id, Namespace=default_namespace, 
  GroupName='MyGroup1')
client.create_group(AwsAccountId = account_id, Namespace=default_namespace, 
  GroupName='MyGroup2')
client.create_group(AwsAccountId = account_id, Namespace=default_namespace, 
  GroupName='MyGroup3')
print('Retrieving the groups and listing them: ')
response = client.list_groups(AwsAccountId = account_id, 
 Namespace=default_namespace)
for group in response['GroupList']: 
     print(group)
print('Deleting our groups: ')
client.delete_group(AwsAccountId = account_id, Namespace=default_namespace, 
  GroupName='MyGroup1')
client.delete_group(AwsAccountId = account_id, Namespace=default_namespace, 
  GroupName='MyGroup2')
client.delete_group(AwsAccountId = account_id, Namespace=default_namespace, 
 GroupName='MyGroup3')
response = client.list_users(AwsAccountId = account_id, 
 Namespace=default_namespace)
for user in response['UserList']: 
     print(user)
```
#### .NET/C# SDK

使用以下步骤 QuickSight 通过 C#.NET 与亚马逊互动。该示例在 Microsoft Visual for Mac 上构 建;根据您的 IDE 和平台,说明可能略有不同。但是,过程应该是相似的。

- 1. 将 nuget.zip 文件解压缩到名为 nuget 的文件夹。
- 2. 在 Visual Studio 中创建一个新的控制台应用。
- 3. 在解决方案下,找到应用程序 Dependencies (依赖关系),然后打开上下文(右键单击)菜单 并选择 Add Packages (添加包))。
- 4. 在源列表中,选择 Configure Sources (配置源)。
- 5. 选择添加,然后将源命名为 QuickSightSDK。浏览到 nuget 文件夹,然后选择 Add Source (添加源)。
- 6. 选择确定。然后,在QuickSightSDK选中状态下,选择所有三个 Amazon QuickSight 套餐:
	- AWSSDK.QuickSight
	- AWSSDK.Extensions.NETCore.Setup
	- AWSSDK.Extensions.CognitoAuthentication
- 7. 请单击添加包。
- 8. 将以下示例应用程序复制并粘贴到您的控制台应用编辑器中。

```
using System;
using Amazon.QuickSight.Model;
using Amazon.QuickSight;
namespace DotNetQuickSightSDKTest
{ 
     class Program 
     { 
         private static readonly string AccessKey = "insert_your_access_key"; 
         private static readonly string SecretAccessKey = 
  "insert_your_secret_key"; 
         private static readonly string AccountID = "AWS_account_ID"; 
         private static readonly string Namespace = "default"; // leave this as 
  default 
         static void Main(string[] args) 
         { 
             var client = new AmazonQuickSightClient(
```

```
 AccessKey, 
                   SecretAccessKey, 
                   Amazon.RegionEndpoint.USEast1); 
              var listUsersRequest = new ListUsersRequest 
\{\hspace{.1cm} \} AwsAccountId = AccountID, 
                   Namespace = Namespace 
              }; 
              client.ListUsersAsync(listUsersRequest).Result.UserList.ForEach( 
                   user => Console.WriteLine(user.Arn) 
              ); 
              var listGroupsRequest = new ListGroupsRequest 
\{\hspace{.1cm} \} AwsAccountId = AccountID, 
                   Namespace = Namespace 
              }; 
              client.ListGroupsAsync(listGroupsRequest).Result.GroupList.ForEach( 
                   group => Console.WriteLine(group.Arn) 
              ); 
          } 
     }
}
```
### 亚马逊 QuickSight 活动集成

借助亚马逊 EventBridge,您可以自动响应亚马逊中的事件, QuickSight 例如创建或更新新的控制面 板。这些事件几乎是实时传送到 EventBridge 的。作为开发者,您可以编写简单的规则来指明哪些事件 是感兴趣的,以及当事件与规则匹配时要采取哪些操作。通过使用事件,您可以完成持续备份和部署等 用例。

#### 主题

- [支持的事件](#page-1077-0)
- [事件负载示例](#page-1085-0)
- [创建规则以将亚马逊 QuickSight 事件发送到亚马逊 CloudWatch](#page-1086-0)
- [创建向其发送亚马逊 QuickSight 事件的规则 Amazon Lambda](#page-1087-0)

# <span id="page-1077-0"></span>支持的事件

QuickSight 目前支持以下事件。

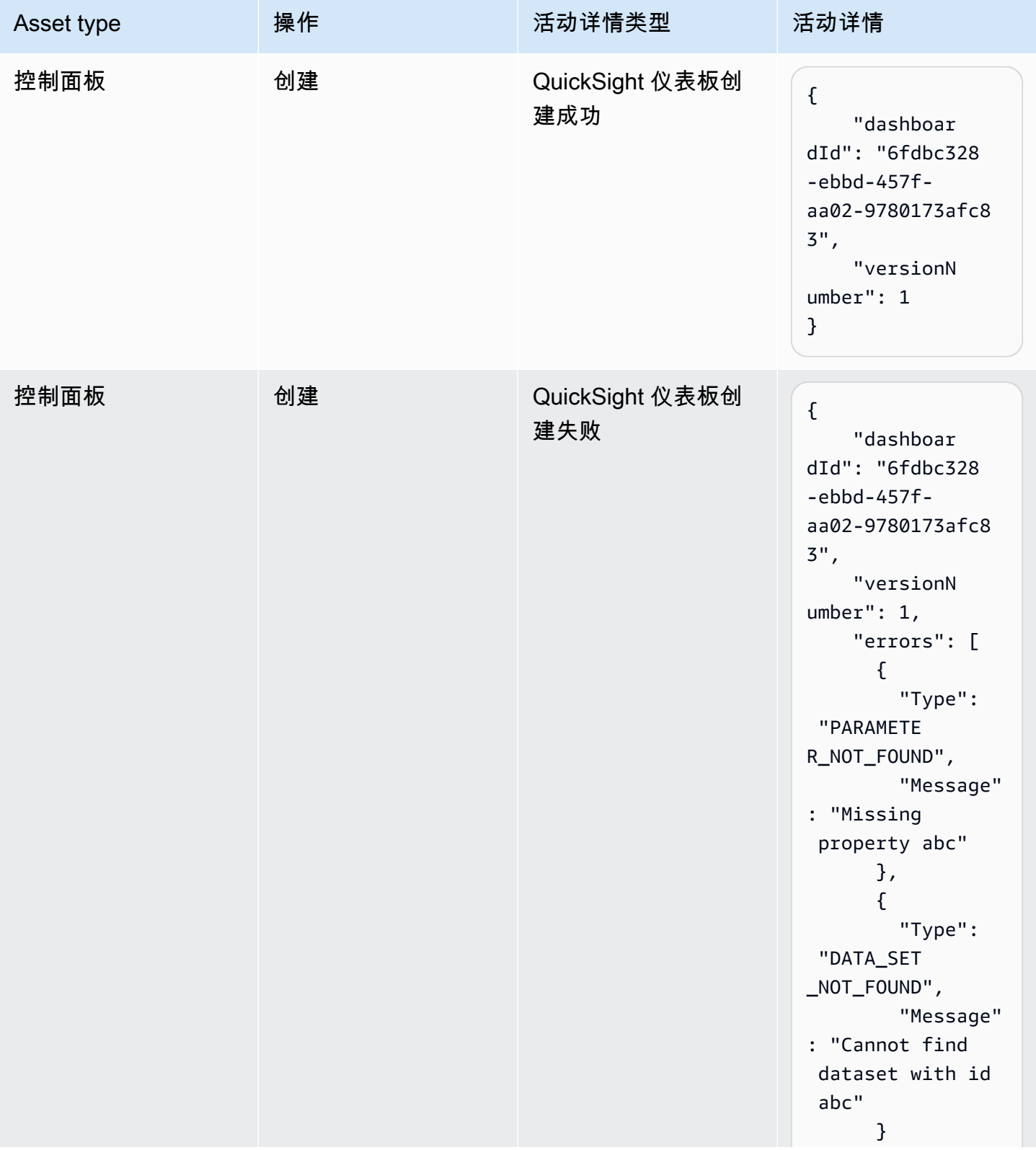

亚马逊 QuickSight 用户指南

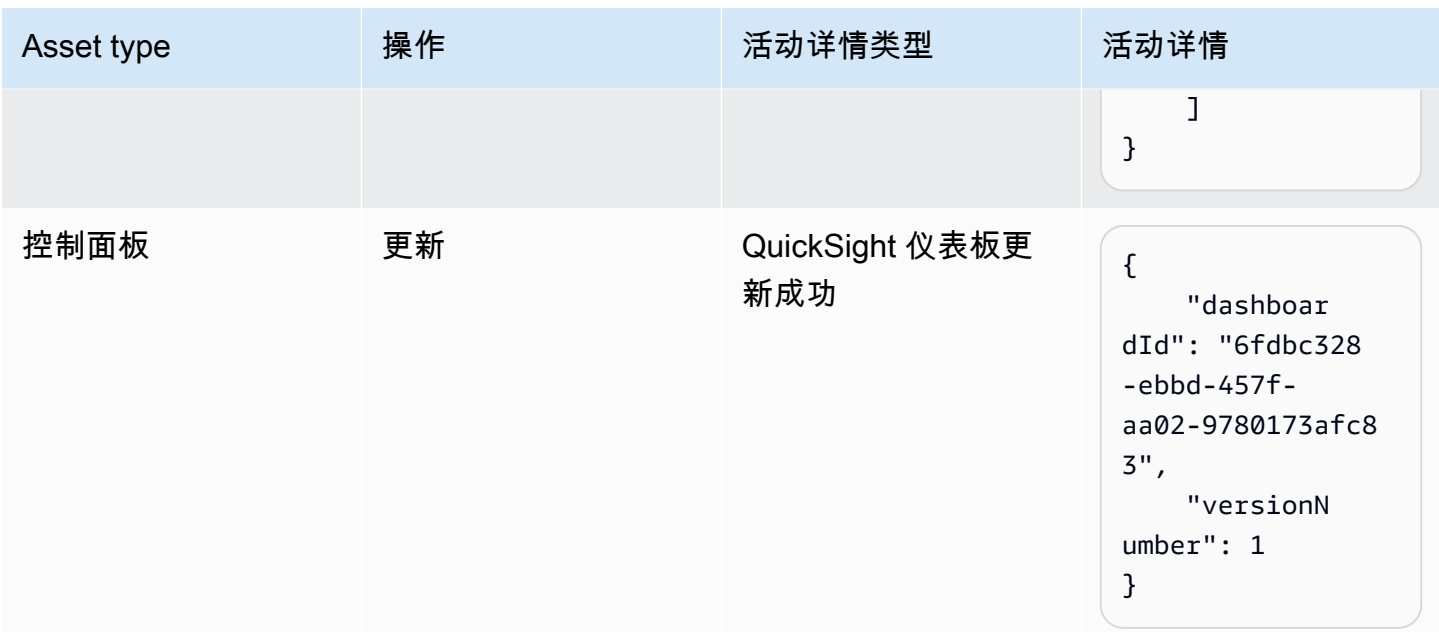

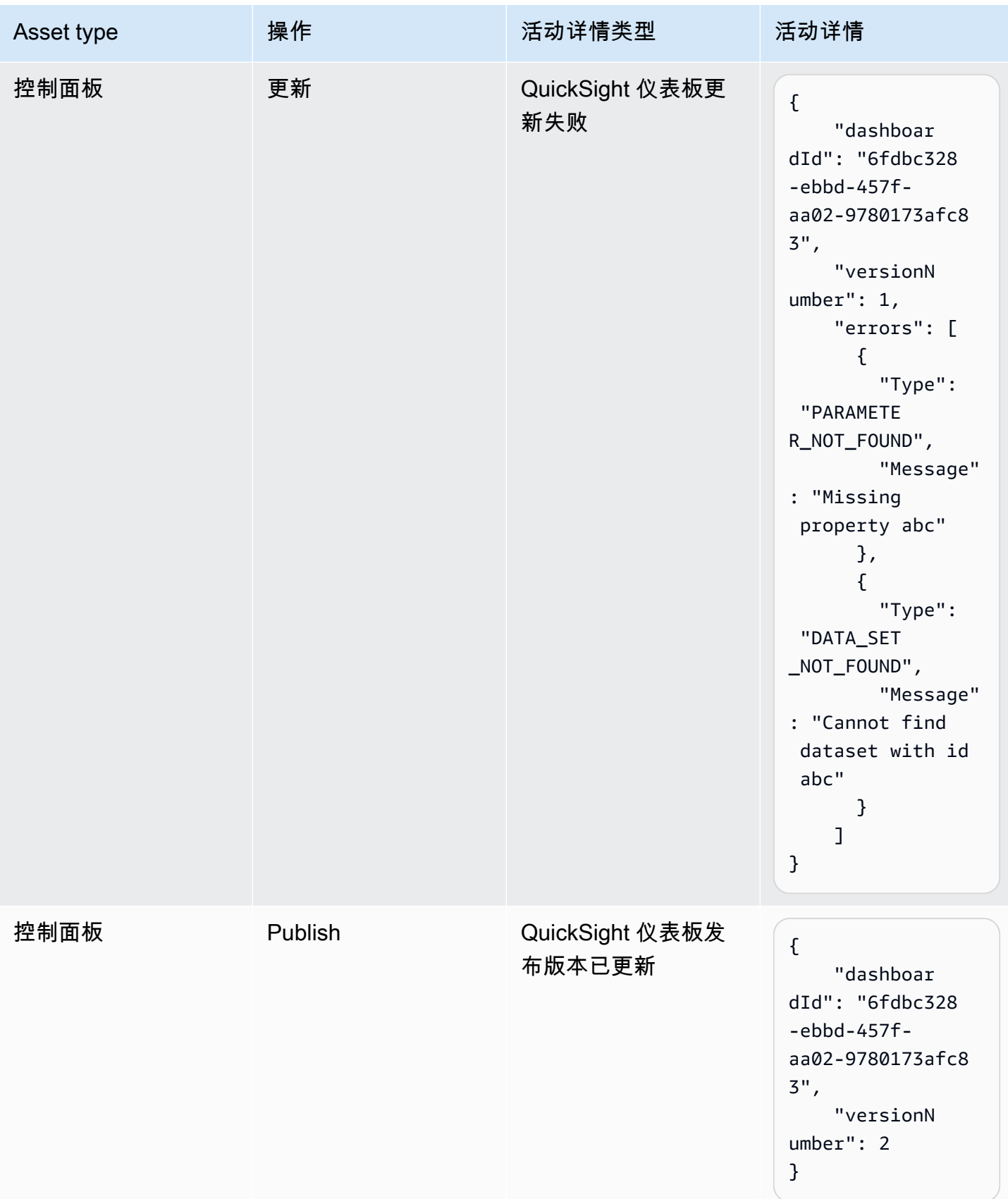
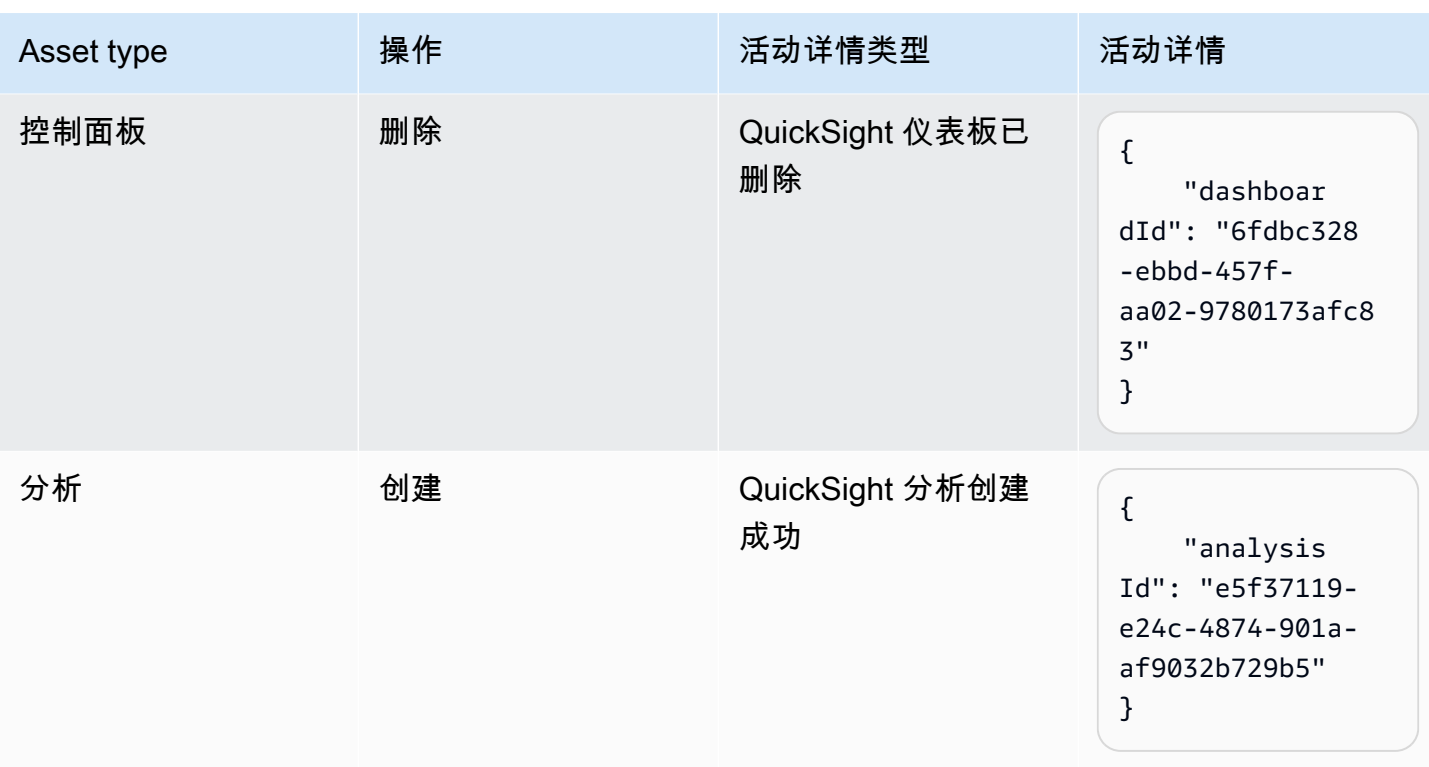

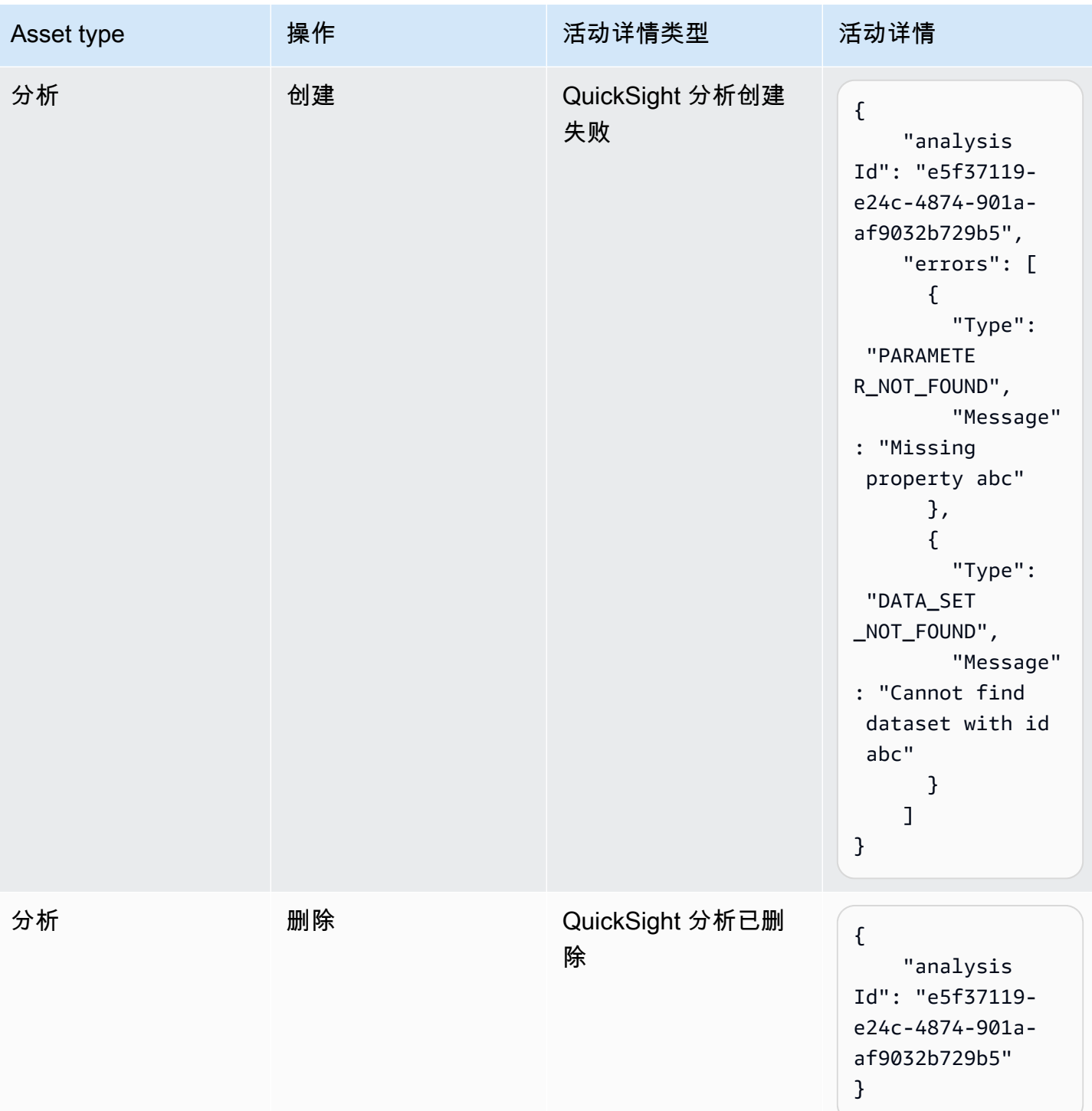

```
亚马逊 QuickSight 用户指南
```
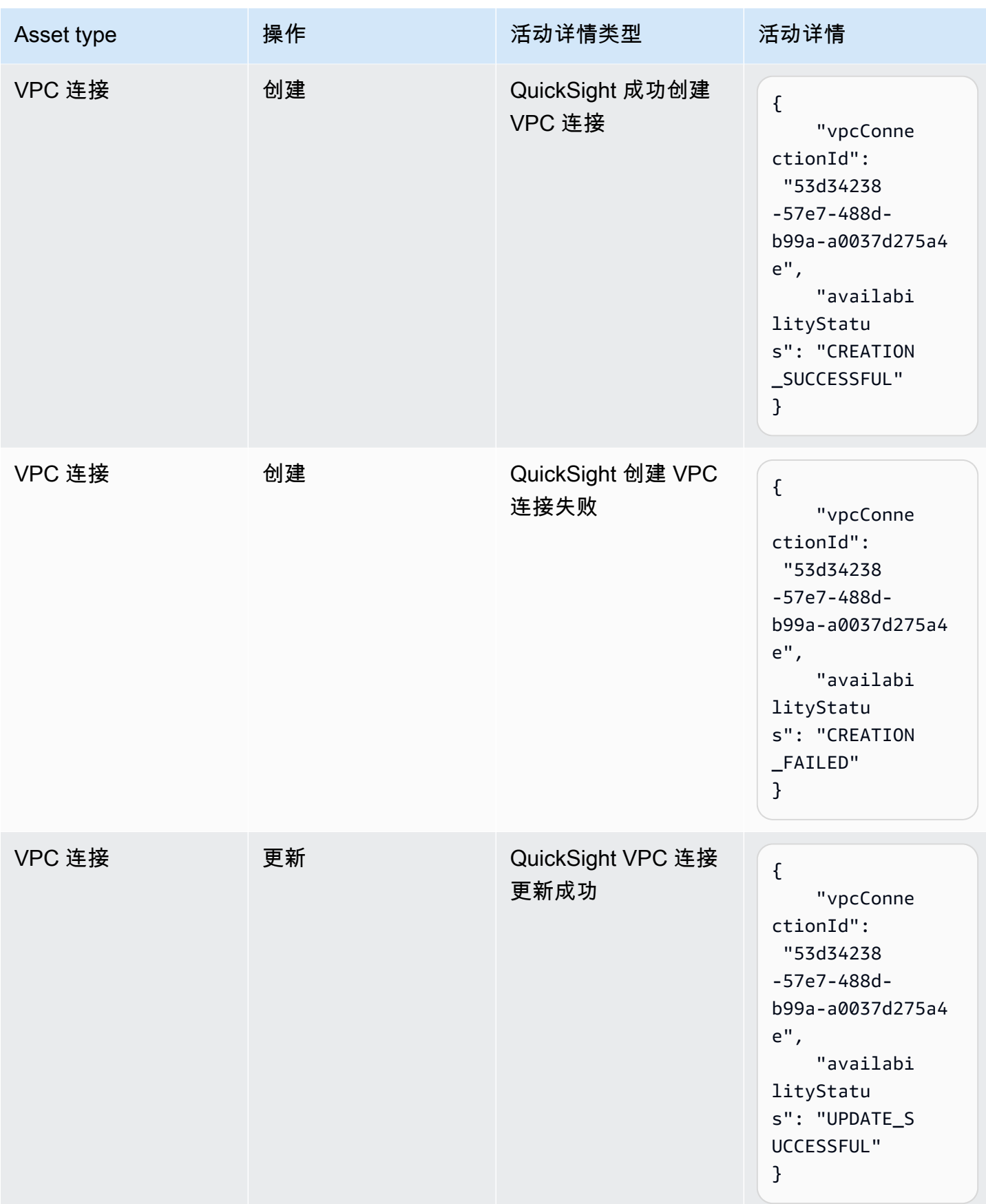

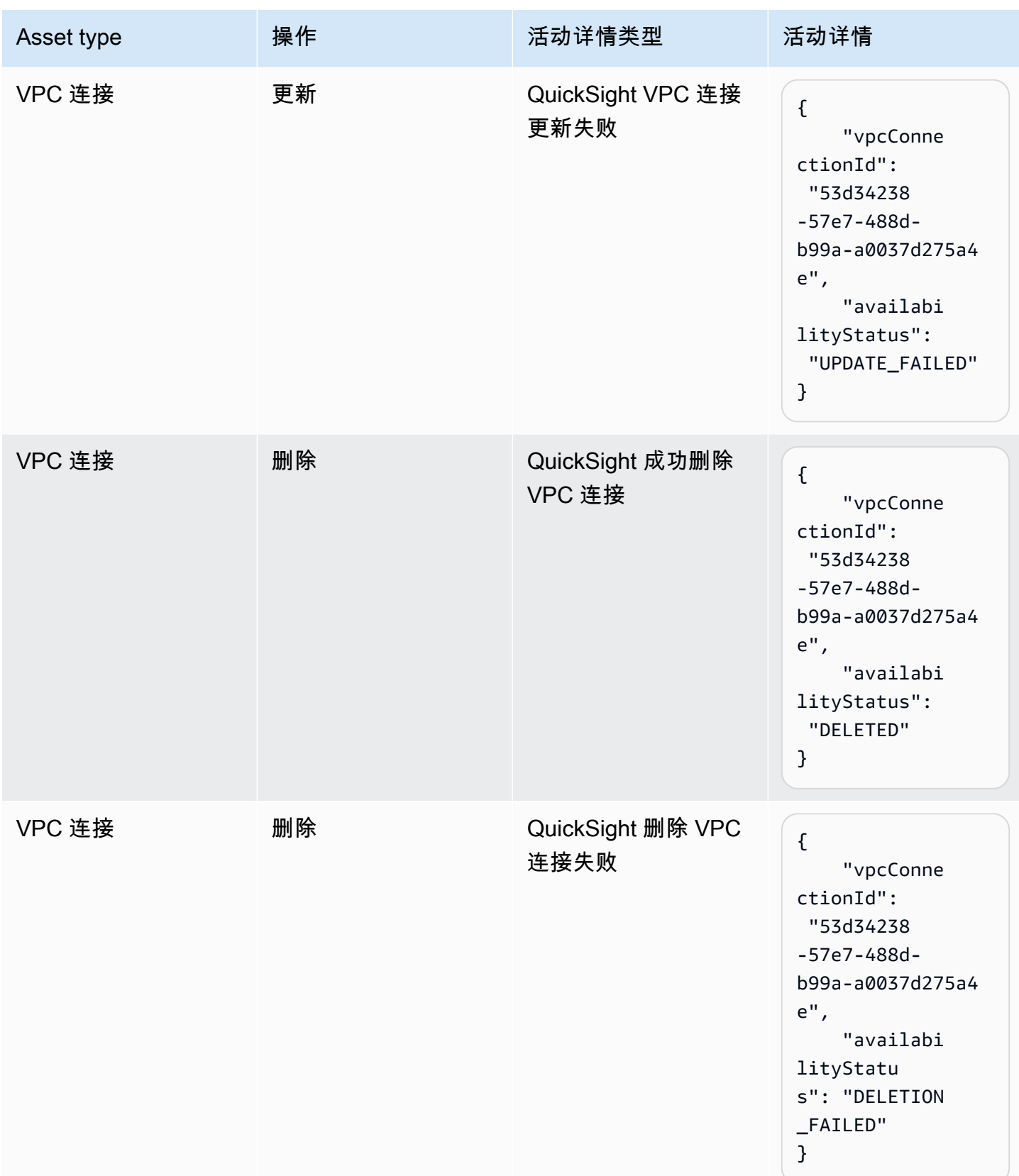

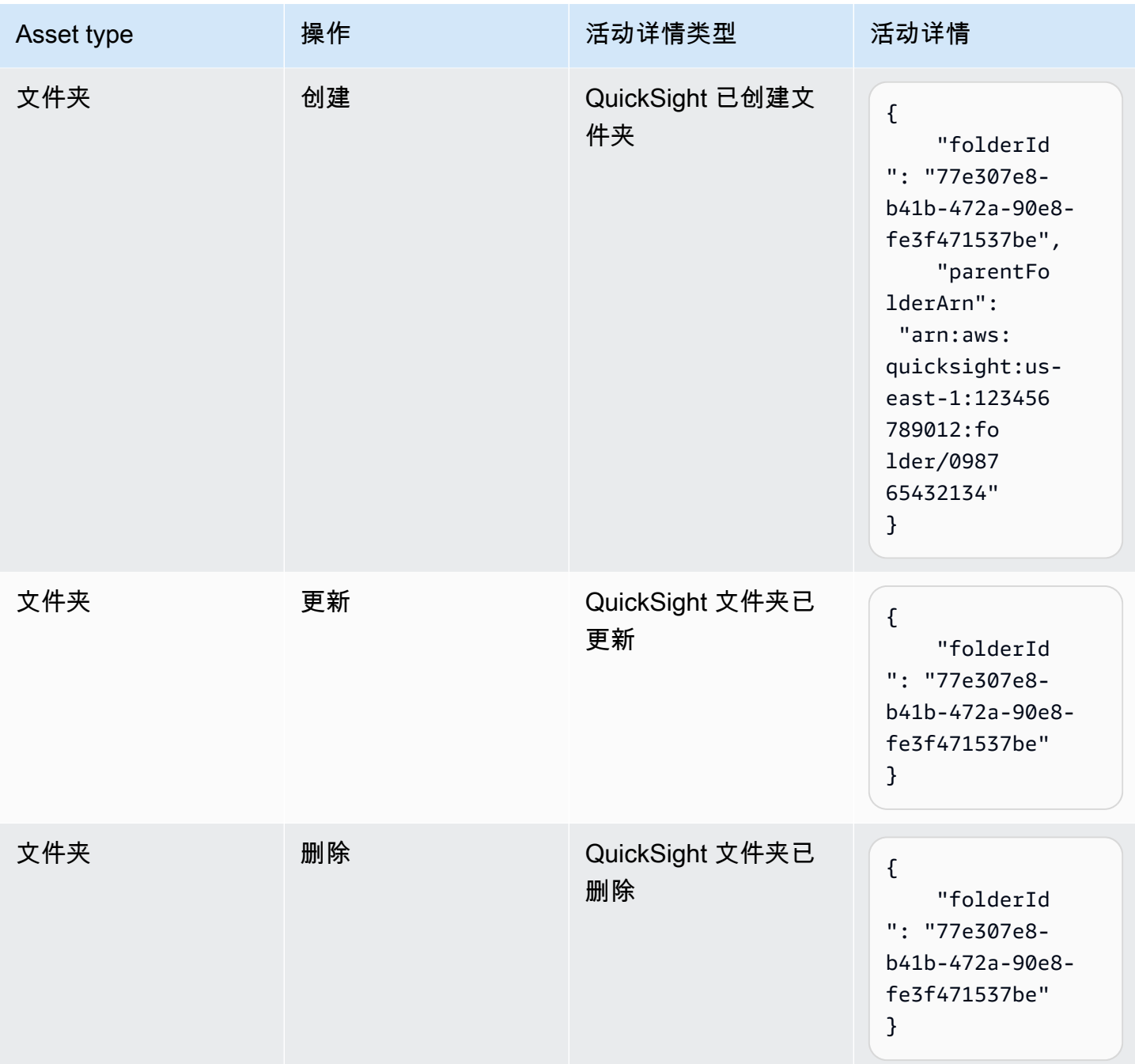

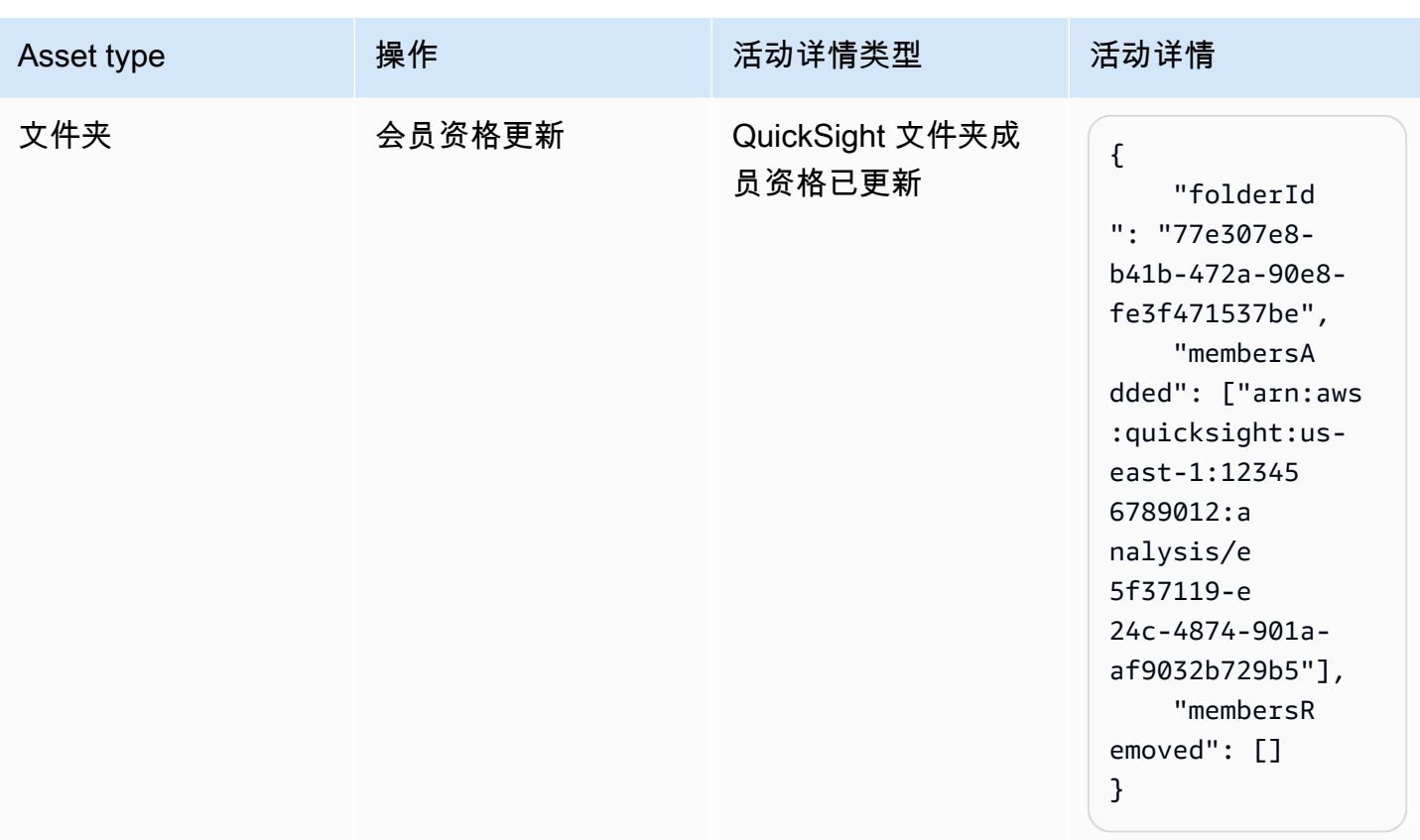

# 事件负载示例

所有事件都遵循标准 EventBridge [对象结构。](https://docs.amazonaws.cn/eventbridge/latest/userguide/eb-events-structure.html)详细信息字段是一个 JSON 对象,其中包含有关事件的 更多信息。

```
{ 
   "version": "0", 
   "id": "3acb26c8-397c-4c89-a80a-ce672a864c55", 
   "detail-type": "QuickSight Dashboard Creation Successful", 
   "source": "aws.quicksight", 
   "account": "123456789012", 
   "time": "2023-10-30T22:06:31Z", 
   "region": "us-east-1", 
   "resources": ["arn:aws:quicksight:us-east-1:123456789012:dashboard/6fdbc328-
ebbd-457f-aa02-9780173afc83"], 
   "detail": { 
     "dashboardId": "6fdbc328-ebbd-457f-aa02-9780173afc83", 
     "versionNumber": 1 
   }
}
```
# 创建规则以将亚马逊 QuickSight 事件发送到亚马逊 CloudWatch

您可以编写简单的规则来指明您对哪些 Amazon QuickSight 事件感兴趣,以及当事件与规则匹配时要 执行哪些自动操作。例如,您可以将 Amazon QuickSight 配置为在文件夹中放置亚马逊 QuickSight 资 产 CloudWatch 时向亚马逊发送事件。有关更多信息,请参阅 [Amazon EventBridge 用户指南](https://docs.amazonaws.cn/eventbridge/latest/userguide/eb-what-is.html)。

- 1. 登录Amazon Web Services Management Console并打开 CloudWatch 控制台,[网址为 https://](https://console.amazonaws.cn/cloudwatch/) [console.aws.amazon.com/cloudwatch/。](https://console.amazonaws.cn/cloudwatch/)
- 2. 在导航窗格中的事件下,选择规则。
- 3. 选择创建规则。
- 4. 为规则输入名称和描述。规则名称在此区域中必须是唯一的。例如,输入 QuickSightAssetChangeRuleCloudWatch。
- 5. 选择默认事件总线。
- 6. 选择 Rule with an event pattern(具有事件模式的规则),然后选择 Next(下一步)。
- 7. 对于事件来源,选择Amazon事件或 EventBridge 合作伙伴事件。
- 8. 在创建方法部分中,选择自定义模式(JSON 编辑器)。
- 9. 在事件模式文本框中,输入以下片段并选择下一步。

```
\{ "source": ["aws.quicksight"]
}
```
或者,您可以在 Amazon QuickSight 中创建仅订阅事件类型子集的规则。例如,只有在向带有 ID 的文件夹中添加资产或从中删除资产时,才会触发以下规则77e307e8-b41b-472a-90e8 fe3f471537be。

```
{ 
   "source": ["aws.quicksight"], 
   "detail-type": ["QuickSight Folder Membership Updated"], 
   "detail": { 
     "folderId": "77e307e8-b41b-472a-90e8-fe3f471537be" 
   }
}
```
- 10. 对于目标,选择Amazon服务 > CloudWatch 日志组。
- 11. 从现有日志组中进行选择,或者通过输入新的日志组名称来创建新的日志组。
- 12. 或者,您可以为此规则添加另一个目标。
- 13. 在 Configure tags(配置标签)中,选择 Next(下一步)。
- 14. 选择创建规则。

有关更多信息,请参阅[亚马逊 EventBridge 用户指南中的创建对事件做出反应的亚马逊 EventBridge 规](https://docs.amazonaws.cn/eventbridge/latest/userguide/eb-create-rule.html) [则](https://docs.amazonaws.cn/eventbridge/latest/userguide/eb-create-rule.html)。

# 创建向其发送亚马逊 QuickSight 事件的规则 Amazon Lambda

在本教程中,您将创建一个用于记录 Amazon QuickSight 账户中的资产事件的Amazon Lambda函数。 然后,您可以创建一条规则,在资产发生变化时运行该函数。本教程假设您已经注册了 QuickSight。

步骤 1:创建Lambda; 函数

创建 Lambda 函数以记录状态更改事件。在创建规则时,您可以指定此函数。

- 1. 登录到 Amazon Web Services Management Console,然后通过以下网址打开 Amazon Lambda 控制台:[https://console.aws.amazon.com/lambda/。](https://console.amazonaws.cn/lambda/)
- 2. 如果您是首次接触 Lambda,您将看到欢迎页面。选择 Get Started Now (立即开始)。否则,选 择创建函数。
- 3. 选择 Author from scratch (从头创作)。
- 4. 在创建函数页面上,输入 Lambda 函数的名称和描述。例如,将函数命名为 QuickSightAssetChangeFn。
- 5. 在 Runtime 中,选择 Node.js 18.x。
- 6. 对于架构,选择 x86\_64。
- 7. 对于执行角色,选择使用基本 Lambda 权限创建新角色或使用现有角色并选择所需的角色。
- 8. 选择创建函数。
- 9. 在该QuickSightAssetChange页面上,选择 index.js。
- 10. 在 index.js 窗格中,删除现有代码。
- 11. 输入以下代码片段。

```
console.log('Loading function');
exports.handler = async (event, context) => { 
   console.log('Received QuickSight event:', JSON.stringify(event));
};
```
12. 选择 Deploy (部署)。

步骤 2:创建规则

创建一条规则,以便在您创建/更新/删除资产时运行您的 Lambda 函数。 QuickSight

- 1. 登录Amazon Web Services Management Console并打开亚马逊 EventBridge 控制台,网址为 [https://console.aws.amazon.com/events/。](https://console.amazonaws.cn/events/)
- 2. 在导航窗格中,选择规则。
- 3. 选择创建规则。
- 4. 为规则输入名称和描述。例如,输入 QuickSightAssetChangeRule。
- 5. 选择默认事件总线。
- 6. 选择 Rule with an event pattern(具有事件模式的规则),然后选择 Next(下一步)。
- 7. 对于事件来源,选择Amazon事件或 EventBridge 合作伙伴事件。
- 8. 在创建方法部分中,选择自定义模式(JSON 编辑器)。
- 9. 在事件模式文本框中,输入以下片段并选择下一步。

```
{ 
   "source": ["aws.quicksight"]
}
```
或者,您可以在 Amazon QuickSight 中创建仅订阅事件类型子集的规则。例如,只有在向带有 ID 的文件夹中添加资产或从中删除资产时,才会触发以下规则77e307e8-b41b-472a-90e8 fe3f471537be。

```
{ 
   "source": ["aws.quicksight"], 
   "detail-type": ["QuickSight Folder Membership Updated"], 
   "detail": { 
     "folderId": "77e307e8-b41b-472a-90e8-fe3f471537be" 
   }
}
```
- 10. 对于目标类型,选择Amazon服务和 Lambda 函数。
- 11. 对于 Function(函数),选择您创建的 Lambda 函数。然后选择下一步。
- 12. 在 Configure tags(配置标签)中,选择 Next(下一步)。
- 13. 查看您的规则中的步骤。然后,选择 Create rule(创建规则)。

步骤 3:测试规则

要测试您的规则,请创建分析。等待一分钟后,确认您的 Lambda 函数已被调用。

1. 打开亚马逊 QuickSight 控制台,[网址为 https://quicksight.aws.amazon.com/](https://quicksight.aws.amazon.com/)。

2. 创建新分析。

- 3. 在导航窗格中,选择 Rules (规则),再选择所创建规则的名称。
- 4. 在规则详细信息中,选择监控。
- 5. 您将被重定向到 Amazon CloudWatch 控制台。如果您未被重定向,请选择查看中的指标 CloudWatch。
- 6. 在 All metrics (所有指标)中,选择所创建规则的名称。该图显示规则已被调用。
- 7. 在导航窗格中,选择日志组。
- 8. 为您的 Lambda 函数选择日志组的名称。例如,/aws/lambda/function-name。
- 9. 选择日志流的名称,以查看您启动的实例的函数提供的数据。您应该会看到接收的事件,类似以下 内容:

```
\left\{ \right. "version": "0", 
   "id": "3acb26c8-397c-4c89-a80a-ce672a864c55", 
   "detail-type": "QuickSight Analysis Creation Successful", 
   "source": "aws.quicksight", 
   "account": "123456789012", 
   "time": "2023-10-30T22:06:31Z", 
   "region": "us-east-1", 
   "resources": ["arn:aws:quicksight:us-east-1:123456789012:analysis/e5f37119-
e24c-4874-901a-af9032b729b5"], 
   "detail": { 
     "analysisId": "e5f37119-e24c-4874-901a-af9032b729b5" 
   }
}
```
有关 JSON 格式 QuickSight 的事件示例,请参阅 [Amazon 事件概览 QuickSight](https://docs.amazonaws.cn/quicksight/latest/developerguide/events.html)。

# 使用嵌入式分析

### **A** Important

Amazon 推 QuickSight 出了用于嵌入分析的新 API 操 作:GenerateEmbedUrlForAnonymousUser和GenerateEmbedUrlForRegisteredUser。 您仍然可以使用GetDashboardEmbedUrl和 GetSessionEmbedUrl API 操作来嵌入仪表板 和 QuickSight控制台,但它们不包含最新的嵌入功能。有关使用旧 API 操作进行嵌入的更多信 息,请参阅 [使用 GetDashboardEmbedURL 和 GetSessionEmbedURL API 操作嵌入分析](#page-1245-0)。

适用于:企业版

目标受众:Amazon QuickSight 开发者

借助 Amazon QuickSight 嵌入式分析,您可以将数据驱动的体验无缝集成到您的软件应用程序中。您 可以设计嵌入式组件的样式,让其匹配自己的品牌。此功能为您的最终用户带来了的 QuickSight 强大 功能,他们无需离开应用程序即可分析数据并与之交互。通过降低认知复杂性来改善用户体验,让用户 有更好的机会进行深入理解并提高效率。

QuickSight 支持嵌入以下元素:

- QuickSight 控制台(为注册用户提供完整的创作体验)
- QuickSight 仪表板和视觉对象(适用于注册用户、匿名用户、公共最终用户)
- QuickSight Q 搜索栏(适用于注册用户和匿名用户)

使用嵌入式 QuickSight 控制台,您可以嵌入完整的 QuickSight 体验。这样就可以将 QuickSight 创 作工具用作应用程序的一部分,而不是在 Amazon Web Services Management Console 或独立网站 的上下文中使用。嵌入式 QuickSight控制台的用户需要在您的 Amazon Web Services 账户中注册为 QuickSight 作者或管理员。还需要使用任何 QuickSight支持的身份验证方法对它们进行身份验证。 Amazon Web Services 账户

借助嵌入式 QuickSight 仪表板或视觉对象,读者可以获得与在已发布的仪表板或视觉对象中相同的功 能和交互性。要使用嵌入式控制面板或视觉对象,读者(查看者)可以为下列任何身份:

- QuickSight 用户 Amazon Web Services 账户 通过支持的任何方法在您的中进行身份验证 QuickSight。
- 未经身份验证的网站或应用程序访问者 此选项需要具有[容量定价的](https://www.amazonaws.cn/quicksight/pricing/)会话包。
- 通过编程访问方式在监视器或大屏幕上查看显示内容的多个最终用户。

如果您的应用程序也位于中 Amazon,则该应用程序无需与 QuickSight 订阅位于 Amazon Web Services 账户 同一位置。不过,此应用程序需要能够代入用于 API 调用的 Amazon Identity and Access Management (IAM) 角色。

在嵌入内容之前,请确保在计划使用嵌入 Amazon Web Services 账户 的地方使用 QuickSight 企业 版。

QuickSight 所有支持的嵌入都可用 Amazon Web Services 区域。

#### 主题

- [嵌入概述](#page-1091-0)
- [自定义嵌入式资产](#page-1092-0)
- [一键式嵌入和公共嵌入](#page-1104-0)
- [在 QuickSight API 中嵌入](#page-1115-0)

# <span id="page-1091-0"></span>嵌入概述

适用于:企业版

要嵌入分析,您可以运行 Amazon QuickSight 嵌入 API 来生成嵌入代码。或者,对于仪表板,您可以 在中共享仪表板时复制嵌入代码 QuickSight。每个选项如下所述。

一键式企业嵌入

在与账户中的注册用户共享控制面板时,您可以复制控制面板的嵌入代码并将其粘贴到内部应用程序的 HTML 中。

当你想将 QuickSight仪表板嵌入到用户需要进行身份验证的内部应用程序中时,最好使用一键式企业 嵌入。复制嵌入代码时,您会获得一个不变的静态嵌入代码。

有关更多信息,请参阅 [使用一键式嵌入代码为注册用户嵌入视觉对象和控制面板](#page-1105-0)。

### 在 QuickSight API 中嵌入

当你想将 QuickSight 体验嵌入到用户必须进行身份验证的内部应用程序或任何人都可以访问的外部应 用程序中时,使用 QuickSight API 嵌入最适合。使用嵌入 API 操作生成嵌入代码时,您会获得一个一 次性代码。

有关更多信息,请参阅 [在 QuickSight API 中嵌入。](#page-1115-0)

# <span id="page-1092-0"></span>自定义嵌入式资产

您可以使用 Amazon QuickSight 嵌入式分析将定制 QuickSight 资产嵌入到您的应用程序中,这些资产 专为满足您的业务需求而量身定制。对于嵌入式仪表板和视觉对象, QuickSight 作者可以添加筛选器 和向下钻取,读者在浏览仪表板或视觉对象时可以访问这些筛选器和向下钻取。Amazon QuickSight 开发人员还可以使用软件开发 QuickSight 工具包在 SaaS 应用程序和 QuickSight 嵌入式资产之间建立 更紧密的集成,以便在运行时向仪表板上的视觉对象添加数据点回调操作。

有关 Amazon QuickSight 软件开发工具包的更多信息,请参阅 amazon-quicksight-embeddingsdk on [GitHub或](https://github.com/awslabs/amazon-quicksight-embedding-sdk) [NP](https://www.npmjs.com/package/amazon-quicksight-embedding-sdk) M。

接下来,您可以找到有关如何使用 QuickSight 软件开发工具包自定义 QuickSight 嵌入式分析的说明。

#### 主题

- [在 Amazon 中在运行时添加嵌入式回调操作 QuickSight](#page-1092-1)
- [在运行时筛选嵌入式仪表板和视觉对象的数据](#page-1098-0)
- [自定义嵌入式仪表板和视觉对象的外观](#page-1100-0)

<span id="page-1092-1"></span>在 Amazon 中在运行时添加嵌入式回调操作 QuickSight

使用嵌入式数据点回调操作在您的软件即服务 (SaaS) 应用程序与 Amazon QuickSight 嵌入式控制面板 和视觉对象之间建立更紧密的集成。开发人员可以使用 QuickSight 嵌入式 SDK 注册要回调的数据点。 当您为视觉对象注册回调操作时,读者可以在视觉对象上选择一个数据点,用来接收会针对所选数据点 提供数据的回调。此信息可用于标记关键记录、编译针对数据点的原始数据、捕获记录以及为后端进程 编译数据。

自定义视觉内容、文本框或见解不支持嵌入式回调。

在开始注册回调数据点之前,请将嵌入开发工具包更新到版本 2.3.0。有关使用 Embedding QuickSight SDK 的更多信息,请参阅[amazon-quicksight-embedding-sdk](https://github.com/awslabs/amazon-quicksight-embedding-sdk)上的 GitHub。

可以在运行时通过 SDK 将数据点回调注册到一个或多个视觉对象。 QuickSight 您还可以向 [VisualCustomAction](https://docs.amazonaws.cn/quicksight/latest/APIReference/API_VisualCustomAction.html)API 结构支持的任何交互注册 dataPoint 回调。当用户在视觉对象上选择数据点或 从数据点上下文菜单中选择数据点时,此操作允许启动数据点回调。以下示例注册了一个数据点回调, 读者在视觉对象上选择数据点时会启动该回调。

```
/const MY_GET_EMBED_URL_ENDPOINT = 
   "https://my.api.endpoint.domain/MyGetEmbedUrlApi"; // Sample URL
// The dashboard id to embed
const MY_DASHBOARD_ID = "my-dashboard"; // Sample ID
// The container element in your page that will have the embedded dashboard
const MY_DASHBOARD_CONTAINER = "#experience-container"; // Sample ID
// SOME HELPERS
const ActionTrigger = { 
   DATA_POINT_CLICK: "DATA_POINT_CLICK", 
   DATA_POINT_MENU: "DATA_POINT_MENU",
};
const ActionStatus = { 
   ENABLED: "ENABLED", 
   DISABLED: "DISABLED",
};
// This function makes a request to your endpoint to obtain an embed url for a given 
  dashboard id
// The example implementation below assumes the endpoint takes dashboardId as request 
  data
// and returns an object with EmbedUrl property
const myGetEmbedUrl = async (dashboardId) => { 
   const apiOptions = { 
     dashboardId, 
   }; 
  const apiUrl = new URL(MY GET EMBED URL ENDPOINT);
   apiUrl.search = new URLSearchParams(apiOptions).toString(); 
   const apiResponse = await fetch(apiUrl.toString()); 
   const apiResponseData = await apiResponse.json(); 
   return apiResponseData.EmbedUrl;
};
// This function constructs a custom action object
```

```
const myConstructCustomActionModel = ( 
   customActionId, 
   actionName, 
   actionTrigger, 
   actionStatus
) => f return { 
     Name: actionName, 
     CustomActionId: customActionId, 
     Status: actionStatus, 
     Trigger: actionTrigger, 
     ActionOperations: [ 
      \{ CallbackOperation: { 
           EmbeddingMessage: {}, 
         }, 
       }, 
     ], 
   };
};
// This function adds a custom action on the first visual of first sheet of the 
  embedded dashboard
const myAddVisualActionOnFirstVisualOfFirstSheet = async ( 
   embeddedDashboard
) => {
   // 1. List the sheets on the dashboard 
   const { SheetId } = (await embeddedDashboard.getSheets())[0]; 
   // If you'd like to add action on the current sheet instead, you can use 
  getSelectedSheetId method 
   // const SheetId = await embeddedDashboard.getSelectedSheetId(); 
   // 2. List the visuals on the specified sheet 
   const { VisualId } = (await embeddedDashboard.getSheetVisuals(SheetId))[0]; 
   // 3. Add the custom action to the visual 
   try { 
     const customActionId = "custom_action_id"; // Sample ID 
     const actionName = "Flag record"; // Sample name 
     const actionTrigger = ActionTrigger.DATA_POINT_CLICK; // or 
  ActionTrigger.DATA_POINT_MENU 
     const actionStatus = ActionStatus.ENABLED; 
     const myCustomAction = myConstructCustomActionModel( 
       customActionId,
```

```
 actionName, 
       actionTrigger, 
       actionStatus 
     ); 
     const response = await embeddedDashboard.addVisualActions( 
       SheetId, 
       VisualId, 
       [myCustomAction] 
     ); 
     if (!response.success) { 
       console.log("Adding visual action failed", response.errorCode); 
     } 
   } catch (error) { 
     console.log("Adding visual action failed", error); 
   }
};
const parseDatapoint = (visualId, datapoint) => { 
   datapoint.Columns.forEach((Column, index) => { 
     // FIELD | METRIC 
     const columnType = Object.keys(Column)[0]; 
     // STRING | DATE | INTEGER | DECIMAL 
     const valueType = Object.keys(Column[columnType])[0]; 
     const { Column: columnMetadata } = Column[columnType][valueType]; 
     const value = datapoint.RawValues[index][valueType]; 
     const formattedValue = datapoint.FormattedValues[index]; 
     console.log( 
       `Column: ${columnMetadata.ColumnName} has a raw value of ${value} 
             and formatted value of ${formattedValue.Value} for visual: ${visualId}` 
     ); 
   });
};
// This function is used to start a custom workflow after the end user selects a 
  datapoint
const myCustomDatapointCallbackWorkflow = (callbackData) => { 
   const { VisualId, Datapoints } = callbackData; 
   parseDatapoint(VisualId, Datapoints);
};
```

```
// EMBEDDING THE DASHBOARD
const main = async () => {
   // 1. Get embed url 
   let url; 
   try { 
    url = await myGetEmbedUrl(MY_DASHBOARD_ID);
   } catch (error) { 
     console.log("Obtaining an embed url failed"); 
   } 
   if (!url) { 
     return; 
   } 
   // 2. Create embedding context 
   const embeddingContext = await createEmbeddingContext(); 
   // 3. Embed the dashboard 
   const embeddedDashboard = await embeddingContext.embedDashboard( 
     { 
       url, 
       container: MY_DASHBOARD_CONTAINER, 
       width: "1200px", 
       height: "300px", 
       resizeHeightOnSizeChangedEvent: true, 
     }, 
     { 
       onMessage: async (messageEvent) => { 
          const { eventName, message } = messageEvent; 
          switch (eventName) { 
            case "CONTENT_LOADED": { 
              await myAddVisualActionOnFirstVisualOfFirstSheet(embeddedDashboard); 
              break; 
            } 
            case "CALLBACK_OPERATION_INVOKED": { 
              myCustomDatapointCallbackWorkflow(message); 
              break; 
            } 
          } 
       }, 
     } 
   );
};
```

```
main().catch(console.error);
```
您也可以将前面的示例配置为在用户打开上下文菜单时启动数据点回调。要在前面的示例中执行此操 作,请将 actionTrigger 的值设置为 ActionTrigger.DATA\_POINT\_MENU。

注册数据点回调后,就会应用到指定视觉对象上的大多数数据点。回调不适用于视觉对象的总计或 小计。当读者与数据点交互时,会向嵌入式 SDK 发出一条CALLBACK\_OPERATION\_INVOKED消 息。 QuickSight 此消息由 onMessage 处理程序捕获。此消息包含与所选数据点关联的整 行数据的原始值和显示值。其中还包含内含数据点的视觉对象中所有列的列元数据。以下是 CALLBACK\_OPERATION\_INVOKED 消息的示例。

```
{ 
     CustomActionId: "custom_action_id", 
     DashboardId: "dashboard_id", 
     SheetId: "sheet_id", 
     VisualId: "visual_id", 
     DataPoints: [ 
             { 
                    RawValues: [ 
\{ \} String: "Texas" // 1st raw value in row 
\mathbb{R}, \mathbb{R}, \mathbb{R}, \mathbb{R}, \mathbb{R}, \mathbb{R}, \mathbb{R}, \mathbb{R}, \mathbb{R}, \mathbb{R}, \mathbb{R}, \mathbb{R}, \mathbb{R}, \mathbb{R}, \mathbb{R}, \mathbb{R}, \mathbb{R}, \mathbb{R}, \mathbb{R}, \mathbb{R}, \mathbb{R}, \mathbb{R}, \{ \} Integer: 1000 // 2nd raw value in row 
 } 
                    ], 
                    FormattedValues: [ 
                                 {Value: "Texas"}, // 1st formatted value in row 
                                 {Value: "1,000"} // 2nd formatted value in row 
                    ], 
                    Columns: [ 
                                 { // 1st column metadata 
                                       Dimension: { 
                                              String: { 
                                                    Column: { 
                                                           ColumnName: "State", 
                                                           DatsetIdentifier: "..." 
 } 
 } 
 } 
\mathbb{R}, \mathbb{R}, \mathbb{R}, \mathbb{R}, \mathbb{R}, \mathbb{R}, \mathbb{R}, \mathbb{R}, \mathbb{R}, \mathbb{R}, \mathbb{R}, \mathbb{R}, \mathbb{R}, \mathbb{R}, \mathbb{R}, \mathbb{R}, \mathbb{R}, \mathbb{R}, \mathbb{R}, \mathbb{R}, \mathbb{R}, \mathbb{R},  { // 2nd column metadata
```
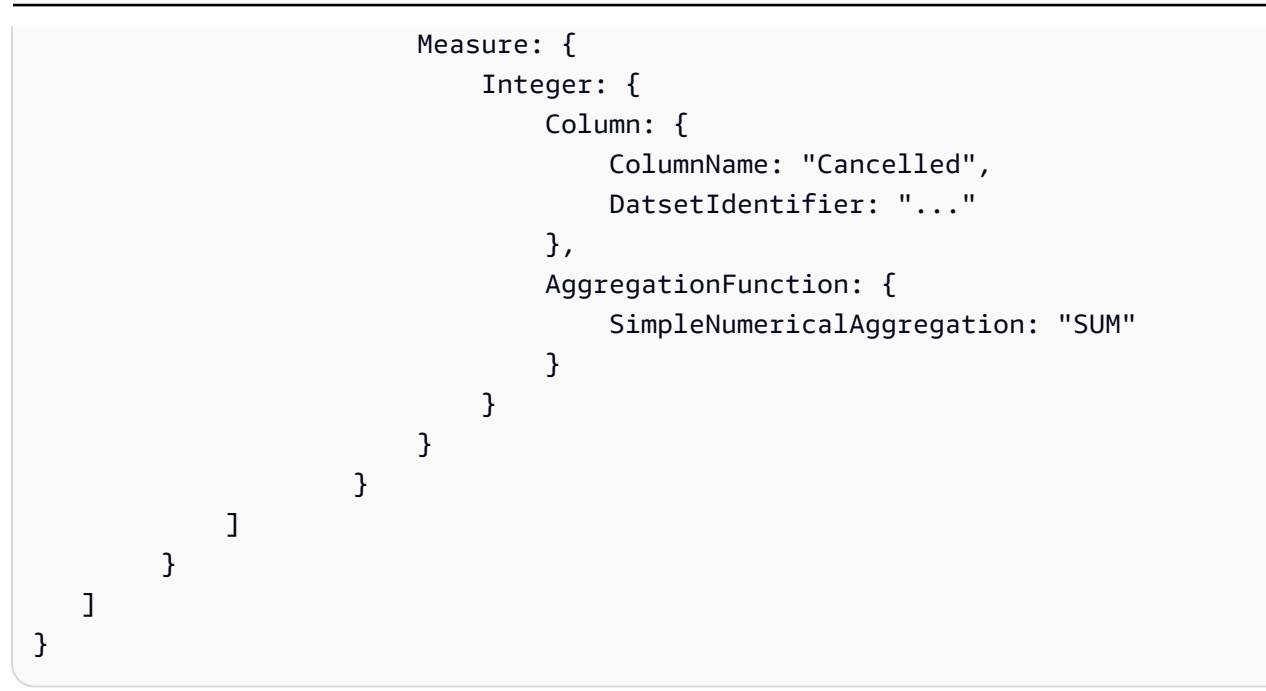

# <span id="page-1098-0"></span>在运行时筛选嵌入式仪表板和视觉对象的数据

您可以在 Amazon QuickSight 嵌入软件开发工具包中使用 QuickSight 筛选方法,在运行时利用软 件即服务 (SaaS) 应用程序中筛选器的强大功能。运行时筛选器允许企业主将其应用程序与嵌入式 QuickSight 仪表板和视觉对象集成。为此,请在应用程序中创建自定义的过滤器控件,并根据应用程 序中的数据应用过滤器预设。然后,开发人员可以在运行时为最终用户个性化过滤器配置。

开发人员可以使用 Embedding SDK 在嵌入式仪表板上创建、查询、更新和移除筛选器或应用程序中的 QuickSight 视觉对象。使[用FilterGroup](https://docs.amazonaws.cn/quicksight/latest/APIReference/API_FilterGroup.html)数据模型在应用程序中创建 QuickSight 筛选器对象,并使用筛 选方法将其应用于嵌入式仪表板和视觉对象。有关使用 Embedding QuickSight SDK 的更多信息,请 参阅[amazon-quicksight-embedding-sdk](https://github.com/awslabs/amazon-quicksight-embedding-sdk)上的 GitHub。

先决条件

在开始之前,请确保您使用的是 Embedding SDK QuickSight 版本 2.5.0 或更高版本。

术语和概念

使用嵌入式运行时筛选时,以下术语可能很有用。

- 筛选器组-一组单独的过滤器。位于 a FilterGroup 内的过滤器彼此之间进行 OR 运算。中的筛 选[FilterGroup器](https://docs.amazonaws.cn/quicksight/latest/APIReference/API_FilterGroup.html)应用于相同的工作表或视觉对象。
- 过滤器-单个过滤器。筛选器可以是类别、数字或日期时间筛选器类型。有关筛选器的更多信息,请 参阅[筛选器](https://docs.amazonaws.cn/quicksight/latest/APIReference/API_Filter.html)。

#### 设置

在开始之前,请确保准备好以下资产和信息。

- 要将范围限定到的工作表的工作表 ID。FilterGroup这可以通过 Embedding SDK 中 的getSheets方法获得。
- 要筛选的数据集的数据集和列标识符。这可以通过 [DescribeDashboardDefinition](https://docs.amazonaws.cn/APIReference/API_DescribeDashboardDefinition.html)API 操作获得。

根据您使用的列类型,可以添加到嵌入式资产的筛选器类型可能会受到限制。有关筛选器限制的更多 信息,请参阅[筛选](https://docs.amazonaws.cn/quicksight/latest/APIReference/API_Filter.html)。

• 如果适用,您要将范围限定为的视觉效果FilterGroup的视觉 ID。这可以通过使用 Embedding SDK 中的getSheetVisuals方法获得。

除了该getSheetVisuals方法之外,您添加FilterGroup的只能限定到当前选定的工作表。

要使用此功能,您必须已经通过 Embedding SDK 将仪表板或视觉效果 QuickSight 嵌入到应用程序 中。有关使用 Embedding S QuickSight DK 的更多信息,请参阅 [Quip 中的错误链接]。

SDK 方法接口

仪表板嵌入获取器方法

下表描述了开发人员可以使用的不同仪表板嵌入获取器方法。

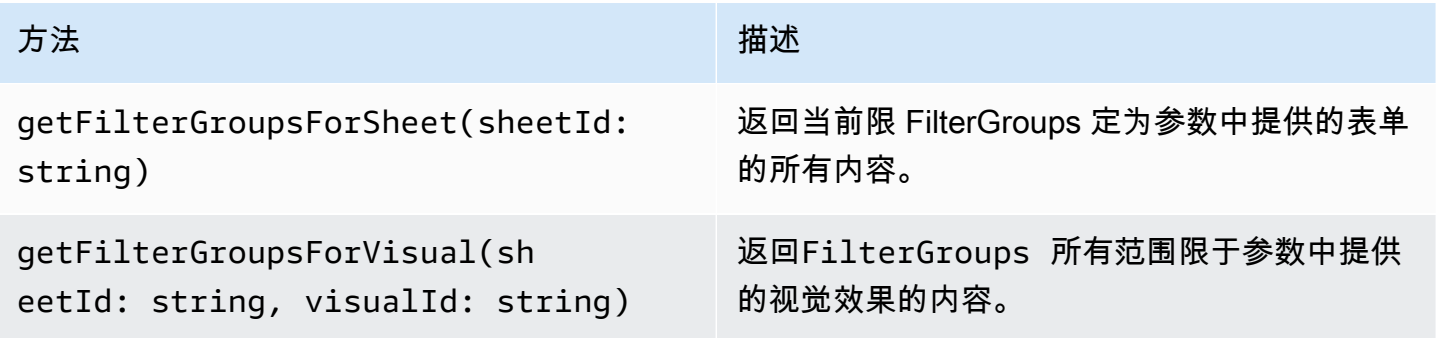

如果参数中提供的工作表不是嵌入式仪表板中当前选定的工作表,则上述方法会返回错误。

可视化嵌入获取器方法

下表描述了开发人员可以使用的不同可视化嵌入获取器方法。

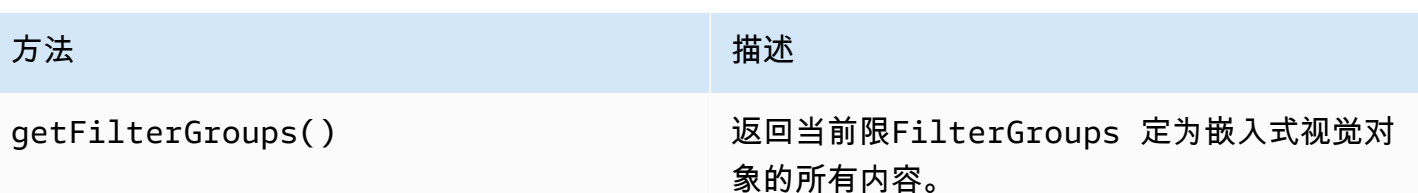

### 设置器方法

下表描述了开发人员可用于仪表板或视觉嵌入的不同设置方法。

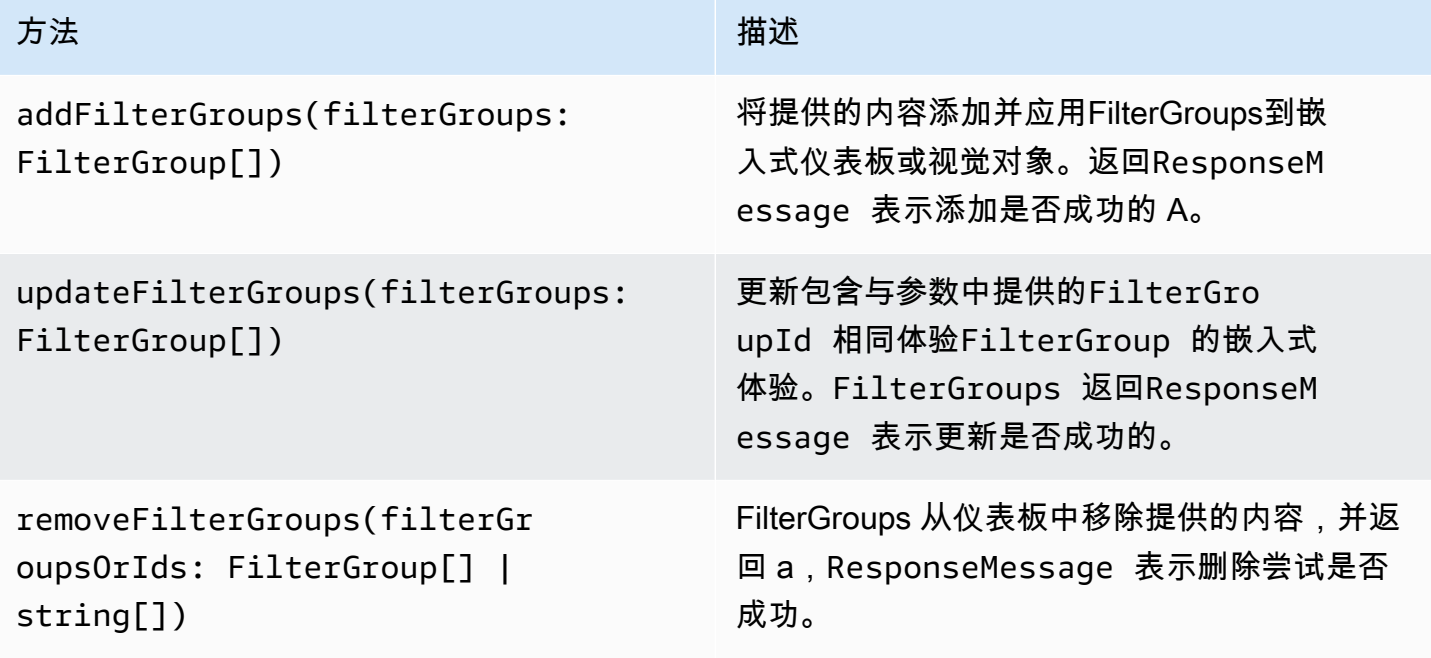

提供的FilterGroup内容必须限定为当前选定的嵌入式工作表或视觉对象。

<span id="page-1100-0"></span>自定义嵌入式仪表板和视觉对象的外观

您可以使用 Amazon Em QuickSight bedding SDK(版本 2.5.0 及更高版本)在运行时更改嵌入式 QuickSight 控制面板和视觉对象的主题。运行时主题可以更轻松地将软件即服务 (SaaS) 应用程序与 Amazon QuickSight 嵌入式资产集成。运行时主题允许您将嵌入式内容的主题与您的 QuickSight 资源 嵌入到的父应用程序的主题同步。您还可以使用运行时主题为读者添加自定义选项。主题更改可以在初 始化时应用于嵌入式资产,也可以在嵌入式仪表板或视觉对象的整个生命周期内应用。

有关主题的更多信息,请参阅[在 Amazon 中使用模版 QuickSight。](#page-934-0)有关使用 Embedding QuickSight SDK 的更多信息,请参阅[amazon-quicksight-embedding-sdk](https://github.com/awslabs/amazon-quicksight-embedding-sdk)上的 GitHub。

先决条件

在开始之前,请确保您具备以下先决条件。

- 您使用的是 Embedg QuickSight ing SDK 版本 2.5.0 或更高版本。
- 访问您要使用的主题的权限。要向中的某个主题授予权限 QuickSight,请调用 UpdateThemePermissions API 或使用 QuickSight 控制台分析编辑器中该主题旁边的共享图标。

术语和概念

使用嵌入式运行时主题时,以下术语可能很有用。

- 主题-一组设置,您可以将其应用于多个分析和仪表板,用于更改内容的显示方式。
- ThemeConfiguration— 包含主题所有显示属性的配置对象。
- 主题覆盖-应用于活动主题的ThemeConfiguration对象,用于覆盖内容显示方式的部分或全部方 面。
- 主题 ARN 标识主题的亚马逊资源名称 (ARN)。 QuickSight 以下是自定义主题 ARN 的示例。

arn:aws:quicksight:region:account-id:theme/theme-id

QuickSight 前提是入门主题的主题中没有区域 ARN。以下是入门主题 ARN 的示例。

arn:aws:quicksight::aws:theme/CLASSIC

#### 设置

请务必准备好以下信息,以便开始使用运行时主题。

- 您要使用的主题的主题 ARN。您可以选择现有主题,也可以创建新主题。要获取您 QuickSight 账户 中所有主题和主题 ARN 的列表,请调用 [ListThemes](https://docs.amazonaws.cn/quicksight/latest/APIReference/API_ListThemes.html)API 操作。有关预设 QuickSight 主题的信息, 请参阅[为 Amazon QuickSight 分析设置默认主题。](#page-1357-0)
- 如果您使用的是注册用户嵌入,请确保用户有权访问您要使用的主题。

如果您使用匿名用户嵌入,请将主题 ARN 列表传递给 GenerateEmbedUrlForAnonymousUser API 的AuthorizedResourceArns参数。匿名用户被授予访问AuthorizedResourceArns参数 中列出的任何主题的权限。

SDK 方法接口

#### 设置器方法

下表描述了开发人员可用于运行时主题的不同 setter 方法。

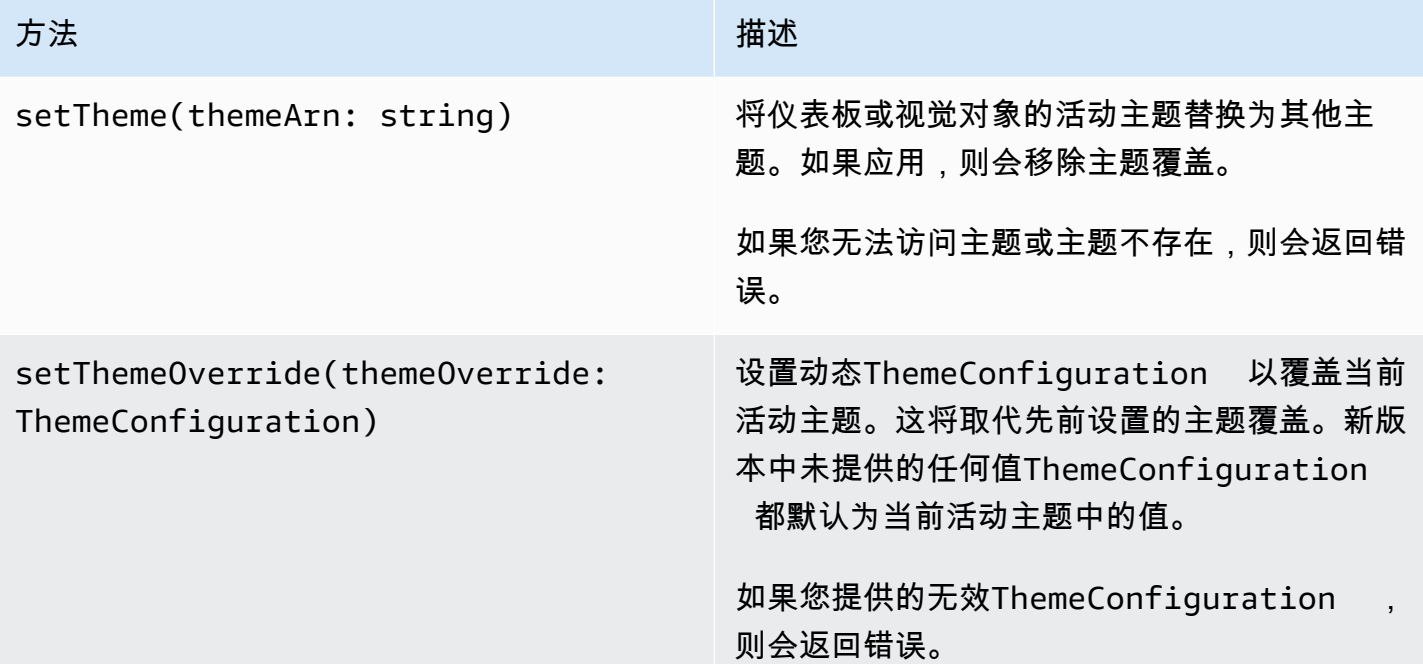

使用主题初始化嵌入式内容

要使用非默认主题初始化嵌入式仪表板或视觉themeOptions对象,请 在DashboardContentOptions或VisualContentOptions参数上定义对象,然后将中 的themeArn属性设置themeOptions为所需的主题 ARN。

以下示例使用MIDNIGHT主题初始化嵌入式仪表板。

```
import { createEmbeddingContext } from 'amazon-quicksight-embedding-sdk';
const embeddingContext = await createEmbeddingContext();
const { 
     embedDashboard,
} = embeddingContext;
const frameOptions = { 
     url: '<YOUR_EMBED_URL>', 
     container: '#experience-container',
};
const contentOptions = { 
     themeOptions: {
```
 themeArn: "arn:aws:quicksight::aws:theme/MIDNIGHT" } }; // Embedding a dashboard experience const embeddedDashboardExperience = await embedDashboard(frameOptions, contentOptions);

### 使用主题覆盖初始化嵌入式内容

开发人员可以在运行时使用主题覆盖来定义嵌入式仪表板或视觉对象的主题。这允许仪表板或视觉 对象从第三方应用程序继承主题,而无需在其中预先配置主题。 QuickSight要使用主题覆盖初始 化嵌入式仪表板或视觉对象,请在DashboardContentOptions或VisualContentOptions参 数themeOptions中设置其中的themeOverride属性。以下示例将仪表板主题的字体从默认字体改 为。Amazon Ember

```
import { createEmbeddingContext } from 'amazon-quicksight-embedding-sdk';
const embeddingContext = await createEmbeddingContext();
const { 
     embedDashboard,
} = embeddingContext;
const frameOptions = { 
     url: '<YOUR_EMBED_URL>', 
     container: '#experience-container',
};
const contentOptions = { 
     themeOptions: { 
         "themeOverride":{"Typography":{"FontFamilies":[{"FontFamily":"Comic Neue"}]}} 
     }
};
// Embedding a dashboard experience
const embeddedDashboardExperience = await embedDashboard(frameOptions, contentOptions);
```
### 使用预加载的主题初始化嵌入式内容

开发人员可以配置一组仪表板主题,以便在初始化时预先加载。这对于在不同的视图(例如深色和 浅色模式)之间快速切换最有利。嵌入式仪表板或视觉对象最多可使用 5 个预加载的主题进行初始 化。要使用预加载的主题,请使用最多 5 themeArns 的数组将preloadThemes属性设置为其中一 个DashboardContentOptions或VisualContentOptions。以下示例将Midnight和Rainier起 始主题预加载到仪表板。

```
import { createEmbeddingContext } from 'amazon-quicksight-embedding-sdk';
const embeddingContext = await createEmbeddingContext();
const { 
     embedDashboard,
} = embeddingContext;
const frameOptions = { 
     url: '<YOUR_EMBED_URL>', 
     container: '#experience-container',
};
const contentOptions = { 
     themeOptions: { 
         "preloadThemes": ["arn:aws:quicksight::aws:theme/RAINIER", 
  "arn:aws:quicksight::aws:theme/MIDNIGHT"] 
     }
};
// Embedding a dashboard experience
const embeddedDashboardExperience = await embedDashboard(frameOptions, contentOptions);
```
# <span id="page-1104-0"></span>一键式嵌入和公共嵌入

您可以使用嵌入代码在应用程序中嵌入视觉对象或控制面板。当您共享控制面板或从 Amazon 的 "嵌 入" 视觉菜单中获得此代码 QuickSight。

您可以在内部应用程序中为注册用户嵌入视觉对象或控制面板,或者你可以在 QuickSight 控制台中开 启公共共享。此举可让互联网上的任何人访问嵌入在公共应用程序、wiki 或门户中的共享视觉对象或控 制面板。

接下来,您可以了解有关如何使用一键式视觉对象或控制面板嵌入代码嵌入视觉对象和控制面板的说 明。

#### 主题

- [使用一键式嵌入代码为注册用户嵌入视觉对象和控制面板](#page-1105-0)
- [使用一键式嵌入代码开启视觉对象和控制面板的公有访问权限](#page-1110-0)

### <span id="page-1105-0"></span>使用一键式嵌入代码为注册用户嵌入视觉对象和控制面板

#### 适用于:企业版

您可以在内部应用程序中嵌入视觉或控制面板,供您的 Amazon QuickSight 账户的注册用户使用。 您可以使用共享仪表板时获得的嵌入代码或从中的 "嵌入" 视觉菜单中获得的嵌入代码来执行此操 作 QuickSight。您无需运行 QuickSight 嵌入式 API 即可生成嵌入代码。您可以从中复制嵌入代码 QuickSight 并将其粘贴到内部应用程序的 HTML 代码中。

当有权访问您要嵌入的仪表板或包含您要嵌入的视觉效果的用户和群组(或您 QuickSight 账户中的所 有用户)访问您的内部应用程序时,系统会提示他们使用自己的凭据登录 QuickSight 账户。通过身份 验证后,他们可以访问各自内部页面上的视觉对象或控制面板。如果启用了单点登录,系统不会提示用 户再次登录。

接下来,您可以了解有关如何使用视觉对象或控制面板嵌入代码为注册用户嵌入视觉对象或控制面板的 说明。

#### 开始之前

在开始之前,您应确保满足以下条件:

- 互联网浏览器设置包含以下某一项,以允许弹出窗口与 iframe 进行通信:
	- Mozilla Broadcast Channel API 的本机支持。有关更多信息,请参阅 Mozilla 文档中的 [Broadcast](https://developer.mozilla.org/en-US/docs/Web/API/Broadcast_Channel_API)  [Channel API](https://developer.mozilla.org/en-US/docs/Web/API/Broadcast_Channel_API)。
	- IndexedDB 支持。
	- LocalStorage 支持。
- 互联网浏览器的"阻止所有 Cookie"设置已关闭。

步骤 1:授予对控制面板的访问权限

要让用户访问您的嵌入式控制面板,请向其授予查看该控制面板的权限。您可以授予个人用户和用户组 对控制面板的访问权限,也可以向账户中的所有人授予访问权限。视觉对象权限在控制面板级别确定。 要授予对嵌入式视觉对象的访问权限,请授予对视觉对象所属控制面板的访问权限。有关更多信息,请 参阅 [授予对控制面板的访问权限](#page-1009-0)。

要在内部应用程序中嵌入视觉对象和仪表板,请确保您的账户中已将要嵌入的域名列入允许名单。 QuickSight 有关更多信息,请参阅 [允许列出静态域。](#page-1341-0)

步骤 3:获取嵌入代码

要获取视觉对象或控制面板嵌入代码,请按照以下过程操作。

### 获取控制面板嵌入代码

1. 在中打开已发布的仪表板 QuickSight , 然后选择右上角的 "共享"。再选择共享控制面板。

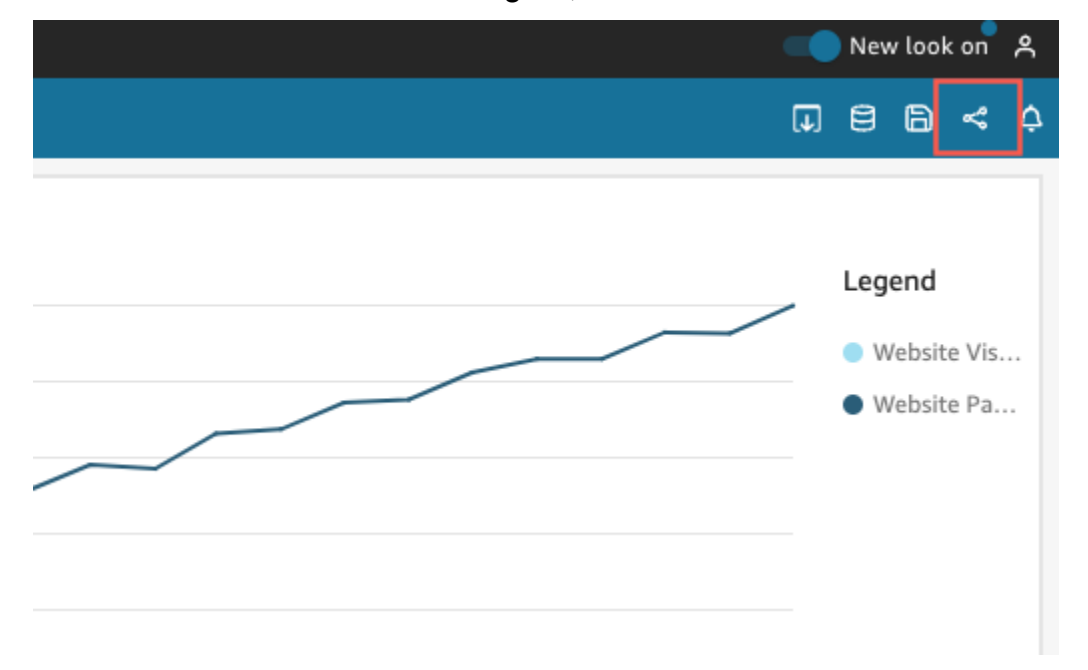

2. 在打开的共享控制面板页面中,选择左上角的复制嵌入代码。

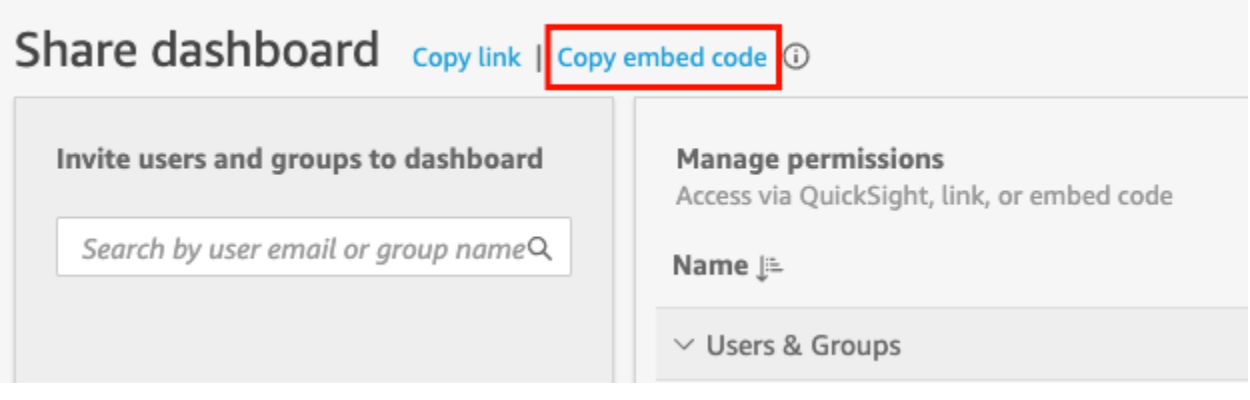

嵌入代码已复制到剪贴板,且类似于以下内容。此示例*quicksightdomain*中的是您用来访问 QuickSight 账户的 URL。

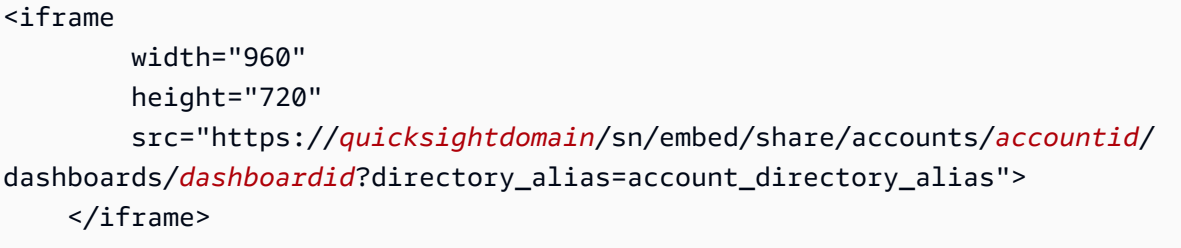

## 获取视觉对象嵌入代码

1. 在中打开已发布的仪表板, QuickSight 然后选择要嵌入的视觉对象。然后打开视觉对象右上角的 视觉对象菜单,从中选择嵌入视觉对象。

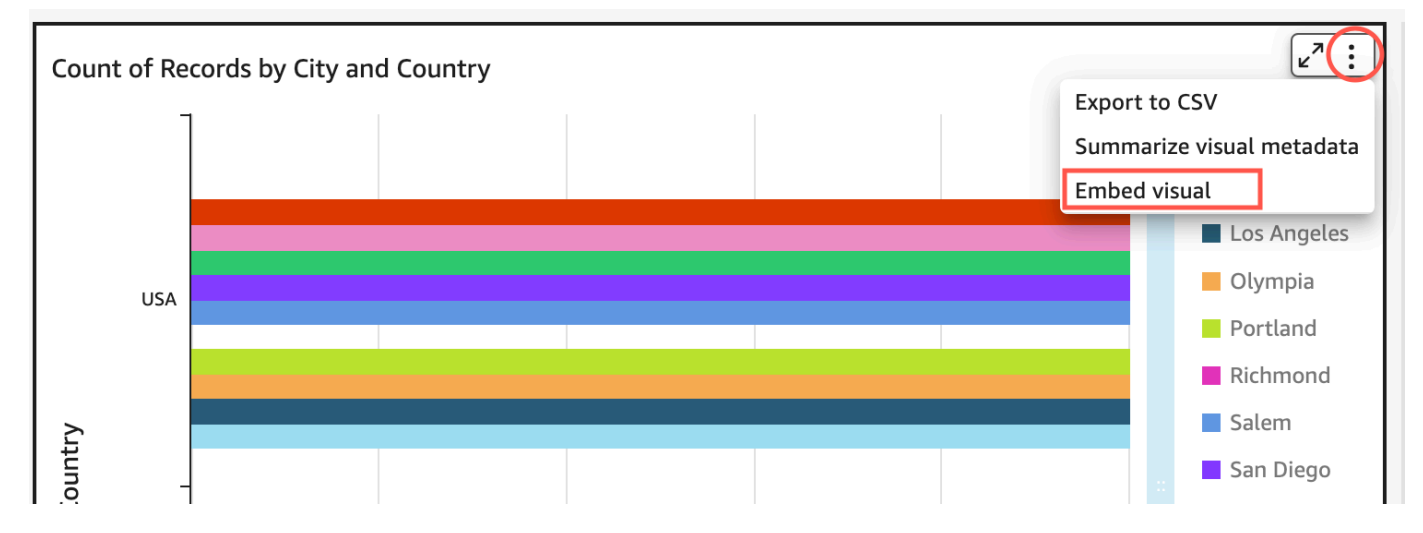

2. 在打开的嵌入视觉对象窗格中,选择复制代码。

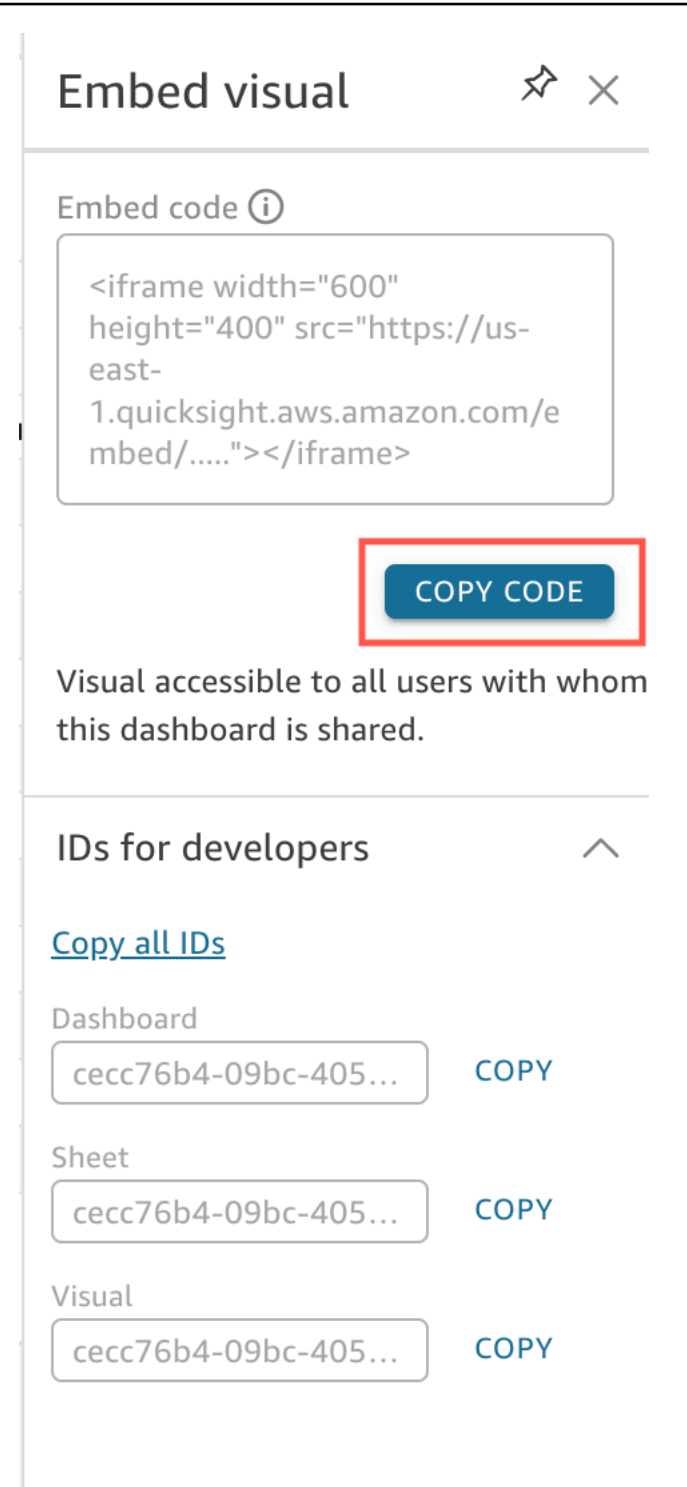

嵌入代码已复制到剪贴板,且类似于以下内容。此示例*quicksightdomain*中的是您用来访问 QuickSight 账户的 URL。

<iframe

width="600"

```
 height="400" 
         src="https://quicksightdomain/sn/embed/share/accounts/111122223333/
dashboards/DASHBOARDID/sheets/SHEETID>/visuals/VISUALID"> 
     </iframe>
```
步骤 4:将代码粘贴到内部应用程序的 HTML 页面中

要将嵌入代码粘贴到内部应用程序的 HTML 页面中,请按照以下过程操作。

将代码粘贴到内部应用程序的 HTML 页面中

• 打开要嵌入控制面板的任何页面的 HTML 代码,然后将嵌入代码粘贴到其中。

以下示例演示了嵌入式控制面板的大致样式。此示例*quicksightdomain*中的是您用来访问 QuickSight 账户的 URL。

```
<!DOCTYPE html> 
    <html> <body> 
     <h2>Example.com - Employee Portal</h2> 
     <h3>Current shipment stats</h3> 
         <iframe 
         width="960" 
         height="720" 
         src="https://quicksightdomain/sn/embed/share/accounts/accountid/
dashboards/dashboardid?directory_alias=account_directory_alias"> 
     </iframe> 
     </body> 
     </html>
```
以下示例演示了嵌入式视觉对象的大致样式。此示例*quicksightdomain*中的是您用来访问 QuickSight 账户的 URL。

```
<!DOCTYPE html> 
     <html> 
     <body> 
     <h2>Example.com - Employee Portal</h2> 
     <h3>Current shipment stats</h3>
```
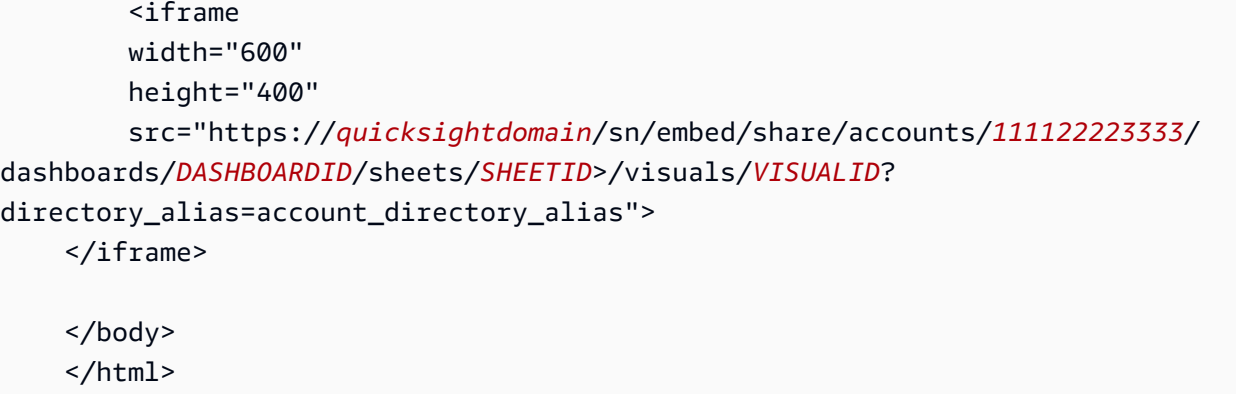

例如,假设您希望将视觉对象或控制面板嵌入 Google 协作平台内部页面。您可以在 Google 协作平台 上打开该页面,然后将嵌入代码粘贴到嵌入小部件中。

如果要将视觉对象或仪表板嵌入到 Microsoft 内部 SharePoint 网站中,可以创建一个新页面,然后将 嵌入代码粘贴到嵌入的 Web 部件中。

### <span id="page-1110-0"></span>使用一键式嵌入代码开启视觉对象和控制面板的公有访问权限

适用于:企业版

您可以使用在 Amazon 中共享视觉对象或控制面板时获得的嵌入代码,将视觉对象或控制面板嵌入到 公共网站中 QuickSight。您还可以使用 QuickSight 控制台开启公共共享,并自动向互联网上的任何人 授予对共享视觉对象或仪表板的访问权限。

接下来,您可以了解如何为视觉对象或控制面板开启公开共享,以及如何嵌入视觉对象或控制面板供互 联网上的任何人查看。在这两种情况下,您都可以使用一键式嵌入代码来完成此操作。

#### 开始之前

在开始之前,您应确保满足以下条件:

- 互联网浏览器设置包含以下某一项,以允许弹出窗口与共享使用的 iframe 进行通信:
	- Mozilla Broadcast Channel API 的本机支持。有关更多信息,请参阅 Mozilla 文档中的 [Broadcast](https://developer.mozilla.org/en-US/docs/Web/API/Broadcast_Channel_API)  [Channel API](https://developer.mozilla.org/en-US/docs/Web/API/Broadcast_Channel_API)。
	- IndexedDB 支持。
	- LocalStorage 支持。
- 互联网浏览器的"阻止所有 Cookie"设置已关闭。

步骤 1:开启控制面板的公有访问权限

要让互联网上的任何人都能访问您的嵌入式视觉对象或控制面板,请先开启控制面板的公有访问权限。 视觉对象权限在控制面板级别确定。要授予对嵌入式视觉对象的访问权限,请授予对视觉对象所属控制 面板的访问权限。有关更多信息,请参阅 [允许互联网上的任何人访问亚马逊 QuickSight 控制面板。](#page-1016-0)

步骤 2:将要嵌入视觉对象或控制面板的域放入允许列表

要在公共应用程序、Wiki 或门户中嵌入视觉对象和仪表板,请确保您要嵌入视觉对象和仪表板的域名 位于您 QuickSight 账户的允许列表中。

步骤 3:获取嵌入代码

要获取视觉对象或控制面板嵌入代码,请按照以下过程操作。

获取控制面板嵌入代码

1. 在中打开已发布的仪表板 QuickSight ,然后选择右上角的 "共享"。再选择共享控制面板。

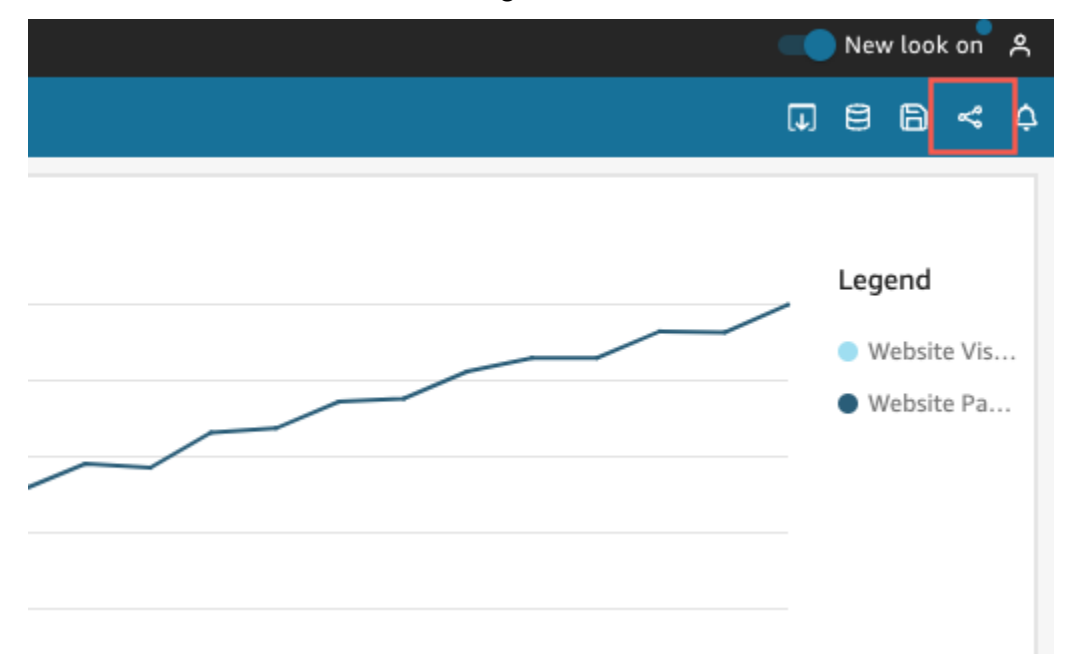

2. 在打开的共享控制面板页面中,选择左上角的复制嵌入代码。

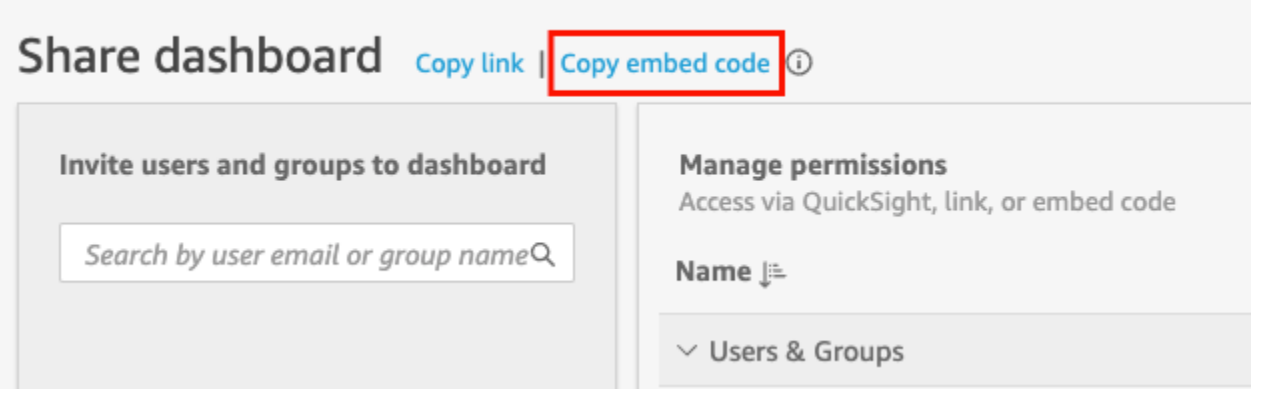

嵌入代码已复制到剪贴板,且类似于以下内容。此示例*quicksightdomain*中的是您用来访问 QuickSight 账户的 URL。

<iframe width="960" height="720" src="https://*quicksightdomain*/sn/ embed/share/accounts/*accountid*/dashboards/*dashboardid*"> </iframe>

### 获取视觉对象嵌入代码

1. 在中打开已发布的仪表板, QuickSight 然后选择要嵌入的视觉对象。然后打开视觉对象右上角的 视觉对象菜单,从中选择嵌入视觉对象。

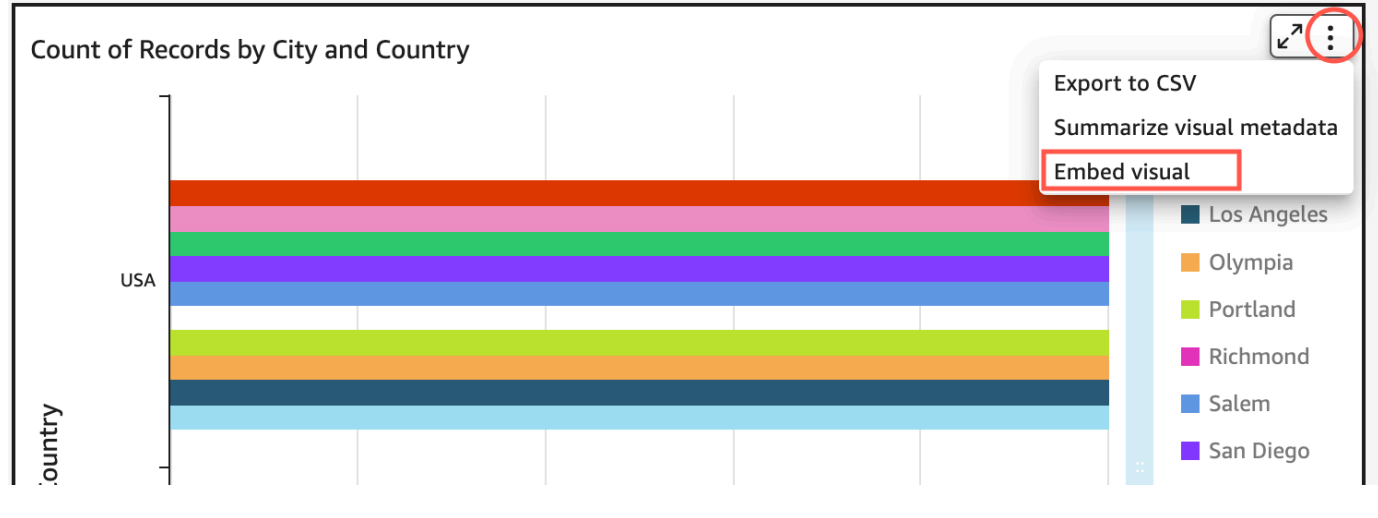

2. 在打开的嵌入视觉对象窗格中,选择复制代码。

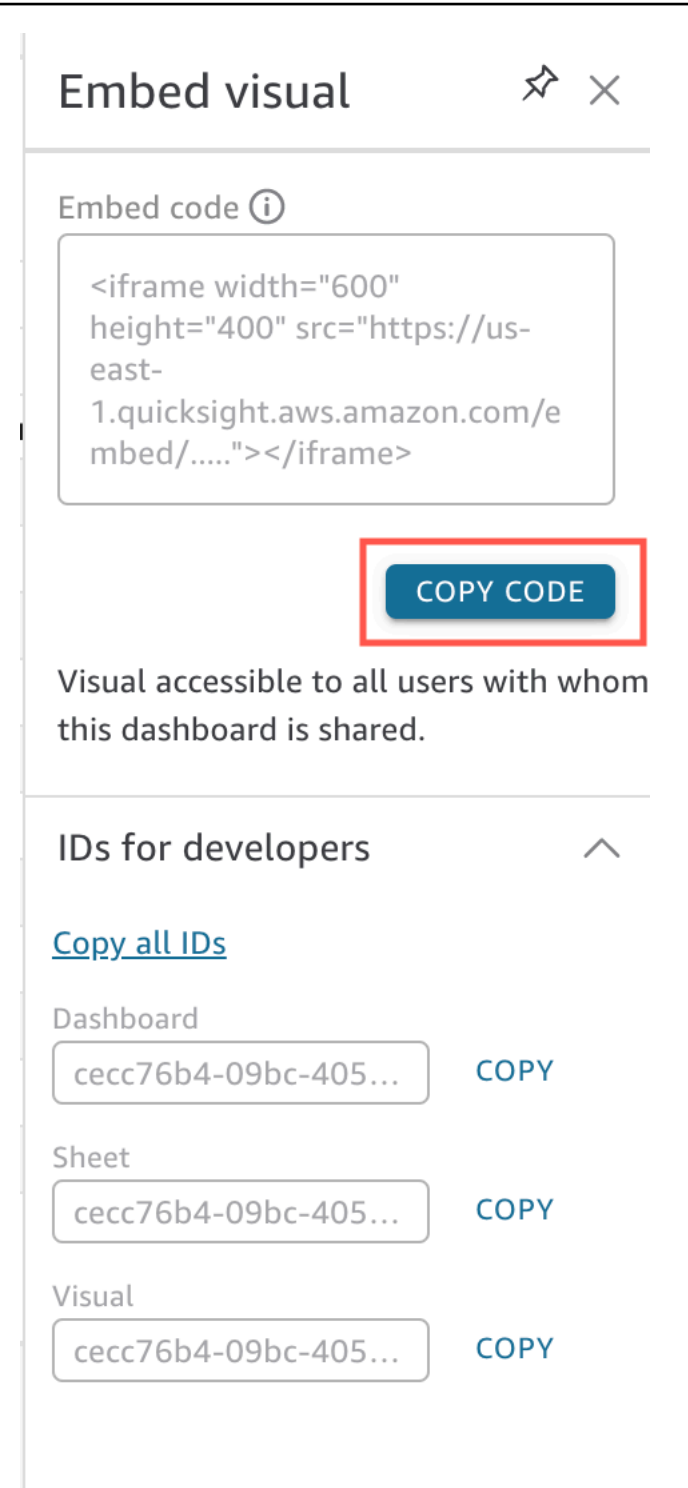

嵌入代码已复制到剪贴板,且类似于以下内容。此示例*quicksightdomain*中的是您用来访问 QuickSight 账户的 URL。

<iframe

width="600"

```
 height="400" 
         src="https://quicksightdomain/sn/embed/share/accounts/111122223333/
dashboards/DASHBOARDID/sheets/SHEETID>/visuals/VISUALID"> 
     </iframe>
```
步骤 4:将嵌入代码粘贴到 HTML 页面、wiki 页面或门户中

要将嵌入代码粘贴到 HTML 页面、wiki 页面或门户中,请按照以下过程操作。

粘贴嵌入代码

• 打开要嵌入视觉对象或控制面板的位置的 HTML 代码,然后将嵌入代码粘贴到其中。

以下示例演示了嵌入式控制面板的大致样式。此示例*quicksightdomain*中的是您用来访问 QuickSight 账户的 URL。

```
<!DOCTYPE html> 
    <html> <body> 
     <h2>Example.com - Employee Portal</h2> 
     <h3>Current shipment stats</h3> 
          <iframe 
         width="960" 
         height="720" 
         src="https://quicksightdomain/sn/ 
              embed/share/accounts/accountid/dashboards/dashboardid"> 
     </iframe> 
     </body> 
     </html>
```
以下示例演示了嵌入式视觉对象的大致样式。此示例*quicksightdomain*中的是您用来访问 QuickSight 账户的 URL。

```
<!DOCTYPE html> 
     <html> 
     <body> 
     <h2>Example.com - Employee Portal</h2> 
     <h3>Current shipment stats</h3>
```
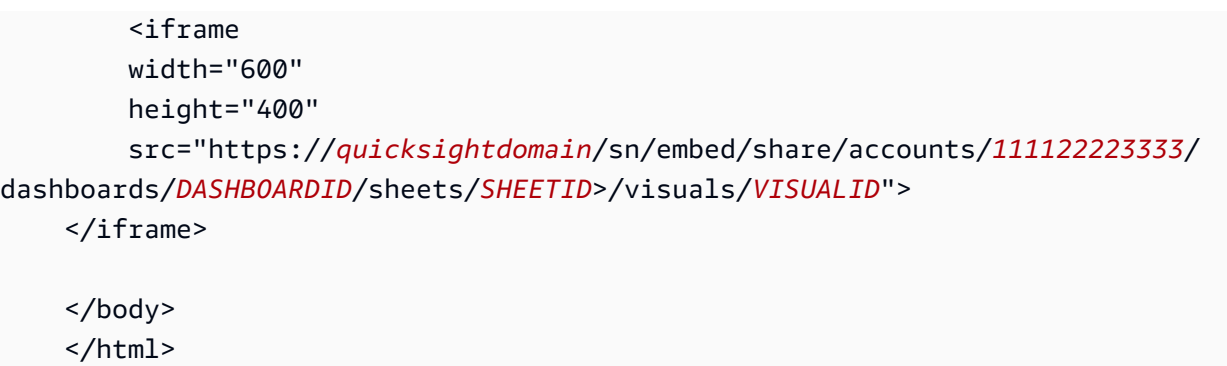

如果面向公众的应用程序是基于 Google 协作平台构建的,请在 Google 协作平台中打开该页面,然后 使用嵌入小部件粘贴嵌入代码。

在 Google 协作平台中 QuickSight 嵌入时,请确保您的允许列表中包含以下域:

- https://googleusercontent.com(开启子域)
- https://www.gstatic.com
- https://sites.google.com

将视觉对象或控制面板嵌入应用程序后,能够访问您应用程序的任何人都可以访问嵌入式视觉对象或控 制面板。要更新与公众共享的控制面板,请参阅 [更新公开共享的控制面板](#page-1019-0)。要关闭公开共享,请参阅 [关闭公开共享设置](#page-1020-0)。

当您关闭公开共享后,互联网上的任何人都无法访问您嵌入公共应用程序的或通过链接共享的控制面 板。下次有人尝试通过互联网查看此类控制面板时,他们会收到一条消息,提示他们无权查看控制面 板。

# <span id="page-1115-0"></span>在 QuickSight API 中嵌入

适用于:企业版

目标受众:Amazon QuickSight 开发者

使用 QuickSight API 嵌入分析的实际过程只涉及几个步骤。

开始之前,请确保下列事项已准备就绪:
- 为将使用 Amazon 软件开发工具包进行 API 调用的应用程序使用的来电者身份设置所需的 IAM 权限。例如,授予允许 quicksight:GenerateEmbedUrlForAnonymousUser 或 quicksight:GenerateEmbedUrlForRegisteredUser 操作的权限。
- 要为注册用户嵌入,请事先与他们共享 QuickSight 资源。对于新的身份验证用户,请 知晓如何授予对资产的访问权限。一种方法是将所有资源添加到一个 QuickSight 文件 夹。如果您更喜欢使用 QuickSight API,请使用DescribeDashboardPermissions和 UpdateDashboardPermissions API 操作。有关更多信息,请参阅 Amazon QuickSight API 参 考[UpdateDashboardPermissions中](https://docs.amazonaws.cn/quicksight/latest/APIReference/API_UpdateDashboardPermissions.html)的[DescribeDashboardPermissions](https://docs.amazonaws.cn/quicksight/latest/APIReference/API_DescribeDashboardPermissions.html)或。如果您想与命名空间或用 户组中的所有用户共享控制面板,则可以与 namespace 或 group 共享控制面板。
- 如果您要嵌入控制面板,请确保拥有要嵌入的控制面板 ID。控制面板 ID 是控制面板 URL 中的代 码。您也可以从控制面板 URL 中获得该信息。
- QuickSight 管理员必须明确启用您计划在其中嵌入 QuickSight 分析的域。您可以使 用配置文件菜单中的 "管理" QuickSight、"域名" 和 "嵌入" 来执行此操作,也可以使 用GenerateEmbedUrlForAnonymousUser或 GenerateEmbedUrlForRegisteredUser API 调用的AllowedDomains参数。

此选项仅对 QuickSight 管理员可见。您也可以将子域添加为域的一部分。有关更多信息,请参阅 [允](#page-1343-0) [许在运行时使用 QuickSight API 列出域名](#page-1343-0)。

必须显式允许静态允许列表中的所有域(如开发、暂存和生产),并且这些域必须使用 HTTPS。最 多可以向允许列表添加 100 个域。您可以在运行时通过 QuickSight API 操作添加域名。

完成所有先决条件后,嵌入 QuickSight 涉及以下步骤,稍后将详细说明这些步骤:

- 1. 对于身份验证,请使用您的应用程序服务器对用户进行身份验证。在服务器中进行身份验证后,使 用所需的 Amazon SDK 生成嵌入式控制面板 URL。
- 2. 在您的门户网站或应用程序中, QuickSight 使用生成的 URL 进行嵌入。为了简化此过程,你可 以使用 NPMJS 和 [NPMJS](https://www.npmjs.com/package/amazon-quicksight-embedding-sdk) 上提供的亚马逊 QuickSight 嵌入软件开发工具包。[GitHub此](https://github.com/awslabs/amazon-quicksight-embedding-sdk)自定义 JavaScript SDK 旨在帮助您高效地 QuickSight 集成到应用程序页面、设置默认值、连接控件、获取 回调和处理错误。

您可以使用 Amazon CloudTrail 审计日志来获取有关嵌入式仪表板数量、嵌入式体验的用户和访问率 的信息。

#### 主题

• [使用 QuickSight API 嵌入仪表板](#page-1117-0)

- [在 API 中嵌入视觉效果 QuickSight](#page-1153-0)
- [为注册用户嵌入 Amazon QuickSight 控制台的全部功能](#page-1192-0)
- [嵌入 Amazon QuickSight Q 搜索栏](#page-1210-0)
- [使用 GetDashboardEmbedURL 和 GetSessionEmbedURL API 操作嵌入分析](#page-1245-0)

<span id="page-1117-0"></span>使用 QuickSight API 嵌入仪表板

使用以下主题了解如何使用 Amazon QuickSight API 嵌入控制面板。

主题

- [为匿名\(未注册\)用户嵌入 QuickSight数据仪表板](#page-1117-1)
- [为注册用户嵌入 QuickSight 数据仪表板](#page-1134-0)

<span id="page-1117-1"></span>为匿名(未注册)用户嵌入 QuickSight数据仪表板

**A** Important

Amazon 推 QuickSight 出了用于嵌入分析的新 API 操

作:GenerateEmbedUrlForAnonymousUser和GenerateEmbedUrlForRegisteredUser。 您仍然可以使用GetDashboardEmbedUrl和 GetSessionEmbedUrl API 操作来嵌入仪表板 和 QuickSight 控制台,但它们不包含最新的嵌入功能。有关使用旧 API 操作进行嵌入的更多 信息,请参阅 [使用 GetDashboardEmbedURL 和 GetSessionEmbedURL API 操作嵌入分析](#page-1245-0)。

适用于:企业版

目标受众:Amazon QuickSight 开发者

在以下各节中,您可以找到有关如何为匿名(未注册)用户设置嵌入式 Amazon QuickSight 控制面板 的详细信息。

主题

• [步骤 1:设置权限](#page-1118-0)

#### • [步骤 2:生成附带身份验证代码的 URL](#page-1120-0)

• [步骤 3:嵌入控制面板 URL](#page-1128-0)

<span id="page-1118-0"></span>步骤 1:设置权限

适用于:企业版

目标受众:Amazon QuickSight 开发者

在下节中,您可以了解如何设置后端应用程序或 Web 服务器的权限。该任务需要具有 IAM 的管理访问 权限。

每个访问控制面板的用户都扮演一个角色,授予他们 Amazon QuickSight 访问控制面板的权限和权 限。要实现该目的,请在您的 Amazon Web Services 账户中创建一个 IAM 角色。将一个 IAM policy 与该角色相关联,以便为担任该角色的任何用户提供权限。

您可以在 IAM policy 中创建一个条件,限制开发人员可以在

GenerateEmbedUrlForAnonymousUser API 操作的 AllowedDomains 参数中列出的 域。AllowedDomains 参数是可选参数。作为开发者,它允许您选择覆盖在 "管理 QuickSight" 菜单中配置的静态域。您最多可以列出三个可以访问生成的 URL 的域或子域。然后,此 URL 将 嵌入您创建的网站。只有参数中列出的域才能访问嵌入式控制面板。如果没有此条件,则可以在 AllowedDomains 参数中列出互联网上的任何域。

要限制开发人员可用于此参数的域,请在 IAM policy 中添加一个 AllowedEmbeddingDomains 条件。有关AllowedDomains参数的更多信息,请参阅 Amazon QuickSight API 参 考[GenerateEmbedUrlForAnonymousUser](https://docs.amazonaws.cn/quicksight/latest/APIReference/API_GenerateEmbedUrlForAnonymousUser.html)中的。

以下示例策略提供了可用于 GenerateEmbedUrlForAnonymousUser 的这些权限。要让这种方法发 挥作用,您的 Amazon Web Services 账户还需要会话包或会话容量定价。否则,当用户尝试访问控制 面板时,会返回 UnsupportedPricingPlanException 错误。

```
{ 
     "Version": "2012-10-17", 
     "Statement": [ 
          { 
               "Effect": "Allow", 
               "Action": [
```
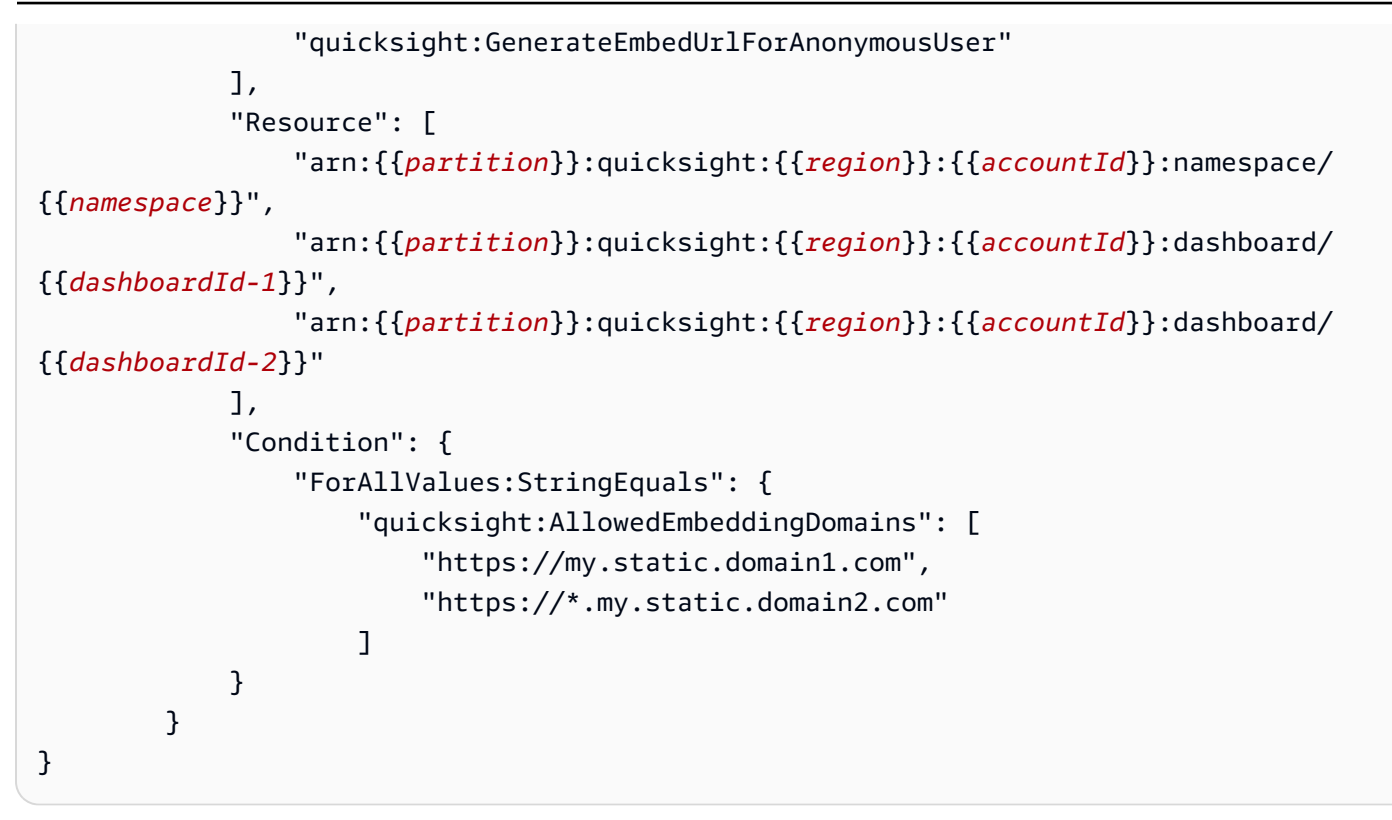

您应用程序的 IAM 身份必须具有关联的信任策略,才允许访问您刚创建的角色。这意味着,在用户访 问您的应用程序时,您的应用程序可以代表用户代入该角色打开控制面板。下面演示了一个示例信任策 略。

```
{ 
     "Version": "2012-10-17", 
     "Statement": [ 
          { 
              "Sid": "AllowLambdaFunctionsToAssumeThisRole", 
              "Effect": "Allow", 
              "Principal": { 
                   "Service": "lambda.amazonaws.com" 
              }, 
              "Action": "sts:AssumeRole" 
          }, 
          { 
              "Sid": "AllowEC2InstancesToAssumeThisRole", 
              "Effect": "Allow", 
              "Principal": { 
                   "Service": "ec2.amazonaws.com" 
              }, 
              "Action": "sts:AssumeRole" 
          }
```
]

}

有关信任策略的更多信息,请参阅《IAM 用户指南》中的 [IAM 临时安全凭证。](https://docs.amazonaws.cn/IAM/latest/UserGuide/id_credentials_temp.html)

<span id="page-1120-0"></span>步骤 2: 生成附带身份验证代码的 URL

适用于:企业版

目标受众:Amazon QuickSight 开发者

在下节中,您可以了解如何代表匿名访问者进行身份验证,并获取应用程序服务器上的可嵌入控制面板 URL。

用户访问您的应用程序时,该应用程序代表用户代入 IAM 角色。如果该用户尚不存在 QuickSight,则 它会将该用户添加到。接下来,其会将标识符作为唯一角色会话 ID 进行传递。

以下示例展示了代表用户执行 IAM 身份验证。将标识符作为唯一角色会话 ID 进行传递。此代码在您的 应用程序服务器上运行。

Java

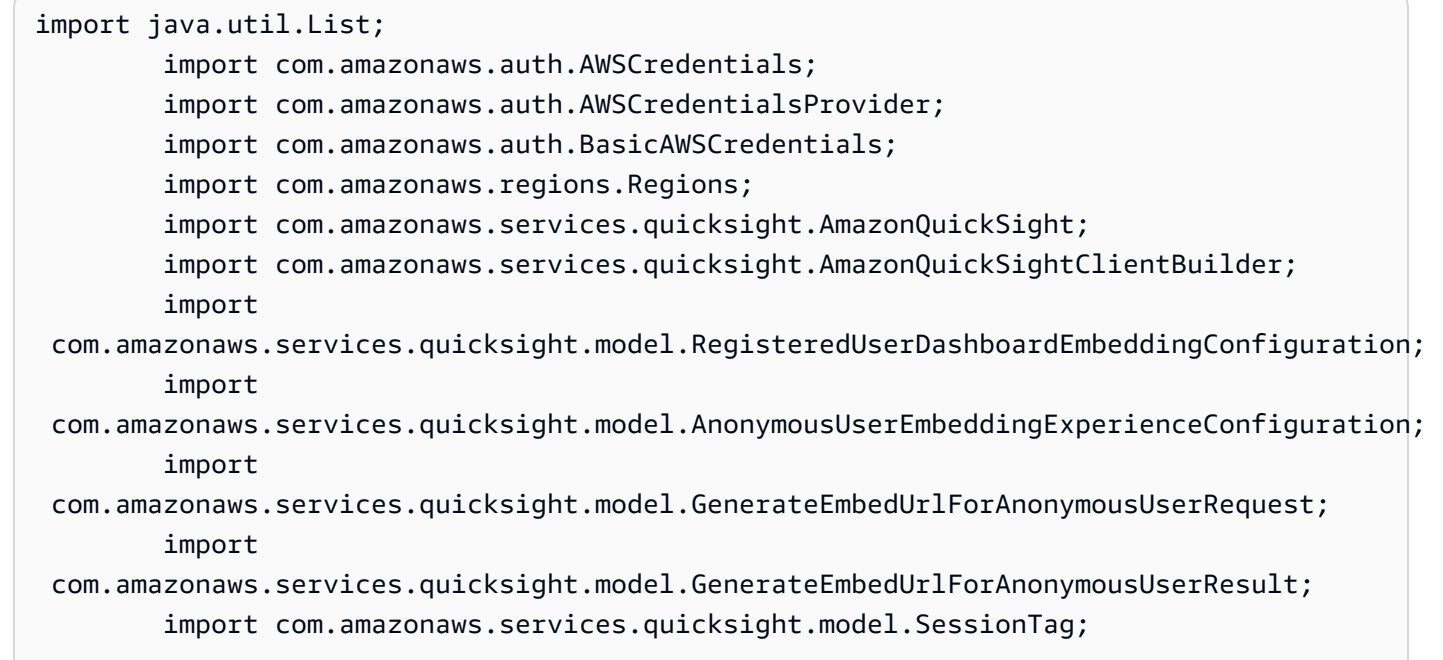

```
 /** 
         * Class to call QuickSight Amazon SDK to generate embed url for anonymous 
  user. 
         */ 
        public class GenerateEmbedUrlForAnonymousUserExample { 
            private final AmazonQuickSight quickSightClient; 
            public GenerateEmbedUrlForAnonymousUserExample() { 
                quickSightClient = AmazonQuickSightClientBuilder 
                     .standard() 
                     .withRegion(Regions.US_EAST_1.getName()) 
                     .withCredentials(new AWSCredentialsProvider() { 
                            @Override 
                            public AWSCredentials getCredentials() { 
                                // provide actual IAM access key and secret key here 
                                return new BasicAWSCredentials("access-key", 
  "secret-key"); 
 } 
                            @Override 
                            public void refresh() { 
 } 
 } 
) .build(); 
 } 
            public String GenerateEmbedUrlForAnonymousUser( 
                final String accountId, // YOUR Amazon ACCOUNT ID 
                final String initialDashboardId, // DASHBOARD ID TO WHICH THE 
  CONSTRUCTED URL POINTS. 
                final String namespace, // ANONYMOUS EMBEDDING REQUIRES SPECIFYING A 
 VALID NAMESPACE FOR WHICH YOU WANT THE EMBEDDING URL 
                final List<String> authorizedResourceArns, // DASHBOARD ARN LIST TO 
  EMBED 
                final List<String> allowedDomains, // RUNTIME ALLOWED DOMAINS FOR 
  EMBEDDING 
                final List<SessionTag> sessionTags // SESSION TAGS USED FOR ROW-
LEVEL SECURITY 
             ) throws Exception { 
                AnonymousUserEmbeddingExperienceConfiguration 
  experienceConfiguration = new AnonymousUserEmbeddingExperienceConfiguration();
```
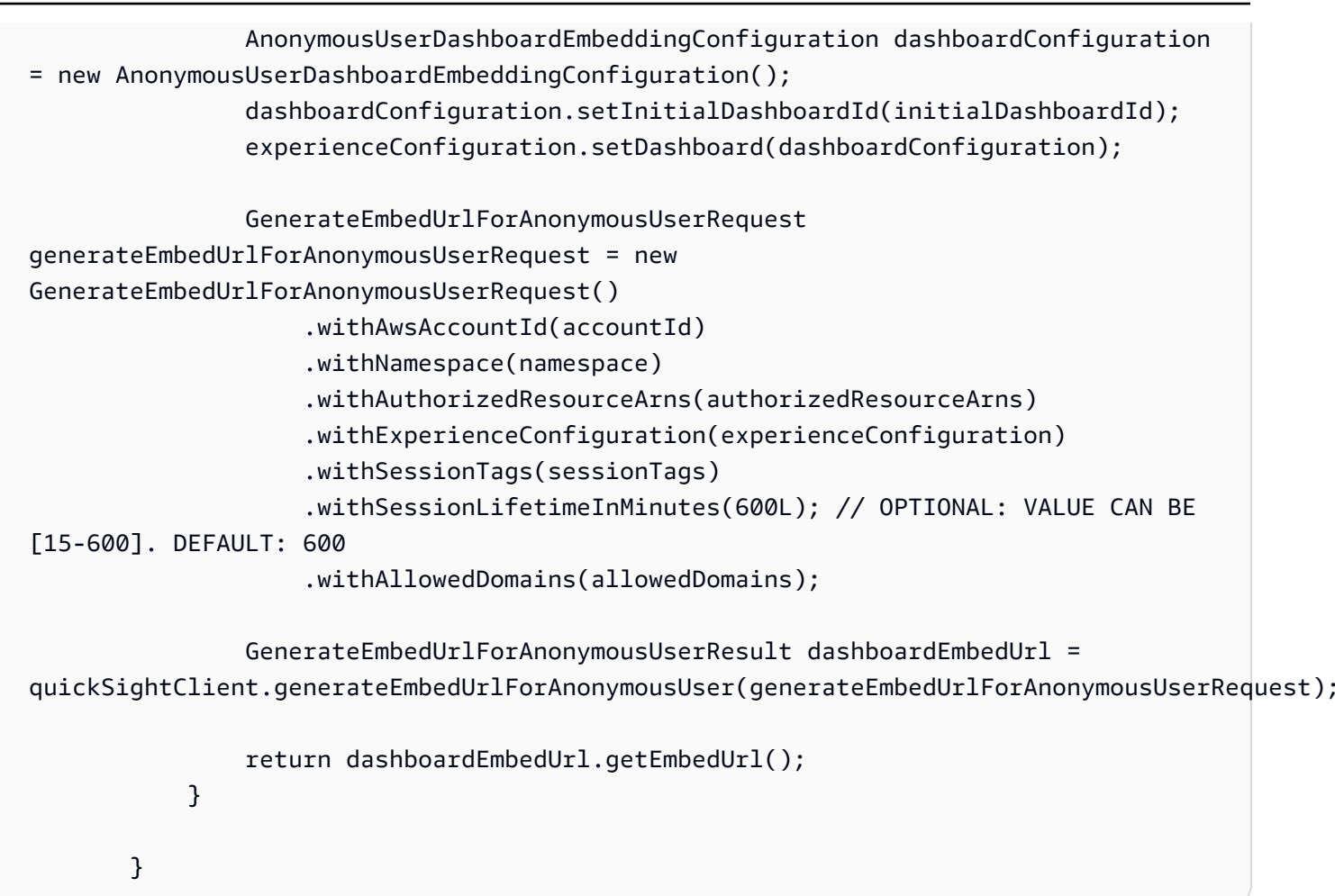

**JavaScript** 

```
global.fetch = require('node-fetch');
const Amazon = require('aws-sdk');
function generateEmbedUrlForAnonymousUser( 
     accountId, // YOUR Amazon ACCOUNT ID 
     initialDashboardId, // DASHBOARD ID TO WHICH THE CONSTRUCTED URL POINTS 
     quicksightNamespace, // VALID NAMESPACE WHERE YOU WANT TO DO NOAUTH EMBEDDING 
     authorizedResourceArns, // DASHBOARD ARN LIST TO EMBED 
     allowedDomains, // RUNTIME ALLOWED DOMAINS FOR EMBEDDING 
     sessionTags, // SESSION TAGS USED FOR ROW-LEVEL SECURITY 
     generateEmbedUrlForAnonymousUserCallback, // GENERATEEMBEDURLFORANONYMOUSUSER 
  SUCCESS CALLBACK METHOD 
     errorCallback // GENERATEEMBEDURLFORANONYMOUSUSER ERROR CALLBACK METHOD 
     ) { 
     const experienceConfiguration = { 
         "DashboardVisual": {
```

```
 "InitialDashboardVisualId": { 
                  "DashboardId": "dashboard_id", 
                  "SheetId": "sheet_id", 
                  "VisualId": "visual_id" 
 } 
         } 
     }; 
     const generateEmbedUrlForAnonymousUserParams = { 
         "AwsAccountId": accountId, 
         "Namespace": quicksightNamespace, 
         "AuthorizedResourceArns": authorizedResourceArns, 
         "AllowedDomains": allowedDomains, 
         "ExperienceConfiguration": experienceConfiguration, 
         "SessionTags": sessionTags, 
         "SessionLifetimeInMinutes": 600 
     }; 
     const quicksightClient = new AWS.QuickSight({ 
         region: process.env.AWS_REGION, 
         credentials: { 
             accessKeyId: AccessKeyId, 
             secretAccessKey: SecretAccessKey, 
             sessionToken: SessionToken, 
             expiration: Expiration 
         } 
     }); 
 quicksightClient.generateEmbedUrlForAnonymousUser(generateEmbedUrlForAnonymousUserParams, 
 function(err, data) { 
         if (err) { 
             console.log(err, err.stack); 
             errorCallback(err); 
         } else { 
            const result = \{ "statusCode": 200, 
                  "headers": { 
                      "Access-Control-Allow-Origin": "*", // USE YOUR WEBSITE DOMAIN 
 TO SECURE ACCESS TO THIS API 
                      "Access-Control-Allow-Headers": "Content-Type" 
                  }, 
                  "body": JSON.stringify(data), 
                  "isBase64Encoded": false
```

```
 } 
            generateEmbedUrlForAnonymousUserCallback(result); 
        } 
    });
}
```
## Python3

```
import json 
         import boto3 
         from botocore.exceptions import ClientError 
         import time 
         # Create QuickSight and STS clients 
        quicksightClient = boto3.client('quicksight', region name='us-east-1')
         sts = boto3.client('sts') 
         # Function to generate embedded URL for anonymous user 
         # accountId: YOUR Amazon ACCOUNT ID 
         # quicksightNamespace: VALID NAMESPACE WHERE YOU WANT TO DO NOAUTH EMBEDDING 
         # authorizedResourceArns: DASHBOARD ARN LIST TO EMBED 
         # allowedDomains: RUNTIME ALLOWED DOMAINS FOR EMBEDDING 
         # experienceConfiguration: DASHBOARD ID TO WHICH THE CONSTRUCTED URL POINTS 
         # sessionTags: SESSION TAGS USED FOR ROW-LEVEL SECURITY 
         def generateEmbedUrlForAnonymousUser(accountId, quicksightNamespace, 
  authorizedResourceArns, allowedDomains, experienceConfiguration, sessionTags): 
             try: 
                 response = quicksightClient.generate_embed_url_for_anonymous_user( 
                      "AwsAccountId" = accountId, 
                      "Namespace" = quicksightNamespace, 
                      "AuthorizedResourceArns" = authorizedResourceArns, 
                      "AllowedDomains" = allowedDomains, 
                      "ExperienceConfiguration" = experienceConfiguration, 
                      "SessionTags" = sessionTags, 
                      "SessionLifetimeInMinutes" = 600 
) return { 
                      'statusCode': 200, 
                      'headers': {"Access-Control-Allow-Origin": "*", "Access-Control-
Allow-Headers": "Content-Type"}, 
                      'body': json.dumps(response), 
                      'isBase64Encoded': bool('false')
```

```
 } 
           except ClientError as e: 
               print(e) 
               return "Error generating embeddedURL: " + str(e)
```
Node.js

以下示例显示了可以在应用服务器上用来生成嵌入式仪表板的 URL 的 JavaScript (Node.js)。您可 以在网站或应用程序中使用该 URL 以显示控制面板。

Example

```
const Amazon = require('aws-sdk'); 
         const https = require('https'); 
         var quicksightClient = new AWS.Service({ 
              apiConfig: require('./quicksight-2018-04-01.min.json'), 
              region: 'us-east-1', 
         }); 
         quicksightClient.generateEmbedUrlForAnonymousUser({ 
              'AwsAccountId': '111122223333', 
              'Namespace' : 'default', 
              'AuthorizedResourceArns': authorizedResourceArns, 
              'AllowedDomains': allowedDomains, 
              'ExperienceConfiguration': experienceConfiguration, 
              'SessionTags': sessionTags, 
              'SessionLifetimeInMinutes': 600 
         }, function(err, data) { 
              console.log('Errors: '); 
              console.log(err); 
              console.log('Response: '); 
              console.log(data); 
         });
```
Example

```
//The URL returned is over 900 characters. For this example, we've shortened the 
  string for 
         //readability and added ellipsis to indicate that it's incomplete. 
\{\hspace{.1cm} \} Status: 200,
```

```
 EmbedUrl: 'https://quicksightdomain/embed/12345/dashboards/67890..', 
                RequestId: '7bee030e-f191-45c4-97fe-d9faf0e03713' 
 }
```
#### .NET/C#

以下示例演示了可以在应用程序服务器上使用以生成嵌入式控制面板 URL 的 .NET/C# 代码。您可 以在网站或应用程序中使用该 URL 以显示控制面板。

Example

```
using System; 
         using Amazon.QuickSight; 
         using Amazon.QuickSight.Model; 
         var quicksightClient = new AmazonQuickSightClient( 
              AccessKey, 
              SecretAccessKey, 
              sessionToken, 
              Amazon.RegionEndpoint.USEast1); 
         try 
         { 
              Console.WriteLine( 
                  quicksightClient.GenerateEmbedUrlForAnonymousUserAsync(new 
  GenerateEmbedUrlForAnonymousUserRequest 
\overline{a} AwsAccountId = "111122223333", 
                      Namespace = default, 
                      AuthorizedResourceArns = authorizedResourceArns, 
                      AllowedDomains = allowedDomains, 
                      ExperienceConfiguration = experienceConfiguration, 
                      SessionTags = sessionTags, 
                     SessionLifetimeInMinutes = 600,
                  }).Result.EmbedUrl 
              ); 
         } catch (Exception ex) { 
              Console.WriteLine(ex.Message); 
         }
```
Amazon CLI

要代入该角色,请选择以下 Amazon Security Token Service (Amazon STS) API 操作之一:

- [AssumeRole](https://docs.amazonaws.cn/STS/latest/APIReference/API_AssumeRole.html) 当您使用 IAM 身份代入角色时,请使用此操作。
- [AssumeRoleWithWebIdentity](https://docs.amazonaws.cn/STS/latest/APIReference/API_AssumeRoleWithWebIdentity.html) 当您使用 Web 身份提供商对用户进行身份验证时,请使用此操 作。
- [AssumeRoleWithSaml](https://docs.amazonaws.cn/STS/latest/APIReference/API_AssumeRoleWithSAML.html) 当您使用安全断言标记语言 (SAML) 对用户进行身份验证时,请使用此 操作。

以下示例显示了用于设置 IAM 角色的 CLI 命令。该角色需要为 quicksight:GenerateEmbedUrlForAnonymousUser 启用权限。

```
aws sts assume-role \ 
             --role-arn "arn:aws:iam::11112222333:role/
QuickSightEmbeddingAnonymousPolicy" \ 
             --role-session-name anonymous caller
```
assume-role 操作返回三个输出参数:访问密钥、私有密钥和会话令牌。

```
a Note
```
如果在调用 AssumeRole 操作时遇到 ExpiredToken 错误,可能是因为之前的 SESSION TOKEN 仍在环境变量中。通过设置以下变量可以解决这一问题:

- AWS ACCESS KEY ID
- AWS SECRET ACCESS KEY
- AWS\_SESSION\_TOKEN

以下示例说明了如何在 CLI 中设置这三个参数。如果使用的是 Microsoft Windows 计算机,请使用 set 而非 export。

```
export AWS_ACCESS_KEY_ID = "access_key_from_assume_role" 
         export AWS_SECRET_ACCESS_KEY = "secret_key_from_assume_role" 
        export AWS_SESSION_TOKEN = "session_token_from_assume_role"
```
如果运行这些命令,则会将访问您的网站的用户的角色会话 ID 设置为 embedding\_quicksight\_dashboard\_role/QuickSightEmbeddingAnonymousPolicy。 角色会话 ID 由 role-arn 中的角色名称和 role-session-name 值组成。每个用户使用唯一的 角色会话 ID 可以确保为每个访问用户设置相应的权限。其还能让每个会话保持独立性和独特性。 如果您使用一组 Web 服务器(例如用于负载平衡),并且会话重新连接到其他服务器,则会开始 新的会话。

要获取控制面板的签名 URL,请从应用程序服务器中调用 generate-embed-url-foranynymous-user。这会返回可嵌入的控制面板 URL。以下示例演示了如何使用服务器端调用为 匿名访问您 Web 门户或应用程序的用户生成嵌入式控制面板的 URL。

```
aws quicksight generate-embed-url-for-anonymous-user \
--aws-account-id 111122223333 \
--namespace default-or-something-else \
--session-lifetime-in-minutes 15 \
--authorized-resource-arns '["dashboard-arn-1","dashboard-arn-2"]' \
--allowed-domains '["domain1","domain2"]' \
--session-tags '["Key": tag-key-1,"Value": tag-value-1,{"Key": tag-
key-1,"Value": tag-value-1}]' \
--experience-configuration 
 'DashboardVisual={InitialDashboardVisualId={DashboardId=dashboard_id,SheetId=sheet_id,Visua
```
有关使用此操作的更多信息,请参阅 [GenerateEmbedUrlForAnonymousUser](https://docs.amazonaws.cn/quicksight/latest/APIReference/API_GenerateEmbedUrlForAnonymousUser.html)。您可以在自己的代 码中使用该 API 操作和其他操作。

<span id="page-1128-0"></span>步骤 3:嵌入控制面板 URL

适用于:企业版

目标受众:Amazon QuickSight 开发者

在下一节中,您可以了解如何使用 Embedding [SDK](https://www.npmjs.com/package/amazon-quicksight-embedding-sdk) (JavaScript) 将第 2 步中的控制面板 URL 嵌入到 您的网站或应用程序页面中。QuickSight 通过使用该开发工具包,您可以执行以下操作:

- 将控制面板放在 HTML 页面上。
- 将参数传递到控制面板。
- 使用为应用程序自定义的消息处理错误状态。

调用 GenerateEmbedUrlForAnynymousUser API 操作生成可嵌入应用的 URL。该 URL 的有效期 为 5 分钟,生成的会话的有效期为 10 个小时。该 API 操作为 URL 提供 auth\_code 以启用单点登录 会话。

下面显示了 generate-embed-url-for-anynymous-user 的示例响应:

```
//The URL returned is over 900 characters. For this example, we've shortened the string 
  for
//readability and added ellipsis to indicate that it's incomplete. 
\{\hspace{.1cm} \} "Status": "200", 
                 "EmbedUrl": "https://quicksightdomain/embed/12345/dashboards/67890..", 
                 "RequestId": "7bee030e-f191-45c4-97fe-d9faf0e03713" 
 }
```
使用嵌入[软件开发工具包或将此网址添加到 iframe 中,将此仪表板QuickSight 嵌](https://www.npmjs.com/package/amazon-quicksight-embedding-sdk)入到您的网页中。 如果您设置了固定的高度和宽度数字(以像素为单位),则 QuickSight 使用这些数字,并且不会在窗 口大小调整时更改视觉效果。如果您设置了相对的百分比高度和宽度,则会 QuickSight 提供响应式布 局,该布局会随着窗口大小的变化而进行修改。通过使用 Em QuickSight bedding SDK,您还可以控 制控制面板中的参数并接收有关页面加载完成和错误的回调。

要托管嵌入式仪表板的域名必须位于允许列表中,即订 Amazon QuickSight 阅的已批准域名列表。这 一要求可阻止未经批准的域托管嵌入式控制面板,从而保护您的数据。有关为嵌入式控制面板添加域的 更多信息,请参阅 [允许在运行时使用 QuickSight API 列出域名。](#page-1343-0)

以下示例演示了如何使用生成的 URL。此代码位于您的应用程序服务器上。

SDK 2.0

```
<!DOCTYPE html>
<html> 
     <head> 
         <title>Dashboard Embedding Example</title> 
         <script src="https://unpkg.com/amazon-quicksight-embedding-sdk@2.0.0/dist/
quicksight-embedding-js-sdk.min.js"></script> 
         <script type="text/javascript"> 
              const embedDashboard = async() => { 
                  const { 
                      createEmbeddingContext, 
                  } = QuickSightEmbedding;
```

```
 const embeddingContext = await createEmbeddingContext({ 
                  onChange: (changeEvent, metadata) => { 
                     console.log('Context received a change', changeEvent, 
 metadata); 
\}, \{ }); 
              const frameOptions = { 
                  url: '<YOUR_EMBED_URL>', 
                  container: '#experience-container', 
                  height: "700px", 
                  width: "1000px", 
                  onChange: (changeEvent, metadata) => { 
                     switch (changeEvent.eventName) { 
                         case 'FRAME_MOUNTED': { 
                            console.log("Do something when the experience frame 
 is mounted."); 
                            break; 
 } 
                         case 'FRAME_LOADED': { 
                            console.log("Do something when the experience frame 
 is loaded."); 
                            break; 
 } 
 } 
\}, \{ }; 
              const contentOptions = { 
                  parameters: [ 
 { 
                         Name: 'country', 
                         Values: [ 
                             'United States' 
\sim 1, \sim 1, \sim 1, \sim\}, \{ { 
                         Name: 'states', 
                         Values: [ 
                             'California', 
                            'Washington' 
) and the contract of the contract \mathbf{J} } 
 ],
```

```
 locale: "en-US", 
                   sheetOptions: { 
                       initialSheetId: '<YOUR_SHEETID>', 
                       singleSheet: false, 
                       emitSizeChangedEventOnSheetChange: false, 
\}, \{ toolbarOptions: { 
                       export: false, 
                       undoRedo: false, 
                       reset: false 
\}, \{ attributionOptions: { 
                       overlayContent: false, 
\}, \{ onMessage: async (messageEvent, experienceMetadata) => { 
                       switch (messageEvent.eventName) { 
                          case 'CONTENT_LOADED': { 
                              console.log("All visuals are loaded. The title of 
 the document:", messageEvent.message.title); 
                              break; 
 } 
                          case 'ERROR_OCCURRED': { 
                              console.log("Error occurred while rendering the 
 experience. Error code:", messageEvent.message.errorCode); 
                              break; 
 } 
                          case 'PARAMETERS_CHANGED': { 
                              console.log("Parameters changed. Changed 
 parameters:", messageEvent.message.changedParameters); 
                              break; 
 } 
                          case 'SELECTED_SHEET_CHANGED': { 
                              console.log("Selected sheet changed. Selected 
 sheet:", messageEvent.message.selectedSheet); 
                              break; 
 } 
                          case 'SIZE_CHANGED': { 
                              console.log("Size changed. New dimensions:", 
 messageEvent.message); 
                              break; 
 } 
                          case 'MODAL_OPENED': { 
                              window.scrollTo({ 
                                  top: 0 // iframe top position
```

```
 }); 
                              break; 
 } 
 } 
\}, \{ }; 
               const embeddedDashboardExperience = await 
  embeddingContext.embedDashboard(frameOptions, contentOptions); 
               const selectCountryElement = document.getElementById('country'); 
               selectCountryElement.addEventListener('change', (event) => { 
                   embeddedDashboardExperience.setParameters([ 
 { 
                          Name: 'country', 
                          Values: event.target.value 
 } 
                   ]); 
               }); 
           }; 
        </script> 
    </head> 
    <body onload="embedDashboard()"> 
        <span> 
           <label for="country">Country</label> 
           <select id="country" name="country"> 
               <option value="United States">United States</option> 
               <option value="Mexico">Mexico</option> 
               <option value="Canada">Canada</option> 
           </select> 
        </span> 
        <div id="experience-container"></div> 
    </body>
</html>
```

```
SDK 1.0
```

```
<!DOCTYPE html>
<html> 
     <head> 
          <title>Basic Embed</title>
```

```
 <script src="https://unpkg.com/amazon-quicksight-embedding-sdk@1.0.15/dist/
quicksight-embedding-js-sdk.min.js"></script> 
         <script type="text/javascript"> 
             var dashboard 
             function onDashboardLoad(payload) { 
                 console.log("Do something when the dashboard is fully loaded."); 
 } 
             function onError(payload) { 
                 console.log("Do something when the dashboard fails loading"); 
 } 
             function embedDashboard() { 
                 var containerDiv = document.getElementById("embeddingContainer"); 
                var options = {
                     // replace this dummy url with the one generated via embedding 
  API 
                     url: "https://us-east-1.quicksight.aws.amazon.com/sn/dashboards/
dashboardId?isauthcode=true&identityprovider=quicksight&code=authcode", 
                     container: containerDiv, 
                     parameters: { 
                         country: "United States" 
\}, \{ scrolling: "no", 
                     height: "700px", 
                     width: "1000px", 
                     locale: "en-US", 
                     footerPaddingEnabled: true 
                 }; 
                 dashboard = QuickSightEmbedding.embedDashboard(options); 
                 dashboard.on("error", onError); 
                 dashboard.on("load", onDashboardLoad); 
 } 
             function onCountryChange(obj) { 
                 dashboard.setParameters({country: obj.value}); 
 } 
         </script> 
     </head> 
     <body onload="embedDashboard()"> 
         <span> 
             <label for="country">Country</label> 
             <select id="country" name="country" onchange="onCountryChange(this)">
```

```
 <option value="United States">United States</option> 
                  <option value="Mexico">Mexico</option> 
                  <option value="Canada">Canada</option> 
              </select> 
         </span> 
         <div id="embeddingContainer"></div> 
     </body>
</html>
```
要使此示例起作用,请务必使用 Embeddin QuickSight g SDK 将嵌入式仪表板加载到您的网站上 JavaScript。要获取副本,请执行下列操作之一:

- 从以下网址下载[亚马逊 QuickSight 嵌入软件开发工具包](https://github.com/awslabs/amazon-quicksight-embedding-sdk#step-3-create-the-quicksight-session-object) GitHub。该存储库由一组 QuickSight 开发 人员维护。
- 从 [https://www.npmjs.com/package/](https://www.npmjs.com/package/amazon-quicksight-embedding-sdk) 下载最新的 Em QuickSight bedging SDK 版本amazonquicksight-embedding-sdk。
- 如果您使用npm JavaScript 依赖关系,请通过运行以下命令下载并安装它。

npm install amazon-quicksight-embedding-sdk

<span id="page-1134-0"></span>为注册用户嵌入 QuickSight 数据仪表板

```
A Important
```
Amazon 推 QuickSight 出了用于嵌入分析的新 API 操

作:GenerateEmbedUrlForAnonymousUser和GenerateEmbedUrlForRegisteredUser。 您仍然可以使用GetDashboardEmbedUrl和 GetSessionEmbedUrl API 操作来嵌入仪表板 和 QuickSight 控制台,但它们不包含最新的嵌入功能。有关使用旧 API 操作进行嵌入的更多 信息,请参阅 [使用 GetDashboardEmbedURL 和 GetSessionEmbedURL API 操作嵌入分析](#page-1245-0)。

# 适用于:企业版

目标受众:Amazon QuickSight 开发者

在以下各节中,您可以找到有关如何为亚马逊注册用户设置嵌入式亚马逊 QuickSight 控制面板的详细 信息 QuickSight。

### 主题

- [步骤 1:设置权限](#page-1135-0)
- [步骤 2:生成附带身份验证代码的 URL](#page-1138-0)
- [步骤 3:嵌入控制面板 URL](#page-1147-0)

<span id="page-1135-0"></span>步骤 1:设置权限

在下节中,您可以了解如何设置后端应用程序或 Web 服务器的权限。该任务需要具有 IAM 的管理访问 权限。

每个访问控制面板的用户都扮演一个角色,授予他们 Amazon QuickSight 访问控制面板的权限和权 限。要实现这一点,请在您的中创建一个 IAM 角色 Amazon Web Services 账户。将一个 IAM policy 与该角色相关联,以便为担任该角色的任何用户提供权限。IAM 角色需要提供权限才能检索特定用户 群体的嵌入 URL。借助通配符 \*,您可以授予为特定命名空间中的所有用户部分用户生成 URL 的权 限。为此,请添加 quicksight:GenerateEmbedUrlForRegisteredUser。

您可以在 IAM policy 中创建一个条件,限制开发人员可以在

GenerateEmbedUrlForRegisteredUser API 操作的 AllowedDomains 参数中列出的 域。AllowedDomains 参数是可选参数。作为开发者,它允许您选择覆盖在 "管理 QuickSight" 菜单中配置的静态域。您最多可以列出三个可以访问生成的 URL 的域或子域。然后,此 URL 将 嵌入您创建的网站。只有参数中列出的域才能访问嵌入式视觉对象。如果没有此条件,则可以在 AllowedDomains 参数中列出互联网上的任何域。

要限制开发人员可用于此参数的域,请在 IAM policy 中添加一个 AllowedEmbeddingDomains 条件。有关AllowedDomains参数的更多信息,请参阅 Amazon QuickSight API 参 考[GenerateEmbedUrlForRegisteredUser中](https://docs.amazonaws.cn/quicksight/latest/APIReference/API_GenerateEmbedUrlForRegisteredUser.html)的。

以下示例策略提供了这些权限。

```
{ 
         "Version": "2012-10-17", 
         "Statement": [ 
\{\hspace{.1cm} \} "Effect": "Allow", 
                 "Action": [ 
                     "quicksight:GenerateEmbedUrlForRegisteredUser" 
 ],
```

```
 "Resource": 
  "arn:partition:quicksight:region:accountId:user/namespace/userName", 
                          "Condition": { 
                                 "ForAllValues:StringEquals": { 
                                        "quicksight:AllowedEmbeddingDomains": [ 
                                              "https://my.static.domain1.com", 
                                              "https://*.my.static.domain2.com" 
\sim 100 \sim 100 \sim 100 \sim 100 \sim 100 \sim 100 \sim 100 \sim 100 \sim 100 \sim 100 \sim 100 \sim 100 \sim 100 \sim 100 \sim 100 \sim 100 \sim 100 \sim 100 \sim 100 \sim 100 \sim 100 \sim 100 \sim 100 \sim 100 \sim 
 } 
 } 
 } 
             ] 
       }
```
此外,如果您要创建将成为Amazon QuickSight 读者的首次用户,请务必在策略中添 加quicksight:RegisterUser权限。

以下示例策略为即将成为 QuickSight 读者的首次用户提供了检索嵌入网址的权限。

```
{ 
          "Version": "2012-10-17", 
          "Statement": [ 
\{\hspace{.1cm} \} "Action": "quicksight:RegisterUser", 
              "Resource": "*", 
              "Effect": "Allow" 
              }, 
\{\hspace{.1cm} \} "Effect": "Allow", 
              "Action": [ 
                  "quicksight:GenerateEmbedUrlForRegisteredUser" 
              ], 
              "Resource": [ 
                  "arn:{{partition}}:quicksight:{{region}}:{{accountId}}:namespace/
{{namespace}}", 
                  "arn:{{partition}}:quicksight:{{region}}:{{accountId}}:dashboard/
{{dashboardId-1}}", 
                  "arn:{{partition}}:quicksight:{{region}}:{{accountId}}:dashboard/
{{dashboardId-2}}" 
              ], 
              "Condition": { 
                   "ForAllValues:StringEquals": { 
                       "quicksight:AllowedEmbeddingDomains": [
```
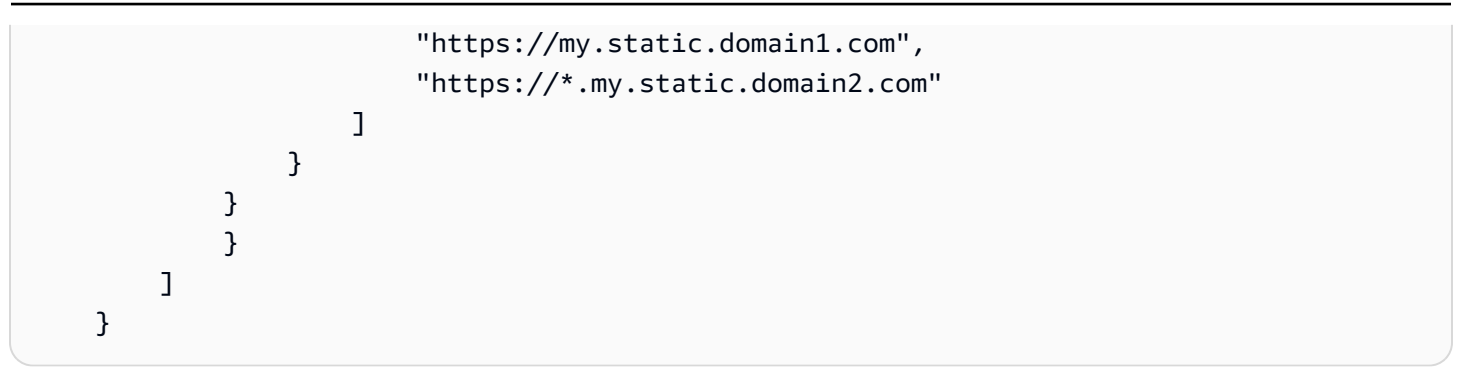

最后,您应用程序的 IAM 身份必须具有关联的信任策略,才允许访问您刚创建的角色。这意味着,当 用户访问您的应用程序时,您的应用程序可以代表该用户担任该角色并在中 QuickSight配置用户。下 面演示了一个示例信任策略。

```
{ 
     "Version": "2012-10-17", 
     "Statement": [ 
          { 
               "Sid": "AllowLambdaFunctionsToAssumeThisRole", 
               "Effect": "Allow", 
               "Principal": { 
                   "Service": "lambda.amazonaws.com" 
              }, 
               "Action": "sts:AssumeRole" 
          }, 
          { 
               "Sid": "AllowEC2InstancesToAssumeThisRole", 
               "Effect": "Allow", 
               "Principal": { 
                   "Service": "ec2.amazonaws.com" 
              }, 
               "Action": "sts:AssumeRole" 
          } 
     ]
}
```
有关 OpenId Connect 或 SAML 身份验证的信任策略的更多信息,请参阅 IAM 用户指南 的以下部分:

- [创建用于 Web 联合身份验证或 OpenID Connect 联合身份验证的角色\(控制台\)](https://docs.amazonaws.cn/IAM/latest/UserGuide/id_roles_create_for-idp_oidc.html)
- [创建用于 SAML 2.0 联合身份验证的角色\(控制台\)](https://docs.amazonaws.cn/IAM/latest/UserGuide/id_roles_create_for-idp_saml.html)

<span id="page-1138-0"></span>在下节中,您可以了解如何对用户进行身份验证,并获取应用程序服务器上的可嵌入控制面板 URL。 如果您计划嵌入 IAM 或 QuickSight 身份类型的控制面板,请与用户共享控制面板。

用户访问您的应用程序时,该应用程序代表用户代入 IAM 角色。如果该用户尚不存在 QuickSight,则 它会将该用户添加到。接下来,其会将标识符作为唯一角色会话 ID 进行传递。

执行这些步骤可确保仪表板的每个查看者在中 QuickSight都具有唯一的配置。它还实施每个用户的设 置,例如,行级别安全性和参数的动态默认值。

以下示例展示了代表用户执行 IAM 身份验证。此代码在您的应用程序服务器上运行。

Java

```
import com.amazonaws.auth.AWSCredentials; 
     import com.amazonaws.auth.BasicAWSCredentials; 
     import com.amazonaws.auth.AWSCredentialsProvider; 
    import com.amazonaws.regions.Regions;
     import com.amazonaws.services.quicksight.AmazonQuickSight; 
     import com.amazonaws.services.quicksight.AmazonQuickSightClientBuilder; 
     import 
  com.amazonaws.services.quicksight.model.GenerateEmbedUrlForRegisteredUserRequest; 
     import 
  com.amazonaws.services.quicksight.model.GenerateEmbedUrlForRegisteredUserResult; 
     import 
  com.amazonaws.services.quicksight.model.RegisteredUserEmbeddingExperienceConfiguration; 
     import 
  com.amazonaws.services.quicksight.model.RegisteredUserDashboardEmbeddingConfiguration; 
     /** 
     * Class to call QuickSight Amazon SDK to get url for dashboard embedding. 
     */ 
     public class GetQuicksightEmbedUrlRegisteredUserDashboardEmbedding { 
         private final AmazonQuickSight quickSightClient; 
         public GetQuicksightEmbedUrlRegisteredUserDashboardEmbedding() { 
             this.quickSightClient = AmazonQuickSightClientBuilder 
                      .standard() 
                      .withRegion(Regions.US_EAST_1.getName()) 
                      .withCredentials(new AWSCredentialsProvider() { 
                          @Override 
                          public AWSCredentials getCredentials() {
```

```
 // provide actual IAM access key and secret key here 
                             return new BasicAWSCredentials("access-key", "secret-
key"); 
 } 
                         @Override 
                         public void refresh() {} 
 } 
).build();
        } 
        public String getQuicksightEmbedUrl( 
                 final String accountId, // Amazon Account ID 
                 final String dashboardId, // Dashboard ID to embed 
                 final List<String> allowedDomains, // Runtime allowed domain for 
  embedding 
                 final String userArn // Registered user arn to use for embedding. 
  Refer to Get Embed Url section in developer portal to find out how to get user arn 
  for a QuickSight user. 
         ) throws Exception { 
             final RegisteredUserEmbeddingExperienceConfiguration 
  experienceConfiguration = new RegisteredUserEmbeddingExperienceConfiguration() 
                     .withDashboard(new 
  RegisteredUserDashboardEmbeddingConfiguration().withInitialDashboardId(dashboardId)); 
             final GenerateEmbedUrlForRegisteredUserRequest 
  generateEmbedUrlForRegisteredUserRequest = new 
  GenerateEmbedUrlForRegisteredUserRequest(); 
             generateEmbedUrlForRegisteredUserRequest.setAwsAccountId(accountId); 
             generateEmbedUrlForRegisteredUserRequest.setUserArn(userArn); 
  generateEmbedUrlForRegisteredUserRequest.setAllowedDomains(allowedDomains); 
  generateEmbedUrlForRegisteredUserRequest.setExperienceConfiguration(experienceConfiguration); 
             final GenerateEmbedUrlForRegisteredUserResult 
  generateEmbedUrlForRegisteredUserResult = 
  quickSightClient.generateEmbedUrlForRegisteredUser(generateEmbedUrlForRegisteredUserRequest); 
             return generateEmbedUrlForRegisteredUserResult.getEmbedUrl(); 
        } 
    }
```
## **JavaScript**

```
global.fetch = require('node-fetch'); 
      const Amazon = require('aws-sdk'); 
      function generateEmbedUrlForRegisteredUser( 
           accountId, 
           dashboardId, 
           openIdToken, // Cognito-based token 
           userArn, // registered user arn 
           roleArn, // IAM user role to use for embedding 
           sessionName, // Session name for the roleArn assume role 
           allowedDomains, // Runtime allowed domain for embedding 
           getEmbedUrlCallback, // GetEmbedUrl success callback method 
           errorCallback // GetEmbedUrl error callback method 
           ) { 
           const stsClient = new AWS.STS(); 
           let stsParams = { 
                RoleSessionName: sessionName, 
                WebIdentityToken: openIdToken, 
                RoleArn: roleArn 
           } 
           stsClient.assumeRoleWithWebIdentity(stsParams, function(err, data) { 
                if (err) { 
                     console.log('Error assuming role'); 
                     console.log(err, err.stack); 
                     errorCallback(err); 
                } else { 
                     const getDashboardParams = { 
                          "AwsAccountId": accountId, 
                          "ExperienceConfiguration": { 
                               "Dashboard": { 
                                     "InitialDashboardId": dashboardId 
 } 
\mathbb{R}, \mathbb{R}, \mathbb{R}, \mathbb{R}, \mathbb{R}, \mathbb{R}, \mathbb{R}, \mathbb{R}, \mathbb{R}, \mathbb{R}, \mathbb{R}, \mathbb{R}, \mathbb{R}, \mathbb{R}, \mathbb{R}, \mathbb{R}, \mathbb{R}, \mathbb{R}, \mathbb{R}, \mathbb{R}, \mathbb{R}, \mathbb{R},  "UserArn": userArn, 
                          "AllowedDomains": allowedDomains, 
                          "SessionLifetimeInMinutes": 600 
                     }; 
                     const quicksightClient = new AWS.QuickSight({ 
                          region: process.env.AWS_REGION, 
                          credentials: {
```

```
 accessKeyId: data.Credentials.AccessKeyId, 
                        secretAccessKey: data.Credentials.SecretAccessKey, 
                        sessionToken: data.Credentials.SessionToken, 
                        expiration: data.Credentials.Expiration 
1 1 1 1 1 1 1
                }); 
 quicksightClient.generateEmbedUrlForRegisteredUser(getDashboardParams, 
 function(err, data) { 
                    if (err) { 
                        console.log(err, err.stack); 
                        errorCallback(err); 
                    } else { 
                       const result = \{ "statusCode": 200, 
                            "headers": { 
                                "Access-Control-Allow-Origin": "*", // Use your 
 website domain to secure access to GetEmbedUrl API 
                                "Access-Control-Allow-Headers": "Content-Type" 
 }, 
                            "body": JSON.stringify(data), 
                            "isBase64Encoded": false 
 } 
                        getEmbedUrlCallback(result); 
1 1 1 1 1 1 1
                }); 
 } 
        }); 
    }
```
## Python3

```
import json 
     import boto3 
     from botocore.exceptions import ClientError 
     sts = boto3.client('sts') 
     # Function to generate embedded URL 
     # accountId: Amazon account ID 
     # dashboardId: Dashboard ID to embed 
     # userArn: arn of registered user
```

```
 # allowedDomains: Runtime allowed domain for embedding 
    # openIdToken: Token to assume role with roleArn 
    # roleArn: IAM user role to use for embedding 
    # sessionName: session name for the roleArn assume role 
    def getEmbeddingURL(accountId, dashboardId, userArn, allowedDomains, 
  openIdToken, roleArn, sessionName): 
        try: 
            assumedRole = sts.assume_role( 
                RoleArn = roleArn, 
                RoleSessionName = sessionName, 
                WebIdentityToken = openIdToken 
) except ClientError as e: 
            return "Error assuming role: " + str(e) 
        else: 
            assumedRoleSession = boto3.Session( 
                aws_access_key_id = assumedRole['Credentials']['AccessKeyId'], 
                aws_secret_access_key = assumedRole['Credentials']
['SecretAccessKey'], 
                aws_session_token = assumedRole['Credentials']['SessionToken'], 
) try: 
                quickSightClient = assumedRoleSession.client('quicksight', 
  region_name='us-east-1') 
                response = quickSightClient.generate_embed_url_for_registered_user( 
                     "AwsAccountId" = accountId, 
                     "ExperienceConfiguration" = { 
                         "Dashboard" = { 
                             "InitialDashboardId" = dashboardId 
 } 
\}, \{ "UserArn" = userArn, 
                     "AllowedDomains" = allowedDomains, 
                     "SessionLifetimeInMinutes" = 600 
) return { 
                     'statusCode': 200, 
                     'headers': {"Access-Control-Allow-Origin": "*", "Access-Control-
Allow-Headers": "Content-Type"}, 
                     'body': json.dumps(response), 
                     'isBase64Encoded': bool('false') 
 }
```

```
 except ClientError as e: 
     return "Error generating embedding url: " + str(e)
```
#### Node.js

以下示例显示了可以在应用服务器上用来生成嵌入式仪表板的 URL 的 JavaScript (Node.js)。您可 以在网站或应用程序中使用该 URL 以显示控制面板。

Example

```
const Amazon = require('aws-sdk'); 
     const https = require('https'); 
     var quicksightClient = new AWS.Service({ 
         apiConfig: require('./quicksight-2018-04-01.min.json'), 
         region: 'us-east-1', 
     }); 
     quicksightClient.generateEmbedUrlForRegisteredUser({ 
          'AwsAccountId': '111122223333', 
         'ExperienceConfiguration': { 
              'Dashboard': { 
                  'InitialDashboardId': '1c1fe111-e2d2-3b30-44ef-a0e111111cde' 
 } 
         }, 
         'UserArn': 'REGISTERED_USER_ARN', 
         'AllowedDomains': allowedDomains, 
         'SessionLifetimeInMinutes': 100 
     }, function(err, data) { 
         console.log('Errors: '); 
         console.log(err); 
         console.log('Response: '); 
         console.log(data); 
     });
```
Example

//The URL returned is over 900 characters. For this example, we've shortened the string for //readability and added ellipsis to indicate that it's incomplete.  $\overline{\mathcal{L}}$ Status: 200,

}

```
 EmbedUrl: 'https://quicksightdomain/embed/12345/dashboards/67890...' 
 RequestId: '7bee030e-f191-45c4-97fe-d9faf0e03713'
```
### .NET/C#

以下示例演示了可以在应用程序服务器上使用以生成嵌入式控制面板 URL 的 .NET/C# 代码。您可 以在网站或应用程序中使用该 URL 以显示控制面板。

Example

```
using System; 
    using Amazon.QuickSight; 
    using Amazon.QuickSight.Model; 
    namespace GenerateDashboardEmbedUrlForRegisteredUser 
    { 
        class Program 
        { 
            static void Main(string[] args) 
\{\hspace{.1cm} \} var quicksightClient = new AmazonQuickSightClient( 
                    AccessKey, 
                    SecretAccessKey, 
                    SessionToken, 
                    Amazon.RegionEndpoint.USEast1); 
                try 
\overline{a} RegisteredUserDashboardEmbeddingConfiguration 
  registeredUserDashboardEmbeddingConfiguration 
                        = new RegisteredUserDashboardEmbeddingConfiguration 
 { 
                           InitialDashboardId = "dashboardId" 
\};
                    RegisteredUserEmbeddingExperienceConfiguration 
  registeredUserEmbeddingExperienceConfiguration 
                        = new RegisteredUserEmbeddingExperienceConfiguration 
 { 
                           Dashboard = 
  registeredUserDashboardEmbeddingConfiguration 
\};
                    Console.WriteLine(
```

```
 quicksightClient.GenerateEmbedUrlForRegisteredUserAsync(new 
 GenerateEmbedUrlForRegisteredUserRequest 
 { 
                           AwsAccountId = "111122223333", 
                           ExperienceConfiguration = 
 registeredUserEmbeddingExperienceConfiguration, 
                           UserArn = "REGISTERED_USER_ARN", 
                           AllowedDomains = allowedDomains, 
                           SessionLifetimeInMinutes = 100 
                       }).Result.EmbedUrl 
\hspace{1.5cm});
                } catch (Exception ex) { 
                    Console.WriteLine(ex.Message); 
 } 
 } 
        } 
    }
```
Amazon CLI

要代入该角色,请选择以下 Amazon Security Token Service (Amazon STS) API 操作之一:

- [AssumeRole](https://docs.amazonaws.cn/STS/latest/APIReference/API_AssumeRole.html) 当您使用 IAM 身份代入角色时,请使用此操作。
- [AssumeRoleWithWebIdentity](https://docs.amazonaws.cn/STS/latest/APIReference/API_AssumeRoleWithWebIdentity.html) 当您使用 Web 身份提供商对用户进行身份验证时,请使用此操 作。
- [AssumeRoleWithSaml](https://docs.amazonaws.cn/STS/latest/APIReference/API_AssumeRoleWithSAML.html) 当您使用 SAML 对用户进行身份验证时,请使用此操作。

以下示例显示了用于设置 IAM 角色的 CLI 命令。该角色需要为 quicksight:GenerateEmbedUrlForRegisteredUser 启用权限。如果您采用一 种在用户首次打开仪表板时添加用户的 just-in-time 方法,则该角色还需要为其启用权 限quicksight:RegisterUser。

```
aws sts assume-role \ 
         --role-arn "arn:aws:iam::111122223333:role/
embedding_quicksight_dashboard_role" \ 
         --role-session-name john.doe@example.com
```
assume-role 操作返回三个输出参数:访问密钥、私有密钥和会话令牌。

#### **a** Note

如果在调用 AssumeRole 操作时遇到 ExpiredToken 错误,可能是因为之前的 SESSION TOKEN 仍在环境变量中。通过设置以下变量可以解决这一问题:

- AWS ACCESS KEY ID
- AWS SECRET ACCESS KEY
- AWS\_SESSION\_TOKEN

以下示例说明了如何在 CLI 中设置这三个参数。如果使用的是 Microsoft Windows 计算机,请使用 set 而非 export。

```
export AWS_ACCESS_KEY_ID = "access_key_from_assume_role" 
    export AWS_SECRET_ACCESS_KEY = "secret_key_from_assume_role" 
    export AWS_SESSION_TOKEN = "session_token_from_assume_role"
```
如果运行这些命令,则会将访问您的网站的用户的角色会话 ID 设置为 embedding\_quicksight\_dashboard\_role/john.doe@example.com。角色会话 ID 由 role-arn 中的角色名称和 role-session-name 值组成。每个用户使用唯一的角色会话 ID 可以 确保为每个用户设置相应的权限。此外,它还能避免任何用户访问限制。Throttling 是一项安全功 能,可防止同一个用户 QuickSight 从多个位置进行访问。

角色会话 ID 也将成为中的用户名 QuickSight。您可以使用此模式 QuickSight 提前配置用户,也可 以在用户首次访问仪表板时对其进行配置。

以下示例显示了可用于预置用户的 CLI 命令。有[关RegisterUser](https://docs.amazonaws.cn/quicksight/latest/APIReference/API_RegisterUser.html)[DescribeUser、](https://docs.amazonaws.cn/quicksight/latest/APIReference/API_DescribeUser.html)和其他 QuickSight API 操作的更多信息,请参阅 [QuickSight API 参考。](https://docs.amazonaws.cn/quicksight/latest/APIReference/Welcome.html)

```
aws quicksight register-user \ 
         --aws-account-id 111122223333 \ 
         --namespace default \ 
         --identity-type IAM \ 
         --iam-arn "arn:aws:iam::111122223333:role/
embedding_quicksight_dashboard_role" \ 
         --user-role READER \ 
         --user-name jhnd \ 
         --session-name "john.doe@example.com" \ 
         --email john.doe@example.com \ 
         --region us-east-1 \
```
--custom-permissions-name *TeamA1*

如果用户通过 Microsoft AD 进行身份验证,则无需使用 Reqi s t erUser 进行设置。相反,他们应 该在首次访问 QuickSight时自动订阅。对于 Microsoft AD 用户,您可以使用 DescribeUser 获取 用户 ARN。

用户首次访问时 QuickSight,您也可以将此用户添加到与之共享仪表板的群组中。以下示例显示了 将用户添加到组的 CLI 命令。

```
aws quicksight create-group-membership \ 
         --aws-account-id=111122223333 \ 
         --namespace=default \ 
         --group-name=financeusers \ 
         --member-name="embedding_quicksight_dashboard_role/john.doe@example.com"
```
现在,您的应用程序的用户也是控制面板的用户 QuickSight,并且可以访问控制面板。

最后,要获取控制面板的签名 URL,请从应用程序服务器中调用 generate-embed-url-forregistered-user。这会返回可嵌入的控制面板 URL。以下示例说明如何使用服务器端调用为通 过身份验证 Amazon Managed Microsoft AD 或单点登录(IAM Identity Center)进行身份验证的用 户生成嵌入式控制面板的 URL。

```
aws quicksight generate-embed-url-for-registered-user \ 
         --aws-account-id 111122223333 \ 
         --session-lifetime-in-minutes 600 \ 
         --user-arn arn:aws:quicksight:us-east-1:111122223333:user/default/
embedding_quicksight_visual_role/embeddingsession \ 
         --allowed-domains '["domain1","domain2"]' \ 
         --experience-configuration 
  Dashboard={InitialDashboardId=1a1ac2b2-3fc3-4b44-5e5d-c6db6778df89}
```
有关使用此操作的更多信息,请参阅 [GenerateEmbedUrlForRegisteredUser。](https://docs.amazonaws.cn/quicksight/latest/APIReference/API_GenerateEmbedUrlForRegisteredUser.html)您可以在自己的代码 中使用该 API 操作和其他操作。

<span id="page-1147-0"></span>步骤 3:嵌入控制面板 URL

在下一节中,您可以了解如何使用 [Amazon QuickSight Embedding SDK](https://www.npmjs.com/package/amazon-quicksight-embedding-sdk) (JavaScript) 将第 3 步中的控 制面板 URL 嵌入到您的网站或应用程序页面中。通过使用该开发工具包,您可以执行以下操作:

• 将控制面板放在 HTML 页面上。

- 将参数传递到控制面板。
- 使用为应用程序自定义的消息处理错误状态。

调用 GenerateEmbedUrlForRegisteredUser API 操作生成可嵌入应用的 URL。该 URL 的有效 时间为 5 分钟,生成的会话有效时间为 10 个小时。该 API 操作为 URL 提供 auth\_code 以启用单点 登录会话。

下面显示了 generate-embed-url-for-registered-user 的示例响应:

```
//The URL returned is over 900 characters. For this example, we've shortened the string 
  for
//readability and added ellipsis to indicate that it's incomplete. 
     { 
         "Status": "200", 
         "EmbedUrl": "https://quicksightdomain/embed/12345/dashboards/67890..", 
         "RequestId": "7bee030e-f191-45c4-97fe-d9faf0e03713" 
     }
```
使用嵌入[软件开发工具包或将此网址添加到 iframe 中,将此仪表板QuickSight 嵌](https://www.npmjs.com/package/amazon-quicksight-embedding-sdk)入到您的网页中。 如果您设置了固定的高度和宽度数字(以像素为单位),则 QuickSight 使用这些数字,并且不会在窗 口大小调整时更改视觉效果。如果您设置了相对的百分比高度和宽度,则会 QuickSight 提供响应式布 局,该布局会随着窗口大小的变化而进行修改。通过使用 Amazon QuickSight Embedding SDK,您还 可以控制控制面板中的参数并接收有关页面加载完成和错误的回调。

要托管嵌入式仪表板的域名必须位于允许列表中,即订 Amazon QuickSight 阅的已批准域名列表。这 一要求可阻止未经批准的域托管嵌入式控制面板,从而保护您的数据。有关为嵌入式控制面板添加域的 更多信息,请参阅 [允许在运行时使用 QuickSight API 列出域名。](#page-1343-0)

以下示例演示了如何使用生成的 URL。此代码在您的应用程序服务器上生成。

SDK 2.0

```
<!DOCTYPE html>
<html> 
     <head> 
         <title>Dashboard Embedding Example</title> 
         <script src="https://unpkg.com/amazon-quicksight-embedding-sdk@2.0.0/dist/
quicksight-embedding-js-sdk.min.js"></script> 
         <script type="text/javascript"> 
             const embedDashboard = async() => {
```

```
 const { 
                  createEmbeddingContext, 
               } = QuickSightEmbedding; 
               const embeddingContext = await createEmbeddingContext({ 
                  onChange: (changeEvent, metadata) => { 
                      console.log('Context received a change', changeEvent, 
 metadata); 
\}, \{ }); 
               const frameOptions = { 
                  url: '<YOUR_EMBED_URL>', 
                  container: '#experience-container', 
                  height: "700px", 
                  width: "1000px", 
                  onChange: (changeEvent, metadata) => { 
                      switch (changeEvent.eventName) { 
                          case 'FRAME_MOUNTED': { 
                             console.log("Do something when the experience frame 
 is mounted."); 
                             break; 
 } 
                          case 'FRAME_LOADED': { 
                             console.log("Do something when the experience frame 
 is loaded."); 
                             break; 
 } 
 } 
\}, \{ }; 
               const contentOptions = { 
                  parameters: [ 
 { 
                         Name: 'country', 
                         Values: [ 
                             'United States' 
\sim 1, \sim 1, \sim 1, \sim\}, \{ { 
                         Name: 'states', 
                         Values: [ 
                             'California',
```

```
 'Washington' 
) and the contract of the contract \mathbf{J}_{\mathbf{r}} } 
 ], 
                   locale: "en-US", 
                   sheetOptions: { 
                       initialSheetId: '<YOUR_SHEETID>', 
                       singleSheet: false, 
                       emitSizeChangedEventOnSheetChange: false, 
\}, \{ toolbarOptions: { 
                       export: false, 
                       undoRedo: false, 
                       reset: false 
\}, \{ attributionOptions: { 
                       overlayContent: false, 
\}, \{ onMessage: async (messageEvent, experienceMetadata) => { 
                       switch (messageEvent.eventName) { 
                           case 'CONTENT_LOADED': { 
                              console.log("All visuals are loaded. The title of 
 the document:", messageEvent.message.title); 
                              break; 
 } 
                           case 'ERROR_OCCURRED': { 
                              console.log("Error occurred while rendering the 
 experience. Error code:", messageEvent.message.errorCode); 
                              break; 
 } 
                           case 'PARAMETERS_CHANGED': { 
                              console.log("Parameters changed. Changed 
 parameters:", messageEvent.message.changedParameters); 
                              break; 
 } 
                          case 'SELECTED_SHEET_CHANGED': { 
                              console.log("Selected sheet changed. Selected 
 sheet:", messageEvent.message.selectedSheet); 
                              break; 
 } 
                           case 'SIZE_CHANGED': { 
                              console.log("Size changed. New dimensions:", 
 messageEvent.message); 
                              break;
```

```
 } 
                          case 'MODAL_OPENED': { 
                             window.scrollTo({ 
                                 top: 0 // iframe top position 
 }); 
                             break; 
 } 
 } 
\}, \{\hspace{1.5cm} } ;
               const embeddedDashboardExperience = await 
 embeddingContext.embedDashboard(frameOptions, contentOptions); 
               const selectCountryElement = document.getElementById('country'); 
               selectCountryElement.addEventListener('change', (event) => { 
                   embeddedDashboardExperience.setParameters([ 
 { 
                         Name: 'country', 
                         Values: event.target.value 
 } 
                  ]); 
               }); 
           }; 
        </script> 
    </head> 
    <body onload="embedDashboard()"> 
        <span> 
           <label for="country">Country</label> 
           <select id="country" name="country"> 
               <option value="United States">United States</option> 
               <option value="Mexico">Mexico</option> 
               <option value="Canada">Canada</option> 
           </select> 
        </span> 
        <div id="experience-container"></div> 
    </body>
</html>
```
## SDK 1.0

<!DOCTYPE html>
```
<html> 
     <head> 
         <title>Basic Embed</title> 
         <script src="https://unpkg.com/amazon-quicksight-embedding-sdk@1.0.15/dist/
quicksight-embedding-js-sdk.min.js"></script> 
         <script type="text/javascript"> 
             var dashboard 
             function onDashboardLoad(payload) { 
                 console.log("Do something when the dashboard is fully loaded."); 
 } 
             function onError(payload) { 
                 console.log("Do something when the dashboard fails loading"); 
 } 
             function embedDashboard() { 
                 var containerDiv = document.getElementById("embeddingContainer"); 
                 var options = { 
                     // replace this dummy url with the one generated via embedding 
  API 
                     url: "https://us-east-1.quicksight.aws.amazon.com/sn/dashboards/
dashboardId?isauthcode=true&identityprovider=quicksight&code=authcode", 
                     container: containerDiv, 
                     parameters: { 
                         country: "United States" 
\}, \{ scrolling: "no", 
                     height: "700px", 
                     width: "1000px", 
                     locale: "en-US", 
                     footerPaddingEnabled: true 
                 }; 
                 dashboard = QuickSightEmbedding.embedDashboard(options); 
                 dashboard.on("error", onError); 
                 dashboard.on("load", onDashboardLoad); 
 } 
             function onCountryChange(obj) { 
                 dashboard.setParameters({country: obj.value}); 
 } 
         </script> 
     </head>
```

```
 <body onload="embedDashboard()"> 
         <span> 
              <label for="country">Country</label> 
              <select id="country" name="country" onchange="onCountryChange(this)"> 
                  <option value="United States">United States</option> 
                  <option value="Mexico">Mexico</option> 
                  <option value="Canada">Canada</option> 
              </select> 
         </span> 
         <div id="embeddingContainer"></div> 
     </body>
</html>
```
要使此示例起作用,请务必使用 Amazon QuickSight Embedding SDK 将嵌入式控制面板加载到您的网 站上 JavaScript。要获取副本,请执行下列操作之一:

- 从以下网址下载[亚马逊 QuickSight 嵌入软件开发工具包](https://github.com/awslabs/amazon-quicksight-embedding-sdk#step-3-create-the-quicksight-session-object) GitHub。该存储库由一组 QuickSight 开发 人员维护。
- 从 [https://www.npmjs.com/package/](https://www.npmjs.com/package/amazon-quicksight-embedding-sdk) 下载最新的嵌入式 SDK 版本amazon-quicksight-embeddingsdk。
- 如果您使用npm JavaScript 依赖关系,请通过运行以下命令下载并安装它。

npm install amazon-quicksight-embedding-sdk

在 API 中嵌入视觉效果 QuickSight

您可以使用 Amazon QuickSight API 将作为已发布控制面板一部分的单个视觉对象嵌入到您的应用程 序中。

#### 主题

- [为匿名\(未注册\)用户嵌入 QuickSight视觉效果](#page-1153-0)
- [为注册 QuickSight 用户嵌入视觉效果](#page-1172-0)

<span id="page-1153-0"></span>为匿名(未注册)用户嵌入 QuickSight视觉效果

# 适用于:企业版

目标受众:Amazon QuickSight 开发者

在以下各节中,您可以找到有关如何为匿名(未注册)用户设置嵌入式 Amazon QuickSight 视觉效果 的详细信息。

主题

- [步骤 1:设置权限](#page-1154-0)
- [步骤 2:生成附带身份验证代码的 URL](#page-1156-0)
- 步骤 3 : 嵌入视觉对象 URL

<span id="page-1154-0"></span>步骤 1:设置权限

适用于:企业版

目标受众:Amazon QuickSight 开发者

在下节中,您可以了解如何设置后端应用程序或 Web 服务器的权限。该任务需要具有 IAM 的管理访问 权限。

每个访问视觉对象的用户都扮演一个角色,授予他们 Amazon QuickSight 访问该视觉对象的权限和权 限。要实现该目的,请在您的 Amazon Web Services 账户中创建一个 IAM 角色。将一个 IAM policy 与该角色相关联,以便为担任该角色的任何用户提供权限。

您可以在 IAM policy 中创建一个条件,限制开发人员可以在

GenerateEmbedUrlForAnonymousUser API 操作的 AllowedDomains 参数中列出的 域。AllowedDomains 参数是可选参数。作为开发者,它允许您选择覆盖在 "管理 QuickSight" 菜单中配置的静态域。您最多可以列出三个可以访问生成的 URL 的域或子域。然后,此 URL 将 嵌入您创建的网站。只有参数中列出的域才能访问嵌入式控制面板。如果没有此条件,则可以在 AllowedDomains 参数中列出互联网上的任何域。

要限制开发人员可用于此参数的域,请在 IAM policy 中添加一个 AllowedEmbeddingDomains 条件。有关AllowedDomains参数的更多信息,请参阅 Amazon QuickSight API 参 考[GenerateEmbedUrlForAnonymousUser](https://docs.amazonaws.cn/quicksight/latest/APIReference/API_GenerateEmbedUrlForAnonymousUser.html)中的。

以下示例策略提供了可用于 GenerateEmbedUrlForAnonymousUser 的这些权限。要让这种方法发 挥作用,您的 Amazon Web Services 账户还需要会话包或会话容量定价。否则,当用户尝试访问视觉 对象时,会返回 UnsupportedPricingPlanException 错误。

```
{ 
       "Version": "2012-10-17", 
       "Statement": [ 
            { 
                  "Effect": "Allow", 
                  "Action": [ 
                        "quicksight:GenerateEmbedUrlForAnonymousUser" 
                  ], 
                  "Resource": [ 
                       "arn:{{partition}}:quicksight:{{region}}:{{accountId}}:namespace/
{{namespace}}", 
                       "arn:{{partition}}:quicksight:{{region}}:{{accountId}}:dashboard/
{{dashboardId-1}}", 
                        "arn:{{partition}}:quicksight:{{region}}:{{accountId}}:dashboard/
{{dashboardId-2}}" 
                  ], 
                  "Condition": { 
                        "ForAllValues:StringEquals": { 
                             "quicksight:AllowedEmbeddingDomains": [ 
                                "https://my.static.domain1.com", 
                                "https://*.my.static.domain2.com" 
\sim 100 \sim 100 \sim 100 \sim 100 \sim 100 \sim 100 \sim 100 \sim 100 \sim 100 \sim 100 \sim 100 \sim 100 \sim 100 \sim 100 \sim 100 \sim 100 \sim 100 \sim 100 \sim 100 \sim 100 \sim 100 \sim 100 \sim 100 \sim 100 \sim 
 } 
                  } 
            }
}
```
您应用程序的 IAM 身份必须具有关联的信任策略,才允许访问您刚创建的角色。这意味着,在用户访 问您的应用程序时,您的应用程序可以代表用户代入该角色打开视觉对象。下面演示了一个示例信任策 略。

```
{ 
     "Version": "2012-10-17", 
     "Statement": [ 
          { 
              "Sid": "AllowLambdaFunctionsToAssumeThisRole", 
              "Effect": "Allow", 
              "Principal": {
```

```
 "Service": "lambda.amazonaws.com" 
               }, 
                "Action": "sts:AssumeRole" 
          }, 
          \mathcal{L} "Sid": "AllowEC2InstancesToAssumeThisRole", 
                "Effect": "Allow", 
                "Principal": { 
                    "Service": "ec2.amazonaws.com" 
               }, 
                "Action": "sts:AssumeRole" 
          } 
    \mathbf{I}}
```
有关信任策略的更多信息,请参阅《IAM 用户指南》中的 [IAM 临时安全凭证。](https://docs.amazonaws.cn/IAM/latest/UserGuide/id_credentials_temp.html)

<span id="page-1156-0"></span>步骤 2:生成附带身份验证代码的 URL

适用于:企业版

目标受众:Amazon QuickSight 开发者

在下节中,您可以了解如何代表匿名访问者进行身份验证,并获取应用程序服务器上的可嵌入视觉对象 URL。

用户访问您的应用程序时,该应用程序代表用户代入 IAM 角色。如果该用户尚不存在 QuickSight,则 它会将该用户添加到。接下来,其会将标识符作为唯一角色会话 ID 进行传递。

以下示例展示了代表用户执行 IAM 身份验证。将标识符作为唯一角色会话 ID 进行传递。此代码在您的 应用程序服务器上运行。

Java

import com.amazonaws.auth.AWSCredentials; import com.amazonaws.auth.BasicAWSCredentials; import com.amazonaws.auth.AWSCredentialsProvider; import com.amazonaws.regions.Regions; import com.amazonaws.services.quicksight.AmazonQuickSight; import com.amazonaws.services.quicksight.AmazonQuickSightClientBuilder;

```
import 
  com.amazonaws.services.quicksight.model.AnonymousUserDashboardVisualEmbeddingConfiguration;
import 
  com.amazonaws.services.quicksight.model.AnonymousUserEmbeddingExperienceConfiguration;
import com.amazonaws.services.quicksight.model.DashboardVisualId;
import 
  com.amazonaws.services.quicksight.model.GenerateEmbedUrlForAnonymousUserRequest;
import 
  com.amazonaws.services.quicksight.model.GenerateEmbedUrlForAnonymousUserResult;
import com.amazonaws.services.quicksight.model.SessionTag;
import java.util.List;
/** 
  * Class to call QuickSight Amazon SDK to get url for Visual embedding. 
  */
public class GenerateEmbedUrlForAnonymousUserTest { 
     private final AmazonQuickSight quickSightClient; 
     public GenerateEmbedUrlForAnonymousUserTest() { 
         this.quickSightClient = AmazonQuickSightClientBuilder 
             .standard() 
             .withRegion(Regions.US_EAST_1.getName()) 
             .withCredentials(new AWSCredentialsProvider() { 
                     @Override 
                     public AWSCredentials getCredentials() { 
                         // provide actual IAM access key and secret key here 
                         return new BasicAWSCredentials("access-key", "secret-key"); 
1999 1999 1999 1999 1999
                     @Override 
                     public void refresh() { 
1999 1999 1999 1999 1999
 } 
).build();
     } 
     public String getEmbedUrl( 
             final String accountId, // Amazon Account ID 
             final String namespace, // Anonymous embedding required specifying a 
  valid namespace for which you want the enbedding URL 
             final List<String> authorizedResourceArns, // Dashboard arn list of 
  dashboard visuals to embed
```

```
 final String dashboardId, // Dashboard ID of the dashboard to embed 
             final String sheetId, // Sheet ID of the sheet to embed 
             final String visualId, // Visual ID of the visual to embed 
             final List<String> allowedDomains, // Runtime allowed domains for 
  embedding 
             final List<SessionTag> sessionTags // Session tags used for row-level 
  security 
     ) throws Exception { 
         final DashboardVisualId dashboardVisual = new DashboardVisualId() 
             .withDashboardId(dashboardId) 
             .withSheetId(sheetId) 
             .withVisualId(visualId); 
         final AnonymousUserDashboardVisualEmbeddingConfiguration 
  anonymousUserDashboardVisualEmbeddingConfiguration 
             = new AnonymousUserDashboardVisualEmbeddingConfiguration() 
                  .withInitialDashboardVisualId(dashboardVisual); 
         final AnonymousUserEmbeddingExperienceConfiguration 
  anonymousUserEmbeddingExperienceConfiguration 
             = new AnonymousUserEmbeddingExperienceConfiguration() 
  .withDashboardVisual(anonymousUserDashboardVisualEmbeddingConfiguration); 
         final GenerateEmbedUrlForAnonymousUserRequest 
  generateEmbedUrlForAnonymousUserRequest 
             = new GenerateEmbedUrlForAnonymousUserRequest() 
                  .withAwsAccountId(accountId) 
                  .withNamespace(namespace) 
                 // authorizedResourceArns should contain ARN of dashboard used below 
  in ExperienceConfiguration 
                  .withAuthorizedResourceArns(authorizedResourceArns) 
  .withExperienceConfiguration(anonymousUserEmbeddingExperienceConfiguration) 
                  .withAllowedDomains(allowedDomains) 
                  .withSessionTags(sessionTags) 
                  .withSessionLifetimeInMinutes(600L); 
         final GenerateEmbedUrlForAnonymousUserResult 
  generateEmbedUrlForAnonymousUserResult 
 = 
  quickSightClient.generateEmbedUrlForAnonymousUser(generateEmbedUrlForAnonymousUserRequest); 
         return generateEmbedUrlForAnonymousUserResult.getEmbedUrl(); 
     }
}
```
### **JavaScript**

```
global.fetch = require('node-fetch');
const Amazon = require('aws-sdk');
function generateEmbedUrlForAnonymousUser( 
     accountId, // Your Amazon account ID 
     dashboardId, // Dashboard ID to which the constructed url points 
     sheetId, // Sheet ID to which the constructed url points 
     visualId, // Visual ID to which the constructed url points 
     quicksightNamespace, // valid namespace where you want to do embedding 
     authorizedResourceArns, // dashboard arn list of dashboard visuals to embed 
     allowedDomains, // runtime allowed domains for embedding 
     sessionTags, // session tags used for row-level security 
     generateEmbedUrlForAnonymousUserCallback, // success callback method 
     errorCallback // error callback method 
     ) { 
     const experienceConfiguration = { 
         "DashboardVisual": { 
             "InitialDashboardVisualId": { 
                  "DashboardId": dashboardId, 
                  "SheetId": sheetId, 
                  "VisualId": visualId 
 } 
         } 
     }; 
     const generateEmbedUrlForAnonymousUserParams = { 
         "AwsAccountId": accountId, 
         "Namespace": quicksightNamespace, 
         // authorizedResourceArns should contain ARN of dashboard used below in 
  ExperienceConfiguration 
         "AuthorizedResourceArns": authorizedResourceArns, 
         "AllowedDomains": allowedDomains, 
         "ExperienceConfiguration": experienceConfiguration, 
         "SessionTags": sessionTags, 
         "SessionLifetimeInMinutes": 600 
     }; 
     const quicksightClient = new AWS.QuickSight({ 
         region: process.env.AWS_REGION, 
         credentials: { 
             accessKeyId: AccessKeyId, 
             secretAccessKey: SecretAccessKey,
```

```
 sessionToken: SessionToken, 
              expiration: Expiration 
         } 
     }); 
  quicksightClient.generateEmbedUrlForAnonymousUser(generateEmbedUrlForAnonymousUserParams, 
  function(err, data) { 
         if (err) { 
              console.log(err, err.stack); 
              errorCallback(err); 
         } else { 
             const result = \{ "statusCode": 200, 
                  "headers": { 
                      "Access-Control-Allow-Origin": "*", // USE YOUR WEBSITE DOMAIN 
  TO SECURE ACCESS TO THIS API 
                      "Access-Control-Allow-Headers": "Content-Type" 
                  }, 
                  "body": JSON.stringify(data), 
                  "isBase64Encoded": false 
 } 
              generateEmbedUrlForAnonymousUserCallback(result); 
         } 
     });
}
```
Python3

```
global.fetch = require('node-fetch');
const Amazon = require('aws-sdk');
function generateEmbedUrlForAnonymousUser( 
     accountId, // Your Amazon account ID 
     quicksightNamespace, // valid namespace where you want to do embedding 
     authorizedResourceArns, // dashboard arn list of dashboard visuals to embed 
     dashboardId, // Dashboard ID to which the constructed url points 
     sheetId, // Sheet ID to which the constructed url points 
     visualId, // Visual ID to which the constructed url points 
     openIdToken, // Cognito-based token 
     roleArn, // IAM user role to use for embedding 
     sessionName, // Session name for the roleArn assume role 
     allowedDomains, // Runtime allowed domains for embedding
```

```
 sessionTags, // session tags used for row-level security 
     getEmbedUrlCallback, // GetEmbedUrl success callback method 
     errorCallback // GetEmbedUrl error callback method 
     ) { 
     const stsClient = new AWS.STS(); 
    let stsParams = \{ RoleSessionName: sessionName, 
         WebIdentityToken: openIdToken, 
         RoleArn: roleArn 
     } 
     stsClient.assumeRoleWithWebIdentity(stsParams, function(err, data) { 
         if (err) { 
             console.log('Error assuming role'); 
             console.log(err, err.stack); 
             errorCallback(err); 
         } else { 
             const getDashboardParams = { 
                 "AwsAccountId": accountId, 
                 "Namespace" = quicksightNamespace, 
                 // authorizedResourceArns should contain ARN of dashboard used below 
 in ExperienceConfiguration 
                 "AuthorizedResourceArns" = authorizedResourceArns, 
                 "ExperienceConfiguration": { 
                      "DashboardVisual": { 
                          "InitialDashboardVisualId": { 
                              "DashboardId": dashboardId, 
                              "SheetId": sheetId, 
                              "VisualId": visualId 
 } 
1999 1999 1999 1999 1999
                 }, 
                 "AllowedDomains": allowedDomains, 
                 "SessionTags": sessionTags, 
                "SessionLifetimeInMinutes": 600
             }; 
             const quicksightClient = new AWS.QuickSight({ 
                 region: process.env.AWS_REGION, 
                 credentials: { 
                      accessKeyId: data.Credentials.AccessKeyId, 
                      secretAccessKey: data.Credentials.SecretAccessKey, 
                      sessionToken: data.Credentials.SessionToken, 
                      expiration: data.Credentials.Expiration
```

```
 } 
             }); 
  quicksightClient.generate_embed_url_for_anonymous_user(getDashboardParams, 
  function(err, data) { 
                 if (err) { 
                     console.log(err, err.stack); 
                     errorCallback(err); 
                 } else { 
                    const result = \{ "statusCode": 200, 
                         "headers": { 
                             "Access-Control-Allow-Origin": "*", // Use your website 
  domain to secure access to GetEmbedUrl API 
                             "Access-Control-Allow-Headers": "Content-Type" 
\}, \{ "body": JSON.stringify(data), 
                         "isBase64Encoded": false 
1999 1999 1999 1999 1999
                     getEmbedUrlCallback(result); 
 } 
             }); 
        } 
     });
}
```
Node.js

以下示例显示了可以在应用服务器上用来生成嵌入式仪表板的 URL 的 JavaScript (Node.js)。您可 以在网站或应用程序中使用该 URL 以显示控制面板。

Example

```
const Amazon = require('aws-sdk');
const https = require('https');
var quicksightClient = new AWS.Service({ 
     apiConfig: require('./quicksight-2018-04-01.min.json'), 
     region: 'us-east-1',
});
```
quicksightClient.generateEmbedUrlForAnonymousUser({

```
 'AwsAccountId': '111122223333', 
     'Namespace' : 'default', 
     // authorizedResourceArns should contain ARN of dashboard used below in 
  ExperienceConfiguration 
     'AuthorizedResourceArns': authorizedResourceArns, 
     'ExperienceConfiguration': { 
         'DashboardVisual': { 
              'InitialDashboardVisualId': { 
                  'DashboardId': 'dashboard_id', 
                  'SheetId': 'sheet_id', 
                  'VisualId': 'visual_id' 
 } 
         } 
     }, 
     'AllowedDomains': allowedDomains, 
     'SessionTags': sessionTags, 
     'SessionLifetimeInMinutes': 600
}, function(err, data) { 
     console.log('Errors: '); 
     console.log(err); 
     console.log('Response: '); 
     console.log(data);
});
```
#### Example

```
//The URL returned is over 900 characters. For this example, we've shortened the 
  string for
//readability and added ellipsis to indicate that it's incomplete. 
    \{ "Status": "200", 
         "EmbedUrl": "https://quicksightdomain/embed/12345/dashboards/67890/
sheets/12345/visuals/67890...", 
         "RequestId": "7bee030e-f191-45c4-97fe-d9faf0e03713" 
     }
```
### .NET/C#

以下示例演示了可以在应用程序服务器上使用以生成嵌入式控制面板 URL 的 .NET/C# 代码。您可 以在网站或应用程序中使用该 URL 以显示控制面板。

#### Example

```
using System;
using Amazon.QuickSight;
using Amazon.QuickSight.Model;
namespace GenerateDashboardEmbedUrlForAnonymousUser
{ 
     class Program 
     { 
         static void Main(string[] args) 
         { 
              var quicksightClient = new AmazonQuickSightClient( 
                  AccessKey, 
                  SecretAccessKey, 
                  SessionToken, 
                  Amazon.RegionEndpoint.USEast1); 
              try 
\{\hspace{.1cm} \} DashboardVisualId dashboardVisual = new DashboardVisualId 
\overline{a} DashboardId = "dashboard_id", 
                      SheetId = "sheet_id", 
                      VisualId = "visual_id" 
                  }; 
                  AnonymousUserDashboardVisualEmbeddingConfiguration 
  anonymousUserDashboardVisualEmbeddingConfiguration 
                      = new AnonymousUserDashboardVisualEmbeddingConfiguration 
\{ InitialDashboardVisualId = dashboardVisual 
\hspace{1.5cm} ); and the set of \hspace{1.5cm} );
                  AnonymousUserEmbeddingExperienceConfiguration 
  anonymousUserEmbeddingExperienceConfiguration 
                      = new AnonymousUserEmbeddingExperienceConfiguration 
\{ DashboardVisual = 
  anonymousUserDashboardVisualEmbeddingConfiguration 
\hspace{1.5cm} ); and the set of \hspace{1.5cm} );
                  Console.WriteLine(
```

```
 quicksightClient.GenerateEmbedUrlForAnonymousUserAsync(new 
  GenerateEmbedUrlForAnonymousUserRequest 
\{ AwsAccountId = "111222333444", 
                         Namespace = default, 
                         // authorizedResourceArns should contain ARN of dashboard 
  used below in ExperienceConfiguration 
                         AuthorizedResourceArns = { "dashboard_id" }, 
                         ExperienceConfiguration = 
  anonymousUserEmbeddingExperienceConfiguration, 
                         SessionTags = sessionTags, 
                        SessionLifetimeInMinutes = 600,
                     }).Result.EmbedUrl 
\hspace{1.6cm});
             } catch (Exception ex) { 
                 Console.WriteLine(ex.Message); 
 } 
         } 
     }
}
```
Amazon CLI

要代入该角色,请选择以下 Amazon Security Token Service (Amazon STS) API 操作之一:

- [AssumeRole](https://docs.amazonaws.cn/STS/latest/APIReference/API_AssumeRole.html) 当您使用 IAM 身份代入角色时,请使用此操作。
- [AssumeRoleWithWebIdentity](https://docs.amazonaws.cn/STS/latest/APIReference/API_AssumeRoleWithWebIdentity.html) 当您使用 Web 身份提供商对用户进行身份验证时,请使用此操 作。
- [AssumeRoleWithSaml](https://docs.amazonaws.cn/STS/latest/APIReference/API_AssumeRoleWithSAML.html) 当您使用安全断言标记语言 (SAML) 对用户进行身份验证时,请使用此 操作。

以下示例显示了用于设置 IAM 角色的 CLI 命令。该角色需要为 quicksight:GenerateEmbedUrlForAnonymousUser 启用权限。

```
aws sts assume-role \ 
     --role-arn "arn:aws:iam::11112222333:role/QuickSightEmbeddingAnonymousPolicy" \ 
     --role-session-name anonymous caller
```
assume-role 操作返回三个输出参数:访问密钥、私有密钥和会话令牌。

# **a** Note

如果在调用 AssumeRole 操作时遇到 ExpiredToken 错误,可能是因为之前的 SESSION TOKEN 仍在环境变量中。通过设置以下变量可以解决这一问题:

- AWS ACCESS KEY ID
- AWS SECRET ACCESS KEY
- AWS SESSION TOKEN

以下示例说明了如何在 CLI 中设置这三个参数。如果使用的是 Microsoft Windows 计算机,请使用 set 而非 export。

export AWS\_ACCESS\_KEY\_ID = "*access\_key\_from\_assume\_role*" export AWS\_SECRET\_ACCESS\_KEY = "*secret\_key\_from\_assume\_role*" export AWS\_SESSION\_TOKEN = "*session\_token\_from\_assume\_role*"

如果运行这些命令,则会将访问您的网站的用户的角色会话 ID 设置为 embedding quicksight visual role/QuickSightEmbeddingAnonymousPolicy。角色 会话 ID 由 role-arn 中的角色名称和 role-session-name 值组成。每个用户使用唯一的角色 会话 ID 可以确保为每个访问用户设置相应的权限。其还能让每个会话保持独立性和独特性。如果 您使用一组 Web 服务器(例如用于负载平衡),并且会话重新连接到其他服务器,则会开始新的 会话。

要获取视觉对象的签名 URL,请从应用程序服务器中调用 generate-embed-url-foranynymous-user。这会返回可嵌入视觉对象 URL。以下示例演示了如何使用服务器端调用为匿 名访问您 Web 门户或应用的用户生成嵌入式视觉对象的 URL。

```
aws quicksight generate-embed-url-for-anonymous-user \ 
     --aws-account-id 111122223333 \ 
     --namespace default-or-something-else \ 
     --session-lifetime-in-minutes 15 \ 
     --authorized-resource-arns '["dashboard-arn-1","dashboard-arn-2"]' \ 
     --allowed-domains '["domain1","domain2"]' \ 
     --session-tags '["Key": tag-key-1,"Value": tag-value-1,{"Key": tag-
key-1,"Value": tag-value-1}]' \ 
     --experience-configuration 
 'DashboardVisual={InitialDashboardVisualId={DashboardId=dashboard_id,SheetId=sheet_id,Visua
```
有关使用此操作的更多信息,请参阅 [GenerateEmbedUrlForAnonymousUser](https://docs.amazonaws.cn/quicksight/latest/APIReference/API_GenerateEmbedUrlForAnonymousUser.html)。您可以在自己的代 码中使用该 API 操作和其他操作。

<span id="page-1167-0"></span>步骤 3: 嵌入视觉对象 URL

适用于:企业版

目标受众:Amazon QuickSight 开发者

在下一节中,您可以了解如何使用 Embedding [SDK](https://www.npmjs.com/package/amazon-quicksight-embedding-sdk) (JavaScript) 将第 2 步中的可视网址嵌入到您的网 站或应用程序页面中。QuickSight 通过使用该开发工具包,您可以执行以下操作:

- 将视觉对象置于 HTML 页面上。
- 将参数传入视觉对象。
- 使用为应用程序自定义的消息处理错误状态。

调用 GenerateEmbedUrlForAnonymousUser API 操作生成可嵌入应用的 URL。该 URL 的有效期 为 5 分钟,生成的会话的有效期为 10 个小时。该 API 操作为 URL 提供授权(auth)代码以启用单点 登录会话。

下面显示了 generate-embed-url-for-anonymous-user 的示例响应:此示 例*quicksightdomain*中的是您用来访问 QuickSight 账户的 URL。

```
//The URL returned is over 900 characters. For this example, we've shortened the string 
  for
//readability and added ellipsis to indicate that it's incomplete. 
     { 
         "Status": "200", 
         "EmbedUrl": "https://quicksightdomain/embed/12345/dashboards/67890/
sheets/12345/visuals/67890...", 
         "RequestId": "7bee030e-f191-45c4-97fe-d9faf0e03713" 
     }
```
使用嵌入[软件开发工具包或将此网址添加到 iframe 中,将此视觉效果 QuickSight 嵌入](https://www.npmjs.com/package/amazon-quicksight-embedding-sdk)到您的网页中。 如果您设置了固定的高度和宽度数字(以像素为单位),则 QuickSight 使用这些数字,并且不会在窗 口大小调整时更改视觉效果。如果您设置了相对的百分比高度和宽度,则会 QuickSight 提供响应式布 局,该布局会随着窗口大小的变化而进行修改。通过使用 Em QuickSight bedding SDK,您还可以控 制视觉对象中的参数并接收有关视觉加载完成和错误的回调。

要托管嵌入式视觉内容的域名必须位于允许列表中,即您 Amazon QuickSight 订阅的已批准域名列 表。这一要求可阻止未经批准的域托管嵌入式视觉对象和控制面板,从而保护您的数据。有关为嵌入式 视觉对象和控制面板添加域的更多信息,请参阅 [允许在运行时使用 QuickSight API 列出域名。](#page-1343-0)

以下示例演示了如何使用生成的 URL。此代码位于您的应用程序服务器上。

SDK 2.0

```
<!DOCTYPE html>
<html> 
      <head> 
            <title>Visual Embedding Example</title> 
            <script src="https://unpkg.com/amazon-quicksight-embedding-sdk@2.0.0/dist/
quicksight-embedding-js-sdk.min.js"></script> 
           <script type="text/javascript"> 
                const embedVisual = async() => {
                      const { 
                            createEmbeddingContext, 
                      } = QuickSightEmbedding; 
                      const embeddingContext = await createEmbeddingContext({ 
                            onChange: (changeEvent, metadata) => { 
                                  console.log('Context received a change', changeEvent, 
  metadata); 
\mathbb{R}, \mathbb{R}, \mathbb{R}, \mathbb{R}, \mathbb{R}, \mathbb{R}, \mathbb{R}, \mathbb{R}, \mathbb{R}, \mathbb{R}, \mathbb{R}, \mathbb{R}, \mathbb{R}, \mathbb{R}, \mathbb{R}, \mathbb{R}, \mathbb{R}, \mathbb{R}, \mathbb{R}, \mathbb{R}, \mathbb{R}, \mathbb{R},  }); 
                      const frameOptions = { 
                            url: "<YOUR_EMBED_URL>", // replace this value with the url 
  generated via embedding API 
                            container: '#experience-container', 
                            height: "700px", 
                            width: "1000px", 
                            onChange: (changeEvent, metadata) => { 
                                  switch (changeEvent.eventName) { 
                                       case 'FRAME_MOUNTED': { 
                                            console.log("Do something when the experience frame 
  is mounted."); 
                                            break;
```

```
 } 
                        case 'FRAME_LOADED': { 
                           console.log("Do something when the experience frame 
 is loaded."); 
                           break; 
 } 
 } 
\}, \{\hspace{1.6cm} };
              const contentOptions = { 
                 parameters: [ 
 { 
                        Name: 'country', 
                        Values: ['United States'], 
\}, \{ { 
                        Name: 'states', 
                        Values: [ 
                            'California', 
                            'Washington' 
) and the contract of the contract \mathbf{J}_{\mathbf{r}} } 
 ], 
                 locale: "en-US", 
                 onMessage: async (messageEvent, experienceMetadata) => { 
                     switch (messageEvent.eventName) { 
                        case 'CONTENT_LOADED': { 
                           console.log("All visuals are loaded. The title of 
 the document:", messageEvent.message.title); 
                           break; 
 } 
                        case 'ERROR_OCCURRED': { 
                           console.log("Error occured while rendering the 
 experience. Error code:", messageEvent.message.errorCode); 
                           break; 
 } 
                        case 'PARAMETERS_CHANGED': { 
                           console.log("Parameters changed. Changed 
 parameters:", messageEvent.message.changedParameters); 
                           break; 
 } 
                        case 'SIZE_CHANGED': {
```

```
 console.log("Size changed. New dimensions:", 
 messageEvent.message); 
                               break; 
 } 
 } 
\}, \{ }; 
                const embeddedVisualExperience = await 
  embeddingContext.embedVisual(frameOptions, contentOptions); 
                const selectCountryElement = document.getElementById('country'); 
                selectCountryElement.addEventListener('change', (event) => { 
                    embeddedVisualExperience.setParameters([ 
 { 
                           Name: 'country', 
                           Values: event.target.value 
 } 
                    ]); 
                }); 
            }; 
        </script> 
    </head> 
    <body onload="embedVisual()"> 
        <span> 
            <label for="country">Country</label> 
            <select id="country" name="country"> 
                <option value="United States">United States</option> 
                <option value="Mexico">Mexico</option> 
                <option value="Canada">Canada</option> 
            </select> 
        </span> 
        <div id="experience-container"></div> 
    </body>
</html>
```

```
SDK 1.0
```
<!DOCTYPE html> <html>

<head>

```
<title>Visual Embedding Example</title>
         <!-- You can download the latest QuickSight embedding SDK version from 
 https://www.npmjs.com/package/amazon-quicksight-embedding-sdk --> 
         <!-- Or you can do "npm install amazon-quicksight-embedding-sdk", if you use 
 npm for javascript dependencies --> 
         <script src="./quicksight-embedding-js-sdk.min.js"></script> 
        <script type="text/javascript"> 
             let embeddedVisualExperience; 
             function onVisualLoad(payload) { 
                 console.log("Do something when the visual is fully loaded."); 
 } 
             function onError(payload) { 
                 console.log("Do something when the visual fails loading"); 
 } 
             function embedVisual() { 
                 const containerDiv = document.getElementById("embeddingContainer"); 
                 const options = { 
                     url: "<YOUR_EMBED_URL>", // replace this value with the url 
 generated via embedding API 
                     container: containerDiv, 
                     parameters: { 
                         country: "United States" 
\}, \{ height: "700px", 
                     width: "1000px", 
                     locale: "en-US" 
                 }; 
                 embeddedVisualExperience = QuickSightEmbedding.embedVisual(options); 
                 embeddedVisualExperience.on("error", onError); 
                 embeddedVisualExperience.on("load", onVisualLoad); 
 } 
             function onCountryChange(obj) { 
                 embeddedVisualExperience.setParameters({country: obj.value}); 
 } 
         </script> 
    </head> 
    <body onload="embedVisual()"> 
         <span> 
             <label for="country">Country</label> 
             <select id="country" name="country" onchange="onCountryChange(this)">
```
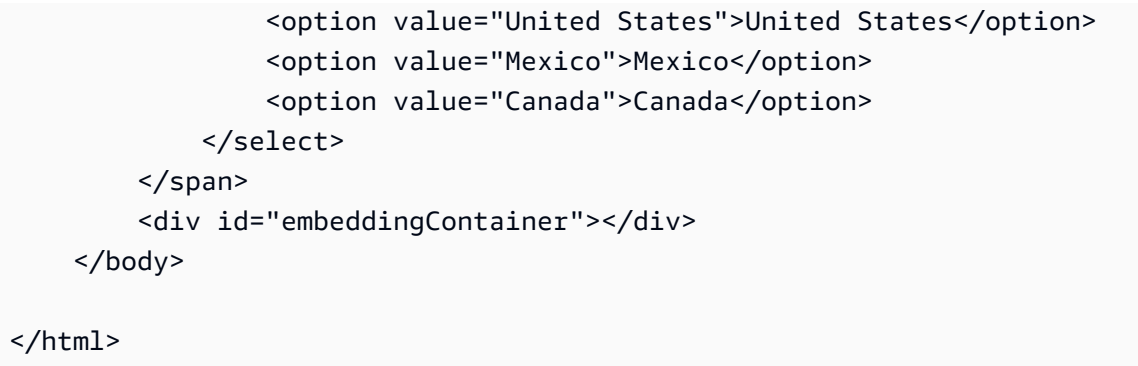

要使此示例起作用,请务必使用 Amazon QuickSight Embedding SDK 将嵌入式视觉效果加载到您的网 站上 JavaScript。要获取副本,请执行下列操作之一:

- 从以下网址下载[亚马逊 QuickSight 嵌入软件开发工具包](https://github.com/awslabs/amazon-quicksight-embedding-sdk#step-3-create-the-quicksight-session-object) GitHub。该存储库由一组 QuickSight 开发 人员维护。
- 从 [https://www.npmjs.com/package/](https://www.npmjs.com/package/amazon-quicksight-embedding-sdk) 下载最新的 QuickSight 嵌入式 SDK 版本amazon-quicksightembedding-sdk。
- 如果您使用npm JavaScript 依赖关系,请通过运行以下命令下载并安装它。

npm install amazon-quicksight-embedding-sdk

<span id="page-1172-0"></span>为注册 QuickSight 用户嵌入视觉效果

适用于:企业版

目标受众:Amazon QuickSight 开发者

在以下各节中,您可以找到有关如何为亚马逊注册用户设置嵌入式亚马逊 QuickSight 视觉效果的详细 信息。 QuickSight

# 主题

- [步骤 1:设置权限](#page-1173-0)
- [步骤 2:生成附带身份验证代码的 URL](#page-1175-0)
- 步骤 3: 嵌入视觉对象 URL

#### <span id="page-1173-0"></span>步骤 1:设置权限

在下节中,您可以了解如何设置后端应用程序或 Web 服务器的权限。该任务需要具有 IAM 的管理访问 权限。

每个访问视觉对象的用户都扮演一个角色,授予他们 Amazon QuickSight 访问该视觉对象的权限和权 限。要实现这一点,请在您的中创建一个 IAM 角色 Amazon Web Services 账户。将一个 IAM policy 与该角色相关联,以便为担任该角色的任何用户提供权限。IAM 角色需要提供权限才能检索特定用户 群体的嵌入 URL。借助通配符 \*,您可以授予为特定命名空间中的所有用户部分用户生成 URL 的权 限。为此, 请添加 quicksight:GenerateEmbedUrlForRegisteredUser。

您可以在 IAM policy 中创建一个条件,限制开发人员可以在

GenerateEmbedUrlForAnonymousUser API 操作的 AllowedDomains 参数中列出的 域。AllowedDomains 参数是可选参数。作为开发者,它允许您选择覆盖在 "管理 QuickSight" 菜单中配置的静态域。您最多可以列出三个可以访问生成的 URL 的域或子域。然后,此 URL 将 嵌入您创建的网站。只有参数中列出的域才能访问嵌入式控制面板。如果没有此条件,则可以在 AllowedDomains 参数中列出互联网上的任何域。

要限制开发人员可用于此参数的域,请在 IAM policy 中添加一个 AllowedEmbeddingDomains 条件。有关AllowedDomains参数的更多信息,请参阅 Amazon QuickSight API 参 考[GenerateEmbedUrlForRegisteredUser中](https://docs.amazonaws.cn/quicksight/latest/APIReference/API_GenerateEmbedUrlForRegisteredUser.html)的。

以下示例策略提供了这些权限。

```
{ 
             "Version": "2012-10-17", 
             "Statement": [ 
\{\hspace{.1cm} \} "Effect": "Allow", 
                          "Action": [ 
                                "quicksight:GenerateEmbedUrlForRegisteredUser" 
                          ], 
                          "Resource": 
  "arn:partition:quicksight:region:accountId:user/namespace/userName", 
                          "Condition": { 
                                "ForAllValues:StringEquals": { 
                                       "quicksight:AllowedEmbeddingDomains": [ 
                                             "https://my.static.domain1.com", 
                                             "https://*.my.static.domain2.com" 
\sim 100 \sim 100 \sim 100 \sim 100 \sim 100 \sim 100 \sim 100 \sim 100 \sim 100 \sim 100 \sim 100 \sim 100 \sim 100 \sim 100 \sim 100 \sim 100 \sim 100 \sim 100 \sim 100 \sim 100 \sim 100 \sim 100 \sim 100 \sim 100 \sim 
 }
```

$$
\begin{smallmatrix}&&&3\\&&&3\\&&&1\\&&&1\end{smallmatrix}
$$

此外,如果您要创建将成为Amazon QuickSight 读者的首次用户,请务必在策略中添 加quicksight:RegisterUser权限。

以下示例策略为即将成为 QuickSight 读者的首次用户提供了检索嵌入网址的权限。

```
{ 
           "Version": "2012-10-17", 
           "Statement": [ 
\{\hspace{.1cm} \} "Action": "quicksight:RegisterUser", 
                 "Resource": "*", 
                 "Effect": "Allow" 
                }, 
\{\hspace{.1cm} \} "Effect": "Allow", 
                 "Action": [ 
                      "quicksight:GenerateEmbedUrlForRegisteredUser" 
                ], 
                 "Resource": [ 
                      "arn:{{partition}}:quicksight:{{region}}:{{accountId}}:namespace/
{{namespace}}", 
                      "arn:{{partition}}:quicksight:{{region}}:{{accountId}}:dashboard/
{{dashboardId-1}}", 
                      "arn:{{partition}}:quicksight:{{region}}:{{accountId}}:dashboard/
{{dashboardId-2}}" 
                 ], 
                 "Condition": { 
                      "ForAllValues:StringEquals": { 
                            "quicksight:AllowedEmbeddingDomains": [ 
                                 "https://my.static.domain1.com", 
                                 "https://*.my.static.domain2.com" 
\sim 100 \sim 100 \sim 100 \sim 100 \sim 100 \sim 100 \sim 100 \sim 100 \sim 100 \sim 100 \sim 100 \sim 100 \sim 100 \sim 100 \sim 100 \sim 100 \sim 100 \sim 100 \sim 100 \sim 100 \sim 100 \sim 100 \sim 100 \sim 100 \sim 
 } 
 } 
 } 
           ] 
      }
```
最后,您应用程序的 IAM 身份必须具有关联的信任策略,才允许访问您刚创建的角色。这意味着,当 用户访问您的应用程序时,您的应用程序可以代表该用户担任该角色并在中 QuickSight配置用户。下 面演示了一个示例信任策略。

```
{ 
     "Version": "2012-10-17", 
     "Statement": [ 
          { 
               "Sid": "AllowLambdaFunctionsToAssumeThisRole", 
               "Effect": "Allow", 
               "Principal": { 
                   "Service": "lambda.amazonaws.com" 
              }, 
               "Action": "sts:AssumeRole" 
          }, 
          { 
              "Sid": "AllowEC2InstancesToAssumeThisRole", 
               "Effect": "Allow", 
               "Principal": { 
                   "Service": "ec2.amazonaws.com" 
              }, 
               "Action": "sts:AssumeRole" 
          } 
     ]
}
```
有关 OpenId Connect 或 SAML 身份验证的信任策略的更多信息,请参阅 IAM 用户指南 的以下部分:

- [创建用于 Web 联合身份验证或 OpenID Connect 联合身份验证的角色\(控制台\)](https://docs.amazonaws.cn/IAM/latest/UserGuide/id_roles_create_for-idp_oidc.html)
- [创建用于 SAML 2.0 联合身份验证的角色\(控制台\)](https://docs.amazonaws.cn/IAM/latest/UserGuide/id_roles_create_for-idp_saml.html)

<span id="page-1175-0"></span>步骤 2:生成附带身份验证代码的 URL

在下一节中,您可以了解如何对 QuickSight 用户进行身份验证并在应用程序服务器上获取可嵌入的可 视化 URL。如果您计划为 IAM 或 QuickSight 身份类型嵌入视觉效果,请与 QuickSight 用户共享视觉 效果。

当 QuickSight 用户访问您的应用程序时,该应用程序将代表该 QuickSight 用户担任 IAM 角色。如果 该用户尚不存在 QuickSight,则它会将该 QuickSight 用户添加到。接下来,其会将标识符作为唯一角 色会话 ID 进行传递。

执行上述步骤可确保视觉对象的每个查看者在中 QuickSight都具有唯一的配置。它还实施每个用户的 设置,例如,行级别安全性和参数的动态默认值。

以下示例代表 QuickSight 用户执行 IAM 身份验证。此代码在您的应用程序服务器上运行。

Java

```
import com.amazonaws.auth.AWSCredentials;
import com.amazonaws.auth.BasicAWSCredentials;
import com.amazonaws.auth.AWSCredentialsProvider;
import com.amazonaws.regions.Regions;
import com.amazonaws.services.quicksight.AmazonQuickSight;
import com.amazonaws.services.quicksight.AmazonQuickSightClientBuilder;
import com.amazonaws.services.quicksight.model.DashboardVisualId;
import 
  com.amazonaws.services.quicksight.model.GenerateEmbedUrlForRegisteredUserRequest;
import 
  com.amazonaws.services.quicksight.model.GenerateEmbedUrlForRegisteredUserResult;
import 
  com.amazonaws.services.quicksight.model.RegisteredUserDashboardVisualEmbeddingConfiguration;
import 
  com.amazonaws.services.quicksight.model.RegisteredUserEmbeddingExperienceConfiguration;
import java.util.List;
/** 
  * Class to call QuickSight Amazon SDK to get url for Visual embedding. 
  */
public class GenerateEmbedUrlForRegisteredUserTest { 
     private final AmazonQuickSight quickSightClient; 
     public GenerateEmbedUrlForRegisteredUserTest() { 
         this.quickSightClient = AmazonQuickSightClientBuilder 
             .standard() 
             .withRegion(Regions.US_EAST_1.getName()) 
             .withCredentials(new AWSCredentialsProvider() { 
                     @Override 
                     public AWSCredentials getCredentials() { 
                         // provide actual IAM access key and secret key here 
                         return new BasicAWSCredentials("access-key", "secret-key"); 
 } 
                     @Override
```

```
 public void refresh() { 
1 1 1 1 1 1 1
 } 
).build();
    } 
     public String getEmbedUrl( 
             final String accountId, // Amazon Account ID 
             final String dashboardId, // Dashboard ID of the dashboard to embed 
             final String sheetId, // Sheet ID of the sheet to embed 
             final String visualId, // Visual ID of the visual to embed 
             final List<String> allowedDomains, // Runtime allowed domains for 
 embedding 
             final String userArn // Registered user arn of the user that you want to 
 provide embedded visual. Refer to Get Embed Url section in developer portal to find 
 out how to get user arn for a QuickSight user. 
     ) throws Exception { 
         final DashboardVisualId dashboardVisual = new DashboardVisualId() 
             .withDashboardId(dashboardId) 
             .withSheetId(sheetId) 
             .withVisualId(visualId); 
         final RegisteredUserDashboardVisualEmbeddingConfiguration 
 registeredUserDashboardVisualEmbeddingConfiguration 
             = new RegisteredUserDashboardVisualEmbeddingConfiguration() 
                 .withInitialDashboardVisualId(dashboardVisual); 
         final RegisteredUserEmbeddingExperienceConfiguration 
 registeredUserEmbeddingExperienceConfiguration 
             = new RegisteredUserEmbeddingExperienceConfiguration() 
  .withDashboardVisual(registeredUserDashboardVisualEmbeddingConfiguration); 
         final GenerateEmbedUrlForRegisteredUserRequest 
 generateEmbedUrlForRegisteredUserRequest 
             = new GenerateEmbedUrlForRegisteredUserRequest() 
                 .withAwsAccountId(accountId) 
                 .withUserArn(userArn) 
  .withExperienceConfiguration(registeredUserEmbeddingExperienceConfiguration) 
                 .withAllowedDomains(allowedDomains); 
         final GenerateEmbedUrlForRegisteredUserResult 
 generateEmbedUrlForRegisteredUserResult = 
 quickSightClient.generateEmbedUrlForRegisteredUser(generateEmbedUrlForRegisteredUserRequest);
```

```
 return generateEmbedUrlForRegisteredUserResult.getEmbedUrl();
```
}

}

#### **JavaScript**

```
global.fetch = require('node-fetch');
const Amazon = require('aws-sdk');
function generateEmbedUrlForRegisteredUser( 
     accountId, // Your Amazon account ID 
     dashboardId, // Dashboard ID to which the constructed URL points 
     sheetId, // Sheet ID to which the constructed URL points 
     visualId, // Visual ID to which the constructed URL points 
     openIdToken, // Cognito-based token 
     userArn, // registered user arn 
     roleArn, // IAM user role to use for embedding 
     sessionName, // Session name for the roleArn assume role 
     allowedDomains, // Runtime allowed domain for embedding 
     getEmbedUrlCallback, // GetEmbedUrl success callback method 
     errorCallback // GetEmbedUrl error callback method 
     ) { 
     const stsClient = new AWS.STS(); 
     let stsParams = { 
         RoleSessionName: sessionName, 
         WebIdentityToken: openIdToken, 
         RoleArn: roleArn 
     } 
     stsClient.assumeRoleWithWebIdentity(stsParams, function(err, data) { 
         if (err) { 
             console.log('Error assuming role'); 
             console.log(err, err.stack); 
             errorCallback(err); 
         } else { 
             const getDashboardParams = { 
                  "AwsAccountId": accountId, 
                  "ExperienceConfiguration": { 
                      "DashboardVisual": { 
                           "InitialDashboardVisualId": { 
                               "DashboardId": dashboardId, 
                               "SheetId": sheetId, 
                               "VisualId": visualId
```

```
 } 
1 1 1 1 1 1 1
\qquad \qquad \text{ } "UserArn": userArn, 
                "AllowedDomains": allowedDomains, 
                "SessionLifetimeInMinutes": 600 
            }; 
            const quicksightGetDashboard = new AWS.QuickSight({ 
                region: process.env.AWS_REGION, 
                credentials: { 
                     accessKeyId: data.Credentials.AccessKeyId, 
                    secretAccessKey: data.Credentials.SecretAccessKey, 
                     sessionToken: data.Credentials.SessionToken, 
                     expiration: data.Credentials.Expiration 
 } 
            }); 
 quicksightGetDashboard.generateEmbedUrlForRegisteredUser(getDashboardParams, 
  function(err, data) { 
                if (err) { 
                    console.log(err, err.stack); 
                    errorCallback(err); 
                } else { 
                   const result = \{ "statusCode": 200, 
                        "headers": { 
                            "Access-Control-Allow-Origin": "*", // Use your website 
  domain to secure access to GetEmbedUrl API 
                            "Access-Control-Allow-Headers": "Content-Type" 
\}, \{ "body": JSON.stringify(data), 
                        "isBase64Encoded": false 
1 1 1 1 1 1 1
                    getEmbedUrlCallback(result); 
 } 
            }); 
        } 
    });
}
```
# Python3

```
global.fetch = require('node-fetch');
const Amazon = require('aws-sdk');
function generateEmbedUrlForRegisteredUser( 
     accountId, // Your Amazon account ID 
     dashboardId, // Dashboard ID to which the constructed URL points 
     sheetId, // Sheet ID to which the constructed URL points 
     visualId, // Visual ID to which the constructed URL points 
     openIdToken, // Cognito-based token 
     userArn, // registered user arn 
     roleArn, // IAM user role to use for embedding 
     sessionName, // Session name for the roleArn assume role 
     allowedDomains, // Runtime allowed domain for embedding 
     getEmbedUrlCallback, // GetEmbedUrl success callback method 
     errorCallback // GetEmbedUrl error callback method 
     ) { 
     const stsClient = new AWS.STS(); 
     let stsParams = { 
         RoleSessionName: sessionName, 
         WebIdentityToken: openIdToken, 
         RoleArn: roleArn 
     } 
     stsClient.assumeRoleWithWebIdentity(stsParams, function(err, data) { 
         if (err) { 
             console.log('Error assuming role'); 
             console.log(err, err.stack); 
             errorCallback(err); 
         } else { 
             const getDashboardParams = { 
                 "AwsAccountId": accountId, 
                 "ExperienceConfiguration": { 
                      "DashboardVisual": { 
                          "InitialDashboardVisualId": { 
                              "DashboardId": dashboardId, 
                              "SheetId": sheetId, 
                              "VisualId": visualId 
 } 
 } 
\mathbb{R}, \mathbb{R} "UserArn": userArn, 
                 "AllowedDomains": allowedDomains,
```

```
 "SessionLifetimeInMinutes": 600 // Optional: Value can be [15-600]. 
  Default: 600 
             }; 
             const quicksightClient = new AWS.QuickSight({ 
                 region: process.env.AWS_REGION, 
                 credentials: { 
                     accessKeyId: data.Credentials.AccessKeyId, 
                     secretAccessKey: data.Credentials.SecretAccessKey, 
                     sessionToken: data.Credentials.SessionToken, 
                     expiration: data.Credentials.Expiration 
 } 
             }); 
  quicksightClient.generate_embed_url_for_registered_user(getDashboardParams, 
  function(err, data) { 
                 if (err) { 
                     console.log(err, err.stack); 
                     errorCallback(err); 
                 } else { 
                    const result = \{ "statusCode": 200, 
                         "headers": { 
                             "Access-Control-Allow-Origin": "*", // Use your website 
  domain to secure access to GetEmbedUrl API 
                             "Access-Control-Allow-Headers": "Content-Type" 
\}, \{ "body": JSON.stringify(data), 
                         "isBase64Encoded": false 
1 1 1 1 1 1 1
                     getEmbedUrlCallback(result); 
 } 
             }); 
         } 
     });
}
```
Node.js

以下示例显示了可以在应用服务器上用来生成嵌入式仪表板的 URL 的 JavaScript (Node.js)。您可 以在网站或应用程序中使用该 URL 以显示控制面板。

## Example

```
const Amazon = require('aws-sdk');
const https = require('https');
var quicksightClient = new AWS.Service({ 
     apiConfig: require('./quicksight-2018-04-01.min.json'), 
     region: 'us-east-1',
});
quicksightClient.generateEmbedUrlForRegisteredUser({ 
     'AwsAccountId': '111122223333', 
     'ExperienceConfiguration': { 
         'DashboardVisual': { 
              'InitialDashboardVisualId': { 
                  'DashboardId': 'dashboard_id', 
                  'SheetId': 'sheet_id', 
                  'VisualId': 'visual_id' 
 } 
         } 
     }, 
     'UserArn': 'REGISTERED_USER_ARN', 
     'AllowedDomains': allowedDomains, 
     'SessionLifetimeInMinutes': 100
}, function(err, data) { 
     console.log('Errors: '); 
     console.log(err); 
     console.log('Response: '); 
     console.log(data);
});
```
# Example

```
//The URL returned is over 900 characters. For this example, we've shortened the 
  string for
//readability and added ellipsis to indicate that it's incomplete. 
     { 
         "Status": "200", 
         "EmbedUrl": "https://quicksightdomain/embed/12345/dashboards/67890/
sheets/12345/visuals/67890...", 
         "RequestId": "7bee030e-f191-45c4-97fe-d9faf0e03713" 
     }
```
#### .NET/C#

以下示例演示了可以在应用程序服务器上使用以生成嵌入式控制面板 URL 的 .NET/C# 代码。您可 以在网站或应用程序中使用该 URL 以显示控制面板。

#### Example

```
using System;
using Amazon.QuickSight;
using Amazon.QuickSight.Model;
namespace GenerateDashboardEmbedUrlForRegisteredUser
{ 
     class Program 
     { 
         static void Main(string[] args) 
         { 
             var quicksightClient = new AmazonQuickSightClient( 
                 AccessKey, 
                 SecretAccessKey, 
                 SessionToken, 
                 Amazon.RegionEndpoint.USEast1); 
             try 
\{\hspace{.1cm} \} DashboardVisualId dashboardVisual = new DashboardVisualId 
\overline{a} DashboardId = "dashboard_id", 
                      SheetId = "sheet_id", 
                      VisualId = "visual_id" 
                 }; 
                 RegisteredUserDashboardVisualEmbeddingConfiguration 
  registeredUserDashboardVisualEmbeddingConfiguration 
                      = new RegisteredUserDashboardVisualEmbeddingConfiguration 
\{ InitialDashboardVisualId = dashboardVisual 
\hspace{1.5cm} ); and the set of \hspace{1.5cm} );
                 RegisteredUserEmbeddingExperienceConfiguration 
  registeredUserEmbeddingExperienceConfiguration 
                      = new RegisteredUserEmbeddingExperienceConfiguration 
\{
```

```
 DashboardVisual = 
  registeredUserDashboardVisualEmbeddingConfiguration 
\hspace{1.5cm} ); and the set of \hspace{1.5cm} );
                  Console.WriteLine( 
                      quicksightClient.GenerateEmbedUrlForRegisteredUserAsync(new 
  GenerateEmbedUrlForRegisteredUserRequest 
\{ AwsAccountId = "111122223333", 
                          ExperienceConfiguration = 
  registeredUserEmbeddingExperienceConfiguration, 
                          UserArn = "REGISTERED_USER_ARN", 
                          AllowedDomains = allowedDomains, 
                          SessionLifetimeInMinutes = 100 
                      }).Result.EmbedUrl 
\hspace{1.6cm});
             } catch (Exception ex) { 
                  Console.WriteLine(ex.Message); 
 } 
         } 
     }
}
```
Amazon CLI

要代入该角色,请选择以下 Amazon Security Token Service (Amazon STS) API 操作之一:

- [AssumeRole](https://docs.amazonaws.cn/STS/latest/APIReference/API_AssumeRole.html) 当您使用 IAM 身份代入角色时,请使用此操作。
- [AssumeRoleWithWebIdentity](https://docs.amazonaws.cn/STS/latest/APIReference/API_AssumeRoleWithWebIdentity.html) 当您使用 Web 身份提供商对用户进行身份验证时,请使用此操 作。
- [AssumeRoleWithSaml](https://docs.amazonaws.cn/STS/latest/APIReference/API_AssumeRoleWithSAML.html) 当您使用 SAML 对用户进行身份验证时,请使用此操作。

以下示例显示了用于设置 IAM 角色的 CLI 命令。该角色需要为 quicksight:GenerateEmbedUrlForRegisteredUser 启用权限。如果您采用一 种在用户首次打开仪表板时添加用户的 just-in-time 方法,则该角色还需要为其启用权 限quicksight:RegisterUser。

```
aws sts assume-role \ 
     --role-arn "arn:aws:iam::111122223333:role/embedding_quicksight_visual_role" \ 
     --role-session-name john.doe@example.com
```
assume-role 操作返回三个输出参数:访问密钥、私有密钥和会话令牌。

## **a** Note

如果在调用 AssumeRole 操作时遇到 ExpiredToken 错误,可能是因为之前的 SESSION TOKEN 仍在环境变量中。通过设置以下变量可以解决这一问题:

- AWS ACCESS KEY ID
- AWS SECRET ACCESS KEY
- AWS\_SESSION\_TOKEN

以下示例说明了如何在 CLI 中设置这三个参数。如果使用的是 Microsoft Windows 计算机,请使用 set 而非 export。

```
export AWS_ACCESS_KEY_ID = "access_key_from_assume_role" 
    export AWS_SECRET_ACCESS_KEY = "secret_key_from_assume_role" 
     export AWS_SESSION_TOKEN = "session_token_from_assume_role"
```
如果运行这些命令,则会将访问您的网站的用户的角色会话 ID 设置为

embedding\_quicksight\_visual\_role/john.doe@example.com。角色会话 ID 由 rolearn 中的角色名称和 role-session-name 值组成。每个用户使用唯一的角色会话 ID 可以确保为 每个用户设置相应的权限。此外,它还能避免任何用户访问限制。Throttling 是一项安全功能,可防 止同一个用户 QuickSight 从多个位置进行访问。

角色会话 ID 也将成为中的用户名 QuickSight。您可以使用此模式 QuickSight 提前配置用户,也可 以在用户首次访问仪表板时对其进行配置。

以下示例显示了可用于预置用户的 CLI 命令。有[关RegisterUser](https://docs.amazonaws.cn/quicksight/latest/APIReference/API_RegisterUser.html)[DescribeUser、](https://docs.amazonaws.cn/quicksight/latest/APIReference/API_DescribeUser.html)和其他 QuickSight API 操作的更多信息,请参阅 [QuickSight API 参考。](https://docs.amazonaws.cn/quicksight/latest/APIReference/Welcome.html)

```
aws quicksight register-user \ 
     --aws-account-id 111122223333 \ 
     --namespace default \ 
     --identity-type IAM \ 
     --iam-arn "arn:aws:iam::111122223333:role/embedding_quicksight_visual_role" \ 
     --user-role READER \ 
     --user-name jhnd \ 
     --session-name "john.doe@example.com" \ 
     --email john.doe@example.com \
```

```
 --region us-east-1 \ 
 --custom-permissions-name TeamA1
```
如果用户通过 Microsoft AD 进行身份验证,则无需使用 RegisterUser 进行设置。相反,他们应 该在首次访问 QuickSight时自动订阅。对于 Microsoft AD 用户,您可以使用 DescribeUser 获取 用户 ARN。

用户首次访问时 QuickSight,您也可以将此用户添加到与之共享视觉对象的群组中。以下示例显示 了将用户添加到组的 CLI 命令。

```
aws quicksight create-group-membership \ 
     --aws-account-id=111122223333 \ 
     --namespace=default \ 
     --group-name=financeusers \ 
     --member-name="embedding_quicksight_visual_role/john.doe@example.com"
```
现在,您的应用程序有一个用户,他也是该应用程序的用户 QuickSight,并且可以访问视觉对象。

最后,要获取视觉对象的签名 URL,请从应用服务器中调用 generate-embed-url-forregistered-user。这会返回可嵌入视觉对象 URL。以下示例演示了如何使用服务器端调用为通 过 Amazon Managed Microsoft AD 或单点登录(IAM Identity Center)进行身份验证的用户生成嵌 入式视觉对象的 URL。

```
aws quicksight generate-embed-url-for-registered-user \ 
     --aws-account-id 111122223333 \ 
     --session-lifetime-in-minutes 600 \ 
     --user-arn arn:aws:quicksight:us-east-1:111122223333:user/default/
embedding_quicksight_visual_role/embeddingsession \ 
     --allowed-domains '["domain1","domain2"]' \ 
     --experience-configuration 
 'DashboardVisual={InitialDashboardVisualId={DashboardId=dashboard_id,SheetId=sheet_id,Visua
```
有关使用此操作的更多信息,请参阅 [GenerateEmbedUrlForRegisteredUser。](https://docs.amazonaws.cn/quicksight/latest/APIReference/API_GenerateEmbedUrlForRegisteredUser.html)您可以在自己的代码 中使用该 API 操作和其他操作。

<span id="page-1186-0"></span>步骤 3:嵌入视觉对象 URL

在下一节中,您可以了解如何使用 [Amazon QuickSight Embedding SDK](https://www.npmjs.com/package/amazon-quicksight-embedding-sdk) (JavaScript) 将第 3 步中的可 视网址嵌入到您的网站或应用程序页面中。通过使用该开发工具包,您可以执行以下操作:

- 将视觉对象置于 HTML 页面上。
- 将参数传入视觉对象。
- 使用为应用程序自定义的消息处理错误状态。

调用 GenerateEmbedUrlForRegisteredUser API 操作生成可嵌入应用的 URL。该 URL 的有效 时间为 5 分钟,生成的会话有效时间为 10 个小时。该 API 操作为 URL 提供 auth\_code 以启用单点 登录会话。

下面显示了 generate-embed-url-for-registered-user 的示例响应:此示 例*quicksightdomain*中的是您用来访问 QuickSight 账户的 URL。

//The URL returned is over 900 characters. For this example, we've shortened the string for //readability and added ellipsis to indicate that it's incomplete. { "Status": "200", "EmbedUrl": "https://*quicksightdomain*/embed/12345/dashboards/67890/ sheets/12345/visuals/67890...", "RequestId": "7bee030e-f191-45c4-97fe-d9faf0e03713" }

使用嵌入[软件开发工具包或将此网址添加到 iframe 中,将此视觉效果QuickSight 嵌](https://www.npmjs.com/package/amazon-quicksight-embedding-sdk)入到您的网页中。 如果您设置了固定的高度和宽度数字(以像素为单位),则 QuickSight 使用这些数字,并且不会在窗 口大小调整时更改视觉效果。如果您设置了相对的百分比高度和宽度,则会 QuickSight 提供响应式布 局,该布局会随着窗口大小的变化而进行修改。通过使用 Amazon QuickSight Embedding SDK,您还 可以控制视觉对象中的参数并接收有关页面加载完成和错误的回调。

要托管嵌入式视觉对象和仪表板的域名必须位于允许列表中,即允许订 Amazon QuickSight 阅的域名 列表。这一要求可阻止未经批准的域托管嵌入式视觉对象和控制面板,从而保护您的数据。有关为嵌入 式视觉对象和控制面板添加域的更多信息,请参阅 [允许在运行时使用 QuickSight API 列出域名。](#page-1343-0)

以下示例演示了如何使用生成的 URL。此代码在您的应用程序服务器上生成。

SDK 2.0

```
<!DOCTYPE html>
<html> 
     <head> 
          <title>Visual Embedding Example</title>
```
```
 <script src="https://unpkg.com/amazon-quicksight-embedding-sdk@2.0.0/dist/
quicksight-embedding-js-sdk.min.js"></script> 
        <script type="text/javascript"> 
           const embedVisual = async() => {
               const { 
                   createEmbeddingContext, 
               } = QuickSightEmbedding; 
               const embeddingContext = await createEmbeddingContext({ 
                   onChange: (changeEvent, metadata) => { 
                       console.log('Context received a change', changeEvent, 
 metadata); 
\}, \{ }); 
               const frameOptions = { 
                   url: "<YOUR_EMBED_URL>", // replace this value with the url 
  generated via embedding API 
                   container: '#experience-container', 
                   height: "700px", 
                   width: "1000px", 
                   onChange: (changeEvent, metadata) => { 
                       switch (changeEvent.eventName) { 
                          case 'FRAME_MOUNTED': { 
                              console.log("Do something when the experience frame 
 is mounted."); 
                              break; 
 } 
                          case 'FRAME_LOADED': { 
                              console.log("Do something when the experience frame 
 is loaded."); 
                              break; 
 } 
 } 
\}, \{ }; 
               const contentOptions = { 
                   parameters: [ 
 { 
                          Name: 'country', 
                          Values: ['United States'], 
\}, \{ {
```

```
 Name: 'states', 
                         Values: [ 
                             'California', 
                             'Washington' 
) and the contract of the contract \mathbf{J} } 
 ], 
                  locale: "en-US", 
                  onMessage: async (messageEvent, experienceMetadata) => { 
                      switch (messageEvent.eventName) { 
                         case 'CONTENT_LOADED': { 
                             console.log("All visuals are loaded. The title of 
 the document:", messageEvent.message.title); 
                             break; 
 } 
                         case 'ERROR_OCCURRED': { 
                             console.log("Error occured while rendering the 
 experience. Error code:", messageEvent.message.errorCode); 
                             break; 
 } 
                         case 'PARAMETERS_CHANGED': { 
                             console.log("Parameters changed. Changed 
 parameters:", messageEvent.message.changedParameters); 
                             break; 
 } 
                         case 'SIZE_CHANGED': { 
                             console.log("Size changed. New dimensions:", 
 messageEvent.message); 
                             break; 
 } 
 } 
\}, \{ }; 
               const embeddedVisualExperience = await 
 embeddingContext.embedVisual(frameOptions, contentOptions); 
               const selectCountryElement = document.getElementById('country'); 
               selectCountryElement.addEventListener('change', (event) => { 
                  embeddedVisualExperience.setParameters([ 
 { 
                         Name: 'country', 
                         Values: event.target.value 
 } 
                  ]);
```

```
 }); 
              }; 
          </script> 
     </head> 
     <body onload="embedVisual()"> 
          <span> 
              <label for="country">Country</label> 
              <select id="country" name="country"> 
                   <option value="United States">United States</option> 
                   <option value="Mexico">Mexico</option> 
                   <option value="Canada">Canada</option> 
              </select> 
          </span> 
          <div id="experience-container"></div> 
     </body>
</html>
```
# SDK 1.0

```
<!DOCTYPE html>
<h+ml> <head> 
         <title>Visual Embedding Example</title> 
         <!-- You can download the latest QuickSight embedding SDK version from 
  https://www.npmjs.com/package/amazon-quicksight-embedding-sdk --> 
         <!-- Or you can do "npm install amazon-quicksight-embedding-sdk", if you use 
  npm for javascript dependencies --> 
         <script src="./quicksight-embedding-js-sdk.min.js"></script> 
         <script type="text/javascript"> 
             let embeddedVisualExperience; 
             function onVisualLoad(payload) { 
                 console.log("Do something when the visual is fully loaded."); 
 } 
             function onError(payload) { 
                 console.log("Do something when the visual fails loading"); 
 } 
             function embedVisual() { 
                 const containerDiv = document.getElementById("embeddingContainer");
```

```
 const options = { 
                     url: "<YOUR_EMBED_URL>", // replace this value with the url 
  generated via embedding API 
                     container: containerDiv, 
                     parameters: { 
                          country: "United States" 
\}, \{ height: "700px", 
                     width: "1000px", 
                     locale: "en-US" 
                 }; 
                embeddedVisualExperience = QuickSightEmbedding.embedVisual(options);
                 embeddedVisualExperience.on("error", onError); 
                 embeddedVisualExperience.on("load", onVisualLoad); 
 } 
             function onCountryChange(obj) { 
                 embeddedVisualExperience.setParameters({country: obj.value}); 
 } 
         </script> 
     </head> 
     <body onload="embedVisual()"> 
         <span> 
             <label for="country">Country</label> 
             <select id="country" name="country" onchange="onCountryChange(this)"> 
                 <option value="United States">United States</option> 
                 <option value="Mexico">Mexico</option> 
                 <option value="Canada">Canada</option> 
             </select> 
         </span> 
         <div id="embeddingContainer"></div> 
     </body>
</html>
```
要使此示例起作用,请务必使用 Amazon QuickSight Embedding SDK 将嵌入式视觉效果加载到您的网 站上 JavaScript。要获取副本,请执行下列操作之一:

• 从以下网址下载[亚马逊 QuickSight 嵌入软件开发工具包](https://github.com/awslabs/amazon-quicksight-embedding-sdk#step-3-create-the-quicksight-session-object) GitHub。该存储库由一组 QuickSight 开发 人员维护。

- 从 [https://www.npmjs.com/package/](https://www.npmjs.com/package/amazon-quicksight-embedding-sdk) 下载最新的嵌入式 SDK 版本amazon-quicksight-embeddingsdk。
- 如果您使用npm JavaScript 依赖关系,请通过运行以下命令下载并安装它。

npm install amazon-quicksight-embedding-sdk

为注册用户嵌入 Amazon QuickSight 控制台的全部功能

**A** Important

Amazon 推 QuickSight 出了用于嵌入分析的新 API 操

作:GenerateEmbedUrlForAnonymousUser和GenerateEmbedUrlForRegisteredUser。 您仍然可以使用GetDashboardEmbedUrl和 GetSessionEmbedUrl API 操作来嵌入仪表板 和 QuickSight 控制台,但它们不包含最新的嵌入功能。有关使用旧 API 操作进行嵌入的更多 信息,请参阅 [使用 GetDashboardEmbedURL 和 GetSessionEmbedURL API 操作嵌入分析](#page-1245-0)。

适用于:企业版

目标受众:Amazon QuickSight 开发者

使用企业版,除了提供只读控制面板外,您还可以在自定义品牌的创作门户中提供 Amazon QuickSight 控制台体验。您可以使用这种方法允许用户创建数据来源、数据集和分析。在同一个界面 中,用户可以创建、发布和查看控制面板。如果您想限制其中的一些权限,也可以这样做。

QuickSight 通过嵌入式控制台进行访问的用户需要属于作者或管理员安全群组。无论 QuickSight 控制台是嵌入式还是其中的一部分,读者都没有足够的访问权限使用该 Amazon Web Services Management Console控制台进行创作。不过,作者和管理员仍然可以访问嵌入式控制面板。如果您 想限制某些创作功能的权限,可以通过 [UpdateUser](https://docs.amazonaws.cn/quicksight/latest/APIReference/API_UpdateUser.html)API 操作向用户添加自定义权限配置文件。使用 [RegisterUserA](https://docs.amazonaws.cn/quicksight/latest/APIReference/API_RegisterUser.html)PI 操作添加附加了自定义权限配置文件的新用户。有关详细信息,请参阅以下章节:

- 有关通过定义自定义控制台权限来创建自定义角色的信息,请参阅[自定义 QuickSight 控制台访问权](https://docs.amazonaws.cn/quicksight/latest/user/customizing-permissions-to-the-quicksight-console.html) 限。
- [有关使用命名空间隔离多租户用户、组和 QuickSight 资产的信息,请参阅命名空间。QuickSight](https://docs.amazonaws.cn/quicksight/latest/APIReference/controlling-access.html#namespaces.html)

• 有关将自己的品牌添加到嵌入式 QuickSight控制台的信息,请参[阅中的使用主题 QuickSight和](https://docs.amazonaws.cn/quicksight/latest/user/themes-in-quicksight.html) [QuickSight 主题](https://docs.amazonaws.cn/quicksight/latest/user/themes-in-quicksight.html) [API 操作](https://docs.amazonaws.cn/quicksight/latest/APIReference/qs-assets.html#themes)。

在以下各节中,您可以找到有关如何为注册用户设置嵌入式 Amazon QuickSight 控制面板的详细信 息。

主题

- [步骤 1:设置权限](#page-1193-0)
- [步骤 2:生成附带身份验证代码的 URL](#page-1195-0)
- 步骤 3 : 嵌入控制台会话 URL

<span id="page-1193-0"></span>步骤 1:设置权限

在下节中,您可以了解如何设置后端应用程序或 Web 服务器的权限。该任务需要具有 IAM 的管理访问 权限。

每个访问的用户都扮演一个 QuickSight 角色,该角色授予他们 Amazon QuickSight 访 问权限和控制台会话权限。要实现该目的,请在您的亚马逊云科技账户中创建一个 IAM 角色。将一个 IAM policy 与该角色相关联,以便为担任该角色的任何用户提供权限。添 加quicksight:RegisterUser权限以确保读者能够以只读方式进行访问 QuickSight ,而无权 访问任何其他数据或创建功能。IAM 角色还需要提供检索控制台会话 URL 的权限。为此,请添加 quicksight:GenerateEmbedUrlForRegisteredUser。

您可以在 IAM policy 中创建一个条件,限制开发人员可以在

GenerateEmbedUrlForAnonymousUser API 操作的 AllowedDomains 参数中列出的 域。AllowedDomains 参数是可选参数。作为开发者,它允许您选择覆盖在 "管理 QuickSight" 菜单中配置的静态域。您最多可以列出三个可以访问生成的 URL 的域或子域。然后,此 URL 将 嵌入您创建的网站。只有参数中列出的域才能访问嵌入式控制面板。如果没有此条件,则可以在 AllowedDomains 参数中列出互联网上的任何域。

以下示例策略提供了这些权限。

```
{ 
     "Version": "2012-10-17", 
     "Statement": [ 
          { 
               "Action": "quicksight:RegisterUser", 
               "Resource": "*",
```
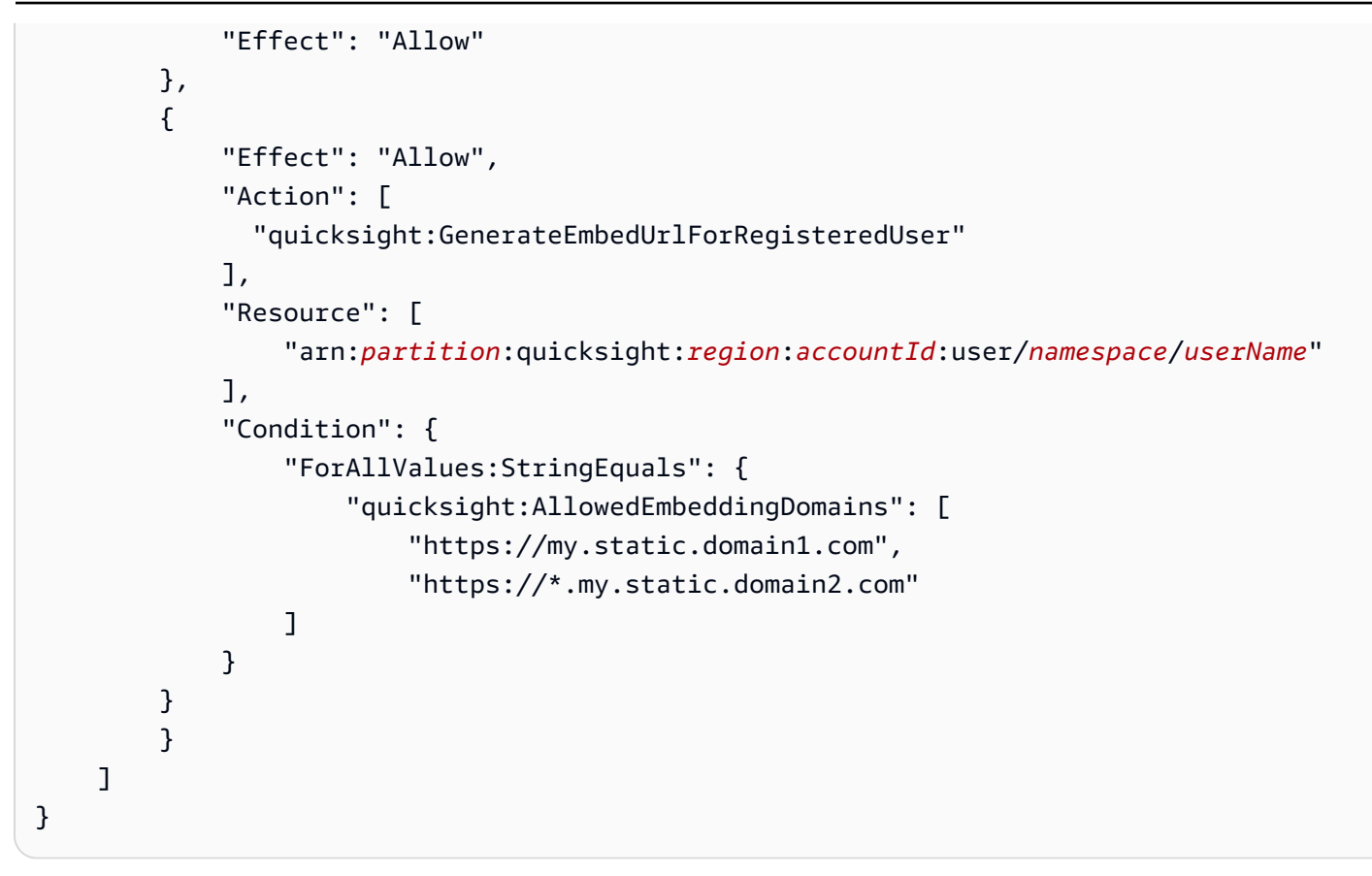

以下示例策略提供了检索控制台会话 URL 的权限。如果您在用户访问嵌入式会话之前创建用户,则可 以使用不具有 quicksight:RegisterUser 的策略。

```
{ 
     "Version": "2012-10-17", 
     "Statement": [ 
        \{ "Effect": "Allow", 
             "Action": [ 
               "quicksight:GenerateEmbedUrlForRegisteredUser" 
             ], 
             "Resource": [ 
                 "arn:partition:quicksight:region:accountId:user/namespace/userName" 
             ], 
             "Condition": { 
                 "ForAllValues:StringEquals": { 
                      "quicksight:AllowedEmbeddingDomains": [ 
                          "https://my.static.domain1.com", 
                          "https://*.my.static.domain2.com" 
 ] 
 }
```
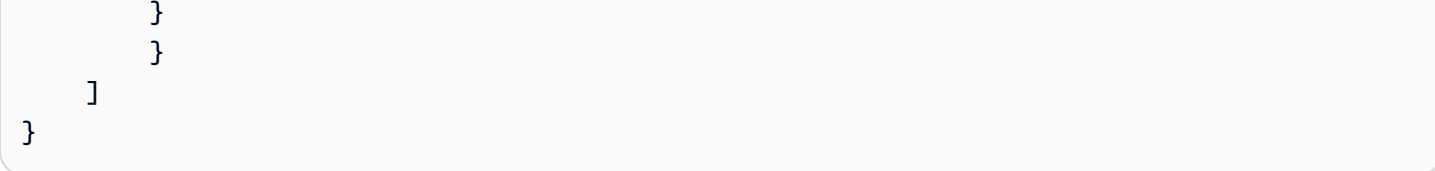

最后,您应用程序的 IAM 身份必须具有关联的信任策略,才允许访问您刚创建的角色。这意味着,当 用户访问您的应用程序时,您的应用程序可以代表该用户担任该角色并在中 QuickSight配置用户。下 面演示了一个示例信任策略。

```
{ 
     "Version": "2012-10-17", 
     "Statement": [ 
          { 
               "Sid": "AllowLambdaFunctionsToAssumeThisRole", 
               "Effect": "Allow", 
               "Principal": { 
                   "Service": "lambda.amazonaws.com" 
               }, 
               "Action": "sts:AssumeRole" 
          }, 
          { 
               "Sid": "AllowEC2InstancesToAssumeThisRole", 
               "Effect": "Allow", 
               "Principal": { 
                   "Service": "ec2.amazonaws.com" 
               }, 
               "Action": "sts:AssumeRole" 
          } 
    \mathbf{I}}
```
有关 OpenId Connect 或 SAML 身份验证的信任策略的更多信息,请参阅 IAM 用户指南 的以下部分:

- [创建用于 Web 联合身份验证或 OpenID Connect 联合身份验证的角色\(控制台\)](https://docs.amazonaws.cn/IAM/latest/UserGuide/id_roles_create_for-idp_oidc.html)
- [创建用于 SAML 2.0 联合身份验证的角色\(控制台\)](https://docs.amazonaws.cn/IAM/latest/UserGuide/id_roles_create_for-idp_saml.html)

<span id="page-1195-0"></span>步骤 2:生成附带身份验证代码的 URL

在下节中,您可以了解如何对用户进行身份验证,并获取应用程序服务器上的可嵌入控制台会话 URL。

用户访问您的应用程序时,该应用程序代表用户代入 IAM 角色。如果该用户尚不存在 QuickSight,则 它会将该用户添加到。接下来,其会将标识符作为唯一角色会话 ID 进行传递。

执行上述步骤可确保控制台会话的每个查看者在中都处于唯一配置状态。 QuickSight它还实施每个用 户的设置,例如,行级别安全性和参数的动态默认值。

以下示例展示了代表用户执行 IAM 身份验证。此代码在您的应用程序服务器上运行。

Java

```
import com.amazonaws.auth.AWSCredentials;
import com.amazonaws.auth.BasicAWSCredentials;
import com.amazonaws.auth.AWSCredentialsProvider;
import com.amazonaws.regions.Regions;
import com.amazonaws.services.quicksight.AmazonQuickSight;
import com.amazonaws.services.quicksight.AmazonQuickSightClientBuilder;
import 
  com.amazonaws.services.quicksight.model.GenerateEmbedUrlForRegisteredUserRequest;
import 
  com.amazonaws.services.quicksight.model.GenerateEmbedUrlForRegisteredUserResult;
import 
  com.amazonaws.services.quicksight.model.RegisteredUserEmbeddingExperienceConfiguration;
import 
 com.amazonaws.services.quicksight.model.RegisteredUserQuickSightConsoleEmbeddingConfigurati
/** 
  * Class to call QuickSight Amazon SDK to get url for QuickSight console embedding. 
  */
public class GetQuicksightEmbedUrlRegisteredUserQSConsoleEmbedding { 
     private final AmazonQuickSight quickSightClient; 
     public GetQuicksightEmbedUrlRegisteredUserQSConsoleEmbedding() { 
         this.quickSightClient = AmazonQuickSightClientBuilder 
                 .standard() 
                 .withRegion(Regions.US_EAST_1.getName()) 
                 .withCredentials(new AWSCredentialsProvider() { 
                         @Override 
                         public AWSCredentials getCredentials() { 
                             // provide actual IAM access key and secret key here 
                             return new BasicAWSCredentials("access-key", "secret-
key"); 
 }
```

```
 @Override 
                         public void refresh() { 
 } 
1 1 1 1 1 1 1
) .build(); 
     } 
     public String getQuicksightEmbedUrl( 
             final String accountId, 
             final String userArn, // Registered user arn to use for embedding. Refer 
  to Get Embed Url section in developer portal to find out how to get user arn for a 
  QuickSight user. 
             final List<String> allowedDomains, // Runtime allowed domain for 
  embedding 
             final String initialPath 
     ) throws Exception { 
         final RegisteredUserEmbeddingExperienceConfiguration experienceConfiguration 
  = new RegisteredUserEmbeddingExperienceConfiguration() 
                 .withQuickSightConsole(new 
 RegisteredUserQuickSightConsoleEmbeddingConfiguration().withInitialPath(initialPath));
         final GenerateEmbedUrlForRegisteredUserRequest 
  generateEmbedUrlForRegisteredUserRequest = new 
  GenerateEmbedUrlForRegisteredUserRequest(); 
         generateEmbedUrlForRegisteredUserRequest.setAwsAccountId(accountId); 
         generateEmbedUrlForRegisteredUserRequest.setUserArn(userArn); 
         generateEmbedUrlForRegisteredUserRequest.setAllowedDomains(allowedDomains); 
  generateEmbedUrlForRegisteredUserRequest.setExperienceConfiguration(experienceConfiguration); 
         final GenerateEmbedUrlForRegisteredUserResult 
  generateEmbedUrlForRegisteredUserResult = 
  quickSightClient.generateEmbedUrlForRegisteredUser(generateEmbedUrlForRegisteredUserRequest); 
         return generateEmbedUrlForRegisteredUserResult.getEmbedUrl(); 
     }
}
```
### **JavaScript**

```
global.fetch = require('node-fetch');
const Amazon = require('aws-sdk');
```

```
function generateEmbedUrlForRegisteredUser( 
     accountId, 
     dashboardId, 
     openIdToken, // Cognito-based token 
     userArn, // registered user arn 
     roleArn, // IAM user role to use for embedding 
     sessionName, // Session name for the roleArn assume role 
     allowedDomains, // Runtime allowed domain for embedding 
     getEmbedUrlCallback, // GetEmbedUrl success callback method 
     errorCallback // GetEmbedUrl error callback method 
     ) { 
     const stsClient = new AWS.STS(); 
     let stsParams = { 
         RoleSessionName: sessionName, 
         WebIdentityToken: openIdToken, 
         RoleArn: roleArn 
     } 
     stsClient.assumeRoleWithWebIdentity(stsParams, function(err, data) { 
         if (err) { 
             console.log('Error assuming role'); 
             console.log(err, err.stack); 
             errorCallback(err); 
         } else { 
             const getDashboardParams = { 
                  "AwsAccountId": accountId, 
                  "ExperienceConfiguration": { 
                      "QuickSightConsole": { 
                           "InitialPath": '/start' 
1 1 1 1 1 1 1
                  }, 
                  "UserArn": userArn, 
                  "AllowedDomains": allowedDomains, 
                 "SessionLifetimeInMinutes": 600
             }; 
             const quicksightGetDashboard = new AWS.QuickSight({ 
                  region: process.env.AWS_REGION, 
                  credentials: { 
                      accessKeyId: data.Credentials.AccessKeyId, 
                      secretAccessKey: data.Credentials.SecretAccessKey, 
                      sessionToken: data.Credentials.SessionToken, 
                      expiration: data.Credentials.Expiration
```

```
 } 
            }); 
 quicksightGetDashboard.generateEmbedUrlForRegisteredUser(getDashboardParams, 
 function(err, data) { 
                if (err) { 
                    console.log(err, err.stack); 
                    errorCallback(err); 
                } else { 
                   const result = \{ "statusCode": 200, 
                        "headers": { 
                            "Access-Control-Allow-Origin": "*", // Use your website 
  domain to secure access to GetEmbedUrl API 
                            "Access-Control-Allow-Headers": "Content-Type" 
\}, \{ "body": JSON.stringify(data), 
                        "isBase64Encoded": false 
1 1 1 1 1 1 1
                    getEmbedUrlCallback(result); 
 } 
            }); 
        } 
    });
}
```

```
Python3
```

```
import json
import boto3
from botocore.exceptions import ClientError
# Create QuickSight and STS clients
qs = boto3.client('quicksight', region_name='us-east-1')
sts = boto3.client('sts')
# Function to generate embedded URL 
# accountId: Amazon account ID
# dashboardId: Dashboard ID to embed
# userArn: arn of registered user
# allowedDomains: Runtime allowed domain for embedding
# openIdToken: Token to assume role with roleArn
```

```
# roleArn: IAM user role to use for embedding
# sessionName: session name for the roleArn assume role
def generateEmbeddingURL(accountId, dashboardId, userArn, openIdToken, roleArn, 
  sessionName): 
    try: 
         assumedRole = sts.assume_role( 
             RoleArn = roleArn, 
             RoleSessionName = sessionName, 
             WebIdentityToken = openIdToken 
        \lambda except ClientError as e: 
         return "Error assuming role: " + str(e) 
     else: 
         assumedRoleSession = boto3.Session( 
             aws_access_key_id = assumedRole['Credentials']['AccessKeyId'], 
             aws_secret_access_key = assumedRole['Credentials']['SecretAccessKey'], 
             aws_session_token = assumedRole['Credentials']['SessionToken'], 
        \lambda try: 
             quickSight = assumedRoleSession.client('quicksight', region_name='us-
east-1') 
             response = quickSightClient.generate_embed_url_for_registered_user( 
                 "AwsAccountId" = accountId,
                  "ExperienceConfiguration" = { 
                     "QuickSightConsole" = { 
                          "InitialPath" = "/start" 
1 1 1 1 1 1 1
\},
                  "UserArn" = userArn, 
                  "AllowedDomains" = allowedDomains, 
                  "SessionLifetimeInMinutes" = 600 
) return { 
                 'statusCode': 200, 
                 'headers': {"Access-Control-Allow-Origin": "*", "Access-Control-
Allow-Headers": "Content-Type"}, 
                 'body': json.dumps(response), 
                 'isBase64Encoded': bool('false') 
 } 
         except ClientError as e: 
             return "Error generating embedding url: " + str(e)
```
#### Node.js

以下示例显示了可以在应用服务器上使用的 JavaScript (Node.js) 来生成嵌入式控制台会话的 URL。您可以在网站或应用程序中使用该 URL 来显示控制台会话。

Example

```
const Amazon = require('aws-sdk');
const https = require('https');
var quicksightClient = new AWS.Service({ 
     apiConfig: require('./quicksight-2018-04-01.min.json'), 
     region: 'us-east-1',
});
quicksightClient.generateEmbedUrlForRegisteredUser({ 
     'AwsAccountId': '111122223333', 
     'ExperienceConfiguration': { 
          'QuickSightConsole': { 
              'InitialPath': '/start' 
         } 
     }, 
     'UserArn': 'REGISTERED_USER_ARN', 
     'AllowedDomains': allowedDomains, 
     'SessionLifetimeInMinutes': 100
}, function(err, data) { 
     console.log('Errors: '); 
     console.log(err); 
     console.log('Response: '); 
     console.log(data);
});
```
### Example

```
// The URL returned is over 900 characters. For this example, we've shortened the 
  string for
// readability and added ellipsis to indicate that it's incomplete. 
    \{ Status: 200, 
         EmbedUrl: 'https://quicksightdomain/embed/12345/dashboards/67890.., 
         RequestId: '7bee030e-f191-45c4-97fe-d9faf0e03713' 
     }
```
### .NET/C#

以下示例演示了可以在应用服务器上使用以生成嵌入式控制台会话 URL 的 .NET/C# 代码。您可以 在网站或应用程序中使用该 URL 来显示控制台。

### Example

```
using System;
using Amazon.QuickSight;
using Amazon.QuickSight.Model;
namespace GenerateDashboardEmbedUrlForRegisteredUser
{ 
     class Program 
     { 
         static void Main(string[] args) 
\overline{\mathcal{L}} var quicksightClient = new AmazonQuickSightClient( 
                  AccessKey, 
                  SecretAccessKey, 
                  SessionToken, 
                  Amazon.RegionEndpoint.USEast1); 
             try 
\{\hspace{.1cm} \} RegisteredUserQuickSightConsoleEmbeddingConfiguration 
  registeredUserQuickSightConsoleEmbeddingConfiguration 
                      = new RegisteredUserQuickSightConsoleEmbeddingConfiguration 
\{ InitialPath = "/start" 
\hspace{1.5cm} ); and the set of \hspace{1.5cm} );
                  RegisteredUserEmbeddingExperienceConfiguration 
  registeredUserEmbeddingExperienceConfiguration 
                      = new RegisteredUserEmbeddingExperienceConfiguration 
\{ QuickSightConsole = 
  registeredUserQuickSightConsoleEmbeddingConfiguration 
\hspace{1.5cm} ); and the set of \hspace{1.5cm} );
                  Console.WriteLine( 
                      quicksightClient.GenerateEmbedUrlForRegisteredUserAsync(new 
  GenerateEmbedUrlForRegisteredUserRequest 
\{ AwsAccountId = "111122223333",
```

```
 ExperienceConfiguration = 
  registeredUserEmbeddingExperienceConfiguration, 
                          UserArn = "REGISTERED_USER_ARN", 
                          AllowedDomains = allowedDomains, 
                          SessionLifetimeInMinutes = 100 
                      }).Result.EmbedUrl 
                  ); 
             } catch (Exception ex) { 
                  Console.WriteLine(ex.Message); 
 } 
         } 
     }
}
```
Amazon CLI

要代入该角色,请选择以下 Amazon Security Token Service (Amazon STS) API 操作之一:

- [AssumeRole](https://docs.amazonaws.cn/STS/latest/APIReference/API_AssumeRole.html) 当您使用 IAM 身份代入角色时,请使用此操作。
- [AssumeRoleWithWebIdentity](https://docs.amazonaws.cn/STS/latest/APIReference/API_AssumeRoleWithWebIdentity.html) 当您使用 Web 身份提供商对用户进行身份验证时,请使用此操 作。
- [AssumeRoleWithSaml](https://docs.amazonaws.cn/STS/latest/APIReference/API_AssumeRoleWithSAML.html) 当您使用 SAML 对用户进行身份验证时,请使用此操作。

以下示例显示了用于设置 IAM 角色的 CLI 命令。该角色需要为 quicksight:GenerateEmbedUrlForRegisteredUser 启用权限。如果您 just-intime 采用的方法是在用户首次打开时添加用户 QuickSight,则还需要为该角色启用权 限quicksight:RegisterUser。

```
aws sts assume-role \ 
      --role-arn "arn:aws:iam::111122223333:role/embedding_quicksight_dashboard_role" 
 \setminus --role-session-name john.doe@example.com
```
assume-role 操作返回三个输出参数:访问密钥、私有密钥和会话令牌。

## **a** Note

如果在调用 AssumeRole 操作时遇到 ExpiredToken 错误,可能是因为之前的 SESSION TOKEN 仍在环境变量中。通过设置以下变量可以解决这一问题:

- AWS\_ACCESS KEY ID
- AWS SECRET ACCESS KEY
- AWS SESSION TOKEN

以下示例说明了如何在 CLI 中设置这三个参数。如果使用的是 Microsoft Windows 计算机,请使用 set 而非 export。

export AWS\_ACCESS\_KEY\_ID = "*access\_key\_from\_assume\_role*" export AWS\_SECRET\_ACCESS\_KEY = "*secret\_key\_from\_assume\_role*" export AWS\_SESSION\_TOKEN = "*session\_token\_from\_assume\_role*"

如果运行这些命令,则会将访问您的网站的用户的角色会话 ID 设置为

embedding quicksight console session role/john.doe@example.com。角色会话 ID 由 role-arn 中的角色名称和 role-session-name 值组成。每个用户使用唯一的角色会话 ID 可以确保为每个用户设置相应的权限。此外,它还能避免任何用户访问限制。Throttling 是一项安全 功能,可防止同一个用户 QuickSight 从多个位置进行访问。

角色会话 ID 也将成为中的用户名 QuickSight。您可以使用此模式 QuickSight 提前配置用户,也可 以在用户首次访问控制台会话时对其进行配置。

以下示例显示了可用于预置用户的 CLI 命令。有[关RegisterUser](https://docs.amazonaws.cn/quicksight/latest/APIReference/API_RegisterUser.html)[DescribeUser、](https://docs.amazonaws.cn/quicksight/latest/APIReference/API_DescribeUser.html)和其他 QuickSight API 操作的更多信息,请参阅 [QuickSight API 参考。](https://docs.amazonaws.cn/quicksight/latest/APIReference/Welcome.html)

```
aws quicksight register-user \ 
      --aws-account-id 111122223333 \ 
      --namespace default \ 
      --identity-type IAM \ 
      --iam-arn "arn:aws:iam::111122223333:role/embedding_quicksight_dashboard_role" 
 \setminus --user-role READER \ 
      --user-name jhnd \ 
      --session-name "john.doe@example.com" \ 
      --email john.doe@example.com \ 
      --region us-east-1 \ 
      --custom-permissions-name TeamA1
```
如果用户通过 Microsoft AD 进行身份验证,则无需使用 Reqi s t erUser 进行设置。相反,他们应 该在首次访问 QuickSight时自动订阅。对于 Microsoft AD 用户,您可以使用 DescribeUser 获取 用户 ARN。

用户首次访问时 QuickSight,您也可以将此用户添加到相应的群组中。以下示例显示了将用户添加 到组的 CLI 命令。

```
aws quicksight create-group-membership \ 
      --aws-account-id=111122223333 \ 
      --namespace=default \ 
      --group-name=financeusers \ 
      --member-name="embedding_quicksight_dashboard_role/john.doe@example.com"
```
现在,您的应用程序的用户也是控制台会话的用户 QuickSight,并且可以访问 QuickSight 控制台会 话。

最后,要获取控制台会话的签名 URL,请从应用程序服务器中调用 generate-embed-url-forregistered-user。此操作会返回可嵌入控制台会话 URL。以下示例说明如何使用服务器端调用 为通过身份验证 Amazon Managed Microsoft AD 或单点登录(IAM Identity Center)进行身份验证 的用户生成嵌入式控制台会话的 URL。

```
aws quicksight generate-embed-url-for-registered-user \ 
     --aws-account-id 111122223333 \ 
     --entry-point the-url-for--the-console-session \ 
     --session-lifetime-in-minutes 600 \ 
     --user-arn arn:aws:quicksight:us-east-1:111122223333:user/default/
embedding_quicksight_dashboard_role/embeddingsession
  --allowed-domains '["domain1","domain2"]' \ 
     --experience-configuration QuickSightConsole={InitialPath="/start"}
```
有关使用此操作的更多信息,请参阅 [GenerateEmbedUrlForRegisteredUser。](https://docs.amazonaws.cn/quicksight/latest/APIReference/API_GenerateEmbedUrlForRegisteredUser.html)您可以在自己的代码 中使用该 API 操作和其他操作。

<span id="page-1205-0"></span>步骤 3: 嵌入控制台会话 URL

在下一节中,您可以了解如何使用 [Amazon QuickSight Embedding SDK](https://www.npmjs.com/package/amazon-quicksight-embedding-sdk) (JavaScript) 将第 3 步中的控 制台会话 URL 嵌入到您的网站或应用程序页面中。通过使用该开发工具包,您可以执行以下操作:

• 将控制台会话置于 HTML 页面上。

• 将参数传入控制台会话。

• 使用为应用程序自定义的消息处理错误状态。

调用 GenerateEmbedUrlForRegisteredUser API 操作生成可嵌入应用的 URL。该 URL 的有效 时间为 5 分钟,生成的会话有效时间为 10 个小时。该 API 操作为 URL 提供 auth\_code 以启用单点 登录会话。

下面显示了 generate-embed-url-for-registered-user 的示例响应:

```
//The URL returned is over 900 characters. For this example, we've shortened the string 
  for
//readability and added ellipsis to indicate that it's incomplete.
{ 
      "Status": "200", 
      "EmbedUrl": "https://quicksightdomain/embedding/12345/start...", 
      "RequestId": "7bee030e-f191-45c4-97fe-d9faf0e03713"
}
```
使用嵌入式 [SDK 或将此 URL 添加到 iframe 中,将此控制台会话 QuickSight 嵌入](https://www.npmjs.com/package/amazon-quicksight-embedding-sdk)到您的网页中。如果 您设置了固定的高度和宽度数字(以像素为单位),则 QuickSight 使用这些数字,并且不会在窗口大 小调整时更改视觉效果。如果您设置了相对的百分比高度和宽度,则会 QuickSight 提供响应式布局, 该布局会随着窗口大小的变化而进行修改。通过使用 Amazon QuickSight Embedding SDK,您还可以 控制控制台会话中的参数,并接收有关页面加载完成和错误的回调。

要托管嵌入式控制面板的域必须位于允许列表(为您的 Amazon QuickSight 订阅批准的域的列表) 中。这一要求可阻止未经批准的域托管嵌入式控制面板,从而保护您的数据。有关为嵌入式控制台添加 域的更多信息,请参阅 [允许在运行时使用 QuickSight API 列出域名。](#page-1343-0)

以下示例演示了如何使用生成的 URL。此代码在您的应用程序服务器上生成。

SDK 2.0

```
<!DOCTYPE html>
<html> 
     <head> 
         <title>Console Embedding Example</title> 
         <script src="https://unpkg.com/amazon-quicksight-embedding-sdk@2.0.0/dist/
quicksight-embedding-js-sdk.min.js"></script> 
         <script type="text/javascript"> 
            const embedSession = async() => {
                  const {
```
 createEmbeddingContext, } = QuickSightEmbedding; const embeddingContext = await createEmbeddingContext({ onChange: (changeEvent, metadata) => { console.log('Context received a change', changeEvent, metadata);  $\}$ ,  $\{$  }); const frameOptions = { url: "<YOUR\_EMBED\_URL>", // replace this value with the url generated via embedding API container: '#experience-container', height: "700px", width: "1000px", onChange: (changeEvent, metadata) => { switch (changeEvent.eventName) { case 'FRAME\_MOUNTED': { console.log("Do something when the experience frame is mounted."); break; } case 'FRAME\_LOADED': { console.log("Do something when the experience frame is loaded."); break; } }  $\}$ ,  $\{$  $\hspace{1.6cm}$  }; const contentOptions = { onMessage: async (messageEvent, experienceMetadata) => { switch (messageEvent.eventName) { case 'ERROR\_OCCURRED': { console.log("Do something when the embedded experience fails loading."); break; } } **1 1 1 1 1 1 1** };

```
 const embeddedConsoleExperience = await 
  embeddingContext.embedConsole(frameOptions, contentOptions); 
              }; 
          </script> 
     </head> 
     <body onload="embedSession()"> 
          <div id="experience-container"></div> 
     </body>
</html>
```
# SDK 1.0

```
<!DOCTYPE html>
<h+m1> <head> 
         <title>QuickSight Console Embedding</title> 
         <script src="https://unpkg.com/amazon-quicksight-embedding-sdk@1.0.15/dist/
quicksight-embedding-js-sdk.min.js"></script> 
         <script type="text/javascript"> 
             var session 
             function onError(payload) { 
                 console.log("Do something when the session fails loading"); 
 } 
             function embedSession() { 
                 var containerDiv = document.getElementById("embeddingContainer"); 
                var options = {
                     // replace this dummy url with the one generated via embedding 
  API 
                     url: "https://us-east-1.quicksight.aws.amazon.com/sn/dashboards/
dashboardId?isauthcode=true&identityprovider=quicksight&code=authcode", // replace 
  this dummy url with the one generated via embedding API 
                     container: containerDiv, 
                     parameters: { 
                         country: "United States" 
\}, \{ scrolling: "no", 
                     height: "700px", 
                     width: "1000px",
```

```
 locale: "en-US", 
                      footerPaddingEnabled: true, 
                      defaultEmbeddingVisualType: "TABLE", // this option only applies 
  to QuickSight console embedding and is not used for dashboard embedding 
                 }; 
                 session = QuickSightEmbedding.embedSession(options); 
                 session.on("error", onError); 
 } 
             function onCountryChange(obj) { 
                 session.setParameters({country: obj.value}); 
 } 
         </script> 
     </head> 
     <body onload="embedSession()"> 
         <span> 
             <label for="country">Country</label> 
             <select id="country" name="country" onchange="onCountryChange(this)"> 
                  <option value="United States">United States</option> 
                  <option value="Mexico">Mexico</option> 
                  <option value="Canada">Canada</option> 
             </select> 
         </span> 
         <div id="embeddingContainer"></div> 
     </body>
</html>
```
要使此示例起作用,请务必使用 Amazon Embedd QuickSight ing SDK 将嵌入式控制台会话加载到您 的网站上 JavaScript。要获取副本,请执行下列操作之一:

- 从以下网址下载[亚马逊 QuickSight 嵌入软件开发工具包](https://github.com/awslabs/amazon-quicksight-embedding-sdk#step-3-create-the-quicksight-session-object) GitHub。该存储库由一组 QuickSight 开发 人员维护。
- 从 [https://www.npmjs.com/package/](https://www.npmjs.com/package/amazon-quicksight-embedding-sdk) 下载最新的嵌入式 SDK 版本amazon-quicksight-embeddingsdk。
- 如果您使用npm JavaScript 依赖关系,请通过运行以下命令下载并安装它。

npm install amazon-quicksight-embedding-sdk

# 嵌入 Amazon QuickSight Q 搜索栏

目标受众:Amazon QuickSight 开发者

使用以下主题了解如何使用 Amazon QuickSight API 嵌入控制面板。

## 主题

- [为注册用户嵌入 Amazon QuickSight Q 搜索栏](#page-1210-0)
- 为匿名 (未注册)用户嵌入 Amazon QuickSight Q 搜索栏

<span id="page-1210-0"></span>为注册用户嵌入 Amazon QuickSight Q 搜索栏

适用于:企业版

目标受众:Amazon QuickSight 开发者

在以下各节中,您可以找到有关如何为的注册用户设置嵌入式 Amazon QuickSight Q 搜索栏的详细信 息 QuickSight。

# 主题

- [步骤 1:设置权限](#page-1210-1)
- [步骤 2:生成附带身份验证代码的 URL](#page-1213-0)
- 步骤 3 : 嵌入 Q 搜索栏 URL
- [可选的 Amazon QuickSight Q 搜索栏嵌入功能](#page-1228-1)

### <span id="page-1210-1"></span>步骤 1:设置权限

在以下部分中,您可以了解如何设置后端应用程序或 Web 服务器的权限来嵌入 Q 搜索栏。该任务需要 具有 Amazon Identity and Access Management(IAM)的管理访问权限。

每个访问控制面板的用户都扮演一个角色,授予他们 Amazon QuickSight 访问控制面板的权限和权 限。要实现该目的,请在您的 Amazon Web Services 账户 中创建一个 IAM 角色。将一个 IAM policy 与该角色相关联,以便为担任该角色的任何用户提供权限。IAM 角色需要提供权限才能检索特定用户 群体的嵌入 URL。

借助通配符 \*,您可以授予为特定命名空间中的所有用户生成 URL 的权限。您 也可以授予为特定命名空间中的一部分用户生成 URL 的权限。为此,请添加 quicksight:GenerateEmbedUrlForRegisteredUser。

您可以在 IAM policy 中创建一个条件,限制开发人员可以在

GenerateEmbedUrlForRegisteredUser API 操作的 AllowedDomains 参数中列出的 域。AllowedDomains 参数是可选参数。它允许开发者选择覆盖在 QuickSight "管理" 菜单中配置 的静态域,而是列出最多三个可以访问生成的 URL 的域名或子域名。然后,此 URL 会嵌入开发 人员的网站。只有参数中列出的域才能访问嵌入式 Q 搜索栏。如果没有此条件,开发人员可以在 AllowedDomains 参数中列出互联网上的任何域。

要限制开发人员可用于此参数的域,请在 IAM policy 中添加一个 AllowedEmbeddingDomains 条件。有关AllowedDomains参数的更多信息,请参阅 Amazon QuickSight API 参 考[GenerateEmbedUrlForRegisteredUser中](https://docs.amazonaws.cn/quicksight/latest/APIReference/API_GenerateEmbedUrlForRegisteredUser.html)的。

以下示例策略提供了这些权限。

```
{ 
     "Version": "2012-10-17", 
     "Statement": [ 
         { 
             "Effect": "Allow", 
             "Action": [ 
                  "quicksight:GenerateEmbedUrlForRegisteredUser" 
             ], 
              "Resource": 
  "arn:partition:quicksight:region:accountId:user/namespace/userName", 
             "Condition": { 
                  "ForAllValues:StringEquals": { 
                      "quicksight:AllowedEmbeddingDomains": [ 
                          "https://my.static.domain1.com", 
                          "https://*.my.static.domain2.com" 
 ] 
 } 
         } 
         } 
     ]
}
```
另外,如果您要创建将成为Amazon QuickSight 读者的首次用户,请务必在策略中添 加quicksight:RegisterUser权限。

以下示例策略为即将成为 QuickSight 读者的首次用户提供了检索嵌入网址的权限。

```
{ 
     "Version": "2012-10-17", 
     "Statement": [ 
        \{ "Action": "quicksight:RegisterUser", 
              "Resource": "*", 
              "Effect": "Allow" 
         }, 
         { 
              "Effect": "Allow", 
             "Action": [ 
                "quicksight:GenerateEmbedUrlForRegisteredUser" 
             ], 
              "Resource": [ 
                "arn:partition:quicksight:region:accountId:user/namespace/userName" 
             ], 
              "Condition": { 
                  "ForAllValues:StringEquals": { 
                      "quicksight:AllowedEmbeddingDomains": [ 
                          "https://my.static.domain1.com", 
                          "https://*.my.static.domain2.com" 
 ] 
 } 
         } 
 } 
    \mathbf{I}}
```
最后,您应用程序的 IAM 身份必须具有关联的信任策略,才允许访问您刚创建的角色。这意味着,当 用户访问您的应用程序时,您的应用程序可以代表该用户担任该角色并在中 QuickSight配置用户。

下面演示了一个示例信任策略。

```
{ 
     "Version": "2012-10-17", 
     "Statement": [ 
          { 
              "Sid": "AllowLambdaFunctionsToAssumeThisRole",
```

```
 "Effect": "Allow", 
               "Principal": { 
                   "Service": "lambda.amazonaws.com" 
               }, 
               "Action": "sts:AssumeRole" 
          }, 
          { 
               "Sid": "AllowEC2InstancesToAssumeThisRole", 
               "Effect": "Allow", 
               "Principal": { 
                   "Service": "ec2.amazonaws.com" 
               }, 
               "Action": "sts:AssumeRole" 
          } 
     ]
}
```
有关 OpenID Connect 或安全断言标记语言(SAML)身份验证的信任策略的更多信息,请参阅《IAM 用户指南》的以下章节:

- [创建用于 Web 联合身份验证或 OpenID Connect 联合身份验证的角色\(控制台\)](https://docs.amazonaws.cn/IAM/latest/UserGuide/id_roles_create_for-idp_oidc.html)
- [创建用于 SAML 2.0 联合身份验证的角色\(控制台\)](https://docs.amazonaws.cn/IAM/latest/UserGuide/id_roles_create_for-idp_saml.html)

<span id="page-1213-0"></span>步骤 2:生成附带身份验证代码的 URL

在下节中,您可以了解如何对用户进行身份验证,并获取应用程序服务器上的可嵌入 Q 主题 URL。如 果您计划为 IAM 或 Amazon QuickSight 身份类型嵌入 Q 栏,请与用户共享 Q 主题。

用户访问您的应用程序时,该应用程序代表用户代入 IAM 角色。然后,如果该用户尚不存在 QuickSight,则该应用程序会将该用户添加到。接下来,其会将标识符作为唯一角色会话 ID 进行传 递。

执行上述步骤可确保 Q 主题的每个查看者在中 QuickSight都有唯一的配置。它还实施每个用户的设 置,例如,行级别安全性和参数的动态默认值。

以下示例展示了代表用户执行 IAM 身份验证。此代码在您的应用程序服务器上运行。

Java

```
import com.amazonaws.auth.AWSCredentials;
import com.amazonaws.auth.BasicAWSCredentials; 
         import com.amazonaws.auth.AWSCredentialsProvider;
```

```
import com.amazonaws.regions.Regions;
        import com.amazonaws.services.quicksight.AmazonQuickSight;
         import com.amazonaws.services.quicksight.AmazonQuickSightClientBuilder;
import 
  com.amazonaws.services.quicksight.model.GenerateEmbedUrlForRegisteredUserRequest;
import 
  com.amazonaws.services.quicksight.model.GenerateEmbedUrlForRegisteredUserResult;
import 
  com.amazonaws.services.quicksight.model.RegisteredUserEmbeddingExperienceConfiguration;
import 
 com.amazonaws.services.quicksight.model.RegisteredUserQSearchBarEmbeddingConfiguration; 
        /** 
  * Class to call QuickSight Amazon SDK to get url for embedding the Q search bar. 
         */
public class RegisteredUserQSearchBarEmbeddingConfiguration { 
            private final AmazonQuickSight quickSightClient; 
     public RegisteredUserQSearchBarEmbeddingConfiguration() { 
        this.quickSightClient = AmazonQuickSightClientBuilder 
                    .standard() 
                    .withRegion(Regions.US_EAST_1.getName()) 
                    .withCredentials(new AWSCredentialsProvider() { 
                            @Override 
                            public AWSCredentials getCredentials() { 
                                // provide actual IAM access key and secret key here 
                                return new BasicAWSCredentials("access-key", 
  "secret-key"); 
 } 
                            @Override 
                            public void refresh() { 
 } 
 } 
).build();
 } 
     public String getQuicksightEmbedUrl( 
            final String accountId, // Amazon Account ID 
            final String topicId, // Topic ID to embed 
            final List<String> allowedDomains, // Runtime allowed domain for 
  embedding
```

```
 final String userArn // Registered user arn to use for embedding. Refer 
 to Get Embed Url section in developer portal to find how to get user arn for a 
 QuickSight user. 
             ) throws Exception { 
         final RegisteredUserEmbeddingExperienceConfiguration experienceConfiguration 
 = new RegisteredUserEmbeddingExperienceConfiguration() 
                 .withQSearchBar(new 
 RegisteredUserQSearchBarEmbeddingConfiguration().withInitialTopicId(topicId)); 
         final GenerateEmbedUrlForRegisteredUserRequest 
 generateEmbedUrlForRegisteredUserRequest = new 
 GenerateEmbedUrlForRegisteredUserRequest(); 
         generateEmbedUrlForRegisteredUserRequest.setAwsAccountId(accountId); 
         generateEmbedUrlForRegisteredUserRequest.setUserArn(userArn); 
         generateEmbedUrlForRegisteredUserRequest.setAllowedDomains(allowedDomains); 
 generateEmbedUrlForRegisteredUserRequest.setExperienceConfiguration(QSearchBar); 
         final GenerateEmbedUrlForRegisteredUserResult 
 generateEmbedUrlForRegisteredUserResult = 
 quickSightClient.generateEmbedUrlForRegisteredUser(generateEmbedUrlForRegisteredUserRequest); 
         return generateEmbedUrlForRegisteredUserResult.getEmbedUrl(); 
 } 
         }
```
**JavaScript** 

```
global.fetch = require('node-fetch');
const Amazon = require('aws-sdk');
function generateEmbedUrlForRegisteredUser( 
     accountId, 
     topicId, // Topic ID to embed 
     openIdToken, // Cognito-based token 
     userArn, // registered user arn 
     roleArn, // IAM user role to use for embedding 
     sessionName, // Session name for the roleArn assume role 
     allowedDomains, // Runtime allowed domain for embedding 
     getEmbedUrlCallback, // GetEmbedUrl success callback method 
     errorCallback // GetEmbedUrl error callback method 
     ) { 
     const stsClient = new AWS.STS(); 
     let stsParams = {
```

```
 RoleSessionName: sessionName, 
         WebIdentityToken: openIdToken, 
         RoleArn: roleArn 
         } 
     stsClient.assumeRoleWithWebIdentity(stsParams, function(err, data) { 
         if (err) { 
             console.log('Error assuming role'); 
             console.log(err, err.stack); 
             errorCallback(err); 
         } else { 
             const getQSearchBarParams = { 
         "AwsAccountId": accountId, 
                  "ExperienceConfiguration": { 
                      "QSearchBar": { 
                          "InitialTopicId": topicId 
1 1 1 1 1 1 1
                 }, 
                 "UserArn": userArn, 
         "AllowedDomains": allowedDomains, 
         "SessionLifetimeInMinutes": 600 
     }; 
             const quicksightGetQSearchBar = new AWS.QuickSight({ 
         region: process.env.AWS_REGION, 
                 credentials: { 
                      accessKeyId: data.Credentials.AccessKeyId, 
                      secretAccessKey: data.Credentials.SecretAccessKey, 
                      sessionToken: data.Credentials.SessionToken, 
                      expiration: data.Credentials.Expiration 
 } 
     }); 
 quicksightGetQSearchBar.generateEmbedUrlForRegisteredUser(getQSearchBarParams, 
 function(err, data) { 
         if (err) { 
             console.log(err, err.stack); 
             errorCallback(err); 
         } else { 
            const result = \{ "statusCode": 200, 
                 "headers": {
```

```
 "Access-Control-Allow-Origin": "*", // Use your website 
  domain to secure access to GetEmbedUrl API 
                     "Access-Control-Allow-Headers": "Content-Type" 
                 }, 
                 "body": JSON.stringify(data), 
                 "isBase64Encoded": false 
 } 
                     getEmbedUrlCallback(result); 
 } 
             }); 
         } 
     });
}
```
# Python3

```
 import json 
         import boto3 
         from botocore.exceptions import ClientError 
         # Create QuickSight and STS clients
qs = boto3.client('quicksight', region_name='us-east-1') 
         sts = boto3.client('sts')
# Function to generate embedded URL 
# accountId: Amazon account ID
# topicId: Topic ID to embed
# userArn: arn of registered user
# allowedDomains: Runtime allowed domain for embedding
# openIdToken: Token to assume role with roleArn
# roleArn: IAM user role to use for embedding
# sessionName: session name for the roleArn assume role
def getEmbeddingURL(accountId, topicId, userArn, openIdToken, roleArn, sessionName): 
     try: 
         assumedRole = sts.assume_role( 
             RoleArn = roleArn, 
             RoleSessionName = sessionName, 
             WebIdentityToken = openIdToken 
        \lambda except ClientError as e: 
         return "Error assuming role: " + str(e) 
     else: 
         assumedRoleSession = boto3.Session(
```

```
 aws_access_key_id = assumedRole['Credentials']['AccessKeyId'], 
             aws_secret_access_key = assumedRole['Credentials']['SecretAccessKey'], 
            aws session token = assumedRole['Credentials']['SessionToken'],
         ) 
            try: 
             quickSight = assumedRoleSession.client('quicksight', region_name='us-
east-1') 
             response = quicksightClient.generate_embed_url_for_registered_user( 
                  "AwsAccountId" = accountId, 
                  "ExperienceConfiguration" = { 
                     "QSearchBar" = { 
                         "InitialTopicId" = topicId 
1 1 1 1 1 1 1
\},
                  "UserArn" = userArn, 
                     "AllowedDomains" = allowedDomains, 
                     "SessionLifetimeInMinutes" = 600 
) return { 
                     'statusCode': 200, 
                     'headers': {"Access-Control-Allow-Origin": "*", "Access-Control-
Allow-Headers": "Content-Type"}, 
                     'body': json.dumps(response), 
                     'isBase64Encoded': bool('false') 
 } 
             except ClientError as e: 
             return "Error generating embedding url: " + str(e)
```
### Node.js

以下示例显示了可以在应用服务器上用来生成嵌入式仪表板的 URL 的 JavaScript (Node.js)。您可 以在网站或应用程序中使用该 URL 以显示控制面板。

Example

```
const Amazon = require('aws-sdk');
const https = require('https');
var quicksightClient = new AWS.Service({ 
     apiConfig: require('./quicksight-2018-04-01.min.json'), 
     region: 'us-east-1',
});
```

```
quicksightClient.generateEmbedUrlForRegisteredUser({ 
     'AwsAccountId': '111122223333', 
     'ExperienceConfiguration': { 
          'QSearchBar': { 
              'InitialTopicId': 'U4zJMVZ2n2stZflc8Ou3iKySEb3BEV6f' 
         } 
     }, 
     'UserArn': 'REGISTERED_USER_ARN', 
     'AllowedDomains': allowedDomains, 
     'SessionLifetimeInMinutes': 100
}, function(err, data) { 
     console.log('Errors: '); 
     console.log(err); 
     console.log('Response: '); 
     console.log(data);
});
```
# Example

```
//The URL returned is over 900 characters. For this example, we've shortened the 
  string for
//readability and added ellipsis to indicate that it's incomplete. 
    \mathcal{L} Status: 200, 
         EmbedUrl: "https://quicksightdomain/embed/12345/dashboards/67890/
sheets/12345/visuals/67890...", 
         RequestId: '7bee030e-f191-45c4-97fe-d9faf0e03713' 
     }
```
# .NET/C#

以下示例演示了可以在应用程序服务器上使用以生成嵌入式 Q 搜索栏 URL 的 .NET/C# 代码。您可 以在网站或应用程序中使用此 URL 以显示 Q 搜索栏。

Example

```
using System;
using Amazon.QuickSight;
using Amazon.QuickSight.Model;
namespace GenerateDashboardEmbedUrlForRegisteredUser
{
```

```
 class Program 
    \sqrt{ } static void Main(string[] args) 
         { 
             var quicksightClient = new AmazonQuickSightClient( 
                  AccessKey, 
                  SecretAccessKey, 
                  SessionToken, 
                  Amazon.RegionEndpoint.USEast1); 
             try 
             { 
                  RegisteredUserQSearchBarEmbeddingConfiguration 
  registeredUserQSearchBarEmbeddingConfiguration 
                      = new RegisteredUserQSearchBarEmbeddingConfiguration 
\{ InitialTopicId = "U4zJMVZ2n2stZflc8Ou3iKySEb3BEV6f" 
\hspace{1.5cm} ); and the set of \hspace{1.5cm} );
                  RegisteredUserEmbeddingExperienceConfiguration 
  registeredUserEmbeddingExperienceConfiguration 
                      = new RegisteredUserEmbeddingExperienceConfiguration 
\{ QSearchBar = registeredUserQSearchBarEmbeddingConfiguration 
\hspace{1.5cm} ); and the set of \hspace{1.5cm} );
                  Console.WriteLine( 
                      quicksightClient.GenerateEmbedUrlForRegisteredUserAsync(new 
  GenerateEmbedUrlForRegisteredUserRequest 
\{ AwsAccountId = "111122223333", 
                          ExperienceConfiguration = 
  registeredUserEmbeddingExperienceConfiguration, 
                          UserArn = "REGISTERED_USER_ARN", 
                          AllowedDomains = allowedDomains, 
                          SessionLifetimeInMinutes = 100 
                      }).Result.EmbedUrl 
\hspace{1.6cm});
             } catch (Exception ex) { 
                  Console.WriteLine(ex.Message); 
 } 
         } 
     }
}
```
Amazon CLI

要担任该角色,请选择以下 Amazon Security Token Service (Amazon STS) API 操作之一:

- [AssumeRole](https://docs.amazonaws.cn/STS/latest/APIReference/API_AssumeRole.html) 当您使用 IAM 身份代入角色时,请使用此操作。
- [AssumeRoleWithWebIdentity](https://docs.amazonaws.cn/STS/latest/APIReference/API_AssumeRoleWithWebIdentity.html) 当您使用 Web 身份提供商对用户进行身份验证时,请使用此操 作。
- [AssumeRoleWithSaml](https://docs.amazonaws.cn/STS/latest/APIReference/API_AssumeRoleWithSAML.html) 当您使用 SAML 对用户进行身份验证时,请使用此操作。

以下示例显示了用于设置 IAM 角色的 CLI 命令。该角色需要为

quicksight:GenerateEmbedUrlForRegisteredUser 启用权限。如果您要在用户使用 Q 搜 索栏中的主题时添加用户,则还需要为该角色启用权限quicksight:RegisterUser。 just-intime

```
aws sts assume-role \ 
      --role-arn "arn:aws:iam::111122223333:role/
embedding_quicksight_q_search_bar_role" \ 
      --role-session-name john.doe@example.com
```
assume-role 操作返回三个输出参数:访问密钥、私有密钥和会话令牌。

**a** Note

如果在调用 AssumeRole 操作时遇到 ExpiredToken 错误,可能是因为之前的 SESSION TOKEN 仍在环境变量中。通过设置以下变量可以解决这一问题:

- AWS\_ACCESS\_KEY\_ID
- AWS\_SECRET\_ACCESS\_KEY
- AWS SESSION TOKEN

以下示例说明了如何在 CLI 中设置这三个参数。对于 Microsoft Windows 计算机,请使用 set 而不 是 export。

```
export AWS_ACCESS_KEY_ID = "access_key_from_assume_role"
export AWS_SECRET_ACCESS_KEY = "secret_key_from_assume_role"
export AWS_SESSION_TOKEN = "session_token_from_assume_role"
```
如果运行这些命令,则会将访问您的网站的用户的角色会话 ID 设置为 embedding\_quicksight\_q\_search\_bar\_role/john.doe@example.com。角色会话 ID 由 role-arn 中的角色名称和 role-session-name 值组成。每个用户使用唯一的角色会话 ID 可以 确保为每个用户设置相应的权限。此外,它还能避免任何用户访问限制。Throttling 是一项安全功 能,可防止同一个用户 QuickSight 从多个位置进行访问。

角色会话 ID 还会在 QuickSight 中变为用户名。您可以使用此模式 QuickSight 提前配置用户,也可 以在用户首次访问 Q 搜索栏时对其进行配置。

以下示例显示了可用于预置用户的 CLI 命令。有[关RegisterUser](https://docs.amazonaws.cn/quicksight/latest/APIReference/API_RegisterUser.html)[DescribeUser、](https://docs.amazonaws.cn/quicksight/latest/APIReference/API_DescribeUser.html)和其他 QuickSight API 操作的更多信息,请参阅 [QuickSight API 参考。](https://docs.amazonaws.cn/quicksight/latest/APIReference/Welcome.html)

```
aws quicksight register-user \ 
      --aws-account-id 111122223333 \ 
      --namespace default \ 
      --identity-type IAM \ 
      --iam-arn "arn:aws:iam::111122223333:role/
embedding_quicksight_q_search_bar_role" \ 
      --user-role READER \ 
      --user-name jhnd \ 
      --session-name "john.doe@example.com" \ 
      --email john.doe@example.com \ 
      --region us-east-1 \ 
      --custom-permissions-name TeamA1
```
如果用户通过 Microsoft AD 进行身份验证,则无需使用 ReqisterUser 进行设置。相反,他们应 该在首次访问 QuickSight时自动订阅。对于 Microsoft AD 用户,您可以使用 DescribeUser 获取 用户 Amazon 资源名称(ARN)。

用户首次访问时 QuickSight,您也可以将此用户添加到与之共享仪表板的群组中。以下示例显示了 将用户添加到组的 CLI 命令。

```
aws quicksight create-group-membership \ 
      --aws-account-id=111122223333 \ 
      --namespace=default \ 
      --group-name=financeusers \ 
      --member-name="embedding_quicksight_q_search_bar_role/john.doe@example.com"
```
现在,您的应用程序的用户也是控制面板的用户 QuickSight,并且可以访问控制面板。

最后,要获取控制面板的签名 URL,请从应用程序服务器中调用 generate-embed-url-forregistered-user。这会返回可嵌入的控制面板 URL。以下示例演示了如何使用服务器端调用为 通过 Amazon Managed Microsoft AD 或单点登录(IAM Identity Center)进行身份验证的用户生成 嵌入式控制面板的 URL。

```
aws quicksight generate-embed-url-for-registered-user \
--aws-account-id 111122223333 \ 
     --session-lifetime-in-minutes 600 \ 
     --user-arn arn:aws:quicksight:us-east-1:111122223333:user/default/
embedding_quicksight_q_search_bar_role/embeddingsession
--allowed-domains '["domain1","domain2"]' \ 
     --experience-configuration 
  QSearchBar={InitialTopicId=U4zJMVZ2n2stZflc8Ou3iKySEb3BEV6f}
```
有关使用此操作的更多信息,请参阅 [GenerateEmbedUrlForRegisteredUser。](https://docs.amazonaws.cn/quicksight/latest/APIReference/API_GenerateEmbedUrlForRegisteredUser.html)您可以在自己的代码 中使用该 API 操作和其他操作。

<span id="page-1223-0"></span>步骤 3:嵌入 Q 搜索栏 URL

在以下部分中,您可以了解如何将步骤 3 中的 Q 搜索栏 URL 嵌入网站或应用程序页面。您可以使用 [Amazon QuickSight 嵌入软件开发工具包](https://www.npmjs.com/package/amazon-quicksight-embedding-sdk) (JavaScript) 来完成此操作。通过使用该开发工具包,您可以 执行以下操作:

- 将 Q 搜索栏放置到 HTML 页面上。
- 将参数传递到 Q 搜索栏。
- 使用为应用程序自定义的消息处理错误状态。

要生成可嵌入应用程序的 URL,请调用 GenerateEmbedUrlForRegisteredUser API 操作。该 URL 的有效时间为 5 分钟,生成的会话有效时间为 10 个小时。该 API 操作为 URL 提供 auth\_code 值以启用单点登录会话。

下面显示了 generate-embed-url-for-registered-user 的示例响应:

```
//The URL returned is over 900 characters. For this example, we've shortened the string 
 for
//readability and added ellipsis to indicate that it's incomplete.
{ 
      "Status": "200",
```
```
 "EmbedUrl": "https://quicksightdomain/embedding/12345/q/search...", 
 "RequestId": "7bee030e-f191-45c4-97fe-d9faf0e03713"
```
}

使用嵌入式 SDK 或将此 URL 添加到 iframe 中, 将 Q 搜索栏QuickSight嵌入到您的网页中。如果您设 置了固定的高度和宽度数字(以像素为单位),则 QuickSight 使用这些数字,并且不会在窗口大小调 整时更改视觉效果。如果设置了相对百分比高度和宽度, QuickSight 将提供随窗口大小变化而修改的 响应式布局。

为此,请确保托管嵌入式 Q 搜索栏的域名位于允许列表(允许订 QuickSight 阅的域名列表)上。这一 要求可阻止未经批准的域托管嵌入式控制面板,从而保护您的数据。有关为嵌入式 Q 搜索栏添加域的 更多信息,请参阅 [管理域和嵌入](#page-1341-0)。

当你使用 Emb QuickSight edding SDK 时,页面上的 Q 搜索栏会根据状态动态调整大小。通过使用 Em QuickSight bedding SDK,您还可以控制 Q 搜索栏中的参数,并接收有关页面加载完成和错误的 回调。

以下示例演示了如何使用生成的 URL。此代码在您的应用程序服务器上生成。

SDK 2.0

```
<!DOCTYPE html>
<html> 
       <head> 
             <title>Q Search Bar Embedding Example</title> 
             <script src="https://unpkg.com/amazon-quicksight-embedding-sdk@2.0.0/dist/
quicksight-embedding-js-sdk.min.js"></script> 
             <script type="text/javascript"> 
                   const embedQSearchBar = async() => { 
                         const { 
                                createEmbeddingContext, 
                         } = QuickSightEmbedding; 
                         const embeddingContext = await createEmbeddingContext({ 
                                onChange: (changeEvent, metadata) => { 
                                      console.log('Context received a change', changeEvent, 
  metadata); 
\mathbb{R}, \mathbb{R}, \mathbb{R}, \mathbb{R}, \mathbb{R}, \mathbb{R}, \mathbb{R}, \mathbb{R}, \mathbb{R}, \mathbb{R}, \mathbb{R}, \mathbb{R}, \mathbb{R}, \mathbb{R}, \mathbb{R}, \mathbb{R}, \mathbb{R}, \mathbb{R}, \mathbb{R}, \mathbb{R}, \mathbb{R}, \mathbb{R},  }); 
                         const frameOptions = {
```

```
 url: "<YOUR_EMBED_URL>", // replace this value with the url 
 generated via embedding API 
                   container: '#experience-container', 
                   height: "700px", 
                   width: "1000px", 
                   onChange: (changeEvent, metadata) => { 
                       switch (changeEvent.eventName) { 
                          case 'FRAME_MOUNTED': { 
                              console.log("Do something when the experience frame 
 is mounted."); 
                              break; 
 } 
                          case 'FRAME_LOADED': { 
                              console.log("Do something when the experience frame 
 is loaded."); 
                              break; 
 } 
 } 
\}, \{ }; 
               const contentOptions = { 
                   hideTopicName: false, 
                   theme: '<YOUR_THEME_ID>', 
                   allowTopicSelection: true, 
                   onMessage: async (messageEvent, experienceMetadata) => { 
                       switch (messageEvent.eventName) { 
                          case 'Q_SEARCH_OPENED': { 
                              console.log("Do something when Q Search content 
 expanded"); 
                              break; 
 } 
                          case 'Q_SEARCH_CLOSED': { 
                              console.log("Do something when Q Search content 
 collapsed"); 
                              break; 
 } 
                          case 'Q_SEARCH_SIZE_CHANGED': { 
                              console.log("Do something when Q Search size 
 changed"); 
                              break; 
 } 
                          case 'CONTENT_LOADED': {
```

```
 console.log("Do something when the Q Search is 
 loaded."); 
                              break; 
 } 
                          case 'ERROR_OCCURRED': { 
                              console.log("Do something when the Q Search fails 
 loading."); 
                              break; 
 } 
 } 
1 1 1 1 1 1 1
\hspace{1.6cm} };
               const embeddedDashboardExperience = await 
  embeddingContext.embedQSearchBar(frameOptions, contentOptions); 
           }; 
        </script> 
    </head> 
    <body onload="embedQSearchBar()"> 
        <div id="experience-container"></div> 
    </body>
</html>
```
## SDK 1.0

```
<!DOCTYPE html>
<html> 
     <head> 
         <title>QuickSight Q Search Bar Embedding</title> 
         <script src="https://unpkg.com/amazon-quicksight-embedding-sdk@1.18.0/dist/
quicksight-embedding-js-sdk.min.js"></script> 
         <script type="text/javascript"> 
             var session 
             function onError(payload) { 
                 console.log("Do something when the session fails loading"); 
 } 
             function onOpen() { 
                 console.log("Do something when the Q search bar opens"); 
 }
```

```
 function onClose() { 
                 console.log("Do something when the Q search bar closes"); 
 } 
             function embedQSearchBar() { 
                 var containerDiv = document.getElementById("embeddingContainer"); 
                var options = \{ url: "https://us-east-1.quicksight.aws.amazon.com/sn/dashboards/
dashboardId?isauthcode=true&identityprovider=quicksight&code=authcode", // replace 
  this dummy url with the one generated via embedding API 
                     container: containerDiv, 
                     width: "1000px", 
                     locale: "en-US", 
                     qSearchBarOptions: { 
                         expandCallback: onOpen, 
                         collapseCallback: onClose, 
                         iconDisabled: false, 
                         topicNameDisabled: false, 
                         themeId: 'bdb844d0-0fe9-4d9d-b520-0fe602d93639', 
                         allowTopicSelection: true 
1 1 1 1 1 1 1
                 }; 
                 session = QuickSightEmbedding.embedQSearchBar(options); 
                 session.on("error", onError); 
 } 
             function onCountryChange(obj) { 
                 session.setParameters({country: obj.value}); 
 } 
         </script> 
     </head> 
     <body onload="embedQSearchBar()"> 
         <div id="embeddingContainer"></div> 
     </body>
</html>
```
要使此示例起作用,请务必使用 Amazon QuickSight Embedding SDK 将嵌入式控制面板加载到您的网 站上 JavaScript。要获取副本,请执行下列操作之一:

- 从以下网址下载[亚马逊 QuickSight 嵌入软件开发工具包](https://github.com/awslabs/amazon-quicksight-embedding-sdk#step-3-create-the-quicksight-session-object) GitHub。该存储库由一组 QuickSight 开发 人员维护。
- 从 [https://www.npmjs.com/package/](https://www.npmjs.com/package/amazon-quicksight-embedding-sdk) 下载最新的嵌入式 SDK 版本amazon-quicksight-embeddingsdk。
- 如果您使用npm JavaScript 依赖关系,请通过运行以下命令下载并安装它。

npm install amazon-quicksight-embedding-sdk

可选的 Amazon QuickSight Q 搜索栏嵌入功能

以下可选功能可用于使用嵌入开发工具包的嵌入式 Q 搜索栏。

调用 Q 搜索栏操作

以下选项仅支持嵌入 Q 搜索栏。

• 设置 Q 搜索栏问题 – 此功能将问题发送到 Q 搜索栏并立即查询问题。它还可以自动打开 Q 弹出 框。

qBar.setQBarQuestion('*show me monthly revenue*');

• 关闭 Q 弹出框 – 此功能将关闭 Q 弹出框并将 iframe 返回到原始 Q 搜索栏大小。

qBar.closeQPopover();

有关更多信息,请参阅[QuickSight 嵌入式 SDK](https://github.com/awslabs/amazon-quicksight-embedding-sdk)。

为匿名(未注册)用户嵌入 Amazon QuickSight Q 搜索栏

目标受众:Amazon QuickSight 开发者

在以下各节中,您可以找到有关如何为匿名(未注册)用户设置嵌入式 Amazon QuickSight Q 搜索栏 的详细信息。

#### 主题

- [步骤 1:设置权限](#page-1229-0)
- [步骤 2:生成附带身份验证代码的 URL](#page-1231-0)
- [步骤 3:嵌入 Q 搜索栏 URL](#page-1240-0)
- [可选的 Amazon QuickSight Q 搜索栏嵌入功能](#page-1244-0)

### <span id="page-1229-0"></span>步骤 1:设置权限

在以下部分中,您可以了解如何设置后端应用程序或 Web 服务器的权限来嵌入 Q 搜索栏。该任务需要 具有 Amazon Identity and Access Management(IAM)的管理访问权限。

每个访问 Q 搜索栏的用户都扮演一个角色,该角色授予他们 Amazon QuickSight 访问权限和 Q 搜索 栏的权限。要实现该目的,请在您的 Amazon Web Services 账户 中创建一个 IAM 角色。将一个 IAM policy 与该角色相关联,以便为担任该角色的任何用户提供权限。IAM 角色需要提供权限才能检索特定 用户群体的嵌入 URL。

借助通配符 \*,您可以授予为特定命名空间中的所有用户生成 URL 的权限。您 也可以授予为特定命名空间中的一部分用户生成 URL 的权限。为此,请添加 quicksight:GenerateEmbedUrlForAnonymousUser。

您可以在 IAM policy 中创建一个条件,限制开发人员可以在

GenerateEmbedUrlForAnonymousUser API 操作的 AllowedDomains 参数中列出的 域。AllowedDomains 参数是可选参数。它允许开发者选择覆盖在 QuickSight "管理" 菜单中配置 的静态域,而是列出最多三个可以访问生成的 URL 的域名或子域名。然后,此 URL 会嵌入开发 人员的网站。只有参数中列出的域才能访问嵌入式 Q 搜索栏。如果没有此条件,开发人员可以在 AllowedDomains 参数中列出互联网上的任何域。

要限制开发人员可用于此参数的域,请在 IAM policy 中添加一个 AllowedEmbeddingDomains 条件。有关AllowedDomains参数的更多信息,请参阅 Amazon QuickSight API 参 考[GenerateEmbedUrlForAnonymousUser](https://docs.amazonaws.cn/quicksight/latest/APIReference/API_GenerateEmbedUrlForAnonymousUser.html)中的。

以下示例策略提供了这些权限。

```
{ 
     "Version": "2012-10-17", 
     "Statement": [ 
        \{ "Effect": "Allow", 
              "Action": [ 
                   "quicksight:GenerateEmbedUrlForAnonymousUser" 
              ], 
              "Resource": [ 
                  "arn:{{partition}}:quicksight:{{region}}:{{accountId}}:namespace/
{{namespace}}",
```

```
 "arn:{{partition}}:quicksight:{{region}}:{{accountId}}:dashboard/
{{dashboardId-1}}", 
                          "arn:{{partition}}:quicksight:{{region}}:{{accountId}}:dashboard/
{{dashboardId-2}}" 
                   ], 
                    "Condition": { 
                          "ForAllValues:StringEquals": { 
                                 "quicksight:AllowedEmbeddingDomains": [ 
                                       "https://my.static.domain1.com", 
                                       "https://*.my.static.domain2.com" 
\sim 100 \sim 100 \sim 100 \sim 100 \sim 100 \sim 100 \sim 100 \sim 100 \sim 100 \sim 100 \sim 100 \sim 100 \sim 100 \sim 100 \sim 100 \sim 100 \sim 100 \sim 100 \sim 100 \sim 100 \sim 100 \sim 100 \sim 100 \sim 100 \sim 
 } 
             }
}
```
您应用程序的 IAM 身份必须具有关联的信任策略,才允许访问您刚创建的角色。这意味着,在用户访 问您的应用程序时,您的应用程序可以代表用户代入该角色,以打开 Q 搜索栏。下面演示了一个示例 信任策略。

```
{ 
     "Version": "2012-10-17", 
     "Statement": [ 
          { 
               "Sid": "AllowLambdaFunctionsToAssumeThisRole", 
               "Effect": "Allow", 
               "Principal": { 
                   "Service": "lambda.amazonaws.com" 
              }, 
               "Action": "sts:AssumeRole" 
          }, 
          { 
               "Sid": "AllowEC2InstancesToAssumeThisRole", 
               "Effect": "Allow", 
               "Principal": { 
                   "Service": "ec2.amazonaws.com" 
               }, 
               "Action": "sts:AssumeRole" 
          } 
     ]
}
```
有关信任策略的更多信息,请参阅《IAM 用户指南》中的 [IAM 临时安全凭证](https://docs.amazonaws.cn/IAM/latest/UserGuide/id_credentials_temp.html)

<span id="page-1231-0"></span>步骤 2:生成附带身份验证代码的 URL

在下节中,您可以了解如何对用户进行身份验证,并获取应用程序服务器上的可嵌入 Q 主题 URL。

用户访问您的应用程序时,该应用程序代表用户代入 IAM 角色。然后,如果该用户尚不存在 QuickSight,则该应用程序会将该用户添加到。接下来,其会将标识符作为唯一角色会话 ID 进行传 递。

有关更多信息,请参阅 [AnonymousUserQSearchBarEmbeddingConfiguration](https://docs.amazonaws.cn/quicksight/latest/APIReference/AnonymousUserQSearchBarEmbeddingConfiguration.html)。

Java

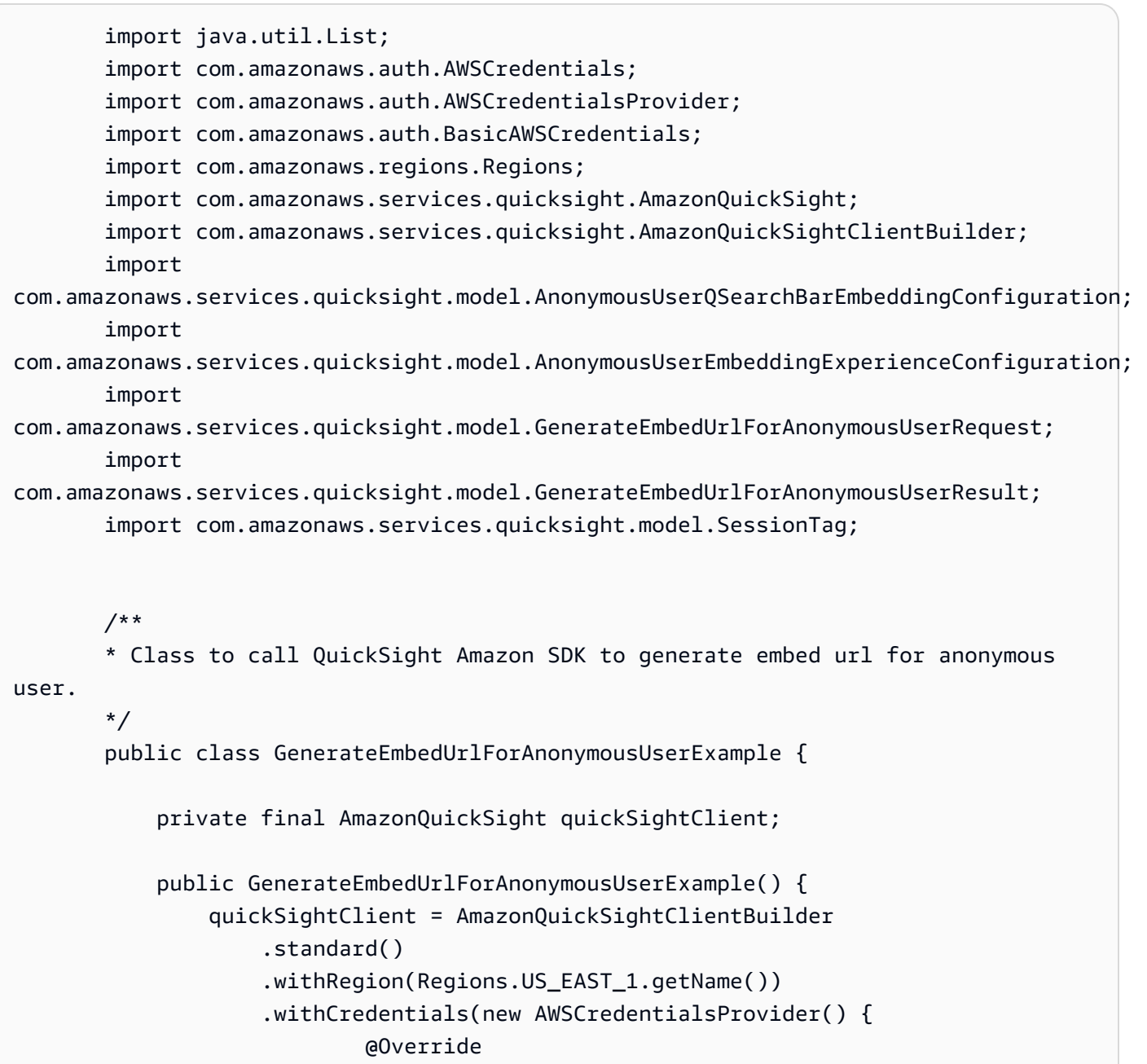

```
 public AWSCredentials getCredentials() { 
                                // provide actual IAM access key and secret key here 
                                return new BasicAWSCredentials("access-key", 
  "secret-key"); 
 } 
                            @Override 
                            public void refresh() { 
 } 
 } 
).build();
 } 
            public String GenerateEmbedUrlForAnonymousUser( 
                final String accountId, // YOUR Amazon ACCOUNT ID 
                final String initialTopicId, // Q TOPIC ID TO WHICH THE CONSTRUCTED 
  URL POINTS AND SEARCHBAR PREPOPULATES INITIALLY 
                final String namespace, // ANONYMOUS EMBEDDING REQUIRES SPECIFYING A 
 VALID NAMESPACE FOR WHICH YOU WANT THE EMBEDDING URL 
                final List<String> authorizedResourceArns, // Q SEARCHBAR TOPIC ARN 
  LIST TO EMBED 
                final List<String> allowedDomains, // RUNTIME ALLOWED DOMAINS FOR 
 FMBEDDING
                final List<SessionTag> sessionTags // SESSION TAGS USED FOR ROW-
LEVEL SECURITY 
             ) throws Exception { 
                AnonymousUserEmbeddingExperienceConfiguration 
  experienceConfiguration = new AnonymousUserEmbeddingExperienceConfiguration(); 
                AnonymousUserQSearchBarEmbeddingConfiguration 
  qSearchBarConfiguration = new AnonymousUserQSearchBarEmbeddingConfiguration(); 
                qSearchBarConfiguration.setInitialTopicId(initialTopicId); 
                experienceConfiguration.setQSearchBar(qSearchBarConfiguration); 
                GenerateEmbedUrlForAnonymousUserRequest 
  generateEmbedUrlForAnonymousUserRequest = new 
  GenerateEmbedUrlForAnonymousUserRequest() 
                     .withAwsAccountId(accountId) 
                     .withNamespace(namespace) 
                     .withAuthorizedResourceArns(authorizedResourceArns) 
                     .withExperienceConfiguration(experienceConfiguration) 
                     .withSessionTags(sessionTags) 
                     .withSessionLifetimeInMinutes(600L); // OPTIONAL: VALUE CAN BE 
  [15-600]. DEFAULT: 600
```

```
 .withAllowedDomains(allowedDomains); 
                GenerateEmbedUrlForAnonymousUserResult qSearchBarEmbedUrl = 
 quickSightClient.generateEmbedUrlForAnonymousUser(generateEmbedUrlForAnonymousUserRequest); 
                return qSearchBarEmbedUrl.getEmbedUrl(); 
 } 
        }
```
**JavaScript** 

```
global.fetch = require('node-fetch');
const Amazon = require('aws-sdk');
function generateEmbedUrlForAnonymousUser( 
     accountId, // YOUR Amazon ACCOUNT ID 
     initialTopicId, // Q TOPIC ID TO WHICH THE CONSTRUCTED URL POINTS 
     quicksightNamespace, // VALID NAMESPACE WHERE YOU WANT TO DO NOAUTH EMBEDDING 
     authorizedResourceArns, // Q SEARCHBAR TOPIC ARN LIST TO EMBED 
     allowedDomains, // RUNTIME ALLOWED DOMAINS FOR EMBEDDING 
     sessionTags, // SESSION TAGS USED FOR ROW-LEVEL SECURITY 
     generateEmbedUrlForAnonymousUserCallback, // SUCCESS CALLBACK METHOD 
     errorCallback // ERROR CALLBACK METHOD 
     ) { 
     const experienceConfiguration = { 
         "QSearchBar": { 
             "InitialTopicId": initialTopicId // TOPIC ID CAN BE FOUND IN THE URL ON 
  THE TOPIC AUTHOR PAGE 
 } 
     }; 
     const generateEmbedUrlForAnonymousUserParams = { 
         "AwsAccountId": accountId, 
         "Namespace": quicksightNamespace, 
         "AuthorizedResourceArns": authorizedResourceArns, 
         "AllowedDomains": allowedDomains, 
         "ExperienceConfiguration": experienceConfiguration, 
         "SessionTags": sessionTags, 
         "SessionLifetimeInMinutes": 600 
     }; 
     const quicksightClient = new AWS.QuickSight({
```

```
 region: process.env.AWS_REGION, 
         credentials: { 
              accessKeyId: AccessKeyId, 
              secretAccessKey: SecretAccessKey, 
              sessionToken: SessionToken, 
              expiration: Expiration 
         } 
     }); 
  quicksightClient.generateEmbedUrlForAnonymousUser(generateEmbedUrlForAnonymousUserParams, 
  function(err, data) { 
         if (err) { 
              console.log(err, err.stack); 
              errorCallback(err); 
         } else { 
             const result = \{ "statusCode": 200, 
                  "headers": { 
                      "Access-Control-Allow-Origin": "*", // USE YOUR WEBSITE DOMAIN 
  TO SECURE ACCESS TO THIS API 
                      "Access-Control-Allow-Headers": "Content-Type" 
                  }, 
                  "body": JSON.stringify(data), 
                  "isBase64Encoded": false 
 } 
              generateEmbedUrlForAnonymousUserCallback(result); 
         } 
     });
}
```
# Python3

```
 import json 
 import boto3 
 from botocore.exceptions import ClientError 
 import time 
 # Create QuickSight and STS clients 
 quicksightClient = boto3.client('quicksight',region_name='us-east-1') 
 sts = boto3.client('sts') 
 # Function to generate embedded URL for anonymous user
```
 # accountId: YOUR Amazon ACCOUNT ID # quicksightNamespace: VALID NAMESPACE WHERE YOU WANT TO DO NOAUTH EMBEDDING # authorizedResourceArns: Q SEARCHBAR TOPIC ARN LIST TO EMBED # allowedDomains: RUNTIME ALLOWED DOMAINS FOR EMBEDDING # initialTopicId: Q TOPIC ID TO WHICH THE CONSTRUCTED URL POINTS # sessionTags: SESSION TAGS USED FOR ROW-LEVEL SECURITY def generateEmbedUrlForAnonymousUser\_qSearchBar(accountId, quicksightNamespace, authorizedResourceArns, allowedDomains, initialTopicId, sessionTags): try: experienceConfiguration = { "QSearchBar": { "InitialTopicId": initialTopicId # InitialTopicId CAN BE FOUND IN THE URL ON THE TOPIC AUTHOR PAGE **1 1 1 1 1 1 1**  } response = quicksightClient.generate\_embed\_url\_for\_anonymous\_user( "AwsAccountId" = accountId, "Namespace" = quicksightNamespace, "AuthorizedResourceArns" = authorizedResourceArns, "AllowedDomains" = allowedDomains, "ExperienceConfiguration" = experienceConfiguration, "SessionTags" = sessionTags, "SessionLifetimeInMinutes" = 600  $)$  return { 'statusCode': 200, 'headers': {"Access-Control-Allow-Origin": "\*", "Access-Control-Allow-Headers": "Content-Type"}, 'body': json.dumps(response), 'isBase64Encoded': bool('false') } except ClientError as e: print(e) return "Error generating embeddedURL for QSearchBar: " + str(e)

Node.js

以下示例显示了可以在应用服务器上用来生成嵌入式仪表板的 URL 的 JavaScript (Node.js)。您可 以在网站或应用程序中使用该 URL 以显示控制面板。

### Example

```
const Amazon = require('aws-sdk');
const https = require('https');
var quicksightClient = new AWS.Service({ 
     apiConfig: require('./quicksight-2018-04-01.min.json'), 
     region: 'us-east-1',
});
quicksightClient.generateEmbedUrlForAnonymousUser({ 
     'AwsAccountId': '111122223333', 
     'Namespace': 'DEFAULT' 
     'AuthorizedResourceArns': '["topic-arn-topicId1","topic-arn-topicId2"]', 
     'AllowedDomains': allowedDomains, 
     'ExperienceConfiguration': { 
         'QSearchBar': { 
              'InitialTopicId': 'U4zJMVZ2n2stZflc8Ou3iKySEb3BEV6f' 
         } 
     }, 
     'SessionTags': '["Key": tag-key-1,"Value": tag-value-1,{"Key": tag-
key-1,"Value": tag-value-1}]', 
     'SessionLifetimeInMinutes': 15
}, function(err, data) { 
     console.log('Errors: '); 
     console.log(err); 
     console.log('Response: '); 
     console.log(data);
});
```
## Example

```
//The URL returned is over 900 characters. For this example, we've shortened the 
  string for
//readability and added ellipsis to indicate that it's incomplete. 
     { 
         Status: 200, 
         EmbedUrl : 'https://quicksightdomain/embed/12345/dashboards/67890/
sheets/12345/visuals/67890...', 
         RequestId: '7bee030e-f191-45c4-97fe-d9faf0e03713' 
     }
```
#### .NET/C#

以下示例演示了可以在应用程序服务器上使用以生成嵌入式 Q 搜索栏 URL 的 .NET/C# 代码。您可 以在网站或应用程序中使用此 URL 以显示 Q 搜索栏。

#### Example

```
using System;
using Amazon.QuickSight;
using Amazon.QuickSight.Model;
namespace GenerateQSearchBarEmbedUrlForAnonymousUser
\{ class Program 
     { 
         static void Main(string[] args) 
\overline{\mathcal{L}} var quicksightClient = new AmazonQuickSightClient( 
                  AccessKey, 
                  SecretAccessKey, 
                  SessionToken, 
                  Amazon.RegionEndpoint.USEast1); 
             try 
\{\hspace{.1cm} \} AnonymousUserQSearchBarEmbeddingConfiguration 
  anonymousUserQSearchBarEmbeddingConfiguration 
                      = new AnonymousUserQSearchBarEmbeddingConfiguration 
\{ InitialTopicId = "U4zJMVZ2n2stZflc8Ou3iKySEb3BEV6f" 
\hspace{1.5cm} ); and the set of \hspace{1.5cm} );
                  AnonymousUserEmbeddingExperienceConfiguration 
  anonymousUserEmbeddingExperienceConfiguration 
                      = new AnonymousUserEmbeddingExperienceConfiguration 
\{ QSearchBar = anonymousUserQSearchBarEmbeddingConfiguration 
\hspace{1.5cm} ); and the set of \hspace{1.5cm} );
                  Console.WriteLine( 
                      quicksightClient.GenerateEmbedUrlForAnonymousUserAsync(new 
  GenerateEmbedUrlForAnonymousUserRequest 
\{ AwsAccountId = "111122223333", 
                          Namespace = "DEFAULT",
```

```
 AuthorizedResourceArns '["topic-arn-topicId1","topic-arn-
topicId2"]', 
                          AllowedDomains = allowedDomains, 
                          ExperienceConfiguration = 
  anonymousUserEmbeddingExperienceConfiguration, 
                          SessionTags = '["Key": tag-key-1,"Value": tag-value-1,
{"Key": tag-key-1,"Value": tag-value-1}]', 
                          SessionLifetimeInMinutes = 15, 
                     }).Result.EmbedUrl 
\hspace{1.6cm});
             } catch (Exception ex) { 
                 Console.WriteLine(ex.Message); 
 } 
         } 
     }
}
```
Amazon CLI

要担任该角色,请选择以下 Amazon Security Token Service (Amazon STS) API 操作之一:

- [AssumeRole](https://docs.amazonaws.cn/STS/latest/APIReference/API_AssumeRole.html) 当您使用 IAM 身份代入角色时,请使用此操作。
- [AssumeRoleWithWebIdentity](https://docs.amazonaws.cn/STS/latest/APIReference/API_AssumeRoleWithWebIdentity.html) 当您使用 Web 身份提供商对用户进行身份验证时,请使用此操 作。
- [AssumeRoleWithSaml](https://docs.amazonaws.cn/STS/latest/APIReference/API_AssumeRoleWithSAML.html) 当您使用 SAML 对用户进行身份验证时,请使用此操作。

以下示例显示了用于设置 IAM 角色的 CLI 命令。该角色需要为 quicksight:GenerateEmbedUrlForAnonymousUser 启用权限。

```
aws sts assume-role \ 
      --role-arn "arn:aws:iam::111122223333:role/
embedding_quicksight_q_search_bar_role" \ 
      --role-session-name anonymous caller
```
assume-role 操作返回三个输出参数:访问密钥、私有密钥和会话令牌。

## **a** Note

如果在调用 AssumeRole 操作时遇到 ExpiredToken 错误,可能是因为之前的 SESSION TOKEN 仍在环境变量中。通过设置以下变量可以解决这一问题:

- AWS\_ACCESS KEY ID
- AWS SECRET ACCESS KEY
- AWS SESSION TOKEN

以下示例说明了如何在 CLI 中设置这三个参数。对于 Microsoft Windows 计算机,请使用 set 而不 是 export。

export AWS\_ACCESS\_KEY\_ID = "*access\_key\_from\_assume\_role*" export AWS\_SECRET\_ACCESS\_KEY = "*secret\_key\_from\_assume\_role*" export AWS\_SESSION\_TOKEN = "*session\_token\_from\_assume\_role*"

如果运行这些命令,则会将访问您的网站的用户的角色会话 ID 设置为 embedding quicksight a search bar role/

QuickSightEmbeddingAnonymousPolicy。角色会话 ID 由 role-arn 中的角色名称和 role-session-name 值组成。每个用户使用唯一的角色会话 ID 可以确保为每个用户设置相应 的权限。此外,它还能避免任何用户访问限制。Throttling 是一项安全功能,可防止同一个用户 QuickSight 从多个位置进行访问。它还能使每个会话保持独立和独特。如果您使用一组 Web 服务 器(例如用于负载平衡),并且会话重新连接到其他服务器,则会开始新的会话。

要获取控制面板的签名 URL,请从应用程序服务器中调用 generate-embed-url-foranynymous-user。这会返回可嵌入的控制面板 URL。以下示例演示了如何使用服务器端调用为 匿名访问您 Web 门户或应用程序的用户生成嵌入式控制面板的 URL。

```
aws quicksight generate-embed-url-for-anonymous-user \
--aws-account-id 111122223333 \
--namespace default-or-something-else \
--authorized-resource-arns '["topic-arn-topicId1","topic-arn-topicId2"]' \
--allowed-domains '["domain1","domain2"]' \
--experience-configuration 'QSearchBar={InitialTopicId="topicId1"}' \
--session-tags '["Key": tag-key-1,"Value": tag-value-1,{"Key": tag-
key-1,"Value": tag-value-1}]' \
--session-lifetime-in-minutes 15
```
有关使用此操作的更多信息,请参阅 [GenerateEmbedUrlForRegisteredUser。](https://docs.amazonaws.cn/quicksight/latest/APIReference/API_GenerateEmbedUrlForRegisteredUser.html)您可以在自己的代码 中使用该 API 操作和其他操作。

<span id="page-1240-0"></span>步骤 3:嵌入 Q 搜索栏 URL

在以下部分中,您可以了解如何将步骤 3 中的 Q 搜索栏 URL 嵌入网站或应用程序页面。您可以使用 [Amazon QuickSight 嵌入软件开发工具包](https://www.npmjs.com/package/amazon-quicksight-embedding-sdk) (JavaScript) 来完成此操作。通过使用该开发工具包,您可以 执行以下操作:

- 将 Q 搜索栏放置到 HTML 页面上。
- 将参数传递到 Q 搜索栏。
- 使用为应用程序自定义的消息处理错误状态。

要生成可嵌入应用程序的 URL,请调用 GenerateEmbedUrlForAnonymousUser API 操作。该 URL 的有效时间为 5 分钟,生成的会话有效时间为 10 个小时。该 API 操作为 URL 提供 auth\_code 值以启用单点登录会话。

下面显示了 generate-embed-url-for-anonymous-user 的示例响应:

```
//The URL returned is over 900 characters. For this example, we've shortened the string 
  for
//readability and added ellipsis to indicate that it's incomplete.
\{ "Status": "200", 
      "EmbedUrl": "https://quicksightdomain/embedding/12345/q/search...", 
      "RequestId": "7bee030e-f191-45c4-97fe-d9faf0e03713"
}
```
使用嵌入式 [SDK 或将此 URL 添加到 iframe 中,将 Q 搜索栏QuickSight嵌入](https://www.npmjs.com/package/amazon-quicksight-embedding-sdk)到您的网页中。如果您设 置了固定的高度和宽度数字(以像素为单位),则 QuickSight 使用这些数字,并且不会在窗口大小调 整时更改视觉效果。如果设置了相对百分比高度和宽度, QuickSight 将提供随窗口大小变化而修改的 响应式布局。

为此,请确保托管嵌入式 Q 搜索栏的域名位于允许列表(允许订 QuickSight 阅的域名列表)上。这一 要求可阻止未经批准的域托管嵌入式 Q 搜索栏,从而保护您的数据。有关为嵌入式 Q 搜索栏添加域的 更多信息,请参阅 [管理域和嵌入](#page-1341-0)。

当你使用 Emb QuickSight edding SDK 时,页面上的 Q 搜索栏会根据状态动态调整大小。通过使用 Em QuickSight bedding SDK,您还可以控制 Q 搜索栏中的参数,并接收有关页面加载完成和错误的 回调。

以下示例演示了如何使用生成的 URL。此代码在您的应用程序服务器上生成。

## SDK 2.0

```
<!DOCTYPE html>
<html> 
      <head> 
            <title>Q Search Bar Embedding Example</title> 
            <script src="https://unpkg.com/amazon-quicksight-embedding-sdk@2.0.0/dist/
quicksight-embedding-js-sdk.min.js"></script> 
            <script type="text/javascript"> 
                  const embedQSearchBar = async() => { 
                        const { 
                              createEmbeddingContext, 
                        } = QuickSightEmbedding; 
                        const embeddingContext = await createEmbeddingContext({ 
                              onChange: (changeEvent, metadata) => { 
                                    console.log('Context received a change', changeEvent, 
  metadata); 
\mathbb{R}, \mathbb{R}, \mathbb{R}, \mathbb{R}, \mathbb{R}, \mathbb{R}, \mathbb{R}, \mathbb{R}, \mathbb{R}, \mathbb{R}, \mathbb{R}, \mathbb{R}, \mathbb{R}, \mathbb{R}, \mathbb{R}, \mathbb{R}, \mathbb{R}, \mathbb{R}, \mathbb{R}, \mathbb{R}, \mathbb{R}, \mathbb{R},  }); 
                        const frameOptions = { 
                              url: "<YOUR_EMBED_URL>", // replace this value with the url 
  generated via embedding API 
                              container: '#experience-container', 
                              height: "700px", 
                              width: "1000px", 
                              onChange: (changeEvent, metadata) => { 
                                    switch (changeEvent.eventName) { 
                                          case 'FRAME_MOUNTED': { 
                                               console.log("Do something when the experience frame 
  is mounted."); 
                                               break; 
 } 
                                          case 'FRAME_LOADED': { 
                                               console.log("Do something when the experience frame 
  is loaded."); 
                                               break; 
 } 
 } 
\mathbb{R}, \mathbb{R}, \mathbb{R}, \mathbb{R}, \mathbb{R}, \mathbb{R}, \mathbb{R}, \mathbb{R}, \mathbb{R}, \mathbb{R}, \mathbb{R}, \mathbb{R}, \mathbb{R}, \mathbb{R}, \mathbb{R}, \mathbb{R}, \mathbb{R}, \mathbb{R}, \mathbb{R}, \mathbb{R}, \mathbb{R}, \mathbb{R},  };
```
 const contentOptions = { hideTopicName: false, theme: '<YOUR\_THEME\_ID>', allowTopicSelection: true, onMessage: async (messageEvent, experienceMetadata) => { switch (messageEvent.eventName) { case 'Q\_SEARCH\_OPENED': { console.log("Do something when Q Search content expanded"); break; } case 'Q\_SEARCH\_CLOSED': { console.log("Do something when Q Search content collapsed"); break; } case 'Q\_SEARCH\_SIZE\_CHANGED': { console.log("Do something when Q Search size changed"); break; } case 'CONTENT\_LOADED': { console.log("Do something when the Q Search is loaded."); break; } case 'ERROR\_OCCURRED': { console.log("Do something when the Q Search fails loading."); break; } } **1 1 1 1 1 1 1**  }; const embeddedDashboardExperience = await embeddingContext.embedQSearchBar(frameOptions, contentOptions); }; </script> </head> <body onload="embedQSearchBar()"> <div id="experience-container"></div> </body>

</html>

# SDK 1.0

```
<!DOCTYPE html>
<html> 
     <head> 
         <title>QuickSight Q Search Bar Embedding</title> 
         <script src="https://unpkg.com/amazon-quicksight-embedding-sdk@1.18.0/dist/
quicksight-embedding-js-sdk.min.js"></script> 
         <script type="text/javascript"> 
             var session 
             function onError(payload) { 
                 console.log("Do something when the session fails loading"); 
 } 
             function onOpen() { 
                 console.log("Do something when the Q search bar opens"); 
 } 
             function onClose() { 
                 console.log("Do something when the Q search bar closes"); 
 } 
             function embedQSearchBar() { 
                 var containerDiv = document.getElementById("embeddingContainer"); 
                var options = {
                     url: "https://us-east-1.quicksight.aws.amazon.com/sn/dashboards/
dashboardId?isauthcode=true&identityprovider=quicksight&code=authcode", // replace 
  this dummy url with the one generated via embedding API 
                     container: containerDiv, 
                     width: "1000px", 
                     locale: "en-US", 
                     qSearchBarOptions: { 
                         expandCallback: onOpen, 
                         collapseCallback: onClose, 
                         iconDisabled: false, 
                         topicNameDisabled: false, 
                         themeId: 'bdb844d0-0fe9-4d9d-b520-0fe602d93639', 
                         allowTopicSelection: true 
1 1 1 1 1 1 1
```

```
 }; 
                 session = QuickSightEmbedding.embedQSearchBar(options); 
                 session.on("error", onError); 
 } 
             function onCountryChange(obj) { 
                 session.setParameters({country: obj.value}); 
 } 
         </script> 
     </head> 
     <body onload="embedQSearchBar()"> 
         <div id="embeddingContainer"></div> 
     </body>
</html>
```
要使此示例起作用,请务必使用 Amazon QuickSight Embedding SDK 将嵌入式 Q 搜索栏加载到您的 网站上 JavaScript。要获取副本,请执行下列操作之一:

- 从以下网址下载[亚马逊 QuickSight 嵌入软件开发工具包](https://github.com/awslabs/amazon-quicksight-embedding-sdk#step-3-create-the-quicksight-session-object) GitHub。该存储库由一组 QuickSight 开发 人员维护。
- 从 [https://www.npmjs.com/package/](https://www.npmjs.com/package/amazon-quicksight-embedding-sdk) 下载最新的嵌入式 SDK 版本amazon-quicksight-embeddingsdk。
- 如果您使用npm JavaScript 依赖关系,请通过运行以下命令下载并安装它。

npm install amazon-quicksight-embedding-sdk

<span id="page-1244-0"></span>可选的 Amazon QuickSight Q 搜索栏嵌入功能

以下可选功能可用于使用嵌入开发工具包的嵌入式 Q 搜索栏。

调用 Q 搜索栏操作

以下选项仅支持嵌入 Q 搜索栏。

• 设置 Q 搜索栏问题 – 此功能将问题发送到 Q 搜索栏并立即查询问题。它还可以自动打开 Q 弹出 框。

qBar.setQBarQuestion('*show me monthly revenue*');

• 关闭 Q 弹出框 – 此功能将关闭 Q 弹出框并将 iframe 返回到原始 Q 搜索栏大小。

qBar.closeQPopover();

有关更多信息,请参阅[QuickSight 嵌入式 SDK](https://github.com/awslabs/amazon-quicksight-embedding-sdk)。

使用 GetDashboardEmbedURL 和 GetSessionEmbedURL API 操作嵌入分析

适用于:企业版

目标受众:Amazon QuickSight 开发者

以下用于嵌入 Amazon 控制 QuickSight 面板和 QuickSight 控制台的 API 操作已被 GenerateEmbedUrlForAnonymousUser和 GenerateEmbedUrlForRegisteredUser API 操作所取代。您 仍然可以使用它们在应用程序中嵌入分析,但它们不再受到维护,且不包含最新的嵌入特性或功能。有 关最新的 up-to-date 嵌入体验,请参阅 [嵌入概述](#page-1091-0)

- [GetDashboardEmbedUrl](https://docs.amazonaws.cn/quicksight/latest/APIReference/API_GetDashboardEmbedUrl.html)API 操作嵌入了交互式仪表板。
- [GetSessionEmbedUrl](https://docs.amazonaws.cn/quicksight/latest/APIReference/API_GetSessionEmbedUrl.html)API 操作嵌入了 QuickSight 控制台。

# 主题

- [使用 GetDashboardEmbedURL\(旧 API\)为所有人嵌入控制面板](#page-1245-0)
- [使用 GetDashboardEmbedUrl\(旧 API\)为注册用户嵌入控制面板](#page-1258-0)
- [使用GetSessionEmbedUrl\(旧 API\)嵌入 QuickSight 控制台](#page-1273-0)

<span id="page-1245-0"></span>使用 GetDashboardEmbedURL(旧 API)为所有人嵌入控制面板

## **A** Important

Amazon 推 QuickSight 出了用于嵌入分析的新

API:GenerateEmbedUrlForAnonymousUser和GenerateEmbedUrlForRegisteredUser。

您仍然可以使用GetDashboardEmbedUrl和 GetSessionEmbedUrl API 来嵌入仪表板和 QuickSight 控制台,但它们不包含最新的嵌入功能。有关最新的 up-to-date 嵌入体验,请参 阅[嵌入概述](#page-1091-0)。

适用于:企业版

目标受众:Amazon QuickSight 开发者

在以下各节中,您可以找到有关如何使用 GetDashboardEmbed URL 为所有人(未经身份验证的用 户)设置嵌入式 Amazon QuickSight 控制面板的详细信息。

## 主题

- [步骤 1:设置权限](#page-1246-0)
- [步骤 2:获取附带身份验证代码的 URL](#page-1248-0)
- [步骤 3:嵌入控制面板 URL](#page-1256-0)

<span id="page-1246-0"></span>步骤 1:设置权限

### **A** Important

Amazon 推 QuickSight 出了用于嵌入分析的新 API: GenerateEmbedUrlForAnonymousUser和GenerateEmbedUrlForRegisteredUser。 您仍然可以使用GetDashboardEmbedUrl和 GetSessionEmbedUrl API 来嵌入仪表板和 QuickSight 控制台,但它们不包含最新的嵌入功能。有关最新的 up-to-date 嵌入体验,请参 阅[嵌入概述](#page-1091-0)。

适用于:企业版

目标受众:Amazon QuickSight 开发者

在下节中,您可以了解如何设置后端应用程序或 Web 服务器的权限。该任务需要具有 IAM 的管理访问 权限。

每个访问控制面板的用户都扮演一个角色,授予他们 Amazon QuickSight 访问控制面板的权限和权 限。为此,请在您的Amazon账户中创建一个 IAM 角色。将一个 IAM policy 与该角色相关联,以便为 担任该角色的任何用户提供权限。

以下示例策略提供了可用于 Ident<code>ityType=ANONYMOUS</code> 的这些权限。要使这种方法发挥作用,您还 需要在自己的Amazon账户中使用会话包或会话容量定价。否则,当用户尝试访问控制面板时,会返回 UnsupportedPricingPlanException 错误。

```
{ 
     "Version": "2012-10-17", 
     "Statement": [ 
          { 
               "Effect": "Allow", 
               "Action": [ 
                  "quicksight:GetDashboardEmbedUrl", 
                 "quickSight:GetAnonymousUserEmbedUrl" 
               ], 
               "Resource": "*" 
          } 
     ]
}
```
您应用程序的 IAM 身份必须具有关联的信任策略,才允许访问您刚创建的角色。这意味着,在用户访 问您的应用程序时,您的应用程序可以代表用户代入该角色打开控制面板。以下示例显示了一个名为 QuickSightEmbeddingAnonymousPolicy 的角色,该角色将前面的示例策略作为其资源。

```
{ 
     "Version": "2012-10-17", 
     "Statement": { 
         "Effect": "Allow", 
         "Action": "sts:AssumeRole", 
         "Resource": "arn:aws:iam::11112222333:role/QuickSightEmbeddingAnonymousPolicy" 
     }
}
```
有关信任策略的更多信息,请参阅《IAM 用户指南》中的 [IAM 临时安全凭证。](https://docs.amazonaws.cn/IAM/latest/UserGuide/id_credentials_temp.html)

<span id="page-1248-0"></span>步骤 2:获取附带身份验证代码的 URL

### **A** Important

Amazon 推 QuickSight 出了用于嵌入分析的新

API: GenerateEmbedUrlForAnonymousUser和GenerateEmbedUrlForRegisteredUser。 您仍然可以使用GetDashboardEmbedUrl和 GetSessionEmbedUrl API 来嵌入仪表板和 QuickSight 控制台,但它们不包含最新的嵌入功能。有关最新的 up-to-date 嵌入体验,请参 阅[嵌入概述](#page-1091-0)。

适用于:企业版

目标受众:Amazon QuickSight 开发者

在下节中,您可以了解如何代表匿名访问者进行身份验证,并获取应用程序服务器上的可嵌入控制面板 URL。

用户访问您的应用程序时,该应用程序代表用户代入 IAM 角色。如果该用户尚不存在 QuickSight,则 它会将该用户添加到。接下来,其会将标识符作为唯一角色会话 ID 进行传递。

以下示例展示了代表用户执行 IAM 身份验证。将标识符作为唯一角色会话 ID 进行传递。此代码在您的 应用程序服务器上运行。

Java

```
import com.amazonaws.auth.AWSCredentials;
import com.amazonaws.auth.BasicAWSCredentials;
import com.amazonaws.auth.AWSCredentialsProvider;
import com.amazonaws.regions.Regions;
import com.amazonaws.services.quicksight.AmazonQuickSight;
import com.amazonaws.services.quicksight.AmazonQuickSightClientBuilder;
import com.amazonaws.services.quicksight.model.GetDashboardEmbedUrlRequest;
import com.amazonaws.services.quicksight.model.GetDashboardEmbedUrlResult;
/** 
  * Class to call QuickSight Amazon SDK to get url for dashboard embedding. 
  */
```

```
public class GetQuicksightEmbedUrlNoAuth { 
     private static String ANONYMOUS = "ANONYMOUS"; 
     private final AmazonQuickSight quickSightClient; 
     public GetQuicksightEmbedUrlNoAuth() { 
         this.quickSightClient = AmazonQuickSightClientBuilder 
                 .standard() 
                 .withRegion(Regions.US_EAST_1.getName()) 
                 .withCredentials(new AWSCredentialsProvider() { 
                                      @Override 
                                      public AWSCredentials getCredentials() { 
                                          // provide actual IAM access key and secret 
  key here 
                                          return new BasicAWSCredentials("access-
key", "secret-key"); 
 } 
                                      @Override 
                                      public void refresh() {} 
 } 
).build();
     } 
     public String getQuicksightEmbedUrl( 
             final String accountId, // YOUR Amazon ACCOUNT ID 
             final String dashboardId, // YOUR DASHBOARD ID TO EMBED 
             final String addtionalDashboardIds, // ADDITIONAL DASHBOARD-1 ADDITIONAL 
  DASHBOARD-2 
             final boolean resetDisabled, // OPTIONAL PARAMETER TO ENABLE DISABLE 
  RESET BUTTON IN EMBEDDED DASHBAORD 
             final boolean undoRedoDisabled // OPTIONAL PARAMETER TO ENABLE DISABLE 
  UNDO REDO BUTTONS IN EMBEDDED DASHBAORD 
     ) throws Exception { 
         GetDashboardEmbedUrlRequest getDashboardEmbedUrlRequest = new 
  GetDashboardEmbedUrlRequest() 
                 .withDashboardId(dashboardId) 
                 .withAdditionalDashboardIds(addtionalDashboardIds) 
                 .withAwsAccountId(accountId) 
                 .withNamespace("default") // Anonymous embedding requires specifying 
  a valid namespace for which you want the embedding url 
                 .withIdentityType(ANONYMOUS)
```

```
 .withResetDisabled(resetDisabled) 
                  .withUndoRedoDisabled(undoRedoDisabled); 
         GetDashboardEmbedUrlResult dashboardEmbedUrl = 
  quickSightClient.getDashboardEmbedUrl(getDashboardEmbedUrlRequest); 
         return dashboardEmbedUrl.getEmbedUrl(); 
     }
}
```
**JavaScript** 

```
global.fetch = require('node-fetch');
const Amazon = require('aws-sdk');
function getDashboardEmbedURL( 
     accountId, // YOUR Amazon ACCOUNT ID 
     dashboardId, // YOUR DASHBOARD ID TO EMBED 
     additionalDashboardIds, // ADDITIONAL DASHBOARD-1 ADDITIONAL DASHBOARD-2 
     quicksightNamespace, // VALID NAMESPACE WHERE YOU WANT TO DO NOAUTH EMBEDDING 
     resetDisabled, // OPTIONAL PARAMETER TO ENABLE DISABLE RESET BUTTON IN EMBEDDED 
  DASHBAORD 
     undoRedoDisabled, // OPTIONAL PARAMETER TO ENABLE DISABLE UNDO REDO BUTTONS IN 
  EMBEDDED DASHBAORD 
     getEmbedUrlCallback, // GETEMBEDURL SUCCESS CALLBACK METHOD 
     errorCallback // GETEMBEDURL ERROR CALLBACK METHOD 
     ) { 
     const getDashboardParams = { 
         AwsAccountId: accountId, 
         DashboardId: dashboardId, 
         AdditionalDashboardIds: additionalDashboardIds, 
         Namespace: quicksightNamespace, 
         IdentityType: 'ANONYMOUS', 
         ResetDisabled: resetDisabled, 
         SessionLifetimeInMinutes: 600, 
         UndoRedoDisabled: undoRedoDisabled 
     }; 
     const quicksightGetDashboard = new AWS.QuickSight({ 
         region: process.env.AWS_REGION, 
     });
```

```
 quicksightGetDashboard.getDashboardEmbedUrl(getDashboardParams, function(err, 
  data) { 
         if (err) { 
             console.log(err, err.stack); 
             errorCallback(err); 
         } else { 
            const result = \{ "statusCode": 200, 
                  "headers": { 
                      "Access-Control-Allow-Origin": "*", // USE YOUR WEBSITE DOMAIN 
  TO SECURE ACCESS TO GETEMBEDURL API 
                      "Access-Control-Allow-Headers": "Content-Type" 
                  }, 
                  "body": JSON.stringify(data), 
                  "isBase64Encoded": false 
 } 
             getEmbedUrlCallback(result); 
         } 
     });
}
```
# Python3

```
import json
import boto3
from botocore.exceptions import ClientError
import time
# Create QuickSight and STS clients
qs = boto3.client('quicksight',region_name='us-east-1')
sts = boto3.client('sts')
# Function to generate embedded URL
# accountId: YOUR Amazon ACCOUNT ID
# dashboardId: YOUR DASHBOARD ID TO EMBED
# additionalDashboardIds: ADDITIONAL DASHBOARD-1 ADDITIONAL DASHBOARD-2 WITHOUT 
  COMMAS
# quicksightNamespace: VALID NAMESPACE WHERE YOU WANT TO DO NOAUTH EMBEDDING
# resetDisabled: PARAMETER TO ENABLE DISABLE RESET BUTTON IN EMBEDDED DASHBAORD
# undoRedoDisabled: OPTIONAL PARAMETER TO ENABLE DISABLE UNDO REDO BUTTONS IN 
  EMBEDDED DASHBAORD
def getDashboardURL(accountId, dashboardId, quicksightNamespace, resetDisabled, 
  undoRedoDisabled):
```

```
 try: 
         response = qs.get_dashboard_embed_url( 
             AwsAccountId = accountId, DashboardId = dashboardId, 
              AdditionalDashboardIds = additionalDashboardIds, 
              Namespace = quicksightNamespace, 
              IdentityType = 'ANONYMOUS', 
             SessionLifetimeInMinutes = 600,
              UndoRedoDisabled = undoRedoDisabled, 
              ResetDisabled = resetDisabled 
        \lambda return { 
              'statusCode': 200, 
              'headers': {"Access-Control-Allow-Origin": "*", "Access-Control-Allow-
Headers": "Content-Type"}, 
              'body': json.dumps(response), 
              'isBase64Encoded': bool('false') 
         } 
     except ClientError as e: 
         print(e) 
         return "Error generating embeddedURL: " + str(e)
```
Node.js

以下示例显示了可以在应用服务器上使用的 JavaScript (Node.js) 来获取嵌入式仪表板的 URL。您 可以在网站或应用程序中使用该 URL 以显示控制面板。

Example

```
const Amazon = require('aws-sdk'); 
              const https = require('https'); 
              var quicksight = new AWS.Service({ 
                  apiConfig: require('./quicksight-2018-04-01.min.json'), 
                  region: 'us-east-1', 
              }); 
              quicksight.getDashboardEmbedUrl({ 
                  'AwsAccountId': '111122223333', 
                  'DashboardId': 'dashboard-id', 
                  'AdditionalDashboardIds': 'added-dashboard-id-1 added-dashboard-id-2 
  added-dashboard-id-3' 
                  'Namespace' : 'default',
```

```
 'IdentityType': 'ANONYMOUS', 
     'SessionLifetimeInMinutes': 100, 
     'UndoRedoDisabled': false, 
     'ResetDisabled': true 
 }, function(err, data) { 
     console.log('Errors: '); 
     console.log(err); 
     console.log('Response: '); 
     console.log(data); 
 });
```
### Example

```
//The URL returned is over 900 characters. For this example, we've shortened the 
  string for 
             //readability and added ellipsis to indicate that it's incomplete. 
                                  { Status: 200, 
               EmbedUrl: 'https://dashboards.example.com/
embed/620bef10822743fab329fb3751187d2d… 
               RequestId: '7bee030e-f191-45c4-97fe-d9faf0e03713' }
```
### .NET/C#

以下示例显示了可以在应用程序服务器上使用以获取嵌入式控制面板 URL 的 .NET/C# 代码。您可 以在网站或应用程序中使用该 URL 以显示控制面板。

### Example

```
 var client = new AmazonQuickSightClient( 
                 AccessKey, 
                 SecretAccessKey, 
                 sessionToken, 
                 Amazon.RegionEndpoint.USEast1); 
             try 
             { 
                 Console.WriteLine( 
                     client.GetDashboardEmbedUrlAsync(new GetDashboardEmbedUrlRequest 
\{ \} AwsAccountId = "111122223333", 
                         DashboardId = "dashboard-id",
```

```
 AdditionalDashboardIds = "added-dashboard-id-1 added-
dashboard-id-2 added-dashboard-id-3", 
                         Namespace = default, 
                         IdentityType = IdentityType.ANONYMOUS, 
                        SessionLifetimeInMinutes = 600,
                         UndoRedoDisabled = false, 
                         ResetDisabled = true 
                     }).Result.EmbedUrl 
\hspace{1.6cm});
             } catch (Exception ex) { 
                 Console.WriteLine(ex.Message); 
 }
```
Amazon CLI

要担任该角色,请选择以下 Amazon Security Token Service (Amazon STS) API 操作之一:

- [AssumeRole](https://docs.amazonaws.cn/STS/latest/APIReference/API_AssumeRole.html) 当您使用 IAM 身份代入角色时,请使用此操作。
- [AssumeRoleWithWebIdentity](https://docs.amazonaws.cn/STS/latest/APIReference/API_AssumeRoleWithWebIdentity.html) 当您使用 Web 身份提供商对用户进行身份验证时,请使用此操 作。
- [AssumeRoleWithSaml](https://docs.amazonaws.cn/STS/latest/APIReference/API_AssumeRoleWithSAML.html) 当您使用安全断言标记语言 (SAML) 对用户进行身份验证时,请使用此 操作。

以下示例显示了用于设置 IAM 角色的 CLI 命令。该角色需要为 quicksight:GetDashboardEmbedURL 启用权限。

```
aws sts assume-role \ 
      --role-arn "arn:aws:iam::11112222333:role/QuickSightEmbeddingAnonymousPolicy" \ 
      --role-session-name anonymous caller
```
assume-role 操作返回三个输出参数:访问密钥、私有密钥和会话令牌。

**a** Note

如果在调用 AssumeRole 操作时遇到 ExpiredToken 错误,可能是因为之前的 SESSION TOKEN 仍在环境变量中。通过设置以下变量可以解决这一问题:

- AWS ACCESS KEY ID
- AWS\_SECRET\_ACCESS\_KEY

以下示例说明了如何在 CLI 中设置这三个参数。如果您使用 Microsoft Windows 计算机,请使用 set 而不是 export。

```
export AWS_ACCESS_KEY_ID = "access_key_from_assume_role"
export AWS_SECRET_ACCESS_KEY = "secret_key_from_assume_role"
export AWS_SESSION_TOKEN = "session_token_from_assume_role"
```
如果运行这些命令,则会将访问您的网站的用户的角色会话 ID 设置为 embedding quicksight dashboard role/QuickSightEmbeddingAnonymousPolicy。 角色会话 ID 由 role-arn 中的角色名称和 role-session-name 值组成。每个用户使用唯一的 角色会话 ID 可以确保为每个访问用户设置相应的权限。其还能让每个会话保持独立性和独特性。 如果您使用一组 Web 服务器(例如用于负载平衡),并且会话重新连接到其他服务器,则会开始 新的会话。

要获取控制面板的签名 URL,请从应用程序服务器中调用 get-dashboard-embed-url。这会返 回可嵌入的控制面板 URL。以下示例演示了如何使用服务器端调用为匿名访问您 Web 门户或应用 程序的用户获取嵌入式控制面板的 URL。

```
aws quicksight get-dashboard-embed-url \ 
      --aws-account-id 111122223333 \ 
      --dashboard-id dashboard-id \ 
      --additional-dashboard-ids added-dashboard-id-1 added-dashboard-id-2 added-
dashboard-id-3
      --namespace default-or-something-else \ 
      --identity-type ANONYMOUS \ 
      --session-lifetime-in-minutes 30 \ 
      --undo-redo-disabled true \ 
      --reset-disabled true \ 
      --user-arn arn:aws:quicksight:us-east-1:111122223333:user/
default/QuickSightEmbeddingAnonymousPolicy/embeddingsession
```
有关使用该操作的更多信息,请参阅 [GetDashboardEmbedUrl。](https://docs.amazonaws.cn/quicksight/latest/APIReference/API_GetDashboardEmbedUrl.html)您可以在自己的代码中使用该 API 操作和其他操作。

### <span id="page-1256-0"></span>步骤 3:嵌入控制面板 URL

### **A** Important

Amazon 推 QuickSight 出了用于嵌入分析的新

API:GenerateEmbedUrlForAnonymousUser和GenerateEmbedUrlForRegisteredUser。 您仍然可以使用GetDashboardEmbedUrl和 GetSessionEmbedUrl API 来嵌入仪表板和 QuickSight 控制台,但它们不包含最新的嵌入功能。有关最新的 up-to-date 嵌入体验,请参 阅[嵌入概述](#page-1091-0)。

适用于:企业版

目标受众:Amazon QuickSight 开发者

在下一节中,您可以了解如何使用[QuickSight 嵌入式 SDK](https://www.npmjs.com/package/amazon-quicksight-embedding-sdk) (JavaScript) 将第 2 步中的控制面板 URL 嵌 入到您的网站或应用程序页面中。通过使用该开发工具包,您可以执行以下操作:

- 将控制面板放在 HTML 页面上。
- 将参数传递到控制面板。
- 使用为应用程序自定义的消息处理错误状态。

调用 GetDashboardEmbedUr1 API 操作获取可嵌入应用程序的 URL。该 URL 的有效期为 5 分钟, 生成的会话的有效期为 10 个小时。该 API 操作为 URL 提供 auth\_code 以启用单点登录会话。

下面显示了 get-dashboard-embed-url 的示例响应:

```
//The URL returned is over 900 characters. For this example, we've shortened the string 
  for
//readability and added ellipsis to indicate that it's incomplete.
{ 
      "Status": "200", 
      "EmbedUrl": "https: //dashboards.example.com/
embed/620bef10822743fab329fb3751187d2d...", 
      "RequestId": "7bee030e-f191-45c4-97fe-d9faf0e03713"
}
```
使用嵌入[软件开发工具包或将此网址添加到 iframe 中,将此仪表板 QuickSight 嵌入](https://www.npmjs.com/package/amazon-quicksight-embedding-sdk)到您的网页中。如 果设置了固定高度和宽度数字(以像素为单位), QuickSight 将使用这些数字,并且在调整窗口大小 时不会更改视觉对象。如果您设置了相对的百分比高度和宽度,则会 QuickSight 提供响应式布局,该 布局会随着窗口大小的变化而进行修改。通过使用 Em QuickSight bedding SDK,您还可以控制控制 面板中的参数并接收有关页面加载完成和错误的回调。

以下示例演示了如何使用生成的 URL。此代码位于您的应用程序服务器上。

```
<!DOCTYPE html>
<html>
<head> 
     <title>Basic Embed</title> 
     <!-- You can download the latest QuickSight embedding SDK version from https://
www.npmjs.com/package/amazon-quicksight-embedding-sdk --> 
     <!-- Or you can do "npm install amazon-quicksight-embedding-sdk", if you use npm 
  for javascript dependencies --> 
     <script src="./quicksight-embedding-js-sdk.min.js"></script> 
     <script type="text/javascript"> 
         var dashboard; 
         function embedDashboard() { 
             var containerDiv = document.getElementById("embeddingContainer"); 
            var options = \{ // replace this dummy url with the one generated via embedding API 
                 url: "https://us-east-1.quicksight.aws.amazon.com/sn/dashboards/
dashboardId?isauthcode=true&identityprovider=quicksight&code=authcode", 
                 container: containerDiv, 
                 scrolling: "no", 
                 height: "700px", 
                 width: "1000px", 
                 footerPaddingEnabled: true 
             }; 
             dashboard = QuickSightEmbedding.embedDashboard(options); 
 } 
     </script>
</head>
<body onload="embedDashboard()"> 
     <div id="embeddingContainer"></div>
</body>
```
</html>

要使此示例起作用,请务必使用 Amazon QuickSight Embedding SDK 将嵌入式控制面板加载到您的网 站上 JavaScript。要获取副本,请执行下列操作之一:

- 从以下网址下载[亚马逊 QuickSight 嵌入软件开发工具包](https://github.com/awslabs/amazon-quicksight-embedding-sdk#step-3-create-the-quicksight-session-object) GitHub。该存储库由一组 QuickSight 开发 人员维护。
- 从 [https://www.npmjs.com/package/](https://www.npmjs.com/package/amazon-quicksight-embedding-sdk) 下载最新的 QuickSight 嵌入式 SDK 版本amazon-quicksightembedding-sdk。
- 如果您使用npm JavaScript 依赖关系,请通过运行以下命令下载并安装它。

npm install amazon-quicksight-embedding-sdk

<span id="page-1258-0"></span>使用 GetDashboardEmbedUrl(旧 API)为注册用户嵌入控制面板

**A** Important

Amazon 推 QuickSight 出了用于嵌入分析的新

API:GenerateEmbedUrlForAnonymousUser和GenerateEmbedUrlForRegisteredUser。 您仍然可以使用GetDashboardEmbedUrl和 GetSessionEmbedUrl API 来嵌入仪表板和 QuickSight 控制台,但它们不包含最新的嵌入功能。有关最新的 up-to-date 嵌入体验,请参 阅[嵌入概述](#page-1091-0)。

在以下各节中,您可以找到有关如何使用为注册用户设置嵌入式 Amazon QuickSight 控制面板的详细 信息GetDashboardEmbedUrl。

### 主题

- [步骤 1:设置权限](#page-1259-0)
- [步骤 2:获取附带身份验证代码的 URL](#page-1261-0)
- [步骤 3:嵌入控制面板 URL](#page-1271-0)

#### <span id="page-1259-0"></span>步骤 1:设置权限

### **A** Important

Amazon 推 QuickSight 出了用于嵌入分析的新

API: GenerateEmbedUrlForAnonymousUser和GenerateEmbedUrlForRegisteredUser。 您仍然可以使用GetDashboardEmbedUrl和 GetSessionEmbedUrl API 来嵌入仪表板和 QuickSight 控制台,但它们不包含最新的嵌入功能。有关最新的 up-to-date 嵌入体验,请参 阅[嵌入概述](#page-1091-0)。

在下节中,您可以了解如何设置后端应用程序或 Web 服务器的权限。该任务需要具有 IAM 的管理访问 权限。

每个访问控制面板的用户都扮演一个角色,授予他们 Amazon QuickSight 访问控制面板的权限和权 限。为此,请在您的Amazon账户中创建一个 IAM 角色。将一个 IAM policy 与该角色相关联,以便 为担任该角色的任何用户提供权限。IAM 角色需要提供检索控制面板 URL 的权限。为此,请添加 quicksight:GetDashboardEmbedUrl。

以下示例策略提供了可用于 IdentityType=IAM 的这些权限。

```
{ 
      "Version": "2012-10-17", 
      "Statement": [ 
          { 
               "Effect": "Allow", 
               "Action": [ 
                    "quicksight:GetDashboardEmbedUrl" 
               ], 
               "Resource": "*" 
          } 
     ]
}
```
以下示例策略提供了检索控制面板 URL 的权限。quicksight:RegisterUser如果您要创建要成为 QuickSight 读者的首次用户,则可以将该策略与一起使用。

```
{ 
   "Version": "2012-10-17", 
   "Statement": [ 
     {
```
```
 "Action": "quicksight:RegisterUser", 
        "Resource": "*", 
        "Effect": "Allow" 
     }, 
    \mathcal{L} "Action": "quicksight:GetDashboardEmbedUrl", 
        "Resource": "*", 
        "Effect": "Allow" 
     } 
   ]
}
```
如果您使用 QUICKSIGHT 作为您的 identityType,并提供用户的 Amazon 资源名称(ARN),则 还需要在策略中允许 quicksight:GetAuthCode 操作。以下示例策略提供了此权限。

```
{ 
   "Version": "2012-10-17", 
   "Statement": [ 
     { 
        "Effect": "Allow", 
        "Action": [ 
           "quicksight:GetDashboardEmbedUrl", 
           "quicksight:GetAuthCode" 
        ], 
        "Resource": "*" 
     } 
  \mathbf{I}}
```
您应用程序的 IAM 身份必须具有关联的信任策略,才允许访问您刚创建的角色。这意味着,当用户访 问您的应用程序时,您的应用程序可以代表用户担任该角色并在中 QuickSight配置用户。以下示例显 示了一个名为 embedding\_quicksight\_dashboard\_role 的角色,该角色将前面的示例策略作为 其资源。

```
{ 
     "Version": "2012-10-17", 
     "Statement": { 
         "Effect": "Allow", 
         "Action": "sts:AssumeRole", 
         "Resource": "arn:aws:iam::11112222333:role/embedding_quicksight_dashboard_role" 
     }
}
```
有关 OpenId Connect 或 SAML 身份验证的信任策略的更多信息,请参阅 IAM 用户指南 的以下部分:

- [创建用于 Web 联合身份验证或 OpenID Connect 联合身份验证的角色\(控制台\)](https://docs.amazonaws.cn/IAM/latest/UserGuide/id_roles_create_for-idp_oidc.html)
- [创建用于 SAML 2.0 联合身份验证的角色\(控制台\)](https://docs.amazonaws.cn/IAM/latest/UserGuide/id_roles_create_for-idp_saml.html)

步骤 2:获取附带身份验证代码的 URL

#### **A** Important

Amazon 推 QuickSight 出了用于嵌入分析的新

API:GenerateEmbedUrlForAnonymousUser和GenerateEmbedUrlForRegisteredUser。 您仍然可以使用GetDashboardEmbedUrl和 GetSessionEmbedUrl API 来嵌入仪表板和 QuickSight 控制台,但它们不包含最新的嵌入功能。有关最新的 up-to-date 嵌入体验,请参 阅[嵌入概述](#page-1091-0)。

在下节中,您可以了解如何对用户进行身份验证,并获取应用程序服务器上的可嵌入控制面板 URL。

用户访问您的应用程序时,该应用程序代表用户代入 IAM 角色。如果该用户尚不存在 QuickSight,则 它会将该用户添加到。接下来,其会将标识符作为唯一角色会话 ID 进行传递。

执行上述步骤可确保仪表板的每个查看者在中 QuickSight都具有唯一的配置。它还实施每个用户的设 置,例如,行级别安全性和参数的动态默认值。

以下示例展示了代表用户执行 IAM 身份验证。此代码在您的应用程序服务器上运行。

Java

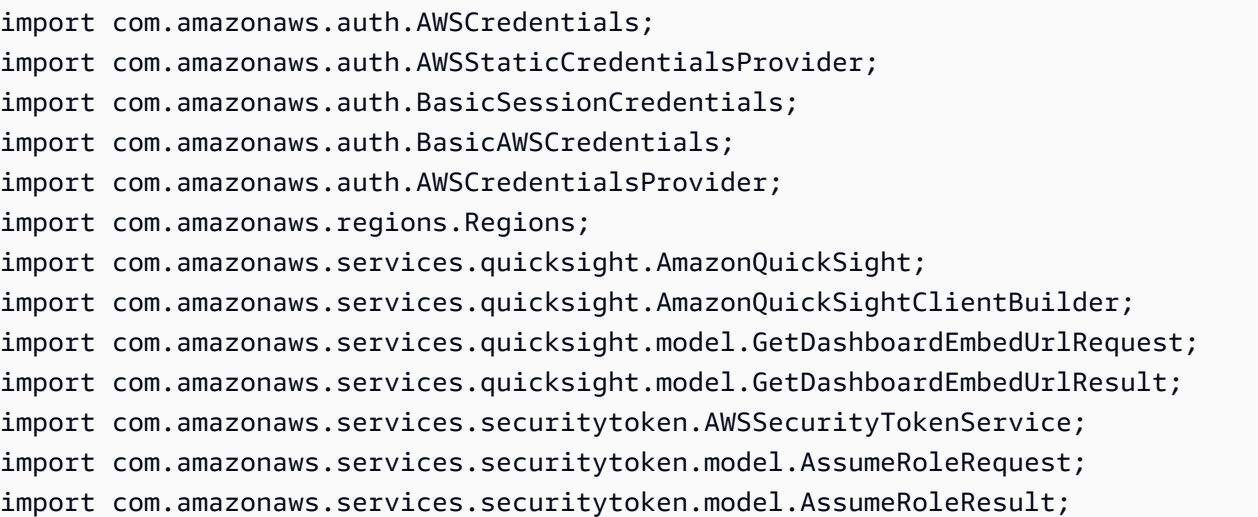

```
/** 
  * Class to call QuickSight Amazon SDK to get url for dashboard embedding. 
  */
public class GetQuicksightEmbedUrlIAMAuth { 
     private static String IAM = "IAM"; 
     private final AmazonQuickSight quickSightClient; 
     private final AWSSecurityTokenService awsSecurityTokenService; 
     public GetQuicksightEmbedUrlIAMAuth(final AWSSecurityTokenService 
  awsSecurityTokenService) { 
         this.quickSightClient = AmazonQuickSightClientBuilder 
                 .standard() 
                 .withRegion(Regions.US_EAST_1.getName()) 
                 .withCredentials(new AWSCredentialsProvider() { 
                                      @Override 
                                      public AWSCredentials getCredentials() { 
                                         // provide actual IAM access key and secret 
  key here 
                                         return new BasicAWSCredentials("access-
key", "secret-key"); 
 } 
                                      @Override 
                                      public void refresh() {} 
 } 
).build();
         this.awsSecurityTokenService = awsSecurityTokenService; 
     } 
     public String getQuicksightEmbedUrl( 
             final String accountId, // YOUR Amazon ACCOUNT ID 
             final String dashboardId, // YOUR DASHBOARD ID TO EMBED 
             final String openIdToken, // TOKEN TO ASSUME ROLE WITH ROLEARN 
             final String roleArn, // IAM USER ROLE TO USE FOR EMBEDDING 
             final String sessionName, // SESSION NAME FOR THE ROLEARN ASSUME ROLE 
             final boolean resetDisabled, // OPTIONAL PARAMETER TO ENABLE DISABLE 
  RESET BUTTON IN EMBEDDED DASHBAORD 
             final boolean undoRedoDisabled // OPTIONAL PARAMETER TO ENABLE DISABLE 
  UNDO REDO BUTTONS IN EMBEDDED DASHBAORD
```

```
 ) throws Exception { 
         AssumeRoleRequest request = new AssumeRoleRequest() 
                  .withRoleArn(roleArn) 
                  .withRoleSessionName(sessionName) 
                  .withTokenCode(openIdToken) 
                  .withDurationSeconds(3600); 
         AssumeRoleResult assumeRoleResult = 
  awsSecurityTokenService.assumeRole(request); 
         AWSCredentials temporaryCredentials = new BasicSessionCredentials( 
                  assumeRoleResult.getCredentials().getAccessKeyId(), 
                  assumeRoleResult.getCredentials().getSecretAccessKey(), 
                  assumeRoleResult.getCredentials().getSessionToken()); 
         AWSStaticCredentialsProvider awsStaticCredentialsProvider = new 
  AWSStaticCredentialsProvider(temporaryCredentials); 
         GetDashboardEmbedUrlRequest getDashboardEmbedUrlRequest = new 
  GetDashboardEmbedUrlRequest() 
                  .withDashboardId(dashboardId) 
                  .withAwsAccountId(accountId) 
                  .withIdentityType(IAM) 
                  .withResetDisabled(resetDisabled) 
                  .withUndoRedoDisabled(undoRedoDisabled) 
                  .withRequestCredentialsProvider(awsStaticCredentialsProvider); 
         GetDashboardEmbedUrlResult dashboardEmbedUrl = 
  quickSightClient.getDashboardEmbedUrl(getDashboardEmbedUrlRequest); 
         return dashboardEmbedUrl.getEmbedUrl(); 
     }
}
```
**JavaScript** 

```
global.fetch = require('node-fetch');
const Amazon = require('aws-sdk');
function getDashboardEmbedURL( 
     accountId, // YOUR Amazon ACCOUNT ID 
     dashboardId, // YOUR DASHBOARD ID TO EMBED 
     openIdToken, // TOKEN TO ASSUME ROLE WITH ROLEARN 
     roleArn, // IAM USER ROLE TO USE FOR EMBEDDING 
     sessionName, // SESSION NAME FOR THE ROLEARN ASSUME ROLE
```

```
 resetDisabled, // OPTIONAL PARAMETER TO ENABLE DISABLE RESET BUTTON IN EMBEDDED 
DASHBAORD
     undoRedoDisabled, // OPTIONAL PARAMETER TO ENABLE DISABLE UNDO REDO BUTTONS IN 
 EMBEDDED DASHBAORD 
     getEmbedUrlCallback, // GETEMBEDURL SUCCESS CALLBACK METHOD 
     errorCallback // GETEMBEDURL ERROR CALLBACK METHOD 
     ) { 
     const stsClient = new AWS.STS(); 
     let stsParams = { 
         RoleSessionName: sessionName, 
         WebIdentityToken: openIdToken, 
         RoleArn: roleArn 
     } 
     stsClient.assumeRoleWithWebIdentity(stsParams, function(err, data) { 
         if (err) { 
             console.log('Error assuming role'); 
             console.log(err, err.stack); 
             errorCallback(err); 
         } else { 
             const getDashboardParams = { 
                 AwsAccountId: accountId, 
                 DashboardId: dashboardId, 
                 IdentityType: 'IAM', 
                 ResetDisabled: resetDisabled, 
                 SessionLifetimeInMinutes: 600, 
                 UndoRedoDisabled: undoRedoDisabled 
             }; 
             const quicksightGetDashboard = new AWS.QuickSight({ 
                 region: process.env.AWS_REGION, 
                 credentials: { 
                      accessKeyId: data.Credentials.AccessKeyId, 
                      secretAccessKey: data.Credentials.SecretAccessKey, 
                      sessionToken: data.Credentials.SessionToken, 
                      expiration: data.Credentials.Expiration 
 } 
             }); 
             quicksightGetDashboard.getDashboardEmbedUrl(getDashboardParams, 
 function(err, data) { 
                 if (err) { 
                      console.log(err, err.stack); 
                      errorCallback(err);
```

```
 } else { 
                   const result = \{ "statusCode": 200, 
                        "headers": { 
                            "Access-Control-Allow-Origin": "*", // USE YOUR WEBSITE 
  DOMAIN TO SECURE ACCESS TO GETEMBEDURL API 
                            "Access-Control-Allow-Headers": "Content-Type" 
\}, \{ "body": JSON.stringify(data), 
                        "isBase64Encoded": false 
1 1 1 1 1 1 1
                    getEmbedUrlCallback(result); 
 } 
            }); 
        } 
    });
}
```

```
Python3
```

```
import json
import boto3
from botocore.exceptions import ClientError
# Create QuickSight and STS clients
qs = boto3.client('quicksight',region_name='us-east-1')
sts = boto3.client('sts')
# Function to generate embedded URL 
# accountId: YOUR Amazon ACCOUNT ID
# dashboardId: YOUR DASHBOARD ID TO EMBED
# openIdToken: TOKEN TO ASSUME ROLE WITH ROLEARN
# roleArn: IAM USER ROLE TO USE FOR EMBEDDING
# sessionName: SESSION NAME FOR THE ROLEARN ASSUME ROLE
# resetDisabled: PARAMETER TO ENABLE DISABLE RESET BUTTON IN EMBEDDED DASHBAORD
# undoRedoDisabled: PARAMETER TO ENABLE DISABLE UNDO REDO BUTTONS IN EMBEDDED 
 DASHBAORD
def getDashboardURL(accountId, dashboardId, openIdToken, roleArn, sessionName, 
  resetDisabled, undoRedoDisabled): 
     try: 
         assumedRole = sts.assume_role( 
             RoleArn = roleArn, 
             RoleSessionName = sessionName,
```

```
 WebIdentityToken = openIdToken 
\overline{\phantom{a}} except ClientError as e: 
         return "Error assuming role: " + str(e) 
     else: 
         assumedRoleSession = boto3.Session( 
             aws_access_key_id = assumedRole['Credentials']['AccessKeyId'], 
             aws_secret_access_key = assumedRole['Credentials']['SecretAccessKey'], 
             aws_session_token = assumedRole['Credentials']['SessionToken'], 
        \lambda try: 
             quickSight = assumedRoleSession.client('quicksight',region_name='us-
east-1') 
             response = quickSight.get_dashboard_embed_url( 
                  AwsAccountId = accountId, DashboardId = dashboardId, 
                   IdentityType = 'IAM', 
                  SessionLifetimeInMinutes = 600,
                   UndoRedoDisabled = undoRedoDisabled, 
                   ResetDisabled = resetDisabled 
) return { 
                  'statusCode': 200, 
                  'headers': {"Access-Control-Allow-Origin": "*", "Access-Control-
Allow-Headers": "Content-Type"}, 
                  'body': json.dumps(response), 
                  'isBase64Encoded': bool('false') 
 } 
         except ClientError as e: 
             return "Error generating embeddedURL: " + str(e)
```
#### Node.js

以下示例显示了可以在应用服务器上使用的 JavaScript (Node.js) 来获取嵌入式仪表板的 URL。您 可以在网站或应用程序中使用该 URL 以显示控制面板。

#### Example

```
const Amazon = require('aws-sdk'); 
             const https = require('https');
```

```
 var quicksight = new AWS.Service({ 
     apiConfig: require('./quicksight-2018-04-01.min.json'), 
     region: 'us-east-1', 
 }); 
 quicksight.getDashboardEmbedUrl({ 
     'AwsAccountId': '111122223333', 
     'DashboardId': '1c1fe111-e2d2-3b30-44ef-a0e111111cde', 
     'IdentityType': 'IAM', 
     'ResetDisabled': true, 
     'SessionLifetimeInMinutes': 100, 
     'UndoRedoDisabled': false, 
     'StatePersistenceEnabled': true 
 }, function(err, data) { 
     console.log('Errors: '); 
     console.log(err); 
     console.log('Response: '); 
     console.log(data); 
 });
```
Example

```
//The URL returned is over 900 characters. For this example, we've shortened the 
  string for 
             //readability and added ellipsis to indicate that it's incomplete. 
                                  { Status: 200, 
               EmbedUrl: 'https://dashboards.example.com/
embed/620bef10822743fab329fb3751187d2d… 
               RequestId: '7bee030e-f191-45c4-97fe-d9faf0e03713' }
```
#### .NET/C#

以下示例显示了可以在应用程序服务器上使用以获取嵌入式控制面板 URL 的 .NET/C# 代码。您可 以在网站或应用程序中使用该 URL 以显示控制面板。

#### Example

 var client = new AmazonQuickSightClient( AccessKey, SecretAccessKey,

```
 sessionToken, 
                 Amazon.RegionEndpoint.USEast1); 
             try 
             { 
                 Console.WriteLine( 
                     client.GetDashboardEmbedUrlAsync(new GetDashboardEmbedUrlRequest 
\{ AwsAccountId = "111122223333", 
                         DashboardId = "1c1fe111-e2d2-3b30-44ef-a0e111111cde", 
                         IdentityType = EmbeddingIdentityType.IAM, 
                         ResetDisabled = true, 
                         SessionLifetimeInMinutes = 100, 
                         UndoRedoDisabled = false, 
                         StatePersistenceEnabled = true 
                     }).Result.EmbedUrl 
\hspace{1.6cm});
             } catch (Exception ex) { 
                 Console.WriteLine(ex.Message); 
 }
```
Amazon CLI

要担任该角色,请选择以下 Amazon Security Token Service (Amazon STS) API 操作之一:

- [AssumeRole](https://docs.amazonaws.cn/STS/latest/APIReference/API_AssumeRole.html) 当您使用 IAM 身份代入角色时,请使用此操作。
- [AssumeRoleWithWebIdentity](https://docs.amazonaws.cn/STS/latest/APIReference/API_AssumeRoleWithWebIdentity.html) 当您使用 Web 身份提供商对用户进行身份验证时,请使用此操 作。
- [AssumeRoleWithSaml](https://docs.amazonaws.cn/STS/latest/APIReference/API_AssumeRoleWithSAML.html) 当您使用 SAML 对用户进行身份验证时,请使用此操作。

以下示例显示了用于设置 IAM 角色的 CLI 命令。该角色需要为

quicksight:GetDashboardEmbedURL 启用权限。如果您采用一种在用户首次打开仪表板时添 加用户的 just-in-time 方法,则该角色还需要为其启用权限quicksight:RegisterUser。

```
aws sts assume-role \ 
      --role-arn "arn:aws:iam::111122223333:role/embedding_quicksight_dashboard_role" 
 \setminus --role-session-name john.doe@example.com
```
assume-role 操作返回三个输出参数:访问密钥、私有密钥和会话令牌。

#### **a** Note

如果在调用 AssumeRole 操作时遇到 ExpiredToken 错误,可能是因为之前的 SESSION TOKEN 仍在环境变量中。通过设置以下变量可以解决这一问题:

- AWS ACCESS KEY ID
- AWS SECRET ACCESS KEY
- AWS SESSION TOKEN

以下示例说明了如何在 CLI 中设置这三个参数。如果您使用 Microsoft Windows 计算机,请使用 set 而不是 export。

```
export AWS_ACCESS_KEY_ID = "access_key_from_assume_role"
export AWS_SECRET_ACCESS_KEY = "secret_key_from_assume_role"
export AWS_SESSION_TOKEN = "session_token_from_assume_role"
```
如果运行这些命令,则会将访问您的网站的用户的角色会话 ID 设置为

embedding\_quicksight\_dashboard\_role/john.doe@example.com。角色会话 ID 由 role-arn 中的角色名称和 role-session-name 值组成。每个用户使用唯一的角色会话 ID 可以 确保为每个用户设置相应的权限。此外,它还能避免任何用户访问限制。限制是一项安全功能,可 防止同一个用户 QuickSight 从多个位置进行访问。

角色会话 ID 还会在 QuickSight 中变为用户名。您可以使用此模式 QuickSight 提前配置用户,也可 以在用户首次访问仪表板时对其进行配置。

以下示例显示了可用于预置用户的 CLI 命令。有[关RegisterUser](https://docs.amazonaws.cn/quicksight/latest/APIReference/API_RegisterUser.html)[DescribeUser、](https://docs.amazonaws.cn/quicksight/latest/APIReference/API_DescribeUser.html)和其他 QuickSight API 操作的更多信息,请参阅 [QuickSight API 参考。](https://docs.amazonaws.cn/quicksight/latest/APIReference/Welcome.html)

```
aws quicksight register-user \ 
      --aws-account-id 111122223333 \ 
      --namespace default \ 
      --identity-type IAM \ 
      --iam-arn "arn:aws:iam::111122223333:role/embedding_quicksight_dashboard_role" 
 \setminus --user-role READER \ 
      --user-name jhnd \ 
      --session-name "john.doe@example.com" \ 
      --email john.doe@example.com \
```

```
 --region us-east-1 \ 
 --custom-permissions-name TeamA1
```
如果用户通过 Microsoft AD 进行身份验证,则无需使用 Regi<code>sterUser</code> 进行设置。相反,他们应 该在首次访问 QuickSight时自动订阅。对于 Microsoft AD 用户,您可以使用 DescribeUser 获取 用户 ARN。

用户首次访问时 QuickSight,您也可以将此用户添加到与之共享仪表板的群组中。以下示例显示了 将用户添加到组的 CLI 命令。

```
aws quicksight create-group-membership \ 
      --aws-account-id=111122223333 \ 
      --namespace=default \ 
      --group-name=financeusers \ 
      --member-name="embedding_quicksight_dashboard_role/john.doe@example.com"
```
现在,您的应用程序的用户也是控制面板的用户 QuickSight,并且可以访问控制面板。

最后,要获取控制面板的签名 URL,请从应用程序服务器中调用 get-dashboard-embed-url。 这会返回可嵌入的控制面板 URL。以下示例演示如何使用服务器端调用为通过 Amazon Managed Microsoft AD 或 IAM Identity Center 进行身份验证的用户获取嵌入式控制面板的 URL。

```
aws quicksight get-dashboard-embed-url \ 
      --aws-account-id 111122223333 \ 
      --dashboard-id 1a1ac2b2-3fc3-4b44-5e5d-c6db6778df89 \ 
      --identity-type IAM \ 
      --session-lifetime-in-minutes 30 \ 
      --undo-redo-disabled true \ 
      --reset-disabled true \ 
      --state-persistence-enabled true \ 
      --user-arn arn:aws:quicksight:us-east-1:111122223333:user/default/
embedding_quicksight_dashboard_role/embeddingsession
```
有关使用该操作的更多信息,请参阅 [GetDashboardEmbedUrl。](https://docs.amazonaws.cn/quicksight/latest/APIReference/API_GetDashboardEmbedUrl.html)您可以在自己的代码中使用该 API 操作和其他操作。

#### 步骤 3:嵌入控制面板 URL

#### **A** Important

Amazon 推 QuickSight 出了用于嵌入分析的新

API:GenerateEmbedUrlForAnonymousUser和GenerateEmbedUrlForRegisteredUser。 您仍然可以使用GetDashboardEmbedUrl和 GetSessionEmbedUrl API 来嵌入仪表板和 QuickSight 控制台,但它们不包含最新的嵌入功能。有关最新的 up-to-date 嵌入体验,请参 阅[嵌入概述](#page-1091-0)。

在下一节中,您可以了解如何使用 [Amazon QuickSight 嵌入软件开发工具包](https://www.npmjs.com/package/amazon-quicksight-embedding-sdk) (JavaScript) 将第 3 步中 的控制面板 URL 嵌入到您的网站或应用程序页面中。通过使用该开发工具包,您可以执行以下操作:

- 将控制面板放在 HTML 页面上。
- 将参数传递到控制面板。
- 使用为应用程序自定义的消息处理错误状态。

调用 GetDashboardEmbedUrl API 操作获取可嵌入应用程序的 URL。该 URL 的有效期为 5 分钟, 生成的会话的有效期为 10 个小时。该 API 操作为 URL 提供 auth\_code 以启用单点登录会话。

下面显示了 get-dashboard-embed-url 的示例响应:

```
//The URL returned is over 900 characters. For this example, we've shortened the string 
 for
//readability and added ellipsis to indicate that it's incomplete.
{ 
      "Status": "200", 
      "EmbedUrl": "https: //dashboards.example.com/
embed/620bef10822743fab329fb3751187d2d...", 
      "RequestId": "7bee030e-f191-45c4-97fe-d9faf0e03713"
}
```
使用嵌入式 [SDK 或将此 URL 添加到 iframe 中,将此仪表板QuickSight 嵌](https://www.npmjs.com/package/amazon-quicksight-embedding-sdk)入到您的网页中。如果设置 了固定高度和宽度数字(以像素为单位), QuickSight 将使用这些数字,并且在调整窗口大小时不会 更改视觉对象。如果您设置了相对的百分比高度和宽度,则会 QuickSight 提供响应式布局,该布局会 随着窗口大小的变化而进行修改。通过使用 Amazon QuickSight Embedding SDK,您还可以控制控制 面板中的参数并接收有关页面加载完成和错误的回调。

```
<!DOCTYPE html>
<html>
<head> 
     <title>Basic Embed</title> 
     <script src="./quicksight-embedding-js-sdk.min.js"></script> 
     <script type="text/javascript"> 
         var dashboard; 
         function embedDashboard() { 
             var containerDiv = document.getElementById("embeddingContainer"); 
            var options = \{ // replace this dummy url with the one generated via embedding API 
                  url: "https://us-east-1.quicksight.aws.amazon.com/sn/dashboards/
dashboardId?isauthcode=true&identityprovider=quicksight&code=authcode", 
                  container: containerDiv, 
                  scrolling: "no", 
                  height: "700px", 
                  width: "1000px", 
                  footerPaddingEnabled: true 
             }; 
             dashboard = QuickSightEmbedding.embedDashboard(options); 
 } 
     </script>
</head>
<body onload="embedDashboard()"> 
     <div id="embeddingContainer"></div>
</body>
</html>
```
要使此示例起作用,请务必使用 Amazon QuickSight Embedding SDK 将嵌入式控制面板加载到您的网 站上 JavaScript。要获取副本,请执行下列操作之一:

- 从以下网址下载[亚马逊 QuickSight 嵌入软件开发工具包](https://github.com/awslabs/amazon-quicksight-embedding-sdk#step-3-create-the-quicksight-session-object) GitHub。该存储库由一组 QuickSight 开发 人员维护。
- 从 [https://www.npmjs.com/package/](https://www.npmjs.com/package/amazon-quicksight-embedding-sdk) 下载最新的嵌入式 SDK 版本amazon-quicksight-embeddingsdk。

• 如果您使用npm JavaScript 依赖关系,请通过运行以下命令下载并安装它。

npm install amazon-quicksight-embedding-sdk

使用GetSessionEmbedUrl(旧 API)嵌入 QuickSight 控制台

#### **A** Important

Amazon 推 QuickSight 出了用于嵌入分析的新

API:GenerateEmbedUrlForAnonymousUser和GenerateEmbedUrlForRegisteredUser。 您仍然可以使用GetDashboardEmbedUrl和 GetSessionEmbedUrl API 来嵌入仪表板和 QuickSight 控制台,但它们不包含最新的嵌入功能。有关最新的 up-to-date 嵌入体验,请参 阅[嵌入概述](#page-1091-0)。

适用于:企业版

目标受众:Amazon QuickSight 开发者

在以下各节中,您可以找到有关如何在自定义品牌创作门户中为使用 API 的注册用户提供 Amazon QuickSight 控制台体验的详细信息。GetSessionEmbedUrl

主题

- [步骤 1:设置权限](#page-1273-0)
- [步骤 2:获取附带身份验证代码的 URL](#page-1276-0)
- [步骤 3:嵌入控制台会话 URL](#page-1283-0)

<span id="page-1273-0"></span>步骤 1:设置权限

**A** Important

Amazon 推 QuickSight 出了用于嵌入分析的新

API: GenerateEmbedUrlForAnonymousUser和GenerateEmbedUrlForRegisteredUser。

您仍然可以使用GetDashboardEmbedUrl和 GetSessionEmbedUrl API 来嵌入仪表板和 QuickSight 控制台,但它们不包含最新的嵌入功能。有关最新的 up-to-date 嵌入体验,请参 阅[嵌入概述](#page-1091-0)。

在下节中,您可以了解如何设置后端应用程序或 Web 服务器的权限。该任务需要具有 IAM 的管理访问 权限。

每个访问的用户都扮演一个 QuickSight 角色,该角色授予他们 Amazon QuickSight 访问权限和控制台 会话权限。要实现该目的,请在您的亚马逊云科技账户中创建一个 IAM 角色。将一个 IAM policy 与该 角色相关联,以便为担任该角色的任何用户提供权限。添加quicksight:RegisterUser权限以确保 读者能够以只读方式进行访问 QuickSight ,而无权访问任何其他数据或创建功能。IAM 角色还需要提 供检索控制台会话 URL 的权限。为此,请添加 quicksight:GetSessionEmbedUrl。

以下示例策略提供了可用于 IdentityType=IAM 的这些权限。

```
{ 
   "Version": "2012-10-17", 
   "Statement": [ 
     { 
        "Action": "quicksight:RegisterUser", 
        "Resource": "*", 
        "Effect": "Allow" 
     }, 
     { 
        "Action": "quicksight:GetSessionEmbedUrl", 
        "Resource": "*", 
        "Effect": "Allow" 
     } 
  \mathbf{I}}
```
以下示例策略提供了检索控制台会话 URL 的权限。如果您在用户访问嵌入式会话之前创建用户,则可 以使用不具有 quicksight:RegisterUser 的策略。

```
{ 
      "Version": "2012-10-17", 
      "Statement": [ 
          { 
               "Effect": "Allow", 
               "Action": [
```

```
 "quicksight:GetSessionEmbedUrl" 
                 ], 
                 "Resource": "*" 
            } 
     \mathbf{I}}
```
如果您使用 QUICKSIGHT 作为您的 identityType,并提供用户的 Amazon 资源名称(ARN),则 还需要在策略中允许 quicksight:GetAuthCode 操作。以下示例策略提供了此权限。

```
{ 
   "Version": "2012-10-17", 
   "Statement": [ 
     { 
        "Effect": "Allow", 
        "Action": [ 
          "quicksight:GetSessionEmbedUrl", 
          "quicksight:GetAuthCode" 
        ], 
        "Resource": "*" 
     } 
   ]
}
```
您应用程序的 IAM 身份必须具有关联的信任策略,才允许访问您刚创建的角色。这意味着,当用户访 问您的应用程序时,您的应用程序可以代表用户担任该角色并在中 QuickSight配置用户。以下示例显 示了一个名为 embedding\_quicksight\_console\_session\_role 的角色,该角色将前面的示例 策略作为其资源。

```
{ 
     "Version": "2012-10-17", 
     "Statement": { 
          "Effect": "Allow", 
          "Action": "sts:AssumeRole", 
          "Resource": 
  "arn:aws:iam::11112222333:role/embedding_quicksight_console_session_role" 
     }
}
```
有关 OpenId Connect 或 SAML 身份验证的信任策略的更多信息,请参阅 IAM 用户指南 的以下部分:

• [创建用于 Web 联合身份验证或 OpenID Connect 联合身份验证的角色\(控制台\)](https://docs.amazonaws.cn/IAM/latest/UserGuide/id_roles_create_for-idp_oidc.html)

• [创建用于 SAML 2.0 联合身份验证的角色\(控制台\)](https://docs.amazonaws.cn/IAM/latest/UserGuide/id_roles_create_for-idp_saml.html)

<span id="page-1276-0"></span>步骤 2:获取附带身份验证代码的 URL

#### A Important

Amazon 推 QuickSight 出了用于嵌入分析的新

API:GenerateEmbedUrlForAnonymousUser和GenerateEmbedUrlForRegisteredUser。 您仍然可以使用GetDashboardEmbedUrl和 GetSessionEmbedUrl API 来嵌入仪表板和 QuickSight 控制台,但它们不包含最新的嵌入功能。有关最新的 up-to-date 嵌入体验,请参 阅[嵌入概述](#page-1091-0)。

在下节中,您可以了解如何对用户进行身份验证,并获取应用程序服务器上的可嵌入控制台会话 URL。

用户访问您的应用程序时,该应用程序代表用户代入 IAM 角色。如果该用户尚不存在 QuickSight,则 它会将该用户添加到。接下来,其会将标识符作为唯一角色会话 ID 进行传递。

执行上述步骤可确保控制台会话的每个查看者在中都处于唯一配置状态。 QuickSight它还实施每个用 户的设置,例如,行级别安全性和参数的动态默认值。

以下示例展示了代表用户执行 IAM 身份验证。此代码在您的应用程序服务器上运行。

Java

```
import com.amazonaws.auth.AWSCredentials;
import com.amazonaws.auth.BasicAWSCredentials;
import com.amazonaws.auth.AWSCredentialsProvider;
import com.amazonaws.regions.Regions;
import com.amazonaws.services.quicksight.AmazonQuickSight;
import com.amazonaws.services.quicksight.AmazonQuickSightClientBuilder;
import com.amazonaws.services.quicksight.model.GetSessionEmbedUrlRequest;
import com.amazonaws.services.quicksight.model.GetSessionEmbedUrlResult;
/** 
  * Class to call QuickSight Amazon SDK to get url for session embedding. 
  */
public class GetSessionEmbedUrlQSAuth { 
     private final AmazonQuickSight quickSightClient;
```

```
 public GetSessionEmbedUrlQSAuth() { 
         this.quickSightClient = AmazonQuickSightClientBuilder 
                 .standard() 
                 .withRegion(Regions.US_EAST_1.getName()) 
                 .withCredentials(new AWSCredentialsProvider() { 
                                     @Override 
                                     public AWSCredentials getCredentials() { 
                                         // provide actual IAM access key and secret 
 key here 
                                         return new BasicAWSCredentials("access-
key", "secret-key"); 
 } 
                                     @Override 
                                     public void refresh() {} 
 } 
) .build(); 
    } 
     public String getQuicksightEmbedUrl( 
            final String accountId, // YOUR Amazon ACCOUNT ID 
            final String userArn // REGISTERED USER ARN TO USE FOR EMBEDDING. 
  REFER TO GETEMBEDURL SECTION IN DEV PORTAL TO FIND OUT HOW TO GET USER ARN FOR A 
  QUICKSIGHT USER 
     ) throws Exception { 
        GetSessionEmbedUrlRequest getSessionEmbedUrlRequest = new 
  GetSessionEmbedUrlRequest() 
                 .withAwsAccountId(accountId) 
                 .withEntryPoint("/start") 
                 .withUserArn(userArn); 
        GetSessionEmbedUrlResult sessionEmbedUrl = 
 quickSightClient.getSessionEmbedUrl(getSessionEmbedUrlRequest); 
        return sessionEmbedUrl.getEmbedUrl(); 
    }
}
```
**JavaScript** 

```
global.fetch = require('node-fetch');
```

```
const Amazon = require('aws-sdk');
function getSessionEmbedURL( 
     accountId, // YOUR Amazon ACCOUNT ID 
     userArn, // REGISTERED USER ARN TO USE FOR EMBEDDING. REFER TO GETEMBEDURL 
  SECTION IN DEV PORTAL TO FIND OUT HOW TO GET USER ARN FOR A QUICKSIGHT USER 
     getEmbedUrlCallback, // GETEMBEDURL SUCCESS CALLBACK METHOD 
     errorCallback // GETEMBEDURL ERROR CALLBACK METHOD 
     ) { 
     const getSessionParams = { 
         AwsAccountId: accountId, 
         EntryPoint: "/start", 
         UserArn: userArn, 
         SessionLifetimeInMinutes: 600, 
     }; 
     const quicksightGetSession = new AWS.QuickSight({ 
         region: process.env.AWS_REGION, 
     }); 
     quicksightGetSession.getSessionEmbedUrl(getSessionParams, function(err, data) { 
         if (err) { 
             console.log(err, err.stack); 
             errorCallback(err); 
         } else { 
            const result = \{ "statusCode": 200, 
                  "headers": { 
                      "Access-Control-Allow-Origin": "*", // USE YOUR WEBSITE DOMAIN 
  TO SECURE ACCESS TO GETEMBEDURL API 
                      "Access-Control-Allow-Headers": "Content-Type" 
\qquad \qquad \text{ } "body": JSON.stringify(data), 
                  "isBase64Encoded": false 
 } 
             getEmbedUrlCallback(result); 
         } 
     });
}
```
### Python3

import json

```
import boto3
from botocore.exceptions import ClientError
import time
# Create QuickSight and STS clients
qs = boto3.client('quicksight',region_name='us-east-1')
sts = boto3.client('sts')
# Function to generate embedded URL
# accountId: YOUR Amazon ACCOUNT ID
# userArn: REGISTERED USER ARN TO USE FOR EMBEDDING. REFER TO GETEMBEDURL SECTION IN 
  DEV PORTAL TO FIND OUT HOW TO GET USER ARN FOR A QUICKSIGHT USER
def getSessionEmbedURL(accountId, userArn): 
     try: 
         response = qs.get_session_embed_url( 
            AwsAccountId = accountId, EntryPoint = "/start", 
             UserArn = userArn, 
             SessionLifetimeInMinutes = 600 
         ) 
         return { 
             'statusCode': 200, 
             'headers': {"Access-Control-Allow-Origin": "*", "Access-Control-Allow-
Headers": "Content-Type"}, 
             'body': json.dumps(response), 
             'isBase64Encoded': bool('false') 
         } 
     except ClientError as e: 
         print(e) 
         return "Error generating embeddedURL: " + str(e)
```
#### Node.js

以下示例显示了可以在应用服务器上使用的 JavaScript (Node.js) 来获取嵌入式控制台会话的 URL。您可以在网站或应用程序中使用该 URL 来显示控制台会话。

Example

```
const Amazon = require('aws-sdk'); 
             const https = require('https'); 
             var quicksight = new AWS.Service({ 
                  apiConfig: require('./quicksight-2018-04-01.min.json'),
```

```
 region: 'us-east-1', 
 }); 
 quicksight.GetSessionEmbedUrl({ 
      'AwsAccountId': '111122223333', 
     'EntryPoint': 'https://url-for-console-page-to-open', 
     'SessionLifetimeInMinutes': 600, 
     'UserArn': 'USER_ARN' 
 }, function(err, data) { 
     console.log('Errors: '); 
     console.log(err); 
     console.log('Response: '); 
     console.log(data); 
 });
```
Example

```
//The URL returned is over 900 characters. For this example, we've shortened the 
  string for 
             //readability and added ellipsis to indicate that it's incomplete. 
                                  { Status: 200, 
               EmbedUrl: 'https://dashboards.example.com/
embed/620bef10822743fab329fb3751187d2d… 
               RequestId: '7bee030e-f191-45c4-97fe-d9faf0e03713' }
```
.NET/C#

以下示例演示了可以在应用程序服务器上使用以获取嵌入式控制台会话 URL 的 .NET/C# 代码。您 可以在网站或应用程序中使用该 URL 来显示控制台。

Example

```
 var client = new AmazonQuickSightClient( 
     AccessKey, 
     SecretAccessKey, 
     sessionToken, 
     Amazon.RegionEndpoint.USEast1); 
 try 
 { 
     Console.WriteLine( 
          client.GetSessionEmbedUrlAsync(new GetSessionEmbedUrlRequest
```
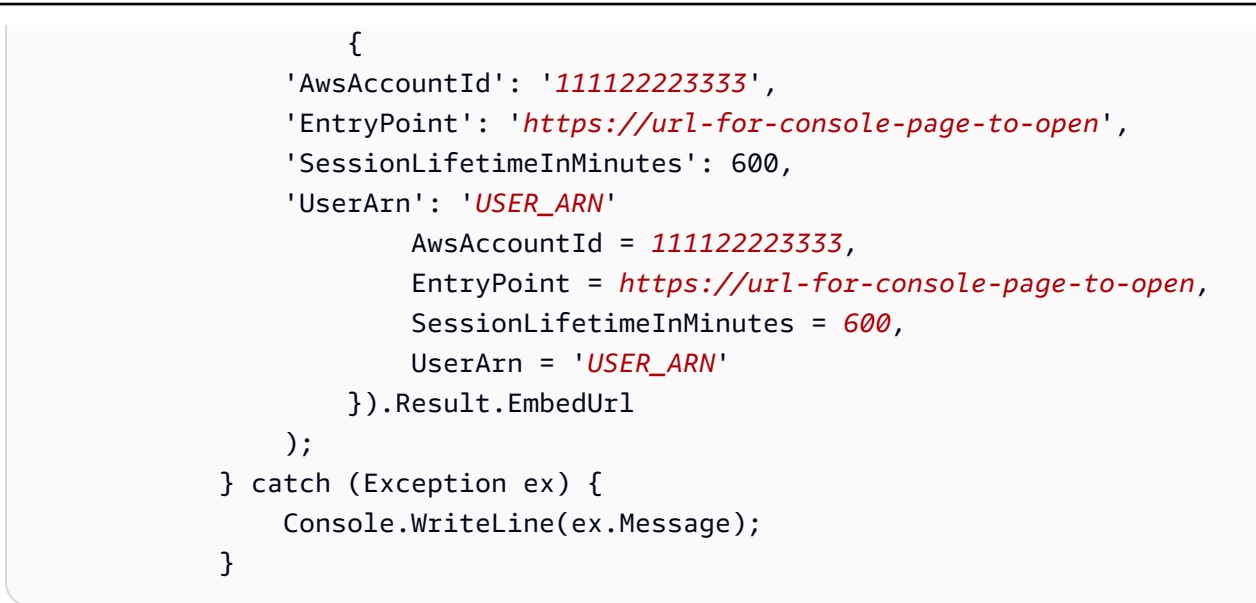

Amazon CLI

要担任该角色,请选择以下 Amazon Security Token Service (Amazon STS) API 操作之一:

- [AssumeRole](https://docs.amazonaws.cn/STS/latest/APIReference/API_AssumeRole.html) 当您使用 IAM 身份代入角色时,请使用此操作。
- [AssumeRoleWithWebIdentity](https://docs.amazonaws.cn/STS/latest/APIReference/API_AssumeRoleWithWebIdentity.html) 当您使用 Web 身份提供商对用户进行身份验证时,请使用此操 作。
- [AssumeRoleWithSaml](https://docs.amazonaws.cn/STS/latest/APIReference/API_AssumeRoleWithSAML.html) 当您使用 SAML 对用户进行身份验证时,请使用此操作。

以下示例显示了用于设置 IAM 角色的 CLI 命令。该角色需要为

quicksight:GetSessionEmbedUrl 启用权限。如果您 just-in-time 采用的方法是在用户首次打 开时添加用户 QuickSight,则还需要为该角色启用权限quicksight:RegisterUser。

```
aws sts assume-role \ 
      --role-arn "arn:aws:iam::111122223333:role/embedding_quicksight_dashboard_role" 
 \setminus --role-session-name john.doe@example.com
```
assume-role 操作返回三个输出参数:访问密钥、私有密钥和会话令牌。

**a** Note

如果在调用 AssumeRole 操作时遇到 ExpiredToken 错误,可能是因为之前的 SESSION TOKEN 仍在环境变量中。通过设置以下变量可以解决这一问题:

• AWS ACCESS KEY ID

• AWS SESSION TOKEN

以下示例说明了如何在 CLI 中设置这三个参数。如果您使用 Microsoft Windows 计算机,请使用 set 而不是 export。

```
export AWS_ACCESS_KEY_ID = "access_key_from_assume_role"
export AWS_SECRET_ACCESS_KEY = "secret_key_from_assume_role"
export AWS_SESSION_TOKEN = "session_token_from_assume_role"
```
如果运行这些命令,则会将访问您的网站的用户的角色会话 ID 设置为

embedding quicksight console session role/john.doe@example.com。角色会话 ID 由 role-arn 中的角色名称和 role-session-name 值组成。每个用户使用唯一的角色会话 ID 可以确保为每个用户设置相应的权限。此外,它还能避免任何用户访问限制。Throttling 是一项安全 功能,可防止同一个用户 QuickSight 从多个位置进行访问。

角色会话 ID 还会在 QuickSight 中变为用户名。您可以使用此模式 QuickSight 提前配置用户,也可 以在用户首次访问控制台会话时对其进行配置。

以下示例显示了可用于预置用户的 CLI 命令。有[关RegisterUser](https://docs.amazonaws.cn/quicksight/latest/APIReference/API_RegisterUser.html)[DescribeUser、](https://docs.amazonaws.cn/quicksight/latest/APIReference/API_DescribeUser.html)和其他 QuickSight API 操作的更多信息,请参阅 [QuickSight API 参考。](https://docs.amazonaws.cn/quicksight/latest/APIReference/Welcome.html)

```
aws quicksight register-user \ 
      --aws-account-id 111122223333 \ 
      --namespace default \ 
      --identity-type IAM \ 
      --iam-arn "arn:aws:iam::111122223333:role/embedding_quicksight_dashboard_role" 
 \setminus --user-role READER \ 
      --user-name jhnd \ 
      --session-name "john.doe@example.com" \ 
      --email john.doe@example.com \ 
      --region us-east-1 \ 
      --custom-permissions-name TeamA1
```
如果用户通过 Microsoft AD 进行身份验证,则无需使用 RegisterUser 进行设置。相反,他们应 该在首次访问 QuickSight时自动订阅。对于 Microsoft AD 用户,您可以使用 Descr<code>ibeUser</code> 获取 用户 ARN。

用户首次访问时 QuickSight,您也可以将此用户添加到相应的群组中。以下示例显示了将用户添加 到组的 CLI 命令。

```
aws quicksight create-group-membership \ 
      --aws-account-id=111122223333 \ 
      --namespace=default \ 
      --group-name=financeusers \ 
      --member-name="embedding_quicksight_dashboard_role/john.doe@example.com"
```
现在,您的应用程序的用户也是控制台会话的用户 QuickSight,并且可以访问 QuickSight 控制台会 话。

最后,要获取控制台会话的签名 URL,请从应用程序服务器中调用 get-session-embed-url。 此操作会返回可嵌入控制台会话 URL。以下示例演示了如何使用服务器端调用为通过 Amazon Managed Microsoft AD 或单点登录(IAM Identity Center)进行身份验证的用户获取嵌入式控制台 会话的 URL。

```
aws quicksight get-dashboard-embed-url \ 
      --aws-account-id 111122223333 \ 
      --entry-point the-url-for--the-console-session \ 
      --session-lifetime-in-minutes 600 \ 
      --user-arn arn:aws:quicksight:us-east-1:111122223333:user/
default/embedding_quicksight_dashboard_role/embeddingsession
```
有关使用该操作的更多信息,请参阅 [GetSessionEmbedUrl。](https://docs.amazonaws.cn/quicksight/latest/APIReference/API_GetSessionEmbedUrl.html)您可以在自己的代码中使用该 API 操 作和其他操作。

<span id="page-1283-0"></span>步骤 3:嵌入控制台会话 URL

#### **A** Important

Amazon 推 QuickSight 出了用于嵌入分析的新

API: GenerateEmbedUrlForAnonymousUser和GenerateEmbedUrlForRegisteredUser。 您仍然可以使用GetDashboardEmbedUrl和 GetSessionEmbedUrl API 来嵌入仪表板和 QuickSight 控制台,但它们不包含最新的嵌入功能。有关最新的 up-to-date 嵌入体验,请参 阅[嵌入概述](#page-1091-0)。

在下一节中,您可以了解如何使用 [Amazon QuickSight 嵌入软件开发工具包](https://www.npmjs.com/package/amazon-quicksight-embedding-sdk) (JavaScript) 将第 3 步中 的控制台会话 URL 嵌入到您的网站或应用程序页面中。通过使用该开发工具包,您可以执行以下操 作:

- 将控制台会话置于 HTML 页面上。
- 将参数传入控制台会话。
- 使用为应用程序自定义的消息处理错误状态。

调用 GetSessionEmbedUr1 API 操作获取可嵌入应用程序的 URL。该 URL 的有效期为 5 分钟,生 成的会话的有效期为 10 个小时。该 API 操作为 URL 提供 auth\_code 以启用单点登录会话。

下面显示了 get-dashboard-embed-url 的示例响应:

```
//The URL returned is over 900 characters. For this example, we've shortened the string 
  for
//readability and added ellipsis to indicate that it's incomplete.
{ 
      "Status": "200", 
      "EmbedUrl": "https: //dashboards.example.com/
embed/620bef10822743fab329fb3751187d2d...", 
      "RequestId": "7bee030e-f191-45c4-97fe-d9faf0e03713"
}
```
使用嵌入式 [SDK 或将此 URL 添加到 iframe 中,将此控制台会话 QuickSight 嵌入](https://www.npmjs.com/package/amazon-quicksight-embedding-sdk)到您的网页中。如果 设置了固定高度和宽度数字(以像素为单位), QuickSight 将使用这些数字,并且在调整窗口大小时 不会更改视觉对象。如果您设置了相对的百分比高度和宽度,则会 QuickSight 提供响应式布局,该布 局会随着窗口大小的变化而进行修改。通过使用 Amazon QuickSight Embedding SDK,您还可以控制 控制台会话中的参数,并接收有关页面加载完成和错误的回调。

以下示例演示了如何使用生成的 URL。此代码在您的应用程序服务器上生成。

```
<!DOCTYPE html>
<html>
<head> 
    <title>Basic Embed</title>
     <script src="./quicksight-embedding-js-sdk.min.js"></script> 
     <script type="text/javascript"> 
         var dashboard;
```

```
 function embedDashboard() { 
             var containerDiv = document.getElementById("embeddingContainer"); 
             var options = { 
                  // replace this dummy url with the one generated via embedding API 
                  url: "https://us-east-1.quicksight.aws.amazon.com/sn/dashboards/
dashboardId?isauthcode=true&identityprovider=quicksight&code=authcode", 
                  container: containerDiv, 
                  scrolling: "no", 
                  height: "700px", 
                  width: "1000px", 
                  footerPaddingEnabled: true 
             }; 
             dashboard = QuickSightEmbedding.embedDashboard(options); 
         } 
     </script>
</head>
<body onload="embedDashboard()"> 
     <div id="embeddingContainer"></div>
</body>
</html>
```
要使此示例起作用,请务必使用 Amazon Embedd QuickSight ing SDK 将嵌入式控制台会话加载到您 的网站上 JavaScript。要获取副本,请执行下列操作之一:

- 从以下网址下载[亚马逊 QuickSight 嵌入软件开发工具包](https://github.com/awslabs/amazon-quicksight-embedding-sdk#step-3-create-the-quicksight-session-object) GitHub。该存储库由一组 QuickSight 开发 人员维护。
- 从 [https://www.npmjs.com/package/](https://www.npmjs.com/package/amazon-quicksight-embedding-sdk) 下载最新的嵌入式 SDK 版本amazon-quicksight-embeddingsdk。
- 如果您使用npm JavaScript 依赖关系,请通过运行以下命令下载并安装它。

npm install amazon-quicksight-embedding-sdk

# 对亚马逊进行故障排除 QuickSight

使用此信息来帮助您诊断和修复在使用 Amazon 时可能遇到的常见问题 QuickSight。

#### **a** Note

需要更多帮助? 您可以访问 Amazon QuickSight [用户社区](https://answers.quicksight.aws.amazon.com/sn/index.html)[或Amazon论坛](https://forums.aws.csdn.net/)。另请参阅 A [mazon](https://www.amazonaws.cn/quicksight/resource-library/)  [QuickSight 资源库](https://www.amazonaws.cn/quicksight/resource-library/)。

### 主题

- [解决 Amazon QuickSight 问题和错误消息](#page-1286-0)
- [在亚马逊上使用亚马逊 Athena 时出现连接问题 QuickSight](#page-1286-1)
- [Amazon 的数据源连接问题 QuickSight](#page-1296-0)
- [Amazon 的登录问题 QuickSight](#page-1307-0)
- [Amazon 的视觉问题 QuickSight](#page-1314-0)

# <span id="page-1286-0"></span>解决 Amazon QuickSight 问题和错误消息

如果遇到困难或收到错误消息,您可以使用几种方法解决该问题。以下是一些可以提供帮助的资源:

- 有关数据集摄取(导入数据)期间出现的错误,请参阅 [SPICE 摄取错误代码。](#page-238-0)
- 有关技术用户问题,请访问[用户社区](https://answers.quicksight.aws.amazon.com/sn/index.html)。
- 有关管理员问题,请参阅 [Amazon 论坛。](https://forums.aws.csdn.net/)
- 如果您需要更多自定义的帮助,请联系 Amazon Support。要在登录 Amazon Web Services 账户 后 执行该操作,请选择右上角的支持,然后选择支持中心。

# <span id="page-1286-1"></span>在亚马逊上使用亚马逊 Athena 时出现连接问题 QuickSight

接下来,您可以找到有关在使用亚马逊的 Amazon Athena 时可能遇到的疑难解答信息。 QuickSight

在尝试排查 Athena 的其他问题之前,请确保您可以连接到 Athena。有关排查 Athena 连接问题的更多 信息,请参阅 [无法连接到 Amazon Athena。](#page-1298-0)

如果您可以连接但遇到其他问题,则在将查询添加到亚马逊之前,先在 Athena 控制台 [\(h](https://console.amazonaws.cn/athena/home)ttps:// console.aws.amazon.com/athena/) 中运行查询会很有用。 QuickSight有关其他问题排查的信息,请参 阅《Athena 用户指南》中[的问题排查](https://docs.amazonaws.cn/athena/latest/ug/troubleshooting.html)。

#### 主题

- [在亚马逊上使用 Athena 时未找到列 QuickSight](#page-1287-0)
- [在亚马逊上使用 Athena 时数据无效 QuickSight](#page-1287-1)
- [在亚马逊上使用 Athena 时查询超时时间 QuickSight](#page-1288-0)
- [将 Athena 与 Amazon 搭配使用时,暂存存储桶已不存在 QuickSight](#page-1288-1)
- [在亚马逊中与 Athena Amazon Glue 一起使用时表格不兼容 QuickSight](#page-1288-2)
- [在 Amazon 上使用 Athena 时未找到表 QuickSight](#page-1295-0)
- [在 Amazon 上使用 Athena 时出现工作组和输出错误 QuickSight](#page-1295-1)

## <span id="page-1287-0"></span>在亚马逊上使用 Athena 时未找到列 QuickSight

如果 Athena 数据来源中缺少分析中的列,您会收到"column not found"错误。

在 Amazon 中 QuickSight,打开您的分析。在可视化选项卡中,选择选择数据集、编辑分析数据集。

在此分析中的数据集屏幕中,选择您数据集旁边的编辑来刷新数据集。Amazon 将架构 QuickSight 缓 存两分钟。因此,可能需要等待 2 分钟,之后才会显示最新更改。

要调查列最初是如何丢失的,您可以转到 Athena 控制台([https://console.aws.amazon.com/athena/\)](https://console.amazonaws.cn/athena/home) 并查看查询历史记录,以便找到编辑表格的查询。

如果您在预览模式下编辑自定义 SQL 查询时出现此错误,请验证查询中的列名称,然后检查是否有其 他语法错误。例如,请检查列名称是否未用为字符串保留的单引号括起来。

如果问题仍然存在,请验证表、列和查询是否符合 Athena 要求。有关更多信息,请参阅《Athena 用 户指南》中的[表、数据库和列的名称](https://docs.amazonaws.cn/athena/latest/ug/tables-databases-columns-names.html)和[问题排查](https://docs.amazonaws.cn/athena/latest/ug/troubleshooting.html)。

### <span id="page-1287-1"></span>在亚马逊上使用 Athena 时数据无效 QuickSight

在计算字段中使用任何运算符或函数时,会出现无效数据错误。为了解决这一问题,请验证表中的数据 是否与您为函数提供的格式一致。

例如,假设要将函数 parseDate(expression, ['format'], ['time\_zone']) 用作 **parseDate(date\_column, 'MM/dd/yyyy')**。在这种情况下,date\_column 中的所有值都必须 符合 'MM/dd/yyyy' 格式 ('05/12/2016')。任何未采用此格式 (**'2016/12/05'**) 的值都会导致错 误。

## <span id="page-1288-0"></span>在亚马逊上使用 Athena 时查询超时时间 QuickSight

如果您的查询超时,则可尝试以下选项来解决您的问题。

如果失败是在进行分析时生成的,请记住,Amazon 生成任何视觉对象的 QuickSight 超时时间为两分 钟。如果您使用的是自定义 SQL 查询,则可简化查询来优化运行时间。

如果您处于直接查询模式(不使用 SPICE)中,则可尝试将数据导入 SPICE。不过,如果查询超过 Athena 的 30 分钟超时限制,在将数据导入 SPICE 时可能会再次超时。有关 Athena 限制的最新信 息,请参阅《Amazon Web Services 一般参考》中的 [Amazon Athena Limits。](https://docs.amazonaws.cn/general/latest/gr/aws_service_limits.html#amazon-athena-limits)

## <span id="page-1288-1"></span>将 Athena 与 Amazon 搭配使用时,暂存存储桶已不存在 QuickSight

利用此部分的内容帮助解决以下错误:"The staging bucket for this query result no longer exists in the underlying data source. (此查询结果的暂存存储桶在基础数据源中不再存在。)"

当您使用 Athena 创建数据集时,亚马逊会创建一个 A QuickSight mazon S3 存储桶。默认情况下,此 存储桶的名称类似于"aws-athena-query-results-*<REGION>*-*<ACCOUNTID>*"。如果您删除此存 储桶,则您的下一个 Athena 查询可能会失败,同时返回指示暂存存储桶不再存在的错误。

要修复此错误,请在正确的 Amazon Web Services 区域 中创建新的同名存储桶。

## <span id="page-1288-2"></span>在亚马逊中与 Athena Amazon Glue 一起使用时表格不兼容 QuickSight

如果您在使用 Athena 和 A QuickSight mazon 中的Amazon Glue表格时遇到错误,可能是因为您 缺少了一些元数据。请按照以下步骤查看您的表格是否不具有 Amazon 让 Athena 连接器正常工作 QuickSight 所需的TableType属性。通常,这些表的元数据未迁移到 Amazon Glue 数据目录。有关 更多信息,请参阅《Amazon Glue 开发人员指南》中的[分布升级到 Amazon Glue 数据目录](https://docs.amazonaws.cn/athena/latest/ug/glue-upgrade.html)。

如果此时不希望迁移到 Amazon Glue 数据目录,您有两种选择。您可以通过 Amazon Glue 管理控制 台重新创建每个 Amazon Glue 表。您也可以使用以下过程中列出的 Amazon CLI 脚本确定并更新缺少 TableType 属性的表格。

如果您更希望使用 CLI 执行此操作,请使用以下过程以帮助您设计脚本。

使用 CLI 设计脚本

1. 可以使用 CLI 了解哪些 Amazon Glue 表没有 TableType 属性。

aws glue get-tables --database-name <your\_datebase\_name>;

例如,可以在 CLI 中运行以下命令。

```
aws glue get-table --database-name "test_database" --name 
  "table_missing_table_type"
```
下面是输出内容的示例。可以看到,表 "table\_missing\_table\_type" 未声明 TableType 属性。

```
{ 
   "TableList": [ 
    { 
     "Retention": 0, 
     "UpdateTime": 1522368588.0, 
     "PartitionKeys": [ 
     \mathcal{L} "Name": "year", 
       "Type": "string" 
      }, 
      { 
       "Name": "month", 
       "Type": "string" 
      }, 
      { 
       "Name": "day", 
       "Type": "string" 
      } 
     ], 
     "LastAccessTime": 1513804142.0, 
     "Owner": "owner", 
     "Name": "table_missing_table_type", 
     "Parameters": { 
      "delimiter": ",", 
      "compressionType": "none", 
      "skip.header.line.count": "1", 
      "sizeKey": "75", 
      "averageRecordSize": "7", 
      "classification": "csv", 
      "objectCount": "1", 
      "typeOfData": "file",
```

```
 "CrawlerSchemaDeserializerVersion": "1.0", 
  "CrawlerSchemaSerializerVersion": "1.0", 
 "UPDATED BY CRAWLER": "crawl date table",
  "recordCount": "9", 
  "columnsOrdered": "true" 
 }, 
 "StorageDescriptor": { 
  "OutputFormat": "org.apache.hadoop.hive.ql.io.HiveIgnoreKeyTextOutputFormat", 
  "SortColumns": [], 
  "StoredAsSubDirectories": false, 
  "Columns": [ 
  \mathcal{L} "Name": "col1", 
    "Type": "string" 
  }, 
   { 
    "Name": "col2", 
   "Type": "bigint" 
  } 
  ], 
  "Location": "s3://myAthenatest/test_dataset/", 
  "NumberOfBuckets": -1, 
  "Parameters": { 
   "delimiter": ",", 
   "compressionType": "none", 
   "skip.header.line.count": "1", 
   "columnsOrdered": "true", 
   "sizeKey": "75", 
   "averageRecordSize": "7", 
   "classification": "csv", 
   "objectCount": "1", 
   "typeOfData": "file", 
   "CrawlerSchemaDeserializerVersion": "1.0", 
   "CrawlerSchemaSerializerVersion": "1.0", 
   "UPDATED_BY_CRAWLER": "crawl_date_table", 
   "recordCount": "9" 
  }, 
  "Compressed": false, 
  "BucketColumns": [], 
  "InputFormat": "org.apache.hadoop.mapred.TextInputFormat", 
  "SerdeInfo": { 
   "Parameters": { 
   "field.delim": "," 
   },
```

```
 "SerializationLibrary": "org.apache.hadoop.hive.serde2.lazy.LazySimpleSerDe" 
     } 
    } 
   } 
 \mathbf{I} }
```
2. 在编辑器中编辑表定义,将 "TableType": "EXTERNAL\_TABLE" 添加到表定义,如下例所示。

```
{ 
 "Table": { 
  "Retention": 0,
   "TableType": "EXTERNAL_TABLE",
   "PartitionKeys": [ 
    { 
     "Name": "year", 
    "Type": "string" 
    }, 
    { 
     "Name": "month", 
    "Type": "string" 
    }, 
    { 
    "Name": "day", 
    "Type": "string" 
    } 
   ], 
   "UpdateTime": 1522368588.0, 
   "Name": "table_missing_table_type", 
   "StorageDescriptor": { 
    "BucketColumns": [], 
    "SortColumns": [], 
    "StoredAsSubDirectories": false, 
    "OutputFormat": "org.apache.hadoop.hive.ql.io.HiveIgnoreKeyTextOutputFormat", 
    "SerdeInfo": { 
     "SerializationLibrary": "org.apache.hadoop.hive.serde2.lazy.LazySimpleSerDe", 
     "Parameters": { 
     "field.delim": "," 
     } 
    }, 
    "Parameters": { 
     "classification": "csv", 
     "CrawlerSchemaSerializerVersion": "1.0", 
     "UPDATED_BY_CRAWLER": "crawl_date_table",
```

```
 "columnsOrdered": "true", 
    "averageRecordSize": "7", 
    "objectCount": "1", 
    "sizeKey": "75", 
    "delimiter": ",", 
    "compressionType": "none", 
    "recordCount": "9", 
    "CrawlerSchemaDeserializerVersion": "1.0", 
    "typeOfData": "file", 
    "skip.header.line.count": "1" 
   }, 
   "Columns": [ 
   \{ "Name": "col1", 
    "Type": "string" 
    }, 
   \mathcal{L} "Name": "col2", 
     "Type": "bigint" 
    } 
   ], 
   "Compressed": false, 
   "InputFormat": "org.apache.hadoop.mapred.TextInputFormat", 
   "NumberOfBuckets": -1, 
   "Location": "s3://myAthenatest/test_date_part/" 
  }, 
  "Owner": "owner", 
  "Parameters": { 
   "classification": "csv", 
   "CrawlerSchemaSerializerVersion": "1.0", 
   "UPDATED_BY_CRAWLER": "crawl_date_table", 
   "columnsOrdered": "true", 
   "averageRecordSize": "7", 
   "objectCount": "1", 
   "sizeKey": "75", 
   "delimiter": ",", 
   "compressionType": "none", 
   "recordCount": "9", 
   "CrawlerSchemaDeserializerVersion": "1.0", 
   "typeOfData": "file", 
   "skip.header.line.count": "1" 
  }, 
  "LastAccessTime": 1513804142.0 
 }
```
}

3. 您可以改写以下脚本以更新表输入,使其包含 TableType 属性。

```
aws glue update-table --database-name <your_datebase_name> --table-input 
  <updated_table_input>
```
下面是一个示例。

```
aws glue update-table --database-name test_database --table-input ' 
\mathcal{L}"Retention": 0,
    "TableType": "EXTERNAL_TABLE", 
    "PartitionKeys": [ 
    \{ "Name": "year", 
      "Type": "string" 
     }, 
     { 
      "Name": "month", 
      "Type": "string" 
     }, 
     { 
      "Name": "day", 
      "Type": "string" 
     } 
    ], 
    "Name": "table_missing_table_type", 
    "StorageDescriptor": { 
     "BucketColumns": [], 
     "SortColumns": [], 
     "StoredAsSubDirectories": false, 
     "OutputFormat": "org.apache.hadoop.hive.ql.io.HiveIgnoreKeyTextOutputFormat", 
     "SerdeInfo": { 
      "SerializationLibrary": "org.apache.hadoop.hive.serde2.lazy.LazySimpleSerDe", 
      "Parameters": { 
       "field.delim": "," 
      } 
     }, 
     "Parameters": { 
      "classification": "csv", 
      "CrawlerSchemaSerializerVersion": "1.0", 
      "UPDATED_BY_CRAWLER": "crawl_date_table",
```

```
 "columnsOrdered": "true", 
   "averageRecordSize": "7", 
   "objectCount": "1", 
   "sizeKey": "75", 
   "delimiter": ",", 
   "compressionType": "none", 
   "recordCount": "9", 
   "CrawlerSchemaDeserializerVersion": "1.0", 
   "typeOfData": "file", 
   "skip.header.line.count": "1" 
  }, 
  "Columns": [ 
  \{ "Name": "col1", 
   "Type": "string" 
   }, 
  \mathcal{L} "Name": "col2", 
   "Type": "bigint" 
   } 
  ], 
  "Compressed": false, 
  "InputFormat": "org.apache.hadoop.mapred.TextInputFormat", 
  "NumberOfBuckets": -1, 
  "Location": "s3://myAthenatest/test_date_part/" 
 }, 
 "Owner": "owner", 
 "Parameters": { 
  "classification": "csv", 
  "CrawlerSchemaSerializerVersion": "1.0", 
  "UPDATED_BY_CRAWLER": "crawl_date_table", 
  "columnsOrdered": "true", 
  "averageRecordSize": "7", 
  "objectCount": "1", 
  "sizeKey": "75", 
  "delimiter": ",", 
  "compressionType": "none", 
  "recordCount": "9", 
  "CrawlerSchemaDeserializerVersion": "1.0", 
  "typeOfData": "file", 
 "skip.header.line.count": "1" 
 }, 
 "LastAccessTime": 1513804142.0
```
}'

## <span id="page-1295-0"></span>在 Amazon 上使用 Athena 时未找到表 QuickSight

如果 Athena 数据来源中缺少分析中的表,您会收到"table\_not\_found"错误。

在 Athena 控制台([https://console.aws.amazon.com/athena/\)](https://console.amazonaws.cn/athena/home)中的相应架构下查看您的表格。您可以 在 Athena 中重新创建表,然后在 Amazon QuickSight 中在该表上创建新的数据集。要调查表最初是 如何丢失的,您可以使用 Athena 控制台查看查询历史记录。此举可帮助您找到删除了该表的查询。

如果您在预览模式下编辑自定义 SQL 查询时出现此错误,请验证查询中的表名称,然后检查是否有其 他语法错误。Amazon QuickSight 无法从查询中推断出架构。必须在查询中指定架构。

例如,下面的语句可以运行。

```
select from my_schema.my_table
```
下面的语句将失败,因为它缺少架构。

select from my\_table

如果问题仍然存在,请验证表、列和查询是否符合 Athena 要求。有关更多信息,请参阅《Athena 用 户指南》中的[表、数据库和列的名称](https://docs.amazonaws.cn/athena/latest/ug/tables-databases-columns-names.html)和[问题排查](https://docs.amazonaws.cn/athena/latest/ug/troubleshooting.html)。

## <span id="page-1295-1"></span>在 Amazon 上使用 Athena 时出现工作组和输出错误 QuickSight

要验证是否已正确设置工作组,请检查以下设置:

• 与数据来源关联的 Athena 工作组必须存在。

要解决此问题,您可以返回 Athena 数据来源设置并选择其他工作组。有关更多信息,请参阅 《Athena 用户指南》中[的设置工作组](https://docs.amazonaws.cn/athena/latest/ug/workgroups-procedure.html)。

另一种解决方案是让 Amazon Web Services 账户 管理员在 Athena 控制台中重新创建工作组。

• 与数据来源关联的 Athena 工作组必须处于启用状态。

Amazon Web Services 账户 管理员需在 Athena 控制台中启用工作组。使用此链接直接打开 Athena 控制台:[https://console.aws.amazon.com/athena/](https://console.amazonaws.cn/athena/home)。然后在 Workgroup (工作组) 面板中选择适当的 工作组并查看其设置。选择启用工作组。
• 您必须有权访问与 Athena 工作组关联的 Amazon S3 输出位置。

要授予亚马逊访问 S3 输出位置的 QuickSight 权限,Amazon QuickSight 管理员可以在 "管理" QuickSight 屏幕中编辑 "安全与权限"。

• Athena 工作组必须具有关联的 S3 输出位置。

Amazon Web Services 账户 管理员需要将 S3 存储桶与 Athena 控制台中的工作组关联起来。使用 此链接直接打开 Athena 控制台:[https://console.aws.amazon.com/athena/。](https://console.amazonaws.cn/athena/home)然后在 Workgroup (工 作组) 面板中选择适当的工作组并查看其设置。设置查询结果位置。

# <span id="page-1296-1"></span>Amazon 的数据源连接问题 QuickSight

参阅下节内容帮助您排查数据来源连接问题。在继续之前,请确认数据库目前可用。此外,请确认您使 用的连接信息正确且凭证有效。

#### 主题

- [数据来源连接选项看似正常\(SSL\)却无法连接](#page-1296-0)
- [无法连接到 Amazon Athena](#page-1298-0)
- [无法连接到 Amazon S3](#page-1302-0)
- [无法根据现有的 Adobe Analytics 数据来源创建或刷新数据集](#page-1304-0)
- [需要验证与数据来源的连接或更改数据来源设置](#page-1304-1)
- 无法连接到 MySQL ( SSL 和授权问题 )
- [无法连接到 RDS](#page-1307-0)

### <span id="page-1296-0"></span>数据来源连接选项看似正常(SSL)却无法连接

安全套接字层 (SSL) 配置不正确时,可能会出现连接问题。可能出现以下症状:

- 您可以采用其他方式或从其他位置连接到数据库,但以这种方式不行。
- 您可以连接到类似的数据库,但无法连接此数据库。

在继续之前,请先排除以下情况:

- 权限问题
- 可用性问题
- 证书过期或无效
- 自签名证书
- 证书链的顺序错误
- 端口未启用
- 防火墙阻止 IP 地址
- Web 套接字已被阻止
- 虚拟私有云(VPC)或安全组配置不正确。

为了帮助查找 SSL 的问题,您可以使用一个在线 SSL 检查程序或像 OpenSSL 这样的工具。

以下步骤演示在疑似 SSL 问题时如何排查连接错误。在本示例中,管理员已安装 OpenSSL。

#### Example

- 1. 用户发现连接到数据库时有问题。用户确认自己可以连接其他 Amazon Web Services 区域 中的不 同数据库。他们尝试连接同一数据库的其他版本,结果是可以轻松连接。
- 2. 管理员检查了问题,并决定验证证书是否正常工作。管理员在线搜索关于使用 OpenSSL 的文章来 排查或调试 SSL 连接问题。
- 3. 使用 OpenSSL,管理员验证了终端的 SSL 配置。

```
echo quit
openssl s_client –connect <host>:port
```
结果显示证书无法正常工作。

```
...
...
...
CONNECTED(00000003)
012345678901234:error:140770FC:SSL routines:SSL23_GET_SERVER_HELLO:unknown 
  protocol:s23_clnt.c:782:
---
no peer certificate available
---
No client certificate CA names sent
```

```
---
SSL handshake has read 7 bytes and written 278 bytes
---
New, (NONE), Cipher is (NONE)
Secure Renegotiation IS NOT supported
SSL-Session: 
     Protocol : TLSv1.2 
     Cipher : 0000 
     Session-ID: 
     Session-ID-ctx: 
     Master-Key: 
     Key-Arg : None 
     PSK identity: None 
     PSK identity hint: None 
     Start Time: 1497569068 
     Timeout : 300 (sec) 
    Verify return code: 0 (ok)
---
```
4. 管理员在用户的数据库服务器上安装了 SSL 证书,从而更正了此问题。

有关本示例中解决方案的更多详细信息,请参阅《Amazon RDS 用户指南》中的[使用 SSL 加密与数据](https://docs.amazonaws.cn/AmazonRDS/latest/UserGuide/UsingWithRDS.SSL.html) [库实例的连接](https://docs.amazonaws.cn/AmazonRDS/latest/UserGuide/UsingWithRDS.SSL.html)。

<span id="page-1298-0"></span>无法连接到 Amazon Athena

目标受众:Amazon QuickSight 管理员

要帮助排查与 Athena 连接的问题,请参阅本节内容。

如果无法连接到 Amazon Athena,您可能会在运行查询时遇到权限不足错误,显示权限未配置。要验 证您是否可以将亚马逊连接 QuickSight 到 Athena,请检查以下设置:

- AmazonAmazon 内部的资源权限 QuickSight
- Amazon Identity and Access Management (IAM) 策略
- Amazon S3 位置
- 查询结果位置
- Amazon KMS 密钥政策(仅用于加密数据集)

有关详细信息,请参阅以下内容。有关排查 Athena 中其他问题的信息,请参阅 [在亚马逊上使用亚马逊](#page-1286-0)  [Athena 时出现连接问题 QuickSight。](#page-1286-0)

### <span id="page-1299-0"></span>请确保您已授权亚马逊 QuickSight 使用 Athena

目标受众:Amazon QuickSight 管理员

使用以下步骤确保您成功授权亚马逊使用 A QuickSight thena。Amazon资源权限适用于所有 Amazon QuickSight 用户。

要执行此操作,您必须是 Amazon QuickSight 管理员。要检查您是否有访问权限,请确认您在右上角 的个人资料中打开菜单时看到了 "管理" QuickSight 选项。

授权亚马逊 QuickSight 访问 Athena

- 1. 选择自己的个人资料名称(右上角)。选择 "管理" QuickSight,然后选择 "安全和权限"。
- 2. 在 "QuickSight 访问权限" 下Amazon Web Services,选择 "添加" 或 "删除"。
- 3. 在列表中找到 Athena。清除 Athena 旁边的方框,然后再次选中以启用 Athena。

然后选择 Connect both (连接两者)。

4. 选择您要从 Amazon QuickSight 访问的存储桶。

您在此处访问的 S3 存储桶的设置与您通过从 Amazon Web Services 列表中选择 Amazon S3 访 问的设置相同。请注意,避免无意中禁用其他人使用的存储桶。

- 5. 选择完成确认自己的选择。您也可以选择取消,不保存就退出。
- 6. 选择 "更新" 以保存您的新设置以供亚马逊 QuickSight 访问Amazon Web Services。您也可以选 择取消,不进行任何更改就退出。
- 7. 完成后,确保自己使用的是正确的 Amazon Web Services 区域。

如果您必须在此过程的第一步中更改 Amazon Web Services 区域,请将其更改回之前使用的 Amazon Web Services 区域。

## 确保 IAM policy 授予了正确的权限

### 目标受众:系统管理员

您的 Amazon Identity and Access Management (IAM) 策略必须为特定操作授予权限。您的 IAM 用户 或角色必须能够读取和写入 Athena 用于查询的 S3 存储桶的输入和输出。

如果数据集已加密,则 IAM 用户在指定的 Amazon KMS 密钥政策中需要成为密钥用户。

验证 IAM policy 是否有权对查询使用 S3 存储桶

- 1. 通过 [https://console.aws.amazon.com/iam/](https://console.amazonaws.cn/iam/) 打开 IAM 控制台。
- 2. 找到所使用的 IAM 用户或角色。选择用户或角色名称以查看关联的策略。
- 3. 验证策略是否具有正确的权限。选择您想要验证的策略,然后选择编辑策略。使用可视化编辑器, 该编辑器在默认情况下打开。如果您改为打开 JSON 编辑器,请选择可视化编辑器选项卡。
- 4. 在列表中选择 S3 条目以查看其内容。该策略需要授予列出、读取和写入权限。如果 S3 未在列表 中,也没有正确的权限,您可以在此处它们。

有关适用于 Amazon 的 IAM 策略的示例 QuickSight,请参阅[Amazon 的 IAM 政策示例 QuickSight。](#page-1423-0)

### 确保 IAM 用户具有对您 S3 位置的读/写访问权限

目标受众:Amazon QuickSight 管理员

要访问来自 QuickSight亚马逊的 Athena 数据,请先确保 Athena 及其 S3 位置已在 "管理" 屏幕中获得 授权。 QuickSight有关更多信息,请参阅 [请确保您已授权亚马逊 QuickSight 使用 Athena。](#page-1299-0)

接下来,验证相关的 IAM 权限。用于 Athena 连接的 IAM 用户需要具有对 S3 中结果所在的 存储位置的读/写访问权限。首先验证 IAM 用户是否[有允许访问 Athena](https://docs.amazonaws.cn/athena/latest/ug/setting-up.html#attach-managed-policies-for-using-ate) 的附加策略,例如 AmazonAthenaFullAccess。让 Athena 使用所需的名称创建存储桶,然后将此存储桶添加到可以访 问的存储桶列表中。QuickSight 如果您更改结果存储桶的默认位置 (aws-athena-query-results- \*),请确保 IAM 用户有权读取和写入新位置。

确认您未在 S3 URL 中包含 Amazon Web Services 区域 代码。例如,使用 s3:// awsexamplebucket/path 而不是 s3://us-east-1.amazonaws.com/awsexamplebucket/ path。使用错误的 S3 URL 会导致 Access Denied 错误。

此外,请验证存储桶策略和对象访问控制列表(ACL)是[否允许 IAM 用户访问存储桶中的对象](https://docs.amazonaws.cn/AmazonS3/latest/dev/s3-access-control.html)。如果 IAM 用户位于不同的 Amazon Web Services 账户,请参阅《Amazon Athena 用户指南》中[的跨账户](https://docs.amazonaws.cn/athena/latest/ug/cross-account-permissions.html) [存取](https://docs.amazonaws.cn/athena/latest/ug/cross-account-permissions.html)。

如果数据集已加密,请验证 IAM 用户是否为指定 Amazon KMS 密钥政策中的密钥用户。您可以通过 [https://console.aws.amazon.com/kms](https://console.amazonaws.cn/kms) 在 Amazon KMS 控制台中执行此操作。

#### 设置 Athena 查询结果位置的权限

- 1. 从 [https://console.aws.amazon.com/athena/](https://console.amazonaws.cn/athena/home) 打开 Athena 控制台。
- 2. 确认您已选择想要使用的工作组:
	- 检查顶部的工作组选项。其格式为工作组:*group-name*。如果组名称是您想要使用的名称,请 跳到下一步。
	- 要选择不同的工作组,请选择顶部的工作组。选择想要使用的工作组,然后选择切换工作组。
- 3. 选择右上角的设置。

(不常见)如果出现未找到工作组的错误,请按照以下步骤进行修复:

- a. 暂时忽略错误消息,转而从设置页面查找工作组:*group-name*。工作组的名称是一个超链 接。打开该链接。
- b. 在工作组:*<groupname>* 页面上,选择左侧的编辑工作组。现在请关闭错误消息。
- c. 在查询结果位置附近,通过选择带有文件夹图标的选择按钮打开 S3 位置选择器。
- d. 选择 Athena 的 S3 位置名称末尾的小箭头。名称必须以 aws-athena-query-results 开 头。
- e. (可选)通过选中加密存储在 S3 中的结果复选框来加密查询结果。
- f. 选择保存以确认您的选择。
- g. 如果错误没有再次出现,请返回设置。

有时,错误可能会再次出现。如果出现,请按以下步骤操作:

- 1. 选择工作组,然后选择查看详细信息。
- 2. (可选)要保留您的设置,请记下工作组配置或对其截屏。
- 3. 选择 Create workgroup (创建工作组)。
- 4. 将该工作组替换为新工作组。配置正确的 S3 位置和加密选项。记下 S3 位置以供稍后使 用。
- 5. 选择保存以继续。
- 6. 如果不再需要原始工作组,请将其禁用。务必仔细阅读出现的警告,因为警告会告知您禁 用原始工作组会丢失的内容。
- 4. 如果您在上一步中未通过问题排查获得此值,请选择右上角的设置,并获取显示为查询结果位置的 S3 位置值。
- 5. 如果启用了加密查询结果,请检查使用的是 SSE-KMS 还是 CSE-KMS。记下密钥。
- 6. 通过 [https://console.aws.amazon.com/s3/](https://console.amazonaws.cn/s3/) 打开 S3 控制台,打开正确的存储桶,然后选择权限选 项卡。
- 7. 通过查看存储桶策略来检查 IAM 用户是否具有访问权限。

如果您使用 ACL 管理访问权限,请确保通过查看访问控制列表来设置访问控制列表(ACL)。

8. 如果数据集已加密(在工作组设置中选中加密查询结果),请确保在该 Amazon KMS 密钥政策 中将 IAM 用户或角色添加为密钥用户。您可以通过 [https://console.aws.amazon.com/kms](https://console.amazonaws.cn/kms) 访问 Amazon KMS 设置。

授予对 Athena 使用的 S3 存储桶的访问权限

- 1. 打开 Amazon S3 控制台,网址为:[https://console.aws.amazon.com/s3/。](https://console.amazonaws.cn/s3/)
- 2. 在查询结果位置中选择 Athena 使用的 S3 存储桶。
- 3. 在 Permissions (权限) 选项卡中,验证权限。

有关更多信息,请参阅 Amazon Support 文章:[我在运行 Athena 查询时,收到"Access Denied\(拒绝](https://www.amazonaws.cn/premiumsupport/knowledge-center/access-denied-athena/) [访问\)"错误。](https://www.amazonaws.cn/premiumsupport/knowledge-center/access-denied-athena/)

# <span id="page-1302-0"></span>无法连接到 Amazon S3

要成功连接到 Amazon S3,请确保配置身份验证并在尝试访问的存储桶中创建有效的清单文件。您还 需要确保清单所描述的文件可用。

要验证身份验证,请确保您已授权 Amazon QuickSight 访问 S3 账户。只有您自己(即用户)拥有授 权是不够的。亚马逊 QuickSight 必须单独获得授权。

授权亚马逊 QuickSight 访问您的亚马逊 S3 存储桶

- 1. 在右上角的 Amazon Web Services 区域 列表中,选择美国东部(弗吉尼亚州北部)区域。在编辑 账户权限时可以临时使用该 Amazon Web Services 区域。
- 2. 在 Amazon QuickSight 中,选择您的个人资料名称(右上角)。选择 "管理"QuickSight,然后选 择 "安全和权限"。
- 3. 选择 Add or remove (添加或删除)。
- 4. 在列表中找到 Amazon S3。选择以下操作之一打开可在其中选择 S3 存储桶的屏幕:
	- 如果清除了该复选框,请选择 Amazon S3 旁边的复选框。
	- 如果已选中该复选框,请选择详细信息,然后选取选择 S3 存储桶。
- 5. 选择您要从 Amazon QuickSight 访问的存储桶。然后选择 Select。
- 6. 选择更新。
- 7. 如果您在本过程的第一步中更改了 Amazon Web Services 区域,则将其改回您要使用的 Amazon Web Services 区域。

强烈建议您确保清单文件有效。如果 Amazon QuickSight 无法解析您的文件,它会给您一条错误消 息。可能是"We can't parse the manifest file as valid JSON"或"We can't connect to the S3 bucket"这样 的错误消息。

#### 验证清单文件

- 1. 打开您的清单文件。您可以直接通过 [https://console.aws.amazon.com/s3/](https://console.amazonaws.cn/s3/) 从 Amazon S3 控制台 执行此操作。转到您的清单文件,然后选择打开。
- 2. 确保清单文件内提供的 URI 指示的是您需要连接的文件。
- 3. 如果使用指向清单文件的链接而不是上传清单文件,请确保清单文件格式正确。链接在 .json 后 不应有任何其他短语。通过在 S3 控制台上的详细信息中查看 S3 文件的 Link(链接)值可以获取 的正确链接。
- 4. 使用 JSON 验证程序(例如,<https://jsonlint.com>中的验证程序)确保清单文件内容是有效的。
- 5. 验证您的存储桶或文件的权限。在 [https://console.aws.amazon.com/s3/](https://console.amazonaws.cn/s3/) 中,导航到您的 Amazon S3 存储桶,选择权限选项卡,然后添加相应的权限。确保权限在适当的级别:在存储桶级别或在 文件级别。
- 6. 如果使用的是 s3:// 协议,而不是 https://,请确保直接引用存储桶。例如,使用 *s3:// awsexamplebucket/myfile.csv* 而不是 *s3://s3-us-west-2.amazonaws.com/ awsexamplebucket/myfile.csv*。同时使用 s3:// 和 s3-us-west-2.amazonaws.com 双 重指定 Amazon S3 会导致错误。

有关清单文件和连接到 Amazon S3 的更多信息,请参阅 [支持的 Amazon S3 清单文件格式。](#page-120-0)

此外,请确认按照 [使用 Amazon S3 文件创建数据集](#page-116-0) 中的步骤创建了 Amazon S3 数据集。

#### 如果使用 Athena 连接到 Amazon S3,请参阅 [无法连接到 Amazon Athena。](#page-1298-0)

# <span id="page-1304-0"></span>无法根据现有的 Adobe Analytics 数据来源创建或刷新数据集

自 2022 年 5 月 1 日起,亚马逊 QuickSight 不再在 Adobe Analytics 中支持传统的 OAuth 和 1.3 版本 和 SOAP API 操作。如果您在尝试根据现有 Adobe Analytics 数据来源创建或刷新数据集时遭遇失败, 可能是访问令牌已过期。

排查根据现有 Adobe Analytics 数据来源创建或刷新数据集时出现的故障

- 1. 打开 QuickSight 并选择数据集。
- 2. 选择新建数据集。
- 3. 在创建数据集页面上,向下滚动到根据现有数据来源部分,然后选择要更新的 Adobe Analytics 数 据来源。
- 4. 选择编辑数据来源。
- 5. 在打开的编辑 Adobe Analytics 数据来源页面上,选择更新数据来源以重新授权 Adobe Analytics 连接。
- 6. 再次尝试重新创建或刷新数据集。数据集的创建或刷新应该能成功。

## <span id="page-1304-1"></span>需要验证与数据来源的连接或更改数据来源设置

在某些情况下,您可能需要和数据来源,也可能需要在出现连接错误时检查设置。如果需要这样做, 请按以下步骤操作。

#### 验证与数据来源的连接

- 1. 在 QuickSight 主屏幕中,选择管理数据。
- 2. 选择新建数据集。
- 3. 滚动到 FROM EXISTING DATA SOURCES。
- 4. 选择想要测试或更改的数据来源。
- 5. 如果系统提供 Edit/Preview data 选择,请选择它。
- 6. 选择 Validate connection。
- 7. 执行所需的更改,然后选择更新数据来源。

# <span id="page-1305-0"></span>无法连接到 MySQL(SSL 和授权问题)

要检查 MySQL 中的一些常见连接问题,请使用以下步骤。该过程将帮助您了解是否已启用 SSL 并授 予使用权限。

查找 MySQL 中一些常见连接问题的解决方案

1. 检查 /etc/my.cnf 确保已为 MySQL 启用 SSL。

2. 在 MySQL 中,运行以下命令。

show status like 'Ssl%';

如果 SSL 正在运行,将看到类似于下面的结果。

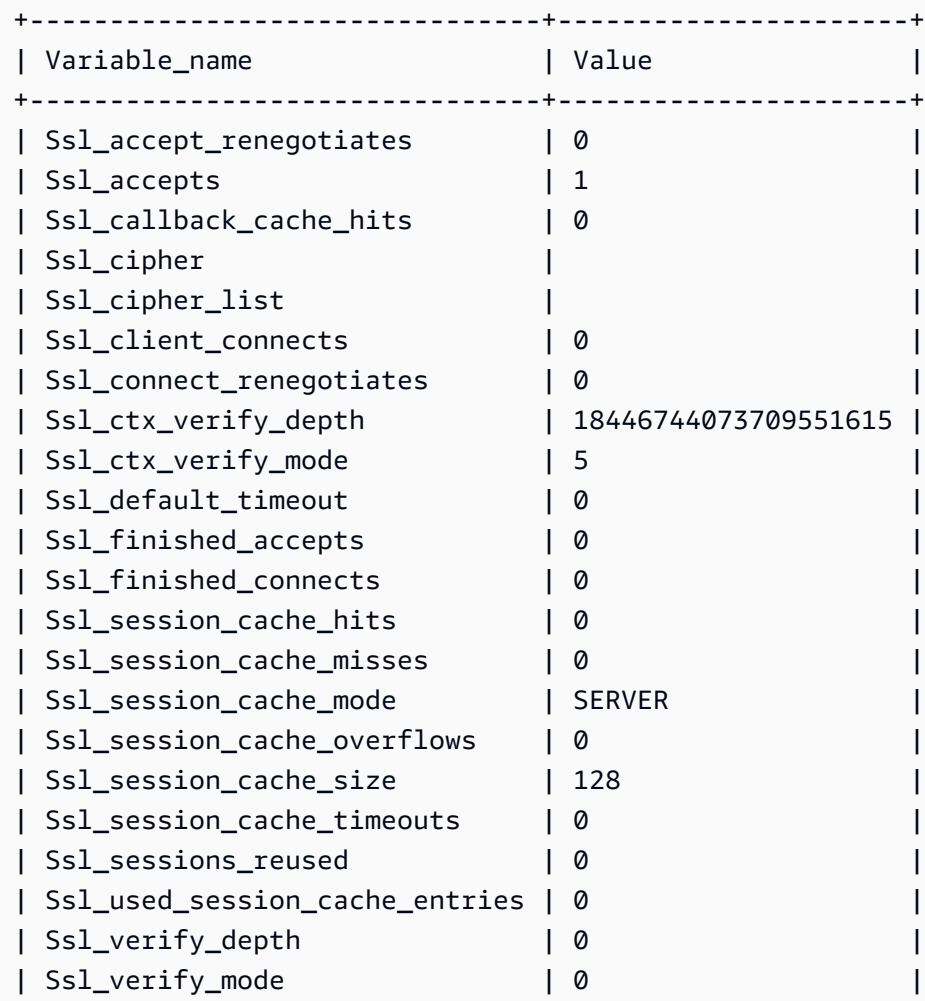

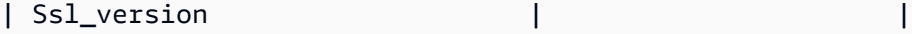

如果 SSL 已禁用,将看到类似于下面的结果。

+--------------------------------+----------------------+

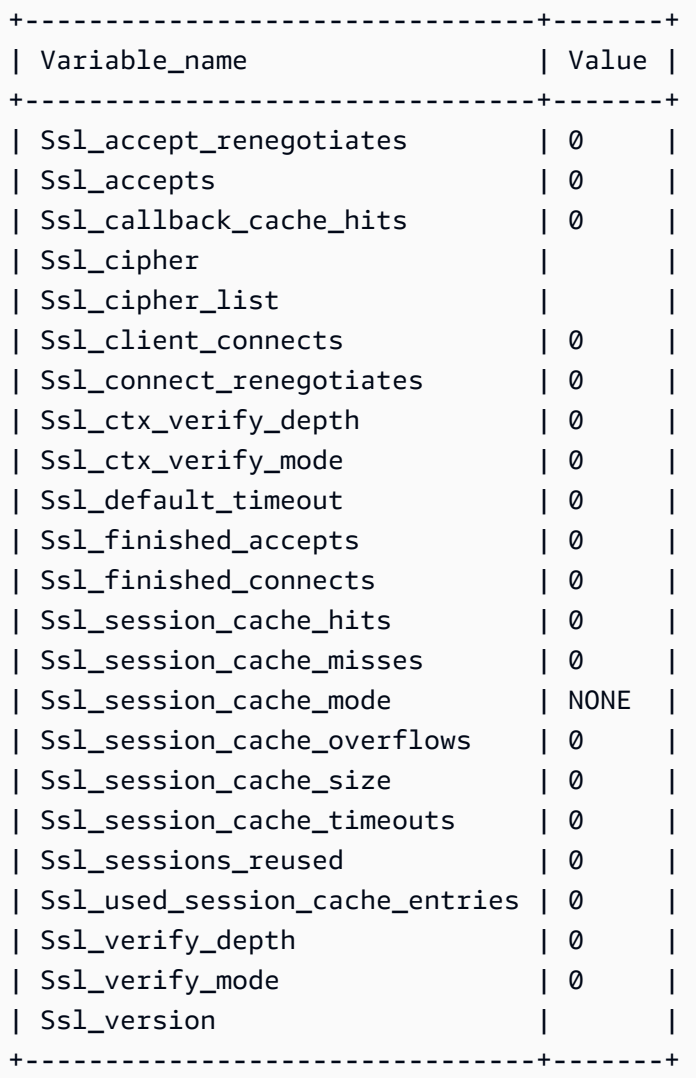

- 3. 确保已在数据库服务器上安装支持的 SSL 证书。
- 4. 授予特定用户使用 SSL 连接的权限。

GRANT USAGE ON \*.\* TO 'encrypted\_user'@'%' REQUIRE SSL;

- 《Amazon RDS 用户指南》中的 [MySQL 数据库实例的 SSL 支持。](https://docs.amazonaws.cn/AmazonRDS/latest/UserGuide/CHAP_MySQL.html#MySQL.Concepts.SSLSupport.html)
- 《Amazon RDS 用户指南》中的[使用 SSL 加密与数据库实例的连接](https://docs.amazonaws.cn/AmazonRDS/latest/UserGuide/UsingWithRDS.SSL.html)。
- [MySQL 文档](https://dev.mysql.com/doc/refman/5.6/en/using-encrypted-connections.html)

# <span id="page-1307-0"></span>无法连接到 RDS

有关排查 Amazon RDS 连接问题的更多详细信息,请参阅 [使用新数据库数据来源创建数据集。](#page-151-0)

您也可以参考有关排查连接问题的 Amazon RDS 文档[:无法连接到 Amazon RDS 数据库实例。](https://docs.amazonaws.cn/AmazonRDS/latest/UserGuide/CHAP_Troubleshooting.html#CHAP_Troubleshooting.Connecting)

# Amazon 的登录问题 QuickSight

使用以下部分来帮助您解决 Amazon QuickSight 控制台的登录和访问问题。

#### 主题

- [在亚马逊上使用 Athena 时权限不足 QuickSight](#page-1307-1)
- [Amazon QuickSight 无法在我的浏览器中运行](#page-1308-0)
- [如何删除我的亚马逊 QuickSight 账户?](#page-1309-0)
- [我所在组织中的个人在尝试访问 Amazon 时会收到 "外部登录未授权" 消息 QuickSight](#page-1309-1)
- [我的电子邮件登录停止工作](#page-1314-0)

## <span id="page-1307-1"></span>在亚马逊上使用 Athena 时权限不足 QuickSight

如果您收到错误消息提示权限不足,请尝试按照以下步骤来解决问题。

#### 您需要管理员权限才能排查此问题。

#### 解决权限不足错误

- 1. 确保亚马逊 QuickSight 可以访问 Athena 使用的亚马逊 S3 存储桶:
	- a. 为此,请选择您的个人资料名称(右上角)。选择 "管理"QuickSight,然后选择 "安全和权 限"。
	- b. 选择 Add or remove (添加或删除)。

c. 在列表中找到 Athena。清除 Athena 旁边的复选框,然后再次选中以启用 Athena。

选择连接两者。

d. 选择您要从 Amazon QuickSight 访问的存储桶。

您在此处访问的 S3 存储桶的设置与您通过从 Amazon Web Services 列表中选择 Amazon S3 访问的设置相同。请注意,避免无意中禁用其他人使用的存储桶。

- e. 选择 Select (选择) 以保存 S3 存储桶。
- f. 选择 "更新" 以保存您的新设置以供亚马逊 QuickSight 访问Amazon Web Services。您也可以 选择取消,不进行任何更改就退出。
- 2. 如果您的数据文件使用Amazon KMS密钥加密,请 QuickSight 向 Amazon IAM 角色授予解密密钥 的权限。执行该操作的最简单方法是使用 Amazon CLI。

您可以在 [中运行 c](https://docs.amazonaws.cn/cli/latest/reference/kms/create-grant.html)reate-grantAmazon CLI 命令来执行此操作。

aws kms create-grant --key-id <Amazon KMS key ARN> --grantee-principal *<Your Amazon QuickSight Role ARN>* --operations Decrypt

亚马逊 QuickSight 角色的亚马逊资源名称 (ARN) 的格式为arn:aws:iam::<account id>:role/service-role/aws-quicksight-service-role-v<version number>,可 以从 IAM 控制台进行访问。要查找您的 Amazon KMS 密钥 ARN,请使用 S3 控制台。转到包含 数据文件的存储桶,然后选择概述选项卡。密钥位于 KMS 密钥 ID 旁边。

对于亚马逊 Athena、Amazon S3 和 Athena Query Federation 连接 QuickSight ,默认使用以下 IAM 角色:

arn:aws:iam::*AWS-ACCOUNT-ID*:role/service-role/aws-quicksight-s3-consumers-role-v0

如果aws-quicksight-s3-consumers-role-v0不存在,则 QuickSight 使用:

arn:aws:iam::*AWS-ACCOUNT-ID*:role/service-role/aws-quicksight-service-role-v0

# <span id="page-1308-0"></span>Amazon QuickSight 无法在我的浏览器中运行

如果您无法在 Google Chrome 浏览器中 QuickSight 正确查看亚马逊,请按照以下步骤修复问题。

- 1. 打开 Chrome 并转到 chrome://flags/#touch-events。
- 2. 如果此选项设置为自动,请将其更改为禁用。
- 3. 关闭并重新打开 Chrome。

## <span id="page-1309-0"></span>如何删除我的亚马逊 QuickSight 账户?

在某些情况下,即使您无法访问亚马逊取消订阅,也可能需要删除您的亚马逊 QuickSight QuickSight 账户。如果需要这样做,请登录 Amazon,然后使用以下链接打[开取消订阅屏幕](https://us-east-1.quicksight.aws.amazon.com/sn/console/unsubscribe):https://useast-1.quicksight.aws.amazon.com/sn/console/unsubscribe。无论您使用的是什么 Amazon Web Services 区域,此方法都适用。它会删除所有数据、分析、亚马逊 QuickSight 用户和亚 马逊 QuickSight 管理员。如果您有任何其他问题,请联系支持人员。

# <span id="page-1309-1"></span>我所在组织中的个人在尝试访问 Amazon 时会收到 "外部登录未授权" 消息 QuickSight

目标受众:Amazon QuickSight 管理员

当贵组织中的某个人 QuickSight 使用与 Amazon 进行联合登录时 AssumeRoleWithWebIdentity,会 将单个基于角色的用户 QuickSight 映射到单个外部登录。在某些情况下,该个人可能会通过与原始映 射用户不同的外部登录(例如 Amazon Cognito)进行身份验证。如果是,他们将无法访问 QuickSight 并收到以下意外错误消息。

用于联合身份验证的外部登录未经 QuickSight 用户授权。

要了解如何排查该问题,请参阅以下各节:

- [为什么会出现这种情况?](#page-1310-0)
- [如何修复此问题?](#page-1311-0)

### <span id="page-1310-0"></span>为什么会出现这种情况?

正在使用简化的 Amazon Cognito 流

如果您使用 Amazon Cognito 进行联合登录 QuickSight,则单点登录(IAM 身份中心)设置可能会使 用 CognitoIdentityCredentials API 操作来代入角色。 QuickSight 此方法将 Amazon Cognito 身份池中的所有用户映射到单个 QuickSight 用户,亚马逊不支持此方法。 QuickSight

建议您改用指定角色会话名称的 AssumeRoleWithWebIdentity API 操作。

正在使用未经身份验证的 Amazon Cognito 用户

Amazon Cognito IAM Identity Center 是为 Amazon Cognito 身份池中未经身份验证的用户设置 的。QuickSight 角色信任策略的设置如以下示例所示。

```
{ 
  "Version": "2012-10-17", 
  "Statement": [ 
   { 
   "Effect": "Allow", 
   "Principal": { 
    "Federated": "cognito-identity.amazonaws.com" 
   }, 
   "Action": "sts:AssumeRoleWithWebIdentity", 
   "Condition": { 
    "StringEquals": { 
    "cognito-identity.amazonaws.com:aud": "us-west-2:cognito-pool-id" 
    }, 
    "ForAnyValue:StringLike": { 
    "cognito-identity.amazonaws.com:amr": "unauthenticated" 
    } 
   } 
   } 
 \mathbf{I} }
```
此设置允许临时的 Amazon Cognito 用户代入映射到唯一QuickSight 用户的角色会话。由于未经身份 验证的身份是临时的,因此不支持它们。 QuickSight

我们建议您不要使用此设置,因为亚马逊不支持这种设置 QuickSight。对于亚马逊 QuickSight,请确 保亚马逊 Cognito IAM 身份中心使用经过身份验证的用户。

删除并重新创建了一个具有相同用户名属性的 Amazon Cognito 用户

在本例中,映射到亚马逊用户的关联 Amazon Cognito QuickSight 用户已被删除并重新创建。新创建 的 Amazon Cognito 用户具有不同的基础主题。根据角色会话名称与QuickSight 用户的映射方式,会 话名称可能对应于同一个 QuickSight基于角色的用户。

我们建议您使用 UpdateUser API QuickSight 操作将用户重新映射到更新后的 Amazon Cognito 用户 主题。有关更多信息,请参阅以下 [UpdateUser API 示例](#page-1313-0)。

您正在将多个 Amazon Cognito 用户池映射Amazon Web Services 账户到一个身份池中,并使用 QuickSight

将不同身份池中的多个 Amazon Cognito 用户池映射Amazon Web Services 账户到一个身份池,亚马 逊QuickSight 不支持该用户池。 QuickSight

#### <span id="page-1311-0"></span>如何修复此问题?

您可以使用 QuickSight 公共 API 操作来更新用户的外部登录信息。使用以下选项来了解如何操作。

RegisterUser 用于创建具有外部登录信息的用户

如果外部登录提供程序是 Amazon Cognito,请使用以下 CLI 代码创建用户。

```
aws quicksight register-user --aws-account-id account-id --namespace namespace --
email user-email --user-role user-role --identity-type IAM
--iam-arn arn:aws:iam::account-id:role/cognito-associated-iam-role
--session-name cognito-username --external-login-federation-provider-type COGNITO 
--external-login-id cognito-identity-id --region identity-region
```
external-login-id 应该是 Amazon Cognito 用户的身份 ID。如下例所示,格式为 <identityregion>:<cognito-user-sub>。

aws quicksight register-user --aws-account-id 111222333 --namespace default --email cognito-user@amazon.com --user-role ADMIN --identity-type IAM --iam-arn arn:aws:iam::111222333:role/CognitoQuickSightRole --session-name cognito-user --external-login-federation-provider-type COGNITO --external-login-id us-east-1:12345678-1234-1234-abc1-a1b1234567 --region us-east-1

如果外部登录提供程序是自定义 OpenID Connect(OIDC)提供程序,请使用以下 CLI 代码创建用 户。

aws quicksight register-user --aws-account-id *account-id* --namespace *namespace*

```
--email user-email --user-role user-role --identity-type IAM
--iam-arn arn:aws:iam::account-id:role/identity-provider-associated-iam-role
--session-name identity-username --external-login-federation-provider-type CUSTOM_OIDC 
--custom-federation-provider-url custom-identity-provider-url
--external-login-id custom-provider-identity-id --region identity-region
```
以下是示例。

aws quicksight register-user --aws-account-id 111222333 --namespace default --email identity-user@amazon.com --user-role ADMIN --identity-type IAM --iam-arn arn:aws:iam::111222333:role/CustomIdentityQuickSightRole --session-name identity-user --external-login-federation-provider-type CUSTOM\_OIDC --custom-federation-provider-url idp.us-east-1.amazonaws.com/us-east-1\_ABCDE --external-login-id 12345678-1234-1234-abc1-a1b1234567 --region us-east-1

要了解有关在 CLI RegisterUser 中使用的更多信息,请参阅 Amazon QuickSight API 参 考[RegisterUser中](https://docs.amazonaws.cn/quicksight/latest/APIReference/API_RegisterUser.html)的。

DescribeUser 用于检查用户的外部登录信息

如果用户是来自外部登录提供程序的基于角色的联合用户,请使用 DescribeUser API 操作查看其外 部登录信息,如以下代码所示。

```
aws quicksight describe-user --aws-account-id account-id --namespace namespace
--user-name identity-provider-associated-iam-role/identity-username
--region identity-region
```
以下是示例。

```
aws quicksight describe-user --aws-account-id 111222333 --namespace default --user-name 
  IdentityQuickSightRole/user --region us-west-2
```
结果包含外部登录信息字段(如果有)。以下为示例。

```
{ 
     "Status": 200, 
     "User": { 
         "Arn": "arn:aws:quicksight:us-east-1:111222333:user-default-
IdentityQuickSightRole-user", 
         "UserName": "IdentityQuickSightRole-user", 
         "Email": "user@amazon.com",
```

```
 "Role": "ADMIN", 
         "IdentityType": "IAM", 
         "Active": true, 
         "PrincipalId": "federated-iam-AROAAAAAAAAAAAAAA:user", 
         "ExternalLoginFederationProviderType": "COGNITO", 
         "ExternalLoginFederationProviderUrl": "cognito-identity.amazonaws.com", 
         "ExternalLoginId": "us-east-1:123abc-1234-123a-b123-12345678a" 
     }, 
     "RequestId": "12345678-1234-1234-abc1-a1b1234567"
}
```
要了解有关在 CLI DescribeUser 中使用的更多信息,请参阅 Amazon QuickSight API 参 考[DescribeUser中](https://docs.amazonaws.cn/quicksight/latest/APIReference/API_DescribeUser.html)的。

<span id="page-1313-0"></span>UpdateUser 用于更新用户的外部登录信息

在某些情况下,您可能会发现 DescribeUser 结果中为用户保存的外部登录信息不正确或缺少外部登 录信息。如果是这样,您可以使用 UpdateUser API 操作对其进行更新。使用以下示例。

对于 Amazon Cognito 用户,请使用以下示例。

```
aws quicksight update-user --aws-account-id account-id --namespace namespace
--user-name cognito-associated-iam-role/cognito-username
 --email user-email --role user-role
--external-login-federation-provider-type COGNITO 
--external-login-id cognito-identity-id --region identity-region
```
以下是示例。

```
aws quicksight update-user --aws-account-id 111222333 --namespace default 
--user-name CognitoQuickSightRole/cognito-user --email cognito-user@amazon.com 
--role ADMIN --external-login-federation-provider-type COGNITO 
--external-login-id us-east-1:12345678-1234-1234-abc1-a1b1234567 --region us-west-2
```
对于自定义 OIDC 提供程序用户,请使用以下示例。

```
aws quicksight update-user --aws-account-id account-id --namespace namespace
  --user-name identity-provider-associated-iam-role/identity-username
--email user-email --role user-role
--external-login-federation-provider-type CUSTOM_OIDC 
--custom-federation-provider-url custom-identity-provider-url
--external-login-id custom-provider-identity-id --region identity-region
```
#### 以下是示例。

aws quicksight update-user --aws-account-id 111222333 --namespace default --user-name IdentityQuickSightRole/user --email user@amazon.com --role ADMIN --external-login-federation-provider-type CUSTOM\_OIDC --custom-federation-provider-url idp.us-east-1.amazonaws.com/us-east-1\_ABCDE --external-login-id 123abc-1234-123a-b123-12345678a --region us-west-2

如果要删除用户的外部登录信息,请使用 NONE external login federation provider type。使用以下 CLI 命令删除外部登录信息。

```
aws quicksight update-user --aws-account-id account-id --namespace namespace
  --user-name identity-provider-associated-iam-role/identity-username
--email user-email --role user-role
--external-login-federation-provider-type NONE --region identity-region
```
以下是示例。

```
aws quicksight update-user --aws-account-id 111222333 --namespace default 
--user-name CognitoQuickSightRole/cognito-user --email cognito-user@amazon.com --role 
  ADMIN --external-login-federation-provider-type NONE --region us-west-2
```
要了解有关在 CLI UpdateUser 中使用的更多信息,请参阅 Amazon QuickSight API 参 考[UpdateUser](https://docs.amazonaws.cn/quicksight/latest/APIReference/API_UpdateUser.html)中的。

# <span id="page-1314-0"></span>我的电子邮件登录停止工作

目前,电子邮件区分大小写。如果您的电子邮件不工作,请向您的管理员核实它是否为大小写字母混 合。使用您所输入的电子邮件。

# Amazon 的视觉问题 QuickSight

参阅下节内容帮助您排查视觉对象及其格式设置问题。

#### 主题

- [无法看到我的视觉对象](#page-1315-0)
- [打印文档上出现反馈栏](#page-1315-1)
- [地图不显示位置](#page-1315-2)
- [数据透视表停止工作](#page-1316-0)
- [我的视觉对象找不到缺失的列](#page-1316-1)
- [我的视觉对象无法找到查询表](#page-1316-2)
- [更改计算字段后视觉对象未更新](#page-1317-0)
- [带有科学记数法的 Microsoft Excel 文件中的值格式不正确 QuickSight](#page-1317-1)

# <span id="page-1315-0"></span>无法看到我的视觉对象

参阅下节内容帮助您排查缺少视觉对象的问题。在继续之前,请检查以确保您仍然可以访问自己的数据 来源。如果您无法连接到自己的数据来源,请参阅 [Amazon 的数据源连接问题 QuickSight。](#page-1296-1)

- 如果您在向分析中添加视觉对象时遇到问题,请尝试以下方法:
	- 检查您尝试添加的对象是否超过限额允许的数量。Amazon 在一次分析中 QuickSight 支持多达 30 个数据集,在单个工作表中支持多达 30 个视觉对象,每次分析最多支持 20 张表格。
	- 假设您正在编辑选定数据来源的分析,但与该数据来源的连接意外终止。由此产生的错误状态可能 会阻止对分析进行进一步更改。这种情况下,将无法在分析中添加更多视觉对象。检查此状态。
- 如果您的视觉对象无法加载,请尝试以下操作:
	- 如果使用的是企业网络,请验证网络的防火墙设置是否允许来自 \*.aws.amazon.com、amazonaws.com、https:// mobileanalytics.\*.amazonaws.com、和 cloudfront.net 的流量。
	- 为 \*.aws.amazon.com、amazonaws.com、https:// mobileanalytics.\*.amazonaws.com 和 cloudfront.net 向您的广告拦截器添加例外。
	- 如果使用的是代理服务器,请确认 \*.quicksight.aws.amazon.com 和 cloudfront.net 已 添加到已批准的域列表(允许列表)中。

## <span id="page-1315-1"></span>打印文档上出现反馈栏

浏览器有时会打印页面上的文档反馈栏,遮挡一些打印内容。

<span id="page-1315-2"></span>为避免此问题,请使用屏幕左下方的旋转向下图标(如下所示)将反馈栏最小化。然后再打印文档。

### 地图不显示位置

要使自动映射(称为地理编码)在地图上起作用,请确保您的数据必须做好了遵循特定规则的准备。如 需帮助解决地理空间方面的问题,请参阅[地理空间故障排除](#page-560-0)。如需准备数据以用于地理空间图表方面的 帮助,请参阅[添加地理空间数据](#page-555-0)。

## <span id="page-1316-0"></span>数据透视表停止工作

如果数据透视表超出了基础数据库的计算限制,就会发生这种情况,这通常是由字段井中的项目组合引 起的。也就是说,是由行、列、指标和表计算的组合引起的。要降低复杂性级别并降低出错的可能性, 请简化数据透视表。有关更多信息,请参阅 [数据透视表最佳实践](#page-790-0)。

# <span id="page-1316-1"></span>我的视觉对象找不到缺失的列

我的分析中的视觉对象的效果不符合预期。错误消息提示 "The column(s) used in this visual do not exist."

导致此错误的最常见原因是您的数据源架构已更改。例如,列名可能从 a\_column 更改为 b\_column。

根据数据集访问数据来源的方式,选择下列选项之一。

- 如果数据集基于自定义 SQL,请执行以下一项或多项操作:
	- 编辑数据集。
	- 编辑 SQL 语句。

例如,如果表名已从 a\_column 更改为 b\_column,您可以更新 SQL 语句以创建一个别 名:SELECT b column as a column。通过使用别名在数据集中维护相同的字段名称,您可 以避免将列作为新实体添加到视觉对象中。

完成此操作后,选择保存并可视化。

- 如果数据集不是基于自定义 SQL,请执行以下一项或多项操作:
	- 编辑数据集。
	- 对于现在具有不同名称的字段,请在数据集中重命名它们。您可以使用原始数据集中的字段名称。 然后打开分析,将重命名的字段添加到受影响的视觉对象中。

完成此操作后,选择保存并可视化。

### <span id="page-1316-2"></span>我的视觉对象无法找到查询表

在这种情况下,您分析中视觉对象的效果不符合预期。错误消息提示 "Amazon QuickSight can't find the query table."

导致此错误的最常见原因是您的数据源架构已更改。例如,表名可能从 x\_table 更改为 y\_table。

根据数据集访问数据来源的方式,选择下列选项之一。

- 如果数据集基于自定义 SQL,请执行以下一项或多项操作:
	- 编辑数据集。
	- 编辑 SQL 语句。

例如,如果表名已从 x\_table 更改为 y\_table,您可以更新 SQL 语句中的 FROM 子句以改为 引用新表。

完成此操作后,选择保存并可视化,然后选择每个视觉对象并根据需要重新添加字段。

- 如果数据集不是基于自定义 SQL,请执行以下操作:
	- 1. 使用新表(例如 y\_table)创建新数据集。
	- 2. 打开您的分析。
	- 3. 使用新创建的数据集替换原始数据集。如果没有列更改,则在替换数据集后,所有视觉对象都应 正常工作。有关更多信息,请参阅 [替换数据集。](#page-215-0)

### <span id="page-1317-0"></span>更改计算字段后视觉对象未更新

更新许多其他字段所依赖的计算字段时,使用实体可能无法按预期进行更新。例如,当您更新可视化字 段使用的计算字段时,视觉对象不会按预期进行更新。

要解决此问题,请刷新您的互联网浏览器。

## <span id="page-1317-1"></span>带有科学记数法的 Microsoft Excel 文件中的值格式不正确 QuickSight

当你连接到 Microsoft Excel 文件时,该文件中的数字列包含带有科学计数法的值,它们在亚马逊 中的格式可能不正确 QuickSight。例如,值 1.59964E+11(实际上是 159964032802)的格式为 1599640000 英寸。QuickSight这可能会导致分析不正确。

要解决此问题,请按照 Microsoft Excel Text 中的格式设置该列的格式,然后将文件上传到 QuickSight。

# Amazon 管理 QuickSight

使用以下部分来了解 Amazon QuickSight 管理任务。此部分包含有关控制访问、管理账户和选择 Amazon Web Services 区域 的信息。

主题

- [不同版本的亚马逊 QuickSight](#page-1318-0)
- [Amazon Web Services 区域、网站、IP 地址范围和端点](#page-1321-0)
- [支持的浏览器](#page-1323-0)
- [管理亚马逊 QuickSight](#page-1324-0)
- [使用隔离的命名空间支持多租户](#page-1343-0)
- [自定义控制台 QuickSight](#page-1347-0)
- [使用 Billing and Cost Management 和 Amazon 跟踪Amazon账户成本和使用量数据 QuickSight](#page-1359-0)

# <span id="page-1318-0"></span>不同版本的亚马逊 QuickSight

Amazon QuickSight 提供标准版和企业版。要详细了解两个版本在可用性、用户管理、权限和安全性 方面的差异,请参阅以下主题。

这两个版本都提供完整的功能集,用于创建和共享数据可视化。企业版还提供了静态加密和 Microsoft Active Directory 集成。在企业版中,在 Amazon Directory Service 中选择一个 Microsoft Active Directory 目录。您可以使用该活动目录来识别和管理您的 Amazon QuickSight 用户和管理员。

有关亚马逊 QuickSight 版本提供的不同功能和定价的更多信息,请参阅[亚马逊 QuickSight 定价](https://www.amazonaws.cn/quicksight/pricing)。

# 版本可用性

所有版本均有 Amazon 目前支持Amazon Web Services 区域的任何版本可供选择 QuickSight。

您开始 QuickSight 订阅 Amazon 的容量区域是分配账户默[认SPICE](#page-225-0)容量的地方。但是,您可以购买更 多SPICE容量并访问任何其他受支持容量的Amazon资源Amazon Web Services 区域。

您可以使用标准版开始新的 Amazon QuickSight 订阅,选择任何默认容量区域。然后,您可以随时将 其升级到企业版。

要管理企业账户设置,您必须暂时将您会话的区域更改为美国东部(弗吉尼亚北部)区域。您可以在 编辑完账户设置后将其更改回来。这些设置包括更改订阅的通知电子邮件、启用 IAM 访问请求、编辑 Amazon资源访问权限以及取消订阅 Amazon。 QuickSight

## 版本之间的用户管理

Amazon QuickSight 标准版和企业版的用户管理有所不同。但是,这两个版本都通过安全断言标记语 言 2.0(SAML 2.0)支持身份联合验证或联合单点登录(IAM Identity Center)。

### 标准版用户管理

在标准版中,您可以邀请Amazon Identity and Access Management用户并允许该用户使用其凭证访 问亚马逊 QuickSight。或者,您可以邀请任何拥有电子邮件地址的人创建 QuickSight仅限亚马逊的账 户。当您创建 QuickSight 用户账户时,Amazon QuickSight 会向该用户发送电子邮件,邀请他们激活 账户。

创建 QuickSight 用户帐户时,您还可以选择为其分配管理员或用户角色。此角色分配决定了用户在 Amazon 中的权限 QuickSight。您可以通过在 Amazon 中添加、更改和删除账户来执行所有用户管理 QuickSight。

### 企业版用户管理

在企业版中,可以选择一个或多个 IAM Identity Center 或 Microsoft Active Directory 组用于管理访 问。这些群组中的所有用户均有权以管理员 QuickSight 身份登录 Amazon。您还可以选择 Amazon Directory Service 中的一个或多个 IAM Identity Center 或 Microsoft Active Directory 组用于用户访问。 这些群组中的所有用户均有权以用户 QuickSight 身份登录 Amazon。

### **A** Important

通过 IAM 身份中心,与最终用户共享Amazon登录门户进行访问 QuickSight。有关更多信息, 请参阅[登录到 Amazon 访问门户。](https://docs.amazonaws.cn/signin/latest/userguide/iam-id-center-sign-in-tutorial.html)

使用 Active Directory,亚马逊 QuickSight 管理员和用户不会自动收到他们访问亚马逊的通知 QuickSight。您必须将登录 URL、账户名称和登录凭证用电子邮件发送给用户。

您只能通过添加或删除您与亚马逊关联的 IAM 身份中心或 Microsoft Active Directory 群组中的人员来 添加或删除企业版账户 QuickSight。添加 QuickSight 用户账户时,其权限取决于 IAM Identity Center 或 Microsoft Active Directory 组是管理组还是亚马逊中的用户组 QuickSight。

要删除用户的访问权限 QuickSight,请将该用户从 IAM 身份中心或 Microsoft Active Directory 组中移 除,或者从亚马逊的关联角色中移除他们的 IAM 身份中心或微软 Active Directory 组 QuickSight。

# 不同版本的权限

在标准版中,所有 Amazon QuickSight 管理员都可以管理订阅和SPICE容量。他们还可以添加、修改 和删除账户。

要管理亚马逊对Amazon资源的权限和取消对亚马逊的订阅,还需要其他 IA QuickSight M QuickSight 权限。这些任务只能由同时拥有亚马逊管理权限的 IAM 用户或创建亚马逊 QuickSight账户的 IAM 用户 或Amazon QuickSight 账户执行。

要管理从 Amazon 访问Amazon资源的权限 QuickSight,您必须以以下身份登录:

- 任何 Amazon QuickSight 管理员的 IAM 用户
- 创建亚马逊账户的 IAM 用户或Amazon根 QuickSight 账户

身为亚马逊 QuickSight 管理员的所有 IAM 身份中心或 Microsoft Active Directory 用户都可以管理订阅 和SPICE容量。

管理Amazon资源访问权限或取消订阅 Amazon QuickSight 需要其他 IAM 权限。管理员需要使用 IAM 权限登录才能执行这些任务。

下表 QuickSight 根据您选择的访问类型总结了您可以执行的管理员操作。

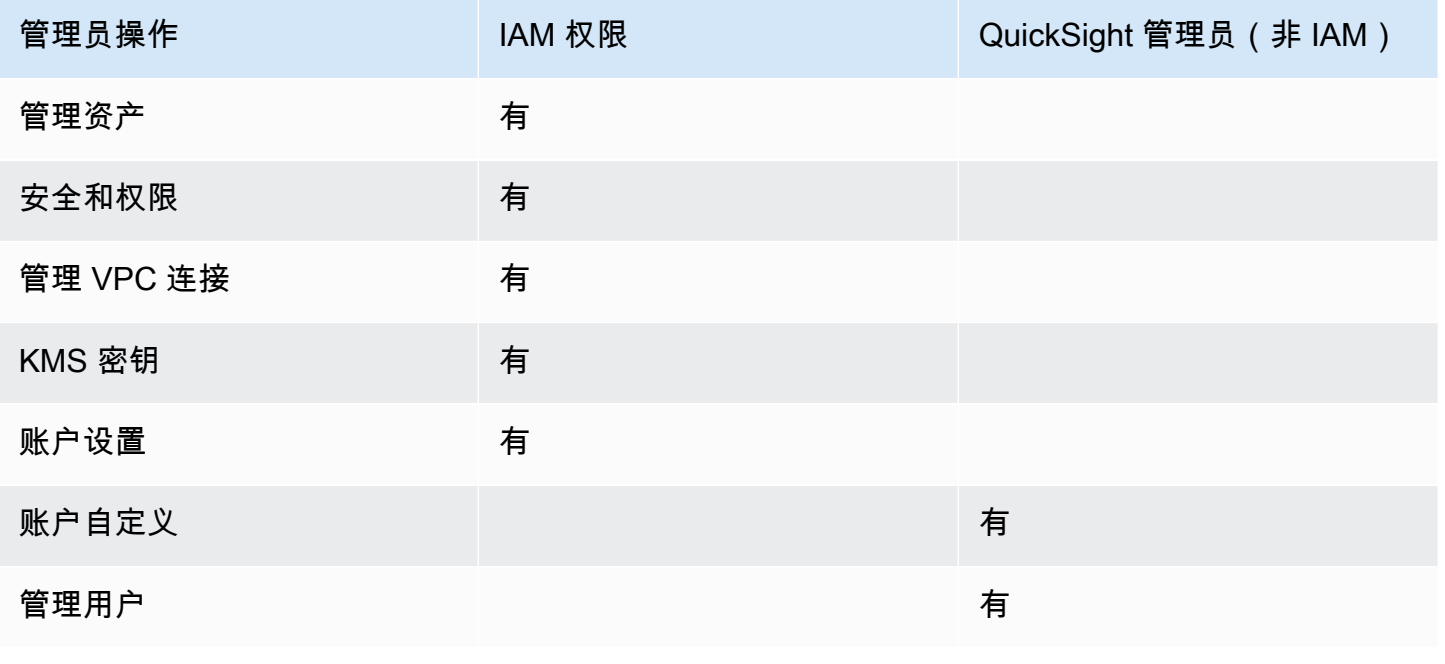

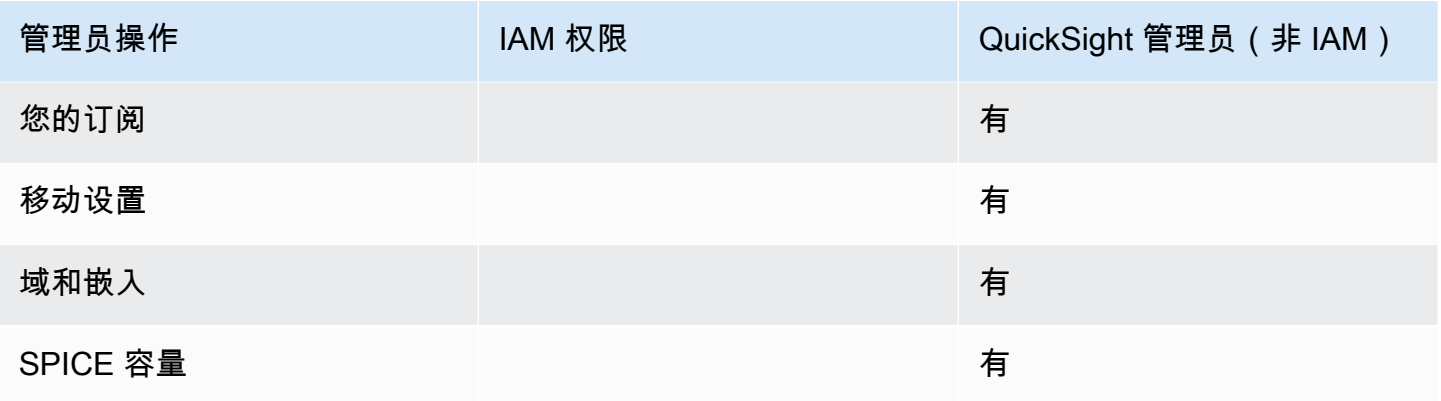

# <span id="page-1321-0"></span>Amazon Web Services 区域、网站、IP 地址范围和端点

Amazon 云计算资源存放在世界不同地区(例如北美、欧洲和亚洲)的高可用性设施中。这些设施都是 Amazon Web Services 区域. 有关 Amazon Web Services 区域 和可用区 (AZ) 的更多信息,请参阅[全](https://www.amazonaws.cn/about-aws/global-infrastructure/) [球基础设施](https://www.amazonaws.cn/about-aws/global-infrastructure/)。

QuickSight 目前在以下方面支持亚马逊 Amazon Web Services 区域。以下列表在每个列表中提供了亚 马逊 QuickSight 的网站、IP 地址范围和终端节点 Amazon Web Services 区域。

下面列出的 IP 地址是与数据库建立出站连接时 QuickSight 流量来源的范围。它们不是您用来连接 QuickSight 网站或服务 API 的 IP 地址范围。有关授权的更多信息 QuickSight,请参阅[授权与 Amazon](#page-1374-0)  [数据存储的连接](#page-1374-0)。

- 美国东部(俄亥俄州)(us-east-2)
	- 用户访问网站 https://us-east-2.quicksight.aws.amazon.com
	- 服务 API 端点 –quicksight.us-east-2.amazonaws.com
	- 用于数据来源连接的 IP 地址范围 52.15.247.160/27
- 美国东部(弗吉尼亚州北部)(us-east-1)
	- 用户访问网站 https://us-east-1.quicksight.aws.amazon.com
	- 服务 API 端点 –quicksight.us-east-1.amazonaws.com
	- 用于数据来源连接的 IP 地址范围 52.23.63.224/27
- 美国西部(俄勒冈州)(us-west-2)
	- 用户访问网站 https://us-west-2.quicksight.aws.amazon.com
	- 服务 API 端点 –quicksight.us-west-2.amazonaws.com

• 用于数据来源连接的 IP 地址范围 – 54.70.204.128/27

- 用户访问网站 https://ap-south-1.quicksight.aws.amazon.com
- 服务 API 端点 –quicksight.ap-south-1.amazonaws.com
- 用于数据来源连接的 IP 地址范围 52.66.193.64/27
- 亚太地区(首尔)(ap-northeast-2)
	- 用户访问网站 https://ap-northeast-2.quicksight.aws.amazon.com
	- 服务 API 端点 –quicksight.ap-northeast-2.amazonaws.com
	- 用于数据来源连接的 IP 地址范围 13.124.145.32/27
- 亚太地区(新加坡)(ap-southeast-1)
	- 用户访问网站 https://ap-southeast-1.quicksight.aws.amazon.com
	- 服务 API 端点 –quicksight.ap-southeast-1.amazonaws.com
	- 用于数据来源连接的 IP 地址范围 13.229.254.0/27
- 亚太地区(悉尼)(ap-southeast-2)
	- 用户访问网站 https://ap-southeast-2.quicksight.aws.amazon.com
	- 服务 API 端点 –quicksight.ap-southeast-2.amazonaws.com
	- 用于数据来源连接的 IP 地址范围 54.153.249.96/27
- 亚太地区(东京)(ap-northeast-1)
	- 用户访问网站 https://ap-northeast-1.quicksight.aws.amazon.com
	- 服务 API 端点 –quicksight.ap-northeast-1.amazonaws.com
	- 用于数据来源连接的 IP 地址范围 13.113.244.32/27
- 加拿大(中部)(ca-central-1)
	- 用户访问网站 https://ca-central-1.quicksight.aws.amazon.com
	- 服务 API 端点 –quicksight.ca-central-1.amazonaws.com
	- 用于数据来源连接的 IP 地址范围 15.223.73.0/27
- 中国 (北京) (cn-north-1)
	- 用户访问网站 https://cn-north-1.quicksight.amazonaws.cn
	- 服务 API 端点 quicksight.cn-north-1.amazonaws.com.cn
	- 用于数据源连接的 IP 地址范围 71.136.65.64/27

# • 欧洲地区(法兰克福)(eu-central-1) 区域和 IP 范围 1309

• 用户访问网站 – https://eu-central-1.quicksight.aws.amazon.com

- 服务 API 端点 –quicksight.eu-central-1.amazonaws.com
- 用于数据来源连接的 IP 地址范围 35.158.127.192/27
- 欧洲地区(爱尔兰)(eu-west-1)
	- 用户访问网站 https://eu-west-1.quicksight.aws.amazon.com
	- 服务 API 端点 –quicksight.eu-west-1.amazonaws.com
	- 用于数据来源连接的 IP 地址范围 52.210.255.224/27
- 欧洲(伦敦)(eu-west-2)
	- 用户访问网站 https://eu-west-2.quicksight.aws.amazon.com
	- 服务 API 端点 –quicksight.eu-west-2.amazonaws.com
	- 用于数据来源连接的 IP 地址范围 35.177.218.0/27
- 欧洲地区(巴黎)(eu-west-3)
	- 用户访问网站 https://eu-west-3.quicksight.aws.amazon.com
	- 服务 API 端点 –quicksight.eu-west-3.amazonaws.com
	- 用于数据来源连接的 IP 地址范围 13.38.202.0/27
- 欧洲地区(斯德哥尔摩)(eu-north-1)
	- 用户访问网站 https://eu-north-1.quicksight.aws.amazon.com
	- 服务 API 端点 –quicksight.eu-north-1.amazonaws.com
	- 用于数据来源连接的 IP 地址范围 13.53.191.64/27
- 南美洲(圣保罗)(sa-east-1)
	- 用户访问网站 https://sa-east-1.quicksight.aws.amazon.com
	- 服务 API 端点 –quicksight.sa-east-1.amazonaws.com
	- 用于数据来源连接的 IP 地址范围 18.230.46.192/27
- Amazon GovCloud (美国西部)(gov-west-1)
	- 用户访问网站 quicksight.us-gov-west-1.amazonaws.com
	- 服务 API 端点 –quicksight.us-gov-west-1.amazonaws.com
	- 用于数据来源连接的 IP 地址范围 160.1.180.32/27

<span id="page-1323-0"></span>支持的浏览器

### **a** Note

亚马逊于 2022 年 7 月 31 日 QuickSight 终止了对微软 Internet Explorer 11 的支持。我们无法 再确保 Amazon 的功能和网页 QuickSight 能够在 IE 11 上正常运行。请选用我们支持的浏览 器:Microsoft Edge(Chromium)、Google Chrome 或 Mozilla Firefox。

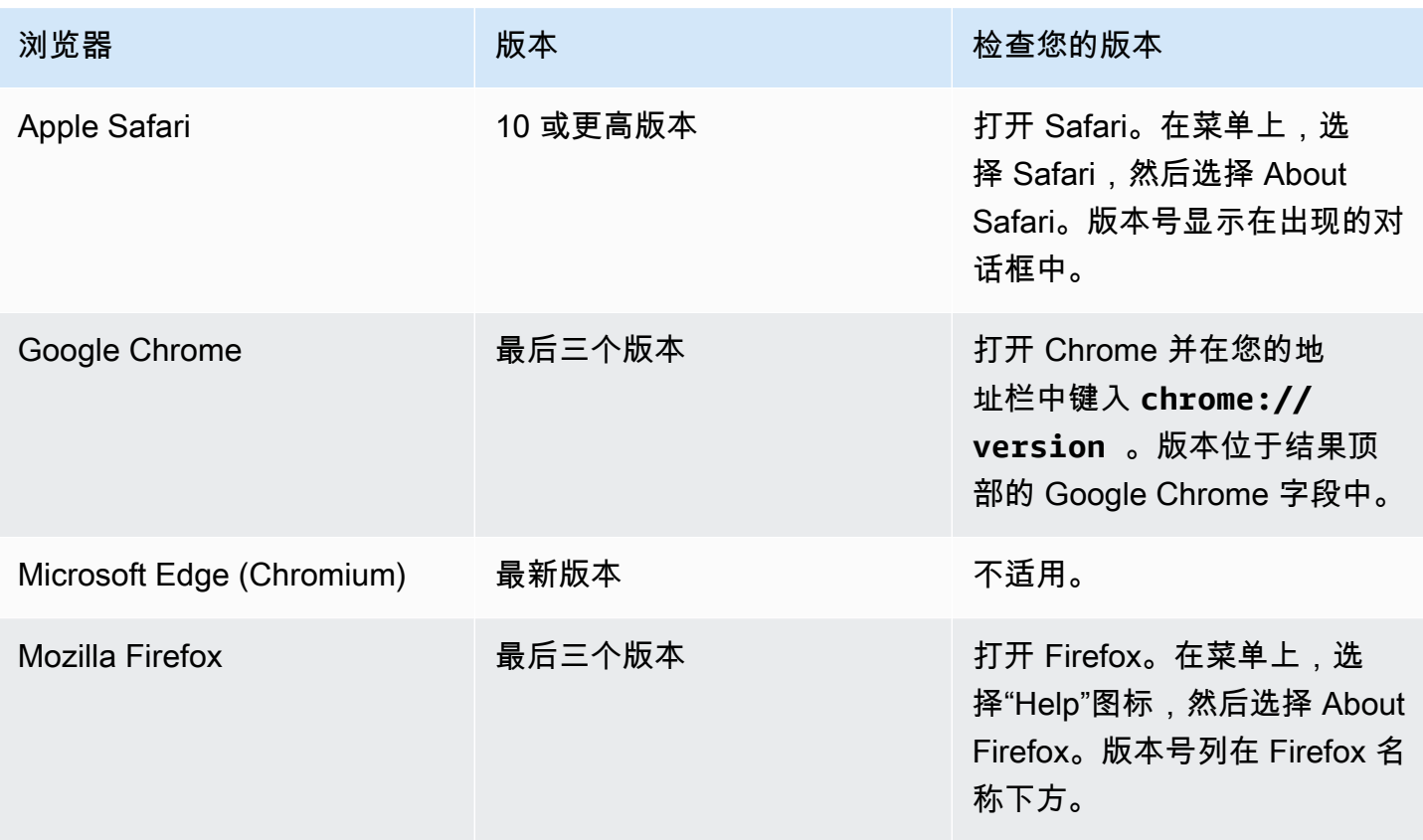

# <span id="page-1324-0"></span>管理亚马逊 QuickSight

如果您是 QuickSight 管理员,则用于登录的帐户 QuickSight 位于管理员 QuickSight 组中。还有一些 通过 IAM 授予的权限,您可能已经拥有这些权限,或者您可以咨询您的 Amazon Web Services 账户 管理员了解更多信息。

使用以下主题进行管理 QuickSight。

# QuickSight 资产管理

使用此部分在一个统一视图中管理您的 Amazon QuickSight 账户中的所有资产。

以下是使用资产管理器的一些常见原因:

- 转移资产 快速将资产从一个用户或组转移到另一个用户或组,例如,当原始所有者不再存在时。
- 入职新员工 允许新员工访问与同事使用的相同资产,从而加快新员工的入职速度。
- 支持作者 通过为支持工程师提供对作者控制面板的临时访问权限,为租赁中的作者提供更好的支 持。
- 撤销访问权限 快速审计和撤销权限,例如在实施、客户支持或意外事件之后。

管理 QuickSight 资产

- 1. 选择个人资料图标,然后选择管理 QuickSight。
- 2. 单击管理资产,打开资产管理器。

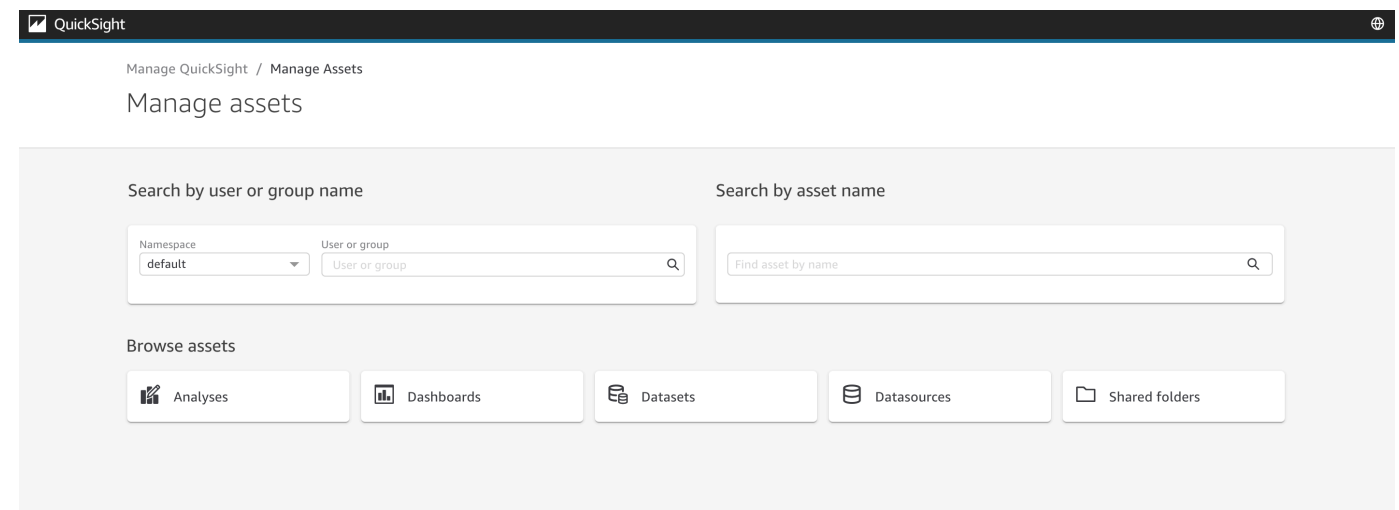

3. 您可以按名称搜索资产,也可以在列表中浏览。选择以下方法之一:

要按名称进行搜索,请使用名称作为指导,选择相应的搜索栏。输入您的搜索词,然后按 ENTER。使用按用户或组名称搜索栏查找用户或组有权访问的资产。使用按资产名称搜索栏查找 其他资产。

要按类型浏览资产,请按名称选择按钮以查看某一类型的资产,例如:通过选择分析按钮浏览分 析,选择数据来源按钮浏览数据来源,依此类推。

- 4. 当您查看搜索结果列表时,可以与列出的资产进行交互。下面是几个示例:
	- 通过切换每行开头的复选框来选择资产。或者,单击列表左上角的复选框选择所有内容。
	- 通过从资产类型列表中选择不同的资产类型来更改您正在浏览的类型。
	- 使用右侧的垂直圆点菜单对该行中的资产执行操作。
- 使用共享按钮共享所有选定资产。弹出窗口显示适用于您指定的用户或组的共享选项。
- 使用转移按钮将所有选定的资产从一个用户或组转移到另一个用户或组。弹出窗口显示要应用于 您指定的用户或组的转移选项。

# 亚马逊 QuickSight 订阅

使用此部分更改您的 Amazon QuickSight 订阅。

打开账户订阅

- 1. 选择个人资料图标,然后选择您的订阅。
- 2. 单击您的订阅。
- 3. 订阅详细信息显示在屏幕上。

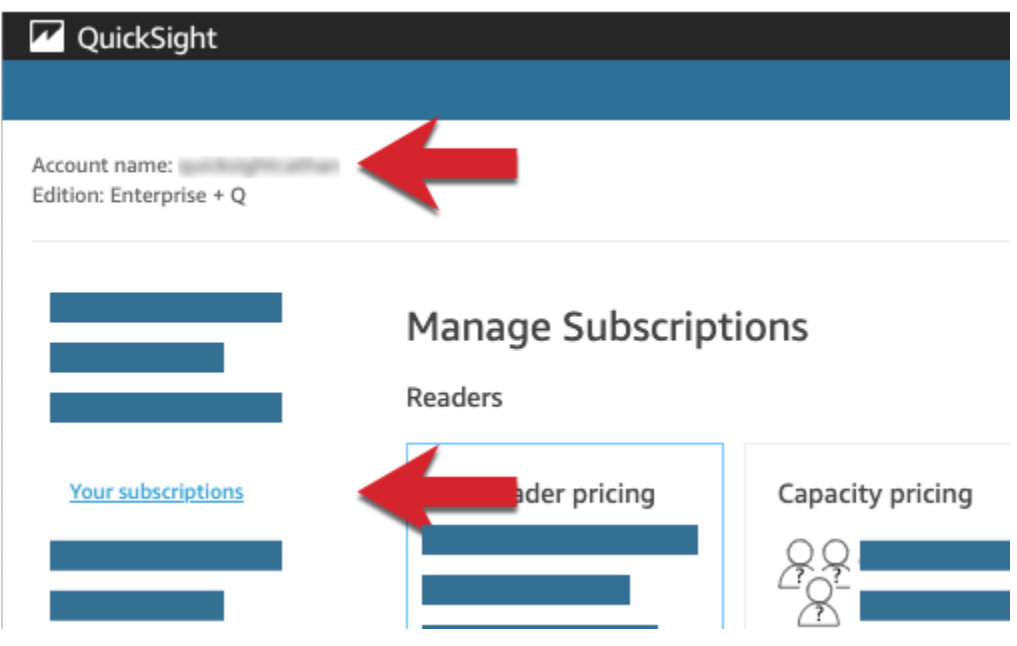

使用以下各节中的步骤管理订阅设置。

# **Manage Subscriptions**

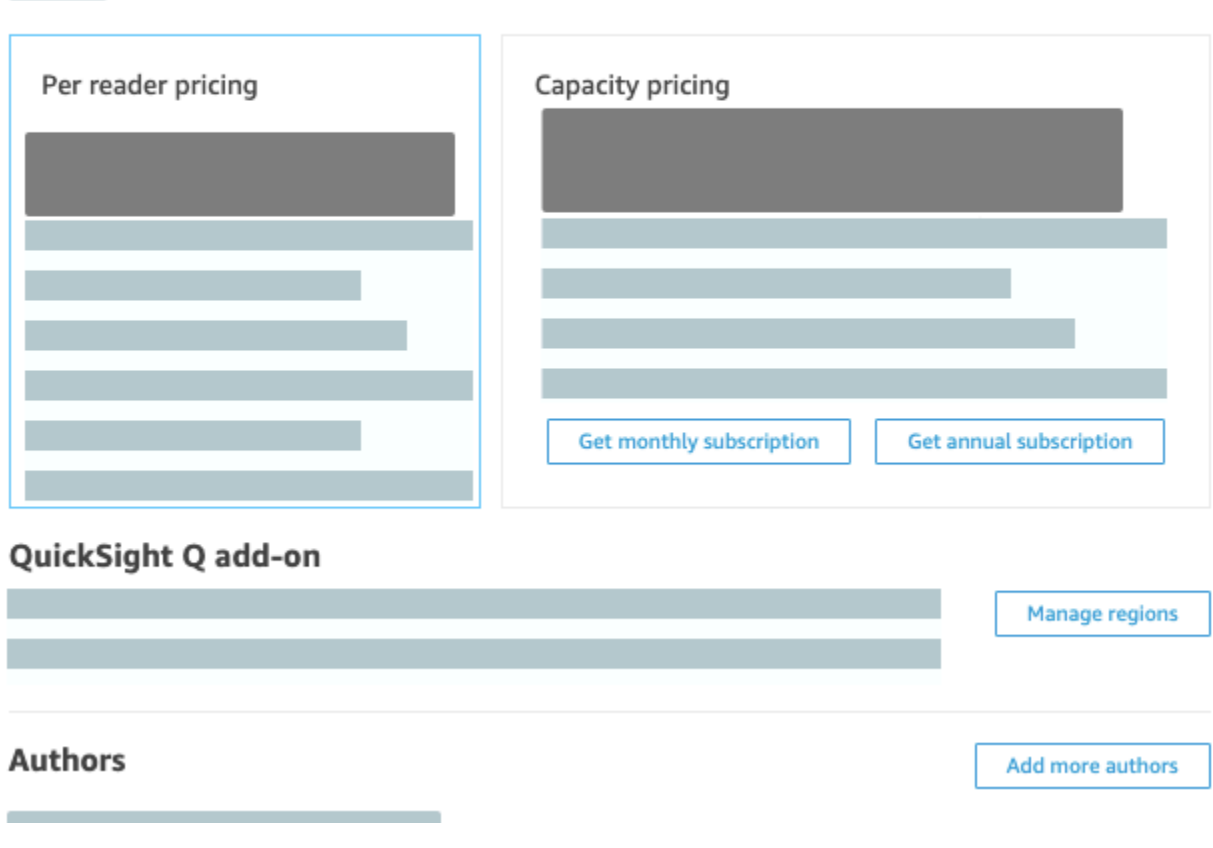

### 主题

- [管理订阅](#page-1327-0)
- [将您的 Amazon QuickSight 订阅从标准版升级到企业版](#page-1330-0)

### <span id="page-1327-0"></span>管理订阅

您可以购买标准用户订阅以在 Amazon 上享受折扣价 QuickSight。当您邀请其他用户加入 Amazon 时 QuickSight,系统会 month-by-month 根据这些账户向您收取相应费用。如果您使用的是企业版,则可 以选择利用读者账户的 pay-per-session 定价。这些是只查看数据控制面板而无需创作或管理访问的用 户。

购买年度订阅时,您按年而不是按月为 QuickSight 用户帐户付费。通过年度订阅,您将在延长订阅期 时获得折扣回馈。您不必购买年度订阅,即可创建或添加用户。有关定价的更多信息,请参阅 [Amazon](https://www.amazonaws.cn/quicksight/pricing/) [QuickSight。](https://www.amazonaws.cn/quicksight/pricing/)

当您购买一组标准用户订阅时,可以选择要覆盖的账户数量。还可以选择订阅起始时间(从当前月份之 后的一个月的任何时间到将来的一年),以及是否自动续订订阅。一起购买的所有订阅都必须使用这些 设置的相同值。

您可以编辑现有的一组用户订阅以更改是否自动续订。如果一组订阅尚未激活,您还可以更改其涵盖的 订阅数量,或者将其完全删除。

查看当前订阅

可以按照以下步骤查看您当前的用户订阅。

查看您的当前用户订阅

- 1. 在应用程序栏上选择您的用户名,然后选择管理 QuickSight。
- 2. 选择 Your Subscriptions (您的订阅)。
- 3. 使用订阅计量表可查看您拥有的账户数量以及如何计费。在以下示例中,账户总共有 21 个用户:
	- 七个年度订阅用户。此处仅显示当前的活动订阅。
	- 13 个 month-to-month 用户。

将鼠标指针悬停在计量表的任何部分以显示该用户分段的详细信息。

4. 使用订阅表中的信息可了解您拥有的当前订阅和未来订阅。

购买订阅

可以按照以下步骤购买订阅。

购买订阅

- 1. 在应用程序栏上选择您的用户名,然后选择管理 QuickSight。
- 2. 选择 Your Subscriptions (您的订阅)。
- 3. 选择 Purchase subscription (购买订阅)。
- 4. 选择或输入所需的订阅数量。
- 5. 选择订阅将开始的月份和年份。
- 6. 选择订阅是否自动续订。
- 7. 选择 Purchase subscription (购买订阅)。

编辑订阅

可以按照以下步骤编辑订阅。

编辑订阅

- 1. 在应用程序栏上选择您的用户名,然后选择管理 QuickSight。
- 2. 选择 Your Subscriptions (您的订阅)。
- 3. 在您要更改的一组订阅旁边,选择 Edit (编辑)。
- 4. (可选)如果订阅尚未开始,可更改订阅的数量。
- 5. 选择订阅是否自动续订。
- 6. 选择保存更改。

删除订阅

可以按照以下步骤删除订阅。您只能删除尚未开始的订阅。

删除订阅

- 1. 在应用程序栏上选择您的用户名,然后选择管理 QuickSight。
- 2. 选择 Your Subscriptions (您的订阅)。
- 3. 在您要删除的一组订阅旁边,选择编辑。
- 4. 选择 Delete Subscription (删除订阅)。

### **a** Note

如果您使用Amazon Key Management Service或Amazon Secrets Manager使用 Amazon QuickSight,则需要按每种Amazon产品的定价页面中所述支付访问和维护费用。有关这些产品 如何计费的更多信息,请参阅以下内容:

- [Amazon Key Management Service 定价页面](https://www.amazonaws.cn/kms/pricing)
- [Amazon Secrets Manager 定价页面](https://www.amazonaws.cn/secrets-manager/pricing)

在您的账单中,费用在相应商品项下逐项列出,而不是在 Amazon QuickSight 项下。

<span id="page-1330-0"></span>您可以从亚马逊 QuickSight 标准版升级到亚马逊 QuickSight 企业版。在企业版中,Amazon QuickSight 支持以下附加功能:

- pay-per-session 定价方面的读者角色;有关定价的更多详细信息,请参阅以下内容。
- 通过电子邮件发送报告,用于离线提供洞察。
- 更大的 SPICE 数据集,每个 SPICE 数据集最多有 5 亿行。
- 每小时刷新SPICE一次数据(使用 QuickSight控制台)。
- ML Insights 可充分利用您的数据,包括以下内容:
	- 可以按计划对数十亿行数据运行的异常检测。
	- 可帮助您找出关键驱动因素的贡献分析。
	- 一键式预测。
	- 可自定义的自然语言叙述,可用于向控制面板添加业务背景。
	- SageMaker 整合。
- 应用程序和门户中的嵌入式分析:
	- 嵌入具有行级别安全性的控制面板。
	- 支持多租户的命名空间,用于创建带有嵌入式分析的控制面板。
	- 用于创建和管理可重复控制面板的模板。
	- 嵌入的容量定价。
- 安全和治理
	- 行级别安全性。
	- 基于 Amazon VPC 的私有虚拟私有云(VPC)支持。
	- 用于组织和共享的文件夹。
	- 对 Amazon S3、Amazon Athena 以及其他 Amazon 服务和资源的精细访问控制。
	- Amazon Lake Formation 支持。
- 用户身份验证和管理选项
	- 与 Microsoft Active Directory 集成,支持 Active Directory 组。
	- 对用户管理的组支持。

当您升级账户时,您的管理员和作者将按亚马逊 QuickSight 企业版费率计费。有关费率 up-to-date 的 信息,请参阅[定价](https://www.amazonaws.cn/quicksight/#Pricing)。在定 pay-per-session 价方面,您可以添加其他用户作为读者。在您将现有用户重 新配置为读者之前,您转移或删除其资源,然后从您的订阅中删除这些用户。

属于读者角色的用户可以查看和处理共享的控制面板,并接收电子邮件更新。但是,读者无法添加或更 改数据来源、数据集、分析、视觉对象或管理设置。对读者的收费大大低于普通用户定价。收费基于 30 分钟的会话,上限为每个读者每月的最大量。如果升级,则依据升级当月按比例收取费用。对用户 的升级也按比例收费。如果您有标准版年度订阅,则将转为企业版且余后期间保持为企业版。

**A** Warning

由于企业版中提供了增强的功能集,目前无法从企业版降级到标准版。要执行此降级,请取消 订阅 Amazon QuickSight,然后开始新的订阅。另外,您不能在订阅之间转移用户或资产。 不支持升级到企业版来使用 Active Directory 连接。这是因为 QuickSight 基于亚马逊密码的 用户和现有的 Active Directory 用户之间的用户身份机制存在差异。但是,您可以升级到企业 版,并仍使用基于密码的用户。如果您想要升级并更改用户的登录方式,您可以取消订阅并开 始新的订阅。

可以按照以下步骤升级到企业版。要执行升级,您需要对 Amazon QuickSight 具有管理权限并具有安 全权限才能进行订阅。执行升级的人员通常是Amazon管理员,同时也是 Amazon QuickSight 管理员。

#### 升级到企业版

- 1. 单击右上角的个人资料图标,打开管理设置页面。
- 2. 在左上角,选择 Upgrade now (立即升级)。

此时将出现以下屏幕。有关最新价格,请参阅 [Amazon QuickSight 定价。](https://www.amazonaws.cn/quicksight/pricing/)
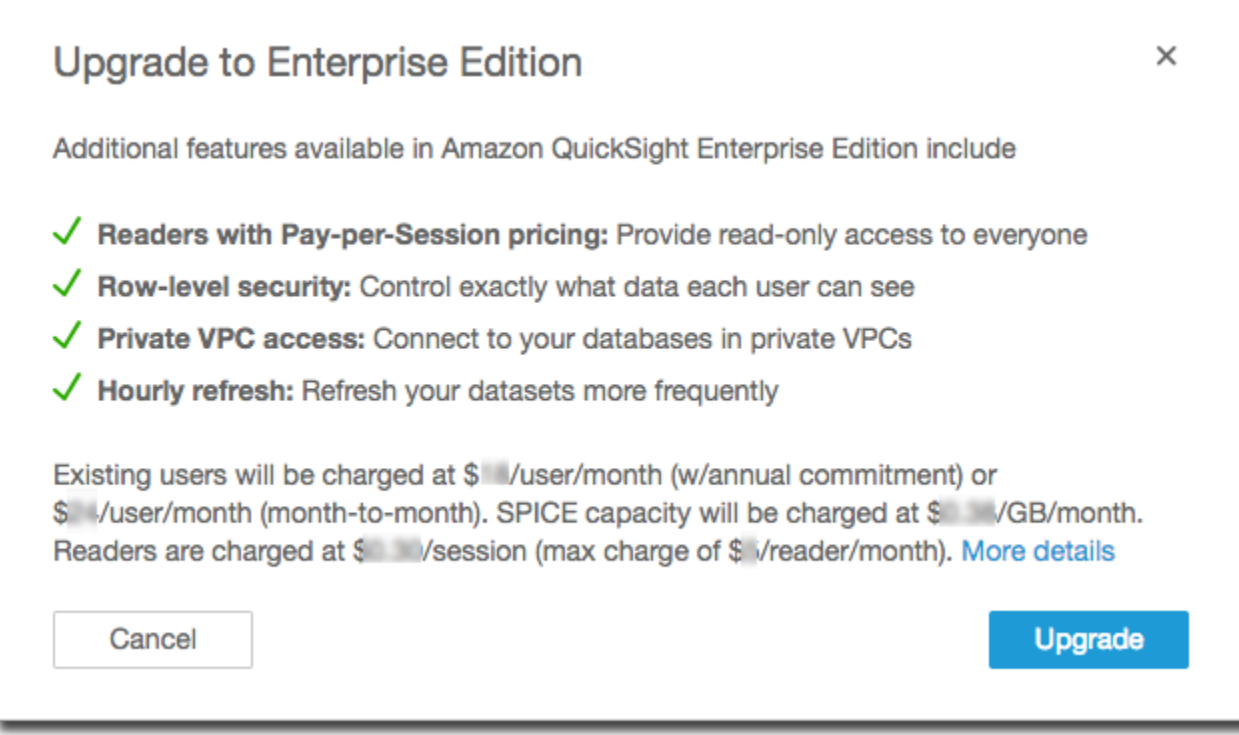

3. 确保您要升级。

**A** Important

您不能撤消此操作。

选择 Upgrade (升级) 进行升级。将立即开始升级。

如果升级,则升级当月将按比例收取订阅费用。Amazon QuickSight 用户的升级也是按比例分配 的。

- 4. (可选)将用户降级为读者:
	- 在开始之前,请务必转移用户拥有的所有您想要保留的资产。
	- 删除这些用户,然后将他们作为读者添加回您的订阅。

如果您使用的是 Active Directory,请删除作者,将其移至新的读者群组,然后在 Amazon QuickSight 中将其重新创建为读者。

当您升级到企业版时,您的管理员和作者用户会保留其角色。

## 管理 SPICE 内存容量

SPICE (Super-fast, Parallel, In-memory Calculation Engine)是 QuickSight 使用的强大内存引擎。该引 擎设计为快速执行高级计算及快速提供数据。在企业版中,SPICE 中存储的数据采用静态加密。有关 更多信息,请参阅 [Amazon 中的数据加密 QuickSight。](#page-1361-0)

SPICE 容量按 Amazon Web Services 区域 单独分配。对于每个Amazon Web Services 账户,SPICE 容量由所有使用 QuickSight者共享一个容量Amazon Web Services 区域。其他 Amazon Web Services 区域 没有 SPICE 容量,除非您选择购买一些容量。

QuickSight 管理员可以查看每[个SPICE](#page-225-0)容量中有多少Amazon Web Services 区域以及当前正在使用 多少容量。管理员还可以购买更多 SPICE 容量或释放未使用的 SPICE 容量。您只能释放数据集当前 未使用的 SPICE 容量。SPICE 中的数据集会一直保留,直到有人将其从 SPICE 中移除。要更改这一 点,您可以删除数据集或对其进行更改,使其不存储在 SPICE 中。

购买或释放 SPICE 容量只影响当前所选 Amazon Web Services 区域 的容量。每个Amazon Web Services 账户可以有单独的 QuickSight订阅,并且可以多次使用Amazon Web Services 区域。有关额 外 SPICE 定价的信息,请参阅 [Amazon QuickSight 定价。](https://www.amazonaws.cn/quicksight/pricing/)

在对 SPICE 容量进行任何更改之前,请确保使用的是正确的 Amazon Web Services 账户 和 Amazon Web Services 区域。可以在不同的上下文中同时使用不同的 Amazon Web Services 账户 或 Amazon Web Services 区域,如下所示:

- 如果您 QuickSight 使用http://quicksight.aws.amazon.com网址打开,则 QuickSight 会自动 选择您的帐户,然后Amazon Web Services 区域。您无法查看您的发件Amazon Web Services 账户 人 QuickSight。 QuickSight 当你想使用SPICE容量时,我们建议使用其他方法打开。
- 如果您 QuickSight 从中 QuickSight 打开Amazon Web Services Management Console,则使用您 用于登录该主机的账户打开。但是,它会在您选择的最后Amazon Web Services 区域一个位置打开 QuickSight。Amazon Web Services Management Console和 QuickSight 控制台都有一个独立工作 的Amazon Web Services 区域选择器。更改Amazon控制台Amazon Web Services 区域中的选定内 容不会更改输Amazon Web Services 区域入 QuickSight。
- 如果您使用 Amazon Command Line Interface (Amazon CLI) 来运行 QuickSight 命令,请务必提 供与您使用的每个 QuickSight API 操作相关的Amazon Web Services 账户命令。Amazon Web Services 区域 并非总是必填项,如果您不提供,则 Amazon CLI 使用您的 Amazon 配置中的默认 Amazon Web Services 区域。我们建议您始终明确提供 Amazon Web Services 区域,以确保将命 令应用于正确的 Amazon Web Services 区域。

您必须以 QuickSight 管理员身份登录才能查看或管理SPICE容量。

<span id="page-1334-0"></span>查找您的当前 Amazon 账户和 Amazon Web Services 区域

选择正确的 Amazon 账户和 Amazon Web Services 区域(控制台)

1. 使用要查看其 SPICE 信息的 Amazon 账户打开 Amazon 控制台。如果您只有一个 Amazon Web Services 账户,则可跳过该步骤。

您可以按照以下步骤验证账号:

- a. 在页面顶部的导航栏中,选择右边的账户名称或编号。如果显示一个数字,则可能是您的 Amazon Web Services 账户 ID。
- b. 选择我的安全凭证以显示与您的凭证相关的信息和选项。您的 Amazon Web Services 账户 ID 显示在页面顶部。

要返回原始页面,请选择左上角的 Amazon 徽标。

- 2. QuickSight 首先在 "查找服务 **quicksight**" 搜索框中输入 "" 即可打开。当单词 QuickSight出现在 搜索框后面时,请从列表中进行选择。
- 3. 在中 QuickSight,选择右上角的个人资料图标,打开个人资料菜单。 QuickSight 正在Amazon Web Services 区域使用的Amazon名称显示在菜单中。

URL 中也会显示相同的 Amazon Web Services 区域,例如:https://*useast-1*.quicksight.aws.amazon.com/sn/admin。如果这是您的 URL,则个人资料菜单将 显示名称 N. Virginia。

要切换 Amazon Web Services 区域,请从个人资料菜单中选择区域名称来显示支持的区域列表。 然后选择要使用的区域。切换到其他 Amazon Web Services 区域 会更改您可以查看的 SPICE 使 用情况信息。它还会更改您可以使用的 QuickSight 资产,例如数据源和仪表板。

## 查看 Amazon Web Services 区域 中的 SPICE 容量和使用情况

查看当前 SPICE 容量和使用情况(控制台)

- 1. 打开 QuickSight。如之前在 [查找您的当前 Amazon 账户和 Amazon Web Services 区域](#page-1334-0) 中所述, 请确保您使用的是正确的 Amazon Web Services 账户 和 Amazon Web Services 区域。
- 2. QuickSight从个人资料菜单中选择 "管理",打开管理页面。
- 3. 从左侧导航窗格中选择 SPICE 容量。将显示以下信息:
- 总 SPICE 容量部分显示已用和未使用的 SPICE 容量总量。条形图显示了在当前选择的存储 空间中,以下每个类别Amazon Web Services 账户中有多少用于此存储空间 QuickSight: Amazon Web Services 区域
	- 购买的 SPICE 容量 这是额外 SPICE 容量。
	- SPICE捆绑容量 QuickSight 这是与您的付费用户关联的默认总容量。

将鼠标指针悬停在计量表的任何部分以查看该容量类型的详细信息。

- SPICE 使用情况部分显示已用和未使用 SPICE 容量的总量。条形图显示了在当前选择的存 储空间中,以下每个类别Amazon Web Services 账户中有多少用于此存储空间 QuickSight: Amazon Web Services 区域
	- 已用 SPICE 容量:这是您为每用户获取的默认 SPICE 容量的已使用部分。
	- 未使用 SPICE 容量:这是您为每用户获取的默认 SPICE 容量的未使用部分。
	- 可释放的未使用容量 这是已购买但未使用的容量,因此,可以释放以降低成本。

#### 在 Amazon Web Services 区域 中购买 SPICE 容量

购买更多 SPICE 容量(控制台)

- 1. 打开 QuickSight。如之前在 [查找您的当前 Amazon 账户和 Amazon Web Services 区域](#page-1334-0) 中所述, 请确保您使用的是正确的 Amazon Web Services 账户 和 Amazon Web Services 区域。
- 2. QuickSight从个人资料菜单中选择 "管理",打开管理页面。
- 3. 从左侧导航窗格中选择 SPICE 容量。
- 4. 选择购买更多容量按钮。
- 5. 输入要为中当前选定的SPICE容量购买Amazon Web Services 区域的千兆字节数。 QuickSight
- 6. 要确认您的选择,请选择购买 SPICE 容量。要退出而不进行任何更改,请选择取消。

### 开启 SPICE auto 容量购买

开启SPICE自动容量购买功能,让 Amazon QuickSight 自动管理您的 QuickSight 账户SPICE容量。 开启 auto 容量购买后,会根据账户的使用情况 QuickSight 评估需要多少容量。当您的账户使用更多 SPICE存储空间时,可以根据需要自动代您购买SPICE容量。这允许用户根据需要摄取数据,而无需估 算使用量或手动购买SPICE数据。自动容量购买使新客户、独立软件供应商和大型公司可以更轻松地直 接访问,而SPICE无需了解、跟踪或手动购买其账户的SPICE容量。 QuickSight 管理员仍然可以手动 购买和释放SPICE容量。

自动购买容量不支持自动递减。如果用户想要减少SPICE使用量,则必须手动释放容量。

默认情况下,在控制台中创建的所有新 QuickSight 账户都在其容量所在区域开启了 auto 容量购买功 能。要为其他地区开启自动购买容量, QuickSight 账户管理员可以从 SPICE 容量管理页面手动开启自 动容量购买功能。

默认情况下,使用 QuickSight API 创建的所有新 QuickSight 账户和所有现有 QuickSight 账户都将关 闭自动容量购买功能。要开启自动容量购买功能, QuickSight 账户管理员可以从 SPICE 容量管理页面 手动开启自动容量。

开启或关闭SPICE容量购买功能

1. 在 QuickSight 控制台的任意页面上,选择您的个人资料名称,然后选择管理 QuickSight。

只有 QuickSight 管理员才能使用 QuickSight "管理" 菜单。如果您无法访问此菜单,请联系您的 QuickSight 账户管理员寻求帮助。

- 2. 选择SPICE容量。
- 3. 在打开的 "SPICE容量" 页面上,开启自动购买容量,如下图所示。

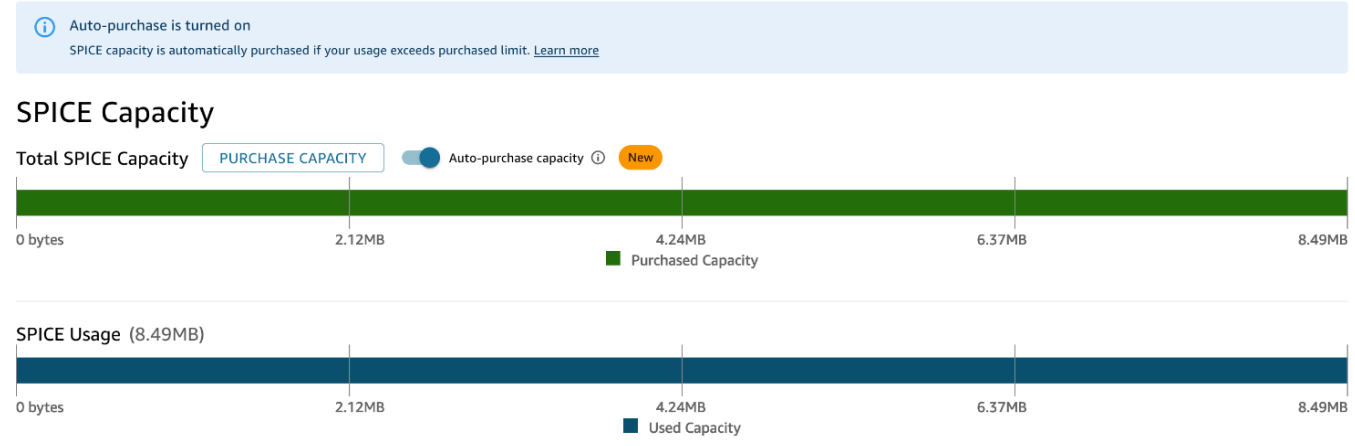

要关闭自动容量购买功能,请按照上述步骤操作并关闭自动购买容量。当 auto purchase 容量关闭时, 超过账户SPICE容量的摄取或刷新会自动失败。

QuickSight 管理员可以随时开启或关闭 auto 容量定价。如果您在使用 auto 容量购买后将其关闭,则 账户的当前容量将变为账户的购买容量。如果您在关闭 auto purchase 时您的账户没有挖矿容量,则下 次摄取或刷新将失败。

如果您在开启 auto SPICE 容量购买功能时账户已超出其容量,则 QuickSight 会自动将您的账户容量 与当前使用量进行匹配。 QuickSight 与您的账户容量匹配后,自动购买逻辑就会启动。

在 Amazon Web Services 区域 中释放 SPICE 容量

释放未使用的 SPICE 容量(控制台)

- 1. 打开 QuickSight。如之前在 [查找您的当前 Amazon 账户和 Amazon Web Services 区域](#page-1334-0) 中所述, 请确保您使用的是正确的 Amazon Web Services 账户 和 Amazon Web Services 区域。
- 2. QuickSight从个人资料菜单中选择 "管理",打开管理页面。
- 3. 从左侧导航窗格中选择 SPICE 容量。
- 4. 选择 Release unused purchased capacity (解除未使用的已购买容量)。
- 5. 请执行以下操作之一:
	- 要释放当前在中选择Amazon Web Services 区域的SPICE容量中的所有容量 QuickSight,请选 择全部释放。
	- 要从中当前选择的SPICE容量中释放部分千兆字节Amazon Web Services 区域的容量 QuickSight,请输入要释放的千兆字节数。
- 6. 要确认您的选择,请选择释放 SPICE 容量。要退出而不进行任何更改,请选择取消。

## 账户设置

使用此部分可更改 Amazon 中账户范围的设置。 QuickSight

#### 打开您的账户设置

- 1. 选择个人资料图标,然后选择管理 QuickSight。
- 2. 单击账户设置。

#### 主题

- [更改您的通知电子邮件](#page-1337-0)
- [删除您的 Amazon QuickSight 订阅并关闭账户](#page-1338-0)

## <span id="page-1337-0"></span>更改您的通知电子邮件

您可以更改用于访问请求和服务通知的通知电子邮件地址。

使用以下步骤更改您的 Amazon QuickSight 通知电子邮件以及启用或禁用 IAM 用户访问请求。

更改您的通知电子邮件,并启用或禁用 IAM 用户访问请求

- 1. 选择个人资料图标,然后选择管理 QuickSight。
- 2. 单击账户设置。
- 3. 在 Notification email address (通知电子邮件地址) 下,输入您要使用的电子邮件地址。

选择是否将 IAM 用户访问请求发送到相同的电子邮件地址。为此设置切换对此账户启用 IAM 用户 访问请求。

## <span id="page-1338-0"></span>删除您的 Amazon QuickSight 订阅并关闭账户

QuickSight 从您的 Amazon 中删除 Amazon 的行为是即时的,也是最终的。删除操作会移除 Amazon Web Services 账户您正在使用的所有 QuickSight 资产。该操作不会删除您添加的命名空 间。(默认命名空间会自动删除。) 您可以使用 API 操[作ListNamespaces和](https://docs.amazonaws.cn/quicksight/latest/APIReference/API_ListNamespaces.html)来查找和删除命名空 间。[DeleteNamespace](https://docs.amazonaws.cn/quicksight/latest/APIReference/API_DeleteNamespace.html)

您可以通过 QuickSight "管理" 菜单或使用 API 终止您的 Amazon QuickSight 账户。为防止他人意外或 恶意删除 QuickSight 用户帐户,请 QuickSight 使用权限、账户终止保护设置的开关和必填的确认词。

删除您的账户后,您可以创建一个新的亚马逊 QuickSight 账户。该过程不超过 15 分钟。新账户的版 本和用户授权方法设置可以相同,也可以不同。

在删除 QuickSight 账户之前,请确保满足以下条件:

- 您使用用于创建 Amazon 账户的 IAM 账户或Amazon根 QuickSight 账户登录。
- 您明白,当您终止您的Amazon Web Services 账户亚马逊 QuickSight 账户时,您的账户不会被删 除。要改为关闭您的 Amazon Web Services 账户,请参阅[关闭 Amazon Web Services 账户。](https://docs.amazonaws.cn/awsaccountbilling/latest/aboutv2/close-account.html)
- 终止您的账户会删除所有用户、所有上传的数据和资产(例如数据集、数据来源、查询、控制面板、 分析、设置等)。

在没有 QuickSight 用户界面的情况下终止您的 QuickSight 账户

- 1. 登录您要移除Amazon Amazon 的地方 QuickSight。
- 2. [使用此直接链接打开 Amazon QuickSight](https://us-east-1.quicksight.aws.amazon.com/sn/console/unsubscribe) 账户终止屏幕。

无论您使用的是哪些 Amazon Web Services 区域,此方法都适用。

使用 QuickSight 用户界面终止您的账户

- 1. 在应用程序栏上选择您的个人资料,然后选择管理 QuickSight。
- 2. 使用以下方法之一打开账户终止屏幕。
	- 使用此[直接链接](https://us-east-1.quicksight.aws.amazon.com/sn/console/unsubscribe)转到屏幕。
	- 选择账户设置,然后选择管理。

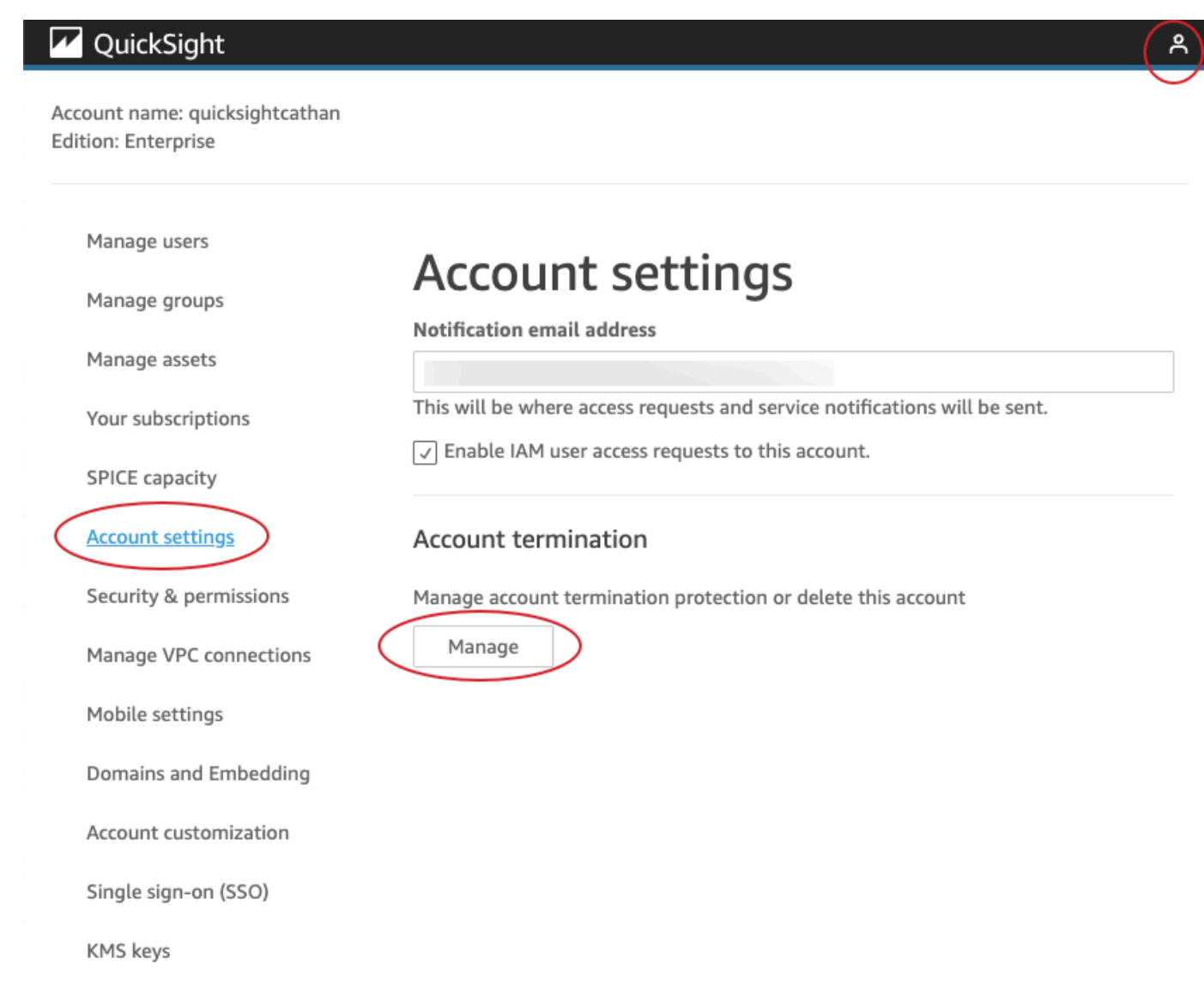

3. 在账户终止页面上,通过检查 QuickSight 账户名称中列出的姓名,确认您查看的账户是否正确。

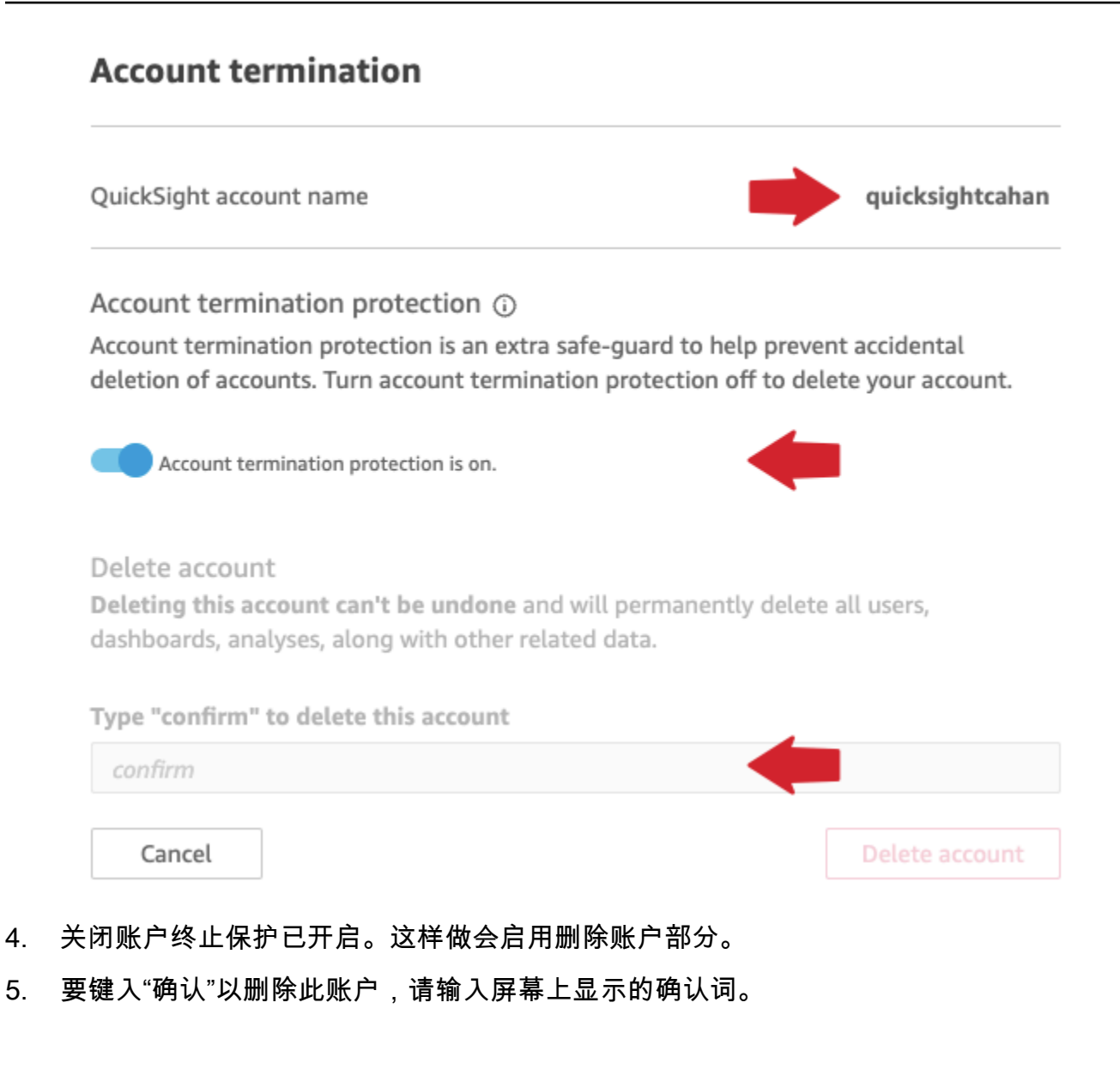

#### 账户终止的权限和访问权限

您需要以下特殊权限才能终止 QuickSight 账户。如果没有这些权限,您将无法终止 QuickSight 用户帐 户。如需帮助,请联系您的账户管理员。

- 你是一名 QuickSight 管理员,在中Admin扮演角色 QuickSight。
- 您需要权限才能运行以下内容(除非您是添加的根管理员用户 (IAM) QuickSight)
	- quicksight:Unsubscribe
	- ds:UnauthorizeApplication
	- ds:DeleteDirectory
	- ds:DescribeDirectories
- quicksight:UpdateAccountSettings
- 要删除自定义命名空间,您需要运行以下 API 操作的权限:
	- quicksight:ListNamespaces
	- quicksight:DeleteNamespace

您不需要额外的权限即可删除默认命名空间。

### **A** Warning

终止您的账户是一项即时操作,您或您都无法撤消。Amazon

## 管理域和嵌入

适用于:企业版

#### 目标受众:Amazon QuickSight 管理员

在 Amazon E QuickSight nterprise 版中,您可以在应用程序或网页中嵌入控制 QuickSight 面板、视觉 对象、控制台和 Q 搜索栏。要托管这些嵌入式资产的域名必须位于允许列表中,也就是您 QuickSight 订阅Amazon的批准域名列表。这一要求可防止未经批准的域托管嵌入式控制面板,从而保护您的数 据。要将 QuickSight 仪表板、视觉对象、控制台或 Q 搜索栏嵌入网页或应用程序,请将已批准的域名 添加到 QuickSight 控制台的静态允许列表中。或者,也可以使用 QuickSight API 在运行时添加它们。

使用以下章节了解有关为嵌入式分析添加域的更多信息。

主题

- [允许列出静态域](#page-1341-0)
- [允许在运行时使用 QuickSight API 列出域名](#page-1343-0)

<span id="page-1341-0"></span>允许列出静态域

您可以通过 QuickSight 控制台将静态域添加到允许列表中。必须明确允许允许列表中的所有域(如开 发、暂存和生产),并且这些域必须使用 HTTPS。最多可以向允许列表添加 100 个域。

- 批准要进行嵌入的托管域和子域。
- 发布控制面板。
- 与用户或组共享控制面板,使他们能够看到嵌入的控制面板版本。

可以按照以下步骤查看或编辑已批准域的列表。

#### 查看或编辑已批准的域列表

- 1. 选择右上角的个人资料图标。
- 2. 选择 "管理" QuickSight。您必须是 Amazon QuickSight 管理员才能访问此屏幕。
- 3. 在左侧选择 Domains and Embedding (域和嵌入)。页面底部列出了您可以嵌入控制面板的域。
- 4. (可选)通过在域框中输入新域在此添加新的域。也可以选择 Include subdomains (包括子域) 允 许在所有子域上嵌入控制面板。选择 Add (添加) 以添加域。

可以通过选择页面底部列表中每个域旁边的图标来编辑或删除现有域。

确保使用有效的 HTTPS URL。下面的列表显示了对使用静态域的嵌入式控制面板有效的 URL 的示 例:

- https://example-1.com
- https://www.アマゾンドメイン.jp
- https://www.亚马逊域名.cn:1234
- https://111.222.33.44:1234
- https://111.222.33.44
- http://localhost

下面的列表显示了对嵌入式控制面板无效 的 URL 的示例:

- http://example
- https://example.com.\*.example-1.co.uk
- https://co.uk
- https://111.222.33.44.55:1234

• https://111.222.33.44.55

## <span id="page-1343-0"></span>允许在运行时使用 QuickSight API 列出域名

您可以在运行时使用 GenerateEmbedUrlForAnonymousUser 或

GenerateEmbedUrlForRegisteredUser API 调用的 AllowedDomains 参数将域添加到允许列表 中。AllowedDomains 参数是可选参数。作为开发者,它允许您选择覆盖在 "管理 QuickSight" 菜单 中配置的静态域。

您最多可以列出三个域或子域。在运行时将域添加到允许列表也会增加对域 localhost 的 HTTP 支 持。然后,生成的 URL 将嵌入到开发人员的网站中。只有参数中列出的域才能访问嵌入式控制面板。

要在运行时将控制面板嵌入到域中,请参阅 [在 QuickSight API 中嵌入。](#page-1115-0)

确保使用有效的 URL。下面的列表显示了对使用运行时域的嵌入式控制面板有效的 URL 的示例:

- https://example-1.com
- http://localhost
- https://www.アマゾンドメイン.jp
- https://\*.sapp.amazon.com

下面的列表显示了对嵌入式控制面板无效 的 URL 的示例:

- https://example.com.\*.example-1.co.uk
- https://co.uk
- https://111.222.33.44.55:1234
- https://111.222.33.44.55

有关嵌入式控制面板的更多信息,请参阅[使用嵌入式分析](#page-1090-0)。

# 使用隔离的命名空间支持多租户

Amazon QuickSight 企业版通过命名空间支持多租户。 QuickSight命名空间是一个逻辑容器,可用于 组织客户、子公司、团队等。命名空间可以帮助您实现以下目标:

• 您可以允许 QuickSight 订阅用户发现共享内容并与其他用户共享。同时,您可以确保一个命名空间 中的用户无法看到另一个命名空间中的用户或与之交互。

- 您可以安全地隔离数据并支持各种工作负载,而无需添加其他Amazon帐户。对数据的访问仍然受到 Amazon安全功能的严格控制。只有当用户拥有正确的资源权限时,他们才能看到资产(如数据和控 制面板)。此外,拥有权限的用户不能无意中向其命名空间之外的人公开内容。有关更多信息,请参 阅 [Amazon 亚马逊的安全 QuickSight。](#page-1360-0)
- 您可以监控按命名空间整齐划分的数据流和使用情况报告。按命名空间对数据和报告进行分类有助于 简化成本和安全分析。
- 将用户注册到命名空间后,就不会有额外的管理复杂性或开销。
- 命名空间被设计为跨越 Amazon Web Services 区域,因此即使有人登录了不同 Amazon Web Services 区域,其使用限制也不会更改。

命名空间当前具有以下限制:

- 自定义命名空间(不是默认命名空间的命名空间)只有 IAM 联合身份验证单点登录用户可以访问。
- 如果您需要支持以下内容,请使用默认命名空间而不是自定义命名空间:
	- 将您的 QuickSight 账户与 IAM 身份中心集成。有关将您的 QuickSight 账户与 IAM 身份中心集成 的更多信息,请参阅[使用 IAM 身份中心配置您的亚马逊 QuickSight 账户。](#page-1438-0)
	- 基于密码的登录。
	- 基于凭证的 Active Directory 登录。
- 您不能将用户从一个命名空间直接转移到另一个命名空间。您可以选择以编程方式完成部分或全部工 作。有关更多信息,请参阅 [Amazon QuickSight API 参考。](https://docs.amazonaws.cn/quicksight/latest/APIReference/Welcome.html)在每个 API 操作的页面底部,都有指向 其他语言的 SDK 中相同操作的链接列表。要查看有哪些 SDK 可用,请参阅[Amazon入门资](aws.amazon.comgetting-started/)源中心的 [SDK 和工具包。](aws.amazon.comgetting-started/tools-sdks/)

如果您没有现有,Amazon Web Services 账户或者需要注册,请阅读以下指南 QuickSight,然后按照 中的适用说明进行操作[注册 QuickSight 订阅 Amazon:](#page-47-0)

- 注册企业版。
- 当系统询问您要使用哪种方法连接时,请选择基于角色的联合身份验证(IAM)。目前,命名空间仅 支持将 Amazon Identity and Access Management(IAM)角色与 Web 身份联合验证一起使用的客 户。有关更多信息,请参阅[针对第三方身份提供程序创建角色\(联合\)](https://docs.amazonaws.cn/IAM/latest/UserGuide/id_roles_create_for-idp.html)。
- 完成注册流程。
- 使用 QuickSight [CreateNamespaceA](https://docs.amazonaws.cn/quicksight/latest/APIReference/API_CreateNamespace.html)PI 操作创建一个或多个命名空间。
- 要开始添加用户,请先按照 [使用 IAM 设置 IdP 联合身份验证和 QuickSight](#page-1443-0) 中的说明进行操作。然 后使用 [RegisterUser](https://docs.amazonaws.cn/quicksight/latest/APIReference/API_RegisterUser.html)API 操作将用户添加到相应的命名空间。

如果您已经注册了标准版,则可以轻松地将订阅升级到企业版。执行升级的人员必须是具有管理员权限 的 QuickSight 用户。有关更多信息,请参阅 [将您的 Amazon QuickSight 订阅从标准版升级到企业版。](#page-1330-0)

如果您已经使用了一段时间的企业版订阅,也可以将用户迁移到命名空间。当您注册 QuickSight 并添 加用户时,所有用户都位于默认命名空间中。所有用户都可以直接交互,彼此共享数据和控制面板。要 将用户彼此隔离,您可以创建一个或多个其他命名空间。

#### **A** Important

QuickSight 资产和资源(包括数据集、数据源、仪表板、分析等)存在于任何命名空间之外。 只有被授予资源权限的用户才能看到这些资产和资源。

要实现命名空间,您可以使用以下 QuickSight API 操作:

- [CreateNamespace](https://docs.amazonaws.cn/quicksight/latest/APIReference/API_CreateNamespace.html)
- [DescribeNamespace](https://docs.amazonaws.cn/quicksight/latest/APIReference/API_DescribeNamespace.html)
- [ListNamespaces](https://docs.amazonaws.cn/quicksight/latest/APIReference/API_ListNamespaces.html)
- [DeleteNamespace](https://docs.amazonaws.cn/quicksight/latest/APIReference/API_DeleteNamespace.html)
	- **a** Note

如果需要安装Amazon CLI,请参阅《Amazon Command Line Interface用户指南》中的 ["安装](https://docs.amazonaws.cn/cli/latest/userguide/install-cliv2.html)  [Amazon CLI 版本 2](https://docs.amazonaws.cn/cli/latest/userguide/install-cliv2.html)"。

要向命名空间添加用户,可以使用 [RegisterUser](https://docs.amazonaws.cn/quicksight/latest/APIReference/API_RegisterUser.html)API 操作。每个命名空间都有一组完全独立的用户。用 户 ARN 包含用于区分用户的命名空间限定符,如以下示例所示:

- QuickSight 认为这两个实体是不同的人:
	- arn:aws:quicksight:us-east-1:111122223333:user/**namespace-123**/ username123
	- arn:aws:quicksight:us-east-1:111122223333:user/**namespace-456**/ username123
- QuickSight 认为这两个实体是同一个人:
	- arn:aws:quicksight:**us-east-1**:111122223333:user/**namespace-123**/ username123

• arn:aws:quicksight:**us-west-2**:111122223333:user/**namespace-123**/ username123

使用时 [RegisterUser](https://docs.amazonaws.cn/quicksight/latest/APIReference/API_RegisterUser.html),您可以为每个用户选择访问级别。将某人的用户名分配给其中一个安全群组 后,他们对控制台和 API 的访问权限就会受到限制。使用者 QuickSight 可以拥有单一访问级别,如下 所示:

- 读者访问权限,适用于控制面板的只读订阅用户
- 作者访问权限,适用于分析师和控制面板设计师
- 管理员访问权限,适用于 QuickSight 管理员

将一个命名空间中的现有用户迁移到其他命名空间

- 1. 使用用户和群组 API 操作确定要转移到其他命名空间的 QuickSight 用户。有关更多信息,请参阅 [Amazon API 参考中的用于控制访问 QuickSight 的 API](https://docs.amazonaws.cn/quicksight/latest/APIReference/Welcome.html) [操作。](https://docs.amazonaws.cn/quicksight/latest/APIReference/controlling-access.html#quicksight-groups)
- 2. 使用 [RegisterUser](https://docs.amazonaws.cn/quicksight/latest/APIReference/API_RegisterUser.html)API 操作在新命名空间中创建用户。在一个命名空间中,用户名是唯一的。

如果命名空间用户开始在新版本中使用 QuickSight 控制台或 APIAmazon Web Services 区域, 则该用户仍仅限于您向其添加的命名空间。每个命名空间代表身份提供者的用户目录。因此, 它起源 QuickSight 于设置的主要Amazon Web Services 区域位置。但是,由于用户目录在您的 Amazon账户中全球传播,因此用户可以从任何Amazon Web Services 区域地方访问该命名空 间。 QuickSight

3. 要确定新命名空间用户所需的资产和资源权限,请使用与每种类型的资产(仪表板、数据集等) 关联的 QuickSight API 操作。有关更多信息,请参阅 [Amazon QuickSight API 参考中的控制资产](https://docs.amazonaws.cn/quicksight/latest/APIReference/Welcome.html)  [QuickSight 的 API](https://docs.amazonaws.cn/quicksight/latest/APIReference/Welcome.html) [操作](https://docs.amazonaws.cn/quicksight/latest/APIReference/qs-assets.html)。

例如,假设您专注于控制面板。您可以使用列ListDashboards出Amazon账户中的所有控制面 板 ID。然后,要确定哪些用户或组可以访问这些控制面板,可以在 ListDashboards 生成的结 果集中使用 DescribeDashboardPermissions。如果您需要识别控制面板的特定版本,则可 以对其执行 ListDashboardVersions。您还可以通过数据来源和数据集 API 操作收集有关控 制面板中使用的数据位置的信息。有关更多信息,请参阅 [Amazon QuickSight API 参考中的控制](https://docs.amazonaws.cn/quicksight/latest/APIReference/Welcome.html) [数据资源 QuickSight 的 API](https://docs.amazonaws.cn/quicksight/latest/APIReference/Welcome.html) [操作。](https://docs.amazonaws.cn/quicksight/latest/APIReference/qs-data.html)

有关筛选 API 响应输出的更多信息,请参阅所用语言对应的 SDK 文档。有关 Amazon Command Line Interface (Amazon CLI) 的信息,请参阅[《Amazon Command Line Interface用户指南》中](https://docs.amazonaws.cn/cli/latest/userguide/)的 "[控制来自 Amazon CLI 的命令输出"](https://docs.amazonaws.cn/cli/latest/userguide/cli-usage-output.html#cli-usage-output-filter)。

- 4. 对于 QuickSight 资产和资源,复制源命名空间用户对每项资产拥有的权限。然后,例 如,UpdateDashboardPermissions 将相同的权限应用于目标命名空间用户。每种资产类型 都有自己的一组单独的 API 操作,用于控制用户必须使用该资产的权限。有关更多信息,请参阅 [Amazon QuickSight API 参考中的资产和资源权限 QuickSight 的 API](https://docs.amazonaws.cn/quicksight/latest/APIReference/Welcome.html) [操作。](https://docs.amazonaws.cn/quicksight/latest/APIReference/controlling-access.html#asset-permissions)
- 5. 添加完用户和权限后,最好留出一些时间进行用户验收测试。这样做可以确保每个人都能成功使用 新的命名空间。还确保所有资产和资源都可以在新的命名空间中访问。

确定不再需要原始用户名后,就可以开始在原始命名空间中弃用其权限。最后,当用户准备就绪 时,您可以移除源命名空间中未使用的组和用户名。在您的用户之前处于活动状态的每个 Amazon Web Services 区域 中执行此操作。

# 自定义控制台 QuickSight

使用 Amazon QuickSight,您可以为使用应用程序中嵌入的Amazon Web Services Management Console或 QuickSight 控制台的用户创建自定义体验。

目前,控制台和 QuickSight API 中 QuickSight 分别提供了不同的自定义选项。接下来,您将了解有关 可用选项的信息。

目前可使用以下自定义选项:

• 您可以自定义为新用户 QuickSight 提供的欢迎内容:

- 您可以接受或拒绝示例资产。这些资产包括用户首次登录时添加的示例数据集和分析。
- 您可以显示或隐藏默认的简介视频。这些视频包括为新用户显示的动画以及 QuickSight 主页上显 示的教程视频。
- 您可以创建和指定默认主题。
- 您可以创建和设置默认值,以便通过电子邮件与电子邮件模板共享控制面板。

**A** Important

所有自定义设置仅适用于您在 Amazon Web Services 区域 API 中使用的或在 QuickSight 控制 台中选择的。

要查看区域设置,可以使用以下过程之一。

要在 QuickSight 主机Amazon Web Services 区域上查看你的

- 1. 选择右上角的配置文件图标打开菜单。
- 2. 查看位置图标旁边列出的当前 Amazon Web Services 区域。
- 3. (可选)从菜单中选择另一个 Amazon Web Services 区域 以切换到该区域。完成自定义后,请记 得改回原来的区域。

使用 Amazon CLI 查看 Amazon Web Services 区域

• 在命令行上,输入以下命令并按 Enter 查看当前设置。

aws configure list

要重新配置默认区域,请使用 aws configure 命令。

要保留默认区域,可以向大多数 CLI 命令中添加 - - region 参数。

#### 主题

- [自定义 QuickSight 欢迎内容](#page-1348-0)
- [自定义电子邮件报告模板](#page-1349-0)
- [为 Amazon QuickSight 分析设置默认主题](#page-1357-0)

# <span id="page-1348-0"></span>自定义 QuickSight 欢迎内容

自定义 QuickSight 欢迎内容

- 1. 在 Amazon 中 QuickSight,选择右上角的个人资料图标以打开菜单。
- 2. 选择 "管理" QuickSight 以打开管理页面。
- 3. 在导航窗格中,选择账户自定义打开自定义选项。
- 4. 选择显示简介视频复选框以显示默认教程视频和简介动画。清除该复选框可隐藏当前地区所有用户 的 QuickSight 视频和介绍动画。
- 5. 选中创建示例数据集和分析复选框以接受新用户的示例数据集和分析。这样做也适用于在新版本 QuickSight 中打开的现有用户Amazon Web Services 区域。如果要拒绝示例数据集和分析,请清 除该复选框。您也可以向用户提供您自己的版本。
- 6. 选择更新。

大约需要 10 分钟才能显示对自定义项所做的任何更改。这些自定义项仅适用于您当前的 Amazon Web Services 区域。

# <span id="page-1349-0"></span>自定义电子邮件报告模板

目标受众:系统管理员和 Amazon QuickSight 管理员

在 Amazon 中 QuickSight,您可以为账户用户自定义控制面板电子邮件报告的显示方式和行为方式。 您可以自定义电子邮件中显示的发件人显示名称(电子邮件显示的发件人)、徽标和页脚。您还可以自 定义收件人在电子邮件报告中单击控制面板时控制面板的打开位置。您甚至可以添加用户友好的名称来 代替自定义电子邮件地址(例如销售人员),作为电子邮件的发件人。

在创建自定义电子邮件报告模板之前,请确保您拥有合适的 IAM 权限来创建和更新账户自定义项,包 括创建和更新自定义电子邮件模板。如果您计划使用自定义电子邮件地址(例如公司电子邮件地址)发 送报告,请确保您也拥有获取 SES 身份属性的权限。有关所需权限以及查看 IAM policy 示例的更多信 息,请参阅 [适用于 Amazon 的 IAM 基于身份的政策 QuickSight:自定义电子邮件报告模板](#page-1427-0)。

**A** Important

所有自定义设置仅适用于在 QuickSight 控制台中选择的Amazon Web Services 区域和账户。

#### 创建自定义电子邮件报告模板

1. 在中 QuickSight,选择右上角的用户名,然后选择管理 QuickSight。

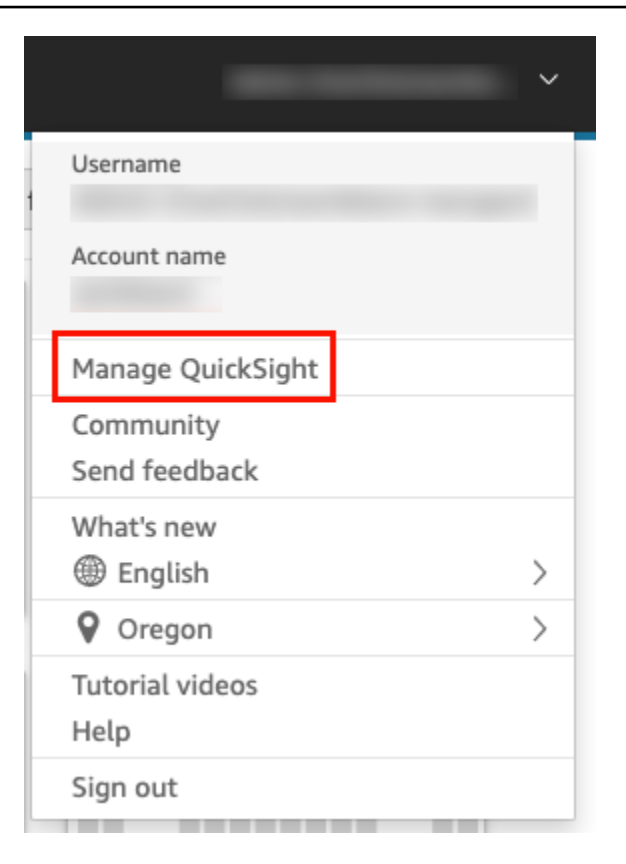

## 2. 在左侧的工具栏中,选择账户自定义。

## 3. 在打开的账户自定义页面上,在电子邮件报告模板下,选择更新。

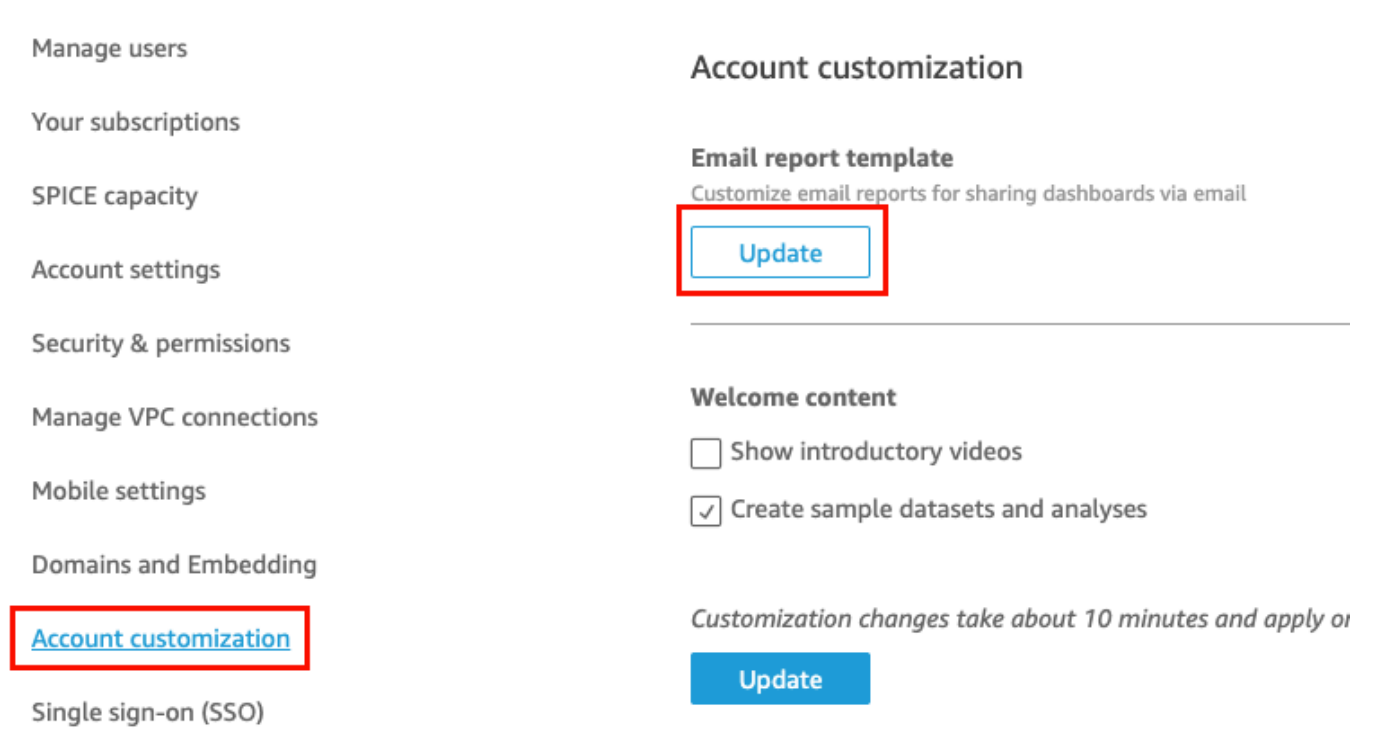

随即将打开自定义电子邮件模板页面,其中包含以下用于自定义控制面板报告的选项。

- 自定义"发件人"显示名称
- 自定义要在电子邮件中显示的徽标
- 自定义链接控制面板的打开位置
- 自定义电子邮件页脚中的文本

以下各节介绍了每个选项。要创建符合您业务需求的自定义电子邮件模板,请按照各节中的步骤进 行操作。完成后,选择 Save。

## 自定义"发件人"显示名称

您可以通过选择"发件人"显示名称来自定义电子邮件报告的发件人。此名称在电子邮件报告的"发件 人"行中显示。您可以选择使用同一Amazon账户发送电子邮件并显示您在 Amazon Sim QuickSight ple Email Service 中验证过的电子邮件地址(默认)或自定义电子邮件地址。

从自定义电子邮件地址发送电子邮件报告之前,请确保为该电子邮件地址设置了经过验证的 SES 身 份。SES 身份是发送电子邮件的电子邮件地址或域。有关更多信息,请参阅《Amazon Simple Email Service 开发人员指南》中[的验证电子邮件地址身份](https://docs.amazonaws.cn/ses/latest/DeveloperGuide/verify-email-addresses-procedure.html)。

选择"发件人"显示名称

- 对于选择"发件人"显示名称配置, 选择以下选项之一:
	- 在 Simple Email Service(SES)Amazon 账户 #111222333 中自定义电子邮件地址。- 选择此 选项时,您可以输入要在电子邮件报告的"发件人"行中显示的电子邮件地址。

如果您选择此选项,则会根据您提供的电子邮件地址 QuickSight 发送电子邮件报告。

要使用自定义电子邮件地址,首先要确认该电子邮件地址是经过验证的 SES 身份。然后,使用 SES 中提供的授权策略代码为该身份创建自定义策略,然后在中验证授权策略 QuickSight。您 还可以为电子邮件提供用户友好的显示名称(可选)。有关更多信息,请参阅下面的。

• QuickSight: no-reply@quicksight.aws — 当您选择此选项时, QuickSight 无回复电子邮件地址 将显示在电子邮件报告的 "发件人" 行中。

为电子邮件报告配置自定义电子邮件地址

使用以下步骤在您的 SES 帐户中设置用于 QuickSight 电子邮件报告的自定义电子邮件地址。

在您的 SES 账户中为电子邮件报告设置自定义 QuickSight 电子邮件地址

1. 对于步骤 1,在文本框中输入经过验证的 SES 电子邮件地址,然后选择验证。

如果 SES 账户中的电子邮件地址已通过验证,则会显示一条验证消息。如果未经过验证,请转到 SES 账户并验证电子邮件地址。有关更多信息,请参阅《Amazon Simple Email Service 开发人员 指南》中的[验证电子邮件地址身份](https://docs.amazonaws.cn/ses/latest/DeveloperGuide/verify-email-addresses-procedure.html)。

- 2. 对于步骤 2 . 选择复制授权策略,然后执行以下操作:
	- a. 选择转到 SES。
	- b. 登录您的 SES 账户,并为您在上一步中验证的电子邮件地址创建自定义策略。您可以将从中 复制的授权策略代码粘贴到 SES 策略编辑器 QuickSight 中。

有关在 SES 中创建身份策略的更多信息,请参阅《Amazon Simple Email Service 开发人员 指南》中的[创建自定义策略](https://docs.amazonaws.cn/ses/latest/DeveloperGuide/sending-authorization-identity-owner-tasks-policy.html#sending-authorization-identity-owner-tasks-identity-policy-custom)。

3. 在步骤 3 中,选择 "验证授权" 以验证 SES 身份是否已授权 QuickSight 代表其发送电子邮件。

如果已验证,则会显示一条验证消息。

4. (可选)对于步骤 4,输入用户友好的名称,以在电子邮件报告的"发件人"行中显示,然后选择保 存。

自定义电子邮件中的徽标

您可以选择在电子邮件报告中显示 QuickSight 徽标或自定义徽标,例如您的公司徽标。您还可以选择 不显示徽标。

选择要在电子邮件中显示的徽标类型

- 对于选择徽标类型,选择以下选项之一:
	- 自定义徽标 选择此选项后,您可以上传图像以在电子邮件报告中显示自定义徽标。您也可以 自定义徽标标头的背景颜色。

上传的图像必须是 JPG、JPEG 或 PNG 文件,并且最大大小为 1MB。上传后,徽标会自动调 整大小至最大高度 32 像素。

• 要上传自定义徽标的图像,请选择上传图像并选择图像文件。

请确保您上传的图像是.jpg、.jpeg 或.png 文件。文件的最大大小是 1MB。上传后,徽标会自 动调整大小至最大高度 32 像素。

- 要更改标头的背景颜色,请选择颜色选取器图标,或在提供的空白处输入十六进制数字。
- QuickSight 徽标-除非另有说明,否则这是电子邮件报告中显示的默认徽标。
- 无徽标 选择此选项时,电子邮件中不会显示任何徽标。

#### 自定义电子邮件中控制面板的打开位置

电子邮件报告链接到收件人可以在您的应用程序中查看 QuickSight 的仪表板。您可以选择控制面板的 打开位置,也可以隐藏电子邮件中的控制面板链接。

#### 选择控制面板的打开位置

- 对于选择控制面板的打开位置,选择以下选项之一:
	- 在自定义应用程序中打开 选择此选项后,用户单击电子邮件报告中指向控制面板的链接时, 他们将重定向到应用程序。
		- 要在应用程序中打开控制面板,请输入应用程序的 URL。您可以在 URL 中使用参数。您 添加的任何参数都会在运行时替换为相应的信息。支持以下参数:<<\$accountId>>、<< \$dashboardId>> 和 <<\$awsRegion>>。

例如,假设您输入了以下带有参数的 URL:

https://www.example.com/analytics?account-id=<< \$accountId>>&dashboard-id=<<\$dashboardId>>&region=<<\$awsRegion>>.

将电子邮件报告发送给订阅者时,在运行时将参数 QuickSight 替换为相应的值。控制面板电 子邮件中的 URL 可能与以下内容相似:

https://www.example.com/analytics?account-id=111222333&dashboardid=28ab58b4-8b53-441c-b52b-bc475f620d7f&region=us-west-2.

- 要为电子邮件中的控制面板链接输入自定义操作调用,请在输入自定义操作调用文本中输入文 本。
- 在 quicksight.aws.com 中打开 选择此选项后, QuickSight 当用户单击电子邮件报告中指向 仪表板的链接时,他们将被重定向到。

• 在电子邮件中隐藏控制面板链接 – 选择此选项时,不会显示用于查看控制面板的链接。

自定义电子邮件页脚

自定义电子邮件页脚中的文本

- 对于选择页脚类型,选择以下选项之一:
	- 自定义页脚 选择此选项后,您可以输入最多 500 个字符的自定义页脚。
	- QuickSight 页脚-选择此选项时,将使用以下默认 QuickSight 页脚。

Sent by <dashboardowner@email.com> from Amazon account <accountname>

还包括取消订阅的链接。

• 无页脚 – 选择此选项时,电子邮件中不会显示页脚消息。

## Amazon CloudTrail日志

当您或您的账户中的某人设置电子邮件模板时,以下片段将作为 eventName DescribeEmailCustomizationTemplate 和 e DescribeAccountCustomization ventCategory 的一部分添加到 CloudTrail 日志中。Management

```
DescribeAccountCustomization
{ 
   "eventSource": "quicksight.amazonaws.com", 
   "eventName": "DescribeAccountCustomization", 
   "requestParameters": { 
     "awsAccountId": "111222333", 
     "resolved": false 
   }, 
   "responseElements": null, 
   "eventCategory": "Management"
}
DescribeEmailCustomizationTemplate
{ 
   "eventSource": "quicksight.amazonaws.com", 
   "eventName": "DescribeEmailCustomizationTemplate", 
   "requestParameters": { 
     "awsAccountId": "111222333",
```

```
 "emailCustomizationTemplateId": "TemplateId" 
   }, 
   "responseElements": null, 
   eventCategory": "Management"
}
```
保存模板后,以下片段将作为 CreateAccountCustomization 和 CreateEmailCustomizationTemplate 的 eventName 的一部分添加。

```
CreateAccountCustomization
{ 
   "eventSource": "quicksight.amazonaws.com", 
   "eventName": "CreateAccountCustomization", 
   "requestParameters": { 
     "accountCustomization": { 
       "defaultEmailCustomizationTemplate": "arn:aws:quicksight:us-
west-2:111222333:email-customization-template/template-id" 
     }, 
     "awsAccountId": "111222333" 
   }, 
   "responseElements": { 
     "status": 201, 
     "arn": "arn:aws:quicksight:us-west-2:111222333:customization/account/111222333", 
     "awsAccountId": "111222333", 
     "accountCustomization": { 
       "defaultEmailCustomizationTemplate": "arn:aws:quicksight:us-
west-2:111222333:email-customization-template/template-id" 
     }, 
     "requestId": "6b6f2ce8-584b-47cb-9f56-4273ab7061a6" 
   }, 
   "eventCategory": "Management"
}
```

```
CreateEmailCustomizationTemplate
{ 
   "eventSource": "quicksight.amazonaws.com", 
   "eventName": "CreateEmailCustomizationTemplate", 
   "requestParameters": { 
     "fromEmailAddressCurrentOption": "DEFAULT", 
     "description": "", 
     "awsAccountId": "111222333", 
     "emailCustomizationTemplateId": "template-id", 
     "name": "Email Customization Template",
```

```
 "dashboardLinkCurrentOption": "DEFAULT", 
     "footerCurrentOption": "DEFAULT", 
     "logoCurrentOption": "DEFAULT" 
   }, 
   "responseElements": { 
     "emailCustomizationTemplateId": "template-id", 
     "status": 200, 
     "requestId": "17dea6c9-7811-4ee2-9c79-00c4d376a2c2", 
     "arn": "arn:aws:quicksight:us-west-2:111222333:email-customization-template/
template-id" 
   }, 
   "eventCategory": "Management"
}
```
保存模板后,以下片段将作为 UpdateAccountCustomization 和 UpdateEmailCustomizationTemplate 的 eventName 的一部分添加。

```
UpdateAccountCustomization
{ 
   "eventSource": "quicksight.amazonaws.com", 
   "eventName": "UpdateAccountCustomization", 
   "requestParameters": { 
     "accountCustomization": { 
       "defaultEmailCustomizationTemplate": "arn:aws:quicksight:us-
west-2:111222333:email-customization-template/template-id" 
     }, 
     "awsAccountId": "111222333" 
   }, 
   "responseElements": { 
     "status": 200, 
     "arn": "arn:aws:quicksight:us-west-2:111222333:customization/account/111222333", 
     "awsAccountId": "111222333", 
     "accountCustomization": { 
       "defaultEmailCustomizationTemplate": "arn:aws:quicksight:us-
west-2:111222333:email-customization-template/template-id" 
     }, 
     "requestId": "6b6f2ce8-584b-47cb-9f56-4273ab7061a6" 
   }, 
   "eventCategory": "Management"
}
```
UpdateEmailCustomizationTemplate {

```
 "eventSource": "quicksight.amazonaws.com", 
   "eventName": "UpdateEmailCustomizationTemplate", 
   "requestParameters": { 
     "fromEmailAddressCurrentOption": "DEFAULT", 
     "description": "", 
     "awsAccountId": "111222333", 
     "emailCustomizationTemplateId": "template-id", 
     "name": "Email Customization Template", 
     "dashboardLinkCurrentOption": "DEFAULT", 
     "footerCurrentOption": "DEFAULT", 
     "logoCurrentOption": "DEFAULT" 
   }, 
   "responseElements": { 
     "emailCustomizationTemplateId": "template-id", 
     "status": 200, 
     "requestId": "17dea6c9-7811-4ee2-9c79-00c4d376a2c2", 
     "arn": "arn:aws:quicksight:us-west-2:111222333:email-customization-template/
template-id" 
   }, 
   "eventCategory": "Management"
}
```
# <span id="page-1357-0"></span>为 Amazon QuickSight 分析设置默认主题

使用 API 设置默认主题

1. 确定要用作默认主题的自定义主题,并找到其主题 ID。如果您想使用其中一个 QuickSight 入门主 题,请跳过此步骤。

要获取自定义主题的主题 ID,请使用该主题所在区域的 [ListThemesA](https://docs.amazonaws.cn/quicksight/latest/APIReference/API_ListThemes.html)PI 操作。确保主题与需要使 用该主题的用户或组位于同一区域。

以下示例显示了 Amazon CLI 中使用 list-themes 命令的 shell 脚本。它设置Amazon账户 ID 和 a Amazon Web Services 区域 s 变量。如果您之前曾使用 aws \_conf iqure 设置默认区域,则 在命令中添加 --region 变量会覆盖您的默认设置。

```
#declare variables
awsacct1='111122223333'
region='us-west-2'
aws quicksight list-themes \
--region $region \
```

```
--aws-account-id $awsacct1 \
--type 'CUSTOM'
```
2. 使用[ListUsers或](https://docs.amazonaws.cn/quicksight/latest/APIReference/API_ListUsers.html) [ListGroups](https://docs.amazonaws.cn/quicksight/latest/APIReference/API_ListGroups.html)API 操作收集需要使用默认主题的用户或群组的 Amazon 资源名称 (ARN)。您只需要顶级 ARN。如果您的所有用户都属于同一个组,请使用组 ARN。

有关 QuickSight ARN 的更多信息,请参阅《 QuickSight 亚马逊 API 参考》中的 [ARN](https://docs.amazonaws.cn/quicksight/latest/APIReference/qs-arn-format.html) 格式。

3. 如果您使用的是自定义主题,请授予您在上一步中收集的 ARN 的主题访问权限。如果您使用的是 入门主题,请跳过此步骤,因为所有用户都有权访问入门主题。

以下示例显示了使用[update-theme-permissions](https://docs.amazonaws.cn/quicksight/latest/APIReference/API_UpdateThemePermissions.html)命令的 shell 脚本。grant-permissions参数使 用速记语法显示。您可以使用 JSON 或 YAML。有关更多信息,请参阅《Amazon Command Line Interface 版本 2 的用户指南》中[的指定参数值](https://docs.amazonaws.cn/cli/latest/userguide/cli-usage-parameters.html)。

```
#declare variables
awsacct1='111122223333'
namespace='default'
region='us-west-2'
theme-id='bdb844d0-0fe9-4d9d-b520-0fe602d93639' #Find this with list-themes
aws quicksight update-theme-permissions \
#Specify region if necessary: --region $region \
--aws-account-id $awsacct1 \
--theme-id $theme-id \
--grant-permissions 
 Principal="arn:aws:quicksight:$region:$awsacct1:group/$namespace/
QuickSight_Group_Name",Actions="quicksight:DescribeTheme","quicksight:ListThemeVersions","c
```
4. 将主题指定为同一 ARN 或多个 ARN 的默认主题。

```
#declare variables
awsacct1='111122223333'
namespace='default'
region='us-west-2'
theme-id='bdb844d0-0fe9-4d9d-b520-0fe602d93639'
aws quicksight create-account-customization \
#Specify region if necessary: --region $region \
--aws-account-id $awsacct1 \
--namespace $namespace \
```
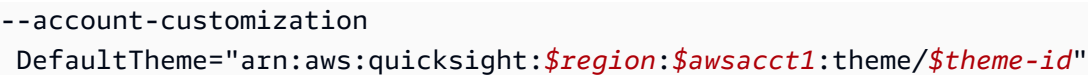

目前,有三个入门主题:Classic、Midnight 和 Seaside。它们的 ARN 是其主题名称的大写拼写。如果 您使用的是入门主题而不是自定义主题,请使用以下主题 ARN 之一:

- arn:aws:quicksight::aws:theme/CLASSIC
- arn:aws:quicksight::aws:theme/MIDNIGHT
- arn:aws:quicksight::aws:theme/SEASIDE
- arn:aws:quicksight::aws:theme/RAINIER

# 使用 Billing and Cost Management 和 Amazon 跟踪Amazon账户成 本和使用量数据 QuickSight

适用于:企业版

借助Billing and Cost Management,您可以使用由亚马逊 QuickSight提供支持的预建成本和使用情况 控制面板,将Amazon账户的账单和成本管理数据可视化。有关创建成本和使用情况控制面板的更多信 息,请参阅《Amazon Billing用户指南》中[的创建成本和使用情况控制面板](https://docs.amazonaws.cn/cur/latest/userguide/dataexports-create-dashboard.html)

# <span id="page-1360-0"></span>Amazon 亚马逊的安全 QuickSight

Amazon QuickSight 提供了一个安全的平台,使您能够向成千上万的用户分发仪表板和见解,该平台 具有多区域可用性和内置冗余功能。

云安全 Amazon 是重中之重。作为 Amazon 客户,您可以受益于专为满足大多数安全敏感型组织的要 求而构建的数据中心和网络架构。

安全是双方共同承担 Amazon 的责任。[责任共担模式将](https://www.amazonaws.cn/compliance/shared-responsibility-model/)其描述为云的 安全性和云中 的安全性:

- 云安全 Amazon 负责保护在 Amazon 云中运行 Amazon 服务的基础架构。 Amazon 还为您提供 可以安全使用的服务。作为 [Amazon 合规性计划的](https://www.amazonaws.cn/compliance/programs/)一部分,我们的安全措施的有效性定期由第三方 审计员进行测试和验证。要了解适用于 Amazon 的合规计划 QuickSight,请参阅[合规计划范围内的](https://www.amazonaws.cn/compliance/services-in-scope/) [Amazon 服务](https://www.amazonaws.cn/compliance/services-in-scope/)。
- 云端安全-您的责任由您使用的 Amazon 服务决定。您还需要对其他因素负责,包括您的数据的敏感 性、您组织的要求以及适用的法律法规。

本文档可帮助您了解在使用 Amazon 时如何应用分担责任模型 QuickSight。以下主题向您展示如何配 置 Amazon QuickSight 以满足您的安全与合规目标。您还将学习如何使用其他 Amazon 服务来帮助您 监控和保护您的 Amazon QuickSight 资源。

Amazon QuickSight 使您能够使用一整套安全功能来管理您的用户和内容。其中包括基于角色的访问 控制、Microsoft Active Directory 集成、 Amazon CloudTrail 审计、使用单点登录 Amazon Identity and Access Management (IAM) 和第三方解决方案、私有 VPC 子网以及数据备份。亚马逊 QuickSight 还可以支持 FedRAMP、HIPAA、PCI DSS、ISO 和 SOC 合规性,以帮助您满足行业特定要求或监管 要求。

# 亚马逊的数据保护 QuickSight

分 Amazon [分担责任模型适](https://www.amazonaws.cn/compliance/shared-responsibility-model/)用于亚马逊的数据保护 QuickSight。如本模型所述 Amazon ,负责保护运 行所有内容的全球基础架构 Amazon Web Services 云。您负责维护对托管在此基础设施上的内容的控 制。您还负责您所使用的 Amazon Web Services 的安全配置和管理任务。有关数据隐私的更多信息, 请参阅[数据隐私常见问题](https://www.amazonaws.cn/compliance/data-privacy-faq)。

出于数据保护目的,我们建议您保护 Amazon Web Services 账户 凭证并使用 Amazon IAM Identity Center 或 Amazon Identity and Access Management (IAM) 设置个人用户。这样,每个用户只获得履 行其工作职责所需的权限。我们还建议您通过以下方式保护数据:

- 对每个账户使用 multi-factor authentication(MFA)。
- 使用 SSL/TLS 与资源通信。 Amazon 我们要求使用 TLS 1.2,建议使用 TLS 1.3。
- 使用设置 API 和用户活动日志 Amazon CloudTrail。
- 使用 Amazon 加密解决方案以及其中的所有默认安全控件 Amazon Web Services。
- 使用高级托管安全服务(例如 Amazon Macie),它有助于发现和保护存储在 Amazon S3 中的敏感 数据。
- 如果您在 Amazon 通过命令行界面或 API 进行访问时需要经过 FIPS 140-2 验证的加密模块,请使用 FIPS 端点。有关可用的 FIPS 端点的更多信息,请参[阅《美国联邦信息处理标准\(FIPS\)第 140-2](https://www.amazonaws.cn/compliance/fips/)  [版》](https://www.amazonaws.cn/compliance/fips/)。

我们强烈建议您切勿将机密信息或敏感信息(如您客户的电子邮件地址)放入标签或自由格式文本字段 (如名称字段)。这包括您 Amazon Web Services 使用控制台、API QuickSight 或 Amazon SDK 与 Amazon 或其他机构合作的情况。 Amazon CLI在用于名称的标签或自由格式文本字段中输入的任何数 据都可能会用于计费或诊断日志。如果您向外部服务器提供网址,强烈建议您不要在网址中包含凭证信 息来验证对该服务器的请求。

#### 主题

- [Amazon 中的数据加密 QuickSight](#page-1361-0)
- [Amazon 中的网络间流量隐私 QuickSight](#page-1370-0)
- [访问数据来源](#page-1371-0)

# <span id="page-1361-0"></span>Amazon 中的数据加密 QuickSight

Amazon QuickSight 使用以下数据加密功能:

- 静态加密
- 传输中加密
- 密钥管理

您可以在以下部分找到有关这些主题的详细信息。

#### 主题

- [静态加密](#page-1362-0)
- [传输中加密](#page-1362-1)

## • [密钥管理](#page-1362-2)

## <span id="page-1362-0"></span>静态加密

亚马逊 QuickSight 安全地存储您的亚马逊 QuickSight 元数据。这包括以下这些:

- 亚马逊 QuickSight 用户数据,包括亚马逊 QuickSight 用户名、电子邮件地址和密码。Amazon QuickSight 管理员可以查看用户名和电子邮件,但每个用户的密码对每个用户都是完全私密的。
- 协调用户标识与 Microsoft Active Directory 或联合身份实现 [通过安全断言标记语言 2.0(SAML 2.0)进行联合单点登录(IAM Identity Center)] 所需的最少数据。
- 数据源连接数据
- 所上传文件的名称、数据源名称和数据集名称。
- Amazon QuickSight 用来填充机器学习 (ML) 见解的统计数据

亚马逊 QuickSight 安全地存储您的亚马逊 QuickSight 数据。这包括以下这些:

- D ata-at-rest in SPICE 使用硬件块级加密和托管密钥进行 Amazon加密。
- D 之ata-at-rest 外使用亚马逊管理SPICE的 KMS 密钥进行加密。这包括以下这些:
	- 电子邮件报告、筛选条件的样本值、查询结果缓存。

删除用户时,该用户的所有元数据也将永久删除。如果您不将该用户的 Amazon QuickSight 对象转移 给其他用户,则该用户的所有亚马逊 QuickSight 对象(数据源、数据集、分析等)也会被删除。当您 取消订阅 Amazon 时 QuickSight,您的所有元数据和所有数据都将被完全永久删除。SPICE

### <span id="page-1362-1"></span>传输中加密

Amazon QuickSight 支持对所有数据传输进行加密。这包括从数据来源传输到 SPICE,或从 SPICE 传 输到用户界面。但是,加密并非强制操作。对于某些数据库,您可以选择是否对来自数据来源的传输进 行加密。Amazon 使用安全套接字层 (SSL) QuickSight 保护所有加密传输。

### <span id="page-1362-2"></span>密钥管理

在中使用 Amazon 托管密钥 QuickSight

与 Amazon 关联的所有非客户托管密钥 QuickSight 均由管理。 Amazon

非由管理的数据库服务器证书 Amazon 由客户负责,应由受信任的 CA 签名。有关更多信息,请参阅 [网络和数据库配置要求](#page-1500-0)。

#### 将来自客户管理的密钥与 Amazon 中的SPICE数据集 Amazon KMS 一起使用 QuickSight

QuickSight 允许您使用存储在中的密钥对SPICE数据集进行加密 Amazon Key Management Service。 这为您提供了审计数据访问权限和满足监管安全要求的工具。如果需要,您可以选择通过撤消 对 Amazon KMS 密钥的访问权限来立即锁定对数据的访问权限。对加密数据集的所有数据访问 QuickSight SPICE都已登录 Amazon CloudTrail。管理员或审计员可以追踪数据访问情况 CloudTrail , 以确定何时何地访问了数据。

要创建客户管理的密钥 (CMK),请在与 Ama QuickSight SPICE zon 数据集相同的 Amazon 账户和 Amazon 区域中使用 Amazon Key Management Service (Amazon KMS)。然后, QuickSight 管理员 可以使用 CMK 加密SPICE数据集并控制访问权限。

以下规则适用于对 SPICE 数据集使用 CMK:

- Amazon QuickSight 不支持非对称 Amazon KMS 密钥。
- 您可以拥有多个 CMK,每个密钥和一个默认 CMK。 Amazon Web Services 账户 Amazon Web Services 区域
- 当前默认的 CMK 密钥将自动用于加密新的 SPICE 数据集。
- 某些功能始终使用 QuickSight默认加密而不是应用 SPICE CMK 设置:
	- Amazon S3 分析控制面板
	- 使用 Amazon 增强数据 SageMaker
	- 直接上传文件
	- 使用以下方法导出数据:
		- 将视觉数据导出到 .csv、.xlsx 或 .pdf 文件
		- 以 .csv、.xlsx 或 .pdf 文件报告数据
	- ML 支持的异常检测
	- QuickSight Q

**a** Note

如果您在 Amazon 上 Amazon Key Management Service 使用 QuickSight,则需要支付访问和 维护费用,如[Amazon Key Management Service 定价页面所](https://www.amazonaws.cn/kms/pricing)述。在您的账单中,费用在下方 而不是下 QuickSight方 Amazon KMS 逐项列出。

#### 向您的账户添加 CMK

在开始之前,请确保您拥有一个 IAM 角色,该角色可向管理员用户授予对 Amazon QuickSight 管理员 密钥管理控制台的访问权限。有关所需权限的更多信息,请参阅 [适用于 Amazon 的 IAM 基于身份的政](#page-1433-0) [策 QuickSight:使用管理员密钥管理控制台 。](#page-1433-0)

您可以向 QuickSight 账户中添加已存在 Amazon KMS 的密钥,这样您就可以加密SPICE数据集。您 添加的密钥仅影响在 SPICE 中创建的新数据集。如果您有要加密的现有 SPICE 数据集,请对该数据 集执行完全刷新,以使用默认 CMK 对其进行加密。

要详细了解如何创建要在中使用的密钥 QuickSight,请参[阅Amazon 密钥管理服务开发人员指南。](https://docs.amazonaws.cn/kms/latest/developerguide/overview.html)

向您的 QuickSight 账户添加新的 CMK。

1. 在 QuickSight 起始页上,选择管理 QuickSight,然后选择 KMS 密钥。

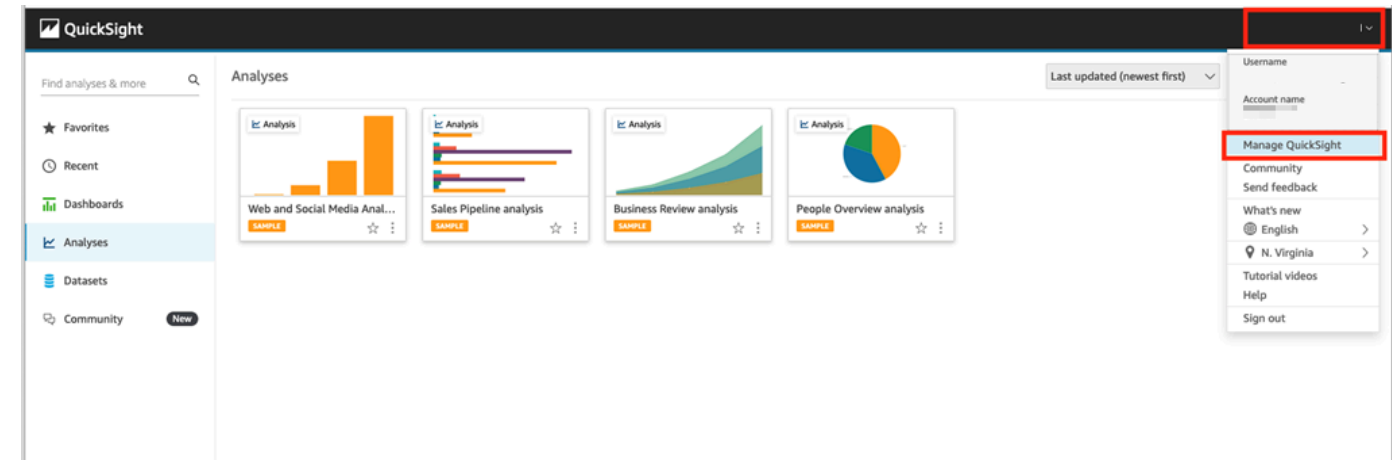

2. 在 KMS 密钥页面上,选择管理。KMS 密钥控制面板打开。

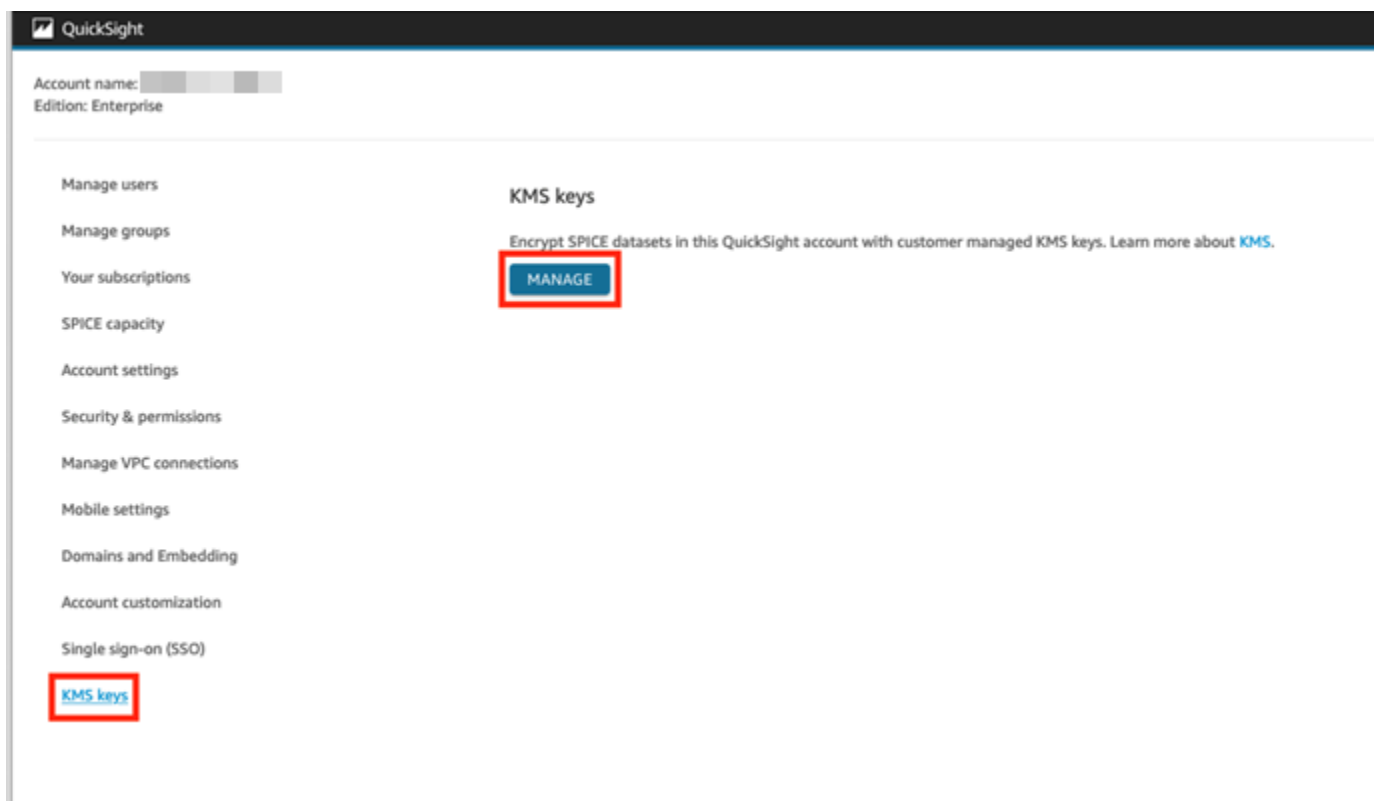

3. 在 KMS 密钥控制面板上,选择选择密钥。

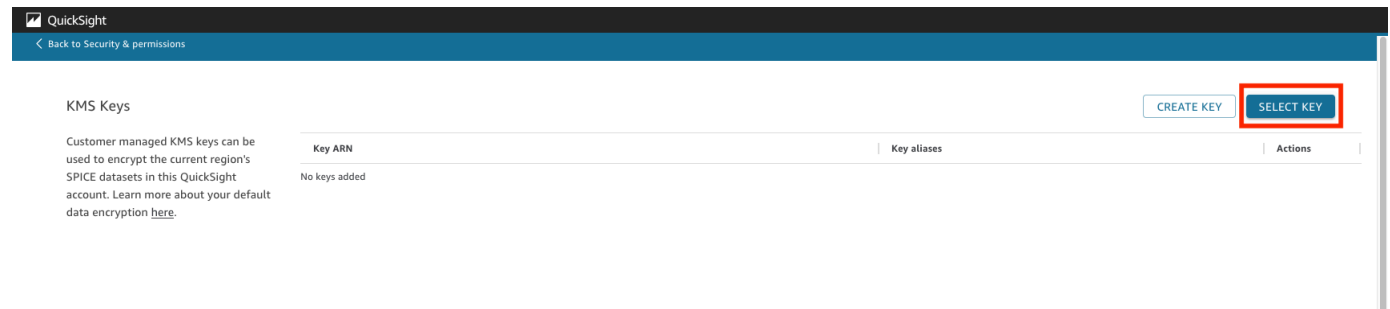

4. 在选择密钥弹出框中,选择密钥以打开列表。然后,选择要添加的密钥。

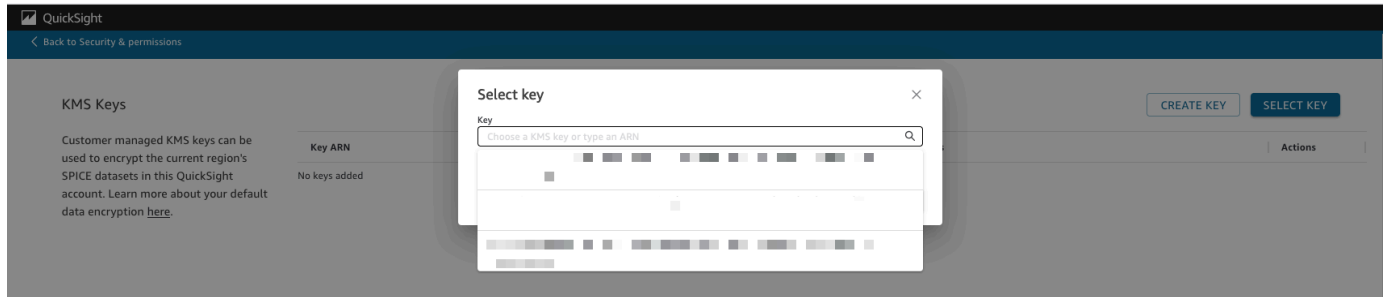

如果您的密钥不在列表中,则可以手动输入密钥的 ARN。

5. (可选)选择 "用作此 QuickSight 账户中所有新SPICE数据集的默认加密密钥",将所选密钥设置 为默认密钥。默认密钥旁边会出现一个蓝色徽章,以表示其状态。

当您选择默认密钥时,在托管您的 QuickSight 账户的区域中创建的所有新SPICE数据集都将使用 默认密钥进行加密。

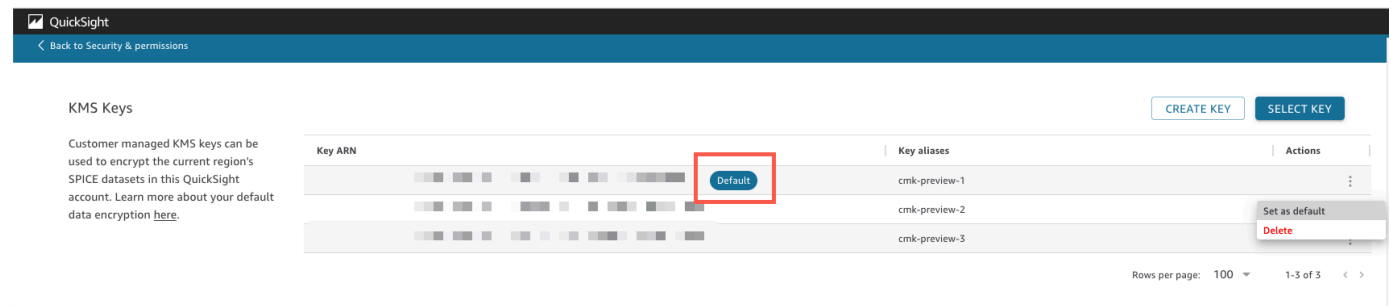

6. (可选)通过重复此过程中前面的步骤来添加更多密钥。虽然您可以根据需要添加任意数量的密 钥,但一次只能有一个默认密钥。

**a** Note

要对现有数据集使用某个特定密钥,请将账户的默认密钥切换为新密钥,然后对 SPICE 数据 集进行完全刷新。

验证 SPICE 数据集使用的密钥

使用密钥时,将在 Amazon CloudTrail中创建审计日志。您可以使用日志来跟踪密钥的使用情况。如果 您需要知道SPICE数据集是用哪个密钥加密的,可以在中找到这些信息 CloudTrail。

验证 SPICE 数据集当前使用的 CMK

- 1. 导航到您的 CloudTrail 日志。有关更多信息,请参阅 [使用记录操作 Amazon CloudTrail。](#page-1491-0)
- 2. 使用以下搜索参数查找 SPICE 数据集的最新授权事件:
	- 事件名称 (eventName) 包含 Grant。
	- 请求参数requestParameters包含数据 QuickSight 集的 ARN。

```
{ 
     "eventVersion": "1.08", 
     "userIdentity": { 
          "type": "AWSService", 
          "invokedBy": "quicksight.amazonaws.com"
```

```
 }, 
     "eventTime": "2022-10-26T00:11:08Z", 
     "eventSource": "kms.amazonaws.com", 
     "eventName": "CreateGrant", 
     "awsRegion": "us-west-2", 
     "sourceIPAddress": "quicksight.amazonaws.com", 
     "userAgent": "quicksight.amazonaws.com", 
     "requestParameters": { 
         "constraints": { 
             "encryptionContextSubset": { 
                  "aws:quicksight:arn": "arn:aws:quicksight:us-
west-2:111122223333:dataset/12345678-1234-1234-1234-123456789012" 
 } 
         }, 
         "retiringPrincipal": "quicksight.amazonaws.com", 
         "keyId": "arn:aws:kms:us-
west-2:111122223333:key/87654321-4321-4321-4321-210987654321", 
         "granteePrincipal": "quicksight.amazonaws.com", 
         "operations": [ 
              "Encrypt", 
              "Decrypt", 
             "DescribeKey", 
             "GenerateDataKey" 
         ] 
     },
....
}
```
3. 根据不同的事件类型,适用以下情况之一:

**CreateGrant** – 您可以在 SPICE 数据集最后一个 CreateGrant 事件的密钥 ID (keyID) 中找到 最近使用的 CMK。

**RetireGrant**— 如果SPICE数据集的最新 CloudTrail 事件是RetireGrant,则没有密钥 ID,并 且SPICE数据集不再加密 CMK。

更改默认 CMK

您可以将默认密钥更改为 KMS 密钥控制面板中已存在的另一个密钥。更改默认密钥时,在 SPICE 中 创建的所有新数据集都将使用新密钥进行加密。新的默认密钥更改了新 SPICE 数据集的加密方式。但 是,在数据集完全刷新之前,现有数据集将继续使用之前的默认密钥。要使用新的默认密钥加密数据 集,请对数据集执行完全刷新。
- 1. 在 QuickSight 起始页上,选择管理 QuickSight,然后选择 KMS 密钥。
- 2. 在 KMS 密钥页面上,选择管理以打开 KMS 密钥控制面板。
- 3. 导航到要设置为新默认密钥的密钥。在要打开菜单的密钥所在行上选择操作(三个点)。
- 4. 选择设置为默认配置。

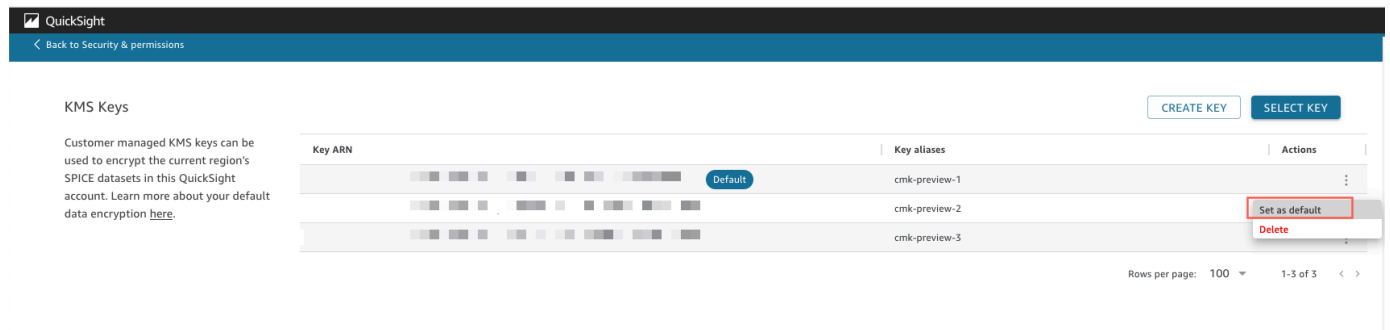

所选密钥现已是您的默认密钥。

正在删除您 QuickSight 账户的 CMK 加密

您可以移除默认密钥以禁用 QuickSight 账户中的SPICE数据集加密。删除密钥可防止新数据集在 CMK 上加密。

删除新 SPICE 数据集的 CMK 加密

- 1. 在 QuickSight 起始页上,选择管理 QuickSight,然后选择 KMS 密钥。
- 2. 在 KMS 密钥页面上,选择管理以打开 KMS 密钥控制面板。
- 3. 选择默认密钥行上的操作(三个点),然后选择删除。
- 4. 在出现的弹出窗口中,选择删除。

从账户中删除默认密钥后,将 QuickSight 停止加密新SPICE数据集。在完全刷新之前,任何现有的加 密数据集都将保持加密状态。

审计 CMK 的使用情况 CloudTrail

您可以在 Amazon CloudTrail中审计账户的 CMK 使用情况。要审核您的密钥使用情况,请登录您的 Amazon 账户 CloudTrail, 打开并选择事件历史记录。

#### 撤销对 CMK 加密数据集的访问权限

您可以撤销对您的 CMK 加密 SPICE 数据集的访问权限。当您撤销对用于加密数据集的密钥的访问权 限时,对数据集的访问将被拒绝,直到您将撤销操作撤销为止。以下方法说明如何撤销访问权限:

• 在 Amazon KMS中禁用密钥。

• 在 IAM 中为您的 QuickSight KMS 策略添加策略。Deny

使用以下步骤撤消对中您的 CMK 加密数据集的访问权限。 Amazon KMS

要在中关闭 CMK Amazon Key Management Service

- 1. 登录您的 Amazon 账户,打开 Amazon KMS,然后选择客户管理的密钥。
- 2. 选择要禁用的密钥。
- 3. 打开密钥操作菜单并选择禁用。

为了防止进一步使用 CMK,您可以在 Amazon Identity and Access Management (IAM) 中添 加Deny策略。将 "Service": "quicksight.amazonaws.com" 用作主体,将密钥的 ARN 用作资源。拒绝以下操作:"kms:Encrypt", "kms:Decrypt", "kms:ReEncrypt\*", "kms:GenerateDataKey\*", "kms:DescribeKey"。

#### A Important

在您使用任何方法撤销访问权限后,SPICE 数据集可能需要多达 15 分钟才能变为不可访问。

恢复已加密 SPICE 数据集

在 SPICE 数据集访问权限被撤销时恢复数据集

- 1. 恢复对 CMK 的访问权限。通常,这足以恢复数据集。
- 2. 测试 SPICE 数据集以查看是否可以看到数据。
- 3. (可选)如果数据未完全恢复,即使您恢复了对 CMK 的访问权限,也要对数据集执行完全刷新。

# Amazon 中的网络间流量隐私 QuickSight

要使用亚马逊 QuickSight,用户需要访问互联网。他们还需要访问兼容的浏览器或安装了Amazon QuickSight 移动应用程序的移动设备。他们无需访问想要分析的数据源。此访问权限由 Amazon 内 部处理 QuickSight。使用 SSL 保护用户 QuickSight 与 Amazon 的连接。为了让用户能够访问亚马逊 QuickSight,请允许访问 HTTPS 和 Web Sockets 安全 (wss://) 协议。

您可以在公司网络环境中使用 Microsoft AD 连接器和单点登录 (IAM Identity Center)。还可以通过身份 提供程序进一步限制访问。或者,也可以使用 MFA。

亚马逊使用亚马逊 QuickSight数据源所有者提供的连接信息 QuickSight 访问数据源。Amazon QuickSight 和本地应用程序之间以及 Amazon QuickSight 与内部其他 Amazon 资源之间的连接都 受到保护 Amazon Web Services 区域。要连接到任何源,数据源必须允许来自 Amazon 的连接 QuickSight。

## 服务与本地客户端和应用之间的流量

您的私有网络和以下两种连接方式可供选择 Amazon:

- Amazon 站点到站点 VPN 连接。有关更多信息,请参阅[什么是 Amazon site-to-site VPN?](https://docs.amazonaws.cn/vpn/latest/s2svpn/VPC_VPN.html)
- 一个 Amazon Direct Connect 连接。有关更多信息,请参[阅什么是云 Amazon 专线?](https://docs.amazonaws.cn/directconnect/latest/UserGuide/Welcome.html)

如果您使用 Amazon API 操作 QuickSight 通过网络与 Amazon 互动,则客户端必须支持传输层安全 (TLS) 1.0。我们建议使用 TLS 1.2。客户端还必须支持具有完全向前保密 (PFS) 的密码套件,例如 Ephemeral Diffie-Hellman (DHE) 或 Elliptic Curve Diffie-Hellman Ephemeral (ECDHE)。大多数现代系 统(如 Java 7 及更高版本)都支持这些模式。您必须使用与 IAM 主体关联的访问密钥 ID 和秘密访问 密钥对请求签名,或者您可以使用 [Amazon Security Token Service\(STS\)](https://docs.amazonaws.cn/STS/latest/APIReference/Welcome.html)生成临时安全凭证来对请 求签名。

同一区域中 Amazon 资源之间的流量

亚马逊虚拟私有云(亚马逊 VPC)终端节点 QuickSight 是 VPC 内的逻辑实体,仅允许连接到亚马逊 QuickSight。VPC 将请求路由到 Amazon QuickSight 并将响应路由回 VPC。有关更多信息,请参阅下 列内容:

- 《Amazon VPC 用户指南》中的 [VPC 端点](https://docs.amazonaws.cn/vpc/latest/userguide/vpc-endpoints.html)
- [使用亚马逊连接到 VPC QuickSight](#page-1505-0)

## <span id="page-1371-1"></span>适用于:企业版和标准版

目标受众:系统管理员和 Amazon QuickSight 管理员

使用此部分可帮助您配置对其他 Amazon 服务中资源的访问权限。

我们建议您使用 SSL 来保护 Amazon QuickSight 与您的数据源的连接。要使用 SSL,您必须拥有由公 认的证书颁发机构(CA)签名的证书。Amazon QuickSight 不接受自签名证书或由非公共 CA 颁发的 证书。有关更多信息,请参阅 [QuickSight SSL 和 CA 证书。](#page-1502-0)

## 主题

- [所需的权限](#page-1371-0)
- [允许自动发现 Amazon 资源](#page-1373-0)
- [授权与 Amazon 数据存储的连接](#page-1374-0)
- [访问 Amazon 资源](#page-1395-0)
- [在 Amazon 中浏览您的 Amazon 数据 QuickSight](#page-1404-0)

## <span id="page-1371-0"></span>所需的权限

适用于:企业版和标准版

目标受众:系统管理员

当您连接到需要用户名的数据来源时,该用户名必须具有某些系统表的 SELECT 权限。这些权限允许 Amazon QuickSight 执行诸如发现表架构和估算表大小之类的事情。

下表列出了账户必须对其有 SELECT 权限的表,具体取决于您所连接的数据库类型。这些要求适用于 您连接到的所有数据库实例,而与其环境无关。换句话说,无论您的数据库实例是位于本地、Amazon RDS 中、Amazon EC2 中,还是其他地方,它们都适用。

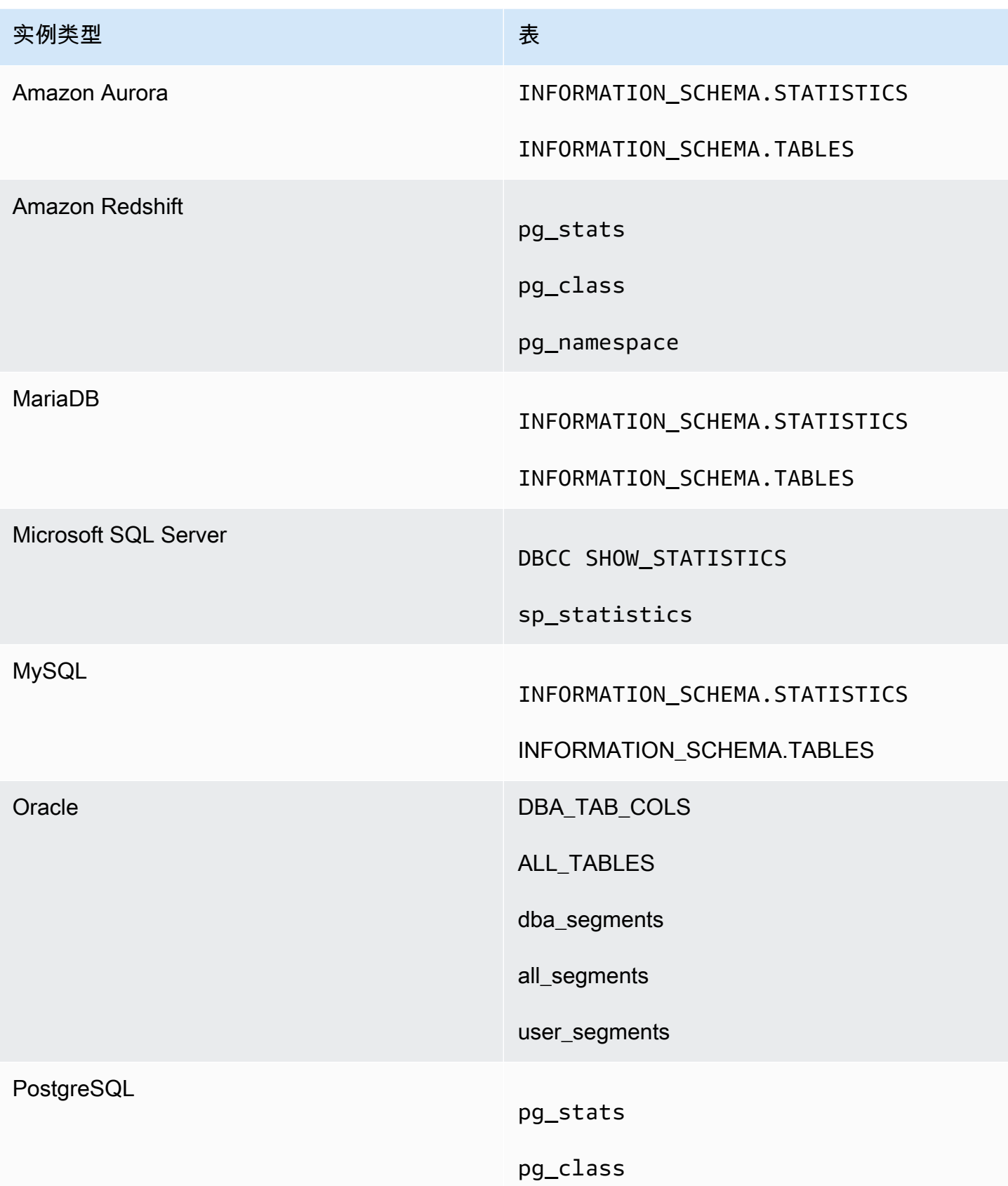

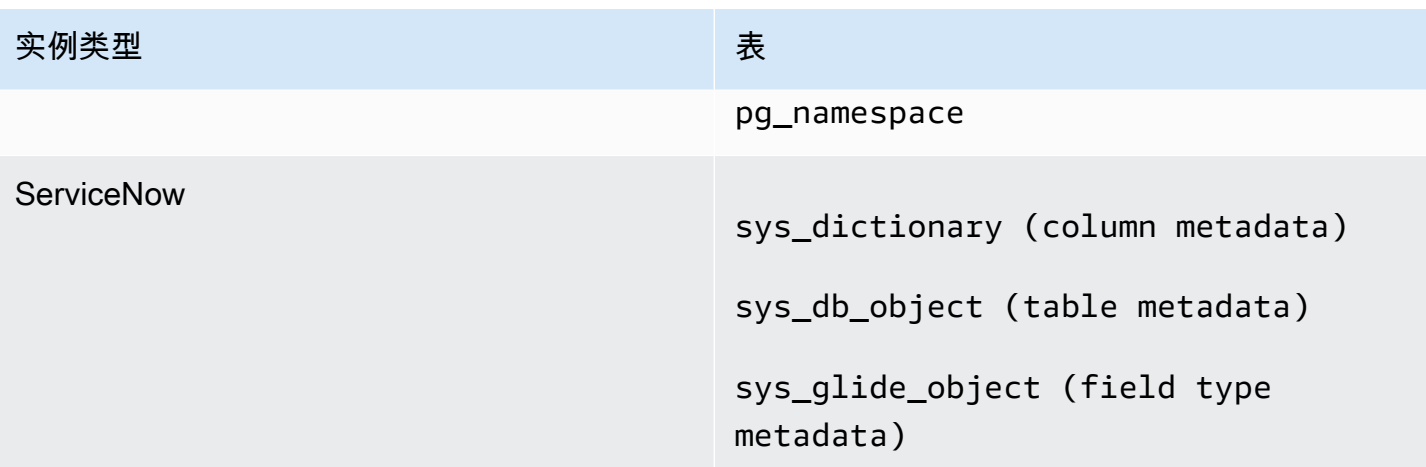

**a** Note

如果您使用的是 MySQL 或 PostgreSQL,请确认您在从允许的主机或 IP 地址进行连接。有关 更多详细信息,请参阅[自主管理实例的数据库配置要求](#page-1505-1)。

<span id="page-1373-0"></span>允许自动发现 Amazon 资源

适用于:企业版和标准版

目标受众:系统管理员

您从 Amazon 访问的每项 Amazon 服务都 QuickSight 需要允许来自的流量 QuickSight。 QuickSight 管理员可以在管理屏幕中执行此操作,而不必单独打开每个服务控制台来添加权限。在开始之前,确保 满足以下要求。

如果您选择为自己的亚马逊 QuickSight 账户启用 Amazon 资源自动发现功能,亚马逊 QuickSight 将在 您的账户中创建一个 Amazon Identity and Access Management (IAM) 角色。 Amazon Web Services 账户此 IAM 角色向您的账户授予识别和检索数据源 Amazon 数据的权限。

由于 Amazon 限制了您可以创建的 IAM 角色的数量,因此请确保您至少有一个免费角色。如果您想 QuickSight 让亚马逊自动发现您的 Amazon 资源,则需要此角色供亚马逊 QuickSight 使用。

您可以让亚马逊 QuickSight 自动发现与您的关联的 Amazon RDS 数据库实例或亚马逊 Redshift 集 群。 Amazon Web Services 账户这些资源必须与您的 Amazon QuickSight 账户位于同一 Amazon Web Services 区域 位置。

如果您选择启用自动发现,请选择以下选项之一以使 Amazon 资源可访问:

- 有关在默认 VPC 中创建但未设为私有的 Amazon RDS 数据库实例,或者没有位于 VPC 中的实例 (EC2-Classic 实例),请参阅 [授权从 Amazon QuickSight 到 Amazon RDS 数据库实例的连接。](#page-1375-0)在 本主题中,您可以找到有关创建安全组以允许来自 Amazon QuickSight 服务器的连接的信息。
- 有关在默认 VPC 中创建但未设为私有的 Amazon Redshift 集群,或者不在 VPC 中的实例(EC2- Classic 实例),请参阅 [授权从亚马逊到亚马逊 Redshi QuickSight ft 集群的连接。](#page-1379-0)在本主题中,您 可以找到有关创建安全组以允许来自 Amazon QuickSight 服务器的连接的信息。
- 有关位于非默认 VPC 中的 Amazon RDS 数据库实例或 Amazon Redshift 集群的信息,请参阅 [授](#page-1375-0) [权从 Amazon QuickSight 到 Amazon RDS 数据库实例的连接](#page-1375-0) 或 [授权从亚马逊到亚马逊 Redshi](#page-1379-0)  [QuickSight ft 集群的连接](#page-1379-0)。在这些主题中,您可以找到有关首先创建安全组以允许来自 Amazon QuickSight 服务器的连接的信息。此外,您可以找到相关信息,随后验证 VPC 是否符合[非默认](#page-1501-0)  [VPC 中 Amazon 实例的网络配置中](#page-1501-0)所述的要求。
- 如果您不使用私有 VPC,请将 Amazon RDS 实例设置为允许从亚马逊 QuickSight 地区的公有 IP 地 址进行连接。

启用自动发现是在 Amazon QuickSight 上提供这些数据的最简单方法。您仍然可以手动创建数据连 接,无论是否启用自动发现。

<span id="page-1374-0"></span>授权与 Amazon 数据存储的连接

适用于:企业版和标准版

#### 目标受众:系统管理员

为了 QuickSight 让亚马逊访问您的 Amazon 资源,您必须为它们创建安全组,以授权来自亚马逊 QuickSight 服务器使用的 IP 地址范围的连接。您必须拥有允许您访问这些 Amazon 资源的 Amazon 凭证才能修改其安全组。

使用以下各节中的步骤启用 Amazon QuickSight 连接。

## 主题

- [授权从 Amazon QuickSight 到 Amazon RDS 数据库实例的连接](#page-1375-0)
- [授权从亚马逊到亚马逊 Redshi QuickSight ft 集群的连接](#page-1379-0)
- [授权从 Amazon QuickSight 到 Amazon EC2 实例的连接](#page-1384-0)
- [通过以下方式授权连接 Amazon Lake Formation](#page-1387-0)
- [授权连接到 Amazon 服务 OpenSearch](#page-1389-0)
- [授权连接到 Amazon Athena](#page-1393-0)

<span id="page-1375-0"></span>授权从 Amazon QuickSight 到 Amazon RDS 数据库实例的连接

适用于:企业版和标准版

目标受众:系统管理员

QuickSight 要让 Amazon 连接到 Amazon RDS 数据库实例,您必须为该数据库实例创建一个新的安全 组。该安全组包含一条入站规则,授权从相应的 IP 地址范围内访问该安全组中的 Amazon QuickSight 服务器。 Amazon Web Services 区域要了解有关授权 Amazon QuickSight 连接的更多信息,请参阅在 [VPC 中手动启用 Amazon RDS 实例访问权限](#page-1375-1)[或手动启用对不在 VPC 中的 Amazon RDS 实例的访问](#page-1377-0) [权限](#page-1377-0)。

要为 Amazon RDS 数据库实例创建和分配安全组,您必须具有允许访问该数据库实例的 Amazon 凭 证。

启用从 Amazon QuickSight 服务器到您的实例的连接只是基于 Amazon 数据库数据源创建数据集的几 个先决条件之一。有关所需条件的更多信息,请参阅[使用新数据库数据来源创建数据集](#page-151-0)。

<span id="page-1375-1"></span>在 VPC 中手动启用 Amazon RDS 实例访问权限

使用以下步骤启用亚马逊 QuickSight 对 VPC 中的 Amazon RDS 数据库实例的访问权限。如果您的 Amazon RDS 数据库实例位于私有子网(相对于亚马逊 QuickSight)或已连接互联网网关的子网中, 请参阅[使用亚马逊连接到 VPC QuickSight](#page-1505-0)。

允许亚马逊 QuickSight 访问 VPC 中的 Amazon RDS 数据库实例

- 1. 登录 Amazon Web Services Management Console 并打开 Amazon RDS 控制台,[网址为 https://](https://console.amazonaws.cn/rds/) [console.aws.amazon.com/rds/](https://console.amazonaws.cn/rds/)。
- 2. 选择 Databases (数据库),找到数据库实例并查看其详细信息。为此,请直接单击其名称(DB identifier (数据库标识符) 列中的超链接)。
- 3. 找到 Port (端口) 并记下 Port (端口) 值。这可以是一个数字或一个范围。
- 4. 找到 VPC 并记下 VPC 值。
- 5. 选择该 VPC 值以打开 VPC 控制台。在 Amazon VPC 管理控制台的导航窗格中,选择安全组。
- 6. 选择创建安全组。
- 7. 在 Create Security Group 页面上,输入安全组信息,如下所示:
	- 对于名称标签和组名称,输入 **Amazon-QuickSight-access**。
	- 对于描述,输入 **Amazon-QuickSight-access**。
	- 对于 VPC,选择实例的 VPC。这是具有您之前记下的 VPC ID 的 VPC。
- 8. 选择 创建。在确认页面上,记下 Security Group ID (安全组 ID)。选择 Close (关闭) 以退出此屏 幕。
- 9. 从列表中选择新的安全组,然后从下面的选项卡列表中选择 Inbound Rules (入站规则)。
- 10. 选择 Edit rules (编辑规则) 来创建新的规则。
- 11. 在 Edit inbound rules (编辑入站规则) 页面上,选择 Add rule (添加规则) 以创建新的规则。

使用以下值:

- 对于 Type(类型),选择 Custom TCP Rule(自定义 TCP 规则)。
- 对于协议,选择 TCP。
- 对于端口范围,输入 Amazon RDS 集群的端口号或范围。此端口号(或范围)是您之前记下的 端口号(或范围)。
- 对于 Source (源),从列表中选择 Custom (自定义)。在 "自定义" 一词旁边,输入您计划使用亚 马逊 Amazon Web Services 区域 QuickSight的地址的 CIDR 地址块。

例如,对于欧洲地区(爱尔兰),您可以输入欧洲地区(爱尔兰)的 CIDR 地址 块:52.210.255.224/27。有关支持的 Amazon QuickSight 的 IP 地址范围的更多信息 Amazon Web Services 区域,请参阅[Amazon Web Services 区域、网站、IP 地址范围和端点。](#page-1321-0) **a** Note

如果您已多次激活亚马逊 QuickSight Amazon Web Services 区域,则可以为每个亚马 逊 QuickSight 终端节点 CIDR 创建入站规则。这样做可以让 Amazon QuickSight 从入 站规则中定义的任何 Amazon 区域访问 Amazon RDS 数据库实例。 任何同时使用 Amazon QuickSight 的用户 Amazon Web Services 区域 都被视为单个用 户。换句话说,即使你 QuickSight 在每个地方都使用亚马逊 Amazon Web Services 区 域,你的亚马逊 QuickSight 订阅(有时称为 "账户")和你的用户都是全球性的。

- 12. 在描述中,输入有用的描述,例如 "*####### QuickSight*"。
- 13. 选择 Save rules (保存规则) 以保存您的新入站规则。然后选择关闭。
- 14. 返回数据库实例的详细视图。返回 Amazon RDS 控制台[\(https://console.amazonaws.cn/rds/](https://console.amazonaws.cn/rds/))并 选择数据库。
- 15. 选择相关 RDS 实例的数据库标识符。选择 Modify(修改)。无论您是从数据库屏幕还是数据库实例 屏幕选择"Modify (修改)",都会显示相同的屏幕:Modify DB Instance (修改数据库实例)。
- 16. 找到 Network & Security (网络与安全性) 部分(从顶部开始的第三部分)。

已为 Security Group (安全组) 选择当前已分配的安全组。除非您确定,否则不要删除任何现有安 全组。

相反,请选择您的新安全组以将其添加到其他选定组。如果您使用之前建议的名称,则该群组的命 名可能与 Amazon QuickSight-acces s 类似。

- 17. 滚动到屏幕底部。选择 Continue (继续),然后选择 Modify DB Instance (修改数据库实例)。
- 18. 选择 Apply during the next scheduled maintenance (在下一个计划的维护期间应用)(此屏幕显示 何时执行此操作)。

请不要选择 Apply immediately (立即应用)。执行此操作还会应用待处理修改队列中的任何其他更 改。其中一些更改可能要求停机。如果在维护时段之外使服务器停机,则可能会给此数据库实例的 用户带来一个问题。在应用即时更改之前,请咨询您的系统管理员。

19. 选择 Modify DB Instance (修改数据库实例) 以确认更改。然后,等待下一个维护时段经过。

<span id="page-1377-0"></span>手动启用对不在 VPC 中的 Amazon RDS 实例的访问权限

可以使用以下过程访问不在 VPC 中的 Amazon RDS 数据库实例。您可以使用 RDS 控制台上的 "修 改"、ModifyDBInstance Amazon RDS API 或modify-db-instance Amazon CLI 命令将安全组 与数据库实例关联。

## **a** Note

包含此部分以实现向后兼容性。

使用控制台访问不在 VPC 中的 Amazon RDS 数据库实例

- 1. 登录 Amazon Web Services Management Console 并打开 Amazon RDS 控制台,[网址为 https://](https://console.amazonaws.cn/rds/) [console.aws.amazon.com/rds/](https://console.amazonaws.cn/rds/)。
- 2. 依次选择 Databases (数据库)、数据库实例和 Modify (修改)。
- 3. 在导航窗格中,选择 Security Groups。
- 4. 选择 Create DB Security Group。
- 5. 对于名称和描述值,输入 **Amazon-QuickSight-access**,然后选择创建。
- 6. 默认情况下会选择新的安全组。

选择该安全组旁边的详细信息图标,如下所示。

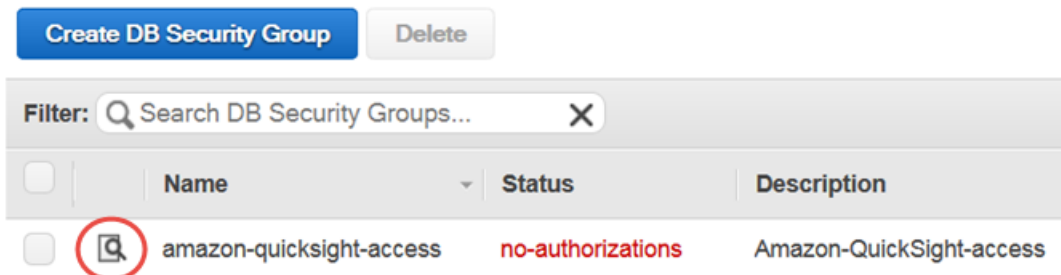

- 7. 对于 Connection Type,选择 CIDR/IP。
- 8. 对于要授权的 CIDR/IP,输入相应的 CIDR 地址块。有关支持的 Amazon QuickSight 的 IP 地址范 围的更多信息 Amazon Web Services 区域,请参阅[Amazon Web Services 区域、网站、IP 地址](#page-1321-0) [范围和端点](#page-1321-0)。

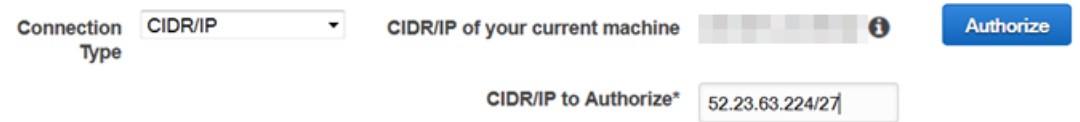

- 9. 选择授权。
- 10. 返回到 Amazon RDS 管理控制台的实例页面,选择要启用访问权限的实例,选择实例操作,然后 选择修改。
- 11. 在 Network & Security 部分,已为 Security Group 选择当前已分配的一个或多个安全组。除了其 他选定的群组外,按 CTRL 键并选择 Amazon QuickSight-acces s。
- 12. 选择 Continue, 然后选择 Modify DB Instance。

<span id="page-1379-0"></span>授权从亚马逊到亚马逊 Redshi QuickSight ft 集群的连接

适用于:企业版和标准版

目标受众:系统管理员

您可以使用三种身份验证方法提供对 Amazon Redshift 数据的访问权限:可信身份传播、以 IAM 身份 运行角色或 Amazon Redshift 数据库凭证。

通过可信身份传播,通过由 IAM 身份中心管理的单点登录将用户的身份传递给 Amazon Redshift。 访问控制面板的用户会将其身份传播到 Ama QuickSight zon Redshift。在 Amazon Redshift 中,在 将数据以 QuickSight 资产形式呈现给用户之前,会对数据应用精细的数据权限。 QuickSight 作者还 可以在不输入密码或 IAM 角色的情况下连接到 Amazon Redshift 数据源。如果使用亚马逊 Redshift Spectrum,则所有权限管理都集中在亚马逊 Redshift 中。当 QuickSight 和 Amazon Redshift 使用相 同的 IAM 身份中心组织实例时,支持可信身份传播。以下功能目前不支持可信身份传播。

- SPICE数据集
- 数据源上的自定义 SQL
- 提醒
- 通过电子邮件发送报告
- 亚马逊 QuickSight Q
- CSV、Excel 和 PDF 导出
- 异常检测

QuickSight 要让亚马逊连接到 Amazon Redshift 实例,您必须为该实例创建一个新的安全组。该安全 组包含一条入站规则,该规则授权从相应的 IP 地址范围内访问该安全组中的 Amazon QuickSight 服务 器。 Amazon Web Services 区域要了解有关授权 Amazon QuickSight 连接的更多信息,请参阅[手动启](#page-1381-0) [用 VPC 中的 Amazon Redshift 集群的访问权限](#page-1381-0)。

启用从 Amazon QuickSight 服务器到您的集群的连接只是基于 Amazon 数据库数据源创建数据集的几 个先决条件之一。有关所需条件的更多信息,请参阅[使用新数据库数据来源创建数据集](#page-151-0)。

## 主题

- [使用 Amazon Redshift 启用可信身份传播](#page-1380-0)
- [手动启用 VPC 中的 Amazon Redshift 集群的访问权限](#page-1381-0)
- [启用对 Amazon Redshift Spectrum 的访问](#page-1384-1)

<span id="page-1380-0"></span>使用 Amazon Redshift 启用可信身份传播

当最终用户 QuickSight 访问利用支持可信身份传播的数据源的资产时,可信身份传播会在 Amazon Redshift 中对其进行身份验证。当作者创建具有可信身份传播功能的数据源时,会传播并登录数据源使 用者的身份 CloudTrail。 QuickSight 这允许数据库管理员在 Amazon Redshift 中集中管理数据安全, 并自动将所有数据安全规则应用于中的数据使用者。 QuickSight使用其他身份验证方法时,创建数据 源的作者的数据权限适用于所有数据源使用者。数据源作者可以选择对他们在 Amazon 中创建的数据 源应用额外的行和列级安全保护 QuickSight。

只有直接查询数据集支持可信身份传播数据源。 SPICE数据集目前不支持可信身份传播。

先决条件

在开始之前,请确保准备好所有必需的先决条件。

- 只有与 IAM Identity Center 集成的 QuickSight 账户才支持可信身份传播。有关更多信息,请参阅 [使](#page-1438-0) [用 IAM 身份中心配置您的亚马逊 QuickSight 账户。](#page-1438-0)
- 与 IAM 身份中心集成的亚马逊 Redshift 应用程序。您使用的 Amazon Redshift 集群必须与您要使用 的 QuickSight 账户位于同一个组织中 Amazon Organizations 。在 IAM Identity Center 中,还必须 使用与您的 QuickSight 账户配置相同的组织实例来配置集群。有关配置 Amazon Redshift 集群的更 多信息,请参阅[集成 IAM 身份中心。](https://docs.amazonaws.cn/redshift/latest/mgmt/redshift-iam-access-control-idp-connect.html)

在中启用可信身份传播 QuickSight

QuickSight 要配置为通过可信身份传播连接到 Amazon Redshift 数据源,请为您的账户配置 Amazon Redshift OAuth 范围。 QuickSight

要添加允许 QuickSight 向 Amazon Redshift 授权身份传播的范围,请指定您想要授权身份传播的 QuickSight 账户和服务(在本例中为该账户)的 Amazon Web Services 账户 ID。'REDSHIFT'

指定您正在授权亚马逊向其传播用户身份的 Amazon Redshift 集群的 IAM 身份中心应用程序 AR QuickSight N。这些信息可以在亚马逊 Redshift 控制台中找到。如果您没有为 Amazon Redshift 范围 指定授权目标,则会对共享相同 IAM QuickSight 身份中心实例的任何 Amazon Redshift 集群中的用户 进行授权。以下示例配置为通过可信身份 QuickSight 传播连接到 Amazon Redshift 数据源。

```
aws quicksight update-identity-propagation-config --aws-account-id "AWSACCOUNTID" 
  --service "REDSHIFT" --authorized-targets "arn:aws:sso::XXXXXXXXXXXX:application/
ssoins-XXXXXXXXXXXX/apl-XXXXXXXXXXXX" "arn:aws:sso::XXXXXXXXXXXX:application/
ssoins-XXXXXXXXXXXX/apl-XXXXXXXXXXXX"
```
以下示例从账户中删除 OAuth 范围。 QuickSight

aws quicksight delete-identity-propagation-config --aws-account-id "*AWSACCOUNTID*" --service "REDSHIFT" --authorized-targets "*arn:aws:sso::XXXXXXXXXXXX:application/ ssoins-XXXXXXXXXXXXapl-XXXXXXXXXXXX* "arn:aws:sso::*XXXXXXXXXXXX*:application/ ssoins-*XXXXXXXXXXXX*/apl-*XXXXXXXXXXXX*"

以下示例列出了账户中当前存在的所有 OAuth 范围。 QuickSight

aws quicksight list-identity-propagation-configs --aws-account-id "*AWSACCOUNTID*"

通过可信身份传播连接到 Amazon Redshift

使用以下步骤连接到 Amazon Redshift 可信身份传播。

通过可信身份传播连接到 Amazon Redshift

- 1. 在 Amazon 中创建新的数据集 QuickSight。有关创建数据集的更多信息,请参阅[创建数据集。](#page-150-0)
- 2. 选择 Amazon Redshift 作为新数据集的数据源。

**a** Note

现有数据源的身份验证类型无法更改为可信身份传播

3. 选择 IAM Identity Center 作为数据源的身份选项,然后选择创建数据源。

<span id="page-1381-0"></span>手动启用 VPC 中的 Amazon Redshift 集群的访问权限

适用于:企业版

使用以下步骤允许亚马逊 QuickSight 访问 VPC 中的 Amazon Redshift 集群。

允许亚马逊 QuickSight 访问 VPC 中的亚马逊 Redshift 集群

- 1. [登录 Amazon Web Services Management Console 并打开亚马逊 Redshift 控制台,网址为](https://console.amazonaws.cn/redshiftv2/) [https://console.aws.amazon.com/redshiftv2/。](https://console.amazonaws.cn/redshiftv2/)
- 2. 导航到您要在 Amazon 中提供的集群 QuickSight。
- 3. 在集群属性部分中,找到端口。记下 Port 值。
- 4. 在集群属性部分中找到 VPC ID,记下 VPC ID 值。选择 VPC ID 以打开亚马逊 VPC 控制台。
- 5. 在 Amazon VPC 控制台上,选择导航窗格中的安全组。
- 6. 选择创建安全组。
- 7. 在 Create Security Group 页面上,输入安全组信息,如下所示:
	- 对于安全组名称,输入 **redshift-security-group**。
	- 对于描述,输入 **redshift-security-group**。
	- 对于 VPC,请为您的亚马逊 Redshift 集群选择 VPC。这是您记下 ID 的 VPC。
- 8. 选择创建安全组。

您的新安全组应显示在屏幕上。

- 9. 使用以下属性创建第二个安全组。
	- 对于安全组名称,输入 **quicksight-security-group**。
	- 对于描述,输入 **quicksight-security-group**。
	- 对于 VPC,请为您的亚马逊 Redshift 集群选择 VPC。这是您记下 ID 的 VPC。
- 10. 选择创建安全组。
- 11. 创建新安全组后,为新组创建入站规则。

选择新的redshift-security-group安全组,然后输入以下值。

- 在 "类型" 中,选择 Amazon Redshift。
- 对于协议,选择 TCP。
- 对于端口范围,请输入您要提供访问权限的 Amazon Redshift 集群的端口号。此端口号是您在 先前步骤中记下的端口号。
- 在源中,输入安全组 ID quicksight-security-group。
- 12. 选择 Save rules (保存规则) 以保存您的新入站规则。

13. 对重复上一步quicksight-security-group并输入以下值。

- 对于类型,请选择所有流量。
- 对于 "协议",选择 "全部"。
- 对于 "端口范围",选择 "全部"。
- 在源中,输入安全组 ID redshift-security-group。
- 14. 选择 Save rules (保存规则) 以保存您的新入站规则。
- 15. 在中 QuickSight,导航至 "管理 QuickSight" 菜单。
- 16. 选择管理 VPC 连接, 然后选择添加 VPC 连接。
- 17. 使用以下值配置新的 VPC 连接。
	- 在 VPC 连接名称中,为 VPC 连接选择一个有意义的名称。
	- 对于 VPC ID,请选择 Amazon Redshift 集群所在的 VPC。
	- 对于子网 ID,请为用于 Amazon Redshift 的可用区 (AZ) 选择子网。
	- 对于安全组 ID,请复制并粘贴安全组 ID quicksight-security-group。
- 18. 选择 创建。生成新 VPC 可能需要几分钟时间。
- 19. 在亚马逊 Redshift 控制台中,导航到配置为的亚马逊 Redshift 集群redshift-securitygroup。选择 "属性"。在 "网络和安全设置" 下,输入安全组的名称。
- 20. 在中 QuickSight,选择数据集,然后选择新建数据集。使用以下值创建新数据集。
	- 对于数据源,请选择 Amazon Redshift 自动发现。
	- 为数据源指定一个有意义的名称。
	- 实例 ID 应使用您在中创建的 VPC 连接自动填充。 QuickSight如果实例 ID 未自动填充,请从下 拉列表中选择您创建的 VPC。
	- 输入数据库凭据。如果您的 QuickSight 账户使用可信身份传播,请选择单点登录。
- 21. 验证连接,然后选择创建数据源。

如果您想进一步限制默认出站规则,请将的出站规则更新为仅允许 Amazon Redshift 流量进 入。quicksight-security-group redshift-security-group您也可以删除位于中的出站规 则redshift-security-group。

<span id="page-1384-1"></span>使用亚马逊 Redshift Spectrum,你可以使用 QuickSight 亚马逊 Redshift 将亚马逊连接到外部目录。 例如,您可以访问 Amazon Athena 目录。然后,您可以使用 Amazon Redshift 集群(而不是 Athena 查询引擎)查询 Amazon S3 数据湖上的非结构化数据。

您也可以合并数据集以包含 Amazon Redshift 和 S3 中存储的数据。然后,您可以在 Amazon Redshift 中使用 SQL 语法访问这些数据。

注册数据目录(适用于 Athena)或外部架构(对于 [Hive](https://www.amazonaws.cn/blogs/big-data/migrate-external-table-definitions-from-a-hive-metastore-to-amazon-athena/) 元数据仓)后,您可以使用 QuickSight 亚马 逊来选择外部架构和 Amazon Redshift Spectrum 表。此过程的工作方式与集群中的任何其他 Amazon Redshift 表相同。您不需要加载或转换数据。

有关使用 Amazon Redshift Spectrum 的更多信息,请参阅《Amazon Redshift 数据库开发人员指 南》中的[使用 Amazon Redshift Spectrum 查询外部数据。](https://docs.amazonaws.cn/redshift/latest/dg/c-using-spectrum.html)

要使用 Redshift Spectrum 进行连接,请执行以下操作:

- 创建或指定与 Amazon Redshift 集群关联的 IAM 角色。
- 为此 IAM 角色添加 IAM policy AmazonS3ReadOnlyAccess 和 AmazonAthenaFullAccess。
- 为您计划使用的表注册外部架构或数据目录。

Redshift Spectrum 可将存储与计算分离,以便单独扩展。您只需为您运行的查询付费。

要连接到 Redshift Spectrum 表,您无需向亚马逊授予 QuickSight 访问亚马逊 S3 或 Athena 的权限。 亚马逊只 QuickSight 需要访问亚马逊 Redshift 集群。有关配置 Redshift Spectrum 的完整详情,请参 阅《Amazon Redshift 数据库开发人员指南》中的 [Amazon Redshift Spectrum 入门](https://docs.amazonaws.cn/redshift/latest/dg/c-getting-started-using-spectrum.html)。

<span id="page-1384-0"></span>授权从 Amazon QuickSight 到 Amazon EC2 实例的连接

适用于:企业版和标准版

目标受众:系统管理员

QuickSight 要让 Amazon 连接到 Amazon EC2 实例,您必须为该实例创建一个新的安全组。该安全 组包含一条入站规则,授权从相应的 IP 地址范围内访问该安全组中的 Amazon QuickSight 服务器。 Amazon Web Services 区域

要修改这些 Amazon EC2 实例的安全组,您必须拥有允许您访问这些实例的 Amazon 证书。

启用从 Amazon QuickSight 服务器到您的实例的连接只是基于 Amazon 数据库数据源创建数据集的几 个先决条件之一。有关所需条件的更多信息,请参阅[使用新数据库数据来源创建数据集](#page-151-0)。

允许亚马逊 QuickSight 访问亚马逊 EC2 实例

- 1. 登录 Amazon Web Services Management Console 并打开亚马逊 EC2 控制台,[网址为 https://](https://console.amazonaws.cn/ec2/) [console.aws.amazon.com/ec2/](https://console.amazonaws.cn/ec2/)。
- 2. 如果 EC2 实例在 VPC 中,选择该实例可查看实例详细信息窗格。查找其 VPC ID 并记下 ID 以供 将来使用。
- 3. 在导航窗格的网络和安全部分,选择安全组。然后选择 Create Security Group,如下所示。

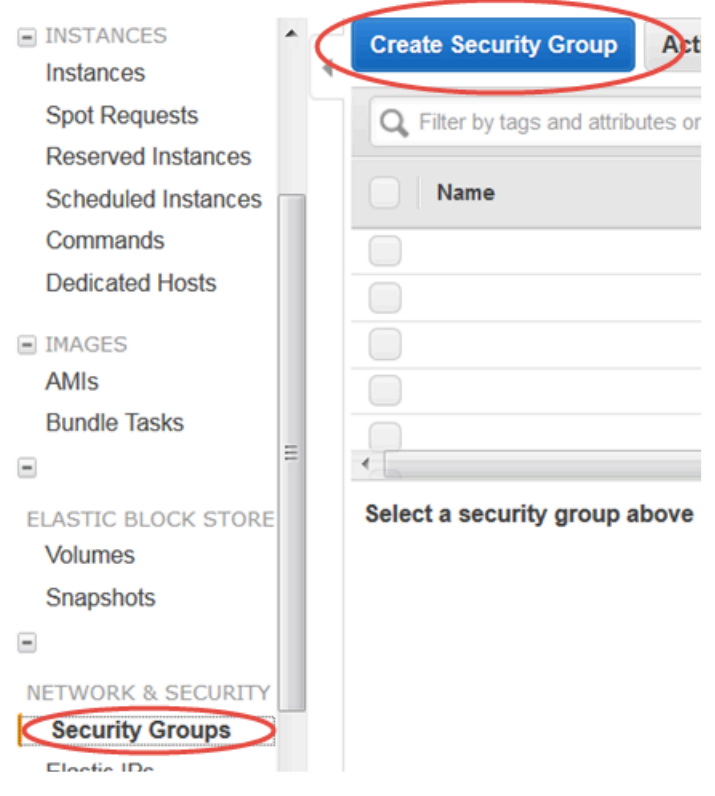

- 4. 输入安全组信息,如下所示:
	- 对于安全组名称,输入 **Amazon-QuickSight-access**。
	- 对于描述,输入 **Amazon-QuickSight-access**。
	- 对于 VPC,如果您的 Amazon EC2 实例位于 VPC 中,请选择在步骤 2 中记下的 VPC ID。否 则,请选择 No VPC (无 VPC)。
- 5. 在 Inbound 选项卡上选择 Add Rule。
- 6. 创建一个具有以下值的新规则:
	- 对于 Type(类型),选择 Custom TCP Rule(自定义 TCP 规则)。
	- 对于协议,选择 TCP。
	- (可选)对于端口范围,请输入实例在您要提供访问权限的 Amazon EC2 实例上使用的端口 号。
	- 对于来源,输入您计划使用亚马逊 Amazon Web Services 区域 QuickSight的地址的 CIDR 地址块。例如,欧洲地区(爱尔兰)的 CIDR 地址块为:52.210.255.224/27。有关支 持 Amazon 区域 QuickSight 中 Amazon 的 IP 地址范围的更多信息,请参阅[Amazon Web](#page-1321-0)  [Services 区域、网站、IP 地址范围和端点。](#page-1321-0)

#### **a** Note

如果您已多次激活亚马逊 QuickSight Amazon Web Services 区域,则可以为每个亚马 逊 QuickSight 终端节点 CIDR 创建入站规则。这样做可以让 Amazon QuickSight 从入 站规则中 Amazon Web Services 区域 定义的任何数据库实例访问 Amazon RDS 数据 库实例。

QuickSight 在多个 Amazon 地区使用亚马逊的亚马逊 QuickSight 用户或管理员被视 为单个用户。换句话说,即使你 QuickSight 在每个地方都使用亚马逊 Amazon Web Services 区域,你的亚马逊 QuickSight 账户和用户都是全球性的。

Cancel Create

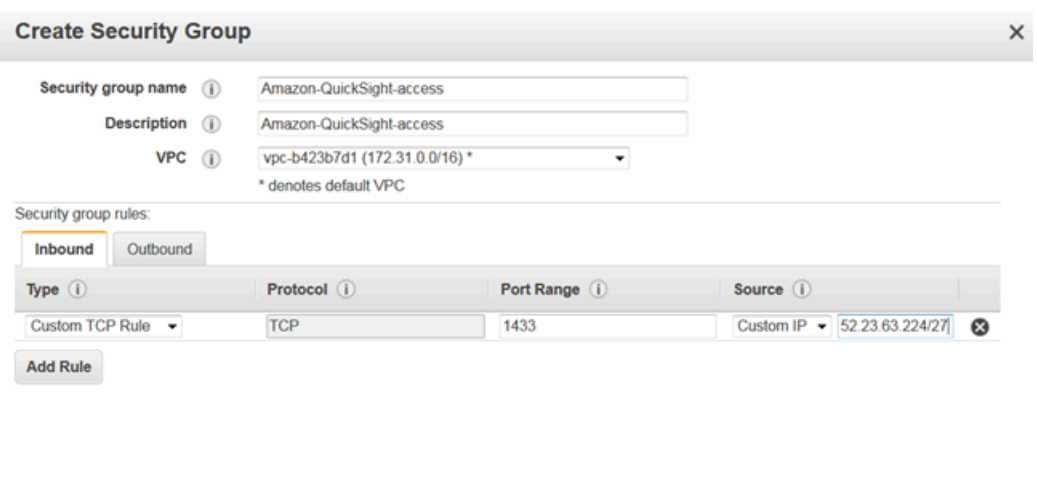

- 7. 选择 创建。
- 8. 在导航窗格的 INSTANCES 部分选择 Instances,然后选择您要启用访问权限的实例。
- 9. 依次选择 Actions、Networking 和 Change Security Groups。
- 10. 在更改安全组中,选择 Amazon QuickSight-access 安全组。

然后选择 Assign Security Groups,如下所示。

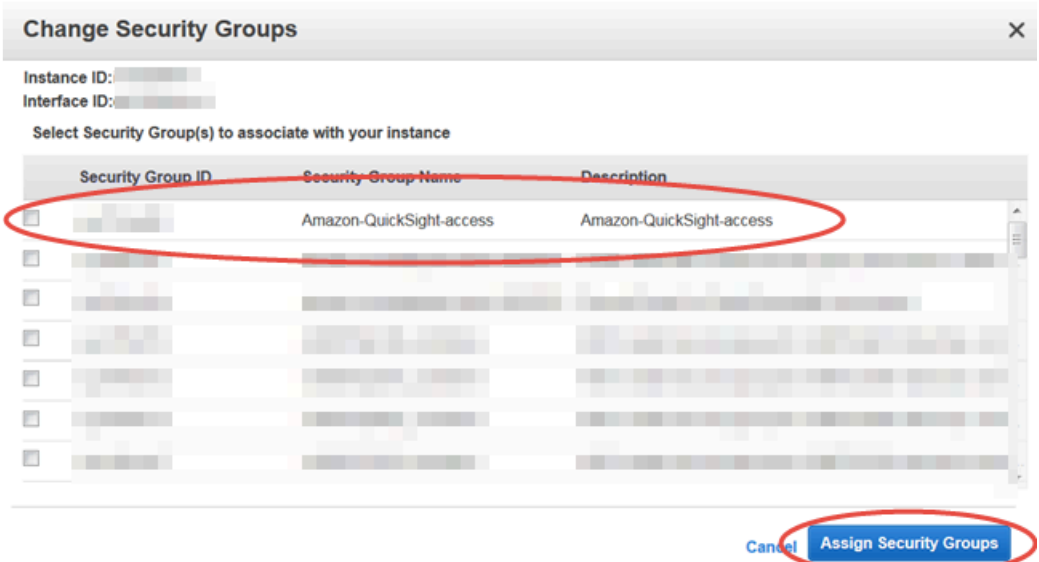

<span id="page-1387-0"></span>通过以下方式授权连接 Amazon Lake Formation

## 适用于:企业版

### 目标受众:系统管理员

如果您使用查询数据 Amazon Athena,则可以使用 Amazon Lake Formation 来简化从 Amazon 保护 和连接数据的方式 QuickSight。Lake Formation 提供了自己的权限模型,该模型适用于 Amazon 分析 和机器学习服务,从而增加了 Amazon Identity and Access Management (IAM) 权限模型。这种集中定 义的权限模型通过简单的授予和撤销机制以精细级别控制数据访问权限。您可以使用 Lake Formation 来代替或补充使用 IAM 的范围缩小策略。

设置 Lake Formation 时,您需要注册数据来源,使其能够将数据移动到 Amazon S3 中的新数据 湖。Lake Formation 和 Athena 都可以与 Amazon Glue Data Catalog无缝协作,因此组合使用非常容 易。Athena 数据库和表是元数据容器。这些容器描述了数据的底层架构、数据定义语言(DDL)语句 以及数据在 Amazon S3 中的位置。

配置 Lake Formation 后,您可以使用亚马逊 QuickSight 按名称或通过 SQL 查询访问数据库和 表。Amazon QuickSight 提供了一个功能齐全的编辑器,您可以在其中编写 SQL 查询。或者你可以使 用 Athena 控制台、或你 Amazon CLI最喜欢的查询编辑器。有关更多信息,请参阅《Amazon Athena 用户指南》中的[访问 Athena](https://docs.amazonaws.cn/athena/latest/ug/accessing-ate.html)。

启用来自 Lake Formation 的连接

在开始在亚马逊上使用此解决方案之前 QuickSight,请确保您可以使用带有 Lake Formation 的 Athena 访问您的数据。在您确认连接通过 Athena 正常运行后,您只需验证 QuickSight 亚马逊是否可 以连接到 Athena。这样做意味着您不必同时对所有三种产品的连接进行问题排查。测试连接的一种简 单方法是使用 [Athena 查询控制台运](https://console.amazonaws.cn/athena/)行简单的 SQL 命令, 例如 SELECT 1 FROM table。

要设置 Lake Formation,负责其工作的人员或团队需要访问权限才能创建新的 IAM 角色和 Lake Formation。他们还需要以下列表中显示的信息。有关更多信息,请参阅《Amazon Lake Formation Developer Guide》中的 [Setting up lake formation。](https://docs.amazonaws.cn/lake-formation/latest/dg/getting-started-setup.html)

• 收集需要访问 Lake Formation 中数据的亚马逊 QuickSight 用户和群组的亚马逊资源名称 (ARN)。这 些用户应该是 Amazon 的 QuickSight 作者或管理员。

查找 Amazon QuickSight 用户和群组 ARN

1. 使用 Amazon CLI 查找亚马逊 QuickSight 作者和管理员的用户 ARN。为此,请在终端(Linux 或 Mac)或命令提示符(Windows)上运行以下 list-users 命令。

```
aws quicksight list-users --aws-account-id 111122223333 --namespace default --
region us-east-1
```
响应返回每个用户的信息。在以下示例中,我们以粗体显示 Amazon 资源名称(ARN)。

```
RequestId: a27a4cef-4716-48c8-8d34-7d3196e76468
Status: 200
UserList:
- Active: true
  Arn: arn:aws:quicksight:us-east-1:111122223333:user/default/SaanviSarkar
  Email: SaanviSarkar@example.com
  PrincipalId: federated/iam/AIDAJVCZOVSR3DESMJ7TA
   Role: ADMIN
  UserName: SaanviSarkar
```
为避免使用 Amazon CLI,您可以手动为每个用户构建 ARN。

2. (可选)在 Amazon CLI 终端(Linux 或 Mac)或list-group命令提示符 (Windows) 上运行 以下命令,使用查找亚马逊 QuickSight 群组的 ARN。

aws quicksight list-groups --aws-account-id *111122223333* --namespace default - region us-east-1

响应返回每个组的信息。在以下示例中,ARN 以粗体显示。

GroupList: - Arn: **arn:aws:quicksight:us-east-1:***111122223333***:group/default/***DataLake-Scorecard* Description: *Data Lake for CXO Balanced Scorecard* GroupName: *DataLake-Scorecard* PrincipalId: group/*d-90671c9c12/6f9083c2-8400-4389-8477-97ef05e3f7db* RequestId: *c1000198-18fa-4277-a1e2-02163288caf6* Status: 200

如果您没有任何 Amazon QuickSight 群组,请使用运行create-group命令 Amazon CLI 来 添加群组。目前无法通过 Amazon QuickSight 控制台执行此操作。有关更多信息,请参阅 [在](#page-1479-0) [Amazon 中创建和管理群组 QuickSight。](#page-1479-0)

为避免使用 Amazon CLI,您可以手动为每个组构建 ARN。

启用来自亚马逊的连接 QuickSight

要使用 Lake Formation 和 Athena,请确保您在亚马逊中配置 Amazon 了资源权限: QuickSight

- 启用对 Amazon Athena 的访问权限。
- 启用对 Amazon S3 中正确存储桶的访问权限。通常,在启用 Athena 时会启用对 S3 的访问权限。 但是,由于您可以在该过程之外更改 S3 权限,因此最好分别对其进行验证。

有关如何在 Amazon 中验证或更改 Amazon 资源权限的信息 QuickSight,请参阅[允许自动发现](#page-1373-0)  [Amazon 资源](#page-1373-0)[和访问数据来源](#page-1371-1)。

<span id="page-1389-0"></span>授权连接到 Amazon 服务 OpenSearch

## 适用于:企业版

目标受众:系统管理员

OpenSearch 在 QuickSight 数据集中使用之前, QuickSight 管理员需要在有权访问 OpenSearch 控制 台的人员的配合下完成一些任务。

首先,请确定要连接的每个 OpenSearch 域。然后为每个域收集以下信息:

- OpenSearch 域名。
- 该域使用的 OpenSearch 版本。
- 域名的亚马逊资源名称 (ARN)。 OpenSearch
- HTTPS 端点。
- OpenSearch 仪表板 URL(如果您使用仪表板)。您可以通过将"/dashboards/"附加到端点来推 断控制面板 URL。
- 如果域具有 VPC 终端节点,请在 OpenSearch 服务控制台的 VPC 选项卡上收集所有相关信息:
	- VPC ID
	- VPC 安全组
	- 关联的一个或多个 IAM 角色
	- 相关的可用区
	- 关联的子网
- 如果域有一个常规端点(不是 VPC 端点),请注意使用公共网络。
- 每日自动快照的开始时间(如果您的用户想知道)。

在继续操作之前, QuickSight 管理员会启用从 QuickSight 到 OpenSearch 服务的授权连接。您从中连 接的每项 Amazon 服务都需要此过程 QuickSight。对于用作数据源的每项服务,您只需 Amazon Web Services 账户 为每项 Amazon 服务执行一次此操作即可。

对于 OpenSearch 服务,授权过程会将 Amazon 托管策略AWSQuickSightOpenSearchPolicy添加 到您的 Amazon Web Services 账户。

### **A** Important

确保您的 OpenSearch 域的 IAM 策略与中的权限不冲 突AWSQuickSightOpenSearchPolicy。您可以在 OpenSearch 服务控制台中找到域访问 策略。有关更多信息,请参阅《亚马逊 OpenSearch 服务开发者指南》中的[配置访问策略。](https://docs.amazonaws.cn/opensearch-service/latest/developerguide/ac.html#ac-creating)

打开或关闭从 QuickSight 到 OpenSearch 服务的连接

- 1. 在 Amazon QuickSight 中,选择管理员和管理 QuickSight。
- 2. 选择安全和权限、添加或删除。
- 3. 要启用连接,请选中 Amazon OpenSearch 服务复选框。

要禁用连接,请清除 "亚马逊 OpenSearch 服务" 复选框。

4. 选择更新,确认您的选择。

#### 使用 VPC 连接

在某些情况下,您的 OpenSearch 域位于基于 Amazon VPC 服务的虚拟私有云 (VPC) 中。如果是, 请确保确定 QuickSight 是否已连接到该 OpenSearch 域使用的 VPC ID。您可以重复使用现有 VPC 连 接。如果您不确定它是否起作用,可以对它进行测试。有关更多信息,请参阅 [测试与您的 VPC 数据来](#page-1532-0) [源的连接](#page-1532-0)。

如果您尚未在中 QuickSight 为要使用的 VPC 定义连接,则可以创建一个连接。此任务是一个多步骤的 过程,您需要先完成此任务,然后才能继续。要了解如何添加 QuickSight 到 VPC 以及 QuickSight 如 何添加从 VPC 的连接,请参[阅使用亚马逊连接到 VPC QuickSight。](#page-1505-0)

使用 OpenSearch 权限

配置为 QuickSight 连接到 OpenSearch 服务后,可能需要在中启用权限 OpenSearch。对于设置过程 的这一部分,您可以使用每个 OpenSearch 域的 OpenSearch 控制面板链接。使用以下列表来帮助确 定您需要的权限:

- 1. 对于使用精细访问控制的域,以角色的形式配置权限。此过程类似于在中使用范围缩小策略。 QuickSight
- 2. 对于您为其创建角色的每个域,添加角色映射。

有关更多信息,请参阅下面的。

以下过程使用 OpenSearch 仪表板,这是一种可与之配合使用的开源工具 OpenSearch。您可以在 OpenSearch 服务控制台的域控制面板上找到仪表板的链接。

向域添加权限以允许其进行访问 QuickSight

- 1. 打开您要 OpenSearch 使用的域名的控制面 OpenSearch 板。URL 为 *opensearch-domainendpoint*/dashboards/。
- 2. 在导航窗格中,选择安全性。

如果您未看到导航窗格,请使用左上角的菜单图标将其打开。要保持菜单处于打开状态,请选择左 下角的悬浮导航。

- 3. 依次选择角色和创建角色。
- 4. 将角色命名为 **quicksight\_role**。

您可以选择其他名称,但我们推荐使用这个名称,因为我们在文档中使用的就是这个名称,因此更 容易予以支持。

- 5. 在集群权限下,添加以下权限:
	- cluster:monitor/main
	- cluster:monitor/health
	- cluster:monitor/state
	- indices:data/read/scroll
	- indices:data/read/scroll/clear,
- 6. 在索引权限下,将 **\*** 指定为索引模式。
- 7. 对于索引权限,请添加以下权限:
	- indices:admin/get
	- indices:admin/mappings/fields/get\*
	- indices:data/read/search\*
- 8. 选择 创建。
- 9. 对您计划使用的每个 OpenSearch 域名重复此过程。

使用以下过程,为在上一个过程中添加的权限添加角色映射。您可能会发现,在单个流程中添加权限和 角色映射会更有效率。为清楚起见,这些说明是分开的。

为您添加的 IAM 角色创建角色映射

- 1. 打开您要 OpenSearch 使用的域名的控制面 OpenSearch 板。URL 为 *opensearch-domainendpoint*/dashboards/。
- 2. 在导航窗格中,选择安全性。
- 3. 从列表中搜索并打开 **quicksight\_role**。
- 4. 在映射的用户选项卡上,选择管理映射。
- 5. 在后端角色部分,输入 Amazon由托管的 IAM 角色的 ARN。 QuickSight以下为示例。

arn:*aws*:iam::*AWS-ACCOUNT-ID*:role/service-role/*aws-quicksight-service-role-v0*

- 6. 选择映射。
- 7. 对要使用的每个 OpenSearch 域重复此过程。

## <span id="page-1393-0"></span>授权连接到 Amazon Athena

如果您需要将亚马逊 QuickSight 与 Amazon Athena 联合查询一起使用, Amazon Athena 则首先需 要授权连接到 Athena 以及亚马逊简单存储服务 (Amazon S3) Simple Storage Service 中的关联存储 桶。Amazon Athena 是一种交互式查询服务,方便使用标准 SQL 分析 Amazon S3 的数据。通过使用 Athena 联合查询,可以访问更多类型的数据。 Amazon Lambda使用与 Athena 的 QuickSight 连接, 您可以编写 SQL 查询来查询存储在关系、非关系、对象和自定义数据源中的数据。有关更多信息,请 参阅《Amazon Athena 用户指南》中的[使用 Athena 联合查询](https://docs.amazonaws.cn/athena/latest/ug/connect-to-a-data-source.html)。

设置从 Athena 访问权限时,请查看以下注意事项: QuickSight

- Athena 将 QuickSight 来自的查询结果存储在存储桶中。默认情况下,此存储桶的名称类似于 aws-athena-query-results-AWSREGION-AWSACCOUNTID,例如 aws-athena-queryresults-us-east-2-111111111111。因此,请务必确保 QuickSight 有权访问 Athena 当前使 用的存储桶。
- 如果您的数据文件使用 Amazon KMS 密钥加密,请 QuickSight 向 Amazon IAM 角色授予解密密钥 的权限。执行该操作的最简单方法是使用 Amazon CLI。

您可以在中运行 KMS [创建授权](https://docs.amazonaws.cn/cli/latest/reference/kms/create-grant.html) API 操作 Amazon CLI 来执行此操作。

aws kms create-grant --key-id <KMS\_KEY\_ARN> /

亚马逊 QuickSight 角色的亚马逊资源名称 (ARN) 的格式为arn:aws:iam::<account id>:role/service-role/aws-quicksight-s3-consumers-role-v<version number>,可以从 IAM 控制台进行访问。要查找您的 KMS 密钥 ARN,请使用 S3 控制台。转到包 含数据文件的存储桶,然后选择概述选项卡。密钥位于 KMS 密钥 ID 旁边。

• 对于亚马逊 Athena、Amazon S3 和 Athena Query Federation 连接 QuickSight ,默认使用以下 IAM 角色:

arn:aws:iam::*AWS-ACCOUNT-ID*:role/service-role/aws-quicksight-s3-consumers-role-v0

如果aws-quicksight-s3-consumers-role-v0不存在,则 QuickSight 使用:

arn:aws:iam::*AWS-ACCOUNT-ID*:role/service-role/aws-quicksight-service-role-v0

• 如果您为用户分配了范围缩小策略,请验证这些策略是否包含 lambda:InvokeFunction 权 限。如果没有此权限,您的用户将无法访问 Athena 联合查询。有关在中为您的用户分配 IAM 策 略的更多信息 QuickSight,请参[阅通过 IAM 设置对 Amazon 服务的精细访问权限。](#page-1398-0)有关 lambda: InvokeFunction 权限的更多信息,请参阅 IAM 用户指南 Amazon Lambda中的[操作、资源和条件](https://docs.amazonaws.cn/IAM/latest/UserGuide/list_awslambda.html) [键](https://docs.amazonaws.cn/IAM/latest/UserGuide/list_awslambda.html)。

授权连接 QuickSight 到 Athena 或 Athena 联合数据源

- 1. (可选)如果您使用的是 Athena Amazon Lake Formation ,则还需要启用 Lake Formation。有 关更多信息,请参阅 [通过以下方式授权连接 Amazon Lake Formation](#page-1387-0)。
- 2. 打开右上角的个人资料菜单,然后选择管理 QuickSight。您必须是 QuickSight 管理员才能执行此 操作。如果您在个人资料菜单 QuickSight上看不到管理,则说明您没有足够的权限。
- 3. 选择安全和权限、添加或删除。
- 4. 选择 Amazon Athena 附近的方框,单击下一步。

如果它已经启用,则可能需要双击它。即使 Amazon Athena 已启用,也要执行此操作,这样您就 可以查看设置了。在此过程结束且选择更新之前,不会保存任何更改。

- 5. 启用您要访问的 S3 存储桶。
- 6. (可选)要启用 Athena 联合查询,请选择要使用的 Lambda 函数。

### **a** Note

您只能在的同一区域中查看 Athena 目录的 Lambda 函数。 QuickSight

7. 确认您所做的更改,选择完成。

要取消,请选择取消。

8. 要保存对安全和权限的更改,选择更新。

#### 测试连接授权设置

- 1. 在起 QuickSight 始页面上,选择数据集,新建数据集。
- 2. 选择 Athena 卡。
- 3. 按照屏幕上的提示,使用您需要连接的资源创建新的 Athena 数据来源。选择验证连接以测试连 接。
- 4. 如果连接有效,则表示您已成功配置了 Athena 或 Athena 联合查询连接。

如果您没有足够的权限连接到 Athena 数据集或运行 Athena 查询,则会显示一条错误消息,指示 您联系管理员。 QuickSight 此错误意味着需要重新检查您的连接授权设置以发现差异。

5. 成功连接后,您或您的 QuickSight 作者可以创建数据源连接并与其他 QuickSight 作者共享。然 后,作者可以从连接中创建多个数据集,以便在 QuickSight 仪表板中使用。

有关 Athena 问题排查的更多信息,请参阅 [在亚马逊上使用亚马逊 Athena 时出现连接问题](#page-1286-0)  [QuickSight。](#page-1286-0)

<span id="page-1395-0"></span>访问 Amazon 资源

适用于:企业版和标准版

目标受众:系统管理员和 Amazon QuickSight 管理员

您可以控制 Amazon QuickSight 可以访问的 Amazon 资源,并在更精细的级别上缩小对这些资源的访 问范围。在企业版本中,您也可以为您账户中的每个人员设置常规访问默认设置,并且可以为各个用户 和组设置特定访问权限。

使用以下部分来帮助您配置 Amazon 资源以与 Amazon 配合使用 QuickSight。

开始之前,请确保您具有适当的权限;系统管理员可以授予给您这些权限。为此,您的系统管理员创 建一个允许您使用某些 IAM 操作的策略。然后,您的系统管理员将该策略与 IAM 中的用户或组关联起 来。以下是必需的步骤:

- **quicksight:AccountConfigurations** 启用对 Amazon 资源的默认访问权限的设置
- **quicksight:ScopeDownPolicy** 限定资源权限策略的范围 Amazon
- 您也可以将自己的 IAM 角色引入 QuickSight。有关更多信息,请参阅 [将 IAM 角色传递给亚马逊](#page-1419-0)  [QuickSight。](#page-1419-0)

启用或禁用 Amazon QuickSight 可以访问的 Amazon 服务

- 1. 登录亚马逊,网 QuickSight 址为[https://quicksight.aws.amazon.com/。](https://quicksight.aws.amazon.com/)
- 2. 在右上角,选择您的用户名,然后选择管理QuickSight。
- 3. 选择 Security & permissions (安全性和权限)。
- 4. 在 "QuickSight 访问 Amazon 服务" 下,选择 "添加" 或 "删除"。

此时会出现一个屏幕,您可以在其中启用所有可用的 Amazon 服务。

如果您看到权限错误,并且您是 Amazon 的授权 QuickSight 管理员,请联系您的系统管 理员寻求帮助。

5. 选中您希望允许使用的服务的复选框。清除您不希望允许使用的服务的复选框。

如果您已经启用了某项 Amazon 服务,则该服务的复选框已被选中。如果 Amazon QuickSight 无 法访问特定 Amazon 服务,则其复选框未被选中。

在某些情况下,您可能会看到如下所示的消息。

This policy used by Amazon QuickSight for Amazon resource access was modified outside of Amazon QuickSight, so you can no longer edit this

**a** Note

policy to provide Amazon resource permission to Amazon QuickSight. To edit this policy permissions, go to the IAM console and delete this policy permission with policy arn - arn:aws:iam::111122223333:policy/ service-role/AWSQuickSightS3Policy.

此类消息意味着 Amazon QuickSight 使用的 IAM 策略之一已被手动更改。要解决此问题,系统管 理员需要删除错误消息中列出的 IAM policy,并重新加载安全性和权限屏幕,然后重试。

6. 选择 Update (更新) 以进行确认,或选择 Cancel (取消) 以返回上一屏幕。

#### 主题

- [设置 Amazon 服务的默认资源访问权限](#page-1397-0)
- [通过 IAM 设置对 Amazon 服务的精细访问权限](#page-1398-0)
- [在 Amazon 中使用 Amazon Secrets Manager 密钥代替数据库凭证 QuickSight](#page-1400-0)

<span id="page-1397-0"></span>设置 Amazon 服务的默认资源访问权限

适用于:企业版

目标受众:系统管理员和 Amazon QuickSight 管理员

在企业版中,您可以为 Amazon QuickSight 用户可以访问的 Amazon 服务配置特定权限。如果未出现 此类配置,Amazon 将根据用户的设置 QuickSight 使用一组默认权限。当前行为将显示在蓝色信息框 中。

更改所有用户的默认资源访问权限(在未配置任何其他权限的情况下使用)

- 1. 登录亚马逊,网 QuickSight 址为[https://quicksight.aws.amazon.com/。](https://quicksight.aws.amazon.com/)
- 2. 在左上角,选择您的用户名,然后选择管理QuickSight。
- 3. 选择 Security & permissions (安全性和权限)。
- 4. 在 Default resource access (默认资源访问权限) 下, 选择 Change (更改)。
- 5. 选择以下操作之一:
	- 允许访问所有 Amazon 数据和资源。

• 拒绝访问所有 Amazon 数据和资源。

<span id="page-1398-0"></span>通过 IAM 设置对 Amazon 服务的精细访问权限

适用于:企业版

目标受众:系统管理员和 Amazon QuickSight 管理员

在企业版中,Amazon 为您 QuickSight 提供了一种设置对 Amazon 服务中资源的详细访问权限的方 法。与其他所有 Amazon 服务一样,Amazon QuickSight 使用 IAM 策略来控制用户和群组的访问权 限。

在开始之前,请管理员提前设置必要的 IAM policy。如果已完成这些设置,您可以选择它们作为本部分 中的一个过程。有关创建用于 Amazon 的 IAM 策略的信息 QuickSight,请参阅[Amazon 中的身份和访](#page-1406-0) [问管理 QuickSight](#page-1406-0)。

将 IAM policy 分配给用户或组

- 1. 登录亚马逊,网 QuickSight 址为[https://quicksight.aws.amazon.com/。](https://quicksight.aws.amazon.com/)
- 2. 在左上角,选择您的用户名,然后选择管理QuickSight。
- 3. 选择 Security & permissions (安全性和权限)。
- 4. 在各个用户和组的资源访问权下,选择 IAM policy 分配。

此时其余步骤涉及选择要分配给用户或组的 IAM policy。您可以将多个 IAM 策略分配给一个 Amazon QuickSight 用户或群组。为了确定权限,Amazon 会 QuickSight 执行合并以及与 Amazon Web Services 账户—级策略的交叉操作。

如果您已有活动的 IAM policy 分配,则会在此页面上列出它们。您可以使用搜索框搜索现有分 配。如果您有尚未生效的草稿,它们将在 Assignment drafts (分配草稿) 下列出。

- 5. 选择以下操作之一:
	- 要创建 IAM policy 分配,请选择添加新分配。
	- 要编辑现有分配,请选择该分配的 Edit assignment (编辑分配) 图标。
	- 要启用或禁用一个策略,请选中该策略的复选框,然后选择 Enable (启用) 或 Disable (禁用)。 可以一次性选择多个策略分配。

• 要删除现有分配,请选择分配名称附近的 Remove assignment (删除分配) 图标。要确认您的选 择,请在确认屏幕上选择 Delete (删除)。或者,选择返回以取消删除。

如果您要创建或编辑分配,请继续执行下一步骤。否则,请跳过此过程的末尾。

- 6. 在下一个屏幕中,执行策略分配过程,该过程分为几个步骤。在完成这些步骤时,您可以向前或向 后导航以进行更改。退出屏幕时,将保存对所有步骤进行的更改。
	- a. 步骤 1:为分配命名 如果这是一个新分配,请输入分配的名称,然后选择下一步以继续。若 要更改名称,请选择左侧的 Step 1 (步骤 1)。
	- b. 步骤 2:选择 IAM policy 选择要使用的 IAM policy。在此屏幕中,您可以按如下方式与策略 进行交互:
		- 选择要使用的策略。
		- 搜索策略名称。
		- 筛选列表以查看所有 IAM 策略、 Amazon托管策略或客户托管策略。
		- 通过选择 View policy (查看策略) 来查看策略。

要选择一个策略,请选择该策略旁边的按钮,然后选择下一步以继续。

c. 步骤 3:分配用户和组 – 选择特定的用户或组。或者,选择对所有用户和组使用选定 IAM policy。

选择以下选项之一。

- 在 "分配给所有用户和群组" 中,选中将 IAM 策略分配给所有 Amazon QuickSight 用户和群 组的复选框。选择此选项会将策略分配给所有当前和未来的用户和组。
- 选择要分配给此 IAM policy 的用户和组。您可以按名称、电子邮件地址或组名搜索它们。

在选择用户和组之后,选择 Next (下一步) 以继续。

d. 步骤 4:查看和启用更改 – 保存您的更改。

选择以下选项之一。

- 要编辑任何选项,请选择该步骤进行编辑。
- 要将此策略分配另存为草稿,请选择 Save as draft (另存为草稿)。可以稍后启用草稿。

• 要立即启用此策略,请选择 Save and enable (保存并启用)。此选项将覆盖具有相同名称的 任何现有策略分配。

<span id="page-1400-0"></span>在 Amazon 中使用 Amazon Secrets Manager 密钥代替数据库凭证 QuickSight

目标受众:亚马逊 QuickSight 管理员和亚马逊 QuickSight 开发者

Amazon Secrets Manager 是一项密钥存储服务,可用于保护数据库凭据、API 密钥和其他机密信 息。使用密钥有助于确保检查您代码的人不会泄露密钥,因为该密钥并不存储在代码中。有关概述, 请参阅《Amazon Secrets Manager 用户指南》[https://docs.amazonaws.cn/secretsmanager/latest/](https://docs.amazonaws.cn/secretsmanager/latest/userguide) [userguide。](https://docs.amazonaws.cn/secretsmanager/latest/userguide)

亚马逊 QuickSight 管理员可以授予他们在 Secrets Manager 中创建的密钥的 QuickSight 只读访问权 限。使用 QuickSight API 创建和编辑数据源时,可以使用这些密钥代替数据库凭据。

QuickSight 支持将密钥与支持凭据对身份验证的数据源类型一起使用。目前 ServiceNow 不支持 Jira 和。

**a** Note

如果您在 Amazon 上 Amazon Secrets Manager 使用 QuickSight, 则需要支付访问和维护费 用,如[Amazon Secrets Manager 定价页面所](https://www.amazonaws.cn/secrets-manager/pricing)述。在您的账单中,费用在 Secrets Manager 下 逐项列出,而不是列在 Secrets Manager 下 QuickSight。

使用以下章节中描述的以下步骤将 Secrets Manager 与亚马逊集成 QuickSight。

授予 QuickSight 对 Secrets Manager 和所选密钥的访问权限

如果您是管理员并且在 Secrets Manager 中拥有密钥,则可以向亚马逊授予对所选密钥的 QuickSight 只读访问权限。

授予 QuickSight 对 Secrets Manager 和选定密钥的访问权限

1. 在中 QuickSight,选择右上角的用户图标,然后选择管理 QuickSight。

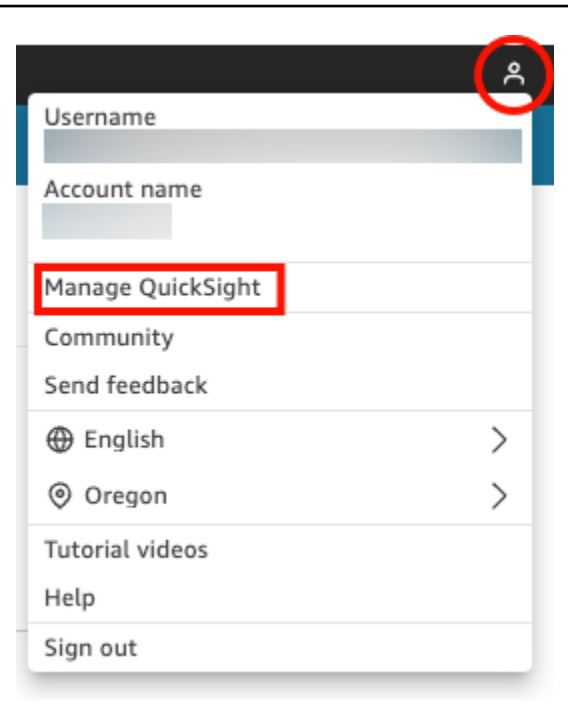

2. 选择左侧的安全和权限。

## 3. 在 " Amazon 资源QuickSight 访问权限" 中选择 "管理"。

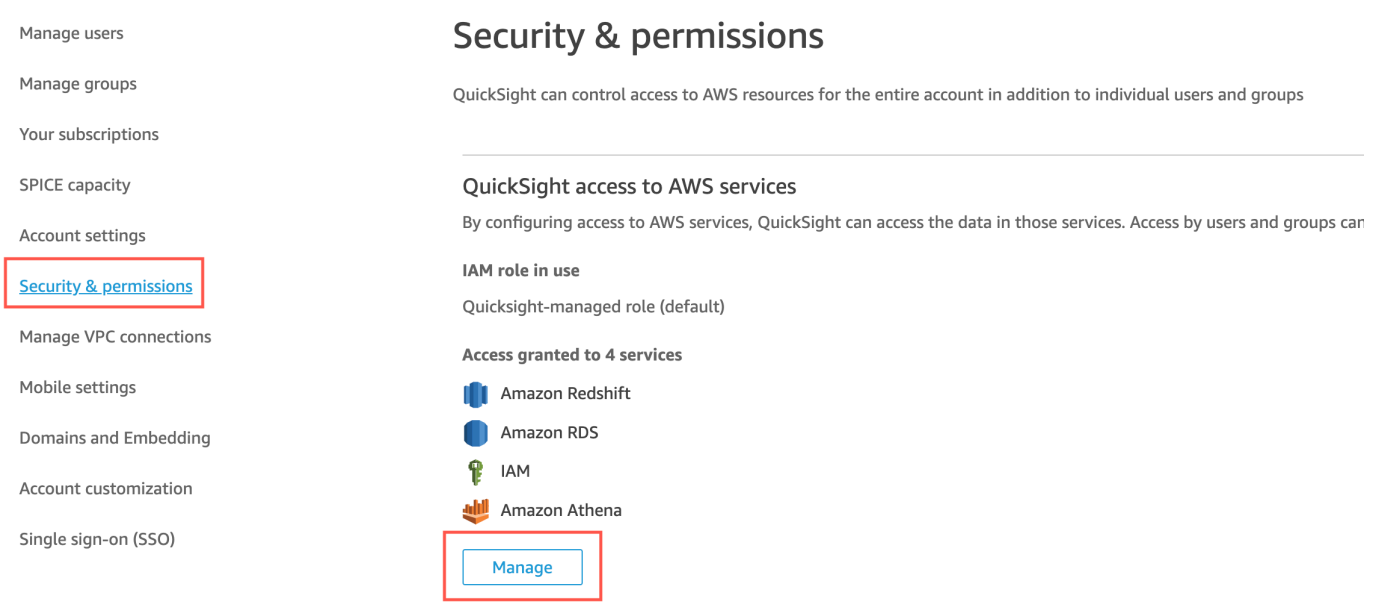

4. 在允许访问和自动发现这些资源中,依次选择 Amazon Secrets Manager 和选择密钥。

Amazon Secrets Manager 密钥页面打开。

5. 选择要授予 QuickSight 只读访问权限的密钥。

您的 QuickSight 注册区域中的密钥会自动显示。要选择您所在区域以外的密钥,请选择其他 Amazon 区域中的密钥,然后输入这些密钥的 Amazon 资源名称(ARN)。

6. 完成后,选择 Finish (完成)。

QuickSight aws-quicksight-secretsmanager-role-v0在您的账户中创建名为的 IAM 角 色。它向账户中的用户授予对指定密钥的只读访问权限,外观类似于以下内容:

```
\{ "Version": "2012-10-17", 
   "Statement": [ 
    \left\{ \right. "Effect": "Allow", 
        "Action": [ 
          "secretsmanager:GetSecretValue" 
        ], 
        "Resource": [ 
          "arn:aws:secretsmanager:region:accountId:secret:secret_name" 
        ] 
     } 
   ]
}
```
当 QuickSight 用户通过使用带有机密的数据源的仪表板创建分析或查看仪表板时,将 QuickSight 担任此 Secrets Manager IAM 角色。有关密钥权限策略的更多信息,请参阅《Amazon Secrets Manager 用户指南》中的 [Amazon Secrets Manager的身份验证和访问控制。](https://docs.amazonaws.cn/secretsmanager/latest/userguide/auth-and-access.html)

QuickSight IAM 角色中指定的密钥可能还有一个拒绝访问的额外资源策略。有关更多信息,请参 阅《Amazon Secrets Manager 用户指南》中的[将权限策略附加到密钥。](https://docs.amazonaws.cn/secretsmanager/latest/userguide/auth-and-access_resource-policies.html)

如果您使用 Amazon 托管密 Amazon KMS 钥来加密您的密钥,则 QuickSight无需在 Secrets Manager 中设置任何其他权限。

如果您使用客户托管密钥来加密您的密钥,请确保 QuickSight IAM 角色aws-quicksightsecretsmanager-role-v0拥有kms:Decrypt权限。有关更多信息,请参阅《Amazon Secrets Manager 用户指南》中的 [KMS 密钥的权限](https://docs.amazonaws.cn/secretsmanager/latest/userguide/security-encryption.html#security-encryption-authz)。

有关密钥管理服务中 Amazon 使用的密钥类型的更多信息,请参阅[密钥管理服务指南中的Amazon](https://docs.amazonaws.cn/kms/latest/developerguide/concepts.html#key-mgmt)  [客户 Amazon 密钥和密钥。](https://docs.amazonaws.cn/kms/latest/developerguide/concepts.html#key-mgmt)

使用 QuickSight API 创建或更新带有秘密凭证的数据源

QuickSight 管理员授予对 Secrets Manager 的 QuickSight 只读访问权限后,您可以使用管理员选择作 为凭据的密钥在 API 中创建和更新数据源。

以下是在中创建数据源的 API 调用示例 QuickSight。此示例使用 create-data-source API 操 作。还可以使用 update-data-source 操作。有关更多信息,请参阅 Amazon QuickSight API 参 考[UpdateDataSource](https://docs.amazonaws.cn/quicksight/latest/APIReference/API_UpdateDataSource.html)中[的CreateDataSource](https://docs.amazonaws.cn/quicksight/latest/APIReference/API_CreateDataSource.html)和。

在以下 API 调用示例的权限中指定的用户可以删除、查看和编辑中指定 MySQL 数据源的数据源 QuickSight。他们还可以查看和更新数据来源的权限。不使用 QuickSight 用户名和密码,而是使用机 密 ARN 作为数据源的凭据。

```
aws quicksight create-data-source 
     --aws-account-id AWSACCOUNTID \ 
     --data-source-id DATASOURCEID \ 
     --name NAME \ 
     --type MYSQL \ 
     --permissions '[{"Principal": "arn:aws:quicksight:region:accountID:user/
namespace/username", "Actions": ["quicksight:DeleteDataSource", 
  "quicksight:DescribeDataSource", "quicksight:DescribeDataSourcePermissions", 
  "quicksight:PassDataSource", "quicksight:UpdateDataSource", 
  "quicksight:UpdateDataSourcePermissions"]}]' \ 
     --data-source-parameters='{"MySQLParameters":{"Database": "database", 
  "Host":"hostURL", "Port":"port"}}' \ 
 --
credentials='{"SecretArn":"arn:aws:secretsmanager:region:accountID:secret:secretname"}' 
\setminus --region us-west-2
```
在此调用中,根据 API 调用者的 IAM 策略(而不是 IAM 服务角色的策略) QuickSight 授 权secretsmanager:GetSecretValue访问密钥。IAM 服务角色作用于账户级别,在用户查看分析 或控制面板时使用。当用户创建或更新数据来源时,它不能用于授权密钥访问。

在用户 QuickSight 界面中编辑数据源时,用户可以查看 Amazon Secrets Manager 用作凭证类型的数 据源的秘密 ARN。但是,他们无法编辑密钥,也无法选择其他密钥。如果需要进行更改,例如更改数 据库服务器或端口,则用户首先需要选择凭据对并输入其 QuickSight 帐户用户名和密码。

在用户界面中更改数据来源时,密钥会自动从数据来源中删除。要将密钥恢复到数据来源,请使用 update-data-source API 操作。
#### 密钥的内容

QuickSight 需要使用以下 JSON 格式才能访问您的密钥:

```
{ 
   "username": "username", 
   "password": "password"
}
```
username和password字段是访问密钥的 QuickSight必填字段。所有其他字段均为可选字段,将被忽 略 QuickSight。

JSON 格式可能会因数据库类型而异。有关更多信息,请参阅《Amazon Secrets Manager 用户指[南》](https://docs.amazonaws.cn/secretsmanager/latest/userguide/reference_secret_json_structure.html) [中的 Amazon Secrets Manager 数据库凭据密钥的 JSON 结构。](https://docs.amazonaws.cn/secretsmanager/latest/userguide/reference_secret_json_structure.html)

#### 修改密钥

要修改密钥,您可以使用 Secrets Manager。对密钥进行更改后,下次 QuickSight 请求访问该密钥 时,更新将变为可用。

在 Amazon 中浏览您的 Amazon 数据 QuickSight

适用于:企业版和标准版

目标受众:系统管理员

使用本节学习如何 QuickSight 使用浏览亚马逊中的 Amazon 数据 Amazon Web Services Management Console。使用 "浏览 QuickSight" 快捷方式,您可以访问显示数据的可自定义仪表板模 板。与任何 Amazon QuickSight 控制面板一样,此控制面板可以按计划刷新、发布并与组织中的其他 用户共享。

### 主题

• [浏览 Amazon S3 分析数据](#page-1405-0)

### <span id="page-1405-0"></span>浏览 Amazon S3 分析数据

亚马逊 QuickSight 包含一个控制面板,旨在让您深入了解您的 Amazon S3 分析数据。要使用此功 能,您必须首先为您的 S3 存储桶启用 S3 Analytics 存储类分析。有关在 S3 中启用存储类分析的更多 信息,请参阅《Amazon S3 Developer Guide》中的 [Amazon S3 analytics – Storage class analysis。](https://docs.amazonaws.cn/AmazonS3/latest/dev/analytics-storage-class.html)

启用存储类分析后,您可以使用 Amazon QuickSight 浏览您的 S3 分析数据。

在 Amazon 中浏览 S3 分析数据 QuickSight

- 1. 打开 Amazon S3 控制台,网址为:[https://console.aws.amazon.com/s3/。](https://console.amazonaws.cn/s3/)
- 2. 选择要探索的存储桶。该存储桶必须启用存储类分析,至少使用一个筛选条件。
- 3. 选择管理选项卡。
- 4. 然后选择分析。
- 5. 选择 "在中浏览" QuickSight。

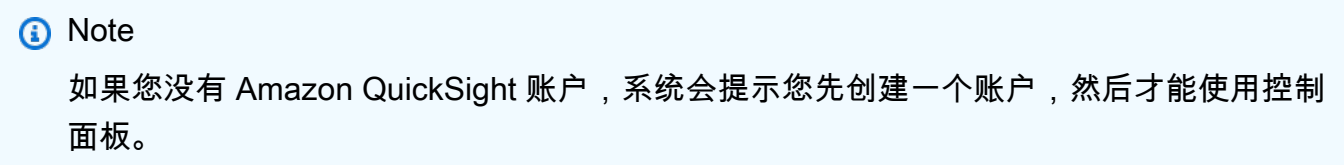

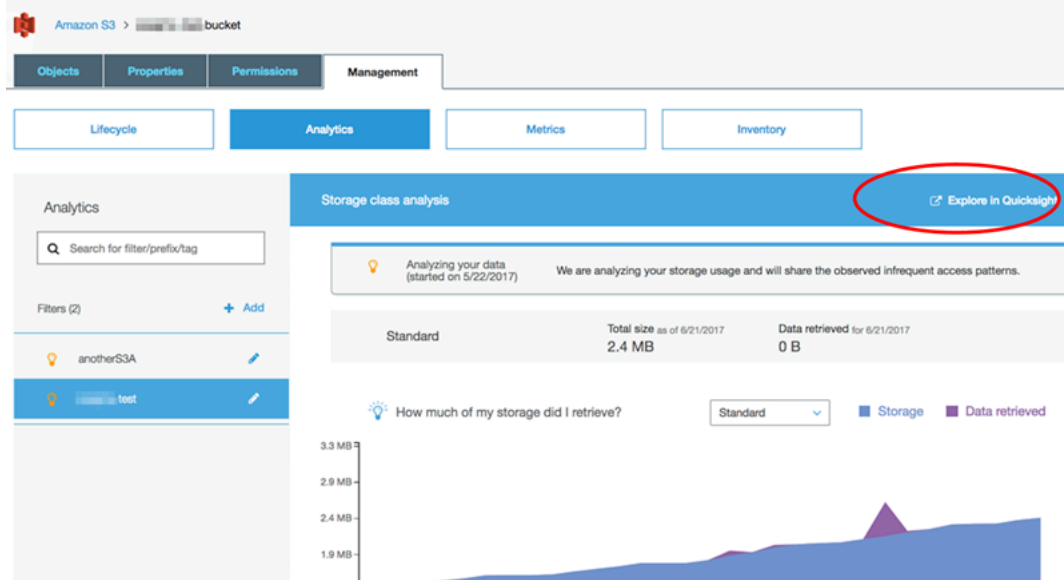

当您选择在 Amazon 中浏览时 QuickSight,您的 S3 分析数据将自动加载到控制面板模板中。该控制 面板包含多种可视化,以帮助您理解存储桶的存储访问模式。

原样使用模板,也可以根据需要对其进行自定义。例如,默认模板上的一个视觉对象可帮助您发现不经 常访问的数据。它将已检索的数据量与已消耗的存储量进行比较,以获得不同时期的对象。

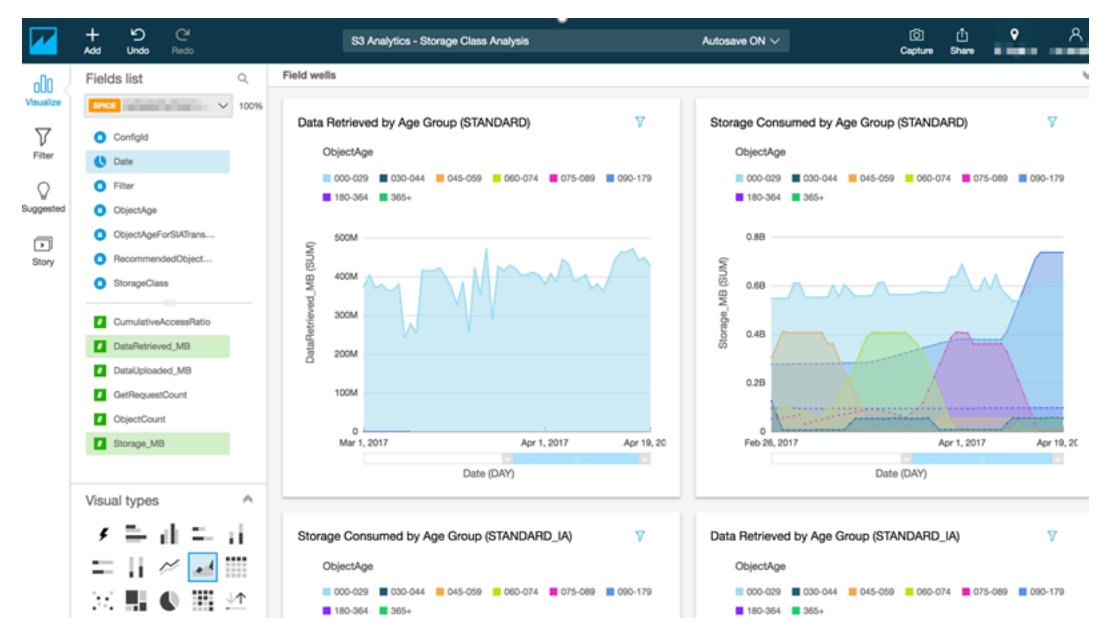

您还可将自己的可视化添加到控制面板。例如,您可以对已在 S3 Analytics 中定义的存储类分析使用 筛选条件,细分数据访问模式。

要了解使用 S3 分析和存储类分析的更多信息,请参阅《[Amazon S3](https://docs.amazonaws.cn/AmazonS3/latest/dev/analytics-storage-class.html) 开发人员指南》中的 Amazon S3 [分析 – 存储类分析。](https://docs.amazonaws.cn/AmazonS3/latest/dev/analytics-storage-class.html)

Amazon 中的身份和访问管理 QuickSight

适用于:企业版和标准版

目标受众:系统管理员和 Amazon QuickSight 管理员

Amazon En QuickSight terprise 版使用 Microsoft Active Directory 或使用安全断言标记语言 (SAML) 的单点登录(IAM 身份中心)与您的现有目录集成。您可以使用 Amazon Identity and Access Management (IAM) 进一步增强安全性,也可以使用自定义选项,例如嵌入仪表板。

在亚马逊 QuickSight 标准版中,您可以完全在亚马逊内部管理用户 QuickSight。如果愿意,您可以在 IAM 中集成现有的用户、组和角色。

您可以使用以下工具来识别和访问 Amazon QuickSight:

- IAM Identity Center ( 仅限企业版 )
- [IAM 联合身份验证\(](#page-1409-0)标准版和企业版)
- [Amazon Directory Service for Microsoft Active Directory](#page-1463-0) (仅企业版)
- [基于 SAML 的单点登录\(IAM Identity Center\)\(](#page-1440-0)标准版和企业版)
- [多重身份验证\(MFA\)](#page-1465-0)(标准版和企业版)

# 使用服务控制策略限制 Amazon 的 QuickSight 注册选项

如果您是中的管理员 Amazon Organizations,则可以使用服务控制策略 (SCP) 来限制组织中的个人注 册 Amazon QuickSight 的方式。您可以限制 QuickSight 他们可以注册的Amazon版本,也可以限制他 们可以注册的用户类型。

Amazon Organizations 是一项用户帐户管理服务,可用于将多个 Amazon 账户整合到一个由您创建和 集中管理的组织中。您可以在中使用 SCP Amazon Organizations 来管理组织中的权限。有关更多信 息,请参阅[什么是 Amazon Organizations?](https://docs.amazonaws.cn/organizations/latest/userguide/orgs_introduction.html) 和《Amazon Organizations 用户指南》中的[服务控制策](https://docs.amazonaws.cn/organizations/latest/userguide/orgs_manage_policies_scps.html) [略](https://docs.amazonaws.cn/organizations/latest/userguide/orgs_manage_policies_scps.html)。

在以下主题中,您可以了解使用SCP限制Amazon QuickSight 注册选项的两种方法。 Amazon Organizations该主题包括一个示例 SCP。要了解有关创建 SCP 的更多信息,请参阅《Amazon Organizations 用户指南》中的以下主题:

- [创建、更新和删除服务控制策略](https://docs.amazonaws.cn/organizations/latest/userguide/orgs_manage_policies_scps_create.html)
- [SCP 语法](https://docs.amazonaws.cn/organizations/latest/userguide/orgs_manage_policies_scps_syntax.html)
- [有关使用 SCP 的策略](https://docs.amazonaws.cn/organizations/latest/userguide/orgs_manage_policies_scps_strategies.html)

# 限制亚马逊 QuickSight 版本

要限制您的托管账户可以注册 QuickSight 的 Amazon 版本,请使用您的 SCP 中 的quicksight:Edition条件密钥。下表列出并描述了该密钥的值。

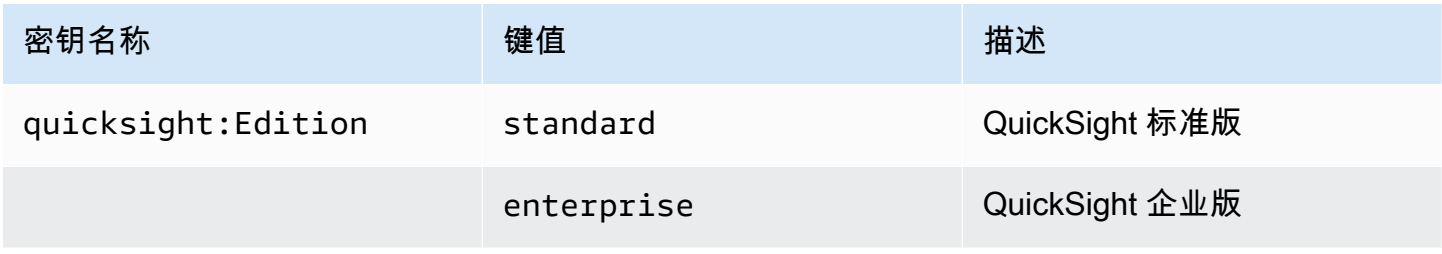

## 限制用户管理选项

要限制组织中的个人可用于注册 Amazon 的用户管理选项 QuickSight,请使用您的 SCP 中 的quicksight:DirectoryType条件密钥。下表列出并描述了该密钥的值。

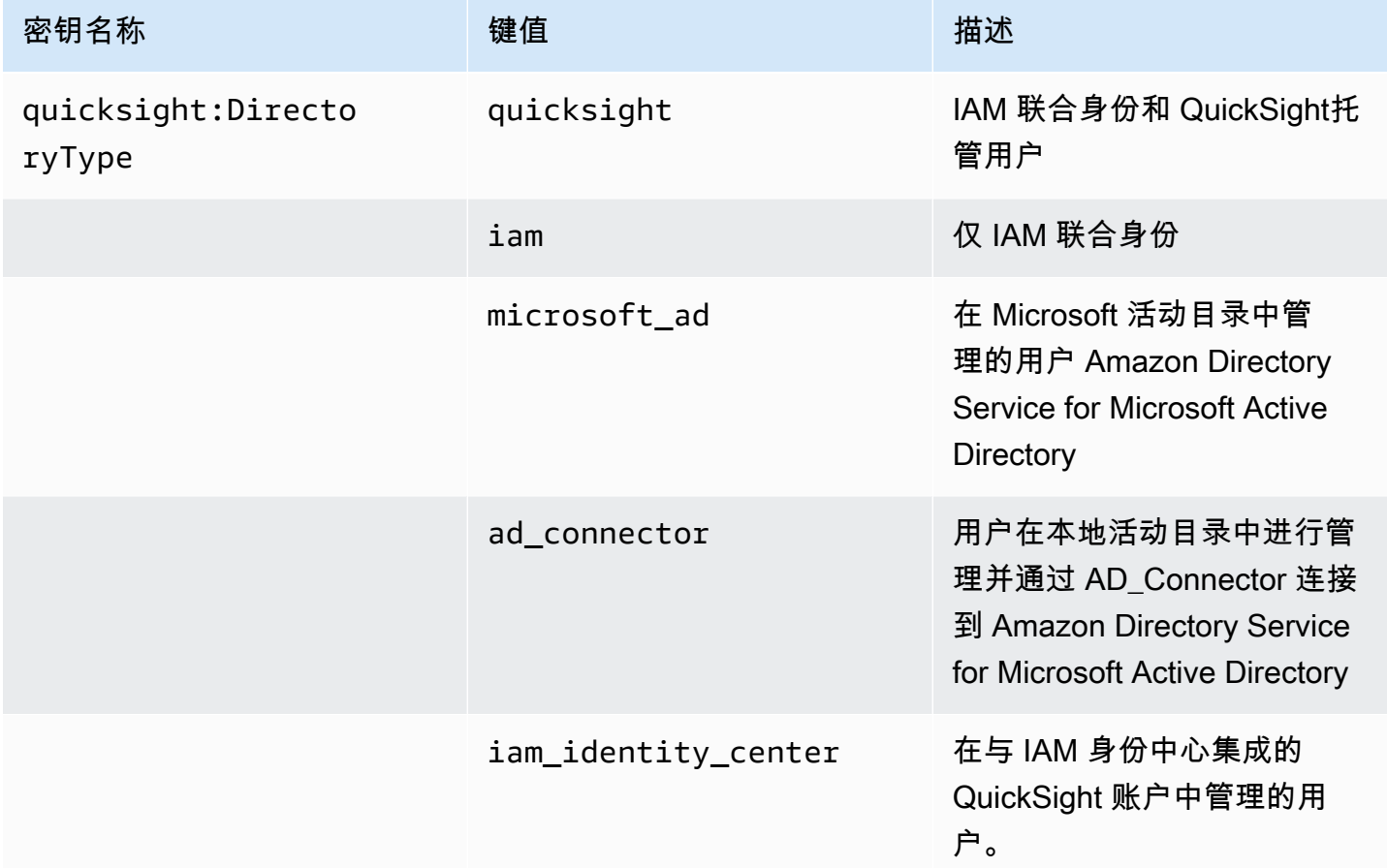

# 示例 SCP

以下亚马逊示例 QuickSight 显示了一项服务控制策略,该策略拒绝注册 QuickSight 标准版,并关闭 了使用 QuickSight 或 Active Directory 凭证进行注册的功能。除了前面描述的条件键外,该策略还使 用 quicksight:subscribe 操作。有关在 IAM 权限策略中使用的 QuickSight特定密钥列表,请参阅 《服务授权参考》 QuickSight中的 A [mazon 操作、资源和条件密钥](https://docs.amazonaws.cn/service-authorization/latest/reference/list_amazonquicksight.html)。

```
{ 
     "Version": "2012-10-17", 
     "Statement": [ 
          { 
               "Sid": "Statement1", 
               "Effect": "Deny",
```

```
 "Action": [ 
                         "quicksight:Subscribe" 
                   ], 
                   "Resource": [ 
\mathbf{u} \star \mathbf{u} ], 
                   "Condition": { 
                         "ForAnyValue:StringEquals": { 
                               "quicksight:DirectoryType": [ 
                                     "iam_identity_center" 
\sim 100 \sim 100 \sim 100 \sim 100 \sim 100 \sim 100 \sim 100 \sim 100 \sim 100 \sim 100 \sim 100 \sim 100 \sim 100 \sim 100 \sim 100 \sim 100 \sim 100 \sim 100 \sim 100 \sim 100 \sim 100 \sim 100 \sim 100 \sim 100 \sim 
 } 
 } 
             }, 
             { 
                   "Sid": "Statement2", 
                   "Effect": "Deny", 
                   "Action": [ 
                         "quicksight:Subscribe" 
                   ], 
                   "Resource": [ 
\mathbf{u} \star \mathbf{u} ], 
                   "Condition": { 
                         "StringEquals": { 
                               "quicksight:Edition": "standard" 
 } 
 } 
             } 
       ]
}
```
此政策生效后,组织中的个人只能注册 QuickSight企业版。此外,他们只能使用启用了 IAM Identity Center 的应用程序选项进行注册。如果他们尝试注册 QuickSight 标准版或使用其他形式的身份验证, 则他们将被限制注册。他们会收到一条消息,说明他们没有正确的注册权限 QuickSight。

<span id="page-1409-0"></span>使用 Amazon Identity and Access Management (IAM)

接下来,您可以找到使用 Amazon Identity and Access Management (IAM) 所涉及的概念的介绍。本节 还介绍如何在 Amazon 上使用 IAM QuickSight。

Amazon Identity and Access Management (IAM) Amazon Web Service 可帮助管理员安全地控制对 Amazon 资源的访问权限。IAM 管理员控制谁可以通过身份验证(登录)和授权(拥有权限)使用 Amazon QuickSight 资源。您可以使用 IAM Amazon Web Service ,无需支付额外费用。

### 主题

- [IAM 概念简介](#page-1410-0)
- [将亚马逊 QuickSight 与 IAM 配合使用](#page-1415-0)
- [Amazon 的 IAM 政策示例 QuickSight](#page-1423-0)
- [为亚马逊配置用户 QuickSight](#page-1434-0)
- [对 Amazon QuickSight 身份和访问进行故障排除](#page-1436-0)

# <span id="page-1410-0"></span>IAM 概念简介

Amazon Identity and Access Management (IAM) 是一项 Amazon 服务,可帮助管理员更安全地控制 对 Amazon 资源的访问。管理员控制谁可以通过身份验证(登录)和授权(拥有权限)使用 Amazon QuickSight 资源。IAM 是一项可以免费使用的 Amazon 服务。

IAM 以多种 QuickSight 方式与 Amazon 配合使用,包括:

- 如果您的公司使用 IAM 进行身份管理,则人们可能拥有用于登录 Amazon 的 IAM 用户名和密码 QuickSight。
- 如果您希望在首次登录时自动创建您的亚马逊 QuickSight 用户,则可以使用 IAM 为获得亚马逊使用 预授权的用户创建策略。 QuickSight
- 如果您想为特定 QuickSight 用户组或特定资源创建专门访问权限,则可以使用 IAM 策略来实现此目 的。

# 受众

使用以下内容有助于了解此部分中提供的信息上下文,并了解如何应用于您的角色。您的使用方式 Amazon Identity and Access Management (IAM) 因您在 Amazon 中所做的工作而异 QuickSight。

服务用户 — 在某些情况下,您可以使用亚马逊 QuickSight 通过浏览器界面通过亚马逊 QuickSight与 数据、分析和控制面板进行交互。在这些情况下,本部分仅为您提供背景信息。除非您使用 IAM 登录 亚马逊,否则您不会直接与 IAM 服务进行交互 QuickSight。

亚马逊 QuickSight 管理员 — 如果您负责公司的亚马逊 QuickSight 资源,则可能拥有对亚马逊的完全 访问权限 QuickSight。您的工作是确定您的团队成员应该访问哪些Amazon QuickSight 功能和资源。

如果您有无法使用Amazon QuickSight 管理面板解决的特殊要求,则可以与管理员合作,为您的亚 马逊 QuickSight 用户创建权限策略。要了解有关 IAM 的更多信息,请阅读此页以了解 IAM 的基本概 念。要详细了解贵公司如何在 Amazon 上使用 IAM QuickSight,请参阅[将亚马逊 QuickSight 与 IAM](#page-1415-0)  [配合使用](#page-1415-0)。

管理员 — 如果您是管理员,则可能需要详细了解如何编写策略来管理对 Amazon 的访问权限 QuickSight。要查看您可以在 IAM 中使用的 QuickSight 基于身份的 Amazon 策略的示例,请参阅[。适](#page-1423-1) [用于亚马逊的 IAM 基于身份的政策 QuickSight](#page-1423-1)

#### 使用身份进行身份验证

身份验证是您 Amazon 使用身份凭证登录的方式。您必须以 IAM 用户身份或通过担 Amazon Web Services 账户根用户任 IAM 角色进行身份验证(登录 Amazon)。

如果您 Amazon 以编程方式访问,则会 Amazon 提供软件开发套件 (SDK) 和命令行接口 (CLI),以便 使用您的凭据对请求进行加密签名。如果您不使用 Amazon 工具,则必须自己签署请求。有关使用推 荐的方法自行签署请求的更多信息,请参阅 IAM 用户指南中的[签署 Amazon API 请求](https://docs.amazonaws.cn/IAM/latest/UserGuide/reference_aws-signing.html)。

无论使用何种身份验证方法,您可能需要提供其他安全信息。例如, Amazon 建议您使用多重身份验 证 (MFA) 来提高账户的安全性。要了解更多信息,请参阅《IAM 用户指南》中的 [在 Amazon中使用多](https://docs.amazonaws.cn/IAM/latest/UserGuide/id_credentials_mfa.html) [重身份验证\(MFA\)](https://docs.amazonaws.cn/IAM/latest/UserGuide/id_credentials_mfa.html)。

Amazon Web Services 账户 root 用户

创建时 Amazon Web Services 账户,首先要有一个登录身份,该身份可以完全访问账户中的所有资源 Amazon Web Services 和资源。此身份被称为 Amazon Web Services 账户 root 用户,使用您创建账 户时使用的电子邮件地址和密码登录即可访问该身份。强烈建议您不要使用根用户执行日常任务。保护 好根用户凭证,并使用这些凭证来执行仅根用户可以执行的任务。有关需要您以根用户身份登录的任务 的完整列表,请参阅 IAM 用户指南 中的 [需要根用户凭证的任务。](https://docs.amazonaws.cn/IAM/latest/UserGuide/root-user-tasks.html)

IAM 用户和群组

I [AM 用户是](https://docs.amazonaws.cn/IAM/latest/UserGuide/id_users.html)您 Amazon Web Services 账户 内部对个人或应用程序具有特定权限的身份。在可能的情 况下,我们建议使用临时凭证,而不是创建具有长期凭证(如密码和访问密钥)的 IAM 用户。但是, 如果您有一些特定的使用场景需要长期凭证以及 IAM 用户,我们建议您轮换访问密钥。有关更多信 息,请参阅《IAM 用户指南》中的[对于需要长期凭证的使用场景定期轮换访问密钥。](https://docs.amazonaws.cn/IAM/latest/UserGuide/best-practices.html#rotate-credentials)

[IAM 组是](https://docs.amazonaws.cn/IAM/latest/UserGuide/id_groups.html)一个指定一组 IAM 用户的身份。您不能使用组的身份登录。您可以使用组来一次性为多个 用户指定权限。如果有大量用户,使用组可以更轻松地管理用户权限。例如,您可能具有一个名为 IAMAdmins 的组,并为该组授予权限以管理 IAM 资源。

用户与角色不同。用户唯一地与某个人员或应用程序关联,而角色旨在让需要它的任何人代入。用户具 有永久的长期凭证,而角色提供临时凭证。要了解更多信息,请参阅 IAM 用户指南中的[何时创建 IAM](https://docs.amazonaws.cn/IAM/latest/UserGuide/id.html#id_which-to-choose)  [用户\(而不是角色\)](https://docs.amazonaws.cn/IAM/latest/UserGuide/id.html#id_which-to-choose)。

IAM 角色

I [AM 角色是](https://docs.amazonaws.cn/IAM/latest/UserGuide/id_roles.html)您内部具有特定权限 Amazon Web Services 账户 的身份。它类似于 IAM 用户,但与特定 人员不关联。您可以 Amazon Web Services Management Console 通过[切换角色在中临时担任 IAM](https://docs.amazonaws.cn/IAM/latest/UserGuide/id_roles_use_switch-role-console.html) [角色](https://docs.amazonaws.cn/IAM/latest/UserGuide/id_roles_use_switch-role-console.html)。您可以通过调用 Amazon CLI 或 Amazon API 操作或使用自定义 URL 来代入角色。有关使用角 色的方法的更多信息,请参阅《IAM 用户指南》中的 [使用 IAM 角色。](https://docs.amazonaws.cn/IAM/latest/UserGuide/id_roles_use.html)

具有临时凭证的 IAM 角色在以下情况下很有用:

- Federated user access(联合用户访问)– 要向联合身份分配权限,请创建角色并为角色定义权限。 当联合身份进行身份验证时,该身份将与角色相关联并被授予由此角色定义的权限。有关联合身份验 证的角色的信息,请参阅《IAM 用户指南》中的 [为第三方身份提供商创建角色。](https://docs.amazonaws.cn/IAM/latest/UserGuide/id_roles_create_for-idp.html)
- 临时 IAM 用户权限 IAM 用户可代入 IAM 用户或角色,以暂时获得针对特定任务的不同权限。
- 跨账户存取 您可以使用 IAM 角色以允许不同账户中的某个人(可信主体)访问您的账户中的资 源。角色是授予跨账户访问权限的主要方式。但是,对于某些资源 Amazon Web Services,您可以 将策略直接附加到资源(而不是使用角色作为代理)。要了解用于跨账户访问的角色和基于资源的策 略之间的差别,请参阅《IAM 用户指南》中的 [IAM 角色与基于资源的策略有何不同。](https://docs.amazonaws.cn/IAM/latest/UserGuide/id_roles_compare-resource-policies.html)
- 跨服务访问 有些 Amazon Web Services 使用其他 Amazon Web Services服务中的功能。例 如,当您在某个服务中进行调用时,该服务通常会在 Amazon QLDB 中运行应用程序或在 Simple Storage Service(Amazon S3)中存储对象。服务可能会使用发出调用的主体的权限、使用服务角 色或使用服务相关角色来执行此操作。
	- 转发访问会话 (FAS) 当您使用 IAM 用户或角色在中执行操作时 Amazon,您被视为委托人。使 用某些服务时,您可能会执行一个操作,此操作然后在不同服务中启动另一个操作。FAS 使用调 用委托人的权限 Amazon Web Service,再加上 Amazon Web Service 向下游服务发出请求的请 求。只有当服务收到需要与其他 Amazon Web Services 或资源交互才能完成的请求时,才会发出 FAS 请求。在这种情况下,您必须具有执行这两个操作的权限。有关发出 FAS 请求时的策略详 情,请参阅[转发访问会话](https://docs.amazonaws.cn/IAM/latest/UserGuide/access_forward_access_sessions.html)。
	- 服务角色 服务角色是服务代表您在您的账户中执行操作而分派的 [IAM 角色。](https://docs.amazonaws.cn/IAM/latest/UserGuide/id_roles.html)IAM 管理员可以 在 IAM 中创建、修改和删除服务角色。有关更多信息,请参阅《IAM 用户指南》中的[创建向](https://docs.amazonaws.cn/IAM/latest/UserGuide/id_roles_create_for-service.html)  [Amazon Web Service委派权限的角色](https://docs.amazonaws.cn/IAM/latest/UserGuide/id_roles_create_for-service.html)。
	- 服务相关角色-服务相关角色是一种与服务相关联的服务角色。 Amazon Web Service服务可以代 入代表您执行操作的角色。服务相关角色出现在您的中 Amazon Web Services 账户 ,并且归服务 所有。IAM 管理员可以查看但不能编辑服务相关角色的权限。

• 在 A@@ mazon EC2 上运行的应用程序 — 您可以使用 IAM 角色管理在 EC2 实例上运行并发出 Amazon CLI 或 Amazon API 请求的应用程序的临时证书。这优先于在 EC2 实例中存储访问密钥。 要向 EC2 实例分配 Amazon 角色并使其可供其所有应用程序使用,您需要创建附加到该实例的实 例配置文件。实例配置文件包含角色,并使 EC2 实例上运行的程序能够获得临时凭证。有关更多 信息,请参阅《IAM 用户指南》中的 [使用 IAM 角色为 Amazon EC2 实例上运行的应用程序授予权](https://docs.amazonaws.cn/IAM/latest/UserGuide/id_roles_use_switch-role-ec2.html) [限](https://docs.amazonaws.cn/IAM/latest/UserGuide/id_roles_use_switch-role-ec2.html)。

要了解是使用 IAM 角色还是 IAM 用户,请参阅 IAM 用户指南中的[何时创建 IAM 角色\(而不是用](https://docs.amazonaws.cn/IAM/latest/UserGuide/id.html#id_which-to-choose_role) [户\)](https://docs.amazonaws.cn/IAM/latest/UserGuide/id.html#id_which-to-choose_role)。

使用策略管理访问

您可以 Amazon 通过创建策略并将其附加到 Amazon 身份或资源来控制中的访问权限。策略是其中 的一个对象 Amazon ,当与身份或资源关联时,它会定义其权限。 Amazon 在委托人(用户、root 用 户或角色会话)发出请求时评估这些策略。策略中的权限确定是允许还是拒绝请求。大多数策略都以 JSON 文档的 Amazon 形式存储在中。有关 JSON 策略文档的结构和内容的更多信息,请参阅《IAM 用户指南》中的 [JSON 策略概览。](https://docs.amazonaws.cn/IAM/latest/UserGuide/access_policies.html#access_policies-json)

管理员可以使用 Amazon JSON 策略来指定谁有权访问什么。也就是说,哪个主体 可以对什么资源执 行操作,以及在什么条件下执行。

默认情况下,用户和角色没有权限。要授予用户对所需资源执行操作的权限,IAM 管理员可以创建 IAM policy。管理员随后可以向角色添加 IAM policy,用户可以代入角色。

IAM policy 定义操作的权限,无关乎您使用哪种方法执行操作。例如,假设您有一个允许 iam:GetRole 操作的策略。拥有该策略的用户可以从 Amazon Web Services Management Console Amazon CLI、或 Amazon API 获取角色信息。

基于身份的策略

基于身份的策略是可附加到身份(如 IAM 用户、用户组或角色)的 JSON 权限策略文档。这些策略 控制用户和角色可在何种条件下对哪些资源执行哪些操作。要了解如何创建基于身份的策略,请参阅 IAM 用户指南中的[创建 IAM policy](https://docs.amazonaws.cn/IAM/latest/UserGuide/access_policies_create.html)。

基于身份的策略可以进一步归类为内联策略或托管式策略。内联策略直接嵌入单个用户、组或角色中。 托管策略是独立的策略,您可以将其附加到中的多个用户、群组和角色 Amazon Web Services 账户。 托管策略包括 Amazon 托管策略和客户托管策略。要了解如何在托管式策略和内联策略之间进行选 择,请参阅《IAM 用户指南》中的[在托管式策略与内联策略之间进行选择。](https://docs.amazonaws.cn/IAM/latest/UserGuide/access_policies_managed-vs-inline.html#choosing-managed-or-inline)

#### 基于资源的策略

基于资源的策略是附加到资源的 JSON 策略文档。基于资源的策略的示例包括 IAM 角色信任策略和 Simple Storage Service(Amazon S3)存储桶策略。在支持基于资源的策略的服务中,服务管理员可 以使用它们来控制对特定资源的访问。对于在其中附加策略的资源,策略定义指定主体可以对该资源执 行哪些操作以及在什么条件下执行。您必须在基于资源的策略中[指定主体](https://docs.amazonaws.cn/IAM/latest/UserGuide/reference_policies_elements_principal.html)。委托人可以包括账户、用 户、角色、联合用户或 Amazon Web Services。

基于资源的策略是位于该服务中的内联策略。您不能在基于资源的策略中使用 IAM 中的 Amazon 托管 策略。

访问控制列表 (ACL)

访问控制列表(ACL)控制哪些主体(账户成员、用户或角色)有权访问资源。ACL 与基于资源的策 略类似,尽管它们不使用 JSON 策略文档格式。

Amazon S3 和 Amazon VPC 就是支持 ACL 的服务示例。 Amazon WAF要了解有关 ACL 的更多信 息,请参阅 Amazon Simple Storage Service 开发人员指南 中的[访问控制列表\(ACL\)概览。](https://docs.amazonaws.cn/AmazonS3/latest/dev/acl-overview.html)

#### 其它策略类型

Amazon 支持其他不太常见的策略类型。这些策略类型可以设置更常用的策略类型向您授予的最大权 限。

- 权限边界 权限边界是一个高级特征,用于设置基于身份的策略可以为 IAM 实体(IAM 用户或角 色)授予的最大权限。您可为实体设置权限边界。这些结果权限是实体基于身份的策略及其权限边界 的交集。在 Principal 中指定用户或角色的基于资源的策略不受权限边界限制。任一项策略中的显 式拒绝将覆盖允许。有关权限边界的更多信息,请参阅 IAM 用户指南中的 [IAM 实体的权限边界。](https://docs.amazonaws.cn/IAM/latest/UserGuide/access_policies_boundaries.html)
- 服务控制策略 (SCP)-SCP 是 JSON 策略,用于指定组织或组织单位 (OU) 的最大权限。 Amazon Organizations Amazon Organizations 是一项用于对您的企业拥有的多 Amazon Web Services 账 户 项进行分组和集中管理的服务。如果在组织内启用了所有特征,则可对任意或全部账户应用服务 控制策略(SCP)。SCP 限制成员账户中的实体(包括每个 Amazon Web Services 账户根用户实 体)的权限。有关 Organizations 和 SCP 的更多信息,请参阅 Amazon Organizations 用户指南中的 [SCP 的工作原理。](https://docs.amazonaws.cn/organizations/latest/userguide/orgs_manage_policies_about-scps.html)
- 会话策略 会话策略是当您以编程方式为角色或联合身份用户创建临时会话时作为参数传递的高级 策略。结果会话的权限是用户或角色的基于身份的策略和会话策略的交集。权限也可以来自基于资 源的策略。任一项策略中的显式拒绝将覆盖允许。有关更多信息,请参阅 IAM 用户指南中的[会话策](https://docs.amazonaws.cn/IAM/latest/UserGuide/access_policies.html#policies_session) [略](https://docs.amazonaws.cn/IAM/latest/UserGuide/access_policies.html#policies_session)。

#### 多个策略类型

当多个类型的策略应用于一个请求时,生成的权限更加复杂和难以理解。要了解在涉及多种策略类型时 如何 Amazon 确定是否允许请求,请参阅 IAM 用户指南中的[策略评估逻辑。](https://docs.amazonaws.cn/IAM/latest/UserGuide/reference_policies_evaluation-logic.html)

<span id="page-1415-0"></span>将亚马逊 QuickSight 与 IAM 配合使用

适用于:企业版和标准版

目标受众:系统管理员

在使用 IAM 管理对亚马逊的访问权限之前 QuickSight,您应该了解亚马逊可以使用哪些 IAM 功能 QuickSight。要全面了解亚马逊 QuickSight 和其他 Amazon 服务如何与 IAM 配合使用,请参阅 IAM 用户指南中的与 IAM [配合使用的Amazon 服务](https://docs.amazonaws.cn/IAM/latest/UserGuide/reference_aws-services-that-work-with-iam.html)。

#### 主题

- [亚马逊 QuickSight 政策\(基于身份\)](#page-1415-1)
- [亚马逊 QuickSight政策\(基于资源\)](#page-1419-0)
- [基于亚马逊 QuickSight标签的授权](#page-1419-1)
- [亚马逊 QuickSight IAM 角色](#page-1419-2)
- [将 IAM 角色传递给亚马逊 QuickSight](#page-1419-3)

<span id="page-1415-1"></span>亚马逊 QuickSight 政策(基于身份)

通过使用 IAM 基于身份的策略,您可以指定允许或拒绝的操作和资源以及允许或拒绝操作的条 件。Amazon QuickSight 支持特定的操作、资源和条件键。要了解在 JSON 策略中使用的所有元素, 请参阅《IAM 用户指南》 中的 [IAM JSON 策略元素参考](https://docs.amazonaws.cn/IAM/latest/UserGuide/reference_policies_elements.html)。

您可以使用 Amazon 根证书或 IAM 用户证书创建 Amazon QuickSight 账户。 Amazon root 和管理员 凭证已经拥有管理 Amazon Amazon 资源 QuickSight 访问权限所需的所有权限。

不过,我们强烈建议您保护根凭证,因此请使用 IAM 用户凭证。为此,您可以创建策略并将其附加 到您计划在 Amazon 上使用的 IAM 用户和角色 QuickSight。该政策必须包括您需要执行的 Amazon QuickSight 管理任务的相应声明,如以下各节所述。

#### **A** Important

在使用 Amazon QuickSight 和 IAM 政策时,请注意以下几点:

- 避免直接修改由 Amazon 创建的政策 QuickSight。当你自己修改时,Amazon QuickSight 无 法对其进行编辑。无法编辑可能会导致策略出现问题。要修复此问题,请删除之前修改过的 策略。
- 如果您在尝试创建亚马逊 QuickSight 账户时遇到权限错误,请参阅 IAM 用户指南 QuickSight中的[亚马逊定义的操作。](https://docs.amazonaws.cn/service-authorization/latest/reference/list_amazonquicksight.html#amazonquicksight-actions-as-permissions)
- 在某些情况下,您可能有一个即使从根 QuickSight 账户也无法访问的Amazon账户(例如, 如果您不小心删除了其目录服务)。在这种情况下,您可以删除旧的Amazon QuickSight 帐户,然后重新创建。有关更多信息,请参阅 [删除您的 Amazon QuickSight 订阅并关闭账](#page-1338-0) [户](#page-1338-0)。

操作

管理员可以使用 Amazon JSON 策略来指定谁有权访问什么。也就是说,哪个主体 可以对什么资源 执 行操作,以及在什么 条件 下执行。

JSON 策略的 Action 元素描述可用于在策略中允许或拒绝访问的操作。策略操作通常与关联的 Amazon API 操作同名。有一些例外情况,例如没有匹配 API 操作的仅限权限 操作。还有一些操作需 要在策略中执行多个操作。这些附加操作称为相关操作。

在策略中包含操作以授予执行关联操作的权限。

Amazon中的策略操作在操作前 QuickSight 使用以下前缀:quicksight:. 例如,要授予某人使用 Amazon EC2 RunInstances API 操作运行 Amazon EC2 实例的权限, 您应将 ec2:RunInstances 操作纳入其策略。策略语句必须包含 Action 或 NotAction 元素。Amazon QuickSight 定义了自己 的一组操作,这些操作描述了您可以使用此服务执行的任务。

要在单个语句中指定多项操作,请使用逗号将它们隔开,如下所示:

```
"Action": [ 
        "quicksight:action1", 
        "quicksight:action2"]
```
您也可以使用通配符 (\*) 指定多个操作。例如,要指定以单词 Create 开头的所有操作,包括以下操 作:

"Action": "quicksight:Create\*"

亚马逊 QuickSight 提供了许多 Amazon Identity and Access Management (IAM) 操作。所有 Amazon QuickSight 操作都带有前缀quicksight:,例如。quicksight:Subscribe有关在 IAM 策略中使 用 Amazon QuickSight 操作的信息,请参阅[Amazon 的 IAM 政策示例 QuickSight。](#page-1423-0)

要查看最多的亚马逊 QuickSight 操作 up-to-date 列表,请参阅 IAM 用户指南 QuickSight中[的亚马逊定](https://docs.amazonaws.cn/service-authorization/latest/reference/list_amazonquicksight.html#amazonquicksight-actions-as-permissions) [义的操作](https://docs.amazonaws.cn/service-authorization/latest/reference/list_amazonquicksight.html#amazonquicksight-actions-as-permissions)。

资源

管理员可以使用 Amazon JSON 策略来指定谁有权访问什么。也就是说,哪个主体 可以对什么资源 执 行操作,以及在什么条件 下执行。

Resource JSON 策略元素指定要向其应用操作的一个或多个对象。语句必须包含 Resource 或 NotResource 元素。作为最佳实践,请使用其 [Amazon 资源名称\(ARN\)](https://docs.amazonaws.cn/general/latest/gr/aws-arns-and-namespaces.html)指定资源。对于支持特定 资源类型(称为资源级权限)的操作,您可以执行此操作。

对于不支持资源级权限的操作(如列出操作),请使用通配符 (\*) 指示语句应用于所有资源。

"Resource": "\*"

下面是一个示例策略。这意味着只要添加到组中的用户名不是 user1,附加该策略的调用方就能够在 任意组上调用 CreateGroupMembership 操作。

```
{ 
     "Effect": "Allow", 
     "Action": "quicksight:CreateGroupMembership", 
     "Resource": "arn:aws:quicksight:us-east-1:aws-account-id:group/default/*", 
     "Condition": { 
          "StringNotEquals": { 
              "quicksight:UserName": "user1" 
          } 
     }
}
```
某些 Amazon QuickSight 操作(例如创建资源的操作)无法对特定资源执行。在这些情况下,您必须 使用通配符 (\*)。

"Resource": "\*"

一些 API 操作涉及多种资源。要在单个语句中指定多个资源,请使用逗号分隔 ARN。

"Resource": [ "*resource1*", "*resource2*"

要查看亚马逊 QuickSight 资源类型及其亚马逊资源名称 (ARN) 的列表,请参阅 IAM 用户指南 QuickSight中的[亚马逊定义的资源。](https://docs.amazonaws.cn/service-authorization/latest/reference/list_amazonquicksight.html#amazonquicksight-resources-for-iam-policies)要了解您可以使用哪些操作来指定每种资源的 ARN,请参阅 [Amazon 定义的操作](https://docs.amazonaws.cn/service-authorization/latest/reference/list_amazonquicksight.html#amazonquicksight-actions-as-permissions)。 QuickSight

#### 条件键

管理员可以使用 Amazon JSON 策略来指定谁有权访问什么。也就是说,哪个主体可以对什么资源执 行操作,以及在什么条件下执行。

在 Condition 元素(或 Condition 块)中,可以指定语句生效的条件。Condition 元素是可选 的。您可以创建使用[条件运算符](https://docs.amazonaws.cn/IAM/latest/UserGuide/reference_policies_elements_condition_operators.html)(例如,等于或小于)的条件表达式,以使策略中的条件与请求中的值 相匹配。

如果您在一个语句中指定多个 Condition 元素,或在单个 Condition 元素中指定多个键,则 Amazon 使用逻辑 AND 运算评估它们。如果您为单个条件键指定多个值,则使用逻辑0R运算来 Amazon 评估条件。在授予语句的权限之前必须满足所有的条件。

在指定条件时,您也可以使用占位符变量。例如,只有在使用 IAM 用户名标记 IAM 用户时,您才能为 其授予访问资源的权限。有关更多信息,请参阅 IAM 用户指南中的 [IAM policy 元素:变量和标签。](https://docs.amazonaws.cn/IAM/latest/UserGuide/reference_policies_variables.html)

Amazon 支持全局条件密钥和特定于服务的条件密钥。要查看所有 Amazon 全局条件键,请参阅 IAM 用户指南中的[Amazon 全局条件上下文密钥](https://docs.amazonaws.cn/IAM/latest/UserGuide/reference_policies_condition-keys.html)。

Amazon QuickSight 不提供任何特定于服务的条件密钥,但它支持使用一些全局条件密钥。要查看所 有 Amazon 全局条件键,请参阅 IAM 用户指南中的[Amazon 全局条件上下文密钥。](https://docs.amazonaws.cn/IAM/latest/UserGuide/reference_policies_condition-keys.html)

示例

要查看 Amazon QuickSight 基于身份的政策示例,请参阅。[适用于亚马逊的 IAM 基于身份的政策](#page-1423-1)  **[QuickSight](#page-1423-1)** 

<span id="page-1419-0"></span>亚马逊 QuickSight政策(基于资源)

Amazon QuickSight 不支持基于资源的政策。但是,您可以使用 Amazon QuickSight 控制台来配置对 您中其他 Amazon 资源的访问权限 Amazon Web Services 账户。

<span id="page-1419-1"></span>基于亚马逊 QuickSight标签的授权

Amazon QuickSight 不支持为资源添加标签或根据标签控制访问权限。

<span id="page-1419-2"></span>亚马逊 QuickSight IAM 角色

[IAM 角色是](https://docs.amazonaws.cn/IAM/latest/UserGuide/id_roles.html) Amazon 账户中具有特定权限的实体。您可以使用 IAM 角色对权限进行分组,以便更轻松 地管理用户对 Amazon QuickSight 操作的访问权限。

Amazon QuickSight 不支持以下角色功能:

- 服务相关角色。
- 服务角色。
- 临时证书(直接使用):但是,Amazon QuickSight 使用临时证书允许用户担任 IAM 角色来访问嵌 入式控制面板。有关更多信息,请参阅 [使用嵌入式分析](#page-1090-0)。

有关 Amazon 如何 QuickSight 使用 IAM 角色的更多信息,请参[阅将亚马逊 QuickSight 与 IAM 配合使](#page-1415-0) [用](#page-1415-0)和[Amazon 的 IAM 政策示例 QuickSight。](#page-1423-0)

<span id="page-1419-3"></span>将 IAM 角色传递给亚马逊 QuickSight

适用于:企业版

当您的 IAM 用户注册 Amazon 时 QuickSight,他们可以选择使用 QuickSight托管角色(这是默认角 色)。或者他们可以将现有 IAM 角色传递给 QuickSight。

先决条件

<span id="page-1419-4"></span>要向您的用户传递 IAM 角色 QuickSight,您的管理员需要完成以下任务:

- 创建一个 IAM 角色。有关创建 IAM 角色的更多信息,请参阅《IAM 用户指南》中的[创建 IAM 角](https://docs.amazonaws.cn/IAM/latest/UserGuide/id_roles_create.html) [色](https://docs.amazonaws.cn/IAM/latest/UserGuide/id_roles_create.html)。
- 为您的 IAM 角色附加 QuickSight 允许代入该角色的信任策略。使用以下示例为角色创建信任策略。 以下示例信任策略允许 Amazon QuickSight 委托人担任其所关联的 IAM 角色。

有关创建 IAM 信任策略并将其附加到角色的详细信息,请参阅《IAM 用户指南》中的[修改角色\(控](https://docs.amazonaws.cn/IAM/latest/UserGuide/roles-managingrole-editing-console.html#roles-managingrole_edit-trust-policy.html) [制台\)](https://docs.amazonaws.cn/IAM/latest/UserGuide/roles-managingrole-editing-console.html#roles-managingrole_edit-trust-policy.html)。

```
{ 
   "Version": "2012-10-17", 
   "Statement": [ 
     { 
        "Effect": "Allow", 
        "Principal": { 
          "Service": "quicksight.amazonaws.com" 
        }, 
        "Action": "sts:AssumeRole" 
     } 
  \mathbb{I}}
```
- 向您的管理员(IAM 用户或角色)分配以下 IAM 权限:
	- quicksight:UpdateResourcePermissions— 这会向身为 QuickSight 管理员的 IAM 用户授 予在中更新资源级权限的权限。 QuickSight有关由定义的资源类型的更多信息 QuickSight,请参 阅 IAM 用户指南 QuickSight中的 A [mazon 操作、资源和条件键](https://docs.amazonaws.cn/IAM/latest/UserGuide/list_amazonquicksight.html)。
	- iam:PassRole— 这授予用户将角色传递给的权限 QuickSight。有关更多信息,请参阅 IAM 用户 指南中的[向用户授予将角色传递给 Amazon 服务的权限。](https://docs.amazonaws.cn/IAM/latest/UserGuide/id_roles_use_passrole.html)
	- iam:ListRoles—(可选)这授予用户查看中现有角色列表的权限 QuickSight。如果未提供此权 限,则他们可以通过 ARN 来使用现有 IAM 角色。

以下是 IAM 权限策略示例,该策略允许在 Amazon 中管理资源级权限、列出 IAM 角色和传递 IAM 角色。 QuickSight

```
{ 
     "Version": "2012-10-17", 
     "Statement": [ 
         \{ "Effect": "Allow", 
              "Action": "iam:ListRoles", 
              "Resource": "arn:aws:iam::account-id:role:*" 
         }, 
          { 
              "Effect": "Allow", 
              "Action": "iam:PassRole", 
              "Resource": "arn:aws:iam::account-id:role/path/role-name",
```
 "Condition": { "StringEquals": { "iam:PassedToService": [ "quicksight.amazonaws.com" ] } } }, { "Effect": "Allow", "Action": "quicksight:UpdateResourcePermissions", "Resource": "\*" } ] }

有关可与配合使用的 IAM 策略的更多示例 QuickSight,请参[阅Amazon 的 IAM 政策示例](#page-1423-0)  [QuickSight。](#page-1423-0)

有关为用户或用户组分配权限策略的详细信息,请参阅《IAM 用户指南》中的[更改 IAM 用户的权限。](https://docs.amazonaws.cn/IAM/latest/UserGuide/id_users_change-permissions.html)

管理员完成先决条件后,您的 IAM 用户可以将 IAM 角色传递给 QuickSight。他们通过[在注册](#page-47-0)时选择 IAM 角色或在他们的 " QuickSight安全和权限" 页面[switching to an IAM role上](#page-1423-2)选择一个 IAM 角色来完 成此操作。 QuickSight要了解如何切换到中的现有 IAM 角色 QuickSight,请参阅以下部分。

### 附加其他策略

如果您使用的是其他 Amazon 服务,例如 Amazon Athena 或 Amazon S3,则可以创建权限策略 来授 QuickSight 予执行特定操作的权限。然后,您可以将该策略附加到稍后传递给的 IAM 角色 QuickSight。以下是如何设置其他权限策略并将其附加到您的 IAM 角色的示例。

有关 Athena QuickSight 中的托管策略示例,[AWSQuicksightAthenaAccess 请参阅 Amazon](https://docs.amazonaws.cn/athena/latest/ug/awsquicksightathenaaccess-managed-policy.html) [A thena 用户指南中的托管策](https://docs.amazonaws.cn/athena/latest/ug/awsquicksightathenaaccess-managed-policy.html)略。IAM 用户 QuickSight 可以使用以下 ARN 访问此角 色:。arn:aws:iam::aws:policy/service-role/AWSQuicksightAthenaAccess

以下是 Amazon S3 QuickSight 中的权限策略示例。有关在 Amazon S3 中使用 IAM 的更多信息,请参 阅《Amazon S3 用户指南》中的 [Amazon S3 中的身份和访问管理。](https://docs.amazonaws.cn/AmazonS3/latest/userguide/s3-access-control.html)

有关如何创建对另一个账户中的 Amazon S3 存储桶的跨账户访问权限的信息,请参阅如何设置从 [QuickSight亚马逊 QuickSight 到另一个账户中的 Amazon S3 存储桶的跨账户访问权限](https://www.amazonaws.cn/premiumsupport/knowledge-center/quicksight-cross-account-s3/)? 在 Amazon 知识中心。

{

```
 "Version": "2012-10-17", 
 "Statement": [ 
     { 
          "Effect": "Allow", 
          "Action": "s3:ListAllMyBuckets", 
          "Resource": "arn:aws:s3:::*" 
     }, 
     { 
          "Action": [ 
              "s3:ListBucket" 
          ], 
          "Effect": "Allow", 
          "Resource": [ 
              "arn:aws:s3:::aws-athena-query-results-us-west-2-123456789" 
          ] 
     }, 
     { 
          "Action": [ 
              "s3:GetObject", 
              "s3:GetObjectVersion" 
          ], 
          "Effect": "Allow", 
          "Resource": [ 
              "arn:aws:s3:::aws-athena-query-results-us-west-2-123456789/*" 
          ] 
     }, 
     { 
          "Action": [ 
              "s3:ListBucketMultipartUploads", 
              "s3:GetBucketLocation" 
          ], 
          "Effect": "Allow", 
          "Resource": [ 
              "arn:aws:s3:::aws-athena-query-results-us-west-2-123456789" 
         \mathbf{I} }, 
     { 
          "Effect": "Allow", 
          "Action": [ 
              "s3:PutObject", 
              "s3:AbortMultipartUpload", 
              "s3:ListMultipartUploadParts"
```

```
 ], 
              "Resource": [ 
                  "arn:aws:s3:::aws-athena-query-results-us-west-2-123456789/*" 
 ] 
          } 
    \mathbf{I}}
```
使用亚马逊中的现有 IAM 角色 QuickSight

<span id="page-1423-2"></span>如果您是 QuickSight 管理员并且有权更新 QuickSight 资源和传递 IAM 角色,则可以在中使用 现有 IAM 角色 QuickSight。要详细了解传入 IAM 角色的先决条件 QuickSight,请参阅前面列表 中[prerequisites概](#page-1419-4)述的。

使用以下过程来学习如何传入 IAM 角色 QuickSight。

在中使用现有 IAM 角色 QuickSight

- 1. 在中 QuickSight,在右上角的导航栏中选择您的账户名,然后选择管理 QuickSight。
- 2. 在打开的 "管理 QuickSight" 页面上,选择左侧菜单中的 "安全和权限"。
- 3. 在打开的 "安全与权限" 页面中,在 " Amazon 服务QuickSight 访问权限" 下,选择 "管理"。
- 4. 对于 IAM 角色,选择使用现有角色,然后执行以下操作之一:
	- 从列表中选择要使用的角色。
	- 或者,如果您没有看到现有 IAM 角色的列表,则可以按以下格式输入角色的 IAM ARN:arn:aws:iam::*account-id*:role/*path*/*role-name*。
- 5. 选择保存。

<span id="page-1423-0"></span>Amazon 的 IAM 政策示例 QuickSight

<span id="page-1423-1"></span>本节提供了您可以在 Amazon 上使用的 IAM 政策的示例 QuickSight。

适用于亚马逊的 IAM 基于身份的政策 QuickSight

本节显示了适用于Amazon的基于身份的政策的示例。 QuickSight

主题

• [用于 IAM 控制台管理的 QuickSight IAM 基于身份的策略](#page-1424-0)

- [适用于 Ama QuickSight zon 的 IAM 基于身份的政策:控制面板](#page-1425-0)
- [适用于 Ama QuickSight zon 的 IAM 基于身份的政策:命名空间](#page-1425-1)
- [适用于 Amazon 的 IAM 基于身份的政策 QuickSight:自定义权限](#page-1426-0)
- [适用于 Amazon 的 IAM 基于身份的政策 QuickSight:自定义电子邮件报告模板](#page-1427-0)
- [适用于 Amazon 的 IAM 基于身份的政策 QuickSight:创建用户](#page-1428-0)
- [适用于 Amazon 的 IAM 基于身份的政策 QuickSight:创建和管理群组](#page-1428-1)
- [适用于 Amazon 的 IAM 基于身份的政策 QuickSight:标准版的所有访问权限](#page-1429-0)
- 适用于 Amazon 的 IAM 基于身份的政策 QuickSight: 带有 IAM 身份中心的企业版的所有访问权限
- [适用于亚马逊的 IAM 基于身份的政策 QuickSight:带活动目录的企业版的所有访问权限](#page-1431-0)
- 适用于亚马逊的 IAM 基于身份的政策 QuickSight: 活动目录组
- [适用于 Amazon 的 IAM 基于身份的政策 QuickSight:使用管理员资产管理控制台](#page-1432-1)
- [适用于 Amazon 的 IAM 基于身份的政策 QuickSight:使用管理员密钥管理控制台](#page-1433-0)
- [Amazon 资源 Amazon QuickSight:企业版中的范围界定政策](#page-1434-1)

<span id="page-1424-0"></span>用于 IAM 控制台管理的 QuickSight IAM 基于身份的策略

以下示例显示了 IAM 控制台管理操作所需 QuickSight 的 IAM 权限。

```
{ 
    "Statement": [ 
         { 
              "Sid": "Statement1", 
              "Effect": "Allow", 
              "Action": [ 
                  "quicksight:*", 
                  "iam:AttachRolePolicy", 
                  "iam:DetachRolePolicy", 
                  "iam:ListAttachedRolePolicies", 
                  "iam:GetPolicy", 
                  "iam:CreatePolicyVersion", 
                  "iam:DeletePolicyVersion", 
                  "iam:GetPolicyVersion", 
                  "iam:ListPolicyVersions", 
                  "iam:DeleteRole", 
                  "iam:CreateRole", 
                  "iam:GetRole", 
                  "iam:ListRoles",
```
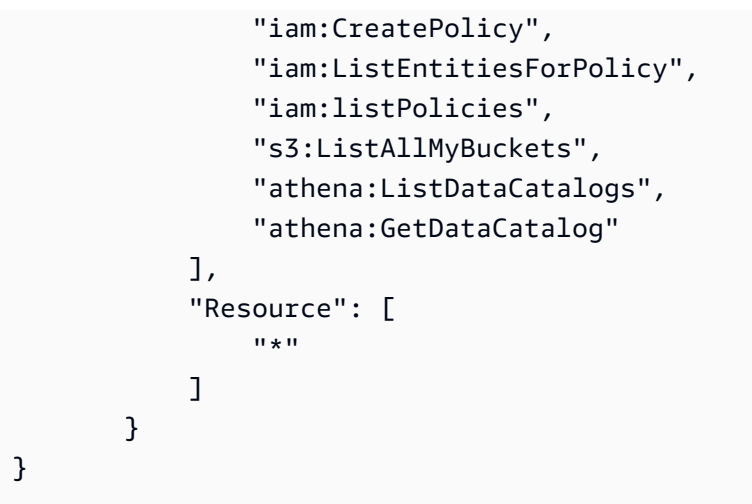

<span id="page-1425-0"></span>适用于 Ama QuickSight zon 的 IAM 基于身份的政策:控制面板

下面是一个 IAM policy 示例,它为特定控制面板允许控制面板共享和嵌入。

```
{ 
     "Version": "2012-10-17", 
     "Statement": [ 
          { 
              "Action": "quicksight:RegisterUser", 
              "Resource": "*", 
              "Effect": "Allow" 
          }, 
          { 
              "Action": "quicksight:GetDashboardEmbedUrl", 
              "Resource": "arn:aws:quicksight:us-
west-2:111122223333:dashboard/1a1ac2b2-3fc3-4b44-5e5d-c6db6778df89", 
              "Effect": "Allow" 
          } 
     ]
}
```
<span id="page-1425-1"></span>适用于 Ama QuickSight zon 的 IAM 基于身份的政策:命名空间

以下示例显示了允许 QuickSight 管理员创建或删除命名空间的 IAM 策略。

创建命名空间

```
 "Version": "2012-10-17",
```
{

```
 "Statement": [ 
          { 
              "Effect": "Allow", 
               "Action": [ 
                   "ds:AuthorizeApplication", 
                   "ds:UnauthorizeApplication", 
                   "ds:DeleteDirectory", 
                   "ds:CreateIdentityPoolDirectory", 
                   "ds:DescribeDirectories", 
                   "quicksight:CreateNamespace" 
              ], 
               "Resource": "*" 
          } 
     ]
}
```
### 删除命名空间

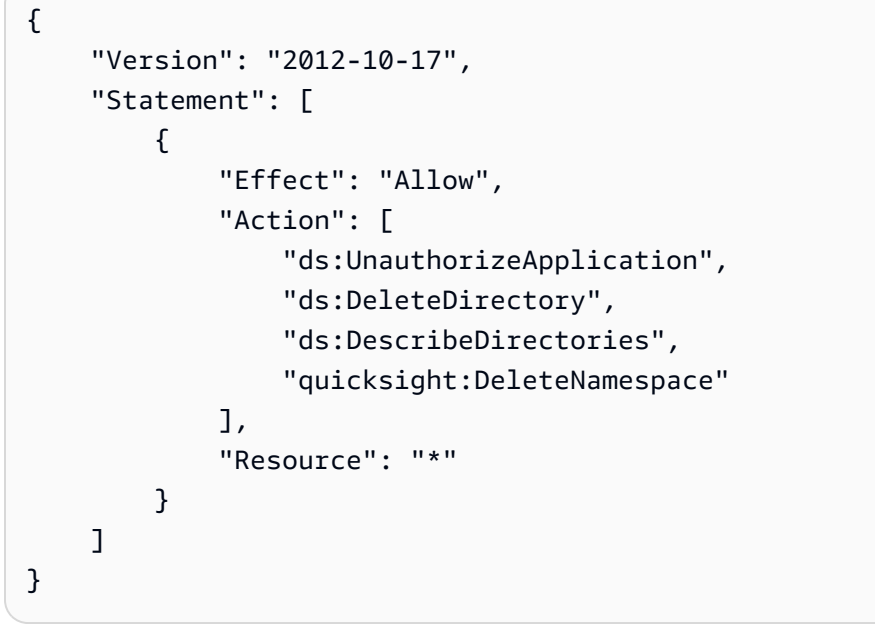

<span id="page-1426-0"></span>适用于 Amazon 的 IAM 基于身份的政策 QuickSight: 自定义权限

以下示例显示了允许 QuickSight 管理员或开发人员管理自定义权限的 IAM 策略。

```
{ 
      "Version": "2012-10-17", 
      "Statement": [ 
           {
```

```
 "Effect": "Allow", 
               "Action": [ 
                    "quicksight:*CustomPermissions" 
               ], 
               "Resource": "*" 
          } 
     ]
}
```
以下示例显示了另一种授予与上一个示例中所示相同权限的方法。

```
{ 
     "Version": "2012-10-17", 
     "Statement": [ 
          { 
              "Effect": "Allow", 
              "Action": [ 
                   "quicksight:CreateCustomPermissions", 
                   "quicksight:DescribeCustomPermissions", 
                   "quicksight:ListCustomPermissions", 
                   "quicksight:UpdateCustomPermissions", 
                   "quicksight:DeleteCustomPermissions" 
              ], 
              "Resource": "*" 
          } 
     ]
}
```
<span id="page-1427-0"></span>适用于 Amazon 的 IAM 基于身份的政策 QuickSight:自定义电子邮件报告模板

以下示例显示了一项策略,该策略允许在中查看、更新和创建电子邮件报告模板 QuickSight,以及获 取 Amazon Simple Email Service 身份的验证属性。此策略允许 QuickSight 管理员创建和更新自定义 电子邮件报告模板,并确认他们想要发送电子邮件报告的任何自定义电子邮件地址都是 SES 中经过验 证的身份。

```
{ 
     "Version": "2012-10-17", 
     "Statement": [ 
          { 
               "Effect": "Allow", 
               "Action": [
```

```
 "quicksight: DescribeAccountCustomization", 
                   "quicksight: CreateAccountCustomization", 
                  "quicksight: UpdateAccountCustomization", 
                  "quicksight: DescribeEmailCustomizationTemplate", 
                  "quicksight: CreateEmailCustomizationTemplate", 
                  "quicksight: UpdateEmailCustomizationTemplate", 
                  "ses: GetIdentityVerificationAttributes" 
              ], 
              "Resource": "*" 
         } 
    \mathbf{I}}
```
<span id="page-1428-0"></span>适用于 Amazon 的 IAM 基于身份的政策 QuickSight: 创建用户

以下示例显示了仅允许创建 Amazon QuickSight 用户的策略。对于 quicksight:CreateReader、quicksight:CreateUser 和 quicksight:CreateAdmin, 您可以限制 **"Resource": "arn:aws:quicksight::***<YOUR\_AWS\_ACCOUNTID>***:user/ \${aws:userid}"** 权限。有关本指南中所述的所有其他权限,请使用 **"Resource": "\*"**。您指定的 资源将权限范围限制为指定的资源。

```
{ 
     "Version": "2012-10-17", 
     "Statement": [ 
          { 
               "Action": [ 
                    "quicksight:CreateUser" 
               ], 
               "Effect": "Allow", 
               "Resource": "arn:aws:quicksight::<YOUR_AWS_ACCOUNTID>:user/${aws:userid}" 
          } 
    \mathbf{I}}
```
<span id="page-1428-1"></span>适用于 Amazon 的 IAM 基于身份的政策 QuickSight: 创建和管理群组

以下示例显示了一个允许 QuickSight 管理员和开发人员创建和管理群组的策略。

```
{ 
      "Version": "2012-10-17", 
      "Statement": [ 
           {
```
"Action": [

"Resource": "\*"

],

}

]

}

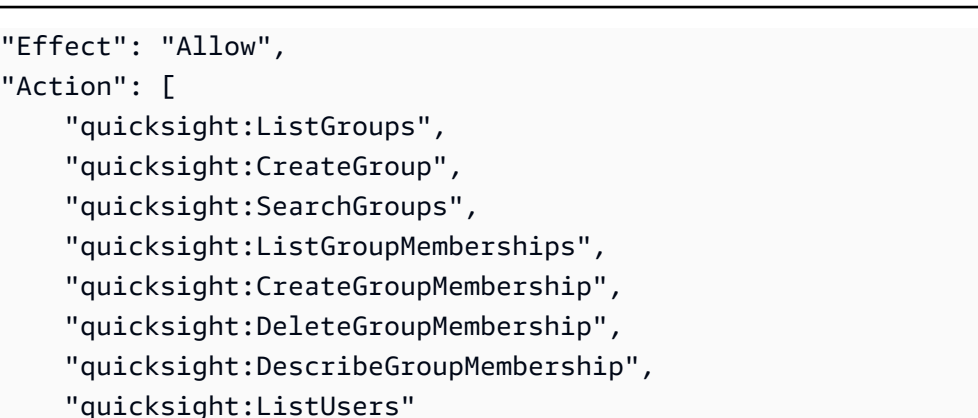

<span id="page-1429-0"></span>适用于 Amazon 的 IAM 基于身份的政策 QuickSight:标准版的所有访问权限

以下 Amazon QuickSight 标准版示例显示了允许订阅和创建作者和读者的策略。此示例明确拒绝亚马 逊 QuickSight取消订阅的权限。

```
{ 
     "Version": "2012-10-17", 
     "Statement": [ 
          { 
               "Effect": "Allow", 
               "Action": [ 
                   "ds:AuthorizeApplication", 
                   "ds:UnauthorizeApplication", 
                   "ds:CheckAlias", 
                   "ds:CreateAlias", 
                   "ds:DescribeDirectories", 
                   "ds:DescribeTrusts", 
                   "ds:DeleteDirectory", 
                   "ds:CreateIdentityPoolDirectory", 
                   "iam:ListAccountAliases", 
                   "quicksight:CreateUser", 
                   "quicksight:Subscribe" 
              ], 
               "Resource": "*" 
          }, 
          { 
               "Effect": "Deny",
```

```
 "Action": 
                     "quicksight:Unsubscribe", 
                "Resource": "*" 
           } 
      ]
}
```
<span id="page-1430-0"></span>适用于 Amazon 的 IAM 基于身份的政策 QuickSight:带有 IAM 身份中心的企业版的所有访问权限

以下 Amazon E QuickSight nterprise 版示例显示了一项策略,该策略允许在与 IAM 身份中心集成的 QuickSight 账户中订阅、创建用户和管理 Active Directory。此示例明确拒绝亚马逊 QuickSight取消订 阅的权限。

```
{ 
     "Statement": [ 
          { 
              "Sid": "Statement1", 
              "Effect": "Allow", 
              "Action": [ 
                   "quicksight:*", 
                   "iam:AttachRolePolicy", 
                  "iam:DetachRolePolicy", 
                  "iam:ListAttachedRolePolicies", 
                  "iam:GetPolicy", 
                  "iam:CreatePolicyVersion", 
                  "iam:DeletePolicyVersion", 
                  "iam:GetPolicyVersion", 
                  "iam:ListPolicyVersions", 
                  "iam:DeleteRole", 
                  "iam:CreateRole", 
                  "iam:GetRole", 
                  "iam:ListRoles", 
                  "iam:CreatePolicy", 
                  "iam:ListEntitiesForPolicy", 
                  "iam:listPolicies", 
                  "s3:ListAllMyBuckets", 
                  "athena:ListDataCatalogs", 
                  "athena:GetDataCatalog", 
                  "sso:GetManagedApplicationInstance" , 
                   "sso:CreateManagedApplicationInstance", 
                  "sso:GetManagedApplicationInstance", 
                  "sso:DeleteManagedApplicationInstance", 
                   "sso:GetManagedApplicationInstance",
```

```
 "sso:DescribeGroup", 
                    "sso:SearchGroups", 
                    "sso:GetProfile", 
                    "sso:AssociateProfile", 
                    "sso:DisassociateProfile", 
                    "sso:ListProfiles", 
                    "sso:ListDirectoryAssociations", 
                    "sso:DescribeRegisteredRegions" 
               ], 
               "Resource": [ 
\mathbf{u} \star \mathbf{u}\mathbf{1} } 
     ]
}
```
<span id="page-1431-0"></span>适用于亚马逊的 IAM 基于身份的政策 QuickSight: 带活动目录的企业版的所有访问权限

以下 Amazon E QuickSight nterprise 版示例显示了一项策略,该策略允许在使用 Active Directory 进行 身份管理的 QuickSight 账户中订阅、创建用户和管理活动目录。此示例明确拒绝亚马逊 QuickSight取 消订阅的权限。

```
{ 
     "Version": "2012-10-17", 
     "Statement": [ 
          { 
              "Effect": "Allow", 
              "Action": [ 
                   "ds:AuthorizeApplication", 
                   "ds:UnauthorizeApplication", 
                   "ds:CheckAlias", 
                   "ds:CreateAlias", 
                   "ds:DescribeDirectories", 
                   "ds:DescribeTrusts", 
                   "ds:DeleteDirectory", 
                   "ds:CreateIdentityPoolDirectory", 
                   "iam:ListAccountAliases", 
                   "quicksight:CreateAdmin", 
                   "quicksight:Subscribe", 
                   "quicksight:GetGroupMapping", 
                   "quicksight:SearchDirectoryGroups", 
                   "quicksight:SetGroupMapping" 
              ],
```

```
 "Resource": "*" 
          }, 
           { 
                "Effect": "Deny", 
                "Action": "quicksight:Unsubscribe", 
                "Resource": "*" 
          } 
     ]
}
```
<span id="page-1432-0"></span>适用于亚马逊的 IAM 基于身份的政策 QuickSight: 活动目录组

以下示例显示了一个 IAM 策略,该策略允许对亚马逊 QuickSight 企业版账户进行活动目录群组管理。

```
{ 
      "Statement": [ 
          { 
               "Action": [ 
                    "ds:DescribeTrusts", 
                    "quicksight:GetGroupMapping", 
                    "quicksight:SearchDirectoryGroups", 
                    "quicksight:SetGroupMapping" 
               ], 
               "Effect": "Allow", 
               "Resource": "*" 
          } 
     ], 
      "Version": "2012-10-17"
}
```
<span id="page-1432-1"></span>适用于 Amazon 的 IAM 基于身份的政策 QuickSight: 使用管理员资产管理控制台

以下示例显示了允许访问管理员资产管理控制台的 IAM policy。

```
{ 
     "Version": "2012-10-17", 
     "Statement": [ 
          { 
               "Effect": "Allow", 
               "Action": [ 
                   "quicksight:SearchGroups", 
                   "quicksight:SearchUsers", 
                   "quicksight:ListNamespaces",
```
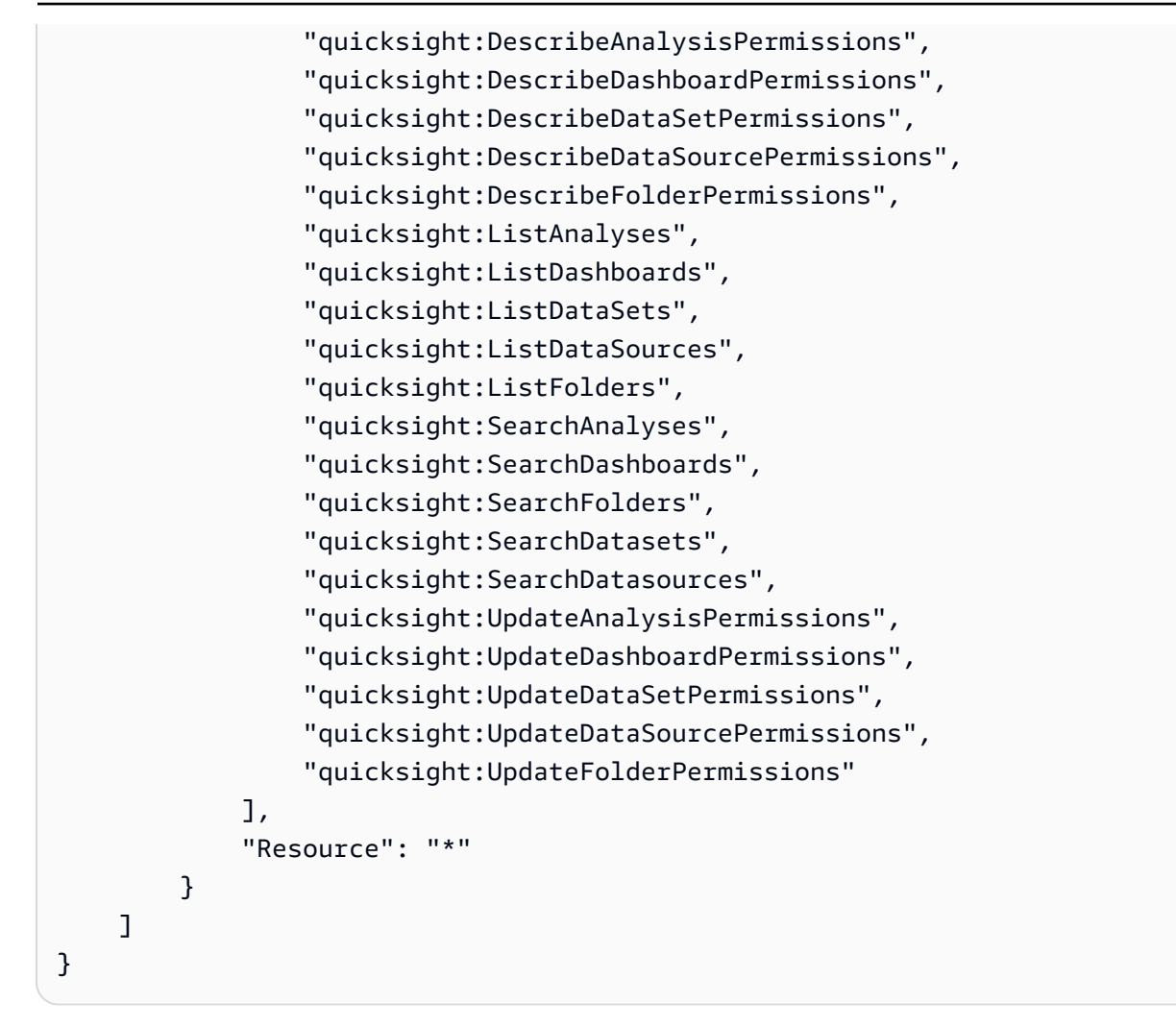

<span id="page-1433-0"></span>适用于 Amazon 的 IAM 基于身份的政策 QuickSight: 使用管理员密钥管理控制台

以下示例显示了允许访问管理员密钥管理控制台的 IAM policy。

```
{ 
   "Version": "2012-10-17", 
   "Statement": [ 
       { 
            "Effect": "Allow", 
            "Action": [ 
                 "kms:CreateGrant", 
                 "kms:ListAliases", 
                 "kms:ListKeys", 
                 "quicksight:ListCustomerManagedKeys", 
                 "quicksight:ListKMSKeysForUser", 
                 "quicksight:RegisterCustomerManagedKey" 
                 "quicksight:RemoveCustomerManagedKey", 
            ],
```

```
 "Resource": "*" 
      } 
 ]
```
<span id="page-1434-1"></span>Amazon 资源 Amazon QuickSight: 企业版中的范围界定政策

以下 Amazon E QuickSight nterprise 版示例显示了一个策略,该策略允许设置 Amazon 资源默认访问 权限和 Amazon 资源权限范围策略。

```
{ 
     "Version": "2012-10-17", 
     "Statement": [ 
          { 
               "Action": [ 
                    "quicksight:*IAMPolicyAssignment*", 
                    "quicksight:AccountConfigurations" 
               ], 
               "Effect": "Allow", 
               "Resource": "*" 
          } 
     ]
}
```
<span id="page-1434-0"></span>为亚马逊配置用户 QuickSight

适用于:企业版和标准版

目标受众:系统管理员和 Amazon QuickSight 管理员

自行配置 Amazon 管理员 QuickSight

亚马逊 QuickSight 管理员是还可以管理亚马逊 QuickSight 功能(例如账户设置和账户)的用户。他们 还可以为你购买额外的亚马逊 QuickSight 用户订阅、购买[SPICE容](#page-225-0)量和取消 QuickSight 对亚马逊的订 阅 Amazon Web Services 账户。

您可以使用 Amazon 用户或群组策略让用户能够将自己添加为 Amazon 的管理员 QuickSight。 被授予此能力的用户只能将自己添加为管理员,不能使用此策略添加其他人。他们的账户在首

次开通 Amazon QuickSight 时即变为活跃且可计费。要设置自行预置,请向这些用户提供使用 quicksight:CreateAdmin 操作的权限。

通过 IAM 操作授予权限只会影响指定用户为其指定角色创建 QuickSight 账户的能力。用户创建并登录 其账户后,您可以使用其中的一组单独权限 QuickSight 来管理 QuickSight特定功能。有关更多信息, 请参阅 [自定义对 Amazon QuickSight 控制台的访问权限](#page-1487-0)。

或者,您可以使用以下步骤使用控制台为 Amazon 设置或创建管理员 QuickSight。

让用户成为 Amazon QuickSight 管理员

- 1. 创建 Amazon 用户:
	- 使用 IAM 创建您想要成为 Amazon 管理员的用户 QuickSight。或者,为 IAM 中的现有用户指定 管理员角色。还可以将该用户放入新组,以便于管理。
	- 授予用户(或组)足够的权限。
- 2. 使用目标用户的凭据登录到您 Amazon Web Services Management Console 的。
- 3. 转至 [http://quicksight.aws.amazon.com/sn/console/get-user-email,](http://quicksight.aws.amazon.com/sn/console/get-user-email)键入目标用户的电子邮件地 址,然后选择 Continue (继续)。
- 成功后,目标用户现在是 Amazon 的管理员 QuickSight。

### 自行配置 Amazon 作者 QuickSight

Amazon QuickSight 作者可以创建数据源、数据集、分析和控制面板。他们可以与您的亚马逊 QuickSight 账户中的其他亚马逊 QuickSight 用户共享分析和控制面板。但是,他们无权访问 "管理亚 马逊 QuickSight" 菜单。他们无法更改账户设置、管理账户、购买额外的亚马逊 QuickSight 用户订阅 或[SPICE容](#page-225-0)量,也无法取消您的亚马逊订 QuickSight 阅 Amazon Web Services 账户。

您可以使用 Amazon 用户或群组策略让用户能够为自己创建 Amazon QuickSight 作者账户。他们的 账户在首次开通 Amazon QuickSight 时即变为活跃且可计费。要设置自行预置,您需要向其提供使用 quicksight:CreateUser 操作的权限。

自行配置 Amazon QuickSight 只读用户

Amazon QuickSight 只读用户或读者可以查看和操作与他们共享的控制面板,但他们无法进行任何更 改或保存控制面板以供进一步分析。Amazon QuickSight 读者无法创建数据源、数据集、分析或视觉 效果。他们无法执行任何管理任务。为作为控制面板的使用者但无法创作自己的分析的用户(如行政人 员)选择此角色。

如果你在亚马逊上使用 Microsoft Active Directory QuickSight,则可以使用群组来管理只读权限。否 则,您可以批量邀请用户使用 Amazon。 QuickSight您还可以使用 Amazon 用户或群组策略让人们能 够为自己创建 Amazon QuickSight 读者账户。

读者账户在首次打开 Amazon QuickSight 时即变为活跃且可计费。如果您决定对用户进行 升级或降级,该用户当月的账单将按比例进行计算。要设置自行预置,您需要向其提供使用 quicksight:CreateReader 操作的权限。

习惯于为近乎实时的用例自动刷新或以编程方式刷新控制面板的读者必须选择容量定价。对于按用 户定价的读者,每位读者只能由一个人手动使用。有关用户和容量定价的更多信息,请参阅 [Amazon](https://www.amazonaws.cn/quicksight/pricing/?did=ap_card&trk=ap_card) [QuickSight 定价](https://www.amazonaws.cn/quicksight/pricing/?did=ap_card&trk=ap_card)。

<span id="page-1436-0"></span>对 Amazon QuickSight 身份和访问进行故障排除

适用于:企业版和标准版

目标受众:系统管理员

使用以下信息来帮助您诊断和修复在使用 Amazon QuickSight 和 IAM 时可能遇到的常见问题。

主题

- [我无权在 Amazon 上执行任何操作 QuickSight](#page-1436-1)
- [我无权执行 iam:PassRole](#page-1437-0)
- [我想允许 Amazon 账户以外的人访问我的 Amazon QuickSight 资源](#page-1437-1)

<span id="page-1436-1"></span>我无权在 Amazon 上执行任何操作 QuickSight

如果 Amazon Web Services Management Console 告诉您您无权执行某项操作,则必须联系管理员寻 求帮助。

当 mateojackson IAM 用户尝试使用控制台查看有关 *widget* 的详细信息,但不具有 quicksight:*GetWidget* 权限时,会发生以下示例错误。

```
User: arn:aws:iam::123456789012:user/mateojackson is not authorized to perform: 
  quicksight:GetWidget on resource: my-example-widget
```
在这种情况下,Mateo 请求他的管理员更新其策略,以允许他使用 quicksight:*GetWidget* 操作访 问 *my-example-widget* 资源。

<span id="page-1437-0"></span>我无权执行 iam:PassRole

如果您收到错误消息,说您无权执行该iam:PassRole操作,则必须更新您的政策,以允许您将角色 传递给亚马逊 QuickSight。

有些 Amazon Web Services 允许您将现有角色传递给该服务,而不是创建新的服务角色或服务相关角 色。为此,您必须具有将角色传递到服务的权限。

当名为的 IAM 用户marymajor尝试使用控制台在 Amazon 中执行操作时,会出现以下示例错误 QuickSight。但是,服务必须具有服务角色所授予的权限才可执行此操作。Mary 不具有将角色传递到 服务的权限。

User: arn:aws:iam::123456789012:user/marymajor is not authorized to perform: iam:PassRole

在这种情况下,必须更新 Mary 的策略以允许她执行 iam:PassRole 操作。

如果您需要帮助,请联系您的 Amazon 管理员。您的管理员是提供登录凭证的人。

<span id="page-1437-1"></span>我想允许 Amazon 账户以外的人访问我的 Amazon QuickSight 资源

您可以创建一个角色,以便其他账户中的用户或您组织外的人员可以使用该角色来访问您的资源。您可 以指定谁值得信赖,可以担任角色。对于支持基于资源的策略或访问控制列表(ACL)的服务,您可以 使用这些策略向人员授予对您的资源的访问权。

要了解更多信息,请参阅以下内容:

- 要了解 Amazon 是否 QuickSight 支持这些功能,请参[阅将亚马逊 QuickSight 与 IAM 配合使用。](#page-1415-0)
- 要了解如何提供对您拥有的资源的访问权限 Amazon Web Services 账户 ,请参阅 [IAM 用户指南中](https://docs.amazonaws.cn/IAM/latest/UserGuide/id_roles_common-scenarios_aws-accounts.html) [的向您拥有 Amazon Web Services 账户 的另一个 IAM 用户提供访问](https://docs.amazonaws.cn/IAM/latest/UserGuide/id_roles_common-scenarios_aws-accounts.html)权限。
- 要了解如何向第三方提供对您的资源的访问[权限 Amazon Web Services 账户,请参阅 IAM 用户指](https://docs.amazonaws.cn/IAM/latest/UserGuide/id_roles_common-scenarios_third-party.html) [南中的向第三方提供](https://docs.amazonaws.cn/IAM/latest/UserGuide/id_roles_common-scenarios_third-party.html)访问权限。 Amazon Web Services 账户
- 要了解如何通过联合身份验证提供访问权限,请参阅 IAM 用户指南中的[为经过外部身份验证的用户](https://docs.amazonaws.cn/IAM/latest/UserGuide/id_roles_common-scenarios_federated-users.html) [\(联合身份验证\)提供访问权限](https://docs.amazonaws.cn/IAM/latest/UserGuide/id_roles_common-scenarios_federated-users.html)。
- 要了解使用角色和基于资源的策略进行跨账户存取之间的差别,请参阅《IAM 用户指南》中的 [IAM](https://docs.amazonaws.cn/IAM/latest/UserGuide/id_roles_compare-resource-policies.html) [角色与基于资源的策略有何不同](https://docs.amazonaws.cn/IAM/latest/UserGuide/id_roles_compare-resource-policies.html)。

适用于:企业版和标准版

目标受众:系统管理员和 Amazon QuickSight 管理员

Amazon QuickSight 是一款支持 IAM 身份中心的应用程序。我们建议您将新 QuickSight 订阅与 IAM Identity Center 集成以进行身份管理。

使用 IAM Identity Center 配置外部身份提供者或在 IAM Identity Center 身份存储中创建用户。如果配 置 QuickSight 了 IAM Identity Center,则使用在 IAM Identity Center 中创建的用户和群组来共享资产 并将用户分配到中的角色 QuickSight。

QuickSight 企业版订阅支持 IAM 身份中心。有关 IAM Identity Center 的更多信息,请参阅 [Amazon](https://www.amazonaws.cn/iam/identity-center/)  [IAM Identity Center。](https://www.amazonaws.cn/iam/identity-center/)

以下是 Amazon 中其他支持的身份配置的列表 QuickSight:

- IAM(标准版和企业版)
- IAM 联合身份验证(标准版和企业版)
- Amazon Directory Service 适用于微软 Active Directory(仅限企业版)

<span id="page-1438-0"></span>使用 IAM 身份中心配置您的亚马逊 QuickSight 账户

适用于:企业版

目标受众:系统管理员

IAM Identity Center 可帮助您安全地创建或配置现有员工身份,并管理他们跨 Amazon 账户和应用程 序的访问权限。对于任何规模和类型的组织,推荐使用 IAM Identity Center Amazon 进行员工身份验 证和授权。要了解有关 IAM Identity Center 的更多信息,请参阅 [Amazon IAM Identity Center。](https://www.amazonaws.cn/iam/identity-center/)

配置 QuickSight 和 IAM 身份中心,以便您可以使用配置了 IAM Identity Center 的身份源注册新 QuickSight 账户。通过 IAM Identity Center,您可以将外部身份提供者配置为身份源。如果您不想使用 第三方身份提供商,也可以将 IAM Identity Center 用作身份存储 QuickSight。创建账户后,无法更改 身份验证方法。

当您将 QuickSight 账户与 IAM Identity Center 集成时, QuickSight QuickSight 账户管理员可以创建一 个自动提供身份提供商群组的新账户。这简化了 Amazon 中大规模的资产共享 QuickSight。

对 QuickSight 管理控制台某些部分的访问受到 IAM 权限的限制。下表 QuickSight 根据您选择的访问 类型总结了您可以执行的管理员操作。

要详细了解如何通过 IAM 身份中心注册亚马逊 QuickSight 账户,请参阅[注册 QuickSight 订阅](#page-47-0) [Amazon](#page-47-0)。

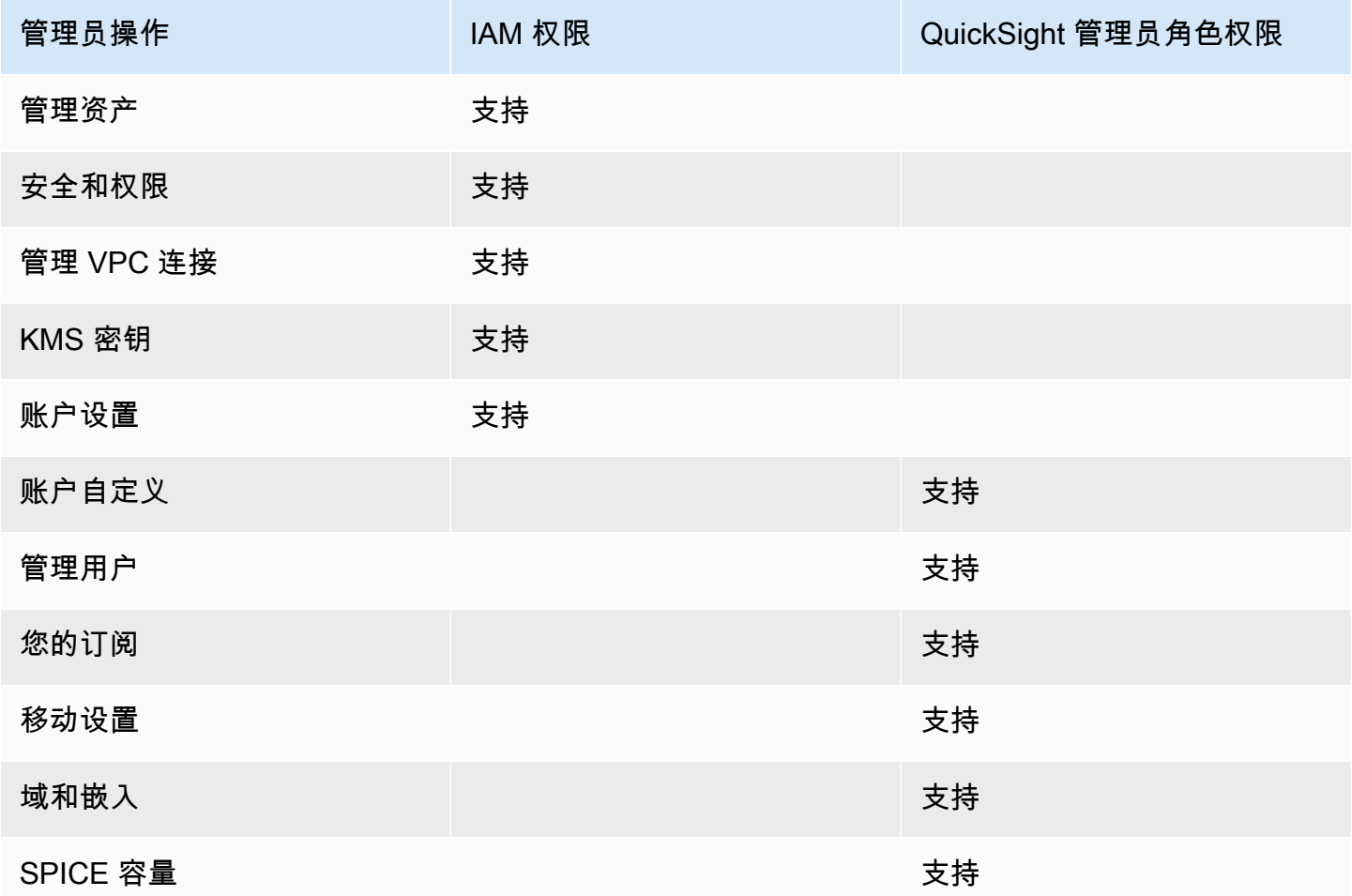

与 IAM 身份中心集成的 QuickSight 账户不支持自定义权限。

与 IAM 身份中心集成的 QuickSight 账户不支持亚马逊 QuickSight 移动应用程序。
## 在 Amazon 上使用外部联合身份验证和单点登录 QuickSight

适用于:企业版和标准版

目标受众:系统管理员

**a** Note

IAM 联合身份验证不支持将身份提供商群组与 Amazon QuickSight 同步。

Amazon 在标准版和企业版中都 QuickSight 支持身份联合。使用联合身份用户时,您可以使用企业身 份提供商 (IdP) 管理用户,并在用户登录 Amazon 时使用 Amazon Identity and Access Management (IAM) 对他们进行身份验证。 QuickSight

您可以使用支持安全断言标记语言 2.0 (SAML 2.0) 的第三方身份提供商为您的亚马逊用户提供入门 流程。 QuickSight 此类身份提供者包括 Microsoft Active Directory 联合身份验证服务、Okta 和 Ping One Federation Server。

通过联合身份验证,您的用户可以使用其现有身份凭证一键访问其Amazon QuickSight 应用程序。您 还可以获得身份提供商提供的联合身份验证的安全优势。您可以使用现有的身份提供商控制哪些用户有 权访问 QuickSight Amazon。

使用以下主题来了解如何使用现有的联合体 Amazon:

- Amazon 网站@@ [Amazon上的身份联盟](https://www.amazonaws.cn/identity/federation/)
- 《IAM 用户指南》中的[向经过外部身份验证的用户\(身份联合验证\)提供访问权限](https://docs.amazonaws.cn/IAM/latest/UserGuide/id_roles_common-scenarios_federated-users.html)
- [让 SAML 2.0 联合用户能够访问 IAM 用户指南中的 Amazon 管理控制台](https://docs.amazonaws.cn/IAM/latest/UserGuide/id_roles_providers_enable-console-saml.html)

有关一些常见提供者的信息,请参阅以下第三方文档:

- CA – [启用 SAML 2.0 HTTP Post 绑定](https://techdocs.broadcom.com/us/en/symantec-security-software/identity-security/siteminder/12-7/configuring/partnership-federation/saml-2-0-only-configurable-features/enable-saml-2-0-http-post-binding.html)
- Okta [规划 SAML 部署](https://developer.okta.com/docs/concepts/saml/)
- Ping [Amazon 集成](https://docs.pingidentity.com/bundle/integrations/page/kun1563994988131.html)
- [IAM 联合身份验证](#page-1441-0)
- [将活动目录与亚马逊 QuickSight 企业版配合使用](#page-1463-0)
- [目录与 Amazon QuickSight 企业版集成](#page-1464-0)
- [在 Amazon 上使用多重身份验证 \(MFA\) QuickSight](#page-1465-0)

#### <span id="page-1441-0"></span>IAM 联合身份验证

### 主题

- [从身份提供者\(IdP\)启动登录](#page-1441-1)
- [使用 IAM 设置 IdP 联合身份验证和 QuickSight](#page-1443-0)
- [从 Amazon 开始登录 QuickSight](#page-1447-0)
- [设置服务提供商启动的与 Amazon Enterprise 版的联合 QuickSight](#page-1448-0)
- [教程:Amazon QuickSight 和 IAM 联合身份验证](#page-1451-0)
- [在 Amazon 中为联合用户配置电子邮件同步 QuickSight](#page-1460-0)

<span id="page-1441-1"></span>从身份提供者(IdP)启动登录

适用于:企业版和标准版

目标受众:系统管理员

## **a** Note

IAM 联合身份验证不支持将身份提供商群组与 Amazon QuickSight 同步。

在这种情况下,您的用户从身份提供者的门户网站启动登录过程。用户通过身份验证后,他们将登录 QuickSight。在 QuickSight 确认他们已获得授权后,您的用户就可以访问 QuickSight了。

从用户登录 IdP 开始,身份验证将按以下步骤进行:

- 1. 用户浏览 https://applications.example.com 并登录 IdP。此时,用户尚未登录服务提供 商。
- 2. 联合身份验证服务和 IdP 对用户进行身份验证:
	- a. 联合身份验证服务请求从组织的身份存储进行身份验证。
	- b. 该身份存储将对用户进行身份验证,并将身份验证响应返回到联合身份验证服务。
	- c. 在身份验证成功后,联合身份验证服务会将 SAML 断言发布到用户的浏览器。
- 3. 用户打开 QuickSight:
	- a. 用户的浏览器将 SAML 断言发布到 Amazon 登录 SAML 端点 ()。https:// signin.aws.amazon.com/saml
	- b. Amazon Sign-In 接收 SAML 请求,处理请求,对用户进行身份验证,并将身份验证令牌转发给 Amazon 服务。 QuickSight
- 4. Amazon QuickSight 接受来自用户的身份验证令牌 Amazon 并出示 QuickSight 给用户。

从用户的角度来看,整个过程以透明的方式进行。用户从贵组织的内部门户网站开始,登陆亚马逊 QuickSight 应用程序门户,无需提供任何 Amazon 凭证。

在下图中,您可以找到 Amazon QuickSight 与第三方身份提供商 (IdP) 之间的身份验证流程。在此示 例中,管理员设置了一个名为 applications.example.com Amazon QuickSight 的登录页面。当 用户登录时,登录页面会向符合 SAML 2.0 的联合身份验证服务发布请求。最终用户从 IdP 的登录页面 启动身份验证。

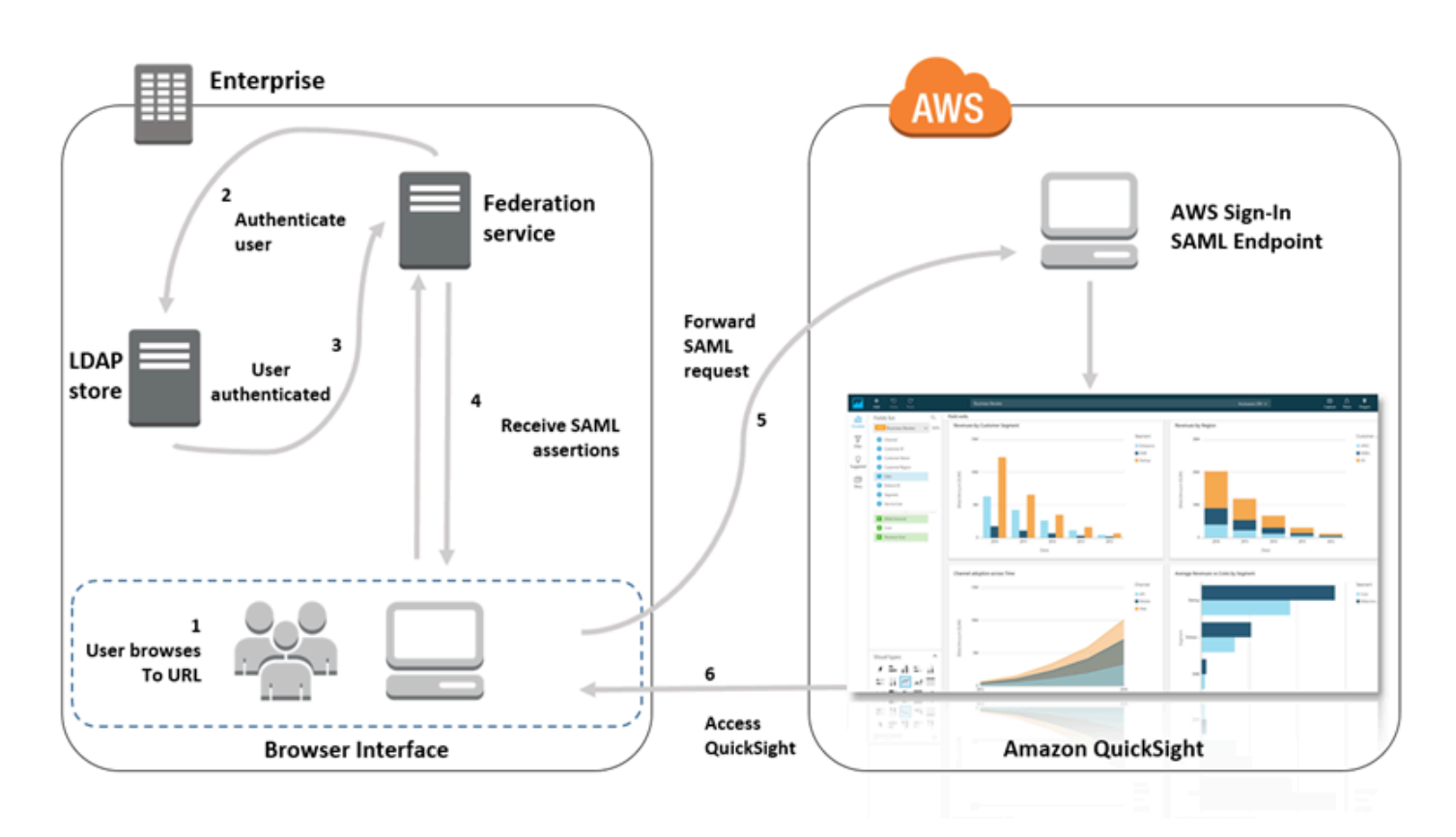

<span id="page-1443-0"></span>使用 IAM 设置 IdP 联合身份验证和 QuickSight

适用于:企业版和标准版

目标受众:系统管理员

**a** Note

IAM 联合身份验证不支持将身份提供商群组与 Amazon QuickSight 同步。

您可以使用 Amazon Identity and Access Management (IAM) 角色和中继状态 URL 来配置符合 SAML 2.0 标准的身份提供商 (IdP)。该角色向用户授予访问Amazon的权限 QuickSight。中继状态是用户在成 功进行身份验证后被转发到的门户 Amazon。

主题

- [先决条件](#page-1444-0)
- [步骤 1:在中创建 SAML 提供商 Amazon](#page-1445-0)
- [步骤 2:在 Amazon 中为您的联合用户配置权限](#page-1445-1)
- 步骤 3 : 配置 SAML IdP
- [步骤 4:为 SAML 身份验证响应创建断言](#page-1447-1)
- [步骤 5:配置您的联合身份验证的中继状态](#page-1447-2)

<span id="page-1444-0"></span>先决条件

在配置 SAML 2.0 连接之前,请执行以下操作:

- 配置 IdP 以建立与亚马逊云科技的信任关系:
	- 在贵组织的网络内,将您的身份存储,例如,Windows Active Directory,与基于 SAML 的 IdP 一 起工作。基于 SAML 的 IdPs 包括 Active Directory 联合服务、Shibboleth 等。
	- 通过使用 IdP,可以生成一个元数据文档,此文档将您的组织描述为身份提供商。
	- 通过使用与 Amazon Web Services Management Console相同的步骤,设置 SAML 2.0 身份验 证。此过程完成后,您可以将中继状态配置为与 Amazon 的中继状态相匹配 QuickSight。有关更 多信息,请参阅 [步骤 5:配置您的联合身份验证的中继状态](#page-1447-2)。
- 创建一个 Amazon QuickSight 账户并记下在配置 IAM 策略和 IdP 时要使用的名称。有关创建 Amazon QuickSight 账户的更多信息,请参阅[注册 QuickSight 订阅 Amazon。](#page-47-0)

按照教程中的概述创建要联合 Amazon Web Services Management Console 的设置后,您可以编辑 本教程中提供的中继状态。您可以使用 Amazon 的中继状态执行此操作 QuickSight,如以下步骤 5 所 述。

有关更多信息,请参阅以下资源:

- 在 IAM 用户指南 Amazon中将第三方 SAM [L 解决方案提供商与集成。](https://docs.amazonaws.cn/singlesignon/latest/userguide/)
- 对 [SAML 2.0 联合身份验证进行故障排除 Amazon,](https://docs.amazonaws.cn/IAM/latest/UserGuide/troubleshoot_saml.html)同样在 IAM 用户指南中。
- 在 [ADFS 和之间建立信任 Amazon 并使用 Active Directory 凭证通过 ODBC 驱动程序连接到](https://www.amazonaws.cn/blogs/big-data/setting-up-trust-between-adfs-and-aws-and-using-active-directory-credentials-to-connect-to-amazon-athena-with-odbc-driver/) [Amazon Athena](https://www.amazonaws.cn/blogs/big-data/setting-up-trust-between-adfs-and-aws-and-using-active-directory-credentials-to-connect-to-amazon-athena-with-odbc-driver/) — 尽管您无需设置 Athena 即可使用,但这篇演练文章很有帮助。 QuickSight

<span id="page-1445-0"></span>步骤 1:在中创建 SAML 提供商 Amazon

您的 SAML 身份提供商将您组织的 Id Amazon P 定义为。它通过使用之前通过 IdP 生成的元数据文档 来进行此设置。

要在中创建 SAML 提供商 Amazon

- 1. 登录 Amazon Web Services Management Console 并打开 IAM 控制台,[网址为 https://](https://console.amazonaws.cn/iam/) [console.aws.amazon.com/iam/。](https://console.amazonaws.cn/iam/)
- 2. 创建一个新的 SAML 提供者,该提供者是 IAM 中包含贵组织的身份提供者的相关信息的实体。有 关更多信息,请参阅《IAM 用户指南》中的[创建 SAML 身份提供商。](https://docs.amazonaws.cn/IAM/latest/UserGuide/id_roles_providers_create_saml.html)
- 3. 在此过程中,您可以上传由上一部分中记录的您的组织中的 IdP 软件生成的元数据文档。

<span id="page-1445-1"></span>步骤 2:在 Amazon 中为您的联合用户配置权限

下一步是创建一个 IAM 角色,以在 IAM 与贵组织的 IdP 之间建立信任关系。该角色将您的 IdP 标识 为委托人 (可信实体) 以实现联合身份验证目的。该角色还定义允许哪些经过贵组织的 IdP 身份验证的 用户访问 Amazon。 QuickSight有关为 SAML IdP 创建角色的更多信息,请参阅《IAM 用户指南》中 的[创建用于 SAML 2.0 联合身份验证的角色](https://docs.amazonaws.cn/IAM/latest/UserGuide/id_roles_create_for-idp_saml.html)。

创建角色后,您可以 QuickSight通过为角色附加内联策略,将该角色限制为仅对 Amazon 拥有权 限。以下示例政策文档提供了对 Amazon 的访问权限 QuickSight。该政策允许用户访问亚马逊, QuickSight 并允许他们创建作者账户和读者账户。

**a** Note

在以下示例中,将 *<YOUR\_AWS\_ACCOUNT\_ID>* 替换为您的 12 位 Amazon Web Services 账户 ID(不含连字符"-")。

```
 { 
 "Statement": [ 
     { 
           "Action": [ 
                "quicksight:CreateUser" 
           ], 
           "Effect": "Allow", 
           "Resource": [
```

```
 "arn:aws:quicksight::<YOUR_AWS_ACCOUNT_ID>:user/${aws:userid}" 
 ] 
        } 
     ], 
     "Version": "2012-10-17" 
     }
```
如果您想提供对亚马逊的访问权限 QuickSight 以及创建亚马逊 QuickSight 管理员、作者(标准用户) 和读者的权限,则可以使用以下策略示例。

```
 { 
 "Statement": [ 
     { 
          "Action": [ 
               "quicksight:CreateAdmin" 
          ], 
          "Effect": "Allow", 
          "Resource": [ 
               "arn:aws:quicksight::<YOUR_AWS_ACCOUNT_ID>:user/${aws:userid}" 
         \mathbf{I} } 
 ], 
 "Version": "2012-10-17" 
 }
```
您可以在中查看账户详情 Amazon Web Services Management Console。

设置 SAML 和 IAM policy 后,您将无需手动邀请用户。用户首次打开 Amazon 时 QuickSight,系统会使用策略中最高级别的权限自动配置他们。例如,如果他们同时具有 quicksight:CreateUser 和 quicksight:CreateReader 权限,则将其预置为作者。如果他们 具有 quicksight:CreateAdmin 权限,则将其预置为管理员。每个权限级别可以创建相同级别的用 户和以下级别用户。例如,作者可以添加其他作者或读者。

手动邀请的用户是在邀请他们的人员分配的角色中创建的。他们不需要具有为其授予权限的策略。

<span id="page-1446-0"></span>步骤 3:配置 SAML IdP

创建 IAM 角色后,将您的 SAML IdP 更新为 Amazon 服务提供商。为此,请安装在 [https://](https://signin.aws.amazon.com/static/saml-metadata.xml)  [signin.aws.amazon.com/static/saml-metadata.xml](https://signin.aws.amazon.com/static/saml-metadata.xml) 上找到的 saml-metadata.xml 文件。

要更新 IdP 元数据,请参阅您的 IdP 提供的说明。一些提供商为您提供了键入该 URL 的选项,此 时,IdP 将为您获取并安装该文件。另一些提供商则要求您从该 URL 处下载该文件,然后将其作为本 地文件提供。

有关更多信息,请参阅您的 IdP 文档。

<span id="page-1447-1"></span>步骤 4:为 SAML 身份验证响应创建断言

接下来,配置 IdP 在身份验证响应中作为 SAML 属性传递的信息。 Amazon 有关更多信息,请参阅 IAM 用户指南中的[为身份验证响应配置 SAML 断言。](https://docs.amazonaws.cn/IAM/latest/UserGuide/id_roles_providers_create_saml_assertions.html)

<span id="page-1447-2"></span>步骤 5:配置您的联合身份验证的中继状态

最后,将联盟的中继状态配置为指向中 QuickSight继状态 URL。成功通过身份验证后 Amazon,用户 将被定向到 Amazon QuickSight,Amazon 在 SAML 身份验证响应中定义为中继状态。

Amazon 的中继状态 URL QuickSight 如下所示。

https://quicksight.aws.amazon.com

<span id="page-1447-0"></span>从 Amazon 开始登录 QuickSight

适用于:企业版

目标受众:系统管理员

**a** Note

IAM 联合身份验证不支持将身份提供商群组与 Amazon QuickSight 同步。

在这种情况下,您的用户无需登录身份提供商即可从 Amazon QuickSight 应用程序门户启动登 录过程。在这种情况下,用户拥有由第三方 IdP 管理的联合账户。该用户可能有一个用户帐户 QuickSight。 QuickSight向 IdP 发送身份验证请求。用户通过身份验证后, QuickSight 打开。

从用户登录开始 QuickSight,身份验证将按以下步骤进行:

1. 用户打开 QuickSight。此时,用户尚未登录 IdP。

- 3. QuickSight 将用户的输入重定向到联合身份验证服务并请求身份验证。
- 4. 联合身份验证服务和 IdP 对用户进行身份验证:
	- a. 联合身份验证服务请求从组织的身份存储进行身份验证。
	- b. 该身份存储将对用户进行身份验证,并将身份验证响应返回到联合身份验证服务。
	- c. 在身份验证成功后,联合身份验证服务会将 SAML 断言发布到用户的浏览器。
	- d. 用户的浏览器将 SAML 断言发布到 Amazon 登录 SAML 端点 ()。https:// signin.aws.amazon.com/saml
	- e. Amazon Sign-In 接收 SAML 请求,处理请求,对用户进行身份验证,并将身份验证令牌转发给 Amazon 服务。 QuickSight
- 5. Amazon QuickSight 接受来自用户的身份验证令牌 Amazon 并出示 QuickSight 给用户。

从用户的角度来看,整个过程以透明的方式进行。用户从 Amazon QuickSight 应用程序门户网站开 始。Amazon QuickSight 会与贵组织的联合服务机构协商身份验证, Amazon然后. QuickSight 打开, 用户无需提供任何其他凭据。

<span id="page-1448-0"></span>设置服务提供商启动的与 Amazon Enterprise 版的联合 QuickSight

适用于:企业版

### 目标受众:系统管理员

**a** Note

IAM 联合身份验证不支持将身份提供商群组与 Amazon QuickSight 同步。

使用 Amazon Identity and Access Management (IAM) 配置身份提供商后,您可以通过亚马逊 QuickSight 企业版设置服务提供商启动的登录。要使 QuickSight启动的 IAM 联合发挥作用,您需要授 权才能将身份验证请求发送 QuickSight 给您的 IdP。 QuickSight 管理员可以通过添加 IdP 提供的以下 信息来对此进行配置:

• IdP 网址 — QuickSight 将用户重定向到此 URL 进行身份验证。

• 中继状态参数 – 此参数可中继浏览器会话被重定向以进行身份验证时所处的状态。身份验证后,IdP 会将用户重定向回原始状态。状态以 URL 的形式提供。

下表显示了用于将用户重定向到您提供的 Amazon URL 的标准身份验证 QuickSight URL 和中继状态 参数。

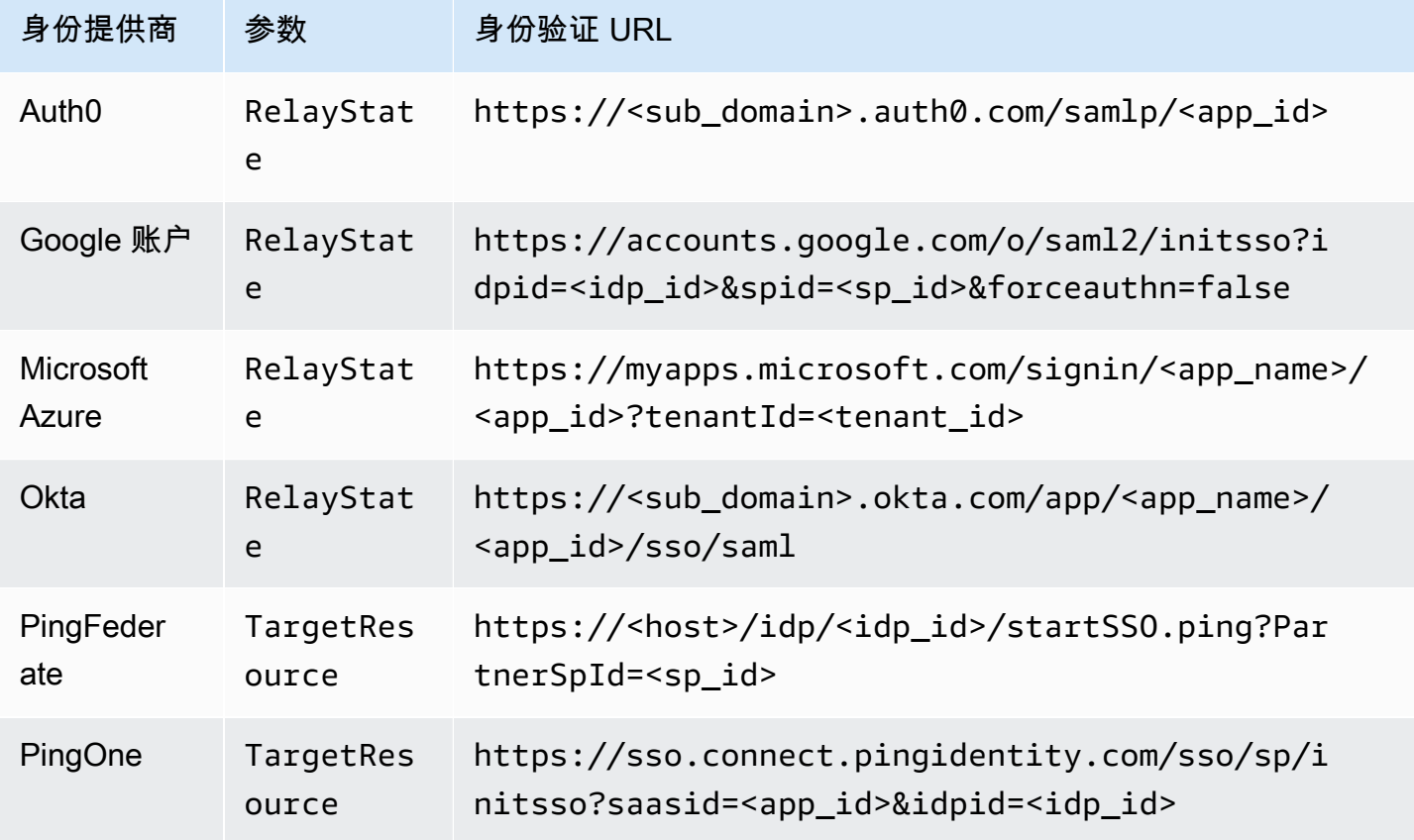

QuickSight 每人支持连接一个 IdP。 Amazon Web Services 账户中的配置页面根据您输入的内容 QuickSight 为您提供测试 URL,因此您可以在开启该功能之前测试设置。为了使该过程更加顺畅,请 QuickSight 提供一个参数 (enable-sso=0) 来暂时关闭 QuickSight 已启动的 IAM 联合,以防您需要 暂时将其禁用。

设置为可以 QuickSight 为现有 IdP 启动 Iam 联合身份验证的服务提供商

- 1. 请确保您已经在您的 IdP、IAM 和中设置了 IAM 联合。 QuickSight要测试此设置,请检查您是否 可以与公司域中的其他人共享控制面板。
- 2. 打开 QuickSight,然后 QuickSight从右上角的个人资料菜单中选择 "管理"。

要执行此过程,您需要成为 QuickSight 管理员。如果不是,则无法 QuickSight在个人资料菜单下 看到 "管理"。

- 3. 从导航窗格中选择单点登录(IAM 联合身份验证)。
- 4. 在配置、IdP URL 中,输入您的 IdP 提供的用于对用户进行身份验证的 URL。
- 5. 例如,对于 IdP URL,输入您的 IdP 提供的用于中继状态的参数,例如 RelayState。参数的实 际名称由您的 IdP 提供。
- 6.

测试登录:

- 要使用您的身份提供者测试登录,请使用使用您的 IdP 开始测试中提供的自定义 URL。你应该 到达起始页 QuickSight,例如 https://quicksight.aws.amazon.com/sn/start。
- 要 QuickSight 先测试登录,请使用测试 end-to-end体验中提供的自定义 URL。该 enablesso 参数将附加到 URL 中。如果是 enable-sso=1,IAM 联合身份验证会尝试进行身份验 证。
- 7. 选择保存,保存您的设置。

启用服务提供商发起的 IAM 联合身份验证 IdP

- 1. 确保您的 IAM 联合身份验证设置已配置且经过测试。如果您不确定配置,请使用前面步骤中的 URL 测试连接。
- 2. 打开 QuickSight,然后 QuickSight从个人资料菜单中选择 "管理"。
- 3. 从导航窗格中选择单点登录(IAM 联合身份验证)。
- 4. 对于状态,请选择开启。
- 5. 断开与 IdP 的连接并打开,以验证它是否正常工作。 QuickSight

禁用服务提供商发起的 IAM 联合身份验证

- 1. 打开 QuickSight,然后 QuickSight从个人资料菜单中选择 "管理"。
- 2. 从导航窗格中选择单点登录(IAM 联合身份验证)。
- 3. 对于状态,请选择禁用。

<span id="page-1451-0"></span>适用于:企业版和标准版

目标受众:亚马逊 QuickSight 管理员和亚马逊 QuickSight 开发者

**a** Note

IAM 联合身份验证不支持将身份提供商群组与 Amazon QuickSight 同步。

在以下教程中,您可以找到将 IdP Okta 设置为亚马逊联合身份验证服务的演练。 QuickSight尽管本教 程展示了 Amazon Identity and Access Management (IAM) 和 Okta 的集成,但您也可以使用您选择的 SAML 2.0 来复制此解决方案。 IdPs

在以下步骤中,您将使用 Okta IdP 的Amazon "账户联合" 快捷方式在 Okta IdP 中创建应用程序。Okta 对这个集成应用程序的描述如下:

"通过将 Okta 联合到亚马逊网络服务 (Amazon) 身份和访问管理 (IAM) 账户,最终用户可以使用他们的 Okta 凭证获得对所有分配 Amazon 角色的单点登录访问权限。在每个版本中 Amazon Web Services 账户,管理员都设置联盟并配置 Amazon 角色以信任 Okta。当用户登录时 Amazon,他们将获得 Okta 单点登录体验,以查看分配给 Amazon 他们的角色。然后,他们可以选择所需的角色,该角色定义了 他们在进行身份验证会话期间的权限。拥有大量 Amazon 账户的客户,可以选择使用 Amazon 单点登 录应用程序。" (https://www.okta.com/aws/)

使用 Okta 的 "Amazon 账户联合" 应用程序快捷方式创建 Okta 应用程序

- 1. 登录到您的 Okta 控制面板。如果你没有 Okta 开发者版账户,请使用[这个 QuickSight品牌](https://developer.okta.com/quickstart/)的 URL 创建一个免费的 Okta 开发者版账户。激活电子邮件后,登录 Okta。
- 2. 在 Okta 网站上,选择左上角的 <> 开发人员控制台,然后选择经典 UI。
- 3. 选择添加应用程序,然后选择添加应用程序。
- 4. 在搜索中输入 **aws**,然后从搜索结果中选择 Amazon 账户联合身份验证。
- 5. 选择添加,创建此应用程序的实例。
- 6. 对于应用程序标签,请输入 **Amazon Account Federation QuickSight**。
- 7. 选择下一步。
- 8. 对于 SAML 2.0 的默认中继状态,请输入 **https://quicksight.aws.amazon.com**。
- 9. 打开身份提供者元数据的关联(右键单击)菜单,然后选择保存文件。将文件命名为 metadata.xml。在下一个步骤中,您需要用到此文件。

该文件的内容类似于以下内容。

```
<md:EntityDescriptor xmlns:md="urn:oasis:names:tc:SAML:2.0:metadata" 
  entityID="http://www.okta.com/exkffz2hATwiVft645d5"> 
     <md:IDPSSODescriptor WantAuthnRequestsSigned="false" 
  protocolSupportEnumeration="urn:oasis:names:tc:SAML:2.0:protocol"> 
     <md:KeyDescriptor use="signing"> 
         <ds:KeyInfo xmlns:ds="http://www.w3.org/2000/09/xmldsig#"> 
         <ds:X509Data> 
             <ds:X509Certificate> 
  MIIDpjCCAo6gAwIBAgIGAXVjA82hMA0GCSqGSIb3DQEBCwUAMIGTMQswCQYDVQQGEwJVUzETMBEG 
 . 
                      . (certificate content omitted) 
 . 
             QE/6cRdPQ6v/eaFpUL6Asd6q3sBeq+giRG4= 
             </ds:X509Certificate> 
         </ds:X509Data> 
         </ds:KeyInfo> 
     </md:KeyDescriptor> 
     <md:NameIDFormat>urn:oasis:names:tc:SAML:1.1:nameid-format:emailAddress</
md:NameIDFormat> 
     <md:NameIDFormat>urn:oasis:names:tc:SAML:2.0:nameid-format:unspecified</
md:NameIDFormat> 
     <md:SingleSignOnService Binding="urn:oasis:names:tc:SAML:2.0:bindings:HTTP-
POST" Location="https://dev-1054988.okta.com/app/amazon_aws/exkffz2hATwiVft645d5/
sso/saml"/> 
     <md:SingleSignOnService Binding="urn:oasis:names:tc:SAML:2.0:bindings:HTTP-
Redirect" Location="https://dev-1054988.okta.com/app/amazon_aws/
exkffz2hATwiVft645d5/sso/saml"/> 
     </md:IDPSSODescriptor> 
     </md:EntityDescriptor>
```
10. 保存 XML 文件后,滚动到 Okta 页面的底部,然后选择完成。

11. 如果可能,请保持此浏览器窗口处于打开状态。您将在本教程的后面需要用到它。

接下来,在 Amazon Web Services 账户中创建身份提供者。

在 Amazon Identity and Access Management (IAM) 中创建 SAML 提供商

- 1. 登录 Amazon Web Services Management Console 并打开 IAM 控制台,[网址为 https://](https://console.amazonaws.cn/iam/) [console.aws.amazon.com/iam/。](https://console.amazonaws.cn/iam/)
- 2. 在导航窗格中,依次选择身份提供者、创建提供者。
- 3. 输入以下设置:
	- 提供者类型 从列表中选择 SAML。
	- 提供者名称 输入 **Okta**。
	- 元数据文档 上传上一个步骤中的 XML 文件 manifest.xml。
- 4. 依次选择下一步、创建。
- 5. 找到您创建的 IdP 并选择它以查看设置。记下提供者 ARN。要完成本教程,您需要用到它。
- 6. 确认身份提供者是使用您的设置创建的。在 IAM 中,选择身份提供者、Okta(您添加的 IdP)、下载元数据。文件应该是您最新上传的文件。

接下来,您将创建一个 IAM 角色以允许 SAML 2.0 联合身份验证充当您的 Amazon Web Services 账户 可信实体。在此步骤中,您需要选择如何在 Amazon 中配置用户 QuickSight。您可以执行以下操作之 一:

- 向 IAM 角色授予权限,以便首次访问的访客自动成为 QuickSight用户。
- 使用 [QuickSight API](https://docs.amazonaws.cn/quicksight/latest/APIReference/controlling-access.html) 提前配置 QuickSight 用户。选择此选项后,您可以同时预置用户并将它们添加 到组中。有关更多信息,请参阅 [在 Amazon 中创建和管理群组 QuickSight](#page-1479-0)。

为 SAML 2.0 联合身份验证创建 IAM 角色作为受信任实体

- 1. 登录 Amazon Web Services Management Console 并打开 IAM 控制台,[网址为 https://](https://console.amazonaws.cn/iam/) [console.aws.amazon.com/iam/。](https://console.amazonaws.cn/iam/)
- 2. 在导航窗格中,选择 角色 和 创建角色。
- 3. 对于选择受信任实体的类型,选择标有 SAML 2.0 联合身份验证的卡。
- 4. 对于 SAML 提供者,选择在上一过程中创建的 IdP,例如 0kta。
- 5. 启用 "允许编程访问 Amazon 和管理控制台" 选项。
- 6. 选择下一步:权限。
- 7. 将下面的策略粘贴到编辑器中。

在策略编辑器中,使用提供者的 Amazon 资源名称(ARN)更新 JSON。

{

```
 "Version": "2012-10-17", 
 "Statement": [ 
\{ "Effect": "Allow", 
     "Action": "sts:AssumeRoleWithSAML", 
     "Resource": "arn:aws:iam::111111111111:saml-provider/Okta", 
     "Condition": { 
     "StringEquals": { 
          "saml:aud": "https://signin.aws.amazon.com/saml" 
     } 
     } 
 } 
\mathbf{I} }
```
- 8. 选择查看策略。
- 9. 对于 Name (名称),输入 Quicksight0ktaFederatedPolicy,然后选择 Create policy (创建 策略)。
- 10. 依次选择创建策略、JSON。
- 11. 将下面的策略粘贴到编辑器中。

在策略编辑器中,使用您的 Amazon Web Services 账户 ID 更新 JSON。它应与您在提供者 ARN 的先前策略中使用的账户 ID 相同。

```
{ 
     "Version": "2012-10-17", 
     "Statement": [ 
          { 
              "Action": [ 
                   "quicksight:CreateReader" 
              ], 
              "Effect": "Allow", 
              "Resource": [ 
                   "arn:aws:quicksight::111111111111:user/${aws:userid}" 
 ] 
          } 
    \mathbf{I} }
```
您可以省略 ARN 中的 Amazon Web Services 区域 名称,如下所示。

arn:aws:quicksight**::***111111111111*:user/\$\${aws:userid}

- 12. 选择查看策略。
- 13. 对于 Name (名称),输入 **QuicksightCreateReader**,然后选择 Create policy (创建策略)。
- 14. 通过选择右侧的刷新图标来刷新策略列表。
- 15. 在搜索中,输入 **QuicksightOktaFederatedPolicy**。选择要将其启用的策略  $\left( \begin{array}{ccc} \mathbb{M} & \mathbb{N} \end{array} \right)$  on the contract of  $\mathbb{N}$

如果您不想使用自动预置,可以跳过以下步骤。

要添加 QuickSight 用户,请使用[注册用户。要](https://docs.amazonaws.cn/quicksight/latest/APIReference/API_RegisterUser.html)添加 QuickSight 群组,请使[用创建](https://docs.amazonaws.cn/quicksight/latest/APIReference/API_CreateGroup.html)群组。要将用户 添加到 QuickSight 群组,请使用[create-group-membership。](https://docs.amazonaws.cn/quicksight/latest/APIReference/API_CreateGroupMembership.html)

16. (可选)在搜索中,输入 **QuicksightCreateReader**。选择要将其启用的策略  $\left( \begin{array}{ccc} \mathbb{M} & \mathbb{N} \end{array} \right)$  on the contract of  $\mathbb{N}$ 

如果您想自动配置 QuickSight 用户,而不是使用 QuickSight API,请执行此步骤。

QuicksightCreateReader 策略通过允许使用 quicksight:CreateReader 操作来激活自动 预置。这样做会向首次使用的用户授予控制面板订阅用户(读者级别)的访问权限。 QuickSight 管理员稍后可以从 QuickSight 配置文件菜单 "管理"、"管理 QuickSight用户" 中对其进行升级。

- 17. 要继续附加 IAM policy,请选择下一步:标签。
- 18. 选择 下一步: 审核。
- 19. 对于角色名称,输入 **QuicksightOktaFederatedRole**,然后选择创建角色。
- 20. 执行以下步骤,验证您是否成功完成了此操作:
	- a. 通过以下链接返回到 IAM 控制台的主页面,网址为 [https://console.aws.amazon.com/iam/](https://console.amazonaws.cn/iam/)。 您可以使用浏览器的返回按钮。
	- b. 选择角色。
	- c. 在搜索中,输入 Okta。QuicksightOktaFederatedRole从搜索结果中选择。
	- d. 在策略的摘要页面上,查看权限选项卡。验证该角色是否具有您附加的一个或多个策略。它应 该具有 QuicksightOktaFederatedPolicy。如果您选择添加创建用户的功能,它还应具 有 QuicksightCreateReader。

e. 使用

ь

图标打开每个策略。验证文本是否与此过程中显示的内容相匹配。仔细检查您是否添加了自己 的 Amazon Web Services 账户 号码来代替示例账号 111111111111。

f. 在信任关系选项卡上,验证受信任实体字段是否包含身份提供者的 ARN。您可以通过打开身 份提供者、Okta,在 IAM 控制台中仔细检查 ARN。

g.

创建 Okta 的访问密钥

- 1. 登录 Amazon Web Services Management Console 并打开 IAM 控制台,[网址为 https://](https://console.amazonaws.cn/iam/) [console.aws.amazon.com/iam/。](https://console.amazonaws.cn/iam/)
- 2. 添加允许 Okta 向用户显示 IAM 角色列表的策略。为此,依次选择策略、创建策略。
- 3. 选择 JSON,然后输入以下策略。

```
{ 
      "Version": "2012-10-17", 
      "Statement": [ 
           { 
                "Effect": "Allow", 
               "Action": [ 
                    "iam:ListRoles", 
                    "iam:ListAccountAliases" 
               ], 
               "Resource": "*" 
          } 
      ] 
      }
```
- 4. 选择 Review Policy (查看策略)。
- 5. 对于 Name (名称),请输入 **OktaListRolesPolicy**。然后选择创建策略。
- 6. 添加用户,这样您就可以向 Okta 提供访问密钥。

在导航窗格中,依次选择用户、添加用户。

- 7. 使用以下设置:
	- 对于用户名,输入 OktaSSOUser。
- 对于访问类型,启用编程访问。
- 8. 选择下一步:权限。
- 9. 选择直接附上现有策略。
- 10. 在 "搜索" 中**OktaListRolesPolicy**,输入并OktaListRolesPolicy从搜索结果中进行选择。
- 11. 依次选择 Next: Tags(下一步:标签)和 Next: Review(下一步:查看)。
- 12. 选择 创建用户。现在您可以获取访问密钥了。
- 13. 选择下载 .csv,下载密钥文件。该文件包含与此屏幕上显示的相同访问密钥 ID 和秘密访问密钥。 但是,由于 Amazon 不会再次显示此信息,因此请务必下载该文件。
- 14. 通过执行以下操作来验证您是否正确完成了此步骤:
	- a. 打开 IAM 控制台,选择用户。搜索 OktaSSOUser,然后从搜索结果中选择用户名将其打开。
	- b. 在 "权限" 选项卡上,确认OktaListRolesPolicy已附加。
	- c. 使用
		- Þ

图标打开策略。验证文本是否与此过程中显示的内容相匹配。

d. 在安全凭证选项卡上,您可以检查访问密钥,尽管您已经下载了该访问密钥。当您需要新的访 问密钥时,可以返回此选项卡来创建访问密钥。

在以下步骤中,您将返回 Okta 以提供访问密钥。访问密钥可与您的新安全设置配合使用,允许 Amazon 与 Okta IdP 配合使用。

使用设置完成 Okta 应用程序的 Amazon 配置

- 1. 返回您的 Okta 控制面板。如果要求这样做,请登录。如果开发人员控制台无法再打开,请选择管 理员将其重新打开。
- 2. 如果您必须重新打开 Okta,可以按照以下步骤返回本部分:
	- a. 登录 Okta。选择应用程序。
	- b. 选择Amazon 账户联合 QuickSight- 这是您在本教程开头创建的应用程序。
	- c. 选择常规和移动之间的登录选项卡。
- 3. 滚动到高级登录设置。
- 4. 对于身份提供者 ARN(仅适用于 SAML IAM 联合身份验证),请输入前一过程中的提供者 ARN, 例如:

arn:aws:iam::*111122223333*:saml-provider/Okta

- 5. 选择完成或保存。按钮的名称会有所不同,具体取决于您是在创建还是在编辑应用程序。
- 6. 选择预置选项卡,然后在该选项卡的下半部分,选择配置 API 集成。
- 7. 开启启用 API 集成,显示设置。
- 8. 对于访问密钥和私有密钥,请提供您之前下载到名为 **OktaSSOUser**\_credentials.csv 的文件 中的访问密钥和私有密钥。
- 9. 选择测试 API 凭证。在启用 API 集成设置的上方,查看一条确认 Amazon 账户联合身份验证已成 功验证的消息。
- 10. 选择保存。
- 11. 确保左侧突出显示到应用程序,然后在右侧选择编辑。
- 12. 对于创建用户,开启启用选项。
- 13. 选择保存。
- 14. 在分配选项卡上的预置和导入旁边,选择分配。
- 15. 执行以下一项或多项操作,启用联合访问:
	- 要与个人用户合作,请选择分配给人员。
	- 要与 IAM 组合作,请选择分配给组。您可以选择特定的 IAM 组或所有人(组织中的所有用 户)。
- 16. 对于每个 IAM 用户或组,执行以下操作:
	- a. 选择分配、角色。
	- b. QuicksightOktaFederatedRole从 IAM 角色列表中选择。
	- c. 对于 SAML 用户角色,请启用QuicksightOktaFederatedRole。
- 17. 选择保存并返回,然后选择完成。
- 18. 通过选择左侧的人员或组筛选条件,选中您输入的用户或组,验证您是否正确完成了此步骤。如果 由于您创建的角色未出现在列表中而无法完成此过程,请返回之前的过程来验证设置。

QuickSight 使用 Okta 登录(IdP 到服务提供商登录)

- 1. 如果您使用的是 Okta 管理员账户,请切换到用户模式。
- 2. 使用已被授予联合访问权限的用户登录您的 Okta 应用程序控制面板。您应该会看到一个带有您标 签的新应用程序,例如Amazon 账户联合- QuickSight。

3. 选择应用程序图标以启动Amazon 账户联合- QuickSight。

现在,您可以使用 Okta 管理身份,也可以通过 Amazon QuickSight 使用联合访问权限。

以下过程是本教程的可选部分。如果您按照其步骤操作,则表示您授权 QuickSight 代表您的用户向 IdP 转发授权请求。使用此方法,用户无需先 QuickSight 使用 IdP 页面登录即可登录。

(可选)设置 QuickSight 为向 Okta 发送身份验证请求

- 1. 打开 QuickSight,然后 QuickSight从个人资料菜单中选择 "管理"。
- 2. 从导航窗格中选择单点登录(IAM 联合身份验证)。
- 3. 对于配置、IdP URL,输入 IdP 提供的用于验证用户身份的 URL,例如 https:// dev-*1-----0*.okta.com/home/amazon\_aws/*0oabababababaGQei5d5/282*。您可以在 Okta 应 用程序页面的常规选项卡的嵌入链接中找到它。
- 4. 对于 IdP URL,请输入 RelayState。
- 5. 请执行以下操作之一:
	- 要先使用您的身份提供者测试登录,请使用使用您的 IdP 开始测试中提供的自定义 URL。你应 该到达起始页 QuickSight,例如 https://quicksight.aws.amazon.com/sn/start。
	- 要 QuickSight 先测试登录,请使用测试 end-to-end 体验中提供的自定义 URL。该 enablesso 参数将附加到 URL 中。如果是 enable-sso=1,IAM 联合身份验证会尝试进行身份验 证。如果enable-sso=0, QuickSight 不会发送身份验证请求,而您则 QuickSight 像以前一样 登录。
- 6. 对于状态,请选择开启。
- 7. 选择保存,保存您的设置。

您可以创建指向 QuickSight 控制面板的深度链接,以允许用户使用 IAM 联合身份直接连接到特定的控 制面板。为此,您需要将中继状态标志和控制面板 URL 附加到 Okta 单点登录 URL,如下所述。

#### 为单点登录创建指向 QuickSight 仪表板的深度链接

1. 在教程开头处下载的 metadata.xml 文件中找到 Okta 应用程序的单点登录(IAM 联合身份验 证)URL。您可以在文件底部附近的名为 md:SingleSignOnService 的元素中找到 URL。此 属性命名为 Location,值以 /sso/saml 结尾,如以下示例所示。

<md:SingleSignOnService Binding="urn:oasis:names:tc:SAML:2.0:bindings:HTTP-Redirect" Location="**https://dev-0000001.okta.com/app/amazon\_aws/ abcdef2hATwiVft645d5/sso/saml**"/>

- 2. 取出 IAM 联合 URL 的值,?RelayState=然后追加 QuickSight 控制面板的 URL。RelayState 参数会中继用户被重定向到身份验证 URL 时所处的状态(URL)。
- 3. 在添加了中继状态的新 IAM 联合体中,附加 QuickSight 控制面板的 URL。结果 URL 应与以下内 容类似。

```
https://dev-1-----0.okta.com/app/amazon_aws/abcdef2hATwiVft645d5/
sso/saml?RelayState=https://us-west-2.quicksight.aws.amazon.com/sn/
analyses/12a12a2a-121a-212a-121a-abcd12abc1ab
```
4. 如果您创建的链接打不开,请检查您使用的是否是来自 metadata.xml 的最新 IAM 联合身份验 证 URL。另请检查您用于登录的用户名是否未分配到多个 IAM 联合身份验证 Okta 应用程序中。

<span id="page-1460-0"></span>在 Amazon 中为联合用户配置电子邮件同步 QuickSight

适用于:企业版

目标受众:系统管理员和 Amazon QuickSight 管理员

#### **a** Note

IAM 联合身份验证不支持将身份提供商群组与 Amazon QuickSight 同步。

在 Amazon E QuickSight nterprise 版中,作为管理员,您可以限制新用户在通过身份提供商 (IdP) 直 接向其进行配置时使用个人电子邮件地址。 QuickSight QuickSight 然后在为您的账户配置新用户时, 使用通过 IdP 传递的预配置电子邮件地址。例如,您可以设定在通过您的 IdP 向您的 QuickSight 账户 配置用户时,仅使用公司分配的电子邮件地址。

#### **G** Note

确保您的用户直接 QuickSight 通过其 IdP 进行联合。 Amazon Web Services Management Console 通过他们的 IdP 联合,然后点击 QuickSight 进入会导致错误,他们将无法访问。 QuickSight

在中为联合用户配置电子邮件同步时 QuickSight,首次登录您 QuickSight 账户的用户会预先分配电子 邮件地址。这些用于注册他们的账户。使用这种方法,用户可以通过输入电子邮件地址来手动绕过。此 外,用户不能使用可能与您(管理员)规定的电子邮件地址不同的电子邮件地址。

QuickSight 支持通过支持 SAML 或 OpenID Connect (OIDC) 身份验证的 IdP 进行配置。要 在通过 IdP 预置时为新用户配置电子邮件地址,请更新他们与 AssumeRoleWithSAML 或 AssumeRoleWithWebIdentity 一起使用的 IAM 角色的信任关系。然后在其 IdP 中添加 SAML 属性 或 OIDC 令牌。最后,您可以在中 QuickSight为联合用户开启电子邮件同步。

以下过程将详细介绍这些步骤。

```
步骤 1:使用 AssumeRoleWithSAML 或 AssumeRoleWithWebIdentity 更新 IAM 角色的信任关系
```
您可以配置电子邮件地址供用户在通过 IdP 进行配置时使用。 QuickSight为此,将 sts:TagSession 操作添加到与 AssumeRoleWithSAML 或 AssumeRoleWithWebIdentity 一起使用的 IAM 角色的 信任关系中。这样,您可以在用户代入角色时传入 principal 标签。

以下示例说明了 IdP 为 Okta 时更新后的 IAM 角色。要使用此示例,将 Federated Amazon 资源名称 (ARN)更新为您服务提供商的 ARN。您可以将红色项目替换为您 Amazon 和 IdP 服务的特定信息。

```
{ 
     "Version": "2012-10-17", 
     "Statement": [ 
     { 
          "Effect": "Allow", 
          "Principal": { 
          "Federated": "arn:aws:iam::account-id:saml-provider/Okta" 
          }, 
          "Action": "sts:AssumeRoleWithSAML", 
          "Condition": { 
          "StringEquals": { 
              "SAML:aud": "https://signin.aws.amazon.com/saml" 
          }
```

```
 } 
 }, 
 { 
      "Effect": "Allow", 
      "Principal": { 
      "Federated": "arn:aws:iam::account-id:saml-provider/Okta" 
     }, 
      "Action": "sts:TagSession", 
      "Condition": { 
      "StringLike": { 
           "aws:RequestTag/Email": "*" 
     } 
     } 
 } 
\mathbf{I} }
```
步骤 2:在 IdP 中为 IAM 主体标签添加 SAML 属性或 OIDC 令牌

按照上一节所述更新 IAM 角色的信任关系后,在您的 IdP 中为 IAM Principal 标签添加 SAML 属性 或 OIDC 令牌。

以下示例说明了 SAML 属性和 OIDC 令牌。要使用这些示例,将电子邮件地址替换为 IdP 中指向用户 电子邮件地址的变量。您可以用您的信息替换以红色突出显示的项目。

• SAML 属性:以下示例说明了 SAML 属性。

```
<Attribute Name="https://aws.amazon.com/SAML/Attributes/
PrincipalTag:Email"><AttributeValue>john.doe@example.com</AttributeValue></Attribute>
```
**a** Note

如果您使用 Okta 作为 IdP,请务必在您的 Okta 用户账户中开启功能标记,以使用 SAML。 有关更多信息,请参阅 [Okta 博客上的 Okta 和 Amazon 合作伙伴通过会话标签简化访问。](https://www.okta.com/blog/2019/11/okta-and-aws-partner-to-simplify-access-via-session-tags/)

• OIDC 令牌:以下示例说明了 OIDC 令牌示例。

"https://aws.amazon.com/tags": {"principal\_tags": {"Email": ["*john.doe@example.com*"]

步骤 3:在中为联合用户开启电子邮件同步 QuickSight

如前所述,更新 IAM 角色的信任关系,并在您的 IdP 中为 IAM Principal 标签添加 SAML 属性或 OIDC 令牌。然后,按照以下过程所述,在中 QuickSight 为联合用户开启电子邮件同步。

为联合用户开启电子邮件同步功能

- 1. 在任一页面中 QuickSight,在右上角选择您的用户名,然后选择管理 QuickSight。
- 2. 在左侧菜单中选择单点登录(IAM 联合身份验证)。
- 3. 在服务提供商发起的 IAM 联合身份验证页面上,对于联合用户的电子邮件同步,选择打开。

当为联合用户开启电子邮件同步功能时, QuickSight 使用您在步骤 1 和步骤 2 中配置的电子邮件 地址向您的账户配置新用户。用户无法输入自己的电子邮件地址。

当联合用户的电子邮件同步功能关闭时, QuickSight 会要求用户在为您的账户配置新用户时手动 输入其电子邮件地址。他们可以使用他们想要的任何电子邮件地址。

<span id="page-1463-0"></span>将活动目录与亚马逊 QuickSight 企业版配合使用

适用于:企业版

目标受众:系统管理员

**a** Note

IAM 联合身份验证不支持将身份提供商群组与 Amazon QuickSight 同步。

亚马逊 QuickSight 企业版同时支持[微软 Active Directory 的Amazon 目录服务和 Active D](https://docs.amazonaws.cn/directoryservice/latest/admin-guide/directory_microsoft_ad.html) [irectory 连接](https://docs.amazonaws.cn/directoryservice/latest/admin-guide/directory_ad_connector.html) [器](https://docs.amazonaws.cn/directoryservice/latest/admin-guide/directory_ad_connector.html)。

要创建一个新目录作为您的 Amazon 身份管理器 QuickSight,请使用 Amazon Directory Service for Microsoft Active Directory,也称为 Amazon Managed Microsoft AD。这是 Amazon 云端的 Active Directory 主机,其功能与 Active Directory 大致相同。目前,除了亚太 Amazon 地区(新加坡)之外 QuickSight,您可以在亚马逊支持的任何地区连接活动目录。创建目录后,您将它与 Virtual Private Cloud (VPC) 一起使用。有关更多信息,请参阅 [VPC。](#page-1510-0)

如果您想将现有目录用于亚马逊 QuickSight,则可以使用 Active Directory Connector。此服务将目录 请求重定向到您的 Active Directory(位于其他目录 Amazon Web Services 区域 或本地),而无需在 云中缓存任何信息。

有关使用创建和管理目录的演练,请参阅在 [Amazon QuickSight 上使用 Amazon 托管 Microsoft AD?](https://www.amazonaws.cn/premiumsupport/knowledge-center/quicksight-authenticate-active-directory/) Amazon Managed Microsoft AD在 Amazon 知识中心。

使用 Amazon Directory Service 启动目录时, Amazon 会创建一个与您的域同名的组织单位 (OU)。 Amazon 还会为 OU 创建具有委托管理权限的管理帐户。您可以使用 Active Directory 用户和组,在 OU 中创建账户、组和策略。有关更多信息,请参阅《目录服[务Amazon 管理指南》中的 Microsoft AD](https://docs.amazonaws.cn/directoryservice/latest/admin-guide/ms_ad_best_practices.html)  [托管 AD 的最佳实践](https://docs.amazonaws.cn/directoryservice/latest/admin-guide/ms_ad_best_practices.html)。

建立目录后,您可以 QuickSight 通过为用户创建至少三个群组将其用于 Amazon:

- Amazon 管理员 QuickSight 管理员可以更改账户设置,管理账户。管理员还可以为你购买额外 的亚马逊 QuickSight 用户订阅或[SPICE容](#page-225-0)量,或者取消 QuickSight 对亚马逊的订 Amazon Web Services 账户阅。
- Amazon QuickSight 作者 Amazon QuickSight 作者可以创建数据源、数据集、分析和控制面板。 他们可以与其他 Amazon QuickSight 用户共享分析和控制面板。
- Amazon QuickSight 读者 读者可以查看其他人创建的仪表板并与之交互。

您可以通过应用 IAM policy 来添加或细化访问。例如,您可以使用 IAM policy 来允许用户订阅本身。

当您订阅亚马逊 QuickSight 企业版并选择 Active Directory 作为您的身份提供商时,您可以将您的 AD 组与亚马逊关联 QuickSight。您也可以在以后添加或更改您的 AD 组。

<span id="page-1464-0"></span>目录与 Amazon QuickSight 企业版集成

适用于:企业版

目标受众:系统管理员

**a** Note

IAM 联合身份验证不支持将身份提供商群组与 Amazon QuickSight 同步。

Amazon QuickSight Enterprise 支持以下选项:

- Amazon 目录 Service
- Amazon 带有 AD Connector 的目录服务
- 本地 Active Directory 与 IAM 联合身份验证或 AD Connector
- 使用 Amazon IAM Identity Center 或其他第三方联合身份验证服务的 IAM 联合

如果您想将 IAM 联合与本地 Active Directory 一起使用,则可以将 Amazon 目录服务实现为与本地 Active Directory 具有信任关系的单独活动目录。

如果您希望避免使用信任关系,您可以在 Amazon中部署独立域以进行身份验证。然后,您可以在 Active Directory 中创建用户和组。然后,您可以将它们映射到 Amazon 中的用户和群组 QuickSight。 在此示例中,用户使用其 Active Directory 登录凭证进行身份验证。要让您的用户 QuickSight 透明地访 问 Amazon,请在此场景中使用 IAM 联合。

<span id="page-1465-0"></span>在 Amazon 上使用多重身份验证 (MFA) QuickSight

适用于:企业版和标准版

目标受众:系统管理员

**a** Note

IAM 联合身份验证不支持将身份提供商群组与 Amazon QuickSight 同步。

您可以通过多种方式在 Amazon 上使用多重身份验证 (MFA)。 QuickSight您可以将其与 Amazon Identity and Access Management (IAM) 一起使用。你可以将其与 AD Connector 或微软 Active Directory [的Amazon 目录服务\(](https://www.amazonaws.cn/directoryservice/)也称为微软 Active Directory 或 Amazon 托管 Amazon 微软 Active Directory)一起使用。而且,如果您使用外部身份提供商 (IdP),则 Amazon 无需拥有任何有关 MFA 的信息,因为这是 IdP 处理的身份验证的一部分。

有关更多信息,请参阅下列内容:

• 《IAM 用户指南》中的[在 Amazon中使用多重身份验证\(MFA\)](https://docs.amazonaws.cn/IAM/latest/UserGuide/id_credentials_mfa.html)

- 在《 Amazon Directory Service 管理指南》中@@ [为 Amazon 托管 Microsoft AD 启用多重身份验证](https://docs.amazonaws.cn/directoryservice/latest/admin-guide/mfa_ad.html)
- 在《 Amazon Directory Service 管理指南》中@@ [为 AD Connector 启用多重身份验证](https://docs.amazonaws.cn/directoryservice/latest/admin-guide/ad_connector_mfa.html)

如果您是开发人员,请参阅以下内容:

- [如何使用 MFA 令牌通过知识中心的 CL Amazon I 对我的 Amazon 资源访问进行身份验证Amazon](https://www.amazonaws.cn/premiumsupport/knowledge-center/)
- 《IAM 用户指南》中的[配置受 MFA 保护的 API 访问](https://docs.amazonaws.cn/IAM/latest/UserGuide/id_credentials_mfa_configure-api-require.html)

## <span id="page-1466-1"></span>在 Amazon 内部管理用户访问权限 QuickSight

目标受众:系统管理员和 Amazon QuickSight 管理员

亚马逊 QuickSight 管理员可以使用以下主题来管理用户对亚马逊的访问权限 QuickSight 和亚马逊对 Amazon 资源的 QuickSight 访问权限。

#### 主题

- [在 Amazon QuickSight 标准版中管理用户](#page-1466-0)
- [邀请用户访问亚马逊 QuickSight](#page-1467-0)
- [查看亚马逊 QuickSight 账户详情](#page-1470-0)
- [删除 QuickSight 用户账户](#page-1471-0)
- [在 Amazon QuickSight 企业版中管理账户](#page-1473-0)
- [在 Amazon 中创建和管理群组 QuickSight](#page-1479-0)

<span id="page-1466-0"></span>在 Amazon QuickSight 标准版中管理用户

⚠ 适用于:标准版

目标受众:Amazon QuickSight 管理员

使用本主题了解有关在 Amazon QuickSight 标准版中管理账户的更多信息。

如果您拥有 Amazon 的管理权限 QuickSight,则可以创建和删除账户。您可以基于 Amazon Identity and Access Management (IAM) 证书创建账户,也可以使用用户的电子邮件地址创建 QuickSight仅限 亚马逊的账户。

您不能使用不是 IAM Amazon 凭证的证书创建 Amazon QuickSight 账户。联合登录可用于 IAM 角色。

不支持包含分号 (;) 的用户名。

每个亚马逊 QuickSight 标准版账户最多可以有 100 个账户,包括创建亚马逊账户的 Amazon 根账户或 IAM QuickSight 账户。如果有超过此限制的例外需要,请按照《Amazon General Reference》[https://](https://docs.amazonaws.cn/general/latest/gr/aws_service_limits.html)  [docs.amazonaws.cn/general/latest/gr/aws\\_service\\_limits.html中](https://docs.amazonaws.cn/general/latest/gr/aws_service_limits.html) Amazon service limits 的说明提交提 高限制请求。

**a** Note

目前,电子邮件地址区分大小写。

向用户帐户添加 QuickSight 用户

- 1. 在 Amazon 中 QuickSight,选择右上角的用户图标,然后选择管理 QuickSight。
- 2. 在左侧窗格中选择管理用户,然后选择邀请用户。
- 3. 在打开的邀请用户加入此账户页面中,输入要添加用户的电子邮件地址,然后选择右边的加号图 标。如果用户是 IAM 用户,请输入其 IAM 凭证。

您可以一次添加一个用户,也可以输入多个以逗号分隔的电子邮件地址。

4. 完成后,选择邀请。

<span id="page-1467-0"></span>邀请用户访问亚马逊 QuickSight

适用于:企业版和标准版

目标受众:Amazon QuickSight 管理员

在标准版和使用 IAM Identity Center 的企业版中,您可以邀请任何拥有有效电子邮件地址的人使用 Amazon QuickSight。当他们注册时,系统会为他们创建一个 QuickSight仅限亚马逊的新账户。您也

可以邀请 Amazon 账户中的 IAM 用户使用 Amazon QuickSight。在这种情况下,他们可以使用自己的 IAM 证书登录 Amazon QuickSight。您邀请的任何 IAM 用户均必须具有与其 IAM 凭证关联的密码,并 且您还必须有他们的电子邮件地址。

您可以分两步创建账户。首先,您邀请用户加入 Amazon QuickSight。这样做会在 Amazon 中创建一 个不活跃的账户 QuickSight,并向用户发送一封邀请电子邮件。在接受邀请后首次登录时,用户会创 建一个密码来激活账户。

有关首次登录的信息,请参阅[登录 Amazon QuickSight。](#page-51-0)

使用以下步骤邀请用户访问 Amazon QuickSight。

- 1. 在应用程序栏上选择您的用户名,然后选择管理QuickSight。
- 2. 选择 Manage Users。在此屏幕上,您可以管理在您的账户中已存在的用户。

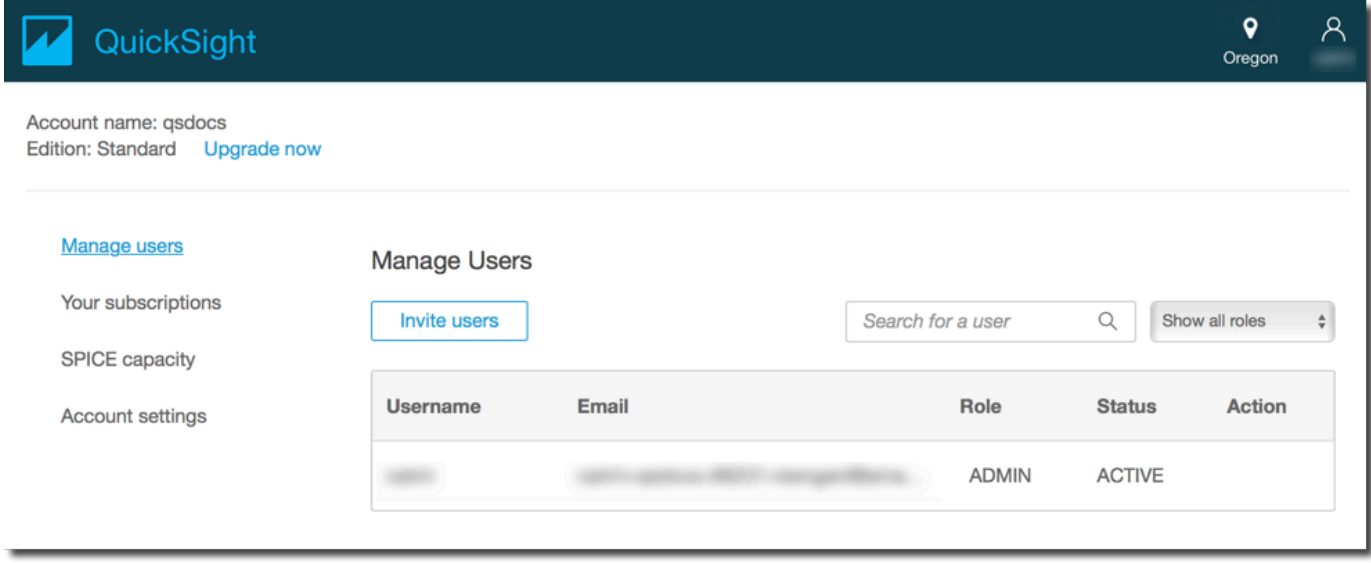

- 3. 选择 Invite users。
- 4. 在 "邀请用户加入此账户" 屏幕中,输入您想要向其授予亚马逊访问权限的人的新用户名 QuickSight。如果用户是 IAM 用户,请输入其 IAM 凭证。然后,按 **+**。用户的 IAM 用户名可以与 他们的电子邮件地址相同。

重复该步骤,直到输入了要邀请的所有用户。然后,转至下一步以输入详细信息。

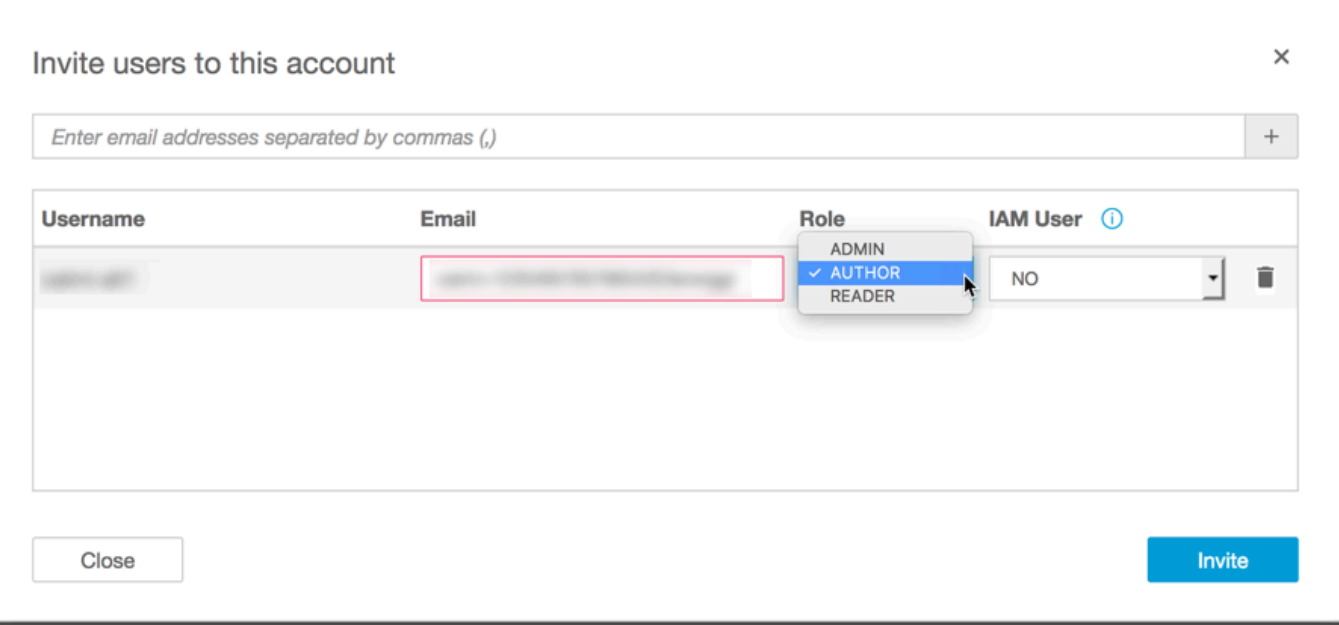

5. 在电子邮件中键入账户的电子邮件地址。

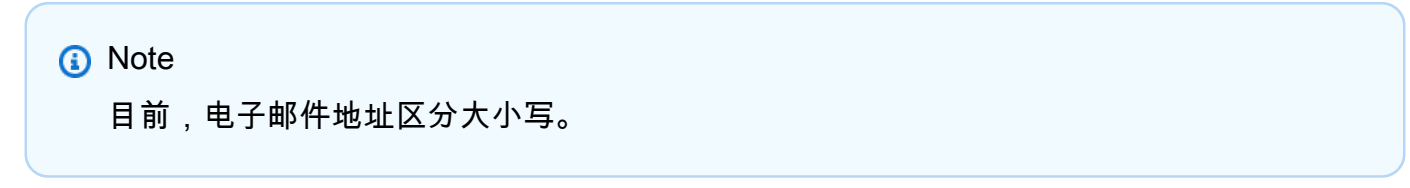

- 6. 对于角色,请选择要分配给每个受邀人员的角色。角色决定授予该账户的权限级别。
	- 如果您希望用户既能使用 Amazon QuickSight 进行创作,又能执行诸如管理用户或购 买[SPICE容](#page-225-0)量之类的管理任务,请选择 AD MIN。

IAM 用户和 Amazon QuickSight 管理员可以执行的管理任务存在一些差异。之所以出现这些差 异,是因为某些管理任务需要权限 Amazon,而 Amazon QuickSight(仅限用户)则不具备这些 权限。这些差异如下:

- QuickSight 管理员可以管理用户、SPICE容量和订阅。
- 具有管理权限的 IAM 用户还可以管理用户、SPICE 容量和订阅。此外,他们还可以管理亚马 逊对 Amazon 资源的 QuickSight权限、升级到企业版以及取消订阅亚马逊 QuickSight。

如果您想创建具有管理员权限且具有 IAM 访问权限的用户,请咨询您的 Amazon 管理员。确保 IAM 用户在其 IAM 权限策略中包含使用 Amazon QuickSight 资源所需的所有必要声明。有关必 须添加哪些声明的更多信息,请参阅[Amazon 的 IAM 政策示例 QuickSight。](#page-1423-0)

• 要将用户设置为能够在 Amazon 中创作分析和控制面板, QuickSight 但不能执行任何管理任 务,请选择 AUT HOR。

- 在企业版中,您可以设置用户,使其能够与共享控制面板交互,但不能创作分析或控制面板,也 不能执行任何管理任务。要执行此操作,请选择 READER (读者)。
- 7. 对于 IAM 用户,请验证与 IAM 用户关联的账户是否为 "是",对于 QuickSight仅限亚马逊的账户, 则为 "否"。
- 8. (可选)要删除用户,请选择相关行末尾的删除图标。
- 9. 选择邀请。

向用户重新发送邀请

邀请电子邮件中的注册 URL 会在 7 天后过期。要向某人重新发送邀请,请使用以下过程。

- 1. 在应用程序栏上选择您的用户名,然后选择管理QuickSight。
- 2. 选择 Manage Users。
- 3. 查找您要重新邀请的人员的相应条目,然后为该用户选择 Resend invitation (重新发送邀请)。
- 4. 选择确认。

<span id="page-1470-0"></span>查看亚马逊 QuickSight 账户详情

目标受众:Amazon QuickSight 管理员

您可以在 "管理用户" 页面上查看 Amazon QuickSight 账户。要查看 QuickSight 用户帐户,请按以下步 骤操作。

- 1. 在应用程序栏上选择您的用户名,然后选择管理QuickSight。
- 2. 选择 "管理用户" 以查看有关 QuickSight 用户用户的详细信息。显示的信息包括:
	- 用户名 此人的用户名。
	- 电子邮件 与此用户名关联的电子邮件。
	- 角色 此人的用户名所属的安全群组:管理员、作者或读者。
	- 上次活动时间-此人上次访问 QuickSight 控制台的日期和时间。不是活跃用户的任何人,其上次 活跃时间的状态均为 User has no activity。

您还可以在此屏幕中看到已删除或不活跃的用户。

- 3. 要查找某个用户名,可在搜索框中输入用户名或电子邮件的部分或全部内容。搜索不区分大小写, 不支持通配符。要清除搜索结果并查看所有用户名,可删除搜索条目。
- <span id="page-1471-0"></span>删除 QuickSight 用户账户

目标受众:Amazon QuickSight 管理员

账户可以由 Amazon 管理员或 Amazon QuickSight 管理员删除。在 Amazon 的标准版和企业版中,删 除 QuickSight 用户账户的方法相同 QuickSight。

删除 QuickSight 用户帐户会移除或转移其资源。在企业版中,网络管理员可以通过将 QuickSight 用 户账户从有权访问 Amazon QuickSight 的网络组中移除来暂时停用该账户。如果用户被删除但未被停 用,则该用户仍然可以 QuickSight 作为新用户访问亚马逊。有关停用企业账户的更多信息,请参阅 [停](#page-1476-0) [用用户账户](#page-1476-0)。

使用以下步骤删除 QuickSight 用户帐户。

- 1. 在应用程序栏上选择您的用户名,然后选择管理QuickSight。
- 2. 选择 Manage Users。
- 3. 找到要删除的账户,然后选择该行末尾的删除图标。
- 4. 选择删除或转移用户拥有的所有资源,然后选择 OK (确定)。

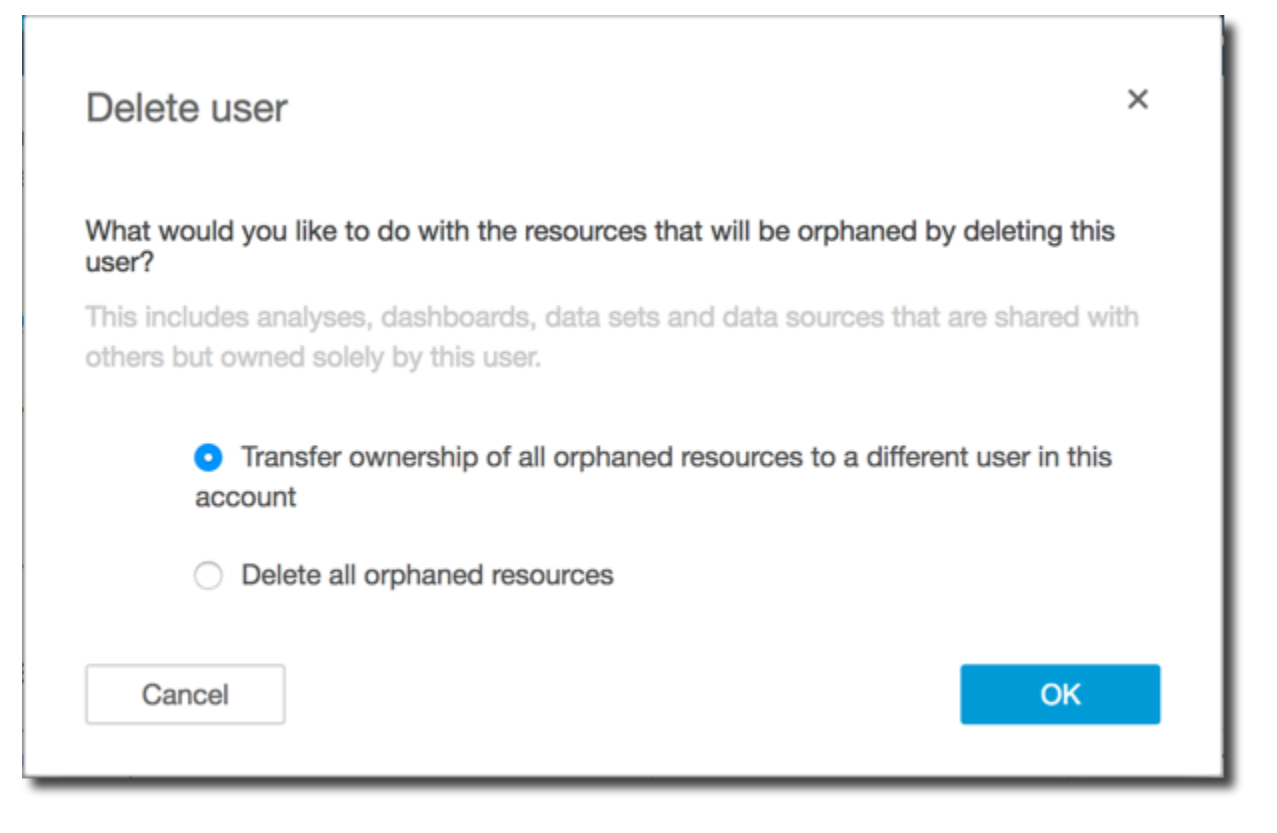

- 5. 请执行以下操作之一:
	- 如果您选择转移用户资源,请输入接收这些资源的目标账户的用户名,然后选择 Delete and transfer resources (删除和转移资源)。

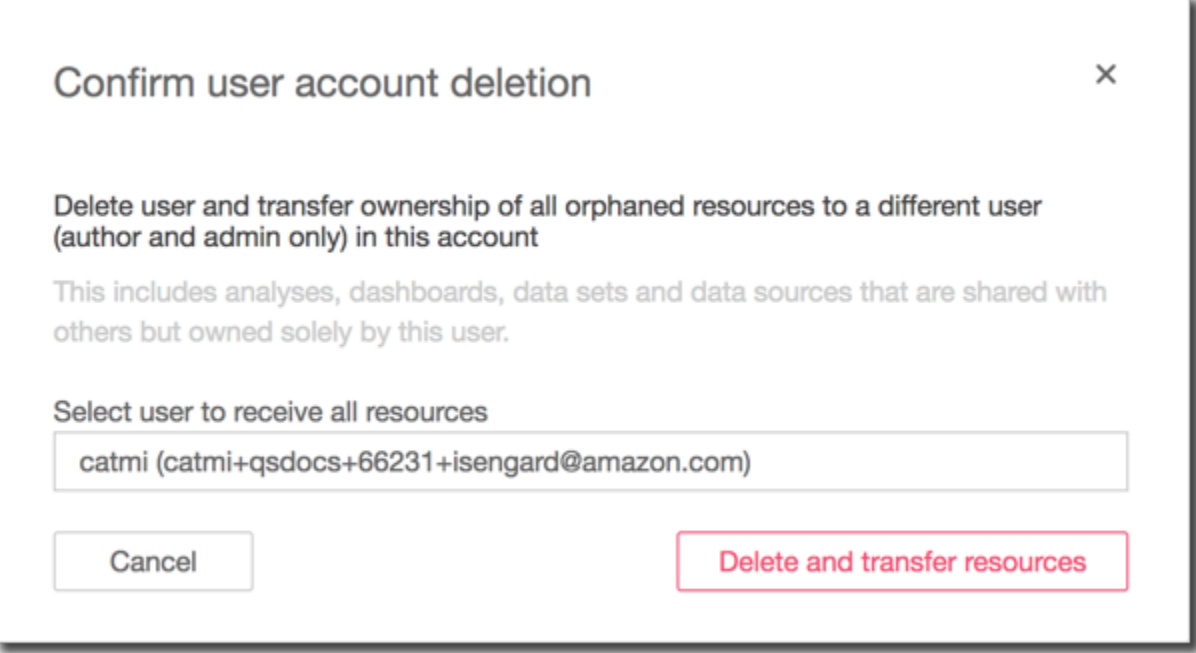

• 如果您选择删除用户资源,请选择 Delete。您不能撤消此操作。

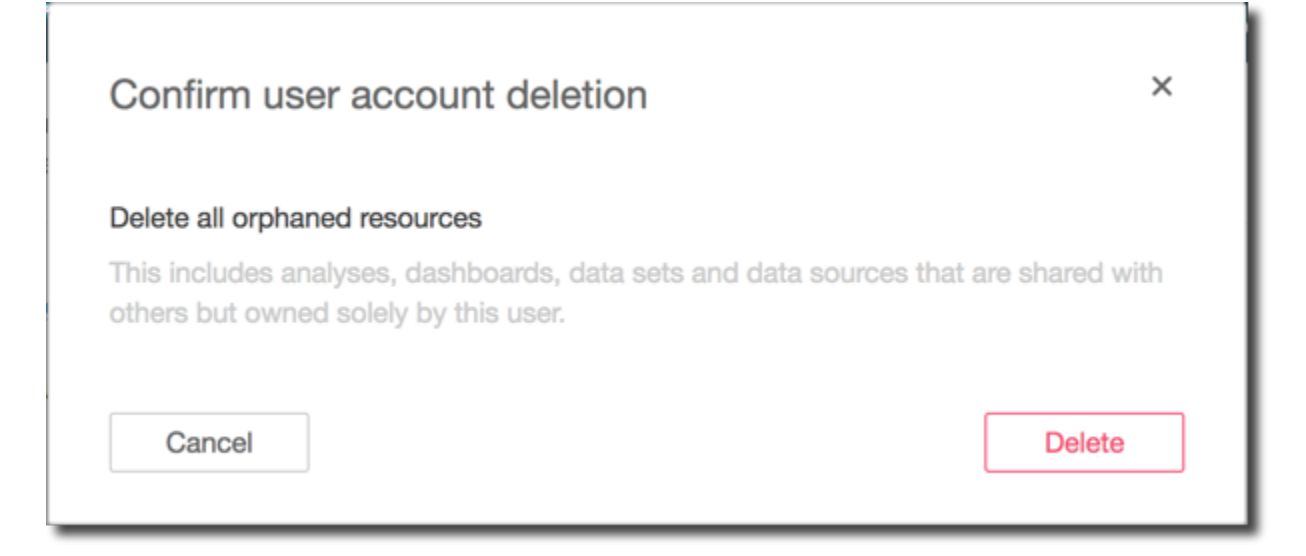

# <span id="page-1473-0"></span>在 Amazon QuickSight 企业版中管理账户

适用于:企业版

目标受众:系统管理员和 Amazon QuickSight 管理员

**a** Note

IAM 联合身份验证不支持将身份提供商群组与 Amazon QuickSight 同步。

Amazon 管理员可以使用本主题来了解有关在 Amazon E QuickSight nterprise 版中管理账户的更多信 息。有关在 Amazon QuickSight 标准版中管理账户的信息,请参阅[在 Amazon 内部管理用户访问权限](#page-1466-1)  [QuickSight。](#page-1466-1)

在企业版中,您可以通过以下任一方式管理 QuickSight 用户:

- IAM Identity Center(推荐)。您可以添加和删除 IAM Identity Center 组来创建和停用用户账户。
- Microsoft Active Directory。您可以添加和删除 Active Directory 目录组来创建和停用账户。您可以直 接访问目录组,也可以使用 AD Connector 访问目录组。
- 联合登录。

• 通过电子邮件邀请用户。

要管理 QuickSight 用户,您必须拥有 Amazon 的管理权限 QuickSight 以及相应的 Amazon 权限。有 关必要 Amazon 权限的更多信息,请参阅[Amazon 的 IAM 政策示例 QuickSight](#page-1423-0)。如果您使用目录组, 您需要是网络管理员。

每个亚马逊 QuickSight 企业版账户可以拥有无限数量的用户。不支持包含分号 ( ; ) 的用户名。

使用以下步骤添加、查看和停用亚马逊 QuickSight 企业版账户。

#### **A** Important

您无法将 Amazon QuickSight 用户或群组从一个身份存储重新映射到另一个身份存储。例如, 如果您要从本地 Active Directory 迁移到 Amazon Amazon Directory Service,或者反之亦然, 则可以取消订阅并重新订阅 Amazon。 QuickSight之所以这样做,是因为即使用户的别名保持 不变,底层的身份数据也会发生变化。为了简化过渡,请提前要求您的用户在迁移之前记录其 所有 Amazon QuickSight 资产和设置。

添加用户

在 IAM Identity Center 中, QuickSight 通过将用户的 IAM Identity Center 群组关联到中的 QuickSight 读者、作者或管理员角色来添加用户。

如果您使用 IAM 联合用户或通过电子邮件或使用 Microsoft Active Directory 邀请 QuickSight 用 户,则亚马逊 QuickSight 管理员可以直接向亚马逊添加用户 QuickSight。如果您使用 IAM Identity Center 或 Active Directory,还可以通过组来管理用户。要同时创建多个账户,请选择一个或多个 Active Directory 群组以在 Amazon 中分配角色 QuickSight。所选群组中的所有用户均有权登录 Amazon QuickSight。您也可以通过将用户添加到已经与亚马逊集成的活动目录群组来单独添加账户 QuickSight。

要查看哪些群组已与您的 Amazon QuickSight 账户集成,请按照中的步骤操作[查看用户详细信息。](#page-1475-0) 有关向 Active Directory 目录组添加用户的更多信息,请参阅[添加用户和组\(Simple AD 和 Microsoft](https://docs.amazonaws.cn/directoryservice/latest/admin-guide/creating_ad_users_and_groups.html)  [Active Directory\)。](https://docs.amazonaws.cn/directoryservice/latest/admin-guide/creating_ad_users_and_groups.html)您可以详细了解如何[使用 AD Connector 连接到目录。](https://docs.amazonaws.cn/directoryservice/latest/admin-guide/directory_ad_connector.html)

通过电子邮件邀请的用户会收到有关如何登录的说明。其他用户不会自动收到有关其访问 Amazon 的 通知 QuickSight。您或您指定的亚马逊 QuickSight管理员必须向用户提供您的亚马逊 QuickSight 账户 名称、登录 URL ([https://quicksight.aws.amazon.com/\)](https://quicksight.aws.amazon.com/) 和登录说明。

#### **a** Note

尽管您可以通过 Active Directory 群组或以 Amazon Identity and Access Management 用户身 份管理用户,但您不必这样做。相反,您可以选择通过电子邮件邀请 Amazon QuickSight(仅 限亚马逊)用户。选择 "管理 QuickSight" 页面的 "管理用户" 功能,然后输入电子邮件地址邀 请他人加入您的 Amazon QuickSight 账户。每位用户都会收到一封包含亚马逊链接的电子邮件 QuickSight。然后,使用邀请链接,用户可以在 Amazon 中设置用户名和密码 QuickSight。用 户还可以请求通过自行预置进行访问。有关请求访问权限的更多信息,请参阅[为亚马逊配置用](#page-1434-0) [户 QuickSight](#page-1434-0)。

基于 IAM 身份中心或 Active Directory 的 Amazon QuickSight 订阅只能通过 IAM 身份中心或 活动目录配置用户。

#### <span id="page-1475-0"></span>查看用户详细信息

使用以下步骤查看 Amazon QuickSight 账户中的用户或群组。

- 1. 选择 "管理用户" 以查看有关 QuickSight 用户用户的详细信息。显示的信息包括:
	- 用户名 此人的用户名。
	- 电子邮件 与此用户名关联的电子邮件。
	- 角色 此人的用户名所属的安全群组:管理员、作者或读者。
	- 上次活动时间-此人上次访问 QuickSight 控制台的日期和时间。不是活跃用户的任何人,其上次 活跃时间的状态均为 User has no activity。

您还可以在此屏幕中看到已删除或不活跃的用户。

- 2. 要查找某个用户名,可在搜索框中输入用户名或电子邮件的部分或全部内容。搜索不区分大小写, 不支持通配符。要清除搜索结果并查看所有用户名,可删除搜索条目。
- 3. (可选)如果您使用的是 IAM Identity Center 或 Microsoft Active Directory,并且拥有正确的管理 权限,则可以查看与亚马逊集成的目录组 QuickSight。

选择 Manage groups。

4. (可选)如果您管理群组,请在显示的 Amazon 登录页面上输入您的 Amazon 或 IAM 证书。
### 停用用户账户

停用 QuickSight 群组或用户账户将移除该群组或用户对 Amazon QuickSight 资源(如分析或数据集) 的访问权限。从授予访问权限的群组中移除的 IAM 身份中心或 Active Directory 用户,使其 QuickSight 无法访问该群组 QuickSight。这些用户QuickSight 直到下个月的第一天才会出现在 "不活跃用户" 列表 中。之后,已停用的用户将自动从不活跃用户列表中删除。在停用某个用户之前,您可以使用资产管理 控制台将其资源重新分配给其他用户。对于所有其他身份类型,通过将用户从与 QuickSight 角色关联 的所有群组中移除来停用该用户。停用用户后,您可以将该用户从您的 Amazon QuickSight 账户中删 除。删除用户时,您可以选择删除该用户的资源或将其资源转移 QuickSight 给其他用户。

如果您以后需要重新激活 QuickSight 用户的账户,请将该用户加入有权访问 Amazon QuickSight 的群 组。这样做可以恢复他们对 Amazon QuickSight 以及仍与该用户关联的任何现有资源的访问权限。

## **a** Note

将 IAM Identity Center 集成到您的 QuickSight 账户或 Active Directory 用户后,您可以通过将 用户移至与其他角色关联的群组来更改他们的 QuickSight 角色类型。如果用户属于映射到不同 QuickSight 角色类型的多个群组,则该用户可以使用提供最广泛访问权限 QuickSight 级别的角 色进行访问。使用其他身份类型的账户不能通过在组之间转移用户来对用户进行升级或降级。 有关更多信息,请参阅 [更新企业账户](#page-1478-0)。

您可以通过添加或删除一个或多个与 Amazon QuickSight 中的角色关联的 IAM Identity Center 或 Active Directory 群组来同时激活或停用多个用户。

**A** Important

移除所有群组和用户不会移除任何资源,也不会取消您对 Amazon 的订阅 QuickSight。

使用以下步骤从 Amazon 中移除 IAM 身份中心或 Active Directory 组 QuickSight。

1. 在应用程序栏上选择您的用户名,然后选择管理 QuickSight。

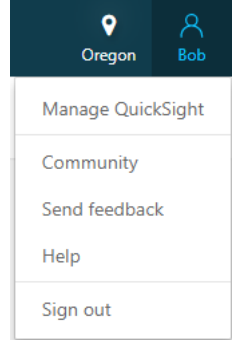

- 2. 选择 Manage Users。
- 3. 选择 Manage groups。
- 4. 在 Amazon 登录页面上,输入您的 Amazon 或 IAM 证书。
- 5. 在 Administrator groups (管理员组) 或 User groups (用户组) 部分下找到您要删除的组的位置,然 后选择 x 形状的删除图标。

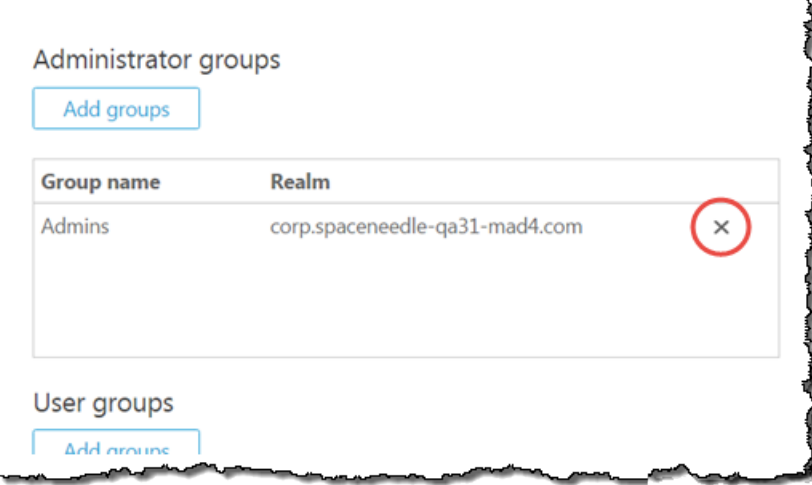

6. 在管理用户屏幕的 Deleted user (删除的用户) 部分,可以查看每个停用的用户。它位于 Active users this month 部分下方。

要转移相应用户的资源,请单击该用户名称旁边的 Action"x"按钮。系统将提示您决定对该用户独 自拥有的资源执行什么操作。

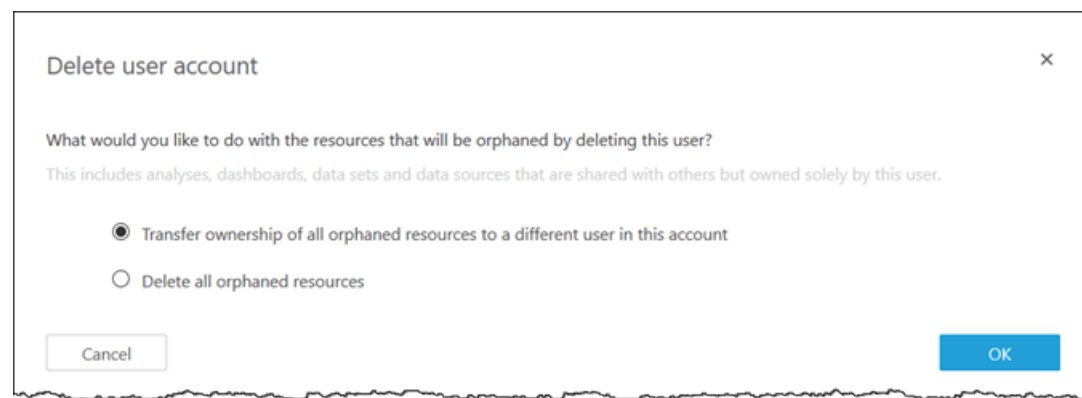

## 选择以下操作之一:

- 将所有资源的所有权转移到此账户中的其他用户。
- 删除所有孤立资源。(这会释放该用户的 SPICE 容量。)

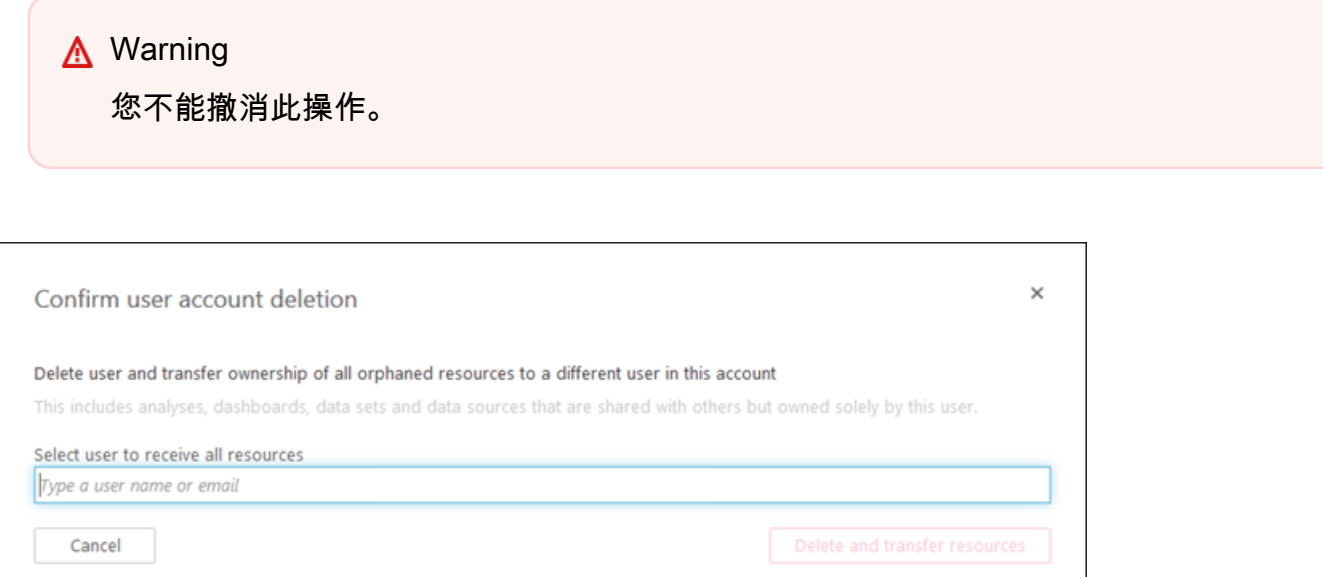

您选择的任何操作将应用于该用户独自拥有的所有资源。如果您转移用户的资源,Amazon 会将其 QuickSight 重新分配给您选择的用户。它不会对这些资源进行不必要的复制。

<span id="page-1478-0"></span>更新企业账户

您可以在 "管理" QuickSight 屏幕的 "管理用户" 选项卡中在作者和管理员用户之间进行升级或降级。如 果您使用的是 IAM Identity Center 或 Active Directory 组,则应改为将用户移到适当的组。为此,您既 需要Amazon的管理权限 QuickSight ,也需要相应的 Amazon 权限。以这种自动化方法升级或降级用 户访问权限时存在某些限制。

借助 IAM Identity Center 集成用户,您可以通过将用户移至与其他角色关联的群组来更改他们的 QuickSight 角色类型。如果用户属于映射到不同角色类型的多个群组,则该用户可以使用提供最广泛 访问权限 QuickSight 级别的角色进行访问。

对于其他身份类型,要将作者降级为读者,您应删除该用户,然后重新创建读者身份的用户。选择删除 用户之后,系统将提示您转移或删除其资产。如果您使用的是目录组,还应将该用户移到适当的组。只 是将用户移到其他组并不会更改他们的访问权限,但在管理员与作者之间转移时则相反。

您可以通过先创建新用户,然后删除原始用户,以更改用户的名称。通过使用此方法,您可以将其资 产直接转回给他们。如果您使用的是目录服务,您可以暂时将他们的资产转移至其他用户。然后,在 Active Directory 中进行更改。用户下次登录 Amazon 时 QuickSight,系统会要求他们创建一个新账 户。创建新用户账户后,处理其资产的用户可以将所有资产转回给他们。

当您在 Amazon 中对用户或群组进行更改时 QuickSight,更改最多可能需要五分钟才能生效。此类更 改的示例如下:

- 删除用户
- 将用户从管理员更改为作者
- 添加或删除组成员

五分钟的时段内允许更改在整个系统中传播。

#### 删除企业账户

QuickSight 无法复制与 IAM 身份中心集成的账户或使用 Active Directory 用户的账户。如果用户从 IAM Identity Center 或 Active Directory 中删除,或者从与中角色关联的群组中移除 QuickSight,则该 用户将不再存在于中 QuickSight。您无需在 QuickSight 应用程序中删除该用户。被删除的用户将在下 个月的第一天 QuickSight 之前显示在 "不活跃用户" 列表中。在该日期过后,将自动从列表中删除用 户。

对于使用其他身份类型的 QuickSight 账户,在 Amazon 的标准版和企业版中,删除 QuickSight 用户账 户的方式相同 QuickSight。Amazon QuickSight 管理员可以删除账户。要删除 QuickSight 用户帐户, 请使用中的步骤[删除 QuickSight 用户账户。](#page-1471-0)

在 Amazon 中创建和管理群组 QuickSight

目标受众:系统管理员

## 适用于:企业版

**a** Note

如果您使用的是 IAM 身份中心或 Active Directory,则无法在 Amazon 中创建和管理群组 QuickSight。相反,您可以管理将身份提供商的群组分配给中的角色 QuickSight。

如果您的 QuickSight 账户已与 IAM Identity Center 集成(推荐),则不会在 QuickSight 应用程序中 管理群组。相反,在 IAM Identity Center 或您在 IAM Identity Center 配置的第三方身份提供者中管理 组。群组在 QuickSight 和 IAM 身份中心之间自动同步。

对于使用其他身份类型的账户,拥有 IAM 证书且有权访问 Amazon QuickSight 控制台的管理员可以 将一组用户组织成组,以便更轻松地管理访问权限和安全。例如,您可以创建一组可以同时与所有用 户共享 QuickSight 资产的用户。您可以使用 QuickSight 控制台或 Amazon Command Line Interface (Amazon CLI) 创建和管理群组。您最多可以在一个命名空间中创建 10000 个组。如果要在命名空间中 创建超过 10000 个组,请联系 [Amazon Support。](https://www.amazonaws.cn/contact-us/)

使用 Amazon QuickSight 控制台创建和管理群组

使用以下过程在 Amazon QuickSight 控制台中创建和管理群组。

要在 QuickSight 控制台中创建用户组,请执行以下操作:

1. 在 Amazon QuickSight 起始页上,选择 "管理" QuickSight,然后选择 "管理群组"。

#### Manage users

Manage groups

Your subscriptions

SPICE capacity

Account settings

Security & permissions

Manage VPC connections

Mobile settings

Domains and Embedding

Account customization

Single sign-on (SSO)

## 2. 选择新建组。

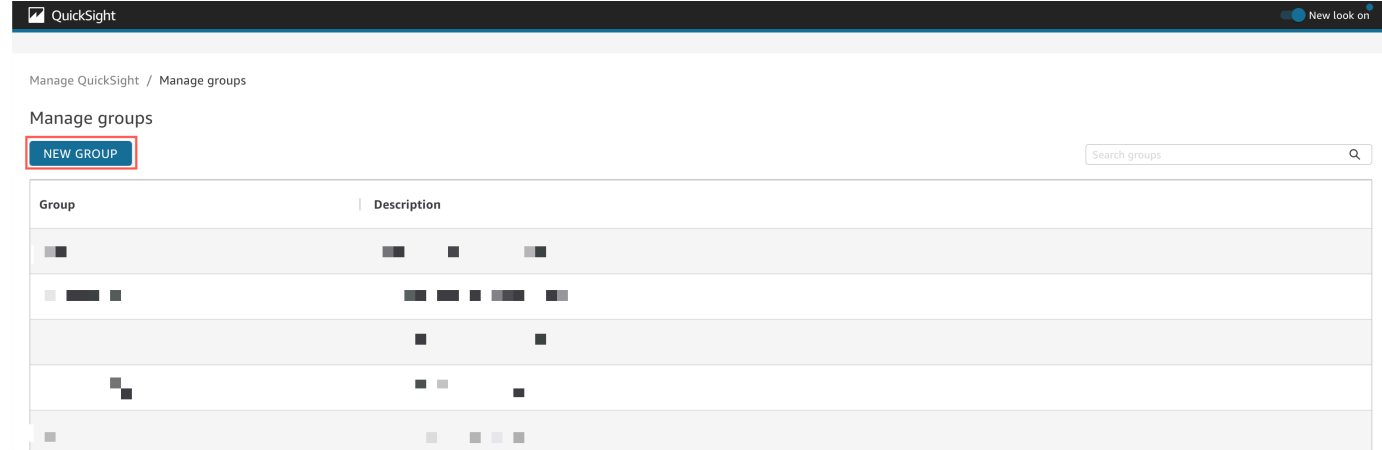

3. 在创建新组页面上,在相应的框中输入新组的名称和描述。

亚马逊 QuickSight 用户指南 QuickSight Manage QuickSight / Manage groups / New group Create new group Group name ⊕ Group description (optional) 512 characters max **CANCEL** CREATE

4. 完成后,选择创建以创建新组。

创建新组后,您无法更改组的标题,但可以更改组的描述。

要更改组的描述,请执行以下操作:

1. 在 Amazon QuickSight 起始页上,选择 "管理" QuickSight,然后选择 "管理群组"。

2. 选择要更改的组,然后选择组描述旁边的编辑链接。

Manage QuickSight / Manage groups / Marketing-East

Marketing-East

Regional report for eastern market Edit

3. 在出现的编辑描述框中,输入新的描述并选择保存。

创建组后,您可以从管理组页面添加和删除用户。如果您尚未将用户添加到您的账户,则无法将该用 户添加到组。有关向 QuickSight账户添加用户的更多信息,请参[阅在 Amazon 内部管理用户访问权限](#page-1466-0)  [QuickSight。](#page-1466-0)

如何为群组添加用户

- 1. 在 Amazon QuickSight 起始页上,选择 "管理" QuickSight,然后选择 "管理群组"。
- 2. 选择要向其添加用户的组,然后选择页面右上角的添加用户。

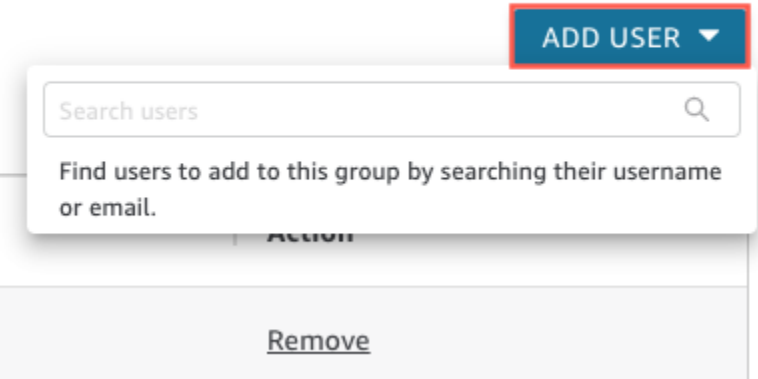

3. 输入要添加的用户的用户名或电子邮件,然后为搜索用户选择正确的用户。

从组中删除用户:

- 1. 在 Amazon QuickSight 起始页上,选择 "管理" QuickSight,然后选择 "管理群组"。
- 2. 选择要从其中删除用户的组。
- 3. 找到要删除的用户,然后选择删除。

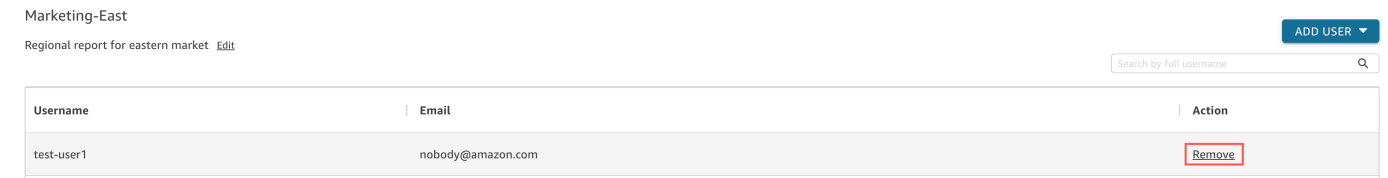

## 选择删除会自动将所选用户从组中删除。

## 您也可以通过在组页面右侧的搜索栏中输入用户的完整用户名来搜索组成员。

Search by full username Q 您无法从 QuickSight 控制台中删除群组,但可以使用 Amazon CLI 删除群组。有关使用 Amazon CLI 删除群 QuickSight 组的更多信息,请参阅[从亚马逊删除群组 QuickSight。](#page-1485-0)

使用创建和管理群组 Amazon CLI

在开始之前,请确保已 Amazon CLI 安装。有关更多信息,请参阅 [Amazon CLI 用户指南中的安装](https://docs.amazonaws.cn/cli/latest/userguide/cli-chap-install.html) [Amazon](https://docs.amazonaws.cn/cli/latest/userguide/cli-chap-install.html) CLI。

使用以下步骤创建 Amazon QuickSight 用户组。

- 1. 打开终端窗口。如果您使用 Microsoft Windows,请打开命令提示符。
- 2. 在提示符下,输入以下命令以创建组。将参数替换为正确的值。

aws quicksight create-group --aws-account-id=*111122223333* --namespace=*default* - group-name="*Sales-Management*" --description="*Sales Management - Forecasting*"

在提示符下输入命令之前,您可能会发现可以在文本编辑器中更轻松地创建命令。有关命 令create-group和其他可用命令的更多信息,请参阅 [Amazon QuickSight API 参考。](https://docs.amazonaws.cn/quicksight/latest/APIReference/Welcome.html)

3. 使用类似于以下内容之一的命令验证该组是否存在。以下命令列出所有组。

aws quicksight list-groups --aws-account-id *111122223333* --namespace *default*

以下命令描述特定的组。

aws quicksight describe-group --aws-account-id *11112222333* --namespace *default* - group-name *Sales*

以下命令在指定 QuickSight 命名空间中搜索组。

```
aws quicksight search-groups --region us-west-2 --aws-account-id 11112222333 --
namespace default --filters "[{\"Operator\": \"StartsWith\", \"Name\": \"GROUP_NAME
\", \"Value\": \"Mar\"}]"
```
4. 使用类似于以下内容的命令将成员添加到新组中。

 aws quicksight create-group-membership --aws-account-id *111122223333* - namespace *default* --group-name *Sales* --member-name *Pat*

以下命令确定用户是否为指定组的成员。

```
aws quicksight describe-group-membership --region us-west-2 --aws-account-
id 11112222333 --namespace default --group-name Marketing-East --member-name user
```
<span id="page-1485-0"></span>从亚马逊删除群组 QuickSight

您可从 Amazon CLI中删除组。使用以下步骤删除 Amazon QuickSight 用户组。

在 Amazon 中删除群组 QuickSight

- 1. 打开终端窗口。如果您使用 Microsoft Windows,请打开命令提示符。
- 2. 在提示符下,输入以下命令以创建组。将参数替换为正确的值。

aws quicksight delete-group --aws-account-id *111122223333* --namespace *default* - group-name *Marketing-East*

在提示符下输入命令之前,您可能会发现可以在文本编辑器中更轻松地创建命令。有关命 令delete-group和其他可用命令的更多信息,请参阅 [Amazon QuickSight API 参考。](https://docs.amazonaws.cn/quicksight/latest/APIReference/Welcome.html)

# 在 Amazon 中开启互联网协议 (IP) 限制 QuickSight

您可以将对组织的 Amazon QuickSight 账户的访问权限限制为预定义的互联网协议 (IP) 范围列表。例 如,您可以创建一个 IP 规则,允许用户仅通过与贵公司办公室或远程虚拟专用网络 (VPN) 关联的 IP 地址访问您的 Amazon QuickSight 账户。

只有拥有 Amazon Identity and Access Management (IAM) 证书且有权访问 Amazon QuickSight 控制 台页面的管理员才能访问 IP 限制表。

添加 IP 规则

将公有 IP 地址为版本 4 的 CIDR 地址添加到 IP 限制表时,就会创建 IP 规则。您可以向 IP 限制表添 加多达 100 个 IP 规则。您只能从您账户所在的 Amazon Web Services 区域 添加规则。

CIDR 地址由两部分组成:前缀和后缀。前缀是 CIDR 的网络地址,其写法与普通的 IP 地址类似。后 缀表示地址中有多少位。最终得到的 CIDR 地址的一个示例是 10.24.34.0/23。

IP 规则仅适用于 Amazon QuickSight 网络、嵌入式和移动访问,不限制对公共 API 的访问。您的用户 仍然可以从受限的 IP 范围调用所有 API 操作。有关限制从特定 IP 地址调用公共 API 的信息,请参阅 IAM 用户指南[中的Amazon: Amazon 根据源 IP 拒绝访问](https://docs.amazonaws.cn/IAM/latest/UserGuide/reference_policies_examples_aws_deny-ip.html)。

在保存任何 IP 规则更改或开启其他 IP 规则之前,请确保您的 IP 规则包含您的 IP 地址。如果 IP 规则 没有包含您的 IP 地址,则无法保存所做的更改。

添加、更改或删除 IP 规则时,表格顶部会出现一个黄色方框。此框用于跟踪未保存的更改。

要对 IP 限制表应用更改,请在框中选择保存更改。在保存之前,这些更改不会应用于规则表。选择保 存更改后,更改最多可能需要 10 分钟才能生效。

向 IP 限制表添加 IP 规则

- 1. 在 Amazon QuickSight 起始页上,选择 "管理" QuickSight,然后选择 "安全和权限"。
- 2. 选择 IP 限制。
- 3. 对于 IP 地址,输入 CIDR 地址,该地址定义了要添加到允许 QuickSight 访问列表的 IP 范围。
- 4. (可选)对于描述,请输入 CIDR 地址的描述。这样做可以帮助您区分 IP 规则。
- 5. 选择 添加。
- 6. 在出现的框中选择保存更改,以应用规则。

规则可能需要长达 10 分钟时间才能完全实现。

您还可以更改现有的 IP 规则。您只能从您账户所在的 Amazon Web Services 区域 更新 IP 规则。

### 更改现有 IP 规则

- 1. 在 Amazon QuickSight 起始页上,选择 "管理" QuickSight,然后选择 "安全和权限"。
- 2. 选择 IP 限制。
- 3. 选择您要更改的规则右侧的编辑图标。
- 4. 进行更改,然后选择更新。
- 5. 在出现的框中选择保存更改,以应用规则。

更新后的规则可能需要长达 10 分钟时间才能完全实现。

#### 删除 IP 规则

- 1. 在 Amazon QuickSight 起始页上,选择 "管理" QuickSight,然后选择 "安全和权限"。
- 2. 选择 IP 限制。
- 3. 进行更改,然后选择更新。此时会出现一条带有划线且标记为删除的规则。
- 4. 在出现的框中选择保存更改,以应用规则。

# 开启您的 IP 规则

您可以使用 IP 限制页面顶部的规则选项来开启或关闭账户的 IP 限制。启用 IP 规则后,来自受限 IP 地 址的用户将无法访问 Amazon QuickSight 移动、嵌入式和网站页面。IP 规则是全局性的,且适用于所 有 Amazon Web Services 区域。

禁用您的 IP 规则后,将允许来自所有 IP 地址的流量。在您启用 IP 限制时,如果用户从受限的 IP 地址 访问亚马逊 QuickSight 账户,则他们将无法访问该账户。

账户持有人可以通过使用来审核对 IP 限制表进行更改的用户 Amazon CloudTrail。有关更多信息,请 参阅[《Amazon CloudTrail 用户指南》](https://docs.amazonaws.cn/awscloudtrail/latest/userguide/cloudtrail-user-guide.html)。

# 自定义对 Amazon QuickSight 控制台的访问权限

适用于:企业版

目标受众:管理员和 Amazon QuickSight 开发者

在企业版中,您可以限制人们可以在 Amazon 中访问的功能 QuickSight。Amazon QuickSight 自定 义权限通过 IAM 策略应用。您可以为中所有身份类型的角色(管理员、作者、读者)配置自定义权限 QuickSight。您也可以将用户级别的自定义权限应用于 Amazon Identity and Access Management 用 户。用户级自定义权限会为指定用户覆盖角色的现有默认权限或自定义角色级权限。

下面的限制适用于用户级自定义权限。

- 您不能授予高于用户默认角色的权限。例如,如果用户拥有读者访问权限,则您不能向该用户授予编 辑控制面板的权限。
- 要自定义权限,您需要是拥有使用权限的 QuickSight 管理 员"quicksight:CustomPermissions"。

IAM 策略和 QuickSight 权限不是一回事。可以向用户授予访问权限并为其分配一个具有 IAM 策略的角 色,但是 IAM 策略并不能控制该用户在其中可以执行的操作。 QuickSight 资产有自己的权限集,用于 自定义, QuickSight即特定功能。这些权限在 IAM 之外的资源级别处理。

您可以创建自定义权限配置文件来限制对以下操作的任意组合的访问。

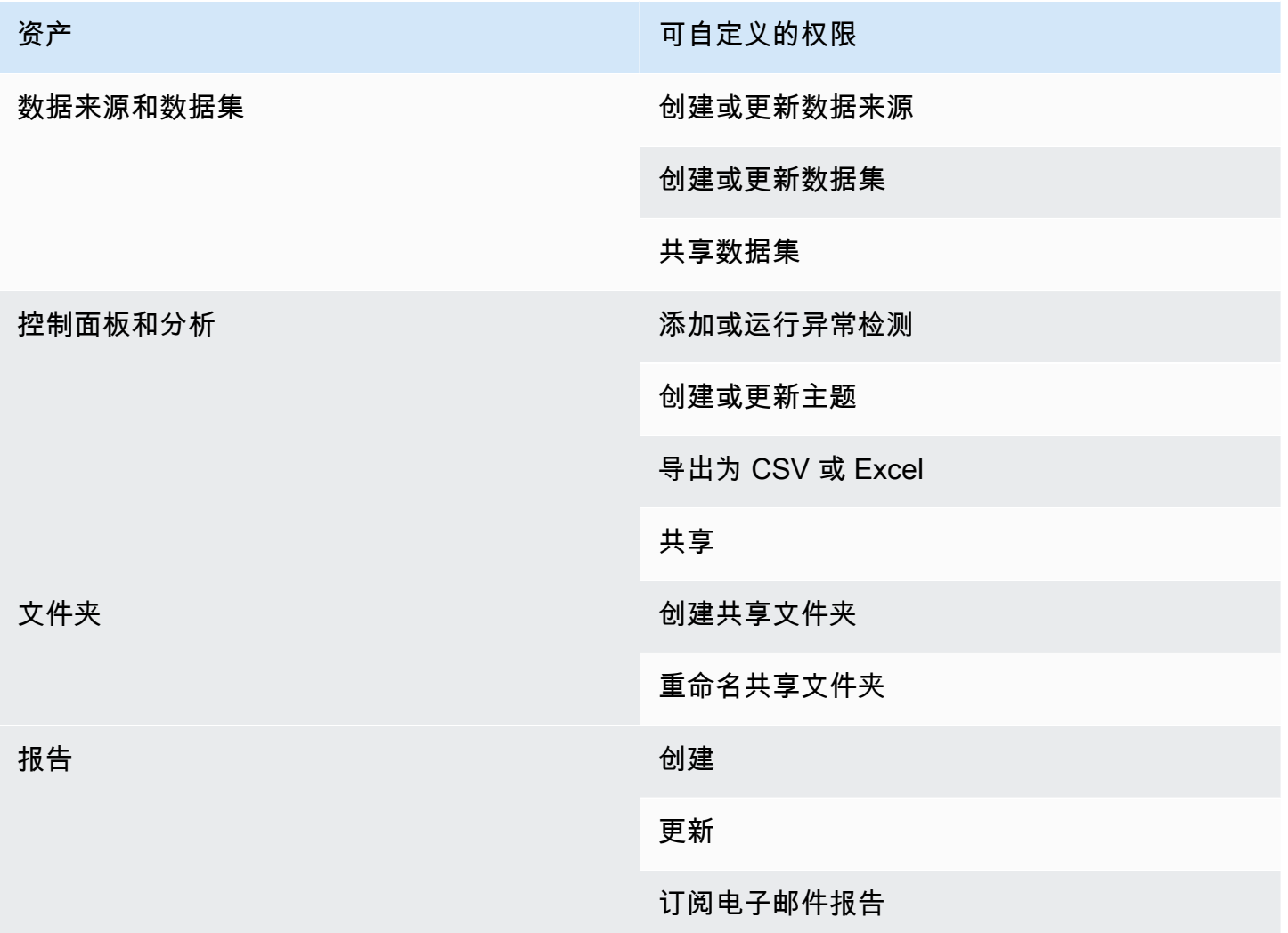

无论资产的自定义权限如何,添加到共享文件夹中的项目都是共享的。这适用于控制面板、分析、数据 集和数据来源。

使用以下步骤在中创建自定义权限配置文件。 QuickSight

要创建自定义权限配置文件

1. 在 QuickSight 控制台的任何页面中,选择右 QuickSight上角的管理。

只有 QuickSight 管理员才能访问 QuickSight "管理" 菜单选项。如果您无权访问 QuickSight "管理" 菜单,请联系您的 QuickSight 管理员寻求帮助。

- 2. 选择 Security & permissions (安全性和权限)。
- 3. 在管理权限下,选择管理。
- 4. 选择以下任一选项。
- 要编辑或查看现有的自定义权限配置文件,请选择您想要的配置文件旁边的省略号(三个点), 然后选择查看/编辑。
- 要创建新的自定义权限配置文件,请选择创建。
- 5. 如果要创建或更新自定义权限配置文件,请为以下项目做出选择。
	- 对于名称,为自定义权限配置文件输入名称。
	- 对于限制,选择要拒绝的选项。您未选择的任何选项都被允许。例如,如果您不希望用户创建或 更新数据来源,但希望他们能够执行其他任何操作,请仅选择创建或更新数据来源。
- 6. 选择创建或更新,确认您的选择。要返回而不进行任何更改,请选择返回。
- 7. 完成更改后,记录自定义权限配置文件的名称。向 API 用户提供自定义权限配置文件的名称,以 便他们将自定义权限配置文件应用于角色或用户。

## 使用 QuickSight API 将自定义权限配置文件应用于 QuickSight 角色

创建自定义权限配置文件后,使用 QuickSight API 添加或更改分配给角色的自定义权限配置文件。

在开始之前,您需要设置和配置 Amazon CLI。有关安装 Amazon CLI 的更多信息,请参阅 Amazon Command Line Interface 用户指南中的[安装或更新最新版本的 Amazon CL Amazon I](https://docs.amazonaws.cn/cli/latest/userguide/getting-started-install.html) [和配置](https://docs.amazonaws.cn/cli/latest/userguide/cli-chap-configure.html) CLI。您 还需要权限才能使用 QuickSight API。

以下示例通过调用 UpdateRoleCustomPermission API 来更新分配给角色的自定义权限。

```
aws quicksight update-role-custom-permission \
--role ROLE \
--aws-account-id AWSACCOUNTID \
--namespace default \
--custom-permissions-name PERMISSIONNAME \
--region REGION
```
以下示例返回分配给角色的自定义权限配置文件。

```
aws quicksight describe-role-custom-permission \
--role ROLE \
--aws-account-id AWSACCOUNTID \
--namespace default \
--region REGION
```
以下示例将自定义权限配置文件从角色中删除。

```
aws quicksight delete-role-custom-permission \
--role ROLE \
--aws-account-id AWSACCOUNTID \
--namespace default \
--region REGION
```
使用 API 向 IAM 用户应用自定义权限配置文件 QuickSight

以下示例为新的 IAM 用户添加自定义权限。

```
aws quicksight register-user \
--iam-arn arn:aws:iam::AWSACCOUNTID:user/USER \
--identity-type IAM \
--user-role AUTHOR \
--custom-permissions-name custom-permissions-profile-name \
--email EMAIL \
--aws-account-id AWSACCOUNTID \
--namespace default \
```
您还可以将现有 IAM 用户与新的权限配置文件关联。以下示例对现有 IAM 用户的自定义权限配置文件 进行了更新。

```
aws quicksight update-user \
--user-name USERNAME \
--role AUTHOR \
--custom-permissions-name custom-permissions-profile-name \
--email EMAIL \
--aws-account-id AWSACCOUNTID \
--namespace default \
```
以下示例将现有用户从权限配置文件中移除。

```
aws quicksight update-user \
--user-name USERNAME \
--role AUTHOR \
--unapply-custom-permissions \
--email EMAIL \
--aws-account-id AWSACCOUNTID \
--namespace default
```
要测试应用于某个角色或用户的自定义权限,请登录该用户的账户。当用户登录时 QuickSight,他们 将被授予他们有权访问的最高权限角色。可以授予用户的最高权限角色是"管理员"。可以授予用户的最 低权限角色是"读者"。有关 Amazon 角色的更多信息 QuickSight,请参阅[在 Amazon 内部管理用户访](#page-1466-0) [问权限 QuickSight](#page-1466-0)。

如果您分配的自定义权限配置文件将数据来源共享限制给作者的角色,则该作者将无法再访问允许数据 来源共享的控件。相反,受影响的作者对数据来源拥有仅查看权限。

# 在 Amazon 中进行事件响应、记录和监控 QuickSight

目标受众:系统管理员和 Amazon QuickSight 管理员

亚马逊 QuickSight 与集成 Amazon CloudTrail,它会创建来自亚马逊 QuickSight 控制台的调用记 录以及对亚马逊 QuickSight API 操作的代码调用。有关更多信息,请参阅 [使用记录操作 Amazon](#page-1491-0)  [CloudTrail。](#page-1491-0)

Amazon 本身 QuickSight 不支持通过亚马逊 CloudWatch 或其他外部系统发出警报。但是,可以开发 自定义解决方案来处理 CloudTrail 日志。

可以在 QuickSight 服务运行[状况控制面板上查看亚马逊的服务状](https://status.amazonaws.cn/)态。

主题

• [使用记录操作 Amazon CloudTrail](#page-1491-0)

<span id="page-1491-0"></span>使用记录操作 Amazon CloudTrail

目标受众:系统管理员

亚马逊 QuickSight 与集成 Amazon CloudTrail。该服务记录了用户、角色或 Amazon 服务在 Amazon 中采取的操作 QuickSight。 CloudTrail 将亚马逊的所有 API 调用捕获 QuickSight 为事件。捕获的调用 包括来自亚马逊 QuickSight 控制台的一些调用以及对亚马逊 QuickSight API 操作的所有代码调用。如 果您创建了跟踪,则可以允许将 CloudTrail 事件持续传输到 Amazon S3 存储桶,包括针对亚马逊的 事件 QuickSight。如果您未配置跟踪,您仍然可以在 CloudTrail 控制台的 "事件历史记录" 中查看最新 的事件。通过收集的信息 CloudTrail,您可以确定向亚马逊发出的请求 QuickSight、发出请求的 IP 地 址、谁提出请求、何时提出请求以及其他详细信息。

默认情况下,传送 CloudTrail 到您的存储桶的日志文件由亚马[逊服务器端加密,使用亚马逊 S3 托管](https://docs.amazonaws.cn/AmazonS3/latest/dev/UsingServerSideEncryption.html) [的加密密钥 \(SSE-S3\) 进行加密](https://docs.amazonaws.cn/AmazonS3/latest/dev/UsingServerSideEncryption.html)。要提供可直接管理的安全层,您可以改为使用服务器端加密和 KMS [Amazon 托管密钥 \(SSE-KMS\) 来处理日](https://docs.amazonaws.cn/AmazonS3/latest/dev/UsingKMSEncryption.html)志文件。 CloudTrail 启用服务器端加密将使用 SSE-KMS 加 密日志文件而不加密摘要文件。摘要文件使用 [Simple Storage Service\(Amazon S3\)托管加密密钥](https://docs.amazonaws.cn/AmazonS3/latest/dev/UsingServerSideEncryption.html) [\(SSE-S3\)加](https://docs.amazonaws.cn/AmazonS3/latest/dev/UsingServerSideEncryption.html)密。

要了解更多信息 CloudTrail,包括如何配置和启用它,请参阅《[Amazon CloudTrail 用户指南》](https://docs.amazonaws.cn/awscloudtrail/latest/userguide/)。

主题

- [中的亚马逊 QuickSight 信息 CloudTrail](#page-1492-0)
- [使用 CloudTrail 日志跟踪非 API 事件](#page-1493-0)
- [示例:Amazon QuickSight 日志文件条目](#page-1496-0)

<span id="page-1492-0"></span>中的亚马逊 QuickSight 信息 CloudTrail

目标受众:系统管理员

CloudTrail 在您创建 Amazon 账户时已在您的账户上启用。当 Amazon 中出现支持的事件活动时 QuickSight,该活动会与其他 Amazon 服务 CloudTrail 事件一起记录在事件历史记录中。您可以在自 己的 Amazon 账户中查看、搜索和下载最近发生的事件。有关更多信息,请参阅[使用事件历史记录查](https://docs.amazonaws.cn/awscloudtrail/latest/userguide/view-cloudtrail-events.html) [看 CloudTrail 事件](https://docs.amazonaws.cn/awscloudtrail/latest/userguide/view-cloudtrail-events.html)。

要持续记录您的 Amazon 账户中的事件,包括亚马逊的事件 QuickSight,请创建跟踪。跟踪允许 CloudTrail 将日志文件传输到 Amazon S3 存储桶。预设情况下,在控制台中创建跟踪记录时,此跟踪 记录应用于所有 Amazon Web Services 区域。跟踪记录 Amazon 分区中所有区域的事件,并将日志文 件传送到您指定的 Amazon S3 存储桶。此外,您可以配置其他 Amazon 服务,以进一步分析和处理 CloudTrail 日志中收集的事件数据。有关更多信息,请参阅下列内容:

- [创建跟踪概述](https://docs.amazonaws.cn/awscloudtrail/latest/userguide/cloudtrail-create-and-update-a-trail.html)
- [CloudTrail 支持的服务和集成](https://docs.amazonaws.cn/awscloudtrail/latest/userguide/cloudtrail-aws-service-specific-topics.html#cloudtrail-aws-service-specific-topics-integrations)
- [配置 Amazon SNS 通知 CloudTrail](https://docs.amazonaws.cn/awscloudtrail/latest/userguide/getting_notifications_top_level.html)
- [接收来自多个区域的 CloudTrail 日志文件](https://docs.amazonaws.cn/awscloudtrail/latest/userguide/receive-cloudtrail-log-files-from-multiple-regions.html)[和接收来自多个账户的 CloudTrail日志文件](https://docs.amazonaws.cn/awscloudtrail/latest/userguide/cloudtrail-receive-logs-from-multiple-accounts.html)
- 《 Amazon Lake Formation 开发者指南指南》中的@@ [跨账户 CloudTrail 登录 本主题包含在跨](https://docs.amazonaws.cn/lake-formation/latest/dg/cross-account-logging.html) [账户 CloudTrail 日志](https://docs.amazonaws.cn/lake-formation/latest/dg/cross-account-logging.html)中包含委托人身份的说明。

Amazon QuickSight 支持将以下操作作为事件记录在 CloudTrail 日志文件中:

- 请求是使用根凭证还是 Amazon Identity and Access Management 用户凭证发出的
- 请求是使用 IAM 角色还是联合身份用户的临时安全凭证发出的
- 请求是否由其他 Amazon 服务发出

有关用户身份的更多信息,请参阅[CloudTrail 用户身份元素。](https://docs.amazonaws.cn/awscloudtrail/latest/userguide/cloudtrail-event-reference-user-identity.html)

默认情况下,每个 Amazon QuickSight 日志条目都包含以下信息:

- userIdentity 用户身份
- eventTime 事件时间
- eventId 事件 Id
- readOnly 只读
- Amazon 区域 Amazon Web Services 区域
- E@@ ventSource(quicksight)— 事件来源(亚马逊) QuickSight
- 事件类型 AwsServiceEvent ()-事件类型(服务事件)Amazon
- recipientAccountId (客户 Amazon 账户)-收款人账户 ID(客户 Amazon 账户)
	- **a** Note

CloudTrail 显示用户,就好unknown像他们是由 Amazon QuickSight 配置的。这样显示是因为 这些用户不是已知的 IAM 身份类型。

# <span id="page-1493-0"></span>使用 CloudTrail 日志跟踪非 API 事件

以下是可以跟踪的非 API 事件的列表。

## 用户管理

- CreateAccount— 创建账户
- BatchCreateUser— 创建用户
- BatchResendUserInvite— 邀请用户
- UpdateGroups— 更新群组

此事件仅与企业版配合使用。

- UpdateSpiceCapacity— 更新SPICE容量
- DeleteUser— 删除用户
- Unsubscribe 取消订阅用户

## 订阅

- CreateSubscription— 创建订阅
- UpdateSubscription— 更新订阅
- DeleteSubscription— 删除订阅

## 控制面板

- GetDashboard— 获取仪表板
- CreateDashboard— 创建仪表板
- UpdateDashboard— 更新仪表板
- UpdateDashboardAccess— 更新仪表板访问权限
- DeleteDashboard— 删除仪表板

## 分析

- GetAnalysis— 获取分析
- CreateAnalysis— 创建分析
- UpdateAnalysisAccess— 更新分析访问权限
- UpdateAnalysis— 更新分析
	- RenameAnalysis— 重命名分析
	- CreateVisual— 创建视觉效果
	- RenameVisual— 重命名视觉效果
	- DeleteVisual— 删除视觉效果
	- DeleteAnalysis— 删除分析

## 数据来源

- CreateDataSource— 创建数据源
	- FlatFile— 平面文件
	- External 外部
	- $S3 S3$
	- I@@ mports3 ManifestFile S3 清单文件
	- Presto Presto
	- RDS RDS

## 使用记录操作 Amazon CloudTrail 1482

<sup>•</sup> Redshift – Redshift (手动)

- UpdateDataSource— 更新数据源
- DeleteDataSource— 删除数据源

### 数据集

- CreateDataSet— 创建数据集
	- CustomSQL 自定义 SQL
	- SQLTable SQL 表
	- File CSV 或 XLSX
- UpdateDataSet— 更新 SQL 连接数据集
- UpdateDatasetAccess— 更新数据集访问权限
- DeleteDataSet— 删除数据集
- Querydatabase 在数据集刷新期间,查询数据来源。

<span id="page-1496-0"></span>示例:Amazon QuickSight 日志文件条目

跟踪是一种配置,允许将事件作为日志文件传输到您指定的 Amazon S3 存储桶。 CloudTrail 日志文件 包含一个或多个日志条目。事件代表来自任何来源的单个请求,包括有关请求的操作、操作的日期和时 间、请求参数等的信息。 CloudTrail 日志文件不是公共 API 调用的有序堆栈跟踪,因此它们不会按任 何特定的顺序出现。

以下示例显示了演示该 BatchCreateUser操作的 CloudTrail 日志条目。

```
{ 
    "eventVersion":"1.05", 
    "userIdentity": 
  { 
     "type":"Root", 
     "principalId":"123456789012", 
     "arn":"arn:aws:iam::123456789012:root", 
     "accountId":"123456789012",
```

```
 "userName":"test-username" 
 }, 
    "eventTime":"2017-04-19T03:16:13Z", 
    "eventSource":"quicksight.amazonaws.com", 
    "eventName":"BatchCreateUser", 
    "awsRegion":"us-west-2", 
    "requestParameters":null, 
    "responseElements":null, 
    "eventID":"e7d2382e-70a0-3fb7-9d41-a7a913422240", 
    "readOnly":false, 
    "eventType":"AwsServiceEvent", 
    "recipientAccountId":"123456789012", 
    "serviceEventDetails": 
    { 
     "eventRequestDetails": 
     { 
    "users": 
    { 
      "test-user-11": 
     { 
      "role":"USER" 
     }, 
     "test-user-22": 
    \mathcal{L} "role":"ADMIN" 
     } 
    } 
   }, 
   "eventResponseDetails": 
   { 
   "validUsers":[ 
    ], 
   "InvalidUsers":[ 
    "test-user-11", 
    "test-user-22" 
    ] 
   } 
   } 
   }
```
# Amazon 合规性验证 QuickSight

QuickSight 作为多项合规计划的一部分,第三方审计师评估亚马逊的安全与 Amazon 合规性。其中包 括 HIPAA FedRamp、PCI DSS、SOC 和 ISO(9001、27001、27018 和 27019)。

有关该服务以及规定安全管理最佳实践的安全管理标准 ISO 27001 的信息,请参阅 [ISO 27001 概述。](https://www.amazonaws.cn/compliance/iso-27001-faqs/)

有关特定合规计划范围内的最新 Amazon 服务列表,请参阅[按合规计划划分的范围内的Amazon 服](https://www.amazonaws.cn/compliance/services-in-scope/) [务](https://www.amazonaws.cn/compliance/services-in-scope/)。有关一般信息,请参阅 [Amazon 合规性计划。](https://www.amazonaws.cn/compliance/programs/)

您可以使用下载第三方审计报告 Amazon Artifact。有关更多信息,请参阅在 Artifac [t 中 Amazon 下载](https://docs.amazonaws.cn/artifact/latest/ug/downloading-documents.html) [报告](https://docs.amazonaws.cn/artifact/latest/ug/downloading-documents.html)。

您在使用 Amazon QuickSight 时的合规责任取决于您的数据的敏感性、贵公司的合规目标以及适用的 法律和法规。 Amazon 提供了以下资源来帮助实现合规性:

- [安全与合规性快速入门指南](https://www.amazonaws.cn/quickstart/?awsf.quickstart-homepage-filter=categories%23security-identity-compliance) 这些部署指南讨论了架构注意事项,并提供了在上部署以安全性和合 规性为重点的基准环境的步骤。 Amazon
- [HIPAA 安全与合规架构论文 本白皮书描](https://tinyurl.com/AWS-HIPAA-Compliance)述了公司如何使用 Amazon 来创建符合 HIPAA 标准的应 用程序。

这是一项符合 HIPAA 要求的服务。[有关 Amazon《1996 年美国健康保险流通与责任法案》\(HIPAA\)](https://www.amazonaws.cn/compliance/hipaa-compliance/)  [以及使用 Amazon 服务处理、存储和传输受保护的健康信息 \(PHI\) 的更多信息,请参阅 HIPAA 概](https://www.amazonaws.cn/compliance/hipaa-compliance/) [述。](https://www.amazonaws.cn/compliance/hipaa-compliance/)

- [Amazon 合规资源](https://www.amazonaws.cn/compliance/resources/)-此工作簿和指南集合可能适用于您的行业和所在地区。
- [Amazon Config—](https://docs.amazonaws.cn/config/latest/developerguide/evaluate-config.html) 该 Amazon 服务评估您的资源配置在多大程度上符合内部实践、行业指导方针和 法规。
- [Amazon Security Hub—](https://docs.amazonaws.cn/securityhub/latest/userguide/what-is-securityhub.html) 此 Amazon 服务可全面了解您的安全状态 Amazon ,帮助您检查是否符合 安全行业标准和最佳实践。

# 亚马逊的弹性 QuickSight

Amazon QuickSight 由 Amazon托管基础设施构建 Amazon 并在其上运行。它将充分利用 Amazon提 供的高可用性功能。

Amazon 全球基础设施是围绕 Amazon 区域和可用区构建的。 Amazon 区域提供多个物理隔离和隔离 的可用区,这些可用区通过低延迟、高吞吐量和高度冗余的网络相连。利用可用区,您可以设计和操作 在可用区之间无中断地自动实现故障转移的应用程序和数据库。与传统的单个或多个数据中心基础设施 相比,可用区具有更高的可用性、容错性和可扩展性。

由于 Amazon QuickSight 是一个 Amazon托管应用程序,因此所有补丁和更新都由根据需要 Amazon 进行应用。

有关 Amazon 区域和可用区的更多信息,请参阅[Amazon 全球基础设施。](https://www.amazonaws.cn/about-aws/global-infrastructure/)

# Amazon 的基础设施安全 QuickSight

目标受众:Amazon QuickSight 管理员

Amazon QuickSight 以 Web 应用程序的形式交付,托管在专用的 Amazon EC2 主机上,与 Amazon 虚拟私有云 (VPC) 分开。您无需 QuickSight 在自己的主机上部署,而是通过区域公共终端节点访问该 QuickSight 服务。 QuickSight 通过安全的互联网连接从区域端点访问数据源。要访问位于公司网络内 部的数据源,请将网络配置为允许从 QuickSight 公有 IP 地址块之一进行访问。我们建议您考虑使用 VPC(专用于您 Amazon 账户的虚拟网络)。

有关更多信息,请参阅下列内容:

- [全球基础设施:最广泛、可靠且安全的全球云基础设施](https://www.amazonaws.cn/about-aws/global-infrastructure)
- [Amazon Web Services 区域、网站、IP 地址范围和端点](#page-1321-0)
- [使用亚马逊连接到 VPC QuickSight](#page-1505-0)

作为一项托管服务 QuickSight ,亚马逊受《亚马逊网络服务:安全流程概述》论文中描述的 Amazon [全球网络安全程序的](https://tinyurl.com/AWSSecurityPaper)保护。

如果您使用 Amazon 已发布的 API 调用 QuickSight 通过网络进行访问,则客户端必须支持传输层 安全 (TLS) 1.0 或更高版本。建议使用 TLS 1.2 或更高版本。客户端还必须支持具有完全向前保密 (PFS)的密码套件,例如 Ephemeral Diffie-Hellman(DHE)或 Elliptic Curve Ephemeral Diffie-Hellman(ECDHE)。大多数现代系统(如 Java 7 及更高版本)都支持这些模式。

此外,必须使用访问密钥 ID 和与 Amazon Identity and Access Management (IAM) 委托人关联的私有 访问密钥对请求进行签名。或者,您可以使用 [Amazon Security Token Service\(](https://docs.amazonaws.cn/STS/latest/APIReference/Welcome.html)Amazon STS)生成 临时安全凭证来对请求进行签名。

您可以从任何网络位置调用这些 API 操作, QuickSight 但支持基于资源的访问策略,其中可能包括基 于源 IP 地址的限制。您还可以使用 QuickSight 策略来控制来自特定亚马逊虚拟私有云 (Amazon VPC)

终端节点或特定 VPC 的访问。实际上,这可以将对给定 QuickSight 资源的网络访问与网络中的特定 VPC 隔离开来。 Amazon 有关在 VPC QuickSight 中使用的更多信息,请参[阅使用亚马逊连接到 VPC](#page-1505-0) [QuickSight。](#page-1505-0)

### 主题

- [网络和数据库配置要求](#page-1500-0)
- [使用亚马逊连接到 VPC QuickSight](#page-1505-0)

# <span id="page-1500-0"></span>网络和数据库配置要求

要充当数据源,需要对数据库进行配置,以便 Amazon QuickSight 可以访问它们。下面几部分内容可 确保您的数据库配置正确。

## **A** Important

由于 Amazon EC2 上的数据库实例由您管理 Amazon,而不是由您管理,因此它必须同时满足 和[自主管理实例的数据库配置要求](#page-1505-1)。[网络配置要求](#page-1500-1)

## <span id="page-1500-1"></span>网络配置要求

目标受众:系统管理员

要从中使用数据库服务器 QuickSight,必须可以从 Internet 访问您的服务器。它还必须允许来自 QuickSight 服务器的入站流量。

如果数据库已开启 Amazon 且与您的 QuickSight 账户 Amazon Web Services 区域 相同,则可以自动 发现该实例,以便更轻松地连接到该实例。为此,您必须授予访问 QuickSight 权限。有关更多信息, 请参阅 [访问数据来源](#page-1371-0)。

默认 VPC 中 Amazon 实例的网络配置

在某些情况下,您的数据库可能位于您在默认 VPC 中创建的 Amazon 集群或实例上。因此可以公开访 问(也就是说,您没有选择将它设为私有)。在这种情况下,您的数据库已正确配置为可从 Internet 访 问。但是,您仍然需要允许从 QuickSight 服务器访问您的 Amazon 集群或实例。有关如何执行此操作 的详细信息,请选择下面的相应主题:

• [授权从 Amazon QuickSight 到 Amazon RDS 数据库实例的连接](#page-1375-0)

- [授权从亚马逊到亚马逊 Redshi QuickSight ft 集群的连接](#page-1379-0)
- [授权从 Amazon QuickSight 到 Amazon EC2 实例的连接](#page-1384-0)

非默认 VPC 中 Amazon 实例的网络配置

如果您要在非默认 VPC 中配置 Amazon 实例,请确保该实例可公开访问并且 VPC 具有以下特性:

- Internet 网关。
- 公有子网。
- 路由表中互联网网关和 Amazon 实例之间的路由。
- 您的 VPC 中的网络访问控制列表 (ACL),允许集群或实例与 QuickSight 服务器之间的流量。这些 ACL 必须执行以下操作:
	- 允许来自相应的 QuickSight IP 地址范围和所有端口的入站流量到数据库正在监听的 IP 地址和端 口。
	- 允许从数据库的 IP 地址和端口到相应的 QuickSight IP 地址范围和所有端口的出站流量。

有关 QuickSight IP 地址范围的更多信息,请参[阅的 IP 地址范围 QuickSight以](#page-1504-0)下内容。

有关配置 VPC ACL 的更多信息,请参阅[网络 ACL。](https://docs.amazonaws.cn/vpc/latest/userguide/VPC_ACLs.html)

• 允许集群或实例与 QuickSight 服务器之间流量的安全组规则。有关如何创建合适的安全组规则的详 细信息,请参阅[授权与 Amazon 数据存储的连接。](#page-1374-0)

有关在 Amazon VPC 服务中配置 VPC 的更多信息,请参阅 [VPC 中的联网](https://docs.amazonaws.cn/vpc/latest/userguide/VPC_Networking.html)。

私有 VPC 中 Amazon 实例的网络配置

如果您的数据库位于您在私有 VPC 中创建的 Amazon 集群或实例上,则可以将其与一起使用 QuickSight。有关更多信息,请参阅 [使用亚马逊连接到 VPC QuickSight。](#page-1505-0)

有关 Amazon VPC 的更多信息,请参阅 [Amazon VPC](https://www.amazonaws.cn/vpc/) 和 [Amazon VPC 文档。](https://docs.amazonaws.cn/vpc/)

不在 VPC 中的 Amazon 实例的网络配置

如果您正在配置不在 VPC 中的 Amazon 实例,请确保该实例可公开访问。此外,请确保有安全组规则 允许集群或实例与 QuickSight 服务器之间的流量。有关如何执行此操作的详细信息,请选择下面的相 应主题:

• [授权从 Amazon QuickSight 到 Amazon RDS 数据库实例的连接](#page-1375-0)

- [授权从亚马逊到亚马逊 Redshi QuickSight ft 集群的连接](#page-1379-0)
- [授权从 Amazon QuickSight 到 Amazon EC2 实例的连接](#page-1384-0)

除之外的数据库实例的网络配置 Amazon

要使用 SSL 保护您与数据库的连接(推荐),请确保您拥有由公认的证书颁发机构 (CA) 签名的证 书。 QuickSight 不接受自签名证书或由非公共 CA 颁发的证书。有关更多信息,请参阅 [QuickSight](#page-1502-0) [SSL 和 CA 证书](#page-1502-0)。

如果您的数据库位于其他服务器上 Amazon,则必须更改该服务器的防火墙配置以接受来自相应 QuickSight IP 地址范围的流量。有关 QuickSight IP 地址范围的更多信息,请参[阅的 IP 地址范围](#page-1504-0) [QuickSight。](#page-1504-0)有关启用 Internet 连接所需执行的任何其他步骤,请参阅您的操作系统文档。

<span id="page-1502-0"></span>QuickSight SSL 和 CA 证书

下面是接受的公共证书颁发机构列表。如果您使用的数据库实例除外 Amazon,则您的证书必须在此列 表中,否则将无法使用。

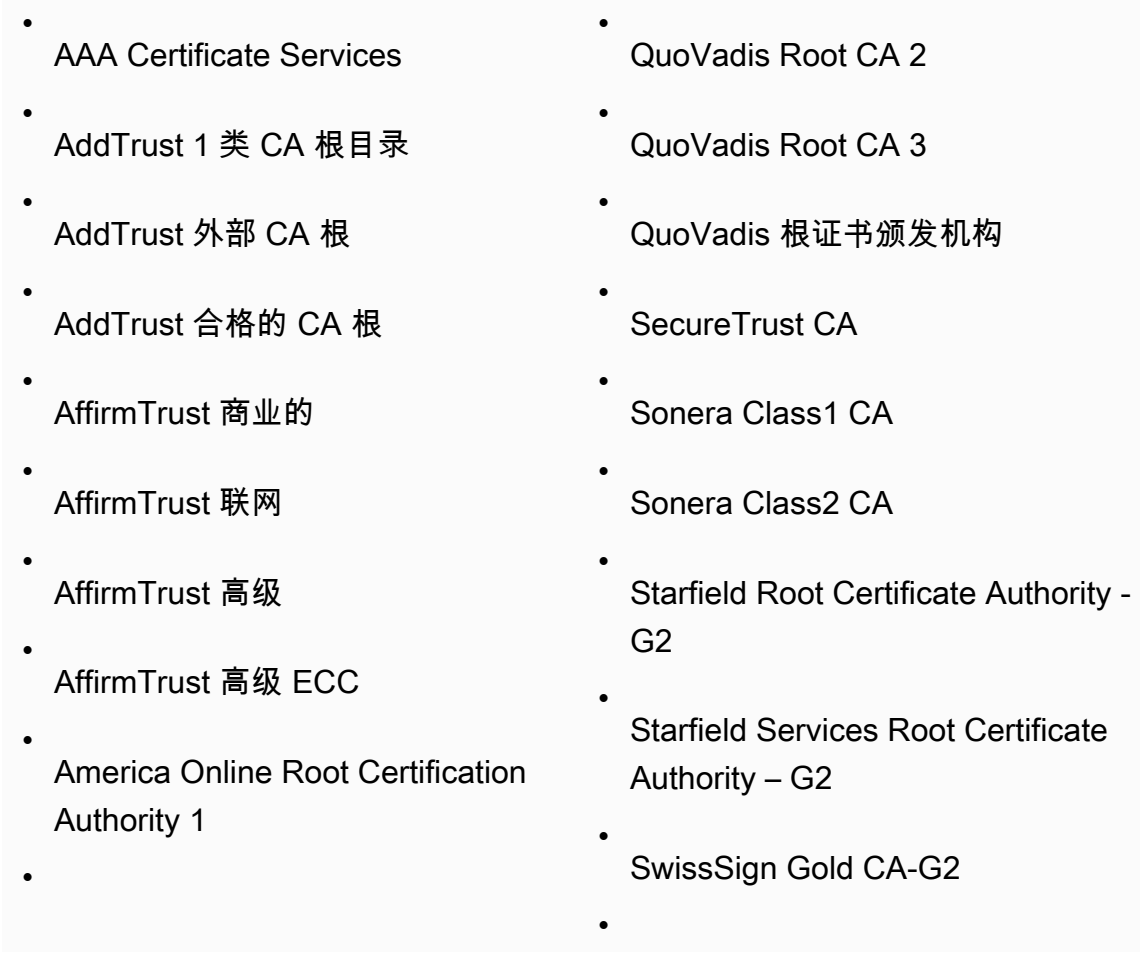

America Online Root Certification Authority 2

- 巴尔的摩 CyberTrust 代码签名根
- 巴尔的摩 CyberTrust 根
- Buypass Class 2 Root CA
- Buypass Class 3 Root CA
- Certum CA
- Certum Trusted Network CA
- Chambers of Commerce Root
- Chambers of Commerce Root - 2008
- Class 2 Primary CA
- Class 3P Primary CA
- Deutsche Telekom Root CA 2
- DigiCert 有保证的 ID 根 CA
- DigiCert 全球根 CA
- DigiCert 高保障 EV Root CA
- Entrust.net Certification Authority (2048)
- Entrust Root Certification Authority

SwissSign Platinum CA-G2

SwissSign 银牌 CA-G2

•

•

•

•

•

•

•

- TC 2 TrustCenter 级 CA II
- TC 4 TrustCenter 级 CA II
- TC TrustCenter 环球影业 CA I
- Thawte Personal Freemail CA
- Thawte Premium Server CA
- thawte Primary Root CA
- thawte Primary Root CA - G2
- thawte Primary Root CA - G3
- Thawte Server CA
- Thawte Timestamping CA
- T-C TeleSec GlobalRoot lass 2
- T-C TeleSec GlobalRoot lass 3
- UTN - DATACorp SGC
- UTN-USERFirst-Client Authentic ation and Email
- UTN-USERFirst-Hardware
- UTN-USERFirst-Object

•

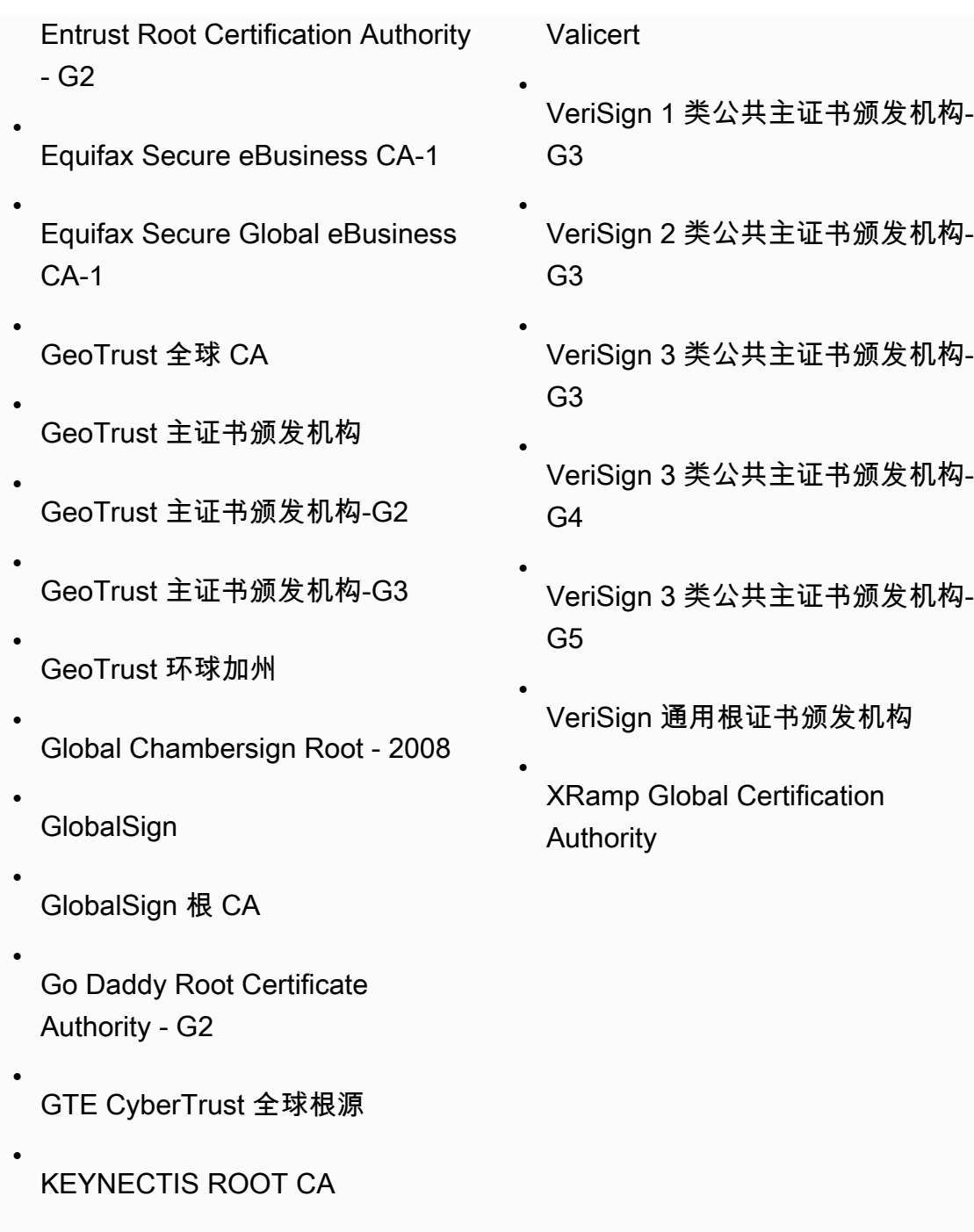

<span id="page-1504-0"></span>的 IP 地址范围 QuickSight

有关支持区域的 IP 地址范围 QuickSight 的更多信息,请参阅[Amazon Web Services 区域、网站、IP](#page-1321-0)  [地址范围和端点](#page-1321-0)。

<span id="page-1505-1"></span>目标受众:系统管理员和 Amazon QuickSight 管理员

要使数据库可以访问 QuickSight,它必须满足以下标准:

- 它必须可从 Internet 访问。要启用 Internet 连接,请参阅您的数据库管理系统文档。
- 它必须配置为接受连接,并使用您在创建数据集时提供的用户凭证对访问进行身份验证。
- 如果您连接到的是 MySQL 或 PostgreSQL,则数据库引擎必须可从您的主机或 IP 范围访问。在 MySQL 或 PostgreSQL 连接设置中指定此可选安全限制。如果存在此限制,任何来自非指定主机或 IP 地址的连接尝试都会被拒绝,即使您有正确的用户名和密码也是如此。
- 在 MySQL 中,仅当用户和主机在用户表中验证后服务器才会接受连接。有关更多信息,请参阅 MySQL 文档中[的访问控制阶段 1:连接验证](https://dev.mysql.com/doc/refman/5.7/en/connection-access.html)。
- 在 PostgreSQL 中,您可以使用数据库集群数据目录中的 pg\_hba.conf 文件来控制客户端身份验 证。但是,此文件在您的系统中可能有不同的名称和位置。有关更多信息,请参阅 PostgreSQL 文档 中的[客户端身份验证](https://www.postgresql.org/docs/9.3/static/client-authentication.html)。

<span id="page-1505-0"></span>使用亚马逊连接到 VPC QuickSight

适用于:企业版

目标受众:系统管理员和 Amazon QuickSight 管理员

亚马逊 QuickSight 企业版已与亚马逊 VPC 服务完全集成。基于此服务的 VPC 与您在自己的数据中心 中运行的传统网络极为相似。它使您能够保护和隔离资源之间的流量。您可以定义和控制网络元素以满 足您的需求,同时仍然可以从云网络和可扩展的 Amazon基础架构中受益。

通过在中创建 VPC 连接 QuickSight,您就是在您的 VPC 中添加弹性网络接口。这些网络接口 QuickSight 允许与您的 VPC 内的网络实例交换网络流量。您可以为这些网络流量提供所有标准安全控 制,就像您对待您 VPC 中的其他流量一样。路由表、网络访问控制列表 (ACL)、子网和安全组设置都 适用于进出 QuickSight 网络流量,就像它们适用于您的 VPC 中其他实例之间的流量一样。

当您向注册 VPC 连接时 QuickSight,您可以安全地连接到仅在您的 VPC 中可用的数据,例如:

- 您可以通过 IP 地址访问的数据
- 公有互联网上不可用的数据
- 专用数据库
- 本地数据

如果您在 VPC 与本地网络之间设置了连接,则此方法有效。例如,您可以设置与 Amazon Direct Connect、虚拟专用网络 (VPN) 或代理的连接。

连接到数据后,您可以使用它来创建数据分析并发布安全的数据控制面板。

为了进一步提高安全性,请考虑使用记录数据访问操作 Amazon CloudTrail,如中所[述使用记录操作](#page-1491-0) [Amazon CloudTrail。](#page-1491-0)您甚至可以创建仪表板来帮助您分析 CloudTrail 日志。通过将 QuickSight 日志与 其他 Amazon 服务的日志相结合,您可以更全面地了解数据的使用情况。

您无需成为网络专家即可连接和使用 VPC QuickSight,因为QuickSight 提供了用于添加网络信息的用 户界面。但是,收集设置所需信息的人员应该对网络概念和使用 VPC 有一定的了解。该人员还需要对 服务拥有只读访问权限。如果需要更改网络,在没有专家帮助的情况下,我们建议不要自行更改网络配 置。

要使用命令行界面访问您的 VPC,可以使用 Amazon Command Line Interface (Amazon CLI)。有关使 用的更多信息 Amazon CLI,请参阅[《Amazon CLI 用户指南》。](https://docs.amazonaws.cn/cli/latest/userguide/install-cliv2.html)

如果您是系统管理员,我们建议您重点关注 [设置 VPC 以与亚马逊配合使用 QuickSight](#page-1508-0) 和[。查找连接](#page-1518-0) [到 VPC 所需的信息](#page-1518-0)之后的章节将介绍在中设置连接 QuickSight 并对其进行测试。

如果您是 QuickSight 管理员,如果您拥有在 QuickSight控制台中配置 VPC 连接所需的信息,请关 注[在亚马逊中配置 VPC 连接 QuickSight和](#page-1522-0)[测试与您的 VPC 数据来源的连接。](#page-1532-0)

#### 主题

- [VPC 术语](#page-1507-0)
- [支持的 VPC 数据来源](#page-1508-1)
- [设置 VPC 以与亚马逊配合使用 QuickSight](#page-1508-0)
- [查找连接到 VPC 所需的信息](#page-1518-0)
- [在亚马逊中配置 VPC 连接 QuickSight](#page-1522-0)
- [测试与您的 VPC 数据来源的连接](#page-1532-0)

## <span id="page-1507-0"></span>VPC 术语

当您使用 VPC 和 Amazon 时,以下术语可能很有用 QuickSight。

VPC 全称是 Virtual Private Cloud,它像私有网络一样工作,可隔离其中的资源。这些主题中描述的解 决方案使用名为 Amazon VPC 的 Amazon 服务。

路由表中包含一系列被称为路由的规则,可用于判断网络流量的导向目的地。您可以在 Amazon VPC 控制台 [\(https://console.aws.amazon.com/vpc/\)](https://console.amazonaws.cn/vpc/) 中查看路由表。VPC 的详细信息中显示了 VPC 正在使 用的路由表。您还可以查看 Amazon VPC 控制台中列出的路由表。

子网 是一组定义的网络 IP 地址,可用于增强网络通信的安全性和效率。可以将它们看作邮政编码,用 于将包裹从一个位置传送到另一个位置。Amazon VPC 控制台中的子网列表显示了子网 ID 及其关联的 VPC ID、路由表和网络 ACL。需要提供位于不同可用区中的至少两个子网来创建 VPC 连接。

网络接口 表示虚拟网卡。由自动创建的网络接口 QuickSight 称为QuickSight 网络接口。VPC 连接 中的每个网络接口都是根据其所连接的子网进行配置的。你可以在亚马逊 EC2 控制台中查看你的 QuickSight 网络接口,[网址为 https://console.aws.amazon.com/ec2/。](https://console.amazonaws.cn/ec2/)网络接口显示其网络接口 ID、 子网 ID、VPC ID、安全组及其所在的可用区。可以单击安全组名称,以查看其组 ID 以及入站和出站 规则。以下部分中的网络接口一词始终指弹性网络接口。

安全组是一组规则,用于控制对所关联资源的网络访问。只允许访问安全组入站和出站规则中定义的组 件以及来自这些组件的访问。如果未定义任何规则,安全组将阻止所有访问。您可以从多个不同的控制 台查看安全组,具体取决于某个特定安全组应用于哪个资源。您可以在 VPC 控制台的一个位置查看所 有安全组及其设置。对于 QuickSight VPC 连接,创建一个新的安全组。

入站和出站规则 定义如下内容:

- 允许的流量类型,例如 **"All TCP"** 或 **"RDS"**。
- 允许的协议(TCP、UDP 或 ICMP)。
- 入站规则允许的流量源,或出站规则允许的流量目标。当您使用 VPC 和时 QuickSight,您可以指定 要使用的安全组 ID。
- 可选的描述。我们建议您在 QuickSight VPC 规则**QuickSight**的描述中添加该词。

互联网网关 是一个允许 VPC 中的实例与 Internet 进行通信的 VPC 组件。您不需要互联网网关即可使 用 QuickSight VPC 连接。

使用 VPC 端点,您可以将 VPC 私密地连接到支持的 Amazon 服务,而无需使用公有 IP 地址。您无需 设置 VPC 终端节点即可使用 QuickSight VPC 连接。

# <span id="page-1508-1"></span>支持的 VPC 数据来源

以下数据源可以 QuickSight 通过 VPC 连接进行连接:

- 亚马逊 OpenSearch 服务
- Amazon Redshift
- Amazon Relational Database Service
- Amazon Aurora
- Databricks
- Exasol
- MariaDB
- Microsoft SQL Server
- MySQL
- Oracle
- PostgreSQL
- Presto
- Snowflake
- Starburst Enterprise
- Teradata
- Trino

要从中访问 VPC 数据源 QuickSight,以下陈述必须符合您的配置:

- 1. VPC 数据来源的域名系统(DNS)名称可以从 VPC 外部解析。
- 2. 该连接返回您实例的私有 IP 地址。由 Amazon Redshift、Amazon RDS 和 Aurora 托管的数据库将 自动满足此要求。
- 3. 从数据源到有一条明确定义的网络路径QuickSight。
- 4. 您 QuickSight 通过在 QuickSight 控制台上创建或使用 VPC 连接向注册了 VPC。

<span id="page-1508-0"></span>设置 VPC 以与亚马逊配合使用 QuickSight

## 适用于:企业版

### 目标受众:系统管理员

要设置用于亚马逊 QuickSight 企业版的 VPC,您需要访问亚马逊 VPC 和亚马逊 EC2。您还需要 访问计划添加的每项 Amazon 数据库服务QuickSight。您可以使用控制台,也可以使用 Amazon Command Line Interface (Amazon CLI)。有关 CLI 的更多信息,请参阅《Amazon Command Line Interface 用户指南》[https://docs.amazonaws.cn/cli/latest/userguide/。](https://docs.amazonaws.cn/cli/latest/userguide/)要使用 CLI,请访问 [https://](https://www.amazonaws.cn/cli/) [aws.amazon.com/cli/](https://www.amazonaws.cn/cli/)。

在开始在中设置 VPC 连接之前 QuickSight,请务必了解 VPC 部署的组成部分。作为其中的一部分, 请熟悉 VPC 的子网和安全组,这些子网和安全组与您想要到达的目的地(数据库)相关。 QuickSight 要成功设置 VPC 连接,请确保以下组件协同工作,以允许网络流量在 QuickSight 和您的数据源之间传 输:

- Amazon VPC 服务
- 您的数据来源正在使用的子网
- QuickSight 弹性网络接口及其使用的子网
- 路由表
- 这些安全组的入站和出站规则:
	- 您 VPC 的安全组。我们建议您创建一个新的安全组,将 VPC 安全组上的规则与 QuickSight网络 接口的安全组上的规则隔离开来)。
	- 连接到 QuickSight 网络接口的安全组。
	- 附加到数据库服务器的安全组(针对要使用的每个数据库服务器)。
- (可选)适用于私有 DNS 解析的 Amazon Route 53 Resolver 入站端点。

在以下主题中,您可以找到所涉及的网络组件。您还可以在您的 VPC 和您的 VP QuickSight C 连接的 网络配置中找到他们角色的描述。在安装过程中自动创建 QuickSight 的网络接口称为QuickSight网络 接口 (QNI)。

如果 VPC 已完全配置,请跳至下一部分[:查找连接到 VPC 所需的信息。](#page-1518-0)

#### 主题

- [VPC](#page-1510-0)
- [子网](#page-1511-0)
- [安全组:入站和出站规则](#page-1512-0)
- [规则示例](#page-1514-0)
- [路由表](#page-1516-0)
- [QuickSight 弹性网络 interface](#page-1517-0)
- [Amazon Route 53 Resolver 的入站端点](#page-1518-1)

<span id="page-1510-0"></span>VPC

虚拟私有云 (VPC) 是专用于您的 Amazon 账户的虚拟网络。提供它的 Amazon VPC 服务是您的 Amazon 资源的网络层。使用 Amazon VPC,您可以在 Amazon 云中自己逻辑隔离的区域中定义虚拟 网络。VPC 与您可能在自己的数据中心运行的传统网络非常相似,其优势在于使用 Amazon 可扩展的 基础架构。适用于 Amazon EC2 虚拟计算环境的 Amazon VPC(称为实例)可用于各种 Amazon 资 源。

VPC 提供了可在安全环境中实现灵活性的各种选项,例如:

- 要配置您的 VPC,您可以设置其 IP 地址范围、创建子网并配置路由表、网关、网络接口和安全设 置。
- 要使 Amazon 云成为数据中心的扩展,您可以将您的 VPC 连接到您自己的企业数据中心。
- 您可以将 VPC 中自己的实例连接到互联网,或者将您的实例隔离在私有网络上。
- 要保护各个子网中的资源,您可以利用多种安全层,包括安全组和网络访问控制列表 (ACL)。

有关更多信息,请参阅 [Amazon VPC 用户指南。](https://docs.amazonaws.cn/vpc/latest/userguide/what-is-amazon-vpc.html)

如果您有默认 VPC 并且在启动实例时未指定子网,该实例就会启动到您的默认 VPC 中。您可以将实 例启动到默认 VPC 中,而无需对 Amazon VPC 有任何了解。

如果您还没有 VPC,或者您希望使用新的 VPC,可以按照《Amazon VPC 用户指南》中的 [Amazon](https://docs.amazonaws.cn/vpc/latest/userguide/vpc-getting-started.html)  [VPC 入门中](https://docs.amazonaws.cn/vpc/latest/userguide/vpc-getting-started.html)的说明创建一个 VPC。本节提供了有关如何设置 VPC 的指导。该指南包括适用于公有子 网和私有子网以及适用于企业网络的 Amazon 站点到站点 VPN 访问的选项(称为本地访问)。您也可 以使用 VPC 对等连接或 Amazon Direct Connect 访问本地数据库实例。

使用 Amazon CLI

您可以使用 [aws ec2 create-vpc](https://docs.amazonaws.cn/cli/latest/reference/ec2/create-vpc.html) 命令开始在 Amazon EC2 中设置 VPC。要了解有关的 VPC 设置 的更多信息 Amazon CLI,请参阅 Amazon VPC 用户指南中的 VPC [示例](https://docs.amazonaws.cn/vpc/latest/userguide/VPC_Scenarios.html)。

使用 Amazon EC2 控制台

要查看您的 VPC 或在亚马逊 EC2 中创建新的 VPC,请登录 Amazon Web Services Management Console 并打开亚马逊 VPC 控制台,[网址为 https://console.aws.amazon.com/vpc/](https://console.amazonaws.cn/vpc/)。要创建一个新的 VPC,请选择启动 VPC 向导并按照说明进行操作。记下您的新 VPC ID 以备将来参考。要查看 VPC, 请在左侧选择您的 VPC。

VPC 指南和 Su Amazon pport 文章中的亚马逊 VPC 资源

有关更多信息,请参阅[使用 VPC 和子网](https://docs.amazonaws.cn/vpc/latest/userguide/working-with-vpcs.html)。

有关设置 VPC 的 step-by-step 说明,请参阅以下主题(选择与您的场景相关的主题):

- [使用创建 IPv4 VPC 和子网 Amazon CLI](https://docs.amazonaws.cn/vpc/latest/userguide/vpc-subnets-commands-example.html)
- [共享公有子网和私有子网](https://docs.amazonaws.cn/vpc/latest/userguide/example-vpc-share.html)
- [使用 site-to-site VPN](https://docs.amazonaws.cn/vpn/latest/s2svpn/working-with-site-site.html)
- [Amazon 站点到站点 VPN 网络管理员指南\(](https://docs.amazonaws.cn/vpc/latest/adminguide/Welcome.html)请选择您的网络设备以获取具体说明)
- [无边界网关协议的通用客户网关设备](https://docs.amazonaws.cn/vpc/latest/adminguide/GenericConfigNoBGP.html#DetailedViewCustomerGateway6)(建议用作客户网关)

如果您想将数据源实例迁移到同一 VPC 中,请参阅以下 Supp Amazon ort 文章:

- [如何更改 Amazon RDS 数据库实例的 VPC?](https://www.amazonaws.cn/premiumsupport/knowledge-center/change-vpc-rds-db-instance/)
- [如何将我的 EC2 实例移动到另一个子网、可用区或 VPC?](https://www.amazonaws.cn/premiumsupport/knowledge-center/move-ec2-instance/)
- [如何将我的 Amazon Redshift 集群从一个 VPC 移动到另一个 VPC?](https://www.amazonaws.cn/premiumsupport/knowledge-center/move-redshift-cluster-vpcs/)

有关疑难解答信息,请参阅[如何排除 VPC 路由表的问题?](https://www.amazonaws.cn/premiumsupport/knowledge-center/troubleshoot-vpc-route-table/) ,一篇由 Support 创作的 Amazon 带有视 频的文章。

<span id="page-1511-0"></span>子网

子网是您的 VPC 内的 IP 地址范围。要创建 VPC 连接,您需要至少提供两个子网。每个子网都必须属 于不同的可用区。您可以将 Amazon 资源(例如 Amazon EC2 实例和 Amazon RDS 数据库实例)附 加到子网。您可以根据自己的安全性和运营需求,创建子网以将实例分组在一起。

QuickSight 为了让 Amazon 连接到您的数据库,网络需要将流量路由到您想要从 QuickSight 网络接口 使用的子网之一访问的数据源。 QuickSight 决定在后端路由流量要经过哪个子网。如果子网所连接的 可用区出现故障,则将流量 QuickSight 重新路由到 VPC 连接中配置的其他子网之一。如果数据源位于 不同的子网上,请确保有从 QuickSight 网络接口到数据库实例的路由。默认情况下,VPC 中的每个子 网都与一个主路由表相关联,并且可以访问其他子网。有关更多信息,请参阅《Amazon VPC 用户指 南》中的 [VPC 和子网](https://docs.amazonaws.cn/vpc/latest/userguide/VPC_Subnets.html)以[及网络 ACL。](https://docs.amazonaws.cn/vpc//latest/userguide/vpc-connection-network-acls.html)
如果您使用 Amazon RDS,则数据库实例与您可在 Amazon RDS 控制台[\(https://](https://console.amazonaws.cn/rds/) [console.aws.amazon.com/rds/](https://console.amazonaws.cn/rds/))或 VPC 控制台中查看的子网组相关联。要排除与 Amazon RDS 的连 接故障,请参阅 Amazon 支持文章[如何对使用 VPC 的公有或私有子网的 Amazon RDS 实例的连接进](https://www.amazonaws.cn/premiumsupport/knowledge-center/rds-connectivity-instance-subnet-vpc/) [行故障排除?](https://www.amazonaws.cn/premiumsupport/knowledge-center/rds-connectivity-instance-subnet-vpc/)

安全组:入站和出站规则

安全组 充当实例的虚拟防火墙以控制入站和出站流量。对于每个安全组,您可以添加规则以控制到实 例的入站数据流,以及另外一套单独规则以控制出站数据流。

对于您的 VPC 连接,可以使用描述 QuickSight - VPC 创建一个新的安全组。此安全组必须允许来自 要访问的数据目标的安全组的所有入站 TCP 流量。下例在 VPC 中创建新的安全组并返回其 ID。

```
aws ec2 create-security-group \
--name QuickSight-VPC \
--group-name quicksight-vpc \
--description "QuickSight-VPC" \
--vpc-id vpc-0daeb67adda59e0cd
```
**A** Important

网络配置非常复杂,因此我们强烈建议您创建一个新的安全组以供使用 QuickSight。此外,如 果您需要联系 Amazon Support 以获得帮助,这样做也会较为简单。创建新组并不是绝对必要 的。但是,以下主题是基于您遵循此建议的假设。

要让 Amazon QuickSight 成功连接到您的 VPC 中的实例,请配置您的安全组规则以允许 QuickSight 网络接口和包含您的数据的实例之间的流量。为此,请配置附加到您的数据库实例入站规则的安全组, 以便允许以下流量:

- 从连接 QuickSight 的端口
- 来自以下选项之一:
	- 与 QuickSight 网络接口关联的安全组 ID(推荐)

或者

• QuickSight 网络接口的私有 IP 地址

有关更多信息,请参阅《Amazon VPC 用户指南》中[的您的 VPC 的安全组和](https://docs.amazonaws.cn/AmazonVPC/latest/UserGuide/VPC_SecurityGroups.html) [VPC 和子网。](https://docs.amazonaws.cn/AmazonVPC/latest/UserGuide/VPC_Subnets.html)

#### 入站规则

**A** Important

如果连接是在 2023 年 4 月 27 日之前创建的,则以下部分适用于您的 VPC 连接。

当您创建一个安全组时,它没有入站规则。在您向安全组添加入站规则之前,不允许来自另一台主机的 入站流量传输到您的实例。

连接到 QuickSight 网络接口的安全组的行为与大多数安全组不同,因为它不是有状态的。其他安全组 通常是有状态的。这意味着,在它们建立指向资源的安全组的出站连接后,将自动允许返回流量。相比 之下, QuickSight 网络接口安全组不会自动允许返回流量。因此,向 QuickSight 网络接口安全组添加 出口规则不起作用。要使其适用于 QuickSight 网络接口安全组,请务必添加一条入站规则,明确授权 来自数据库主机的返回流量。

安全组中的入站规则必须允许所有端口上的流量。它之所以需要这样做,是因为任何入站返回数据包的 目标端口号都设置为随机分配的端口号。

QuickSight 要限制仅连接到某些实例,您可以指定要允许的实例的安全组 ID(推荐)或私有 IP 地址。 无论在哪种情况下,您的安全组入站规则仍需要允许所有端口(0–65535)上的流量。

QuickSight 要允许连接到 VPC 中的任何实例,您可以配置 QuickSight网络接口安全组。在这种情况 下,请为其提供一条入站规则,允许在所有端口(0–65535)上通过 0.0.0.0/0 的流量。 QuickSight 网 络接口使用的安全组应与用于数据库的安全组不同。我们建议您对 VPC 连接使用单独的安全组。

**A** Important

如果您使用的是长期 Amazon RDS 数据库实例,请检查您的配置,查看是否正在使用数据库 安全组。数据库安全组用于不在 VPC 中但在 EC2-Classic 平台上的数据库实例。 如果这是您的配置,并且您没有将数据库实例移至 VPC 中以供使用 QuickSight,请务必 更新数据库安全组的入站规则。更新它们以允许来自您正在使用的 VPC 安全组的入站流量 QuickSight。有关更多信息,请参阅 Amazon RDS 用户指南中[的使用安全组控制访问权限](https://docs.amazonaws.cn/AmazonRDS/latest/UserGuide/Overview.RDSSecurityGroups.html)。

#### 出站规则

**A** Important

如果连接是在 2023 年 4 月 27 日之前创建的,则以下部分适用于您的 VPC 连接。

默认情况下,安全组包含允许所有出站流量的出站规则。我们建议您删除此默认规则,并添加只允许特 定出站流量的出站规则。

#### **A** Warning

请勿将 QuickSight 网络接口上的安全组配置为允许所有端口上的流量的出站规则。有关管理来 自 VPC 的网络出口流量的关键注意事项和建议的信息,请参阅《Amazon VPC 用户指南》中 的 [VPC 安全最佳实践](https://docs.amazonaws.cn/vpc/latest/userguide/vpc-security-best-practices.html)。

连接到 QuickSight 网络接口的安全组应具有出站规则,允许流量进入您的 VPC 中您QuickSight 要连 接的每个数据库实例。 QuickSight 要限制仅连接到某些实例,请指定要允许的实例的安全组 ID(推 荐)或私有 IP 地址。可以在出站规则中设置此选项,并且为您的实例设置适当的端口号(实例正在侦 听的端口)。

VPC 安全组还必须允许流向数据目标安全组的出站流量,特别是数据库正在侦听的一个或多个端口上 的流量。

规则示例

接下来,您可以找到 Amazon RDS 和 Amazon Redshift 入站和出站规则的一些示例配置。

VPC 连接规则:Amazon RDS for MySQL

下表显示了连接 QuickSight 亚马逊 RDS for MySQL 的规则设置。

QuickSight 网络接口安全组:入站规则

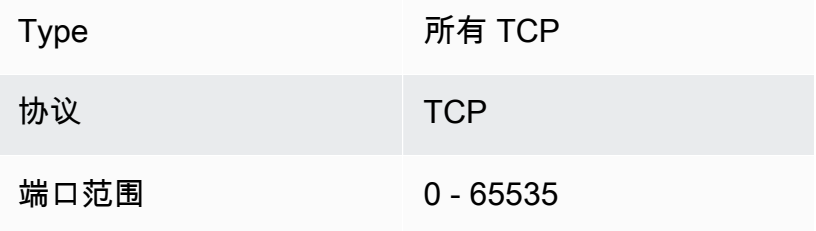

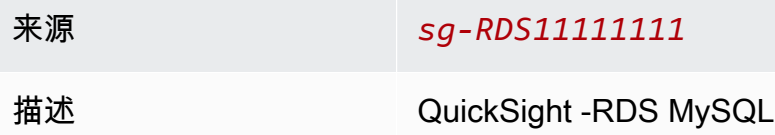

## QuickSight 网络接口安全组:出站规则

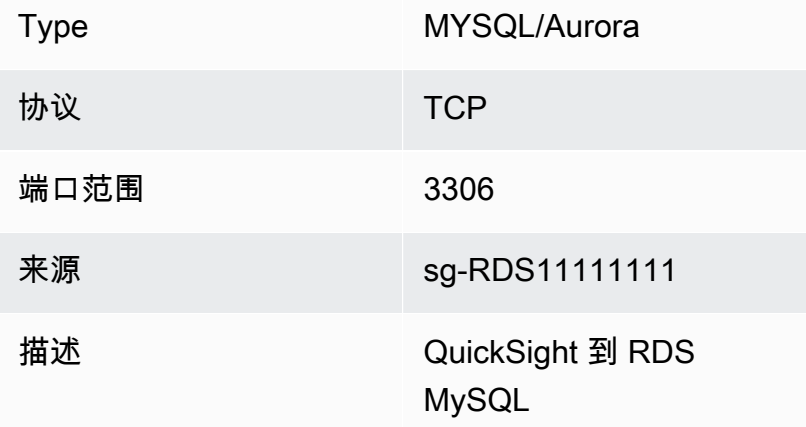

## RDS MySQL:入站规则

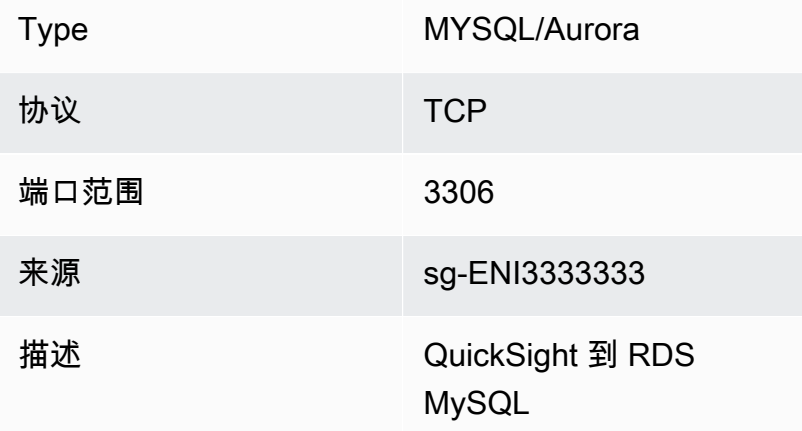

## VPC 连接规则:Amazon Redshift

下表显示了连接亚马逊 Redshi QuickSight ft 的规则设置。

## QuickSight 网络接口安全组:入站规则

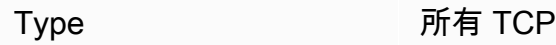

协议 TCP

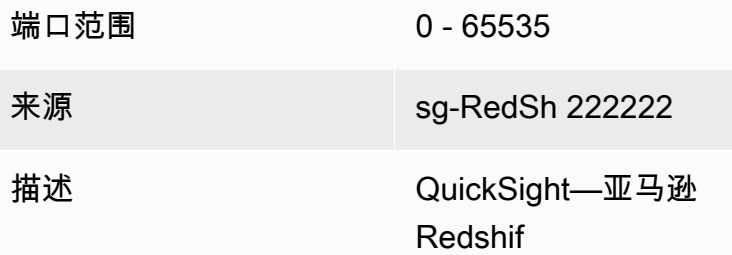

QuickSight 网络接口安全组:出站规则

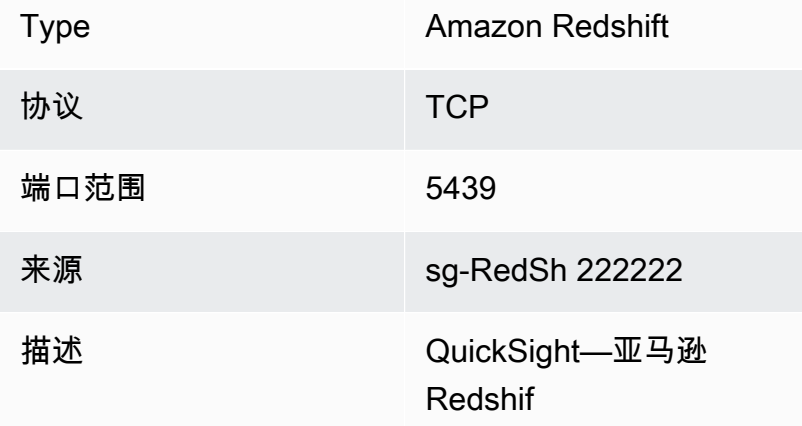

Amazon Redshift:入站规则

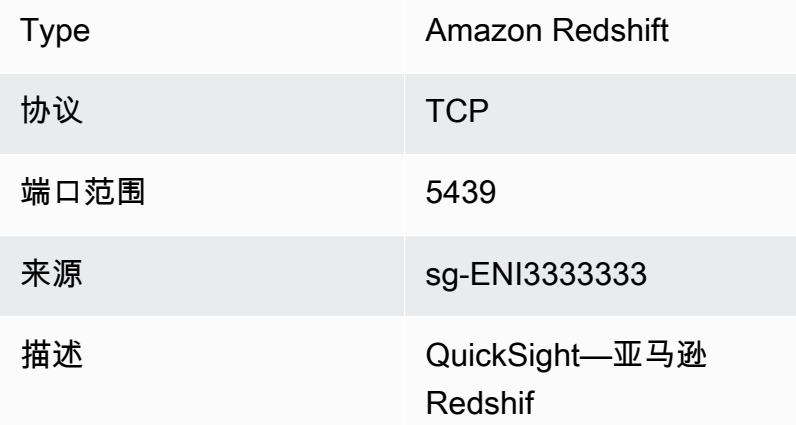

## 路由表

要使用 VPC 对等连接或 Amazon Direct Connect 访问本地数据库实例,请更新与您正在使用的 VPC 关联的路由表。 QuickSight有关路由表的更多信息,请参阅《Amazon VPC 用户指南》中的[路由表。](https://docs.amazonaws.cn/vpc/latest/userguide/VPC_Route_Tables.html)

要了解有关 VPC 对等连接的更多信息以及查看示例场景和配置,请参阅《Amazon VPC 对等》中 的[什么是 VPC 对等?](https://docs.amazonaws.cn/vpc/latest/peering/what-is-vpc-peering.html)。有关配置示例,请参阅 Amazon VPC 用户指南中的示例:使用 Amazon PrivateLink 和 VPC [对等的服务。](https://docs.amazonaws.cn/vpc/latest/userguide/vpc-peer-region-example.html)

使用 Amazon CLI

以下示例会创建一个路由表。

aws ec2 create-route-table --vpc-id *vpc-0daeb67adda59e0cd*

您可以使用 create-route 命令创建路由。有关更多信息和示例,请参阅 CL Amazon I 命令参考中 的 [create-rout](https://docs.amazonaws.cn/cli/latest/reference/ec2/create-route.html) e。

要使以下示例起作用,请确保您在 VPC 中有一个与路由表关联的子网。第一个示例描述了含有指定 VPC ID 的路由表。第二个示例描述了含有指定路由表 ID 的路由表。

```
aws ec2 describe-route-tables \
--filters "Name=vpc-id,Values=vpc-0daeb67adda59e0cd"
```

```
aws ec2 describe-route-tables \
--route-table-ids rtb-45ac473a
```
以下示例描述了某个特定 VPC 与您本地网关路由表之间的指定关联。

```
aws ec2 describe-local-gateway-route-table-vpc-associations
--filters "Name=vpc-id,Values=vpc-0daeb67adda59e0cd"
```
#### QuickSight 弹性网络 interface

el QuickSight astic network inter face 是 VPC 中的一个逻辑网络组件,代表虚拟网卡。 QuickSight 创 建至少两个这样的网络接口,用于基于与之相连的子网的 VPC 连接。然后,将 VPC 连接添加到您创 建的每个QuickSight 数据源。仅靠 QuickSight 网络接口并不能 QuickSight 直接访问您的数据库。VPC 连接仅适用于配置为使用该连接 QuickSight 的数据源。

当您使用 QuickSight 数据源查询 VPC 内的数据库或其他实例时,来自该网络接口的所有网络流量都 QuickSight 来自该QuickSight 网络接口。由于 QuickSight 网络接口存在于您的 VPC 内,因此源自该 接口的流量可以使用其私有 IP 地址到达您的 VPC 内的目的地。每个QuickSight 网络接口都有自己的 私有 IP 地址,该地址来自您配置的子网。与公有 IP 范围不同,每个 Amazon 账户的私有 IP 地址都是 唯一的。

Amazon Route 53 Resolver 的入站端点

Amazon Route 53 Resolver 为您的 VPC 提供 DNS 查询功能。Route 53 Resolver 解析所有本地 DNS 查询,并在公共 DNS 服务器上以递归方式查找所有非本地的 DNS 查询。

QuickSight 无法直接使用 Route 53 解析器查询私有 DNS 服务器。但是,您可以设置 Route 53 Resolver 入站端点来间接进行这些查询。有关入站端点的更多信息,请参阅《Route 53 Resolver 开发 人员指南》中的[将入站 DNS 查询转发到您的 VPC。](https://docs.amazonaws.cn/Route53/latest/DeveloperGuide/resolver-forwarding-inbound-queries.html)要在中使用入站终端节点 QuickSight,请在创建 VPC 连接时提供 DNS 解析器终端节点的终端节点的 IP 地址。

## <span id="page-1518-1"></span>查找连接到 VPC 所需的信息

适用于:企业版

目标受众:系统管理员

要收集信息,以便在亚马逊 QuickSight企业版中创建 VPC 连接时做好准备,请执行以下步骤。

步骤

- [确定要使用的数据来源](#page-1518-0)
- [确定 Amazon Web Services 区域 要使用的](#page-1519-0)
- [确定要使用的 VPC ID](#page-1519-1)
- [确定要使用的子网 ID](#page-1520-0)
- [确定要使用的安全组](#page-1521-0)

<span id="page-1518-0"></span>确定要使用的数据来源

首先确定要使用 Amazon 连接的所有数据源 QuickSight。对于其中的每一个,请记下数据库的私有 IP、安全组和子网。QuickSight 使用私有 IP 连接到您的数据。但是,您无需为 VPC 连接输入此信息 或是安全组或子网信息。此信息可帮助您识别 QuickSight VPC 连接所需的其他组件。

**a** Note

要使与您数据来源的连接正常运行,请确保拥有从您的数据来源到 VPC ID 的可追踪路由。有 关更多详细信息,请参阅[设置 VPC 以与亚马逊配合使用 QuickSight。](#page-1508-0)

#### <span id="page-1519-0"></span>确定 Amazon Web Services 区域 要使用的

要使连接正常工作,数据、子网和安全组必须位于相同的 VPC 中。还要确保在 VPC QuickSight 中使 用 Amazon Web Services 区域 与亚马逊相同的方式。

您不能 QuickSight 在其中使用, Amazon Web Services 区域 并期望连接到另一个 VPC Amazon Web Services 区域。

如果您的团队已经在使用 QuickSight,则可以在 QuickSight 主屏幕的右上角看到当前 Amazon Web Services 区域 显示的内容。您可以 QuickSight 通过更改 QuickSight 主 Amazon Web Services 区 域 屏幕右上角的 "区域" 来更改正在使用的区域。所有计划在 VPC 中使用数据的人都必须在 VPC Amazon Web Services 区域 中使用相同数据 QuickSight。

#### **a** Note

QuickSight 控制台 Amazon Web Services 区域 中显示的无需与您的 Amazon CLI 配置相匹 配。注意不要将您当前的主 QuickSight 机设置与您运行的任何 Amazon CLI 命令中适用的设置 或其他主机中的设置混为一谈。 Amazon Web Services 区域 在任何主机中更改当前状态都不 会更改除该页面之外的任何地方的区域。

例如,假设您在一个浏览器窗口中打开了三个选项卡。您可以在一个区域中打开 QuickSight 控 制台 Amazon Web Services 区域,在第二个区域打开 Amazon VPC 控制台,在第三个区域打 开 Amazon RDS 控制台,在第四个区域中 Amazon CLI 运行。

<span id="page-1519-1"></span>确定要使用的 VPC ID

VPC ID 是在创建 VPC 时分配的。

使用 Amazon CLI

以下 describe-vpcs 示例检索您的所有 VPC 的详细信息。

aws ec2 describe-vpcs

以下 describe-vpcs 示例检索指定 VPC 的详细信息。

```
aws ec2 describe-vpcs \
--vpc-ids vpc-06e4ab6c6cEXAMPLE
```
使用 Amazon VPC 控制台

在 VPC 控制台[\(https://console.aws.amazon.com/vpc/\)](https://console.amazonaws.cn/vpc/)中,选择左边的您的 VPC。选择要使用的 VPC-ID。正确的版本中包含可用区, Amazon Web Services 区域 并且也符合中描述的要求[设置 VPC](#page-1508-0)  [以与亚马逊配合使用 QuickSight](#page-1508-0)。此外,请记下主路由表的 ID,因为您需要使用此项标识相关子网。

#### **G** Tip

在 Amazon VPC 控制台中,您可以按 VPC 进行筛选。此选项位于控制台的左上角。如果您按 VPC ID 进行筛选,则其他所有菜单仅显示所选 VPC 中的网络元素。

<span id="page-1520-0"></span>确定要使用的子网 ID

要查找 VPC 所使用子网的子网 ID,请打开 VPC 控制台。找到您正在使用的 VPC,以及位于不同可用 区域的至少两个子网。 QuickSight 为您选择的子网创建其 QuickSight 弹性QuickSight 网络接口(网络 接口)。 QuickSight 网络接口是在您保存 VPC 连接设置后创建的,如下一节所述。

您的数据库实例可能位于各个不同的子网中。但是,请确保您可以追踪从此子网到要访问的任何数据目 标的路由。

使用 Amazon CLI

下面的示例介绍了所有现有子网。

aws ec2 describe-subnets

以下 describe-subnets 示例使用筛选条件检索指定 VPC 的子网的详细信息。

```
aws ec2 describe-subnets \
--filters "Name=vpc-id,Values=vpc-06e4ab6c6cEXAMPLE"
```
#### 使用 Amazon VPC 控制台

在 VPC 控制台[\(https://console.aws.amazon.com/vpc/\)](https://console.amazonaws.cn/vpc/)中,选择左边的子网,然后找到正确的子网 ID。如果您的数据库子网有通往您此时所选子网的路由,则任何子网都是正确的。在大多数情况下,如 果您没有自行配置 VPC 网络,则会连接所有子网。

<span id="page-1521-0"></span>确定要使用的安全组

安全组包含控制数据来源实例上入站和出站网络流量的规则。您正在使用的安全组应具有描述 "QuickSight-VPC",以便于识别。

找到正确的安全组后,复制它的组 ID 值。

使用 Amazon CLI

以下示例显示了特定中的安全组 Amazon Web Services 区域。它仅显示组的 ID、名称和描述。它会筛 选结果,仅显示描述为 "QuickSight-VPC" 的特定 VPC ID 的组。

```
aws ec2 describe-security-groups \
--region us-west-2 \
--query 'SecurityGroups[*].[GroupId, GroupName, Description]' \
--filters "Name=vpc-id,Values=vpc-06e4ab6c6cEXAMPLE" 
  "Name=description,Values=QuickSight-VPC"
```
以下示例显示有关 ID 为 sq-903004f8 的安全组的信息。请注意,您不能通过名称引用 EC2-VPC 的 安全组。

```
aws ec2 describe-security-groups 
  --group-ids sg-903004f8 
  --region us-west-2
```
以下示例查询结果,以描述 VPC 中具有特定 ID (sg-903004f8) 的安全组的入站和出站规则 Amazon Web Services 区域 (us-west-2)。

```
aws ec2 describe-security-groups \
--region us-west-2 \
--group-ids sg-903004f8 \
--query 'SecurityGroups[*].[GroupId, GroupName, Description, 
  IpPermissions,IpPermissionsEgress]'
```
以下示例使用筛选条件来描述具有特定规则的 VPC 安全组,这条规则允许 SQL Server 流量(端口 1433)。该示例中还有一条规则,允许来自所有地址 (0.0.0.0/0) 的流量。将对输出进行筛选,以 便只显示安全组的组 ID、名称和说明。安全组必须匹配所有筛选条件才能在结果中返回。但是,一条 规则不必匹配所有筛选条件。(仅限 EC2-VPC)

```
aws ec2 describe-security-groups \
--filters Name=ip-permission.from-port,Values=1433 \
Name=ip-permission.to-port,Values=1433 \
Name=ip-permission.cidr,Values='0.0.0.0/0' \
--query 'SecurityGroups[*].[GroupId, GroupName, Description]'
```
#### 使用 Amazon VPC 控制台

在 VPC 控制台[\(https://console.aws.amazon.com/vpc/\)](https://console.amazonaws.cn/vpc/)中,选择左边的安全组,然后找到正确的组 ID。正确的组上会包含您的 VPC ID。它还应该有一个标签或描述,其中包含 "QuickSight" 一词。

在亚马逊中配置 VPC 连接 QuickSight

适用于:企业版

目标受众:系统管理员和 Amazon QuickSight 管理员

使用 QuickSight 企业版,账户管理员可以从 QuickSight 控制台或 QuickSight CLI 配置与 QuickSight 账户的安全私有 VPC 连接。阅读以下演练,了解如何从 QuickSight 账户创建、编辑和删除 VPC 连 接。

#### 主题

- [在 QuickSight 控制台中配置 VPC 连接](#page-1522-0)
- [使用 QuickSight CLI 配置 VPC 连接](#page-1528-0)

<span id="page-1522-0"></span>在 QuickSight 控制台中配置 VPC 连接

要从亚马逊 QuickSight 控制台创建与 Amazon VPC 服务的安全私有连接,请使用以下步骤。

先决条件

• 以 QuickSight 管理员 QuickSight 身份登录以在中设置 VPC 连接 QuickSight。要确认您 是 QuickSight 管理员,请选择右上角的个人资料图标。如果您的个人资料菜单包含管理选 项 QuickSight,那么您就是管理 QuickSight 员。确保您在 IAM 中的管理员角色拥有以下权 限。"iam:PassRole" 权限只需要应用于在以下过程中创建的执行角色。

- "quicksight:ListVPCConnections"
- "quicksight:CreateVPCConnection"
- "quicksight:DescribeVPCConnection"
- "quicksight:DeleteVPCConnection"
- "quicksight:UpdateVPCConnection"
- "ec2:describeSubnets"
- "ec2:describeVpcs"
- "ec2:describeSecurityGroups"
- "iam:ListRoles"
- "iam:PassRole"

以下示例显示了一个仅将 "iam:PassRole" 应用于执行角色的 IAM policy。

```
{ 
    "Version": "2012-10-17", 
    "Statement": [{ 
         "Effect": "Allow", 
         "Action": [ 
             "iam:PassRole" 
         ], 
         "Resource": "arn:aws:iam::account-id:role/vpc-role-for-qs" 
    }]
}
```
- 在开始之前,您必须具有以下信息,才能复制并粘贴到 VPC 连接屏幕。有关更多信息,请参阅 [查找](#page-1518-1) [连接到 VPC 所需的信息](#page-1518-1)。
	- Amazon Web Services 区域— 您计划在 Amazon Web Services 区域 哪里创建与数据源的连接。
	- VPC ID 包含您计划使用的数据、子网和安全组的 VPC 的 ID。
	- 执行角色-包含信任策略的 IAM 角色, QuickSight 允许在您的账户中创建、更新和删除网络基础 设施。所有 VPC 连接都需要此策略。IAM policy 至少需要以下 Amazon EC2 权限:
		- DescribeSecurityGroups
		- DescribeSubnets
- DeleteNetworkInterface
- ModifyNetworkInterfaceAttribute

以下示例显示了一个 IAM policy,您可以将其添加到现有 IAM 角色以创建、删除或修改 VPC 连 接。

```
{ 
     "Version": "2012-10-17", 
     "Statement": [ 
          { 
              "Effect": "Allow", 
              "Action": [ 
                   "ec2:CreateNetworkInterface", 
                   "ec2:ModifyNetworkInterfaceAttribute", 
                   "ec2:DeleteNetworkInterface", 
                   "ec2:DescribeSubnets", 
                   "ec2:DescribeSecurityGroups" 
              ], 
              "Resource": "*" 
          } 
     ]
}
```
向 IAM 角色添加必要权限后,请将信任策略附加到您的账户QuickSight 以允许配置 VPC 连接。 以下示例显示了一个信任策略,您可以将其添加到现有 IAM 角色以允许QuickSight 访问该角色:

```
{ 
   "Version": "2012-10-17", 
   "Statement": [ 
      { 
        "Effect": "Allow", 
        "Principal": { 
           "Service": "quicksight.amazonaws.com" 
        }, 
        "Action": "sts:AssumeRole" 
     } 
  \mathbf{I}}
```
- 子网 ID- QuickSight 网络接口正在使用的子网的 ID。每个 VPC 连接至少需要两个子网。
- 安全组 ID 安全组的 ID。每个 VPC 连接至少需要一个安全组。

从亚马逊 QuickSight企业版创建到亚马逊 VPC 服务的安全私有连接

1. 在中 QuickSight,选择右上角的个人资料图标,然后选择管理。 QuickSight

只有 QuickSight 管理员才能查看 "管理 QuickSight" 选项。如果您在配置文件菜单上没有看到此选 项,则表明您不是管理员。在这种情况下,请联系您的 QuickSight 账户管理员寻求帮助。

- 2. 在左侧导航窗格中选择管理 VPC 连接。
- 3. 在打开的管理 VPC 连接页面上,选择添加 VPC 连接。
- 4. 对于 VPC 连接名称,输入一个您选择的唯一描述性名称。此名称不需要是实际 VPC ID 或名称。
- 5. 在 VPC ID 下拉菜单中,选择要连接到 QuickSight 账户的 Amazon EC2 中的 VPC 的 ID。稍后无 法更改此字段。
- 6. 在执行角色下拉菜单中,选择要用于 VPC 连接的相应的 IAM 角色。执行角色下拉列表仅显示包含 允许 QuickSight 配置与您的账户的 VPC 连接的信任策略的 IAM 策略。
- 7. 在子网表中,从列出的至少两个可用区的子网 ID 下拉菜单中选择子网 ID。子网表中列出的可用区 是根据您在 Amazon EC2 控制台中配置 VPC 连接的方式确定的。
- 8. (可选)如果您未使用 DNS 解析器终端节点,请跳至下一步。

如果您的数据库主机 IP 地址必须通过您 Amazon 账户中的专用 DNS 服务器进行解析,请输入 Route 53 Resolver 入站终端节点的 IP 地址(每行一个)。

确保您输入的是终端节点,而不是您计划在中使用的数据库地址 QuickSight。由托管的大多数数 据库 Amazon 不需要解析 VPC 和客户网络之间的 DNS 查询。有关更多信息,请参阅 Amazon Route 53 开发人员指南中的[解析 VPC 与网络之间的 DNS 查询](https://docs.amazonaws.cn/Route53/latest/DeveloperGuide/resolver.html)。只有在您无法使用公有 DNS 服 务器系统解析连接到您的数据库的 IP 地址时,才需要此端点。

9. 检查您的选择,然后选择添加。

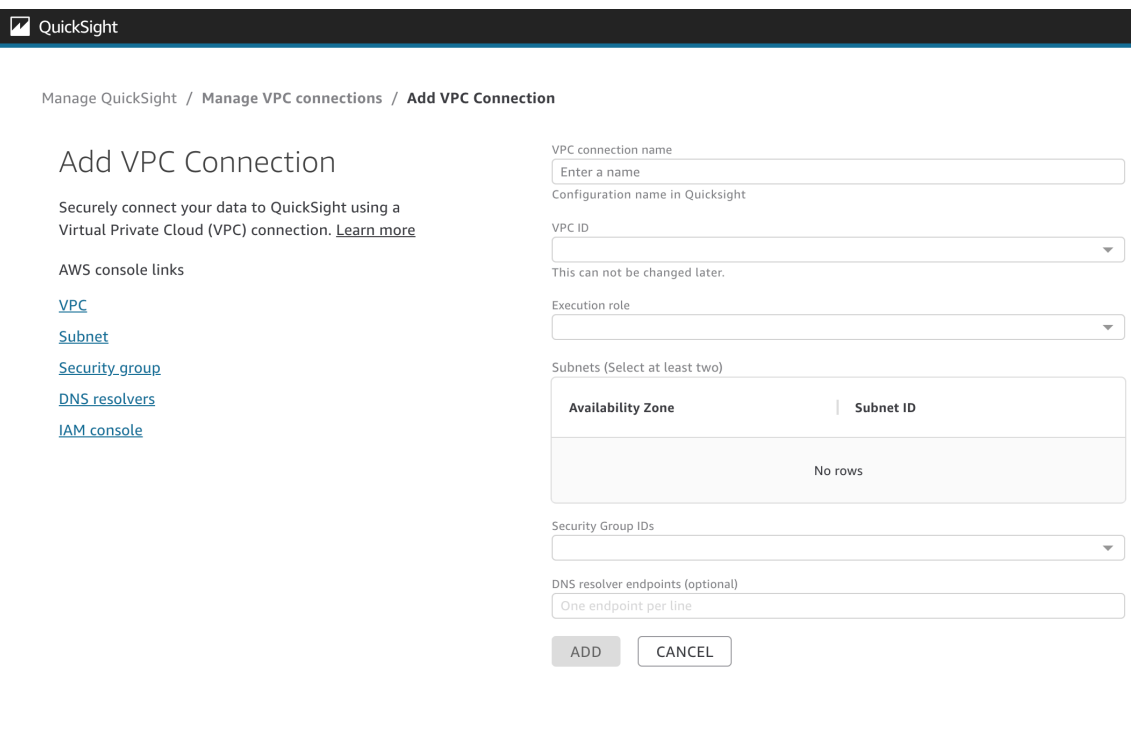

完成创建 VPC 连接后,新连接将显示在管理 VPC 连接表中。在某些情况下,在后端配置连接之前, 新 VPC 的状态可能为 UNAVAILABLE。配置 QuickSight 完新连接后,连接的状态将切换为 "可用", 表示连接已建立。下表描述了 VPC 连接的不同状态值。

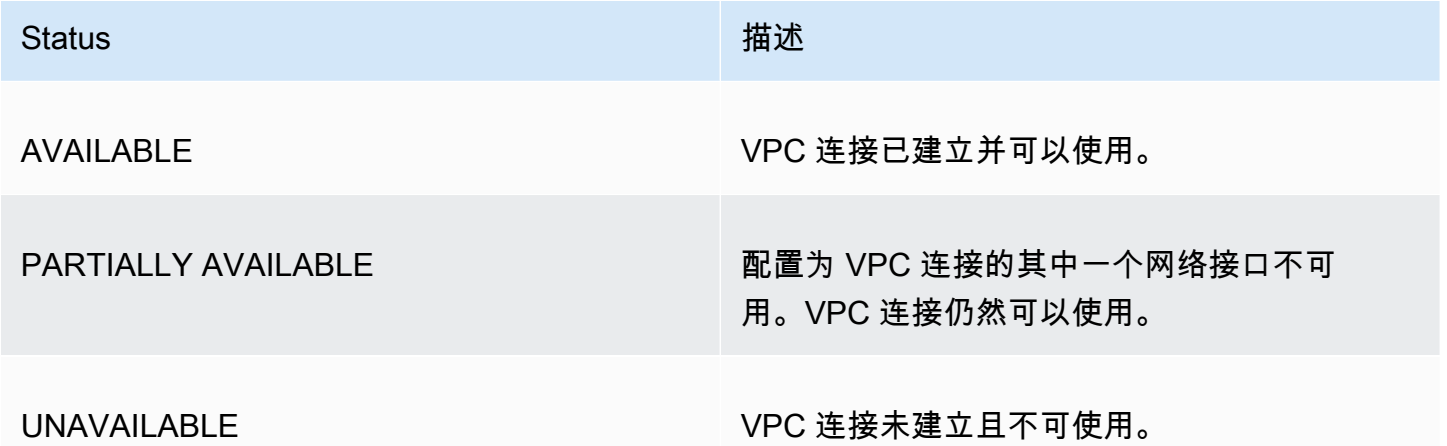

要查看 VPC 连接的摘要,可从管理 VPC 连接表的 VPC 连接名称行中选择 VPC 连接。出现的弹出框 显示了与 VPC 连接关联的网络接口的相关信息。

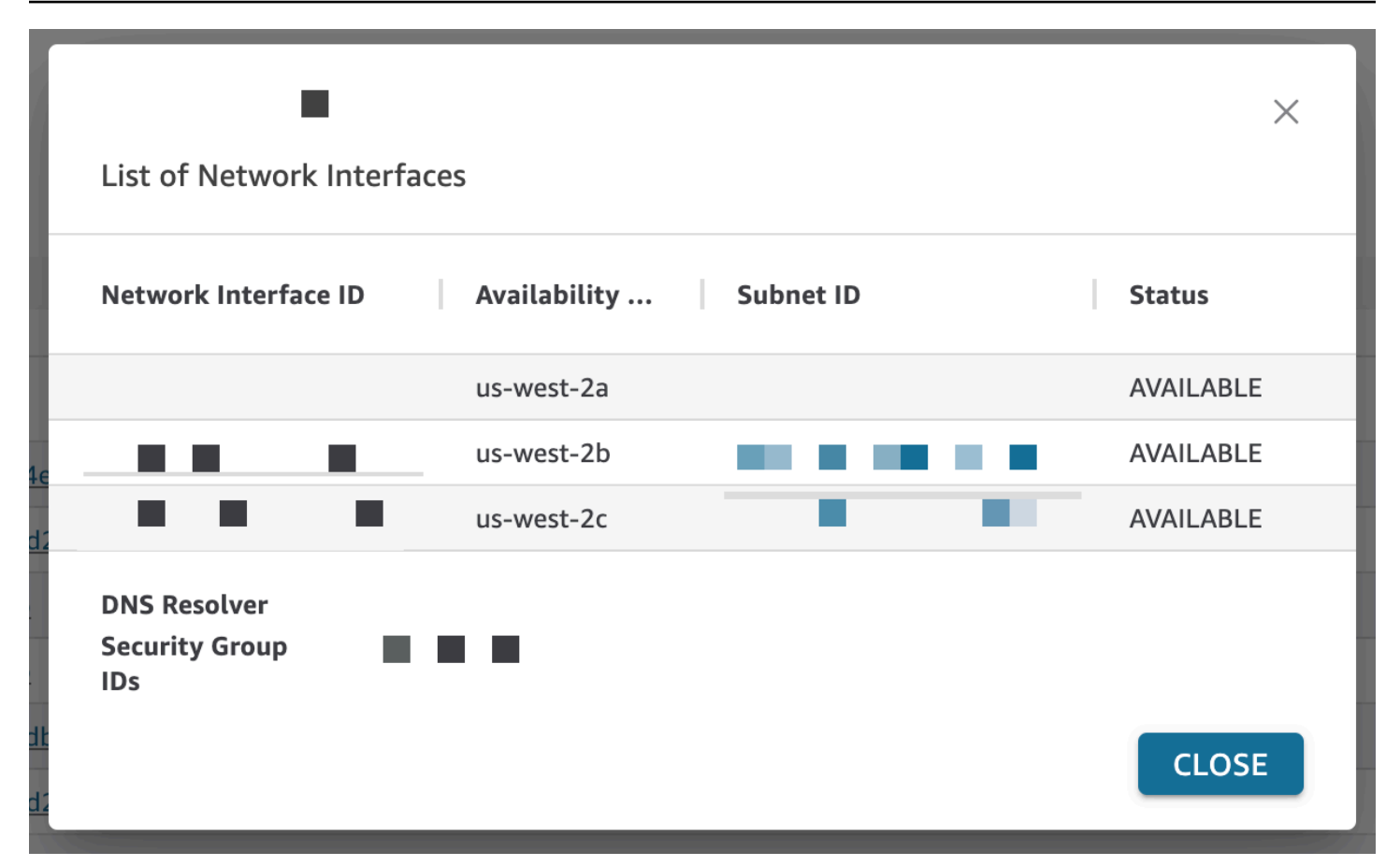

下表描述了网络接口的不同状态值。

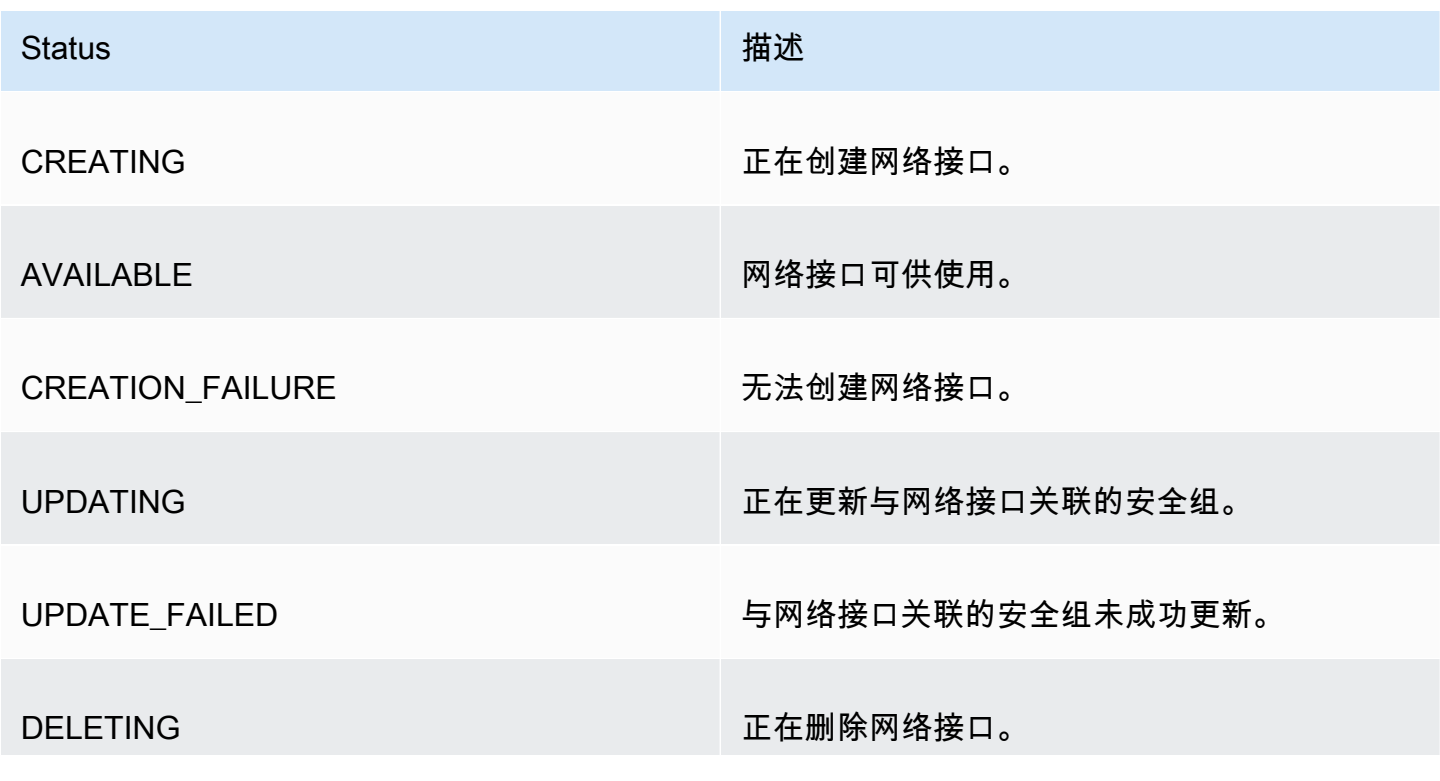

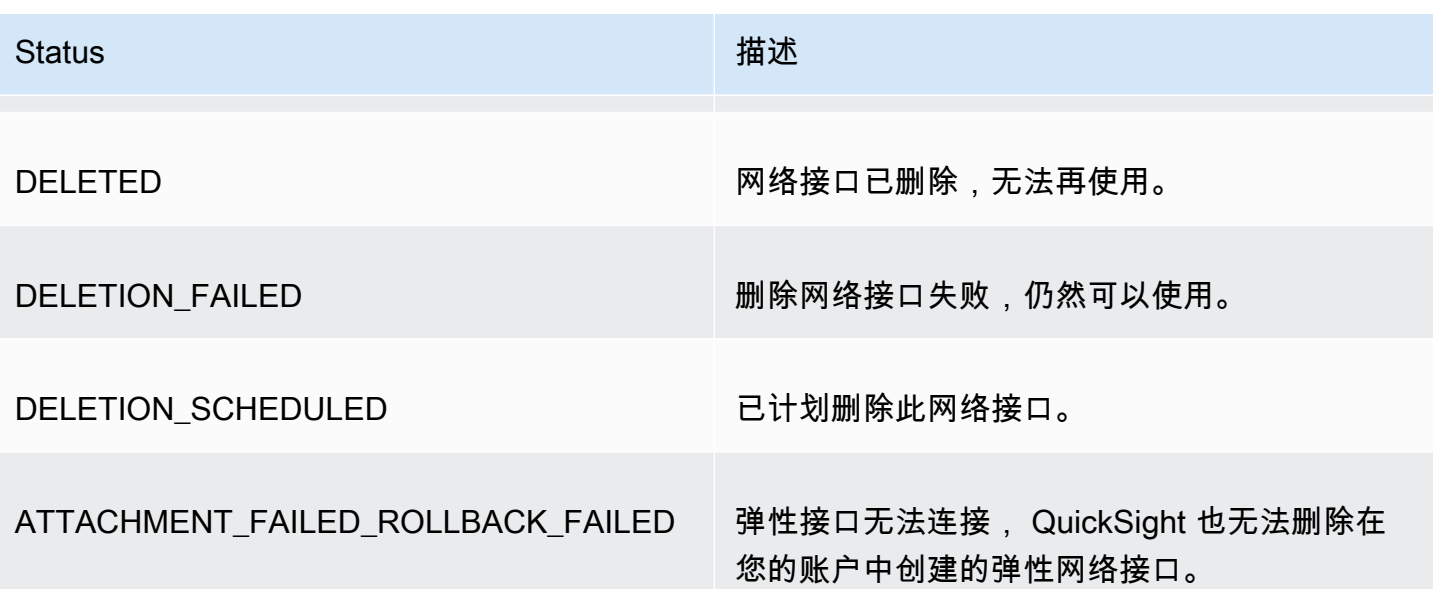

从 VPC 连接删除网络接口时,该连接的状态会更改为 PARTIALLY AVAILABLE,表示网络接口已丢 失。

要更改现有 VPC 连接,选择要修改的连接右侧的更多操作(三点)按钮,然后选择编辑。在出现的编 辑 VPC 连接窗口中进行更改,然后选择保存。

要删除 VPC 连接,选择要删除的连接右侧的更多操作(三点)按钮,然后选择删除。在出现的 "删除 QuickSight VPC 连接" 弹出窗口中,确认要删除该连接,然后选择删除。

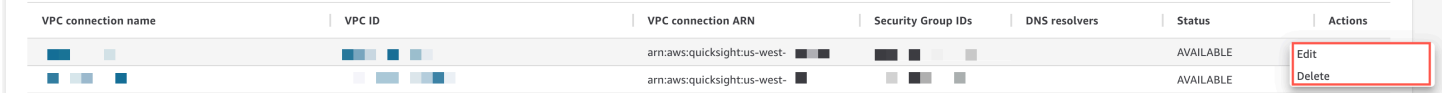

<span id="page-1528-0"></span>使用 QuickSight CLI 配置 VPC 连接

要使用 QuickSight CLI 创建从 Amazon 到 Amazon VPC 服务的安全私 QuickSight 有连接,请按以下 步骤操作:

先决条件

- 在开始之前,您必须具有以下信息,才能复制并粘贴到 VPC 连接页面中。有关更多信息,请参阅 [查](#page-1518-1) [找连接到 VPC 所需的信息](#page-1518-1)。
	- Amazon Web Services 区域— 您计划在 Amazon Web Services 区域 哪里创建与数据源的连接。
	- VPC ID 包含您计划使用的数据、子网和安全组的 VPC 的 ID。
	- 执行角色-包含信任策略的 IAM 角色, QuickSight 允许在您的账户中创建、更新和删除网络基础 设施。所有 VPC 连接都需要此策略。IAM policy 至少需要以下 Amazon EC2 权限:
- DescribeSecurityGroups
- DescribeSubnets
- CreateNetworkInterface
- DeleteNetworkInterface
- ModifyNetworkInterfaceAttribute

以下示例显示了一个 IAM policy,您可以将其添加到现有 IAM 角色以创建、删除或修改 VPC 连 接。

```
{ 
     "Version": "2012-10-17", 
     "Statement": [ 
          { 
              "Effect": "Allow", 
              "Action": [ 
                   "ec2:CreateNetworkInterface", 
                   "ec2:ModifyNetworkInterfaceAttribute", 
                   "ec2:DeleteNetworkInterface", 
                   "ec2:DescribeSubnets", 
                   "ec2:DescribeSecurityGroups" 
              ], 
              "Resource": "*" 
          } 
     ]
}
```
向 IAM 角色添加必要权限后,请将信任策略附加到您的账户 QuickSight 以允许配置 VPC 连接。 下面显示了一个信任策略示例,您可以将其添加到现有 IAM 角色以允许 QuickSight 访问该角色:

```
{ 
   "Version": "2012-10-17", 
   "Statement": [ 
    \{ "Effect": "Allow", 
       "Principal": { 
          "Service": "quicksight.amazonaws.com" 
       }, 
        "Action": "sts:AssumeRole" 
     } 
   ]
```
}

- 子网 ID- QuickSight 网络接口正在使用的子网的 ID。每个 VPC 连接至少需要两个子网。
- 安全组 ID 安全组的 ID。每个 VPC 连接至少需要一个安全组。

使用 Amazon CLI

以下示例创建一个 VPC 连接。

```
aws quicksight create-vpc-connection \
--aws-account-id 123456789012\
--vpc-connection-id test \
--name test \
--subnet-ids '["subnet-12345678", "subnet-12345678"]' \
--security-group-ids '["sg-12345678"]' \
--role-arn arn:aws:iam::123456789012:role/test-role \
--region us-west-2
```
创建 VPC 连接后,您可以更新、删除 VPC 连接或请求 VPC 连接的摘要。

以下示例更新一个 VPC 连接。

```
aws quicksight update-vpc-connection \
--aws-account-id 123456789012 \
--vpc-connection-id test \
--name test \
--subnet-ids '["subnet-12345678", "subnet-12345678"]' \
--security-group-ids '["sg-12345678"]' \
--role-arn arn:aws:iam::123456789012:role/test-role \
--region us-west-2
```
以下示例删除一个 VPC 连接。

```
aws quicksight delete-vpc-connection \
--aws-account-id 123456789012 \
--vpc-connection-id test \
--region us-west-2
```

```
aws quicksight describe-vpc-connection \
--aws-account-id 123456789012 \
--vpc-connection-id test \
--region us-west-2
```
下表描述了 describe-vpc-connection 返回的网络接口的不同状态值。

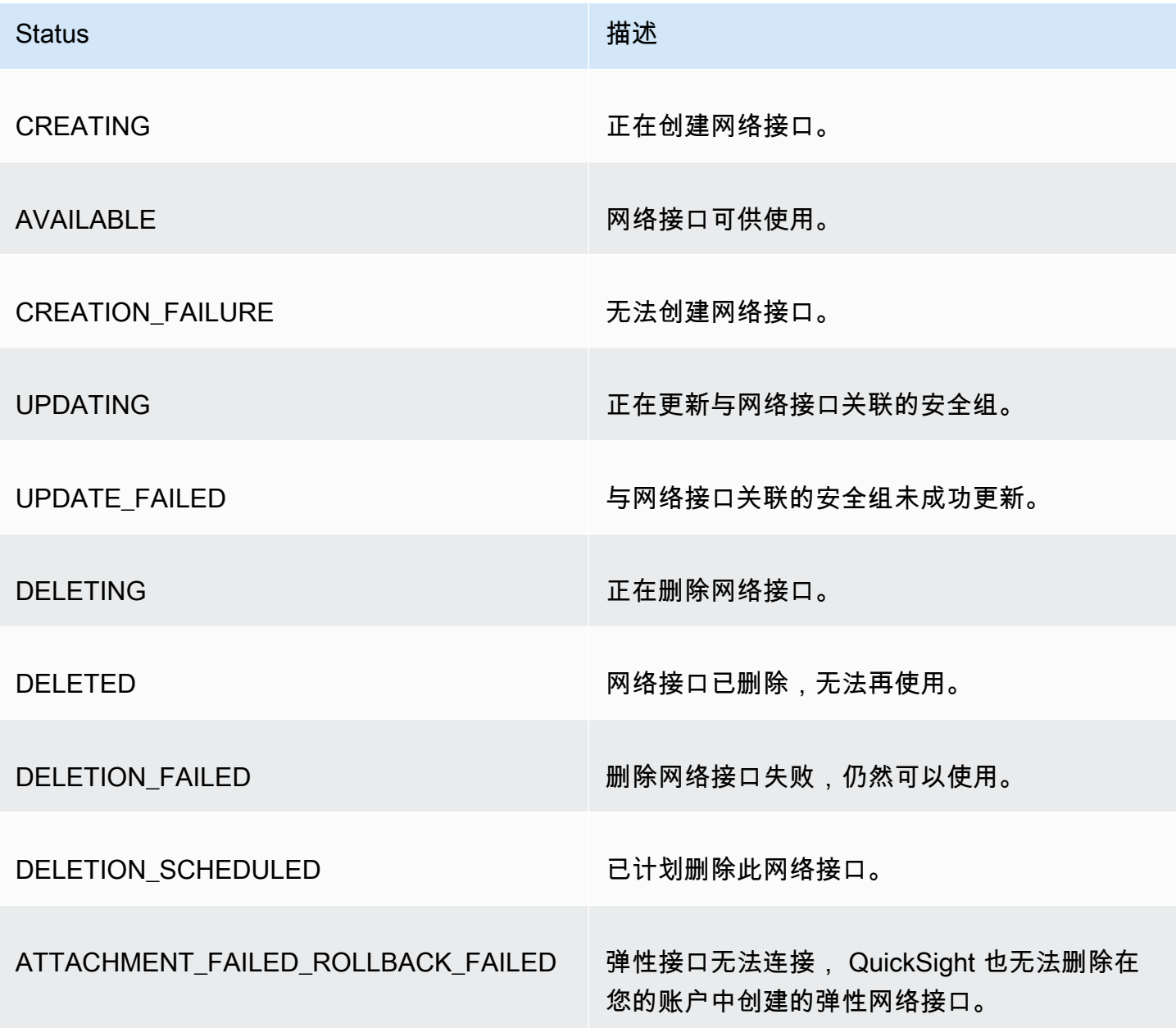

您还可以使用 Amazon CLI 生成 QuickSight 账户中所有 VPC 连接的列表。

```
aws quicksight list-vpc-connections \
--aws-account-id 123456789012 \
--region us-west-2
```
测试与您的 VPC 数据来源的连接

适用于:企业版

目标受众:Amazon QuickSight 管理员和作者

要测试您是否可以通过现有 Amazon QuickSight VPC 连接连接到您的数据源,请使用以下步骤。

在开始之前,请收集连接所需的信息。如果您打算从文件中复制和粘贴设置,请确保文件中不包含任 何以下内容:格式(列表项目符号或编号)、空格(空格、制表符)或不可见的"乱码"[非 ASCII、空值 (ASCII 0)或控制] 字符。

- 1. 在起 QuickSight 始页上,选择管理数据。
- 2. 在数据集页面上,选择新数据集。
- 3. 在创建数据集页面的来自新数据来源 部分,选择要连接到的受支持数据来源。有关支持 VPC 的数 据源列表,请参阅[确定要使用的数据来源](#page-1518-0)。

您的数据源实例必须使用用于创建 VPC 连接的相同 VPC。此外,必须正确地配置关联的安全组。 有关更多信息,请参阅 [设置 VPC 以与亚马逊配合使用 QuickSight。](#page-1508-0)

- 4. 输入数据源的连接信息。数据源的字段有时会按照不同的顺序显示,具体取决于您选择的数据源。 有关更多信息,请参阅 [创建数据来源](#page-218-0)。
	- 对于数据源名称,输入新数据源的描述性名称。此名称将显示在创建数据集页面上的磁贴的数据 来源徽标旁边。出于测试目的,请将它命名为 **"VPC test-"**,后跟数据库名称或位置(以唯一 者为准)。
	- 对于连接类型,选择具有数据源路由的 VPC 连接的名称。如果列表中缺少正确的 VPC,请 QuickSight 管理员验证 VPC 连接是否正确 QuickSight。如果看起来正确,请让系统管理员验证 是否为此目的设置了数据来源和 VPC。
- 要连接到的服务器或实例的名称或其他标识符。描述符取决于您要连接的服务器或实例,但通常 是以下一个或多个:主机名、IP 地址、集群 ID、实例 ID、连接器或基于站点的 URL。
- Database name 会显示 Instance ID 集群或实例的默认数据库。如果要在该集群或实例上使用不 同的数据库,请输入其名称。
- 要使用的数据集合的名称。

描述符因提供商而异,但通常是以下之一:数据库、数据仓库或目录。在本主题中,我们使 用"数据库"一词作为通用术语。

- 在 "凭据" 中,输入用户名和密码,供所有 QuickSight 使用此数据源连接的用户使用。用户名必 须具有执行以下操作的权限:
	- 访问目标数据库。
	- 在该数据库中读取(执行 SELECT 语句)要使用的所有表。
- 5. 选择 Validate connection 验证您的连接信息是否正确。如果您的连接未验证,请更正连接信息, 然后重试。如果信息看起来正确但无法验证成功,请执行以下一项或全部操作:
	- 请与数据源管理员联系以验证您的连接设置。
	- 请联系您的 QuickSight 管理员以验证 QuickSight VPC 连接中的设置。
	- 请联系您的 Amazon 管理员以确认 VPC 的配置是否正确,可以与一起使用 QuickSight。
- 6. 在连接验证成功后,选择创建数据来源,以保存连接配置文件。或者,如果在测试完成后不需要保 存(推荐),请选择取消。

# Amazon 安全最佳实践 QuickSight

Amazon QuickSight 提供了许多安全功能,供您在制定和实施自己的安全策略时考虑。以下最佳实践 是一般指导原则,并不代表完整安全解决方案。这些最佳实践可能不适合环境或不满足环境要求,请将 其视为有用的考虑因素而不是惯例。

防火墙 — 要允许用户访问亚马逊 QuickSight,请允许访问 HTTPS 和 WebSockets 安全 (wss://) 协 议。要允许 Amazon QuickSight 访问非服务器上的数据库,请更改该Amazon 服务器的防火墙配置以 接受来自适用 Amazon QuickSight IP 地址范围的流量。

SSL – 使用 SSL 连接到您的数据库,在使用公有网络时尤其应该这样操作。在 Amazon 上使用 SSL QuickSight 需要使用由公共认可的证书颁发机构 (CA) 签名的证书。

增强安全性-使用 Amazon E QuickSight nterprise 版本可利用其增强的安全功能,包括以下功能。

- 静态加密将数据存储在 SPICE 中。
- 集成 Active Directory 和 IAM Identity Center 身份验证。
- 安全访问私有 VPC 中和本地的数据。
- 限制访问具有行级别安全性的数据。

VPC —(企业版)使用虚拟私有云 (VPC) 来 Amazon 存储数据源中的数据和没有公共连接的本地服务 器中的数据。对于数据 Amazon 源,Amazon 的 VPC 访问 QuickSight 使用弹性网络接口与 VPC 中的 数据源进行安全的私密通信。对于您的本地数据,VPC 允许您使用 Amazon Direct Connect 与本地资 源创建安全的私有链接。

# Amazon Amazon 的托管政策 QuickSight

要向用户、群组和角色添加权限,使用 Amazon 托管策略比自己编写策略要容易得多。创建仅为团队 提供所需权限的 [IAM 客户管理型策略需](https://docs.amazonaws.cn/IAM/latest/UserGuide/access_policies_create-console.html)要时间和专业知识。要快速入门,您可以使用我们的 Amazon 托管策略。这些策略涵盖常见使用案例,可在您的 Amazon Web Services 账户中使用。有关 Amazon 托管策略的更多信息,请参阅 IAM 用户指南中的[Amazon 托管策略](https://docs.amazonaws.cn/IAM/latest/UserGuide/access_policies_managed-vs-inline.html#aws-managed-policies)。

Amazon 服务维护和更新 Amazon 托管策略。您无法更改 Amazon 托管策略中的权限。服务偶尔会 向 Amazon 托管式策略添加额外权限以支持新功能。此类更新会影响附加策略的所有身份(用户、组 和角色)。当启动新功能或新操作可用时,服务最有可能会更新 Amazon 托管式策略。服务不会从 Amazon 托管策略中移除权限,因此策略更新不会破坏您的现有权限。

此外,还 Amazon 支持跨多个服务的工作职能的托管策略。例如,ReadOnlyAccess Amazon 托管策 略提供对所有 Amazon 服务和资源的只读访问权限。当服务启动一项新功能时, Amazon 会为新操作 和资源添加只读权限。有关工作职能策略的列表和说明,请参阅《IAM 用户指南》中的[适用于工作职](https://docs.amazonaws.cn/IAM/latest/UserGuide/access_policies_job-functions.html) [能的Amazon 托管式策略](https://docs.amazonaws.cn/IAM/latest/UserGuide/access_policies_job-functions.html)。

# Amazon 托管策略: AWSQuickSightElasticsearchPolicy

提供此信息仅用于向后兼容。AWSQuickSightOpenSearchPolicy Amazon 托管策略取 代AWSQuickSightElasticsearchPolicy Amazon 托管策略。

以前,您使用AWSQuickSightElasticsearchPolicy Amazon 托管策略来提供从亚马逊访问亚马 逊 Elasticsearch Service 资源的权限。 QuickSight从 2021 年 9 月 7 日或之后,亚马逊 Elasticsearch 服务更名为亚马逊服务。 OpenSearch

无论您在何处使用AWSQuickSightElasticsearchPolicy,都可以更新到所调用的新 Amazon 托管策略AWSQuickSightOpenSearchPolicy。可以将 策略附加到您的 IAM 实 体。亚马逊 QuickSight 还将该政策附加到允许亚马逊 QuickSight 代表您执行操作的服务角色。 AWSQuickSightElasticsearchPolicy仍然可用,截至 2021 年 8 月 31 日,其权限与新政策相 同。但是AWSQuickSightElasticsearchPolicy,不再保留 up-to-date 最新更改。

该政策授予只读权限,允许访问来自亚马逊的资源 OpenSearch (以前称为 Elasticsearch)。 QuickSight

#### 权限详细信息

该策略包含以下权限:

- es— 允许委托人使用es:ESHttpGet访问您的 OpenSearch (以前称为 Elasticsearch)域名、集 群设置和索引。这是使用中的搜索服务所必需的 QuickSight。
- es— 允许委托人使用es:ListDomainNames列出您的 OpenSearch (以前称为 Elasticsearch)域 名。这是从启动对搜索服务的访问所必需的 QuickSight。
- es— 允许委托人使用es:DescribeElasticsearchDomain搜索您的 OpenSearch (以前称为 Elasticsearch)域名。这是使用中的搜索服务所必需的 QuickSight。
- es— 允许委托人使用es:ESHttpPost和es:ESHttpGet处理您的 OpenSearch (以前称为 Elasticsearch)域名。这是使用对搜索服务域具有只读访问权限的 SQL 插件所必需的 QuickSight。

有关此 IAM 策略内容的信息,请参阅 IAM 控制台[AWSQuickSightElasticsearchPolicy中](https://console.amazonaws.cn/iam/home#/policies/arn:aws:iam::aws:policy/service-role/AWSQuickSightElasticsearchPolicy$jsonEditor)的。

## Amazon 托管策略: AWSQuickSightOpenSearchPolicy

使用AWSQuickSightOpenSearchPolicy Amazon 托管策略提供对亚马逊 OpenSearch 服务资源的访问权限 QuickSight。 AWSQuickSightOpenSearchPolicy取 代AWSQuickSightElasticsearchPolicy。截至 2021 年 8 月 31 日,该策略的权限与旧版策略 AWSQuickSightElasticsearchPolicy 相同。现在,您可以互换使用它们。从长远来看,我们建 议将您的策略使用情况更新为 AWSQuickSightOpenSearchPolicy。

您可以将 AWSQuickSightOpenSearchPolicy 附加到 IAM 实体。亚马逊 QuickSight 还将此政策附 加到允许亚马逊 QuickSight 代表您执行操作的服务角色。

此策略授予只读权限,允许访问来自 Amazon 的 OpenSearch 资源 QuickSight。

权限详细信息

该策略包含以下权限:

- es— 允许委托人使用es:ESHttpGet访问您的 OpenSearch 域名、集群设置和索引。这是使用以下 地址的亚马逊 OpenSearch 服务所必需的 QuickSight。
- es— 允许委托人使用列es:ListDomainNames出您的 OpenSearch 域名。这是从开始访问亚马逊 OpenSearch 服务所必需的 QuickSight。
- es— 允许委托人使用es:DescribeElasticsearchDomain和搜索es:DescribeDomain您的 OpenSearch 域名。这是使用以下地址的亚马逊 OpenSearch 服务所必需的 QuickSight。
- es— 允许委托人使用es:ESHttpPost和es:ESHttpGet处理您的 OpenSearch 域名。这是使用具 有亚马逊 OpenSearch 服务域只读权限的 SQL 插件所必需的 QuickSight。

有关此 IAM 策略内容的信息,请参阅 IAM 控制台[AWSQuickSightOpenSearchPolicy中](https://console.amazonaws.cn/iam/home#/policies/arn:aws:iam::aws:policy/service-role/AWSQuickSightOpenSearchPolicy$jsonEditor)的。

## Amazon 托管策略: AWSQuickSightSageMakerPolicy

使用AWSQuickSightSageMakerPolicy Amazon 托管策略提供从亚马逊访问亚马逊 SageMaker 资 源的权限 QuickSight。

您可以将 AWSQuickSightSageMakerPolicy 附加到 IAM 实体。亚马逊 QuickSight 还将此政策附 加到允许亚马逊 QuickSight 代表您执行操作的服务角色。

该政策授予只读权限,允许从亚马逊访问亚马逊 SageMaker 资源 QuickSight。

要查看AWSQuickSightSageMakerPolicy,请参阅[Amazon 托管策略参](https://docs.amazonaws.cn/aws-managed-policy/latest/reference/about-managed-policy-reference.html) [考](https://docs.amazonaws.cn/aws-managed-policy/latest/reference/about-managed-policy-reference.html)[AWSQuickSightSageMakerPolicy中](https://docs.amazonaws.cn/aws-managed-policy/latest/reference/AWSQuickSightSageMakerPolicy.html)的。

权限详细信息

该策略包含以下权限:

- sagemaker 允许主体使用 sagemaker:DescribeModel 访问 中的预测模型。这是支持自动加 载从 共享的预测模型架构所必需的。
- s3— 允许委托人在所有以前缀开头的 Amazon S3 存储桶s3:GetObject上使 用arn:aws:s3:::sagemaker.\*来访问存储在 SageMaker 默认存储桶中的数据。这是将从
- s3 允许主体使用 s3:PutObject 将对象导出到 Amazon S3 存储桶。这是支持从 Amazon 到 Amazon SageMaker Canvas QuickSight 的现有数据集以构建预测模型所必需的。
- s3— 允许委托人使用s3:ListBucket允许亚马逊 QuickSight 验证 Amazon S3 中的现有亚马 逊 SageMaker Canvas 存储桶。这是允许将数据从亚马逊导出到 Amazon SageMaker Canvas QuickSight 以建立预测模型所必需的。
- s3— 允许委托人在所有亚马逊 QuickSight拥有的、以前缀开头的 Amazon S3 存储 桶s3:GetObject上使用。arn:aws:s3:::quicksight-ml这是允许亚马逊访问由 Amazon QuickSight C SageMaker anvas 生成的预测结果所必需的。生成的预测可以附加到 Amazon QuickSight 数据集中。
- sagemaker— 允许委托人代表您使 用sagemaker:CreateTransformJobsagemaker:DescribeTransformJob、 和sagemaker:StopTransformJob执行 SageMaker 转换作业。Amazon 需要这样 QuickSight 才 能请求可附加到亚马逊 QuickSight 数据集的 SageMaker 模型进行预测。
- sagemaker— 允许委托人使用列sagemaker:ListModels出您的 SageMaker 模型。这是允许生 成的 SageMaker 模型显示在 Amazon 上所必需 QuickSight的。

# Amazon 托管策略: AWSQuickSightAssetBundleExportPolicy

使用AWSQuickSightAssetBundleExportPolicy Amazon 托管策略执行资产包导出操作。您可以 将 AWSQuickSightAssetBundleExportPolicy 附加到 IAM 实体。

此策略授予只读权限,允许访问 Amazon QuickSight 资产资源。要查看此策略的详细信息,请参阅 Amazon 托管策略参[考AWSQuickSightAssetBundleExportPolicy中](https://docs.amazonaws.cn/aws-managed-policy/latest/reference/AWSQuickSightAssetBundleExportPolicy.html)的。

该策略包含以下权限:

- quicksight— 允许委托人使用quicksight:Describe\*、quicksight:List\*查找和提取 QuickSight 资产及其相应的权限。
- quicksight— 允许委托人quicksight:ListTagsForResource使用获取 QuickSight 资产标 签。
- quicksight— 允许委托人列出、执行和获取资产包导出任务的状态。此策略使 用quicksight:ListAssetBundleExportJobStartAssetBundleExportJob、 和quicksight:DescribeAssetBundleExportJob权限。

# Amazon 托管策略: AWSQuickSightAssetBundleImportPolicy

使用AWSQuickSightAssetBundleImportPolicy Amazon 托管策略执行资产包导入操作。 此托管策略不授予使用某些 VPC 连接和 DataSource 操作所需的任何 run-as-role 功能的权 限。iam:passrole此策略也不授予从用户的 Amazon S3 存储桶中检索对象的权限。

您可以将 AWSQuickSightAssetBundleImportPolicy 附加到 IAM 实体。该政策授予允许访 问 Amazon QuickSight 资源的读写权限。要查看此策略的详细信息,请参阅 Amazon 托管策略参 考[AWSQuickSightAssetBundleImportPolicy中](https://docs.amazonaws.cn/aws-managed-policy/latest/reference/AWSQuickSightAssetBundleImportPolicy.html)的。

该策略包含以下权限:

- quicksight— 允许委托人quicksight:List\*使用quicksight:Describe\*和检测 QuickSight 资产及其权限的变化。
- quicksight— 允许委托人使用quicksight:Create\*和quicksight:Update\*更改所提供 QuickSight 资产包中的资产和权限。
- quicksight— 允许委托人使 用quicksight:ListTagsForResourcequicksight:TagResource、 和quicksight:UntagResource更新 QuickSight 资产的标签。
- quicksight— 允许委托人列出、执行和获取资产包导入任务的状态。此策略使 用quicksight:ListAssetBundleImportJobquicksight:StartAssetBundleImportJob、 和quicksight:DescribeAssetBundleImportJob权限。

# 亚马逊 QuickSight 更新了托 Amazon 管政策

查看 QuickSight 自该服务开始跟踪这些变更以来亚马逊 Amazon 托管政策更新的详细信息。要获取有 关此页面变更的自动提醒,请订阅 [Amazon QuickSight 文档历史记录页](#page-1541-0)面上的 RSS feed。

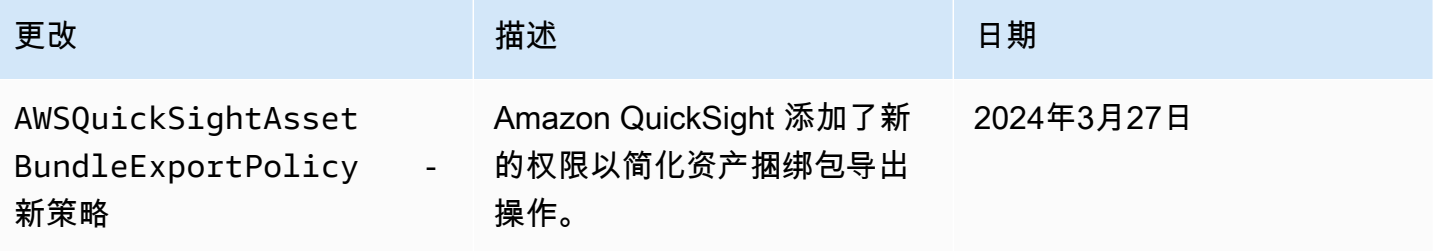

亚马逊 QuickSight 用户指南

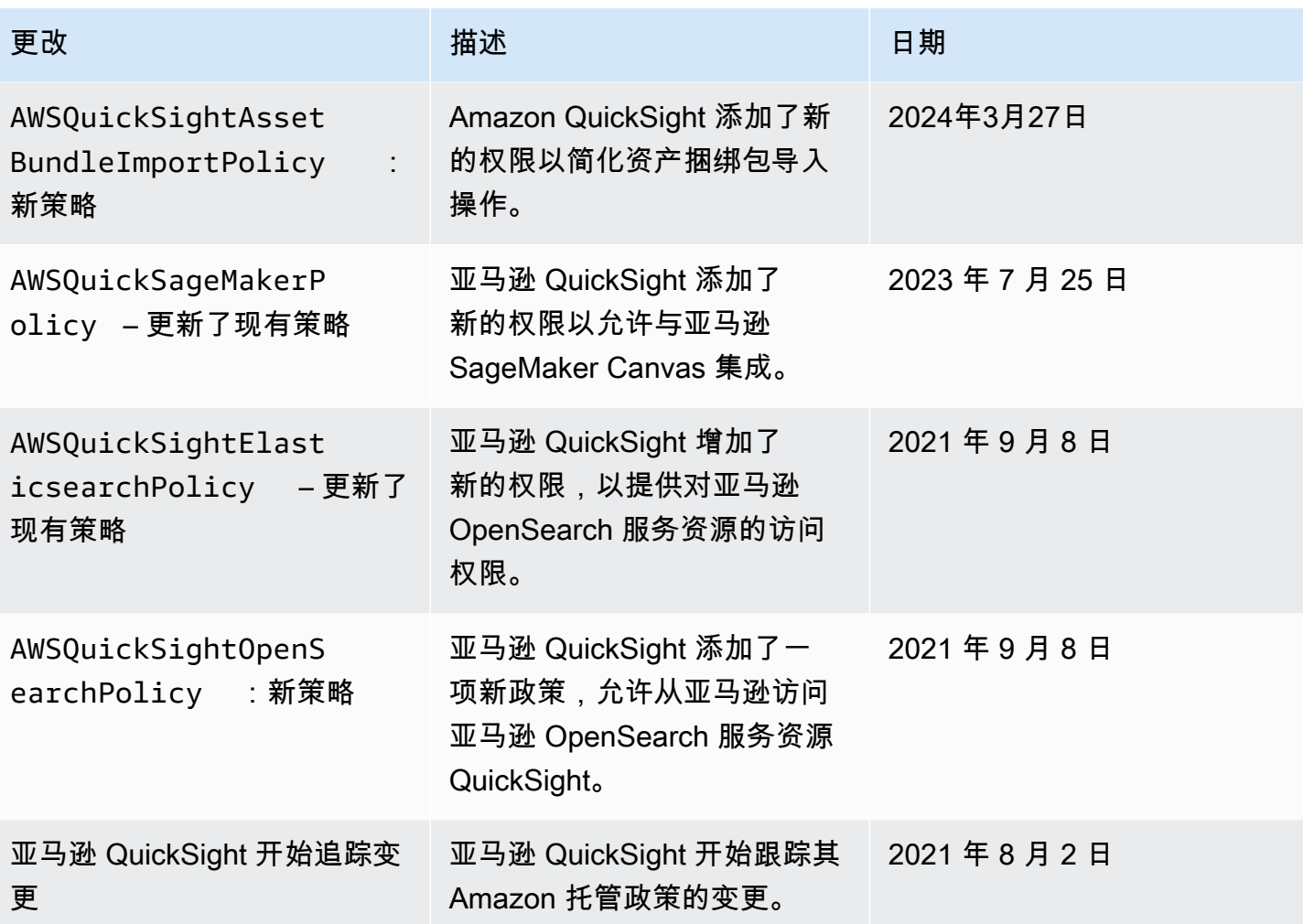

# Amazon 术语表

有关最新的 Amazon 术语,请参阅《Amazon Web Services 词汇表参考》中的 [Amazon 词汇表。](https://docs.amazonaws.cn/glossary/latest/reference/glos-chap.html)

# <span id="page-1541-0"></span>Amazon QuickSight 用户指南的文档历史记录

本页介绍了《亚马逊 QuickSight 用户指南》的变更。有关这些文档更改的通知,请使用此页面顶部附 近的链接订阅 RSS 源。

要了解亚马逊的新增内容 QuickSight,请参阅 [Analytics 的新增内容。](https://www.amazonaws.cn/about-aws/whats-new/analytics/?whats-new-content.sort-by=item.additionalFields.postDateTime&whats-new-content.sort-order=desc&awsf.whats-new-products=general-products%23amazon-quicksight)要了解有关亚马逊 QuickSight 服务变更的信息,请订阅[亚马逊 QuickSight 时事通讯。](https://pages.awscloud.com/NewsletterSignup.html)

从最初 QuickSight 发布日期的第一个区域开始,Amazon 新版本会在一段时间内以不同的 Amazon Web Services 区域 形式出现。文档的发布将与此过程保持协调一致。如果您有疑问,请联系 [Amazon](https://www.amazonaws.cn/premiumsupport/)  [Support](https://www.amazonaws.cn/premiumsupport/) 或您的技术客户经理。

### **a** Note

下表描述了自 2019 年 3 月 4 日以来各版《亚马逊 QuickSight用户指南》中的重要变化。

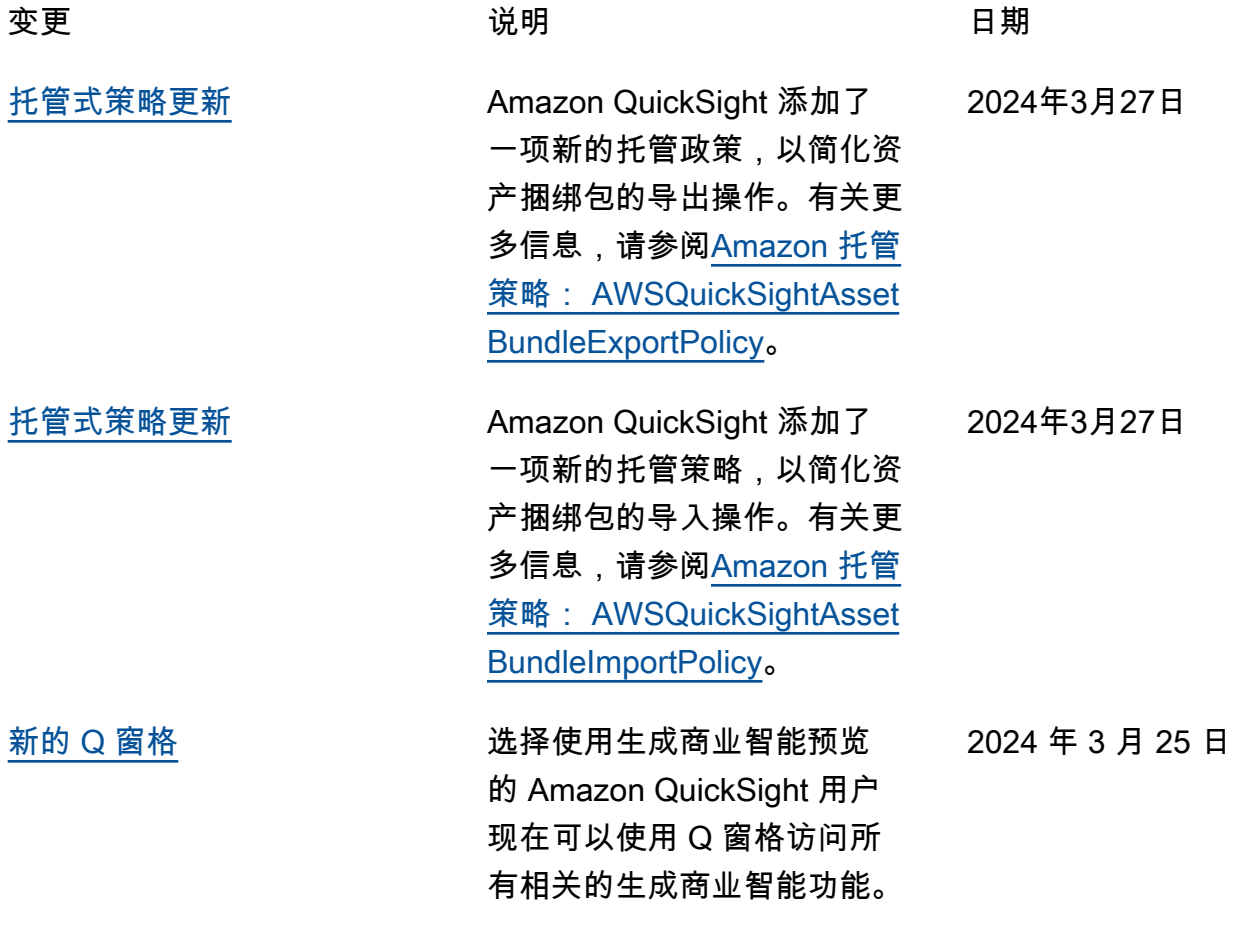

有关更多信息,请参阅中的在 [Amazon Q 中使用生成式 BI](https://docs.amazonaws.cn/quicksight/latest/user/quicksight-gen-bi.html) [QuickSight](https://docs.amazonaws.cn/quicksight/latest/user/quicksight-gen-bi.html)。 [新区域:中国\(北部\)](#page-1541-0) 亚马逊 QuickSight 现已在中 国(北京)(cn-north-1)上 市。有关更多信息,请参阅 [Amazon Web Services 区域、](https://docs.amazonaws.cn/quicksight/latest/user/regions.html) [网站、IP 地址范围和端点](https://docs.amazonaws.cn/quicksight/latest/user/regions.html)。 2024 年 1 月 25 日 [亚马逊中的 Amazon Q 开发者](#page-1541-0) [QuickSight](#page-1541-0) Amazon Q Develo QuickSight per 与亚马逊集成, QuickSigh t 使用户可以访问一套新的生 成式 BI 功能。借助 Amazon Q QuickSight,您可以利用生 成式 BI 创作体验,创建数据 的执行摘要,询问和回答数据 问题,并生成数据故事。有 关更多信息,请参阅中的在 [Amazon Q 中使用生成式 BI](https://docs.amazonaws.cn/quicksight/latest/user/quicksight-gen-bi.html) [QuickSight](https://docs.amazonaws.cn/quicksight/latest/user/quicksight-gen-bi.html)。 2023 年 11 月 28 日 [Amazon 中的可信身份传播](#page-1541-0) **[QuickSight](#page-1541-0)** QuickSight 作者现在可以创 建具有可信身份传播功能的 数据源,这允许数据库管理员 在 Amazon Redshift 中集中 管理数据安全,并自动将所有 数据安全规则应用于中的数据 使用者。 QuickSight有关更 多信息,请参阅使用 [Amazon](https://docs.amazonaws.cn/quicksight/latest/user/enabling-access-redshift.html)  [Redshift 启用可信身份传播。](https://docs.amazonaws.cn/quicksight/latest/user/enabling-access-redshift.html) 2023 年 11 月 26 日 [嵌入式控制面板和视觉对象的](#page-1541-0) [运行时系统筛选和主题设置](#page-1541-0) QuickSight 作者现在可以为 嵌入式仪表板和视觉对象自定 义筛选器和主题。有关更多信 息,请见[自定义嵌入式资产。](https://docs.amazonaws.cn/quicksight/latest/user/customize-and-personalize-embedded-analytics.html) 2023 年 11 月 17 日

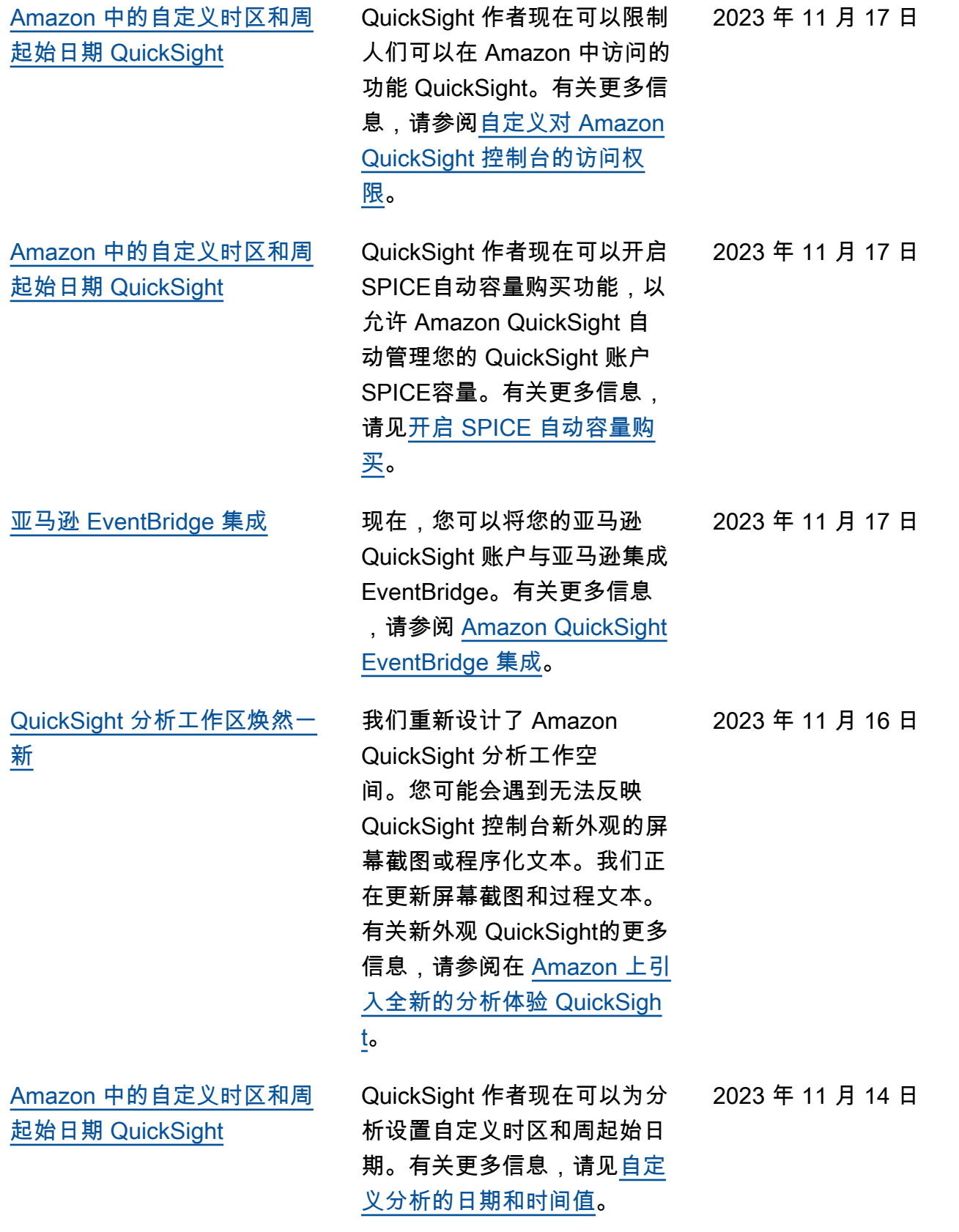

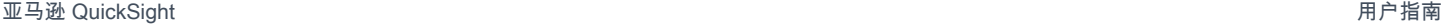

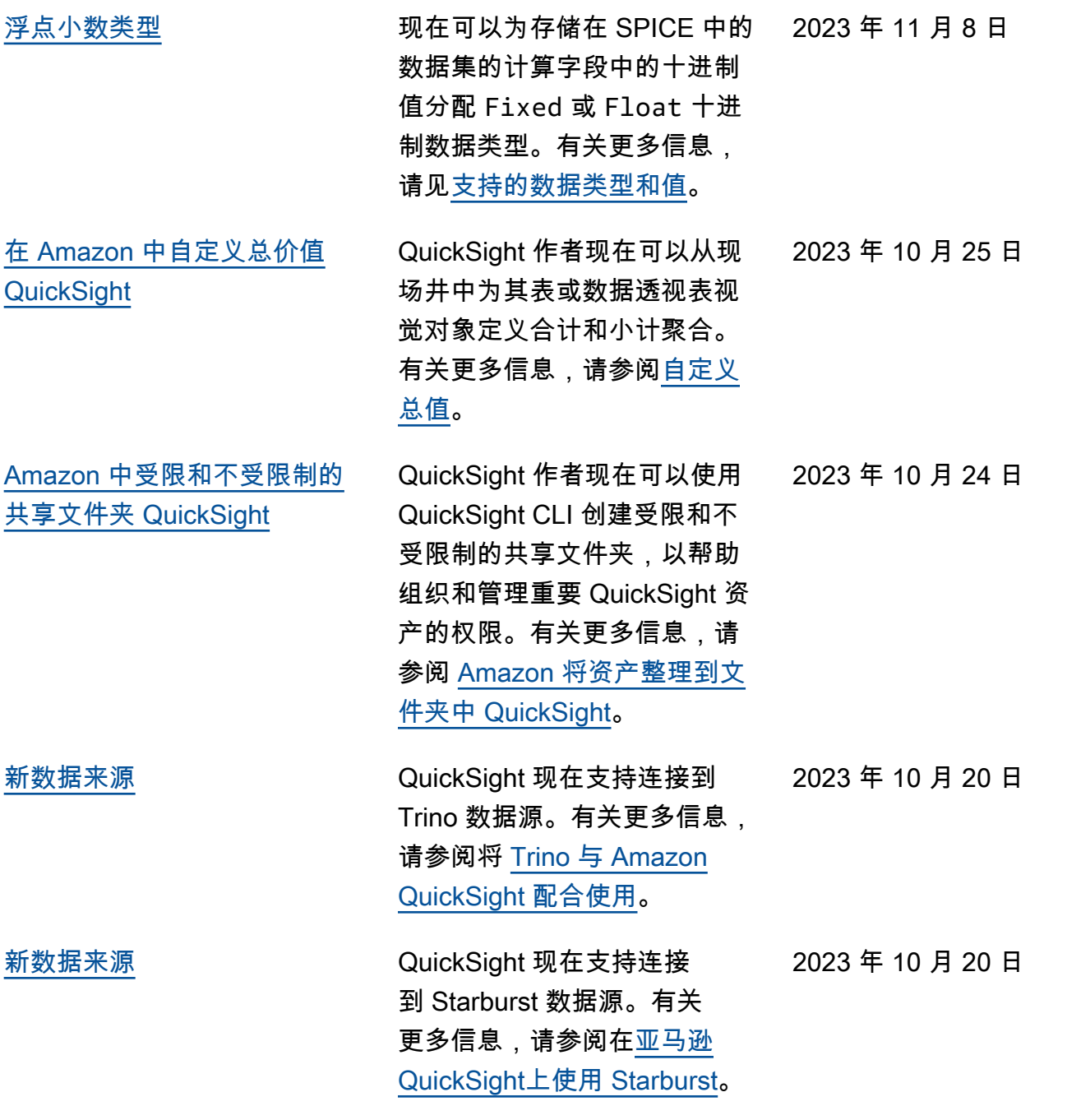

[托管式策略更新](#page-1541-0)

[色](#page-1541-0)

**[QuickSight](#page-1541-0)** 

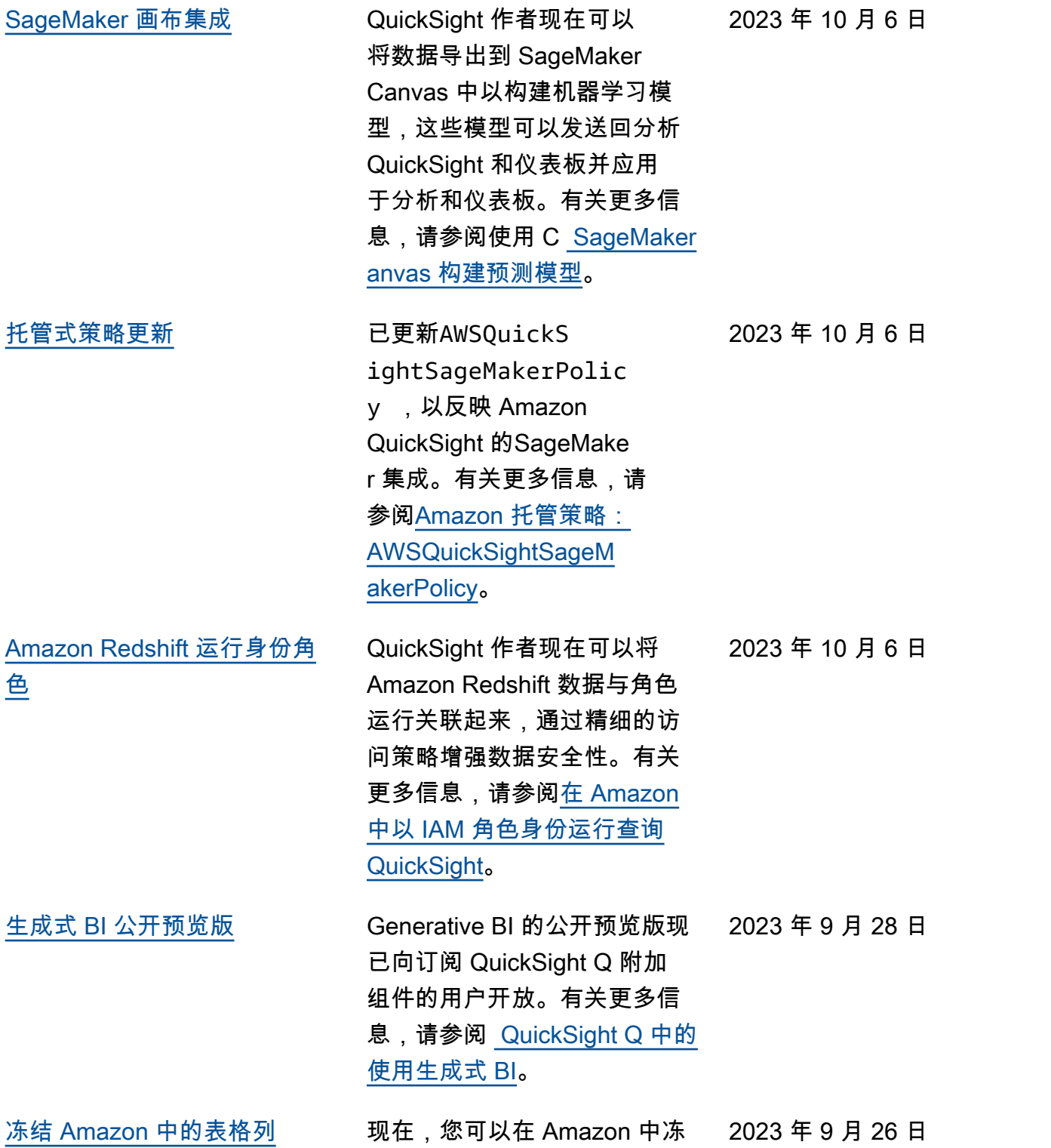

结单个或一组表列 QuickSigh t。有关更多信息,请参阅[将列](https://docs.amazonaws.cn/quicksight/latest/user/tables-freeze-columns.html)

[冻结为表视觉对象。](https://docs.amazonaws.cn/quicksight/latest/user/tables-freeze-columns.html)

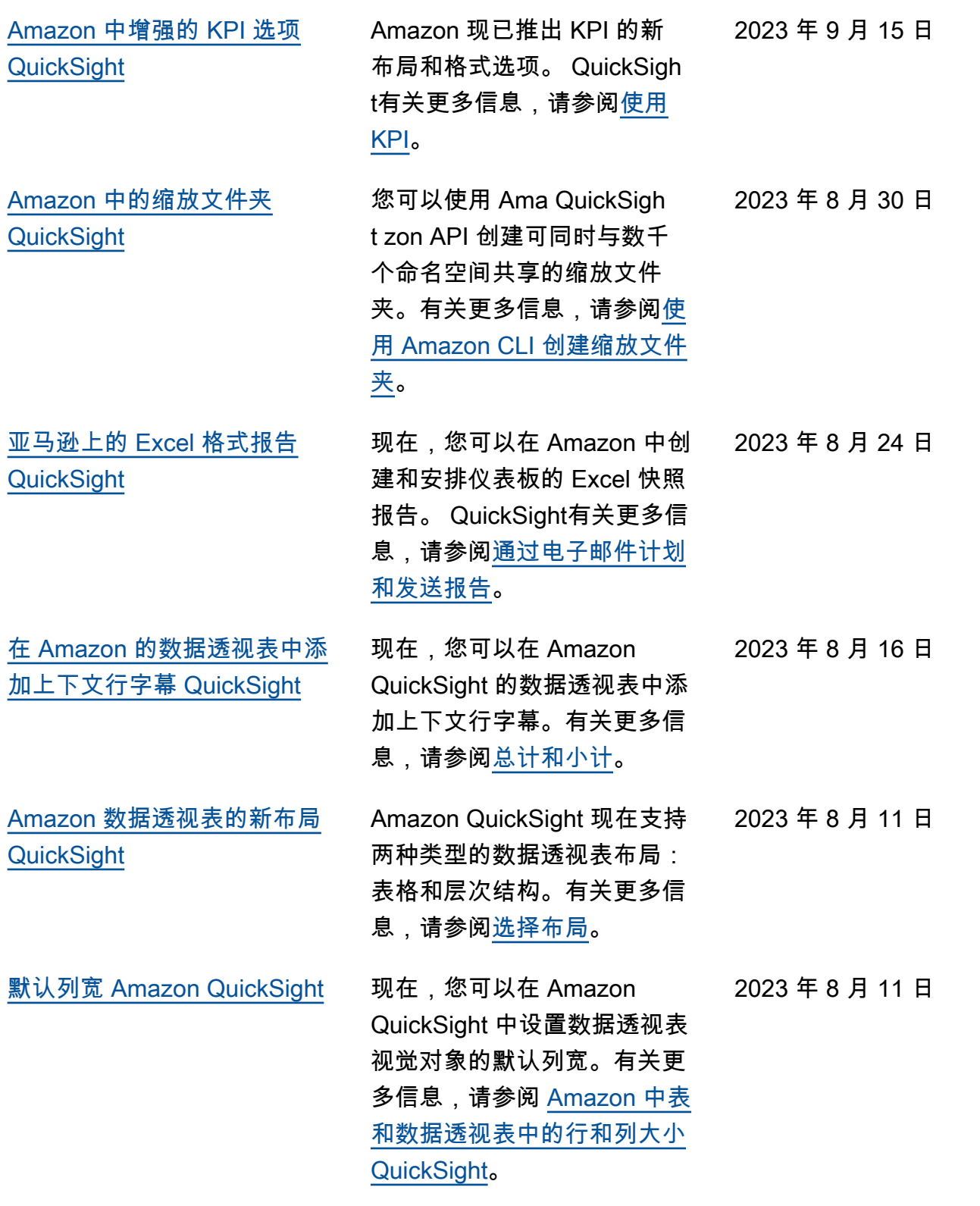

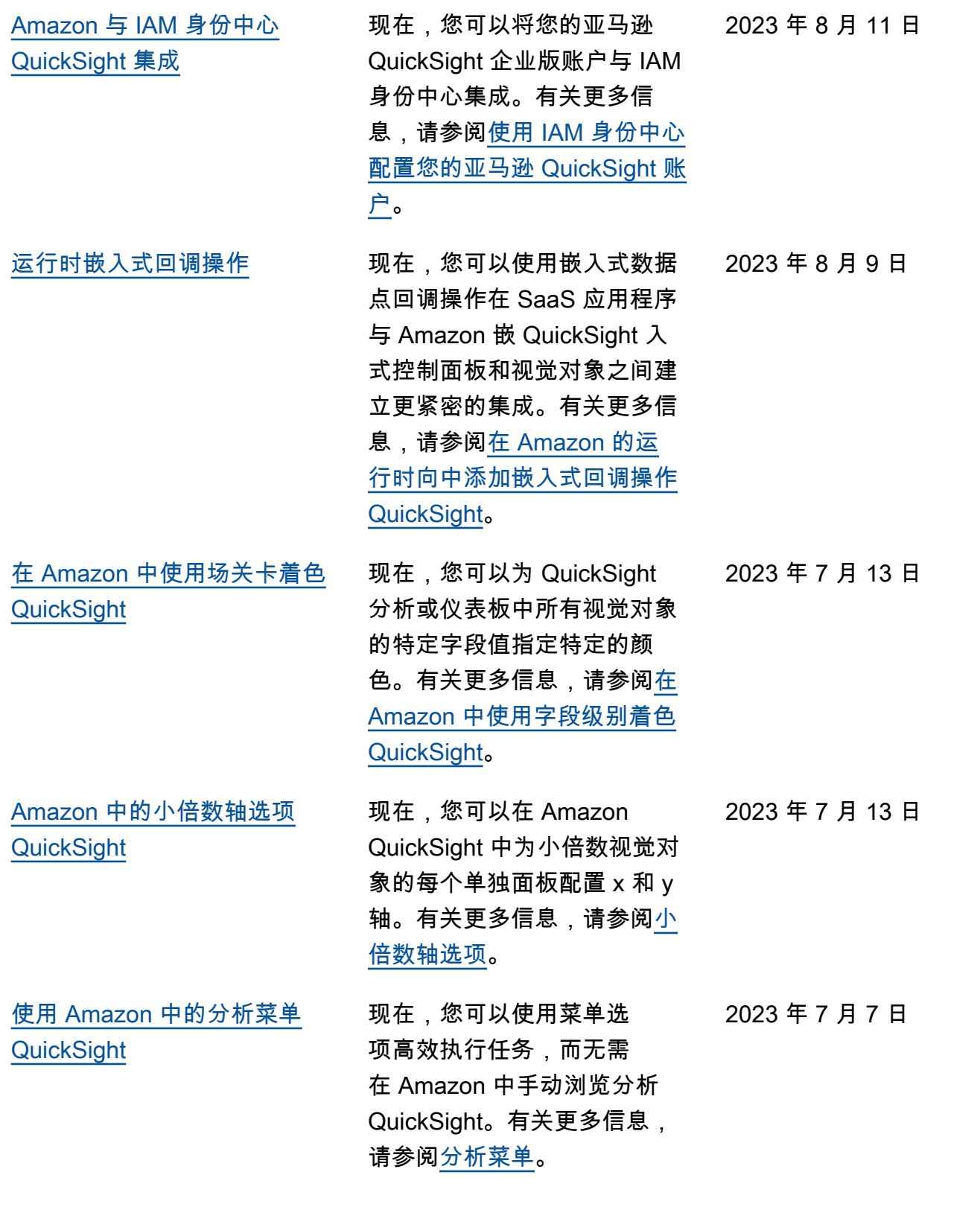
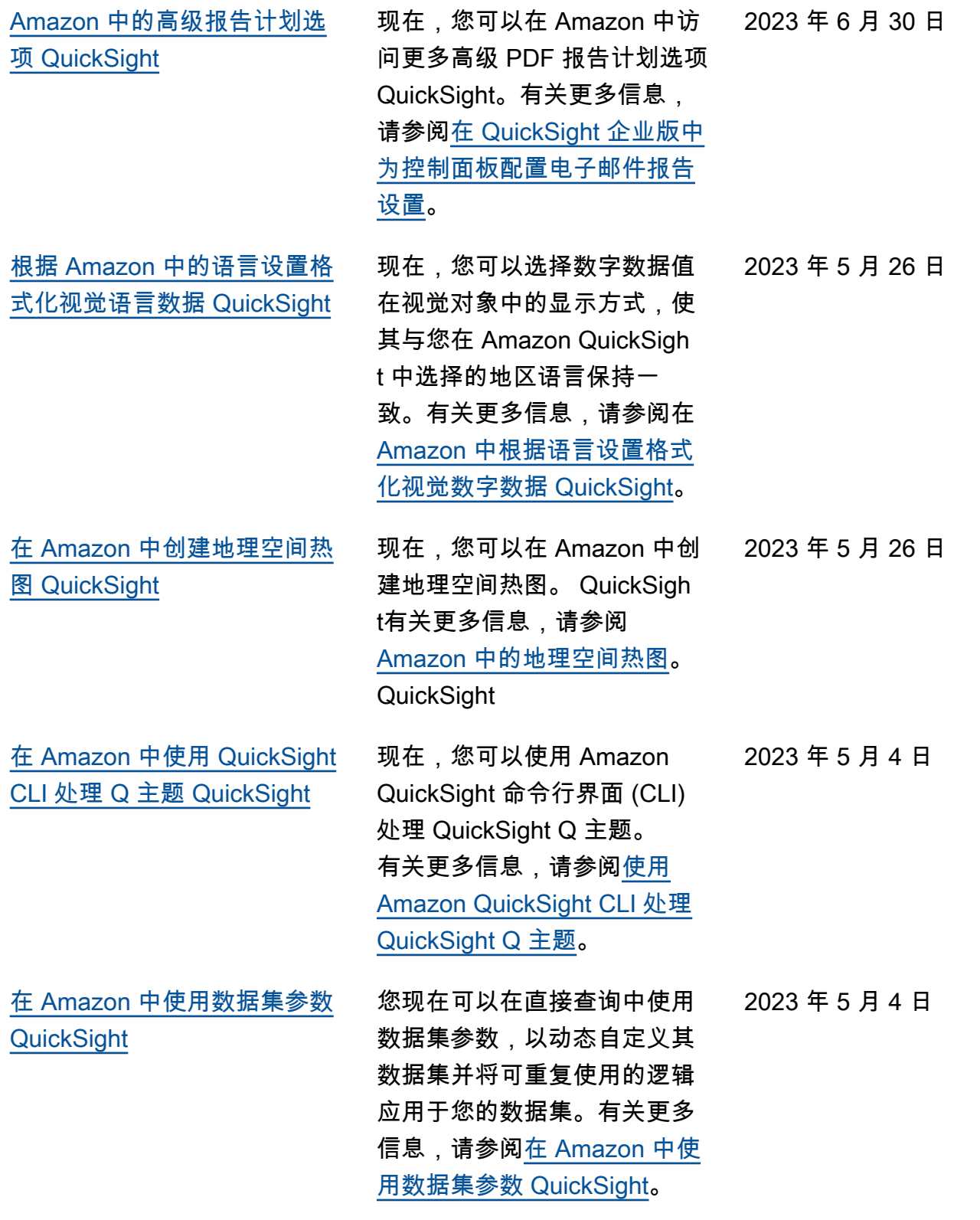

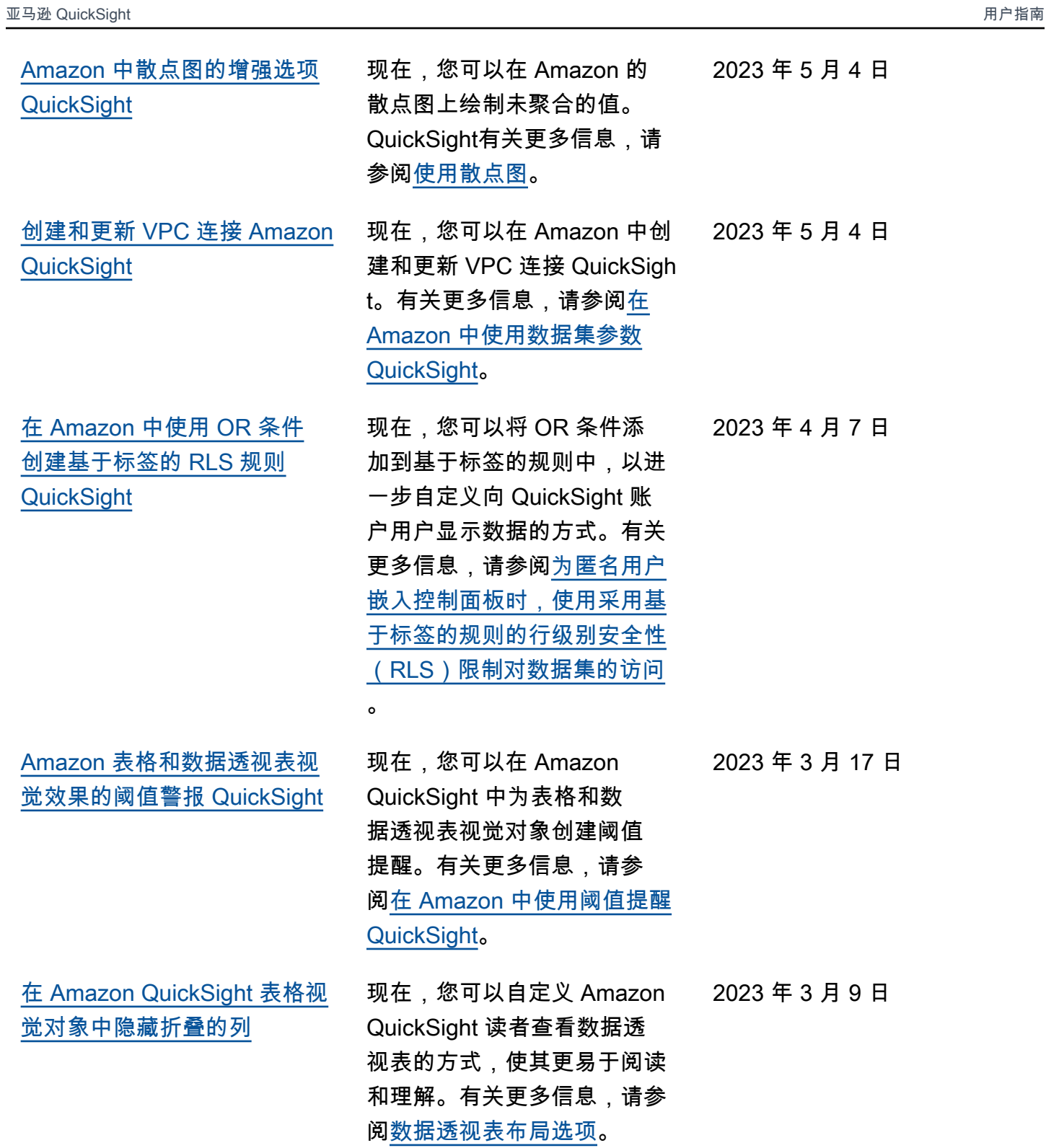

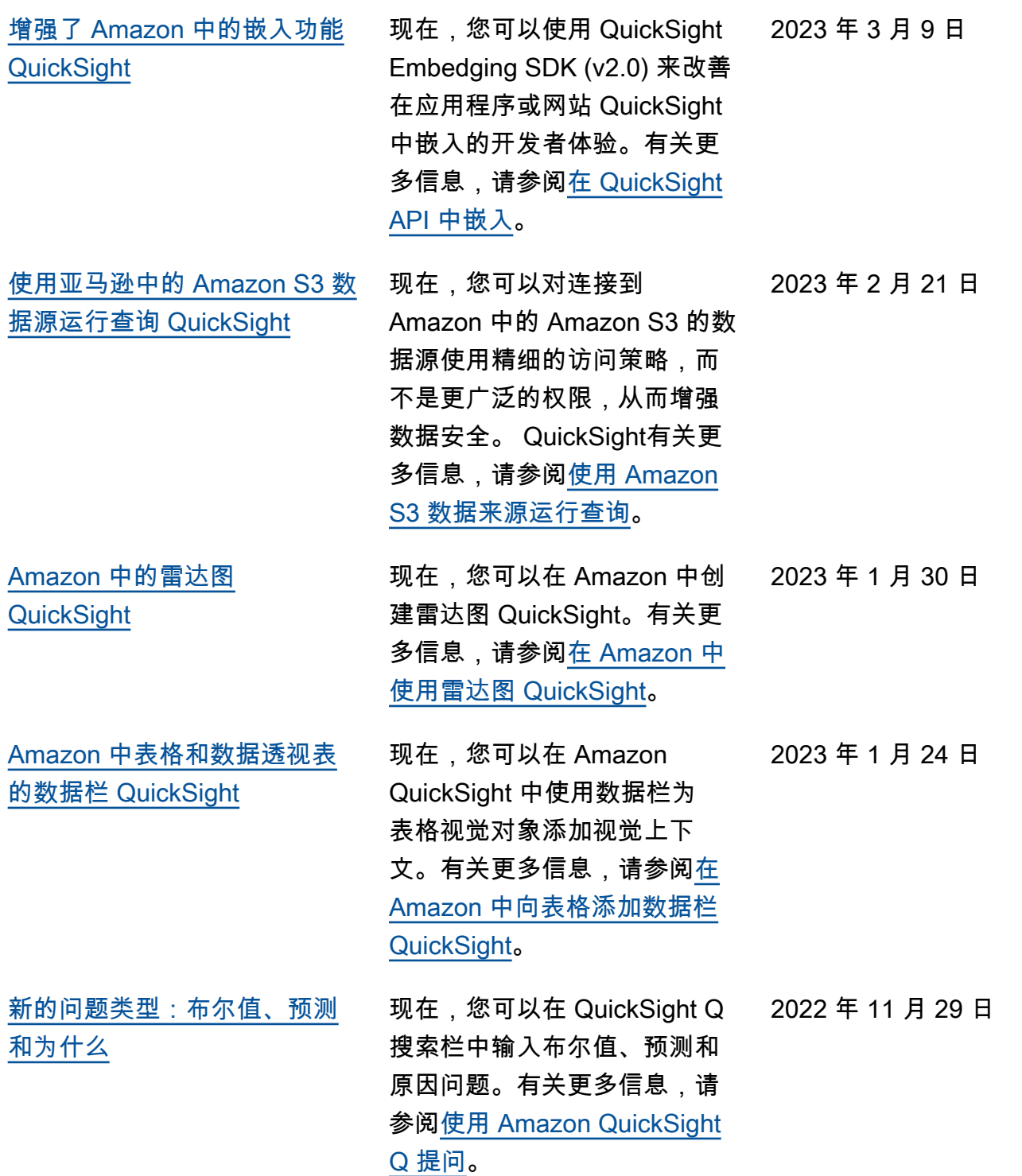

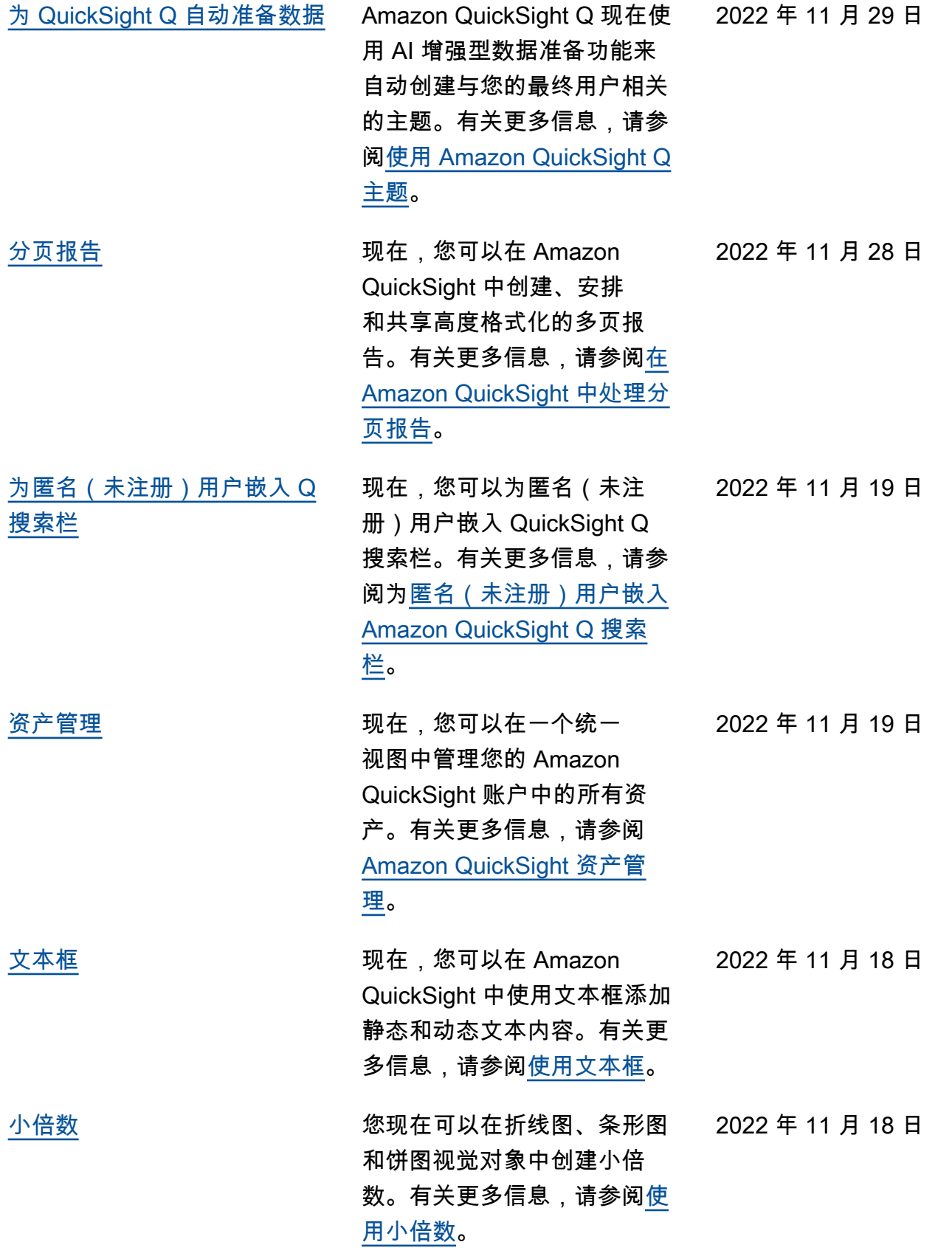

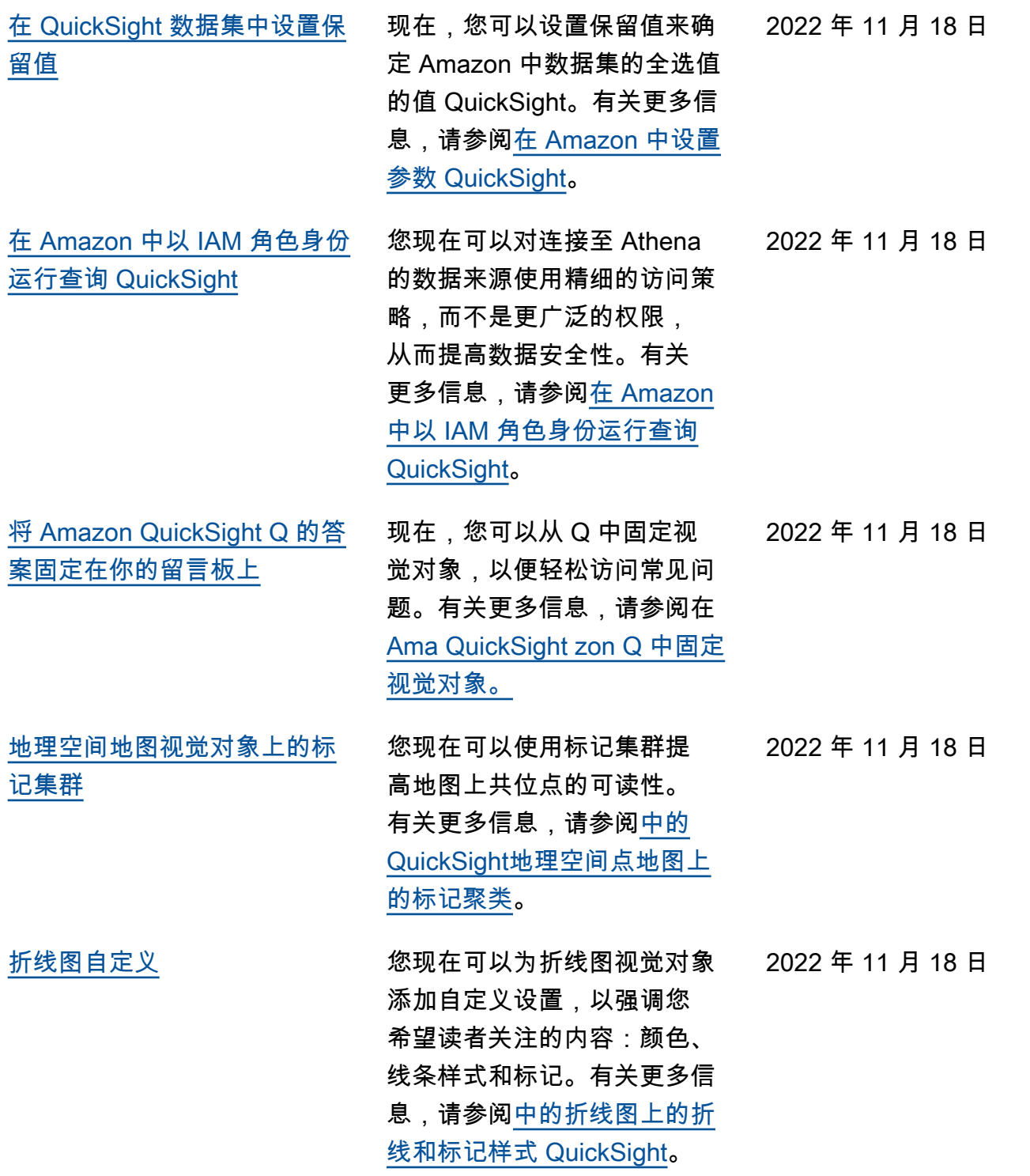

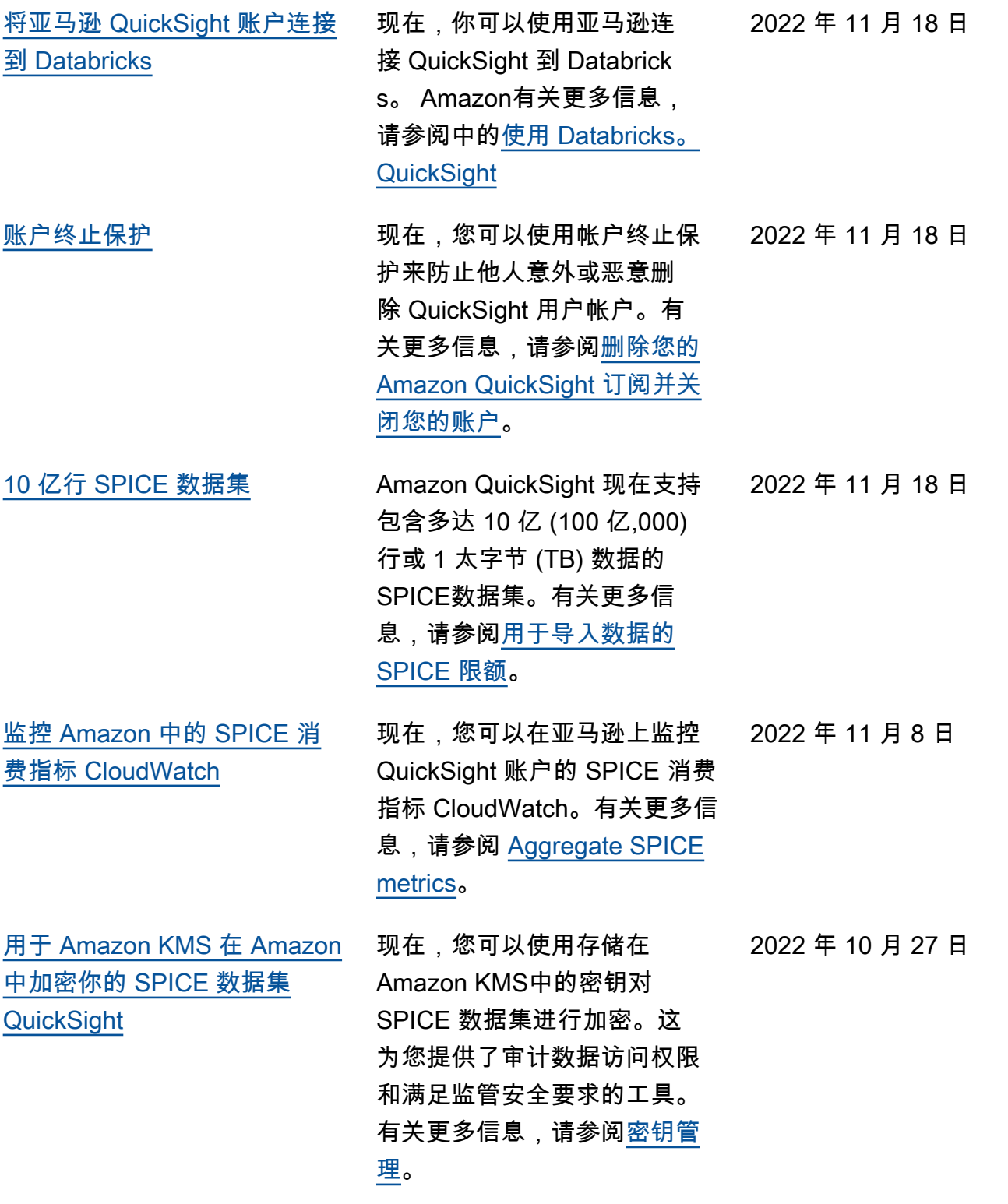

[将包含行级别安全性\(RLS\)](#page-1541-0) [的数据集添加到 Q 主题](#page-1541-0)

## [在 Amazon 中使用 Amazon](#page-1541-0)  [Secrets Manager 密钥代替数](#page-1541-0) [据库凭证 QuickSight](#page-1541-0)

QuickSight Q 现在支持使用 行级安全 (RLS) 和基于用户 的规则的访问受限数据集的问 题。读者现在可以就包含受限 访问数据集的主题提问,并根 据作者在 RLS 设置中定义的 访问控制规则立即获得正确 且相关的答案。有关更多信 息,请参阅[将具有行级别安全](https://docs.amazonaws.cn/quicksight/latest/user/quicksight-q-topics-data.html#quicksight-q-topics-data-rls) [性\(RLS\)的数据集添加到主](https://docs.amazonaws.cn/quicksight/latest/user/quicksight-q-topics-data.html#quicksight-q-topics-data-rls) [题。](https://docs.amazonaws.cn/quicksight/latest/user/quicksight-q-topics-data.html#quicksight-q-topics-data-rls)

Amazon QuickSight 管理员可 以授予对他们在其中创建的密 钥的 QuickSight 只读访问权限 Amazon Secrets Manager。使 用 QuickSight API 创建和编辑 数据源时,可以使用这些密钥 代替数据库凭据。有关更多信 息,请参阅[在 Amazon 中使用](https://docs.amazonaws.cn/quicksight/latest/user/secrets-manager-integration) [Amazon Secrets Manager 密](https://docs.amazonaws.cn/quicksight/latest/user/secrets-manager-integration) [钥代替数据库凭证 QuickSigh](https://docs.amazonaws.cn/quicksight/latest/user/secrets-manager-integration) [t。](https://docs.amazonaws.cn/quicksight/latest/user/secrets-manager-integration)

[视觉对象嵌入](#page-1541-0) 现在,您可以使用一键嵌入 代码或 Ama QuickSight zon API 来嵌入视觉效果。有关更 多信息,请参阅[使用 Amazon](https://docs.amazonaws.cn/quicksight/latest/user/embedding-visuals)  [QuickSight API 嵌入视觉效](https://docs.amazonaws.cn/quicksight/latest/user/embedding-visuals) [果。](https://docs.amazonaws.cn/quicksight/latest/user/embedding-visuals)

[撤销和重做 Q 答案中的更改](#page-1541-0) 您现在可以通过选择 Q 搜索栏 中的撤销或重做箭头来撤销或 重做您对 Q 答案所做的任何更 改。有关更多信息,请参阅[使](https://docs.amazonaws.cn/quicksight/latest/user/quicksight-q-ask) [用 Q 提问](https://docs.amazonaws.cn/quicksight/latest/user/quicksight-q-ask)的步骤六。

2022 年 10 月 10 日

2022 年 10 月 6 日

2022 年 8 月 25 日

2022 年 8 月 22 日

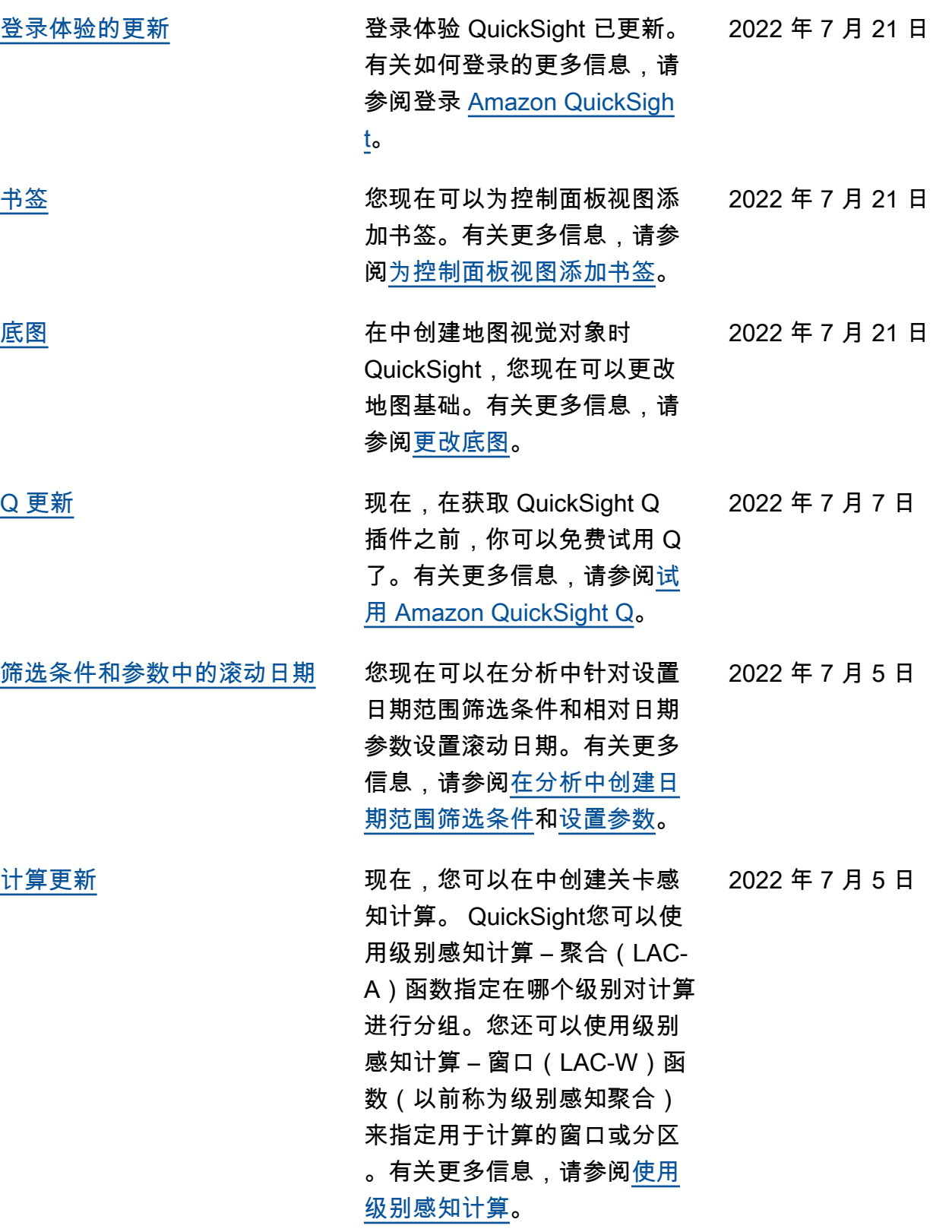

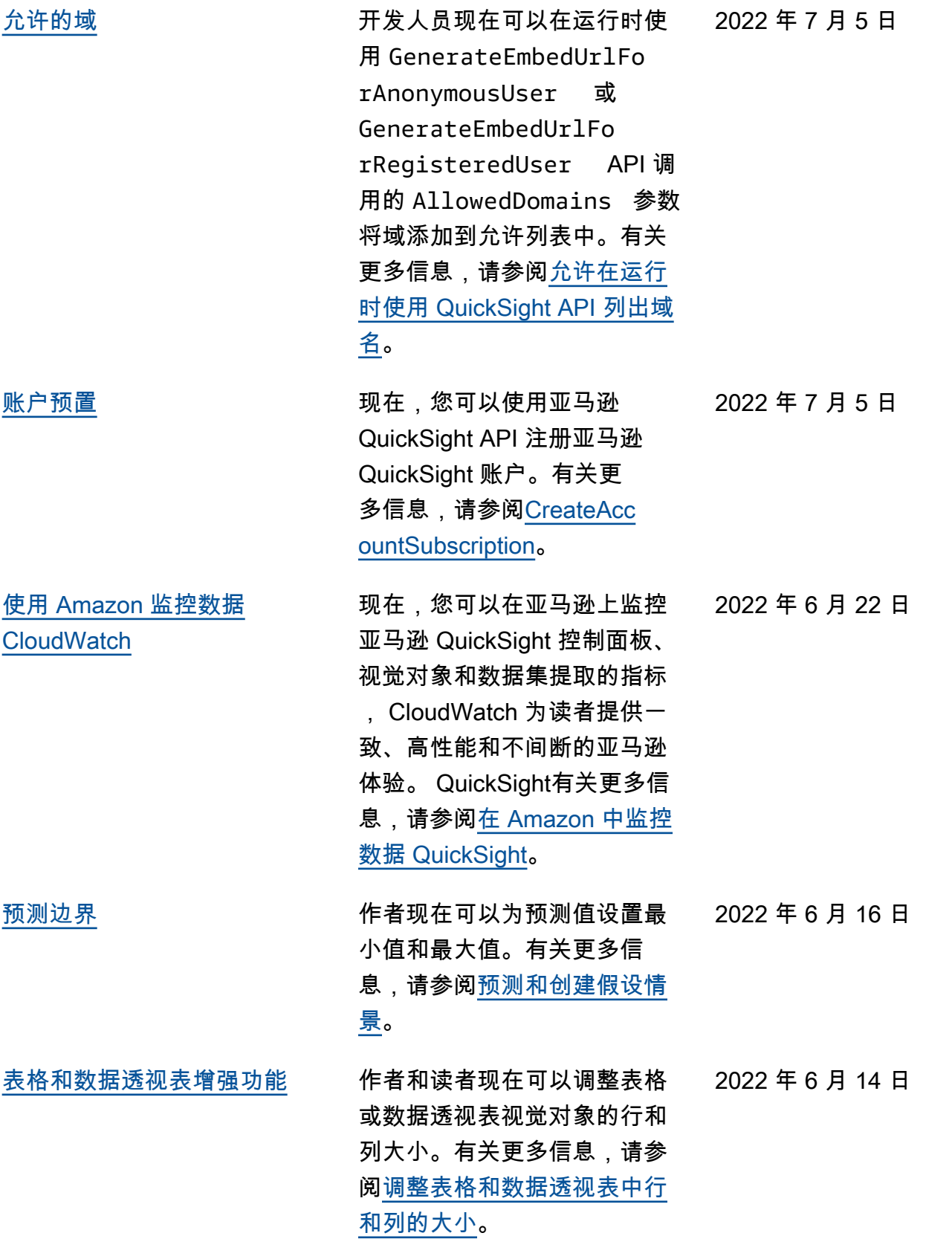

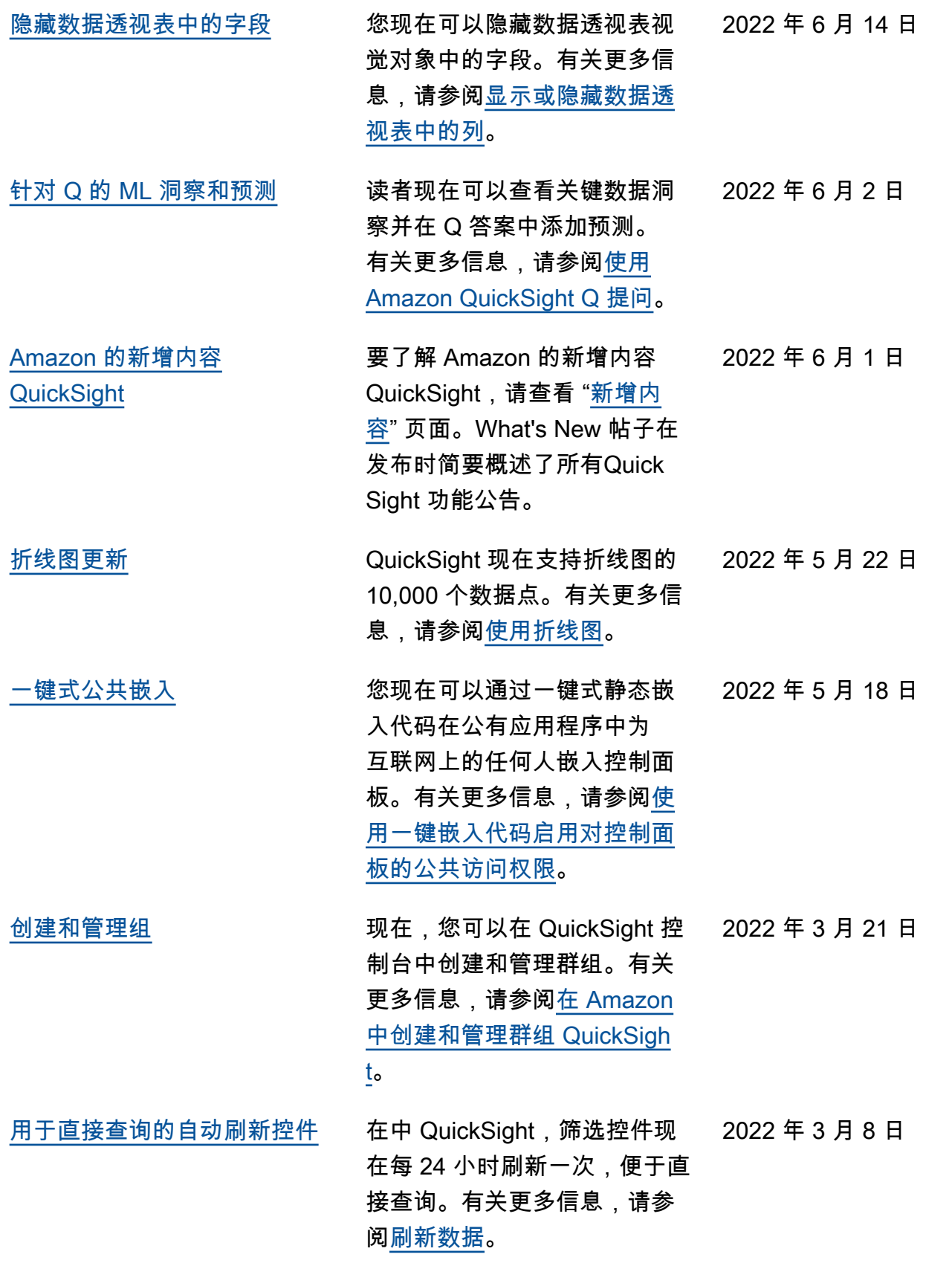

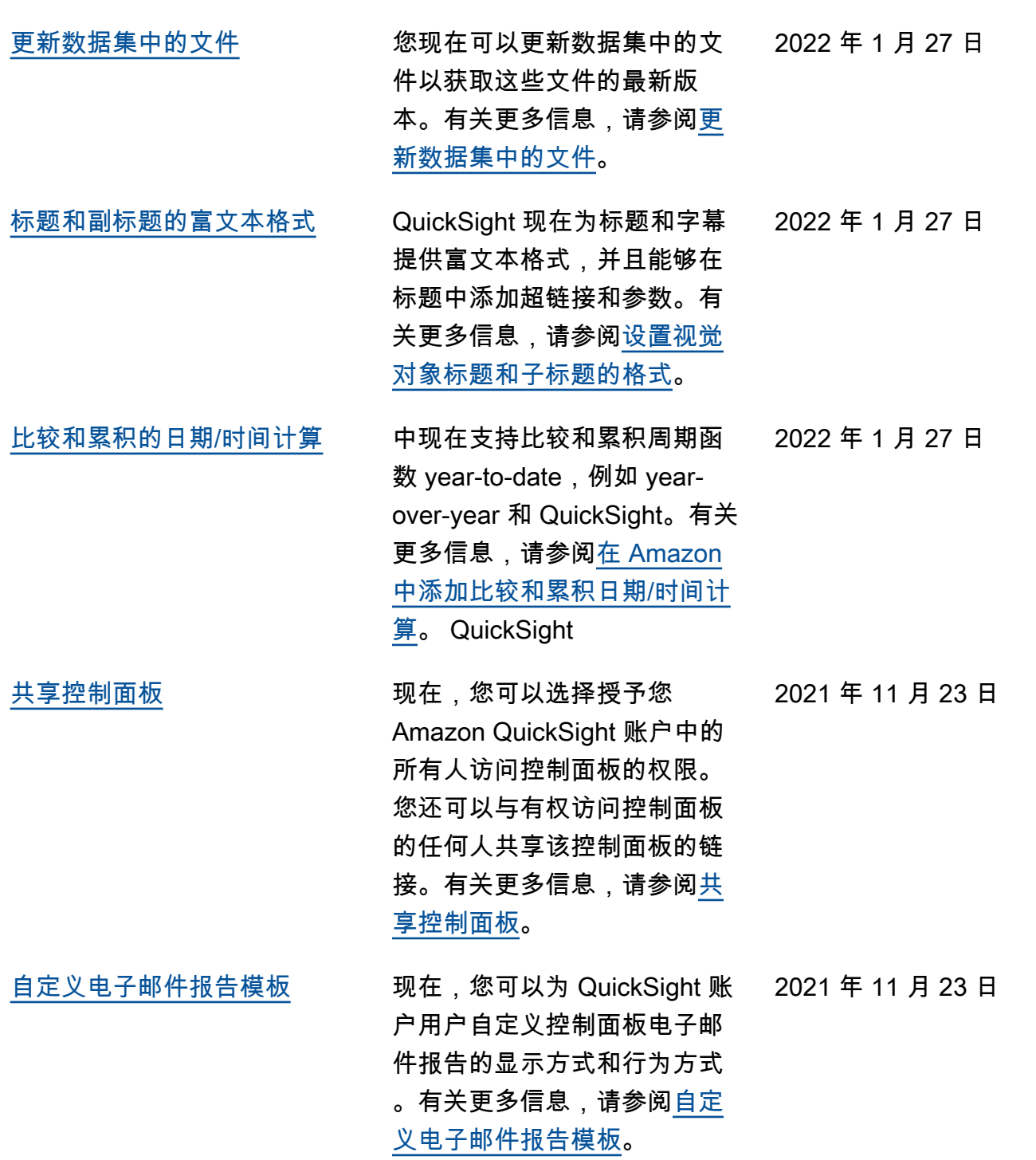

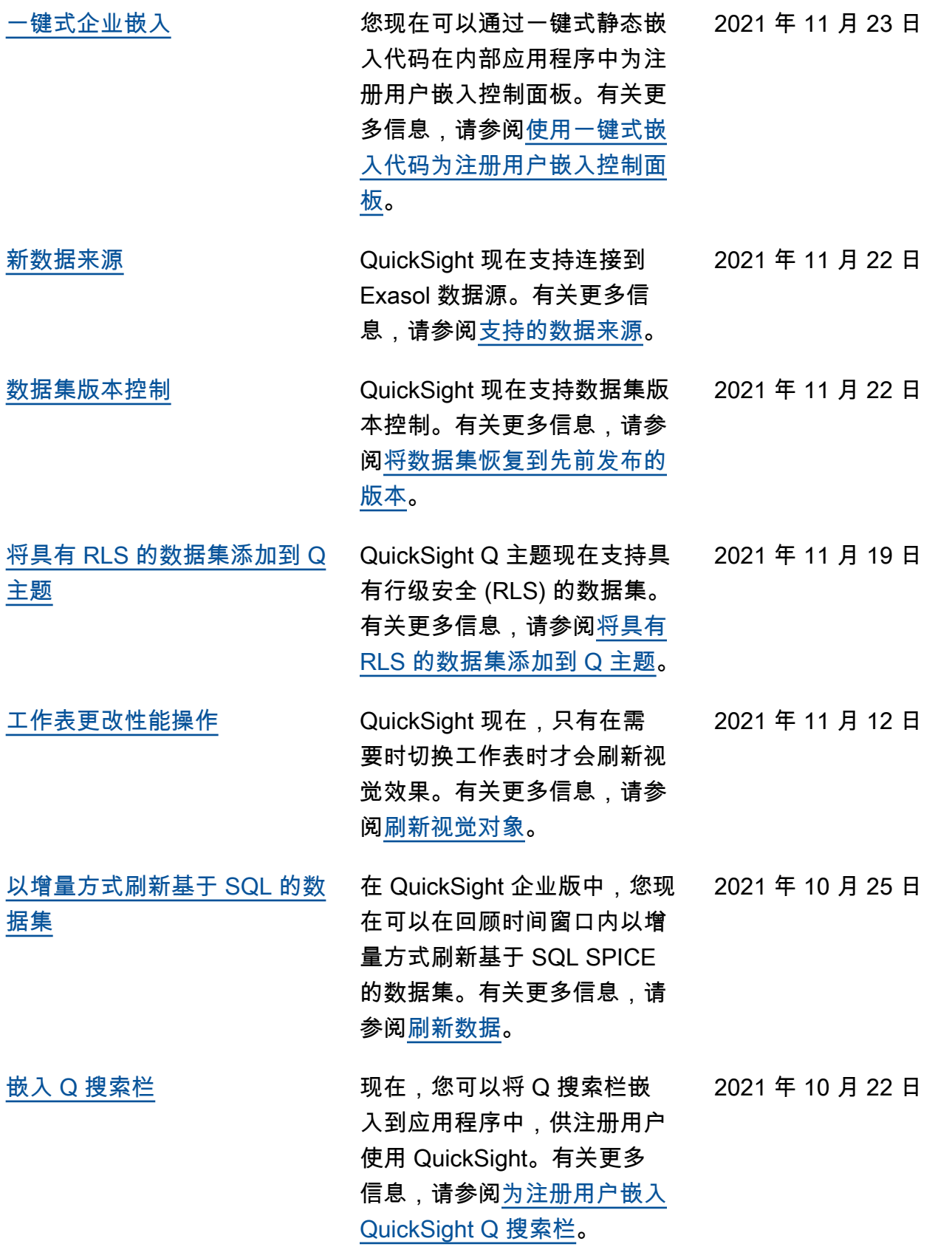

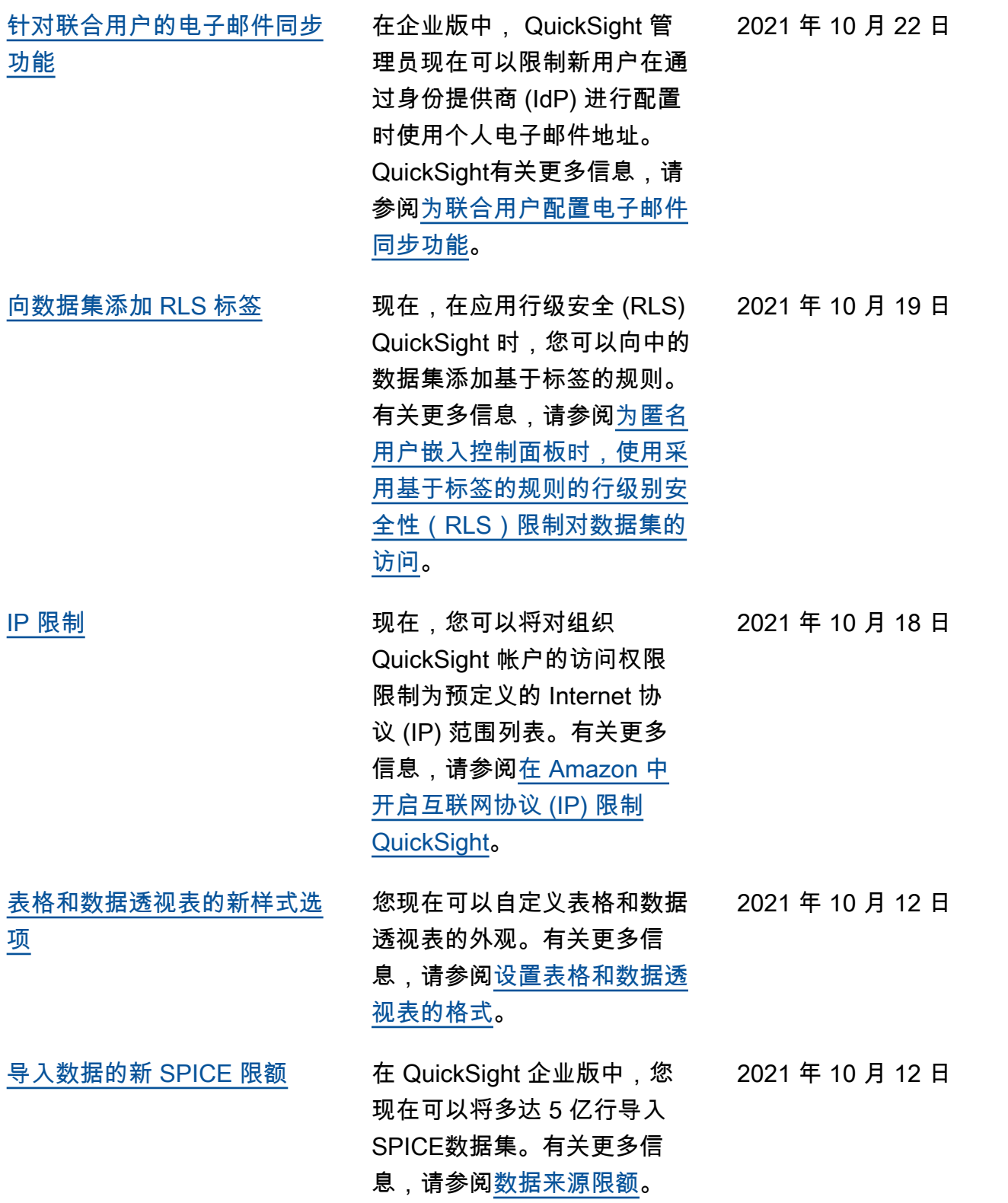

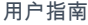

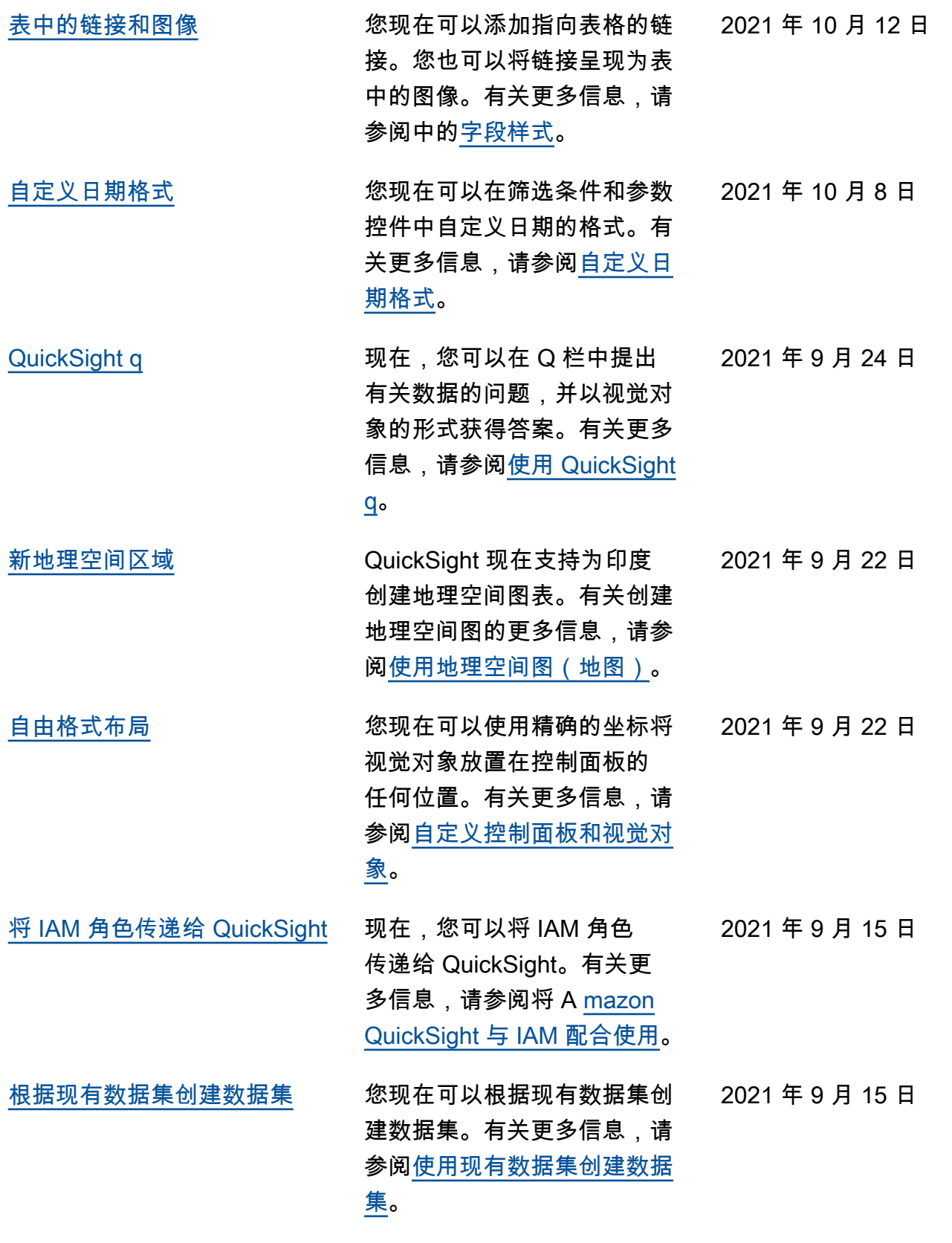

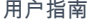

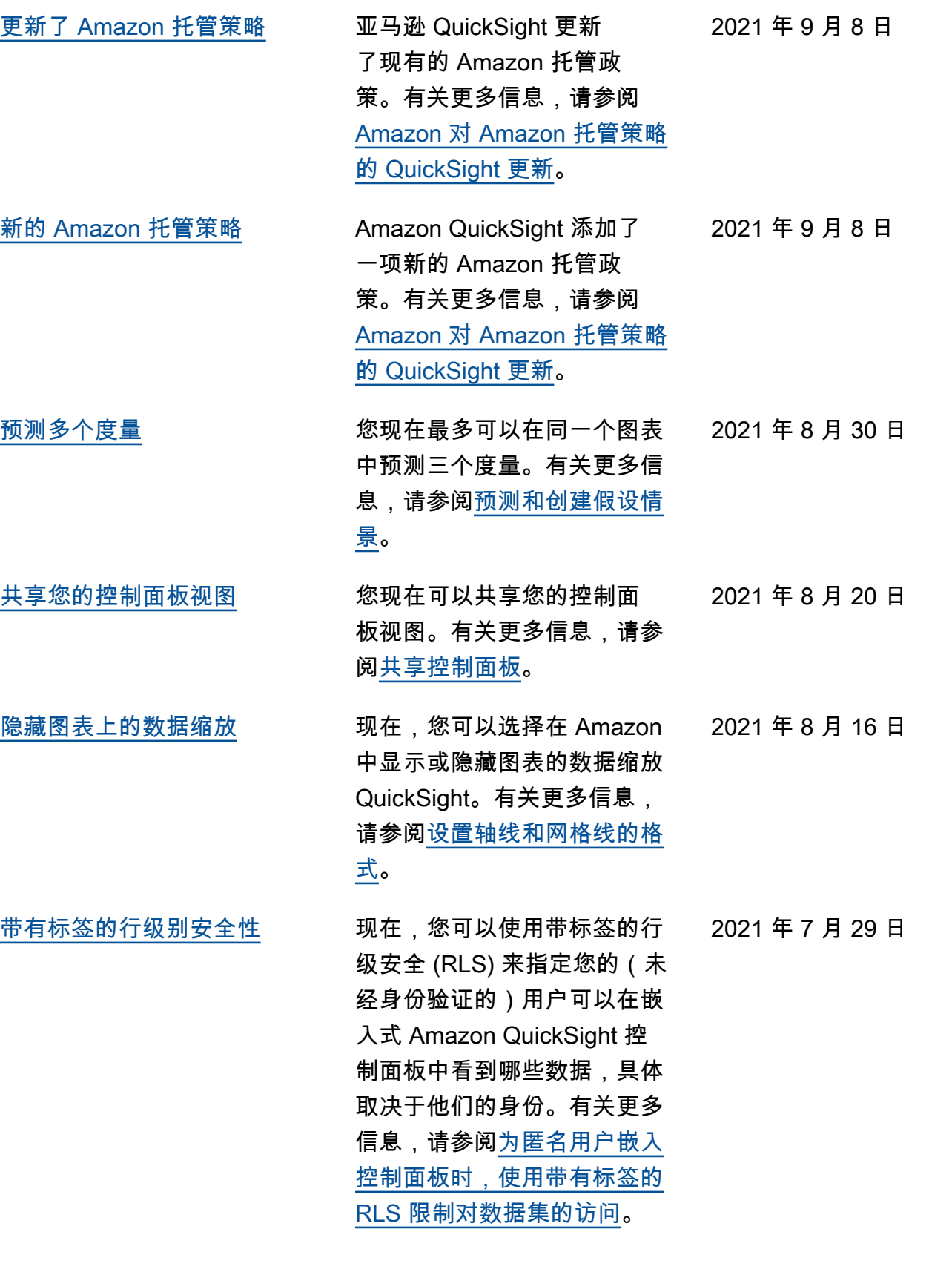

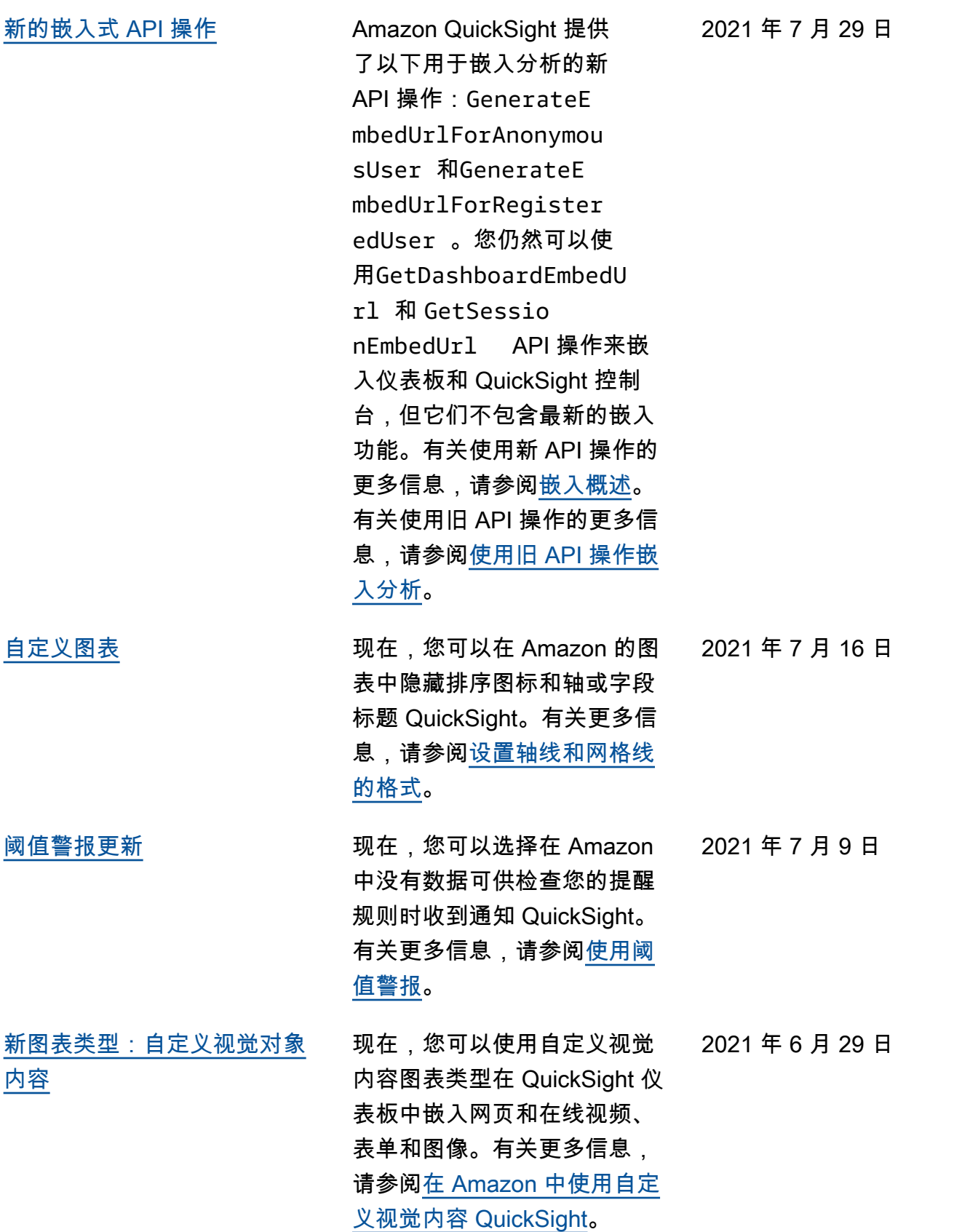

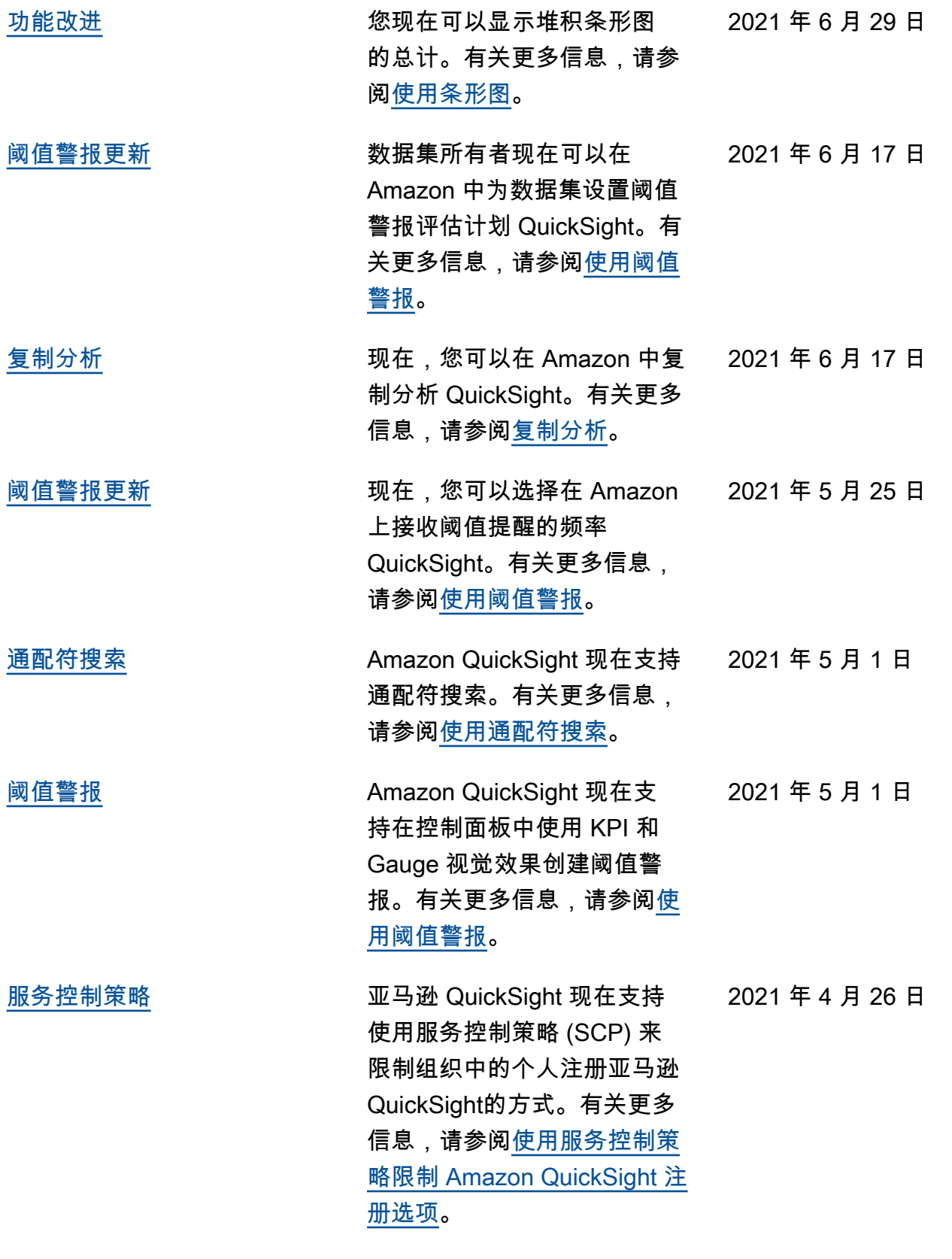

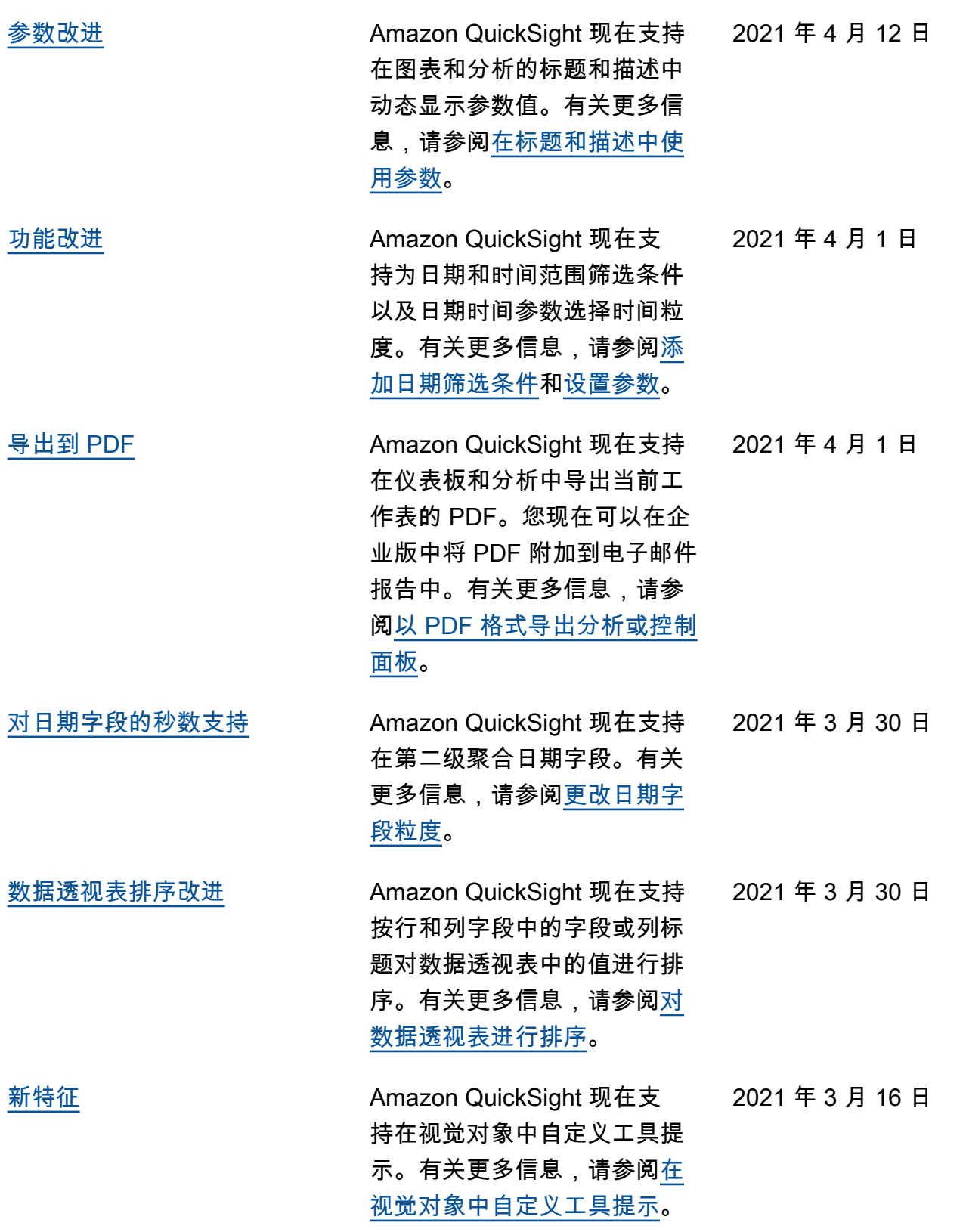

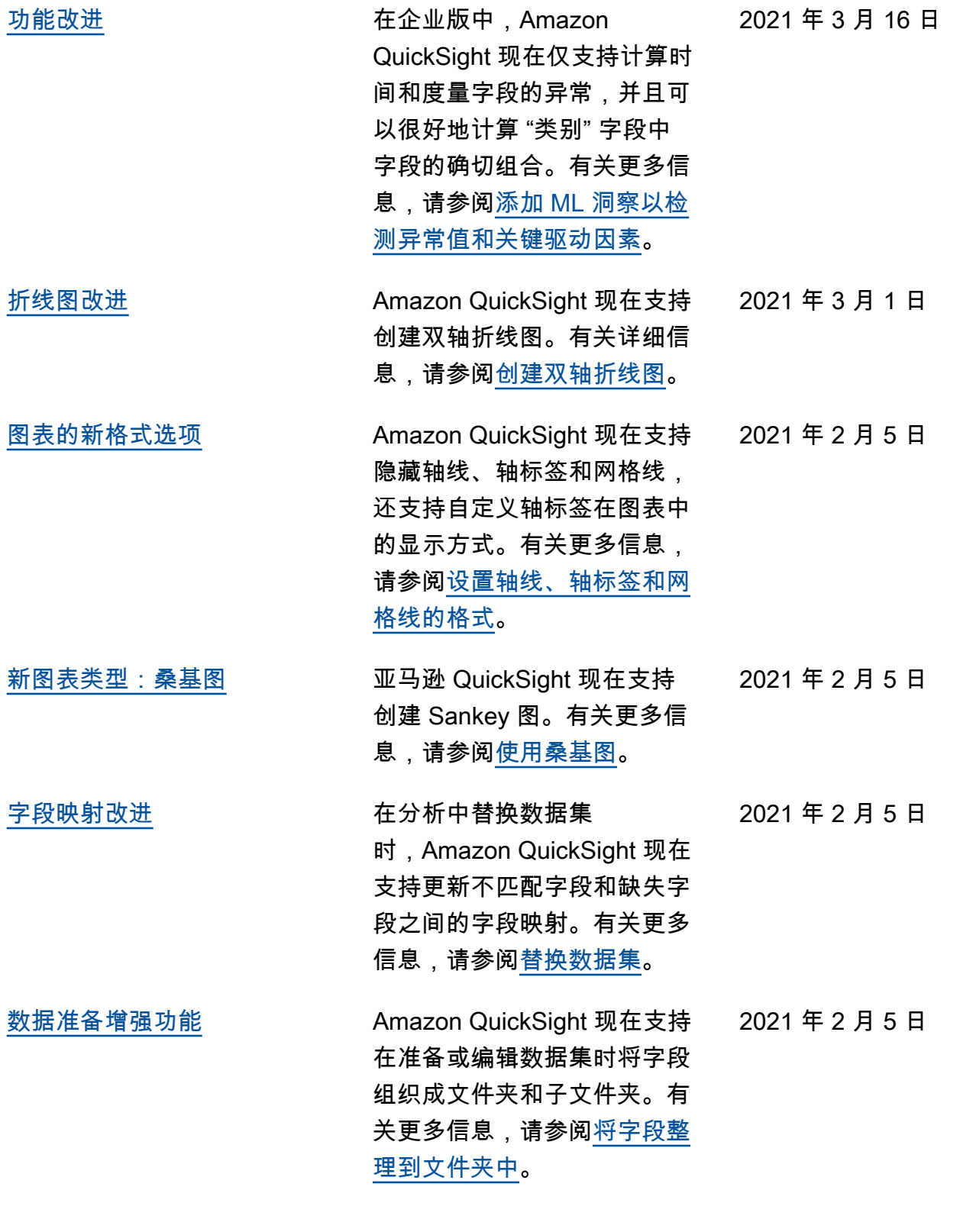

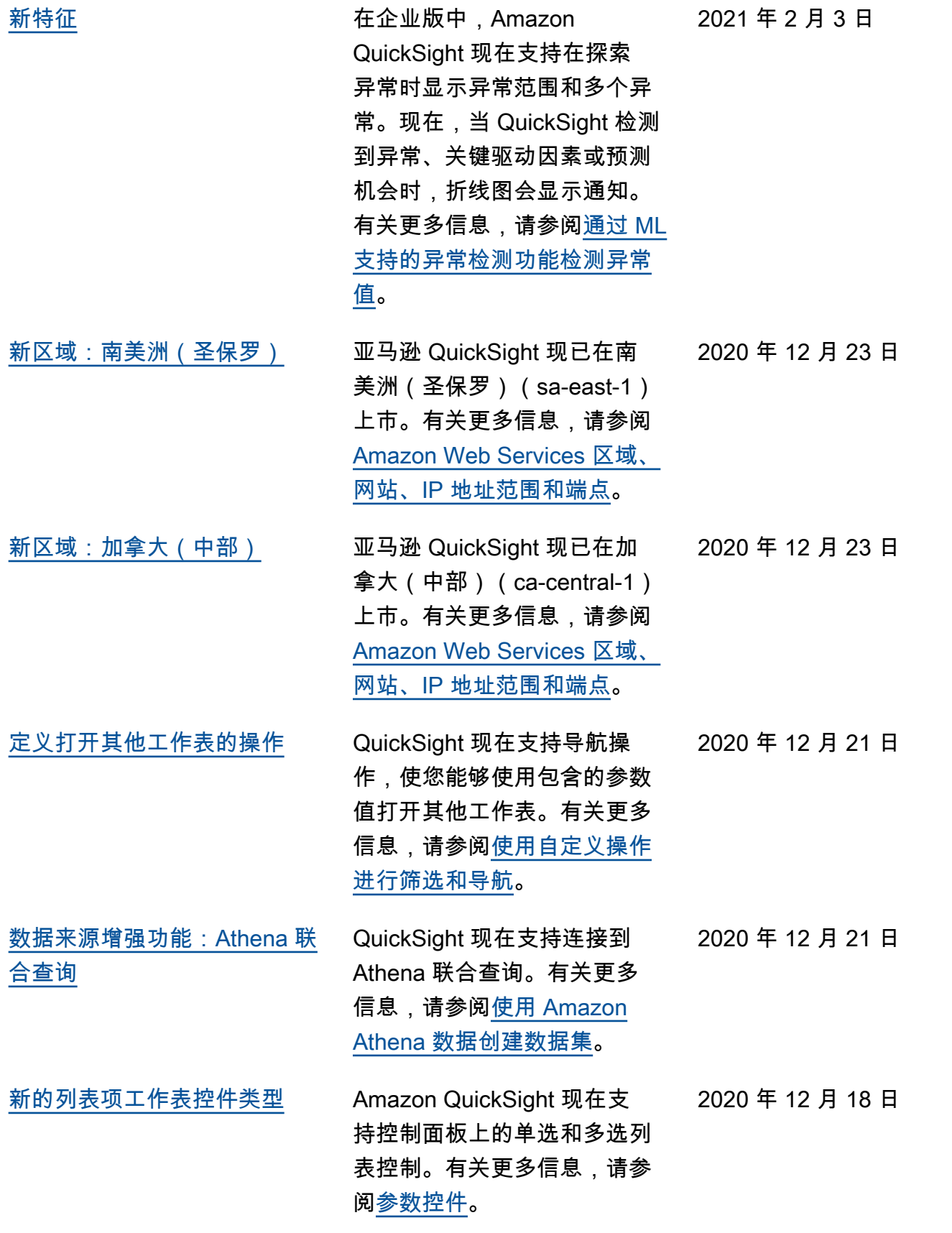

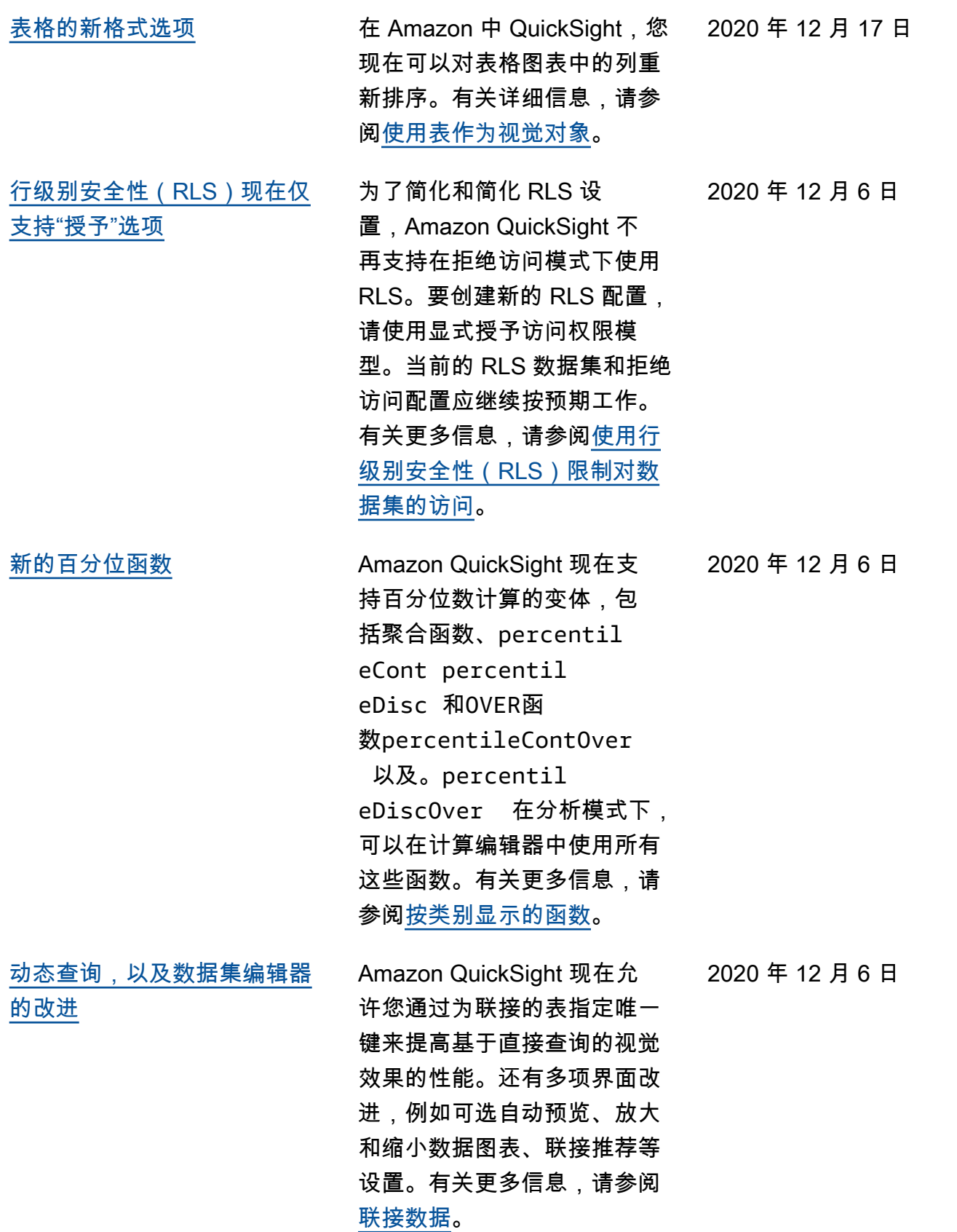

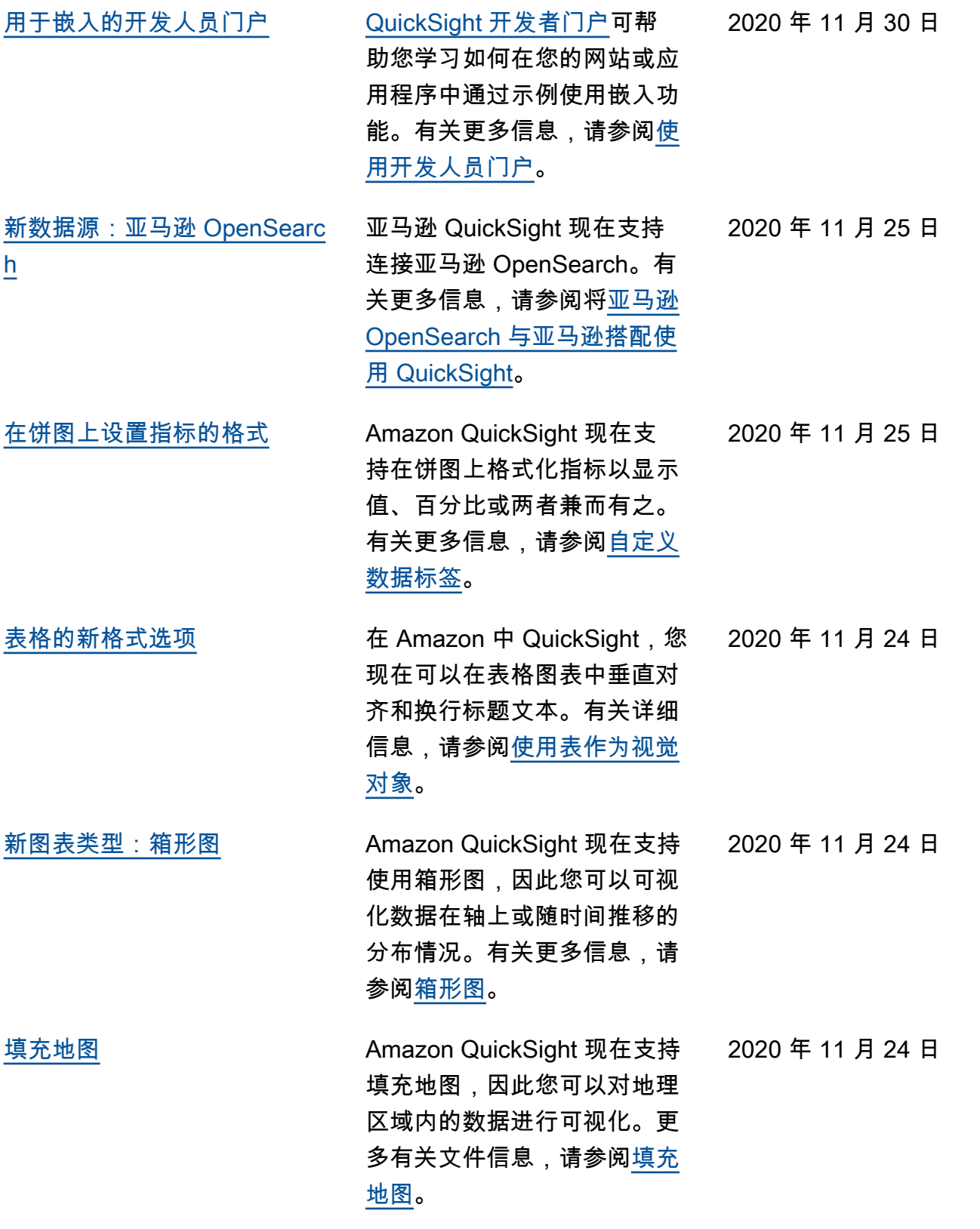

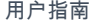

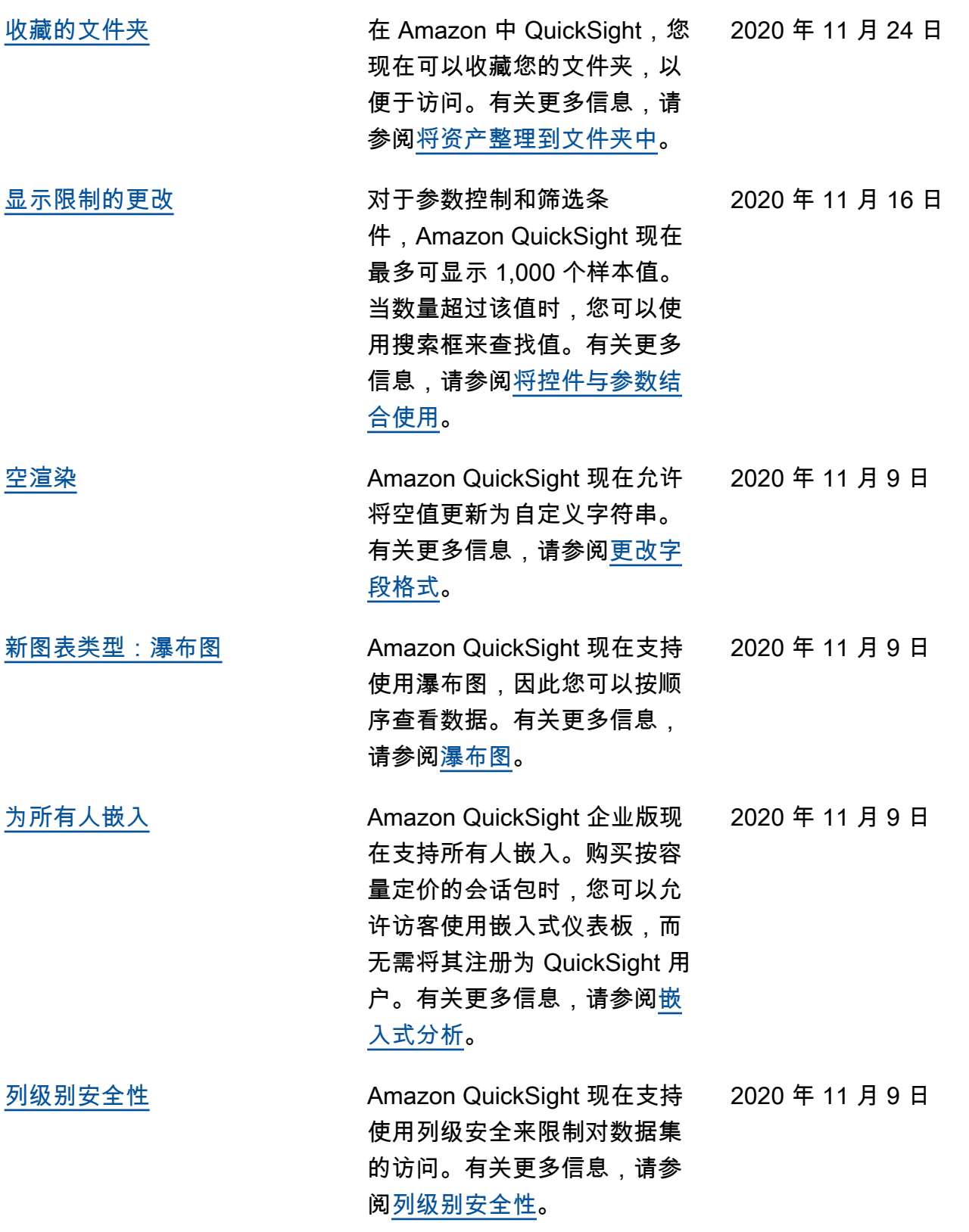

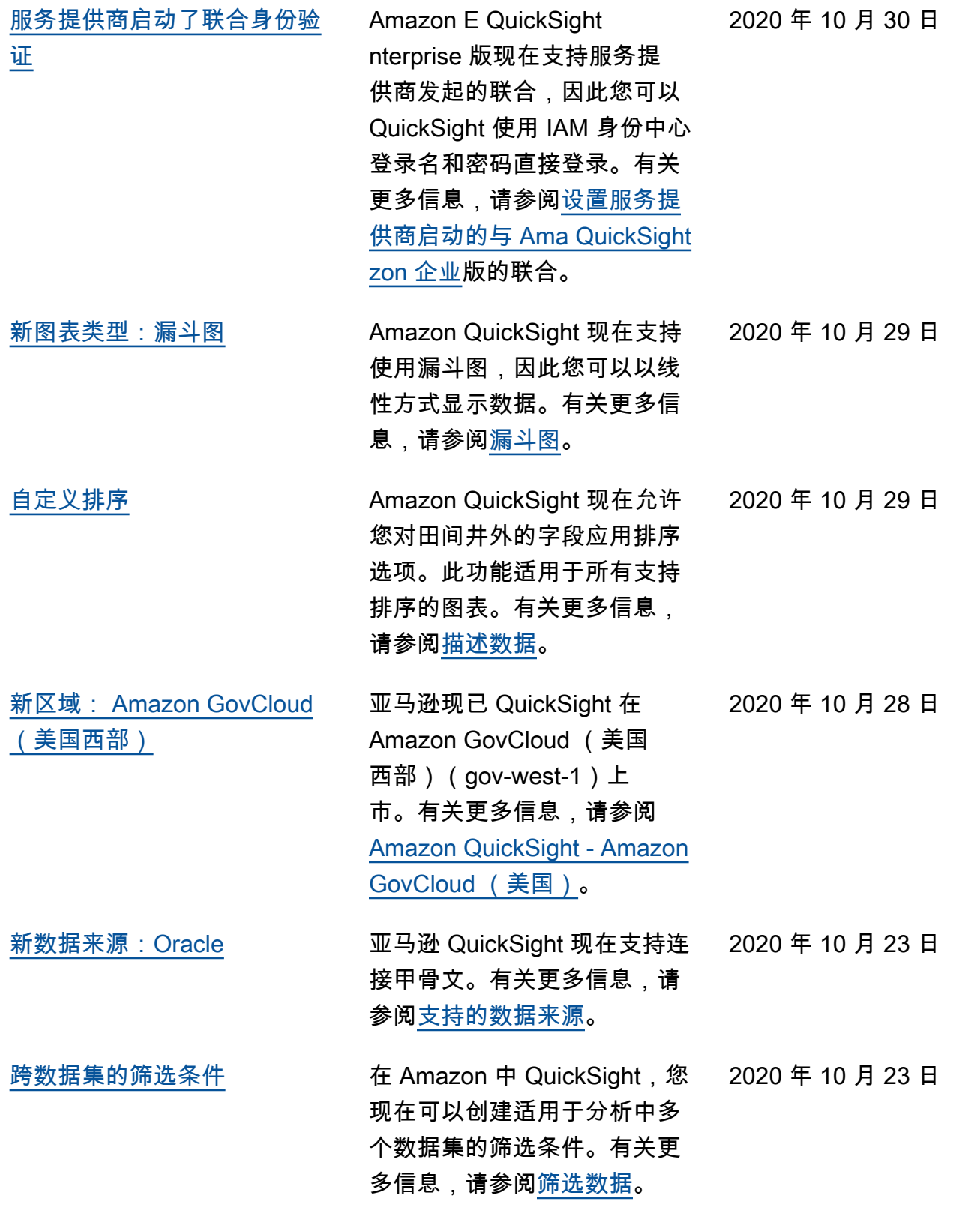

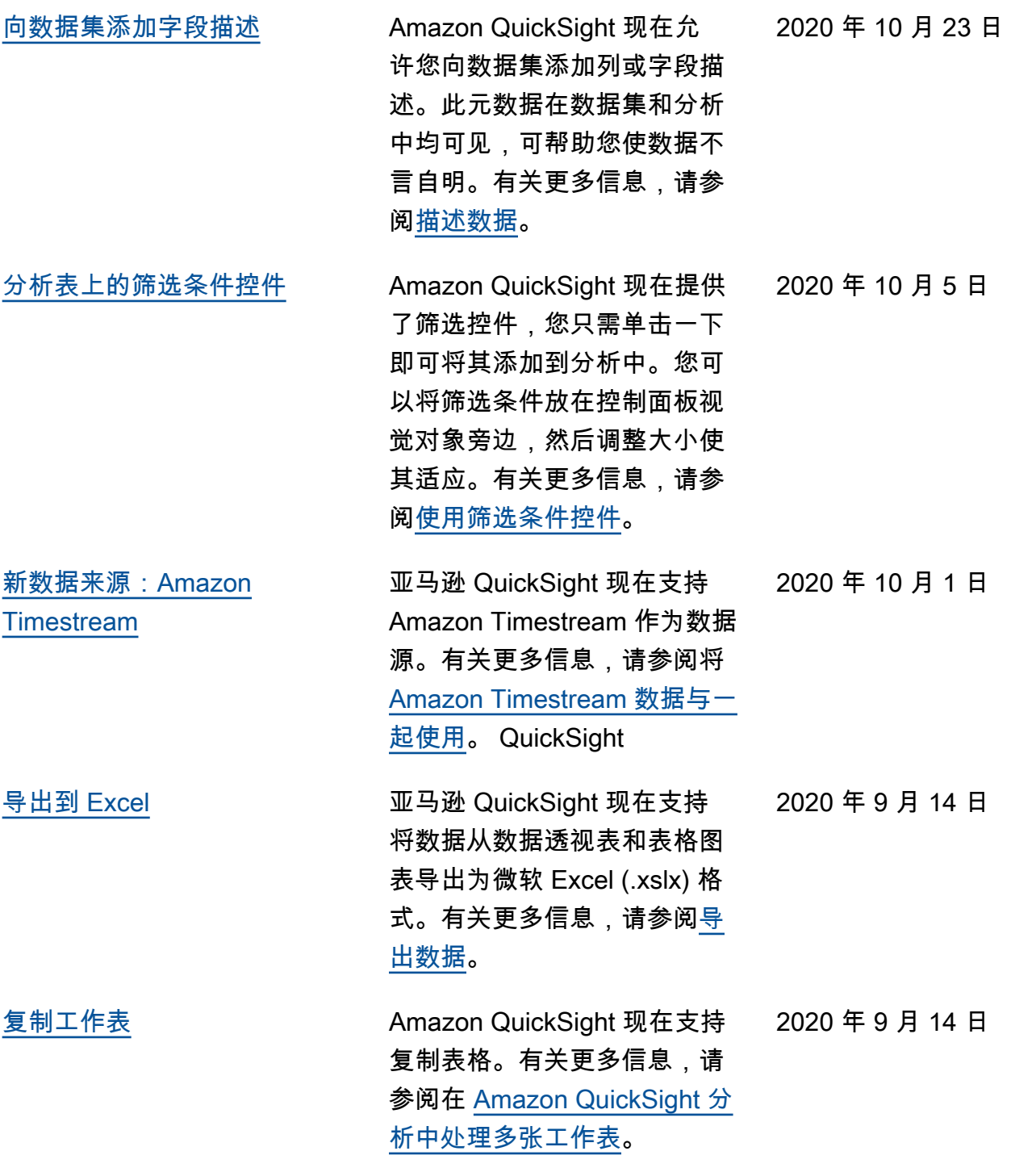

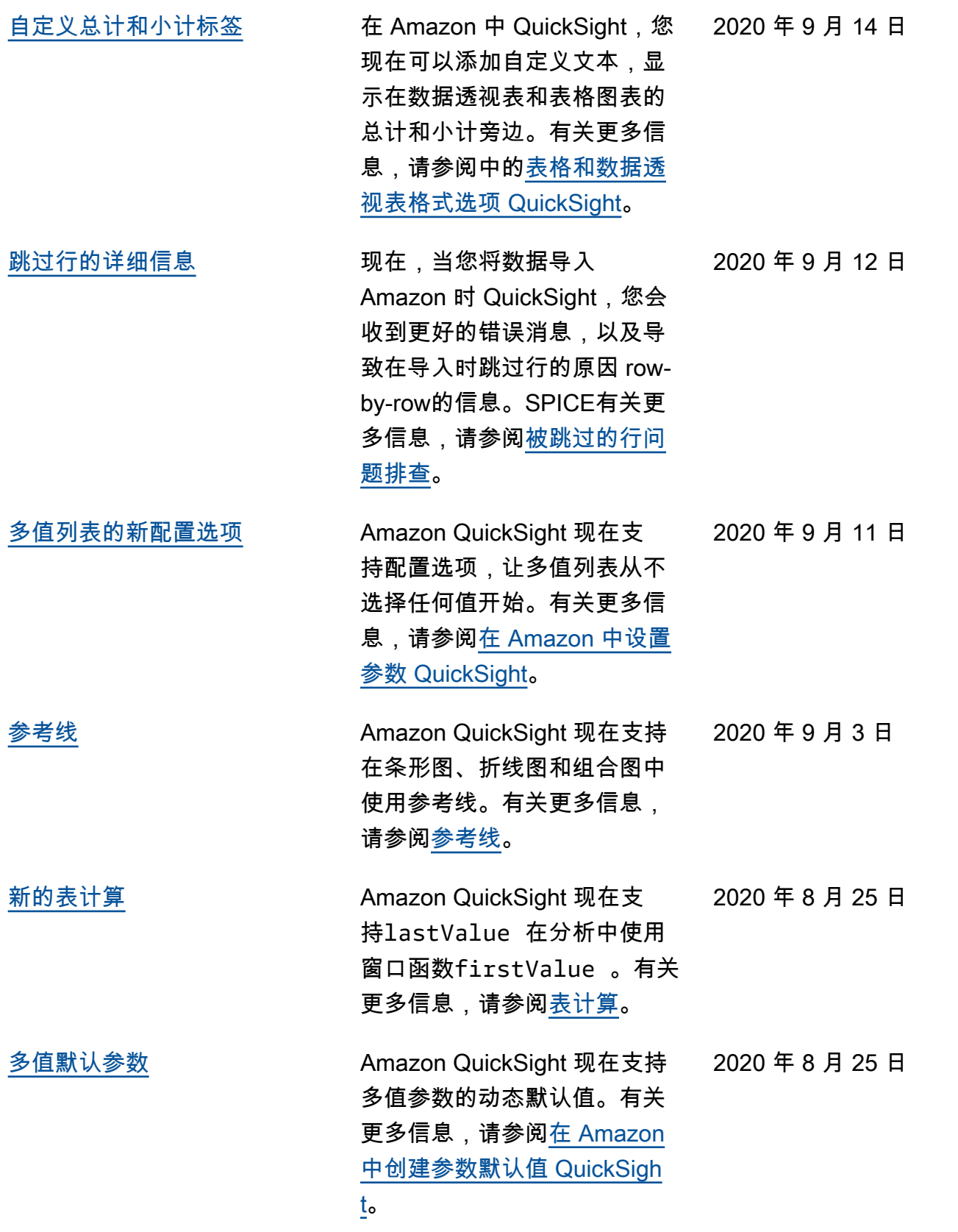

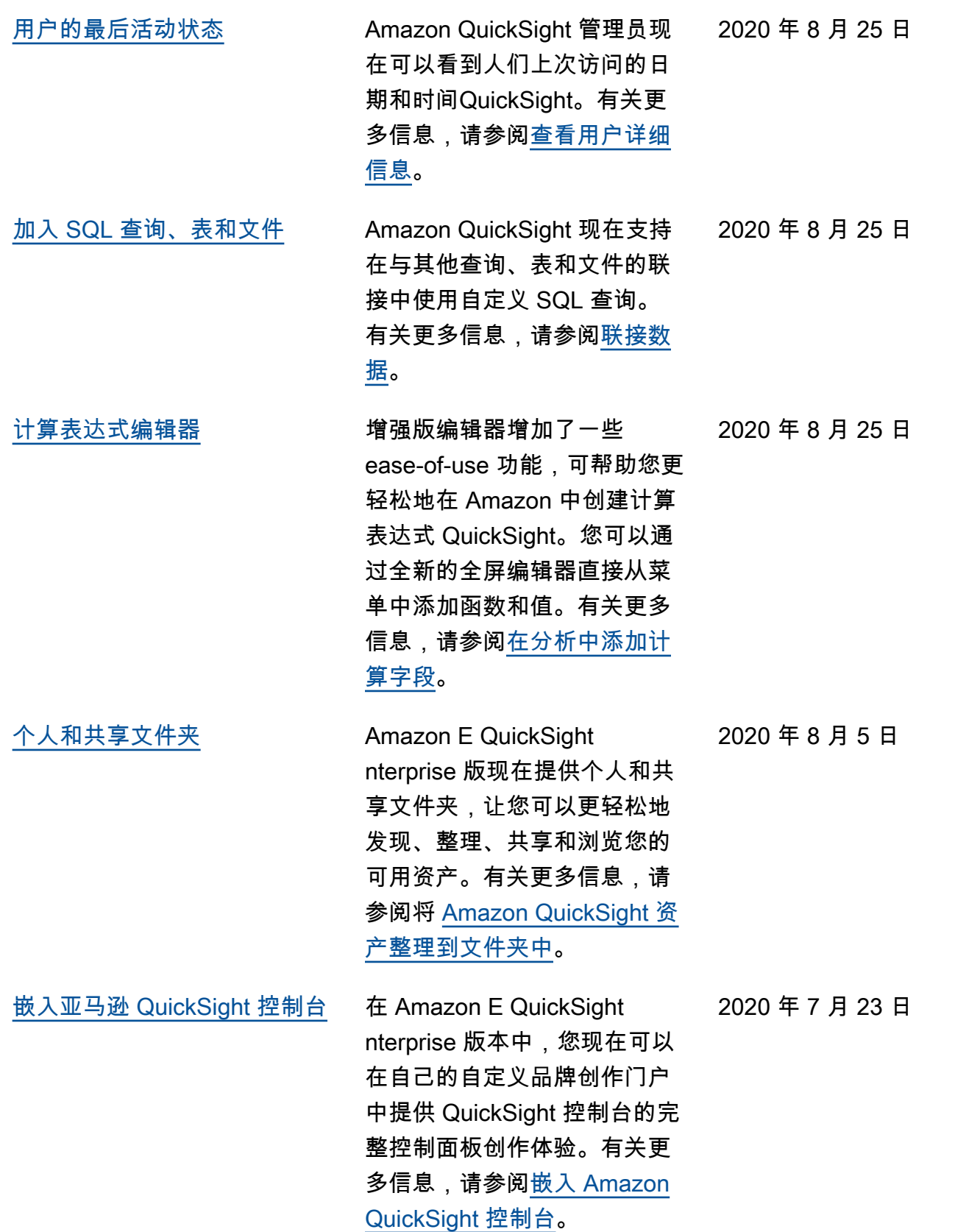

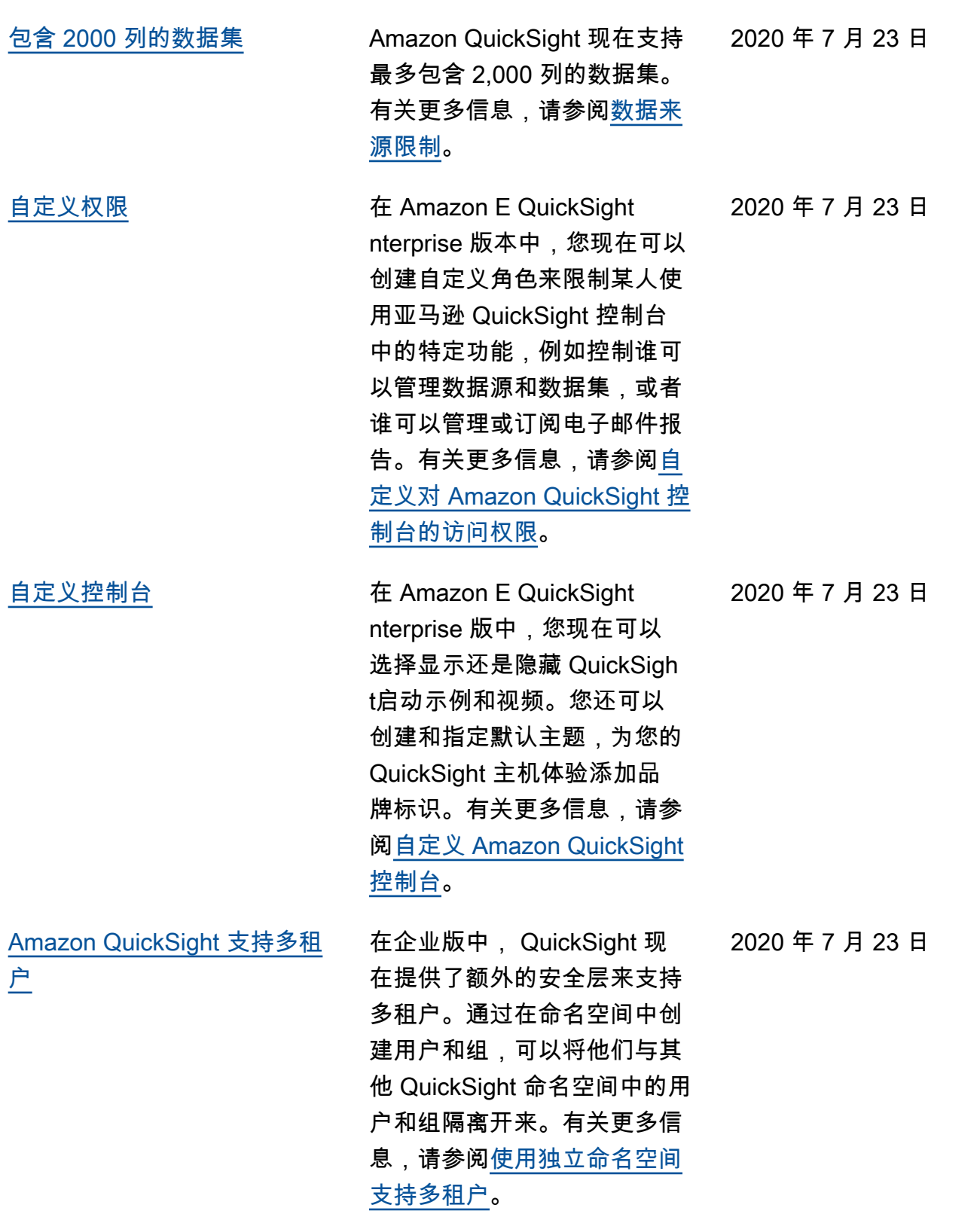

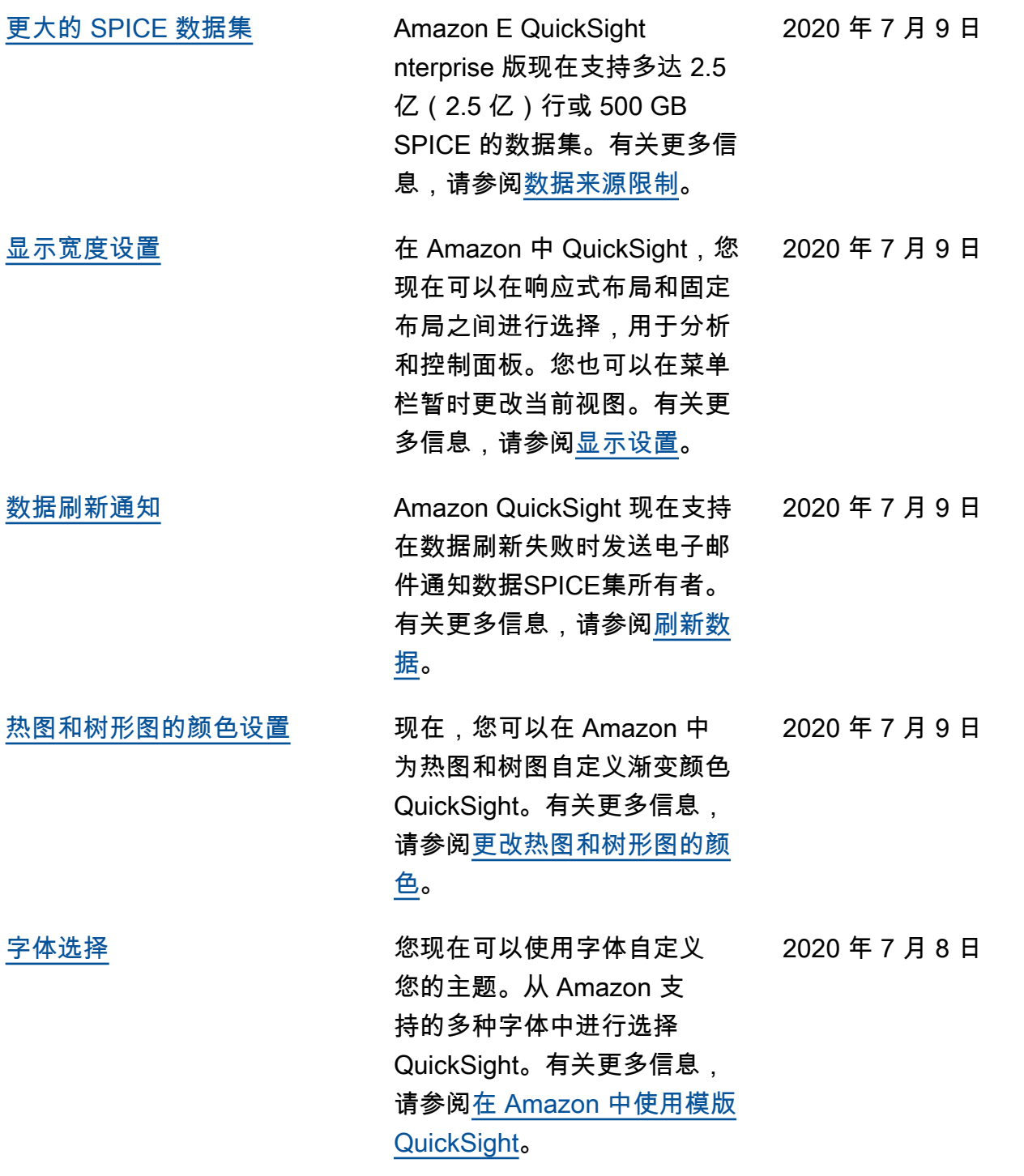

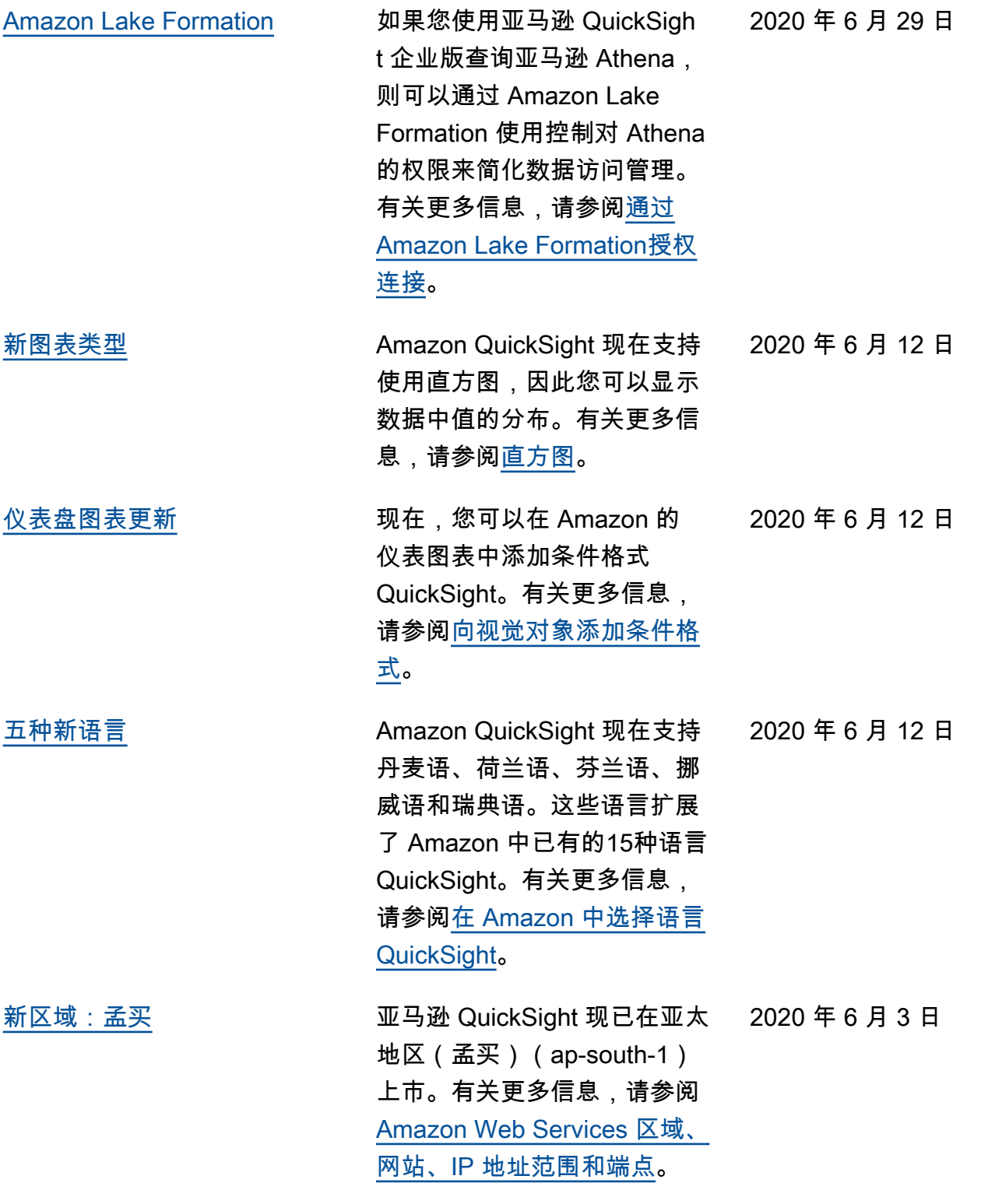

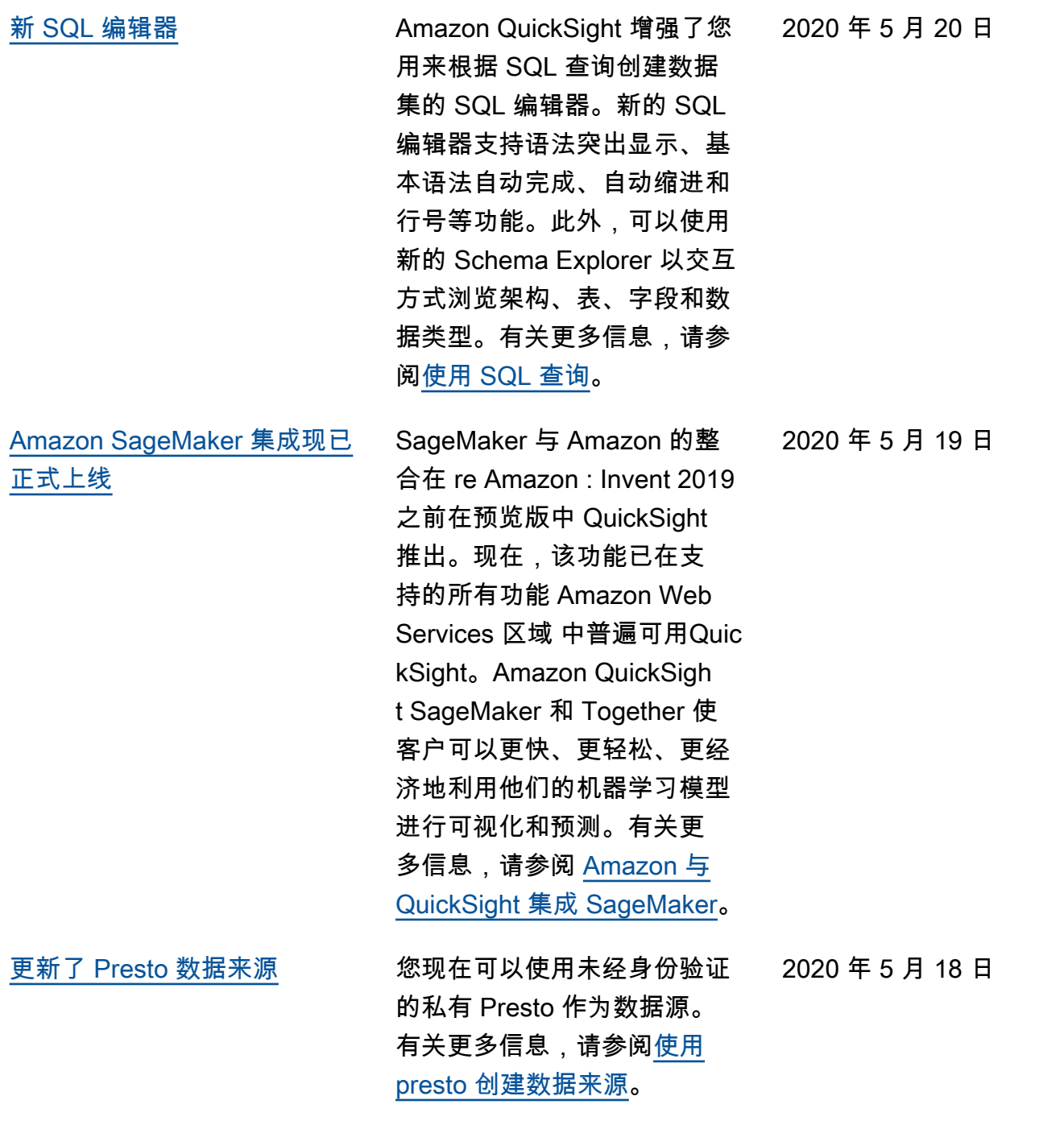

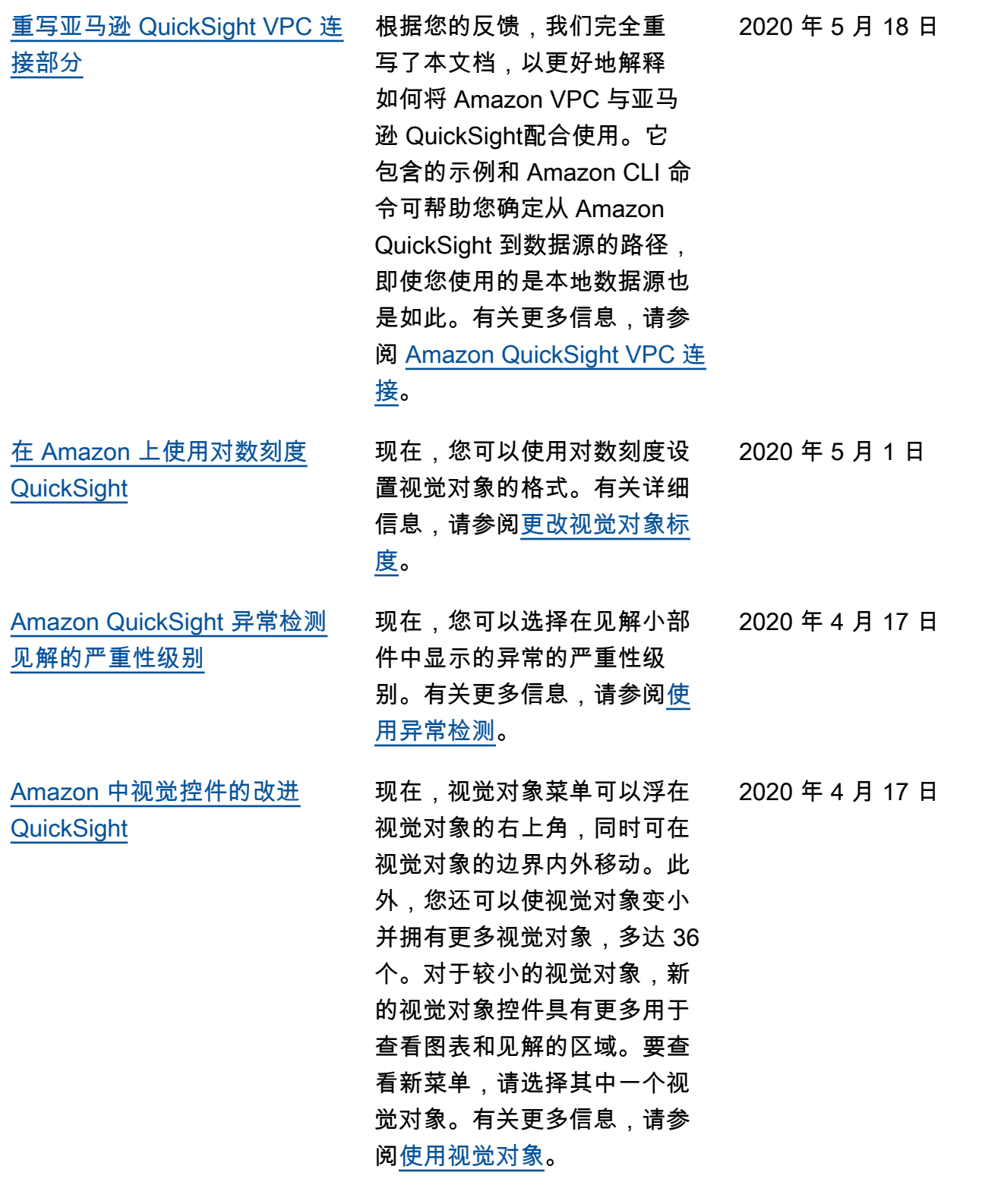

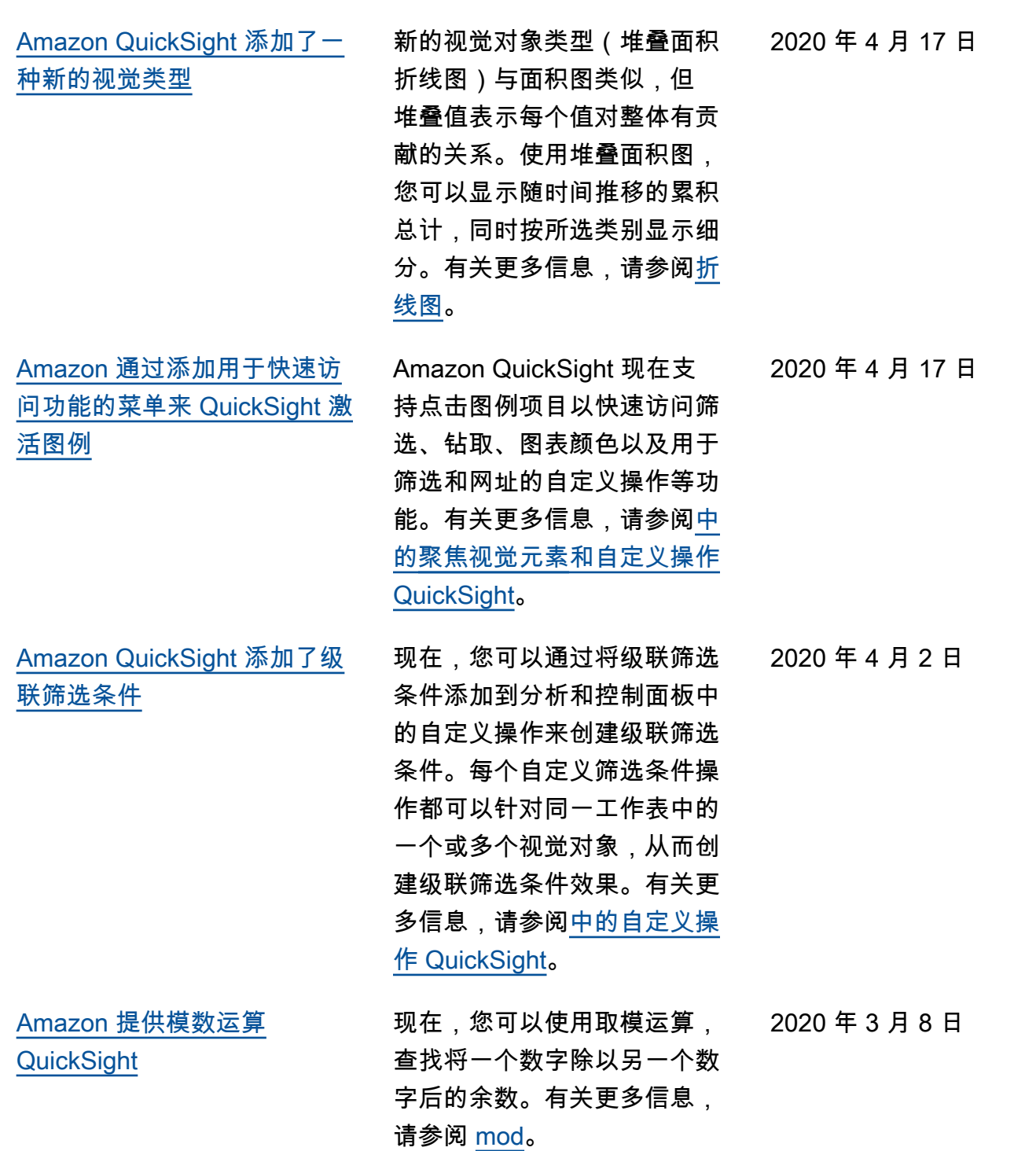

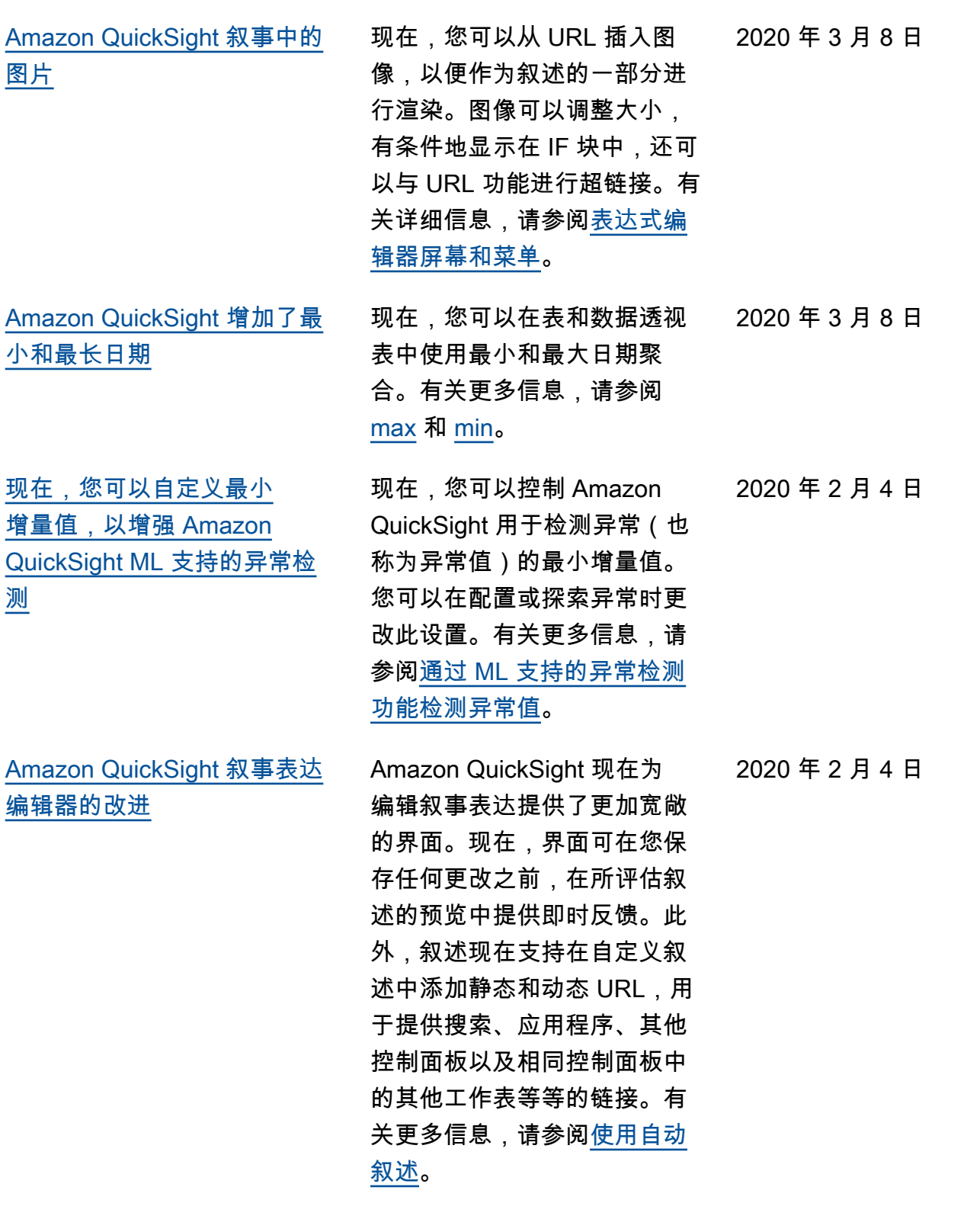

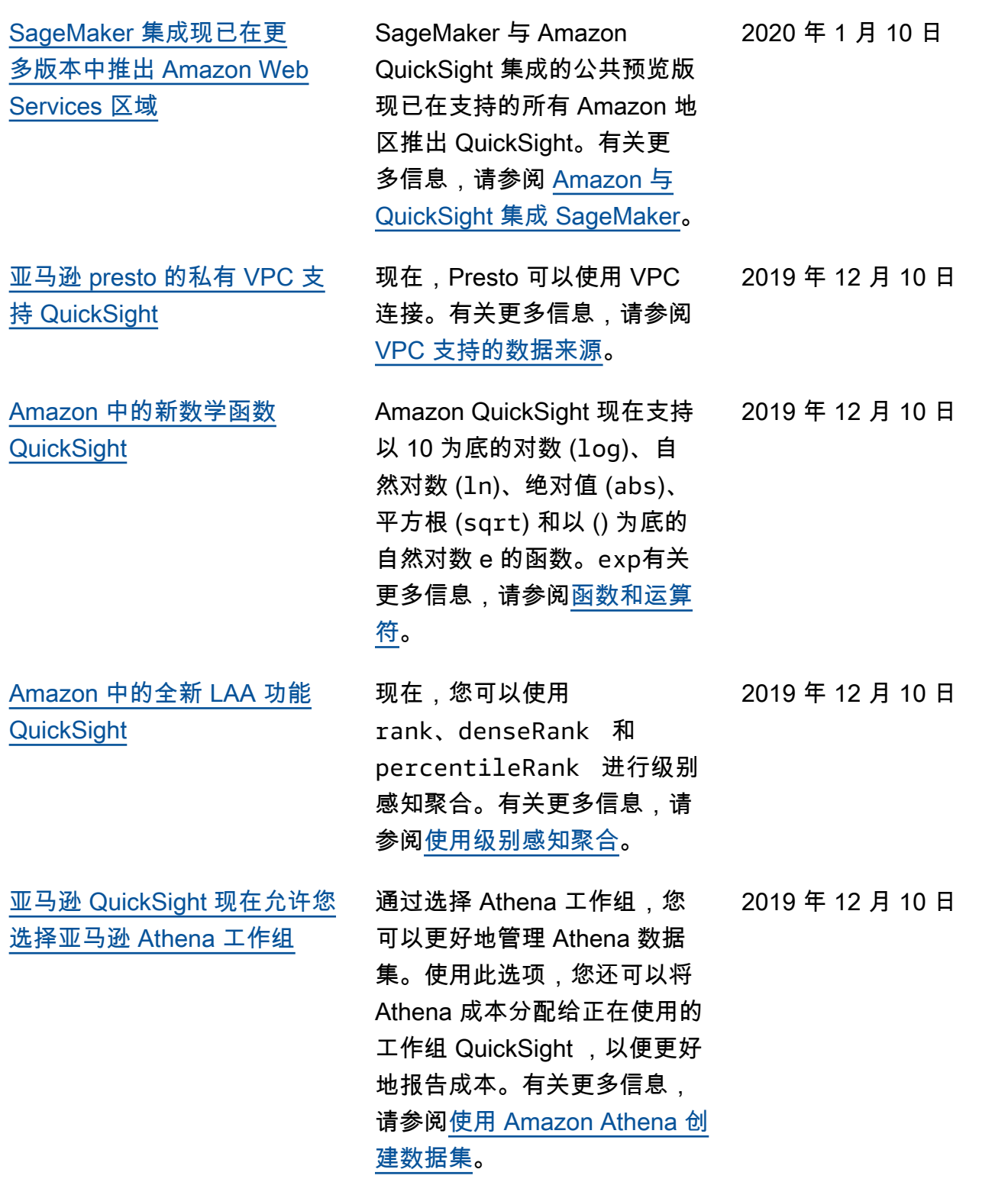

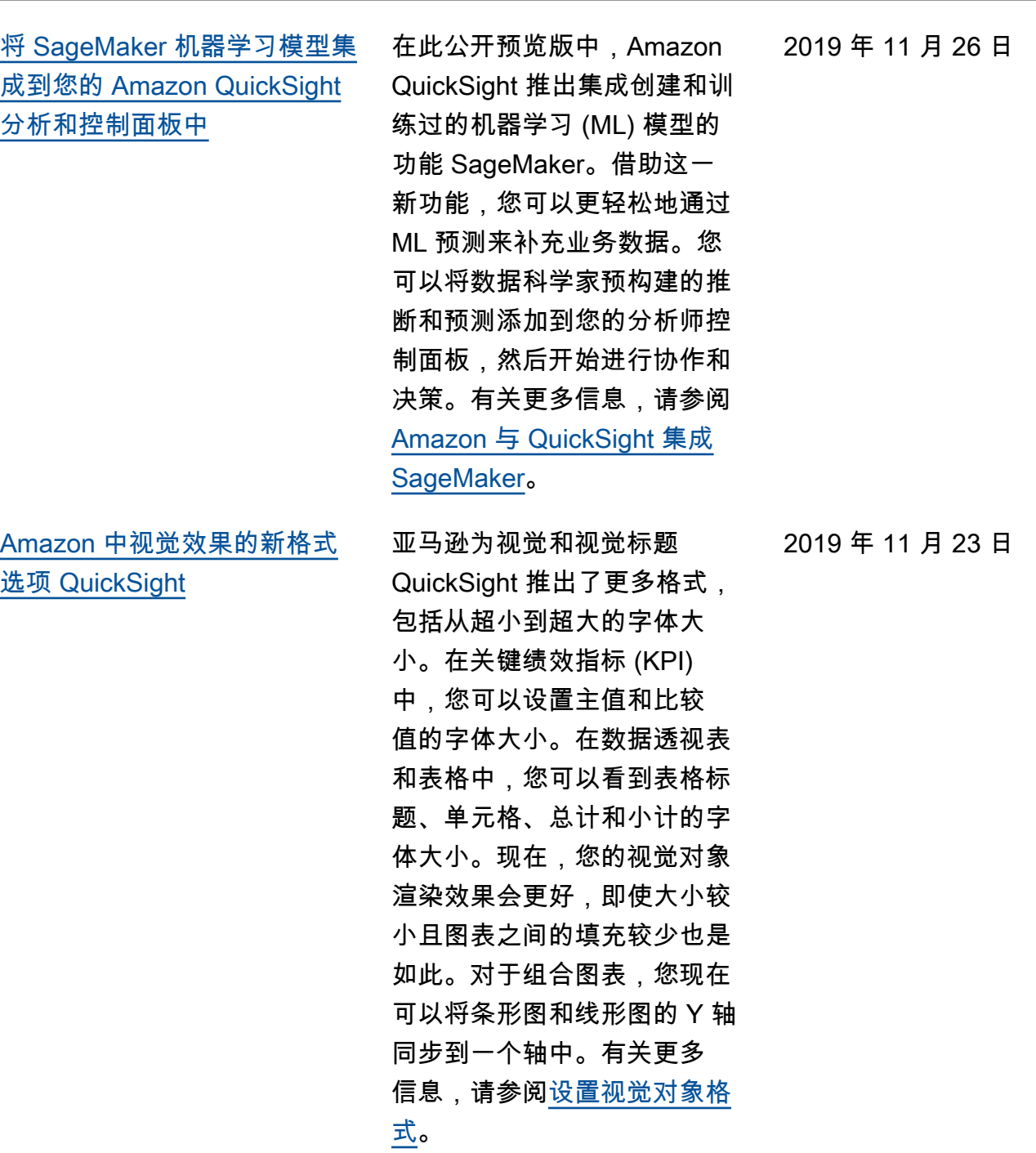
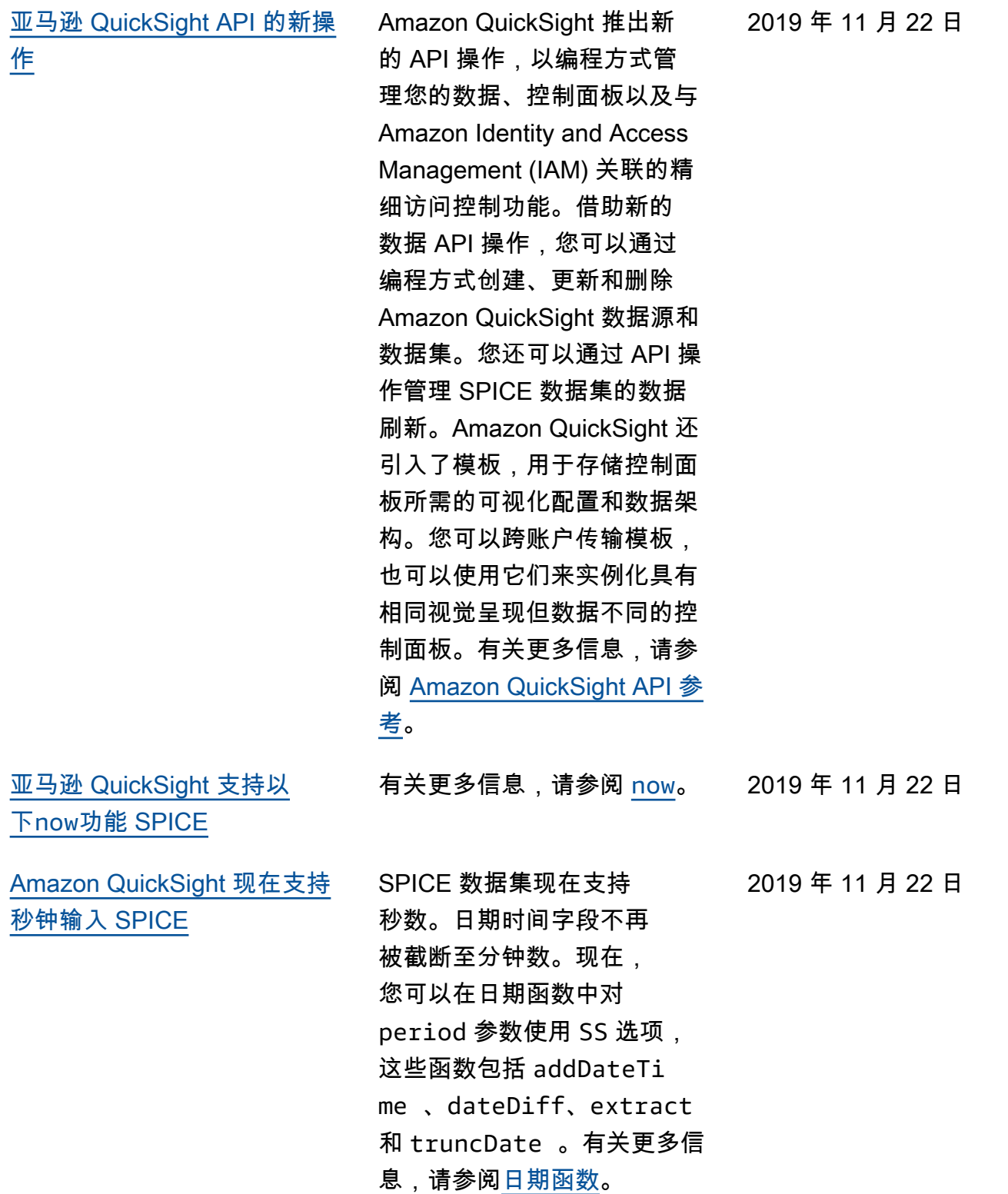

[了](#page-1541-0)

2019 年 11 月 22 日

[Amazon QuickSight 现在支持](#page-1541-0) [表、数据透视表和关键绩效指](#page-1541-0) [标 \(KPI\) 的条件格式。](#page-1541-0)

[亚马逊 QuickSight 现在有主题](#page-1541-0)

[查看您的 Amaz SPICE](#page-1541-0) [on 数据集的提取历史记录](#page-1541-0) **[QuickSight](#page-1541-0)** 

[使用 Amazon QuickSight 操作](#page-1541-0) [将您自己的功能添加到视觉效](#page-1541-0) [果中](#page-1541-0)

现在,您可以创建主题集合, 并将主题应用于分析及其所有 控制面板。有关更多信息,请 参阅[在 Amazon 中使用模版](https://docs.amazonaws.cn/quicksight/latest/user/themes-in-quicksight.html?icmpid=docs_quicksight_console_rssdochistory) [QuickSight](https://docs.amazonaws.cn/quicksight/latest/user/themes-in-quicksight.html?icmpid=docs_quicksight_console_rssdochistory)。

对于表格和数据透视表,您可 以为字段或受支持的聚合设 置多个条件,以及要应用于目 标单元格的多个格式选项。对 于 KPI,您可以根据应用于数 据集中任何维度的条件来设置 主值格式。现在,受支持的条 件格式设置选项有文本颜色、 背景颜色,还可以放置受支持 的图标。您可以使用所提供的 图标集中的图标,也可以使用 Unicode 图标。有关更多信息 ,请参阅[向视觉对象添加条件](https://docs.amazonaws.cn/quicksight/latest/user/conditional-formatting-for-visuals.html?icmpid=docs_quicksight_console_rssdochistory)  [格式。](https://docs.amazonaws.cn/quicksight/latest/user/conditional-formatting-for-visuals.html?icmpid=docs_quicksight_console_rssdochistory)

现在,您可以在 Amazon 中查 看SPICE数据集的摄取历史记 录。 QuickSight您可以查看最 近的提取的开始时间、所花的 时间及其状态等信息。有关更 多信息,请参阅[查看 SPICE 提](https://docs.amazonaws.cn/quicksight/latest/user/view-history-of-spice-ingestion.html?icmpid=docs_quicksight_console_rssdochistory) [取历史记录。](https://docs.amazonaws.cn/quicksight/latest/user/view-history-of-spice-ingestion.html?icmpid=docs_quicksight_console_rssdochistory)

Amazon QuickSight 允许您通 过创建自己的自定义操作来筛 选或打开 URL,从而增加视觉 效果的基本功能。有关更多信 息,请参阅 [Amazon 中的自定](https://docs.amazonaws.cn/quicksight/latest/user/quicksight-actions.html?icmpid=docs_quicksight_console_rssdochistory) [义操作 QuickSight。](https://docs.amazonaws.cn/quicksight/latest/user/quicksight-actions.html?icmpid=docs_quicksight_console_rssdochistory)

2019 年 11 月 18 日

2019 年 11 月 7 日

2019 年 11 月 7 日

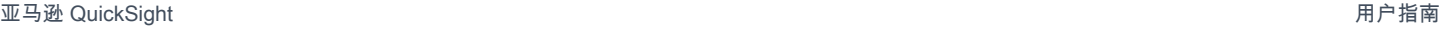

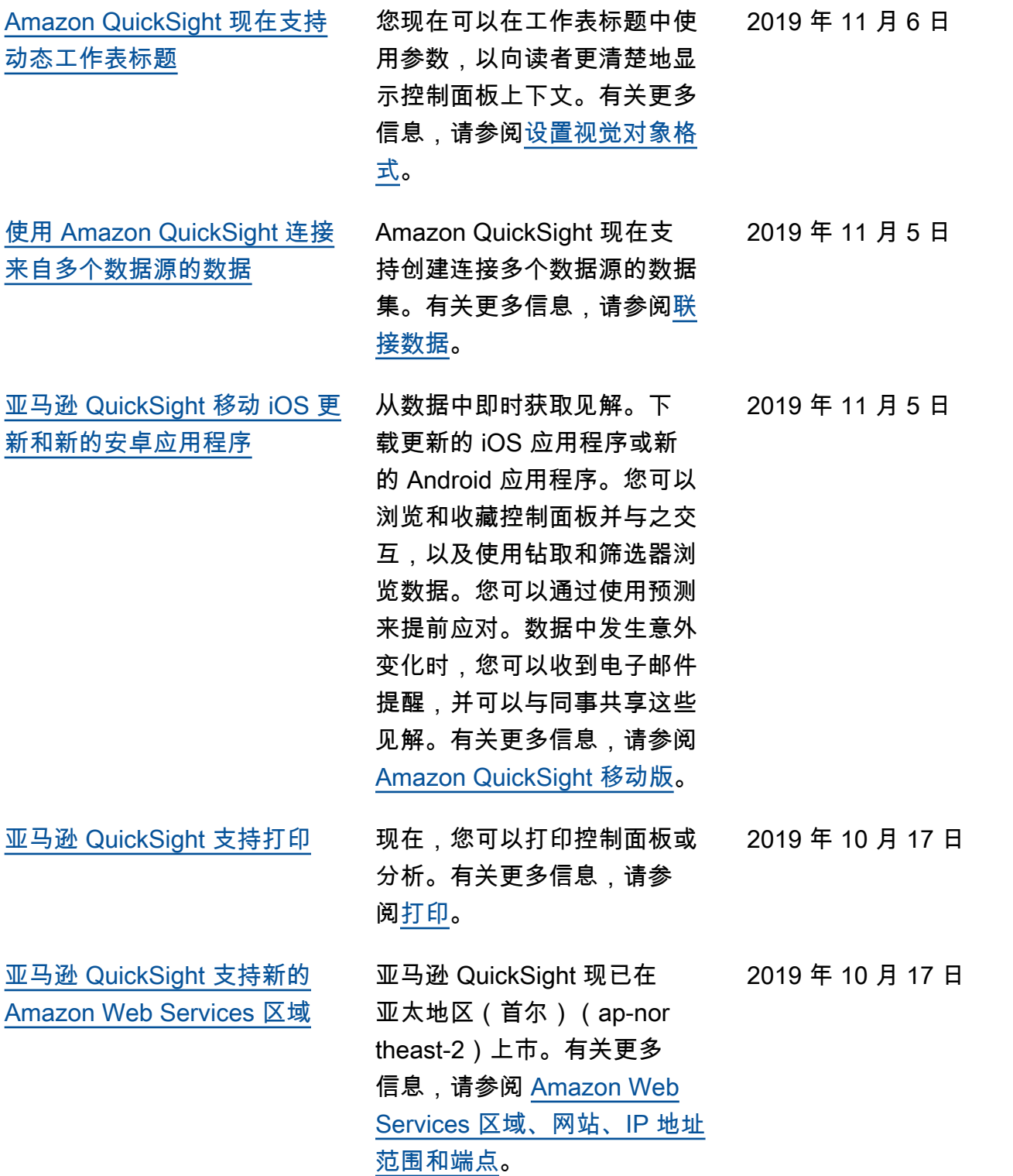

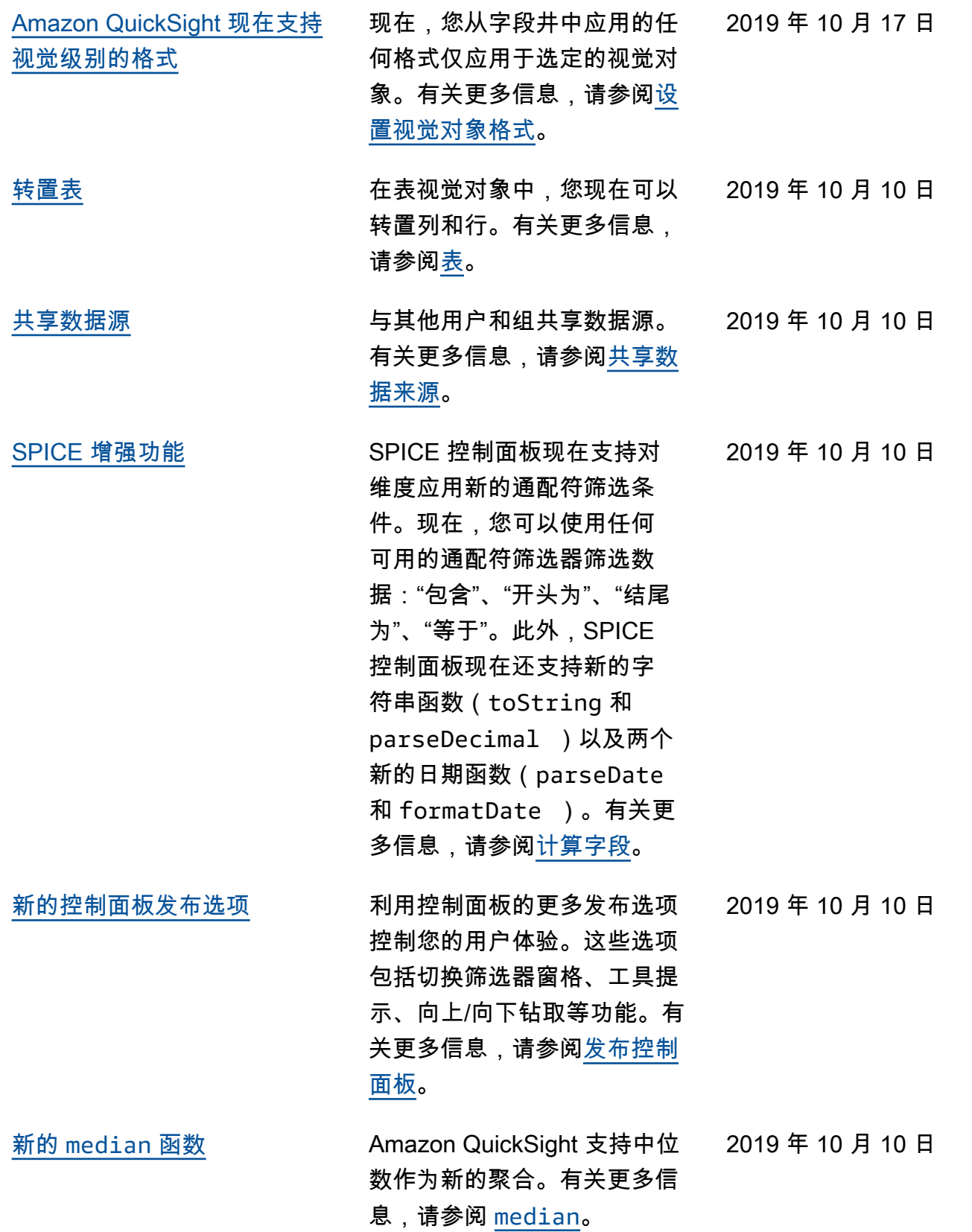

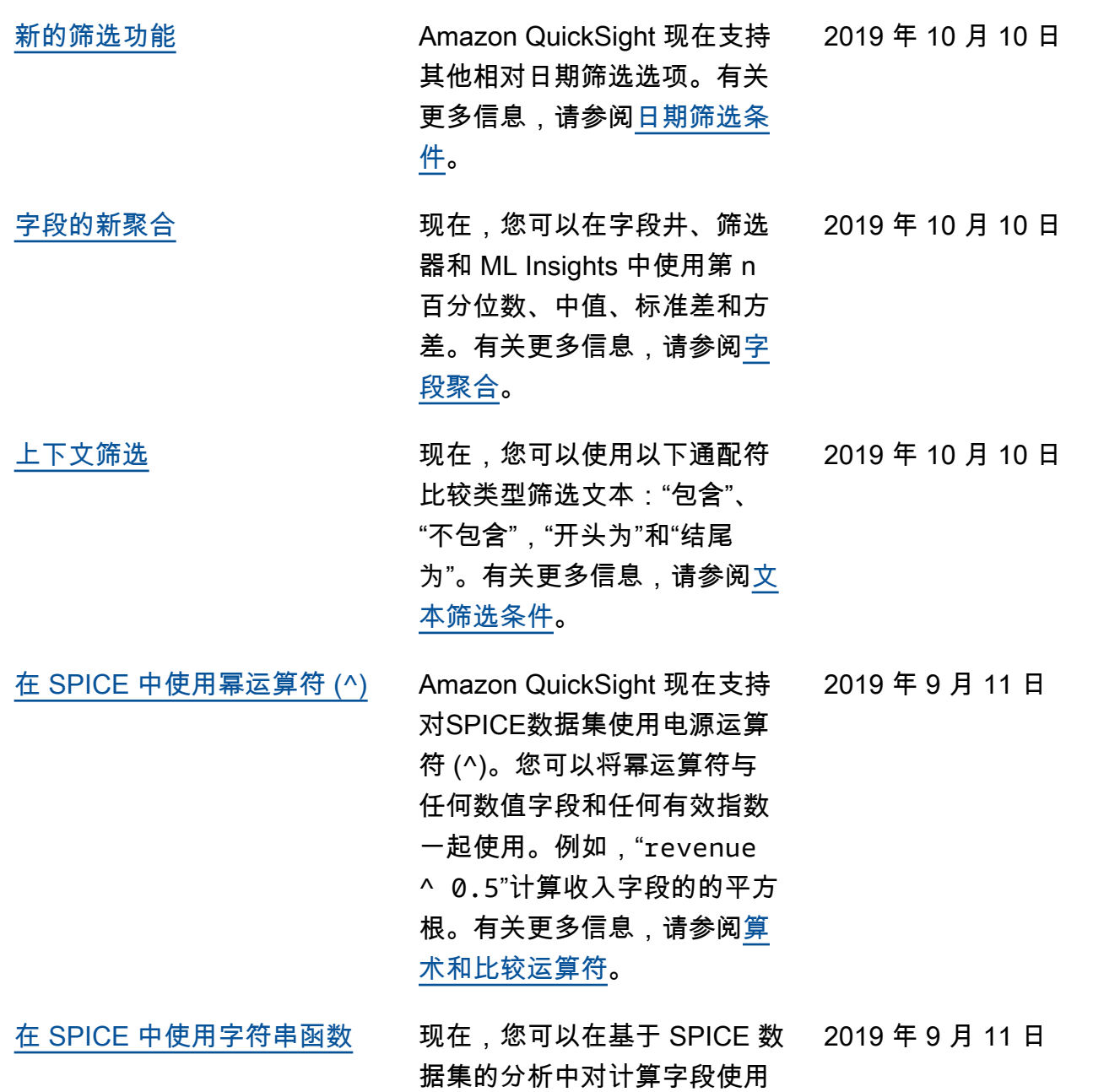

字符串函数。有关更多信息, 请参阅<mark>按类别显示的函数</mark>。

1575

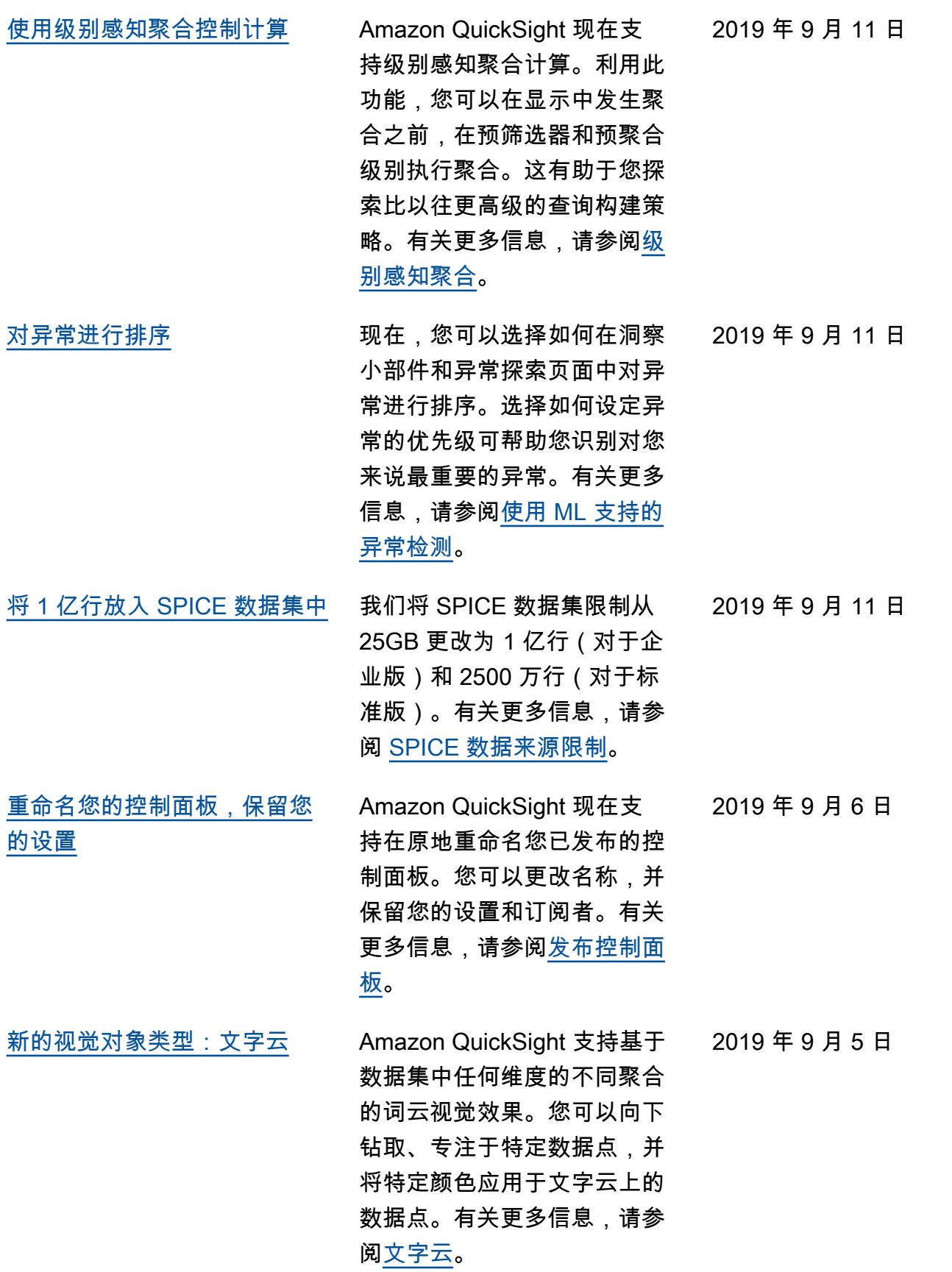

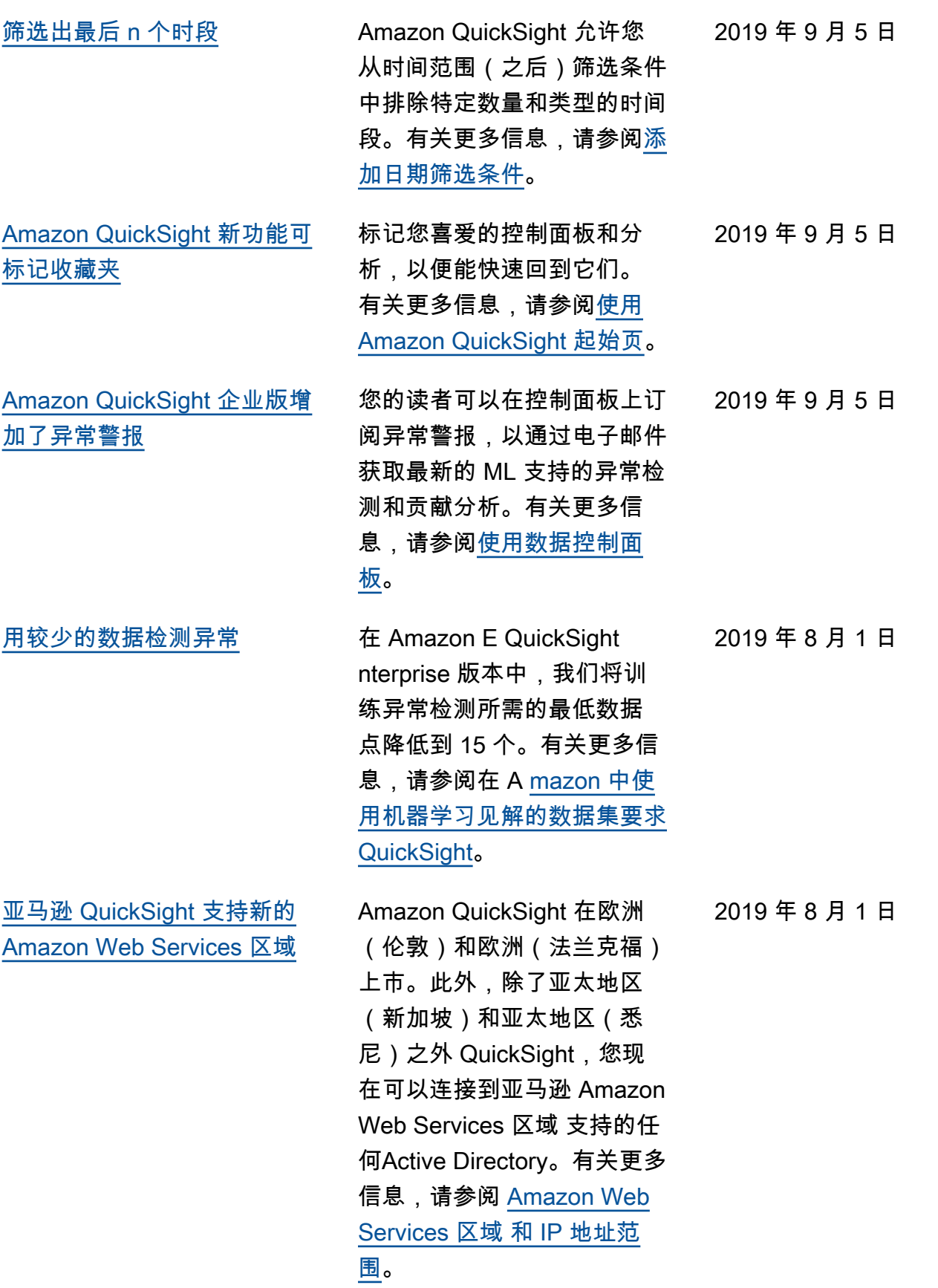

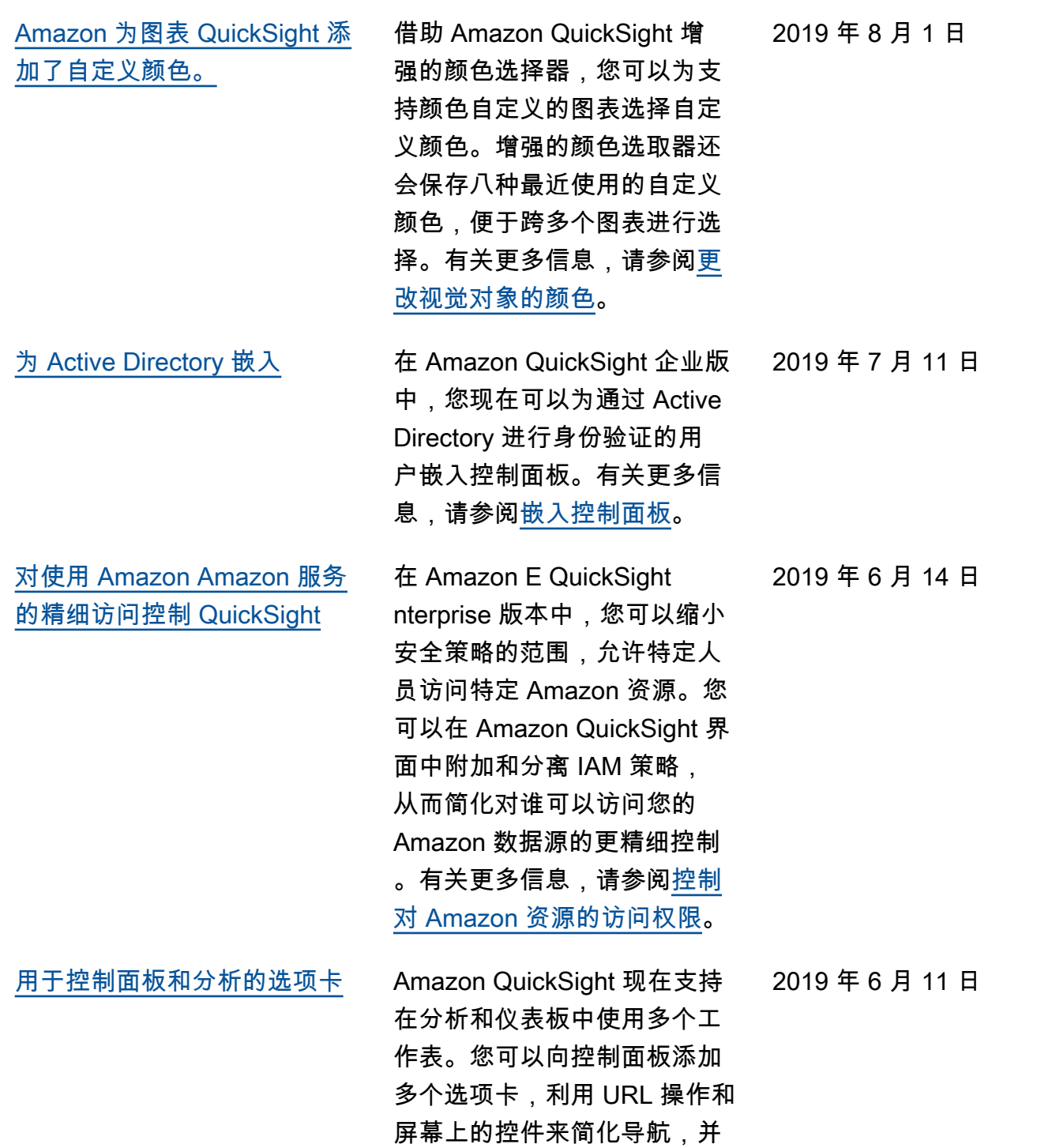

筛选所有工作表。有关更多信

息,请参阅<u>多个工作表</u>。

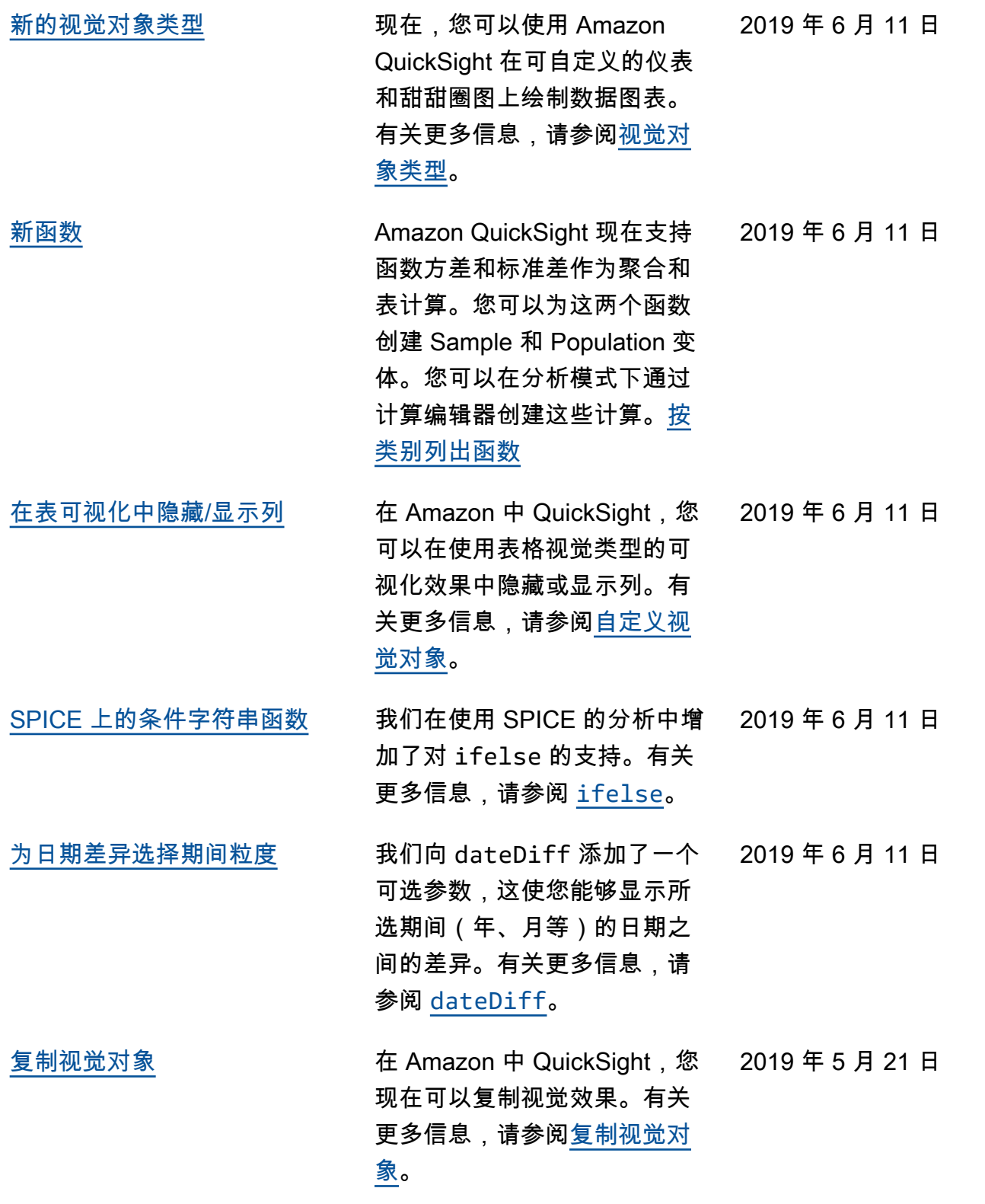

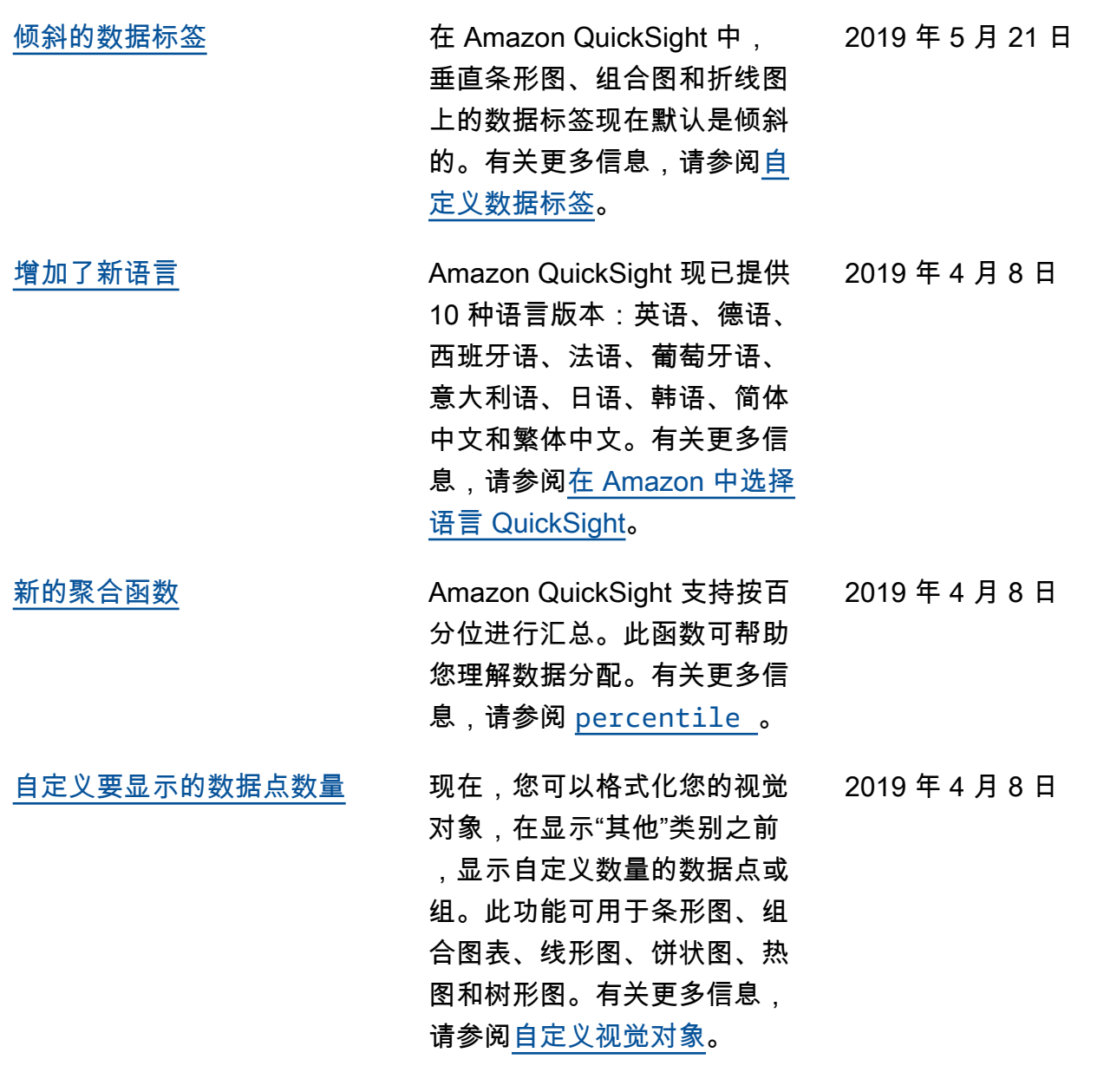

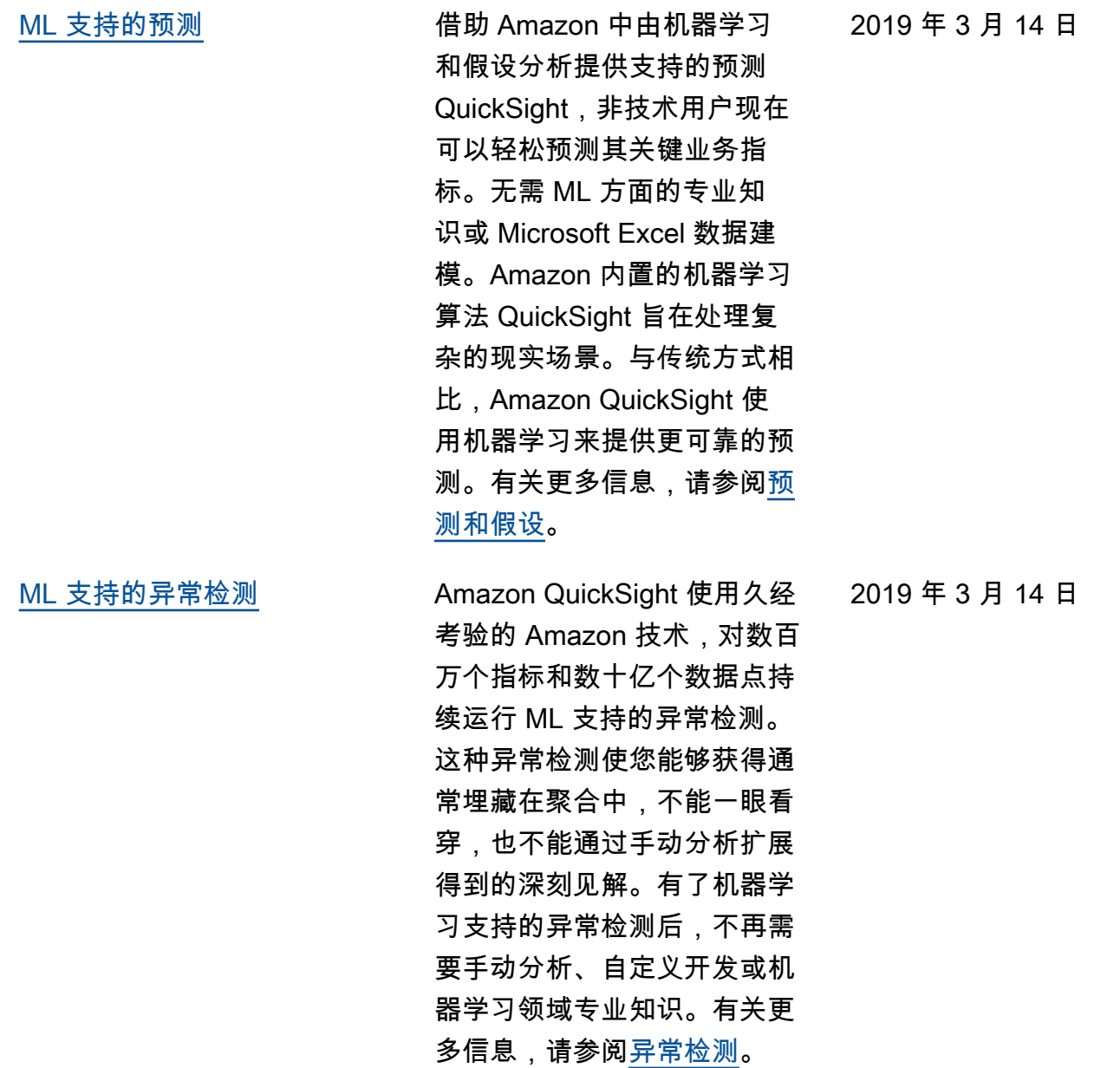

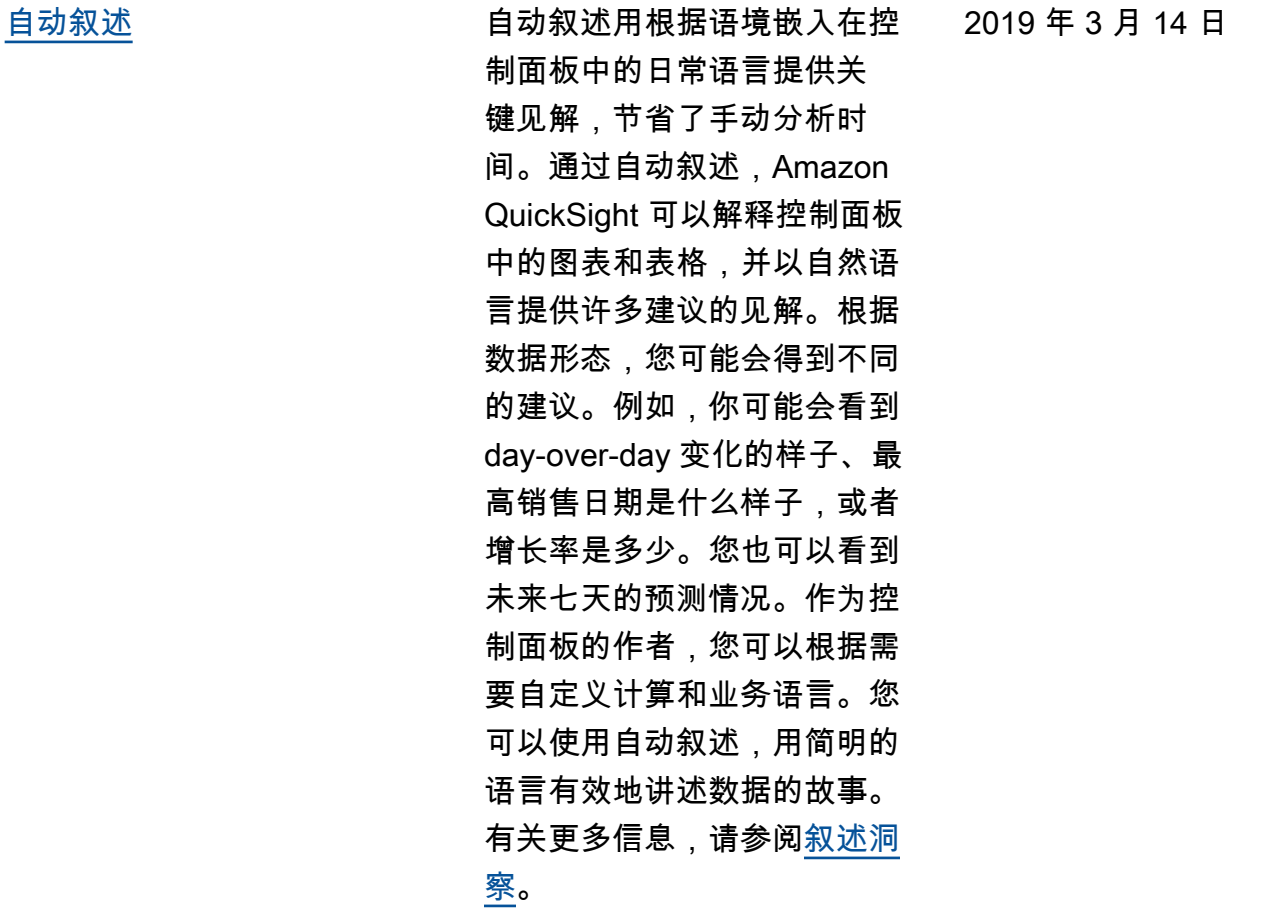

以前的更新

下表描述了 2019 年 3 月 4 日之前每个版本的《亚马逊 QuickSight 用户指南》中的重要更改。

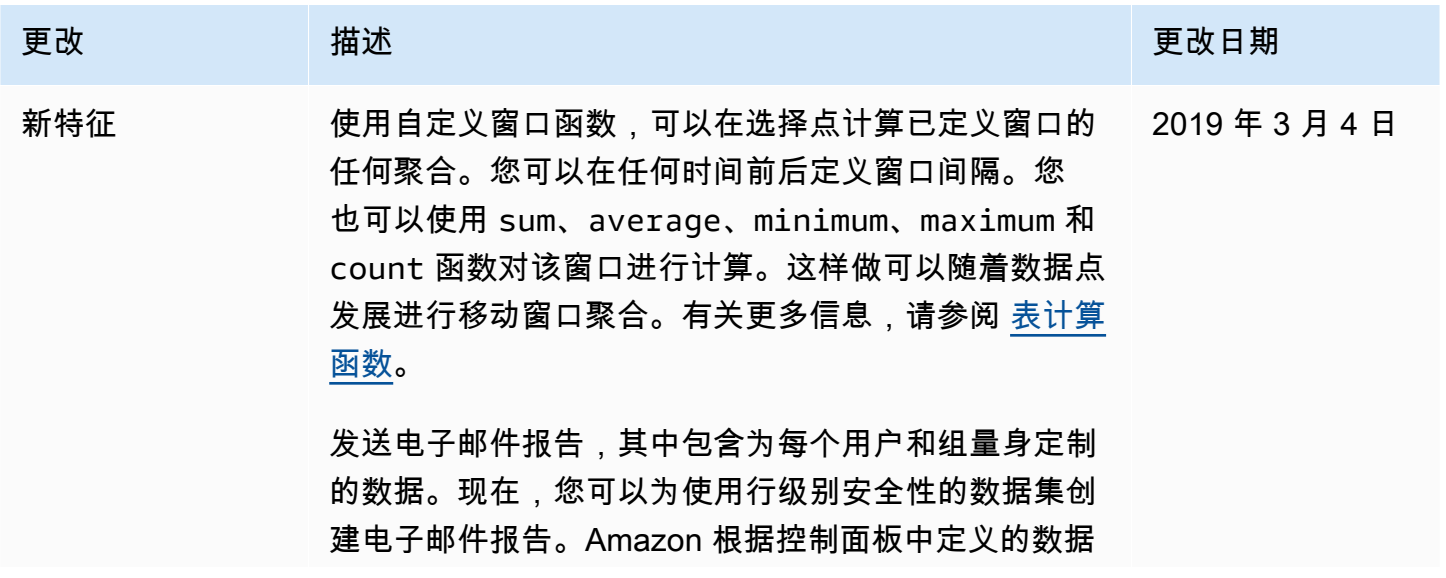

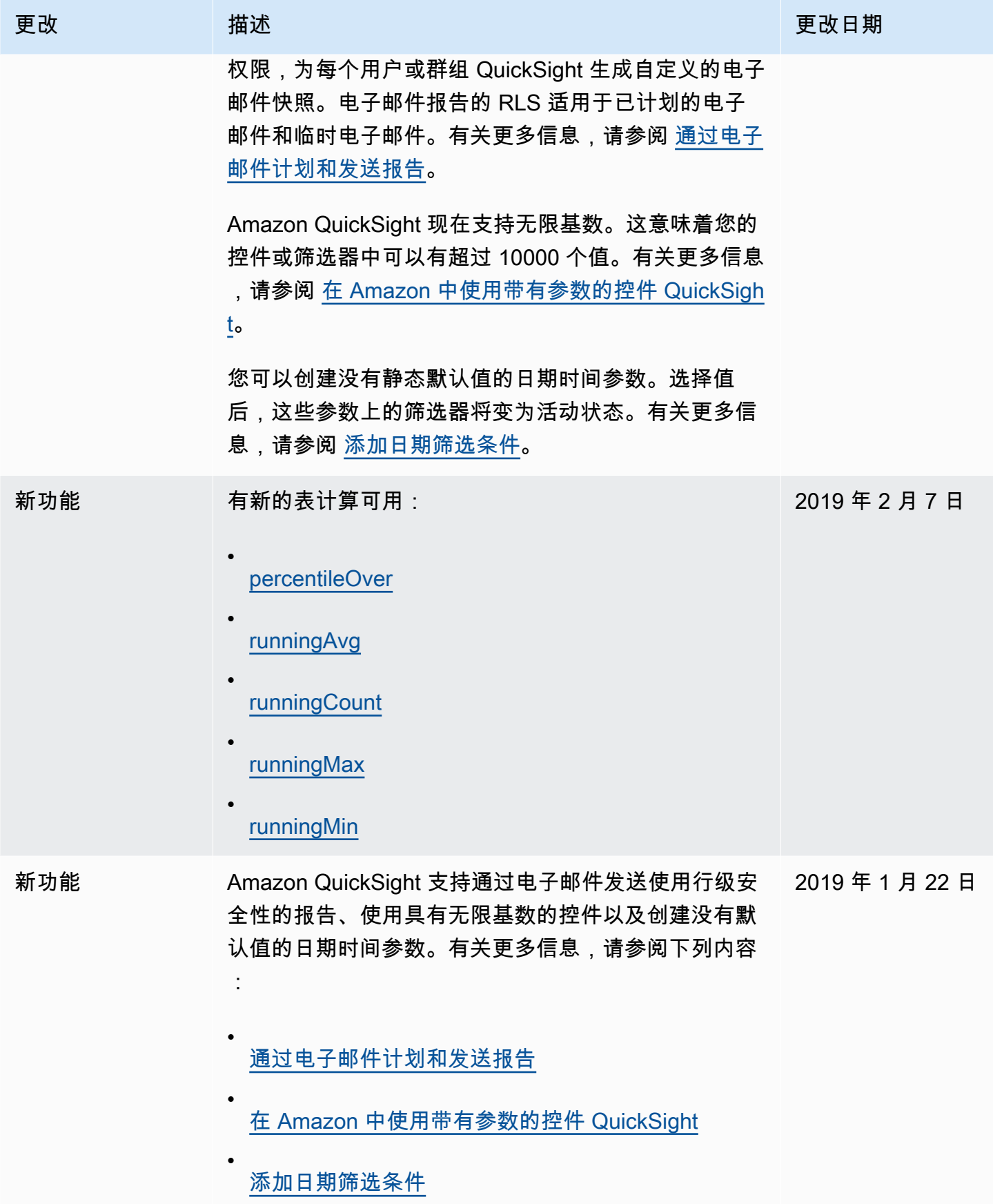

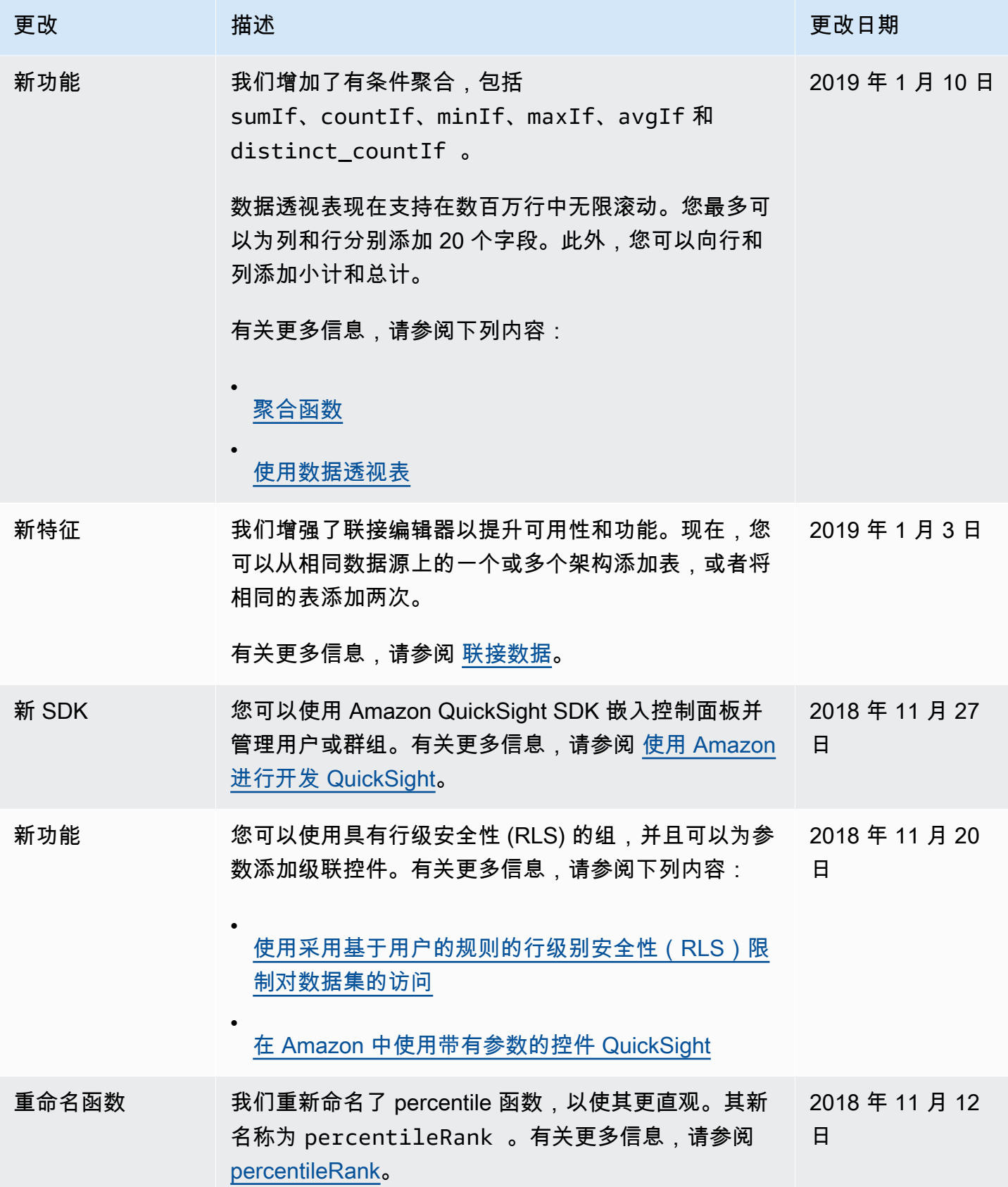

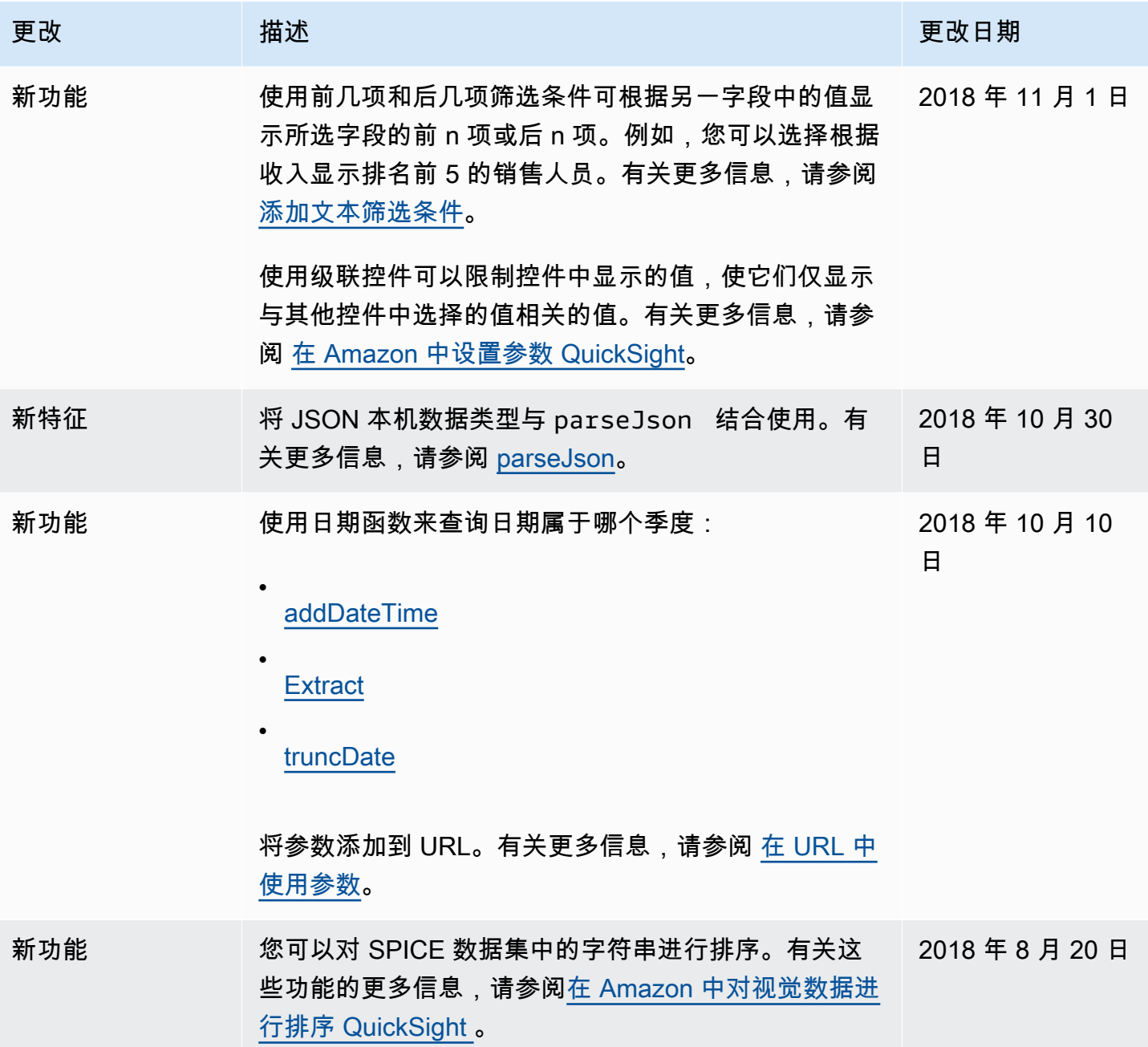

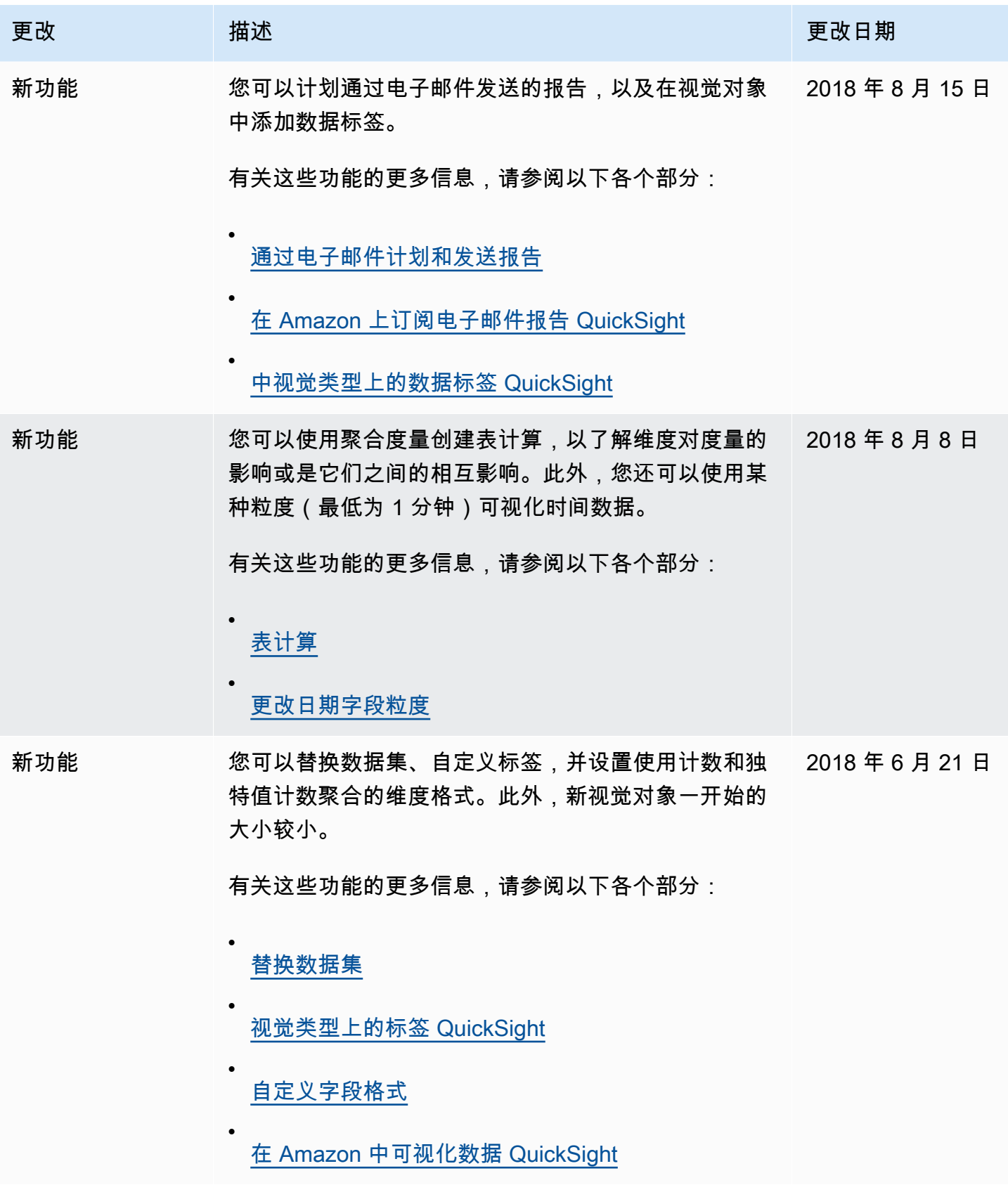

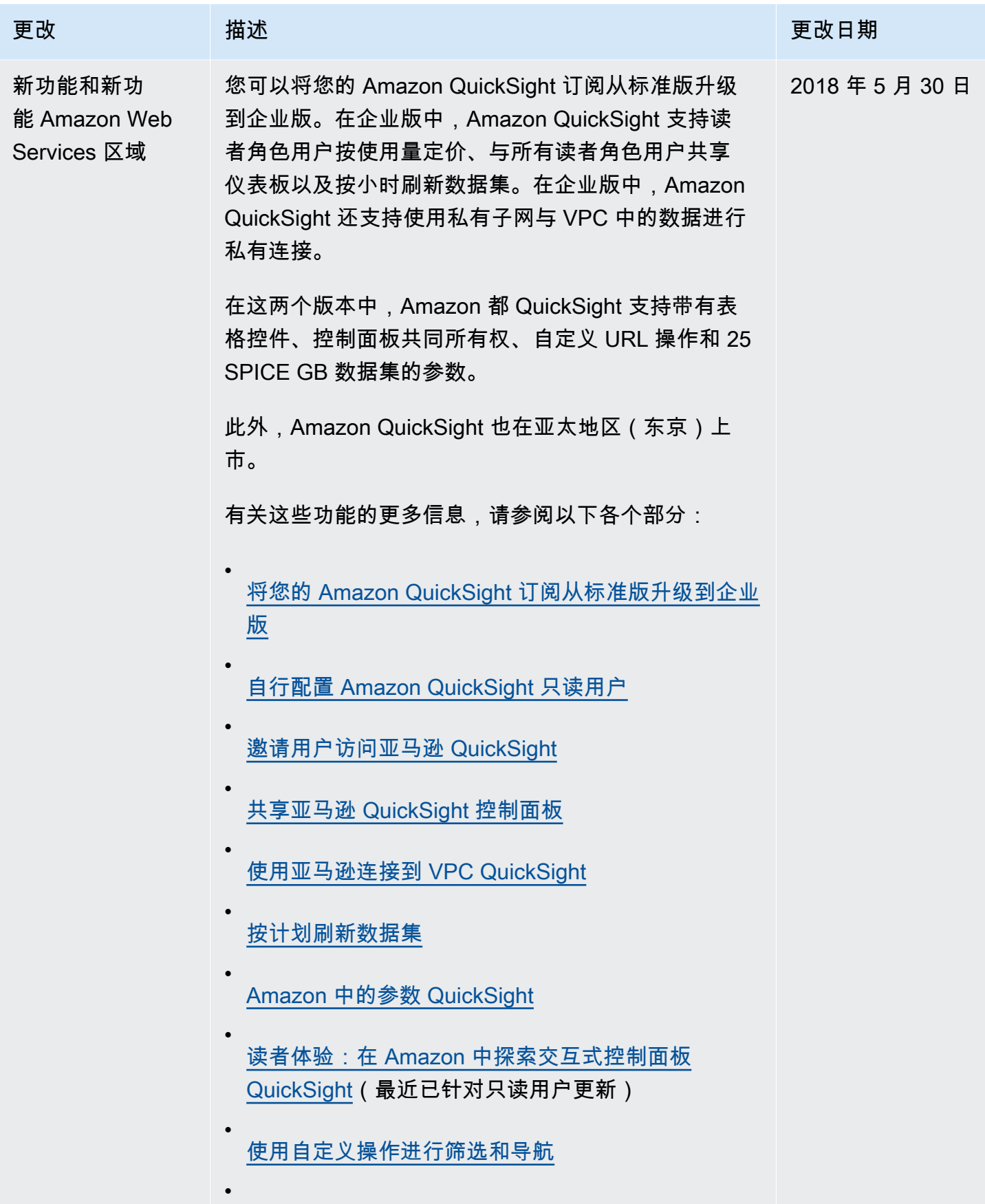

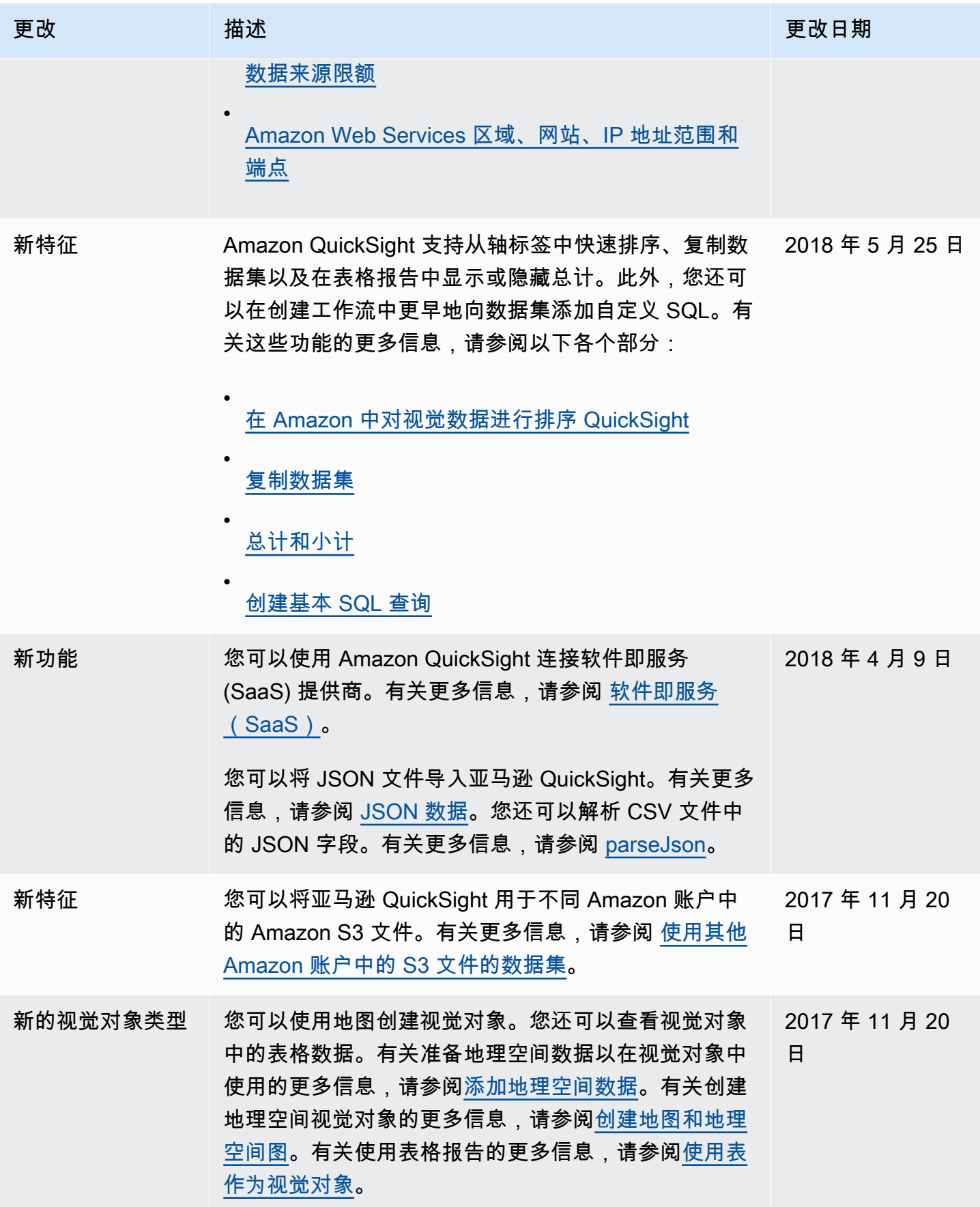

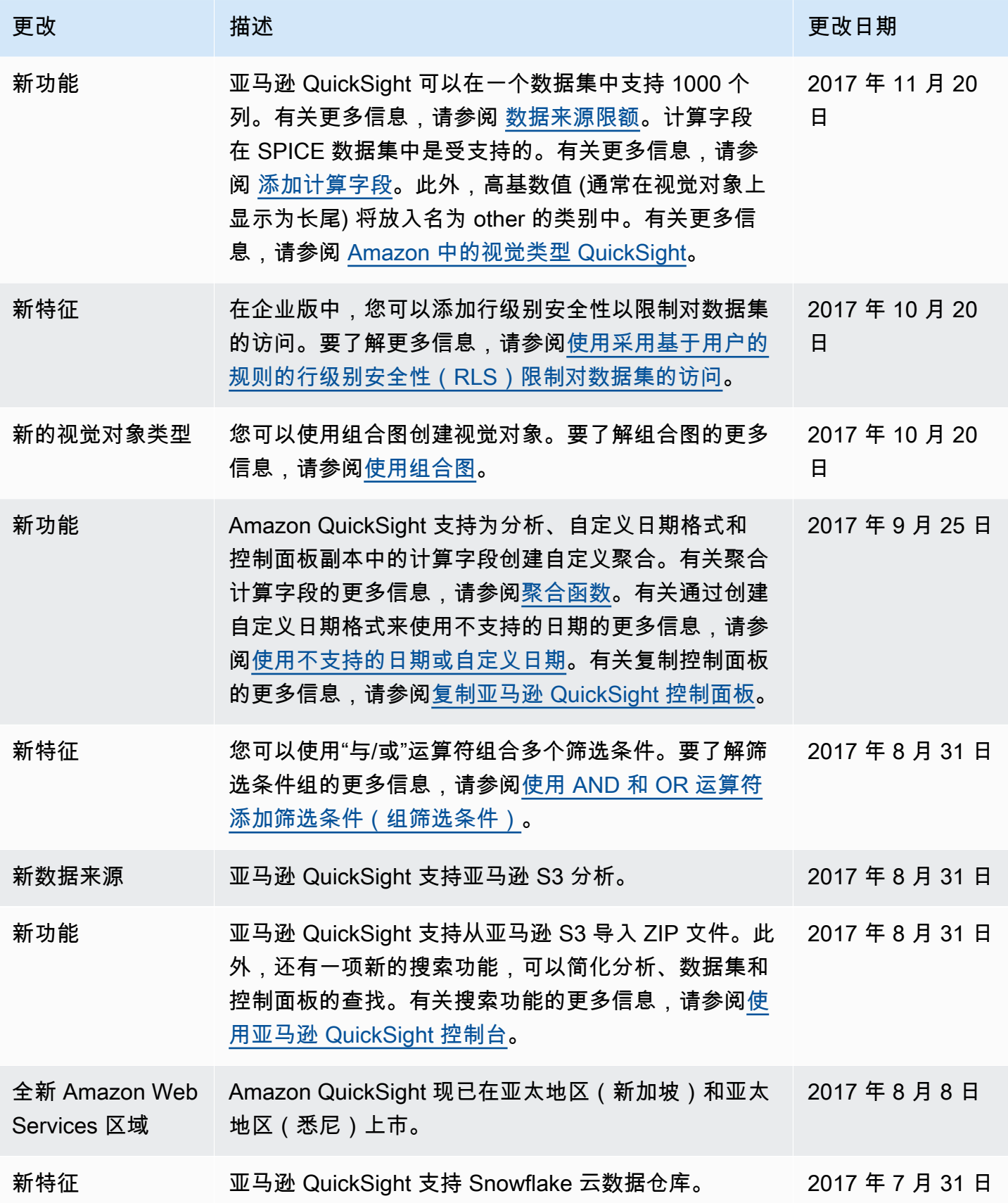

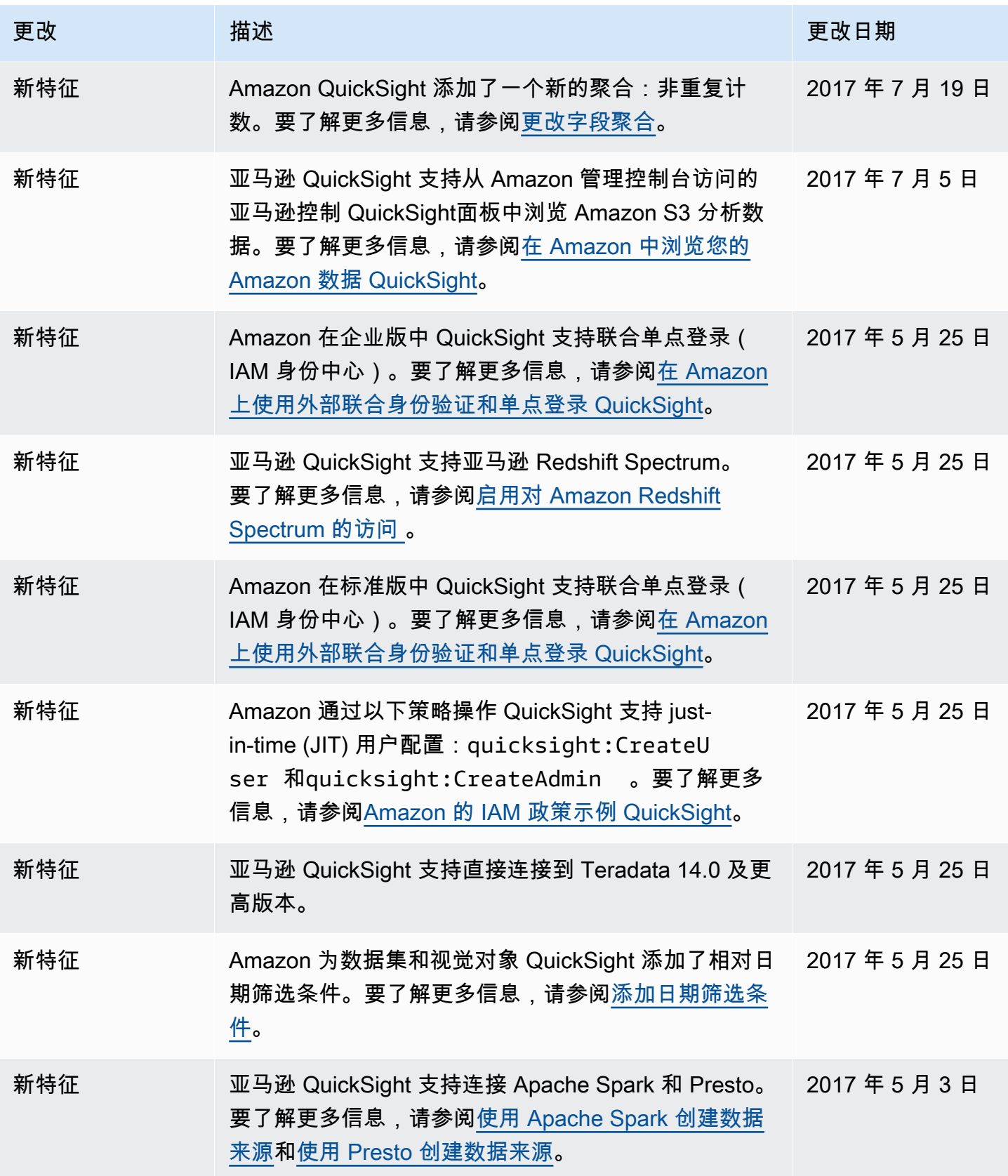

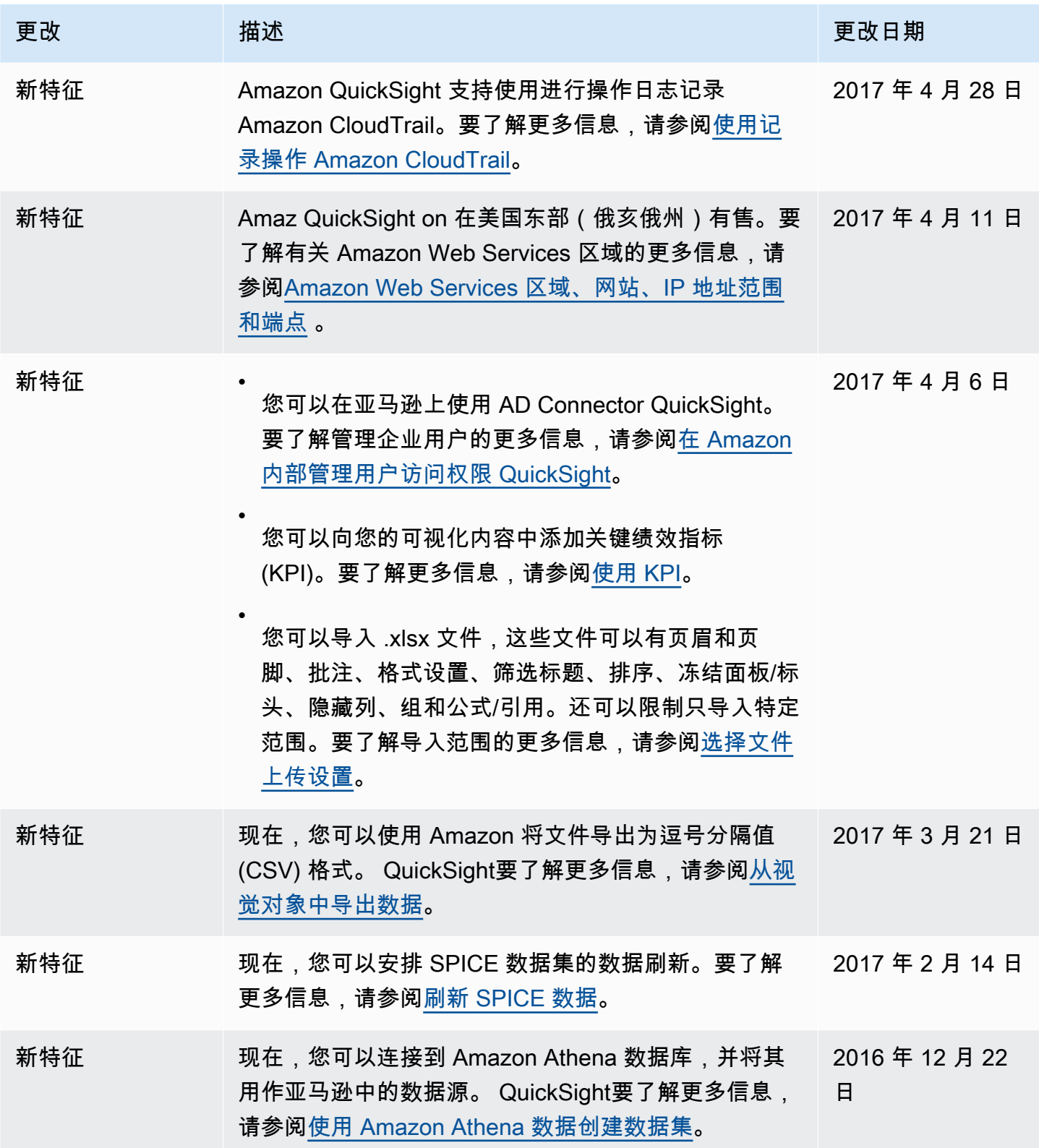

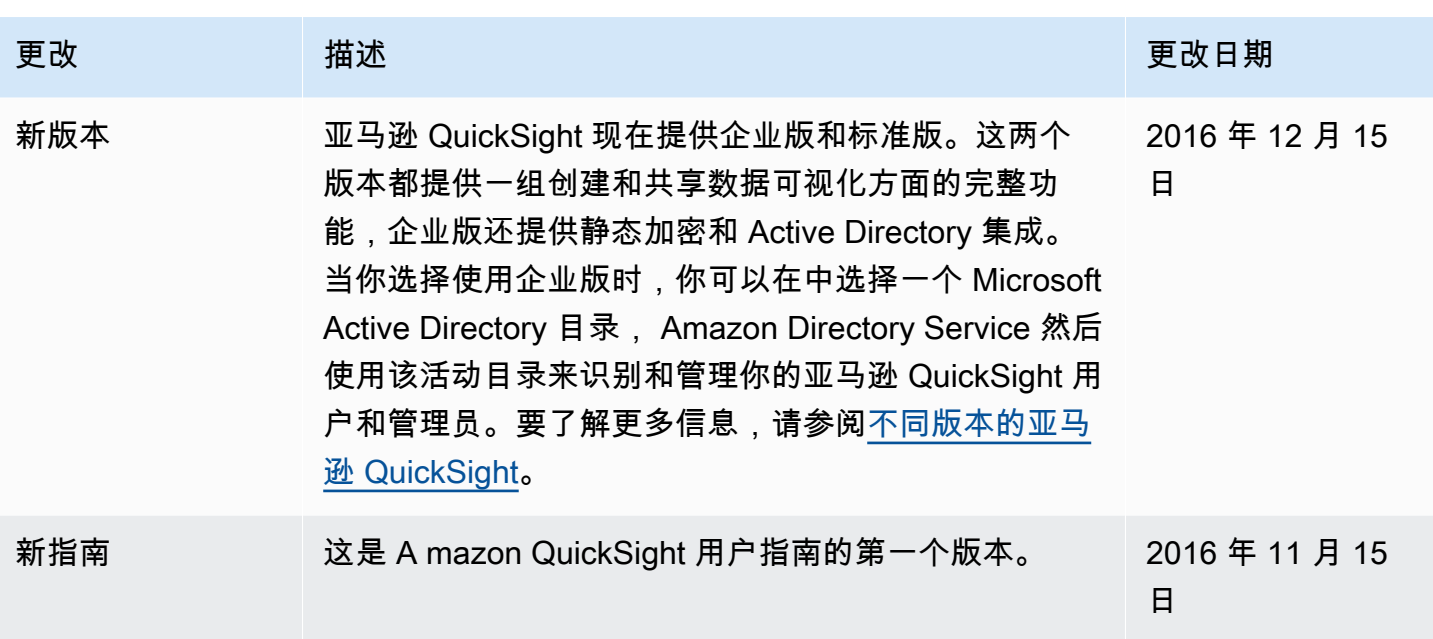

# 署名

接下来,您可以了解亚马逊 QuickSight 文档中使用的材料的归属和第三方许可。

\*\* Mapzen Who's On First;最新版本 – https://tinyurl.com/y8p87rwl

来自于 Who's On First 的数据。http://whosonfirst.mapzen.com#License

CC0 1.0 通用

知识共享组织 (Creative Commons Corporation) 不是一家律师事务所,也不对外提供法律服务。提供 本文档并不导致"律师—当事人"关系的建立。知识共享组织按"原样"提供这些信息。本组织按"原状"提供 这些信息,但是本组织对于所提供的信息不承担任何担保责任,亦不对因使用该信息而造成的损失承担 损害赔偿责任。

关于本许可文本目的的声明

全球大多数司法管辖领域的法律,自动将专属的著作权及其相关权利 (定义见下文) 赋予原始创作及数 据库之创作者及之后的权利人 (以下单称或统称"权利人")。

部分想要永久放弃著作权的人,是为了把其作品贡献给一个创意、文化及科学著作的共享领域,在该领 域中,社会公众能安心地、无惧地使用作品,并以绝对自由的方式、以任何目的 (包括但不限于商业目 的) 去修改、再利用、向公众提供这些著作及将该著作收录于其他著作中,而不必担心其他人会主张其 侵权。这些权利人之所以会将其作品贡献给本领域中,是为了发扬自由文化理想或进一步促进创意、文 化及科学著作产生,或者借助他人的使用及努力赢得名声或使其作品传播的更广泛。

为了这些及/或其他目的和动机,且没有任何额外考量或补偿的预期下,携带其作品加入 CC0 的著作权 人 ("宣告者"),在他/她是本著作的著作权及其相关权利的权利人的范围内,且在其了解到他/她对本著 作的著作权及其相关权利和意义以及 CC0 对那些权利将产生法律影响的情形下,自愿选择将 CC0 适 用在本著作上,且公开地依据 CC0 的条款来传播本作品。

1. 著作权及其相关权利。本作品依据 CC0 提供利用,可能受到著作权及其相关或邻接权利的保护。著 作权及其相关权利包含但不限于下列权利:

i. 复制、改编、发行、表演、展示、广播及翻译本作品的权利;

ii. 保留的原著作权人及/或表演人的著作权中的人格权;

iii. 与本作品中描绘某人的形象或肖像有关的形象权或隐私权;

iv. 关于保护本作品免于受不正当竞争的权利,需受到以下第 4(a) 条的限制;

v. 保护摘录、传播、利用及再利用本作品中资料的权利;

vi. 数据库的权利 (例如欧洲议会和理事会在 1996 年 3 月 11 日通过指令 96/9/EC,及任何国家对此指 令的实施,包含任何该指令的修改或后续版本);以及

vii. 其他遍及全球或基于相关法律或条约及任何国家对该等法律或条约的实施下之相似、相等或一致的 权利。

2. 放弃。在被允许的最大范围且不违反相关法律的情况下,宣告者于此公开地、完全地、永久地、不 可撤回地、无条件地放弃其对其作品所有的著作权及其他相关权利及相应的诉讼主张,不论现在已知或 未知 (包括现行及未来的诉讼主张),(i) 在全球范围内,(ii) 在相关法律及条约规定的最长存续期间(包括 未来的延长期间),(iii) 在任何现行或未来的媒体及任何数量的副本上,以及 (iv) 为了任何目的 (包含但 不限于商业、广告或促销之目的) 的放弃。宣告者放弃其著作权有利于社会公众的每一个人,但是会损 害其继承者的利益。而宣告者完全了解且希望这样的放弃永远不会成为撤回、撤销、取消、终止或被其 他任何法律认定为相关行为的客体。社会公众对于本作品的善意的使用,不会受到任何侵扰。

3. 转换为对社会公众授权。若因为任何原因,宣告者"放弃权利"的任一部分依据某准据法被法院认定为 无效,则该"放弃权利"在宣告者明示的前述"目的声明"中应在被允许的最大范围内被考量。此外,在"放 弃权利"被这类裁定认定无效的范围内,宣告者在此授权每位受影响者免费的、不得移转的、不得再授 权的、非专属的、不可撤回的及无条件来实施宣告者对本作品的著作权及其相关权利,(i) 在遍及全球 的领域,(ii) 在相关法律及条约规定的最长期间 (包含未来的延长期间),(iii) 在任何现行或未来的媒体及 任何数量的副本上,及 (iv) 为了任何目的 (包含但不限于商业、广告或促销的目的)。该"授权"应被视为 溯及自宣告者将 CC0 适用于本著作之日起生效。若因为任何原因该"授权"的任一部分在相关法律框架 下被法院认定为无效,不因该部分无效而使"授权"的其余部分无效,且在这种情况下,宣告者于此声明 他/她将不会 (i) 行使任何他/她对本著作保留的著作权及其相关权利或 (ii) 提起任何与本著作有关的相关 联诉讼主张,在前述 (i)(ii) 任一情形,此处的声明不会与宣告者所述"目的声明"相违背。

4. 限制及免除责任声明。

a. 宣告者所拥有的商标权或专利权,不会因为本文档,而被拋弃、放弃、授权或受到其他影响。

b. 宣告者是根据现状提供其作品的,且未声明或提供关于其作品的任何保证,无论是明示、默示、或 是否为法律所规定的(包含但不限于任何有关本著作权利之担保、商业性的、是否符合某特定之目的、 未侵害他人权利、不具有潜在或其他之缺陷、正确性、或不论能否被发现之存在或欠缺的错误)。本项 所有前述内容均在相关法律允许的最大范围内予以提供。

c. 宣告者对排除他人可能对其作品主张的权利或任何对其作品的使用免责,包含但不限于任何人对其 作品的著作权及其相关权利。此外,宣告者对取得任何必要的同意、允许或其他权利以使用本著作不承 担责任。

d. 宣告者已经明确知晓本组织并非本文档之当事人,且对于 CC0 或利用宣告者作品的行为不承担任何 责任或义务。

-----

\*\* Quattroshapes;最新版本 – https://tinyurl.com/y72sd8u8

包含来自于 foursquare quattroshapes 的数据。https://github.com/foursquare/quattroshapes/。

该地图数据库包含来自政府和其他来源的公开数据。在使用该数据时,请考虑包含以下著作权声明。

欧洲

EuroGeoGraphics 数据版权归欧洲国家测绘机构所有。

奥地利 © Bundesamt für Eich- und Vermessungswesen

比利时 © Institut Géographique National – 比利时

保加利亚 © Cadastre Agency, MRDPW

克罗地亚 © Drzavna Geodetska Uprava

塞浦路斯 © 土地和调查、调查和地图制图 局

捷克共和国 © Ceskúrad zememerick a katastrální

丹麦 © Kort og Matrikelstyrelsen

爱沙尼亚 © Maaamet

法罗群岛 © Kort og Matrikelstyrelsen

芬兰 © Maanmittauslaitos

法国 © Institut National de l'Information Géographique et Forestière – 法国

# 格鲁吉亚 © 国家公共登记局

- 德国 © Bundesamt für Kartographie und Geodäsie
- 英国 © 军械测量局
- 希腊 © 希腊军事地理服务
- 格陵兰岛 © Kort og Matrikelstyrelsen
- 匈牙利 © Földmérési és Távérzékelési Intézet
- 冰岛 © Landmælingar Íslands
- 爱尔兰 © 爱尔兰军械测量局
- 意大利 © Istituto Geografico Militare Italiano
- 拉脱维亚 © Latvijas Republikas Valsts zemes dienests
- 列支敦士登© Bundesamt für Landestopographie (瑞士)
- 立陶宛 © Nacionalinė žemės tarnyba
- 卢森堡 © Administration du Cadastre et de la Topographie
- 马耳他 ©马耳他环境与规划局 (MEPA)
- 摩尔多瓦 © State Agency for Land Relations and Cadastre
- 荷兰 © Topografische Dienst Nederland
- 北爱尔兰 © 北爱尔兰军械测量局
- 挪威 © Statens Kartverk
- 波兰 © Główny Urząd Geodezji i Kartografii
- 葡萄牙 © Instituto Geográfico Português
- 斯洛伐克共和国 © Geodetick a kartografick ústav
- 罗马尼亚 © CNGCFT (国家地理、地图制图、摄影和遥感中心)

塞尔维亚 © Republički geodetski zavod

- 斯洛文尼亚 © Geodetska Uprava Republike Slovenije
- 西班牙 © Centro Nacional de Informacion Geografica Instituto Geográfico Nacional
- 瑞典 © Lantmäteriet
- 瑞士 © Bundesamt für Landestopographie
- 乌克兰 © 大地测量与地图制图研究所
- 其他欧洲数据
- 英国:包含军械测量数据 © 皇家著作权和数据库权利 [2012]
- 荷兰:Kadaster
- 西班牙: Instituto Geográfico Nacional
- 法国: Institut Géographique National
- 瑞士:swisstopo
- 欧洲范围:欧洲环境局 (EEA) 城市形态区域 2006

## 美洲

- 美国:美国人口普查局 (2010 年普查地理档案)。
- 加拿大:© 加拿大自然资源部。保留所有权利。加拿大统计局和卑诗省统计局

#### 巴西:IBGE

### 墨西哥:INEGI

智利:智利全球地图 © 全球绘图国际指导委员会/智利地理研究所

#### 亚洲

印度尼西亚:印度尼西亚全球地图 @ ISCGM/印度尼西亚

澳大利亚:澳大利亚地球科学和澳大利亚统计局

新西兰:新西兰土地信息

南非:南非共和国全球地图 © ISCGM/国家著作权局、农村发展和土地改革部、国家地理空间信息总 局,网址:http://www.ngi.gov.za/

巴勒斯坦:巴勒斯坦全球地图 © ISCGM/巴勒斯坦民族权力机构规划部。地理中心和技术支持 www.mop.gov.ps

#### 军械测量

包含军械测量数据 © 皇冠著作权和数据库权利 2016 年

包含皇家邮件数据 © 皇家邮政著作权和数据库权利 2016 年

包含国家统计数据 © 皇权著作权和数据库权利 2016 年

署名 2.0

知识共享组织 (Creative Commons Corporation) 不是一家律师事务所,也不对外提供法律服务。提供 本许可文本并不导致"律师-当事人"关系的建立。知识共享组织按"原样"提供这些信息。知识共享组织对 于所提供的信息不提供任何担保,也不对因使用该信息而造成的损失承担损害赔偿责任。

许可证

本作品 (定义如下) 的提供是以适用知识共享公共许可协议 (简称"CCPL"或"许可") 为前提的。本作品受 著作权法以及其他相关法律的保护。对本作品的使用不得超越本许可或著作权法授权的范围。

如被许可人行使本许可授予的使用本作品的权利,表明被许可人接受并同意遵就守本许可的条款。在您 接受这些条款和规定的前提下,许可人授予您本许可所包括的权利。

1. 定义

a. "汇编作品"是指如期刊、文选、百科全书这类作品。在这类作品中本作品以未被修改的形式出现,和 其他组成部分一样,它们本身都是单独、独立的作品,集合起来成为一个整体。在本许可定义之下构成 汇编作品的作品不被视为演绎作品 (定义如下)。

b. "演绎作品"指基于本作品,或本作品与其他已存在作品之上而创作的作品,如翻译、编曲、编剧、小 说改编、摄制电影、艺术再现、节选、缩写,或其他任何对本作品改造、转换、或改写后的形式。在本 许可定义之下构成汇编作品的作品不被视为演绎作品。为避免疑义,并为本许可之目的,当作品是乐曲 或录音时,将该作品依时间序列关系与动态影像配合一致而形成的结果,视为演绎作品。

c. "许可人"指根据本许可提供本作品的自然人、法人或者其他组织。

d. "原始作者"指创作本作品的自然人、法人或者其他组织。

e. "作品"指在本许可条款下提供的可受著作权保护的作品。

f。"您"指以前就本作品没有违反过本许可协议、或曾违反过协议但已获得许可人明示同意、依据本许可 行使权利的自然人、法人或者其他组织。

2. 合理使用权。本许可无意削减、限制、或约束您基于以下法律规定对本作品的合法使用:合理使 用,权利穷竭原则,及著作权法或其他相关法律对著作权人专有权利的限制。

3. 授权。根据本许可的条款和条件,许可人在此授予您全球性、免版税、非独占并且在本作品的著作 权存续期间内均有效的许可,就本作品行使以下权利:

a. 复制本作品,将本作品收入一个或多个汇编作品中,复制汇编作品中收录的本作品;

b. 创作和复制演绎作品:

c. 发行本作品 (包括汇编作品中收录的本作品) 的复制件或录音制品,公开展览、公开表演、公开放 映、公开广播或通过信息网络向公众传播本作品 (包括汇编作品中收录的本作品);

d. 发行演绎作品的复制件或录音制品,公开展览、公开表演、公开放映、公开广播或通过信息网络向 公众传播演绎作品:

e. 为避免疑义,在本作品是乐曲时:

i。一揽子许可的使用费。许可人放弃向公开表演或公开数字表演 (如网络直播) 本作品收取许可使用费 的专有权,无论是个人还是通过表演权协会 (如 ASCAP、BMI、SESAC)。

ii。录制权和法定许可使用费。根据美国著作权法 (或其他司法管辖区的等同法律) 第 17 条第 115 款规 定的强制许可证,许可人放弃向将本作品制作成并发行录音制品 ("翻录版") 收取许可使用费的专有权, 无论是个人还是通过音乐权机构或指定代理机构 (如 Harry Fox Agency)。

f。网络直播权与法定许可使用费。为避免疑问,如果作品是录音,则许可人放弃单独或通过表演权协 会(例如 SoundExchange)收取作品公共数字表演(例如网络直播)特许权使用费的专有权利,但须 遵守美国《版权法》第17章第114条(或其他司法管辖区的同等许可)规定的强制许可。

以上权利可在任何现有的或者以后出现的并为可适用的法律认可的媒体和形式上行使。上述权利包括为 在其他媒体和形式上行使权利而必须进行技术性修改的权利。在此处保留许可人未明确授予的所有权 利。

4. 限制。第 3 条的授权须受以下规定的限制:

a. 只有在遵守本许可条款的情况下,您可发行、公开展览、公开表演、公开放映、公开广播或通过信 息网络向公众传播本作品。在您发行、公开展览、公开表演、公开放映、公开广播或通过信息网络向 公众传播本作品的每份复制件或录音制品中,您必须附上一份本协议的复制件或本协议的统一资源标识 符。您不得就本作品提出或增加任何条款,从而变更或限制本许可条款或者获得本作品的第三方在本许 可条款下所享有的权利。您不得对本作品进行再许可。您必须完整保留所有与本许可条款及责任限制相 关的声明。在发行、公开展览、公开表演、公开放映、公开广播或通过信息网络向公众传播本作品时, 您不得使用任何技术性的措施以不符合本许可协议条款的方式来控制对本作品的访问和使用。以上限制 同样适用于收录在汇编作品中的本作品,但并不要求本作品外的汇编作品受本许可条款的约束。在创作 汇编作品时,如接到任何许可人的通知,您必须根据其要求在可行范围内删除汇编作品中对此许可人或 原始作者的引用。在创作演绎作品时,如接到任何许可人的通知,您必须根据其要求在可行范围内删除 演绎作品中对此许可人或原始作者的引用。

b. 在发行、公开展览、公开表演、公开放映,公开广播或使用信息网络公开传播本作品或任何演绎、 汇编作品时,您必须完整保留所有关于本作品的著作权声明,并在姓名和/或标题已被提供的情况下给 出原始作者的姓(或笔名)和本作品标题,以适合所使用的媒体或工具的形式表彰原始作者的贡献; 并在合理可行的程度上,表示许可人为本作品提供的网址,除非该网址没有涉及到本作品的著作权声明 或者关于本作品的许可信息;如果是演绎作品,须指明演绎作品中使用的本作品的作者姓名和作品名称 (例如,"某作者作品的法语译本",或"基于某作者作品的电影剧本")。对作者姓名和作品名称的指明 可采取任何合理方式,但在演绎作品或汇编作品中,对本作品名称和作者姓名的指明须同时出现在任何 其他作者姓名出现的地方,并至少与对其他作者的指明一样显著。

5. 声明、保证和免责

除非本许可的当事人相互以书面的方式做出相反约定,且在相关法律所允许的最大范围内,否则许可人 按"原样"提供本作品,对本作品不作任何明示或者默示、依照法律或者其他规定的陈述或担保,包括但 是不限于任何有关可否商业性使用、是否符合特定的目的、不具有潜在的或者其他缺陷、准确性或者不 存在不论能否被发现的错误的担保。有些司法管辖区不允许排除前述默示保证,因此这些排除性规定并 不一定适用于您。

6. 责任限制。除非属于相关法律所要求的范围,许可人在任何情况下都不对您因本许可或因使用本作 品而产生的任何直接损失、间接损失或惩罚性赔偿负责,即使许可人已被告知发生此类损害的可能性。

7. 终止

a. 在您违反本许可协议任何条款时,本许可及其所授予的权利将自动终止。然而,根据本许可从您处 获取演绎作品或汇编作品的自然人、法人或者其他组织,如果他们仍完全遵守相关条款,则对他们的许 可不会随之终止。即使本许可被终止,第 1 条、第 2 条、第 5 条、第 6 条、第 7 条以及第 8 条仍然有 效。

b. 在上述条款及条件的前提下,此处授予的许可在法定著作权保护期限内有效。即便如此,许可人保 留依其他许可条款发行本作品及在任何时候停止发行本作品的权利;但是,许可人的上述权利不能被用 于撤销本许可或任何其他在本许可条款下授予的或必须授予的许可,除上面指明的终止外,本许可将保 持其完全效力。

8. 其他

a. 当您发行、通过信息网络向公众传播本作品或汇编作品时,许可人给获得作品的第三方提供本作品 的许可,其条款和条件与您所获得的许可相同。

b. 当您发行或通过信息网络向公众传播演绎作品时,许可人给获得作品的第三方提供本作品的许可, 其条款和条件与您所获得的许可相同。

c. 如因相关法律,本许可的某一条款无效或不能履行,本许可其余条款的有效性和可履行性不受影 响。如本许可的当事人未采取进一步措施,此类无效条款应在必要范围内进行最低限度的修改以使其有 效和可履行。

d. 除非当事人书面同意并签字放弃某条款和允许某违约行为,本许可的任何条款或规定都不应被视为 已被放弃,或被视为允许此违约行为。

e. 本许可构成相关当事人与本授权作品相关的全部协议。除已在此处确认的之外,并不存在任何与本 作品相关的谅解备忘录、协议或声明。许可人不受您提出的任何附加规定的约束。未经许可人和您双方 书面同意,本许可不得更改。

-----

\*\* Yahoo! Geoplanet;最新版本 – https://tinyurl.com/y8p87rwl

根据知识共享署名 3.0 中国授权的内容

许可证。提供归因于 "Yahoo! GeoPlanet"

许可证

本作品 (定义如下) 的提供是以适用知识共享公共许可协议 (简称"CCPL"或"许可") 为前提的。本作品受 著作权法以及其他相关法律的保护。对本作品的使用不得超越本许可或著作权法授权的范围。

如被许可人行使本许可授予的使用本作品的权利,表明被许可人接受并同意遵就守本许可的条款。鉴于 本许可为合同,在您接受这些条款和规定的前提下,许可人授予您本许可所包括的权利。

1. 定义

"演绎作品"指基于本作品,或基于本作品与其他已存在的作品而创作的作品,例如翻译、改编、编曲或 对文学、艺术和科学作品的其他变更,包括以摄制电影的方法对作品的改编,或其他任何对本作品进行 改造、转换、或改编后的形式,包含任何可确认为源自原始作品的修改形式。在本许可定义之下构成汇 编作品的作品不视为演绎作品。为避免疑义,并为本许可之目的,当演绎对象为音乐作品、表演或录音 制品时,将其依时间序列关系与动态影像配合一致而形成的结果,视为演绎作品。

"汇编作品"指由于对内容的选择和编排具有独创性而构成智力创作的文学、艺术或科学作品的集合,其 中本作品以完整且未经修改的形式和另外一部或多部作品组成集合的整体,而各组成作品本身是分开且 独立的,例如百科全书、文选、数据汇编作品,以及第 1(f) 条所列作品之外的作品或者标的。在本许 可定义之下构成汇编作品的作品不视为演绎作品 (定义如上)。

"发行"指以出售或者其他权利移转方式向公众提供本作品或者演绎作品的原件或者复制件。

"许可人"指根据本许可提供本作品的自然人、法人或者其他组织。

就文学或艺术作品而言,"原始作者"指创作本作品的自然人或依法视为本作品作者的法人或其他组织。 为本许可之目的,下述情形下的自然人、法人或其他组织适用本许可有关"原始作者"的规定:(i) 就表演 而言,指演员、歌唱家、音乐家、舞蹈家和其他表演、演唱、演说、朗诵、演奏、表现或者以其他方式 表演文学、艺术作品或民间文学艺术的人员;(ii) 就录音制品而言,指首次将表演的声音或其他声音录 制下来的自然人、法人或其他组织;(iii) 就广播电视节目而言,指传播广播电视节目的组织。

"作品"指根据本许可协议提供的以任何方式和形式 (包括以数字形式) 表达之文学、艺术和科学领域的作 品,例如:书籍、手册等文字作品;讲课、演讲、讲道及其他同类性质的作品;戏剧或音乐戏剧作品; 曲艺作品;舞蹈作品及哑剧作品;配词或不配词的音乐作品;电影作品和以类似摄制电影的方法创作的 作品;素描、绘画、书法、建筑、雕塑、雕刻或版画等作品;摄影作品以及以类似摄影的方法创作的作 品;杂技艺术作品;实用艺术作品;与地理、地形、建筑或科学有关的插图、地图、设计图、草图及立 体的造型作品:以及法律、行政法规规定的其他文学艺术作品。为本许可协议之目的,本协议有关"本 作品"的规定适用于表演、录音制品及广播电视节目。

"您"指以前就本作品没有违反过本许可协议、或曾违反过协议但已获得许可人明示同意、依据本许可行 使权利的自然人、法人或者其他组织。

公开传播:指公开朗诵本作品以及以任何方式或程序,包括以有线、无线的方式或通过信息网络公开传 播本作品的公开朗诵;或向公众提供本作品,使公众可以在自己选定的地点获得本作品;或以任何方式。 或程序公开表演本作品或公众传播本作品的表演,包括通过信息网络传播本作品的表演;或以任何方 式,包括符号、声音或图像,广播或转播本作品。

"复制"是指以任何方式复制作品,包括但不限于声音或视频录制,以及录制和复制录制作品的权利,包 括以数字形式或其他电子媒介存储受保护的表演或录音制品。

2. 合理使用。本许可无意削减、限制或约束您基于著作权法或其他相关法律有关著作权保护的限制或 例外的规定对本作品的合理使用。

3. 授权。根据本许可的条款和条件,许可人在此授予您全球性、免版税、非独占并且在本作品的著作 权存续期间内均有效的许可,就本作品行使以下权利:

复制本作品或将本作品收入一个或多个汇编作品中,以及复制汇编作品中收录的本作品;

创作和复制演绎作品,但是任何演绎作品,包括任何形式的翻译作品,均需以合理方式清楚地标示、区 分或以其他方法表明原始作品已经被修改或变更。例如,翻译作品可以标明"原作品已由英文翻译为西 班牙文",改编作品可以标明"原作品已作修改";

发行、公开传播本作品 (包括汇编作品中收录的本作品);

发行、公开传播演绎作品。

为避免疑义,针对不同司法管辖区的著作权许可体系做出如下约定:

权利不能放弃的强制许可体系。在那些许可人不能放弃通过任何法定的或强制的许可方案收取许可使用 费的权利的司法管辖区,许可人保留因您行使本许可协议授予的权利而向您收取许可使用费的专有权;

权利可以放弃的强制许可体系。在那些许可人可以放弃通过任何法定的或强制的许可方案收取许可使用 费的权利的司法管辖区,许可人放弃因您行使本许可协议授予的权利而向您收取许可使用费的专有权;

自愿许可体系。在实行著作权自愿许可的司法管辖区,许可人放弃因您行使本许可协议授予的权利而向 您收取许可使用费的权利,无论是自行收取,还是通过许可人参加的著作权集体管理组织收取。

以上权利可在任何现有的或者以后出现的并为可适用的法律认可的媒体和形式上行使。上述权利包括为 在其他媒体和形式上行使权利而必须进行技术性修改的权利。根据第 8(f) 条,许可人在此保留所有未 明示授予的权利。

4. 限制。第 3 条的授权须受以下规定的限制:

您在发行或公开传播本作品时,必须遵守本许可协议。在您发行或公开传播的本作品的每一份复制件 中,您必须附上一份本许可协议的复制件或本许可协议的统一资源标识符 (URI)。您不得就本作品提出 或增加任何条款,从而限制本许可协议或者限制获得本作品的第三方行使本许可协议所赋予的权利。您 不得对本作品进行再许可。您必须在您发行或公开传播的每份作品复制件中完整保留所有与本许可协议 及免责条款相关的声明。在发行或公开传播本作品时,您不得对本作品施加任何技术措施,从而限制从 您处获得本作品的第三方行使本许可协议授予的权利。第 4(a) 条规定同样适用于收录在汇编作品中的 本作品,但并不要求汇编作品中除本作品外的其他作品受本许可协议的约束。在创作汇编作品时,若接 到任一许可人的通知,您必须按照其要求,在可行范围内删除汇编作品中根据本协议第 4(b) 条的要求 所作的有关原始作者的身份及其他有关原始作品相关信息的标注。在创作演绎作品时,若接到任一许可 人的通知,您必须根据其要求,在可行范围内删除演绎作品中根据第 4(b) 条的要求所作的有关原始作 者的身份及其他有关原始作品的相关信息的标注。

在发行或公开传播本作品、任何演绎作品或汇编作品时,除非有依据第 4(a) 条之要求,否则您必须完 整保留所有关于本作品的著作权声明,并以适于所使用的媒介或方法的形式提供下述信息:(i) 在原始 作者的姓名 (或笔名) 已被提供的情况下,给出该姓名或笔名,或者在原始作者或许可人以许可人的著 作权声明或其他合理的方式,指定可以在作品上署名的他方当事人姓名的情况下,指明该他方当事人的 名称 ("署名人");(ii) 在本作品标题已被提供的情况下,给出本作品的标题;(iii) 在合理可行的范围内, 标明许可人指定需与本作品同时出现的网址,除非该网址没有涉及到本作品的著作权声明或者关于本作 品的许可信息;(iv) 若为演绎作品,则依第 3(b) 条之要求,必须注明演绎作品中使用的本作品的作者姓 名和作品名称 (例如,"某作者作品的法语译本",或"基于某作者作品的电影剧本")。第 4(b) 条要求的对 作者姓名和作品名称的指明可采取任何合理方式,但在演绎作品或汇编作品中,如果已经指明了演绎作 品的所有作者或汇编作品中所有内含作品的作者,那么对本作品名称和作者姓名的指明须同时出现在任 何其他作者姓名出现的地方,并至少与对其他作者的指明一样显著。为避免疑义,本条有关标示作者姓 名和作品名称之规定,仅适用于前述署名的用途;除非您事先另行取得原始作者、许可人或署名人的书 面同意,否则您不得以明示或者默示的方式主张或暗示,您本人或您对作品的使用与原始作者、许可人 或署名人有关联或者已获得上述人士的赞助或者支持。

除非其他法律法规另有规定,您在复制、发行或者公开表演本作品,或者复制、发行或者公开表演作为 任何演绎作品或汇编作品一部分的本作品时,不得歪曲、损害或者以其他方式损害本作品,导致原始作 者的名誉或者荣誉受损。许可人同意,在某些司法管辖区 (如日本),行使本许可证的第 3(b) 条授予的 任何权利 (即演绎) 将被视为歪曲、损害或者以其他方式损害始作者的名誉或荣誉,许可人将在适用的

国家法律允许的最大范围内酌情放弃或不主张本条的权利,以使您能够正确行使在许可证的第 3(b) 条 授予的权利 (演绎权利),但不包括其他权利。

5. 声明、保证和免责

除非本许可的当事人相互以书面的方式做出相反约定,且在相关法律所允许的最大范围内,否则许可人 按"原样"提供本作品,对本作品不作任何明示或者默示、依照法律或者其他规定的陈述或担保,包括但 是不限于任何有关可否商业性使用、是否符合特定的目的、不具有潜在的或者其他缺陷、准确性或者不 存在不论能否被发现的错误的担保。有些司法管辖区不允许排除前述默示保证,因此这些排除性规定并 不一定适用于您。

6. 责任限制。除非属于相关法律所要求的范围,许可人在任何情况下都不对您因本许可或因使用本作 品而产生的任何直接损失、间接损失或惩罚性赔偿负责,即使许可人已被告知发生此类损害的可能性。

7. 终止

在您违反本许可协议任何条款时,本许可及其所授予的权利将自动终止。然而,根据本许可从您处获取 演绎作品或汇编作品的自然人、法人或者其他组织,如果他们仍完全遵守相关条款,则对他们的许可不 会随之终止。即使本许可被终止,第 1 条、第 2 条、第 5 条、第 6 条、第 7 条以及第 8 条仍然有效。

在上述条款及条件的前提下,此处授予的许可在法定著作权保护期限内有效。即便如此,许可人保留依 其他许可条款发行本作品及在任何时候停止发行本作品的权利;但是,许可人的上述权利不能被用于撤 销本许可或任何其他在本许可条款下授予的或必须授予的许可,除上面指明的终止外,本许可将保持其 完全效力。

#### 8. 其他

当您发行、公开传播本作品或其汇编作品时,许可人给获得作品的第三方提供本作品的许可,其条款和 条件与您所获得的许可相同。

当您发行或公开传播演绎作品时,许可人给获得作品的第三方提供本作品的许可,其条款和条件与您所 获得的许可相同。

如因相关法律,本许可的某一条款无效或不能履行,本许可其余条款的有效性和可履行性不受影响。如 本许可的当事人未采取进一步措施,此类无效条款应在必要范围内进行最低限度的修改以使其有效和可 履行。

除非当事人书面同意并签字放弃某条款和允许某违约行为,本许可的任何条款或规定都不应被视为已被 放弃,或被视为允许此违约行为。

本许可构成相关当事人与本授权作品相关的全部协议。除已在此处确认的之外,并不存在任何与本作品 相关的谅解备忘录、协议或声明。许可人不受您提出的任何附加规定的约束。未经许可人和您双方书面 同意,本许可不得更改。

根据本许可证授予的权利和引用的主题是采用保护文学和艺术作品伯尔尼公约 (1979 年 9 月 28 日修 订)、1961 年签订的罗马公约、1996 年签订的 WIPO 版权公约、1996 年签订的 WIPO 表演和录音制 品公约以及世界版权公约 (1971 年 7 月 24 日修订) 中的术语起草的。这些权利和主题在相关的司法管 辖区内生效,许可条款是根据适用国家法律中执行这些条约规定的相应条款实施的。如果根据相关著作 权法授予的标准权利组合包含根据本许可未授予的额外权利,则将这些额外权利视为包含在本许可中; 本许可并非旨在限制许可相关法律授予的任何权利。

-----

\*\* geonames.org;最新版本 -- https://www.geonames.org

本作品是根据知识共享署名 4.0 许可授权的,请参阅 http://creativecommons.org/licenses/by/4.0/

数据按"原样"提供,不提供有关准确性、及时性或完整性的担保或任何声明。

\*\* Zetashapes;最新版本 – https://tinyurl.com/y8p87rwl

基本源数据来自于美国 TIGER/Line 公有领域普查数据 (Q10)。该网站还使用了从 flickr api 收集的数 据。

知识共享署名 4.0 国际公共许可证

一经行使许可权利 (定义如下),即表明您接受并同意受本知识共享署名 4.0 国际公共许可证 ("公共许可 证") 的条款和条件的约束。鉴于本公共许可证可以被解释为合同,在您接受这些条款和条件的前提下, 将为您授予许可权利;在许可人根据这些条款和条件从提供许可材料中获益的前提下,许可人为您授予 这些权利。

第 1 条 – 定义。

a. "演绎材料"是指受著作权和类似权利限制的材料,它来源于或基于许可材料,并以某种方式翻译、改 动、编排和转换许可材料或以其他方式修改许可材料而需要根据许可人拥有的著作权和类似权利进行许
可。对于本公共许可证而言,当许可材料为音乐作品、表演或录音时,将许可材料依时间序列关系与动 态影像配合一致而形成的结果,视为演绎材料。

b. "演绎者的许可证"是指,您根据本公共许可证的条款和条件为针对演绎材料所做的工作申请的著作权 和类似权利。

c. "著作权和类似权利"是指著作权和/或与著作权密切相关的类似权利,包括但不限于表演、广播、录音 以及独特数据库权利,而与如何对这些权利进行标记或分类无关。就本公共许可证而言,第 2(b)(1)-(2) 条中规定的权利不是著作权和类似权利。

d. "有效技术措施"是指,在没有正确授权的情况下,根据 1996 年 12 月 20 日制订的 WIPO 著作权公 约第 11 条和/或类似的国际协议履行的法律义务,不得规避这些措施。

e. "例外和限制"是指,对适用于您使用许可材料的著作权和类似权利的合理使用、公平交易和/或任何 其他例外或限制。

f。"许可材料"是指,许可人将本公共许可证应用到的艺术或文学作品、数据库或其他材料。

网。"许可权利"是指根据本公共许可证的条款和条件为您授予的权利,这些权利仅限于适用于您使用许 可材料的所有著作权和类似权利以及许可人有权许可的著作权和类似权利。

h。"许可人"是指根据本公共许可证向其授予权利的个人或实体。

i。"共享"是指以任何方式或程序(如复制、公开展示、公开表演、发行、分发、传播或进口)向公众提 供材料需要根据许可权利获得许可,包括以特定方式向公众提供材料,以使公众成员可以在自己单独选 择的地点和时间获得这些材料。

j。"独特数据库权利"是指,1996 年 3 月 11 日欧洲议会和理事会制订的关于数据库法律保护的指令 96/9/EC(作为修订或替代版本)规定的著作权以外的权利以及世界上任何地方的其他基本相同的权 利。

k。"您"是指根据本公共许可证行使许可权利的个人或实体。"您的"具有相应的含义。

第 2 条 – 范围。

a. 授权。

1. 根据本公共许可证的条款和条件,许可人特此授予您全球性、免版税、不得再授权、非独占、不可 撤销的许可证,以便行许可材料的许可权利以完成以下操作:

A. 全部或部分复制和共享许可材料:以及

B. 制作、复制和共享演绎材料。

2. 例外和限制。为避免疑义,如果例外和限制适用于您的使用,则本公共许可证不适用,您不需要遵 守其条款和条件。

3. 期限。第 6(a) 条规定了本公共许可证的期限。

4. 媒体和格式;允许技术修改。许可人授权您在所有媒体和格式 (无论是现在已知还是以后创建的) 中 行使许可权利,并根据需要进行技术修改。许可人放弃和/或同意不主张任何权利或权限以禁止您进行 所需的技术修改以行使许可权利,包括为规避有效技术措施所需的技术修改。就本公共许可证而言,仅 进行第 2(a)(4) 条授权的修改不会被视为演绎材料。

5. 下游接收人。

A. 许可人提供的授权 – 许可材料。许可材料的每个接收人自动获得许可人提供的授权,以便根据本公 共许可证的条款和条件行使许可权利。

B. 没有下游限制。您不得向许可材料提供或施加任何额外或不同的条款或条件或应用任何有效技术措 施,如果这样做,将会限制任何许可材料接收人行使许可权利。

6. 未认可。本公共许可证中的任何内容均不构成或可以解释为允许声明或暗示您或您使用许可材料与 许可人或指定的其他人有关联,或者赞助、认可或授予官方身份以获得第 3(a)(1)(A)(i) 条规定的署名。

b. 其他权利。

1. 不会根据本公共许可证授予道德权利 (如诚信权),也不授予公开权、隐私权和/或其他类似的人格权 利;不过,在可能的范围内,许可人在一定程度上放弃和/或同意不主张拥有的任何这些权利,以使您 能够行使许可权利。

2. 未依照本公共许可证授予专利和商标权利。

3. 在可能的范围内,许可人放弃因您行使许可权利而向您收取许可使用费的任何权利,无论是直接收 取,还是根据任何自愿或可放弃的法定或强制许可方案通过收取协会收取。在所有其他情况下,许可人 明确保留收取此类许可使用费的任何权利。

第 3 条 – 许可证条件。

要行使许可权利,您必须明确遵守以下条件。

## a. 署名。

1. 如果您共享许可材料(包括修改的形式),您必须:

A. 如果是许可人随许可材料提供的,则保留以下内容:

i. 以许可人要求的任何合理方式对许可材料创作者和指定接收署名的任何其他人进行的标识 (包括笔 名,如果指定);

ii. 著作权声明;

iii. 提及本公共许可证的声明:

iv. 提及免责声明的声明;

v. 指向许可材料的 URI 或超链接 (在切实可行的范围内);

B. 表明您是否修改了许可材料并保留任何以前修改的说明;以及

C. 表明许可材料是根据本公共许可证许可的,并包括本公共许可证的文本或者 URI 或超链接。

2. 您可以根据共享许可材料的媒体、方式和上下文,以任何合理的方式满足第 3(a)(1) 条中的条件。例 如,可以提供包含所需信息的资源的 URI 或超链接以合理地满足这些条件。

3. 如果许可人要求,您必须在切实可行的范围内删除第 3(a)(1)(A) 条要求的任何信息。

4. 如果您共享制作的演绎材料,您申请的演绎者许可证不得妨碍演绎材料接收人遵守本公共许可证。

第 4 条 – 独特数据库权利。

如果许可权利包括适用于您使用许可材料的独特数据库权利:

a. 为避免疑义,第 2(a)(1) 条授予您提取、重用、复制和共享全部或大部分数据库内容的权利;

b. 如果将全部或大部分数据库内容包含在您具有独特数据库权利的数据库中,则您具有独特数据库权 利的数据库 (而不是其单独内容) 是演绎材料;以及

c. 如果共享全部或大部分数据库内容,您必须遵守第 3(a) 条中的条件。

为避免疑义,如果许可权利包括其他著作权和类似权利,第 4 条将补充而不是替代本公共许可证规定 的您的义务。

第 5 条 – 免责声明和责任限制。

a. 除非许可人另行承诺,许可人在可能的范围内按"原样"和可用性提供许可材料,不提供有关许可材料 的任何声明或担保,无论是明示的、暗示的、法定的还是其他声明或担保。这包括但不限于所有权、适 销性、针对特殊用途的适用性、非侵权、不存在潜在或其他缺陷、准确性或存在或不存在错误 (无论是 否已知或可发现) 的担保。如果不允许全部或部分免责声明,则本免责声明可能不适用于您。

b. 在可能的范围内,许可人在任何情况下都不会依据任何法律理论(包括但不限于疏忽)或其他情况 对您因本公共许可证或使用许可材料而产生的任何直接、特殊、间接、偶发、继发性、惩罚性、惩戒性 或其他损失、费用、开支或损害赔偿负责,即使许可人已被告知发生此类损失、费用、开支或损害的可 能性。如果不允许限制全部或部分责任,则本责任限制可能不适用于您。

c. 应以某种方式解释上面提供的免责声明和责任限制,以便在可能的范围内最接近所有责任的绝对免 责声明和放弃。

第 6 条 – 期限和终止。

a. 本公共许可证适用于此处授予的著作权和类似权利的期限。不过,如果您未遵守本公共许可证,根 据本公共许可证为您授予的权利将自动终止。

b. 如果已根据第 6(a) 条终止您使用许可材料的权利,可以在以下情况下恢复该权利:

1. 自纠正违规情况之日起自动恢复,但前提是在发现违规之日起 30 日内纠正;或者

2. 许可人明确恢复该权利。

为避免疑义,第 6(b) 条不影响许可人为您违反本公共许可证而寻求补偿的任何权利。

c. 为避免疑义,许可人也可以根据单独的条款或条件提供许可材料,或者随时停止分发许可材料;不 过,这样做不会终止本公共许可证。

d. 即使终止了本公共许可证,第 1 条、第 5 条、第 6 条、第 7 条以及第 8 条仍然有效。

第 7 条 – 其他条款和条件。

a. 除非明确同意,许可人不应受您提出的任何其他或不同的条款或条件的约束。

b. 此处未提及的有关许可材料的任何约定、谅解或协议是与本公共许可证的条款和条件分开的。

第 8 条 – 解释。

a. 为避免疑义,本公共许可证不会也不应被解释为对使用根据本公共许可证合法提供的许可材料减 少、限制、限定或施加条件。

b. 在可能的范围内,如果本公共许可证的任何条款被视为不可履行,则会在所需的最低限度内自动修 改以使其可履行。如果无法修改该条款,应将其从本公共许可证中删除,而不会影响履行其余条款和条 件。

c. 除非许可人明确同意,否则,不会放弃本公共许可证的任何条款或条件,也不会同意不遵守这些条 款或条件。

d. 本公共许可证中的任何内容均不构成或可能被解释为限制或放弃适用于许可人或您的任何权利和豁 免权,包括来自任何司法管辖区或授权机构的法律程序。

-----

\*\* Microsoft Sample Databases: World Wide Importers;最新版本 – https://tinyurl.com/ybat5d8k

Microsoft SQL Server 示例代码

版权所有 (c) Microsoft Corporation

保留所有权利。

MIT 许可证。

特此为获取本软件和相关文档文件 ("软件") 的副本

的任何人免费授予许可,

以便在不受限制的情况下处理本软件,

包括但不限于使用、复制、修改、合并、发布、分发、

再许可和/或出售本软件的权利,并允许获得本软件的

个人在遵守以下条件的情况下这样做:

应将上述版权声明和本许可声明包含

在本软件的所有副本或主要部分中。

本软件按"原样"提供而不作任何明示或暗示担保,

包括但不限于对适销性、针对特殊用途的

适用性和非侵权的担保。在任何情况下,

无论是由本软件、软件使用或与本软件有关的其他

交易引起或与之相关的合同诉讼、侵权或其他诉讼,

作者或版权所有者均不对任何索赔、损害或其他赔偿

## 负责。

-----

\*\* 微软示例数据库: AdventureWorks; 最新版本 — https://github.com/Microsoft/ sql-server-samples / releases/tag/adventureworks2014

Microsoft SQL Server 示例代码

版权所有 (c) Microsoft Corporation

保留所有权利。

Microsoft 公共许可证 (Ms-PL)

对随附软件的使用受本许可证的制约。使用该软件即表示您接受本许可证。如果您不接受本许可证,请 不要使用该软件。

1. 定义

术语"复制"、"衍生作品"和"分发"与美国版权法中的定义相同。

"稿件"是指原始软件或对该软件进行的任何添加或更改。

"撰稿人"是指依据此许可证分发其稿件的任何人。

"许可专利"是指撰稿人在其稿件上直接注明的专利主张。

2. 权利的授予

(A) 版权授予 – 根据本许可证的条款,包括第 3 条中的许可条件和限制,每个撰稿人授予您复制其稿 件、准备其稿件的衍生作品以及分发其稿件或您创作的任何衍生作品的非排他性的、世界范围的、免版 权税的版权许可。

(B) 专利授予 – 根据本许可证的条款,包括第 3 节中的许可条件和限制,每个撰稿人授予您依据许可专 利制作、请人制作、使用、出售、推销、导入和/或以其他方式处理软件中的稿件或软件中稿件的衍生 作品的非排他性的、世界范围的、免版权税的许可。

3. 条件和限制

(A) 无商标许可证 – 本许可证不授予您使用任何撰稿人的姓名、徽标或商标的权利。

(B) 如果您对任何撰稿人就软件侵犯您的专利权提出专利主张,则您从该撰稿人处获得的、对于该软件 的专利许可将自动终止。

(C) 如果您分发该软件的任何部分,则必须保留该软件上现有的所有版权、专利、商标和归属声明。

(D) 如果您以源代码形式分发该软件的任何部分,则只能通过在分发时包含本许可证的完整副本来依据 本许可证进行分发。如果您以编译的或目标代码的形式分发该软件的任何部分,则只能依据一个符合本 许可证的许可证进行分发。

(E) 该软件按"原样"授予许可。使用该软件的风险需要您自己承担。撰稿人不提供任何明示的担保、保 证或条件。根据所在地区的法律,您可能拥有其他本许可证无法更改的消费者权利。在您当地法律允许 的范围内,撰稿人排除有关适销性、针对特定目的的适用性和不侵权的默示担保。

-----

\*\* OurAirports; 最新版本 — https://tinyurl.com/y8p87rwl

用 OurAirports。http://ourairports.com/data/

我们特此将所有这些文件发布到公共领域,不提供

任何形式的保证;一经下载其中的任何文件,即表明您同意

那个 OurAirports .com、Megginson Technologies Ltd., 以及任何 该网站或公司的任何相关人员对您使用这些数据时

发生的任何情况概不负责,包括(但不限于)

计算机损坏、收入损失、陷入困境

或连续几天情绪低落。

-----

\*\* Natural Earth;最新版本 – https://tinyurl.com/y8p87rwl

由 Natural Earth 提供。免费矢量和光栅地图数据 @ naturalearthdata.com。

在本网站上找到的所有版本的 Natural Earth 光栅 + 矢量地图数据

都属于公共领域。您可以按任意方式使用这些地图,

包括修改内容和设计、电子分发

和胶印。主要作者 Tom Patterson 和 Nathaniel

Vaughn Kelso 以及所有其他撰稿人放弃对这些地图的所有财务权利,

并邀请您将其用于个人、教育和

商业用途。

无需获得许可以使用 Natural Earth。无需向作者 付费。